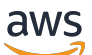

Manual do usuário

# Amazon QuickSight

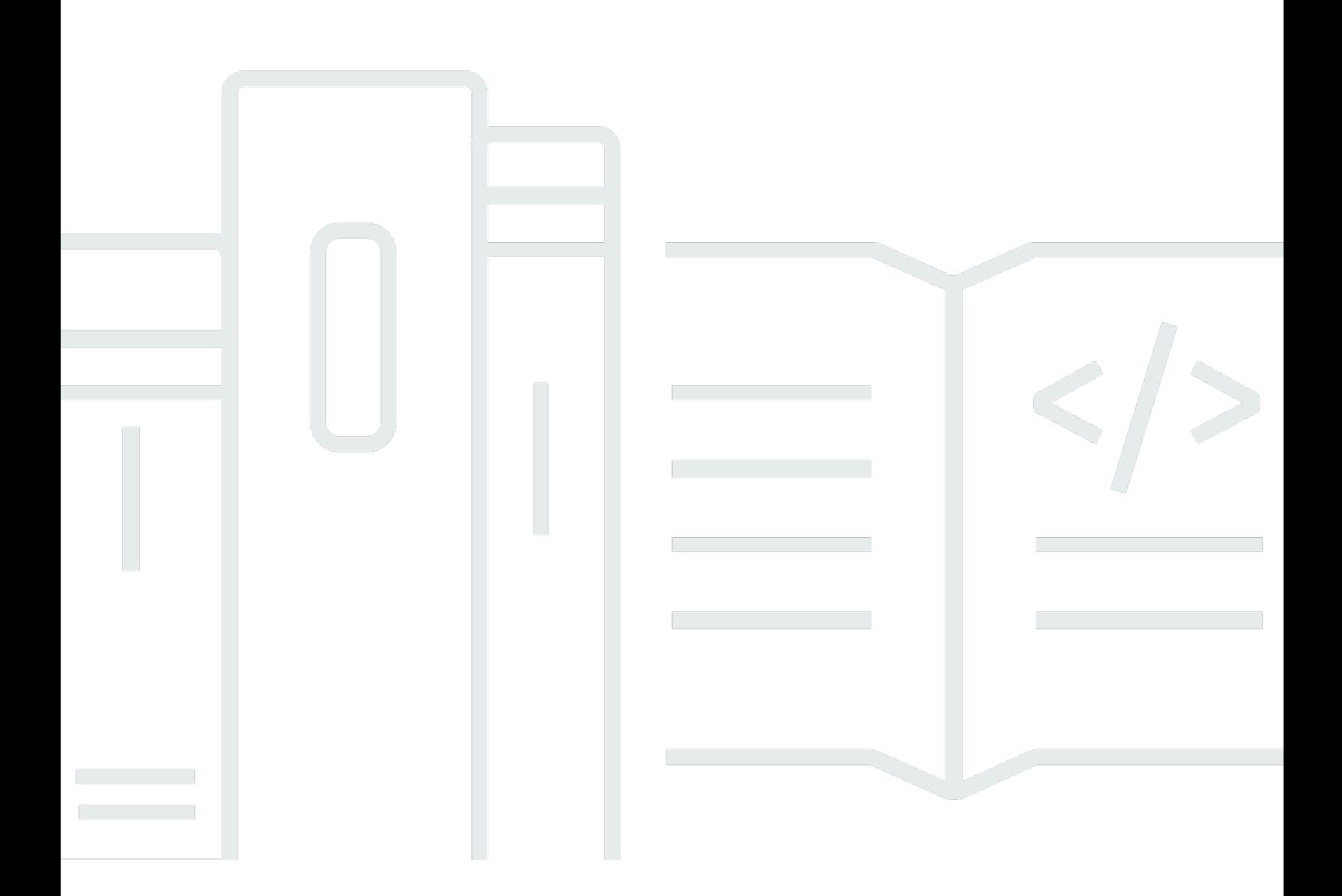

Copyright © 2024 Amazon Web Services, Inc. and/or its affiliates. All rights reserved.

### Amazon QuickSight: Manual do usuário

Copyright © 2024 Amazon Web Services, Inc. and/or its affiliates. All rights reserved.

As marcas comerciais e imagens comerciais da Amazon não podem ser usadas no contexto de nenhum produto ou serviço que não seja da Amazon, nem de qualquer maneira que possa gerar confusão entre clientes ou que deprecie ou desprestigie a Amazon. Todas as outras marcas comerciais que não são propriedade da Amazon pertencem aos respectivos proprietários, os quais podem ou não ser afiliados, estar conectados ou ser patrocinados pela Amazon.

## **Table of Contents**

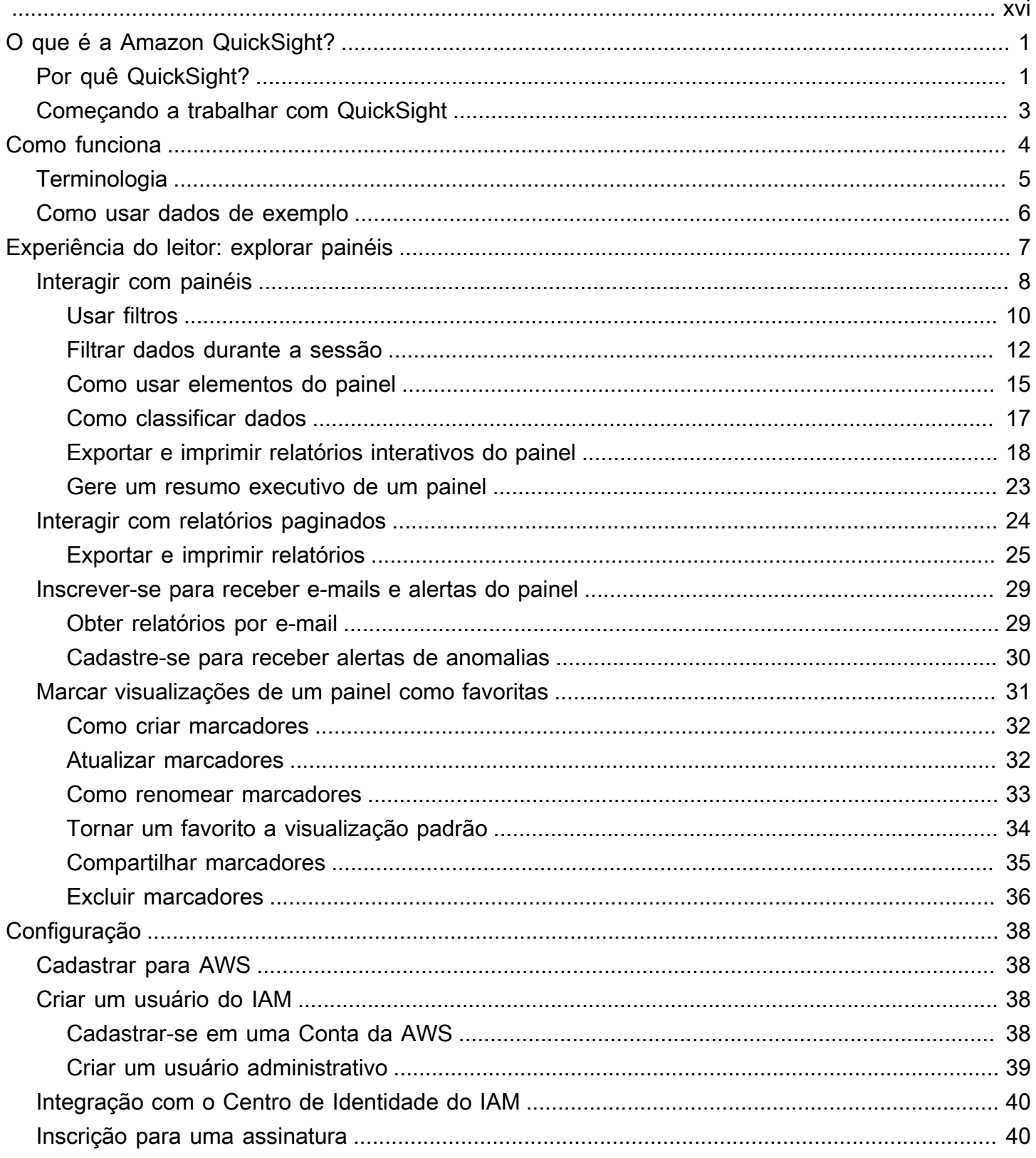

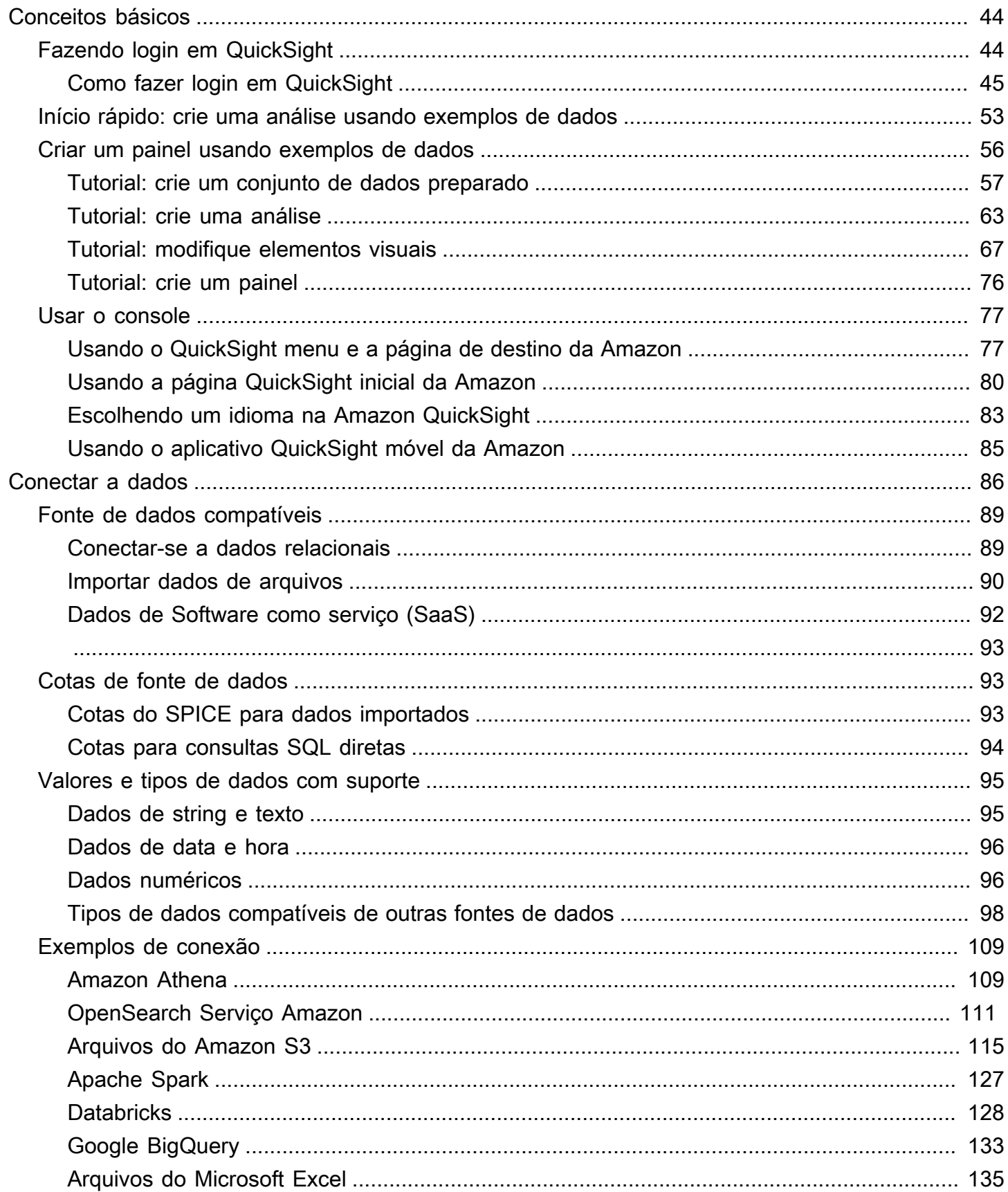

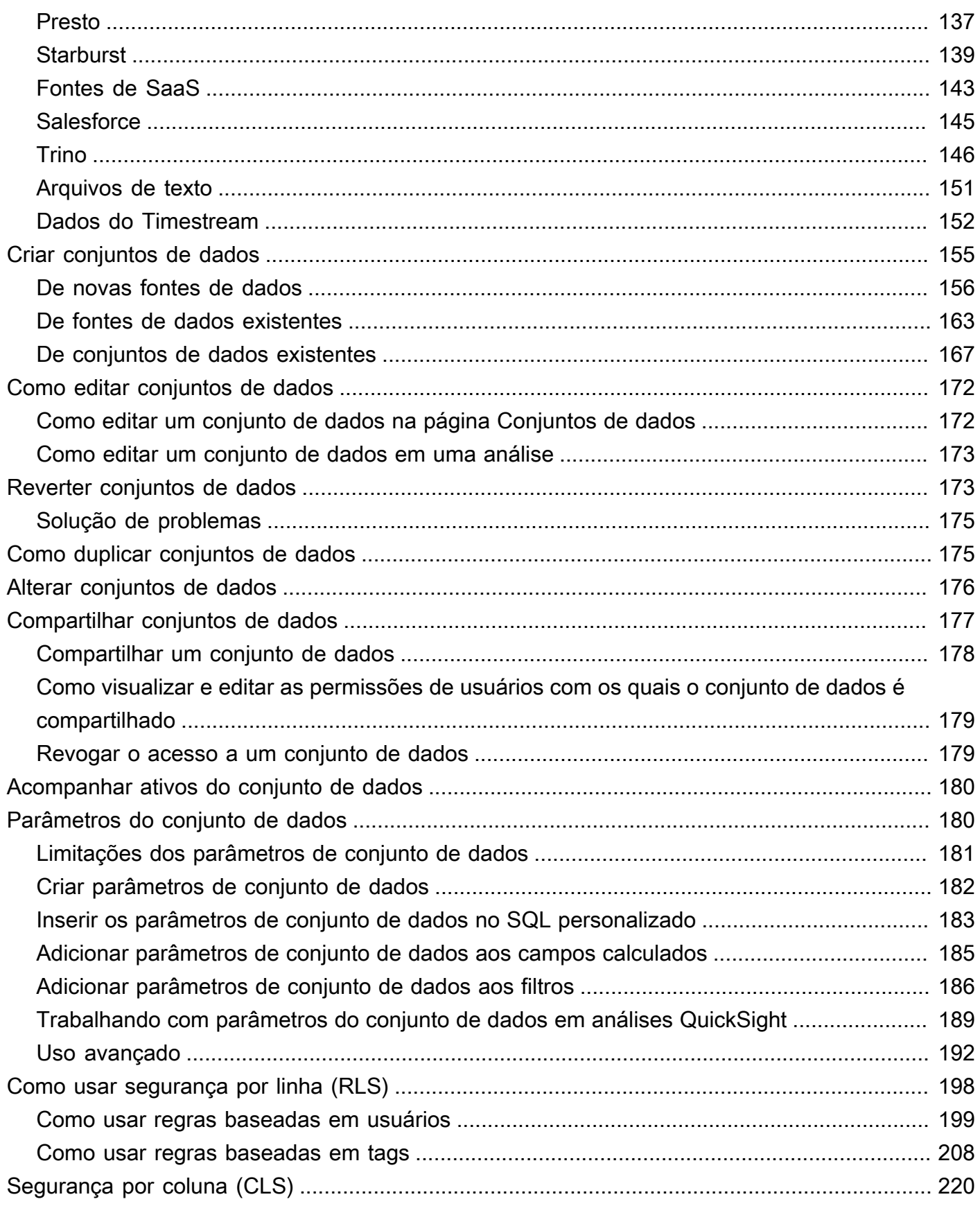

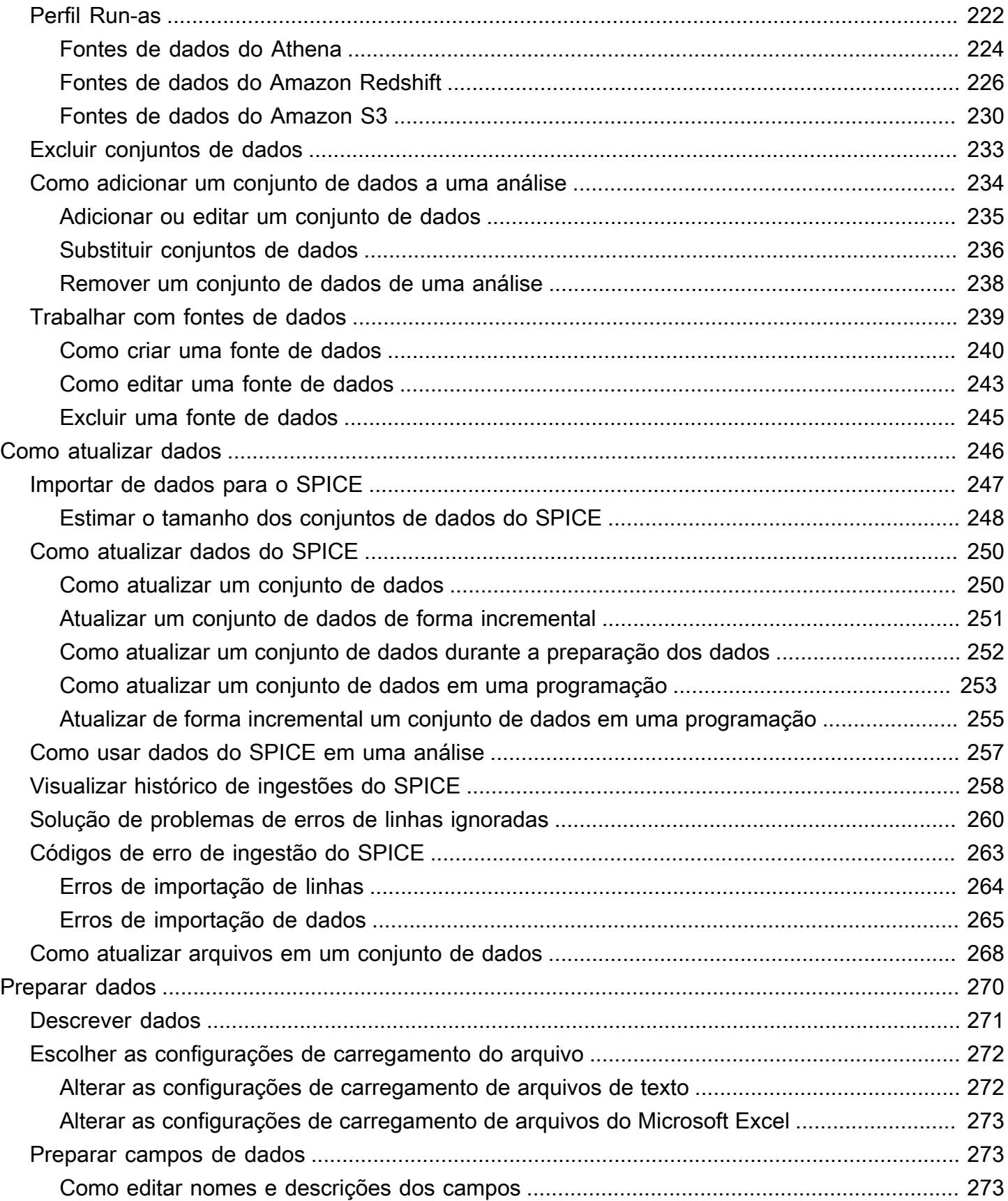

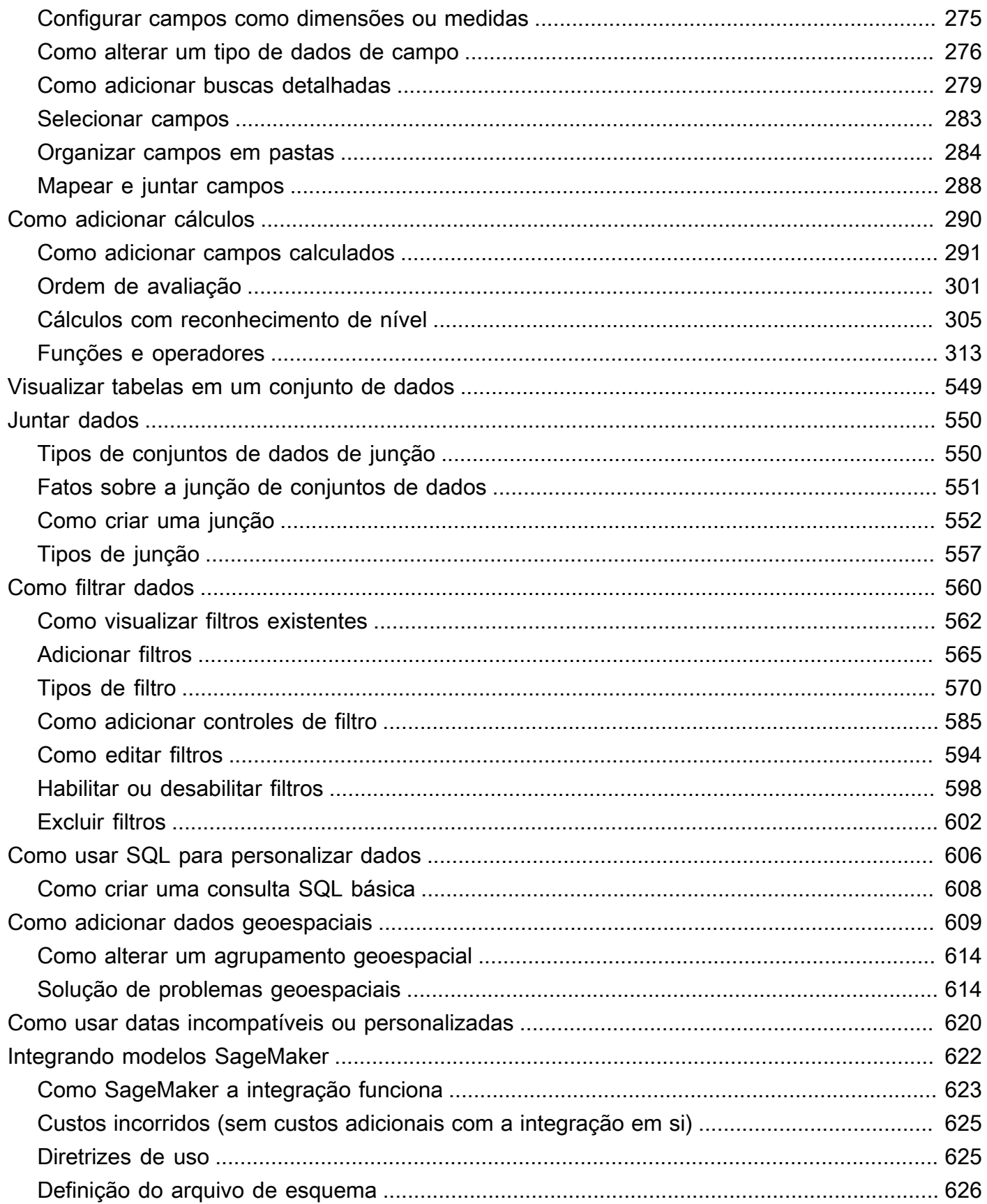

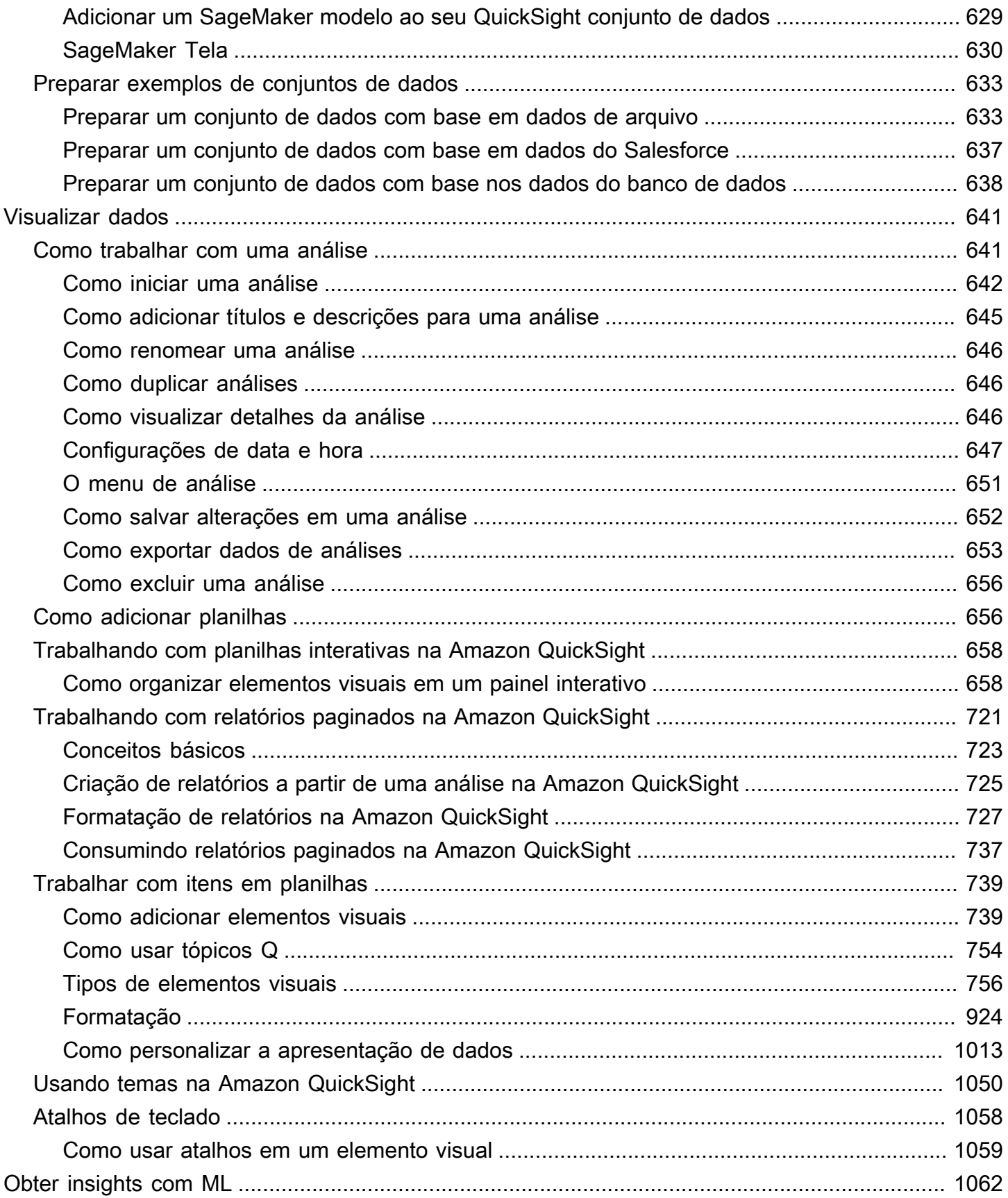

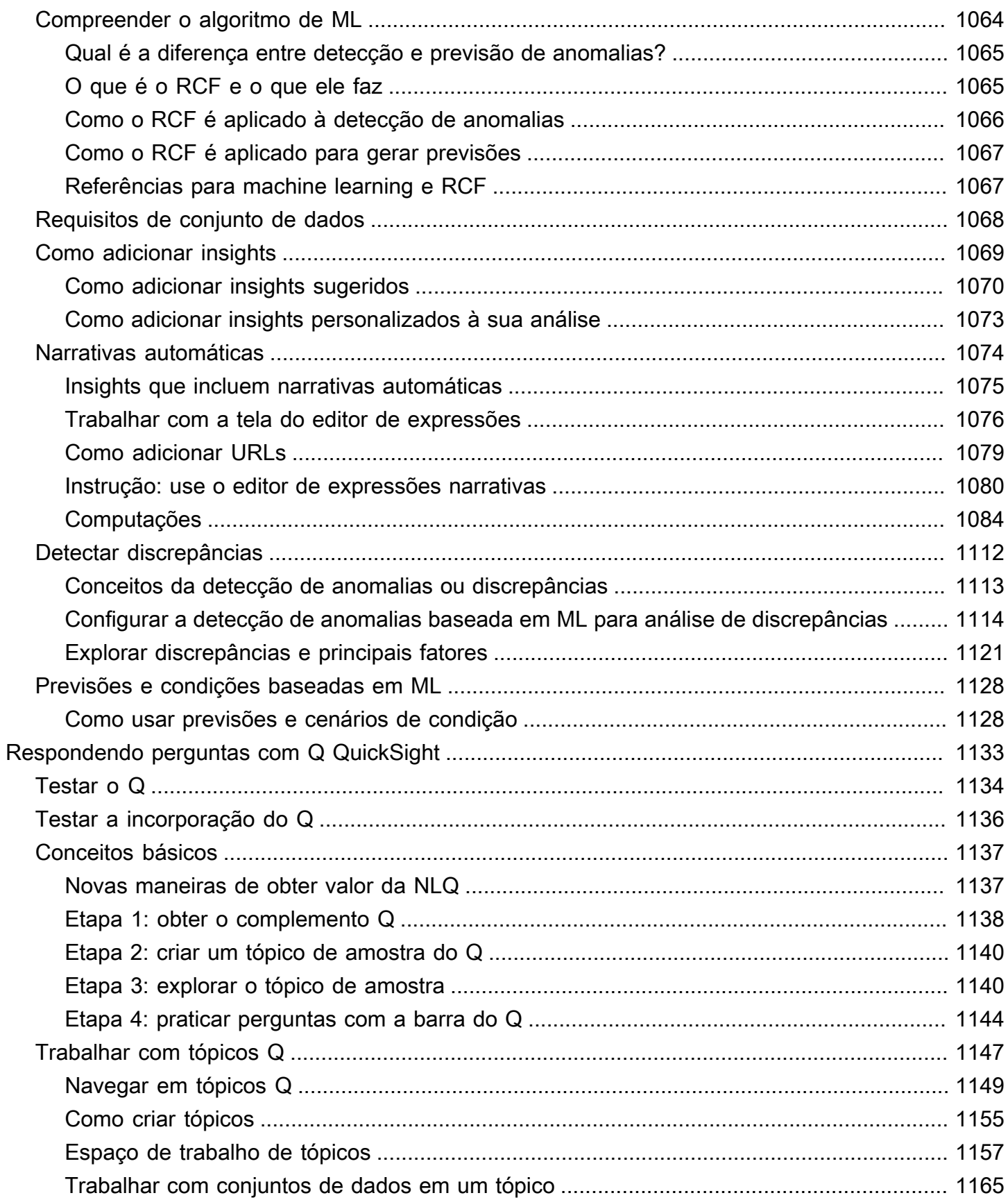

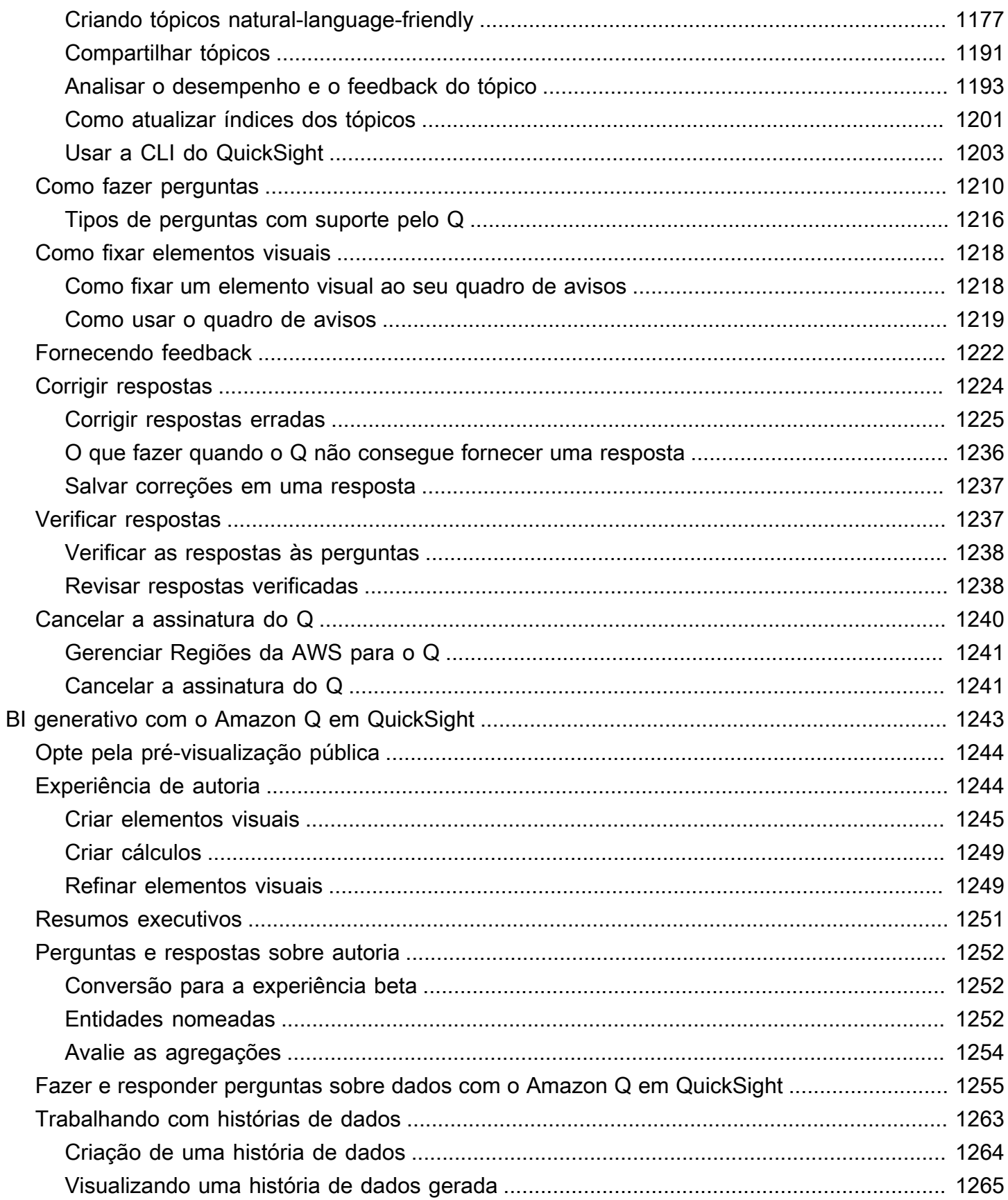

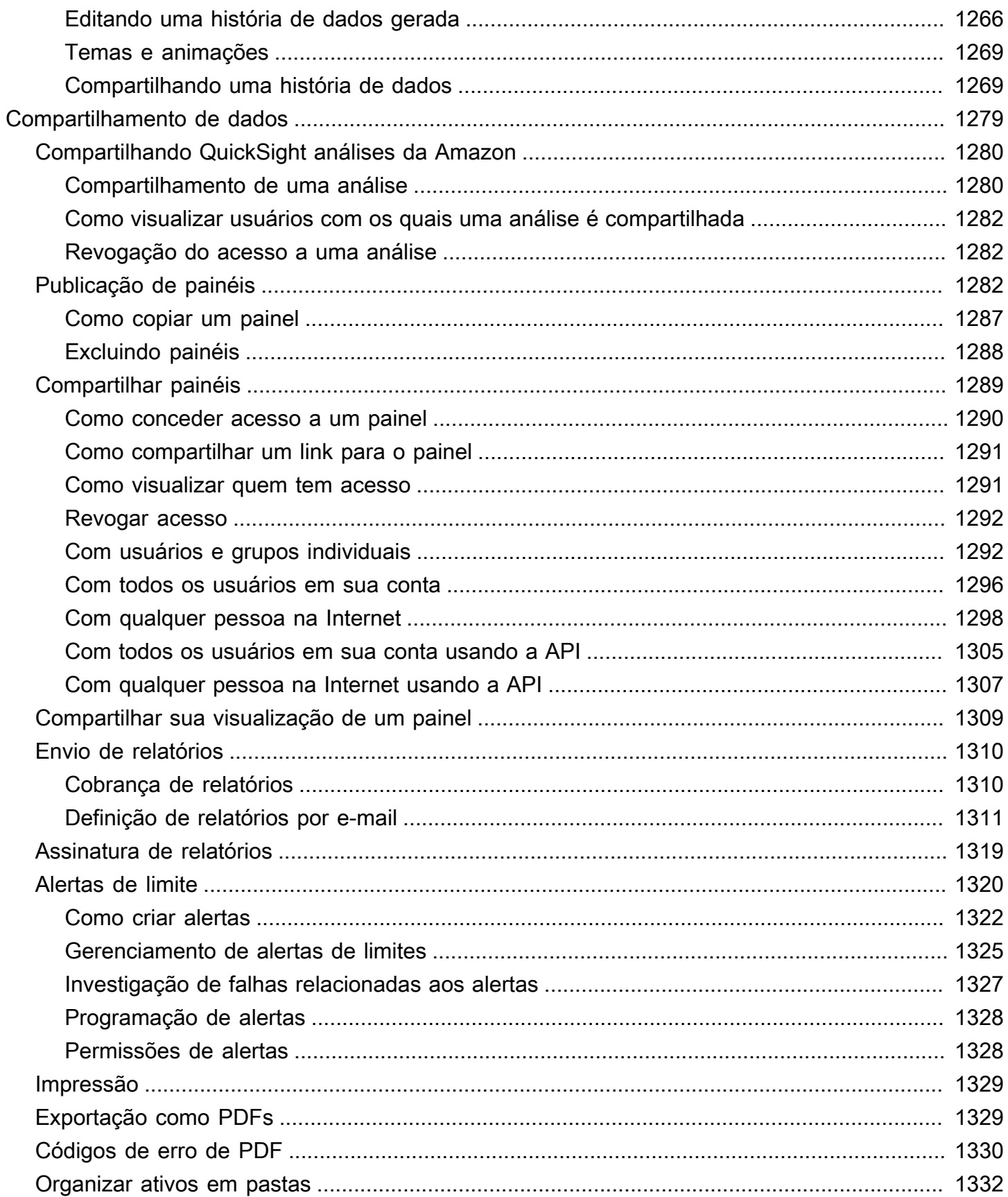

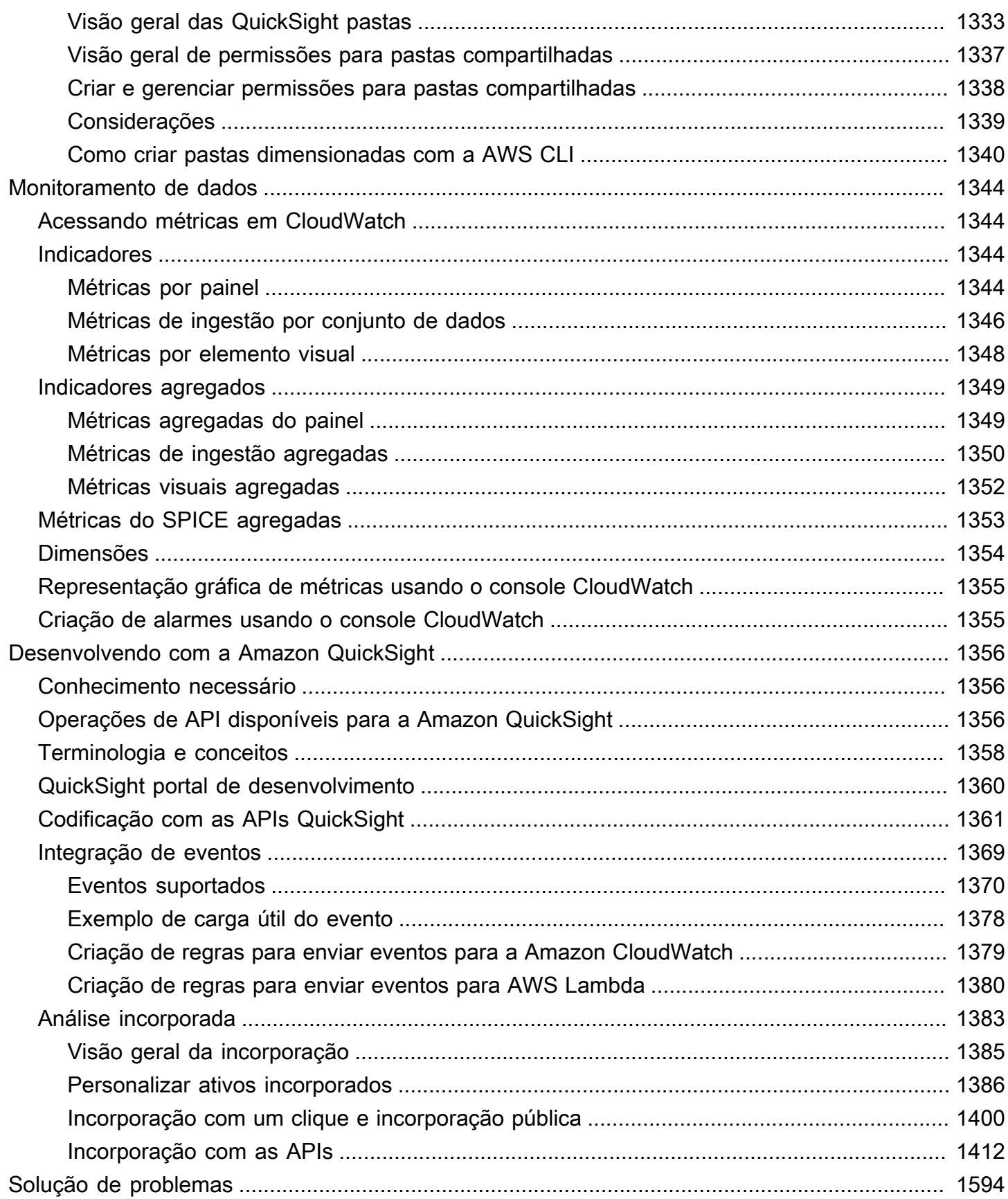

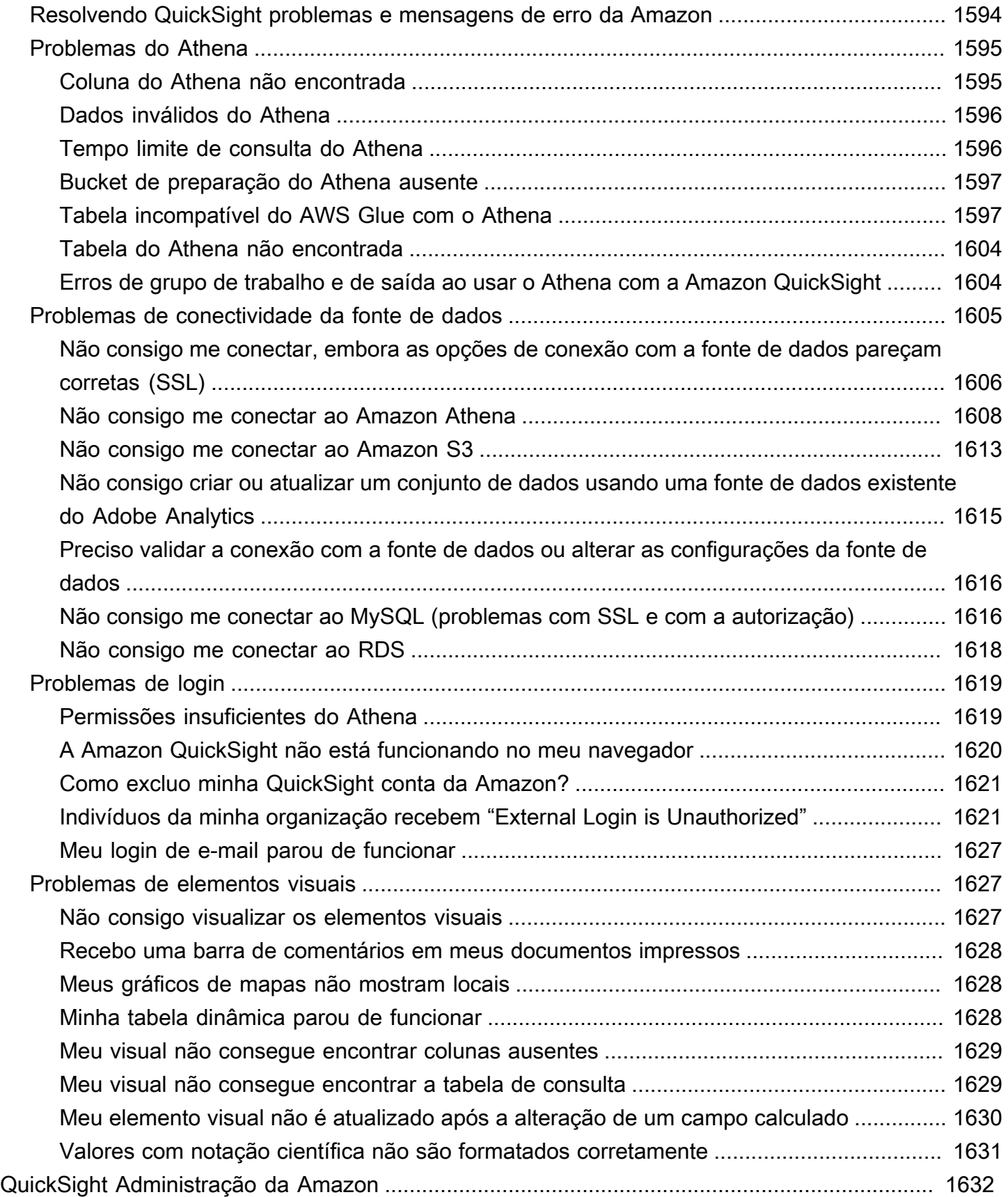

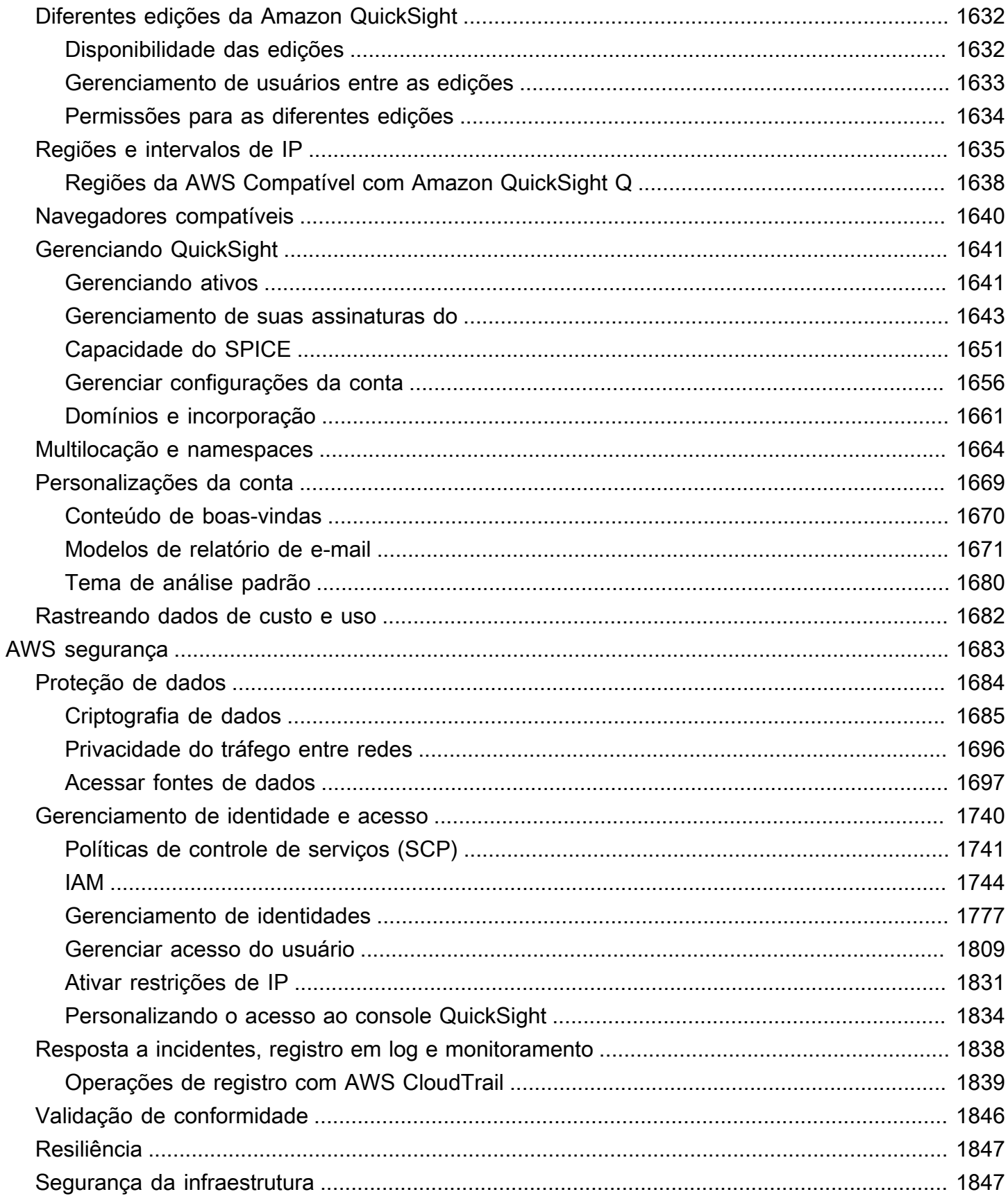

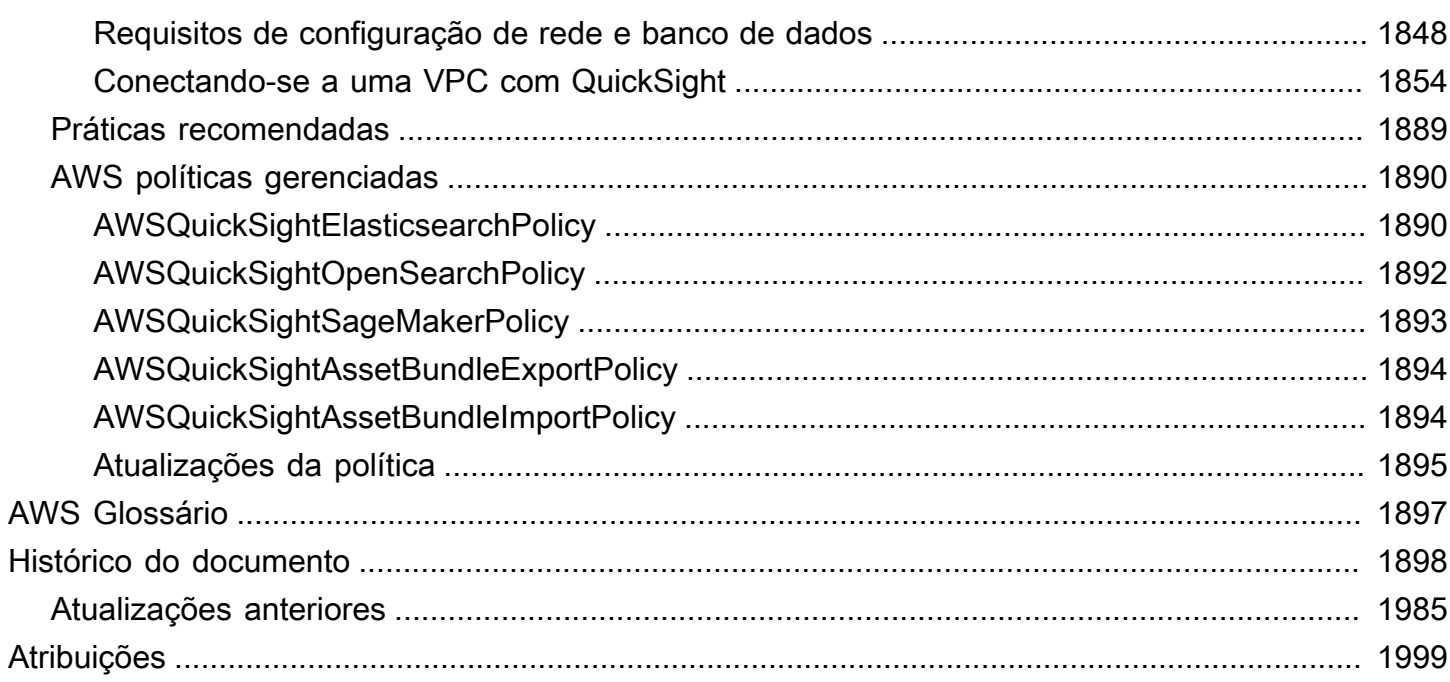

Importante: redesenhamos o espaço de trabalho de QuickSight análise da Amazon. Você pode encontrar capturas de tela ou texto processual que não reflitam a nova aparência no console. QuickSight Estamos no processo de atualização das capturas de tela e do texto de procedimento.

Para encontrar um atributo ou item, use a [barra de pesquisa rápida](#page-666-0).

Para obter mais informações sobre QuickSight o novo visual, consulte [Apresentando a nova](https://aws.amazon.com/blogs/business-intelligence/introducing-new-analysis-experience-on-amazon-quicksight/)  [experiência de análise na Amazon QuickSight.](https://aws.amazon.com/blogs/business-intelligence/introducing-new-analysis-experience-on-amazon-quicksight/)

As traduções são geradas por tradução automática. Em caso de conflito entre o conteúdo da tradução e da versão original em inglês, a versão em inglês prevalecerá.

## <span id="page-16-0"></span>O que é a Amazon QuickSight?

QuickSight A Amazon é um serviço de inteligência de negócios (BI) em escala de nuvem que você pode usar para fornecer easy-to-understand insights às pessoas com quem você trabalha, onde quer que elas estejam. A Amazon QuickSight se conecta aos seus dados na nuvem e combina dados de várias fontes diferentes. Em um único painel de dados, QuickSight pode incluir AWS dados, dados de terceiros, big data, dados de planilhas, dados de SaaS, dados B2B e muito mais. Como um serviço baseado em nuvem totalmente gerenciado, a Amazon QuickSight fornece segurança de nível empresarial, disponibilidade global e redundância integrada. Ele também fornece as ferramentas de gerenciamento de usuários de que você precisa para escalar de dez usuários a dez mil, tudo sem infraestrutura para implantação ou gerenciamento.

QuickSight dá aos tomadores de decisão a oportunidade de explorar e interpretar informações em um ambiente visual interativo. Eles têm acesso seguro a painéis de qualquer dispositivo em sua rede e de dispositivos móveis.

Para saber mais sobre os principais componentes e processos da Amazon QuickSight e o fluxo de trabalho típico para criar visualizações de dados, consulte as seções a seguir. Comece hoje mesmo para liberar o potencial de seus dados e tomar as melhores decisões possíveis.

#### Tópicos

- [Por quê QuickSight?](#page-16-1)
- [Começando a trabalhar com QuickSight](#page-18-0)

## <span id="page-16-1"></span>Por quê QuickSight?

Todos os dias, as pessoas da sua organização tomam decisões que afetam seus negócios. Quando elas têm as informações certas, no momento certo, elas podem fazer as escolhas que levam sua empresa na direção certa.

Aqui estão alguns dos benefícios de usar a Amazon QuickSight para análises, visualização de dados e relatórios:

- O mecanismo na memória, chamado SPICE, responde com uma velocidade incrível.
- Sem custos iniciais de licenças e com baixo custo total de propriedade (TCO).
- Análise colaborativa sem a necessidade de instalar uma aplicação.
- Combine uma variedade de dados em uma única análise.
- Publique e compartilhe sua análise como um painel.
- Controle os recursos disponíveis em um painel.
- Não é necessário gerenciar permissões granulares do banco de dados; os visualizadores do painel só podem ver o que você compartilha.

Para usuários avançados, a edição QuickSight Enterprise oferece ainda mais recursos:

- Economiza tempo e dinheiro com insights de dados automatizados e personalizáveis, desenvolvidos com machine learning (ML). Isso permite que sua organização faça o seguinte, sem exigir nenhum conhecimento de machine learning:
	- Faça previsões confiáveis automaticamente.
	- Identifique automaticamente as exceções.
	- Encontre tendências ocultas.
	- Aja de acordo com os principais motivadores de negócios.
	- Translate dados em easy-to-read narrativas, como blocos de títulos para seu painel.
- Fornece recursos adicionais de segurança da empresa, incluindo os seguintes:
	- Usuários federados, grupos e login único (IAM Identity Center) com AWS Identity and Access Management (IAM) Federation, SAML, OpenID Connect ou AWS Directory Service for Microsoft Active Directory.
	- Permissões granulares para acesso aos AWS dados.
	- Segurança no nível da linha.
	- Criptografia de dados altamente segura em repouso.
	- Acesso a AWS dados e dados locais na Amazon Virtual Private Cloud
- Oferece pay-per-session preços para os usuários que você coloca na função de segurança de "leitor" — os leitores são assinantes do painel, pessoas que visualizam relatórios, mas não os criam.
- Permite que você faça QuickSight parte de seus próprios sites e aplicativos implantando análises de console e sessões de painel incorporadas.
- Torna nossa empresa sua empresa com recursos de multilocação para revendedores de valor agregado (VARs) de serviços analíticos.
- Permite criar scripts programáticos de modelos de painel que podem ser transferidos para outras AWS contas.
- Simplifica o gerenciamento de acesso e a organização com pastas compartilhadas e pessoais para ativos analíticos.
- Permite maiores cotas de importação de dados para SPICE ingestão de dados e atualizações de dados agendadas com mais frequência.

Para saber mais, assista ao vídeo a seguir, que contém uma introdução de dois minutos à Amazon QuickSight: [Apresentando a Amazon QuickSight.](https://www.youtube.com/embed/2V1bHRLRG-w) O áudio contém todas as informações relevantes.

Para descobrir o poder do end-to-end BI emAWS, inscreva-se em [https://aws.amazon.com/](https://aws.amazon.com/QuickSight)  [QuickSight.](https://aws.amazon.com/QuickSight)

## <span id="page-18-0"></span>Começando a trabalhar com QuickSight

Para começar a trabalhar com QuickSight, recomendamos que você leia as seguintes seções:

- [Como a Amazon QuickSight funciona](#page-19-0) Aprenda a terminologia essencial e como QuickSight os componentes funcionam juntos.
- [Introdução à análise de QuickSight dados da Amazon:](#page-59-0) conclua tarefas de configuração importantes e aprenda a usar um painel, criar uma análise e publicar um painel.
- [AWS segurança na Amazon QuickSight—](#page-1698-0) Entenda como você pode ajudar a proteger o acesso aos dados em QuickSight.

## <span id="page-19-0"></span>Como a Amazon QuickSight funciona

Usando a Amazon QuickSight, você pode acessar dados e prepará-los para uso em relatórios. Ele salva seus dados preparados na memória do SPICE ou como uma consulta direta. Você pode usar uma variedade de fontes de dados para análise. Ao criar uma análise, o fluxo de trabalho típico será semelhante a isto:

- 1. Criar uma nova análise.
- 2. Adicione conjuntos de dados novos ou existentes.
- 3. Escolha os campos para criar o primeiro gráfico. QuickSight sugere automaticamente a melhor visualização.
- 4. Adicione mais gráficos, tabelas ou insights à análise. Redimensione-os e reorganize-os em uma ou mais planilhas. Use recursos estendidos para adicionar variáveis, controles personalizados, cores, páginas adicionais (chamadas de planilhas), e muito mais.
- 5. Publique a análise como um painel para compartilhá-la com outras pessoas.

A ilustração a seguir mostra o fluxo de trabalho básico.

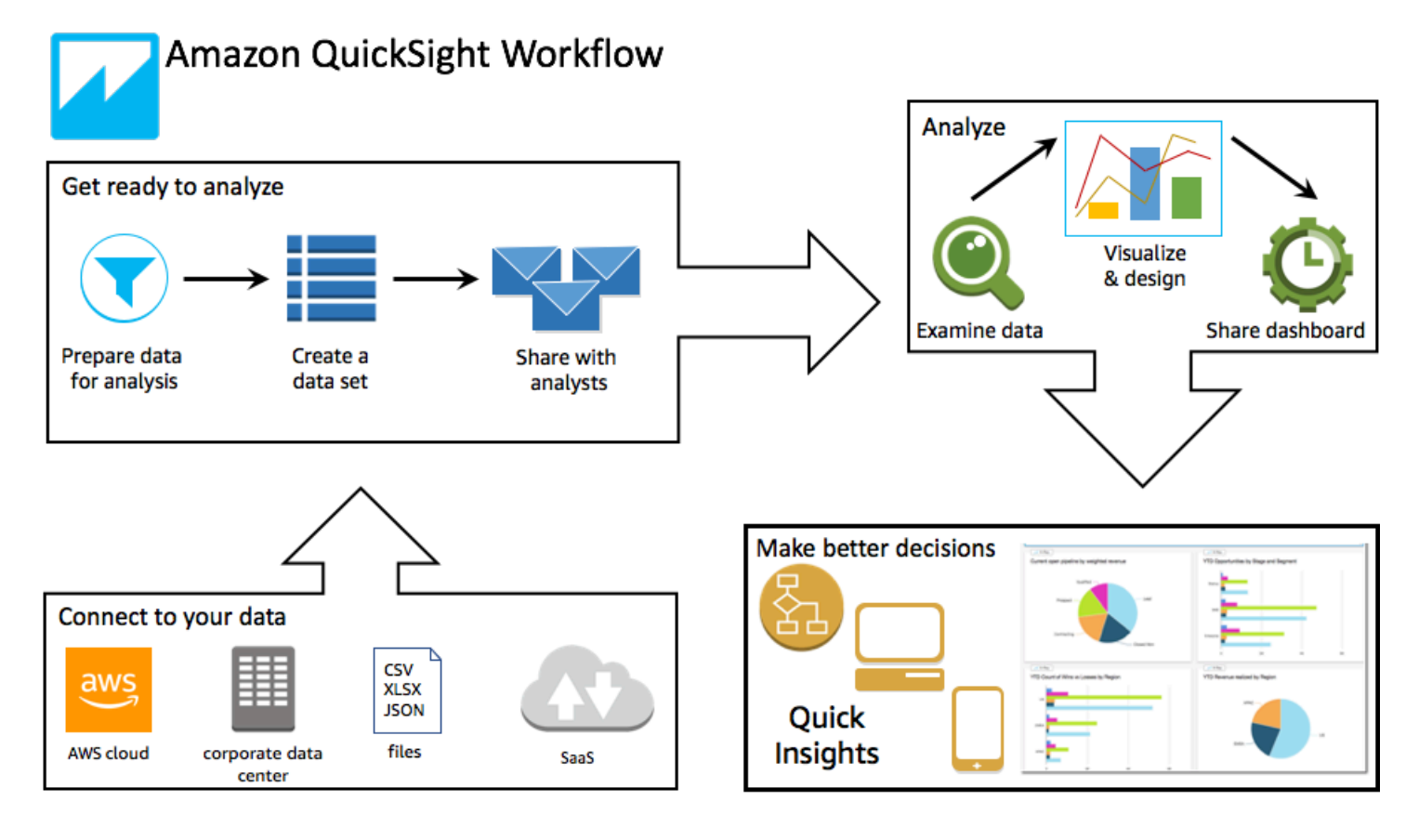

## <span id="page-20-0"></span>**Terminologia**

A preparação dos dados é o processo de transformação dos dados para uso em uma análise. Esse processo inclui fazer alterações como as seguintes:

- filtrar dados para se concentrar no que é importante para você;
- renomear campos para torná-los mais fáceis de ler;
- alterar tipos de dados para que sejam mais úteis;
- adicionar campos calculados para melhorar a análise;
- criar consultas SQL para refinar os dados.

SPICE (Super-fast, Parallel, In-memory Calculation Engine)é o mecanismo de memória robusto que QuickSight usa. SPICEfoi projetado para executar rapidamente cálculos avançados e fornecer dados. A capacidade de armazenamento e processamento disponível no SPICE acelera as consultas analíticas que você executa nos seus dados importados. Ao usar o SPICE, você economiza tempo, pois não precisa recuperar os dados sempre que altera uma análise ou atualiza um elemento visual.

Uma análise de dados é o espaço de trabalho básico para criar visualizações de dados, que são representações gráficas dos seus dados. Cada análise contém uma coleção de visualizações que você organiza e personaliza.

Uma visualização de dados, também conhecida como elemento visual, é uma representação gráfica dos dados. Há muitos tipos de visualizações, incluindo diagramas, quadros, gráficos e tabelas. Todos os recursos visuais começam no AutoGraph modo, que seleciona automaticamente o melhor tipo de visualização para os campos selecionados. Também é possível controlar e escolher seus próprios elementos visuais. Você pode aprimorar suas análises aplicando filtros, alterando cores, adicionando controles de parâmetros, personalizando ações de clique, e muito mais.

Os insights de machine learning (ML) propõem complementos narrativos baseados em uma avaliação dos seus dados. É possível escolher um na lista, por exemplo, previsão ou detecção de anomalias (discrepância). Você também pode criar o seu próprio insight. Você pode combinar cálculos de insights, texto narrativo, cores, imagens e condições definidas por você.

Uma planilha é uma página que exibe um conjunto de visualizações e insights. Você pode imaginar isso como uma folha de jornal que está cheia de quadros, gráficos, tabelas e insights. Você pode adicionar mais planilhas, para que elas trabalhem independentemente ou juntas na sua análise.

Um painel é a versão publicada de uma análise. Você pode compartilhar com outros usuários da Amazon QuickSight para fins de geração de relatórios. Você especifica quem tem acesso e o que eles podem fazer com o painel.

### <span id="page-21-0"></span>Como usar dados de exemplo

Para ver primeiro como QuickSight funciona, você pode explorar a Amazon QuickSight usando os seguintes dados de amostra:

- [Dados de vendas B2B](samples/b2b-sales.csv.zip)
- [Dados de visão geral dos negócios](samples/business-overview.csv.zip) (receita)
- [Dados de insights de ML](samples/ml-insights.csv.zip)
- [Dados de visão geral de pessoas](samples/people-overview.csv.zip) (recursos humanos)
- [Dados do pipeline de vendas](samples/sales-pipeline.csv.zip)
- [Dados de análise da Web e redes sociais](samples/web-and-social-analytics.csv.zip) (marketing)

Além disso, uma variedade de conjuntos de dados estão disponíveis gratuitamente on-line que você pode usar com a Amazon QuickSight, por exemplo, os [conjuntos de dados AWS públicos](https://aws.amazon.com/public-datasets/). Esses conjuntos de dados são fornecidos em vários formatos.

# <span id="page-22-0"></span>Experiência do leitor: explorando painéis interativos na Amazon QuickSight

▲ Público-alvo: assinantes ou espectadores QuickSight do Amazon Dashboard

Na Amazon QuickSight, um painel de dados é uma coleção de tabelas, gráficos e insights. É como um jornal que contém os dados nos quais você está interessado, mas com páginas digitais. Em vez de lê-lo, você interage com ele.

Os painéis contêm uma ampla variedade de designs, dependendo do que você faz e da análise necessária para fazer isso bem. Usando QuickSight, você pode interagir com seus dados em uma página da web ou em seu dispositivo móvel. Se você também se inscrever por e-mail, poderá ver uma prévia estática.

A história contada pelos seus dados reflete a experiência dos analistas e cientistas de dados que criaram os painéis. Eles refinam os dados, adicionam cálculos, encontram ângulos da história e decidem como apresentá-la. O publicador cria o painel e o preenche com visualizações e controles de dados interativos que ajustam sua visualização. Os publicadores podem personalizar o nível de interatividade que você tem, incluindo opções de filtragem e pesquisa. Você pode interagir com os itens ativos na tela para filtrar, classificar, detalhar ou ir para outra ferramenta.

Ao visualizar um painel, ali estão os dados recebidos mais recentemente. Conforme você interage com os itens na tela, todas as alterações que você faz só alteram sua visualização do painel e a de nenhuma outra pessoa. Portanto, a privacidade do seu dispositivo é garantida, embora o publicador possa dizer o que você viu. Depois de fechar o painel, suas explorações não são preservadas e nem os dados. Como sempre, enquanto você é um QuickSight leitor da Amazon, sua assinatura mensal é fornecida pelos editores dos painéis sem nenhum custo adicional para você.

Se você também é publicador de painéis (nós os chamamos de autores, porque eles escrevem relatórios), também pode salvar uma cópia do painel para análise posterior. Se você encontrar um novo recurso dos dados que deseja publicar, trabalhe com os autores originais para atualizálos. Dessa forma, todos podem ver a mesma versão da história. No entanto, você também pode usar sua cópia para aprender como o design deles funciona ou para inspirar seu trabalho em algo inteiramente novo. Depois, quando terminar, você poderá publicar sua análise como um novo painel. Para aprender a configurar painéis, consulte [Compartilhamento e assinatura de dados na Amazon](#page-1294-0)  [QuickSight.](#page-1294-0)

#### Tópicos

- [Interagindo com os painéis da Amazon QuickSight](#page-23-0)
- [Interagindo com relatórios paginados na Amazon QuickSight](#page-39-0)
- [Inscrever-se para receber e-mails e alertas do painel](#page-44-0)
- [Marcar visualizações de um painel como favoritas](#page-46-0)

## <span id="page-23-0"></span>Interagindo com os painéis da Amazon QuickSight

Para acessar um painel que você foi convidado a compartilhar, siga as instruções no e-mail de convite. Você também pode acessar um painel se ele estiver incorporado a uma aplicação ou a um site ao qual você já tenha acesso. Quando você abrir o painel, a tela deverá ser semelhante ao exemplo a seguir.

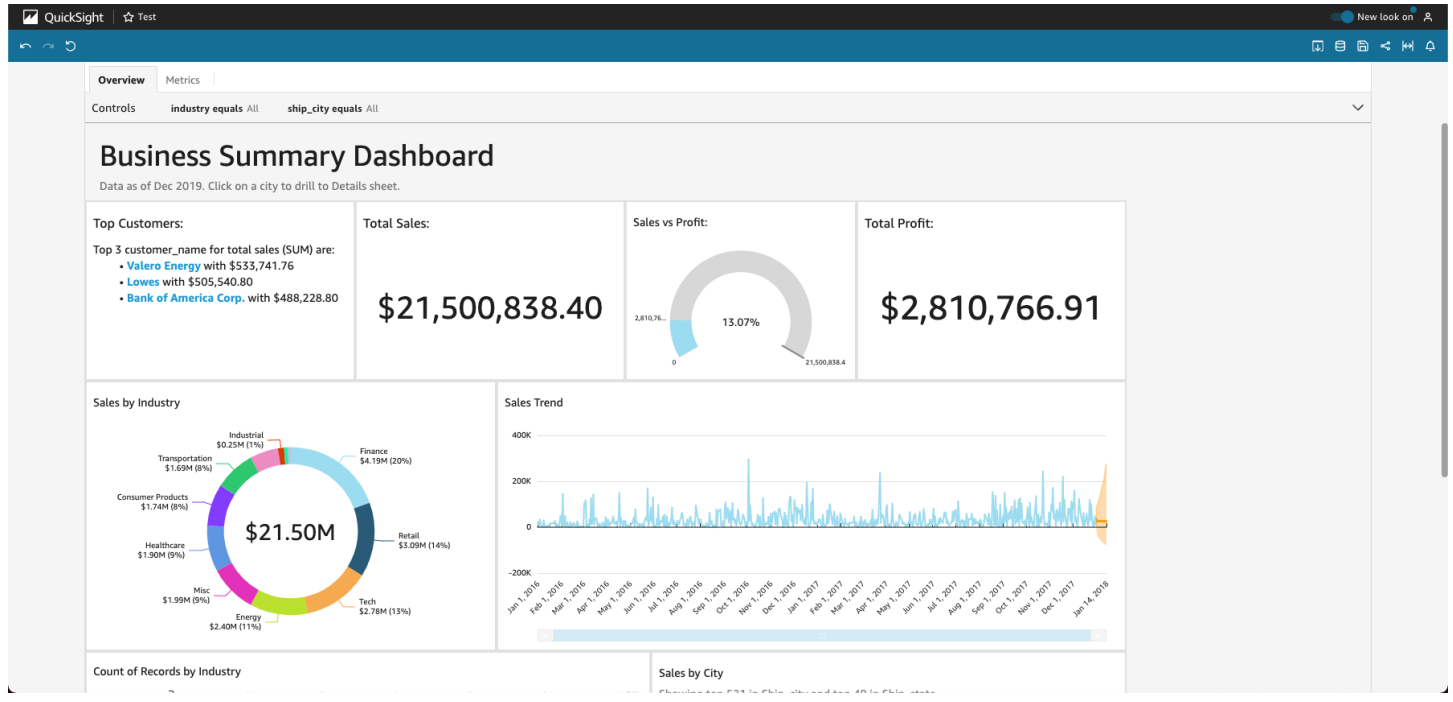

Para ajustar o painel à sua tela, abra o menu Visualizar no canto superior direito e selecione Ajustar à janela.

Dependendo de como o painel está configurado, você pode encontrar todos ou alguns dos seguintes elementos:

- A barra de menu: exibe o nome do painel. Além disso, a barra de menu mostra o que você pode fazer com o painel, incluindo Desfazer, Refazer e Redefinir, à esquerda. Ao interagir com o painel, você pode usar essas opções como ferramentas para ajudar a explorar, sabendo que você pode alterar sua visualização sem perder coisa alguma. À direita, você pode encontrar opções para imprimir o painel, trabalhar com dados, escolher uma AWS região diferente e abrir seu perfil de usuário. O menu do perfil do usuário tem opções para que você possa escolher o idioma que a Amazon QuickSight exibirá. Ele também tem links para a QuickSight Comunidade Amazon e a documentação on-line (Ajuda).
- As planilhas do painel: se o painel tiver várias planilhas, elas serão exibidas como guias na parte superior do painel.
- O menu Filtrar: essa opção será exibida à esquerda do painel se o publicador do painel permitir filtragem.
- A paleta Controles: se o painel incluir controles, você poderá usá-los para escolher as opções (parâmetros) que desejar aplicar ao painel. Às vezes, um valor de controle é selecionado para você e, às vezes, definido como TUDO.
- O título do painel: se o painel tiver um título, geralmente será um título maior. Ele poderá ter algumas informações de status ou instruções abaixo dele.
- Os widgets do painel: os itens na tela podem incluir tabelas, gráficos, insights, narrativas ou imagens. Para ver todos eles, talvez seja necessário rolar na vertical ou na horizontal. A captura de tela a seguir mostra mais do painel de exemplo anterior:

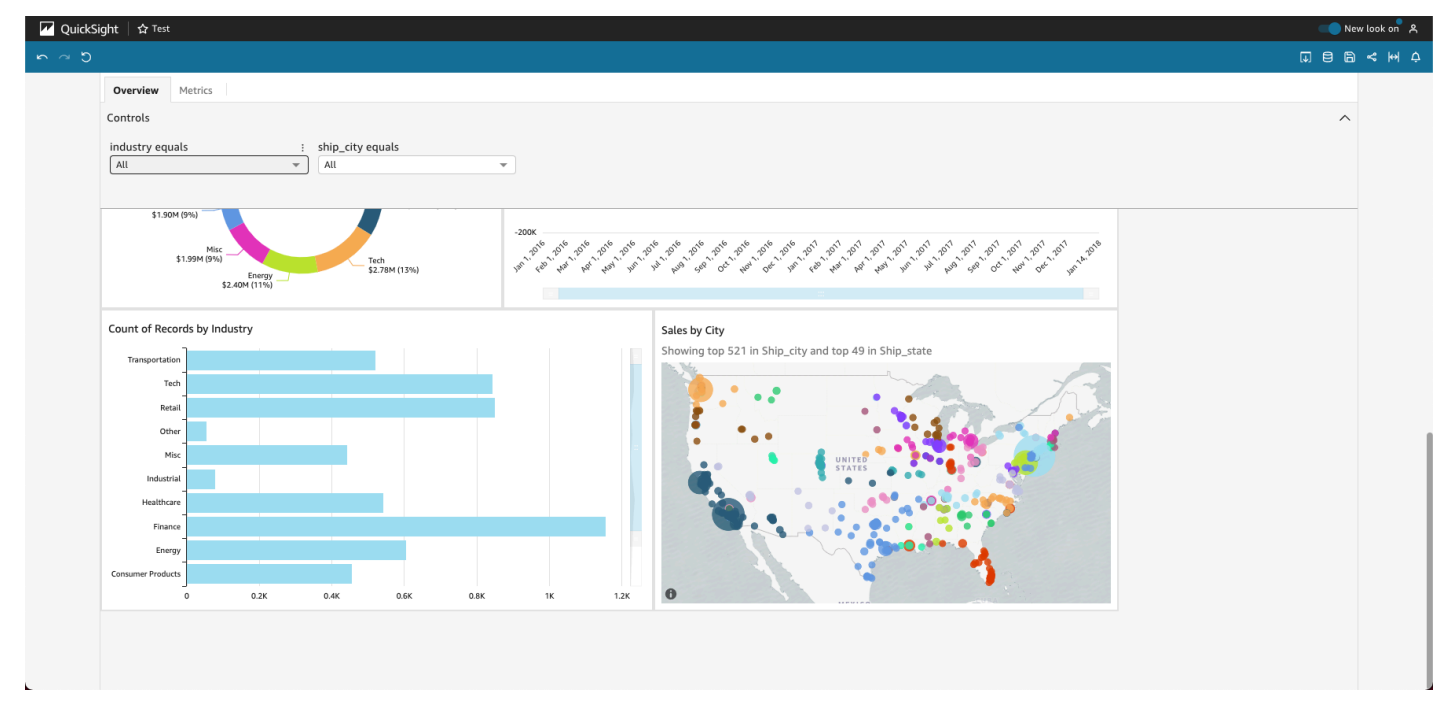

### <span id="page-25-0"></span>Como usar filtros nos dados do painel

Você pode usar filtros para refinar os dados exibidos em um visual. Os filtros são aplicados aos dados antes de quaisquer funções de agregação. Se você tiver vários filtros, todos os filtros de nível superior serão aplicados em conjunto usando E. Se os filtros forem agrupados no interior de um filtro de nível superior, os filtros do grupo serão aplicados usando OU.

A Amazon QuickSight aplica todos os filtros habilitados ao campo. Por exemplo, suponha que haja um filtro de state = WA e outro filtro de sales >= 500. Nesse caso, o conjunto de dados contém apenas registros que atendem a ambos os critérios. Se você desativar um desses, apenas um filtro será aplicado. Tenha cuidado para que vários filtros aplicados ao mesmo campo não sejam mutuamente exclusivos.

#### Como visualizar filtros

Para ver os filtros existentes, escolha Filtro no menu de configurações do elemento e, em seguida, opte por visualizar os filtros. Os filtros são exibidos no painel Filtros aplicados em ordem de criação, com o filtro mais antigo na parte superior.

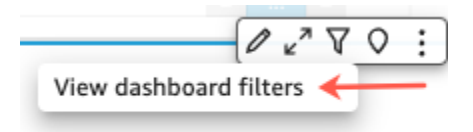

#### Compreender os ícones de filtro

Os filtros no painel Filtros aplicados exibem ícones para indicar qual o escopo deles e se eles estão habilitados.

Um filtro que não está habilitado fica esmaecido e você não pode marcar a caixa de seleção dele.

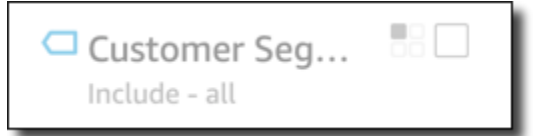

Um de vários ícones de escopo é exibido à direita do nome do filtro para indicar o escopo definido no filtro. O ícone de escopo se parece com quatro caixas em um quadrado. Se todas as caixas estiverem preenchidas, o filtro será aplicado a todos os visuais na planilha de análise. Se somente uma caixa estiver preenchida, o filtro será aplicado somente ao visual selecionado. Se algumas caixas estiverem preenchidas, o filtro será aplicado somente a alguns dos visuais na planilha, incluindo o que estiver selecionado no momento.

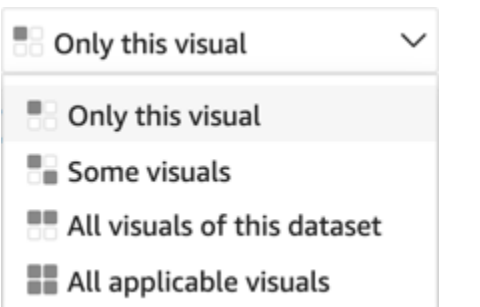

Os ícones de escopo correspondem aos ícones exibidos no menu de filtro quando você está escolhendo o escopo do filtro.

Como visualizar detalhes do filtro

Para ver os detalhes do filtro, escolha Filtro à esquerda. A exibição do filtro mantém sua última seleção. Portanto, ao abrir Filter (Filtro), você verá a exibição Applied filters (Filtros aplicados) ou Edit filter (Editar filtro).

Na exibição Applied filters (Filtros aplicados), você poderá escolher qualquer filtro para exibir seus detalhes. Os filtros dessa lista podem mudar de acordo com o escopo do filtro e com o visual selecionado no momento.

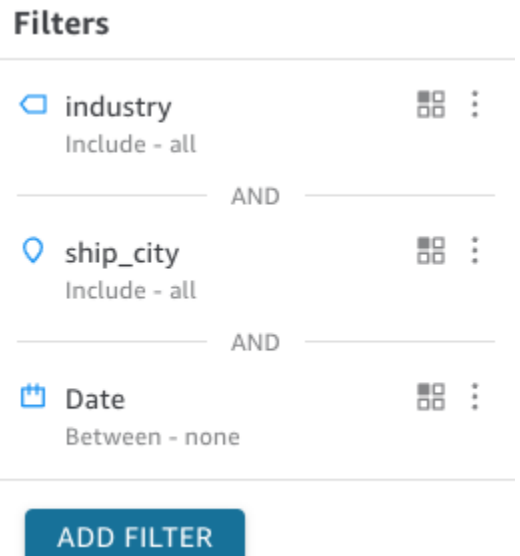

Você pode fechar a exibição Edit filter (Editar filtro) no seletor à direita. Isso redefine a exibição de Filter (Filtro).

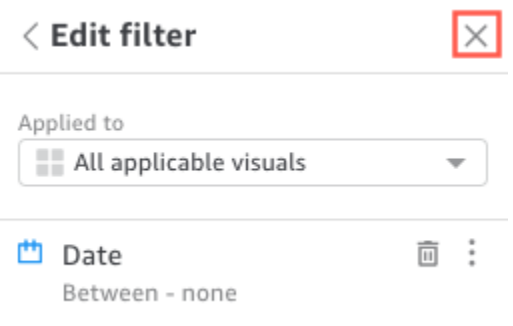

### <span id="page-27-0"></span>Filtrar dados durante a sessão

Enquanto a sessão do painel está ativa, você pode filtrar dados de três maneiras:

- 1. Se seu painel tiver controles na parte superior da tela, você poderá usá-los para filtrar dados ao escolher em uma lista predefinida de valores.
- 2. Você pode usar o ícone de filtro no menu de configurações de cada widget.

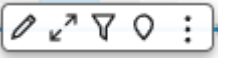

3. Você pode criar seus próprios filtros usando o painel de filtros no lado esquerdo da página. O ícone do filtro tem a aparência a seguir.

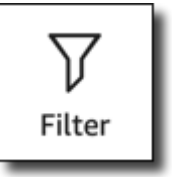

Para criar um filtro, escolha o ícone do Filtro à esquerda.

A primeira etapa é escolher qual elemento do painel você deseja filtrar.

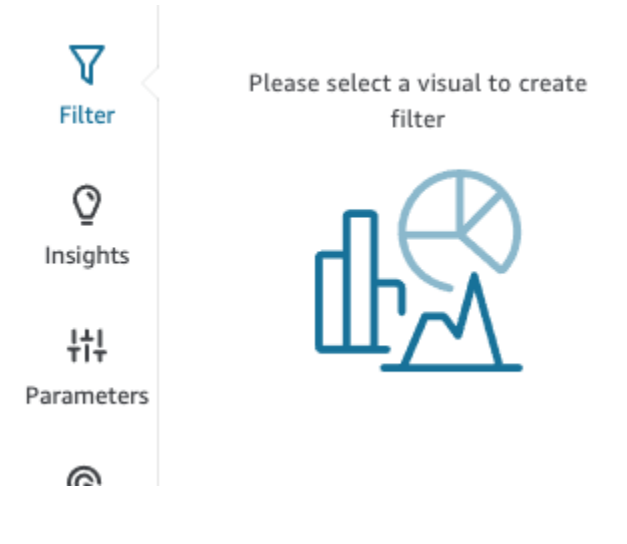

Clique no item escolhido para que surja um destaque ao redor do item selecionado. Além disso, se algum filtro já estiver lá, ele será exibido em uma lista. Se não houver filtros, você poderá adicionar um usando o sinal de mais (+) próximo a Filtros.

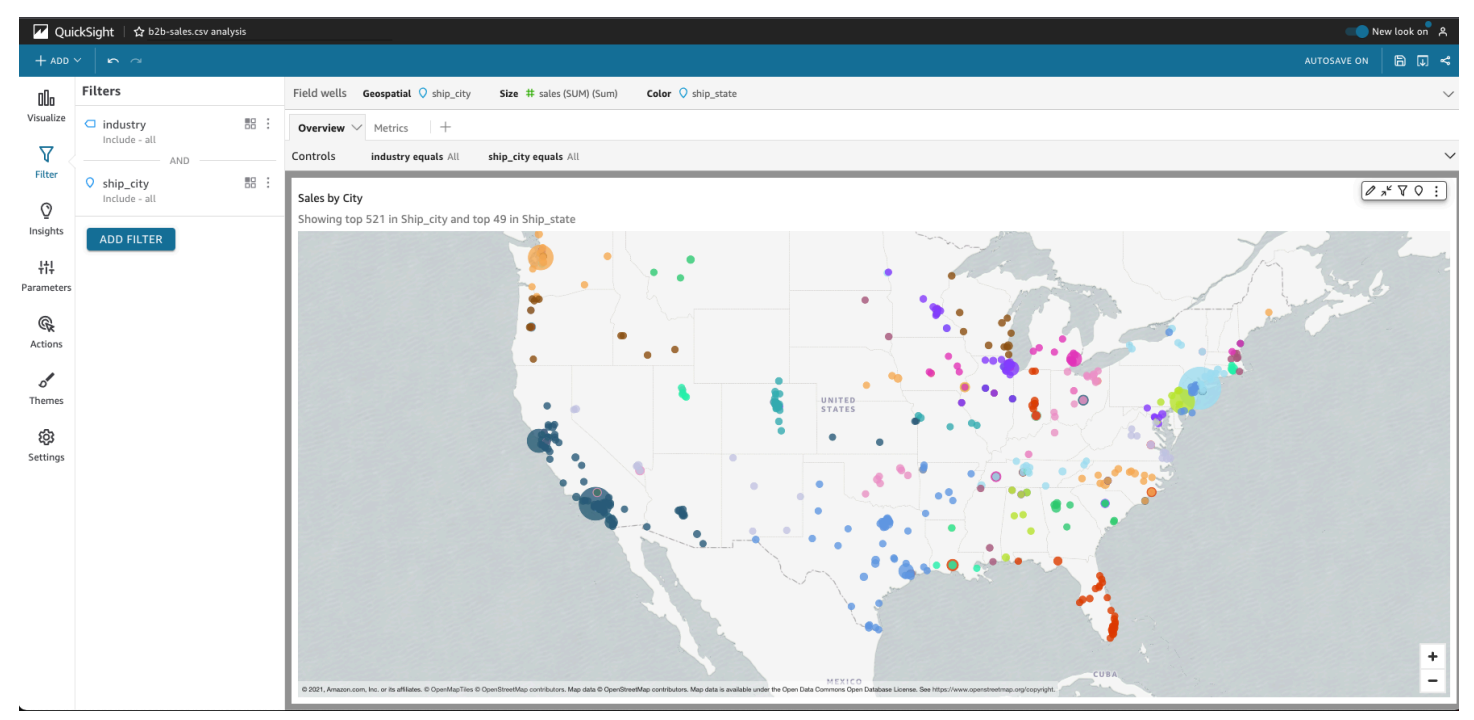

As opções de filtragem variam dependendo do tipo de dados do campo que você deseja filtrar e das opções escolhidas dentro do filtro. A captura de tela a seguir mostra algumas das opções disponíveis para um filtro de datas por período.

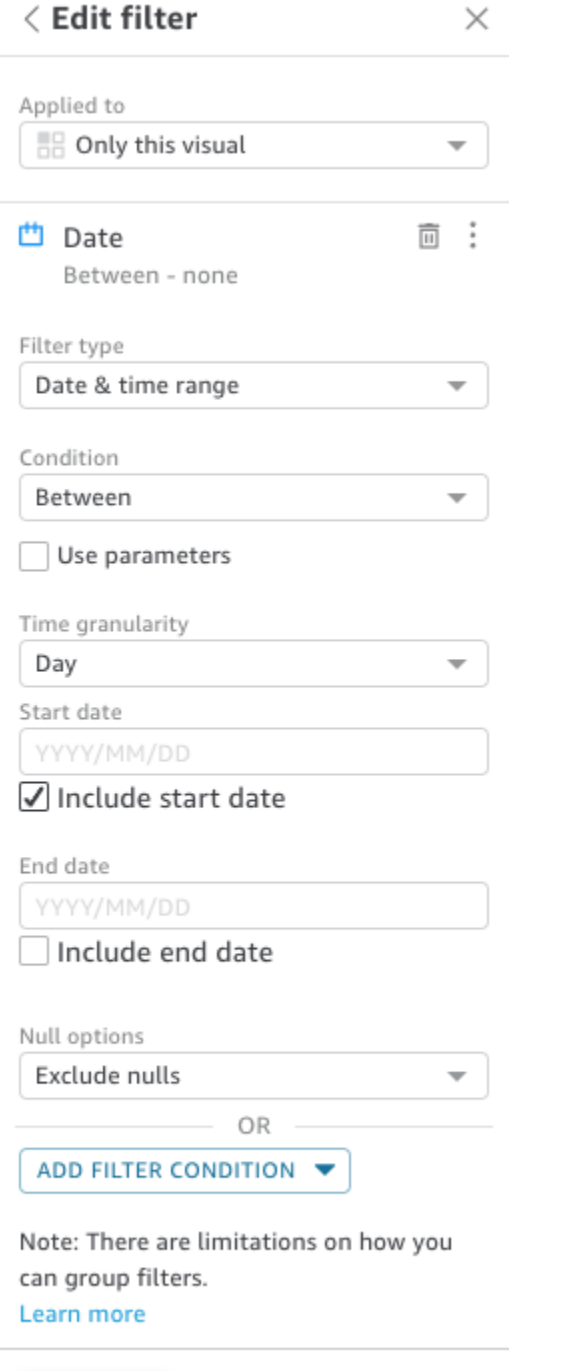

**APPLY DELETE FILTER** 

Para cada filtro, você pode escolher se deseja aplicá-lo a um, a alguns ou a todos os elementos do painel. Você também pode habilitar ou desabilitar filtros usando a caixa de seleção ao lado do nome do filtro. Para excluir um filtro, edite-o e role até a parte inferior para ver as opções. Lembre-se de que os filtros não são salvos de uma sessão para a outra.

<span id="page-30-0"></span>Para obter informações mais detalhadas, consulte [Filtragem de dados na Amazon QuickSight.](#page-575-0)

### Como usar os elementos do painel

Cada widget tem um menu de configurações que é exibido quando você seleciona este widget. Esse menu fornece opções para ampliar ou reduzir zoom, filtrar os dados, exportar os dados e muito mais. As opções variam dependendo do tipo de widget do elemento.

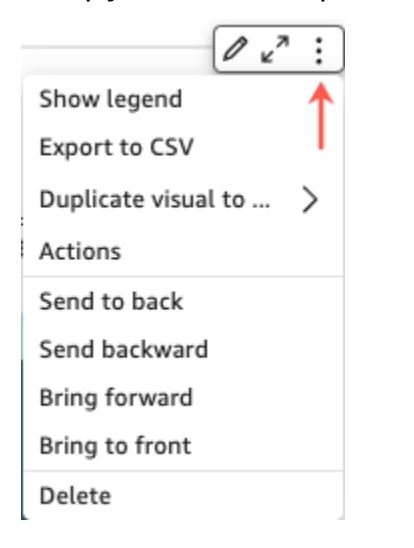

Quando você escolhe um ponto de dados, várias ações ficam disponíveis. Você pode clicar ou tocar em um ponto de dados, por exemplo, em uma barra em um gráfico de barras, em um ponto em que a linha se inclina em um gráfico de linhas e assim por diante. As opções disponíveis variam de acordo com o tipo de item. A captura de tela a seguir mostra uma lista de ações disponíveis na maioria dos tipos de gráfico.

#### Sales Trend

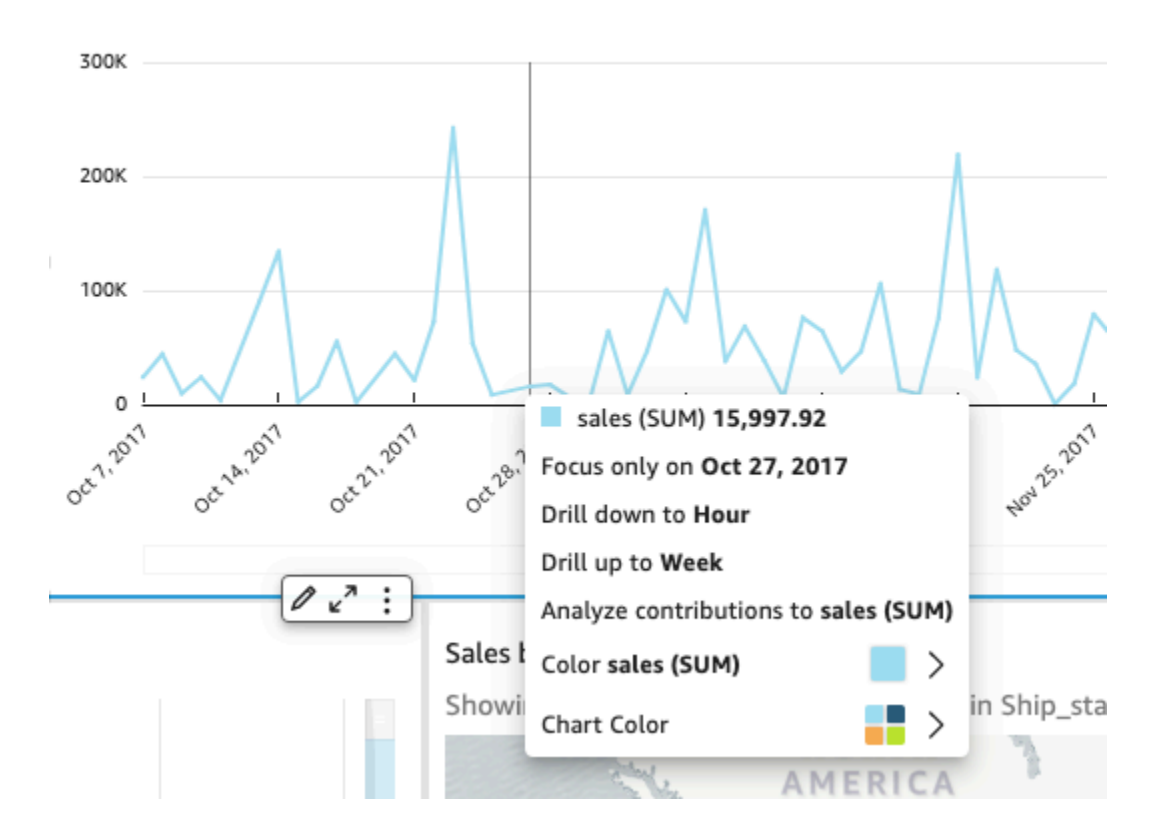

Essas ações são as seguintes:

• Concentre-se ou exclua.

Você pode se concentrar em dados específicos ou excluí-los em um campo, como regiões, métricas ou datas.

• Busca detalhada para cima ou para baixo.

Se seu painel contiver dados passíveis de detalhamento, você poderá detalhar para um nível superior ou mais profundamente.

• Ações de URL personalizadas.

Se o painel contiver ações personalizadas, você poderá ativá-las escolhendo um ponto de dados ou clicando nele com o botão direito. Por exemplo, você pode enviar um e-mail para alguém diretamente do painel. Ou pode abrir outra planilha, outro site ou outra aplicação e enviar o valor que você escolheu com base neste parâmetro.

• Altere as cores do gráfico ou cores de campos específicos.

Você pode alterar todas as cores do gráfico para uma cor específica. Ou pode escolher um valor de campo específico para alterar a cor do elemento do qual ele faz parte.

### <span id="page-32-0"></span>Como classificar dados do painel

Você pode classificar dados de três maneiras:

1. Você pode passar o mouse sobre o rótulo do campo que quer classificar e escolher o ícone de classificação.

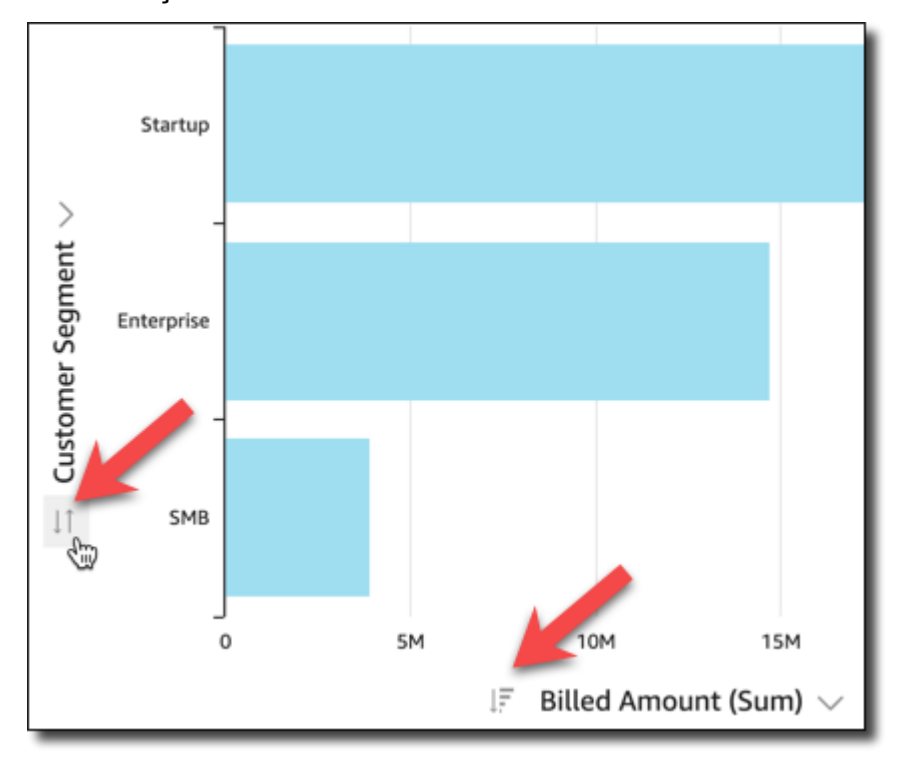

2. Você pode escolher o ícone de filtro no canto superior direito de um dos elementos do painel.

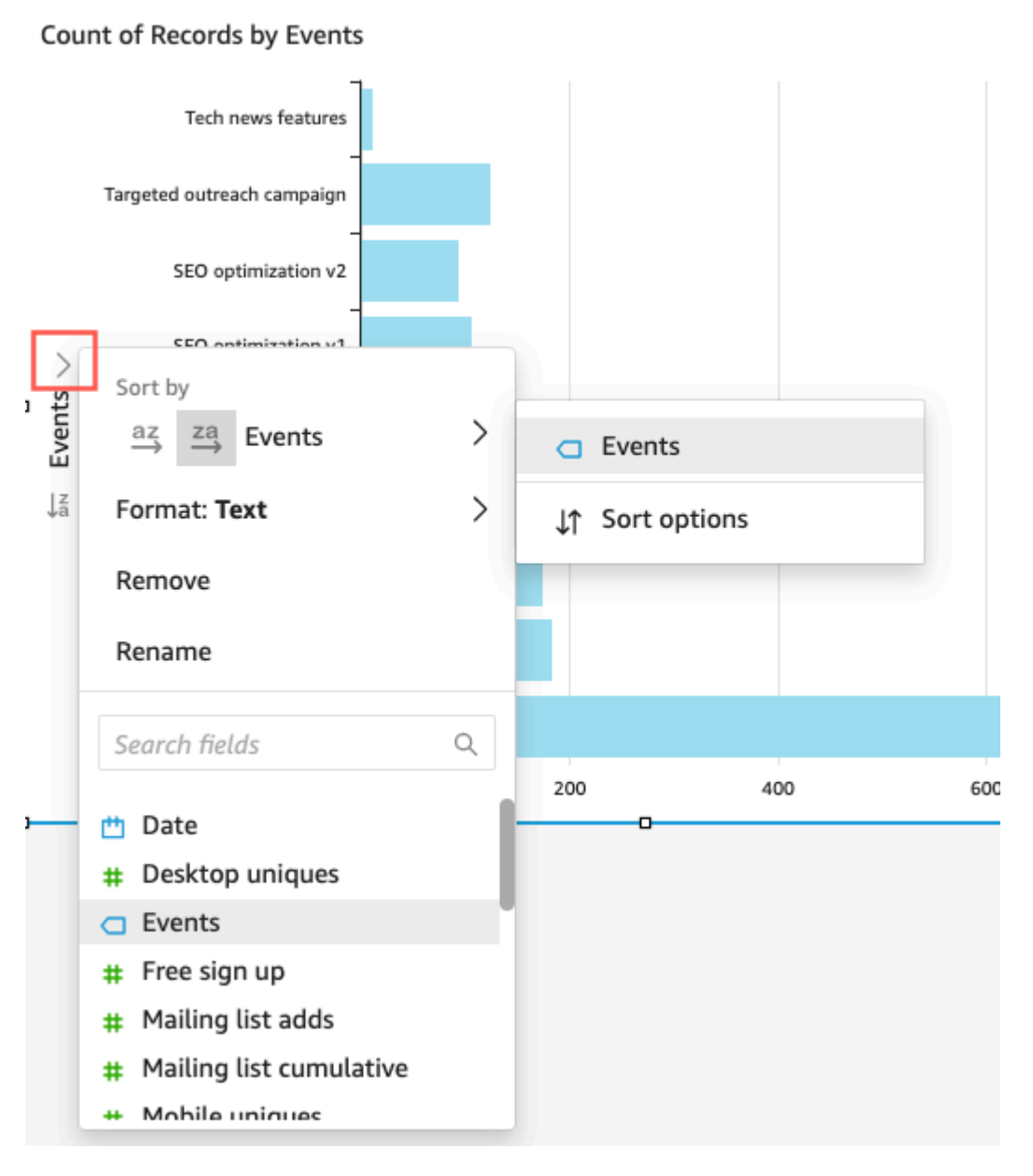

3. Você pode clicar ou tocar no campo e escolher Sort (Classificar) no menu de contexto.

A classificação de tabelas articuladas é diferente: você especifica a ordem de classificação usando o ícone de classificação de colunas na tabela articulada.

### <span id="page-33-0"></span>Exportar e imprimir relatórios interativos do painel

Você pode exportar ou imprimir uma versão em PDF de um painel interativo. Você também pode exportar alguns elementos visuais de um painel para um arquivo CSV. No momento, exportar um painel inteiro para um arquivo CSV não é possível com painéis interativos.

Exportar um relatório do painel interativo como PDF

- 1. No relatório do painel que você deseja exportar, escolha o ícone Exportar no canto superior direito.
- 2. Escolha Gerar PDF.

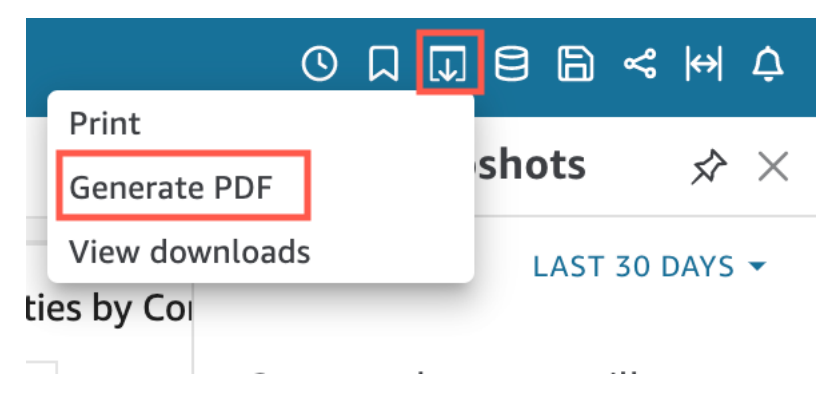

3. Quando você escolher Gerar PDF, QuickSight começará a preparar o relatório do painel para download. Escolha Visualizar downloads no pop-up azul para abrir o painel Downloads à direita.

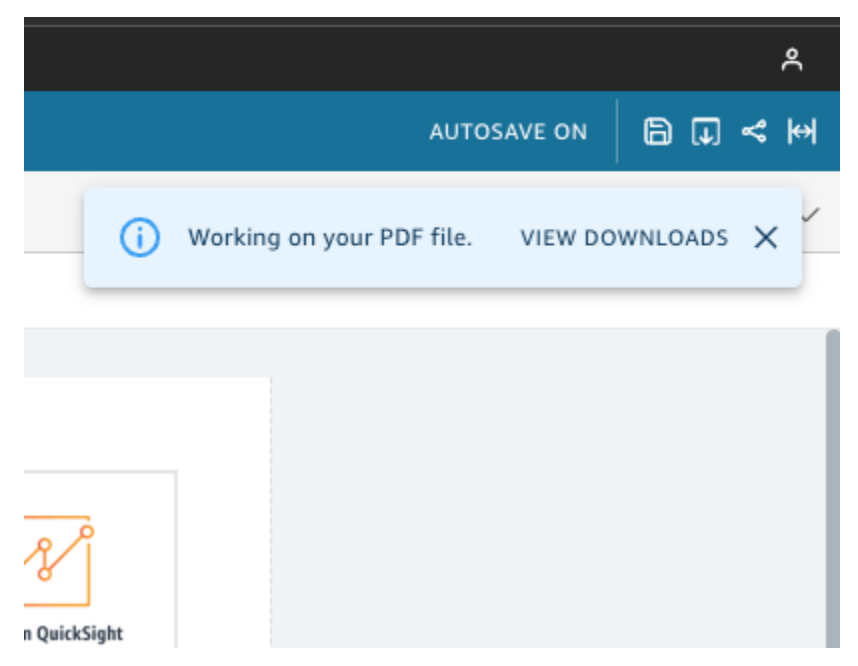

- 4. Há duas maneiras de baixar o relatório:
	- Escolha BAIXAR AGORA no pop-up verde.

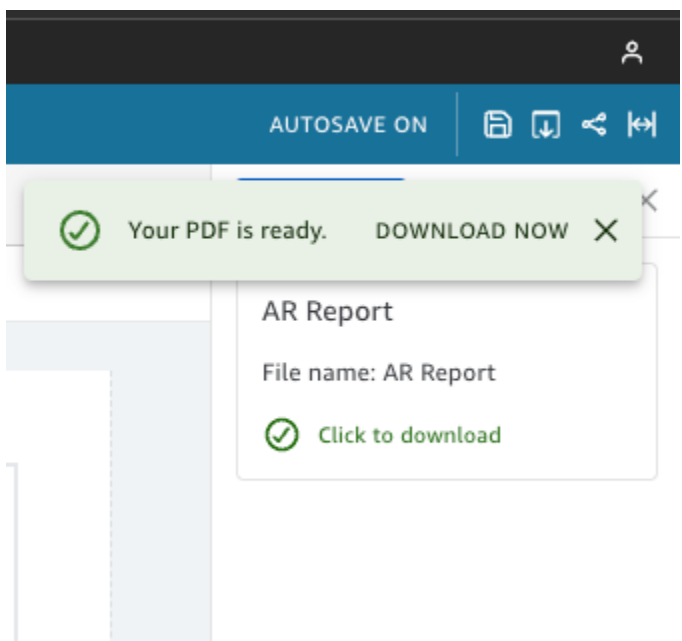

• Escolha o ícone Exportar no canto superior direito e depois escolha Visualizar downloads para visualizar e baixar todos os relatórios prontos para download.

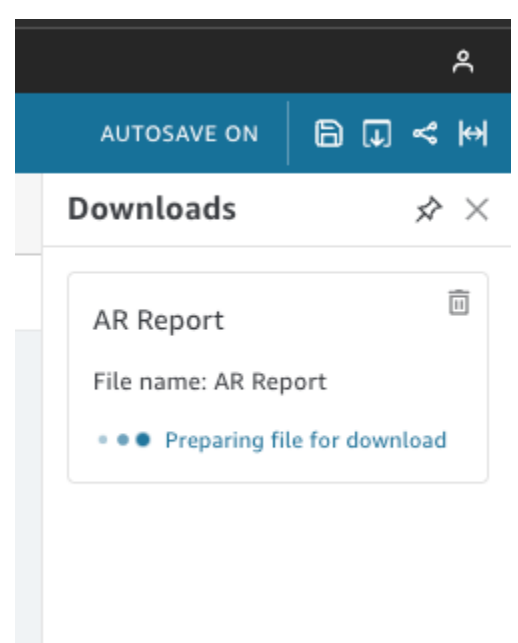

Imprimir um relatório do painel interativo

1. No relatório que você deseja imprimir, escolha o ícone Exportar no canto superior direito e depois escolha Imprimir.
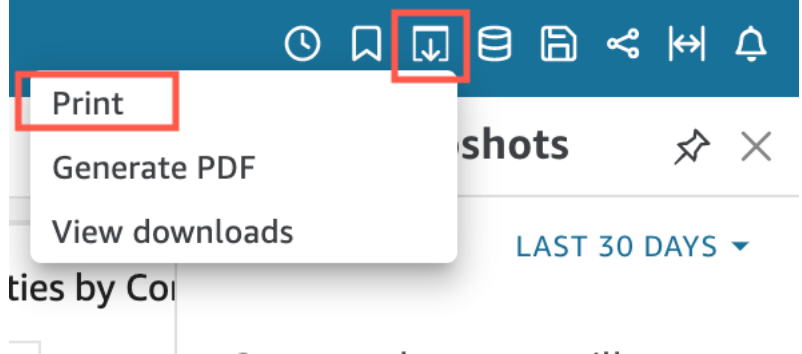

- 2. No pop-up Preparar para impressão que é exibido, escolha o tamanho e a orientação desejados do papel. Opcionalmente, você pode optar por incluir a cor do plano de fundo selecionando Imprimir cor do plano de fundo.
- 3. Escolha IR PARA VISUALIZAÇÃO.

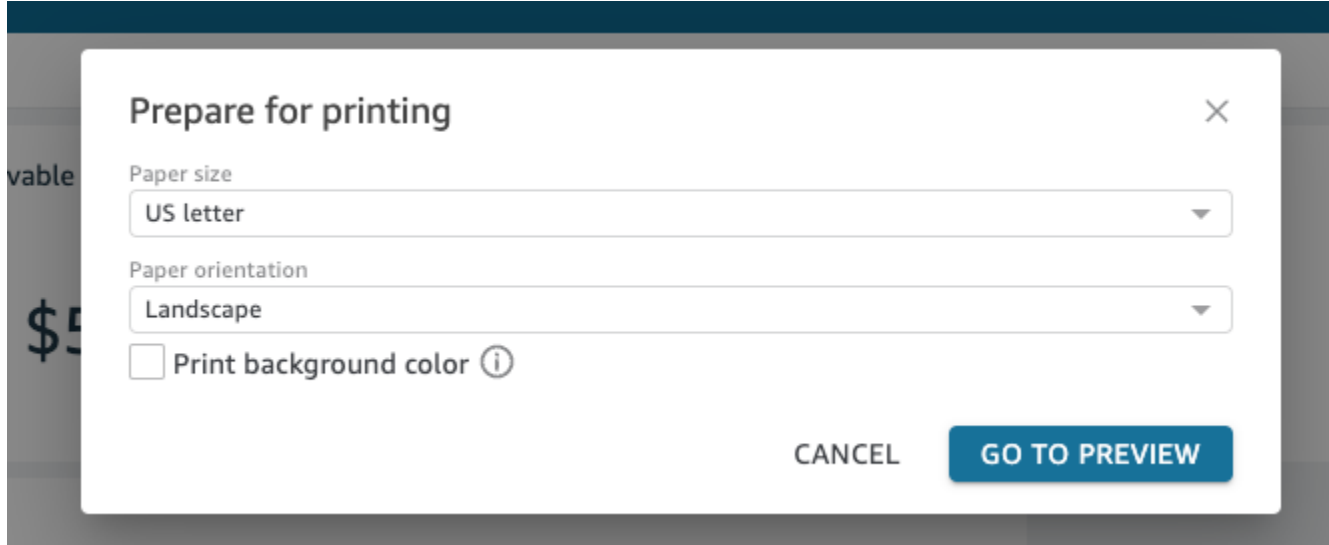

4. Na janela de visualização exibida, escolha IMPRIMIR.

Exportar dados de um painel para um arquivo CSV

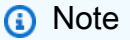

Os arquivos de exportação podem retornar diretamente informações da importação do conjunto de dados. Isso tornará os arquivos vulneráveis à injeção de CSV se os dados importados contiverem fórmulas ou comandos. Por esse motivo, os arquivos de exportação podem gerar avisos de segurança. Para evitar atividades mal intencionadas, desative links e macros ao realizar a leitura de arquivos exportados.

Para exportar dados de uma análise ou de um painel para um arquivo de valores separados por vírgula (CSV), use o menu de configurações no canto superior direito de um widget. As exportações só incluem dados que são exibidos no momento no item que você escolher.

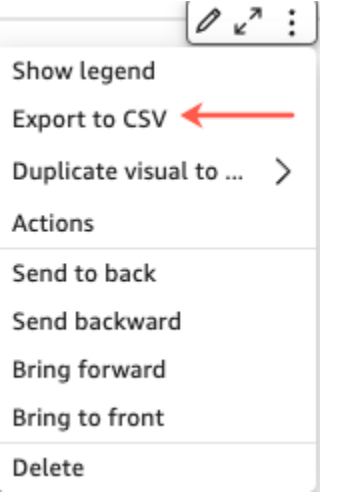

Em tabelas e em tabelas articuladas, você pode exportar dados para um arquivo de valores separados por vírgula (CSV) ou um arquivo do Microsoft Excel. Você pode optar por exportar somente os campos visíveis ou todos os campos.

Para exportar somente campos visíveis para um arquivo CSV ou Excel, escolha o menu no canto superior direito do elemento visual. Escolha Exportar para CSV ou Exportar para Excel e, em seguida, escolha Exportar campos visíveis para CSV ou Exportar campos visíveis para Excel.

Para exportar todos os campos para um arquivo CSV ou Excel, escolha o menu no canto superior direito do elemento visual. Escolha Exportar para CSV ou Exportar para Excel e, em seguida, escolha Exportar todos os campos para CSV ou Exportar todos os campos para Excel.

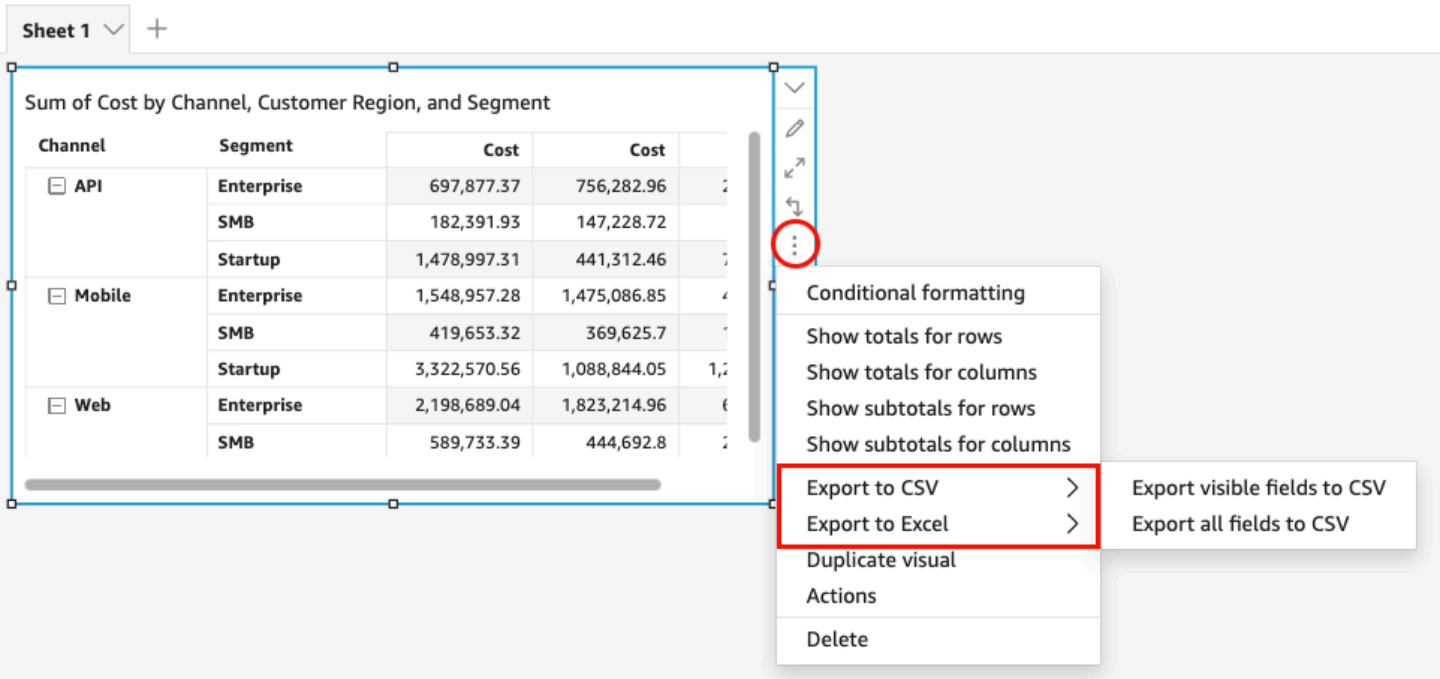

#### Gere um resumo executivo de um painel

Esse recurso para a Amazon QuickSight é uma versão prévia pública e está sujeito a alterações. Recomendamos o uso dessa ferramenta apenas para teste, e não em ambientes de produção.

Os leitores do painel podem gerar resumos executivos que fornecem um resumo de todos os insights QuickSight gerados para o painel. Os resumos executivos facilitam que os leitores encontrem rapidamente os principais insights e informações sobre um painel.

Quando os leitores estão visualizando um painel que usa resumos executivos, a opção Resumo executivo está disponível na lista suspensa Criar, localizada no canto superior direito da página do painel. Use o procedimento abaixo para gerar um resumo executivo. Se um painel não usar resumos executivos, a opção Resumo executivo não aparecerá na lista suspensa Criar.

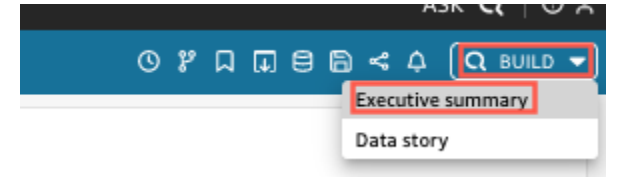

#### Para gerar um resumo executivo

- 1. No painel em que você deseja trabalhar, escolha Criar e, em seguida, escolha Resumo executivo.
- 2. Escolha Resumir. O resumo executivo é gerado e aparece à esquerda.

Os resumos executivos usam os dados da planilha atual do painel e as configurações visuais. Se o painel ou as configurações visuais forem atualizados, um aviso aparecerá na parte superior de um resumo executivo. Para atualizar o resumo executivo de um painel atualizado, gere um novo resumo executivo.

Depois que um resumo executivo é gerado, QuickSight os leitores podem copiá-lo para a prancheta para compartilhar com outras pessoas ou incluí-lo em uma história. Para obter mais informações sobre QuickSight histórias, consulte[Trabalhando com histórias de dados.](#page-1278-0)

## Interagindo com relatórios paginados na Amazon QuickSight

Para acessar um relatório paginado que você foi convidado a compartilhar, siga as instruções do email de convite. Você também pode acessar um relatório paginado se ele estiver incorporado a uma aplicação ou a um site ao qual você já tenha acesso. Quando você abrir o relatório, a tela deverá ser semelhante ao exemplo a seguir.

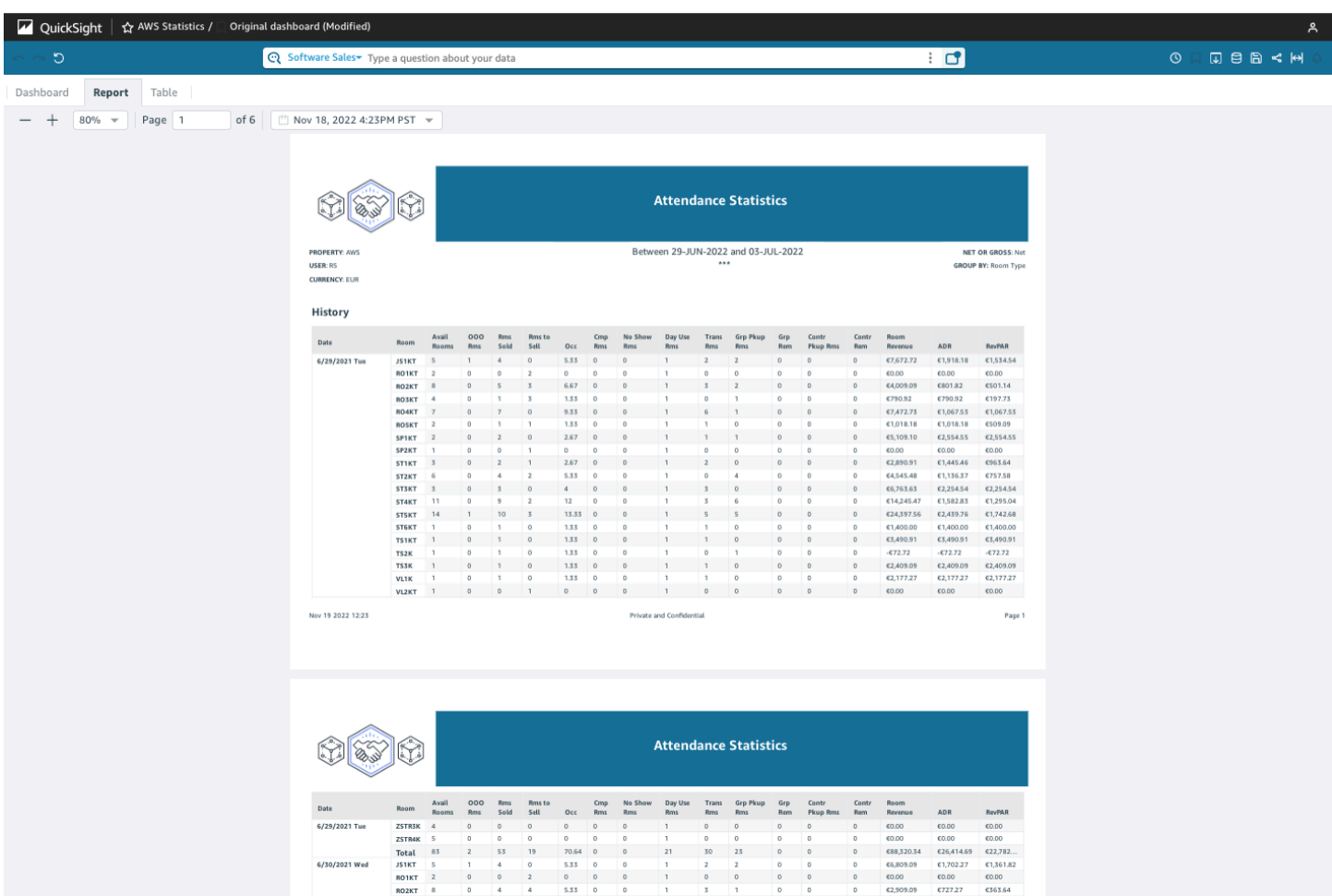

Para ajustar o relatório paginado à tela, abra o menu Visualizar no canto superior direito e selecione Ajustar à janela. Você também pode ampliar e reduzir zoom usando os ícones mais (+) e menos (-) no canto superior esquerdo do relatório.

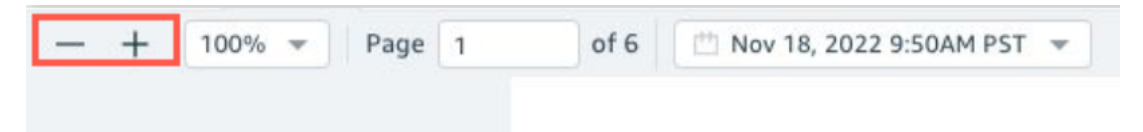

## Exportar e imprimir relatórios

Os relatórios paginados são projetados para ser visualizados em um momento específico. Esses relatórios ou instantâneos podem ser impressos ou baixados como arquivos PDF ou CSV.

Exportar um relatório paginado como um arquivo PDF

1. No relatório paginado que você deseja exportar, escolha o ícone Exportar no canto superior direito.

#### 2. Escolha Gerar PDF.

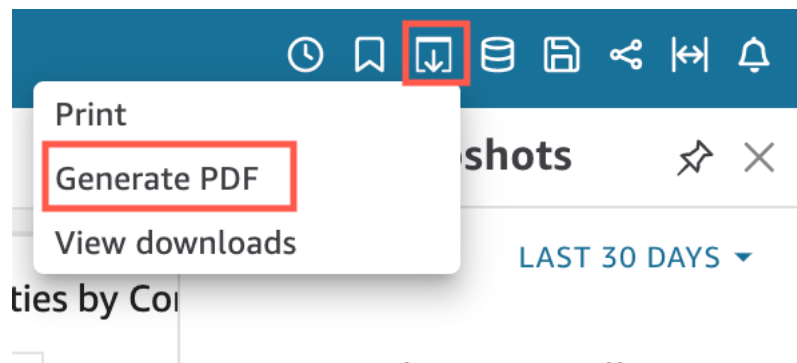

3. Ao escolher Gerar PDF, QuickSight começará a preparar o relatório paginado para download. Quando o relatório está pronto, um pop-up verde aparece, indicando Seu PDF está pronto.

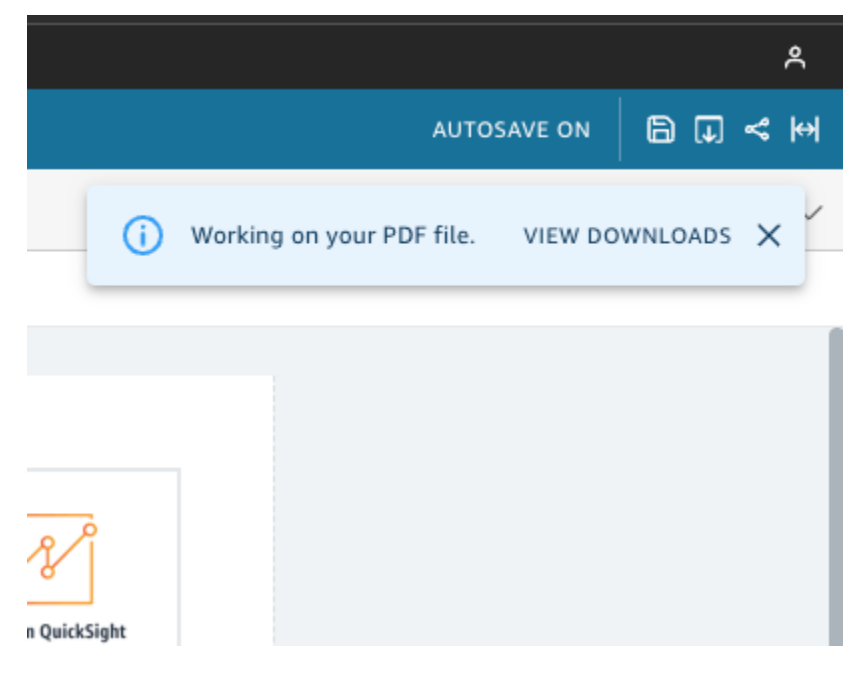

- 4. Há duas maneiras de baixar o relatório:
	- Escolha BAIXAR AGORA no pop-up verde.

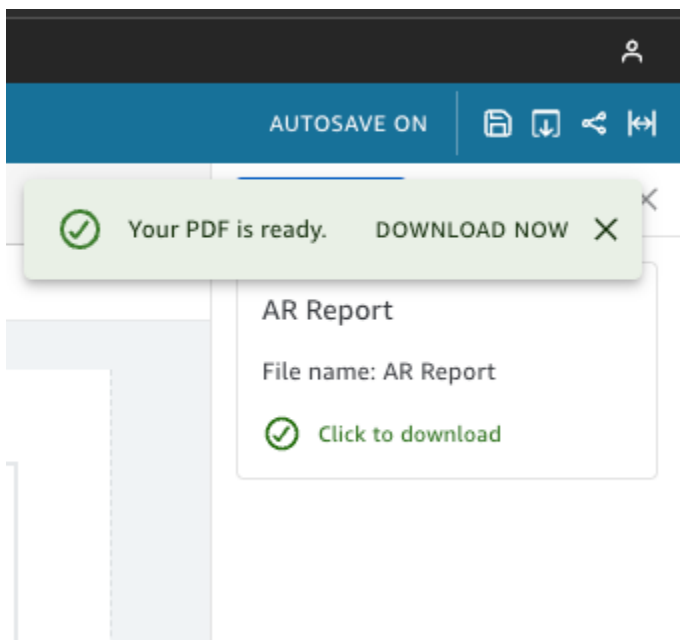

• Escolha o ícone Exportar no canto superior direito e depois escolha Visualizar downloads para visualizar e baixar todos os relatórios prontos para download.

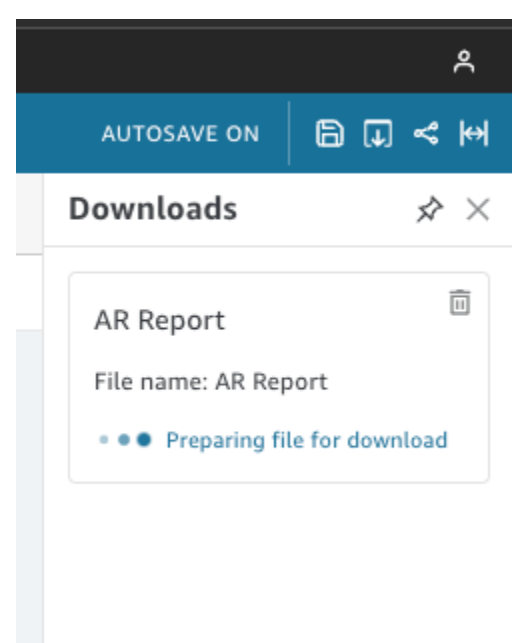

Exportar um relatório paginado como um arquivo CSV

1. No relatório que você deseja exportar, escolha o ícone Programação no canto superior direito e depois escolha Snapshots recentes.

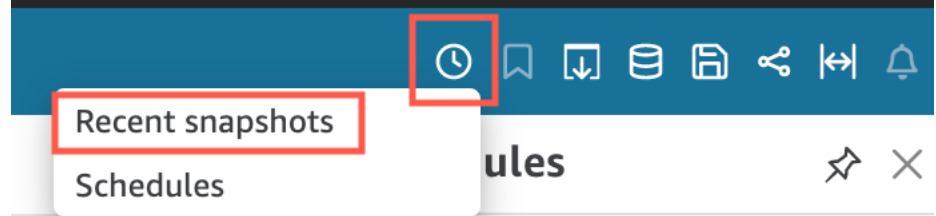

- 2. No menu Snapshots recentes exibido à direita, os snapshots são classificados do gerado mais recentemente para o mais antigo. Os snapshots são armazenados por até um ano. Encontre o relatório que você deseja baixar e escolha o ícone de download à direita do relatório.
- 3. No pop-up do relatório exibido, escolha o ícone de download ao lado da versão do relatório que você deseja baixar. Você pode optar por baixar o relatório em formato CSV ou PDF.

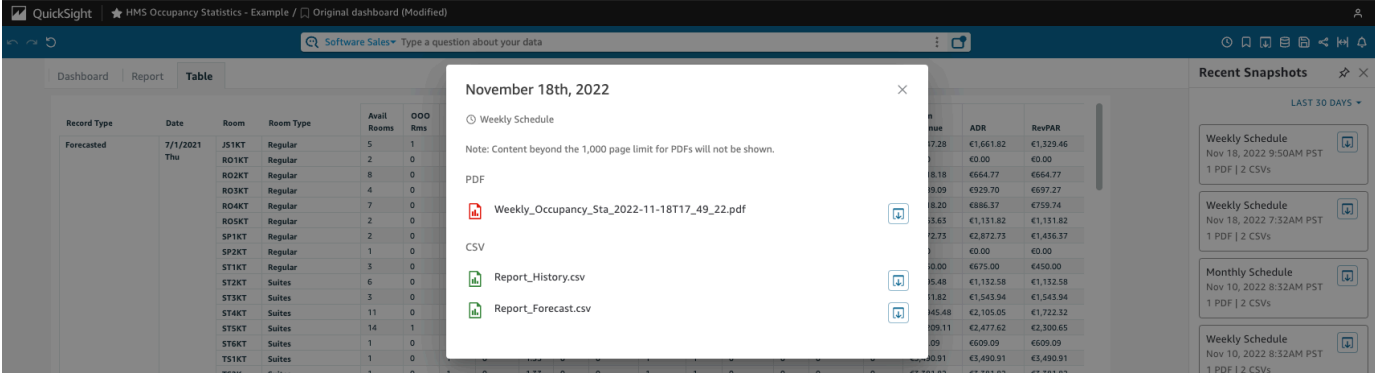

Imprimir um relatório paginado

1. No relatório que você deseja imprimir, escolha o ícone Exportar no canto superior direito e depois escolha Imprimir.

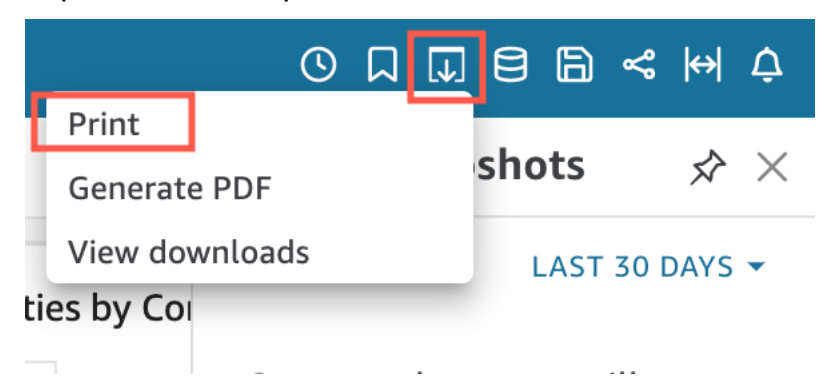

2. Quando você escolhe Imprimir, o pop-up da impressora do navegador é exibido. Desse ponto em diante, você pode imprimir o PDF da mesma forma que imprimiria qualquer outra coisa no navegador.

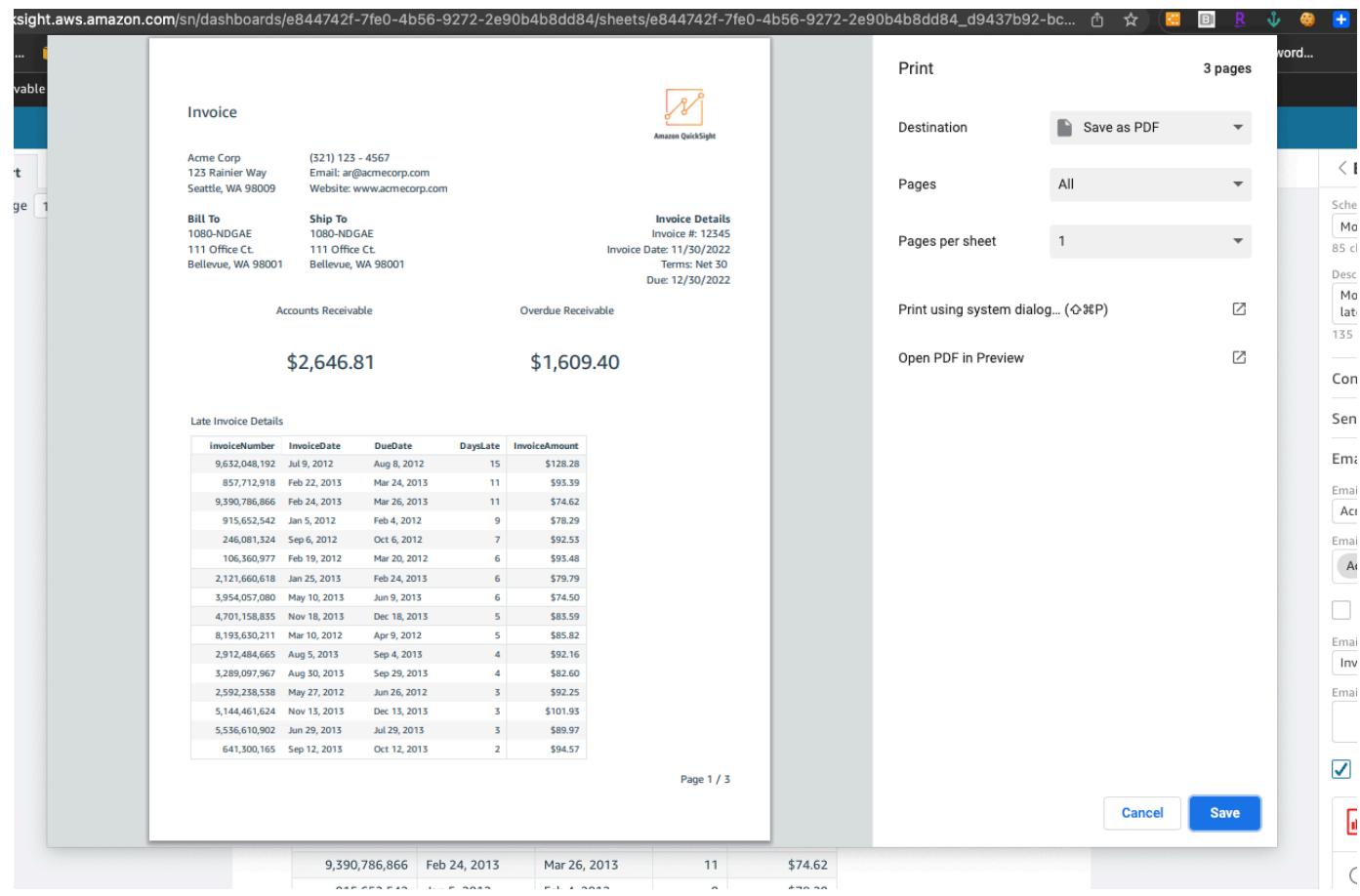

## Inscrever-se para receber e-mails e alertas do painel

Usando a Amazon QuickSight, você pode se inscrever para receber atualizações de determinados eventos, como atualizações do painel e alertas de anomalias.

#### Tópicos

- [Cadastrar-se para receber e-mails do painel](#page-44-0)
- [Cadastre-se para receber alertas de anomalias](#page-45-0)

## <span id="page-44-0"></span>Cadastrar-se para receber e-mails do painel

É possível cadastrar-se para obter um painel no formato de relatório e recebê-lo por e-mail. Você também pode definir as configurações do relatório.

Alterar as configurações de assinatura e relatório de um painel

- 1. Abra um painel que seja compartilhado com você.
- 2. Escolha o ícone Programações no canto superior direito e, em seguida, escolha Programações no menu suspenso.
- 3. O painel Programações é exibido à direita. Esse painel mostra todos os diferentes relatórios programados nos quais você está inscrito ou pode se inscrever. Navegue até o relatório desejado e alterne a opção para se inscrever ou cancelar a inscrição no relatório.

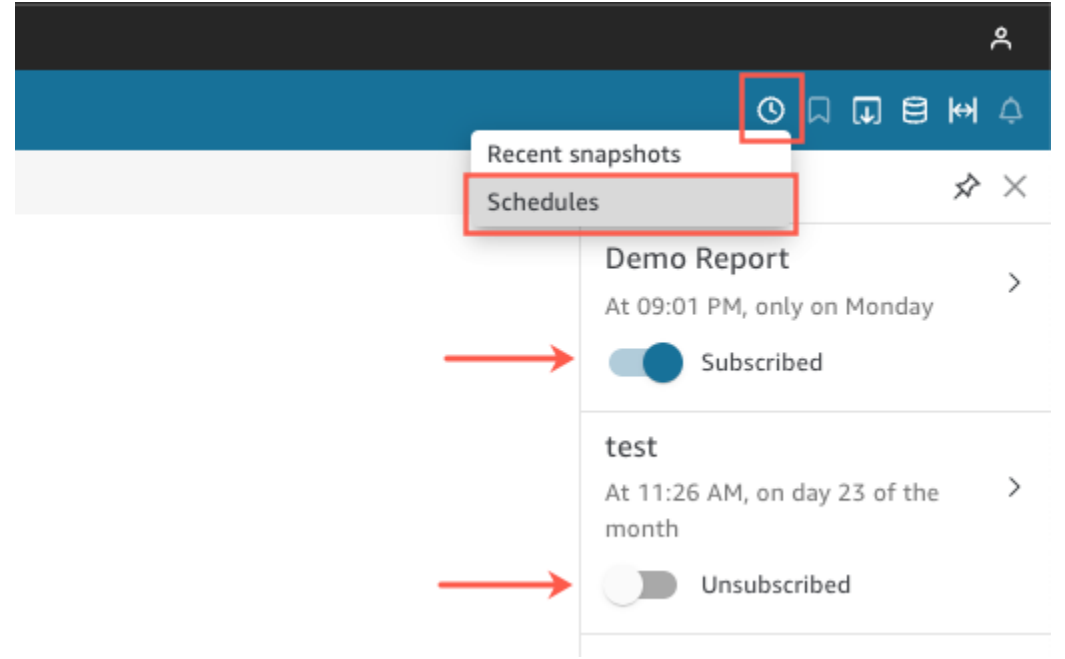

## <span id="page-45-0"></span>Cadastre-se para receber alertas de anomalias

Em um painel que tenha um insight de narrativa configurado para a detecção de anomalias, você pode se cadastrar para obter alertas de anomalias e análise de contribuição. Você recebe alertas de anomalias quando as anomalias são atualizadas. O e-mail de alertas exibe o número total de anomalias e fornece detalhes sobre as cinco principais, de acordo com sua configuração pessoal de alerta. Você recebe uma análise da contribuição dos principais fatores determinantes quando ela é atualizada, desde que ela esteja configurada para execução com detecção de anomalias.

Configurar alertas de anomalias

- 1. Abra um painel que seja compartilhado com você.
- 2. Você pode configurar alertas em uma das duas telas. Escolha uma das seguintes opções e vá para a próxima etapa:
- No painel, localize o widget de anomalia do seu interesse. Selecione-o para que ele tenha uma caixa de destaque ao seu redor.
- Se você estiver no painel e a página Explorar anomalias estiver aberta, poderá configurar o alerta sem retornar para a visualização do painel.
- 3. No canto superior direito, escolha Configure Configurar alerta. A tela de configuração Alert (Alerta) é exibida.
- 4. Em Gravidade, escolha o nível mais baixo de relevância que você deseja ver.

Em Direção, opte por receber alertas sobre anomalias que sejam Superiores ao esperado ou Inferiores ao esperado. Você também pode escolher [ALL] ([TUDO]) para receber alertas sobre todas as anomalias.

- 5. Para confirmar suas escolhas, selecione OK.
- 6. Para parar de receber um alerta de anomalia, localize o widget da anomalia no painel e use o ícone de sino para cancelar a inscrição. Você também pode usar o link To manage this alert (Para gerenciar este alerta) na parte inferior de um e-mail de alerta.

## Marcar visualizações de um painel como favoritas

Ao carregar um painel como QuickSight leitor ou autor da Amazon, você pode criar marcadores para capturar visualizações específicas de seus interesses. Por exemplo, você pode criar um marcador para um painel com uma configuração de filtro específica diferente do painel original publicado. Ao fazer isso, você pode retornar rapidamente aos dados relevantes para você.

Depois de criar um marcador, você pode defini-lo como a visualização padrão do painel que você tem ao abrir o painel em uma nova sessão. Isso não afeta a visualização que qualquer outra pessoa tem do painel.

Você pode criar vários marcadores para um painel e compartilhá-los por meio de um link de URL com outros assinantes deste painel.

Os favoritos do painel estão disponíveis no QuickSight console da Amazon. Os marcadores para painéis incorporados não são compatíveis, no momento.

Marcadores de painel para relatórios paginados não são compatíveis, no momento. Para obter mais informações sobre relatórios paginados, consulte [Trabalhando com relatórios paginados na Amazon](#page-736-0) [QuickSight.](#page-736-0)

Use os procedimentos a seguir para saber como usar marcadores.

#### Como criar marcadores

Use o procedimento a seguir para criar um marcador para um painel.

Criar um marcador para um painel

- 1. Abra o painel publicado que você deseja visualizar e faça alterações nos filtros ou parâmetros ou selecione a planilha desejada. Por exemplo, você pode filtrar para a região que interessa a você ou selecionar um intervalo de datas específico usando um controle da planilha no painel.
- 2. Escolha o ícone de marcador no canto superior direito e, em seguida, escolha Adicionar marcador.

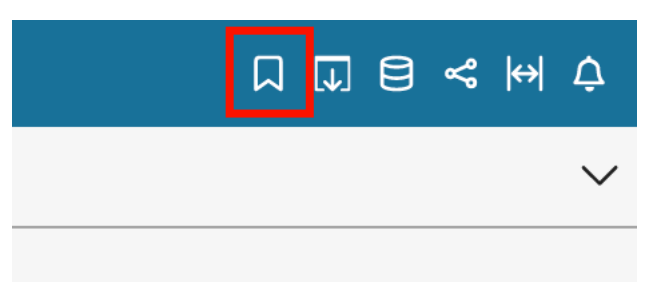

3. No painel Adicionar um marcador que é aberto, insira um nome para o marcador e escolha Salvar.

O marcador é salvo e o nome do painel é atualizado com o nome do marcador (no canto superior esquerdo).

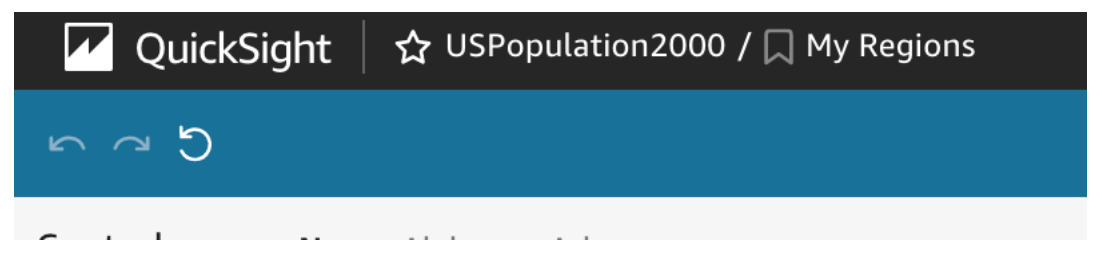

Você pode retornar à visualização original do painel que o autor publicou a qualquer momento selecionando Painel original no painel Marcadores à direita.

#### Atualizar marcadores

A qualquer momento, você pode alterar a visualização do painel de marcadores e atualizar o marcador para sempre refletir estas alterações.

#### Atualizar um marcador

- 1. Abra o painel publicado e faça as alterações necessárias nos filtros ou parâmetros ou selecione uma planilha.
- 2. Escolha o ícone de marcador no canto superior direito.

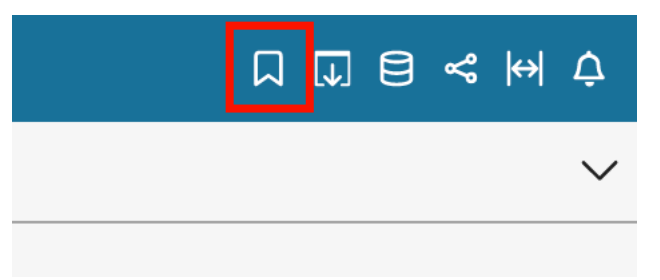

3. No painel Marcadores que é aberto, escolha o menu de contexto (os três pontos verticais) do marcador que você deseja atualizar e, em seguida, escolha Atualizar.

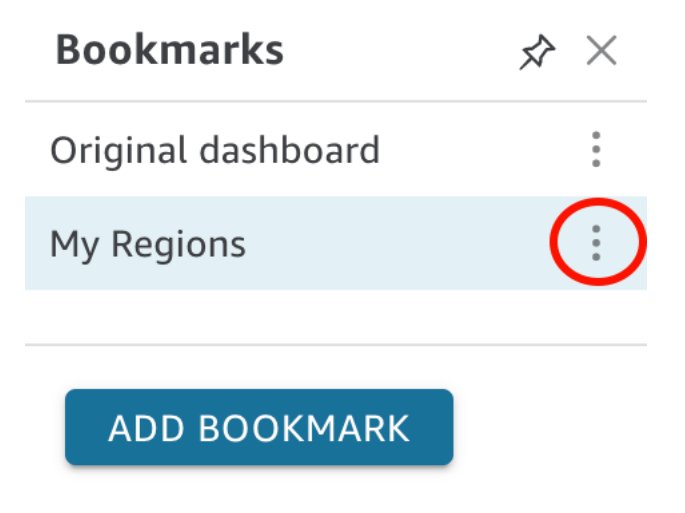

É exibida uma mensagem confirmando a atualização.

#### Como renomear marcadores

Use o procedimento a seguir para renomear um marcador.

Renomear um marcador

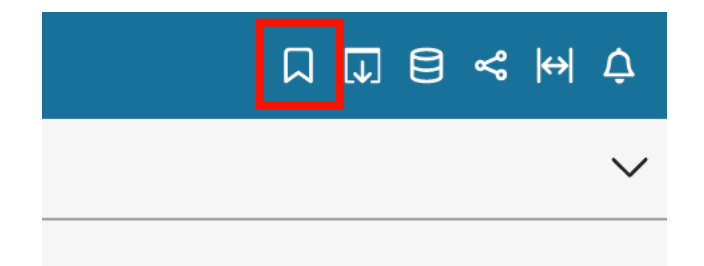

2. No painel Marcadores, escolha o menu de contexto (os três pontos verticais) do marcador que você deseja renomear e, em seguida, escolha renomear.

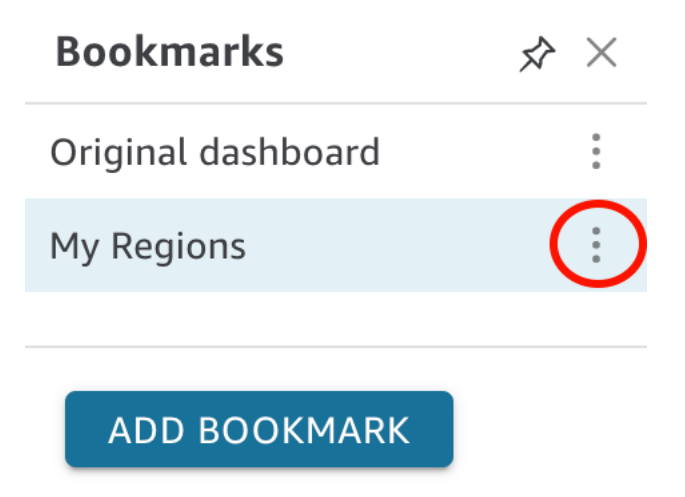

3. No painel Renomear marcador, insira um nome para o marcador e escolha Salvar.

## Tornar um favorito a visualização padrão

Por padrão, quando você atualiza um painel, QuickSight lembra essas alterações e as mantém depois de fechar o painel. Dessa forma, você pode continuar de onde parou quando abrir o painel novamente. Em vez disso, você pode definir um marcador como a visualização padrão de um painel. Se você fizer isso, sempre que abrir o painel a visualização do marcador será exibida, independentemente das alterações feitas durante a última sessão.

Definir um marcador como visualização padrão do painel

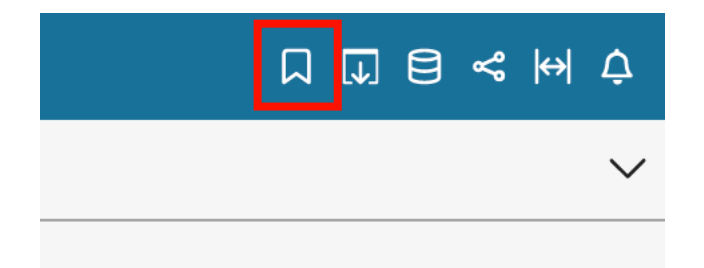

2. No painel Marcadores, escolha o menu de contexto (os três pontos verticais) do marcador que você deseja definir como visualização padrão e, em seguida, escolha Definir como padrão.

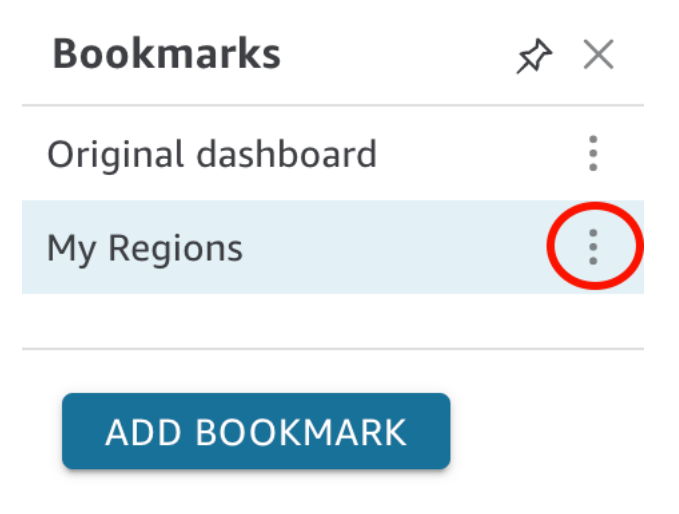

#### Compartilhar marcadores

Depois de criar um marcador, você pode compartilhar um link de URL para a visualização com outras pessoas que tenham permissão para visualizar o painel. Essas pessoas podem salvar essa visualização como seu próprio marcador.

Compartilhar um marcador com outro assinante do painel

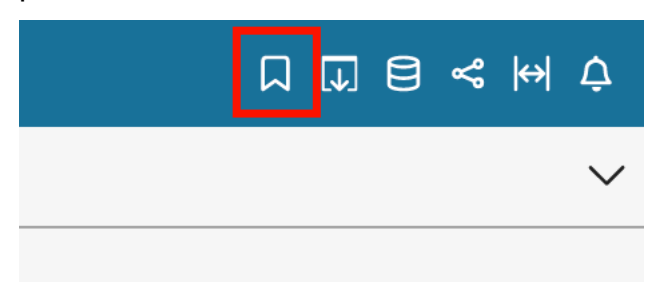

- 2. No painel Marcadores, escolha o marcador que você deseja compartilhar para que o painel seja atualizado para essa visualização.
- 3. Escolha o ícone de compartilhamento no canto superior direito e escolha Compartilhar essa visualização.

Você pode copiar o link do URL QuickSight fornecido e colá-lo em um e-mail ou mensagem instantânea para compartilhá-lo com outras pessoas. O destinatário do link do URL pode salvar a visualização como seu próprio marcador. Para obter mais informações sobre compartilhamento de visualizações de um painel, consulte [Compartilhando sua visão de um](#page-1324-0)  [QuickSight painel da Amazon](#page-1324-0).

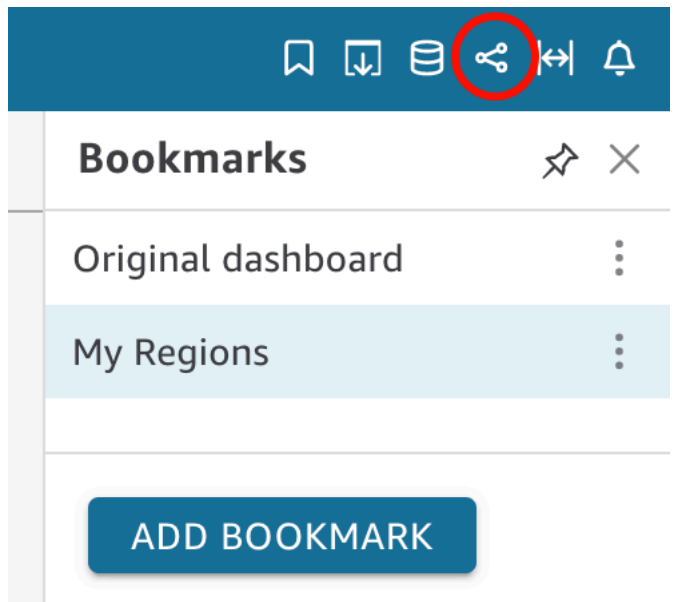

## Excluir marcadores

Use o procedimento a seguir para excluir um marcador.

Excluir um marcador

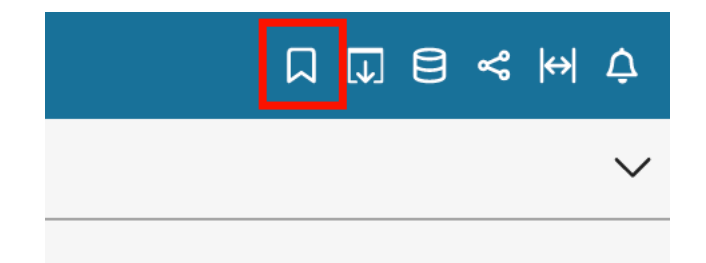

2. No painel Marcadores, escolha o menu de contexto (os três pontos verticais) do marcador que você deseja excluir e, em seguida, escolha Excluir.

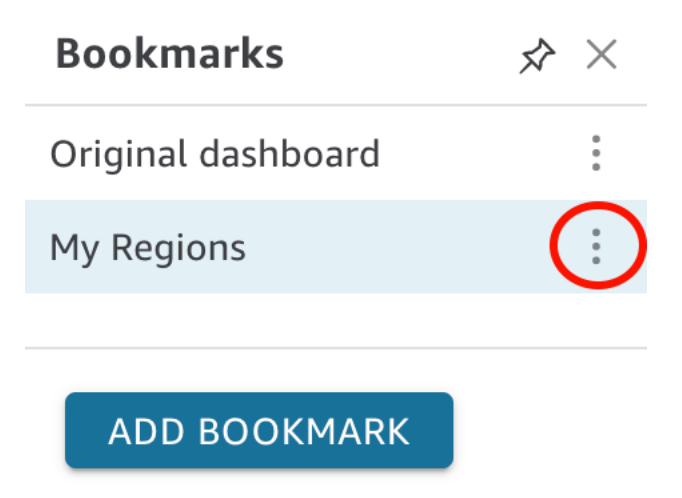

3. No painel Excluir marcador que é aberto, escolha Sim, excluir marcador.

# <span id="page-53-2"></span>Configurando para a Amazon QuickSight

Nesta seção, você se inscreve em umConta da AWS, cria um usuário do IAM e se inscreve na Amazon QuickSight.

#### Tópicos

- [Cadastrar para AWS](#page-53-0)
- [Criar um usuário do IAM](#page-53-1)
- [Integração com o Centro de Identidade do IAM](#page-55-0)
- [Inscrever-se para uma QuickSight assinatura da Amazon](#page-55-1)

# <span id="page-53-0"></span>Cadastrar para AWS

Se você ainda não tem uma Conta da AWS, siga as etapas a seguir para criar uma.

Para se cadastrar em uma Conta da AWS

- 1. Abra [https://portal.aws.amazon.com/billing/signup.](https://portal.aws.amazon.com/billing/signup)
- 2. Siga as instruções on-line.

Parte do procedimento de aplicação envolve receber uma chamada telefônica e digitar um código de verificação no teclado do telefone.

Quando você se cadastra em uma Conta da AWS, um Usuário raiz da conta da AWS é criado. O usuário raiz tem acesso a todos os Serviços da AWS e atributos na conta. Como prática recomendada de segurança, [atribua acesso administrativo a um usuário administrativo](https://docs.aws.amazon.com/singlesignon/latest/userguide/getting-started.html) e use somente o usuário raiz para realizar as [tarefas que exigem acesso do usuário raiz.](https://docs.aws.amazon.com/accounts/latest/reference/root-user-tasks.html)

# <span id="page-53-1"></span>Criar um usuário do IAM

## Cadastrar-se em uma Conta da AWS

Se você ainda não tem uma Conta da AWS, siga as etapas a seguir para criar uma.

Para se cadastrar em uma Conta da AWS

1. Abra [https://portal.aws.amazon.com/billing/signup.](https://portal.aws.amazon.com/billing/signup)

#### 2. Siga as instruções on-line.

Parte do procedimento de aplicação envolve receber uma chamada telefônica e digitar um código de verificação no teclado do telefone.

Quando você se cadastra em uma Conta da AWS, um Usuário raiz da conta da AWS é criado. O usuário raiz tem acesso a todos os Serviços da AWS e atributos na conta. Como prática recomendada de segurança, [atribua acesso administrativo a um usuário administrativo](https://docs.aws.amazon.com/singlesignon/latest/userguide/getting-started.html) e use somente o usuário raiz para realizar as [tarefas que exigem acesso do usuário raiz.](https://docs.aws.amazon.com/accounts/latest/reference/root-user-tasks.html)

A AWS envia um e-mail de confirmação depois que o processo de cadastramento é concluído. A qualquer momento, é possível visualizar as atividades da conta atual e gerenciar sua conta acessando<https://aws.amazon.com/>e selecionando Minha conta.

#### Criar um usuário administrativo

Depois de se inscrever em uma Conta da AWS, proteja seu Usuário raiz da conta da AWS, habilite o AWS IAM Identity Center e crie um usuário administrativo para não usar o usuário raiz em tarefas cotidianas.

Proteger seu Usuário raiz da conta da AWS

1. Faça login no [AWS Management Console](https://console.aws.amazon.com/) como o proprietário da conta ao escolher a opção Usuário raiz e inserir o endereço de e-mail da Conta da AWS. Na próxima página, digite sua senha.

Para obter ajuda ao fazer login usando o usuário raiz, consulte [Fazer login como usuário raiz](https://docs.aws.amazon.com/signin/latest/userguide/console-sign-in-tutorials.html#introduction-to-root-user-sign-in-tutorial) no Guia do usuário do Início de Sessão da AWS.

2. Ative a autenticação multifator (MFA) para o usuário raiz.c

Para obter instruções, consulte [Habilitar um dispositivo MFA virtual para o usuário raiz de sua](https://docs.aws.amazon.com/IAM/latest/UserGuide/enable-virt-mfa-for-root.html)  [conta da Conta da AWS para seu \(console\)](https://docs.aws.amazon.com/IAM/latest/UserGuide/enable-virt-mfa-for-root.html) no Guia do usuário do IAM.

Criar um usuário administrativo

1. Habilitar o IAM Identity Center.

Para obter instruções, consulte [Enabling AWS IAM Identity Center](https://docs.aws.amazon.com/singlesignon/latest/userguide/get-set-up-for-idc.html) no Manual do Usuário do AWS IAM Identity Center.

2. No Centro de Identidade do IAM, conceda acesso administrativo a um usuário administrativo.

Para ver um tutorial sobre como usar o Diretório do Centro de Identidade do IAM como fonte de identidade, consulte [Configure user access with the default Diretório do Centro de Identidade do](https://docs.aws.amazon.com/singlesignon/latest/userguide/quick-start-default-idc.html)  [IAM](https://docs.aws.amazon.com/singlesignon/latest/userguide/quick-start-default-idc.html) no Manual do Usuário do AWS IAM Identity Center.

Login como usuário administrativo

• Para fazer login com seu usuário do Centro de Identidade do IAM, use a URL de login que foi enviada ao seu endereço de e-mail quando você criou o usuário do Centro do Usuário do IAM.

Para obter ajuda com o login utilizando um usuário do Centro de Identidade do IAM, consulte [Fazer login no portal de acesso da AWS,](https://docs.aws.amazon.com/signin/latest/userguide/iam-id-center-sign-in-tutorial.html) no Guia do usuário do Início de Sessão da AWS.

## <span id="page-55-0"></span>Integração com o Centro de Identidade do IAM

O Centro de Identidade do IAM ajuda você a criar ou a conectar com segurança as identidades de sua força de trabalho e a gerenciar o acesso em contas e em aplicações da AWS.

Antes de integrar sua conta ao Centro de Identidade do IAM, configure o Centro de Identidade do IAM em sua conta da AWS. Se você não configurou o Centro de Identidade do IAM em sua organização da AWS, consulte [Getting started](https://docs.aws.amazon.com/singlesignon/latest/userguide/getting-started.html) no Guia do usuário do AWS IAM Identity Center.

Se você desejar configurar um provedor de identidades externo com o Centro de Identidade do IAM, consulte [Supported identity providers](https://docs.aws.amazon.com/singlesignon/latest/userguide/supported-idps.html) para visualizar uma lista das etapas de configuração dos provedores de identidades compatíveis.

## <span id="page-55-1"></span>Inscrever-se para uma QuickSight assinatura da Amazon

Ao se inscrever pela primeira vez na Amazon QuickSight, você recebe uma assinatura de teste gratuita para quatro usuários por 30 dias. Durante o processo de inscrição, você escolhe qual edição QuickSight usar e define opções para seu provedor de identidade.

Antes de começar, certifique-se de poder se conectar a uma Conta da AWS existente. Se você não tiver uma Conta da AWS, consulte [Cadastrar para AWS.](#page-53-0) A pessoa que se inscreve QuickSight precisa ter as permissões corretas AWS Identity and Access Management (IAM). Para ter mais informações, consulte [Exemplos de políticas do IAM para a Amazon QuickSight.](#page-1776-0)

Para testar suas permissões, você pode usar o simulador de políticas do IAM e para obter mais informações, consulte [Testar as políticas do IAM com o simulador de políticas do IAM](https://docs.aws.amazon.com/IAM/latest/UserGuide/access_policies_testing-policies.html). Além disso, verifique se sua Conta da AWS faz parte de uma organização baseada no serviço AWS Organizations. Se sim, e você fizer login como usuário do IAM, certifique-se de não ter herdado nenhuma permissão do IAM que negue acesso às permissões necessárias. Para obter mais informações sobre Organizations, consulte [What is AWS Organizations?](https://docs.aws.amazon.com/organizations/latest/userguide/orgs_introduction.html)

Para se inscrever em QuickSight

1. Faça login no seu Conta da AWS e abra QuickSight a partir doAWS Management Console. Você pode encontrá-lo em Analytics ou pesquisando por QuickSight.

O número da sua Conta da AWS será exibido para fins de verificação.

- 2. Escolha Inscrever-se em QuickSight.
- 3. Escolha Standard ou Enterprise.
	- a. Se você escolher Standard, selecione o método com o qual deseja se conectar. Escolha uma das seguintes opções:
		- Use identidades federadas e usuários gerenciados QuickSight pelo IAM.
		- Usar somente identidades federadas do IAM.
	- b. Se você escolher Enterprise, também poderá optar por adicionar QuickSight Q à sua assinatura. Para adicionar QuickSight Q à sua assinatura, escolha Enterprise + Q. Para obter mais informações sobre QuickSight Q, consult[eRespondendo a perguntas de](#page-1148-0) [negócios com o Amazon Q QuickSight .](#page-1148-0)

Se você não quiser adicionar QuickSight Q à sua conta, escolha Enterprise.

Selecione Continuar. Em seguida, escolha o método com o qual deseja se conectar.

Escolha uma das seguintes opções:

- (Recomendado) Usar a aplicação habilitada para o Centro de Identidade do IAM. Esta opção está disponível somente para contas com a edição Enterprise.
- Use Active Directory
- Use identidades federadas e QuickSight usuários gerenciados pelo IAM
- Usar somente identidades federadas do IAM.

Para se inscrever em uma conta QuickSight da Enterprise Edition com um aplicativo habilitado para o IAM Identity Center, você precisa das permissões corretas. Para obter mais informações sobre as permissões necessárias para usar esse método, consulte [Políticas baseadas em identidade do IAM para a Amazon QuickSight: acesso total à edição](#page-1783-0)  [Enterprise com o IAM Identity Center.](#page-1783-0)

Para se inscrever QuickSight com usuários federados, você precisa das permissões corretas do IAM, definidas da seguinte forma:

- Para usar a federação baseada em funções (ou seja, single sign-on ou IAM Identity Center) com a QuickSight Standard Edition ou a QuickSight Enterprise Edition, consulte. [Políticas baseadas em identidade do IAM para Amazon QuickSight: acesso total para a](#page-1782-0)  [edição Standard](#page-1782-0)
- Para usar o Microsoft Active Directory com QuickSight Enterprise Edition, consulte[Políticas baseadas em identidade do IAM para a Amazon QuickSight: acesso](#page-1784-0)  [total à edição Enterprise com o Active Directory.](#page-1784-0) QuickSight A Standard Edition não funciona com o Active Directory.

Depois de terminar de criar uma conta Enterprise Edition na Amazon QuickSight, você pode adicionar uma assinatura aos relatórios paginados na página Gerenciar assinaturas do menu Gerenciar. QuickSight Para obter mais informações sobre relatórios paginados, consulte [Trabalhando com relatórios paginados na Amazon QuickSight](#page-736-0).

- 4. Para ambas as edições Standard e Enterprise, escolha entre os seguintes itens:
	- Insira um nome de conta exclusivo para o QuickSight. O nome da conta pode conter somente caracteres (A até Z e a até z), dígitos (0 a 9) e hifens (-). Observe que, se sua conta começar com os caracteres D- ou d-, ocorrerá um erro. Se você usar o Microsoft AD, e ele tem um alias padrão, o qual é usado para o nome da conta.
	- Insira um endereço de e-mail de notificação para o proprietário da QuickSight conta ou grupo. Esse endereço de e-mail recebe notificações de serviço e de uso
	- (Opcional) Escolha a Região da AWS que você deseja usar para sua capacidade inicial de armazenamento de dados, chamada SPICE.
	- (Opcional) Escolha se deseja permitir a descoberta automática de seus AWS recursos. Você pode alterar essas opções mais tarde em Manage Account. Para ter mais informações, consulte [Permitir detecção automática de recursos da AWS.](#page-1715-0)

• (Opcional) Em Perfil do IAM, escolha Usar um perfil existente e, em seguida, na lista, selecione um perfil que você deseja usar. Como alternativa, insira o nome do recurso da Amazon (ARN) do IAM no seguinte formato: arn:aws:iam::*accountid*:*role*/*path*/*role-name*.

#### **G** Note

Certifique-se de que seu administrador lhe dê permissões para transmitir todas as funções existentes do IAM QuickSight. Se você não tiver permissões ou se não souber se tem permissões, escolha QuickSight-managed role. Este é o perfil padrão. Você sempre pode alternar para usar um perfil diferente posteriormente, se tiver as permissões corretas. Para ter mais informações, consulte [Using an existing IAM role in](#page-1774-0) [QuickSight.](#page-1774-0)

- 5. Analise as escolhas que você fez e, em seguida, selecione Concluir.
- 6. (Opcional) Para abrir QuickSight, escolha Ir para QuickSight.

Se você estiver usando a edição Enterprise, poderá gerenciar grupos de usuários escolhendo Gerenciar acesso QuickSight a. Caso contrário, feche o navegador e notifique os usuários sobre como se conectar.

7. (Opcional) Se você estiver usando o IAM Identity Center ou federação, escolha os usuários e grupos que serão usados QuickSight.

# Introdução à análise de QuickSight dados da Amazon

Use os tópicos desta seção para criar sua primeira análise. Você pode usar dados de amostra para criar uma análise simples ou mais avançada. Você também pode se conectar aos seus próprios dados para criar uma análise.

Antes de criar sua primeira análise, certifique-se de completar as etapas em [Configurando para a](#page-53-2) [Amazon QuickSight](#page-53-2).

#### Tópicos

- [Fazendo login na Amazon QuickSight](#page-59-0)
- [Início rápido: crie uma QuickSight análise da Amazon com um único visual usando dados de](#page-68-0)  [amostra](#page-68-0)
- [Tutorial: Crie um QuickSight painel da Amazon usando dados de amostra](#page-71-0)
- [Usando o QuickSight console da Amazon](#page-92-0)

## <span id="page-59-0"></span>Fazendo login na Amazon QuickSight

Você pode entrar na Amazon de QuickSight várias maneiras, dependendo do que seu QuickSight administrador configurou. Você pode fazer login QuickSight usando AWS root, AWS Identity and Access Management (IAM), Active Directory corporativo ou suas QuickSight credenciais nativas. Se sua QuickSight conta estiver integrada a um provedor de identidade como o Okta, os procedimentos a seguir não se aplicam a você.

Se você for QuickSight administrador, liste com permissão os seguintes domínios na rede da sua organização.

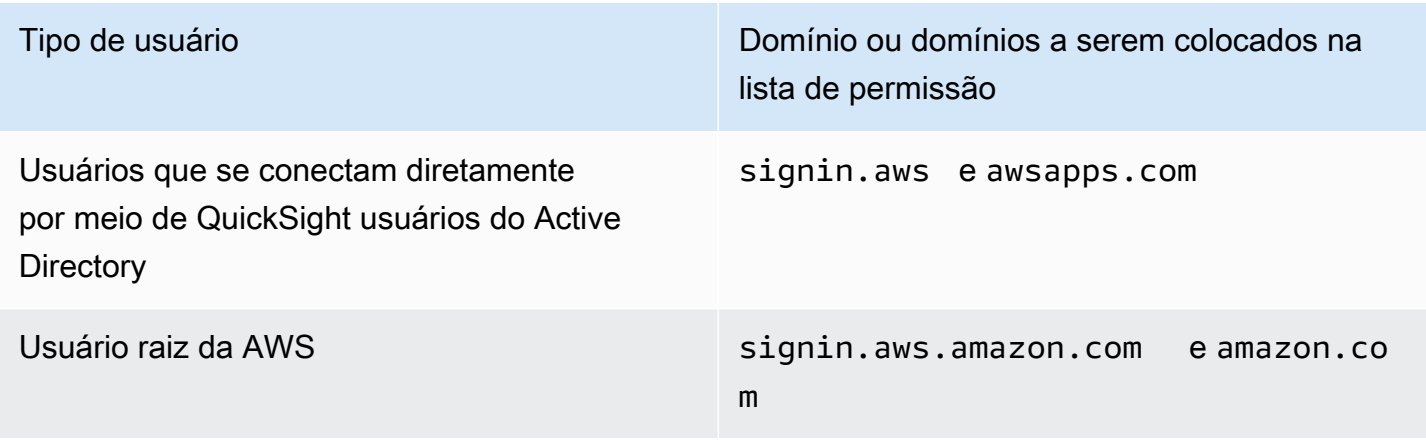

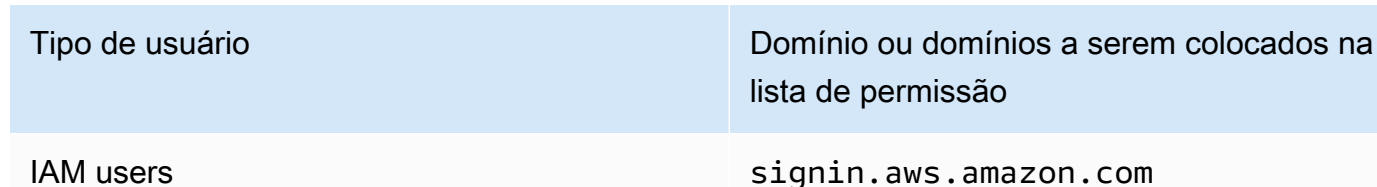

#### **A** Important

É fortemente recomendável não usar o usuário raiz da AWS para suas tarefas diárias, nem mesmo as administrativas. Em vez disso, siga as práticas recomendadas sobre utilização de usuário raiz somente para criar seu primeiro usuário do IAM. Depois, guarde as credenciais do usuário raiz em um lugar seguro e utilize-as para executar somente algumas tarefas de gerenciamento de contas e serviços. Para obter mais informações, consulte [Usuário raiz da](https://docs.aws.amazon.com/IAM/latest/UserGuide/id_root-user.html) [conta da AWS](https://docs.aws.amazon.com/IAM/latest/UserGuide/id_root-user.html) no Guia do usuário do IAM.

## Como fazer login na Amazon QuickSight

Use o procedimento a seguir para fazer login em QuickSight.

Para fazer login em QuickSight

- 1. Acesse [https://quicksight.aws.amazon.com/.](https://quicksight.aws.amazon.com/)
- 2. Em nome QuickSight da conta, insira o nome da sua conta. Esse é o nome que foi criado quando a QuickSight conta foi criada emAWS.

Se você foi convidado para a QuickSight conta por e-mail, você pode encontrar o nome da conta dentro desse e-mail. Se você não tiver o e-mail que o convidou QuickSight, peça ao QuickSight administrador da sua organização as informações de que precisa.

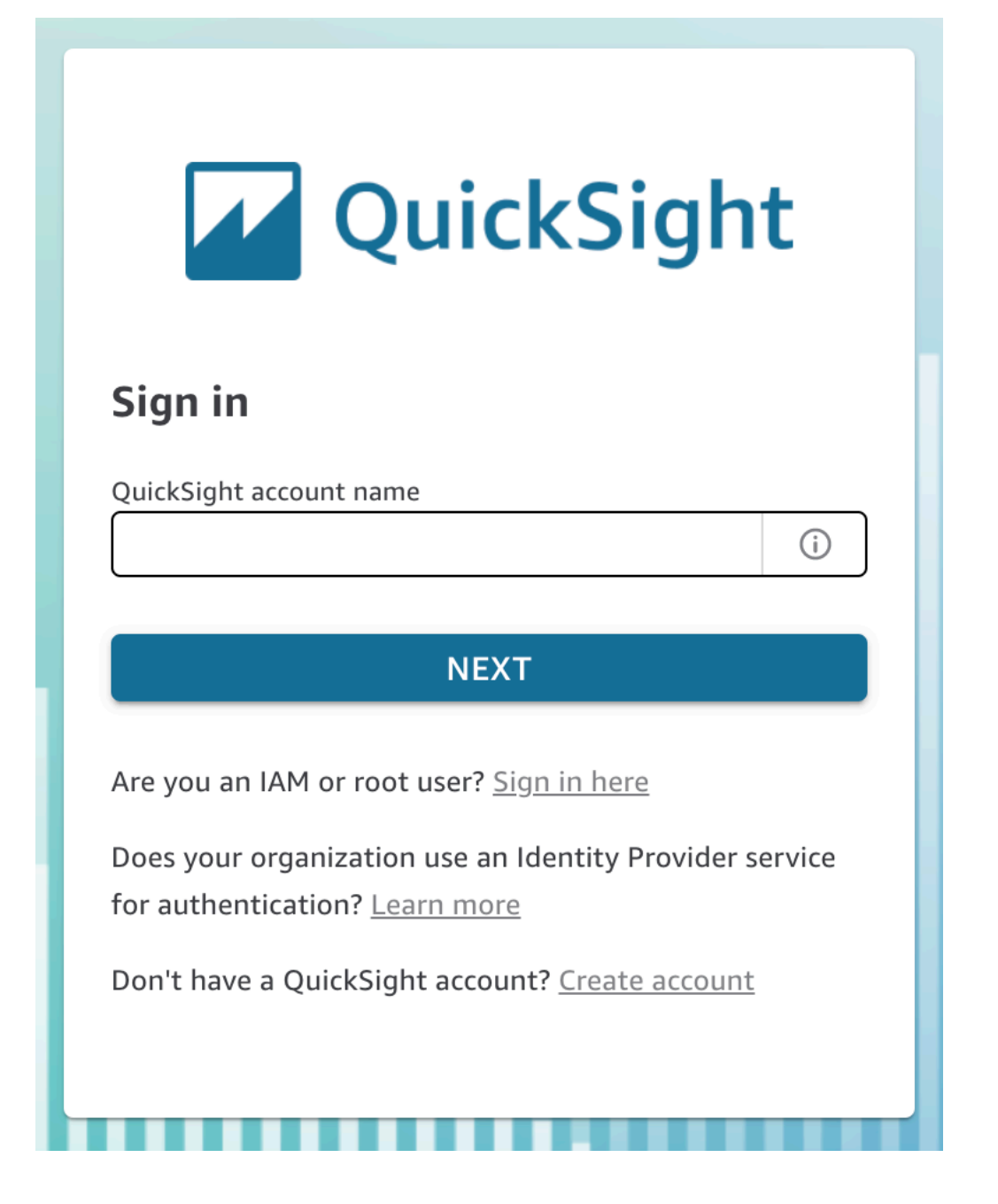

Você também pode encontrar o nome QuickSight da sua conta na parte superior do menu, no canto superior direito do QuickSight console. Em alguns casos, você pode não ter acesso à sua QuickSight conta ou ter um administrador que possa fornecer essas informações, ou ambos. Nesse caso, entre em contato com o AWS Support e abra um tíquete que inclua seu ID de cliente da AWS.

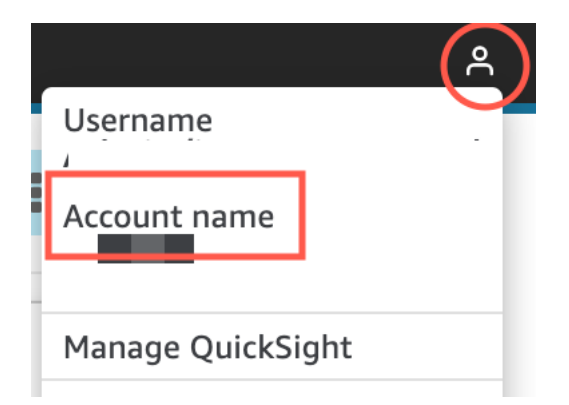

- 3. Em Nome de usuário, insira seu nome de QuickSight usuário. Os nomes de usuário que contêm um ponto e vírgula (;) não são compatíveis. Escolha uma das seguintes opções:
	- Para usuários organizacionais: o nome de usuário é fornecido pelo administrador.

Sua conta pode ser baseada nas credenciais do IAM ou no seu endereço de e-mail, se for um endereço de e-mail raiz. Ou pode ser usado como nome de usuário para convidá-lo para a QuickSight conta. Se você recebeu um e-mail de convite de outro QuickSight usuário da Amazon, ele indica que tipo de credenciais usar.

• Para usuários individuais: o nome de usuário criado para si.

Geralmente, são as credenciais do IAM que você criou.

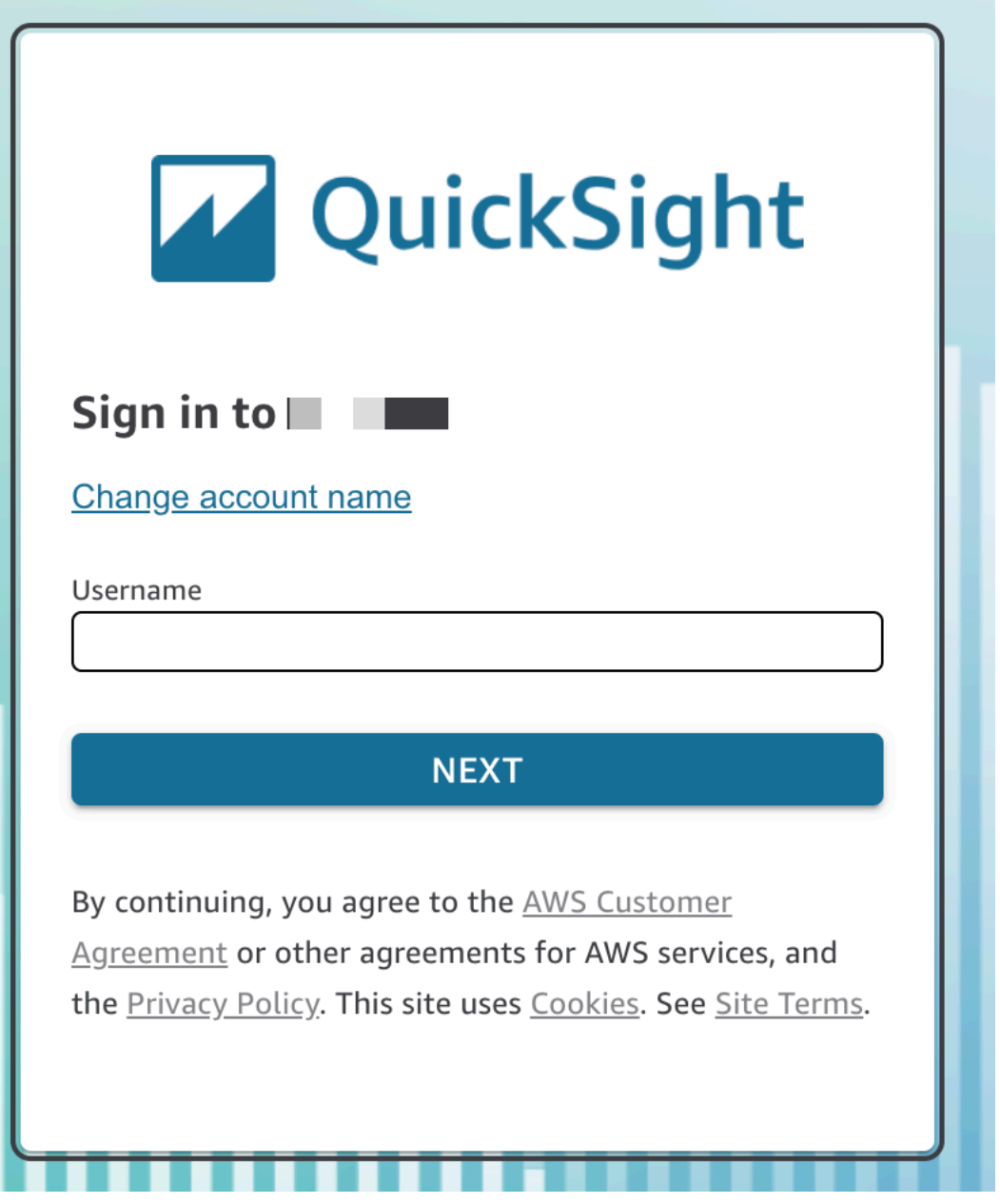

As etapas restantes variam de acordo com o tipo de usuário com o qual você faz login (diretamente por meio QuickSight ou como usuário do Active Directory, usuário AWS raiz ou usuário do IAM). Para obter mais informações, consulte as seções a seguir.

#### QuickSight Concluindo o login como usuário QuickSight ou do Active Directory

Se você estiver fazendo login diretamente QuickSight ou usando suas credenciais corporativas do Active Directory, você será redirecionado signin.aws depois de inserir o nome da conta e o nome de usuário. Use o procedimento a seguir para concluir o login.

Para concluir o login, QuickSight se você fizer login diretamente por meio de QuickSight ou usar as credenciais do Active Directory

1. Em Password (Senha), insira sua senha.

As senhas diferenciam letras maiúsculas de minúsculas e devem ter entre 8 e 64 caracteres. Elas também devem conter cada um dos seguintes itens:

- Letras minúsculas (a–z)
- Letras maiúsculas (A–Z)
- Números (0–9)
- Caracteres não alfanuméricos  $(\sim 0.0048\% \, \text{A}^*$  -+=`|\(){}[]:;"'<>,.?/)
- 2. Se a sua conta estiver habilitada para a autenticação multifator, insira o código de autenticação multifator que você recebe do código MFA.
- 3. Escolha Logon.

#### Finalizando o QuickSight login como usuário root AWS

Se estiver fazendo login como usuário raiz da AWS, redirecionaremos você para signin.aws.amazon.com (ou amazon.com) para concluir o processo de login. Seu nome de usuário é preenchido previamente. Use o procedimento a seguir para concluir o login.

Para finalizar o login como usuário raiz da AWS

1. Escolha Próximo.

# aws

# **Sign in**

#### **O** Root user

Account owner that performs tasks requiring unrestricted access. Learn more

## $\bigcirc$  IAM user

User within an account that performs daily tasks. Learn more

#### Root user email address

username@example.com

**Next** 

By continuing, you agree to the AWS Customer Agreement or other agreement for AWS services, and the Privacy Notice. This site uses essential cookies. See our Cookie Notice for more information.

New to AWS?

#### **Create a new AWS account**

2. Em Senha, insira sua senha. Para obter mais informações sobre senhas de usuário raiz, consulte [Changing the AWS account root user password](https://docs.aws.amazon.com/IAM/latest/UserGuide/id_credentials_passwords_change-root.html) no Guia do usuário do IAM.

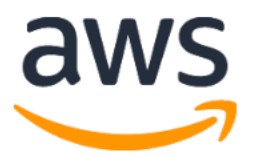

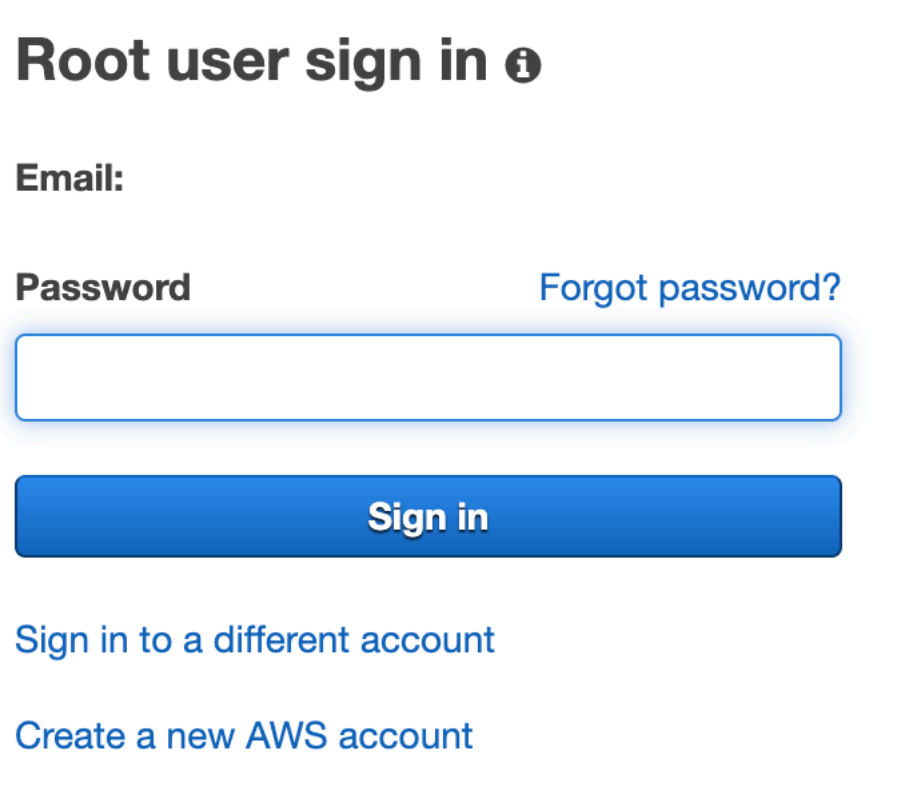

3. Escolha Logon.

QuickSight Concluindo o login como usuário do IAM

Se estiver fazendo login como usuário do IAM, redirecionaremos você para signin.aws.amazon.com (ou amazon.com) para concluir o processo de login. Seu nome de usuário é preenchido previamente. Use o procedimento a seguir para concluir o login.

Para concluir o login como usuário do IAM

1. Em Password (Senha), insira sua senha. Para obter mais informações sobre senhas de usuário do IAM, consulte [Default password policy](https://docs.aws.amazon.com/IAM/latest/UserGuide/id_credentials_passwords_account-policy.html#default-policy-details) no Guia do usuário do IAM.

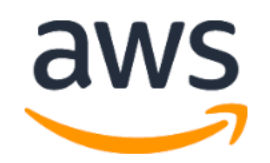

# Sign in as IAM user

#### **IAM user name**

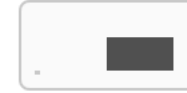

#### **Password**

Remember this account

**Sign in** 

Sign in to a different account

Forgot password?

2. Escolha Logon.

Se o processo de login ocorrer automaticamente e você precisar usar uma conta diferente, use uma janela de navegador privada ou anônima. Isso impede que o navegador reutilize as configurações em cache.

# <span id="page-68-0"></span>Início rápido: crie uma QuickSight análise da Amazon com um único visual usando dados de amostra

Com o procedimento a seguir, use o exemplo de conjunto de dados de análises da Web e de mídias sociais para criar uma análise contendo um elemento visual de gráfico de linhas. Esse recurso visual mostra a contagem visual por mês de pessoas que se adicionaram à lista de correspondência.

Para criar uma análise contendo um elemento visual de gráfico de linhas usando um exemplo de conjunto de dados

1. Na página QuickSight inicial da Amazon, escolha Nova análise. Se você não tiver os dados de amostra, poderá baixá-los em [web-and-social-analytics.csv.zip.](samples/web-and-social-analytics.csv.zip) Descompacte o arquivo para usar o arquivo .csv.

Para carregar os exemplos de dados, faça o seguinte:

- a. Escolha Novo conjunto de dados na tela Nova análise. (Como alternativa, escolha Conjuntos de dados à esquerda e selecione Novo conjunto de dados.)
- b. Escolha Upload a file.
- c. Escolha o arquivo de amostra, web-and-social-analytics.csv, na unidade. Se não o vir, verifique se descompactou o arquivo web-and-social-analytics.csv.zip.
- d. Confirme as configurações de upload do arquivo, escolhendo Next na tela Confirm file upload settings.
- e. Escolha Visualize (Visualizar) na tela Data source details (Detalhes da fonte de dados).
- f. Ignore a próxima etapa. Escolher Visualize direciona você à mesma tela do processo na Etapa 2.
- 2. Na página Conjuntos de dados, escolha o conjunto de dados Análises da Web e de mídias sociais e selecione Usar na análise, no canto superior direito.
- 3. No painel Fields list (Lista de campos), escolha Date (Data) e, em seguida, Mailing list adds (Adições à lista de correspondência).

#### **Fields list**

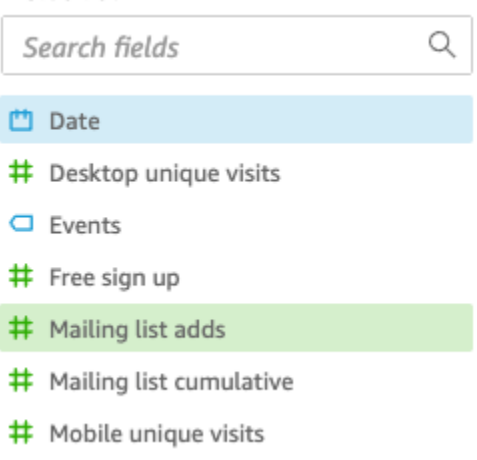

A Amazon QuickSight usa AutoGraph para criar o visual, selecionando o tipo visual que ela determina ser mais compatível com esses campos. Nesse caso, ele seleciona um gráfico de linhas que mostra as adições à lista de correspondência por dia, que é o padrão de granularidade de data.

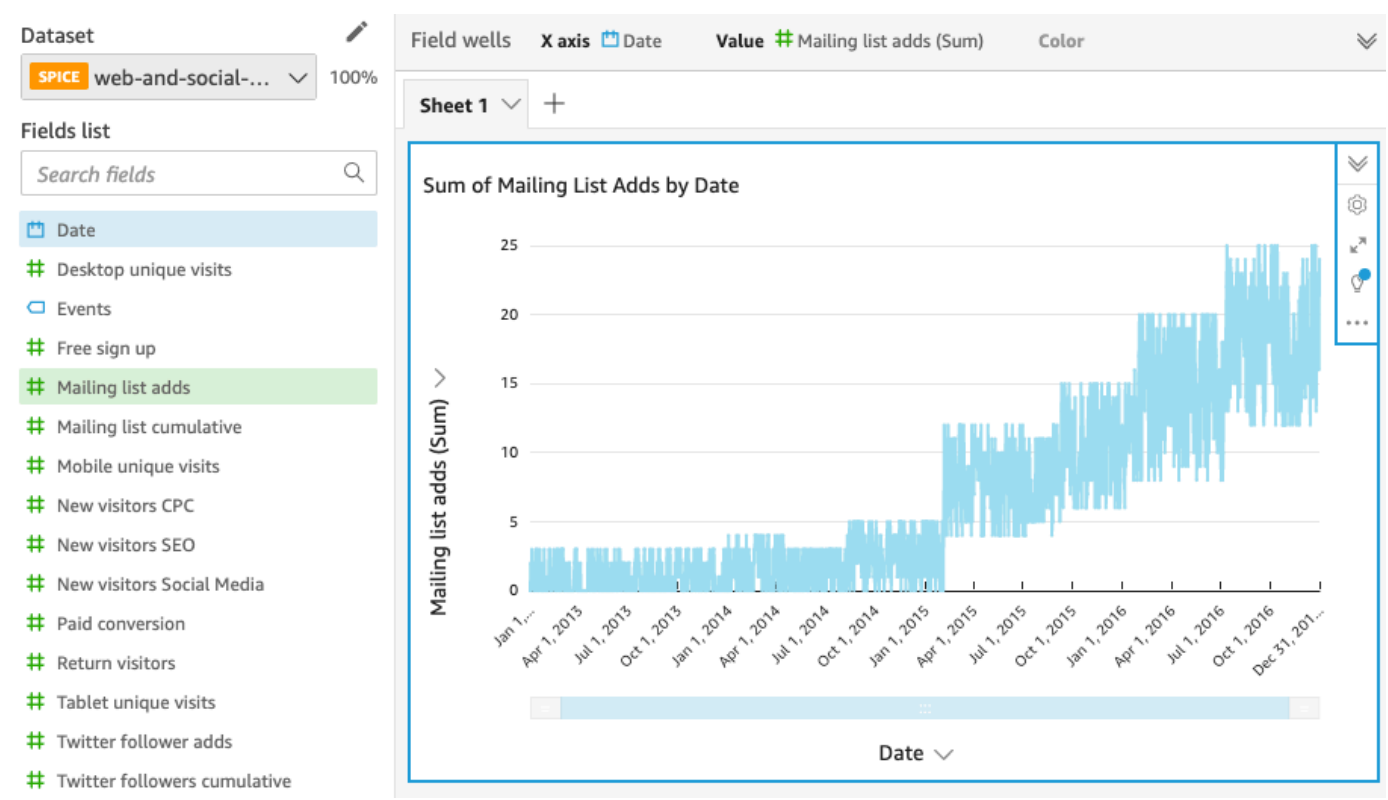

4. Expanda o painel Field wells selecionando o ícone de expansão.

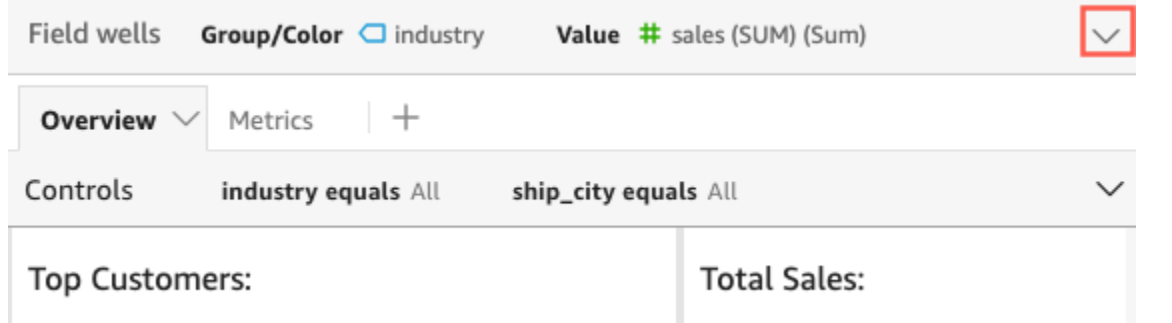

5. Escolha a fonte de campos X axis, escolha Aggregate e, em seguida, escolha Month.

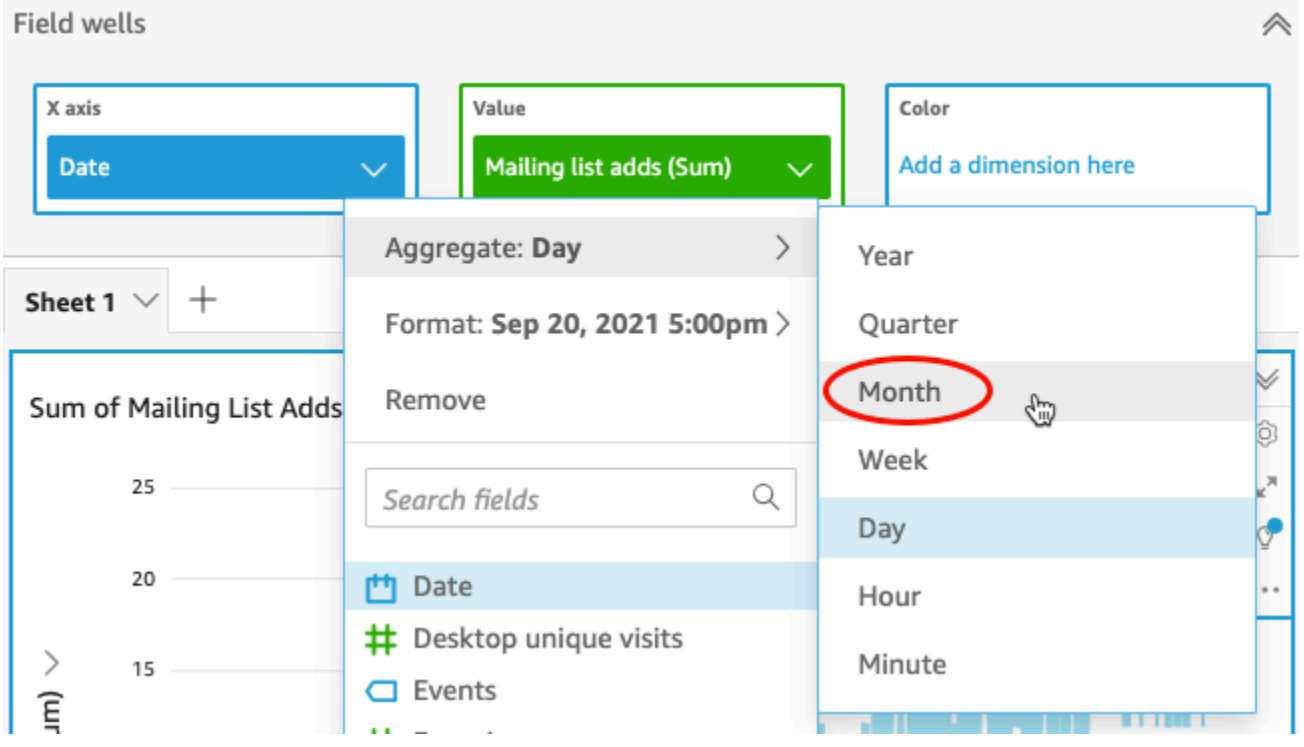

O gráfico de linhas é atualizado e passa a mostrar a lista de correspondência por mês, em vez de pelo padrão de ano.

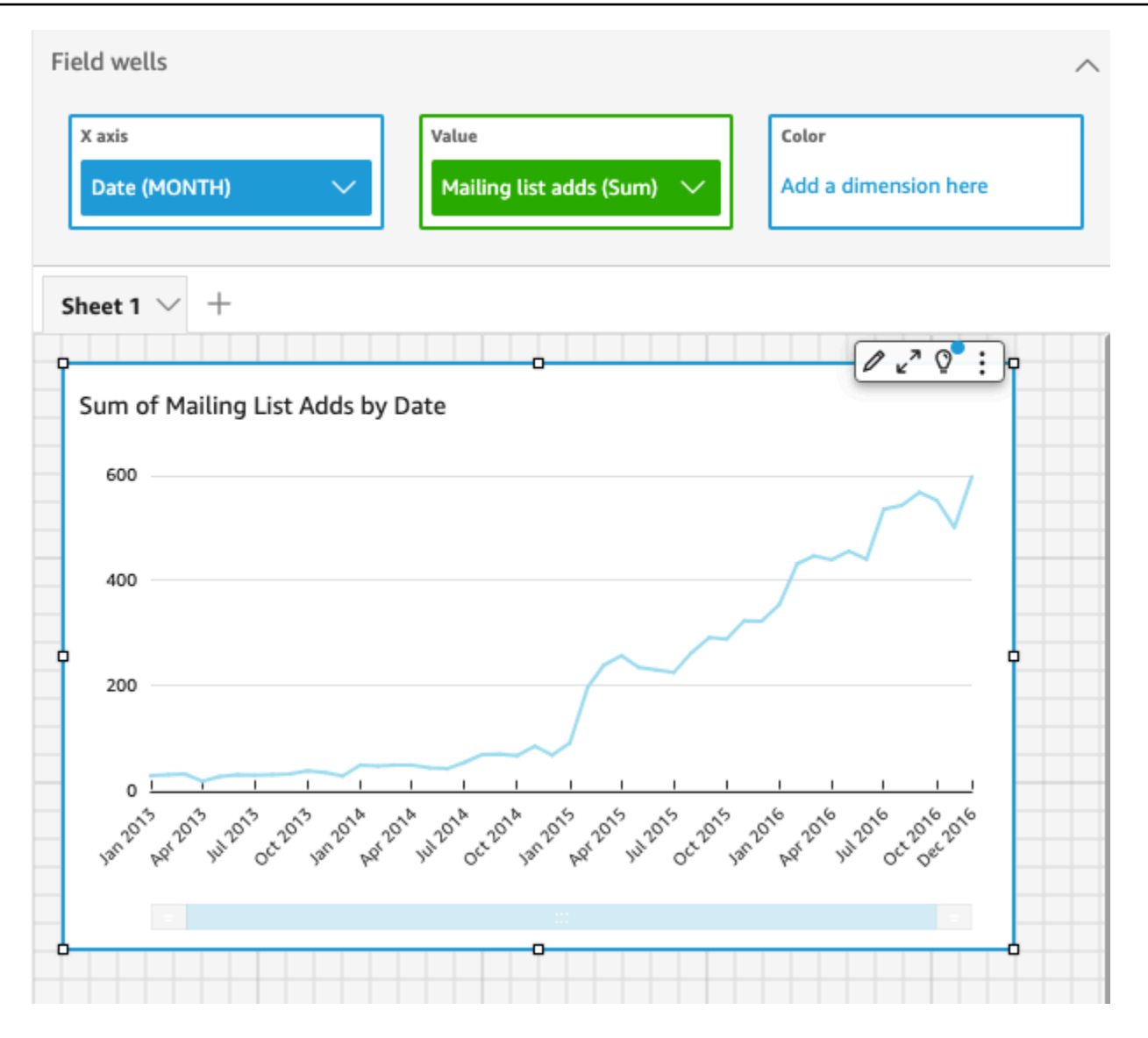

# <span id="page-71-0"></span>Tutorial: Crie um QuickSight painel da Amazon usando dados de amostra

Use os procedimentos nas seções a seguir para concluir estas tarefas:

- Crie e prepare um conjunto de dados de marketing usando os exemplos de dados de análises da Web e de mídias sociais.
- Crie uma análise de marketing e adicione vários recursos visuais a ela.
- Modifique os recursos visuais da análise, inclusive:
	- Adição de outra medida a um recurso visual existente
- Alteração das cores do gráfico
- Alteração da granularidade de data
- Alteração do tamanho e do layout dos recursos visuais
- Aplicação de filtro
- Publique um painel com base na análise de

#### Tópicos

- [Tutorial: Crie um conjunto de QuickSight dados preparado da Amazon](#page-72-0)
- [Tutorial: Crie uma QuickSight análise da Amazon](#page-78-0)
- [Tutorial: Modificar QuickSight imagens da Amazon](#page-82-0)
- [Tutorial: Crie um QuickSight painel da Amazon](#page-91-0)

## <span id="page-72-0"></span>Tutorial: Crie um conjunto de QuickSight dados preparado da Amazon

Use o procedimento a seguir para preparar o conjunto de dados de marketing e criar uma análise. Se você ainda não vê os dados de amostra do Web and Social Media Analytics na Amazon QuickSight, você pode baixá-los: [web-and-social-analytics.csv.zip.](samples/web-and-social-analytics.csv.zip)

Para preparar o conjunto de dados de marketing e criar uma análise

1. Na página QuickSight inicial da Amazon, escolha Conjuntos de dados à esquerda.

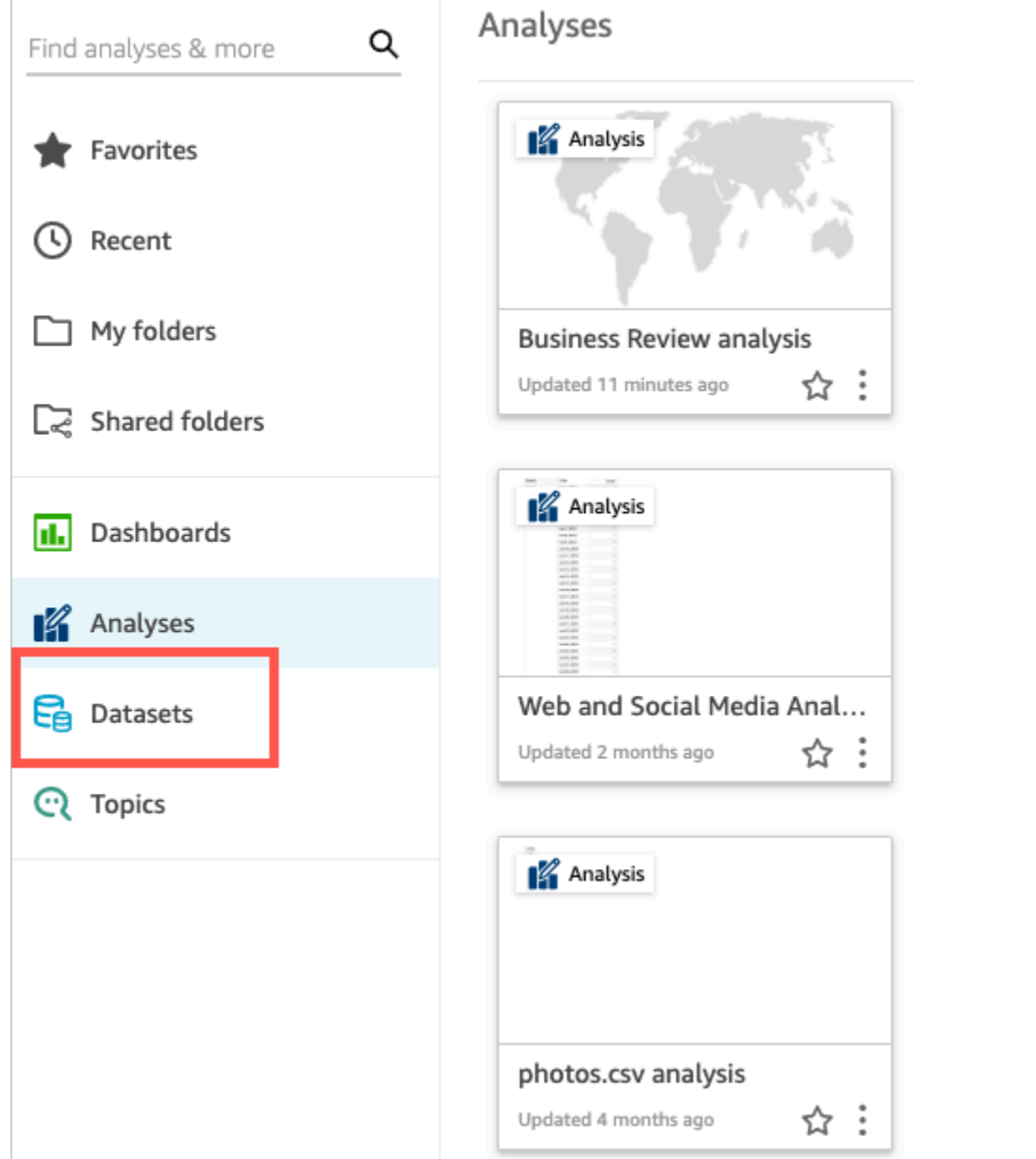

2. Na página Conjuntos de dados, escolha Novo conjunto de dados.

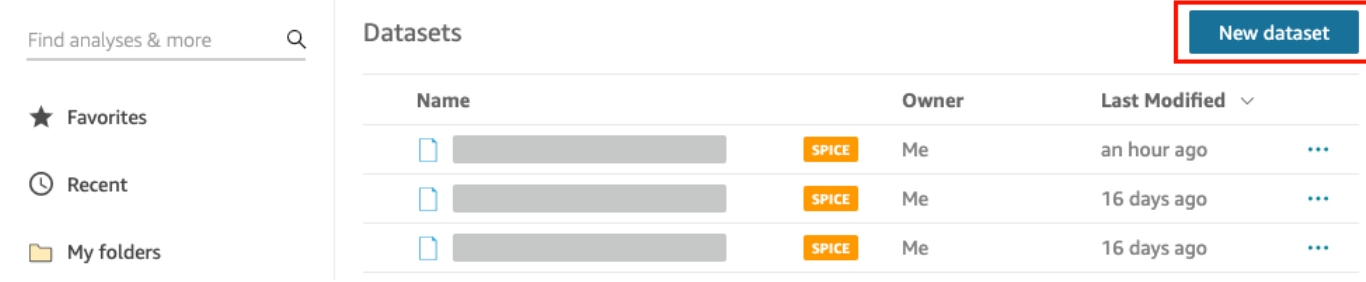

3. Na seção DE FONTES DE DADOS EXISTENTES da página Criar um conjunto de dados, escolha a fonte de dados do Amazon S3 Análises da Web e de mídias sociais e selecione Editar conjunto de dados.

A Amazon QuickSight abre a página de preparação de dados.

4. Em Nome do conjunto de dados, insira **Marketing Sample** para substituir Análises da Web e de mídias sociais pelo nome do conjunto de dados.

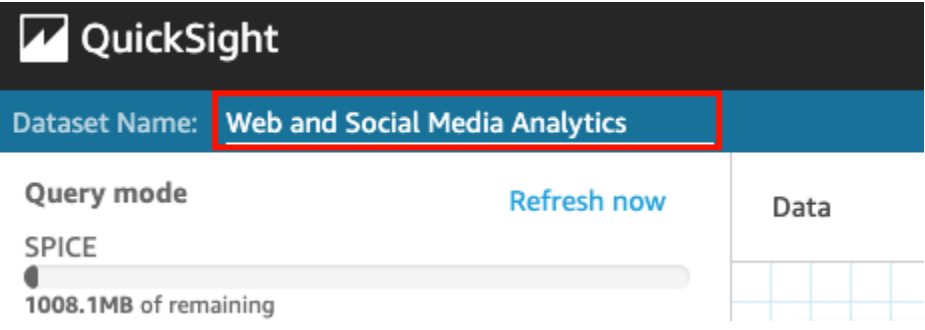

5. Exclua alguns campos do conjunto de dados.

No painel Campos, escolha o menu de campo para os campos Seguidores do Twitter cumulativos e Lista de correspondência cumulativa e selecione Excluir campo. Para selecionar mais de um campo por vez, pressione a tecla Ctrl enquanto seleciona (tecla Command no Mac).

> **COL** I.

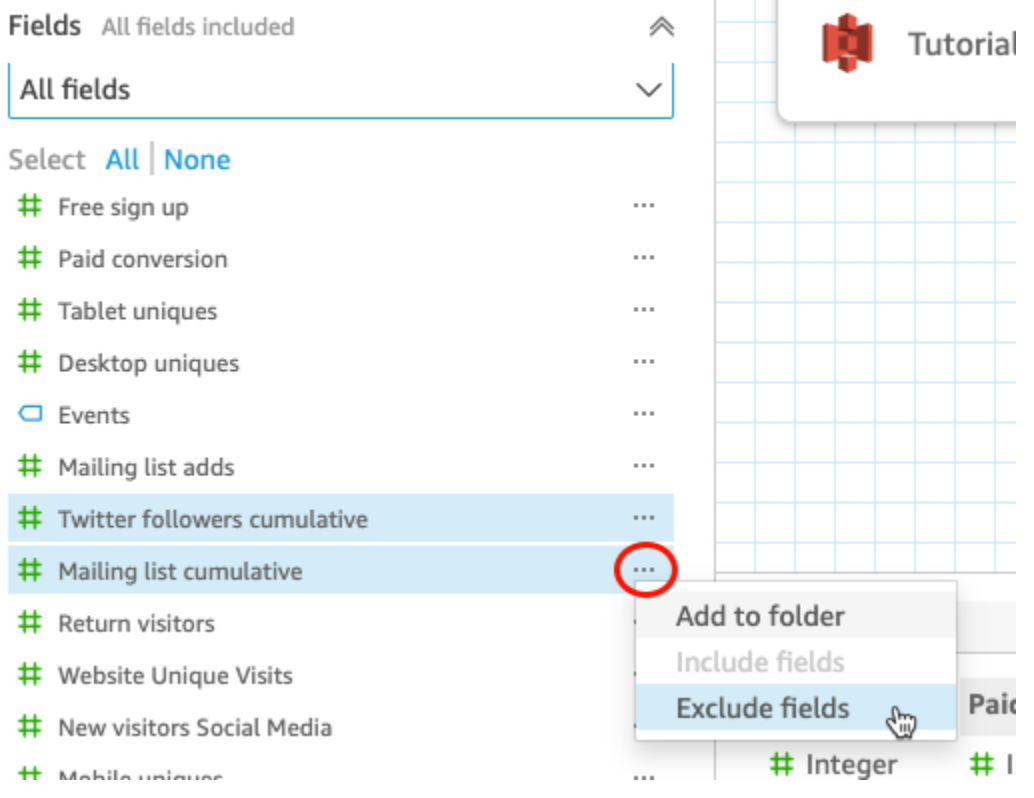

#### 6. Renomeie um campo.

No painel de pré-visualização Conjunto de dados, role até o campo Visualizações de página do site e escolha o ícone de edição.

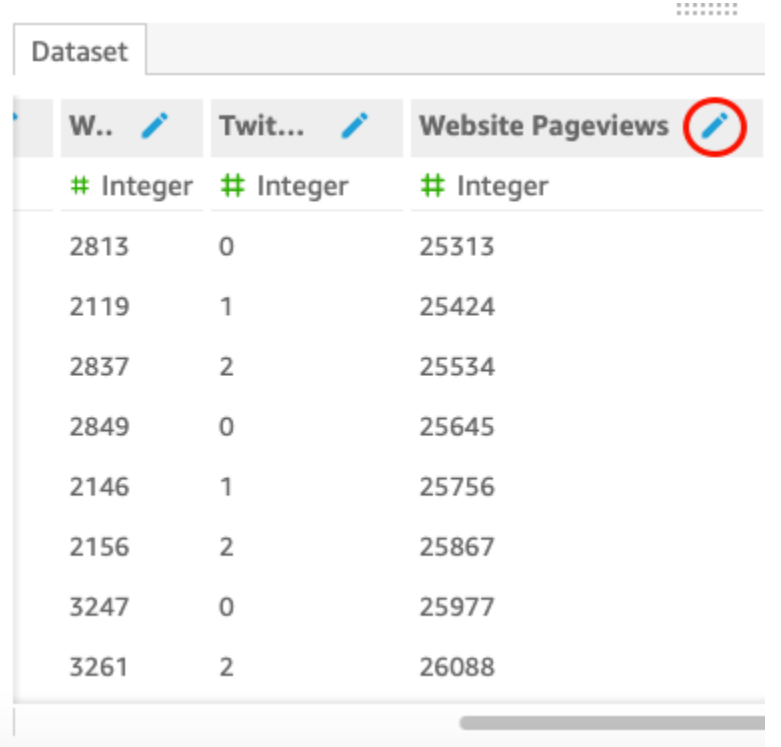

Na página Editar campo que se abre, em Nome, insira **Website page views** e escolha Aplicar.

- 7. Adicione um campo calculado que substitui uma string de texto para qualquer valor de string de comprimento 0 no campo Eventos:
	- a. Na página de preparação de dados, vá até a parte superior do painel Campos e escolha Adicionar campo calculado.

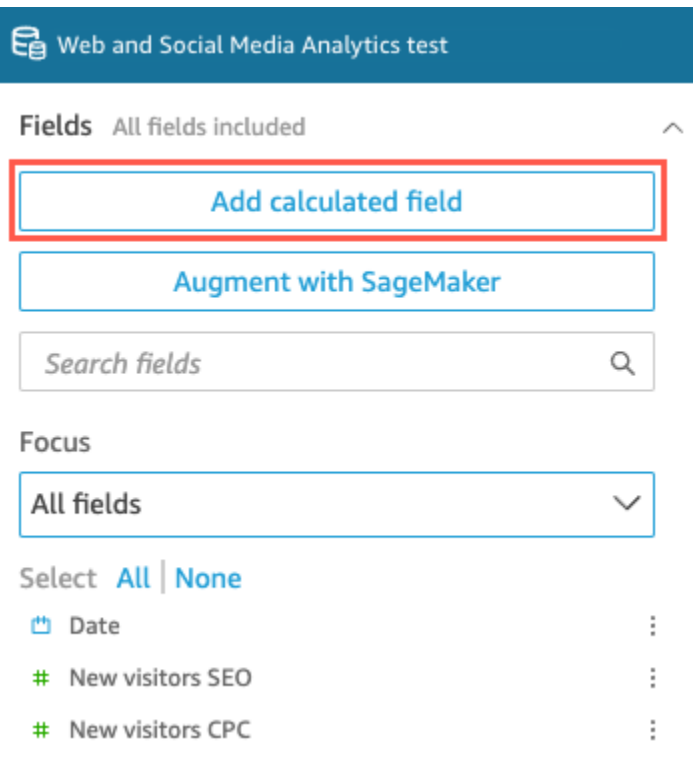

- b. Na página Adicionar campo calculado que se abre, em Adicionar nome, insira **populated\_event**.
- c. No painel Funções à direita, clique duas vezes na função ifelse na lista de funções. Isso adiciona a função à fórmula do campo calculado.

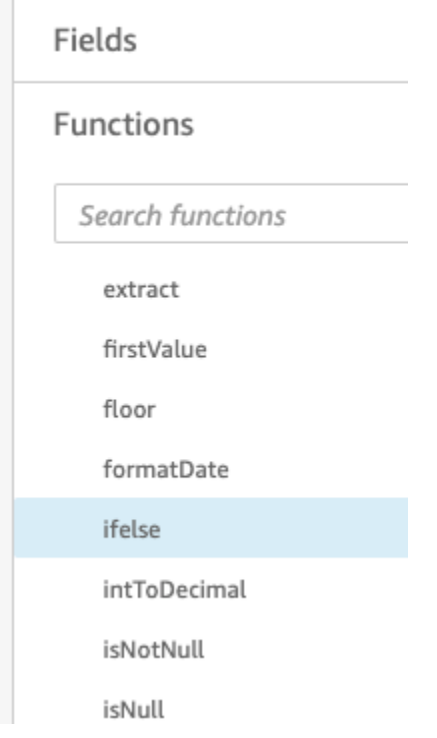

d. Expanda o painel Lista de campos escolhendo a seta suspensa e clique duas vezes no campo Eventos. Isso adiciona o campo à fórmula do campo calculado.

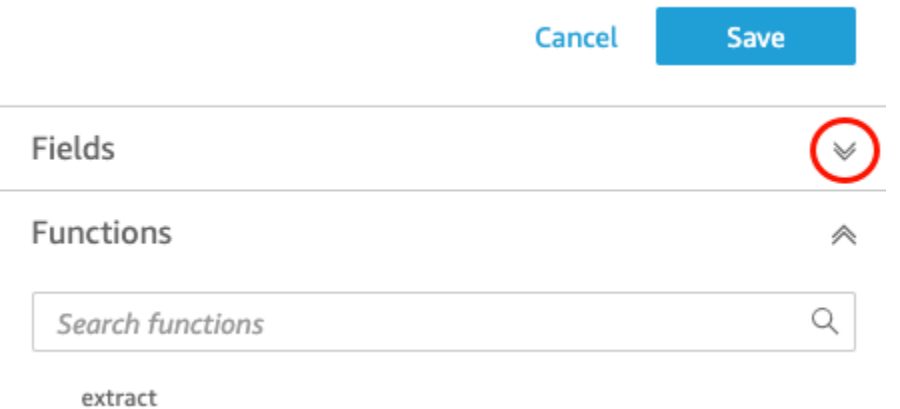

e. No editor de fórmulas, insira as seguintes funções e parâmetros adicionais necessários, em negrito: ifelse(strlen({Events})=0, 'Unknown', {Events}).

A fórmula final deve ser a seguinte: ifelse(strlen({Events})=0, 'Unknown', {Events}).

**Add calculated field** 

# populated\_event ∕

```
1 ifelse(strlen({Events})=0, 'Unknown', {Events})
```
f. Escolha Salvar.

O novo campo calculado é criado e exibido na parte superior do painel Campos.

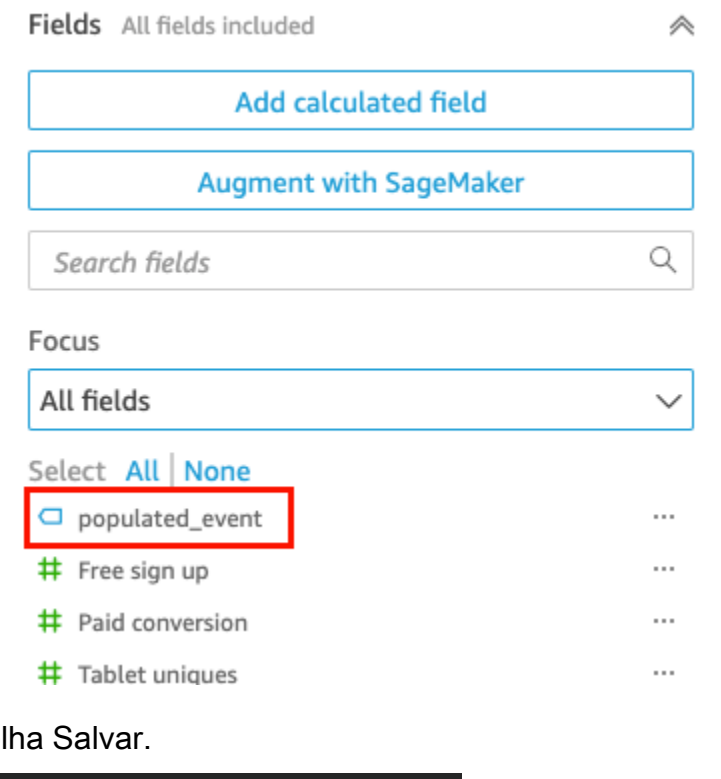

8. Esco

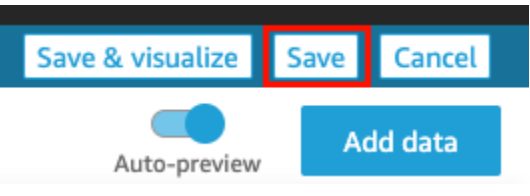

### Próximas etapas

<span id="page-78-0"></span>Crie uma análise usando o procedimento em [Tutorial: Crie uma QuickSight análise da Amazon.](#page-78-0)

## Tutorial: Crie uma QuickSight análise da Amazon

No breve tutorial a seguir, você cria uma análise, adiciona um visual usando AutoGraph e adiciona outro visual escolhendo um tipo de visual específico. Este procedimento se baseia no conjunto de dados que você cria e prepara em [Tutorial: Crie um conjunto de QuickSight dados preparado da](#page-72-0) [Amazon](#page-72-0).

#### Criar sua análise

Use o procedimento a seguir para criar sua análise.

#### Para criar sua análise

1. Na página QuickSight inicial da Amazon, escolha Nova análise.

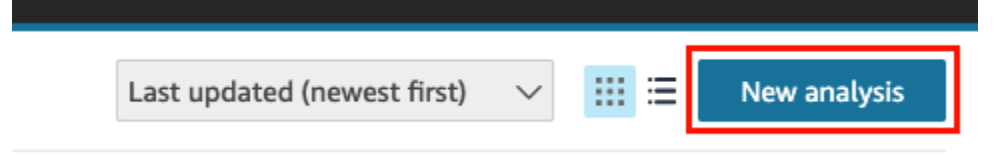

2. Na página Conjuntos de dados, escolha o exemplo de conjunto de dados Revisão de negócios e selecione Criar análise.

#### Crie um visual usando AutoGraph

Crie um visual usando AutoGraph, que é selecionado por padrão.

Na página de análise, escolha Date e Return visitors no painel Fields list.

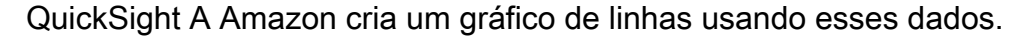

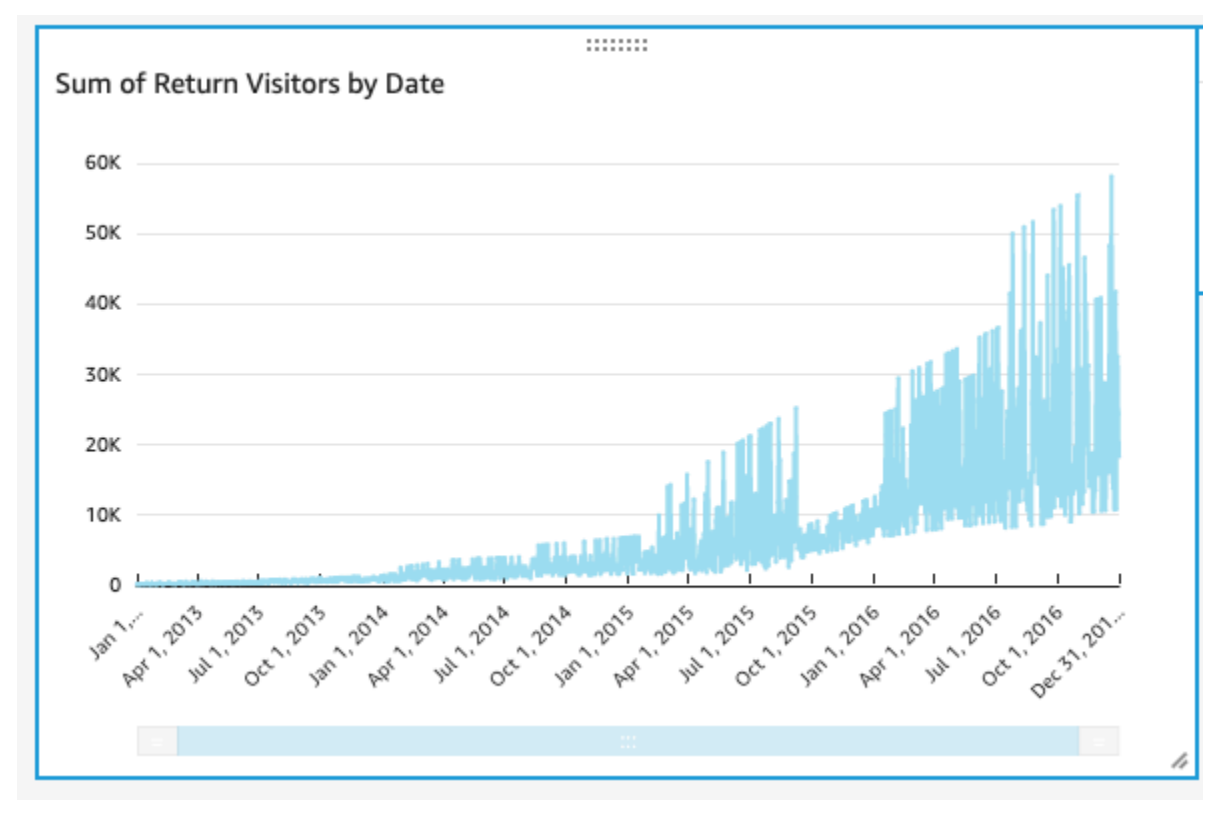

#### Criar um elemento visual de gráfico de dispersão

Crie um recurso visual, escolhendo um tipo de recurso visual e arrastando campos para as fontes de campos.

Para criar um elemento visual de gráfico de dispersão

1. Na página da análise, escolha Add e, em seguida, Add visual na barra de aplicativos. Um novo visual em branco é criado e AutoGraph selecionado por padrão.

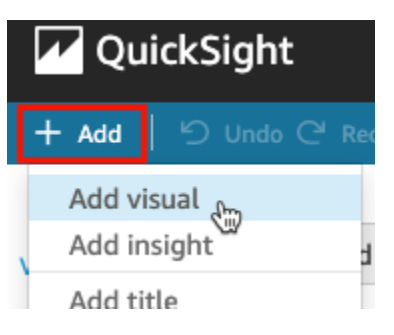

2. No painel Visual types, escolha o ícone de gráfico de dispersão.

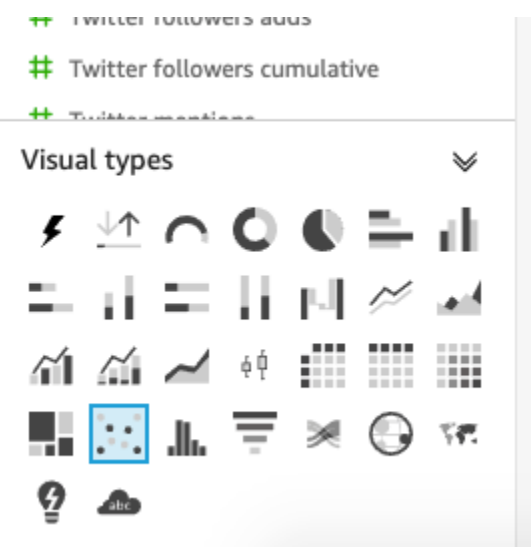

- 3. Escolha campos no painel Lista de campos para adicionar ao painel Fontes de campo:
	- Escolha Desktop Uniques para preencher a fonte de campos X axis.
	- Escolha Mobile Uniques para preencher a fonte de campos Y axis.
	- Escolha Date para preencher a fonte de campos Group/Color.

O gráfico de dispersão é criado usando esses campos.

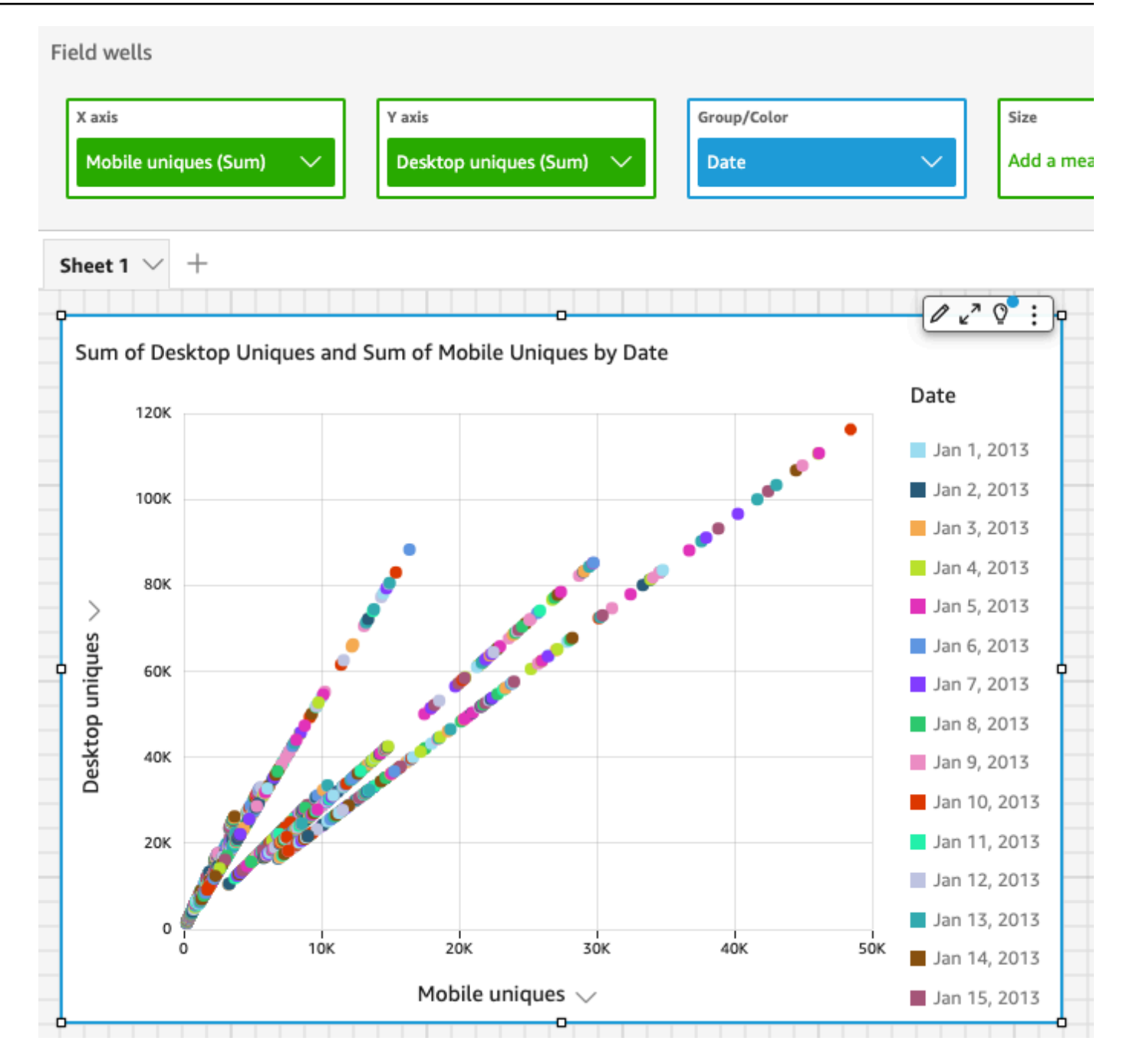

### Próximas etapas

Modifique os elementos visuais na análise usando o procedimento em [Tutorial: Modificar QuickSight](#page-82-0) [imagens da Amazon](#page-82-0).

# <span id="page-82-0"></span>Tutorial: Modificar QuickSight imagens da Amazon

Use os procedimentos a seguir para modificar os elementos visuais criados usando os procedimentos em [Tutorial: Crie uma QuickSight análise da Amazon.](#page-78-0)

### Modificar o elemento visual de gráfico de linhas

Modifique seu elemento visual de gráfico de linhas fazendo-o mostrar uma medida adicional por data e alterando a cor do gráfico.

Para modificar o elemento visual de gráfico de linhas

- 1. Na sua análise, selecione o elemento visual de gráfico de linhas.
- 2. Adicione outra medida ao recurso visual.

Selecione o campo New visitors SEO no painel Fields list. Essa medida é adicionada à fonte de campos Value, e o gráfico de linhas é atualizado com uma linha para representar. O título do elemento visual também é atualizado.

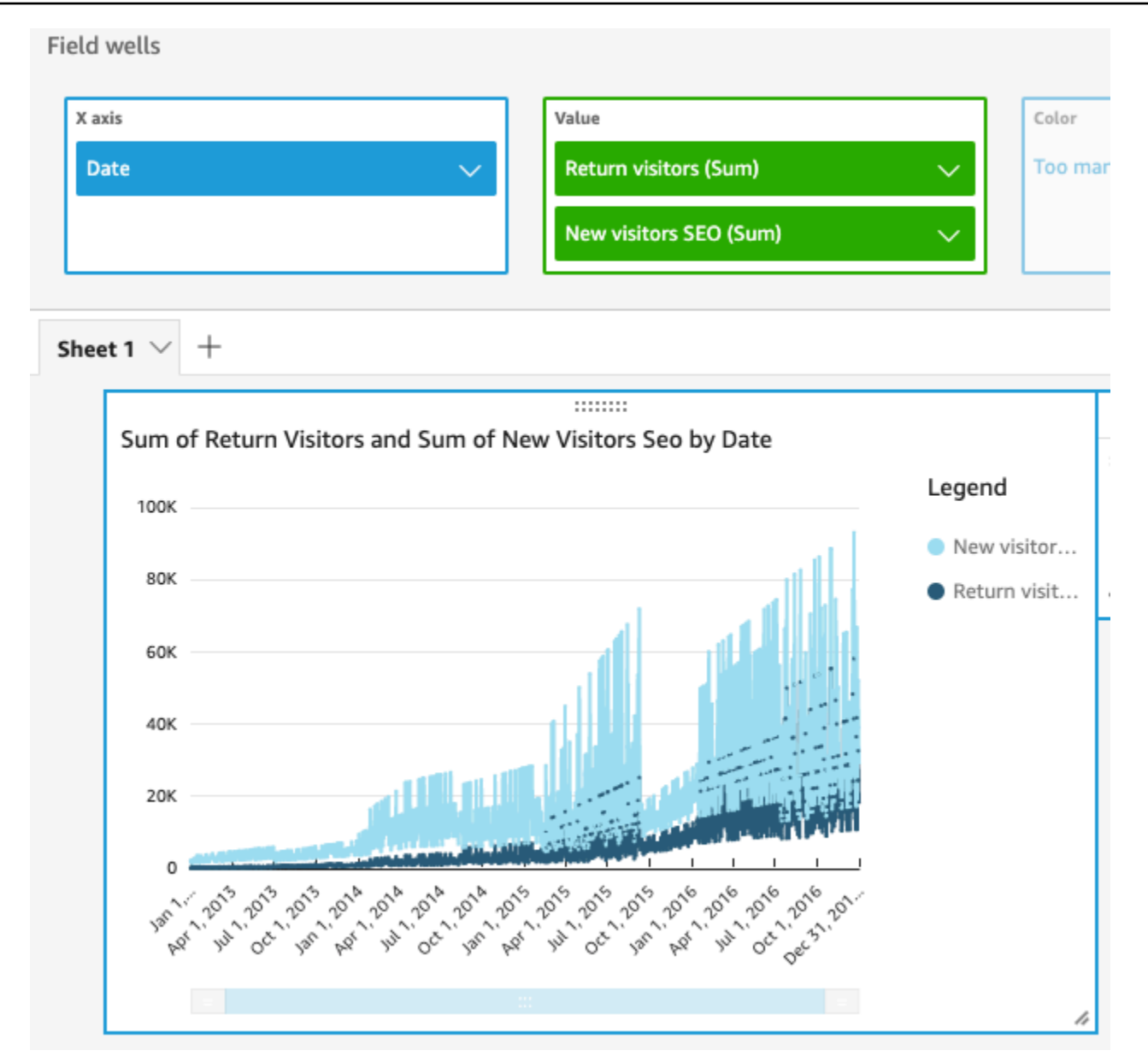

3. Altere a cor da linha usada para representar a medida Return visitors.

Escolha a linha no gráfico que representa Return visitors. Para fazer isso, selecione o final da linha, não o meio da linha.

Escolha Color Return visitors e, em seguida, escolha o ícone vermelho no seletor de cores.

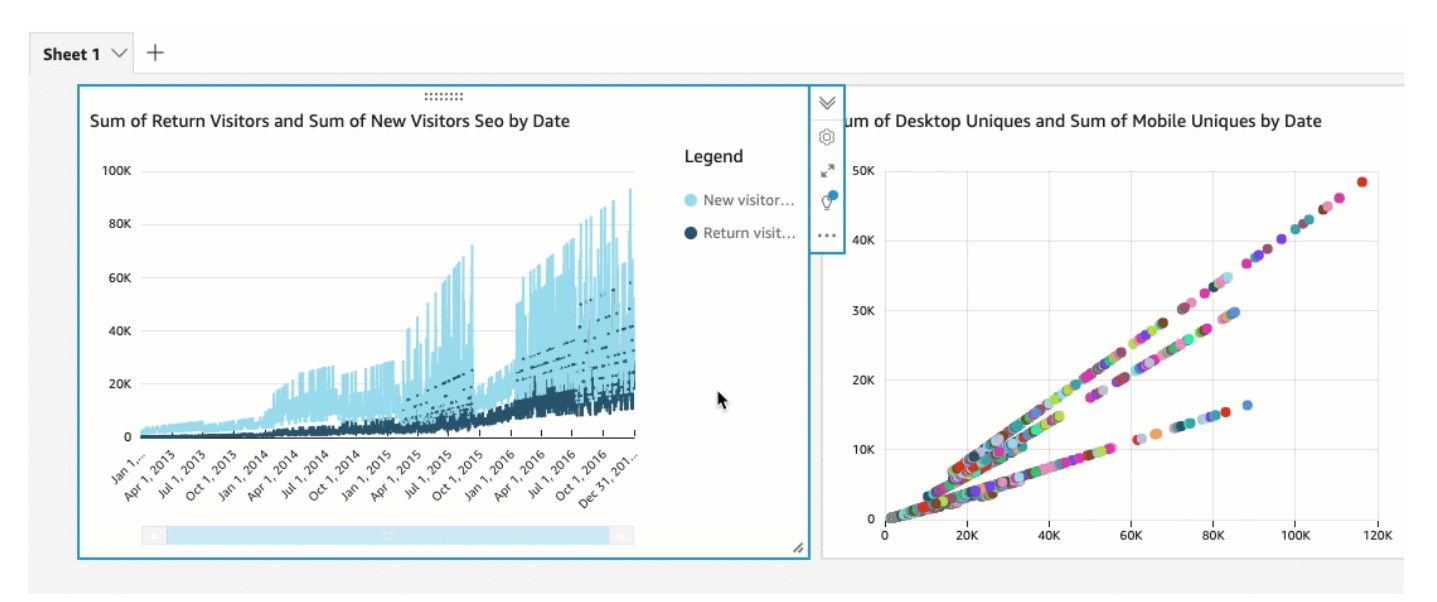

4. Escolha o campo Data na fonte de campo Eixo X, selecione Agregar e Mês.

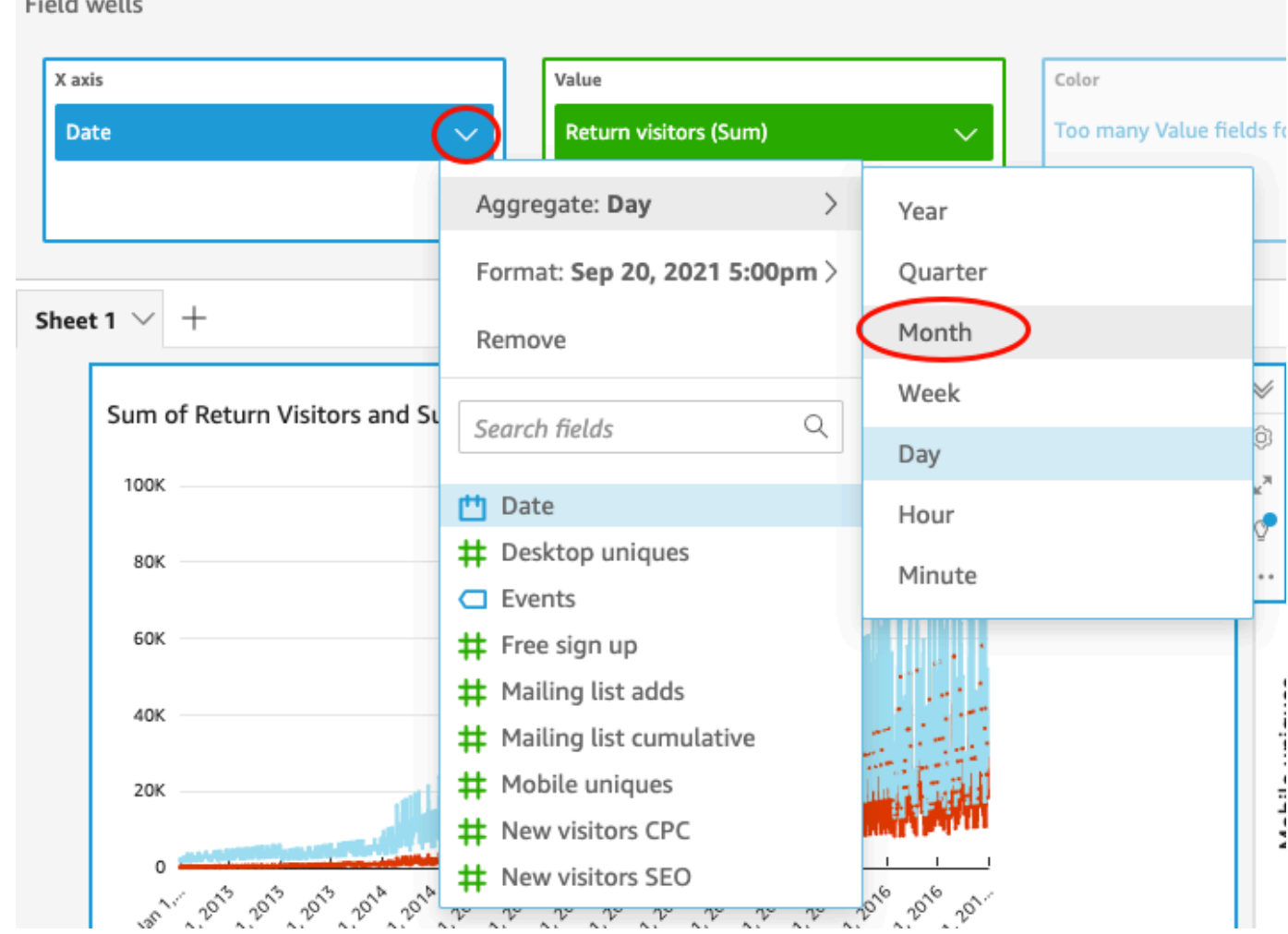

malel contil

### Modificar o elemento visual de gráfico de dispersão

Modifique seu elemento visual de gráfico de dispersão alterando a granularidade de dados.

Para modificar o elemento visual de gráfico de dispersão

- 1. Na análise de , , selecione o recurso visual de gráfico de dispersão.
- 2. Escolha a fonte de campos Group/Color, escolha Aggregate e, em seguida, escolha Month.

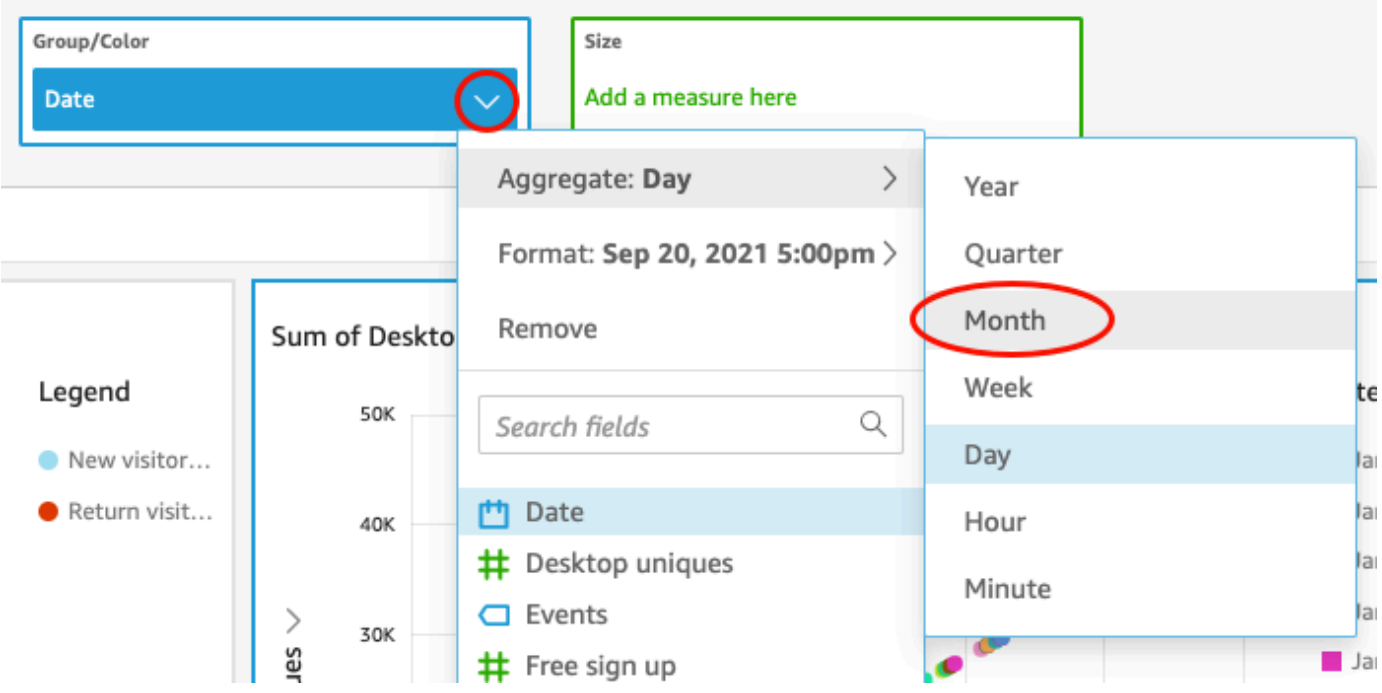

O gráfico de dispersão é atualizado para mostrar as medidas por mês, em vez de pelo padrão de por ano.

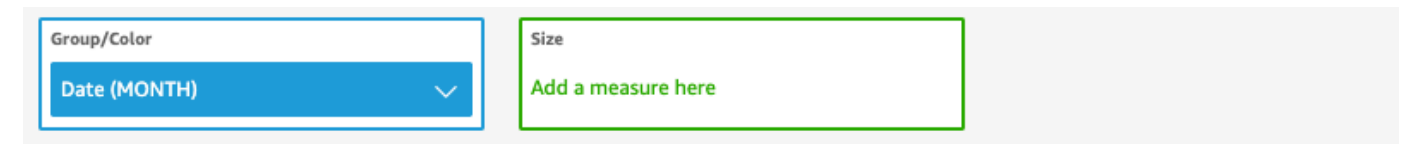

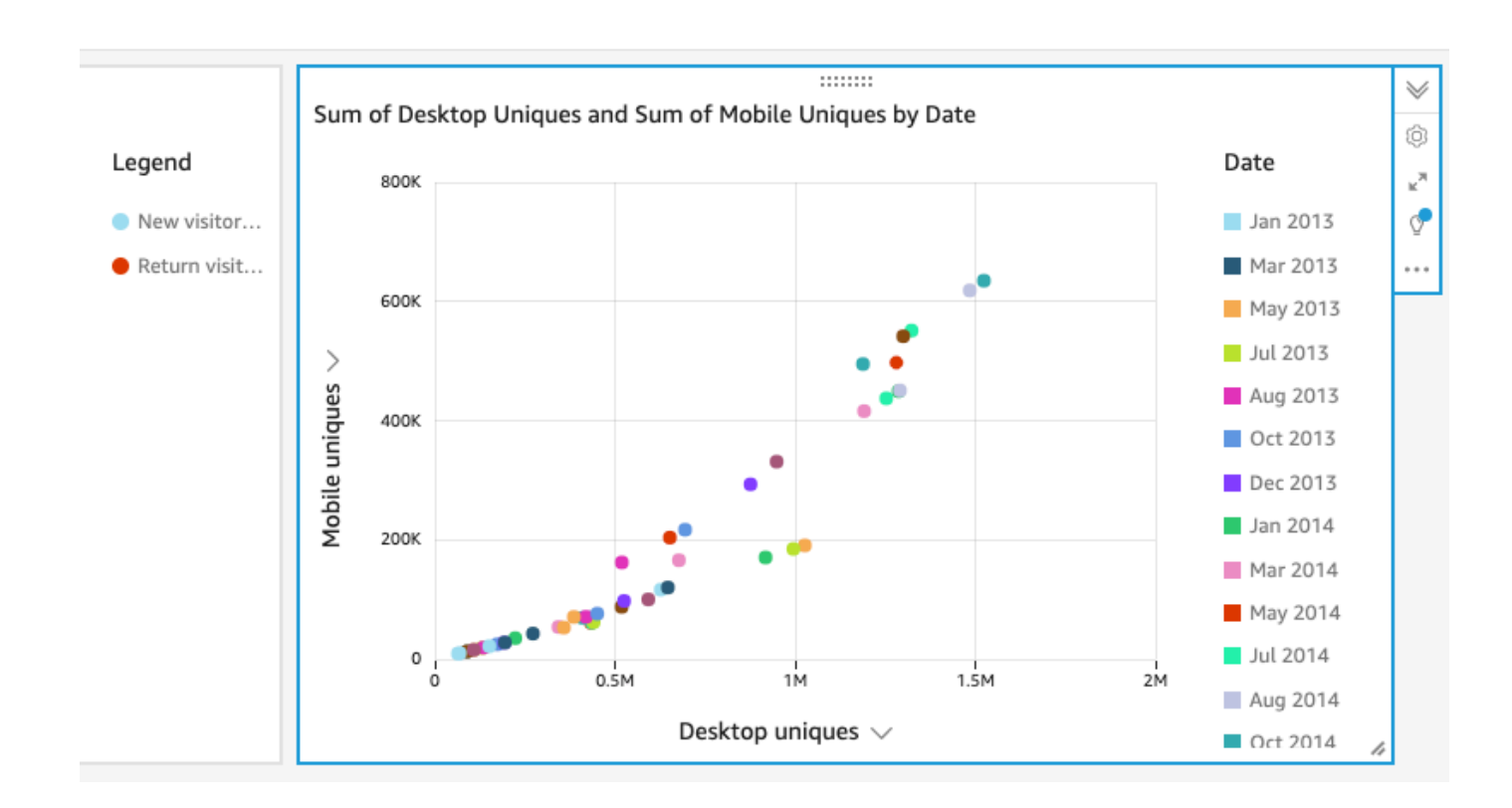

### Modificar os dois elementos visuais alterando o layout e adicionando um filtro

Modifique os dois recursos visuais alterando o tamanho e o local deles e adicionando um filtro e aplicando o aos dois.

Alterar o layout do elemento visual

Modifique os dois recursos visuais alterando o tamanho e o local.

Para modificar os dois elementos visuais

- 1. Na sua análise, selecione o elemento visual de gráfico de linhas.
- 2. Escolha a alça de redimensionamento no canto inferior direito do recurso visual e arraste para cima e para a esquerda, até que o recurso visual tenha metade do tamanho anterior na horizontal e na vertical.

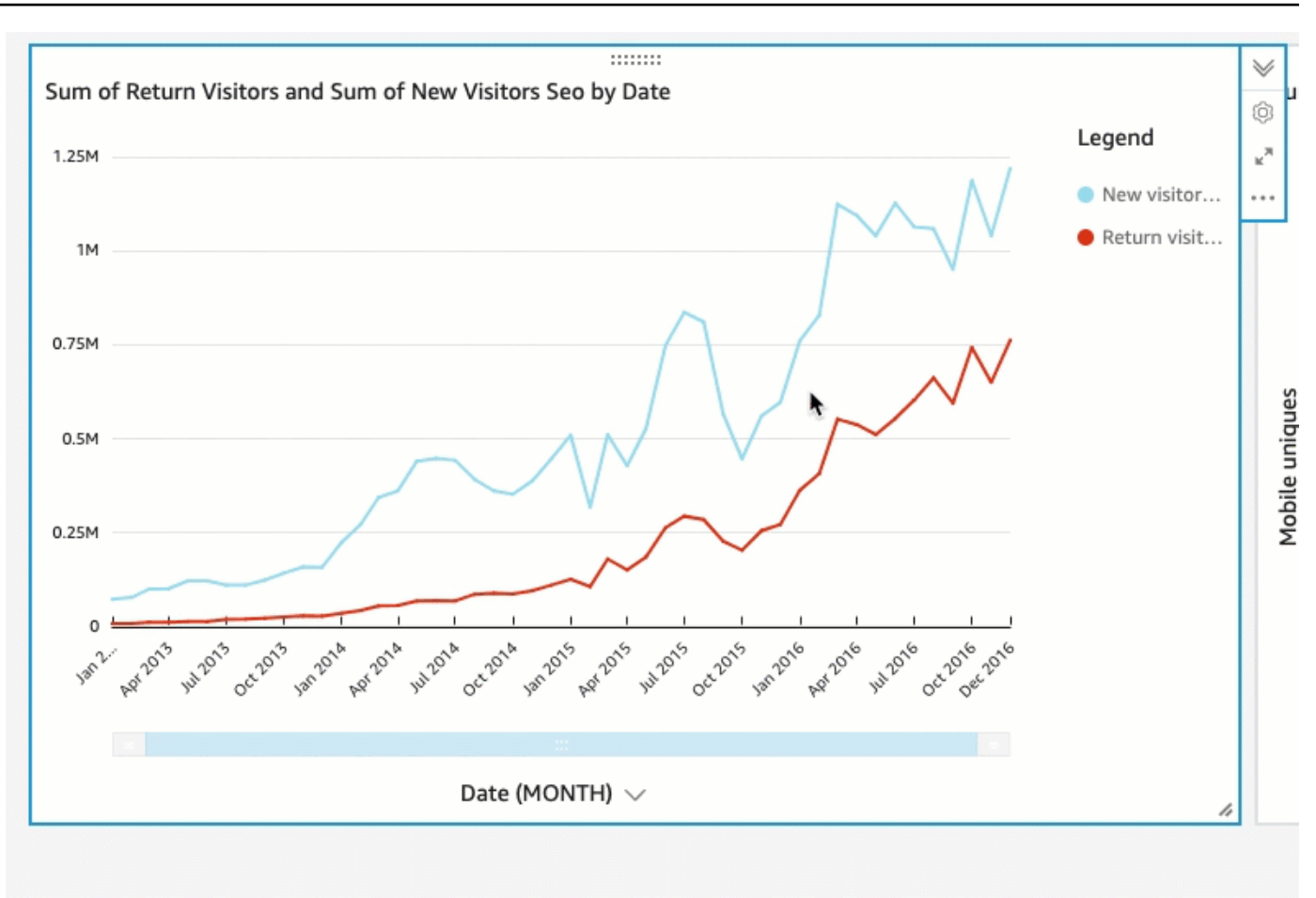

- 3. Repita esse procedimento no recurso visual de dispersão.
- 4. Escolha a alça de movimentação no elemento visual do gráfico de dispersão e arraste-a para a direita do elemento visual do gráfico de linhas, para que eles fiquem lado a lado.

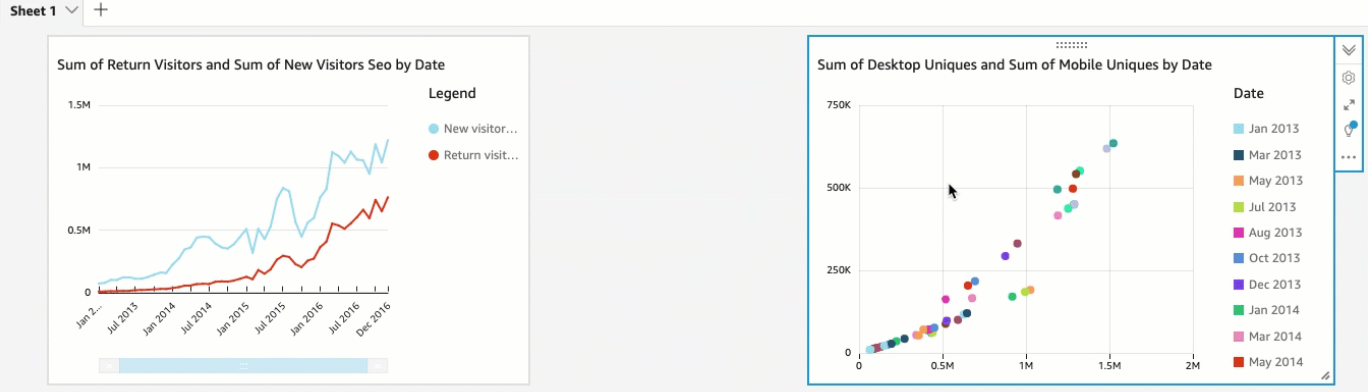

Modificar os dois elementos visuais adicionando um filtro

Modifique os dois recursos visuais adicionando um filtro e aplicando-o aos dois.

١í **Filter** 

Para adicionar um filtro aos dois elementos visuais

Between - none

- 1. Na análise de , , selecione o recurso visual de gráfico de dispersão.
- 2. Escolha Filtrar à esquerda.
- 3. No painel Filtros, escolha o ícone do sinal de mais e selecione o campo Data para filtrar.

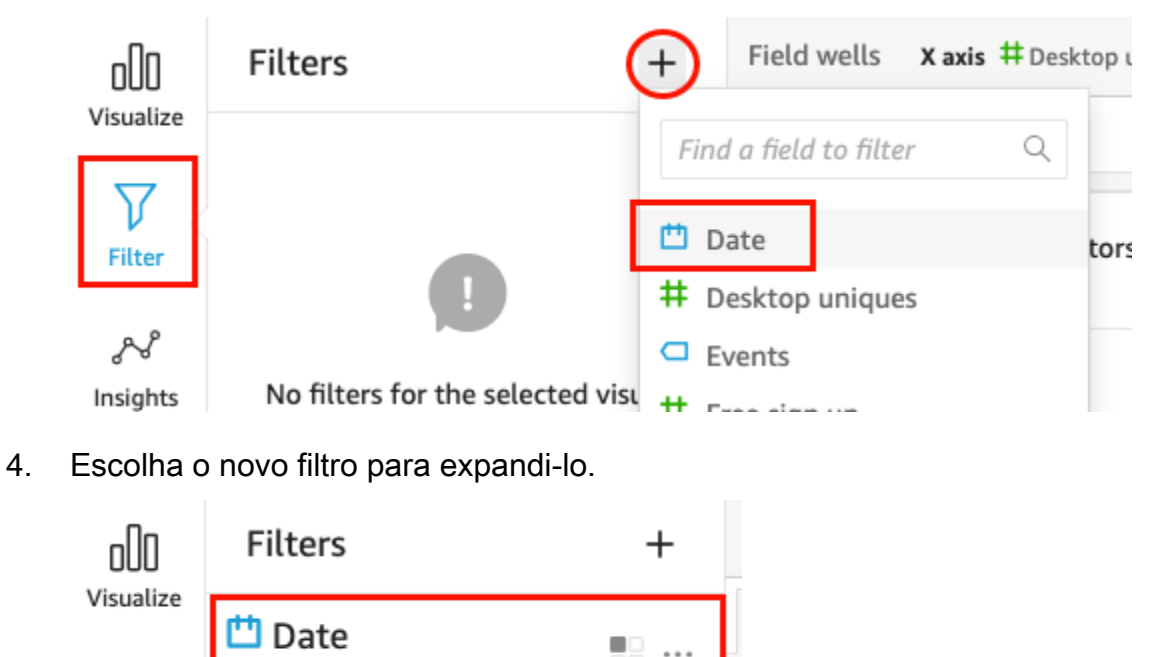

5. No painel Editar filtro, em Tipo de filtro, escolha o tipo de comparação Depois.

58 - - -

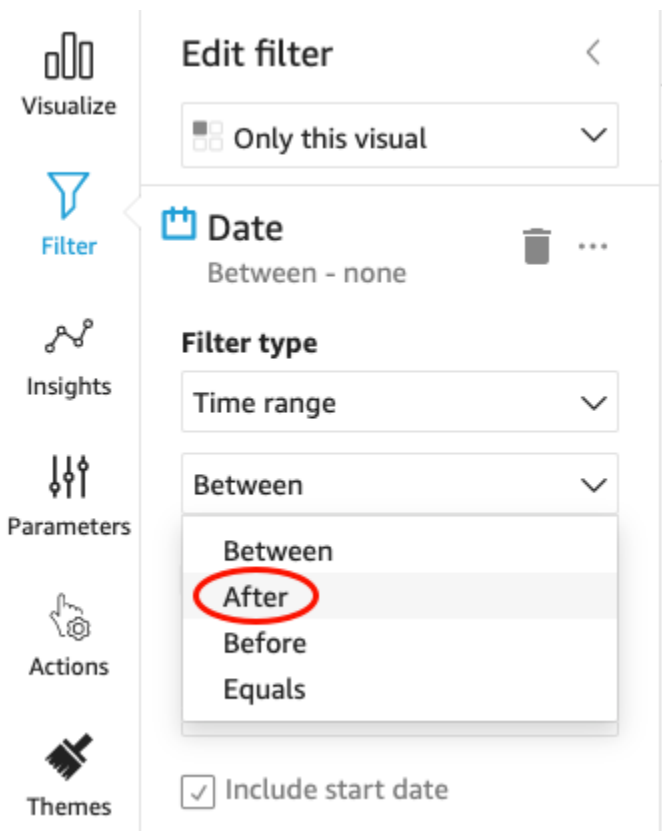

6. Insira um valor de data inicial de 1/1/2014.

Escolha Data, selecione 2014 para o ano, Janeiro para o mês e marque 1 no calendário.

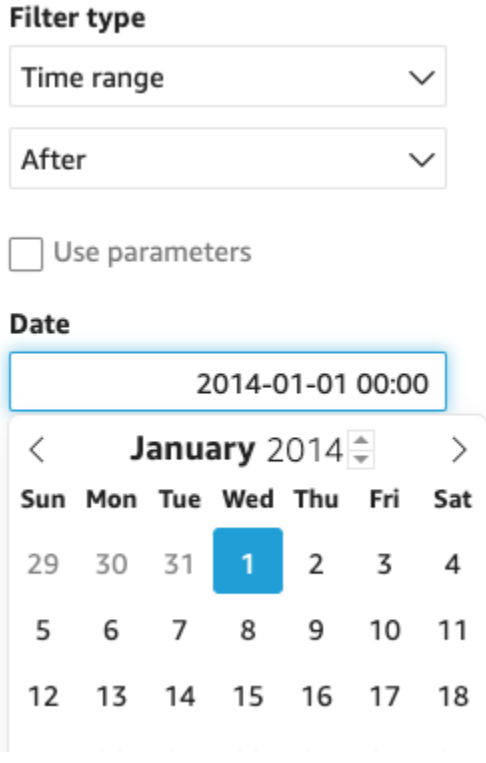

7. No painel Editar filtro, escolha Aplicar para aplicar o filtro ao elemento visual.

O filtro é aplicado ao elemento visual do gráfico de dispersão. Isso é indicado com um ícone de filtro no menu suspenso do elemento visual.

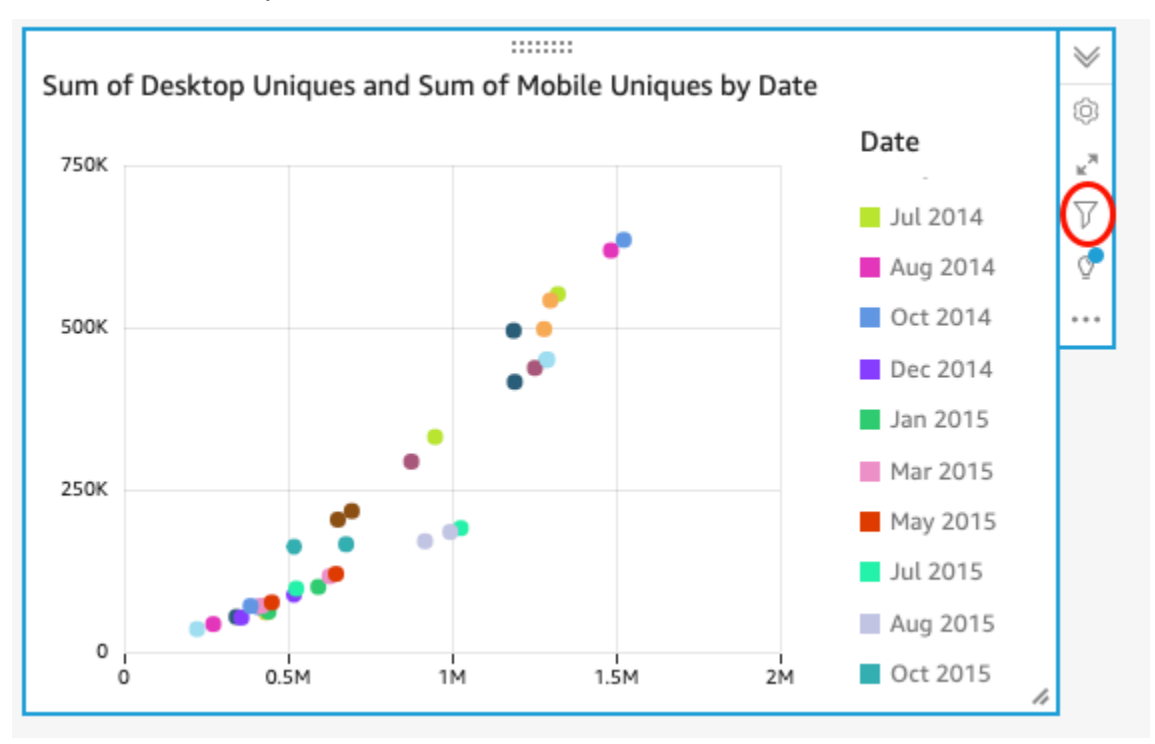

8. Aplique o filtro ao elemento visual do gráfico de linhas.

No painel Filtro à esquerda, escolha o filtro Data novamente e selecione Somente este elemento visual e, em seguida, Todos os elementos visuais deste conjunto de dados.

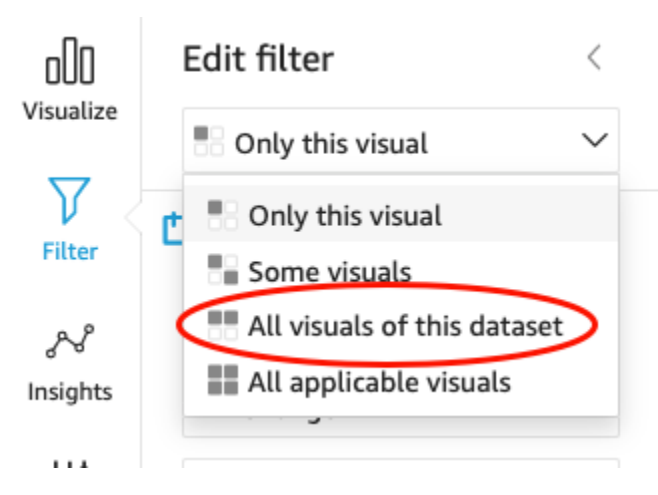

O filtro também é aplicado ao elemento visual do gráfico de linhas.

### Próximas etapas

Crie um painel com a análise usando o procedimento em [Tutorial: Crie um QuickSight painel da](#page-91-0)  [Amazon](#page-91-0).

## <span id="page-91-0"></span>Tutorial: Crie um QuickSight painel da Amazon

Use o procedimento a seguir para criar um painel com base na análise criada usando o procedimento em [Tutorial: Crie uma QuickSight análise da Amazon.](#page-78-0)

#### Para criar um painel usando a análise

1. Na sua análise, escolha Compartilhar na barra de aplicações no canto superior direito e selecione Publicar painel.

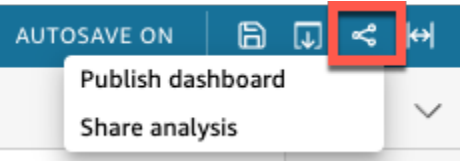

2. Na página Publicar painel que se abre, escolha Publicar novo painel como e insira o nome **Marketing Dashboard**.

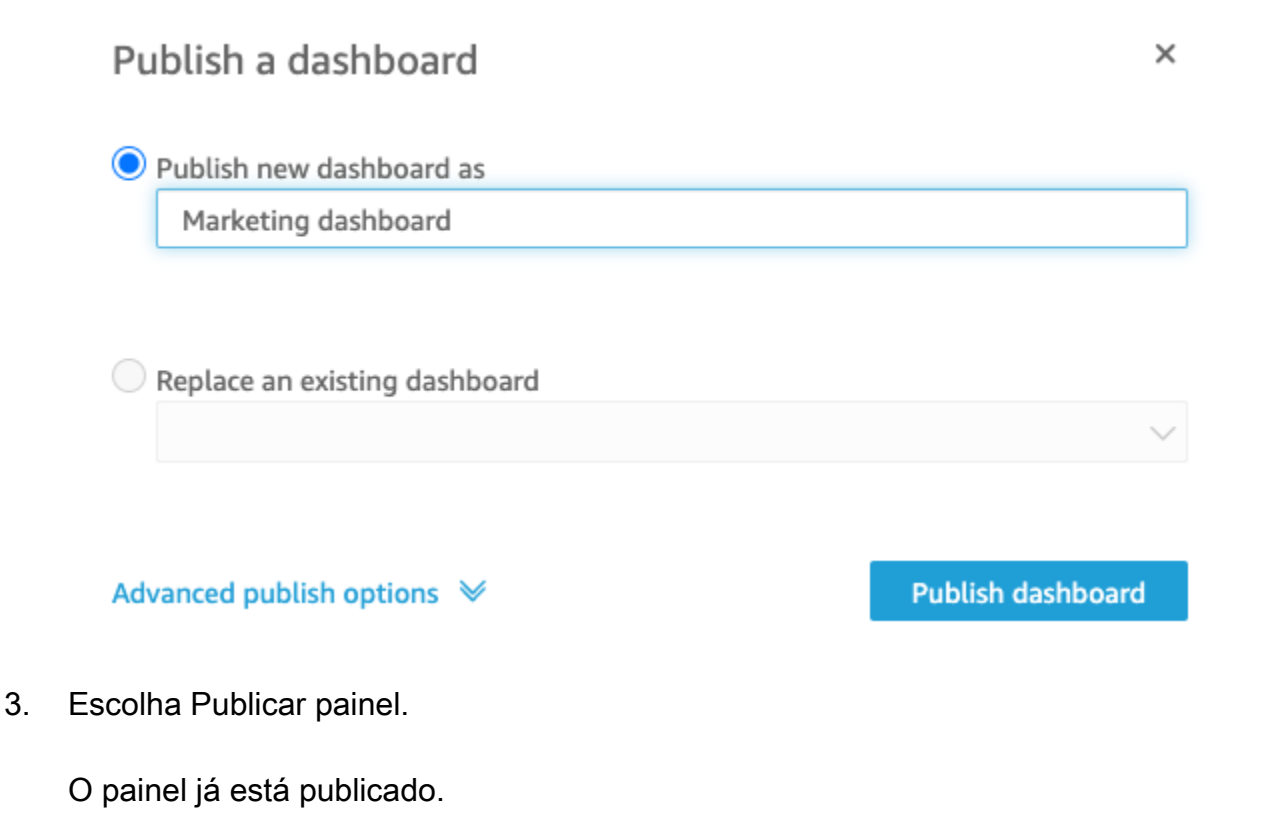

4. Na página Compartilhar painel que se abre, escolha o ícone X para fechá-la. Você pode compartilhar o painel posteriormente, usando a opção de compartilhamento na página do painel.

# Usando o QuickSight console da Amazon

No tópico a seguir, você encontrará uma breve introdução ao uso da interface de QuickSight usuário da Amazon.

#### Tópicos

- [Usando o QuickSight menu e a página de destino da Amazon](#page-92-0)
- [Usando a página QuickSight inicial da Amazon](#page-95-0)
- [Escolhendo um idioma na Amazon QuickSight](#page-98-0)
- [Usando o aplicativo QuickSight móvel da Amazon](#page-100-0)

# <span id="page-92-0"></span>Usando o QuickSight menu e a página de destino da Amazon

Depois de entrar na Amazon QuickSight, você verá a página de QuickSight destino da Amazon. Esta página fornece guias para suas análises, seus painéis e nossos tutoriais em vídeo. Uma barra de menus também é exibida na parte superior, com as seguintes opções:

- Pesquisando na Amazon QuickSight
- Como escolher a região AWS na qual você deseja trabalhar em
- Como acessar seu perfil de usuário (comunidade, seleção de idioma e ajuda)
- Criação de uma nova análise
- Gerenciamento de dados

#### **a** Note

Consulte seu administrador antes de alterar sua Região da AWS. Seu padrão Região da AWS é configurado pelo QuickSight administrador da Amazon. Alterar a região da AWS muda o local onde seu trabalho é armazenado.

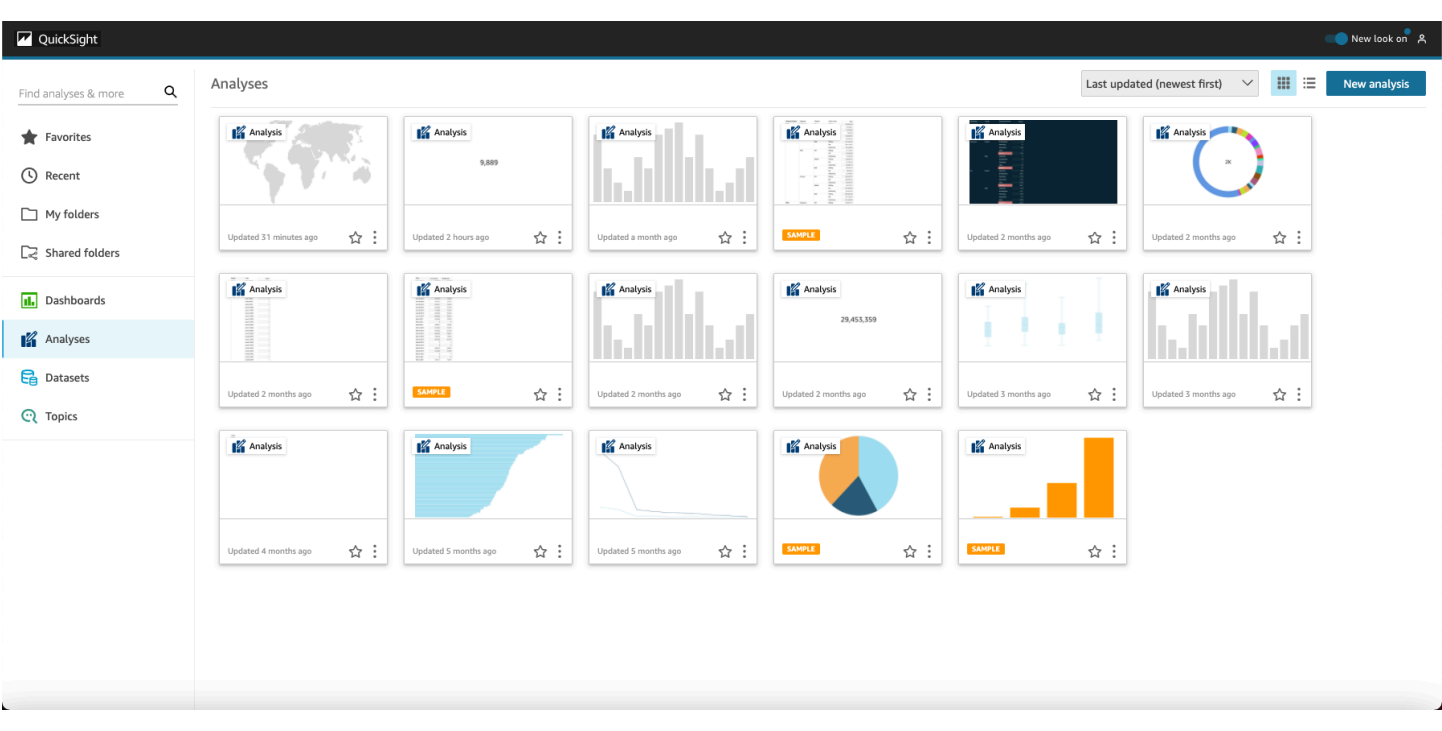

Para ver vídeos sobre a Amazon QuickSight, escolha seu nome de usuário no canto superior direito de qualquer página e escolha Vídeos tutoriais. Escolha um vídeo para reproduzi-lo.

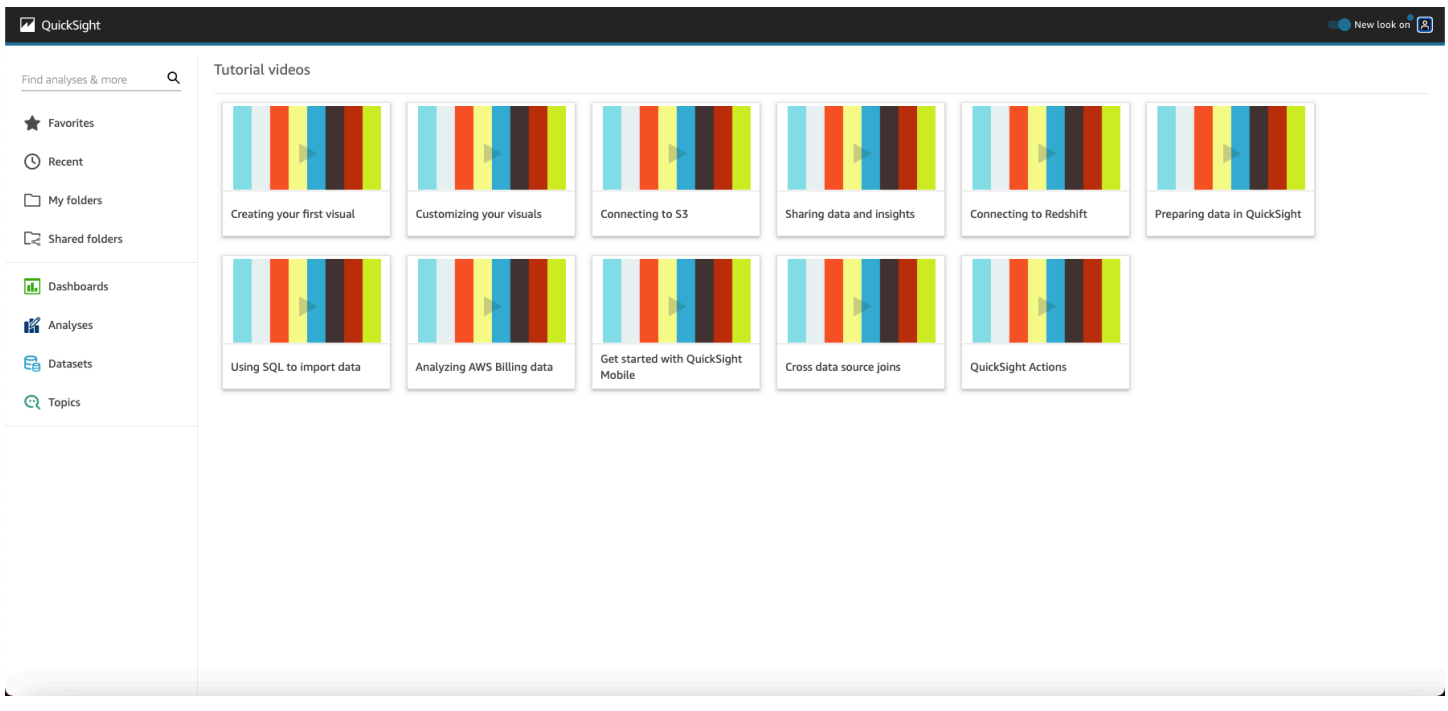

Para acessar o menu do perfil do usuário, escolha seu ícone de usuário no canto superior direito de qualquer página na Amazon QuickSight. Use esse menu para gerenciar os QuickSight recursos da Amazon, visitar a comunidade, enviar feedback sobre produtos, escolher um idioma, obter ajuda da documentação ou sair da Amazon QuickSight.

#### Username

Account name

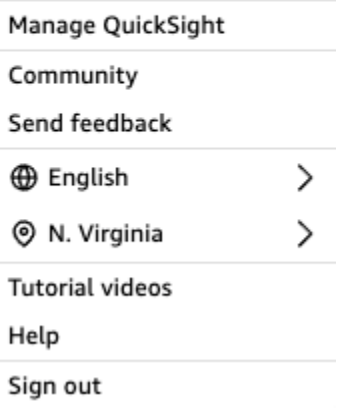

As opções a seguir estão disponíveis no menu de perfil do usuário:

- Gerenciar QuickSight Se você tiver as permissões apropriadas, poderá acessar funções administrativas, como gerenciar usuários, assinaturas, [SPICEc](#page-262-0)apacidade e configurações da conta.
- Comunidade Escolha essa opção para visitar a comunidade QuickSight on-line da Amazon.
- Enviar comentários: esta é a sua conexão direta com a equipe do produto. Use este formulário simples para relatar problemas, solicitar recursos ou nos dizer como você está usando a Amazon QuickSight.
- O que há de novo Descubra quais novos recursos estão disponíveis na Amazon QuickSight.
- Configuração de idioma Escolha o idioma que você deseja usar na interface de QuickSight usuário da Amazon.
- Configurações de região: escolha a Região da AWS na qual você deseja trabalhar.

#### **a** Note

Consulte seu administrador antes de alterar sua Região da AWS. Seu padrão Região da AWS é configurado pelo QuickSight administrador da Amazon. Alterar a região da AWS muda o local onde seu trabalho é armazenado.

• Vídeos tutoriais — Isso abrirá a página de vídeos tutoriais, onde você poderá assistir vídeos sobre a Amazon QuickSight.

- Ajuda Isso abrirá a AWS documentação oficial, que você pode visualizar on-line, no Kindle ou em PDF.
- Sair Escolha essa opção para sair da Amazon QuickSight e da sua AWS sessão.

# <span id="page-95-0"></span>Usando a página QuickSight inicial da Amazon

Para visualizar os painéis disponíveis, escolha Painéis à esquerda. Escolha qualquer painel na página para abri-lo.

Para visualizar as análises disponíveis, escolha Análises à esquerda. Essa é a página padrão quando a Amazon QuickSight abre. Escolha uma análise para abri-la.

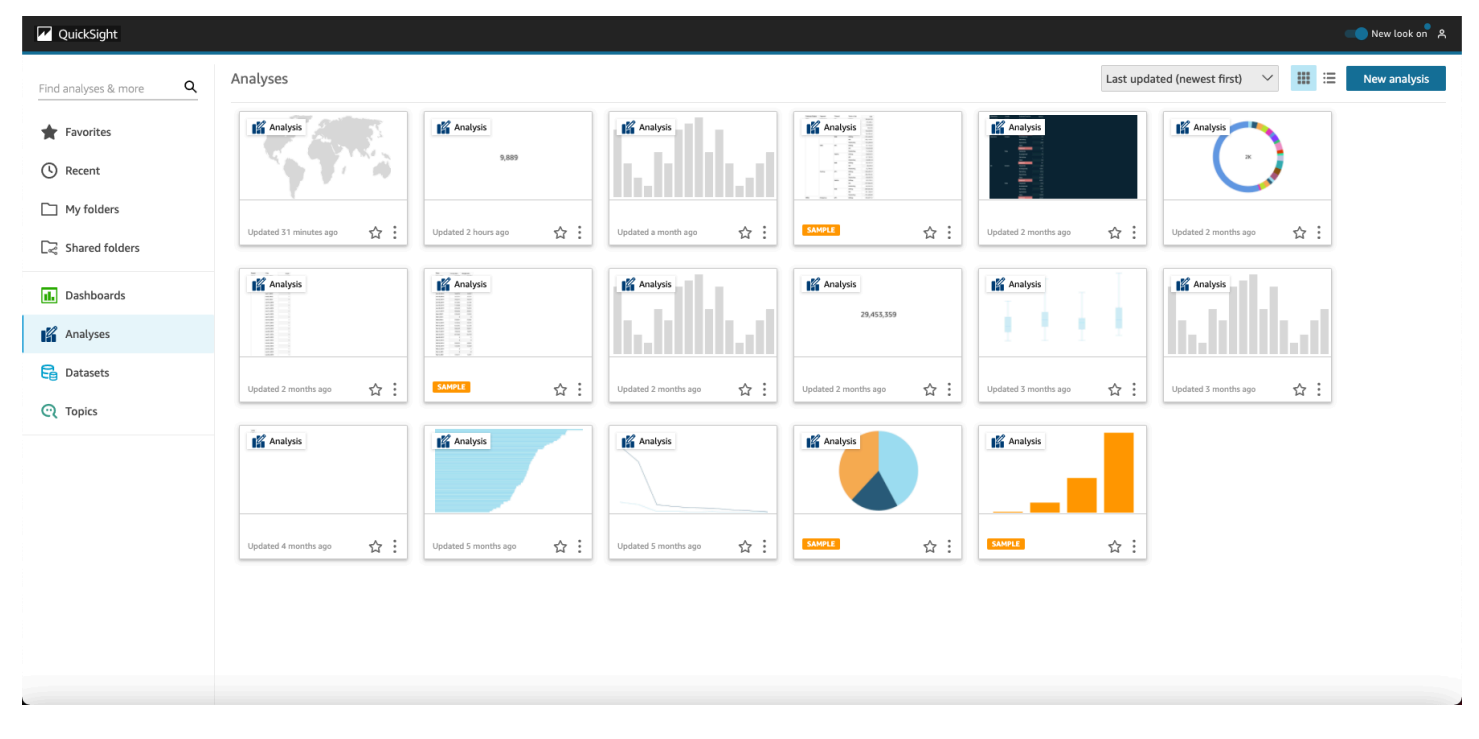

Para visualizar sua lista de painéis e de análises favoritos, escolha Favoritos. Você pode adicionar itens aos favoritos selecionando a estrela perto do título do painel ou da análise, para que a estrela seja preenchida. Limpe a estrela para remover o item dos favoritos.

Para criar uma nova análise, escolha New analysis, próximo ao lado esquerdo superior. Isso direciona você para Conjuntos de dados. Escolha um para iniciar a análise.

Para visualizar os conjuntos de dados atuais ou para criar um novo conjunto de dados, escolha Conjuntos de dados. Isso direciona você à página Conjuntos de dados, que exibe os conjuntos de dados aos quais você tem acesso. (Se eles não se encaixarem em uma página, você poderá navegar entre as páginas.) A partir daqui, você poderá escolher um conjunto de dados para analisar.

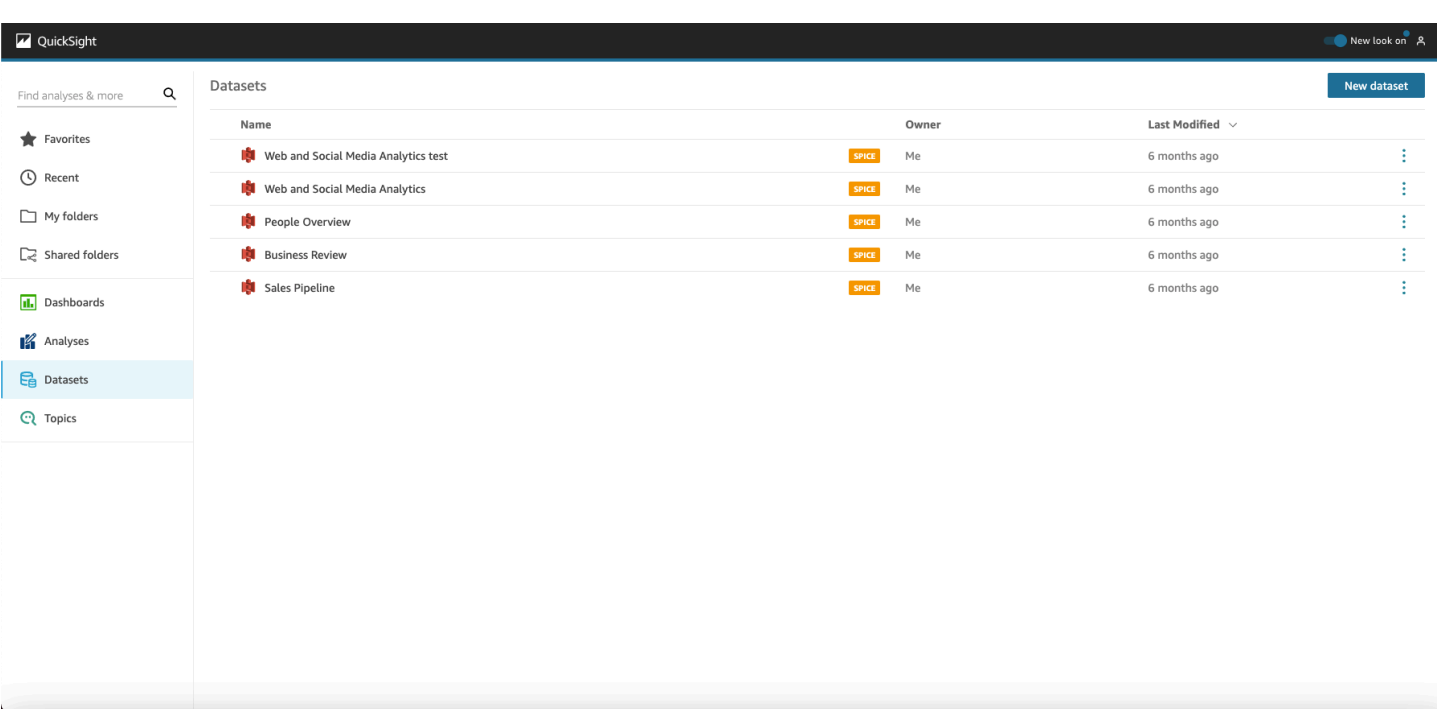

Amazon QuickSight Manual do usuário

Para criar um novo conjunto de dados, escolha Novo conjunto de dados. A partir daqui, você poderá fazer upload de um arquivo ou criar um novo conjunto de dados com base em uma fonte de dados (uma conexão com dados externos). Os ícones para novas fontes de dados estão na parte superior da tela em From new data sources (A partir de novas fontes de dados). Os ícones para fontes de dados existentes são exibidos abaixo, em From existing data sources (A partir de fontes de dados existentes).

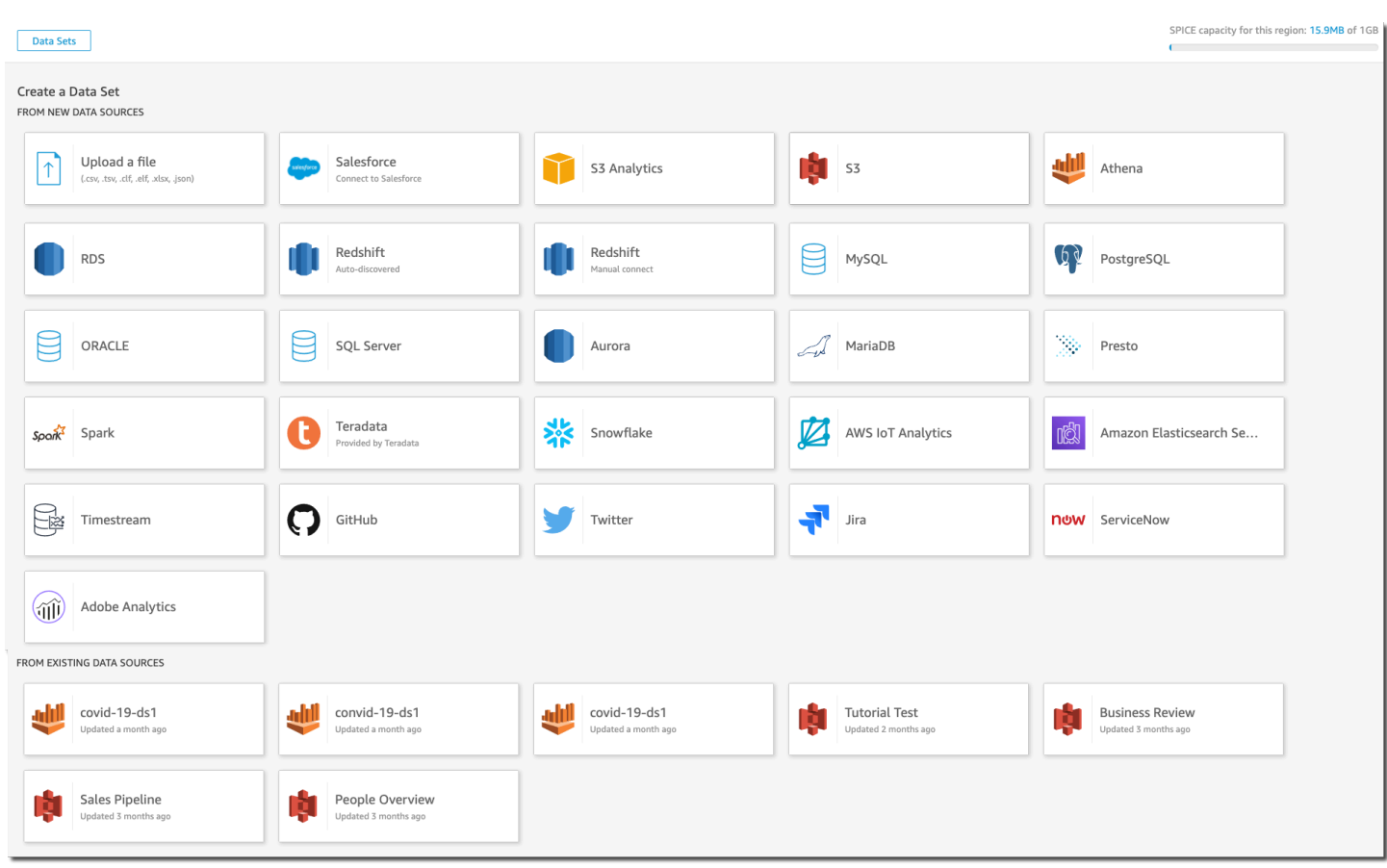

### Pesquisando na Amazon QuickSight

Na barra de pesquisa, você pode pesquisar análises e painéis. Para usar a ferramenta de pesquisa, navegue até a Página inicial e escolha a caixa de pesquisa no canto superior esquerdo da página. Em seguida, insira o nome ou parte do nome do conjunto de dados, das análises ou do painel que você deseja encontrar. A pesquisa não diferencia maiúsculas de minúsculas.

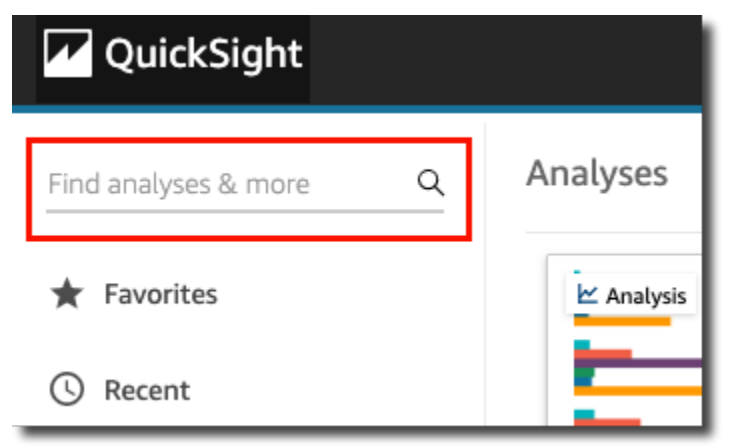

Depois de localizar o item que está procurando, você pode abri-lo diretamente a partir dos resultados de pesquisa. Você pode modificar um conjunto de dados, criar uma análise a partir de um conjunto de dados ou acessar uma análise ou um painel. Escolha um item nos resultados da pesquisa para abri-lo.

# <span id="page-98-0"></span>Escolhendo um idioma na Amazon QuickSight

Você pode escolher o idioma que deseja usar na interface de QuickSight usuário da Amazon. Essa opção é definida separadamente para cada usuário individual. Na primeira vez que um usuário faz login, a Amazon QuickSight detecta e seleciona um idioma adequado. Essa escolha é baseada nas preferências do navegador do usuário e nas interações com AWS sites localizados.

A Amazon QuickSight oferece suporte aos seguintes idiomas:

Idiomas disponíveis na interface de QuickSight usuário da Amazon

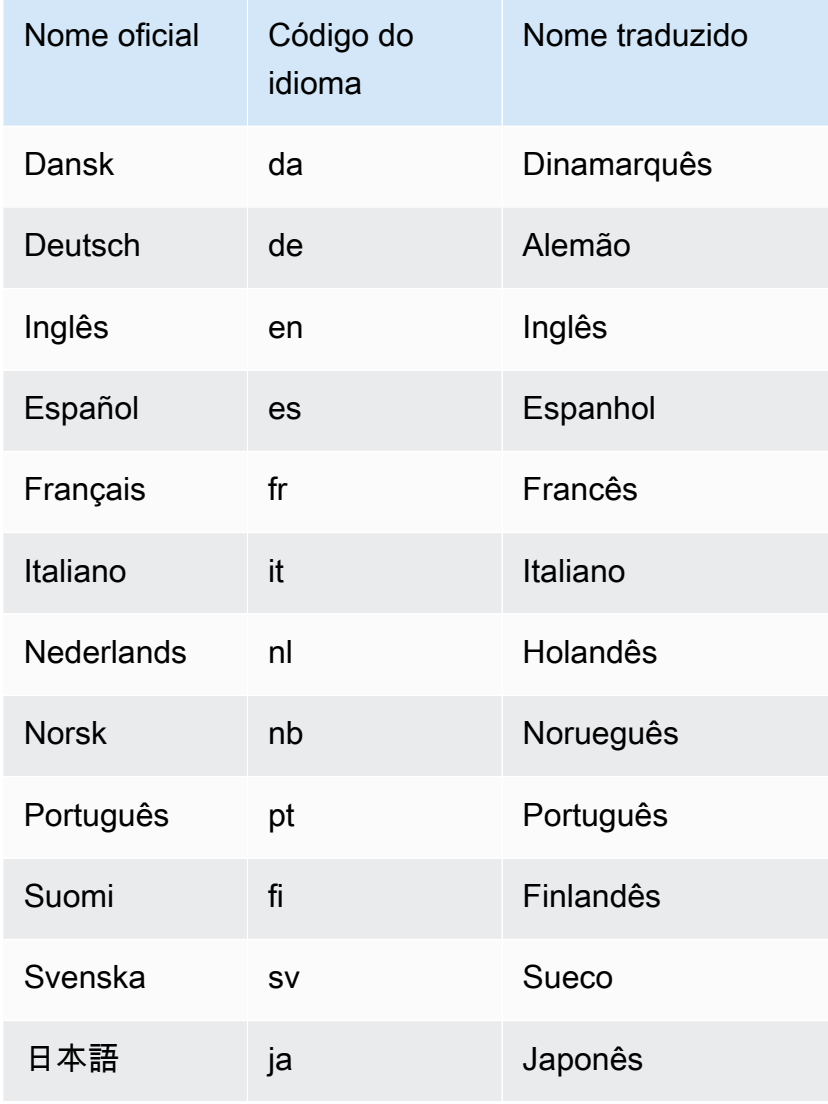

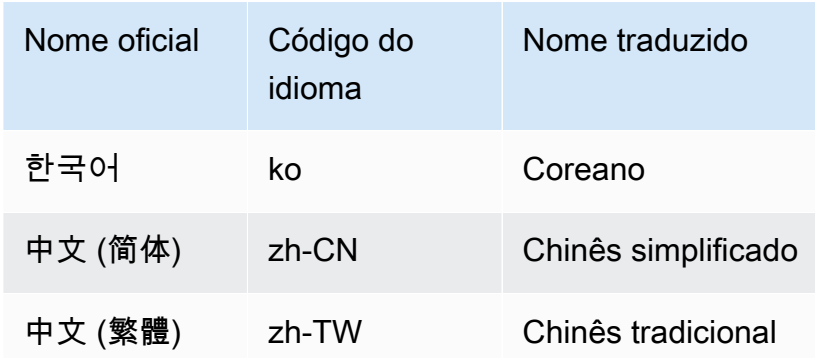

A mudança de idioma traduz apenas os elementos da interface do usuário. Não são traduzidos:

- Palavras-chave QuickSight reservadas da Amazon
- Entrada do usuário
- Dados
- Os formatos de data ou de números
- Insights de ML, insights sugeridos ou computações em narrativas (incluindo texto)

Use o procedimento a seguir para alterar o idioma na QuickSight interface da Amazon.

- 1. Escolha seu nome do usuário no canto superior direito.
- 2. Para abrir o menu de opções de idioma, escolha o símbolo > perto do idioma atual.

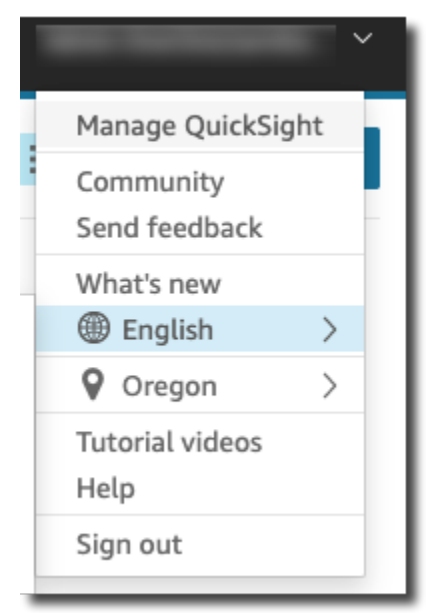

3. Escolha o idioma que você deseja usar.

# <span id="page-100-0"></span>Usando o aplicativo QuickSight móvel da Amazon

O aplicativo QuickSight móvel da Amazon permite que você obtenha informações de seus dados de qualquer lugar com segurança; adicione aos favoritos, navegue e interaja com seus painéis; explore seus dados com detalhamentos e filtros; fique à frente da curva por meio de previsões; receba alertas por e-mail quando ocorrerem mudanças inesperadas em seus dados; e compartilhe essas informações com colegas.

Para um rápido tour pelo aplicativo, consulte A [Amazon QuickSight anuncia o novo aplicativo](https://aws.amazon.com/blogs/big-data/announcing-the-new-mobile-app-for-amazon-quicksight/)  [QuickSight móvel](https://aws.amazon.com/blogs/big-data/announcing-the-new-mobile-app-for-amazon-quicksight/) no AWS Big Data Blog.

QuickSight contas integradas ao IAM Identity Center não são suportadas pelo aplicativo QuickSight móvel da Amazon.

Para começar a usar o aplicativo QuickSight móvel, faça o seguinte:

- [Faça download da versão de iOS na Apple Store do iOS](https://apps.apple.com/us/app/amazon-quicksight/id1148226615)
- [Faça download da versão de Android no Google Play](https://play.google.com/store/apps/details?id=com.amazonaws.quicksight.mobile)

# Conectando-se aos dados na Amazon QuickSight

Pessoas em muitas funções diferentes usam QuickSight a Amazon para ajudá-las a fazer análises e cálculos avançados, projetar painéis de dados, incorporar análises e tomar decisões mais bem informadas. Antes que isso aconteça, alguém que entenda seus dados precisa adicioná-los QuickSight. QuickSight suporta conexões diretas e uploads de várias fontes.

Depois que seus dados estiverem disponíveis na edição QuickSight Standard, você poderá fazer o seguinte:

- Transforme o conjunto de dados com formatação de campo, hierarquias, conversões de tipos de dados e cálculos.
- Crie uma ou mais análises de dados com base no seu conjunto de dados recém-criado.
- Compartilhe sua análise com outras pessoas para que elas possam ajudar a projetá-la.
- Adicione tabelas, gráficos, mais conjuntos de dados e várias páginas (chamadas de planilhas) à sua análise de dados.
- Crie um apelo visual com formatação e temas personalizados.
- Torne-os interativos usando parâmetros, controles, filtros e ações personalizadas.
- Combine dados de várias fontes de dados e crie novas hierarquias para detalhamento e cálculos disponíveis somente durante análises, como agregações, funções de janela e muito mais.
- Publique sua análise como um painel de dados interativo.
- Compartilhe o painel para que outras pessoas possam usá-lo, mesmo que não usem a análise na qual ele se baseia.
- Adicione mais dados para criar mais análises e painéis.

Depois que seus dados estiverem disponíveis na edição QuickSight Enterprise, você poderá fazer coisas diferentes dependendo da sua função. Se puder criar conjuntos de dados, projetar análises e publicar painéis, poderá fazer as mesmas coisas que os usuários da Standard Edition.

Além disso, estes são alguns exemplos de tarefas adicionais que você pode realizar:

• Crie análises que usam QuickSight insights, incluindo insights baseados em aprendizado de máquina (ML) para previsão, detecção de anomalias e valores discrepantes e identificação de fatores-chave.

- Desenvolver insights narrativos com texto, cores, imagens e cálculos.
- Adicionar dados de nuvens privadas virtuais (VPC) e fontes de dados on-premises, com criptografia de dados em repouso.
- Controle o acesso em conjuntos de dados adicionando segurança por linha e por coluna.
- Atualizar conjuntos de dados importados a cada hora.
- Compartilhar relatórios enviados por e-mail.

Se você desenvolve aplicativos ou usa os AWS SDKs e AWS Command Line Interface (AWS CLI), pode fazer o seguinte e muito mais:

- Adicionar análises incorporadas e painéis interativos incorporados a sites e aplicações.
- Usar operações de API para gerenciar fontes de dados e conjuntos de dados.
- Atualizar os dados importados com mais frequência usando as operações de API de ingestão de dados.
- Criar scripts, transferências e modelos usando análises e painéis com as operações de API.
- Atribuir programaticamente pessoas às funções de segurança com base nas configurações gerenciadas pelos administradores do sistema.

Se você executar funções administrativas no QuickSight, poderá fazer o seguinte e muito mais:

- Gerenciar a segurança com pastas compartilhadas para organizar o trabalho de suas equipes e ajudá-las a colaborar usando painéis, análises e conjuntos de dados.
- Adicione QuickSight à sua VPC para permitir o acesso aos dados na VPC e nas fontes de dados locais.
- Proteja dados confidenciais com controle de acesso refinado às fontes de AWS dados.
- Atribua manualmente as pessoas à função de segurança do QuickSight autor para que elas possam preparar conjuntos de dados, criar análises e publicar painéis de dados a um custo fixo por mês.
- Atribua manualmente as pessoas à função de segurança do QuickSight leitor para que elas possam interagir com segurança com os painéis de dados publicados em uma base. pay-persession

Se você assinar painéis, poderá fazer o seguinte:

- Usar e assinar painéis interativos projetados por sua equipe de especialistas.
- Desfrutar de uma interface simplificada e organizada.
- Visualizar snapshots do painel por e-mail.
- Concentrar-se em tomar decisões com os dados à total disposição.

Depois de se conectar ou importar dados, você cria um conjunto de dados para moldá-los e preparálos para compartilhamento e reutilização. Você pode visualizar seus conjuntos de dados disponíveis na página Conjuntos de dados, que pode ser acessada escolhendo Gerenciar dados na página QuickSight inicial da Amazon. Você pode visualizar fontes de dados disponíveis e criar um conjunto de dados na página Criar conjuntos de dados, que você acessa selecionando Novo conjunto de dados na página Conjuntos de dados.

#### Tópicos

- [Fonte de dados compatíveis](#page-104-0)
- [Cotas de fonte de dados](#page-108-0)
- [Valores e tipos de dados com suporte](#page-110-0)
- [Exemplos de QuickSight conexões com a Amazon](#page-124-0)
- [Criar conjuntos de dados](#page-170-0)
- [Como editar conjuntos de dados](#page-187-0)
- [Reverter conjuntos de dados para versões publicadas anteriormente](#page-188-0)
- [Como duplicar conjuntos de dados](#page-190-0)
- [Alterar conjuntos de dados](#page-191-0)
- [Compartilhar conjuntos de dados](#page-192-0)
- [Acompanhar painéis e análises que usam um conjunto de dados](#page-195-0)
- [Usando parâmetros do conjunto de dados na Amazon QuickSight](#page-195-1)
- [Usando a segurança em nível de linha \(RLS\) na Amazon QuickSight](#page-213-0)
- [Como usar segurança por coluna \(CLS\) para restringir o acesso a um conjunto de dados](#page-235-0)
- [Execute consultas como uma função do IAM na Amazon QuickSight](#page-237-0)
- [Excluir conjuntos de dados](#page-248-0)
- [Como adicionar um conjunto de dados a uma análise](#page-249-0)
- [Trabalhando com fontes de dados na Amazon QuickSight](#page-254-0)

# <span id="page-104-0"></span>Fonte de dados compatíveis

A Amazon QuickSight oferece suporte a uma variedade de fontes de dados que você pode usar para fornecer dados para análises. Há suporte para as seguintes fontes de dados.

## Conectar-se a dados relacionais

Você pode usar qualquer um dos seguintes armazenamentos de dados relacionais como fontes de dados para a Amazon QuickSight:

- Amazon Athena
- Amazon Aurora
- OpenSearch Serviço Amazon
- Amazon Redshift
- Amazon Redshift Spectrum
- Amazon S3
- Análise do Amazon S3
- Apache Spark 2.0 ou posterior
- AWS IoT Analytics
- Databricks (somente na plataforma E2) no Spark 1.6 ou posterior, até a versão 3.0
- Exasol 7.1.2 ou posterior
- Google BigQuery
- MariaDB 10.0 ou posterior
- Microsoft SQL Server 2012 ou posterior
- MySQL 5.1 ou posterior
- Oracle 12c ou posterior
- PostgreSQL 9.3.1 ou posterior
- Presto 0.167 ou posterior
- Snowflake
- Starburst
- Trino

Fonte de dados compatíveis en actual de la compatíveis de la compatíveira de la compatíveira de la compatíveira de la compatíveira de la compatíveira de la compatíveira de la compatíveira de la compatíveira de la compatíve

- Teradata 14.0 ou posterior
- Timestream

#### **a** Note

É possível acessar fontes de dados adicionais não indicadas aqui vinculando ou importandoas por meio de fontes de dados compatíveis.

Os clusters do Amazon Redshift, os bancos de dados do Amazon Athena e as instâncias do Amazon RDS devem estar na AWS. Outras instâncias de banco de dados devem estar em um dos seguintes ambientes para serem acessíveis pela Amazon QuickSight:

- Amazon EC2
- Bancos de dados locais (on-premises)
- Dados em um datacenter ou algum outro ambiente com acesso pela Internet

Para ter mais informações, consulte [Segurança da infraestrutura na Amazon QuickSight.](#page-1862-0)

### Importar dados de arquivos

Você pode usar arquivos no Amazon S3 ou na sua rede local (local) como fontes de dados. QuickSightsuporta arquivos nos seguintes formatos:

- CSV e TSV, arquivos de texto delimitados por vírgula e por tabulação
- ELF e CLF, arquivos com formato de log estendido e comum
- JSON, arquivos de dados simples ou semiestruturados
- XLSX Arquivos do Microsoft Excel

QuickSight suporta codificação de arquivo UTF-8, mas não UTF-8 (com BOM).

Os arquivos no Amazon S3 que foram compactados com zip ou gzip ([www.gzip.org\)](http://www.gzip.org) podem ser importados no estado em que se encontram. Se você tiver usado outro programa de compactação para arquivos no Amazon S3 ou se os arquivos estiverem na sua rede local, descompacte-os antes de importá-los.

### Dados JSON

A Amazon oferece suporte QuickSight nativo a arquivos simples JSON e arquivos de dados semiestruturados JSON.

Você pode carregar um arquivo JSON ou se conectar ao bucket do Amazon S3 que contém dados JSON. A Amazon executa QuickSight automaticamente a inferência de esquemas e tipos em arquivos JSON e objetos JSON incorporados. Em seguida, ele nivela o JSON, para que você possa analisar e visualizar dados gerados pelo aplicativo.

O suporte básico para dados de arquivo simples JSON inclui o seguinte:

- Inferir o esquema
- Determinar tipos de dados
- Nivelar os dados
- Analisar JSON (objetos JSON incorporados) de arquivos simples

Suporte a estruturas do arquivo JSON (.json) inclui o seguinte:

- Registros JSON com estruturas
- Registros JSON com elementos raiz como matrizes

Você também pode usar a função parseJson para extrair valores de objetos JSON em um arquivo de texto. Por exemplo, se o arquivo CSV tiver um objeto JSON incorporado em um dos campos, você pode extrair um valor de um par chave-valor especificado (KVP). Para obter mais informações sobre como fazer isso, consulte [parseJson](#page-405-0).

Os seguintes recursos JSON não são compatíveis:

- Ler JSON com uma estrutura que contém uma lista de registros
- Atributos de lista e objetos de lista em um registro JSON, pois são ignorados durante a importação
- Personalização de definições de upload ou de configurações
- Funções parseJSON para SQL e análises
- Sistema de mensagens de erro para JSON inválido
- Extrair um objeto JSON de uma estrutura JSON

• Ler registros JSON delimitados

Você pode usar a função parseJson para analisar arquivos simples durante a preparação de dados. Essa função extrai elementos de estruturas e listas JSON válidas.

Os valores JSON a seguir são aceitos:

- Objeto JSON
- String (entre aspas duplas)
- Número (inteiro e flutuante)
- Booleano
- NULL

# Dados de Software como serviço (SaaS)

QuickSight pode se conectar a uma variedade de fontes de dados de Software as a Service (SaaS) conectando-se diretamente ou usando a Autorização Aberta (OAuth).

As fontes de SaaS que oferecem suporte à conexão direta incluem os seguinte recursos:

- Jira
- ServiceNow

As fontes de SaaS que usam OAuth exigem que você autorize a conexão no site da solução SaaS. Para que isso funcione, QuickSight deve ser capaz de acessar a fonte de dados SaaS pela rede. Essas fontes incluem o seguinte:

- Adobe Analytics
- GitHub
- Salesforce

Você pode usar relatórios ou objetos nas seguintes edições do Salesforce como fontes de dados para a Amazon: QuickSight

- Edição Enterprise
- Unlimited Edition
- Developer Edition
Para se conectar a fontes de dados locais, você precisa adicionar suas fontes de dados e uma interface QuickSight de rede específica à Amazon Virtual Private Cloud (Amazon VPC). Quando configurada corretamente, uma VPC baseada na Amazon VPC é semelhante a uma rede tradicional que você pode operar no seu próprio datacenter. Ele permite que você proteja e isole o tráfego entre os recursos. Você define e controla os elementos da rede de acordo com seus requisitos, enquanto ainda obtém os benefícios da rede em nuvem e da infraestrutura escalável da AWS.

<span id="page-108-1"></span>Para obter informações detalhadas, consulte [Segurança da infraestrutura na Amazon QuickSight](#page-1862-0).

# Cotas de fonte de dados

As fontes de dados que você usa com a Amazon QuickSight devem estar em conformidade com as seguintes cotas.

Tópicos

- [Cotas do SPICE para dados importados](#page-108-0)
- [Cotas para consultas SQL diretas](#page-109-0)

## <span id="page-108-0"></span>Cotas do SPICE para dados importados

Quando você cria um novo conjunto de dados na Amazon QuickSight, [SPICEl](#page-262-0)imita o número de linhas que você pode adicionar a um conjunto de dados. Você pode ingerir dados ao SPICE de uma consulta ou de um arquivo. Cada arquivo pode ter até duas mil colunas. Cada nome de coluna pode ter até 127 caracteres Unicode. Cada campo pode ter até 2.047 caracteres Unicode.

Para recuperar um subconjunto de dados de um conjunto maior, poderá desmarcar colunas ou aplicar filtros para reduzir o tamanho dos dados. Se estiver importando do Amazon S3, cada manifesto poderá especificar até mil arquivos.

As cotas do SPICE são as seguintes:

- 2.047 caracteres Unicode para cada campo
- 127 caracteres Unicode para cada nome de coluna
- 2.000 colunas para cada arquivo
- 1.000 arquivos para cada manifesto
- Para a Standard Edition, 25 milhões (25.000.000) de linhas ou 25 GB para cada conjunto de dados
- Para a Enterprise Edition, um bilhão (1.000.000.000) de linhas ou 1 TB para cada conjunto de dados

Todas as cotas também se aplicam aos conjuntos de dados do SPICE com segurança por linha.

Em casos raros, se você estiver ingerindo linhas grandes ao SPICE, poderá atingir a cota de gigabytes por conjunto de dados antes de atingir a cota em linhas. O tamanho é baseado na capacidade do SPICE que os dados ocupam após a ingestão ao SPICE.

## <span id="page-109-0"></span>Cotas para consultas SQL diretas

Se você não estiver importando dados para o SPICE, cotas diferentes serão aplicadas para espaço e tempo. Para operações como conexão, amostragem de dados de um conjunto de dados e geração de elementos visuais, podem ocorrer tempos limite. Em alguns casos, essas cotas são de tempo limite, definidas pelo mecanismo de banco de dados de origem. Em outros casos, como na visualização, a Amazon QuickSight gera um tempo limite após 2 minutos.

No entanto, nem todos os drivers de banco de dados reagem ao tempo limite de dois minutos, por exemplo, o Amazon Redshift. Nesses casos, a consulta é executada pelo tempo necessário para que a resposta seja retornada, o que pode resultar em consultas de longa execução no banco de dados. Quando isso acontece, você pode cancelar a consulta no servidor de banco de dados para liberar recursos de banco de dados. Siga as instruções do servidor de banco de dados sobre como fazer isso. Por exemplo, para obter mais informações sobre como cancelar consultas no Amazon Redshift, consulte [Canceling a query in Amazon Redshift](https://docs.aws.amazon.com/redshift/latest/dg/cancel_query.html) e [Como implementar o gerenciamento de workload](https://docs.aws.amazon.com/redshift/latest/dg/cm-c-implementing-workload-management.html) [no Amazon Redshift](https://docs.aws.amazon.com/redshift/latest/dg/cm-c-implementing-workload-management.html) no Guia do desenvolvedor de banco de dados do Amazon Redshift.

Cada conjunto de resultados de uma consulta direta pode ter até duas mil colunas. Cada nome de coluna pode ter até 127 caracteres Unicode. Se quiser recuperar dados de uma tabela maior, há vários métodos possíveis para reduzir o tamanho dos dados. Você pode desmarcar colunas ou aplicar filtros. Em uma consulta SQL, você também pode usar predicados, como WHERE, HAVING. Se os elementos visuais forem esgotados durante uma consulta direta, você poderá simplificar a consulta para otimizar o tempo de execução ou importar os dados para o SPICE.

As cotas para consultas são as seguintes:

- 127 caracteres Unicode para cada nome de coluna.
- Duas mil colunas para cada conjunto de dados.
- Cota de dois minutos para gerar um elemento visual ou uma amostra opcional de conjunto de dados.
- As cotas de tempos limite da fonte de dados são aplicáveis (varia para cada mecanismo de banco de dados).

# <span id="page-110-0"></span>Valores e tipos de dados com suporte

QuickSight Atualmente, a Amazon oferece suporte aos seguintes tipos de dados primitivos: DateDecimal,Integer, e. String Os seguintes tipos de dados são compatíveis comSPICE: Date Decimal-fixedDecimal-float,Integer,, String e. QuickSight aceita valores booleanos promovendo-os a números inteiros. Ele também pode derivar tipos de dados geoespaciais. Os tipos de dados geoespaciais usam metadados para interpretar o tipo de dados físicos. A latitude e a longitude são numéricas. Todas as outras categorias geoespaciais são strings.

Certifique-se de que qualquer tabela ou arquivo que você use como fonte de dados contenha apenas campos que possam ser implicitamente convertidos nesses tipos de dados. A Amazon QuickSight ignora todos os campos ou colunas que não podem ser convertidos. Se você receber um erro dizendo "os campos foram ignorados porque usam tipos de dados incompatíveis", altere sua consulta ou tabela para remover ou reformular os tipos de dados incompatíveis.

# Dados de string e texto

Campos ou colunas que contêm caracteres são chamados de strings. Um campo com o tipo de dados de STRING pode conter, inicialmente, quase qualquer tipo de dados. Os exemplos incluem nomes, descrições, números de telefone, números de contas, dados JSON, cidades, códigos postais, datas e números que podem ser usados para calcular. Esses tipos às vezes são chamados de dados textuais em um sentido geral, mas não em um sentido técnico. QuickSight não oferece suporte a objetos binários e grandes de caracteres (BLOBs) nas colunas do conjunto de dados. Na QuickSight documentação, o termo "texto" sempre significa "dados de sequência de caracteres".

Na primeira vez que você consulta ou importa os dados, QuickSight tenta interpretar os dados que ele identifica como outros tipos, por exemplo, datas e números. É uma boa ideia verificar se os tipos de dados atribuídos aos seus campos ou colunas estão corretos.

Para cada campo de string nos dados importados, QuickSight usa um comprimento de campo de 8 bytes mais o comprimento de caracteres codificado em UTF-8. A Amazon QuickSight suporta codificação de arquivo UTF-8, mas não UTF-8 (com BOM).

## Dados de data e hora

Os campos com um tipo de dados de Date também incluem dados de hora e também são conhecidos como Datetime campos. QuickSight suporta datas e horários que usam [formatos de](#page-118-0)  [data compatíveis.](#page-118-0)

QuickSight usa a hora UTC para consultar, filtrar e exibir dados de data. Quando os dados de data não especificam um fuso horário, QuickSight assume valores UTC. Quando os dados de data especificam um fuso horário, QuickSight eles são convertidos para exibição no horário UTC. Por exemplo, um campo de data com uma diferença de fuso horário como **2015-11-01T03:00:00-08:00** é convertido em UTC e exibido na Amazon QuickSight como. **2015-11-01T15:30:00**

Para cada DATE campo nos dados importados, QuickSight usa um comprimento de campo de 8 bytes. QuickSight suporta codificação de arquivo UTF-8, mas não UTF-8 (com BOM).

## Dados numéricos

Os dados numéricos incluem números inteiros e decimais. Números inteiros com um tipo de dados de INT são números negativos ou positivos que não têm uma casa decimal. QuickSight não distingue entre números inteiros grandes e pequenos. Números inteiros acima de um valor de 9007199254740991 ou 2^53 - 1 podem não ser exibidos de forma exata ou correta em um elemento visual.

Decimais com o tipo de dados de Decimal são números negativos ou positivos que contêm pelo menos uma casa decimal antes ou depois da pontuação decimal. Quando você escolhe o modo Direct Query, todos os tipos decimais não inteiros são marcados como Decimal e o mecanismo subjacente manipula a precisão do ponto de dados com base nos comportamentos compatíveis com a fonte de dados. Para obter mais informações sobre os tipos de fonte de dados compatíveis, consulte [Valores e tipos de dados com suporte](#page-110-0).

Ao armazenar seu conjunto de dados emSPICE, você pode optar por armazenar seus valores decimais como fixed tipos float decimais. Decimal-fixedos tipos de dados usam o formato decimal (18,4) que permite 18 dígitos no total e até 4 dígitos após o ponto decimal. Decimalfixedos tipos de dados são uma boa opção para realizar operações matemáticas exatas, mas QuickSight arredondam o valor para a décima milésima casa mais próxima quando o valor é ingerido. SPICE

Os tipos de dados Decimal-float fornecem aproximadamente 16 dígitos significativos de precisão para um valor. Os dígitos significativos podem estar em qualquer lado da pontuação decimal para oferecer compatibilidade com números de muitas casas decimais e números maiores ao mesmo tempo. Por exemplo, o tipo de dados Decimal-float é compatível com o número 12345.1234567890 ou o 1234567890.12345. Se você trabalha com números muito pequenos próximos de 0, o tipo de dados Decimal-float é compatível com até 15 dígitos à direita da pontuação decimal, por exemplo 0.123451234512345. O valor máximo compatível com esse tipo de dados é 1.8 \* 10^308 para minimizar a probabilidade de um erro de estouro com o seu conjunto de dados.

O tipo de dados Decimal-float é inexato e alguns valores são armazenados como aproximações em vez do valor real. Isso pode resultar em pequenas discrepâncias ao armazenar e retornar alguns valores específicos. As considerações a seguir se aplicam ao tipo de dados Decimal-float.

- Se o conjunto de dados que você está usando vier de uma fonte de dados do Amazon S3, SPICE atribui o tipo decimal Decimal-float a todos os valores decimais numéricos.
- Se o conjunto de dados que você está usando vier de um banco de dados, SPICE usa o tipo decimal ao qual o valor é atribuído no banco de dados. Por exemplo, se o valor for atribuído a um valor numérico de ponto fixo no banco de dados, o valor será um tipo Decimal-fixed no SPICE.

Para conjuntos de dados existentes do SPICE que contêm campos que podem ser convertidos para o tipo de dados Decimal-float, um pop-up é exibido na página Editar conjunto de dados. Para converter campos de um conjunto de dados existente no tipo de dados Decimal-float, escolha ATUALIZAR CAMPOS. Se você não quiser incluir, escolha NÃO ATUALIZAR CAMPOS. O pop-up Atualizar campos é exibido toda vez que você abre a página Editar conjunto de dados, até que o conjunto de dados seja salvo e publicado. A imagem abaixo mostra o pop-up Atualizar campos.

 $\times$ 

# Update fields from decimal fixed to decimal float

SPICE now supports decimal-float data type. We detected fields in this dataset that can be updated to decimal-float to match the data source type. If you update, fields will be stored as decimal-float in SPICE. If you do not update these fields they will continue to be stored as decimal-fixed in SPICE. Fields can still be changed individually while editing. Learn more

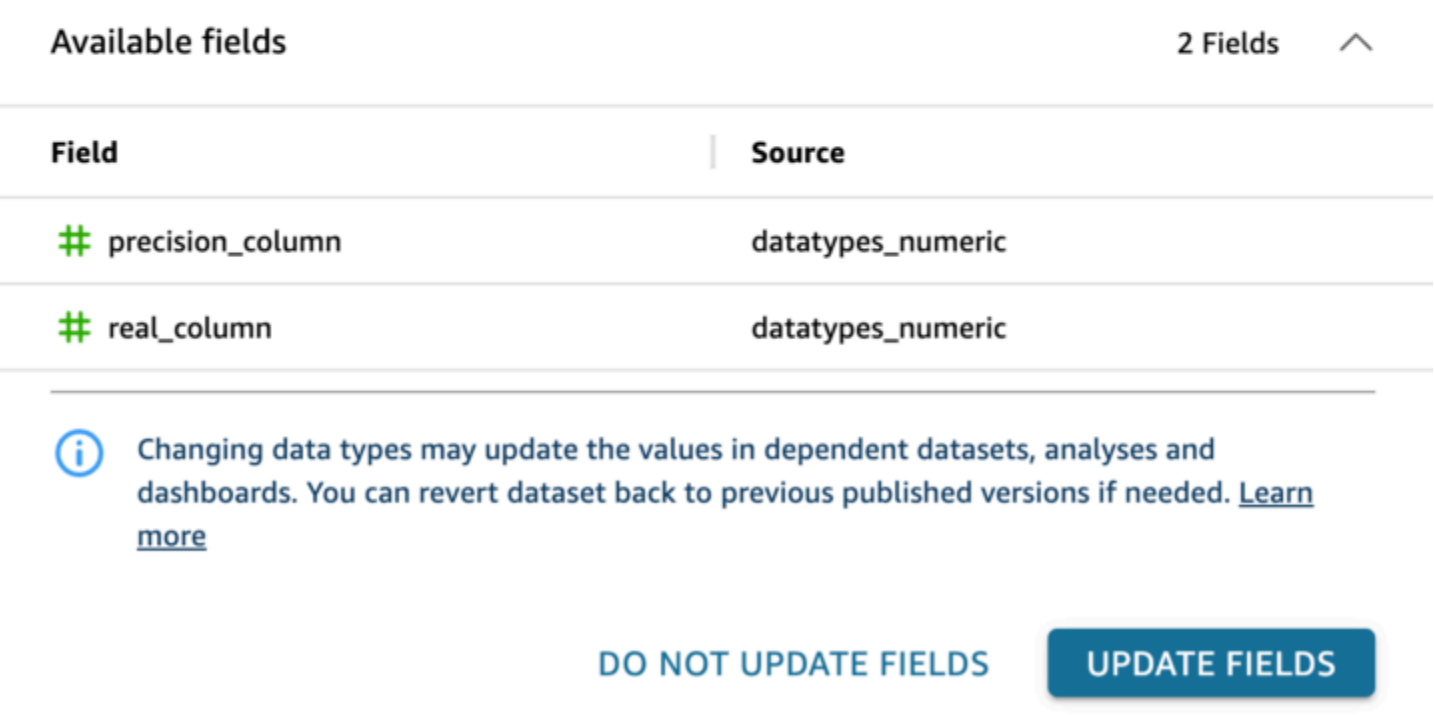

Tipos de dados compatíveis de outras fontes de dados

A tabela a seguir lista os tipos de dados compatíveis com o uso das seguintes fontes de dados com a Amazon QuickSight.

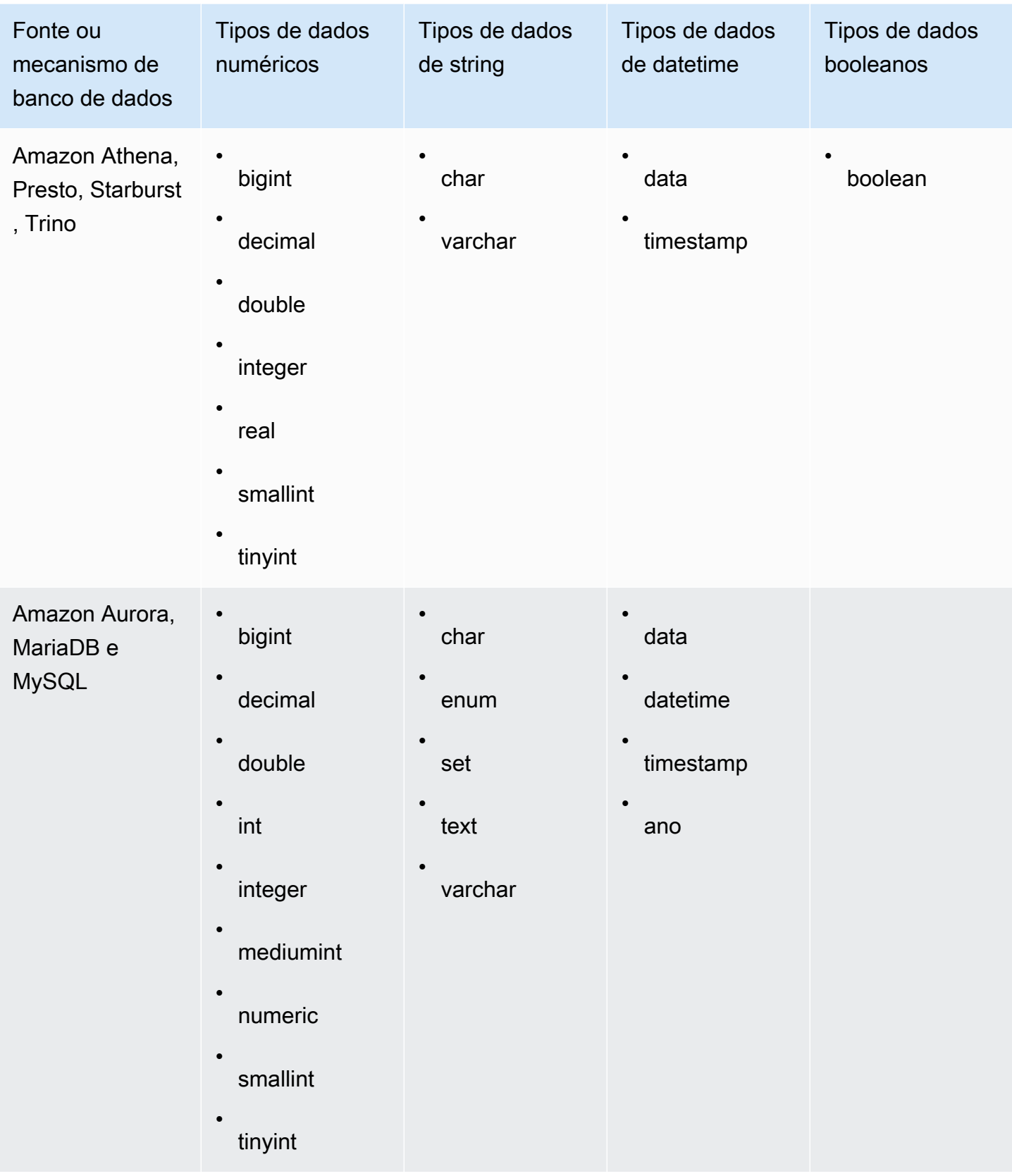

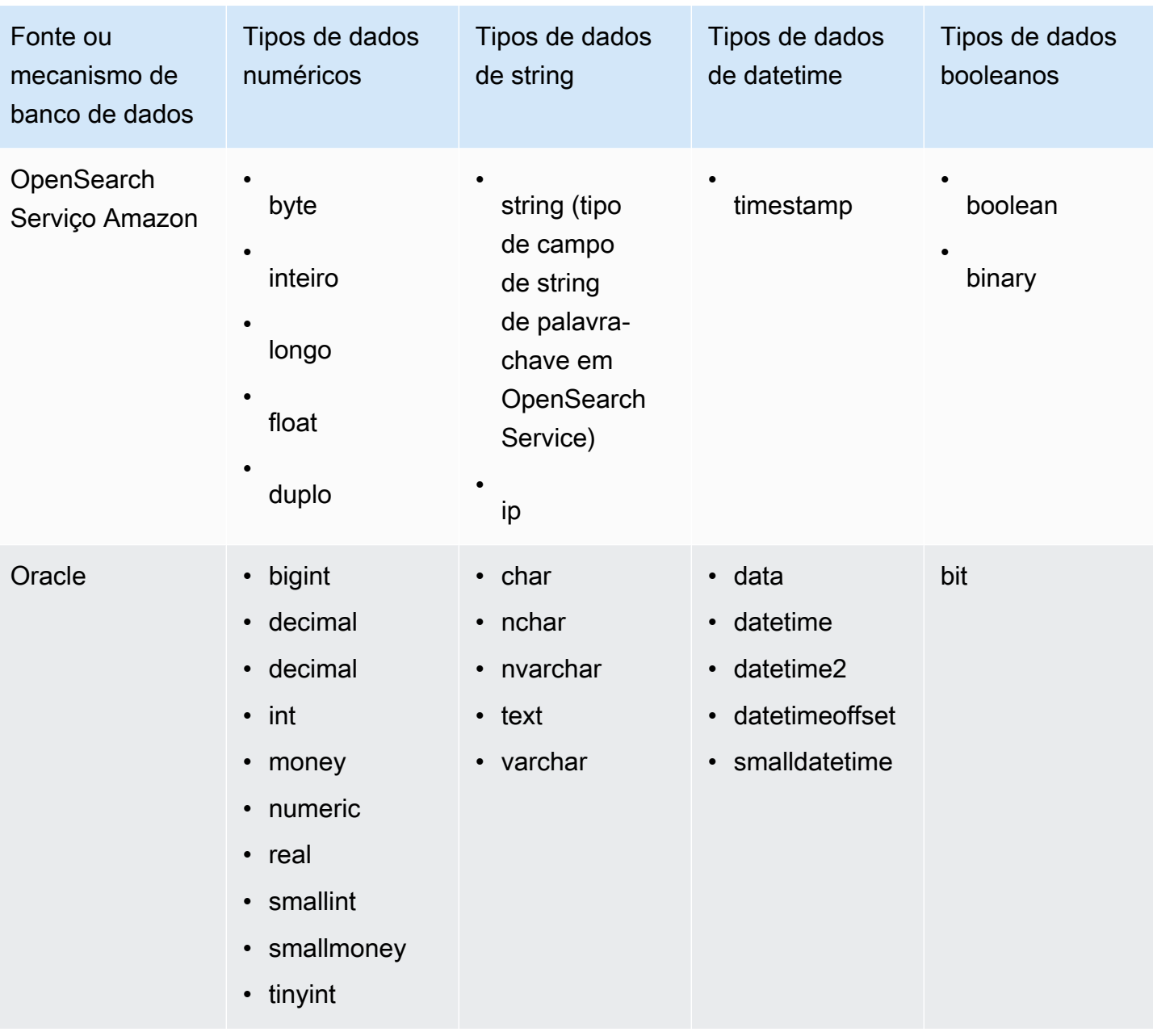

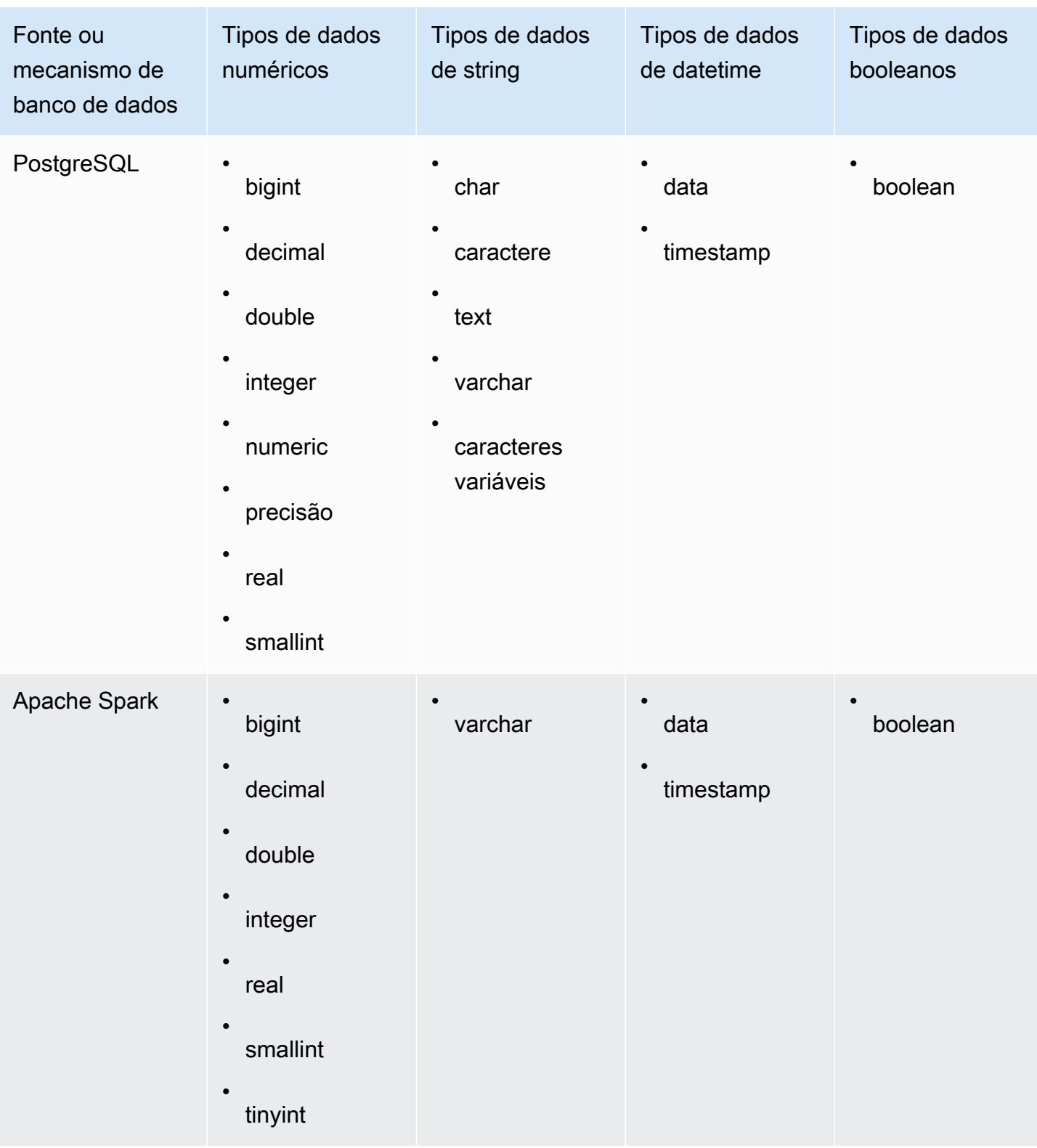

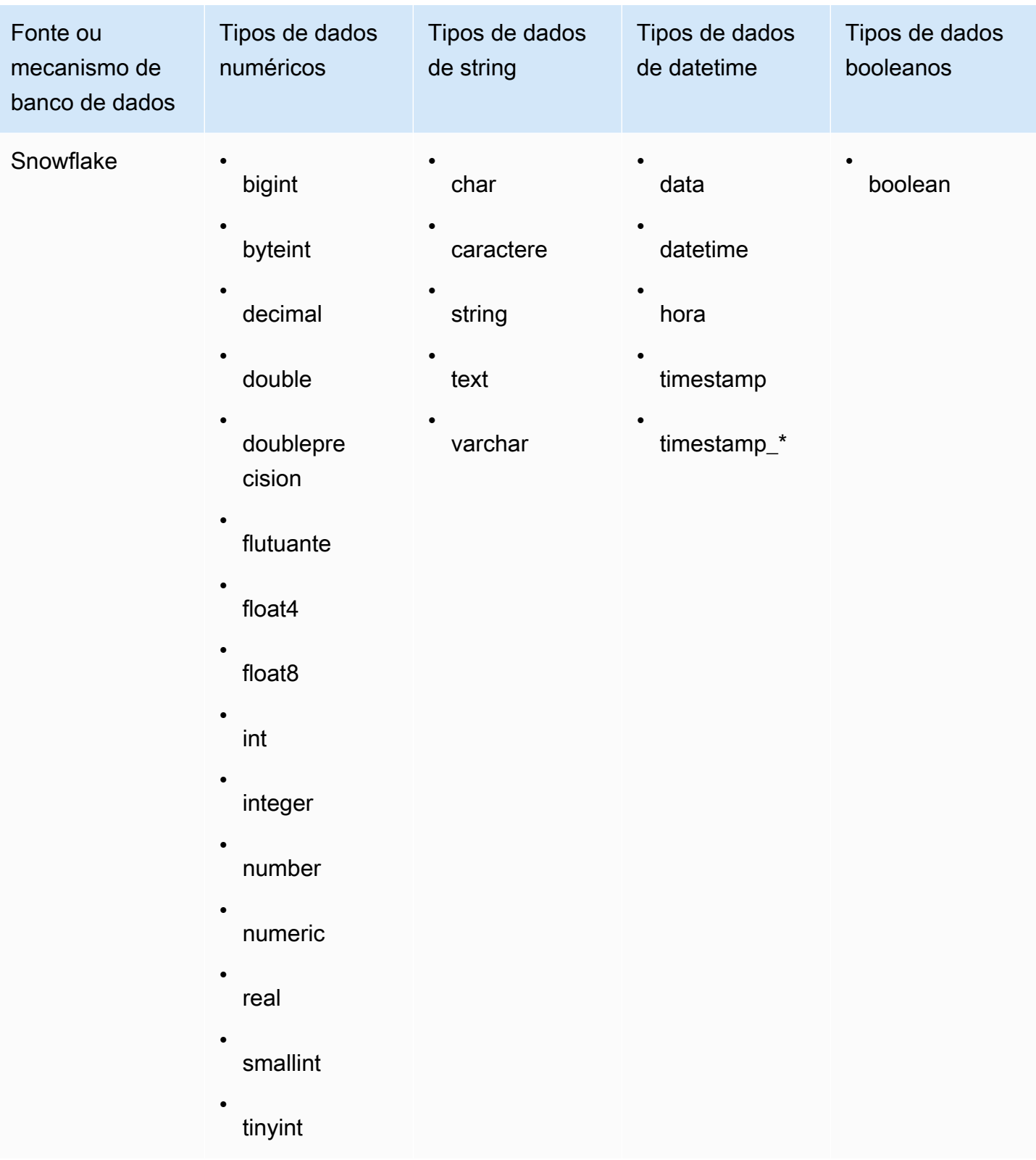

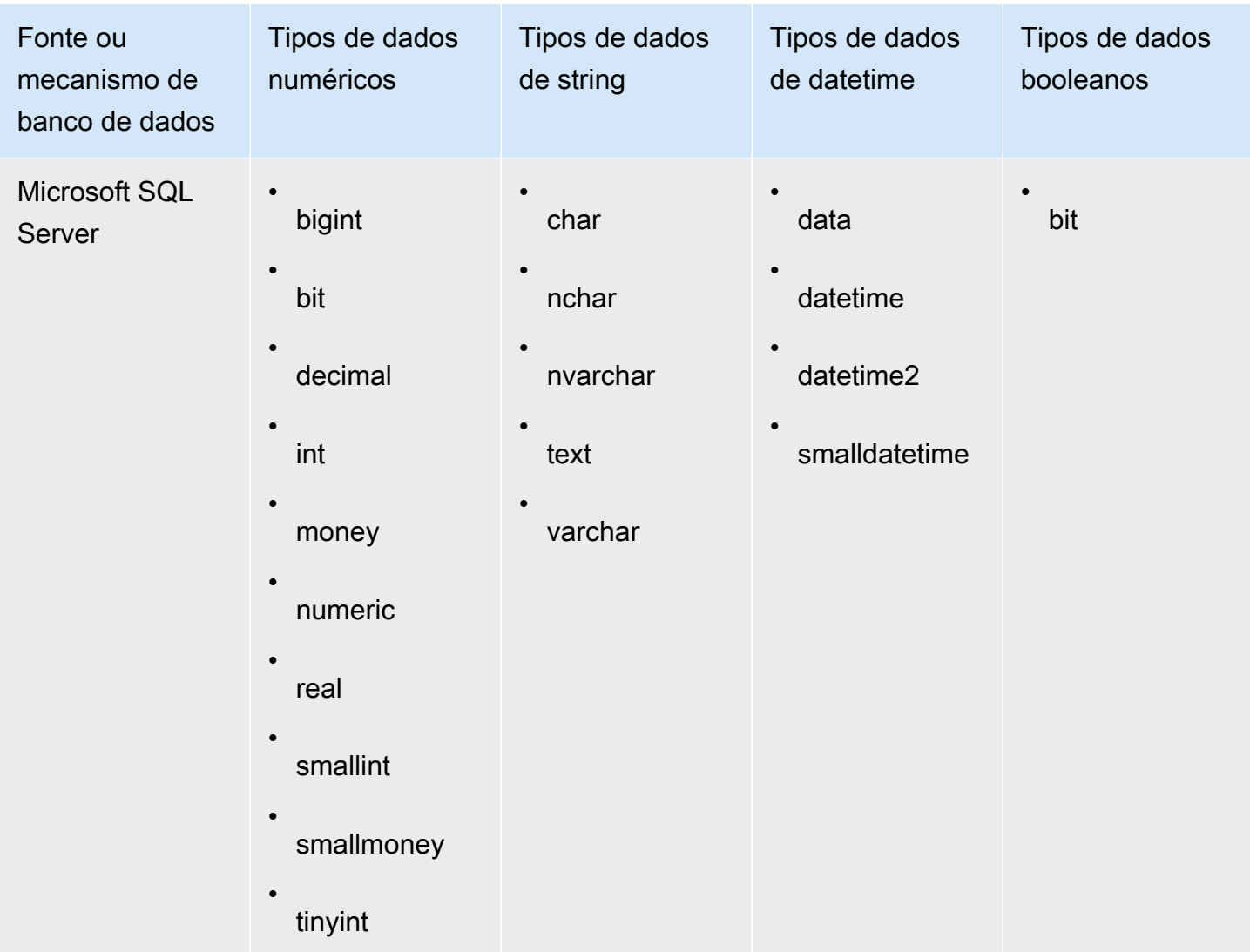

## <span id="page-118-0"></span>Formatos de data suportados

A Amazon QuickSight oferece suporte aos formatos de data e hora descritos nesta seção. Antes de adicionar dados à Amazon QuickSight, verifique se seu formato de data é compatível. Se você precisar usar um formato incompatível, consulte [Como usar datas incompatíveis ou personalizadas](#page-635-0).

Os formatos compatíveis variam de acordo com o tipo de fonte de dados, da seguinte forma:

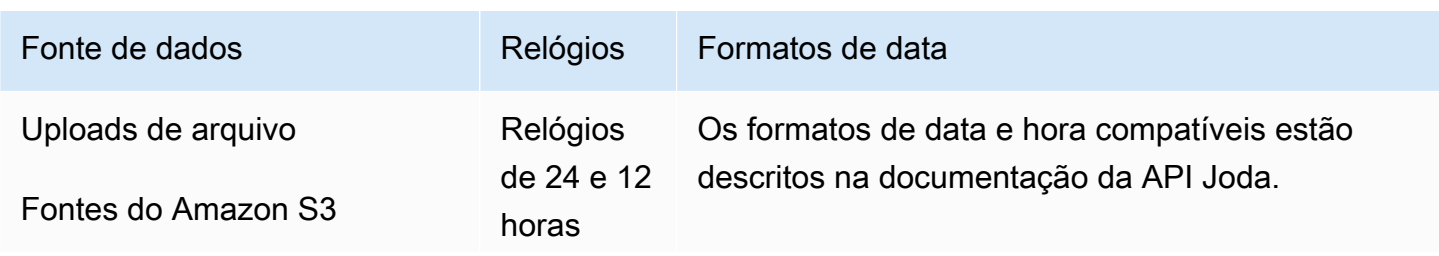

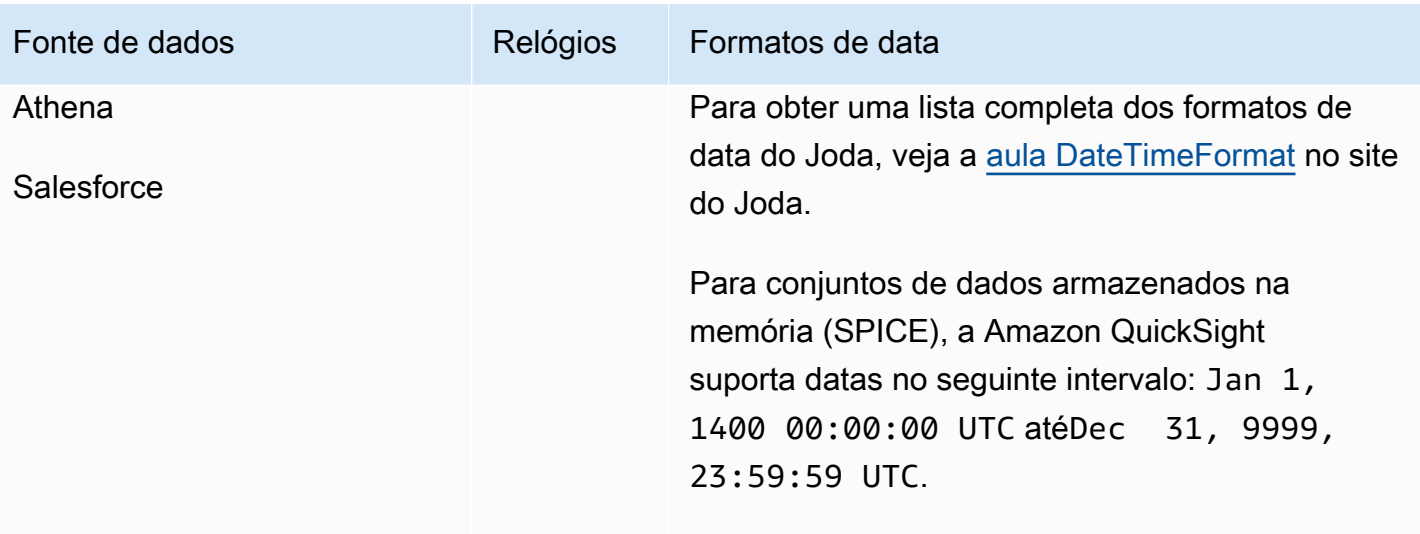

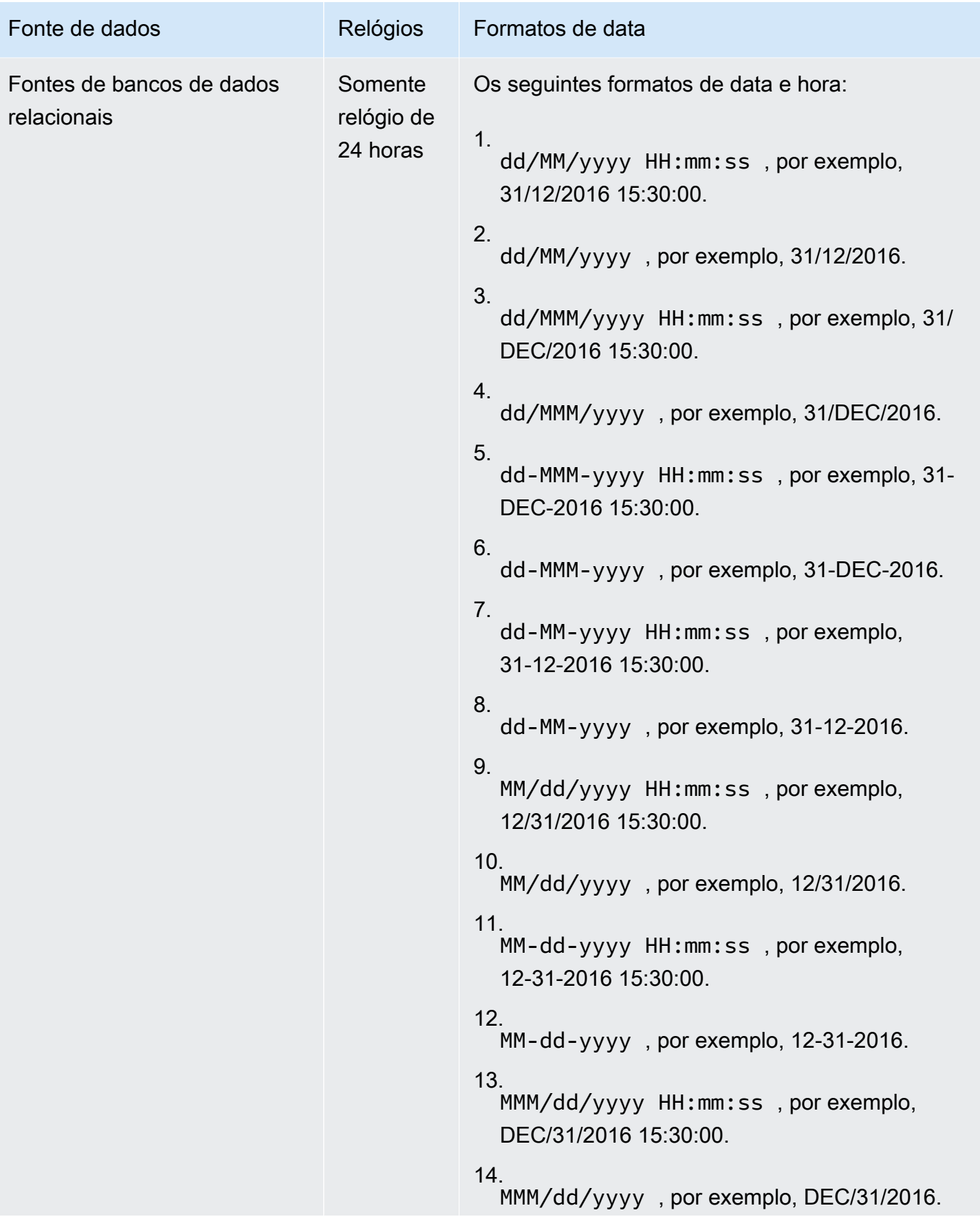

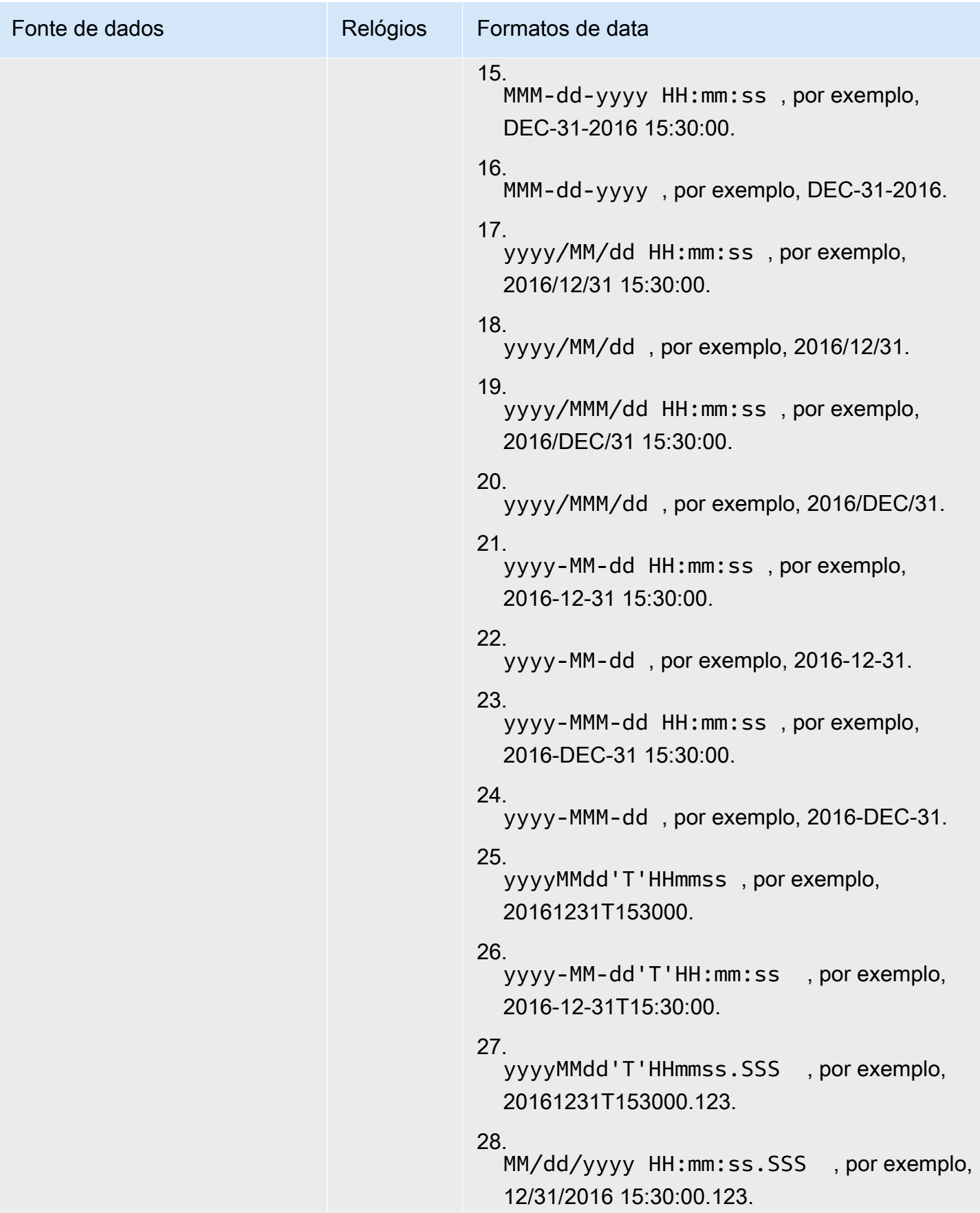

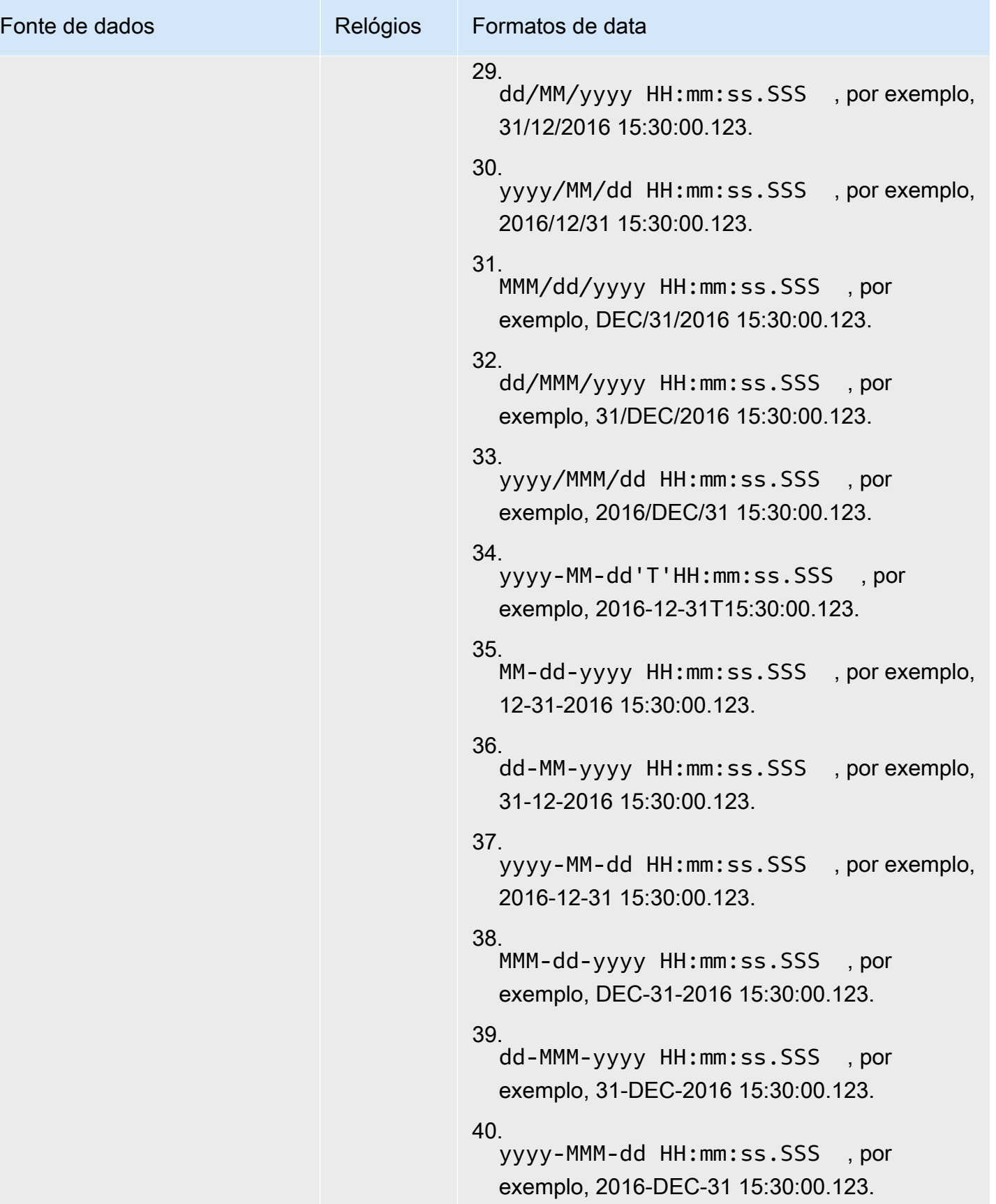

## Valores não compatíveis em dados

Se um campo contiver valores que não estejam em conformidade com o tipo de dados que a Amazon QuickSight atribui ao campo, as linhas que contêm esses valores serão ignoradas. Tome, por exemplo, os dados da fonte a seguir.

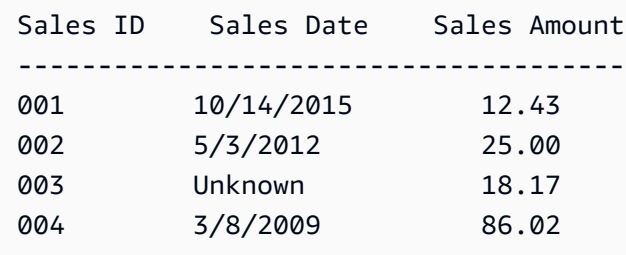

A Amazon QuickSight interpreta **Sales Date** como um campo de data e descarta a linha que contém um valor sem data, portanto, somente as linhas a seguir são importadas.

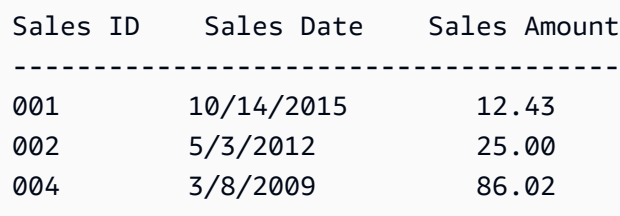

Em alguns casos, um campo de banco de dados pode conter valores que o driver JDBC não consegue interpretar para o mecanismo de banco de dados de origem. Nesses casos, os valores não interpretáveis são substituídos por nulo para que as linhas possam ser importadas. A única ocorrência conhecida desse problema é com os campos date, datetime e timestamp do MySQL, que têm todos os valores zero, como **0000-00-00 00:00:00**. Tome, por exemplo, os dados da fonte a seguir.

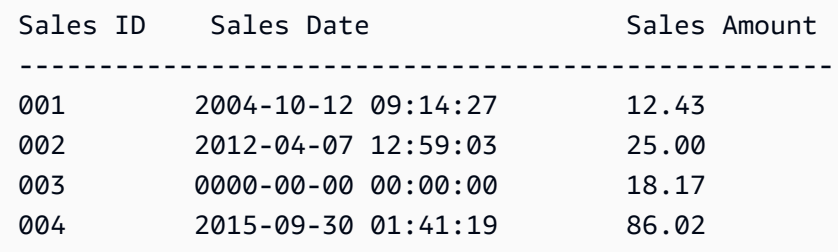

Nesse caso, os dados a seguir são importados.

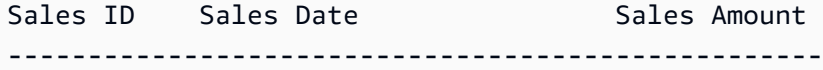

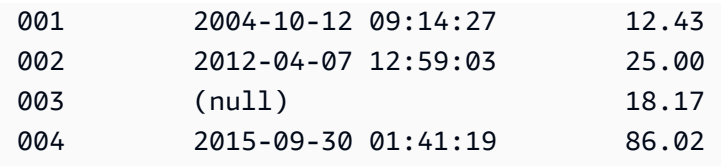

# Exemplos de QuickSight conexões com a Amazon

As conexões a seguir são suportadas na Amazon QuickSight. Use os exemplos a seguir para saber mais sobre os requisitos de conexão com fontes de dados específicas.

Tópicos

- [Como criar um conjunto de dados usando dados do Amazon Athena](#page-124-0)
- [Usando o Amazon OpenSearch Service com a Amazon QuickSight](#page-126-0)
- [Como criar um conjunto de dados usando arquivos do Amazon S3](#page-130-0)
- [Como criar uma fonte de dados usando o Apache Spark](#page-142-0)
- [Usando Databricks em QuickSight](#page-143-0)
- [Criação de um conjunto de dados usando Google BigQuery](#page-148-0)
- [Como criar um conjunto de dados usando um arquivo do Microsoft Excel](#page-150-0)
- [Como criar uma fonte de dados usando Presto](#page-152-0)
- [Usando o Starburst com a Amazon QuickSight](#page-154-0)
- [Como criar uma fonte de dados e um conjunto de dados usando fontes de SaaS](#page-158-0)
- [Como criar um conjunto de dados usando o Salesforce](#page-160-0)
- [Usando o Trino com a Amazon QuickSight](#page-161-0)
- [Como criar um conjunto de dados usando um arquivo de texto local](#page-166-0)
- [Usando dados do Amazon Timestream com a Amazon QuickSight](#page-167-0)

## <span id="page-124-0"></span>Como criar um conjunto de dados usando dados do Amazon Athena

Use o procedimento a seguir para criar um conjunto de dados que se conecta aos dados do Amazon Athena ou aos dados do Athena Federated Query.

Para se conectar ao Amazon Athena

1. Comece criando um conjunto de dados. Escolha Conjuntos de dados no painel de navegação à esquerda e selecione Novo conjunto de dados.

2. a. Para usar um perfil de conexão existente do Athena (comum), role para baixo até a seção DE FONTES DE DADOS EXISTENTES e escolha o cartão da fonte de dados existente que você deseja usar. Escolha Criar conjunto de dados.

Os cartões são rotulados com o ícone da fonte de dados do Athena e o nome fornecido pela pessoa que criou a conexão.

- b. Para criar um perfil de conexão do Athena (menos comum), use as seguintes etapas:
	- 1. Na seção DE NOVAS FONTES DE DADOS, escolha o cartão de fonte de dados do Athena.
	- 2. Em Nome da fonte de dados, insira um nome descritivo.
	- 3. Em Grupo de trabalho do Athena, escolha seu grupo de trabalho.
	- 4. Escolha Validar conexão para testar a conexão.
	- 5. Escolha Criar fonte de dados.
	- 6. (Opcional) Selecione um ARN do perfil do IAM para as consultas serem executadas.
- 3. Na tela Escolher sua tabela, faça o seguinte:
	- a. Em Catálogo, selecione uma das seguintes opções:
		- Se você estiver usando o Athena Federated Query, escolha o catálogo que deseja usar.
		- Caso contrário, escolha AwsDataCatalog.
	- b. Escolha uma das seguintes opções:
		- Para escrever uma consulta SQL, escolha Usar SQL personalizado.
		- Para escolher um banco de dados e uma tabela, selecione o catálogo que contém seus bancos de dados no menu suspenso em Catálogo. Em seguida, escolha um banco de dados no menu suspenso em Banco de dados e selecione uma tabela na lista Tabelas que aparece para o seu banco de dados.

Se você não tiver as permissões corretas, receberá a seguinte mensagem de erro: "Você não tem permissões suficientes para se conectar a esse conjunto de dados ou executar essa consulta". Entre em contato com seu QuickSight administrador para obter ajuda. Para ter mais informações, consulte [Autorizar conexões com o Amazon Athena](#page-1739-0).

4. Escolha Editar ou visualizar dados.

5. Crie um conjunto de dados e analise os dados usando a tabela e escolhendo Visualizar. Para ter mais informações, consulte [Visualizando dados na Amazon QuickSight.](#page-656-0)

## <span id="page-126-0"></span>Usando o Amazon OpenSearch Service com a Amazon QuickSight

A seguir, você pode descobrir como se conectar aos seus dados do Amazon OpenSearch Service usando a Amazon QuickSight.

Criando uma nova conexão QuickSight de fonte de dados para o OpenSearch Service

A seguir, você pode descobrir como se conectar ao OpenSearch Serviço

Antes de continuar, a Amazon QuickSight precisa estar autorizada a se conectar ao Amazon OpenSearch Service. Se as conexões não estiverem habilitadas, você receberá uma mensagem de erro ao tentar se conectar. Um QuickSight administrador pode autorizar conexões com AWS recursos.

Para autorizar o início QuickSight de uma conexão com o Serviço OpenSearch

- 1. Abra o menu clicando no ícone do seu perfil no canto superior direito e escolha Gerenciar QuickSight. Se você não encontrar a QuickSight opção Gerenciar no menu do seu perfil, peça ajuda ao QuickSight administrador.
- 2. Escolha Segurança e permissões, Adicionar ou remover.
- 3. Ative a opção para OpenSearch.
- 4. Escolha Atualizar.

Depois que o OpenSearch Serviço estiver acessível, você cria uma fonte de dados para que as pessoas possam usar os domínios especificados.

Para se conectar ao OpenSearch Serviço

- 1. Comece criando um conjunto de dados. Escolha Conjuntos de dados no painel de navegação à esquerda e selecione Novo conjunto de dados.
- 2. Escolha o cartão de origem OpenSearch de dados da Amazon.
- 3. Em Nome da fonte de dados, insira um nome descritivo para sua conexão de fonte OpenSearch de dados de serviço, por exemploOpenSearch Service ML Data. Como você pode criar

vários conjuntos de dados a partir de uma conexão com o OpenSearch Service, é melhor manter o nome simples.

- 4. Em Tipo de conexão, escolha a rede que você deseja usar. Pode ser uma nuvem privada virtual (VPC) baseada na Amazon VPC ou em uma rede pública. A lista de VPCs contém os nomes das conexões VPC, em vez dos IDs da VPC. Esses nomes são definidos pelo QuickSight administrador.
- 5. Em Domínio, escolha o domínio do OpenSearch serviço ao qual você deseja se conectar.
- 6. Escolha Validar conexão para verificar se você pode se conectar com êxito ao OpenSearch Serviço.
- 7. Escolha Criar fonte de dados para continuar.
- 8. Em Tabelas, selecione a que você deseja usar e escolha Selecionar para continuar.
- 9. Execute um destes procedimentos:
	- Para importar seus dados para o mecanismo na QuickSight memória (chamadoSPICE), escolha Importar SPICE para para uma análise mais rápida. Para obter informações sobre como habilitar a importação de OpenSearch dados, consulte[Autorizando conexões com o](#page-1735-0)  [Amazon Service OpenSearch](#page-1735-0) .
	- QuickSight Para permitir a execução de uma consulta em seus dados sempre que você atualizar o conjunto de dados ou usar a análise ou o painel, escolha Consultar diretamente seus dados.

Para habilitar a atualização automática em um painel publicado que usa dados de OpenSearch serviço, o conjunto de dados OpenSearch de serviço precisa usar uma consulta direta.

10. Escolha Editar ou visualizar e selecione Salvar para salvar seu conjunto de dados e fechá-lo.

### Gerenciando permissões para dados OpenSearch de serviço

O procedimento a seguir descreve como visualizar, adicionar e revogar permissões para permitir acesso à mesma fonte de dados do OpenSearch Serviço. As pessoas que você adiciona precisam ser usuários ativos QuickSight antes que você possa adicioná-las.

#### Para editar permissões em uma fonte de dados

- 1. Escolha Conjuntos de dados à esquerda e, em seguida, role para baixo para encontrar o cartão de origem de dados para sua conexão com o Amazon OpenSearch Service. Um exemplo pode ser US Amazon OpenSearch Service Data.
- 2. Escolha o conjunto de OpenSearch dados da Amazon.
- 3. Na página de detalhes do conjunto de dados que se abre, escolha a guia Permissões.

Uma lista de permissões atuais é exibida.

- 4. Para adicionar permissões, escolha Adicionar usuários e grupos e siga estas etapas:
	- a. Adicione usuários ou grupos para permitir que usem o mesmo conjunto de dados.
	- b. Quando terminar de adicionar todas as pessoas que deseja, escolha as Permissões que você quer aplicar a elas.
- 5. (Opcional) Para editar as permissões, você pode escolher Visualizador ou Proprietário.
	- Escolha Visualizador para permitir o acesso de leitura.
	- Escolha Proprietário para permitir que o usuário edite, compartilhe ou exclua esse QuickSight conjunto de dados.
- 6. (Opcional) Para revogar permissões, escolha Revogar acesso. Depois de revogar o acesso de alguém, essa pessoa não poderá criar conjuntos de dados usando essa fonte de dados. No entanto, os conjuntos de dados existentes ainda têm acesso a essa fonte de dados.
- 7. Quando terminar, selecione Close (Fechar).

### Adicionando um novo QuickSight conjunto de dados para o Service OpenSearch

Depois de ter uma conexão de fonte de dados existente para o OpenSearch Service, você pode criar conjuntos OpenSearch de dados do Service para usar na análise.

Para criar um conjunto de dados usando o Service OpenSearch

- 1. Na página inicial, escolha Conjuntos de dados, Novo conjunto de dados.
- 2. Role para baixo até o cartão da fonte de dados da sua conexão OpenSearch de serviço. Se você tiver muitas fontes de dados, poderá usar a barra de pesquisa na parte superior da página para encontrar sua fonte de dados com uma correspondência parcial no nome.
- 3. Escolha o cartão de origem OpenSearch de dados da Amazon e, em seguida, escolha Criar conjunto de dados.
- 4. Em Tabelas, escolha o índice de OpenSearch serviços que você deseja usar.
- 5. Escolha Editar ou visualizar.
- 6. Escolha Salvar para salvar e fechar o conjunto de dados.

### Adicionando dados de OpenSearch serviço a uma análise

Depois de ter um conjunto OpenSearch de dados de serviço disponível, você pode adicioná-lo a uma QuickSight análise. Antes de começar, verifique se você tem um conjunto de dados existente que contém os dados OpenSearch de serviço que você deseja usar.

Para adicionar dados OpenSearch de serviço a uma análise

- 1. Escolha Análises à esquerda.
- 2. Execute um destes procedimentos:
	- Para criar uma análise, escolha Nova análise à direita.
	- Para adicionar a uma análise existente, abra a análise que deseja editar.
		- Escolha o ícone de lápis no canto superior esquerdo.
		- Escolha Adicionar conjunto de dados.
- 3. Escolha o conjunto OpenSearch de dados do serviço que você deseja adicionar.

Para obter informações sobre o uso do OpenSearch Serviço em visualizações, consulte[Limitações para usar o OpenSearch Serviço.](#page-129-0)

4. Para obter mais informações, consulte [Working with analyses](https://docs.aws.amazon.com/quicksight/latest/user/working-with-analyses.html).

### <span id="page-129-0"></span>Limitações para usar o OpenSearch Serviço

As seguintes limitações se aplicam ao uso de conjuntos OpenSearch de dados de serviço:

- OpenSearch Os conjuntos de dados de serviço oferecem suporte a um subconjunto dos tipos visuais, opções de classificação e opções de filtro.
- Para habilitar a atualização automática em um painel publicado que usa dados de OpenSearch serviço, o conjunto de dados OpenSearch de serviço precisa usar uma consulta direta.
- Não há suporte para várias operações de subconsulta. Para evitar erros durante a visualização, não adicione vários campos a uma fonte de campo, use um ou dois campos por visualização e evite usar a fonte de campo Cor.
- Não há suporte para SQL personalizado.
- Não há suporte para junções entre conjuntos de dados e junções automáticas.
- Não há suporte para campos calculados.
- Não há suporte para campos de texto.
- Não há suporte para a categoria "outro". Se você usar um conjunto de dados de OpenSearch serviço com uma visualização compatível com a categoria "outro", desative a categoria "outro" usando o menu no visual.

## <span id="page-130-0"></span>Como criar um conjunto de dados usando arquivos do Amazon S3

Para criar um conjunto de dados usando um ou mais arquivos de texto (.csv, .tsv, .clf ou .elf) do Amazon S3, crie um manifesto para a Amazon. QuickSight A Amazon QuickSight usa esse manifesto para identificar os arquivos que você deseja usar e para as configurações de upload necessárias para importá-los. Ao criar um conjunto de dados usando o Amazon S3, os dados do arquivo são automaticamente importados para o [SPICE](#page-262-0).

Você deve conceder QuickSight à Amazon acesso a todos os buckets do Amazon S3 dos quais você deseja ler arquivos. Para obter informações sobre como conceder QuickSight à Amazon acesso aos AWS recursos, consulte[Acessar fontes de dados.](#page-1712-0)

Para criar um conjunto de dados do Amazon S3

- 1. Marque [Cotas de fonte de dados](#page-108-1) para garantir que seu arquivo de destino não exceda as cotas da fonte de dados.
- 2. Crie um arquivo manifesto para identificar os arquivos de texto que você deseja importar, usando um dos formatos especificados em [Formatos compatíveis para arquivos manifesto do](#page-135-0) [Amazon S3.](#page-135-0)
- 3. Salve o arquivo manifesto em um diretório local ou carregue-o no Amazon S3.
- 4. Na página QuickSight inicial da Amazon, escolha Conjuntos de dados.
- 5. Na página Conjuntos de dados, escolha Novo conjunto de dados.
- 6. Na seção DE NOVAS FONTES DE DADOS da página Criar um conjunto de dados, escolha o ícone do Amazon S3.
- 7. Em Data source name (Nome da fonte de dados), digite uma descrição da fonte de dados. Esse nome deve ser algo que ajude a diferenciar essa fonte de dados de outras.
- 8. Em Upload a manifest file, execute uma das seguintes opções:
	- Para usar um arquivo manifesto local, escolha Upload e, em seguida, Upload a JSON manifest file. Em Open, escolha um arquivo e, em seguida, Open.
	- Para usar um arquivo manifesto do Amazon S3, selecione URL e insira o URL do arquivo manifesto. Para encontrar o URL de um arquivo manifesto preexistente no console do Amazon S3, navegue até o arquivo apropriado e selecione-o. Um painel de propriedades é exibido, incluindo o link do URL. Você pode copiar o URL e colá-lo na Amazon QuickSight.
- 9. Selecione Conectar.
- 10. Para ter certeza de que a conexão está concluída, escolha Edit/Preview data. Do contrário, escolha Visualize para criar uma análise usando os dados da forma como se encontram.

Se escolher Editar ou visualizar dados, poderá especificar um nome de conjunto de dados como parte da preparação dos dados. Do contrário, o nome do conjunto de dados coincidirá com o nome do arquivo manifesto.

Para saber mais sobre a preparação de dados, consulte [Preparando dados na Amazon](#page-285-0)  [QuickSight.](#page-285-0)

### Conjuntos de dados baseados em vários arquivos do Amazon S3

Você pode usar um dos vários métodos para mesclar ou combinar arquivos do Amazon S3 dentro da Amazon: QuickSight

• Combinar arquivos usando um manifesto: nesse caso, os arquivos devem ter o mesmo número de campos (colunas). Os tipos de dados entre os campos devem ter a mesma posição que no arquivo. Por exemplo, o primeiro campo deve ter o mesmo tipo de dados que em cada arquivo. O mesmo vale para o segundo campo, o terceiro e assim por diante. A Amazon QuickSight usa os nomes dos campos do primeiro arquivo.

Os arquivos devem ser listados explicitamente no manifesto. No entanto, eles não precisam estar no mesmo bucket do S3.

Além disso, os arquivos devem seguir as regras descritas em [Formatos compatíveis para arquivos](#page-135-0)  [manifesto do Amazon S3.](#page-135-0)

Para obter mais detalhes sobre combinação de arquivos usando um manifesto, consulte [Como](#page-130-0)  [criar um conjunto de dados usando arquivos do Amazon S3](#page-130-0).

- Mesclar arquivos sem usar um manifesto: para mesclar vários arquivos em um único sem a necessidade de listá-los individualmente no manifesto, use o Athena. Com esse método, você pode simplesmente consultar seus arquivos de texto, tal como eles estão em uma tabela em um banco de dados. Para obter mais informações, consulte a publicação [Analyzing data in Amazon S3](https://aws.amazon.com/blogs/big-data/analyzing-data-in-s3-using-amazon-athena/) [using Athena](https://aws.amazon.com/blogs/big-data/analyzing-data-in-s3-using-amazon-athena/) no blog de big data.
- Usar um script para anexar arquivos antes de importar: você pode usar um script criado para combinar os arquivos antes de carregá-los.

Conjuntos de dados usando arquivos S3 em outra conta AWS

Use esta seção para aprender como configurar a segurança para que você possa usar QuickSight a Amazon para acessar arquivos do Amazon S3 em outra AWS conta.

Antes de acessar arquivos em outra conta, o proprietário da outra conta precisa configurar o Amazon S3 para conceder permissões de leitura para o arquivo. Em seguida, na Amazon QuickSight, você deve configurar o acesso aos buckets que foram compartilhados com você. Depois que as duas etapas forem concluídas, você poderá usar um manifesto para criar um conjunto de dados.

#### **a** Note

Para acessar arquivos que são compartilhados com o público, não é necessário configurar nenhuma segurança especial. No entanto, você ainda precisa de um arquivo manifesto.

#### Tópicos

- [Configurando o Amazon S3 para permitir o acesso de uma conta Amazon diferente QuickSight](#page-132-0)
- [Configurando QuickSight a Amazon para acessar arquivos do Amazon S3 em outra conta AWS](#page-134-0)

<span id="page-132-0"></span>Configurando o Amazon S3 para permitir o acesso de uma conta Amazon diferente QuickSight

Use esta seção para aprender como definir permissões nos arquivos do Amazon S3 para que eles possam ser acessados pela Amazon QuickSight em outra AWS conta.

Para obter informações sobre como acessar os arquivos do Amazon S3 de outra conta a partir da QuickSight sua conta da Amazon, consulte. [Configurando QuickSight a Amazon para acessar](#page-134-0)

[arquivos do Amazon S3 em outra conta AWS](#page-134-0) Para obter mais informações sobre as permissões do S3, consulte [Managing access permissions to your Amazon S3 resources](https://docs.aws.amazon.com/AmazonS3/latest/dev/s3-access-control.html) e [How do I set permissions](https://docs.aws.amazon.com/AmazonS3/latest/user-guide/set-object-permissions.html)  [on an object?](https://docs.aws.amazon.com/AmazonS3/latest/user-guide/set-object-permissions.html)

Você pode usar o procedimento a seguir para definir o acesso pelo console do S3. Ou você pode conceder permissões usando o AWS CLI ou escrevendo um script. Se você tem muitos arquivos para compartilhar, tem a alternativa de criar uma política de buckets do S3 sobre a ação s3:GetObject. Para usar uma política de buckets, adicione-a às permissões de buckets, não às permissões de arquivos. Para obter informações sobre políticas de buckets, consulte [Exemplos de](https://docs.aws.amazon.com/AmazonS3/latest/dev/example-bucket-policies.html)  [políticas de bucket](https://docs.aws.amazon.com/AmazonS3/latest/dev/example-bucket-policies.html) no Guia do desenvolvedor do Amazon S3.

Para definir o acesso de uma QuickSight conta diferente do console S3

- 1. Obtenha o endereço de e-mail da AWS conta com a qual você deseja compartilhar. Ou você pode obter e usar o ID de usuário canônico. Para obter mais informações sobre IDs de usuário canônico, consulte [AWS account identifiers](https://docs.aws.amazon.com/general/latest/gr/acct-identifiers.html) na Referência geral daAWS .
- 2. [Faça login AWS Management Console e abra o console do Amazon S3 em https://](https://console.aws.amazon.com/s3/) [console.aws.amazon.com/s3/.](https://console.aws.amazon.com/s3/)
- 3. Encontre o bucket do Amazon S3 que você deseja compartilhar com a Amazon. QuickSight Escolha Permissões.
- 4. Escolha Adicionar conta e, em seguida, insira um endereço de e-mail ou cole uma ID de usuário canônica para a AWS conta com a qual você deseja compartilhar. Esse endereço de e-mail deve ser o principal da AWS conta.
- 5. Selecione Yes (Sim) para Read bucket permissions (Ler permissões do bucket) e List objects (Listar objetos).

Selecione Salvar para confirmar.

- 6. Encontre o arquivo que você deseja compartilhar e abra as configurações de permissões dele.
- 7. Insira um endereço de e-mail ou o ID de usuário canônico da AWS conta com a qual você deseja compartilhar. Esse endereço de e-mail deve ser o principal da AWS conta.
- 8. Ative as permissões de leitura de objetos para cada arquivo ao qual a Amazon QuickSight precisa acessar.
- 9. Notifique o QuickSight usuário da Amazon de que os arquivos agora estão disponíveis para uso.

<span id="page-134-0"></span>Configurando QuickSight a Amazon para acessar arquivos do Amazon S3 em outra conta AWS

Use esta seção para aprender como configurar a Amazon para QuickSight que você possa acessar arquivos do Amazon S3 em outra AWS conta. Para obter informações sobre como permitir que outra pessoa acesse seus arquivos do Amazon S3 a partir de sua QuickSight conta da Amazon, consulte. [Configurando o Amazon S3 para permitir o acesso de uma conta Amazon diferente QuickSight](#page-132-0)

Use o procedimento a seguir para acessar os arquivos Amazon S3 de outra conta da Amazon. QuickSight Antes de usar esse procedimento, os usuários da outra AWS conta devem compartilhar os arquivos no bucket do Amazon S3 com você.

Para acessar os arquivos Amazon S3 de outra conta a partir de QuickSight

- 1. Verifique se o usuário ou usuários da outra AWS conta deram à sua conta permissão de leitura e gravação no bucket do S3 em questão.
- 2. Escolha o ícone do seu perfil e, em seguida, escolha Gerenciar Amazon QuickSight.
- 3. Escolha Security & permissions (Segurança e permissões).
- 4. Em QuickSight acesso aos AWS serviços, escolha Gerenciar.
- 5. Escolha Selecionar buckets do S3.
- 6. Na tela Selecionar buckets do Amazon S3, selecione a guia Buckets do S3 que você pode acessar na AWS.

A guia padrão é chamada de buckets S3 vinculados à conta da Amazon QuickSight. Ele mostra todos os buckets aos quais sua QuickSight conta da Amazon tem acesso.

- 7. Execute um destes procedimentos:
	- Para adicionar todos os buckets que você tem permissão para usar, selecione Escolher buckets acessíveis de outras contas da AWS .
	- Se você tiver um ou mais buckets do Amazon S3 que deseja adicionar, insira os nomes. Cada um deve corresponder exatamente ao nome exclusivo do bucket do Amazon S3.

Se você não tiver as permissões apropriadas, verá a mensagem de erro "Não é possível se conectar a esse bucket do S3. Certifique-se de que todos os buckets do S3 que você especificar estejam associados à AWS conta usada para criar essa QuickSight conta da Amazon." Essa mensagem de erro aparece se você não tiver permissões de conta ou QuickSight permissões da Amazon.

#### **a** Note

Para usar o Amazon Athena, a Amazon QuickSight precisa acessar os buckets do Amazon S3 que o Athena usa.

Você pode adicioná-los aqui, um por um, ou usar a opção Escolher compartimentos acessíveis de outras AWS contas.

- 8. Escolha Selecionar buckets para confirmar sua seleção.
- 9. Crie um conjunto de dados baseado no Amazon S3 e carregue o arquivo manifesto. Para obter mais informações sobre conjuntos de dados do Amazon S3, consulte [Como criar um conjunto de](#page-130-0) [dados usando arquivos do Amazon S3](#page-130-0).

### <span id="page-135-0"></span>Formatos compatíveis para arquivos manifesto do Amazon S3

Você usa arquivos de manifesto JSON para especificar arquivos no Amazon S3 a serem importados para a Amazon. QuickSight Esses arquivos de manifesto JSON podem usar o QuickSight formato Amazon descrito a seguir ou o formato Amazon Redshift descrito em [Uso de um manifesto para](https://docs.aws.amazon.com/redshift/latest/dg/loading-data-files-using-manifest.html)  [especificar arquivos de dados no Guia do desenvolvedor do banco de dados](https://docs.aws.amazon.com/redshift/latest/dg/loading-data-files-using-manifest.html) do Amazon Redshift. Você não precisa usar o Amazon Redshift para utilizar o formato de arquivo manifesto do Amazon Redshift.

Se você usa um arquivo de QuickSight manifesto da Amazon, ele deve ter uma extensão.json, por exemplo. my\_manifest.json Se você usar um arquivo manifesto do Amazon Redshift, ele poderá ter qualquer extensão.

Se você usa um arquivo de manifesto do Amazon Redshift, a Amazon QuickSight processa a mandatory opção opcional da mesma forma que o Amazon Redshift. Se o arquivo associado não for encontrado, a Amazon QuickSight encerrará o processo de importação e retornará um erro.

Os arquivos selecionados para importação devem estar no formato de texto delimitado (por exemplo, .csv ou .tsv), log (.clf) ou log estendido (.elf), bem como JSON (.json). Todos os arquivos identificados em um arquivo manifesto devem ter o mesmo formato. Além disso, eles devem ter o mesmo número e tipo de colunas. A Amazon QuickSight suporta codificação de arquivo UTF-8, mas não UTF-8 (com ap-south-1). Se você estiver importando arquivos JSON, em globalUploadSettings, é necessário especificar format, mas não delimiter, textqualifier nem containsHeader.

Certifique-se de que todos os arquivos que você especificar estejam nos buckets do Amazon S3 aos quais você concedeu acesso à Amazon QuickSight . Para obter informações sobre como conceder QuickSight à Amazon acesso aos AWS recursos, consulte[Acessar fontes de dados.](#page-1712-0)

Formato de arquivo de manifesto para Amazon QuickSight

Os arquivos de QuickSight manifesto da Amazon usam o seguinte formato JSON.

```
{ 
      "fileLocations": [ 
          { 
               "URIs": [ 
                    "uri1", 
                    "uri2", 
                    "uri3" 
               ] 
          }, 
         \{ "URIPrefixes": [ 
                    "prefix1", 
                    "prefix2", 
                    "prefix3" 
 ] 
          } 
      ], 
      "globalUploadSettings": { 
          "format": "JSON", 
          "delimiter": ",", 
          "textqualifier": "'", 
          "containsHeader": "true" 
     }
}
```
Use os campos no elemento fileLocations para especificar os arquivos a serem importados e os campos no elemento globalUploadSettings para especificar as configurações de importação para esses arquivos, como delimitadores de campo.

Os elementos do arquivo manifesto estão descritos a seguir:

- fileLocations: use este elemento para especificar os arquivos a serem importados. Você pode usar um ou dois arrays URIs e URIPrefixes para fazer isso. Você deve especificar pelo menos um valor em um ou outro.
	- URIs: use esta matriz para listar URIs de arquivos específicos a serem importados.

A Amazon QuickSight pode acessar arquivos do Amazon S3 que estejam em qualquer arquivo. Região da AWSNo entanto, você deve usar um formato de URI que identifique a AWS região do bucket do Amazon S3 se ela for diferente daquela usada pela sua conta da Amazon QuickSight .

URIs nos seguintes formatos são compatíveis:

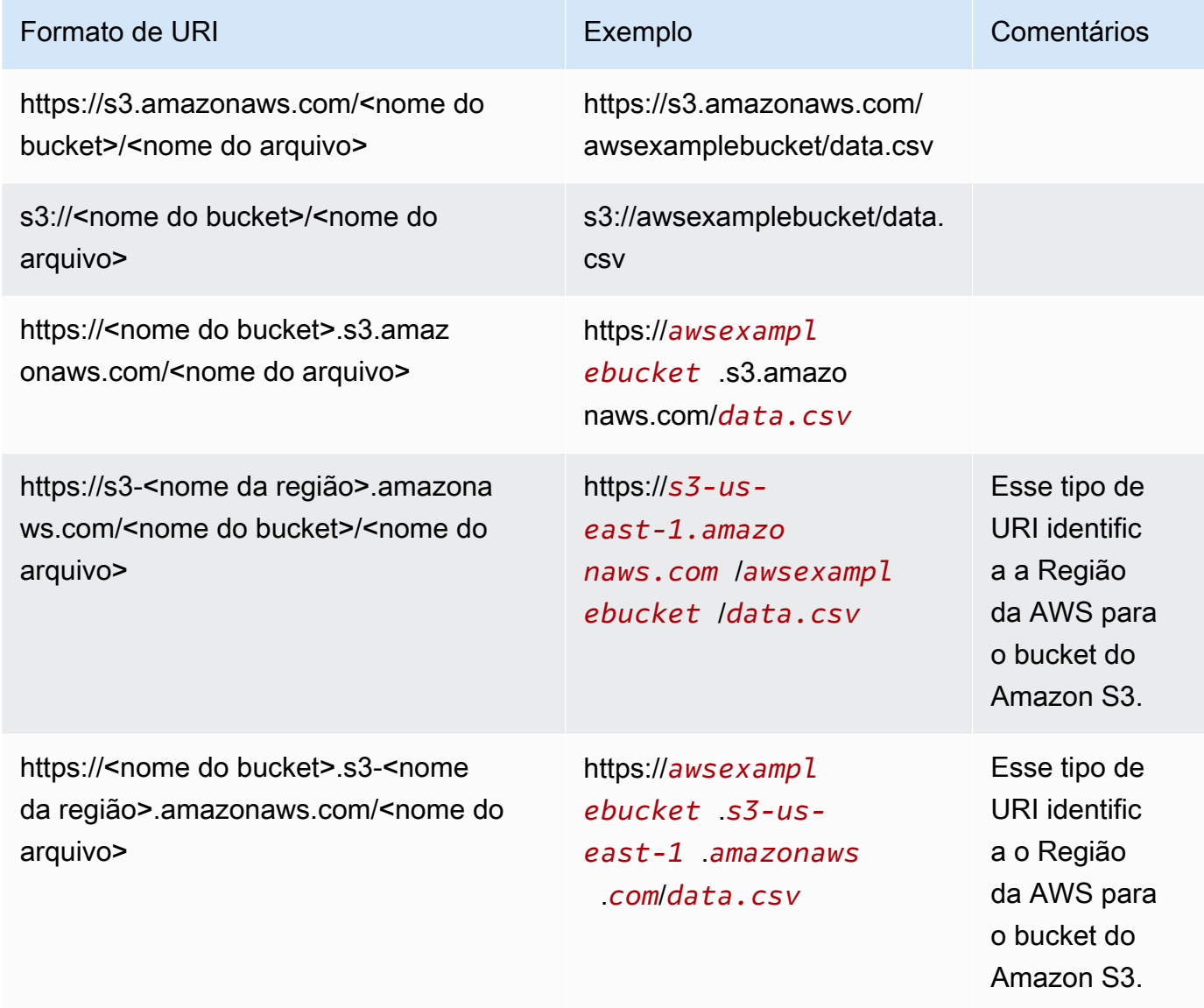

• URIPrefixes: use esta matriz para listar prefixos de URI de buckets e pastas do S3. Todos os arquivos em um bucket ou pasta especificados são importados. A Amazon recupera QuickSight recursivamente arquivos de pastas secundárias.

QuickSight pode acessar buckets ou pastas do Amazon S3 que estejam em qualquer um. Região da AWSCertifique-se de usar um formato de prefixo de URI que identifique o bucket do S3 Região da AWS se ele for diferente daquele usado pela sua conta. QuickSight

São compatíveis os prefixos de URI nos seguintes formatos:

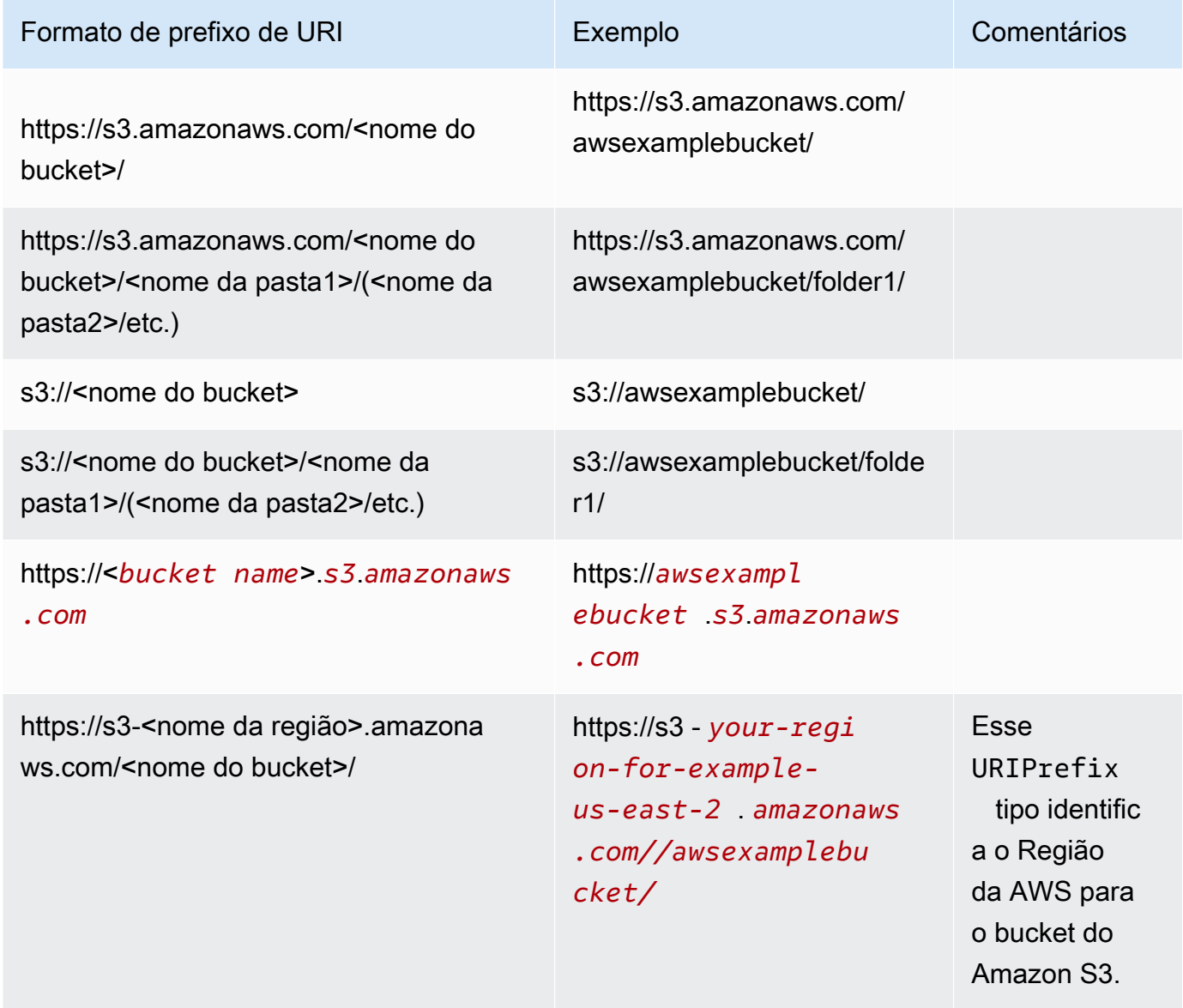

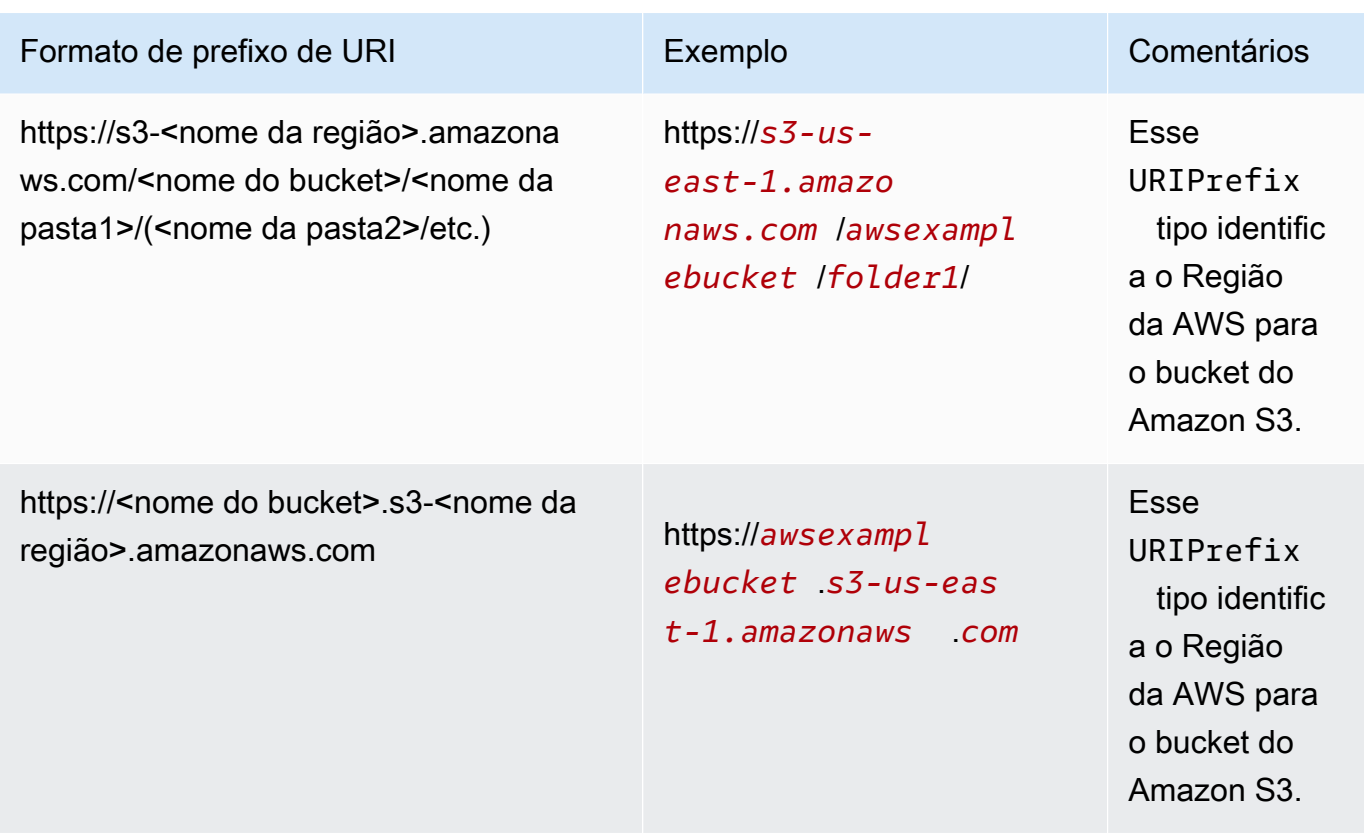

• globalUploadSettings— (Opcional) Use esse elemento para especificar as configurações de importação para os arquivos do Amazon S3, como delimitadores de campo. Se esse elemento não for especificado, a Amazon QuickSight usará os valores padrão para os campos nesta seção.

#### **A** Important

Para arquivos log (.clf) e log estendido (.elf), apenas o campo format dessa seção será aplicável, portanto você pode ignorar os outros campos. Se você optar por incluí-los, os valores serão ignorados.

- formato: (opcional) especifique o formato dos arquivos a serem importados. Os formatos válidos são **CSV**, **TSV**, **CLF**, **ELF** e **JSON**. O valor padrão é **CSV**.
- delimitador: (opcional) especifique o delimitador de campo do arquivo. Isso deve ser mapeado para o tipo de arquivo especificado no campo format. Os formatos válidos são vírgulas (**,**) para arquivos .csv e tabulações (**\t**) para arquivos .tsv. O valor padrão é vírgula (**,**).
- textqualifier: (opcional) especifique o qualificador de texto do arquivo. Os formatos válidos são compostos por aspas simples (**'**) e aspas duplas (**\"**). A barra invertida inicial é um caractere de

escape necessário para aspas duplas em JSON. O valor padrão é aspas duplas (**\"**). Se o texto não precisar de um qualificador de texto, não inclua essa propriedade.

• containsHeader: (opcional) especifique se o arquivo tem uma linha de cabeçalho. Os formatos válidos são **true** ou **false**. O valor padrão é **true**.

Exemplos de arquivos de manifesto para a Amazon QuickSight

A seguir estão alguns exemplos de arquivos de QuickSight manifesto da Amazon concluídos.

O exemplo a seguir mostra um arquivo manifesto que identifica dois arquivos .csv específicos para importação. Esses arquivos usam aspas duplas para qualificadores de texto. Os campos format, delimiter e containsHeader são ignorados, pois os valores padrão são aceitáveis.

```
{ 
     "fileLocations": [ 
         { 
              "URIs": [ 
                  "https://yourBucket.s3.amazonaws.com/data-file.csv", 
                  "https://yourBucket.s3.amazonaws.com/data-file-2.csv" 
 ] 
         } 
     ], 
     "globalUploadSettings": { 
         "textqualifier": "\"" 
     }
}
```
O exemplo a seguir mostra um arquivo manifesto que identifica um arquivo .tsv específico para importação. Esse arquivo também inclui um bucket em outra região da AWS que contém arquivos .tsv adicionais para importação. Os campos textqualifier e containsHeader são ignorados, pois os valores padrão são aceitáveis.

```
{ 
     "fileLocations": [ 
         { 
              "URIs": [ 
                  "https://s3.amazonaws.com/awsexamplebucket/data.tsv" 
 ] 
         }, 
         { 
              "URIPrefixes": [
```
}

```
 "https://s3-us-east-1.amazonaws.com/awsexamplebucket/" 
 ] 
         } 
     ], 
     "globalUploadSettings": { 
         "format": "TSV", 
         "delimiter": "\t" 
     }
```
O exemplo a seguir identifica dois buckets que contêm arquivos .clf para importação. Um está na Região da AWS mesma QuickSight conta da Amazon e o outro em outra Região da AWS. Os campos delimiter, textqualifier e containsHeader são ignorados, pois não são aplicáveis para arquivos de log.

```
{ 
     "fileLocations": [ 
          { 
              "URIPrefixes": [ 
                  "https://awsexamplebucket.your-s3-url.com", 
                  "s3://awsexamplebucket2/" 
 ] 
          } 
     ], 
     "globalUploadSettings": { 
          "format": "CLF" 
     }
}
```
O exemplo a seguir usa o formato do Amazon Redshift para identificar um arquivo .csv para importação.

```
{ 
     "entries": [ 
          { 
              "url": "https://awsexamplebucket.your-s3-url.com/myalias-test/file-to-
import.csv", 
              "mandatory": true 
          } 
     ]
}
```
O exemplo a seguir usa o formato do Amazon Redshift para identificar dois arquivos JSON para importação.

```
{ 
     "fileLocations": [ 
          { 
               "URIs": [ 
                   "https://yourBucket.s3.amazonaws.com/data-file.json", 
                   "https://yourBucket.s3.amazonaws.com/data-file-2.json" 
              ] 
          } 
     ], 
     "globalUploadSettings": { 
          "format": "JSON" 
     }
}
```
## <span id="page-142-0"></span>Como criar uma fonte de dados usando o Apache Spark

Você pode se conectar diretamente ao Apache Spark usando a Amazon QuickSight ou pode se conectar ao Spark por meio do Spark SQL. Usando os resultados de consultas ou links diretos para tabelas ou visualizações, você cria fontes de dados na Amazon QuickSight. Você pode consultar diretamente seus dados por meio do Spark ou importar os resultados da consulta para o [SPICE](#page-262-0).

Antes de usar a Amazon QuickSight com produtos Spark, você deve configurar o Spark para Amazon. QuickSight

A Amazon QuickSight exige que seu servidor Spark seja protegido e autenticado usando LDAP, que está disponível para a versão 2.0 ou posterior do Spark. Se o Spark estiver configurado para permitir acesso não autenticado, a Amazon QuickSight recusará a conexão com o servidor. Para usar a Amazon QuickSight como cliente do Spark, você deve configurar a autenticação LDAP para funcionar com o Spark.

A documentação do Spark contém informações sobre como configurar isso. Para começar, é necessário configurá-lo para habilitar a autenticação LDAP do front-end por HTTPS. Para obter informações gerais sobre o Spark, consulte o [site do Apache Spark.](http://spark.apache.org/) Para obter informações especificamente sobre Spark e segurança, consulte a [documentação de segurança do Spark.](http://spark.apache.org/docs/latest/security.html)

Para garantir que você tenha configurado seu servidor para QuickSight acesso à Amazon, siga as instruções em[Requisitos de configuração de rede e banco de dados](#page-1863-0).

# <span id="page-143-0"></span>Usando Databricks em QuickSight

Use esta seção para aprender como se conectar QuickSight ao Databricks.

Para se conectar ao Databricks

- 1. Comece criando um conjunto de dados. Escolha Conjuntos de dados no painel de navegação à esquerda e selecione Novo conjunto de dados.
- 2. Escolha o cartão da fonte de dados do Databricks.
- 3. Em Nome da fonte de dados, insira um nome descritivo para a fonte de dados do Databricks, por exemplo, Databricks CS. Como você pode criar muitos conjuntos de dados usando uma conexão com o Databricks, é melhor manter o nome simples.

A captura de tela a seguir mostra a tela de conexão do Databricks.
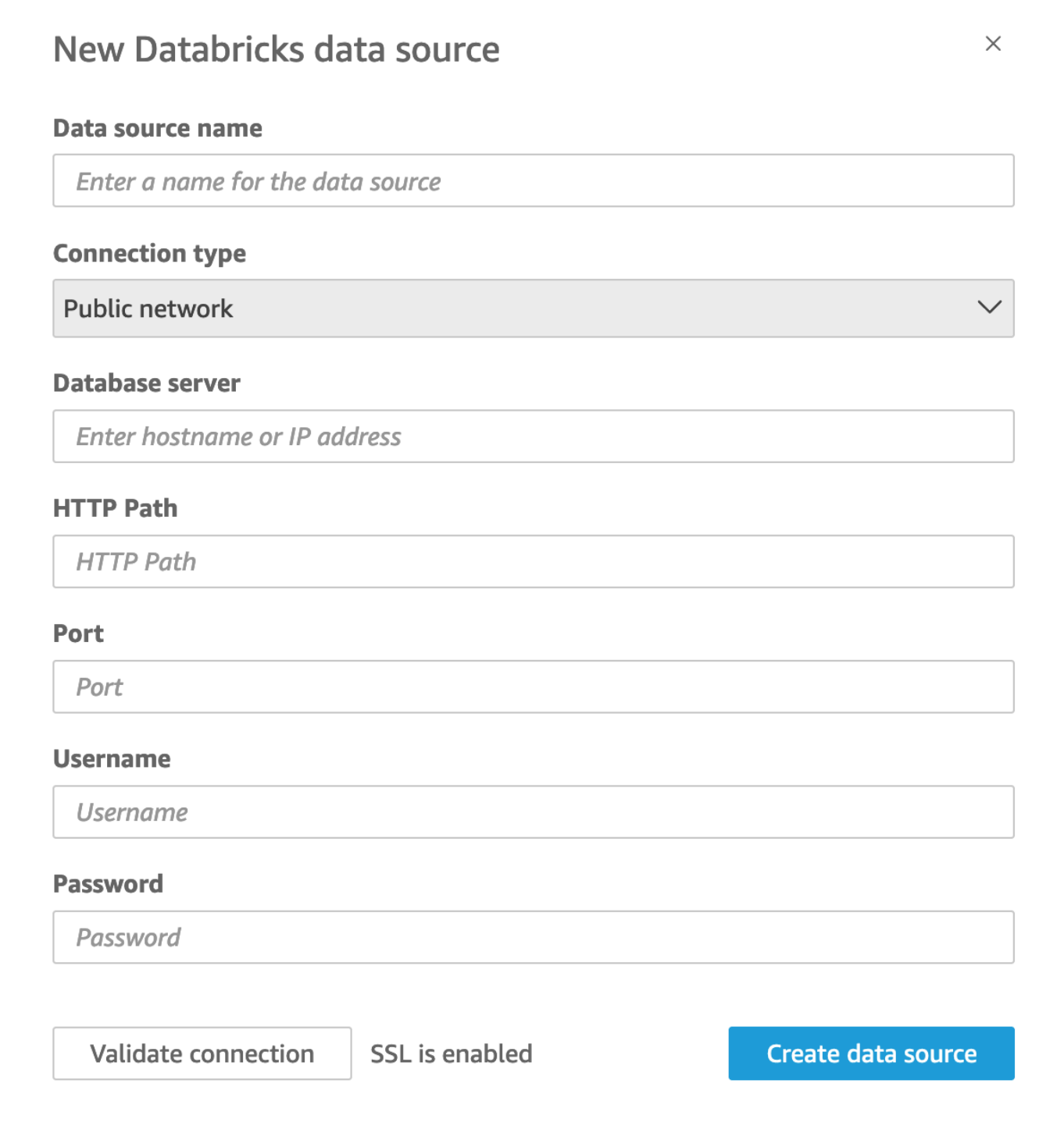

- 4. Em Tipo de conexão, selecione o tipo de rede que você está usando.
	- Rede pública: se seus dados forem compartilhados publicamente.
	- VPC: se seus dados estiverem dentro de uma VPC.

#### **a** Note

Se você estiver usando a VPC e não a encontrar na lista, consulte seu administrador.

- 5. Em Servidor de banco de dados, insira o Nome de host do espaço de trabalho especificado nos detalhes da conexão do Databricks.
- 6. Em Caminho HTTP, insira o URL parcial da instância do Spark especificado nos detalhes da conexão do Databricks.
- 7. Em Porta, insira a porta especificada nos detalhes da conexão do Databricks.
- 8. Em Nome de usuário e Senha, insira as credenciais de conexão.
- 9. Para verificar se a conexão está funcionando, clique em Validar conexão.
- 10. Para finalizar e criar a fonte de dados, clique em Criar fonte de dados.

### Adicionando um novo QuickSight conjunto de dados para o Databricks

Depois de ter uma conexão de fonte de dados existente para dados do Databricks, você pode criar conjuntos de dados do Databricks para usar na análise.

Para criar um conjunto de dados usando o Databricks

- 1. Escolha Conjuntos de dados à esquerda e role para baixo até encontrar o cartão da fonte de dados para a conexão com o Databricks. Se você tiver muitas fontes de dados, poderá usar a barra de pesquisa na parte superior da página para encontrar sua fonte de dados com uma correspondência parcial no nome.
- 2. Escolha o cartão da fonte de dados do Databricks e selecione Criar conjunto de dados. O seguinte pop-up é exibido:

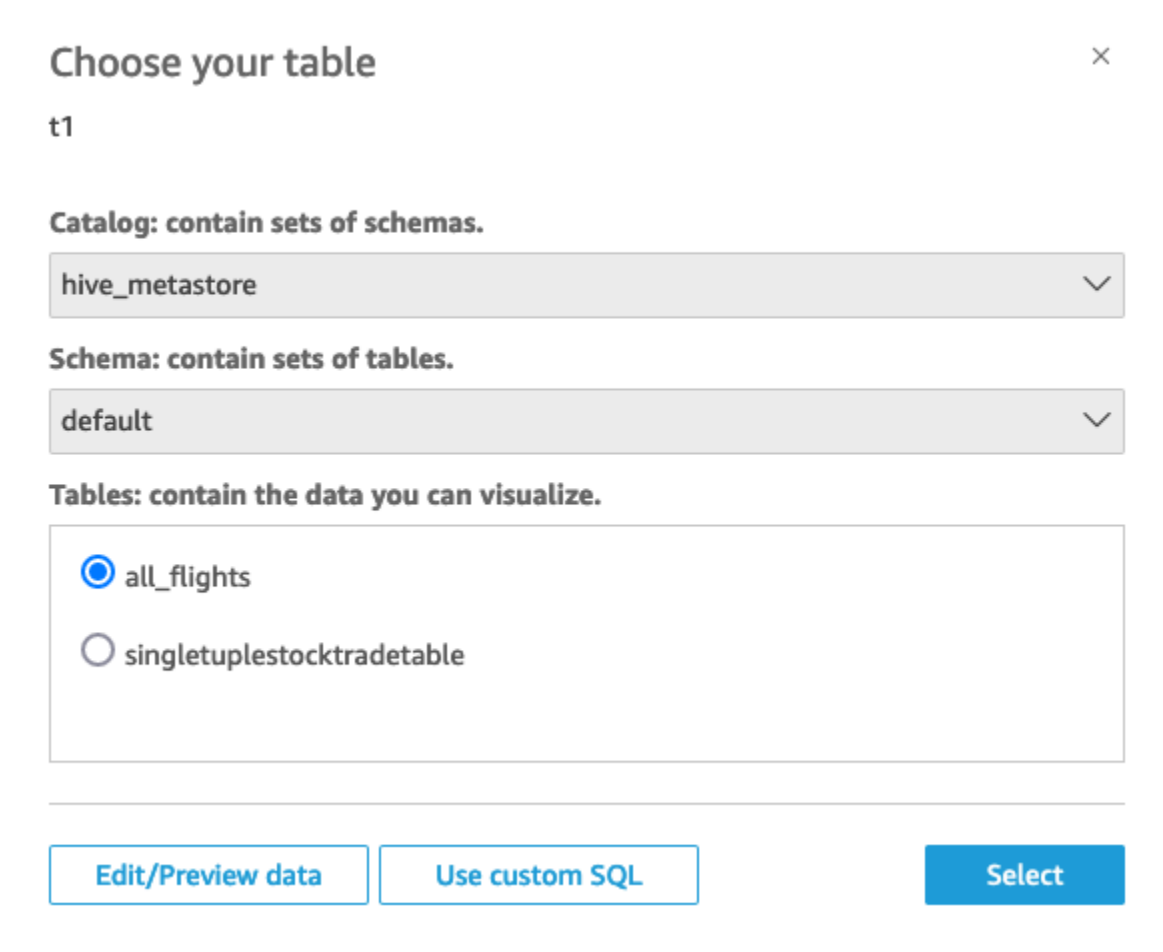

- 3. Para especificar a tabela à qual você deseja se conectar, primeiro selecione o catálogo e o esquema que deseja usar. Em seguida, em Tabelas, selecione a tabela que deseja usar. Se preferir usar sua própria instrução SQL, selecione Usar SQL personalizado.
- 4. Escolha Editar ou visualizar.
- 5. (Opcional) Para adicionar mais dados, use as seguintes etapas:
	- a. Escolha Adicionar dados no canto superior direito.
	- b. Para se conectar a dados diferentes, escolha Alternar fonte de dados e escolha um conjunto de dados diferente.
	- c. Siga as instruções da interface do usuário para concluir a adição de dados.
	- d. Após adicionar novos dados ao mesmo conjunto de dados, escolha Configurar esta junção (os dois pontos vermelhos). Configure uma junção para cada tabela adicional.
	- e. Se quiser adicionar campos calculados, escolha Adicionar campos calculados.
- f. Para adicionar um modelo de SageMaker, escolha Aumentar com SageMaker. Essa opção só está disponível na edição QuickSight Enterprise.
- g. Desmarque a caixa de seleção de todos os campos que deseja omitir.
- h. Atualize todos os tipos de dados que deseja alterar.
- 6. Quando concluir, escolha Salvar para salvar e fechar o conjunto de dados.

### Guia QuickSight do administrador da Amazon para conectar o Databricks

Você pode usar QuickSight a Amazon para se conectar ao Databricks em. AWSVocê pode se conectar ao Databricks AWS se tiver se inscrito no AWS Marketplace ou no site do Databricks.

Antes de se conectar ao Databricks, você cria ou identifica os recursos existentes que a conexão requer. Use esta seção para ajudá-lo a reunir os recursos necessários para se conectar QuickSight ao Databricks.

- Para saber como obter os detalhes da conexão do Databricks, consulte [Configure os drivers de](https://docs.databricks.com/integrations/jdbc-odbc-bi.html#get-server-hostname-port-http-path-and-jdbc-url) [ODBC e JDBC do Databricks.](https://docs.databricks.com/integrations/jdbc-odbc-bi.html#get-server-hostname-port-http-path-and-jdbc-url)
- Para saber como obter suas credenciais do Databricks (token de acesso pessoal ou nome de usuário e senha) para autenticação, consulte [Authentication requirements](https://docs.databricks.com/integrations/bi/jdbc-odbc-bi.html#authentication-requirements) na [documentação do](https://docs.databricks.com/index.html) [Databricks.](https://docs.databricks.com/index.html)

Para se conectar a um cluster do Databricks, você precisa das permissões Can Attach To e Can Restart. Essas permissões são gerenciadas no Databricks. Para obter mais informações, consulte [Permission Requirements](https://docs.databricks.com/integrations/jdbc-odbc-bi.html#permission-requirements) na [documentação do Databricks.](https://docs.databricks.com/index.html)

• Se você estiver configurando uma conexão privada para o Databricks, você pode aprender mais sobre como configurar uma VPC para uso com QuickSight, consulte Conectando-se [a uma](https://docs.aws.amazon.com/quicksight/latest/user/working-with-aws-vpc.html)  [VPC com a](https://docs.aws.amazon.com/quicksight/latest/user/working-with-aws-vpc.html) Amazon na documentação. QuickSight QuickSight Se a conexão não estiver visível, verifique com um administrador do sistema se a rede tem abertos os [endpoints de entrada do](https://docs.aws.amazon.com/quicksight/latest/user/vpc-route-53.html) [Amazon Route 53](https://docs.aws.amazon.com/quicksight/latest/user/vpc-route-53.html). O nome de host de um espaço de trabalho do Databricks usa um IP público. É necessário que haja regras de entrada e saída de DNS TCP e DNS UDP para permitir o tráfego na porta DNS 53, para o grupo de segurança do Route 53. Um administrador precisa criar um grupo de segurança com duas regras de entrada: uma para DNS (TCP) na porta 53 do CIDR da VPC e outra para DNS (UDP) para a porta 53 do CIDR da VPC.

[Para obter detalhes relacionados ao Databricks, se você estiver usando PrivateLink em vez de](https://docs.databricks.com/index.html) [uma conexão pública, consulte](https://docs.databricks.com/index.html) [Habilitar AWS PrivateLin](https://docs.databricks.com/administration-guide/cloud-configurations/aws/privatelink.html)[k na documentação do Databricks.](https://docs.databricks.com/index.html)

# Criação de um conjunto de dados usando Google BigQuery

### **a** Note

Quando QuickSight usa e transfere as informações recebidasGoogle APIs, ela segue a [Política de Dados do Usuário dos Serviços de Google API.](https://developers.google.com/terms/api-services-user-data-policy)

Google BigQueryé um data warehouse sem servidor totalmente gerenciado que os clientes usam para gerenciar e analisar seus dados. Google BigQueryos clientes usam o SQL para consultar seus dados sem nenhum gerenciamento de infraestrutura.

Criando uma conexão de fonte de dados com Google BigQuery

#### Pré-requisitos

Antes de começar, verifique se você tem o seguinte. Tudo isso é necessário para criar uma conexão de fonte de dados comGoogle BigQuery:

- ID do projeto A ID do projeto associada à sua Google conta. Para encontrar isso, navegue até o Google Cloud console e escolha o nome do projeto ao qual você deseja se conectar QuickSight. Copie o ID do projeto que aparece na nova janela e registre-o para uso posterior.
- Região do conjunto de dados A Google região em que o Google BigQuery projeto existe. Para encontrar a região do conjunto de dados, navegue até o Google BigQuery console e escolha Explorer. Localize e expanda o projeto ao qual você deseja se conectar e escolha o conjunto de dados que deseja usar. A região do conjunto de dados aparece no pop-up que se abre.
- Googlecredenciais de login da conta As credenciais de login da sua conta do Google. Se você não tiver essas informações, entre em contato com o administrador Google da conta.
- Google BigQueryPermissões Para conectar sua Google conta QuickSight, certifique-se de que sua Google conta tenha as seguintes permissões:
	- BigQuery Job Userno Project nível.
	- BigQuery Data Viewerno Table nível Dataset ou.
	- BigQuery Metadata Viewerno Project nível.

Para obter informações sobre como recuperar as informações prévias anteriores, consulte [Descubra](https://aws.amazon.com/blogs/business-intelligence/unlock-the-power-of-unified-business-intelligence-with-google-cloud-bigquery-and-amazon-quicksight/)  [o poder da inteligência comercial unificada](https://aws.amazon.com/blogs/business-intelligence/unlock-the-power-of-unified-business-intelligence-with-google-cloud-bigquery-and-amazon-quicksight/) com a Amazon. Google Cloud BigQuery QuickSight

Use o procedimento a seguir para conectar sua QuickSight conta à sua fonte Google BigQuery de dados.

Para criar uma nova conexão com uma fonte de Google BigQuery dados da Amazon QuickSight

- 1. Abra o [console de QuickSight](https://quicksight.aws.amazon.com/) .
- 2. No painel de navegação esquerdo, escolha Conjuntos de dados e, em seguida, escolha Novo conjunto de dados.
- 3. Escolha o Google BigQueryladrilho.

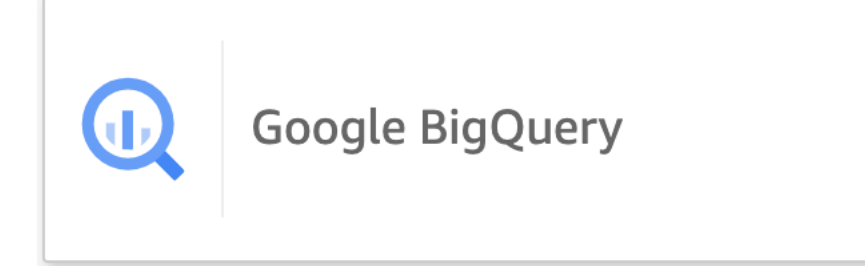

- 4. Adicione os detalhes da fonte de dados que você registrou na seção de pré-requisitos anteriormente:
	- Nome da fonte de dados Um nome para a fonte de dados.
	- ID do projeto ID Google Platform do projeto. Este campo diferencia letras maiúsculas de minúsculas.
	- Região do conjunto de dados A região do conjunto de dados da plataforma de Google nuvem do projeto ao qual você deseja se conectar.
- 5. Escolha Logon.
- 6. Na nova janela que se abre, insira as credenciais de login da Google conta à qual você deseja se conectar.
- 7. Escolha Continuar para conceder QuickSight acesso Google BigQuery a.
- 8. Depois de criar a nova conexão de fonte de dados, continue com [Step 4](#page-150-0) o procedimento a seguir.

### Adicionando um novo QuickSight conjunto de dados para Google BigQuery

Depois de criar uma conexão de fonte de dados comGoogle BigQuery, você pode criar Google BigQuery conjuntos de dados para análise. Os conjuntos de dados usados só Google BigQuery podem ser armazenados emSPICE.

Para criar um conjunto de dados usando Google BigQuery

- 1. Abra o [console de QuickSight](https://quicksight.aws.amazon.com/) .
- 2. Na página inicial, escolha Conjuntos de dados e, em seguida, escolha Novo conjunto de dados.
- 3. Na página Criar um conjunto de dados que se abre, escolha o Google BigQuerybloco e, em seguida, escolha Criar conjunto de dados.
- <span id="page-150-0"></span>4.

Para Tabelas, faça o seguinte:

- Escolha a tabela que você deseja usar.
- Escolha Usar SQL personalizado para usar sua própria instrução SQL pessoal. Para obter mais informações sobre como usar SQL personalizado em QuickSight, consulte[Como usar](#page-621-0) [SQL para personalizar dados](#page-621-0).
- 5. Escolha Editar ou visualizar.
- 6. (Opcional) Na página de preparação de dados que se abre, você pode adicionar personalizações aos seus dados com campos, filtros e uniões calculados.
- 7. Quando terminar de fazer as alterações, escolha Salvar para salvar e fechar o conjunto de dados.

## Como criar um conjunto de dados usando um arquivo do Microsoft Excel

Para criar um conjunto de dados usando uma fonte de dados de um arquivo do Microsoft Excel, carregue um arquivo .xlsx de uma unidade local ou em rede. Os dados são importados para [SPICE.](#page-262-0)

Para obter mais informações sobre a criação de novos conjuntos de dados do Amazon S3 usando as fontes de dados do Amazon S3, consulte [Como criar um conjunto de dados usando uma fonte de](#page-178-0)  [dados existente do Amazon S3](#page-178-0) ou [Como criar um conjunto de dados usando arquivos do Amazon](#page-130-0) [S3.](#page-130-0)

Para criar um conjunto de dados com base em um arquivo do Excel

- 1. Marque [Cotas de fonte de dados](#page-108-0) para garantir que seu arquivo de destino não exceda as cotas da fonte de dados.
- 2. Na página QuickSight inicial da Amazon, escolha Conjuntos de dados.
- 3. Na página Conjuntos de dados, escolha Novo conjunto de dados.
- 4. Na seção FROM NEW DATA SOURCES da página Create a Data Set, escolha Upload a file.
- 5. Na caixa de diálogo Open, escolha um arquivo e, em seguida, Open.

Um arquivo deve ter 1 GB ou menos para ser carregado na Amazon QuickSight.

6. Se o arquivo do Excel contiver várias planilhas, escolha a planilha para importar. Você pode alterar isso mais tarde ao preparar os dados.

## 7.

#### **a** Note

Nas telas a seguir, você tem várias chances para preparar os dados. Cada uma dessas leva você para a tela Prepare Data. Essa tela é a mesma que você pode acessar após a importação de dados ser concluída. Ela permite que você altere as configurações do upload mesmo após o upload ser concluído.

Escolha Select para confirmar suas configurações. Ou escolha Edit/Preview data (Editar/ Visualizar dados) para preparar os dados imediatamente.

Uma visualização dos dados é exibida na próxima tela. Você não pode fazer alterações diretamente na visualização de dados.

8. Se os cabeçalhos e o conteúdo dos dados não parecerem corretos, escolha Editar configurações e preparar dados para corrigir as configurações de carregamento do arquivo.

Caso contrário, escolha Next.

9. Na tela Data Source Details, você pode escolher Edit/Preview data. Você pode especificar um nome do conjunto de dados na tela Preparar dados.

Se você não precisar preparar os dados, poderá optar por criar uma análise usando os dados na forma como se encontram. Escolha Visualize. Assim, o nome do conjunto de dados será igual ao do arquivo de origem e você chegará à tela Análise. Para saber mais sobre a preparação de dados e as configurações de upload do Excel, consulte [Preparando dados na Amazon](#page-285-0) [QuickSight.](#page-285-0)

#### **a** Note

Se, a qualquer momento, você quiser fazer alterações no arquivo, como adicionar um novo campo, deverá fazer a alteração no Microsoft Excel e criar um novo conjunto de dados usando a versão atualizada em. QuickSight Para obter mais informações sobre as possíveis implicações da alteração dos conjuntos de dados, consulte [Alterar conjuntos de dados](#page-191-0).

## <span id="page-152-0"></span>Como criar uma fonte de dados usando Presto

O Presto (ou o PrestoDB) é um mecanismo de consultas SQL distribuídas de código aberto, projetado desde o início para consultas analíticas rápidas de dados de qualquer tamanho. Ele é compatível com fontes de dados não relacionais e relacionais. As fontes de dados não relacionais compatíveis incluem o Sistema de Arquivos Distribuído do Hadoop (HDFS), o Amazon S3, o Cassandra, o MongoDB e o HBase. As fontes de dados relacionais compatíveis incluem o MySQL, o PostgreSQL, o Amazon Redshift, o Microsoft SQL Server e o Teradata.

Para obter mais informações sobre o Presto, consulte o seguinte:

- [Introdução ao presto](https://aws.amazon.com/big-data/what-is-presto/), uma descrição do Presto no AWS site.
- [Criação de um cluster presto com o Amazon Elastic MapReduce \(EMR](https://docs.aws.amazon.com/emr/latest/ReleaseGuide/emr-presto.html)) no Guia de lançamento do Amazon EMR.
- Para obter informações gerais sobre o Presto, consulte a [documentação do Presto.](https://trino.io/docs/current/)

Os resultados das consultas que você executa por meio do mecanismo de consulta Presto podem ser transformados em conjuntos de dados da Amazon QuickSight . O Presto processa as consultas analíticas nos bancos de dados de back-end. Em seguida, ele retorna os resultados para o QuickSight cliente da Amazon. Você pode consultar os dados diretamente por meio do Presto ou importar os resultados da consulta no SPICE.

Antes de usar a Amazon QuickSight como cliente do Presto para executar consultas, certifiquese de configurar perfis de fonte de dados. Você precisa de um perfil de fonte de dados na Amazon QuickSight para cada fonte de dados do Presto que você deseja acessar. Use o procedimento a seguir para criar uma conexão ao Presto.

Para criar uma nova conexão com uma fonte de dados presto da Amazon QuickSight (console)

- 1. Na página QuickSight inicial da Amazon, escolha Conjuntos de dados no canto superior direito. Depois, selecione Novo conjunto de dados.
- 2. Escolha o bloco Presto.

#### **a** Note

Na maioria dos navegadores, você pode usar Ctrl-F ou Cmd-F para abrir uma caixa de pesquisa e inserir **presto** para localizá-lo.

- 3. Adicione as configurações para a nova fonte de dados:
	- Nome da fonte de dados: insira um nome descritivo para a sua conexão de fonte de dados. Esse nome aparece na seção Fontes de dados existentes na parte inferior da tela Conjuntos de dados.
	- Tipo de conexão: escolha o tipo de conexão que você precisa usar para se conectar ao Presto.

Para conectar-se por meio da rede pública, escolha Rede pública.

Se você usar uma rede pública, o servidor do Presto deverá ser protegido e autenticado usando o LDAP (Lightweight Directory Access Protocol). Para obter informações sobre como configurar o Presto para usar LDAP, consulte [LDAP authentication](https://trino.io/docs/current/security/ldap.html) na documentação do Presto.

Para conectar-se por meio de uma conexão privada virtual, escolha o nome da VPC apropriada na lista Conexões da VPC.

Se o seu servidor Presto permitir acesso não autenticado, é AWS necessário que você se conecte a ele com segurança usando uma conexão VPC privada. Para obter informações sobre como configurar uma nova VPC, consulte [Conectando-se a uma VPC com a Amazon](#page-1869-0) [QuickSight.](#page-1869-0)

- Servidor de banco: o nome do servidor de banco de dados.
- Porta A porta que o servidor usa para aceitar conexões de entrada da Amazon QuickSight
- Catálogo: o nome do catálogo que você deseja usar.
- Autenticação necessária: (opcional) essa opção só aparece se você escolher um tipo de conexão VPC. Se a fonte de dados do Presto à qual você está se conectando não exigir autenticação, escolha Não. Caso contrário, mantenha a configuração padrão (Sim).
- Nome de usuário: insira um nome de usuário a ser usado para se conectar ao Presto. A Amazon QuickSight aplica o mesmo nome de usuário e senha a todas as conexões que usam esse perfil de fonte de dados. Se você quiser monitorar a Amazon QuickSight separadamente de outras contas, crie uma conta Presto para cada perfil de fonte de QuickSight dados da Amazon.

A conta do Presto usada deve poder acessar o banco de dados e executar instruções SELECT em pelo menos uma tabela.

- Senha: a senha a ser usada com o nome de usuário do Presto. A Amazon QuickSight criptografa todas as credenciais que você usa no perfil da fonte de dados. Para ter mais informações, consulte [Criptografia de dados na Amazon QuickSight.](#page-1700-0)
- Habilitar SSL: o SSL é habilitado por padrão.
- 4. Escolha Validar conexão para testar suas configurações.
- 5. Depois de validar suas configurações, escolha Criar fonte de dados para concluir a conexão.

## Usando o Starburst com a Amazon QuickSight

O Starburst é um serviço completo de análise de data lake desenvolvido com base em um mecanismo de consulta de processamento paralelo massivo (MPP), o Trino. Use esta seção para saber como se conectar da Amazon QuickSight à Starburst. Todo o tráfego entre QuickSight e Starburst é ativado por SSL. Se você estiver se conectando ao Starburst Galaxy, poderá obter os detalhes de conexão necessários fazendo login na sua conta Starburst Galaxy, escolhendo Partner Connect e depois. QuickSight Você conseguirá ver informações, como nome de host e porta. A Amazon QuickSight oferece suporte à autenticação básica de nome de usuário e senha para Starburst.

Como criar uma conexão de fonte de dados para Starburst

- 1. Comece criando um conjunto de dados. No painel de navegação à esquerda, escolha Conjuntos de dados e selecione Novo conjunto de dados.
- 2. Escolha o cartão da fonte de dados do Starburst.

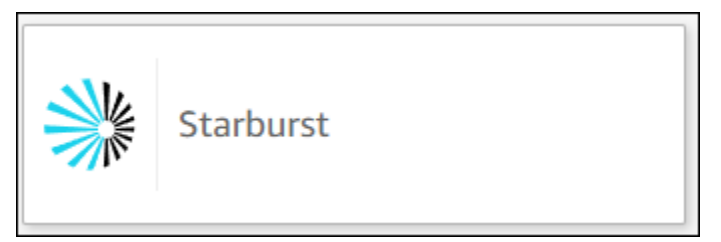

3. Selecione o tipo de produto do Starburst. Escolha Starburst Enterprise para instâncias do Starburst on-premises. Escolha Starburst Galaxy para instâncias gerenciadas.

Você verá o modal de criação de fonte de dados a seguir.

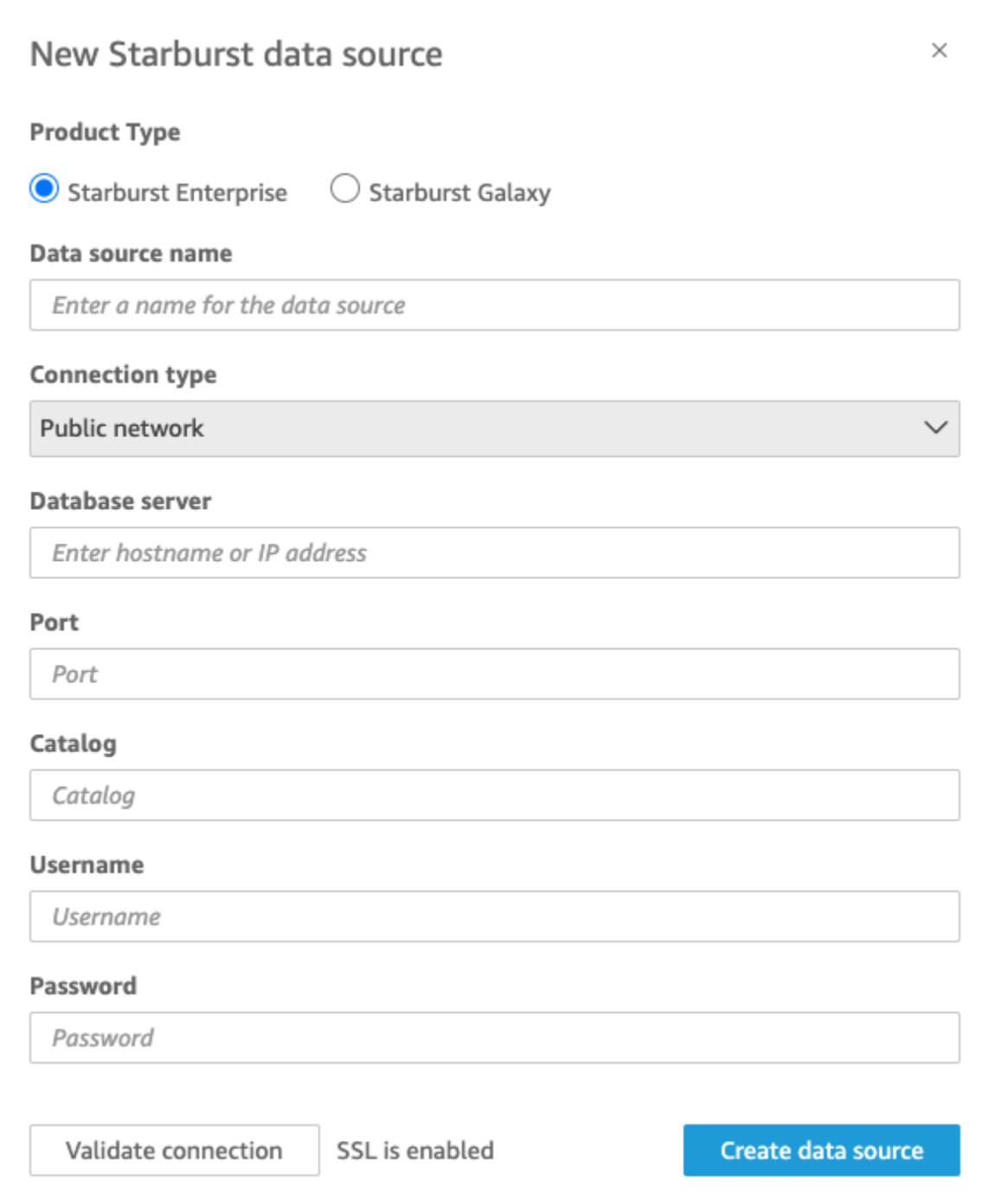

- 4. Em Nome da fonte de dados, insira um nome descritivo para a conexão de fonte de dados do Starburst. Como você pode criar muitos conjuntos de dados usando uma conexão com o Starburst, é melhor manter o nome simples.
- 5. Em Tipo de conexão, selecione o tipo de rede que você está usando. Escolha Rede pública se seus dados forem compartilhados publicamente. Escolha VPC se seus dados estiverem dentro de uma VPC. Para configurar uma conexão VPC na Amazon QuickSight, consulte [Configuração](https://docs.aws.amazon.com/quicksight/latest/user/vpc-creating-a-connection-in-quicksight.html)

[da conexão VPC na](https://docs.aws.amazon.com/quicksight/latest/user/vpc-creating-a-connection-in-quicksight.html) Amazon. QuickSight Esse tipo de conexão não está disponível para o Starburst Galaxy.

- 6. Em Servidor de banco de dados, insira o nome de host especificado nos detalhes da conexão com o Starburst.
- 7. Em Catálogo, insira o catálogo especificado nos detalhes da conexão com o Starburst.
- 8. Em Porta, insira a porta especificada nos detalhes da conexão com o Starburst. O padrão é 443 para o Starburst Galaxy.
- 9. Em Nome de usuário e Senha, insira suas credenciais de conexão do Starburst.
- 10. Para verificar se a conexão está funcionando, escolha Validar conexão.
- 11. Para finalizar e criar a fonte de dados, escolha Criar fonte de dados.
	- **a** Note

A conectividade entre a Amazon QuickSight e a Starburst foi validada usando a versão 420 da Starburst.

### Adicionando um novo conjunto de QuickSight dados da Amazon para Starburst

Depois de passar pelo [processo de criação da fonte de dados](https://docs.aws.amazon.com/create-connection-to-starburst.html) para o Starburst, você pode criar conjuntos de dados do Starburst para usar na análise. Você pode criar conjuntos de dados usando uma fonte de dados do Starburst nova ou existente. Quando você está criando uma nova fonte de dados, a Amazon QuickSight imediatamente leva você para a criação de um conjunto de dados, que está na etapa 3 abaixo. Se estiver usando uma fonte de dados existente para criar um conjunto de dados, comece na primeira etapa abaixo.

Para criar um conjunto de dados usando uma fonte de dados do Starburst, consulte as etapas a seguir.

- 1. Na página inicial, escolha Conjuntos de dados e selecione Novo conjunto de dados no canto superior direito.
- 2. Role para baixo até a seção DE FONTES DE DADOS EXISTENTES e escolha a fonte de dados do Starburst que você acabou de criar na seção acima.
- 3. Escolha Create data set.

4. Para especificar a tabela à qual deseja se conectar, escolha um esquema. A captura de tela abaixo mostra um esquema escolhido de exemplo. Se não quiser escolher um esquema, você também poderá usar sua própria instrução SQL.

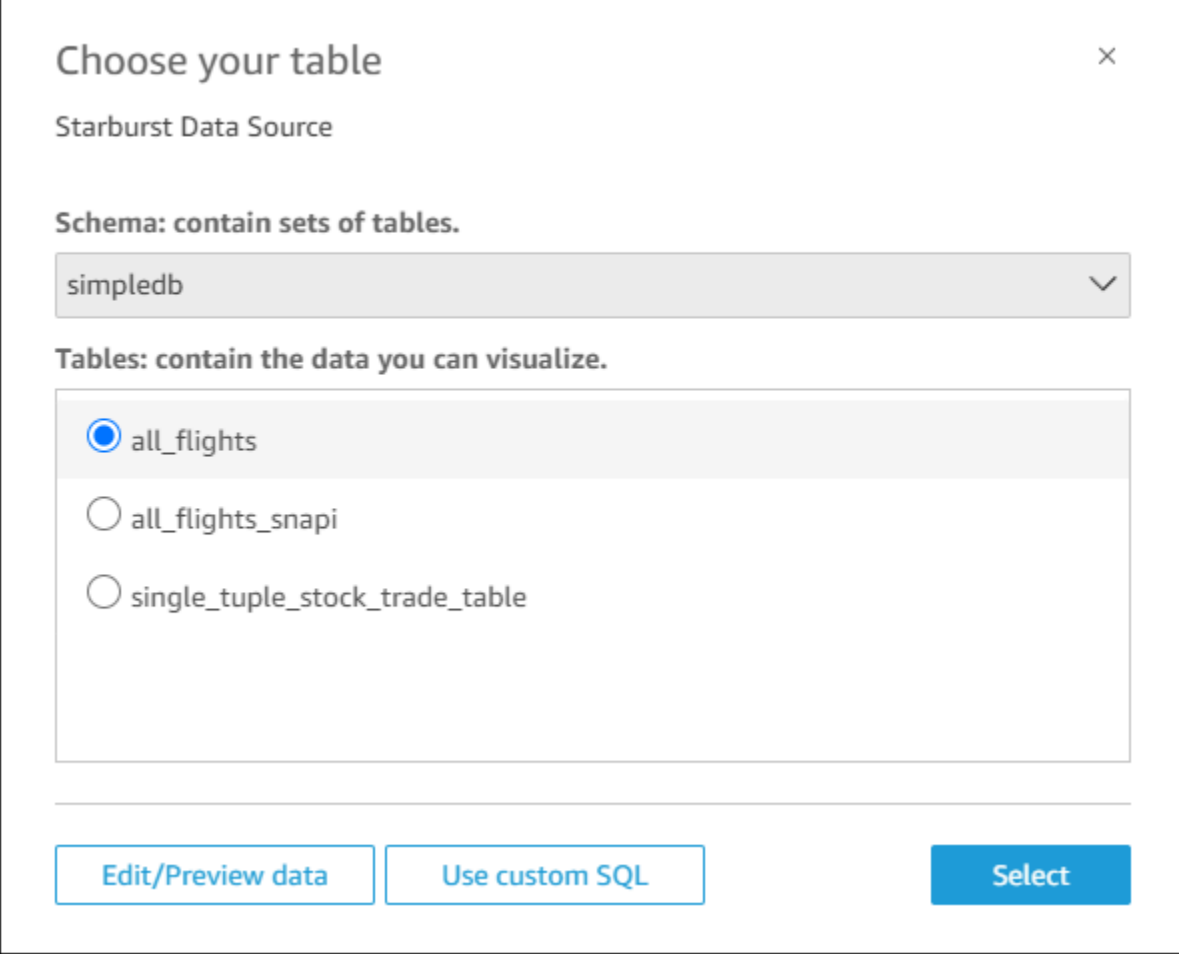

- 5. Para especificar a tabela à qual deseja se conectar, primeiro selecione o Esquema que deseja usar. Em Tabelas, selecione a tabela que deseja usar. Se preferir usar sua própria instrução SQL, selecione Usar SQL personalizado.
- 6. Escolha Editar ou visualizar.
- 7. (Opcional) Para adicionar mais dados, use as seguintes etapas:
- 8. Escolha Adicionar dados no canto superior direito.
- 9. Para se conectar a dados diferentes, escolha Alternar fonte de dados e escolha um conjunto de dados diferente.
- 10. Siga as instruções para terminar de adicionar os dados.
- 11. Depois de adicionar novos dados ao mesmo conjunto de dados, escolha Configurar esta junção (os dois pontos vermelhos). Configure uma junção para cada tabela adicional.
- 12. Se quiser adicionar campos calculados, escolha Adicionar campos calculados.
- 13. Desmarque a caixa de seleção de todos os campos que deseja omitir.
- 14. Atualize todos os tipos de dados que deseja alterar.
- 15. Quando concluir, escolha Salvar para salvar e fechar o conjunto de dados.

**a** Note

A conectividade entre QuickSight e o Starburst foi validada usando o Starburst versão 420.

# Como criar uma fonte de dados e um conjunto de dados usando fontes de SaaS

Para analisar e gerar relatórios sobre dados de aplicativos de software como serviço (SaaS), você pode usar conectores SaaS para acessar seus dados diretamente da Amazon. QuickSight Os conectores SaaS simplificam o acesso a origens de aplicativos de terceiros usando o OAuth, sem a necessidade de exportar os dados para um armazenamento de dados intermediário.

Você pode usar instâncias baseadas em nuvem ou em servidor de um aplicativo de SaaS. Para se conectar a um aplicativo SaaS que esteja sendo executado em sua rede corporativa, certifique-se de que a Amazon QuickSight possa acessar o nome do Sistema de Nomes de Domínio (DNS) do aplicativo pela rede. Se a Amazon não QuickSight conseguir acessar o aplicativo SaaS, ela gerará um erro de host desconhecido.

Veja alguns exemplos de como usar os dados de SaaS:

- As equipes de engenharia que usam o Jira para rastrear problemas e erros podem relatar a eficiência do desenvolvedor e o burndown do erro.
- As organizações de marketing podem integrar a Amazon QuickSight com o Adobe Analytics para criar painéis consolidados para visualizar seus dados de marketing on-line e na web.

Use o procedimento a seguir para criar uma fonte de dados e um conjunto de dados conectando-se a fontes disponíveis por meio do software como serviço (SaaS). Neste procedimento, usamos uma conexão com GitHub como exemplo. Outras fontes de dados de SaaS seguem o mesmo processo, embora as telas, principalmente as telas de SaaS, possam parecer diferentes.

Para criar uma fonte de dados e um conjunto de dados conectando-se às fontes por meio de SaaS

- 1. Na página QuickSight inicial da Amazon, escolha Conjuntos de dados.
- 2. Na página Conjuntos de dados, escolha Novo conjunto de dados.
- 3. Na seção FROM NEW DATA SOURCES (A PARTIR DE NOVAS FONTES DE DADOS) da página Create a Data Set (Criar um conjunto de dados), escolha o ícone que representa a fonte de SaaS que você deseja usar. Por exemplo, você pode escolher o Adobe Analytics ou GitHub.

Para fontes que usam OAuth, o conector leva você ao site SaaS para autorizar a conexão antes que você possa criar a fonte de dados.

- 4. Escolha um nome para a fonte de dados e insira-o. Se houver mais prompts na tela, insira as informações apropriadas. Em seguida, selecione Create data source (Criar fonte de dados).
- 5. Se você for solicitado a fazer isso, insira as credenciais na página de login de SaaS.
- 6. Quando solicitado, autorize a conexão entre sua fonte de dados SaaS e a Amazon. QuickSight

O exemplo a seguir mostra a autorização para QuickSight a Amazon acessar a GitHub conta da QuickSight documentação da Amazon.

#### **a** Note

A QuickSight documentação da Amazon agora está disponível em GitHub. Se quiser fazer alterações neste guia do usuário, você pode usá-lo GitHub para editá-lo diretamente.

(Opcional) Se sua conta SaaS fizer parte de uma conta organizacional, você poderá ser solicitado a solicitar acesso à organização como parte da autorização da Amazon. QuickSight Se quiser fazer isso, siga as instruções na tela do SaaS e escolha autorizar a Amazon. QuickSight

- 7. Após a conclusão da autorização, escolha uma tabela ou objeto para se conectar. Em seguida, escolha Selecionar.
- 8. Na tela Concluir criação do conjunto de dados, escolha uma das seguintes opções:
	- Para salvar a fonte de dados e o conjunto de dados, escolha Editar ou visualizar dados. Em seguida, escolha Save (Salvar) na barra de menu superior.
	- Para criar um conjunto de dados e uma análise usando os dados da forma como se encontram, escolha Visualizar. Essa opção salva automaticamente a fonte de dados e o conjunto de dados.

Você também pode escolher Edit/Preview data (Editar/visualizar dados) para preparar os dados antes da criação de uma análise. Isso abre a tela de preparação de dados. Para obter mais informações sobre preparação de dados, consulte [Preparar exemplos de conjuntos de](#page-648-0) [dados.](#page-648-0)

As limitações a seguir aplicam-se:

- A fonte SaaS deve oferecer suporte às operações da API REST para que QuickSight a Amazon se conecte a ela.
- Se estiver se conectando ao Jira, o URL deverá ser um endereço público.
- Se você não tiver capacidade do [SPICE](#page-262-0) suficiente, escolha Edit/Preview data. Na tela de preparação de dados, você pode remover campos do conjunto de dados para diminuir seu tamanho ou aplicar um filtro que reduza o número de linhas retornadas. Para obter mais informações sobre preparação de dados, consulte [Preparar exemplos de conjuntos de dados](#page-648-0).

## Como criar um conjunto de dados usando o Salesforce

Use o procedimento a seguir para criar um conjunto de dados conectando-se ao Salesforce e selecionando um relatório ou objeto para fornecer dados.

Para criar um conjunto de dados usando o Salesforce por meio de um relatório ou objeto

- 1. Marque [Cotas de fonte de dados](#page-108-0) para garantir que seu relatório ou objeto de destino não excedam as cotas de fonte de dados.
- 2. Na página QuickSight inicial da Amazon, escolha Conjuntos de dados.
- 3. Na página Conjuntos de dados, escolha Novo conjunto de dados.
- 4. Na seção FROM NEW DATA SOURCES da página Create a Data Set, escolha o ícone Salesforce.
- 5. Insira um nome para a fonte de dados e escolha Create data source (Criar fonte de dados).
- 6. Na página de login do Salesforce, insira as credenciais do Salesforce.
- 7. Para Data elements: contain your data, escolha Select e escolha REPORT ou OBJECT.

#### **a** Note

Os relatórios combinados não são aceitos como fontes de QuickSight dados da Amazon.

- 8. Escolha uma das seguintes opções:
	- Para preparar os dados antes de criar uma análise, selecione Edit/Preview data para abrir a preparação de dados. Para obter mais informações sobre preparação de dados, consulte [Preparar exemplos de conjuntos de dados](#page-648-0).
	- Caso contrário, escolha um relatório ou objeto e escolha Select.
- 9. Escolha uma das seguintes opções:
	- Para criar um conjunto de dados e uma análise usando os dados da forma como se encontram, escolha Visualizar.

#### **a** Note

Se você não tiver capacidade do [SPICE](#page-262-0) suficiente, escolha Edit/Preview data. Na preparação de dados, você pode remover campos do conjunto de dados para diminuir seu tamanho ou aplicar um filtro que reduza o número de linhas retornadas. Para obter mais informações sobre preparação de dados, consulte [Preparar exemplos de](#page-648-0) [conjuntos de dados](#page-648-0).

• Para preparar os dados antes de criar uma análise, selecione Edit/Preview data para abrir a preparação de dados para o relatório ou objeto selecionado. Para obter mais informações sobre preparação de dados, consulte [Preparar exemplos de conjuntos de dados.](#page-648-0)

## Usando o Trino com a Amazon QuickSight

O Trino é um mecanismo de consulta de processamento paralelo massivo (MPP) criado para consultar rapidamente data lakes com petabytes de dados. Use esta seção para saber como se conectar da Amazon QuickSight ao Trino. Todo o tráfego entre a Amazon QuickSight e o Trino é ativado por SSL. A Amazon QuickSight oferece suporte à autenticação básica de nome de usuário e senha para Trino.

## Como criar uma conexão de fonte de dados do Trino

- 1. Comece criando um conjunto de dados. No painel de navegação à esquerda, escolha Conjuntos de dados e selecione Novo conjunto de dados.
- 2. Escolha o cartão da fonte de dados do Trino.

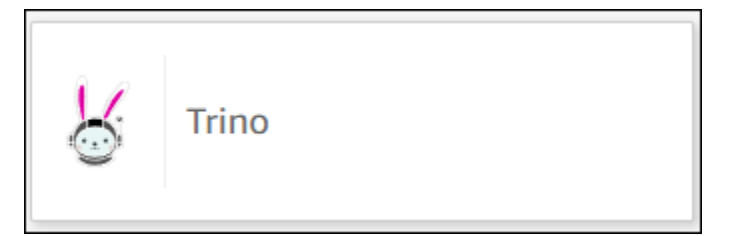

Você verá o modal de criação de fonte de dados a seguir.

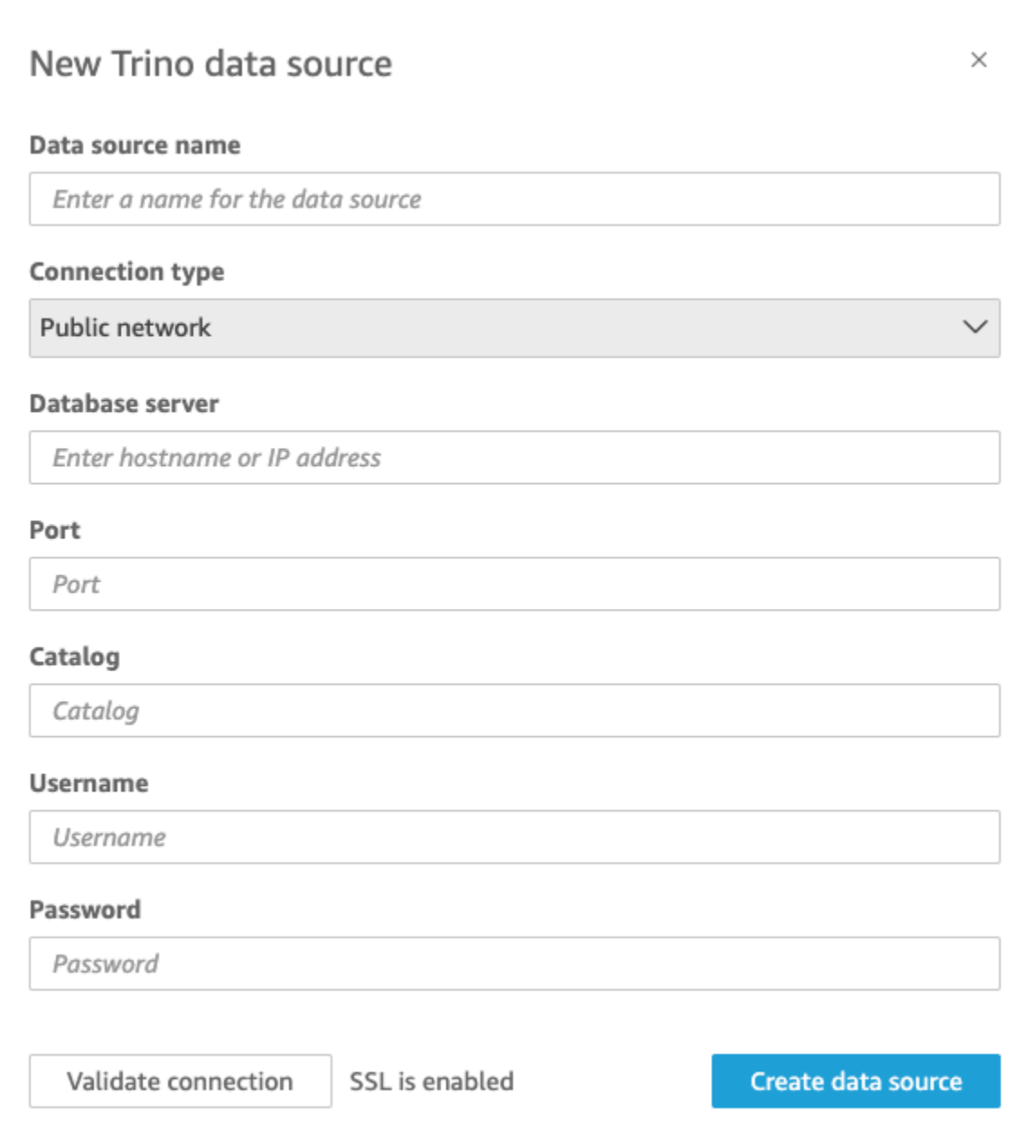

- 3. Em Nome da fonte de dados, insira um nome descritivo para a conexão da fonte de dados do Trino. Como você pode criar muitos conjuntos de dados usando uma conexão com o Trino, é melhor manter o nome simples.
- 4. Em Tipo de conexão, selecione o tipo de rede que você está usando. Escolha Rede pública se seus dados forem compartilhados publicamente. Escolha VPC se seus dados estiverem dentro de uma VPC. Para configurar uma conexão VPC na Amazon QuickSight, consulte [Configuração](https://docs.aws.amazon.com/quicksight/latest/user/vpc-creating-a-connection-in-quicksight.html) [da conexão VPC na](https://docs.aws.amazon.com/quicksight/latest/user/vpc-creating-a-connection-in-quicksight.html) Amazon. QuickSight
- 5. Em Servidor de banco de dados, insira o nome de host especificado nos detalhes da conexão com o Trino.
- 6. Em Catálogo, insira o catálogo especificado nos detalhes da conexão com o Trino.
- 7. Em Porta, insira a porta especificada nos detalhes da conexão com o Trino.
- 8. Em Nome de usuário e Senha, insira suas credenciais de conexão do Trino.
- 9. Para verificar se a conexão está funcionando, escolha Validar conexão.
- 10. Para finalizar e criar a fonte de dados, escolha Criar fonte de dados.

### Adicionando um novo conjunto de QuickSight dados da Amazon para Trino

Depois de passar pelo [processo de criação da fonte de dados](https://docs.aws.amazon.com/create-connection-to-starburst.html) para o Trino, você pode criar conjuntos de dados do Trino para usar na análise. Você pode criar novos conjuntos de dados usando uma fonte de dados do Trino nova ou existente. Quando você está criando uma nova fonte de dados, a Amazon QuickSight imediatamente leva você para a criação de um conjunto de dados, que está na etapa 3 abaixo. Se estiver usando uma fonte de dados existente para criar um conjunto de dados, comece na primeira etapa abaixo.

Para criar um conjunto de dados usando uma fonte de dados do Trino, consulte as etapas a seguir.

- 1. Na página inicial, escolha Conjuntos de dados e selecione Novo conjunto de dados no canto superior direito.
- 2. Role para baixo até a seção que diz DE FONTES DE DADOS EXISTENTES e escolha a fonte de dados do Trino que você criou.
- 3. Escolha Create data set.
- 4. Para especificar a tabela à qual deseja se conectar, escolha um esquema. A captura de tela abaixo mostra um esquema escolhido de exemplo. Se não quiser escolher um esquema, você também poderá usar sua própria instrução SQL.

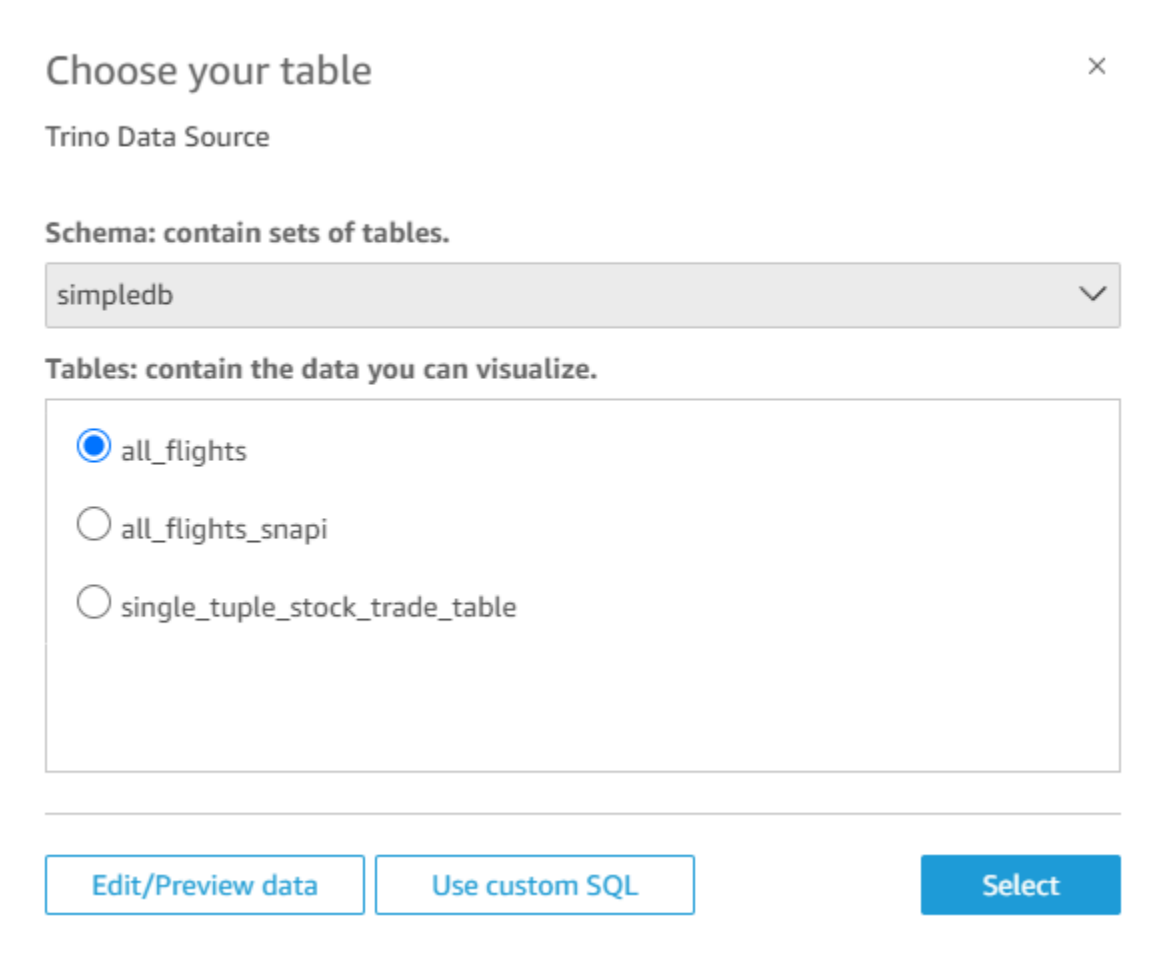

- 5. Para especificar a tabela à qual deseja se conectar, primeiro selecione o Esquema que deseja usar. Em Tabelas, escolha a tabela que deseja usar. Se preferir usar sua própria instrução SQL, selecione Usar SQL personalizado.
- 6. Escolha Editar ou visualizar.
- 7. (Opcional) Para adicionar mais dados, use as seguintes etapas:
- 8. Escolha Adicionar dados no canto superior direito.
- 9. Para se conectar a dados diferentes, escolha Alternar fonte de dados e escolha um conjunto de dados diferente.
- 10. Siga as instruções para terminar de adicionar os dados.
- 11. Após adicionar novos dados ao mesmo conjunto de dados, escolha Configurar esta junção (os dois pontos vermelhos). Configure uma junção para cada tabela adicional.
- 12. Se quiser adicionar campos calculados, escolha Adicionar campos calculados.
- 13. Desmarque a caixa de seleção de todos os campos que deseja omitir.
- 14. Atualize todos os tipos de dados que deseja alterar.
- 15. Quando concluir, escolha Salvar para salvar e fechar o conjunto de dados.

**a** Note

A conectividade entre QuickSight e Trino foi validada usando a versão 4.10 do Trino.

### Como criar um conjunto de dados usando um arquivo de texto local

Para criar um conjunto de dados usando uma fonte de dados de arquivo de texto local, identifique a localização do arquivo e carregue-o. Os dados do arquivo são automaticamente importados para o [SPICE](#page-262-0) como parte da criação de um conjunto de dados.

Para criar um conjunto de dados com base em um arquivo de texto local

1. Marque [Cotas de fonte de dados](#page-108-0) para garantir que seu arquivo de destino não exceda as cotas da fonte de dados.

Os tipos de arquivo compatíveis incluem arquivos .csv, .tsv, .json, .clf ou .elf.

- 2. Na página QuickSight inicial da Amazon, escolha Conjuntos de dados.
- 3. Na página Conjuntos de dados, escolha Novo conjunto de dados.
- 4. Na seção FROM NEW DATA SOURCES da página Create a Data Set, escolha Upload a file.
- 5. Na caixa de diálogo Open, navegue até um arquivo, selecione-o e escolha Open.

Um arquivo deve ter 1 GB ou menos para ser carregado na Amazon QuickSight.

6. Para preparar os dados antes de criar o conjunto de dados, escolha Editar ou visualizar dados). Do contrário, escolha Visualize para criar uma análise usando os dados da forma como se encontram.

Se você escolher o primeiro, poderá especificar um nome do conjunto de dados como parte da preparação de dados. Se você escolher o segundo, será criado um conjunto de dados com o mesmo nome que o arquivo de origem. Para saber mais sobre a preparação de dados, consulte [Preparando dados na Amazon QuickSight](#page-285-0).

## Usando dados do Amazon Timestream com a Amazon QuickSight

A seguir, você pode descobrir como se conectar aos seus dados do Amazon Timestream usando a Amazon. QuickSight Para uma breve visão geral, consulte o tutorial em [vídeo Getting Started with](https://youtu.be/TzW4HWl-L8s)  [Amazon Timestream e QuickSight](https://youtu.be/TzW4HWl-L8s) Amazon sobre. YouTube

Criação de uma nova conexão de fonte QuickSight de dados da Amazon para um banco de dados Timestream

A seguir, você pode descobrir como se conectar ao Amazon Timestream a partir da Amazon. QuickSight

Antes de continuar, a Amazon QuickSight precisa estar autorizada a se conectar ao Amazon Timestream. Se as conexões não estiverem habilitadas, você receberá uma mensagem de erro ao tentar se conectar. Um QuickSight administrador pode autorizar conexões com AWS recursos. Para autorizar, abra o menu clicando no ícone do seu perfil no canto superior direito. Escolha Gerenciar QuickSight, Segurança e permissões, Adicionar ou remover. Em seguida, habilite a caixa de seleção do Amazon Timestream e escolha Atualizar para confirmar. Para ter mais informações, consulte [Acessar fontes de dados](#page-1712-0).

Para se conectar ao Amazon Timestream

- 1. Comece criando um conjunto de dados. Escolha Conjuntos de dados no painel de navegação à esquerda e selecione Novo conjunto de dados.
- 2. Escolha o cartão da fonte de dados do Timestream.
- 3. Em Nome da fonte de dados, insira um nome descritivo para a conexão da fonte de dados do Timestream, por exemplo US Timestream Data. Como você pode criar vários conjuntos de dados usando uma conexão com o Timestream, é melhor manter o nome simples.
- 4. Escolha Validar conexão para verificar se você consegue se conectar com êxito ao Timestream.
- 5. Escolha Criar fonte de dados para continuar.
- 6. Em Banco de dados, escolha Selecionar para visualizar a lista de opções disponíveis.
- 7. Selecione a que deseja usar e escolha Selecionar para continuar.
- 8. Execute um destes procedimentos:
	- Para importar seus dados para QuickSight o mecanismo na memória (chamadoSPICE), escolha Importar SPICE para para uma análise mais rápida.

• QuickSight Para permitir a execução de uma consulta em seus dados sempre que você atualizar o conjunto de dados ou usar a análise ou o painel, escolha Consultar diretamente seus dados.

Se quiser habilitar a atualização automática em um painel publicado que usa dados do Timestream, o conjunto de dados do Timestream precisa usar uma consulta direta.

- 9. Escolha Editar ou visualizar e selecione Salvar para salvar seu conjunto de dados e fechá-lo.
- 10. Repita essas etapas para o número de conexões diretas simultâneas com o Timestream que você deseja abrir em um conjunto de dados. Por exemplo, digamos que você queira usar quatro tabelas em um QuickSight conjunto de dados. Atualmente, QuickSight os conjuntos de dados se conectam a apenas uma tabela por vez a partir de uma fonte de dados Timestream. Para usar quatro tabelas no mesmo conjunto de dados, você precisa adicionar quatro conexões de fonte de dados. QuickSight

### Gerenciar permissões para dados do Timestream

O procedimento a seguir descreve como visualizar, adicionar e revogar permissões para permitir o acesso à mesma fonte de dados do Timestream. As pessoas que você adiciona precisam ser usuários ativos QuickSight antes que você possa adicioná-las.

Para editar permissões em um conjunto de dados

- 1. Escolha Conjuntos de dados à esquerda e role para baixo até encontrar o conjunto de dados da conexão do Timestream. Um exemplo pode ser US Timestream Data.
- 2. Escolha o conjunto de dados do Timestream para abri-lo.
- 3. Na página de detalhes do conjunto de dados que se abre, escolha a guia Permissões.

Uma lista de permissões atuais é exibida.

- 4. Para adicionar permissões, escolha Adicionar usuários e grupos e siga estas etapas:
	- a. Adicione usuários ou grupos para permitir que usem o mesmo conjunto de dados.
	- b. Quando terminar de adicionar todas as pessoas que deseja, escolha as Permissões que você quer aplicar a elas.
- 5. (Opcional) Para editar as permissões, você pode escolher Visualizador ou Proprietário.
	- Escolha Visualizador para permitir o acesso de leitura.
- Escolha Proprietário para permitir que o usuário edite, compartilhe ou exclua essa fonte QuickSight de dados.
- 6. (Opcional) Para revogar permissões, escolha Revogar acesso. Depois de revogar o acesso de alguém, essa pessoa não poderá criar, editar, compartilhar ou excluir o conjunto de dados.
- 7. Quando terminar, selecione Close (Fechar).

## Adicionando um novo QuickSight conjunto de dados para o Timestream

Depois de ter uma conexão de fonte de dados existente para dados do Timestream, você pode criar conjuntos de dados do Timestream para usar na análise.

Atualmente, você pode usar uma conexão do Timestream somente para uma única tabela em um conjunto de dados. Para adicionar dados de várias tabelas do Timestream em um único conjunto de dados, crie uma conexão de fonte de QuickSight dados adicional para cada tabela.

Para criar um conjunto de dados usando o Amazon Timestream

- 1. Escolha Conjuntos de dados à esquerda e role para baixo até encontrar o cartão da fonte de dados para a conexão do Timestream. Se você tiver muitas fontes de dados, poderá usar a barra de pesquisa na parte superior da página para encontrar sua fonte de dados com uma correspondência parcial no nome.
- 2. Escolha o cartão da fonte de dados do Timestream e selecione Criar conjunto de dados.
- 3. Em Banco de dados, escolha Selecionar para visualizar uma lista de bancos de dados disponíveis e escolher o que deseja usar.
- 4. Em Tabelas, escolha a tabela que deseja usar.
- 5. Escolha Editar ou visualizar.
- 6. (Opcional) Para adicionar mais dados, use as seguintes etapas:
	- a. Escolha Adicionar dados no canto superior direito.
	- b. Para se conectar a dados diferentes, escolha Alternar fonte de dados e escolha um conjunto de dados diferente.
	- c. Siga as instruções da interface do usuário para concluir a adição de dados.
	- d. Após adicionar novos dados ao mesmo conjunto de dados, escolha Configurar esta junção (os dois pontos vermelhos). Configure uma junção para cada tabela adicional.
	- e. Se quiser adicionar campos calculados, escolha Adicionar campos calculados.
- f. Para adicionar um modelo de SageMaker, escolha Aumentar com SageMaker. Essa opção só está disponível na edição QuickSight Enterprise.
- g. Desmarque a caixa de seleção de todos os campos que deseja omitir.
- h. Atualize todos os tipos de dados que deseja alterar.
- 7. Quando concluir, escolha Salvar para salvar e fechar o conjunto de dados.

### Como adicionar dados do Timestream a uma análise

A seguir, você pode descobrir como adicionar um conjunto de dados Amazon Timestream a uma análise. QuickSight Antes de começar, você deve ter um conjunto de dados existente que contenha os dados do Timestream que deseja usar.

Para adicionar dados do Amazon Timestream a uma análise

- 1. Escolha Análises à esquerda.
- 2. Execute um destes procedimentos:
	- Para criar uma análise, escolha Nova análise à direita.
	- Para adicionar a uma análise existente, abra a análise que deseja editar.
		- Escolha o ícone de lápis no canto superior esquerdo.
		- Escolha Adicionar conjunto de dados.
- 3. Escolha o conjunto de dados do Timestream que deseja adicionar.

Para obter mais informações, consulte [Working with analyses](https://docs.aws.amazon.com/quicksight/latest/user/working-with-analyses.html).

# Criar conjuntos de dados

Para criar um conjunto de dados, escolha Novo conjunto de dados na página Conjuntos de dados. Em seguida, você pode criar um conjunto de dados com base em um conjunto de dados ou uma fonte de dados existente, bem como se conectar a uma nova fonte de dados e basear o conjunto de dados nisso.

#### Tópicos

- [Como criar conjuntos de dados usando novas fontes de dados](#page-171-0)
- [Como criar um conjunto de dados usando uma fonte de dados existente](#page-178-1)

• [Criação de um conjunto de dados usando um conjunto de dados existente na Amazon QuickSight](#page-182-0)

## <span id="page-171-0"></span>Como criar conjuntos de dados usando novas fontes de dados

Para criar um conjunto de dados usando uma nova fonte de dados, forneça informações de conexão para a fonte de dados:

- Para arquivos de texto local ou do Microsoft Excel, você pode simplesmente identificar o local do arquivo e fazer o carregamento dele.
- Para o Amazon S3, forneça um manifesto identificando os arquivos ou buckets que deseja usar e as configurações de importação para os arquivos de destino.
- Para o Amazon Athena, todos os bancos de dados do Athena da sua conta da AWS são devolvidos. Nenhuma credencial adicional é necessária.
- Para Salesforce, forneça credenciais para se conectar.
- Para o Amazon Redshift, o Amazon RDS, o Amazon EC2 ou outras fontes de dados do banco de dados, forneça informações sobre o servidor e o banco de dados que hospedam os dados. Forneça também credenciais válidas para essa instância de banco de dados.

### Como criar conjuntos de dados de novas fontes de dados de bancos de dados

Você pode usar uma variedade de fontes de dados de banco de dados para fornecer dados à Amazon QuickSight. Isso inclui instâncias do Amazon RDS e clusters do Amazon Redshift. Também inclui instâncias do MariaDB, Microsoft SQL Server, MySQL, Oracle e PostgreSQL na sua organização, no Amazon EC2 ou em ambientes semelhantes.

Ao criar um novo conjunto de dados do banco de dados, você pode selecionar uma tabela, juntar várias tabelas ou criar uma consulta SQL para recuperar os dados que desejar. Você também pode alterar se o conjunto de dados usa uma consulta direta ou, então, armazena dados no [SPICE](#page-262-0).

Ao criar um conjunto de dados com base em um serviço da AWS, como Amazon RDS, Amazon Redshift ou Amazon EC2, poderá haver cobranças de transferência de dados ao consumir dados dessa fonte. Essas cobranças também podem variar dependendo se esse AWS recurso está na casa Região da AWS que você escolheu para sua QuickSight conta da Amazon. Para obter detalhes sobre preços, consulte a página de preços do serviço em questão.

### Tópicos

#### • [Como criar um conjunto de dados usando um banco de dados](#page-172-0)

<span id="page-172-0"></span>Como criar um conjunto de dados usando um banco de dados

Os procedimentos a seguir orientam você a conectar-se com fontes de dados do banco de dados e a criar conjuntos de dados. Para criar conjuntos de dados a partir de fontes de AWS dados que sua QuickSight conta da Amazon descobriu automaticamente, use. [Como criar um conjunto de dados](#page-172-1)  [de um cluster do Amazon Redshift ou instância do Amazon RDS detectados automaticamente](#page-172-1) Para criar conjuntos de dados de qualquer outra fonte de dados de banco de dados, use [Como criar um](#page-174-0) [conjunto de dados usando um banco de dados não detectado automaticamente](#page-174-0).

<span id="page-172-1"></span>Como criar um conjunto de dados de um cluster do Amazon Redshift ou instância do Amazon RDS detectados automaticamente

Use o procedimento a seguir para criar uma conexão com uma fonte de dados da AWS detectada automaticamente.

Para criar uma conexão com uma fonte de dados da AWS detectada automaticamente

- 1. Marque [Cotas de fonte de dados](#page-108-0) para garantir que sua tabela ou consulta de destino não exceda as cotas de fonte de dados.
- 2. Confirme se as credenciais do banco de dados que você planeja usar tem as permissões adequadas, conforme descrito em [Permissões obrigatórias .](#page-1713-0)
- 3. Certifique-se de ter configurado o cluster ou a instância para QuickSight acesso à Amazon seguindo as instruções em[Requisitos de configuração de rede e banco de dados](#page-1863-0).
- 4. Na página QuickSight inicial da Amazon, escolha Conjuntos de dados.
- 5. Na página Conjuntos de dados, escolha Novo conjunto de dados.
- 6. Na seção DE NOVAS FONTES DE DADOS da página Criar um conjunto de dados, selecione o ícone do RDS ou de Detecção automática do Redshift, dependendo do serviço da AWS ao qual você deseja se conectar.
- 7. Insira as informações de conexão para a fonte de dados da seguinte forma:
	- Para Data source name (Nome da fonte de dados), digite um nome para a fonte de dados.
	- Em Instance ID (ID da instância), selecione o nome da instância ou o cluster ao qual você deseja se conectar.
	- Database name mostra o banco de dados padrão para o cluster ou instância do Instance ID. Para usar um banco de dados diferente no cluster ou na instância, digite os nomes.
- Para UserName, insira o nome de usuário de uma conta de usuário que tenha permissões para fazer o seguinte:
	- Acesse o banco de dados de destino.
	- Leia (execute uma instrução em SELECT) quaisquer tabelas nesse banco de dados que você deseja usar.
- Em Senha, digite a senha da conta inserida.
- 8. Escolha Validate connection para verificar se as informações da sua conexão estão corretas.
- 9. Se a conexão for validada, escolha Create data source. Caso contrário, corrija as informações de conexão e tente novamente a validação.

### **a** Note

A Amazon protege QuickSight automaticamente as conexões com instâncias do Amazon RDS e clusters do Amazon Redshift usando Secure Sockets Layer (SSL). Você não precisa fazer nada para ativar esse recurso.

- 10. Escolha uma das seguintes opções:
	- SQL personalizado

Na próxima tela, você poderá optar por escrever uma consulta usando a opção Use custom SQL (Usar SQL personalizado). Isso exibirá uma tela chamada Enter custom SQL query (Inserir consulta SQL personalizada), onde você poderá inserir um nome para sua consulta e, em seguida, inserir o SQL. Para resultados melhores, componha a consulta em um editor SQL e, em seguida, cole-o na janela. Depois de nomear e inserir a consulta, você poderá escolher Edit/Preview data (Editar/visualizar dados) ou Confirm query (Confirmar consulta). Escolha Edit/Preview data (Editar/visualizar dados) para ir imediatamente para a preparação de dados. Escolha Confirm query (Confirmar consulta) para validar o SQL e verificar se há erros.

• Escolher tabelas

Para se conectar a tabelas específicas, em Esquema: contém conjuntos de tabelas, escolha Selecionar e, depois, um esquema. Em alguns casos, quando houver um único esquema no banco de dados, esse esquema será automaticamente escolhido e a opção de seleção de esquema não será exibida.

Para preparar os dados antes de criar uma análise, selecione Edit/Preview data para abrir a preparação de dados. Use essa opção se você quiser se juntar para mais tabelas.

Caso contrário, depois de escolher uma mesa, escolha Select (Selecionar).

- 11. Escolha uma das seguintes opções:
	- Prepare os dados antes da criação da análise. Para isso, selecione Edit/Preview data (Editar/ visualizar dados) para abrir a preparação de dados para a tabela selecionada. Para obter mais informações sobre preparação de dados, consulte [Preparar exemplos de conjuntos de dados](#page-648-0).
	- Crie um conjunto de dados e uma análise usando os dados da tabela no estado em que se encontram para importar os dados do conjunto de dados ao SPICE a fim de melhorar o desempenho (recomendado). Para isso, verifique o tamanho da tabela e o indicador do SPICE para saber se você tem capacidade suficiente.

Se você tiver capacidade suficiente no SPICE, selecione Importar para o SPICE para agilizar a análise e crie uma análise selecionando Visualizar.

#### **a** Note

Se quiser usar SPICE e não tiver espaço suficiente, escolha Editar ou visualizar dados. Na preparação de dados, você pode remover campos do conjunto de dados para diminuir o tamanho. Você também pode aplicar um filtro ou gravar uma consulta SQL que reduz o número de linhas ou colunas retornadas. Para obter mais informações sobre preparação de dados, consulte [Preparar exemplos de conjuntos de](#page-648-0) [dados.](#page-648-0)

• Para criar um conjunto de dados e uma análise usando os dados da tabela na forma como se encontram, e para que esses dados sejam consultados diretamente pelo banco de dados, selecione a opção Consultar diretamente seus dados. Em seguida, crie uma análise escolhendo Visualize (Visualizar).

<span id="page-174-0"></span>Como criar um conjunto de dados usando um banco de dados não detectado automaticamente

Use o procedimento a seguir para criar uma conexão com qualquer banco de dados diferente de um cluster do Amazon Redshift ou instância do Amazon RDS detectados automaticamente. Esses bancos de dados incluem clusters do Amazon Redshift e instâncias do Amazon RDS que estão em uma região diferente da Região da AWS ou associados a uma conta diferente da AWS. Também incluem instâncias do MariaDB, Microsoft SQL Server, MySQL, Oracle e PostgreSQL que estão onpremises, no Amazon EC2 ou em outro ambiente acessível.

Para criar uma conexão com um banco de dados que não seja um cluster do Amazon Redshift ou uma instância do RDS detectados automaticamente

- 1. Marque [Cotas de fonte de dados](#page-108-0) para garantir que sua tabela ou consulta de destino não exceda as cotas de fonte de dados.
- 2. Confirme se as credenciais do banco de dados que você planeja usar tem as permissões adequadas, conforme descrito em [Permissões obrigatórias .](#page-1713-0)
- 3. Certifique-se de ter configurado o cluster ou a instância para QuickSight acesso à Amazon seguindo as instruções em[Requisitos de configuração de rede e banco de dados](#page-1863-0).
- 4. Na página QuickSight inicial da Amazon, escolha Gerenciar dados.
- 5. Na página Conjuntos de dados, escolha Novo conjunto de dados.
- 6. Na seção DE NOVAS FONTES DE DADOS da página Criar um conjunto de dados, selecione o ícone Conexão manual do Redshift se quiser se conectar a um cluster do Amazon Redshift em outra Região da AWS ou associado com outra AWS. Como alternativa, escolha o ícone do sistema de gerenciamento de banco de dados apropriado para se conectar a uma instância do Amazon Aurora, MariaDB, Microsoft SQL Server, MySQL, Oracle ou PostgreSQL.
- 7. Insira as informações de conexão para a fonte de dados da seguinte forma:
	- Para Data source name (Nome da fonte de dados), digite um nome para a fonte de dados.
	- Em Database server (Servidor de banco de dados), insira um dos seguintes valores:
		- Para um cluster do Amazon Redshift ou uma instância do Amazon RDS, insira o endpoint do cluster ou da instância sem o número da porta. Por exemplo, se o valor do endpoint for clustername.1234abcd.us-west-2.redshift.amazonaws.com:1234, insira clustername.1234abcd.us-west-2.redshift.amazonaws.com. Você pode obter o valor do endpoint no campo Endpoint da página de detalhes do cluster ou da instância no console da AWS.
		- Para uma instância no Amazon EC2 do MariaDB, Microsoft SQL Server, MySQL, Oracle ou PostgreSQL, insira o endereço DNS público. Você pode obter o valor de DNS público no campo DNS público, no painel de detalhes da instância no console do Amazon EC2.
		- Para uma instância do MariaDB, Microsoft SQL Server, MySQL, Oracle ou PostgreSQL que não seja do Amazon EC2, insira o nome de host ou endereço IP público do servidor do banco de dados. Se você estiver usando o Secure Sockets Layer (SSL) para uma conexão segura (recomendado), provavelmente será preciso fornecer o nome do host de acordo com as informações necessárias pelo certificado SSL. Para obter uma lista de certificados aceitos, consulte [QuickSight Certificados SSL e CA](#page-1866-0).
- Para Port (Porta), digite a porta que o cluster ou a instância usam para conexões.
- Para Database name (Nome do banco de dados), digite o nome do banco de dados que deseja usar.
- Para UserName, insira o nome de usuário de uma conta de usuário que tenha permissões para fazer o seguinte:
	- Acesse o banco de dados de destino.
	- Leia (execute uma instrução em SELECT) quaisquer tabelas nesse banco de dados que você deseja usar.
- Em Senha, digite a senha associada à conta inserida.
- 8. (Opcional) Se estiver se conectando a algo que não seja um cluster do Amazon Redshift e não quiser uma conexão segura, certifique-se de desmarcar Habilitar SSL. É altamente recomendável deixar essa opção marcada, pois uma conexão desprotegida pode ficar aberta a violações.

Para obter mais informações sobre como a instância de destino usa SSL para proteger conexões, consulte a documentação do sistema de gerenciamento de banco de dados do destino. A Amazon QuickSight não aceita certificados SSL autoassinados como válidos. Para obter uma lista de certificados aceitos, consulte [QuickSight Certificados SSL e CA.](#page-1866-0)

A Amazon protege QuickSight automaticamente as conexões com os clusters do Amazon Redshift usando SSL. Você não precisa fazer nada para ativar esse recurso.

Alguns bancos de dados, como o Presto e o Apache Spark, devem atender a requisitos adicionais antes que a Amazon QuickSight possa se conectar. Para obter mais informações, consulte [Como criar uma fonte de dados usando Presto](#page-152-0) ou [Como criar uma fonte de dados](#page-142-0)  [usando o Apache Spark](#page-142-0).

- 9. (Opcional) Escolha Validate connection para verificar se as informações da sua conexão estão corretas.
- 10. Se a conexão for validada, escolha Create data source. Caso contrário, corrija as informações de conexão e tente novamente a validação.
- 11. Escolha uma das seguintes opções:
	- SQL personalizado

Na próxima tela, você poderá optar por escrever uma consulta usando a opção Use custom SQL (Usar SQL personalizado). Isso exibirá uma tela chamada Enter custom SQL query

(Inserir consulta SQL personalizada), onde você poderá inserir um nome para sua consulta e, em seguida, inserir o SQL. Para resultados melhores, componha a consulta em um editor SQL e, em seguida, cole-o na janela. Depois de nomear e inserir a consulta, você poderá escolher Edit/Preview data (Editar/visualizar dados) ou Confirm query (Confirmar consulta). Escolha Edit/Preview data (Editar/visualizar dados) para ir imediatamente para a preparação de dados. Escolha Confirm query (Confirmar consulta) para validar o SQL e verificar se há erros.

• Escolher tabelas

Para se conectar a tabelas específicas, em Esquema: contém conjuntos de tabelas, escolha Selecionar e, depois, um esquema. Em alguns casos, quando houver um único esquema no banco de dados, esse esquema será automaticamente escolhido e a opção de seleção de esquema não será exibida.

Para preparar os dados antes de criar uma análise, selecione Edit/Preview data para abrir a preparação de dados. Use essa opção se você quiser se juntar para mais tabelas.

Caso contrário, depois de escolher uma mesa, escolha Select (Selecionar).

- 12. Escolha uma das seguintes opções:
	- Prepare os dados antes da criação da análise. Para isso, selecione Edit/Preview data (Editar/ visualizar dados) para abrir a preparação de dados para a tabela selecionada. Para obter mais informações sobre preparação de dados, consulte [Preparar exemplos de conjuntos de dados](#page-648-0).
	- Crie um conjunto de dados e uma análise usando os dados da tabela no estado em que se encontram e importe os dados do conjunto de dados para SPICE a fim de melhorar o desempenho (recomendado). Para isso, verifique o tamanho da tabela e o indicador do SPICE para saber se você tem espaço suficiente.

Se você tiver capacidade suficiente no SPICE, selecione Importar para o SPICE para agilizar a análise e crie uma análise selecionando Visualizar.

### **a** Note

Se quiser usar SPICE e não tiver espaço suficiente, escolha Editar ou visualizar dados. Na preparação de dados, você pode remover campos do conjunto de dados para diminuir o tamanho. Você também pode aplicar um filtro ou gravar uma consulta SQL que reduz o número de linhas ou colunas retornadas. Para obter mais informações sobre preparação de dados, consulte [Preparar exemplos de conjuntos de](#page-648-0) [dados.](#page-648-0)

• Crie um conjunto de dados e uma análise usando os dados da tabela no estado em que se encontram, e os dados serão consultados diretamente do banco de dados. Para fazer isso, escolha a opção Directly query your data (Consultar diretamente seus dados) . Em seguida, crie uma análise escolhendo Visualize (Visualizar).

## <span id="page-178-1"></span>Como criar um conjunto de dados usando uma fonte de dados existente

Depois de fazer uma conexão inicial com um Salesforce, armazenamento de dados ou outra fonte de AWS dados de banco de dados, a Amazon QuickSight salva as informações de conexão. Ele adiciona a fonte de dados à seção FROM EXISTING DATA SOURCES (A PARTIR DE FONTES DE DADOS EXISTENTES) da página Create a Data Set (Criar um conjunto de dados). Você pode usar essas fontes de dados existentes para criar novos conjuntos de dados sem especificar novamente as informações de conexão.

<span id="page-178-0"></span>Como criar um conjunto de dados usando uma fonte de dados existente do Amazon S3

Use o procedimento a seguir para criar um conjunto de dados usando uma fonte de dados existente do Amazon S3.

Para criar um conjunto de dados usando uma fonte de dados existente do S3

- 1. Na página QuickSight inicial da Amazon, escolha Conjuntos de dados.
- 2. Na página Conjuntos de dados, escolha Novo conjunto de dados.
- 3. Na seção DE FONTES DE DADOS EXISTENTES da página Criar um conjunto de dados, escolha a fonte de dados do Amazon S3 a ser usada.
- 4. Para preparar os dados antes de criar o conjunto de dados, escolha Editar ou visualizar dados). Para criar uma análise usando os dados da forma como se encontram, escolha Visualize (Visualizar).

## Como criar um conjunto de dados usando uma fonte de dados existente do Amazon Athena

Use o procedimento a seguir para criar um conjunto de dados usando uma fonte de dados existente do Amazon Athena.

Para criar um conjunto de dados usando um perfil de conexão existente do Athena

- 1. Na página QuickSight inicial da Amazon, escolha Gerenciar dados.
- 2. Na página Conjuntos de dados, escolha Novo conjunto de dados.

Na seção DE FONTES DE DADOS EXISTENTES da página Criar um conjunto de dados, escolha o ícone do perfil de conexão da fonte de dados existente que deseja usar. Os perfis de conexão são identificados com o ícone da fonte de dados e o nome fornecido pela pessoa que criou a conexão.

3. Escolha Create data set.

QuickSight A Amazon cria um perfil de conexão para essa fonte de dados com base somente no grupo de trabalho Athena. O banco de dados e a tabela não são salvos.

- 4. Na tela Escolher sua tabela, siga um destes procedimentos:
	- Para escrever uma consulta SQL, escolha Usar SQL personalizado.
	- Para escolher um banco de dados e uma tabela, primeiro selecione seu banco de dados na lista Banco de dados. Em seguida, escolha uma tabela na lista que aparece para o seu banco de dados.

Criar um conjunto de dados usando uma fonte de dados existente do Salesforce

Use o procedimento a seguir para criar um conjunto de dados usando uma fonte de dados existente do Salesforce.

Para criar um conjunto de dados usando uma fonte de dados existente do Salesforce

- 1. Na página QuickSight inicial da Amazon, escolha Gerenciar dados.
- 2. Na página Conjuntos de dados, escolha Novo conjunto de dados.
- 3. Na seção FROM EXISTING DATA SOURCES da página Create a Data Set, escolha a fonte de dados do Salesforce que deseja usar.
- 4. Escolha Create Data Set.
- 5. Escolha uma das seguintes opções:
	- SQL personalizado

Na próxima tela, você poderá optar por escrever uma consulta usando a opção Use custom SQL (Usar SQL personalizado). Isso exibirá uma tela chamada Enter custom SQL query (Inserir consulta SQL personalizada), onde você poderá inserir um nome para sua consulta e, em seguida, inserir o SQL. Para resultados melhores, componha a consulta em um editor SQL e, em seguida, cole-o na janela. Depois de nomear e inserir a consulta, você poderá escolher Edit/Preview data (Editar/visualizar dados) ou Confirm query (Confirmar consulta). Escolha Edit/Preview data (Editar/visualizar dados) para ir imediatamente para a preparação de dados. Escolha Confirm query (Confirmar consulta) para validar o SQL e verificar se há erros.

• Escolher tabelas

Para se conectar a tabelas específicas, em Elementos de dados: contêm seus dados, escolha Selecionar, depois selecione RELATÓRIO ou OBJETO.

Para preparar os dados antes de criar uma análise, selecione Edit/Preview data para abrir a preparação de dados. Use essa opção se você quiser se juntar para mais tabelas.

Caso contrário, depois de escolher uma mesa, escolha Select (Selecionar).

- 6. Na tela seguinte, escolha uma das seguintes opções:
	- Para criar um conjunto de dados e uma análise usando os dados da forma como se encontram, escolha Visualizar.

#### **a** Note

Se você não tiver capacidade do [SPICE](#page-262-0) suficiente, escolha Edit/Preview data. Na preparação de dados, você pode remover campos do conjunto de dados para diminuir seu tamanho ou aplicar um filtro que reduza o número de linhas retornadas. Para obter mais informações sobre preparação de dados, consulte [Preparar exemplos de](#page-648-0) [conjuntos de dados](#page-648-0).

• Para preparar os dados antes de criar uma análise, selecione Edit/Preview data para abrir a preparação de dados para o relatório ou objeto selecionado. Para obter mais informações sobre preparação de dados, consulte [Preparar exemplos de conjuntos de dados.](#page-648-0)

Como criar um conjunto de dados usando uma fonte de dados existente do banco de dados

Use o procedimento a seguir para criar um conjunto de dados usando uma fonte de dados existente do banco de dados.

Para criar um conjunto de dados usando uma fonte de dados existente do banco de dados

- 1. Na página QuickSight inicial da Amazon, escolha Gerenciar dados.
- 2. Na página Conjuntos de dados, escolha Novo conjunto de dados.
- 3. Na seção FROM EXISTING DATA SOURCES da página Create a Data Set, escolha a fonte de dados do banco de dados a ser usado e escolha Create Data Set.
- 4. Escolha uma das seguintes opções:
	- SQL personalizado

Na próxima tela, você poderá optar por escrever uma consulta usando a opção Use custom SQL (Usar SQL personalizado). Isso exibirá uma tela chamada Enter custom SQL query (Inserir consulta SQL personalizada), onde você poderá inserir um nome para sua consulta e, em seguida, inserir o SQL. Para resultados melhores, componha a consulta em um editor SQL e, em seguida, cole-o na janela. Depois de nomear e inserir a consulta, você poderá escolher Edit/Preview data (Editar/visualizar dados) ou Confirm query (Confirmar consulta). Escolha Edit/Preview data (Editar/visualizar dados) para ir imediatamente para a preparação de dados. Escolha Confirm query (Confirmar consulta) para validar o SQL e verificar se há erros.

• Escolher tabelas

Para se conectar a tabelas específicas, em Esquema: contém conjuntos de tabelas, escolha Selecionar e, depois, um esquema. Em alguns casos, quando houver um único esquema no banco de dados, esse esquema será automaticamente escolhido e a opção de seleção de esquema não será exibida.

Para preparar os dados antes de criar uma análise, selecione Edit/Preview data para abrir a preparação de dados. Use essa opção se você quiser se juntar para mais tabelas.

Caso contrário, depois de escolher uma mesa, escolha Select (Selecionar).

5. Escolha uma das seguintes opções:

- Prepare os dados antes da criação da análise. Para isso, selecione Edit/Preview data (Editar/ visualizar dados) para abrir a preparação de dados para a tabela selecionada. Para obter mais informações sobre preparação de dados, consulte [Preparar exemplos de conjuntos de dados](#page-648-0).
- Crie um conjunto de dados e uma análise usando os dados da tabela no estado em que se encontram e importe os dados do conjunto de dados para [SPICE](#page-262-0) a fim de melhorar o desempenho (recomendado). Para isso, verifique o indicador do SPICE para ver se você tem espaço suficiente.

Se você tiver capacidade suficiente no SPICE, selecione Importar para o SPICE para agilizar a análise e crie uma análise selecionando Visualizar.

#### **a** Note

Se quiser usar SPICE e não tiver espaço suficiente, escolha Editar ou visualizar dados. Na preparação de dados, você pode remover campos do conjunto de dados para diminuir o tamanho. Você também pode aplicar um filtro ou gravar uma consulta SQL que reduz o número de linhas ou colunas retornadas. Para obter mais informações sobre preparação de dados, consulte [Preparar exemplos de conjuntos de](#page-648-0) [dados.](#page-648-0)

• Crie um conjunto de dados e uma análise usando os dados da tabela no estado em que se encontram, e os dados serão consultados diretamente do banco de dados. Para fazer isso, escolha a opção Directly query your data (Consultar diretamente seus dados) . Em seguida, crie uma análise escolhendo Visualize (Visualizar).

# <span id="page-182-0"></span>Criação de um conjunto de dados usando um conjunto de dados existente na Amazon QuickSight

Depois de criar um conjunto de dados na Amazon QuickSight, você pode criar conjuntos de dados adicionais usando-o como fonte. Ao fazer isso, qualquer preparação de dados contida no conjunto de dados primário, como quaisquer junções ou campos calculados, é mantida. Você pode adicionar mais preparações aos dados nos novos conjuntos de dados secundários, como unir novos dados e filtrar dados. Você também pode configurar seu próprio cronograma de atualização de dados para o conjunto de dados secundário e acompanhar os painéis e as análises que o utilizam.

Os conjuntos de dados secundários criados usando um conjunto de dados com regras de RLS ativas como fonte herdam as regras de RLS do conjunto de dados primário. Os usuários que estão criando um conjunto de dados secundário de um conjunto de dados primário maior só podem ver os dados aos quais têm acesso no conjunto de dados primário. Assim, você pode adicionar mais regras de RLS ao novo conjunto de dados secundário, além das regras de RLS herdadas, para gerenciar ainda mais quem pode acessar os dados contidos no novo conjunto de dados. Você só pode criar conjuntos de dados secundários usando conjuntos de dados com regras de RLS ativas no Direct Query.

A criação de conjuntos de dados a partir de QuickSight conjuntos de dados existentes tem as seguintes vantagens:

- Gerenciamento central de conjuntos de dados: os engenheiros de dados podem facilmente se adaptar às necessidades de várias equipes em sua organização. Para isso, podem desenvolver e manter alguns conjuntos de dados de uso geral que descrevem os principais modelos de dados da organização.
- Redução do gerenciamento da fonte de dados Os analistas de negócios (BAs) geralmente gastam muito tempo e esforço solicitando acesso a bancos de dados, gerenciando credenciais de banco de dados, encontrando as tabelas certas e gerenciando cronogramas de atualização de QuickSight dados. Criar novos conjuntos de dados usando conjuntos de dados existentes significa que os BAs não precisam começar do zero com dados brutos dos bancos de dados. Os analistas podem começar com dados selecionados.
- Métricas-chave predefinidas: ao criar conjuntos de dados usando conjuntos de dados existentes, os engenheiros de dados podem definir e manter de forma centralizada as definições de dados essenciais nas várias organizações da empresa. Possíveis exemplos disso são o crescimento de vendas e o retorno marginal líquido. Com esse recurso, os engenheiros de dados também podem distribuir alterações nessas definições. Essa abordagem significa que os analistas de negócios podem começar a visualizar os dados certos com mais rapidez e confiabilidade.
- Flexibilidade para personalizar dados: ao criar conjuntos de dados usando conjuntos de dados existentes, os analistas de negócios obtêm mais flexibilidade para personalizar os conjuntos de dados de acordo com suas próprias necessidades comerciais. Eles podem evitar a preocupação com a interrupção de dados de outras equipes.

Por exemplo, digamos que você faça parte de uma equipe central de comércio eletrônico com cinco engenheiros de dados. Você e sua equipe têm acesso aos dados de vendas, pedidos, cancelamentos e devoluções em um banco de dados. Você criou um QuickSight conjunto de dados

unindo 18 outras tabelas de dimensões por meio de um esquema. Uma métrica-chave que sua equipe criou é o campo calculado de vendas de produtos do pedido (VPP). A definição é: VPP = quantidade do produto x preço.

Sua equipe atende a mais de cem analistas de negócios em dez equipes diferentes em oito países. Essas são a equipe de cupons, a equipe de marketing externo, a equipe da plataforma móvel e a equipe de recomendações. Todas essas equipes usam a métrica VPP como base para analisar sua própria linha de negócios.

Em vez de criar e manter manualmente centenas de conjuntos de dados desconectados, sua equipe reutiliza conjuntos de dados para criar vários níveis de conjuntos de dados para equipes em toda a organização. Isso centraliza o gerenciamento de dados e permite que cada equipe personalize os dados de acordo com suas próprias necessidades. Ao mesmo tempo, isso sincroniza as atualizações nos dados, como atualizações nas definições de métricas, e mantém a segurança por linha e por coluna. Por exemplo, equipes individuais na sua organização podem usar os conjuntos de dados centralizados. Elas podem então combiná-los com os dados específicos da equipe para criar novos conjuntos de dados e desenvolver análises com base neles.

Além de usar a métrica-chave VPP, outras equipes da sua organização podem reutilizar os metadados das colunas dos conjuntos de dados centralizados que você criou. Por exemplo, a equipe de engenharia de dados pode definir metadados, como nome, descrição, tipo de dados e pastas, em um conjunto de dados centralizado. Todas as equipes subsequentes podem usá-lo.

**a** Note

A Amazon QuickSight suporta a criação de até dois níveis adicionais de conjuntos de dados a partir de um único conjunto de dados.

Por exemplo, em um conjunto de dados primário, você pode criar um conjunto de dados secundário e, em seguida, um conjunto de dados terciário para um total de três níveis de conjunto de dados.

Como criar um conjunto de dados usando um conjunto de dados existente

Use o procedimento a seguir para criar um conjunto de dados usando um conjunto de dados existente.

Para criar um conjunto de dados usando um conjunto de dados existente

- 1. Na página QuickSight inicial, escolha Conjuntos de dados no painel à esquerda.
- 2. Na página Conjuntos de dados, selecione o conjunto de dados que você deseja usar para criar um novo conjunto de dados.
- 3. Na página que se abre desse conjunto de dados, escolha o menu suspenso em Usar na análise e selecione Usar no conjunto de dados.

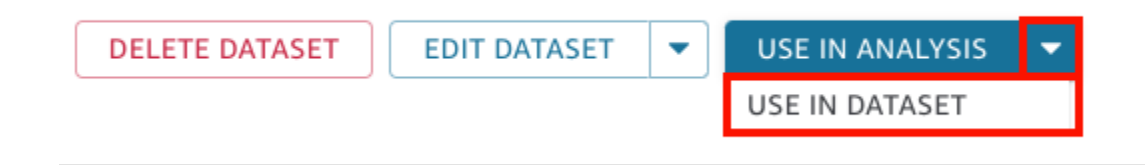

A página de preparação de dados abre e pré-carrega tudo do conjunto de dados primário, incluindo campos calculados, junções e configurações de segurança.

- 4. Na página de preparação de dados que se abre, em Modo de consulta no canto inferior esquerdo, escolha como você deseja que o conjunto de dados extraia as alterações e atualizações do conjunto de dados original e primário. Você pode escolher as seguintes opções:
	- Consulta direta: esse é o modo de consulta padrão. Se você escolher essa opção, os dados desse conjunto de dados serão atualizados automaticamente quando você abrir um conjunto de dados, uma análise ou um painel associado. No entanto, as seguintes limitações se aplicam:
		- Se o conjunto de dados primário permitir consultas diretas, você poderá usar o modo de consulta direta no conjunto de dados secundário.
		- Se você tiver vários conjuntos de dados primários em uma junção, poderá escolher o modo de consulta direta para o seu conjunto de dados secundário somente se todos os primários forem da mesma fonte de dados subjacente. Por exemplo, a mesma conexão do Amazon Redshift.
		- A consulta direta é compatível com um único conjunto de dados primário do SPICE. Não é compatível com vários conjuntos de dados primários do SPICE em uma junção.
	- SPICE: se escolher essa opção, poderá configurar um cronograma para que seu novo conjunto de dados seja sincronizado com o conjunto de dados primário. Para obter mais informações sobre a criação de cronogramas de atualização do SPICE para conjuntos de dados, consulte [Como atualizar dados do SPICE.](#page-265-0)
- 5. (Opcional) Prepare seus dados para análise. Para obter mais informações sobre a preparação de dados, consulte [Preparando dados na Amazon QuickSight](#page-285-0).
- 6. (Opcional) Configure a segurança por linha ou por coluna (RLS ou CLS) para restringir o acesso ao conjunto de dados. Para obter mais informações sobre a configuração de RLS, consulte [Como usar segurança por linha \(RLS\) com regras baseadas em usuários para restringir o](#page-214-0)  [acesso a um conjunto de dados](#page-214-0). Para obter mais informações sobre a configuração de CLS, consulte [Como usar segurança por coluna \(CLS\) para restringir o acesso a um conjunto de](#page-235-0) [dados.](#page-235-0)

#### **a** Note

Você pode configurar RLS ou CLS somente em conjuntos de dados secundários. Não há suporte para RLS ou CLS em conjuntos de dados primários.

7. Ao terminar, escolha Salvar e publicar para salvar suas alterações e publicar o novo conjunto de dados secundário. Como alternativa, escolha Publicar e visualizar para publicar o novo conjunto de dados secundário e começar a visualizar seus dados.

Impedir que outras pessoas criem novos conjuntos de dados usando seu conjunto de dados

Ao criar um conjunto de dados na Amazon QuickSight, você pode impedir que outras pessoas o usem como fonte para outros conjuntos de dados. Você pode especificar se outras pessoas podem usá-lo para criar qualquer conjunto de dados. Você também pode especificar o tipo de conjunto de dados que outras pessoas podem ou não criar usando seu conjunto de dados, como conjuntos de dados de consulta direta ou conjuntos de dados do SPICE.

Use o procedimento a seguir para aprender a impedir que outras pessoas criem novos conjuntos de dados usando o seu conjunto de dados.

Para impedir que outras pessoas criem novos conjuntos de dados usando o seu conjunto de dados

- 1. Na página QuickSight inicial, escolha Conjuntos de dados no painel à esquerda.
- 2. Na página Conjuntos de dados, selecione o conjunto de dados do qual você deseja restringir a criação de novos conjuntos de dados.
- 3. Na página que se abre desse conjunto de dados, escolha Editar conjunto de dados.

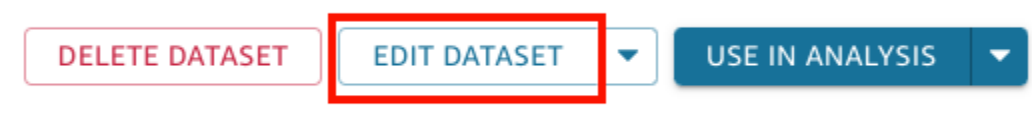

- 4. Na página de preparação de dados que se abre, escolha Gerenciar no canto superior direito e selecione Propriedades.
- 5. No painel Propriedades do conjunto de dados que se abre, escolha entre as seguintes opções:
	- Para impedir que qualquer pessoa crie qualquer tipo de conjunto de dados usando esse conjunto de dados, desative Permitir que novos conjuntos de dados sejam criados com este.

O botão fica azul quando criar conjuntos de dados é permitido. Fica cinza quando criar novos conjuntos de dados não é permitido.

- Para impedir que outras pessoas criem conjuntos de dados de consulta direta, desmarque Permitir consulta direta.
- Para impedir que outras pessoas criem cópias do SPICE do seu conjunto de dados, desmarque Permitir cópias do SPICE.

Para obter mais informações sobre conjuntos de dados do SPICE, consulte [Importar de dados](#page-262-0)  [para o SPICE](#page-262-0).

6. Feche o painel.

## <span id="page-187-0"></span>Como editar conjuntos de dados

Você pode editar um conjunto de dados existente para realizar a preparação de dados. Para obter mais informações sobre a funcionalidade QuickSight de preparação de dados da Amazon, consulte[Preparando dados na Amazon QuickSight.](#page-285-0)

Você pode abrir um conjunto de dados para edição na página Conjuntos de dados ou na página de análise. Editar um conjunto de dados de qualquer local modifica o conjunto de dados para todas as análises que o utilizam.

### Como editar um conjunto de dados na página Conjuntos de dados

1. Na página QuickSight inicial, escolha Conjuntos de dados à esquerda.

2. Na página Conjuntos de dados que se abre, escolha o conjunto de dados que deseja editar e selecione Editar conjunto de dados no canto superior direito.

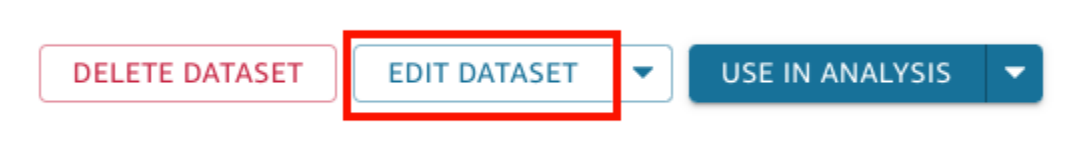

A página de preparação de dados é aberta. Para obter mais informações sobre os tipos de edições que você pode fazer nos conjuntos de dados, consulte [Preparando dados na Amazon](#page-285-0)  [QuickSight.](#page-285-0)

### Como editar um conjunto de dados em uma análise

Use o procedimento a seguir para editar um conjunto de dados na página de análise.

Para editar um conjunto de dados na página de análise

- 1. Na sua análise, selecione o ícone de lápis na parte superior do painel Lista de campos.
- 2. Na página Conjuntos de dados nesta análise que se abre, escolha os três pontos à direita do conjunto de dados que deseja editar e selecione Editar.

O conjunto de dados é aberto na página de preparação de dados. Para obter mais informações sobre os tipos de edições que você pode fazer nos conjuntos de dados, consulte [Preparando](#page-285-0) [dados na Amazon QuickSight.](#page-285-0)

# Reverter conjuntos de dados para versões publicadas anteriormente

Quando você salva e publica alterações em um conjunto de dados na Amazon QuickSight, uma nova versão do conjunto de dados é criada. A qualquer momento, você pode ver uma lista de todas as versões publicadas anteriormente desse conjunto de dados. Você também pode pré-visualizar uma versão específica desse histórico ou até reverter o conjunto de dados para uma versão anterior, se necessário.

As seguintes limitações se aplicam ao versionamento do conjunto de dados:

- Somente as mil versões mais recentes de um conjunto de dados são mostradas no histórico de publicação e estão disponíveis para versionamento.
- Depois de ultrapassar mil versões publicadas, as versões mais antigas são automaticamente removidas do histórico de publicação e o conjunto de dados não pode mais ser revertido para elas.

Use o procedimento a seguir para reverter um conjunto de dados para uma versão publicada anteriormente.

Para reverter um conjunto de dados para uma versão publicada anteriormente

- 1. Na página QuickSight inicial, escolha Conjuntos de dados.
- 2. Na página Conjuntos de dados, escolha um conjunto de dados e selecione Editar conjunto de dados no canto superior direito.

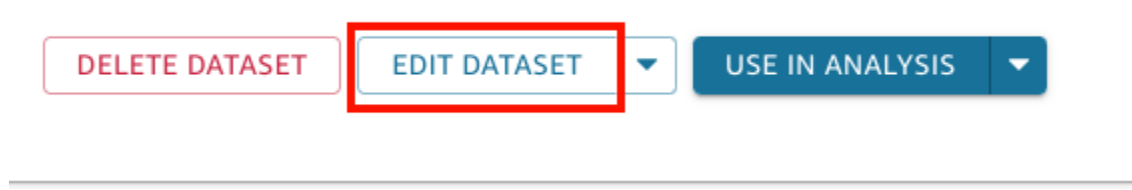

Para obter mais informações sobre como editar um conjunto de dados, consulte [Como editar](#page-187-0)  [conjuntos de dados](#page-187-0).

3. Na página de preparação do conjunto de dados que se abre, escolha o ícone Gerenciar na barra de ferramentas azul no canto superior direito e selecione Histórico de publicação.

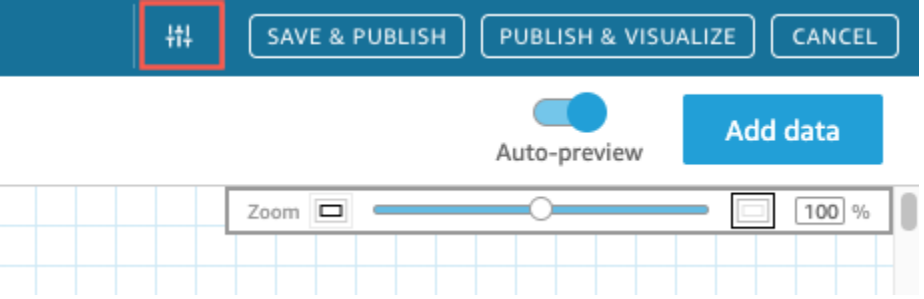

Uma lista das versões publicadas anteriormente aparece à direita.

4. No painel Histórico de publicação, encontre a versão desejada e escolha Reverter.

Para pré-visualizar a versão antes de reverter, escolha Pré-visualizar.

O conjunto de dados é revertido e uma mensagem de confirmação é exibida. O painel Histórico de publicação também é atualizado para mostrar a versão ativa do conjunto de dados.

### Solução de problemas de reversão de versões

Às vezes, o conjunto de dados não pode ser revertido para uma versão específica por um dos seguintes motivos:

• O conjunto de dados usa uma ou mais fontes de dados que foram excluídas.

Caso ocorra esse erro, você não pode reverter o conjunto de dados para uma versão anterior.

• A reversão tornaria um campo calculado inválido.

Se esse erro ocorrer, você poderá editar ou remover o campo calculado e salvar o conjunto de dados. Isso cria uma nova versão do conjunto de dados.

• Estão faltando uma ou mais colunas na fonte de dados.

Se esse erro ocorrer, QuickSight mostra o esquema mais recente da fonte de dados na visualização para reconciliar as diferenças entre as versões. Qualquer campo calculado, nome de campo, tipo de campo e alterações de filtro mostrados na pré-visualização do esquema pertencem à versão para a qual você deseja reverter. Você pode salvar esse esquema reconciliado como uma nova versão do conjunto de dados. Como alternativa, você pode retornar à versão ativa (mais recente) escolhendo Pré-visualizar na versão superior (mais recente) do histórico de publicação.

## Como duplicar conjuntos de dados

Você pode duplicar um conjunto de dados existente para salvar uma cópia dele com um novo nome. O novo conjunto de dados é uma cópia completamente independente.

A opção Duplicar conjunto de dados estará disponível se estas duas afirmações forem verdadeiras: você é proprietário do conjunto de dados e tem permissão para a fonte de dados.

Para duplicar um conjunto de dados

- 1. Na página QuickSight inicial, escolha Conjuntos de dados à esquerda.
- 2. Na página Conjuntos de dados, selecione o conjunto de dados que você deseja duplicar.

3. Na página de detalhes do conjunto de dados que se abre, escolha o menu suspenso em Editar fonte de dados e selecione Duplicar.

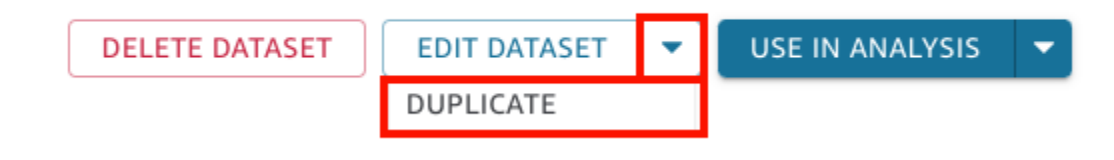

4. Na página Duplicar conjunto de dados que se abre, dê um nome ao conjunto de dados duplicado e escolha Duplicar.

A página de detalhes do conjunto de dados duplicado é aberta. Nessa página, você pode editar o conjunto de dados, configurar um cronograma de atualização e muito mais.

## Alterar conjuntos de dados

Em duas situações, a alteração em um conjunto de dados pode ser preocupante. Uma é se você deliberadamente editar o conjunto de dados. A outra é se sua fonte de dados tiver sido tão alterada que afeta as análises baseadas nela.

#### **A** Important

Análises que estão em uso de produção devem ser protegidas para que continuem a funcionar corretamente.

Recomendamos o seguinte quando você estiver lidando com as alterações de dados:

- Documente suas fontes de dados e seus conjuntos de dados, bem como os elementos visuais que dependem deles. A documentação deve incluir screenshots, campos usados, posicionamento na fonte de campos, filtros, classificações, cálculos, cores, formatação etc. Anote tudo o que você precisa para recriar o visual. Você também pode monitorar quais QuickSight recursos usam um conjunto de dados nas opções de gerenciamento do conjunto de dados. Para ter mais informações, consulte [Acompanhar painéis e análises que usam um conjunto de dados](#page-195-0).
- Ao editar um conjunto de dados, tente não fazer alterações que possam romper os elementos visuais existentes. Por exemplo, não remova colunas que estejam sendo usadas em um recurso visual. Se tiver de remover uma coluna, crie uma coluna calculada em seu lugar. A coluna de substituição deve ter o mesmo nome e tipo de dados que a original.

• Se sua fonte de dados ou seu conjunto de dados mudar no banco de dados de origem, adapte o elemento visual para acomodar a alteração, tal como descrito anteriormente. Ou você pode tentar adaptar o banco de dados de origem. Por exemplo, você pode criar uma visualização da tabela de origem (documento). Daí, se a tabela for alterada, você pode ajustar a visualização para incluir ou excluir colunas (atributos), alterar tipos de dados, preencher valores nulos etc. Em outra circunstância, se seu conjunto de dados basear-se em uma consulta SQL lenta, você pode criar uma tabela para conter os resultados da consulta.

Se não conseguir adaptar suficientemente a fonte dos dados, recrie os visuais com base na documentação da análise.

- Se não tiver mais acesso a uma fonte de dados, suas análises baseadas nessa fonte estarão vazias. Os elementos visuais que você criou ainda existem, mas não podem ser exibidos até que tenham alguns dados para mostrar. Esse resultado pode ocorrer se as permissões forem alterados pelo administrador.
- Se remover o conjunto de dados no qual um elemento visual se baseia, talvez você precise recriálo usando sua documentação. Você pode editar o elemento visual e selecionar um novo conjunto de dados para usar com ele. Se precisar usar de forma consistente um novo arquivo para substituir um antigo, armazene seus dados em um local que esteja sempre disponível. Por exemplo, você pode armazenar seu arquivo .csv no Amazon S3 e criar um conjunto de dados do S3 para usar nos seus elementos visuais. Para obter mais informações sobre arquivos de armazenados no S3, consulte [Como criar um conjunto de dados usando arquivos do Amazon S3](#page-130-0).

Ou você pode ainda importar os dados para uma tabela e usar uma consulta como base para seu visual. Dessa forma, as estruturas de dados não são alteradas, mesmo que os dados contidos nessas estruturas mudem.

• Para centralizar o gerenciamento de dados, considere criar conjuntos de dados gerais e de múltiplos propósitos que outras pessoas possam usar para criar seus próprios conjuntos de dados. Para ter mais informações, consulte [Criação de um conjunto de dados usando um conjunto de](#page-182-0)  [dados existente na Amazon QuickSight](#page-182-0).

# Compartilhar conjuntos de dados

Você pode dar a outros QuickSight usuários e grupos da Amazon acesso a um conjunto de dados compartilhando-o com eles. Dessa forma, eles podem criar análises com base nele. Se você os tornar coproprietários, eles também poderão atualizar, editar, excluir ou compartilhar novamente o conjunto de dados.

### Compartilhar um conjunto de dados

Se você tiver permissões de proprietário em um conjunto de dados, use o procedimento a seguir para compartilhá-lo.

Para compartilhar um conjunto de dados

- 1. Na página QuickSight inicial, escolha Conjuntos de dados à esquerda.
- 2. Na página Conjuntos de dados, selecione o conjunto de dados que você deseja compartilhar.
- 3. Na página de detalhes do conjunto de dados que se abre, escolha a guia Permissões e selecione Adicionar usuários e grupos.

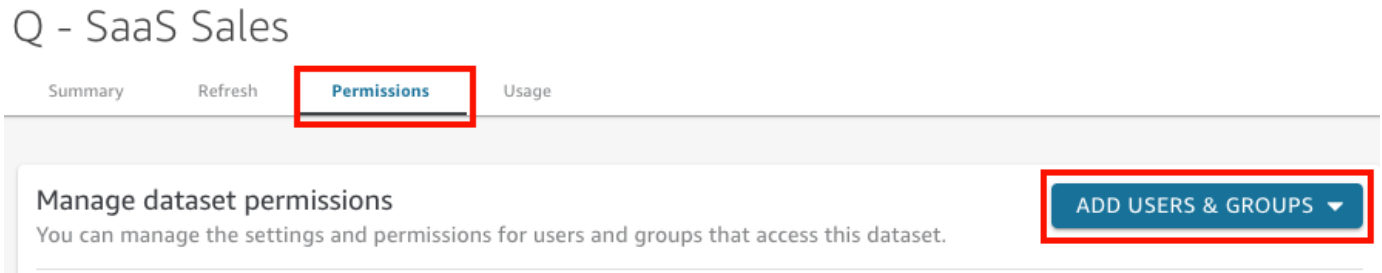

4. Insira o usuário ou grupo com o qual deseja compartilhar esse conjunto de dados e selecione Adicionar. Você só pode convidar usuários que pertençam à mesma QuickSight conta.

Repita essa etapa até ter inserido as informações de todos os usuários com quem você deseja compartilhar o conjunto de dados.

5. Na coluna Permissões, escolha um perfil para cada usuário ou grupo, a fim de conceder a eles permissões no conjunto de dados.

Escolha Visualizador para permitir que o usuário crie análises e conjuntos de dados usando o conjunto de dados. Escolha Proprietário para permitir que o usuário faça isso, além de atualizar, editar, excluir e compartilhar novamente o conjunto de dados.

Os usuários recebem e-mails com um link para o conjunto de dados. Os grupos não recebem emails de convite.

# Como visualizar e editar as permissões de usuários com os quais o conjunto de dados é compartilhado

Se você tiver permissões de proprietário em um conjunto de dados, poderá usar o procedimento a seguir para visualizar, editar ou alterar o acesso do usuário a ele.

Para visualizar, editar ou alterar o acesso do usuário a um conjunto de dados se você tiver permissões de proprietário para ele

- 1. Na página QuickSight inicial, escolha Conjuntos de dados à esquerda.
- 2. Na página Conjuntos de dados, selecione o conjunto de dados que você deseja compartilhar.
- 3. Na página de detalhes do conjunto de dados que se abre, escolha a guia Permissões.

É exibida uma lista de todos os usuários e grupos com acesso ao conjunto de dados.

4. (Opcional) Para alterar os perfis de permissão de um usuário ou grupo, escolha o menu suspenso na coluna Permissões do usuário ou grupo. Em seguida, escolha Visualizador ou Proprietário.

### Revogar o acesso a um conjunto de dados

Se você tiver permissões de proprietário em um conjunto de dados, poderá usar o procedimento a seguir para revogar o acesso do usuário a um conjunto de dados.

Para revogar o acesso do usuário a um conjunto de dados se tiver permissões de proprietário para ele

- 1. Na página QuickSight inicial, escolha Conjuntos de dados à esquerda.
- 2. Na página Conjuntos de dados, selecione o conjunto de dados que você deseja compartilhar.
- 3. Na página de detalhes do conjunto de dados que se abre, escolha a guia Permissões.

É exibida uma lista de todos os usuários e grupos com acesso ao conjunto de dados.

4. Na coluna Ações para o usuário ou grupo, escolha Revogar acesso.

## <span id="page-195-0"></span>Acompanhar painéis e análises que usam um conjunto de dados

Ao criar um conjunto de dados na Amazon QuickSight, você pode rastrear quais painéis e análises usam esse conjunto de dados. Essa abordagem é útil quando você deseja ver quais recursos serão afetados ao fazer alterações em um conjunto de dados ou excluir um conjunto de dados.

Use o procedimento a seguir para ver quais painéis e análises usam um conjunto de dados.

Para acompanhar recursos que usam um conjunto de dados

- 1. Na página QuickSight inicial, escolha Conjuntos de dados no painel à esquerda.
- 2. Na página Conjuntos de dados, selecione o conjunto de dados para o qual você deseja acompanhar os recursos.
- 3. Na página que se abre para esse conjunto de dados, escolha Editar conjunto de dados.
- 4. Na página de preparação de dados que se abre, escolha Gerenciar no canto superior direito e selecione Uso.
- 5. Os painéis e análises que usam o conjunto de dados estão listados no painel que se abre.

# Usando parâmetros do conjunto de dados na Amazon QuickSight

Na Amazon QuickSight, os autores podem usar parâmetros do conjunto de dados na consulta direta para personalizar dinamicamente seus conjuntos de dados e aplicar lógica reutilizável a seus conjuntos de dados. Um parâmetro de conjunto de dados é um parâmetro criado no nível do conjunto de dados. Ele é consumido por um parâmetro de análise por meio de controles, campos calculados, filtros, ações, URLs, títulos e descrições. Para obter mais informações sobre parâmetros de análise, consulte [Parâmetros na Amazon QuickSight](#page-697-0). Abaixo, a lista descreve três ações que podem ser executadas com os parâmetros de conjunto de dados:

- SQL personalizado na consulta direta: os proprietários do conjunto de dados podem inserir parâmetros de conjunto de dados no SQL personalizado de um conjunto de dados de consulta direta. Quando esses parâmetros são aplicados a um controle de filtro em uma QuickSight análise, os usuários podem filtrar seus dados personalizados com mais rapidez e eficiência.
- Variáveis repetíveis: valores estáticos que aparecem em vários locais na página do conjunto de dados podem ser modificados em uma ação usando parâmetros personalizados de conjunto de dados.

• Mova campos calculados para conjuntos de dados — QuickSight os autores podem copiar campos calculados com parâmetros em uma análise e migrá-los para o nível do conjunto de dados. Isso evita que os campos calculados no nível da análise sejam modificados acidentalmente e que os campos calculados sejam compartilhados em várias análises.

Em algumas situações, os parâmetros do conjunto de dados melhoram o desempenho do controle de filtros para conjuntos de dados de consulta direta que exigem SQL personalizado complexo e simplificam a lógica de negócios no nível do conjunto de dados.

#### Tópicos

- [Limitações dos parâmetros de conjunto de dados](#page-196-0)
- [Criação de parâmetros de conjunto de dados na Amazon QuickSight](#page-197-0)
- [Inserir os parâmetros de conjunto de dados no SQL personalizado](#page-198-0)
- [Adicionar parâmetros de conjunto de dados aos campos calculados](#page-200-0)
- [Adicionar parâmetros de conjunto de dados aos filtros](#page-201-0)
- [Trabalhando com parâmetros do conjunto de dados em análises QuickSight](#page-204-0)
- [Casos de uso avançados dos parâmetros de conjunto de dados](#page-207-0)

### <span id="page-196-0"></span>Limitações dos parâmetros de conjunto de dados

Esta seção aborda as limitações conhecidas que você pode encontrar ao trabalhar com parâmetros de conjuntos de dados na Amazon QuickSight.

- Quando os leitores do painel agendam relatórios enviados por e-mail, os controles selecionados não se propagam para os parâmetros do conjunto de dados incluídos no relatório anexado ao email. Em vez disso, os valores padrão dos parâmetros são usados.
- Os parâmetros do conjunto de dados não podem ser inseridos no SQL personalizado dos conjuntos de dados armazenados no SPICE.
- Os padrões dinâmicos só podem ser configurados na página de análise da análise que está usando o conjunto de dados. Você não pode configurar um padrão dinâmico no nível do conjunto de dados.
- A opção Selecionar tudo não é compatível com controles de vários valores de parâmetros de análise que são mapeados para parâmetros do conjunto de dados.
- Os controles em cascata não são compatíveis com os parâmetros de conjunto de dados.

• Os parâmetros de conjunto de dados só podem ser usados pelos filtros do conjunto de dados quando o conjunto de dados está usando a consulta direta.

### <span id="page-197-0"></span>Criação de parâmetros de conjunto de dados na Amazon QuickSight

Use os procedimentos a seguir para começar a usar os parâmetros do conjunto de dados.

Criar um novo parâmetro de conjunto de dados

- 1. Na página QuickSight inicial, escolha Conjuntos de dados à esquerda, escolha as reticências (três pontos) ao lado do conjunto de dados que você deseja alterar e escolha Editar.
- 2. Na página Conjunto de dados que se abre, escolha Parâmetros à esquerda e selecione o ícone (+) para criar um novo parâmetro de conjunto de dados.
- 3. No pop-up Criar novo parâmetro exibido, insira um nome de parâmetro na caixa Nome.
- 4. No menu suspenso Tipo de dados, escolha o tipo de dados do parâmetro que você deseja. Os tipos de dados compatíveis são String, Integer, Number e Datetime. Essa opção não pode ser alterada após a criação do parâmetro.
- 5. Em Valor padrão, insira o valor padrão que você deseja que o parâmetro tenha.

#### **a** Note

Quando você mapeia um parâmetro de conjunto de dados para um parâmetro de análise, um valor padrão diferente pode ser escolhido. Quando isso acontece, o valor padrão configurado aqui é substituído pelo novo valor padrão.

- 6. Em Valores, escolha o tipo de valor que você deseja que o parâmetro tenha. Os parâmetros de valor único oferecem suporte a menus suspensos, campos de texto e controles de lista de seleção única. Os parâmetros de múltiplos valores oferecem suporte a controles suspensos de seleção múltipla. Essa opção não pode ser alterada após a criação do parâmetro.
- 7. Quando você terminar de configurar o novo parâmetro, escolha Criar para criar o parâmetro.

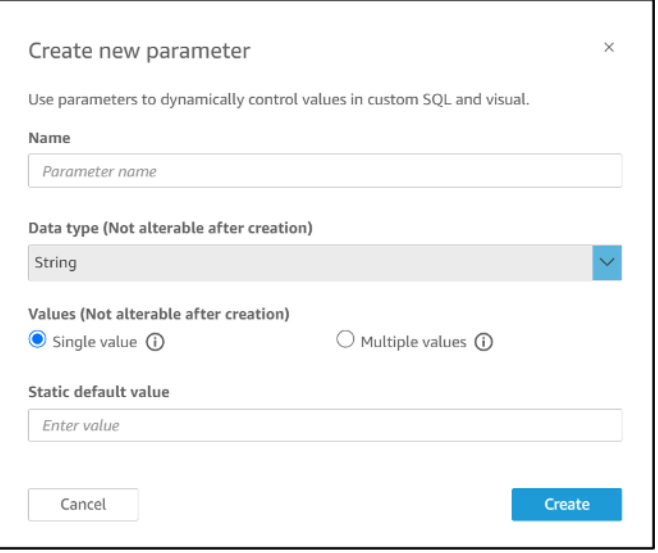

#### <span id="page-198-0"></span>Inserir os parâmetros de conjunto de dados no SQL personalizado

Você pode inserir parâmetros de conjunto de dados no SQL personalizado de um conjunto de dados no modo de consulta direta fazendo referência a ele com <<\$parameter\_name>> na instrução SQL. No runtime, os usuários do painel podem inserir valores de controle de filtro associados a um parâmetro de conjunto de dados. Em seguida, eles podem ver os resultados nos elementos visuais do painel depois que os valores se propagam para a consulta SQL. Você pode usar parâmetros para criar filtros básicos com base na entrada do cliente nas cláusulas where. Como alternativa, você pode adicionar cláusulas case when ou if else para alterar dinamicamente a lógica da consulta SQL com base na entrada de um parâmetro.

Por exemplo, digamos que você queira adicionar uma cláusula WHERE ao seu SQL personalizado que filtra dados com base no nome da região de um usuário final. Nesse caso, você cria um parâmetro de valor único chamado RegionName:

```
SELECT *
FROM transactions
WHERE region = <<$RegionName>>
```
Você também pode permitir que os usuários forneçam múltiplos valores ao parâmetro:

```
SELECT *
FROM transactions
WHERE region in (<<$RegionNames>>)
```

```
Amazon QuickSight Manual do usuário
```
No exemplo mais complexo abaixo, um autor de conjunto de dados refere-se a dois parâmetros de conjunto de dados duas vezes, com base no nome e no sobrenome de um usuário, que podem ser selecionados em um controle de filtro do painel:

```
SELECT Region, Country, OrderDate, Sales
FROM transactions
WHERE region=
(Case
WHEN << $UserFIRSTNAME>> In
     (select firstname from user where region='region1') 
     and <<$UserLASTNAME>> In 
     (select lastname from user where region='region1') 
     THEN 'region1'
WHEN <<$UserFIRSTNAME>> In 
     (select firstname from user where region='region2') 
     and <<$UserLASTNAME>> In 
     (select lastname from user where region='region2') 
     THEN 'region2'
ELSE 'region3'
END)
```
Você também pode usar parâmetros em cláusulas SELECT para criar novas colunas em um conjunto de dados utilizando a entrada do usuário:

```
SELECT Region, Country, date, 
     (case 
     WHEN <<$RegionName>>='EU' 
     THEN sum(sales) * 0.93 --convert US dollar to euro 
     WHEN <<$RegionName>>='CAN' 
     THEN sum(sales) * 0.78 --convert US dollar to Canadian Dollar 
     ELSE sum(sales) -- US dollar 
     END 
     ) as "Sales"
FROM transactions
WHERE region = << $RegionName>>
```
Para criar uma consulta SQL personalizada ou editar uma consulta existente antes de adicionar um parâmetro de conjunto de dados, consulte [Como usar SQL para personalizar dados](#page-621-0).

Ao aplicar SQL personalizado com um parâmetro de conjunto de dados, << \$parameter\_name>> é usado como um valor de espaço reservado. Quando um usuário escolhe um dos valores de

parâmetros de um controle, QuickSight substitui o espaço reservado pelos valores que o usuário seleciona no painel.

No exemplo a seguir, o usuário insere uma nova consulta SQL personalizada que filtra os dados por estado:

```
select * from all_flights
where origin_state_abr = <<$State>>
```
O valor padrão do parâmetro é aplicado à consulta SQL e os resultados aparecem no Painel de visualização. Na captura de tela a seguir, o valor padrão do parâmetro State é IL, ou Illinois. A consulta SQL filtra os dados do conjunto de dados e retorna todas as entradas no conjunto de dados em que o estado de origem é IL.

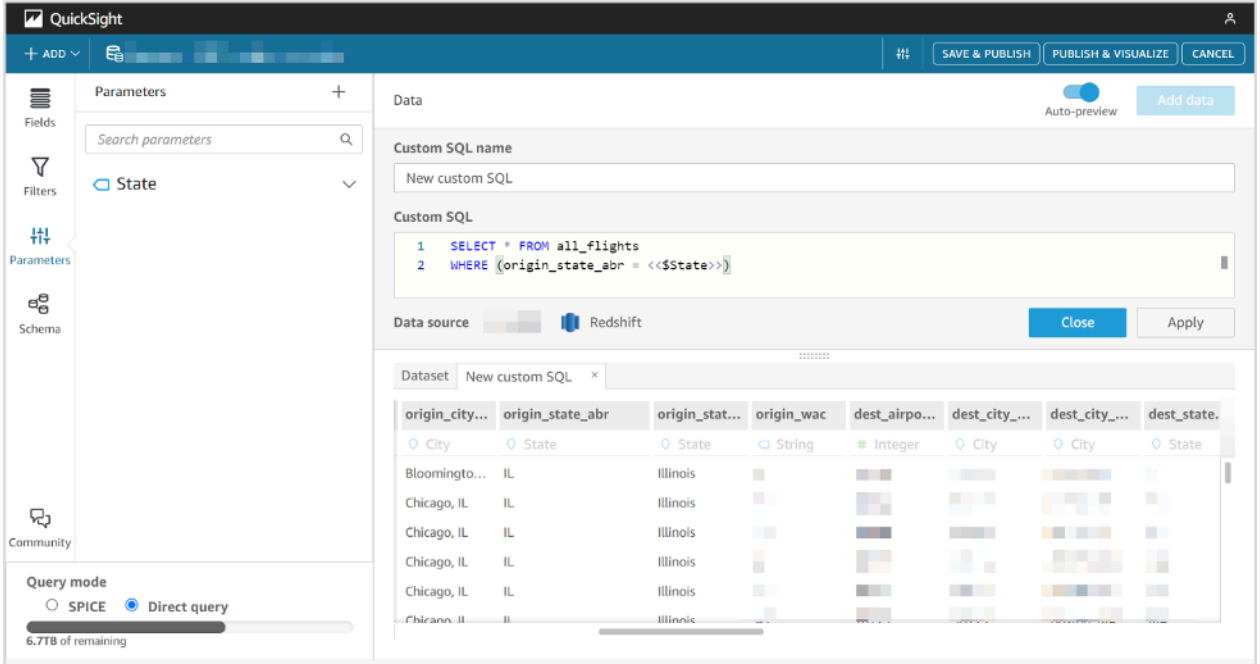

### <span id="page-200-0"></span>Adicionar parâmetros de conjunto de dados aos campos calculados

Você também pode adicionar parâmetros de conjunto de dados às expressões de campo calculado usando o \${parameter\_name} de formato.

Ao criar um cálculo, você pode escolher entre os parâmetros existentes na lista de parâmetros na lista Parâmetros. Você não pode criar um campo calculado que contenha um parâmetro de vários valores.

Adicionar parâmetros de conjunto de dados aos filtros 186

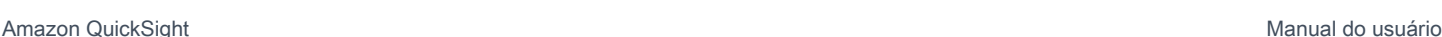

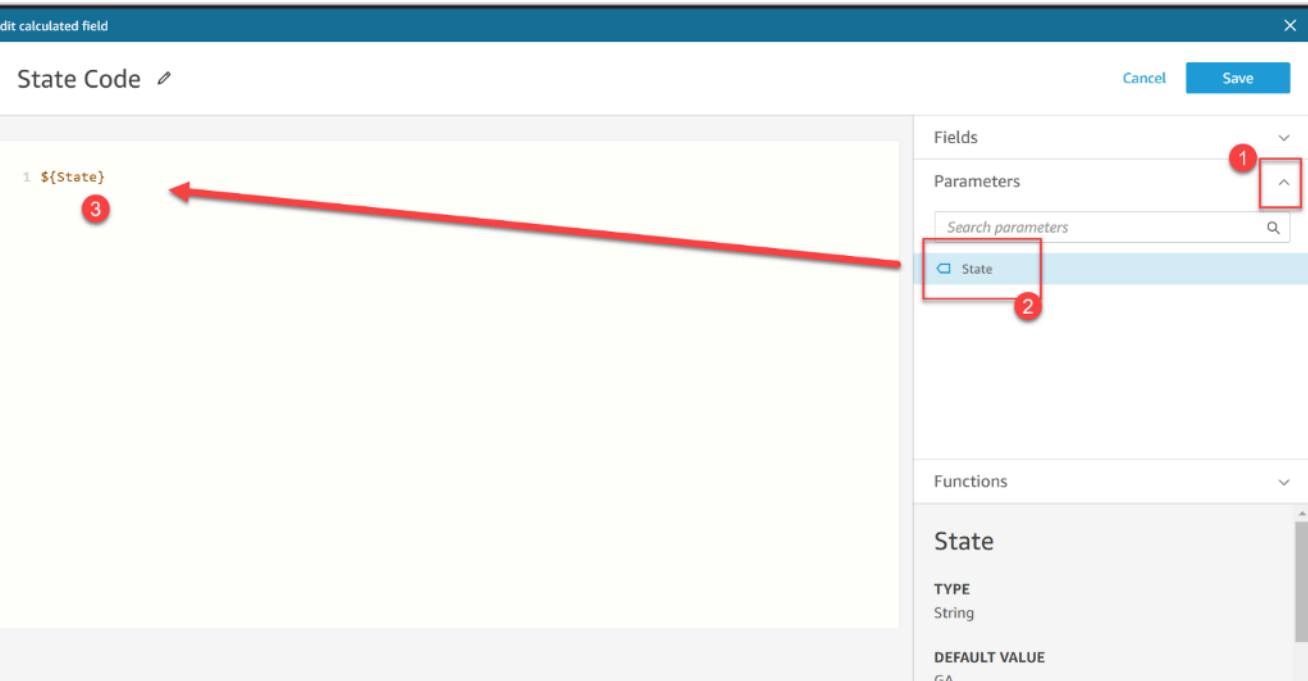

Para obter mais informações sobre como adicionar campos calculados, consulte [Usando campos](#page-717-0) [calculados com parâmetros na Amazon QuickSight.](#page-717-0)

### <span id="page-201-0"></span>Adicionar parâmetros de conjunto de dados aos filtros

Para conjuntos de dados no modo de consulta direta, os autores do conjunto de dados podem usar parâmetros de conjunto de dados em filtros sem SQL personalizado. Os parâmetros de conjunto de dados não poderão ser adicionados aos filtros se o conjunto de dados estiver no SPICE.

Adicionar um parâmetro de conjunto de dados a um filtro

- 1. Abra a página do conjunto de dados para o qual você deseja criar um filtro. Escolha Filtros à esquerda, e depois Adicionar filtro.
- 2. Insira o nome que você deseja para o filtro e escolha o campo que deseja filtrar no menu suspenso.
- 3. Depois de criar o novo filtro, navegue até o filtro no painel Filtros, escolha as reticências (três pontos) ao lado do filtro, e depois Editar.
- 4. Em Tipo de filtro, escolha Filtro personalizado.
- 5. Em Condição de filtro, escolha a condição desejada.
- 6. Selecione a caixa Usar parâmetro e escolha o parâmetro de conjunto de dados que você deseja que o filtro use.

7. Quando terminar de fazer alterações, escolha Aplicar.

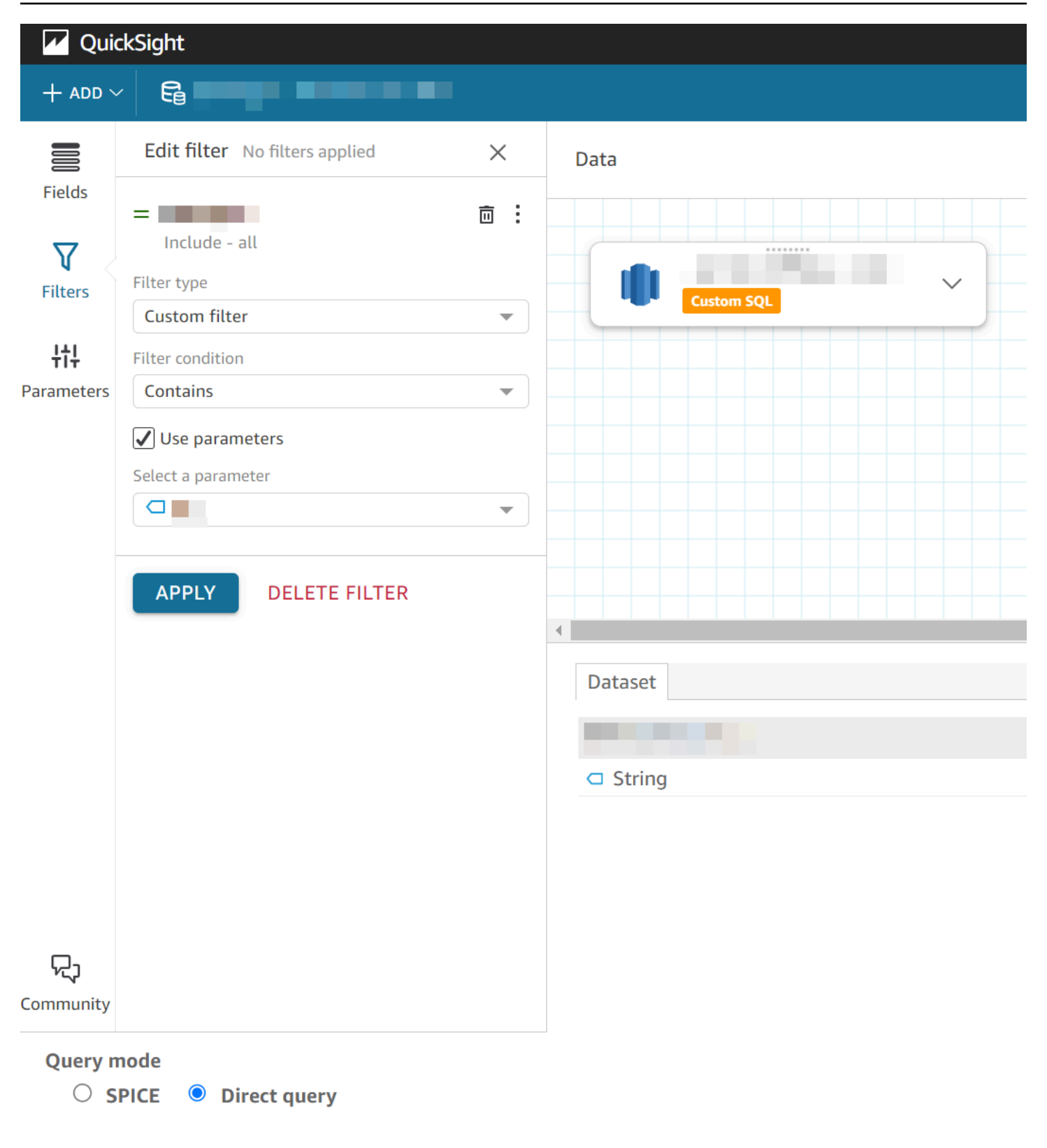

### <span id="page-204-0"></span>Trabalhando com parâmetros do conjunto de dados em análises QuickSight

Ao criar um parâmetro de conjunto de dados, depois de adicionar o conjunto de dados a uma análise, mapeie o parâmetro de conjunto de dados para um parâmetro de análise novo ou existente. Depois de mapear um parâmetro de conjunto de dados para um parâmetro de análise, você pode usá-los com filtros, controles e qualquer outro recurso de parâmetro de análise.

Você pode gerenciar os parâmetros de conjunto de dados no painel Parâmetros da análise que está usando o conjunto de dados ao qual os parâmetros pertencem. Na seção Parâmetros de conjunto de dados do painel Parâmetros, você pode optar por ver somente os parâmetros de conjunto de dados não mapeados (padrão). Como alternativa, você pode optar por ver todos os parâmetros de conjunto de dados mapeados e não mapeados escolhendo TUDO na lista suspensa Visualização.

#### <span id="page-204-1"></span>Mapeando parâmetros do conjunto de dados em novas análises QuickSight

Ao criar uma nova análise em um conjunto de dados que contém parâmetros, você precisa mapear os parâmetros de conjunto de dados para a análise antes de poder usá-los. Isso também é verdade quando você adiciona um conjunto de dados com parâmetros a uma análise. Você pode visualizar todos os parâmetros não mapeados em uma análise no painel Parâmetros da análise. Como alternativa, escolha VISUALIZAR na mensagem de notificação que aparece no canto superior direito da página ao criar a análise ou adicionar o conjunto de dados.

Mapear um parâmetro de conjunto de dados para um parâmetro de análise

- 1. Abra o painel Parâmetros no menu de análise à esquerda.
- 2. Escolha as reticências (três pontos) ao lado do parâmetro de conjunto de dados que você deseja mapear, selecione Mapear parâmetro, depois o parâmetro de análise para o qual você deseja mapear o parâmetro de conjunto de dados.

Se a sua análise não tiver nenhum parâmetro de análise, você poderá escolher Mapear parâmetro e Criar novo para criar um parâmetro de análise que seja mapeado automaticamente para o parâmetro de conjunto de dados após a criação.

- a. (Opcional) No pop-up Criar novo parâmetro exibido, em Nome, insira um nome para o novo parâmetro de análise.
- b. (Opcional) Em Valor padrão estático, escolha o valor padrão estático que você deseja para o parâmetro.
- c. (Opcional) Escolha Definir um padrão dinâmico para definir um padrão dinâmico para o novo parâmetro.

Trabalhando com parâmetros do conjunto de dados em análises QuickSight 189

d. Na tabela Parâmetros de conjunto de dados mapeados, você verá o parâmetro do conjunto de dados que está mapeando para o novo parâmetro de análise. Você pode adicionar outros parâmetros de conjunto de dados a esse parâmetro de análise escolhendo o menu suspenso ADICIONAR PARÂMETRO DE CONJUNTO DE DADOS e, em seguida, selecionando o parâmetro que deseja mapear. Você pode remover o mapeamento de um parâmetro de conjunto de dados escolhendo o botão Remover ao lado do parâmetro do conjunto de dados que deseja remover.

A captura de tela a seguir mostra a configuração de um novo parâmetro de análise que é mapeado a um parâmetro de conjunto de dados.

Para obter mais informações sobre como criar parâmetros de análise, consulte [Configurando](#page-699-0)  [parâmetros na Amazon QuickSight.](#page-699-0)

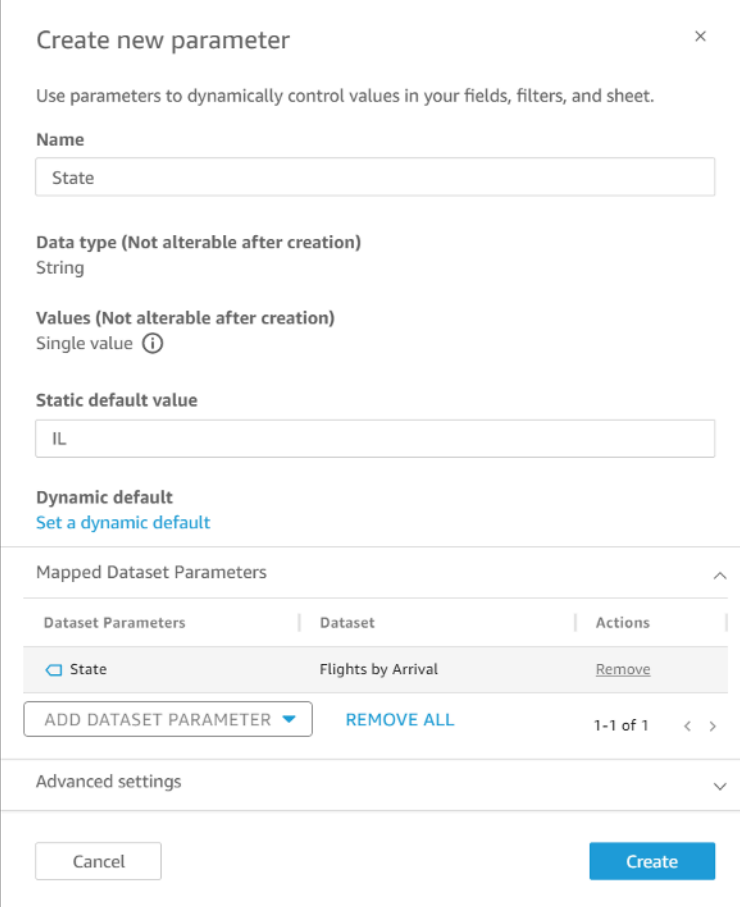

Quando você mapeia um parâmetro de conjunto de dados a um parâmetro de análise, o parâmetro de análise representa o parâmetro de conjunto de dados onde quer que seja usado na análise.

Você também pode mapear e remover o mapeamento de parâmetros de conjunto de dados para parâmetros de análise na janela Editar parâmetro. Para abrir a janela Editar parâmetro, navegue até o painel Parâmetros, selecione as reticências (três pontos) ao lado do parâmetro de análise que deseja alterar e escolha Editar parâmetro. Você pode adicionar outros parâmetros de conjunto de dados a esse parâmetro de análise escolhendo o menu suspenso ADICIONAR PARÂMETRO DE CONJUNTO DE DADOS e, em seguida, selecionando o parâmetro que deseja mapear. Você pode remover o mapeamento de um parâmetro de conjunto de dados escolhendo o botão Remover ao lado do parâmetro do conjunto de dados que deseja remover. Você também pode remover todos os parâmetros de conjunto de dados mapeados escolhendo REMOVER TUDO. Quando terminar de fazer alterações, escolha Atualizar.

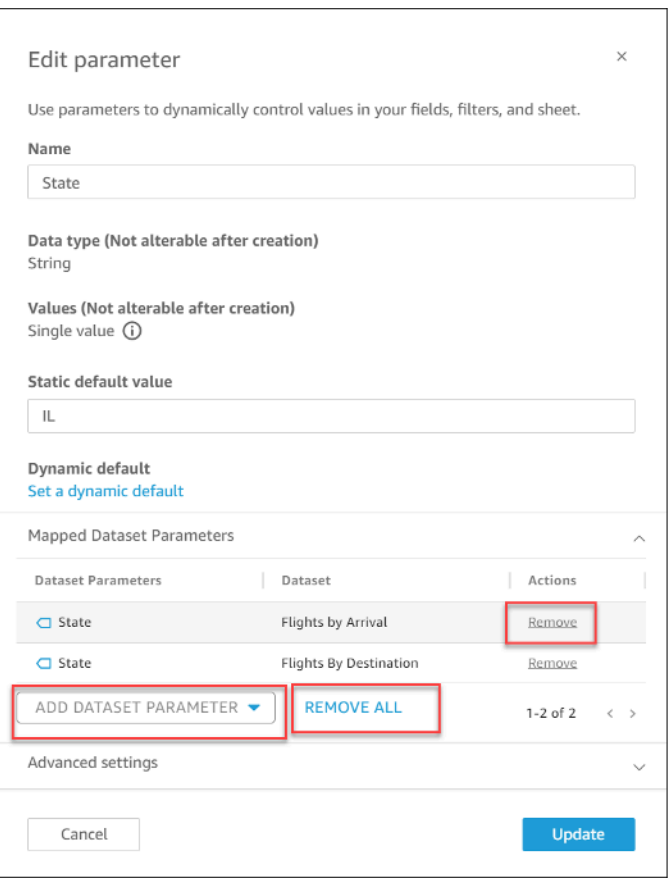

Quando você exclui um parâmetro de análise, o mapeamento de todos os parâmetros de conjunto de dados são removidos da análise e aparecem na seção NÃO MAPEADO do painel Parâmetros. Você só pode mapear um parâmetro de conjunto de dados a um parâmetro de análise por vez. Para mapear um parâmetro de conjunto de dados a um parâmetro de análise diferente, remova o mapeamento do parâmetro de conjunto de dados e mapeie-o para o novo parâmetro de análise.

#### <span id="page-207-1"></span>Adicionar controles de filtro a parâmetros de análise mapeados

Depois de mapear um parâmetro do conjunto de dados para um parâmetro de análise em QuickSight, você pode criar controles de filtro para filtros, ações, campos calculados, títulos, descrições e URLs.

Adicionar um controle a um parâmetro mapeado

- 1. No painel Parâmetros da página de análise, escolha as reticências (três pontos) ao lado do parâmetro de análise mapeado que você deseja, e depois Adicionar controle.
- 2. Na janela Adicionar controle exibida, insira o Nome desejado e escolha o Estilo que deseja para o controle. Para controles de valor único, escolha entre Dropdown, List e Text field. Para controles de vários valores, escolha Dropdown.
- 3. Escolha Adicionar para criar o controle.

Na captura de tela a seguir, um controle suspenso chamado Select State é criado e aplicado a uma planilha. Quando um usuário escolhe IL no menu suspenso do controle, o parâmetro de conjunto de dados filtra os dados e retorna somente as cidades localizadas em Illinois.

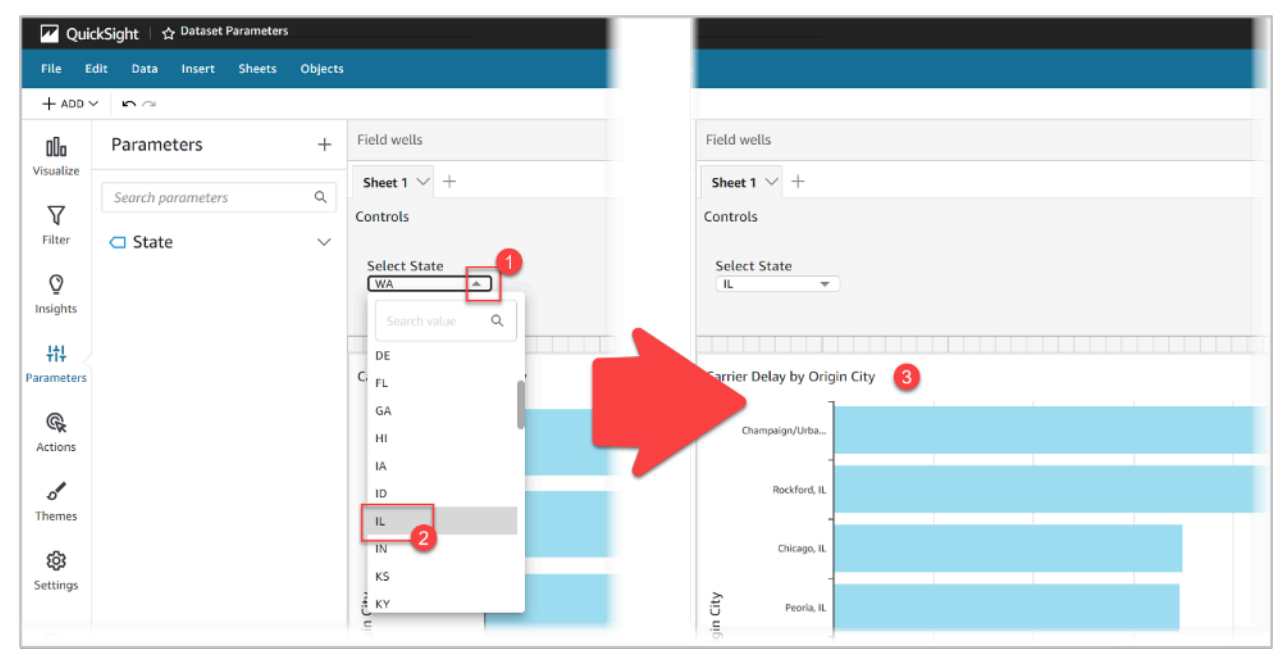

### <span id="page-207-0"></span>Casos de uso avançados dos parâmetros de conjunto de dados

Esta seção aborda opções e casos de uso mais avançados que funcionam com parâmetros de conjunto de dados e controles suspensos. Use as instruções a seguir para criar valores suspensos dinâmicos com parâmetros de conjunto de dados.

#### Como usar controles de vários valores com parâmetros de conjunto de dados

Quando você usa parâmetros de conjunto de dados que são inseridos no SQL personalizado de um conjunto de dados, os parâmetros de conjunto de dados geralmente filtram os dados por valores de uma coluna específica. Se você criar um controle suspenso e atribuir o parâmetro como valor, o menu suspenso mostrará somente o valor que o parâmetro filtrou. O procedimento a seguir mostra como você pode criar um controle mapeado a um parâmetro de conjunto de dados e todos os valores não filtrados.

Preencher todos os valores atribuídos em um controle suspenso

1. Crie um novo conjunto de dados de coluna única no SPICE ou na consulta direta que inclua todos os valores exclusivos do conjunto de dados original. Por exemplo, digamos que seu conjunto de dados original esteja usando o seguinte SQL personalizado:

select \* from all\_flights where origin\_state\_abr = <<\$State>>

Para criar uma tabela de coluna única com todos os estados de origem exclusivos, aplique o seguinte SQL personalizado ao novo conjunto de dados:

SELECT distinct origin\_state\_abr FROM all\_flights order by origin\_state\_abr asc

A expressão SQL retorna todos os estados exclusivos em ordem alfabética. O novo conjunto de dados não tem nenhum parâmetro de conjunto de dados.

- 2. Insira um Nome para o novo conjunto de dados, depois salve e publique o conjunto de dados. Em nosso exemplo, o novo conjunto de dados chama-se State Codes.
- 3. Abra a análise que contém o conjunto de dados original e adicione o novo conjunto de dados à análise. Para obter informações sobre como adicionar conjuntos de dados a uma análise existente, consulte [Como adicionar um conjunto de dados a uma análise](#page-249-0).
- 4. Navegue até o painel Controles e encontre o controle suspenso que deseja editar. Escolha as reticências (três pontos) ao lado do controle e Editar.
- 5. No Controle de formato que aparece à esquerda, escolha Vincular a um campo de conjunto de dados na seção Valores.
- 6. No menu suspenso Conjunto de dados exibido, escolha o novo conjunto de dados que você criou. No nosso exemplo, o conjunto de dados State Codes é escolhido.

7. Para o menu suspenso Campo exibido, escolha o campo apropriado. No nosso exemplo, o campo origin\_state\_abr é escolhido.

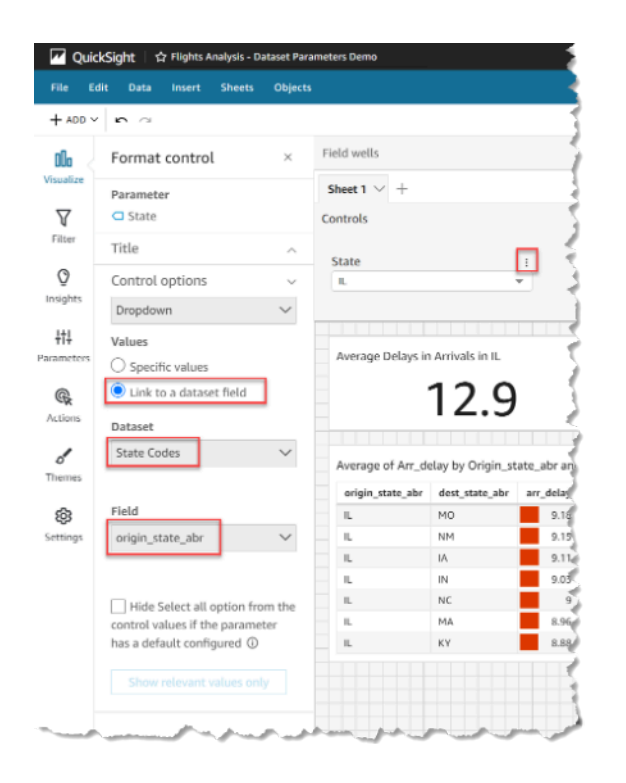

Depois que você terminar de vincular o controle ao novo conjunto de dados, todos os valores exclusivos aparecerão no menu suspenso do controle. Isso inclui os valores filtrados pelo parâmetro de conjunto de dados.

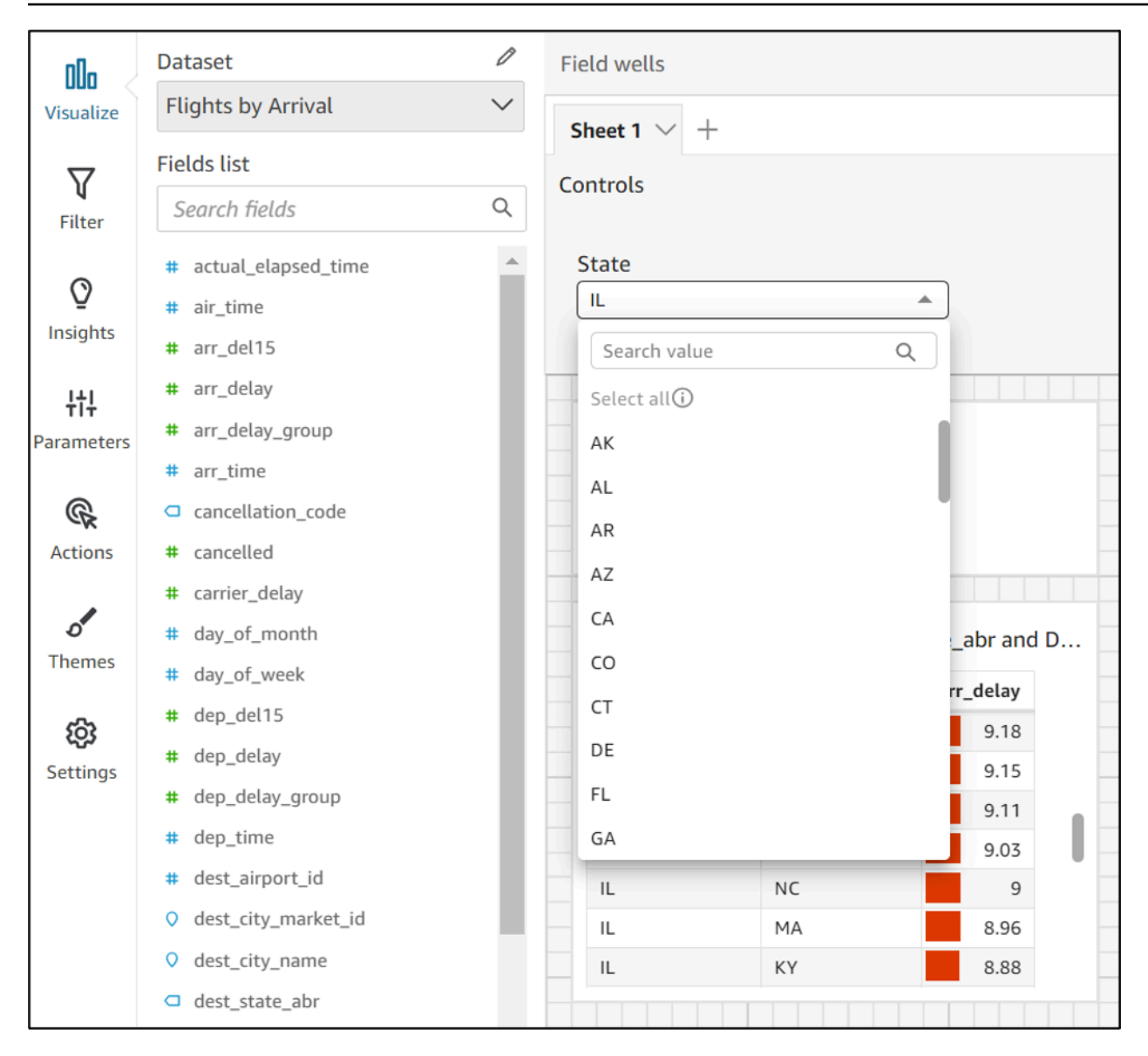

#### Como usar controles com as opções Selecionar tudo

Por padrão, quando um ou mais parâmetros de conjunto de dados são mapeados para um parâmetro de análise e adicionados a um controle, a opção Select all não fica disponível. O procedimento a seguir mostra uma solução alternativa que usa o mesmo cenário de exemplo da seção anterior.

#### **a** Note

Essa instrução é para conjuntos de dados que são pequenos o suficiente para serem carregados na consulta direta. Se você tiver um conjunto de dados grande e quiser usar a opção Select All, é recomendável carregar o conjunto de dados no SPICE. No entanto, se você quiser usar a opção Select All com parâmetros de conjunto de dados, este passo a passo descreve uma maneira de fazer isso.

Para começar, digamos que você tenha um conjunto de dados de consulta direta com SQL personalizado que contenha um parâmetro de vários valores chamado States:

```
select * from all_flights
where origin_state_abr in (<<$States>>)
```
Usar a opção Selecionar tudo em um controle que usa parâmetros de conjunto de dados

- 1. No painel Parâmetros da análise, localize o parâmetro de conjunto de dados que deseja usar e escolha Editar nas reticências (três pontos) ao lado do parâmetro.
- 2. Na janela Editar parâmetro exibida, insira um novo valor padrão na seção Múltiplos valores padrão estáticos. No nosso exemplo, o valor padrão é All States. Observe que o exemplo usa um caractere de espaço inicial para que o valor padrão apareça como o primeiro item no controle.

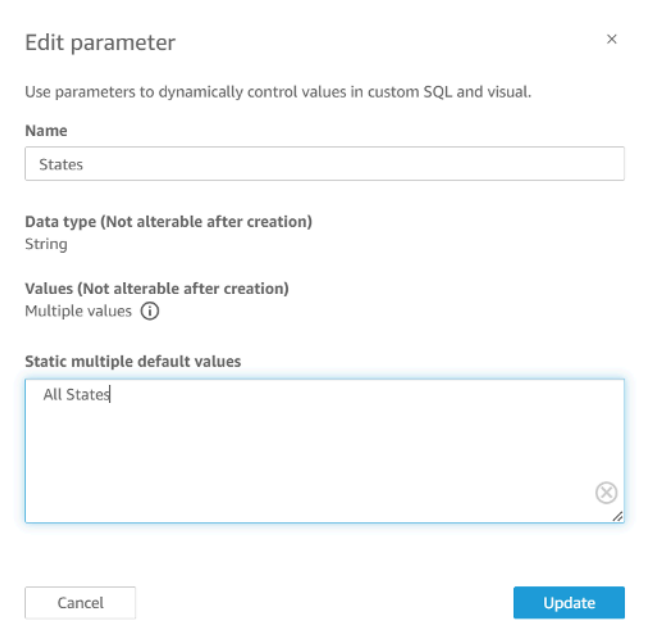

- 3. Escolha Atualizar para atualizar o parâmetro.
- 4. Navegue até o conjunto de dados que contém o parâmetro do conjunto de dados que você está usando no. analysis-by-analysis Edite o SQL personalizado do conjunto de dados para incluir

um caso de uso padrão para seus novos múltiplos valores padrão estáticos. Usando o exemplo All States, a expressão SQL aparece da seguinte forma:

```
select * from public.all_flights
where 
     ' All States' in (<<$States>>) or 
     origin_state_abr in (<<$States>>)
```
Se o usuário escolher All States no controle, a nova expressão SQL retornará todos os registros exclusivos. Se o usuário escolher um valor diferente do controle, a consulta retornará valores que foram filtrados pelo parâmetro de conjunto de dados.

Como usar controles com as opções Selecionar tudo e vários valores

Você pode combinar o procedimento Select all anterior com o método de controle de múltiplos valores discutido anteriormente, a fim de criar controles suspensos que contenham um valor Select all além de múltiplos valores que o usuário pode selecionar. Essa instrução pressupõe que você tenha seguido os procedimentos anteriores, que saiba como mapear os parâmetros de conjunto de dados aos parâmetros de análise e que possa criar controles em uma análise. Para obter mais informações sobre o mapeamento de parâmetros de análise, consulte [Mapeando parâmetros do](#page-204-1)  [conjunto de dados em novas análises QuickSight](#page-204-1) . Para obter mais informações sobre a criação de controles em uma análise que está usando parâmetros de conjunto de dados, consulte [Adicionar](#page-207-1) [controles de filtro a parâmetros de análise mapeados.](#page-207-1)

Adicionar múltiplos valores a um controle com a opção Selecionar tudo e um parâmetro de conjunto de dados mapeado

- 1. Abra a análise que tem o conjunto de dados original com uma expressão SQL Select all personalizada e um segundo conjunto de dados que inclui todos os valores possíveis da coluna filtrada existente no conjunto de dados original.
- 2. Navegue até o conjunto de dados secundário que foi criado anteriormente para retornar todos os valores de uma coluna filtrada. Adicione uma expressão SQL personalizada que adicione sua opção Select all configurada anteriormente à consulta. O exemplo a seguir adiciona o registro All States ao topo da lista de valores retornados do conjunto de dados:

```
(Select ' All States' as origin_state_abr) 
     Union All 
     (SELECT distinct origin_state_abr FROM all_flights
```

```
 order by origin_state_abr asc)
```
- 3. Volte para a análise à qual os conjuntos de dados pertencem e mapeie o parâmetro de conjunto de dados que você está usando ao parâmetro de análise criado na terceira etapa do procedimento anterior. O parâmetro de análise e o parâmetro de conjunto de dados podem ter o mesmo nome. No nosso exemplo, o parâmetro de análise chama-se States.
- 4. Crie um novo controle de filtro ou edite um controle de filtro existente e escolha Ocultar Selecionar tudo para ocultar a opção desabilitada Selecionar tudo que aparece nos controles de vários valores.

Depois de criar o controle, os usuários podem usar o mesmo controle para selecionar todos ou múltiplos valores de uma coluna filtrada em um conjunto de dados.

# Usando a segurança em nível de linha (RLS) na Amazon QuickSight

Aplica-se a: Enterprise Edition

Na edição Enterprise da Amazon QuickSight, você pode restringir o acesso a um conjunto de dados configurando a segurança em nível de linha (RLS) nele. Você pode fazer isso antes ou depois de compartilhar o conjunto de dados. Quando você compartilha um conjunto de dados com RLS com proprietários de conjuntos de dados, eles ainda poderão visualizar todos os dados. No entanto, quando você o compartilha com leitores, eles poderão visualizar somente os dados restritos pelas regras do conjunto de dados de permissão.

Além disso, ao incorporar QuickSight painéis da Amazon em seu aplicativo para usuários não registrados doQuickSight, você pode usar a segurança em nível de linha (RLS) com tags. Nesse caso, você usa tags para especificar quais dados os usuários poderão visualizar no painel, dependendo de quem eles são.

Você pode restringir o acesso a um conjunto de dados usando regras baseadas em nomes de usuários ou em grupos, regras baseadas em tags ou ambas.

Escolha regras baseadas no usuário se quiser proteger os dados dos usuários ou grupos provisionados (registrados) no. QuickSight Para fazer isso, selecione um conjunto de dados de

permissões que contenha regras definidas por colunas para cada usuário ou grupo com acesso aos dados. Somente usuários ou grupos identificados nas regras terão acesso aos dados.

Escolha regras baseadas em tags somente se você estiver usando painéis incorporados e quiser proteger os dados dos usuários não provisionados (usuários não registrados). QuickSight Para fazer isso, defina tags nas colunas para proteger os dados. Os valores para as tags devem ser aprovados ao incorporar painéis.

Tópicos

- [Como usar segurança por linha \(RLS\) com regras baseadas em usuários para restringir o acesso a](#page-214-0)  [um conjunto de dados](#page-214-0)
- [Uso de segurança por linha \(RLS\) com regras baseadas em tags para restringir o acesso a um](#page-223-0)  [conjunto de dados ao incorporar painéis para usuários anônimos](#page-223-0)

# <span id="page-214-0"></span>Como usar segurança por linha (RLS) com regras baseadas em usuários para restringir o acesso a um conjunto de dados

Aplica-se a: Enterprise Edition

Na edição Enterprise da Amazon QuickSight, você pode restringir o acesso a um conjunto de dados configurando a segurança em nível de linha (RLS) nele. Você pode fazer isso antes ou depois de compartilhar o conjunto de dados. Quando você compartilha um conjunto de dados com RLS com proprietários de conjuntos de dados, eles ainda poderão visualizar todos os dados. No entanto, quando você o compartilha com leitores, eles poderão visualizar somente os dados restritos pelas regras do conjunto de dados de permissão. Ao adicionar segurança no nível da linha, você pode controlar ainda mais o acesso a eles.

#### **a** Note

Ao aplicar conjuntos de dados do SPICE à segurança por linha, cada campo no conjunto de dados poderá conter, no máximo, 2.047 caracteres Unicode. Os campos que contêm mais do que essa cota são truncados durante a ingestão. Para saber mais sobre as cotas para dados do SPICE, consulte [Cotas do SPICE para dados importados.](#page-108-0)

Para isso, crie uma consulta ou um arquivo que tenha uma coluna chamada UserName, GroupName ou ambos. Como alternativa, você pode criar uma consulta ou um arquivo que tenha uma coluna chamada UserARN, GroupARN ou ambas. Você pode pensar nisso como a adição de uma regra para esse usuário ou grupo. Em seguida, você pode adicionar uma coluna à consulta ou arquivo para cada campo ao qual deseja conceder ou restringir o acesso. Para cada nome de usuário ou grupo que você adiciona, os valores de cada campo também são adicionados. Use NULL (sem valor) para significar "todos os valores". Para visualizar exemplos de regras do conjunto de dados, consulte [Como criar regras do conjunto de dados para a segurança por linha](#page-217-0).

Para aplicar as regras do conjunto de dados, adicione-as como um conjunto de dados de permissões ao seu conjunto de dados. Lembre-se dos seguintes pontos:

- O conjunto de dados de permissões não pode conter valores duplicados. As duplicações são ignoradas ao avaliar como aplicar as regras.
- Cada usuário ou grupo especificado pode ver somente as linhas que correspondem aos valores dos campos nas regras do conjunto de dados.
- Se você adicionar uma regra para um usuário ou para um grupo e deixar todas as outras colunas sem valor (NULO), você concederá a eles acesso a todos os dados.
- Se você não adicionar uma regra para um usuário ou grupo, eles não poderão ver nenhum dado.
- O conjunto completo de registros de regras que são aplicadas por usuário não deve exceder 999. Essa limitação se aplica ao número total de regras atribuídas diretamente a um nome do usuário, acrescida de quaisquer regras atribuídas ao usuário por meio de nomes de grupos.
- Se um campo incluir uma vírgula (,), a Amazon QuickSight tratará cada palavra separada da outra por uma vírgula como um valor individual no filtro. Por exemplo, em ('AWS', 'INC'), AWS,INC é considerado como duas strings: AWS e INC. Para filtrar com AWS,INC, coloque a string entre aspas duplas no conjunto de dados de permissões.

Se o conjunto de dados restrito for um conjunto de dados do SPICE, o número de valores de filtragem aplicados por usuário não poderá exceder 192 mil para cada campo restrito. Isso se aplica ao número total de valores de filtragem atribuídos diretamente a um nome do usuário, acrescido de quaisquer valores de filtragem atribuídos ao usuário por meio de nomes de grupos.

Se o conjunto de dados restrito for um conjunto de dados de consulta direta, o número de valores de filtragem aplicados por usuário varia de acordo com as fontes de dados.

Exceder o limite do valor de filtragem pode causar falha na renderização do elemento visual. Recomendamos adicionar uma coluna adicional ao seu conjunto de dados restrito para dividir
as linhas em grupos com base na coluna restrita original. Dessa forma, a lista de filtros pode ser reduzida.

A Amazon QuickSight trata os espaços como valores literais. Se você tiver um espaço em um campo que está sendo restringido, a regra do conjunto de dados se aplicará a essas linhas. A Amazon QuickSight trata tanto os NULLs quanto os espaços em branco (cadeias de caracteres vazias "") como "sem valor". Um NULL é um valor de campo vazio.

Dependendo da fonte de dados da qual o seu conjunto de dados é proveniente, você pode configurar uma consulta direta para acessar uma tabela de permissões. Termos com espaços dentro deles não precisam ser delimitados com aspas. Se você usar uma consulta direta, poderá alterar facilmente a consulta na fonte de dados original.

Como alternativa, você pode fazer upload de regras do conjunto de dados usando um arquivo de texto ou uma planilha. Se você estiver usando um arquivo de valores separados por vírgulas (CSV), não inclua espaços na linha. Os termos que tiverem espaços dentro deles precisam ser delimitados entre aspas. Se você usar regras do conjunto de dados baseadas em arquivos, aplique quaisquer alterações ao substituir as regras existentes nas configurações de permissões do conjunto de dados.

Os conjuntos de dados restritos são marcados com a palavra RESTRITO na tela Conjuntos de dados.

Os conjuntos de dados secundários que são criados a partir de um conjunto de dados primário com regras de RLS ativas mantêm as mesmas regras de RLS que o conjunto de dados primário tem. Você pode adicionar mais regras de RLS ao conjunto de dados secundário, mas não é possível remover as regras de RLS que o conjunto de dados herda do conjunto de dados primário.

Os conjuntos de dados secundários que são criados a partir de um conjunto de dados primário com regras de RLS ativas só podem ser criados com a consulta direta. Os conjuntos de dados secundários que herdam as regras de RLS do conjunto de dados primário não são compatíveis com o SPICE.

A segurança por linha funciona somente para campos que contêm dados textuais (string, char, varchar e assim por diante). Ela não funciona atualmente para datas nem campos numéricos. A detecção de anomalias não é compatível com conjuntos de dados que usam segurança por linha (RLS).

### <span id="page-217-0"></span>Como criar regras do conjunto de dados para a segurança por linha

Use o procedimento apresentado a seguir para criar um arquivo de permissões ou uma consulta para usar como regras do conjunto de dados.

Criar arquivos de permissões ou consultas para usar como regras do conjunto de dados

1. Crie um arquivo ou uma consulta que contenha as regras (permissões) do conjunto de dados para a segurança por linha.

Não importa em que ordem os campos estão. No entanto, todos os campos fazem distinção entre maiúsculas e minúsculas. Certifique-se de que eles correspondam exatamente aos nomes e aos valores dos campos.

A estrutura deve ser semelhante a uma das seguintes. Certifique-se de ter, no mínimo, um campo que identifique usuários ou grupos. Você pode incluir os dois, mas apenas um é necessário, e apenas um é usado de cada vez. O campo usado para usuários ou grupos pode ter qualquer nome que você escolher.

### **a** Note

Se você estiver especificando grupos, use somente grupos da Amazon ou QuickSight grupos do Microsoft AD.

O exemplo a seguir mostra uma tabela com grupos.

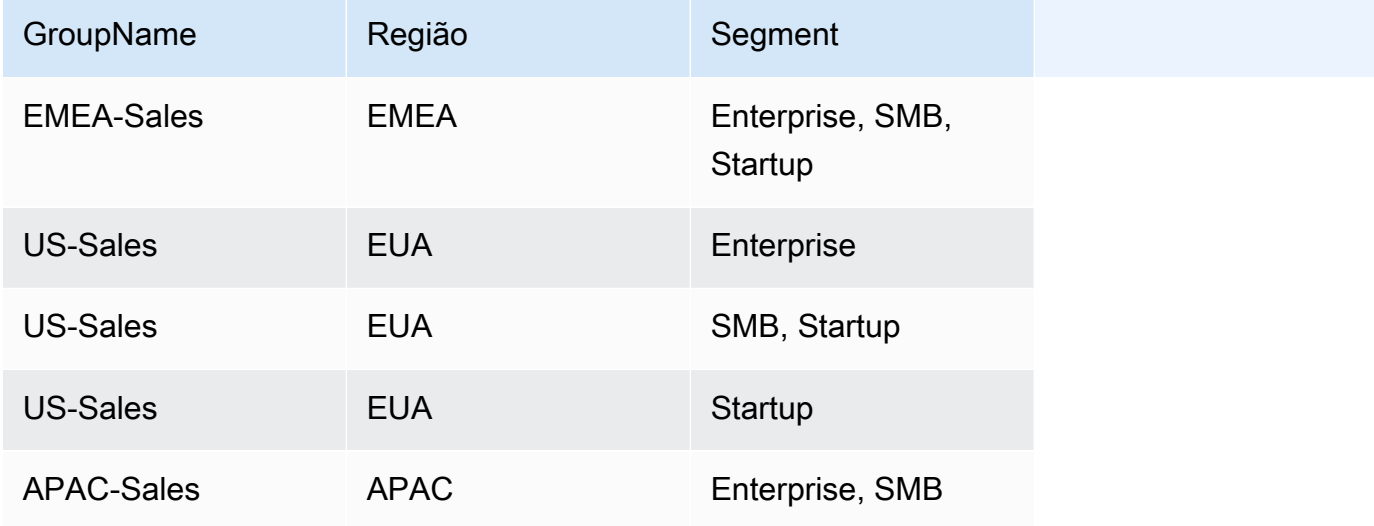

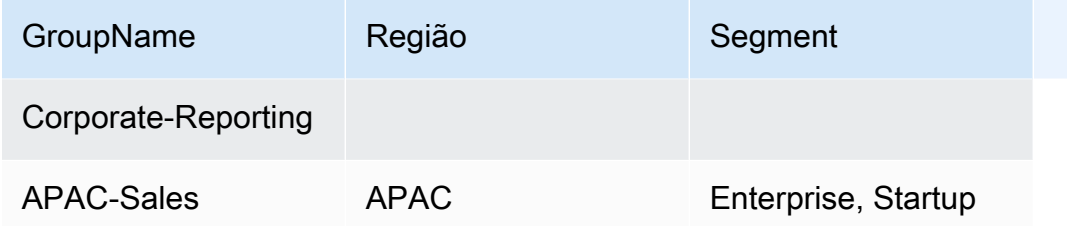

O exemplo a seguir mostra uma tabela com nomes de usuários.

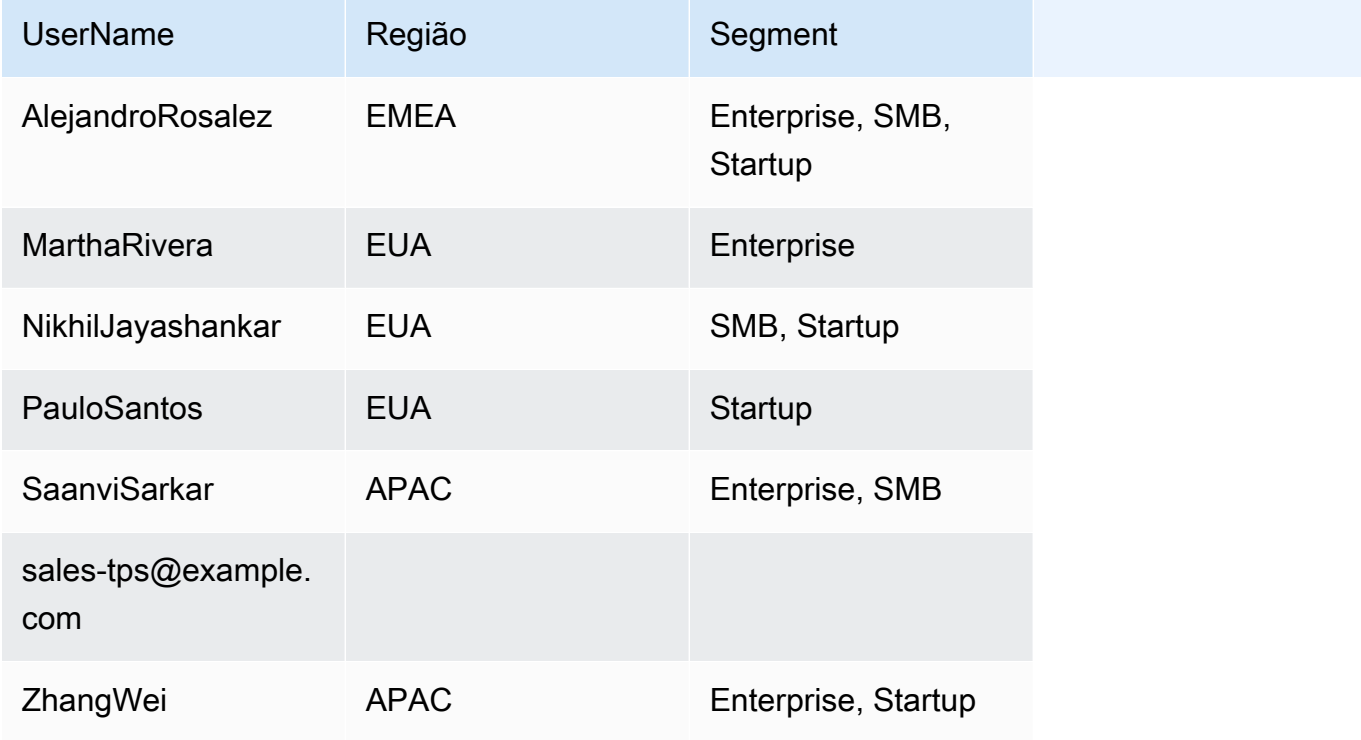

O exemplo a seguir mostra uma tabela com nomes de recursos da Amazon (ARNs) para usuários e grupos.

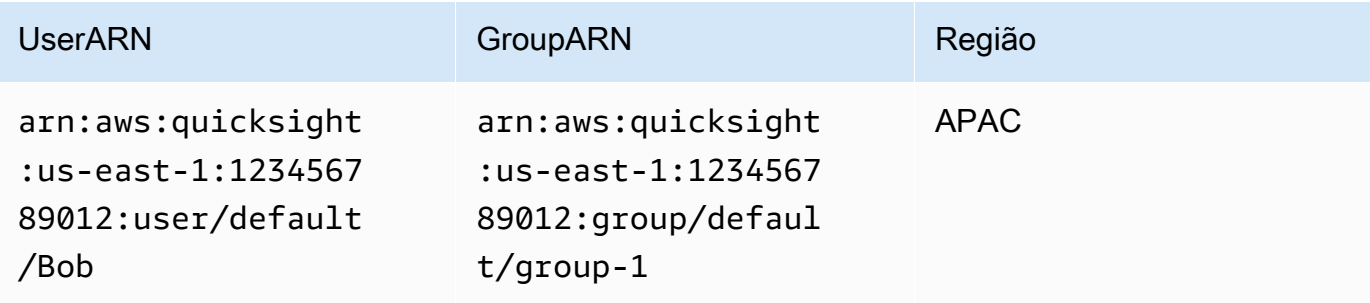

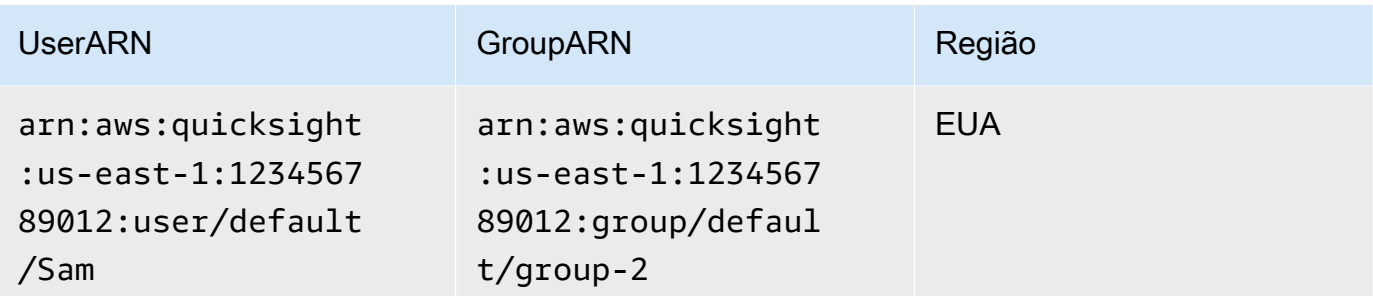

Como alternativa, se você usar um arquivo .csv, a estrutura deverá ser semelhante a uma das apresentadas a seguir.

UserName, Region, Segment AlejandroRosalez,EMEA,"Enterprise,SMB,Startup" MarthaRivera,US,Enterprise NikhilJayashankars,US,SMB PauloSantos,US,Startup SaanviSarkar,APAC,"SMB,Startup" sales-tps@example.com,"","" ZhangWei,APAC-Sales,"Enterprise,Startup"

GroupName,Region,Segment EMEA-Sales,EMEA,"Enterprise,SMB,Startup" US-Sales,US,Enterprise US-Sales,US,SMB US-Sales,US,Startup APAC-Sales,APAC,"SMB,Startup" Corporate-Reporting,"","" APAC-Sales,APAC,"Enterprise,Startup"

```
UserARN, GroupARN, Region
arn:aws:quicksight:us-east-1:123456789012:user/Bob,arn:aws:quicksight:us-
east-1:123456789012:group/group-1,APAC
arn:aws:quicksight:us-east-1:123456789012:user/Sam,arn:aws:quicksight:us-
east-1:123456789012:group/group-2,US
```
Veja a seguir um exemplo de SQL.

```
/* for users*/ 
 select User as UserName, Region, Segment 
 from tps-permissions;
```

```
 /* for groups*/ 
 select Group as GroupName, Region, Segment 
 from tps-permissions;
```
2. Crie um conjunto de dados para as regras do conjunto de dados. Para que você possa encontrálo facilmente, forneça um nome significativo; por exemplo, **Permissions-Sales-Pipeline**.

### Como criar segurança por linha

Use o procedimento a seguir para aplicar a segurança por linha (RLS) ao usar um arquivo ou uma consulta como um conjunto de dados que contém as regras de permissões.

Aplicar segurança por linha ao usar um arquivo ou uma consulta

- 1. Confirme se você adicionou suas regras como um novo conjunto de dados. Se você as adicionou, mas não as visualiza na lista de conjuntos de dados, atualize a tela.
- 2. Na página Conjuntos de dados, escolha o conjunto de dados.
- 3. Na página de detalhes do conjunto de dados que é aberta, em Segurança por linha, escolha Configurar.

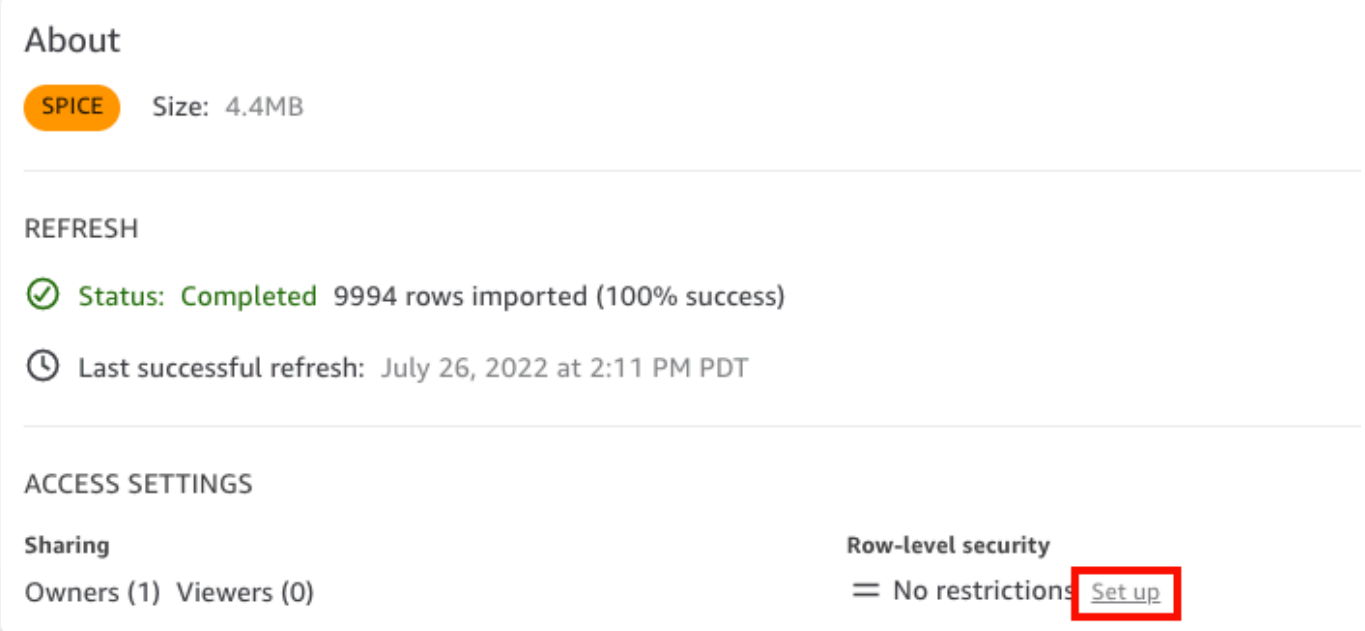

- 4. Na página Configurar segurança por linha que é aberta, escolha Regras baseadas em usuários.
- 5. Na lista de conjuntos de dados que aparece, escolha seu conjunto de dados de permissões.

Caso o seu conjunto de dados de permissões não seja exibido nesta tela, retorne aos seus conjuntos de dados e atualize a página.

6. Em Política de permissões, escolha Conceder acesso ao conjunto de dados. Cada conjunto de dados tem somente um conjunto de dados de permissões ativo. Se você tentar adicionar um segundo conjunto de dados de permissões, ele substituirá o existente.

### **A** Important

Algumas restrições se aplicam a valores NULOS e de string vazia ao trabalhar com a segurança por linha:

- Se o seu conjunto de dados tiver valores NULOS ou strings vazias ("") nos campos restritos, essas linhas serão ignoradas quando as restrições forem aplicadas.
- Dentro do conjunto de dados de permissões, os valores NULOS e as strings vazias são tratados de forma semelhante. Para obter mais informações, consulte a tabela a seguir.
- Para evitar a exposição acidental de informações confidenciais, a Amazon QuickSight ignora regras vazias de RLS que concedem acesso a todos. Uma regra de RLS vazia ocorre quando todas as colunas de uma linha não têm valor. QuickSight O RLS trata NULL, strings vazias ("") ou strings vazias separadas por vírgula (por exemplo, ",,") como nenhum valor.
	- Após ignorar as regras vazias, outras regras de RLS não vazias ainda se aplicam.
	- Se um conjunto de dados de permissão tiver somente regras vazias e todas elas tiverem sido ignoradas, ninguém terá acesso a nenhum dado restrito por esse conjunto de dados de permissão.

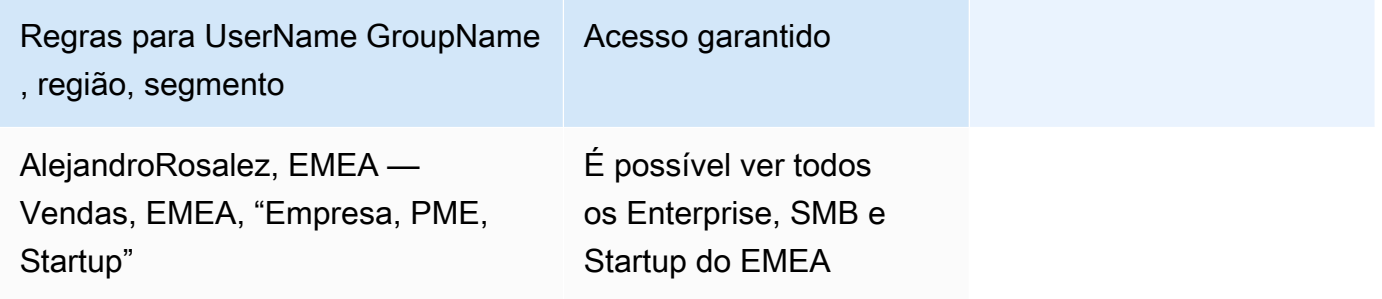

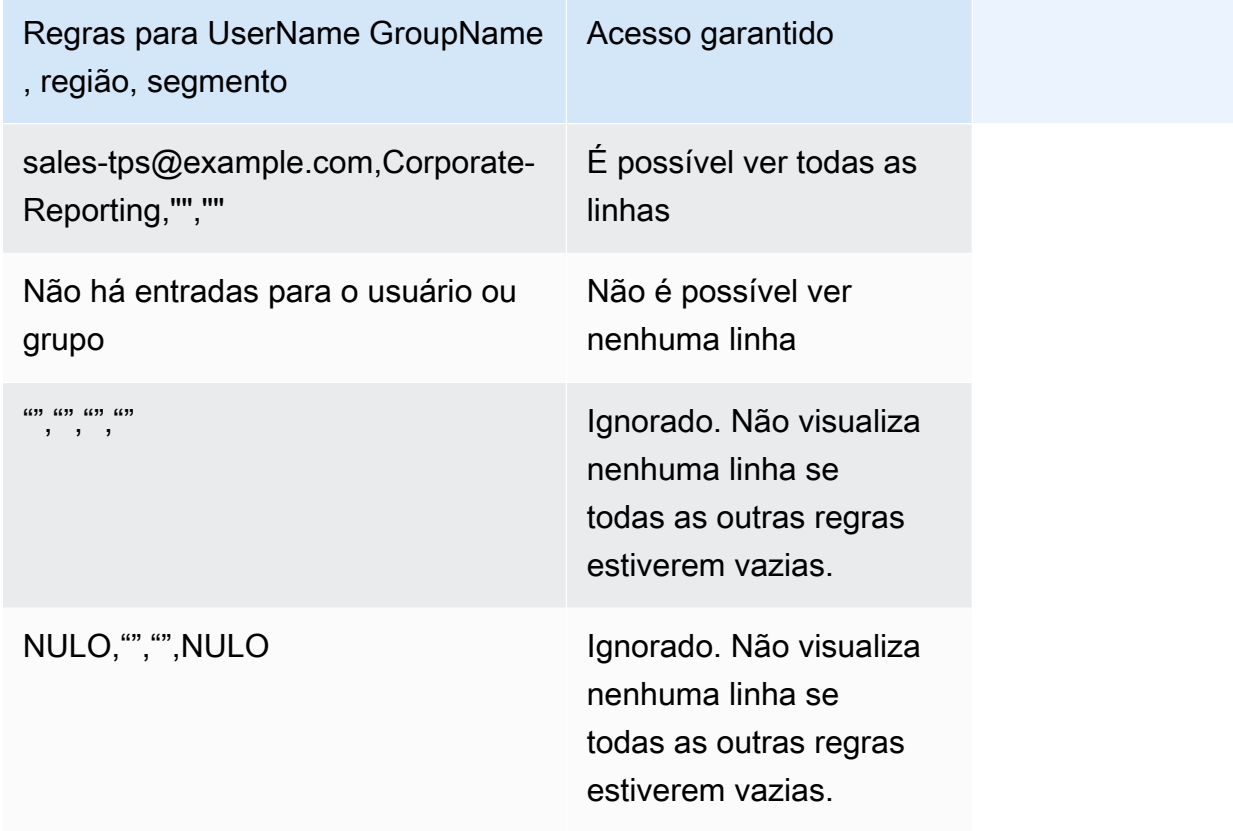

Qualquer pessoa com quem você compartilhou o painel poderá visualizar todos os dados contidos nele, a menos que o conjunto de dados seja restrito por regras do conjunto de dados.

- 7. Escolha Aplicar conjunto de dados para salvar as alterações. Em seguida, na página Deseja salvar as regras do conjunto de dados?, escolha Aplicar e ativar. As alterações nas permissões serão aplicadas imediatamente aos usuários existentes.
- 8. (Opcional) Para remover permissões, primeiro remova as regras do conjunto de dados do conjunto de dados.

Certifique-se de que as regras do conjunto de dados sejam removidas. Em seguida, escolha o conjunto de dados de permissões e selecione Remover conjunto de dados.

Para substituir as permissões, escolha um novo conjunto de dados de permissões e apliqueo. Você pode reutilizar o mesmo nome para o conjunto de dados. No entanto, certifique-se de aplicar as novas permissões na tela Permissões para ativá-las. As consultas SQL são atualizadas dinamicamente para que possam ser gerenciadas fora da Amazon. QuickSight Para consultas, as permissões são atualizadas quando o cache da consulta direta é atualizado automaticamente.

Se você excluir um conjunto de dados de permissões baseado em arquivos antes de removê-lo do conjunto de dados de destino, os usuários restritos não poderão acessar o conjunto de dados. Enquanto o conjunto de dados estiver nesse estado, ele permanecerá marcado como RESTRITO. No entanto, ao visualizar as Permissões para esse conjunto de dados, você perceberá que ele não tem regras do conjunto de dados selecionadas.

Para corrigir isso, especifique novas regras do conjunto de dados. Como criar um conjunto de dados com o mesmo nome não é suficiente para corrigir isso. Você deve escolher o novo conjunto de dados de permissões na tela Permissões. Essa restrição não se aplica a consultas SQL diretas.

Uso de segurança por linha (RLS) com regras baseadas em tags para restringir o acesso a um conjunto de dados ao incorporar painéis para usuários anônimos

Aplica-se a: Enterprise Edition

 Público-alvo: QuickSight administradores da Amazon e desenvolvedores da Amazon QuickSigh t

Ao incorporar QuickSight painéis da Amazon em seu aplicativo para usuários que não estão provisionados (registrados) QuickSight, você pode usar a segurança em nível de linha (RLS) com tags. Nesse caso, você usa tags para especificar quais dados os usuários poderão visualizar no painel, dependendo de quem eles são.

Por exemplo, suponhamos que você tenha uma empresa no setor de logística com uma aplicação voltada ao cliente para vários varejistas. Milhares de usuários desses varejistas acessam sua aplicação para visualizar as métricas relacionadas à forma como os pedidos estão sendo enviados de seu local de armazenamento.

Você não quer gerenciar milhares de usuários QuickSight, então você usa a incorporação anônima para incorporar os painéis selecionados em seu aplicativo que seus usuários autenticados e autorizados possam ver. No entanto, você deseja garantir que os varejistas visualizem somente os dados relativos aos seus negócios e não aos de outras empresas. Você pode usar a RLS com tags para garantir que seus clientes visualizem somente os dados relevantes para eles.

Para fazer isso, conclua as seguintes etapas:

- 1. Adicione a RLS com tags a um conjunto de dados.
- 2. Atribua valores para essas tags no runtime usando a operação de API GenerateEmbedUrlForAnonymousUser.

Para obter mais informações sobre a incorporação de painéis para usuários anônimos usando a operação de API GenerateEmbedUrlForAnonymousUser, consulte [Incorporação de painéis](#page-1430-0) [QuickSight de dados para usuários anônimos \(não registrados\)](#page-1430-0).

Antes de usar a RLS com tags, lembre-se dos seguintes pontos:

- No momento, o uso de RLS com tags é compatível somente com a incorporação anônima, especificamente para painéis incorporados que usam a operação de API GenerateEmbedUrlForAnonymousUser.
- O uso de RLS com tags não é compatível com painéis incorporados que usam a operação de API GenerateEmbedURLForRegisteredUser ou a operação de API GetDashboardEmbedUrl antiga.
- As tags RLS não são compatíveis com AWS Identity and Access Management (IAM) ou com o tipo de QuickSight identidade.
- Ao aplicar conjuntos de dados do SPICE à segurança por linha, cada campo no conjunto de dados poderá conter, no máximo, 2.047 caracteres Unicode. Os campos que contêm mais do que essa cota são truncados durante a ingestão. Para saber mais sobre as cotas para dados do SPICE, consulte [Cotas do SPICE para dados importados](#page-108-0).

### Etapa 1: adicionar a RLS com tags a um conjunto de dados

Você pode adicionar regras baseadas em tags a um conjunto de dados na Amazon. QuickSight Como alternativa, você pode chamar a operação de API CreateDataSet ou UpdateDataSet e adicionar regras baseadas em tags dessa forma. Para ter mais informações, consulte [Adicionar RLS](#page-229-0)  [com tags a um conjunto de dados usando a API](#page-229-0).

Use o procedimento a seguir para adicionar tags RLS a um conjunto de dados no. QuickSight

Adicionar a RLS com tags a um conjunto de dados

- 1. Na página QuickSight inicial, escolha Conjuntos de dados à esquerda.
- 2. Na página Conjuntos de dados, selecione o conjunto de dados ao qual você deseja adicionar a RLS.

3. Na página de detalhes do conjunto de dados que é aberta, em Segurança por linha, escolha Configurar.

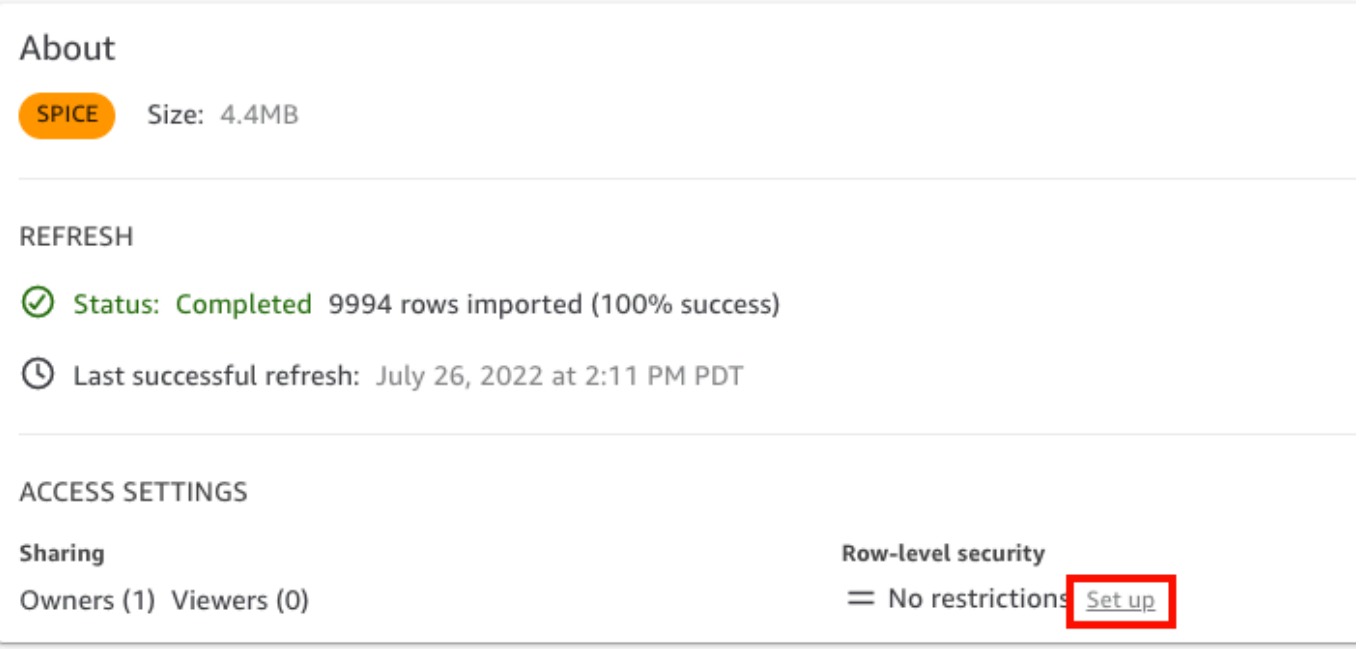

- 4. Na página Configurar segurança por linha que é aberta, escolha Regras baseadas em tags.
- 5. Em Coluna, escolha uma coluna à qual você deseja adicionar regras baseadas em tags.

Por exemplo, no caso da empresa no setor de logística, é utilizada a coluna retailer\_id.

Somente colunas com um tipo de dados string são listadas.

6. Em Tag, insira uma chave de tag. Você pode inserir qualquer nome de tag que desejar.

Por exemplo, no caso da empresa no setor de logística, é utilizada a chave de tag tag\_retailer\_id. Fazer isso define a segurança por linha com base no varejista que está acessando a aplicação.

7. (Opcional) Em Delimitador, escolha um delimitador usando a lista ou insira o seu próprio delimitador.

É possível usar delimitadores para separar strings de texto ao atribuir mais de um valor para uma tag. O valor de um delimitador pode ter, no máximo, dez caracteres.

8. (Opcional) Em Corresponder a todos, escolha o símbolo \* ou insira seu próprio caractere ou caracteres.

Esta opção pode ser qualquer caractere que você deseja usar ao filtrar por todos os valores dessa coluna no conjunto de dados. Em vez de listar os valores um por um, você pode usar o caractere. Se este valor for especificado, ele poderá ter no mínimo um caractere ou no máximo 256 caracteres.

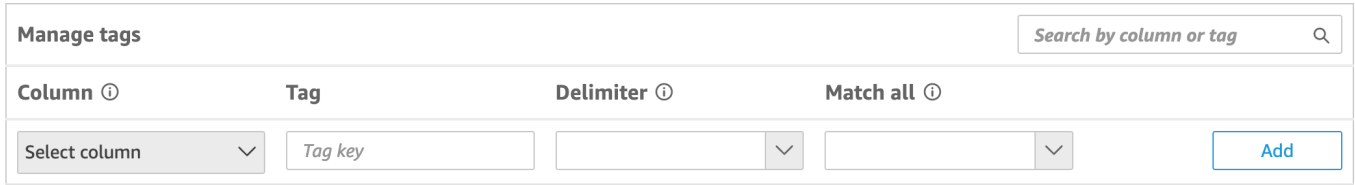

9. Escolha Adicionar.

A regra baseada em tags será adicionada ao conjunto de dados e listada na parte inferior, mas ainda não será aplicada. Para adicionar outra regra baseada em tags ao conjunto de dados, repita as etapas 5 a 9. Para editar uma regra baseada em tags, escolha o ícone de lápis próximo à regra. Para excluir uma regra baseada em tags, escolha o ícone de exclusão próximo à regra. É possível adicionar até 50 tags a um conjunto de dados.

10. Quando estiver com tudo pronto para aplicar as regras baseadas em tags ao conjunto de dados, escolha Aplicar regras.

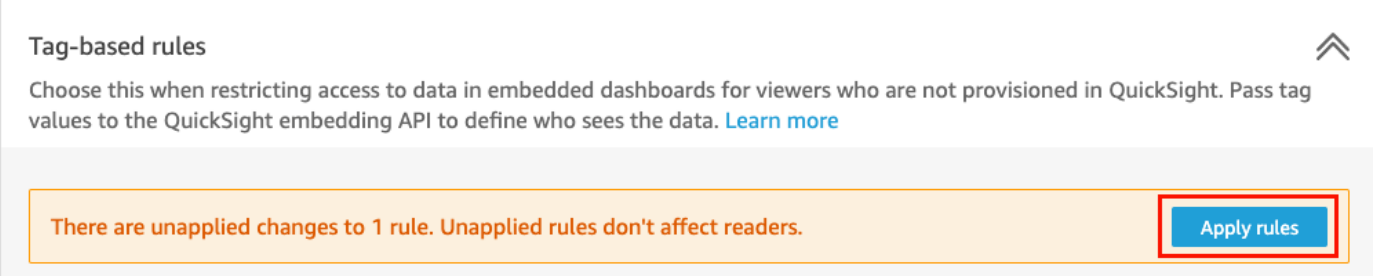

11. Na página Deseja ativar a segurança baseada em tags? que é aberta, escolha Aplicar e ativar.

As regras baseadas em tags estarão ativas. Na página Configurar segurança por linha, um botão de alternância aparece para você ativar e desativar as regras baseadas em tags para o conjunto de dados.

Para desativar todas as regras baseadas em tags para o conjunto de dados, desative o botão de alternância das Regras baseadas em tags e, em seguida, digite "confirmar" na caixa de texto que aparecer.

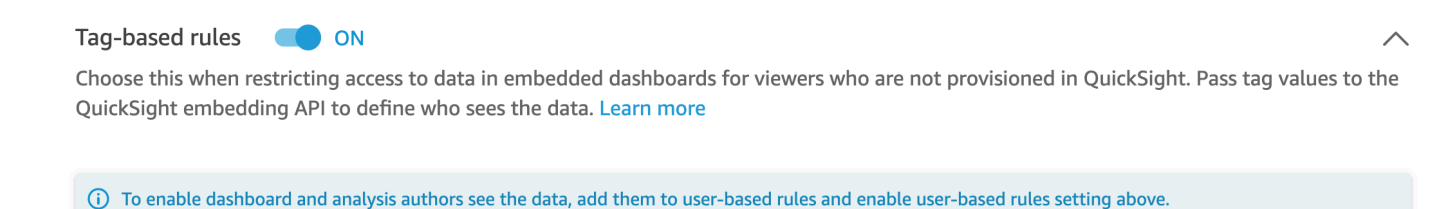

Na página Conjuntos de dados, um ícone de cadeado aparece na linha do conjunto de dados para indicar que as regras baseadas em tags estão habilitadas.

Agora, você pode usar regras baseadas em tags para definir valores de tags no runtime, conforme descrito em [Etapa 2: atribuir valores à RLS com tags no runtime.](#page-233-0) As regras só afetam QuickSight os leitores quando estão ativas.

### **A** Important

Depois que as tags forem atribuídas e habilitadas no conjunto de dados, certifique-se de conceder aos QuickSight autores permissões para ver qualquer um dos dados no conjunto de dados ao criar um painel.

Para dar permissão aos QuickSight autores para ver os dados no conjunto de dados, crie um arquivo de permissões ou uma consulta para usar como regras do conjunto de dados. Para ter mais informações, consulte [Como criar regras do conjunto de dados](#page-217-0)  [para a segurança por linha.](#page-217-0)

Após criar uma regra baseada em tags, uma nova tabela Gerenciar regras será exibida para mostrar como suas regras baseadas em tags se relacionam. Para fazer alterações nas regras listadas na tabela Gerenciar regras, escolha o ícone de lápis próximo à regra. Em seguida, adicione ou remova as tags e escolha Atualizar. Para aplicar a regra atualizada ao conjunto de dados, escolha Aplicar.

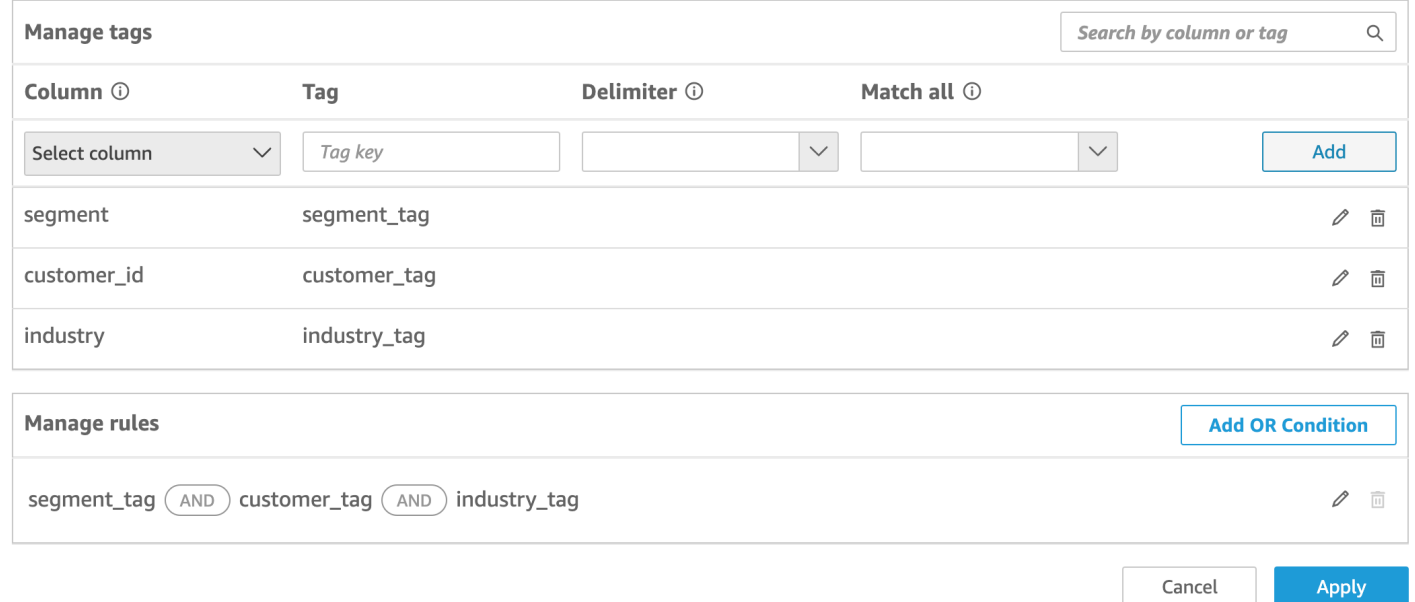

### (Opcional) Adicionar a condição Or à RLS com tags

Você também pode adicionar a condição OR às suas regras baseadas em tags para personalizar ainda mais a forma como os dados são apresentados aos usuários QuickSight da sua conta. Quando você usa a condição OR com suas regras baseadas em tags, as imagens QuickSight aparecem se pelo menos uma tag definida na regra for válida.

Adicionar a condição OR às regras baseadas em tags

1. Na tabela Gerenciar regras, escolha Adicionar condição OU.

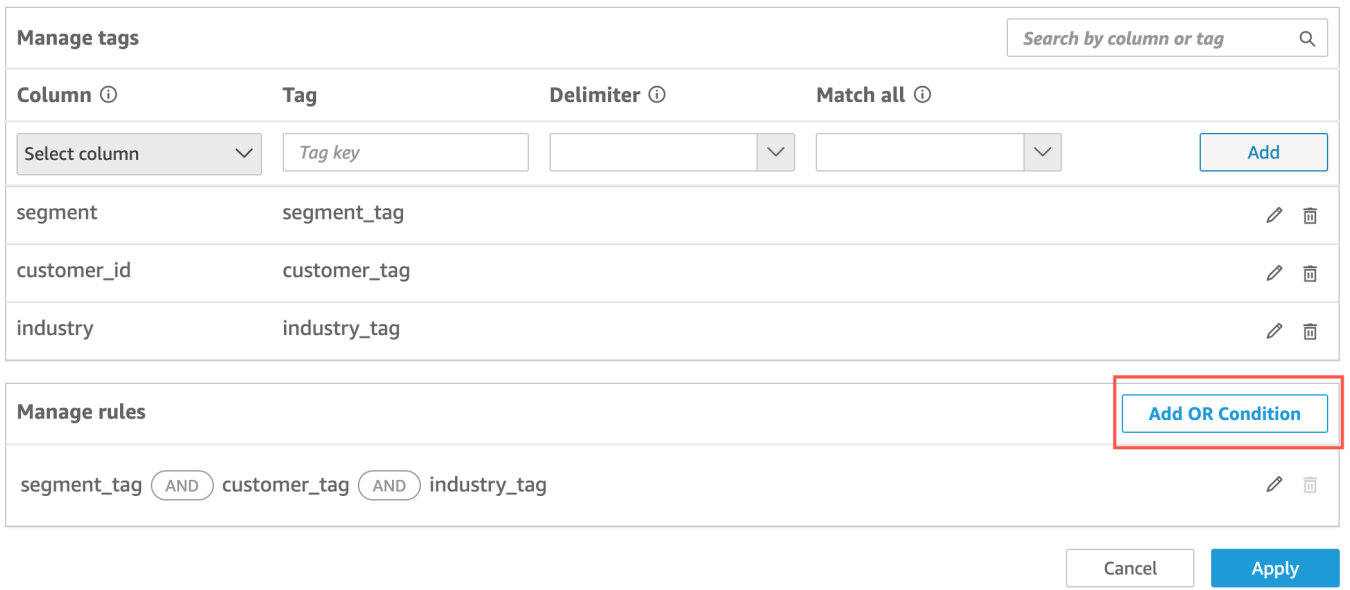

2. Na lista suspensa Selecionar tag que é apresentada, escolha a tag para a qual você deseja criar uma condição OU. É possível adicionar até 50 condições OR à tabela Gerenciar regras. Você pode adicionar diversas tags a uma única coluna em um conjunto de dados, mas, no mínimo, uma tag de coluna precisa ser inclusa em uma regra.

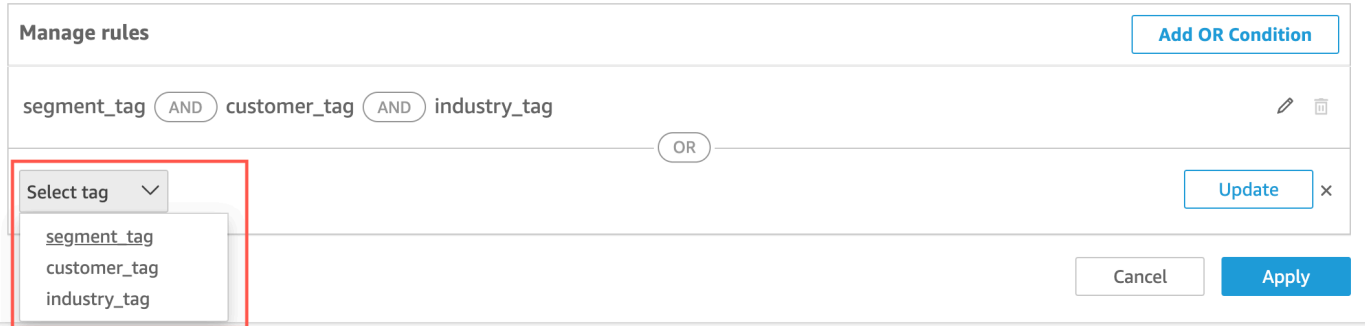

3. Escolha Atualizar para adicionar a condição à regra e, em seguida, selecione Aplicar para aplicar a regra atualizada ao seu conjunto de dados.

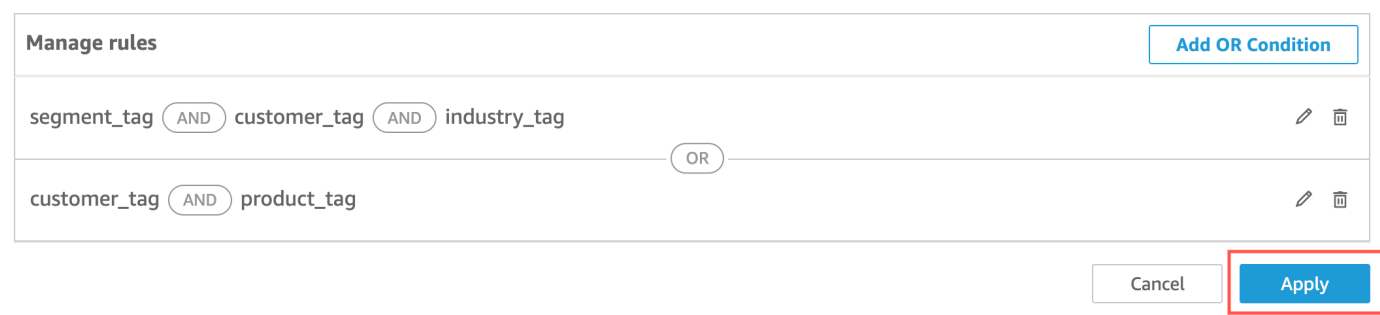

<span id="page-229-0"></span>Adicionar RLS com tags a um conjunto de dados usando a API

Como alternativa, você pode configurar e habilitar a segurança por linha baseada em tags em seu conjunto de dados ao chamar a operação de API CreateDataSet ou UpdateDataSet. Use os exemplos apresentados a seguir para aprender a fazer isso.

#### CreateDataSet

Veja um exemplo a seguir de criação de um conjunto de dados que usa a RLS com tags. O exemplo assume o cenário da empresa no setor de logística descrito anteriormente. As tags estão definidas no elemento row-level-permission-tag-configuration. As tags são definidas nas colunas para as quais você deseja proteger os dados. Para obter mais informações sobre esse elemento opcional, consulte [RowLevelPermissionTagConfiguration](https://docs.aws.amazon.com/quicksight/latest/APIReference/API_RowLevelPermissionTagConfiguration.html)a Amazon QuickSight API Reference.

```
create-data-set 
   --aws-account-id <value> 
   --data-set-id <value> 
   --name <value> 
   --physical-table-map <value> 
   [--logical-table-map <value>] 
   --import-mode <value> 
   [--column-groups <value>] 
   [--field-folders <value>] 
   [--permissions <value>] 
   [--row-level-permission-data-set <value>] 
   [--column-level-permission-rules <value>] 
   [--tags <value>] 
   [--cli-input-json <value>] 
   [--generate-cli-skeleton <value>] 
   [--row-level-permission-tag-configuration 
  '{
```

```
 "Status": "ENABLED", 
   "TagRules": 
    \Gamma { 
       "TagKey": "tag_retailer_id", 
       "ColumnName": "retailer_id", 
       "TagMultiValueDelimiter": ",", 
       "MatchAllValue": "*" 
      }, 
      { 
       "TagKey": "tag_role", 
       "ColumnName": "role" 
     } 
    ], 
   "TagRuleConfigurations": 
   \Gamma tag_retailer_id
    ], 
   \Gamma tag_role
     ] 
  }'
\mathbf{I}
```
Neste exemplo, as tags estão definidas na parte TagRules do elemento. No exemplo, duas tags são definidas com base em duas colunas:

- A chave da tag tag\_retailer\_id é definida para a coluna retailer\_id. Neste caso, para a empresa no setor de logística, isto define a segurança por linha com base no varejista que está tentando acessar a aplicação.
- A chave da tag tag\_role é definida para a coluna role. Neste caso, para a empresa no setor de logística, isso define uma camada adicional de segurança por linha com base no perfil do usuário que acessa a aplicação usando um varejista específico. Um exemplo é store\_supervisor ou manager.

Para cada tag, você pode definir TagMultiValueDelimiter e MatchAllValue. Entretanto, são opcionais.

- TagMultiValueDelimiter: esta opção pode ser qualquer string que você deseja usar para delimitar os valores ao transferi-los no runtime. O valor pode ter, no máximo, dez caracteres. Nesse caso, uma vírgula é usada como o valor delimitador.
- MatchAllValue: esta opção pode ser qualquer caractere que você deseja usar ao filtrar por todos os valores dessa coluna no conjunto de dados. Em vez de listar os valores um por um, você pode usar o caractere. Se especificado, esse valor poderá ter no mínimo um caractere ou no máximo 256 caracteres. Nesse caso, um asterisco será usado como o correspondente a todos os valores.

Ao configurar as tags para as colunas do conjunto de dados, ative-as ou desative-as usando a propriedade obrigatória Status. Para habilitar as regras baseadas em tags, use o valor ENABLED para esta propriedade. Ao ativar as regras baseadas em tags, você poderá usá-las para definir valores de tags no runtime, conforme descrito em [Etapa 2: atribuir valores à RLS com tags no](#page-233-0)  [runtime.](#page-233-0)

Veja um exemplo a seguir de definição de resposta.

```
{ 
    "Status": 201, 
    "Arn": "arn:aws:quicksight:us-west-2:11112222333:dataset/RLS-Dataset", 
    "DataSetId": "RLS-Dataset", 
    "RequestId": "aa4f3c00-b937-4175-859a-543f250f8bb2" 
   }
```
### UpdateDataSet

### UpdateDataSet

Você pode usar a operação de API UpdateDataSet para adicionar ou atualizar a RLS com tags para um conjunto de dados existente.

Veja um exemplo a seguir de atualização de um conjunto de dados com a RLS com tags. O exemplo assume o cenário da empresa no setor de logística descrito anteriormente.

```
update-data-set 
   --aws-account-id <value> 
   --data-set-id <value> 
   --name <value> 
   --physical-table-map <value>
```

```
 [--logical-table-map <value>] 
   --import-mode <value> 
   [--column-groups <value> 
   [--field-folders <value>] 
   [--row-level-permission-data-set <value>] 
   [--column-level-permission-rules <value>] 
   [--cli-input-json <value>] 
   [--generate-cli-skeleton <value>] 
     [--row-level-permission-tag-configuration 
  '{ 
   "Status": "ENABLED", 
   "TagRules": 
   \Gamma { 
       "TagKey": "tag_retailer_id", 
       "ColumnName": "retailer_id", 
       "TagMultiValueDelimiter": ",", 
       "MatchAllValue": "*" 
     }, 
    \mathcal{L} "TagKey": "tag_role", 
      "ColumnName": "role" 
     } 
    ], 
   "TagRuleConfigurations": 
   \Gamma tag_retailer_id
    ], 
   \Gamma tag_role
   \mathbb{I} }'
\mathbf{I}
```
Veja um exemplo a seguir de definição de resposta.

```
{ 
    "Status": 201, 
    "Arn": "arn:aws:quicksight:us-west-2:11112222333:dataset/RLS-Dataset", 
    "DataSetId": "RLS-Dataset", 
    "RequestId": "aa4f3c00-b937-4175-859a-543f250f8bb2" 
   }
```
### **A** Important

Depois que as tags forem atribuídas e habilitadas no conjunto de dados, certifique-se de conceder aos QuickSight autores permissões para ver qualquer um dos dados no conjunto de dados ao criar um painel.

Para dar permissão aos QuickSight autores para ver os dados no conjunto de dados, crie um arquivo de permissões ou uma consulta para usar como regras do conjunto de dados. Para ter mais informações, consulte [Como criar regras do conjunto de dados para a segurança por](#page-217-0) [linha](#page-217-0).

Para obter mais informações sobre o RowLevelPermissionTagConfiguration elemento, consulte [RowLevelPermissionTagConfiguration](https://docs.aws.amazon.com/quicksight/latest/APIReference/API_RowLevelPermissionTagConfiguration.html)a Amazon QuickSight API Reference.

<span id="page-233-0"></span>Etapa 2: atribuir valores à RLS com tags no runtime

Você pode usar tags para a RLS somente para a incorporação anônima. É possível definir valores para as tags usando a operação de API GenerateEmbedUrlForAnonymousUser.

O exemplo apresentado a seguir mostra como atribuir valores à RLS com tags definida no conjunto de dados na etapa anterior.

```
POST /accounts/AwsAccountId/embed-url/anonymous-user 
 HTTP/1.1 
 Content-type: application/json 
 { 
   "AwsAccountId": "string", 
   "SessionLifetimeInMinutes": integer, 
   "Namespace": "string", // The namespace to which the anonymous end user virtually 
 belongs 
   "SessionTags": // Optional: Can be used for row-level security 
   \Gamma { 
      "Key": "tag_retailer_id", 
      "Value": "West,Central,South" 
     } 
    \{ "Key": "tag_role", 
      "Value": "shift_manager" 
     } 
    ],
```

```
 "AuthorizedResourceArns": 
  \Gamma "string" 
   ], 
  "ExperienceConfiguration": 
  \left\{ \right. "Dashboard": 
      { 
       "InitialDashboardId": "string" 
      // This is the initial dashboard ID the customer wants the user to land on. This 
 ID goes in the output URL. 
      } 
   } 
 }
```
Veja um exemplo a seguir de definição de resposta.

```
HTTP/1.1 Status 
  Content-type: application/json 
 \mathcal{L} "EmbedUrl": "string", 
  "RequestId": "string" 
  }
```
O suporte a RLS sem registrar usuários QuickSight é suportado somente na operação da GenerateEmbedUrlForAnonymousUser API. Nesta operação, em SessionTags, é possível definir os valores das tags associadas às colunas do conjunto de dados.

Neste caso, são definidas as seguintes atribuições:

- Os valores West, Central e South são atribuídos à tag tag\_retailer\_id no runtime. Uma vírgula é usada para o delimitador, que foi definido em TagMultipleValueDelimiter no conjunto de dados. Para usar valores de chamada na coluna, você pode definir o valor como \*, que foi definido como o MatchAllValue ao criar a tag.
- O valor shift\_manager é atribuído à tag tag\_role.

O usuário que usar o URL gerado poderá visualizar somente as linhas com o valor shift\_manager na coluna role. Esse usuário poderá visualizar somente o valor West, Central ou South na coluna retailer\_id.

Para obter mais informações sobre a incorporação de painéis para usuários anônimos usando a operação de GenerateEmbedUrlForAnonymousUser API[Incorporação](#page-1430-0)  [de painéis QuickSight de dados para usuários anônimos \(não registrados\)](#page-1430-0), consulte ou [GenerateEmbedUrlForAnonymousUser](https://docs.aws.amazon.com/quicksight/latest/APIReference/API_GenerateEmbedUrlForAnonymousUser.html)na Amazon QuickSight API Reference

# Como usar segurança por coluna (CLS) para restringir o acesso a um conjunto de dados

Na edição Enterprise da Amazon QuickSight, você pode restringir o acesso a um conjunto de dados configurando a segurança em nível de coluna (CLS) nele. Um conjunto de dados ou análise com CLS habilitado tem o símbolo

### **ARESTRICTED**

restrito próximo a ele. Por padrão, todos os usuários e grupos têm acesso aos dados. Ao usar CLS, você pode gerenciar o acesso a colunas específicas no seu conjunto de dados.

Se você usar uma análise ou um painel que contenha conjuntos de dados com restrições de CLS aos quais você não tem acesso, não poderá criar, visualizar ou editar elementos visuais que usem os campos restritos. Para a maioria dos tipos de elementos visuais, se um elemento visual tiver colunas restritas às quais você não tem acesso, você não poderá ver o elemento visual na sua análise ou painel.

Tabelas e tabelas dinâmicas se comportam de forma diferente. Se uma tabela ou tabela dinâmica usar colunas restritas nas fontes de campo Linhas ou Colunas e você não tiver acesso a essas colunas restritas, não poderá ver o elemento visual em uma análise ou painel. Se uma tabela ou tabela dinâmica tiver colunas restritas na fonte de campo Valores, você poderá ver a tabela em uma análise ou painel somente com os valores aos quais você tem acesso. Os valores das colunas restritas são exibidos como Não autorizados.

Para habilitar a segurança por coluna em uma análise ou painel, você precisa de acesso de administrador.

Para criar uma análise com CLS

- 1. Na página QuickSight inicial da Amazon, escolha a guia Análises.
- 2. No canto superior direito, escolha Nova análise.
- 3. Escolha um conjunto de dados e selecione Segurança por coluna.
- 4. Selecione as colunas que deseja restringir e escolha Avançar. Por padrão, todos os grupos e usuários têm acesso a todas as colunas.
- 5. Escolha quem pode acessar cada coluna e selecione Aplicar para salvar suas alterações.

Para usar uma análise existente com CLS

- 1. Na página QuickSight inicial da Amazon, escolha a guia Conjuntos de dados.
- 2. Na página Conjuntos de dados, abra seu conjunto de dados
- 3. Na página de detalhes do conjunto de dados que se abre, em Segurança por coluna, escolha Configurar.

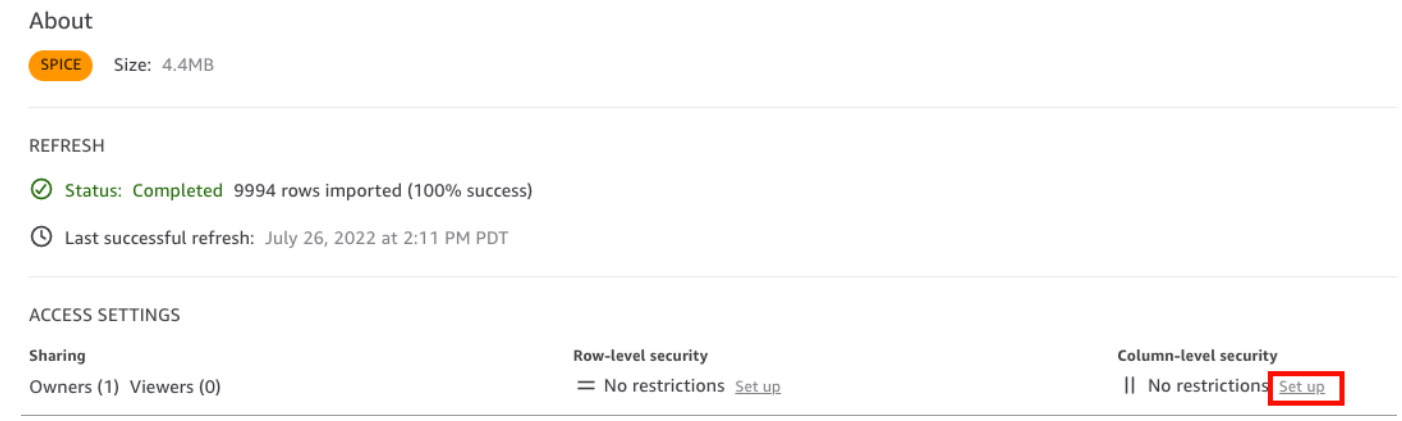

- 4. Selecione as colunas que deseja restringir e escolha Avançar. Por padrão, todos os grupos e usuários têm acesso a todas as colunas.
- 5. Escolha quem pode acessar cada coluna e selecione Aplicar para salvar suas alterações.

Para criar um painel com CLS

- 1. No painel de QuickSight navegação da Amazon, escolha a guia Análises.
- 2. Escolha a análise da qual você deseja criar um painel.
- 3. No canto superior direito, escolha Compartilhar e selecione Publicar painel.
- 4. Escolha uma das seguintes opções:
	- Para criar um painel, escolha Publicar novo painel como e insira um nome para o novo painel.
	- Para substituir um painel existente, escolha Substituir um painel existente e selecione o painel na lista.

Além disso, você pode escolher Opções avançadas de publicação. Para ter mais informações, consulte [Publicação de painéis.](#page-1297-0)

- 5. Escolha Publicar painel.
- 6. (Opcional) Siga um destes procedimentos:
	- Para publicar um painel sem compartilhar, selecione x no canto superior direito da tela Share dashboard with users (Compartilhar painel com usuários) quando ela for exibida. Você pode compartilhar o painel posteriormente escolhendo Compartilhar na barra de aplicações.
	- Para compartilhar o painel, siga o procedimento em [Compartilhamento de QuickSight painéis](#page-1304-0) [da Amazon.](#page-1304-0)

# Execute consultas como uma função do IAM na Amazon QuickSight

Você pode aprimorar a segurança dos dados usando políticas de acesso refinadas em vez de permissões mais amplas para fontes de dados conectadas ao Amazon Athena, Amazon Redshift ou Amazon S3. Você começa criando um perfil do AWS Identity and Access Management (IAM) com permissões a serem ativadas quando uma pessoa ou uma API inicia uma consulta. Em seguida, um QuickSight administrador ou desenvolvedor da Amazon atribui a função do IAM a uma fonte de dados do Athena ou do Amazon S3. Com o perfil estabelecido, qualquer pessoa ou API que execute a consulta tem as permissões exatas necessárias para executá-la.

Aqui estão algumas coisas a considerar antes de se comprometer com a implementação de perfis run-as para aprimorar a segurança dos dados:

- Explique como a segurança adicional funciona a seu favor.
- Trabalhe com seu QuickSight administrador para saber se a adição de funções às fontes de dados ajuda você a atender melhor às suas metas ou requisitos de segurança.
- Pergunte se esse tipo de segurança, pelo número de fontes de dados, pessoas e aplicações envolvidas, pode ser documentado e mantido de forma viável pela sua equipe. Se negativo, quem fará essa parte do trabalho?
- Em uma organização estruturada, localize as partes interessadas em equipes paralelas nos departamentos de Operações, Desenvolvimento e Suporte de TI. Solicite a experiência deles, os conselhos e a disponibilidade de apoiar seu plano.

• Antes de iniciar seu projeto, considere fazer uma prova de conceito que envolva as pessoas que precisam acessar os dados.

As seguintes regras se aplicam ao uso de perfis run-as com o Athena, Amazon Redshift e Amazon S3:

- Cada fonte de dados pode ter somente uma associada RoleArn. Os consumidores da fonte de dados, que normalmente acessam conjuntos de dados e elementos visuais, podem gerar muitos tipos diferentes de consultas. O perfil estabelece limites sobre quais consultas funcionam e quais não funcionam.
- O ARN deve corresponder a uma função do IAM da Conta da AWS mesma QuickSight instância que o usa.
- A função do IAM deve ter uma relação de confiança que QuickSight permita assumir a função.
- A identidade que chama as QuickSight APIs deve ter permissão para transmitir a função antes de poder atualizar a RoleArn propriedade. Você só precisa aprovar o perfil ao criar ou atualizar o ARN do perfil. As permissões não são reavaliadas posteriormente. Da mesma forma, a permissão não é necessária quando o ARN do perfil é omitido.
- Quando o ARN do perfil é omitido, a fonte de dados do Athena ou do Amazon S3 usa o perfil em toda a conta e as políticas de redução de escopo.
- Quando o ARN do perfil está presente, o perfil em toda a conta e todas as políticas de redução de escopo são ignoradas. Para fontes de dados do Athena, as permissões do Lake Formation não são ignoradas.
- Para fontes de dados do Amazon S3, tanto o arquivo de manifesto quanto os dados especificados pelo arquivo de manifesto devem estar acessíveis usando o perfil do IAM.
- A string do ARN precisa corresponder a um perfil do IAM existente na Conta da AWS e na Região da AWS onde os dados estão localizados e são consultados.

Quando QuickSight se conecta a outro serviço emAWS, ele usa uma função do IAM. Por padrão, essa versão menos granular da função é criada por QuickSight para cada serviço que ela usa, e a função é gerenciada pelos Conta da AWS administradores. Ao adicionar um ARN de perfil do IAM com uma política de permissões personalizada, você substitui o perfil mais amplo das suas fontes de dados que precisam de proteção extra. Para obter mais informações sobre políticas, consulte [Criar](https://docs.aws.amazon.com/IAM/latest/UserGuide/tutorial_managed-policies.html)  [uma política gerenciada pelo cliente](https://docs.aws.amazon.com/IAM/latest/UserGuide/tutorial_managed-policies.html) no Guia do usuário do IAM.

## Executar consultas com fontes de dados do Athena

Use a API para anexar o ARN à fonte de dados do Athena. Para fazer isso, adicione o ARN da função na [RoleArn](https://docs.aws.amazon.com/quicksight/latest/APIReference/API_RoleArn.html)propriedade de. [AthenaParameters](https://docs.aws.amazon.com/quicksight/latest/APIReference/API_AthenaParameters.html) Para verificação, você pode ver o ARN do perfil na caixa de diálogo Editar fonte de dados do Athena. No entanto, o ARN da função é um campo somente para leitura.

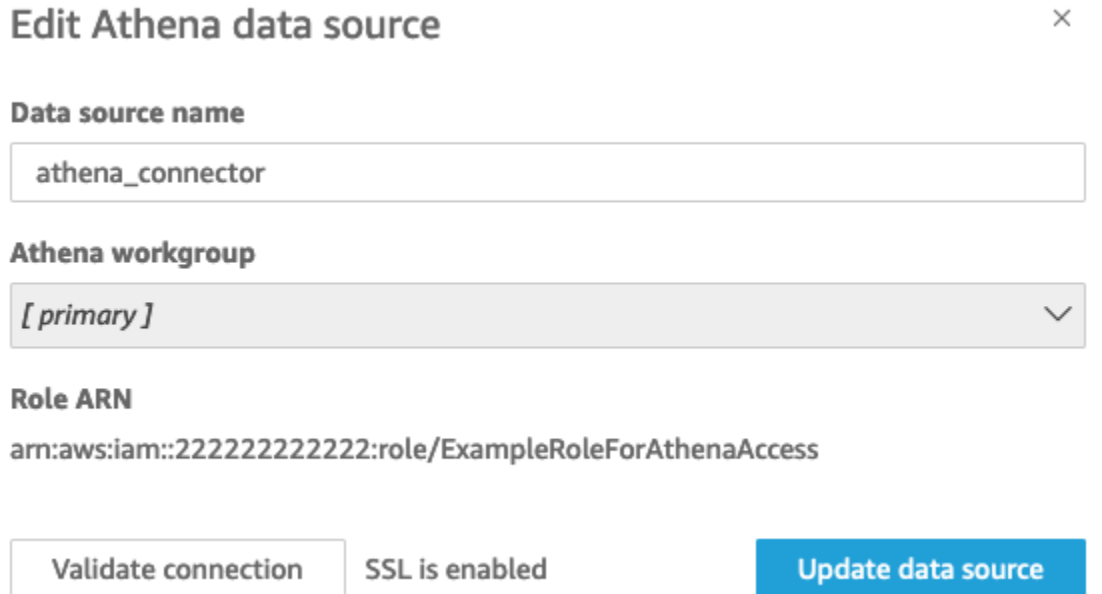

Para começar, você precisa de um perfil do IAM personalizado, que demonstramos no exemplo a seguir.

Lembre-se de que o exemplo de código a seguir serve apenas para fins de aprendizado. Use o exemplo somente em um ambiente temporário de desenvolvimento e teste e não em um ambiente de produção. A política nesse exemplo não protege nenhum recurso específico, que deve estar em uma política implantável. Além disso, mesmo para desenvolvimento, você precisa adicionar as informações da sua própria conta da AWS.

Os comandos a seguir criam uma nova função simples e anexam algumas políticas que concedem permissões QuickSight a.

```
aws iam create-role \ 
         --role-name TestAthenaRoleForQuickSight \ 
         --description "Test Athena Role For QuickSight" \ 
         --assume-role-policy-document '{ 
             "Version": "2012-10-17",
```

```
 "Statement": [ 
\overline{a} "Effect": "Allow", 
                 "Principal": { 
                    "Service": "quicksight.amazonaws.com" 
\}, \{ "Action": "sts:AssumeRole" 
 } 
 ] 
       }'
```
Depois de identificar ou criar uma função do IAM para usar com cada fonte de dados, anexe as políticas usando attach-role-policy o.

```
aws iam attach-role-policy \ 
         --role-name TestAthenaRoleForQuickSight \ 
         --policy-arn arn:aws:iam::222222222222:policy/service-role/
AWSQuickSightS3Policy1 
     aws iam attach-role-policy \ 
         --role-name TestAthenaRoleForQuickSight \ 
         --policy-arn arn:aws:iam::aws:policy/service-role/AWSQuicksightAthenaAccess1 
     aws iam attach-role-policy \ 
         --role-name TestAthenaRoleForQuickSight \ 
         --policy-arn arn:aws:iam::aws:policy/AmazonS3Access1
```
Depois de verificar suas permissões, você pode usar a função nas fontes de QuickSight dados criando uma nova função ou atualizando uma função existente. Ao usar esses comandos, atualize o ID da Conta da AWS e a Região da AWS para que correspondam aos seus.

Lembre-se de que esses exemplos de trechos de código não são para ambientes de produção. A AWS recomenda fortemente que você identifique e use um conjunto de políticas de privilégio mínimo para seus casos de produção.

```
aws quicksight create-data-source 
         --aws-account-id 222222222222 \ 
        --region us-east-1 \setminus --data-source-id "athena-with-custom-role" \ 
         --cli-input-json '{ 
              "Name": "Athena with a custom Role",
```

```
 "Type": "ATHENA", 
            "data sourceParameters": { 
               "AthenaParameters": { 
                   "RoleArn": "arn:aws:iam::222222222222:role/
TestAthenaRoleForQuickSight" 
 } 
 } 
        }'
```
## Executar consultas com fontes de dados do Amazon Redshift

Conecte seus dados do Amazon Redshift com o perfil run-as para aprimorar sua segurança de dados com políticas de acesso refinadas. Você pode criar um perfil run-as para fontes de dados do Amazon Redshift que usam uma rede pública ou uma conexão VPC. Você especifica o tipo de conexão que deseja usar na caixa de diálogo Editar fonte de dados do Amazon Redshift. A função run-as não é compatível com fontes de dados do Amazon Redshift Serverless.

A imagem abaixo mostra uma fonte de dados do Amazon Redshift que usa o tipo de conexão Rede pública.

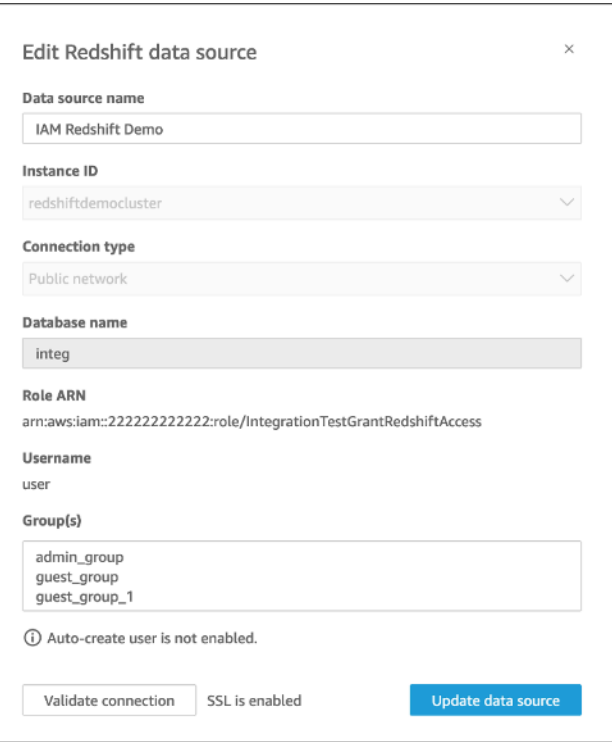

Para começar, você precisa de um perfil do IAM personalizado, que demonstramos no exemplo a seguir. Os comandos a seguir criam um exemplo de nova função e anexam políticas que concedem permissões QuickSight a.

```
aws iam create-role \
--role-name TestRedshiftRoleForQuickSight \
--description "Test Redshift Role For QuickSight" \
--assume-role-policy-document '{ 
     "Version": "2012-10-17", 
     "Statement": [ 
          { 
              "Effect": "Allow", 
              "Principal": { 
                   "Service": "quicksight.amazonaws.com" 
              }, 
              "Action": "sts:AssumeRole" 
          }, 
          { 
              "Effect": "Allow", 
              "Principal": { 
                   "Service": "quicksight.amazonaws.com" 
              }, 
              "Action": "sts:AssumeRole" 
          } 
     ]
}'
```
Depois de identificar ou criar um perfil do IAM para usar com cada fonte de dados, anexe as políticas com uma attach-role-policy.

```
aws iam attach-role-policy \
--role-name TestRedshiftRoleForQuickSight \
--policy-arn arn:aws:iam:111122223333:policy/service-role/AWSQuickSightRedshiftPolicy 
aws iam create-policy --policy-name RedshiftGetClusterCredentialsPolicy1 \
--policy-document file://redshift-get-cluster-credentials-policy.json 
aws iam attach-role-policy \
--role-name TestRedshiftRoleForQuickSight \
--policy-arn arn:aws:iam:111122223333:policy/RedshiftGetClusterCredentialsPolicy1
// redshift-get-cluster-credentials-policy.json
{ 
     "Version": "2012-10-17", 
     "Statement": [ 
         {
```

```
 "Sid": "RedshiftGetClusterCredentialsPolicy", 
              "Effect": "Allow", 
              "Action": [ 
                   "redshift:GetClusterCredentials" 
              ], 
              "Resource": [ 
\mathbf{u} \star \mathbf{u} ] 
          } 
     ]
}
```
Depois de verificar suas permissões, você pode usar a função nas fontes de QuickSight dados criando uma nova função ou atualizando uma função existente. Ao usar esses comandos, atualize o ID da conta da AWS e a região da AWS para que correspondam aos seus.

```
aws quicksight create-data-source \
--region us-west-2 \
--endpoint https://quicksight.us-west-2.quicksight.aws.com/ \
--cli-input-json file://redshift-data-source-iam.json \
redshift-data-source-iam.json is shown as below
{ 
     "AwsAccountId": "AWSACCOUNTID", 
     "DataSourceId": "DATSOURCEID", 
     "Name": "Test redshift demo iam", 
     "Type": "REDSHIFT", 
     "DataSourceParameters": { 
         "RedshiftParameters": { 
             "Database": "integ", 
             "Host": "redshiftdemocluster.us-west-2.redshift.amazonaws.com", 
             "Port": 8192, 
             "ClusterId": "redshiftdemocluster", 
              "IAMParameters": { 
                  "RoleArn": 
  "arn:aws:iam::222222222222:role/TestRedshiftRoleForQuickSight", 
                  "DatabaseUser": "user", 
                  "DatabaseGroups": ["admin_group", "guest_group", "guest_group_1"] 
 } 
         } 
     }, 
     "Permissions": [ 
       { 
         "Principal": "arn:aws:quicksight:us-east-1:AWSACCOUNTID:user/default/demoname",
```

```
 "Actions": [ 
            "quicksight:DescribeDataSource", 
            "quicksight:DescribeDataSourcePermissions", 
            "quicksight:PassDataSource", 
            "quicksight:UpdateDataSource", 
            "quicksight:DeleteDataSource", 
            "quicksight:UpdateDataSourcePermissions" 
         ] 
       } 
     ]
}
```
Se sua fonte de dados usa o tipo de conexão VPC, use a configuração de VPC a seguir.

```
{ 
     "AwsAccountId": "AWSACCOUNTID", 
     "DataSourceId": "DATSOURCEID", 
     "Name": "Test redshift demo iam vpc", 
     "Type": "REDSHIFT", 
     "DataSourceParameters": { 
         "RedshiftParameters": { 
              "Database": "mydb", 
              "Host": "vpcdemo.us-west-2.redshift.amazonaws.com", 
              "Port": 8192, 
              "ClusterId": "vpcdemo", 
              "IAMParameters": { 
                  "RoleArn": 
  "arn:aws:iam::222222222222:role/TestRedshiftRoleForQuickSight", 
                  "DatabaseUser": "user", 
                  "AutoCreateDatabaseUser": true 
 } 
         } 
     }, 
     "VpcConnectionProperties": { 
       "VpcConnectionArn": "arn:aws:quicksight:us-west-2:222222222222:vpcConnection/VPC 
  Name" 
     }, 
     "Permissions": [ 
       { 
         "Principal": "arn:aws:quicksight:us-east-1:222222222222:user/default/demoname", 
         "Actions": [ 
            "quicksight:DescribeDataSource", 
            "quicksight:DescribeDataSourcePermissions",
```
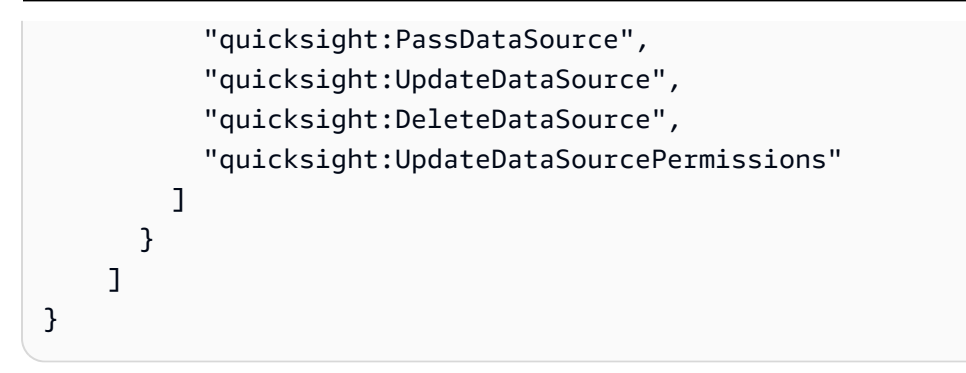

## Executar consultas com fontes de dados do Amazon S3

As fontes de dados do Amazon S3 contêm um arquivo de manifesto que é QuickSight usado para encontrar e analisar seus dados. Você pode fazer upload de um arquivo de manifesto JSON por meio do QuickSight console ou fornecer uma URL que aponte para um arquivo JSON em um bucket do S3. Se você optar por fornecer uma URL, QuickSight deverá receber permissão para acessar o arquivo no Amazon S3. Use o console de QuickSight administração para controlar o acesso ao arquivo de manifesto e aos dados aos quais ele faz referência.

Com a RoleArnpropriedade, você pode conceder acesso ao arquivo de manifesto e aos dados aos quais ele faz referência por meio de um papel personalizado do IAM que substitui o papel de toda a conta. Use a API para anexar o ARN ao arquivo de manifesto da fonte de dados do Amazon S3. [Para fazer isso, inclua o ARN da função na R](https://docs.aws.amazon.com/quicksight/latest/APIReference/API_S3Parameters.html)[oleArn](https://docs.aws.amazon.com/quicksight/latest/APIReference/API_RoleArn.html)[propriedade de S3Parameters.](https://docs.aws.amazon.com/quicksight/latest/APIReference/API_S3Parameters.html) Para verificação, você pode ver o ARN do perfil na caixa de diálogo Editar fonte de dados do S3. No entanto, o ARN do perfil é um campo de somente leitura, como mostrado na captura de tela a seguir.

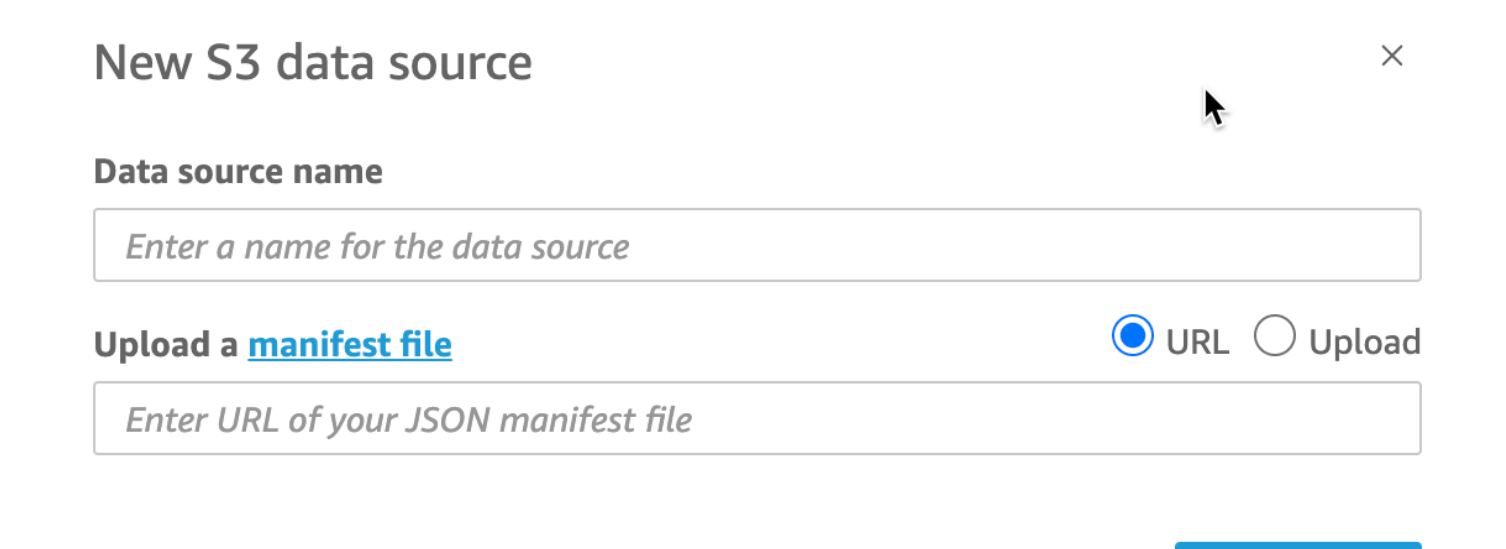

**Connect** 

Para começar, crie um arquivo de manifesto do Amazon S3. Em seguida, você pode enviá-lo para a Amazon QuickSight ao criar um novo conjunto de dados do Amazon S3 ou colocar o arquivo no bucket do Amazon S3 que contém seus arquivos de dados. Observe o seguinte exemplo para ver a aparência de um arquivo de manifesto:

```
{ 
      "fileLocations": [ 
           { 
               "URIPrefixes": [ 
                    "s3://quicksightUser-run-as-role/data/" 
              \mathbf{I} } 
      ], 
      "globalUploadSettings": { 
           "format": "CSV", 
           "delimiter": ",", 
           "textqualifier": "'", 
           "containsHeader": "true" 
     }
}
```
Para obter instruções sobre como criar um arquivo de manifesto, consulte [Formatos compatíveis](#page-135-0)  [para arquivos manifesto do Amazon S3.](#page-135-0)

Depois de criar um arquivo de manifesto e adicioná-lo ao seu bucket do Amazon S3 ou carregá-lo QuickSight, crie ou atualize uma função existente no IAM que s3:GetObject conceda acesso. O exemplo abaixo ilustra como atualizar um perfil do IAM existente com a API da AWS:

```
aws iam put-role-policy \setminus --role-name QuickSightAccessToS3RunAsRoleBucket \ 
     --policy-name GrantS3RunAsRoleAccess \ 
     --policy-document '{ 
          "Version": "2012-10-17", 
          "Statement": [ 
\{\hspace{.1cm} \} "Effect": "Allow", 
                   "Action": "s3:ListBucket", 
                   "Resource": "arn:aws:s3:::s3-bucket-name" 
              }, 
\{\hspace{.1cm} \} "Effect": "Allow", 
                   "Action": "s3:GetObject",
```

```
 "Resource": "arn:aws:s3:::s3-bucket-name/manifest.json" 
              }, 
\{\hspace{.1cm} \} "Effect": "Allow", 
                   "Action": "s3:GetObject", 
                   "Resource": "arn:aws:s3:::s3-bucket-name/*" 
              } 
         ] 
     }'
```
Depois que sua política conceder acesso a s3:GetObject, você poderá começar a criar fontes de dados que apliquem a put-role-policy atualizada ao arquivo de manifesto da fonte de dados do Amazon S3.

```
aws quicksight create-data-source --aws-account-id 111222333444 --region us-west-2 --
endpoint https://quicksight.us-west-2.quicksight.aws.com/ \ 
     --data-source-id "s3-run-as-role-demo-source" \ 
     --cli-input-json '{ 
         "Name": "S3 with a custom Role", 
         "Type": "S3", 
         "DataSourceParameters": { 
             "S3Parameters": { 
                 "RoleArn": "arn:aws:iam::111222333444:role/
QuickSightAccessRunAsRoleBucket", 
                 "ManifestFileLocation": { 
                     "Bucket": "s3-bucket-name", 
                     "Key": "manifest.json" 
 } 
 } 
         } 
     }'
```
Depois de verificar suas permissões, você pode usar a função nas fontes de QuickSight dados, criando uma nova função ou atualizando uma função existente. Ao usar esses comandos, certifiquese de atualizar o ID da Conta da AWS e a Região da AWS para que correspondam aos seus.

## Excluir conjuntos de dados

### **A** Important

Atualmente, a exclusão de um conjunto de dados é irreversível e pode causar perda de trabalho irreversível. As exclusões não são em cascata para excluir objetos dependentes. Em vez disso, os objetos dependentes param de funcionar, mesmo se você substituir o conjunto de dados excluído por um conjunto de dados idêntico.

Antes de excluir um conjunto de dados, é altamente recomendável primeiro apontar cada análise ou painel dependente para um novo conjunto de dados.

Atualmente, quando você exclui um conjunto de dados enquanto elementos visuais dependentes ainda existem, as análises e os painéis que contêm esses elementos visuais não conseguem assimilar novos metadados. Eles permanecem visíveis, mas não funcionam. Eles não podem ser reparados adicionando um conjunto de dados idêntico.

Isso ocorre porque os conjuntos de dados incluem metadados que são parte integrante das análises e dos painéis que dependem desse conjunto de dados. Esses metadados são gerados exclusivamente para cada conjunto de dados. Embora o QuickSight mecanismo da Amazon possa ler os metadados, ele não pode ser lido por humanos (por exemplo, ele não contém nomes de campo). Portanto, uma réplica exata do conjunto de dados tem metadados diferentes. Os metadados de cada conjunto de dados são exclusivos, mesmo para diversos conjuntos de dados que compartilham o mesmo nome e os mesmos campos.

Para excluir um conjunto de dados

1. Verifique se o conjunto de dados não está sendo usado por nenhuma análise ou painel que alguém queira continuar usando.

Na página Conjuntos de dados, escolha o conjunto de dados que você não precisa mais. Em seguida, escolha Excluir conjunto de dados no canto superior direito.

- 2. Se você receber um aviso caso esse conjunto de dados esteja em uso, rastreie todas as análises e painéis dependentes e aponte-os para um conjunto de dados diferente. Se isso não for viável, tente uma ou mais destas práticas recomendadas em vez de excluí-lo:
	- Renomeie o conjunto de dados para que ele fique claramente obsoleto.
- Filtre os dados para que o conjunto de dados não tenha linhas.
- Remova o acesso de todos os outros usuários ao conjunto de dados.

Recomendamos usar todos os meios possíveis para informar os proprietários de objetos dependentes que esse conjunto de dados se tornará obsoleto. Além disso, certifique-se de fornecer tempo suficiente para eles agirem.

3. Depois de ter certeza de que não há objetos dependentes que deixarão de funcionar após a exclusão do conjunto de dados, escolha o conjunto de dados e Excluir conjunto de dados. Confirme sua escolha ou selecione Cancel (Cancelar).

### **A** Important

Atualmente, a exclusão de um conjunto de dados é irreversível e pode causar perda de trabalho irreversível. As exclusões não são em cascata para excluir objetos dependentes. Em vez disso, os objetos dependentes param de funcionar, mesmo se você substituir o conjunto de dados excluído por um conjunto de dados idêntico.

## Como adicionar um conjunto de dados a uma análise

#### Tópicos

- [Adicionar ou editar um conjunto de dados](#page-250-0)
- [Substituir conjuntos de dados](#page-251-0)
- [Remover um conjunto de dados de uma análise](#page-253-0)

Depois de criar uma análise, você pode adicionar mais conjuntos de dados à análise. Em seguida, você pode usá-los para criar mais visuais.

Na análise, você pode abrir qualquer conjunto de dados para edição, por exemplo, para adicionar ou remover campos ou executar outra preparação de dados. Você também pode remover ou substituir conjuntos de dados.

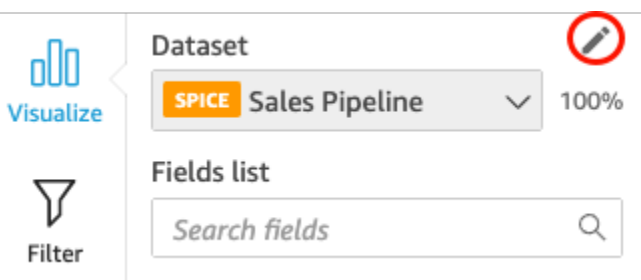

O conjunto de dados atualmente selecionado é exibido na parte superior do painel Lista de campos. Esse é o conjunto de dados usado pelo elemento visual selecionado no momento. Cada elemento visual pode usar apenas um conjunto de dados. Escolher um elemento visual diferente altera o conjunto de dados selecionado para o que é usado no elemento.

Para alterar o conjunto de dados selecionado manualmente, escolha a lista de conjuntos de dados na parte superior do painel Lista de campos e selecione outro conjunto de dados. Isso desmarca o elemento visual selecionado no momento, se ele não usar esse conjunto de dados. Depois, escolha um elemento visual que use o conjunto de dados selecionado. Como alternativa, escolha Adicionar na barra de aplicações e Adicionar elemento visual para criar um elemento visual usando o conjunto de dados selecionado.

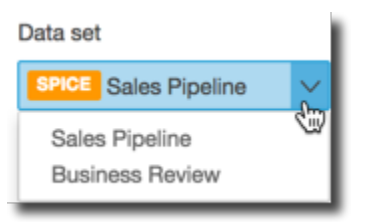

Se você escolher Sugeridos na barra de ferramentas para ver os elementos visuais sugeridos, verá os elementos com base no conjunto de dados selecionado no momento.

Somente filtros para o conjunto de dados selecionado no momento são mostrados no painel Filtro, e você só pode criar filtros no conjunto de dados selecionado no momento.

### <span id="page-250-0"></span>Adicionar ou editar um conjunto de dados

Use o procedimento a seguir para adicionar um conjunto de dados a uma análise ou editar um conjunto de dados usado por uma análise.

1. Na página da análise, selecione o ícone de edição em forma de lápis na parte superior do painel Field list (Lista de campos).

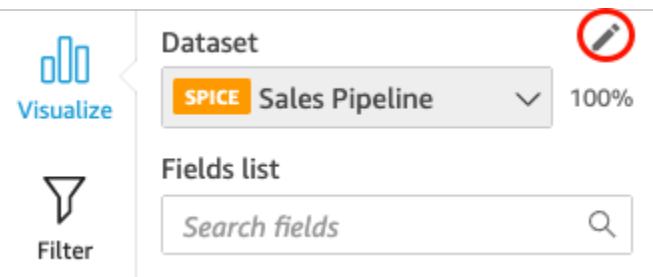

2. Escolha Adicionar conjunto de dados para adicionar um conjunto de dados. Você também pode escolher o ícone de edição em forma de lápis para editar um conjunto de dados. Para obter mais informações sobre como editar um conjunto de dados, consulte [Como editar conjuntos de](#page-187-0)  [dados.](#page-187-0)

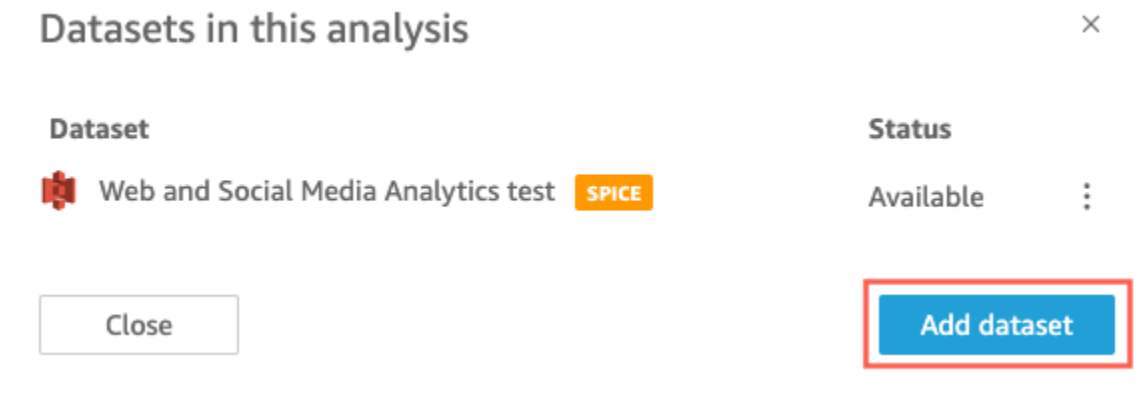

3. Uma lista dos seus conjuntos de dados é exibida. Escolha um conjunto de dados e Selecionar. Para cancelar, escolha Cancelar.

### <span id="page-251-0"></span>Substituir conjuntos de dados

Em uma análise, você pode adicionar, editar, substituir ou remover conjuntos de dados. Use esta seção para saber como substituir seu conjunto de dados.

Quando você substitui um conjunto de dados, o novo conjunto de dados deve ter colunas semelhantes, se você espera que o elemento visual funcione da maneira como foi projetado. Substituir o conjunto de dados também limpa o histórico desfazer e refazer da análise. Isso significa que você não pode usar os botões undo (desfazer) e redo (refazer) do aplicativo para navegar por suas alterações. Portanto, quando você decidir alterar o conjunto de dados, o design da sua análise deve ser algo estável e não estar no meio de uma fase de edição.
#### Para substituir um conjunto de dados

1. Na tela de análise, escolha o ícone de lápis acima do menu suspenso do conjunto de dados.

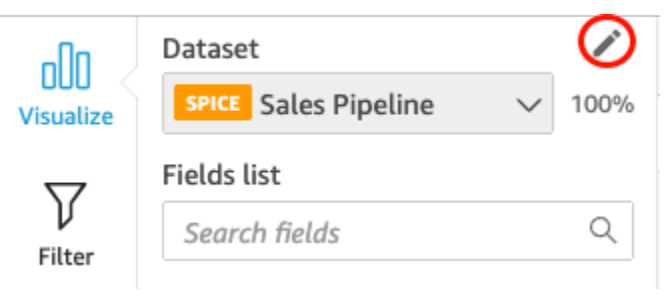

2. Na página Conjuntos de dados desta análise que se abre, escolha as reticências ao lado do conjunto de dados que você deseja substituir e selecione Substituir.

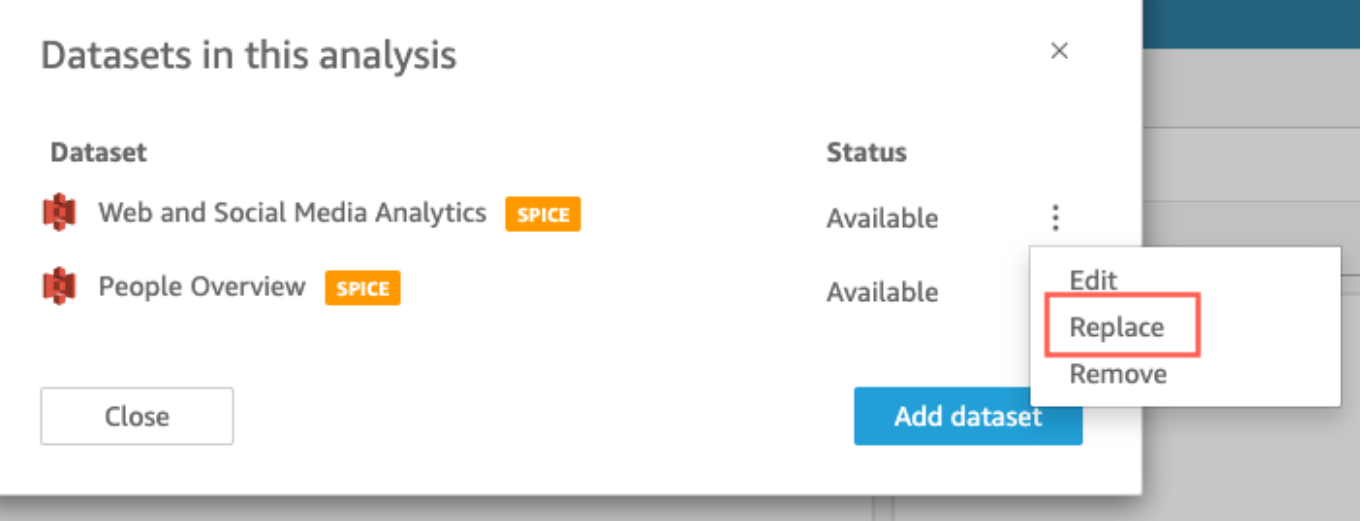

3. Na página Selecionar conjunto de dados de substituição, escolha um conjunto de dados na lista e Selecionar.

**a** Note

Substituir um conjunto de dados limpa o histórico desfazer e refazer dessa análise.

4. Na página Substituindo conjunto de dados, escolha Substituir.

O conjunto de dados é substituído pelo novo. A lista de campos e os elementos visuais são carregados com o novo conjunto de dados.

Nesse ponto, você pode optar por adicionar um novo conjunto de dados, editar o novo conjunto de dados ou substitui-lo por outro. Escolha Close (Fechar) para sair.

### Se o novo conjunto de dados não corresponder

Em alguns casos, o conjunto de dados de substituição selecionado não contém todos os campos e hierarquias usados pelos elementos visuais, filtros, parâmetros e campos calculados na análise. Nesse caso, você recebe um aviso da Amazon QuickSight que mostra uma lista de colunas incompatíveis ou ausentes.

Caso isso ocorra, você pode atualizar o mapeamento de campo entre os dois conjuntos de dados.

Para atualizar o mapeamento de campo

- 1. Na página Incompatibilidade no conjunto de dados de substituição, escolha Atualizar mapeamento de campo.
- 2. Na página Atualizar mapeamento de campo, escolha o menu suspenso dos campos que você deseja mapear e selecione um campo na lista para mapeá-lo.

Se o campo estiver ausente do novo conjunto de dados, escolha Ignorar este campo.

- 3. Escolha Confirmar para confirmar suas atualizações.
- 4. Escolha Fechar para fechar a página e retornar à sua análise.

O conjunto de dados é substituído pelo novo. A lista de campos e os elementos visuais são atualizados com o novo conjunto de dados.

Todos os elementos visuais que estavam usando um campo que agora está ausente do novo conjunto de dados são atualizadas para branco. Você pode adicionar os campos ao elemento visual novamente ou remover o elemento visual da sua análise.

Se você mudar de ideia depois de substituir o conjunto de dados, ainda poderá recuperá-lo. Vamos supor que você substitua o conjunto de dados e descubra que é muito difícil alterar sua análise para que corresponda ao novo conjunto de dados. Você pode desfazer todas as alterações feitas na análise. Depois, você pode substituir o novo conjunto de dados pelo original ou por um conjunto de dados que corresponda melhor aos requisitos da análise.

### Remover um conjunto de dados de uma análise

Use o procedimento a seguir para excluir um conjunto de dados de uma análise.

Remover um conjunto de dados de uma análise 238

Para excluir um conjunto de dados de uma análise

1. Na página de análise, escolha a lista de conjuntos de dados na parte superior do painel Lista de campos e selecione Editar conjuntos de dados da análise.

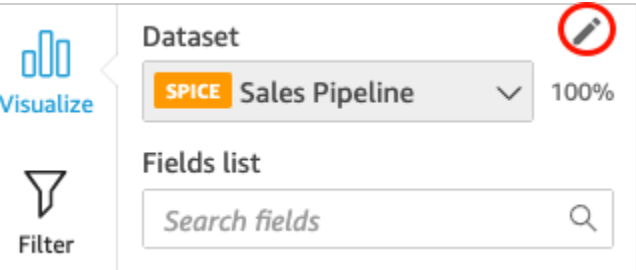

2. Na caixa de diálogo Conjuntos de dados desta análise, escolha o conjunto de dados que deseja excluir e selecione o ícone de exclusão. Você não poderá excluir um conjunto de dados se ele for o único da análise.

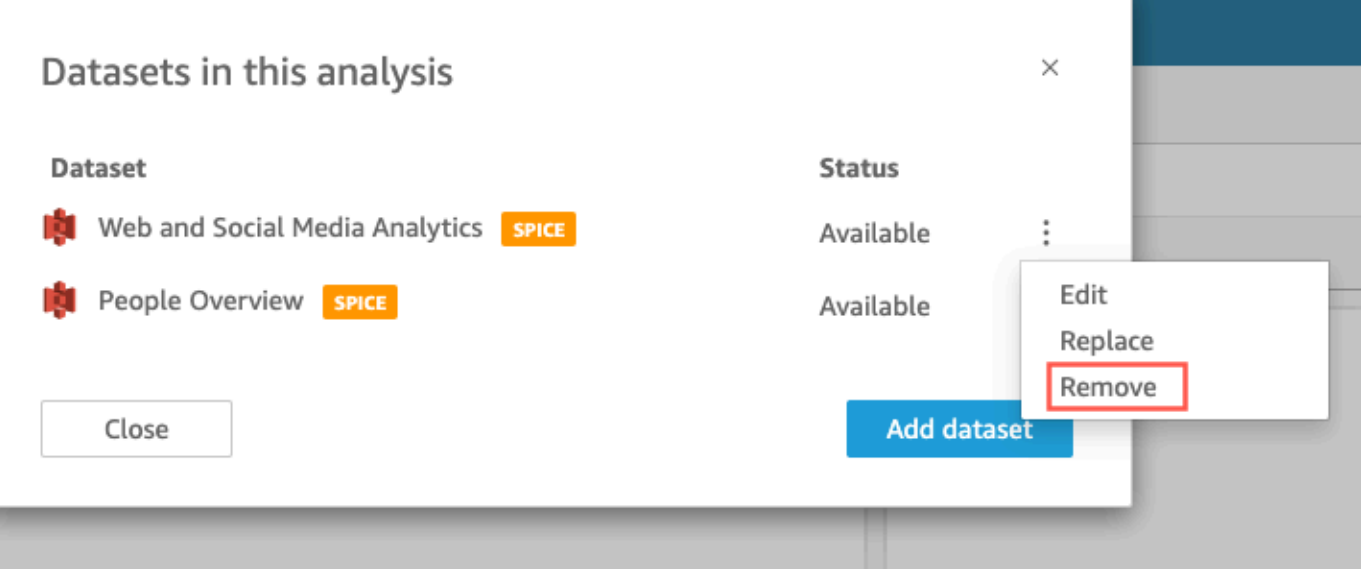

3. Selecione Fechar para fechar a caixa de diálogo.

# Trabalhando com fontes de dados na Amazon QuickSight

Use uma fonte de dados para acessar um armazenamento de dados externo. As fontes de dados do Amazon S3 salvam as informações do arquivo manifesto. Por outro lado, o Salesforce e as fontes de dados do banco de dados salvam informações de conexão como credenciais. Nesses casos, você pode facilmente criar vários conjuntos de dados usando o armazenamento de dados sem precisar reinserir informações. As informações de conexão não são salvas em texto nem em arquivos do Microsoft Excel.

### Tópicos

- [Como criar uma fonte de dados](#page-255-0)
- [Como editar uma fonte de dados](#page-258-0)
- [Excluir uma fonte de dados](#page-260-0)

### <span id="page-255-0"></span>Como criar uma fonte de dados

Público-alvo: QuickSight autores da Amazon

Como autor de análises na Amazon QuickSight, você não precisa entender nada sobre a infraestrutura que usa para se conectar aos seus dados. Configure uma nova fonte de dados apenas uma vez.

Depois que uma fonte de dados é configurada, você pode acessá-la a partir de seu bloco no QuickSight console da Amazon. Você pode usá-la para criar um ou mais conjuntos de dados. Depois que um conjunto de dados está configurado, também é possível acessá-lo de seu bloco. Ao abstrair os detalhes técnicos, a Amazon QuickSight simplifica as conexões de dados.

### **a** Note

Você não precisa armazenar configurações de conexão para arquivos dos quais você planeja fazer upload manualmente. Para obter mais informações sobre uploads de arquivos, consulte [Criar conjuntos de dados](#page-170-0).

Antes de começar a adicionar um novo perfil de conexão de fonte de dados à Amazon QuickSight, primeiro colete as informações necessárias para se conectar à fonte de dados. Em alguns casos, você pode planejar copiar e colar configurações de um arquivo. Nesse caso, verifique se o arquivo não contém caracteres de formatação (marcadores ou números de listas) ou caracteres de espaços em branco (espaços, tabulações). Verifique também se o arquivo não contém caracteres "gremlin" não texto, como caracteres não ASCII, nulos (ASCII 0) e de controle.

A lista a seguir inclui as informações a serem coletadas para as configurações mais usadas:

• A fonte de dados à qual conectar-se.

Verifique se você sabe a qual fonte você precisa conectar-se para gerar relatórios. Essa fonte pode ser diferente da fonte que armazena, processa ou fornece acesso aos dados.

Por exemplo, digamos que você é um novo analista em uma grande empresa. Você deseja analisar dados do sistema de pedidos, que você sabe que usa o Oracle. No entanto, não é possível consultar diretamente os dados de processamento de transações online (OLTP). Um subconjunto de dados é extraído e armazenado em um bucket no Amazon S3, mas você também não tem acesso a ele. Seus novos colegas de trabalho explicam que usam AWS Glue rastreadores para ler os arquivos e AWS Lake Formation acessá-los. Com mais pesquisas, você aprende que precisa usar uma consulta do Amazon Athena como fonte de dados na Amazon. QuickSight O ponto aqui é que nem sempre é óbvio escolher o tipo de fonte de dados certo.

• Um nome descritivo para o novo bloco de fonte de dados.

Cada nova conexão de fonte de dados precisa de um nome exclusivo e descritivo. Esse nome é exibido na QuickSight lista de fontes de dados existentes da Amazon, que está na parte inferior da tela Criar um conjunto de dados. Use um nome que facilite a distinção de suas fontes de dados de outras fontes de dados semelhantes. Seu novo perfil de fonte de QuickSight dados da Amazon exibe o logotipo do software de banco de dados e o nome personalizado que você atribui.

• O nome do servidor ou a instância ao qual conectar-se.

Um nome exclusivo ou outro identificador identifica o conector do servidor da fonte de dados na rede. Os descritores variam de acordo com o que você está se conectando, mas geralmente é um ou mais dos seguintes:

- Hostname
- Endereço IP
- ID do cluster
- ID da instância
- Conector
- URL baseado no site
- O nome da coleta de dados que você deseja usar.

O descritor varia de acordo com a fonte de dados, mas geralmente é um dos seguintes:

- Banco de dados
- Warehouse
- Bucket do S3

Como criar uma fonte de dados 241

- Catálogo
- Esquema

Em alguns casos, talvez seja necessário incluir um arquivo manifesto ou uma consulta.

• O nome de usuário que você deseja que QuickSight a Amazon use.

Toda vez que a Amazon QuickSight se conecta usando esse perfil de fonte de dados (bloco), ela usa o nome de usuário das configurações de conexão. Em alguns casos, esse pode ser o seu login pessoal. Mas se você quiser compartilhar isso com outras pessoas, pergunte ao administrador do sistema sobre a criação de credenciais para usar nas QuickSight conexões da Amazon.

- Que tipo de conexão usar. Você pode escolher uma rede pública ou uma conexão VPC. Se você tiver mais de uma conexão VPC disponível, identifique qual usar para acessar a fonte de dados.
- Configurações adicionais, como SSL (Secure Sockets Layer) ou tokens de API, são necessárias por algumas fontes de dados.

Depois de salvar as configurações de conexão como um perfil de fonte de dados, você pode criar um conjunto de dados selecionando seu bloco. As conexões são armazenadas como perfis de conexão da fonte de dados na Amazon QuickSight.

Para visualizar seus perfis de conexão existentes, abra a página QuickSight inicial da Amazon, escolha Conjuntos de dados, escolha Novo conjunto de dados e, em seguida, vá até o título DAS FONTES DE DADOS EXISTENTES.

Para obter informações, consulte os tópicos a seguir:

- [Como criar um conjunto de dados usando um banco de dados](#page-172-0)
- [Como criar conjuntos de dados de novas fontes de dados de bancos de dados](#page-171-0)
- [Como criar um conjunto de dados usando arquivos do Amazon S3](#page-130-0)
- [Como criar um conjunto de dados usando dados do Amazon Athena](#page-124-0)
- [Como criar um conjunto de dados usando o Salesforce](#page-160-0)
- [Como criar uma fonte de dados usando Presto](#page-152-0)
- [Como criar uma fonte de dados usando o Apache Spark](#page-142-0)
- [Como criar uma fonte de dados e um conjunto de dados usando fontes de SaaS](#page-158-0)

## <span id="page-258-0"></span>Como editar uma fonte de dados

Você pode editar uma fonte de dados do banco de dados existente para atualizar as informações de conexão, como o nome do servidor ou as credenciais do usuário. Você também pode editar uma fonte de dados existente do Amazon Athena para atualizar o nome da fonte de dados. Você não pode editar as fontes de dados do Amazon S3 ou do Salesforce.

### Como editar uma fonte de dados do banco de dados

Use o procedimento a seguir para editar uma fonte de dados do banco de dados.

- 1. Na página QuickSight inicial, escolha Conjuntos de dados à esquerda e, em seguida, escolha Novo conjunto de dados.
- 2. Role para baixo até a seção DE FONTES DE DADOS EXISTENTES e escolha uma fonte de dados do banco de dados.
- 3. Escolha Edit Data Source.
- 4. Modifique as informações da fonte de dados:
	- Se você estiver editando uma fonte de dados do banco de dados detectada automaticamente, poderá modificar qualquer uma das seguintes configurações:
		- Para Data source name (Nome da fonte de dados), digite um nome para a fonte de dados.
		- Para ID da instância, selecione o nome da instância ou o cluster ao qual você deseja se conectar na lista fornecida.
		- Database name mostra o banco de dados padrão para o cluster ou instância do Instance ID. Se você quiser usar um banco de dados diferente no cluster ou na instância, digite o seu nome.
		- Para UserName, insira o nome de usuário de uma conta de usuário que tenha permissões para fazer o seguinte:
			- Acesse o banco de dados de destino.
			- Leia (execute uma instrução em SELECT) quaisquer tabelas nesse banco de dados que você deseja usar.
		- Em Senha, digite a senha da conta inserida.
	- Se você estiver editando uma fonte de dados do banco de dados externo, poderá modificar qualquer uma das seguintes configurações:

• Para Data source name (Nome da fonte de dados), digite um nome para a fonte de dados. Como editar uma fonte de dados 243

- Em Database server (Servidor de banco de dados), insira um dos seguintes valores:
	- Para um cluster do Amazon Redshift, insira o endpoint do cluster sem o número da porta. Por exemplo, se o valor do endpoint for clustername.1234abcd.uswest-2.redshift.amazonaws.com:1234, insira clustername.1234abcd.uswest-2.redshift.amazonaws.com. Você pode obter o valor do endpoint no campo Endpoint na página de detalhes do cluster no console do Amazon Redshift.
	- Para uma instância do Amazon EC2 do PostgreSQL, MySQL ou SQL Server, insira o endereço DNS público. Você pode receber o valor de DNS do campo Public DNS no painel de detalhe da instância do console do EC2.
	- Para uma instância do PostgreSQL, MySQL ou SQL Server que não seja do Amazon EC2, insira o nome de host ou endereço IP público do servidor de banco de dados.
- Para Port (Porta), digite a porta que o cluster ou a instância usam para conexões.
- Para Database name (Nome do banco de dados), digite o nome do banco de dados que deseja usar.
- Para UserName, insira o nome de usuário de uma conta de usuário que tenha permissões para fazer o seguinte:
	- Acesse o banco de dados de destino.
	- Leia (execute uma instrução em SELECT) quaisquer tabelas nesse banco de dados que você deseja usar.
- Em Senha, digite a senha da conta inserida.
- 5. Escolha Validate connection.
- 6. Se a conexão for validada, escolha Update data source. Caso contrário, corrija as informações de conexão e tente novamente a validação.
- 7. Se quiser criar um conjunto de dados usando a fonte de dados atualizada, siga as instruções em [Como criar um conjunto de dados usando um banco de dados](#page-172-0). Caso contrário, feche a caixa de diálogo Choose your table (Escolher sua tabela).

### Como editar uma fonte de dados do Athena

Use o procedimento a seguir para editar uma fonte de dados do Athena.

1. Na página QuickSight inicial, escolha Conjuntos de dados à esquerda e, em seguida, escolha Novo conjunto de dados.

- 2. Role para baixo até a seção DE FONTES DE DADOS EXISTENTES e escolha uma fonte de dados do Athena.
- 3. Escolha Edit Data Source.
- 4. Em Data source name (Nome da fonte de dados), insira um novo nome.
- 5. A tela Manage data source sharing (Gerenciar compartilhamento da fonte de dados) será exibida. Na guia Users (Usuários), localize o usuário que deseja remover.
- 6. Se quiser criar um conjunto de dados usando a fonte de dados atualizada, siga as instruções em [Como criar um conjunto de dados usando dados do Amazon Athena](#page-124-0). Caso contrário, feche a caixa de diálogo Choose your table (Escolher sua tabela).

## <span id="page-260-0"></span>Excluir uma fonte de dados

Você pode excluir uma fonte de dados caso não precise mais dela. Excluir uma fonte de dados do banco de dados baseado em consulta inutiliza quaisquer conjuntos de dados associados. Excluir uma fonte de dados do banco de dados baseado no SPICE, Salesforce ou Amazon S3 não afeta sua capacidade de usar conjuntos de dados associados. Isso ocorre porque os dados são armazenados em [SPICE.](#page-262-0) No entanto, você não poderá mais atualizar esses conjuntos de dados.

Como excluir uma fonte de dados

- 1. Na seção FROM EXISTING DATA SOURCES (A PARTIR DE FONTES DE DADOS EXISTENTES) da página Create a Data Set (Criar um conjunto de dados), escolha a fonte de dados que deseja excluir.
- 2. Escolha Excluir.

# Atualizando dados na Amazon QuickSight

Ao atualizar os dados, a Amazon QuickSight lida com conjuntos de dados de forma diferente, dependendo das propriedades de conexão e do local de armazenamento dos dados.

Se você se QuickSight conectar ao armazenamento de dados usando uma consulta direta, os dados serão atualizados automaticamente quando você abrir um conjunto de dados, uma análise ou um painel associado. Os controles de filtragem são atualizados automaticamente a cada 24 horas.

Para atualizar SPICE os conjuntos de dados, é QuickSight necessário autenticar de forma independente usando credenciais armazenadas para se conectar aos dados. QuickSight não pode atualizar dados carregados manualmente, mesmo dos buckets do S3, mesmo que estejam armazenados em, SPICE porque QuickSight não armazena seus metadados de conexão e localização. Se você quiser atualizar automaticamente dados armazenados em um bucket do S3, crie um conjunto de dados usando o cartão de fonte de dados do S3.

Para arquivos que você carregou manualmente para o SPICE, atualize-os manualmente importando o arquivo novamente. Se você quiser reutilizar o nome do conjunto de dados original para o novo arquivo, primeiro renomeie ou exclua o conjunto de dados original. Em seguida, dê o nome preferencial ao novo conjunto de dados. Verifique também se os campos têm o mesmo nome e tipo de dados. Abra sua análise e substitua o conjunto de dados original pelo novo conjunto de dados. Para ter mais informações, consulte [Substituir conjuntos de dados.](#page-251-0)

Você pode atualizar os conjuntos de dados do [SPICE](#page-262-0) a qualquer momento. A atualização importa os dados novamente para o SPICE, de modo que os dados incluem todas as alterações desde a última importação.

Para o Amazon QuickSight Standard Edition, você pode fazer uma atualização completa dos seus SPICE dados a qualquer momento. Para o Amazon QuickSight Enterprise Edition, você pode fazer uma atualização completa ou incremental (somente fontes de dados baseadas em SQL) a qualquer momento.

### **a** Note

Se o conjunto de dados usar CustomSQL, a atualização incremental talvez não beneficie você. Se a consulta SQL for complexa, talvez seu banco de dados não consiga otimizar o filtro com a janela retroativa. Isso pode fazer com que a consulta que extrai os dados demore mais do que uma atualização completa. Recomendamos que você tente reduzir o tempo de

execução da consulta ao refatorar o SQL personalizado. Observe que os resultados podem variar, dependendo do tipo de otimização que você faz.

Você pode atualizar os dados do SPICE usando qualquer uma das seguintes abordagens:

- Você pode usar as opções mostradas na página Conjuntos de dados.
- Você pode atualizar um conjunto de dados enquanto edita um conjunto de dados.
- Você pode programar atualizações nas configurações dos conjuntos de dados.
- Você pode usar a operação [CreateIngestion](https://docs.aws.amazon.com/quicksight/latest/APIReference/API_CreateIngestion.html)da API para atualizar os dados.

Ao criar ou editar um conjunto de dados do SPICE, você pode habilitar notificações por e-mail sobre o status do carregamento de dados. Essa opção notificará os proprietários do conjunto de dados se o carregamento ou a atualização dos dados apresentar falha. Para ativar as notificações, selecione a opção Enviar e-mail aos proprietários quando uma atualização falhar que é exibida na tela Concluir criação do conjunto de dados. Essa opção não está disponível para conjuntos de dados que você cria usando Carregar um arquivo na página de conjuntos de dados.

Nos tópicos a seguir, você pode encontrar uma explicação sobre as diferentes abordagens para atualizar e trabalhar com dados do SPICE.

#### Tópicos

- [Importar de dados para o SPICE](#page-262-0)
- [Como atualizar dados do SPICE](#page-265-0)
- [Como usar dados do SPICE em uma análise](#page-272-0)
- [Visualizar histórico de ingestões do SPICE](#page-273-0)
- [Solução de problemas de erros de linhas ignoradas](#page-275-0)
- [Códigos de erro de ingestão do SPICE](#page-278-0)
- [Como atualizar arquivos em um conjunto de dados](#page-283-0)

## <span id="page-262-0"></span>Importar de dados para o SPICE

Quando você importa dados para um conjunto de dados em vez de usar uma consulta SQL direta, eles se tornam SPICEdados devido à forma como são armazenados. SPICE (Super-fast, Parallel, Inmemory Calculation Engine)é o mecanismo de memória robusto que a Amazon QuickSight usa. É

projetado para executar cálculos avançados e fornecer dados de forma rápida. Na Enterprise Edition, os dados armazenados no SPICE são criptografados em repouso.

Ao criar ou editar um conjunto de dados, você opta por usar o SPICE ou uma consulta direta, a menos que o conjunto de dados contenha arquivos carregados. A ação de importação (também denominada ingestão) dos dados para o SPICE pode economizar tempo e dinheiro:

- As consultas analíticas são processadas mais rapidamente.
- Não é necessário esperar que uma consulta direta seja processada.
- Os dados armazenados no SPICE podem ser reutilizados várias vezes sem incorrer em custos adicionais. Caso use uma fonte de dados que cobra por consulta, você receberá uma cobrança pela consulta dos dados ao criar o conjunto de dados pela primeira vez e, posteriormente, ao atualizar o conjunto de dados.

A capacidade do SPICE é alocada separadamente para cada Região da AWS. A capacidade padrão do SPICE é alocada automaticamente para sua Região da AWS de origem. Para cada AWS conta, a SPICE capacidade é compartilhada por todas as pessoas que usam QuickSight em uma única contaRegião da AWS. Os outros não Regiões da AWS têm SPICE capacidade, a menos que você opte por comprar alguns. QuickSight os administradores podem ver quanta [SPICEc](#page-262-0)apacidade você tem em cada uma delas Região da AWS e quanto dela está sendo usada atualmente. Um QuickSight administrador pode comprar mais SPICE capacidade ou liberar a SPICE capacidade não utilizada conforme necessário. Para ter mais informações, consulte [Gerenciar a capacidade de memória do](#page-1666-0) [SPICE.](#page-1666-0)

### Tópicos

• [Estimar o tamanho dos conjuntos de dados do SPICE](#page-263-0)

## <span id="page-263-0"></span>Estimar o tamanho dos conjuntos de dados do SPICE

O tamanho de um conjunto de dados no SPICE relativo à capacidade da sua conta do SPICE é denominado tamanho lógico. O tamanho lógico de um conjunto de dados não é o mesmo que o tamanho do arquivo ou da tabela de origem do conjunto de dados. O cálculo do tamanho lógico de um conjunto de dados ocorre depois que todas as transformações dos tipos de dados e as colunas calculadas são definidas durante a preparação dos dados. Esses campos são materializados no SPICE de forma a melhorar o desempenho da consulta. As alterações feitas em uma análise não

têm efeito sobre o tamanho lógico dos dados no SPICE. Somente as alterações salvas no conjunto de dados se aplicam à capacidade do SPICE.

O tamanho lógico de um conjunto de dados do SPICE depende dos tipos de dados dos campos do conjunto de dados e do número de linhas no conjunto de dados. Os três tipos de dados do SPICE são decimais, datas e strings. Você pode transformar o tipo de dados de um campo durante a fase de preparação de dados para atender às suas necessidades de visualização de dados. Por exemplo, o arquivo que você deseja importar pode conter todas as strings (texto). No entanto, para que elas sejam usadas de maneira significativa em uma análise, prepare os dados alterando os tipos para a forma apropriada. Os campos que contêm preços podem ser alterados de strings para decimais, e os campos que contêm datas podem ser alterados de strings para datas. Você também pode criar campos calculados e excluir campos desnecessários da tabela de origem. Quando terminar de preparar o conjunto de dados e todas as transformações estiverem concluídas, você poderá estimar o tamanho lógico do esquema final.

**a** Note

Os tipos de dados geoespaciais usam metadados para interpretar o tipo de dados físicos. A latitude e a longitude são numéricas. Todas as outras categorias geoespaciais são strings.

Na fórmula abaixo, decimais e datas são calculados como 8 bytes por célula, com 4 bytes adicionais como auxiliares. As strings são calculadas com base no comprimento do texto em codificação UTF-8 mais 24 bytes como auxiliares. Os tipos de dados de string exigem mais espaço devido à indexação adicional exigida pelo SPICE para fornecer alto desempenho na consulta.

```
Logical dataset size in bytes =
(Number of Numeric cells * (12 bytes per cell))
+ (Number of Date cells * (12 bytes per cell))
+ SUM ((24 bytes + UTF-8 encoded length) per Text cell)
```
A fórmula acima só deve ser usada para estimar o tamanho de um único conjunto de dados no SPICE. O uso da capacidade do SPICE é o tamanho total de todos os conjuntos de dados em uma conta em uma região específica. Não é recomendável usar essa fórmula para estimar a capacidade total do SPICE que sua conta está usando.

# <span id="page-265-0"></span>Como atualizar dados do SPICE

## Como atualizar um conjunto de dados

Use o procedimento a seguir para atualizar um conjunto de dados do [SPICE](#page-262-0) com base em uma fonte de dados do Amazon S3 ou do banco de dados na página Conjuntos de dados.

Atualizar dados do SPICE na página de conjuntos de dados

- 1. Na página Conjuntos de dados, escolha o conjunto de dados para abri-lo.
- 2. Na página de detalhes do conjunto de dados que é aberta, escolha a guia Atualizar e, em seguida, escolha Atualizar agora.

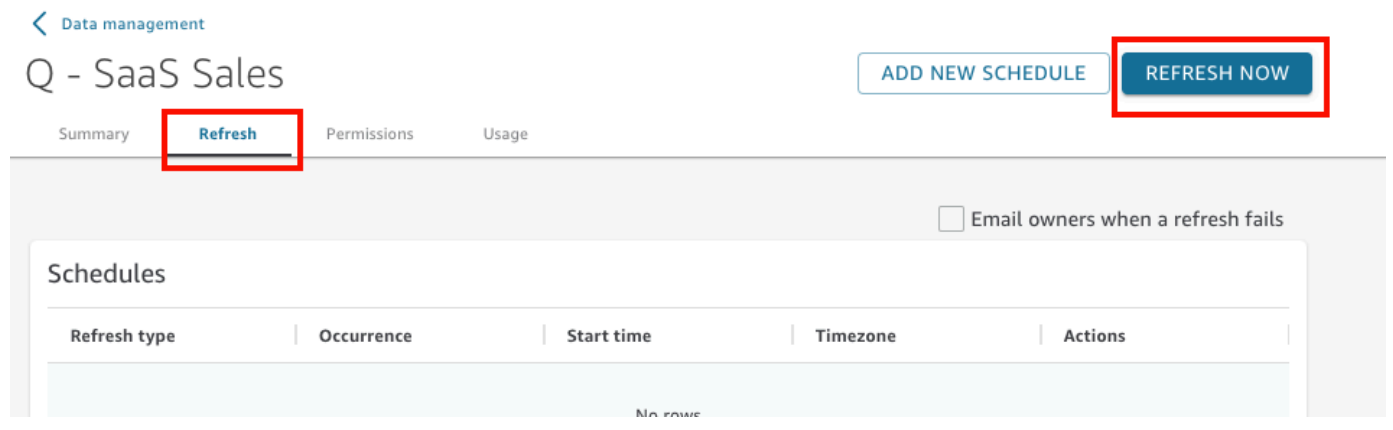

- 3. Mantenha o tipo de atualização como Atualização completa.
- 4. Se você estiver atualizando um conjunto de dados do Amazon S3, escolha uma das opções a seguir em Manifesto do S3:
	- Para usar o mesmo arquivo de manifesto que você forneceu pela última vez à Amazon QuickSight, escolha Manifesto existente. Se você tiver alterado o arquivo manifesto no local do arquivo ou URL fornecido por último, os dados retornados refletirão essas alterações.
	- Para especificar um novo arquivo manifesto ao carregá-los a partir da sua rede local, escolha Upload Manifest e, em seguida, escolha Upload manifest file. Em Open, escolha um arquivo e, em seguida, Open.
	- Para especificar um novo arquivo manifesto ao fornecer um URL, insira o URL do manifesto em Input manifest URL (URL do manifesto de entrada). Você pode encontrar o URL do arquivo manifesto no console do Amazon S3 ao abrir o menu de contexto (clique com o botão direito do mouse) para o arquivo manifesto, escolhendo Propriedades, e analisando a caixa Link.
- 5. Escolha Refresh.
- 6. Se você estiver atualizando um conjunto de dados do Amazon S3, escolha OK e OK novamente. Se você estiver atualizando um conjunto de dados do banco de dados, escolha OK.

### Atualizar um conjunto de dados de forma incremental

Aplica-se a: Enterprise Edition

Para fontes de dados baseadas em SQL, como Amazon Redshift, Amazon Athena, PostgreSQL ou Snowflake, você pode atualizar os dados de forma incremental dentro de uma janela de tempo retroativa.

Uma Atualização incremental consulta apenas dados definidos pelo conjunto de dados em uma janela retroativa especificada. Ela transfere todas as inserções, exclusões e modificações para o conjunto de dados, dentro do período dessa janela, da origem para o conjunto de dados. Os dados atualmente no SPICE contidos nessa janela são excluídos e substituídos pelas atualizações.

Com as atualizações incrementais, menos dados são consultados e transferidos em cada atualização. Por exemplo, digamos que você tenha um conjunto de dados com 180 mil registros que contenha dados de 1.º de janeiro a 30 de junho. Em 1º de julho, você executa uma atualização incremental nos dados com uma janela retrospectiva de sete dias. QuickSight consulta o banco de dados solicitando todos os dados desde 24 de junho (7 dias atrás), que são 7.000 registros. QuickSight em seguida, exclui os dados atuais SPICE a partir de 24 de junho e anexa os dados recém-consultados. No dia seguinte (2 de julho), QuickSight faz a mesma coisa, mas consulta a partir de 25 de junho (7.000 registros novamente) e, em seguida, exclui do conjunto de dados existente na mesma data. Em vez de precisar ingerir 180 mil registros todos os dias, ele só precisa ingerir sete mil registros.

Use o procedimento a seguir para atualizar um conjunto de dados do [SPICE](#page-262-0) de forma incremental com base em uma fonte de dados SQL na página Conjuntos de dados.

Atualizar de forma incremental um conjunto de dados do SPICE baseado em SQL

- 1. Na página Conjuntos de dados, escolha o conjunto de dados para abri-lo.
- 2. Na página de detalhes do conjunto de dados que é aberta, escolha a guia Atualizar e, em seguida, escolha Atualizar agora.

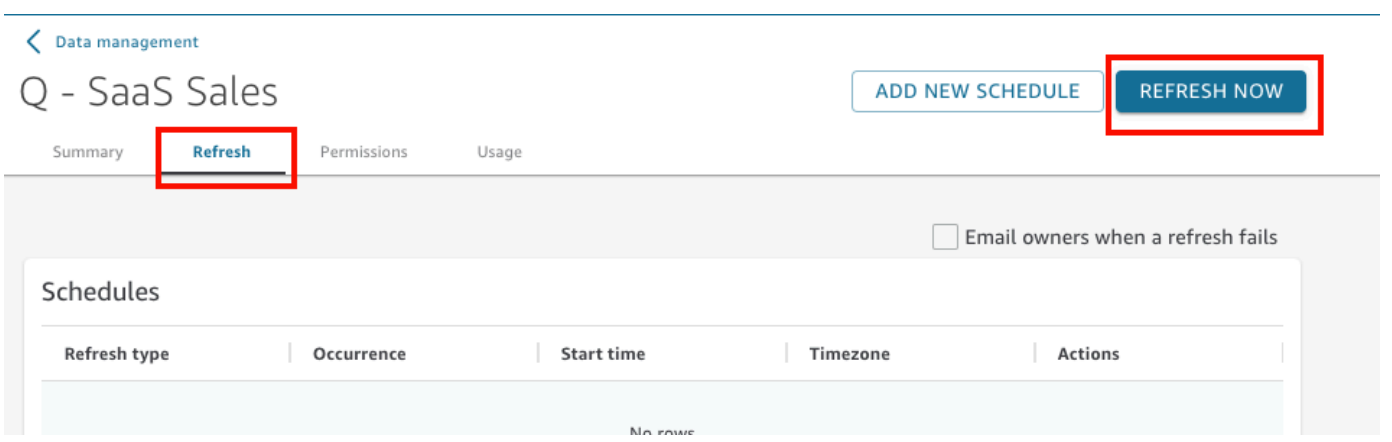

- 3. Em Tipo de atualização, escolha Atualização incremental.
- 4. Se essa for sua primeira atualização incremental no conjunto de dados, escolha Configurar.
- 5. Na página Configurar atualização incremental, faça o seguinte:
	- a. Em Coluna de data, escolha uma coluna de data na qual você deseja que a janela retroativa se baseie.
	- b. Em Tamanho da janela, insira um número para o tamanho e, em seguida, escolha o período em que você deseja examinar as alterações.

Você pode optar por atualizar as alterações nos dados que ocorreram em um número específico de horas, dias ou semanas a partir de agora. Por exemplo, você pode optar por atualizar as alterações nos dados que ocorreram em duas semanas da data atual.

6. Selecione Enviar.

## Como atualizar um conjunto de dados durante a preparação dos dados

Use o procedimento a seguir para atualizar um conjunto de dados do [SPICE](#page-262-0) com base em uma fonte de dados do Amazon S3 ou do banco de dados durante a preparação dos dados.

Atualizar os dados do SPICE durante a preparação dos dados

- 1. Na página Conjuntos de dados, escolha o conjunto de dados e, em seguida, escolha Editar conjunto de dados.
- 2. Na tela do conjunto de dados, escolha Atualizar agora.
- 3. Mantenha o tipo de atualização definido como Atualização completa.
- 4. (Opcional) Se você estiver atualizando um conjunto de dados do Amazon S3, escolha uma das opções a seguir em Manifesto do S3:
- Para usar o mesmo arquivo de manifesto que você forneceu pela última vez à Amazon QuickSight, escolha Manifesto existente. Se você tiver alterado o arquivo manifesto no local do arquivo ou URL fornecido por último, os dados retornados refletirão essas alterações.
- Para especificar um novo arquivo manifesto ao carregá-los a partir da sua rede local, escolha Upload Manifest e, em seguida, escolha Upload manifest file. Em Open, escolha um arquivo e, em seguida, Open.
- Para especificar um novo arquivo manifesto ao fornecer um URL, insira o URL do manifesto em Input manifest URL (URL do manifesto de entrada). Você pode encontrar o URL do arquivo manifesto no console do Amazon S3 ao abrir o menu de contexto (clique com o botão direito do mouse) para o arquivo manifesto, escolhendo Propriedades, e analisando a caixa Link.
- 5. Escolha Refresh.
- 6. Se você estiver atualizando um conjunto de dados do Amazon S3, escolha OK e OK novamente.

Se você estiver atualizando um conjunto de dados do banco de dados, escolha OK.

### Como atualizar um conjunto de dados em uma programação

Use o procedimento a seguir para programar a atualização dos dados. Se o conjunto de dados for baseado em uma consulta direta e não estiver armazenado no [SPICE,](#page-262-0) você poderá atualizar os dados abrindo o conjunto de dados. Você também pode atualizar seus dados atualizando a página em uma análise ou painel.

Para atualizar os dados do [SPICE](#page-262-0) em um cronograma

- 1. Na página Conjuntos de dados, escolha o conjunto de dados para abri-lo.
- 2. Na página de detalhes do conjunto de dados que é aberta, escolha a guia Atualizar e, em seguida, escolha Adicionar novo programa.

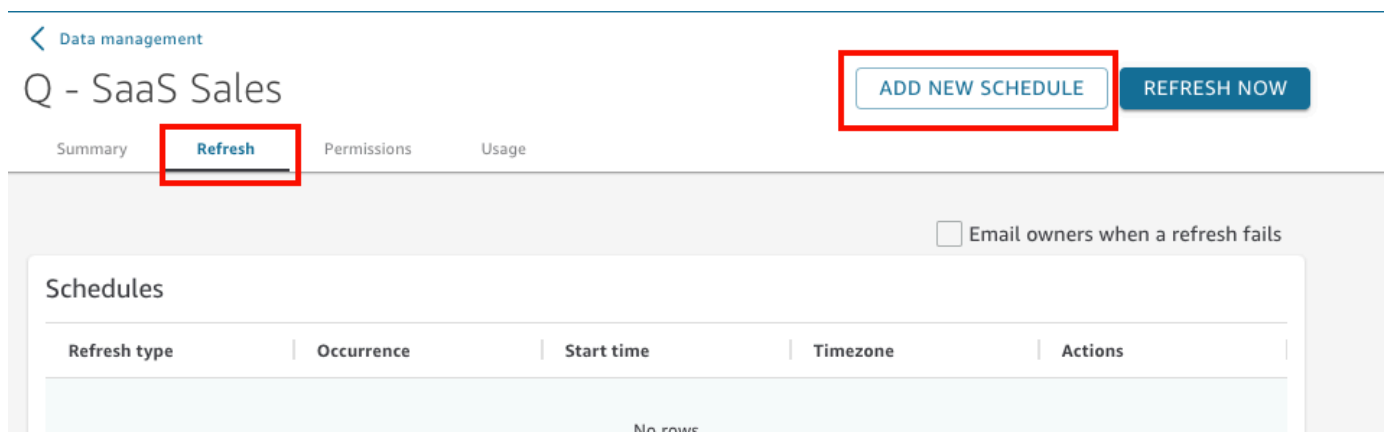

- 3. Na tela Criar uma programação de atualizações, escolha as configurações da sua programação:
	- a. Em Time zone (Fuso horário), escolha o fuso horário que se aplica à atualização de dados.
	- b. Em Hora de início, escolha uma data e uma hora para a atualização iniciar. Use HH:MM e formato de 24 horas, como 13:30.
	- c. Em Frequência, escolha uma das seguintes opções:
		- Para a Standard Edition ou a Enterprise Edition, você pode escolher Daily (Diária), Weekly (Semanal) ou Monthly (Mensal).
			- Diária: repete todos os dias.
			- Semanal: repete no mesmo dia de cada semana.
			- Monthly: Repete no mesmo dia de cada mês. Para atualizar os dados nos dias 29, 30 ou 31 dias do mês, escolha Last day of month na lista.
		- Somente para a Enterprise Edition, você pode optar por Hourly (Por hora). Essa configuração atualiza o conjunto de dados a cada hora, começando no momento que você escolher. Portanto, se você selecionar 1:05 como a hora de início, os dados serão atualizados cinco minutos após a hora cheia, a cada hora.

Se você decidir usar uma atualização por hora, não poderá usar programações de atualização adicionais. Para criar uma programação por hora, remova quaisquer outras programações existentes para esse conjunto de dados. Além disso, remova qualquer programação por hora existente antes de criar uma programação diária, semanal ou mensal.

4. Escolha Salvar.

As ingestões programadas do conjunto de dados ocorrem dentro de 10 minutos da data e hora programadas.

Usando o QuickSight console da Amazon, você pode criar cinco programações para cada conjunto de dados. Quando você tiver criado cinco, o botão Criar será desativado.

Atualizar de forma incremental um conjunto de dados em uma programação

Aplica-se a: Enterprise Edition

Para fontes de dados baseadas em SQL, como Amazon Redshift, Athena, PostgreSQL ou Snowflake, você pode programar atualizações incrementais. Use o procedimento a seguir para atualizar um conjunto de dados do [SPICE](#page-262-0) de forma incremental com base em uma fonte de dados SQL na página Conjuntos de dados.

Definir a programação de uma atualização incremental para um conjunto de dados do SPICE baseado em SQL

- 1. Na página Conjuntos de dados, escolha o conjunto de dados para abri-lo.
- 2. Na página de detalhes do conjunto de dados que é aberta, escolha a guia Atualizar e, em seguida, escolha Adicionar novo programa.

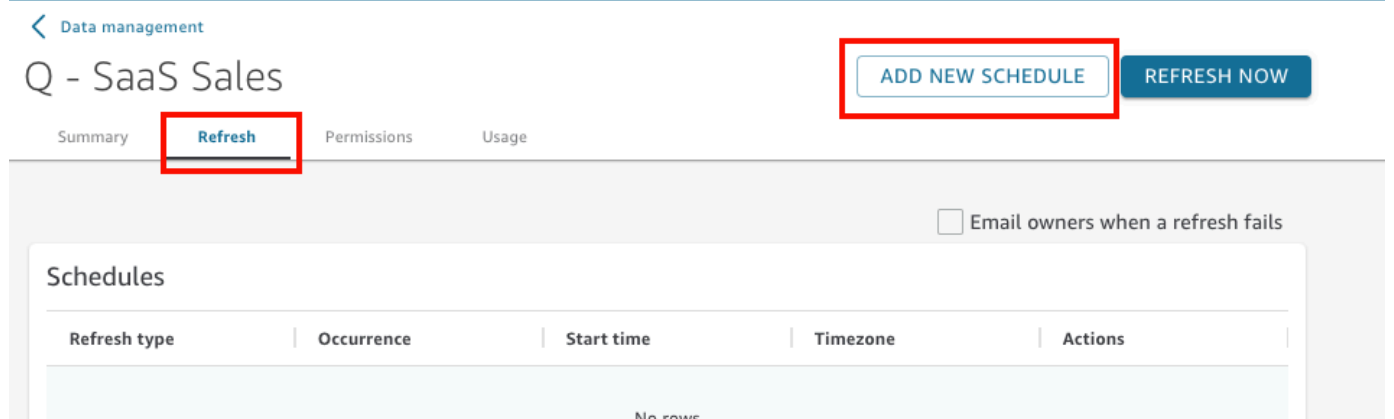

- 3. Na página Criar uma programação, em Tipo de atualização, escolha Atualização incremental.
- 4. Se essa for sua primeira atualização incremental para esse conjunto de dados, escolha Configurar e faça o seguinte:
	- a. Em Coluna de data, escolha uma coluna de data na qual você deseja que a janela retroativa se baseie.

Atualizar de forma incremental um conjunto de dados em uma programação 255

b. Em Tamanho da janela, insira um número para o tamanho e, em seguida, escolha o período em que você deseja examinar as alterações.

Você pode optar por atualizar as alterações nos dados que ocorreram em um número específico de horas, dias ou semanas a partir de agora. Por exemplo, você pode optar por atualizar as alterações nos dados que ocorreram em duas semanas da data atual.

- c. Selecione Enviar.
- 5. Em Time zone (Fuso horário), escolha o fuso horário que se aplica à atualização de dados.
- 6. Em Repeats (Repetições), escolha uma das seguinte opções:
	- Você pode escolher A cada 15 minutos, A cada 30 minutos, Por hora, Diariamente, Semanalmente ou Mensalmente.
		- A cada 15 minutos: repete a cada 15 minutos, começando na hora escolhida. Portanto, se você selecionar 1:05 como hora de início, os dados serão atualizados à 1:20, depois novamente à 1:35 etc.
		- A cada 30 minutos: repete a cada 30 minutos, começando na hora escolhida. Portanto, se você selecionar 1:05 como hora de início, os dados serão atualizados à 1:35, depois novamente às 2:05 etc.
		- Por hora: repete a cada hora, começando na hora escolhida. Portanto, se você selecionar 1:05 como a hora de início, os dados serão atualizados cinco minutos após a hora cheia, a cada hora.
		- Diária: repete todos os dias.
		- Semanal: repete no mesmo dia de cada semana.
		- Monthly: Repete no mesmo dia de cada mês. Para atualizar os dados nos dias 29, 30 ou 31 dias do mês, escolha Last day of month na lista.
	- Caso decida usar uma atualização a cada 15 ou 30 minutos ou por hora, você não poderá usar também programações de atualização adicionais. Para criar uma programação de atualização a cada 15 minutos, 30 minutos ou por hora, remova qualquer outra programação existente para esse conjunto de dados. Além disso, remova qualquer programação por minuto ou hora existente antes de criar uma programação diária, semanal ou mensal.
- 7. Em Iniciar, escolha uma data para o início da atualização.
- 8. Em Às, especifique a hora em que a atualização deve iniciar. Use HH:MM e formato de 24 horas, como 13:30.

Atualizar de forma incremental um conjunto de dados em uma programação 256

As ingestões programadas do conjunto de dados ocorrem dentro de 10 minutos da data e hora programadas.

Em alguns casos, algo pode dar errado com o conjunto de dados de atualização incremental, fazendo com que você queira reverter o conjunto de dados. Ou talvez você não queira mais atualizar o conjunto de dados de forma incremental. Nesse caso, você pode excluir a atualização programada.

Para fazer isso, escolha o conjunto de dados na página Conjuntos de dados, escolha Programar uma atualização e, em seguida, escolha o ícone x à direita da atualização programada. A exclusão de uma configuração de atualização incremental inicia uma atualização completa. Como parte dessa atualização completa, todas as configurações preparadas para atualizações incrementais são removidas.

# <span id="page-272-0"></span>Como usar dados do SPICE em uma análise

Quando você usa dados armazenados para criar uma análise, um indicador de importação de dados aparece ao lado da lista de conjuntos de dados na parte superior do painel Lista de campos. Quando você abre a análise pela primeira vez, e o conjunto de dados está sendo importado, esse ícone aparece como um controle giratório.

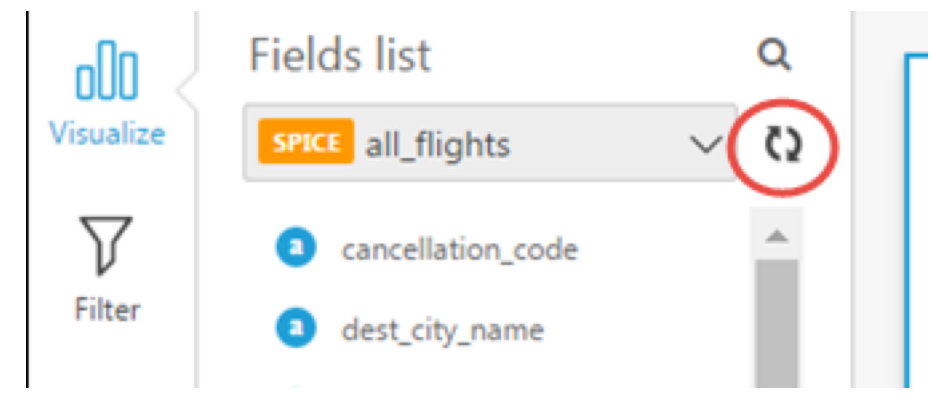

Quando a importação do SPICE é concluída, o indicador exibe a porcentagem de linhas que foram importadas com êxito. Uma mensagem também aparece na parte superior do painel de visualização para fornecer as contagens de linhas importadas e ignoradas.

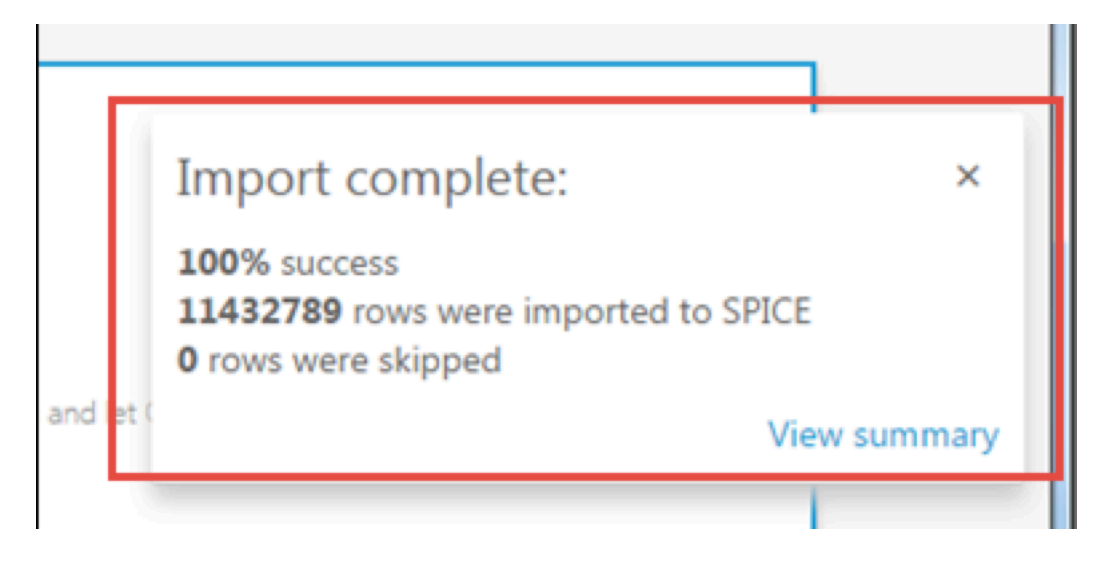

Se todas as linhas foram ignoradas, você pode escolher View summary na barra de mensagens para ver detalhes sobre o porquê dessas linhas não terem sido importadas. Para editar o conjunto de dados e resolver os problemas que fizeram as linhas serem ignoradas, escolha Editar conjunto de dados. Para obter mais informações sobre as causas comuns que fazem com que linhas sejam ignoradas, consulte [Solução de problemas de erros de linhas ignoradas](#page-275-0).

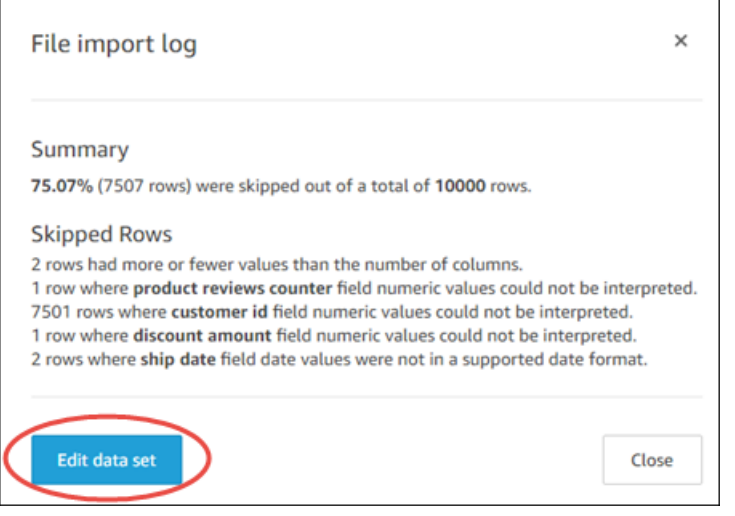

Se uma importação falhar, o indicador de importação de dados será exibido como um ícone de ponto de exclamação e a mensagem Import failed será exibida.

# <span id="page-273-0"></span>Visualizar histórico de ingestões do SPICE

Você pode visualizar o histórico de ingestões dos conjuntos de dados do SPICE para descobrir, por exemplo, quando a ingestão mais recente foi iniciada e qual o status dela.

A página do histórico de ingestões do SPICE inclui as seguintes informações:

- Data e hora em que a ingestão foi iniciada (UTC)
- Status da ingestão
- Quantidade de tempo que a ingestão demorou
- O número de linhas agregadas no conjunto de dados.
- O número de linhas ingeridas durante uma atualização.
- Linhas ignoradas e linhas ingeridas (importadas) com êxito
- O tipo de trabalho para a atualização: programada, atualização completa etc.

Use o procedimento a seguir para visualizar o histórico de ingestões do SPICE de um conjunto de dados.

Visualizar o histórico de ingestões do SPICE de um conjunto de dados

- 1. Na tela inicial, escolha Conjuntos de dados à esquerda.
- 2. Na página Conjuntos de dados, escolha o conjunto de dados que você deseja examinar.
- 3. Na página de detalhes do conjunto de dados que é exibida, escolha a guia Atualizar.

O histórico de ingestões do SPICE é mostrado na parte inferior.

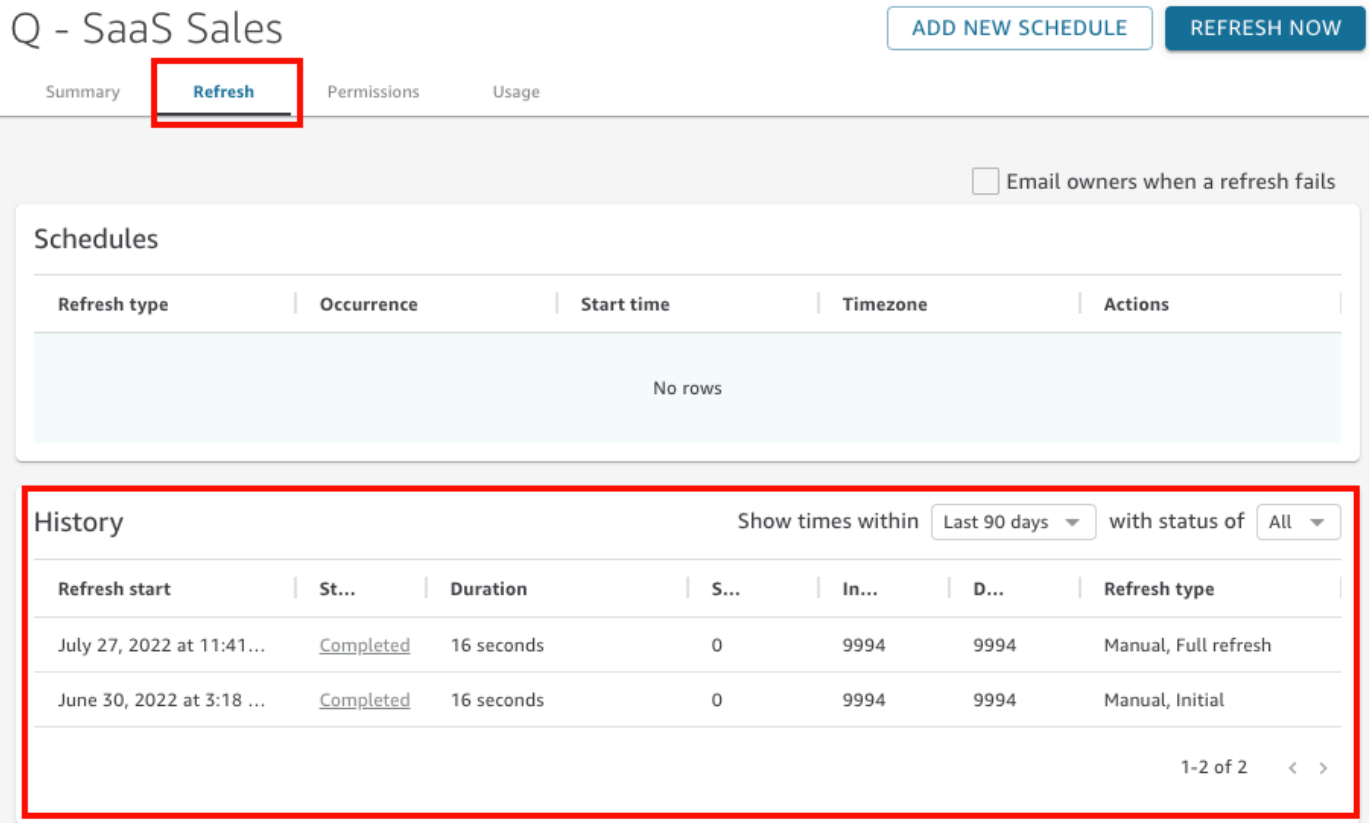

4. (Opcional) Escolha um período para filtrar as entradas da última hora aos últimos 90 dias.

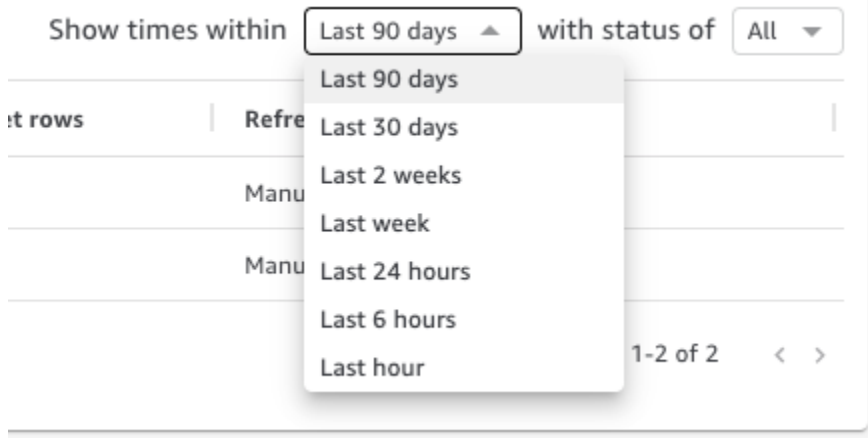

5. (Opcional) Escolha o status de um trabalho específico para filtrar as entradas, por exemplo Running (Em execução) ou Completed (Concluído). Caso contrário, você poderá exibir todas as entradas escolhendo All (Tudo).

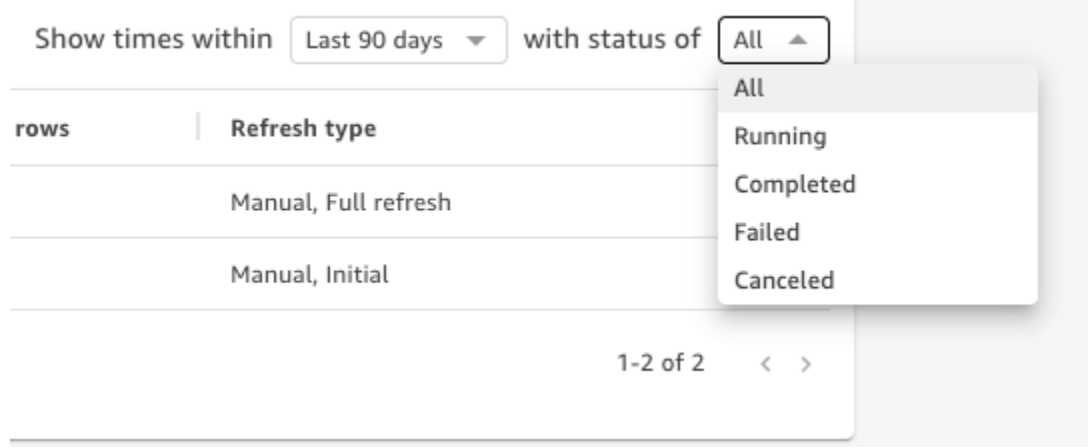

## <span id="page-275-0"></span>Solução de problemas de erros de linhas ignoradas

Quando você importa dados, a Amazon QuickSight visualiza uma parte dos seus dados. Se não conseguir interpretar uma linha por algum motivo, ele ignorará essa linha.

Felizmente, há um número limitado de coisas que podem dar errado. Alguns problemas podem ser evitados ao serem conhecidos exemplos, como os seguintes:

• Certifique-se de que não haja inconsistência entre o tipo de dados do campo e os dados do campo. Por exemplo, dados de uma string ocasional em um campo com um tipo numérico de dados. Veja alguns exemplos que podem ser difíceis de detectar na verificação do conteúdo de uma tabela:

- '': usar uma string vazia para indicar um valor ausente
- 'NULL': usar a palavra "nulo" para indicar um valor ausente
- \$1000: incluir um cifrão em um valor monetário o transforma em uma string
- 'O'Brien': usar pontuação para marcar uma string que contém a mesma pontuação.

No entanto, esse tipo de erro nem sempre é fácil de encontrar, especialmente se houver muitos dados ou se os dados forem digitados manualmente. Por exemplo, algumas aplicações de atendimento ao cliente ou de vendas envolvem a inserção de informações fornecidas verbalmente pelos clientes. A pessoa que originalmente digitou os dados pode tê-los colocado no campo errado. A pessoa pode adicionar ou esquecer de adicionar um caractere ou dígito. Por exemplo, ela pode inserir a data "10/0/12020" ou inserir o gênero de alguém em um campo destinado à idade.

- Verifique se o arquivo importado foi processado corretamente com ou sem um cabeçalho. Se houver uma linha de cabeçalho, certifique-se de escolher a opção de carregamento Contém cabeçalho.
- Certifique-se de que os dados não excedam um ou mais dos [Cotas de fonte de dados](#page-108-0).
- Certifique-se de que os dados sejam compatíveis com o [Valores e tipos de dados com suporte](#page-110-0).
- Certifique-se de que seus campos calculados contenham dados que funcionem com o cálculo, em vez de serem incompatíveis ou excluídos pela função no campo calculado. Por exemplo, se você tiver um campo calculado em seu conjunto de dados que us[aparseDate](#page-393-0), QuickSight pula as linhas em que esse campo não contém uma data válida.

QuickSight fornece uma lista detalhada dos erros que ocorrem quando o SPICE mecanismo tenta ingerir dados. Quando um conjunto de dados salvo relata linhas ignoradas, você pode visualizar os erros para poder tomar medidas para corrigir os problemas.

Visualizar erros de linhas que foram ignoradas durante a ingestão do SPICE (importação de dados)

- 1. Na página Conjuntos de dados, escolha o conjunto de dados problemático para abri-lo.
- 2. Na página de detalhes do conjunto de dados que é exibida, escolha a guia Atualizar.

O histórico de ingestões do SPICE é mostrado na parte inferior.

- 3. Para a ingestão com o erro, escolha Visualizar resumo do erro. Esse link está localizado sob a coluna Status.
- 4. Examine o Log de importação de arquivos que é exibido. Ele exibe as seguintes seções:
	- Resumo: fornece uma pontuação percentual de quantas linhas foram ignoradas do número total de linhas na importação. Por exemplo, se houver 864 linhas ignoradas de um total de 1.728, a pontuação será 50,00%.
	- Linhas ignoradas: fornece a contagem de linhas, o nome do campo e a mensagem de erro para cada conjunto de linhas ignoradas semelhantes.
	- Solução de problemas: fornece um link para baixar um arquivo que contém informações de erro.
- 5. Em Solução de problemas, escolha Baixar arquivo de linhas com erro.

O arquivo de erro tem uma linha para cada erro. O arquivo tem o nome errorreport\_123\_fe8.csv, em que 123\_fe8 é substituído por uma string de identificação exclusiva. O arquivo contém as seguintes colunas:

- ERROR\_TYPE: o tipo ou código do erro que ocorreu na importação dessa linha. Você pode pesquisar esse erro na seção [Códigos de erro de ingestão do SPICE](#page-278-0) que segue esse procedimento.
- COLUMN\_NAME: o nome da coluna nos dados que causou o erro.
- Todas as colunas da linha importada: as colunas restantes duplicam toda a linha de dados. Se uma linha tiver mais de um erro, ela poderá aparecer várias vezes nesse arquivo.
- 6. Escolha Editar conjunto de dados para fazer alterações no conjunto de dados. Você pode filtrar os dados, omitir campos, alterar os tipos de dados, ajustar os campos calculados existentes e adicionar campos calculados que validem os dados.
- 7. Depois de fazer as alterações indicadas pelos códigos de erro, importe os dados novamente. Se aparecerem mais erros de ingestão do SPICE no log, execute esse procedimento novamente para corrigir todos os erros restantes.

**a** Tip

Se você não conseguir resolver os problemas de dados em um período razoável usando o editor do conjunto de dados, consulte os administradores ou desenvolvedores a quem os dados pertencem. Em longo prazo, é mais econômico corrigir os dados mais perto da fonte em vez de adicionar processamento de exceções enquanto os dados são preparados

para análise. Ao corrigir os dados na fonte, você evita uma situação em que várias pessoas corrigem os erros de maneiras diferentes, resultando em resultados de relatórios diferentes posteriormente.

Praticar a solução de problemas de linhas ignoradas

- 1. Baixar [CSV files for troubleshooting skipped rows.zip](samples/csv-files-for-troubleshooting-skipped-rows.zip).
- 2. Extraia os arquivos em uma pasta que você pode usar para carregar o arquivo de amostra .csv. QuickSight

O arquivo zip contém os dois arquivos de texto abaixo:

- sample dataset data ingestion error.csv: um arquivo .csv de exemplo que contém problemas que causam linhas ignoradas. Você mesmo pode tentar importar o arquivo para ver como o processo de erro funciona.
- sample data ingestion error file— Um exemplo de arquivo de erro gerado durante a SPICE ingestão ao importar o arquivo de amostra .csv para o. QuickSight
- 3. Importe os dados seguindo estas etapas:
	- a. Escolha Conjuntos de dados, Novo conjunto de dados.
	- b. Escolha Upload a file.
	- c. Encontre e escolha o arquivo com o nome sample dataset data ingestion error.csv.
	- d. Escolha Carregar um arquivo, Editar configurações e preparar dados.
	- e. Escolha Salvar para sair.
- 4. Escolha o conjunto de dados para visualizar as informações e, em seguida, escolha Visualizar resumo de erros. Examine os erros e os dados para ajudar na solução dos problemas.

## <span id="page-278-0"></span>Códigos de erro de ingestão do SPICE

A lista a seguir de códigos de erros e descrições pode ajudar você a entender e solucionar problemas com ingestões de dados no SPICE.

### Tópicos

• [Códigos de erro para linhas ignoradas](#page-279-0)

• [Códigos de erro durante a importação de dados](#page-280-0)

## <span id="page-279-0"></span>Códigos de erro para linhas ignoradas

A lista a seguir de códigos de erros e descrições pode ajudar você a entender e solucionar problemas com linhas ignoradas.

ARITHMETIC\_EXCEPTION: ocorreu uma exceção aritmética no processamento de um valor.

ENCODING\_EXCEPTION: ocorreu uma exceção desconhecida na conversão e na codificação de dados no SPICE.

OPENSEARCH\_CURSOR\_NOT\_ENABLED — O OpenSearch domínio não tem cursores SQL habilitados (). "opendistro.sql.cursor.enabled" : "true" Para ter mais informações, consulte [Autorizando conexões com o Amazon Service OpenSearch](#page-1735-0) .

INCORRECT\_FIELD\_COUNT: uma ou mais linhas têm campos em excesso. Certifique-se de que o número de campos em cada linha corresponda ao número de campos definido no esquema.

INCORRECT\_SAGEMAKER\_OUTPUT\_FIELD\_COUNT — A saída tem um número inesperado de campos. SageMaker

INDEX\_OUT\_OF\_BOUNDS: o sistema solicitou um índice que não é válido para a matriz ou lista que está sendo processada.

MALFORMED\_DATE: um valor em um campo não pode ser transformado em uma data válida. Por exemplo, se você tentar converter um campo que contém um valor como "sale date" ou "month-1", a ação gerará um erro de data malformada. Para corrigir esse erro, remova valores sem data da sua fonte de dados. Verifique se você não está importando um arquivo com um cabeçalho de coluna misturado com os dados. Se sua string contiver uma data ou hora não convertida, consulte [Como usar datas incompatíveis ou personalizadas.](#page-635-0)

MISSING\_SAGEMAKER\_OUTPUT\_FIELD — Um campo na saída está vazio inesperadamente. **SageMaker** 

NUMBER\_BITWIDTH\_TOO\_LARGE: um valor numérico excede o tamanho suportado pelo SPICE. Por exemplo, seu valor numérico tem mais de 19 dígitos, que é o tamanho de um tipo de dados bigint. Para uma sequência numérica longa que não seja um valor matemático, use um tipo de dados string.

NUMBER\_PARSE\_FAILURE: um valor em um campo numérico não é um número. Por exemplo, um campo com um tipo de dados int contém uma string ou um dado flutuante.

SAGEMAKER\_OUTPUT\_COLUMN\_TYPE\_MISMATCH — O tipo de dados definido no esquema não corresponde ao tipo de dados recebido de. SageMaker SageMaker

STRING\_TRUNCATION: uma string está sendo truncada pelo SPICE. As strings são truncadas nos casos em que o comprimento da string excede a cota do SPICE. Para obter mais informações sobre o SPICE, consulte [Importar de dados para o SPICE.](#page-262-0) Para obter mais informações sobre cotas, consulte [Service Quotas.](https://docs.aws.amazon.com/servicequotas/latest/userguide/intro.html)

INDEFINIDO: ocorreu um erro desconhecido durante a ingestão de dados.

UNSUPPORTED\_DATE\_VALUE: um campo de data contém uma data em um formato compatível, mas não em um intervalo de datas compatível, por exemplo, "31/12/1399" ou "1/1/10000". Para ter mais informações, consulte [Como usar datas incompatíveis ou personalizadas](#page-635-0).

## <span id="page-280-0"></span>Códigos de erro durante a importação de dados

Para trabalhos de importação e atualização de dados que falham, QuickSight fornece um código de erro indicando o que causou a falha. A lista a seguir de códigos de erros e descrições pode ajudar você a entender e solucionar problemas com ingestões de dados no SPICE.

ACCOUNT\_CAPACITY\_LIMIT\_EXCEEDED: esses dados excedem sua capacidade atual do SPICE. Adquira mais capacidade no SPICE ou limpe os dados existentes no SPICE e tente essa ingestão novamente.

CONNECTION\_FAILURE — A Amazon não QuickSight consegue se conectar à sua fonte de dados. Verifique as configurações de conexão da fonte de dados e tente novamente.

CUSTOMER\_ERROR: ocorreu um problema na análise dos dados. Se isso persistir, entre em contato com o suporte QuickSight técnico da Amazon.

DATA\_SET\_DELETED: a fonte de dados ou o conjunto de dados foi excluído ou ficou indisponível durante a ingestão.

DATA\_SET\_SIZE\_LIMIT\_EXCEEDED: esse conjunto de dados excede o tamanho máximo permitido para o conjunto de dados do SPICE. Use filtros para reduzir o tamanho do conjunto de dados e tente novamente. Para obter informações sobre cotas do SPICE, consulte [Cotas de fonte de dados](#page-108-0).

DATA\_SOURCE\_AUTH\_FAILED: falha na autenticação da fonte de dados. Verifique suas credenciais e use a opção Editar fonte de dados para substituir as credenciais expiradas.

DATA\_SOURCE\_CONNECTION\_FAILED: falha na conexão da fonte de dados. Verifique o URL e tente novamente. Se o erro persistir, entre em contato com o administrador da fonte de dados para obter assistência.

DATA\_SOURCE\_NOT\_FOUND: nenhuma fonte de dados encontrada. Verifique suas fontes de QuickSight dados da Amazon.

DATA TOLERANCE EXCEPTION :há muitas linhas inválidas. QuickSight A Amazon atingiu a cota de linhas que pode pular e continuar ingerindo. Verifique seus dados e tente novamente.

FAILURE\_TO\_ASSUME\_ROLE — A QuickSight Amazon não conseguiu assumir a função correta (IAM). AWS Identity and Access Management Verifique as políticas do Amazon QuickSightservice-role no console do IAM.

FAILURE TO PROCESS JSON FILE — A QuickSight Amazon não conseguiu analisar um arquivo de manifesto como JSON válido.

IAM\_ROLE\_NOT\_AVAILABLE — A QuickSight Amazon não tem permissão para acessar a fonte de dados. Para gerenciar QuickSight as permissões da Amazon em AWS recursos, acesse a página Segurança e Permissões na QuickSight opção Gerenciar a Amazon como administrador.

INGESTION\_CANCELED: a ingestão foi cancelada pelo usuário.

INGESTION\_SUPERSEDED: essa ingestão foi substituída por outro fluxo de trabalho.

INTERNAL\_SERVICE\_ERROR: ocorreu um erro interno de serviço.

INVALID\_DATA\_SOURCE\_CONFIG: valores inválidos constam das configurações de conexão. Verifique os detalhes da conexão e tente novamente.

INVALID\_DATAPREP\_SYNTAX: sua expressão de campo calculada contém sintaxe inválida. Corrija a sintaxe e tente novamente.

INVALID\_DATE\_FORMAT: consta um formato de data inválido.

IOT\_DATA\_SET\_FILE\_EMPTY: nenhum dado do AWS IoT Analytics foi encontrado. Verifique sua conta e tente novamente.

IOT\_FILE\_NOT\_FOUND: um arquivo do AWS IoT Analytics indicado não foi encontrado. Verifique sua conta e tente novamente.

OAUTH\_TOKEN\_FAILURE: as credenciais para a fonte de dados expiraram. Renove suas credenciais e tente novamente essa ingestão.

PASSWORD\_AUTHENTICATION\_FAILURE: constam credenciais incorretas para uma fonte de dados. Atualize suas credenciais de fonte de dados e tente novamente essa ingestão.

PERMISSION\_DENIED: o acesso aos recursos solicitados foi negado pela fonte de dados. Solicite permissões do administrador do seu banco de dados ou garanta que a permissão adequada tenha sido concedida à Amazon QuickSight antes de tentar novamente.

QUERY\_TIMEOUT: uma consulta à fonte de dados atingiu o tempo limite na espera por uma resposta. Verifique os logs da fonte de dados e tente novamente.

ROW\_SIZE\_LIMIT\_EXCEEDED: a cota máxima do tamanho da linha foi excedida.

S3 FILE INACCESSIBLE: não foi possível realizar a conexão com um bucket do S3. Certifique-se de conceder à Amazon QuickSight e aos usuários as permissões necessárias antes de se conectar ao bucket do S3.

S3\_MANIFEST\_ERROR: não foi possível realizar a conexão aos dados do S3. Verifique se o arquivo manifesto do S3 é válido. Verifique também o acesso aos dados do S3. Tanto a Amazon QuickSight quanto o QuickSight usuário da Amazon precisam de permissões para se conectar aos dados do S3.

S3 UPLOADED FILE DELETED: o arquivo ou arquivos para a ingestão foram excluídos (entre ingestões). Verifique o bucket do S3 e tente novamente.

SOURCE\_API\_LIMIT\_EXCEEDED\_FAILURE: essa ingestão excede a cota de API para essa fonte de dados. Entre em contato com o administrador da fonte de dados para obter assistência.

SOURCE\_RESOURCE\_LIMIT\_EXCEEDED: uma consulta SQL excede a cota de recursos da fonte de dados. Exemplos de recursos envolvidos podem incluir a cota de consultas simultâneas, a cota de conexões e recursos de servidor físico. Entre em contato com o administrador da fonte de dados para obter assistência.

SPICE\_TABLE\_NOT\_FOUND — Uma fonte de dados ou conjunto de dados da QuickSight Amazon foi excluído ou ficou indisponível durante a ingestão. Verifique seu conjunto de dados na Amazon QuickSight e tente novamente. Para ter mais informações, consulte [Solução de problemas de erros](#page-275-0)  [de linhas ignoradas](#page-275-0).

SQL\_EXCEPTION: ocorreu um erro geral do SQL. Esse erro pode ter como causa tempos de espera de consulta, limites de recursos, alterações inesperadas de linguagem de definição de dados (DDL) antes ou durante uma consulta e outros erros de banco de dados. Verifique as configurações do banco de dados e a consulta, e tente novamente.

SQL\_INVALID\_PARAMETER\_VALUE: consta um parâmetro inválido do SQL. Verifique o SQL e tente novamente.

SQL\_NUMERIC\_OVERFLOW — A Amazon encontrou uma exceção numérica. QuickSight out-ofrange Verifique os valores relacionados e as colunas calculadas, e tente novamente.

SQL\_SCHEMA\_MISMATCH\_ERROR — O esquema da fonte de dados não corresponde ao conjunto de dados da Amazon. QuickSight Atualize sua definição de QuickSight conjunto de dados da Amazon.

SQL\_TABLE\_NOT\_FOUND — A QuickSight Amazon não consegue encontrar a tabela na fonte de dados. Verifique a tabela especificada no conjunto de dados ou no SQL personalizado e tente novamente.

SSL\_CERTIFICATE\_VALIDATION\_FAILURE — A QuickSight Amazon não pode validar o certificado Secure Sockets Layer (SSL) em seu servidor de banco de dados. Verifique o status do SSL nesse servidor com o administrador do banco de dados e tente novamente.

UNRESOLVABLE\_HOST — A QuickSight Amazon não consegue resolver o nome do host da fonte de dados. Verifique o nome do host da fonte de dados e tente novamente.

UNROUTABLE\_HOST — A QuickSight Amazon não consegue acessar sua fonte de dados porque ela está dentro de uma rede privada. Certifique-se de que sua conexão VPC privada esteja configurada corretamente na Enterprise Edition ou permita que os intervalos de endereços QuickSight IP da Amazon permitam a conectividade com a Standard Edition.

# <span id="page-283-0"></span>Como atualizar arquivos em um conjunto de dados

Para obter a versão mais recente dos arquivos, atualize os arquivos no conjunto de dados. Você pode atualizar os seguintes tipos de arquivos:

- Arquivos de texto delimitados por vírgulas (CSV) e delimitados por tabulação (TSV)
- Arquivos com formato de log estendido e comum (ELF/CLF)
- Arquivos de dados simples ou semiestruturados (JSON)
- Arquivos Microsoft Excel (XLSX)

Antes de atualizar um arquivo, verifique se o novo arquivo tem os mesmos campos na mesma ordem que o arquivo original atualmente no conjunto de dados. Se houver discrepâncias de campo

(coluna) entre os dois arquivos, ocorrerá um erro e você precisará corrigir as discrepâncias antes de tentar atualizar novamente. Você pode fazer isso editando o novo arquivo para que ele corresponda ao original. Observe que, se você quiser adicionar campos, poderá anexá-los depois dos campos originais no arquivo. Por exemplo, em uma planilha do Microsoft Excel, você pode acrescentar campos à direita dos campos originais.

Atualizar um arquivo em um conjunto de dados

- 1. Em QuickSight, escolha Conjuntos de dados à esquerda.
- 2. Na página Conjuntos de dados, escolha o conjunto de dados que você deseja atualizar e, em seguida, escolha Editar conjunto de dados.
- 3. Na página de preparação de dados que é aberta, escolha a lista suspensa do arquivo que você deseja atualizar e, em seguida, escolha Atualizar arquivo.

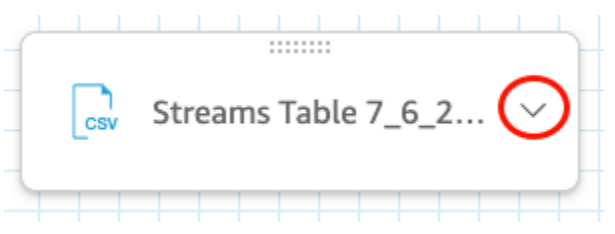

4. Na página Atualizar arquivo que é aberta, escolha Carregar arquivo e, em seguida, navegue até um arquivo.

QuickSight digitaliza o arquivo.

- 5. Se o arquivo for um arquivo Microsoft Excel, escolha a planilha que você deseja na página Escolher sua planilha que é aberta e, em seguida, escolha Selecionar.
- 6. Escolha Confirmar atualização do arquivo na página seguinte. Uma prévia de algumas das colunas da planilha é mostrada para sua referência.

É exibida no canto superior direito uma mensagem informando que o arquivo foi atualizado com êxito e a prévia da tabela é atualizada para mostrar os novos dados do arquivo.

# Preparando dados na Amazon QuickSight

Os conjuntos de dados armazenam qualquer preparação de dados que você tiver feito nesses dados, para que você possa reutilizar esses dados preparados em várias análises. A preparação de dados oferece opções como a adição de campos, aplicação de filtros e alteração de nomes de campo ou tipos de dados. Se você estiver baseando a fonte de dados em um banco de dados SQL, também poderá usar a preparação de dados para unir tabelas. Ou você pode inserir uma consulta SQL se quiser trabalhar com dados de mais de uma única tabela.

Se você quiser transformar os dados de uma fonte de dados antes de usá-los na Amazon QuickSight, você pode prepará-los para atender às suas necessidades. Depois, salve essa preparação como parte do conjunto de dados.

Você pode preparar um conjunto de dados ao criá-lo ou editá-lo posteriormente. Para obter mais informações sobre a criação e a preparação de um conjunto de dados, consulte [Criar conjuntos](#page-170-0) [de dados](#page-170-0). Para obter mais informações sobre a abertura de um conjunto de dados existente para preparação de dados, consulte [Como editar conjuntos de dados.](#page-187-0)

Use os tópicos a seguir para saber mais sobre a preparação de dados.

### Tópicos

- **[Descrever dados](#page-286-0)**
- [Escolher as configurações de carregamento do arquivo](#page-287-0)
- [Preparando campos de dados para análise na Amazon QuickSight](#page-288-0)
- [Como adicionar cálculos](#page-305-0)
- [Visualizar tabelas em um conjunto de dados](#page-564-0)
- [Juntar dados](#page-565-0)
- [Filtragem de dados na Amazon QuickSight](#page-575-0)
- [Como usar SQL para personalizar dados](#page-621-0)
- [Como adicionar dados geoespaciais](#page-624-0)
- [Como usar datas incompatíveis ou personalizadas](#page-635-0)
- [Integrando SageMaker modelos da Amazon com a Amazon QuickSight](#page-637-0)
- [Preparar exemplos de conjuntos de dados](#page-648-0)

## <span id="page-286-0"></span>Descrever dados

Usando a Amazon QuickSight, você pode adicionar informações ou metadados sobre as colunas (campos) em seus conjuntos de dados. Ao adicionar metadados, você torna o conjunto de dados autoexplicativo e mais fácil de reutilizar. Isso pode ajudar os curadores de dados e seus clientes a saber de onde os dados vieram e o que eles significam. É uma forma de comunicação com as pessoas que usam o conjunto de dados ou de combiná-lo com outros conjuntos de dados para criar painéis. Os metadados são especialmente importantes para informações compartilhadas entre organizações.

Depois que você adiciona metadados a um conjunto de dados, as descrições dos campos ficam disponíveis para qualquer pessoa que esteja usando o conjunto de dados. A descrição da coluna é exibida quando alguém que está procurando ativamente na lista Campos faz uma pausa em um nome de um campo. As descrições das colunas são visíveis para as pessoas que estão editando um conjunto de dados ou uma análise, mas não para alguém que esteja visualizando um painel. As descrições não são formatadas. Você pode inserir feeds de linha e marcas de formatação, e eles serão preservados pelo editor. No entanto, a dica de ferramenta de descrição exibida só pode mostrar palavras, números e símbolos, mas não a formatação.

Editar uma descrição em uma coluna ou campo

- 1. Na página QuickSight inicial, escolha Conjuntos de dados à esquerda.
- 2. Na página Conjuntos de dados, selecione o conjunto de dados no qual você deseja trabalhar.
- 3. Na página de detalhes do conjunto de dados que é aberta, escolha Editar conjunto de dados no canto superior direito.
- 4. Na página do conjunto de dados que é aberta, escolha uma coluna na visualização da tabela na parte inferior ou na lista de campos à esquerda.
- 5. Para adicionar ou alterar a descrição, siga um dos seguintes procedimentos:
	- Na parte inferior da tela, abra as configurações do campo usando o ícone do lápis ao lado do nome do campo.
	- Na lista de campos, abra as configurações do campo no menu ممسايه

ao lado do nome do campo. Em seguida, escolha Editar nome e descrição no menu de contexto.

6. Adicione ou altere a descrição do campo.

Para excluir uma descrição existente, exclua todo o texto na caixa Descrição.

- 7. (Opcional) Em Nome, se quiser alterar o nome do campo, você pode inserir um nome novo aqui.
- 8. Selecione Apply (Aplicar) para salvar as alterações. Escolha cancelar para sair.

## <span id="page-287-0"></span>Escolher as configurações de carregamento do arquivo

Se você estiver usando uma fonte de dados de arquivo, confirme as configurações de carregamento e corrija-as, se necessário.

### **A** Important

Se for necessário alterar as configurações de upload, faça isso antes de fazer outras alterações no conjunto de dados. Alterar as configurações de upload faz com QuickSight que a Amazon reimporte o arquivo. Esse processo sobrescreve todas as alterações realizadas até agora.

## Alterar as configurações de carregamento de arquivos de texto

As configurações de upload do arquivo de texto incluem o indicador de cabeçalho do arquivo, formato de arquivo, delimitador de texto, qualificador de texto e linha inicial. Se você estiver trabalhando com uma fonte de dados do Amazon S3, as configurações de carregamento selecionadas serão aplicadas a todos os arquivos que decidir usar nesse conjunto de dados.

Use o procedimento a seguir para alterar as configurações de upload do arquivo de texto.

- 1. Na página de preparação de dados, abra o painel Upload Settings escolhendo o ícone expandir.
- 2. Em File format, escolha o tipo de formato de arquivo.
- 3. Se você escolheu o formato custom separated (CUSTOM), especifique o caractere de separação em Delimiter.
- 4. Se o arquivo não contiver uma linha de cabeçalho, desmarque a caixa Files include headers.
- 5. Se você deseja iniciar a partir de uma linha diferente da primeira, especifique o número da linha em Start from row. Se a caixa Files include headers estiver marcada, a nova linha inicial será tratado como a linha de cabeçalho. Se a caixa Files include headers estiver desmarcada, a nova linha inicial será tratado como a primeira linha.
6. Em Text qualifier, escolha o qualificador de texto, aspas simples (') ou aspas duplas (").

# Alterar as configurações de carregamento de arquivos do Microsoft Excel

As configurações de upload de arquivo do Microsoft Excel incluem o indicador de cabeçalho do intervalo e o seletor de planilha inteira.

Use o procedimento a seguir para alterar as configurações de upload do arquivo do Microsoft Excel.

- 1. Na página de preparação de dados, abra o painel Upload Settings escolhendo o ícone expandir.
- 2. Deixe a opção Upload whole sheet selecionada.
- 3. Se o arquivo não contiver uma linha de cabeçalho, desmarque a caixa Range contains headers.

# Preparando campos de dados para análise na Amazon QuickSight

Antes de começar a analisar e visualizar os dados, você pode preparar os campos (colunas) no conjunto de dados para análise. Você pode editar nomes e descrições de campos, alterar o tipo de dados dos campos, configurar hierarquias de busca detalhadas para os campos, e muito mais.

Use os tópicos a seguir para preparar campos no seu conjunto de dados.

#### Tópicos

- [Como editar nomes e descrições dos campos](#page-288-0)
- [Configurar campos como dimensões ou medidas](#page-290-0)
- [Como alterar um tipo de dados de campo](#page-291-0)
- [Adicionar detalhamentos aos dados visuais na Amazon QuickSight](#page-294-0)
- [Selecionar campos](#page-298-0)
- [Organizando campos em pastas na Amazon QuickSight](#page-299-0)
- [Mapear e juntar campos](#page-303-0)

## <span id="page-288-0"></span>Como editar nomes e descrições dos campos

Você pode alterar qualquer nome e descrição de campo em relação ao que é fornecido pela fonte de dados. Se alterar o nome de um campo usado em um campo calculado, altere-o também na função do campo calculado. Do contrário, a função falhará.

#### Alterar o nome ou a descrição de um campo

- 1. No painel Campos da página de preparação de dados, escolha o ícone de três pontos no campo que você deseja alterar. Em seguida, escolha Editar nome e descrição.
	- # New visitors SEO
	- # New visitors CPC
	- # New visitors Social Media
	- Return visitors #
	- $#$ **Twitter mentions**
	- # Twitter followers adds
	- Twitter followers cumulative #
	- Mailing list adds #
	- $\label{eq:1}$  Admitting at the continuum of addition ш,
- 2. Insira o novo nome ou a descrição que você deseja alterar e escolha Aplicar.

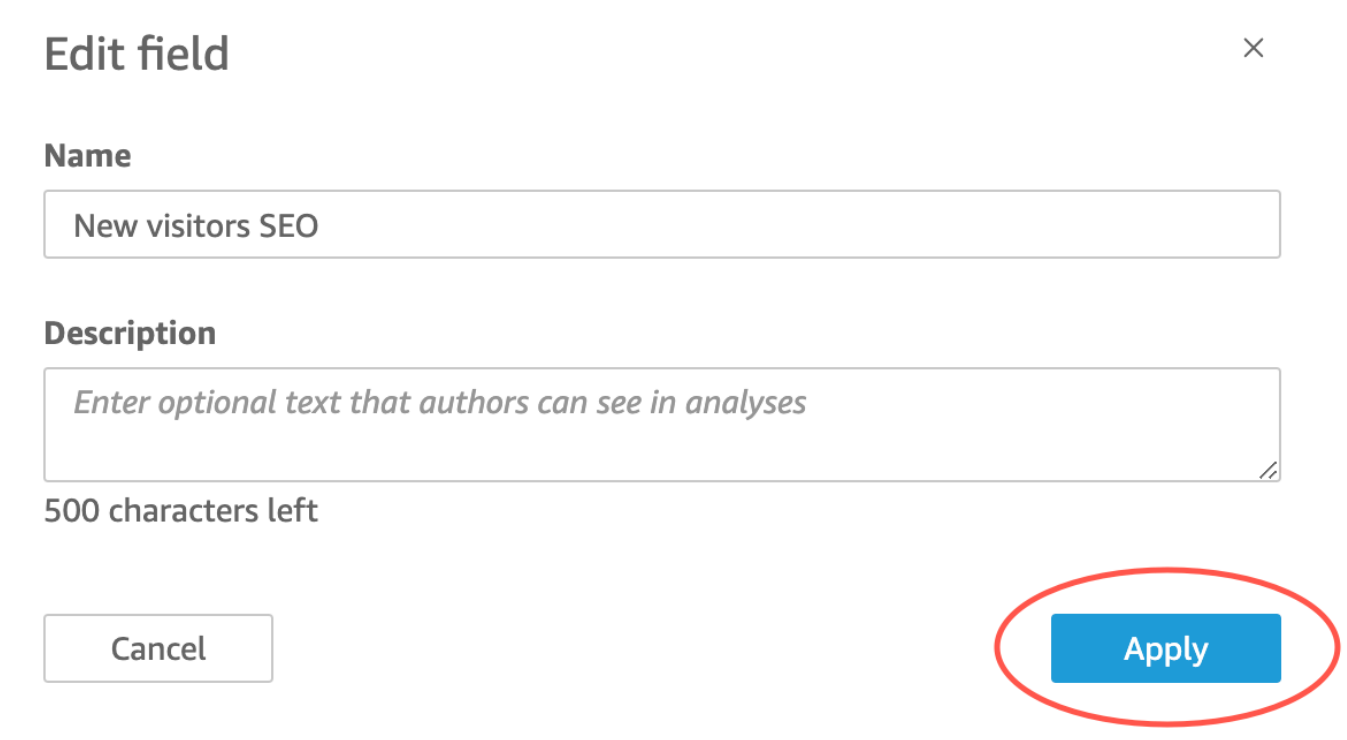

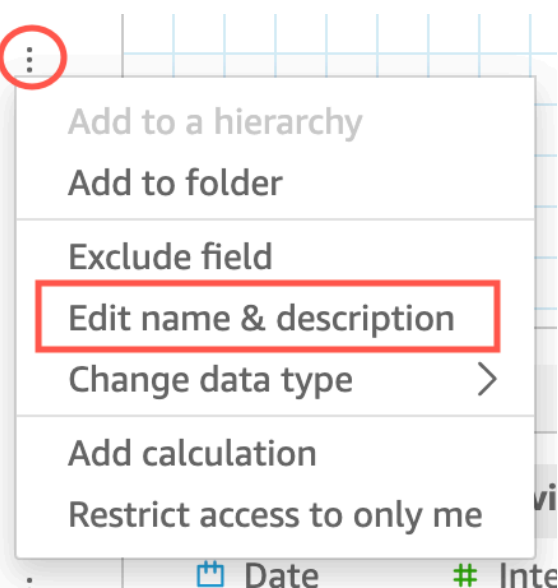

Você também pode alterar o nome e a descrição de um campo na página de preparação de dados. Para fazer isso, selecione o cabeçalho da coluna do campo que você deseja alterar na tabela Conjunto de dados na metade inferior da página. Em seguida, faça as alterações.

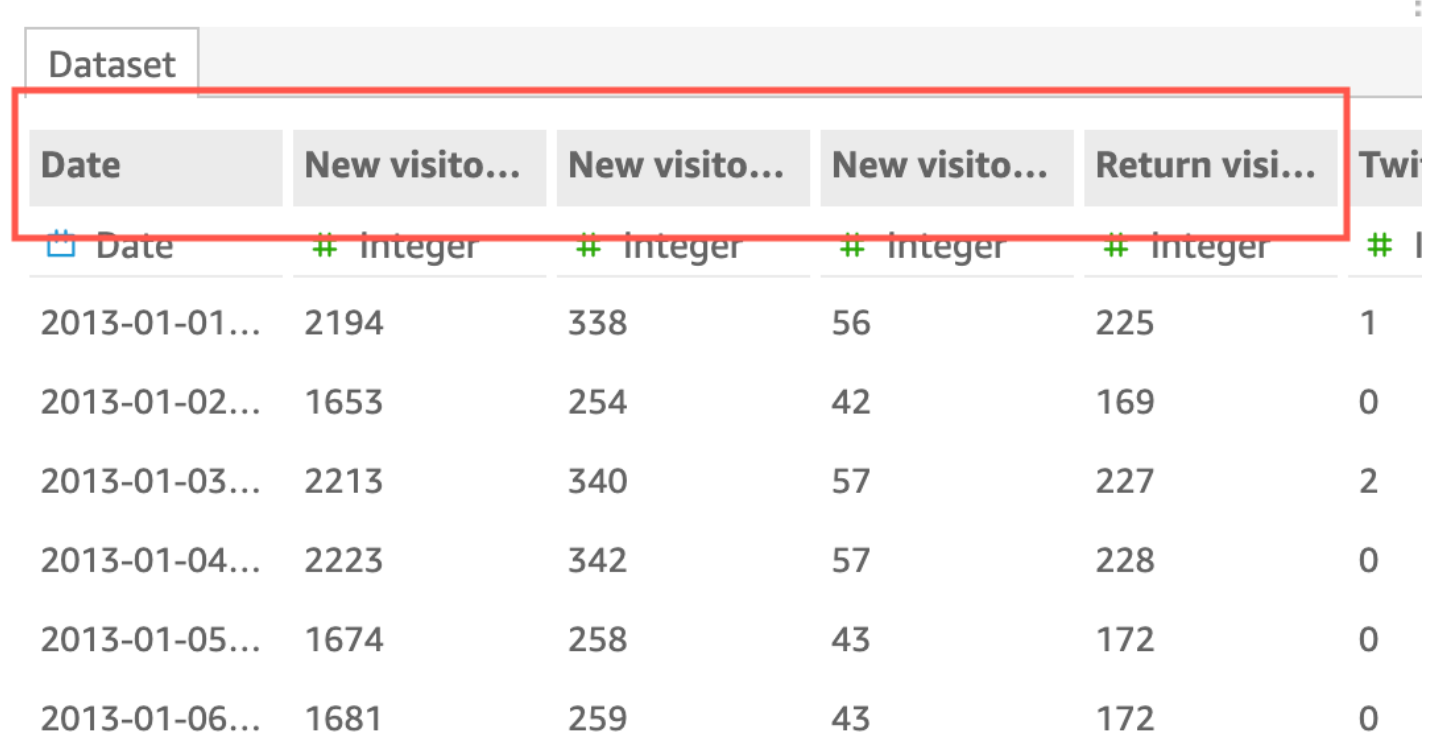

# <span id="page-290-0"></span>Configurar campos como dimensões ou medidas

No painel Field list, os campos de dimensão têm ícones azuis e os campos de medida têm ícones verdes. Dimensões são campos de texto ou data que podem ser itens, como produtos ou atributos relacionados a medidas. Você pode usar dimensões para particionar esses itens ou atributos, como data de vendas para valores de vendas. Medidas são valores numéricos que você usa para medição, comparação e agregação.

Em alguns casos, a Amazon QuickSight interpreta um campo como uma medida que você deseja usar como uma dimensão (ou vice-versa). Se esse for o caso, você poderá alterar a configuração desse campo.

Como alterar a configuração da medida ou da dimensão de um campo a altera para todos os elementos visuais na análise que usam esse conjunto de dados. No entanto, ela não a altera no próprio conjunto de dados.

Configurar campos como dimensões ou medidas 275

## Como alterar a configuração da dimensão ou da medida de um campo

Usar o procedimento a seguir para alterar a configuração da dimensão ou da medida de um campo

Alterar a configuração da dimensão ou da medida de um campo

- 1. No painel Lista de campos, passe o mouse sobre o campo a ser alterado.
- 2. Escolha o ícone seletor à direita do nome do campo e, em seguida, escolha Convert to dimension ou Convert to measure, conforme apropriado.

# <span id="page-291-0"></span>Como alterar um tipo de dados de campo

Quando a Amazon QuickSight recupera dados, ela atribui a cada campo um tipo de dados com base nos dados do campo. Os possíveis tipos de dados são como a seguir:

- Data: o tipo de dados de data é usado para dados de data em um formato compatível. Para obter informações sobre os formatos de data compatíveis QuickSight com a Amazon, consult[eCotas de](#page-108-0) [fonte de dados](#page-108-0).
- Decimal: o tipo de dados decimal é usado para dados numéricos que requerem uma ou mais casas decimais de precisão, como 18,23. O tipo de dados decimal oferece suporte a valores com até quatro casas decimais à direita do ponto decimal. Valores que têm uma escala maior do que essa são truncados até a quarta casa decimal em dois casos. Uma é quando esses valores são exibidos na preparação ou análise de dados e a outra é quando esses valores são importados para QuickSight. Por exemplo, 13.00049 é truncado para 13.0004.
- Geoespacial: os dados do tipo geoespacial são usados para dados geoespaciais, como longitude e latitude ou cidades e países.
- Inteiro: o tipo de dados int é usado para dados numéricos que só contém inteiros, como 39.
- String: o tipo de dados string é usado para dados alfanuméricos que não representam uma data.

QuickSight lê uma pequena amostra de linhas na coluna para determinar o tipo de dados. O tipo de dados que mais ocorre na pequena amostra é o tipo sugerido. Em alguns casos, pode haver valores em branco (tratados como cadeias de caracteres por QuickSight) em uma coluna que contém principalmente números. Nesses casos, talvez o tipo de dados String seja o mais frequente no conjunto de amostras de linhas. Você pode modificar manualmente o tipo de dados da coluna para torná-la do tipo inteiro. Use os procedimentos a seguir para saber como.

## Como alterar o tipo de dados de um campo durante a preparação de dados

Durante a preparação de dados, você pode alterar o tipo de dados de qualquer campo da fonte de dados. No menu Alterar tipo de dados, você pode alterar campos calculados que não incluem agregações com tipos geoespaciais. Você pode fazer outras alterações no tipo de dados de um campo calculado ao modificar sua expressão diretamente. A Amazon QuickSight converte os dados do campo de acordo com o tipo de dados que você escolher. As linhas que contêm dados incompatíveis com esse tipo de dados são ignoradas. Por exemplo, suponha que você converta o campo a seguir de String para Inteiro.

10020 36803 14267a 98457 78216b

Todos os registros que contiverem caracteres alfabéticos nesse campo serão ignorados, como mostrado a seguir.

10020 36803 98457

Se você tiver um conjunto de dados de banco de dados com campos cujos tipos de dados não são compatíveis com a Amazon QuickSight, use uma consulta SQL durante a preparação dos dados. Em seguida, use os comandos CAST ou CONVERT (dependendo do que é compatível com o banco de dados de origem) para alterar os tipos de dados do campo. Para obter mais informações sobre a adição de uma consulta SQL durante a preparação de dados, consulte [Como usar SQL para](#page-621-0)  [personalizar dados](#page-621-0). Para obter mais informações sobre como os diferentes tipos de dados de origem são interpretados pela Amazon QuickSight, consulte[Tipos de dados compatíveis de outras fontes de](#page-113-0)  [dados.](#page-113-0)

Você pode ter campos numéricos que atuam como dimensões, e não como métricas, por exemplo, CEPs e a maioria dos números de ID. Nesses casos, é útil atribuir a eles um tipo de dados string durante a preparação de dados. Isso permite que a Amazon QuickSight entenda que eles não são úteis para realizar cálculos matemáticos e só podem ser agregados com a Count função. Para obter mais informações sobre como a Amazon QuickSight usa dimensões e medidas, consulte[Configurar](#page-290-0)  [campos como dimensões ou medidas](#page-290-0).

No [SPICE,](#page-262-0) números convertidos de numéricos para inteiros são truncados por padrão. Em vez disso, se deseja arredondar seus números, você pode criar um campo calculado usando a função [round](#page-409-0). Para ver se os números estão arredondados ou truncados antes de serem ingeridos pelo SPICE, verifique o mecanismo do banco de dados.

Par alterar o tipo de dados de um campo durante a preparação de dados

- 1. Na página QuickSight inicial, escolha Conjuntos de dados, escolha o conjunto de dados que você deseja e, em seguida, escolha Editar conjunto de dados.
- 2. No painel de visualização de dados, escolha o ícone de tipo de dados sob o campo que você quer alterar.
- 3. Escolha o tipo de dados de destino. Somente os tipos de dados diferentes aos do utilizados no momento são listados.

## Como alterar um tipo de dados de campo em uma análise

Você pode usar o painel Field list, as fontes de campos do visual ou os editores de visual para alterar tipos de dados de campos numéricos no contexto de uma análise. Os campos numéricos são padronizados para exibição como números, mas você pode optar por serem exibidos como moeda ou como uma porcentagem. Você não pode alterar os tipos de dados para campos de data ou de sequência de caracteres.

Alterar o tipo de dados de um campo em uma análise o altera para todos os elementos visuais na análise que usam esse conjunto de dados. No entanto, ela não a altera no próprio conjunto de dados.

#### **a** Note

Se você estiver trabalhando com um visual de tabela dinâmica, a aplicação de um cálculo de tabela alterará o tipo de dados dos valores das células em alguns casos. Esse tipo de alteração ocorrerá se o tipo de dados não fizer sentido com o cálculo aplicado. Por exemplo, suponha que você aplique a função Rank a um campo numérico modificado para usar um tipo de dados de moeda. Nesse caso, os valores das células são exibidos como números em vez de moeda. De maneira semelhante, se você aplicar a função Percent difference, os valores das células serão exibidos como porcentagens e não como moeda.

Alterar o tipo de dados de um campo

- 1. Escolha uma das seguintes opções:
	- No painel Lista de campos, passe o mouse sobre o campo numérico a ser alterado. Em seguida, escolha o ícone seletor à direita do nome do campo.
	- Em qualquer elemento visual que contenha um editor associado ao campo numérico que você deseja alterar, escolha esse editor no elemento visual.
	- Expanda o painel Fontes de campo e escolha a fonte de campo associada ao campo numérico que você deseja alterar.
- 2. Escolha Show as (Mostrar como) e, depois, Number (Número), Currency (Moeda) ou Percent (Percentual).

# <span id="page-294-0"></span>Adicionar detalhamentos aos dados visuais na Amazon QuickSight

Todos os tipos de visual, exceto tabelas dinâmicas, oferecem a capacidade de criar uma hierarquia de campos para um elemento visual. A hierarquia permite que você faça uma busca detalhada para visualizar os dados em diferentes níveis da hierarquia. Por exemplo, é possível associar os campos de país, estado e cidade ao eixo x em um gráfico de barras. Em seguida, você pode fazer uma busca detalhada para baixo ou para cima para visualizar os dados em cada um desses níveis. Ao fazer uma busca detalhada em cada nível, os dados exibidos são refinados pelo valor do campo no qual você faz a busca detalhada. Por exemplo, se você fizer uma busca no estado da Califórnia, você visualizará os dados de todas as cidades da Califórnia.

As fontes de campos que você pode usar para criar buscas detalhadas variam de acordo com o tipo de visual. Consulte o tópico sobre cada tipo de visual para saber mais sobre o suporte à busca detalhada.

A funcionalidade de busca detalhada é adicionada automaticamente para datas quando você associa um campo de data à fonte de campos da busca detalhada de um recurso visual. Neste caso, sempre é possível fazer busca detalhada para cima e para baixo pelos níveis de granularidade de data. O recurso de busca detalhada também é adicionado automaticamente para agrupamentos geoespaciais, depois que você defini-los no conjunto de dados.

Use a tabela a seguir para identificar fontes de campos/editores de visual que oferecem suporte à busca detalhada para cada tipo de recurso visual.

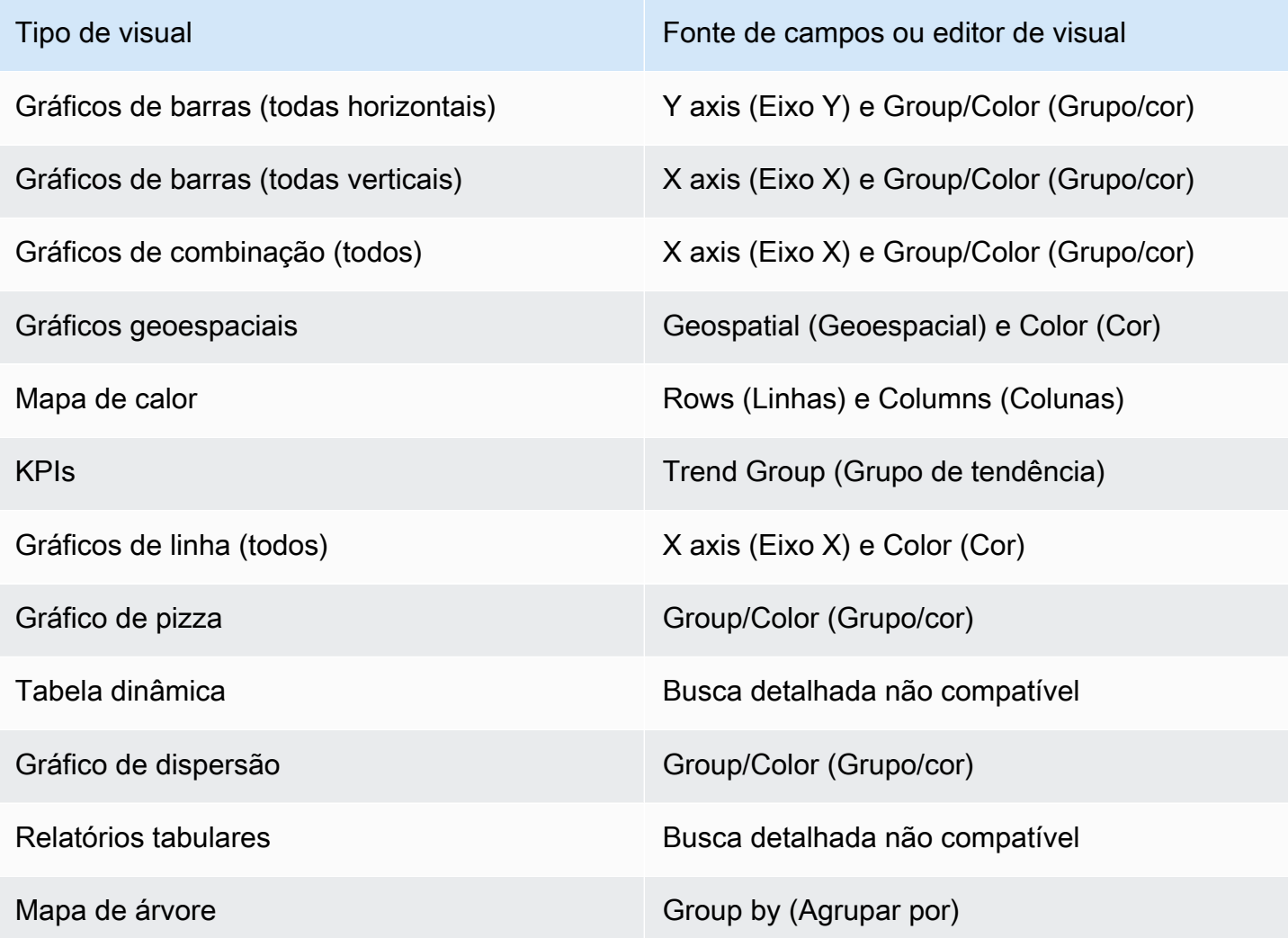

Como adicionar uma busca detalhada

Use o procedimento a seguir para adicionar níveis de busca detalhada ao visual.

Adicionar níveis de busca detalhada a um elemento visual

1. Na página de análise, selecione o visual ao qual você deseja adicionar buscas detalhadas.

#### **a** Note

Você não pode adicionar buscas detalhadas a tabelas dinâmicas.

2. Clique em qualquer lugar nas Field wells (Fontes de campos) para abri-las.

3. Se seu conjunto de dados contiver uma hierarquia definida, você poderá arrastar toda a hierarquia para dentro do campo de uma só vez. Um exemplo são dados geoespaciais ou de coordenadas. Neste caso, não é necessário seguir as etapas restantes.

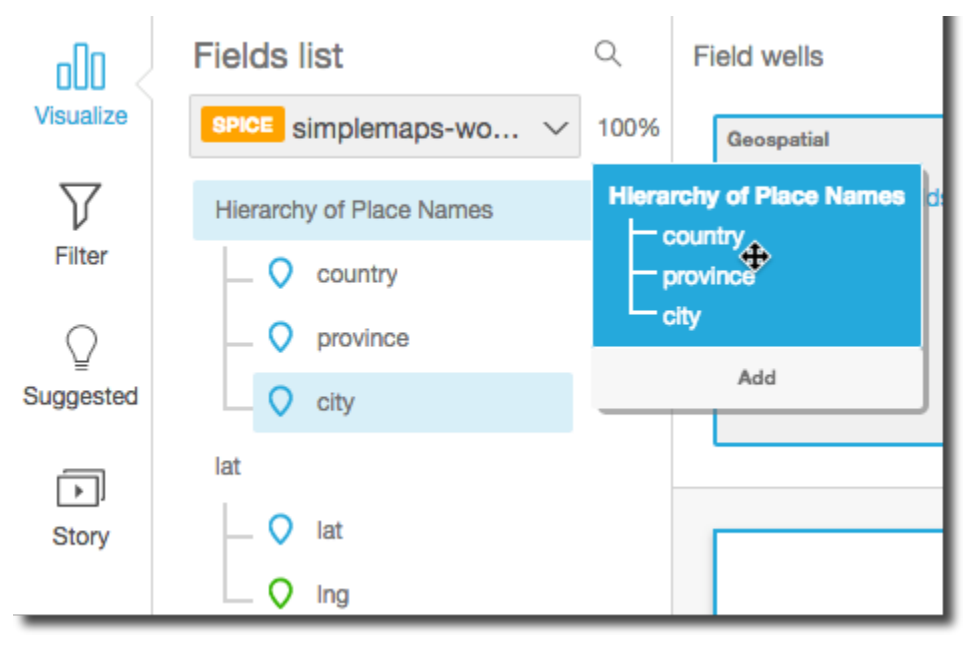

Se você não tiver uma hierarquia predefinida, pode criar uma em sua análise, conforme descrito nas etapas restantes.

4. Arraste um campo que você deseja usar na hierarquia de busca detalhada para uma fonte de campos apropriada dependendo do tipo do visual. Verifique se o rótulo do campo arrastado diz Add drill-down layer. Posicione o campo arrastado acima ou abaixo do campo existente com base em onde você deseja que ele esteja na hierarquia que está criando.

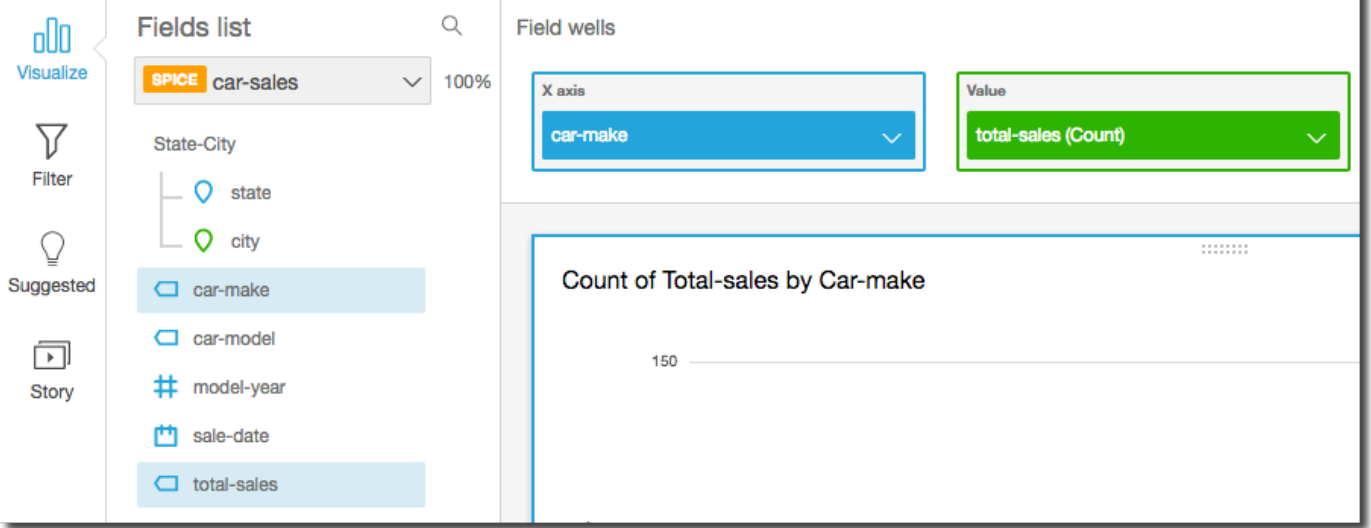

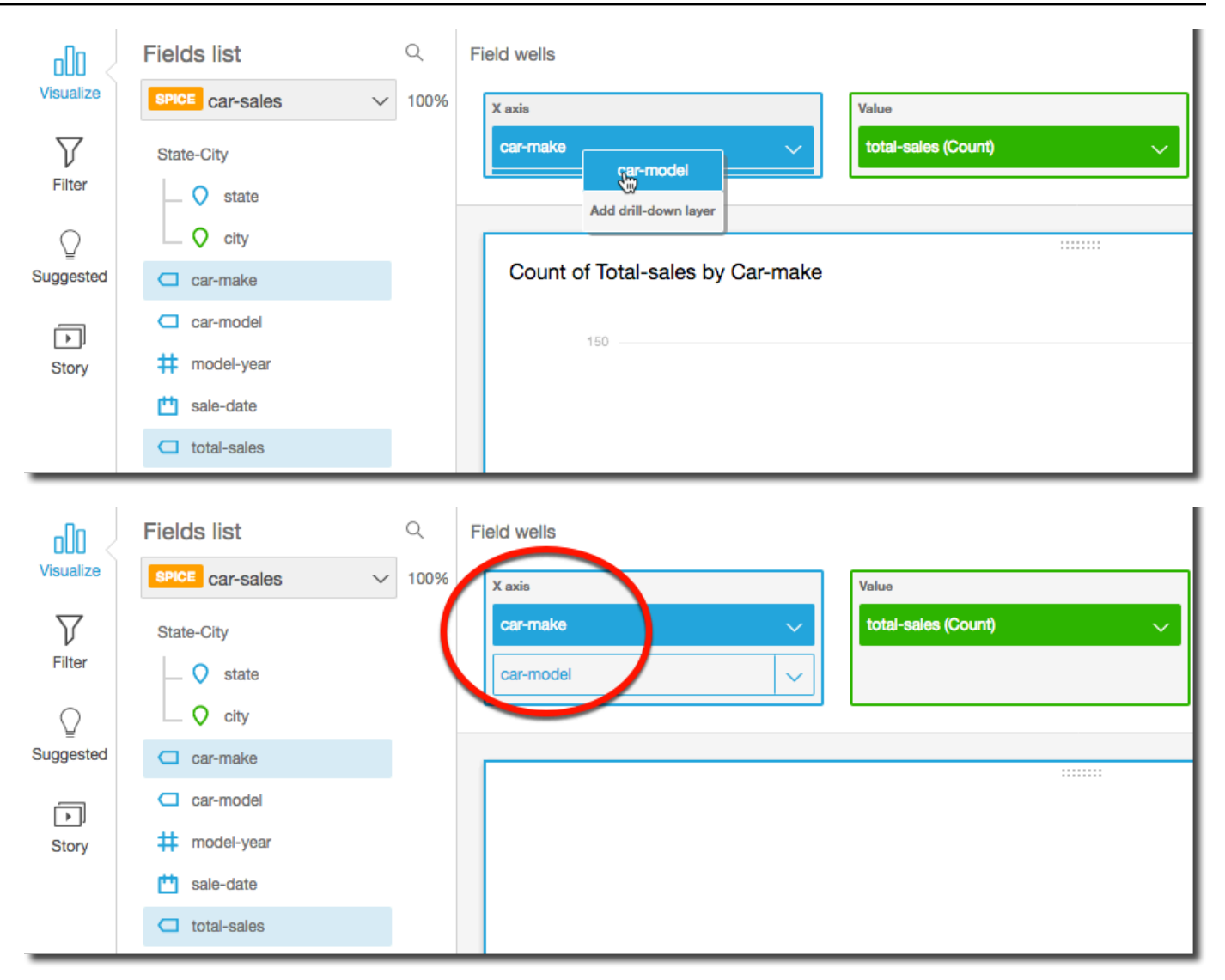

5. Continue até ter adicionado todos os níveis de hierarquia desejados. Para remover um campo da hierarquia, selecione o campo e, em seguida, Remove.

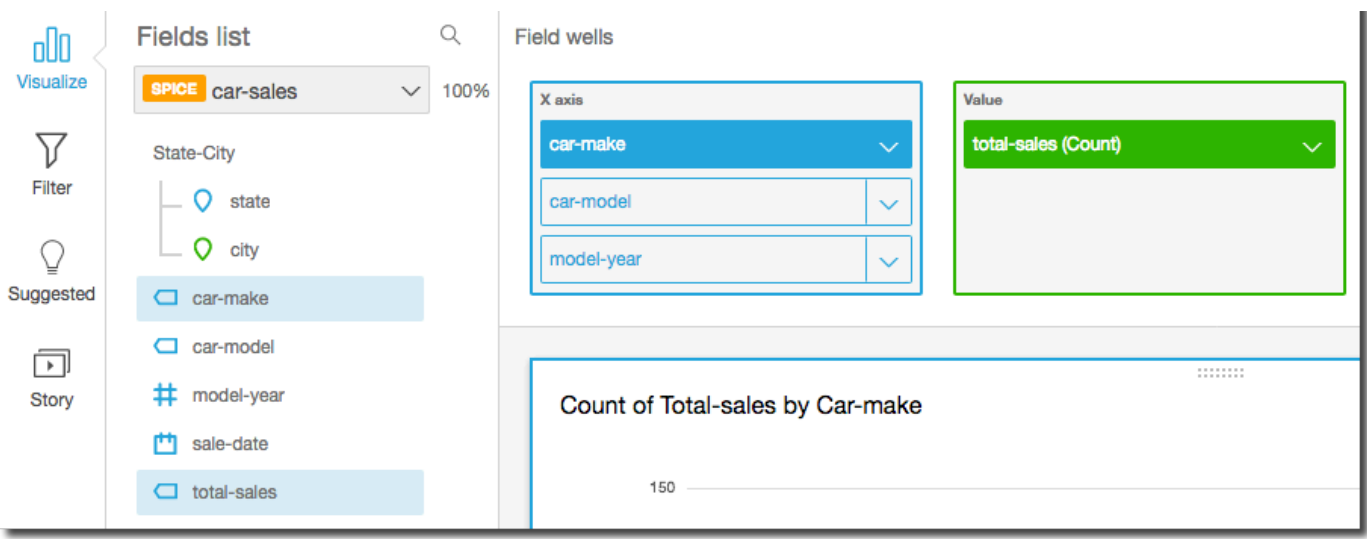

6. Para fazer drilldown ou drillup e ver os dados em um nível hierárquico diferente, selecione um elemento no visual (como uma linha ou uma barra) e, em seguida, escolha Drill down to <lower level> (Descer um nível) ou Drill up to <higher level> (Subir um nível). Neste exemplo, a partir do nível car-make você pode fazer o drilldown até car-model para ver os dados nesse nível. Se você fizer drilldown até car-model da Fordcar-make, verá apenas car-models nessa fabricante automotiva.

Depois de fazer um drilldown até o nível car-model, você pode fazer um drilldown ainda mais fundo para ver os dados de make-year ou suba para car-make. Se você fizer drilldown até make-year na barra que representa Ranger, verá apenas os anos para esse modelo de carro.

# <span id="page-298-0"></span>Selecionar campos

Ao preparar dados, você pode selecionar um ou mais campos para executar uma ação neles, como excluí-los ou adicioná-los a uma pasta.

Para selecionar um ou mais campos no painel de preparação de dados, clique ou toque no campo ou no painel Campos à esquerda. Em seguida, você pode escolher o menu do campo (os três pontos) à direita do nome do campo e escolher uma ação a ser executada. A ação é executada em todos os campos selecionados.

Você pode marcar ou desmarcar todos os campos de uma só vez, escolhendo All ou None na parte superior do painel Fields.

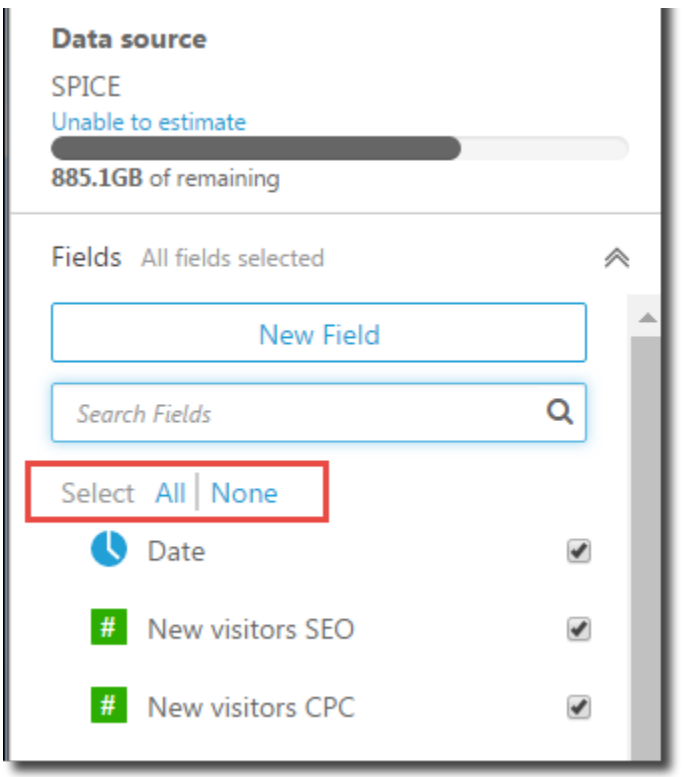

Se editar um conjunto de dados e excluir um campo usado em um elemento visual, esse elemento se romperá. Você pode corrigir isso na próxima vez que abrir essa análise.

## Pesquisar campos

Caso tenha uma longa lista de campos no painel Campos, você poderá pesquisar e localizar um campo específico ao digitar um termo de pesquisa em Campos de pesquisa. Qualquer campo cujo nome contenha o termo da pesquisa é mostrado.

A pesquisa não diferencia maiúsculas de minúsculas e não há suporte para curingas. Selecione o ícone de cancelamento (X) à direita da caixa de pesquisa para retornar para a visualização de todos os campos.

# <span id="page-299-0"></span>Organizando campos em pastas na Amazon QuickSight

Ao preparar seus dados na Amazon QuickSight, você pode usar pastas para organizar seus campos para vários autores em sua empresa. Organizar campos em pastas e subpastas pode ajudar os autores a encontrar e compreender os campos do seu conjunto de dados.

Você pode criar pastas quando preparar um conjunto de dados ou ao editar um conjunto de dados. Para obter mais informações sobre a criação e a preparação de um conjunto de dados, consulte

[Criar conjuntos de dados](#page-170-0). Para obter mais informações sobre a abertura de um conjunto de dados existente para preparação de dados, consulte [Como editar conjuntos de dados](#page-187-0).

Ao realizar uma análise, os autores podem expandir e recolher pastas, pesquisar campos específicos dentro de pastas e ver as descrições das pastas no menu de pastas. As pastas são exibidas na parte superior do painel Campos em ordem alfabética.

## Criar uma pasta

Use o procedimento a seguir para criar uma pasta no painel Campos.

#### Para criar uma pasta

1. Na página de preparação de dados, no painel Campos, selecione o menu de campo para os campos que você deseja colocar em uma pasta e escolha Adicionar à pasta.

Para selecionar mais de um campo de cada vez, pressione a tecla Ctrl enquanto seleciona (tecla Command no Mac).

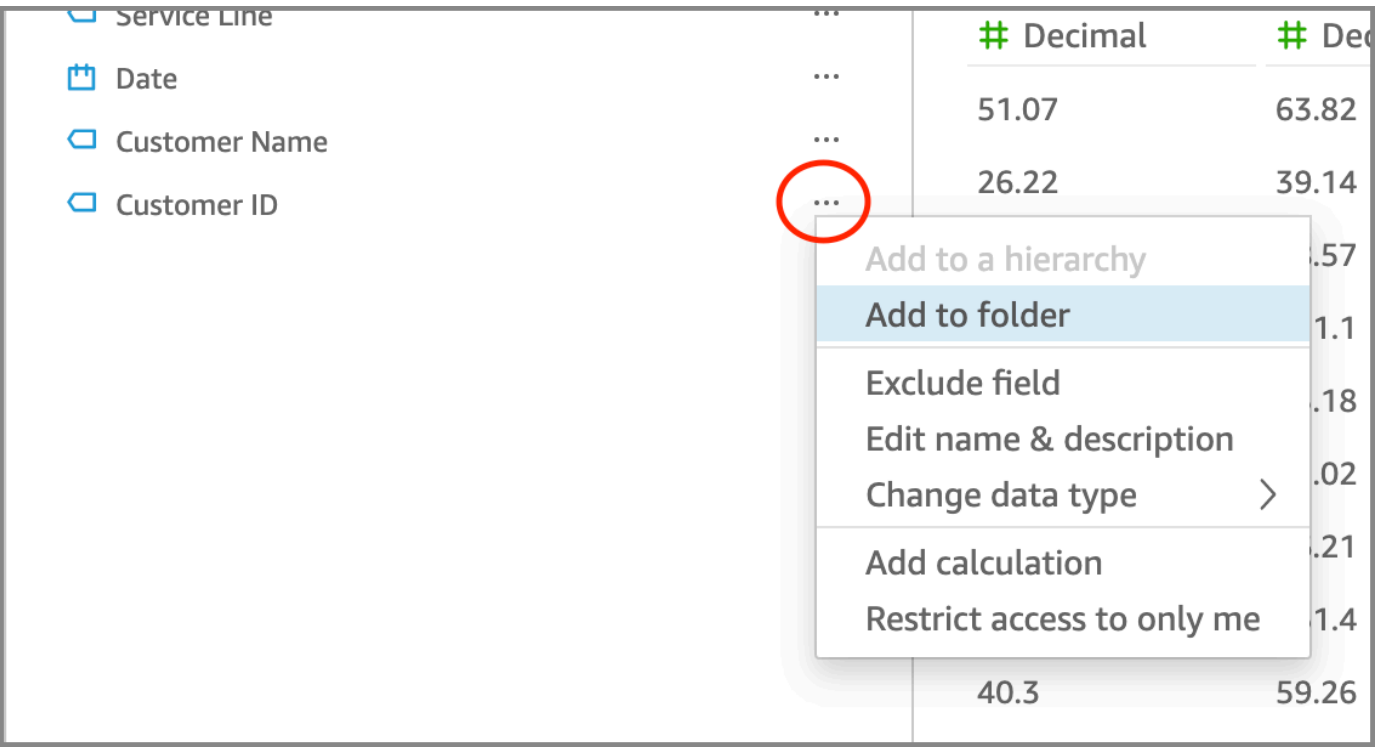

- 2. Na página Adicionar à pasta exibida, escolha Criar uma pasta e insira um nome para a nova pasta.
- 3. Escolha Aplicar.

A pasta é exibida na parte superior do painel Campos com os campos que você escolheu dentro dela. Os campos localizados no interior das pastas são organizados em ordem alfabética.

## Como criar uma subpasta

Para organizar ainda mais os campos de dados no painel Campos, você pode criar subpastas dentro das pastas principais.

Criar uma subpasta

- 1. Na página de preparação de dados, no painel Campos, selecione o menu de campo para um campo que já está dentro de uma pasta e escolha Mover para a pasta.
- 2. Na página Mover para a pasta exibida, escolha Criar uma pasta e insira um nome para a nova pasta.
- 3. Escolha Aplicar.

A subpasta é exibida na pasta pai na parte superior da lista de campos. As subpastas são organizadas em ordem alfabética.

Como adicionar campos a uma pasta existente

Use o procedimento a seguir para adicionar campos a uma pasta existente no painel Campos.

Adicionar um ou mais campos a uma pasta

1. Na página de preparação de dados, no painel Campos, selecione os campos que você deseja adicionar a uma pasta.

Para selecionar mais de um campo de cada vez, pressione a tecla Ctrl enquanto seleciona (tecla Command no Mac).

- 2. No menu do campo, escolha Adicionar à pasta.
- 3. Na página Adicionar à pasta exibida, escolha uma pasta em Pasta existente.
- 4. Escolha Aplicar.

O campo ou campos são adicionados à pasta.

## Como mover campos entre pastas

Use o procedimento a seguir para mover campos entre pastas no painel Campos.

#### Mover campos entre pastas

1. Na página de preparação de dados, no painel Campos, selecione os campos que você deseja mover para outra pasta.

Para selecionar mais de um campo de cada vez, pressione a tecla Ctrl enquanto seleciona (tecla Command no Mac).

- 2. No menu do campo, escolha Mover para pasta.
- 3. Na página Mover para a pasta exibida, escolha uma pasta em Pasta existente.
- 4. Escolha Aplicar.

#### Como remover campos de uma pasta

Use o procedimento a seguir para remover campos de uma pasta no painel Campos. Remover um campo de uma pasta não exclui o campo.

Remover campos de uma pasta

- 1. Na página de preparação de dados, no painel Campos, selecione os campos que deseja remover.
- 2. No menu do campo, escolha Remover da pasta.

Os campos selecionados são removidos da pasta e colocados novamente na lista de campos em ordem alfabética.

## Como editar o nome de uma pasta e como adicionar a descrição de uma pasta

Você pode editar o nome ou adicionar uma descrição de uma pasta para fornecer contexto sobre os campos de dados no interior dela. O nome da pasta é exibido no painel Campos. Ao realizar uma análise, os autores podem ler a descrição da sua pasta quando selecionam o menu da pasta no painel Campos.

Editar o nome de uma pasta ou editar ou adicionar a descrição de uma pasta

- 1. Na página de preparação de dados, no painel Campos, selecione o menu de pasta da pasta que você deseja editar e escolha Editar nome e descrição.
- 2. Na página Editar pasta exibida, faça o seguinte:
	- Em Nome, insira um nome para a pasta.
- Em Descrição, insira um nome descritivo para a pasta.
- 3. Escolha Aplicar.

#### Mover pastas

Você pode mover pastas e subpastas para pastas novas ou existentes no painel Campos.

Mover uma pasta

- 1. Na página de preparação de dados, no painel Campos, escolha Mover pasta no menu de pastas.
- 2. Na página Mover pasta exibida, siga um dos seguintes procedimentos:
	- Escolha Criar uma e insira um nome para a pasta.
	- Em Pasta existente, escolha uma pasta.
- 3. Escolha Aplicar.

A pasta é exibida dentro da pasta que você escolheu no painel Campos.

Remover pastas do painel de campos

Use o procedimento a seguir para remover uma pasta do painel Campos.

#### Remover uma pasta

- 1. Na página de preparação de dados, no painel Campos, escolha Remover pasta no menu de pastas.
- 2. Na página Remover pasta? que é exibida, escolha Remover.

A pasta é removida do painel Campos. Todos os campos que estavam na pasta são colocados novamente na lista de campos em ordem alfabética. A remoção de pastas não exclui campos da visualização nem exclui campos do conjunto de dados.

# <span id="page-303-0"></span>Mapear e juntar campos

Ao usar conjuntos de dados diferentes juntos na Amazon QuickSight, você pode simplificar o processo de mapear campos ou unir tabelas durante o estágio de preparação dos dados. Você já deve verificar se seus campos têm o tipo de dados correto e um nome de campo apropriado. No entanto, se já souber quais conjuntos de dados serão usados em conjunto, você poderá tomar algumas medidas adicionais para facilitar seu trabalho posteriormente.

Tópicos

- [Mapear campos](#page-304-0)
- [Juntar campos](#page-305-0)

## <span id="page-304-0"></span>Mapear campos

A Amazon QuickSight pode mapear automaticamente campos entre conjuntos de dados na mesma análise. As dicas a seguir podem ajudar a Amazon a QuickSight mapear automaticamente campos entre conjuntos de dados, por exemplo, se você estiver criando uma ação de filtro entre conjuntos de dados:

- Corresponder nomes de campos: os nomes dos campos devem corresponder exatamente, sem diferenças na capitalização, no espaçamento ou na pontuação. Você pode renomear campos que descrevam os mesmos dados, para que o mapeamento automático seja preciso.
- Corresponder tipos de dados: os campos devem ter o mesmo tipo de dados para mapeamento automático. Você pode alterar os tipos de dados enquanto estiver preparando os dados. Esta etapa também oferece a você a oportunidade de descobrir se você precisa filtrar dados que não sejam o tipo de dados correto.
- Usar campos calculados: você pode usar campos calculados para criar um campo correspondente e dar a ele o nome correto e o tipo de dados para mapeamento automático.

## **a** Note

Após a existência de um mapeamento automático, você pode renomear um campo sem interromper o mapeamento. No entanto, se você alterar o tipo de dados, o mapeamento será interrompido.

Para obter mais informações sobre o mapeamento de campo para ações de filtro entre conjuntos de dados, consulte [Criação e edição de ações personalizadas na Amazon QuickSight.](#page-729-0)

### <span id="page-305-0"></span>Juntar campos

Você pode criar junções entre dados de diferentes fontes de dados, incluindo arquivos ou bancos de dados. As dicas a seguir podem ajudar a facilitar a junção de dados de diferentes arquivos ou fontes de dados:

- Nomes de campo semelhantes: é mais simples juntar campos quando você consegue ver o que deve corresponder; por exemplo, ID do pedido e pedido-id parece que deveriam ser a mesma coisa. No entanto, se um é um pedido de trabalho e o outro é um pedido de compra, é provável que os campos sejam dados diferentes. Se possível, certifique-se de que os arquivos e as tabelas que você deseja juntar tenham nomes de campo, deixando claro quais dados eles contêm.
- Tipos de dados correspondentes: os campos devem ter o mesmo tipo de dados antes da junção. Certifique-se de que os arquivos e as tabelas que você deseja juntar tenham tipos de dados correspondentes nos campos de junção. Não é possível usar um campo calculado para uma junção. Também não é possível juntar dois conjuntos de dados existentes. Você cria o conjunto de dados associado acessando diretamente os dados de origem.

Para obter mais informações sobre como juntar dados entre fontes de dados, consulte [Juntar dados.](#page-565-0)

# Como adicionar cálculos

Crie campos calculados para transformar seus dados usando uma ou mais das seguintes opções:

- **[Operadores](#page-328-0)**
- **[Funções](#page-341-0)**
- Campos contendo dados
- Outros campos calculados

Você pode adicionar campos calculados a um conjunto de dados durante a preparação de dados ou na página de análise. Quando adicionar um campo calculado a um conjunto de dados durante a preparação dos dados, ele estará disponível para todas as análises que usarem esse conjunto de dados. Ao adicionar um campo calculado a um conjunto de dados em uma análise, ele só estará disponível nessa análise. Para obter mais informações sobre como adicionar campos calculados, consulte os tópicos a seguir.

#### Tópicos

- [Como adicionar campos calculados](#page-306-0)
- [Ordem de avaliação na Amazon QuickSight](#page-316-0)
- [Usando cálculos com reconhecimento de nível na Amazon QuickSight](#page-320-0)
- [Função de campo calculada e referência do operador para a Amazon QuickSight](#page-328-1)

# <span id="page-306-0"></span>Como adicionar campos calculados

Crie campos calculados para transformar seus dados usando uma ou mais das seguintes opções:

- **[Operadores](#page-328-0)**
- **[Funções](#page-341-0)**
- Funções agregadas (você só pode adicioná-las a uma análise)
- Campos contendo dados
- Outros campos calculados

Você pode adicionar campos calculados a um conjunto de dados durante a preparação de dados ou na página de análise. Quando adicionar um campo calculado a um conjunto de dados durante a preparação dos dados, ele estará disponível para todas as análises que usarem esse conjunto de dados. Ao adicionar um campo calculado a um conjunto de dados em uma análise, ele só estará disponível nessa análise.

As análises oferecem suporte a operações de linha única e a operações de agregação. Operações de linha única são aquelas que fornecem um resultado (possivelmente) diferente para cada linha. Operações de agregação fornecem resultados que são sempre os mesmos para conjuntos inteiros de linhas. Por exemplo, se você usar uma função de sequência de caracteres simples sem nenhuma condição, ela alterará cada linha. Se você usar uma função de agregação, ela se aplicará a todas as linhas em um grupo. Se você solicitar o valor total de vendas para os EUA, o mesmo número se aplicará ao conjunto inteiro. Se você solicitar dados sobre um estado específico, o total de vendas será alterado para refletir o novo agrupamento. Ele ainda fornece um resultado para o conjunto inteiro.

Ao criar o campo calculado agregado dentro da análise, você pode fazer busca detalhada nos dados. O valor desse campo agregado é recalculado apropriadamente para cada nível. Esse tipo de agregação não é possível durante a preparação do conjunto de dados.

Por exemplo, digamos que você deseja descobrir a porcentagem de lucro de cada país, região e estado. Você pode adicionar um campo calculado à sua análise, (sum(salesAmount cost)) / sum(salesAmount). Esse campo será calculado para cada país, região e estado, no momento em que seu analista fizer uma busca detalhada na área geográfica.

#### Tópicos

- [Como adicionar campos calculados a uma análise](#page-307-0)
- [Como adicionar campos calculados a um conjunto de dados](#page-307-1)
- [Tratamento de valores decimais em campos calculados](#page-314-0)

## <span id="page-307-0"></span>Como adicionar campos calculados a uma análise

Quando você adiciona um conjunto de dados a uma análise, cada campo calculado que existe no conjunto de dados é adicionado à análise. Você pode adicionar mais campos calculados no nível da análise para criar campos calculados que estejam disponíveis somente nessa análise.

Para adicionar um campo calculado a uma análise

- 1. Na sua análise, escolha Adicionar no canto superior esquerdo e selecione Adicionar campo calculado.
	- a. No editor de cálculos que é aberto, faça o seguinte:
	- b. Insira um nome para o campo calculado.
	- c. Insira uma fórmula usando campos do seu conjunto de dados, funções e operadores.
- 2. Quando terminar, escolha Save (Salvar).

Para obter mais informações sobre como criar fórmulas usando as funções disponíveis em QuickSight, consult[eFunção de campo calculada e referência do operador para a Amazon QuickSight](#page-328-1) .

## <span id="page-307-1"></span>Como adicionar campos calculados a um conjunto de dados

QuickSight Os autores da Amazon podem gerar campos calculados durante a fase de preparação de dados da criação de um conjunto de dados. Quando você cria um campo calculado para um conjunto de dados, o campo se torna uma nova coluna no conjunto de dados. Todas as análises que usam o conjunto de dados herdam os campos calculados do conjunto de dados.

Se o campo calculado operar no nível da linha e o conjunto de dados estiver armazenadoSPICE, QuickSight computará e materializará o resultado em. SPICE Se o campo calculado depender de uma função de agregação, QuickSight retém a fórmula e executa o cálculo quando a análise for gerada. Esse tipo de campo calculado é chamado de campo calculado não materializado.

Para adicionar ou editar um campo calculado de um conjunto de dados

- 1. Abra o conjunto de dados com o qual deseja trabalhar. Para ter mais informações, consulte [Como editar conjuntos de dados.](#page-187-0)
- 2. Na página de preparação dos dados, faça um dos seguintes procedimentos:
	- Para criar um campo, escolha Adicionar campo calculado à esquerda.
	- Para editar um campo calculado existente, escolha-o em Campos calculados à esquerda e selecione Editar no menu de contexto (clique com o botão direito do mouse).

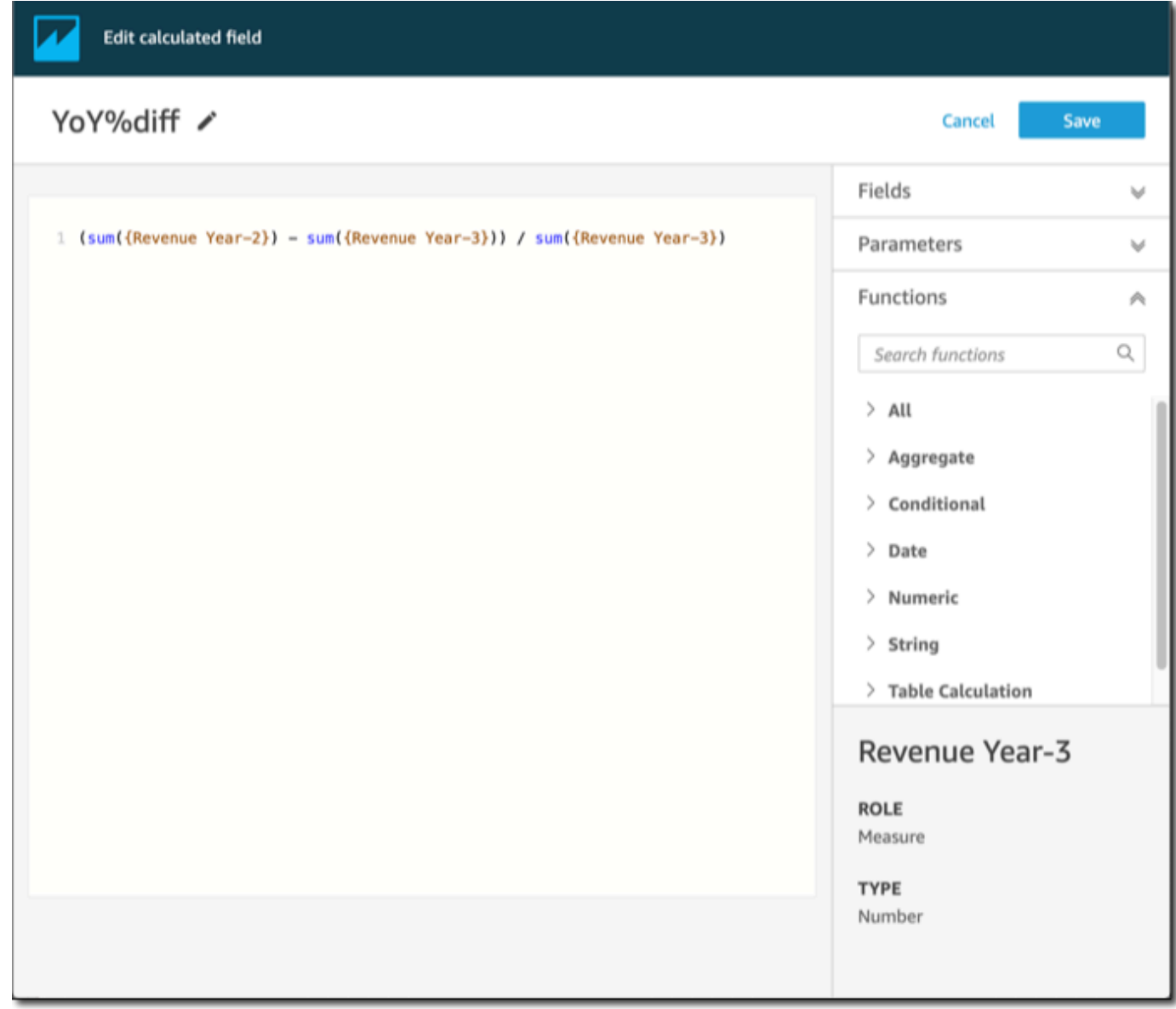

- 3. No editor de cálculo, insira um nome descritivo para Adicionar título, dando um nome ao novo campo calculado. Esse nome aparece na lista de campos no conjunto de dados, portanto, deve ser semelhante aos outros campos. Para esse exemplo, definimos o nome do campo como Total Sales This Year.
- 4. (Opcional) Adicione um comentário, por exemplo, para explicar o que a expressão faz, colocando o texto em barras e asteriscos.

```
/* Calculates sales per year for this year*/
```
- 5. Identifique métricas, funções e outros itens a serem usados. Neste exemplo, precisamos identificar o seguinte:
	- A métrica a ser usada
	- Funções: ifelse e datediff

Queremos criar uma declaração como: "Se a venda aconteceu durante este ano, mostre o total de vendas, caso contrário, mostre 0".

Para adicionar a função ifelse, abra a lista de Funções. Escolha Tudo para fechar a lista de todas as funções. Agora você deve ver os grupos de funções: Agregado, Condicional, Data e assim por diante.

Escolha Condicional e clique duas vezes em ifelse para adicioná-lo ao espaço de trabalho.

ifelse()

6. Coloque o cursor dentro dos parênteses no espaço de trabalho e adicione três linhas em branco.

```
ifelse( 
)
```
7. Com o cursor na primeira linha em branco, encontre a função dateDiff. Está listada em Funções em Datas. Você também pode encontrá-la inserindo **date** em Funções de pesquisa. A função dateDiff retorna todas as funções que têm *date* como parte do nome. Ela não retorna todas as funções listadas em Datas; por exemplo, a função now está faltando nos resultados da pesquisa.

Clique duas vezes em dateDiff para adicioná-lo à primeira linha em branco da declaração ifelse.

```
ifelse(
dateDiff() 
)
```
Adicione os parâmetros que dateDiff usa. Coloque o cursor dentro dos parênteses dateDiff para começar a adicionar date1, date2 e period:

- 1. Para date1: o primeiro parâmetro é o campo que contém a data. Encontre-o em Campos e adicione-o ao espaço de trabalho clicando duas vezes nele ou inserindo o nome.
- 2. Para date2, adicione uma vírgula e escolha truncDate() em Funções. Entre parênteses, adicione o período e a data, assim: **truncDate( "YYYY", now() )**
- 3. Para period: adicione uma vírgula depois de date2 e insira **YYYY**. Esse é o período do ano. Para ver uma lista de todos os períodos compatíveis, encontre dateDiff na lista Funções e abra a documentação selecionando Saiba mais. Se você já estiver visualizando a documentação, como agora, consulte [dateDiff](#page-356-0).

Adicione alguns espaços para facilitar a leitura, se quiser. A expressão deve ser algo semelhante a:

```
ifelse( 
    dateDiff( {Date}, truncDate( "YYYY", now() ) ,"YYYY" ) 
)
```
8. Especifique o valor de retorno. Para o nosso exemplo, o primeiro parâmetro em ifelse precisa retornar um valor de TRUE ou FALSE. Como queremos o ano atual e o estamos comparando com este ano, especificamos que a declaração dateDiff deve retornar 0. A parte if de ifelse é avaliada como verdadeira para linhas em que não há diferença entre o ano da venda e o ano atual.

```
 dateDiff( {Date}, truncDate( "YYYY", now() ) ,"YYYY" ) = 0
```
Para criar um campo de TotalSales para o ano passado, você pode mudar 0 para 1.

Outra maneira de fazer a mesma coisa é usar addDateTime em vez de truncDate. Então, para cada ano anterior, você altera o primeiro parâmetro para addDateTime a fim de representar cada ano. Para isso, use -1 para o ano passado, -2 para o ano anterior a ele e assim por diante. Se você usar addDateTime, deixe a função dateDiff em = 0 para cada ano.

```
 dateDiff( {Discharge Date}, addDateTime(-1, "YYYY", now() ) ,"YYYY" ) = 0 /* 
 Last year */
```
9. Mova o cursor para a primeira linha em branco, logo abaixo de dateDiff. Adicione uma vírgula.

Para a parte then da declaração ifelse, precisamos escolher a medida (métrica) que contém o valor das vendas, TotalSales.

Para escolher um campo, abra a lista Campos e clique duas vezes em um campo para adicionálo à tela. Também é possível inserir o nome. Adicione chaves { } ao redor dos nomes que contenham espaços. É provável que sua métrica tenha um nome diferente. Você consegue saber qual campo é uma métrica pelo sinal numérico na frente dele (#).

Agora, a expressão deve ser semelhante à que é mostrada a seguir.

```
ifelse( 
    dateDiff( {Date}, truncDate( "YYYY", now() ) ,"YYYY" ) = 0 
    ,{TotalSales} 
)
```
10. Adicione uma cláusula else. A função ifelse não exige uma, mas queremos adicioná-la. Para fins de geração de relatórios, normalmente não é desejado ter valores nulos, porque às vezes as linhas com nulos são omitidas.

Definimos a parte else de ifelse como 0. O resultado é que esse campo é 0 para linhas que contêm vendas de anos anteriores.

Para isso, na linha em branco, adicione uma vírgula e depois um 0. Se tiver adicionado o comentário no início, sua expressão ifelse final deve ter a aparência a seguir.

```
/* Calculates sales per year for this year*/
ifelse( 
    dateDiff( {Date}, truncDate( "YYYY", now() ) ,"YYYY" ) = 0 
    ,{TotalSales} 
    ,0 
)
```
11. Salve seu trabalho escolhendo Salvar no canto superior direito.

Se houver erros na sua expressão, o editor exibirá uma mensagem de erro na parte inferior. Verifique se há uma linha ondulada vermelha na expressão. Em seguida, passe o cursor sobre essa linha para ver qual é a mensagem de erro. Os erros comuns incluem pontuação ausente, parâmetros ausentes, erros ortográficos e tipos de dados inválidos.

Para evitar fazer alterações, escolha Cancelar.

Para adicionar um valor de parâmetro a um campo calculado

- 1. Você pode fazer referência a parâmetros em campos calculados. Ao adicionar o parâmetro à sua expressão, você adiciona o valor atual desse parâmetro.
- 2. Para adicionar um parâmetro, abra a lista Parâmetros e selecione o parâmetro cujo valor você deseja incluir.
- 3. (Opcional) Para adicionar manualmente um parâmetro à expressão, digite o nome dele. Em seguida, coloque-o entre chaves {} e prefixe-o com um \$, por exemplo, \${parameterName}.

Você pode alterar o tipo de dados de qualquer campo no seu conjunto de dados, incluindo os tipos de campos calculados. Você só pode escolher tipos de dados que correspondam aos dados que estão no campo.

Para alterar o tipo de dados de um campo calculado

• Em Campos calculados (à esquerda), escolha o campo que deseja alterar e selecione Alterar tipo de dados no menu de contexto (clique com o botão direito do mouse).

Ao contrário dos outros campos no conjunto de dados, os campos calculados não podem ser desabilitados. Em vez disso, exclua-os.

Para excluir um campo calculado

• Em Campos calculados (à esquerda), escolha o campo que deseja alterar e selecione Excluir no menu de contexto (clique com o botão direito do mouse).

## <span id="page-314-0"></span>Tratamento de valores decimais em campos calculados

Quando seu conjunto de dados usa o modo de Direct Query, o cálculo do tipo de dados decimal é determinado pelo comportamento do mecanismo de origem do qual o conjunto de dados se origina. Em alguns casos específicos, QuickSight aplica manipulações especiais para determinar o tipo de dados do cálculo de saída.

Quando seu conjunto de dados usa o modo de consulta do SPICE e um campo calculado é materializado, o tipo de dados do resultado depende dos operadores de função específicos e do tipo de dados da entrada. As tabelas abaixo mostram o comportamento esperado para alguns campos numéricos calculados.

#### Operadores unários

A tabela a seguir mostra qual tipo de dados é gerado com base no operador que você usa e no tipo de dados do valor inserido. Por exemplo, se você inserir um número inteiro em um cálculo abs, o tipo de dados do valor de saída será inteiro.

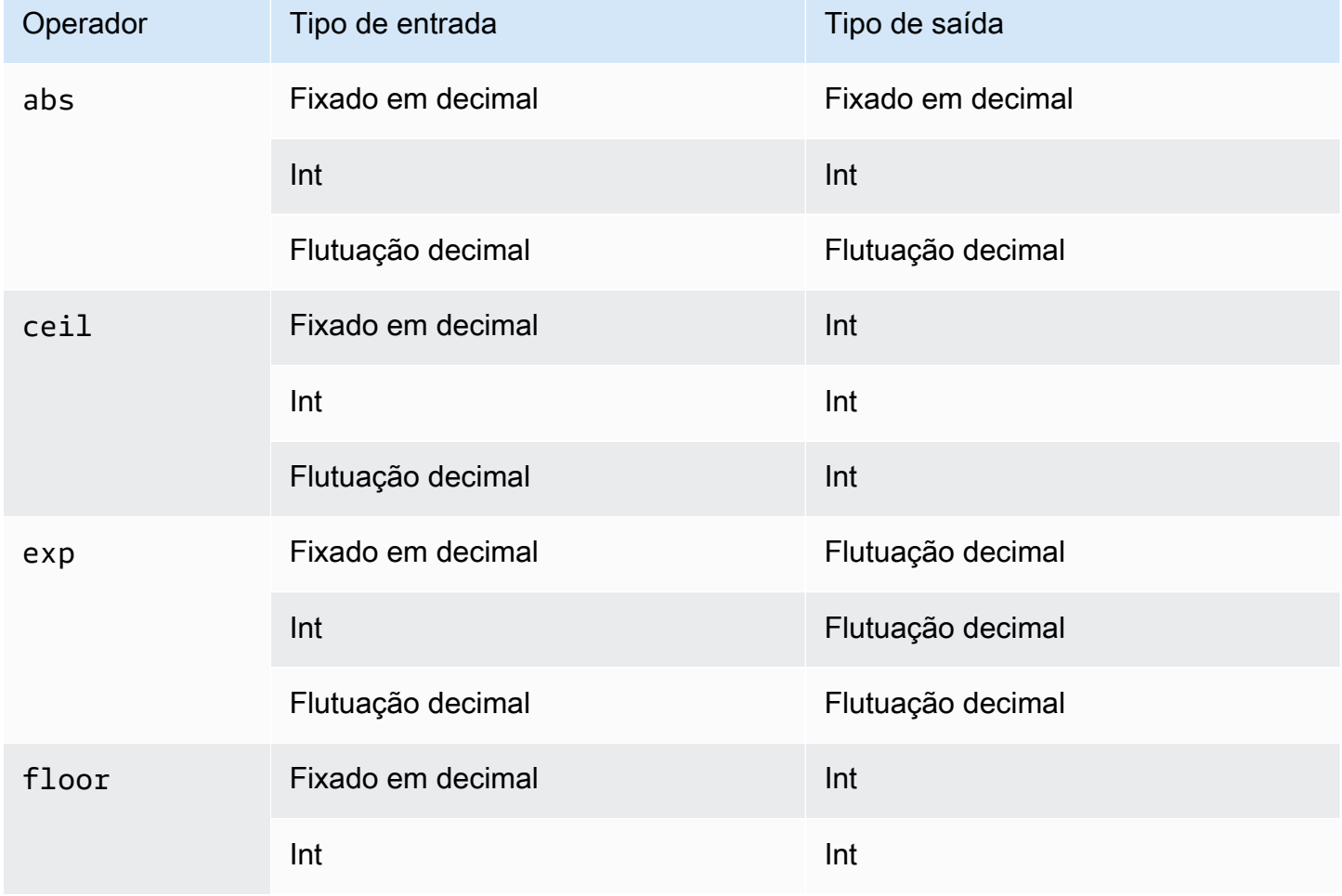

Amazon QuickSight Manual do usuário

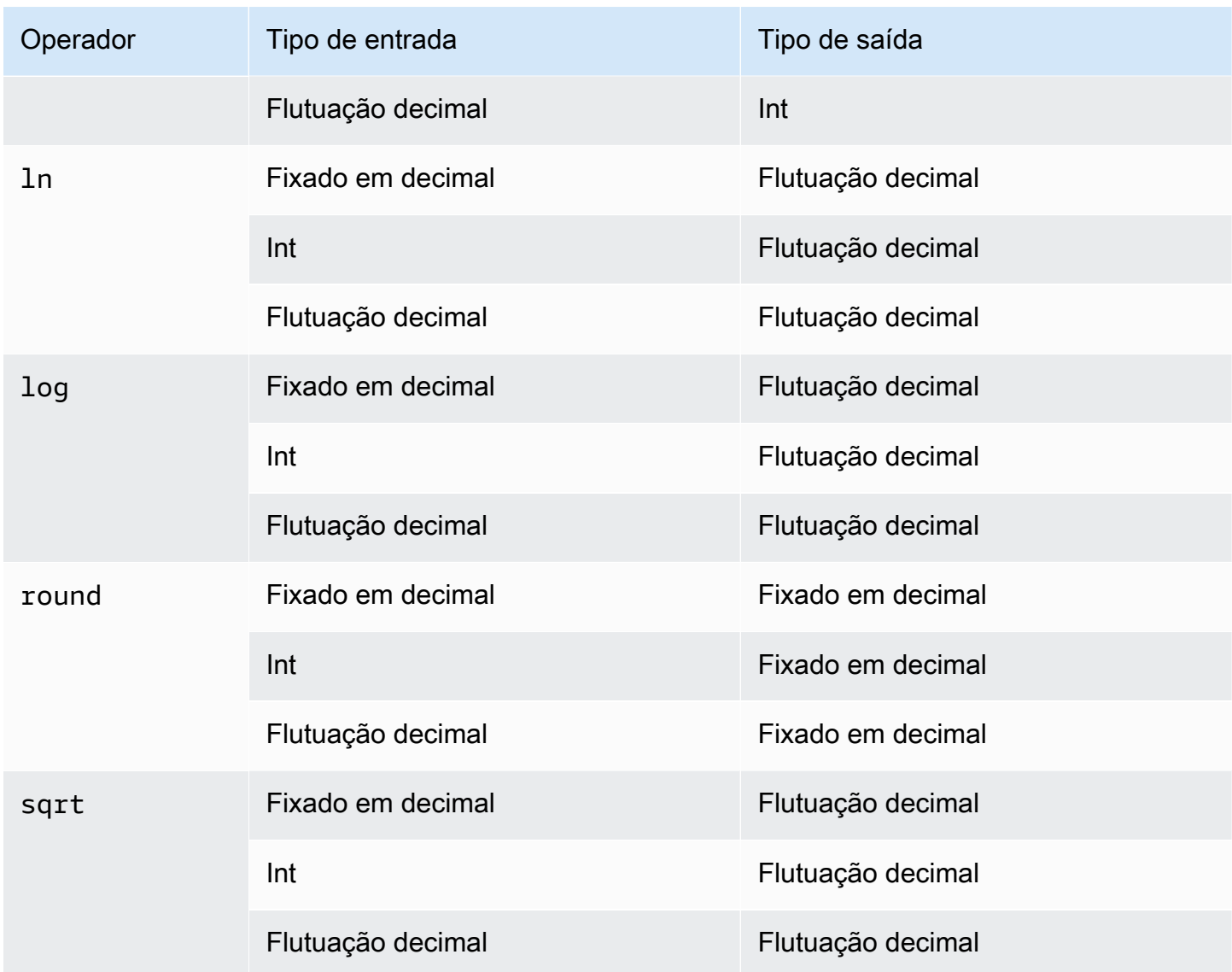

#### Operadores binários

As tabelas a seguir mostram qual tipo de dados é gerado com base nos tipos de dados dos dois valores que você insere. Por exemplo, para um operador aritmético, se você fornecer dois tipos de dados inteiros, o resultado da saída do cálculo será um número inteiro.

Para operadores básicos (+, -, \*):

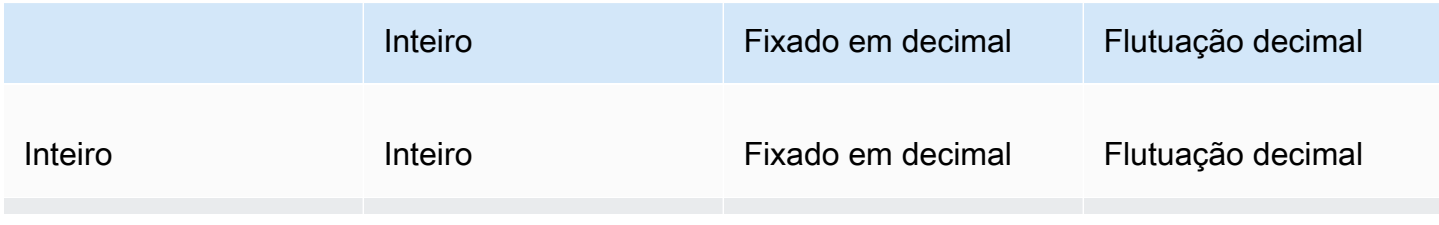

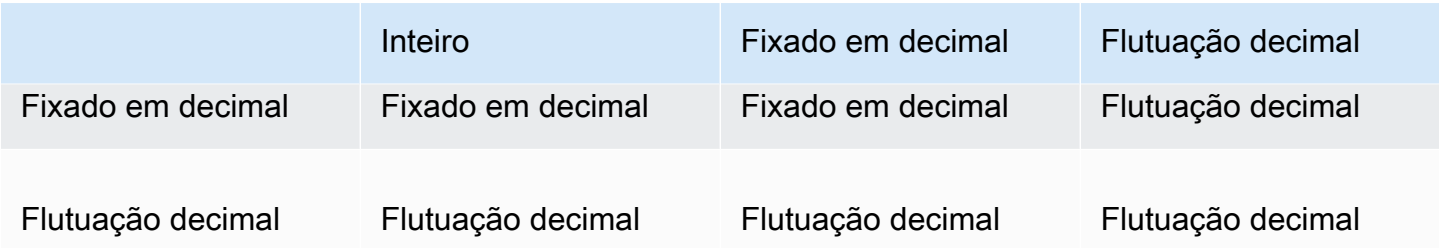

Para operadores de divisão (/):

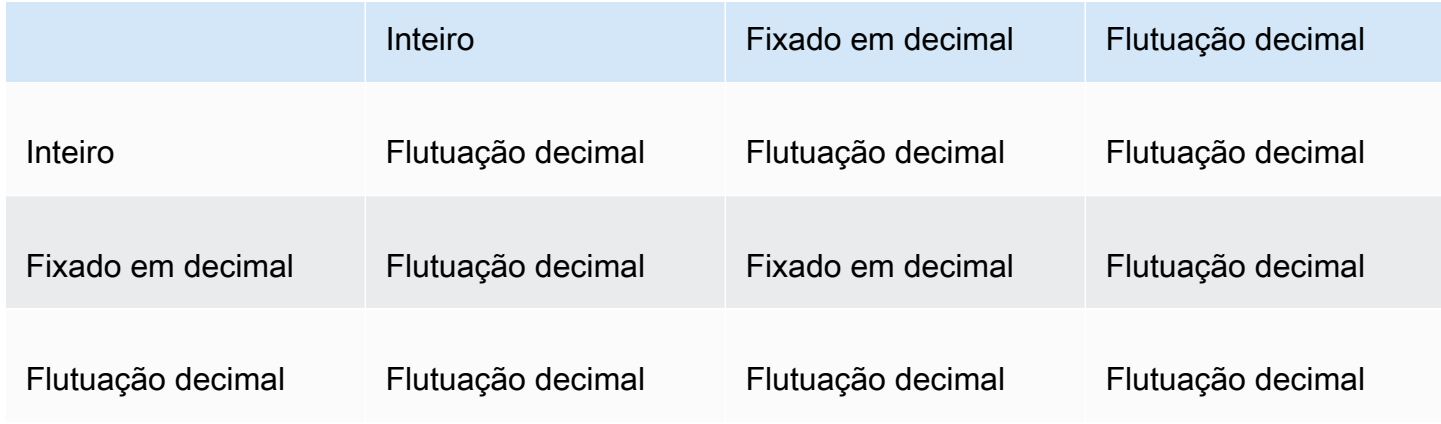

Para operadores exponenciais e de modificação (^, %):

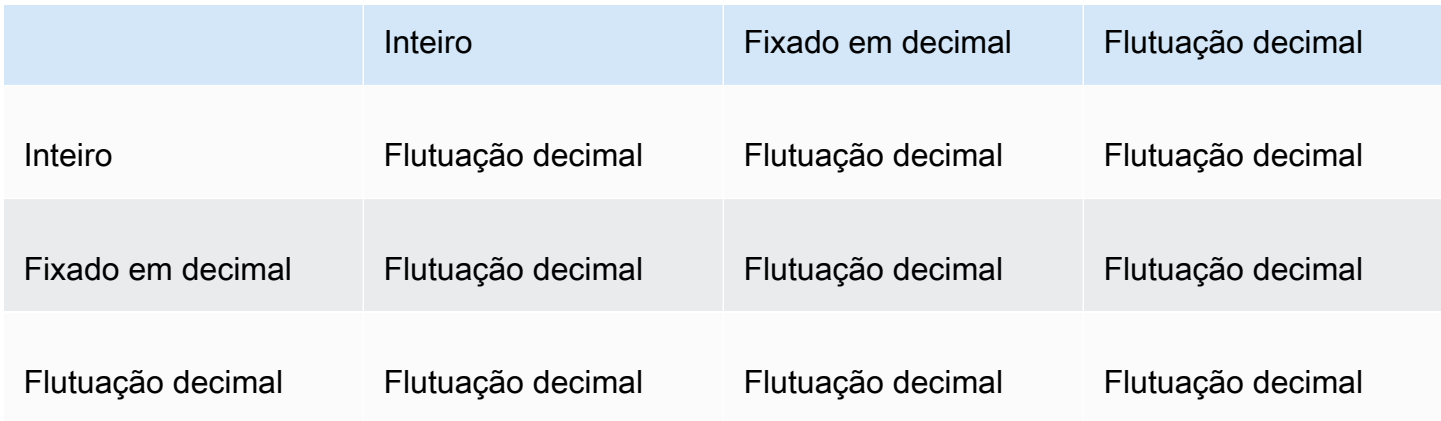

# <span id="page-316-0"></span>Ordem de avaliação na Amazon QuickSight

Quando você abre ou atualiza uma análise, antes de exibi-la, a Amazon QuickSight avalia tudo o que está configurado na análise em uma sequência específica. A Amazon QuickSight traduz a configuração em uma consulta que um mecanismo de banco de dados pode executar. A consulta retorna os dados de forma semelhante, independentemente de você se conectar a um banco de

dados, a uma fonte de software como serviço (SaaS) ou ao mecanismo de QuickSight análise da Amazon [\(SPICE](#page-262-0)).

Se você compreender a ordem em que a configuração é avaliada, saberá a sequência que determina quando um filtro ou cálculo específico é aplicado aos seus dados.

A ilustração a seguir mostra a ordem de avaliação. A coluna à esquerda mostra a ordem de avaliação quando nenhuma função de janela de cálculo (LAC-W) nem agregada (LAC-A) com reconhecimento de nível está envolvida. A segunda coluna mostra a ordem de avaliação das análises que contêm campos calculados para computar expressões LAC-W no nível de pré-filtro (PRE\_FILTER). A terceira coluna mostra a ordem de avaliação das análises que contêm campos calculados para computar expressões LAC-W no nível de pré-agregação (PRE\_AGG). A última coluna mostra a ordem de avaliação das análises que contêm campos calculados para computar expressões LAC-A. Após a ilustração, há uma explicação mais detalhada da ordem de avaliação. Para obter mais informações sobre cálculos com reconhecimento de nível, consulte [Usando cálculos](#page-320-0)  [com reconhecimento de nível na Amazon QuickSight.](#page-320-0)

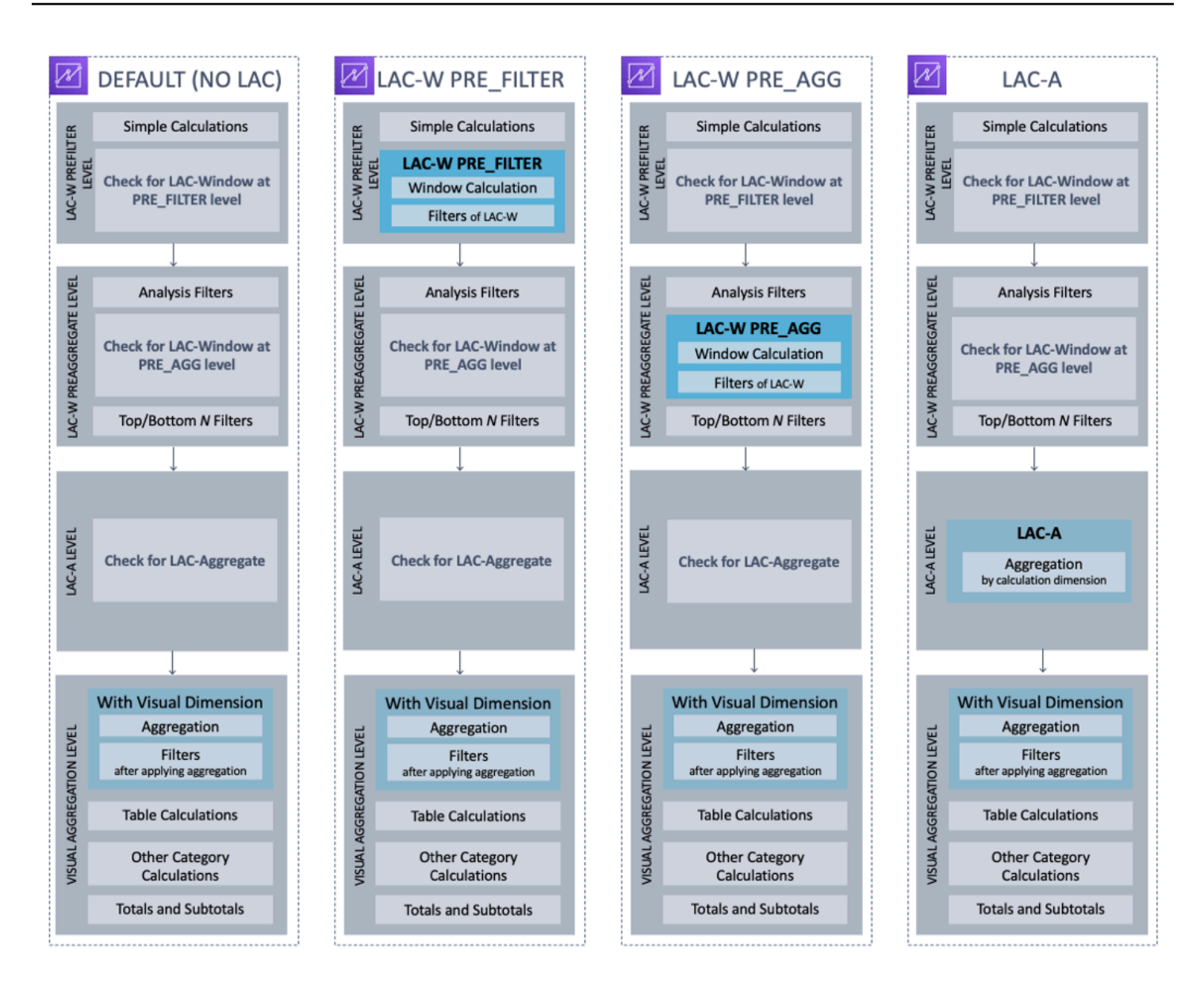

A lista a seguir mostra a sequência na qual a Amazon QuickSight aplica a configuração em sua análise. Tudo o que está configurado no conjunto de dados acontece fora da análise, por exemplo, cálculos no nível do conjunto de dados, filtros e configurações de segurança. Todos eles se aplicam aos dados subjacentes. A lista a seguir abrange apenas o que acontece dentro da análise.

- 1. Nível de pré-filtro LAC-W: avalia os dados na cardinalidade da tabela original antes dos filtros de análise
	- a. Cálculos simples: cálculos no nível escalar sem agregações ou cálculos de janela. Por exemplo, date\_metric/60, parseDate(date, 'yyyy/MM/dd'), ifelse(metric > 0, metric, 0), split(string\_column, '|' 0).
- b. Função LAC-W PRE\_FILTER: Se alguma expressão LAC-W PRE\_FILTER estiver envolvida no visual, a Amazon QuickSight primeiro calculará a função de janela no nível da tabela original, antes de qualquer filtro. Se a expressão LAC-W PRE\_FILTER for usada em filtros, ela será aplicada neste momento. Por exemplo, maxOver(Population, [State, County], PRE\_FILTER) > 1000.
- 2. LAC-W PRE\_AGG: avalia os dados na cardinalidade da tabela original antes das agregações
	- a. Filtros adicionados durante a análise: os filtros criados para campos não agregados nos elementos visuais são aplicados nesse momento, que são semelhantes às cláusulas WHERE. Por exemplo, year > 2020.
	- b. Função LAC-W PRE\_AGG: Se alguma expressão LAC-W PRE\_AGG estiver envolvida no visual, a Amazon QuickSight computará a função de janela antes de aplicar qualquer agregação. Se a expressão LAC-W PRE\_AGG for usada em filtros, ela será aplicada neste momento. Por exemplo, maxOver(Population, [State, County], PRE\_AGG) > 1000.
	- c. Filtros N superiores e inferiores: filtros que são configurados em dimensões para exibir os N itens superiores e inferiores.
- 3. Nível LAC-A: avalia as agregações em nível personalizado, antes das agregações visuais
	- a. Agregações de nível personalizado: se alguma expressão LAC-A estiver envolvida no elemento visual, ela será calculada neste momento. Com base na tabela após os filtros mencionados acima, a Amazon QuickSight calcula a agregação, agrupada pelas dimensões especificadas nos campos calculados. Por exemplo, max(Sales, [Region]).
- 4. Nível no elemento visual: avalia agregações no nível de elemento visual e cálculos de tabela pósagregação, com as configurações restantes aplicadas nos elementos visuais
	- a. Agregações no nível do elemento visual: as agregações de elementos visuais sempre devem ser aplicadas, exceto em tabelas tabulares (nas quais a dimensão está vazia). Com essa configuração, são calculadas as agregações baseadas nos campos nas fontes de campo, agrupadas pelas dimensões inseridas nos elementos visuais. Se algum filtro for criado com base nas agregações, ele será aplicado neste momento, semelhante às cláusulas HAVING. Por exemplo, min(distance) > 100.
	- b. Cálculos de tabela: se houver algum cálculo de tabela pós-agregação (a expressão agregada deve ser usada como operando) referenciado no elemento visual, ele será calculado neste momento. A Amazon QuickSight realiza cálculos de janela após agregações visuais. Da mesma forma, são aplicados os filtros criados com base nesses cálculos.
	- c. Cálculos de outras categorias: esse tipo de cálculo só existe em gráficos de linhas, barras, pizza e rosca. Para ter mais informações, consulte [Limites de exibição.](#page-772-0)

d. Totais e subtotais: os totais e subtotais são calculados em gráficos de rosca (somente totais), tabelas (somente totais) e tabelas dinâmicas, se solicitado.

# <span id="page-320-0"></span>Usando cálculos com reconhecimento de nível na Amazon QuickSight

Aplica-se a: Enterprise Edition e Standard Edition

Com os cálculos com reconhecimento de nível (LAC), você pode especificar o nível de granularidade que deseja para computar funções de janela ou funções agregadas. Há dois tipos de funções LAC: cálculo com reconhecimento de nível para funções agregadas (LAC-A) e cálculo com reconhecimento de nível para funções de janela (LAC-W).

Tópicos

- [Cálculo com reconhecimento de nível para funções agregadas \(LAC-A\)](#page-320-1)
- [Cálculo com reconhecimento de nível para funções de janela \(LAC-W\)](#page-326-0)

<span id="page-320-1"></span>Cálculo com reconhecimento de nível para funções agregadas (LAC-A)

Com as funções LAC-A, você pode especificar em qual nível agrupar a computação. Ao adicionar um argumento a uma função agregada existente, como sum(), max(), count(), você pode definir qualquer nível de agrupamento que desejar para a agregação. O nível adicionado pode ser qualquer dimensão, independente das dimensões adicionadas ao elemento visual. Por exemplo: .

sum(measure,[group\_field\_A])

Para usar as funções LAC-A, digite-as diretamente no editor de cálculo adicionando os níveis de agregação pretendidos como o segundo argumento entre colchetes. A seguir está um exemplo de uma função agregada e uma função LAC-A, para comparação.

- Função agregada: sum({sales})
- Função LAC-A: sum({sales}, [{Country},{Product}])

Os resultados do LAC-A são computados com o nível especificado entre colchetes [ ] e podem ser usados como operando de uma função agregada. O nível de agrupamento da função agregada é o nível visual, com campos Agrupar por adicionados à fonte de campo do elemento visual.

Além de criar uma chave de grupo LAC estática no colchete  $\lceil \ \rceil$ , você pode adaptála dinamicamente aos campos visuais de agrupamento, colocando um parâmetro \$visualDimensions no colchete. Esse é um parâmetro fornecido pelo sistema, em contraste com o parâmetro definido pelo usuário. O parâmetro [\$visualDimensions] representa os campos adicionados à fonte de campo Agrupar por no elemento visual atual. Os exemplos a seguir mostram como adicionar dinamicamente chaves de grupo às dimensões visuais ou remover chaves de grupo das dimensões visuais.

• LAC-A com chave de grupo dinamicamente adicionada: sum( ${sales}$ , [\${visualDimensions},{Country},{Products}])

Ele calcula, antes que a agregação de nível visual seja calculada, a soma das vendas, agrupando por country, products e quaisquer outros campos na fonte de campo Agrupar por.

• LAC-A com chave de grupo dinamicamente removida: sum({sales}, [\${visualDimensions},!{Country},!{Products}])

Ele calcula, antes que a agregação de nível visual seja calculada, a soma das vendas, agrupando pelos campos na fonte de campo Agrupar por do elemento visual, exceto country e product.

Você pode especificar a chave de grupo adicionada ou a chave de grupo removida na expressão LAC, mas não ambas.

As funções LAC-A são compatíveis com as seguintes funções agregadas:

- [avg](#page-427-0)
- [count](#page-429-0)
- distinct count
- [max](#page-434-0)
- [median](#page-437-0)
- [min](#page-440-0)
- **[percentile](#page-442-0)**
- [percentileCont](#page-442-1)
- [percentileDisc \(percentil\)](#page-445-0)
- **[stdev](#page-471-0)**
- [stdevp](#page-472-0)
- [sum](#page-474-0)
- [var](#page-477-0)
- [varp](#page-479-0)

Exemplos de LAC-A

Você pode fazer o seguinte com as funções LAC-A:

• Executar cálculos que sejam independentes dos níveis no elemento visual. Por exemplo, se você tiver o cálculo a seguir, os números de vendas serão agregados somente no nível do país, mas não em outras dimensões (região ou produto) no elemento visual.

sum({Sales},[{Country}])

#### Field wells

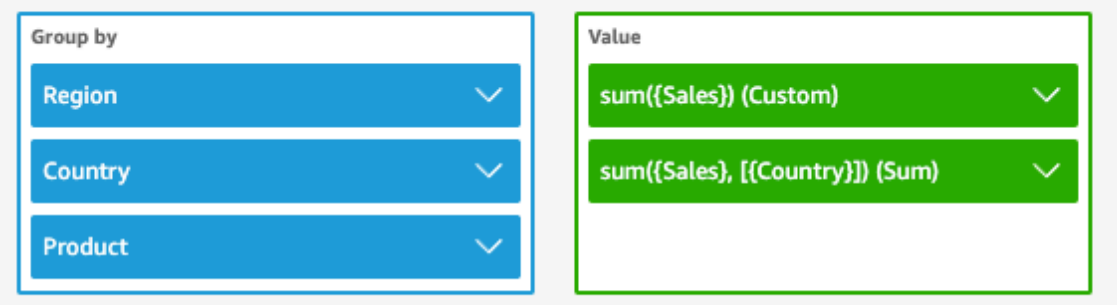

Sheet 1  $\vee$ 

 $^+$ 

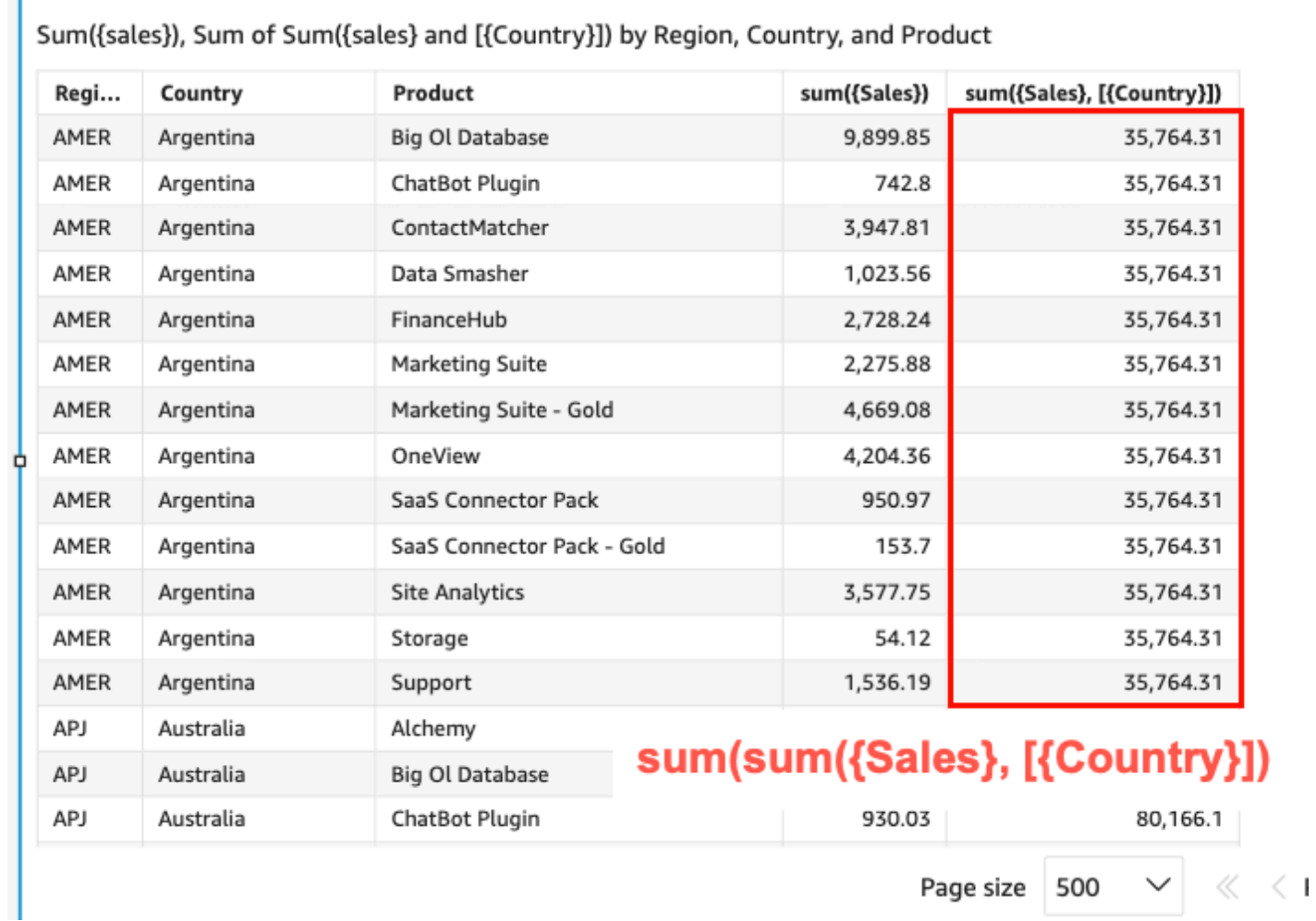

• Executar cálculos para as dimensões que não estão no elemento visual. Por exemplo, se você tiver a função a seguir, será possível calcular a média das vendas totais do país por região.
```
sum({Sales},[{Country}])
```
Embora o país não esteja incluído no elemento visual, a função LAC-A primeiro agrega as vendas no nível do país e, em seguida, o cálculo de nível visual gera o número médio para cada região. Se a função LAC-A não for usada para especificar o nível, a média das vendas será calculada no nível granular mais baixo (o nível básico do conjunto de dados) de cada região (exibido na coluna de vendas).

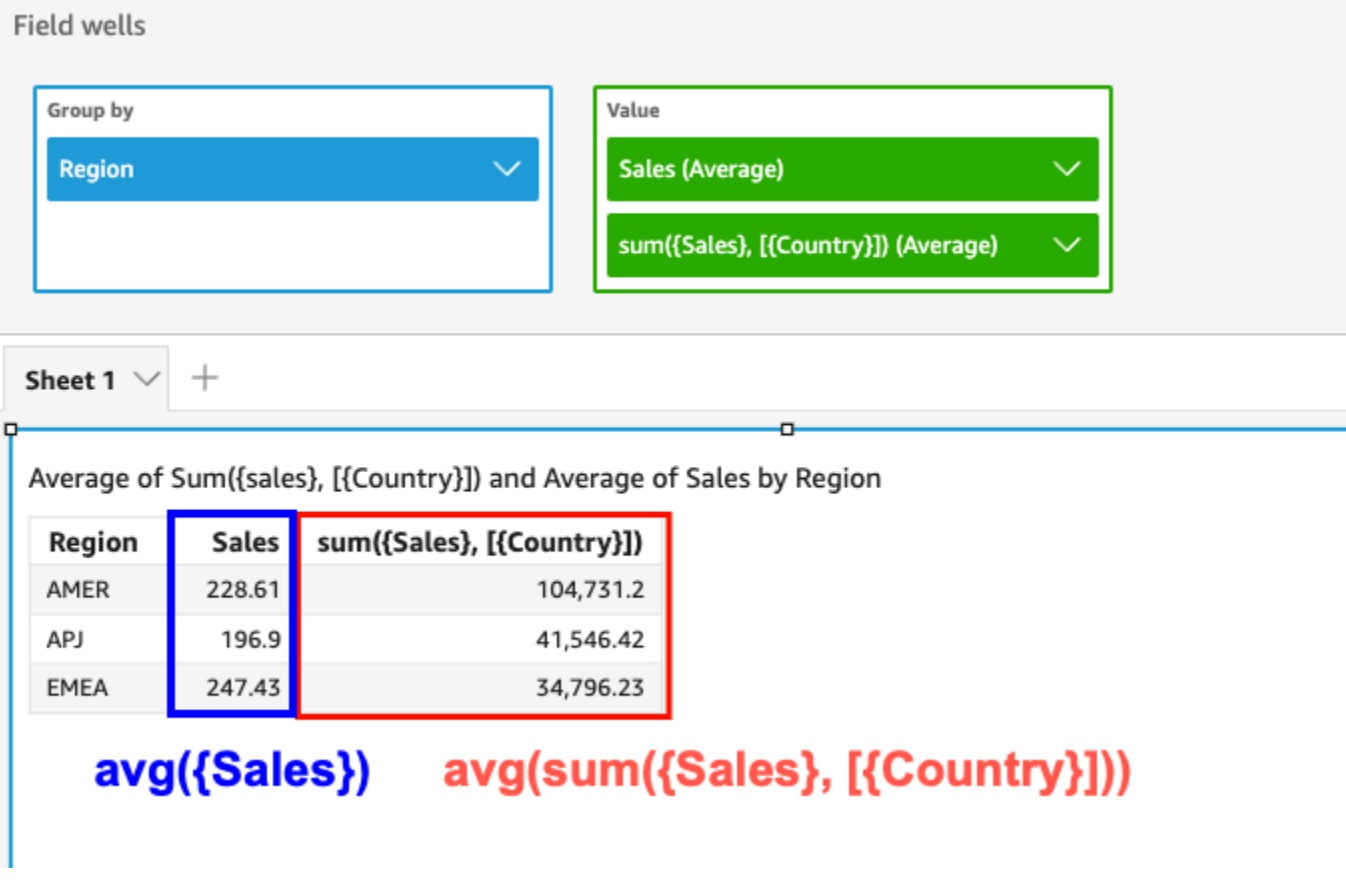

- Usar LAC-A em combinação com outras funções agregadas e funções LAC-W. Há duas formas de aninhar funções LAC-A com outras.
	- Você pode escrever uma sintaxe aninhada ao criar um cálculo. Por exemplo, a função LAC-A pode ser aninhada com uma função LAC-W para calcular o total de vendas por país usando o preço médio de cada produto:

```
sum(avgOver({Sales},[{Product}],PRE_AGG),[{Country}])
```
• Ao adicionar uma função LAC-A a um elemento visual, o cálculo pode ser ainda mais aninhado com as funções agregadas de nível visual que você selecionou na fonte de campos. Para obter mais informações sobre como alterar a agregação de campos no elemento visual, consulte [Como alterar ou adicionar uma agregação a um campo ao usar uma fonte de campo](#page-1039-0).

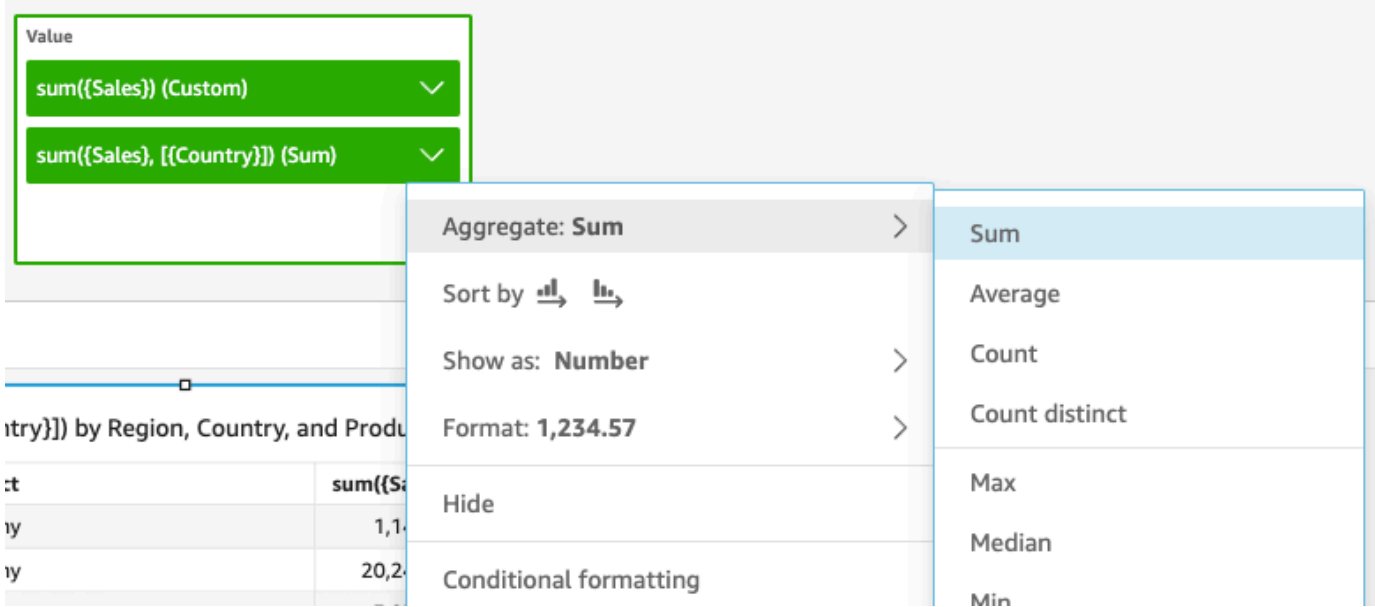

Limitações do LAC-A

As seguintes limitações se aplicam às funções LAC-A:

- As funções LAC-A são compatíveis com todas as funções agregadas aditivas e não aditivas, como, sum(), count() e percentile(). As funções LAC-A não são suportadas para funções agregadas condicionais que terminam com "if", como sumif() ecountif(), nem para funções agregadas de período que começam com "periodToDate", como e. periodToDateSum() periodToDateMax()
- Atualmente, não há suporte para totais em nível de linha e de coluna para funções LAC-A em tabelas e tabelas dinâmicas. Quando você adiciona totais em nível de linha ou de coluna ao gráfico, o número total é exibido em branco. Outras dimensões que não sejam do LAC não são afetadas.
- Atualmente, não há suporte para as funções LAC-A aninhadas. Há suporte para uma capacidade limitada de funções LAC-A aninhadas com funções agregadas regulares e funções LAC-W.

Por exemplo, as seguintes funções são válidas:

- Aggregation(LAC-A()). Por exemplo: max(sum({sales}, [{country}]))
- LAC-A(LAC-W()). Por exemplo: sum(sumOver({Sales}, [{Product}], PRE\_AGG), [{Country}])

As seguintes funções não são válidas:

- LAC-A(Aggregation()). Por exemplo: sum(max({sales}), [{country}])
- LAC-A(LAC-A()). Por exemplo: sum(max({sales}, [{country}]), [category])
- LAC-W(LAC-A()). Por exemplo: sumOver(sum({Sales}, [{Product}]), [{Country}],PRE\_AGG)

Cálculo com reconhecimento de nível para funções de janela (LAC-W)

Com as funções LAC-W, você pode especificar a janela ou a partição para computar o cálculo. As funções LAC-W são um grupo de funções de janela, como sumover(), (maxover), denseRank, que você pode executar no nível de pré-filtro ou pré-agregado. Por exemplo: sumOver(measure, [partition\_field\_A],pre\_agg).

As funções LAC-W eram chamadas de agregações com reconhecimento de nível (LAA).

As funções LAC-W ajudam você a responder aos seguintes tipos de perguntas:

- Quantos dos meus clientes fizeram apenas um pedido de compra? Ou 10? Ou 50? Queremos que o visual use a contagem como uma dimensão e não como uma métrica no visual.
- Quais são as vendas totais por segmento de mercado para clientes cujos gastos em tempo de vida sejam superiores a 100.000 USD? O visual deve mostrar apenas o segmento de mercado e o total de vendas para cada um deles.
- Qual é a contribuição de cada setor para todo o lucro da empresa (porcentagem do total)? Queremos poder filtrar o visual para mostrar alguns dos setores e como eles contribuem para o total de vendas dos setores exibidos. Porém, também queremos ver a porcentagem do total de vendas de cada setor para toda a empresa (incluindo os setores filtrados).
- Qual é o total de vendas de cada categoria em comparação com a média do setor? A média do setor deve incluir todas as categorias, mesmo após a filtragem.
- Como meus clientes são agrupados em intervalos de gastos cumulativos? Queremos usar o agrupamento como uma dimensão e não como uma métrica.

Para perguntas mais complexas, você pode injetar um cálculo ou filtro antes de QuickSight chegar a um ponto específico na avaliação de suas configurações. Para influenciar diretamente os resultados, adicione uma palavra-chave em nível de cálculo a um cálculo de tabela. Para obter mais informações sobre como o QuickSight avalia consultas, consulte [Ordem de avaliação na Amazon QuickSight.](#page-316-0)

Há suporte para os seguintes níveis de cálculo nas funções LAC-W:

- **PRE\_FILTER** Antes de aplicar filtros da análise, QuickSight avalia os cálculos do pré-filtro. Depois, aplica todos os filtros configurados nesses cálculos de pré-filtro.
- **PRE\_AGG** Antes de calcular as agregações em nível de exibição, QuickSight realiza cálculos préagregados. Depois, aplica todos os filtros configurados nesses cálculos de pré-agregação. Esse trabalho acontece antes da aplicação de N filtros superiores e inferiores.

Você pode usar a palavra-chave PRE\_AGG ou PRE\_FILTER como um parâmetro nas funções de cálculo de tabela a seguir. Ao especificar um nível de cálculo, você usa uma medida não agregada na função. Por exemplo, você poderá usar o countOver({ORDER ID}, [{Customer ID}], PRE\_AGG). Ao usar PRE\_AGG, você especifica que o countOver é executado no nível de préagregação.

- [avgOver](#page-494-0)
- [countOver](#page-496-0)
- [denseRank](#page-536-0)
- [distinctCountOver](#page-484-0)
- [minOver](#page-502-0)
- [maxOver](#page-500-0)
- [percentileRank](#page-540-0)
- [Rank](#page-538-0)
- [stdevOver](#page-527-0)
- [stdevpOver](#page-529-0)
- [sumOver](#page-533-0)
- [varOver](#page-530-0)
- [varpOver](#page-532-0)

Por padrão, o primeiro parâmetro de cada função deve ser uma medida agregada. Se usar PRE\_FILTER ou PRE\_AGG, você usará uma medida não agregada para o primeiro parâmetro.

Para funções LAC-W, a agregação visual é padronizada como MIN para eliminar duplicatas. Para alterar a agregação, abra o menu de contexto do campo (clique com o botão direito do mouse) e escolha uma agregação diferente.

Para exemplos de quando e como usar as funções do LAC-W em cenários da vida real, consulte a seguinte postagem no blog de AWS Big Data: [Crie insights avançados usando agregações com](https://aws.amazon.com/jp/blogs/big-data/create-advanced-insights-using-level-aware-aggregations-in-amazon-quicksight/) [reconhecimento de nível na Amazon.](https://aws.amazon.com/jp/blogs/big-data/create-advanced-insights-using-level-aware-aggregations-in-amazon-quicksight/) QuickSight

# Função de campo calculada e referência do operador para a Amazon QuickSight

Você pode usar os operadores e funções a seguir para criar campos calculados.

# Tópicos

- [Operadores](#page-328-0)
- [Funções por categoria](#page-332-0)
- **[Funções](#page-341-0)**
- [Funções agregadas](#page-425-0)
- [Funções de cálculos de tabela](#page-480-0)

# <span id="page-328-0"></span>**Operadores**

Você pode usar os operadores a seguir nos campos calculados. A Amazon QuickSight usa a ordem padrão das operações: parênteses, expoentes, multiplicação, divisão, adição, subtração (PEMDAS). As comparações de igual a (=) e diferente de (<>) diferenciam maiúsculas de minúsculas.

- Adição (+)
- Subtração (−)
- Multiplicação (\*)
- Divisão (/)
- Módulo (%): veja também mod() na lista a seguir.
- Potência (^): veja também exp() na lista a seguir.
- Igual  $(=)$
- Diferente (<>)
- Maior que  $(>)$
- Maior ou igual a (>=)
- Menor que  $($
- Menor ou igual a (<=)
- E
- OU
- NOT

A Amazon QuickSight suporta a aplicação das seguintes funções matemáticas a uma expressão.

- [Mod\(](#page-384-0)*number*, *divisor*): localiza o restante depois de dividir um número por um divisor.
- [Log\(](#page-382-0)*expression*) : retorna o logaritmo decimal de uma determinada expressão.
- [Ln](#page-383-0)(*expression*) : retorna o logaritmo natural de uma determinada expressão.
- [Abs\(](#page-349-0)*expression*) : retorna o valor absoluto de uma determinada expressão.
- [Sqrt\(](#page-412-0)*expression*) : retorna a raiz quadrada de uma determinada expressão.
- [Exp\(](#page-361-0)*expression*) : retorna a base do logaritmo natural e elevada à potência de uma determinada expressão.

Para facilitar a leitura de cálculos compridos, você pode usar parênteses para esclarecer agrupamentos e a precedência nos cálculos. Na instrução a seguir, você não precisa parênteses. A declaração de multiplicação é processada primeiro e, em seguida, o resultado é somando a cinco, retornando um valor de 26. No entanto, parênteses facilitam a leitura da instrução e, portanto, devem ser mantidos.

$$
5 + (7 * 3)
$$

Como os parêntese são os primeiros na ordem das operações, você pode alterar a ordem em que os operadores são aplicados. Por exemplo, na declaração a seguir, a adição é processada primeiro e, em seguida, o resultado é multiplicado por 3, retornando o valor 36.

 $(5 + 7) * 3$ 

Exemplo: operadores aritméticos

O exemplo a seguir usa vários operadores aritméticos para determinar o total de vendas após desconto.

```
(Quantity * Amount) - Discount
```
### Exemplo: (/) Divisão

O exemplo a seguir usa a divisão para dividir 3 por 2. Um valor de 1,5 é retornado. A Amazon QuickSight usa divisões de ponto flutuante.

3/2

Exemplo: (=) igual a

Usar = realiza uma comparação de valores com diferenciação entre maiúsculas e minúsculas. As linhas em que a comparação é VERDADEIRA são incluídas no conjunto de resultados.

No exemplo a seguir, as linhas em que o campo Region é **South** são incluídas nos resultados. Se a Region for **south**, essas linhas serão excluídas.

Region = 'South'

No exemplo a seguir, a comparação é avaliada como FALSA.

Region = 'south'

O exemplo a seguir mostra uma comparação que converte Region em letras maiúsculas (**SOUTH**) e a compara com **SOUTH**. Isso retorna as linhas cuja região é **south**, **South** ou **SOUTH**.

```
toUpper(Region) = 'SOUTH'
```
Exemplo: (<>)

O símbolo de diferente de <> significa menor ou maior que.

Portanto, se dissermos **x<>1**, estamos afirmando se x for menor que 1 OU se x for maior que 1. Ambos os símbolos < e > são avaliados em conjunto. Em outras palavras, se x é qualquer valor exceto 1. Ou x é diferente de 1.

```
a Note
   Use <>, não !=.
```
O exemplo a seguir compara Status Code a um valor numérico. Isso retorna as linhas onde Status Code é diferente de **1**.

```
statusCode <> 1
```
O exemplo a seguir compara vários valores de statusCode. Neste caso, os registros ativos têm activeFlag = 1. Este exemplo retorna linhas em que uma das seguintes situações se aplica:

- Para registros ativos, mostra linhas onde o status não é 1 ou 2
- Para registros inativos, mostra linhas onde o status é 99 ou -1

```
( activeFlag = 1 AND (statusCode <> 1 AND statusCode <> 2) )
OR
( activeFlag = 0 AND (statusCode= 99 OR statusCode= -1) )
```
Exemplo: (^)

O símbolo de potência ^ significa elevado a. Você pode usar o operador de potência com qualquer campo numérico e com qualquer expoente válido.

O exemplo a seguir é uma expressão simples de 2 elevado a 4 ou (2 \* 2 \* 2 \* 2). Isso retorna um valor de 16.

2^4

O exemplo a seguir calcula a raiz quadrada do campo de receita.

```
revenue^0.5
```
Exemplo: E, OU, e NÃO

O exemplo a seguir usa AND, OR e NOT para comparar várias expressões. Isso é feito usando operadores condicionais para marcar os principais clientes com uma promoção especial que NÃO estão em Washington ou Oregon, que fizeram mais de dez pedidos. Se nenhum valor for retornado, o valor "n/d" será usado.

```
ifelse(( (NOT (State = 'WA' OR State = 'OR')) AND Orders > 10), 'Special Promotion 
  XYZ', 'n/a')
```
Exemplo: como criar listas de comparação, como "em" ou "não está em"

Este exemplo usa operadores para criar uma comparação para encontrar valores que existem ou não em uma lista especificada de valores.

O exemplo a seguir compara o promoCode como uma lista especificada de valores. Este exemplo retorna as linhas onde o promoCode está na lista **(1, 2, 3)**.

```
promoCode = 1OR promoCode = 2
OR promoCode = 3
```
O exemplo a seguir compara o promoCode como uma lista especificada de valores. Este exemplo retorna as linhas onde o promoCode NÃO está na lista **(1, 2, 3)**.

```
NOT(promoCode = 1
OR promoCode = 2
OR promoCode = 3
)
```
Outra forma de expressar isso é fornecer uma lista onde o promoCode não é igual aos itens na lista.

```
promoCode <> 1
AND promoCode <> 2
AND promoCode <> 3
```
Exemplo: como criar uma comparação "entre"

Este exemplo usa operadores de comparação para criar uma comparação mostrando valores que existem entre um valor e outro.

O exemplo a seguir examina o OrderDate e retorna linhas onde o OrderDate está entre o primeiro dia e o último dia de 2016. Nesse caso, queremos o primeiro e o último dia incluídos, portanto, usase "ou igual a" nos operadores de comparação.

OrderDate >= "1/1/2016" AND OrderDate <= "12/31/2016"

### <span id="page-332-0"></span>Funções por categoria

Nesta seção, você pode encontrar uma lista das funções disponíveis na Amazon QuickSight, classificadas por categoria.

# Tópicos

- [Funções agregadas](#page-333-0)
- [Funções condicionais](#page-335-0)
- [Funções de data](#page-336-0)
- [Funções numéricas](#page-336-1)
- [Funções matemáticas](#page-336-2)
- [Funções de string](#page-337-0)
- [Cálculos de tabela](#page-338-0)

### <span id="page-333-0"></span>Funções agregadas

As funções agregadas para campos calculados na Amazon QuickSight incluem o seguinte. Elas só estão disponíveis durante a análise e a visualização. Cada uma dessas funções retorna valores agrupados pela dimensão ou dimensões escolhidas. Para cada agregação, há também uma agregação condicional. Elas executam o mesmo tipo de agregação, com base em uma condição.

- [avg](#page-427-0) calcula a média do conjunto de números na medida especificada, agrupados pela dimensão ou dimensões escolhidas.
- [avgIf](#page-429-0) calcula a média com base em uma declaração condicional.
- [count](#page-429-1) calcula o número de valores em uma dimensão ou medida, agrupados pela dimensão ou dimensões escolhidas.
- [countIf](#page-431-0) calcula a contagem com base em uma declaração condicional.
- distinct count calcula o número de valores distintos em uma dimensão ou medida, agrupados pela dimensão ou dimensões escolhidas.
- [distinct\\_countIf](#page-434-0) calcula a contagem distinta com base em uma declaração condicional.
- [max](#page-434-1) retorna o valor máximo da medida especificada, agrupado pela dimensão ou dimensões escolhidas.
- [maxIf](#page-437-0) calcula o máximo com base em uma declaração condicional.
- [median](#page-437-1) retorna o valor mediano da medida especificada, agrupado pela dimensão ou dimensões escolhidas.
- [medianIf](#page-439-0) calcula a mediana com base em uma declaração condicional.
- O [min](#page-440-0) retorna o valor mínimo da medida especificada, agrupado pela dimensão ou dimensões escolhidas.
- [minIf](#page-442-0) calcula o mínimo com base em uma declaração condicional.
- [percentile](#page-442-1) (alias de percentileDisc) computa o enésimo percentil da medida especificada, agrupado pela dimensão ou dimensões escolhidas.
- [percentileCont](#page-442-2) calcula o enésimo percentil com base em uma distribuição contínua dos números da medida especificada, agrupados pela dimensão ou dimensões escolhidas.
- [percentileDisc \(percentil\)](#page-445-0) calcula o enésimo percentil com base nos números reais da medida especificada, agrupados pela dimensão ou dimensões escolhidas.
- [periodToDateAvg](#page-448-0) calcula a média do conjunto de números na medida especificada para uma determinada granularidade de tempo (por exemplo, um quarto) até um ponto no tempo.
- [periodToDateCount](#page-450-0) calcula o número de valores em uma dimensão ou medida para uma determinada granularidade de tempo (por exemplo, um quarto) até um ponto no tempo, incluindo duplicatas.
- [periodToDateMax](#page-451-0) retorna o valor máximo da medida especificada para uma determinada granularidade de tempo (por exemplo, um quarto) até um ponto no tempo.
- [periodToDateMedian](#page-453-0) retorna o valor médio da medida especificada para uma determinada granularidade de tempo (por exemplo, um quarto) até um ponto no tempo.
- [periodToDateMin](#page-455-0) retorna o valor mínimo da medida ou data especificadas para uma determinada granularidade de tempo (por exemplo, um quarto) até um ponto no tempo.
- [periodToDatePercentile](#page-457-0) calcula o percentil com base nos números reais medidos para uma determinada granularidade de tempo (por exemplo, um quarto) até um ponto no tempo.
- [periodToDatePercentileCont](#page-459-0) calcula o percentil com base em uma distribuição contínua dos números na medida para uma determinada granularidade de tempo (por exemplo, um quarto) até um ponto no tempo.
- [periodToDateStDev](#page-461-0) calcula o desvio padrão do conjunto de números na medida especificada para uma determinada granularidade de tempo (por exemplo, um quarto) até um ponto no tempo com base em uma amostra.
- [periodToDateStDevP](#page-463-0) calcula o desvio padrão da população do conjunto de números na medida especificada para uma determinada granularidade de tempo (por exemplo, um quarto) até um ponto no tempo com base em uma amostra.
- [periodToDateSum](#page-465-0) adiciona o conjunto de números na medida especificada para uma determinada granularidade de tempo (por exemplo, um quarto) até um ponto no tempo.
- [periodToDateVar](#page-467-0) calcula a variação amostral do conjunto de números na medida especificada para uma determinada granularidade de tempo (por exemplo, um quarto) até um ponto no tempo.
- [periodToDateVarP](#page-469-0) calcula a variação populacional do conjunto de números na medida especificada para uma determinada granularidade de tempo (por exemplo, um quarto) até um ponto no tempo.
- [stdev\)](#page-471-0) calcula o desvio padrão do conjunto de números na medida especificada, agrupados pela dimensão ou pelas dimensões escolhidas, com base em uma amostra.
- [stdevIf](#page-473-0) calcula o desvio padrão da amostra com base em uma declaração condicional.
- [stdevp](#page-472-0) calcula o desvio padrão do conjunto de números na medida especificada, agrupados pela dimensão ou dimensões escolhidas, com base em uma população tendenciosa.
- [stdevpIf](#page-474-0) calcula o desvio populacional com base em uma declaração condicional.
- [var\)](#page-477-0) calcula a variação do conjunto de números na medida especificada, agrupados pela dimensão ou dimensões escolhidas, com base em uma amostra.
- [varIf](#page-478-0) calcula a variação amostral com base em uma declaração condicional.
- [varp](#page-479-0)) calcula a variação do conjunto de números na medida especificada, agrupados pela dimensão ou dimensões escolhidas, com base em uma população tendenciosa.
- [varpIf](#page-480-1) calcula a variação populacional com base em uma declaração condicional.
- [sum\)](#page-474-1) adiciona o conjunto de números na medida especificada, agrupados pela dimensão ou dimensões escolhidas.
- [sumIf](#page-476-0)) calcula a soma com base em uma declaração condicional.

### <span id="page-335-0"></span>Funções condicionais

As funções condicionais para campos calculados na Amazon QuickSight incluem o seguinte:

- [Coalesce](#page-350-0) retorna o valor do primeiro argumento que não for nulo.
- [Ifelse](#page-365-0) avalia um conjunto de pares de expressão if, then e retorna o valor do argumento then para o primeiro argumento if que for verdadeiro.
- [in](#page-371-0) avalia uma expressão para ver se está em uma determinada lista de valores.
- [isNotNull](#page-376-0) avalia uma expressão para ver se não é nula.
- [isNull](#page-377-0) avalia uma expressão para ver se é nula. Se a expressão for nula, isNull retornará verdadeiro; do contrário, retornará falso.
- [notIn](#page-388-0) avalia uma expressão para ver se não está em uma determinada lista de valores.
- [nullIf](#page-392-0) compara duas expressões. Se elas forem iguais, a função retornará nula. Se eles não forem iguais, a função retornará a primeira expressão.

• [switch](#page-417-0) retorna uma expressão que corresponde ao primeiro rótulo igual à expressão da condição.

### <span id="page-336-0"></span>Funções de data

As funções de data para campos calculados na Amazon QuickSight incluem o seguinte:

- [addDateTime](#page-342-0) adiciona ou subtrai uma unidade de tempo à data ou hora fornecida.
- [addWorkDays](#page-344-0) adiciona ou subtrai o determinado número de dias úteis à data ou hora fornecida.
- [dateDiff](#page-356-0) retorna a diferença de dias entre dois campos de data.
- [epochDate](#page-360-0) converte uma data de epoch em uma data padrão.
- [Extract](#page-361-1) retorna uma parte especificada de um valor de data.
- [formatDate](#page-363-0) formata uma data usando um padrão que você especificar.
- [isWorkDay](#page-378-0) retorna VERDADEIRO se um determinado valor de data e hora for um dia útil.
- [netWorkDays](#page-385-0) retorna o número de dias úteis entre os dois valores de data fornecidos.
- [Now](#page-387-0) retorna a data e a hora atuais usando as configurações de um banco de dados, ou UTC para arquivo e Salesforce.
- [truncDate](#page-424-0) retorna um valor de data que representa uma parte especificada de uma data.

### <span id="page-336-1"></span>Funções numéricas

As funções numéricas para campos calculados na Amazon QuickSight incluem o seguinte:

- [Ceil](#page-349-1) arredonda uma casa decimal para o próximo inteiro.
- [decimalToInt](#page-355-0) converte um valor decimal em um valor inteiro.
- [Floor](#page-362-0) diminui um valor decimal até o próximo inteiro mais baixo.
- [intToDecimal](#page-375-0) converte um valor inteiro em um valor decimal.
- [Round](#page-409-0) arredonda um valor decimal para o inteiro mais próximo ou, se a escala for especificada, para o decimal mais próximo.

### <span id="page-336-2"></span>Funções matemáticas

As funções matemáticas para campos calculados na Amazon QuickSight incluem o seguinte:

• [Mod\(](#page-384-0)*number*, *divisor*): localiza o restante depois de dividir um número por um divisor.

- [Log\(](#page-382-0)*expression*) : retorna o logaritmo decimal de uma determinada expressão.
- [Ln](#page-383-0)(*expression*) : retorna o logaritmo natural de uma determinada expressão.
- [Abs\(](#page-349-0)*expression*) : retorna o valor absoluto de uma determinada expressão.
- [Sqrt\(](#page-412-0)*expression*) : retorna a raiz quadrada de uma determinada expressão.
- [Exp\(](#page-361-0)*expression*) : retorna a base do logaritmo natural e elevada à potência de uma determinada expressão.

### <span id="page-337-0"></span>Funções de string

As funções de string (texto) para campos calculados na Amazon QuickSight incluem o seguinte:

- [Concat](#page-351-0) concatena duas ou mais strings.
- [contains](#page-353-0) verifica se uma expressão contém uma substring.
- [endsWith](#page-357-0) verifica se a expressão termina com a substring especificada.
- [Left](#page-380-0) retorna o número especificado de caracteres mais à esquerda de uma sequência de caracteres.
- [Locate](#page-381-0) localiza uma sub-sequência de caracteres dentro de outra sequência de caracteres e retorna o número de caracteres antes da sub-sequência de caracteres.
- [Ltrim](#page-383-1) remove o espaço em branco anterior de uma string.
- [parseDate](#page-393-0) analisa uma sequência de caracteres para determinar se ela contém um valor de data e retorna a data, se encontrada.
- [parseDecimal](#page-402-0) analisa uma string para determinar se ela contém um valor decimal.
- [parseInt](#page-404-0) analisa uma string para determinar se ela contém um valor inteiro.
- [parseJson](#page-405-0) analisa os valores de um JSON nativo ou de um objeto JSON em um campo de texto.
- [Replace](#page-408-0) substitui parte de uma sequência de caracteres por uma nova sequência de caracteres.
- [Right](#page-408-1) retorna o número especificado de caracteres mais à direita de uma sequência de caracteres.
- [Rtrim](#page-410-0) remove o espaço em branco posterior de uma string.
- [Split](#page-411-0) divide uma string em uma matriz de substrings, com base em um delimitador que você seleciona, e retorna o item especificado pela posição.
- [startsWith](#page-413-0) verifica se a expressão começa com a substring especificada.
- [Strlen](#page-415-0) retorna o número de caracteres na sequência de caracteres.
- [Substring](#page-416-0) retorna o número especificado de caracteres de uma sequência de caracteres, começando pelo local especificado.
- [toLower](#page-420-0) formata uma string toda em minúsculas.
- [toString](#page-421-0) formata a expressão de entrada como string.
- [toUpper](#page-422-0) formata uma string toda em maiúsculas.
- [trim](#page-423-0) remove o espaço em branco anterior e posterior de uma string.

### <span id="page-338-0"></span>Cálculos de tabela

Os cálculos de tabela formam um grupo de funções que fornecem contexto em uma análise. Eles fornecem suporte para análise agregada enriquecida. Ao usar esses cálculos, é possível abordar cenários empresariais comuns, como calcular a porcentagem do total, executar soma, diferença, base comum e classificação.

Ao analisar dados em um visual específico, você pode aplicar cálculos de tabela para o conjunto atual de dados para descobrir como as dimensões influenciam as medidas ou umas as outras. Os dados visualizados são o conjunto de resultados com base no conjunto de dados atual, com todos os filtros, seleções de campos e personalizações aplicados. Para ver exatamente o que esse conjunto de resultados é, você pode exportar seu elemento visual para um arquivo. Uma função de cálculos de tabela realiza operações nos dados para revelar relações entre os campos.

### Funções baseadas em pesquisa

- [Difference](#page-482-0) calcula a diferença entre uma medida baseada em um conjunto de partições e classificações, e uma medida baseada em outra.
- [Lag](#page-486-0) calcula o valor anterior para uma medida.
- [Lead](#page-490-0) calcula o valor seguinte para uma medida.
- [percentDifference](#page-492-0) calcula a diferença percentual entre o valor atual e um valor de comparação.

### Funções OVER

- [avgOver](#page-494-0) calcula a média de uma medida sobre uma ou mais dimensões.
- [countOver](#page-496-0) calcula a contagem de um campo sobre uma ou mais dimensões.
- [distinctCountOver](#page-484-0) calcula a contagem distinta do operando particionado pelos atributos especificados em um nível especificado.
- [maxOver](#page-500-0) calcula o máximo de uma medida sobre uma ou mais dimensões.
- [minOver](#page-502-0) calcula o mínimo de uma medida sobre uma ou mais dimensões.
- [percentileOver](#page-504-0) (alias de percentileDiscOver) calcula o enésimo percentil de uma medida particionada por uma lista de dimensões.
- [percentileContOver](#page-505-0) calcula o enésimo percentil com base em uma distribuição contínua dos números de uma medida particionada por uma lista de dimensões.
- [percentileDiscOver](#page-507-0) calcula o enésimo percentil com base nos números reais de uma medida particionada por uma lista de dimensões.
- [percentOfTotal](#page-510-0) calcula a porcentagem de contribuição de uma medida para o total.
- [periodOverPeriodDifference](#page-512-0) calcula a diferença de uma medida em dois períodos diferentes, conforme especificado pela granularidade e deslocamento do período.
- [periodOverPeriodLastValue](#page-515-0) calcula o último valor (anterior) de uma medida de um período anterior, conforme especificado pela granularidade e deslocamento do período.
- [periodOverPeriodPercentDifference](#page-517-0) calcula a diferença percentual de uma medida em dois períodos diferentes, conforme especificado pela granularidade e deslocamento do período.
- [periodToDateAvgOverTime](#page-519-0) calcula a média de uma medida para uma determinada granularidade de tempo (por exemplo, um quarto) até um ponto no tempo.
- [periodToDateCountOverTime](#page-521-0) calcula a contagem de uma dimensão ou medida para uma determinada granularidade de tempo (por exemplo, um quarto) até um ponto no tempo.
- [periodToDateMaxOverTime](#page-523-0) calcula o máximo de uma medida ou data para uma determinada granularidade de tempo (por exemplo, um quarto) até um ponto no tempo.
- [periodToDateMinOverTime](#page-524-0) calcula o mínimo de uma medida ou data para uma determinada granularidade de tempo (por exemplo, um quarto) até um ponto no tempo.
- [periodToDateSumOverTime](#page-526-0) calcula a soma de uma medida para uma determinada granularidade de tempo (por exemplo, um quarto) até um ponto no tempo.
- [sumOver](#page-533-0) calcula a soma de uma medida sobre uma ou mais dimensões.
- [stdevOver](#page-527-0) calcula o desvio padrão da medida especificada, particionado pelo atributo ou atributos escolhidos, com base em uma amostra.
- [stdevpOver](#page-529-0) calcula o desvio padrão da medida especificada, particionado pelo atributo ou atributos escolhidos, com base em uma população tendenciosa.
- [varOver](#page-530-0) calcula a variação da medida especificada, particionado pelo atributo ou atributos escolhidos, com base em uma amostra.

• [varpOver](#page-532-0) calcula a variação da medida especificada, particionada pelo atributo ou atributos escolhidos, com base em uma população tendenciosa.

### Funções de classificação

- [Rank](#page-538-0) calcula o nível de uma medida ou de uma dimensão.
- [denseRank](#page-536-0) calcula o nível de uma medida ou de uma dimensão, ignorando duplicações.
- [percentileRank](#page-540-0) calcula o nível de uma medida ou de uma dimensão, com base no percentil.

### Funções de execução

- [runningAvg](#page-543-0) calcula uma média em execução para uma medida.
- [runningCount](#page-544-0) calcula uma contagem em execução para uma medida.
- [runningMax](#page-545-0) calcula um máximo em execução para uma medida.
- [runningMin](#page-547-0) calcula um mínimo em execução para uma medida.
- [runningSum](#page-548-0) calcula uma soma em execução para uma medida.

# Funções de janela

- [firstValue](#page-550-0) calcula o primeiro valor da dimensão ou da medida agregada particionada e classificada por atributos especificados.
- [lastValue](#page-551-0) calcula o último valor da dimensão ou da medida agregada particionada e classificada por atributos especificados.
- [windowAvg](#page-553-0) calcula a média da medida agregada em uma janela personalizada que está particionada e organizada por atributos especificados.
- [windowCount](#page-555-0) calcula a contagem da medida agregada em uma janela personalizada que está particionada e organizada por atributos especificados.
- [windowMax](#page-557-0) calcula o máximo da medida agregada em uma janela personalizada que está particionada e organizada por atributos especificados.
- [windowMin](#page-559-0) calcula o mínimo da medida agregada em uma janela personalizada que está particionada e organizada por atributos especificados.
- [windowSum](#page-561-0) calcula a soma da medida agregada em uma janela personalizada que está particionada e organizada por atributos especificados.

# <span id="page-341-0"></span>Funções

Nesta seção, você pode encontrar uma lista de funções disponíveis na Amazon QuickSight. Para visualizar uma lista de funções classificados por categoria, com definições breves, consulte [Funções](#page-332-0)  [por categoria](#page-332-0).

Tópicos

- [addDateTime](#page-342-0)
- [addWorkDays](#page-344-0)
- [Abs](#page-349-0)
- [Ceil](#page-349-1)
- [Coalesce](#page-350-0)
- [Concat](#page-351-0)
- [contains](#page-353-0)
- [decimalToInt](#page-355-0)
- [dateDiff](#page-356-0)
- [endsWith](#page-357-0)
- [epochDate](#page-360-0)
- [Exp](#page-361-0)
- [Extract](#page-361-1)
- [Floor](#page-362-0)
- [formatDate](#page-363-0)
- [Ifelse](#page-365-0)
- [in](#page-371-0)
- [intToDecimal](#page-375-0)
- [isNotNull](#page-376-0)
- [isNull](#page-377-0)
- [isWorkDay](#page-378-0)
- [Left](#page-380-0)
- [Locate](#page-381-0)
- [Log](#page-382-0)
- [Ln](#page-383-0)
- [Ltrim](#page-383-1)
- [Mod](#page-384-0)
- [netWorkDays](#page-385-0)
- [Now](#page-387-0)
- [notIn](#page-388-0)
- [nullIf](#page-392-0)
- [parseDate](#page-393-0)
- [parseDecimal](#page-402-0)
- [parseInt](#page-404-0)
- [parseJson](#page-405-0)
- [Replace](#page-408-0)
- [Right](#page-408-1)
- [Round](#page-409-0)
- [Rtrim](#page-410-0)
- [Split](#page-411-0)
- [Sqrt](#page-412-0)
- [startsWith](#page-413-0)
- [Strlen](#page-415-0)
- [Substring](#page-416-0)
- [switch](#page-417-0)
- [toLower](#page-420-0)
- [toString](#page-421-0)
- [toUpper](#page-422-0)
- [trim](#page-423-0)
- [truncDate](#page-424-0)

### <span id="page-342-0"></span>addDateTime

addDateTime adiciona ou subtrai uma unidade de tempo de um valor de data e hora. Por exemplo, addDateTime(2,'YYYY',parseDate('02-JUL-2018', 'dd-MMM-yyyy') ) retorna 02- JUL-2020. Use essa função para realizar cálculos de data nos dados de data e hora.

#### **Sintaxe**

addDateTime(*amount*, *period*, *datetime*)

#### Argumentos

#### amount

Um valor inteiro positivo ou negativo que representa a quantidade de tempo que você deseja adicionar ou subtrair do campo datetime fornecido.

#### período

Um valor positivo ou negativo que representa a quantidade de tempo que deseja adicionar ou subtrair do campo datetime fornecido. Os períodos válidos são:

- AAAA: retorna a parte do ano da data.
- Q: isso retorna o trimestre ao qual a data pertence (de 1 a 4).
- MM: Isto retorna a parte do mês da data.
- DD: retorna a parte do dia da data.
- WK: retorna a parte da semana da data. A semana começa no domingo na Amazon QuickSight.
- HH: retorna a parte da hora da data.
- MI: Isto retorna a parte do minuto da data.
- SS: Isto retorna a parte do segundo da data.
- MS: isso retorna a parte do milissegundo da data.

#### datetime

A data ou hora em que deseja executar o cálculo de data.

Tipo de retorno

Datetime

#### Exemplo

Vamos supor que você tenha um campo chamado purchase\_date com os valores a seguir.

#### 2018 May 13 13:24

2017 Jan 31 23:06 2016 Dec 28 06:45

Usando os seguintes cálculos, addDateTime altera os valores conforme mostrado a seguir.

```
addDateTime(-2, 'YYYY', purchaseDate)
2016 May 13 13:24
2015 Jan 31 23:06
2014 Dec 28 06:45
addDateTime(4, 'DD', purchaseDate)
2018 May 17 13:24
2017 Feb 4 23:06
2017 Jan 1 06:45
addDateTime(20, 'MI', purchaseDate)
2018 May 13 13:44
2017 Jan 31 23:26
2016 Dec 28 07:05
```
#### <span id="page-344-0"></span>addWorkDays

addWorkDays adiciona ou subtrai um número designado de dias úteis a um determinado valor de data. A função retorna a data de um dia útil, que corresponde aos dias úteis designados após ou antes de um determinado valor de data de entrada.

### **Sintaxe**

addWorkDays(initDate, numWorkDays)

#### Argumentos

#### initDate

Uma data válida não nula que atua como a data de início do cálculo.

• Campo do conjunto de dados: qualquer campo de date do conjunto de dados ao qual você está adicionando essa função.

• Função de data: qualquer saída de data de outra função de date, por exemplo parseDate, epochDate, addDateTime e assim por diante.

Example

addWorkDays(*epochDate(1659484800)*, *numWorkDays*)

• Campos calculados — Qualquer campo QuickSight calculado que retorne um date valor.

Example

```
calcFieldStartDate = addDateTime(10, "DD", startDate)
addWorkDays(calcFieldStartDate, numWorkDays)
```
• Parâmetros — Qualquer QuickSight datetime parâmetro.

Example

addWorkDays(\$*paramStartDate*, *numWorkDays*)

• Qualquer combinação dos valores dos argumentos acima indicados.

#### numWorkDays

Um número inteiro não NULO que atua como a data final do cálculo.

• Literal: um número inteiro literal digitado diretamente no editor de expressões.

Example

• Campo do conjunto de dados: qualquer campo de data do conjunto de dados

Example

• Função ou cálculo escalar — Qualquer QuickSight função escalar que retorna uma saída inteira de outra, por exemplo decimalToIntabs, e assim por diante.

Example

addWorkDays(*initDate*, *decimalToInt(sqrt (abs(numWorkDays)) )* )

• Campo calculado — Qualquer campo QuickSight calculado que retorne um date valor.

Example

```
someOtherIntegerCalcField = (num_days * 2) + 12
addWorkDays(initDate, someOtherIntegerCalcField)
```
• Parâmetro — Qualquer QuickSight datetime parâmetro.

### Example

```
addWorkDays(initDate, $param_numWorkDays)
```
• Qualquer combinação dos valores dos argumentos acima indicados.

Tipo de retorno

Inteiro

Valores de saída

Os valores de saída esperados incluem os seguintes:

- número inteiro positivo (quando start\_date < end\_date);
- número inteiro negativo (quando start\_date > end\_date);
- NULL, quando um ou ambos os argumentos obtêm um valor nulo do dataset field.

### Erro de entrada

Valores de argumentos não permitidos causam erros, conforme mostrado nos exemplos a seguir.

• Não é permitido usar um NULL literal como argumento na expressão.

### Example

addWorkDays(*NULL*, *numWorkDays*)

# Example

*Error*

```
Funções e operadores 331
```
At least one of the arguments in this function does not have correct type. Correct the expression and choose Create again.

• Não é permitido usar um literal de string como argumento, ou qualquer outro tipo de dados que não seja uma data, na expressão. No exemplo a seguir, a string **"2022-08-10"** parece uma data, mas na verdade é uma string. Para usá-la, você precisaria usar uma função que converta em um tipo de dados de data.

Example

addWorkDays(*"2022-08-10"*, *10*)

### Example

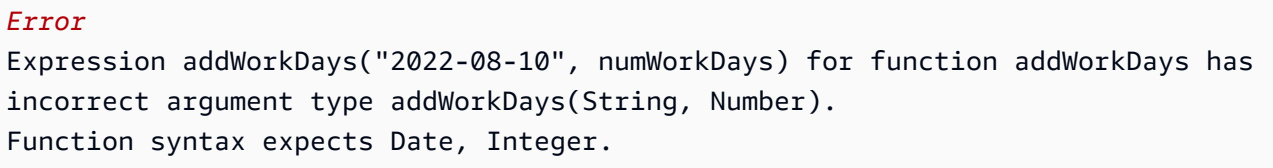

#### Exemplo

Um número inteiro positivo como argumento numWorkDays produzirá uma data futura da data de entrada. Um número inteiro negativo como argumento numWorkDays produzirá uma data resultante no passado da data de entrada. Um valor zero para o argumento numWorkDays produz o mesmo valor da data de entrada, independentemente de ela cair em um dia útil ou em um fim de semana.

A função addWorkDays opera na granularidade: DAY. A precisão não pode ser preservada em nenhuma granularidade inferior ou superior ao nível DAY.

addWorkDays(startDate, endDate)

Vamos supor que haja um campo chamado employmentStartDate com os seguintes valores:

2022-08-10 2022-08-06 2022-08-07

Usando o campo acima e os cálculos a seguir, addWorkDays retorna os valores modificados, conforme mostrado abaixo:

```
addWorkDays(employmentStartDate, 7)
```

```
2022-08-19 
2022-08-16 
2022-08-16 
addWorkDays(employmentStartDate, -5)
2022-08-02 
2022-08-01 
2022-08-03 
addWorkDays(employmentStartDate, 0)
2022-08-10 
2022-08-06 
2022-08-07
```
O exemplo a seguir calcula o bônus total proporcional a ser pago a cada funcionário por dois anos, com base em quantos dias cada funcionário realmente trabalhou.

```
last_day_of_work = addWorkDays(employment_start_date, 730)
total_days_worked = netWorkDays(employment_start_date, last_day_of_work)
total_bonus = total_days_worked * bonus_per_day
```
#### Field wells

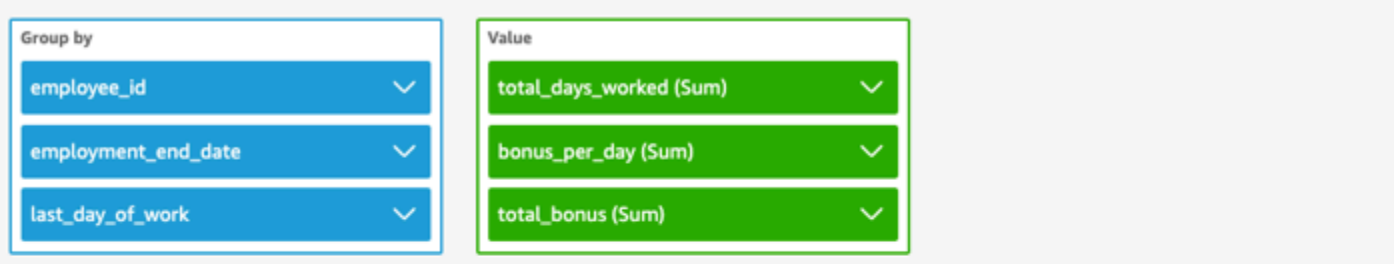

addWorkDays \ netWorkDays

 $^{+}$ 

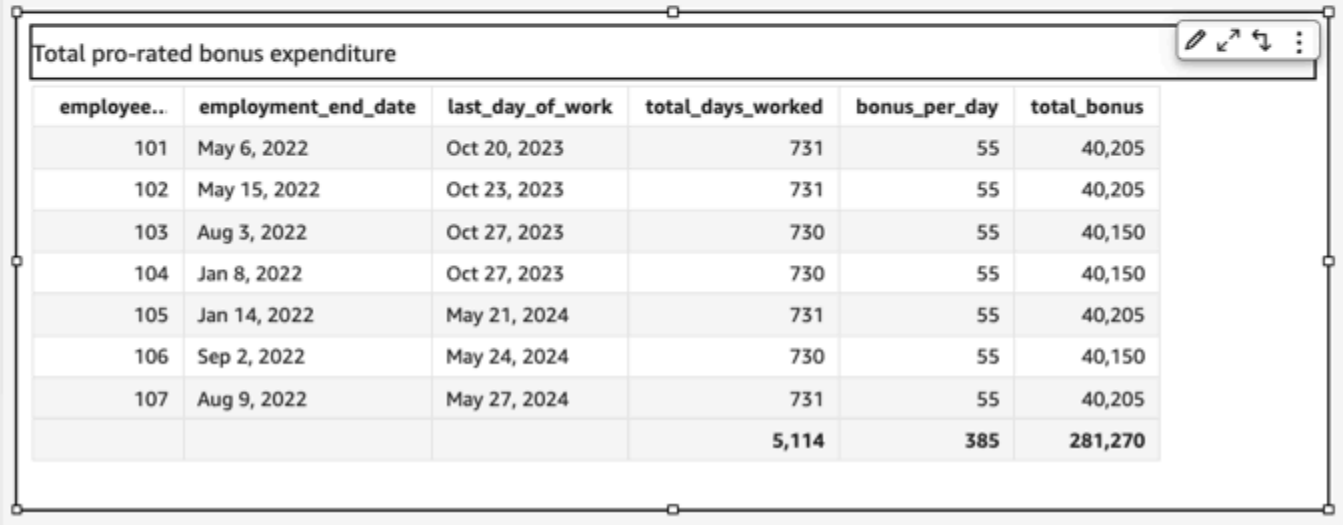

### <span id="page-349-0"></span>Abs

O abs retorna o valor absoluto de uma determinada expressão.

### Sintaxe

abs(*expression*)

### Argumentos

### expressão

A expressão deve ser numérica. Pode ser um nome de campo, um valor literal ou outra função.

### <span id="page-349-1"></span>Ceil

ceil arredonda uma casa decimal para o próximo inteiro. Por exemplo, ceil(29.02) retorna 30.

#### **Sintaxe**

ceil(*decimal*)

#### Argumentos

decimal

Um campo que usa o tipo de dados decimal, um valor literal, como **17.62**, ou uma chamada para outra função que gera um decimal.

Tipo de retorno

Inteiro

Exemplo

O exemplo a seguir arredonda um campo decimal para o próximo inteiro mais alto.

ceil(salesAmount)

A seguir estão os valores de campo especificados.

20.13 892.03 57.54

Para esses valores de campo, os seguintes valores são retornados.

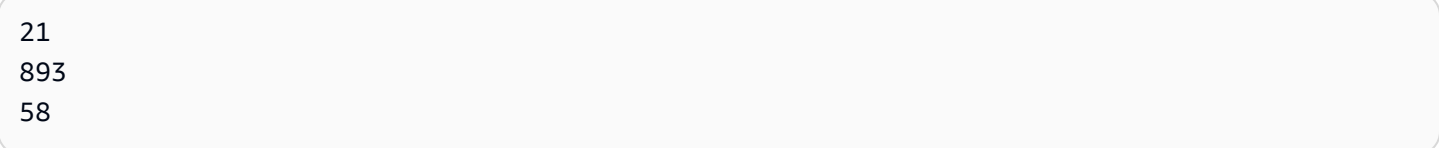

### <span id="page-350-0"></span>Coalesce

coalesce retorna o valor do primeiro argumento que não for nulo. Quando um valor não nulo for localizado, os argumentos restantes na lista não serão avaliados. Se todos os argumentos forem nulos, o resultado é nulo. As strings de comprimento 0 são valores válidos e não são considerados equivalentes a nulo.

#### **Sintaxe**

coalesce(*expression1*, *expression2* [, *expression3*, *...*])

#### Argumentos

coalesce pega duas ou mais expressões como argumentos. Todas as expressões devem ter o mesmo tipo de dados ou poderem ser implicitamente convertidas para o mesmo tipo de dados.

#### expressão

A expressão pode ser numérica, data e hora ou string. Pode ser um nome de campo, um valor literal ou outra função.

Tipo de retorno

coalesce retorna um valor do mesmo tipo de dados como argumentos de entrada.

#### Exemplo

O exemplo a seguir recupera o endereço de pagamento de um cliente, se existir, seu endereço de correspondência se não houver endereço de pagamento, ou retorna "Nenhum endereço listado" se nenhum endereço estiver disponível.

coalesce(billingAddress, streetAddress, 'No address listed')

<span id="page-351-0"></span>Concat

concat concatena duas ou mais strings.

**Sintaxe** 

concat(*expression1*, *expression2* [, *expression3* ...])

#### Argumentos

concat leva duas ou mais expressões de string como argumentos.

#### expressão

A expressão deve ser uma string. Isso pode ser o nome de um campo que usa o tipo de dados de string, um valor literal, como **'12 Main Street'**, ou uma chamada para outra função que gere uma string.

Tipo de retorno

String

Exemplos

O exemplo a seguir concatena três campos de strings e adiciona espaçamento apropriado.

concat(salutation, ' ', firstName, ' ', lastName)

A seguir estão os valores de campo especificados.

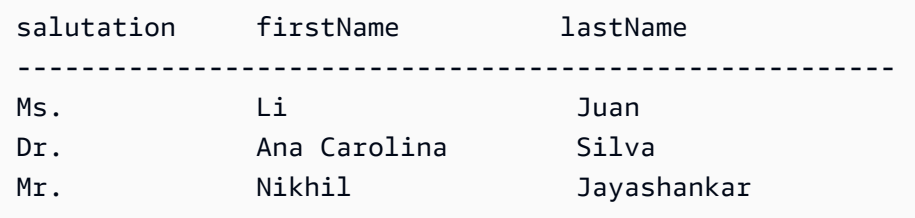

Para esses valores de campo, os seguintes valores são retornados.

Ms. Li Juan Dr. Ana Carolina Silva Mr. Nikhil Jayashankar

O exemplo a seguir concatena dois literais de strings.

```
concat('Hello', 'world')
```
O valor a seguir é retornado.

Helloworld

#### <span id="page-353-0"></span>contains

contains avalia se a substring especificada existe em uma expressão. Se a expressão contiver a substring, a função contains retornará true, caso contrário, retornará false.

### **Sintaxe**

contains(*expression*, *substring*, *string-comparison-mode*)

#### **Argumentos**

#### expressão

A expressão deve ser uma string. Isso pode ser o nome de um campo que usa o tipo de dados de string, um valor literal, como **'12 Main Street'**, ou uma chamada para outra função que gere uma string.

### substring

O conjunto de caracteres a serem comparados com a expressão. A substring pode ocorrer uma ou mais vezes na expressão.

#### string-comparison-mode

(Opcional) Especifica o modo de comparação de strings a ser usado:

- CASE\_SENSITIVE: as comparações de strings diferenciam maiúsculas de minúsculas.
- CASE INSENSITIVE: as comparações de strings não diferenciam maiúsculas de minúsculas.

Esse valor será padronizado como CASE\_SENSITIVE quando for deixado em branco.

Tipo de retorno

Booleano

**Exemplos** 

Exemplo padrão de diferenciação entre maiúsculas e minúsculas

O exemplo a seguir, com distinção entre maiúsculas e minúsculas, avalia se state\_nm contém **New**.

```
contains(state_nm, "New")
```
A seguir estão os valores de campo especificados.

New York new york

Para esses valores de campo, os seguintes valores são retornados.

true false

Exemplo sem distinção entre maiúsculas e minúsculas

O exemplo a seguir, sem distinção entre maiúsculas e minúsculas, avalia se state\_nm contém **new**.

contains(*state\_nm*, *"new"*, CASE\_INSENSITIVE)

A seguir estão os valores de campo especificados.

New York new york

Para esses valores de campo, os seguintes valores são retornados.

true true

Exemplo com declarações condicionais

A função contains pode ser usada como a declaração condicional nas seguintes funções if: avglf, [minIf,](https://docs.aws.amazon.com/quicksight/latest/user/minIf-function.html) [distinct\\_countIf,](https://docs.aws.amazon.com/quicksight/latest/user/distinct_countIf-function.html) [countIf,](https://docs.aws.amazon.com/quicksight/latest/user/countIf-function.html) [maxIf,](https://docs.aws.amazon.com/quicksight/latest/user/maxIf-function.html) [medianIf](https://docs.aws.amazon.com/quicksight/latest/user/medianIf-function.html), [stdevIf](https://docs.aws.amazon.com/quicksight/latest/user/stdevIf-function.html), [stdevpIf,](https://docs.aws.amazon.com/quicksight/latest/user/stdevpIf-function.html) [sumIf,](https://docs.aws.amazon.com/quicksight/latest/user/sumIf-function.html) [varIf](https://docs.aws.amazon.com/quicksight/latest/user/varIf-function.html) e [varpIf](https://docs.aws.amazon.com/quicksight/latest/user/varpIf-function.html).

O exemplo a seguir soma Sales somente se state\_nm contiver **New**.

```
sumIf(Sales,contains(state_nm, "New"))
```
Exemplo does NOT contain

O operador condicional NOT pode ser usado para avaliar se a expressão não contém a substring especificada.

#### NOT(contains(*state\_nm*, *"New"*))

Exemplo de uso com valores numéricos

Valores numéricos podem ser usados nos argumentos da expressão ou da substring aplicando a função toString.

```
contains(state_nm, toString(5) )
```
### <span id="page-355-0"></span>decimalToInt

decimalToInt converte um valor decimal ao tipo de dados integer retirando o ponto decimal e todos os números depois dele. decimalToInt não arredonda. Por exemplo, decimalToInt(29.99) retorna 29.

### Sintaxe

```
decimalToInt(decimal)
```
#### Argumentos

decimal

Um campo que usa o tipo de dados decimal, um valor literal, como **17.62**, ou uma chamada para outra função que gera um decimal.

Tipo de retorno

Inteiro

Exemplo

O exemplo a seguir converte um campo decimal em um inteiro.

decimalToInt(salesAmount)

A seguir estão os valores de campo especificados.

#### 20.13

Funções e operadores 340

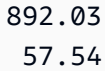

Para esses valores de campo, os seguintes valores são retornados.

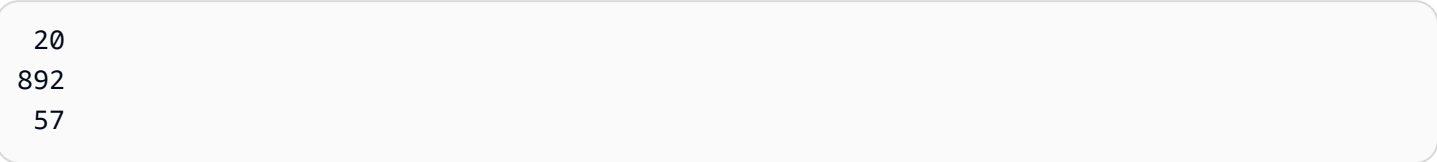

### <span id="page-356-0"></span>dateDiff

dateDiff retorna a diferença de dias entre dois campos de data. Se você incluir um valor para o período, dateDiff retorna a diferença no intervalo do período, em vez de em dias.

Sintaxe

dateDiff(*date1*, *date2*,[*period*])

### Argumentos

dateDiff leva duas datas como argumentos. Especificar um período é opcional.

data 1

A primeira data na comparação. Um campo de data ou uma chamada para outra função que gera uma data.

### data 2

A segunda data na comparação. Um campo de data ou uma chamada para outra função que gera uma data.

#### período

O período de diferença que você quer que retorne, entre aspas. Os períodos válidos são:

- AAAA: retorna a parte do ano da data.
- P: Isso retorna a data do primeiro dia do trimestre ao qual a data pertence.
- MM: Isto retorna a parte do mês da data.
- DD: retorna a parte do dia da data.
- WK: retorna a parte da semana da data. A semana começa no domingo na Amazon QuickSight.
- HH: retorna a parte da hora da data.
- MI: Isto retorna a parte do minuto da data.
- SS: Isto retorna a parte do segundo da data.
- MS: isso retorna a parte do milissegundo da data.

Tipo de retorno

Inteiro

Exemplo

O exemplo a seguir retorna a diferença entre duas datas.

```
dateDiff(orderDate, shipDate, "MM")
```
A seguir estão os valores de campo especificados.

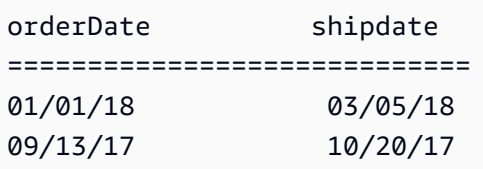

Para esses valores de campo, os seguintes valores são retornados.

2 1

### <span id="page-357-0"></span>endsWith

endsWith avalia se a expressão termina com uma substring especificada por você. Se a expressão terminar com a substring, endsWith retornará true, caso contrário, retornará false.

### **Sintaxe**

endsWith(*expression*, *substring*, *string-comparison-mode*)

### Argumentos

#### expressão

A expressão deve ser uma string. Isso pode ser o nome de um campo que usa o tipo de dados de string, um valor literal, como **'12 Main Street'**, ou uma chamada para outra função que gere uma string.

#### substring

O conjunto de caracteres a serem comparados com a expressão. A substring pode ocorrer uma ou mais vezes na expressão.

#### string-comparison-mode

(Opcional) Especifica o modo de comparação de strings a ser usado:

- CASE\_SENSITIVE: as comparações de strings diferenciam maiúsculas de minúsculas.
- CASE\_INSENSITIVE: as comparações de strings não diferenciam maiúsculas de minúsculas.

Esse valor será padronizado como CASE\_SENSITIVE quando for deixado em branco.

Tipo de retorno

Booleano

**Exemplos** 

Exemplo padrão de diferenciação entre maiúsculas e minúsculas

O exemplo a seguir, com distinção entre maiúsculas e minúsculas, avalia se state\_nm endsWith **"York"**.

endsWith(*state\_nm*, *"York"*)

A seguir estão os valores de campo especificados.

New York new york

Para esses valores de campo, os seguintes valores são retornados.

true

false

Exemplo sem distinção entre maiúsculas e minúsculas

O exemplo a seguir, sem distinção entre maiúsculas e minúsculas, avalia se state\_nm endsWith **"york"**.

endsWith(*state\_nm*, *"york"*, CASE\_INSENSITIVE)

A seguir estão os valores de campo especificados.

New York new york

Para esses valores de campo, os seguintes valores são retornados.

true true

Exemplo com declarações condicionais

A função endsWith pode ser usada como a declaração condicional nas seguintes funções IF: [avgIf,](https://docs.aws.amazon.com/quicksight/latest/user/avgIf-function.html) [minIf,](https://docs.aws.amazon.com/quicksight/latest/user/minIf-function.html) [distinct\\_countIf,](https://docs.aws.amazon.com/quicksight/latest/user/distinct_countIf-function.html) [countIf,](https://docs.aws.amazon.com/quicksight/latest/user/countIf-function.html) [maxIf,](https://docs.aws.amazon.com/quicksight/latest/user/maxIf-function.html) [medianIf](https://docs.aws.amazon.com/quicksight/latest/user/medianIf-function.html), [stdevIf](https://docs.aws.amazon.com/quicksight/latest/user/stdevIf-function.html), [stdevpIf,](https://docs.aws.amazon.com/quicksight/latest/user/stdevpIf-function.html) [sumIf,](https://docs.aws.amazon.com/quicksight/latest/user/sumIf-function.html) [varIf](https://docs.aws.amazon.com/quicksight/latest/user/varIf-function.html) e [varpIf](https://docs.aws.amazon.com/quicksight/latest/user/varpIf-function.html).

O exemplo a seguir soma Sales somente se state\_nm terminar com **"York"**.

```
sumIf(Sales,endsWith(state_nm, "York"))
```
Exemplo does NOT contain

O operador condicional NOT pode ser usado para avaliar se a expressão não começa com a substring especificada.

```
NOT(endsWith(state_nm, "York"))
```
Exemplo de uso com valores numéricos

Valores numéricos podem ser usados nos argumentos da expressão ou da substring aplicando a função toString.
endsWith(*state\_nm*, toString(*5*) )

#### epochDate

epochDate[converte uma data de época em uma data padrão no formato aaaa-MM-dd](http://www.joda.org/joda-time/apidocs/org/joda/time/format/DateTimeFormat.html) T kk:mm:ss.sss Z[, usando a sintaxe do padrão de formato especificada em Class na documentação do](http://www.joda.org/joda-time/apidocs/org/joda/time/format/DateTimeFormat.html)  [projeto Joda. DateTimeFormat](http://www.joda.org/joda-time/apidocs/org/joda/time/format/DateTimeFormat.html) Um exemplo é 2015-10-15T19:11:51.003Z.

epochDateé suportado para uso com análises baseadas em conjuntos de dados armazenados em QuickSight (SPICE).

### **Sintaxe**

epochDate(*epochdate*)

#### Argumentos

epochdate

Uma data de referência (epoch), que é uma representação de número inteiro de uma data como o número de segundos desde 00:00:00 UTC em 1º de janeiro de 1970.

epochdate deve ser um número inteiro. Isso pode ser o nome de um campo que usa o tipo de dados inteiro, um valor inteiro literal ou uma chamada para outra função que gere um número inteiro. Se o valor inteiro for maior que dez dígitos, os dígitos após a décima casa serão descartados.

Tipo de retorno

Data

Exemplo

O exemplo a seguir converte uma data de referência (epoch) em uma data padrão.

epochDate(3100768000)

O valor a seguir é retornado.

2068-04-04T12:26:40.000Z

# Exp

O exp retorna a base de logaritmo natural e elevada à potência de uma determinada expressão.

# **Sintaxe**

exp(*expression*)

# Argumentos

### expressão

A expressão deve ser numérica. Pode ser um nome de campo, um valor literal ou outra função.

# **Extract**

extract retorna uma parte especificada de um valor de data. Solicitar uma parte de uma data relacionada a tempo que não contém informações de tempo retorna 0.

# Sintaxe

extract(*period*, *date*)

### Argumentos

#### período

O período que você deseja extrair do valor de data. Os períodos válidos são:

- AAAA: retorna a parte do ano da data.
- Q: isso retorna o trimestre ao qual a data pertence (de 1 a 4).
- MM: Isto retorna a parte do mês da data.
- DD: retorna a parte do dia da data.
- WD: retorna o dia da semana como número inteiro, com domingo sendo 1.
- HH: retorna a parte da hora da data.
- MI: Isto retorna a parte do minuto da data.
- SS: Isto retorna a parte do segundo da data.
- MS: isso retorna a parte do milissegundo da data.

# **a** Note

A extração de milissegundos não tem suporte dos bancos de dados do Presto anteriores à versão 0.216.

data

Um campo de data ou uma chamada para outra função que gera uma data.

Tipo de retorno

Inteiro

Exemplo

O exemplo a seguir extrai o dia de um valor de data.

```
extract('DD', orderDate)
```
A seguir estão os valores de campo especificados.

orderDate ========= 01/01/14 09/13/16

Para esses valores de campo, os seguintes valores são retornados.

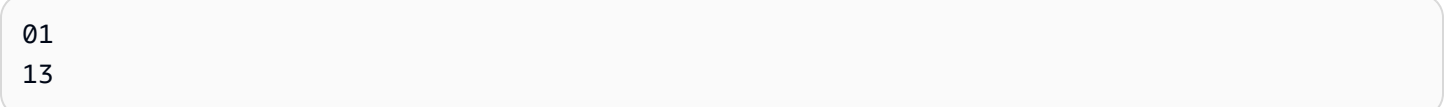

# Floor

floor diminui um valor decimal até o próximo inteiro mais baixo. Por exemplo, floor(29.08) retorna 29.

# **Sintaxe**

floor(*decimal*)

### Argumentos

## decimal

Um campo que usa o tipo de dados decimal, um valor literal, como **17.62**, ou uma chamada para outra função que gera um decimal.

Tipo de retorno

Inteiro

Exemplo

O exemplo a seguir diminui um campo decimal para o próximo inteiro mais baixo.

floor(salesAmount)

A seguir estão os valores de campo especificados.

20.13 892.03 57.54

Para esses valores de campo, os seguintes valores são retornados.

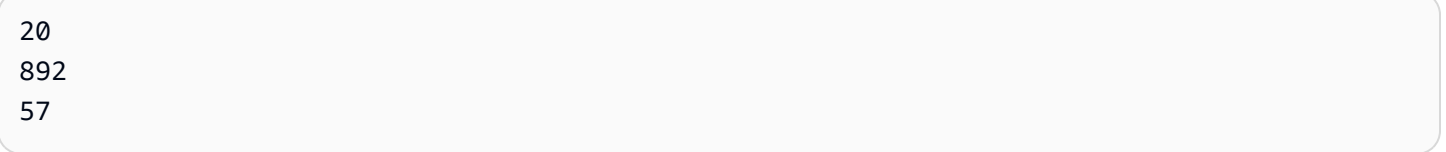

# formatDate

formatDate formata uma data usando um padrão que você especificar. Ao preparar dados, você pode usar formatDate para reformatar a data. Para reformatar uma data em uma análise, escolha a opção de formato no menu de contexto no campo de data.

**Sintaxe** 

formatDate(*date*, [*'format'*])

### Argumentos

### data

Um campo de data ou uma chamada para outra função que gera uma data.

### format

(Opcional) Uma string contendo o padrão de formato a ser aplicado. Este argumento aceita os padrões de formato especificados em [Formatos de data suportados.](#page-118-0)

Se você não especificar um formato, a sequência de caracteres usa o padrão aaaa-MMddTkk:mm:ss:SSS.

Tipo de retorno

**String** 

Exemplo

O exemplo a seguir formata uma data UTC.

formatDate(orderDate, 'dd MMM yyyy')

A seguir estão os valores de campo especificados.

```
order date 
=========
2012-12-14T00:00:00.000Z 
2013-12-29T00:00:00.000Z
2012-11-15T00:00:00.000Z
```
Para esses valores de campo, os seguintes valores são retornados.

13 Dec 2012 28 Dec 2013 14 Nov 2012

# Exemplo

Se a data contiver aspas simples ou apóstrofos, por exemplo yyyyMMdd'T'HHmmss, você poderá manipular esse formato de data usando um dos métodos a seguir.

• Coloque a data inteira entre aspas duplas, como mostrado no seguinte exemplo:

```
formatDate({myDateField}, "yyyyMMdd'T'HHmmss")
```
• Evite as aspas simples ou apóstrofos adicionando uma barra invertida  $(\ \ )$  à esquerda, conforme mostrado no seguinte exemplo:

```
formatDate({myDateField}, 'yyyyMMdd\'T\'HHmmss')
```
### Ifelse

ifelse avalia um conjunto de pares de expressão if, then e retorna o valor do argumento then para o primeiro argumento if que for verdadeiro. Se nenhum dos argumentos if for verdadeiro, será retornado o valor do argumento else.

Sintaxe

```
ifelse(if-expression-1, then-expression-1 [, if-expression-n, then-expression-n
  ...], else-expression)
```
#### Argumentos

ifelse requer um ou mais pares de expressão if, then e exige exatamente uma expressão para o argumento else.

#### if-expression

A expressão a ser avaliada como verdadeira ou não. Pode ser um nome de campo, como **address1**, um valor literal, como **'Unknown'**, ou outra função, como toString(salesAmount). Um exemplo é isNotNull(FieldName).

Se você usar vários operadores AND e OR no argumento if, coloque parênteses nas instruções para identificar a ordem de processamento. Por exemplo, o argumento if a seguir retorna registros com um mês de 1, 2 ou 5 e um ano de 2000.

 $ifelse((month = 5 0R month < 3) AND year = 2000, 'yes', 'no')$ 

O próximo argumento if usa os mesmos operadores, mas retorna registros com um mês de 5 e qualquer ano, ou com um mês de 1 ou 2 e um ano de 2000.

 $ifelse(month = 5 OR (month < 3 AND year = 2000), 'ves', 'no')$ 

#### then-expression

A expressão a ser retornada se o respectivo argumento if for avaliado como verdadeiro. Pode ser um nome de campo, como **address1**, um valor literal, como **'Unknown'**, ou uma chamada para outra função. A expressão deve ter o mesmo tipo de dados que os outros argumentos then e o argumento else.

### else-expression

A expressão a ser retornada se nenhum dos argumentos if for avaliado como verdadeiro. Pode ser um nome de campo, como **address1**, um valor literal, como **'Unknown'**, ou outra função, como toString(salesAmount). A expressão deve ter o mesmo tipo de dados que todos os argumentos then.

### Tipo de retorno

ifelse retorna um valor do mesmo tipo de dados que os valores em then-expression. Todos os dados que retornam as expressões then e else devem ser do mesmo tipo de dados ou ser convertidos no mesmo tipo de dados.

#### **Exemplos**

O exemplo a seguir gera uma coluna de aliases para o campo country.

```
ifelse(country = "United States", "US", country = "China", "CN", country = "India", 
  "IN", "Others")
```
Para esses casos de uso, avaliar cada valor em um campo em relação a uma lista de literais e retornar o resultado correspondente ao primeiro valor compatível, a troca de função é recomendada para simplificar seu trabalho. O exemplo anterior pode ser reescrito para a seguinte declaração usando [switch](#page-417-0):

```
switch(country,"United States","US","China","CN","India","IN","Others")
```
O exemplo a seguir categoriza as vendas por cliente em níveis legíveis para humanos.

```
ifelse(salesPerCustomer < 1000, "VERY_LOW", salesPerCustomer < 10000, "LOW", 
  salesPerCustomer < 100000, "MEDIUM", "HIGH")
```
O exemplo a seguir usa E, OU e NÃO para comparar várias expressões usando operadores condicionais para marcar os principais clientes que NÃO são de Washington ou Oregon com uma promoção especial, e que fizeram mais de 10 pedidos. Se nenhum valor for retornado, o valor 'n/a' será usado.

```
ifelse(( (NOT (State = 'WA' OR State = 'OR')) AND Orders > 10), 'Special Promotion 
 XYZ', 'n/a')
```
Os exemplos a seguir usam somente OR para gerar uma nova coluna que contém o nome do continente que corresponde a cada country.

```
ifelse(country = "United States" OR country = "Canada", "North America", country = 
  "China" OR country = "India" OR country = "Japan", "Asia", "Others")
```
O exemplo anterior pode ser simplificado conforme mostrado no próximo exemplo. O exemplo a seguir usa ifelse e [in](#page-371-0) para criar um valor em uma nova coluna para qualquer linha em que o valor testado esteja em uma lista literal. Você também pode usar *ifelse com notin*.

```
ifelse(in(country,["United States", "Canada"]), "North America", in(country,
["China","Japan","India"]),"Asia","Others")
```
Os autores podem salvar uma lista literal em um parâmetro de vários valores e usá-la nas funções [in](#page-371-0) ou [notIn.](#page-388-0) O exemplo a seguir é equivalente ao exemplo anterior, exceto que as listas literais são armazenadas em dois parâmetros de vários valores.

```
ifelse(in(country,${NorthAmericaCountryParam}), "North America", in(country,
${AsiaCountryParam}),"Asia", "Others")
```
O exemplo a seguir atribui um grupo a um registro de vendas com base no total de vendas. A estrutura de cada frase if-then imita o comportamento de between, uma palavra-chave que atualmente não funciona em expressões de campo calculado. Por exemplo, o resultado da comparação salesTotal >= 0 AND salesTotal < 500 retorna os mesmos valores da comparação salesTotal between 0 and 499 do SQL.

```
ifelse(salesTotal >= 0 AND salesTotal < 500, 'Group 1', salesTotal >= 500 AND 
  salesTotal < 1000, 'Group 2', 'Group 3')
```
O exemplo a seguir testa um valor NULL usando coalesce para retornar o primeiro valor que não é NULL. Em vez de precisar lembrar o significado de um NULL em um campo de data, você

pode usar uma descrição legível. Se a data de desconexão for NULL, o exemplo retornará a data de suspensão, a menos que ambas sejam NULL. Em seguida, coalesce(DiscoDate, SuspendDate, '12/31/2491') retorna '12/31/2491'. O valor de retorno deve corresponder aos outros tipos de dados. Essa data pode parecer um valor incomum, mas uma data no século XXV simula razoavelmente o "fim dos tempos", definido como a data mais alta em um data mart.

```
ifelse ( (coalesce(DiscoDate, SuspendDate, '12/31/2491') = '12/31/2491'), 'Active 
 subscriber', 'Inactive subscriber')
```
A seguir, você verá um exemplo mais complexo em um formato mais legível, apenas para mostrar que você não precisa compactar todo o código em uma linha longa. Este exemplo fornece várias comparações do valor resultante de uma pesquisa. Ele lida com possíveis valores NULL para esse campo e categoriza dois intervalos aceitáveis. Além disso, rotula um intervalo que precisa de mais testes e outro que não é válido (fora do intervalo). Para todos os valores restantes, ele aplica a condição else e rotula a linha como precisando de um novo teste três anos após a data dessa linha.

```
ifelse
( 
     isNull({SurveyResult}), 'Untested', 
     {SurveyResult}=1, 'Range 1', 
     {SurveyResult}=2, 'Range 2', 
     {SurveyResult}=3, 'Need more testing', 
     {SurveyResult}=99, 'Out of Range', 
     concat 
     ( 
          'Retest by ', 
          toString 
          ( 
             addDateTime(3, "YYYY", {Date}) 
          ) 
     )
)
```
O exemplo a seguir atribui um nome de região criado "manualmente" a um grupo de estados. Ele também usa espaçamento e comentários, agrupados em /\* \*/, para facilitar a manutenção do código.

```
ifelse 
     /* NE REGION*/
```

```
 locate('New York, New Jersey, Connecticut, Vermont, Maine, Rhode Island, New 
Hampshire', {State}) > 0,
     'Northeast', 
      /* SE REGION*/ 
      locate('Georgia, Alabama, South Carolina, Louisiana',{State}) > 0, 
     'Southeast', 
     'Other Region'
)
```
A lógica da marcação de regiões é dividida da seguinte forma:

- 1. Listamos os estados que queremos para cada região, colocando cada lista entre aspas para transformar cada lista em uma string, da seguinte forma:
	- 'New York, New Jersey, Connecticut, Vermont, Maine, Rhode Island, New Hampshire'
	- 'Georgia, Alabama, South Carolina, Louisiana'
	- Você pode adicionar mais conjuntos ou usar países, cidades, províncias ou What3Words, se quiser.
- 2. Perguntamos se o valor de State (para cada linha) é encontrado na lista, usando a função locate para retornar um valor diferente de zero se o estado for encontrado na lista, como mostrado a seguir.

```
locate('New York, New Jersey, Connecticut, Vermont, Maine, Rhode Island, New 
 Hampshire',{State}) 
and
locate('Georgia, Alabama, South Carolina, Louisiana',{State})
```
- 3. A função locate retorna um número em vez de um TRUE ou FALSE, mas ifelse requer o valor booleano TRUE e FALSE. Para contornar isso, podemos comparar o resultado de locate com um número. Se o estado estiver na lista, o valor de retorno será maior que zero.
	- a. Pergunte se o estado está presente.

```
locate('New York, New Jersey, Connecticut, Vermont, Maine, Rhode Island, New 
 Hampshire',{State}) > 0
```
b. Se a região estiver presente, rotule-a como a região específica, neste caso, uma região Nordeste.

```
/*The if expression:*/ locate('New York, New Jersey, Connecticut, Vermont, 
Maine, Rhode Island, New Hampshire', {State}) > 0,
/*The then expression:*/ 'Northeast',
```
4. Como temos estados que não estão em uma lista e porque ifelse exige uma única expressão else, fornecemos 'Other Region' como o rótulo para os estados restantes.

```
/*The if expression:*/ locate('New York, New Jersey, Connecticut, Vermont, Maine, 
 Rhode Island, New Hampshire',{State}) > 0,
/*The then expression:*/ 'Northeast',
/*The else expression:*/ 'Other Region'
```
5. Agrupamos tudo isso na função ifelse( ) para obter a versão final. O exemplo a seguir omite os estados da região Sudeste que estavam no original. Você pode adicioná-los novamente no lugar da tag *<insert more regions here>*.

Se quiser adicionar mais regiões, você pode criar mais cópias dessas duas linhas e alterar a lista de estados de acordo com sua finalidade. Você pode alterar o nome da região para algo que lhe agrade e mudar o nome do campo de State para qualquer coisa que precisar.

```
ifelse 
(
/*The if expression:*/ locate('New York, New Jersey, Connecticut, Vermont, Maine, 
  Rhode Island, New Hampshire',{State}) > 0,
/*The then expression:*/ 'Northeast',
/*<insert more regions here>*/
/*The else expression:*/ 'Other Region'
)
```
### **a** Note

Há outras maneiras de fazer a comparação inicial para a expressão IF. Por exemplo, suponha que você faça a pergunta "Quais estados não estão faltando nessa lista?" em vez de "Quais estados estão na lista?" Se você fizer isso, talvez expresse de forma diferente. Você pode comparar a instrução LOCATE com zero para encontrar valores que estão

ausentes na lista e, em seguida, usar o operador NOT para classificá-los como "não ausentes", como mostrado a seguir.

```
/*The if expression:*/ NOT (locate('New York, New Jersey, Connecticut, 
 Vermont, Maine, Rhode Island, New Hampshire',{State}) = 0),
```
Ambas as versões estão corretas. A versão escolhida deve fazer mais sentido para você e sua equipe, para que consiga mantê-la facilmente. Se todas as opções parecerem iguais, escolha a mais simples.

### <span id="page-371-0"></span>in

in avalia se existe uma expressão em uma lista literal. Se a lista contiver a expressão, in retornará true, caso contrário, retornará false. in diferencia maiúsculas de minúsculas em entradas do tipo string.

in aceita dois tipos de lista literal, uma é a lista inserida manualmente e a outra é um [parâmetro de](https://docs.aws.amazon.com/quicksight/latest/user/parameters-in-quicksight.html) [vários valores](https://docs.aws.amazon.com/quicksight/latest/user/parameters-in-quicksight.html).

# Sintaxe

Usando uma lista inserida manualmente:

in(*expression*, *[literal-1, ...]*)

Usando um parâmetro de vários valores:

```
in(expression, $multivalue_parameter)
```
### Argumentos

#### expressão

A expressão a ser comparada com os elementos na lista literal. Pode ser um nome de campo, como address, um valor literal, como '**Unknown**', um parâmetro de valor único ou uma chamada para outra função escalar, desde que essa função não seja uma função agregada ou um cálculo de tabela.

### lista literal

(obrigatório) Isso pode ser uma lista inserida manualmente ou um parâmetro de vários valores. Esse argumento aceita até cinco mil elementos. No entanto, em uma consulta direta a uma fonte de dados de terceiros, por exemplo, Oracle ou Teradata, a restrição pode ser menor.

- Lista inserida manualmente: um ou mais valores literais em uma lista a serem comparados com a expressão. A lista deve estar entre colchetes. Todos os literais a serem comparados devem ter o mesmo tipo de dados da expressão.
- Parâmetro de vários valores: um parâmetro de vários valores predefinido transmitido como uma lista literal. O parâmetro de vários valores deve ter o mesmo tipo de dados da expressão.

Tipo de retorno

Booleano: TRUE ou FALSE

Exemplo com uma lista estática

O exemplo a seguir avalia o campo origin\_state\_name para valores em uma lista de string. Ao comparar a entrada do tipo de string, in aceita apenas a comparação com distinção entre maiúsculas e minúsculas.

```
in(origin_state_name,["Georgia", "Ohio", "Texas"])
```
A seguir estão os valores de campo especificados.

"Washington" "ohio" "Texas"

Para esses valores de campo, os valores a seguir são retornados.

false false true

O terceiro valor de retorno é verdadeiro porque somente "Texas" é um dos valores incluídos.

O exemplo a seguir avalia o campo f1 date para valores em uma lista de string. Para corresponder ao tipo, toString é usado para converter o tipo de data ao tipo de string.

in(toString(fl\_date),["2015-05-14","2015-05-15","2015-05-16"])

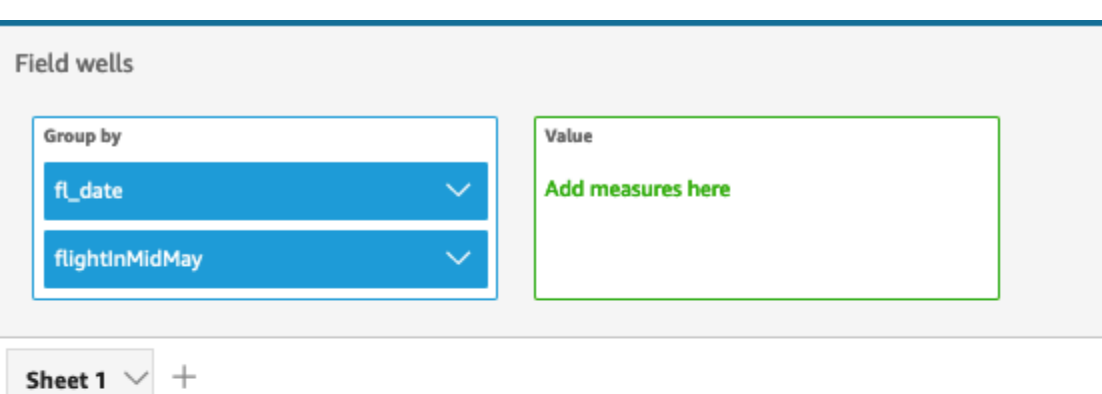

# Fl\_date and Flightinmidmay

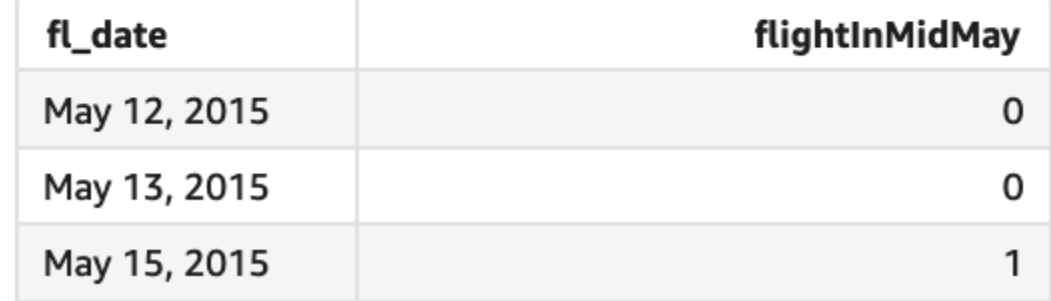

Os valores literais e NULL são compatíveis com o argumento da expressão para serem comparados com os literais na lista. Os dois exemplos a seguir gerarão uma nova coluna de valores true.

```
in("Washington",["Washington","Ohio"])
```

```
in(NULL,[NULL,"Ohio"])
```
Exemplo com parâmetro de vários valores

Digamos que um autor crie um [parâmetro de vários valores](https://docs.aws.amazon.com/quicksight/latest/user/parameters-in-quicksight.html) que contenha uma lista de todos os nomes dos estados. Em seguida, o autor adiciona um controle para permitir que o leitor selecione valores da lista.

Depois, o leitor seleciona três valores, "Georgia", "Ohio" e "Texas", no controle da lista suspensa do parâmetro. Nesse caso, a expressão a seguir é equivalente ao primeiro exemplo, em que esses três nomes de estado são passados como a lista literal a ser comparada com o campo original\_state\_name.

in (*origin\_state\_name*, \$*{stateName MultivalueParameter}*)

# Exemplo com **ifelse**

in pode ser aninhado em outras funções como um valor booleano. Um exemplo é que os autores podem avaliar qualquer expressão em uma lista e retornar o valor desejado usando in e ifelse. O exemplo a seguir avalia se o dest\_state\_name de um voo está em uma lista específica de estados dos EUA e retorna diferentes categorias dos estados com base na comparação.

```
ifelse(in(dest_state_name,["Washington", "Oregon","California"]), "WestCoastUSState", 
  "Other US State")
```
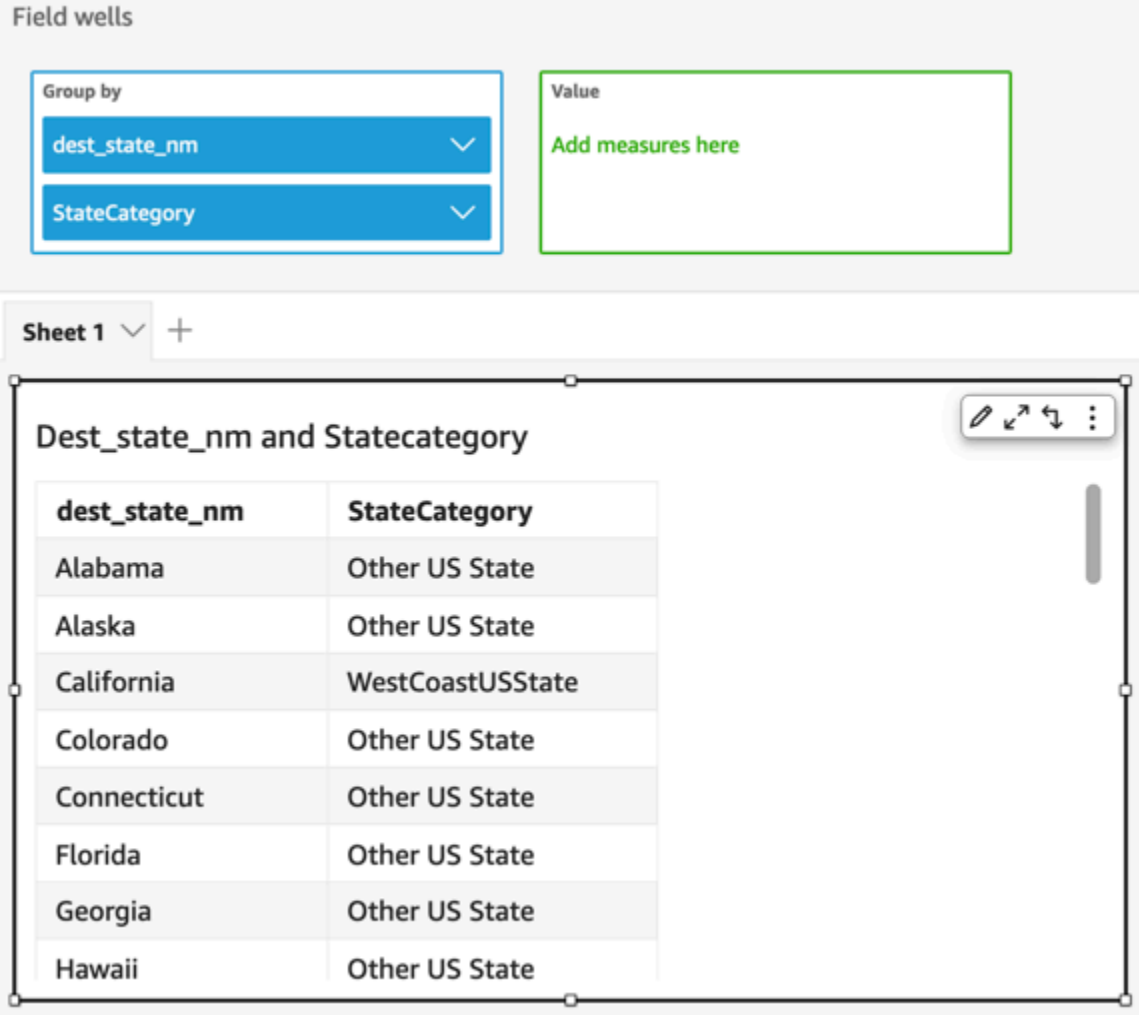

# intToDecimal

intToDecimal converte um valor inteiro no tipo de dados decimal.

# **Sintaxe**

intToDecimal(*integer*)

# Argumentos

int

Um campo que usa o tipo de dados integer, um valor literal, como **14**, ou uma chamada para outra função que gera um inteiro.

Tipo de retorno

Decimal

Exemplo

O exemplo a seguir converte um campo inteiro em um decimal.

intToDecimal(price)

A seguir estão os valores de campo especificados.

20 892 57

Para esses valores de campo, os seguintes valores são retornados.

20.0 892.0 58.0

Você pode aplicar a formatação dentro de uma análise, por exemplo, para formatar price como moeda.

**isNotNull** 

isNotNull avalia uma expressão para ver se não é nula. Se a expressão não for nula, isNotNull retornará verdadeiro; do contrário, retornará falso.

Sintaxe

isNotNull(*expression*)

Argumentos

expressão

A expressão a ser avaliada como nula ou não. Pode ser um nome de campo, como **address1**, ou uma chamada para outra função que gera uma string.

Tipo de retorno

Booleano

Exemplo

O exemplo a seguir avalia o campo sales\_amount quanto a valores nulos.

isNotNull(salesAmount)

A seguir estão os valores de campo especificados.

20.13 (null) 57.54

Para esses valores de campo, os seguintes valores são retornados.

true false true

### isNull

isNull avalia uma expressão para ver se é nula. Se a expressão for nula, isNull retornará verdadeiro; do contrário, retornará falso.

Sintaxe

isNull(*expression*)

### Argumentos

### expressão

A expressão a ser avaliada como nula ou não. Pode ser um nome de campo, como **address1**, ou uma chamada para outra função que gera uma string.

Tipo de retorno

# Booleano

### Exemplo

O exemplo a seguir avalia o campo sales\_amount quanto a valores nulos.

isNull(salesAmount)

A seguir estão os valores de campo especificados.

20.13  $(nu11)$ 57.54

Para esses valores de campo, os seguintes valores são retornados.

false true false

O exemplo a seguir testa um valor NULL em uma instrução ifelse e, em vez disso, retorna um valor legível para humanos.

ifelse( isNull({ActiveFlag}) , 'Inactive', 'Active')

isWorkDay

isWorkDay avalia um determinado valor de data e hora para determinar se é um dia útil ou não.

isWorkDay pressupõe uma semana de trabalho padrão de cinco dias, começando na segunda-feira e terminando na sexta-feira. Presume-se que sábado e domingo sejam fins de semana. A função sempre calcula seu resultado na granularidade de DAY e exclui a data de entrada fornecida.

Sintaxe

isWorkDay(*inputDate*)

Argumentos

#### inputDate

O valor de data e hora que você deseja avaliar. Os valores válidos são os seguintes:

- Campos do conjunto de dados: qualquer campo de date do conjunto de dados ao qual você está adicionando essa função.
- Funções de data: qualquer saída de data de outra função date, por exemplo, parseDate.
- Campos calculados: qualquer campo QuickSight calculado que retorne um date valor.
- Parâmetros: Qualquer QuickSight DateTime parâmetro.

Tipo de retorno

Número inteiro (0 ou 1)

Exemplo

O exemplo a seguir determina se o campo application\_date é ou não um dia útil.

Vamos supor que haja um campo chamado application\_date com os seguintes valores:

2022-08-10 2022-08-06 2022-08-07

Quando você usa esses campos e adiciona os seguintes cálculos, isWorkDay retorna os valores abaixo:

```
isWorkDay({application_date}) 
1
0
0
```
O exemplo abaixo filtra funcionários cujo trabalho termina em um dia útil e determina se o trabalho começou no dia útil ou no fim de semana, usando formatação condicional:

```
is_start_date_work_day = isWorkDay(employment_start_date)
is_end_date_work_day = isWorkDay(employment_end_date)
```
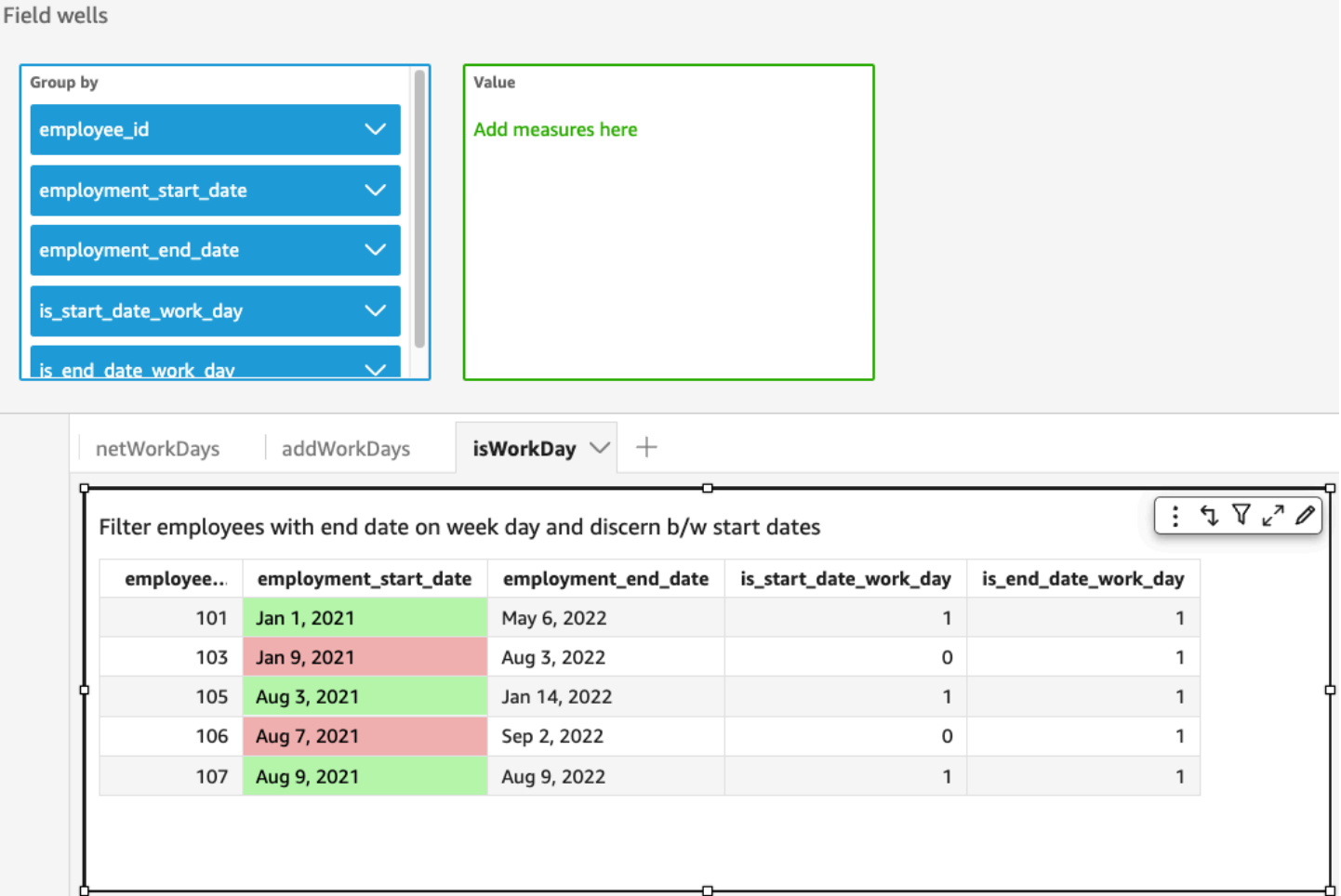

# Left

left retorna os caracteres mais à esquerda de uma sequência de caracteres, incluindo espaços. Você especifica o número de caracteres a ser retornado.

#### Sintaxe

left(*expression*, *limit*)

#### Argumentos

#### expressão

A expressão deve ser uma string. Isso pode ser o nome de um campo que usa o tipo de dados de string, um valor literal, como **'12 Main Street'**, ou uma chamada para outra função que gere uma string.

# limit

O número de caracteres a ser retornado da expressão, a partir do primeiro caractere na string.

Tipo de retorno

String

Exemplo

O exemplo a seguir retorna os três primeiros caracteres de uma string.

```
left('Seattle Store #14', 3)
```
O valor a seguir é retornado.

Sea

# Locate

locate localiza uma substring que você especifica dentro de outra string e retorna o número de caracteres até o primeiro caractere na substring. A função retorna 0 se não encontrar a substring. A função é baseada em 1.

Sintaxe

locate(*expression*, *substring*, *start*)

Argumentos

expressão

A expressão deve ser uma string. Isso pode ser o nome de um campo que usa o tipo de dados de string, um valor literal, como **'12 Main Street'**, ou uma chamada para outra função que gere uma string.

# substring

O conjunto de caracteres na expressão que você deseja localizar. A substring pode ocorrer uma ou mais vezes na expressão.

#### start

(Opcional) Se a substring ocorrer mais de uma vez, use start para identificar onde na string a função deve começar a procurar pela substring. Por exemplo, suponha que você deseja encontrar o segundo exemplo de uma sub-sequência de caracteres e acha que ele ocorre normalmente após os primeiros 10 caracteres. Especifique um valor inicial de 10. Deve começar a partir de 1.

Tipo de retorno

Inteiro

Exemplos

O exemplo a seguir retorna informações sobre onde a primeira ocorrência da substring 'and' aparece na string.

 $locate('1 and 2 and 3 and 4', 'and')$ 

O valor a seguir é retornado.

3

O exemplo a seguir retorna informações sobre onde a primeira ocorrência da substring 'and' aparece na string após o quarto caractere.

```
locate('1 and 2 and 3 and 4', 'and', 4)
```
O valor a seguir é retornado.

9

Log

O log retorna o logaritmo de base 10 de uma determinada expressão.

**Sintaxe** 

log(*expression*)

### Argumentos

### expressão

A expressão deve ser numérica. Pode ser um nome de campo, um valor literal ou outra função.

### Ln

O ln retorna o logaritmo natural de uma determinada expressão.

# Sintaxe

ln(*expression*)

### Argumentos

### expressão

A expressão deve ser numérica. Pode ser um nome de campo, um valor literal ou outra função.

# Ltrim

ltrim remove o espaço em branco anterior de uma string.

### Sintaxe

ltrim(*expression*)

Argumentos

#### expressão

A expressão deve ser uma string. Isso pode ser o nome de um campo que usa o tipo de dados de string, um valor literal, como **'12 Main Street'**, ou uma chamada para outra função que gere uma string.

### Tipo de retorno

## **String**

### Exemplo

O exemplo a seguir remove os espaços precedentes de uma string.

ltrim(' Seattle Store #14')

O valor a seguir é retornado.

Seattle Store #14

### Mod

Use a função mod para encontrar o restante depois de dividir o número pelo divisor. Você pode usar a função mod ou o operador módulo (%) de forma intercambiável.

### Sintaxe

mod(*number*, *divisor*)

*number*%*divisor*

### Argumentos

### número

O número é o inteiro positivo que você deseja dividir e para o qual quer encontrar o restante.

divisor

O divisor é o inteiro positivo pelo qual você está dividindo. Se o divisor for zero, a função retornará um erro ao dividir por 0.

### Exemplo

Os exemplos a seguir retornam o módulo de 17 ao dividir por 6. O primeiro exemplo usa o operador %, e o segundo exemplo, a função mod.

17%6

mod( 17, 6 )

O valor a seguir é retornado.

5

### netWorkDays

netWorkDaysretorna o número de dias úteis entre os dois campos de data fornecidos ou até mesmo valores de data personalizados gerados usando outras funções de QuickSight data, como parseDate ou epochDate como um número inteiro.

netWorkDays pressupõe uma semana de trabalho padrão de cinco dias, começando na segundafeira e terminando na sexta-feira. Presume-se que sábado e domingo sejam fins de semana. O cálculo inclui tanto startDate quanto endDate. A função utiliza e mostra os resultados da granularidade DAY.

### Sintaxe

netWorkDays(*startDate*, *endDate*)

### Argumentos

# startDate

Uma data válida não nula que atua como a data de início do cálculo.

- Campos do conjunto de dados: qualquer campo de date do conjunto de dados ao qual você está adicionando essa função.
- Funções de data: qualquer saída de data de outra função date, por exemplo, parseDate.
- Campos calculados: qualquer campo QuickSight calculado que retorne um date valor.
- Parâmetros: Qualquer QuickSight DateTime parâmetro.
- Qualquer combinação dos valores dos argumentos acima indicados.

# endDate

Uma data válida não NULL que atua como a data final do cálculo.

• Campos do conjunto de dados: qualquer campo de date do conjunto de dados ao qual você está adicionando essa função.

- Funções de data: qualquer saída de data de outra função date, por exemplo, parseDate.
- Campos calculados: qualquer campo QuickSight calculado que retorne um date valor.
- Parâmetros: Qualquer QuickSight DateTime parâmetro.
- Qualquer combinação dos valores dos argumentos acima indicados.

Tipo de retorno

Inteiro

Valores de saída

Os valores de saída esperados incluem os seguintes:

- número inteiro positivo (quando start\_date < end\_date);
- número inteiro negativo (quando start date > end date);
- NULL, quando um ou ambos os argumentos obtêm um valor nulo do dataset field.

### Exemplo

O exemplo a seguir retorna o número de dias úteis entre duas datas.

Vamos supor que haja um campo chamado application\_date com os seguintes valores:

```
netWorkDays({startDate}, {endDate})
```
A seguir estão os valores de campo especificados.

```
startDate endDate netWorkDays 
         9/4/2022 9/11/2022 5 
         9/9/2022 9/2/2022 -6 
         9/10/2022 9/11/2022 0 
         9/12/2022 9/12/2022 1
```
O exemplo abaixo calcula o número de dias trabalhados por cada funcionário e o salário gasto por dia para cada um:

days\_worked = netWorkDays({employment\_start\_date}, {employment\_end\_date})

#### salary\_per\_day = {salary}/{days\_worked}

O exemplo abaixo filtra funcionários cujo trabalho termina em um dia útil e determina se o trabalho começou no dia útil ou no fim de semana, usando formatação condicional:

```
is_start_date_work_day = netWorkDays(employment_start_date) 
         is_end_date_work_day = netWorkDays(employment_end_date)
```
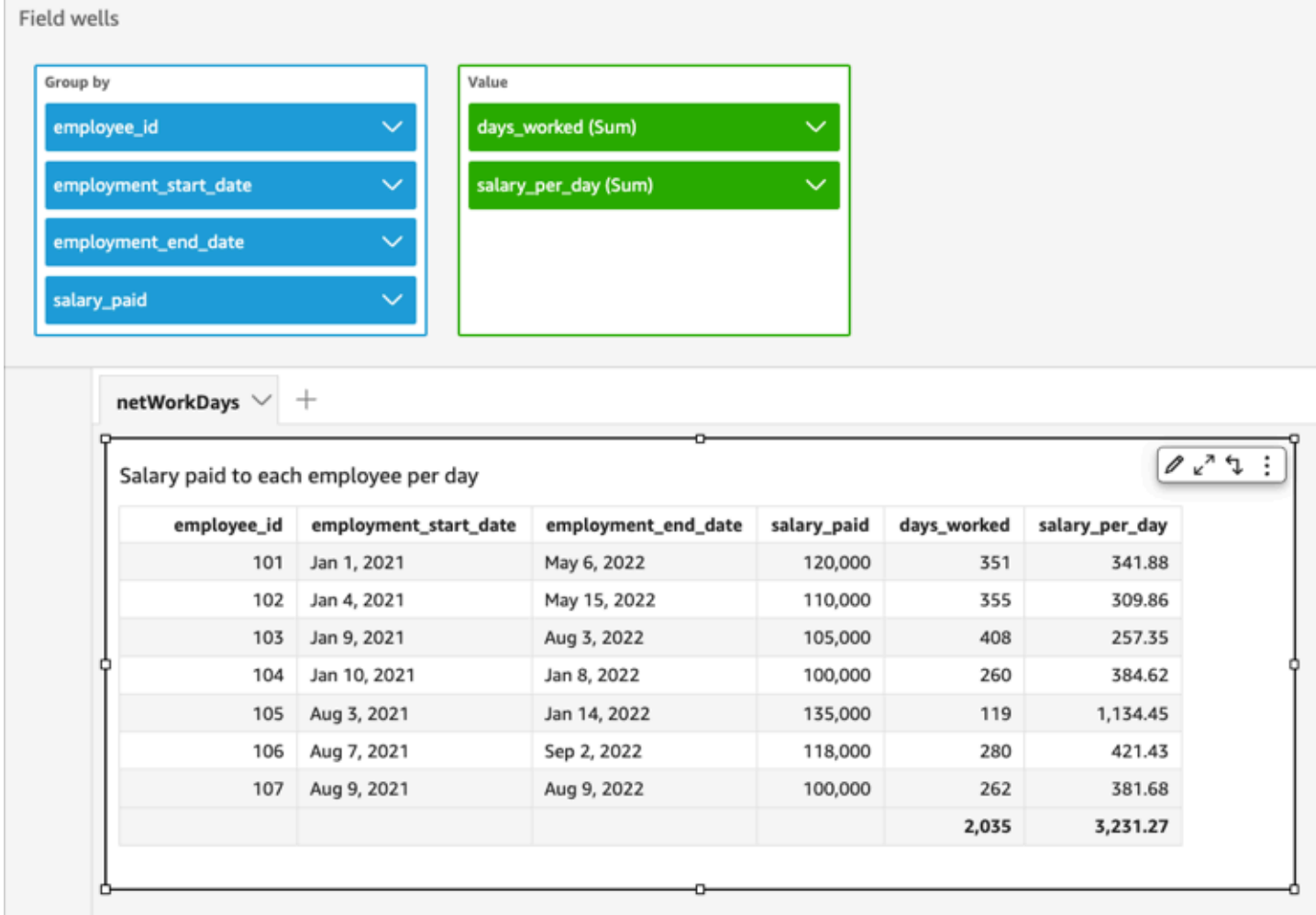

### Now

Para conjuntos de dados de banco de dados que consultam diretamente o banco de dados, now retorna a data e hora atuais usando as configurações e o formato especificados pelo servidor do banco de dados. Para conjuntos de dados do SPICE e do Salesforce, now retorna a data e a hora em UTC no formato yyyy-MM-ddTkk:mm:ss:SSSZ (por exemplo, 2015-10-15T19:11:51:003Z).

### **Sintaxe**

now()

Tipo de retorno

<span id="page-388-0"></span>Data

notIn

notIn avalia se existe uma expressão em uma lista literal. Se a lista não contiver a expressão, notIn retornará true, caso contrário, retornará false. notIn diferencia maiúsculas de minúsculas para entradas do tipo string.

notIn aceita dois tipos de lista literal, uma é a lista inserida manualmente e a outra é um [parâmetro](https://docs.aws.amazon.com/quicksight/latest/user/parameters-in-quicksight.html) [de vários valores.](https://docs.aws.amazon.com/quicksight/latest/user/parameters-in-quicksight.html)

**Sintaxe** 

Usando uma lista inserida manualmente:

notIn(*expression*, *[literal-1, ...]*)

Usando um parâmetro de vários valores:

notIn(*expression*, \$*multivalue\_parameter*)

#### Argumentos

#### expressão

A expressão a ser comparada com os elementos na lista literal. Pode ser um nome de campo, como address, um valor literal, como '**Unknown**', um parâmetro de valor único ou uma chamada para outra função escalar, desde que essa função não seja uma função agregada ou um cálculo de tabela.

lista literal

(obrigatório) Isso pode ser uma lista inserida manualmente ou um parâmetro de vários valores. Esse argumento aceita até cinco mil elementos. No entanto, em uma consulta direta a uma fonte de dados de terceiros, por exemplo, Oracle ou Teradata, a restrição pode ser menor.

- Lista inserida manualmente: um ou mais valores literais em uma lista a serem comparados com a expressão. A lista deve estar entre colchetes. Todos os literais a serem comparados devem ter o mesmo tipo de dados da expressão.
- Parâmetro de vários valores: um parâmetro de vários valores predefinido transmitido como uma lista literal. O parâmetro de vários valores deve ter o mesmo tipo de dados da expressão.

Tipo de retorno

Booleano: TRUE ou FALSE

Exemplo com uma lista inserida manualmente

O exemplo a seguir avalia o campo origin\_state\_name para valores em uma lista de string. Ao comparar a entrada do tipo de string, notIn aceita apenas a comparação com distinção entre maiúsculas e minúsculas.

notIn(origin\_state\_name,["Georgia", "Ohio", "Texas"])

A seguir estão os valores de campo especificados.

```
"Washington" 
          "ohio" 
          "Texas"
```
Para esses valores de campo, os valores a seguir são retornados.

 true false

true

O terceiro valor de retorno é falso porque somente "Texas" é um dos valores excluídos.

O exemplo a seguir avalia o campo fl\_date para valores em uma lista de string. Para corresponder ao tipo, toString é usado para converter o tipo de data ao tipo de string.

notIn(toString(fl\_date),["2015-05-14","2015-05-15","2015-05-16"])

#### Field wells

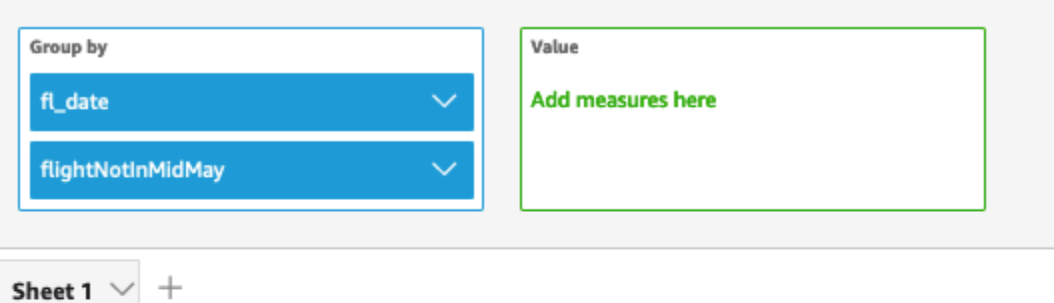

# Fl\_date and Flightnotinmidmay

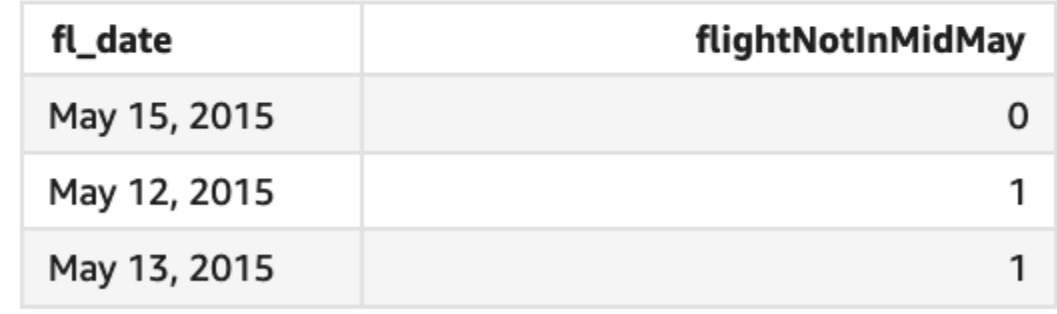

Os valores literais e NULL são compatíveis com o argumento da expressão para serem comparados com os literais na lista. Os dois exemplos a seguir gerarão uma nova coluna de valores FALSE.

```
notIn("Washington",["Washington","Ohio"])
```
notIn(NULL,[NULL,"Ohio"])

Exemplo com parâmetro de vários valores

Digamos que um autor crie um [parâmetro de vários valores](https://docs.aws.amazon.com/quicksight/latest/user/parameters-in-quicksight.html) que contenha uma lista de todos os nomes dos estados. Em seguida, o autor adiciona um controle para permitir que o leitor selecione valores da lista.

Depois, o leitor seleciona três valores, "Georgia", "Ohio" e "Texas", no controle da lista suspensa do parâmetro. Nesse caso, a expressão a seguir é equivalente ao primeiro exemplo, em que

esses três nomes de estado são passados como a lista literal a ser comparada com o campo original\_state\_name.

```
notIn (origin_state_name, ${stateName MultivalueParameter})
```
### Exemplo com **ifelse**

notIn pode ser aninhado em outras funções como um valor booleano. Um exemplo é que os autores podem avaliar qualquer expressão em uma lista e retornar o valor desejado usando notIn e ifelse. O exemplo a seguir avalia se o dest\_state\_name de um voo está em uma lista específica de estados dos EUA e retorna diferentes categorias dos estados com base na comparação.

```
ifelse(notIn(dest_state_name,["Washington", "Oregon","California"]), 
  "notWestCoastUSState", "WestCoastUSState")
Field wells
  Group by
                                        Value
                                        Add measures here
   dest_state_nm
   StateCategory
Sheet 1 \times +
                                                                        0<sup>n</sup> \uparrow :
 Dest_state_nm and Statecategory
   dest_state_nm
                         StateCategory
                         notWestCoastUSState
   Alabama
   Alaska
                         notWestCoastUSState
   California
                         WestCoastUSState
   Colorado
                         notWestCoastUSState
   Connecticut
                         notWestCoastUSState
   Florida
                         notWestCoastUSState
   Georgia
                         notWestCoastUSState
   Hawaii
                         notWestCoastUSState
```
### nullIf

nullIf compara duas expressões. Se elas forem iguais, a função retornará nula. Se eles não forem iguais, a função retornará a primeira expressão.

### Sintaxe

nullIf(*expression1*, *expression2*)

### Argumentos

nullIf leva duas expressões como argumentos.

#### expressão

A expressão pode ser numérica, data e hora ou string. Pode ser um nome de campo, um valor literal ou outra função.

### Tipo de retorno

**String** 

Exemplo

O exemplo a seguir retornará nulo se o motivo para o atraso na entrega for desconhecido.

nullIf(delayReason, 'unknown')

A seguir estão os valores de campo especificados.

delayReason ============ unknown back ordered weather delay

Para esses valores de campo, os seguintes valores são retornados.

(null) back ordered weather delay

# parseDate

parseDateanalisa uma string para determinar se ela contém um valor de data e retorna uma data padrão no formato yyyy-MM-ddTkk:mm:ss.SSSZ (usando a sintaxe do padrão de formato especificada em [Class DateTimeFormat](http://www.joda.org/joda-time/apidocs/org/joda/time/format/DateTimeFormat.html) na documentação do projeto Joda), por exemplo, 2015-10-15T 19:11:51.003 Z. Essa função retorna todas as linhas que contêm uma data em um formato válido e ignora as linhas que não contêm, inclusive linhas que contêm valores nulos.

A Amazon QuickSight oferece suporte a datas no intervalo de 1º de janeiro de 1900 às 00:00:00 UTC a 31 de dezembro de 2037 às 23:59:59 UTC. Para ter mais informações, consulte [Formatos de data](#page-118-0)  [suportados](#page-118-0).

### Sintaxe

parseDate(*expression*, [*'format'*])

### Argumentos

#### expressão

A expressão deve ser uma string. Isso pode ser o nome de um campo que usa o tipo de dados de string, um valor literal, como **'1/1/2016'**, ou uma chamada para outra função que gere uma string.

# format

(Opcional) Uma string contendo o formato padrão com o qual date\_string deve corresponder. Por exemplo, se estiver usando um campo com dados, como **01/03/2016**, especifique o formato "MM/dd/aaaa". Se você não especificar um formato, o padrão será yyyy-MM-dd. Linhas cujos dados não estejam de acordo com o formato serão ignoradas.

Diferentes formatos de data são compatíveis com base no tipo de conjunto de dados usado. Use a tabela a seguir para ver os detalhes dos formatos de data suportados.

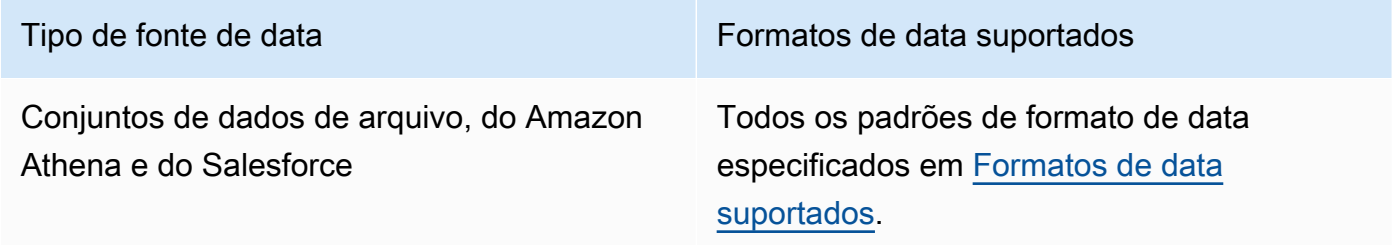

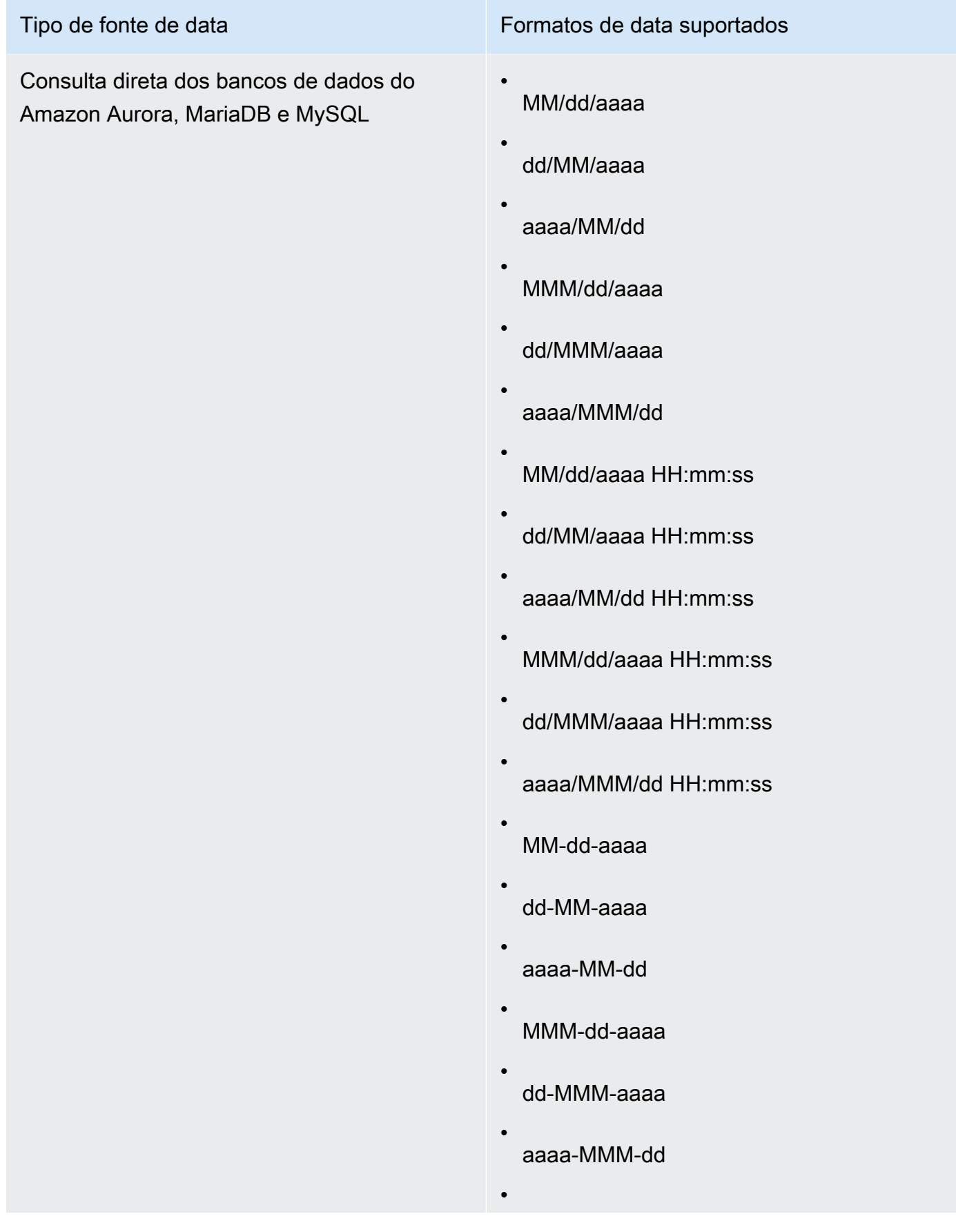

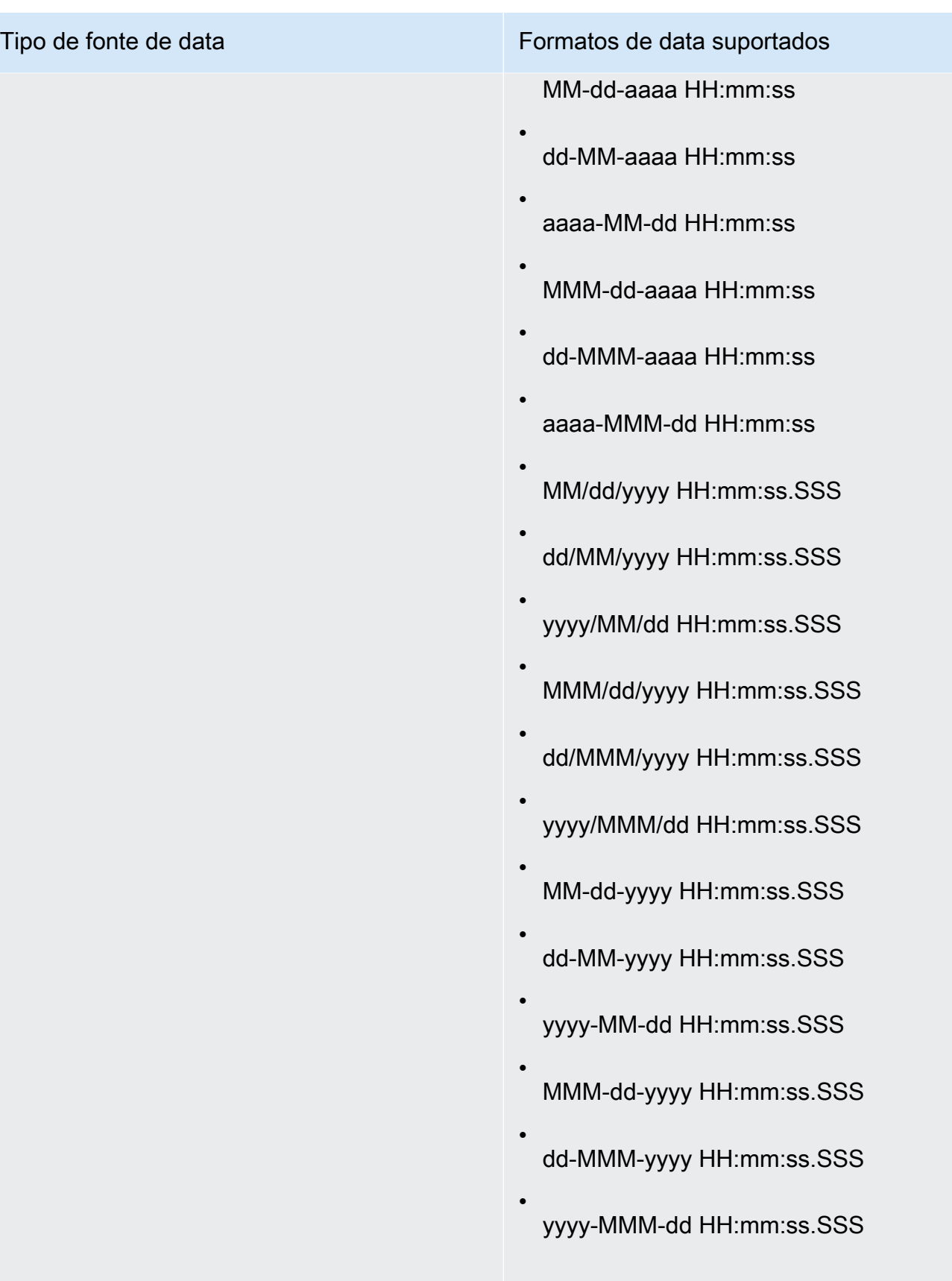
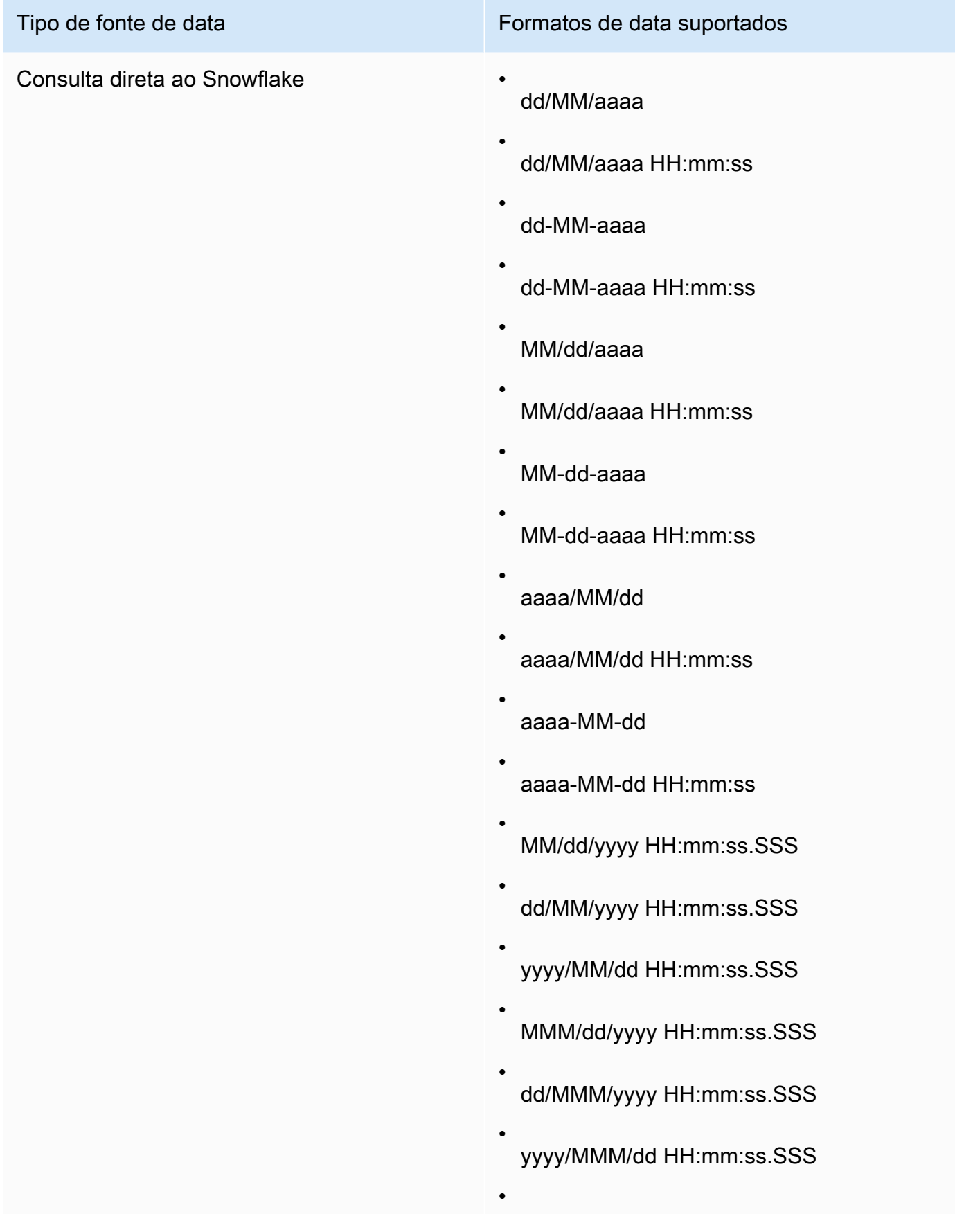

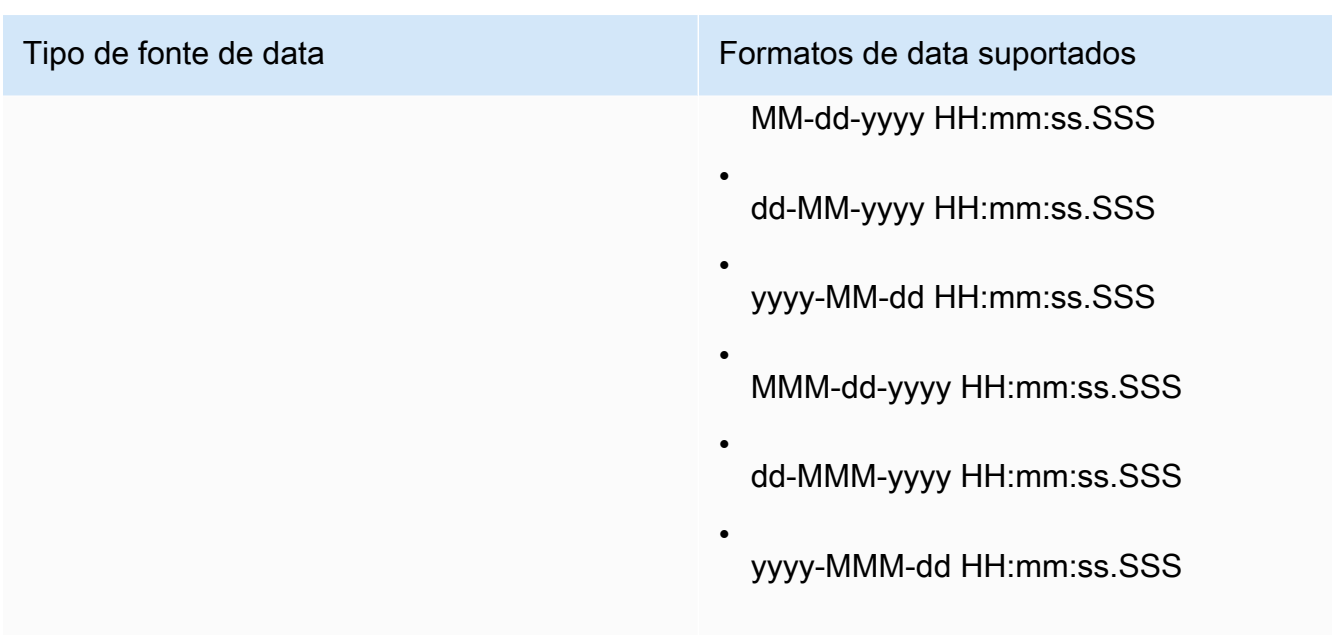

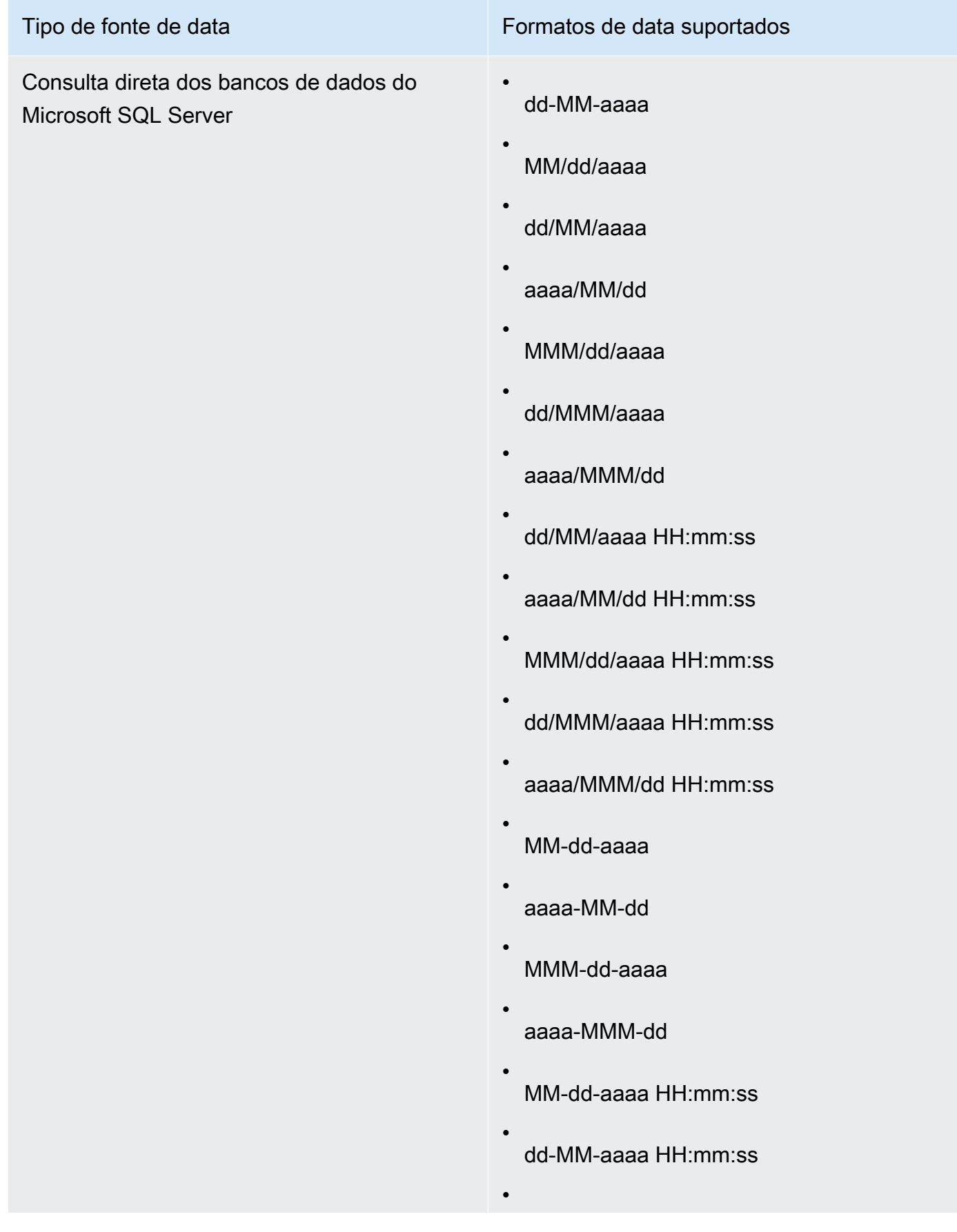

Tipo de fonte de data Formatos de data suportados

aaaa-MM-dd HH:mm:ss

•

- MMM-dd-aaaa HH:mm:ss
- dd-MMM-aaaa HH:mm:ss
- aaaa-MMM-dd HH:mm:ss
- MM/dd/yyyy HH:mm:ss.SSS
- dd/MM/yyyy HH:mm:ss.SSS
- yyyy/MM/dd HH:mm:ss.SSS
- MMM/dd/yyyy HH:mm:ss.SSS
- dd/MMM/yyyy HH:mm:ss.SSS
- yyyy/MMM/dd HH:mm:ss.SSS
- MM-dd-yyyy HH:mm:ss.SSS
- dd-MM-yyyy HH:mm:ss.SSS
- yyyy-MM-dd HH:mm:ss.SSS
- MMM-dd-yyyy HH:mm:ss.SSS
- dd-MMM-yyyy HH:mm:ss.SSS
- yyyy-MMM-dd HH:mm:ss.SSS

Consulta direta dos bancos de dados do Amazon Redshift ou PostgreSQL

Além disso, conjuntos de dados de qualquer DBMS que estejam armazenados no QuickSight [SPICE](#page-262-0)

#### Tipo de fonte de data Formatos de data suportados

MM/dd/aaaa

•

- dd/MM/aaaa
- aaaa/MM/dd
- MMM/dd/aaaa
- dd/MMM/aaaa
- aaaa/MMM/dd
- MM/dd/aaaa HH:mm:ss
- dd/MM/aaaa HH:mm:ss
- aaaa/MM/dd HH:mm:ss
- MMM/dd/aaaa HH:mm:ss
- dd/MMM/aaaa HH:mm:ss
- aaaa/MMM/dd HH:mm:ss
- MM-dd-aaaa
- dd-MM-aaaa
- aaaa-MM-dd
- MMM-dd-aaaa
- dd-MMM-aaaa
- aaaa-MMM-dd

•

Tipo de fonte de data Formatos de data suportados

MM-dd-aaaa HH:mm:ss

dd-MM-aaaa HH:mm:ss

•

- aaaa-MM-dd HH:mm:ss
- MMM-dd-aaaa HH:mm:ss
- dd-MMM-aaaa HH:mm:ss
- aaaa-MMM-dd HH:mm:ss
- aaaaMMdd'T'HHmmss
- aaaa-MM-dd'T'HH:mm:ss
- MM/dd/yyyy HH:mm:ss.SSS
- dd/MM/yyyy HH:mm:ss.SSS
- yyyy/MM/dd HH:mm:ss.SSS
- MMM/dd/yyyy HH:mm:ss.SSS
- dd/MMM/yyyy HH:mm:ss.SSS
- yyyy/MMM/dd HH:mm:ss.SSS
- MM-dd-yyyy HH:mm:ss.SSS
- dd-MM-yyyy HH:mm:ss.SSS
- yyyy-MM-dd HH:mm:ss.SSS
- MMM-dd-yyyy HH:mm:ss.SSS

•

Tipo de fonte de data Formatos de data suportados

•

dd-MMM-yyyy HH:mm:ss.SSS

yyyy-MMM-dd HH:mm:ss.SSS

Tipo de retorno

Data

Exemplo

O exemplo a seguir avalia prodDate para determinar se ele contém valores de data.

parseDate(prodDate, 'MM/dd/yyyy')

A seguir estão os valores de campo especificados.

prodDate -------- 01-01-1999 12/31/2006 1/18/1982 7/4/2010

Para esses valores de campo, as seguintes linhas são retornadas.

12-31-2006T00:00:00.000Z 01-18-1982T00:00:00.000Z 07-04-2010T00:00:00.000Z

#### parseDecimal

parseDecimal analisa uma string para determinar se ela contém um valor decimal. Essa função retorna todas as linhas que contêm um valor decimal, inteiro ou nulo e ignora as linhas que não têm. Se a linha contiver um valor inteiro, ela será retornada como decimal com até quatro espaços decimais. Por exemplo, um valor de '2' é retornado como '2.0'.

#### Sintaxe

parseDecimal(*expression*)

Argumentos

expressão

A expressão deve ser uma string. Isso pode ser o nome de um campo que usa o tipo de dados de string, um valor literal, como **'9.62'**, ou uma chamada para outra função que gere uma string.

Tipo de retorno

Decimal

Exemplo

O exemplo a seguir avalia fee para determinar se ele contém valores decimais.

parseDecimal(fee)

A seguir estão os valores de campo especificados.

fee -------- 2 2a 12.13 3b 3.9 (null) 198.353398

Para esses valores de campo, as seguintes linhas são retornadas.

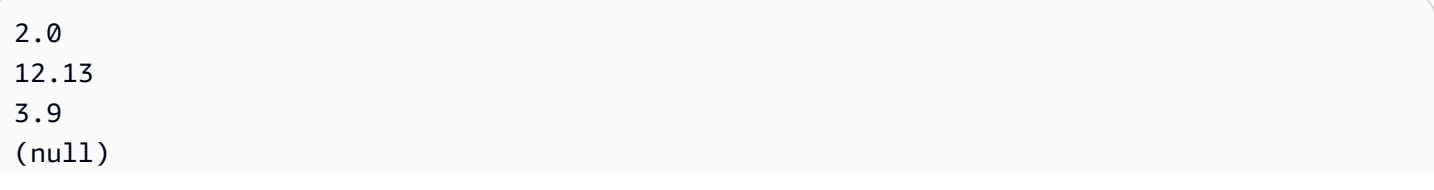

198.3533

#### parseInt

parseInt analisa uma string para determinar se ela contém um valor inteiro. Essa função retorna todas as linhas que contêm um valor decimal, inteiro ou nulo e ignora as linhas que não têm. Se a linha contiver um valor decimal, ele será retornado como o inteiro mais próximo, arredondado para baixo. Por exemplo, um valor de '2.99' é retornado como '2'.

**Sintaxe** 

parseInt(*expression*)

Argumentos

expressão

A expressão deve ser uma string. Isso pode ser o nome de um campo que usa o tipo de dados de string, um valor literal, como **'3'**, ou uma chamada para outra função que gere uma string.

Tipo de retorno

Inteiro

Exemplo

O exemplo a seguir avalia feeType para determinar se ele contém valores inteiros.

parseInt(feeType)

A seguir estão os valores de campo especificados.

feeType -------- 2 2.1 2a 3 3b

(null) 5

Para esses valores de campo, as seguintes linhas são retornadas.

parseJson

Use parseJson para extrair valores de um objeto JSON.

Se seu conjunto de dados estiver armazenado em QuickSight SPICE, você poderá usá-lo parseJson ao preparar um conjunto de dados, mas não em campos calculados durante a análise.

Para consultas diretas, você pode usar parseJson durante a preparação de dados e a análise. A função parseJson aplica-se aos tipos de dados JSON nativos ou a strings, dependendo do dialeto, conforme mostrado na tabela a seguir.

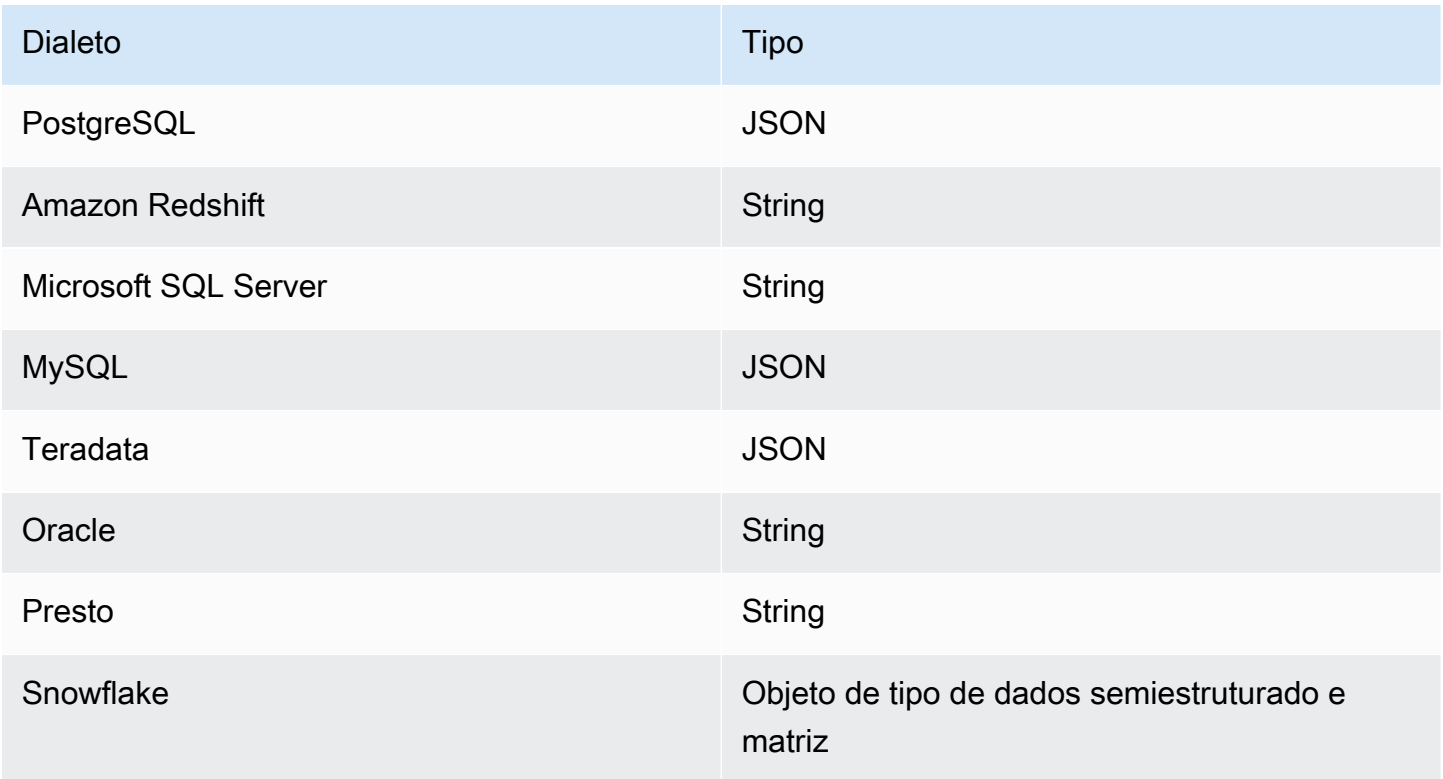

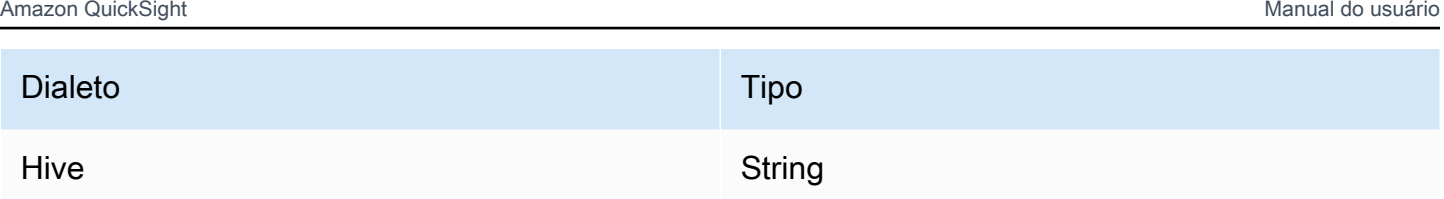

# Sintaxe

parseJson(*fieldName*, *path*)

# Argumentos

# fieldName

O campo que contém o objeto JSON que você deseja analisar.

# path

O caminho para o elemento de dados que você deseja analisar a partir do objeto JSON. A sintaxe do caminho válido inclui:

- \$: objeto raiz
- .: operador secundário.
- [ ]: operador de subscrito para matriz

# Tipo de retorno

**String** 

# Exemplo

O exemplo a seguir avalia um JSON de entrada para recuperar um valor de quantidade do item. Ao usar isso durante a preparação de dados, você pode criar uma tabela a partir do JSON.

```
parseJson({jsonField}, "$.items.qty")
```
Veja o JSON a seguir.

```
{ 
     "customer": "John Doe", 
     "items": {
```

```
 "product": "Beer", 
           "qty": 6 
      }, 
      "list1": [ 
           "val1", 
           "val2" 
      ], 
      "list2": [ 
           { 
                 "list21key1": "list1value1" 
           } 
      ]
}
```
Neste exemplo, o seguinte valor é retornado.

6

### Exemplo

O exemplo a seguir avalia o JSONObject1 para extrair o primeiro par de chave-valor (KVP), rotulado "State", e atribuir o valor ao campo calculado que você está criando.

parseJson(JSONObject1, "\$.state")

A seguir estão os valores de campo especificados.

```
JSONObject1
-----------
{"State":"New York","Product":"Produce","Date Sold":"1/16/2018","Sales 
 Amount":"$3423.39"}
{"State":"North Carolina","Product":"Bakery Products","Date Sold":"2/1/2018","Sales 
 Amount":"$3226.42"}
{"State":"Utah","Product":"Water","Date Sold":"4/24/2018","Sales Amount":"$7001.52"}
```
Para esses valores de campo, as seguintes linhas são retornadas.

New York North Carolina Utah

#### **Replace**

replace substitui parte de uma string por outra string que você especificar.

### **Sintaxe**

replace(*expression*, *substring*, *replacement*)

# Argumentos

expressão

A expressão deve ser uma string. Isso pode ser o nome de um campo que usa o tipo de dados de string, um valor literal, como **'12 Main Street'**, ou uma chamada para outra função que gere uma string.

#### substring

O conjunto de caracteres na expressão que você deseja substituir. A substring pode ocorrer uma ou mais vezes na expressão.

#### replacement

A string que você deseja ter substituída pela substring.

Tipo de retorno

**String** 

Exemplo

O exemplo a seguir substitui a substring 'e' por 'ou'.

replace('1 and 2 and 3', 'and', 'or')

A string a seguir é retornada.

```
1 or 2 or 3
```
### Right

right retorna os caracteres mais à direita de uma string, incluindo espaços. Você especifica o número de caracteres a ser retornado.

### **Sintaxe**

right(*expression*, *limit*)

Argumentos

expressão

A expressão deve ser uma string. Isso pode ser o nome de um campo que usa o tipo de dados de string, um valor literal, como **'12 Main Street'**, ou uma chamada para outra função que gere uma string.

limit

O número de caracteres a ser retornado da expressão, a partir do último caractere na string.

Tipo de retorno

**String** 

Exemplo

O exemplo a seguir retorna os cinco últimos caracteres de uma string.

```
right('Seattle Store#14', 12)
```
O valor a seguir é retornado.

```
tle Store#14
```
# Round

round arredonda um valor decimal para o inteiro mais próximo se nenhuma escala for especificada, ou para o decimal mais próximo se a escala for especificada.

Sintaxe

round(*decimal*, *scale*)

#### Argumentos

#### decimal

Um campo que usa o tipo de dados decimal, um valor literal, como **17.62**, ou uma chamada para outra função que gera um decimal.

#### escala

O número de casas decimais para usar para valores de retorno.

Tipo de retorno

Decimal

Exemplo

O exemplo a seguir arredonda um campo decimal para a segunda casa decimal mais próxima.

round(salesAmount, 2)

A seguir estão os valores de campo especificados.

20.1307 892.0388 57.5447

Para esses valores de campo, os seguintes valores são retornados.

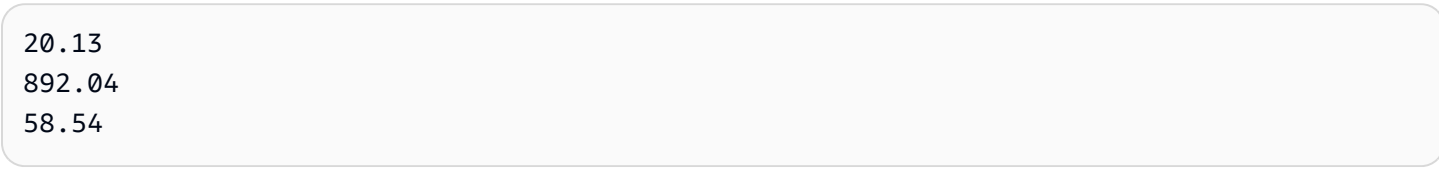

# Rtrim

rtrim remove o espaço em branco posterior de uma string.

# **Sintaxe**

rtrim(*expression*)

#### Argumentos

#### expressão

A expressão deve ser uma string. Isso pode ser o nome de um campo que usa o tipo de dados de string, um valor literal, como **'12 Main Street'**, ou uma chamada para outra função que gere uma string.

Tipo de retorno

String

Exemplo

O exemplo a seguir remove os espaços seguintes de uma string.

```
rtrim('Seattle Store #14 ')
```
Para esses valores de campo, os seguintes valores são retornados.

Seattle Store #14

**Split** 

split divide uma string em uma matriz de substrings, com base em um delimitador que você seleciona, e retorna o item especificado pela posição.

Só é possível adicionar split a um campo calculado durante a preparação de dados, e não a uma análise. Essa função não é compatível com consultas diretas para o Microsoft SQL Server.

**Sintaxe** 

split(*expression*, *delimiter* , *position*)

#### Argumentos

#### expressão

A expressão deve ser uma string. Isso pode ser o nome de um campo que usa o tipo de dados de string, um valor literal, como **'12 Main Street;1402 35th Ave;1818 Elm Ct;11 Janes Lane'**, ou uma chamada para outra função que gere uma string.

#### delimitador

O caractere que delimita onde a string é dividida em substrings. Por exemplo, split('one| two|three', '|', 2) transforma-se no que vem a seguir.

one two three

```
Se escolher position = 2, split retornará 'two'.
```
### position

(Obrigatório) A posição do item a ser retornado do array. A posição do primeiro item na matriz é 1.

Tipo de retorno

Matriz de strings

Exemplo

O exemplo a seguir divide uma string em uma matriz, usando o caractere ponto-e-vírgula (;) como delimitador, e retorna o terceiro elemento da matriz.

```
split('123 Test St;1402 35th Ave;1818 Elm Ct;11 Janes Lane', ';', 3)
```
O item a seguir é retornado.

```
1818 Elm Ct
```
Esta função ignora itens que contêm valores nulos ou strings vazias.

**Sqrt** 

O sqrt retorna a raiz quadrada de uma determinada expressão.

**Sintaxe** 

sqrt(*expression*)

# Argumentos

#### expressão

A expressão deve ser numérica. Pode ser um nome de campo, um valor literal ou outra função.

#### startsWith

startsWith avalia se a expressão começa com uma substring especificada por você. Se a expressão começar com a substring, startsWith retornará true, caso contrário, retornará false.

# **Sintaxe**

startsWith(*expression*, *substring*, *string-comparison-mode*)

#### Argumentos

#### expressão

A expressão deve ser uma string. Isso pode ser o nome de um campo que usa o tipo de dados de string, um valor literal, como **'12 Main Street'**, ou uma chamada para outra função que gere uma string.

#### substring

O conjunto de caracteres a serem comparados com a expressão. A substring pode ocorrer uma ou mais vezes na expressão.

### string-comparison-mode

(Opcional) Especifica o modo de comparação de strings a ser usado:

- CASE\_SENSITIVE: as comparações de strings diferenciam maiúsculas de minúsculas.
- CASE\_INSENSITIVE: as comparações de strings não diferenciam maiúsculas de minúsculas.

Esse valor será padronizado como CASE\_SENSITIVE quando for deixado em branco.

#### Tipo de retorno

#### Booleano

#### Exemplos

Exemplo padrão de diferenciação entre maiúsculas e minúsculas

O exemplo a seguir, com distinção entre maiúsculas e minúsculas, avalia se state\_nm startsWith **New**.

startsWith(*state\_nm*, *"New"*)

A seguir estão os valores de campo especificados.

New York new york

Para esses valores de campo, os seguintes valores são retornados.

true false

Exemplo sem distinção entre maiúsculas e minúsculas

O exemplo a seguir, sem distinção entre maiúsculas e minúsculas, avalia se state\_nm startsWith **new**.

startsWith(*state\_nm*, *"new"*, CASE\_INSENSITIVE)

A seguir estão os valores de campo especificados.

New York new york

Para esses valores de campo, os seguintes valores são retornados.

true true

Exemplo com declarações condicionais

A função startsWith pode ser usada como a declaração condicional nas seguintes funções IF: avglf, minlf, distinct\_countlf, countlf, maxlf, medianlf, stdevlf, stdevplf, sumlf, varlf e varplf.

O exemplo a seguir soma Sales somente se state\_nm começar com **New**.

```
sumIf(Sales,startsWith(state_nm, "New"))
```
Exemplo does NOT contain

O operador condicional NOT pode ser usado para avaliar se a expressão não começa com a substring especificada.

```
NOT(startsWith(state_nm, "New"))
```
Exemplo de uso com valores numéricos

Valores numéricos podem ser usados nos argumentos da expressão ou da substring aplicando a função toString.

```
startsWith(state_nm, toString(5) )
```
Strlen

strlen retorna os caracteres em uma string, incluindo espaços.

Sintaxe

strlen(*expression*)

#### Argumentos

#### expressão

Uma expressão pode ser o nome de um campo que usa o tipo de dados string, como **address1**, um valor literal, como **'Unknown'**, ou outra função, como substring(field\_name,0,5).

Tipo de retorno

Inteiro

Exemplo

O exemplo a seguir retorna o comprimento da string especificada.

strlen('1421 Main Street')

O valor a seguir é retornado.

16

# **Substring**

substring retorna os caracteres de uma string, começando pelo local especificado pelo argumento start e prosseguindo para o número de caracteres especificado pelos argumentos length.

# Sintaxe

substring(*expression*, *start*, *length*)

#### Argumentos

#### expressão

Uma expressão pode ser o nome de um campo que usa o tipo de dados string, como **address1**, um valor literal, como **'Unknown'**, ou outra função, como substring(field\_name,1,5).

# start

A localização de caractere a partir da qual começar. start é inclusivo, de forma que o caractere na posição inicial é o primeiro caractere no valor retornado. O valor mínimo de start é 1.

#### length

O número de caracteres adicionais a serem incluídos após start. length inclui start, por isso o último caractere retornado será (length - 1) após o caractere inicial.

#### Tipo de retorno

**String** 

## Exemplo

O exemplo a seguir retorna do 13º ao 19º caracteres de uma string. O início da string é o índice 1, então você começa a contar no primeiro caractere.

substring('Fantasy and Science Fiction',13,7)

O valor a seguir é retornado.

Science

#### switch

switch compara uma condition-expression com os rótulos literais, dentro de um conjunto de pares de rótulos literais e return-expression. Em seguida, retorna a return-expression correspondente ao primeiro rótulo literal igual à condition-expression. Se nenhum rótulo for igual à condition-expression, switch retornará a default-expression. Cada return-expression e default-expression devem ter o mesmo tipo de dados.

#### Sintaxe

```
switch(condition-expression, label-1, return-expression-1 [, label-n, return-
expression-n ...], 
         default-expression)
```
#### Argumentos

switch requer um ou mais pares de expressão if, then e exige exatamente uma expressão para o argumento else.

#### condition-expression

A expressão a ser comparada com os literais do rótulo. Pode ser um nome de campo, como address, um valor literal, como 'Unknown', ou outra função escalar, como toString(salesAmount).

#### rótulo

O literal a ser comparado com o argumento da condition-expression, todos os literais devem ter o mesmo tipo de dados do argumento da condition-expression. switch aceita até cinco mil rótulos. return-expression

A expressão a ser retornada se o valor de seu rótulo for igual ao valor da condition-expression. Pode ser um nome de campo, como address, um valor literal, como 'Unknown', ou outra função escalar, como toString(salesAmount). Todos os argumentos da return-expression devem ter o mesmo tipo de dados que a default-expression.

#### default-expression

A expressão a ser retornada se nenhum valor de nenhum argumento de rótulo for igual ao valor da condition-expression. Pode ser um nome de campo, como address, um valor literal, como 'Unknown', ou outra função escalar, como toString(salesAmount). A default-expression deve ter o mesmo tipo de dados que todos os argumentos da return-expression.

# Tipo de retorno

switch retorna um valor do mesmo tipo de dados que os valores na return-expression. Todos os dados que retornam return-expression e default-expression devem ser do mesmo tipo de dados ou ser convertidos no mesmo tipo de dados.

### Exemplos gerais

O exemplo a seguir retorna o código da Região da AWS do nome da região de entrada.

```
switch(region_name, 
                 "US East (N. Virginia)", "us-east-1", 
                 "Europe (Ireland)", "eu-west-1", 
                 "US West (N. California)", "us-west-1", 
                 "other regions")
```
A seguir estão os valores de campo especificados.

```
"US East (N. Virginia)" 
         "US West (N. California)" 
         "Asia Pacific (Tokyo)"
```
Para esses valores de campo, os valores a seguir são retornados.

```
"us-east-1" 
          "us-west-1" 
          "other regions"
```
Use switch para substituir **ifelse**

O caso de uso de ifelse a seguir é equivalente ao exemplo anterior, para ifelse avaliar se os valores de um campo são iguais a valores literais diferentes. Em vez disso, usar switch é uma opção melhor.

```
ifelse(region_name = "US East (N. Virginia)", "us-east-1", 
                region_name = "Europe (Ireland)", "eu-west-1", 
                region_name = "US West (N. California)", "us-west-1", 
                "other regions")
```
Expressão como valor de retorno

O exemplo abaixo usa expressões em return-expressions:

```
switch({origin_city_name}, 
                 "Albany, NY", {arr_delay} + 20, 
                 "Alexandria, LA", {arr_delay} - 10, 
                 "New York, NY", {arr_delay} * 2, 
                 {arr_delay})
```
O exemplo anterior altera o tempo de atraso esperado para cada voo de uma cidade específica.

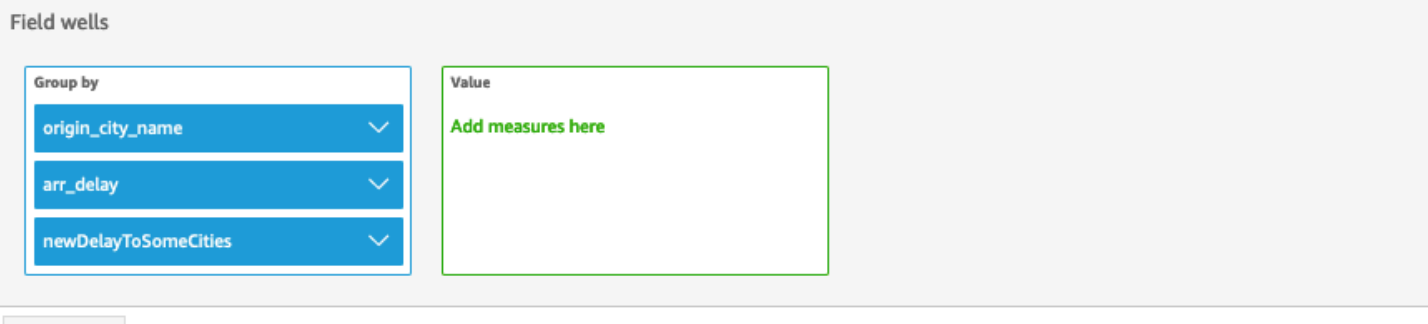

Sheet 1  $\vee$  +

# Origin\_city\_name, Arr\_delay, and Newdelaytosomecities

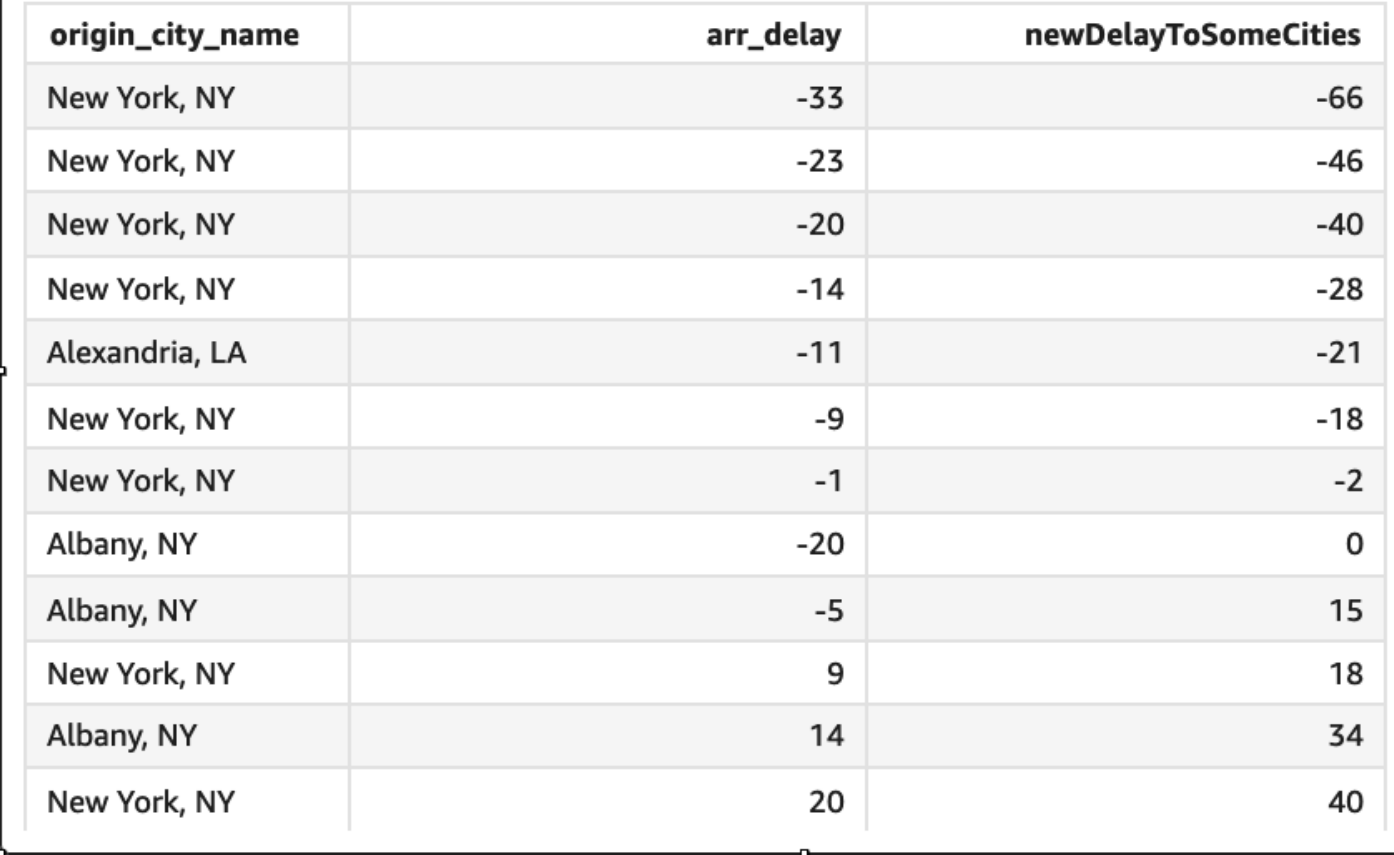

#### toLower

toLower formata uma string toda em minúsculas. toLower ignora linhas que contêm valores nulos.

Sintaxe

toLower(*expression*)

#### Argumentos

#### expressão

A expressão deve ser uma string. Isso pode ser o nome de um campo que usa o tipo de dados de string, um valor literal, como **'12 Main Street'**, ou uma chamada para outra função que gere uma string.

Tipo de retorno

**String** 

Exemplo

O exemplo a seguir converte um valor de string em letras minúsculas.

```
toLower('Seattle Store #14')
```
O valor a seguir é retornado.

seattle store #14

### toString

toString formata a expressão de entrada como uma string. toString ignora linhas que contêm valores nulos.

**Sintaxe** 

toString(*expression*)

Argumentos

expressão

Uma expressão pode ser um campo de qualquer tipo de dados, um valor literal, como **14.62**, ou uma chamada para outra função que retorna qualquer tipo de dados.

Tipo de retorno

**String** 

### Exemplo

O exemplo a seguir retorna os valores de payDate (que usa o tipo de dados de date) como strings.

toString(payDate)

A seguir estão os valores de campo especificados.

```
payDate
--------
1992-11-14T00:00:00.000Z
2012-10-12T00:00:00.000Z
1973-04-08T00:00:00.000Z
```
Para esses valores de campo, as seguintes linhas são retornadas.

1992-11-14T00:00:00.000Z 2012-10-12T00:00:00.000Z 1973-04-08T00:00:00.000Z

# toUpper

toUpper formata uma string toda em maiúsculas. toUpper ignora linhas que contêm valores nulos.

#### Sintaxe

toUpper(*expression*)

Argumentos

expressão

A expressão deve ser uma string. Isso pode ser o nome de um campo que usa o tipo de dados de string, um valor literal, como **'12 Main Street'**, ou uma chamada para outra função que gere uma string.

Tipo de retorno

#### String

### Exemplo

O exemplo a seguir converte um valor de string em letras maiúsculas.

toUpper('Seattle Store #14')

O valor a seguir é retornado.

SEATTLE STORE #14

trim

trim remove o espaço em branco anterior e posterior de uma string.

#### Sintaxe

trim(*expression*)

#### Argumentos

#### expressão

A expressão deve ser uma string. Isso pode ser o nome de um campo que usa o tipo de dados de string, um valor literal, como **'12 Main Street'**, ou uma chamada para outra função que gere uma string.

Tipo de retorno

**String** 

Exemplo

O exemplo a seguir remove os espaços seguintes de uma string.

```
trim(' Seattle Store #14 ')
```
Para esses valores de campo, os seguintes valores são retornados.

```
Seattle Store #14
```
# truncDate

truncDate retorna um valor de data que representa uma parte especificada de uma data. Por exemplo, solicitar a parte do ano do valor 2012-09-02T00:00:00.000Z retorna 2012-01-01T00:00:00.000Z. Especificar um período de horas para uma data que não contenha informações de hora retorna o valor de data inicial inalterado.

### Sintaxe

truncDate(*'period'*, *date*)

#### Argumentos

período

O período da data em que você deseja retornar. Os períodos válidos são:

- AAAA: retorna a parte do ano da data.
- P: Isso retorna a data do primeiro dia do trimestre ao qual a data pertence.
- MM: Isto retorna a parte do mês da data.
- DD: retorna a parte do dia da data.
- WK: retorna a parte da semana da data. A semana começa no domingo na Amazon QuickSight.
- HH: retorna a parte da hora da data.
- MI: Isto retorna a parte do minuto da data.
- SS: Isto retorna a parte do segundo da data.
- MS: isso retorna a parte do milissegundo da data.

#### data

Um campo de data ou uma chamada para outra função que gera uma data.

Tipo de retorno

Data

Exemplo

O exemplo a seguir retorna uma data que representa o mês da data do pedido.

truncDate('MM', orderDate)

A seguir estão os valores de campo especificados.

```
orderDate 
=========
2012-12-14T00:00:00.000Z 
2013-12-29T00:00:00.000Z
2012-11-15T00:00:00.000Z
```
Para esses valores de campo, os seguintes valores são retornados.

2012-12-01T00:00:00.000Z 2013-12-01T00:00:00.000Z 2012-11-01T00:00:00.000Z

# Funções agregadas

As funções agregadas só estão disponíveis durante a análise e a visualização. Cada uma dessas funções retorna valores agrupados pela dimensão ou dimensões escolhidas. Para cada agregação, há também uma agregação condicional. Elas executam o mesmo tipo de agregação, com base em uma condição.

Quando uma fórmula de campo calculado contém uma agregação, ela se torna uma agregação personalizada. Para garantir que seus dados sejam exibidos com precisão, a Amazon QuickSight aplica as seguintes regras:

- As agregações personalizadas não podem conter funções de agregação aninhadas. Por exemplo, esta fórmula não funciona: sum(avg(x)/avg(y)). No entanto, aninhar as funções não agregadas dentro ou fora das funções agregadas funciona. Por exemplo, ceil (avg(x)) funciona. Assim como  $avg(ceil(x))$ .
- As agregações personalizadas não podem conter campos agregados e não agregados em qualquer combinação. Por exemplo, esta fórmula não funciona: Sum(sales)+quantity.
- Grupos de filtros não podem conter campos agregados e não agregados.
- As agregações personalizadas não podem ser convertidas em uma dimensão. Elas também não podem ser soltas na fonte de campos como uma dimensão.
- Em uma tabela dinâmica, as agregações personalizadas não podem ser adicionadas a cálculos de tabela.

• Os gráficos de dispersão com agregações personalizadas precisam de pelo menos uma dimensão em Group/Color na fonte de campos.

Para obter mais informações sobre as funções e os operadores compatíveis, consulte [Função de](#page-328-0)  [campo calculada e referência do operador para a Amazon QuickSight .](#page-328-0)

As funções agregadas para campos calculados em QuickSight incluem o seguinte.

Tópicos

- [avg](#page-427-0)
- [avgIf](#page-429-0)
- [count](#page-429-1)
- [countIf](#page-431-0)
- [distinct\\_count](#page-432-0)
- [distinct\\_countIf](#page-434-0)
- [max](#page-434-1)
- [maxIf](#page-437-0)
- [median](#page-437-1)
- [medianIf](#page-439-0)
- [min](#page-440-0)
- [minIf](#page-442-0)
- [percentile](#page-442-1)
- [percentileCont](#page-442-2)
- [percentileDisc \(percentil\)](#page-445-0)
- [periodToDateAvg](#page-448-0)
- [periodToDateCount](#page-450-0)
- [periodToDateMax](#page-451-0)
- [periodToDateMedian](#page-453-0)
- [periodToDateMin](#page-455-0)
- [periodToDatePercentile](#page-457-0)
- [periodToDatePercentileCont](#page-459-0)
- [periodToDateStDev](#page-461-0)
- [periodToDateStDevP](#page-463-0)
- [periodToDateSum](#page-465-0)
- [periodToDateVar](#page-467-0)
- [periodToDateVarP](#page-469-0)
- [stdev](#page-471-0)
- [stdevp](#page-472-0)
- [stdevIf](#page-473-0)
- [stdevpIf](#page-474-0)
- [sum](#page-474-1)
- [sumIf](#page-476-0)
- [var](#page-477-0)
- [varIf](#page-478-0)
- [varp](#page-479-0)
- [varpIf](#page-480-0)

#### <span id="page-427-0"></span>avg

A função avg calcula a média do conjunto de números na medida especificada, agrupados pela dimensão ou dimensões escolhidas. Por exemplo, avg(salesAmount) retorna a média dessa medida agrupada pela dimensão escolhida (opcional).

**Sintaxe** 

avg(*decimal*, [*group-by level*])

## Argumentos

### decimal

O argumento deve ser uma medida. Valores nulos são omitidos nos resultados. Valores literais não funcionam. O argumento deve ser um campo.

# nível por grupo

(Opcional) Especifica o nível pelo qual agrupar a agregação. O nível adicionado pode ser qualquer dimensão ou dimensões, independentemente das dimensões adicionadas ao elemento visual.

O argumento deve ser um campo de dimensão. O nível por grupo deve estar entre colchetes

[ ]. Para ter mais informações, consulte [Funções LAC-A.](#page-320-0)

# Exemplos

O exemplo a seguir calcula a média de vendas.

# avg({Sales})

Você também pode especificar em que nível agrupar a computação usando uma ou mais dimensões na visualização ou no seu conjunto de dados. Isso é chamado de função LAC-A. Para obter mais informações sobre funções LAC-A, consulte [Funções LAC-A.](#page-320-0) O exemplo a seguir calcula a média de vendas no nível do país, mas não em outras dimensões (região ou produto) no elemento visual.

avg({Sales}, [{Country}])

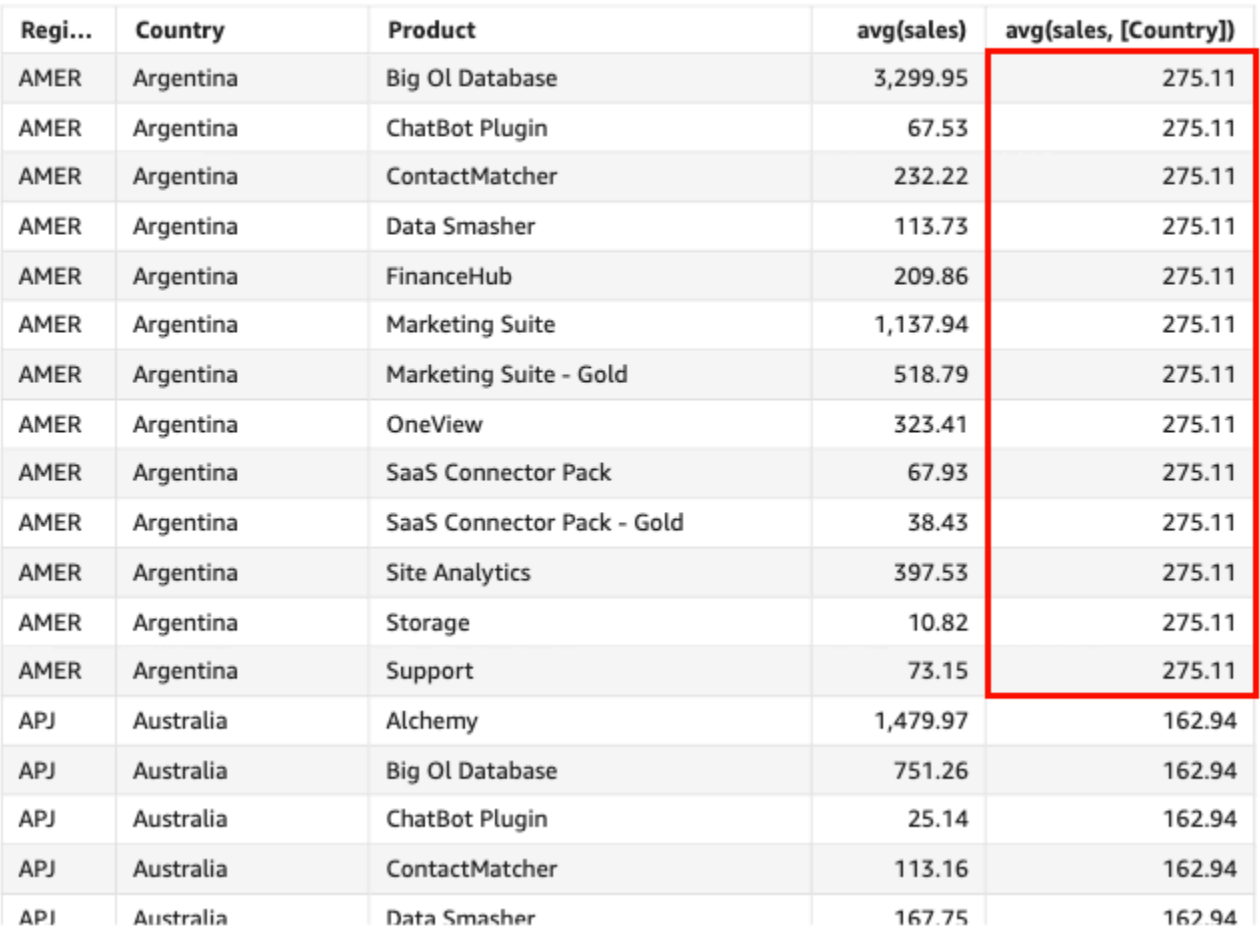

Avg(sales), Sum of Avg(sales and [Country]) by Region, Country, and Product

# <span id="page-429-0"></span>avgIf

Com base em uma declaração condicional, a função avgIf calcula a média do conjunto de números na medida especificada, agrupados pela dimensão ou dimensões escolhidas. Por exemplo, avgIf(ProdRev,CalendarDay >= \${BasePeriodStartDate} AND CalendarDay <= \${BasePeriodEndDate} AND SourcingType <> 'Indirect') retorna a média dessa medida, agrupada pela dimensão escolhida (opcional), desde que a condição seja verdadeira.

# Sintaxe

avgIf(*dimension or measure, condition*)

# Argumentos

# decimal

O argumento deve ser uma medida. Valores nulos são omitidos nos resultados. Valores literais não funcionam. O argumento deve ser um campo.

# condição

Uma ou mais condições em uma única declaração.

# <span id="page-429-1"></span>count

A função count calcula o número de valores em uma dimensão ou medida, agrupados pela dimensão ou dimensões escolhidas. Por exemplo, count(product type) retorna o número total de tipos de produtos agrupados pela dimensão (opcional) escolhida, incluindo todas as duplicatas. A função count(sales) retorna o número total de tipos de vendas concluídos agrupados pela dimensão (opcional) escolhida, por exemplo, vendedor.

# Sintaxe

count(*dimension or measure*, [*group-by level*])

# Argumentos

# dimensão ou medida

O argumento deve ser uma medida ou uma dimensão. Valores nulos são omitidos nos resultados. Valores literais não funcionam. O argumento deve ser um campo.

### nível por grupo

(Opcional) Especifica o nível pelo qual agrupar a agregação. O nível adicionado pode ser qualquer dimensão ou dimensões, independentemente das dimensões adicionadas ao elemento visual.

O argumento deve ser um campo de dimensão. O nível por grupo deve estar entre colchetes

[]. Para ter mais informações, consulte [Funções LAC-A.](#page-320-0)

Exemplos

O exemplo a seguir calcula a contagem de vendas por uma dimensão especificada no elemento visual. Nesse exemplo, a contagem de vendas por mês é mostrada.

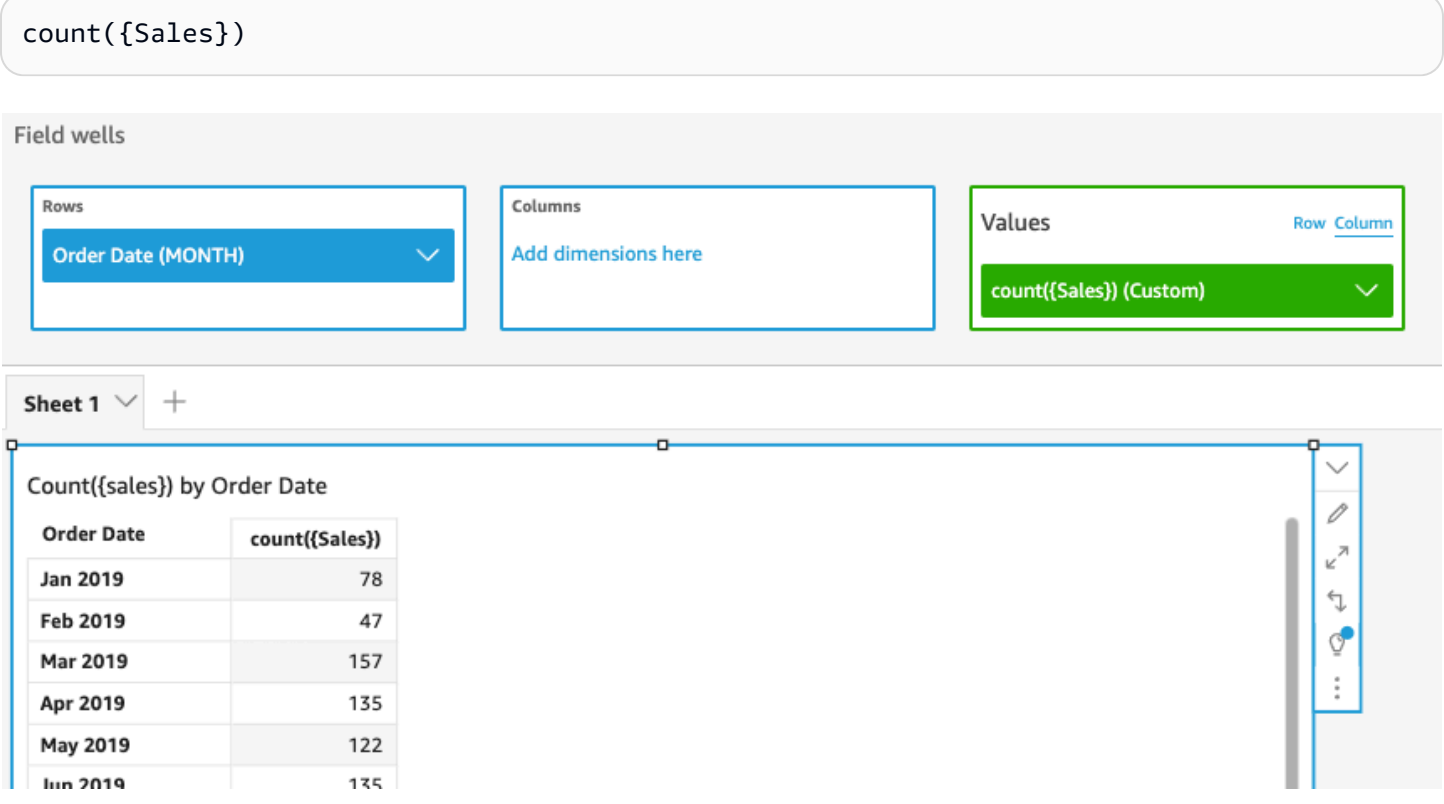

Você também pode especificar em que nível agrupar a computação usando uma ou mais dimensões na visualização ou no seu conjunto de dados. Isso é chamado de função LAC-A. Para obter mais informações sobre funções LAC-A, consulte [Funções LAC-A.](#page-320-0) O exemplo a seguir calcula a contagem de vendas no nível do país, mas não em outras dimensões (região ou produto) no elemento visual.

```
count({Sales}, [{Country}])
```
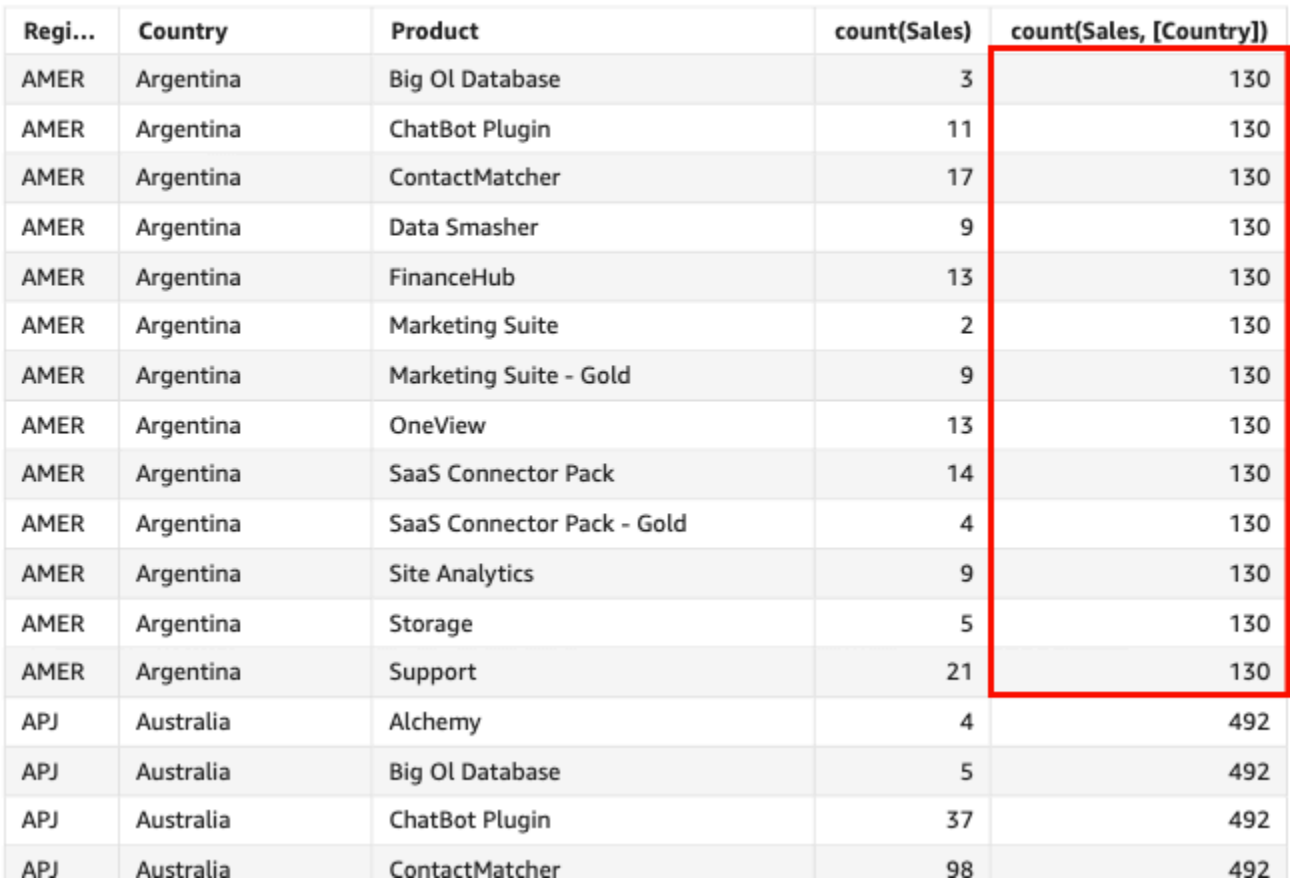

#### Count(sales), Sum of Count(sales and [Country]) by Region, Country, and Product

# <span id="page-431-0"></span>countIf

Com base em uma declaração, a função countIf calcula o número de valores distintos em uma dimensão ou medida, agrupados pela dimensão ou dimensões escolhidas.

# **Sintaxe**

countIf(*dimension or measure, condition*)

# Argumentos

dimensão ou medida

O argumento deve ser uma medida ou uma dimensão. Valores nulos são omitidos nos resultados. Valores literais não funcionam. O argumento deve ser um campo.

# condição

Uma ou mais condições em uma única declaração.
Tipo de retorno

Inteiro

Exemplo

A função a seguir retorna uma contagem das transações de vendas (Revenue) que atendem às condições, incluindo quaisquer duplicatas.

```
countIf ( 
     Revenue, 
     # Conditions 
          CalendarDay >= ${BasePeriodStartDate} AND 
          CalendarDay <= ${BasePeriodEndDate} AND 
          SourcingType <> 'Indirect'
)
```
distinct\_count

A função distinct\_count calcula o número de valores distintos em uma dimensão ou medida, agrupados pela dimensão ou dimensões escolhidas. Por exemplo, distinct\_count(product type) retorna o número total de tipos de produtos exclusivos agrupados pela dimensão (opcional) escolhida, sem nenhuma duplicata. A função distinct\_count(ship date) retorna o número total de datas em que os produtos foram enviados, agrupadas pela dimensão (opcional) escolhida, por exemplo, região.

Sintaxe

distinct\_count(*dimension or measure*, [*group-by level*])

Argumentos

dimensão ou medida

O argumento deve ser uma medida ou uma dimensão. Valores nulos são omitidos nos resultados. Valores literais não funcionam. O argumento deve ser um campo.

nível por grupo

(Opcional) Especifica o nível pelo qual agrupar a agregação. O nível adicionado pode ser qualquer dimensão ou dimensões, independentemente das dimensões adicionadas ao elemento visual.

O argumento deve ser um campo de dimensão. O nível por grupo deve estar entre colchetes

[ ]. Para ter mais informações, consulte [Funções LAC-A.](#page-320-0)

# Exemplo

O exemplo a seguir calcula o número total de datas em que os produtos foram pedidos, agrupados pela dimensão escolhida (opcional) no elemento visual, por exemplo, região.

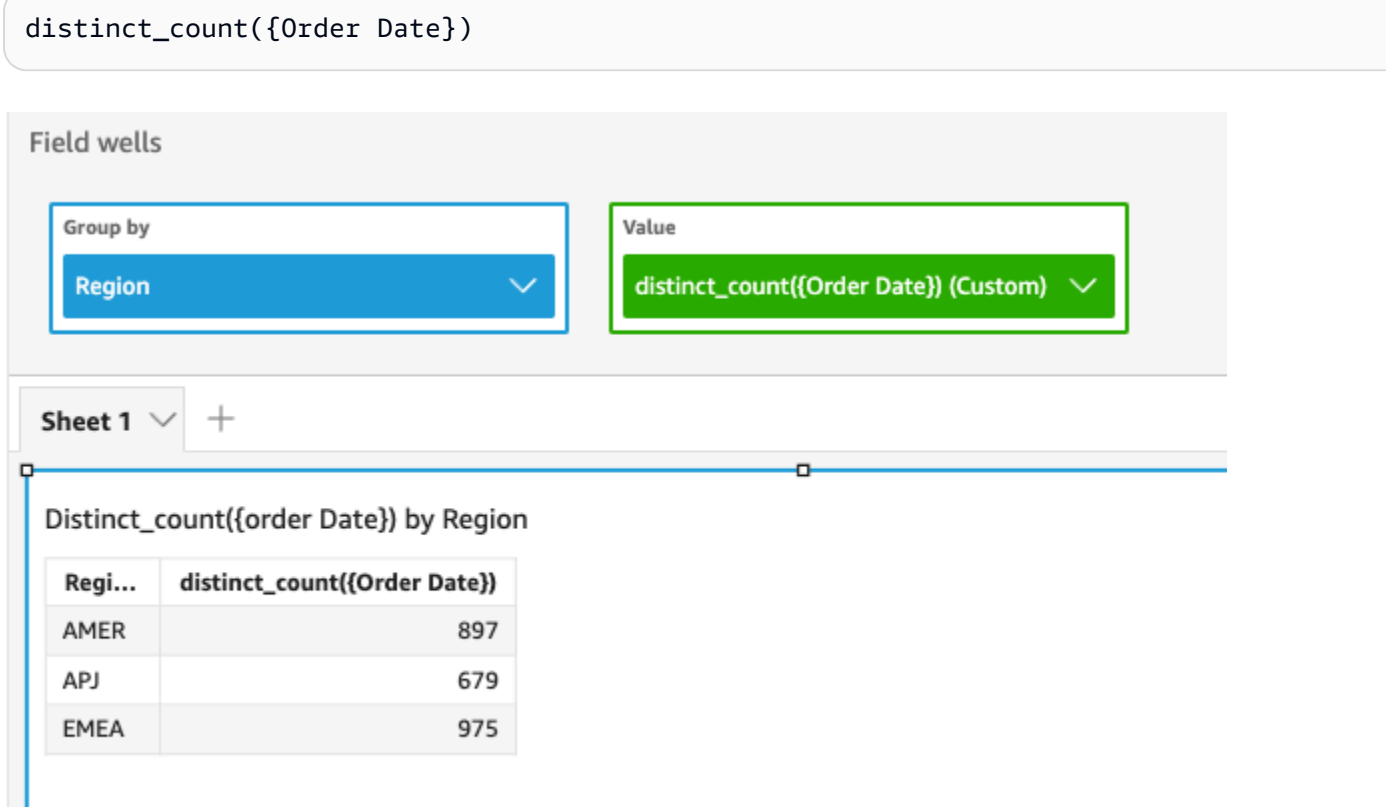

Você também pode especificar em que nível agrupar a computação usando uma ou mais dimensões na visualização ou no seu conjunto de dados. Isso é chamado de função LAC-A. Para obter mais informações sobre funções LAC-A, consulte [Funções LAC-A.](#page-320-0) O exemplo a seguir calcula a média de vendas no nível do país, mas não em outras dimensões (região) no elemento visual.

distinct\_count({Order Date}, [Country])

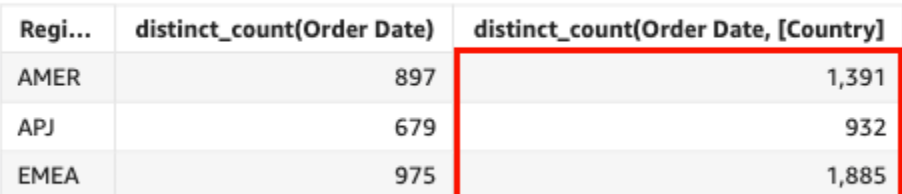

#### Distinct\_count(order Date), Sum of Distinct\_count(order Date and [Country] by Region

# distinct\_countIf

Com base em uma declaração, a função distinct\_countIf calcula o número de valores distintos em uma dimensão ou medida, agrupados pela dimensão ou dimensões escolhidas. Por exemplo, distinct\_countIf(product type) retorna o número total de tipos de produtos exclusivos agrupados pela dimensão (opcional) escolhida, sem nenhuma duplicata. A função distinct\_countIf(ProdRev,CalendarDay >= \${BasePeriodStartDate} AND CalendarDay <= \${BasePeriodEndDate} AND SourcingType <> 'Indirect') retorna o número total de datas em que os produtos foram enviados, agrupados pela dimensão escolhida (opcional), por exemplo, região, desde que a condição seja verdadeira.

### **Sintaxe**

distinct\_countIf(*dimension or measure, condition*)

#### Argumentos

#### dimensão ou medida

O argumento deve ser uma medida ou uma dimensão. Valores nulos são omitidos nos resultados. Valores literais não funcionam. O argumento deve ser um campo.

#### condição

Uma ou mais condições em uma única declaração.

#### max

A função max retorna o valor máximo da medida ou data especificada, agrupado pela dimensão ou dimensões escolhidas. Por exemplo, max(sales goal) retorna as metas de vendas máximas agrupadas pela dimensão escolhida (opcional).

## **Sintaxe**

max(*measure*, [*group-by level*])

### Argumentos

medida

O argumento deve ser uma medida ou uma data. Valores nulos são omitidos nos resultados. Valores literais não funcionam. O argumento deve ser um campo.

As datas máximas funcionam somente na fonte de campo Value (Valor) das tabelas e tabelas dinâmicas.

nível por grupo

(Opcional) Especifica o nível pelo qual agrupar a agregação. O nível adicionado pode ser qualquer dimensão ou dimensões, independentemente das dimensões adicionadas ao elemento visual.

O argumento deve ser um campo de dimensão. O nível por grupo deve estar entre colchetes [ ]. Para ter mais informações, consulte [Funções LAC-A.](#page-320-0)

## Exemplos

O exemplo a seguir retorna o valor máximo de vendas para cada região. É comparado aos valores de vendas totais, mínimos e medianos.

max({Sales})

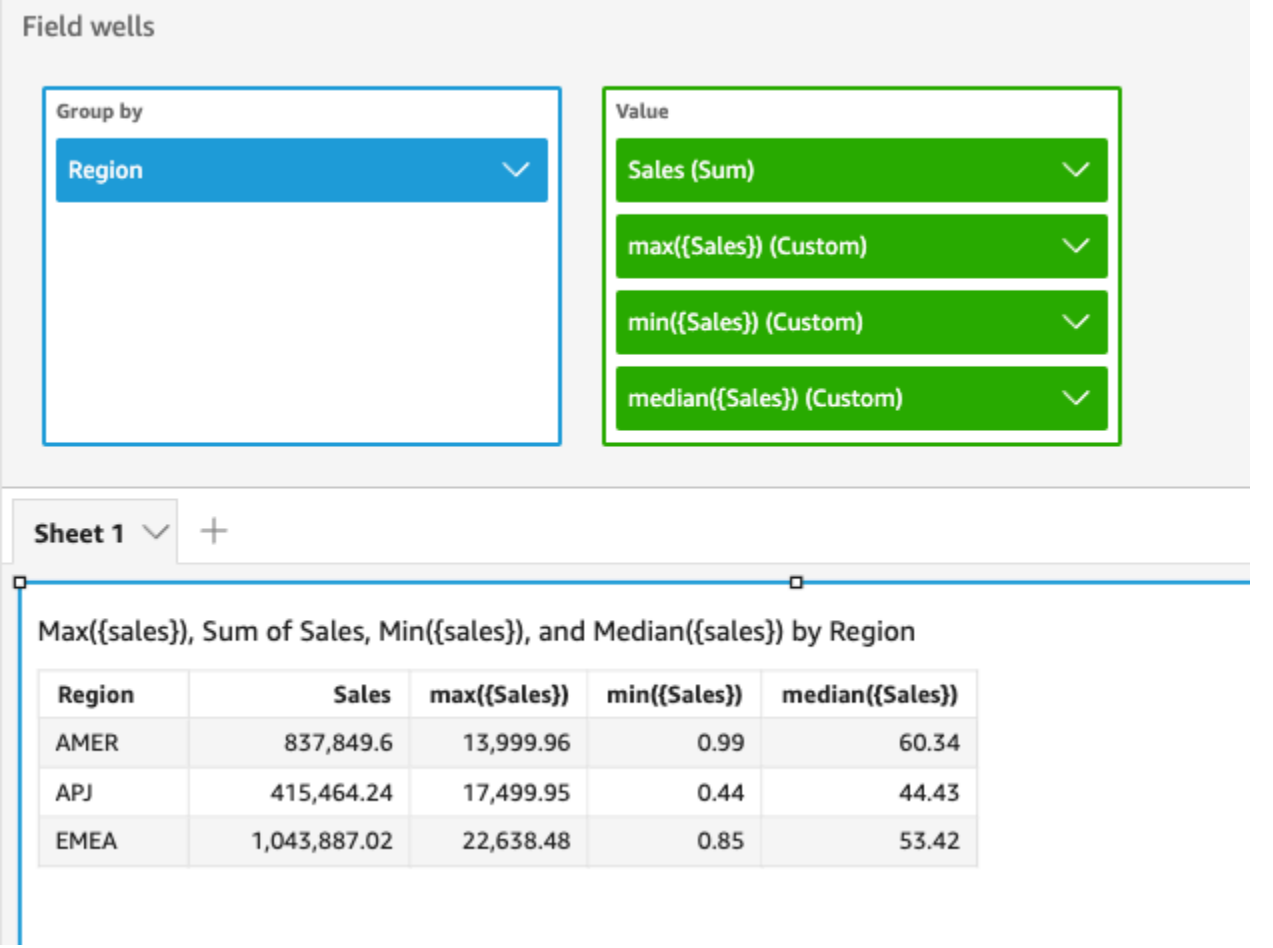

Você também pode especificar em que nível agrupar a computação usando uma ou mais dimensões na visualização ou no seu conjunto de dados. Isso é chamado de função LAC-A. Para obter mais informações sobre funções LAC-A, consulte [Funções LAC-A.](#page-320-0) O exemplo a seguir calcula o máximo de vendas no nível do país, mas não em outras dimensões (região) no elemento visual.

```
max({Sales}, [Country])
```
Max(sales), Sum of Max(sales and [Country]) by Region

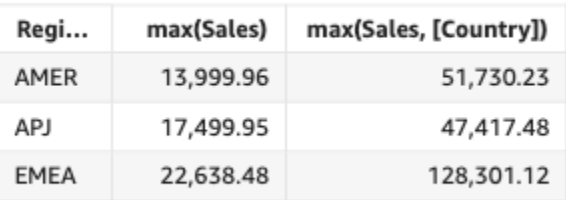

#### maxIf

Com base em uma declaração condicional, a função maxIf retorna o valor máximo da medida especificada, agrupados pela dimensão ou dimensões escolhidas. Por exemplo, maxIf(ProdRev,CalendarDay >= \${BasePeriodStartDate} AND CalendarDay <= \${BasePeriodEndDate} AND SourcingType <> 'Indirect') retorna a meta máxima de vendas agrupada pela dimensão escolhida (opcional), desde que a condição seja verdadeira.

### Sintaxe

maxIf(*measure, condition*)

Argumentos

medida

O argumento deve ser uma medida. Valores nulos são omitidos nos resultados. Valores literais não funcionam. O argumento deve ser um campo.

condição

Uma ou mais condições em uma única declaração.

### median

A agregação median retorna o valor mediano da medida especificada, agrupado pela dimensão ou dimensões escolhidas. Por exemplo, median(revenue) retorna a receita média agrupada pela dimensão escolhida (opcional).

## Sintaxe

median(*measure*, [*group-by level*])

#### Argumentos

#### medida

O argumento deve ser uma medida. Valores nulos são omitidos nos resultados. Valores literais não funcionam. O argumento deve ser um campo.

#### nível por grupo

(Opcional) Especifica o nível pelo qual agrupar a agregação. O nível adicionado pode ser qualquer dimensão ou dimensões, independentemente das dimensões adicionadas ao elemento visual.

O argumento deve ser um campo de dimensão. O nível por grupo deve estar entre colchetes [ ]. Para ter mais informações, consulte [Funções LAC-A.](#page-320-0)

# Exemplos

O exemplo a seguir retorna o valor médio de vendas para cada região. É comparado às vendas totais, máximas e mínimas.

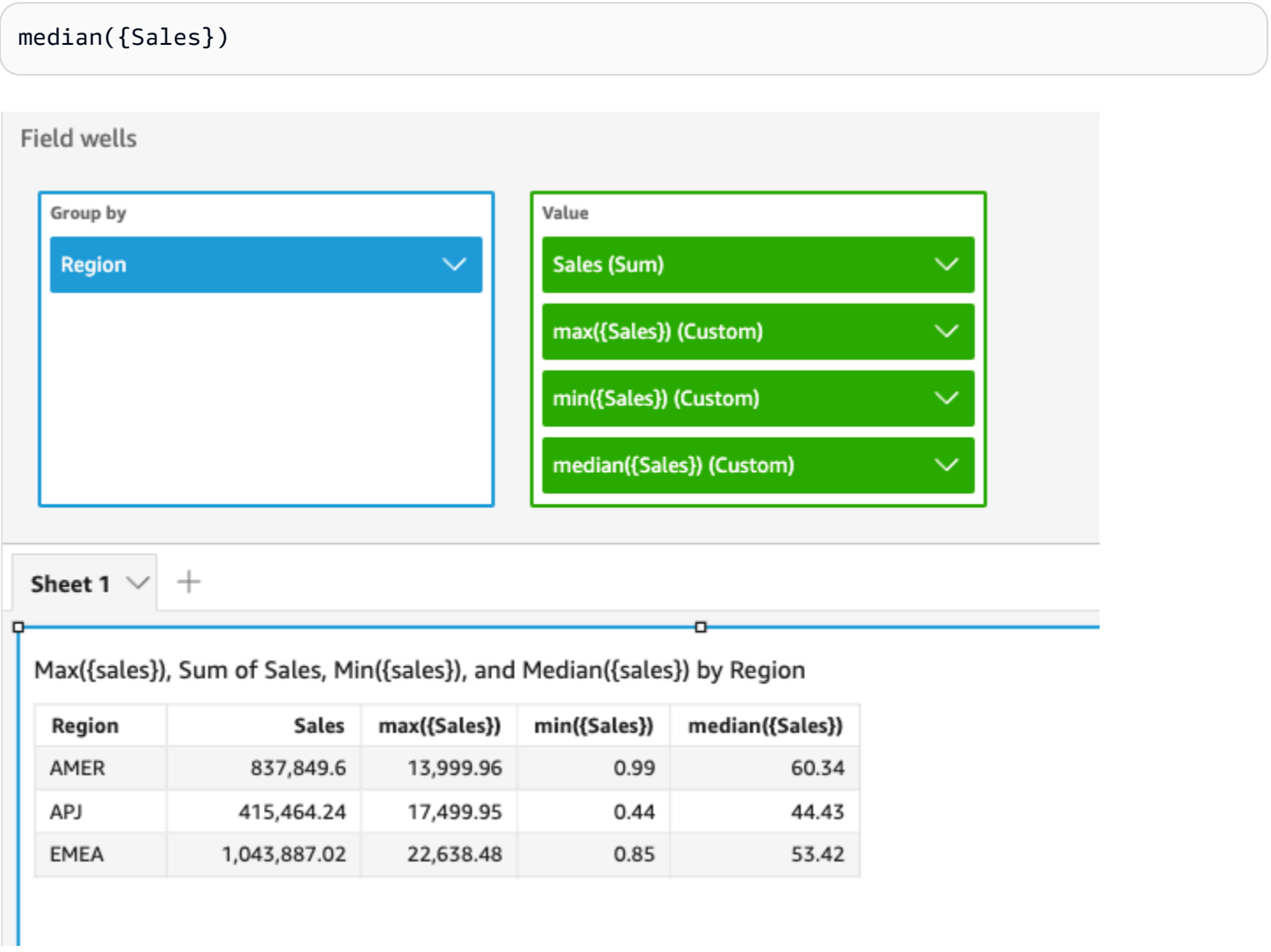

Amazon QuickSight Manual do usuário

Você também pode especificar em que nível agrupar a computação usando uma ou mais dimensões na visualização ou no seu conjunto de dados. Isso é chamado de função LAC-A. Para obter mais informações sobre funções LAC-A, consulte [Funções LAC-A.](#page-320-0) O exemplo a seguir calcula a média de vendas no nível do país, mas não em outras dimensões (região) no elemento visual.

```
median({Sales}, [Country])
```
Median(sales), Sum of Median(sales and [Country]) by Region

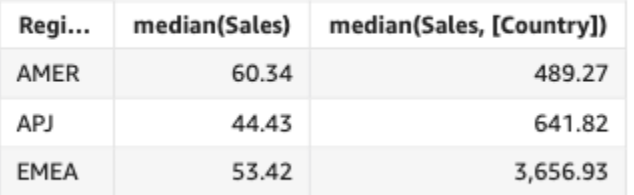

# medianIf

Com base em uma instrução condicional, a agregação medianIf retorna o valor mediano da medida especificada, agrupado pela dimensão ou dimensões escolhidas. Por exemplo, medianIf(Revenue,SaleDate >= \${BasePeriodStartDate} AND SaleDate <= \${BasePeriodEndDate}) retorna a receita média agrupada pela dimensão escolhida (opcional), desde que a condição seja verdadeira.

# Sintaxe

medianIf(*measure*, *condition*)

## Argumentos

## medida

O argumento deve ser uma medida. Valores nulos são omitidos nos resultados. Valores literais não funcionam. O argumento deve ser um campo.

# condição

Uma ou mais condições em uma única declaração.

#### min

A função min retorna o valor mínimo da medida ou data especificada, agrupado pela dimensão ou dimensões escolhidas. Por exemplo, min(return rate) retorna a taxa mínima de devoluções agrupadas pela dimensão escolhida (opcional).

Sintaxe

min(*measure*, [*group-by level*])

Argumentos

medida

O argumento deve ser uma medida ou uma data. Valores nulos são omitidos nos resultados. Valores literais não funcionam. O argumento deve ser um campo.

As datas mínimas funcionam somente na fonte de campo Value (Valor) das tabelas e tabelas dinâmicas.

nível por grupo

(Opcional) Especifica o nível pelo qual agrupar a agregação. O nível adicionado pode ser qualquer dimensão ou dimensões, independentemente das dimensões adicionadas ao elemento visual.

O argumento deve ser um campo de dimensão. O nível por grupo deve estar entre colchetes [ ]. Para ter mais informações, consulte [Funções LAC-A.](#page-320-0)

#### Exemplos

O exemplo a seguir retorna o valor mínimo de vendas para cada região. É comparado às vendas totais, máximas e médias.

min({Sales})

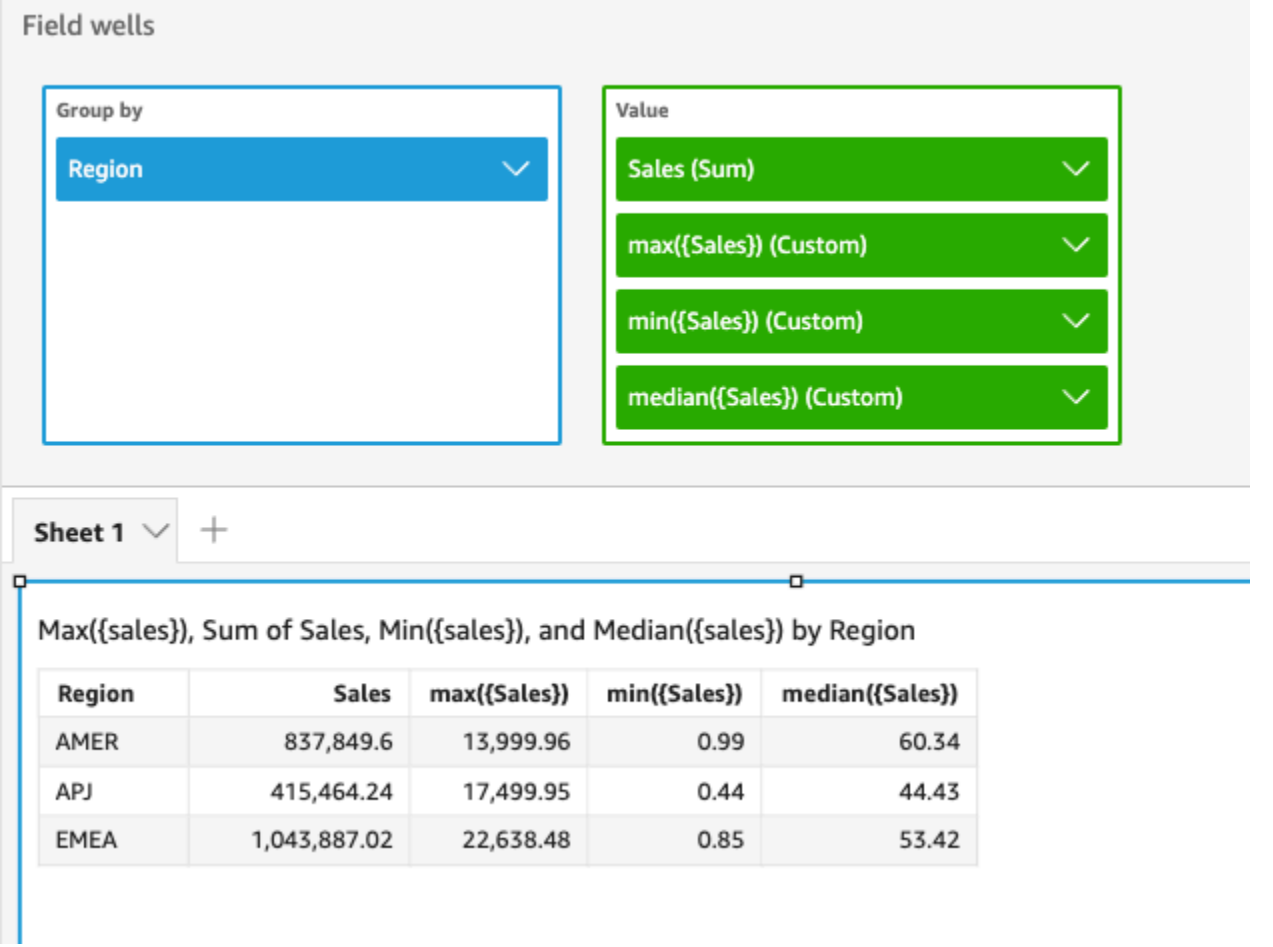

Você também pode especificar em que nível agrupar a computação usando uma ou mais dimensões na visualização ou no seu conjunto de dados. Isso é chamado de função LAC-A. Para obter mais informações sobre funções LAC-A, consulte [Funções LAC-A.](#page-320-0) O exemplo a seguir calcula as vendas mínimas no nível do país, mas não em outras dimensões (região) no elemento visual.

```
min({Sales}, [Country])
```
Min(sales), Sum of Min(sales and [Country]) by Region

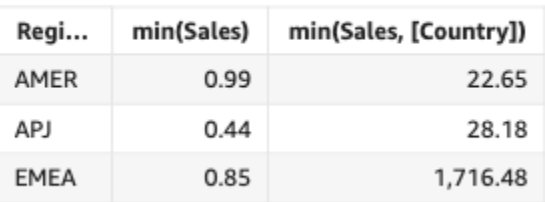

#### minIf

Com base em uma declaração condicional, a função minIf retorna o valor mínimo da medida especificada, agrupados pela dimensão ou dimensões escolhidas. Por exemplo, minIf(ProdRev,CalendarDay >= \${BasePeriodStartDate} AND CalendarDay <= \${BasePeriodEndDate} AND SourcingType <> 'Indirect') retorna a taxa mínima de devoluções agrupada pela dimensão escolhida (opcional), desde que a condição seja verdadeira.

### Sintaxe

minIf(*measure, condition*)

#### **Argumentos**

medida

O argumento deve ser uma medida. Valores nulos são omitidos nos resultados. Valores literais não funcionam. O argumento deve ser um campo.

#### condição

Uma ou mais condições em uma única declaração.

#### percentile

A função percentile calcula o percentil dos valores medidos, agrupados pela dimensão que está na fonte do campo. Há duas variedades de cálculo de percentil disponíveis em: QuickSight

- [percentileCont](#page-442-0) usa interpolação linear para determinar o resultado.
- [percentileDisc \(percentil\)](#page-445-0) usa valores reais para determinar o resultado.

<span id="page-442-0"></span>A função percentile é um alias de percentileDisc.

## percentileCont

A função percentileCont calcula o percentil com base em uma distribuição contínua dos números na medida. Ela usa o agrupamento e a classificação aplicados nas fontes do campo. Ela responde a perguntas como: quais valores são representativos desse percentil? Para retornar um valor percentual exato que talvez não esteja presente no seu conjunto de dados, use percentileCont.

Para retornar o valor percentual mais próximo que está presente no seu conjunto de dados, use percentileDisc.

# Sintaxe

percentileCont(*expression*, *percentile*, [*group-by level*])

### Argumentos

### medida

Especifica um valor numérico a ser usado para computar o percentil. O argumento deve ser uma medida ou uma métrica. Nulls são ignorados no cálculo.

## percentil

O valor do percentil pode ser qualquer constante numérica de 0 a 100. Um valor de percentil 50 calcula o valor médio da medida.

## nível por grupo

(Opcional) Especifica o nível pelo qual agrupar a agregação. O nível adicionado pode ser qualquer dimensão ou dimensões, independentemente das dimensões adicionadas ao elemento visual.

O argumento deve ser um campo de dimensão. O nível por grupo deve estar entre colchetes [ ]. Para ter mais informações, consulte [Funções LAC-A.](#page-320-0)

# Retornos

O resultado da função é um número.

## Observações de uso

A função percentileCont calcula um resultado com base em uma distribuição contínua dos valores de uma medida especificada. O resultado é computado por interpolação linear entre os valores após ordená-los com base nas configurações do elemento visual. É diferente de percentileDisc, que simplesmente retorna um valor do conjunto de valores agregados. O resultado de percentileCont pode ou não existir nos valores da medida especificada.

# Exemplos de percentileCont

Os exemplos a seguir ajudam a explicar como o percentileCont funciona.

## Example Comparar a mediana, **percentileCont** e **percentileDisc**

O exemplo a seguir mostra a mediana de uma dimensão (categoria) usando as funções median, percentileCont e percentileDisc. O valor médio é o mesmo que o valor de percentileCont. percentileCont interpola um valor, que pode ou não estar no conjunto de dados. No entanto, como percentileDisc sempre exibe um valor que existe no conjunto de dados, os dois resultados podem não corresponder. A última coluna neste exemplo mostra a diferença entre os dois valores. O código para cada campo calculado é o seguinte:

- 50%Cont = percentileCont( *example* , 50 )
- median = median( *example* )
- 50%Disc = percentileDisc( *example* , 50 )
- Cont-Disc = percentileCont( *example* , 50 ) − percentileDisc( *example* , 50 )
- example = left( *category*, 1 ) (Para fazer um exemplo mais simples, usamos essa expressão para encurtar os nomes das categorias até a primeira letra.)

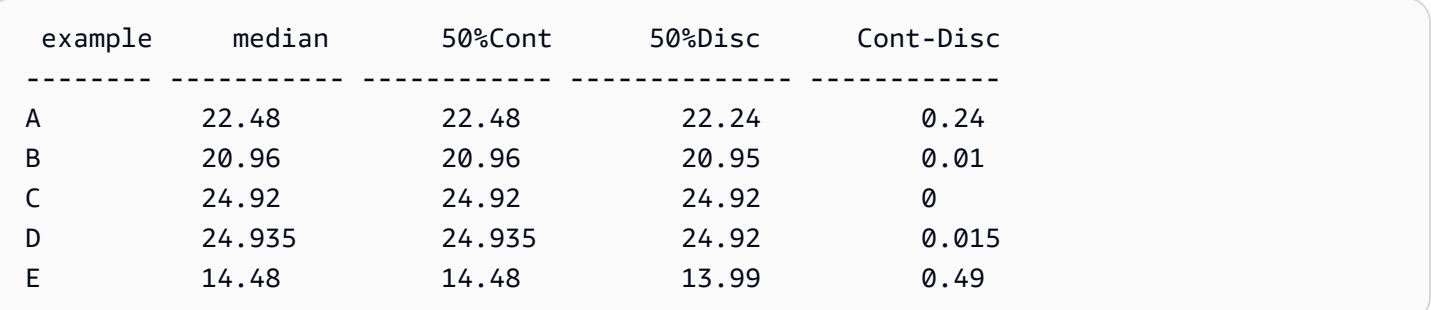

Example 100º percentil como máximo

O exemplo a seguir mostra uma variedade de valores de percentileCont para o campo example. Os campos calculados *n*%Cont são definidos como percentileCont( {*example*} ,*n*). Os valores interpolados em cada coluna representam os números que se enquadram nesse bucket de percentis. Em alguns casos, os valores reais dos dados correspondem aos valores interpolados. Por exemplo, a coluna 100%Cont mostra o mesmo valor para cada linha porque 6783,02 é o número mais alto.

 example 50%Cont 75%Cont 99%Cont 100%Cont --------- ----------- ----------- ------------ -----------

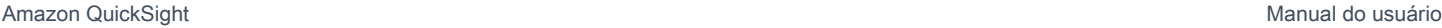

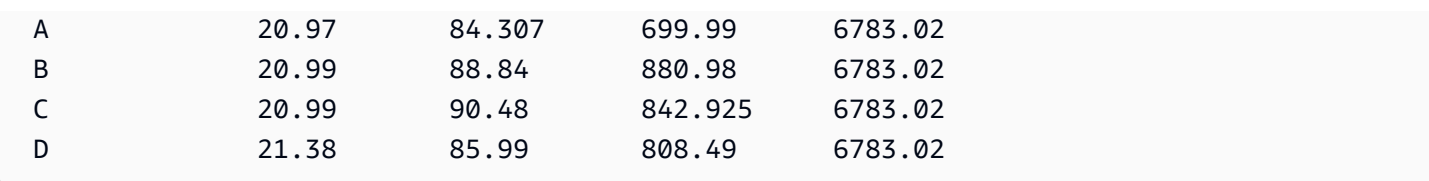

Você também pode especificar em que nível agrupar a computação usando uma ou mais dimensões na visualização ou no seu conjunto de dados. Isso é chamado de função LAC-A. Para obter mais informações sobre funções LAC-A, consulte [Funções LAC-A.](#page-320-0) O exemplo a seguir calcula o 30º percentil com base em uma distribuição contínua dos números no nível do país, mas não em outras dimensões (região) no elemento visual.

```
percentileCont({Sales}, 30, [Country])
```
Percentilecont(sales, 30), Sum of Percentilecont(sales, 30 and [Country]) by Region

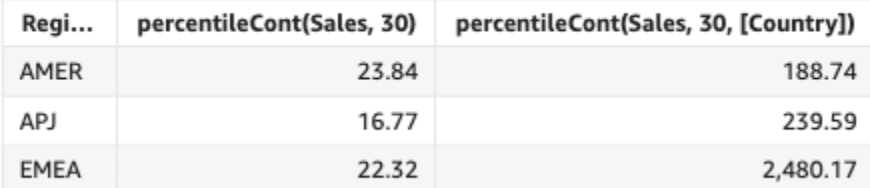

## <span id="page-445-0"></span>percentileDisc (percentil)

A função percentileDisc calcula o percentil com base nos números reais em measure. Ela usa o agrupamento e a classificação aplicados nas fontes do campo. A função percentile é um alias de percentileDisc.

Use essa função para responder à seguinte pergunta: quais pontos de dados reais estão presentes nesse percentil? Para retornar o valor do percentil mais próximo que está presente no seu conjunto de dados, use percentileDisc. Para retornar um valor de percentil exato que talvez não esteja presente no seu conjunto de dados, use percentileCont.

## Sintaxe

percentileDisc(*expression*, *percentile*, [*group-by level*])

### medida

Especifica um valor numérico a ser usado para computar o percentil. O argumento deve ser uma medida ou uma métrica. Nulls são ignorados no cálculo.

### percentil

O valor do percentil pode ser qualquer constante numérica de 0 a 100. Um valor de percentil 50 calcula o valor médio da medida.

### nível por grupo

(Opcional) Especifica o nível pelo qual agrupar a agregação. O nível adicionado pode ser qualquer dimensão ou dimensões, independentemente das dimensões adicionadas ao elemento visual.

O argumento deve ser um campo de dimensão. O nível por grupo deve estar entre colchetes [ ]. Para ter mais informações, consulte [Funções LAC-A.](#page-320-0)

### Retornos

O resultado da função é um número.

#### Observações de uso

percentileDisc é uma função de distribuição inversa que pressupõe um modelo de distribuição discreta. Ela pega um valor percentil e uma especificação de classificação e retorna um elemento do conjunto fornecido.

Para um determinado valor de percentil P, percentileDisc usa os valores classificados no elemento visual e retorna o valor com o menor valor de distribuição cumulativa maior ou igual a P.

#### Exemplos de percentileDisc

Os exemplos a seguir ajudam a explicar como o percentileDisc funciona.

Example Comparar a mediana, **percentileDisc** e **percentileCont**

O exemplo a seguir mostra a mediana de uma dimensão (categoria) usando as funções percentileCont, percentileDisc e median. O valor médio é o mesmo que o valor de percentileCont. percentileCont interpola um valor, que pode ou não estar no conjunto de dados. No entanto, como percentileDisc sempre exibe o valor mais próximo que existe no conjunto de dados, os dois resultados podem não corresponder. A última coluna neste exemplo mostra a diferença entre os dois valores. O código para cada campo calculado é o seguinte:

- 50%Cont = percentileCont( *example* , 50 )
- median = median( *example* )
- 50%Disc = percentileDisc( *example* , 50 )
- Cont-Disc = percentileCont( *example* , 50 ) − percentileDisc( *example* , 50 )
- example = left( *category*, 1 ) (Para fazer um exemplo mais simples, usamos essa expressão para encurtar os nomes das categorias até a primeira letra.)

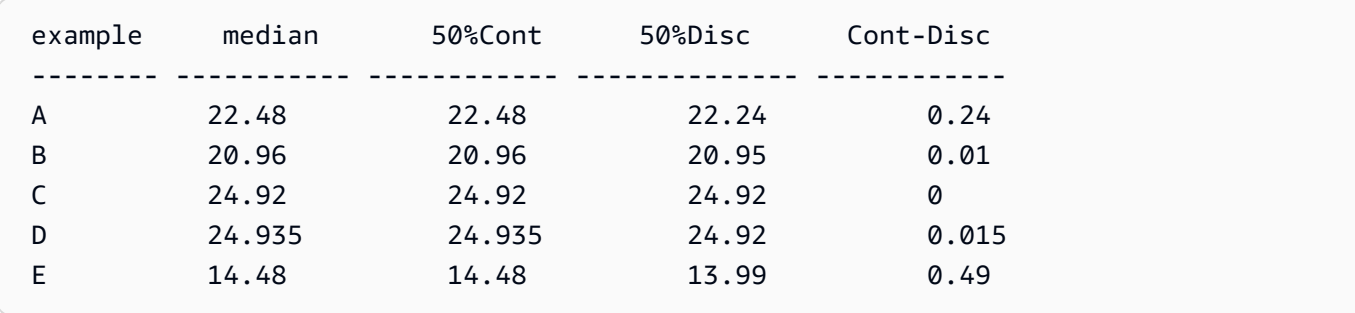

Example 100º percentil como máximo

O exemplo a seguir mostra uma variedade de valores de percentileDisc para o campo example. Os campos calculados *n*%Disc são definidos como percentileDisc( {*example*} ,*n*). Os valores em cada coluna são números reais provenientes do conjunto de dados.

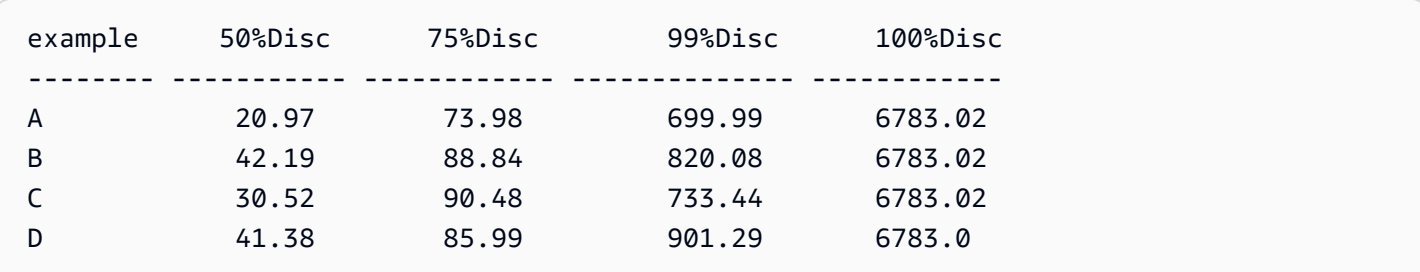

Você também pode especificar em que nível agrupar a computação usando uma ou mais dimensões na visualização ou no seu conjunto de dados. Isso é chamado de função LAC-A. Para obter mais informações sobre funções LAC-A, consulte [Funções LAC-A.](#page-320-0) O exemplo a seguir calcula o 30º percentil com base em uma distribuição contínua dos números no nível do país, mas não em outras dimensões (região) no elemento visual.

#### percentile({Sales}, 30, [Country])

Percentile(sales, 30), Sum of Percentile(sales, 30 and [Country]) by Region

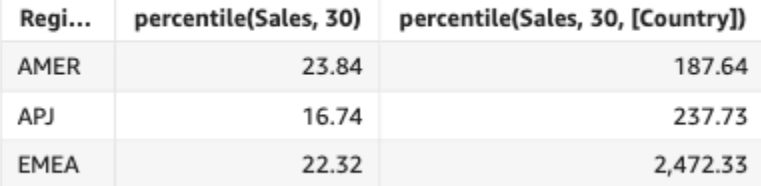

#### periodToDateAvg

A função periodToDateAvg calcula a média do conjunto de números na medida especificada para uma determinada granularidade de tempo (por exemplo, um quarto) até um ponto no tempo, em relação a esse período.

#### Sintaxe

```
periodToDateAvg(
 measure, 
 dateTime, 
  period, 
  endDate (optional))
```
#### Argumentos

#### medida

O argumento deve ser um campo. Valores nulos são omitidos nos resultados. Valores literais não funcionam.

#### dateTime

A dimensão Data na qual você está computando PeriodToDate agregações.

#### período

O período durante o qual você está computando a computação. A granularidade de YEAR significa computação de YearToDate, Quarter significa QuarterToDate e assim por diante. As granularidades válidas incluem YEAR, QUARTER, MONTH, WEEK, DAY, HOUR, MINUTE e SECONDS.

#### endDate

(Opcional) A dimensão da data em que você está encerrando periodToDate as agregações computacionais. Se omitida, assumirá now() como padrão.

### Exemplo

O exemplo a seguir calcula o valor week-to-date mínimo da tarifa por tipo de pagamento, para a semana de 30/06/21. Para simplificar o exemplo, filtramos apenas um único pagamento. 30/06/21 é quarta-feira. QuickSight começa a semana aos domingos. No nosso exemplo, essa data é 27/6/21.

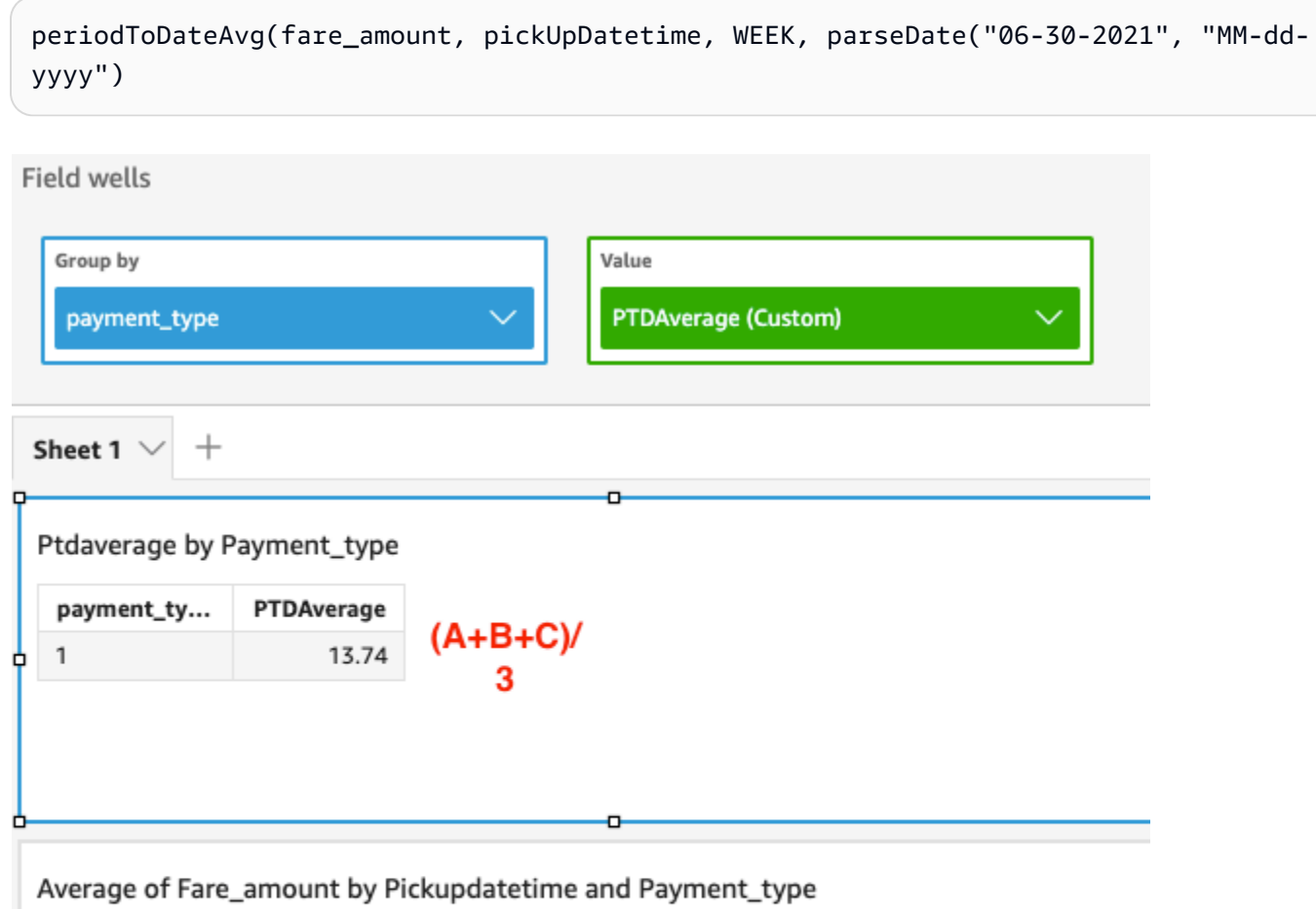

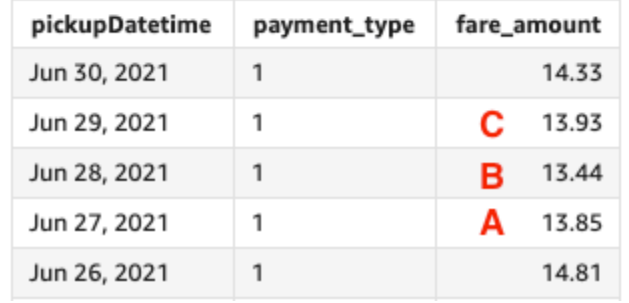

# periodToDateCount

A função periodToDateCount calcula o número de valores em uma dimensão ou medida, incluindo duplicatas, para uma determinada granularidade de tempo (por exemplo, um quarto) até um ponto no tempo, em relação a esse período.

### **Sintaxe**

periodToDateCount(  *measure, dateTime, period, endDate (optional)*)

### Argumentos

#### medida

O argumento deve ser um campo. Valores nulos são omitidos nos resultados. Valores literais não funcionam.

### dateTime

A dimensão Data na qual você está computando PeriodToDate agregações.

período

O período durante o qual você está computando a computação. A granularidade de YEAR significa computação de YearToDate, Quarter significa QuarterToDate e assim por diante. As granularidades válidas incluem YEAR, QUARTER, MONTH, WEEK, DAY, HOUR, MINUTE e SECONDS.

#### endDate

(Opcional) A dimensão da data em que você está encerrando periodToDate as agregações computacionais. Se omitida, assumirá now() como padrão.

## Exemplo

O exemplo a seguir calcula o valor week-to-date mínimo da tarifa por tipo de pagamento, para a semana de 30/06/21. Para simplificar o exemplo, filtramos apenas um único pagamento. 30/06/21 é quarta-feira. QuickSight começa a semana aos domingos. No nosso exemplo, essa data é 27/6/21.

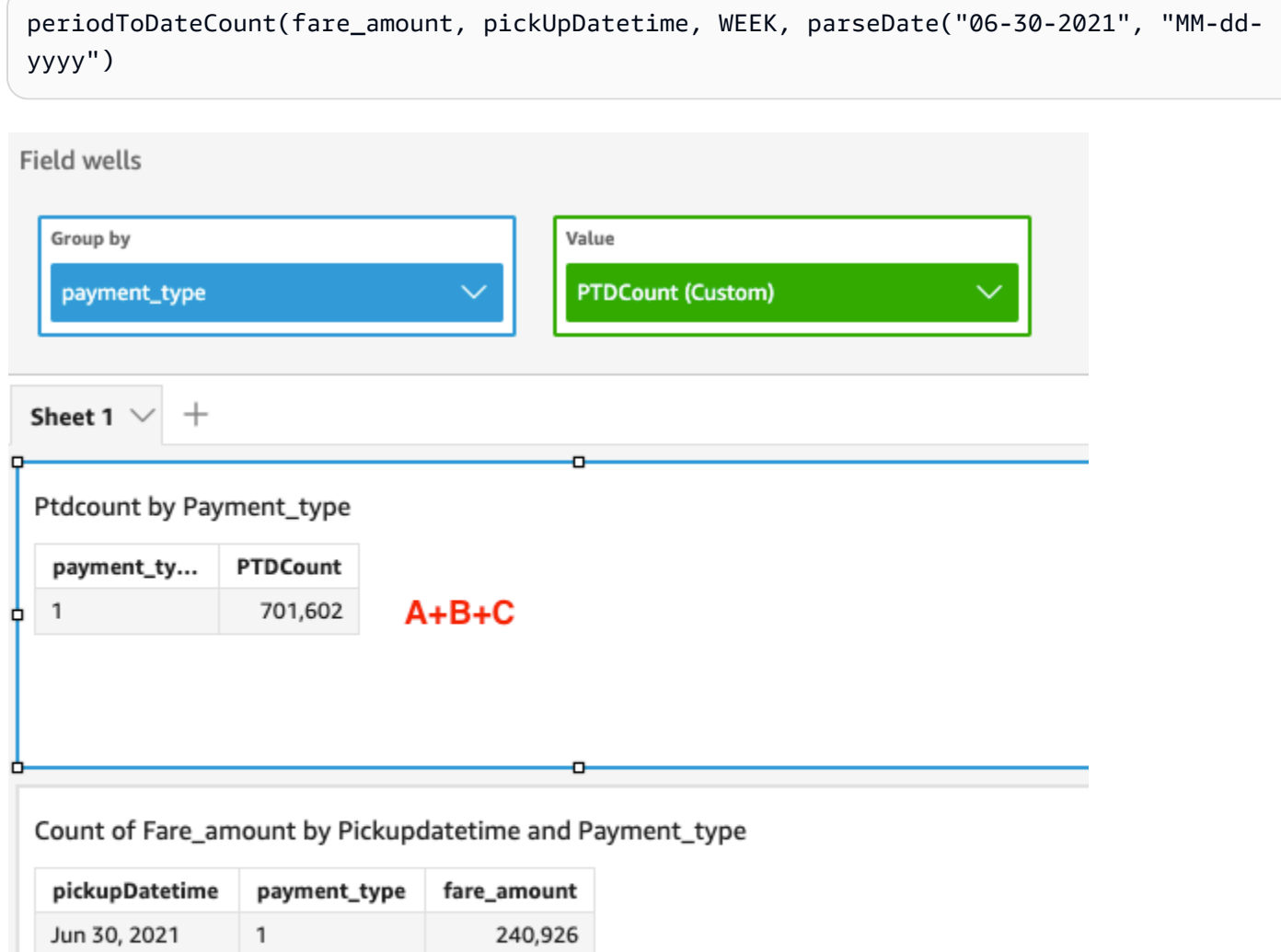

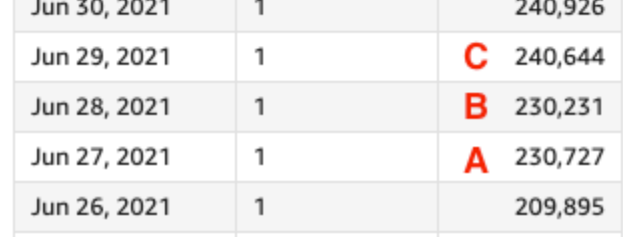

# periodToDateMax

A função periodToDateMax retorna o valor máximo da medida especificada para uma determinada granularidade de tempo (por exemplo, um quarto) até um ponto no tempo, em relação a esse ponto.

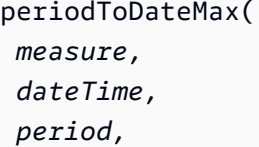

#### *endDate (optional)*)

#### Argumentos

#### medida

O argumento deve ser um campo. Valores nulos são omitidos nos resultados. Valores literais não funcionam.

### dateTime

A dimensão Data na qual você está computando PeriodToDate agregações.

#### período

O período durante o qual você está computando a computação. A granularidade de YEAR significa computação de YearToDate, Quarter significa QuarterToDate e assim por diante. As granularidades válidas incluem YEAR, QUARTER, MONTH, WEEK, DAY, HOUR, MINUTE e SECONDS.

#### endDate

(Opcional) A dimensão da data em que você está encerrando periodToDate as agregações computacionais. Se omitida, assumirá now() como padrão.

#### Exemplo

O exemplo a seguir calcula o valor week-to-date mínimo da tarifa por tipo de pagamento, para a semana de 30/06/21. Para simplificar o exemplo, filtramos apenas um único pagamento. 30/06/21 é quarta-feira. QuickSight começa a semana aos domingos. No nosso exemplo, essa data é 27/6/21.

```
periodToDateMax(fare_amount, pickUpDatetime, WEEK, parseDate("06-30-2021", "MM-dd-
yyyy")
```
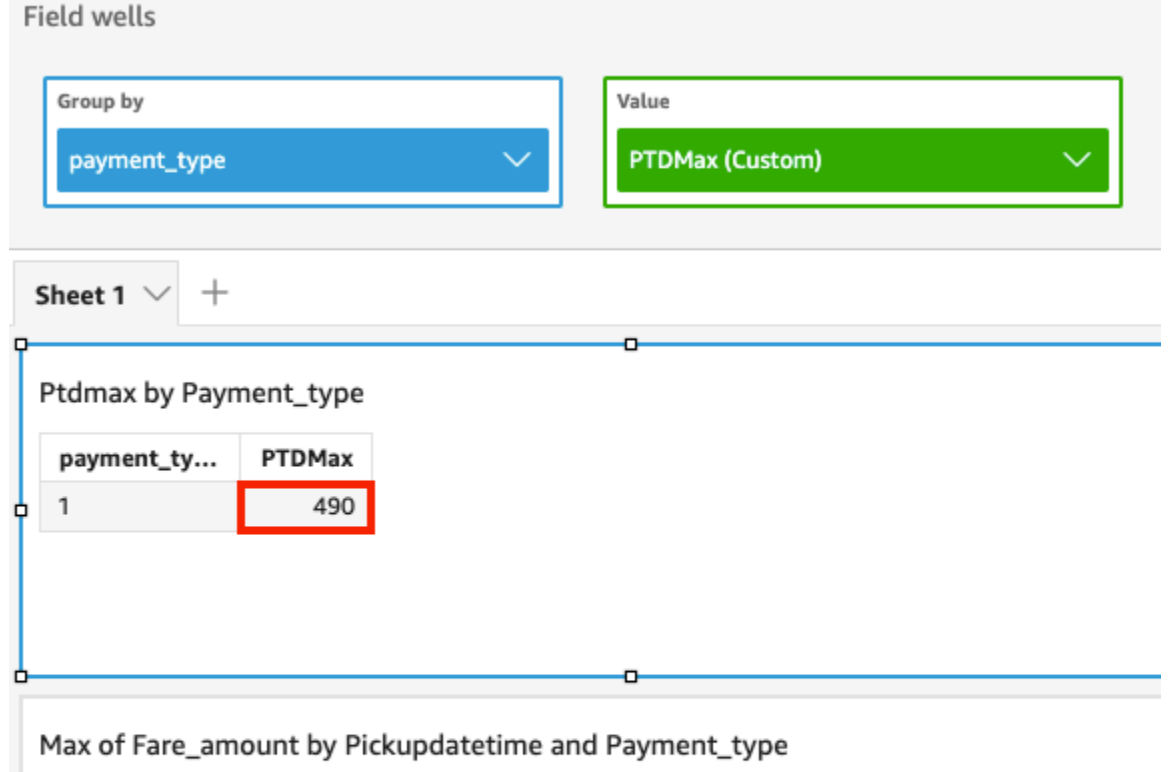

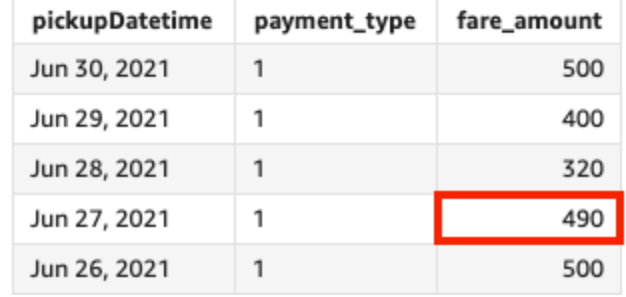

# periodToDateMedian

A função periodToDateMedian retorna o valor médio da medida especificada para uma determinada granularidade de tempo (por exemplo, um quarto) até um ponto no tempo, em relação a esse período.

```
periodToDateMedian(
  measure, 
  dateTime, 
  period, 
  endDate (optional))
```
### medida

O argumento deve ser um campo. Valores nulos são omitidos nos resultados. Valores literais não funcionam.

### dateTime

A dimensão Data na qual você está computando PeriodToDate agregações.

## período

O período durante o qual você está computando a computação. A granularidade de YEAR significa computação de YearToDate, Quarter significa QuarterToDate e assim por diante. As granularidades válidas incluem YEAR, QUARTER, MONTH, WEEK, DAY, HOUR, MINUTE e SECONDS.

## endDate

(Opcional) A dimensão da data em que você está encerrando periodToDate as agregações computacionais. Se omitida, assumirá now() como padrão.

## Exemplo

O exemplo a seguir calcula o valor week-to-date mínimo da tarifa por tipo de pagamento, para a semana de 30/06/21. Para simplificar o exemplo, filtramos apenas um único pagamento. 30/06/21 é quarta-feira. QuickSight começa a semana aos domingos. No nosso exemplo, essa data é 27/6/21.

periodToDateMedian(fare\_amount, pickUpDatetime, WEEK, parseDate("06-30-2021", "MM-ddyyyy")

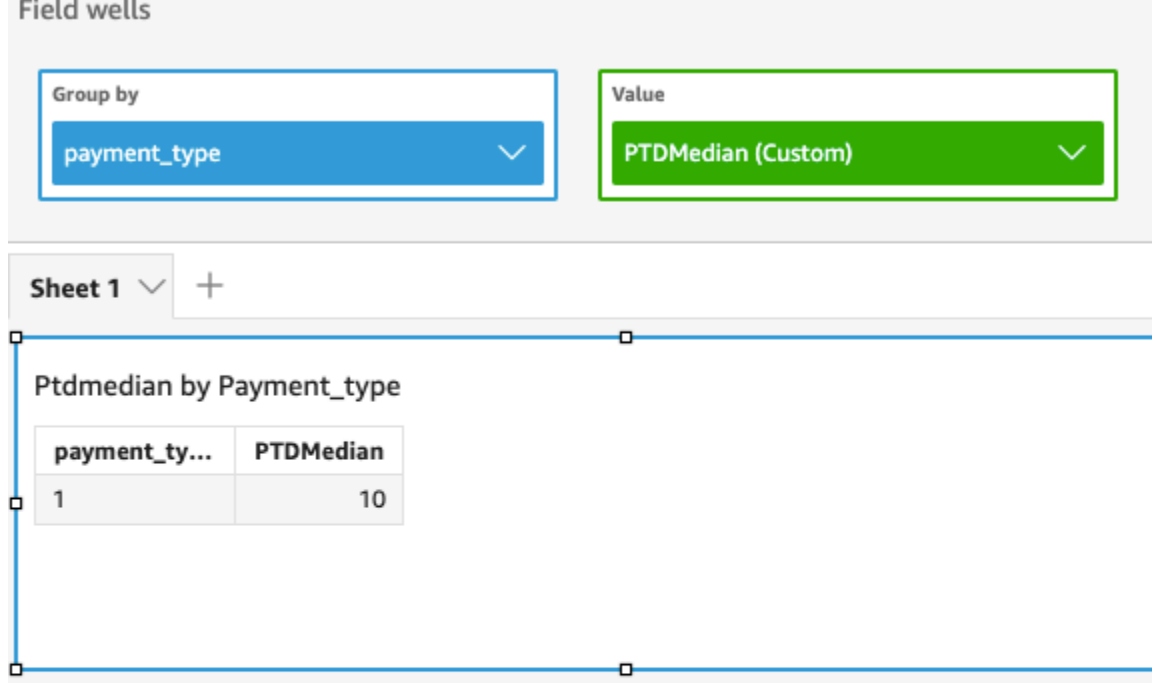

# Median of Fare\_amount by Pickupdatetime and Payment\_type

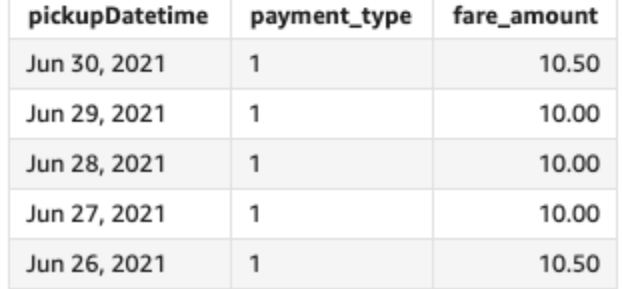

## periodToDateMin

A função periodToDateMin retorna o valor mínimo da medida ou data especificada, ou uma determinada granularidade de tempo (por exemplo, um quarto) até um ponto no tempo, em relação a esse período.

```
periodToDateMin(
  measure, 
  dateTime, 
  period, 
  endDate (optional))
```
### medida

O argumento deve ser um campo. Valores nulos são omitidos nos resultados. Valores literais não funcionam.

### dateTime

A dimensão Data na qual você está computando PeriodToDate agregações.

## período

O período durante o qual você está computando a computação. A granularidade de YEAR significa computação de YearToDate, Quarter significa QuarterToDate e assim por diante. As granularidades válidas incluem YEAR, QUARTER, MONTH, WEEK, DAY, HOUR, MINUTE e SECONDS.

## endDate

(Opcional) A dimensão da data em que você está encerrando periodToDate as agregações computacionais. Se omitida, assumirá now() como padrão.

## Exemplo

O exemplo a seguir calcula o valor week-to-date mínimo da tarifa por tipo de pagamento, para a semana de 30/06/21. Para simplificar o exemplo, filtramos apenas um único pagamento. 30/06/21 é quarta-feira. QuickSight começa a semana aos domingos. No nosso exemplo, essa data é 27/6/21.

periodToDateMin(fare\_amount, pickUpDatetime, WEEK, parseDate("06-30-2021", "MM-ddyyyy")

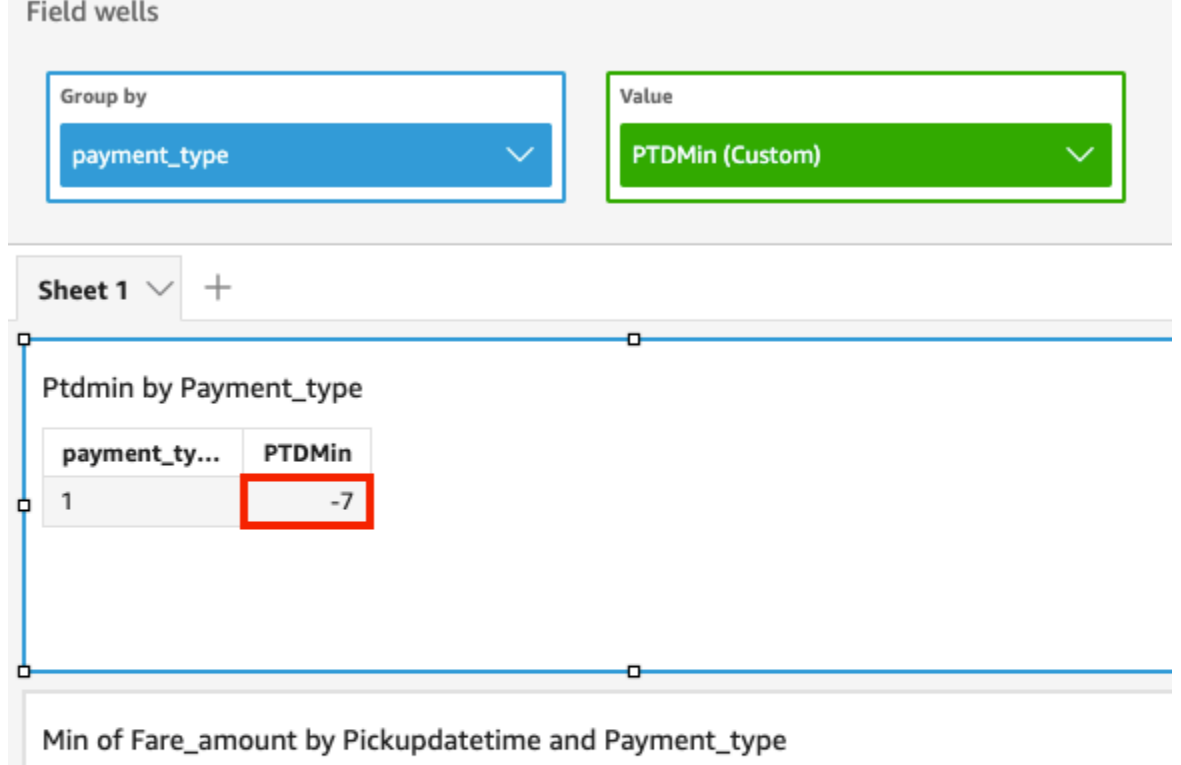

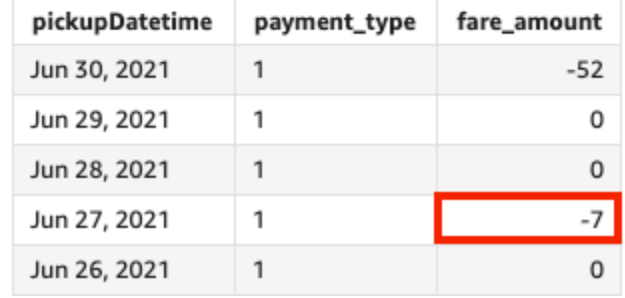

## periodToDatePercentile

A função periodToDatePercentile calcula o percentil com base nos números reais medidos para uma determinada granularidade de tempo (por exemplo, um quarto) até um ponto no tempo, em relação a esse período. Ela usa o agrupamento e a classificação aplicados nas fontes do campo.

Para retornar o valor do percentil mais próximo que está presente no seu conjunto de dados, use periodToDatePercentile. Para retornar um valor de percentil exato que talvez não esteja presente no seu conjunto de dados, use periodToDatePercentileCont.

```
periodToDatePercentile(
 measure,
```

```
 percentile, 
 dateTime, 
 period, 
 endDate (optional))
```
#### medida

O argumento deve ser um campo. Valores nulos são omitidos nos resultados. Valores literais não funcionam.

#### percentil

O valor do percentil pode ser qualquer constante numérica de 0 a 100. Um percentil de 50 computa o valor médio da medida.

#### dateTime

A dimensão Data na qual você está computando PeriodToDate agregações.

#### período

O período durante o qual você está computando a computação. A granularidade de YEAR significa computação de YearToDate, Quarter significa QuarterToDate e assim por diante. As granularidades válidas incluem YEAR, QUARTER, MONTH, WEEK, DAY, HOUR, MINUTE e SECONDS.

#### endDate

(Opcional) A dimensão da data em que você está encerrando periodToDate as agregações computacionais. Se omitida, assumirá now() como padrão.

#### Exemplo

O exemplo a seguir calcula o week-to-date 90º percentil do valor da tarifa por tipo de pagamento para a semana de 30/06/21. Para simplificar o exemplo, filtramos apenas um único pagamento. 30/06/21 é quarta-feira. QuickSight começa a semana aos domingos. No nosso exemplo, essa data é 27/6/21.

```
periodToDatePercentile(fare_amount, 90, pickupDatetime, WEEK, parseDate("06-30-2021", 
  "MM-dd-yyyy")
```
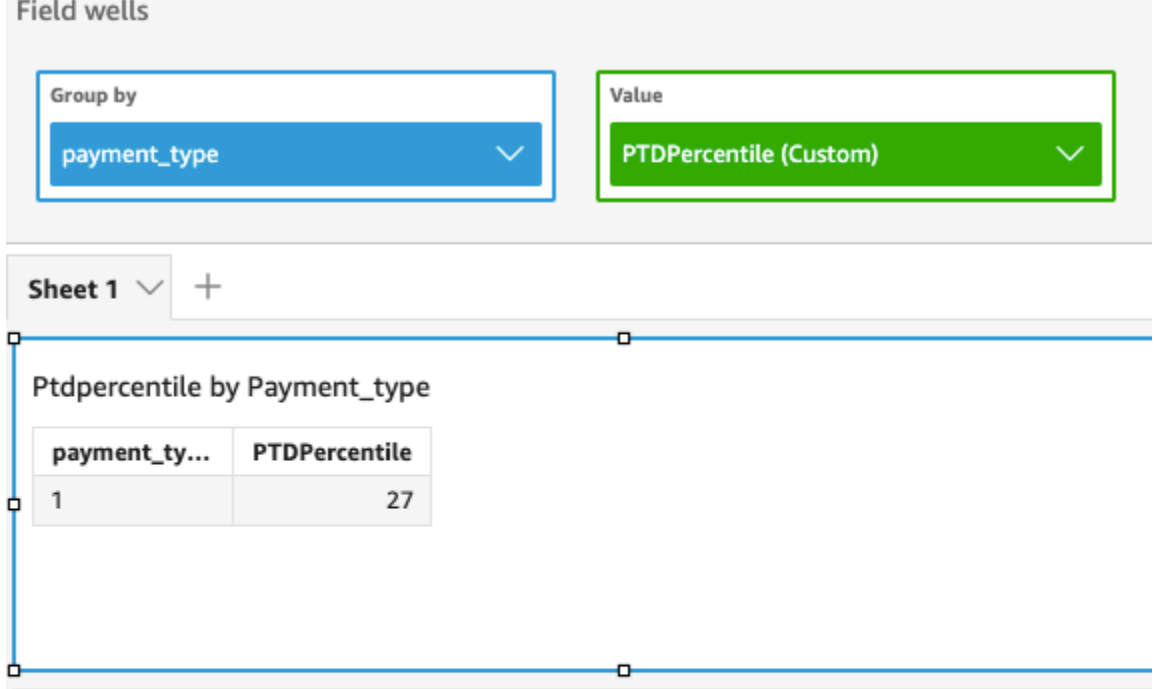

#### P90 of Fare\_amount by Pickupdatetime and Payment\_type

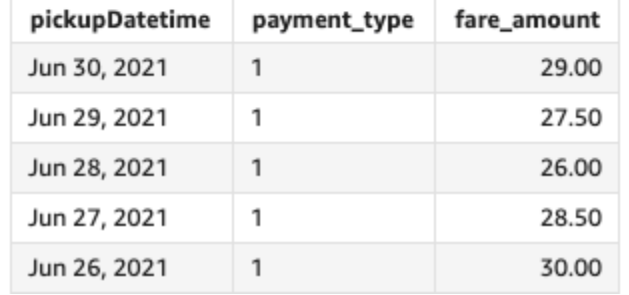

## periodToDatePercentileCont

A função periodToDatePercentileCont calcula o percentil com base em uma distribuição contínua dos números na medida para uma determinada granularidade de tempo (por exemplo, um quarto) até um ponto no tempo nesse período. Ela usa o agrupamento e a classificação aplicados nas fontes do campo.

Para retornar um valor percentual exato que talvez não esteja presente no seu conjunto de dados, use periodToDatePercentileCont. Para retornar o valor percentual mais próximo que está presente no seu conjunto de dados, use periodToDatePercentile.

#### Sintaxe

periodToDatePercentileCont(

```
 measure, 
 percentile, 
 dateTime, 
 period, 
 endDate (optional))
```
#### medida

O argumento deve ser um campo. Valores nulos são omitidos nos resultados. Valores literais não funcionam.

#### percentil

O valor do percentil pode ser qualquer constante numérica de 0 a 100. Um percentil de 50 computa o valor médio da medida.

#### dateTime

A dimensão Data na qual você está computando PeriodToDate agregações.

### período

O período durante o qual você está computando a computação. A granularidade de YEAR significa computação de YearToDate, Quarter significa QuarterToDate e assim por diante. As granularidades válidas incluem YEAR, QUARTER, MONTH, WEEK, DAY, HOUR, MINUTE e SECONDS.

### endDate

(Opcional) A dimensão da data em que você está encerrando periodToDate as agregações computacionais. Se omitida, assumirá now() como padrão.

#### Exemplo

O exemplo a seguir calcula o week-to-date 90º percentil do valor da tarifa por tipo de pagamento para a semana de 30/06/21. Para simplificar o exemplo, filtramos apenas um único pagamento. 30/06/21 é quarta-feira. QuickSight começa a semana aos domingos. No nosso exemplo, essa data é 27/6/21.

```
periodToDatePercentileCont(fare_amount, 90, pickupDatetime, WEEK, 
  parseDate("06-30-2021", "MM-dd-yyyy")
```
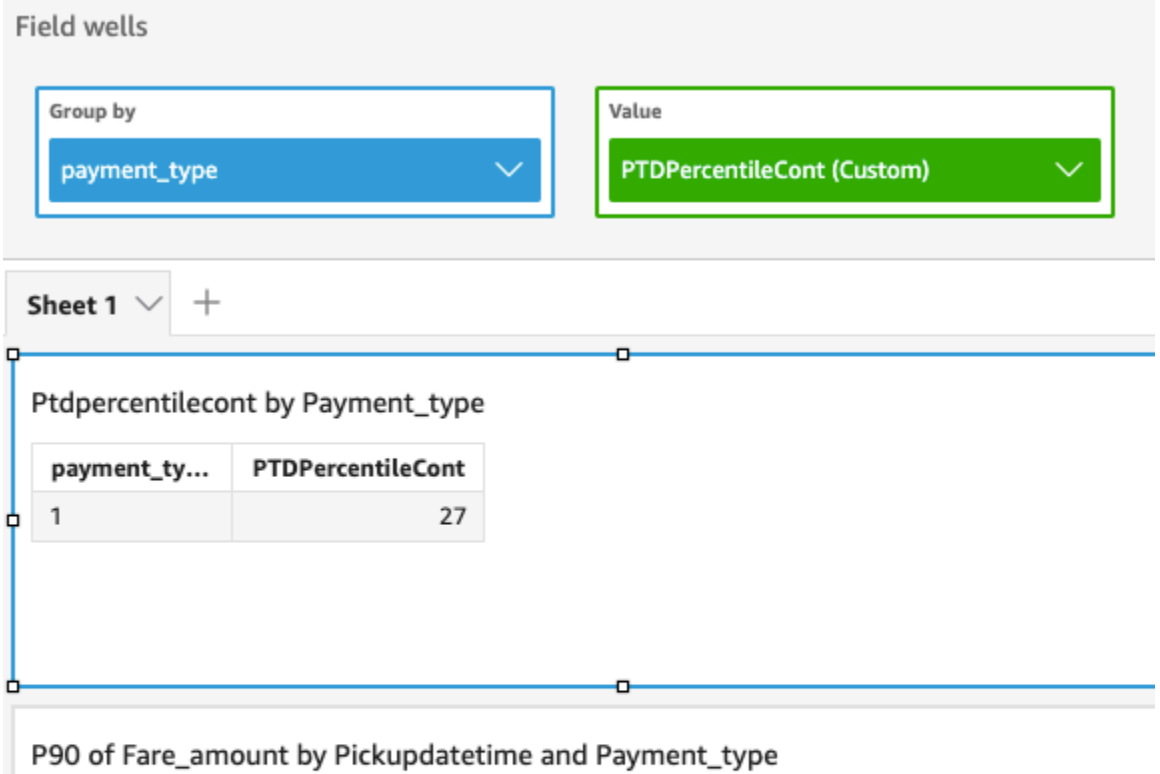

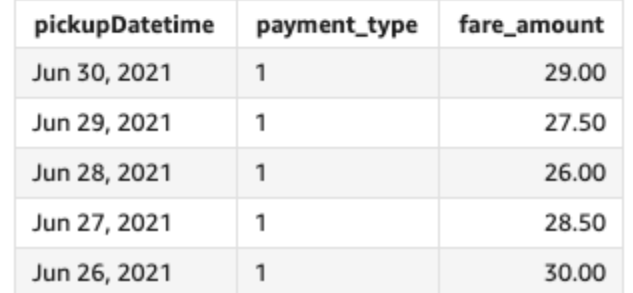

## periodToDateStDev

A função periodToDateStDev calcula o desvio padrão do conjunto de números na medida especificada para uma determinada granularidade de tempo (por exemplo, um quarto) até um ponto no tempo, com base em uma amostra e em relação a esse período.

```
periodToDateStDev(
  measure, 
  dateTime, 
  period, 
  endDate (optional))
```
### medida

O argumento deve ser um campo. Valores nulos são omitidos nos resultados. Valores literais não funcionam.

### dateTime

A dimensão Data na qual você está computando PeriodToDate agregações.

## período

(Opcional) O período durante o qual você está computando a computação. A granularidade de YEAR significa computação de YearToDate, Quarter significa QuarterToDate e assim por diante. As granularidades válidas incluem YEAR, QUARTER, MONTH, WEEK, DAY, HOUR, MINUTE e SECONDS.

## endDate

(Opcional) A dimensão da data em que você está encerrando periodToDate as agregações computacionais. Se omitida, assumirá now() como padrão.

## Exemplo

O exemplo a seguir calcula o valor week-to-date mínimo da tarifa por tipo de pagamento, para a semana de 30/06/21. Para simplificar o exemplo, filtramos apenas um único pagamento. 30/06/21 é quarta-feira. QuickSight começa a semana aos domingos. No nosso exemplo, essa data é 27/6/21.

periodToDateStDev(fare\_amount, pickUpDatetime, WEEK, parseDate("06-30-2021", "MM-ddyyyy")

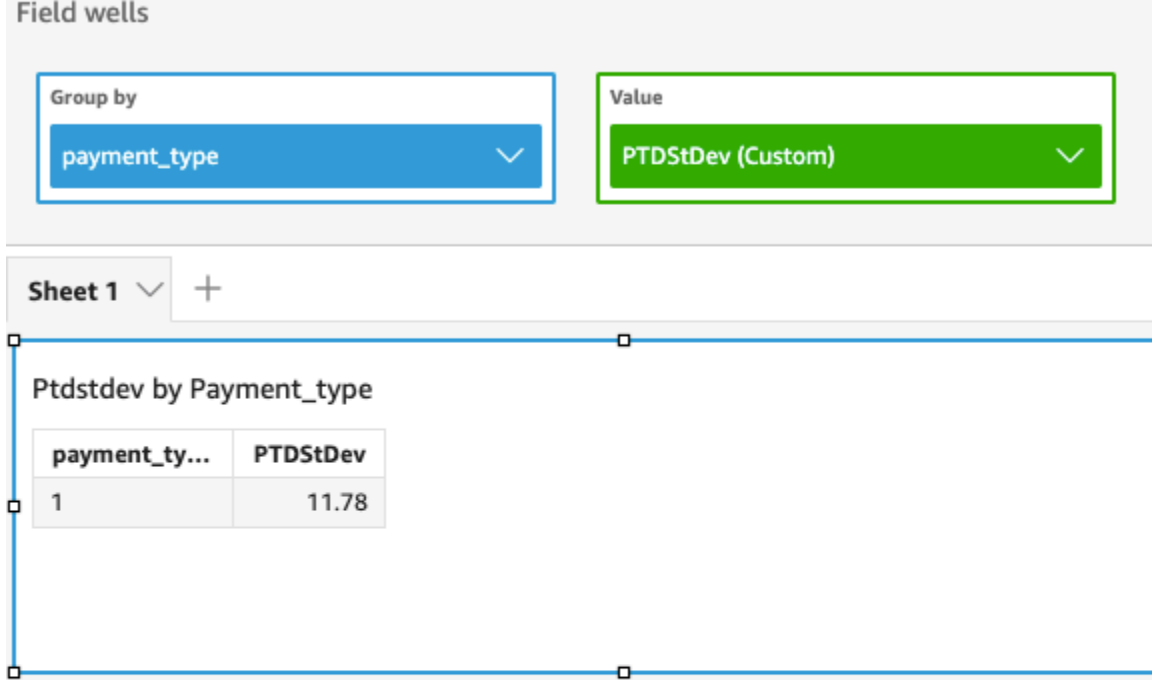

## Standard deviation of Fare\_amount by Pickupdatetime and Payment\_type

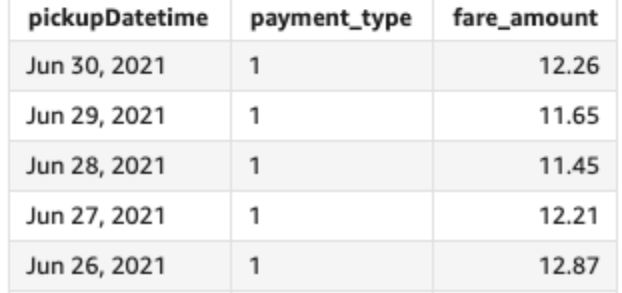

# periodToDateStDevP

A função periodToDateStDevP calcula o desvio padrão da população do conjunto de números na medida especificada, para uma determinada granularidade de tempo (por exemplo, um quarto) até um ponto no tempo, com base em uma amostra desse período.

```
periodToDateStDevP(
  measure, 
  dateTime, 
  period, 
  endDate (optional))
```
### medida

O argumento deve ser um campo. Valores nulos são omitidos nos resultados. Valores literais não funcionam.

### dateTime

A dimensão Data na qual você está computando PeriodToDate agregações.

## período

O período durante o qual você está computando a computação. A granularidade de YEAR significa computação de YearToDate, Quarter significa QuarterToDate e assim por diante. As granularidades válidas incluem YEAR, QUARTER, MONTH, WEEK, DAY, HOUR, MINUTE e SECONDS.

## endDate

(Opcional) A dimensão da data em que você está encerrando periodToDate as agregações computacionais. Se omitida, assumirá now() como padrão.

## Exemplo

O exemplo a seguir calcula o valor week-to-date mínimo da tarifa por tipo de pagamento, para a semana de 30/06/21. Para simplificar o exemplo, filtramos apenas um único pagamento. 30/06/21 é quarta-feira. QuickSight começa a semana aos domingos. No nosso exemplo, essa data é 27/6/21.

periodToDateStDevP(fare\_amount, pickUpDatetime, WEEK, parseDate("06-30-2021", "MM-ddyyyy")

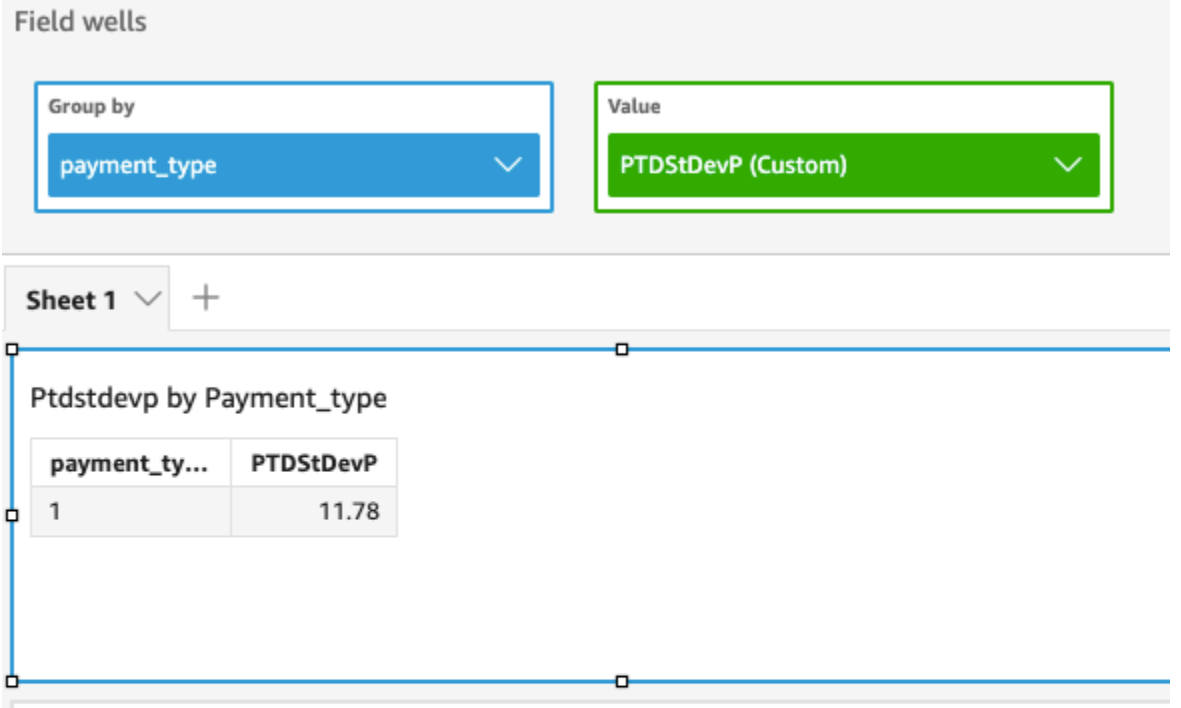

## Standard deviation - population of Fare\_amount by Pickupdatetime and Payment\_type

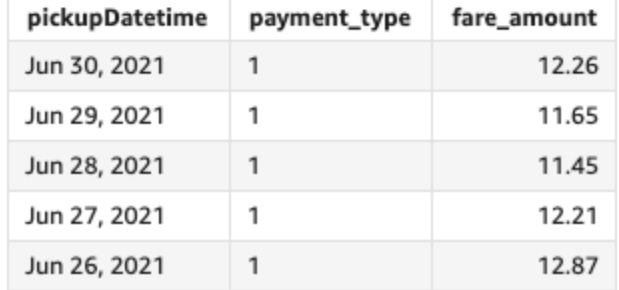

## periodToDateSum

A função periodToDateSum adiciona a medida especificada para uma determinada granularidade de tempo (por exemplo, um quarto) até um ponto no tempo, em relação a esse período.

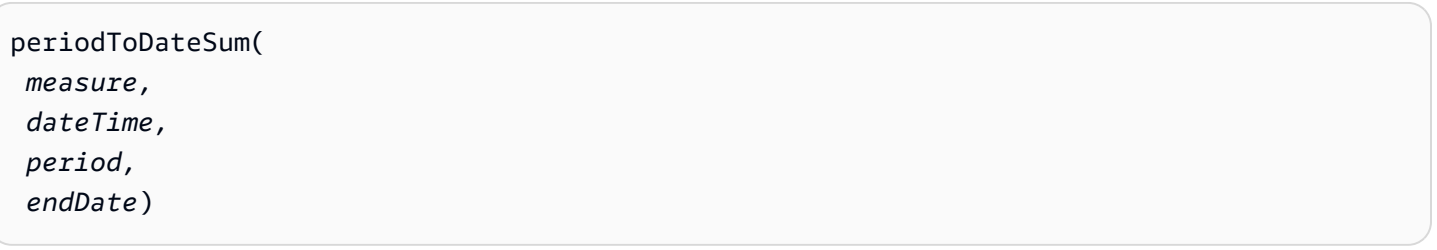

### medida

O argumento deve ser um campo. Valores nulos são omitidos nos resultados. Valores literais não funcionam.

### dateTime

A dimensão Data na qual você está computando PeriodToDate agregações.

## período

O período durante o qual você está computando a computação. A granularidade de YEAR significa computação de YearToDate, Quarter significa QuarterToDate e assim por diante. As granularidades válidas incluem YEAR, QUARTER, MONTH, WEEK, DAY, HOUR, MINUTE e SECONDS.

## endDate

(Opcional) A dimensão da data em que você está encerrando periodToDate as agregações computacionais. Se omitida, assumirá now() como padrão.

## Exemplo

A função a seguir calcula a soma semanal acumulada do valor da tarifa por pagamento, para a semana de 30/6/21. Para simplificar o exemplo, filtramos apenas um único pagamento. 30/06/21 é quarta-feira. QuickSight começa a semana aos domingos. No nosso exemplo, essa data é 27/6/21.

periodToDateSum(fare\_amount, pickUpDateTime, WEEK, parseDate("06-30-2021", "MM-ddyyyy")

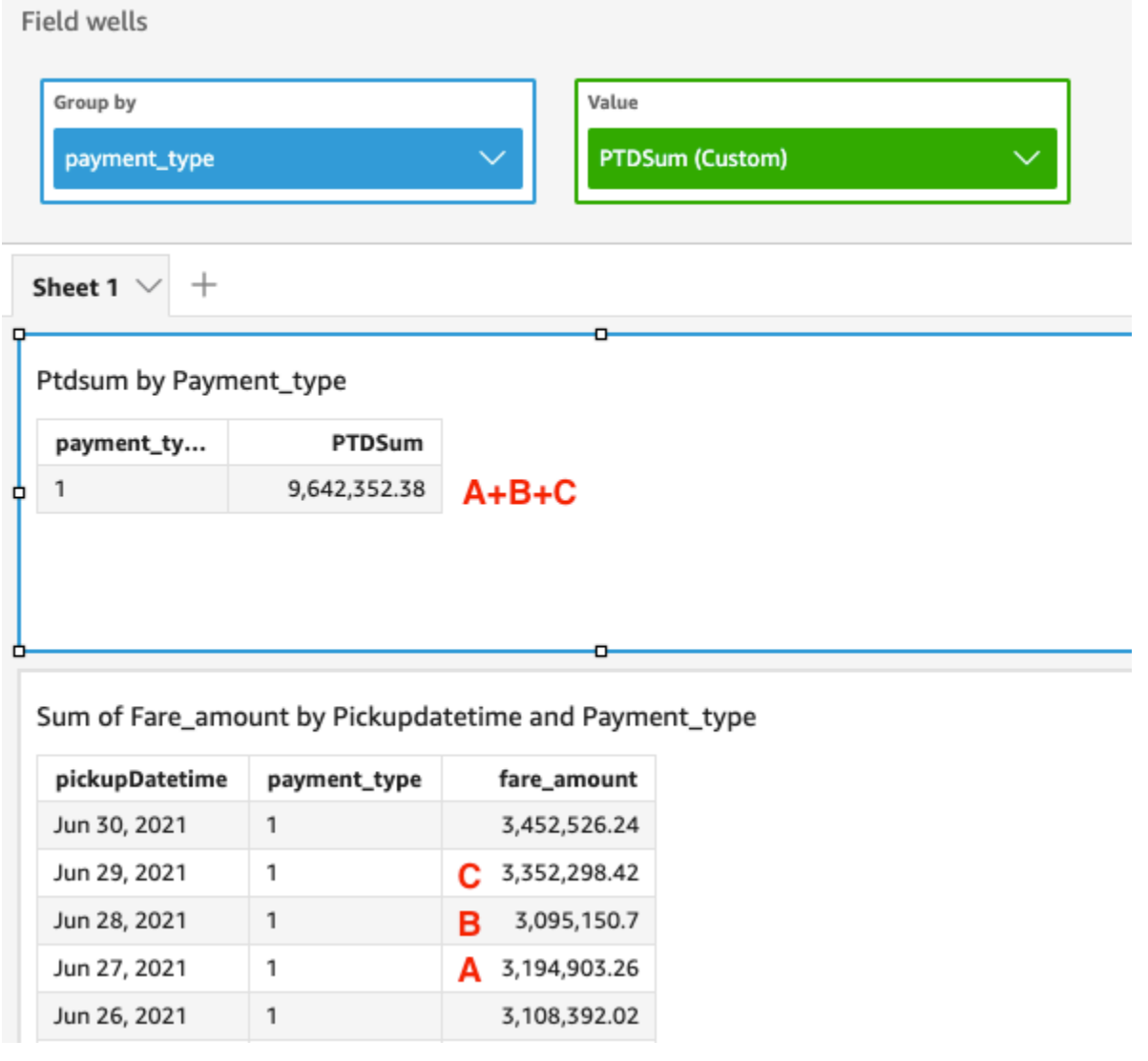

# periodToDateVar

A função periodToDateVar calcula a variação amostral do conjunto de números na medida especificada para uma determinada granularidade de tempo (por exemplo, um quarto) até um ponto no tempo nesse período.

```
periodToDateVar(
  measure, 
  dateTime, 
  period, 
  endDate (optional))
```
# medida

O argumento deve ser um campo. Valores nulos são omitidos nos resultados. Valores literais não funcionam.

# dateTime

A dimensão Data na qual você está computando PeriodToDate agregações.

# período

O período durante o qual você está computando a computação. A granularidade de YEAR significa computação de YearToDate, Quarter significa QuarterToDate e assim por diante. As granularidades válidas incluem YEAR, QUARTER, MONTH, WEEK, DAY, HOUR, MINUTE e SECONDS.

# endDate

(Opcional) A dimensão da data em que você está encerrando periodToDate as agregações computacionais. Se omitida, assumirá now() como padrão.

# Exemplo

O exemplo a seguir calcula o valor week-to-date mínimo da tarifa por tipo de pagamento, para a semana de 30/06/21. Para simplificar o exemplo, filtramos apenas um único pagamento. 30/06/21 é quarta-feira. QuickSight começa a semana aos domingos. No nosso exemplo, essa data é 27/6/21.

periodToDateVar(fare\_amount, pickUpDatetime, WEEK, parseDate("06-30-2021", "MM-ddyyyy")

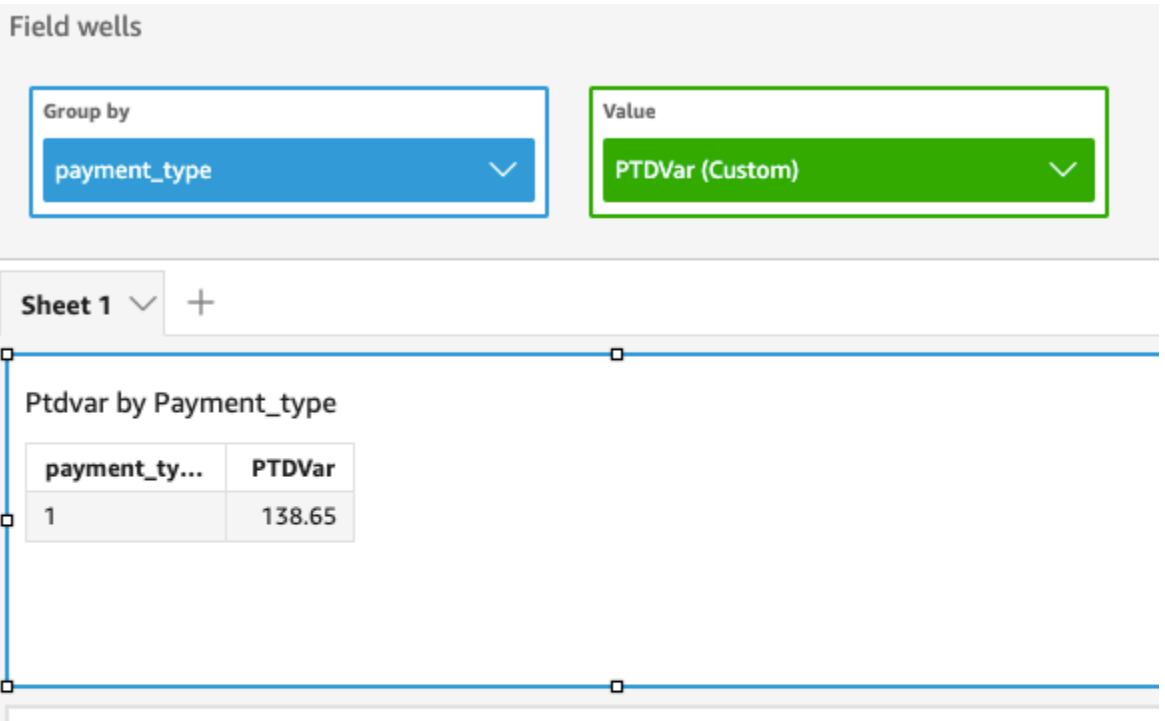

# Variance of Fare\_amount by Pickupdatetime and Payment\_type

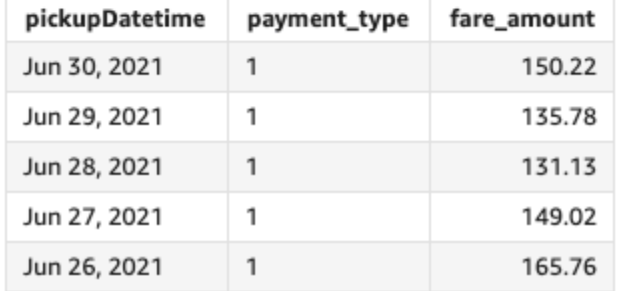

# periodToDateVarP

A função periodToDateVarP calcula a variação populacional do conjunto de números na medida especificada para uma determinada granularidade de tempo (por exemplo, um quarto) até um ponto no tempo, relevante para esse período.

# **Sintaxe**

```
periodToDateVarP(
  measure, 
  dateTime, 
  period, 
  endDate (optional))
```
# medida

O argumento deve ser um campo. Valores nulos são omitidos nos resultados. Valores literais não funcionam.

# dateTime

A dimensão Data na qual você está computando PeriodToDate agregações.

# período

O período durante o qual você está computando a computação. A granularidade de YEAR significa computação de YearToDate, Quarter significa QuarterToDate e assim por diante. As granularidades válidas incluem YEAR, QUARTER, MONTH, WEEK, DAY, HOUR, MINUTE e SECONDS.

# endDate

(Opcional) A dimensão da data em que você está encerrando periodToDate as agregações computacionais. Se omitida, assumirá now() como padrão.

# Exemplo

O exemplo a seguir calcula o valor week-to-date mínimo da tarifa por tipo de pagamento, para a semana de 30/06/21. Para simplificar o exemplo, filtramos apenas um único pagamento. 30/06/21 é quarta-feira. QuickSight começa a semana aos domingos. No nosso exemplo, essa data é 27/6/21.

periodToDateVarP(fare\_amount, pickUpDatetime, WEEK, parseDate("06-30-2021", "MM-ddyyyy")

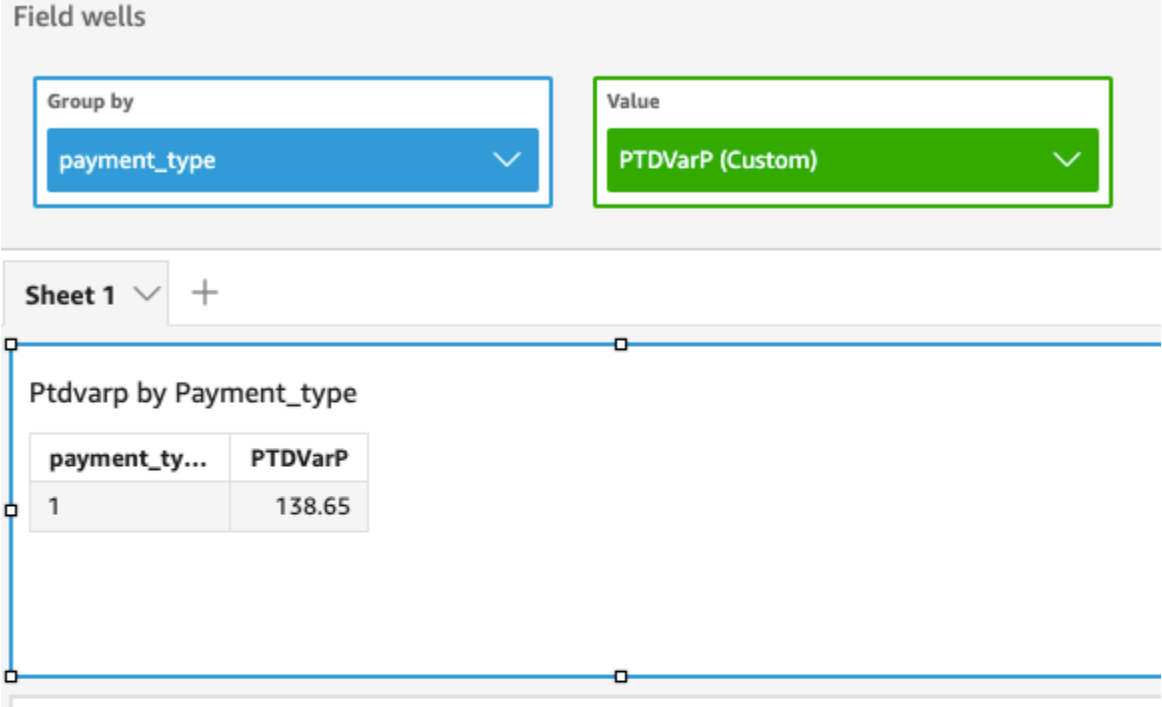

# Variance - population of Fare\_amount by Pickupdatetime and Payment\_type

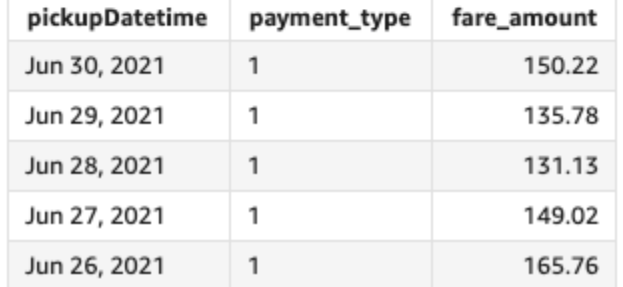

# stdev

A função stdev calcula o desvio padrão do conjunto de números na medida especificada, agrupados pela dimensão ou dimensões escolhidas, com base em uma amostra.

# **Sintaxe**

stdev(*measure*, [*group-by level*])

# Argumentos

# medida

# nível por grupo

(Opcional) Especifica o nível pelo qual agrupar a agregação. O nível adicionado pode ser qualquer dimensão ou dimensões, independentemente das dimensões adicionadas ao elemento visual.

O argumento deve ser um campo de dimensão. O nível por grupo deve estar entre colchetes [ ]. Para ter mais informações, consulte [Funções LAC-A.](#page-320-0)

# Exemplos

O exemplo a seguir retorna o desvio padrão das pontuações das provas de uma turma, usando uma amostra das pontuações registradas.

```
stdev({Score})
```
Você também pode especificar em que nível agrupar a computação usando uma ou mais dimensões na visualização ou no seu conjunto de dados. Isso é chamado de função LAC-A. Para obter mais informações sobre funções LAC-A, consulte [Funções LAC-A.](#page-320-0) O exemplo a seguir calcula o desvio padrão das pontuações das provas no nível da disciplina, mas não em outras dimensões (turma) no elemento visual.

```
stdev({Score}, [Subject])
```
stdevp

A função stdevp calcula o desvio padrão da população do conjunto de números na medida especificada, agrupados pela dimensão ou dimensões escolhidas.

Sintaxe

stdevp(*measure*, [*group-by level*])

# Argumentos

medida

#### nível por grupo

(Opcional) Especifica o nível pelo qual agrupar a agregação. O nível adicionado pode ser qualquer dimensão ou dimensões, independentemente das dimensões adicionadas ao elemento visual.

O argumento deve ser um campo de dimensão. O nível por grupo deve estar entre colchetes [ ]. Para ter mais informações, consulte [Funções LAC-A.](#page-320-0)

# Exemplos

O exemplo a seguir retorna o desvio padrão das pontuações das provas de uma turma usando todas as pontuações registradas.

```
stdevp({Score})
```
Você também pode especificar em que nível agrupar a computação usando uma ou mais dimensões na visualização ou no seu conjunto de dados. Isso é chamado de função LAC-A. Para obter mais informações sobre funções LAC-A, consulte [Funções LAC-A.](#page-320-0) O exemplo a seguir calcula o desvio padrão das pontuações das provas no nível da disciplina, mas não em outras dimensões (turma) no elemento visual, usando todas as pontuações registradas.

```
stdevp({Score}, [Subject])
```
stdevIf

Com base em uma instrução condicional, a função stdevIf calcula o desvio padrão do conjunto de números na medida especificada, agrupados pela dimensão ou dimensões escolhidas, com base em uma amostra.

**Sintaxe** 

```
stdevIf(measure, conditions)
```
# Argumentos

# medida

#### condição

Uma ou mais condições em uma única declaração.

# stdevpIf

Com base em uma instrução condicional, a função stdevpIf calcula o desvio padrão do conjunto de números na medida especificada, agrupados pela dimensão ou dimensões escolhidas, com base em uma população tendenciosa.

# Sintaxe

stdevpIf(*measure, conditions*)

# Argumentos

# medida

O argumento deve ser uma medida. Valores nulos são omitidos nos resultados. Valores literais não funcionam. O argumento deve ser um campo.

#### condição

Uma ou mais condições em uma única declaração.

#### sum

A função sum adiciona o conjunto de números na medida especificada, agrupado pela dimensão ou dimensões escolhidas. Por exemplo, sum (profit amount) retorna o valor do lucro total agrupado pela dimensão escolhida (opcional).

# Sintaxe

sum(*measure*, [*group-by level*])

# Argumentos

# medida

# nível por grupo

(Opcional) Especifica o nível pelo qual agrupar a agregação. O nível adicionado pode ser qualquer dimensão ou dimensões, independentemente das dimensões adicionadas ao elemento visual.

O argumento deve ser um campo de dimensão. O nível por grupo deve estar entre colchetes [ ]. Para ter mais informações, consulte [Funções LAC-A.](#page-320-0)

Exemplos

O exemplo a seguir retorna a soma das vendas.

sum({Sales})

Você também pode especificar em que nível agrupar a computação usando uma ou mais dimensões na visualização ou no seu conjunto de dados. Isso é chamado de função LAC-A. Para obter mais informações sobre funções LAC-A, consulte [Funções LAC-A.](#page-320-0) O exemplo a seguir calcula a soma das vendas no nível do país, mas não em outras dimensões (região e produto) no elemento visual.

sum(Sales, [Country])

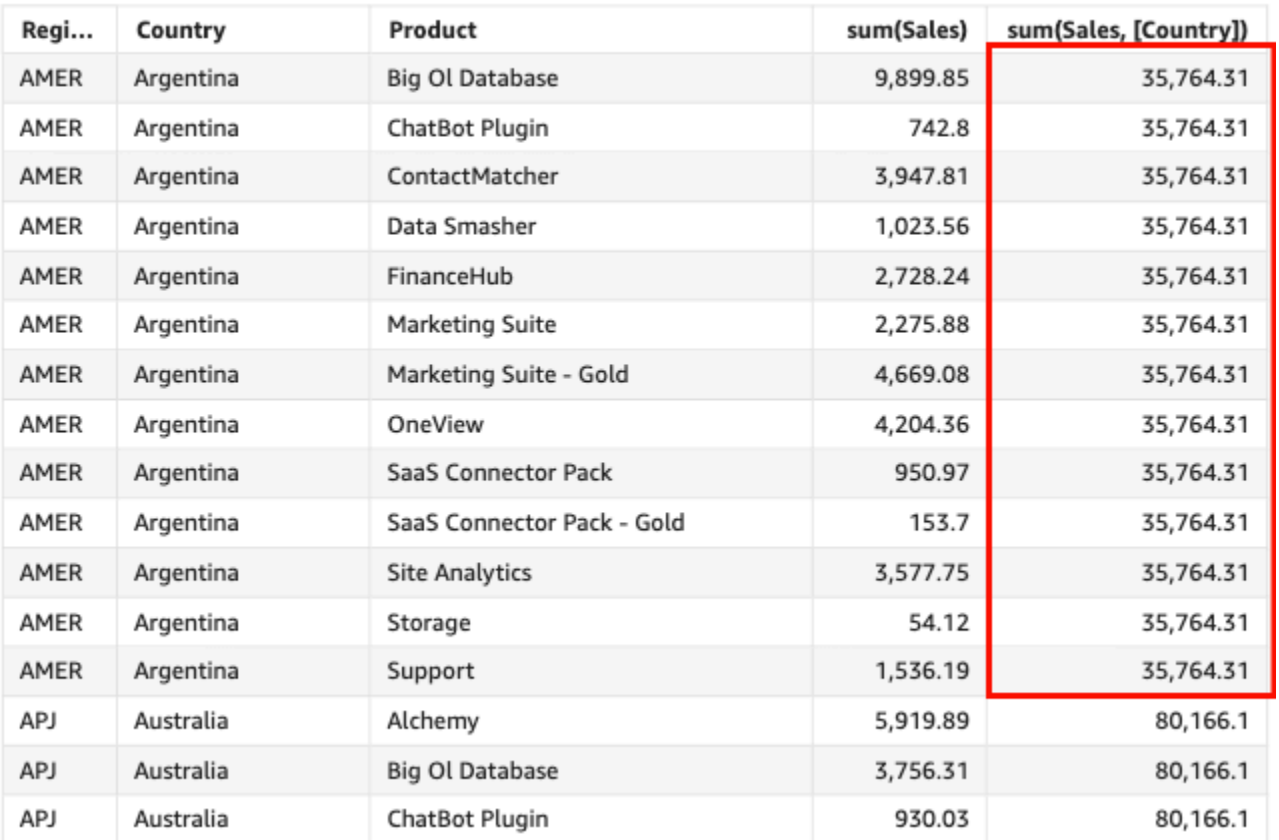

#### Sum(sales), Sum of Sum(sales and [Country]) by Region, Product, and Country

# sumIf

Com base em uma declaração condicional, a função sumIf adiciona o conjunto de números na medida especificada, agrupados pela dimensão ou dimensões escolhidas. Por exemplo, sumIf(ProdRev,CalendarDay >= \${BasePeriodStartDate} AND CalendarDay <= \${BasePeriodEndDate} AND SourcingType <> 'Indirect') retorna o valor total dos lucros agrupado pela dimensão escolhida (opcional), desde que a condição seja verdadeira.

# Sintaxe

sumIf(*measure, conditions*)

# Argumentos

# medida

# condição

Uma ou mais condições em uma única declaração.

#### Exemplos

O exemplo a seguir usa um campo calculado com sumIf para exibir o valor das vendas, se Segment for igual a SMB.

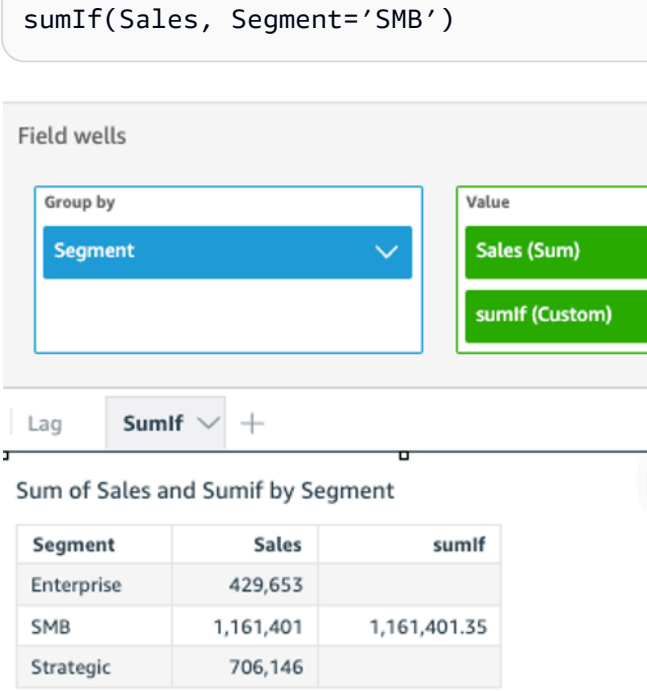

O exemplo a seguir usa um campo calculado com sumIf para exibir o valor das vendas se Segment for igual SMB e Order Date maior que o ano de 2022.

```
sumIf(Sales, Segment='SMB' AND {Order Date} >='2022-01-01')
```
var

A função var calcula a variação da amostra do conjunto de números na medida especificada, agrupados pela dimensão ou dimensões escolhidas.

**Sintaxe** 

var(*measure*, [*group-by level*])

#### medida

O argumento deve ser uma medida. Valores nulos são omitidos nos resultados. Valores literais não funcionam. O argumento deve ser um campo.

nível por grupo

(Opcional) Especifica o nível pelo qual agrupar a agregação. O nível adicionado pode ser qualquer dimensão ou dimensões, independentemente das dimensões adicionadas ao elemento visual.

O argumento deve ser um campo de dimensão. O nível por grupo deve estar entre colchetes [ ]. Para ter mais informações, consulte [Funções LAC-A.](#page-320-0)

# Exemplos

O exemplo a seguir retorna a variação de uma amostra de pontuações de provas.

```
var({Scores})
```
Você também pode especificar em que nível agrupar a computação usando uma ou mais dimensões na visualização ou no seu conjunto de dados. Isso é chamado de função LAC-A. Para obter mais informações sobre funções LAC-A, consulte [Funções LAC-A.](#page-320-0) O exemplo a seguir retorna a variação de uma amostra de pontuações de provas no nível da disciplina, mas não em outras dimensões (turma) no elemento visual.

var({Scores}, [Subject]

# varIf

Com base em uma instrução condicional, a função varIf calcula a variação do conjunto de números na medida especificada, agrupados pela dimensão ou dimensões escolhidas, com base em uma amostra.

Sintaxe

```
varIf(measure, conditions)
```
#### medida

O argumento deve ser uma medida. Valores nulos são omitidos nos resultados. Valores literais não funcionam. O argumento deve ser um campo.

#### condição

Uma ou mais condições em uma única declaração.

#### varp

A função varp calcula a variação da população do conjunto de números na medida especificada, agrupados pela dimensão ou dimensões escolhidas.

#### Sintaxe

varp(*measure*, [*group-by level*])

# Argumentos

# medida

O argumento deve ser uma medida. Valores nulos são omitidos nos resultados. Valores literais não funcionam. O argumento deve ser um campo.

# nível por grupo

(Opcional) Especifica o nível pelo qual agrupar a agregação. O nível adicionado pode ser qualquer dimensão ou dimensões, independentemente das dimensões adicionadas ao elemento visual.

O argumento deve ser um campo de dimensão. O nível por grupo deve estar entre colchetes [ ]. Para ter mais informações, consulte [Funções LAC-A.](#page-320-0)

# Exemplos

O exemplo a seguir retorna a variação de uma população de pontuações de provas.

varp({Scores})

Você também pode especificar em que nível agrupar a computação usando uma ou mais dimensões na visualização ou no seu conjunto de dados. Isso é chamado de função LAC-A. Para obter mais informações sobre funções LAC-A, consulte [Funções LAC-A.](#page-320-0) O exemplo a seguir retorna a variação de uma população de pontuações de provas no nível da disciplina, mas não em outras dimensões (turma) no elemento visual.

varp({Scores}, [Subject]

# varpIf

Com base em uma instrução condicional, a função varpIf calcula a variação do conjunto de números na medida especificada, agrupados pela dimensão ou dimensões escolhidas, com base em uma população tendenciosa.

# **Sintaxe**

varpIf(*measure, conditions*)

# Argumentos

# medida

O argumento deve ser uma medida. Valores nulos são omitidos nos resultados. Valores literais não funcionam. O argumento deve ser um campo.

# condição

Uma ou mais condições em uma única declaração.

# Funções de cálculos de tabela

Ao analisar dados em um visual específico, você pode aplicar cálculos de tabela para o conjunto atual de dados para descobrir como as dimensões influenciam as medidas ou umas as outras. Os dados visualizados são o conjunto de resultados com base no conjunto de dados atual, com todos os filtros, seleções de campos e personalizações aplicados. Para ver exatamente o que esse conjunto de resultados é, você pode exportar seu elemento visual para um arquivo. Uma função de cálculos de tabela realiza operações nos dados para revelar relações entre os campos.

Nesta seção, você pode encontrar uma lista das funções disponíveis nos cálculos de tabela que você pode executar em dados visualizados na Amazon QuickSight.

Para visualizar uma lista de funções classificados por categoria, com definições breves, consulte [Funções por categoria](#page-332-0).

# Tópicos

- [Difference](#page-482-0)
- [distinctCountOver](#page-484-0)
- [Lag](#page-486-0)
- [Lead](#page-490-0)
- [percentDifference](#page-492-0)
- [avgOver](#page-494-0)
- [countOver](#page-496-0)
- [maxOver](#page-500-0)
- [minOver](#page-502-0)
- [percentileOver](#page-504-0)
- [percentileContOver](#page-505-0)
- [percentileDiscOver](#page-507-0)
- [percentOfTotal](#page-510-0)
- [periodOverPeriodDifference](#page-512-0)
- [periodOverPeriodLastValue](#page-515-0)
- [periodOverPeriodPercentDifference](#page-517-0)
- [periodToDateAvgOverTime](#page-519-0)
- [periodToDateCountOverTime](#page-521-0)
- [periodToDateMaxOverTime](#page-523-0)
- [periodToDateMinOverTime](#page-524-0)
- [periodToDateSumOverTime](#page-526-0)
- [stdevOver](#page-527-0)
- [stdevpOver](#page-529-0)
- [varOver](#page-530-0)
- [varpOver](#page-532-0)
- [sumOver](#page-533-0)
- [denseRank](#page-536-0)
- [Rank](#page-538-0)
- **[percentileRank](#page-540-0)**
- [runningAvg](#page-543-0)
- [runningCount](#page-544-0)
- [runningMax](#page-545-0)
- [runningMin](#page-547-0)
- [runningSum](#page-548-0)
- [firstValue](#page-550-0)
- [lastValue](#page-551-0)
- [windowAvg](#page-553-0)
- [windowCount](#page-555-0)
- [windowMax](#page-557-0)
- [windowMin](#page-559-0)
- [windowSum](#page-561-0)

# <span id="page-482-0"></span>**Difference**

A função difference calcula a diferença entre uma medida baseada em um conjunto de partições e classificações, bem como uma medida baseada em outra.

A função difference é compatível com o uso em análises baseadas em SPICE e conjuntos de dados de consulta direta.

# Sintaxe

São necessários colchetes. Para ver quais argumentos são opcionais, consulte as seguintes descrições.

```
difference 
  ( 
       measure
        ,[ sortorder_field ASC_or_DESC, ... ]
        ,lookup_index, 
        ,[ partition field, ... ]
  )
```
#### medida

Uma medida agregada para a qual deseja ver a diferença.

```
campo da ordem de classificação
```
Uma ou mais medidas e dimensões pelas quais deseja classificar os dados, separadas por vírgulas. Você pode especificar a ordem de classificação crescente (**ASC**) ou decrescente (**DESC**).

Cada campo na lista está entre chaves ({}), caso seja mais de uma palavra. A lista completa está entre colchetes ([ ]).

# índice de consulta

O índice de pesquisa pode ser positivo ou negativo, indicando a seguinte linha na classificação (positiva) ou uma linha na classificação anterior (negativa). O índice de pesquisa pode ser de 1 a 2,147,483,647. Para os mecanismos MySQL, MariaDB e Aurora com compatibilidade MySQL, o índice de pesquisa é limitado a apenas 1.

# campo de partição

(Opcional) Uma ou mais dimensões pelas quais deseja particionar, separadas por vírgulas.

Cada campo na lista está entre chaves ({}), caso seja mais de uma palavra. A lista completa está entre colchetes ([ ]).

# Exemplo

O exemplo a seguir calcula a diferença entre sum({Billed Amount}), classificada por Customer Region em ordem crescente, comparada com a próxima linha e particionada por Service Line.

```
difference( 
      sum( {Billed Amount} ), 
      [{Customer Region} ASC], 
      1, 
      [{Service Line}]
)
```
O exemplo a seguir calcula a diferença entre Billed Amount comparada com a próxima linha e particionada por ([{Customer Region}]). Os campos dos cálculos de tabela estão nas fontes de campos do visual.

```
difference( 
      sum( {Billed Amount} ), 
      [{Customer Region} ASC], 
      1
)
```
Os destaques em vermelho mostram como cada quantidade é adicionada (a + b = c) para mostrar a diferença entre as quantidades a e c.

**Field wells** 

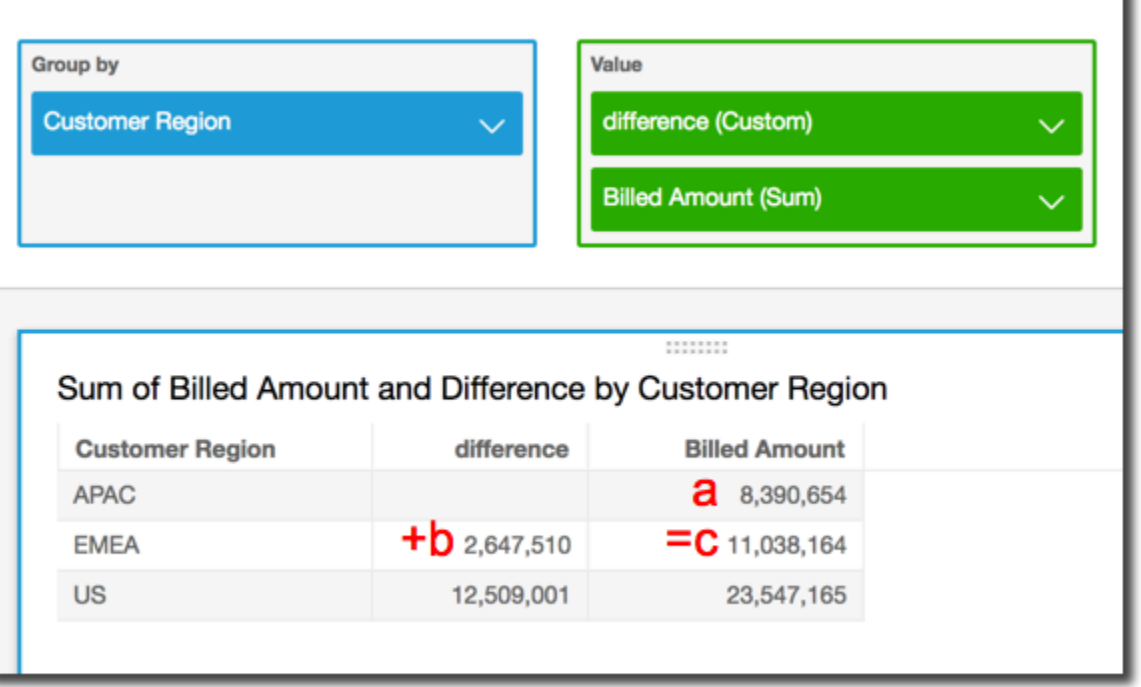

<span id="page-484-0"></span>distinctCountOver

A função distinctCountOver calcula a contagem distinta do operando particionado pelos atributos especificados em um nível especificado. Os níveis compatíveis são PRE\_FILTER e PRE\_AGG. O operando deve ser não agregado.

Sintaxe

São necessários colchetes. Para ver quais argumentos são opcionais, consulte as seguintes descrições.

distinctCountOver (

```
 measure or dimension field
   ,[ partition_field, ... ] 
   ,calculation level
)
```
campo de medida ou de dimensão

A medida ou a dimensão para a qual você deseja realizar o cálculo, por exemplo {Sales Amt}. Os valores válidos são PRE\_FILTER e PRE\_AGG.

campo de partição

(Opcional) Uma ou mais dimensões pelas quais deseja particionar, separadas por vírgulas.

Cada campo na lista está entre chaves ({}), caso seja mais de uma palavra. A lista completa está entre colchetes ([ ]).

nível de cálculo

(Opcional) Especifica o nível de cálculo a ser usado:

- **PRE\_FILTER**: os cálculos de pré-filtro são computados antes dos filtros do conjunto de dados.
- **PRE\_AGG**: os cálculos pré-agregados são computados antes da aplicação de agregações e dos filtros N superiores e inferiores aos elementos visuais.

Esse valor é padronizado como POST\_AGG\_FILTER quando está em branco.

POST\_AGG\_FILTER não é um nível válido para essa operação e resultará em uma mensagem de erro. Para ter mais informações, consulte [Usando cálculos com reconhecimento de nível na](#page-320-1)  [Amazon QuickSight](#page-320-1).

#### Exemplo

O exemplo a seguir obtém a contagem distinta de Sales particionada em City e State no nível PRE\_AGG.

```
distinctCountOver
( 
   Sales, 
   [City, State], PRE_AGG
)
```
# <span id="page-486-0"></span>Lag

A função lag calcula o valor de atraso (anterior) para uma medida com base em partições e classificações especificadas.

lag é compatível com o uso em análises baseadas em SPICE e conjuntos de dados de consulta direta.

# **Sintaxe**

São necessários colchetes. Para ver quais argumentos são opcionais, consulte as seguintes descrições.

```
lag
(
      measure> 
      ,[ sortorder_field ASC_or_DESC, ... ] 
      ,lookup_index, 
      ,[ partition_field, ... ] 
)
```
Argumentos

medida

A medida para a qual deseja a anterior. Isso pode incluir um agregado, por exemplo sum({Sales Amt}).

campo da ordem de classificação

Uma ou mais medidas e dimensões pelas quais deseja classificar os dados, separadas por vírgulas. Você pode especificar a ordem de classificação crescente (**ASC**) ou decrescente (**DESC**).

Cada campo na lista está entre chaves ({}), caso seja mais de uma palavra. A lista completa está entre colchetes ([ ]).

# índice de consulta

O índice de pesquisa pode ser positivo ou negativo, indicando a seguinte linha na classificação (positiva) ou uma linha na classificação anterior (negativa). O índice de pesquisa pode ser de 1 a 2,147,483,647. Para os mecanismos MySQL, MariaDB e Amazon Aurora com compatibilidade MySQL, o índice de pesquisa é limitado a apenas 1.

# campo de partição

(Opcional) Uma ou mais dimensões pelas quais deseja particionar, separadas por vírgulas.

Cada campo na lista está entre chaves ({}), caso seja mais de uma palavra. A lista completa está entre colchetes ([ ]).

# Exemplo

O exemplo a seguir calcula a sum(sales) anterior, particionada pelo estado de origem, na ordem de classificação crescente em cancellation\_code.

```
lag
( 
       sum(Sales), 
       [cancellation_code ASC], 
       1, 
       [origin_state_nm]
)
```
O exemplo a seguir usa um campo calculado com lag para exibir o valor das vendas da linha anterior ao lado da quantidade da linha atual, classificadas por Order Date. Os campos dos cálculos de tabela estão nas fontes de campos do visual.

```
lag( 
       sum({Sales}), 
       [{Order Date} ASC], 
       1
)
```
A captura de tela a seguir mostra os resultados do exemplo.

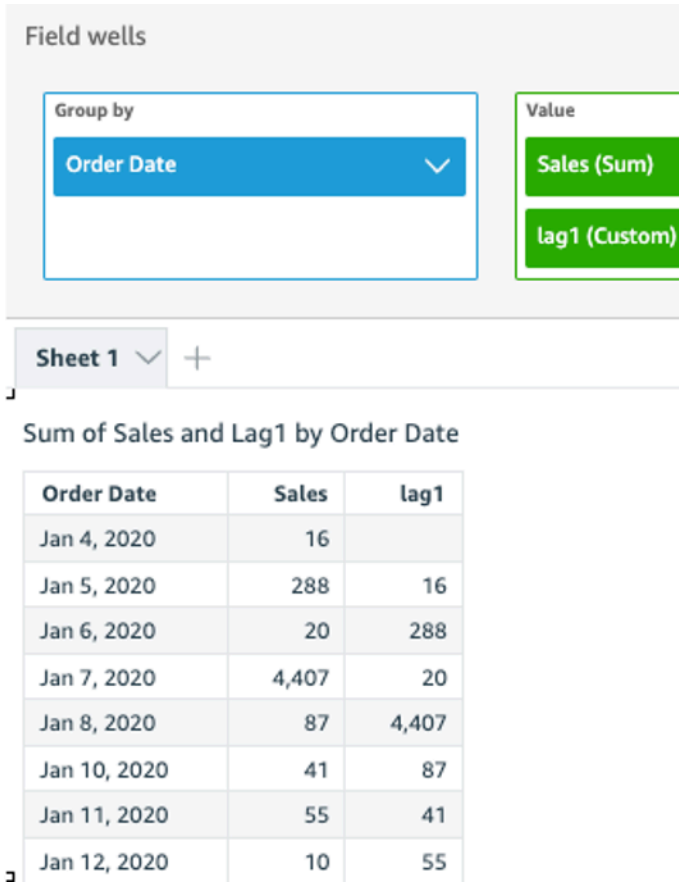

O exemplo a seguir usa um campo calculado com lag para exibir o valor das vendas da linha anterior ao lado da quantidade da linha atual, classificadas por Order Date e particionadas por Segment.

```
lag 
  ( 
   sum(Sales), 
   [Order Date ASC], 
   1, [Segment] 
  )
```
A captura de tela a seguir mostra os resultados do exemplo.

J,

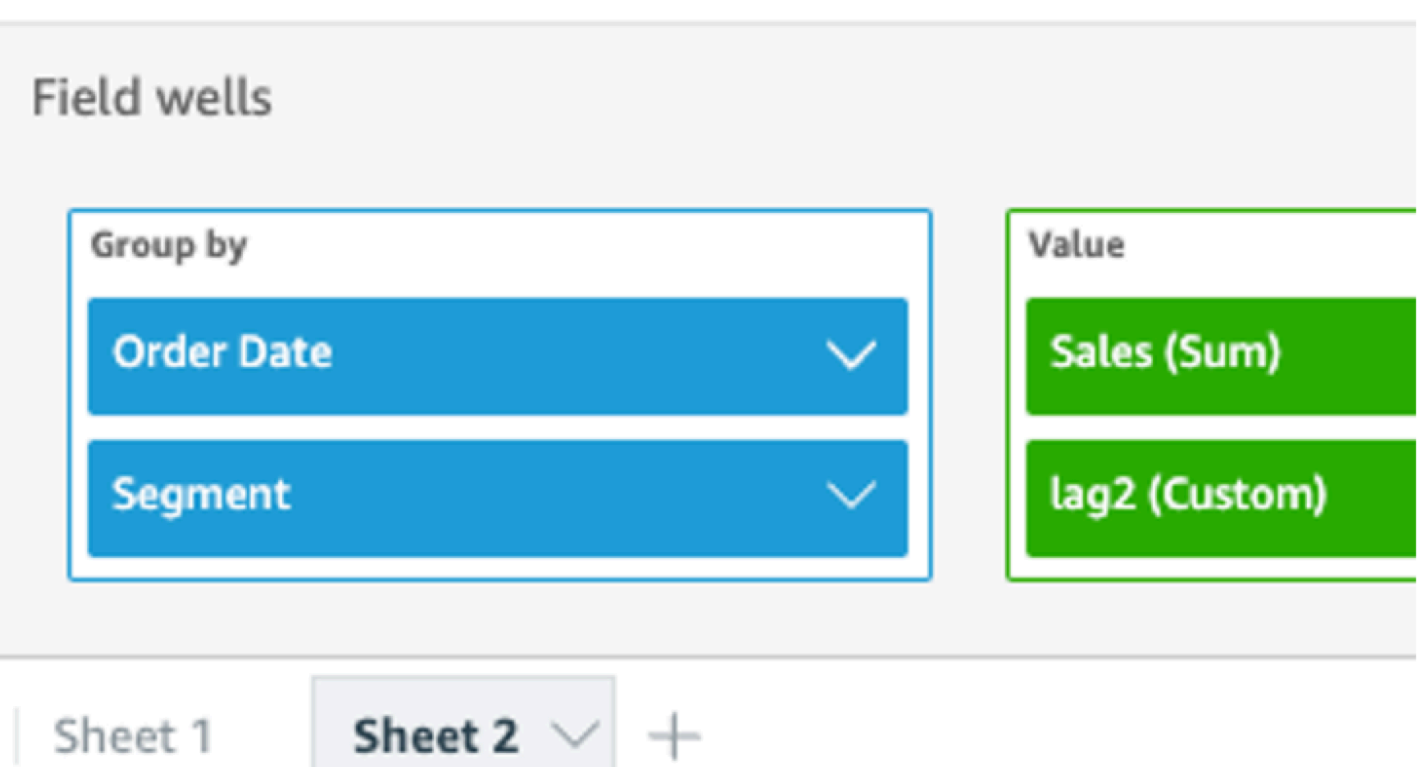

# Sum of Sales and Lag2 by Order Date and Segment

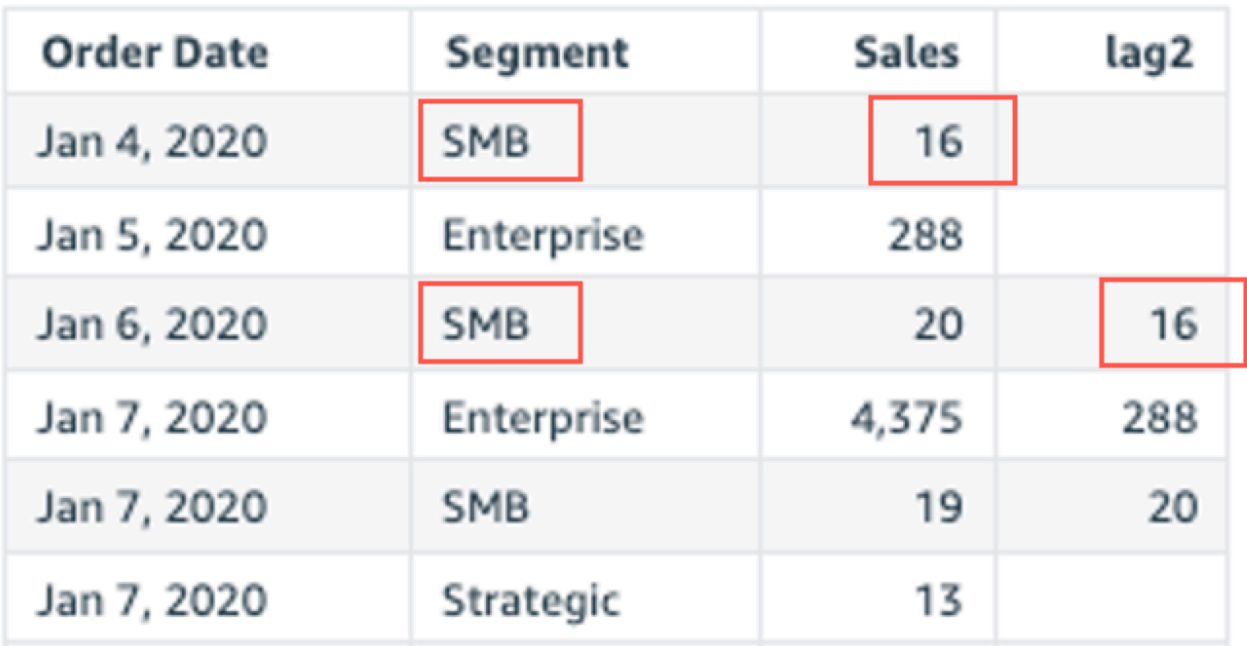

#### <span id="page-490-0"></span>Lead

A função lead calcula o valor inicial (seguinte) para uma medida com base em partições e classificações especificadas.

Sintaxe

São necessários colchetes. Para ver quais argumentos são opcionais, consulte as seguintes descrições.

```
lead
(
      measure 
      ,[ sortorder_field ASC_or_DESC, ... ] 
      ,lookup_index, 
      ,[ partition_field, ... ]
)
```
# Argumentos

medida

A medida para a qual deseja a seguinte. Isso pode incluir um agregado, por exemplo sum({Sales Amt}).

campo da ordem de classificação

Uma ou mais medidas e dimensões pelas quais deseja classificar os dados, separadas por vírgulas. Você pode especificar a ordem de classificação crescente (**ASC**) ou decrescente (**DESC**).

Cada campo na lista está entre chaves ({}), caso seja mais de uma palavra. A lista completa está entre colchetes ([ ]).

índice de consulta

O índice de pesquisa pode ser positivo ou negativo, indicando a seguinte linha na classificação (positiva) ou uma linha na classificação anterior (negativa). O índice de pesquisa pode ser de 1 a 2,147,483,647. Para os mecanismos MySQL, MariaDB e Amazon Aurora com compatibilidade MySQL, o índice de pesquisa é limitado a apenas 1.

# campo de partição

(Opcional) Uma ou mais dimensões pelas quais deseja particionar, separadas por vírgulas.

Cada campo na lista está entre chaves ({}), caso seja mais de uma palavra. A lista completa está entre colchetes ([ ]).

Exemplo

O exemplo a seguir calcula a próxima sum(sales), particionada pelo estado de origem, na ordem de classificação crescente em cancellation\_code.

```
lead
( 
       sum(sales), 
       [cancellation_code ASC], 
       1, 
       [origin_state_nm]
)
```
O exemplo a seguir usa um campo calculado com lead para exibir a quantidade da próxima linha ao lado da quantidade da linha atual, classificadas por Customer Segment. Os campos dos cálculos de tabela estão nas fontes de campos do visual.

```
lead( 
       sum({Billed Amount}), 
       [{Customer Segment} ASC], 
      1
)
```
A captura de tela a seguir mostra os resultados do exemplo.

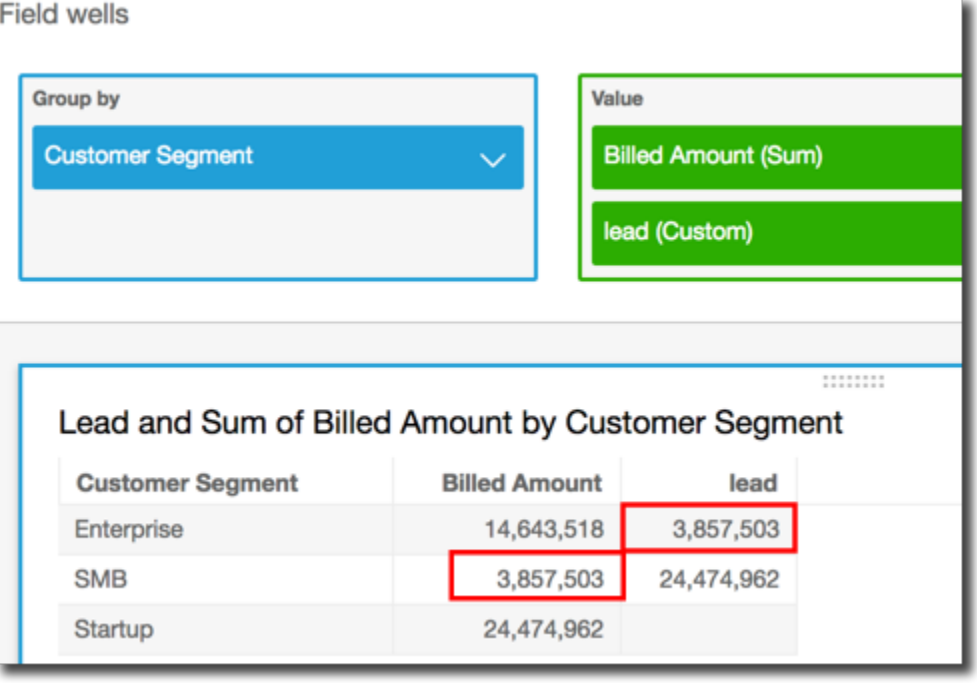

# <span id="page-492-0"></span>percentDifference

A função percentDifference calcula a diferença percentual entre o valor atual e um valor de comparação, com base em partições, classificações e índice de pesquisa.

# Sintaxe

São necessários colchetes. Para ver quais argumentos são opcionais, consulte as seguintes descrições.

```
percentDifference
( 
   measure
   ,[ sortorder_field ASC_or_DESC, ... ] 
   ,lookup index
   ,[ partition_field, ... ]
)
```
# Argumentos

# medida

Uma medida agregada para a qual deseja ver a porcentagem de diferença.

# campo da ordem de classificação

Uma ou mais medidas e dimensões pelas quais deseja classificar os dados, separadas por vírgulas. Você pode especificar a ordem de classificação crescente (**ASC**) ou decrescente (**DESC**).

Cada campo na lista está entre chaves ({}), caso seja mais de uma palavra. A lista completa está entre colchetes ([ ]).

# índice de consulta

O índice de pesquisa pode ser positivo ou negativo, indicando a seguinte linha na classificação (positiva) ou uma linha na classificação anterior (negativa). O índice de pesquisa pode ser de 1 a 2,147,483,647. Para os mecanismos MySQL, MariaDB e Aurora com compatibilidade MySQL, o índice de pesquisa é limitado a apenas 1.

# campo de partição

(Opcional) Uma ou mais dimensões pelas quais deseja particionar, separadas por vírgulas.

Cada campo na lista está entre chaves ({}), caso seja mais de uma palavra. A lista completa está entre colchetes ([ ]).

# Exemplo

O exemplo a seguir calcula a porcentagem de diferença entre a sum(Sales) do State atual e anterior, classificada por Sales.

```
percentDifference
( 
   sum(amount), 
   [sum(amount) ASC], 
   -1, 
   [State]
)
```
O exemplo a seguir calcula a porcentagem de determinada Billed Amount em comparação com outra Billed Amount, classificada por ([{Customer Region} ASC]). Os campos dos cálculos de tabela estão nas fontes de campos do visual.

```
percentDifference
\left(
```

```
 sum( {Billed Amount} ), 
   [{Customer Region} ASC], 
   1
)
```
A captura de tela a seguir mostra os resultados do exemplo. As letras em vermelho mostram que a Billed Amount total para a Customer Region **APAC** é 24% menor que a quantidade para a região **EMEA**.

**Field wells** 

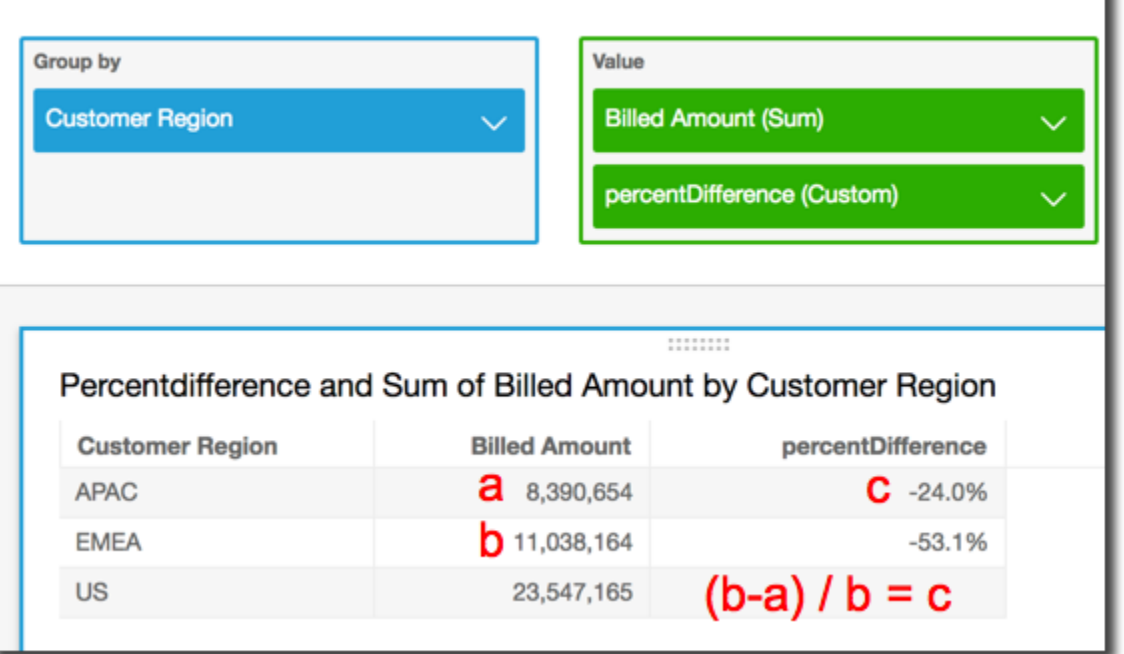

<span id="page-494-0"></span>avgOver

A função avgOver calcula a média de uma medida particionada por uma lista de dimensões.

**Sintaxe** 

São necessários colchetes. Para ver quais argumentos são opcionais, consulte as seguintes descrições.

```
avgOver
( 
      measure
      ,[ partition_field, ... ]
      ,calculation level
)
```
O exemplo a seguir mostra a Billed Amount média por Customer Region. Os campos dos cálculos de tabela estão nas fontes de campos do visual.

```
avgOver
( 
      sum({Billed Amount}), 
      [{Customer Region}]
)
```
A captura de tela a seguir mostra os resultados do exemplo. Com a adição de Service Line, a quantidade total cobrada por cada é exibida e a média desses três valores é exibida no campo calculado.

**Field wells** 

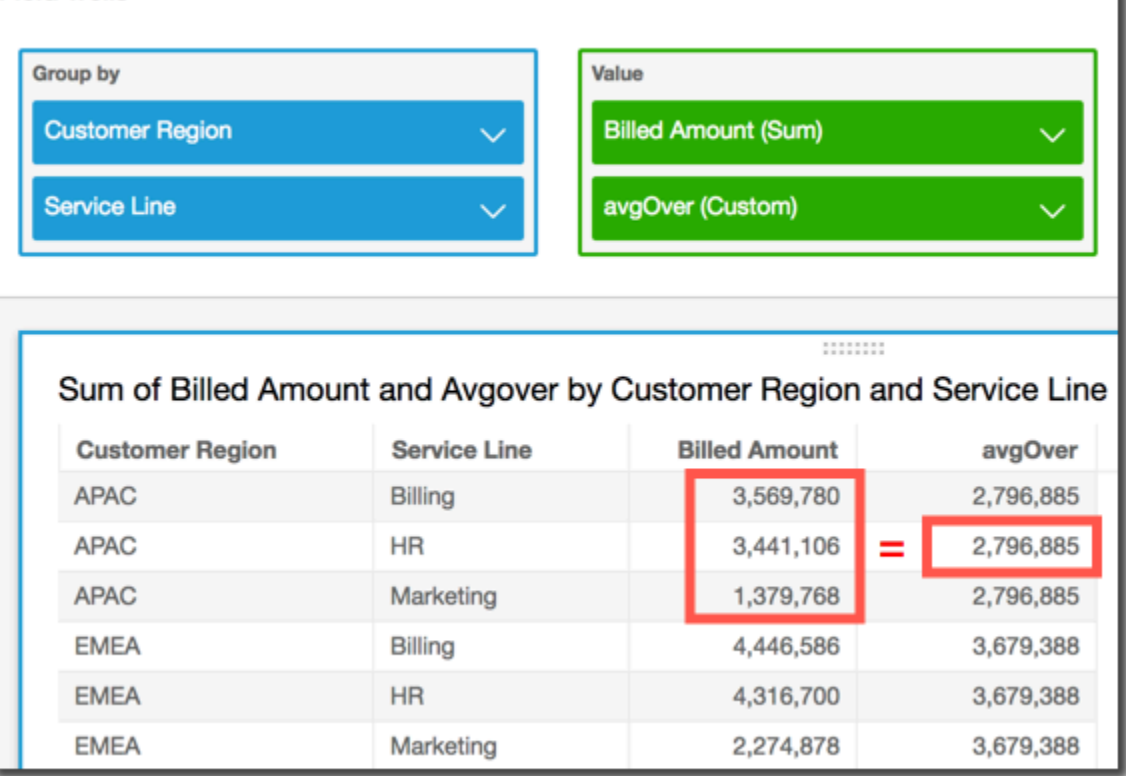

# Argumentos

# medida

A medida para a qual você quer fazer o cálculo, por exemplo sum({Sales Amt}). Use uma agregação se o nível de cálculo estiver definido como NULL ou POST\_AGG\_FILTER. Não use uma agregação se o nível de cálculo estiver definido como PRE\_FILTER ou PRE\_AGG.

# campo de partição

(Opcional) Uma ou mais dimensões pelas quais deseja particionar, separadas por vírgulas.

Cada campo na lista está entre chaves ({}), caso seja mais de uma palavra. A lista completa está entre colchetes ([ ]).

nível de cálculo

(Opcional) Especifica o nível de cálculo a ser usado:

- **PRE\_FILTER**: os cálculos de pré-filtro são computados antes dos filtros do conjunto de dados.
- **PRE\_AGG**: os cálculos pré-agregados são computados antes da aplicação de agregações e dos filtros N superiores e inferiores aos elementos visuais.
- **POST\_AGG\_FILTER**: (Padrão) os cálculos de tabelas são computados quando os elementos visuais são exibidos.

Esse valor será padronizado como POST\_AGG\_FILTER quando for deixado em branco. Para ter mais informações, consulte [Usando cálculos com reconhecimento de nível na Amazon](#page-320-1)  [QuickSight.](#page-320-1)

# Exemplo

O exemplo a seguir obtém a sum(Sales) média particionada por City e State.

```
avgOver
( 
       sum(Sales), 
       [City, State]
)
```
# <span id="page-496-0"></span>countOver

A função countOver calcula a contagem de uma dimensão ou medida particionada por uma lista de dimensões.

# **Sintaxe**

São necessários colchetes. Para ver quais argumentos são opcionais, consulte as seguintes descrições.

```
countOver
( 
   measure or dimension field
   ,[ partition_field, ... ] 
   ,calculation level
)
```
campo de medida ou de dimensão

A medida ou a dimensão para a qual você deseja realizar o cálculo, por exemplo sum({Sales Amt}). Use uma agregação se o nível de cálculo estiver definido como NULL ou POST\_AGG\_FILTER. Não use uma agregação se o nível de cálculo estiver definido como PRE FILTER ou PRE AGG.

campo de partição

(Opcional) Uma ou mais dimensões pelas quais deseja particionar, separadas por vírgulas.

Cada campo na lista está entre chaves ({}), caso seja mais de uma palavra. A lista completa está entre colchetes ([ ]).

nível de cálculo

(Opcional) Especifica o nível de cálculo a ser usado:

- **PRE\_FILTER**: os cálculos de pré-filtro são computados antes dos filtros do conjunto de dados.
- **PRE\_AGG**: os cálculos pré-agregados são computados antes da aplicação de agregações e dos filtros N superiores e inferiores aos elementos visuais.
- **POST\_AGG\_FILTER**: (Padrão) os cálculos de tabelas são computados quando os elementos visuais são exibidos.

Esse valor será padronizado como POST\_AGG\_FILTER quando for deixado em branco. Para ter mais informações, consulte [Usando cálculos com reconhecimento de nível na Amazon](#page-320-1)  [QuickSight.](#page-320-1)

# Exemplo

O exemplo a seguir obtém a contagem de Sales particionada sobre City e State.

```
countOver
( 
   Sales, 
   [City, State]
)
```
O exemplo a seguir obtém a contagem de {County} particionada sobre City e State.

```
countOver
( 
   {County}, 
   [City, State]
)
```
O exemplo a seguir mostra a contagem de Billed Amount por Customer Region. Os campos dos cálculos de tabela estão nas fontes de campos do visual.

```
countOver
( 
   sum({Billed Amount}), 
   [{Customer Region}]
)
```
A captura de tela a seguir mostra os resultados do exemplo. Como não há outros campos envolvidos, a contagem é uma para cada região.

**Field wells** 

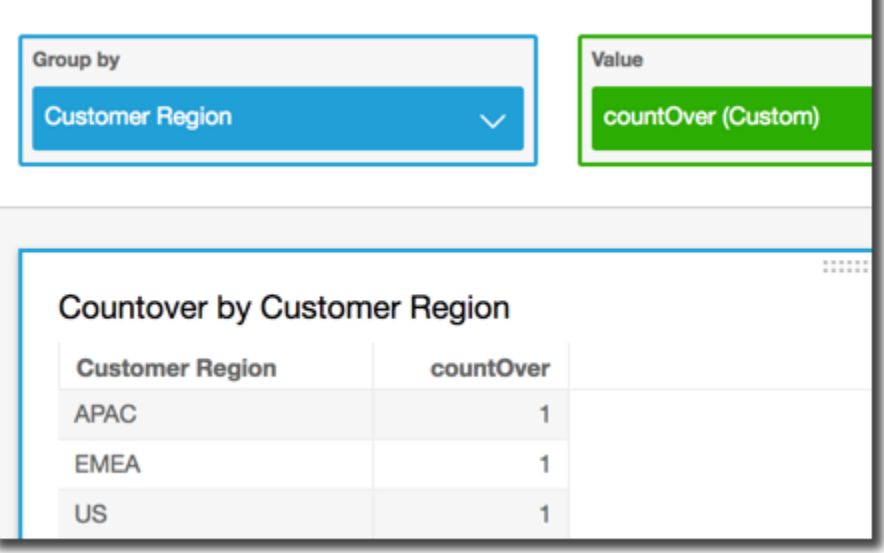

Se adicionar campos adicionais, a contagem muda. Na captura de tela a seguir, adicionamos Customer Segment e Service Line. Cada um desses campos contém três valores únicos. Com 3 segmentos, 3 linhas de serviço e 3 regiões, o campo calculado mostra 9.

**Field wells** 

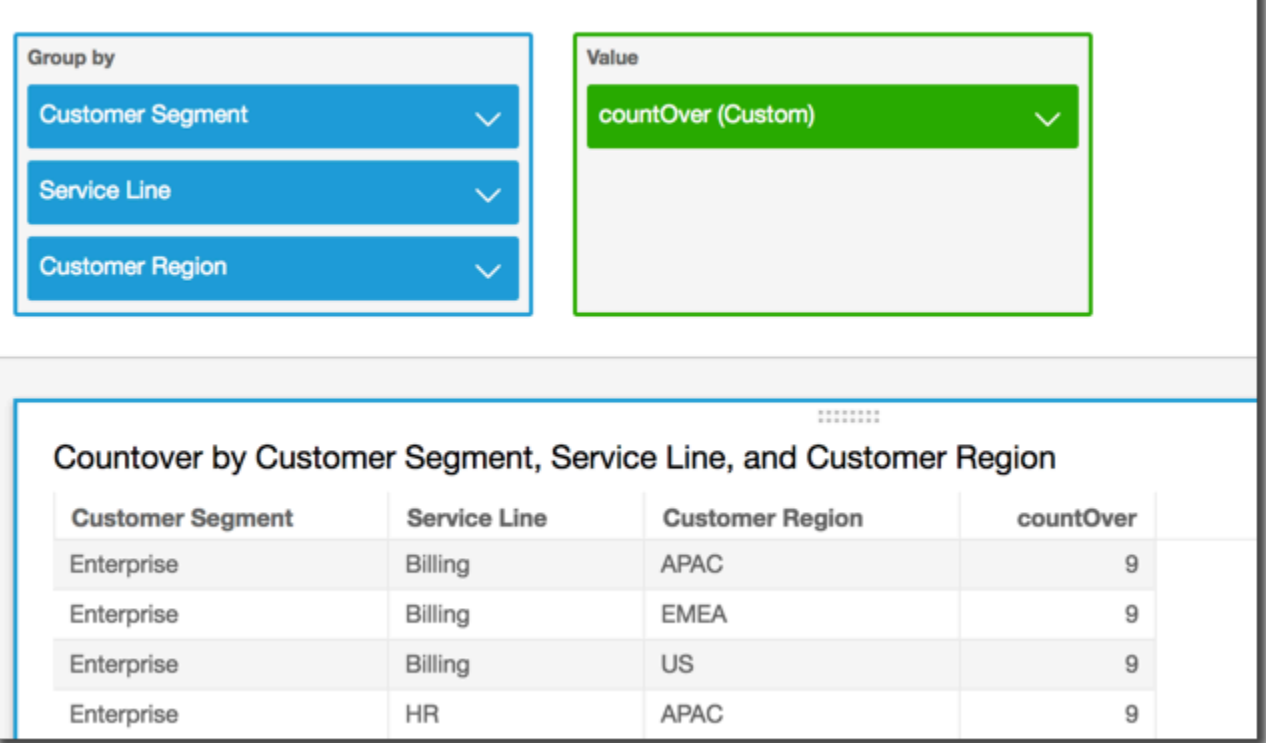

Se adicionar os dois campos adicionais aos campos de particionamento no campo calculado, countOver( sum({Billed Amount}), [{Customer Region}, {Customer Segment}, {Service Line}], a contagem volta a ser 1 para cada linha.

#### **Field wells**

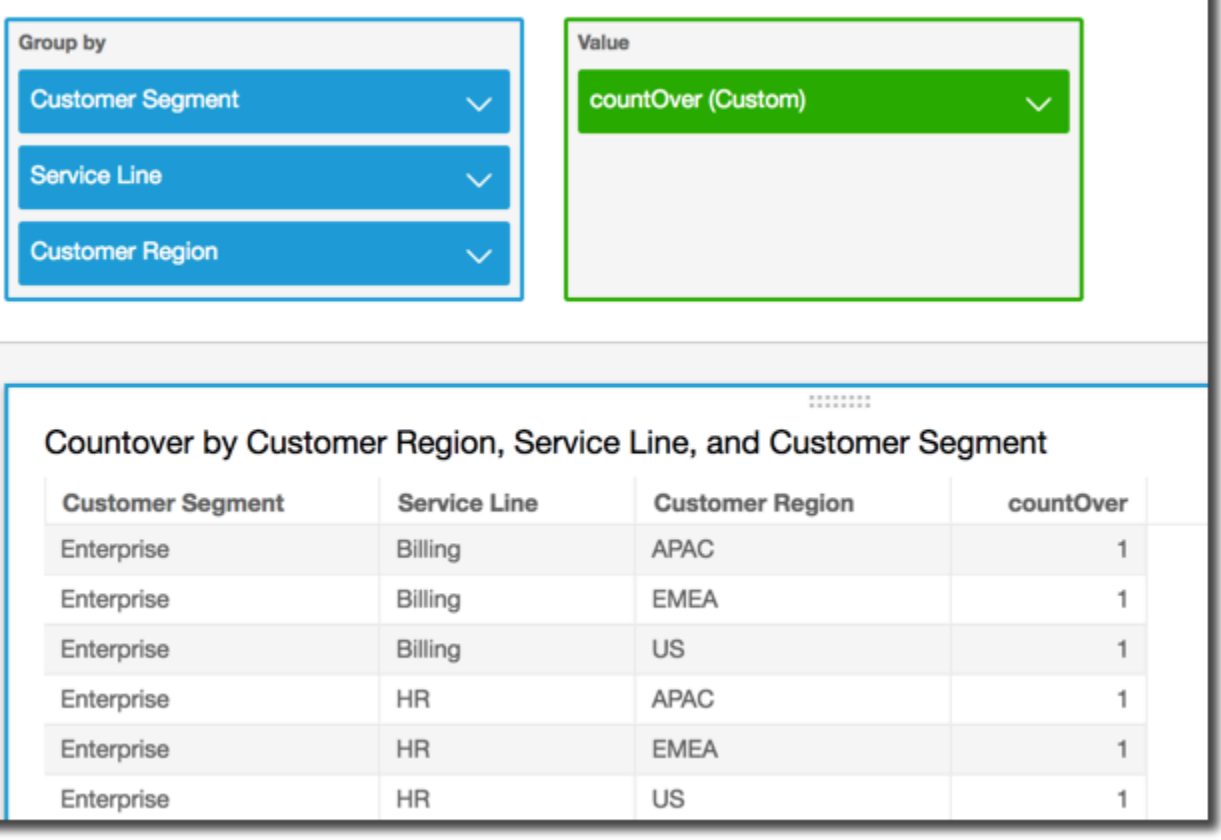

#### <span id="page-500-0"></span>maxOver

A função maxOver calcula o máximo de uma medida ou data particionada por uma lista de dimensões.

# **Sintaxe**

São necessários colchetes. Para ver quais argumentos são opcionais, consulte as seguintes descrições.

```
maxOver
( 
      measure
      ,[ partition_field, ... ]
      ,calculation level
)
```
# medida

A medida para a qual você quer fazer o cálculo, por exemplo sum({Sales Amt}). Use uma agregação se o nível de cálculo estiver definido como NULL ou POST\_AGG\_FILTER. Não use uma agregação se o nível de cálculo estiver definido como PRE\_FILTER ou PRE\_AGG.

# campo de partição

(Opcional) Uma ou mais dimensões pelas quais deseja particionar, separadas por vírgulas.

Cada campo na lista está entre chaves ({}), caso seja mais de uma palavra. A lista completa está entre colchetes ([ ]).

# nível de cálculo

(Opcional) Especifica o nível de cálculo a ser usado:

- **PRE\_FILTER**: os cálculos de pré-filtro são computados antes dos filtros do conjunto de dados.
- **PRE\_AGG**: os cálculos pré-agregados são computados antes da aplicação de agregações e dos filtros N superiores e inferiores aos elementos visuais.
- **POST\_AGG\_FILTER**: (Padrão) os cálculos de tabelas são computados quando os elementos visuais são exibidos.

Esse valor será padronizado como POST\_AGG\_FILTER quando for deixado em branco. Para ter mais informações, consulte [Usando cálculos com reconhecimento de nível na Amazon](#page-320-1)  [QuickSight.](#page-320-1)

# Exemplo

O exemplo a seguir calcula a sum(Sales) máxima, particionada por City e State.

```
maxOver
( 
       sum(Sales), 
       [City, State]
)
```
O exemplo a seguir mostra a Billed Amount máxima por Customer Region. Os campos dos cálculos de tabela estão nas fontes de campos do visual.

```
maxOver
( 
      sum({Billed Amount}), 
       [{Customer Region}]
)
```
A captura de tela a seguir mostra os resultados do exemplo. Com a adição de Service Line, a quantidade total cobrada por cada é exibida e o máximo desses três valores é exibido no campo calculado.

**Field wells** 

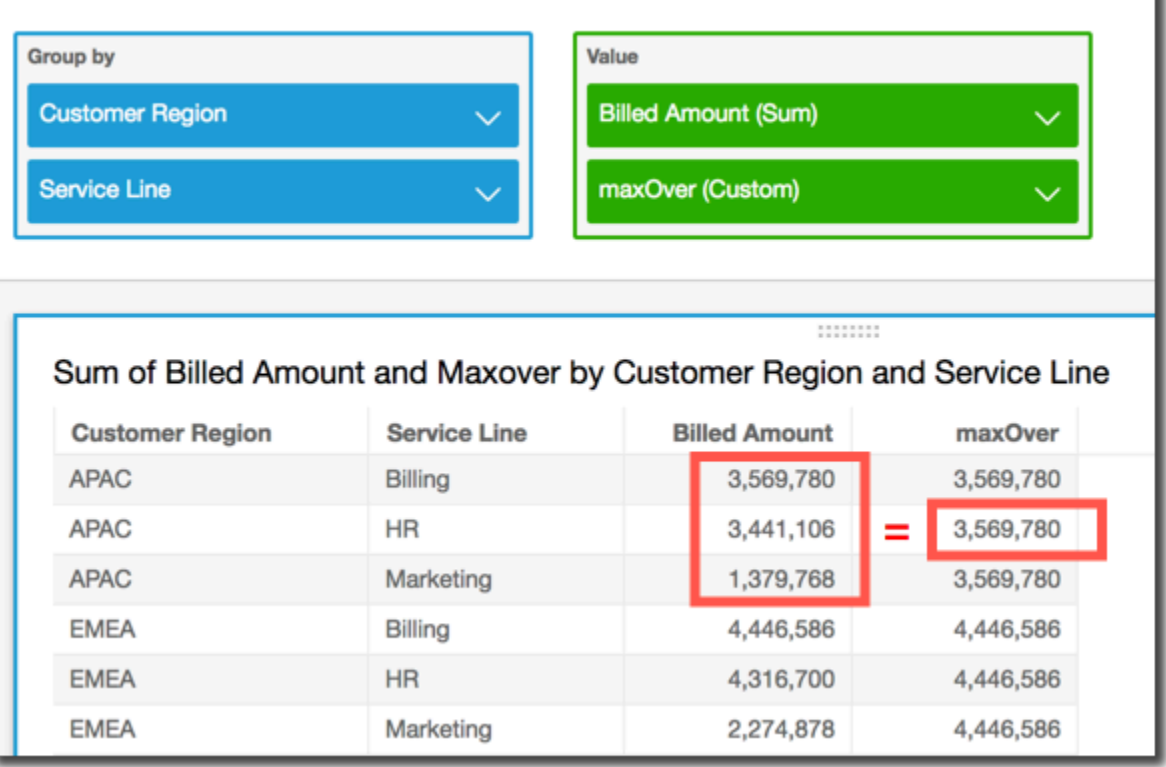

#### <span id="page-502-0"></span>minOver

A função minOver calcula o mínimo de uma medida ou data particionada por uma lista de dimensões.

**Sintaxe** 

São necessários colchetes. Para ver quais argumentos são opcionais, consulte as seguintes descrições.

#### minOver

```
( 
      measure
      ,[ partition_field, ... ]
      ,calculation level
)
```
medida

A medida para a qual você quer fazer o cálculo, por exemplo sum({Sales Amt}). Use uma agregação se o nível de cálculo estiver definido como NULL ou POST\_AGG\_FILTER. Não use uma agregação se o nível de cálculo estiver definido como PRE\_FILTER ou PRE\_AGG.

campo de partição

(Opcional) Uma ou mais dimensões pelas quais deseja particionar, separadas por vírgulas.

Cada campo na lista está entre chaves ({}), caso seja mais de uma palavra. A lista completa está entre colchetes ([ ]).

nível de cálculo

(Opcional) Especifica o nível de cálculo a ser usado:

- **PRE\_FILTER**: os cálculos de pré-filtro são computados antes dos filtros do conjunto de dados.
- **PRE\_AGG**: os cálculos pré-agregados são computados antes da aplicação de agregações e dos filtros N superiores e inferiores aos elementos visuais.
- **POST\_AGG\_FILTER**: (Padrão) os cálculos de tabelas são computados quando os elementos visuais são exibidos.

Esse valor será padronizado como POST\_AGG\_FILTER quando for deixado em branco. Para ter mais informações, consulte [Usando cálculos com reconhecimento de nível na Amazon](#page-320-1)  [QuickSight.](#page-320-1)

Exemplo

O exemplo a seguir calcula a sum(Sales) mínima, particionada por City e State.

minOver (
)

```
 sum(Sales), 
 [City, State]
```
O exemplo a seguir mostra a Billed Amount mínima por Customer Region. Os campos dos cálculos de tabela estão nas fontes de campos do visual.

```
minOver
( 
       sum({Billed Amount}), 
       [{Customer Region}]
)
```
A captura de tela a seguir mostra os resultados do exemplo. Com a adição de Service Line, a quantidade total cobrada por cada é exibida e o mínimo desses três valores é exibido no campo calculado.

**Field wells** 

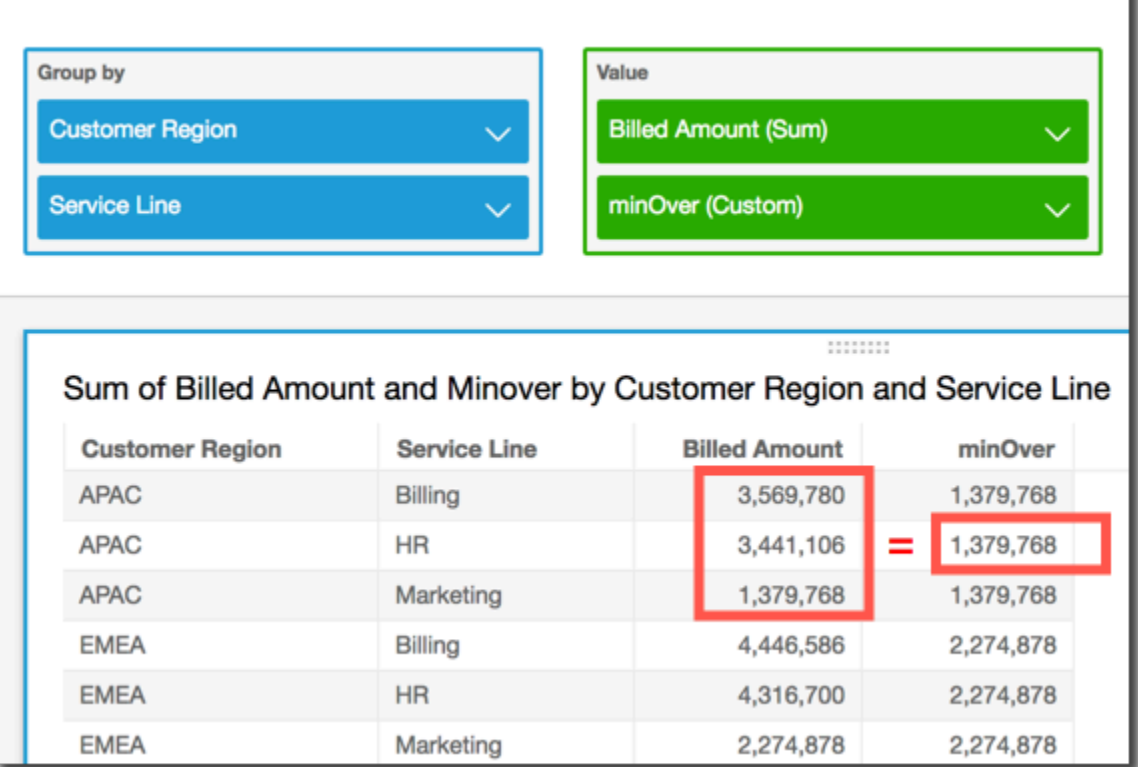

### percentileOver

A função percentileOver calcula o enésimo percentil de uma medida particionada por uma lista de dimensões. Há duas variedades do percentileOver cálculo disponíveis em QuickSight:

- [percentileContOver](#page-505-0) usa interpolação linear para determinar o resultado.
- [percentileDiscOver](#page-507-0) usa valores reais para determinar o resultado.

A função percentileOver é um alias de percentileDiscOver.

<span id="page-505-0"></span>percentileContOver

A função percentileContOver calcula o percentil com base nos números reais em measure. Ela usa o agrupamento e a classificação aplicados nas fontes do campo. O resultado é particionado pela dimensão especificada no nível de cálculo especificado.

Use essa função para responder à seguinte pergunta: quais pontos de dados reais estão presentes nesse percentil? Para retornar o valor do percentil mais próximo que está presente no seu conjunto de dados, use percentileDiscOver. Para retornar um valor de percentil exato que talvez não esteja presente no seu conjunto de dados, use percentileContOver.

Sintaxe

```
percentileDiscOver ( 
     measure
   , percentile-n
   , [partition-by, …] 
   , calculation-level
)
```
### Argumentos

### medida

Especifica um valor numérico a ser usado para computar o percentil. O argumento deve ser uma medida ou uma métrica. Nulls são ignorados no cálculo.

percentil n

O valor do percentil pode ser qualquer constante numérica de 0 a 100. Um valor de percentil 50 calcula o valor médio da medida.

partition-by

(Opcional) Uma ou mais dimensões pelas quais deseja particionar, separadas por vírgulas. Cada campo na lista está entre { } (chaves), caso seja mais de uma palavra. A lista completa está entre colchetes ([ ]).

### calculation-level

Especifica onde realizar o cálculo em relação à ordem de avaliação. Há três níveis de cálculo compatíveis:

- PRE\_FILTER
- PRE\_AGG
- POST\_AGG\_FILTER (padrão): para usar esse nível de cálculo, especifique uma agregação em measure, por exemplo, sum(measure).

PRE FILTER e PRE\_AGG são aplicados antes que a agregação ocorra em uma visualização. Para esses dois níveis de cálculo, você não pode especificar uma agregação em measure na expressão do campo calculado. Para saber mais sobre os níveis de cálculo e quando são aplicados, consulte [Ordem de avaliação na Amazon QuickSight](#page-316-0) e [Usando cálculos com](#page-320-0)  [reconhecimento de nível na Amazon QuickSight.](#page-320-0)

### Retornos

O resultado da função é um número.

Exemplo de percentileContOver

O exemplo a seguir ajuda a explicar como percentileContOver funciona.

Example Comparar os níveis de cálculo para a mediana

O exemplo a seguir mostra a mediana de uma dimensão (categoria) usando diferentes níveis de cálculo com a função percentileContOver. O percentil é 50. O conjunto de dados é filtrado por um campo de região. O código para cada campo calculado é o seguinte:

- example = left( *category*, 1 ) (Um exemplo simplificado.)
- pre\_agg = percentileContOver ( {Revenue} , 50 , [ example ] , PRE\_AGG)
- pre\_filter = percentileContOver ( {Revenue} , 50 , [ example ] , PRE FILTER)
- post\_agg\_filter = percentileContOver ( sum ( {Revenue} ) , 50 , [ example ], POST\_AGG\_FILTER )

example pre\_filter pre\_agg post\_agg\_filter

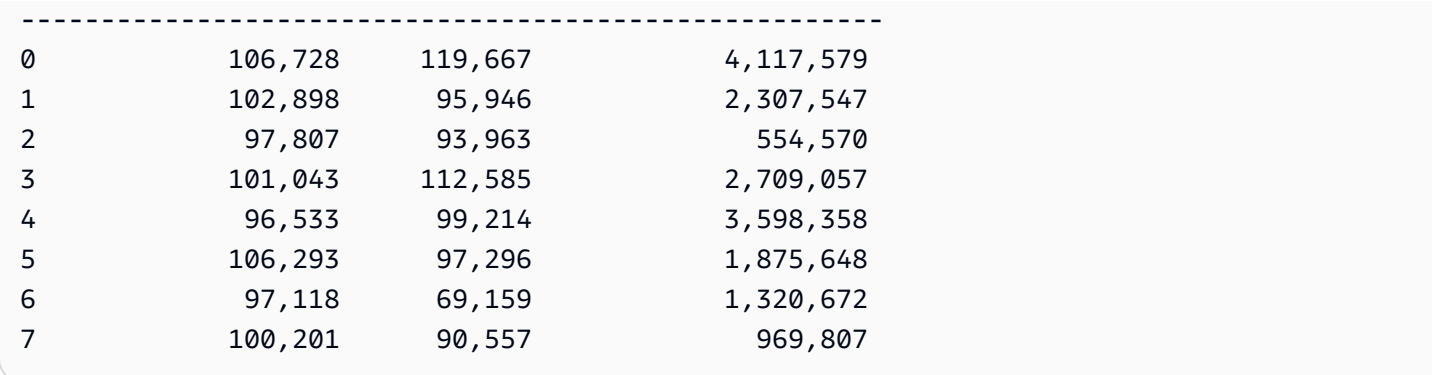

### <span id="page-507-0"></span>percentileDiscOver

A função percentileDiscOver calcula o percentil com base nos números reais em measure. Ela usa o agrupamento e a classificação aplicados nas fontes do campo. O resultado é particionado pela dimensão especificada no nível de cálculo especificado. A função percentileOver é um alias de percentileDiscOver.

Use essa função para responder à seguinte pergunta: quais pontos de dados reais estão presentes nesse percentil? Para retornar o valor do percentil mais próximo que está presente no seu conjunto de dados, use percentileDiscOver. Para retornar um valor de percentil exato que talvez não esteja presente no seu conjunto de dados, use percentileContOver.

### **Sintaxe**

```
percentileDiscOver ( 
      measure
    , percentile-n
    , [partition-by, …] 
    , calculation-level
)
```
### Argumentos

### medida

Especifica um valor numérico a ser usado para computar o percentil. O argumento deve ser uma medida ou uma métrica. Nulls são ignorados no cálculo.

### percentil n

O valor do percentil pode ser qualquer constante numérica de 0 a 100. Um valor de percentil 50 calcula o valor médio da medida.

### partition-by

(Opcional) Uma ou mais dimensões pelas quais deseja particionar, separadas por vírgulas. Cada campo na lista está entre { } (chaves), caso seja mais de uma palavra. A lista completa está entre colchetes ([ ]).

### calculation-level

Especifica onde realizar o cálculo em relação à ordem de avaliação. Há três níveis de cálculo compatíveis:

- PRE\_FILTER
- PRE\_AGG
- POST\_AGG\_FILTER (padrão): para usar esse nível de cálculo, você precisa especificar uma agregação em measure, por exemplo, sum(measure).

PRE\_FILTER e PRE\_AGG são aplicados antes que a agregação ocorra em uma visualização. Para esses dois níveis de cálculo, você não pode especificar uma agregação em measure na expressão do campo calculado. Para saber mais sobre os níveis de cálculo e quando são aplicados, consulte [Ordem de avaliação na Amazon QuickSight](#page-316-0) e [Usando cálculos com](#page-320-0)  [reconhecimento de nível na Amazon QuickSight.](#page-320-0)

### Retornos

O resultado da função é um número.

Exemplo de percentileDiscOver

O exemplo a seguir ajuda a explicar como percentileDiscOver funciona.

Example Comparar os níveis de cálculo para a mediana

O exemplo a seguir mostra a mediana de uma dimensão (categoria) usando diferentes níveis de cálculo com a função percentileDiscOver. O percentil é 50. O conjunto de dados é filtrado por um campo de região. O código para cada campo calculado é o seguinte:

- example = left( *category*, 1 ) (Um exemplo simplificado.)
- pre\_agg = percentileDiscOver ( {Revenue} , 50 , [ example ] , PRE\_AGG)
- pre\_filter = percentileDiscOver ( {Revenue} , 50 , [ example ] , PRE\_FILTER)

```
• post_agg_filter = percentileDiscOver ( sum ( {Revenue} ) , 50 , 
 [ example ], POST_AGG_FILTER )
```
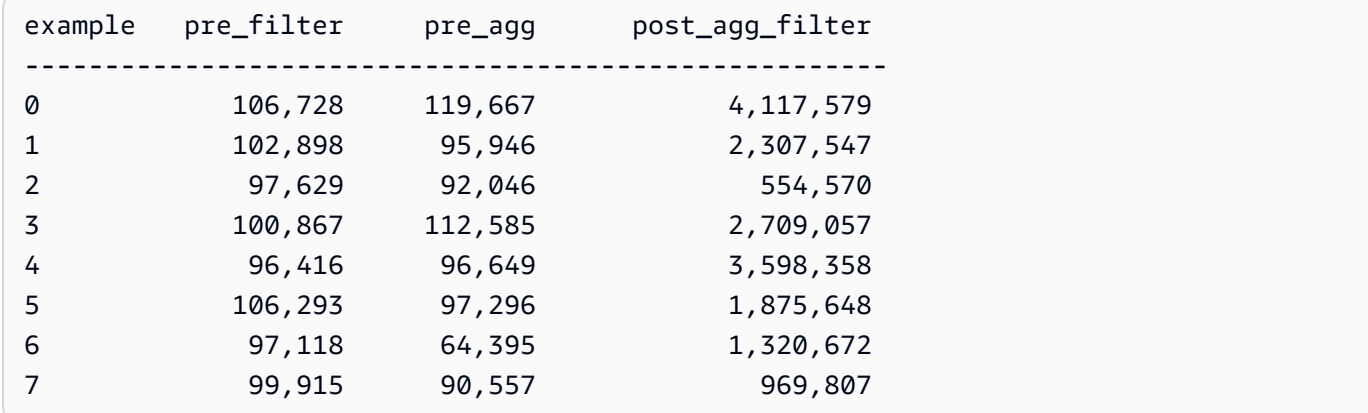

### Example A mediana

O exemplo a seguir calcula a mediana (o 50º percentil) de Sales, particionada por City e State.

```
percentileDiscOver
( 
   Sales, 
   50, 
   [City, State]
)
```
O exemplo a seguir calcula o 98º percentil de sum({Billed Amount}), particionado por Customer Region. Os campos dos cálculos de tabela estão nas fontes de campos do visual.

```
percentileDiscOver
( 
   sum({Billed Amount}), 
   98, 
   [{Customer Region}]
)
```
A captura de tela a seguir mostra a aparência desses dois exemplos em um gráfico.

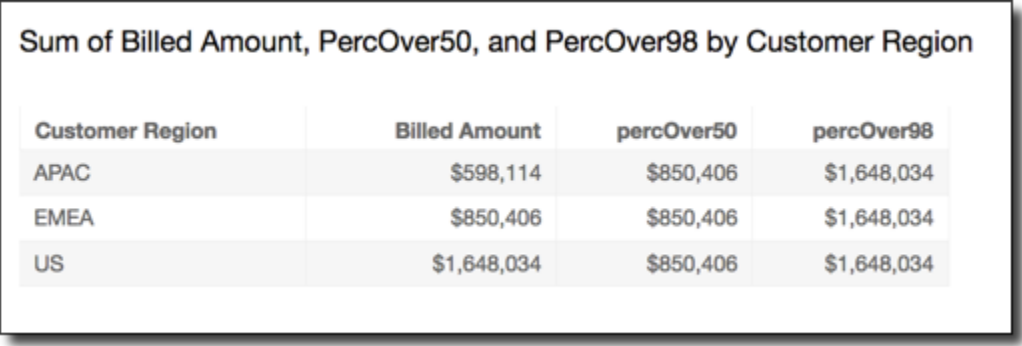

### percentOfTotal

A função percentOfTotal calcula a porcentagem de contribuição de uma medida para o total, com base nas dimensões especificadas.

### Sintaxe

São necessários colchetes. Para ver quais argumentos são opcionais, consulte as seguintes descrições.

```
percentOfTotal
( 
      measure
      ,[ partition_field, ... ]
)
```
### Argumentos

### medida

Uma medida agregada para a qual deseja ver a porcentagem do total. No momento, a agregação distinct count não é compatível com percentOfTotal.

### campo de partição

(Opcional) Uma ou mais dimensões pelas quais deseja particionar, separadas por vírgulas.

Cada campo na lista está entre chaves ({}), caso seja mais de uma palavra. A lista completa está entre colchetes ([ ]).

### Exemplo

O exemplo a seguir cria um cálculo para a porcentagem do total de Sales contribuída por cada State.

```
percentOfTotal
( 
       sum(Sales), 
       [State]
)
```
O exemplo a seguir calcula a porcentagem que um determinado Billed Amount representa em comparação com o total Billed Amount, particionado pelo ([{Service Line} ASC]). Os campos dos cálculos de tabela estão nas fontes de campos do visual.

```
percentOfTotal
( 
      sum( {Billed Amount} ), 
      [{Service Line}]
)
```
A captura de tela a seguir mostra os resultados do exemplo. Os destaques em vermelho mostram que o campo de partição com o valor "Billing" tem três entradas, uma para cada região. A quantidade total cobrada para essa linha de serviço é dividida em três porcentagens, que totalizam 100%. As percentagens são arredondadas e podem, às vezes, não totalizar exatamente 100%.

### **Field wells**

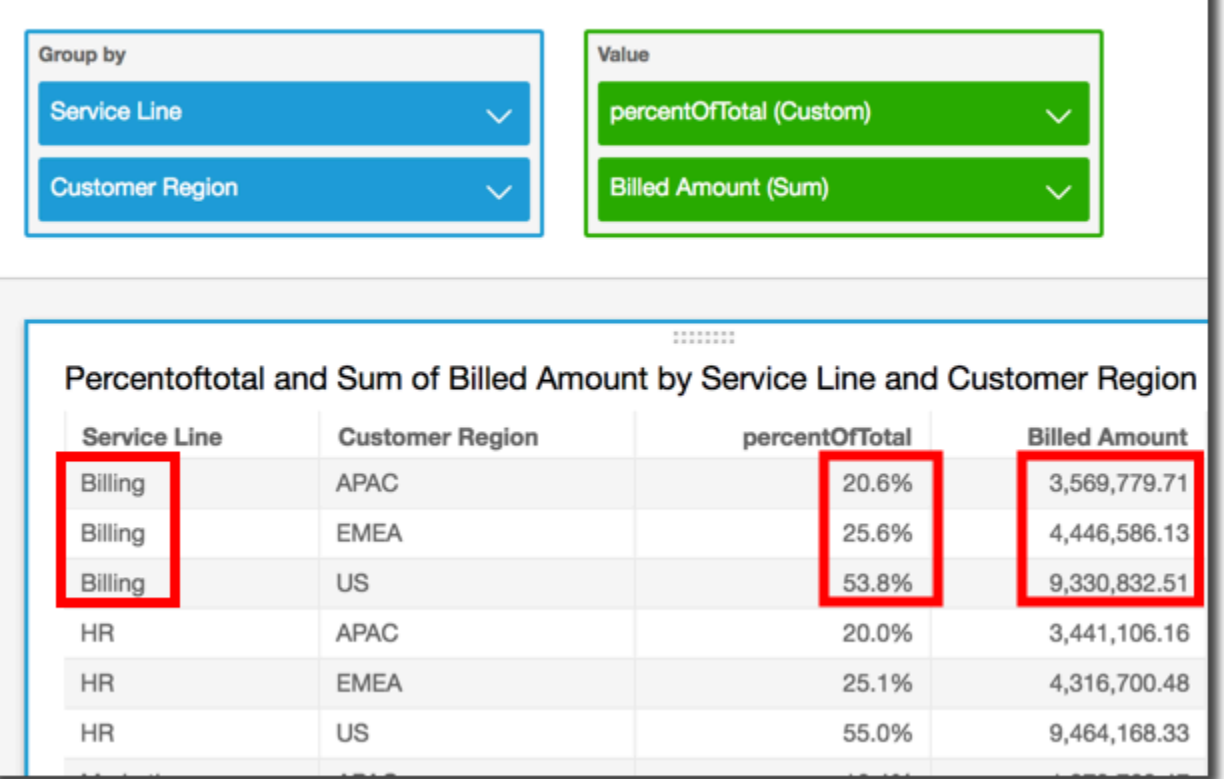

### periodOverPeriodDifference

A função periodOverPeriodDifference calcula a diferença de uma medida em dois períodos diferentes, conforme especificado pela granularidade e deslocamento do período. Ao contrário de um cálculo de diferença, essa função usa um deslocamento baseado em data em vez de um deslocamento de tamanho fixo. Isso garante que somente as datas corretas sejam comparadas, mesmo se faltarem pontos de dados no conjunto de dados.

### Sintaxe

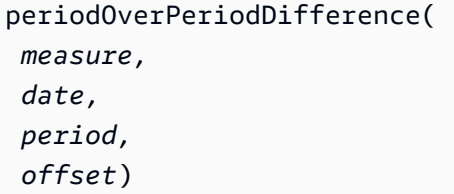

### Argumentos

### medida

Uma medida agregada na qual você deseja realizar o periodOverPeriod cálculo.

### dateTime

A dimensão da data sobre a qual estamos computando os cálculos de período a período.

### período

(Opcional) O período durante o qual você está computando a computação. A granularidade de YEAR significa computação de YearToDate, Quarter significa QuarterToDate e assim por diante. As granularidades válidas incluem YEAR, QUARTER, MONTH, WEEK, DAY, HOUR, MINUTE e SECONDS.

O valor padrão é a granularidade da dimensão visual da data.

### deslocamento

(Opcional) O deslocamento pode ser um número inteiro positivo ou negativo representando o período anterior (especificado por período) com o qual você deseja comparar. Por exemplo, o período de um trimestre com deslocamento 1 significa comparação com o trimestre anterior.

O valor padrão é 1.

### Exemplo

O exemplo a seguir usa um campo calculado PeriodOverPeriod para exibir a diferença do valor das vendas de ontem.

periodOverPeriodDifference(sum(Sales), {Order Date})

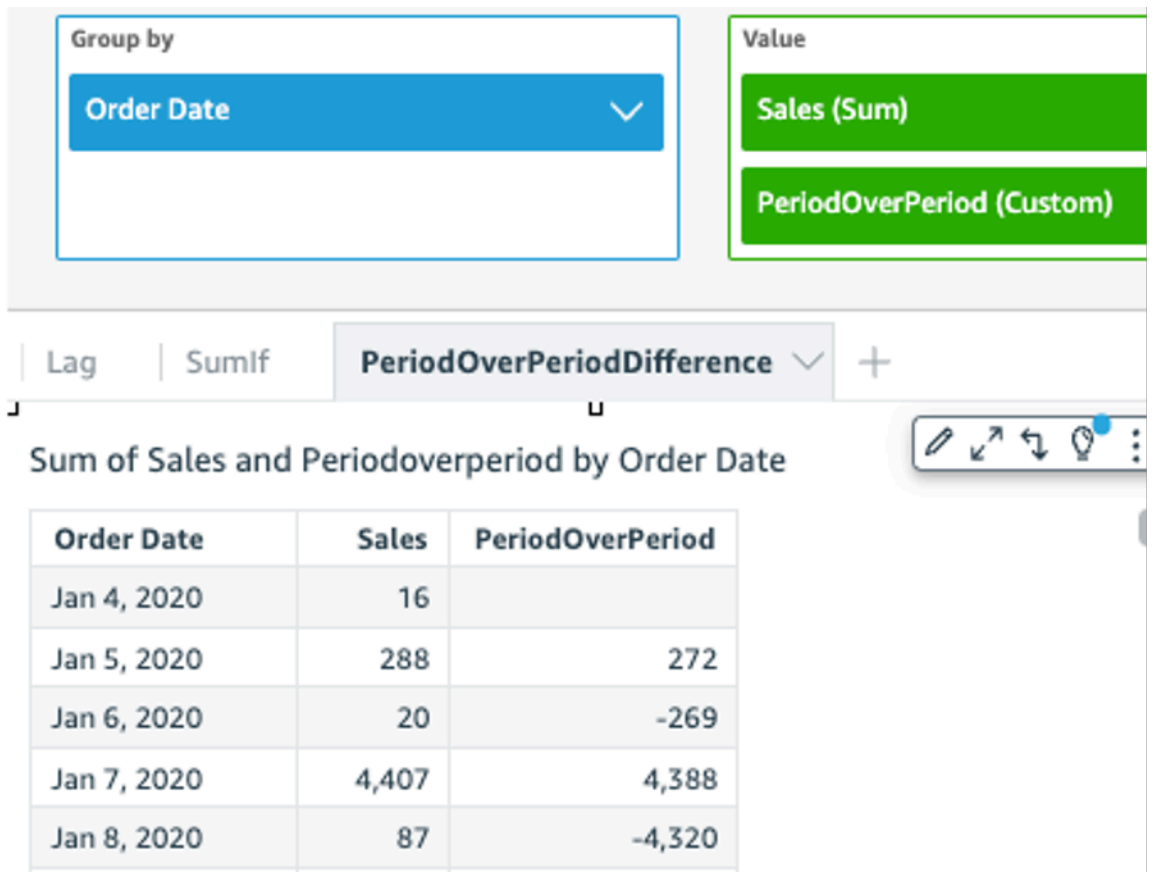

O exemplo a seguir usa um campo calculado PeriodOverPeriod para exibir a diferença do valor das vendas dos dois meses anteriores. O exemplo abaixo está comparando as vendas de Mar2020 com Jan2020.

```
periodOverPeriodDifference(sum(Sales),{Order Date}, MONTH, 1)
```
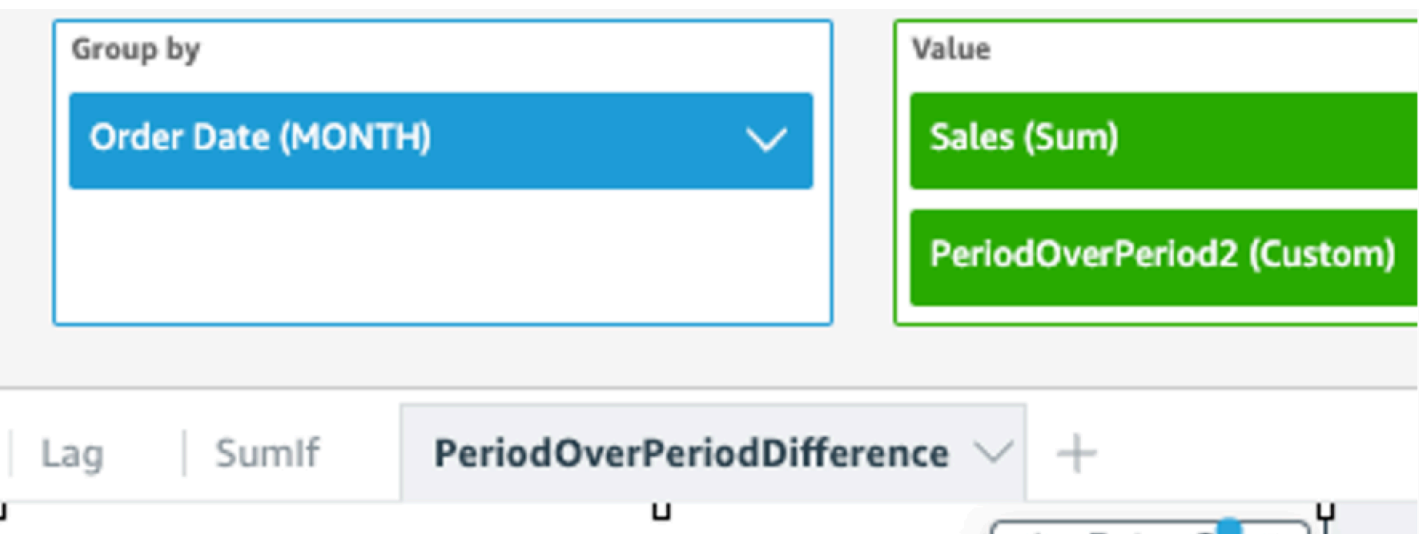

Sum of Sales and Periodoverperiod2 by Order Date 2 2 4 Order Calor PeriodOverPeriod2

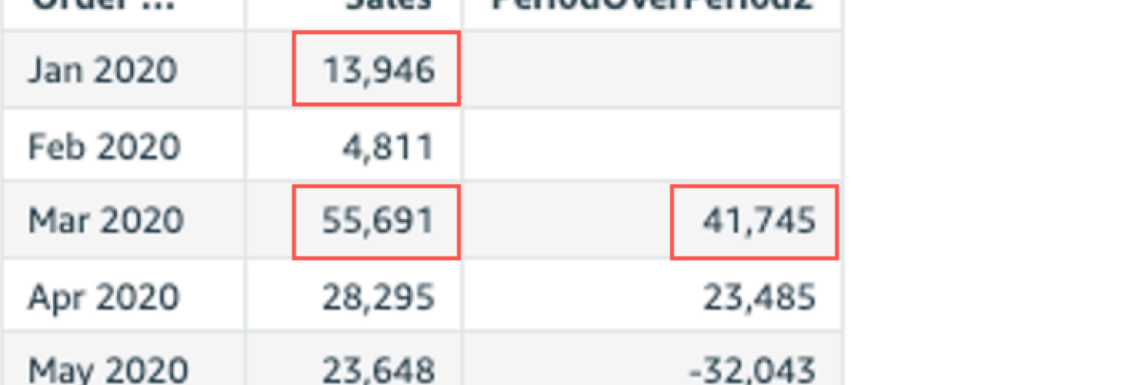

# periodOverPeriodLastValue

A função periodOverPeriodLastValue calcula o último valor (anterior) de uma medida do período anterior, conforme especificado pela granularidade e pelo deslocamento do período. Essa função usa um deslocamento baseado em data em vez de um deslocamento de tamanho fixo. Isso garante que somente as datas corretas sejam comparadas, mesmo se faltarem pontos de dados no conjunto de dados.

Sintaxe

```
periodOverPeriodLastValue(
  measure, 
  date, 
  period,
```
 *offset*)

### Argumentos

### medida

Uma medida agregada para a qual deseja ver a diferença.

### data

A dimensão da data na qual você está calculando periodOverPeriod os cálculos.

### período

(Opcional) O período durante o qual você está computando a computação. A granularidade de YEAR significa computação de YearToDate, Quarter significa QuarterToDate e assim por diante. As granularidades válidas incluem YEAR, QUARTER, MONTH, WEEK, DAY, HOUR, MINUTE e SECONDS.

Esse argumento usa como padrão a granularidade da agregação visual.

### deslocamento

(Opcional) O deslocamento pode ser um número inteiro positivo ou negativo representando o período anterior (especificado por período) com o qual você deseja comparar. Por exemplo, o período de um trimestre com deslocamento 1 significa comparação com o trimestre anterior.

O valor padrão desse argumento é 1.

# Exemplo

O exemplo a seguir calcula o valor mês a mês em vendas com a granularidade da dimensão visual e o deslocamento padrão de 1.

periodOverPeriodLastValue(sum(Sales), {Order Date})

O exemplo a seguir calcula o valor mês a mês em vendas com uma granularidade fixa de MONTH e um deslocamento fixo de 1.

periodOverPeriodLastValue(sum(Sales), {Order Date},MONTH, 1)

### **Field wells**

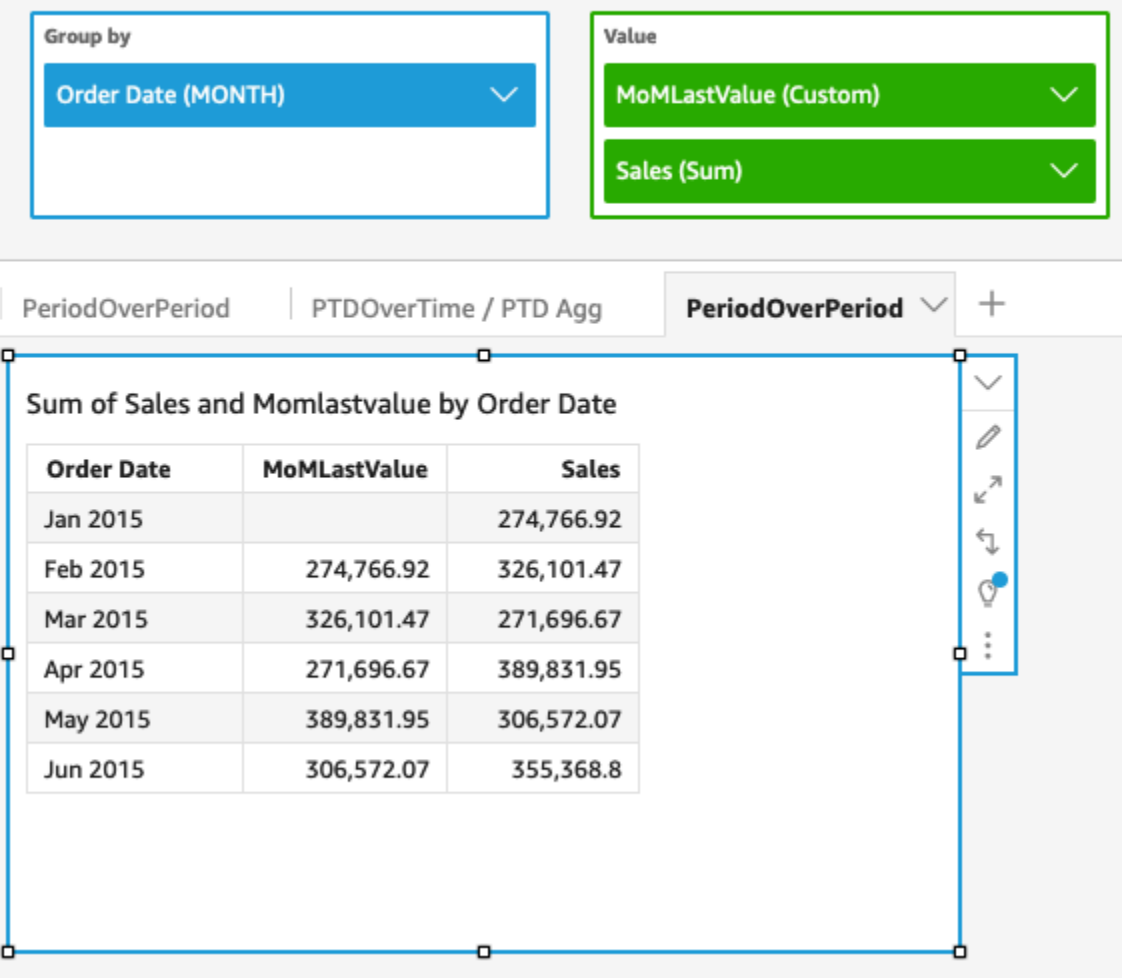

periodOverPeriodPercentDifference

A função periodOverPeriodPercentDifference calcula a diferença percentual de uma medida em dois períodos diferentes, conforme especificado pela granularidade e deslocamento do período. Ao contrário de percentDifference, essa função usa um deslocamento baseado em data em vez de um deslocamento de tamanho fixo. Isso garante que somente as datas corretas sejam comparadas, mesmo se faltarem pontos de dados no conjunto de dados.

**Sintaxe** 

```
periodOverPeriodPercentDifference(
  measure, 
  date, 
  period, 
  offset)
```
### Argumentos

### medida

Uma medida agregada para a qual deseja ver a diferença.

### data

A dimensão da data na qual você está calculando periodOverPeriod os cálculos.

### período

(Opcional) O período durante o qual você está computando a computação. A granularidade de YEAR significa computação de YearToDate, Quarter significa QuarterToDate e assim por diante. As granularidades válidas incluem YEAR, QUARTER, MONTH, WEEK, DAY, HOUR, MINUTE e SECONDS.

Esse argumento usa como padrão a granularidade da agregação visual.

### deslocamento

(Opcional) O deslocamento pode ser um número inteiro positivo ou negativo representando o período anterior (especificado por período) com o qual você deseja comparar. Por exemplo, o período de um trimestre com deslocamento 1 significa comparação com o trimestre anterior.

O valor padrão desse argumento é 1.

### Exemplo

O exemplo a seguir calcula a diferença percentual mês a mês nas vendas com a granularidade da dimensão visual e o deslocamento padrão de 1.

periodOverPeriodPercentDifference(sum(Sales),{Order Date})

O exemplo a seguir calcula a diferença percentual mês a mês nas vendas com uma granularidade fixa de MONTH e um deslocamento fixo de 1.

```
periodOverPeriodPercentDifference(sum(Sales), {Order Date}, MONTH, 1)
```
**Field wells** 

#### edit, replace, and remove datasets. Group by Value MoMPercentDifference (Custom) **Order Date (MONTH)**  $\checkmark$ Sales (Sum) **PeriodOverPeriod**  $\hspace{0.1mm} +$ PeriodOverPeriod PTDOverTime / PTD Agg Sum of Sales and Mompercentdifference by Order Date  $\mathcal O$ MoMPercentDifference **Order Date Sales**  $\kappa^{2}$ Jan 2015 274,766.92 € Feb 2015 18.68% 326,101.47 Q. Mar 2015  $-16.68%$ 271,696.67 Apr 2015 43.48% 389,831.95 May 2015  $-21.36%$ 306,572.07 Jun 2015 15.92% 355,368.8

### periodToDateAvgOverTime

A função periodToDateAvgOverTime calcula a média de uma medida para uma determinada granularidade de tempo (por exemplo, um quarto) até um ponto no tempo.

### Sintaxe

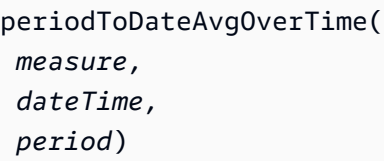

### Argumentos

### medida

Uma medida agregada para a qual você deseja fazer o cálculo.

### dateTime

A dimensão da data na qual você está calculando PeriodOverTime os cálculos.

### período

(Opcional) O período durante o qual você está computando a computação. A granularidade de YEAR significa computação de YearToDate, Quarter significa QuarterToDate e assim por diante. As granularidades válidas incluem YEAR, QUARTER, MONTH, WEEK, DAY, HOUR, MINUTE e SECONDS.

O valor padrão é a granularidade da dimensão de data do elemento visual.

Exemplo

A função a seguir calcula o valor médio da tarifa mês a mês.

periodToDateAvgOverTime(sum({fare\_amount}), pickupDatetime, MONTH)

### **Field wells**

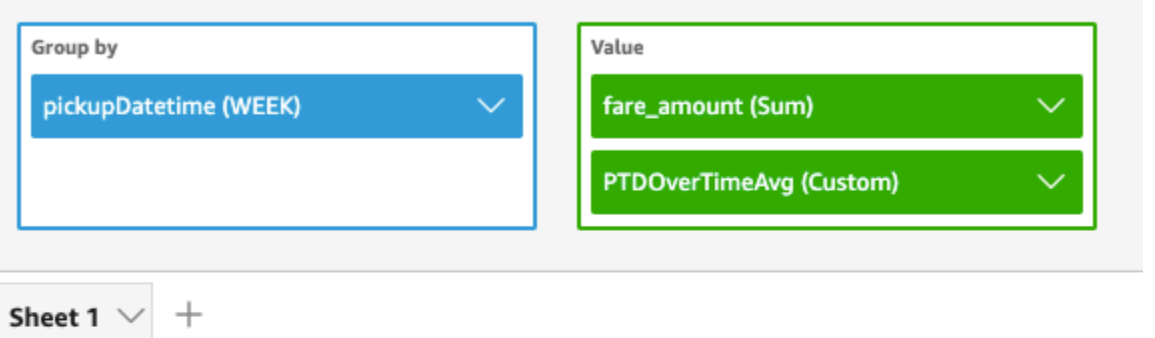

### Ptdovertimeavg and Sum of Fare\_amount by Pickupdatetime

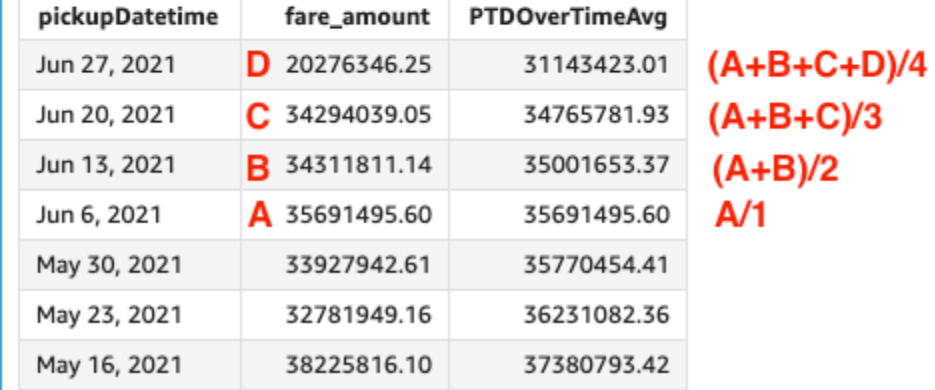

### periodToDateCountOverTime

A função periodToDateCountOverTime calcula a contagem de uma dimensão ou medida para uma determinada granularidade de tempo (por exemplo, um quarto) até um ponto no tempo.

### **Sintaxe**

```
periodToDateCountOverTime(
  measure, 
  dateTime, 
  period)
```
### Argumentos

### medida

Uma medida agregada para a qual você deseja fazer o cálculo.

### dateTime

A dimensão da data na qual você está calculando PeriodOverTime os cálculos.

período

(Opcional) O período durante o qual você está computando a computação. A granularidade de YEAR significa computação de YearToDate, Quarter significa QuarterToDate e assim por diante. As granularidades válidas incluem YEAR, QUARTER, MONTH, WEEK, DAY, HOUR, MINUTE e SECONDS.

O valor padrão é a granularidade da dimensão de data do elemento visual.

### Exemplo

O exemplo a seguir calcula a contagem de fornecedores mês a mês.

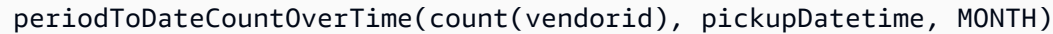

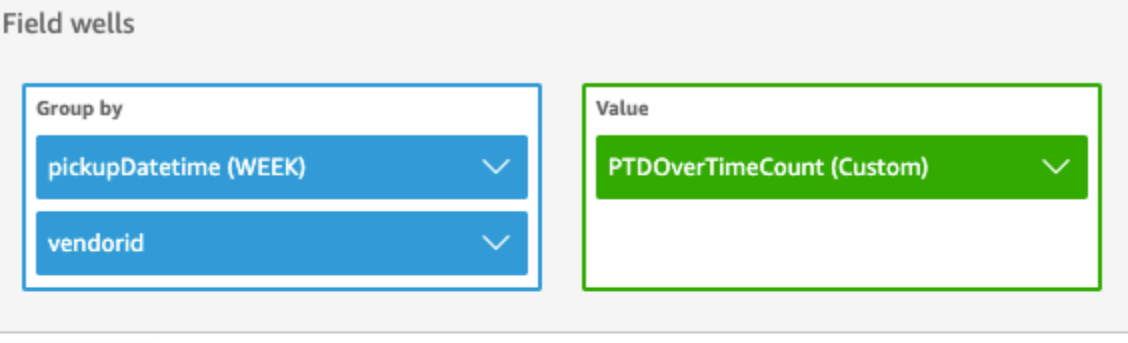

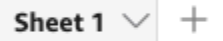

### Ptdovertimecount by Pickupdatetime and Vendorid

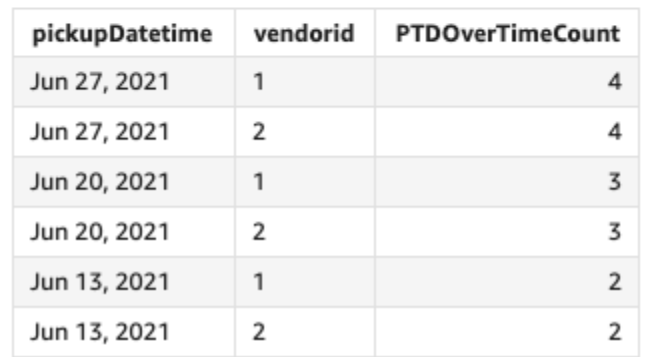

### periodToDateMaxOverTime

A função periodToDateMaxOverTime calcula o máximo de uma medida para uma determinada granularidade de tempo (por exemplo, um quarto) até um ponto no tempo.

### **Sintaxe**

periodToDateMaxOverTime(  *measure, dateTime, period*)

Argumentos

medida

Uma medida agregada para a qual você deseja fazer o cálculo.

dateTime

A dimensão da data na qual você está calculando PeriodOverTime os cálculos.

período

(Opcional) O período durante o qual você está computando a computação. A granularidade de YEAR significa computação de YearToDate, Quarter significa QuarterToDate e assim por diante. As granularidades válidas incluem YEAR, QUARTER, MONTH, WEEK, DAY, HOUR, MINUTE e SECONDS.

O valor padrão é a granularidade da dimensão de data do elemento visual.

### Exemplo

O exemplo a seguir calcula o valor máximo da tarifa mês a mês.

periodToDatemaxOverTime(max({fare\_amount}), pickupDatetime, MONTH)

# **Field wells** Group by Value pickupDatetime (WEEK) fare\_amount (Max) PTDOverTimeMax (Custom) Sheet 1  $^{+}$

# Max of Fare\_amount and Ptdovertimemax by Pickupdatetime

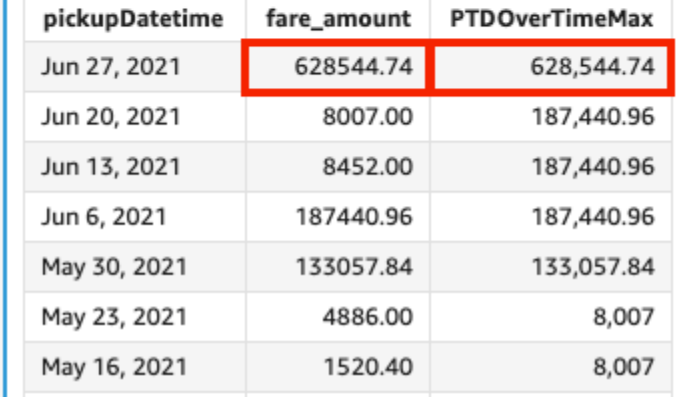

### periodToDateMinOverTime

A função periodToDateMinOverTime calcula o mínimo de uma medida para uma determinada granularidade de tempo (por exemplo, um quarto) até um ponto no tempo.

### **Sintaxe**

```
periodToDateMinOverTime(
  measure, 
  dateTime, 
  period)
```
### Argumentos

### medida

Uma medida agregada para a qual você deseja fazer o cálculo.

### dateTime

A dimensão da data na qual você está calculando PeriodOverTime os cálculos.

período

(Opcional) O período durante o qual você está computando a computação. A granularidade de YEAR significa computação de YearToDate, Quarter significa QuarterToDate e assim por diante. As granularidades válidas incluem YEAR, QUARTER, MONTH, WEEK, DAY, HOUR, MINUTE e SECONDS.

O valor padrão é a granularidade da dimensão de data do elemento visual.

### Exemplo

O exemplo a seguir calcula o valor mínimo da tarifa mês após mês.

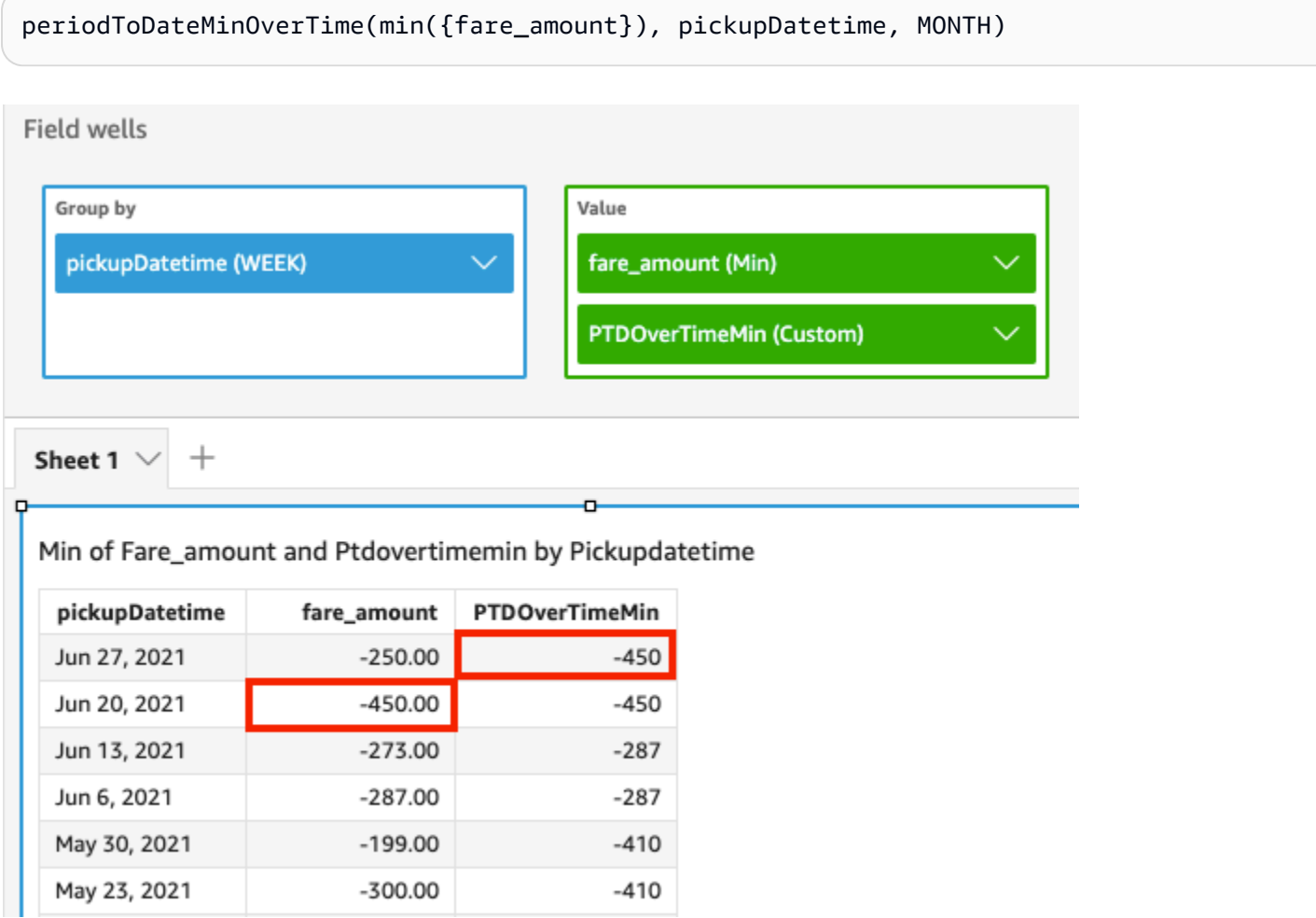

### periodToDateSumOverTime

A função periodToDateSumOverTime calcula a soma de uma medida para uma determinada granularidade de tempo (por exemplo, um quarto) até um ponto no tempo.

### **Sintaxe**

periodToDateSumOverTime(  *measure, dateTime, period*)

Argumentos

medida

Uma medida agregada para a qual você deseja fazer o cálculo.

dateTime

A dimensão da data na qual você está calculando PeriodOverTime os cálculos.

período

(Opcional) O período durante o qual você está computando a computação. A granularidade de YEAR significa computação de YearToDate, Quarter significa QuarterToDate e assim por diante. As granularidades válidas incluem YEAR, QUARTER, MONTH, WEEK, DAY, HOUR, MINUTE e SECONDS.

O valor padrão é a granularidade da dimensão de data do elemento visual.

### Exemplo

A função a seguir retorna o valor total da tarifa mês a mês.

periodToDateSumOverTime(sum({fare\_amount}), pickupDatetime, MONTH)

### **Field wells**

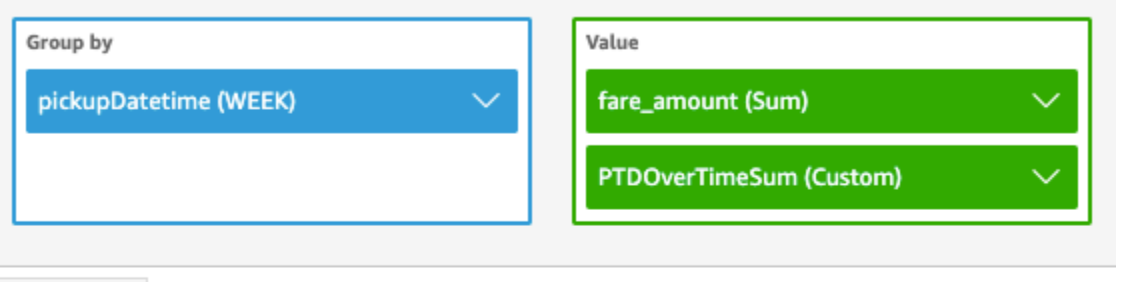

Sheet 1

# Sum of Fare\_amount and Ptdovertimesum by Pickupdatetime

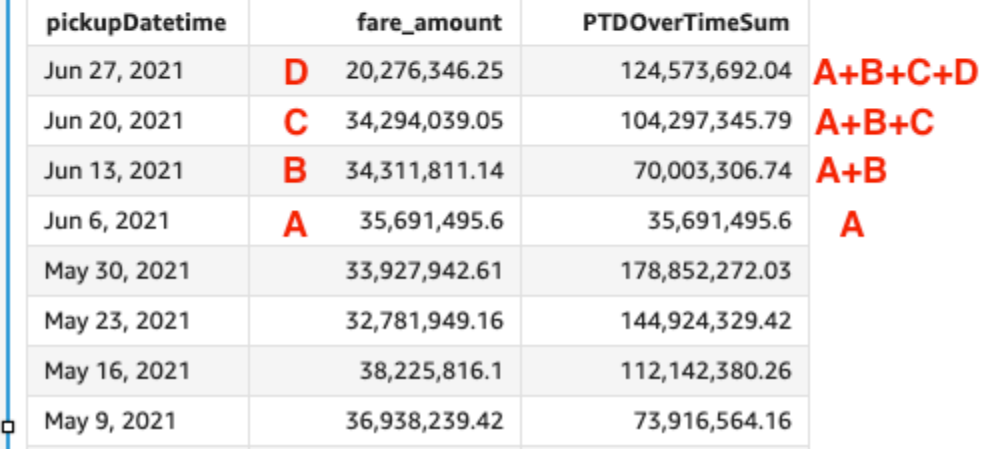

### stdevOver

A função stdevOver calcula o desvio padrão da medida especificada, particionado pelo atributo ou atributos escolhidos, com base em uma amostra.

### Sintaxe

São necessários colchetes. Para ver quais argumentos são opcionais, consulte as seguintes descrições.

```
stdevOver
( 
       measure
      ,[ partition_field, ... ]
      ,calculation level
)
```
### Argumentos

### medida

A medida para a qual você quer fazer o cálculo, por exemplo sum({Sales Amt}). Use uma agregação se o nível de cálculo estiver definido como NULL ou POST\_AGG\_FILTER. Não use uma agregação se o nível de cálculo estiver definido como PRE\_FILTER ou PRE\_AGG.

### campo de partição

(Opcional) Uma ou mais dimensões pelas quais deseja particionar, separadas por vírgulas.

Cada campo na lista está entre chaves ({}), caso seja mais de uma palavra. A lista completa está entre colchetes ([ ]).

### nível de cálculo

(Opcional) Especifica o nível de cálculo a ser usado:

- **PRE\_FILTER**: os cálculos de pré-filtro são computados antes dos filtros do conjunto de dados.
- **PRE\_AGG**: os cálculos pré-agregados são computados antes da aplicação de agregações e dos filtros N superiores e inferiores aos elementos visuais.
- **POST\_AGG\_FILTER**: (padrão) os cálculos de tabelas são computados quando os elementos visuais são exibidos.

Esse valor será padronizado como POST\_AGG\_FILTER quando for deixado em branco. Para ter mais informações, consulte [Usando cálculos com reconhecimento de nível na Amazon](#page-320-0)  [QuickSight.](#page-320-0)

### Exemplo

O exemplo a seguir calcula o desvio padrão de sum(Sales), particionado por City e State, com base em uma amostra.

```
stdevOver
( 
       sum(Sales), 
       [City, State]
)
```
O exemplo a seguir calcula o desvio padrão de Billed Amount sobre Customer Region, com base em uma amostra. Os campos dos cálculos de tabela estão nas fontes de campos do visual.

```
stdevOver
( 
      sum({Billed Amount}), 
      [{Customer Region}]
)
```
stdevpOver

A função stdevpOver calcula o desvio padrão da medida especificada, particionado pelo atributo ou atributos escolhidos, com base em uma população tendenciosa.

### **Sintaxe**

São necessários colchetes. Para ver quais argumentos são opcionais, consulte as seguintes descrições.

```
stdevpOver
( 
      measure
      ,[ partition_field, ... ]
      ,calculation level
)
```
### Argumentos

medida

A medida para a qual você quer fazer o cálculo, por exemplo sum({Sales Amt}). Use uma agregação se o nível de cálculo estiver definido como NULL ou POST\_AGG\_FILTER. Não use uma agregação se o nível de cálculo estiver definido como PRE\_FILTER ou PRE\_AGG.

### campo de partição

(Opcional) Uma ou mais dimensões pelas quais deseja particionar, separadas por vírgulas.

Cada campo na lista está entre chaves ({}), caso seja mais de uma palavra. A lista completa está entre colchetes ([ ]).

nível de cálculo

(Opcional) Especifica o nível de cálculo a ser usado:

• **PRE\_FILTER**: os cálculos de pré-filtro são computados antes dos filtros do conjunto de dados.

- **PRE\_AGG**: os cálculos pré-agregados são computados antes da aplicação de agregações e dos filtros N superiores e inferiores aos elementos visuais.
- **POST\_AGG\_FILTER**: (padrão) os cálculos de tabelas são computados quando os elementos visuais são exibidos.

Esse valor será padronizado como POST\_AGG\_FILTER quando for deixado em branco. Para ter mais informações, consulte [Usando cálculos com reconhecimento de nível na Amazon](#page-320-0)  [QuickSight.](#page-320-0)

### Exemplo

O exemplo a seguir calcula o desvio padrão de sum(Sales), particionado por City e State, com base em uma população tendenciosa.

```
stdevpOver
( 
       sum(Sales), 
       [City, State]
)
```
O exemplo a seguir calcula o desvio padrão de Billed Amount sobre Customer Region, com base em uma população tendenciosa. Os campos dos cálculos de tabela estão nas fontes de campos do visual.

```
stdevpOver
( 
      sum({Billed Amount}), 
      [{Customer Region}]
)
```
### varOver

A função varOver calcula a variação da medida especificada, particionada pelo atributo ou atributos escolhidos, com base em uma amostra.

### **Sintaxe**

São necessários colchetes. Para ver quais argumentos são opcionais, consulte as seguintes descrições.

```
varOver
( 
      measure
      ,[ partition_field, ... ]
      ,calculation level
)
```
### **Argumentos**

### medida

A medida para a qual você quer fazer o cálculo, por exemplo sum({Sales Amt}). Use uma agregação se o nível de cálculo estiver definido como NULL ou POST\_AGG\_FILTER. Não use uma agregação se o nível de cálculo estiver definido como PRE\_FILTER ou PRE\_AGG.

### campo de partição

(Opcional) Uma ou mais dimensões pelas quais deseja particionar, separadas por vírgulas.

Cada campo na lista está entre chaves ({}), caso seja mais de uma palavra. A lista completa está entre colchetes ([ ]).

### nível de cálculo

(Opcional) Especifica o nível de cálculo a ser usado:

- **PRE\_FILTER**: os cálculos de pré-filtro são computados antes dos filtros do conjunto de dados.
- **PRE\_AGG**: os cálculos pré-agregados são computados antes da aplicação de agregações e dos filtros N superiores e inferiores aos elementos visuais.
- **POST\_AGG\_FILTER**: (Padrão) os cálculos de tabelas são computados quando os elementos visuais são exibidos.

Esse valor será padronizado como POST\_AGG\_FILTER quando for deixado em branco. Para ter mais informações, consulte [Usando cálculos com reconhecimento de nível na Amazon](#page-320-0)  [QuickSight.](#page-320-0)

### Exemplo

O exemplo a seguir calcula a variação de sum(Sales), particionada por City e State, com base em uma amostra.

### varOver

```
( 
       sum(Sales), 
       [City, State]
)
```
O exemplo a seguir calcula a variação de Billed Amount sobre Customer Region, com base em uma amostra. Os campos dos cálculos de tabela estão nas fontes de campos do visual.

```
varOver
( 
      sum({Billed Amount}), 
      [{Customer Region}]
)
```
### varpOver

A função varpOver calcula a variação da medida especificada, particionada pelo atributo ou atributos escolhidos, com base em uma população tendenciosa.

### Sintaxe

São necessários colchetes. Para ver quais argumentos são opcionais, consulte as seguintes descrições.

```
varpOver
( 
      measure
      ,[ partition_field, ... ]
      ,calculation level
)
```
### Argumentos

### medida

A medida para a qual você quer fazer o cálculo, por exemplo sum({Sales Amt}). Use uma agregação se o nível de cálculo estiver definido como NULL ou POST\_AGG\_FILTER. Não use uma agregação se o nível de cálculo estiver definido como PRE\_FILTER ou PRE\_AGG. campo de partição

(Opcional) Uma ou mais dimensões pelas quais deseja particionar, separadas por vírgulas.

Cada campo na lista está entre chaves ({}), caso seja mais de uma palavra. A lista completa está entre colchetes ([ ]).

nível de cálculo

(Opcional) Especifica o nível de cálculo a ser usado:

- **PRE\_FILTER**: os cálculos de pré-filtro são computados antes dos filtros do conjunto de dados.
- **PRE\_AGG**: os cálculos pré-agregados são computados antes da aplicação de agregações e dos filtros N superiores e inferiores aos elementos visuais.
- **POST\_AGG\_FILTER**: (Padrão) os cálculos de tabelas são computados quando os elementos visuais são exibidos.

Esse valor será padronizado como POST\_AGG\_FILTER quando for deixado em branco. Para ter mais informações, consulte [Usando cálculos com reconhecimento de nível na Amazon](#page-320-0)  [QuickSight.](#page-320-0)

# Exemplo

O exemplo a seguir calcula a variação de sum(Sales), particionado pelo City e State, com base em uma população tendenciosa.

```
varpOver
( 
       sum(Sales), 
       [City, State]
)
```
O exemplo a seguir calcula a variação de Billed Amount sobre Customer Region, com base em uma população tendenciosa. Os campos dos cálculos de tabela estão nas fontes de campos do visual.

```
varpOver
( 
       sum({Billed Amount}), 
       [{Customer Region}]
)
```
# sumOver

A função sumOver calcula a soma de uma medida particionada por uma lista de dimensões.

### **Sintaxe**

São necessários colchetes. Para ver quais argumentos são opcionais, consulte as seguintes descrições.

```
sumOver
( 
      measure
      ,[ partition_field, ... ]
      ,calculation level
)
```
### Argumentos

medida

A medida para a qual você quer fazer o cálculo, por exemplo sum({Sales Amt}). Use uma agregação se o nível de cálculo estiver definido como NULL ou POST\_AGG\_FILTER. Não use uma agregação se o nível de cálculo estiver definido como PRE\_FILTER ou PRE\_AGG.

campo de partição

(Opcional) Uma ou mais dimensões pelas quais deseja particionar, separadas por vírgulas.

Cada campo na lista está entre chaves ({}), caso seja mais de uma palavra. A lista completa está entre colchetes ([ ]).

nível de cálculo

(Opcional) Especifica o nível de cálculo a ser usado:

- **PRE\_FILTER**: os cálculos de pré-filtro são computados antes dos filtros do conjunto de dados.
- **PRE\_AGG**: os cálculos pré-agregados são computados antes da aplicação de agregações e dos filtros N superiores e inferiores aos elementos visuais.
- **POST\_AGG\_FILTER**: (padrão) os cálculos de tabelas são computados quando os elementos visuais são exibidos.

Esse valor será padronizado como POST\_AGG\_FILTER quando for deixado em branco. Para ter mais informações, consulte [Usando cálculos com reconhecimento de nível na Amazon](#page-320-0)  [QuickSight.](#page-320-0)

### Exemplo

O exemplo a seguir calcula a soma de sum(Sales), particionada por City e State.

```
sumOver
( 
       sum(Sales), 
       [City, State]
)
```
O exemplo a seguir soma Billed Amount por Customer Region. Os campos dos cálculos de tabela estão nas fontes de campos do visual.

```
sumOver
( 
      sum({Billed Amount}), 
      [{Customer Region}]
)
```
A captura de tela a seguir mostra os resultados do exemplo. Com a adição de Customer Segment, a quantidade total cobrada por cada é somada para a Customer Region, e é exibida no campo calculado.

### **Field wells**

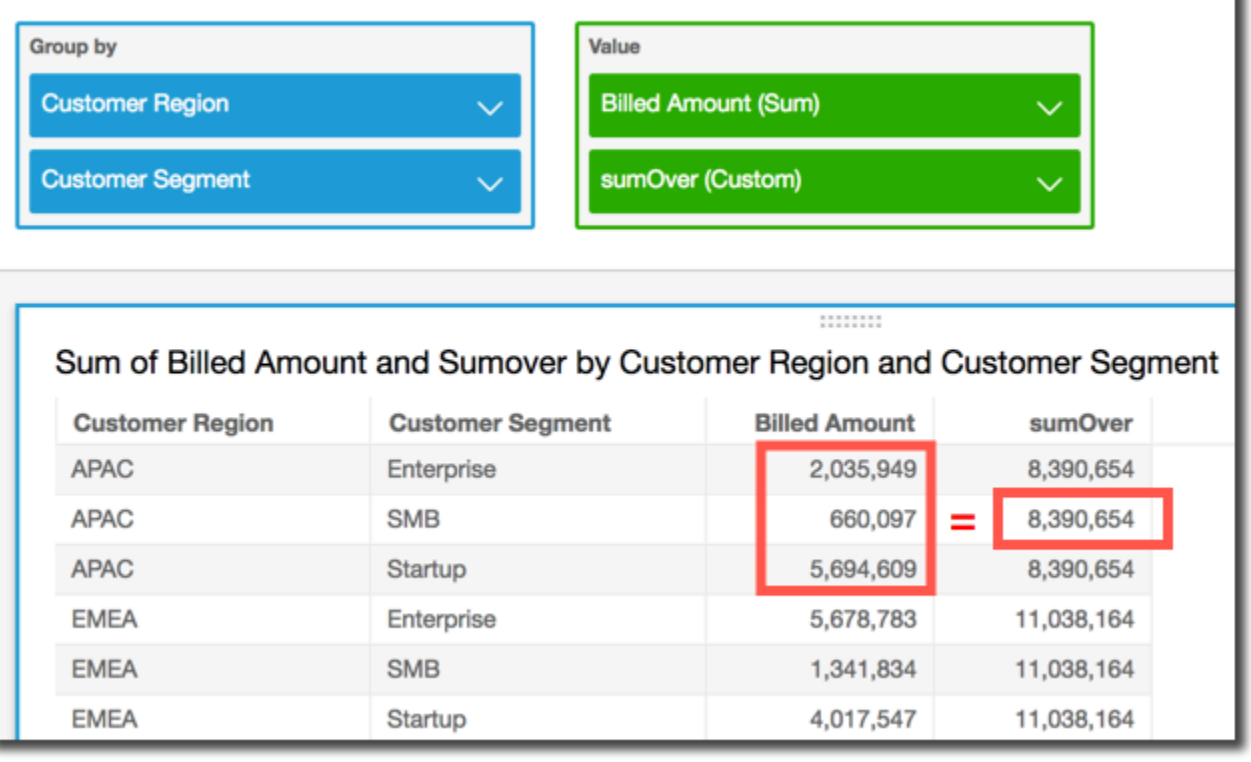

### denseRank

A função denseRank calcula a classificação de uma medida ou uma dimensão em comparação com as partições especificadas. Conta cada item uma vez, ignorando duplicações, e atribui um nível "sem buracos" para que valores duplicados compartilhem o mesmo nível.

### **Sintaxe**

São necessários colchetes. Para ver quais argumentos são opcionais, consulte as seguintes descrições.

```
denseRank
( 
   [ sort_order_field ASC_or_DESC, ... ]
   ,[ partition_field, ... ]
)
```
### Argumentos

campo da ordem de classificação

Um ou mais campos agregados, medidas ou dimensões ou ambas, pelas quais deseja classificar os dados, separados por vírgulas. Você pode especificar ordem de classificação crescente (**ASC**) ou decrescente (**DESC**).

Cada campo na lista está entre chaves ({}), caso seja mais de uma palavra. A lista completa está entre colchetes ([ ]).

campo de partição

(Opcional) Uma ou mais dimensões pelas quais deseja particionar, separadas por vírgulas.

Cada campo na lista está entre chaves ({}), caso seja mais de uma palavra. A lista completa está entre colchetes ([ ]).

nível de cálculo

(Opcional) Especifica o nível de cálculo a ser usado:

- **PRE\_FILTER**: os cálculos de pré-filtro são computados antes dos filtros do conjunto de dados.
- **PRE\_AGG**: os cálculos pré-agregados são computados antes da aplicação de agregações e dos filtros N superiores e inferiores aos elementos visuais.
- **POST\_AGG\_FILTER**: (Padrão) os cálculos de tabelas são computados quando os elementos visuais são exibidos.

Esse valor será padronizado como POST\_AGG\_FILTER quando for deixado em branco. Para ter mais informações, consulte [Usando cálculos com reconhecimento de nível na Amazon](#page-320-0)  [QuickSight.](#page-320-0)

### Exemplo

O exemplo a seguir classifica max(Sales) densamente, com base em uma ordem de classificação decrescente, por State e City. Quaisquer cidades com o mesmo max(Sales) recebem o mesmo nível e a próxima cidade é classificada consecutivamente depois delas. Por exemplo, se três cidades compartilham o mesmo nível, a quarta cidade é classificada como segunda.

denseRank

```
( 
   [max(Sales) DESC], 
   [State, City]
)
```
O exemplo a seguir classifica max(Sales) densamente, com base em uma ordem de classificação decrescente, por State. Quaisquer estados com o mesmo max(Sales) recebem o mesmo nível e o próximo estado é classificado consecutivamente depois deles. Por exemplo, se três estados compartilham o mesmo nível, o quarto estado é classificado como segundo.

```
denseRank
( 
   [max(Sales) DESC], 
   [State]
)
```
### Rank

A função rank calcula a classificação de uma medida ou uma dimensão em comparação com as partições especificadas. Ele conta cada item, inclusive duplicações, uma vez e atribui um nível "com buracos" para compensar os valores duplicados.

### Sintaxe

São necessários colchetes. Para ver quais argumentos são opcionais, consulte as seguintes descrições.

```
rank
( 
   [ sort_order_field ASC_or_DESC, ... ]
   ,[ partition_field, ... ]
)
```
Argumentos

campo da ordem de classificação

Uma ou mais medidas e dimensões agregadas pelas quais deseja classificar os dados, separadas por vírgulas. Você pode especificar a ordem de classificação crescente (**ASC**) ou decrescente (**DESC**).

Cada campo na lista está entre chaves ({}), caso seja mais de uma palavra. A lista completa está entre colchetes ([ ]).

### campo de partição

(Opcional) Uma ou mais dimensões pelas quais deseja particionar, separadas por vírgulas.

Cada campo na lista está entre chaves ({}), caso seja mais de uma palavra. A lista completa está entre colchetes ([ ]).

### nível de cálculo

(Opcional) Especifica o nível de cálculo a ser usado:

- **PRE\_FILTER**: os cálculos de pré-filtro são computados antes dos filtros do conjunto de dados.
- **PRE\_AGG**: os cálculos pré-agregados são computados antes da aplicação de agregações e dos filtros N superiores e inferiores aos elementos visuais.
- **POST\_AGG\_FILTER**: (Padrão) os cálculos de tabelas são computados quando os elementos visuais são exibidos.

Esse valor será padronizado como POST\_AGG\_FILTER quando for deixado em branco. Para ter mais informações, consulte [Usando cálculos com reconhecimento de nível na Amazon](#page-320-0)  [QuickSight.](#page-320-0)

# Exemplo

O exemplo a seguir classifica max(Sales), com base em uma ordem de classificação decrescente, por State e City, em State de **WA**. Quaisquer cidades com o mesmo max(Sales) recebem o mesmo nível, mas o próximo nível inclui a contagem de todos os níveis existentes anteriormente. Por exemplo, se três cidades compartilham o mesmo nível, a quarta cidade é classificada como quarta.

```
rank
( 
   [max(Sales) DESC], 
   [State, City]
)
```
O exemplo a seguir classifica max(Sales), com base em uma ordem de classificação crescente, por State. Quaisquer estados com o mesmo max(Sales) recebem o mesmo nível, mas o próximo nível inclui a contagem de todos os níveis existentes anteriormente. Por exemplo, se três estados compartilham o mesmo nível, o quarto estado é classificado como quarto.
```
rank
( 
   [max(Sales) ASC], 
   [State]
)
```
O exemplo a seguir classifica Customer Region pela Billed Amount total. Os campos dos cálculos de tabela estão nas fontes de campos do visual.

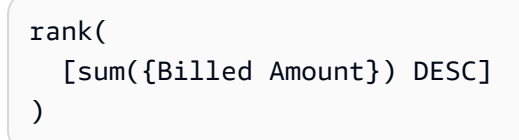

A captura de tela a seguir mostra os resultados do exemplo, junto com a Billed Amount total, para que você possa ver como cada região é classificada.

**Field wells** 

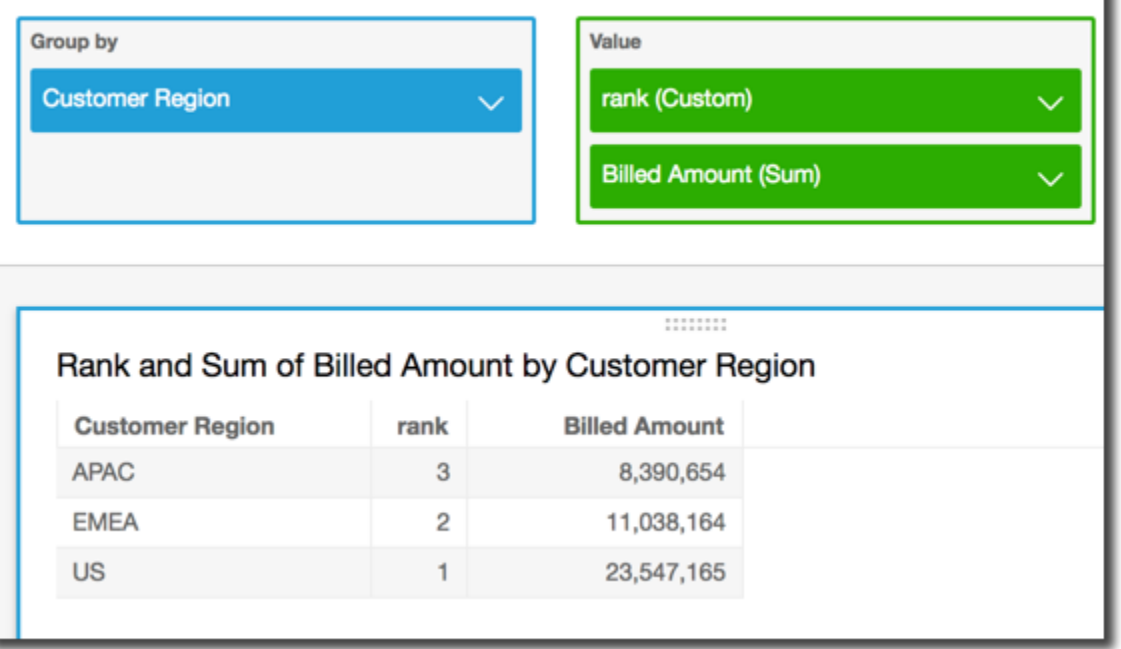

percentileRank

A função percentileRank calcula a classificação do percentil de uma medida ou dimensão em comparação com as partições especificadas. O valor do nível de percentil (*x*) indica que o item atual está acima de *x*% dos valores na partição especificada. O valor do nível de percentil varia de 0 (inclusivo) a 100 (exclusivo).

#### **Sintaxe**

São necessários colchetes. Para ver quais argumentos são opcionais, consulte as seguintes descrições.

```
percentileRank
( 
       [ sort_order_field ASC_or_DESC, ... ]
      ,[ {partition_field}, ... ]
)
```
#### Argumentos

campo da ordem de classificação

Uma ou mais medidas e dimensões agregadas pelas quais deseja classificar os dados, separadas por vírgulas. Você pode especificar a ordem de classificação crescente (**ASC**) ou decrescente (**DESC**).

Cada campo na lista está entre chaves ({}), caso seja mais de uma palavra. A lista completa está entre colchetes ([ ]).

campo de partição

(Opcional) Uma ou mais dimensões pelas quais deseja particionar, separadas por vírgulas.

Cada campo na lista está entre chaves ({}), caso seja mais de uma palavra. A lista completa está entre colchetes ([ ]).

nível de cálculo

(Opcional) Especifica o nível de cálculo a ser usado:

- **PRE\_FILTER**: os cálculos de pré-filtro são computados antes dos filtros do conjunto de dados.
- **PRE\_AGG**: os cálculos pré-agregados são computados antes da aplicação de agregações e dos filtros N superiores e inferiores aos elementos visuais.
- **POST\_AGG\_FILTER**: (Padrão) os cálculos de tabelas são computados quando os elementos visuais são exibidos.

Esse valor será padronizado como POST\_AGG\_FILTER quando for deixado em branco. Para ter mais informações, consulte [Usando cálculos com reconhecimento de nível na Amazon](#page-320-0)  [QuickSight.](#page-320-0)

#### Exemplo

O exemplo a seguir faz uma classificação de percentil de max(Sales) em ordem decrescente, por State.

```
percentileRank
( 
       [max(Sales) DESC], 
       [State]
)
```
O exemplo a seguir faz uma classificação de percentil de Customer Region por Billed Amount total. Os campos dos cálculos de tabela estão nas fontes de campos do visual.

```
percentileRank( 
      [sum({Billed Amount}) DESC], 
      [{Customer Region}]
)
```
A captura de tela a seguir mostra os resultados do exemplo, junto com a Billed Amount total, para que você possa ver como cada região é classificada.

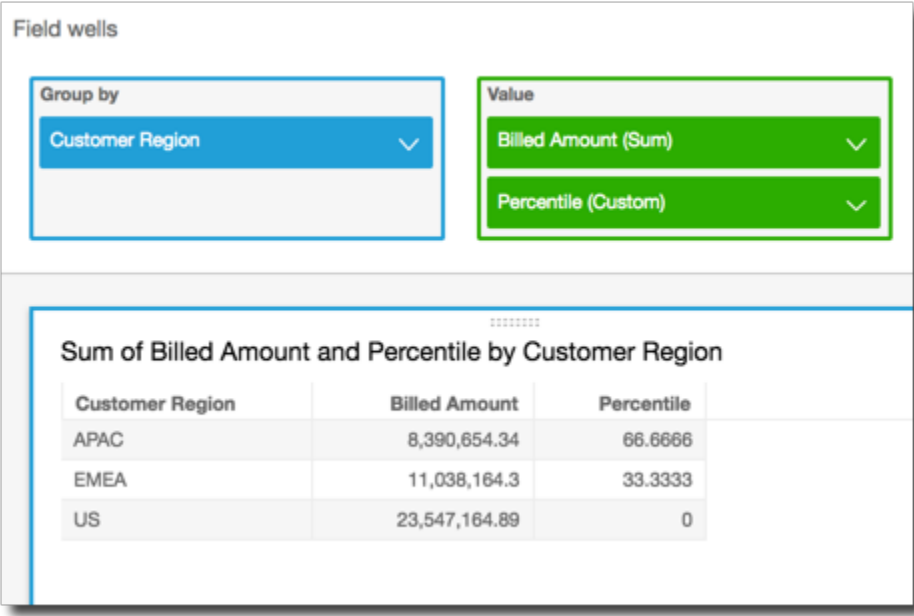

#### runningAvg

A função runningAvg calcula uma média em execução de uma medida com base nas dimensões e ordens de classificação especificadas.

Sintaxe

São necessários colchetes. Para ver quais argumentos são opcionais, consulte as seguintes descrições.

```
runningAvg
( 
   measure
   ,[ sortorder_field ASC_or_DESC, ... ] 
   ,[ partition_field, ... ]
)
```
#### Argumentos

#### medida

Uma medida agregada para a qual você deseja ver a média em execução.

campo da ordem de classificação

Uma ou mais medidas e dimensões pelas quais deseja classificar os dados, separadas por vírgulas. Você pode especificar a ordem de classificação crescente (**ASC**) ou decrescente (**DESC**).

Cada campo na lista está entre chaves ({}), caso seja mais de uma palavra. A lista completa está entre colchetes ([ ]).

campo de partição

(Opcional) Uma ou mais dimensões pelas quais deseja particionar, separadas por vírgulas.

Cada campo na lista está entre chaves ({}), caso seja mais de uma palavra. A lista completa está entre colchetes ([ ]).

#### Exemplo

O exemplo a seguir calcula uma média em execução de sum(Sales), classificada por Sales, particionada por City e State.

#### runningAvg

(

```
 sum(Sales), 
   [Sales ASC], 
   [City, State]
)
```
O exemplo a seguir calcula uma média em execução de Billed Amount, classificada por mês ([truncDate("MM",Date) ASC]). Os campos dos cálculos de tabela estão nas fontes de campos do visual.

```
runningAvg
( 
   sum({Billed Amount}), 
   [truncDate("MM",Date) ASC]
)
```
#### runningCount

A função runningCount calcula uma contagem em execução de uma medida ou dimensão, com base nas dimensões e ordens de classificação especificadas.

#### Sintaxe

São necessários colchetes. Para ver quais argumentos são opcionais, consulte as seguintes descrições.

```
runningCount
( 
   measure_or_dimension
   ,[ sortorder_field ASC_or_DESC, ... ] 
   ,[ partition_field, ... ]
)
```
#### Argumentos

medida ou dimensão

Uma dimensão ou medida agregada para a qual você deseja ver a contagem em execução. campo da ordem de classificação

Uma ou mais medidas e dimensões pelas quais deseja classificar os dados, separadas por vírgulas. Você pode especificar a ordem de classificação crescente (**ASC**) ou decrescente (**DESC**). Cada campo na lista está entre chaves ({}), caso seja mais de uma palavra. A lista completa está entre colchetes ([ ]).

campo de partição

(Opcional) Uma ou mais dimensões pelas quais deseja particionar, separadas por vírgulas.

Cada campo na lista está entre chaves ({}), caso seja mais de uma palavra. A lista completa está entre colchetes ([ ]).

#### Exemplo

O exemplo a seguir calcula uma contagem em execução de sum(Sales), classificada por Sales, particionada por City e State.

```
runningCount
( 
   sum(Sales), 
   [Sales ASC], 
   [City, State]
)
```
O exemplo a seguir calcula uma contagem em execução de Billed Amount, classificada por mês ([truncDate("MM",Date) ASC]). Os campos dos cálculos de tabela estão nas fontes de campos do visual.

```
runningCount
( 
   sum({Billed Amount}), 
   [truncDate("MM",Date) ASC]
)
```
#### runningMax

A função runningMax calcula um máximo em execução de uma medida com base nas dimensões e ordens de classificação especificadas.

**Sintaxe** 

São necessários colchetes. Para ver quais argumentos são opcionais, consulte as seguintes descrições.

```
runningMax
( 
   measure
   ,[ sortorder_field ASC_or_DESC, ... ] 
   ,[ partition_field, ... ]
)
```
#### Argumentos

medida

Uma medida agregada para a qual você deseja ver o máximo em execução.

campo da ordem de classificação

Uma ou mais medidas e dimensões pelas quais deseja classificar os dados, separadas por vírgulas. Você pode especificar a ordem de classificação crescente (**ASC**) ou decrescente (**DESC**).

Cada campo na lista está entre chaves ({}), caso seja mais de uma palavra. A lista completa está entre colchetes ([ ]).

campo de partição

(Opcional) Uma ou mais dimensões pelas quais deseja particionar, separadas por vírgulas.

Cada campo na lista está entre chaves ({}), caso seja mais de uma palavra. A lista completa está entre colchetes ([ ]).

#### Exemplo

O exemplo a seguir calcula um máximo em execução de sum(Sales), classificado por Sales, particionado por City e State.

```
runningMax
( 
   sum(Sales), 
   [Sales ASC], 
   [City, State]
)
```
O exemplo a seguir calcula um máximo em execução de Billed Amount, classificado por mês ([truncDate("MM",Date) ASC]). Os campos dos cálculos de tabela estão nas fontes de campos do visual.

```
runningMax
( 
   sum({Billed Amount}), 
   [truncDate("MM",Date) ASC]
)
```
runningMin

A função runningMin calcula um mínimo em execução de uma medida com base nas dimensões e ordens de classificação especificadas.

**Sintaxe** 

São necessários colchetes. Para ver quais argumentos são opcionais, consulte as seguintes descrições.

```
runningMin
( 
   measure
   ,[ sortorder_field ASC_or_DESC, ... ] 
   ,[ partition_field, ... ]
)
```
#### Argumentos

#### medida

Uma medida agregada para a qual você deseja ver o mínimo em execução.

campo da ordem de classificação

Uma ou mais medidas e dimensões pelas quais deseja classificar os dados, separadas por vírgulas. Você pode especificar a ordem de classificação crescente (**ASC**) ou decrescente (**DESC**).

Cada campo na lista está entre chaves ({}), caso seja mais de uma palavra. A lista completa está entre colchetes ([ ]).

campo de partição

(Opcional) Uma ou mais dimensões pelas quais deseja particionar, separadas por vírgulas.

Cada campo na lista está entre chaves ({}), caso seja mais de uma palavra. A lista completa está entre colchetes ([ ]).

#### Exemplo

O exemplo a seguir calcula um mínimo em execução de sum(Sales), classificado por Sales, particionado por City e State.

```
runningMin
( 
   sum(Sales), 
   [Sales ASC], 
   [City, State]
)
```
O exemplo a seguir calcula um mínimo em execução de Billed Amount, classificado por mês ([truncDate("MM",Date) ASC]). Os campos dos cálculos de tabela estão nas fontes de campos do visual.

```
runningMin
( 
   sum({Billed Amount}), 
   [truncDate("MM",Date) ASC]
)
```
#### runningSum

A função runningSum calcula uma soma em execução de uma medida com base nas dimensões e ordens de classificação especificadas.

#### Sintaxe

São necessários colchetes. Para ver quais argumentos são opcionais, consulte as seguintes descrições.

```
runningSum
( 
   measure
   ,[ sortorder_field ASC_or_DESC, ... ] 
   ,[ partition_field, ... ]
```
**)**

## Argumentos

### medida

Uma medida agregada para a qual deseja ver a soma em execução.

campo da ordem de classificação

Uma ou mais medidas e dimensões pelas quais deseja classificar os dados, separadas por vírgulas. Você pode especificar a ordem de classificação crescente (**ASC**) ou decrescente (**DESC**).

Cada campo na lista está entre chaves ({}), caso seja mais de uma palavra. A lista completa está entre colchetes ([ ]).

#### campo de partição

(Opcional) Uma ou mais dimensões pelas quais deseja particionar, separadas por vírgulas.

Cada campo na lista está entre chaves ({}), caso seja mais de uma palavra. A lista completa está entre colchetes ([ ]).

### Exemplo

O exemplo a seguir calcula uma soma em execução de sum(Sales), classificada por Sales, particionada por City e State.

```
runningSum
( 
   sum(Sales), 
   [Sales ASC], 
   [City, State]
)
```
O exemplo a seguir calcula uma soma em execução de Billed Amount, classificada por mês ([truncDate("MM",Date) ASC]). Os campos dos cálculos de tabela estão nas fontes de campos do visual.

```
runningSum
( 
   sum({Billed Amount}), 
   [truncDate("MM",Date) ASC]
```
)

A captura de tela a seguir mostra os resultados do exemplo. Os rótulos em vermelho mostram como cada quantidade é adicionada  $(a + b = c)$  à próxima quantidade, resultando em um novo total.

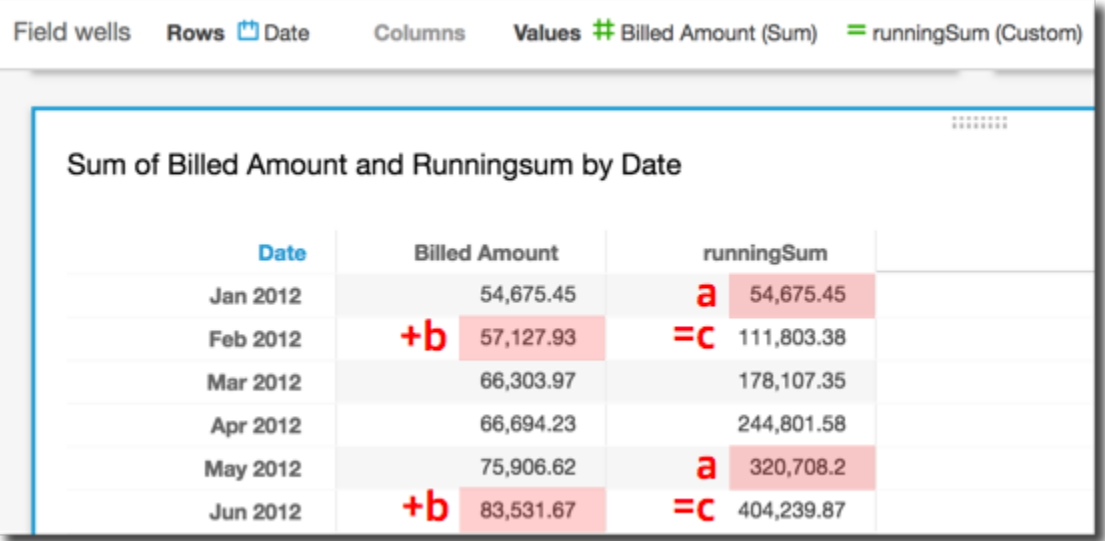

#### firstValue

A função firstValue calcula o primeiro valor da medida ou dimensão agregada particionada e classificada por atributos especificados.

#### Sintaxe

São necessários colchetes. Para ver quais argumentos são opcionais, consulte as seguintes descrições.

```
firstValue 
  ( 
       aggregated measure or dimension, 
       [ sort_attribute ASC_or_DESC, ... ], 
       [ partition_by_attribute, ... ]
  )
```
#### Argumentos

#### medida ou dimensão agregada

Uma dimensão ou medida agregada para a qual você deseja ver o primeiro valor.

#### atributo de classificação

Um ou mais campos agregados, medidas ou dimensões ou ambas, pelas quais deseja classificar os dados, separados por vírgulas. Você pode especificar ordem de classificação crescente (**ASC**) ou decrescente (**DESC**).

Cada campo na lista está entre chaves ({}), caso seja mais de uma palavra. A lista completa está entre colchetes ([ ]).

partição por atributo

(Opcional) Uma ou mais dimensões ou medidas pelas quais você deseja particionar, separadas por vírgulas.

Cada campo na lista está entre chaves ({}), caso seja mais de uma palavra. A lista completa está entre colchetes ([ ]).

#### Exemplo

O exemplo a seguir calcula o primeiro Destination Airport, classificado por Flight Date, particionado por Flight Date crescente e Origin Airport.

```
firstValue( 
      [{Destination Airport}], 
      [{Flight Date} ASC], 
     \Gamma {Origin Airport}, 
       {Flight Date} 
      ]
)
```
#### lastValue

A função lastValue calcula o último valor da dimensão ou medida agregada particionada e classificada por atributos especificados.

Sintaxe

São necessários colchetes. Para ver quais argumentos são opcionais, consulte as seguintes descrições.

#### lastValue

(

```
 aggregated measure or dimension, 
      [ sort_attribute ASC_or_DESC, ... ], 
      [ partition_by_attribute, ... ]
 )
```
Argumentos

medida ou dimensão agregada

Uma dimensão ou medida agregada para a qual você deseja ver o último valor.

atributo de classificação

Um ou mais campos agregados, medidas ou dimensões ou ambas, pelas quais deseja classificar os dados, separados por vírgulas. Você pode especificar ordem de classificação crescente (ASC) ou decrescente (DESC).

Cada campo na lista está entre chaves ({}), caso seja mais de uma palavra. A lista completa está entre colchetes ([ ]).

partição por atributo

(Opcional) Uma ou mais dimensões ou medidas pelas quais você deseja particionar, separadas por vírgulas.

Cada campo na lista está entre chaves ({}), caso seja mais de uma palavra. A lista completa está entre colchetes ([ ]).

#### Exemplo

O exemplo a seguir calcula o último valor de Destination Airport. Esse cálculo é classificado pelo valor Flight Date e particionado pelo valor Flight Date classificado em ordem crescente e pelo valor Origin Airport.

```
lastValue( 
     [{Destination Airport}], 
     [{Flight Date} ASC], 
    \Gamma {Origin Airport}, 
       truncDate('DAY', {Flight Date}) 
     ]
```
)

#### windowAvg

A função windowAvg calcula a média da medida agregada em uma janela personalizada que está particionada e classificada por atributos especificados. Normalmente, as funções de janela personalizada são usadas em uma série temporal, na qual o visual exibe uma métrica e um campo de data. Por exemplo, você pode usar windowAvg para calcular uma média móvel, que normalmente é usada para suavizar o ruído em um gráfico de linha.

As funções de janela não são compatíveis com versões do MySQL anteriores à 8 e versões do MariaDB anteriores à 10.2.

#### Sintaxe

São necessários colchetes. Para ver quais argumentos são opcionais, consulte as seguintes descrições.

```
windowAvg 
  ( 
       measure
               , [sort_order_field ASC/DESC, ...]
               , start_index
               , end_index
        ,[ partition_field, ... ]
  )
```
#### Argumentos

#### medida

A métrica agregada para a qual você deseja obter a média, por exemplo, sum({Revenue}). atributo de classificação

Um ou mais campos agregados, medidas ou dimensões ou ambas, pelas quais deseja classificar os dados, separados por vírgulas. Você pode especificar ordem de classificação crescente (**ASC**) ou decrescente (**DESC**).

Cada campo na lista está entre chaves ({}), caso seja mais de uma palavra. A lista completa está entre colchetes ([ ]).

#### índice de início

O índice de início é um inteiro positivo, indicando n linhas acima da linha atual. O índice de início conta os pontos de dados disponíveis acima da linha atual, em vez de contar os períodos em si. Se os dados estiverem dispersos (meses ou anos ausentes, por exemplo), ajuste os índices de acordo.

#### índice de término

O índice de término é um inteiro positivo, indicando n linhas abaixo da linha atual. O índice de término conta os pontos de dados disponíveis abaixo da linha atual, em vez de contar os períodos em si. Se os dados estiverem dispersos (meses ou anos ausentes, por exemplo), ajuste os índices de acordo.

#### campo de partição

(Opcional) Uma ou mais dimensões pelas quais deseja particionar, separadas por vírgulas.

Cada campo na lista está entre chaves ({}), caso seja mais de uma palavra. A lista completa está entre colchetes ([ ]).

#### Exemplo

O exemplo a seguir calcula a média móvel de sum(Revenue), particionada por SaleDate. O cálculo inclui três linhas acima e duas linhas abaixo da linha atual.

```
windowAvg 
  ( 
       sum(Revenue), 
       [SaleDate ASC], 
       3, 
 2 
  )
```
A captura de tela a seguir mostra os resultados desse exemplo de média móvel. O campo sum(Revenue) é adicionado ao gráfico para mostrar a diferença entre a receita e a média móvel da receita.

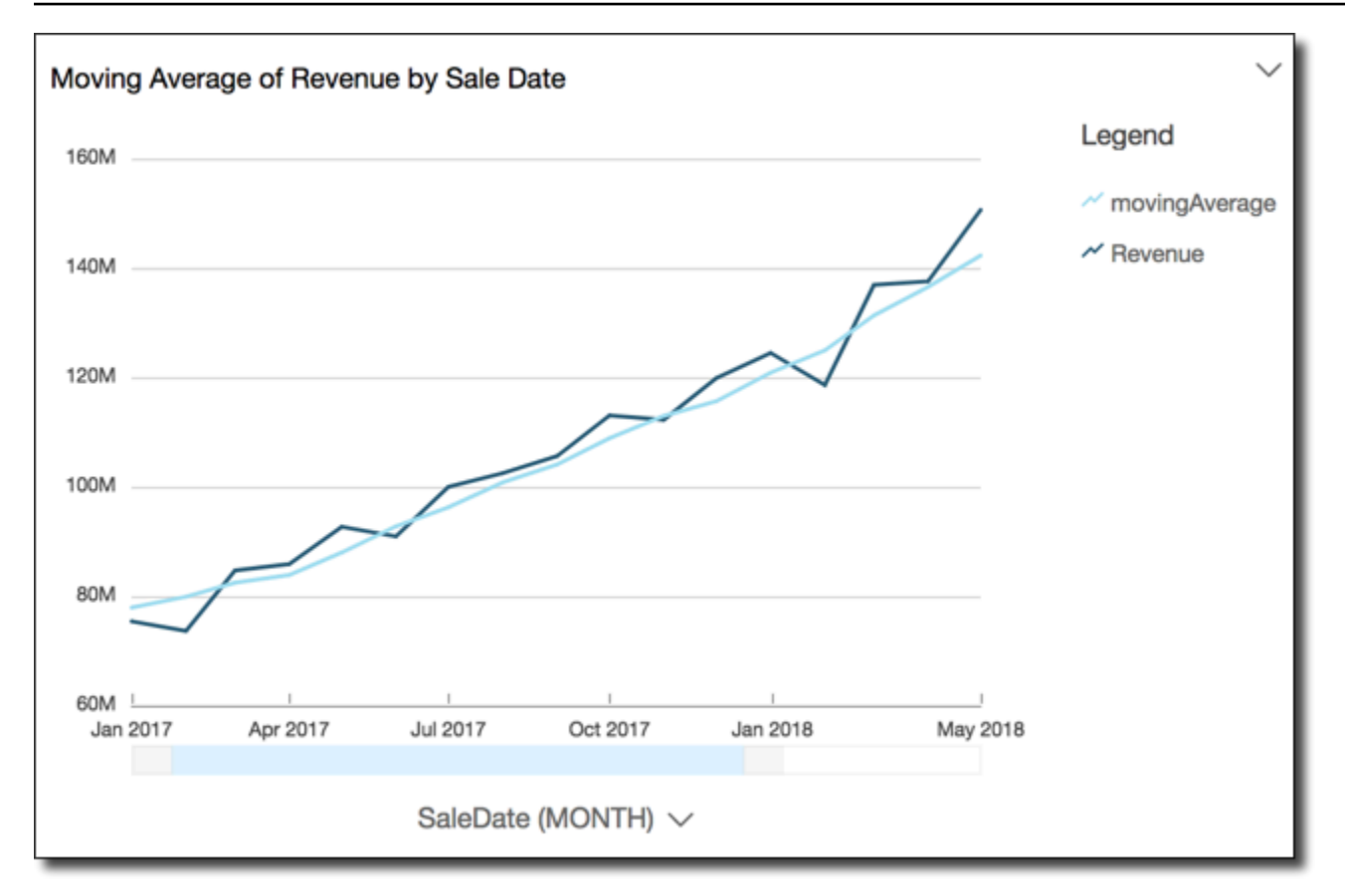

#### windowCount

A função windowCount calcula a contagem da dimensão ou medida agregada em uma janela personalizada que está particionada e classificada por atributos especificados. Normalmente, as funções de janela personalizada são usadas em uma série temporal, na qual o visual exibe uma métrica e um campo de data.

As funções de janela não são compatíveis com versões do MySQL anteriores à 8 e versões do MariaDB anteriores à 10.2.

#### Sintaxe

São necessários colchetes. Para ver quais argumentos são opcionais, consulte as seguintes descrições.

```
windowCount 
  ( 
       measure_or_dimension
              , [sort_order_field ASC/DESC, ...]
              , start_index
```

```
 , end_index
 ,[ partition_field, ... ]
```
#### Argumentos

)

medida ou dimensão

A métrica agregada para a qual você deseja obter a média, por exemplo, sum({Revenue}).

#### atributo de classificação

Um ou mais campos agregados, medidas ou dimensões ou ambas, pelas quais deseja classificar os dados, separados por vírgulas. Você pode especificar ordem de classificação crescente (**ASC**) ou decrescente (**DESC**).

Cada campo na lista está entre chaves ({}), caso seja mais de uma palavra. A lista completa está entre colchetes ([ ]).

#### índice de início

O índice de início é um inteiro positivo, indicando n linhas acima da linha atual. O índice de início conta os pontos de dados disponíveis acima da linha atual, em vez de contar os períodos em si. Se os dados estiverem dispersos (meses ou anos ausentes, por exemplo), ajuste os índices de acordo.

#### índice de término

O índice de término é um inteiro positivo, indicando n linhas abaixo da linha atual. O índice de término conta os pontos de dados disponíveis abaixo da linha atual, em vez de contar os períodos em si. Se os dados estiverem dispersos (meses ou anos ausentes, por exemplo), ajuste os índices de acordo.

#### campo de partição

(Opcional) Uma ou mais dimensões pelas quais deseja particionar, separadas por vírgulas.

Cada campo na lista está entre chaves ({}), caso seja mais de uma palavra. A lista completa está entre colchetes ([ ]).

#### Exemplo

O exemplo a seguir calcula a contagem móvel de sum(Revenue), particionada por SaleDate. O cálculo inclui três linhas acima e duas linhas abaixo da linha atual.

```
windowCount 
  ( 
       sum(Revenue), 
       [SaleDate ASC], 
       3, 
 2 
  )
```
windowMax

A função windowMax calcula o máximo da medida agregada em uma janela personalizada que está particionada e classificada por atributos especificados. Normalmente, as funções de janela personalizada são usadas em uma série temporal, na qual o visual exibe uma métrica e um campo de data. Use windowMax para ajudar você a identificar o máximo da métrica durante um período.

As funções de janela não são compatíveis com versões do MySQL anteriores à 8 e versões do MariaDB anteriores à 10.2.

Sintaxe

São necessários colchetes. Para ver quais argumentos são opcionais, consulte as seguintes descrições.

```
windowMax 
  ( 
       measure
               , [sort_order_field ASC/DESC, ...]
               , start_index
               , end_index
        ,[ partition_field, ... ]
  )
```
#### Argumentos

medida

A métrica agregada para a qual você deseja obter a média, por exemplo, sum({Revenue}). atributo de classificação

Um ou mais campos agregados, medidas ou dimensões ou ambas, pelas quais deseja classificar os dados, separados por vírgulas. Você pode especificar ordem de classificação crescente (**ASC**) ou decrescente (**DESC**).

Cada campo na lista está entre chaves ({}), caso seja mais de uma palavra. A lista completa está entre colchetes ([ ]).

#### índice de início

O índice de início é um inteiro positivo, indicando n linhas acima da linha atual. O índice de início conta os pontos de dados disponíveis acima da linha atual, em vez de contar os períodos em si. Se os dados estiverem dispersos (meses ou anos ausentes, por exemplo), ajuste os índices de acordo.

#### índice de término

O índice de término é um inteiro positivo, indicando n linhas abaixo da linha atual. O índice de término conta os pontos de dados disponíveis abaixo da linha atual, em vez de contar os períodos em si. Se os dados estiverem dispersos (meses ou anos ausentes, por exemplo), ajuste os índices de acordo.

#### campo de partição

(Opcional) Uma ou mais dimensões pelas quais deseja particionar, separadas por vírgulas.

Cada campo na lista está entre chaves ({}), caso seja mais de uma palavra. A lista completa está entre colchetes ([ ]).

### Exemplo

O exemplo a seguir calcula o máximo nos últimos 12 meses de sum(Revenue), particionado por SaleDate. O cálculo inclui 12 linhas acima e nenhuma linha abaixo da linha atual.

```
windowMax 
  ( 
       sum(Revenue), 
       [SaleDate ASC], 
       12, 
0
  )
```
A captura de tela a seguir mostra os resultados desse exemplo dos últimos 12 meses. O campo sum(Revenue) é adicionado ao gráfico para mostrar a diferença entre a receita e a receita máxima dos últimos 12 meses.

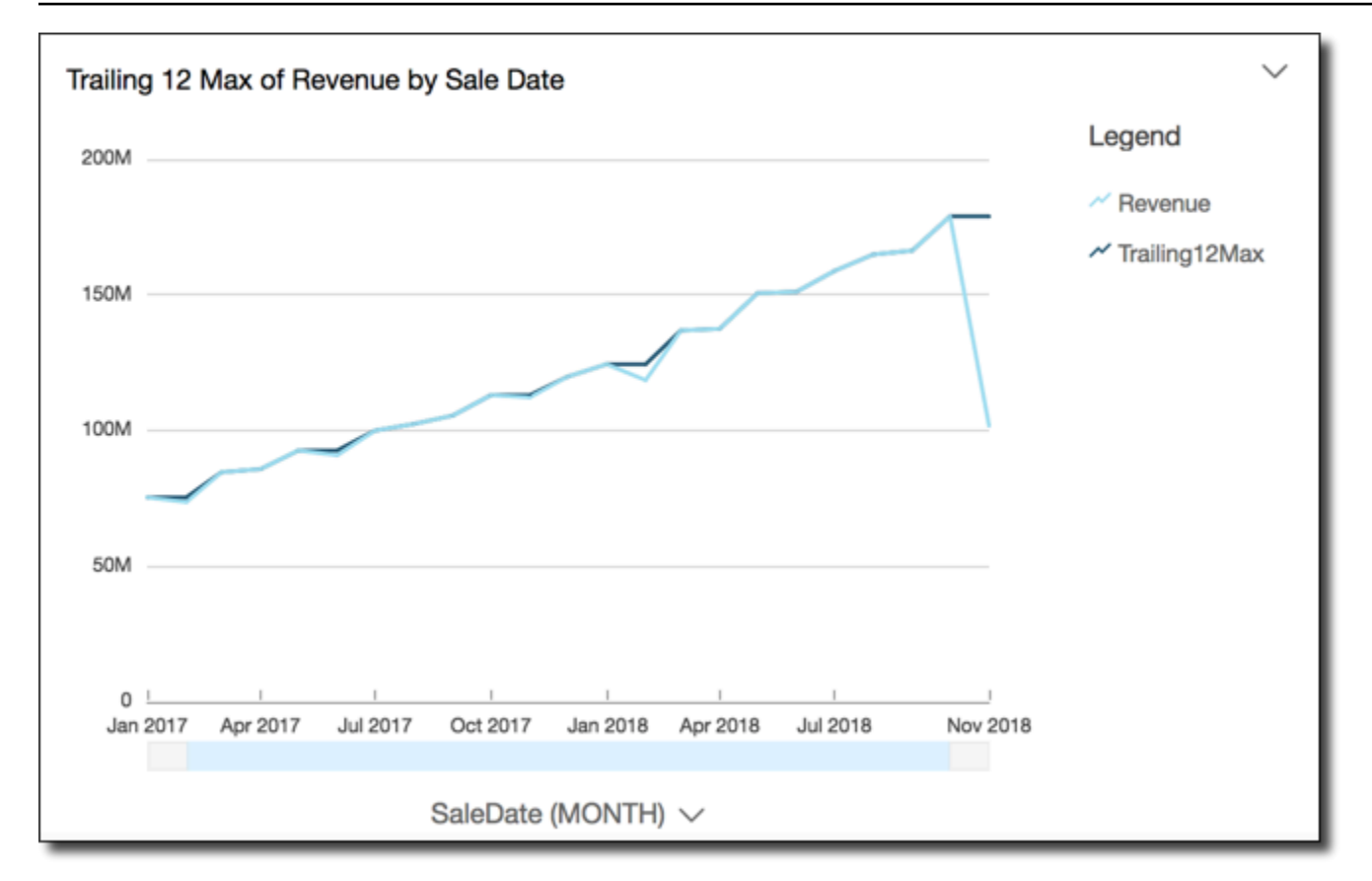

#### windowMin

A função windowMin calcula o mínimo da medida agregada em uma janela personalizada que está particionada e classificada por atributos especificados. Normalmente, as funções de janela personalizada são usadas em uma série temporal, na qual o visual exibe uma métrica e um campo de data. Use windowMin para ajudar você a identificar o mínimo da métrica durante um período.

As funções de janela não são compatíveis com versões do MySQL anteriores à 8 e versões do MariaDB anteriores à 10.2.

#### Sintaxe

São necessários colchetes. Para ver quais argumentos são opcionais, consulte as seguintes descrições.

```
windowMin 
  ( 
        measure
               , [sort_order_field ASC/DESC, ...]
               , start_index
                 , end_index
```

```
Amazon QuickSight Manual do usuário
```
## ,*[ partition\_field, ... ]*

#### Argumentos

#### medida

)

A métrica agregada para a qual você deseja obter a média, por exemplo, sum({Revenue}). atributo de classificação

Um ou mais campos agregados, medidas ou dimensões ou ambas, pelas quais deseja classificar os dados, separados por vírgulas. Você pode especificar ordem de classificação crescente (**ASC**) ou decrescente (**DESC**).

Cada campo na lista está entre chaves ({}), caso seja mais de uma palavra. A lista completa está entre colchetes ([ ]).

#### índice de início

O índice de início é um inteiro positivo, indicando n linhas acima da linha atual. O índice de início conta os pontos de dados disponíveis acima da linha atual, em vez de contar os períodos em si. Se os dados estiverem dispersos (meses ou anos ausentes, por exemplo), ajuste os índices de acordo.

#### índice de término

O índice de término é um inteiro positivo, indicando n linhas abaixo da linha atual. O índice de término conta os pontos de dados disponíveis abaixo da linha atual, em vez de contar os períodos em si. Se os dados estiverem dispersos (meses ou anos ausentes, por exemplo), ajuste os índices de acordo.

#### campo de partição

(Opcional) Uma ou mais dimensões pelas quais deseja particionar, separadas por vírgulas.

Cada campo na lista está entre chaves ({}), caso seja mais de uma palavra. A lista completa está entre colchetes ([ ]).

#### Exemplo

O exemplo a seguir calcula o mínimo dos últimos 12 meses de sum(Revenue), particionado por SaleDate. O cálculo inclui 12 linhas acima e nenhuma linha abaixo da linha atual.

```
windowMin 
  ( 
       sum(Revenue), 
       [SaleDate ASC], 
       12, 
0
  )
```
A captura de tela a seguir mostra os resultados desse exemplo dos últimos 12 meses. O campo sum(Revenue) é adicionado ao gráfico para mostrar a diferença entre a receita e a receita mínima dos últimos 12 meses.

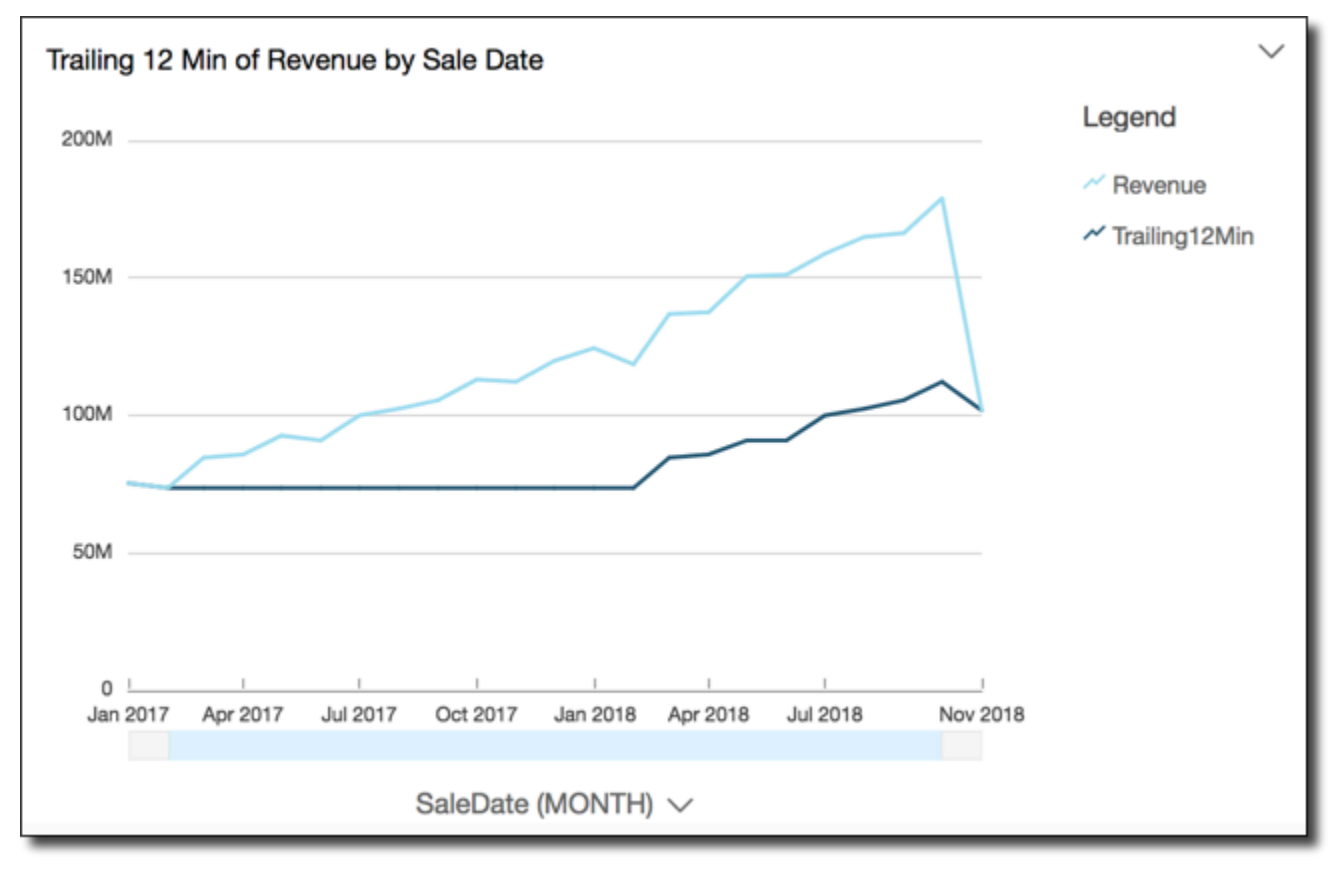

#### windowSum

A função windowSum calcula a soma da medida agregada em uma janela personalizada que está particionada e classificada por atributos especificados. Normalmente, as funções de janela personalizada são usadas em uma série temporal, na qual o visual exibe uma métrica e um campo de data.

As funções de janela não são compatíveis com versões do MySQL anteriores à 8 e versões do MariaDB anteriores à 10.2.

#### **Sintaxe**

São necessários colchetes. Para ver quais argumentos são opcionais, consulte as seguintes descrições.

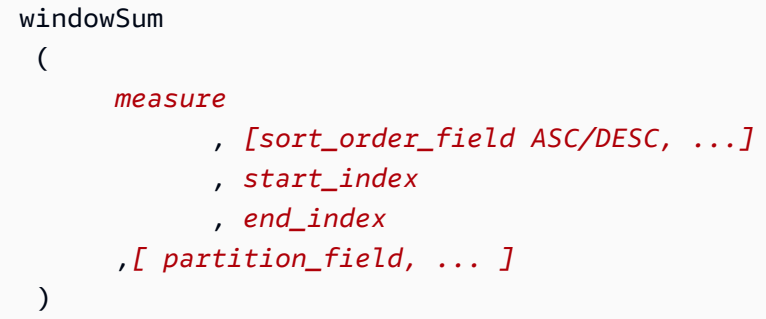

Argumentos

#### medida

A métrica agregada para a qual você deseja obter a soma, por exemplo, sum({Revenue}).

Para os mecanismos MySQL, MariaDB e Amazon Aurora com compatibilidade MySQL, o índice de pesquisa é limitado a apenas 1. As funções de janela não são compatíveis com versões do MySQL anteriores à 8 e versões do MariaDB anteriores à 10.2.

#### atributo de classificação

Um ou mais campos agregados, medidas ou dimensões ou ambas, pelas quais deseja classificar os dados, separados por vírgulas. Você pode especificar ordem de classificação crescente (**ASC**) ou decrescente (**DESC**).

Cada campo na lista está entre chaves ({}), caso seja mais de uma palavra. A lista completa está entre colchetes ([ ]).

#### índice de início

O índice de início é um inteiro positivo, indicando n linhas acima da linha atual. O índice de início conta os pontos de dados disponíveis acima da linha atual, em vez de contar os períodos em si. Se os dados estiverem dispersos (meses ou anos ausentes, por exemplo), ajuste os índices de acordo.

#### índice de término

O índice de término é um inteiro positivo, indicando n linhas abaixo da linha atual. O índice de término conta os pontos de dados disponíveis abaixo da linha atual, em vez de contar os períodos em si. Se os dados estiverem dispersos (meses ou anos ausentes, por exemplo), ajuste os índices de acordo.

campo de partição

(Opcional) Uma ou mais dimensões pelas quais deseja particionar, separadas por vírgulas.

Cada campo na lista está entre chaves ({}), caso seja mais de uma palavra. A lista completa está entre colchetes ([ ]).

#### Exemplo

O exemplo a seguir calcula a soma móvel de sum(Revenue), classificada por SaleDate. O cálculo inclui duas linhas acima e uma linha abaixo da linha atual.

```
windowSum 
  ( 
       sum(Revenue), 
       [SaleDate ASC], 
       2, 
1 )
```
O exemplo a seguir mostra uma soma dos últimos 12 meses.

```
windowSum(sum(Revenue), [SaleDate ASC], 12, 0)
```
A captura de tela a seguir mostra os resultados desse exemplo de soma dos últimos 12 meses. O campo sum(Revenue) é adicionado ao gráfico para mostrar a diferença entre a receita e a some dos últimos 12 meses da receita.

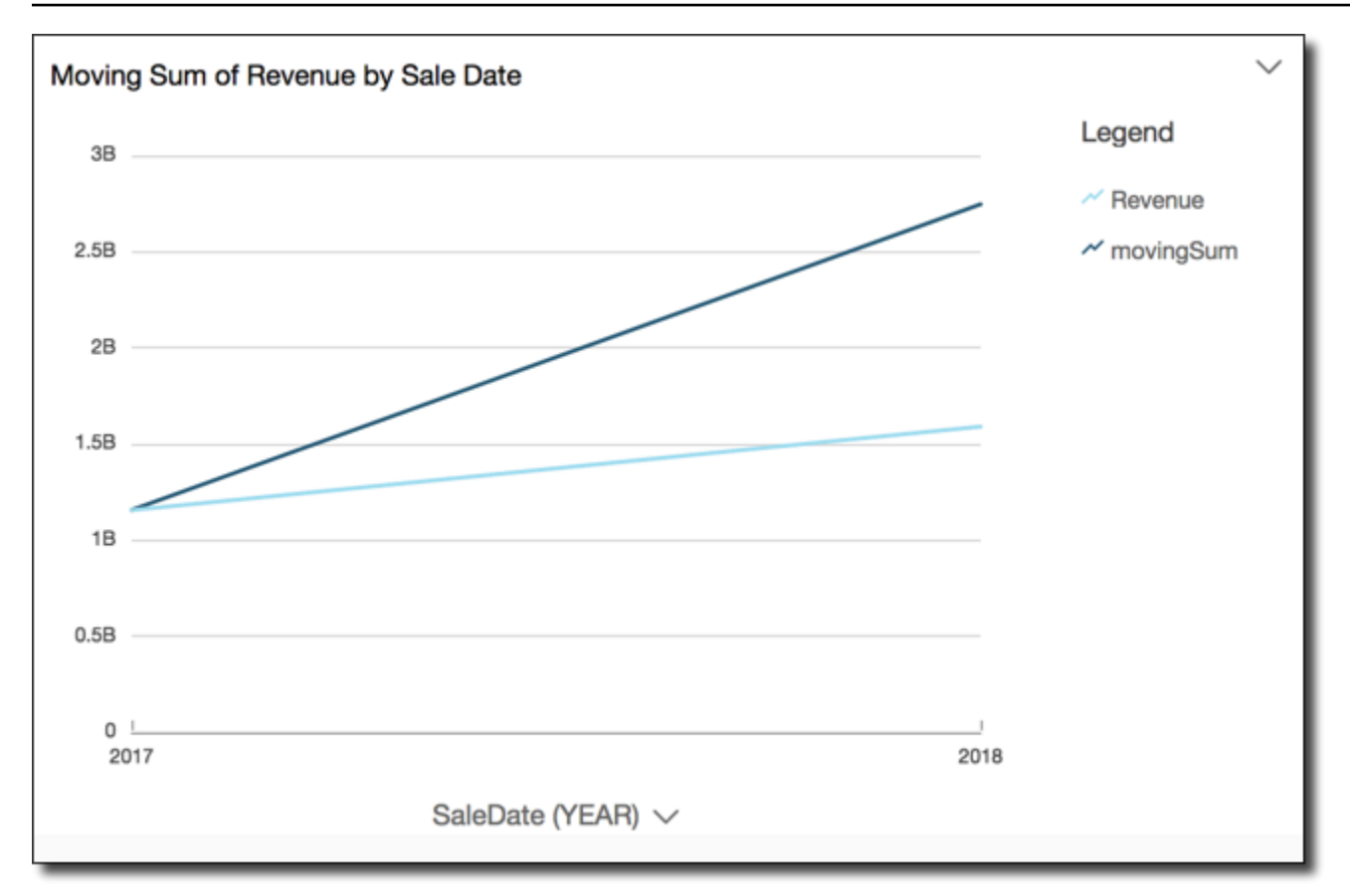

# Visualizar tabelas em um conjunto de dados

Você pode visualizar cada tabela de dados individual em um conjunto de dados. Quando você escolhe uma tabela de dados para visualizar, uma visualização somente leitura da tabela é exibida em uma nova guia na seção de visualização de dados. Você pode ter várias guias de visualização da tabela abertas ao mesmo tempo.

Você só pode visualizar tabelas às quais você tem acesso em um conjunto de dados. Se uma tabela não for exibida na metade superior do espaço de preparação de dados, não será possível visualizála.

A guia Conjunto de dados contém todas as transformações, como novas colunas ou filtros. As guias de visualização da tabela não mostram suas transformações.

Visualizar uma tabela de dados

- 1. Na página QuickSight inicial da Amazon, escolha Conjuntos de dados.
- 2. Escolha o conjunto de dados que você deseja e escolha Editar conjunto de dados.

3. Escolha a tabela de dados que você deseja visualizar, use a seta para baixo para abrir o menu e escolha Mostrar visualização da tabela.

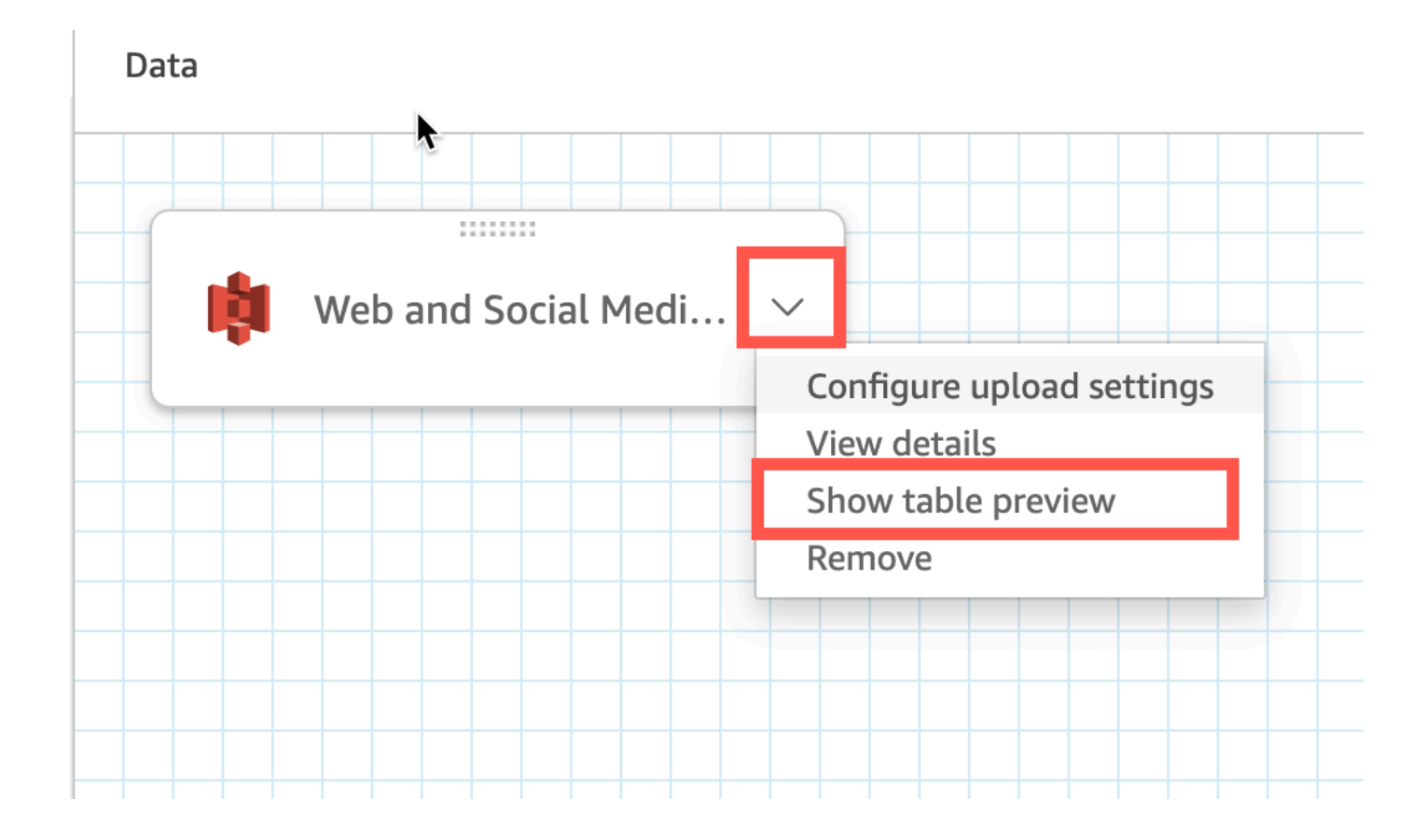

# Juntar dados

Você pode usar a interface de junção na Amazon QuickSight para unir objetos de uma ou mais fontes de dados. Ao usar QuickSight a Amazon para unir os dados, você pode mesclar dados diferentes sem duplicar os dados de fontes diferentes.

## Tipos de conjuntos de dados de junção

Uma junção é realizada entre duas tabelas QuickSight lógicas, em que cada tabela lógica contém informações sobre como buscar dados. Ao editar um conjunto de dados em QuickSight, o diagrama de junção na metade superior da página mostra cada tabela lógica como um bloco retangular.

Há dois tipos diferentes de conjuntos de dados unidos em QuickSight: mesma fonte e fonte cruzada. Um conjunto de dados é considerado da mesma fonte quando não tem qualquer junção ou quando todas as seguintes condições são atendidas:

- Se alguma das tabelas lógicas se referir a uma fonte QuickSight de dados:
	- Todas as tabelas lógicas nesse conjunto de dados devem se referir à mesma fonte de QuickSight dados. Isso não se aplica se duas fontes de QuickSight dados separadas se referirem ao mesmo banco de dados subjacente. Deve ser exatamente a mesma fonte QuickSight de dados. Para obter mais informações sobre o uso de uma única fonte de dados, consulte [Como criar um conjunto de dados usando uma fonte de dados existente](#page-178-0).
- Se alguma das tabelas lógicas se referir a um QuickSight conjunto de dados que é um conjunto de dados principal:
	- O conjunto de dados pai deverá usar consulta direta.
	- O conjunto de dados principal deve se referir à mesma fonte QuickSight de dados.

Se as condições acima não forem atendidas, o conjunto de dados será considerado uma junção entre fontes.

## Fatos sobre a junção de conjuntos de dados

As junções de conjuntos de dados da mesma fonte e entre fontes têm as limitações a seguir.

Qual é o número máximo de tabelas que um conjunto de dados de junção pode conter?

Todos os conjuntos de dados de junção podem conter até 32 tabelas.

Qual o tamanho que os dados de junção podem ter?

Os conjuntos de dados da mesma fonte não têm restrições quanto ao tamanho dos dados.

Com conjuntos de dados de origem cruzada, detecta QuickSight automaticamente a maior tabela lógica no conjunto de dados, e o tamanho total das outras tabelas lógicas deve somar menos de 1 GB. O tamanho lógico dessas tabelas é recalculado sempre que o conjunto de dados é atualizado no SPICE.

Observe que o tamanho lógico calculado durante uma junção é separado da lógica de tamanho usada pelo SPICE. Um conjunto de dados do SPICE com um tamanho de 1,5 GB pode ter um tamanho lógico de 1 GB.

Além disso, uma vez que os conjuntos de dados entre fontes precisam usar o SPICE, eles devem seguir as cotas e os limites do SPICE. Para ter mais informações, consulte [Cotas do SPICE para](#page-108-0)  [dados importados](#page-108-0).

## Um conjunto de dados de junção pode usar consulta direta?

Os conjuntos de dados da mesma fonte são compatíveis com consulta direta, supondo que não haja outras restrições ao uso de consulta direta. Por exemplo, as fontes de dados do S3 não são compatíveis com consulta direta. Portanto, um conjunto de dados do S3 da mesma fonte ainda deve usar o SPICE.

Os conjuntos de dados entre fontes devem usar o SPICE.

Os campos calculados podem ser usados em uma junção?

Todos os conjuntos de dados de junção podem usar campos calculados, mas os campos calculados não podem ser usados em nenhuma cláusula.

## Os dados geográficos podem ser usados em uma junção?

Os conjuntos de dados da mesma fonte são compatíveis com tipos de dados geográficos, mas os campos geográficos não podem ser usados em nenhuma cláusula.

Conjuntos de dados entre fontes não são compatíveis com dados geográficos em formato algum.

Para ver alguns exemplos de junção de tabelas entre fontes de dados, consulte a QuickSight publicação [Unindo várias fontes de dados na Amazon](https://aws.amazon.com/blogs/big-data/joining-across-data-sources-on-amazon-quicksight/) no blog de AWS Big Data.

## Como criar uma junção

Use o procedimento a seguir para unir tabelas e usá-las em um conjunto de dados. Antes de começar, importe ou conecte seus dados. Você pode criar uma união entre qualquer uma das fontes de dados suportadas pela Amazon QuickSight, exceto dados da Internet das Coisas (IoT). Por exemplo, você pode adicionar arquivos de valores separados por vírgula (.csv), tabelas, visualizações, consultas SQL ou objetos JSON em um bucket do Amazon S3.

#### Adicionar uma ou mais junções

- 1. Abra o conjunto de dados com o qual deseja trabalhar.
- 2. (Opcional) Antes de começar, decida se você deseja desabilitar a visualização gerada automaticamente com base em uma amostra dos dados. Para desativar isso, escolha Visualização automática no canto superior direito. A opção está ativada por padrão.
- 3. Se você ainda não tiver escolhido um modo de consulta, escolha Modo de consulta.

Escolha SPICE para armazenar o conjunto de dados no [SPICE](#page-262-0) ou escolha Consulta direta para sempre obter dados ativos. Se o conjunto de dados contiver um ou mais arquivos carregados manualmente, o conjunto de dados será automaticamente armazenado no SPICE.

Se você escolher SPICE, os dados serão ingeridos. QuickSight Elementos visuais que usam o conjunto de dados executam consultas no SPICE e não no banco de dados.

Se você escolher Consulta direta, os dados não serão ingeridos no SPICE. Elementos visuais que usam o conjunto de dados executam consultas no banco de dados e não no SPICE.

Se você escolher Modo de consulta, certifique-se de definir chaves exclusivas na junção, se aplicável, para melhorar o desempenho quando carregar elementos visuais.

- 4. Na página de preparação de dados, escolha Adicionar dados.
- 5. Na página Adicionar dados que é aberta, escolha uma das opções a seguir e conclua as seguintes etapas:
	- Adicione dados de um conjunto de dados:
		- 1. Escolha Conjunto de dados.
		- 2. Selecione um conjunto de dados na lista.
		- 3. Escolha Selecionar.
	- Adicione dados de uma fonte de dados:
		- 1. Escolha Fonte de dados.
		- 2. Selecione uma fonte de dados na lista.
		- 3. Escolha Selecionar.
		- 4. Selecione uma tabela na lista.
		- 5. Escolha Selecionar.
	- Crie junções automáticas ao adicionar uma tabela várias vezes. Um contador é exibido após o nome. Por exemplo: Product, Product (2) e Product (3). Os nomes dos campos nas seções Campos ou Filtros incluem o mesmo contador para informar de qual instância da tabela um determinado campo veio.
	- Adicione um novo arquivo escolhendo Carregar um arquivo e selecione o arquivo que você deseja juntar.
- 6. (Opcional) Escolha Usar SQL personalizado para abrir o editor de consultas e escrever uma consulta para uma fonte de dados SQL.

7. (Opcional) Depois de adicionar dados, interaja com cada tabela ao escolher o ícone de menu da tabela. Reorganize as tabelas arrastando-as e soltando-as.

Um ícone com pontos vermelhos é exibido para indicar que você precisa configurar essa junção. Dois pontos vermelhos são exibidos em junções que ainda não estão configuradas. Para criar junções, escolha o primeiro ícone de configuração de junção.

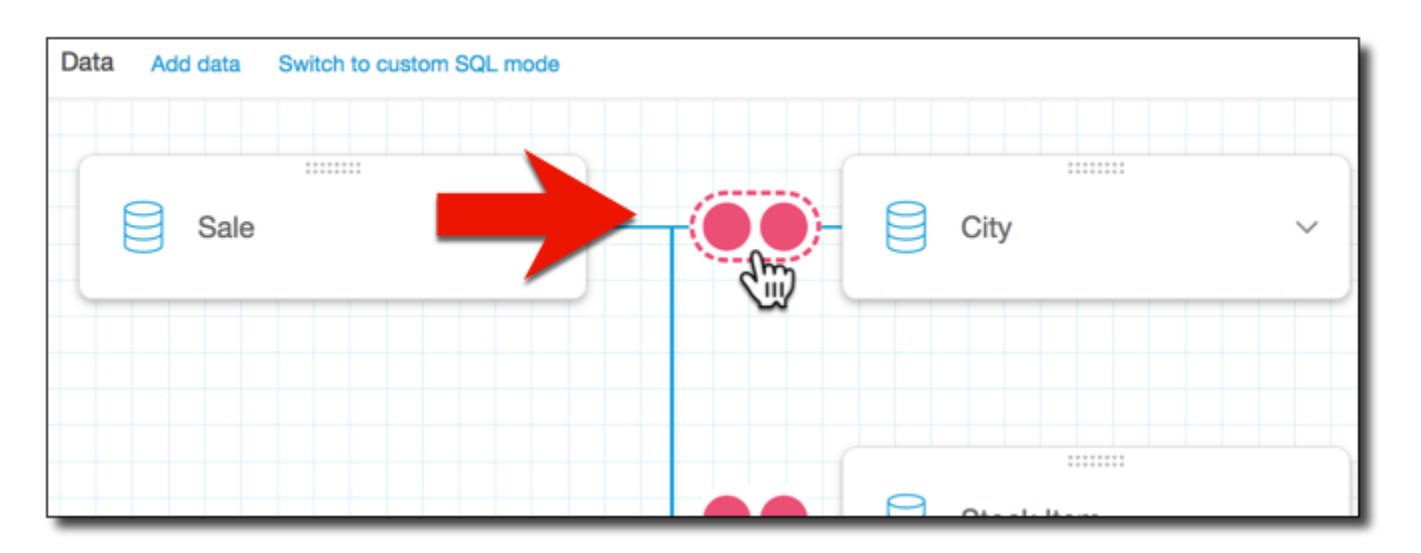

8. (Opcional) Para alterar uma junção existente, reabra a Configuração de junção ao escolher o ícone de junção entre duas tabelas.

O painel Configuração de junção é aberto. Na interface da junção, especifique o tipo de junção e os campos a serem usados para juntar as tabelas.

9. Na parte inferior da tela, você pode ver opções para definir um campo em uma tabela igual a um campo em outra tabela.

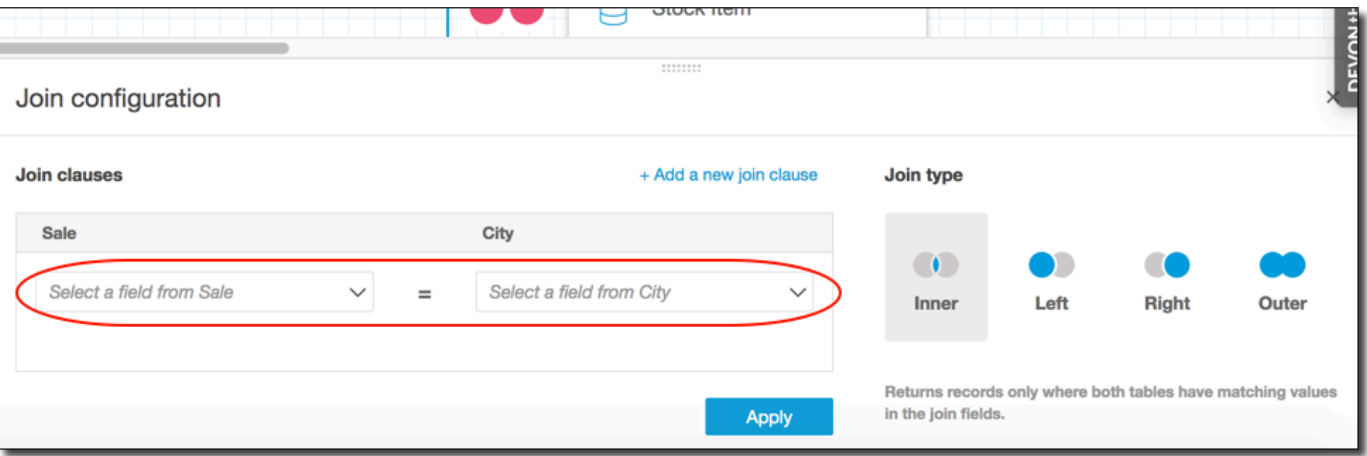

• Na seção Join clauses (Cláusulas de junção), selecione a coluna de junção para cada tabela.

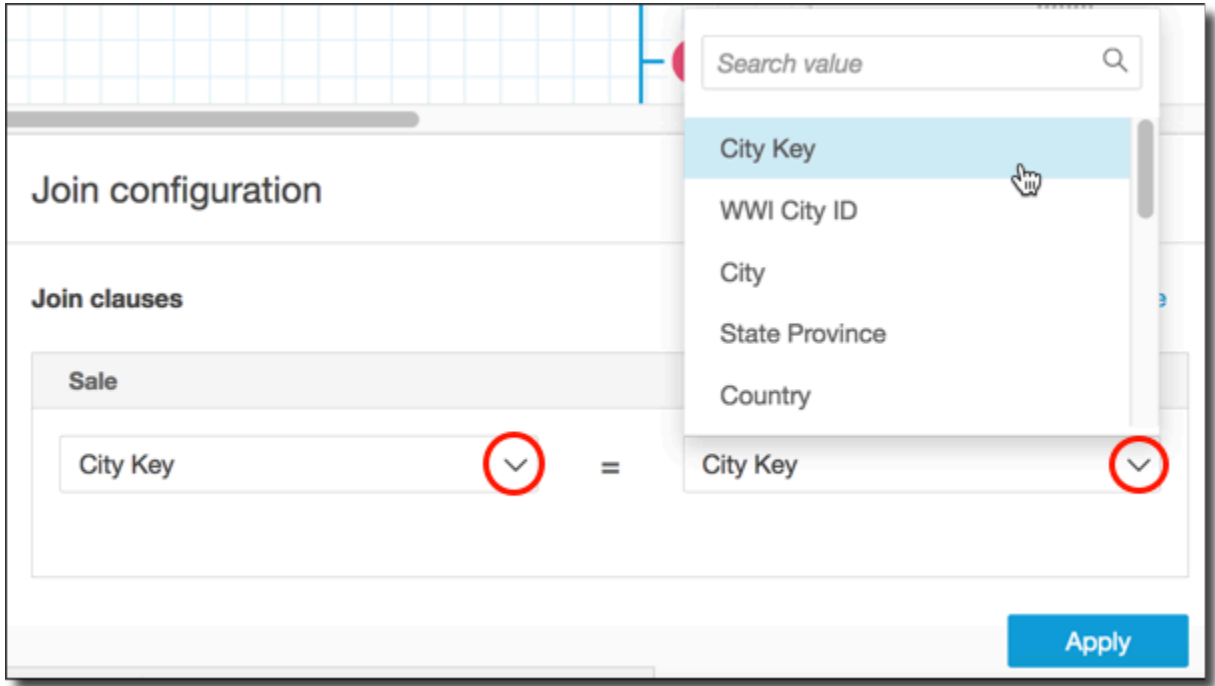

(Opcional) Se as tabelas selecionadas tiverem junções em várias colunas, selecione Add a new join clause (Adicionar uma nova cláusula de junção). Essa opção adiciona outra linha às cláusulas de junção, para que você possa especificar o próximo conjunto de colunas para junção. Repita esse processo até identificar todas as colunas de junção para os dois objetos de dados.

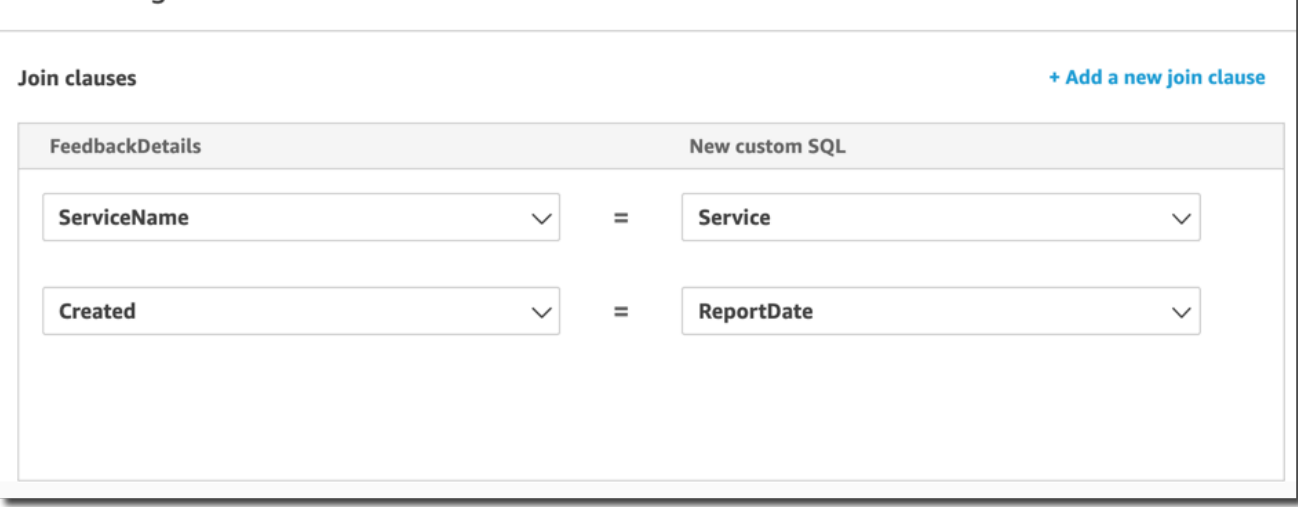

Join configuration

10. No painel Configuração da junção, selecione o tipo de junção a ser aplicado. Se os campos de junção forem uma chave exclusiva para uma ou ambas as tabelas, habilite a configuração de chave exclusiva. As chaves exclusivas só se aplicam a consultas diretas, não a dados do SPICE.

Para obter mais informações sobre junções, consulte [Tipos de junção.](#page-572-0)

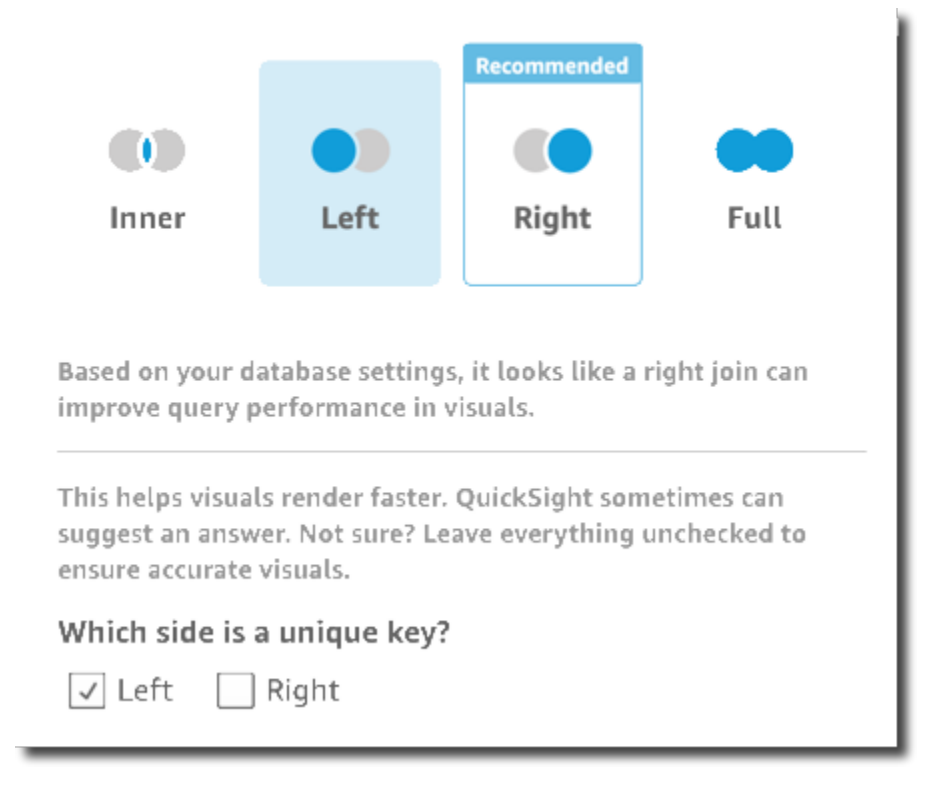

11. Escolha Apply (Aplicar) para confirmar suas escolhas.

Para sair sem fazer alterações, escolha Cancelar.

12. O ícone de junção no espaço de trabalho muda para mostrar a nova relação.

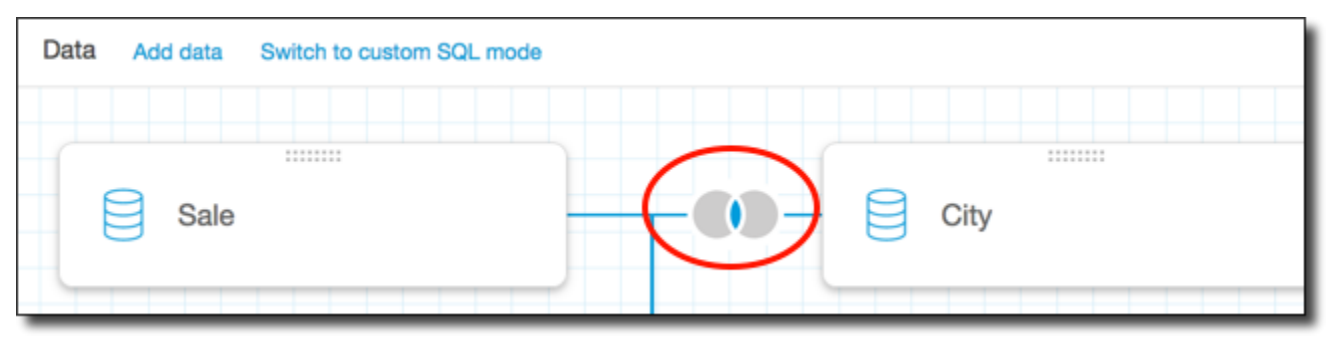

13. (Opcional) Na seção Campos, você pode usar o menu de cada campo para executar uma ou mais das seguintes ações:

- Adicione uma hierarquia a um campo geoespacial.
- Inclua ou Exclua o campo.
- Edite o nome e a descrição do campo.
- Altere o tipo de dados.
- Adicione um cálculo (um campo calculado).
- Restrinja o acesso somente a mim, para que somente você possa ver. Isso poderá ser útil quando você estiver adicionando campos a um conjunto de dados que já esteja em uso.
- 14. (Opcional) Na seção Filtros, você pode adicionar ou editar filtros. Para ter mais informações, consulte [Filtragem de dados na Amazon QuickSight.](#page-575-0)

## <span id="page-572-0"></span>Tipos de junção

A Amazon QuickSight oferece suporte aos seguintes tipos de união:

- Junções internas
- Junções externas à esquerda e à direita
- Junções externas totais

Vamos ver o que esses tipos de junção fazem com seus dados. Nos nossos dados de exemplo, estamos usando as tabelas a seguir chamadas widget e safety rating.

```
SELECT * FROM safety-rating
rating_id safety_rating
1 A+
2 A
3 A-
4 B+
5 B
SELECT * FROM WIDGET
widget_id widget safety_rating_id
1 WidgetA 3
2 WidgetB 1
3 WidgetC 1
4 WidgetD 2
```
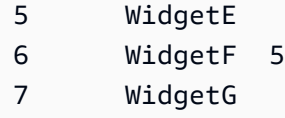

#### Junções internas

Use uma junção interna

## $($  ( ) is a set of  $($  ) is a set of  $($  ) is a set of  $($  ( ) is a set of  $($  ( ) is a set of  $($  ( ) is a set of  $($  ( ) is a set of  $($  ( ) is a set of  $($  ( ) is a set of  $($  ( ) is a set of  $($  ( ) is a set of  $($  (

quando quiser ver apenas os dados em que há correspondência entre duas tabelas. Por exemplo, suponha que você realize uma junção interna nas tabelas safety-rating e widget.

No conjunto de resultados a seguir, widgets sem classificações de segurança são removidos, e as classificações sem widgets associados são removidas. Somente as linhas que correspondem perfeitamente são incluídas.

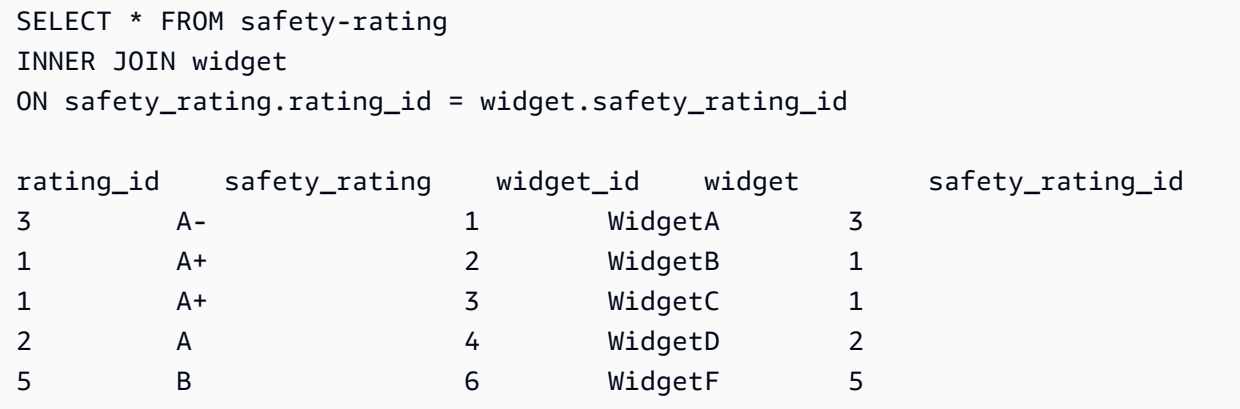

## Junções externas à esquerda e à direita

Elas também são conhecidas como junções externas à esquerda ou à direita. Use uma junção externa à esquerda

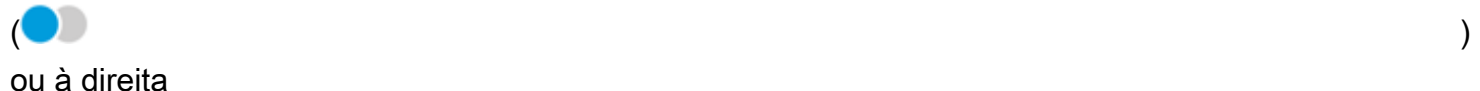

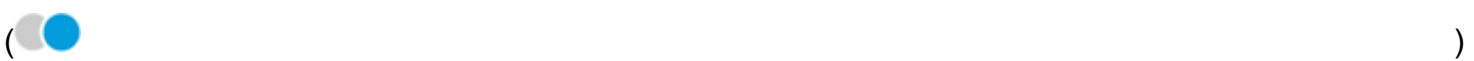

quando quiser ver todos os dados de uma tabela e somente as linhas correspondentes da outra.

Em uma interface gráfica, você pode ver qual tabela está à direita ou à esquerda. Em uma instrução SQL, a primeira tabela é considerada à esquerda. Portanto, escolher uma junção externa esquerda em vez de uma junção externa direita depende somente de como as tabelas são apresentadas em sua ferramenta de consulta.

Por exemplo, suponha que você realize uma junção externa à esquerda

em safety-rating (a tabela à esquerda) e em widgets (a tabela à direita). Nesse caso, todas as linhas de safety-rating são retornadas e apenas as linhas de widget correspondentes são retornadas. Você verá espaços em branco no conjunto de resultados onde não há dados correspondentes.

 $\overline{)}$  )

```
SELECT * FROM safety-rating
LEFT OUTER JOIN widget
ON safety_rating.rating_id = widget.safety_rating_id
rating_id safety_rating widget_id widget safety_rating_id
1 A+ 2 WidgetB 1
1 A+ 3 WidgetC 1
2 A 4 WidgetD 2
3 A- 1 WidgetA 3
4 B+
5 B 6 WidgetF 5
```
Em vez disso, se você usar uma junção externa à direita

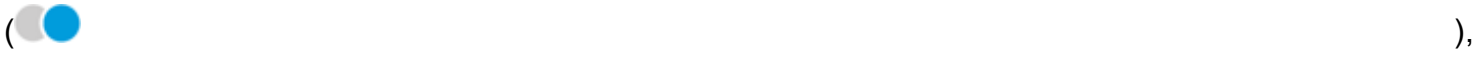

chame as tabelas na mesma ordem para que safety-rating esteja à esquerda e widgets à direita. Nesse caso, somente as linhas de safety-rating correspondentes são retornadas e todas as linhas de widget são retornadas. Você verá espaços em branco no conjunto de resultados onde não há dados correspondentes.

```
SELECT * FROM safety-rating
RIGHT OUTER JOIN widget
ON safety_rating.rating_id = widget.safety_rating_id
rating_id safety_rating widget_id widget safety_rating_id
3 A- 1 WidgetA 3
1 A+ 2 WidgetB 1
1 A+ 3 WidgetC 1
2 A 4 WidgetD 2
                      5 WidgetE
5 B 6 WidgetF 5
                      7 WidgetG
```
#### Junções externas totais

Por vezes, elas são chamadas apenas junções externas, mas esse termo pode se referir a uma junção externa esquerda, direita externa ou externa total. Para definir o significado, usamos o nome completo: junção externa total.

Use uma junção externa total

para ver os dados correspondentes, além dos dados de ambas as tabelas que não são correspondentes. Esse tipo de junção inclui todas as linhas de ambas as tabelas. Por exemplo, se você executar uma junção externa total nas tabelas safety-rating e widget, todas as linhas serão retornadas. As linhas ficam alinhados onde há correspondência, e todos os dados extras são incluídos em linhas separadas. Você verá espaços em branco no conjunto de resultados onde não há dados correspondentes.

 $\overline{ }$  (and a set of  $\overline{ }$ ) and a set of  $\overline{ }$ )

```
SELECT * FROM safety-rating
FULL OUTER JOIN widget
ON safety_rating.rating_id = widget.safety_rating_id
rating_id safety_rating widget_id widget safety_rating_id
1 A+ 2 WidgetB 1
1 A+ 3 WidgetC 1
2 A 4 WidgetD 2
3 A- 1 WidgetA 3
4 B+
5 B 6 WidgetF 5
                       5 WidgetE 
                       7 WidgetG
```
# <span id="page-575-0"></span>Filtragem de dados na Amazon QuickSight

Você pode usar os filtros para refinar os dados em um conjunto de dados ou em uma análise. Por exemplo, você pode criar um filtro em um campo de região que exclui os dados de uma região específica em um conjunto de dados. Você também pode adicionar um filtro a uma análise, como um filtro no intervalo de datas que você deseja incluir em qualquer elemento visual na sua análise.

Ao criar um filtro em um conjunto de dados, esse filtro se aplica a todo o conjunto de dados. Todas as análises e painéis subsequentes criados usando esse conjunto de dados contêm o filtro. Se
alguém criar um conjunto de dados usando seu conjunto de dados, o filtro também estará no novo conjunto de dados.

Ao criar um filtro em uma análise, esse filtro só se aplica a essa análise e a todos os painéis que você publica a partir dela. Se alguém duplicar sua análise, o filtro persistirá na nova análise. Nas análises, você pode definir filtros para um único elemento visual, para alguns elementos visuais, para todos os elementos visuais que usam esse conjunto de dados ou para todos os elementos visuais aplicáveis.

Além disso, ao criar filtros em uma análise, você pode adicionar um controle de filtro ao seu painel. Para obter mais informações sobre os controles de filtros, consulte [Como adicionar controles de filtro](#page-600-0)  [às planilhas de análise](#page-600-0).

Cada filtro criado se aplica somente a um único campo. Você pode aplicar filtros aos campos normais e calculados.

Há vários tipos de filtros que você pode adicionar aos conjuntos de dados e às análises. Para obter mais informações sobre os tipos de filtros que você pode adicionar e algumas de suas opções, consulte [Tipos de filtro na Amazon QuickSight](#page-585-0).

Se você criar vários filtros, todos os filtros de nível superior serão aplicados em conjunto usando AND. Se você agrupar os filtros adicionando-os em um filtro de nível superior, os filtros do grupo serão aplicados usando OR.

A Amazon QuickSight aplica todos os filtros habilitados ao campo. Por exemplo, suponha que haja um filtro de state = WA e outro filtro de sales >= 500. Nesse caso, o conjunto de dados ou a análise contêm apenas registros que atendem aos dois critérios. Se você desativar um desses, apenas um filtro será aplicado.

Tenha cuidado para que vários filtros aplicados ao mesmo campo não sejam mutuamente exclusivos.

Use as seções a seguir para saber como visualizar, adicionar, editar e excluir filtros.

Tópicos

- [Como visualizar filtros existentes](#page-577-0)
- [Adicionar filtros](#page-580-0)
- [Tipos de filtro na Amazon QuickSight](#page-585-0)
- [Como adicionar controles de filtro às planilhas de análise](#page-600-0)
- [Como editar filtros](#page-609-0)
- [Habilitar ou desabilitar filtros](#page-613-0)
- [Excluir filtros](#page-617-0)

# <span id="page-577-0"></span>Como visualizar filtros existentes

Ao editar um conjunto de dados ou abrir uma análise, você pode visualizar todos os filtros existentes que foram criados. Use os procedimentos a seguir para saber como.

Como visualizar filtros em conjuntos de dados

1. Na página QuickSight inicial, escolha Conjuntos de dados.

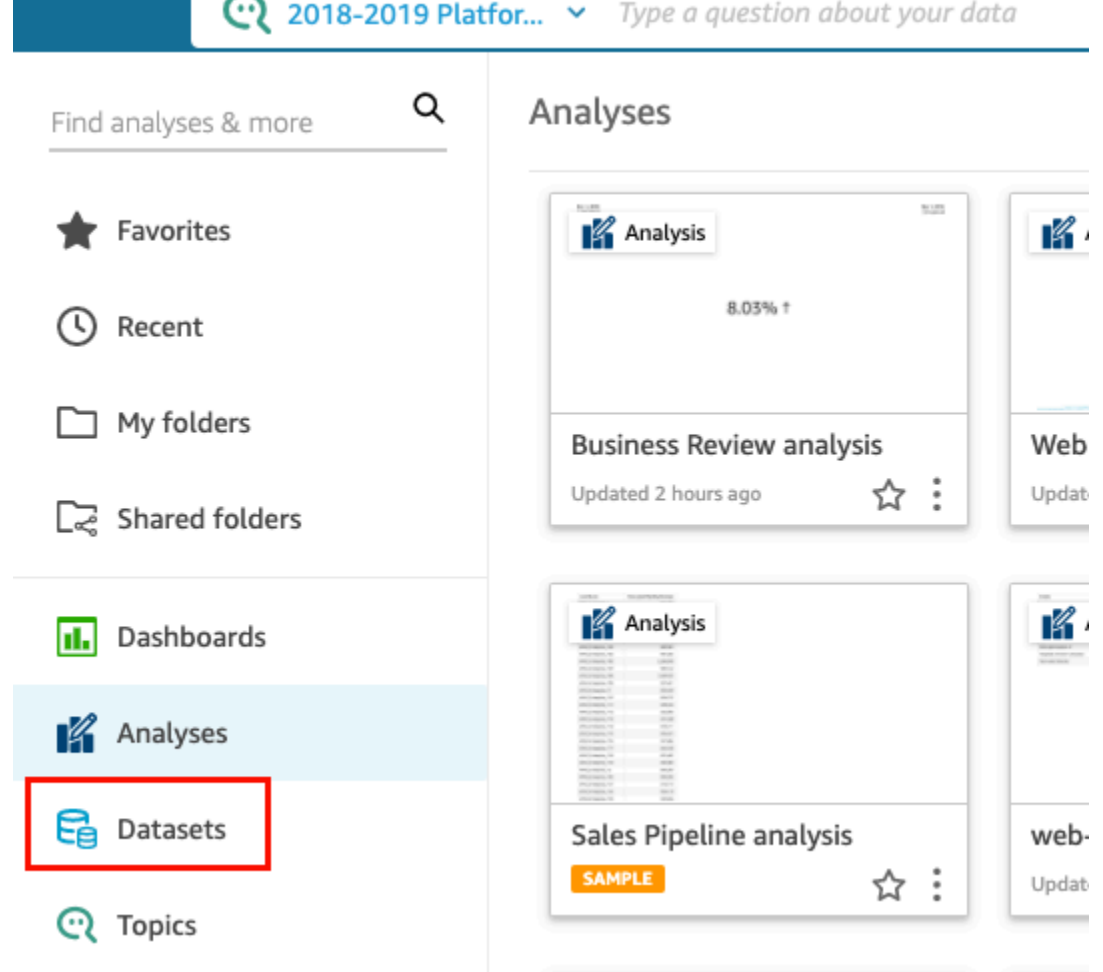

- 2. Escolha o conjunto de dados que você deseja e selecione Editar conjunto de dados.
- 3. Na página de preparação de dados que se abre, escolha Filtros no canto inferior esquerdo para expandir a seção Filtros.

Todos os filtros aplicados ao conjunto de dados aparecem aqui. Se um único campo tiver vários filtros, eles serão agrupados. Eles são exibidos em ordem de data de criação, com o filtro mais antigo no topo.

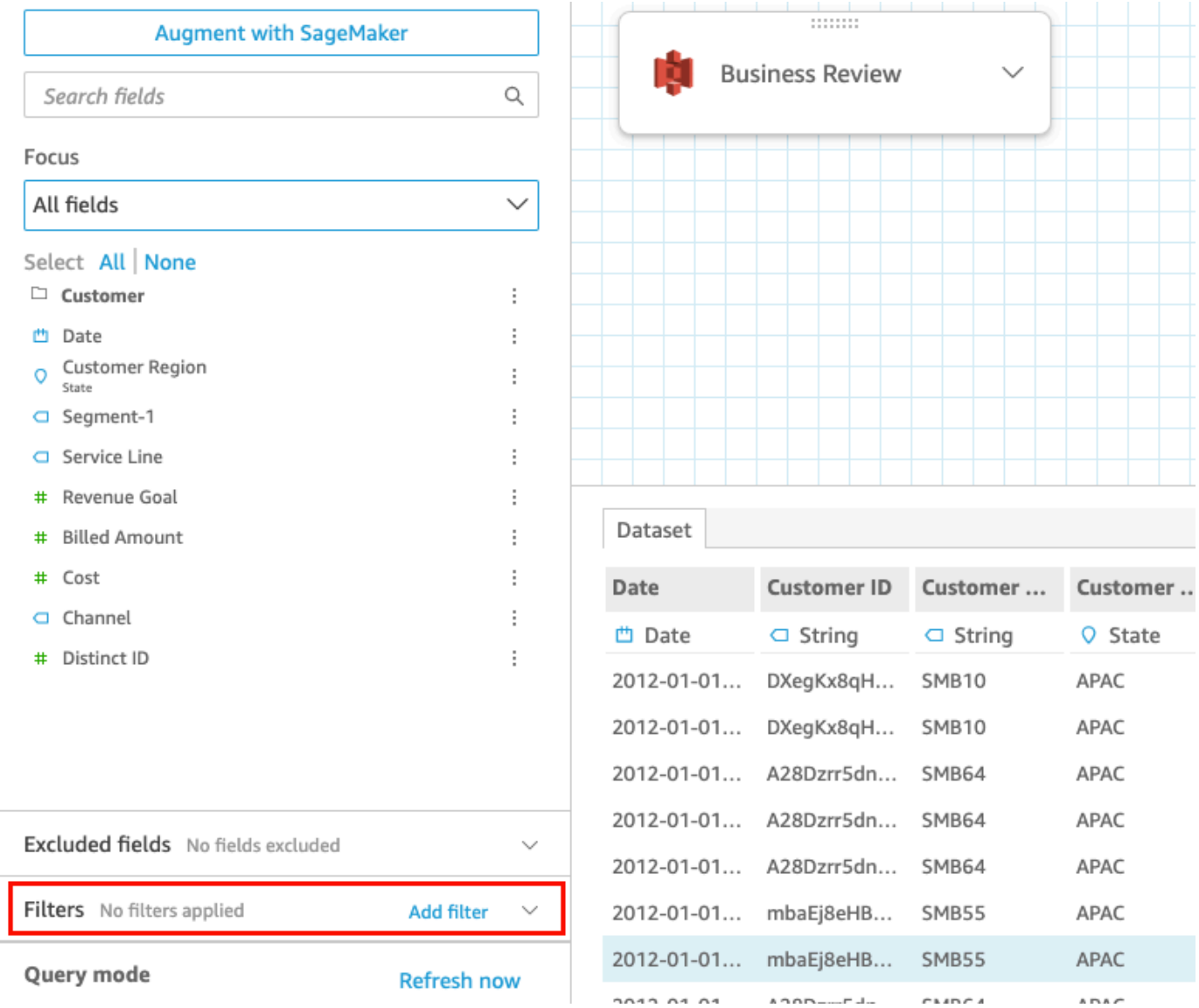

## Como visualizar filtros em análises

Use o procedimento a seguir para visualizar os filtros nas análises.

Para visualizar um filtro em uma análise

1. Na página QuickSight inicial, escolha Análises.

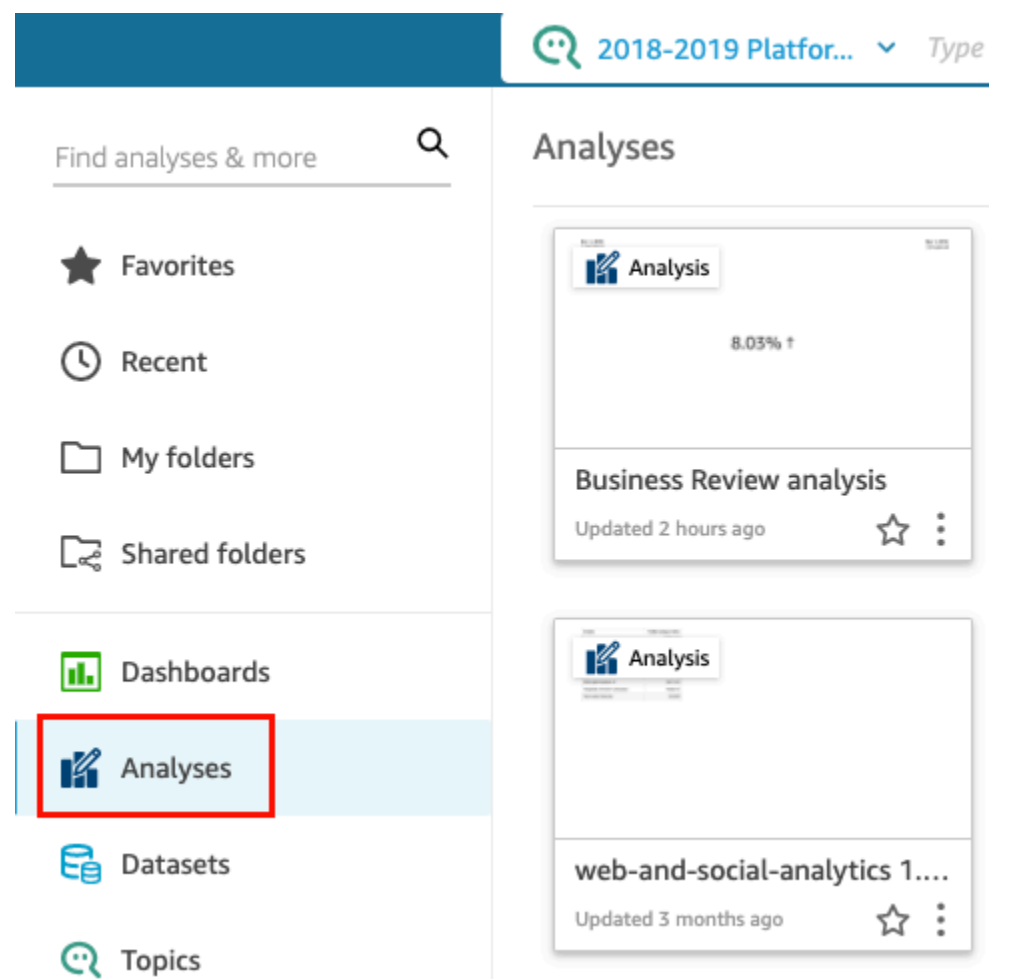

- 2. Na página Análises, escolha a análise com a qual você deseja trabalhar.
- 3. Na análise, escolha Filtrar à esquerda.

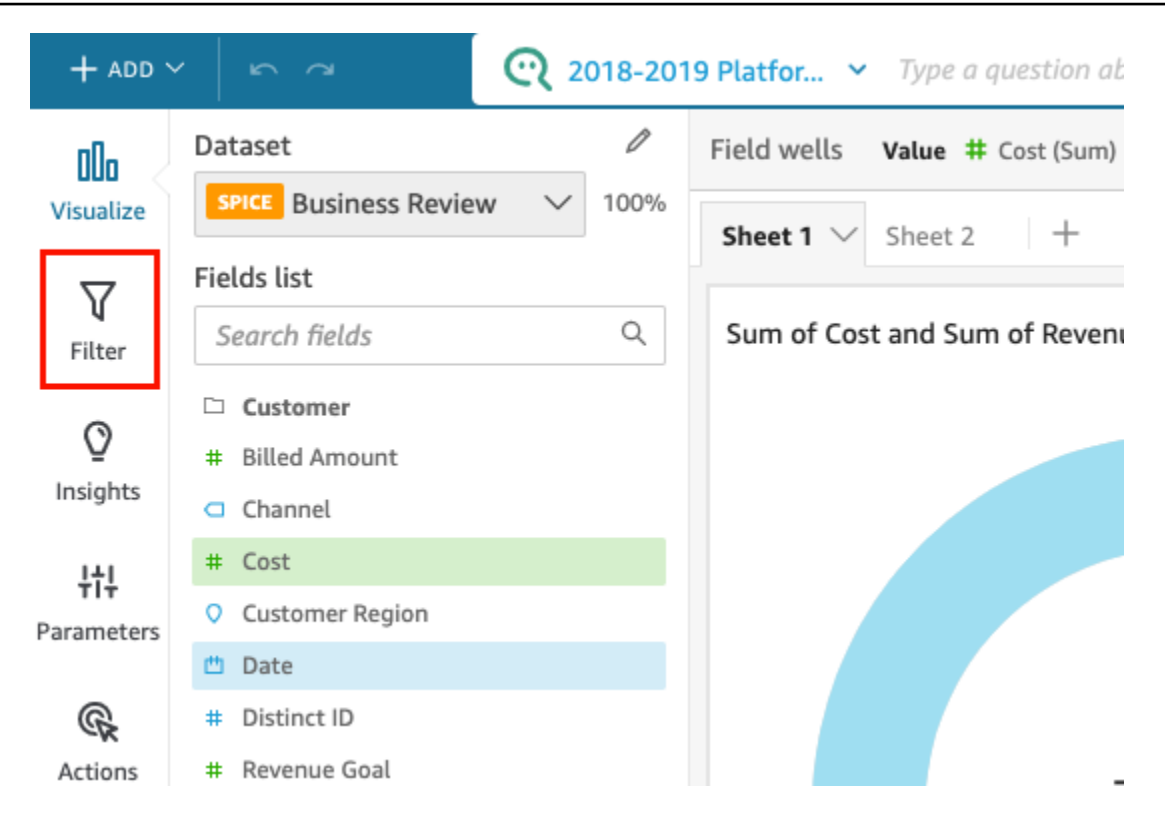

Todos os filtros aplicados à análise aparecem aqui.

Você pode ver como um filtro tem o escopo definido em uma análise. Para isso, escolha o filtro no painel e visualize a seção Aplicado a na parte superior do painel. Para obter mais informações sobre o escopo dos filtros, consulte [Adicionar filtros.](#page-580-0)

# <span id="page-580-0"></span>Adicionar filtros

Você pode adicionar filtros a um conjunto de dados ou a uma análise. Use os procedimentos a seguir para saber como.

Como adicionar filtros a conjuntos de dados

Use o procedimento a seguir para adicionar filtros a conjuntos de dados.

Para adicionar um filtro a um conjunto de dados

1. Na página QuickSight inicial, escolha Conjuntos de dados.

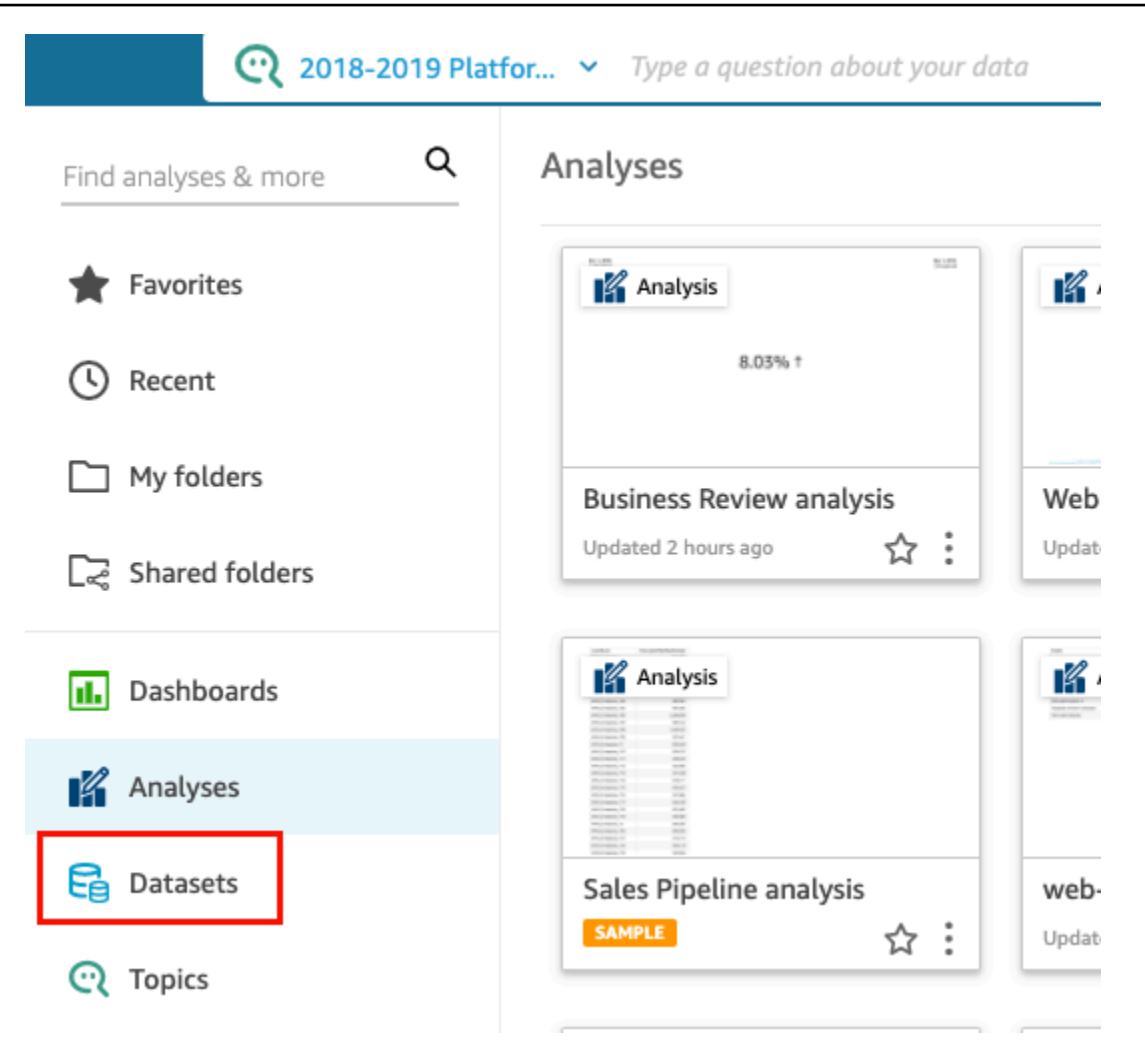

- 2. Escolha o conjunto de dados que você deseja e selecione Editar conjunto de dados.
- 3. Na página de preparação de dados que se abre, escolha Adicionar filtro no canto inferior esquerdo e selecione um campo que você deseja filtrar.

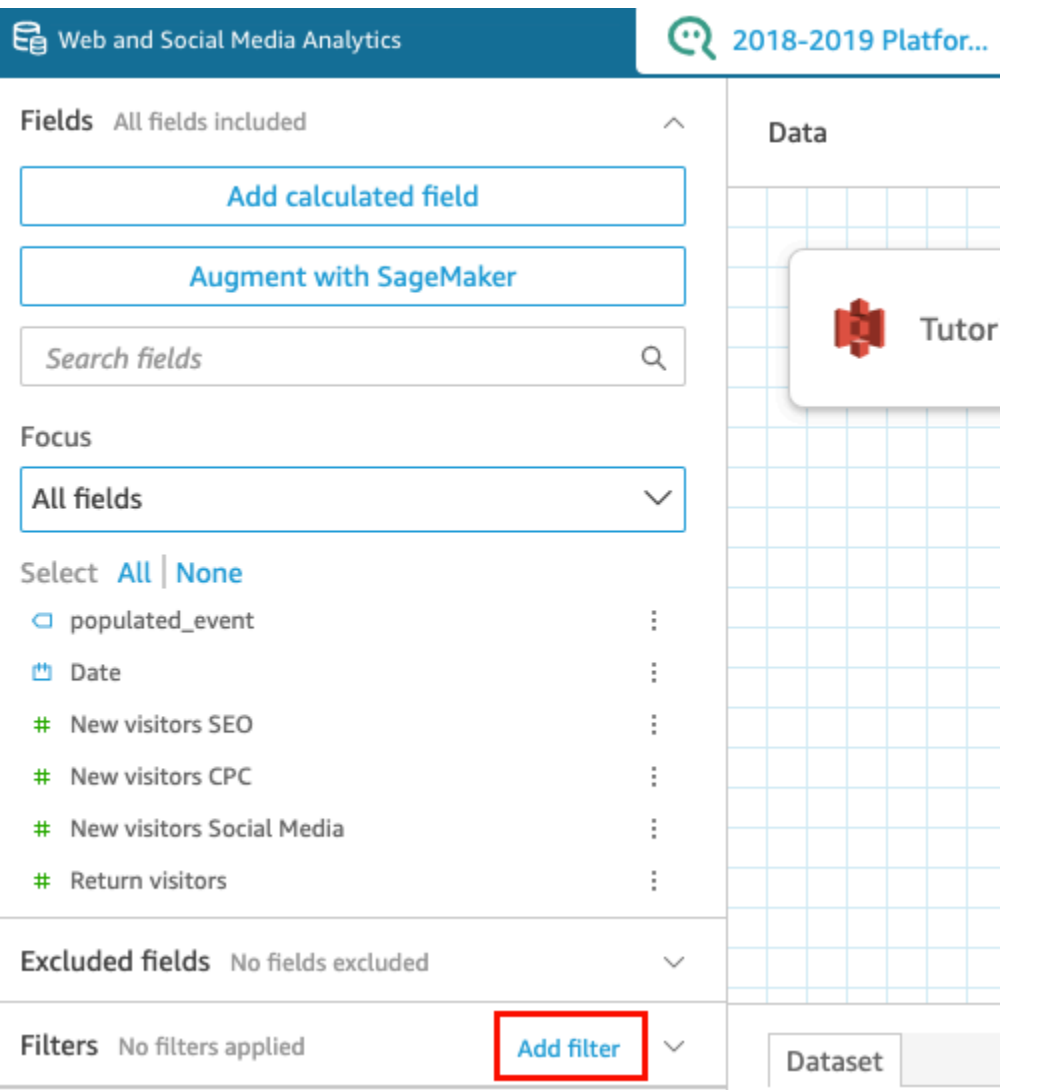

O filtro é adicionado à seção Filtros à esquerda.

4. Escolha o novo filtro no painel para configurar o filtro. Você também pode escolher os três pontos à direita do novo filtro e selecionar Editar.

Dependendo do tipo de dados do campo, suas opções para configurar o filtro variam. Para obter mais informações sobre os tipos de filtros que você pode criar e suas configurações, consulte [Tipos de filtro na Amazon QuickSight](#page-585-0).

5. Quando terminar, escolha Apply (Aplicar).

### **a** Note

A pré-visualização dos dados mostra os resultados dos filtros combinados apenas quando eles se aplicarem às primeiras mil linhas. Se todas as primeiras mil linhas forem filtradas, nenhuma linha será exibida na pré-visualização. Esse efeito ocorre mesmo quando as linhas após o primeiro milhar não forem filtradas.

Como adicionar filtros nas análises

Use o procedimento a seguir para adicionar filtros às análises.

Para adicionar um filtro a uma análise

1. Na página QuickSight inicial, escolha Análises.

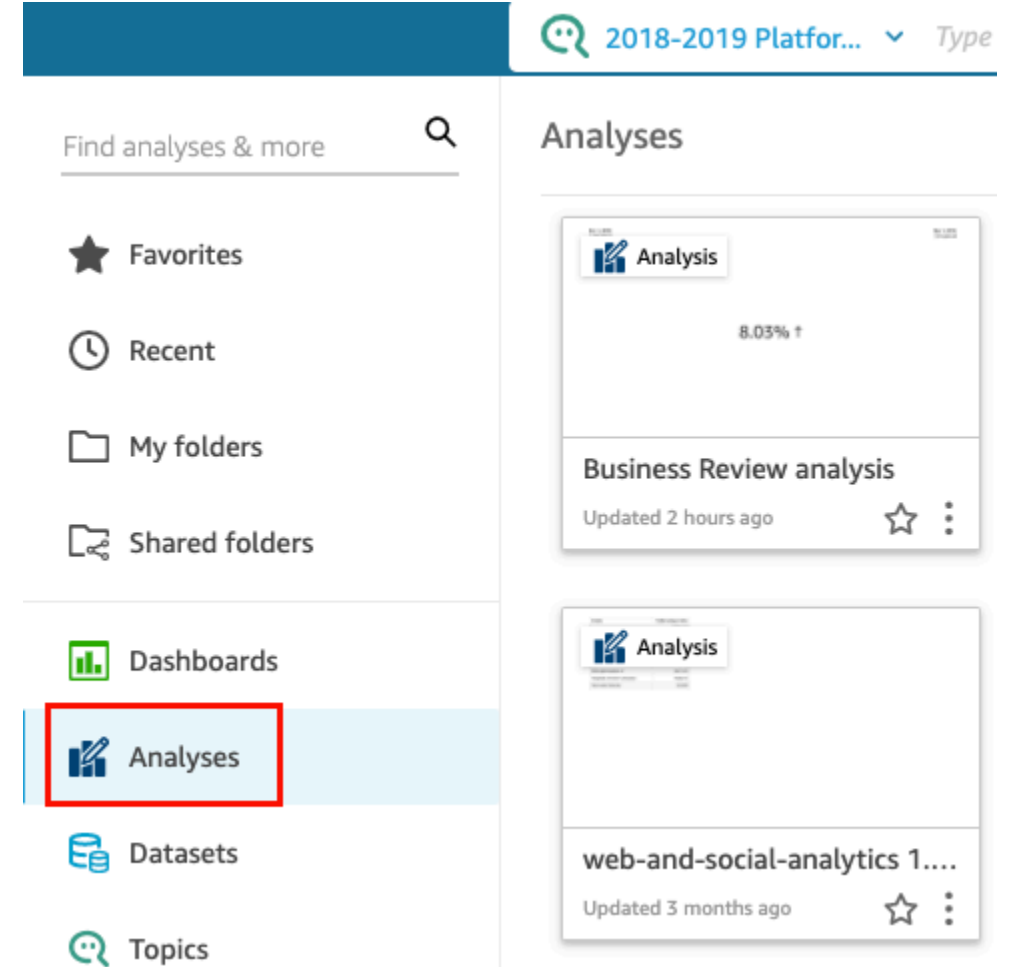

- 2. Na página Análises, escolha a análise com a qual você deseja trabalhar.
- 3. Na análise, escolha Filtrar à esquerda, depois Adicionar filtro e selecione um campo que você deseja filtrar.

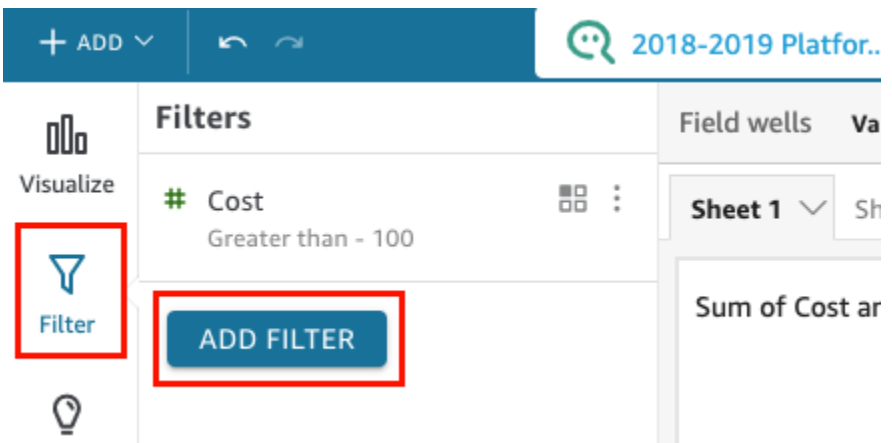

- 4. Escolha o novo filtro no painel para configurá-lo. Você também pode escolher os três pontos à direita do novo filtro e selecionar Editar.
- 5. No painel Editar filtro que se abre, em Aplicado a, escolha uma das opções a seguir.
	- Somente este elemento visual: o filtro se aplica somente ao item selecionado.
	- Alguns elementos visuais: o filtro se aplica a elementos visuais com mapeamentos de colunas válidos.
	- Todos os elementos visuais deste conjunto de dados: o filtro se aplica a todos os itens baseados nesse conjunto de dados.
	- Todos os elementos visuais aplicáveis: o filtro se aplica a qualquer elemento visual que tenha mapeamentos de coluna válidos.

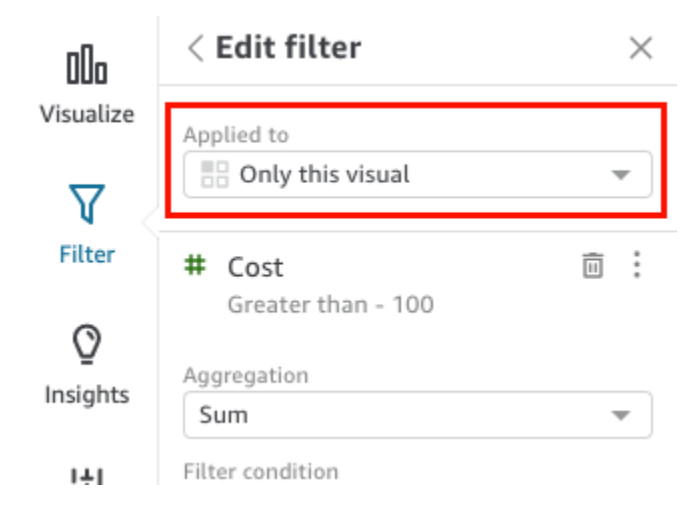

Dependendo do tipo de dados do campo, suas opções restantes para configurar o filtro variam. Para obter mais informações sobre os tipos de filtros que você pode criar e suas configurações, consulte [Tipos de filtro na Amazon QuickSight](#page-585-0).

# <span id="page-585-0"></span>Tipos de filtro na Amazon QuickSight

Você pode criar vários tipos diferentes de filtros na Amazon QuickSight. O tipo de filtro que você cria depende principalmente do tipo de dados do campo que deseja filtrar.

Nos conjuntos de dados, é possível criar os seguintes tipos de filtros:

- Filtros de texto
- Filtros numéricos
- Filtros de data

Nas análises, é possível criar os mesmos tipos de filtros que nos conjuntos de dados. Você também pode criar:

- Filtros de grupo com operadores AND e OR
- Filtros em cascata

Use as seções a seguir para saber mais sobre cada tipo de filtro que pode ser criado e algumas de suas opções.

#### Tópicos

- [Como adicionar filtros de texto](#page-585-1)
- [Como adicionar filtros numéricos](#page-590-0)
- [Como adicionar filtros de data](#page-592-0)
- [Como adicionar condições de filtro \(filtros de grupo\) com operadores AND e OR](#page-598-0)
- [Como criar filtros em cascata](#page-599-0)

## <span id="page-585-1"></span>Como adicionar filtros de texto

Ao adicionar um filtro usando um campo de texto, você pode criar os seguintes tipos de filtros de texto:

• Lista de filtros (somente análises): essa opção cria um filtro que você pode usar para selecionar um ou mais valores de campo para incluir ou excluir de todos os valores disponíveis no campo. Para obter mais informações sobre a criação desse tipo de filtro de texto, consulte [Filtrar valores](#page-586-0)  [de campos de texto por uma lista \(somente análises\)](#page-586-0).

- Lista de filtro personalizado: com essa opção, você pode inserir um ou mais valores de campo para filtrar e se deseja incluir ou excluir registros que contêm esses valores. Os valores inseridos devem corresponder exatamente aos valores reais do campo para que o filtro seja aplicado a um registro específico. Para obter mais informações sobre a criação desse tipo de filtro de texto, consulte [Filtrar valores de campos de texto por uma lista personalizada.](#page-587-0)
- Filtro personalizado: com essa opção, você insere um único valor ao qual o valor do campo deve corresponder de alguma forma. Você pode especificar que o valor do campo deve ser igual a, diferente de, começar com, terminar com, conter ou não conter o valor especificado. Se você escolher uma comparação de igualdade, o valor especificado e o valor real do campo devem corresponder exatamente para que o filtro seja aplicado a um determinado registro. Para obter mais informações sobre a criação desse tipo de filtro de texto, consulte [Filtrar um único valor de](#page-587-1) [campo de texto.](#page-587-1)
- Filtro superior e inferior (somente para análises): você pode usar esta opção para mostrar os n valores superiores ou inferiores de um campo classificado pelos valores de um outro campo. Por exemplo, você pode mostrar os cinco principais vendedores com base na receita. Você também pode usar um parâmetro para permitir que os usuários do painel escolham dinamicamente quantos valores de classificação superior ou inferior serão mostrados. Para obter mais informações sobre como criar filtros superiores e inferiores, consulte [Filtrar um campo de texto por um valor superior](#page-589-0) [ou inferior \(somente análises\).](#page-589-0)

<span id="page-586-0"></span>Filtrar valores de campos de texto por uma lista (somente análises)

Nas análises, você pode filtrar um campo de texto selecionando valores a serem incluídos ou excluídos de uma lista de todos os valores no campo.

Para filtrar um campo de texto incluindo e excluindo valores

- 1. Crie um novo filtro usando um campo de texto. Para obter mais informações sobre a criação de filtros, consulte [Adicionar filtros](#page-580-0).
- 2. No painel Filtros, escolha o novo filtro para expandi-lo.
- 3. Em Tipo de filtro, selecione Lista de filtro.
- 4. Em Condição do filtro, selecione Incluir ou Excluir.
- 5. Selecione os valores do campo pelos quais você deseja filtrar. Para isso, marque a caixa de seleção na frente de cada valor.

Se houver muitos valores para escolher, insira um termo de pesquisa na caixa acima da lista de verificação e escolha Pesquisar. Os termos de pesquisa não fazem distinção entre maiúsculas e minúsculas, e curingas não são compatíveis. Qualquer valor de campo que contenha o termo da pesquisa é retornado. Por exemplo, a pesquisa de L retorna al, AL, la e LA.

Os valores são exibidos em ordem alfabética no controle, a menos que haja mais de mil valores distintos. O controle exibe uma caixa de pesquisa em vez disso. Toda vez que pesquisar o valor que deseja usar, ele iniciará uma nova consulta. Se os resultados tiverem mais de mil valores, você poderá percorrer os valores com paginação.

6. Quando terminar, escolha Apply (Aplicar).

<span id="page-587-0"></span>Filtrar valores de campos de texto por uma lista personalizada

Você pode especificar um ou mais valores de campo para filtrar e escolher se deseja incluir ou excluir registros que contêm esses valores. O valor especificado e o valor real do campo devem corresponder exatamente para que o filtro seja aplicado a um registro específico.

Para filtrar valores de campos de texto por uma lista personalizada

- 1. Crie um novo filtro usando um campo de texto. Para obter mais informações sobre a criação de filtros, consulte [Adicionar filtros](#page-580-0).
- 2. No painel Filtros, escolha o novo filtro para expandi-lo.
- 3. Em Tipo de filtro, selecione Lista de filtros personalizados.
- 4. Em Condição do filtro, selecione Incluir ou Excluir.
- 5. Em Lista, insira um valor na caixa de texto. O valor deve corresponder exatamente a um valor de campo existente.
- 6. (Opcional) Para adicionar mais valores, insira-os na caixa de texto, um por linha.
- 7. Em Opções nulas, selecione Excluir nulos, Incluir nulos ou Somente nulos.
- 8. Quando terminar, escolha Apply (Aplicar).

<span id="page-587-1"></span>Filtrar um único valor de campo de texto

Com o tipo de filtro Filtro personalizado, você especifica um único valor ao qual o valor do campo deve ser igual ou não igual, ou corresponder parcialmente. Se você escolher uma comparação de

igualdade, o valor especificado e o valor real do campo devem corresponder exatamente para que o filtro seja aplicado a um determinado registro.

Filtrar um campo de texto por um único valor

- 1. Crie um novo filtro usando um campo de texto. Para obter mais informações sobre a criação de filtros, consulte [Adicionar filtros](#page-580-0).
- 2. No painel Filtros, escolha o novo filtro para expandi-lo.
- 3. Em Tipo de filtro, escolha Filtro personalizado.
- 4. Em Condição do filtro, selecione uma das seguintes opções:
	- Igual a: quando você escolhe essa opção, os valores incluídos ou excluídos no campo devem corresponder exatamente ao valor inserido.
	- Não é igual a: quando você escolhe essa opção, os valores incluídos ou excluídos no campo devem corresponder exatamente ao valor inserido.
	- Começa com: quando você escolhe essa opção, os valores incluídos ou excluídos no campo devem começar com o valor inserido.
	- Termina com: quando você escolhe essa opção, os valores incluídos ou excluídos no campo devem começar com o valor inserido.
	- Contém: quando você escolhe essa opção, os valores incluídos ou excluídos no campo devem conter todo o valor inserido.
	- Não contém: quando você escolhe essa opção, os valores incluídos ou excluídos no campo não devem conter nenhuma parte do valor inserido.

### **a** Note

Os tipos de comparação diferenciam letras maiúsculas de minúsculas.

- 5. Execute um destes procedimentos:
	- Em Valor, insira um valor literal.
	- Selecione Usar parâmetros para usar um parâmetro existente e selecione um da lista.

Você deve primeiro criar seus parâmetros para que eles apareçam nessa lista. Geralmente, você cria um parâmetro, adiciona um controle para ele e, então, adiciona um filtro para ele. Para ter mais informações, consulte [Parâmetros na Amazon QuickSight.](#page-697-0)

Os valores são exibidos em ordem alfabética no controle, a menos que haja mais de mil valores distintos. O controle exibe uma caixa de pesquisa em vez disso. Toda vez que pesquisar o valor que deseja usar, ele iniciará uma nova consulta. Se os resultados tiverem mais de mil valores, você poderá percorrer os valores com paginação.

- 6. Em Opções nulas, selecione Excluir nulos, Incluir nulos ou Somente nulos.
- 7. Quando terminar, escolha Apply (Aplicar).

<span id="page-589-0"></span>Filtrar um campo de texto por um valor superior ou inferior (somente análises)

Você pode usar o Top and bottom filter (Filtro superior e inferior) para mostrar os n valores de um campo classificado pelos valores de um outro campo. Por exemplo, você pode mostrar os cinco principais vendedores com base na receita. Você também pode usar um parâmetro para permitir que os usuários do painel escolham dinamicamente quantos valores de classificação superior ou inferior serão mostrados.

Para criar um filtro de texto superior e inferior

- 1. Crie um novo filtro usando um campo de texto. Para obter mais informações sobre a criação de filtros, consulte [Adicionar filtros](#page-580-0).
- 2. No painel Filtros, escolha o novo filtro para expandi-lo.
- 3. Em Tipo de filtro, selecione Filtro superior e inferior.
- 4. Escolha Top (Superior) ou Bottom (Inferior).
- 5. Em Mostrar superior inteiro (ou Mostrar inferior inteiro), siga um destes procedimentos:
	- Insira o número de itens superiores ou inferiores a serem mostrados.
	- Para usar um parâmetro para o número de itens superiores ou inferiores a serem mostrados, selecione Usar parâmetros. Em seguida, escolha um parâmetro do tipo inteiro.

Por exemplo, digamos que você deseja mostrar os três principais vendedores por padrão. No entanto, você deseja que o visualizador do painel possa escolher se deseja mostrar de 1 a 10 dos melhores vendedores. Nesse caso, execute as seguintes ações:

- Crie um parâmetro do tipo inteiro com um valor padrão.
- Para vincular o número de itens exibidos para um controle de parâmetro, crie um controle para o parâmetro do tipo inteiro. Em seguida, transforme o controle em um controle

deslizante com um tamanho de etapa igual a 1, um valor mínimo de 1 e um valor máximo de 10.

- Para fazer com que o controle funcione, vincule-o a um filtro criando um filtro superior e inferior para Salesperson por Weighted Revenue, habilite Usar parâmetros e escolha o parâmetro do tipo inteiro.
- 6. Em By (Por), escolha um campo para definir a classificação. Se você deseja mostrar os cinco principais vendedores por receita, escolha o campo de receita. Você também pode definir o tipo de agregação que deseja realizar no campo.
- 7. (Opcional) Escolha Desempate e, em seguida, outro campo para adicionar uma ou mais agregações como critérios de desempate. Isso é útil, no caso desse exemplo, quando há mais de cinco resultados retornados para os cinco principais vendedores por receita. Essa situação pode acontecer se vários vendedores tiverem a mesma receita.

Para remover um critério de desempate, use o ícone de exclusão.

8. Quando terminar, escolha Apply (Aplicar).

## <span id="page-590-0"></span>Como adicionar filtros numéricos

Campos com tipos de dados decimais ou int são considerados campos numéricos. Você cria filtros em campos numéricos especificando um tipo de comparação, por exemplo, Greater than ou Between e um valor ou valores de comparação conforme apropriado ao tipo de comparação. Os valores de comparação devem ser números inteiros positivos e não podem conter vírgulas.

Você pode usar os seguintes tipos de comparação em filtros numéricos:

- Igual
- Não igual
- Maior que
- Maior ou igual a
- Menor que
- Menor ou igual a
- Entre

#### **a** Note

Para usar um filtro superior e inferior para os dados numéricos (somente análises), primeiro altere o campo de uma medida para uma dimensão. Isso converte os dados em texto. Em seguida, você pode usar um filtro de texto. Para ter mais informações, consulte [Como](#page-585-1) [adicionar filtros de texto.](#page-585-1)

Nas análises, para conjuntos de dados com base em consultas de banco de dados, você também pode, opcionalmente, aplicar uma função de agregação ao valor ou valores de comparação, por exemplo, Soma ou Média.

Você pode usar as seguintes funções de agregação em filtros numéricos:

- Média
- Contagem
- Contagem de distintos
- Máx
- Mediana
- Mín.
- Percentil
- Desvio padrão
- Desvio padrão da população
- Soma
- Variação
- Variação da população

Como criar filtros numéricos

Use o procedimento a seguir para criar um filtro de campo numérico.

Para criar um filtro de campo numérico

- 1. Crie um novo filtro usando um campo de texto. Para obter mais informações sobre a criação de filtros, consulte [Adicionar filtros](#page-580-0).
- 2. No painel Filtros, escolha o novo filtro para expandi-lo.
- 3. (Opcional) Em Agregação, escolha uma agregação. Nenhuma agregação é aplicada por padrão. Essa opção só estará disponível ao criar filtros numéricos em uma análise.
- 4. Em Condição do filtro, escolha um tipo de comparação.
- 5. Execute um destes procedimentos:
	- Se você escolher um tipo de comparação diferente de Entre, insira um valor de comparação.

Se você escolher um tipo de comparação Between (Entre), insira o início do intervalo de valores em Minimum value (Valor mínimo) e o final do intervalo de valores em Maximum value (Valor máximo).

• (Somente para análises) Para usar um parâmetro existente, habilite Usar parâmetros e selecione o parâmetro da lista.

Você deve primeiro criar seus parâmetros para que eles apareçam nessa lista. Geralmente, você cria um parâmetro, adiciona um controle para ele e, então, adiciona um filtro para ele. Para ter mais informações, consulte [Parâmetros na Amazon QuickSight.](#page-697-0) Os valores são exibidos em ordem alfabética no controle, a menos que haja mais de mil valores distintos. O controle exibe uma caixa de pesquisa em vez disso. Toda vez que pesquisar o valor que deseja usar, ele iniciará uma nova consulta. Se os resultados tiverem mais de mil valores, você poderá percorrer os valores com paginação.

- 6. (Somente para análises) Em Opções nulas, escolha Excluir nulos, Incluir nulos ou Somente nulos.
- 7. Quando terminar, escolha Apply (Aplicar).

### <span id="page-592-0"></span>Como adicionar filtros de data

Você cria filtros em campos de data selecionando as condições do filtro e valores de data que deseja usar. Há três tipos de filtro de data:

- Intervalo: uma série de datas em um período e um tipo de comparação. Você pode filtrar os registros com base em: se o valor do campo de data é anterior ou posterior a uma data especificada ou se está em um intervalo de datas. Você insere valores de data no formato MM/DD/ AAAA. Você pode usar os seguintes tipos de comparação:
	- Entre: entre uma data de início e uma data de término.
	- Depois de: depois de uma data especificada.
	- Antes de: antes de uma data especificada.

• Igual a: em uma data especificada.

Para cada tipo de comparação, você também pode escolher uma data de lançamento em relação a um período ou valor do conjunto de dados.

- Relativo (somente para análises): uma série de elementos de data e hora com base na data atual. Você pode filtrar os registros com base na data atual e na unidade de medida (UDM) selecionada. As unidades de filtros de data incluem anos, trimestres, meses, semanas, dias, horas e minutos. Você pode excluir o período atual, adicionar suporte para os Próximos N filtros semelhantes aos Últimos N com um recurso adicional para permitir a Data de âncora. Você pode usar os seguintes tipos de comparação:
	- Anterior: a UDM anterior, por exemplo, o ano anterior.
	- Esta: esta UDM, que inclui todas as datas e horas que estão dentro da UDM selecionada, mesmo que ocorram no futuro.
	- Até hoje ou até o momento: UDM até o momento ou UDM até agora. A frase exibida se adapta à UDM que você escolhe. No entanto, em todos os casos, essa opção filtra dados que não estão entre o início da UDM atual e o momento atual.
	- Último n: o último número especificado da UDM fornecida, o que inclui toda essa UDM e toda a última UDM n −1. Por exemplo, digamos que hoje é 10 de maio, 2017. Você opta por usar years como sua UDM e define Last n years como 3. Os dados filtrados incluem dados de 2017 inteiro, além de 2016 inteiro e de 2015 inteiro. Se você tiver dados de datas futuras do ano atual (2017 neste exemplo), esses registros serão incluídos em seu conjunto de dados.
- Superior e inferior (somente para análises): um número de entradas de datas classificadas por um outro campo. Você pode mostrar os n superiores ou inferiores para a UDM do tipo de data ou hora que você escolher, com base nos valores em outro campo. Por exemplo, você pode mostrar os cinco dias principais com base na receita.

As comparações são aplicadas incluindo a data especificada. Por exemplo, se você aplicar o filtro Before 1/1/16, os registros retornados incluirão todas as linhas com valores de data até 1/1/16 23:59:59. Se você não quiser incluir a data especificada, desmarque a opção Include this date (Incluir esta data). Para omitir um intervalo de tempo, use a opção Exclude the last N periods (Excluir os últimos N períodos) para especificar o número e o tipo de períodos (minutos, dias e assim por diante) a serem filtrados.

Você também pode optar por incluir ou excluir nulos ou mostrar exclusivamente as linhas que contêm nulos neste campo. Se você transmitir um parâmetro de data nulo (sem um valor padrão), ele não filtrará os dados até que você forneça um valor.

### a Note

Se uma coluna ou atributo não tiver informações sobre fuso horário, o mecanismo de consulta do cliente definirá a interpretação padrão desses dados de data e hora. Por exemplo, suponha que uma coluna contenha um timestamp, em vez de um timestamptz, e você esteja em um fuso horário diferente do da origem dos dados. Nesse caso, o mecanismo pode renderizar o carimbo de data/hora de maneira diferente da esperada. A Amazon QuickSight e [SPICE](#page-262-0)ambas usam horários do Tempo Coordenado Universal (UTC).

Use as seções a seguir para aprender a criar filtros de data em conjuntos de dados e análises.

Como criar filtros de data em conjuntos de dados

Use o procedimento a seguir para criar um filtro de intervalo para um campo de data em um conjunto de dados.

Para criar um filtro de intervalo para um campo de data em um conjunto de dados

- 1. Crie um novo filtro usando um campo de texto. Para obter mais informações sobre a criação de filtros, consulte [Adicionar filtros](#page-580-0).
- 2. No painel Filtros, escolha o novo filtro para expandi-lo.
- 3. Em Condição, escolha um tipo de comparação: Entre, Depois ou Antes.

Para usar Entre como comparação, escolha Data de início e Data final e selecione as datas nos controles seletores de datas que aparecem.

Você pode escolher se deseja incluir uma data ou ambas as datas de início e final no intervalo selecionando Incluir data de início ou Incluir data final.

Para usar as comparações Antes de ou Depois de, insira uma data ou selecione o campo de data para abrir o controle seletor de datas e selecionar uma data. Você pode incluir essa data (a escolhida), excluir os últimos períodos N e especificar como lidar com nulos.

- 4. Em Granularidade de tempo, escolha Dia, Hora, Minuto ou Segundo.
- 5. Quando terminar, escolha Apply (Aplicar).

Como criar filtros de data em análises

Você pode criar filtros de data nas análises conforme descrito a seguir.

Como criar filtros de datas de intervalo em análises

Use o procedimento a seguir para criar um filtro de intervalo para um campo de data em uma análise.

Para criar um filtro de intervalo para um campo de data em uma análise

- 1. Crie um novo filtro usando um campo de texto. Para obter mais informações sobre a criação de filtros, consulte [Adicionar filtros](#page-580-0).
- 2. No painel Filtros, escolha o novo filtro para expandi-lo.
- 3. Em Tipo de filtro, escolha Intervalo de data e hora.
- 4. Em Condição, escolha um tipo de comparação: Entre, Depois de, Antes de ou Igual a.

Para usar Entre como comparação, escolha Data de início e Data final e selecione as datas nos controles seletores de datas que aparecem.

Você pode optar por incluir uma data ou ambas as datas de início e final no intervalo selecionando Incluir data de início ou Incluir data final.

Para usar as comparações Antes de, Depois de ou Igual a, insira uma data ou selecione o campo de data para abrir o controle seletor de datas e selecionar uma data. Você pode incluir essa data (a escolhida), excluir os últimos períodos N e especificar como lidar com nulos.

Para Definir uma data de lançamento para a sua comparação, escolha Definir uma data de lançamento.

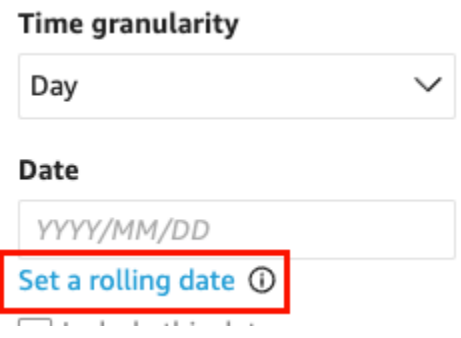

No painel Definir uma data de lançamento que se abre, escolha Data relativa e selecione se deseja definir a data como Hoje, Ontem ou especificar a Condição do filtro (início ou fim de), Intervalo (este, anterior ou próximo) e Período (ano, trimestre, mês, semana ou dia).

- 5. Em Granularidade de tempo, escolha Dia, Hora, Minuto ou Segundo.
- 6. (Opcional) Se você estiver usando um parâmetro de filtragem existente, em vez de datas específicas, selecione Usar parâmetros e escolha seu parâmetro ou parâmetros na lista. Para

usar as comparações Before (Antes de), After (Depois de) ou Equals (Igual a), selecione um parâmetro de data. Você pode incluir essa data no intervalo.

Para usar Between (Entre), insira os parâmetros de data de início e data de término separadamente. Você pode incluir a data de início, a data de término ou ambas no intervalo.

Para usar parâmetros em um filtro, crie-os primeiro. Geralmente, você cria um parâmetro, adiciona um controle para ele e, então, adiciona um filtro para ele. Para ter mais informações, consulte [Parâmetros na Amazon QuickSight](#page-697-0).

- 7. Em Opções nulas, selecione Excluir nulos, Incluir nulos ou Somente nulos.
- 8. Quando terminar, escolha Apply (Aplicar).

Como criar filtros de data relativa em análises

Use o procedimento a seguir para criar um filtro relativo para um campo de data em uma análise.

Para criar um filtro relativo para um campo de data em uma análise

- 1. Crie um novo filtro usando um campo de texto. Para obter mais informações sobre a criação de filtros, consulte [Adicionar filtros](#page-580-0).
- 2. No painel Filtros, escolha o novo filtro para expandi-lo.
- 3. Em Tipo de filtro, escolha Datas relativas.
- 4. Em Granularidade de tempo, escolha uma granularidade de tempo pela qual você deseja filtrar (dias, horas, minutos).
- 5. Em Período, escolha uma unidade de tempo (anos, trimestres, meses, semanas, dias).
- 6. Em Intervalo, escolha como deseja que o filtro se relacione com o período. Por exemplo, se você optar por relatar meses, suas opções serão: mês anterior, este mês, mês acumulado, últimos N meses e próximos N meses.

Se você escolher os anos, trimestres, meses, semanas ou dias dos Últimos N ou Próximos N, insira um número para Número de. Por exemplo, últimos 3 anos, próximos 5 trimestres, últimos 5 dias.

- 7. Em Opções nulas, selecione Excluir nulos, Incluir nulos ou Somente nulos.
- 8. Em Definir datas relativas a, selecione uma das seguintes opções:
	- Data e hora atuais: se você escolher essa opção, poderá defini-la para Excluir a última e especificar o número e o tipo de períodos.
- Data e hora de um parâmetro: se você escolher essa opção, poderá selecionar um parâmetro de data e hora existente.
- 9. (Opcional) Se você estiver usando um parâmetro de filtragem existente, em vez de datas específicas, habilite Use parameters (Usar parâmetros) e, em seguida, escolha seu parâmetro ou parâmetros na lista.

Para usar parâmetros em um filtro, crie-os primeiro. Geralmente, você cria um parâmetro, adiciona um controle para ele e, então, adiciona um filtro para ele. Para ter mais informações, consulte [Parâmetros na Amazon QuickSight](#page-697-0).

10. Quando terminar, escolha Apply (Aplicar).

Como criar filtros de data de cima para baixo nas análises

Use o procedimento a seguir para criar um filtro superior e inferior para um campo de data em uma análise.

Para criar um filtro superior e inferior para um campo de data em uma análise

- 1. Crie um novo filtro usando um campo de texto. Para obter mais informações sobre a criação de filtros, consulte [Adicionar filtros](#page-580-0).
- 2. No painel Filtros, escolha o novo filtro para expandi-lo.
- 3. Em Tipo de filtro, selecione Superior e inferior.
- 4. Selecione Superior ou Inferior.
- 5. Em Mostrar, insira o número de itens superiores ou inferiores que você deseja mostrar e escolha uma unidade de tempo (anos, trimestres, meses, semanas, dias, horas, minutos).
- 6. Em By (Por), escolha um campo para definir a classificação.
- 7. (Opcional) Adicione outro campo como desempate se o campo Por tiver duplicações. Escolha Desempate e um outro campo. Para remover um critério de desempate, use o ícone de exclusão.
- 8. (Opcional) Se você estiver usando um parâmetro de filtragem existente, em vez de datas específicas, selecione Usar parâmetros e, em seguida, escolha seu parâmetro ou parâmetros na lista.

Para usar um parâmetro para Top and bottom (Superior e inferior), escolha um parâmetro do tipo inteiro para o número de itens superiores ou inferiores a serem mostrados.

Para usar parâmetros em um filtro, crie-os primeiro. Geralmente, você cria um parâmetro, adiciona um controle para ele e, então, adiciona um filtro para ele. Para ter mais informações, consulte [Parâmetros na Amazon QuickSight](#page-697-0).

9. Quando terminar, escolha Apply (Aplicar).

## <span id="page-598-0"></span>Como adicionar condições de filtro (filtros de grupo) com operadores AND e OR

Nas análises, quando você adiciona vários filtros a um visual, a Amazon QuickSight usa o operador AND para combiná-los. Você também pode adicionar condições de filtro a um único filtro com o operador OR. Isso é chamado de filtro composto ou grupo de filtros.

Para adicionar vários filtros usando o operador OR, crie um grupo de filtros. O agrupamento de filtros está disponível para todos os tipos de filtros nas análises.

Ao filtrar várias medidas (campos verdes marcados com #), você pode aplicar as condições de filtro a uma agregação desse campo. Os filtros em um grupo podem conter campos agregados ou não agregados, mas não os dois.

Para criar um grupo de filtros

- 1. Crie um novo filtro em uma análise. Para obter mais informações sobre a criação de filtros, consulte [Adicionar filtros.](#page-580-0)
- 2. No painel Filtros, escolha o novo filtro para expandi-lo.
- 3. No filtro expandido, escolha Adicionar condição do filtro na parte inferior e selecione um campo para filtrar.
- 4. Escolha as condições para filtrar.

O tipo de dados do campo selecionado determina as opções disponíveis aqui. Por exemplo, se você escolher um campo numérico, poderá especificar a agregação, a condição do filtro e os valores. Se você escolher um campo de texto, poderá escolher o tipo de filtro, a condição do filtro e os valores. Por fim, se você escolher um campo de data, poderá especificar o tipo de filtro, a condição e a granularidade de tempo. Para obter mais informações sobre essas opções, consulte [Tipos de filtro na Amazon QuickSight](#page-585-0).

- 5. (Opcional) Você pode adicionar outras condições de filtro ao grupo de filtros escolhendo Adicionar condição do filtro novamente na parte inferior.
- 6. (Opcional) Para remover um filtro do grupo de filtros, selecione o ícone de lixeira ao lado do nome do campo.

#### 7. Quando terminar, escolha Apply (Aplicar).

Os filtros aparecem como um grupo no painel Filtros.

#### <span id="page-599-0"></span>Como criar filtros em cascata

A ideia por trás de qualquer ação em cascata, como um filtro, é que as escolhas nos níveis mais altos de uma hierarquia afetam os níveis mais baixos de uma hierarquia. O termo cascata vem da forma como uma cascata flui de um nível para o outro.

Para configurar filtros em cascata, você precisa de um ponto de gatilho em que o filtro é ativado e de pontos de destino onde o filtro é aplicado. Na Amazon QuickSight, os pontos de gatilho e alvo estão incluídos nas imagens.

Para criar um filtro em cascata, configure uma ação, não um filtro. Essa abordagem ocorre porque você precisa definir como o filtro em cascata é ativado, quais campos estão envolvidos e quais visuais são filtrados quando alguém o ativa. Para obter mais informações, incluindo step-by-step instruções, consulte[Como usar ações personalizadas para filtros e navegação](#page-726-0).

Há duas outras maneiras de ativar um filtro em vários visuais:

- Para um filtro que é ativado em um widget em um painel: o widget é chamado de controle de planilha, que é um menu personalizado que você pode adicionar ao início da sua análise ou do seu painel. O controle de planilha mais comum é uma lista suspensa, que exibe uma lista de opções para escolher. Para adicionar um deles à sua análise, crie um parâmetro, adicione um controle ao parâmetro e, então, adicione um filtro que o use. Para obter mais informações, consulte [Configurando parâmetros na Amazon QuickSight](#page-699-0), [Usando um controle com um parâmetro](#page-701-0) [na Amazon QuickSight](#page-701-0) e [Como adicionar controles de filtro às planilhas de análise.](#page-600-0)
- Para um filtro que sempre se aplica a vários elementos visuais: esse é um filtro regular. A diferença é que você define o escopo para aplicar a vários (ou a todos os) elementos visuais. Este tipo de filtro realmente não é em cascata, porque não há ponto de gatilho. Ele sempre filtra todos os visuais que está configurado para filtrar. Para adicionar esse tipo de filtro à sua análise, crie ou edite um filtro e escolha seu escopo: All visuals (Todos os visuais), Some visuals (Alguns visuais) ou Only this visual (Somente este visual). Para ter mais informações, consulte [Adicionar filtros.](#page-580-0)

# <span id="page-600-0"></span>Como adicionar controles de filtro às planilhas de análise

Ao projetar uma análise, você pode adicionar um filtro à planilha de análise próximo aos elementos visuais que deseja filtrar. Ele aparece na planilha como um controle que os visualizadores do painel podem usar quando você publica a análise como um painel. O controle usa as configurações do tema de análise para que pareça fazer parte da planilha.

Os controles de filtro compartilham algumas configurações com seus filtros. Eles se aplicam a um, a alguns ou a todos os objetos na mesma planilha.

Use as seções a seguir para adicionar e personalizar controles de filtro em uma análise.

Tópicos

- [Como adicionar controles de filtro](#page-600-1)
- [Como fixar controles de filtro no início de uma planilha](#page-603-0)
- [Personalizar controles de filtro](#page-604-0)

## <span id="page-600-1"></span>Como adicionar controles de filtro

Use o procedimento a seguir para adicionar um controle de filtro.

Adicionar um controle de filtro

1. Na página QuickSight inicial, escolha Análises e, em seguida, escolha a análise com a qual você deseja trabalhar.

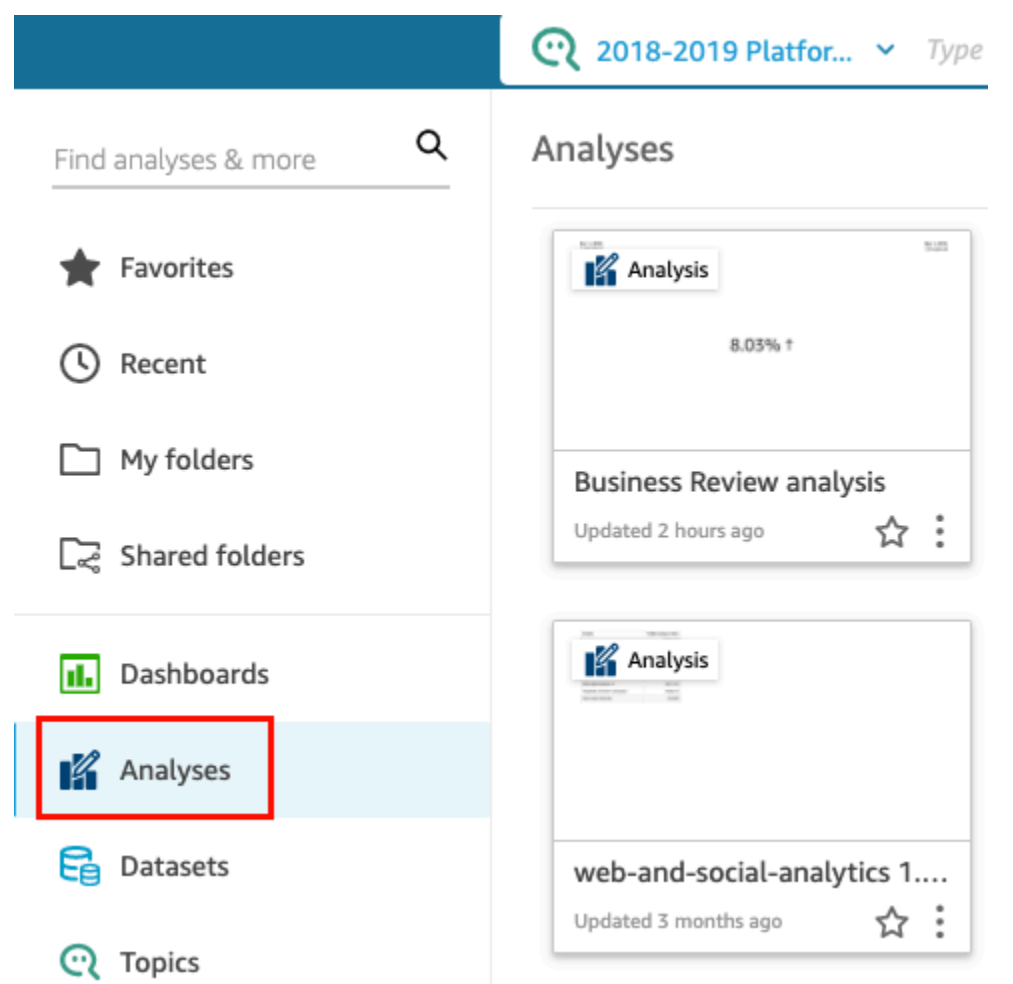

2. Na análise, escolha Filtrar à esquerda.

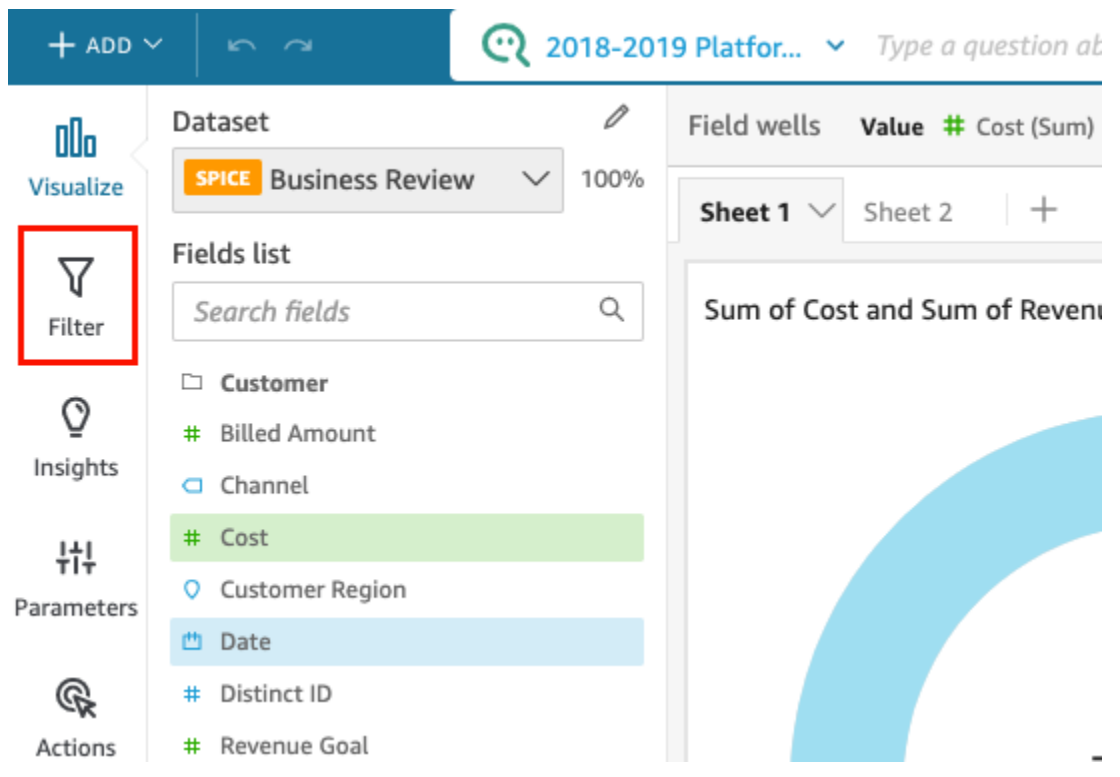

- 3. Se você ainda não tiver alguns filtros disponíveis, crie um. Para obter mais informações sobre a criação de filtros, consulte [Adicionar filtros.](#page-580-0)
- 4. No painel Filtros, escolha os três pontos à direita do filtro ao qual você deseja adicionar um controle e selecione Adicionar à planilha.

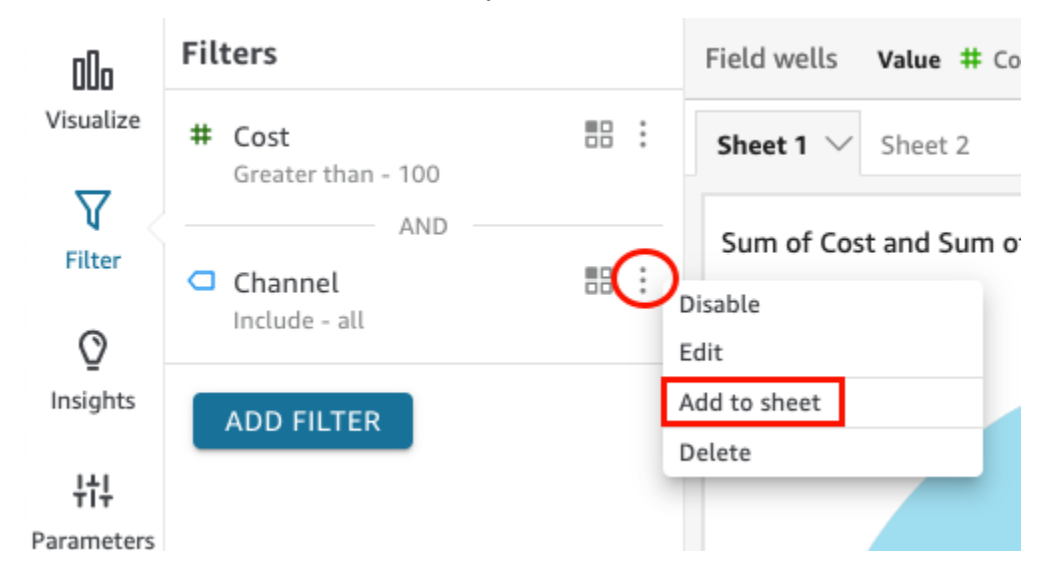

O controle do filtro é adicionado à planilha, geralmente na parte inferior. Você pode redimensioná-lo ou arrastá-lo para posições diferentes na planilha. Você também pode personalizar sua aparência e como os visualizadores do painel podem interagir com ele. Para obter mais informações sobre a personalização de controles de filtro, consulte as seções a seguir.

<span id="page-603-0"></span>Como fixar controles de filtro no início de uma planilha

Use o procedimento a seguir para fixar os controles de filtro no início de uma planilha.

Fixar um controle no início de uma planilha

1. No controle de filtro que você deseja mover, escolha os três pontos ao lado do ícone do lápis e selecione Fixar no início.

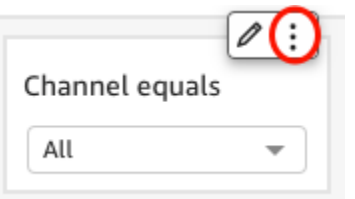

O filtro é fixado no início da planilha e fica recolhido. Você pode clicar nele para expandi-lo.

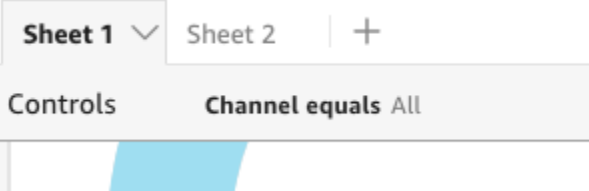

2. (Opcional) Para desafixar o controle, expanda-o e passe o mouse sobre ele no início da planilha até que três pontos apareçam. Selecione os três pontos e Mover para a planilha.

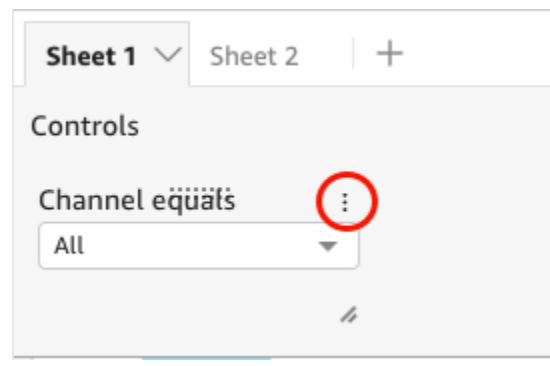

## <span id="page-604-0"></span>Personalizar controles de filtro

Dependendo do tipo de dados do campo e do tipo de filtro, os controles de filtro têm diferentes configurações disponíveis. Você pode personalizar sua aparência na planilha e como os visualizadores do painel podem interagir com eles.

Para personalizar um controle de filtro

- 1. Escolha o controle de filtro na planilha.
- 2. No controle de filtro, selecione o ícone de lápis.

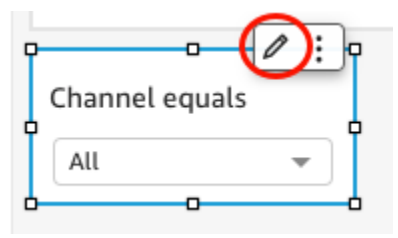

Se o controle do filtro estiver fixado no início da planilha, expanda-o e passe o cursor sobre ele até que os três pontos apareçam. Selecione os três pontos e Editar.

- 3. No painel Controle de formato que se abre, siga os seguintes passos:
	- a. Em Nome de exibição, insira um nome para o controle de filtro.
	- b. (Opcional) Para ocultar o nome de exibição no controle de filtro, desmarque a caixa de seleção Mostrar título.
	- c. Em Tamanho da fonte do título, escolha o tamanho da fonte do título que deseja usar. As opções variam de extrapequenas a extragrandes. A configuração padrão é um tamanho médio.

As etapas restantes dependem do tipo de campo ao qual o controle faz referência. Para obter opções por tipo de filtro, consulte as seções a seguir.

#### Filtros de data

Se o controle de filtro for de um filtro de data, use o procedimento a seguir para personalizar as opções restantes.

Personalizar outras opções para um filtro de data

1. No painel Controle de formato, em Estilo, escolha uma das seguintes opções:

- Intervalo do seletor de datas: exibe um conjunto de dois campos para definir um intervalo de tempo. Você pode inserir uma data ou horário ou escolher uma data no controle de calendário. Também é possível personalizar como deseja que as datas apareçam no controle inserindo um token de data para o Formato de data. Para ter mais informações, consulte [Personalização de formatos de data na Amazon QuickSight](#page-1050-0).
- Seletor de data relativo: exibe configurações como o período, sua relação com a data e a hora atuais e a opção de excluir períodos. Também é possível personalizar como deseja que as datas apareçam no controle inserindo um token de data para o Formato de data. Para ter mais informações, consulte [Personalização de formatos de data na Amazon QuickSight](#page-1050-0).
- Campo de texto: exibe uma caixa na qual você pode inserir a data N superior ou inferior.

O texto auxiliar está incluído no controle do campo de texto por padrão, mas você pode optar por removê-lo desmarcando a opção Mostrar texto auxiliar no controle.

2. Quando terminar, escolha Apply (Aplicar).

#### Filtros de texto

Se o controle de filtro for de um filtro de texto, por exemplo, dimensões, categorias ou rótulos, use o procedimento a seguir para personalizar as opções restantes.

Personalizar outras opções para um filtro de texto

- 1. No painel Controle de formato, em Estilo, escolha uma das seguintes opções:
	- Menu suspenso: exibe uma lista suspensa com botões que você pode usar para selecionar um único valor.

Ao selecionar essa opção, você pode escolher as seguintes opções para Valores:

- Filtro: exibe todos os valores que estão disponíveis no filtro.
- Valores específicos: permite que você insira os valores a serem exibidos, uma entrada por linha.

Você também pode optar por ocultar a opção Selecionar tudo dos valores de controle. Isso remove a opção de selecionar ou desmarcar a seleção de todos os valores no controle de filtro.

• Menu suspenso de seleção múltipla: exibe uma lista suspensa com caixas que você pode usar para selecionar vários valores.

Ao selecionar essa opção, você pode escolher as seguintes opções para Valores:

- Filtro: exibe todos os valores que estão disponíveis no filtro.
- Valores específicos: permite que você insira os valores a serem exibidos, uma entrada por linha.

Você também pode optar por ocultar a opção Selecionar tudo dos valores de controle. Isso remove a opção de selecionar ou desmarcar a seleção de todos os valores no controle de filtro.

• Lista: exibe uma lista com botões que você pode usar para selecionar um único valor.

Ao selecionar essa opção, você pode escolher as seguintes opções para Valores:

- Filtro: exibe todos os valores que estão disponíveis no filtro.
- Valores específicos: permite que você insira os valores a serem exibidos, uma entrada por linha.

Você também pode escolher as seguintes opções:

- Ocultar barra de pesquisa quando o controle está na planilha: oculta a barra de pesquisa no controle de filtro, para que os usuários não possam pesquisar valores específicos.
- Ocultar opção Selecionar tudo dos valores de controle: remove a opção de selecionar ou desmarcar a seleção de todos os valores no controle de filtro.
- Lista de seleção múltipla: exibe uma lista com caixas que você pode usar para selecionar vários valores.

Ao selecionar essa opção, você pode escolher as seguintes opções para Valores:

- Filtro: exibe todos os valores que estão disponíveis no filtro.
- Valores específicos: permite que você insira os valores a serem exibidos, uma entrada por linha.

Você também pode escolher as seguintes opções:

- Ocultar barra de pesquisa quando o controle está na planilha: oculta a barra de pesquisa no controle de filtro, para que os usuários não possam pesquisar valores específicos.
- Ocultar opção Selecionar tudo dos valores de controle: remove a opção de selecionar ou desmarcar a seleção de todos os valores no controle de filtro.
- Campo de texto: exibe uma caixa de texto na qual você pode inserir uma única entrada. Os campos de texto suportam até 79950 caracteres. Como adicionar controles de filtro 591

Ao selecionar essa opção, você poderá escolher as seguintes funções:

- Mostrar texto auxiliar no controle: remove o texto auxiliar nos campos de texto.
- Campo de texto multilinha: exibe uma caixa de texto na qual você pode inserir várias entradas. Os campos de texto de várias linhas suportam até 79950 caracteres em todas as entradas.

Ao selecionar essa opção, você poderá escolher as seguintes funções:

- Em Separar valores por, escolha como você deseja separar os valores inseridos no controle de filtro. Você pode escolher separar os valores por quebra de linha, vírgula, barra vertical (|) ou ponto e vírgula.
- Mostrar texto auxiliar no controle: remove o texto auxiliar nos campos de texto.
- 2. Quando terminar, escolha Apply (Aplicar).

#### Filtros numéricos

Se o controle de filtro for de um filtro numérico, use o procedimento a seguir para personalizar as opções restantes.

Personalizar outras opções para um filtro numérico

- 1. No painel Controle de formato, em Estilo, escolha uma das seguintes opções:
	- Menu suspenso: exibe uma lista na qual você pode selecionar um único valor.

Ao selecionar essa opção, você pode escolher as seguintes opções para Valores:

- Filtro: exibe todos os valores que estão disponíveis no filtro.
- Valores específicos: permite que você insira os valores a serem exibidos, uma entrada por linha.

Você também pode optar por ocultar a opção Selecionar tudo dos valores de controle. Isso remove a opção de selecionar ou desmarcar a seleção de todos os valores no controle de filtro.

- Filtro: exibe todos os valores que estão disponíveis no filtro.
- Valores específicos: permite que você insira os valores a serem exibidos, uma entrada por linha.
- Ocultar opção Selecionar tudo dos valores de controle: remove a opção de selecionar ou desmarcar a seleção de todos os valores no controle de filtro.

• Lista: exibe uma lista com botões que permitem selecionar um único valor.

Ao selecionar essa opção, você pode escolher as seguintes opções para Valores:

- Filtro: exibe todos os valores que estão disponíveis no filtro.
- Valores específicos: permite que você insira os valores a serem exibidos, uma entrada por linha.

Você também pode escolher as seguintes opções:

- Ocultar barra de pesquisa quando o controle está na planilha: oculta a barra de pesquisa no controle de filtro, para que os usuários não possam pesquisar valores específicos.
- Ocultar opção Selecionar tudo dos valores de controle: remove a opção de selecionar ou desmarcar a seleção de todos os valores no controle de filtro.
- Controle deslizante: exibe uma barra horizontal com um botão que você pode deslizar para alterar o valor. Se você tiver um filtro com intervalos para valores entre o mínimo e o máximo, o controle deslizante fornecerá uma alternância para cada número. Para controles deslizantes, você pode especificar as seguintes opções:
	- Valor mínimo: exibe o valor menor à esquerda do controle deslizante.
	- Valor máximo: exibe o valor maior à direita do controle deslizante.
	- Tamanho do incremento: permite definir o número de incrementos em que a barra é dividida.
- Caixa de texto: exibe uma caixa na qual você pode inserir o valor. Ao selecionar essa opção, você poderá escolher as seguintes funções:
	- Mostrar texto auxiliar no controle: remove o texto auxiliar nos campos de texto.
- 2. (Opcional) Você pode limitar os valores exibidos no controle para que mostrem apenas os valores que são válidos de acordo com a seleção em outros controles. Isso se chama um controle em cascata.

Ao criar controles em cascata, as seguintes limitações se aplicam:

- Os controles em cascata devem estar vinculados às colunas do conjunto de dados do mesmo conjunto de dados.
- O controle secundário deve ser um controle suspenso ou de lista.
- Para controles de parâmetros, o controle secundário deve estar vinculado a uma coluna do conjunto de dados.
- Para controles de filtro, o controle secundário deve estar vinculado a um filtro (em vez de mostrar somente valores específicos).
- O controle primário deve ser um dos seguintes itens:
	- Um controle de string, número inteiro ou parâmetro numérico.
	- Um controle de filtro de string (exceto filtros de cima para baixo).
	- Um controle de filtro numérico não agregado.
	- Um controle de filtro de data (exceto filtros de cima para baixo).

Para criar um controle em cascata, siga os seguintes procedimentos:

- a. Selecione Mostrar somente valores relevantes. Observe que essa opção pode não estar disponível para todos os tipos de controle de filtro.
- b. No painel Mostrar somente valores relevantes que se abre, escolha um ou mais controles na lista disponível.
- c. Escolha um campo ao qual corresponder o valor.
- d. Escolha Atualizar.
- 3. Quando terminar, escolha Apply (Aplicar).

# <span id="page-609-0"></span>Como editar filtros

Você pode editar filtros a qualquer momento em um conjunto de dados ou análise.

Você não pode alterar o campo ao qual um filtro se aplica. Para aplicar um filtro a um campo diferente, crie um novo filtro.

Use os procedimentos a seguir para saber como editar filtros.

Como editar filtros em conjuntos de dados

Use o procedimento a seguir para editar filtros em conjuntos de dados.

Para editar um filtro em um conjunto de dados

1. Na página QuickSight inicial, escolha Conjuntos de dados.

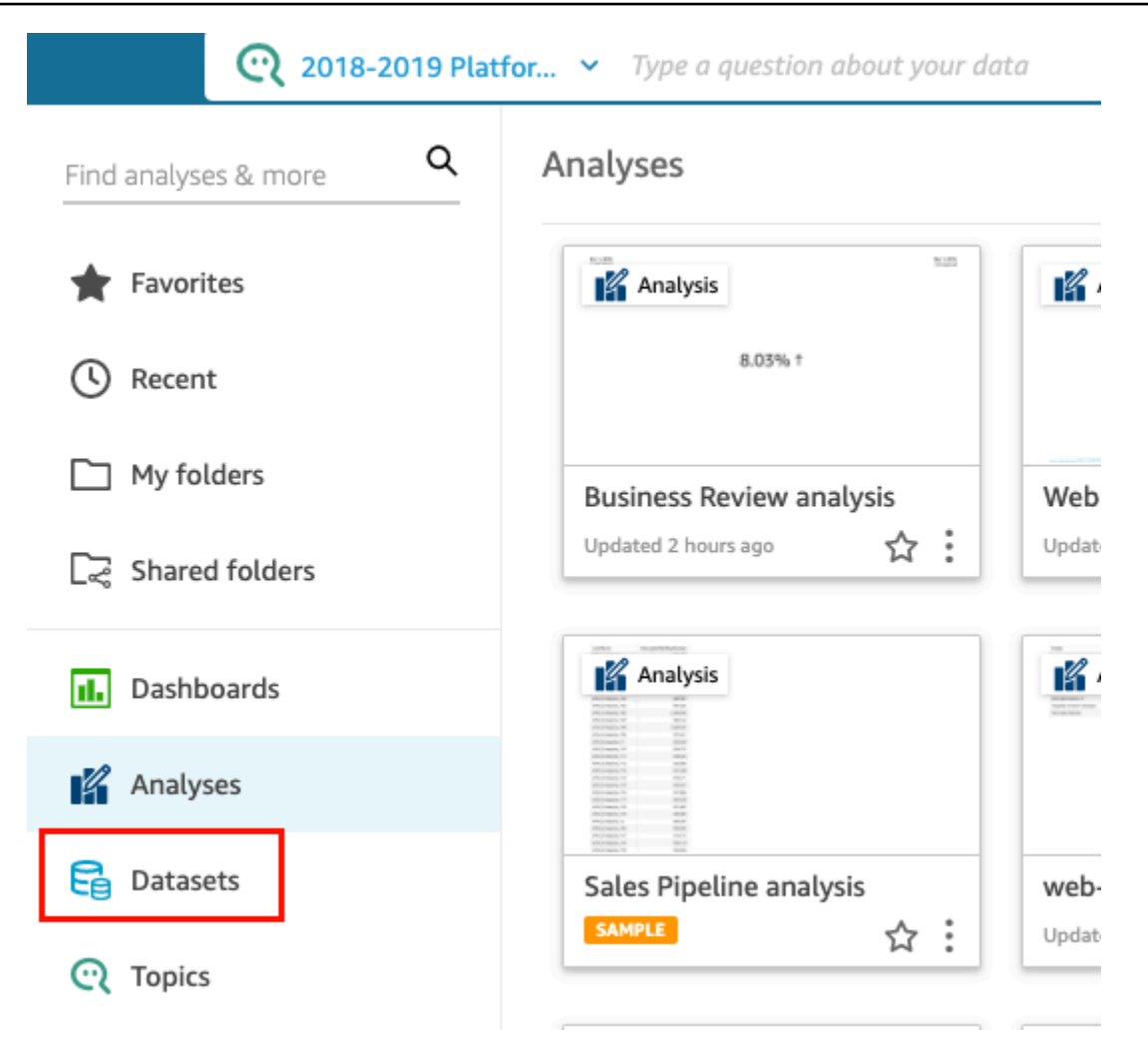

- 2. Escolha o conjunto de dados que você deseja e selecione Editar conjunto de dados.
- 3. Na página de preparação de dados que se abre, escolha Filtros no canto inferior esquerdo.

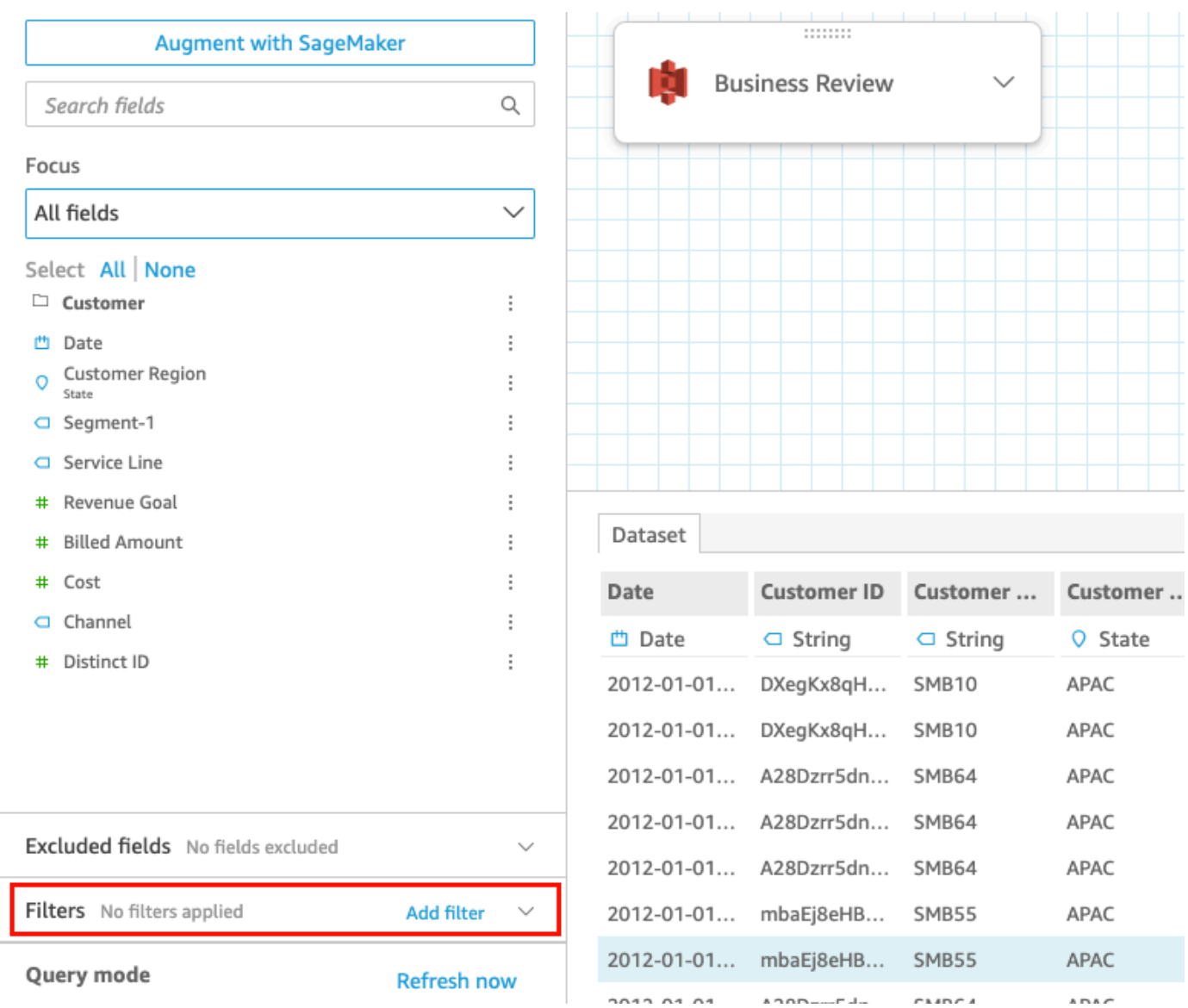

- 4. Escolha o filtro que deseja editar.
- 5. Ao terminar a edição, selecione Aplicar.

## Como editar filtros em análises

Use o procedimento a seguir para editar filtros em análises.

Para editar um filtro em uma análise

1. Na página QuickSight inicial, escolha Análises.
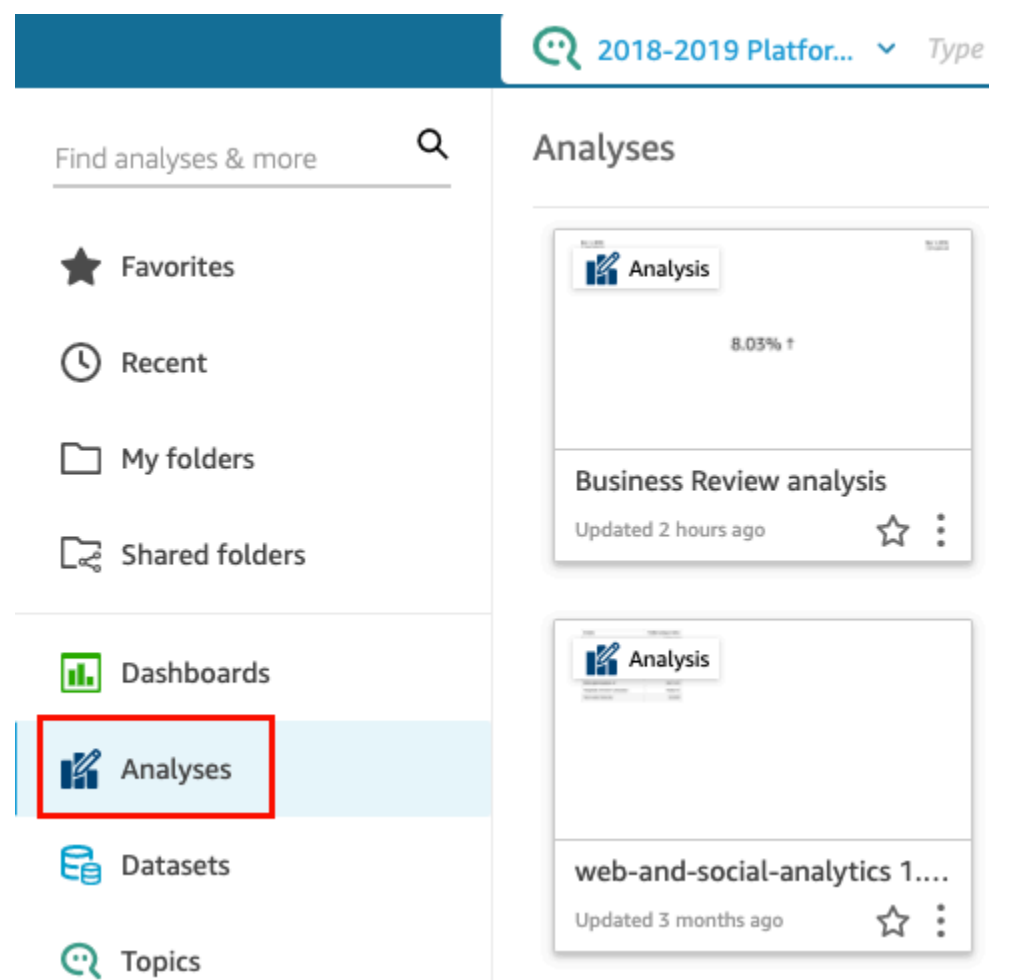

- 2. Na página Análises, escolha a análise com a qual você deseja trabalhar.
- 3. Na análise, escolha Filtrar à esquerda.

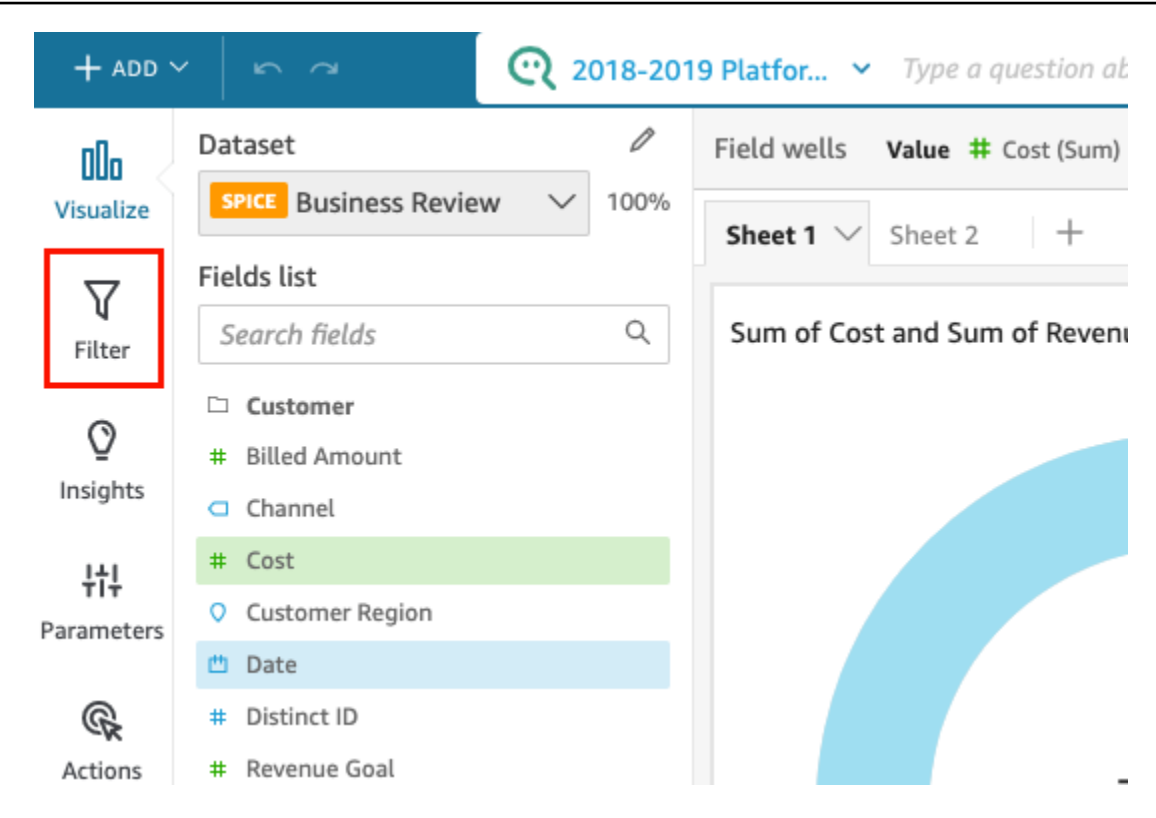

- 4. Escolha o filtro que deseja editar.
- 5. Ao terminar a edição, selecione Aplicar.

### Habilitar ou desabilitar filtros

Você pode usar o menu de filtros para habilitar ou desabilitar um filtro em um conjunto de dados ou em uma análise. Por padrão, um filtro é habilitado quando você o cria. Desabilitar um filtro o remove do campo, mas não o exclui do conjunto de dados ou da análise. Os filtros desabilitados ficam acinzentados no painel de filtros. Se você quiser reaplicar o filtro ao campo, basta habilitá-lo.

Use os procedimentos a seguir para saber como habilitar ou desabilitar filtros.

### Desabilitar filtros em conjuntos de dados

Use o procedimento a seguir para desabilitar filtros em conjuntos de dados.

Para desabilitar um filtro em um conjunto de dados

1. Na página QuickSight inicial, escolha Conjuntos de dados.

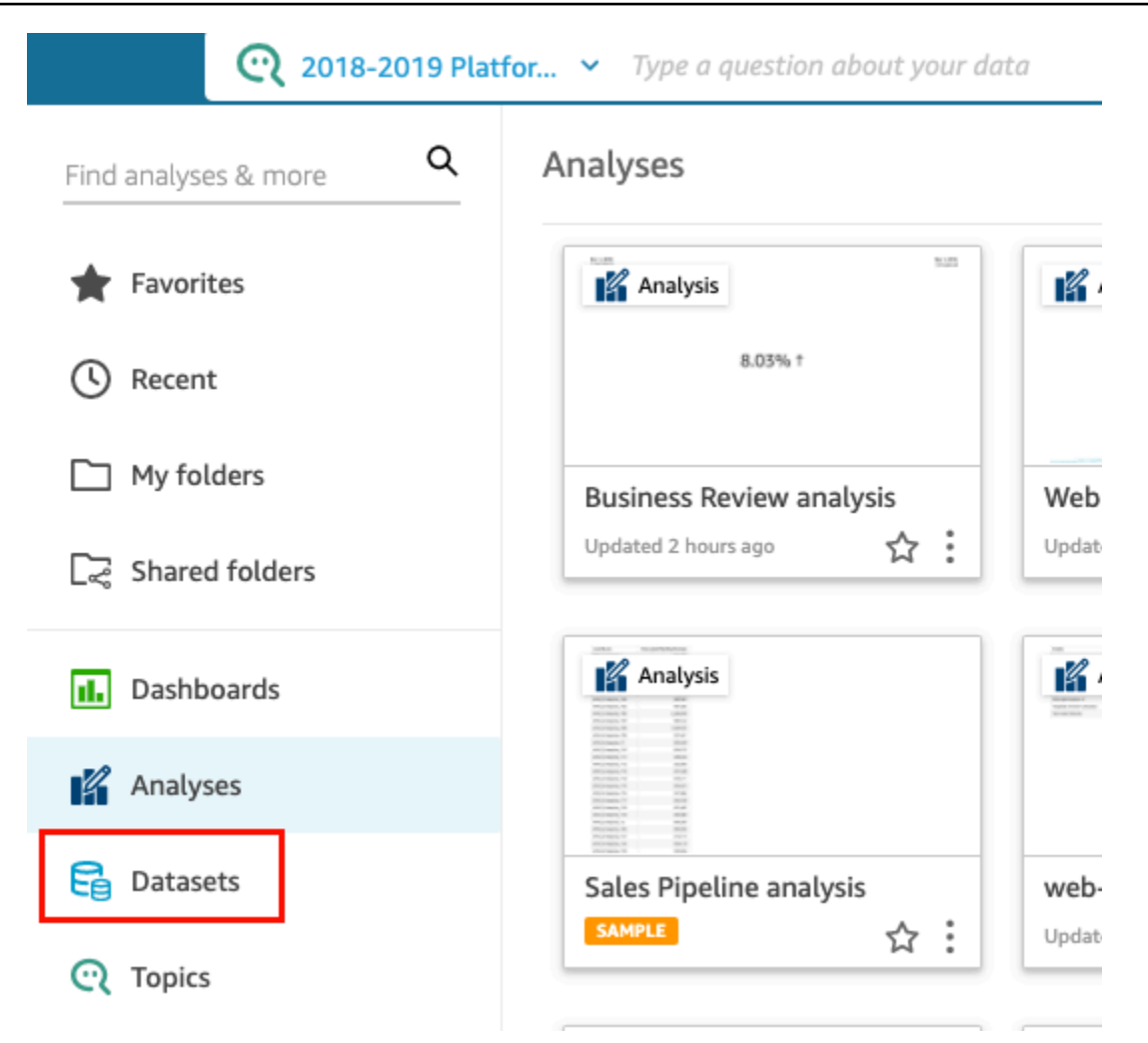

- 2. Escolha o conjunto de dados que você deseja e selecione Editar conjunto de dados.
- 3. Na página de preparação de dados que se abre, escolha Filtros no canto inferior esquerdo.

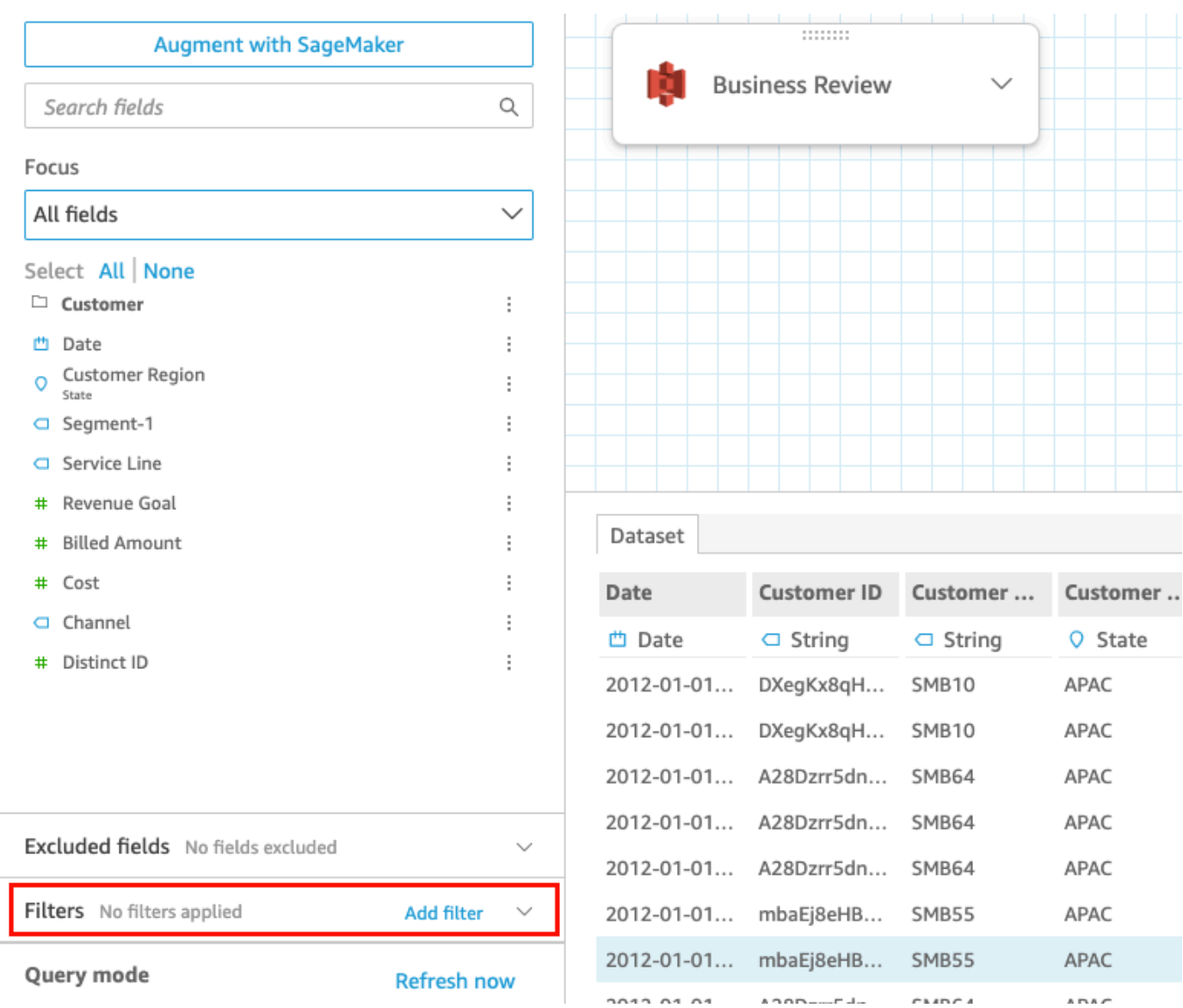

4. No painel Filtros à esquerda, escolha os três pontos à direita do filtro que você deseja desabilitar e selecione Desabilitar. Para habilitar um filtro que foi desabilitado, escolha Habilitar.

### Desabilitar filtros nas análises

Use o procedimento a seguir para desabilitar filtros nas análises.

Para desabilitar um filtro em uma análise

1. Na página QuickSight inicial, escolha Análises.

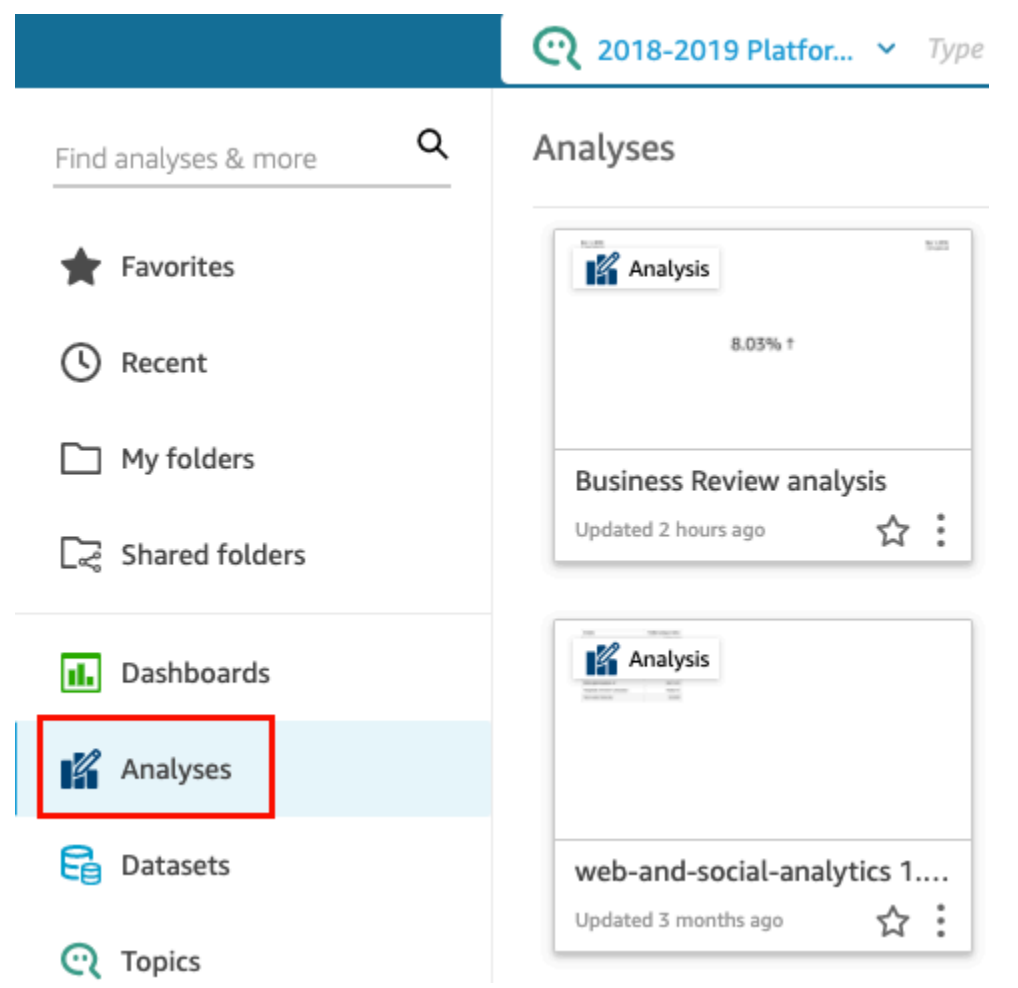

- 2. Na página Análises, escolha a análise com a qual você deseja trabalhar.
- 3. Na análise, escolha Filtrar à esquerda.

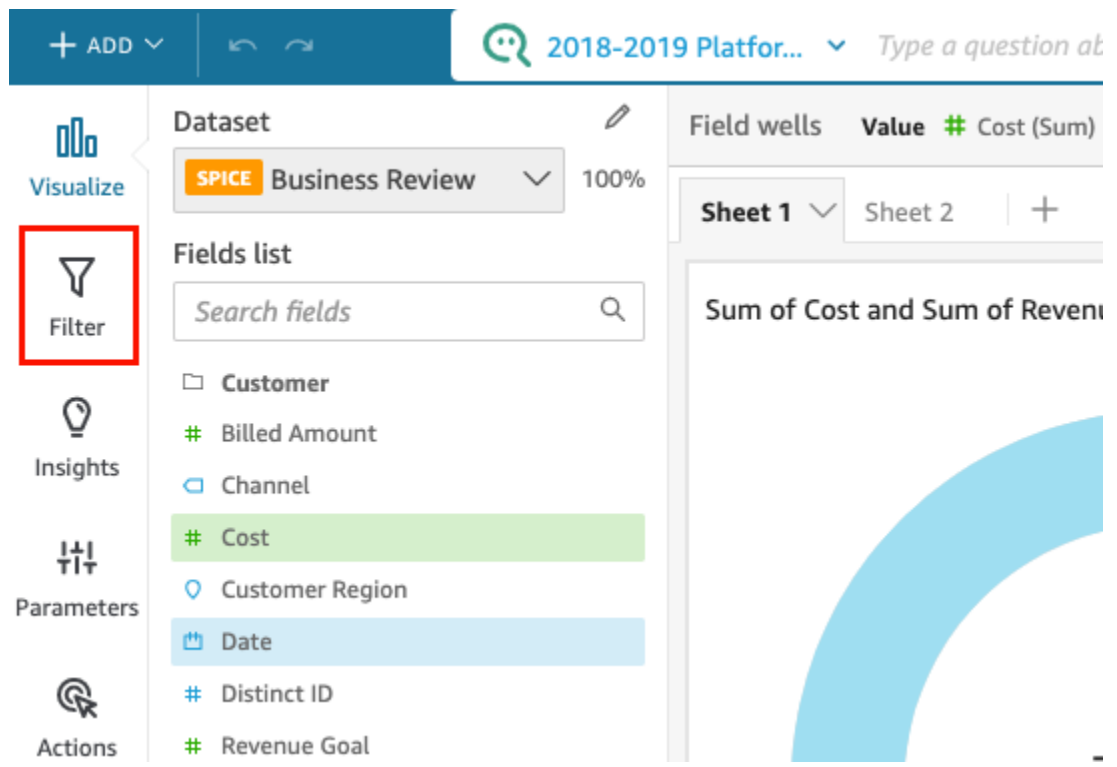

4. No painel Filtros que se abre, escolha os três pontos à direita do filtro que você deseja desabilitar e selecione Desabilitar. Para habilitar um filtro que foi desabilitado, escolha Habilitar.

# Excluir filtros

Você pode excluir filtros a qualquer momento em um conjunto de dados ou em uma análise. Use os procedimentos a seguir para saber como.

Excluir filtros em conjuntos de dados

Use o procedimento a seguir para excluir filtros em conjuntos de dados.

Para excluir um filtro em um conjunto de dados

1. Na página QuickSight inicial, escolha Conjuntos de dados.

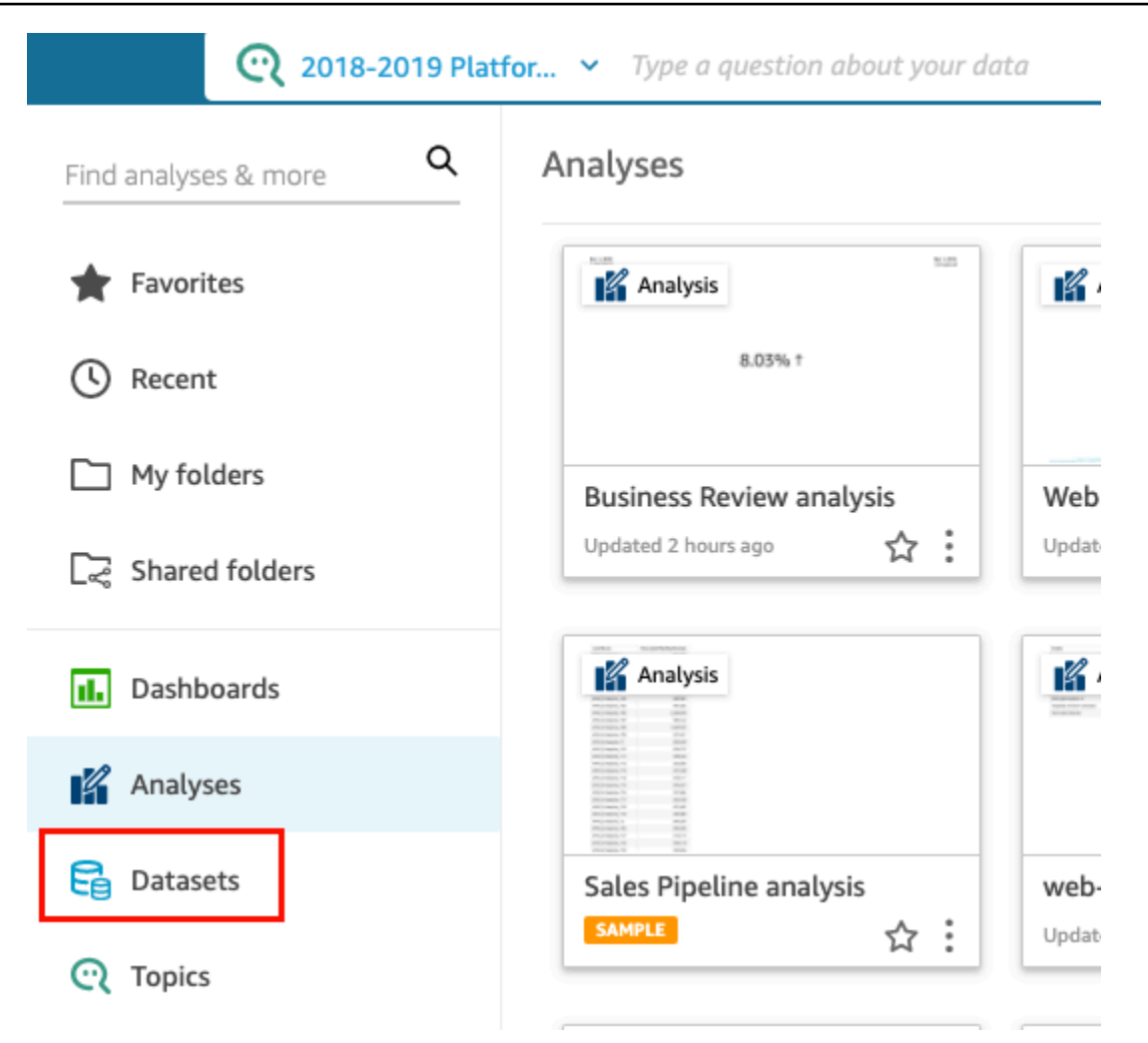

- 2. Escolha o conjunto de dados que você deseja e selecione Editar conjunto de dados.
- 3. Na página de preparação de dados que se abre, escolha Filtros no canto inferior esquerdo.

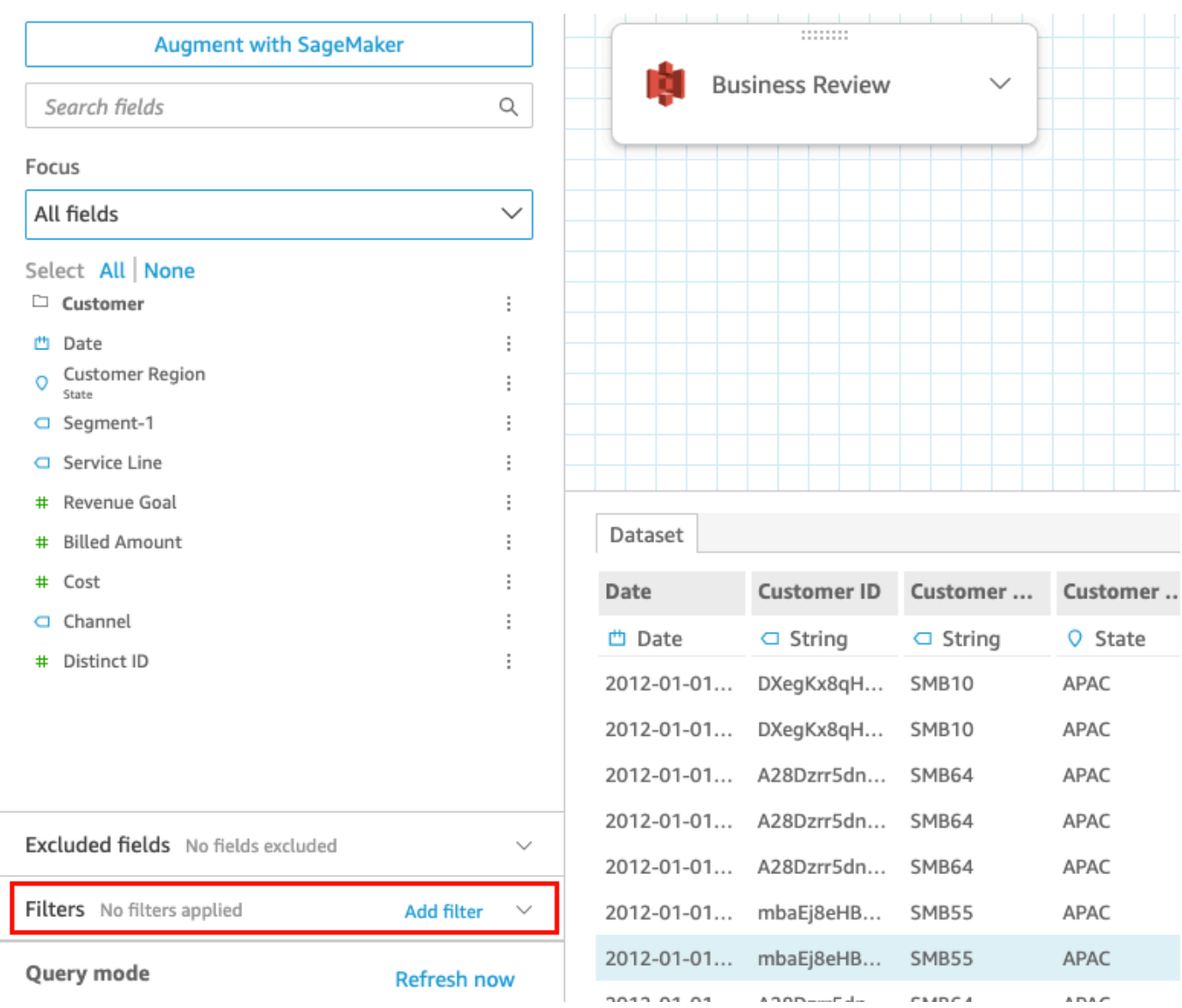

4. Escolha o filtro que deseja excluir e, em seguida, Excluir filtro.

### Excluir filtros nas análises

Use o procedimento a seguir para excluir filtros em análises.

Para excluir um filtro em uma análise

1. Na página QuickSight inicial, escolha Análises.

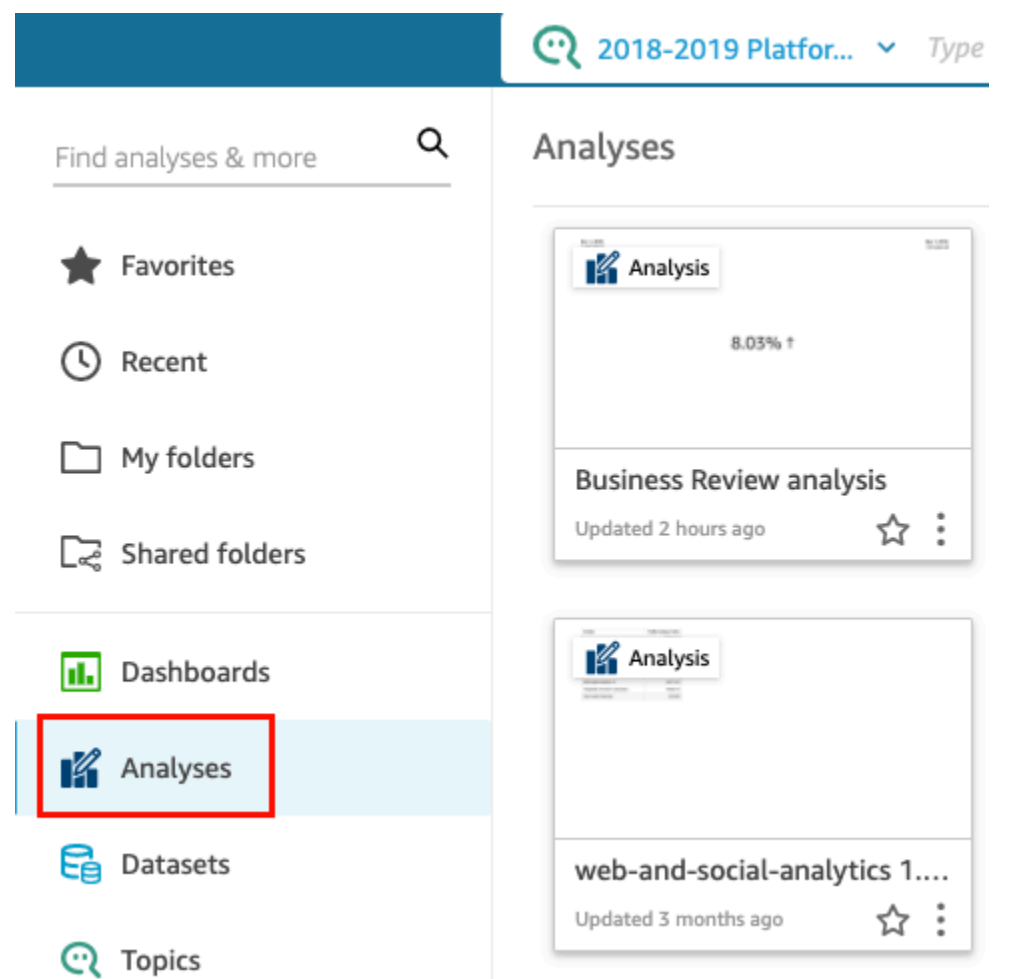

- 2. Na página Análises, escolha a análise com a qual você deseja trabalhar.
- 3. Na análise, escolha Filtrar à esquerda.

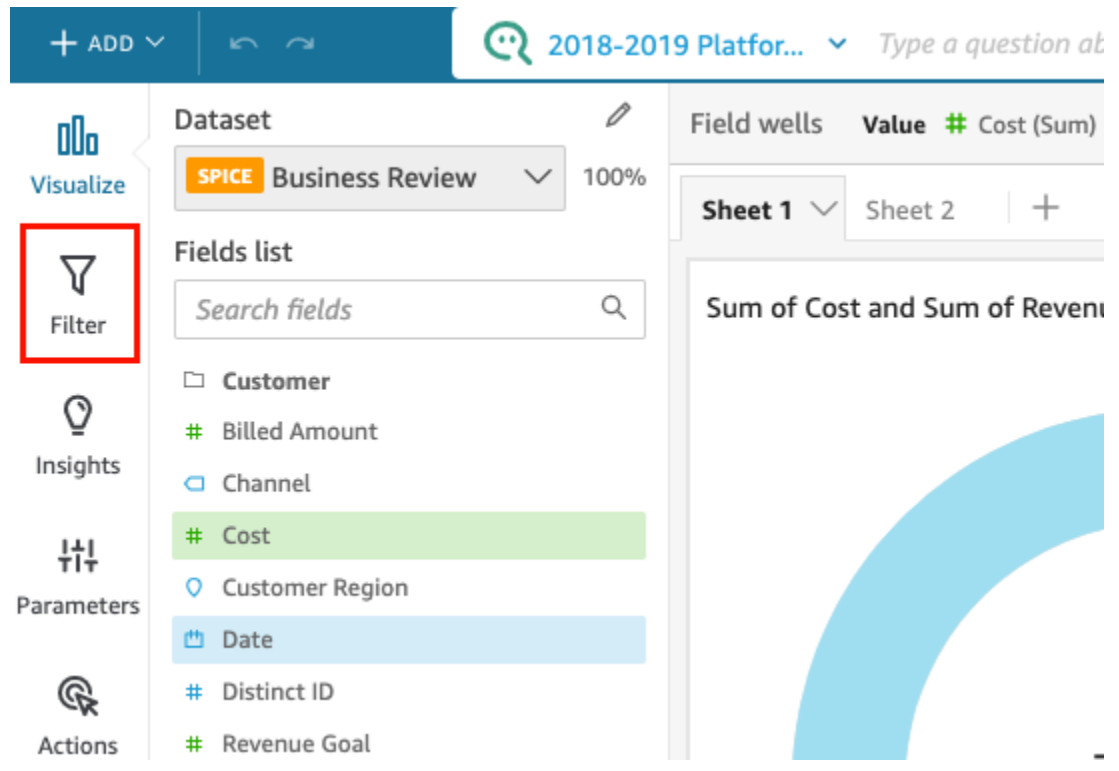

4. Escolha o filtro que deseja excluir e, em seguida, Excluir filtro.

# Como usar SQL para personalizar dados

Ao criar um conjunto de dados ou preparar seus dados para uso em uma análise, você pode personalizar os dados no editor de consulta.

O editor de consultas é composto por vários componentes, como a seguir:

- Modo de consulta: no canto superior esquerdo, você pode escolher entre a consulta direta ou os modos de consulta do SPICE:
	- Consulta direta: para executar a instrução SELECT diretamente no banco de dados
	- SPICE: para executar a instrução SELECT em dados que foram previamente armazenados na memória
- Campos: use esta seção para desabilitar campos que você deseja remover do conjunto de dados final. Você pode adicionar campos calculados nesta seção e ampliar seus dados com SageMaker
- Arquivo de consultas: use esta seção para encontrar a versão anterior das consultas SQL.
- Filtros: use esta seção para adicionar, editar ou remover filtros.
- Explorador de esquemas: esta seção só é exibida enquanto você está editando SQL. Você pode usá-la para explorar esquemas, tabelas, campos e tipos de dados.
- Editor SQL: use para editar SQL. O editor SQL, que oferece destaque de sintaxe, preenchimento automático básico, recuo automático e numeração de linhas. Você só pode especificar uma consulta SQL para conjuntos de dados provenientes de fontes de dados compatíveis com o SQL. O SQL deve estar em conformidade com os requisitos do banco de dados de destino em relação à sintaxe, ao uso de maiúsculas e minúsculas, encerramento de comando e assim por diante. Se preferir, você pode colar o SQL de outro editor.
- Espaço de trabalho de dados: quando o editor SQL é fechado, o espaço de trabalho de dados é exibido no canto superior direito com um plano de fundo de grade. Aqui você pode ver uma representação gráfica de seus objetos de dados, incluindo consultas, tabelas, arquivos e junções criadas no editor de junção.

Para visualizar detalhes de cada tabela, use o menu de opções da fonte de dados e escolha Detalhes da tabela ou Editar consulta SQL. Os detalhes exibem o nome e o alias da tabela, o esquema, o nome da fonte de dados e o tipo de fonte de dados. Para as configurações de upload em um arquivo, escolha Configurar definições de upload no menu de opções da fonte de dados para exibir ou alterar as seguintes configurações:

- Formato: o formato do arquivo, CSV, CUSTOM, CLF etc.
- A linha inicial: a linha com a qual começar
- O qualificador de texto: aspas duplas ou aspas simples
- Cabeçalho: indica se o arquivo inclui uma linha de cabeçalho
- Linhas de visualização: uma visualização das linhas de amostra é exibida no canto inferior direito quando o editor de configuração de junções não está em uso.
- Editor de configuração de junções: o editor de junções abre quando você tem mais de um objeto de dados no espaço de trabalho de dados. Para editar uma junção, selecione o ícone de junção entre duas tabelas (ou arquivos). Escolha um tipo de junção e os campos a serem unidos, usando o painel de configuração de junção na parte inferior da tela. Escolha Aplicar para criar a junção. Você deve concluir todas as junções para poder salvar seu trabalho.

Para adicionar mais consultas, tabelas ou arquivos, use a opção Adicionar dados acima da área de trabalho.

# Como criar uma consulta SQL básica

Use o procedimento a seguir para conectar-se a uma fonte de dados usando uma consulta SQL personalizada.

Como criar uma consulta SQL básica

- 1. Crie uma nova fonte de dados e valide a conexão.
- 2. Preencha as opções necessárias para a conexão, no entanto, você não precisa selecionar um esquema ou uma tabela.
- 3. Escolha Usar SQL personalizado.
- 4. (Opcional) Você pode inserir a consulta no editor SQL ou continuar para a próxima etapa para usar a versão em tela cheia. Para inseri-la agora, crie um nome para a consulta. Digite ou cole uma consulta SQL no editor. O editor SQL oferece destaque de sintaxe, preenchimento automático básico, recuo automático e numeração de linhas.

(Opcional) Escolha Confirmar consulta para validá-la e visualizar as configurações de consulta direta, SPICE memória e SageMaker configurações.

- 5. Escolha Editar/visualizar dados. O editor de consulta completo aparece com o editor SQL exibido. A consulta é processada e uma amostra dos resultados será exibida no painel de visualização de dados. Você pode fazer alterações no SQL e confirmá-las escolhendo Aplicar. Ao concluir o SQL, escolha Fechar para continuar.
- 6. Na parte superior, insira um nome para o conjunto de dados. Selecione Salvar e visualizar.

### Modificar consultas existentes

Como atualizar uma consulta SQL

- 1. Abra o conjunto de dados com o qual deseja trabalhar.
- 2. Na área de trabalho com a grade, localize o objeto em forma de caixa que representa a consulta existente.
- 3. Abra o menu de opções no objeto de consulta e escolha Editar consulta SQL. Se essa opção não aparecer na lista, o objeto de consulta não será baseado em SQL.

Para visualizar versões anteriores de consultas, abra o Arquivamento de consultas à esquerda.

# Como adicionar dados geoespaciais

Você pode sinalizar campos geográficos em seus dados para que a Amazon QuickSight possa exibilos em um mapa. A Amazon QuickSight pode mapear coordenadas de latitude e longitude. Também reconhece componentes geográficos, como país, estado ou região, município ou distrito, cidade e CEP ou código postal. Você pode ainda criar hierarquias geográficas que removam a ambiguidade entre entidades semelhantes; por exemplo, o mesmo nome de cidade em dois estados.

**a** Note

Atualmente, gráficos geoespaciais na Amazon QuickSight não são aceitos em algunsRegiões da AWS, inclusive na China. Estamos trabalhando para adicionar suporte para mais regiões.

Use os procedimentos a seguir para adicionar tipos de dados geoespaciais e hierarquias ao seu conjunto de dados.

Para adicionar tipos de dados geoespaciais e hierarquias ao seu conjunto de dados

1. Na página de preparação de dados, identifique os componentes geográficos com o tipo de dados correto.

Há várias maneiras de fazer isso. Uma é escolher o campo em Fields e usar o ícone reticências (...) para abrir o menu de contexto.

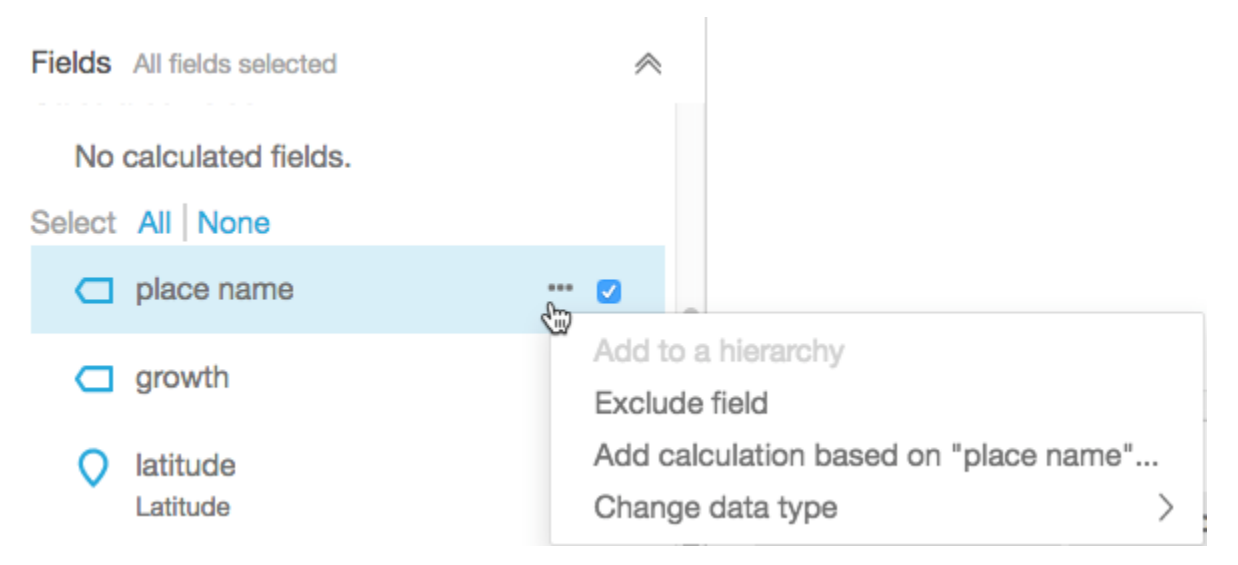

Em seguida, escolha o tipo correto de dados geoespaciais.

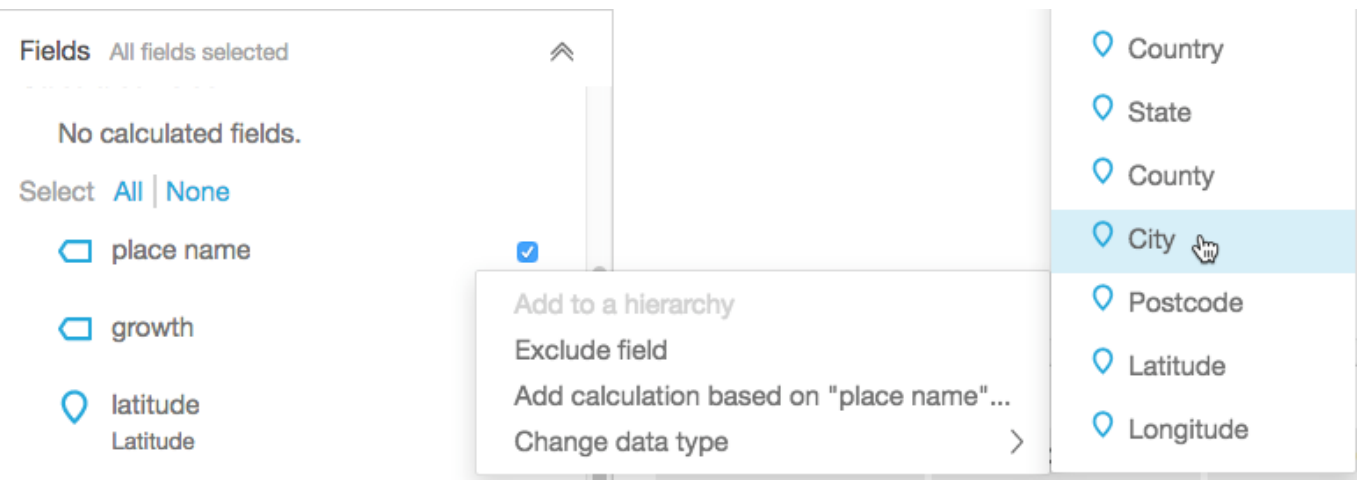

Você pode ainda alterar o tipo de dados na área de trabalho com os dados de amostra. Para isso, escolha o tipo de dados listado sob o nome do campo. Em seguida, escolha o tipo de dados que deseja atribuir.

2. Verifique se todos os campos geoespaciais necessários para o mapeamento estão identificados como tipos de dados geoespaciais. Você pode verificar isso procurando o ícone de marcador de lugar. Esse ícone é exibido abaixo dos nomes de campo na parte superior da página e também no painel Fields à esquerda.

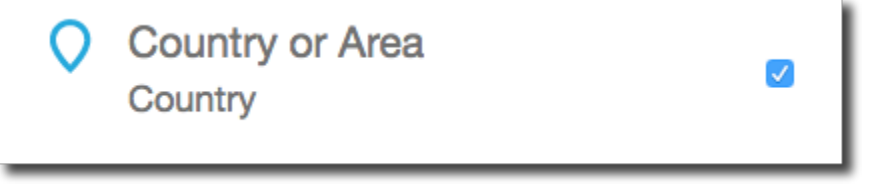

Verifique também o nome do tipo de dados; por exemplo, latitude ou país.

3. (Opcional) Você pode configurar uma hierarquia ou agrupamento de componentes geográficos (estado, cidade) ou coordenadas de latitude e longitude. Para coordenadas, é necessário adicionar a latitude e a longitude para os poços de campos geoespaciais.

Para criar uma hierarquia ou agrupamento, escolha primeiro um desses campos no painel Campos. Cada campo pode pertencer a uma hierarquia apenas. Não importa qual você escolhe primeiro ou em que ordem adiciona os campos.

Escolha o ícone reticências (...) ao lado do nome do campo. Em seguida, escolha Add to a hierarchy.

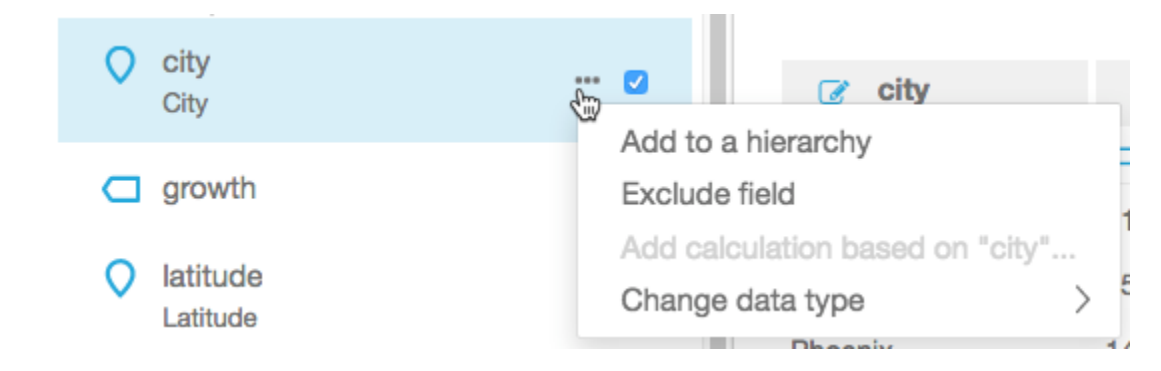

- 4. Na tela Add field to hierarchy, escolha uma das opções a seguir:
	- Escolha Create a new geospatial hierarchy para criar um novo agrupamento.
	- Escolha Add to existing geospatial hierarchy para adicionar um campo a um agrupamento existente. As hierarquias existentes que são exibidas incluem apenas os tipos geoespaciais correspondentes.

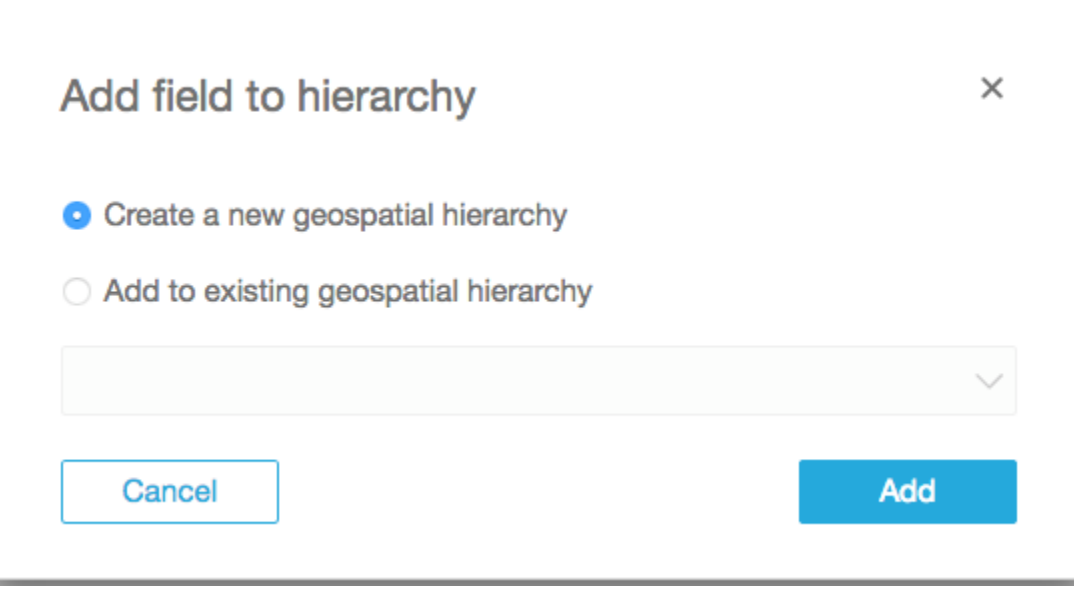

Escolha Add para confirmar sua escolha.

5. Na tela Criar hierarquia, dê um nome para a hierarquia.

Se estiver criando um agrupamento de latitude e longitude, a tela Create hierarchy será exibida da seguinte forma. Se tiver escolhido latitude ou longitude nas etapas anteriores, a latitude ou a longitude será exibida nessa tela. Confirme se o campo de latitude é mostrado em Campo para usar em latitude. Confirme também se a longitude é mostrada em Campo para usar em longitude.

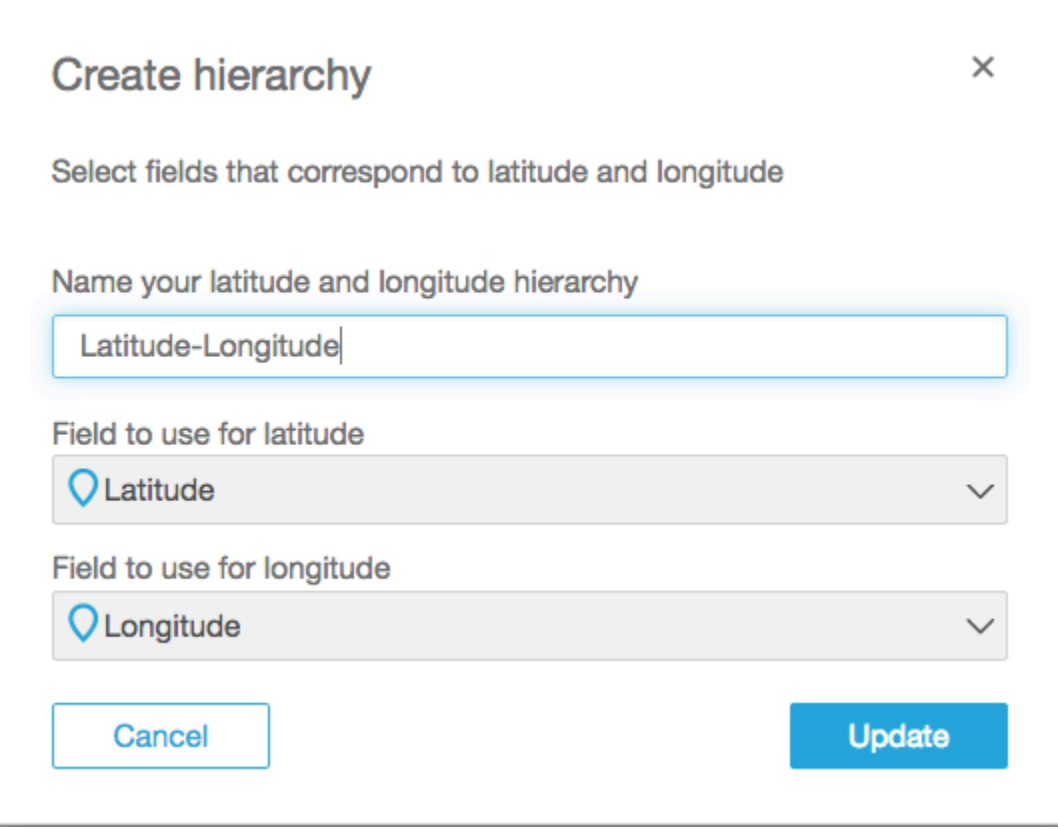

Para componentes geográficos, a tela Create hierarchy tem duas opções:

- Escolha This hierarchy is for a single country se seus dados contiverem apenas um país. Escolha o país específico na lista. Seus dados não precisam conter todos os níveis da hierarquia. Você pode adicionar campos à hierarquia em qualquer ordem.
- Escolha This hierarchy is for multiple countries se seus dados contiverem naus de um país. Escolha o campo que contém os nomes de país.

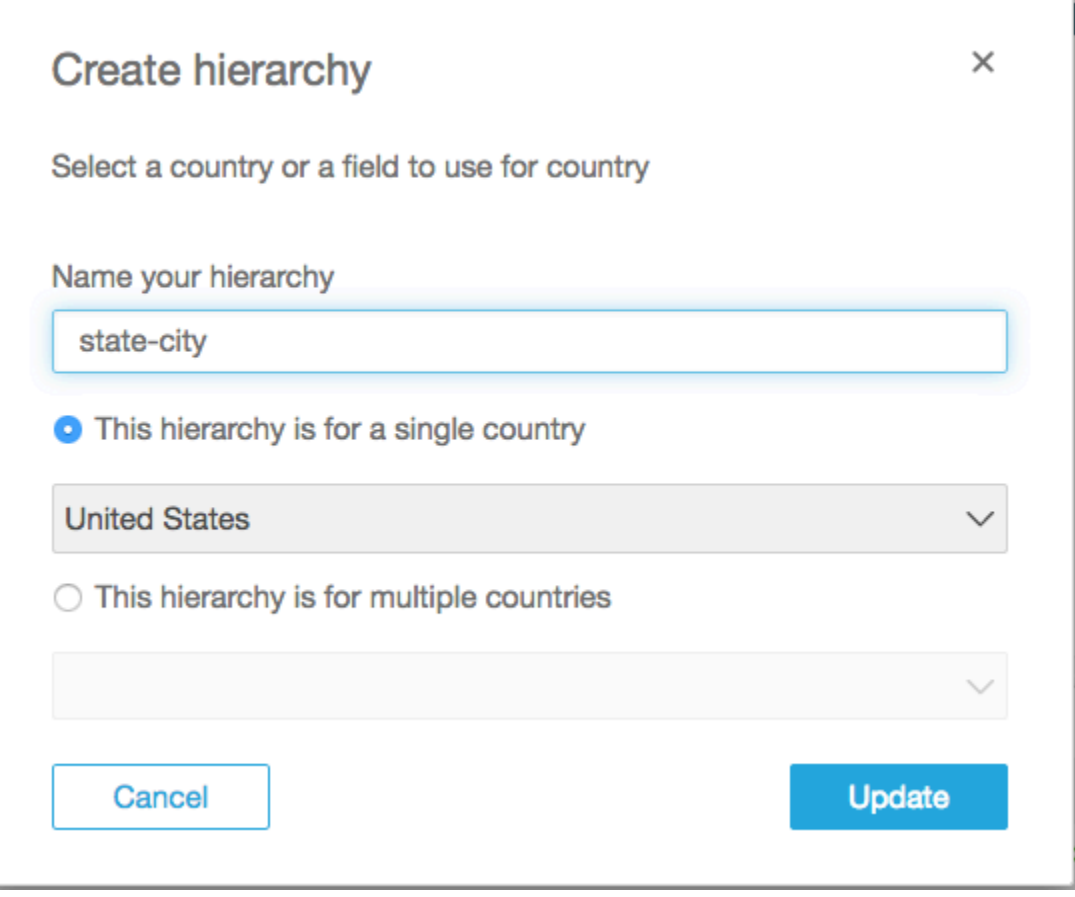

Para qualquer tipo de hierarquia, escolha Update para continuar.

6. Para prosseguir, adicione à hierarquia o número de campos que você precisa.

Seus agrupamentos geoespaciais são exibidos no painel Fields.

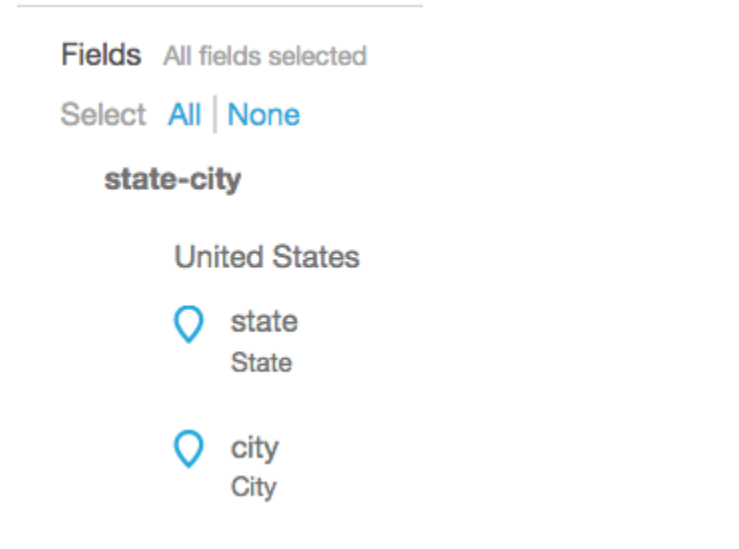

### Como alterar um agrupamento geoespacial

Você pode alterar uma hierarquia geoespacial ou um agrupamento existente em um conjunto de dados.

Use o procedimento a seguir para editar ou dissolver uma hierarquia geoespacial.

Para editar ou dispersar uma hierarquia geoespacial

1. Abra o conjunto de dados. No painel Fields, escolha o nome da hierarquia.

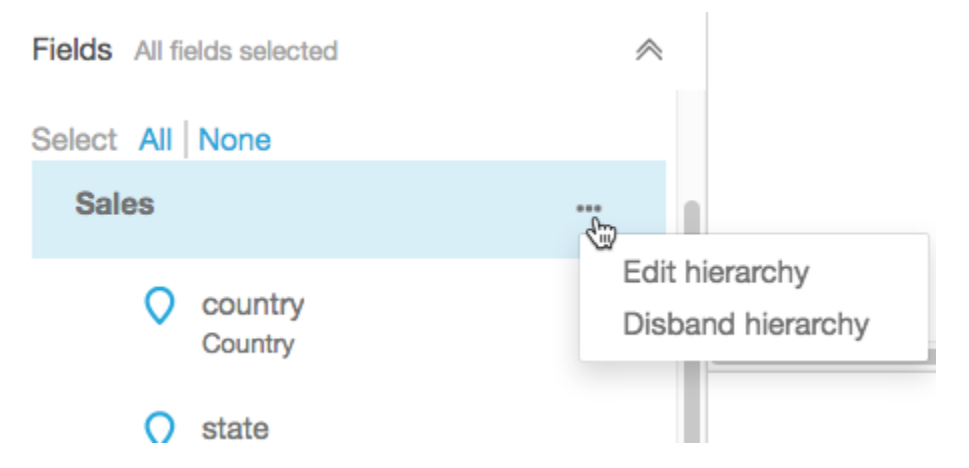

2. Escolha o ícone reticências (...) e, em seguida, uma das opções a seguir.

Escolha Excluir hierarquia para remover a hierarquia do conjunto de dados. Você não pode desfazer esta operação. No entanto, você pode recriar a hierarquia ou o agrupamento começando novamente na etapa 1. A dissolução da hierarquia não remove nenhum campo do conjunto de dados.

Escolha Edit hierarchy para fazer alterações na hierarquia. Essa ação reabre as telas de criação para que possa fazer diferentes opções para recriar sua hierarquia.

### Solução de problemas geoespaciais

Use esta seção para descobrir os QuickSight requisitos da Amazon para o processamento correto de dados geoespaciais. Se a Amazon QuickSight não reconhecer seus dados geoespaciais como geoespaciais, use esta seção para ajudar a solucionar o problema. Certifique-se de que seus dados seguem as diretrizes listadas, para que ele funcione em visuais geoespaciais.

### **a** Note

QuickSight Atualmente, gráficos geoespaciais na Amazon não são aceitos em algunsRegiões da AWS, inclusive na China. Estamos trabalhando para adicionar suporte para mais regiões. Se sua região geográfica seguir todas as diretrizes listadas aqui e ainda gerar erros, entre em contato com a QuickSight equipe da Amazon usando o QuickSight console da Amazon.

### Tópicos

- [Problemas com a geocodificação](#page-630-0)
- [Problemas com latitude e longitude](#page-632-0)

### <span id="page-630-0"></span>Problemas com a geocodificação

A Amazon QuickSight geocodifica nomes de lugares em coordenadas de latitude e longitude. Ele usa essas coordenadas para exibir nomes de lugares no mapa. A Amazon QuickSight ignora todos os lugares que não pode geocodificar.

Para esse processo funcionar corretamente, seus dados devem incluir pelo menos o país. Além disso, não é possível duplicar os nomes dentro de um nome de lugar pai.

Alguns problemas impedem que os nomes de lugares sejam mostrados em um gráfico de mapa. Esses problemas incluem localidades incompatíveis, ambíguas ou inválidas, conforme descrito a seguir.

### Tópicos

- [Problemas com áreas incompatíveis](#page-630-1)
- [Problemas com localidades ambíguas](#page-631-0)
- [Problemas com dados geoespaciais inválidos](#page-631-1)
- [Problemas com o país padrão na geocodificação](#page-631-2)

### <span id="page-630-1"></span>Problemas com áreas incompatíveis

Para mapear locais sem suporte, inclua coordenadas de latitude e longitude nos seus dados. Use essas coordenadas no poço de campo geoespacial para que as localidades sejam mostradas em um gráfico de mapa.

<span id="page-631-0"></span>Problemas com localidades ambíguas

Os dados geoespaciais não podem conter localidades ambíguas. Por exemplo, suponha que os dados contenham uma cidade chamada **Springfield**, mas o próximo nível na hierarquia é país. Como vários estados têm uma cidade chamada **Springfield**, não é possível geocodificar a localização em um ponto específico de um mapa.

Para evitar esse problema, você pode adicionar dados geográficos suficientes para indicar que a localidade deve ser mostrada em um gráfico de mapa. Por exemplo, você pode adicionar um nível de estado aos seus dados e na hierarquia deles. Ou você pode adicionar latitude e longitude.

<span id="page-631-1"></span>Problemas com dados geoespaciais inválidos

Dados geoespaciais inválidos ocorrem quando o nome de um lugar (uma cidade, por exemplo) é listado em um pai incorreto (um estado, por exemplo). Este problema pode ser um erro ortográfico simples ou um erro na entrada de dados.

**a** Note

A Amazon QuickSight não oferece suporte a regiões (por exemplo, Costa Oeste ou Sul) como dados geoespaciais. No entanto, você pode usar uma região como um filtro em uma imagem.

<span id="page-631-2"></span>Problemas com o país padrão na geocodificação

Certifique-se de que está usando o país padrão correto.

O padrão para cada hierarquia é baseado no país ou no campo de país que você escolher ao criar a hierarquia.

Para alterar esse padrão, você pode retornar à tela Criar hierarquia. Em seguida, edite ou crie uma hierarquia e escolha um país diferente.

Se você não criar uma hierarquia, o país padrão se baseará na sua Região da AWS. Para obter detalhes, consulte a tabela a seguir.

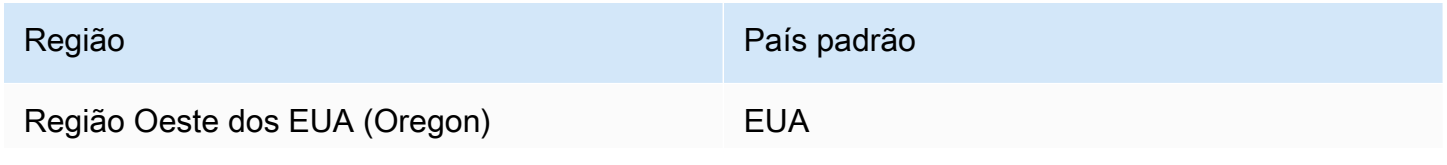

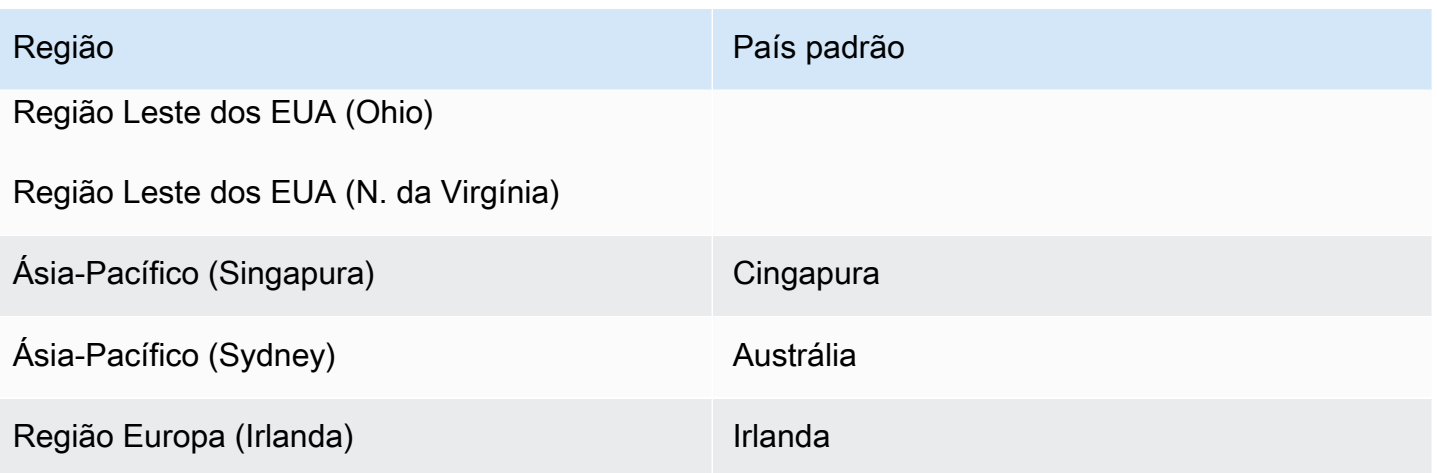

### <span id="page-632-0"></span>Problemas com latitude e longitude

A Amazon QuickSight usa coordenadas de latitude e longitude em segundo plano para encontrar nomes de lugares em um mapa. No entanto, você também pode usar coordenadas para criar um mapa sem usar nomes de lugares. Essa abordagem também funciona com nomes de lugares incompatíveis.

Os valores de latitude e longitude devem ser numéricos. Por exemplo, o ponto do mapa indicado por **28.5383355 -81.3792365** é compatível com a Amazon QuickSight. Mas **28° 32' 18.0096'' N 81° 22' 45.2424'' W** não é.

### Tópicos

- [Intervalos válidos para coordenadas de latitude e longitude](#page-632-1)
- [Como usar coordenadas no formato de graus, minutos e segundos \(DMS\)](#page-633-0)

<span id="page-632-1"></span>Intervalos válidos para coordenadas de latitude e longitude

A Amazon QuickSight suporta coordenadas de latitude e longitude dentro de intervalos específicos.

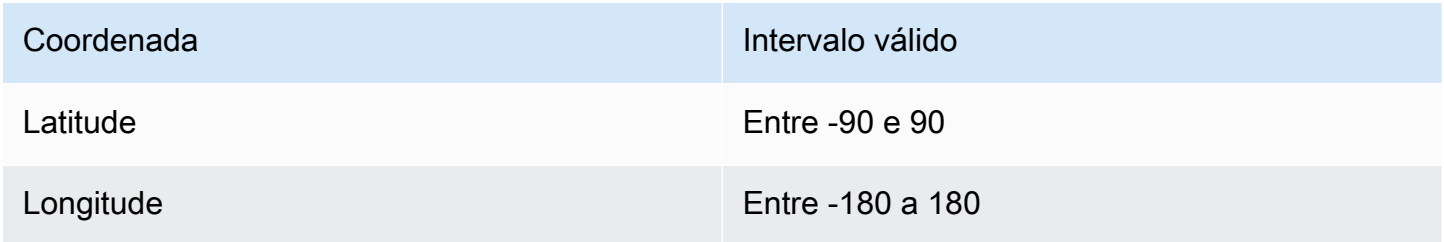

A Amazon QuickSight ignora todos os dados fora desses intervalos. ut-of-range Os pontos O não podem ser mapeados em um gráfico de mapa.

<span id="page-633-0"></span>Como usar coordenadas no formato de graus, minutos e segundos (DMS)

Você pode usar um campo calculado com uma fórmula para criar latitude e longitude numéricas com strings de caracteres. Use esta seção para encontrar maneiras diferentes de criar campos calculados na Amazon QuickSight, para analisar a latitude e longitude do GPS em latitude e longitude numéricas.

O exemplo a seguir converte latitude e longitude em formato numérico de campos separados. Por exemplo, suponha que você analise **51° 30' 26.4636'' N 0° 7' 39.9288'' W** usando o espaço como um delimitador. Nesse caso, você pode usar algo como a amostra a seguir para converter os campos resultantes em latitude e longitude numérica.

Neste exemplo, os segundos são seguidas por duas aspas simples. Se os seus dados têm uma aspas duplas, você pode usar strlen(LatSec)-1) em vez de strlen(LatSec)-2).

```
/*Latitude*/ 
         ifelse( 
        LatDir = "N", parseInt(split(LatDeg, "°", 1)) + 
              (parseDecimal(split(LatMin, "'", 1) ) /60) + 
              (parseDecimal((substring(LatSec, 1, strlen(LatSec)-2) ) ) /3600), 
         (parseInt(split(LatDeg, "°", 1)) + 
              (parseDecimal(split(LatMin, "'", 1) ) /60) + 
              (parseDecimal((substring(LatSec, 1, strlen(LatSec)-2) ) ) /3600)) * -1 
        \mathcal{L}/*Longitude*/ 
         ifelse( 
        LongDir = "E", parseInt(split(LongDeg, "°", 1)) + 
              (parseDecimal(split(LongMin, "'", 1) ) /60) + 
              (parseDecimal((substring(LongSec, 1, strlen(LongSec)-2) ) ) /3600), 
         (parseInt(split(LongDeg, "°", 1)) + 
              (parseDecimal(split(LongMin, "'", 1) ) /60) + 
              (parseDecimal((substring(LongSec, 1, strlen(LongSec)-2) ) ) /3600)) * -1 
        \mathcal{L}
```
Se seus dados não incluírem os símbolos de grau, minuto e segundo, a fórmula terá a aparência a seguir.

```
/*Latitude*/ 
     ifelse( 
        LatDir = "N", (LatDeg + (LatMin / 60) + (LatSec / 3600)), 
         (LatDeg + (LatMin / 60) + (LatSec / 3600)) * -1 
     )
/*Longitude*/ 
     ifelse( 
        LongDir = "E", (LongDeg + (LongMin / 60) + (LongSec / 3600)), 
         (LongDeg + (LongMin / 60) + (LongSec / 3600)) * -1 
     )
```
O exemplo a seguir converte **53°21'N 06°15'W** em formato numérico. No entanto, sem os segundos, essa localidade não é mapeada com tanta precisão.

```
/*Latitude*/
ifelse( 
    right(Latitude, 1) = "N", (parseInt(split(Latitude, '°', 1)) + 
        parseDecimal(substring(Latitude, (locate(Latitude, '°',3)+1), 2) ) / 60),
     (parseInt(split(Latitude, '°', 1)) + 
         parseDecimal(substring(Latitude, (locate(Latitude, '°',3)+1), 2) ) / 60) * -1
)
/*Longitude*/
ifelse( 
     right(Longitude, 1) = "E", 
     (parseInt(split(Longitude, '°', 1)) + 
         parseDecimal(substring(Longitude, (locate(Longitude, '°',3)+1), 2) ) / 60) , 
     (parseInt(split(Longitude, '°', 1)) + 
         parseDecimal(substring(Longitude, (locate(Longitude, '°',3)+1), 2) ) / 60) * 
  -1
)
```
Com os formatos de latitude e longitude de GPS podem variar, personalize suas fórmulas para que correspondam aos seus dados. Para ver mais informações, consulte:

- [Graus minutos segundos em graus decimais](https://www.latlong.net/degrees-minutes-seconds-to-decimal-degrees) em .net LatLong
- [Conversão de graus/minutos/segundos em decimais usando SQL](https://stackoverflow.com/questions/12186110/converts-degrees-minutes-seconds-to-decimals-using-sql) no Stack Overflow
- [Conversão de coordenadas geográficas](https://en.wikipedia.org/wiki/Geographic_coordinate_conversion) na Wikipédia

# Como usar datas incompatíveis ou personalizadas

A Amazon oferece suporte QuickSight nativo a um número limitado de formatos de data. No entanto, você não pode sempre controlar o formato dos dados fornecidos a você. Quando seus dados contêm uma data em um formato incompatível, você pode dizer à Amazon QuickSight como interpretá-la.

Você pode fazer isso editando o conjunto de dados e alterando o formato da coluna de texto ou número para data. Depois que fizer essa alteração, será exibida uma tela para que possa especificar o formato. Por exemplo, se estiver usando uma fonte de dados relacional, poderá especificar MMdd-aaaa para um campo de texto contendo "09-19-2017" para que ele seja interpretado como 2017-09-19T00:00:00.000Z. Se estiver usando uma fonte de dados não relacional, poderá fazer o mesmo começando com um campo numérico ou um campo de texto.

A Amazon QuickSight só oferece suporte a texto atualizado para fontes relacionais (SQL).

Para obter mais informações sobre formatos de data suportados, consulte [Formatos de data](#page-118-0) [suportados](#page-118-0).

Use esse procedimento para ajudar a Amazon a QuickSight entender datas em diferentes formatos.

1. Para um conjunto de dados contendo formatos de data incompatíveis, edite os dados de acordo com as instruções a seguir. Para a coluna que contém os dados de datetime, altere o tipo de dados de text para date. Faça isso escolhendo o ícone colorido de tipo de dados abaixo do nome da coluna na visualização de dados.

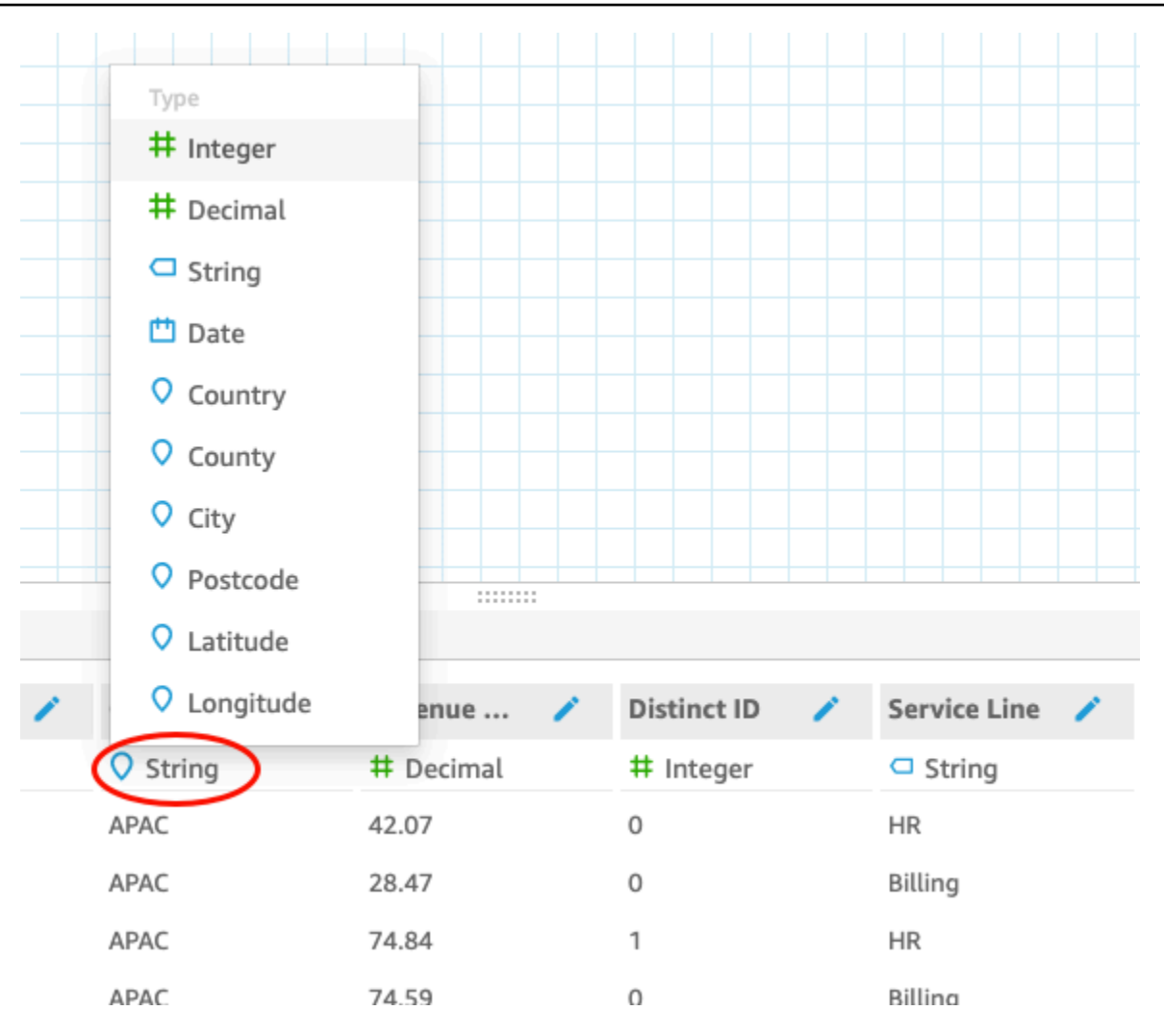

### **a** Note

Datas inteiras que não sejam datetimes epoch (de referência) do Unix não funcionam da forma como se encontram. Por exemplo, estes formatos não são suportados como inteiros: MMddyy, MMddyyyy, ddMMyy, ddMMyyyy e yyMMdd. A solução é primeiro alterá-los para formato de texto. Todas as suas linhas devem conter seis dígitos (não cinco). Em seguida, altere o tipo de dados de texto para datetime. Para obter mais informações sobre datetimes epoch (de referência) do Unix, consulte [epochDate](#page-360-0).

Quando você alterar o tipo de dados para date, será exibida a tela Edit date format.

2. Insira o formato de data, indicando quais partes são mês, data, ano ou hora. Os formatos diferenciam maiúsculas de minúsculas.

- 3. Escolha Validar para garantir que a Amazon agora QuickSight possa interpretar seus dados de data e hora com o formato que você especificou. As linhas que não forem validadas serão ignoradas e omitidas do conjunto de dados.
- 4. Quando estiver satisfeito com os resultados, escolha Update. Caso contrário, escolha Fechar.

# Integrando SageMaker modelos da Amazon com a Amazon QuickSight

### **a** Note

Você não precisa de nenhuma experiência técnica em aprendizado de máquina (ML) para criar análises e painéis que usem os recursos baseados em ML na Amazon. QuickSight

Você pode aumentar os dados da edição Amazon QuickSight Enterprise com os modelos de aprendizado SageMaker de máquina da Amazon. Você pode executar inferências sobre dados armazenados em SPICE importados de qualquer fonte de dados suportada pela Amazon QuickSight. Para obter uma lista completa das fontes de dados suportadas, consulte [Fonte de dados](#page-104-0)  [compatíveis.](#page-104-0)

Usar a Amazon QuickSight com SageMaker modelos pode economizar o tempo que você gastaria gerenciando a movimentação de dados e escrevendo código. Os resultados são úteis para avaliar o modelo e, se você estiver satisfeito com os resultados, para compartilhar com os tomadores de decisão. Você pode começar imediatamente depois de o modelo ter sido construído. Isso supera os modelos pré-construídos de seus cientistas de dados e permite que você aplique a ciência de dados aos seus conjuntos de dados. Em seguida, você pode compartilhar esses insights em seus painéis preditivos. Com a abordagem QuickSight sem servidor da Amazon, o processo é escalado perfeitamente, então você não precisa se preocupar com inferência ou capacidade de consulta.

A Amazon QuickSight oferece suporte a SageMaker modelos que usam algoritmos de regressão e classificação. Você pode aplicar esse recurso para obter previsões para praticamente qualquer caso de uso comercial. Alguns exemplos incluem prever a probabilidade de rotatividade de clientes, redução de funcionários, pontuação de leads de vendas e avaliação de riscos de crédito. Para usar QuickSight a Amazon para fornecer previsões, os dados do SageMaker modelo para entrada e saída devem estar em formato tabular. Em casos de uso de classificação multiclasse ou de vários rótulos,

cada coluna de saída deve conter um único valor. A Amazon QuickSight não oferece suporte a vários valores em uma única coluna.

### Tópicos

- [Como SageMaker a integração funciona](#page-638-0)
- [Custos incorridos \(sem custos adicionais com a integração em si\)](#page-640-0)
- [Diretrizes de uso](#page-640-1)
- [Definição do arquivo de esquema](#page-641-0)
- [Adicionar um SageMaker modelo ao seu QuickSight conjunto de dados](#page-644-0)
- [Crie modelos preditivos com SageMaker o Canvas](#page-645-0)

# <span id="page-638-0"></span>Como SageMaker a integração funciona

De modo geral, o processo funciona assim:

1. Um QuickSight administrador da Amazon adiciona permissões para QuickSight a Amazon acessar SageMaker. Para fazer isso, abra as configurações de Segurança e Permissões na QuickSight página Gerenciar. Vá para QuickSightacesso aos AWS serviços e adicione SageMaker.

Quando você adiciona essas permissões, a Amazon QuickSight é adicionada a uma função AWS Identity and Access Management (IAM) que fornece acesso para listar todos os SageMaker modelos em sua AWS conta. Ele também fornece permissões para executar SageMaker trabalhos com nomes prefixados comquicksight-auto-generated-.

- 2. Recomendamos que você se conecte a um SageMaker modelo que tenha um pipeline de inferência, pois ele executa automaticamente o pré-processamento de dados. Para obter mais informações, consulte [Implantar um pipeline de inferência](https://docs.aws.amazon.com/sagemaker/latest/dg/inference-pipelines.html) no Guia do desenvolvedor do SageMaker .
- 3. Depois de identificar os dados e o modelo pré-treinado que deseja usar juntos, o proprietário do modelo cria e fornece um arquivo de esquema. Esse arquivo JSON é um contrato com SageMaker. Ele fornece metadados sobre os campos, tipos de dados, ordem da coluna, resultado e configurações que o modelo espera. O componente de configurações opcionais fornece o tamanho da instância e a contagem das instâncias de computação a serem usadas para o trabalho.

Se você for o cientista de dados que criou o modelo, crie esse arquivo de esquema usando o formato documentado a seguir. Se você for um consumidor do modelo, obtenha o arquivo de esquema do proprietário do modelo.

4. Na Amazon QuickSight, você começa criando um novo conjunto de dados com os dados sobre os quais deseja fazer previsões. Se estiver carregando um arquivo, você pode adicionar o modelo do SageMaker na tela de configurações de upload. Caso contrário, o modelo é adicionado à página de preparação de dados.

Antes de prosseguir, verifique os mapeamentos entre o conjunto de dados e o modelo.

5. Depois que os dados são importados para o conjunto de dados, os campos de saída contêm os dados retornados de SageMaker. Esses campos são usados da mesma forma que os outros campos, dentro das diretrizes descritas em [Diretrizes de uso](#page-640-1).

Quando você executa a SageMaker integração, a Amazon QuickSight envia uma solicitação SageMaker para executar trabalhos de transformação em lote com pipelines de inferência. A Amazon QuickSight inicia o provisionamento e a implantação das instâncias necessárias em sua AWS conta. Quando o processamento é concluído, essas instâncias são fechadas e encerradas. A capacidade de computação incorre em custos apenas quando está processando modelos.

Para facilitar sua identificação, a Amazon QuickSight nomeia todos os seus SageMaker trabalhos com o prefixoquicksight-auto-generated-.

- 6. A saída da inferência é armazenada no SPICE e anexada ao conjunto de dados. Assim que a inferência for concluída, você pode usar o conjunto de dados para criar visualizações e painéis usando os dados da previsão.
- 7. A atualização de dados começa sempre que você salvar o conjunto de dados. Você pode iniciar o processo de atualização de dados manualmente ao atualizar o conjunto de dados do SPICE ou pode programá-lo para execução em intervalos regulares. Durante cada atualização de dados, o sistema chama automaticamente a transformação SageMaker em lote para atualizar os campos de saída com novos dados.

Você pode usar as operações da API QuickSight SPICE de ingestão da Amazon para controlar o processo de atualização de dados. Para obter mais informações sobre o uso dessas operações de API, consulte a [Amazon QuickSight API Reference.](https://docs.aws.amazon.com/quicksight/latest/APIReference/qs-api-overview.html)

# <span id="page-640-0"></span>Custos incorridos (sem custos adicionais com a integração em si)

Usar esse recurso não requer uma taxa adicional por si só. Seus custos incluem o seguinte:

- O custo da implantação do modelo SageMaker, que é incorrido somente quando o modelo está em execução. Salvar um conjunto de dados, após criá-lo ou editá-lo, ou atualizar seus dados inicia o processo de ingestão de dados. Esse processo inclui chamadas SageMaker se o conjunto de dados tiver campos inferidos. Os custos são incorridos na mesma AWS conta em que está sua QuickSight assinatura.
- Seus custos de QuickSight assinatura são os seguintes:
	- O custo de armazenar seus dados no mecanismo de cálculo na memória em QuickSight (SPICE). Se você estiver adicionando novos dados ao SPICE, poderá ser necessário adquirir capacidade suficiente do SPICE para acomodá-los.
	- QuickSight assinaturas para os autores ou administradores que criam os conjuntos de dados.
	- P ay-per-session cobra que os espectadores (leitores) acessem painéis interativos.

### <span id="page-640-1"></span>Diretrizes de uso

Na Amazon QuickSight, as seguintes diretrizes de uso se aplicam a esse recurso da edição Enterprise:

- O processamento do modelo ocorre no SPICE. Portanto, ele pode ser aplicado somente a conjuntos de dados armazenados no SPICE. No momento, o processo oferece suporte para até 500 milhões de linhas por conjunto de dados.
- Somente QuickSight administradores ou autores podem aumentar os conjuntos de dados com modelos de ML. Os leitores podem visualizar os resultados apenas quando fazem parte de um painel.
- Cada conjunto de dados pode funcionar com um único modelo de ML.
- Os campos de saída não podem ser usados para calcular novos campos.
- Os conjuntos de dados não podem ser filtrados por campos integrados com o modelo. Em outras palavras, se o campo do conjunto de dados estiver mapeado para o modelo de ML no momento, não será possível realizar filtragens nesse campo.

Em SageMaker, as seguintes diretrizes de uso se aplicam a um modelo pré-treinado que você usa com a Amazon QuickSight:

- Ao criar o modelo, associe-o ao nome de recurso da Amazon (ARN) para a função do IAM apropriada. A função do IAM para o SageMaker modelo precisa ter acesso ao bucket Amazon S3 que a Amazon QuickSight usa.
- O modelo deve ser compatível com arquivos .csv para entrada e saída. Verifique se seus dados estão em um formato tabular.
- Forneça um arquivo de esquema que contenha metadados sobre o modelo, incluindo a lista de campos de entrada e saída. Atualmente, esse arquivo de esquema deve ser criado manualmente.
- Considere a quantidade de tempo necessária para concluir sua inferência, o que depende de uma série de fatores. Estes incluem a complexidade do modelo, a quantidade de dados e a capacidade de computação definida. Realizar a inferência pode levar de vários minutos a várias horas. A Amazon QuickSight limita todos os trabalhos de ingestão e inferência de dados a um máximo de 10 horas. Para reduzir o tempo necessário para realizar uma inferência, considere aumentar o tamanho da instância ou o número de instâncias.
- Atualmente, você pode usar somente transformações em lote para integração com dados SageMaker, não em tempo real. Você não pode usar um SageMaker endpoint.

# <span id="page-641-0"></span>Definição do arquivo de esquema

Antes de usar um SageMaker modelo com QuickSight dados da Amazon, crie o arquivo de esquema JSON que contém os metadados que a Amazon QuickSight precisa para processar o modelo. O QuickSight autor ou administrador da Amazon carrega o arquivo do esquema ao configurar o conjunto de dados.

Os campos do esquema são definidos como segue. Todos os campos são obrigatórios, exceto se especificado na descrição a seguir. Os atributos diferenciam maiúsculas de minúsculas.

### inputContentType

O tipo de conteúdo que esse SageMaker modelo espera para os dados de entrada. O único valor com suporte para isso é "text/csv". QuickSight não inclui nenhum dos nomes de cabeçalho que você adiciona ao arquivo de entrada.

### outputContentType

O tipo de conteúdo da saída produzida pelo SageMaker modelo que você deseja usar. O único valor com suporte para isso é "text/csv".

#### entrada

Uma lista de recursos que o modelo espera nos dados de entrada. QuickSight produz os dados de entrada exatamente na mesma ordem. A lista contém os seguintes atributos:

- name: o nome da coluna. Se possível, faça com que seja igual ao nome da coluna correspondente no QuickSight conjunto de dados. Este atributo é limitado a 100 caracteres.
- type: o tipo de dados desta coluna. Este atributo leva os valores "INTEGER", "STRING" e "DECIMAL".
- nullable: (Opcional) a nulidade do campo. O valor padrão é true. Se você nullable definir comofalse, QuickSight descarta as linhas que não contêm esse valor antes de chamar SageMaker. Isso ajuda a SageMaker evitar falhas na falta de dados necessários.

#### output

Uma lista das colunas de saída que o SageMaker modelo produz. QuickSightespera esses campos exatamente na mesma ordem. A lista contém os seguintes atributos:

- nome Esse nome se torna o nome padrão para a nova coluna correspondente criada em QuickSight. Você pode substituir o nome especificado aqui em QuickSight. Este atributo é limitado a 100 caracteres.
- type: o tipo de dados desta coluna. Este atributo leva os valores "INTEGER", "STRING" e "DECIMAL".

### instanceTypes

Uma lista dos tipos de instância de ML que SageMaker podem ser provisionados para executar o trabalho de transformação. A lista é fornecida para o QuickSight usuário escolher. Essa lista é limitada aos tipos suportados pelo SageMaker. Para obter mais informações sobre os tipos compatíveis, consulte [TransformResourceso](https://docs.aws.amazon.com/sagemaker/latest/dg/API_TransformResources.html) Guia do SageMaker desenvolvedor.

### defaultInstanceType

(Opcional) O tipo de instância que é apresentado como a opção padrão no SageMaker assistente em QuickSight. Inclua este tipo de instância no instanceTypes.

### instanceCount

(Opcional) A contagem de instâncias define quantas das instâncias selecionadas devem SageMaker ser provisionadas para executar o trabalho de transformação. Este valor deve ser um inteiro positivo.

#### descrição

Esse campo fornece um local para a pessoa que possui o SageMaker modelo se comunicar com a pessoa que está usando esse modelo QuickSight. Use este campo para fornecer dicas sobre a utilização bem-sucedida deste modelo. Por exemplo, esse campo pode conter informações sobre como selecionar um tipo de instância efetivo a ser escolhido na lista em instanceTypes com base no tamanho do conjunto de dados. Este campo é limitado a 1.000 caracteres.

#### version

A versão do esquema, por exemplo, "1.0"".

O exemplo a seguir mostra a estrutura do JSON no arquivo de esquema.

```
{ 
          "inputContentType": "CSV", 
          "outputContentType": "CSV", 
          "input": [ 
               { 
                    "name": "buying", 
                    "type": "STRING" 
               }, 
               { 
                    "name": "maint", 
                    "type": "STRING" 
               }, 
               { 
                    "name": "doors", 
                    "type": "INTEGER" 
               }, 
\{\hspace{.1cm} \} "name": "persons", 
                    "type": "INTEGER" 
               }, 
\{\hspace{.1cm} \} "name": "lug_boot", 
                    "type": "STRING" 
               }, 
\{\hspace{.1cm} \} "name": "safety", 
                    "type": "STRING" 
 } 
          ],
```

```
 "output": [ 
\{\hspace{.1cm} \} "name": "Acceptability", 
                  "type": "STRING" 
 } 
         ], 
         "description": "Use ml.m4.xlarge instance for small datasets, and ml.m4.4xlarge 
 for datasets over 10 GB", 
         "version": "1.0", 
         "instanceCount": 1, 
         "instanceTypes": [ 
              "ml.m4.xlarge", 
              "ml.m4.4xlarge" 
         ], 
         "defaultInstanceType": "ml.m4.xlarge" 
     }
```
A estrutura do arquivo de esquema está relacionada ao tipo de modelo usado nos exemplos fornecidos pelo SageMaker.

### <span id="page-644-0"></span>Adicionar um SageMaker modelo ao seu QuickSight conjunto de dados

Usando o procedimento a seguir, você pode adicionar um SageMaker modelo pré-treinado ao seu conjunto de dados para poder usar dados preditivos em análises e painéis.

Antes de começar, tenha os seguintes itens disponíveis:

- Os dados que você deseja usar para criar o conjunto de dados.
- O nome do SageMaker modelo que você deseja usar para aumentar o conjunto de dados.
- O esquema do modelo. Esse esquema inclui mapeamentos de nome de campo e tipos de dados. Seria útil se ele também contivesse configurações recomendadas para o tipo de instância e o número de instâncias a serem usadas.

Para aumentar seu conjunto de QuickSight dados da Amazon com SageMaker

1. Crie um novo conjunto de dados na página inicial ao escolher Conjuntos de dados e, em seguida, selecione Novo conjunto de dados.

Você também pode editar um conjunto de dados existente.

2. Escolha Aumentar com SageMaker na tela de preparação de dados.

- 3. Em Select your model (Selecione seu modelo), escolha as seguintes configurações:
	- Modelo Escolha o SageMaker modelo a ser usado para inferir campos.
	- Nome: forneça um nome descritivo para o modelo.
	- Esquema: faça upload do arquivo de esquema JSON fornecido para o modelo.
	- Configurações avançadas QuickSight recomenda os padrões selecionados com base no seu conjunto de dados. Você pode usar configurações específicas de runtime para equilibrar a velocidade e o custo do seu trabalho. Para fazer isso, insira os tipos de instância de SageMaker ML em Tipo de instância e o número de instâncias em Count.

Escolha Próximo para continuar.

4. Para entradas de revisão, revise os campos mapeados para seu conjunto de dados. QuickSight tenta mapear automaticamente os campos em seu esquema para os campos em seu conjunto de dados. Se o mapeamento precisar de ajuste, você pode fazer alterações aqui.

Escolha Próximo para continuar.

5. Em Analisar saídas, visualize os campos que são adicionados ao seu conjunto de dados.

Para confirmar suas escolhas, escolha Save and prepare data (Salvar e preparar dados).

6. Para atualizar os dados, escolha o conjunto de dados para exibir detalhes. Em seguida, escolha Refresh Now (Atualizar agora), para atualizar os dados manualmente, ou escolha Schedule refresh (Programar atualização) , para configurar um intervalo de atualização regular. Durante cada atualização de dados, o sistema executa automaticamente o trabalho de transformação em lote do SageMaker para atualizar os campos de saída com novos dados.

### <span id="page-645-0"></span>Crie modelos preditivos com SageMaker o Canvas

QuickSight os autores podem exportar dados para o SageMaker Canvas para criar modelos de ML que podem ser enviados de volta para QuickSight. Os autores podem usar esses modelos de ML para aumentar os conjuntos de dados com análises preditivas que podem ser usadas para desenvolver análises e painéis.

### Pré-requisitos

• Uma QuickSight conta integrada ao IAM Identity Center. Se sua QuickSight conta não estiver integrada ao IAM Identity Center, crie uma nova QuickSight conta e escolha Usar o aplicativo habilitado para o IAM Identity Center como provedor de identidade.

- Para obter mais informações sobre o Centro de Identidade do IAM, consulte [Getting started.](https://docs.aws.amazon.com/singlesignon/latest/userguide/getting-started.html)
- Para saber mais sobre a integração do seu QuickSight com o IAM Identity Center, consulte[Configure sua QuickSight conta da Amazon com o IAM Identity Center](#page-1793-0).
- Para importar ativos de uma QuickSight conta existente para uma nova QuickSight conta integrada ao IAM Identity Center, consulte [Operações do pacote de ativos](https://docs.aws.amazon.com/quicksight/latest/developerguide/asset-bundle-ops.html).
- Um novo SageMaker domínio integrado ao IAM Identity Center. Para obter mais informações sobre a integração ao SageMaker domínio com o IAM Identity Center, consulte [Integração ao SageMaker](https://docs.aws.amazon.com/sagemaker/latest/dg/onboard-sso-users.html)  [domínio usando o IAM Identity](https://docs.aws.amazon.com/sagemaker/latest/dg/onboard-sso-users.html) Center.

### Tópicos

- [Crie um modelo preditivo no SageMaker Canvas da Amazon QuickSight](#page-646-0)
- [Crie um conjunto de dados com um modelo SageMaker Canvas](#page-647-0)
- [Considerações](#page-647-1)

<span id="page-646-0"></span>Crie um modelo preditivo no SageMaker Canvas da Amazon QuickSight

Para criar um modelo preditivo no Canvas SageMaker

- 1. Faça login QuickSight e navegue até a tabela tabular ou tabela dinâmica para a qual você deseja criar um modelo preditivo.
- 2. Abra o menu do elemento visual e escolha Desenvolver um modelo preditivo.
- 3. No pop-up Criar um modelo preditivo no SageMaker Canvas que aparece, revise as informações apresentadas e escolha EXPORTAR DADOS PARA O SAGEMAKER CANVAS.
- 4. No painel Exportações exibido, escolha IR PARA O SAGEMAKER CANVAS quando a exportação for concluída para acessar o console do SageMaker Canvas.
- 5. No SageMaker Canvas, crie um modelo preditivo com os dados dos quais você exportou. QuickSight É possível optar por seguir um tour guiado que ajuda no desenvolvimento do modelo preditivo ou ignorar o tour e trabalhar no seu próprio ritmo. Para obter mais informações sobre a criação de um modelo preditivo no SageMaker Canvas, consulte [Criar um modelo](https://docs.aws.amazon.com/sagemaker/latest/dg/canvas-build-model-how-to.html#canvas-build-model-numeric-categorical).
- 6. Envie o modelo preditivo de volta para QuickSight. Para obter mais informações sobre como enviar um modelo do SageMaker Canvas para a Amazon QuickSight, consulte [Enviar seu](https://docs.aws.amazon.com/sagemaker/latest/dg/canvas-send-model-to-quicksight.html)  [modelo para a Amazon QuickSight](https://docs.aws.amazon.com/sagemaker/latest/dg/canvas-send-model-to-quicksight.html).

### <span id="page-647-0"></span>Crie um conjunto de dados com um modelo SageMaker Canvas

Depois de criar um modelo preditivo no SageMaker Canvas e enviá-lo de volta QuickSight, use o novo modelo para criar um novo conjunto de dados ou aplicá-lo a um conjunto de dados existente.

Adicionar um campo preditivo a um conjunto de dados

- 1. Abra o QuickSight console, navegue até a página Conjuntos de dados e escolha Conjuntos de dados.
- 2. Faça upload de um novo conjunto de dados ou escolha um conjunto de dados existente.
- 3. Selecione a opção Editar.
- 4. Na página de preparação de dados do conjunto de dados, escolha ADICIONAR e, em seguida, escolha Adicionar campo preditivo para abrir o Aumentar com modal. SageMaker
- 5. Em Modelo, escolha o modelo para o qual você enviou QuickSight do SageMaker Canvas. O arquivo de esquema é preenchido automaticamente no painel Configurações avançadas. Analise as entradas e, em seguida, escolha Próximo.
- 6. No painel Saídas de revisão, insira um nome de campo e uma descrição para uma coluna a ser direcionada pelo modelo que você criou no Canvas. SageMaker
- 7. Quando terminar, escolha Preparar dados.
- 8. Após escolher Preparar dados, você será redirecionado para a página do conjunto de dados. Para publicar o novo conjunto de dados, escolha Publicar e visualizar.

Quando você publica um novo conjunto de dados que usa um modelo do SageMaker Canvas, os dados são importados para o SPICE e um trabalho de inferência em lote começa em. SageMaker Pode demorar até dez minutos para que esses processos sejam concluídos.

### <span id="page-647-1"></span>Considerações

As seguintes limitações se aplicam à criação de modelos do SageMaker Canvas com QuickSight dados.

- A opção Criar um modelo preditivo que é usada para enviar dados para o SageMaker Canvas só está disponível em imagens de tabela e tabela dinâmica tabular. O elemento visual da tabela ou da tabela dinâmica deve ter entre dois e mil campos e, no mínimo, 500 linhas.
- Os conjuntos de dados que contêm tipos de dados inteiros ou geográficos apresentarão erros de mapeamento de esquema quando você adicionar um campo preditivo ao conjunto de dados. Para
resolver esse problema, remova os tipos de dados inteiros ou geográficos do conjunto de dados ou converta-os em um novo tipo de dados.

## Preparar exemplos de conjuntos de dados

Você pode preparar dados em qualquer conjunto de dados a fim de deixá-los mais adequados para análise, por exemplo, alterando um nome de campo ou adicionando um campo calculado. Para conjuntos de dados de banco de dados, você também pode determinar os dados usados ao especificar uma consulta SQL ou unindo duas ou mais tabelas.

Use os tópicos a seguir para saber como preparar conjuntos de dados.

#### Tópicos

- [Preparar um conjunto de dados com base em dados de arquivo](#page-648-0)
- [Preparar um conjunto de dados com base em dados do Salesforce](#page-652-0)
- [Preparar um conjunto de dados com base nos dados do banco de dados](#page-653-0)

### <span id="page-648-0"></span>Preparar um conjunto de dados com base em dados de arquivo

Use o procedimento a seguir para preparar um conjunto de dados com base em texto ou em arquivos do Microsoft Excel na sua rede local ou no Amazon S3.

Preparar um conjunto de dados com base em texto ou em arquivos do Microsoft Excel na sua rede local ou no S3

- 1. Abra um conjunto de dados do arquivo para preparação de dados escolhendo uma das seguintes opções:
	- Crie um conjunto de dados de arquivos local e, depois, escolha Editar/visualizar dados. Para obter mais informações sobre a criação de um conjunto de dados com base em um arquivo de texto local, consulte [Como criar um conjunto de dados usando um arquivo de texto local.](#page-166-0) Para obter mais informações sobre a criação de um conjunto de dados com base em um arquivo do Microsoft Excel, consulte [Como criar um conjunto de dados usando um arquivo do Microsoft](#page-150-0)  [Excel](#page-150-0).
	- Crie um conjunto de dados do Amazon S3 e, depois, escolha Editar/Visualizar dados. Para obter mais informações sobre a criação de um conjunto de dados do Amazon S3 usando uma nova fonte de dados do Amazon S3, consulte [Como criar um conjunto de dados usando](#page-130-0)

[arquivos do Amazon S3](#page-130-0). Para obter mais informações sobre a criação de um conjunto de dados do Amazon S3 usando uma fonte de dados existente do Amazon S3, consulte [Como](#page-178-0)  [criar um conjunto de dados usando uma fonte de dados existente do Amazon S3.](#page-178-0)

- Abra um arquivo de texto existente do Amazon S3 ou um conjunto de dados do Microsoft Excel para edição, na página de análise ou na página Seus conjuntos de dados. Para obter mais informações sobre a abertura de um conjunto de dados existente para preparação de dados, consulte [Como editar conjuntos de dados](#page-187-0).
- 2. (Opcional) Na página de preparação de dados, digite um novo nome na caixa de conjunto de dados na barra de aplicativo.

Esse nome usa como padrão o nome do arquivo para arquivos locais. Por exemplo, o padrão é **Group 1** para arquivos do Amazon S3.

3. Analise as configurações de upload do arquivo e as corrija, se necessário. Para obter mais informações sobre as configurações de upload do arquivo, consulte [Escolher as configurações](#page-287-0) [de carregamento do arquivo](#page-287-0).

### **A** Important

Se quiser alterar as configurações de upload, faça isso antes de fazer outras alterações no conjunto de dados. Novas configurações de upload fazem com QuickSight que a Amazon reimporte o arquivo. Esse processo sobrescreve todas as outras alterações.

- 4. Prepare os dados fazendo um ou mais dos seguintes:
	- [Selecionar campos](#page-298-0)
	- [Como editar nomes e descrições dos campos](#page-288-0)
	- [Como alterar um tipo de dados de campo](#page-291-0)
	- [Como adicionar campos calculados](#page-306-0)
	- [Filtragem de dados na Amazon QuickSight](#page-575-0)
- 5. Verifique o indicador [SPICE](#page-262-0) para ver se você tem capacidade suficiente para importar o conjunto de dados. Conjuntos de dados de arquivo são carregados automaticamente no SPICE. A importação acontece quando você escolhe Save & visualize ou Save.

Caso não tenha acesso a uma capacidade do SPICE suficiente, você poderá diminuir o conjunto de dados usando uma das seguintes opções:

• Aplique um filtro para limitar o número de linhas.

• Selecione os campos a serem removidos do conjunto de dados.

#### **a** Note

O indicador do SPICE não é atualizado para a quantidade de espaço que você economiza removendo campos ou filtrando os dados. Ele continua a refletir o uso do SPICE desde a última importação.

6. Escolha Save para salvar seu trabalho ou Cancel para cancelá-lo.

Você provavelmente verá também Save & visualize. Essa opção aparece com base na tela da qual você iniciou. Se essa opção não existir, você poderá criar uma visualização na tela do conjunto de dados.

Preparar um conjunto de dados com base em um arquivo do Microsoft Excel

Use o procedimento a seguir para preparar um conjunto de dados do Microsoft Excel.

Preparar um conjunto de dados do Microsoft Excel

- 1. Abra um conjunto de dados de arquivo de texto para preparação escolhendo uma das seguintes opções:
	- Crie um conjunto de dados do Microsoft Excel e, depois, escolha Editar/visualizar dados. Para obter mais informações sobre como criar um conjunto de dados em Excel, consulte [Como](#page-150-0)  [criar um conjunto de dados usando um arquivo do Microsoft Excel](#page-150-0).
	- Abra um conjunto de dados existente em Excel para edição. Você pode fazer isso na página de análise ou na página Seus conjuntos de dados. Para obter mais informações sobre a abertura de um conjunto de dados existente para preparação de dados, consulte [Como editar](#page-187-0) [conjuntos de dados](#page-187-0).
- 2. (Opcional) Na página de preparação de dados, digite um nome na caixa de conjunto de dados na barra de aplicativo. Se você não renomear o conjunto de dados, o nome usará como padrão o nome de arquivo do Excel.
- 3. Analise as configurações de upload do arquivo e as corrija, se necessário. Para obter mais informações sobre as configurações de upload do arquivo, consulte [Escolher as configurações](#page-287-0) [de carregamento do arquivo](#page-287-0).

### **A** Important

Se for necessário alterar as configurações de upload, faça isso antes de fazer outras alterações no conjunto de dados. Alterar as configurações de upload faz com QuickSight que a Amazon reimporte o arquivo. Esse processo sobrescreve todas as alterações realizadas até agora.

- 4. (Opcional) Altere a seleção da planilha.
- 5. (Opcional) Altere a seleção do intervalo. Para isso, abra Carregar configurações no menu do conjunto de dados abaixo do nome de login, no canto superior direito.
- 6. Prepare os dados fazendo um ou mais dos seguintes:
	- [Selecionar campos](#page-298-0)
	- [Como editar nomes e descrições dos campos](#page-288-0)
	- [Como alterar um tipo de dados de campo](#page-291-0)
	- [Como adicionar campos calculados](#page-306-0)
	- [Filtragem de dados na Amazon QuickSight](#page-575-0)
- 7. Verifique o indicador [SPICE](#page-262-0) para ver se você tem espaço suficiente para importar o conjunto de dados. A Amazon QuickSight deve importar conjuntos de dados do Excel para o. SPICE Esta importação acontece quando você escolhe Save & visualize ou Save.

Caso não tenha capacidade suficiente do SPICE, você poderá optar por diminuir o tamanho do conjunto de dados usando um dos seguintes métodos:

- Aplique um filtro para limitar o número de linhas.
- Selecione os campos a serem removidos do conjunto de dados.
- Defina um intervalo menor de dados para importar.

### **a** Note

O indicador do SPICE não é atualizado de forma a refletir suas alterações até depois que você as carregar. Ele mostra o uso do SPICE desde a última importação.

8. Escolha Save para salvar seu trabalho ou Cancel para cancelá-lo.

Você provavelmente verá também Save & visualize. Essa opção aparece com base na tela da qual você iniciou. Se essa opção não existir, você poderá criar uma visualização na tela do conjunto de dados.

### <span id="page-652-0"></span>Preparar um conjunto de dados com base em dados do Salesforce

Use o procedimento a seguir para preparar um conjunto de dados do Salesforce.

Preparar um conjunto de dados do Salesforce

- 1. Abra um conjunto de dados do Salesforce para preparação escolhendo uma das seguintes opções:
	- Crie um conjunto de dados do Salesforce e escolha Editar/visualizar dados. Para obter mais informações sobre a criação de um conjunto de dados do Salesforce usando uma nova fonte de dados do Salesforce, consulte [Como criar um conjunto de dados usando o Salesforce](#page-160-0). Para obter mais informações sobre como criar um conjunto de dados do Salesforce usando uma fonte de dados existente do Salesforce, consulte [Criar um conjunto de dados usando](#page-179-0)  [uma fonte de dados existente do Salesforce.](#page-179-0)
	- Abra um conjunto de dados existente do Salesforce para editar na página de análise ou na página Seus conjuntos de dados. Para obter mais informações sobre a abertura de um conjunto de dados existente para preparação de dados, consulte [Como editar conjuntos de](#page-187-0)  [dados.](#page-187-0)
- 2. (Opcional) Na página de preparação de dados, digite um nome na caixa de nome do conjunto de dados na barra de aplicativos, se desejar alterar o nome do conjunto de dados. Esse nome assume como padrão o nome do relatório ou do objeto.
- 3. (Opcional) Altere a seleção de elemento de dados para ver relatórios ou objetos.
- 4. (Opcional) Altere a seleção de dados para escolher um relatório ou objeto diferente.

Se você tiver uma longa lista no painel Dados, poderá pesquisar e localizar um item específico digitando um termo de pesquisa na caixa Pesquisar tabelas. É exibido qualquer item cujo nome contenha o termo da pesquisa. A pesquisa não diferencia maiúsculas de minúsculas e não há suporte para curingas. Selecione o ícone de cancelamento (X) à direita da caixa de pesquisa para retornar para a visualização de todos os itens.

5. Prepare os dados fazendo um ou mais dos seguintes:

- [Selecionar campos](#page-298-0)
- [Como editar nomes e descrições dos campos](#page-288-0)
- [Como alterar um tipo de dados de campo](#page-291-0)
- [Como adicionar campos calculados](#page-306-0)
- [Filtragem de dados na Amazon QuickSight](#page-575-0)
- 6. Verifique o indicador [SPICE](#page-262-0) para ver se você tem espaço suficiente para importar o conjunto de dados. A importação de dados para o SPICE é necessária para conjuntos de dados do Salesforce. A importação ocorre quando você escolhe Save & visualize ou Save.

Caso não tenha capacidade suficiente no SPICE, você poderá remover os campos do conjunto de dados ou aplicar um filtro para diminuir o tamanho dele. Para obter mais informações sobre a adição e a remoção de campos de um conjunto de dados, consulte [Selecionar campos](#page-298-0).

#### **a** Note

O indicador do SPICE não é atualizado de forma a refletir as possíveis economias da remoção de campos ou da filtragem de dados. Ele continua a refletir o tamanho do conjunto de dados quando recuperado da fonte de dados.

7. Escolha Save para salvar seu trabalho ou Cancel para cancelá-lo.

Você provavelmente verá também Save & visualize. Essa opção aparece com base na tela da qual você iniciou. Se essa opção não existir, você poderá criar uma visualização na tela do conjunto de dados.

### <span id="page-653-0"></span>Preparar um conjunto de dados com base nos dados do banco de dados

Use o procedimento a seguir para preparar um conjunto de dados com base em uma consulta para um banco de dados. Os dados para esse conjunto de dados podem ser de uma fonte de dados de um banco de dados da AWS, como Amazon Athena, Amazon RDS ou Amazon Redshift, ou de uma instância externa de banco de dados. Você pode escolher se quer importar uma cópia de seus dados para [SPICE](#page-262-0) ou consultar os dados diretamente.

Preparar um conjunto de dados com base em uma consulta a um banco de dados

- 1. Abra um conjunto de dados do banco de dados para preparação escolhendo uma das seguintes opções:
	- Crie um conjunto de dados do banco de dados e, depois, escolha Editar/visualizar dados. Para obter mais informações sobre a criação de um conjunto de dados usando uma nova fonte de dados do banco de dados, consulte [Como criar conjuntos de dados de novas fontes](#page-171-0) [de dados de bancos de dados.](#page-171-0) Para obter mais informações sobre a criação de um conjunto de dados usando uma fonte de dados existente do banco de dados, consulte [Como criar um](#page-181-0) [conjunto de dados usando uma fonte de dados existente do banco de dados.](#page-181-0)
	- Abra um conjunto de dados existente do banco de dados para editar na página de análise ou na página Seus conjuntos de dados. Para obter mais informações sobre a abertura de um conjunto de dados existente para preparação de dados, consulte [Como editar conjuntos de](#page-187-0)  [dados.](#page-187-0)
- 2. (Opcional) Na página de preparação de dados, digite um nome na caixa de conjunto de dados na barra de aplicativo.

Esse nome assumirá o nome da tabela se você tiver selecionado um antes da preparação de dados. Caso contrário, será **Untitled data source**.

- 3. Decida como seus dados serão selecionados, escolhendo uma das seguintes ações:
	- Para usar uma única tabela para fornecer dados, escolha uma tabela ou altere a seleção da tabela.

Se tiver uma longa lista de tabelas no painel Tables, poderá pesquisar uma tabela específica digitando um termo de pesquisa em Search tables.

Será exibida qualquer tabela cujo nome contenha o termo da pesquisa. A pesquisa não diferencia maiúsculas de minúsculas e não há suporte para curingas. Selecione o ícone de cancelamento (X) à direita da caixa de pesquisa para retornar para a visualização de todas as tabelas.

• Para usar duas ou mais tabelas associadas para fornecer dados, escolha duas tabelas e junte-as usando o painel de junção. Você deve importar dados para o QuickSight se optar por usar tabelas associadas. Para obter mais informações sobre como unir dados usando a QuickSight interface da Amazon, consulte[Juntar dados.](#page-565-0)

Preparar um conjunto de dados com base nos dados do banco de dados 639

• Para usar uma consulta SQL personalizada para fornecer dados em um novo conjunto de dados, escolha a ferramenta Alternar para SQL personalizado no painel Tabelas. Para ter mais informações, consulte [Como usar SQL para personalizar dados.](#page-621-0)

Para alterar a consulta SQL em um conjunto de dados existente, escolha Editar SQL no painel Campos para abrir o painel SQL e editar a consulta.

- 4. Prepare os dados fazendo um ou mais dos seguintes:
	- [Selecionar campos](#page-298-0)
	- [Como editar nomes e descrições dos campos](#page-288-0)
	- [Como alterar um tipo de dados de campo](#page-291-0)
	- [Como adicionar campos calculados](#page-306-0)
	- [Filtragem de dados na Amazon QuickSight](#page-575-0)
- 5. Se você não estiver juntando tabelas, escolha se deseja consultar o banco de dados diretamente ou importar os dados para o SPICE selecionando o botão Consulta ou o botão de opção SPICE. Recomendamos usar o SPICE para melhor desempenho.

Se você quiser usar o SPICE, verifique o indicador do SPICE para saber se existe espaço suficiente para importar o conjunto de dados. A importação ocorre quando você escolhe Save & visualize ou Save.

Se você não tiver espaço suficiente, poderá remover os campos do conjunto de dados ou aplicar um filtro para diminuir seu tamanho.

### **a** Note

O indicador do SPICE não é atualizado de forma a refletir as possíveis economias da remoção de campos ou da filtragem de dados. Ele continua a refletir o tamanho do conjunto de dados quando recuperado da fonte de dados.

6. Escolha Save para salvar seu trabalho ou Cancel para cancelá-lo.

Você também pode ver uma opção para Save & visualize. Essa opção aparece com base na tela da qual você iniciou. Se essa opção não existir, você poderá criar uma visualização na tela do conjunto de dados.

Preparar um conjunto de dados com base nos dados do banco de dados 640

# Visualizando dados na Amazon QuickSight

A seguir, você encontrará descrições de como criar e personalizar QuickSight gráficos da Amazon, organizar gráficos em um painel e muito mais.

Tópicos

- [Trabalhando com uma análise na Amazon QuickSight](#page-656-0)
- [Como adicionar planilhas](#page-671-0)
- [Trabalhando com planilhas interativas na Amazon QuickSight](#page-673-0)
- [Trabalhando com relatórios paginados na Amazon QuickSight](#page-736-0)
- [Trabalhando com itens em planilhas nas QuickSight análises da Amazon](#page-754-0)
- [Usando temas na Amazon QuickSight](#page-1065-0)
- [Acessando a Amazon QuickSight usando atalhos de teclado](#page-1073-0)

# <span id="page-656-0"></span>Trabalhando com uma análise na Amazon QuickSight

Na Amazon QuickSight, uma análise é a mesma coisa que um painel, exceto que ela só pode ser acessada pelos autores que você escolher. Você pode mantê-la privada e torná-la tão robusta e detalhada quanto desejar. Quando e se você decidir publicá-la, a versão compartilhada da análise será chamada de painel.

Use as seções a seguir para aprender como interagir com uma QuickSight análise.

### Tópicos

- [Iniciando uma análise na Amazon QuickSight](#page-657-0)
- [Como adicionar um título e uma descrição para uma análise](#page-660-0)
- [Como renomear uma análise](#page-661-0)
- [Como duplicar análises](#page-661-1)
- [Como visualizar detalhes da análise](#page-661-2)
- [Personalize os valores de data e hora de uma análise](#page-662-0)
- [O menu de análise](#page-666-0)
- [Como salvar alterações em uma análise](#page-667-0)
- [Exportação de dados das análises da Amazon QuickSight](#page-668-0)

• [Como excluir uma análise](#page-671-1)

### <span id="page-657-0"></span>Iniciando uma análise na Amazon QuickSight

Na Amazon QuickSight, você analisa e visualiza seus dados em análises. Quando terminar, você poderá publicar sua análise como um painel para compartilhar com outras pessoas em sua organização.

Use o procedimento a seguir para criar uma nova análise.

Criar uma nova análise

- 1. Na página QuickSight inicial, escolha Análises e, em seguida, escolha Nova análise.
- 2. Escolha o conjunto de dados que deseja incluir em sua nova análise e, em seguida, escolha USAR NA ANÁLISE no canto superior direito.
- 3. No pop-up Nova planilha que aparece, escolha o tipo de planilha desejado. É possível escolher entre uma Planilha interativa e um Relatório paginado. Para criar um relatório paginado, você precisará do complemento de relatórios paginados para sua conta. Para obter mais informações sobre relatórios paginados, consulte [Trabalhando com relatórios paginados na](#page-736-0) [Amazon QuickSight](#page-736-0). Para obter mais informações sobre planilhas, consulte [Como adicionar](#page-671-0)  [planilhas](#page-671-0).
- 4. (Opcional) Se você escolher Planilha interativa, siga estas etapas:
	- (Opcional) Escolha o tipo de layout desejado para sua planilha interativa. Você pode escolher uma das seguintes opções:
		- Forma livre
		- Em bloco

A opção padrão é Forma livre.

Para obter mais informações sobre os layouts para planilhas interativas, consulte [Tipos de](#page-674-0)  [layout](#page-674-0).

- Escolha o tamanho da tela para o qual deseja otimizar sua planilha. Você pode escolher uma das seguintes opções:
	- 1.024 px
	- 1.280 px
	- 1.366 px
- 1.600 px
- 1.920 px

Para obter mais informações sobre a formatação de planilhas interativas, consulte [Trabalhando com planilhas interativas na Amazon QuickSight](#page-673-0).

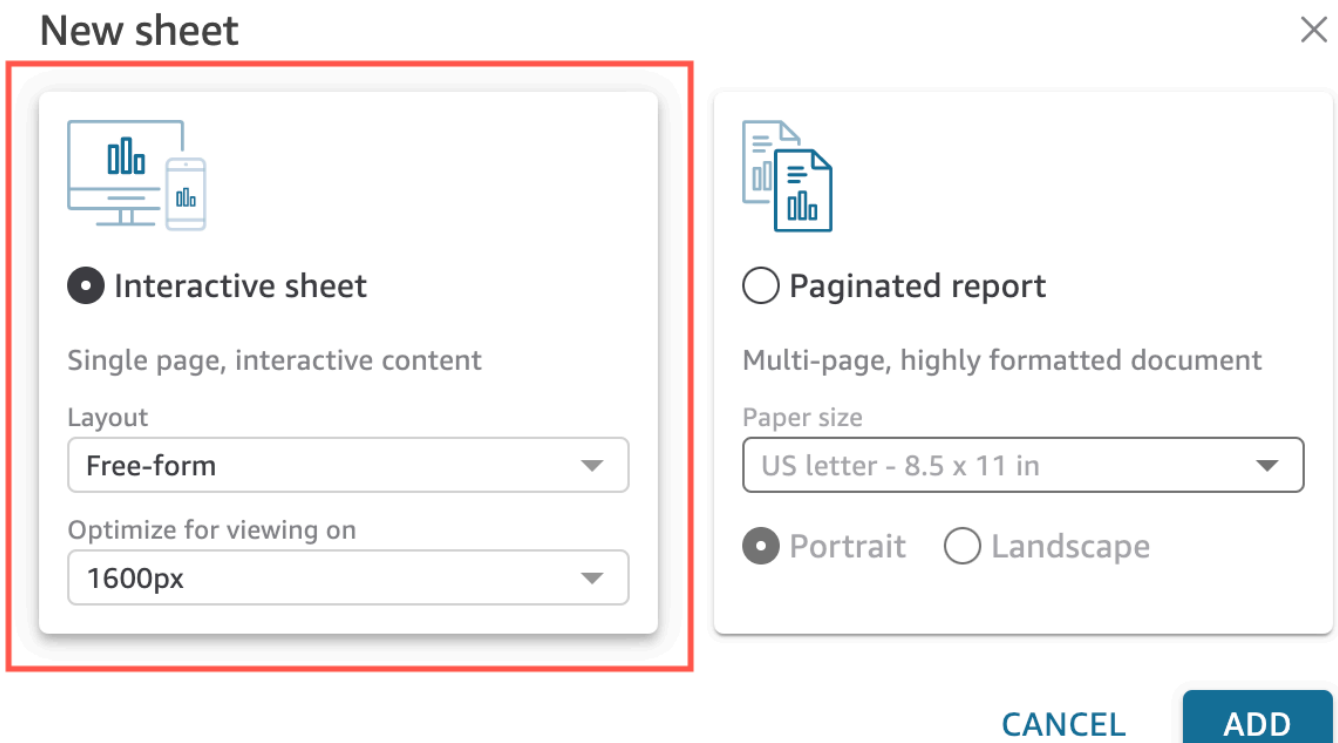

- 5. (Opcional) Se você escolher Relatório paginado, siga estas etapas:
	- (Opcional) Escolha o tamanho do papel desejado para seu relatório paginado. Você pode escolher entre as seguintes opções:
		- Carta EUA (21,59 x 27,94 cm)
		- Ofício EUA (21,59 x 35,56 cm)
		- A0 (841 x 1.189 mm)
		- A1 (594 x 841 mm)
		- A2 (420 x 594 mm)
		- A3 (297 x 420 mm)
		- A4 (210 x 297 mm)
- A5 (148 x 210 mm)
- Japão B4 (257 x 364 mm)
- Japão B5 (182 x 257 mm)

O tamanho padrão do papel é Carta EUA (21,59 x 27,94 cm)

• (Opcional) Escolha a orientação da folha. É possível escolher entre Retrato ou Paisagem. A opção padrão é retrato.

Antes de criar relatórios QuickSight paginados da Amazon, primeiro obtenha o complemento de relatórios paginados para sua conta. QuickSight Para obter mais informações sobre como obter o complemento de relatórios paginados, consulte [Obtenha o complemento de](#page-739-0) [QuickSight relatórios paginados](#page-739-0).

Para obter mais informações sobre a formatação de relatórios paginados, consulte [Trabalhando com relatórios paginados na Amazon QuickSight](#page-736-0).

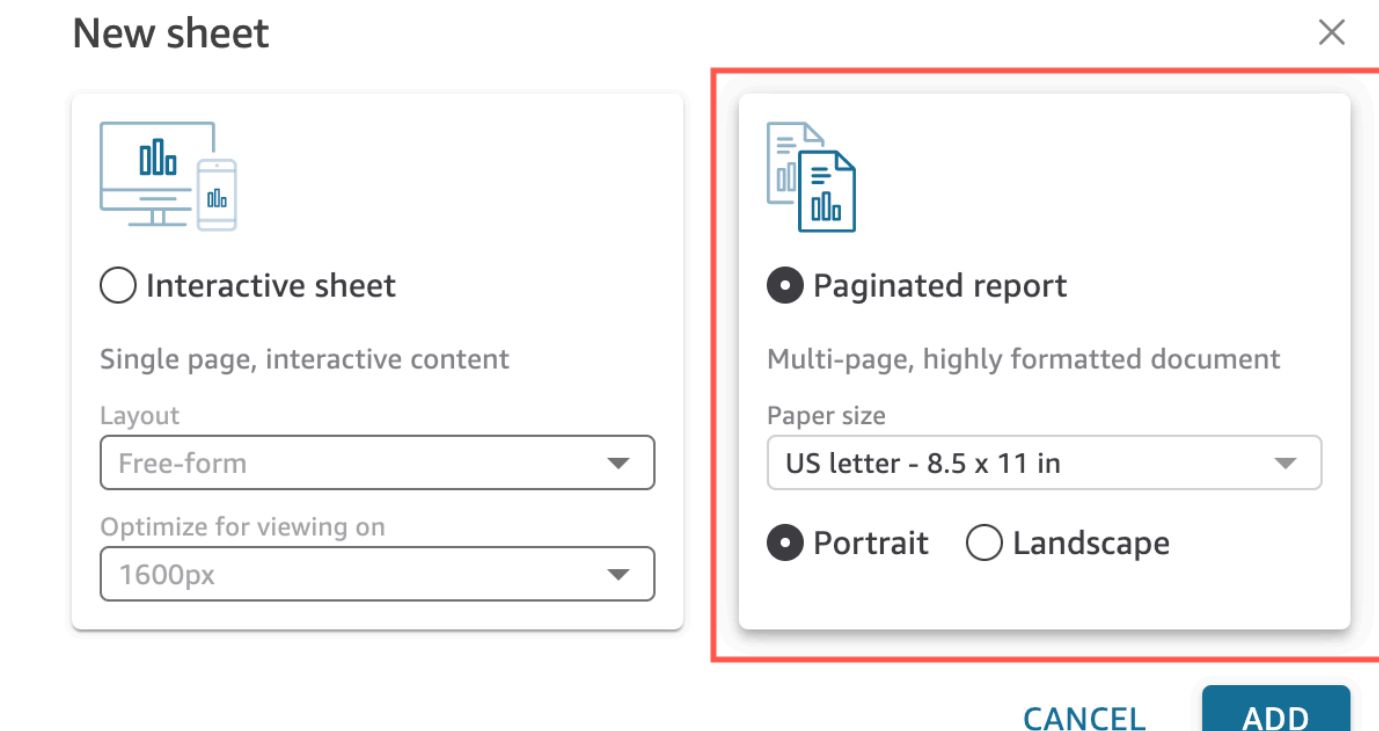

- 6. Escolha Adicionar.
- 7. Crie um visual. Para obter mais informações sobre como criar visuais, consulte [Adicionando](#page-754-1) [imagens às análises da Amazon QuickSight](#page-754-1) .

Após concluir a criação da análise, você poderá iterá-la ao modificar os elementos visuais, adicionar mais elementos visuais, acrescentar cenários à história padrão ou adicionar mais histórias.

### <span id="page-660-0"></span>Como adicionar um título e uma descrição para uma análise

Além do nome da análise, você pode adicionar um título e uma descrição a uma análise. Um titulo e uma descrição úteis fornecem contexto sobre as informações na análise.

### Adicionar um título e uma descrição

Use o procedimento a seguir para adicionar um título e uma descrição a uma análise. Os títulos e as descrições podem conter, no máximo, 1.024 caracteres. Os títulos e as descrições não são compatíveis com relatórios paginados.

Adicionar um título e uma descrição a uma análise

- 1. Na página da análise, escolha Add na barra do aplicativo e escolha Add title.
- 2. Para Sheet title (Título da planilha), insira um título e pressione **Enter**. Para remover um título, escolha Adicionar na barra de aplicações e, em seguida, selecione Excluir título. Ou, para remover o título, você pode selecioná-lo e, em seguida, escolher o ícone de exclusão em forma de x.

Para criar um título de planilha dinâmica, você pode adicionar parâmetros existentes ao título da planilha. Para ter mais informações, consulte [Usando parâmetros em títulos e descrições na](#page-721-0) [Amazon QuickSight](#page-721-0).

3. Escolha Adicionar na barra de aplicações e, em seguida, selecione Adicionar descrição.

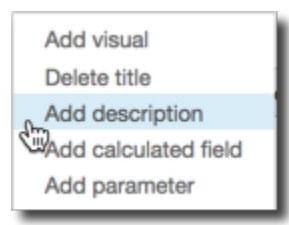

4. Insira uma descrição na caixa Description (Descrição) e pressione **Enter**. Para remover uma descrição, escolha Add na barra do aplicativo e escolha Remove description. Como alternativa, para remover a descrição, é possível selecionar a descrição e, em seguida, escolher o ícone de exclusão em forma de x.

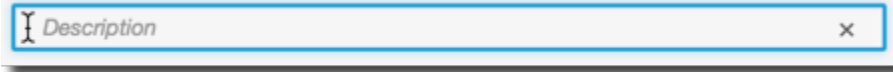

### <span id="page-661-0"></span>Como renomear uma análise

Use o procedimento a seguir para renomear uma análise.

Renomear uma análise

- 1. Abra a análise que você deseja renomear.
- 2. Na caixa Nome da análise na barra de aplicações, selecione o nome atual e, em seguida, insira um novo nome.

### <span id="page-661-1"></span>Como duplicar análises

Você pode duplicar as análises na Amazon QuickSight. Use o procedimento a seguir para saber como.

Duplicar uma análise

- 1. Na página QuickSight inicial, escolha Análises e, em seguida, abra a análise que você deseja duplicar.
- 2. Na análise, escolha Salvar como na barra de aplicações no canto superior direito.
- 3. Na página Salvar uma cópia que é aberta, insira um nome para a análise e, em seguida, escolha Salvar.

A nova análise será aberta. Você pode encontrar a análise original retornando à página QuickSight inicial e selecionando Análises.

### <span id="page-661-2"></span>Como visualizar detalhes da análise

Para visualizar uma análise, localize a análise na guia Todas as análises da página QuickSight inicial da Amazon. Em seguida, selecione a análise.

# todos os elementos visuais na análise que usam dados de data e hora são formatados para refletir o fuso horário ou o início da semana que a análise usa. Configurando fusos horários personalizados em uma análise QuickSight os autores podem usar fusos horários personalizados para ajudar a gerenciar dados em

<span id="page-662-0"></span>Personalize os valores de data e hora de uma análise

várias regiões geográficas. Quando você define um fuso horário personalizado, todas as dimensões, medidas, campos calculados e filtros visíveis são convertidos no fuso horário escolhido no tempo de execução da consulta. Os ajustes do horário de verão (DST) são aplicados automaticamente para eliminar a necessidade de soluções alternativas demoradas que não lidam com datas históricas com precisão.

Na Amazon QuickSight, os autores podem definir fusos horários personalizados e dias de início da semana de uma análise. Quando você define um início de semana ou fuso horário personalizado,

Os fusos horários personalizados se referem ao uso de abreviações de fuso horário da IANA que representam regiões geográficas específicas em todo o mundo. Cada fuso horário é definido como um deslocamento do Tempo Universal Coordenado (UTC). Os fusos horários são diferentes dos deslocamentos simples porque incorporam o horário de verão.

O fuso horário padrão para todas as análises éUTC.

As regras a seguir se aplicam aos fusos horários.

• A data e hora são exibidas com uma granularidade menor do que **hour** as convertidas para o fuso horário selecionado. Por exemplo, se você definir o fuso horário de uma análise comoAmerica/ New\_York (UTC-04:00), o valor de data e hora Dec.1, 2020 12:00am em será UTC+00:00 convertido e exibido como. Nov.30, 2020 7:00pm O horário de verão (DST) é incorporado à conversão de data e hora.

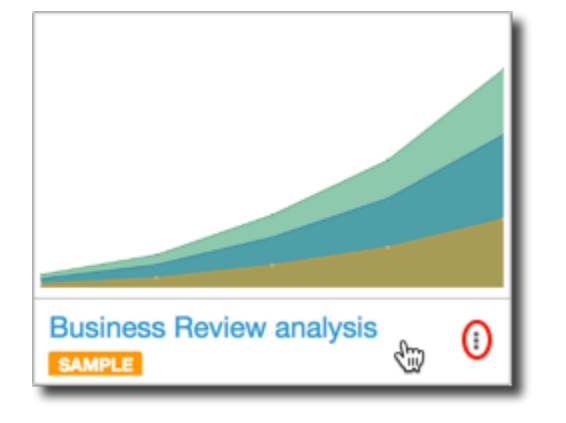

- Os literais de data e hora que são adicionados aos cálculos ou selecionados em filtros respeitam o fuso horário selecionado da análise. Por exemplo, se você inserir manualmente um literal em um campo calculado01-01-2022 7:00pm, como, ou selecionar um horário fixo de filtro, QuickSight aplicará o fuso horário escolhido ao valor literal.
- As medidas agregadas acima da **hour/minute** granularidade são agregadas com base no fuso horário para o qual a análise está definida. Quando QuickSight processa um conjunto de dados, todos os carimbos de data/hora são inicialmente convertidos no nível de granularidade mais baixo. Os valores são então agregados com base no limite do fuso horário selecionado para a análise. Por exemplo, uma soma das receitas por hora no nível do dia com um fuso UTC+00:00 horário agrega todas as receitas por hora do 12am-11pm fuso UTC horário. Quando você converte UTC +00:00 paraNew\_York (UTC-04:00), todos os pontos de dados de receita são agregados de 8:00pm-7:00pm(+1day) dentro UTC para corresponder ao início e ao final do dia de entrada. New\_York (UTC-04:00)
- A **now()** função, o filtro de data contínua e os parâmetros são convertidos para o fuso horário escolhido. Filtros de data relativa, filtros de data contínua e parâmetros de data relativa que usam a now() função também respeitam o fuso horário escolhido quando são aplicados ao visual. Por exemplo, quando você seleciona um filtro relativo, como last week ou um filtro de data contínuastart of the month, como, o fuso horário escolhido é aplicado automaticamente ao filtro para exibir os valores last week of New\_York time zone estart of the month of New\_York time zone, respectivamente.

Para definir o fuso horário personalizado de uma análise

- 1. Na análise que você deseja alterar, navegue até o menu superior e escolha Editar.
- 2. Escolha Configurações de análise e, em seguida, escolha Data e hora.
- 3. Ative a opção Converter fuso horário e escolha o fuso horário desejado.
- 4. Escolha Aplicar.

Quando uma análise é atribuída a um fuso horário, um ícone aparece na parte superior da análise que indica qual fuso horário a análise usa. Esse ícone também aparece em qualquer painel publicado a partir da análise.

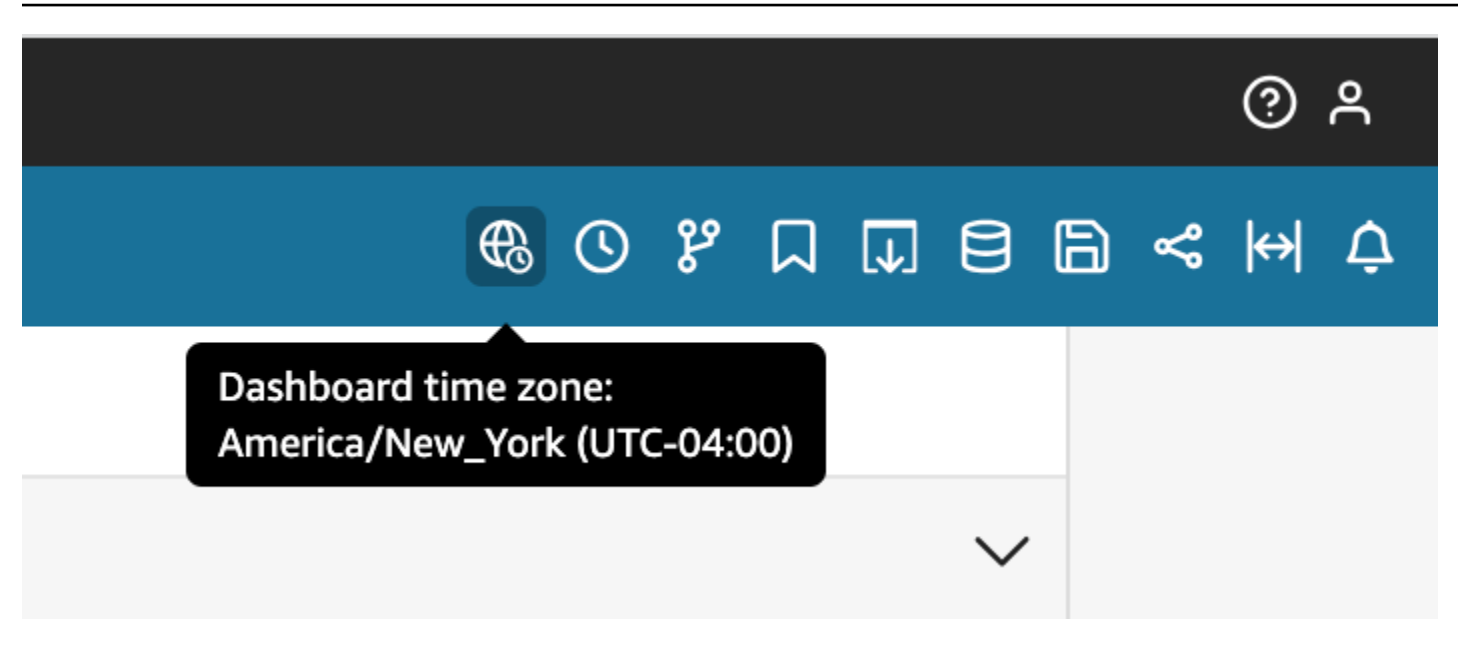

### Considerações

As considerações a seguir se aplicam aos fusos horários personalizados.

- Para usar fusos horários personalizados, todas as colunas de data e hora em um conjunto de dados devem ser normalizadas para UTC. Se suas colunas de data e hora não estiverem normalizadas em sua fonte de dados, você precisará converter as colunas em sua fonte de dados antes de poder usar esse recurso.
- Para análises que não são atribuídas a um fuso horário personalizado, as experiências do autor e do leitor não são afetadas.
- Depois que um fuso horário é adicionado a uma análise, o fuso horário é aplicado a todos os elementos visuais e planilhas na análise.
- QuickSight os autores podem escolher somente um fuso horário para uma análise. Todos os painéis publicados a partir da análise usam o fuso horário que a análise usa. Para criar um painel que usa um fuso horário diferente daquele usado pela análise, altere o fuso horário da análise e publique novamente o painel.
- QuickSight os leitores não podem alterar o fuso horário de um painel.
- Se você definir o fuso horário de uma análise que usa um conjunto de dados armazenado no Direct Query e tiver tempos de carregamento lentos, considere armazenar o conjunto de dados em. SPICE SPICEfoi projetado para lidar com conversões de fuso horário de forma eficiente.
- Os fusos horários personalizados não oferecem suporte aos seguintes mecanismos de banco de dados:
	- Timestream
- OpenSearch Serviço
- Teradata
- SqlServer

### Configurando dias de início da semana personalizados em uma análise

QuickSight os autores podem definir o dia de início da semana de uma análise para alinhar seus dados com o cronograma que sua empresa ou setor segue. Quando você define um dia de início de semana personalizado, todas as dimensões, campos calculados e filtros agregados no nível da semana são calculados para se alinharem ao novo dia de início da semana. O dia de início da semana padrão éSunday.

Para definir o dia de início da semana personalizado de uma análise

- 1. Na análise que você deseja alterar, navegue até o menu superior e escolha Editar.
- 2. Escolha Configurações de análise e, em seguida, escolha Data e hora.
- 3. Em Dia de início personalizado, escolha o dia de início desejado.
- 4. Escolha Aplicar.

### Considerações

As considerações a seguir se aplicam aos dias de início da semana personalizados.

- Os campos de data e hora são convertidos em tempo de execução. Ao trabalhar com campos calculados que usam valores de data e hora, defina os campos no nível da análise em vez do nível do conjunto de dados.
- Depois de escolher um novo dia de início de semana, a alteração é aplicada a todos os elementos visuais e planilhas na análise.
- QuickSight os autores podem escolher apenas um dia de início de uma semana para uma análise. Todos os painéis publicados a partir da análise usam o dia de início da semana usado pela análise. Para criar um painel que use um dia de início de semana diferente daquele usado pela análise, altere o dia de início da semana da análise e publique novamente o painel.
- QuickSight os leitores não podem alterar o dia de início da semana de um painel.

### <span id="page-666-0"></span>O menu de análise

Enquanto trabalha em uma análise, a Amazon QuickSight fornece opções de menu, conforme mostrado na parte superior da captura de tela a seguir. Você usa essas opções de menu para executar tarefas com eficiência, sem precisar navegar manualmente pela análise para localizar os ativos que deseja alterar.

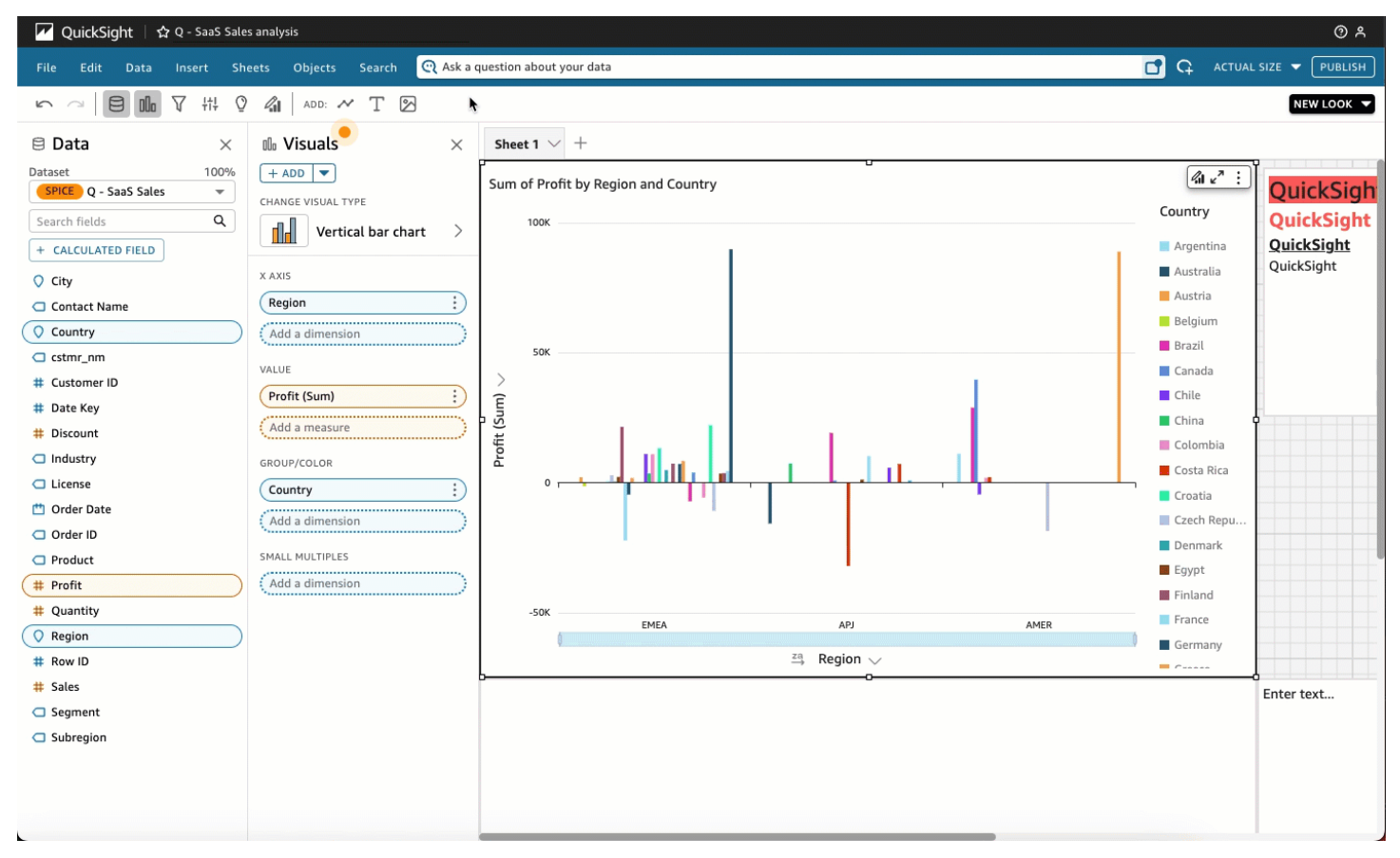

Você pode usar essas opções para executar as tarefas apresentadas a seguir.

- Arquivo: execute tarefas de gerenciamento da análise, incluindo a criação, o compartilhamento e a publicação. Os autores podem usar esta opção para fazer alterações em todas as planilhas ou em todos os elementos visuais de uma análise.
- Editar: navegue entre as alterações que você realizou na análise. É possível desfazer ou refazer as alterações feitas.
- Dados: gerencie conjuntos de dados, campos de dados e parâmetros. As alterações que você realizou ao usar esta opção são aplicadas a todas as planilhas da análise.
- Inserir: use um ponto de entrada no qual você pode adicionar elementos visuais, caixas de textos, insights, objetos de relatórios, filtros e parâmetros para uma análise. O conteúdo inserido pode ser dados ou objetos.
- Planilhas: gerencie as configurações da planilha da análise, incluindo as configurações de layout, as ações para adicionar ou remover ativos de uma planilha e as propriedades da planilha.
- Objetos: gerencie objetos e seus recursos, incluindo o estilo, o posicionamento da tela, o tamanho, o plano de fundo do cartão e as bordas. Você também pode gerenciar esses objetos ao usar o painel Formatar elemento visual ao trabalhar em um objeto visual.
- Pesquisar Acesse a barra de pesquisa rápida. A pesquisa rápida corresponde a uma barra de pesquisa que começará a mostrar resultados para o ativo que você está procurando enquanto digita. Os resultados sugeridos continuam a ser modificados conforme você digita até que você encontre o resultado que procura.

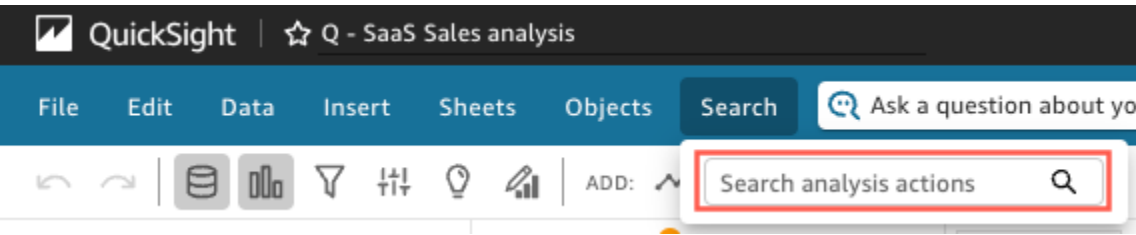

Para usar a pesquisa rápida, abra o menu Pesquisar e, na caixa Ações de análise de pesquisa, comece a digitar um nome ou frase associada ao ativo que você está tentando encontrar.

### <span id="page-667-0"></span>Como salvar alterações em uma análise

Ao trabalhar em uma análise, você pode definir salvamento automático ativo (o padrão) ou inativo. Quando o salvamento automático está ativo, as alterações são salvas automaticamente a cada mais ou menos um minuto. Quando o salvamento automático está desativado, as alterações não são salvas automaticamente, o que significa que você pode fazer alterações e seguir diferentes linhas de investigação sem alterar permanentemente a análise. Se você decidir salvar os resultados no final das contas, habilite o salvamento automático novamente. Suas alterações até esse ponto serão salvas.

Em qualquer modo de salvamento automático, você pode desfazer ou refazer até 200 alterações feitas ao escolher Desfazer ou Refazer na barra de aplicações.

### Alterar o modo de salvamento automático

Para alterar o modo de salvamento automático para uma análise, escolha Salvamento automático no canto superior direito da barra de aplicações e, em seguida, escolha Salvamento automático ativado ou Salvamento automático desativado.

### Quando o salvamento automático não pode salvar as alterações

Suponhamos que ocorra uma das seguintes situações:

- O salvamento automático está ativo e outro usuário faz uma alteração conflitante na análise.
- O salvamento automático está ativo e há uma falha no serviço, de forma que as alterações mais recentes não podem ser salvas.
- O salvamento automático está inativo, você o ativa, e uma de suas alterações na lista de pendências, que agora é está sendo salva no servidor, entra em conflito com as alterações de outro usuário.

Nesse caso, a Amazon QuickSight oferece a opção de fazer uma das duas coisas. Você pode deixar a Amazon QuickSight desativar o salvamento automático e continuar trabalhando no modo não salvo ou recarregar a análise do servidor e refazer as alterações mais recentes.

Se a autenticação de seu cliente expirar enquanto você estiver editando uma análise, você será direcionado a fazer login novamente. Depois de fazer login, você será direcionado de volta à análise, onde poderá continuar trabalhando normalmente.

Se suas permissões de análise forem revogadas enquanto você a estiver editando, você não poderá mais fazer alterações.

### <span id="page-668-0"></span>Exportação de dados das análises da Amazon QuickSight

#### **a** Note

Os arquivos de exportação podem retornar diretamente informações da importação do conjunto de dados. Isso tornará os arquivos vulneráveis à injeção de CSV se os dados importados contiverem fórmulas ou comandos. Por esse motivo, os arquivos de exportação podem gerar avisos de segurança. Para evitar atividades mal intencionadas, desative links e macros ao realizar a leitura de arquivos exportados.

Você pode exportar dados de uma análise para um arquivo CSV ou PDF. Consulte as seções apresentadas a seguir para obter mais informações.

Exportar dados de uma análise para um arquivo CSV

Para exportar os dados de uma análise ou painel para um arquivo de valores separados por vírgulas (CSV), siga o procedimento em [Exportar dados de elementos visuais](#page-766-0).

Exportar dados de uma análise para um arquivo PDF

Você pode exportar o conteúdo de um painel para um arquivo Portable Document Format (PDF). De forma semelhante a uma impressão, este formato fornece um snapshot da planilha atual conforme ela aparece na tela no momento do download.

Exportar uma análise como um PDF

- 1. Na análise que você deseja exportar, escolha o ícone Exportar no canto superior direito.
- 2. Escolha Gerar PDF.

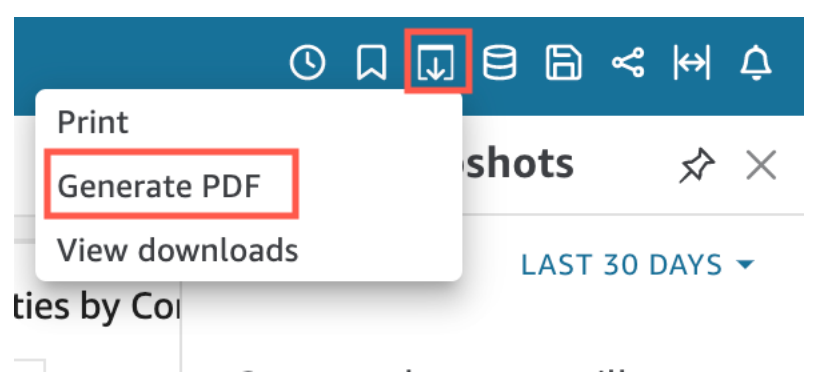

3. Quando você escolhe Gerar PDF, QuickSight começa a preparar a análise para download. Escolha Visualizar downloads no pop-up azul para abrir o painel Downloads à direita.

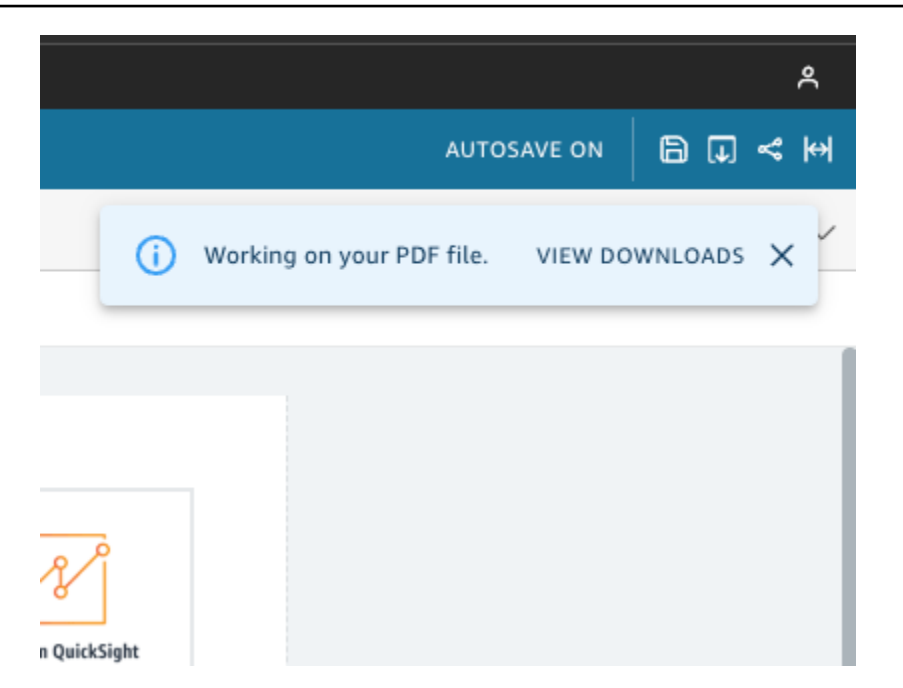

- 4. Existem duas maneiras de fazer download da análise:
	- Escolha BAIXAR AGORA no pop-up verde.

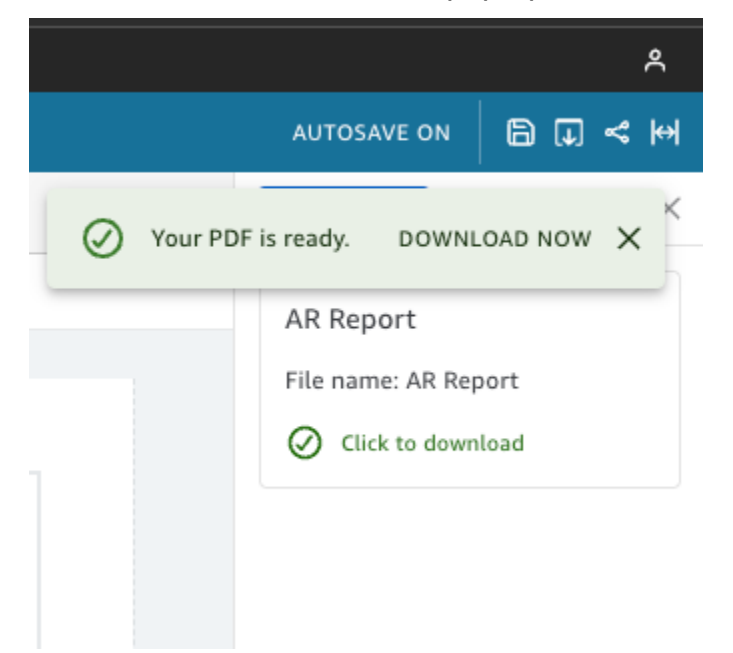

• Escolha o ícone Exportar no canto superior direito e, em seguida, selecione Visualizar downloads para visualizar e fazer download de todas as análises ou relatórios que estão prontos para download.

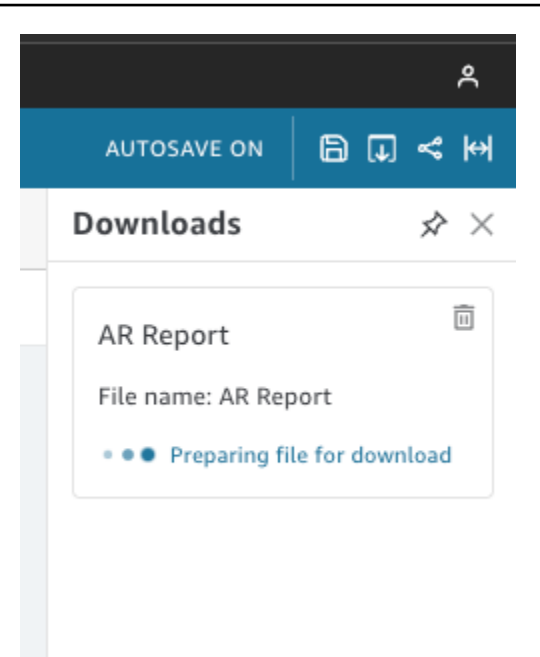

O processo de exportação para um PDF funciona de forma semelhante para painéis e análises.

Você também pode anexar um PDF aos relatórios por e-mail do painel. Para ter mais informações, consulte [Programação e envio de relatórios por e-mail.](#page-1325-0)

### <span id="page-671-1"></span>Como excluir uma análise

Você pode excluir uma análise usando a guia Todas as análises da página QuickSight inicial da Amazon. A exclusão de uma análise não afeta nenhum painel baseado nessa análise.

Para remover uma análise, escolha o ícone de detalhes (⋮) na análise e clique em Excluir. Confirme sua escolha selecionando Delete (Excluir) novamente. Não é possível desfazer essa ação.

# <span id="page-671-0"></span>Como adicionar planilhas

Planilha é um conjunto de elementos visuais que são mostrados em uma única página. Quando você cria uma análise, você coloca visuais do espaço de trabalho em uma planilha Você pode imaginar isso como uma página de um jornal, com a exceção de que ela é preenchida com visualizações de dados. Você pode adicionar mais planilhas, para que elas trabalhem independentemente ou juntas na sua análise.

A planilha principal, também chamada de planilha padrão, fica à esquerda. Essa planilha é exibida na parte superior de uma análise ou painel. Cada análise pode conter até 20 planilhas.

Você pode compartilhar análises e publicar painéis com várias planilhas. Você também pode agendar relatórios por e-mail para qualquer combinação de planilhas em uma análise.

Ao criar uma nova análise ou uma nova planilha em uma análise existente, você escolhe se deseja transformar a nova planilha em uma Planilha interativa ou em um Relatório paginado. Dessa forma, você pode ter análises somente para planilhas interativas, análises somente para relatórios paginados ou pode ter uma análise que inclua planilhas interativas e relatórios paginados.

Uma planilha interativa é uma coleção de dados expressos em elementos visuais com os quais os usuários podem interagir quando a pasta é publicada em um painel. QuickSight os autores podem adicionar controles e filtros diferentes às suas planilhas interativas. Os visualizadores do painel podem usá-los para obter informações detalhadas dos dados publicados. Para obter mais informações sobre planilhas interativas, consulte [Como organizar elementos visuais em um painel](#page-673-1) [interativo.](#page-673-1)

Relatório paginado é uma coleção de tabelas, gráficos e visuais usados para transmitir informações críticas de negócios, como resumos diários de transações ou relatórios semanais de negócios. Para criar relatórios paginados QuickSight, adicione o complemento de relatórios paginados à sua conta da Amazon. QuickSight Para obter o complemento de relatórios paginados e começar a trabalhar com relatórios paginados, consulte [Trabalhando com relatórios paginados na Amazon QuickSight.](#page-736-0)

Use a seguinte lista de ações para trabalhar com planilhas:

- Para adicionar uma nova planilha, escolha o sinal de adição (+) à direita das guias da planilha, escolha o tipo de planilha que deseja e depois escolha ADICIONAR.
- Para renomear uma planilha, escolha o nome dela e comece a digitar. A opção Renomear também está disponível no menu da planilha
	- $($   $\vee$  ).
- Para duplicar uma planilha, escolha o nome dela e escolha Duplicar no menu da planilha  $($   $\vee$  ).

Você só poderá duplicar uma planilha se o Salvamento automático estiver ativado.

• Para duplicar uma planilha interativa e convertê-la em um relatório paginado, escolha o nome da planilha e escolha Duplicar para relatório no menu da planilha. Não é possível converter um relatório paginado em uma planilha interativa.

 $($   $\vee$  ).

• Para excluir uma planilha, escolha o nome dela e escolha Excluir no menu da planilha

Você não poderá excluir a planilha se ela for a única na análise.

- Para alterar a ordem das planilhas, escolha o nome dela e arraste-a para uma nova posição.
- Para copiar um visual para uma nova planilha, escolha Duplicar visual para a partir do menu. Depois, escolha a planilha de destino. Os filtros existem somente na planilha em que você os cria. Para duplicar filtros, recrie-os na planilha de destino.

Você pode usar os controles de parâmetros na planilha principal para controlar várias planilhas. Para fazer isso, abra cada planilha em que você deseja trabalhar com o parâmetro. Adicione um filtro que use o mesmo parâmetro utilizado no controle da planilha principal. Ou, se você quer que uma nova planilha opere de forma independente, é possível adicionar os parâmetros e controles de parâmetros que estão separados daqueles da planilha principal.

### <span id="page-673-0"></span>Trabalhando com planilhas interativas na Amazon QuickSight

Uma planilha interativa é uma coleção de dados expressos em elementos visuais com os quais os usuários podem interagir quando a pasta é publicada em um painel. QuickSight os autores podem adicionar controles e filtros diferentes às suas planilhas interativas que os visualizadores do painel podem usar para obter informações detalhadas dos dados publicados. Por padrão, cada planilha em uma análise é uma planilha interativa. Se sua conta não tiver o complemento de relatórios paginados, você só poderá criar e publicar planilhas interativas.

Para obter mais informações sobre como criar uma planilha interativa, consulte [Iniciando uma análise](#page-657-0)  [na Amazon QuickSight.](#page-657-0)

Para obter mais informações sobre formatação de planilhas interativas, consulte os tópicos a seguir.

#### Tópicos

• [Como organizar elementos visuais em um painel interativo](#page-673-1)

### <span id="page-673-1"></span>Como organizar elementos visuais em um painel interativo

É possível personalizar o tipo de layout desejado para os elementos visuais em seus painéis interativos. Você também pode criar parâmetros e ações personalizadas para adicionar interatividade aos painéis.

Consulte os tópicos a seguir para saber mais.

#### Tópicos

Trabalhando com planilhas interativas na Amazon QuickSight 658

- [Personalização de layouts de painéis na Amazon QuickSight](#page-674-1)
- [Adicionar interatividade aos painéis na Amazon QuickSight](#page-697-0)

### <span id="page-674-1"></span>Personalização de layouts de painéis na Amazon QuickSight

É possível personalizar o layout de um painel para organizar os dados de acordo com seus requisitos de negócios. Você pode escolher entre três layouts para o painel. Além disso, é possível alterar o tamanho, a cor de fundo, a cor da borda e as interações de um elemento visual para criar um painel totalmente personalizado.

Use os tópicos a seguir para saber mais sobre como personalizar painéis e elementos visuais.

#### Tópicos

- [Tipos de layout](#page-674-0)
- [Como escolher de um layout](#page-677-0)
- [Personalização de elementos visuais em um layout de forma livre](#page-679-0)
- [Regras condicionais](#page-688-0)

### <span id="page-674-0"></span>Tipos de layout

Existem três designs de layout de painel que você pode escolher: Lado a lado, Forma livre e Clássico.

#### Layout lado a lado

Os elementos visuais em um layout lado a lado se ajustam a uma grade com espaçamento e alinhamento padrão. Você pode criar elementos visuais de qualquer tamanho e colocá-los onde quiser em um painel, mas os elementos visuais não podem se sobrepor.

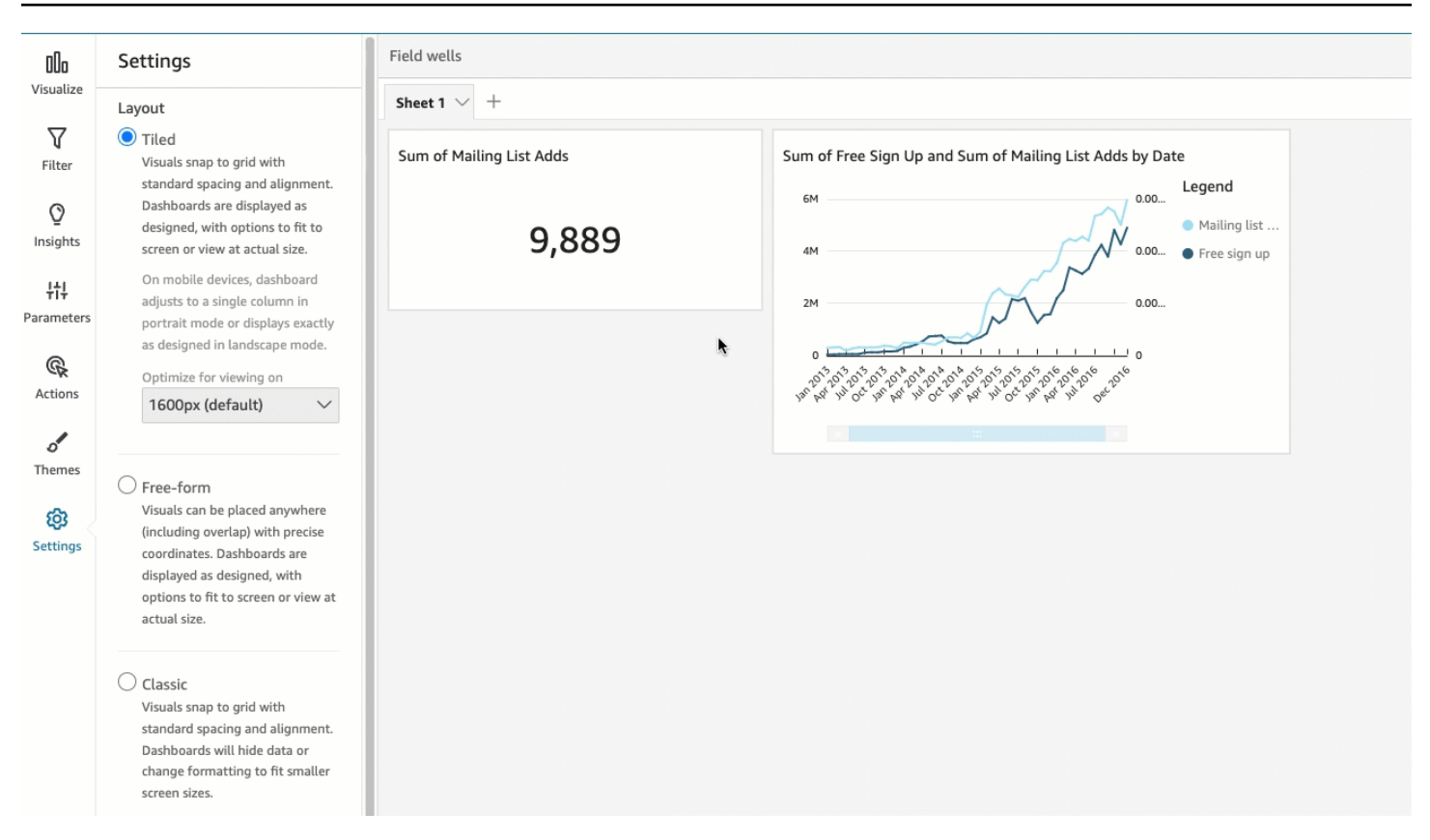

Os painéis são exibidos conforme projetados, com opções de ajuste ao tamanho da tela ou com visualização em tamanho real. Você também pode ajustar um painel inteiro à sua janela ao escolher Ajustar à janela para Visualização no canto superior direito. Esta opção era anteriormente chamada de Otimização.

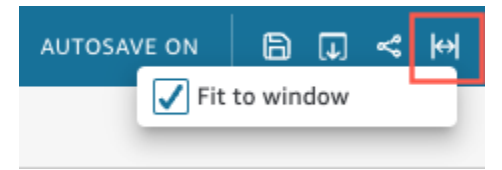

### **a** Note

Em dispositivos móveis, os painéis com layout lado a lado aparecem como uma única coluna no modo retrato ou exatamente como projetados no modo paisagem.

#### Layout de forma livre

Os elementos visuais em um layout de forma livre podem ser colocados em qualquer lugar do painel usando coordenadas precisas. Você pode arrastar um elemento visual para o local exato desejado

ou pode inserir as coordenadas do local para o elemento visual. Use o procedimento apresentado a seguir para inserir as coordenadas exatas do local para o elemento visual.

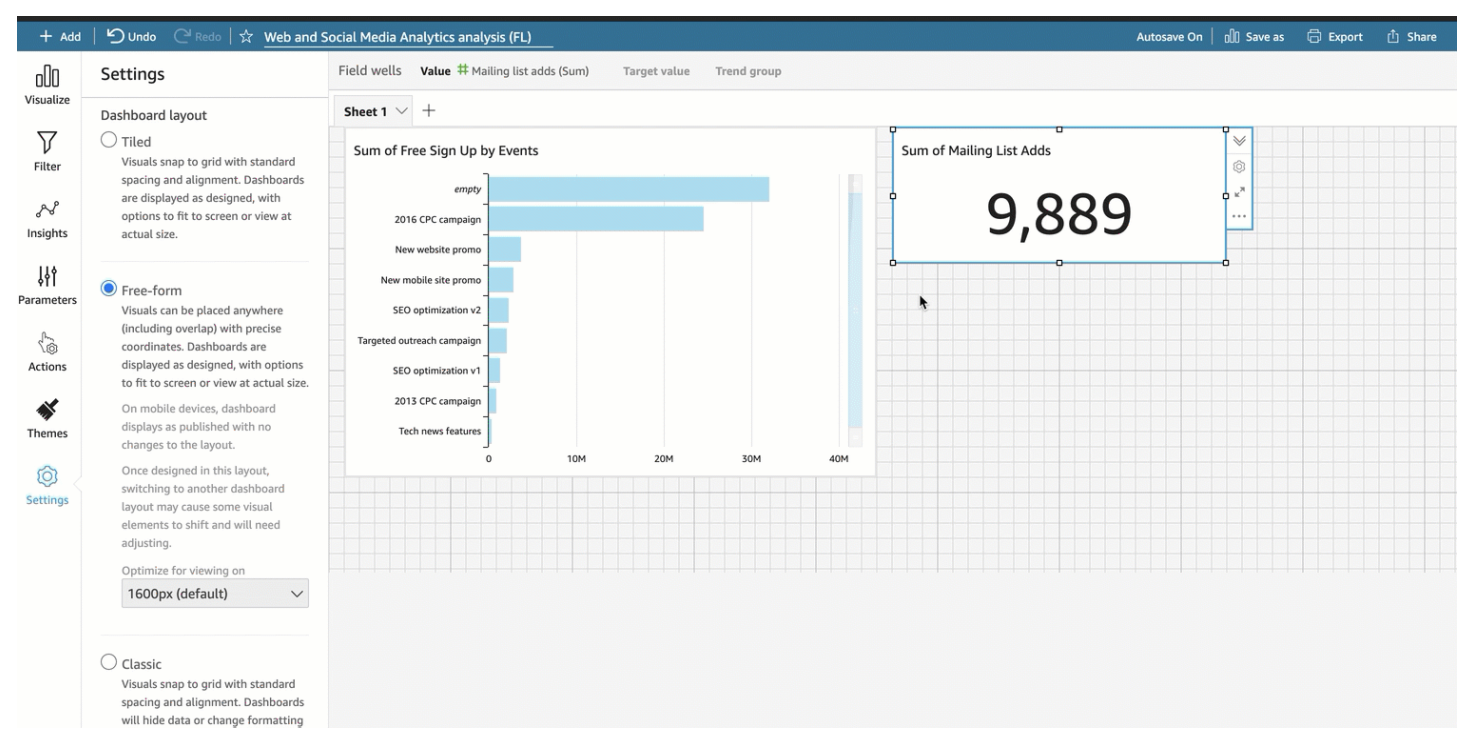

Os painéis são exibidos da maneira que você escolher projetá-los, com opções de ajuste ao tamanho da tela ou com visualização em tamanho real. É possível otimizar os layouts de forma livre para a visualização em resoluções específicas, sendo o padrão 1.600 pixels. Você também pode ajustar um painel inteiro à janela de um navegador ao escolher Ajustar à janela para Visualização no canto superior direito.

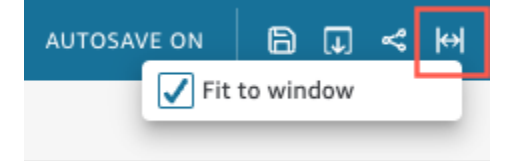

#### **a** Note

Os painéis com resoluções otimizadas poderão aparecer maiores ou menores no computador do visualizador se a resolução do computador do visualizador não for igual à resolução definida para o painel.

Alternar da forma livre para outro layout pode causar a alteração de alguns elementos visuais.

Em dispositivos móveis, os painéis de forma livre aparecem como publicados, sem alterações no layout.

#### Layout clássico

Os elementos visuais em um layout clássico se ajustam a uma grade com espaçamento e alinhamento padrão. Os painéis ocultam dados ou alteram a formatação para se ajustarem em telas menores. Por exemplo, se você alterar um elemento visual para torná-lo consideravelmente menor, o menu e os editores dos elementos visuais serão ocultos para que haja mais espaço para a exibição dos elementos do gráfico. Os visuais de gráfico de barras também exibem menos pontos de dados.

Se você reduzir o tamanho da janela do navegador, a Amazon QuickSight redimensionará e, se necessário, reordenará as imagens para uma exibição ideal. Por exemplo, visuais menores que estavam lado a lado poderão ser exibidos sequencialmente. O layout original é restaurado quando o tamanho da janela do navegador é aumentado novamente.

### **a** Note

Em dispositivos móveis, os painéis com layout clássico aparecem como uma única coluna ou exatamente como projetados no modo paisagem.

<span id="page-677-0"></span>Como escolher de um layout

Alterar o layout de um painel

- 1. Na página QuickSight inicial da Amazon, escolha Análises e, em seguida, escolha a análise que você deseja alterar.
- 2. Na página de análise, escolha Configurações à esquerda.

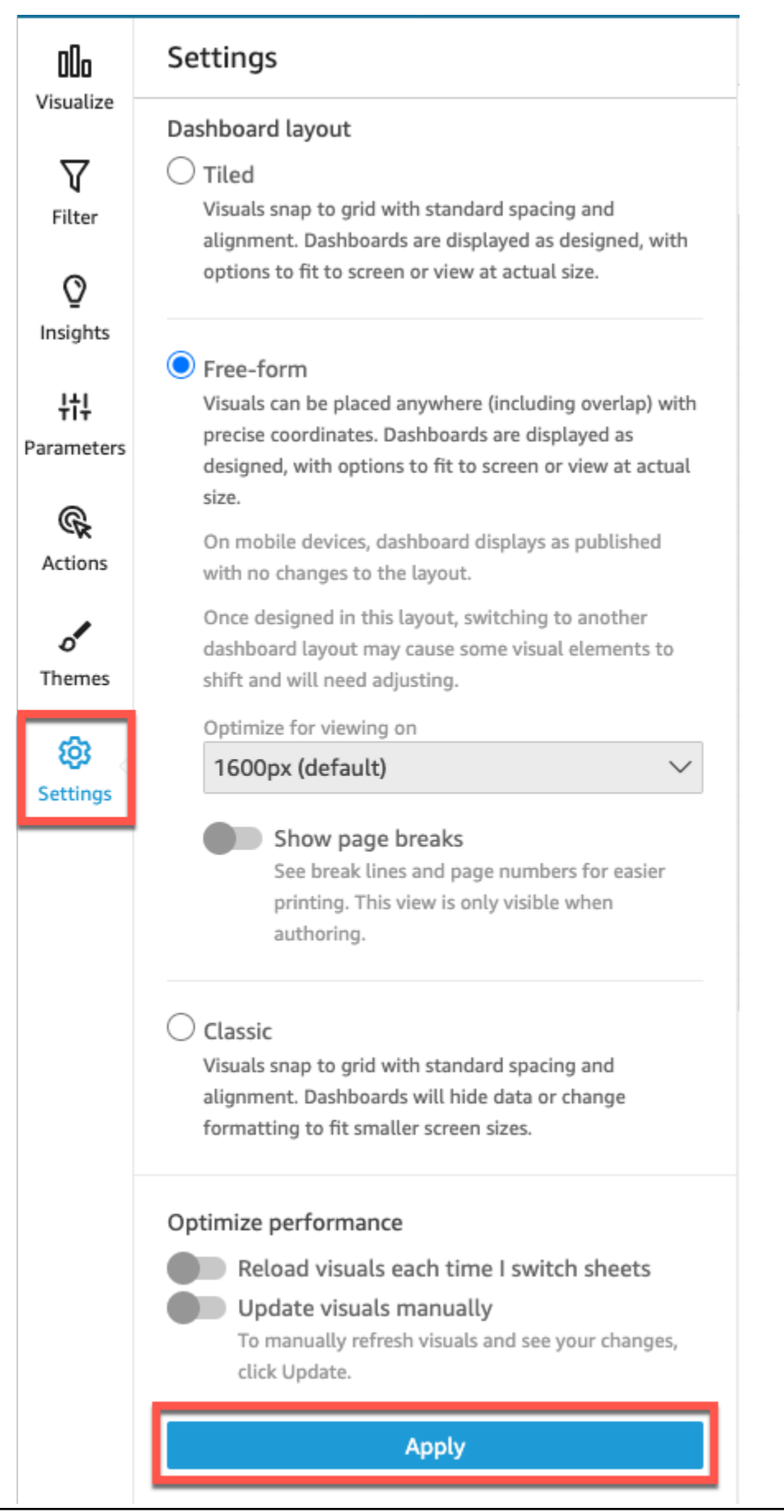

- 3. No painel Configurações, em Layouts do painel, escolha o layout desejado.
- 4. Quando terminar, escolha Apply (Aplicar).

<span id="page-679-0"></span>Personalização de elementos visuais em um layout de forma livre

É possível usar o layout de forma livre para personalizar totalmente a cor, o tamanho, o local e a visibilidade de cada elemento visual em um painel.

Como organizar elementos visuais

Além de arrastar um elemento visual para o local de sua preferência em um painel, há muitas maneiras diferentes de mover um elemento visual para o local exato em que ele precisa estar.

Inserir as coordenadas do local de um elemento visual

- 1. Escolha o elemento visual que você deseja usar.
- 2. No menu no canto superior direito do elemento visual, selecione o ícone Formatar elemento visual.

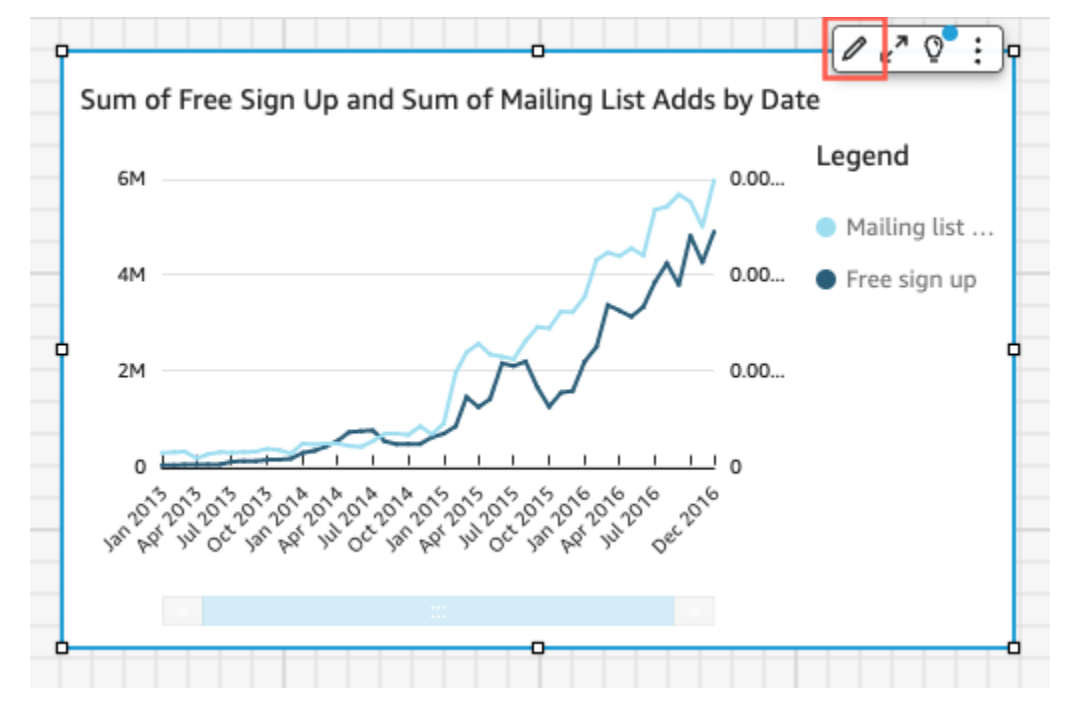

3. No painel Formatar elemento visual que é aberto à esquerda, escolha Posicionamento.

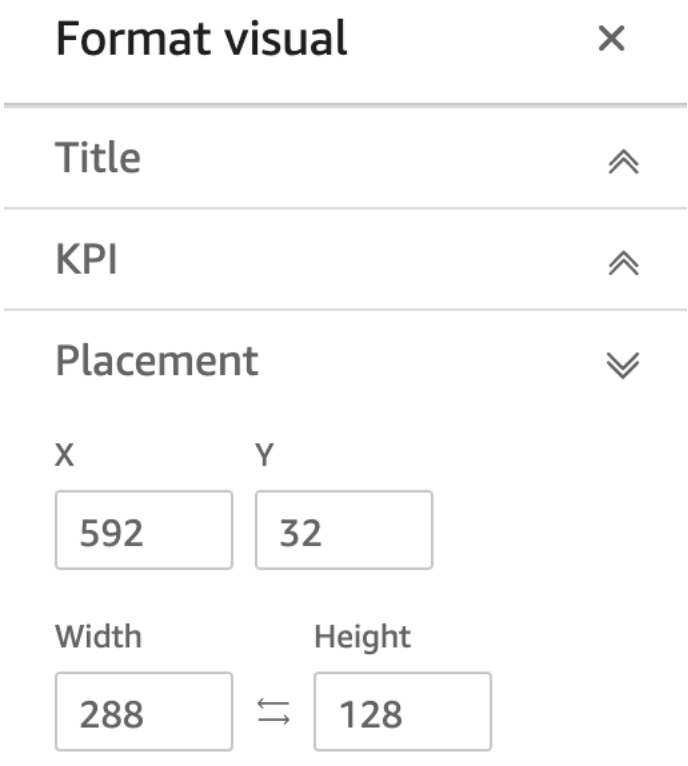

4. Insira as coordenadas X e Y do local em que você deseja posicionar seu elemento visual. Também é possível ajustar o tamanho do elemento visual ao inserir valores de Largura e de Altura.

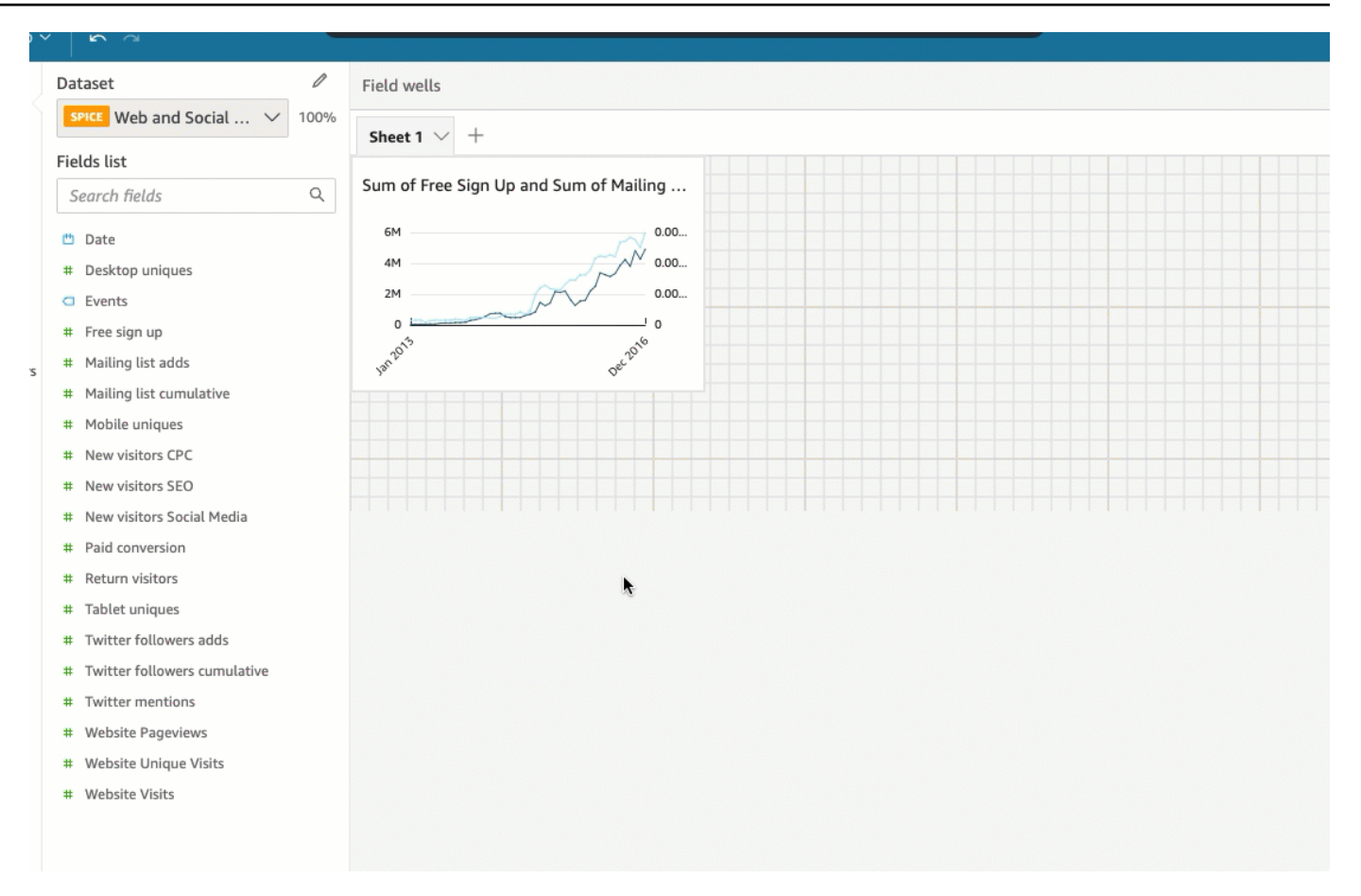

Imagens selecionadas também podem ser movidas pixel-by-pixel usando as teclas de seta do teclado.

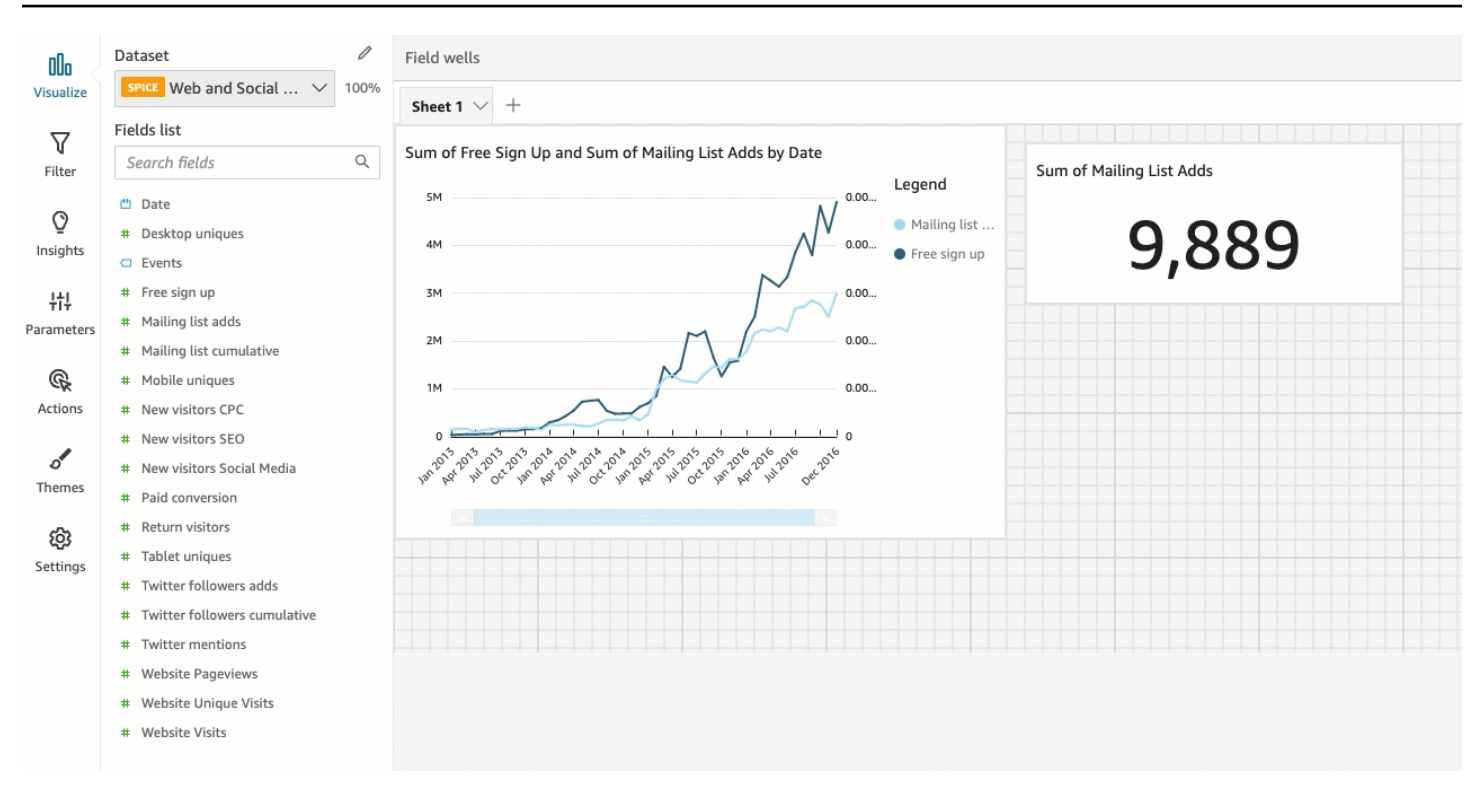

Você pode sobrepor elementos visuais uns sobre os outros para criar elementos visuais em várias camadas que mostram dados.

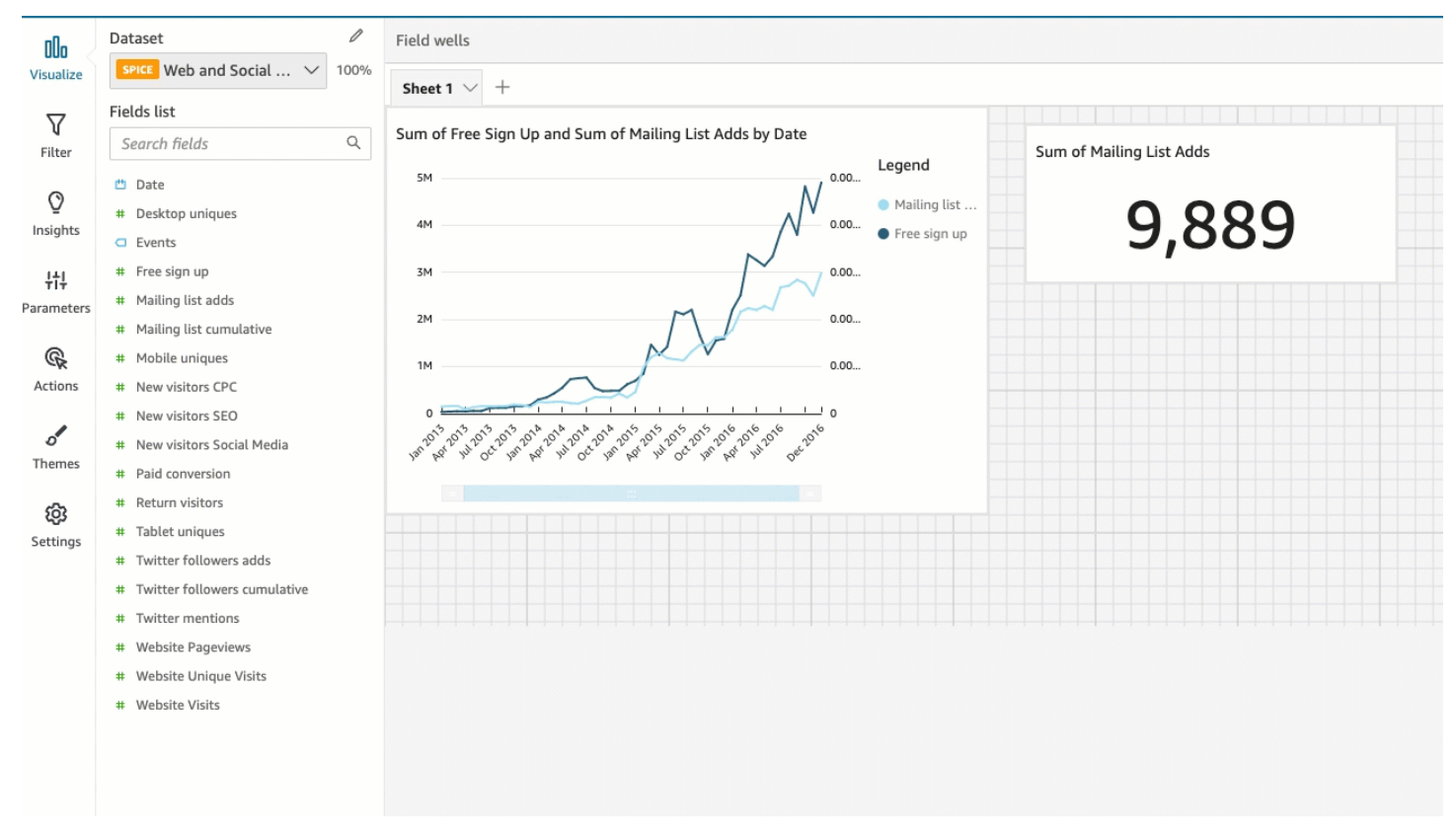

Os elementos visuais podem ser organizados em várias camadas que podem ser movidas para frente e para trás manualmente.

Mover elementos visuais sobrepostos para frente e para trás

- 1. Escolha o elemento visual que você deseja usar.
- 2. No menu no canto superior direito do elemento visual, escolha Opções de menu.
- 3. Em Opções de menu, escolha uma das seguintes opções:
	- Enviar para trás envia o elemento visual para trás.
	- Recuar recua o elemento visual em uma camada.
	- Avançar avança o elemento visual em uma camada.
	- Trazer para frente envia o elemento visual para frente.

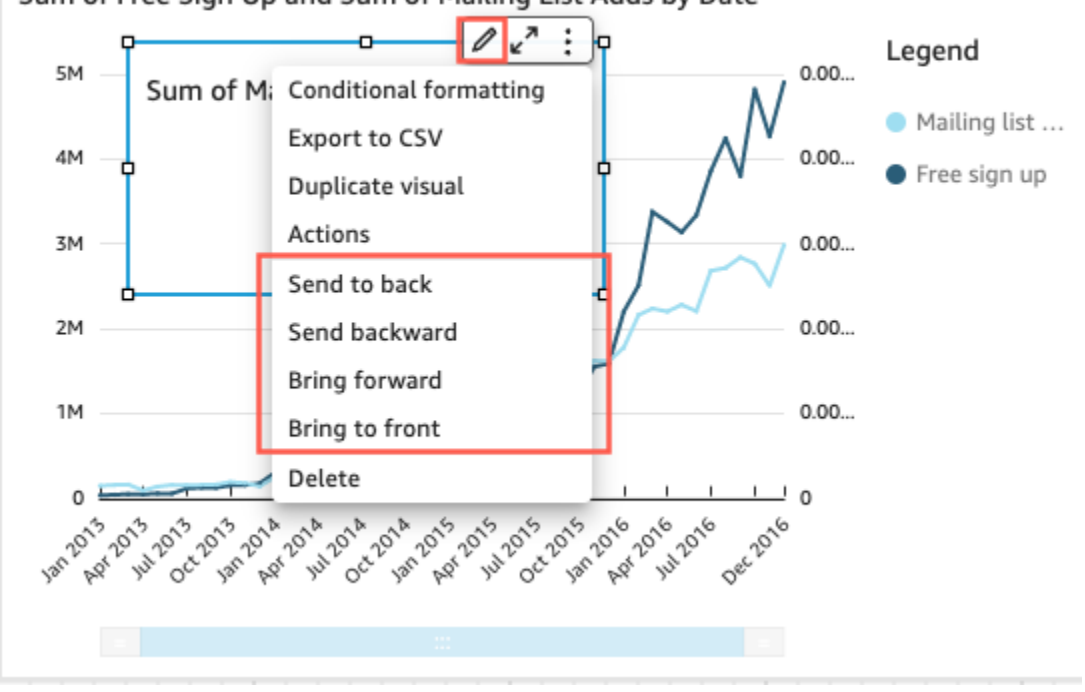

Sum of Free Sign Up and Sum of Mailing List Adds by Date

Como alterar a cor de fundo de um elemento visual

As cores de fundo e da borda de um elemento visual podem ser personalizadas no painel Estilo do menu Formatar elemento visual.
Alterar a cor de fundo de um elemento visual

- 1. Escolha o elemento visual que você deseja alterar.
- 2. No menu no canto superior direito do elemento visual, escolha Formatar elemento visual.
- 3. No painel Formatar elemento visual que aparece à esquerda, escolha Estilo.
- 4. Na opção Cor de fundo, clique na caixa de cores e escolha Cor personalizada.
- 5. Escolha a cor desejada.

Você também pode inserir o código hexadecimal de uma cor ou alterar a opacidade da cor.

6. Escolha Aplicar.

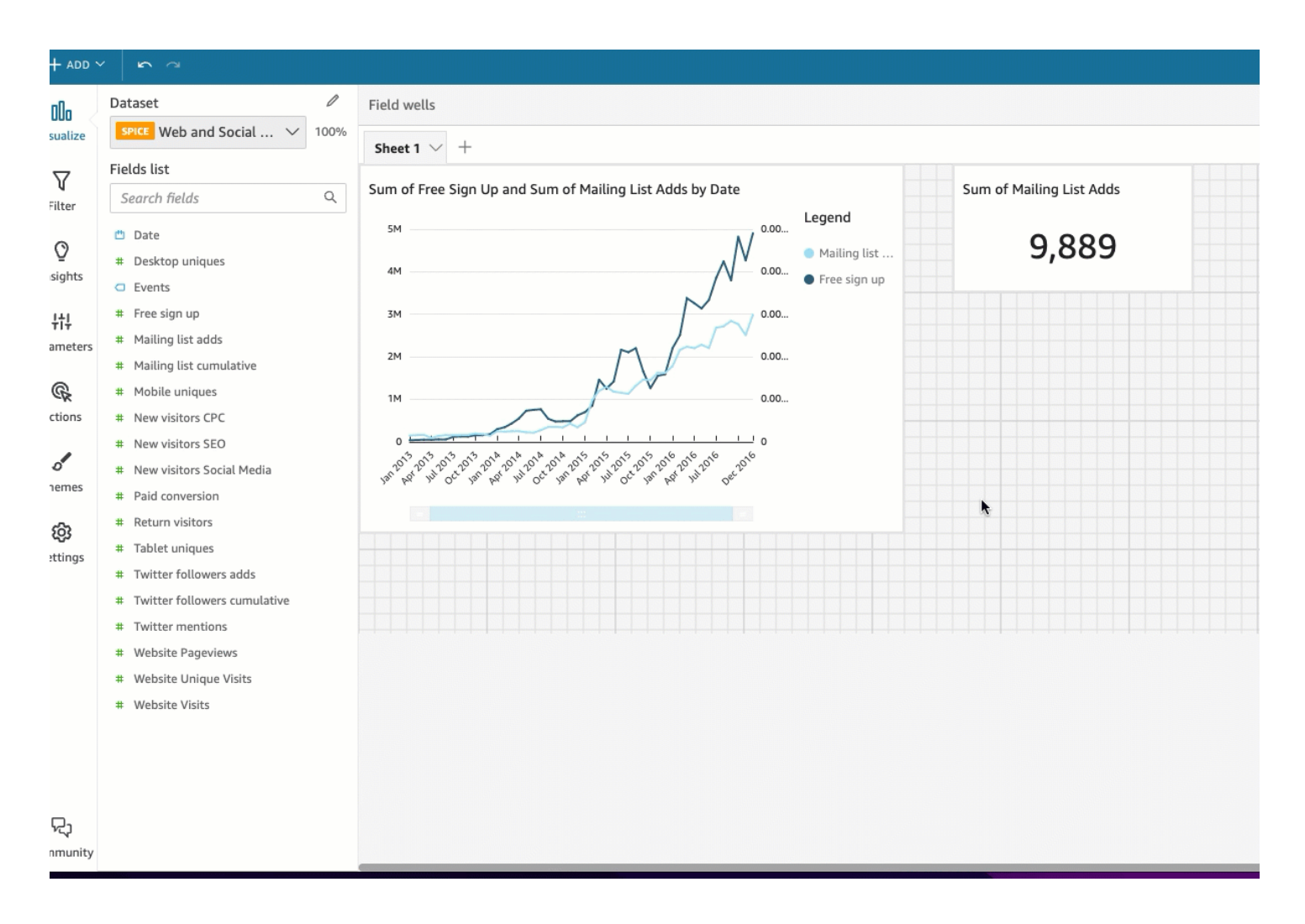

Além disso, é possível redefinir o plano de fundo personalizado de um elemento visual para sua aparência padrão.

Redefinir a aparência de um elemento visual

- 1. Escolha o elemento visual que você deseja alterar.
- 2. No menu no canto superior direito do elemento visual, escolha Formatar elemento visual.
- 3. No painel Formatar elemento visual que aparece à esquerda, escolha Estilo.
- 4. No painel Formatar elemento visual que aparece à esquerda, escolha Redefinir.

Como alterar a cor das bordas de um elemento visual

Você também pode personalizar a cor da borda de um elemento visual.

Alterar a cor da borda de um elemento visual

- 1. Escolha o elemento visual que você deseja alterar.
- 2. No menu no canto superior direito do elemento visual, escolha Formatar elemento visual.
- 3. No painel Formatar elemento visual que aparece à esquerda, escolha Estilo.
- 4. Na opção Cor da borda, clique na caixa de cores e escolha Cor personalizada.
- 5. Escolha a cor desejada.

Você também pode inserir o código hexadecimal de uma cor ou alterar a opacidade da cor.

6. Escolha Aplicar.

Como alterar a cor da seleção de um elemento visual

Também é possível personalizar a cor que aparece ao redor de um elemento visual quando ele é selecionado.

Alterar a cor da borda de seleção de um elemento visual

- 1. Escolha o elemento visual que você deseja alterar.
- 2. No menu no canto superior direito do elemento visual, escolha Formatar elemento visual.
- 3. No painel Formatar elemento visual que aparece à esquerda, escolha Estilo.
- 4. Na opção Cor da seleção, clique na caixa de cores e escolha Cor personalizada.
- 5. Escolha a cor desejada. (Opcional) Você também pode inserir o código hexadecimal de uma cor ou alterar a opacidade da cor.
- 6. Escolha Aplicar.

#### Como ocultar planos de fundo, bordas e cores da seleção de um elemento visual

Você também pode optar por não mostrar a borda do plano de fundo ou a cor da seleção de um elemento visual. Isso é útil quando você deseja sobrepor vários elementos visuais. Você pode ocultar o plano de fundo, a borda e as cores de seleção de um elemento visual ao desmarcar as opções Mostrar borda, Mostrar plano de fundo e Cor da seleção. Também é possível remover a animação de carregamento de um elemento visual ao desmarcar a opção Mostrar animação de carregamento.

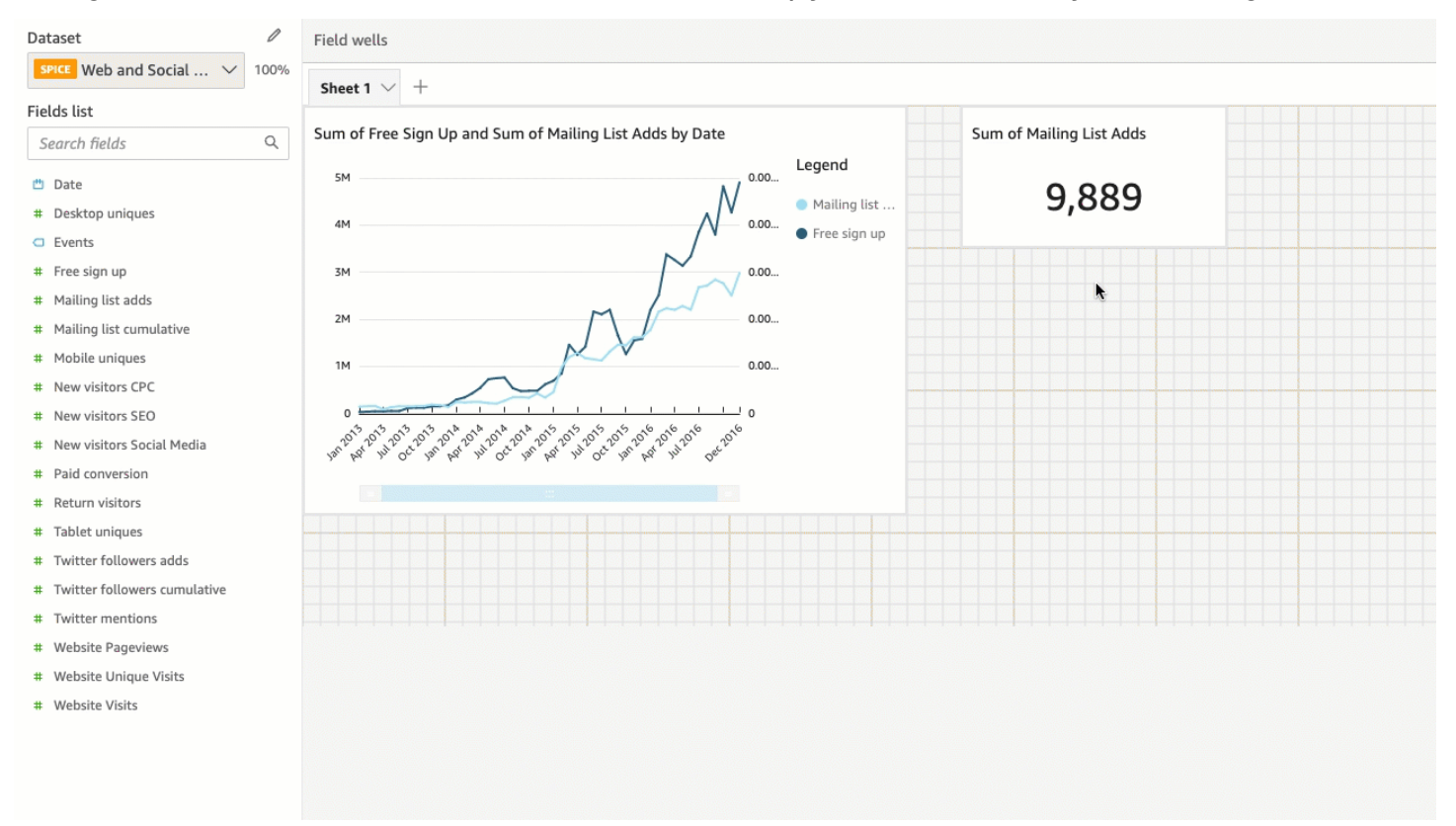

#### Como desabilitar os menus de um elemento visual

Ao usar o painel Interações do menu Formatar elemento visual, é possível desativar a exibição do menu de contexto e do menu em elemento visual para os elementos visuais selecionados. Você pode desabilitar os menus secundários de um elemento visual para tornar o elemento visual menos lotado ou para fazer um elemento visual funcionar como uma sobreposição.

O menu de contexto é aberto ao clicar nos pontos de dados. As ações comuns no menu de contexto incluem Foco, Excluir e Busca detalhada.

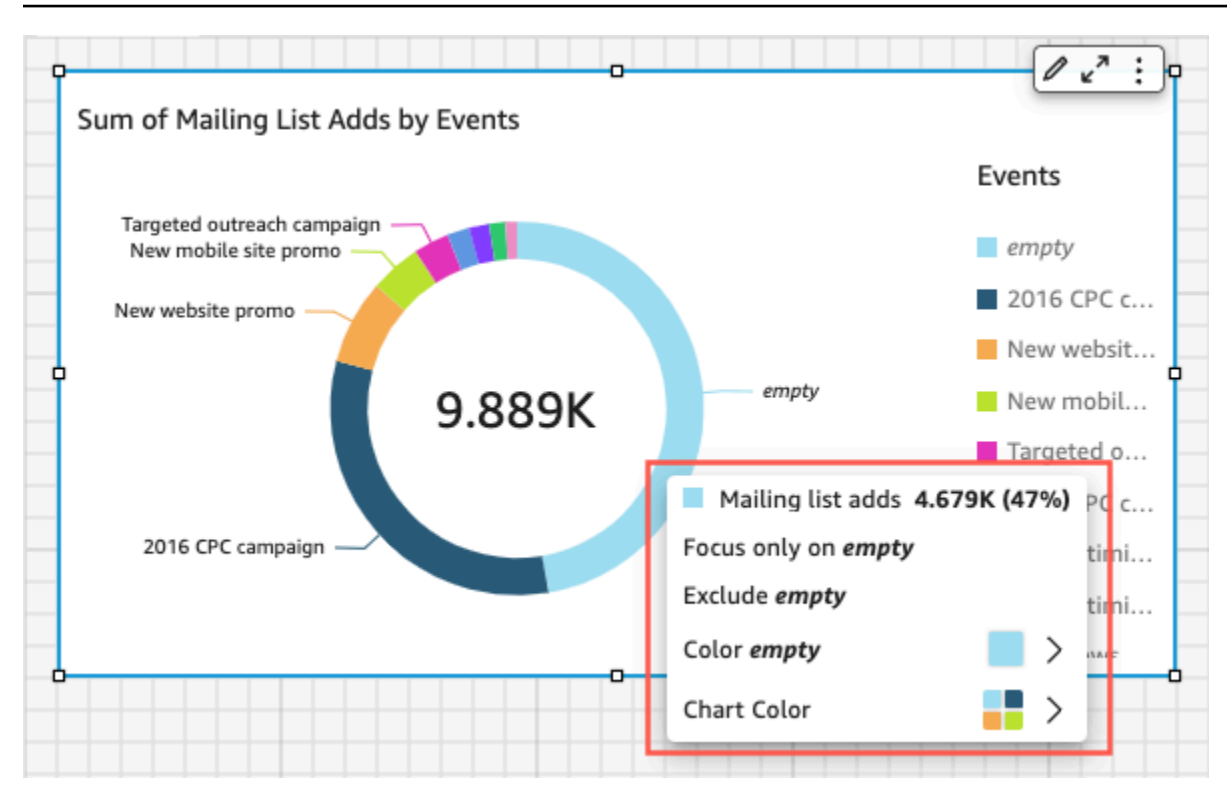

O menu em elemento visual aparece no lado superior direito de um elemento visual. O menu em elemento visual é usado para acessar o menu Formatar elemento visual, Maximizar o elemento visual, acessar o painel Opções de menu e analisar Informações sobre anomalias.

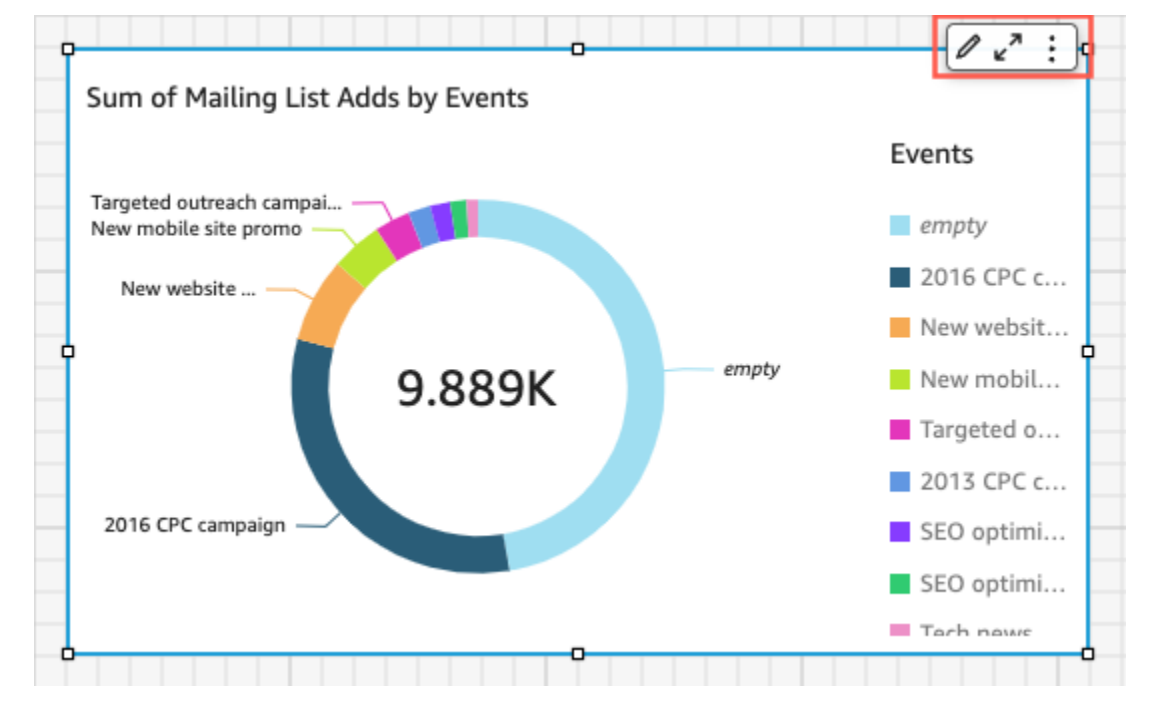

É possível desativar os menus secundários de um elemento visual ao desmarcar as opções menu de contexto e menu em elemento visual.

## **a** Note

Não é possível visualizar as alterações no painel Interações em Análises. Publique o painel para visualizar suas alterações.

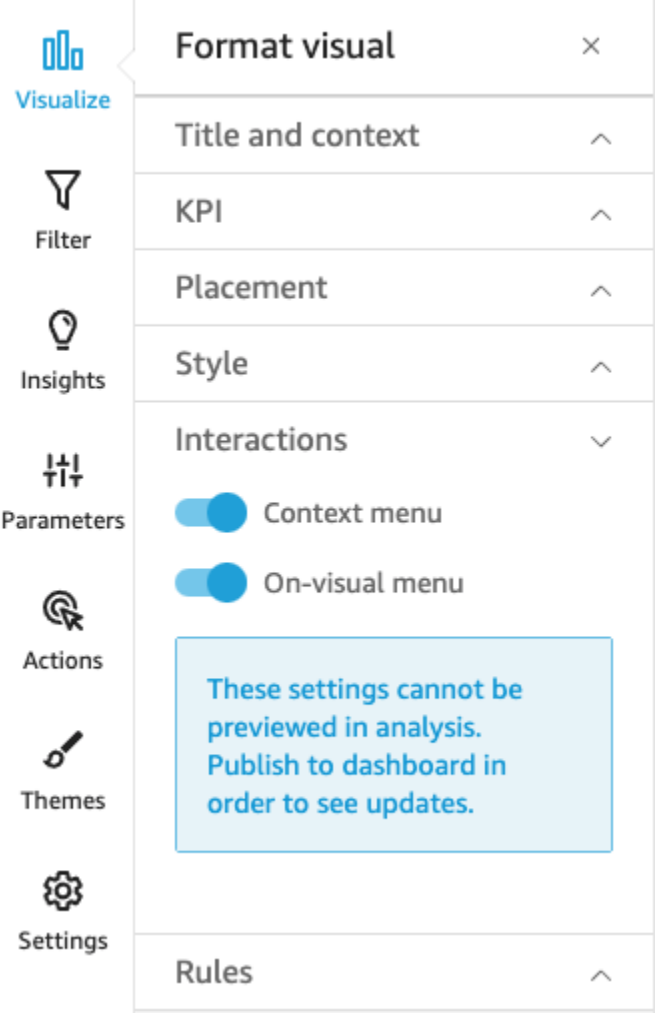

### Regras condicionais

No momento, este recurso está disponível com o layout de forma livre. As regras condicionais são usadas para ocultar ou mostrar elementos visuais quando condições específicas são atendidas. As regras podem ser úteis quando você tem várias versões sobrepostas de um mesmo elemento visual e deseja que o visualizador do painel visualize a versão que melhor representa o valor do parâmetro selecionado.

As regras condicionais usam parâmetros e controles de parâmetros para ocultar e mostrar elementos visuais. Os parâmetros são variáveis com nomes definidos capazes de transferir um valor para ser usado por uma ação ou um objeto. Este recurso oferece suporte a parâmetros de string e de número. Para tornar os parâmetros acessíveis ao visualizador do painel, você adiciona um controle de parâmetro. Um controle de parâmetros permite que os usuários escolham um valor para usar em um filtro definido previamente ou em uma ação de URL. Para obter mais informações sobre os parâmetros e os controles de parâmetros, consulte [Parâmetros na Amazon QuickSight](#page-697-0).

Ocultação de um elemento visual por padrão

Na seção Regras do menu Formatar elemento visual, você pode optar por ocultar um elemento visual por padrão. Fazer isso pode ser útil se você desejar que o visualizador veja somente elementos visuais com base em condições específicas.

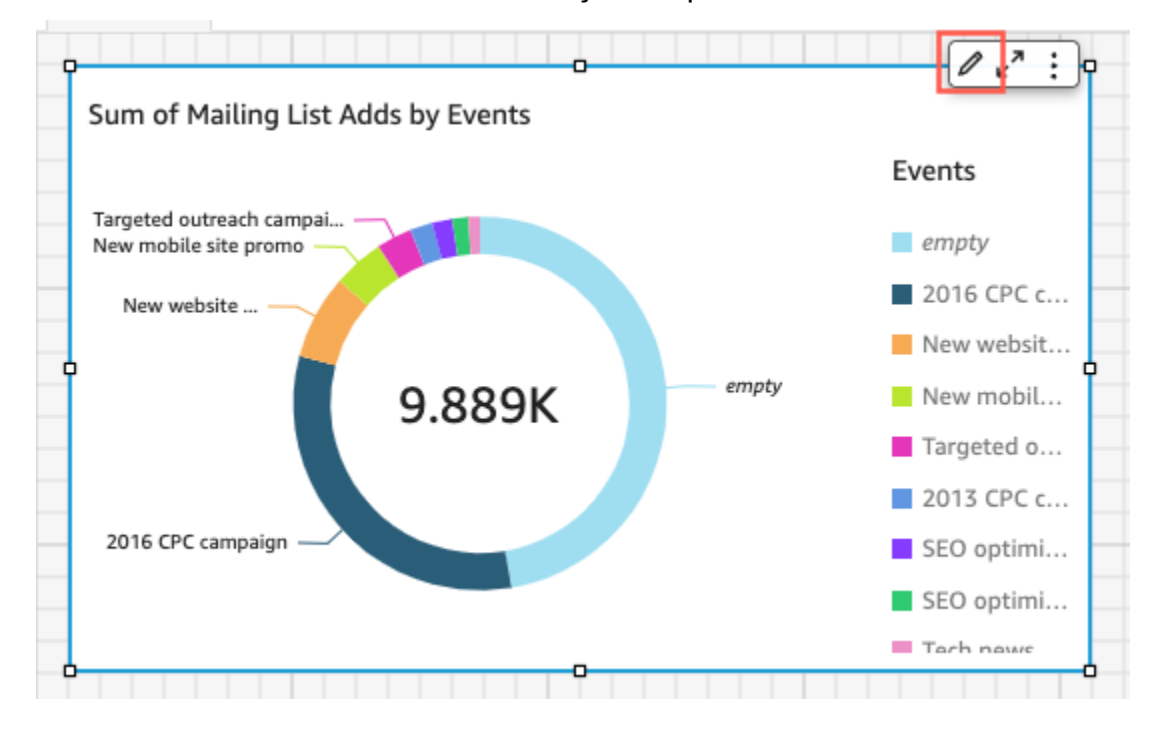

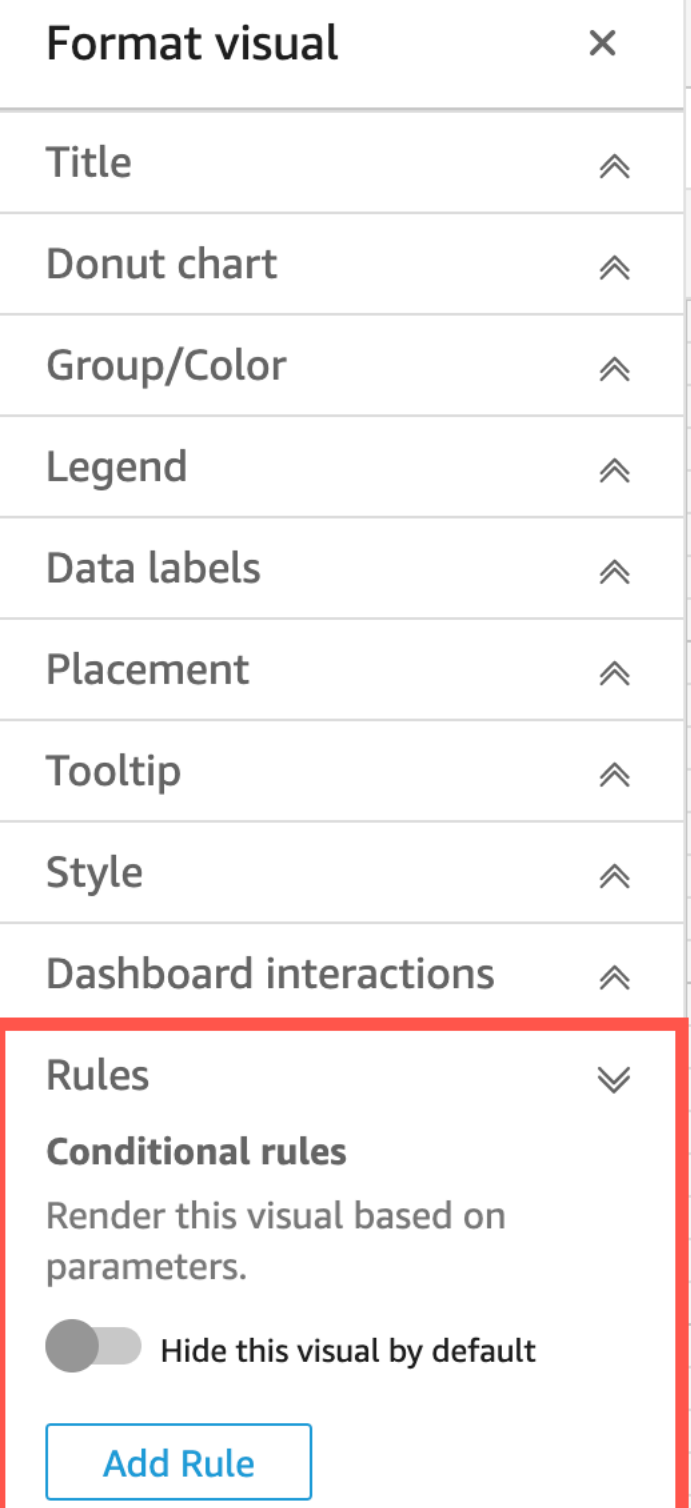

r

Ocultar um elemento visual por padrão

- 1. Na página QuickStart inicial, escolha Análises e, em seguida, escolha a análise que você deseja personalizar.
- 2. Escolha o elemento visual ao qual você deseja adicionar uma regra.
- 3. No menu no canto superior direito do elemento visual, escolha Formatar elemento visual.
- 4. No menu Formatar elemento visual, escolha Regras.
- 5. No painel Regras, escolha Ocultar este elemento visual por padrão.

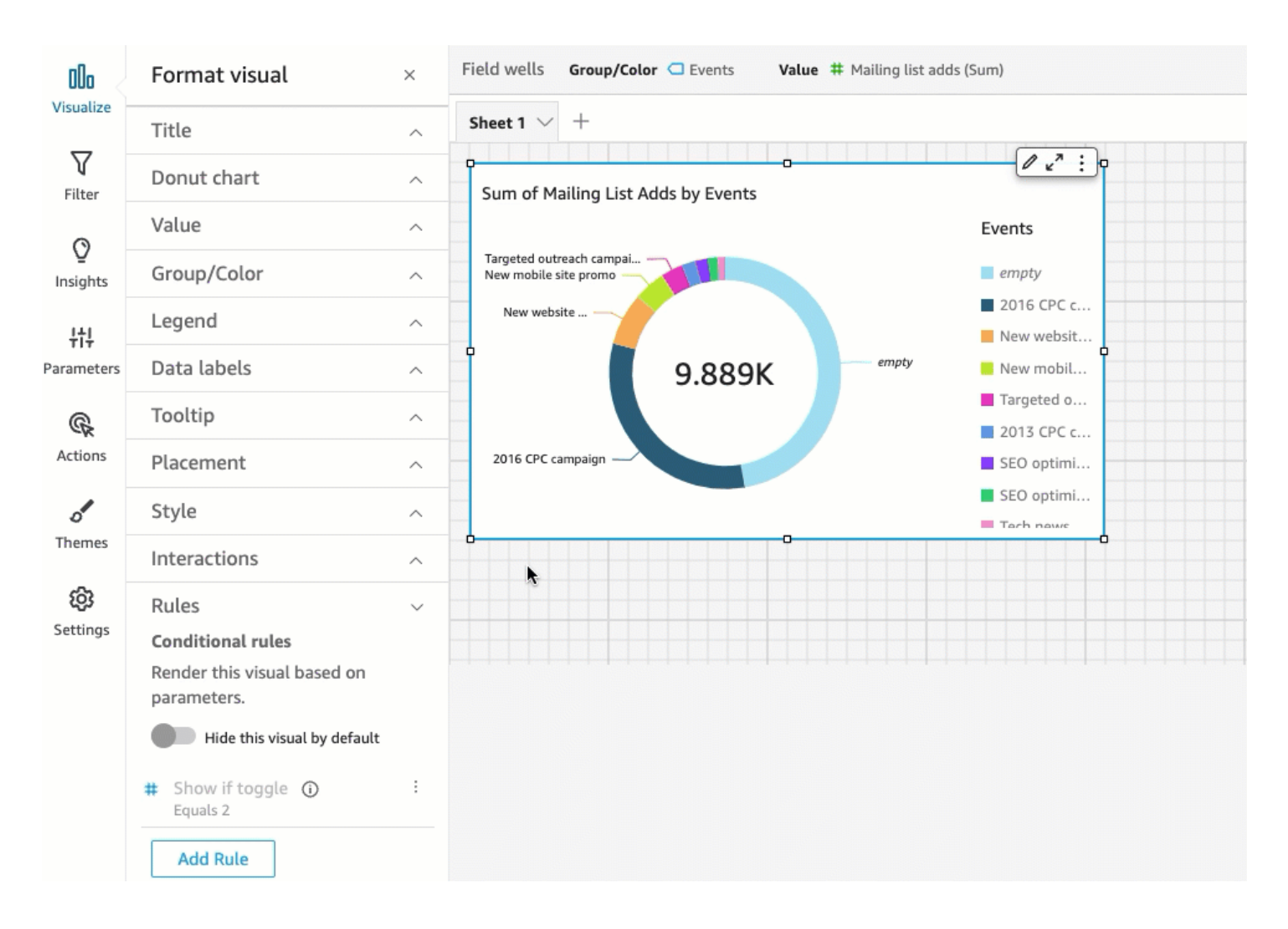

Os elementos visuais ocultos aparecem totalmente ocultos em um painel de visualização. No painel Análises, os elementos visuais ocultos ficam visíveis com a mensagem "Oculto com base em regra". Com esta exibição, você pode visualizar o local no qual todos os elementos visuais de um painel estão localizados.

## a Note

Não é possível criar regras condicionais que ocultem elementos visuais que já estão ocultos por padrão ou que mostrem elementos visuais que já aparecem por padrão. Se você alterar a aparência padrão de um elemento visual, as regras existentes que contradizem a nova aparência padrão serão desabilitadas.

## Definição de uma regra condicional

Ao configurar uma regra condicional, você cria uma instrução condicional que ocultará ou mostrará um elemento visual quando uma condição específica for atendida. No momento, é possível criar regras condicionais que ocultam ou mostram um elemento visual. Se você desejar criar uma regra condicional que faça com que um elemento visual oculto apareça, escolha Ocultar este elemento visual por padrão no painel Regras do menu Formatar elemento visual.

## **a** Note

Antes de começar, crie um parâmetro e um controle de parâmetros correspondente para basear a nova regra condicional. Os parâmetros com suporte são parâmetros de string e parâmetros de números. Para obter mais informações sobre os parâmetros e os controles de parâmetros, consulte [Parâmetros na Amazon QuickSight.](#page-697-0)

## Definir uma regra condicional

- 1. Na página QuickSight inicial da Amazon, escolha Análises e, em seguida, escolha a análise que você deseja personalizar.
- 2. Escolha o elemento visual ao qual você deseja adicionar uma regra.
- 3. No menu no canto superior direito do elemento visual, escolha Formatar elemento visual.
- 4. No painel Formatar elemento visual que aparece à esquerda, escolha Regras.
- 5. Escolha a caixa Adicionar.
- 6. No primeiro menu do painel Adicionar regra, escolha o parâmetro desejado.
- 7. No segundo menu do painel Adicionar regra, escolha a condição desejada. Para parâmetros de string, as condições com suporte são Igual a, Inicia com, Contém e Não é igual a. Para parâmetros de número, as condições com suporte são Igual a, Inicia com, Contém e Não é igual a.

8. Insira o valor que você deseja que a regra condicional atenda.

### **a** Note

Os valores diferenciam maiúsculas de minúsculas.

9. Escolha Adicionar regra para aplicar a nova regra condicional ao elemento visual. Para cancelar a regra, escolha Cancelar.

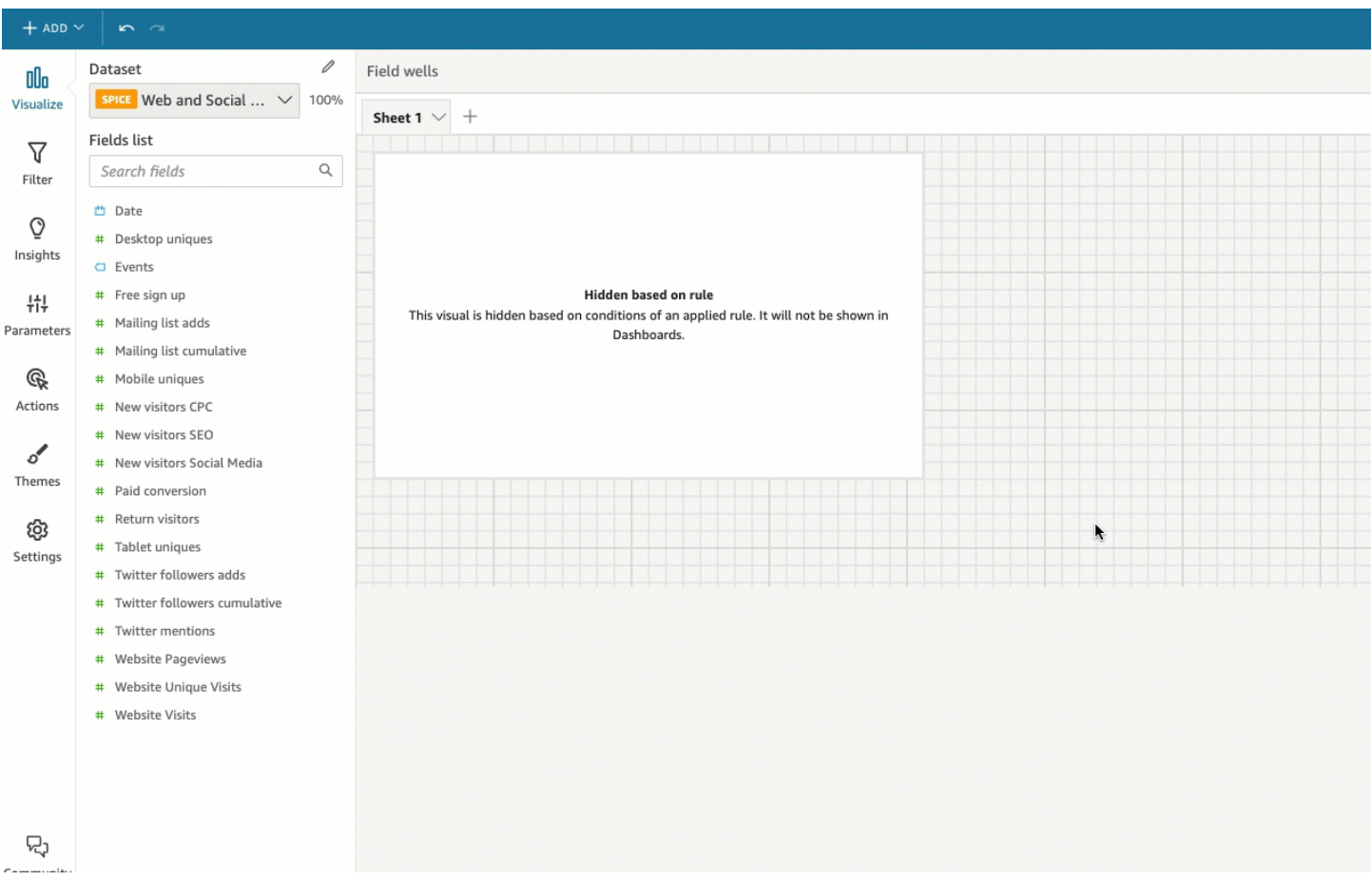

As regras condicionais também podem ser editadas e excluídas.

#### Editar uma regra condicional

- 1. No menu no canto superior direito do elemento visual, escolha Formatar elemento visual.
- 2. No painel Formatar elemento visual que aparece à esquerda, escolha Regras.
- 3. Escolha o ícone do menu no lado direito da regra que deseja editar e selecione Editar.
- 4. Faça as alterações desejadas e escolha Salvar.

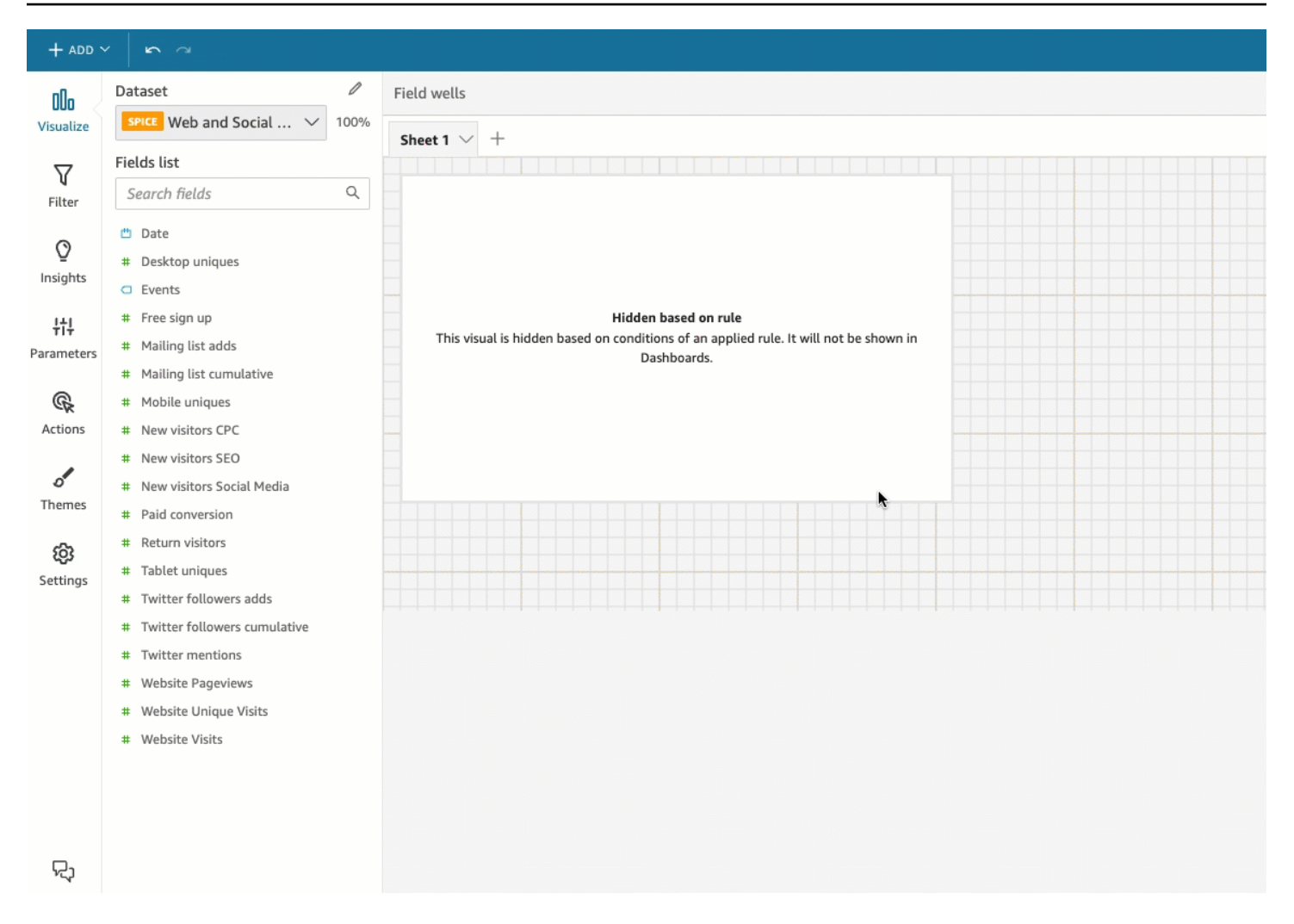

#### Excluir uma regra condicional

- 1. No menu no canto superior direito do elemento visual, escolha Formatar elemento visual.
- 2. No painel Formatar elemento visual que aparece à esquerda, escolha Regras.
- 3. Escolha o ícone do menu no lado direito da regra que deseja editar e selecione Excluir.

### Como usar regras condicionais

Depois de configurar uma regra condicional conectada a um parâmetro e a um controle de parâmetros, você poderá usar o controle de parâmetros para habilitar ou desabilitar as regras condicionais definidas.

#### Habilitar uma regra condicional

- 1. Na página QuickStart inicial, escolha Análises e, em seguida, escolha a análise que você deseja personalizar.
- 2. Na barra Controles na parte superior do seu espaço de trabalho, escolha o ícone do menu suspenso.
- 3. Escolha o controle de parâmetros associado à regra condicional que você criou.
- 4. Escolha o valor associado à regra condicional que você criou usando o menu do parâmetro. Você também pode inserir o valor desejado na caixa Pesquisar valor.

#### **a** Note

Os valores diferenciam maiúsculas de minúsculas.

Selecionar o valor correto faz com que o elemento visual apareça ou desapareça com base na regra definida.

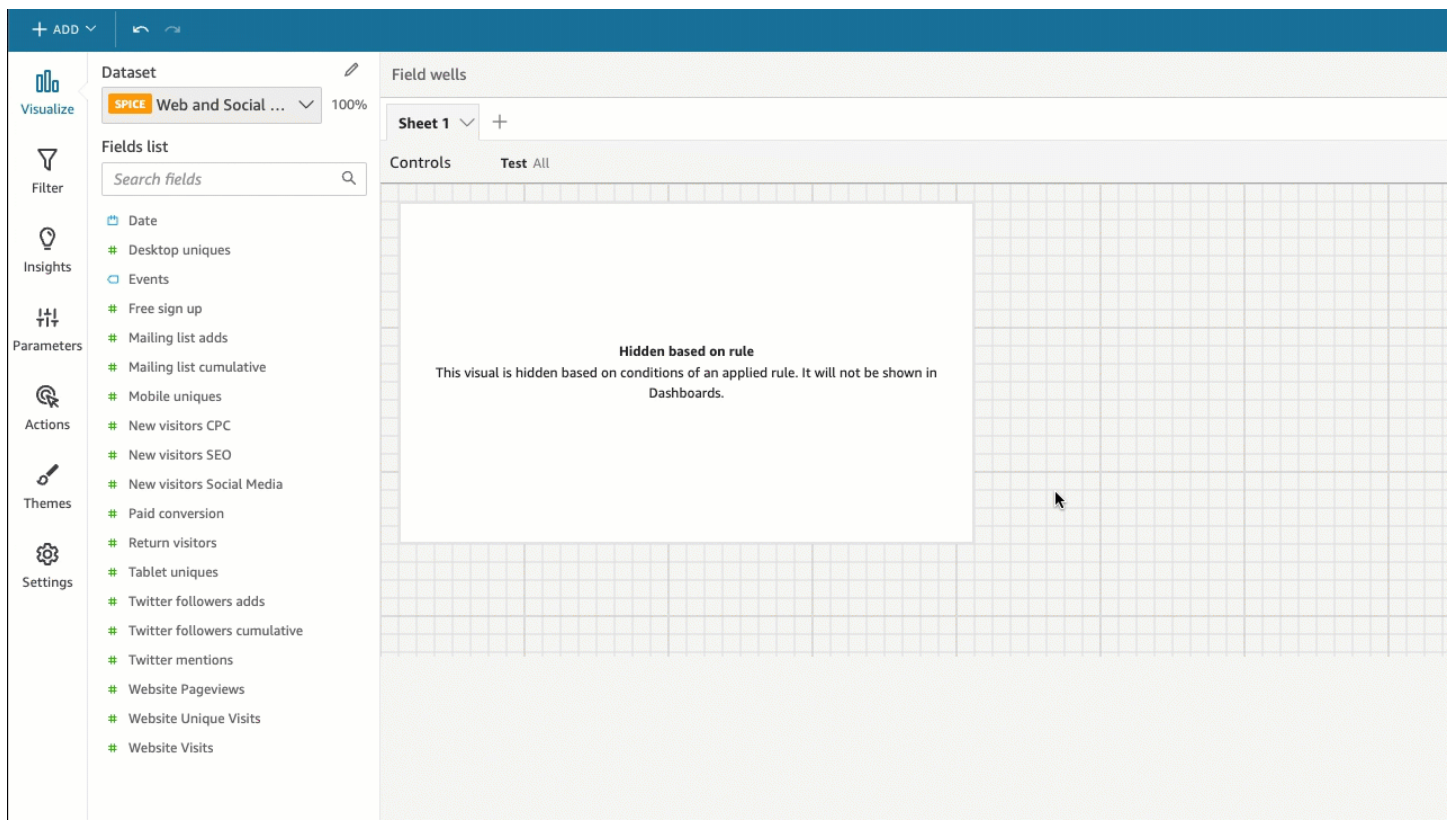

Também é possível trazer um controle de parâmetros para a planilha em que seu elemento visual está. Isso é útil quando você deseja que um controle de parâmetros fique próximo ao elemento visual ao qual ele está associado ou quando deseja adicionar uma regra condicional ao controle para que ele apareça somente quando condições específicas forem atendidas.

Trazer um controle de parâmetros para uma planilha

- 1. Na página QuickStart inicial, escolha Análises e, em seguida, escolha a análise que você deseja personalizar.
- 2. Na barra Controles na parte superior do seu espaço de trabalho, escolha o controle que deseja mover.
- 3. No lado superior direito do controle, abra o menu Opções de menu.
- 4. Escolha Mover para a planilha.

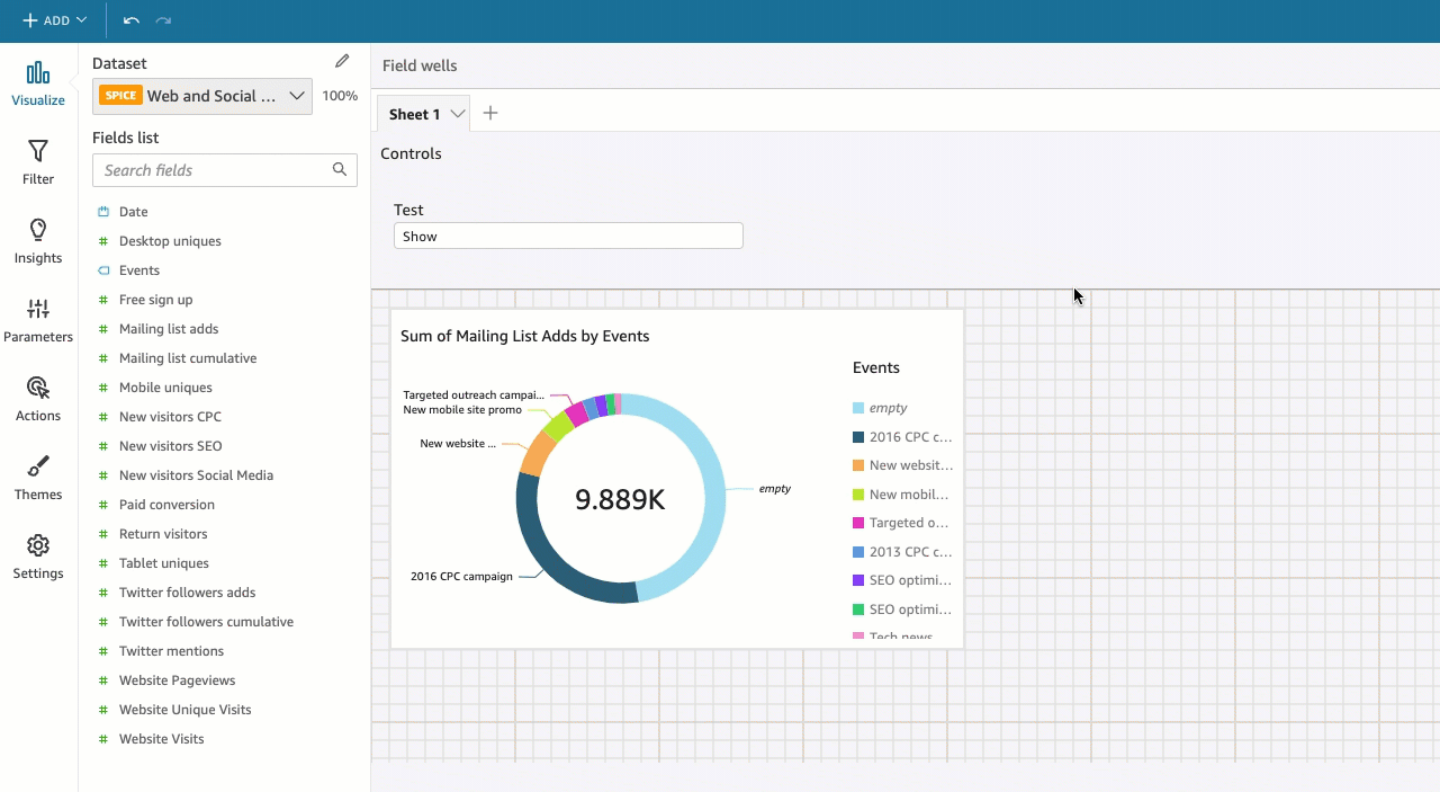

Retornar um controle de parâmetros para a barra Controles

- 1. No seu painel, selecione o controle de parâmetros que deseja mover.
- 2. No lado superior direito do controle, abra o menu Opções de menu.

### 3. Escolha Fixar no início.

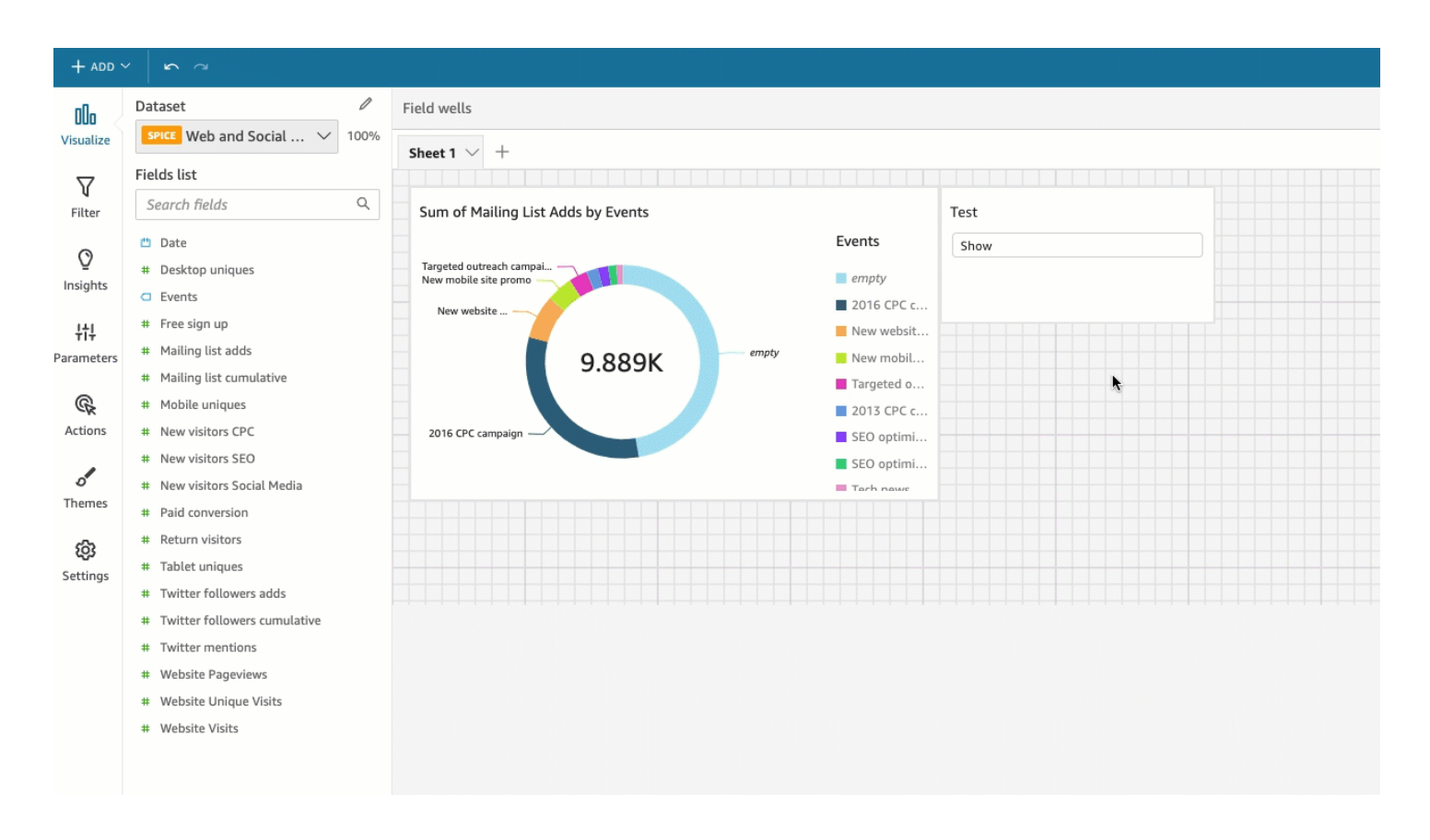

# Adicionar interatividade aos painéis na Amazon QuickSight

Para adicionar interatividade a painéis, você pode criar ações e parâmetros personalizados. Consulte os tópicos a seguir para obter mais informações.

#### Tópicos

- [Parâmetros na Amazon QuickSight](#page-697-0)
- [Como usar ações personalizadas para filtros e navegação](#page-726-0)

#### <span id="page-697-0"></span>Parâmetros na Amazon QuickSight

Os parâmetros são variáveis com nomes definidos capazes de transferir um valor para ser usado por uma ação ou um objeto. Ao usar parâmetros, você pode criar uma maneira mais fácil para um usuário do painel interagir com os recursos do painel de uma forma menos técnica. Os parâmetros também podem conectar um painel a outro, permitindo que um usuário de um painel analise dados de um outra análise.

Por exemplo, o usuário de um painel pode usar uma lista para escolher um valor. Esse valor define um parâmetro que, por sua vez, define um filtro, cálculo ou ação de URL para o valor escolhido. Em seguida, os visuais no painel reagem às escolhas do usuário.

Para tornar os parâmetros acessíveis ao visualizador do painel, você adiciona um controle de parâmetro. Você pode configurar controles em cascata, de forma que uma seleção em um controle filtre as opções que são exibidas em outro controle. Um controle pode aparecer como uma lista de opções, um controle deslizante ou uma área de entrada de texto. Se não criar um controle, você ainda poderá passar um valor para o parâmetro no URL do painel.

Para que um parâmetro funcione, ele precisa estar conectado a algo em sua análise, independentemente de ter um controle relacionado. Você pode fazer referência a parâmetros da seguinte forma:

- Campos calculados (exceto para parâmetros com vários valores)
- Filtros
- Painel e análise de URLs
- Ações
- Títulos e descrições ao longo de uma análise

Algumas maneiras como você pode usar parâmetros:

- Usando um cálculo, você pode transformar os dados exibidos em uma análise.
- Se você adicionar um controle com um filtro a uma análise que está publicando, os usuários do painel poderão filtrar os dados sem criar seus próprios filtros.
- Ao usar controles e ações personalizadas, você pode permitir que os usuários do painel definam valores para as ações de URL.

## Tópicos

- [Configurando parâmetros na Amazon QuickSight](#page-699-0)
- [Usando um controle com um parâmetro na Amazon QuickSight](#page-701-0)
- [Criação de parâmetros padrões na Amazon QuickSight](#page-705-0)
- [Conectando-se a parâmetros na Amazon QuickSight](#page-713-0)

<span id="page-699-0"></span>Configurando parâmetros na Amazon QuickSight

Use o procedimento a seguir para criar ou editar um parâmetro básico.

Criar ou editar um parâmetro básico

- 1. Escolha uma análise com a qual deseja trabalhar e decida qual campo deseja parametrizar.
- 2. Selecione o painel Parameters (Parâmetros), no lado esquerdo da tela.
- 3. Adicione um novo parâmetro ao escolher o sinal de mais (+) próximo à parte superior do painel.

Edite um parâmetro existente selecionando primeiramente o ícone em forma de v próximo ao nome do parâmetro e, em seguida, selecionando Edit parameter (Editar parâmetro).

- 4. Em Nome, insira um valor alfanumérico para o parâmetro.
- 5. Em Tipo de dados, escolha String, Número, Inteiro ou Datetime e, em seguida, conclua as etapas a seguir.
	- Se você escolher String, Número ou Inteiro, faça o seguinte:
		- 1. Em Valores, escolha Valor único ou Vários valores.

Escolha a opção de valor único para parâmetros que podem conter somente um valor. Escolha vários valores para parâmetros que podem conter um ou mais valores. Parâmetros com vários valores não podem ser de um tipo de dados datetime. Eles também não oferecem suporte a valores padrão dinâmicos.

Para alternar um parâmetro entre valor único e vários valores, exclua e recrie o parâmetro.

2. (Opcional) Para Valor padrão estático ou Múltiplos valores padrão estáticos, insira um ou mais valores.

Esse tipo de valor estático será usado durante o carregamento de uma página pela primeira vez, se um valor padrão dinâmico ou um parâmetro de URL não for fornecido.

3. (Opcional) Escolha Mostrar como em branco por padrão.

Selecione esta opção para mostrar o valor padrão para listas de vários valores como em branco. Esta opção se aplica somente a parâmetros com vários valores.

- Se você escolher Datetime, faça o seguinte:
	- 1. Em Granularidade de tempo, escolha Dia, Hora, Minuto ou Segundo.

2. Em Data padrão, selecione Data fixa ou Data relativa e, em seguida, faça o seguinte:

- Se você selecionar Data fixa, insira uma data e uma hora usando o seletor de data e de hora.
- Se você selecionar Data relativa, escolha uma data de realização. É possível escolher Hoje, Ontem ou especificar a Condição de filtro (início de ou fim de), o Intervalo (este, anterior ou próximo) e o Período (ano, trimestre, mês, semana ou dia).

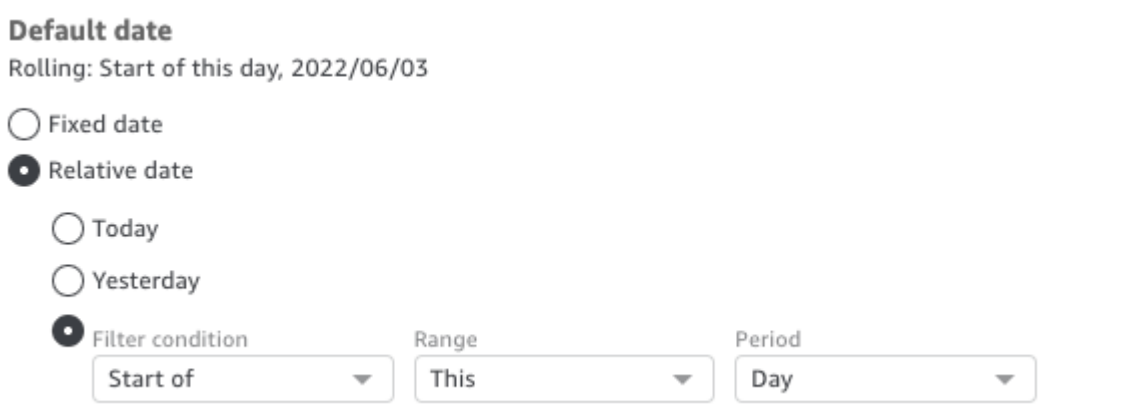

6. (Opcional) Escolha Definir um padrão dinâmico para criar um padrão que é específico para o usuário.

Um padrão dinâmico é um valor padrão por usuário para a primeira vez que a página é carregada no painel. Use um padrão dinâmico para criar uma visualização personalizada para cada usuário.

Campos calculados não podem ser usados como padrões dinâmicos.

Padrões dinâmicos não impedem que um usuário selecione um valor diferente. Se desejar proteger os dados, você poderá adicionar um bloqueio no nível da linha. Para ter mais informações, consulte [Como usar segurança por linha \(RLS\) com regras baseadas em usuários](#page-214-0) [para restringir o acesso a um conjunto de dados.](#page-214-0)

Essa opção só será exibida se você escolher um parâmetro de valor único. Parâmetros com vários valores não podem ter valores padrão dinâmicos.

## **a** Note

Se você escolher um parâmetro com vários valores, a tela mudará para remover as opções padrão. Em vez disso, você verá uma caixa com o texto Enter values you want to use for this control (Insira os valores que deseja usar para este controle). Você pode inserir vários valores nesta caixa, cada um em uma única linha. Esses valores

são usados como os valores padrão selecionados no controle do parâmetro. Esses valores são unidos com aqueles que você inserir para o controle do parâmetro. Consulte [Controles de parâmetros](#page-701-0) para obter mais informações sobre esse tema.

- 7. (Opcional) Defina um valor reservado para determinar o valor do valor Selecionar tudo. O valor reservado de um parâmetro é o valor atribuído a um parâmetro quando você escolhe Selecionar tudo como seu valor. Quando você configura um valor reservado específico para o parâmetro, esse valor não é mais considerado um valor de parâmetro válido em seu conjunto de dados. O valor reservado não pode ser usado em consumidores de parâmetros, como filtros, controles, campos calculados e ações personalizadas. Além disso, ele não aparece na lista de controle de parâmetros. É possível escolher entre Valor recomendado, Nulo e Valor personalizado. O Valor recomendado é o padrão. Se você escolher Valor recomendado, o valor reservado será definido com os seguintes valores com base no tipo de valor:
	- Strings: "ALL\_VALUES"
	- Números: "Long.MIN\_VALUE"-9,223,372,036,854,775,808
	- Inteiros: Int.MIN\_VALUE"-2147483648

Para definir um valor reservado em seu novo parâmetro, escolha a lista suspensa Configurações avançadas na página Criar um novo parâmetro ou na página Editar parâmetro e selecione o valor desejado.

8. Escolha Create (Criar) ou Update (Atualizar) para concluir a criação ou atualização do parâmetro.

Depois de criar um parâmetro, é possível usá-lo de várias maneiras. Você pode criar um controle (como um botão), para que possa escolher um valor para o parâmetro. Para obter mais informações, consulte as seções a seguir.

<span id="page-701-0"></span>Usando um controle com um parâmetro na Amazon QuickSight

Nos painéis, os controles de parâmetro são exibidos na parte superior da folha de dados, que contém um conjunto de visuais. Fornecer um controle permite que os usuários escolham um valor a ser usado em um filtro predefinido ou ação de URL. Os usuários do painel podem usar controles para aplicar filtragem em todos os conjuntos de dados de elementos visuais em um painel, sem a necessidade de criar os próprios filtros.

As seguintes regras se aplicam:

- Para criar ou editar um controle para um parâmetro, certifique-se de que o parâmetro exista.
- Os controles de lista de seleção múltipla são compatíveis com URLs de análise, URLs de painel, ações personalizadas e filtros personalizados. O filtro deve ser igual, ou não ser igual, aos valores fornecidos. Nenhuma outra comparação tem suporte.
- As listas mostram, no máximo, mil valores. Se houver mais de mil valores distintos, uma caixa de pesquisa será exibida para que você possa filtrar a lista. Quando a lista filtrada contém menos de 1.001 valores, o conteúdo da lista aparece como itens de linha.
- A opção Style (Estilo) exibe somente os tipos de estilo que são apropriados para o tipo de dados e para a configuração de valor único ou de vários valores do parâmetro. Se o estilo que você deseja usar não estiver na lista, crie novamente o parâmetro com as configurações apropriadas e tente novamente.
- Se o seu parâmetro estiver vinculado a um campo de conjunto de dados, ele deverá ser um campo real. Não há suporte para campos calculados.
- Os valores são exibidos em ordem alfabética no controle, a menos que haja mais de mil valores distintos. O controle exibe uma caixa de pesquisa em vez disso. Toda vez que pesquisar o valor que deseja usar, ele inicia uma nova consulta. Se os resultados tiverem mais de mil valores, você poderá percorrer os valores com paginação. Há suporte para a pesquisa curinga. Para saber mais sobre a pesquisa curinga, consulte [Como usar a pesquisa curinga](#page-765-0).

Use o procedimento a seguir para criar ou editar um controle para um parâmetro existente.

Criar ou editar um controle para um parâmetro existente

- 1. Escolha um menu de contexto do parâmetro existente, o ícone v ao lado do nome do parâmetro e selecione Add control (Adicionar controle).
- 2. Insira um nome para dar um rótulo ao novo controle. Esse rótulo aparece na parte superior do espaço de trabalho e, posteriormente, na parte superior da planilha na qual um painel é exibido.
- 3. Escolha um estilo para o controle, entre as seguintes opções:
	- Campo de texto

Um campo de texto permite que você digite seu próprio valor. Um campo de texto funciona com números e com textos (strings).

• Campo de texto (multilinha)

Um campo de texto multilinha permite que você digite seus próprios valores. Com esta opção, você pode optar por separar os valores inseridos no controle de parâmetros por uma quebra de linha, vírgula, barra vertical (|) ou ponto e vírgula. Um campo de texto funciona com números e com textos (strings).

• Suspenso

Um controle de lista suspenso que você pode usar para selecionar um único valor. Um controle de lista funciona com números e com textos (strings).

• Suspenso (seleção múltipla)

Um controle de lista que você pode usar para selecionar vários valores. Um controle de lista funciona com números e com textos (strings).

• Lista

Um controle de lista que você pode usar para selecionar um único valor. Um controle de lista funciona com números e com textos (strings).

• Lista (seleção múltipla)

Um controle de lista que você pode usar para selecionar vários valores. Um controle de lista funciona com números e com textos (strings).

• Slider

Um controle deslizante permite que você selecione um valor numérico ao deslizar o controle de uma extremidade à outra da barra. O controle deslizante funciona com números.

• Date-picker (Seletor de data)

Ao usar um seletor de data, você pode escolher uma data em um controle de calendário. Ao optar por adicionar um controle de seletor de data, é possível personalizar como formatar datas no controle. Para fazer isso, em Formato de data, insira o formato de data desejado usando os tokens descritos em [Personalização de formatos de data na Amazon QuickSight.](#page-1050-0)

- 4. (Opcional) Se você escolher um controle suspenso, a tela se expandirá para que você possa escolher os valores a serem exibidos. É possível especificar uma lista de valores ou usar um campo em um conjunto de dados. Escolha uma das seguintes opções:
	- Specific values (Valores específicos)

Para criar uma lista de valores específicos, digite um por linha, sem espaços ou vírgulas como separação, conforme exibido na captura de tela a seguir.

No controle, os valores são exibidos em ordem alfabética, não na ordem em que você os digitou.

• Link to a data set field (Link para campo do dataset)

Para vincular a um campo, escolha o conjunto de dados que contém seu campo e, em seguida, escolha o campo na lista.

Se você alterar os valores padrão no parâmetro, escolha Reset (Redefinir) no controle para mostrar os novos valores.

Os valores que você escolhe aqui são unidos com os valores padrão estáticos nas configurações do parâmetro.

- 5. (Opcional) Habilite a opção Ocultar a opção [TODOS] do controle se o parâmetro tiver um padrão configurado. Ao fazer isso, somente os valores dos dados serão mostrados e a opção de selecionar todos os itens será removida no controle. Se você não configurar um padrão estático no parâmetro, esta opção não funcionará. Você pode adicionar um padrão depois de adicionar um controle escolhendo o parâmetro e selecionar Edit parameter (Editar parâmetro).
- 6. (Opcional) Você pode limitar os valores exibidos nos controles para que mostrem apenas os valores que são válidos de acordo com a seleção em outros controles. Isso se chama um controle em cascata.

Para criar um, escolha Show relevant values only (Mostrar somente valores relevantes). Escolha um ou mais controles que podem alterar o que é exibido neste controle.

Ao criar controles em cascata, aplicam-se as limitações a seguir.

- Os controles em cascata devem estar vinculados às colunas do conjunto de dados do mesmo conjunto de dados.
- O controle secundário deve ser um controle suspenso ou de lista.
- Para controles de parâmetros, o controle secundário deve estar vinculado a uma coluna do conjunto de dados.
- Para controles de filtro, o controle secundário deve estar vinculado a um filtro (em vez de mostrar somente valores específicos).
- O controle primário deve ser um dos seguintes:
	- Um controle de string, número inteiro ou parâmetro numérico.
	- Um controle de filtro de string (EXCETO filtros de cima para baixo).
	- Um controle de filtro numérico não agregado.
	- Um controle de filtro de data (EXCETO filtros de cima para baixo).
- 7. Quando terminar a escolha de opções para seu controle, escolha Add (Adicionar).

O controle finalizado é exibido na parte superior do espaço de trabalho. O menu de contexto, com a forma de um v, oferece quatro opções:

- Reset (Redefinir) restaura a seleção do usuário para o estado padrão.
- Atualizar lista se aplica somente a menus suspensos vinculados a um campo em um conjunto de dados. Escolher Refresh list (Atualizar lista) consulta os dados em busca de alterações. Os dados usados no controle são armazenados em cache.
- Edit (Editar) reabre a tela de criação de controle para que você possa alterar suas configurações.

Após abrir o painel Editar controle, você pode clicar em diferentes elementos visuais e controles para visualizar os dados de formatação para o elemento visual ou para o controle específico. Para obter mais informações sobre a formatação de um elemento visual, consulte [Formatação na](#page-939-0)  [Amazon QuickSight](#page-939-0).

• Delete (Excluir) remove o controle. Você pode recriá-lo ao escolher o menu de contexto do parâmetro.

No espaço de trabalho, você também pode redimensionar e reorganizar os controles. Os usuários do painel os veem à medida que você os fizer, mas não podem editá-lo nem excluí-lo.

<span id="page-705-0"></span>Criação de parâmetros padrões na Amazon QuickSight

Use esta seção para saber mais sobre os tipos de padrões do parâmetro disponíveis e como configurar cada um deles.

Cada campo pode ter um parâmetro e um controle associados a ele. Quando alguém visualiza um painel ou um relatório por e-mail, qualquer controle de planilha que tenha um valor padrão estático configurado usa o padrão estático. O valor padrão pode alterar a forma como os dados são filtrados, a maneira como as ações personalizadas se comportam e quais textos são exibidos no título de uma planilha dinâmica. Os relatórios de e-mail também oferecem suporte a padrões dinâmicos.

O padrão mais simples é um padrão estático (imutável), que mostra o mesmo valor para todos os usuários. Como criador do painel, você escolhe o valor padrão. Esse valor não poderá ser alterado pelas pessoas que usam o painel. No entanto, as pessoas podem escolher quaisquer valores nos controles. Definir um padrão não alterará isso. Para restringir os valores que uma pessoa pode selecionar, considere usar a segurança por linha. Para ter mais informações, consulte [Como usar](#page-214-0)  [segurança por linha \(RLS\) com regras baseadas em usuários para restringir o acesso a um conjunto](#page-214-0)  [de dados](#page-214-0).

Criar ou editar um valor padrão estático que se aplique à visualização do painel de todos os usuários

- 1. Escolha o menu de contexto (v) pelo parâmetro que você deseja editar ou crie um novo parâmetro ao seguir as etapas em [Configurando parâmetros na Amazon QuickSight](#page-699-0).
- 2. Insira um valor em Valor padrão estático para definir um padrão estático.

Para exibir um padrão diferente com base em quem está visualizando o painel, crie um parâmetro padrão dinâmico (DDP, na sigla em inglês). O uso de padrões dinâmicos envolve determinada preparação para mapear as pessoas aos padrões atribuídos a elas. Primeiro, você precisa criar uma consulta ao banco de dados ou um arquivo de dados que contenha informações sobre as pessoas, os campos e os valores padrão a serem exibidos. Você adiciona isso a um conjunto de dados e, em seguida, adiciona o conjunto de dados à sua análise. A seguir, você encontrará procedimentos que podem ser usados para coletar informações, criar o conjunto de dados e adicionar o padrão dinâmico ao parâmetro.

Use as seguintes diretrizes ao criar um conjunto de dados para valores padrão dinâmicos:

- Recomendamos usar um único conjunto de dados que contenha todas as definições padrão dinâmicas para um agrupamento lógico de usuários ou de grupos. Se possível, mantenha as definições em uma única tabela ou em um único arquivo.
- Também recomendamos que os campos no seu conjunto de dados tenham nomes que se assemelhem aos nomes dos campos na análise. Não são todos os campos do conjunto de dados que precisam fazer parte da análise, por exemplo, se você estiver usando o mesmo conjunto de dados para os padrões em vários painéis. Os campos podem estar em qualquer ordem.
- Não recomendamos combinar nomes de usuários e de grupos na mesma coluna ou no mesmo conjunto de dados. Esse tipo de configuração é mais trabalhoso para manter e para solucionar problemas.
- Se você usar um arquivo delimitado por vírgula para criar o conjunto de dados, certifique-se de remover qualquer espaço entre os valores no arquivo. O exemplo apresentado a seguir mostra

o formato correto para valores separados por vírgulas (CSV, na sigla em inglês). Delimite textos (strings) que incluam caracteres não alfanuméricos, como espaços, apóstrofos e assim por diante, entre aspas simples ou duplas. É possível delimitar campos que sejam datas ou horas entre aspas, mas isso não é obrigatório. Você pode delimitar campos numéricos entre aspas, por exemplo, se os números contiverem caracteres especiais, conforme mostrado a seguir.

"Value includes spaces","Field contains ' other characters",12345.6789,"20200808" ValueWithoutSpaces,"1000,67","Value 3",2020-AUG-08

• Depois de criar o conjunto de dados, verifique novamente os tipos de dados QuickSight selecionados para os campos.

Antes de começar, você precisa de uma lista de nomes de usuários ou de grupos para as pessoas que terão padrões dinâmicos. Para gerar uma lista de usuários ou de grupos, é possível usar a AWS CLI para obter as informações. Para executar comandos da CLI, certifique-se de ter a AWS CLI instalada e configurada. Para obter mais informações, consulte [Instalar a AWS CLI](https://docs.aws.amazon.com/cli/latest/userguide/cli-chap-install.html) no Guia do usuário da AWS CLI.

Este é apenas um exemplo de como obter uma lista de nomes de usuários ou de grupos. Use o método que funcionar melhor para você.

Identificar pessoas para um parâmetro padrão dinâmico (DDP)

- Liste nomes de usuários individuais ou nomes de grupos:
	- Para listar nomes de usuários individuais, inclua uma coluna que identifique as pessoas para seu DDP. Essa coluna deve conter o nome de usuário do sistema de cada pessoa que ela usa para se conectar a partir do seu provedor de identidade QuickSight. Geralmente, esse nome do usuário é semelhante ao alias antes do símbolo de @ do e-mail de uma pessoa, mas isso não é regra.

Para obter uma lista de usuários, use a operação ou o AWS CLI comando [ListUsers](https://docs.aws.amazon.com/quicksight/latest/APIReference/API_ListUsers.html) QuickSight da API. O comando da CLI é mostrado no exemplo a seguir. Especifique a Região da AWS para seu provedor de identidades, por exemplo, us-east-1.

```
awsacct1="111111111111"
namespace="default"
region="us-east-1"
```
aws quicksight list-users --aws-account-id *\$awsacct1* --namespace *\$namespace* **- region** *\$region*

O exemplo a seguir altera o comando anterior ao adicionar uma consulta que limita os resultados aos usuários ativos.

```
awsacct1="111111111111"
namespace="default"
region="us-east-1"
aws quicksight list-users --aws-account-id $awsacct1 --namespace $namespace --
region $region --query 'UserList[?Active==`true`]'
```
O conjunto de resultados deve ser semelhante ao exemplo a seguir. Este exemplo é um trecho da saída em JSON (--output json). As pessoas que têm nomes de usuários federados têm IDs de entidades principais que começam com a palavra federated.

```
\Gamma { 
          "Arn": "arn:aws:quicksight:us-east-1:111111111111:user/default/
anacasilva", 
         "UserName": "anacarolinasilva", 
          "Email": "anacasilva@example.com", 
         "Role": "ADMIN", 
         "Active": true, 
         "PrincipalId": "federated/iam/AIDAJ64EIEIOPX5CEIEIO" 
     }, 
     { 
         "Arn": "arn:aws:quicksight:us-east-1:111111111111:user/default/Reader/
liujie-stargate", 
         "UserName": "Reader/liujie-stargate", 
         "Role": "READER", 
         "Active": true, 
         "PrincipalId": "federated/iam/AROAIJSEIEIOMXTZEIEIO:liujie-stargate" 
     }, 
     { 
         "Arn": "arn:aws:quicksight:us-east-1:111111111111:user/default/embedding/
cxoportal", 
          "UserName": "embedding/cxoportal", 
          "Email": "saanvisarkar@example.com", 
          "Role": "AUTHOR", 
          "Active": true,
```

```
 "PrincipalId": "federated/iam/AROAJTGEIEIOWB6BEIEIO:cxoportal" 
     }, 
     { 
          "Arn": "arn:aws:quicksight:us-east-1:111111111111:user/default/
zhangwei@example.com", 
          "UserName": "zhangwei@example.com", 
          "Email": "zhangwei@example.com", 
          "Role": "AUTHOR", 
          "Active": true, 
         "PrincipalId": "user/d-96123-example-id-1123" 
     }
]
```
- Para listar nomes de grupos, inclua uma coluna que identifique os grupos que contêm os nomes de usuários para seu DDP. Essa coluna deve conter os nomes dos grupos do sistema usados para se conectar do seu provedor de identidade QuickSight a. Para identificar grupos que você pode adicionar ao conjunto de dados, use uma ou mais das seguintes operações de QuickSight API ou comandos da CLI:
	- [ListGroups—](https://docs.aws.amazon.com/quicksight/latest/APIReference/API_ListGroups.html) Lista QuickSight grupos por Conta da AWS ID e namespace para aqueles Região da AWS que contêm seu provedor de identidade.
	- [ListGroupMemberships](https://docs.aws.amazon.com/quicksight/latest/APIReference/API_ListGroupMemberships.html) Lista os usuários no QuickSight grupo especificado.
	- [ListUserGroups](https://docs.aws.amazon.com/quicksight/latest/APIReference/API_ListUserGroups.html) Lista os QuickSight grupos dos quais um QuickSight usuário é membro.

Como alternativa, é possível pedir ao administrador da rede que consulte o provedor de identidades para obter essas informações.

Os próximos dois procedimentos fornecem instruções sobre como concluir a criação de um conjunto de dados para valores padrão dinâmicos. O primeiro procedimento é a criação de um conjunto de dados para um DDP de valor único. O segundo procedimento é a criação de um conjunto de dados para um DDP de vários valores.

Criar um conjunto de dados para um DDP de valor único

1. Crie colunas de conjunto de dados com parâmetros de valor único. A primeira coluna na consulta ou no arquivo deve ser para as pessoas que usam o painel. Este campo pode conter nomes de usuários ou nomes de grupos. No entanto, o suporte para grupos só está disponível na edição QuickSight Enterprise.

2. Em cada campo que exibe um padrão dinâmico para um parâmetro de valor único, adicione uma coluna ao conjunto de dados. O nome da coluna não importa, portanto, você pode usar o mesmo nome do campo ou do parâmetro.

Os parâmetros de valor único funcionarão, conforme especificado, somente se a combinação entre a entidade utilizadora e o padrão dinâmico for exclusiva para o campo desse parâmetro. Se houver vários valores em um campo padrão para uma entidade utilizadora, o controle de valor único desse campo exibirá o padrão estático em vez disso. Se nenhum padrão estático for definido, o controle não exibirá um valor padrão. Tenha cuidado ao usar nomes de grupos, pois alguns nomes de usuários podem ser membros de diversos grupos. Se esses grupos tiverem valores padrão diferentes, esse tipo de nome do usuário funcionará como uma entrada duplicada.

O exemplo apresentado a seguir mostra uma tabela que parece conter dois parâmetros de valor único. Fazemos essa suposição porque nenhum nome do usuário está associado a vários valores padrão. Para facilitar a compreensão desta tabela, adicionamos a palavra 'default' antes dos nomes dos campos da análise. Dessa maneira, é possível realizar a leitura da tabela fazendo a seguinte afirmação ao alterar os valores de cada linha: quando visualizados por anacarolinasilva, os controles apresentam uma região padrão NorthEast e um segmento padrão SMB.

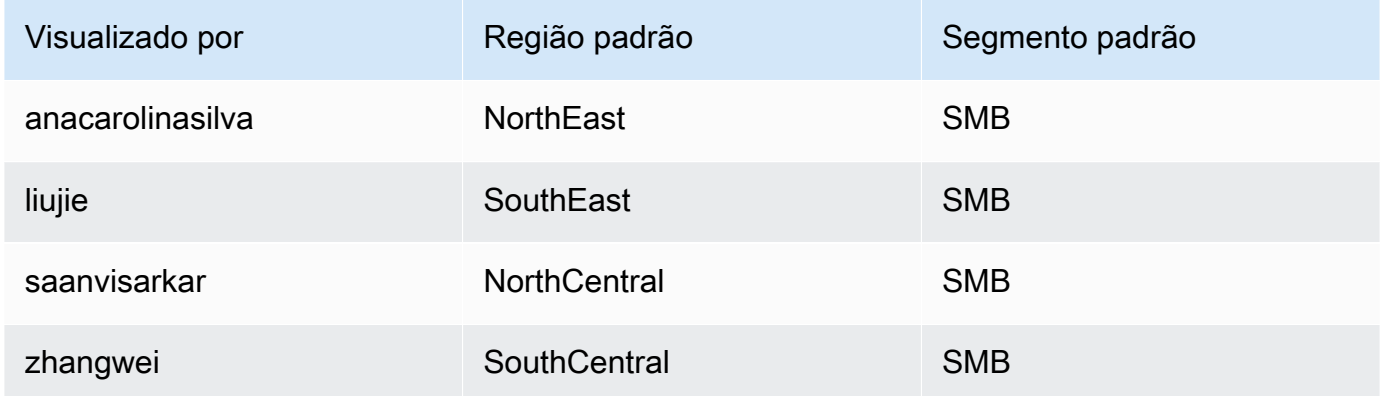

- 3. Importe esses dados e salve-os como um novo conjunto de dados. QuickSight
- 4. Na sua análise, adicione o conjunto de dados que você criou. A análise precisa usar, no mínimo, outro conjunto de dados que corresponda às colunas definidas para os padrões. Para ter mais informações, consulte [Como adicionar um conjunto de dados a uma análise](#page-249-0).

### Criar um conjunto de dados para um DDP de vários valores

- 1. Crie colunas de conjunto de dados com parâmetros de vários valores. A primeira coluna na consulta ou no arquivo deve ser para as pessoas que usam o painel. Este campo pode conter nomes de usuários ou nomes de grupos. No entanto, o suporte para grupos só está disponível na edição QuickSight Enterprise.
- 2. Em cada campo que exibe um padrão dinâmico para um parâmetro de vários valores, adicione uma coluna ao conjunto de dados. O nome da coluna não importa, portanto, você pode usar o mesmo nome do campo ou do parâmetro.

Ao contrário dos parâmetros de valor único, os parâmetros de vários valores permitem vários valores no campo associado ao parâmetro.

O exemplo apresentado a seguir mostra uma tabela que parece conter um parâmetro de valor único e um parâmetro de vários valores. Podemos fazer essa suposição porque cada nome do usuário tem um valor exclusivo em uma coluna e alguns nomes de usuários têm vários valores na outra coluna. Para facilitar a compreensão desta tabela, adicionamos a palavra 'default' antes dos nomes dos campos da análise. Dessa maneira, é possível realizar a leitura da tabela fazendo a seguinte afirmação ao alterar os valores de cada linha: quando viewed-by for liujie, os controles apresentam um valor de default-region como SouthEast e um valor de default-city como Atlanta. Se lermos mais uma linha, veremos que liujie também tem Raleigh como default-city.

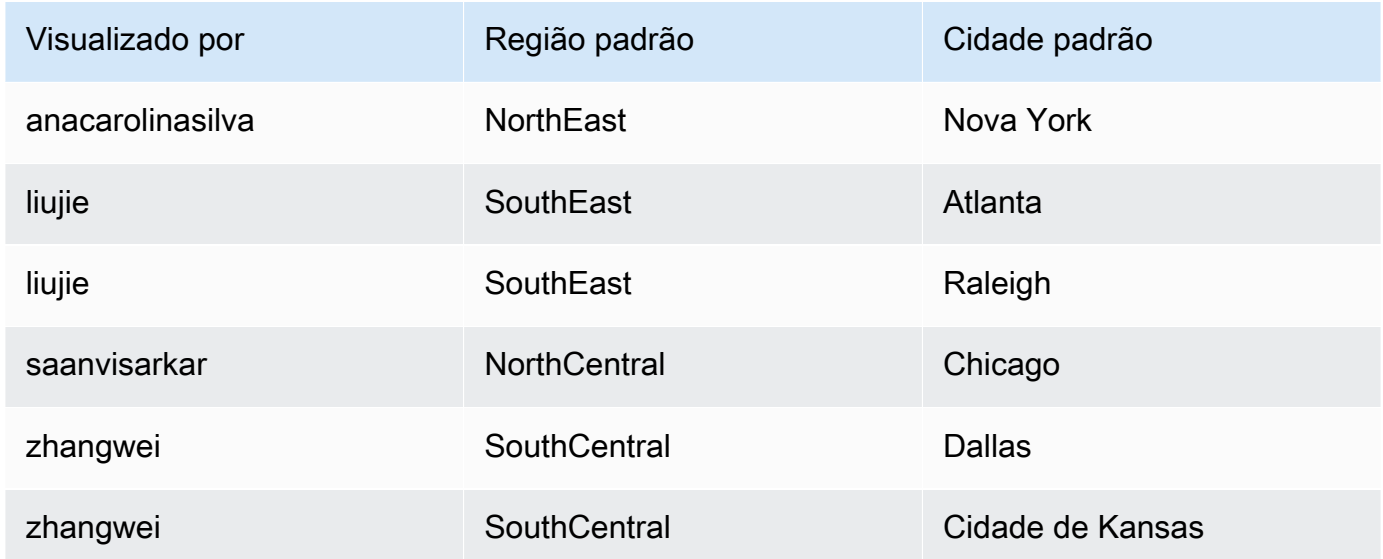

Neste exemplo, o parâmetro ao qual aplicamos default-region funciona corretamente, seja ele um parâmetro de valor único ou de vários valores. Se for um parâmetro de valor único, duas entradas funcionarão para um usuário porque ambas as entradas têm o mesmo valor, SouthEast. Se for um parâmetro de vários valores, ele ainda funcionará, exceto que somente um valor será selecionado por padrão. No entanto, se alterarmos o parâmetro que usa default-city como padrão de um parâmetro de vários valores para um parâmetro de valor único, não veremos esses padrões selecionados. Em vez disso, o parâmetro usará o padrão estático, se ele estiver definido. Por exemplo, se o padrão estático estiver definido como Atlanta, liujie terá Atlanta selecionada nesse controle, mas não Raleigh.

Em alguns casos, seu valor padrão estático também pode ser usado como um padrão dinâmico. Nesse caso, certifique-se de testar o controle para um nome do usuário que não usa um valor padrão e que pode ser ambos.

Se um nome do usuário pertencer a vários grupos, o usuário nomeado visualizará um conjunto de valores padrão que corresponde a uma união dos valores padrão dos dois grupos.

- 3. Importe esses dados e salve-os como um novo conjunto de dados. QuickSight
- 4. Na sua análise, adicione o conjunto de dados que você criou. A análise precisa usar, no mínimo, outro conjunto de dados que corresponda às colunas definidas para os padrões. Para ter mais informações, consulte [Como adicionar um conjunto de dados a uma análise](#page-249-0).

Use o procedimento apresentado a seguir para adicionar um parâmetro padrão dinâmico à sua análise. Antes de começar, certifique-se de ter um conjunto de dados que contenha os padrões dinâmicos para cada nome do usuário ou nome de grupo. Certifique-se também de que sua análise esteja usando este conjunto de dados. Para obter ajuda com relação a esses requisitos, consulte os procedimentos anteriores.

Adicionar um DDP à sua análise

- 1. No QuickSight console, abra o menu Parâmetros à esquerda e escolha um parâmetro existente. Escolha Editar parâmetro no menu do parâmetro. Para adicionar um novo parâmetro, escolha o sinal de mais (+) próximo a Parâmetros.
- 2. Escolha Set a dynamic default (Definir padrão dinâmico).
- 3. Configure as seguintes opções com suas configurações:
- Conjunto de dados com valores padrão e informações do usuário: escolha o conjunto de dados que você criou e adicionou à sua análise.
- Coluna de nome do usuário: para criar padrões baseados em nomes de usuários, escolha a coluna no conjunto de dados que contém os nomes de usuários.
- Coluna de nome de grupo: para criar padrões baseados em nomes de grupos, escolha a coluna no conjunto de dados que contém os nomes de grupos.
- Coluna de valor padrão: escolha a coluna que contém valores padrão para este parâmetro.
- 4. Escolha Aplicar para salvar as alterações de configurações e, em seguida, selecione Atualizar para salvar as alterações de parâmetros. Para sair sem salvar as alterações, escolha Cancelar em vez disso.
- 5. Adicione um filtro para cada campo que contém padrões dinâmicos para que os padrões funcionem. Para saber mais sobre como usar filtros com parâmetros, consulte [Usando filtros](#page-715-0)  [com parâmetros na Amazon QuickSight.](#page-715-0)

A Amazon QuickSight usa o valor padrão estático para qualquer pessoa cujo nome de usuário não exista no conjunto de dados, não tenha um padrão atribuído ou não tenha um padrão exclusivo. Cada pessoa pode ter somente um conjunto de padrões. Se você não desejar usar padrões dinâmicos, poderá definir um padrão estático em vez disso.

<span id="page-713-0"></span>Conectando-se a parâmetros na Amazon QuickSight

Depois configurar um parâmetro, use esta seção para conectá-lo e fazê-lo funcionar.

Depois de criar um parâmetro, você pode criar os consumidores dos parâmetros. Consumidores dos parâmetros são componentes que consomem o valor de um parâmetro, como filtros, controles, campos calculados ou ações personalizadas.

Você pode escolher a próxima entre os atalhos nessa tela.

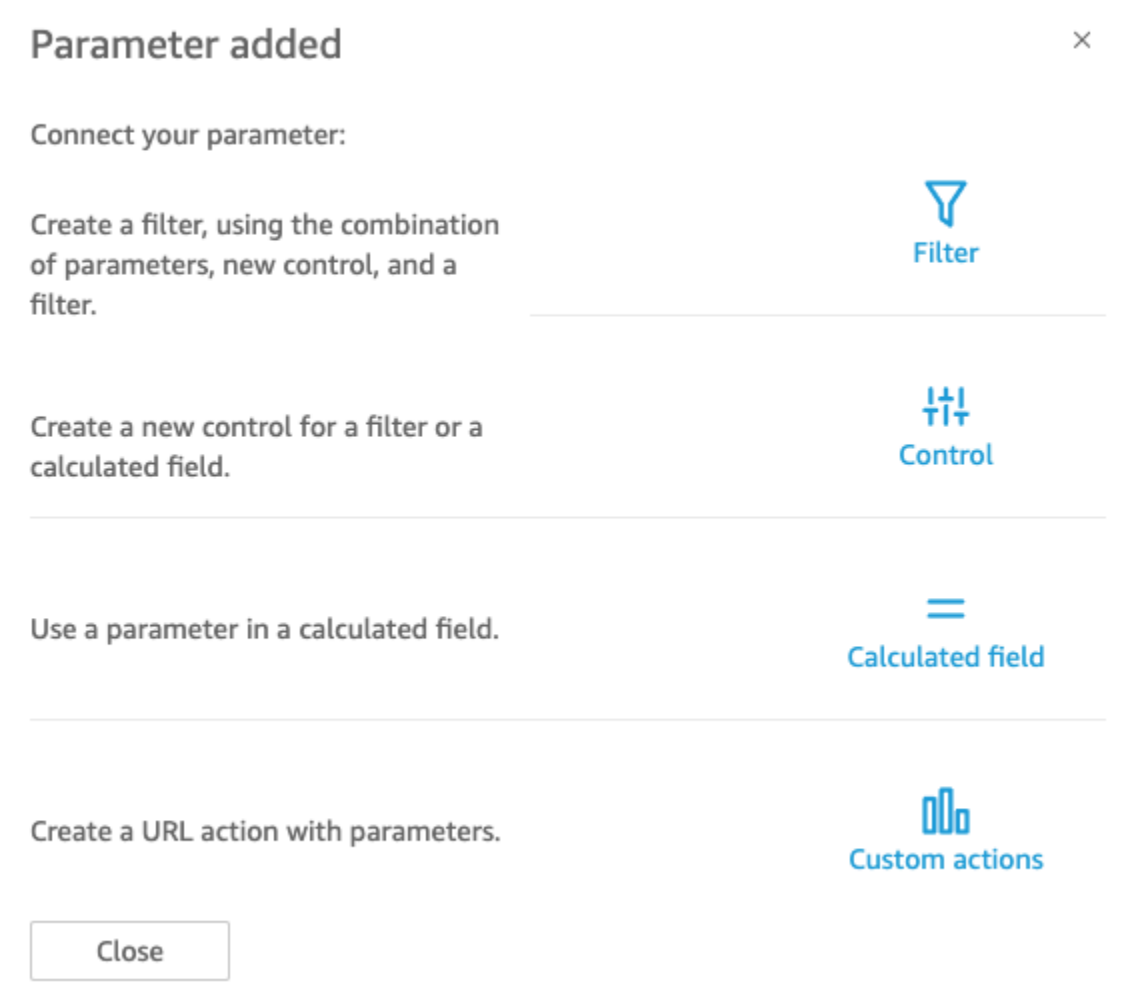

Você pode navegar até cada uma dessas opções de uma outra forma, como mostramos a seguir:

- Para criar um filtro, escolha Filter (Filtro) à esquerda da tela. Crie um Custom Filter (Filtro personalizado) e habilite Use parameters (Usar parâmetros). A lista mostra apenas os parâmetros qualificados.
- Para adicionar um novo controle para o parâmetro, escolha Parameters (Parâmetros) à esquerda. Escolha o parâmetro e, em seguida, escolha Add control (Adicionar controle).
- Para usar um parâmetro em um campo calculado, edite um campo calculado existente ou adicione um novo escolhendo Add (Adicionar) na parte superior esquerda. A lista de parâmetros é exibida abaixo da lista de campos.

**a** Note

Não é possível usar parâmetros de vários valores com campos calculados.

• Para criar uma ação de URL, selecione o menu em forma de v e, em seguida, selecione URL Actions (Ações de URL).

Para obter mais informações sobre cada um desses tópicos, consulte as seguintes seções.

Tópicos

- [Usando filtros com parâmetros na Amazon QuickSight](#page-715-0)
- [Usando campos calculados com parâmetros na Amazon QuickSight](#page-717-0)
- [Usando ações personalizadas com parâmetros na Amazon QuickSight](#page-718-0)
- [Como usar parâmetros em um URL](#page-718-1)
- [Usando parâmetros em títulos e descrições na Amazon QuickSight](#page-721-0)

<span id="page-715-0"></span>Usando filtros com parâmetros na Amazon QuickSight

Use esta seção para filtrar os dados de uma análise ou painel por um parâmetro de valor único. Para usar um parâmetro de vários valores, ou seja, um parâmetro com um controle suspenso de seleção múltipla, crie um filtro personalizado que seja igual (ou que não seja igual) aos valores.

Antes de usar um filtro com um parâmetro, você já deve saber como trabalhar com filtros.

- 1. Verifique se sua análise tem um parâmetro já criado. Escolha Editar no menu de parâmetros ou de controles para descobrir quais configurações estão em uso.
- 2. Escolha o painel Filter (Filtro) à esquerda da tela. Se já houver um filtro para o campo que você deseja usar, escolha-o para abrir suas configurações. Caso contrário, crie um filtro para o campo que você deseja filtrar por parâmetro.
- 3. Escolha Use Parameters (Usar parâmetros).
- 4. Escolha os parâmetros nas listas abaixo de Use Parameters (Parâmetros de uso). Para campos de texto (string), primeiro escolha Custom Filter (Filtro personalizado) e, em seguida, habilite Use Parameters (Parâmetros de uso).

Para campos de data, escolha os parâmetros Start date (Data de início) e a End date (Data de término), como exibido na captura de tela a seguir.

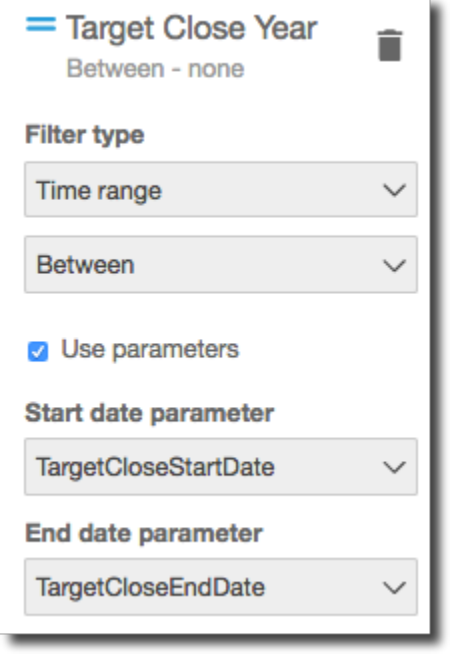

Para campos com outros tipos de dados, escolha Select a parameter (Selecione um parâmetro) e, em seguida, escolha o parâmetro na lista.

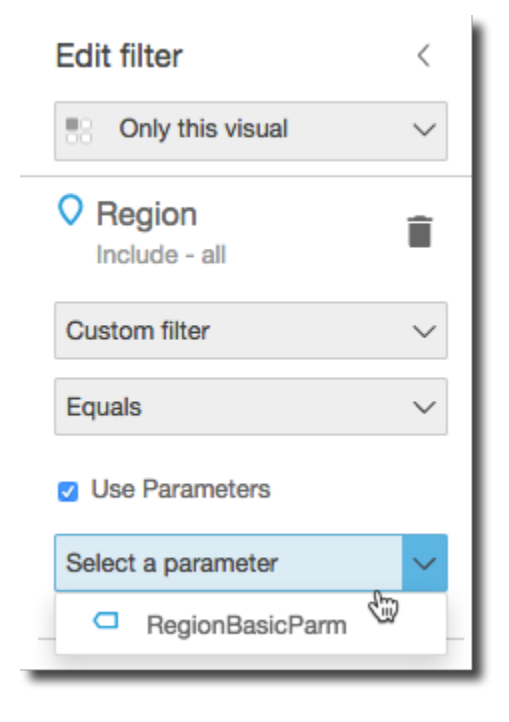

# **a** Note

Os parâmetros que podem conter vários valores devem usar igual ou diferente como o tipo de comparação.

### 5. Selecione Apply (Aplicar) para salvar as alterações.

Teste seu novo filtro escolhendo o controle perto da parte superior da análise. Neste exemplo, usamos um parâmetro básico que não tem padrões e um controle dinâmico vinculado ao campo Região no conjunto de dados de amostra denominado Funil de vendas. O controle consulta os dados, apresentando todos os valores.

Se você excluir ou recriar um parâmetro que esteja usando em um filtro, pode atualizar o filtro com o novo parâmetro. Para fazer isso, abra o filtro, escolha o novo parâmetro que você deseja usar e, em seguida, escolha Apply (Aplicar).

Se você renomear um parâmetro, não precisará atualizar o filtro nem nenhum outro consumidor.

<span id="page-717-0"></span>Usando campos calculados com parâmetros na Amazon QuickSight

Você pode passar o valor de um parâmetro a um campo calculado em uma análise. Ao criar um cálculo, você pode escolher os parâmetros existentes na lista de parâmetros em Parameter list (Lista de parâmetros). Não é possível criar um campo calculado que contenha um parâmetro de vários valores, ou seja, aqueles parâmetros com um controle suspenso de seleção múltipla.

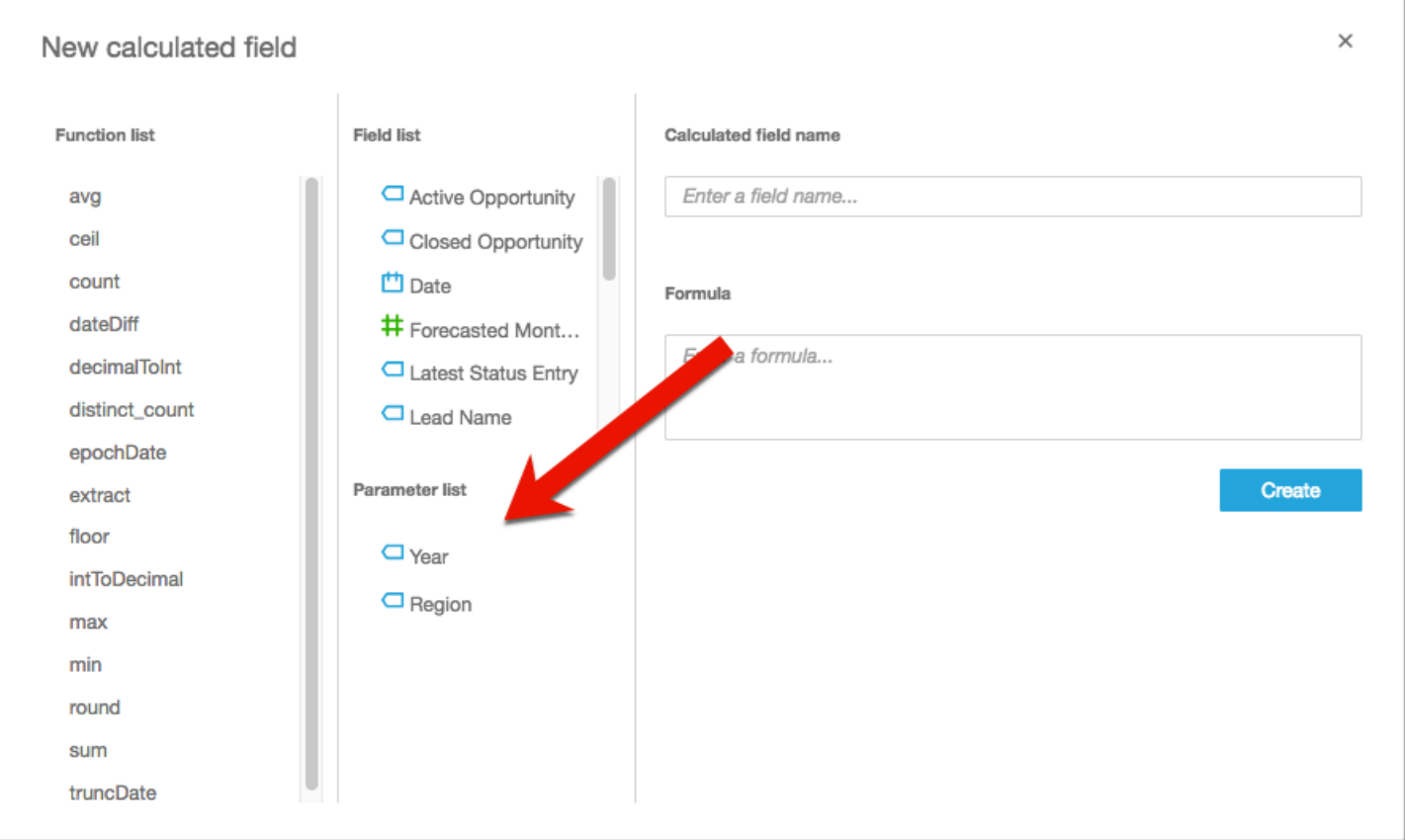

Para a fórmula, você pode usar qualquer uma das funções disponíveis. Você pode transferir a seleção do visualizador do controle de parâmetros para a função ifElse. Em troca, você obtém uma métrica. Por exemplo:

```
ifelse(
${KPIMetric} = 'Sales',sum({Weighted Revenue}),
${KPIMetric} = 'Forecast',sum({Forecasted Monthly Revenue}),
${KPIMetric} = '# Active', distinct_count(ActiveItem),
NULL
)
```
O exemplo anterior cria uma métrica (um decimal) que você pode usar em uma fonte de campos. Depois, quando um usuário escolher um valor do controle de parâmetro, o visual será atualizado para refletir a seleção.

<span id="page-718-0"></span>Usando ações personalizadas com parâmetros na Amazon QuickSight

Uma ação personalizada permite iniciar URLs ou filtrar visuais selecionando um ponto de dados em um visual ou escolhendo o nome da ação no menu de contexto. Ao usar uma ação de URL com um parâmetro, você pode passar ou enviar parâmetros de maneira dinâmica para o URL. Para que isso funcione, configure um parâmetro e utilize-o no URL ao criar uma ação personalizada com um tipo de ação da URL action (Ação de URL). Os parâmetros sobre o final do envio e do recebimento devem corresponder em nome e tipo de dados. Todos os parâmetros são compatíveis com ações de URL.

Para obter detalhes sobre a criação de uma ação de URL, consulte [Criação e edição de ações](#page-729-0) [personalizadas na Amazon QuickSight](#page-729-0). Se você deseja apenas usar um parâmetro em um link, sem criar uma ação de URL, consulte [Como usar parâmetros em um URL.](#page-718-1)

<span id="page-718-1"></span>Como usar parâmetros em um URL

Você pode usar um nome e valor de parâmetro em uma URL na Amazon QuickSight para definir um valor padrão para esse parâmetro em um painel ou análise.

O exemplo a seguir mostra a URL de um painel que define um parâmetro para outro painel.

https://us-east-2.quicksight.aws.amazon.com/sn/dashboards/abc123-abc1-abc2-abc3 abcdefef1234**#p.myParameter=12345**

No exemplo anterior, a primeira parte é o link para o painel de destino: https://useast-2.quicksight.aws.amazon.com/sn/dashboards/abc123-abc1-abc2-abc3 abcdefef1234. O sinal de hash (#) segue a primeira parte para inserir os fragmentos, que contêm os valores que você deseja definir.

Os valores nos fragmentos não são recebidos ou registrados em log pelos servidores da AWS. Essa funcionalidade mantém os valores de seus dados mais seguros.

O fragmento depois de # segue estas regras:

- Os parâmetros são prefixados com p.. O nome é o nome do parâmetro, e não o nome do controle. Você pode visualizar o nome do parâmetro abrindo a análise e selecionando Parameter (Parâmetro) na barra lateral esquerda.
- O valor é definido usando o sinal de igual (=). As seguintes regras se aplicam:
	- Os valores literais não usam aspas.
	- Os espaços dentro de valores são codificados automaticamente pelo navegador, de modo que você não precisa usar caracteres de escape quando cria uma URL manualmente.
	- Para retornar todos os valores, defina o parâmetro igual a "[ALL]".
	- Em ações personalizadas, os nomes de parâmetros de destino começam com \$, por exemplo: <<\$passThroughParameter>>
	- Em ações personalizadas, os valores de parâmetros são exibidos entre parênteses angulares << >>, por exemplo, <<dashboardParameter1>>. O usuário do painel vê o valor de pesquisa, e não a variável.
- Para uma ação de URL personalizada, os parâmetros de vários valores precisam apenas de uma instância do mesmo parâmetro no fragmento, por exemplo: p.city=<<\$city>>
- Para uma URL direta, vários valores de um único parâmetro têm duas instâncias do mesmo parâmetro no fragmento. Por exemplo, veja o seguinte.
- O sinal de e comercial (&) separa vários parâmetros. Por exemplo, veja o seguinte.
O servidor converte a data em UTC e a envia para o back-end como uma string sem um fuso horário. Para usar datas em Tempo Universal Coordenado (UTC), exclua o fuso horário. Veja a seguir alguns exemplos de formatos de data que funcionam:

- 2017-05-29T00%3A00%3A00
- $\cdot$  2018-04-04 14:51 -08:00
- Wed Apr 04 2018 22:51 GMT+0000

```
https://us-east-2.quicksight.aws.amazon.com/sn/dashboards/abc123-
abc1-abc2-abc3-abcdefef1234#p.shipdate=2018-09-30 08:01&p.city=New 
  York&p.city=Seattle&p.teamMember=12&p.percentageRank=2.3
```
No navegador, esse código torna-se o seguinte:

```
https://us-east-2.quicksight.aws.amazon.com/sn/dashboards/abc123-
abc1-abc2-abc3-abcdefef1234#p.shipdate=2018-09-30%2008:01&p.city=New
%20York&p.city=Seattle&p.teamMember=12&p.percentageRank=2.3
```
O exemplo anterior define quatro parâmetros:

- shipDate é um parâmetro de data: Sept 30, 2018.
- city é um parâmetro de string de vários valores: New York e Seattle
- teamMember é um parâmetro de inteiro: 12.
- percentageRank é um parâmetro de decimal: 2.3

O exemplo a seguir mostra como definir os valores de um parâmetro que aceita vários valores.

```
https://us-east-2.quicksight.aws.amazon.com/sn/dashboards/abc123-abc1-abc2-abc3-
abcdefef1234#p.MultiParam=WA&p.MultiParam=OR&p.MultiParam=CA
```
Para passar valores de um painel (ou análise) para um outro painel com base na seleção de ponto de dados do usuário, use ações de URL personalizadas. Se você preferir, também pode gerar essas URLs manualmente e usá-las para compartilhar uma exibição específica dos dados.

Para obter informações sobre a criação de ações personalizadas, consulte [Como usar ações](#page-726-0)  [personalizadas para filtros e navegação](#page-726-0).

Usando parâmetros em títulos e descrições na Amazon QuickSight

Ao criar parâmetros na Amazon QuickSight, você pode usá-los em títulos e descrições em todos os seus gráficos e análises para exibir dinamicamente os valores dos parâmetros.

Você pode usar parâmetros nas seguintes áreas da sua análise:

- Títulos e subtítulos de gráficos
- Títulos de eixos
- Títulos de legendas
- Títulos de controle de parâmetros
- Títulos de planilhas e descrições

A imagem apresentada a seguir mostra um título de gráfico que usa um parâmetro.

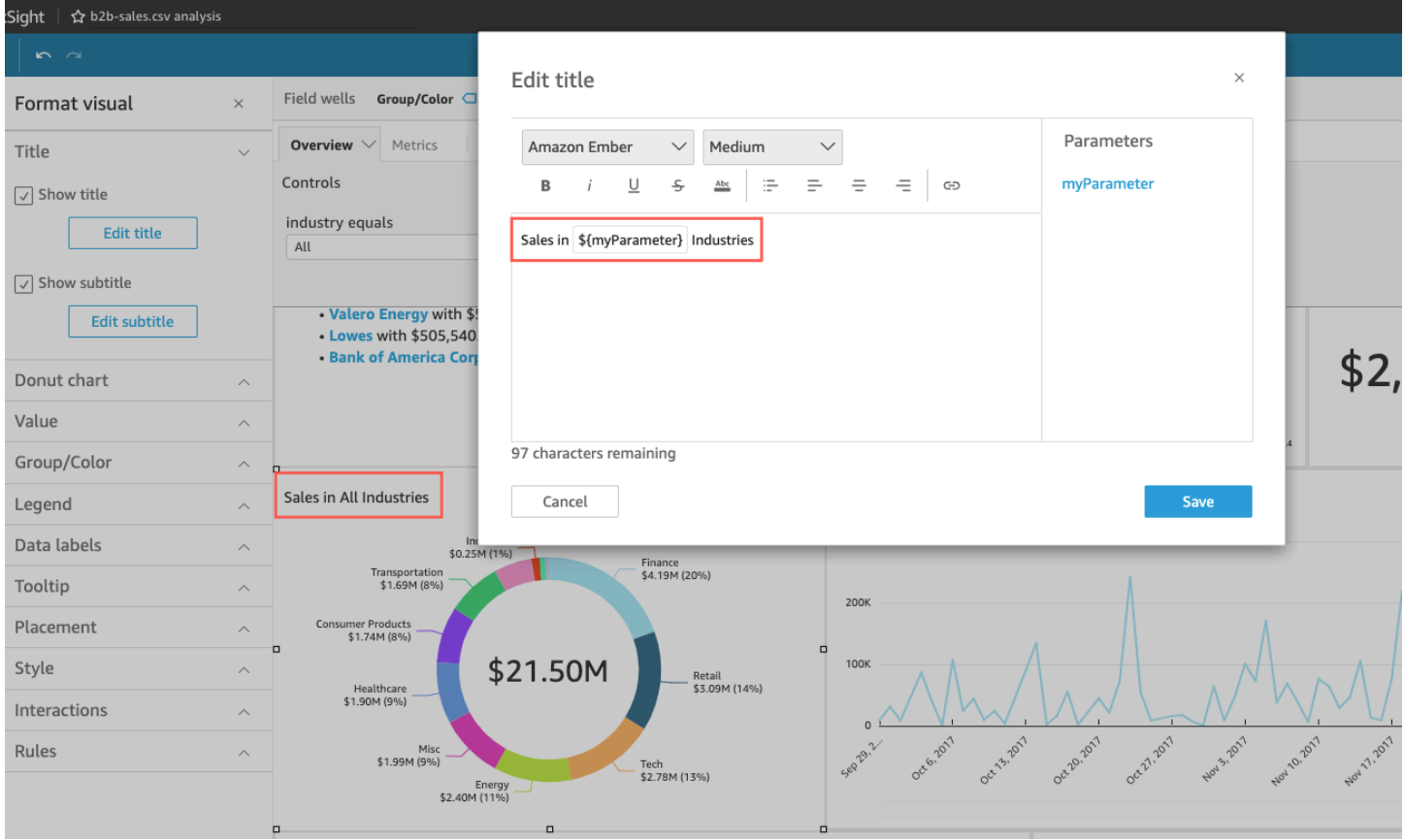

Use os procedimentos a seguir para aprender como adicionar parâmetros às áreas em toda a sua análise. Para obter mais informações sobre os parâmetros e como criá-los, consulte [Parâmetros.](#page-697-0)

Como adicionar parâmetros aos títulos e aos subtítulos de gráficos

Use o procedimento a seguir para aprender como adicionar parâmetros aos títulos e aos subtítulos de gráficos.

Adicionar um parâmetro ao título ou ao subtítulo de um gráfico

- 1. Abra o painel Formatar elemento visual do elemento visual que você deseja formatar.
- 2. No painel Formatar elemento visual, escolha a guia Título.
- 3. Selecione Mostrar título ou Mostrar subtítulo. Essas opções podem já estar selecionadas.
- 4. Escolha os três pontos à direita de Editar título ou de Editar subtítulo e, em seguida, escolha um parâmetro na lista.

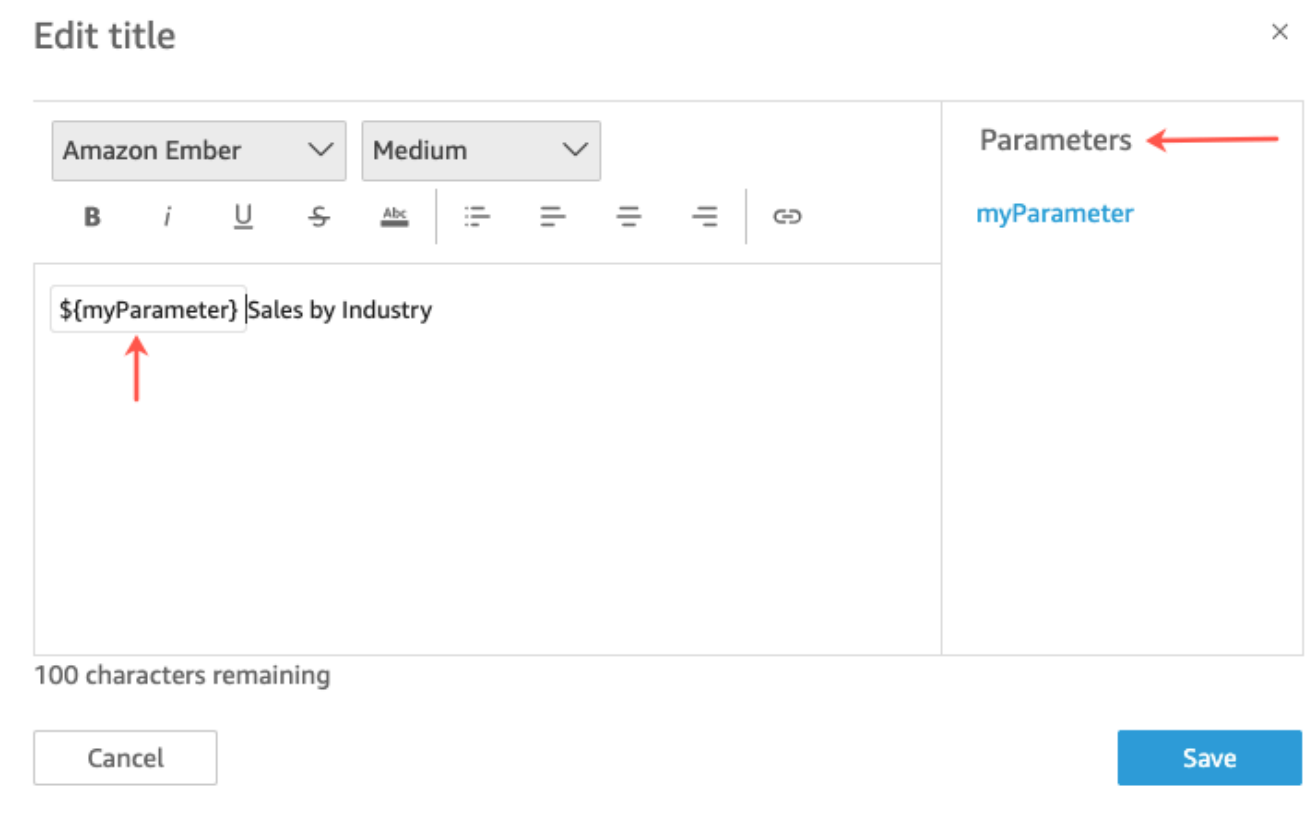

O parâmetro será adicionado ao título no painel Formatar elemento visual. No gráfico, o valor de parâmetro será exibido no título.

Para obter mais informações sobre a edição de títulos e de subtítulos em elementos visuais, consulte [Títulos e legendas sobre tipos visuais em in QuickSight QuickSight](#page-1021-0).

Como adicionar parâmetros aos títulos de eixos

Use o procedimento a seguir para aprender como adicionar parâmetros aos títulos de eixos.

Adicionar um parâmetro a um título de eixo

- 1. Abra o painel Formatar elemento visual do elemento visual que você deseja formatar.
- 2. No painel Formatar elemento visual, escolha o eixo que você deseja formatar.
- 3. Selecione Mostrar título.
- 4. Escolha os três pontos à direita do título do eixo padrão e, em seguida, escolha um parâmetro na lista.

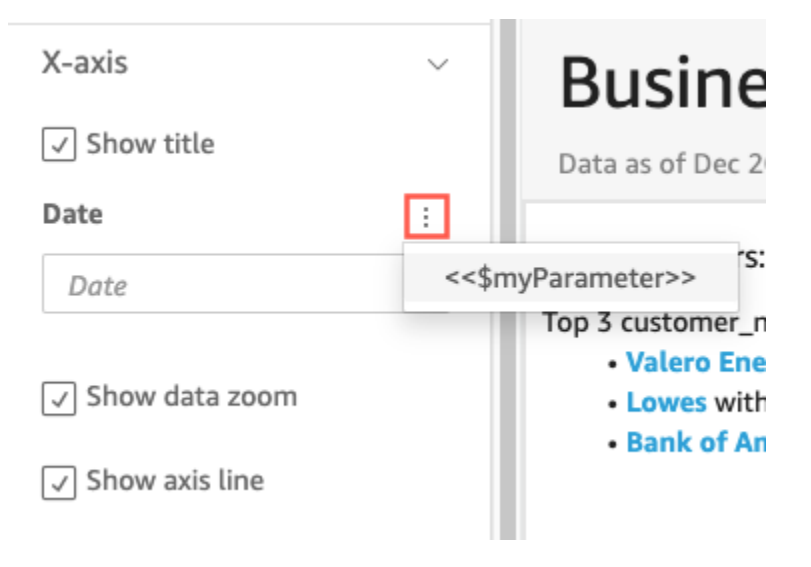

O parâmetro será adicionado ao título do eixo no painel Formatar elemento visual. No gráfico, o valor de parâmetro será exibido no título do eixo.

Para obter mais informações sobre a edição de títulos de eixos, consulte [Eixos e linhas de](#page-977-0)  [grade.](#page-977-0)

Como adicionar parâmetros aos títulos de legendas

Use o procedimento a seguir para aprender como adicionar parâmetros aos títulos de legendas.

Adicionar um parâmetro a um título de legenda

- 1. Abra o painel Formatar elemento visual do elemento visual que você deseja formatar.
- 2. No painel Formatar elemento visual, escolha Legenda.
- 3. Selecione Mostrar título da legenda.
- 4. Escolha os três pontos à direita de Título da legenda e, em seguida, escolha um parâmetro na lista.

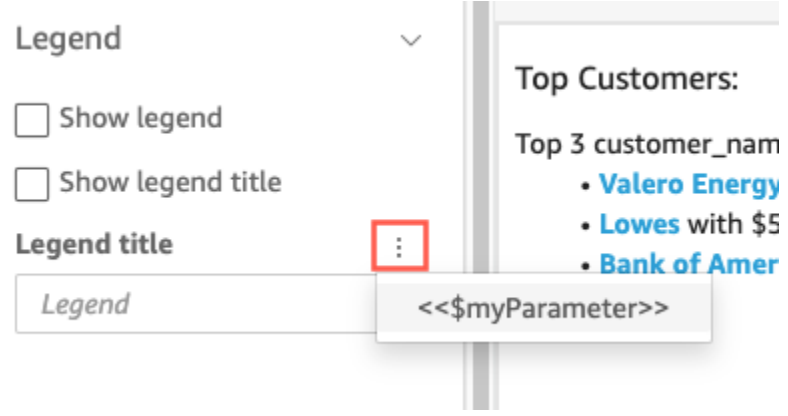

O parâmetro será adicionado ao título da legenda no painel Formatar elemento visual. No gráfico, o valor de parâmetro será exibido no título da legenda.

Para obter mais informações sobre a formatação de legendas, consulte [Legendas sobre tipos](#page-1006-0)  [visuais em QuickSight.](#page-1006-0)

Como adicionar parâmetros para títulos de controles

Use o procedimento a seguir para aprender como adicionar parâmetros aos títulos de controles de parâmetros.

Adicionar um parâmetro a um título de controle de parâmetros

1. Selecione o controle de parâmetros que deseja editar, escolha os três pontos à direita do título do controle de parâmetros e, em seguida, clique em Editar.

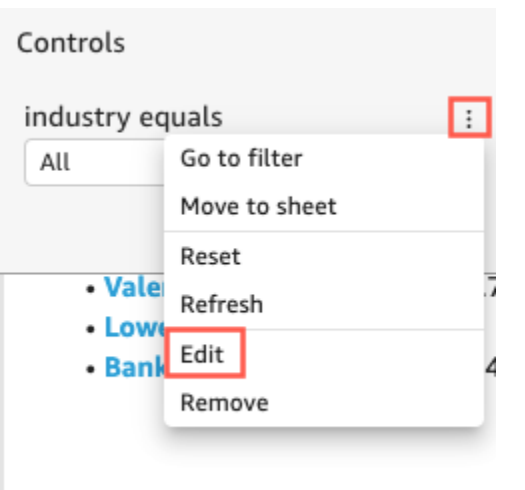

- 2. Na página Editar controle que é aberta, selecione Mostrar título.
- 3. Escolha os três pontos à direita de Nome de exibição e, em seguida, escolha um parâmetro na lista.

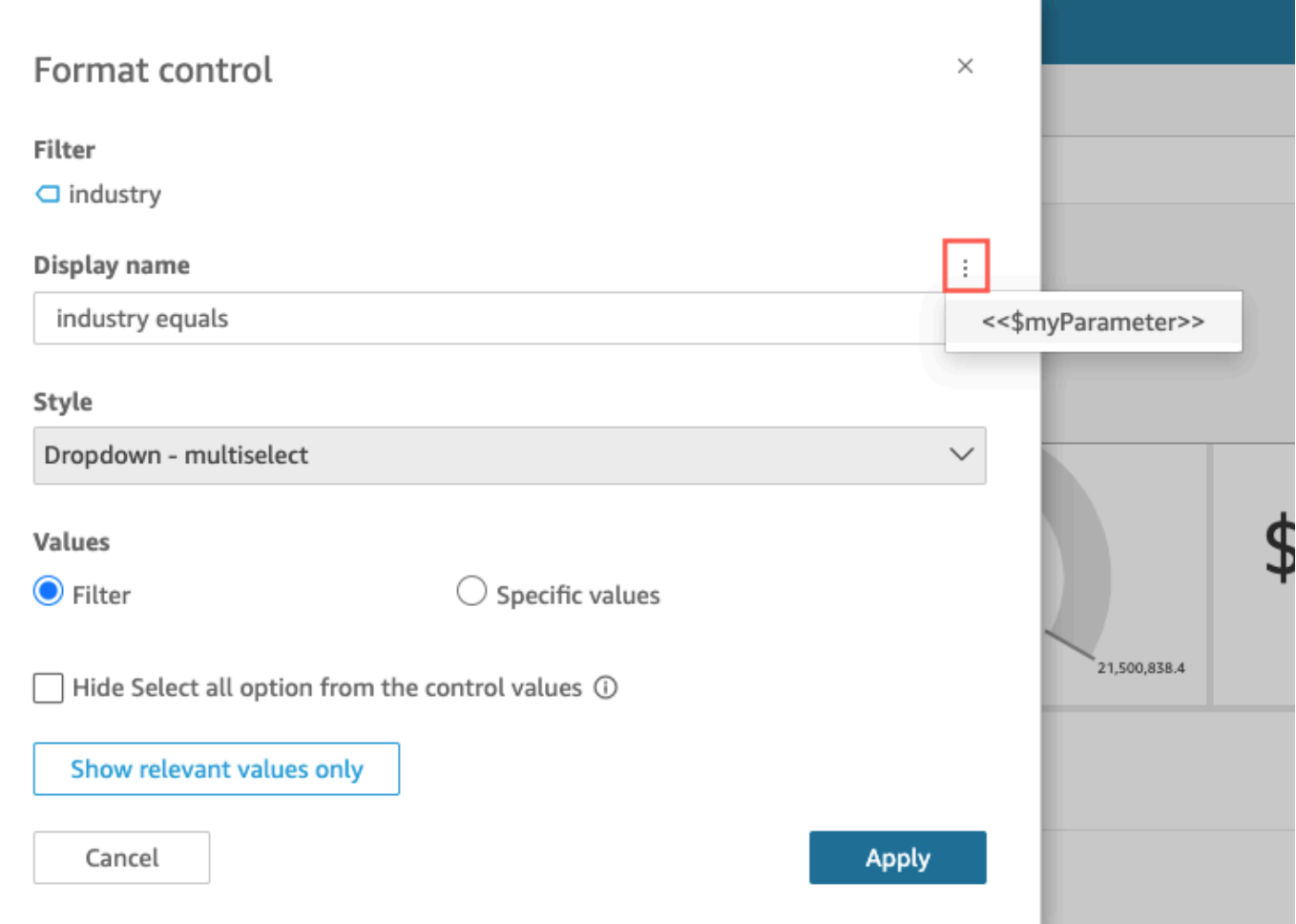

O parâmetro será adicionado ao título do controle de parâmetros.

Para obter mais informações sobre como usar controles de parâmetros, consulte [Controles de](#page-701-0) [parâmetros.](#page-701-0)

Como adicionar parâmetros aos títulos de planilhas e às descrições

Use o procedimento a seguir para aprender como adicionar parâmetros aos títulos de planilhas e às descrições em sua análise.

Adicionar um parâmetro à descrição ou ao título de uma planilha

1. Na página de análise, escolha Adicionar na barra de aplicações e, em seguida, selecione Adicionar título ou Adicionar descrição.

Um título da planilha ou uma descrição aparecerá na planilha.

2. Em Título da planilha ou em Descrição, escolha os três pontos à direita e, em seguida, selecione um parâmetro na lista.

O parâmetro é adicionado ao título da planilha ou à descrição e o valor de parâmetro aparece no texto quando você fecha a caixa de texto.

Para obter mais informações sobre como adicionar títulos de planilhas e descrições, consulte [Como adicionar um título e uma descrição para uma análise.](#page-660-0)

#### <span id="page-726-0"></span>Como usar ações personalizadas para filtros e navegação

Para adicionar opções interativas para assinantes (QuickSight leitores) do painel, você cria ações personalizadas em um ou mais elementos visuais em sua análise. Aprimorar os painéis com ações personalizadas ajuda as pessoas a explorar os dados ao adicionar mais contexto ao conjunto de dados. Isso pode facilitar o detalhamento dos detalhes e a localização de novos insights no mesmo painel, em um painel diferente ou em uma aplicação distinta. Você pode adicionar até 10 ações personalizadas a cada visual em um painel.

Antes de começar, é útil fazer um planejamento. Por exemplo, identifique campos que sejam bons candidatos para a filtragem, para a abertura de uma planilha diferente, para a abertura de um URL ou para o envio de e-mails. Para cada planilha, identifique os widgets que exibem esses campos. Em seguida, decida quais widgets conterão as ações. Além disso, é uma boa ideia criar um esquema de nomenclatura para que os nomes das ações sejam consistentes em toda a análise. Nomes consistentes tornam mais fácil para as pessoas que usam sua análise descobrirem o que a ação

fará, além disso, eles facilitam a manutenção de ações que você pode estar duplicando ao longo da análise.

As ações existem somente no widget do painel em que você as cria e funcionam somente no contexto da planilha primária e dos campos secundários exibidos por esse widget. Você pode criar ações somente em tipos específicos de widget: elementos visuais e insights. Não é possível adicioná-las a outros widgets, por exemplo, filtros ou controles de lista. As ações personalizadas podem ser ativadas somente usando o widget no qual você as criou.

Para ativar uma ação, a pessoa que utiliza a análise pode clicar com o botão esquerdo do mouse (selecionar) ou com o botão direito do mouse (usar o menu de contexto) em um ponto de dados. Um ponto de dados corresponde a um item no conjunto de dados, por exemplo, um ponto em um gráfico de linhas, uma célula em uma tabela dinâmica, uma fatia em um gráfico de pizza e assim por diante. Se a pessoa clicar em um elemento visual, a ação de seleção será ativada. No momento, esta é a ação que é membro da categoria Ao selecionar das Ações em uma análise. Se, em vez disso, a pessoa clicar com o botão direito do mouse em um elemento visual, ela poderá escolher em uma lista de ações de menu. No momento, qualquer ação listada é membro da categoria Opções de menu das Ações em uma análise. A categoria Ao selecionar pode conter uma e somente uma ação de membro.

Por padrão, a primeira ação criada se torna a ação de seleção, ou seja, aquela ação que é ativada ao clicar com o botão esquerdo do mouse. Para remover uma ação da categoria Ao selecionar, altere a configuração Ativação da ação para Opções de menu. Após salvar essa alteração, você poderá definir a configuração Ativação de uma ação diferente como Selecionar.

É possível escolher entre três Tipos de ação ao configurar uma ação:

• Ação de filtragem: filtre os dados inclusos em um elemento visual ou em uma planilha inteira. Por padrão, as filtragens estão disponíveis para todos os campos do elemento visual primário. As filtragens em cascata estão habilitadas por padrão. As ações de filtro funcionam em vários conjuntos de dados usando mapeamentos de campo gerados automaticamente.

Se a análise usar mais de um conjunto de dados, você poderá exibir os mapeamentos de campo gerados automaticamente para campos que existem em vários conjuntos de dados. Para fazer isso, escolha Exibir mapeamento de campo no final das configurações de ação, enquanto edita uma ação. Se você estiver visualizando uma lista de ações, escolha Exibir mapeamento de campo no menu de cada ação. Os mapeamentos de campo aparecem em uma nova tela que mostra o mapeamento entre o conjunto de dados inicial e todos os outros conjuntos de dados no visual. Se

nenhum campo for mapeado automaticamente, uma mensagem será exibida com um link para [Campos de mapeamento e junção](#page-303-0).

- Ações de navegação: habilite a navegação entre diferentes planilhas na mesma análise.
- Ações de URL: abra um link para outra página da Web. Se desejar abrir um painel diferente, use uma ação de URL. Você pode usar uma ação de URL para enviar pontos de dados e parâmetros para outros URLs. É possível incluir qualquer campo ou parâmetro disponível.

Se o URL usar o esquema mailto, a execução da ação abrirá seu editor de e-mails padrão.

#### Tópicos

- [Como adicionar filtros interativos com um clique](#page-728-0)
- [Criação e edição de ações personalizadas na Amazon QuickSight](#page-729-0)
- [Como reparar ações personalizadas](#page-733-0)
- [Entendendo o mapeamento de campo para ações personalizadas na Amazon QuickSight](#page-735-0)

<span id="page-728-0"></span>Como adicionar filtros interativos com um clique

A filtragem interativa com um clique fornece uma point-and-click filtragem que varia do visual clicável para todos os outros recursos visuais e insights em uma pasta. Adicione isso à análise para começar a realizar resumos e detalhar as métricas na mesma planilha do painel.

Depois de configurar isso, ao clicar em um ponto de dados (por exemplo, um ponto em um gráfico de linhas), você filtra instantaneamente usando todos os campos mapeados em todos os outros elementos visuais dessa planilha. Se você tiver vários conjuntos de dados, todos os campos de destino devem ser mapeados para que isso funcione. Além disso, você pode ter apenas uma ação que funcione clicando em um ponto de dados; todas as demais ações devem funcionar no menu de contexto.

Use o procedimento a seguir para criar um filtro de um clique em uma análise.

Criar uma filtragem com um clique em um elemento visual ou em um insight

- 1. Na análise, escolha um elemento visual ou um insight ao qual você deseja adicionar filtragem interativa.
- 2. Escolha Ações à esquerda.
- 3. Escolha Filtrar elementos visuais da mesma planilha. Ao fazer isso, a filtragem com um clique será adicionada imediatamente.
- 4. Repita esse processo para cada elemento visual que você deseja tornar interativo.

<span id="page-729-0"></span>Criação e edição de ações personalizadas na Amazon QuickSight

Você cria uma ação para cada tarefa que deseja adicionar a um elemento visual. As ações que você cria se tornam parte da funcionalidade de cada elemento visual ou insight.

A tabela a seguir define quando usar cada tipo de ação.

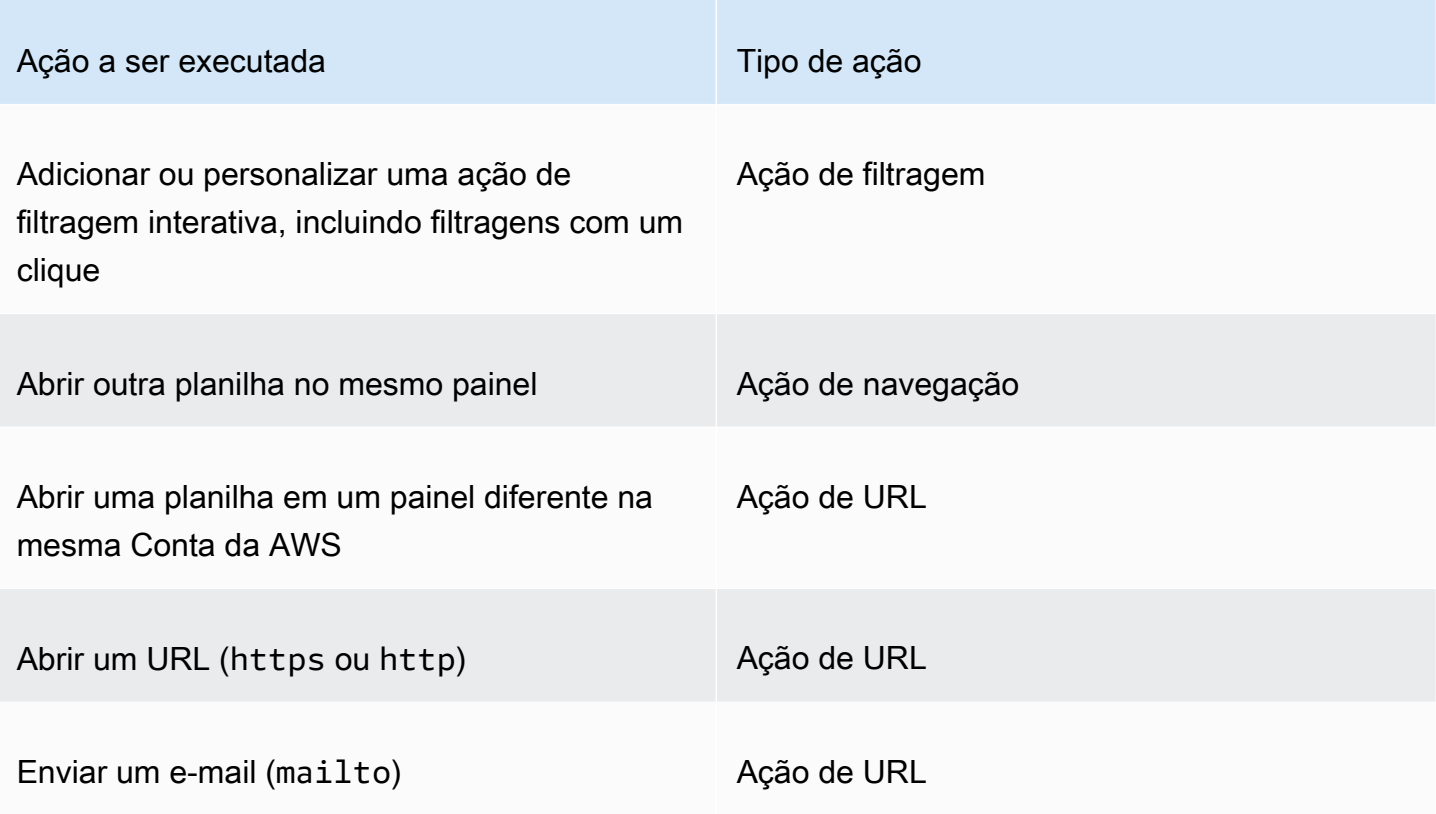

É possível definir os seguintes atributos e opções para uma ação personalizada:

• Nome da ação: este é um nome descritivo que você escolhe para a ação. Por padrão, as ações são nomeadas **Action 1**, **Action 2**, e assim por diante. Se sua ação personalizada estiver ativada em um menu de contexto, esse nome será exibido no menu quando você clicar com o botão direito do mouse em um ponto de dados.

Para tornar o nome da ação dinâmico, você pode parametrizá-lo. Use o símbolo ╅

próximo ao cabeçalho do nome da ação para exibir uma lista de variáveis disponíveis. As variáveis são delimitadas entre parênteses angulares << >. Os parâmetros são prefixados com \$, por exemplo <<\$parameterName>. Os nomes dos campos não têm prefixos, por exemplo <<fieldName>.

- Ativação: as opções disponíveis são Selecionar ou Opções de menu. Para usar uma ação, você pode selecionar o ponto de dados (ao clicar com o botão esquerdo do mouse) ou navegar até as opções de menu no menu de contexto (ao clicar com o botão direito do mouse). As ações de navegação e as ações de URL são listadas no meio do menu de contexto, logo acima das opções de Cores. As ações ativadas pelo menu também estão disponíveis na legenda de um elemento visual.
- Tipo de ação: o tipo de ação que você deseja. As configurações que são específicas para um tipo de ação são exibidas somente depois que você escolhe o tipo de ação.
	- As configurações da ação de filtragem incluem o seguinte:
		- Escopo do filtro: os campos a serem filtrados. Para filtrar todos os campos, escolha All fields (Todos os campos). Como alternativa, escolha Selecionar campos e, em seguida, desative os itens que você não deseja como destinos.

O padrão é Todos os campos.

• Elementos visuais de destino: os widgets do painel a serem segmentados. Para aplicar o filtro a todos eles, escolha Todos os elementos visuais. Como alternativa, escolha Selecionar elementos visuais e, em seguida, desative os itens que você não deseja como destinos. Quando você aplica uma ação de filtro a outros visuais, o efeito é chamado de filtros em cascata.

O padrão é Todos os elementos visuais.

Um filtro em cascata aplica todos os visuais configurados na seção Target visuals (Visuais de destino) de uma ação de filtro específica. QuickSight Inicialmente, a Amazon avalia seus recursos visuais e pré-configura as configurações para você. Entretanto, você pode alterar os padrões se desejar. Você pode configurar vários filtros em cascata em vários visuais na mesma planilha ou análise. Quando você estiver usando a análise ou o painel, você poderá usar vários filtros em cascata ao mesmo tempo, embora você ative um de cada vez.

Uma ação de filtragem requer, no mínimo, um elemento visual de destino, porque uma ação de filtragem requer uma origem e um destino. Para filtrar apenas o visual atual, crie um filtro regular escolhendo Filter (Filtrar) à esquerda.

- As configurações da ação de navegação incluem o seguinte:
	- Planilha de destino: a planilha a ser usada como destino.
	- Parâmetros: os parâmetros a serem enviados para a planilha de destino. Escolha o símbolo ╈

para adicionar um parâmetro existente.

- As configurações da ação de URL incluem o seguinte:
	- URL: o URL a ser aberto. As ações de URL podem ser links diretos para outras aplicações. Os esquemas de URL válidos incluem https, http e mailto.

•

(Valores): (Opcional) Os parâmetros a serem enviados para o URL de destino. Os nomes dos parâmetros começam com \$. Os parâmetros sobre o final do envio e do recebimento devem corresponder em nome e tipo de dados.

• Abrir em: local em que o URL será aberto. Você pode escolher New browser tab (Nova guia do navegador), Same browser tab (Mesma guia do navegador) ou New browser window (Nova janela do navegador).

Alguns tipos de ações possibilitam que você inclua valores de parâmetros ou de campos que estão disponíveis no elemento visual ou no insight. Você pode digitá-los manualmente ou escolher

╈

para selecionar os valores em uma lista. Para que a ação personalizada funcione, todos os campos e parâmetros referenciados devem estar em uso ativo no widget primário.

Use o procedimento a seguir para criar, exibir ou editar uma ação personalizada em uma análise.

Criar, visualizar ou editar uma ação personalizada

1. Com sua análise aberta, escolha Actions (Ações) à esquerda.

As ações existentes serão exibidas por tipo de ativação, se houver. Para ativar ou desativar uma ação existente, use a caixa à direita do nome da ação.

2. (Opcional) Para editar ou visualizar uma ação existente, escolha o ícone do menu

 $\sim$  ) and  $\sim$  100  $\sim$  100  $\sim$  100  $\sim$  100  $\sim$  100  $\sim$  100  $\sim$  100  $\sim$  100  $\sim$  100  $\sim$  100  $\sim$  100  $\sim$  100  $\sim$  100  $\sim$  100  $\sim$  100  $\sim$  100  $\sim$  100  $\sim$  100  $\sim$  100  $\sim$  100  $\sim$  100  $\sim$  100  $\sim$  100  $\sim$ 

próximo ao nome da ação.

Para editar a ação, escolha Edit (Editar).

Para excluí-la, escolha Delete (Excluir).

- 3. Para criar uma nova ação, escolha uma das seguintes opções:
	- O ícone de adicionar
		- $(\top$

próximo ao cabeçalho Ações.

- O botão Definir uma ação personalizada.
- 4. Em Nome da ação, defina um nome para a ação. Para tornar o nome da ação dinâmico, use ╈

para adicionar valores de parâmetros ou de campos.

- 5. Em Ativação, escolha como a ação será executada.
- 6. Em Tipo de ação, escolha o tipo de ação que você deseja usar.
- 7. Para uma Ação de filtragem, faça o seguinte:
	- a. Em Escopo do filtro, escolha o escopo do filtro.
	- b. Em Elementos visuais de destino, escolha até que ponto o filtro realizará a cascata.
- 8. Para uma Ação de navegação, faça o seguinte:
	- a. Em Planilha de destino, escolha a planilha de destino.
	- b. Em Parâmetros, escolha

╈

próximo ao cabeçalho Parâmetros, selecione um parâmetro e, em seguida, escolha um valor de parâmetro. É possível escolher todos os valores, inserir valores personalizados ou selecionar campos específicos.

- 9. Para uma Ação de URL, faça o seguinte:
	- a. Em URL, insira o hiperlink.

b. Escolha o símbolo

 $\pm$ 

próximo ao cabeçalho URL. Em seguida, adicione variáveis da lista.

- c. Em Abrir em, escolha como o URL será aberto.
- 10. Após concluir a ação, escolha uma das seguintes opções na parte inferior do painel Ações (talvez seja necessário rolar para baixo):
	- Salvar: salve suas seleções e crie a ação personalizada.
	- Fechar: feche esta ação personalizada e descarte as alterações.
	- Excluir: exclua esta ação.

#### <span id="page-733-0"></span>Como reparar ações personalizadas

Para que uma ação personalizada funcione, todos os campos e parâmetros referenciados devem estar ativos no widget primário. Se um campo estiver ausente no widget de origem ou se um parâmetro estiver ausente na análise, a ação para esse campo ou para esse parâmetro ficará indisponível. As ações de menu não estão mais inclusas no menu de contexto. As ações selecionadas não respondem mais às tentativas de interação. No entanto, em todos os outros aspectos, o widget continua a funcionar. Nenhum erro é exibido para seus usuários. Você pode corrigir ações de filtragem e ações de URL que não estão funcionando ao adicionar os campos ausentes novamente ao elemento visual ou ao insight com falha.

O procedimento a seguir explica como corrigir uma ação que não está funcionando porque alguém removeu um campo ou um parâmetro sem atualizar a ação. Estas etapas fornecem orientações básicas sobre como corrigir esse problema. No entanto, use seu próprio julgamento sobre como ou se deverá fazer alterações na análise. Se você não tiver certeza, é melhor pedir ajuda a um QuickSight administrador antes de alterar qualquer coisa. Por exemplo, pode haver uma maneira de restaurar uma versão anterior da análise, o que pode ser mais seguro se você não tiver certeza do que aconteceu com ela.

Remover um campo de uma ação que não está funcionando

- 1. Na página inicial, escolha Análises. Em seguida, escolha a análise a ser corrigida.
- 2. Escolha o elemento visual ou o insight em que a ação não funciona mais. Certifique-se de que isso estará destacado na planilha.
- 3. Escolha Ações.

4. Localize a ação que deseja corrigir e escolha o símbolo

e Editar.

- 5. Se o tipo de ação for Ação de filtragem e você receber um erro informando que o campo usado por esta ação foi removido, verifique as configurações de Escopo do filtro. Os campos selecionados podem exibir somente campos que estão no elemento visual. Para desabilitar os campos selecionados que foram removidos, escolha uma das seguintes opções:
	- Altere a configuração do Escopo do filtro para Todos os campos. Isso possibilitará que o widget filtre todos os campos.
	- Se você desejar usar uma lista de Campos selecionados, verifique a lista com os campos. Se precisar incluir outro campo, será necessário adicioná-lo ao elemento visual primeiro.
- 6. Se o tipo de ação for Ação de navegação, siga as orientações presentes na mensagem de erro, que reflete sobre o tipo de alteração que causou o erro.
- 7. Se o tipo de ação for Ação de URL, verifique a configuração do URL para variáveis marcadas com parênteses angulares duplos (<<FIELD-OR-\$PARAMETER>). Abra a lista de variáveis disponíveis ao escolher ╅

Remova quaisquer campos ou parâmetros que não estejam na lista. Certifique-se de remover também o parâmetro de URL correspondente e seu separador (? para o primeiro parâmetro de URL ou & para os parâmetros subsequentes). Os exemplos a seguir mostram (em negrito) qual parte será removida se você estiver removendo o campo denominado Product do elemento visual.

https://www.example.com/examplefunction**?q=<<Product>**

https://www.example.com/examplefunction?**q=<<Product>&**uact=<<\$CSN>

```
https://www.example.com/examplefunction?pass=yes&q=<<Product>+<<City>&oq=<<Product>
+<<City>&uact=<<$CSN>
```
Certifique-se de testar o novo URL.

8. (Opcional) Para excluir a ação, role até o final da página e escolha Excluir.

.

9. Quando terminar, confirme as alterações na ação. Role até a parte inferior do painel Ação e escolha Salvar.

Se o erro também existir em um painel associado, compartilhe e publique o painel novamente para propagar a correção.

<span id="page-735-0"></span>Entendendo o mapeamento de campo para ações personalizadas na Amazon QuickSight

O mapeamento de campo automatizado é baseado em campos idênticos. Os campos com o mesmo nome e tipo de dados são mapeados automaticamente entre conjuntos de dados. Seus nomes de campo e tipos de dados devem corresponder de maneira exata. Isso funciona de forma semelhante a uma junção, exceto pelo fato de ser gerado automaticamente com base em nomes e tipos de dados para cada campo correspondente. Se estiver faltando campos, é possível criá-los usando campos calculados no conjunto de dados que está faltando um campo. Se não quiser ter alguns dos campos mapeados uns para os outros, você pode renomeá-los ou removê-los do conjunto de dados.

É importante garantir que todos os campos de destino sejam mapeados se estiverem habilitados para uso com uma ação de filtro (no Filter scope (Escopo do filtro)). Isso permite que a filtragem seja aplicada automaticamente. Se alguns campos de destino não forem mapeados, a filtragem automática não funcionará.

O mapeamento é gerado somente quando você cria ou salva uma ação personalizada. Portanto, após realizar alterações que afetem o mapeamento, certifique-se de retornar e salvá-lo novamente. Quando você cria uma ação, o mapeamento é baseado nos campos conforme existem naquele ponto. Quando você salva uma ação, todos os campos mapeados que você renomeou desde que criou a ação personalizada permanecem mapeados. No entanto, se você alterar o tipo de dados de um campo mapeado, o mapeamento será removido.

Se o seu mapeamento estiver com alguns campos ausentes, você pode fazer um dos seguintes procedimentos para corrigi-lo:

- Visar apenas os campos mapeados, removendo os campos não mapeados do Filter scope (Escopo do filtro).
- Remova o visual em questão dos visuais de destino.
- Criar campos calculados para fornecer os campos ausentes para o mapeamento e, em seguida, salvar sua ação personalizada.
- Editar o conjunto de dados e renomear os campos ou alterar os tipos de dados deles e, em seguida, salvar sua ação personalizada.

• Edite o conjunto de dados e renomeie os campos ou altere seus tipos de dados, e salve novamente sua ação personalizada.

#### **a** Note

As informações exibidas na tela de mapeamento mostram a configuração desde o último momento em que você a salvou. Para atualizar a exibição, salve a ação novamente.

Se você adicionar ou editar conjuntos de dados, eles não serão mapeados nem remapeados automaticamente. Isso faz com que a filtragem funcione incorretamente. Por exemplo, suponha que você adicione um novo conjunto de dados e crie visuais para ele. Os novos visuais não responderão às ações de filtro, pois não há mapeamento de campo para conectá-los. Ao fazer alterações, lembrese de salvar suas ações personalizadas novamente para refazer os mapeamentos de campo.

Se você remover um campo parametrizado ou qualquer outro campo de destino do visual de origem, a ação que o utiliza será interrompida. A ação para o campo ausente não funciona quando você seleciona um ponto de dados ou fica oculta no menu de contexto.

Para obter informações sobre como preparar seu conjunto de dados para mapeamento de campo automatizado, consulte [Mapear campos.](#page-304-0)

# Trabalhando com relatórios paginados na Amazon QuickSight

Com o Amazon QuickSight Paginated Reports, você pode criar, programar e compartilhar relatórios em PDF de várias páginas altamente formatados. Você também pode programar exportações de dados como arquivos CSV usando QuickSight a interface web existente. Isso unifica sistemas historicamente separados para painéis e relatórios.

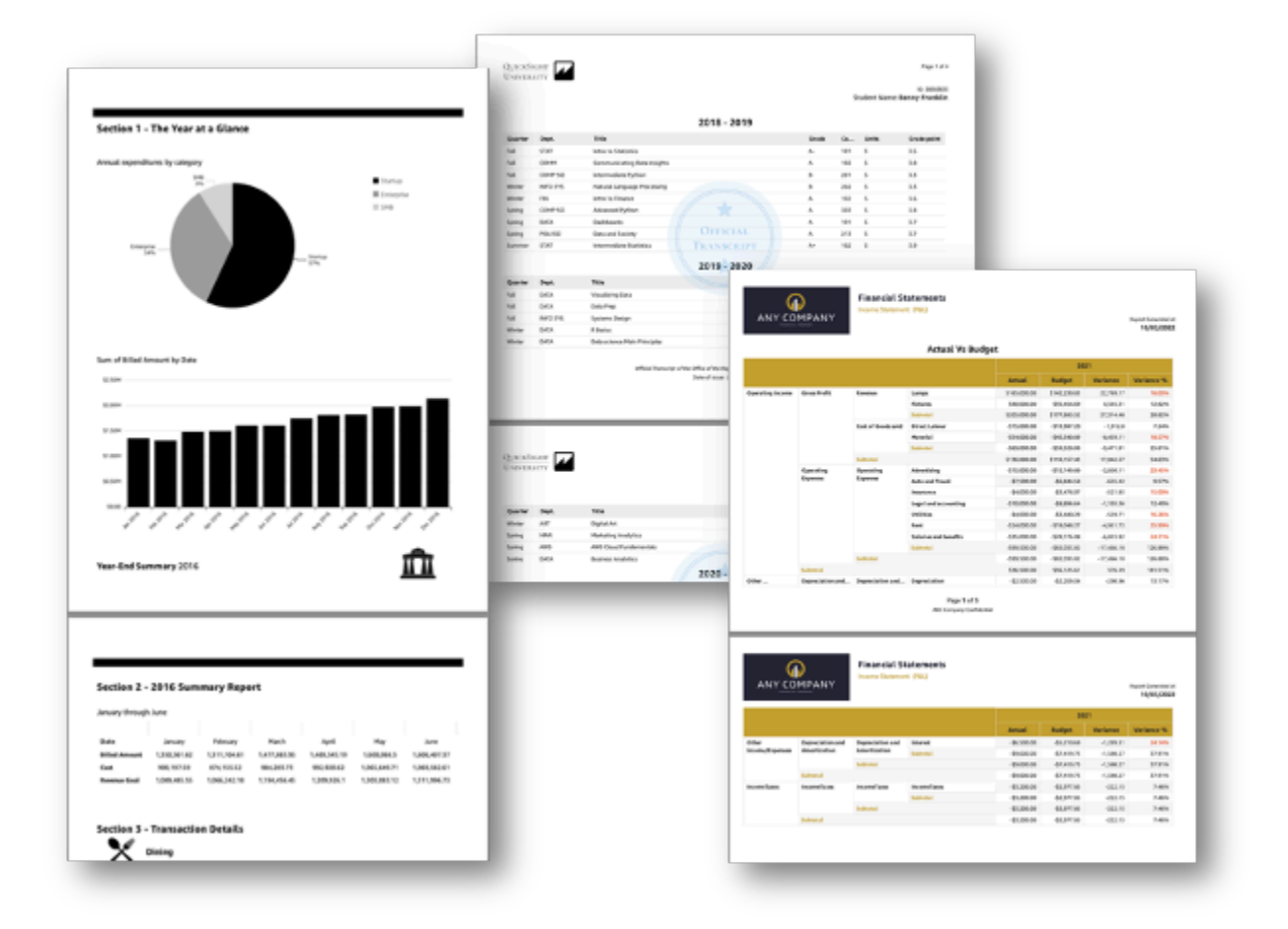

Os criadores de relatórios podem usar QuickSight a experiência de criação baseada em navegador para se conectar a uma ampla variedade de fontes de dados compatíveis e criar relatórios altamente formatados. Eles podem especificar o tamanho exato da página, o comprimento e a disposição de imagens, gráficos e tabelas com precisão de pixel. Os autores podem então usar os mecanismos QuickSight de agendamento para configurar e programar a entrega de relatórios altamente personalizados aos usuários finais ou arquivar relatórios para uso futuro.

Os relatórios paginados são projetados para serem impressos ou distribuídos. O conteúdo do relatório paginado é formatado para se ajustar aos tamanhos de papel e exibe todos os dados de uma tabela simples e dinâmica, mesmo que os dados se estendam por várias páginas. Os relatórios paginados também são chamados de pixel perfeito porque são formatados para tamanhos de papel exatos e você pode controlar com exatidão o layout da página. Cada relatório paginado pode gerar um PDF de até mil páginas.

Os relatórios paginados fornecem todos os dados disponíveis que estão presentes quando o relatório é publicado em PDF ou CSV. Por exemplo, digamos que você tenha uma tabela com dez mil linhas. Um relatório paginado apresenta o relatório inteiro em várias páginas para que os leitores o visualizem na íntegra. Se você incluir essa mesma tabela em um relatório de painel interativo, o PDF gerado incluirá um snapshot da tabela que preenche uma única página que pode ser percorrida. Esses relatórios personalizados podem ser enviados em disparos de e-mail que geram até milhares de relatórios personalizados em PDF ou CSV para usuários e grupos individuais.

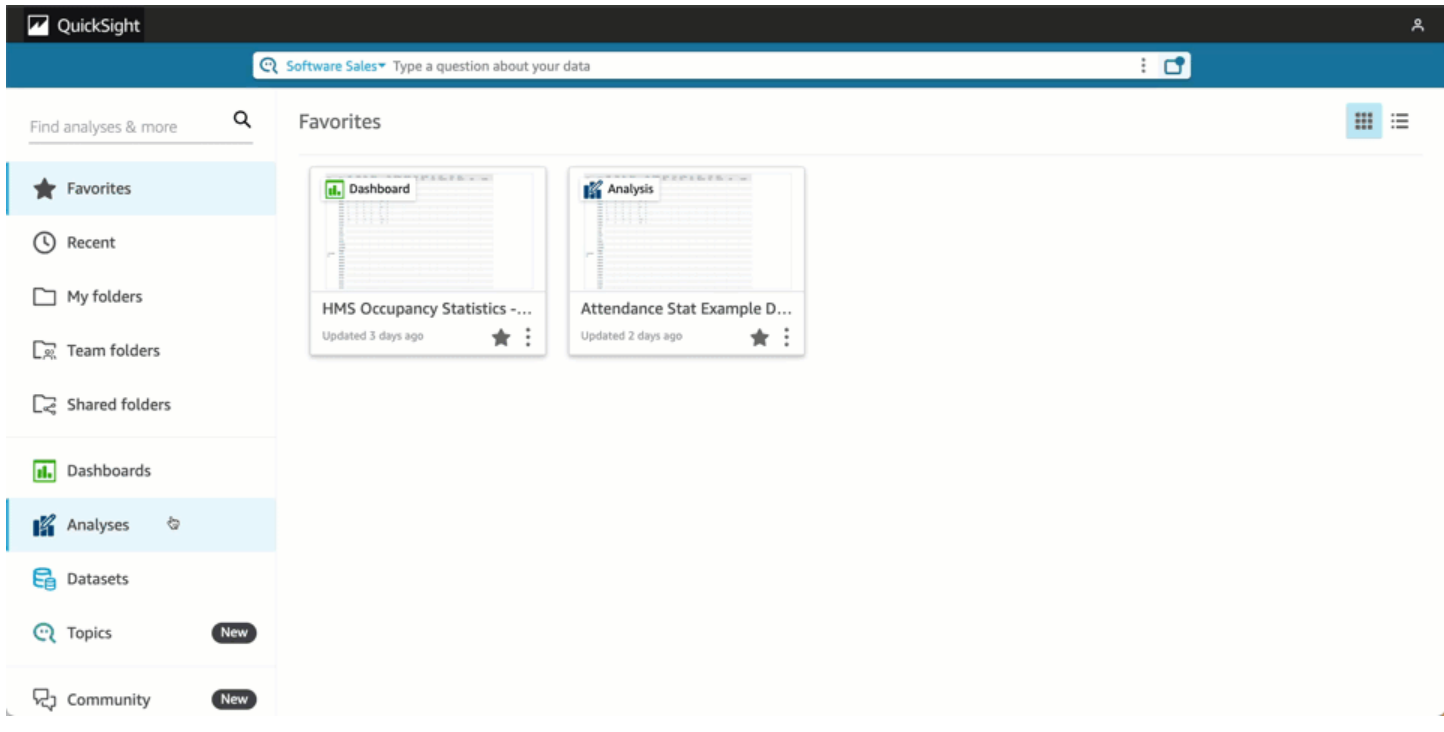

## Tópicos

- [Conceitos básicos](#page-738-0)
- [Criação de relatórios a partir de uma análise na Amazon QuickSight](#page-740-0)
- [Formatação de relatórios na Amazon QuickSight](#page-742-0)
- [Consumindo relatórios paginados na Amazon QuickSight](#page-752-0)

# <span id="page-738-0"></span>Conceitos básicos

Para começar a trabalhar com os relatórios QuickSight paginados da Amazon, primeiro obtenha o complemento de relatórios paginados para sua conta. QuickSight O preço do complemento se aplica a toda a sua QuickSight conta e não é específico de uma região. Depois de assinar os QuickSight relatórios, os autores podem começar a criar, programar e enviar relatórios paginados.

[Para obter mais informações sobre preços para relatórios paginados na Amazon QuickSight,](https://aws.amazon.com/quicksight/pricing/) [consulte Amazon Pricing. QuickSight](https://aws.amazon.com/quicksight/pricing/)

## Obtenha o complemento de QuickSight relatórios paginados

Antes de trabalhar com relatórios paginados na Amazon QuickSight, você deve adicionar o complemento Paginated Reports à sua assinatura. QuickSight

Para obter o complemento de relatórios paginados na Amazon QuickSight

- 1. Na página QuickSight inicial, escolha seu nome de usuário no canto superior direito e escolha Gerenciar QuickSight.
- 2. Escolha Suas assinaturas à esquerda.
- 3. Na página Gerenciar assinaturas que é aberta, escolha Complemento para obter relatórios paginados.
- 4. Escolha o plano de assinatura que você deseja. Você pode escolher entre um plano mensal e um plano anual.
- 5. Na próxima página, revise as informações de definição de preço do complemento de relatórios paginados e escolha Confirmar assinatura.

Depois de obter o complemento de relatórios paginados, sua assinatura pode levar alguns minutos para entrar em vigor. Quando sua assinatura entrar em vigor, você poderá começar a criar relatórios paginados na Amazon. QuickSight

## Cancele a assinatura de relatórios paginados em QuickSight

Você pode cancelar a assinatura de relatórios QuickSight paginados a qualquer momento. Depois de cancelar a assinatura dos relatórios paginados, você perderá a capacidade de criar e programar relatórios paginados. QuickSight Você ainda poderá acessar seus relatórios paginados existentes, mas não poderá fazer alterações nem programar novos relatórios.

Para cancelar a assinatura de relatórios paginados da Amazon QuickSight

- 1. Em qualquer página da Amazon QuickSight, escolha seu nome de usuário no canto superior direito e escolha Gerenciar QuickSight.
- 2. Escolha Suas assinaturas à esquerda.
- 3. Na página Suas assinaturas, desça até a seção complementar Relatórios QuickSight paginados e escolha Gerenciar.
- 4. Role para baixo até o plano de assinatura escolhido e selecione Cancelar assinatura.

# <span id="page-740-0"></span>Criação de relatórios a partir de uma análise na Amazon QuickSight

# Criação de relatórios a partir de uma análise na Amazon QuickSight

Os relatórios paginados são criados no nível da planilha de uma análise na Amazon. QuickSight Ao criar uma nova análise ou uma nova planilha em uma análise existente, você escolhe se deseja transformar a nova planilha em um painel interativo ou em um relatório paginado. Dessa forma, você pode ter análises somente para painéis interativos, somente para relatórios paginados ou pode ter uma análise que inclua painéis interativos e relatórios paginados.

Criar um relatório paginado de uma nova análise

- 1. Na página QuickSight inicial, escolha Análises e, em seguida, escolha Nova análise.
- 2. Escolha o conjunto de dados que deseja incluir em sua nova análise e, em seguida, escolha USAR NA ANÁLISE no canto superior direito.
- 3. No pop-up Nova planilha que é exibido, escolha Relatório paginado.
- 4. (Opcional) Escolha o tamanho do papel desejado para seu relatório paginado. Você pode escolher entre as seguintes opções:
	- Carta EUA (21,59 x 27,94 cm)
	- Ofício EUA (21,59 x 35,56 cm)
	- A0 (841 x 1.189 mm)
	- A1 (594 x 841 mm)
	- A2 (420 x 594 mm)
	- A3 (297  $\times$  420 mm)
	- A4 (210 x 297 mm)
	- A5 (148 x 210 mm)
	- Japão B4 (257 x 364 mm)
	- Japão B5 (182 x 257 mm)

O tamanho padrão do papel é Carta EUA (21,59 x 27,94 cm)

- 5. (Opcional) Escolha entre um arranjo de retrato e paisagem para a planilha. A opção padrão é retrato.
- 6. Escolha ADICIONAR.

Se você quiser criar um novo relatório paginado em uma análise existente, escolha o ícone dE sinal de adição (+) à direita das guias da planilha em sua análise e siga as etapas de 3 a 6 do procedimento anterior.

Criação de relatórios a partir de um painel existente na Amazon QuickSight

Você também pode criar um relatório paginado duplicando uma planilha interativa e convertendo a planilha duplicada em um relatório paginado.

Criar um relatório paginado de uma planilha interativa

- 1. Na planilha que você deseja duplicar em uma análise, escolha o nome da planilha que você deseja converter.
- 2. Escolha Duplicar para relatório.

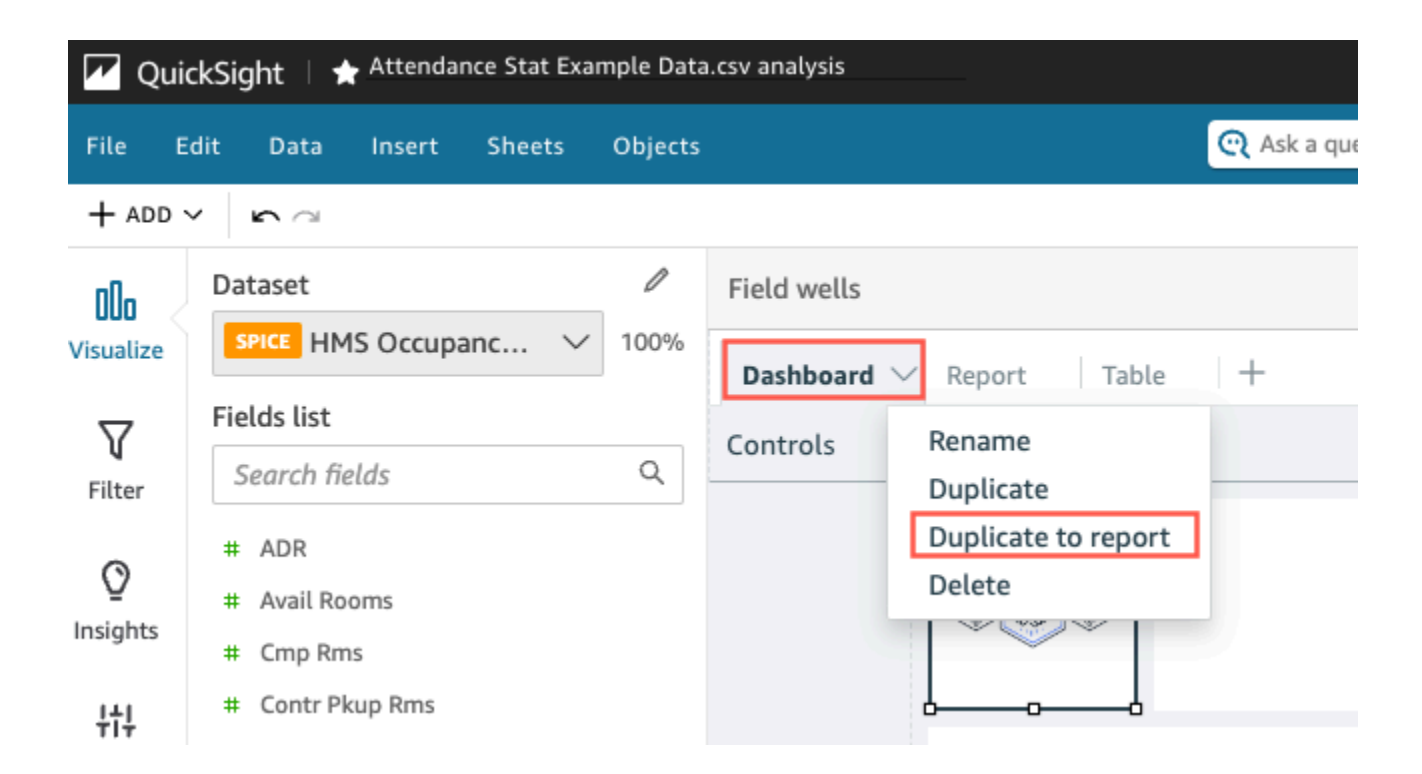

Você pode converter uma planilha interativa em um relatório paginado, mas não é possível converter um relatório paginado em planilha interativa.

Duplicar um relatório existente na Amazon QuickSight

Esta seção abordará como copiar um relatório.

Copiar um relatório paginado

- 1. Na planilha que você deseja duplicar em uma análise, escolha o nome da planilha que você deseja converter.
- 2. Escolha Duplicate (Duplicar).

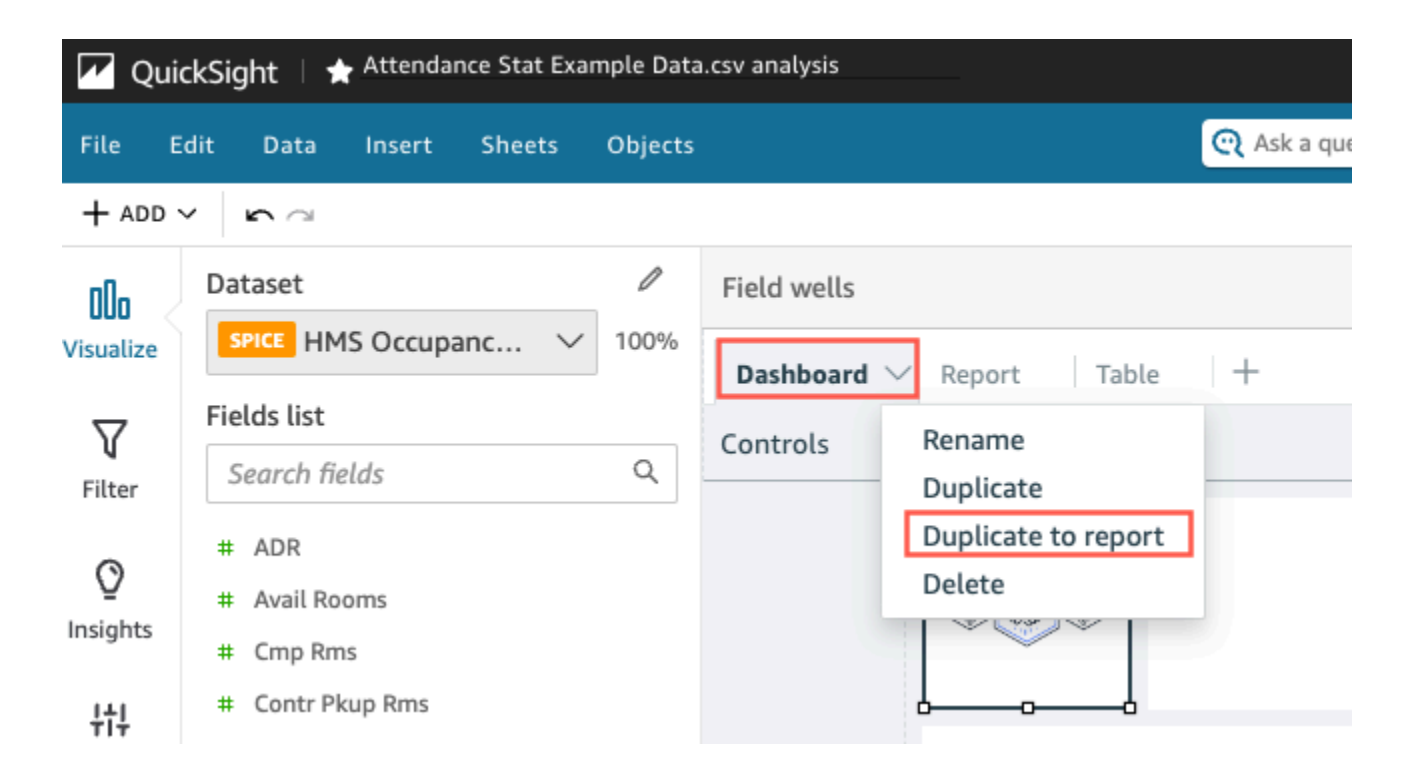

# <span id="page-742-0"></span>Formatação de relatórios na Amazon QuickSight

Use esta seção para aprender como formatar um relatório paginado na Amazon. QuickSight

Tópicos

- [Trabalhar com seções](#page-743-0)
- [Alterar o tamanho, as margens e a orientação do papel](#page-746-0)
- [Como adicionar e remover quebras de página em um relatório](#page-748-0)
- [Como adicionar e excluir elementos visuais em um relatório](#page-749-0)
- [Como adicionar uma caixa de texto a um relatório](#page-751-0)

## <span id="page-743-0"></span>Trabalhar com seções

Uma seção é um contêiner para diferentes visuais que crescem verticalmente para incluir conteúdo. Cada seção é renderizada até a conclusão, uma após a outra, acomodando quebras de página configuradas e definições de seção. Cabeçalhos e rodapés são tipos especiais de seção que têm tamanho, localização e repetição predefinidos em cada página de um relatório.

Cada seção em um relatório paginado pode ser formatada independentemente das outras seções do relatório. Os visuais podem ser arrastados e soltos em qualquer lugar que você quiser, semelhante a um layout de formato livre em uma planilha interativa. Os visuais também podem ser sobrepostos, redimensionados ou trazidas para frente ou para trás da seção. Além disso, você pode alterar as margens em uma seção para destacar o agrupamento de elementos visuais do restante do relatório.

Cada relatório QuickSight precisa de pelo menos uma seção. Você pode adicionar várias seções para agrupar diferentes conjuntos de visuais ou para controlar a ordem de renderização de diferentes agrupamentos de elementos visuais.

Cada folha do relatório paginado tem suporte para até 30 seções, incluindo cabeçalhos e rodapés.

Como adicionar, mover e excluir seções

Para adicionar uma nova seção a um relatório paginado, use o procedimento a seguir.

Adicionar uma nova seção a um relatório paginado

- 1. No menu QuickSight Iniciar, escolha Análises e, em seguida, escolha a análise que contém o relatório ao qual você deseja adicionar uma seção.
- 2. Escolha a planilha que contém o relatório paginado ao qual você deseja adicionar uma seção.
- 3. Escolha o ícone ADICIONAR (+) no canto superior esquerdo e escolha Adicionar seção.

Você também pode adicionar uma seção escolhendo o ícone de adição (+) na parte inferior de uma seção existente e escolhendo Adicionar seção.

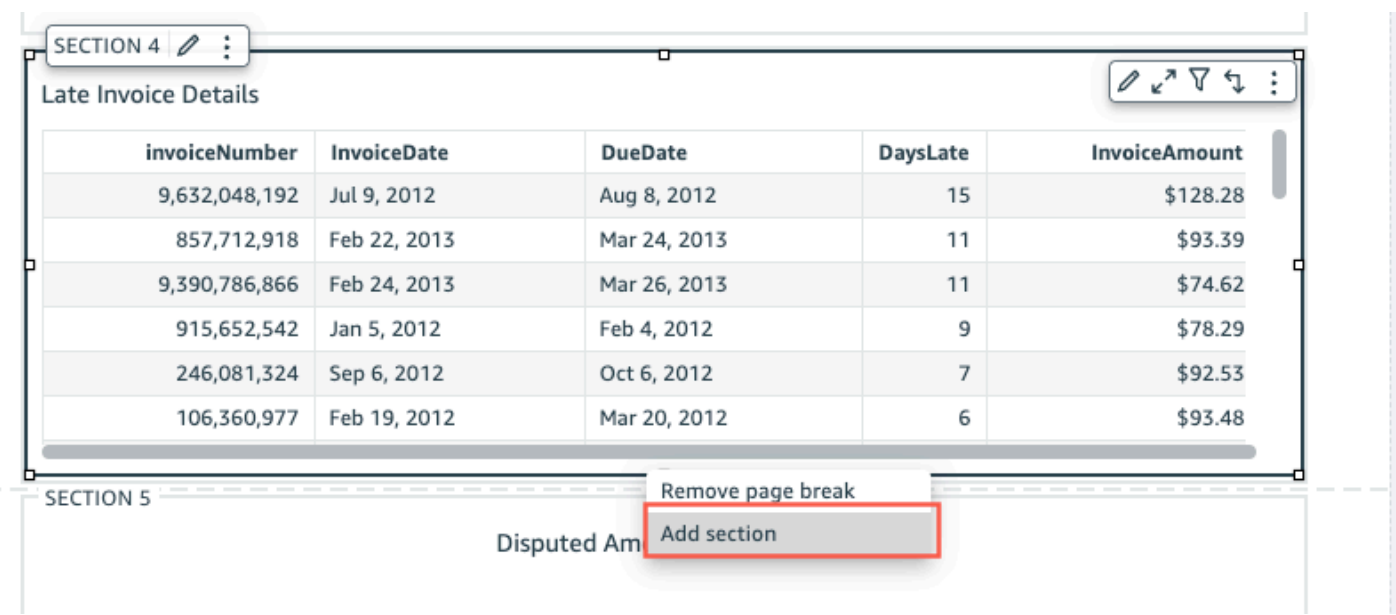

Quando você escolhe Adicionar seção, uma nova seção é adicionada à parte inferior do relatório.

Não é possível criar uma seção dentro de outra seção. Se você selecionar uma seção existente e escolher Adicionar seção, uma nova seção será exibida na parte inferior do relatório.

Quando você tem várias seções em um relatório paginado, elas podem ser organizadas na ordem desejada.

Mover uma seção em um relatório

- 1. Escolha a seção que você deseja mover e, em seguida, escolha o ícone de três pontos no canto direito para abrir o menu na seção.
- 2. Escolha para onde você deseja mover sua seção. Você pode escolher entre as seguintes opções:
	- Mover a seção para o início
	- Mover a seção para cima
	- Mover a seção para baixo
	- Mover a seção para o final

Em alguns casos, você não consegue selecionar algumas das opções anteriores. Por exemplo, se sua seção já estiver na parte inferior do relatório, você não poderá selecionar Mover para baixo ou Mover a seção para o final.

As seções são nomeadas de acordo com sua ordem crescente no relatório. Quando você move uma seção para cima ou para baixo em um relatório, cada seção afetada pela movimentação é renomeada de acordo com a nova ordem crescente.

Quando você exclui uma seção de um relatório paginado, os nomes das seções restantes podem mudar dependendo de onde a seção excluída estava localizada. Por exemplo, digamos que você decida excluir Section 1. Quando você excluir a seção, a Section 2 anterior subirá no relatório e se tornará a nova Section 1.

Excluir uma seção de um relatório

- 1. Navegue até a seção que você deseja excluir e escolha o ícone de três pontos no canto superior direito para abrir o menu na seção.
- 2. Escolha Excluir.

Como adicionar e excluir cabeçalhos e rodapés

Cabeçalhos e rodapés são seções especiais opcionais localizadas na parte superior e inferior de um relatório paginado. Cabeçalhos e rodapés são comumente usados para exibir informações básicas, como a data de criação do relatório ou o número da página. Você pode interagir com cabeçalhos e rodapés da mesma forma que interage com uma seção normal em um relatório.

Por padrão, cada relatório na Amazon QuickSight tem um cabeçalho e um rodapé. Para remover o cabeçalho ou rodapé do relatório, use o procedimento a seguir.

Remover um cabeçalho ou rodapé de um relatório paginado

- 1. Em seu relatório paginado, navegue até o cabeçalho ou rodapé que você deseja excluir e abra Na seção.
- 2. Escolha Excluir.

Ao excluir um cabeçalho ou rodapé do seu relatório, você o exclui de todas as páginas do relatório. Não é possível ter um cabeçalho ou rodapé em algumas páginas, mas não em outras.

Se você removeu o cabeçalho ou o rodapé do seu relatório, mas deseja que eles fiquem visíveis novamente, use o procedimento a seguir.

#### Adicionar um cabeçalho ou rodapé a um relatório paginado

- 1. Navegue até o relatório paginado ao qual você deseja adicionar um cabeçalho ou rodapé e escolha o ícone ADICIONAR (+) no canto superior esquerdo.
- 2. Escolha Adicionar cabeçalho ou Adicionar rodapé.

#### <span id="page-746-1"></span>Preenchimento de seção

Você pode usar o preenchimento de seção para alterar as margens de uma seção individual em um relatório paginado. Por padrão, todas as seções de um relatório usam as margens da página que são configuradas e aplicadas ao relatório inteiro. Você também pode adicionar preenchimento de seção a um cabeçalho ou rodapé. Com o preenchimento de seção, você pode fazer com que uma seção se destaque de outras criando outro conjunto de margens. Aplique o novo conjunto de margens à seção na parte superior das margens da página que o restante do relatório usa.

Alterar o preenchimento de uma seção

- 1. Navegue até a seção à qual você deseja adicionar o preenchimento e abra o painel Editar seção.
- 2. Na seção Preenchimento do painel Editar seção, insira a quantidade de preenchimento desejada em polegadas. Você pode personalizar o preenchimento de cada lado da seção (superior, inferior, esquerda e direita).

Você não pode usar o preenchimento de seção para diminuir as margens da seção. Por exemplo, se as margens de todo o relatório paginado forem de uma polegada, você só poderá adicionar esse valor com preenchimento de seção.

## <span id="page-746-0"></span>Alterar o tamanho, as margens e a orientação do papel

Depois de criar um relatório paginado na Amazon QuickSight, você pode alterar o formato, a orientação e as margens do relatório no menu Configurações sempre que quiser.

Alterar o tamanho do papel de um relatório paginado

- 1. No menu QuickSight Iniciar, escolha Análises e, em seguida, escolha a análise que contém o relatório paginado que você deseja alterar.
- 2. Escolha Configurações, à esquerda.
- 3. Abra o menu suspenso Tamanho do papel e escolha o tamanho de papel desejado. Escolha uma das seguintes opções:
	- Carta EUA (21,59 x 27,94 cm)
	- Ofício EUA (21,59 x 35,56 cm)
	- A0 (841 x 1.189 mm)
	- A1 (594 x 841 mm)
	- A2 (420 x 594 mm)
	- A3 (297 x 420 mm)
	- A4 (210 x 297 mm)
	- A5 (148 x 210 mm)
	- Japão B4 (257 x 364 mm)
	- Japão B5 (182 x 257 mm)
- 4. Escolha Aplicar.

Alterar a orientação de um relatório

- 1. No menu QuickSight Iniciar, escolha Análises e, em seguida, escolha a análise que contém o relatório paginado que você deseja alterar.
- 2. Escolha o ícone Configurações à esquerda.
- 3. Escolha a orientação do seu relatório e, em seguida, escolha Aplicar.

Alterar as margens da página de um relatório

Você pode personalizar as margens de um relatório paginado no menu Configurações do relatório. Os valores de margem são aplicados a todas as páginas de um relatório paginado. Você não pode definir configurações personalizadas para páginas específicas de um relatório, mas pode definir margens personalizadas para seções usando o preenchimento de seção. Para obter mais informações sobre preenchimento de seção, consulte [Preenchimento de seção.](#page-746-1) Os valores de margem são expressos em polegadas. As margens padrão de todos os relatórios são de 0,5 polegadas.

#### Alterar as margens de um relatório

- 1. No menu QuickSight Iniciar, escolha Análises e, em seguida, escolha a análise que contém o relatório paginado que você deseja alterar.
- 2. Escolha Configurações, à esquerda.
- 3. Insira os valores de margem que você deseja que seu relatório tenha e escolha Aplicar.

## <span id="page-748-0"></span>Como adicionar e remover quebras de página em um relatório

Você pode adicionar quebras de página entre as seções de um relatório paginado para organizar a forma como os dados são renderizados quando o relatório é publicado por página. Por exemplo, digamos que você tenha um relatório com duas seções de 2,5 páginas cada. Por padrão, a Section 2 começa na terceira página do relatório, logo após o final da Section 1. Se você adicionar uma quebra de página ao final da Section 1, a Section 2 começará em uma nova página, mesmo que a última página da Section 1 use apenas metade de uma página. Isso é útil quando você não quer que seções diferentes compartilhem páginas, mas não sabe quantas páginas cada seção precisará.

Adicionar ou excluir uma quebra de página

- 1. Selecione sua seção e escolha o ícone Editar seção no canto superior direito.
- 2. No painel Editar seção que é aberto à esquerda, marque a caixa de seleção Quebra de página após.
- 3. Escolha Aplicar.

Quando você marca a caixa Quebra de página após, uma quebra de página é exibida no final da seção. Se você desmarcar a caixa Quebra de página após, a quebra de página será removida do final da seção. Além disso, a seção anterior é renderizada diretamente abaixo da última página da seção, mesmo que isso faça com que as duas seções compartilhem uma página.

Você também pode adicionar ou remover uma quebra de página de um relatório escolhendo o ícone de adição (+) na parte inferior de uma seção existente e escolhendo Adicionar quebra de página ou Remover quebra de página.

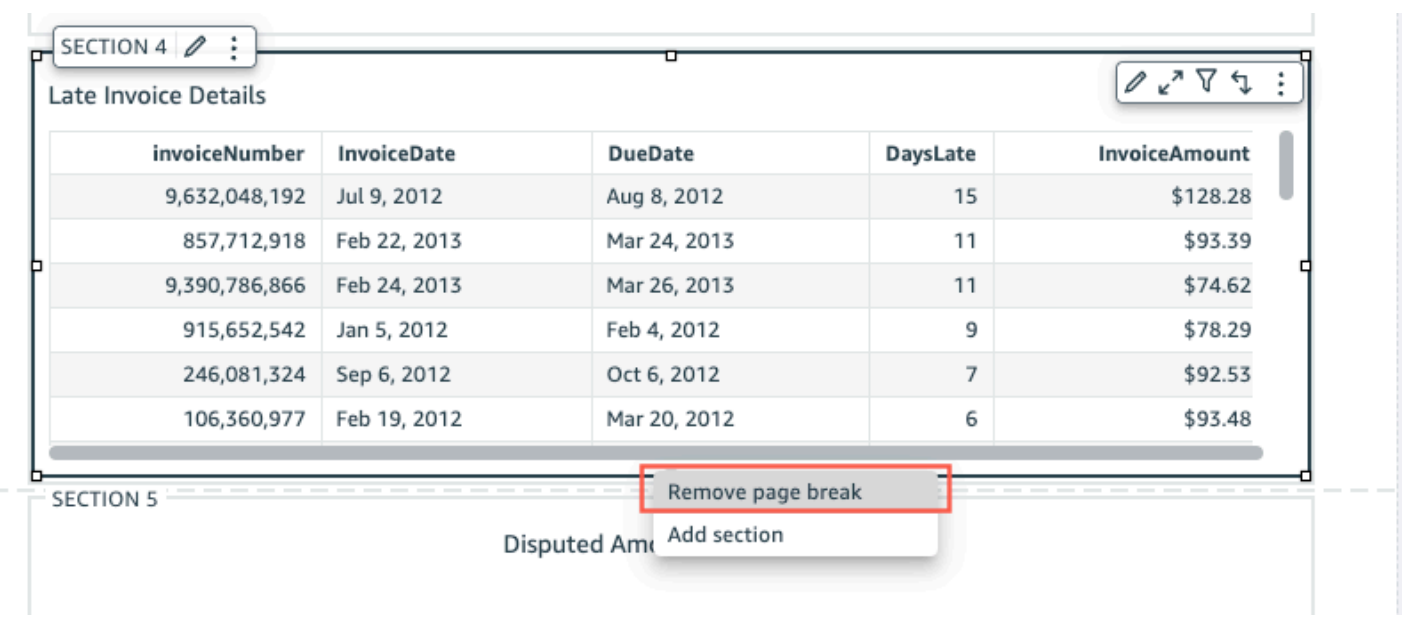

# <span id="page-749-0"></span>Como adicionar e excluir elementos visuais em um relatório

Adicionar elementos visuais a uma seção em um relatório paginado

- 1. Em seu relatório paginado, selecione a seção à qual você deseja adicionar um elemento visual.
- 2. Escolha o ícone ADICIONAR (+) no canto superior esquerdo.
- 3. Escolha Adicionar elemento visual.

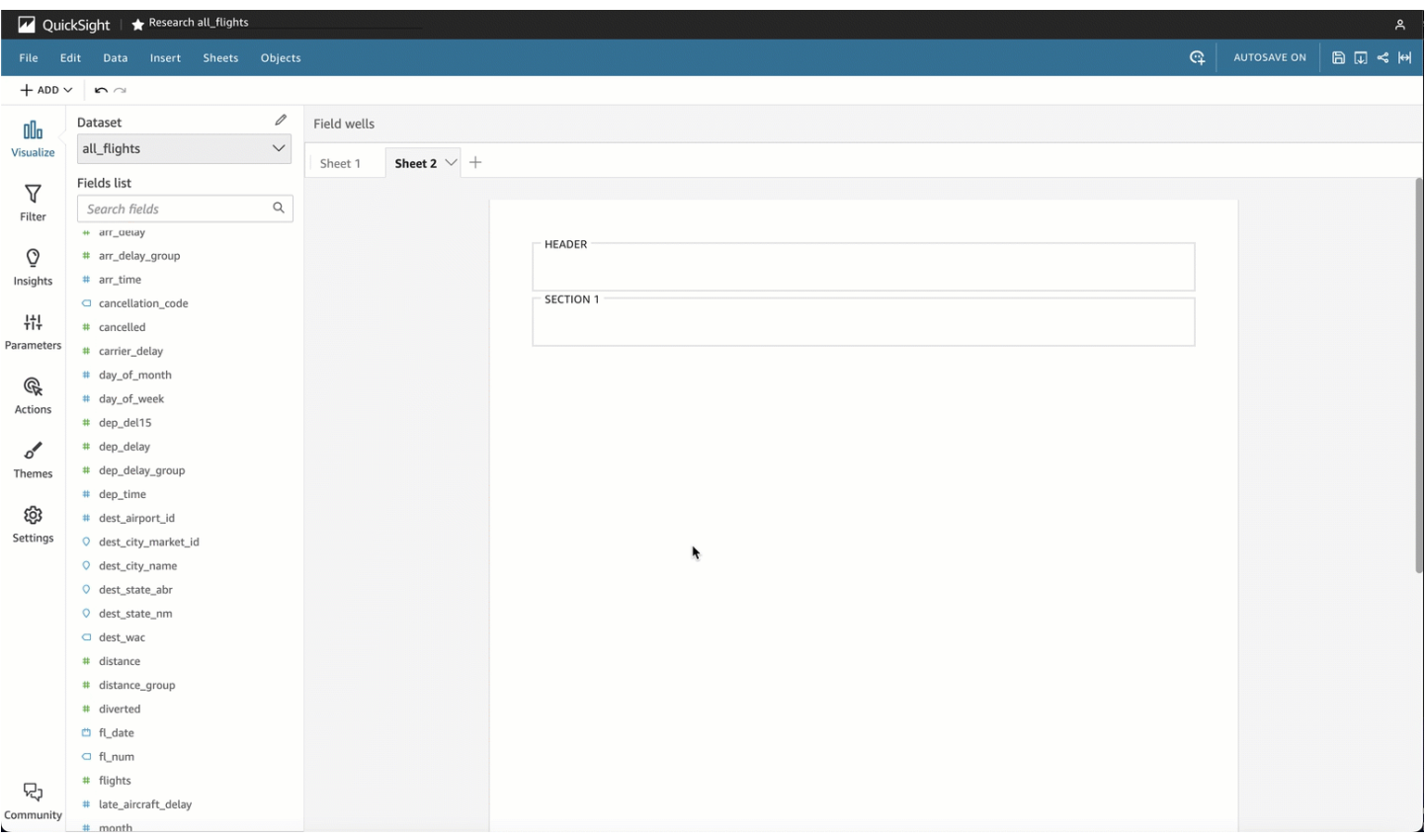

Depois de adicionar um elemento visual a um relatório, você poderá interagir com ele da mesma forma como faria se o elemento visual fizesse parte de um painel interativo. Você pode arrastar e soltar elementos visuais em qualquer lugar, semelhante a um layout de formato livre em uma planilha de painel QuickSight interativa. Você também pode sobrepor elementos visuais, redimensioná-los ou trazê-los para frente ou para trás da seção. Para obter mais informações sobre a formatação de imagens na Amazon QuickSight, consulte. [Formatação na Amazon QuickSight](#page-939-0)

#### Excluir um elemento visual

- 1. Na seção da qual você deseja excluir um elemento visual, selecione o elemento visual desejado.
- 2. Escolha o ícone de três pontos no canto superior direito do elemento visual para abrir o menu.
- 3. Escolha Excluir.

Ao excluir um elemento visual de uma seção de um relatório paginado, você está excluindo apenas esse elemento visual específico do relatório. Qualquer elemento visual duplicado que estiver em diferentes seções do relatório permanecerá no relatório.

## <span id="page-751-0"></span>Como adicionar uma caixa de texto a um relatório

Você pode adicionar caixas de texto aos seus relatórios paginados para adicionar contexto aos seus relatórios. Os visuais de caixa de texto também podem ser caixas usadas para adicionar hiperlinks a sites externos. Para personalizar a fonte, o estilo da fonte, bem como a cor, o espaçamento, o alinhamento e o tamanho do texto, use a barra de ferramentas da caixa de texto que é exibida quando você seleciona o visual.

Adicionar uma caixa de texto a um relatório

- 1. Em seu relatório paginado, selecione a seção à qual você deseja adicionar uma caixa de texto.
- 2. Escolha o ícone ADICIONAR (+) no canto superior esquerdo.
- 3. Escolha Adicionar caixa de texto.

Para editar uma caixa de texto, selecione-a e comece a digitar o que quiser. É exibida uma barra de ferramentas que você pode usar para fazer alterações na formatação e no estilo do texto.

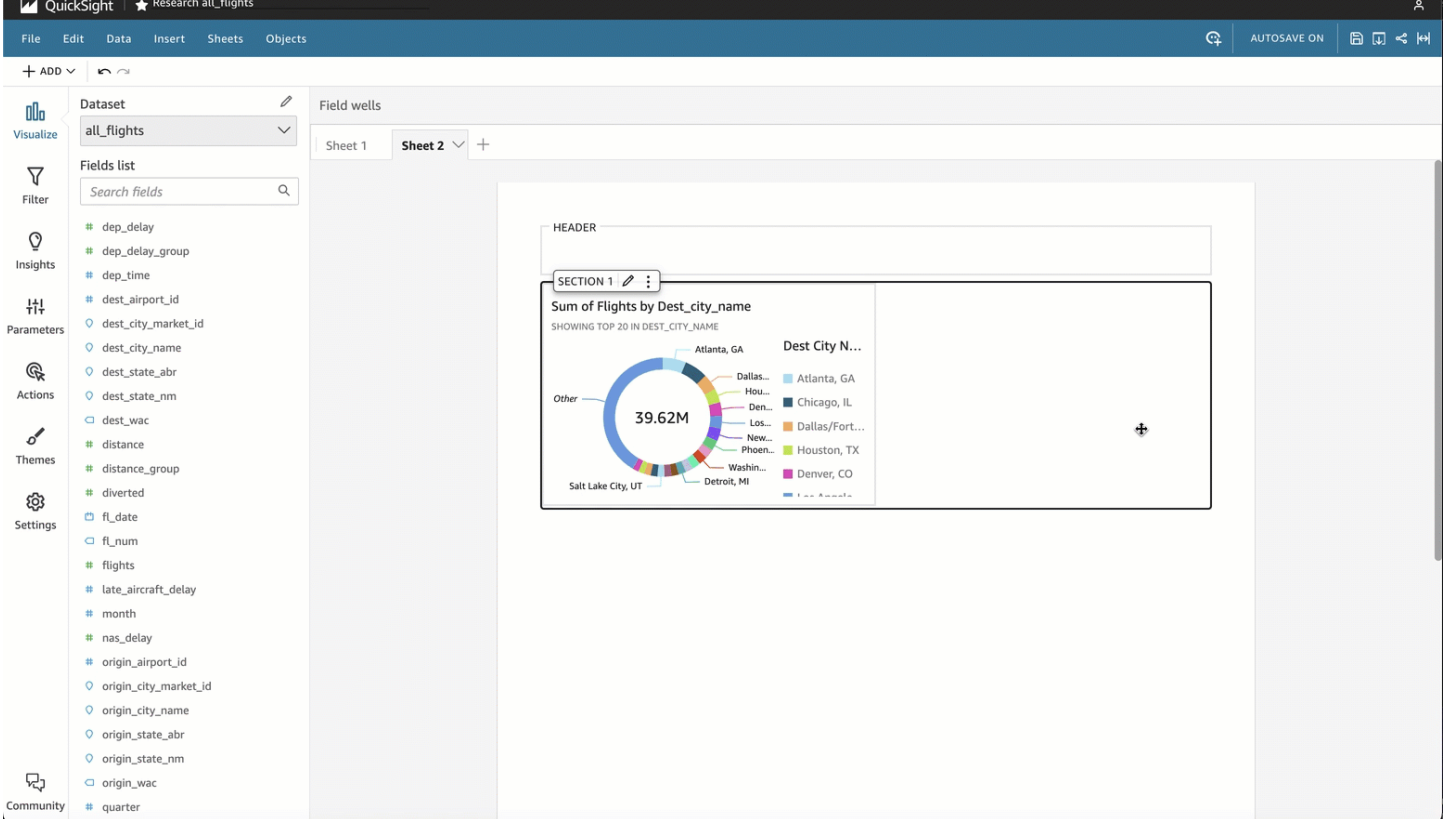

#### Excluir uma caixa de texto

1. Na seção da qual você deseja excluir uma caixa de texto, selecione a caixa de texto desejada.

- 2. Escolha o ícone de três pontos no canto superior direito do elemento visual para abrir o menu de caixa de texto.
- 3. Escolha Excluir.

Parâmetros do sistema de caixa de texto

Use caixas de texto para adicionar parâmetros do sistema aos cabeçalhos e rodapés do seu relatório paginado. Os parâmetros do sistema de caixa de texto são exibidos no lado mais à direita da barra de ferramentas da caixa de texto. Você pode adicionar os seguintes parâmetros a um cabeçalho ou rodapé do seu relatório:

- Números de página: o número de página atual do relatório.
- Data de impressão do relatório: a data em que o relatório foi gerado.

Para adicionar um parâmetro de número de página à sua caixa de texto, escolha o ícone de número (#) no lado mais à direita da barra de ferramentas da caixa de texto. Para adicionar um parâmetro PrintDate à sua caixa de texto, escolha o ícone de calendário no lado mais à direita da barra de ferramentas da caixa de texto.

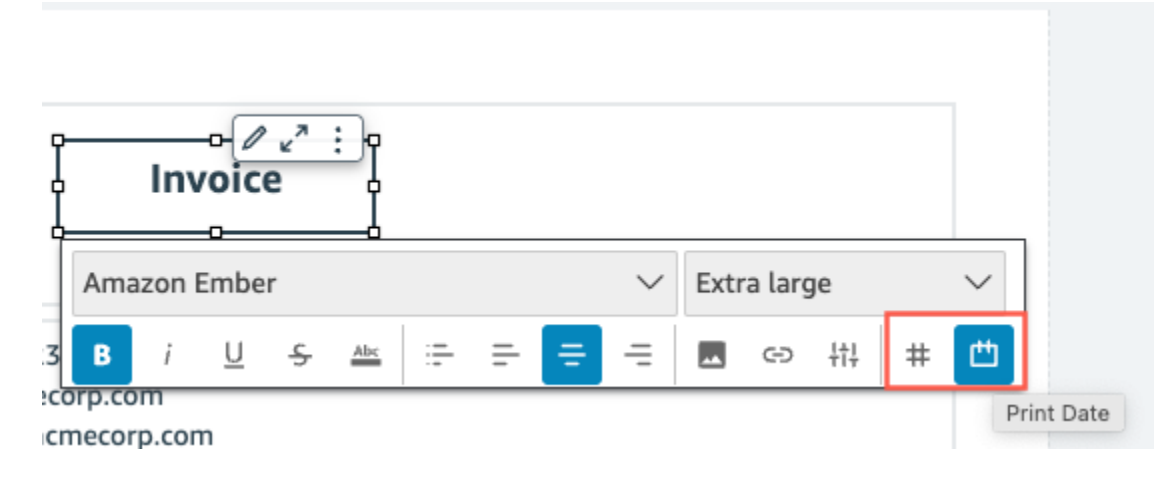

Para opções de parâmetro mais avançadas, adicione um insight ao seu relatório paginado.

# <span id="page-752-0"></span>Consumindo relatórios paginados na Amazon QuickSight

Quando você publica e envia um relatório paginado programado, QuickSight a Amazon gera e salva um instantâneo do relatório enviado. Sempre que você for examinar o painel do relatório paginado, você verá o snapshot gerado do relatório enviado mais recentemente. Se você tentar visualizar o painel do seu relatório, mas ainda não tiver enviado um relatório por e-mail, será solicitado a

programar seu primeiro relatório para ver o snapshot do painel. Para obter mais informações sobre como programar o envio de um relatório por e-mail, consulte [Programação e envio de relatórios por](#page-1325-0)  [e-mail.](#page-1325-0)

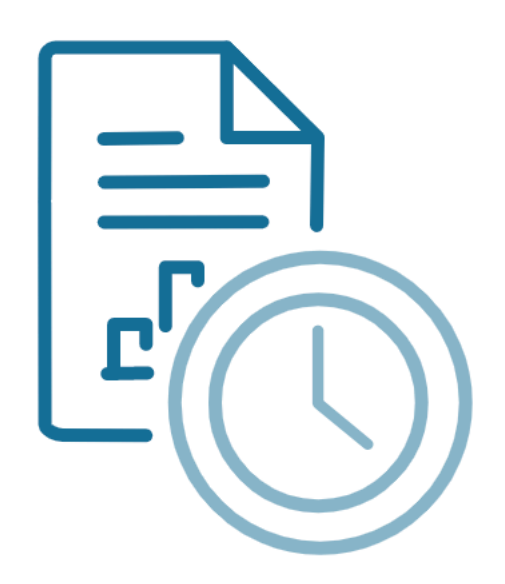

Schedule to generate content Create a schedule and choose to generate a PDF of this sheet. Your content will appear here once available.

**ADD SCHEDULE** 

#### **GENERATE PDF**

Os usuários não podem interagir com um relatório paginado publicado da mesma forma que interagem com uma planilha interativa publicada. Diferentemente das planilhas interativas, os relatórios paginados geram snapshots estáticos dos dados que são apresentados em grupos de elementos visuais ou caixas de texto. Esses snapshots estáticos são gerados no momento em que o relatório é enviado, para que o público-alvo possa ver a versão mais recente dos dados no relatório. Os relatórios paginados são especialmente úteis para gerar faturas ou avaliações semanais de

negócios. Os usuários podem então comparar os relatórios paginados atuais com os relatórios que foram gerados anteriormente para monitorar melhor seus dados de negócios.

Como visualizar o histórico de snapshots de um relatório

Toda vez que você envia um relatório paginado programado, a Amazon QuickSight salva uma cópia do snapshot gerado que é enviado para sua referência. Você pode ver esses instantâneos a qualquer momento no QuickSight console.

Visualizar o histórico de snapshots de um relatório

- 1. Na página QuickSight inicial, escolha Painéis e, em seguida, escolha o painel cujo histórico de instantâneos você deseja ver.
- 2. Escolha o ícone Agendamento na barra de ferramentas superior direita e, em seguida, escolha Snapshots recentes.
- 3. No painel Snapshots recentes que aparece à direita, escolha o instantâneo a ser visualizado e, em seguida, escolha o botão de download ao lado do arquivo que você deseja baixar.

# Trabalhando com itens em planilhas nas QuickSight análises da Amazon

Use esta seção para aprender a trabalhar com recursos visuais e outros itens ao criar planilhas na Amazon QuickSight

## Tópicos

- [Adicionando imagens às análises da Amazon QuickSight](#page-754-0)
- [Usando Q Topics em planilhas na Amazon QuickSight](#page-769-0)
- [Tipos visuais na Amazon QuickSight](#page-771-0)
- [Formatação na Amazon QuickSight](#page-939-0)
- [Como personalizar a apresentação de dados](#page-1028-0)

# <span id="page-754-0"></span>Adicionando imagens às análises da Amazon QuickSight

Um visual é uma representação gráfica dos dados. Você pode criar uma grande variedade de visuais em uma análise usando diferentes conjuntos de dados e tipos visuais.

Assim que você cria um visual, pode modificá-lo de várias formas para personalizá-lo de acordo com suas necessidades. Possíveis personalizações incluem alterar quais campos são mapeados para visuais, alterar o tipo de visual, classificar dados visuais ou aplicar um filtro.

A Amazon QuickSight suporta até 50 conjuntos de dados em uma única análise e até 30 imagens em uma única planilha e um limite de 20 planilhas por análise.

Você pode criar um visual de várias maneiras. Você pode selecionar os campos que deseja e usar AutoGraph para permitir que a Amazon QuickSight determine o tipo visual mais adequado. Ou você pode escolher um tipo de visual específico e campos para preenchê-lo. Se você não tiver certeza de quais perguntas seus dados podem responder, escolha Sugerido na barra de ferramentas e escolha um visual sugerido pela Amazon QuickSight . Os visuais sugeridos são os que acreditamos serem de interesse, com base em um exame preliminar de seus dados. Para obter mais informações sobre AutoGraph, consult[eUsando AutoGraph.](#page-776-0)

É possível adicionar mais visuais ao espaço de trabalho escolhendo Add (Adicionar) e, em seguida, Add visual (Adicionar visual). Os visuais criados após 21 de junho de 2018 são de tamanho menor, com ajuste de dois em cada linha. Você pode redimensionar os visuais e arrastá-los para reorganizálos.

Para criar um visual útil, é preciso saber a qual pergunta você está tentando responder o mais especificamente possível. Também ajuda usar o menor conjunto de dados que pode responder a essa pergunta. Isso ajuda você a criar visuais mais simples que são mais fáceis de analisar.

## Campos como dimensões e medidas

No painel Fields list, os campos de dimensão têm ícones azuis e os campos de medida têm ícones verdes. Dimensões são campos de texto ou data que podem ser itens, como produtos. Ou podem ser atributos relacionados a medidas e podem ser usados para particioná-los, como data de vendas para valores de vendas. Medidas são valores numéricos que você usa para medição, comparação e agregação. Em geral, você usa uma combinação de campos de dimensão e de medida para produzir um visual, por exemplo, os totais de vendas (uma medida) pela data de vendas (uma dimensão). Para obter mais informações sobre os tipos de campos esperados pelos diferentes tipos de visuais, consulte os tópicos sobre tipos de visuais específicos na seção [Tipos visuais na Amazon QuickSight.](#page-771-0) Para obter mais informações sobre como alterar uma configuração de medida ou de dimensão de campo, consulte [Configurar campos como dimensões ou medidas](#page-290-0).

# Limitações de campo

Você só pode usar um campo de data por visual. Essa limitação se aplica a todos os tipos de visual.
Você não pode usar o mesmo campo para mais de uma fonte de campos de dimensão ou destino para soltar em um visual. Para obter mais informações sobre como o tipo de campo esperado é indicado por fontes de campos e destinos para soltar, consulte [Como usar controles de campo para](#page-1029-0)  [um elemento visual](#page-1029-0).

## Pesquisar campos

Se você tiver uma longa lista de campos no painel Fields list (Lista de campos), poderá pesquisar e localizar um campo específico. Para fazer isso, escolha o ícone de pesquisa na parte superior do painel Fields list (Lista de campos) e, em seguida, digite um termo de pesquisa na caixa de pesquisa. Qualquer campo cujo nome contenha o termo da pesquisa é mostrado. A pesquisa não diferencia letras maiúsculas de minúsculas, e curingas não são compatíveis. Selecione o ícone de cancelamento (X) à direita da caixa de pesquisa para retornar para a visualização de todos os campos.

## Como adicionar um elemento visual

Utilize o procedimento a seguir para criar um novo visual.

### Criar um novo visual

- 1. Na página QuickSight inicial da Amazon, escolha a análise à qual você deseja adicionar um visual.
- 2. Na página de análise, selecione o conjunto de dados que você deseja usar na lista de conjuntos de dados na parte superior do painel Fields list (Lista de campos). Para ter mais informações, consulte [Como adicionar um conjunto de dados a uma análise](#page-249-0).
- 3. Escolha Add na barra do aplicativo e, em seguida, Add visual.

Um novo visual em branco é criado e recebe o foco.

- 4. Use uma das seguintes opções:
	- Escolha os campos a serem usados no painel Fields list (Lista de campos) à esquerda. Se a lista de campos não estiver visível, escolha Visualizar para exibi-la. QuickSight A Amazon cria o visual usando o tipo visual que ela determina ser mais compatível com os dados que você selecionou.
	- Crie um visual escolhendo um tipo de visual e, em seguida, escolhendo campos para preenchê-lo.
		- 1. Escolha o ícone de um tipo de visual no painel Visual types (Tipos de visual).

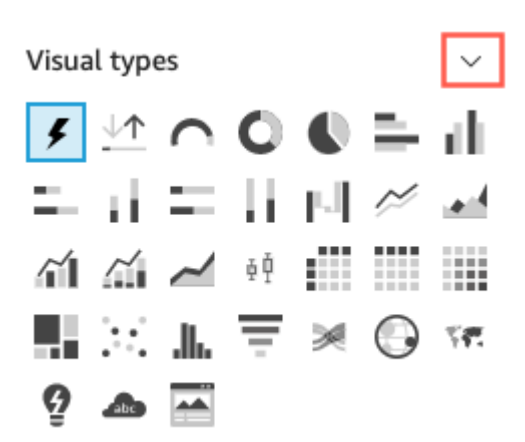

Os conjuntos de campos exibem os campos que são visualizados.

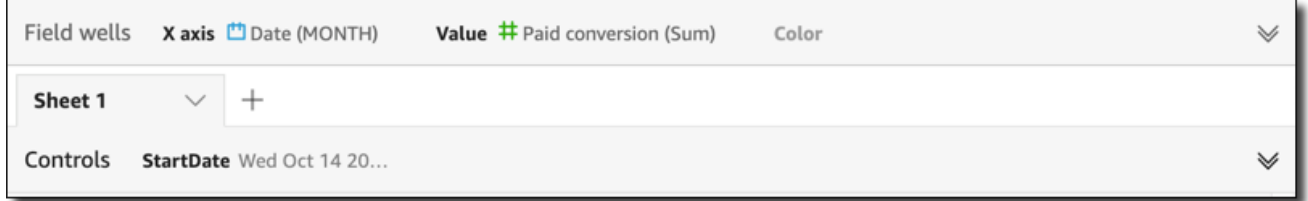

Clique em qualquer lugar nos conjuntos de campos para abri-los.

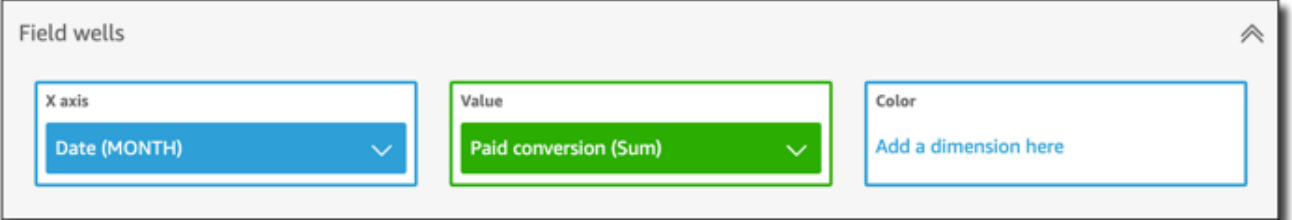

2. No painel Fields list (Lista de campos), arraste os campos que deseja usar para os conjuntos de campos apropriados. Normalmente, você usa campos de dimensão ou de medida conforme indicado pela cor da fonte de campos de destino. Se você optar por usar um campo de dimensão para preencher uma fonte de campos Value, a função agregada Count será automaticamente aplicada a ele para criar um valor numérico.

QuickSight A Amazon cria o visual usando o tipo de visual que você selecionou.

• Crie um visual usando uma sugestão.

Na barra de ferramentas, selecione Suggested e, em seguida, selecione um visual sugerido.

# Duplicando imagens da Amazon QuickSight

Você pode duplicar um visual para criar uma nova cópia dele na mesma planilha ou em uma planilha diferente.

Para duplicar um visual, no menu de visuais em formato v, escolha Duplicate visual to (Duplicar visual para) e escolha a planilha em que você deseja que o recurso visual apareça. A exibição mostrará automaticamente o visual duplicado.

Visuais duplicados mantêm todos os mesmos filtros e configurações que o visual de origem. No entanto, se você duplicar um visual em uma planilha diferente, todos os filtros copiados se aplicarão somente à duplicação. Todos os filtros copiados serão redimensionados para se aplicarem somente a esse visual. Se você quiser que os filtros sejam aplicados a mais visuais na nova planilha, edite o filtro e altere a configuração.

Os parâmetros e controles se aplicam a todas as folhas. Para que os controles de parâmetros funcionem com um visual que você duplicou para uma planilha diferente, adicione filtros na planilha de destino e conecte-os ao parâmetro. Para fazer isso, escolha Custom filter (Filtro personalizado) como o tipo de filtro.

### Renomeando imagens da Amazon QuickSight

Use o procedimento a seguir para renomear um visual.

Renomear um elemento visual

- 1. Na página de análise, selecione o visual que você deseja renomear.
- 2. Selecione o nome do recurso visual na parte superior esquerda e insira um novo nome.

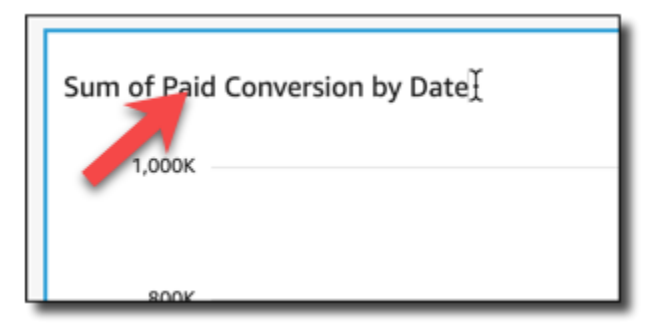

3. Pressione **Enter** ou clique fora do campo de nome do visual para salvar o novo nome.

## Visualização de dados visuais na Amazon QuickSight

QuickSight A Amazon oferece várias maneiras de ver os detalhes dos dados exibidos em um visual. Os eixos ou linhas e colunas do visual (dependendo do tipo de visual) têm rótulos. Passar o mouse sobre qualquer elemento gráfico em um visual exibe os dados associados a esse elemento. Alguns tipos de visual usam dicas visuais para enfatizar o elemento que você está focalizando e facilitam a diferenciação. Por exemplo, o tipo de visual pode alterar a cor do elemento ou destacá-lo.

Use as seções a seguir para saber mais sobre como visualizar dados em visuais.

Tópicos

- [Como visualizar detalhes do elemento visual](#page-759-0)
- [Rolar pelos dados do visual](#page-760-0)
- [Focar nos elementos visuais](#page-761-0)
- [Como excluir elementos visuais](#page-763-0)
- [Pesquisando valores específicos em seus dados na Amazon QuickSight](#page-764-0)

<span id="page-759-0"></span>Como visualizar detalhes do elemento visual

Ao visualizar um visual, focalize o cursor sobre qualquer elemento gráfico para obter detalhes sobre esse elemento. Por exemplo, quando você passa o mouse sobre uma única barra em um gráfico de barras, as informações sobre essa barra específica são exibidas em uma dica de ferramenta.

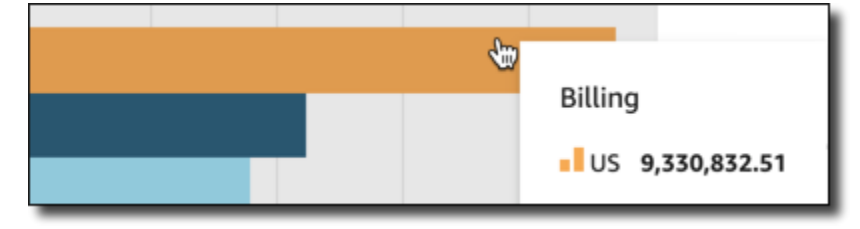

Passar o cursor sobre um único ponto de dados em um gráfico de dispersão também exibe informações sobre esse ponto de dados específico.

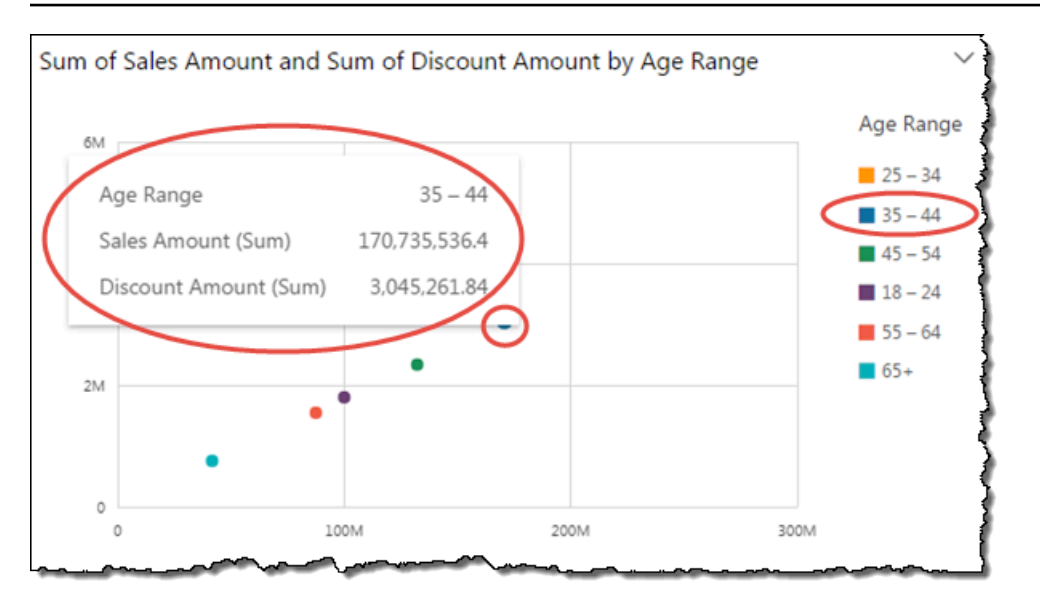

Você pode personalizar as informações que aparecem ao passar o cursor sobre os dados de um gráfico. Para ter mais informações, consulte [Dicas de ferramentas](#page-1024-0).

<span id="page-760-0"></span>Rolar pelos dados do visual

Para gráficos de barras, gráficos de linha e tabelas dinâmicas, o conteúdo do visual pode ser maior que o tamanho desejado.

Nesses casos, as barras de rolagem aparecem para que você possa reduzir os dados exibidos ou percorrer por eles. Esse processo é semelhante à maneira como você pode percorrer um vídeo.

Para reduzir o tamanho da barra de rolagem, passe o mouse sobre uma extremidade até que o cursor mude de forma. Depois, arraste o widget para aumentar ou diminuir a barra de rolagem. Para percorrer os dados, clique e segure a barra de rolagem e deslize-a para a extremidade que deseja visualizar.

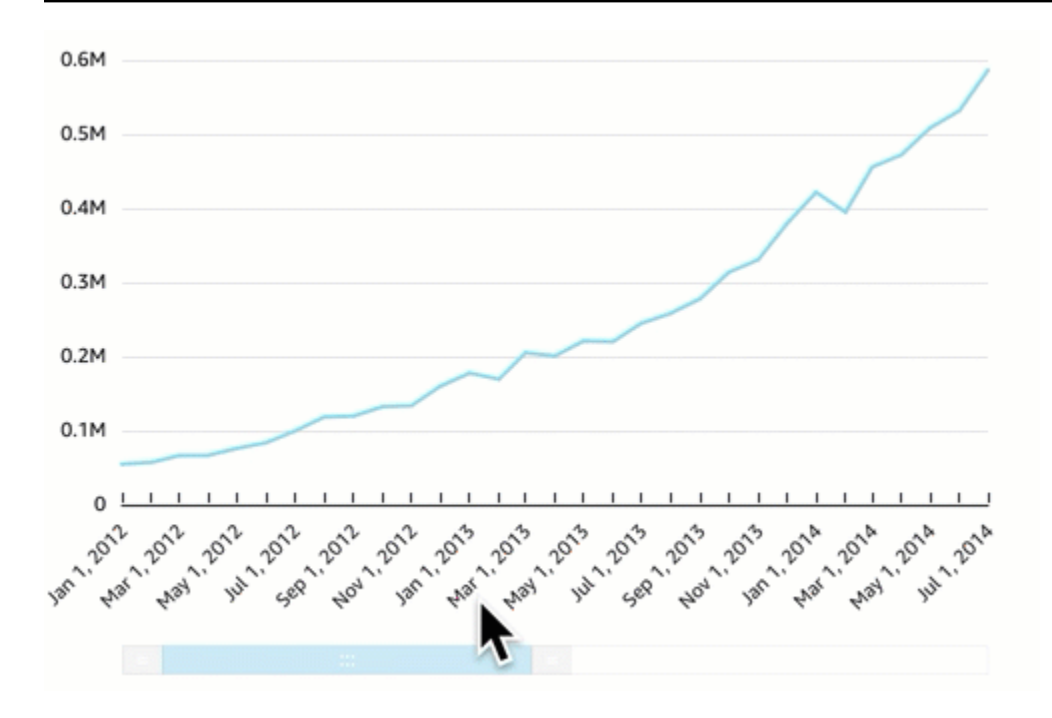

<span id="page-761-0"></span>Focar nos elementos visuais

Ao exibir visuais, é possível escolher os dados que deseja focalizar ou excluir. Para executar essa escolha, selecione um elemento, como uma barra ou uma bolha, ou um cabeçalho de linha ou coluna.

Focar ou excluir dados faz com QuickSight que a Amazon crie um filtro e mostre somente os dados que você selecionou.

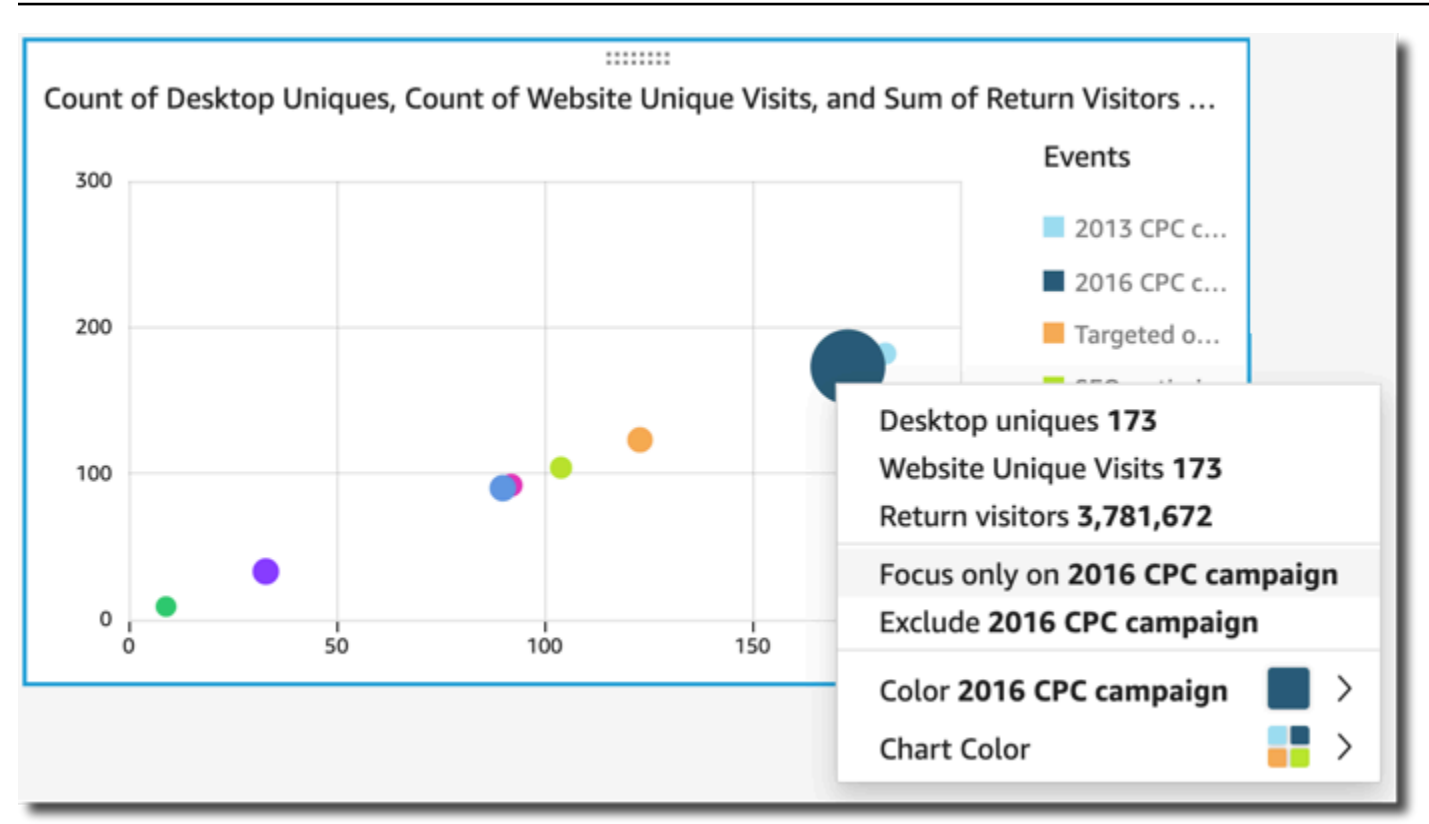

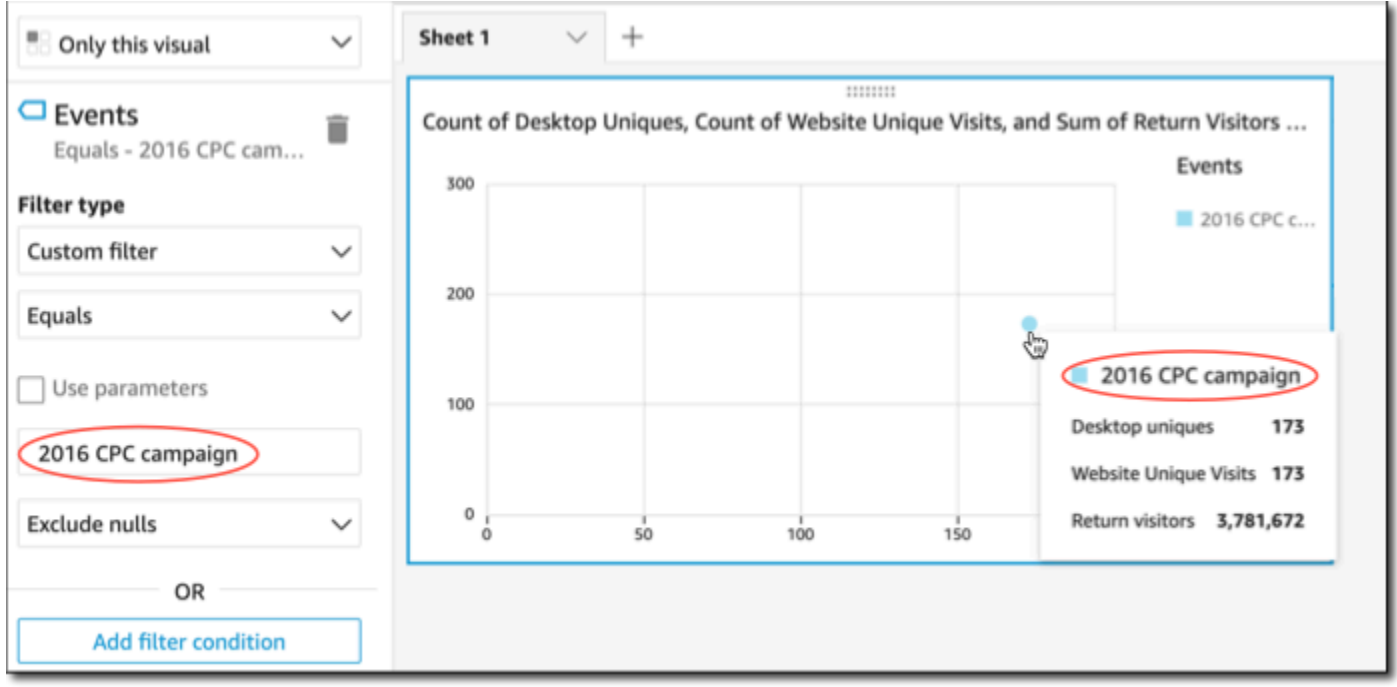

Para remover o filtro, escolha Filters (Filtros) à esquerda e desative ou exclua o filtro. Também é possível usar Undo (Desfazer) para remover um filtro.

Se o elemento visual tiver uma legenda que mostre categorias (dimensões), você poderá clicar nos valores da legenda para ver um menu de ações disponíveis. Por exemplo, suponha que seu gráfico de barras tenha um campo na fonte de campos Cor ou Grupo/cor. O menu do gráfico de barras exibe as ações que você pode escolher ao clicar, ou clicar com o botão direito do mouse, em uma barra, como as seguintes:

- Focalizar ou excluir elementos visuais
- Alterar cores de elementos visuais
- Detalhar uma hierarquia
- Ações personalizadas ativadas no menu, incluindo ações de filtragem ou URL

A captura de tela a seguir mostra como usar a legenda para focalizar ou excluir uma dimensão.

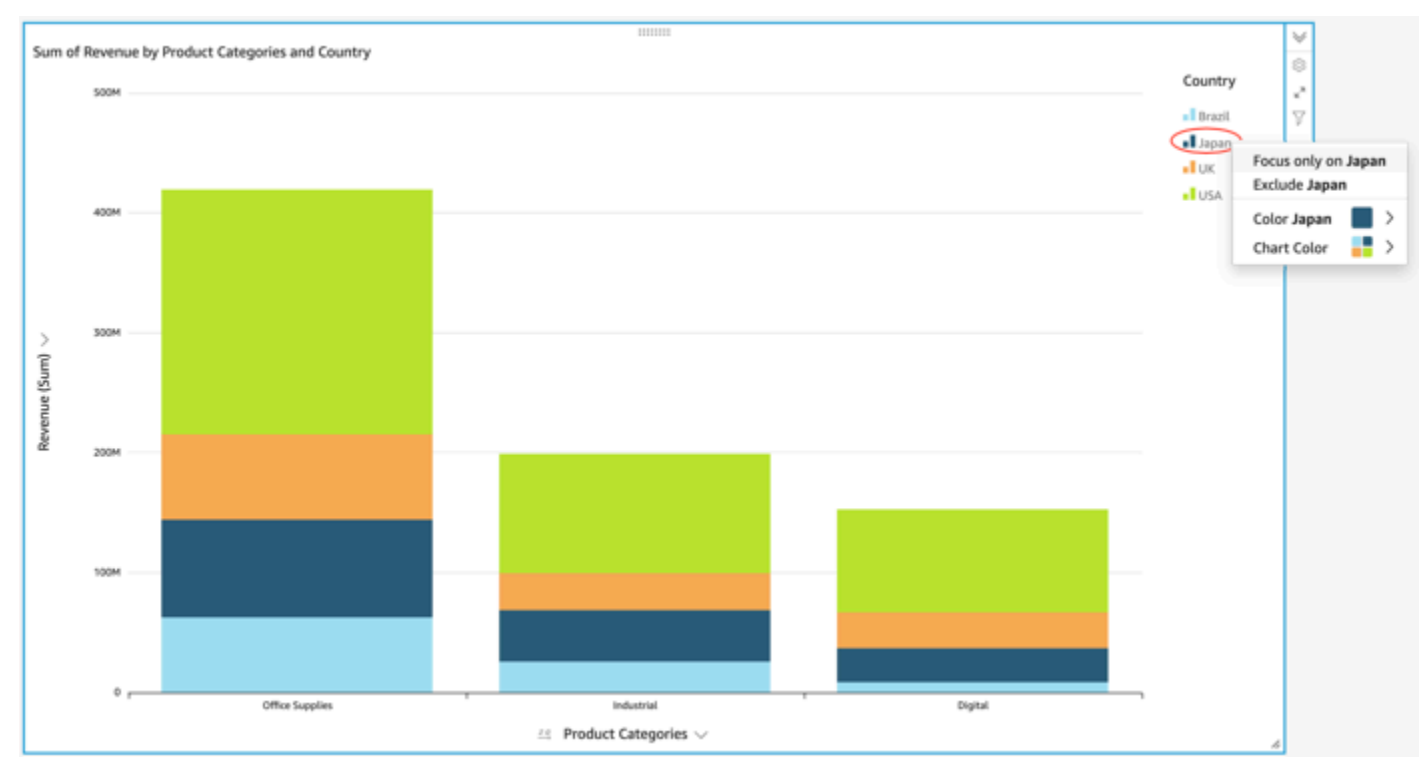

### <span id="page-763-0"></span>Como excluir elementos visuais

Ao visualizar recursos visuais, você pode selecionar um elemento e, em seguida, optar por focalizar esse elemento. Os elementos que podem ser focalizados incluem, por exemplo, uma barra ou bolha, ou uma linha ou cabeçalho de coluna, no caso de uma tabela dinâmica. A exceção é que você não pode excluir elementos que são mapeados para campos de data. Você pode excluir vários elementos em um único gráfico.

A exclusão do elemento cria um filtro que remove apenas esse elemento do visual.

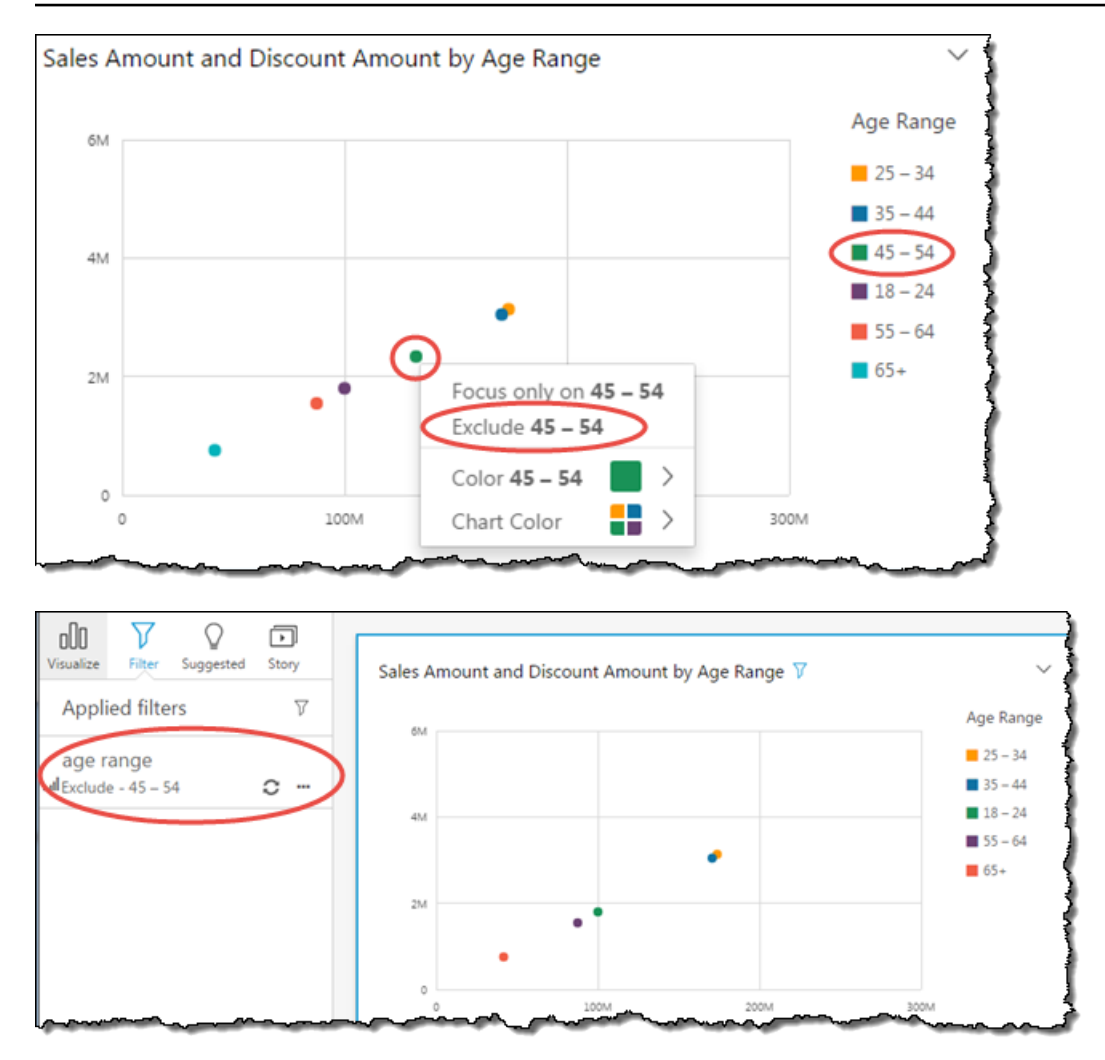

Para ver o elemento excluído novamente, é possível selecionar Undo (Desfazer) na barra de aplicativos ou ainda desabilitar ou excluir o filtro.

<span id="page-764-0"></span>Para obter mais informações sobre os filtros, consulte [Filtragem de dados na Amazon QuickSight](#page-575-0).

Pesquisando valores específicos em seus dados na Amazon QuickSight

Ao filtrar dados de seus elementos visuais, visualizar anomalias ou usar controles de lista ou de menu suspenso em um painel, você pode pesquisar rapidamente os valores do seu interesse.

Você pode pesquisar valores específicos ou todos os valores que contêm uma consulta de pesquisa específica. Por exemplo, pesquisar al em uma lista de estados dos EUA retorna Alabama, Alasca e California.

Você também pode usar a pesquisa com caractere curinga para pesquisar todos os valores que correspondam a um padrão de caractere específico. Por exemplo, você pode pesquisar todos os

estados dos EUA que terminam com as letras ia e restringir os resultados a Califórnia, Geórgia, Pensilvânia, Virgínia e Virgínia Ocidental.

Para pesquisar valores em um filtro ou controle, insira uma consulta de pesquisa na barra de pesquisa.

Search values

### Como usar a pesquisa curinga

Os caracteres curinga a seguir podem ser usados para encontrar valores em QuickSight filtros, controles de lista e menu suspenso e visualizações de anomalias.

- \*: use um asterisco para pesquisar valores que correspondam de zero a muitos caracteres em uma posição específica.
- ?: use um ponto de interrogação para corresponder a um único caractere em uma posição específica.
- \: use barra invertida como escape dos caracteres curinga \*, ? ou \ e pesquise-os em sua consulta. Por exemplo, você pode pesquisar frases que terminem com um ponto de interrogação.

Veja a seguir exemplos de como os caracteres curinga compatíveis podem ser usados em uma consulta de QuickSight pesquisa.

- **al**: essa consulta pesquisa todos os valores com **al** e retorna Alabama, Alasca e Califórnia.
- **al\***: essa consulta pesquisa todos os valores que começam com **al** e terminam com zero para vários caracteres. Ela retorna Alabama e Alasca em uma lista de estados dos EUA.
- **\*ia**: essa consulta pesquisa todos os valores que começam com zero para vários caracteres e terminam com letras **ia**. Ela retorna Califórnia, Geórgia, Pensilvânia, Virgínia e Virgínia Ocidental.
- **\*al\***: essa consulta pesquisa todos os valores com zero a vários caracteres antes e depois das letras **al**. Ela retorna Alabama, Alasca e Califórnia.
- **a?a?a?a**: essa consulta pesquisa todos os valores com um único caractere nas posições exatas entre as letras **a**. Ela retorna Alabama.
- **a?a\*a**: essa consulta pesquisa todos os valores com um único caractere entre as duas primeiras letras **a** e vários caracteres entre as duas segundas letras **a**. Ela retorna Alabama e Alasca.
- **How\*\?**: essa consulta pesquisa valores que começam com **How**, seguido por zero a vários caracteres e terminam com ponto de interrogação. A barra invertida (\) nessa consulta informa QuickSight a pesquisar pontos de interrogação em cada valor, em vez de usar o símbolo do ponto de interrogação como um caractere curinga. Essa consulta retorna as perguntas: Como você está? e Como isso é possível?
- **\\*\***: essa consulta pesquisa valores que começam com asterisco e são seguidos por zero a vários caracteres. A barra invertida (\) nessa consulta informa que você QuickSight deve pesquisar um asterisco real nos valores, em vez de usar o símbolo do asterisco como um caractere curinga. Essa consulta retorna valores como \*all, \*above, and \*below.
- **\\\***: essa consulta pesquisa valores com barra invertida, seguido por zero a vários caracteres. A primeira barra invertida (\) nessa consulta informa QuickSight a pesquisar a segunda barra invertida (\) em cada valor, em vez de usar o símbolo de barra invertida como um caractere curinga. Essa consulta retorna resultados como \Home.
- **???**: essa consulta pesquisa valores que contêm três caracteres. Ela retorna valores como ant, bug e car.

## Exportar dados de elementos visuais

### **a** Note

Os arquivos de exportação podem retornar diretamente informações da importação do conjunto de dados. Isso tornará os arquivos vulneráveis à injeção de CSV se os dados importados contiverem fórmulas ou comandos. Por esse motivo, os arquivos de exportação podem gerar avisos de segurança. Para evitar atividades mal intencionadas, desative links e macros ao realizar a leitura de arquivos exportados.

Usando o QuickSight console da Amazon, você pode exportar dados de qualquer tipo de tabela ou gráfico. A exportação contém apenas os dados dos campos que estão visíveis no momento na visualização selecionada. Todos os dados filtrados são excluídos do arquivo de exportação. É possível exportar dados nos seguintes formatos:

- Um arquivo de texto contendo valores separados por vírgula (CSV), disponível para todos os tipos de elementos visuais.
- Um arquivo de pasta de trabalho do Microsoft Excel (.xslx), disponível somente para tabelas dinâmicas e gráficos de tabela.

As seguintes regras se aplicam:

- Os arquivos exportados são baixados para o diretório de download padrão configurado no navegador que você está usando no momento.
- O arquivo baixado tem o nome da visualização da qual você o exportou. Para tornar o nome do arquivo exclusivo, ele tem um carimbo de data e hora sequencial (um tipo de dados epoch do Unix).
- Para gráficos de tabela, a Amazon QuickSight suporta a exportação de até 1 milhão de linhas ou 500 MB de dados, qualquer que seja o limite atingido primeiro.

Para todos os outros visuais, incluindo tabelas dinâmicas, os limites que se aplicam à exportação são os mesmos que se aplicam ao tipo de visual.

- Você não pode exportar dados de um insight porque os insights consomem os dados, mas não os contêm.
- QuickSight não suporta a exportação de dados de mais de uma única visualização por vez. Para exportar dados de visuais adicionais na mesma análise ou painel de controle, repita esse processo para cada visual. Para exportar todos os dados de um painel ou de uma análise, você precisa se conectar à fonte de dados original usando credenciais válidas e uma ferramenta que possa ser usada para extrair dados.

Use o procedimento a seguir para exportar dados de uma visualização na Amazon QuickSight. Antes de começar, abra a análise ou o painel que contém os dados que você deseja exportar.

Exportar dados de uma visualização

- 1. Escolha a visualização que você deseja exportar. Certifique-se de que ela esteja selecionada e destacada.
- 2. No canto superior direito do visual, abra o menu e escolha uma das seguintes opções:
	- Para exportar para CSV, escolha Exportar para CSV.
	- Para exportar para XSLX, escolha Exportar para o Excel. Essa opção só está disponível para tabelas dinâmicas e gráficos de tabela.
- 3. Dependendo das configurações do navegador, ocorrerá uma das seguintes situações:
	- O arquivo vai automaticamente para seu local padrão de Download.
	- Uma caixa de diálogo é exibida para que você possa escolher um nome de arquivo e local.

• Uma caixa de diálogo é exibida para que você possa abrir o arquivo com o software padrão ou salvá-lo.

## Imagens refrescantes na Amazon QuickSight

Quando você trabalha em uma QuickSight análise ou painel da Amazon, as imagens são atualizadas e recarregadas quando você altera algo que as afeta, como atualizar um parâmetro ou um controle de filtro. Se você mudar para uma nova planilha após a alteração de um parâmetro ou filtro, somente os visuais afetados pela alteração serão atualizadas na nova planilha. Caso contrário, os visuais serão atualizadas a cada 30 minutos quando você trocar de planilha. Esse é o comportamento padrão para todas as análises e painéis.

Se quiser atualizar todos os visuais ao trocar de planilha, independentemente de uma alteração, será possível fazer isso para cada análise que você criar.

Atualizar todos os visuais sempre que você trocar de planilha em uma análise

- 1. Em QuickSight, abra a análise.
- 2. Na análise, escolha Configurações à esquerda.
- 3. No painel Configurações que é aberto, para Opções de atualização, ative Recarregar elementos visuais toda vez que eu trocar de folha.
- 4. Escolha Aplicar.

Excluindo imagens da Amazon QuickSight

Use o procedimento a seguir para excluir um visual.

### Excluir um elemento visual

- 1. Na página de análise, selecione o visual que você deseja excluir.
- 2. Selecione o menu de visual no canto superior direito do visual e, em seguida, selecione Delete.

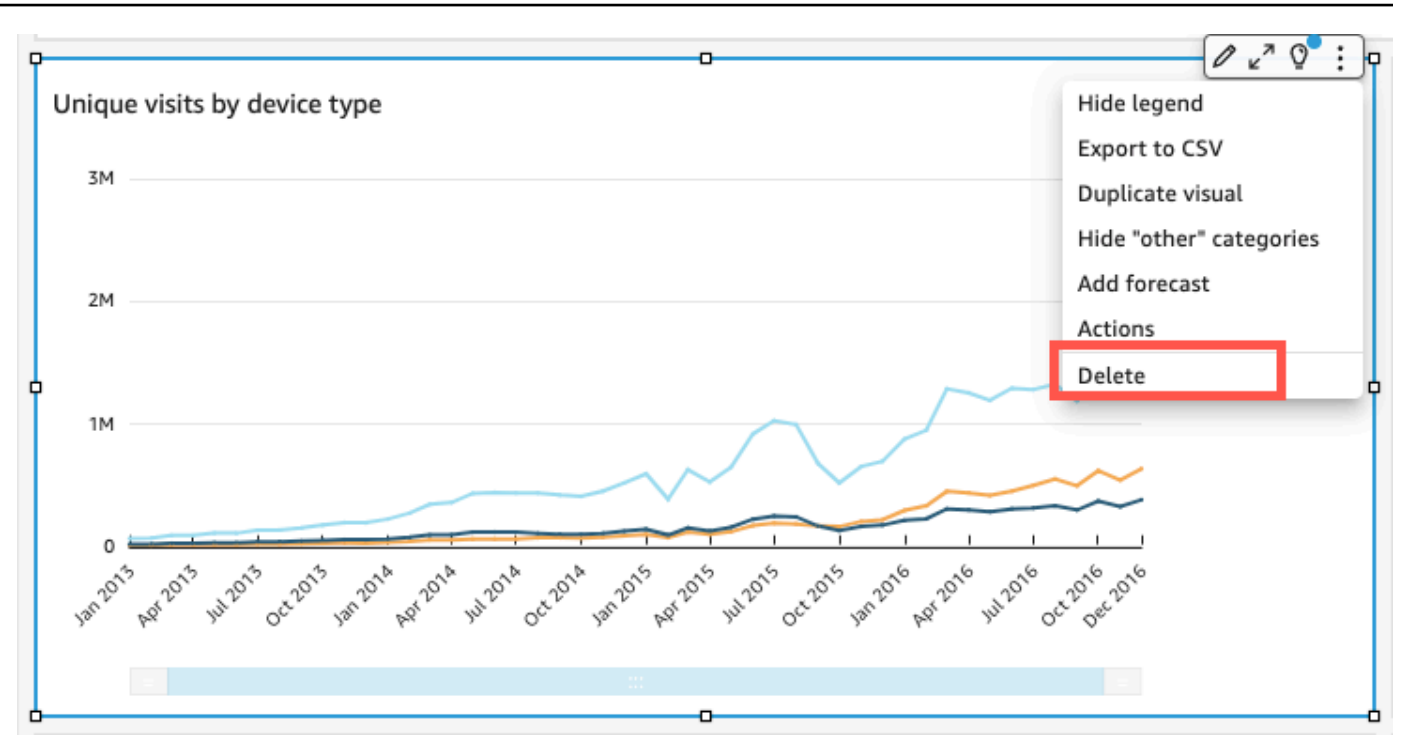

# Usando Q Topics em planilhas na Amazon QuickSight

QuickSight fornece um fluxo de trabalho guiado para a criação de tópicos. Você pode sair do fluxo de trabalho guiado e retornar a ele mais tarde, sem interromper seu trabalho.

Ao habilitar um ou mais tópicos do Amazon QuickSight Q em seu espaço de trabalho de análise, você ativa a preparação de dados automatizada baseada em ML para Q, o que acelera a criação de tópicos em linguagem natural (NL). A preparação automatizada de dados para Q seleciona automaticamente campos de alto valor, com base na maneira como eles são usados e nas necessidades comuns de perguntas e respostas. Ela escolhe automaticamente nomes de campo e sinônimos amigáveis, com base em termos de análises existentes e em dicionários comuns. Ela também formata automaticamente os dados, para que eles se tornem úteis assim que forem apresentados.

A preparação automatizada de dados para Q vincula o tópico à análise e prepara um índice para pesquisa em linguagem natural. Um ponto azul indica essa vinculação. Os usuários do painel descobrem que o novo tópico do Amazon QuickSight Q é selecionado automaticamente, facilitando a consulta do conjunto de dados.

As regras a seguir se aplicam ao trabalho com tópicos Q:

- Você deve ser proprietário do conjunto de dados subjacente antes de poder criar um tópico usando esse conjunto de dados ou uma análise que use esse conjunto de dados.
- Você deve ser proprietário de um tópico antes de poder vincular o tópico existente a uma análise.

### Habilitar um tópico Q

- 1. Abra a análise que você deseja usar com a preparação de dados automatizada para Q.
- 2. Na barra de navegação superior, escolha o ícone do tópico Q.

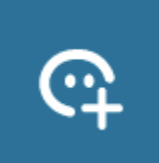

- 3. Escolha uma das seguintes opções:
	- Para ativar um novo tópico Q, selecione Criar novo tópico e insira o título do tópico e uma descrição opcional.
	- Para ativar um tópico existente, selecione Atualizar tópico existente e escolha o tópico na lista.
- 4. Escolha HABILITAR TÓPICO para confirmar sua escolha.
- 5. Quando o tópico terminar de ser processado, você poderá usar o que ele aprendeu com a análise para fazer perguntas em linguagem natural.

Agora, quando os usuários navegam até o painel, o tópico vinculado é selecionado automaticamente na barra de pesquisa Q.

Depois que um tópico é vinculado a uma análise, as atualizações adicionais da análise não são sincronizadas automaticamente com o tópico. Os autores precisam gerenciar a atualização dos tópicos manualmente na página Tópicos.

Ao habilitar um tópico Q para uma análise ou painel, você está iniciando um processo em que a preparação automatizada de dados para Q aprende com a forma como você analisa seus dados. Faça perguntas a ele e forneça feedback e mais informações ao seguir as solicitações na tela. Quanto mais você interage com o tópico Q, mais preparado ele fica para responder às suas perguntas.

Para saber mais sobre como interagir com Q em uma análise, consulte [https://](https://docs.aws.amazon.com/quicksight/latest/user/quicksight-q-starting-from-sheets.html) [docs.aws.amazon.com/quicksight/latest/user/quicksight-q-starting-from-sheets.html](https://docs.aws.amazon.com/quicksight/latest/user/quicksight-q-starting-from-sheets.html).

# Tipos visuais na Amazon QuickSight

A Amazon QuickSight oferece uma variedade de tipos visuais que você pode usar para exibir seus dados. Use os tópicos desta seção para saber mais sobre os recursos de cada tipo visual.

Tópicos

- [Medidas e dimensões](#page-772-0)
- [Limites de exibição](#page-772-1)
- [Ocultar e exibir a categoria outros](#page-774-0)
- [Personalizar o número de pontos de dados a serem exibidos](#page-775-0)
- [Usando AutoGraph](#page-776-0)
- [Como usar gráficos de barras](#page-777-0)
- [Como usar gráficos de caixa](#page-787-0)
- [Como usar gráficos de combinação](#page-789-0)
- [Como usar conteúdo personalizado do elemento visual](#page-795-0)
- [Como usar gráficos de rosca](#page-800-0)
- [Como usar gráficos de funil](#page-804-0)
- [Como usar gráficos de medidor](#page-805-0)
- [Como usar mapas de calor](#page-808-0)
- [Como usar histogramas](#page-811-0)
- [Como usar KPIs](#page-820-0)
- [Como usar gráficos de linhas](#page-823-0)
- [Como criar mapas e gráficos geoespaciais](#page-836-0)
- [Como usar múltiplos pequenos](#page-845-0)
- [Como usar gráficos de pizza](#page-849-0)
- [Como usar tabelas dinâmicas](#page-852-0)
- [Como usar gráficos de radar](#page-898-0)
- [Como usar diagramas de Sankey](#page-902-0)
- [Como usar gráficos de dispersão](#page-911-0)
- [Como usar tabelas como elementos visuais](#page-919-0)
- [Como usar caixas de texto](#page-930-0)
- [Como usar mapas de árvore](#page-931-0)
- [Como usar gráficos de cascata](#page-934-0)
- [Como usar nuvens de palavras](#page-935-0)

### <span id="page-772-0"></span>Medidas e dimensões

Usamos o termo medida para fazer referência a valores numéricos que você usa para medição, comparação e agregação em elementos visuais. Uma medida pode ser um campo numérico, como custo do produto, ou uma agregação numérica em um campo de qualquer tipo de dados, como contagem de IDs de transações.

Usamos o termo dimensão ou categoria em referência a campos de texto ou data que podem ser itens, como produtos, ou atributos que estão relacionados a medidas e podem ser usados para particioná-los. Entre os exemplos estão data de vendas para valores de vendas ou fabricante do produto para números de satisfação do cliente. A Amazon identifica QuickSight automaticamente um campo como uma medida ou dimensão com base em seu tipo de dados.

Os campos numéricos podem funcionar como dimensões. Por exemplo, CEPs e a maioria dos números de identificação. É conveniente atribuir a esses campos um tipo de dados string durante a preparação de dados. Dessa forma, a Amazon QuickSight entende que elas devem ser tratadas como dimensões e não são úteis para realizar cálculos matemáticos.

Em vez disso, você pode alterar se um campo é exibido como uma dimensão ou medida em uma analysis-by-analysis base. Para ter mais informações, consulte [Campos como dimensões e medidas](#page-755-0).

### <span id="page-772-1"></span>Limites de exibição

Todos os tipos de visual limitam o número de pontos de dados que exibem, de forma que os elementos visuais (como linhas, barras ou bolhas) ainda sejam fáceis de visualizar e analisar. O visual seleciona o primeiro número de linhas n a exibir até o limite desse tipo de visual. A seleção é feita de acordo com a ordem de classificação, se tiver sido aplicada alguma, ou então pela ordem padrão.

O número de pontos de dados com suporte varia de acordo com o tipo de visual. Para saber mais sobre limites de exibição de um tipo específico de visual, consulte o tópico correspondente a esse tipo.

O título do visual identifica o número de pontos de dados exibidos se você tiver atingido o limite de exibição desse tipo de visual. Se tiver um amplo conjunto de dados e desejar evitar atingir o limite de exibição do visual, use um ou mais filtros para reduzir a quantidade de dados exibidos. Para obter mais informações sobre como usar filtros com visuais, consulte [Filtragem de dados na Amazon](#page-575-0)  [QuickSight.](#page-575-0)

Para painéis e análises, a Amazon QuickSight oferece suporte ao seguinte:

- 50 conjuntos de dados por painel
- 20 planilhas por painel
- 30 objetos de visualização por planilha

Você também pode optar por limitar o número de pontos de dados a serem exibidos no seu elemento visual antes que eles sejam adicionados à categoria outros. Essa categoria contém dados agregados de todos os dados além do limite de corte do tipo de elemento visual que você está usando, seja aquele que você impõe ou aquele baseado nos limites de exibição. Você pode usar o menu de visual para escolher se deseja ou não exibir a categoria outros. A categoria outros não é mostrada em gráficos de dispersão, mapas de calor, mapas, tabelas (relatórios tabulares) ou indicadores-chave de performance (KPIs). Ela também não aparece em gráficos de linhas quando o eixo x é uma data. Não é possível fazer buscar detalhes na categoria other.

A imagem a seguir mostra a categoria outros em um gráfico de barras.

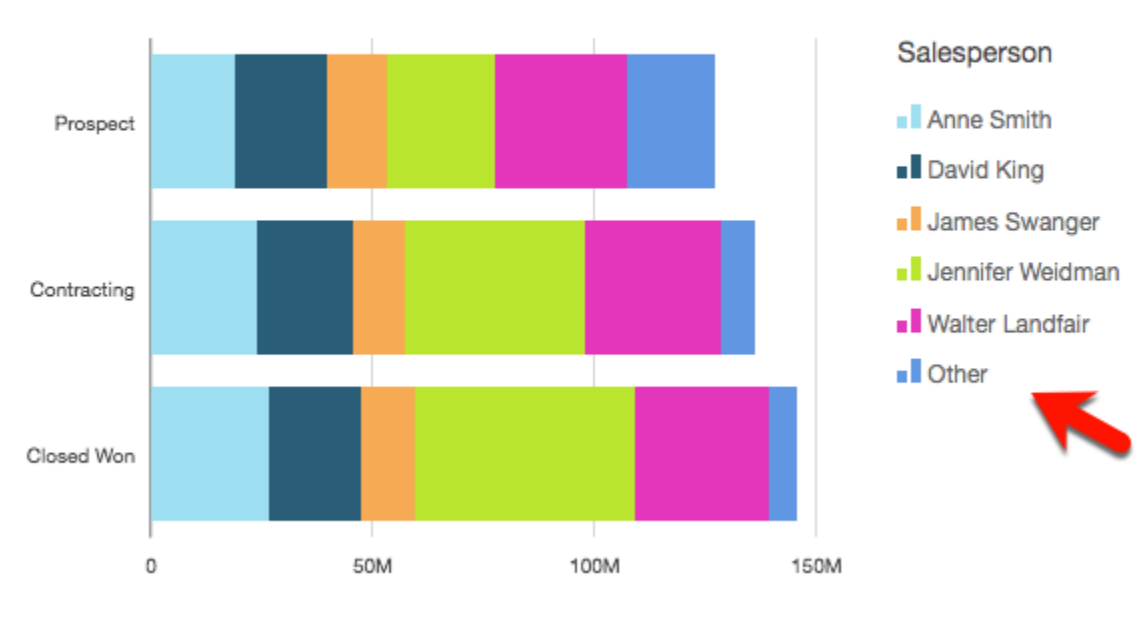

Sum of Weighted Revenue by Opportunity Stage and Salesperson SHOWING TOP 3 IN OPPORTUNITY STAGE AND TOP 5 IN SALESPERSON

A imagem a seguir mostra a categoria other em uma tabela dinâmica.

Sum of Weighted Revenue by Salesperson and Opportunity...

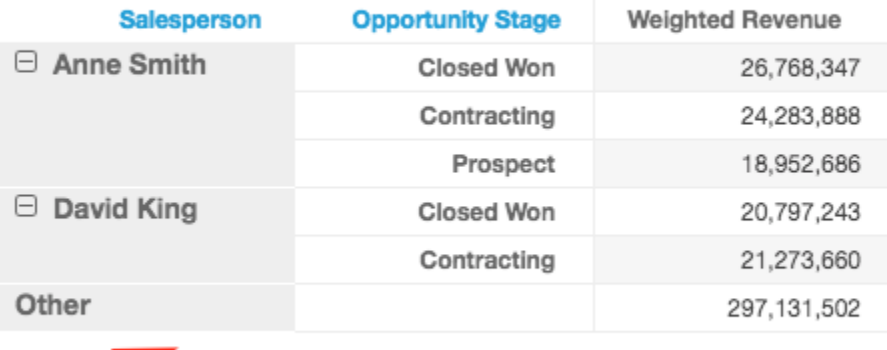

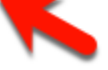

## <span id="page-774-0"></span>Ocultar e exibir a categoria outros

Use o procedimento a seguir para ocultar ou exibir a categoria "outros".

Ocultar e exibir a categoria "outros"

- 1. Na página de análise, selecione o elemento visual que você deseja modificar.
- 2. Escolha o menu de visual no canto superior direito do visual e, em seguida, Hide "other" category (Ocultar categoria "outros") ou Show "other" category (Exibir categoria "outros"), conforme apropriado.

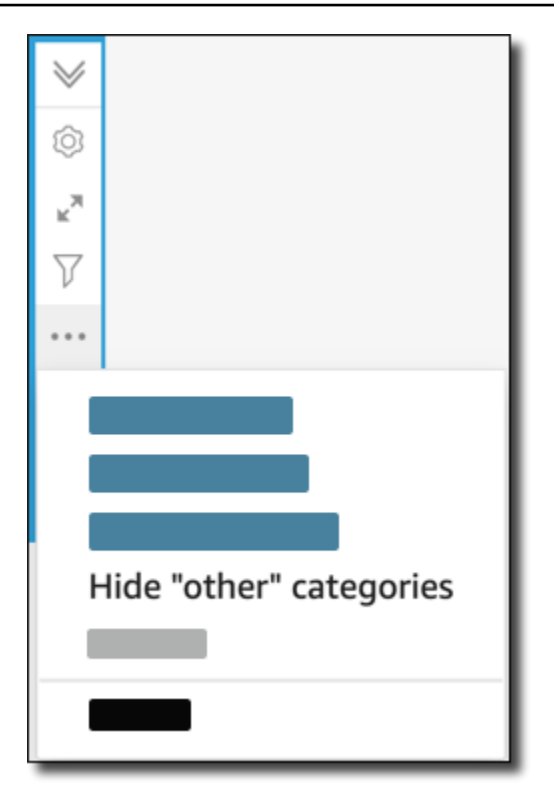

<span id="page-775-0"></span>Personalizar o número de pontos de dados a serem exibidos

Você pode escolher o número de pontos de dados a serem exibidos no eixo principal de alguns elementos visuais. Depois que esse número for exibido no gráfico, todos os outros pontos de dados serão incluídos na categoria "outros". Por exemplo, se você optar por incluir 10 pontos de dados de um total de 200, 10 serão exibidos no gráfico e 190 farão parte da categoria "outros".

Para localizar essa configuração, escolha o menu de visual em forma de v e selecione Format visual (Formatar visual). Você pode usar a tabela a seguir para determinar qual fonte de campos contém a configuração do ponto de dados e qual é o número de pontos de dados exibido pelo tipo do visual por padrão.

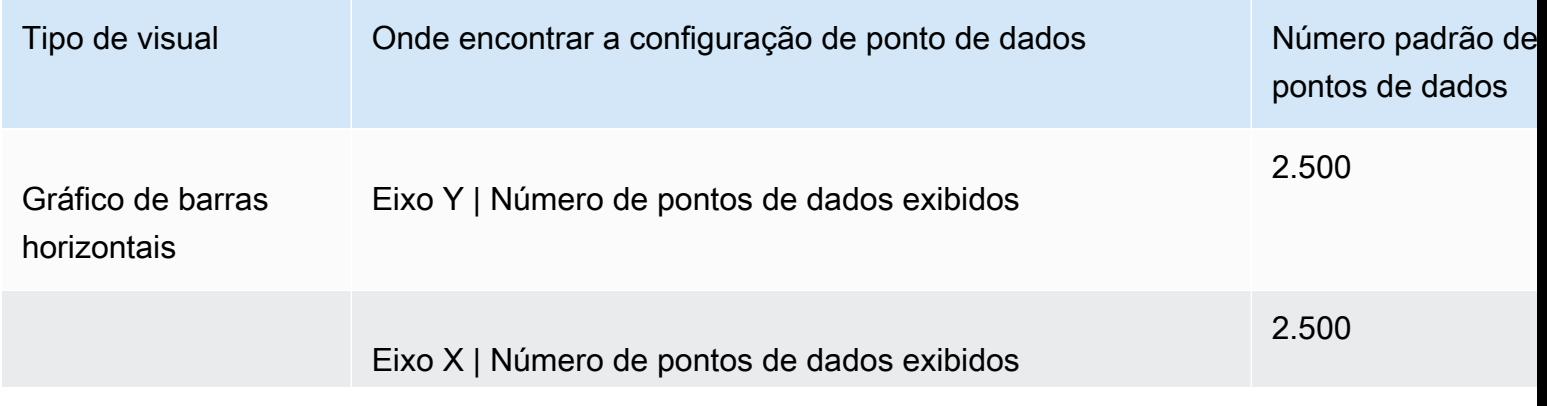

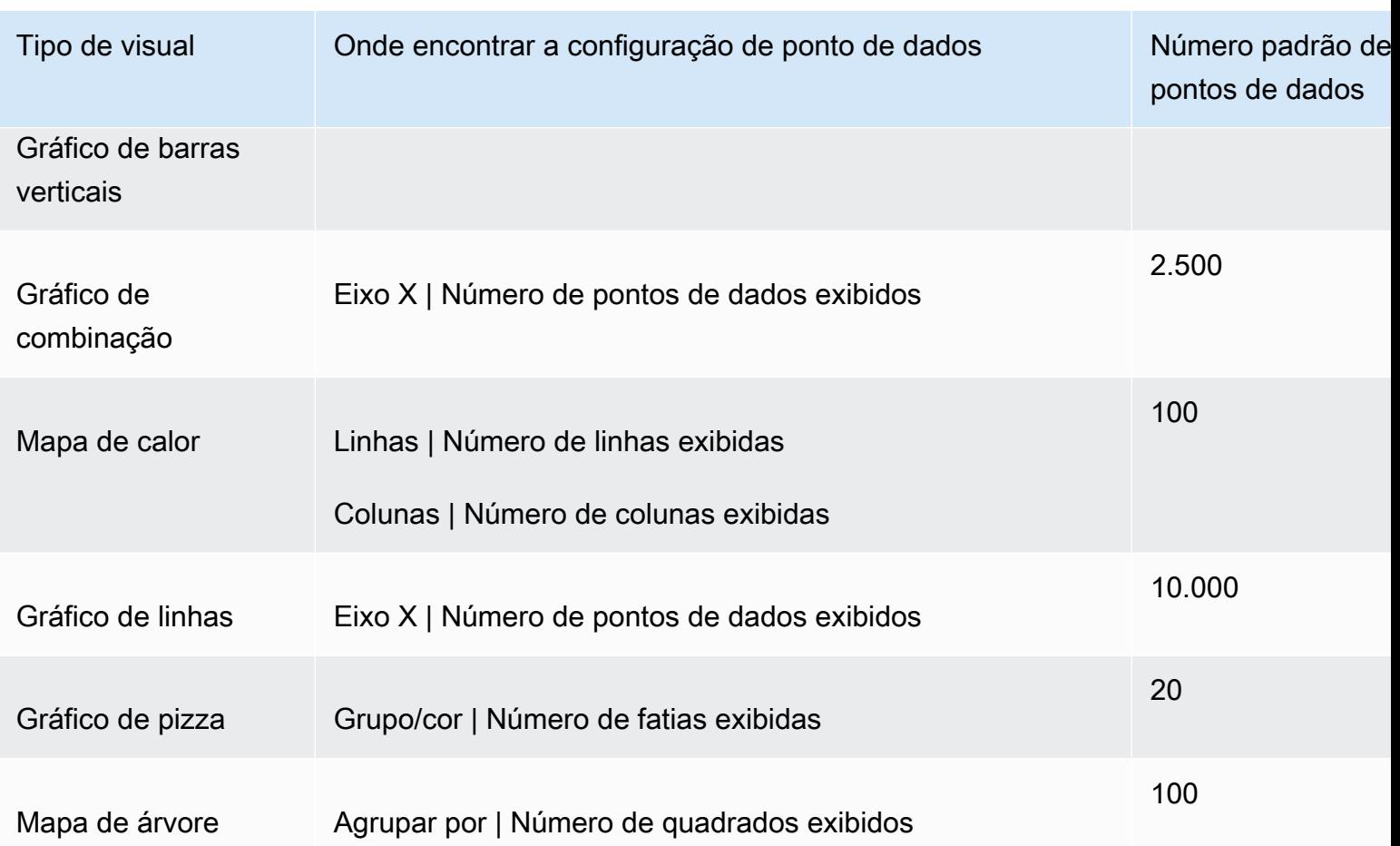

## <span id="page-776-0"></span>Usando AutoGraph

AutoGraph não é um tipo visual em si, mas permite que você peça QuickSight à Amazon que escolha o tipo visual para você. Quando você cria um visual escolhendo AutoGraph e depois selecionando campos, a Amazon QuickSight usa o tipo visual mais adequado para o número e os tipos de dados dos campos selecionados.

O ícone para AutoGraph é o seguinte.

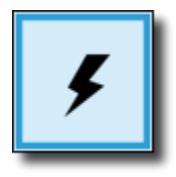

Criando um visual usando AutoGraph

Use o procedimento a seguir para criar um visual usando AutoGraph.

Para criar um visual usando AutoGraph

- 1. Na página da análise, selecione Visualize na barra de ferramentas.
- 2. Escolha Add na barra do aplicativo e, em seguida, Add visual.
- 3. No painel Tipos visuais, escolha o AutoGraph ícone.
- 4. No painel Fields list (Lista de campos), selecione os campos que você deseja usar.

### <span id="page-777-0"></span>Como usar gráficos de barras

A Amazon QuickSight oferece suporte aos seguintes tipos de gráficos de barras, com orientação horizontal ou vertical:

• Medida única: um gráfico de barras de medida única mostra valores de uma única medida para uma dimensão. Por exemplo, a meta de receita por região, conforme mostrado na imagem a seguir.

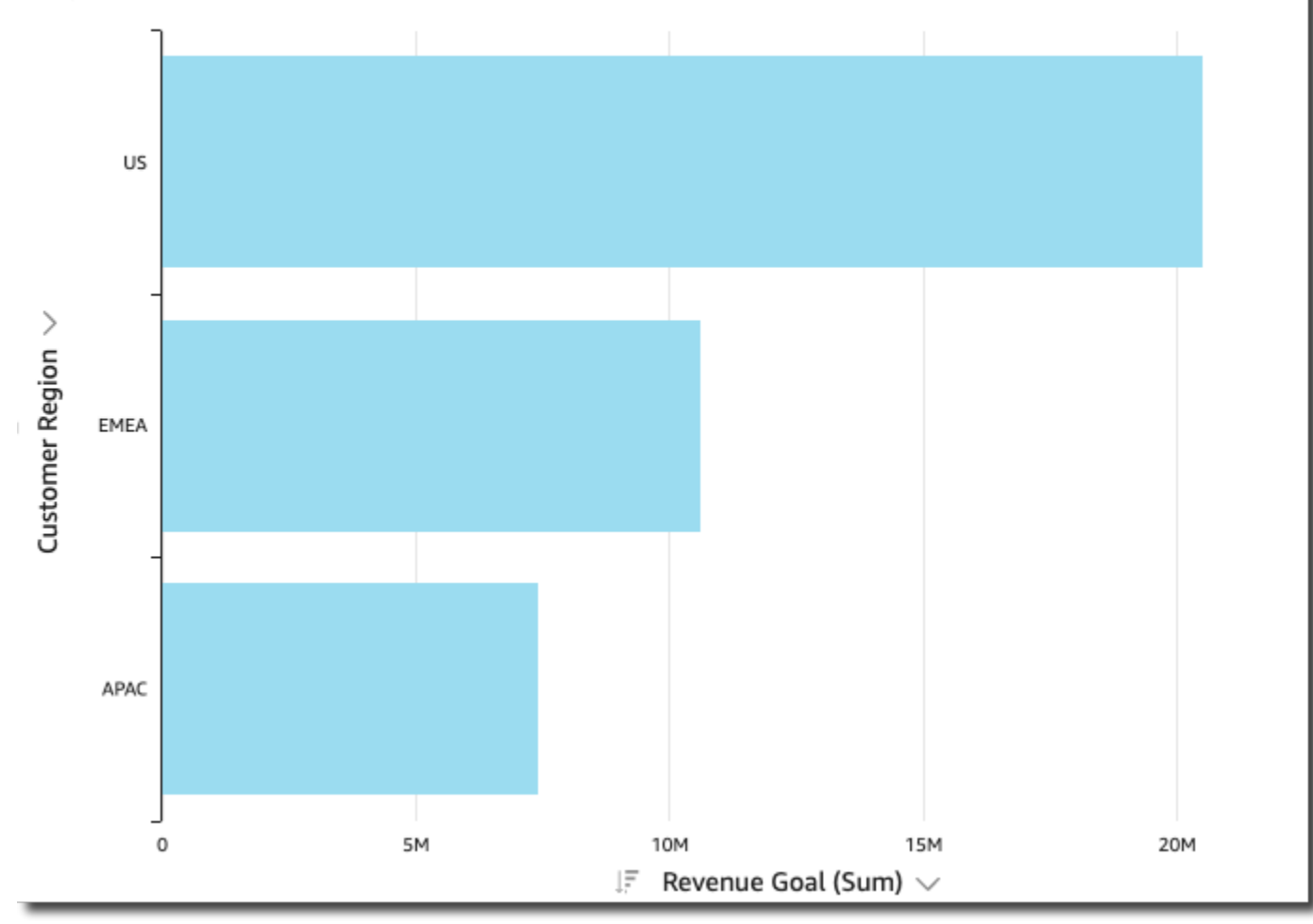

Single Measure Bar Chart (horizontal)

• Várias medidas: um gráfico de barras de várias medidas mostra valores de várias medidas para uma dimensão. Por exemplo, a meta de receita e o custo por região, conforme mostrado na imagem a seguir.

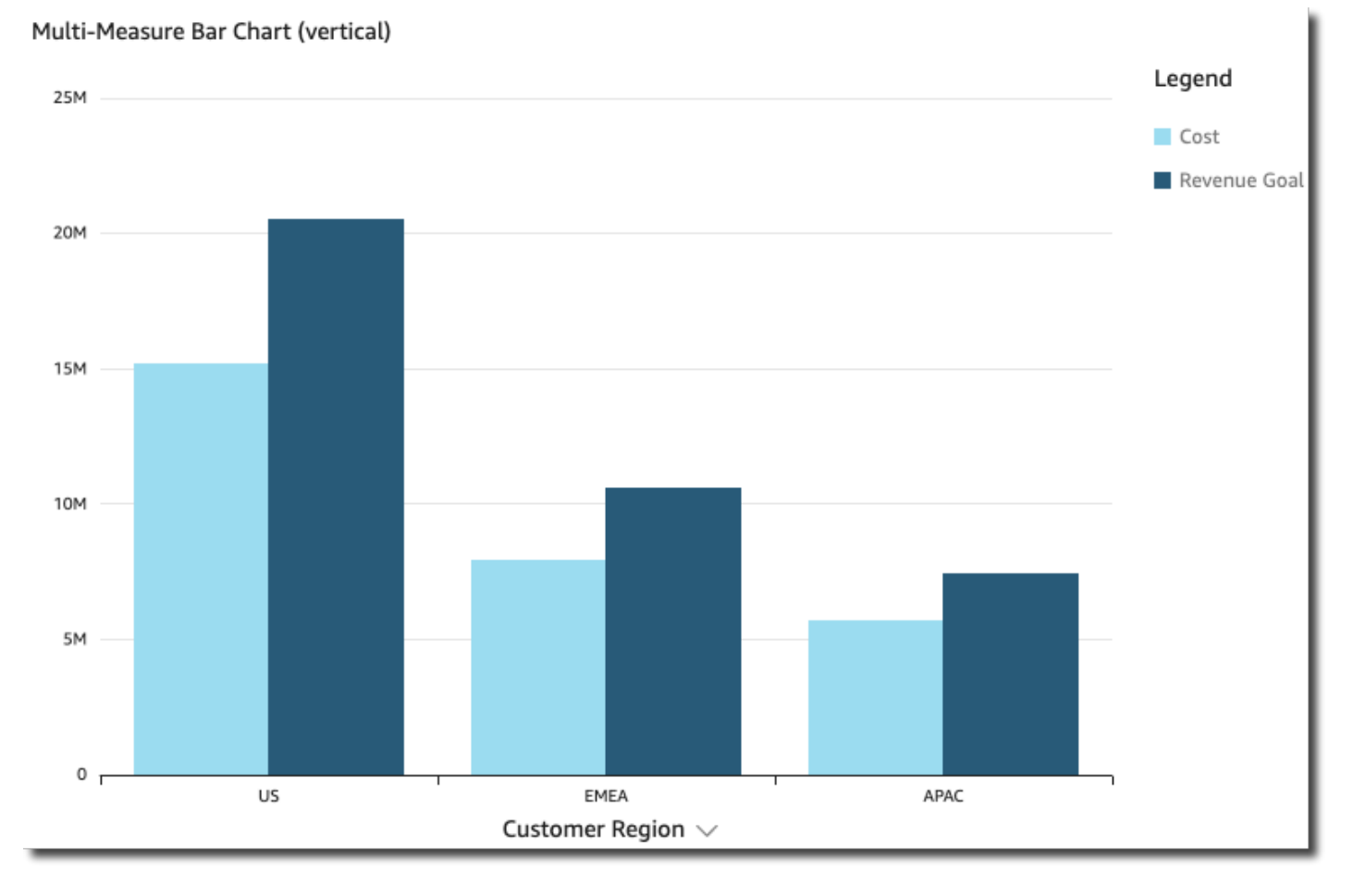

• Clusterizadas: um gráfico de barras clusterizadas mostra os valores de uma única medida para uma dimensão, clusterizados por outra dimensão. Por exemplo, o custo de cada canal de uma região, conforme mostrado na imagem a seguir.

#### Clustered Bar Chart (vertical)

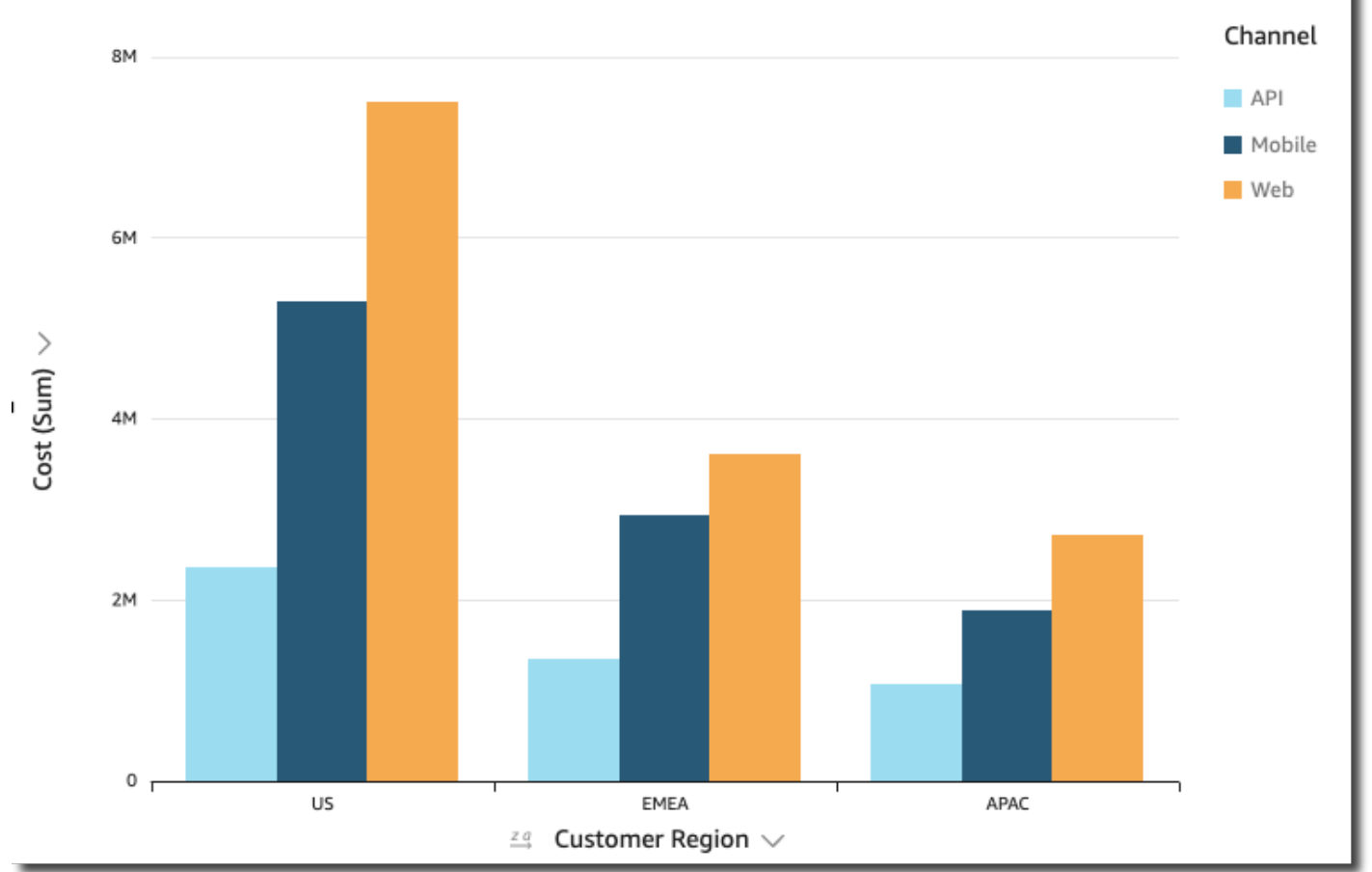

• Empilhadas: um gráfico de barras empilhadas é semelhante a um gráfico de barras clusterizadas porque exibe uma medida para duas dimensões. No entanto, em vez de barras clusterizadas para cada dimensão filho por dimensão pai, ele exibe uma barra por dimensão pai. E usa blocos coloridos dentro das barras para mostrar os valores relativos de cada item na dimensão filho. Os blocos de cores refletem o valor de cada item na dimensão secundária em relação ao total da medida. O gráfico de barras empilhadas usa uma escala com base no valor máximo da medida selecionada. Por exemplo, a meta de receita de cada segmento por região, conforme mostrado na imagem a seguir.

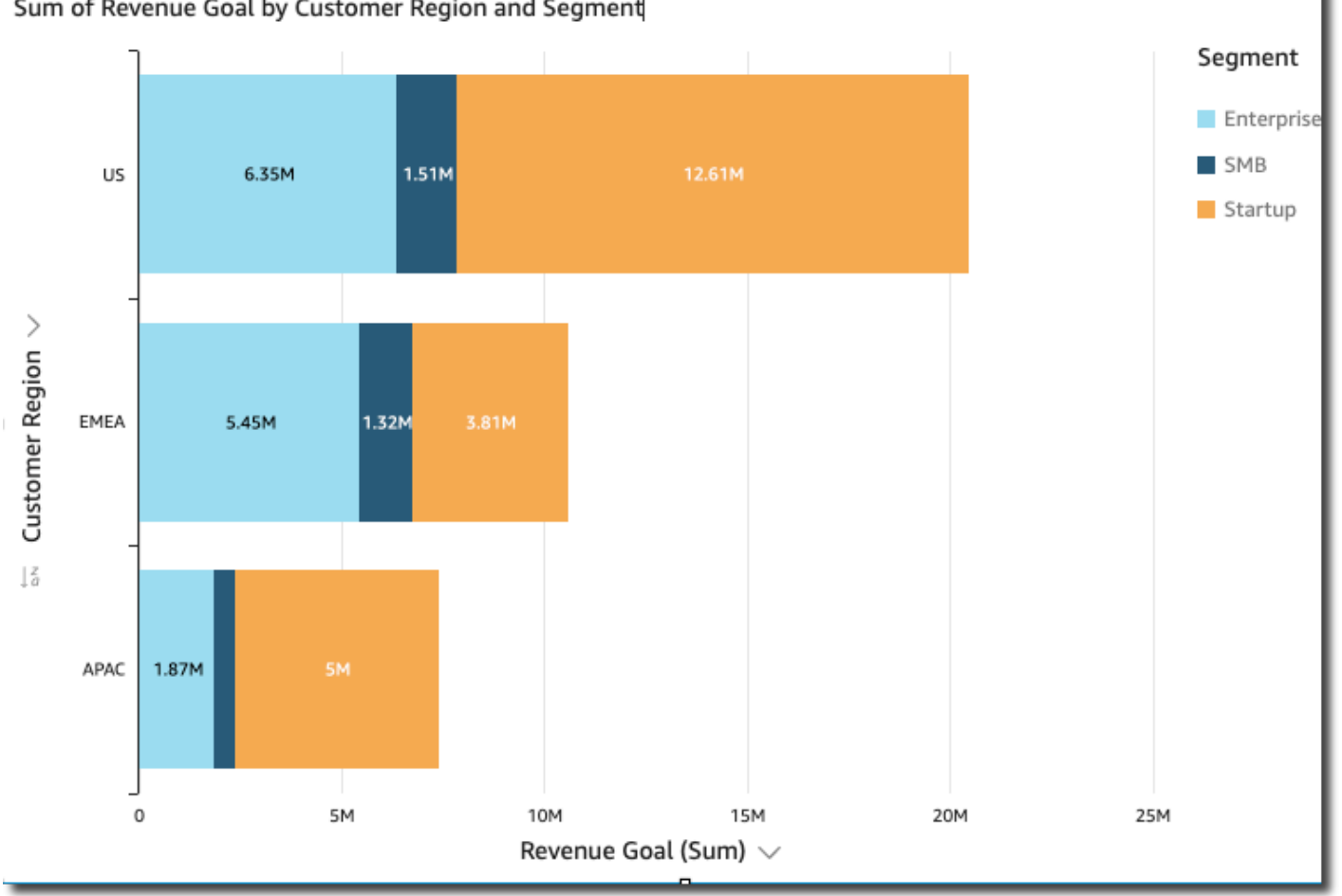

• 100% empilhadas: um gráfico de barras 100% empilhadas é semelhante a um gráfico de barras empilhadas. No entanto, em um gráfico de barras 100% empilhadas, os blocos de cores refletem a porcentagem de cada item na dimensão secundária, em 100%. Por exemplo, o percentual que cada segmento custa por região, conforme mostrado na imagem a seguir.

### Sum of Revenue Goal by Customer Region and Segment

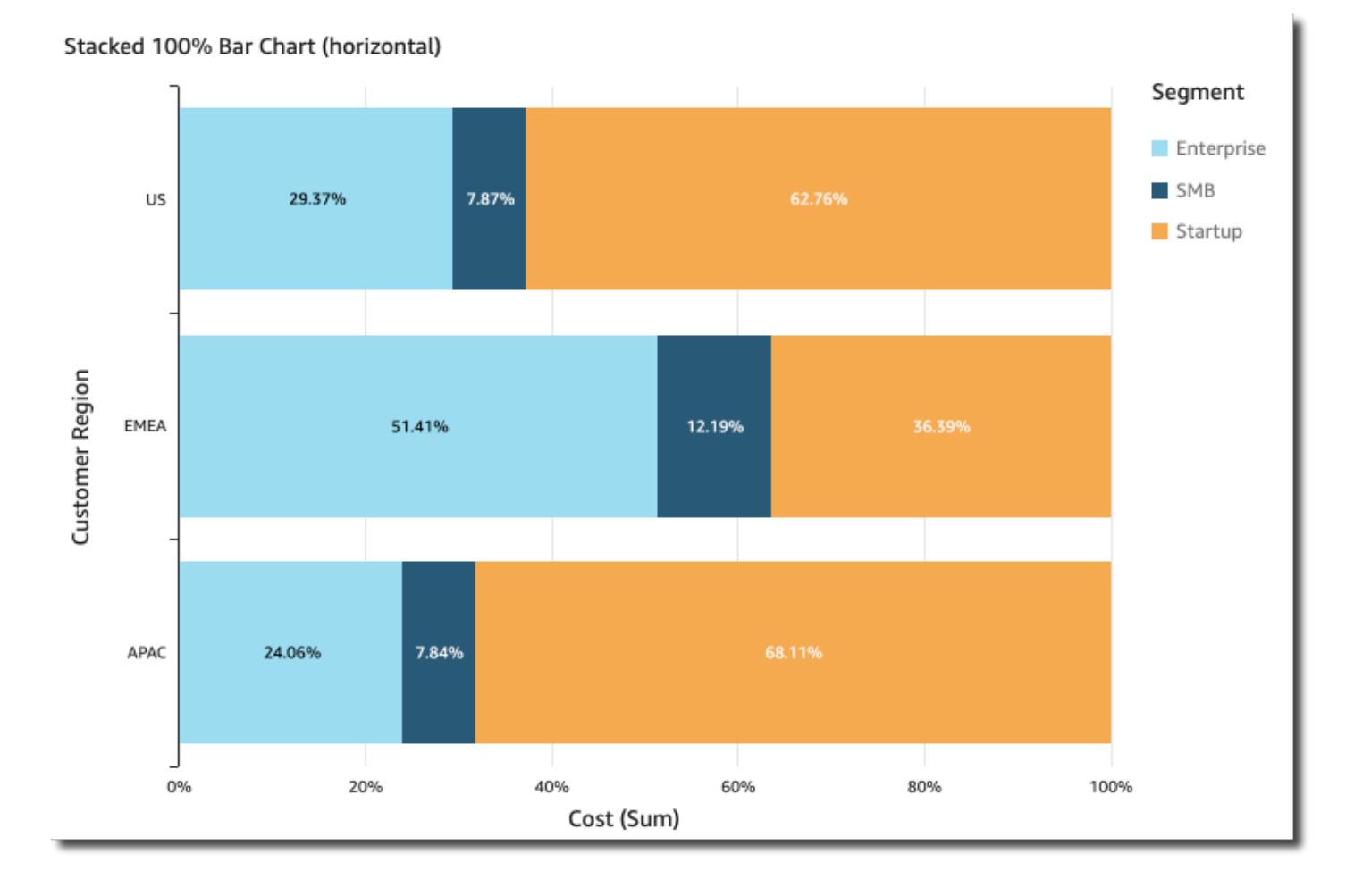

Os gráficos de barras mostram até 2.500 pontos de dados no eixo para visuais que não usam grupo ou cor. Para visuais que usam grupo ou cor, eles mostram até 50 pontos de dados no eixo e até 50 pontos de dados por grupo ou cor. Para obter mais informações sobre como a Amazon QuickSight lida com dados que estão fora dos limites de exibição, consulte[Limites de exibição.](#page-772-1)

Como criar gráficos de barras de medida única

Use o procedimento a seguir para criar um gráfico de barras de medida única.

Criar um gráfico de barras de medida única

- 1. Na página da análise, selecione Visualizar na barra de ferramentas à esquerda.
- 2. Na barra da aplicação, no canto superior esquerdo, escolha Adicionar e, em seguida, Adicionar elemento visual.
- 3. No painel Tipos de elementos visuais, escolha o ícone Gráfico de barras horizontais ou Gráfico de barras verticais, conforme mostrado a seguir.

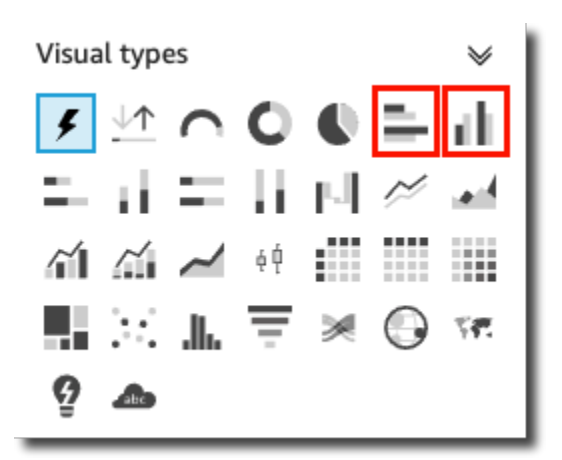

- 4. No painel Lista de campos, arraste uma dimensão para o campo Eixo X ou Eixo Y.
- 5. No painel Lista de campos, arraste uma medida para o campo Valor.

Como criar gráficos de barras de várias medidas

Use o procedimento a seguir para criar um gráfico de barras de várias medidas.

Criar um gráfico de barras de várias medidas

- 1. Na página da análise, selecione Visualizar na barra de ferramentas à esquerda.
- 2. Na barra da aplicação, no canto superior esquerdo, escolha Adicionar e, em seguida, Adicionar elemento visual.
- 3. No painel Tipos de elementos visuais, escolha o ícone Gráfico de barras horizontais ou Gráfico de barras verticais, conforme mostrado a seguir.

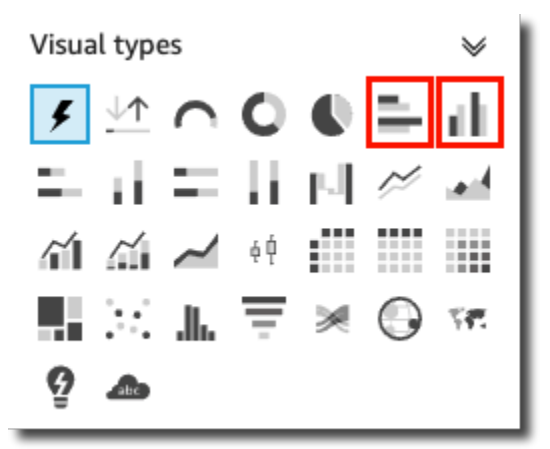

- 4. No painel Lista de campos, arraste uma dimensão para o campo Eixo X ou Eixo Y.
- 5. No painel Lista de campos, arraste duas ou mais medidas para o campo Valor.

Como criar gráficos de barras clusterizadas

Use o procedimento a seguir para criar um gráfico de barras clusterizadas.

Criar um gráfico de barras clusterizadas

- 1. Na página da análise, selecione Visualizar na barra de ferramentas à esquerda.
- 2. Na barra da aplicação, no canto superior esquerdo, escolha Adicionar e, em seguida, Adicionar elemento visual.
- 3. No painel Tipos de elementos visuais, escolha o ícone Gráfico de barras horizontais ou Gráfico de barras verticais, conforme mostrado a seguir.

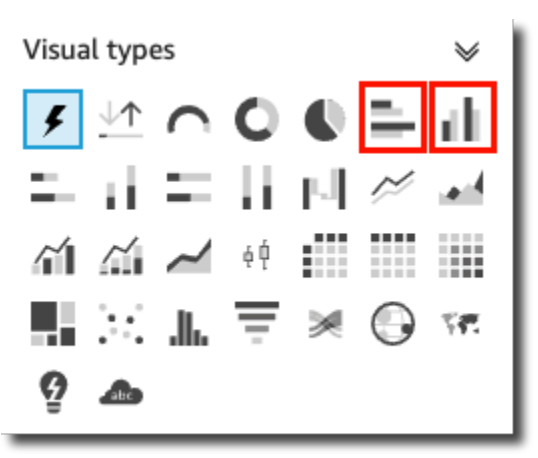

- 4. No painel Lista de campos, arraste uma dimensão para o campo Eixo X ou Eixo Y.
- 5. No painel Lista de campos, arraste uma medida para o campo Valor.
- 6. No painel Lista de campos, arraste uma dimensão para o campo Grupo/cor.

<span id="page-783-0"></span>Como criar gráficos de barras empilhadas

Use o procedimento a seguir para criar um gráfico de barras empilhadas.

Criar um gráfico de barras empilhadas

- 1. Na página da análise, selecione Visualizar na barra de ferramentas à esquerda.
- 2. Na barra da aplicação, no canto superior esquerdo, escolha Adicionar e, em seguida, Adicionar elemento visual.
- 3. No painel Tipos de elementos visuais, escolha o ícone Gráfico de barras empilhadas horizontais ou Gráfico de barras empilhadas verticais, conforme mostrado a seguir.

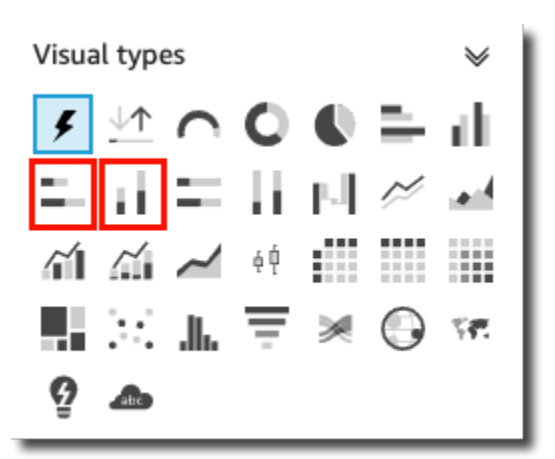

- 4. No painel Lista de campos, arraste uma dimensão para o campo Eixo X ou Eixo Y.
- 5. No painel Lista de campos, arraste uma dimensão para o campo Grupo/cor.
- 6. No painel Lista de campos, arraste uma medida para o campo Valor.
- 7. (Opcional) Adicione rótulos de dados e mostre os totais:
	- a. No menu do canto superior direito do visual, escolha o ícone Formatar elemento visual.
	- b. No painel Formatar elemento visual que é aberto à esquerda, escolha Rótulos de dados.
	- c. Selecione Mostrar rótulos de dados.

Os rótulos de cada valor de medida aparecem no gráfico e a opção para mostrar totais aparece no painel.

d. Escolha Mostrar totais.

Os totais aparecem para cada barra no gráfico.

Como criar gráficos de barras 100% empilhadas

Use o procedimento a seguir para criar um gráfico de barras 100% empilhadas.

Criar um gráfico de barras 100% empilhadas

- 1. Na página da análise, selecione Visualizar na barra de ferramentas à esquerda.
- 2. Na barra da aplicação, no canto superior esquerdo, escolha Adicionar e, em seguida, Adicionar elemento visual.
- 3. No painel Tipos de elementos visuais, escolha o ícone Gráfico de barras horizontais 100% empilhadas ou Gráfico de barras verticais 100% empilhadas, conforme mostrado a seguir.

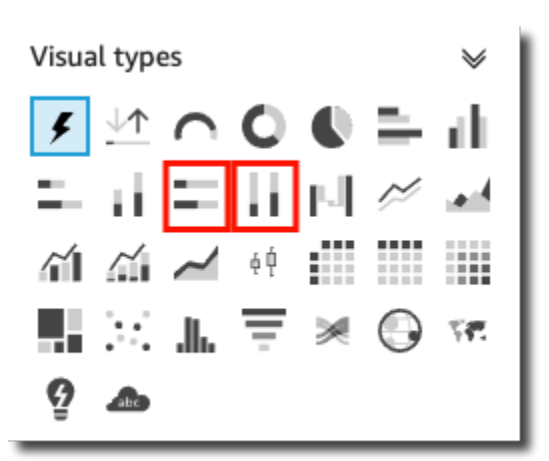

- 4. No painel Lista de campos, arraste uma dimensão para o campo Eixo X ou Eixo Y.
- 5. No painel Lista de campos, arraste duas ou mais medidas para o campo Valor.

### Recursos de gráficos de barras

Para compreender os recursos compatíveis com gráficos de barras, use a tabela a seguir.

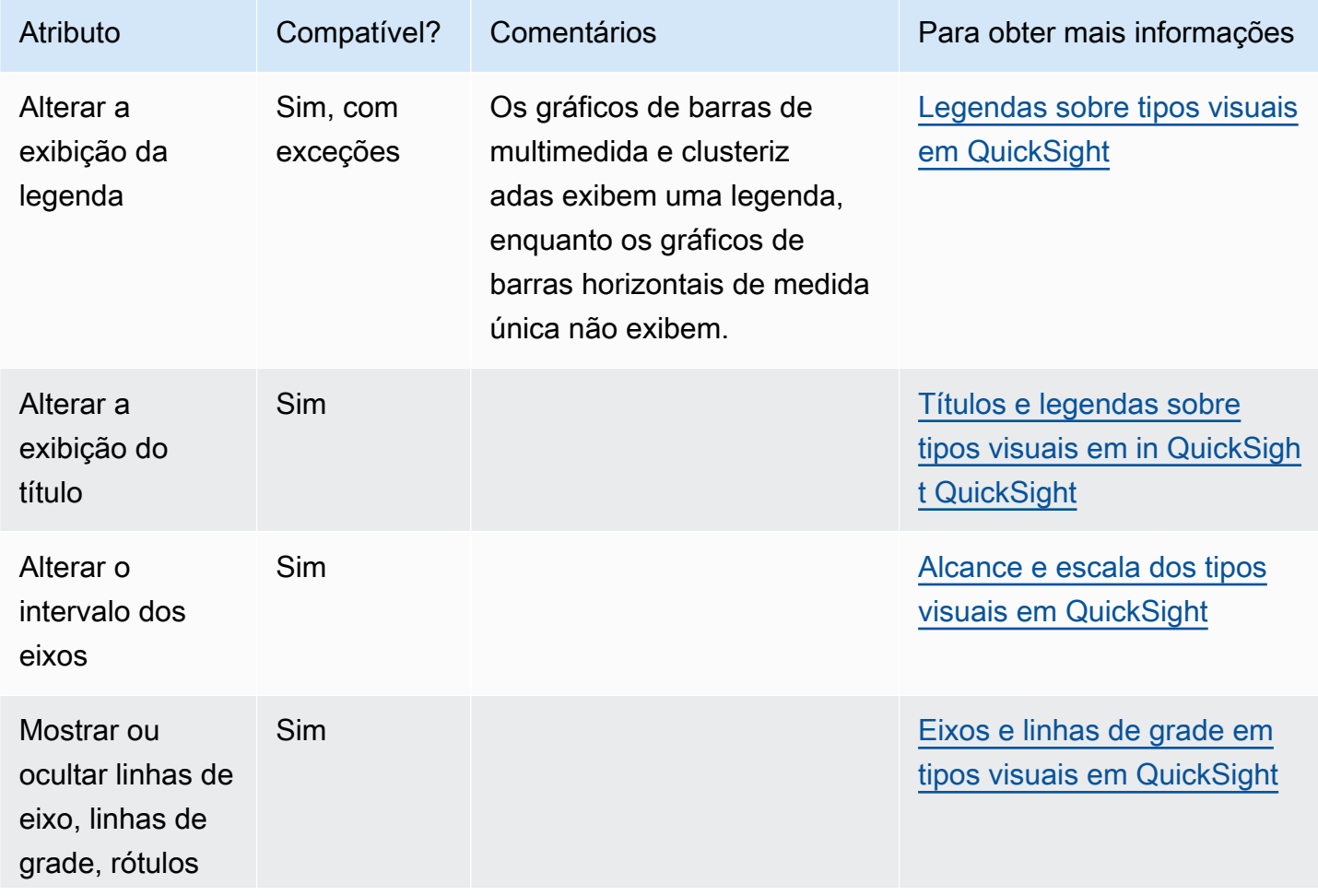

Amazon QuickSight Manual do usuário

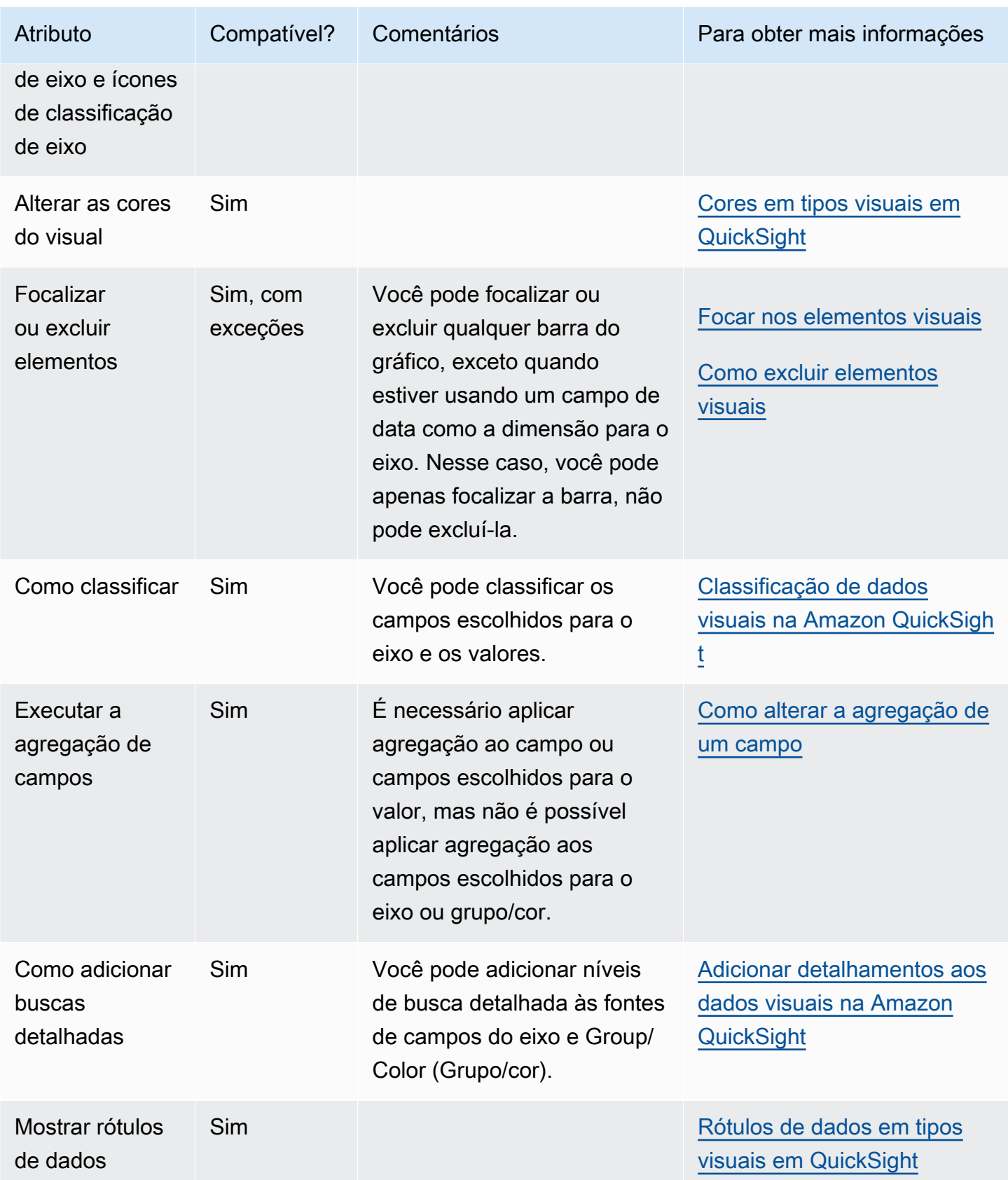

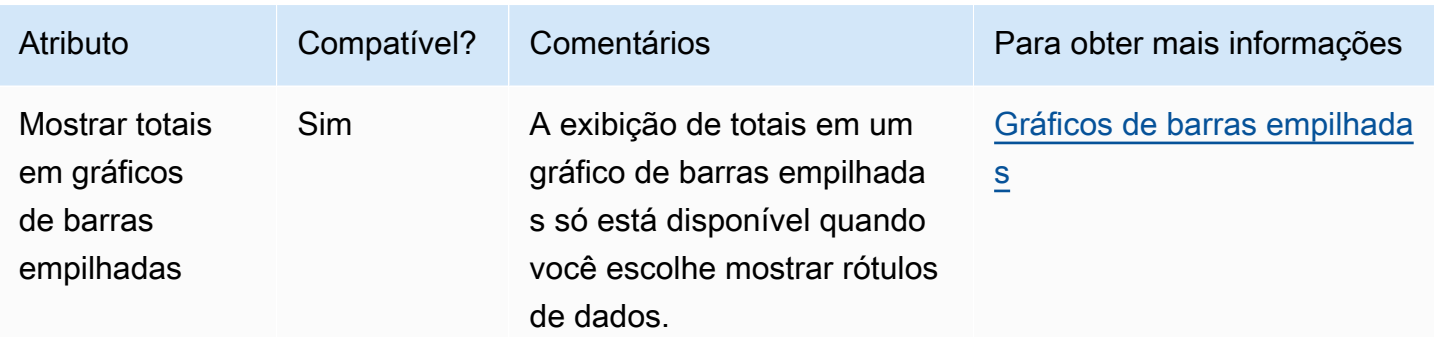

## <span id="page-787-0"></span>Como usar gráficos de caixa

Gráficos de caixa, também conhecidos como gráficos de extremos e quartis, exibem dados agrupados de várias fontes em um único visual, ajudando você a tomar decisões orientadas por dados. Use um gráfico de caixa para visualizar como os dados são distribuídos em um eixo ou ao longo do tempo, por exemplo, voos atrasados em um período de sete dias. Normalmente, um gráfico de caixa detalha as informações em trimestres:

- Mínimo: o ponto de dados mais baixo, excluindo exceções.
- Máximo: o ponto de dados mais alto, excluindo exceções.
- Mediana: o valor médio do conjunto de dados.
- Primeiro quartil: o valor médio entre o menor número e a mediana do conjunto de dados. O primeiro quartil não inclui o mínimo nem a mediana.
- Terceiro quartil: o valor médio entre o maior número e a mediana do conjunto de dados. O terceiro quartil não inclui o máximo nem a mediana.

Exceções são pontos de dados extremos que não estão incluídos no cálculo dos valores-chave de um gráfico de caixa. Como as exceções são calculadas separadamente, seus pontos de dados não aparecem imediatamente após a criação de um gráfico de caixa. Os gráficos de caixa exibem até dez mil pontos de dados. Se um conjunto de dados contiver mais de dez mil pontos de dados, um aviso será exibido no canto superior direito do elemento visual.

Os gráficos de caixa aceitam até cinco métricas e uma opção Agrupar por, mas não serão renderizados se métricas duplicadas forem fornecidas.

Os gráficos de caixa aceitam alguns campos calculados, mas não todos. Qualquer campo calculado que usa uma função de janela, por exemplo avgOver, resulta em um erro de SQL.

Os visuais do gráfico de caixa não são compatíveis com o MySQL 5.3 e versões anteriores.

#### A captura de tela a seguir mostra um gráfico de caixa.

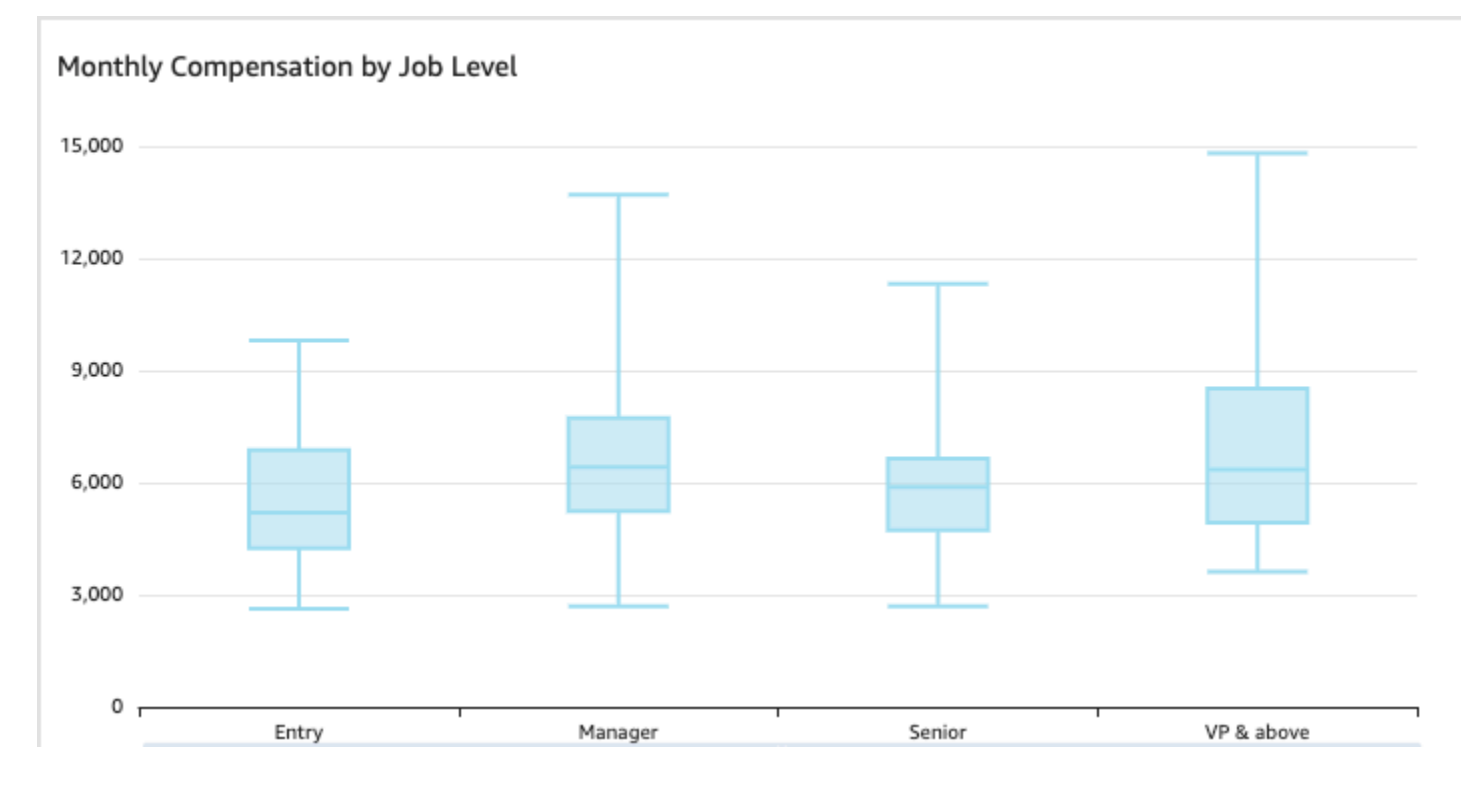

Este é o ícone de um gráfico de caixa:

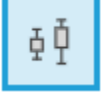

Criar um elemento visual de gráfico de caixa básico

- 1. Faça login na Amazon QuickSight em[https://quicksight.aws.amazon.com/.](https://quicksight.aws.amazon.com/)
- 2. Abra a Amazon QuickSight e escolha Análises no painel de navegação à esquerda.
- 3. Escolha uma das seguintes opções:
	- Para criar uma nova análise, escolha Nova análise no canto superior direito. Para ter mais informações, consulte [Iniciando uma análise na Amazon QuickSight](#page-657-0).
	- Para usar uma análise existente, escolha as análises que você deseja editar.
- 4. Escolha Adicionar, Adicionar elemento visual.
- 5. No canto inferior esquerdo, escolha o ícone de gráfico de caixa em Tipos de elementos visuais.
- 6. No painel Lista de campos, selecione os campos que deseja usar para os campos apropriados. Os gráficos de caixa exigem pelo menos um campo de medida exclusivo.

7. (Opcional) Adicione camadas de busca detalhada arrastando um ou mais campos adicionais para a fonte de campos Group/Color. Para obter mais informações sobre como adicionar buscas detalhadas, consulte [Adicionar detalhamentos aos dados visuais na Amazon QuickSight](#page-294-0).

Para entender os recursos aceitos pelos gráficos de caixa, consulte [Formatação do Analytics](#page-941-0)  [por tipo em QuickSight](#page-941-0). Para opções de personalização, consulte [Formatação na Amazon](#page-939-0)  [QuickSight.](#page-939-0)

## <span id="page-789-0"></span>Como usar gráficos de combinação

Usando um gráfico de combinação, é possível criar uma visualização que mostra dois tipos diferentes de dados, por exemplo, tendências e categorias. Os gráficos de combinação também são conhecidos como gráficos de linhas e colunas (barras), pois combinam um gráfico de linhas com um gráfico de barras. Os gráficos de barras são úteis para comparar categorias. Os gráficos de barras e os gráficos de linhas são úteis para exibir alterações ao longo do tempo, embora os gráficos de barras devam mostrar uma diferença maior entre as alterações.

A Amazon QuickSight oferece suporte aos seguintes tipos de gráficos combinados:

- Gráficos de combinação de barras clusterizadas: exibem conjuntos de barras de uma única cor, em que cada conjunto representa uma dimensão principal e cada barra representa uma dimensão secundária. Use esse gráfico para facilitar a determinação dos valores para cada barra.
- Gráficos de combinação de barras empilhadas: exibem barras de várias cores, em que cada barra representa uma dimensão principal e cada cor representa uma dimensão secundária. Use esse gráfico para facilitar a visualização das relações entre dimensões filho dentro de uma dimensão pai. Este gráfico mostra o valor total da dimensão pai e a contribuição de cada filho para o valor total. Para determinar o valor de cada dimensão filho, o leitor do gráfico deve comparar o tamanho da seção da cor com os rótulos de dados do respectivo eixo.

Esses dois tipos de gráfico de combinação exigem apenas uma dimensão no eixo X, mas geralmente são mais eficazes quando também exibem pelo menos uma medida em Lines.

Só use um gráfico de combinação se quiser mostrar uma relação entre as barras e as linhas. Uma boa regra geral é que, se você precisar explicar como os dois tipos de gráficos se relacionam, prefira usar dois gráficos separados.

Como cada gráfico funciona de forma diferente, pode ser útil entender os seguintes pontos antes de começar:

- Os pontos de dados em cada série são renderizados em escalas diferentes. Gráficos de combinação usam uma escala com base no valor máximo da medida selecionada.
- A distância entre os números no eixo não corresponderá entre as linhas e as barras, mesmo que você selecione a mesma escala para cada tipo de gráfico.
- Para ficar mais claro, tente usar unidades diferentes para a medida em cada série de dados.

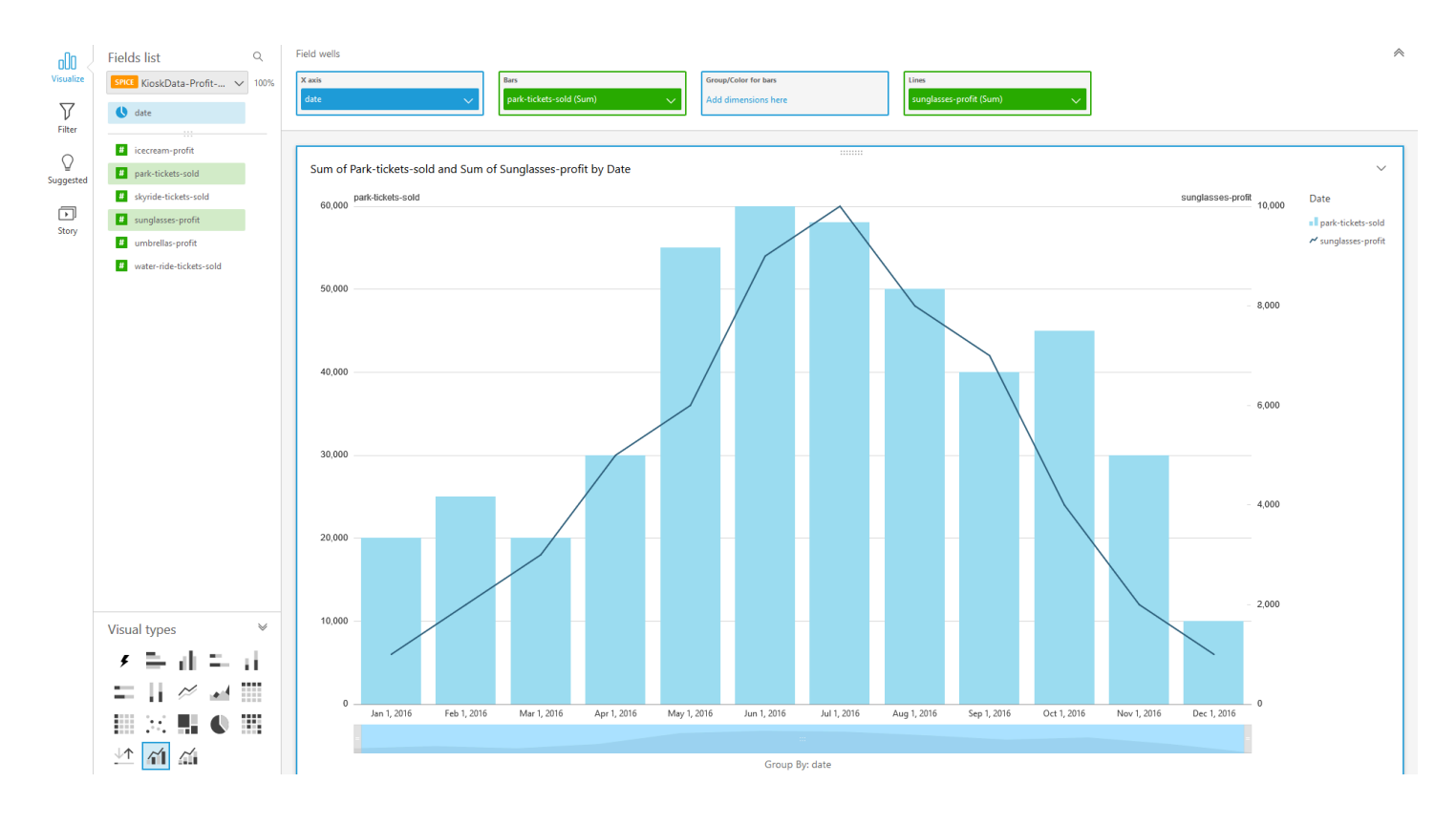

Usar um gráfico de combinação é como usar ao mesmo tempo dois tipos diferentes de visualização. Certifique-se de que os dados nas barras (ou colunas) estejam diretamente relacionados aos dados em uma ou mais linhas. Como essa relação não é tecnicamente imposta pela ferramenta, é essencial que você mesmo determine essa relação. Se não houver alguma relação entre as linhas e barras, o visual perderá o significado.

Você pode usar o gráfico de combinação como tipo de visual para criar um gráfico de medida única ou de linha única. O gráfico de combinação de medida única mostra uma medida para uma dimensão.

Para criar um gráfico de multimedida, você pode optar por adicionar várias linhas ou várias barras. O gráfico de barras de multimedida mostra duas ou mais medidas para uma dimensão. Você pode agrupar as barras em clusters ou empilhá-las.

Para as barras, use uma dimensão para o eixo e uma medida para o valor. A dimensão geralmente é um campo de texto relacionado à medida de alguma forma, e pode ser usado para segmentá-la e exibir informações mais detalhadas. Cada barra no gráfico representa um valor de medida para um item na dimensão escolhida.

Barras e linhas mostram até 2.500 pontos de dados no eixo para visuais que não usam grupo ou cor. Para visuais que usam grupo ou cor, as barras mostram até 50 pontos de dados no eixo e até 50 pontos de dados para grupo ou cor, enquanto as linhas mostram 200 pontos de dados no eixo e até 25 pontos de dados para grupo ou cor. Para obter mais informações sobre como a Amazon QuickSight lida com dados que estão fora dos limites de exibição, consult[eLimites de exibição](#page-772-1).

Os ícones para gráficos de combinação são os seguintes.

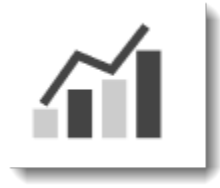

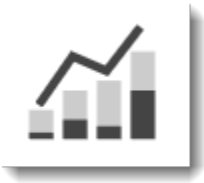

Recursos de gráficos de combinação

Para compreender os recursos compatíveis com gráficos de combinação, use a tabela a seguir.

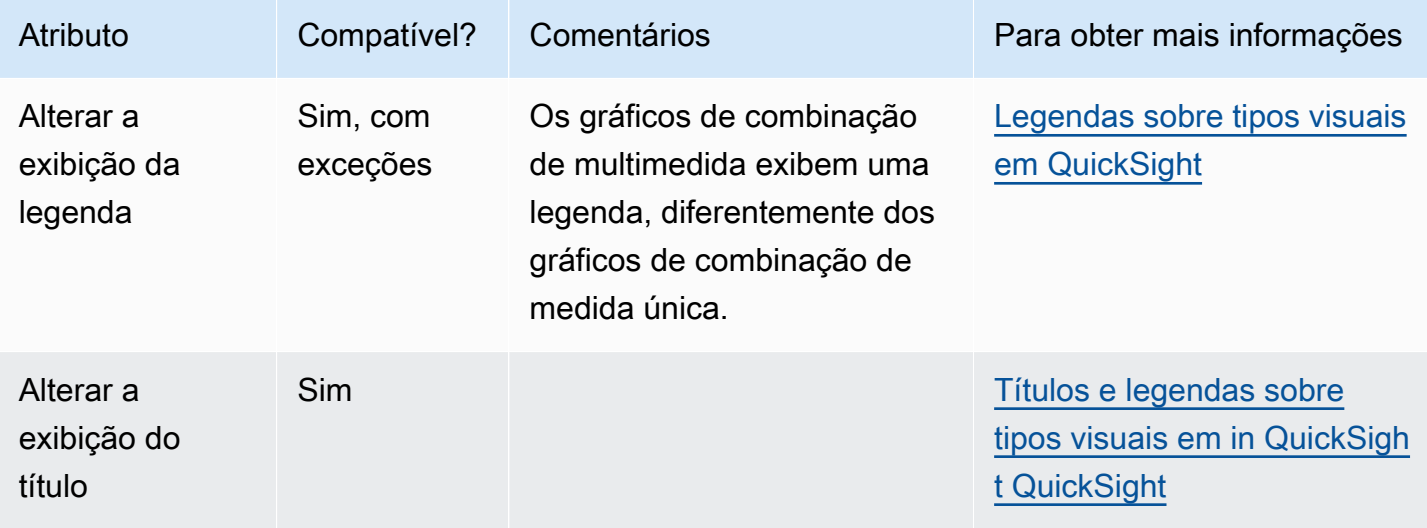
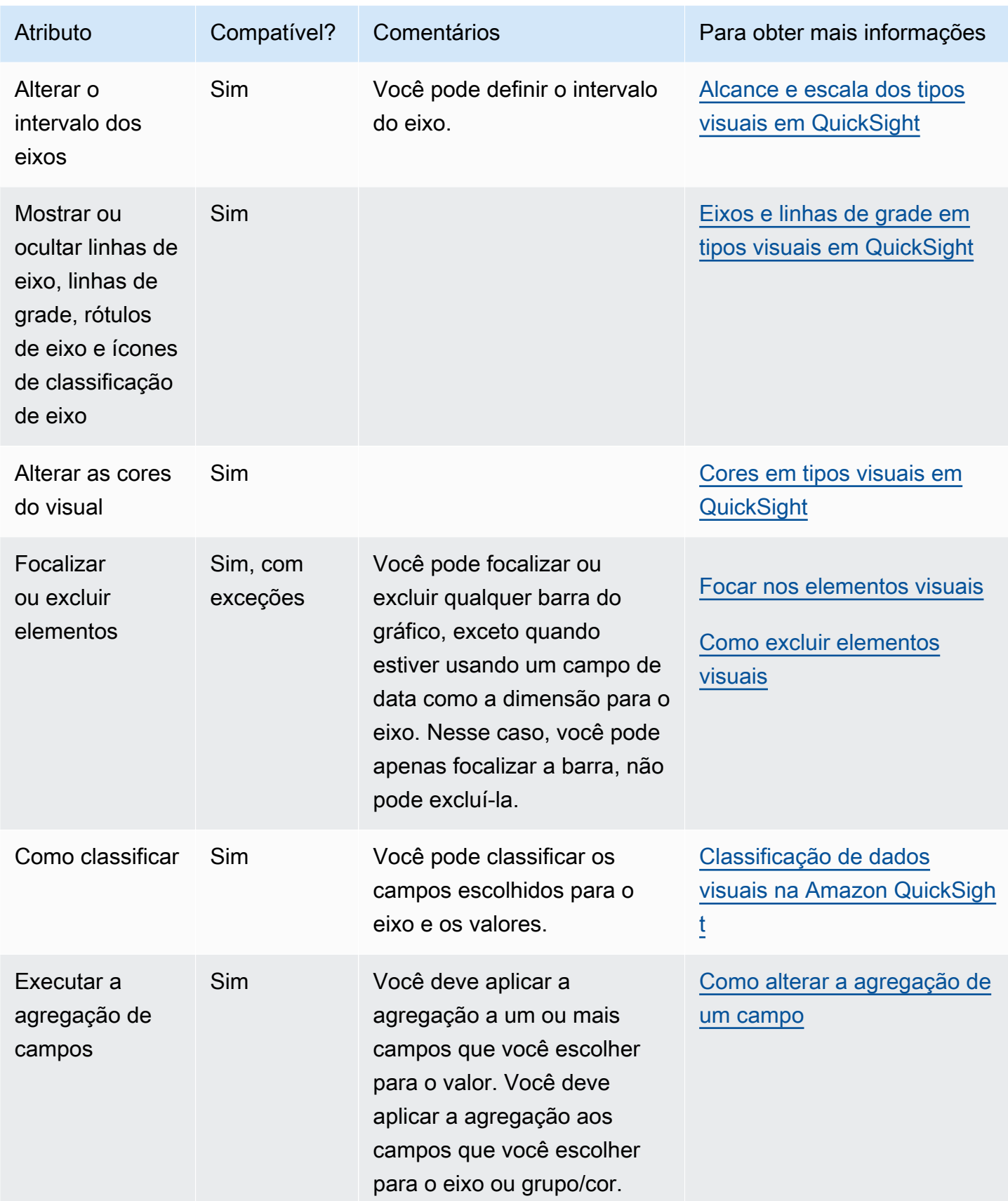

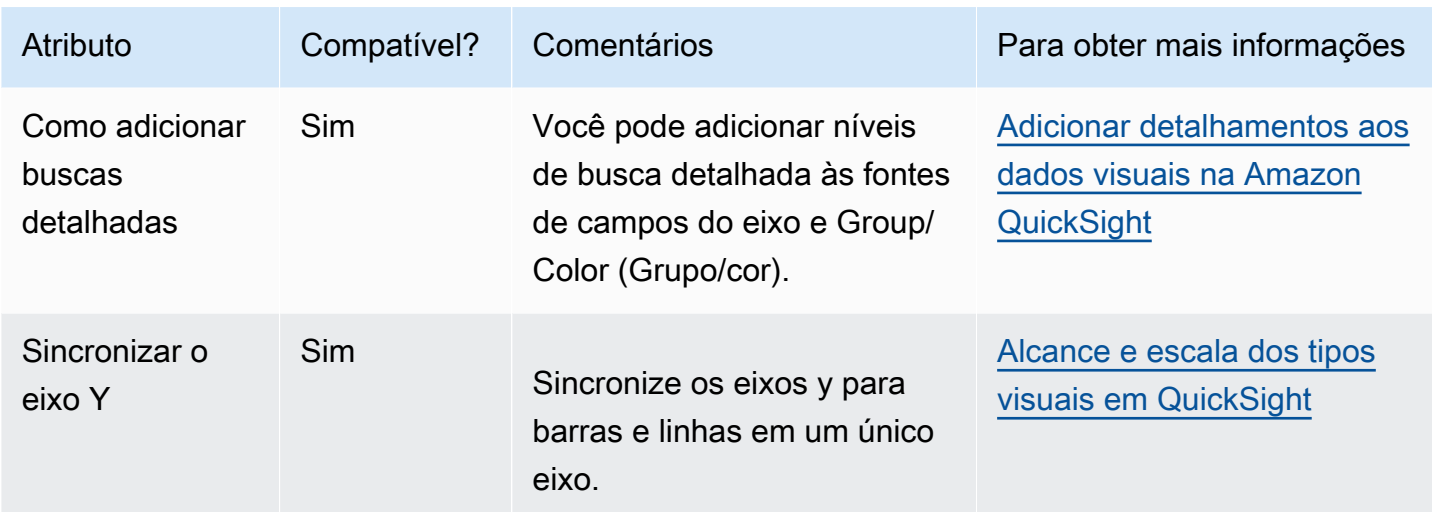

Como criar um gráfico de combinação

Use o procedimento a seguir para criar um gráfico de combinação.

Criar um gráfico de combinação

- 1. Na página da análise, selecione Visualize na barra de ferramentas.
- 2. Escolha Add na barra do aplicativo e, em seguida, Add visual.
- 3. No painel Visual types (Tipos de visual), selecione um dos ícones de gráfico de combinação.
- 4. No painel Fields list (Lista de campos), arraste os campos que deseja usar para os conjuntos de campos apropriados. Normalmente, você usa campos de dimensão ou de medida conforme indicado pela fonte de campos de destino. Se você optar por usar um campo de dimensão como uma medida, a função de agregação Count será aplicada automaticamente a ele para criar um valor numérico. Você pode criar gráficos de combinação da seguinte forma:
	- Selecione uma dimensão para o X axis (Eixo X).
	- Para criar um gráfico de combinação de medida única, selecione uma medida para Bars (Barras) ou Lines (Linhas).
	- Para criar um gráfico de combinação de multimedida, selecione duas ou mais medidas para a fonte de campos Bars (Barras) ou Lines (Linhas).
	- Opcionalmente, adicione uma dimensão à fonte de campos Group/Color. Se você tiver um campo em Group/Color, não poderá ter mais de um campo em Bars.

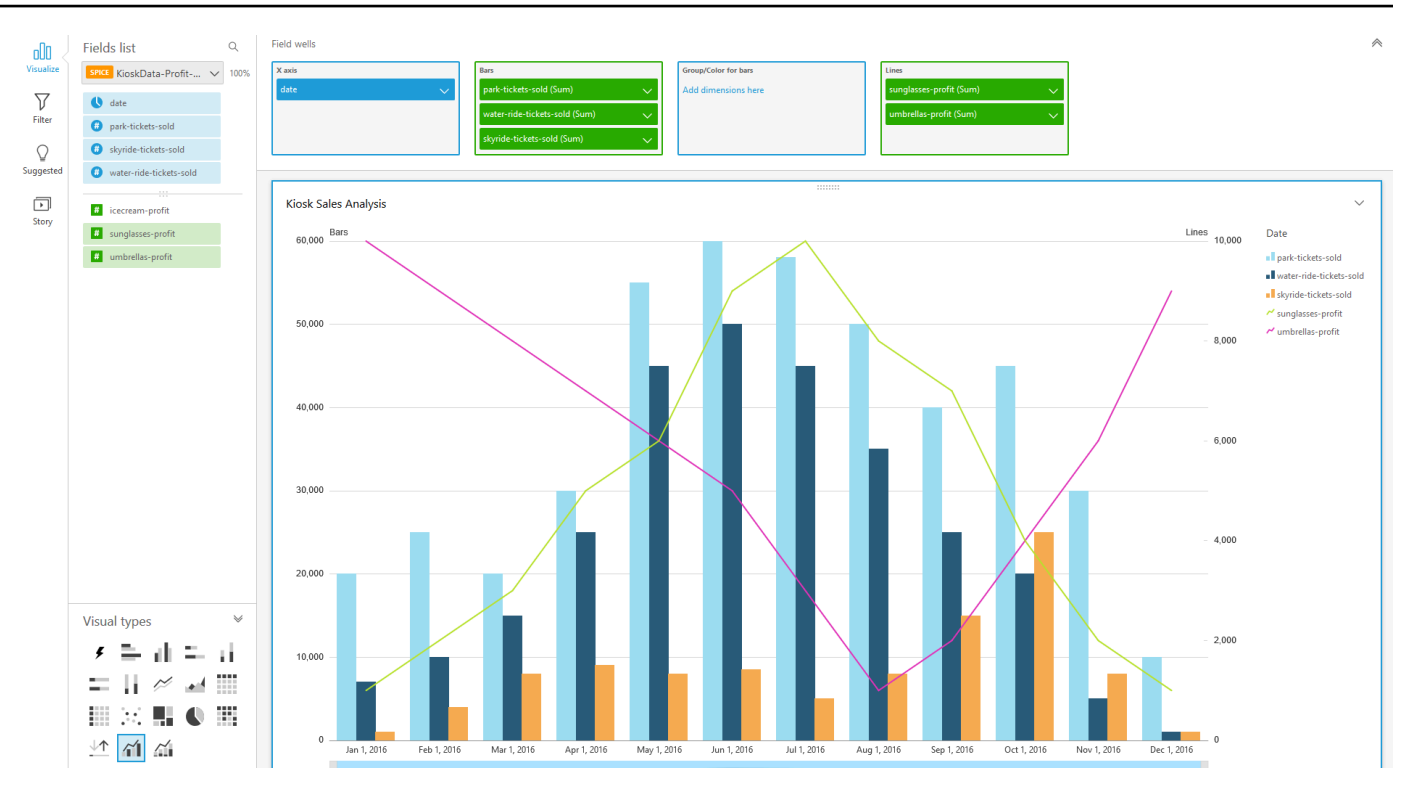

5. (Opcional) Adicione camadas de busca detalhada arrastando um ou mais campos adicionais para as fontes de campos X axis ou Group/Color. Para obter mais informações sobre como adicionar buscas detalhadas, consulte [Adicionar detalhamentos aos dados visuais na Amazon](#page-294-0) [QuickSight.](#page-294-0)

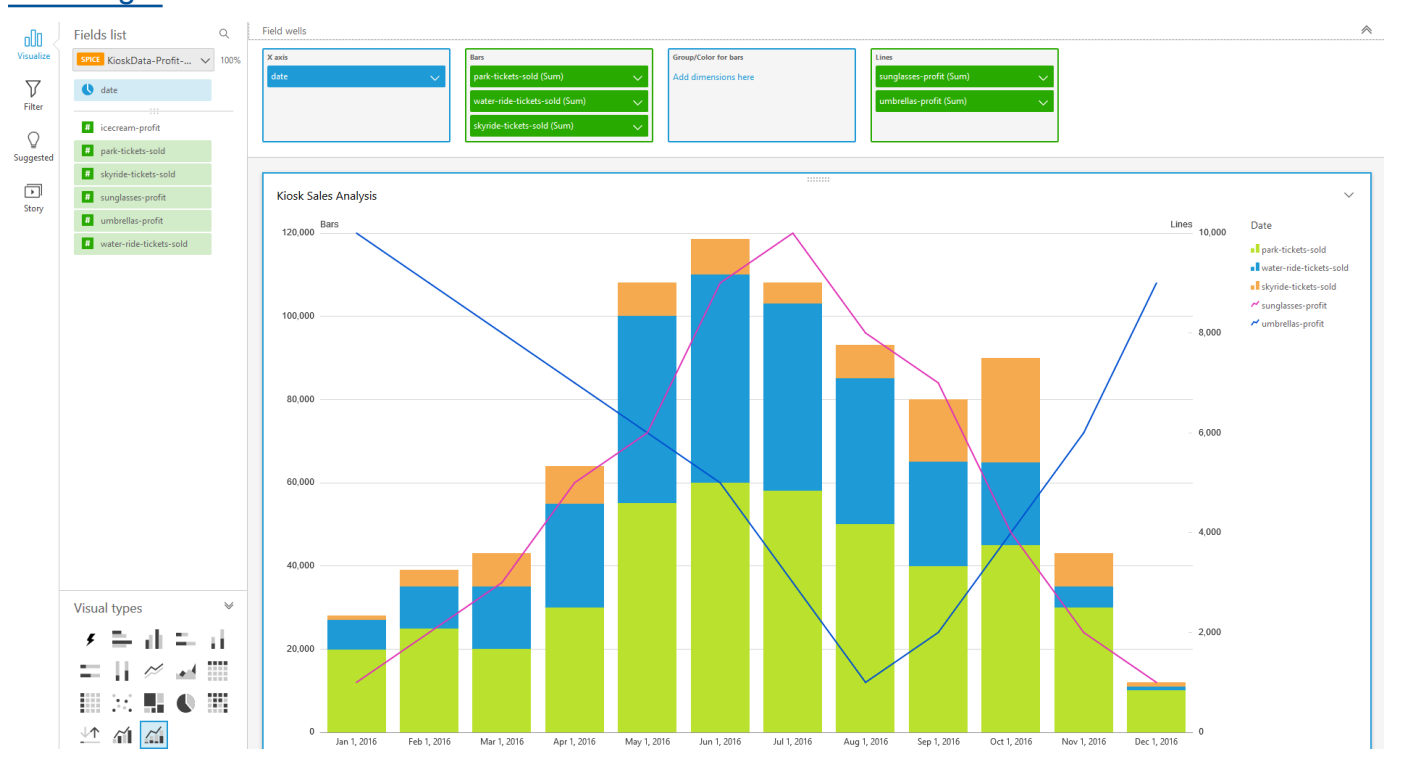

Tipos de elementos visuais 779

## Como usar conteúdo personalizado do elemento visual

Você pode incorporar páginas da web e vídeos, formulários e imagens on-line em seus QuickSight painéis da Amazon usando o tipo de gráfico de conteúdo visual personalizado.

Por exemplo, você pode incorporar a imagem do logotipo da empresa em seus painéis. Você também pode incorporar um vídeo on-line da última conferência da sua organização ou incorporar um formulário on-line perguntando aos leitores do painel se ele é útil.

Depois de criar conteúdo personalizado do elemento visual, você pode usar ações de navegação para navegar dentro dele. Também é possível usar parâmetros para controlar o que aparece nele.

As seguintes limitações se aplicam ao conteúdo personalizado do elemento visual:

- Só há suporte para esquemas de URL https.
- Não há suporte para conteúdo personalizado do elemento visual em relatórios por e-mail.
- Imagens e sites que usam proteção de hotlink não serão carregados em elementos visuais personalizados.

Para incorporar uma página da Web, um vídeo, um formulário on-line ou uma imagem em seu painel, escolha o ícone de conteúdo personalizado do elemento visual no painel Tipos de elementos visuais, conforme mostrado na imagem a seguir.

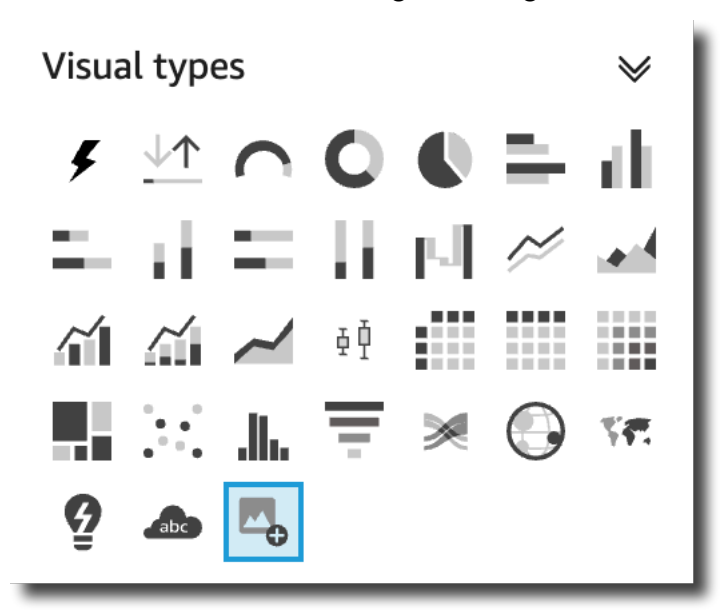

Para obter mais informações sobre como adicionar elementos visuais a um painel, consulte [Como](#page-756-0)  [adicionar um elemento visual](#page-756-0).

Use os procedimentos a seguir para aprender a incorporar elementos visuais personalizados em seus painéis.

Práticas recomendadas para usar conteúdo personalizado do elemento visual

Ao incorporar conteúdo da Web usando o tipo de gráfico de conteúdo personalizado do elemento visual, recomendamos o seguinte:

- Escolha o conteúdo da Web de fontes que ofereçam suporte à visualização ou abertura do conteúdo em um iFrame. Se a fonte do conteúdo da Web não permitir a visualização ou a abertura em um iFrame, o conteúdo não aparecerá QuickSight, mesmo que o URL seja preciso.
- Quando possível, use URLs incorporáveis, especialmente para vídeos, formulários on-line, planilhas e documentos. URLs incorporáveis criam uma experiência melhor para os leitores do seu painel e facilitam a interação com o conteúdo. Normalmente, você pode encontrar o URL incorporável do conteúdo ao optar por compartilhar o conteúdo do site de origem.
- Para incorporar URLs internos ou URLs que você possui, talvez seja necessário configurá-los para serem abertos em um iFrame.
- Ao exibir conteúdo personalizado do elemento visual em uma análise ou em um painel, certifiquese de habilitar todos os cookies. O bloqueio de cookies de terceiros faz com que as imagens não sejam carregadas QuickSight.

## Incorporar imagens em um painel

Você pode incorporar uma imagem on-line em um painel usando o URL da imagem. Use o procedimento a seguir para incorporar uma imagem usando o tipo de gráfico de conteúdo personalizado do elemento visual.

As imagens incorporadas não aparecem em um navegador com cookies de terceiros bloqueados. Para ver imagens incorporadas em um painel, habilite cookies de terceiros nas configurações do seu navegador.

## Incorporar uma imagem em um painel

- 1. No painel Tipos de elementos visuais, escolha o ícone de conteúdo personalizado do elemento visual.
- 2. No elemento visual, escolha Personalizar elemento visual.
- 3. No painel Formatar elemento visual que é aberto, em Conteúdo personalizado, insira o URL da imagem que você deseja incorporar.

#### 4. Escolha Aplicar.

A imagem aparece como uma página da Web no elemento visual.

5. Escolha Mostrar como imagem.

Se o URL for uma imagem, a imagem aparecerá no elemento visual.

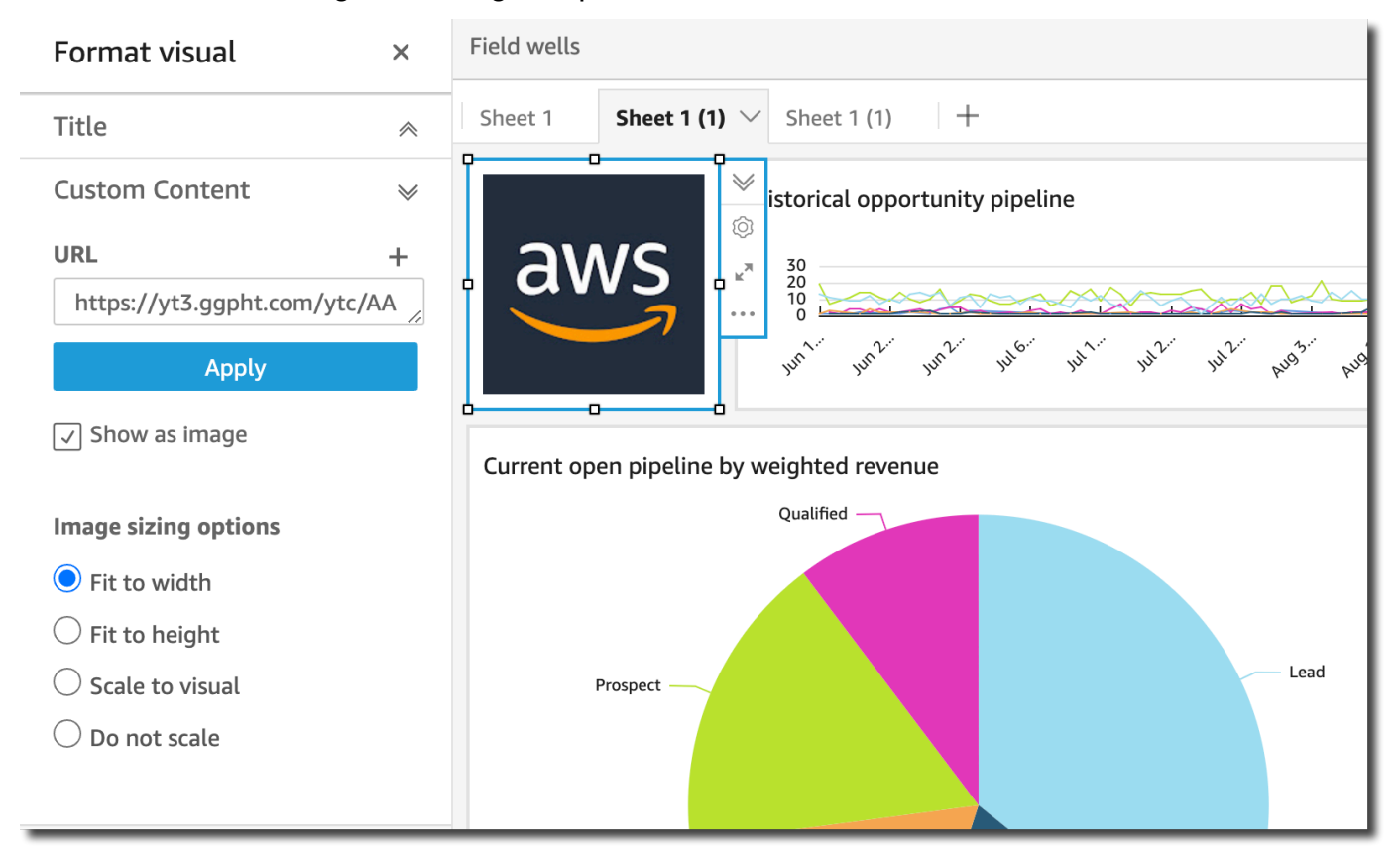

Se o URL não for uma imagem, como um URL para uma apresentação de slides, galeria, ou página da Web, a seguinte mensagem será exibida: This URL doesn't appear to be an image. Update the URL to an image. Para fazer isso, abra a imagem que você deseja incorporar em outra guia do navegador ou escolha um URL incorporável para a imagem (geralmente encontrada quando você escolhe compartilhar a imagem).

- 6. (Opcional) Em Opções de dimensionamento de imagem, selecione uma das seguintes opções:
	- Ajustar à largura: essa opção ajusta a imagem à largura do visual.
	- Ajustar à altura: essa opção ajusta a imagem à altura do visual.
	- Escalar para elemento visual: essa opção escala a imagem de acordo com a largura e a altura do visual. Essa opção pode deformar a imagem.

• Não dimensionar: essa opção mantém a imagem na escala original e não ajusta a imagem às dimensões do visual. Com essa opção, a imagem é centralizada no elemento visual e as partes da imagem que estão dentro da largura e altura do elemento visual são exibidas. Algumas partes da imagem talvez não sejam exibidas se o elemento visual for menor que a imagem. No entanto, se o elemento visual for maior que a imagem, a imagem será centralizada no elemento visual e circundada por um espaço em branco.

Incorporar formulários on-line em um painel

Você pode incorporar um formulário on-line em um painel usando o URL incorporável. Use o procedimento a seguir para incorporar um formulário on-line usando o tipo de gráfico de conteúdo personalizado do elemento visual.

Incorporar um formulário on-line em um painel

- 1. No painel Tipos de elementos visuais, escolha o ícone de conteúdo personalizado do elemento visual.
- 2. No elemento visual, escolha Personalizar elemento visual.
- 3. No painel Formatar elemento visual que é aberto, em Conteúdo personalizado, insira o URL do formulário on-line que você deseja incorporar.

Se possível, use um URL incorporável para o formulário. O uso de um URL incorporável cria uma experiência melhor para os leitores do seu painel que talvez queiram interagir com o formulário. Muitas vezes, você pode encontrar o URL incorporável ao optar por compartilhar o formulário no site em que o criou.

4. Escolha Aplicar.

O formulário é exibido no elemento visual.

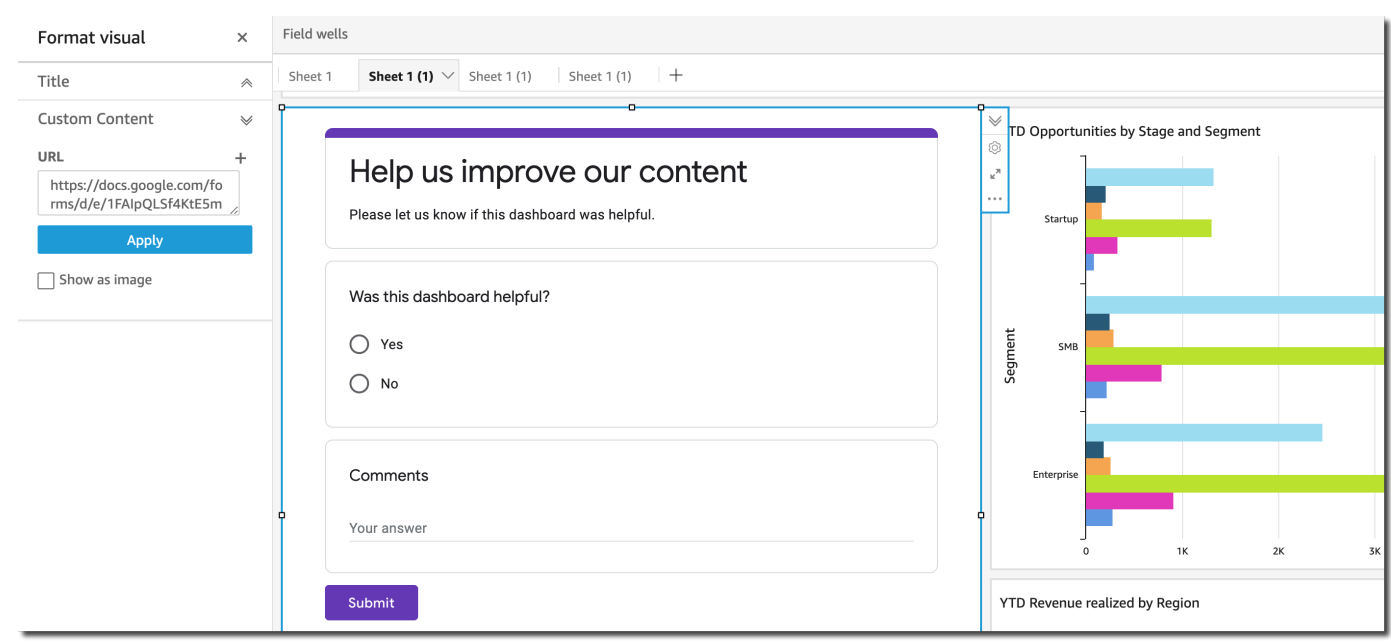

Como incorporar páginas da Web em um painel

Você pode incorporar uma página da Web em um painel usando o URL. Use o procedimento a seguir para incorporar uma página da Web usando o tipo de gráfico de conteúdo personalizado do elemento visual.

Incorporar uma página da Web em um painel

- 1. No painel Tipos de elementos visuais, escolha o ícone de conteúdo personalizado do elemento visual.
- 2. No elemento visual, escolha Personalizar elemento visual.
- 3. No painel Formatar elemento visual que é aberto, em Conteúdo personalizado, insira o URL da página da Web que você deseja incorporar.
- 4. Escolha Aplicar.

A página da Web é exibida no elemento visual.

Incorporar vídeos on-line em um painel

Você pode incorporar um vídeo on-line em um painel usando o URL incorporável do vídeo. Use o procedimento a seguir para incorporar um vídeo on-line usando o tipo de gráfico de conteúdo personalizado do elemento visual.

Incorporar um vídeo on-line em um painel

- 1. No painel Tipos de elementos visuais, escolha o ícone de conteúdo personalizado do elemento visual.
- 2. No elemento visual, escolha Personalizar elemento visual.
- 3. No painel Formatar elemento visual que é aberto, em Conteúdo personalizado, insira o URL incorporável do vídeo que você deseja incorporar.

Para encontrar o URL incorporável de um vídeo, compartilhe o vídeo e copie o URL incorporado do código iFrame. A seguir está um exemplo de URL incorporado para um YouTube vídeo:https://www.youtube.com/embed/*uniqueid*. Para um vídeo do Vimeo, veja este exemplo de URL incorporado: https://player.vimeo.com/video/*uniqueid*.

4. Escolha Aplicar.

O vídeo é exibido no elemento visual.

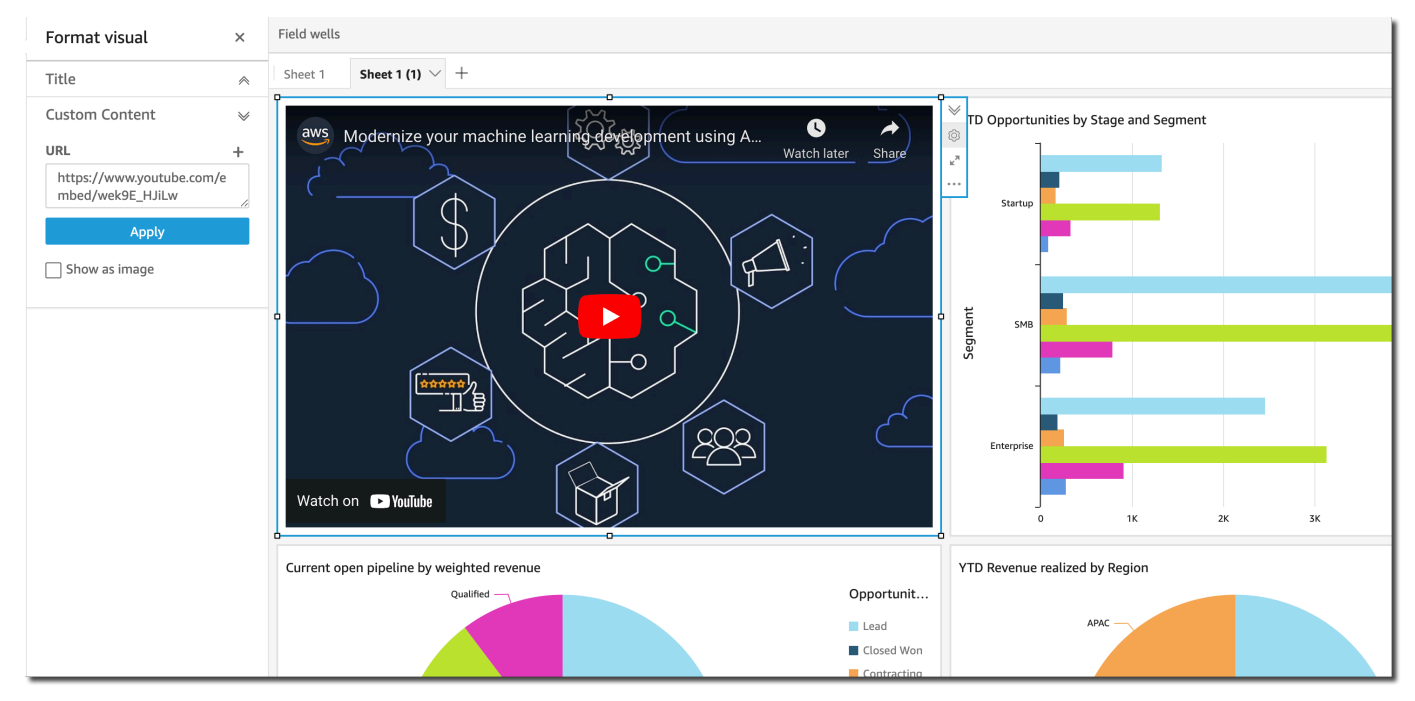

# Como usar gráficos de rosca

Use gráficos de rosca para comparar valores de itens em uma dimensão. O melhor uso desse tipo de gráfico é para mostrar uma porcentagem da quantidade total.

Cada fatia de um gráfico de rosca representa um valor em uma dimensão. O tamanho da fatia representa a proporção do valor para a medida selecionada que o item representa em comparação com toda a dimensão. Os gráficos de rosca são melhores quando a precisão não for importante e houver poucos itens na dimensão.

A captura de tela a seguir mostra um exemplo de um gráfico de rosca.

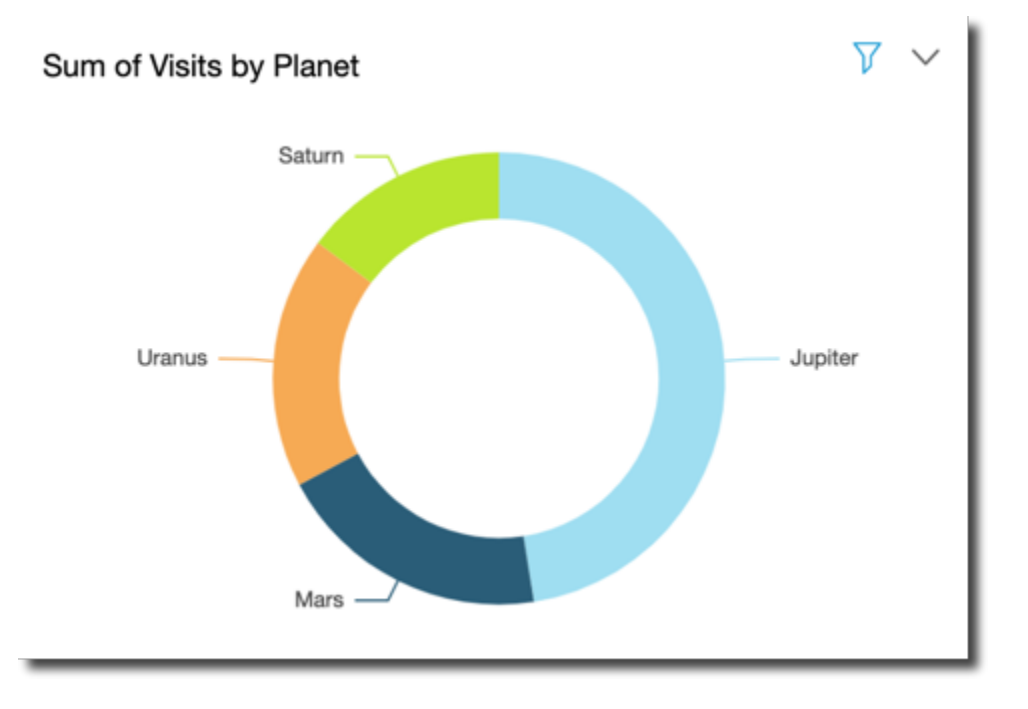

Para aprender a usar gráficos de rosquinhas na Amazon QuickSight, você pode assistir a este vídeo:

#### [Como usar gráficos de rosca](https://www.youtube.com/embed/vR6H4bXaRBY)

Para criar um gráfico de rosca, use uma dimensão no campo Group/Color (Grupo/cor). Com apenas um campo, o gráfico exibe a divisão de valores pela contagem de linhas. Para exibir a divisão dos valores de dimensão por um valor da métrica, você também pode adicionar um campo de métrica ao campo Value (Valor).

Os gráficos de rosca mostram até 20 pontos de dados por grupo ou cor. Para obter mais informações sobre como a Amazon QuickSight lida com dados que estão fora dos limites de exibição, consulte[Limites de exibição.](#page-772-0)

O ícone de um gráfico de rosca é o seguinte:

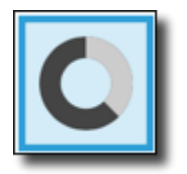

## Recursos do gráfico de rosca

Para compreender os recursos compatíveis com gráficos de rosca, use a tabela a seguir.

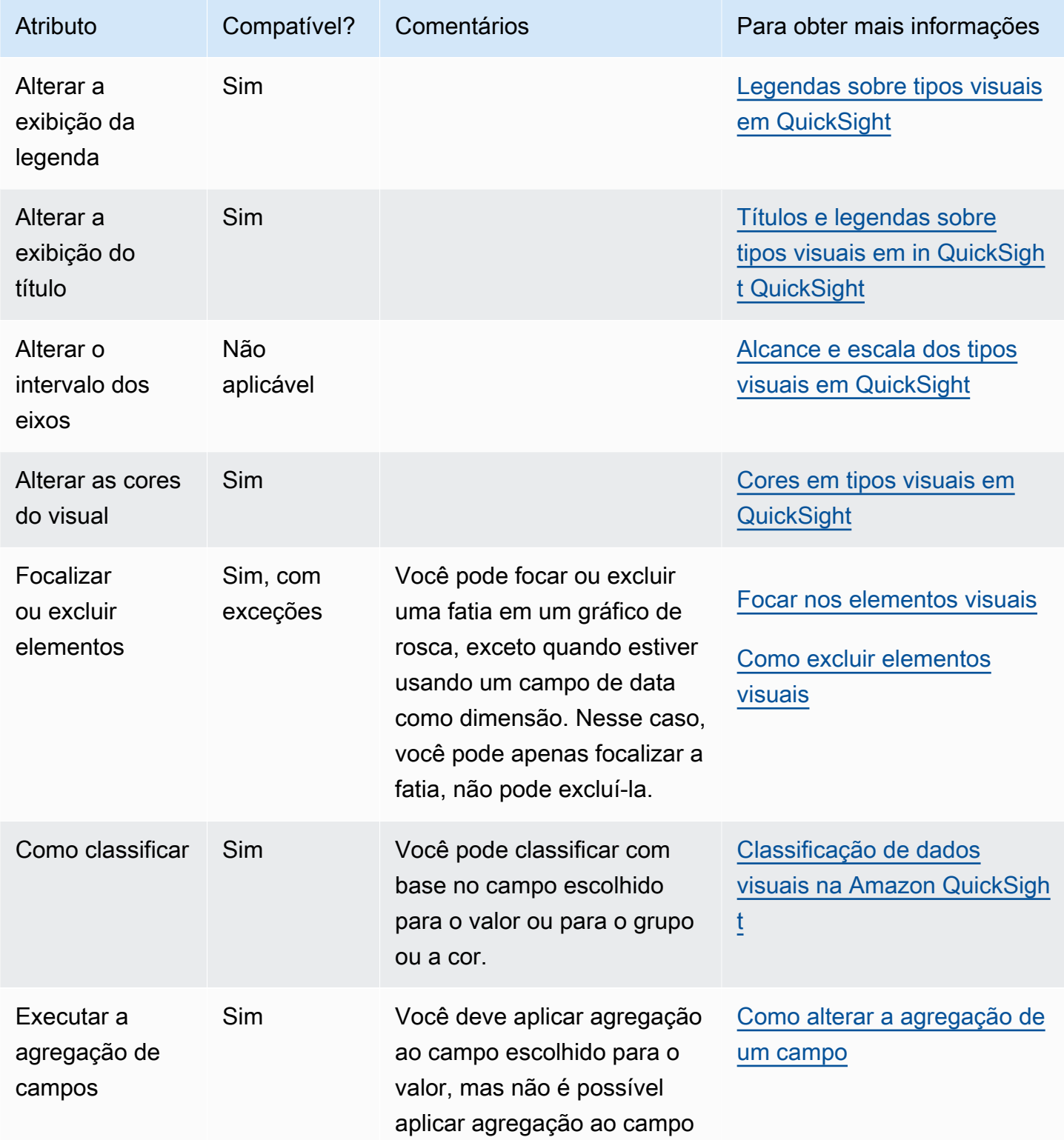

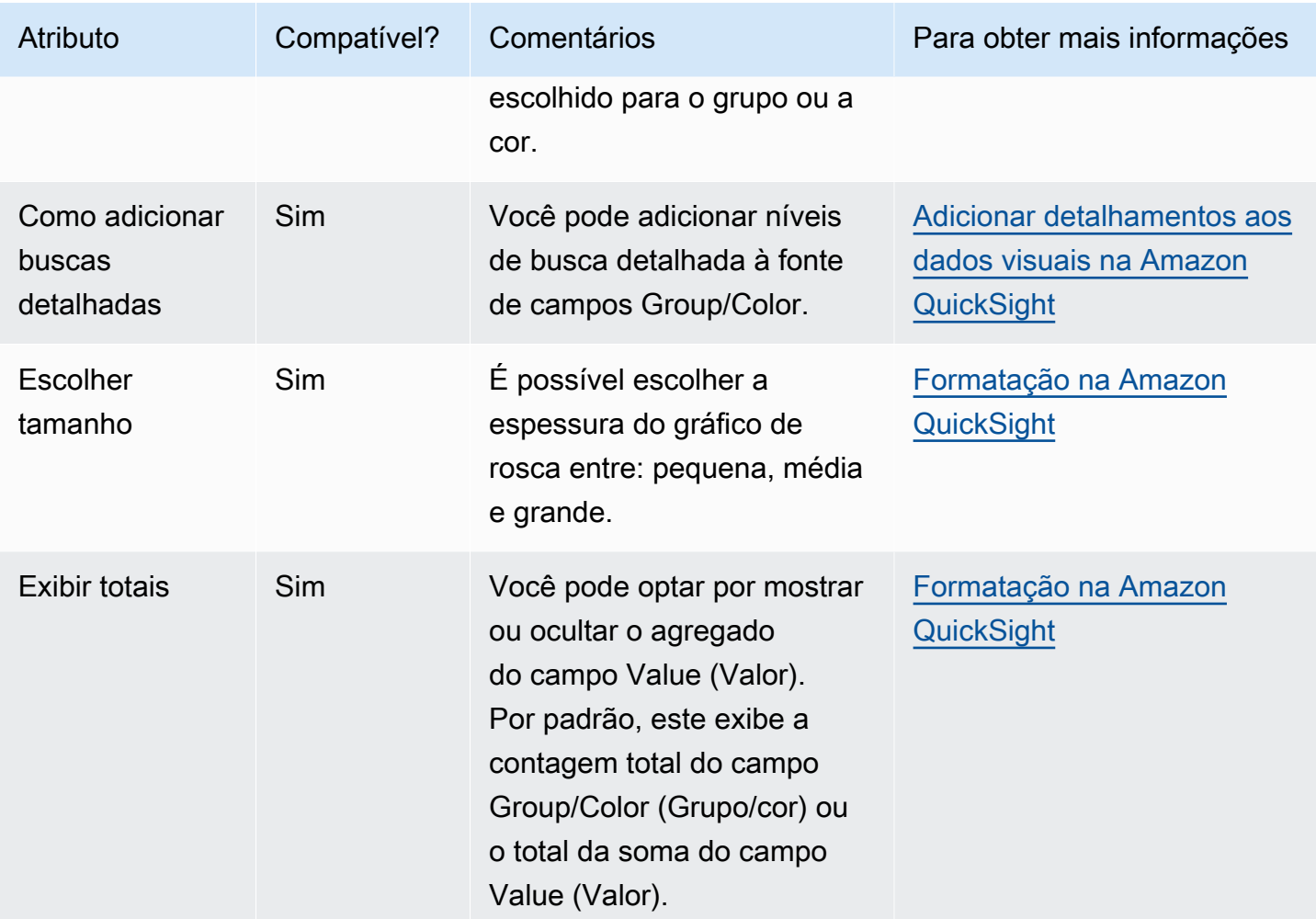

Como criar um gráfico de rosca

Use o procedimento a seguir para criar um gráfico de rosca.

Criar um gráfico de rosca

- 1. Na página da análise, selecione Visualize na barra de ferramentas.
- 2. Escolha Add na barra do aplicativo e, em seguida, Add visual.
- 3. No painel Visual types (Tipos de visuais), selecione o ícone do gráfico de rosca.
- 4. No painel Fields list (Lista de campos), arraste os campos que deseja usar para os conjuntos de campos apropriados. Normalmente, você usa campos de dimensão ou de medida conforme indicado pela fonte de campos de destino. Se você optar por usar um campo de dimensão como uma medida, a função de agregação Count será aplicada automaticamente a ele para criar um valor numérico.

Para criar um gráfico de rosca, arraste uma dimensão para o campo Group/Color (Grupo/cor). Se quiser, arraste uma medida para o campo Value (Valor).

5. (Opcional) Adicione camadas de busca detalhada arrastando um ou mais campos adicionais para a fonte de campos Group/Color. Para obter mais informações sobre como adicionar buscas detalhadas, consulte [Adicionar detalhamentos aos dados visuais na Amazon QuickSight](#page-294-0).

# Como usar gráficos de funil

Use um gráfico de funil para visualizar dados que se movem em vários estágios de um processo linear. Em um gráfico de funil, cada estágio de um processo é representado em blocos de diferentes formas e cores. O primeiro estágio, conhecido como cabeça, é o maior bloco e é seguido pelos estágios menores, conhecidos como pescoço, em forma de funil. O tamanho do bloco que representa cada estágio em um gráfico de funil é uma porcentagem do total e é proporcional ao seu valor. Quanto maior o tamanho do bloco, maior seu valor.

Os gráficos de funil geralmente são úteis em contextos de negócios porque você pode visualizar tendências ou possíveis áreas problemáticas em cada estágio, como gargalos. Por exemplo, eles podem ajudar você a visualizar o valor da receita em potencial de cada estágio de uma venda, desde o primeiro contato até a venda final e passando pela manutenção.

Este é o ícone de um gráfico de funil:

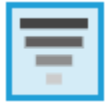

Criar um elemento visual de gráfico de funil básico

- 1. Abra a Amazon QuickSight e escolha Análises no painel de navegação à esquerda.
- 2. Escolha uma das seguintes opções:
	- Para criar uma nova análise, escolha Nova análise no canto superior direito. Para ter mais informações, consulte [Iniciando uma análise na Amazon QuickSight](#page-657-0).
	- Para usar uma análise existente, escolha a análise que você deseja editar.
- 3. Escolha Adicionar (+), Adicionar elemento visual.
- 4. No canto inferior esquerdo, escolha o ícone de gráfico de funil em Tipos de elementos visuais.
- 5. No painel Lista de campos, selecione os campos que deseja usar para os campos apropriados. Os gráficos de funil exigem uma dimensão em Grupo.

6. (Opcional) Adicione camadas de busca detalhada arrastando um ou mais campos adicionais para a fonte de campos Group/Color. Para obter mais informações sobre como adicionar buscas detalhadas, consulte [Adicionar detalhamentos aos dados visuais na Amazon QuickSight](#page-294-0).

Para entender os recursos com suporte pelos gráficos de funil, consulte [Formatação do](#page-941-0) [Analytics por tipo em QuickSight.](#page-941-0) Para opções de personalização, consulte [Formatação na](#page-939-0)  [Amazon QuickSight](#page-939-0).

# Como usar gráficos de medidor

Use gráficos de ponteiro para comparar valores de itens em uma medida. É possível compará-los a outra medida ou a uma quantidade personalizada.

Um gráfico de medidor é semelhante a um indicador não digital, por exemplo, um marcador de gasolina em um automóvel. Ele exibe o quanto há daquilo que você está medindo. Em um gráfico de ponteiro, essa medida pode existir isoladamente ou em relação a outra medida. Cada seção de cores em um gráfico de ponteiro representa um valor. No exemplo a seguir, estamos comparando as vendas reais à meta de vendas, e o ponteiro mostra que devemos vender um adicional de 33,27% para atingir o objetivo.

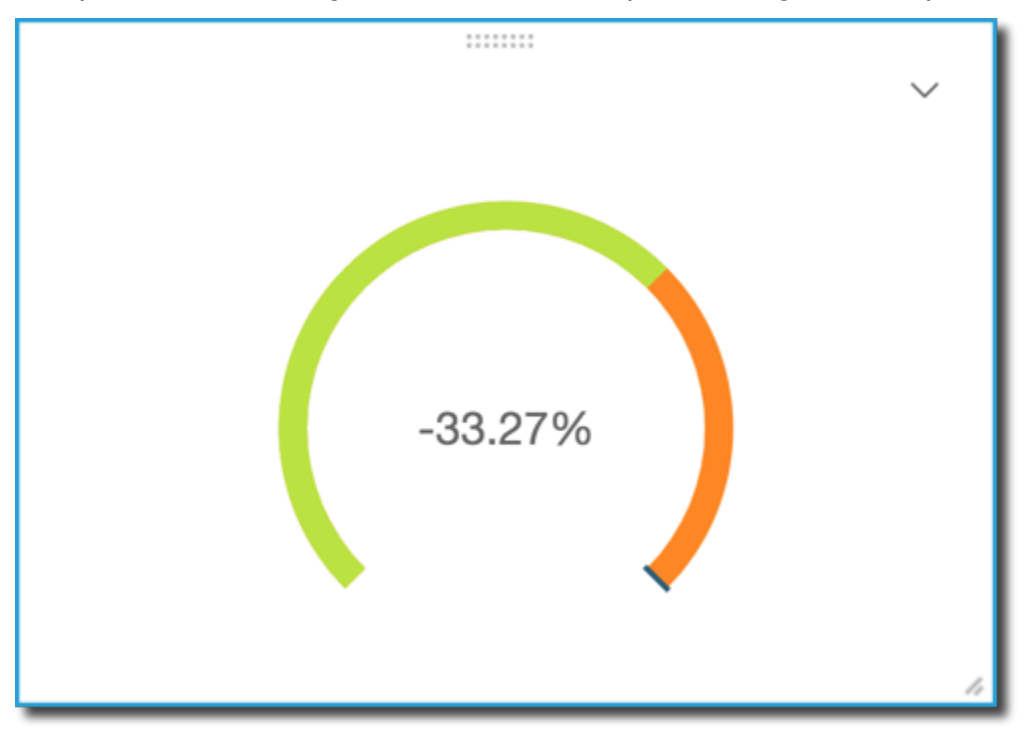

A captura de tela a seguir mostra um exemplo de um gráfico de ponteiro.

Para aprender a usar gráficos de medidores na Amazon QuickSight, você pode assistir a este vídeo:

#### [Usar gráficos de ponteiro](https://www.youtube.com/embed/03gYx4-iGak)

Para criar um gráfico de ponteiro, você precisa usar pelo menos uma medida. Insira a medida no campo Value (Valor). Se quiser comparar duas medidas, coloque a medida adicional no campo Target value (Valor da meta) também. Se você quiser comparar uma única medida a um valor de meta que não esteja no seu conjunto de dados, pode usar um campo calculado que contenha um valor fixo.

Você pode escolher uma variedade de opções de formatação para o gráfico de ponteiro, incluindo as seguintes configurações em Format visual (Formatar visual).

- Valor exibido: ocultar valor, exibir valor real ou mostrar uma comparação de dois valores
- Método de comparação: comparar valores em porcentagem, a diferença entre os valores reais ou a diferença em porcentagem
- Estilo do eixo
	- Mostrar rótulo do eixo: mostrar ou ocultar o rótulo do eixo
	- Intervalo: o intervalo numérico mínimo e máximo a ser exibido no gráfico de medidor
	- Preenchimento de reserva (%): adicionado ao início do intervalo (meta, valor real ou máximo)
- Estilo do arco: graus exibidos pelo arco (180° a 360°)
- Espessura: a espessura do arco (pequena, média ou grande)

O ícone de um gráfico de ponteiro é o seguinte:

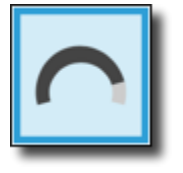

Recursos do gráfico de medidor

Para compreender os recursos compatíveis com gráficos de ponteiro, use a tabela a seguir.

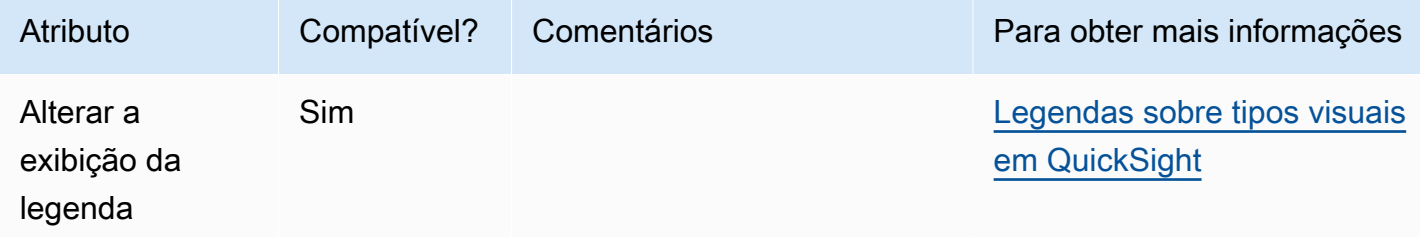

Amazon QuickSight Manual do usuário

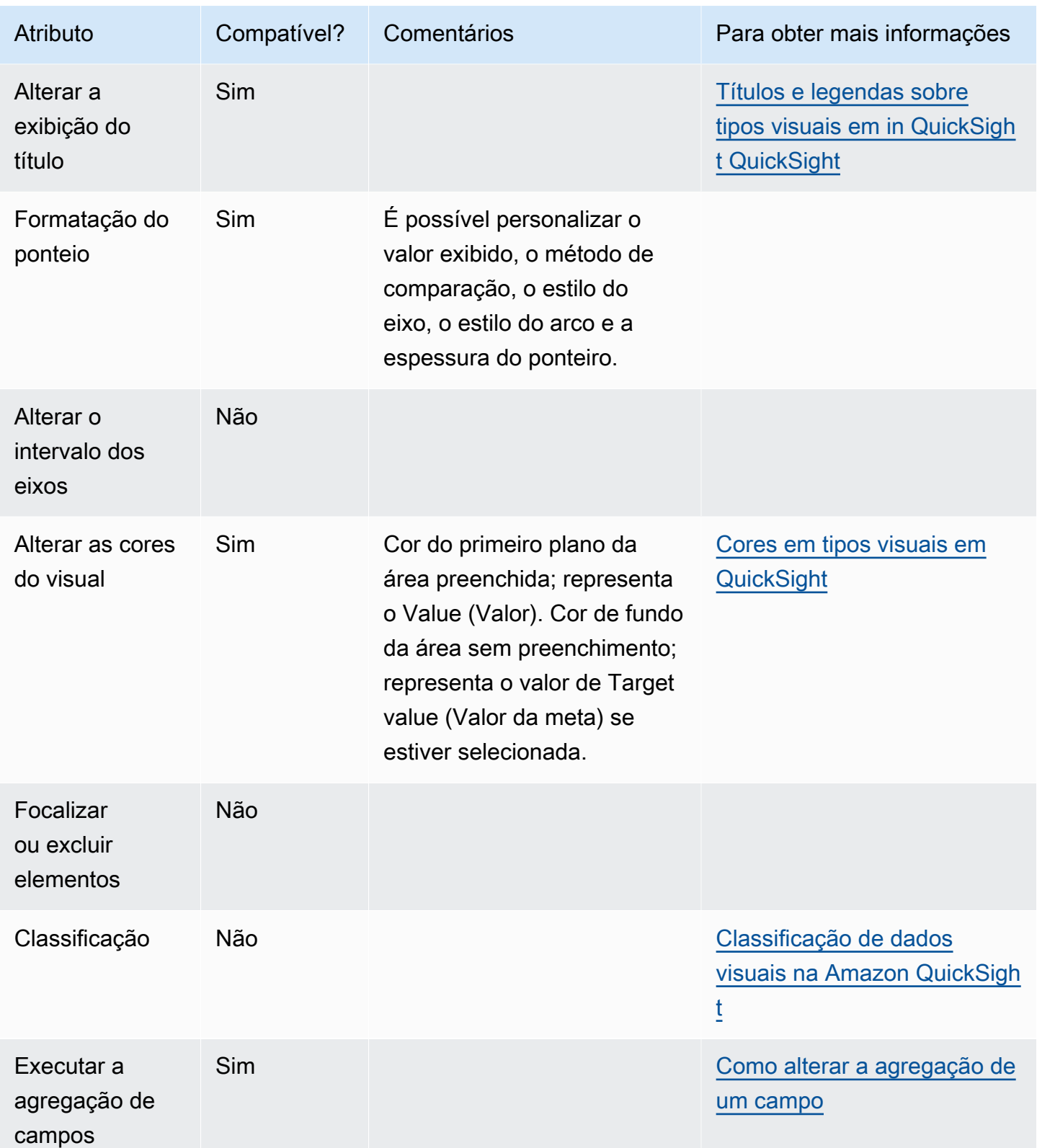

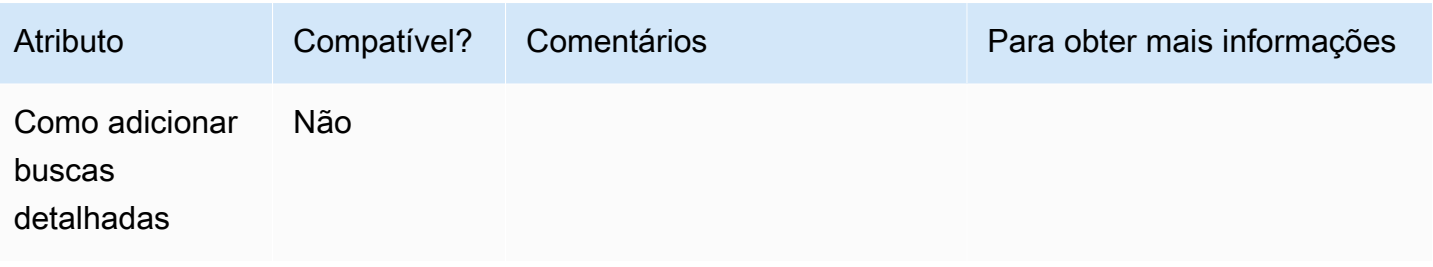

Como criar um gráfico de medidor

Use o procedimento a seguir para criar um gráfico de ponteiro.

Criar um gráfico de medidor

- 1. Na página da análise, selecione Visualize na barra de ferramentas.
- 2. Escolha Add na barra do aplicativo e, em seguida, Add visual.
- 3. No painel Visual types (Tipos de visuais), selecione o ícone do gráfico de ponteiro.
- 4. No painel Fields list (Lista de campos), arraste os campos que deseja usar para os conjuntos de campos apropriados. Para criar um gráfico de ponteiro, arraste uma medida até o campo Value (Valor). Para adicionar um valor de comparação, arraste uma medida diferente até o campo Target value (Valor da meta).

## Como usar mapas de calor

Use mapas de calor para mostrar uma medida para a interseção de duas dimensões, com codificação de cores para diferenciar facilmente onde os valores se encontram no intervalo. Os mapas de calor também podem ser usados para contagem de valores para a interseção de duas dimensões.

Cada retângulo em um mapa representa o valor para a medida especificada para a interseção das dimensões selecionadas. A cor do retângulo representa onde o valor se encontra no intervalo da medida, com cores mais escuras indicando valores mais altos e cores mais claras indicando valores menores.

Os mapas de calor e as tabelas dinâmicas exibem dados de uma forma tabular semelhante. Use um mapa de calor se desejar identificar tendências e exceções, já que o uso de cores facilita a localização. Use uma tabela dinâmica se desejar analisar mais profundamente os dados no visual, por exemplo, alterando a ordem de classificação de colunas ou aplicando funções de agregação em linhas ou colunas.

Para criar um mapa de calor, selecione pelo menos dois campos de qualquer tipo de dados. A Amazon QuickSight preenche os valores do retângulo com a contagem do valor do eixo x para o valor do eixo y de interseção. Normalmente, você escolhe uma medida e duas dimensões.

Por exemplo, o mapa de calor a seguir mostra quais produtos são mais usadas pelos clientes nesses países, medidos por uma contagem simples.

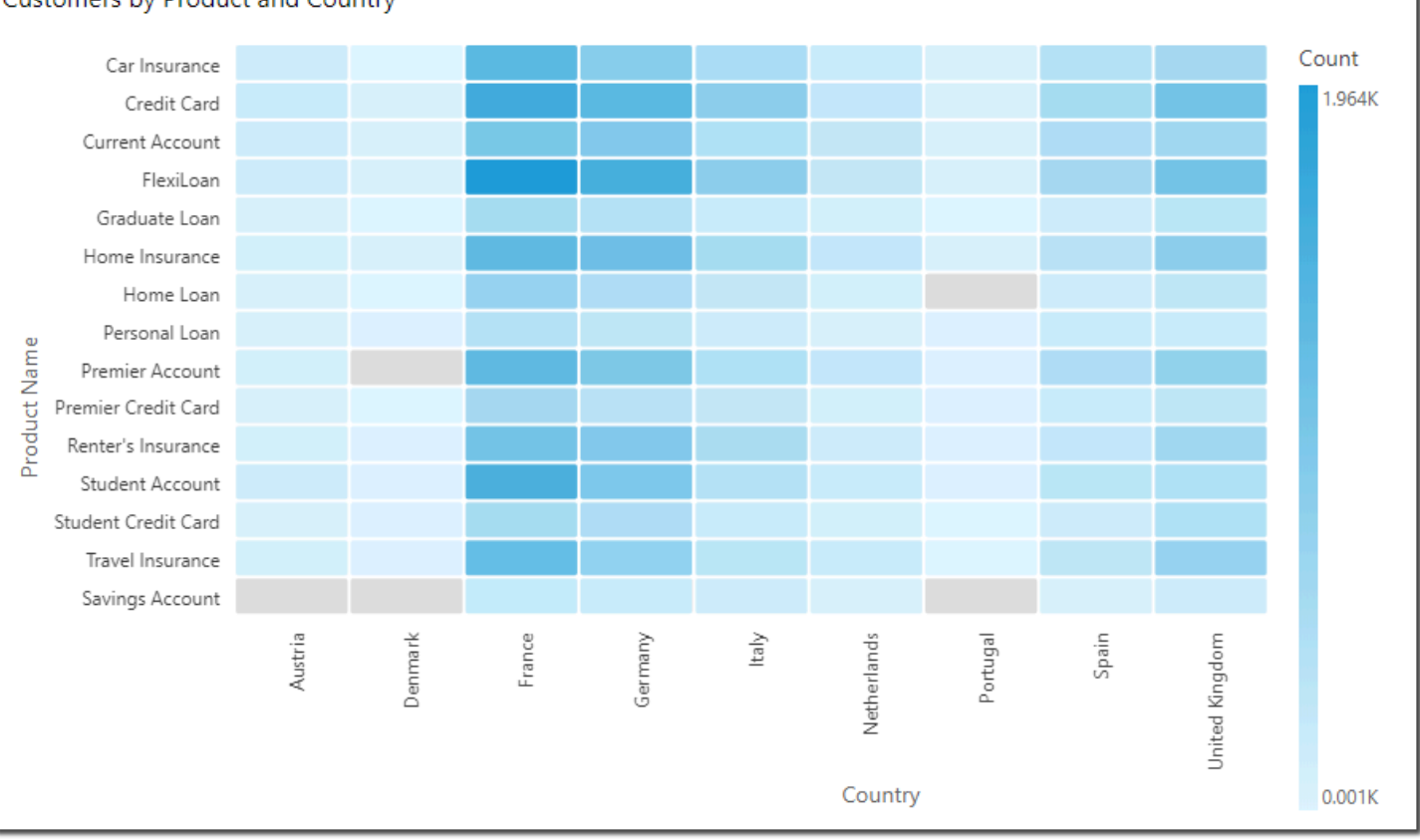

Customers by Product and Country

Os mapas de calor mostram até 50 pontos de dados para linhas e até 50 pontos de dados para colunas. Para obter mais informações sobre como a Amazon QuickSight lida com dados que estão fora dos limites de exibição, consulte[Limites de exibição.](#page-772-0)

O ícone de um mapa de calor é o seguinte:

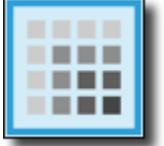

## Recursos do mapa de calor

Para compreender os recursos compatíveis com mapas de calor, use a tabela a seguir.

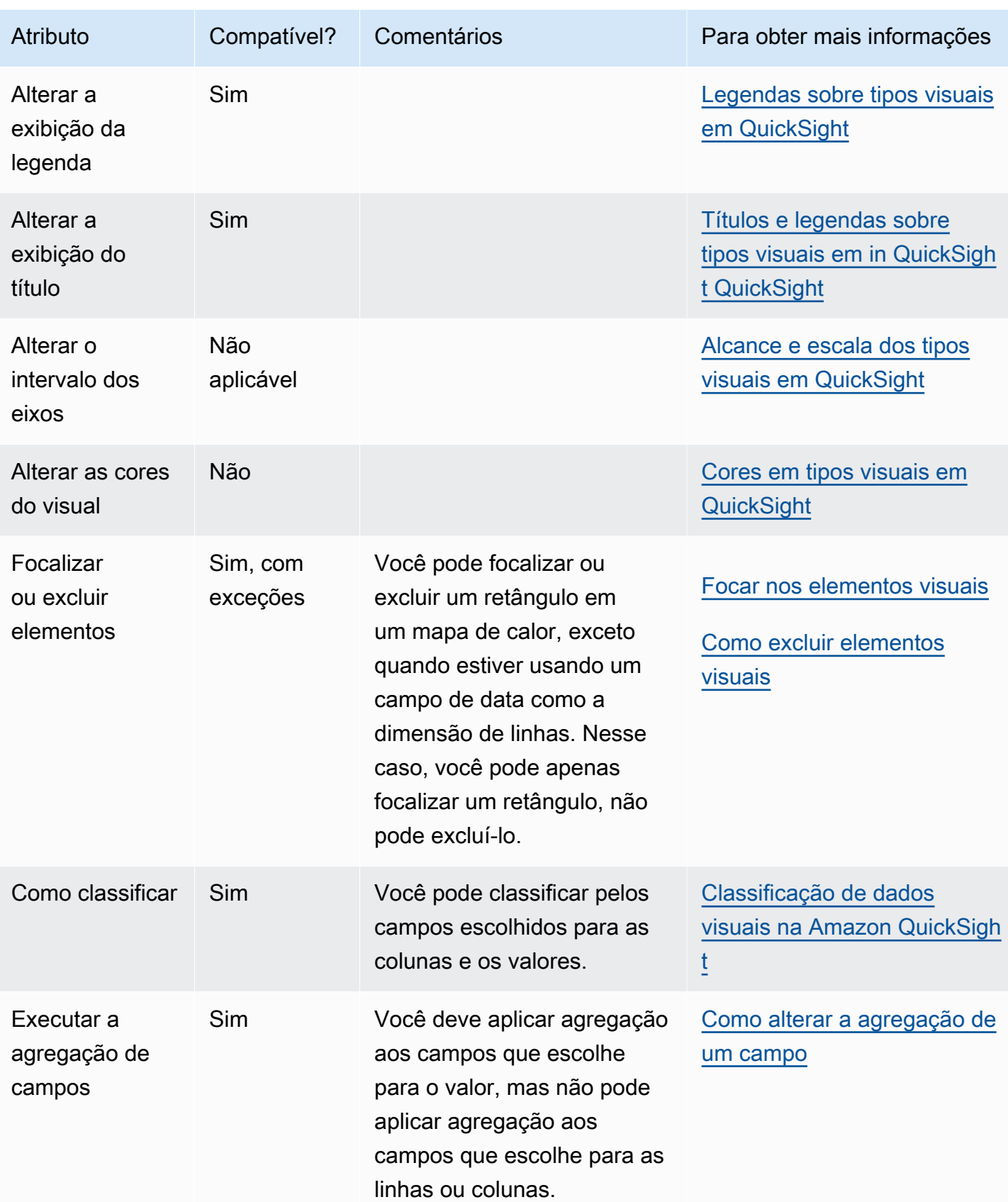

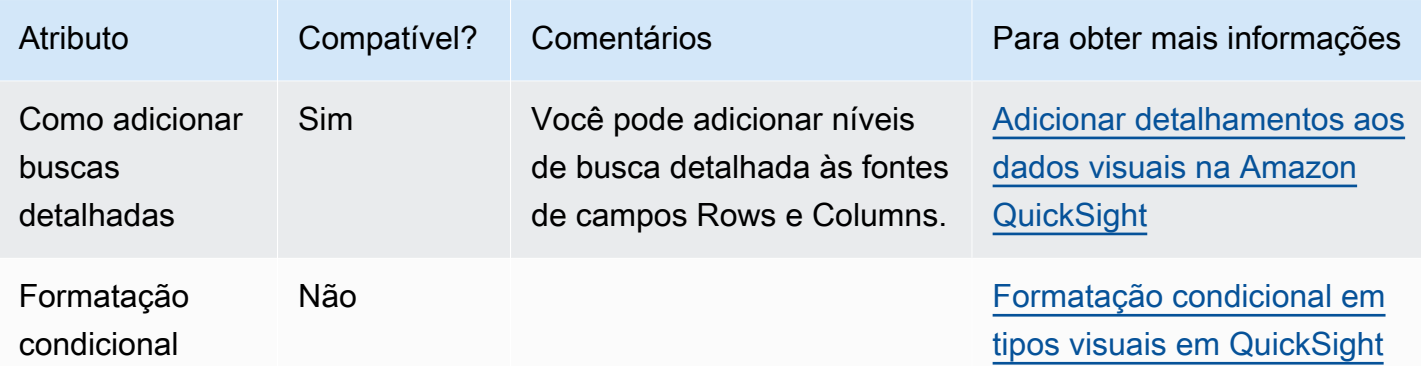

#### Como criar um mapa de calor

Utilize o seguinte procedimento para criar um mapa de calor.

## Criar um mapa de calor

- 1. Na página da análise, selecione Visualize na barra de ferramentas.
- 2. Escolha Add na barra do aplicativo e, em seguida, Add visual.
- 3. No painel Visual types, selecione o ícone de mapa de calor.
- 4. No painel Fields list (Lista de campos), arraste os campos que deseja usar para os conjuntos de campos apropriados. Normalmente, você usa campos de dimensão ou de medida conforme indicado pela fonte de campos de destino. Se você optar por usar um campo de dimensão como uma medida, a função de agregação Count será aplicada automaticamente a ele para criar um valor numérico.

Para criar um mapa de calor, arraste uma dimensão para a fonte de campos Rows, uma dimensão para a fonte de campos Columns e uma medida para a fonte de campos Values.

5. (Opcional) Adicione camadas de busca detalhada arrastando um ou mais campos adicionais para as fontes de campos Rows ou Columns. Para obter mais informações sobre como adicionar buscas detalhadas, consulte [Adicionar detalhamentos aos dados visuais na Amazon](#page-294-0) [QuickSight.](#page-294-0)

## Como usar histogramas

Use um gráfico de histograma na Amazon QuickSight para exibir a distribuição de valores numéricos contínuos em seus dados. A Amazon QuickSight usa histogramas não normalizados, que usam uma contagem absoluta dos pontos de dados ou eventos em cada compartimento.

Para criar um histograma, use uma medida. Um novo histograma inicialmente exibe 10 compartimentos (também chamados de buckets) no eixo X. Eles são exibidos como barras no gráfico. É possível personalizar os compartimentos para se adequar ao conjunto de dados. O eixo Y exibe a contagem absoluta dos valores em cada compartimento.

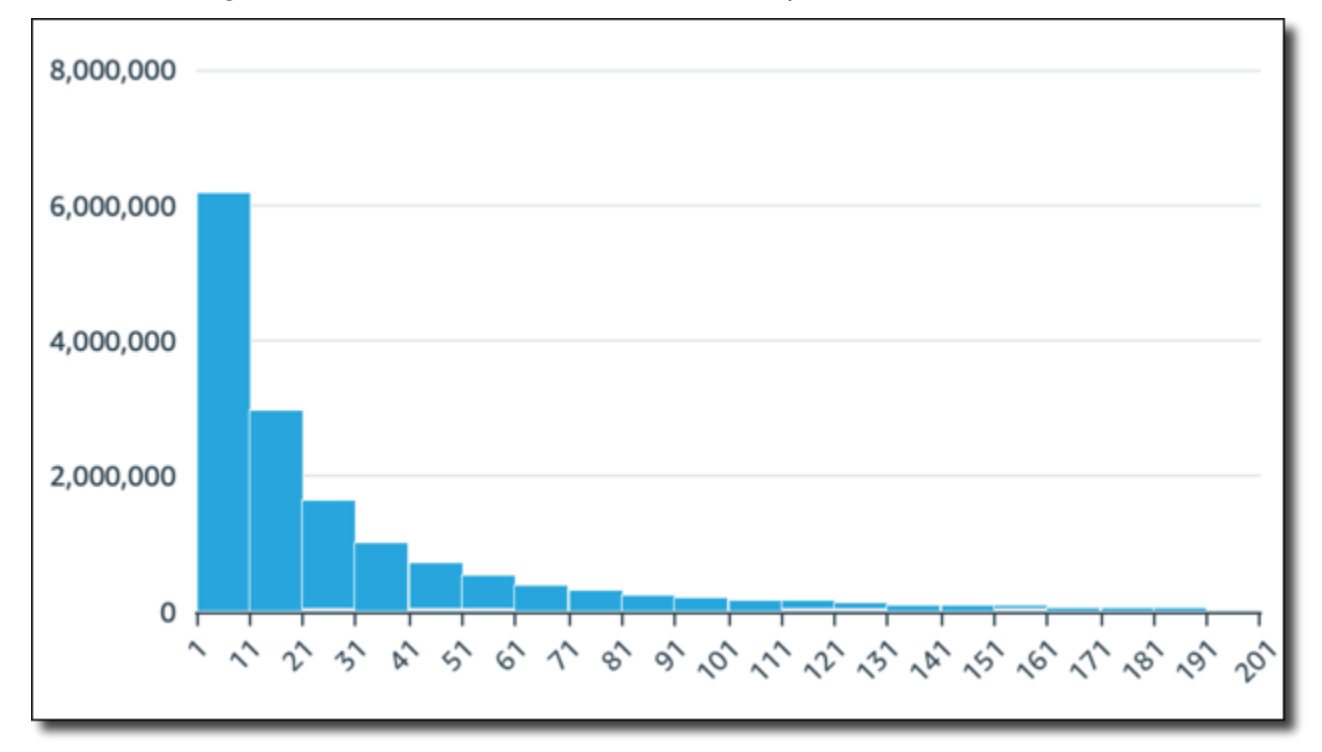

Certifique-se de ajustar as configurações de formato para que você tenha uma forma claramente identificável. Se seus dados contiverem valores divergentes, isso ficará claro se você identificar um ou mais valores deslocados para o lado do eixo X. Para obter informações sobre como a Amazon QuickSight lida com dados que estão fora dos limites de exibição, consult[eLimites de exibição](#page-772-0).

O ícone para histogramas é o seguinte.

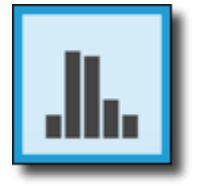

Recursos do histograma

Para compreender os recursos compatíveis com histogramas, use a tabela a seguir.

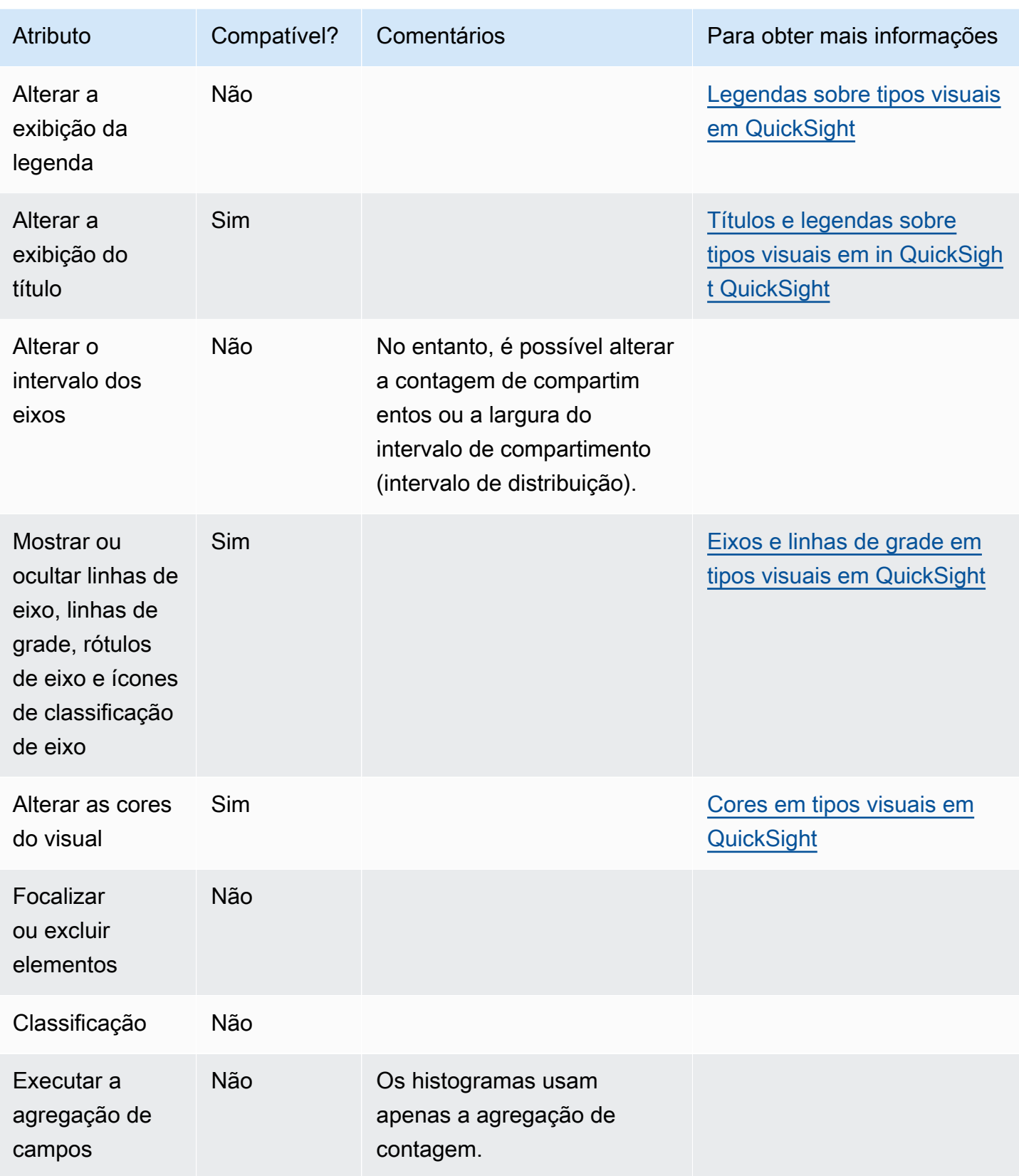

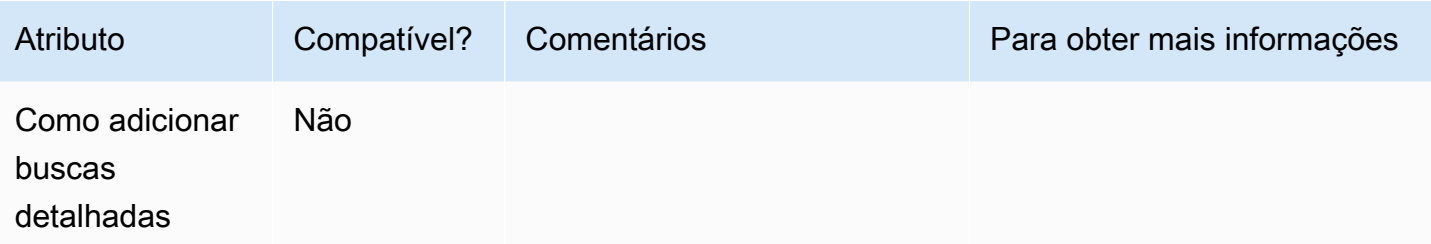

Como criar um histograma

Utilize o procedimento a seguir para criar um histograma.

Como criar um histograma

- 1. Na página da análise, selecione Visualize na barra de ferramentas.
- 2. Escolha Add na barra do aplicativo e, em seguida, Add visual.
- 3. No painel Tipos visuais, escolha o ícone do histograma:

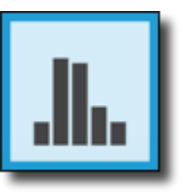

4. No painel Lista de campos, escolha o campo que deseja usar na fonte de campos Valor. Uma Contagem agregada é aplicada automaticamente ao valor.

O histograma resultante mostra o seguinte:

- O eixo X exibe 10 compartimentos por padrão, representando os intervalos na medida escolhida. É possível personalizar os compartimentos na próxima etapa.
- O eixo Y exibe a contagem absoluta de valores individuais em cada compartimento.
- 5. (Opcional) Escolha Formatar no controle visual para alterar o formato do histograma. Você pode formatar os compartimentos por contagem ou largura, não ambos juntos. A configuração de contagem altera quantos compartimentos são exibidos. A configuração de largura altera a largura ou o comprimento de um intervalo que cada compartimento contém.

#### Formatar um histograma

Use o procedimento a seguir para formatar um histograma.

#### Como formatar um histograma

- 1. Escolha o gráfico de histograma com o qual você deseja trabalhar. Deve ser a seleção destacada. Os controles visuais são exibidos no canto superior direito do histograma.
- 2. Escolha o ícone de engrenagem no menu de controle visual para visualizar as opções Formatar visual.
- 3. No painel Formatar visual, defina as opções a seguir para controlar a exibição do histograma:
	- Configurações dohistograma. Escolha uma das seguintes configurações:
		- Contagem de compartimentos (opção 1): o número de compartimentos exibidos no eixo X.
		- Largura do compartimento (opção 1): a largura (ou comprimento) de cada intervalo. Essa configuração controla o número de itens ou eventos a serem incluídos em cada compartimento. Por exemplo, se seus dados estiverem em minutos, você poderá definir isso como 10 para mostrar intervalos de 10 minutos.
	- Com as configurações a seguir, é possível explorar a melhor maneira de formatar o histograma para o conjunto de dados. Por exemplo, em alguns casos, você pode ter um pico alto em um compartimento, enquanto a maioria dos outros compartimentos parece escasso. Esta não é uma visualização útil. É possível usar as seguintes configurações, individualmente ou em conjunto:
		- Altere o Número de pontos de dados exibidos nas configurações do Eixo X.

A Amazon QuickSight exibe até 100 compartimentos (buckets) por padrão. Se você quiser exibir mais (até 1.000), altere a configuração do eixo X para Número de pontos de dados exibidos.

• Habilite a Escala logarítmica nas configurações do Eixo Y.

Às vezes, seus dados não se encaixam na forma desejada e isso pode produzir resultados enganosos. Por exemplo, se a forma estiver inclinada para a direita de forma que não seja possível lê-la corretamente, será possível aplicar uma escala de log a ela. Isso não normaliza os dados; no entanto, ele reduz a inclinação.

• Exiba Rótulos de dados.

É possível habilitar a exibição de rótulos de dados para ver as contagens absolutas no gráfico. Mesmo que você não queira exibi-los na maioria dos casos, poderá habilitálos ao desenvolver uma análise. Os rótulos podem ajudá-lo a decidir sobre as opções de formatação e filtragem, pois revelam contagens em compartimentos que são muito pequenas para se destacar.

Para ver todos os rótulos de dados, mesmo que eles se sobreponham, habilite Permitir que rótulos se sobreponham.

4. (Opcional) Altere outras configurações visuais. Para ter mais informações, consulte [Formatação](#page-939-0)  [na Amazon QuickSight.](#page-939-0)

## Noções básicas sobre histogramas

Embora um histograma tenha uma aparência semelhante ao gráfico de barras, eles são muito diferentes. Na verdade, a única semelhança é a aparência porque eles usam barras. Em um histograma, cada barra é chamada de compartimento ou bucket.

Cada compartimento contém um intervalo de valores chamado intervalo. Quando você pausa em um dos compartimentos, os detalhes sobre o intervalo aparecem em uma dica de ferramenta que mostra dois números entre glifos. O tipo dos glifos delimitadores indica se os números dentro deles fazem parte do intervalo que está dentro do compartimento selecionado, da seguinte forma:

- Um colchete ao lado de um número significa que o número está incluído.
- Um parêntese ao lado de um número significa que o número é excluído.

Por exemplo, digamos que a primeira barra em um histograma exiba a notação a seguir.

## [1, 10)

O colchete quadrado significa que o número 1 está incluído no primeiro intervalo. O parêntese significa que o número 10 está excluído.

No mesmo histograma, uma segunda barra exibe a notação a seguir.

[10, 20)

Nesse caso, 10 está incluído no segundo intervalo e 20 está excluído. O número 10 não pode existir nos dois intervalos, então, a notação nos mostra qual deles o inclui.

## **a** Note

O padrão usado para marcar intervalos em um histograma vem da notação matemática standard. Os exemplos a seguir mostram os padrões possíveis, usando um conjunto de números que inclui 10, 20 e cada número entre eles.

- [10, 20]: este conjunto está fechado. Tem limites rígidos nas duas extremidades.
- [10, 21): este conjunto está meio aberto. Tem um limite rígido à esquerda e um limite flexível à direita.
- (9, 20]: este conjunto está meio aberto. Tem um limite flexível à esquerda e um limite rígido à direita.
- (9, 21): este conjunto está aberto. Tem limites flexíveis nas duas extremidades.

Como o histograma usa dados quantitativos (números) em vez de dados qualitativos, há uma ordem lógica para a distribuição dos dados. Isso é chamado de forma. A forma é frequentemente descrita com as qualidades que ela possui, com base na contagem em cada compartimento. Os compartimentos que contêm um número maior de valores formam um pico. Os compartimentos que contêm um número menor de valores formam uma cauda na borda de um gráfico e um vale entre picos. A maioria dos histogramas se enquadra em uma das seguintes formas:

- Distribuições assimétricas ou inclinadas têm valores que formam um cluster próximo à esquerda ou à direita, a extremidade inferior ou superior do eixo X. A direção da inclinação é definida por onde está a cauda mais longa dos dados, não por onde o pico está. É definida dessa forma porque essa direção também descreve a localização da mediana (média). Em distribuições inclinadas, a média e a mediana são dois números diferentes. Os diferentes tipos de distribuição inclinada são os seguintes:
	- Inclinada negativamente ou inclinada para a esquerda: um gráfico que tem a mediana à esquerda do pico. Tem uma cauda mais longa para a esquerda e um pico para a direita, às vezes seguido por uma cauda mais curta. O histograma a seguir exibe uma distribuição inclinada para a esquerda.

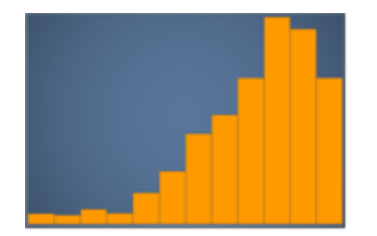

• Inclinada positivamente ou inclinada para a direita: um gráfico que tem a mediana à direita do pico. Tem uma cauda mais longa para a direita e um pico para a esquerda, às vezes precedido por uma cauda mais curta. O histograma a seguir exibe uma distribuição inclinada para a direita.

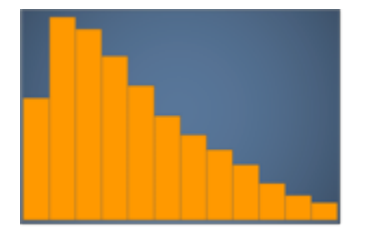

- Distribuições simétricas ou normais têm uma forma espelhada em cada lado de um ponto central (por exemplo, uma curva de sino). Em uma distribuição normal, a média e a mediana são o mesmo valor. Os diferentes tipos de distribuição normal são os seguintes:
	- Distribuição normal ou unimodal: um gráfico que tem um pico central representando o valor mais comum. Isso é normalmente chamado de curva de sino, ou uma distribuição gaussiana. O histograma a seguir exibe uma distribuição normal.

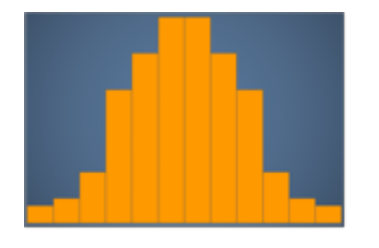

• Bimodal: um gráfico que tem dois picos representando os valores mais comuns. O histograma a seguir exibe uma distribuição bimodal.

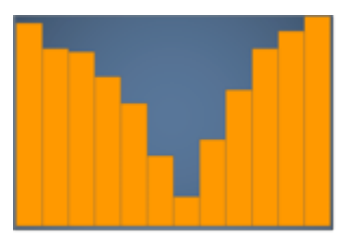

• Multimodal: um gráfico que tem três ou mais picos representando os valores mais comuns. O histograma a seguir exibe uma distribuição multimodal.

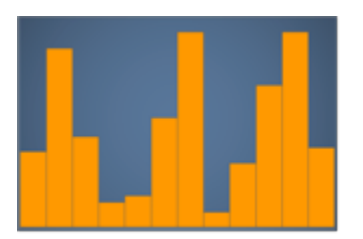

• Uniforme: um gráfico que não tem picos nem vales, com uma distribuição de dados relativamente igual. O histograma a seguir exibe uma distribuição uniforme.

A tabela a seguir mostra como um histograma difere de um gráfico de barras.

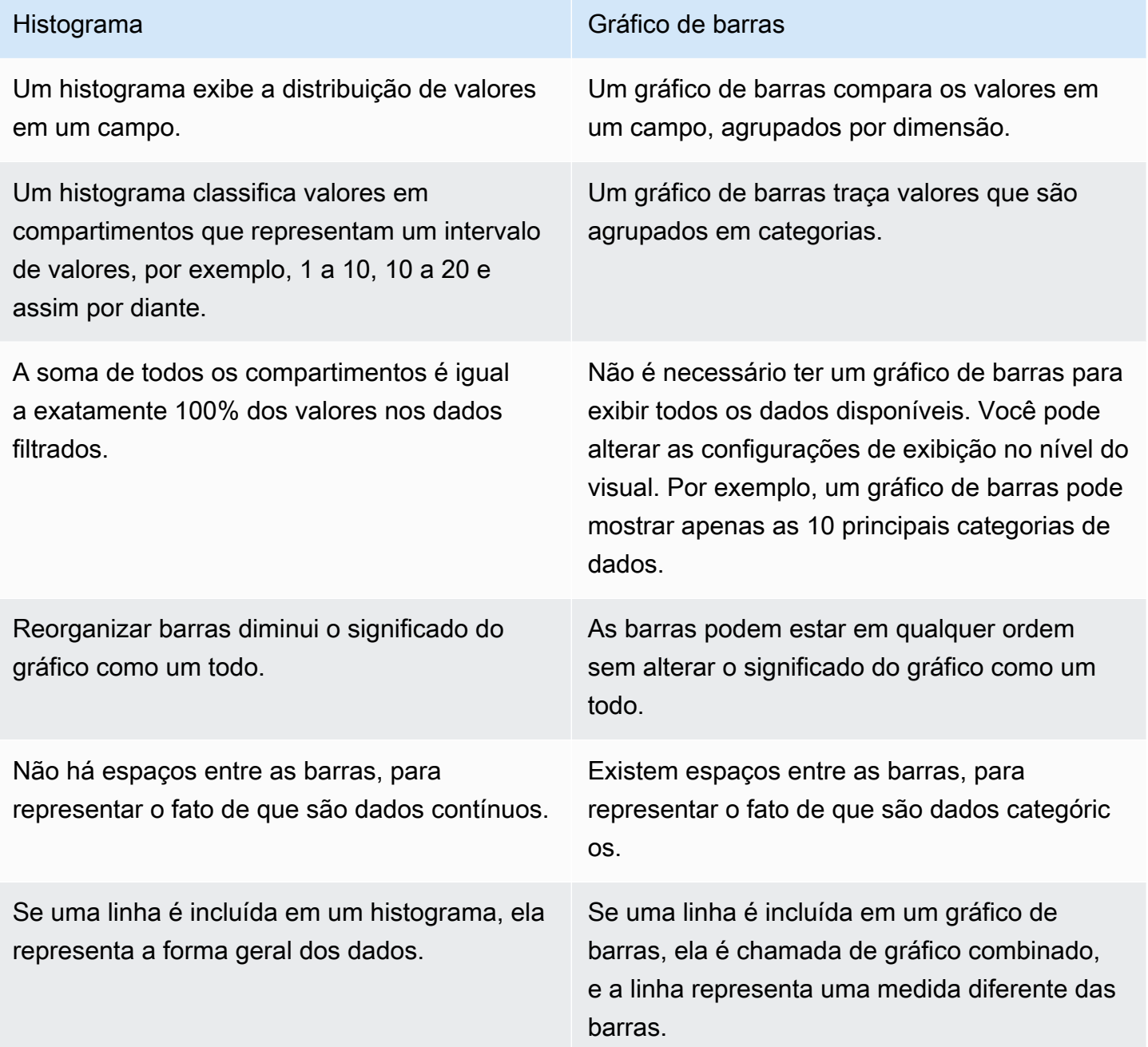

## Como usar KPIs

Use um indicador chave de desempenho (KPI) para visualizar uma comparação entre um valor de chave e seu valor de destino.

Um KPI exibe uma comparação de valores, os dois valores que estão sendo comparados e um elemento visual que fornece contexto aos dados exibidos. Você pode escolher entre um conjunto de layouts predefinidos para atender às suas necessidades de negócios. A imagem a seguir mostra um exemplo de elemento visual de um KPI que utiliza um sparkline.

Sum of Population by Region

South 84,673,176 West 67,928,970

# 16,744,206↑

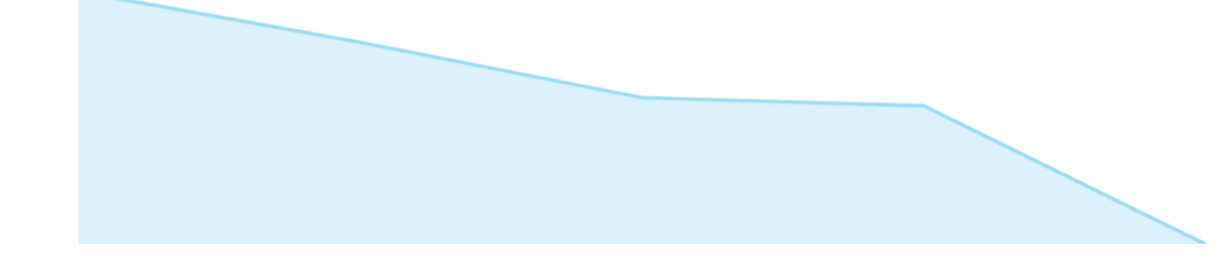

O ícone de um KPI é o seguinte:

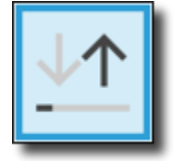

#### Recursos de KPIs

Para entender os recursos suportados pelo tipo visual de KPI na Amazon QuickSight, use a tabela a seguir.

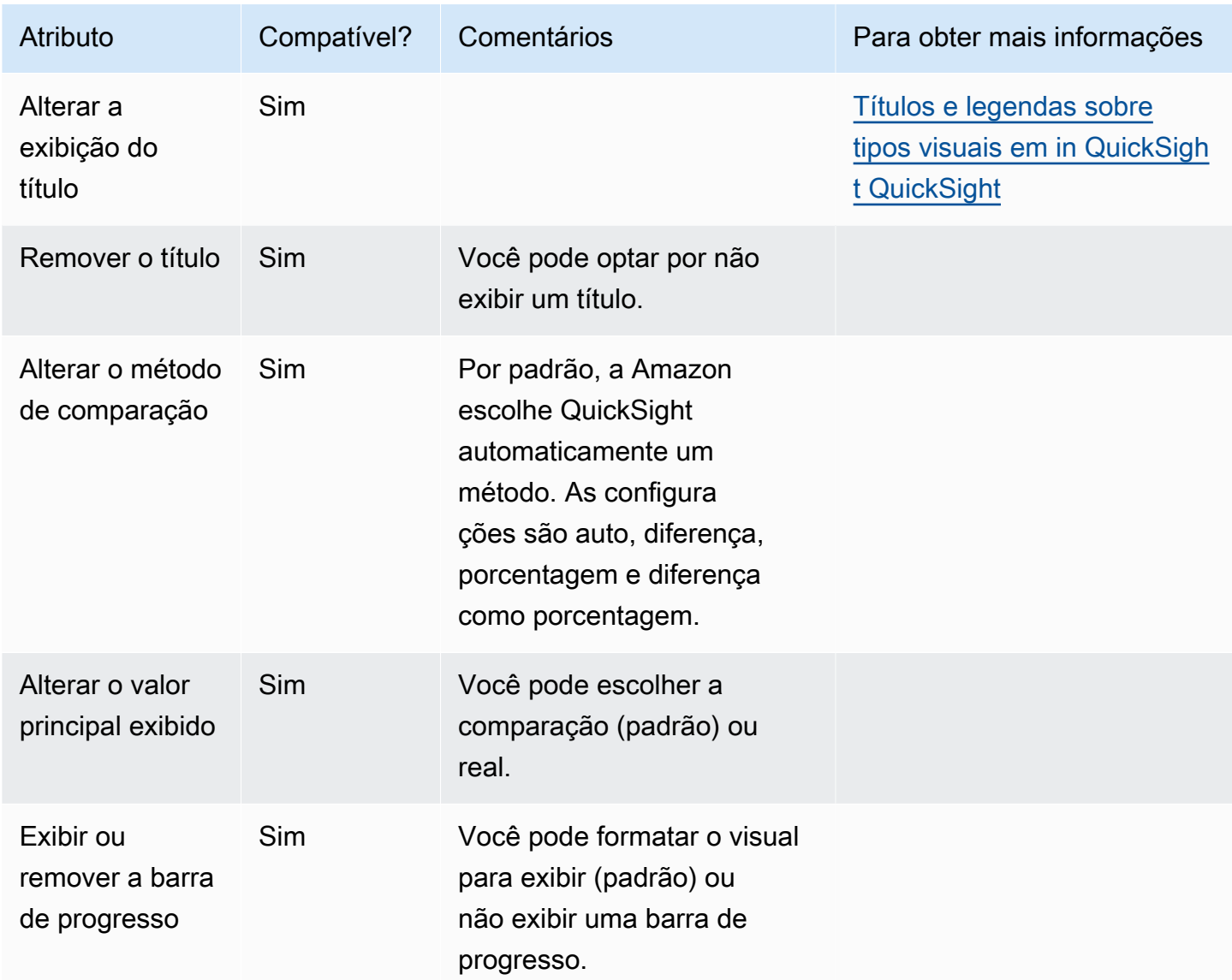

Para obter mais informações sobre essas opções de formatação de KPI, consulte [Opções de KPI.](#page-994-0)

Criar um KPI

Use o procedimento a seguir para criar um KPI.

#### Criar um KPI

- 1. Crie uma nova análise para seu conjunto de dados.
- 2. No painel Visual types, selecione o ícone de KPI.
- 3. No painel Fields list (Lista de campos), arraste os campos que deseja usar para os conjuntos de campos apropriados. Você deve usar campos de medida, conforme indicado pela fonte de campos de destino. Se você optar por usar um campo de dimensão como uma medida, a função de agregação Count será aplicada automaticamente a ele para criar um valor numérico.

Para criar um KPI, arraste uma medida para a fonte de campos Value. Para comparar esse valor com um valor de destino, arraste uma medida diferente para a fonte de campos Target value.

4. (Opcional) selecione as opções de formatação selecionando o menu de visual no canto superior direito do visual e, em seguida, selecione Format visual.

Como alterar o layout de um KPI

Use o procedimento a seguir para alterar o layout de um KPI.

Alterar o layout de um KPI

- 1. Navegue até o elemento visual do KPI que você deseja alterar e escolha Layouts de KPI.
- 2. No painel Layouts de KPI, escolha o layout que você deseja usar.

A imagem a seguir mostra o menu Layouts de KPI.

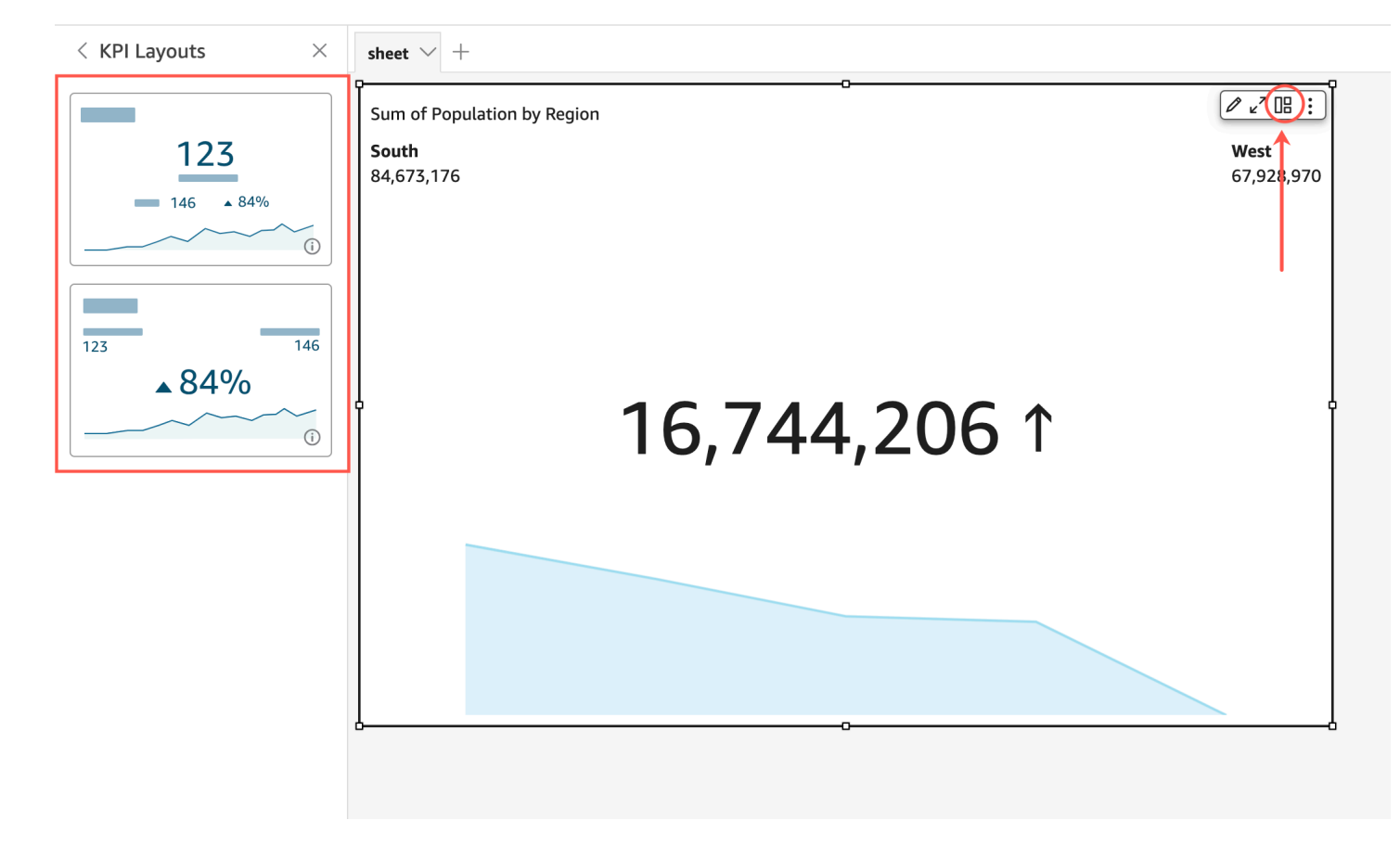

## Como usar gráficos de linhas

Use gráficos de linhas para comparar as alterações em valores de medidas ao longo do período para os seguintes cenários:

- Uma medida em um período, por exemplo, vendas brutas por mês.
- Várias medidas em um período, por exemplo, vendas brutas e vendas líquidas por mês.
- Uma medida para uma dimensão por um período, por exemplo, número de atrasos de voo por dia por companhia aérea.

Os gráficos de linha mostram os valores individuais de um conjunto de medidas ou dimensões em relação ao intervalo exibido pelo eixo Y. Os gráficos de linhas de área diferem de gráficos de linhas regulares em que cada valor é representado por uma área colorida do gráfico, em vez de apenas uma linha, para facilitar a avaliação dos valores dos itens em relação um ao outro.

A captura de tela a seguir mostra um gráfico de linhas.

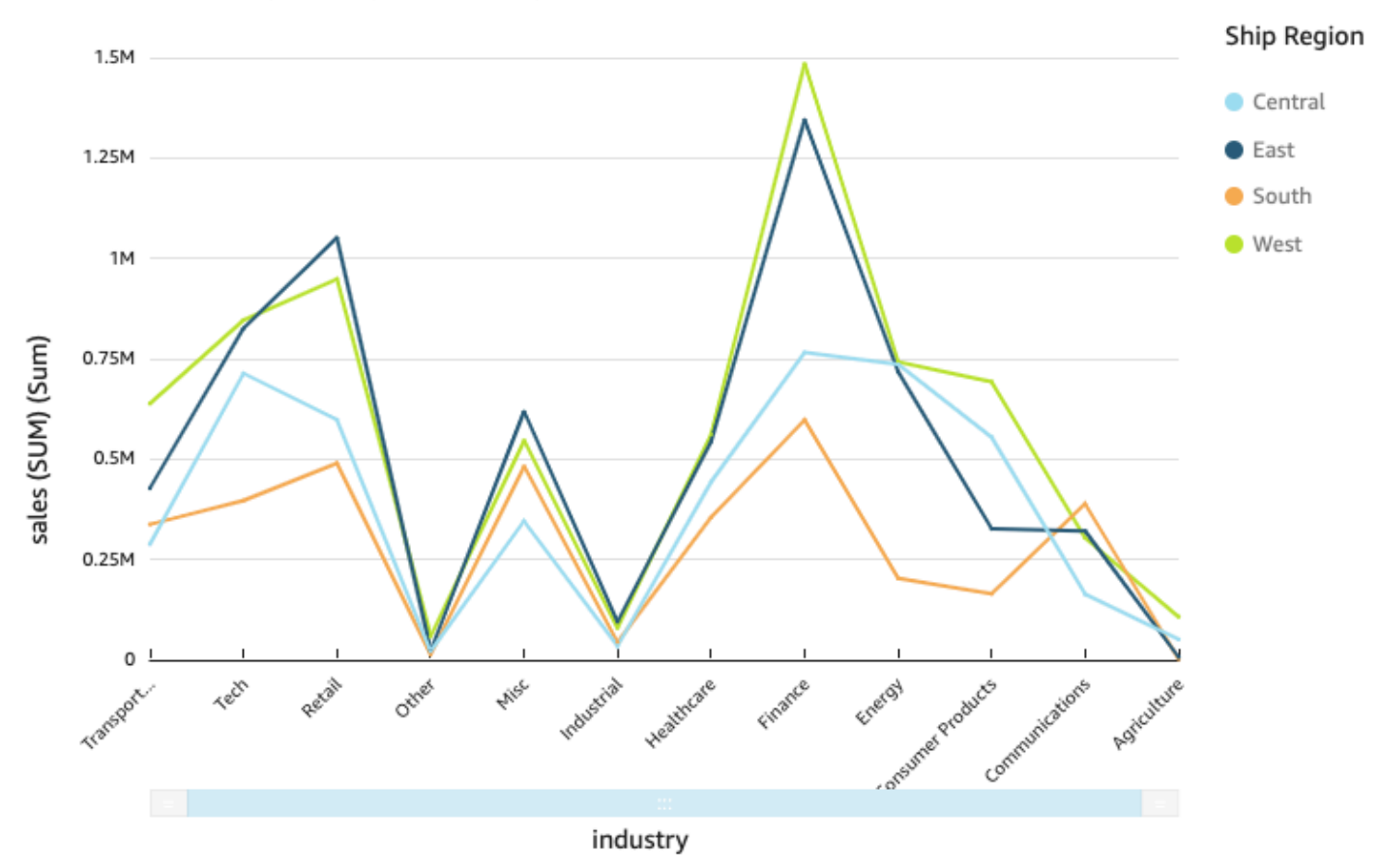

Sum of Sales (Sum) by Industry and Ship\_region

A captura de tela a seguir mostra um gráfico de linhas de área. Nesta versão de um gráfico de linhas, a área entre a linha e o eixo x é preenchida com cor.

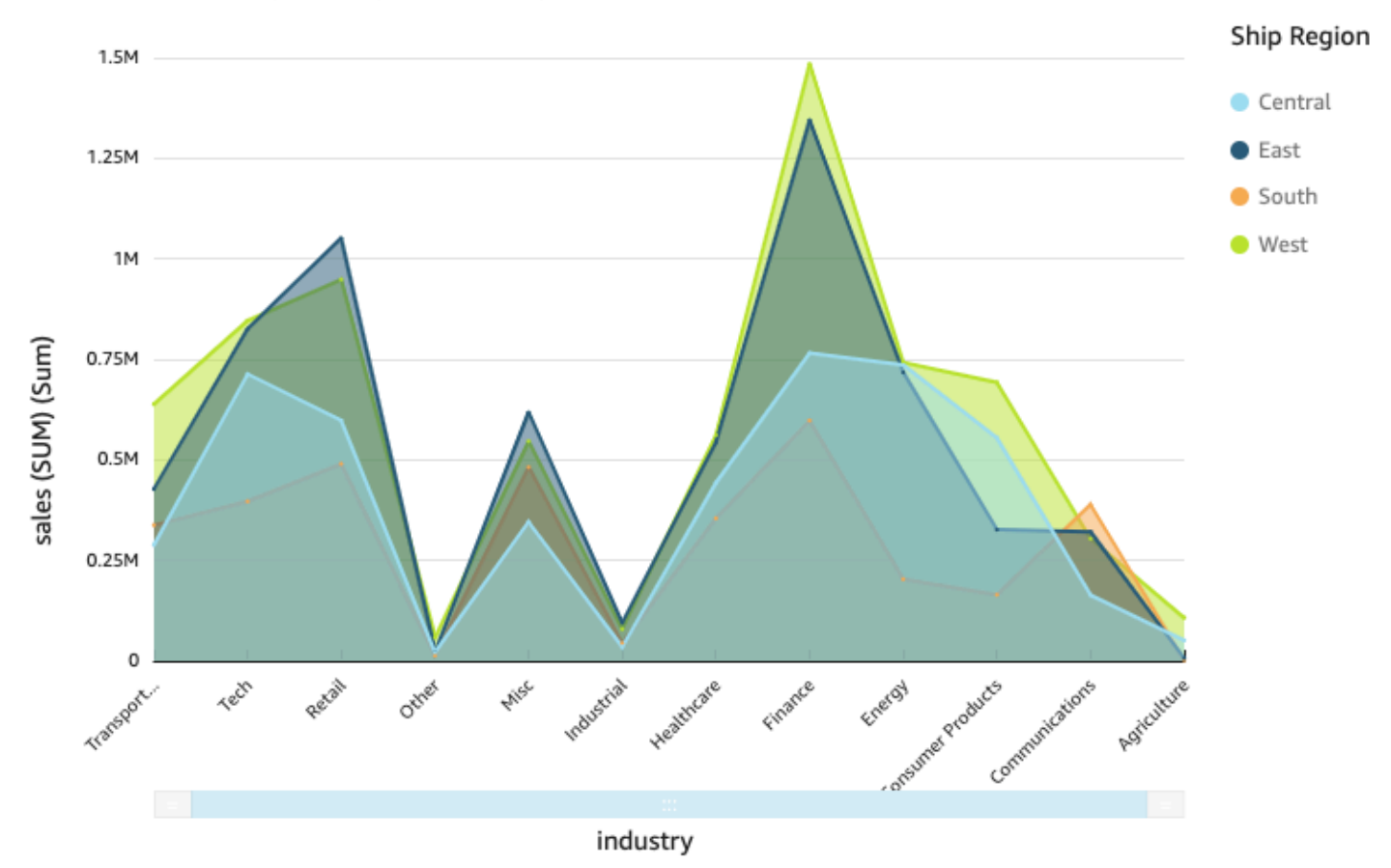

#### Sum of Sales (Sum) by Industry and Ship\_region

A captura de tela a seguir mostra um gráfico de linhas de área empilhada. Nesta versão de um gráfico de linhas, a área entre a linha e o X axis (Eixo x) é preenchida com cor. Além disso, as linhas individuais são em camadas para mostrar mais claramente as relações entre elas. Os valores no eixo y mostram a escala das diferenças entre os pontos de dados.

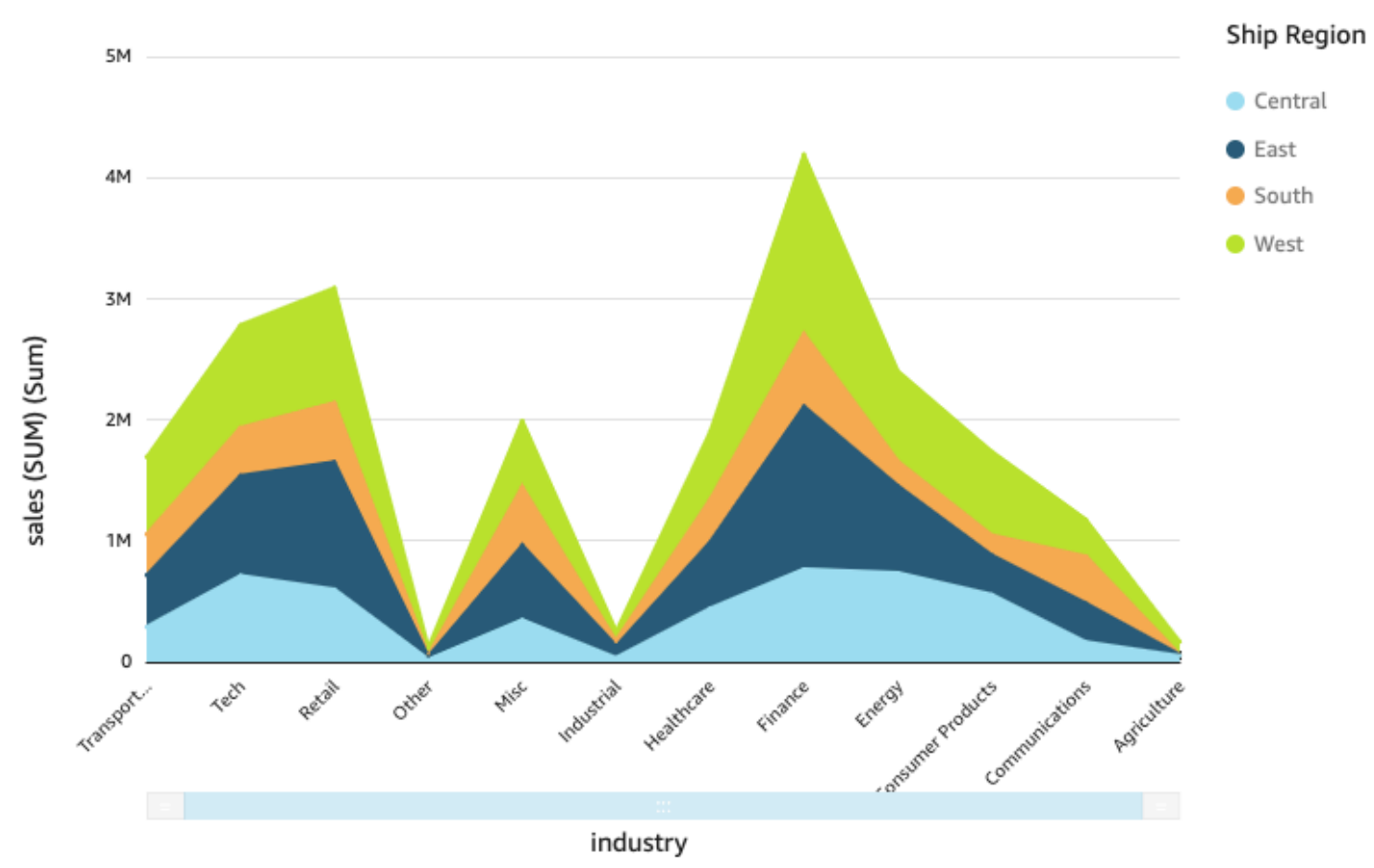

#### Sum of Sales (Sum) by Industry and Ship\_region

Como um gráfico de linhas de área empilhada funciona de forma diferente de outros gráficos de linha, simplifique-o se possível. O público não tentará interpretar os números. Em vez disso, eles podem se concentrar nas relações de cada conjunto de valores com o todo. Uma maneira de simplificar é remover os números do lado esquerdo da tela, reduzindo o tamanho da etapa do eixo. Para fazer isso, escolha o ícone Options (Opções) no menu de visual. Em Format Options (Opções de formato) em Y-axis (Eixo y), insira **2** como o Step size (Tamanho da etapa). A captura de tela a seguir mostra o resultado.

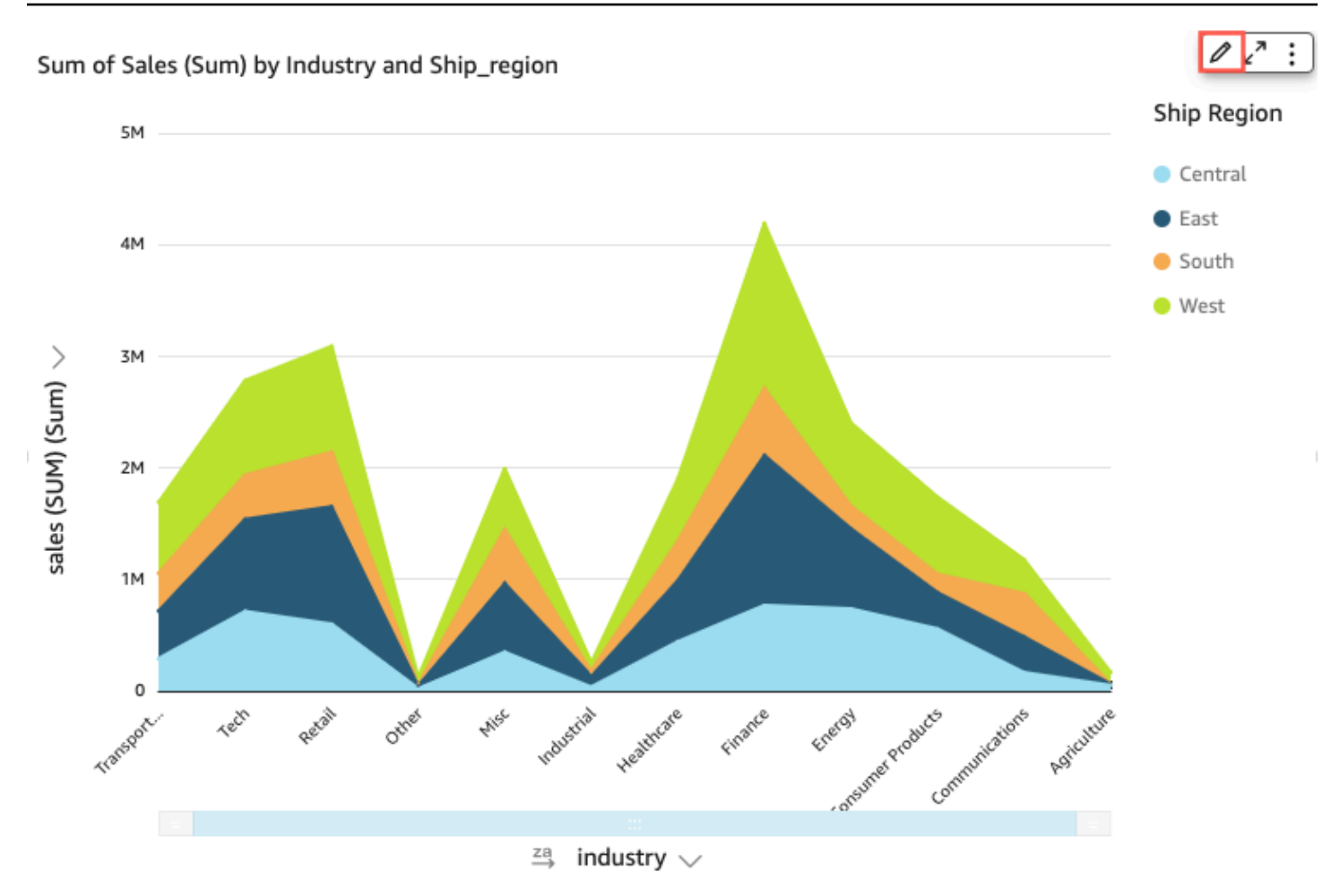

Cada linha do gráfico representa um valor de medida ao longo de um período. É possível exibir interativamente os valores no gráfico, como mostrado na captura de tela a seguir. Passe o mouse sobre qualquer linha (1 na captura de tela) para ver uma legenda pop-up que mostra os valores de cada linha no X axis (Eixo x). Se você passar o mouse sobre um ponto de dados (2), poderá ver o Value (Valor) desse ponto específico no X axis (Eixo x).
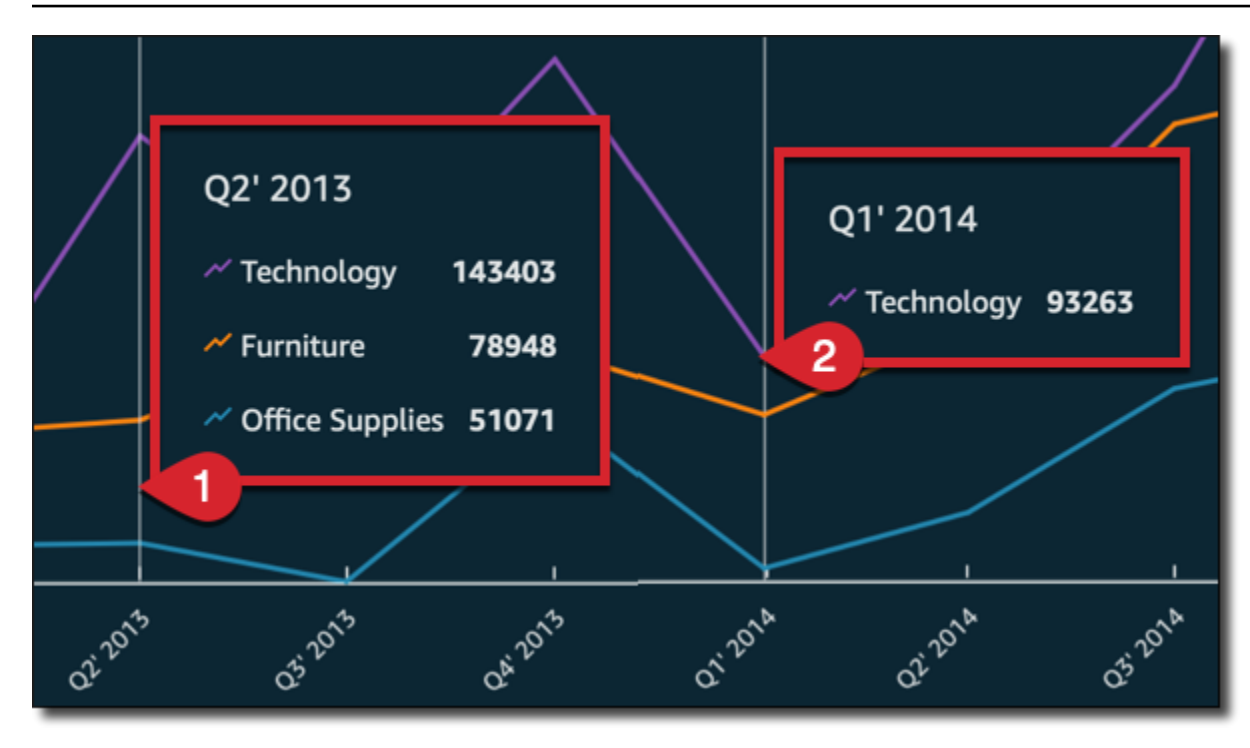

Use gráficos de linhas para comparar as alterações em valores de uma ou mais medidas ou dimensões em um período.

Nos gráficos de linhas regulares, cada valor é representado por uma linha, e em gráficos de linhas de área, cada valor é representado por uma área colorida do gráfico.

Use gráficos de linhas de área empilhada para comparar as alterações em valores de um ou mais grupos de medidas ou dimensões em um período. Os gráficos de linha de área empilhada mostram o valor total de cada grupo no eixo x. Eles usam segmentos coloridos para mostrar os valores de cada medida ou dimensão no grupo.

Os gráficos de linhas mostram até dez mil pontos de dados no eixo x quando nenhum campo de cor está selecionado. Quando a cor é preenchida, os gráficos de linhas mostram até 400 pontos de dados no eixo x e até 25 pontos de dados para a cor. Para obter mais informações sobre os dados que ficam fora dos limites de exibição para esse tipo de visual, consulte [Limites de exibição.](#page-772-0)

Os ícones para gráficos de linhas são os seguintes.

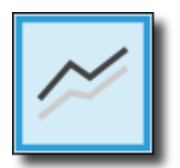

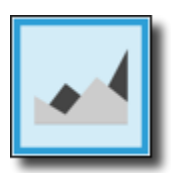

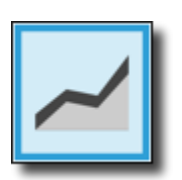

Recursos do gráfico de linhas

Para compreender os recursos compatíveis com gráficos de linhas, use a tabela a seguir.

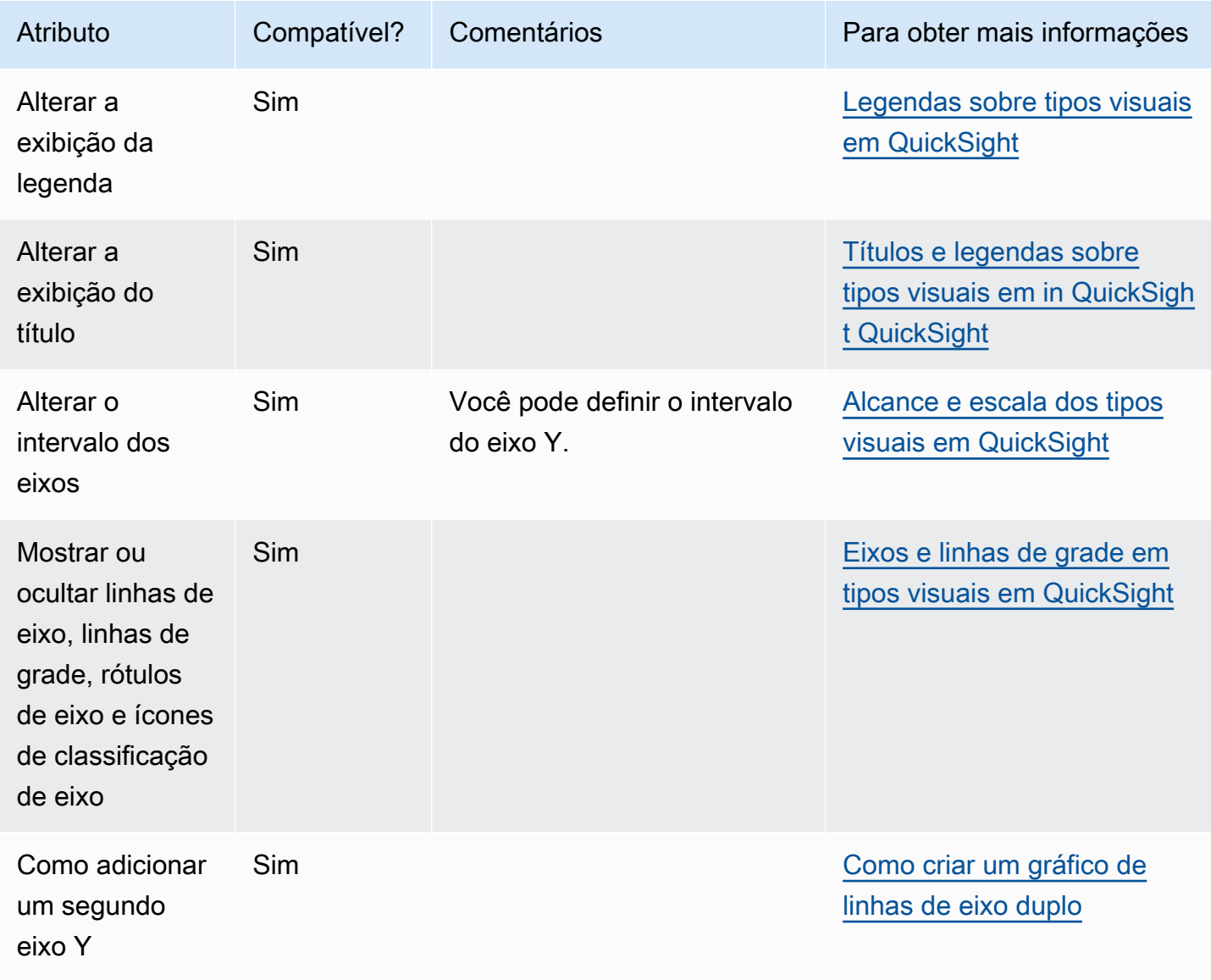

Amazon QuickSight Manual do usuário

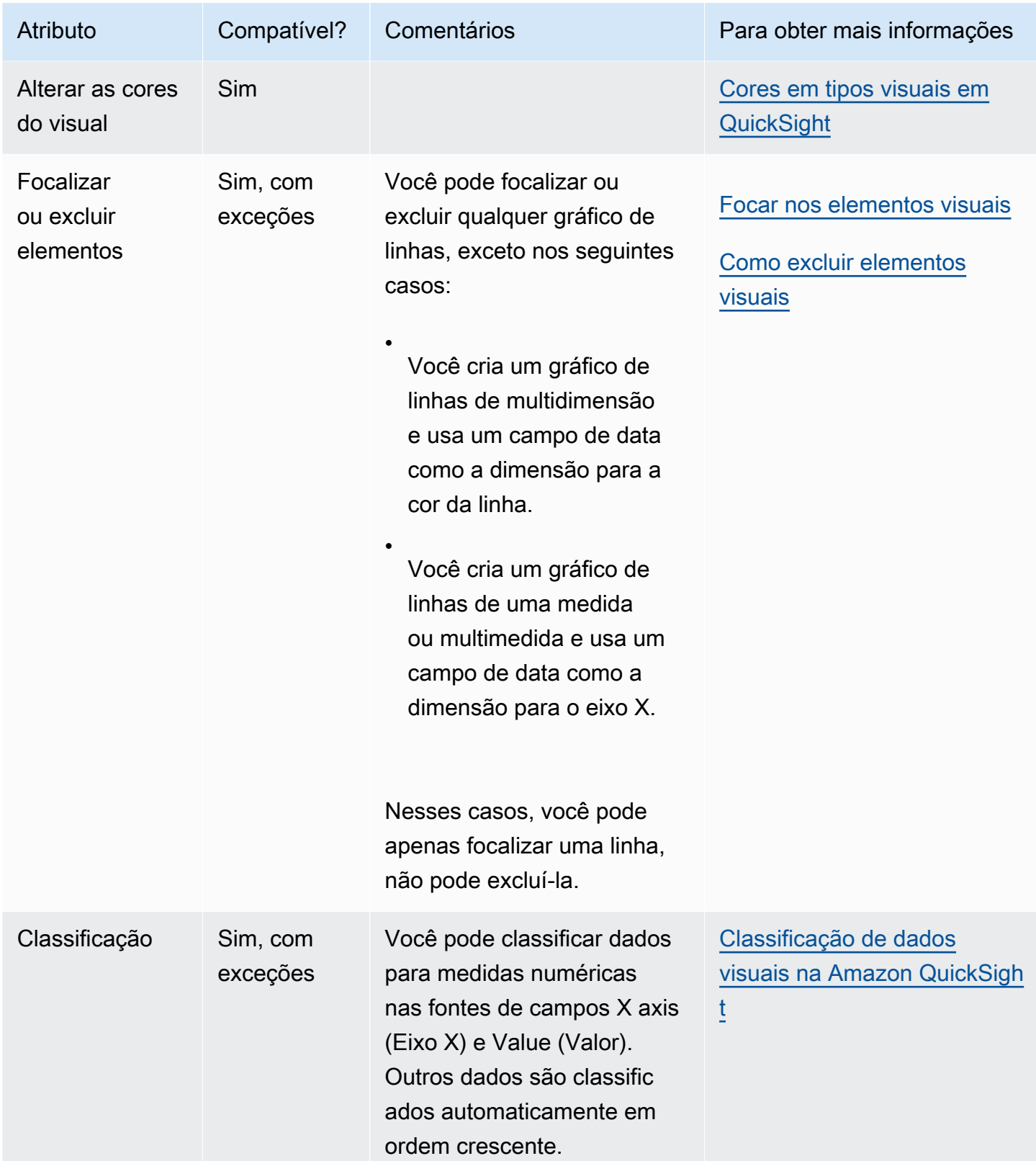

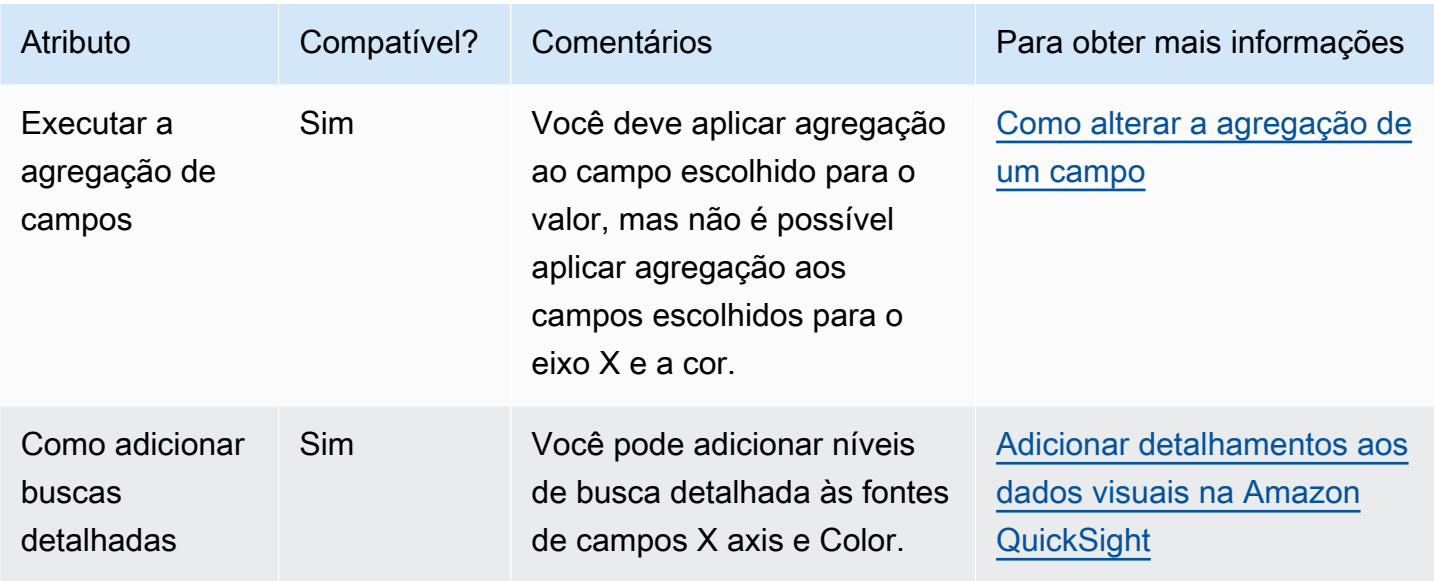

<span id="page-831-0"></span>Como criar um gráfico de linhas

Use o procedimento a seguir para criar um gráfico de linhas.

#### Criar um gráfico de linhas

- 1. Na página da análise, selecione Visualize na barra de ferramentas.
- 2. Escolha Add na barra do aplicativo e, em seguida, Add visual.
- 3. No painel Visual types (Tipos de visual), selecione um dos ícones de gráfico de linhas.
- 4. No painel Fields list (Lista de campos), arraste os campos que deseja usar para os conjuntos de campos apropriados. Normalmente, você usa campos de dimensão ou de medida conforme indicado pela fonte de campos de destino. Se você optar por usar um campo de dimensão como uma medida, a função de agregação Count será aplicada automaticamente a ele para criar um valor numérico.
	- Para criar um gráfico de linhas de medida única, arraste uma dimensão para a fonte de campos X axis e uma medida para a fonte de campos Value.
	- Para criar um gráfico de linhas de multimedida, arraste uma dimensão para a fonte de campos X axis e duas ou mais medidas para a fonte de campos Value. Deixe a fonte de campos Color vazia.
	- Para criar um gráfico de linhas de multidimensão, arraste uma dimensão para a fonte de campos X axis, uma medida para a fonte de campos Value e uma dimensão para a fonte de campos Color.

5. (Opcional) Adicione camadas de busca detalhada arrastando um ou mais campos adicionais para as fontes de campos X axis ou Color. Para obter mais informações sobre como adicionar buscas detalhadas, consulte [Adicionar detalhamentos aos dados visuais na Amazon QuickSight.](#page-294-0)

<span id="page-832-0"></span>Como criar um gráfico de linhas de eixo duplo

Se você tiver duas ou mais métricas que deseja exibir no mesmo gráfico de linhas, poderá criar um gráfico de linhas de eixo duplo.

Um gráfico de eixo duplo é aquele com dois eixos Y (um eixo à esquerda do gráfico e um à direita). Por exemplo, digamos que você crie um gráfico de linhas. Ele mostra o número de visitantes que se inscreveram em uma lista de e-mails e em um serviço gratuito durante um período de tempo. Se a escala entre essas duas medidas variar muito ao longo do tempo, seu gráfico poderá se parecer com o gráfico de linhas a seguir. Como a escala entre as medidas varia muito, a medida com a escala menor parece quase plana em zero.

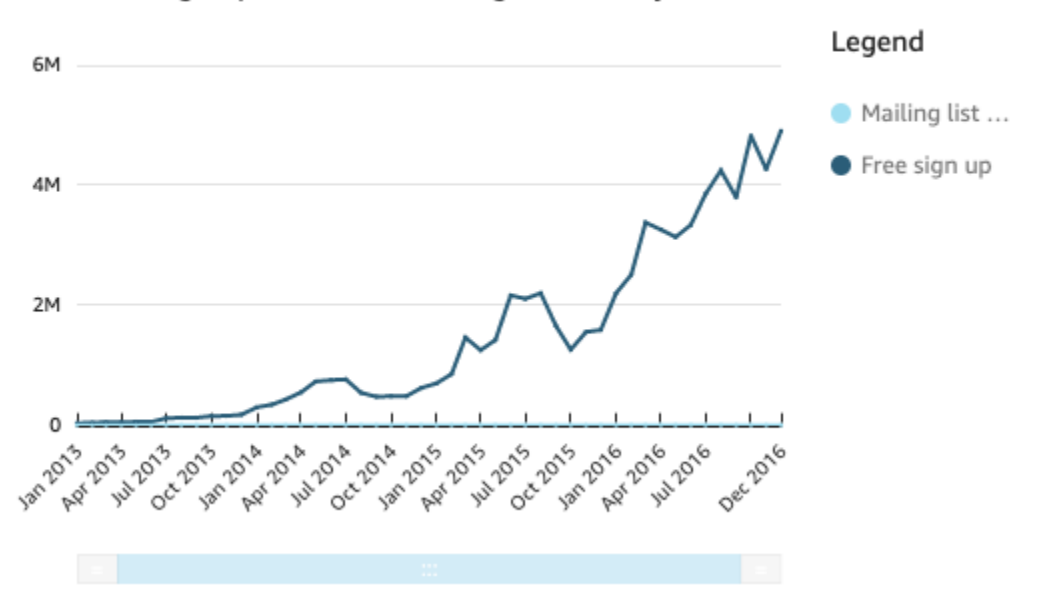

Sum of Free Sign Up and Sum of Mailing List Adds by Date

Se quiser mostrar essas medidas no mesmo gráfico, você poderá criar um gráfico de linhas de eixo duplo. Veja a seguir um exemplo do mesmo gráfico de linhas com dois eixos Y.

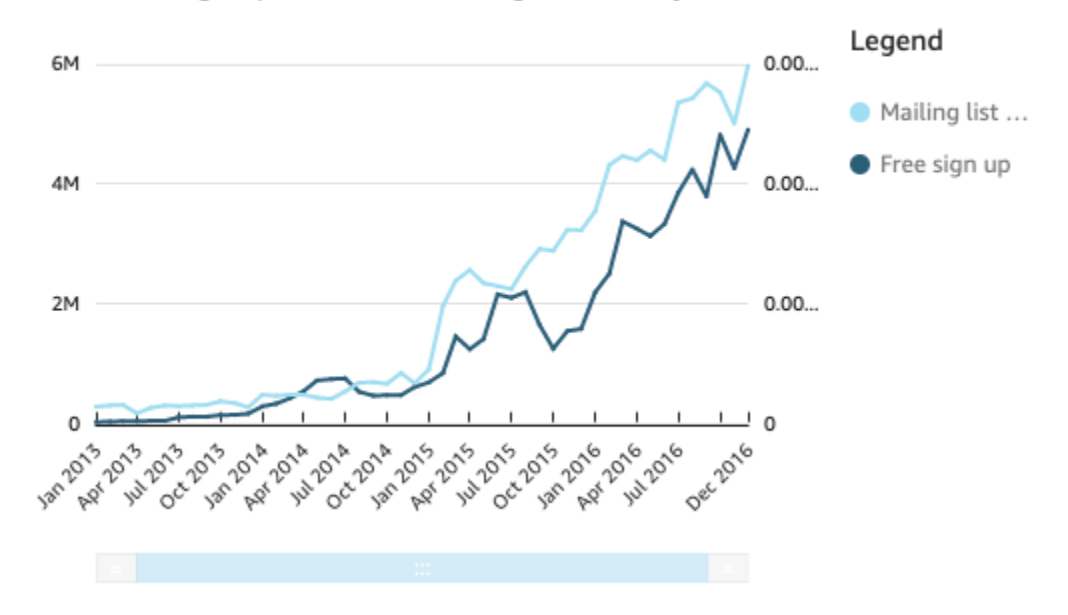

#### Sum of Free Sign Up and Sum of Mailing List Adds by Date

Criar um gráfico de linhas de eixo duplo

- 1. Em sua análise, crie um gráfico de linhas. Para obter mais informações sobre como criar gráficos de linhas, consulte [Como criar um gráfico de linhas](#page-831-0).
- 2. No campo Valor, escolha um menu suspenso de campo, escolha Mostrar no eixo Y esquerdo e, em seguida, escolha Eixo Y direito.

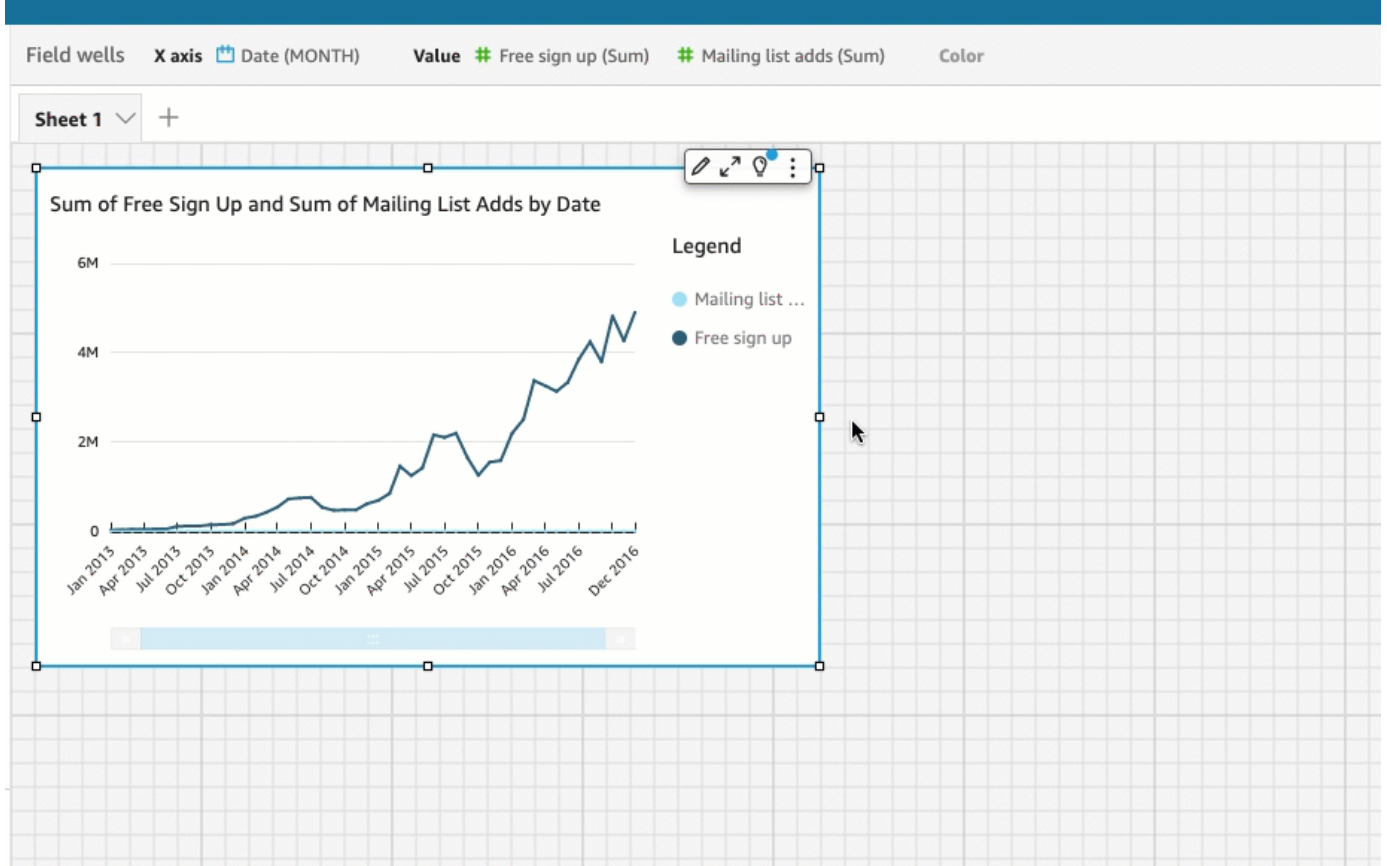

Ou você pode criar um gráfico de linhas de eixo duplo usando o painel Formatar elemento visual:

a. No menu do canto superior direito do gráfico de linhas, escolha o ícone Formatar elemento visual.

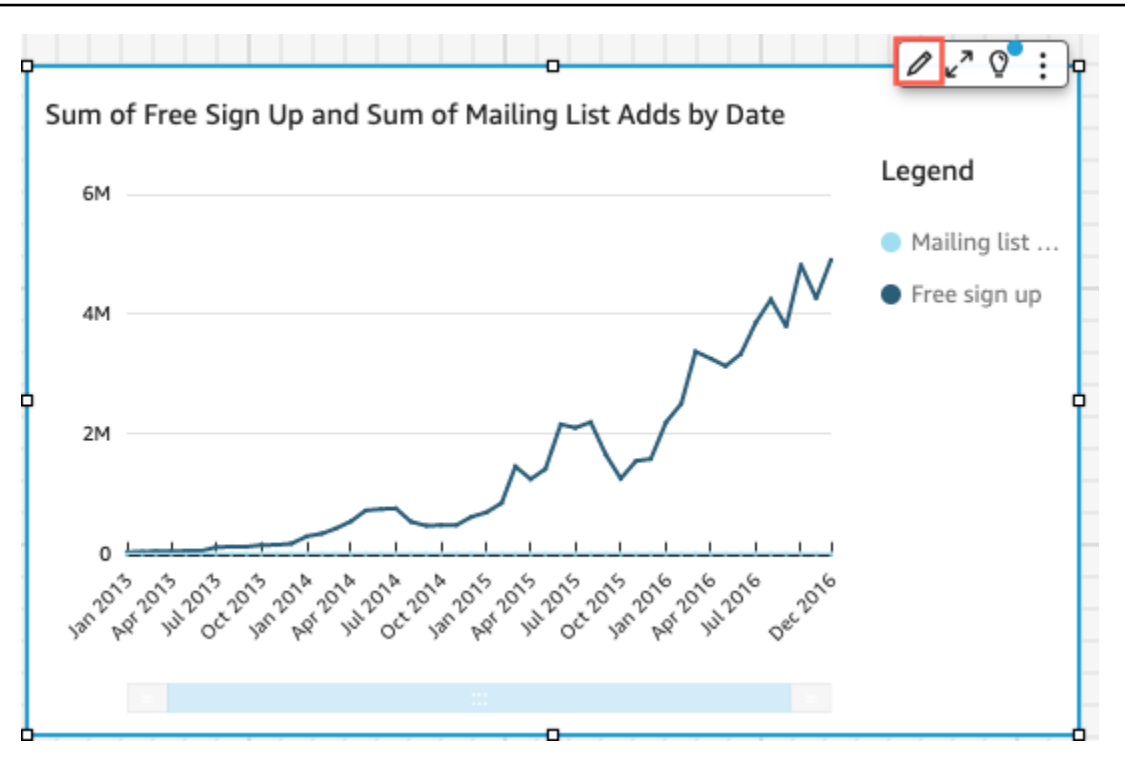

- b. No painel Formatar elemento visual que é aberto à esquerda, escolha Série de dados.
- c. Na seção Série de dados, escolha o ícone Mostrar no eixo direito para o valor que você deseja colocar em um eixo separado. Use a barra de pesquisa para encontrar rapidamente um valor, se necessário.

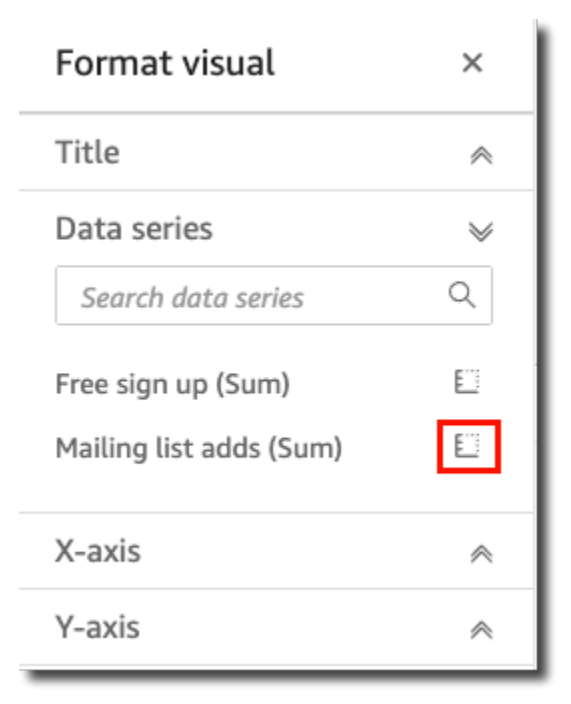

O ícone é atualizado para indicar que o valor está sendo mostrado no eixo direito. O gráfico é atualizado com dois eixos.

O painel Formatar elemento visual é atualizado com as seguintes opções:

- Para sincronizar os eixos Y de ambas as linhas em um único eixo novamente, escolha Eixo Y único na parte superior do painel Formatar elemento visual.
- Para formatar o eixo à esquerda do gráfico, escolha Eixo Y esquerdo.
- Para formatar o eixo à direita do gráfico, escolha Eixo Y direito.

Para obter mais informações sobre como formatar linhas de eixo, consulte [Eixos e linhas de](#page-977-0) [grade.](#page-977-0) Para obter mais informações sobre como ajustar o intervalo e a escala de um eixo, consulte [Intervalo e escala.](#page-1018-0)

# Como criar mapas e gráficos geoespaciais

Você pode criar dois tipos de mapas na Amazon QuickSight: mapas de pontos e mapas preenchidos. Mapas de pontos mostram a diferença entre os valores de dados de cada local por tamanho. Mapas preenchidos mostram a diferença entre os valores de dados de cada local, variando tons de cor.

## **A** Important

QuickSight Atualmente, gráficos geoespaciais na Amazon não são aceitos em algunsRegiões da AWS, inclusive na China. Para obter ajuda com problemas geoespaciais, consulte [Solução de problemas](#page-629-0) [geoespaciais](#page-629-0).

Antes de começar a criar mapas, faça o seguinte:

• Certifique-se de que o seu conjunto de dados contenha dados de localização. Dados de localização são dados que correspondem aos valores de latitude e longitude. Os dados de localização podem incluir uma coluna para latitude e uma coluna para longitude em seu conjunto de dados. Também pode incluir uma coluna com nomes de cidade. QuickSight pode mapear coordenadas de latitude e longitude. Também reconhece componentes geográficos, como país, estado ou região, município ou distrito, cidade e CEP ou código postal.

- Certifique-se de que seus campos de dados de localização estejam marcados como tipos de dados geoespaciais.
- Considere criar hierarquias geográficas.

Para obter mais informações sobre como trabalhar com dados geoespaciais, incluindo a alteração dos tipos de dados de campo e a criação de hierarquias geoespaciais, consulte [Como adicionar](#page-624-0) [dados geoespaciais](#page-624-0).

Para saber mais sobre a criação de mapas em QuickSight, veja o seguinte.

## Tópicos

- [Como criar mapas de pontos](#page-837-0)
- [Como criar mapas preenchidos](#page-840-0)
- [Interagir com mapas](#page-843-0)

### <span id="page-837-0"></span>Como criar mapas de pontos

Você pode criar mapas de pontos na Amazon QuickSight para mostrar a diferença entre os valores de dados de cada local por tamanho. Cada ponto nesse tipo de mapa corresponde a uma localização geográfica em seus dados, como um país, um estado, um município ou uma cidade. O tamanho dos pontos no mapa representa a magnitude do campo na fonte Tamanho em relação a outros valores no mesmo campo. A cor dos círculos representa os valores no campo Cor. Os valores no campo Cor serão exibidos na legenda, se você escolher um campo para cor.

Use o procedimento a seguir para criar um mapa de pontos em QuickSight.

Para criar mapas de pontos em QuickSight, verifique se você tem o seguinte:

- Um campo geoespacial (como país, estado, região, município, distrito, cidade ou CEP). Ou você pode usar um campo de latitude e um de longitude.
- Um campo numérico (medida) para tamanho.
- (Opcional) Um campo categórico (dimensão) para cor.

Para obter informações sobre como formatar mapas geoespaciais, consulte [Opções de formatação](https://docs.aws.amazon.com/quicksight/latest/user/geospatial-formatting) [de mapas e gráficos geoespaciais](https://docs.aws.amazon.com/quicksight/latest/user/geospatial-formatting).

Como criar mapas de pontos

Criar um mapa de pontos

- 1. Adicione um novo visual à sua análise. Para obter mais informações sobre como iniciar análises, consulte [Iniciando uma análise na Amazon QuickSight](#page-657-0). Para obter mais informações sobre como adicionar elementos visuais a análises, consulte [Como adicionar um elemento visual](#page-756-0).
- 2. Para Tipo de elemento visual, escolha o ícone Pontos no mapa. Parece um globo com um ponto.

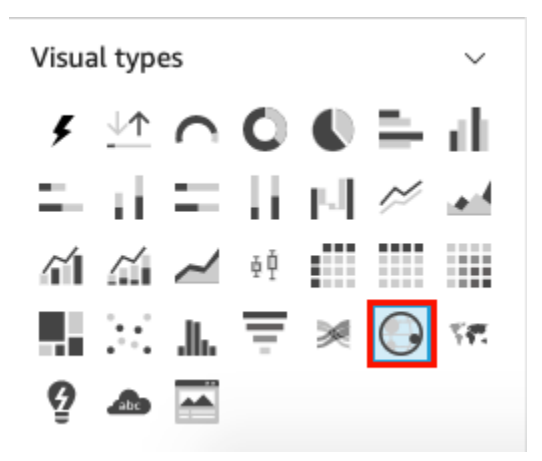

3. Arraste um campo geográfico do painel Lista de campos para o campo Geoespacial, por exemplo, Country. Também é possível escolher um campo de latitude ou longitude.

Um mapa de pontos é exibido com um ponto para cada local em seus dados.

Se o campo fizer parte de uma hierarquia geográfica, a hierarquia será exibida no campo.

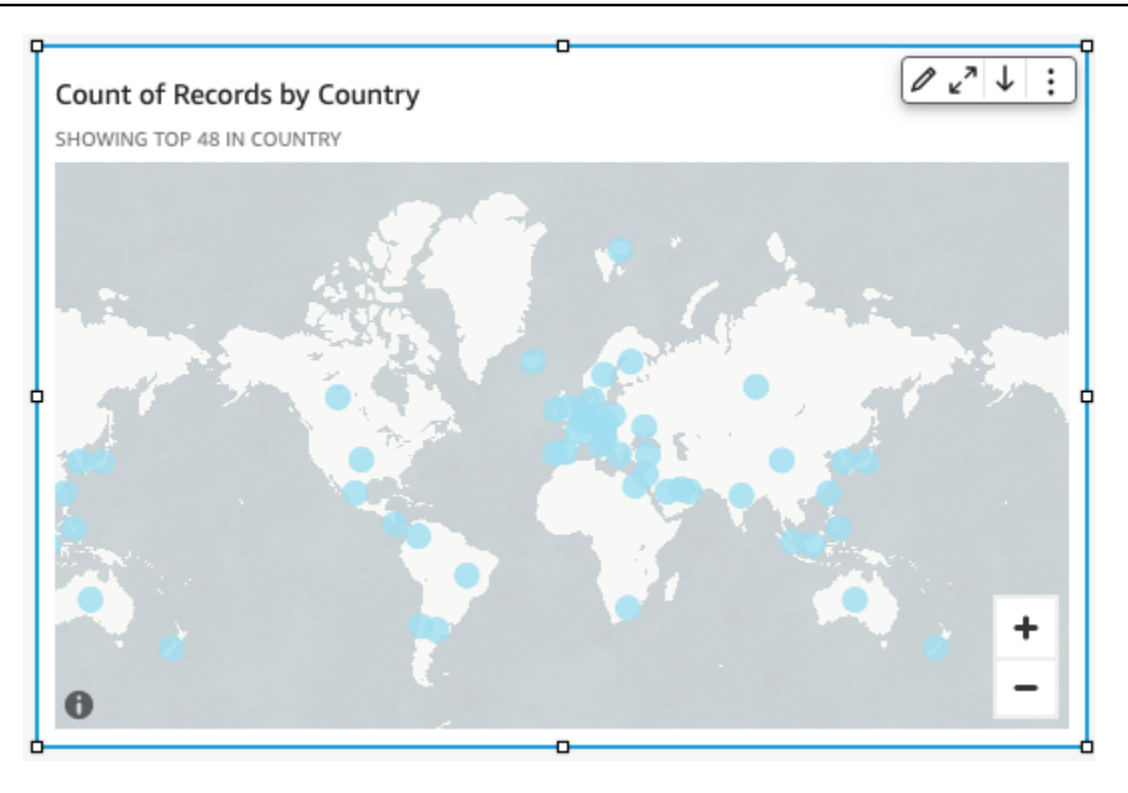

4. Arraste uma medida do painel Lista de campos para o campo Tamanho.

 $0<sup>n</sup>\downarrow$ ÷ Sum of Sales by Country SHOWING TOP 48 IN COUNTRY

Os pontos no mapa são atualizados para mostrar a magnitude dos valores de cada local.

5. (Opcional) Arraste uma dimensão do painel Lista de campos para o campo Cor.

Cada ponto é atualizado para mostrar um ponto para cada valor categórico na dimensão.

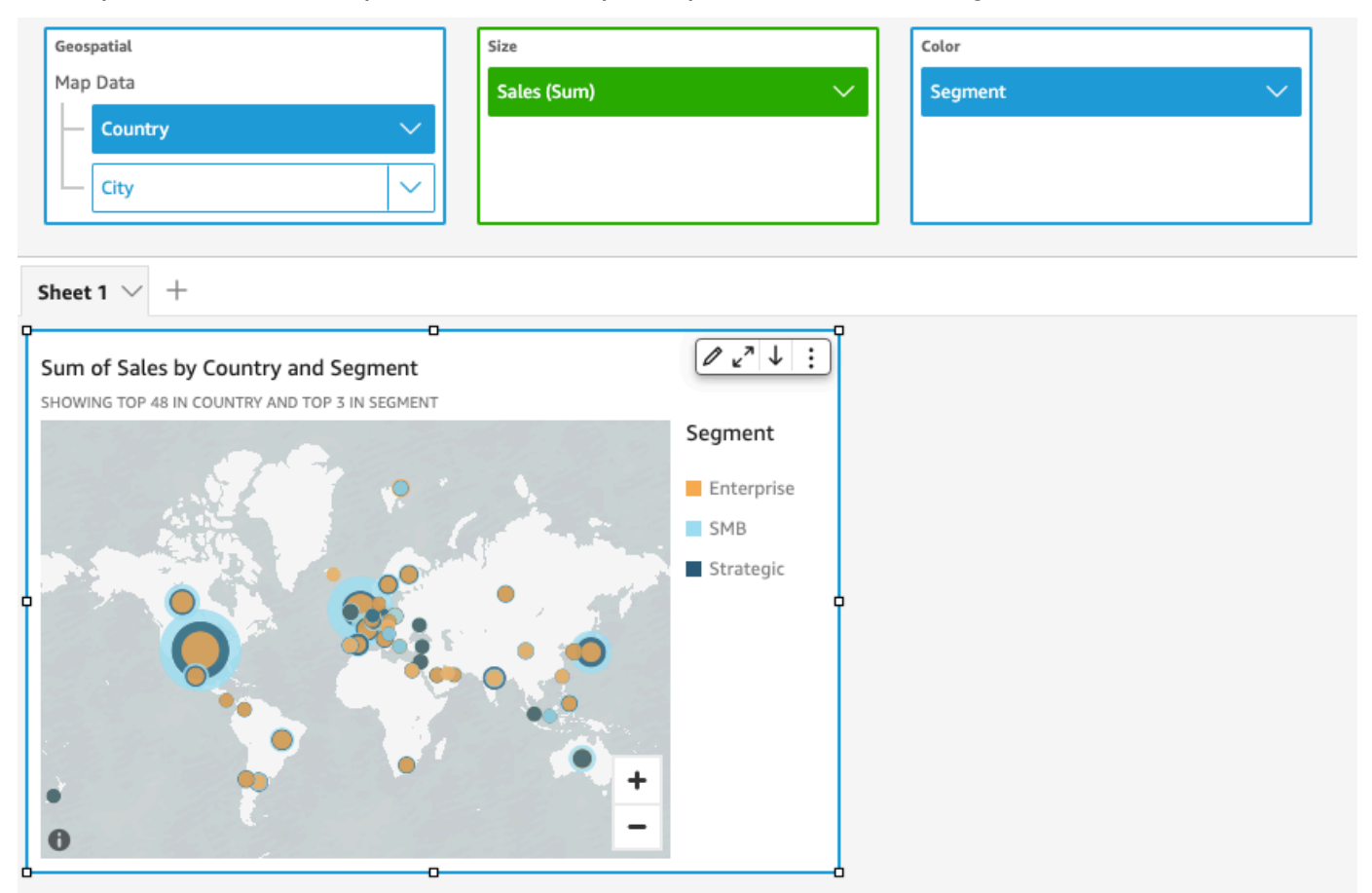

#### <span id="page-840-0"></span>Como criar mapas preenchidos

Você pode criar mapas preenchidos na Amazon QuickSight para mostrar a diferença entre os valores de dados de cada local, variando os tons de cor.

Use o procedimento a seguir para criar um mapa preenchido QuickSight.

Para criar mapas preenchidos QuickSight, verifique se você tem o seguinte:

- Um campo geoespacial (como país, estado, região, município, distrito ou CEP).
- (Opcional) Um campo numérico (medida) para cor.

Como criar mapas preenchidos

Criar um mapa preenchido

- 1. Adicione um novo visual à sua análise. Para obter mais informações sobre como iniciar análises, consulte [Iniciando uma análise na Amazon QuickSight](#page-657-0). Para obter mais informações sobre como adicionar elementos visuais a análises, consulte [Como adicionar um elemento visual](#page-756-0).
- 2. Em Tipo de elemento visual, escolha o ícone Mapa preenchido.

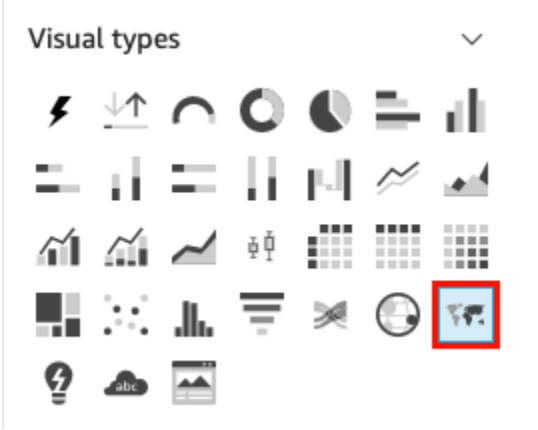

3. Arraste um campo geográfico do painel Lista de campos para o campo Localização, por exemplo, Country.

Um mapa preenchido é exibido com cada localização em seus dados preenchido pelo número de vezes que eles aparecem no seu conjunto de dados (a contagem).

Se o campo fizer parte de uma hierarquia geográfica, a hierarquia será exibida no campo.

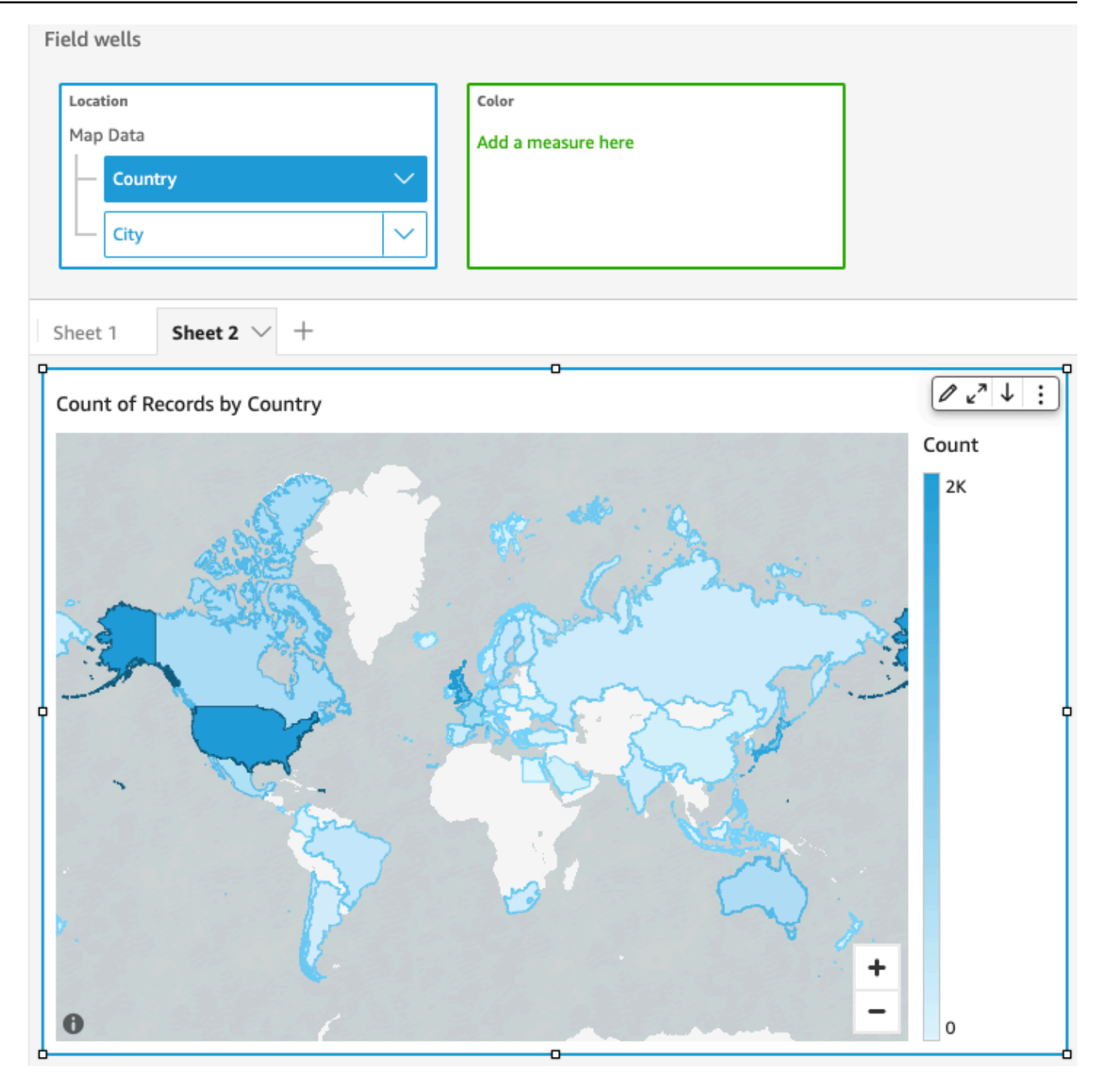

4. (Opcional) Arraste uma dimensão do painel Lista de campos para o campo Cor, por exemplo, Sales..

Cada local é atualizado para mostrar a soma das vendas.

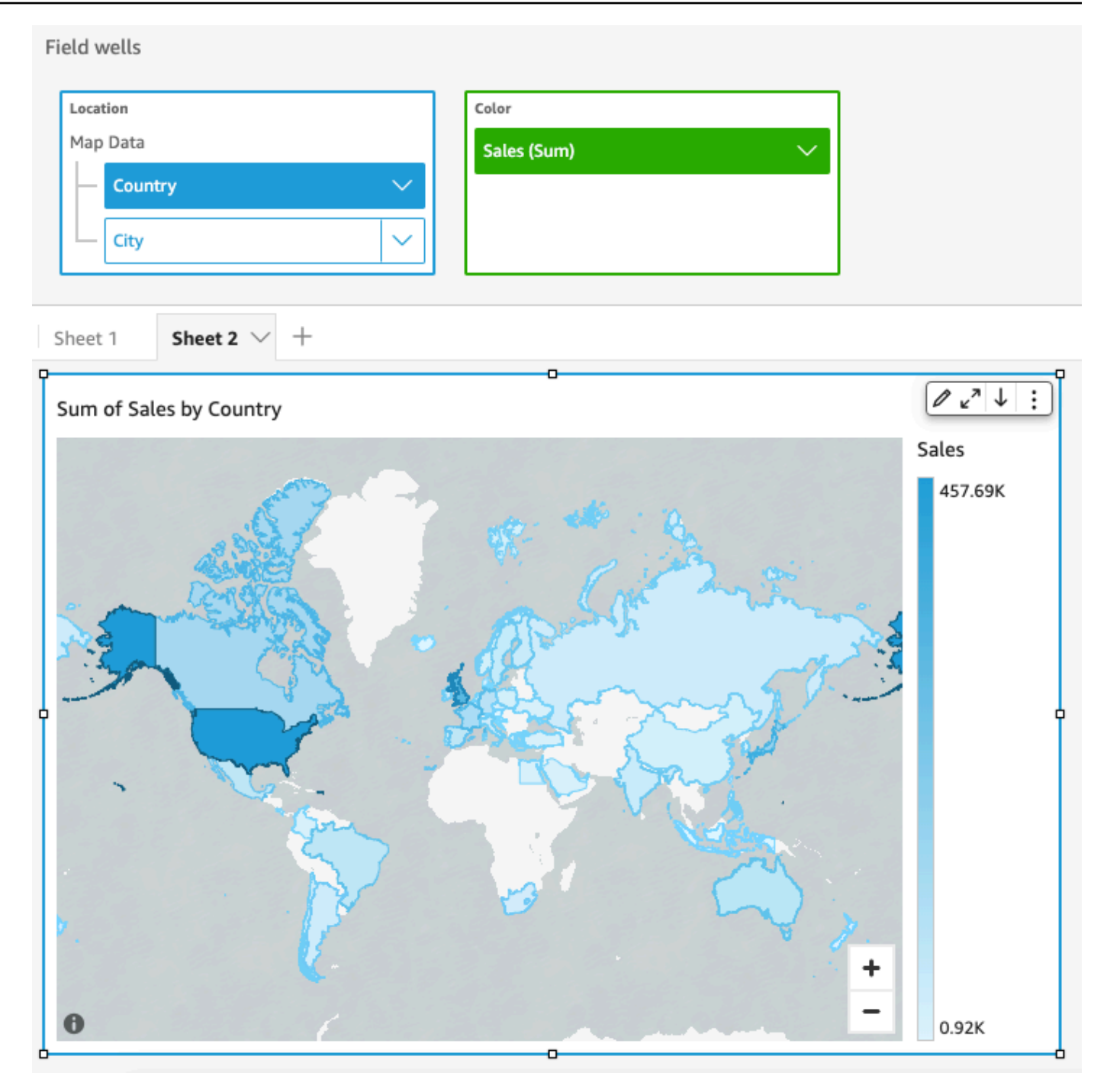

<span id="page-843-0"></span>Interagir com mapas

Ao visualizar um mapa visual em uma QuickSight análise da Amazon ou em um painel publicado, você pode interagir com ele para explorar seus dados. É possível fazer uma panorâmica, aumentar e diminuir o zoom e aplicar zoom automático em todos os dados.

Por padrão, os visuais de mapas são sempre ampliados com base nos dados subjacentes. Quando você faz uma panorâmica no mapa ou amplia para um nível diferente, o ícone de zoom nos dados aparece acima dos ícones de aumentar e diminuir o zoom na parte inferior direita do mapa. Usando essa opção, você pode rapidamente aplicar zoom de volta aos dados subjacentes.

Fazer uma panorâmica de um elemento visual de mapa

• Clique em qualquer lugar no elemento visual de mapa e arraste o cursor na direção em que fazer panorâmica do mapa.

Ampliar ou diminuir o zoom em um elemento visual de mapa

• No elemento visual de mapa, escolha os ícones de mais ou menos no canto inferior direito. Ou você pode clicar duas vezes no mapa para ampliar e diminuir shift-double-click o zoom.

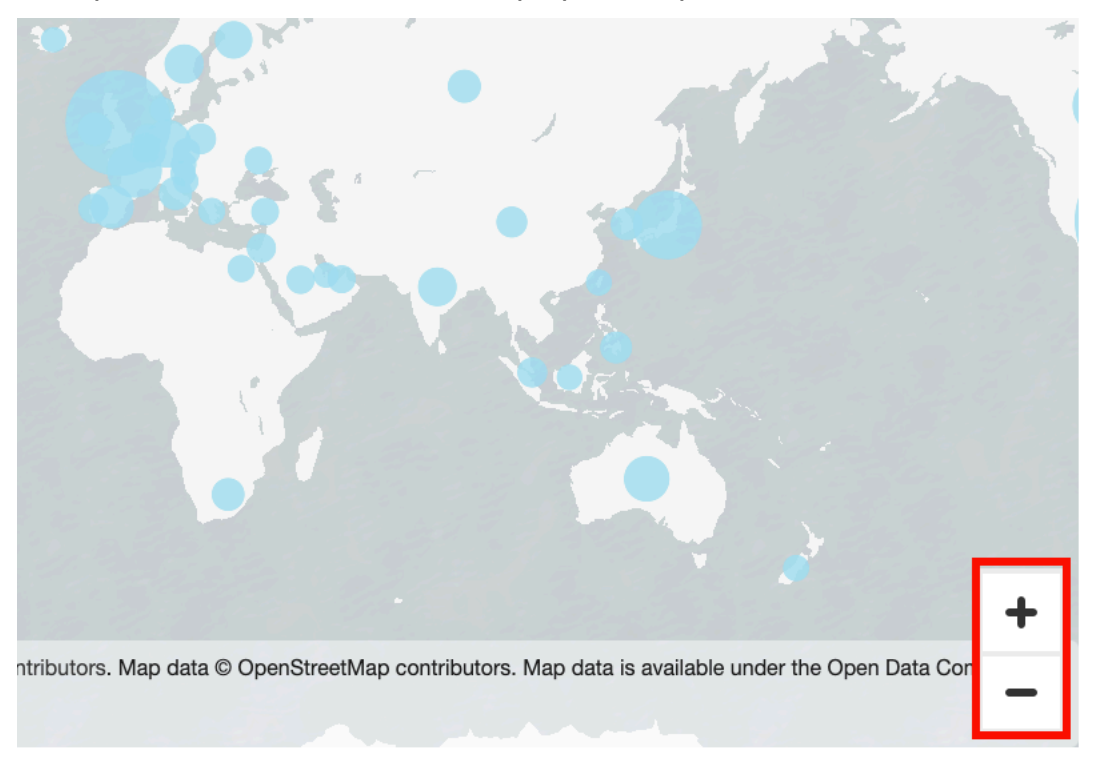

## Aplicar zoom de volta a todos os dados

• No elemento visual de mapa, escolha o ícone de zoom nos dados. Este ícone é exibido quando você faz panorâmica de um mapa ou o amplia.

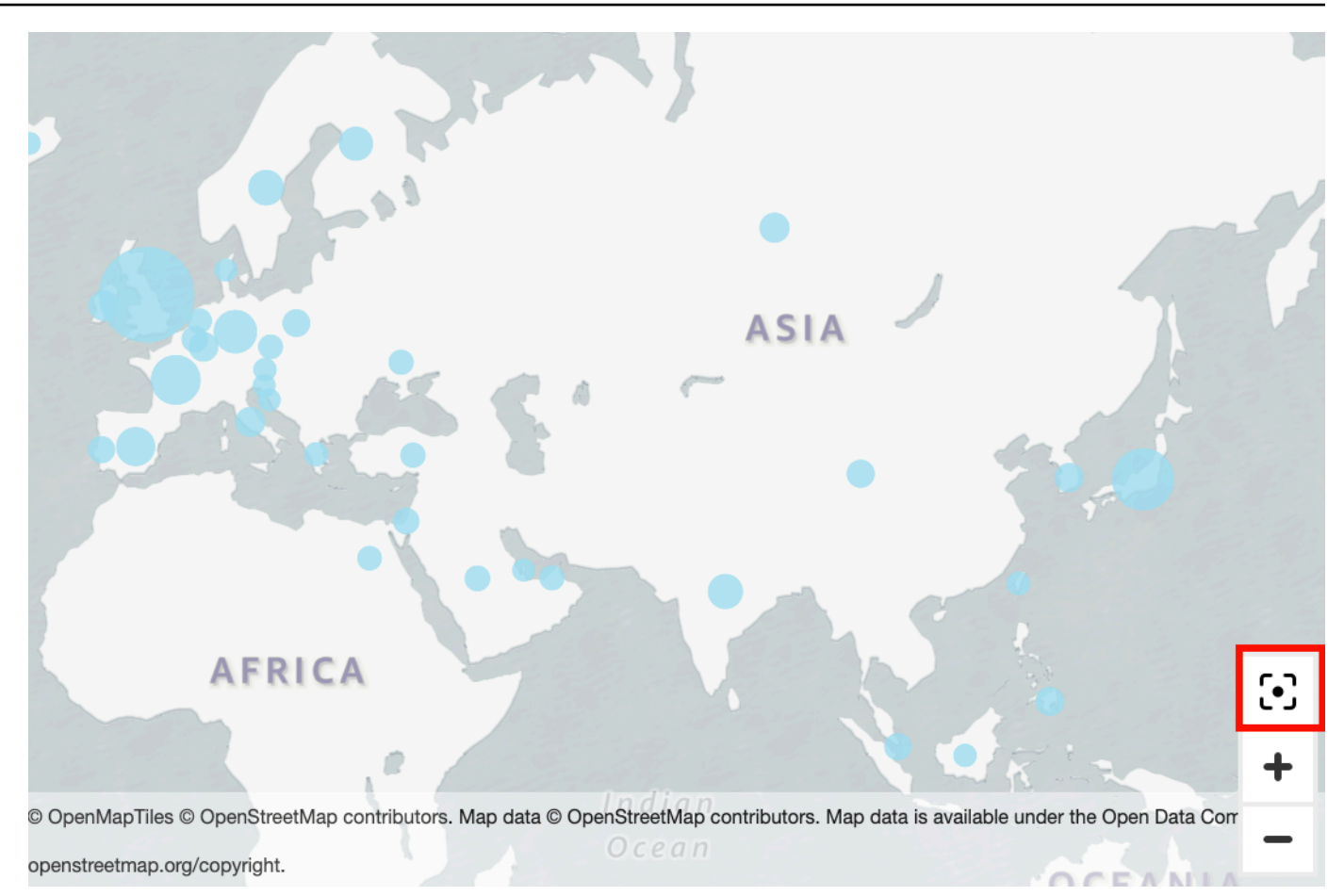

# Como usar múltiplos pequenos

Use esse recurso quando precisar definir diversos visuais comparativos em uma linha. Quando você ativa o recurso de pequenos múltiplos, a Amazon QuickSight cria um contêiner ou prateleira com imagens pequenas, apresentadas. side-by-side Cada cópia do elemento visual contém uma visualização única dos dados. O uso de múltiplos pequenos é uma forma de obter uma visão holística do seu negócio, de maneira eficiente e interativa.

Os múltiplos pequenos não são listados nos ícones de visualização de paleta. Em vez disso, a opção de criar múltiplos pequenos é exibida como campo, nos elementos visuais compatíveis.

Adicionar pequenos elementos visuais à sua análise

- 1. Em um gráfico de linhas, barras ou pizza, adicione um campo ao campo Múltiplos pequenos.
- 2. Para ver seus múltiplos pequenos, amplie o contêiner no qual eles estão, de modo que possa ver todos eles de uma só vez.
- 3. Para formatar o conjunto de múltiplos pequenos, escolha Formatar elemento visual (o ícone de lápis) no menu do elemento visual. É possível ajustar as seguintes configurações:
	- Layout
		- Linhas visíveis
		- Colunas visíveis
		- Número de painéis
	- Opções de título
		- Título do painel (alternar)
		- Tamanho e cor da fonte
		- Peso da fonte
		- Alinhamento de texto
	- Opções de borda
		- Espessura, estilo e cor da linha
		- Medianiz do painel (alternar), com opção de Espaçamento
		- Plano de fundo do painel (alternar), com opção de Cor do plano de fundo

As capturas de tela a seguir mostram exemplos de múltiplos pequenos.

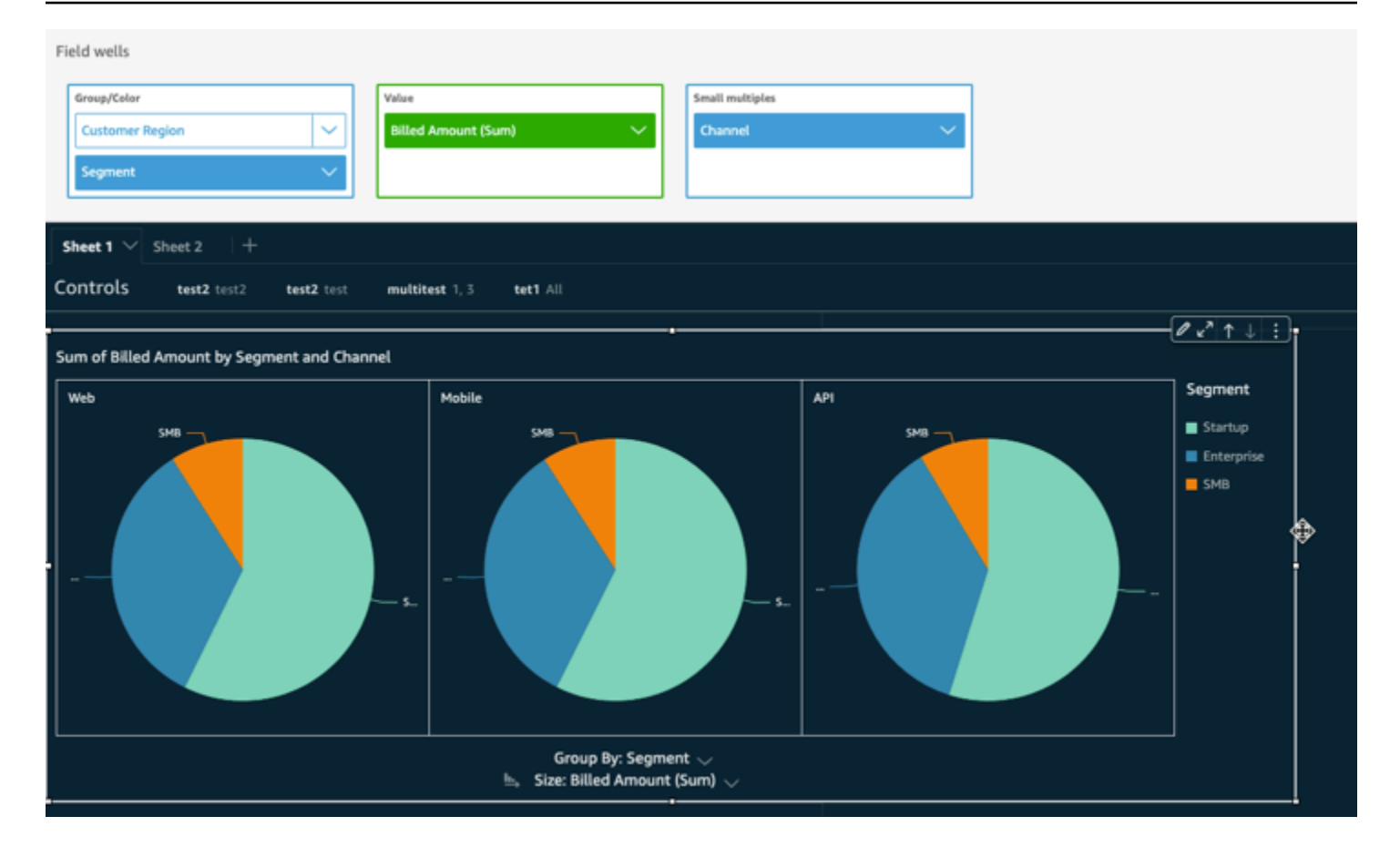

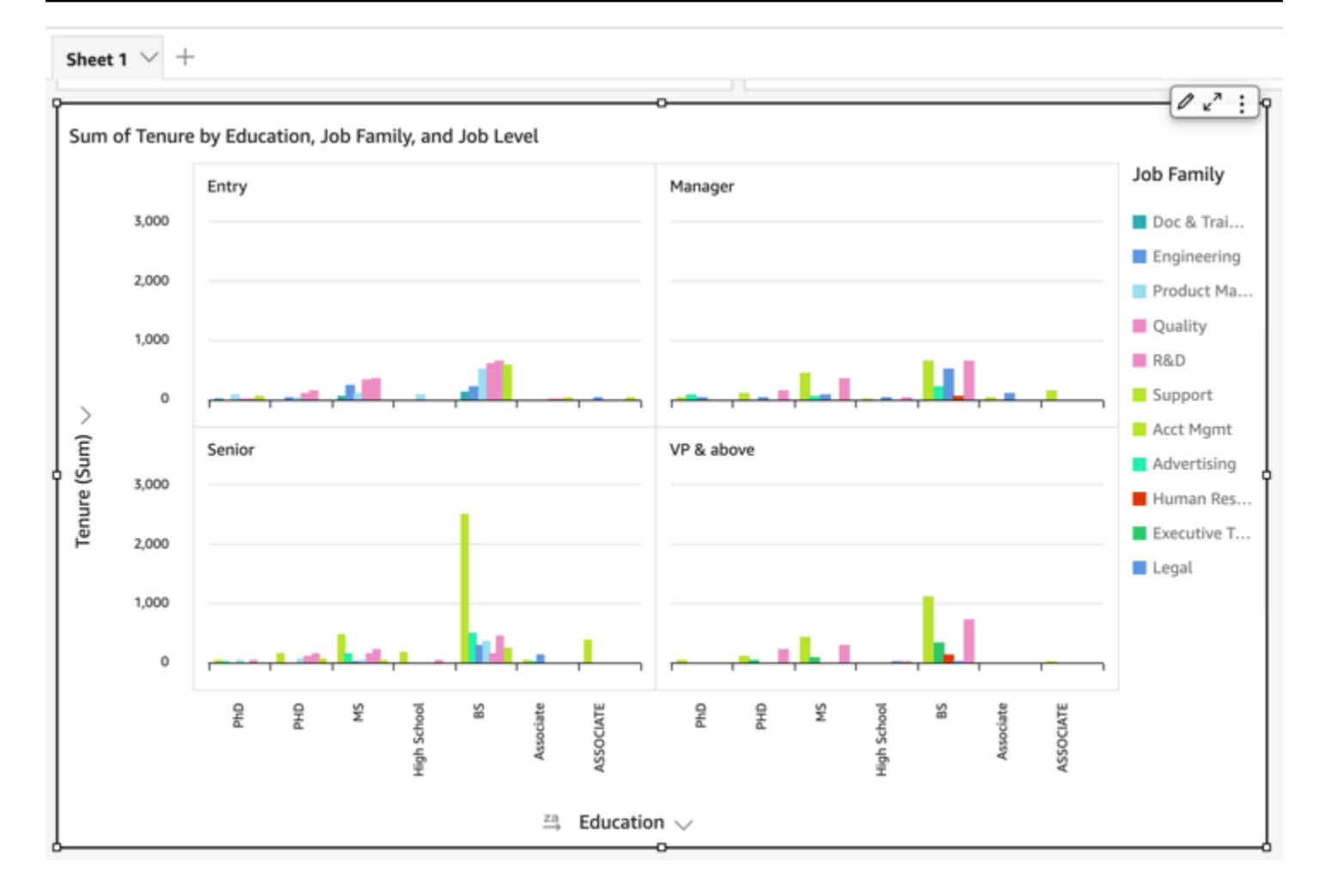

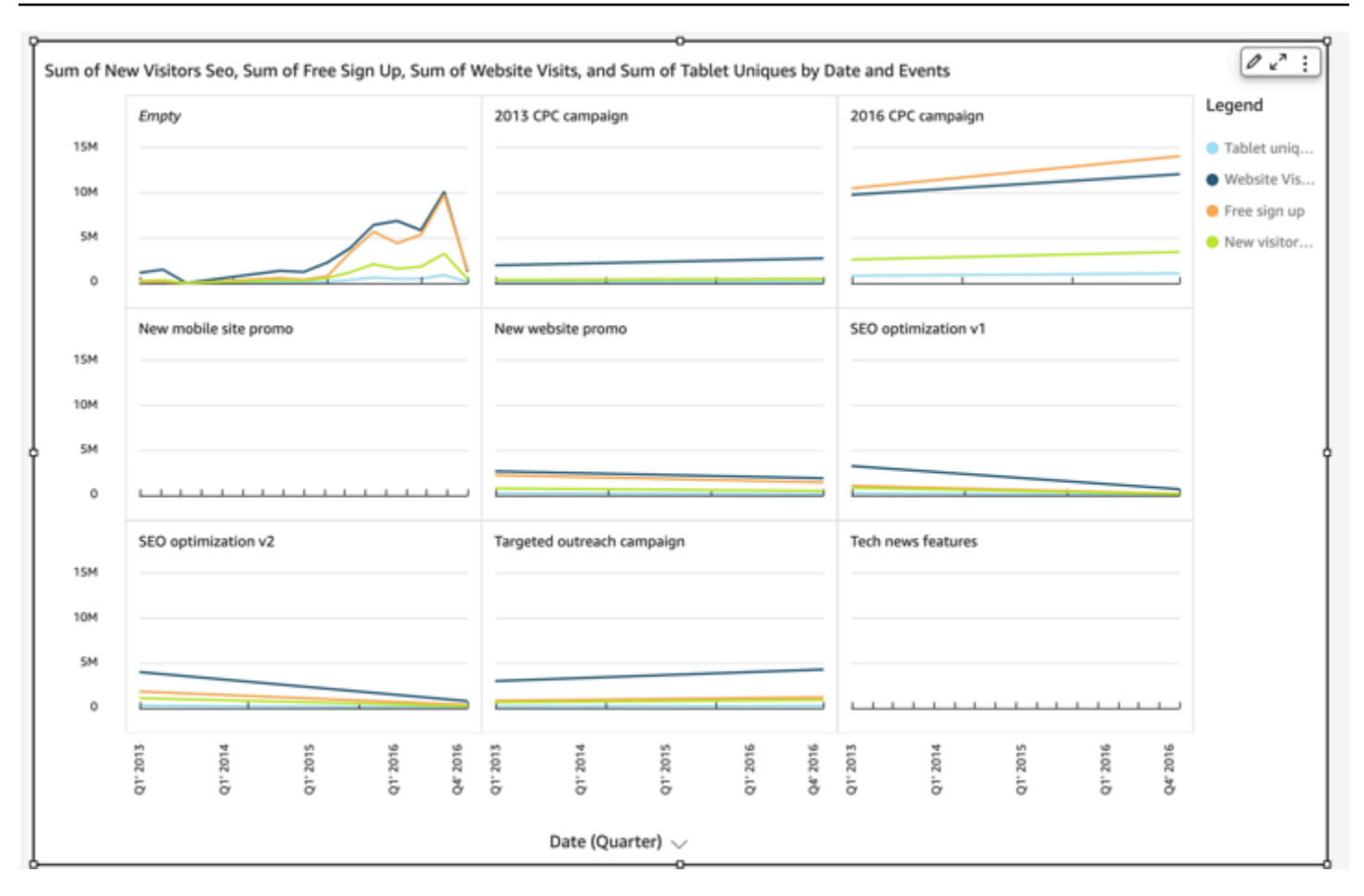

# Como usar gráficos de pizza

Use gráficos de pizza para comparar valores de itens em uma dimensão. O melhor uso desse tipo de gráfico é para mostrar uma porcentagem da quantidade total.

Cada fatia de um gráfico de pizza representa um item na dimensão. O tamanho da fatia representa a proporção do valor para a medida selecionada que o item representa em comparação com toda a dimensão. Os gráficos de pizza são melhores quando a precisão não for importante e houver poucos itens na dimensão.

Para criar um gráfico de rosca, use uma dimensão no campo Group/Color (Grupo/cor). Com apenas um campo, o gráfico exibe a divisão de valores pela contagem de linhas. Para exibir a divisão dos valores de dimensão por um valor da métrica, você também pode adicionar um campo de métrica ao campo Value (Valor).

Os gráficos de pizza mostram até 20 pontos de dados por grupo ou cor. Para obter mais informações sobre como a Amazon QuickSight lida com dados que estão fora dos limites de exibição, consulte[Limites de exibição.](#page-772-0)

O ícone de um gráfico de pizza é o seguinte:

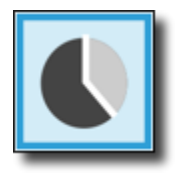

Recursos de gráficos de pizza

Para compreender os recursos compatíveis com gráficos de pizza, use a tabela a seguir.

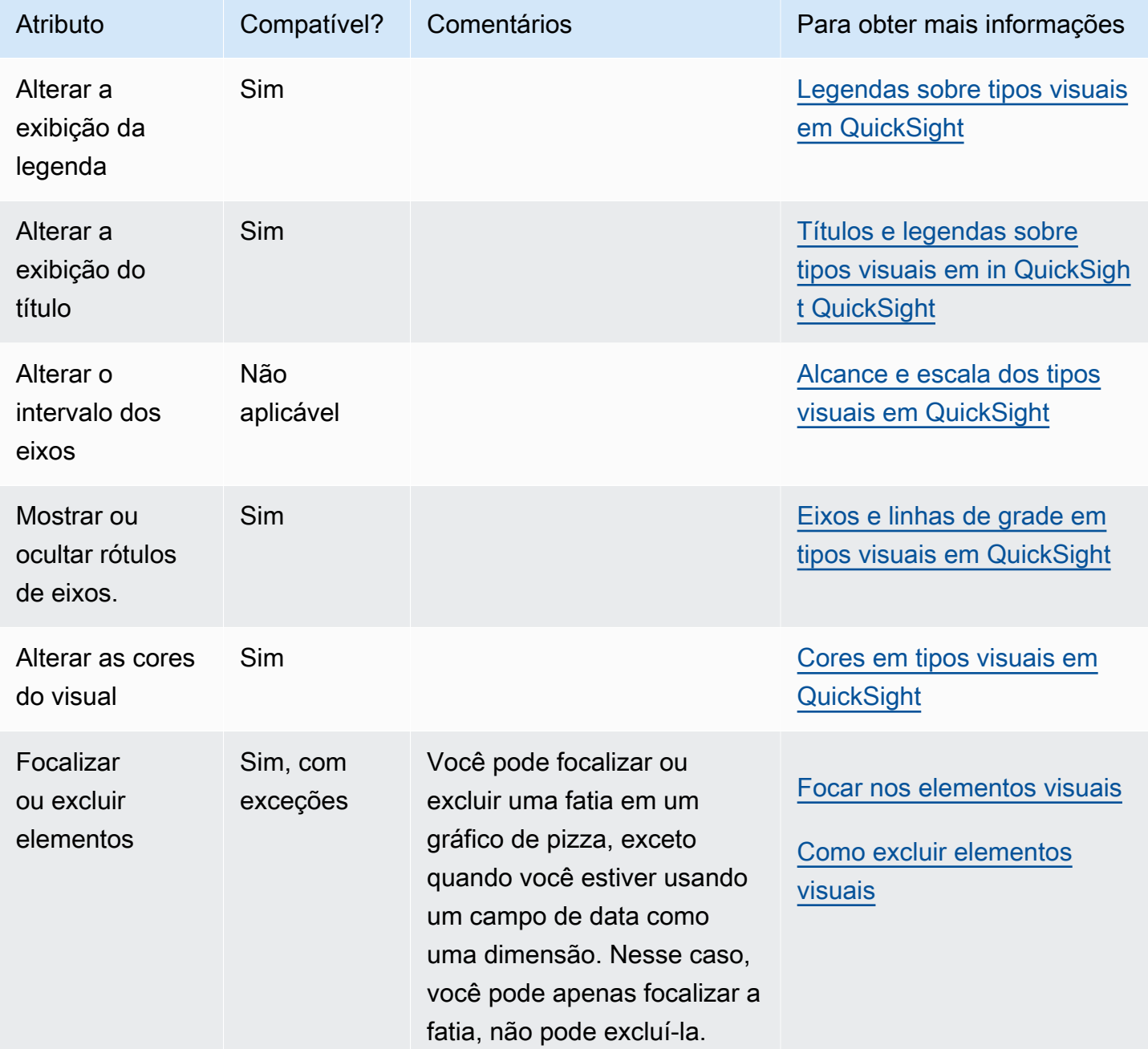

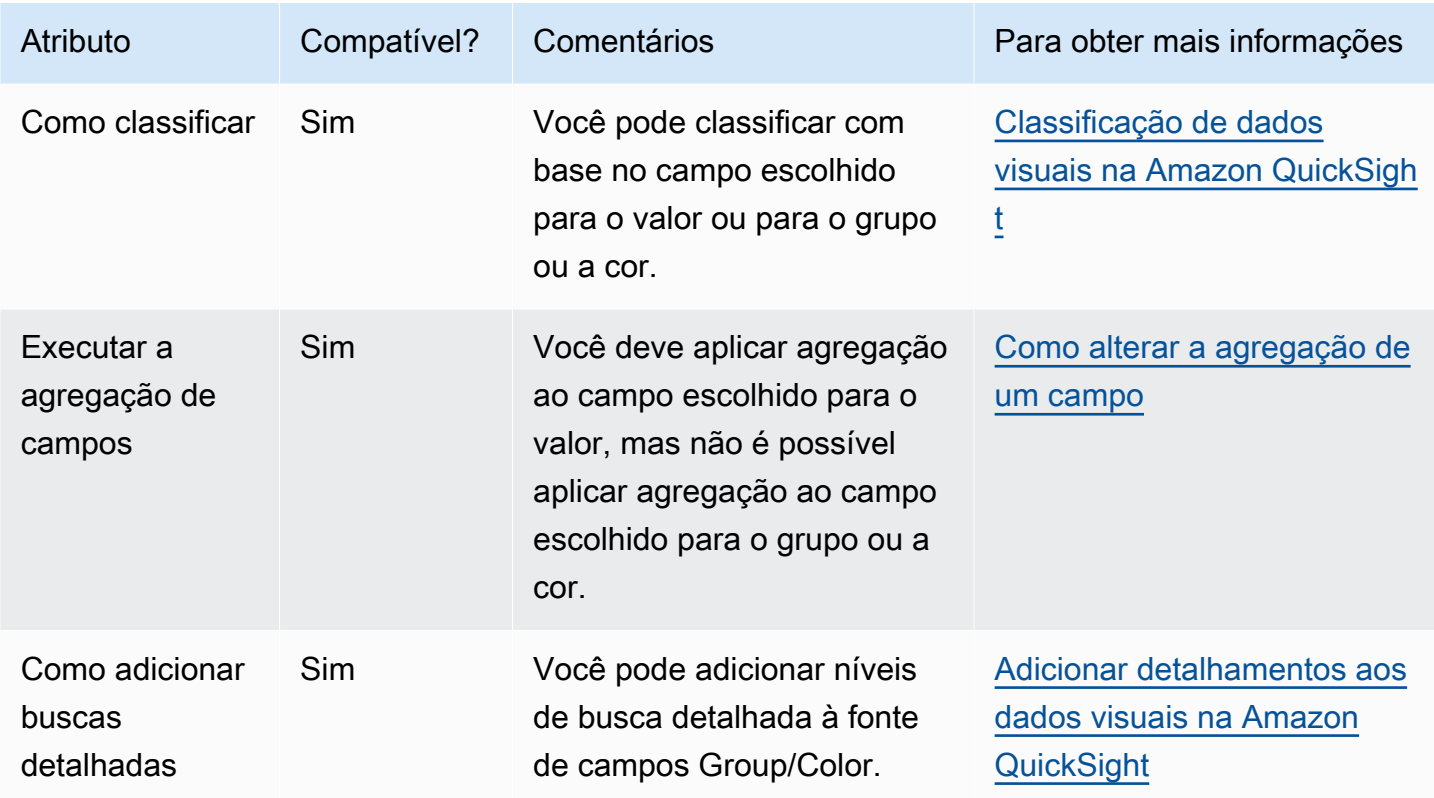

Como criar um gráfico de pizza

Use o procedimento a seguir para criar um gráfico de pizza.

#### Criar um gráfico de pizza

- 1. Na página da análise, selecione Visualize na barra de ferramentas.
- 2. Escolha Add na barra do aplicativo e, em seguida, Add visual.
- 3. No painel Visual types, selecione o ícone de gráfico de pizza.
- 4. No painel Fields list (Lista de campos), arraste os campos que deseja usar para os conjuntos de campos apropriados. Normalmente, você usa campos de dimensão ou de medida conforme indicado pela fonte de campos de destino. Se você optar por usar um campo de dimensão como uma medida, a função de agregação Count será aplicada automaticamente a ele para criar um valor numérico.

Para criar um gráfico de pizza, arraste uma dimensão até o campo Group/Color (Grupo/cor). Se quiser, arraste uma medida para o campo Value (Valor).

5. (Opcional) Adicione camadas de busca detalhada arrastando um ou mais campos adicionais para a fonte de campos Group/Color. Para obter mais informações sobre como adicionar buscas detalhadas, consulte [Adicionar detalhamentos aos dados visuais na Amazon QuickSight](#page-294-0).

## Como usar tabelas dinâmicas

Use as tabelas dinâmicas para mostrar valores de medidas para a interseção de duas dimensões.

Os mapas de calor e as tabelas dinâmicas exibem dados de uma forma tabular semelhante. Use um mapa de calor se desejar identificar tendências e exceções, já que o uso de cores facilita a localização. Use uma tabela dinâmica se desejar analisar dados no visual.

Para criar uma tabela dinâmica, escolha pelo menos um campo de qualquer tipo de dados e escolha o ícone de tabela dinâmica. QuickSight A Amazon cria a tabela e preenche os valores das células com a contagem do valor da coluna para o valor da linha que se cruza. Normalmente, você escolhe uma medida e duas dimensões mensuráveis por essa medida.

As tabelas dinâmicas aceitam rolagem para baixo e para a direita. Você pode adicionar até 20 campos como linhas e 20 campos como colunas. Há suporte para até 500 mil registros.

Com uma tabela dinâmica, você pode fazer o seguinte:

- Especifique várias medidas para preencher os valores das células da tabela, para que possa ver um intervalo de dados.
- Agrupe colunas e linhas da tabela dinâmica para mostrar valores de subcategorias agrupados pela dimensão relacionada
- Classifique valores em linhas ou colunas da tabela dinâmica
- Aplicar funções estatísticas
- Adicione os totais e subtotais às linhas e colunas
- Usar a rolagem infinita
- Transpor campos usados pelas linhas e colunas
- Criar agregações personalizadas de totais

Para transpor facilmente os campos usados pelas linhas e colunas da tabela dinâmica, selecione o ícone de orientação

 $\left( \begin{array}{ccc} \downarrow \downarrow \downarrow \end{array} \right)$ 

próximo ao canto superior direito do visual. Para ver as opções de exibição e ocultar os totais e subtotais, formatação do visual ou exportação de dados para um arquivo CSV, selecione o ícone em forma de V na parte superior direita.

Assim como ocorre com todos os tipos de visual, você pode adicionar e remover campos. Você também pode alterar o campo associado a um elemento visual, alterar a agregação de campos, alterar a granularidade de campo de data. Além disso, você pode se focar ou excluir linhas ou colunas. Para obter mais informações sobre como fazer essas alterações em uma tabela dinâmica, consulte [Alterando campos usados por um visual na Amazon QuickSight.](#page-1029-0)

Para obter informações sobre formatação de tabelas dinâmicas, consulte [Formatação na Amazon](#page-939-0)  [QuickSight.](#page-939-0)

Para obter informações sobre agregações personalizadas de totais para tabelas dinâmicas, consulte [Valores totais personalizados.](#page-929-0)

O ícone de uma tabela dinâmica é o seguinte.

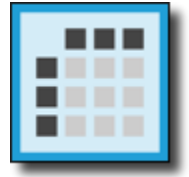

Tópicos

- [Recursos de tabelas dinâmicas](#page-853-0)
- [Como criar uma tabela dinâmica](#page-856-0)
- [Orientar valores de tabela dinâmica](#page-857-0)
- [Expandir e recolher clusters de tabela dinâmica](#page-859-0)
- [Mostrando e ocultando colunas da tabela dinâmica na Amazon QuickSight](#page-860-0)
- [Classificação de tabelas dinâmicas na Amazon QuickSight](#page-866-0)
- [Como usar cálculos de tabelas em tabelas dinâmicas](#page-873-0)
- [Limitações de tabela dinâmica](#page-897-0)
- [Práticas recomendadas para tabelas dinâmicas](#page-898-0)

<span id="page-853-0"></span>Recursos de tabelas dinâmicas

As tabelas dinâmicas não exibem uma legenda.

# Para compreender os recursos compatíveis com tabelas dinâmicas, use a tabela a seguir.

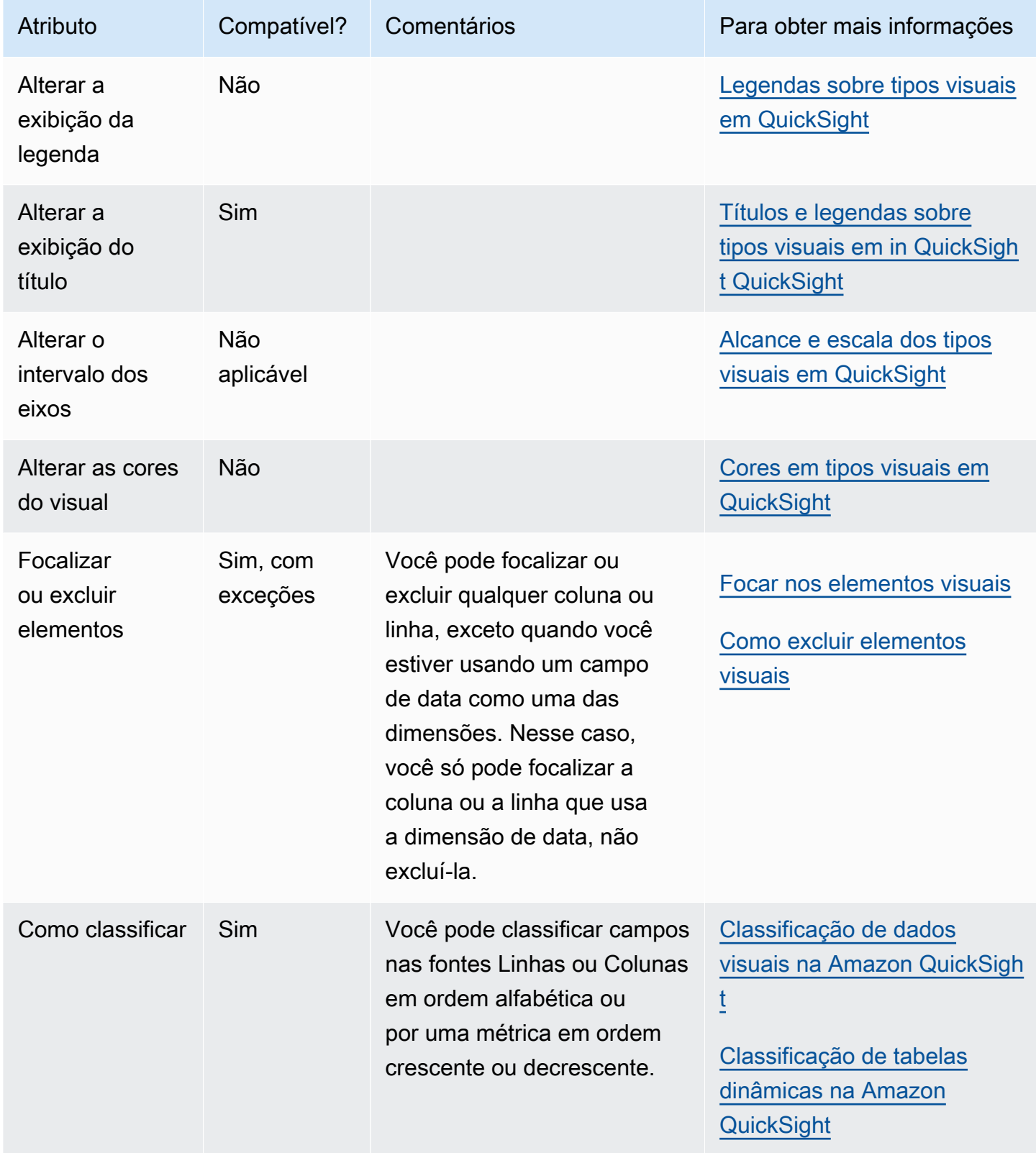

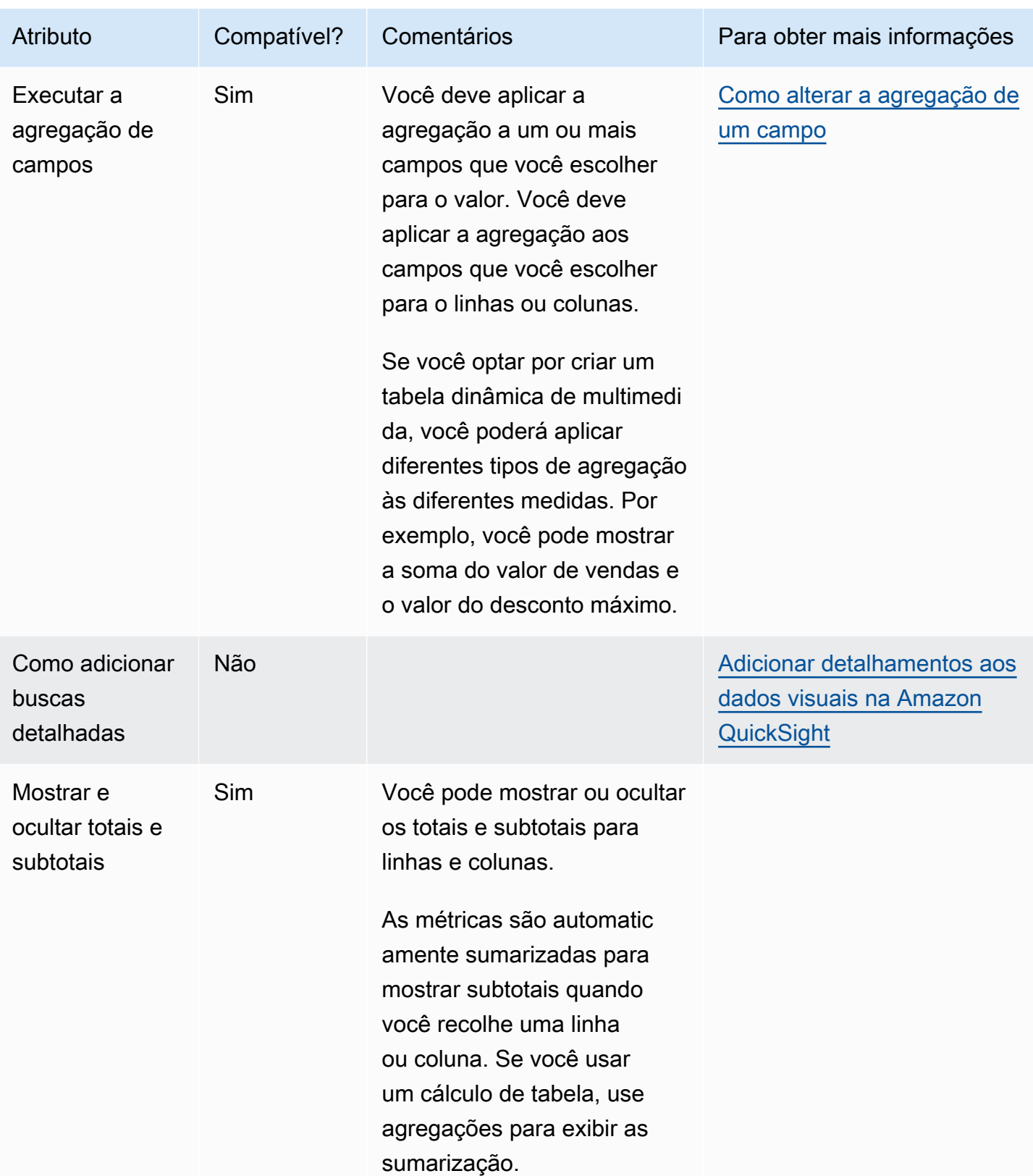

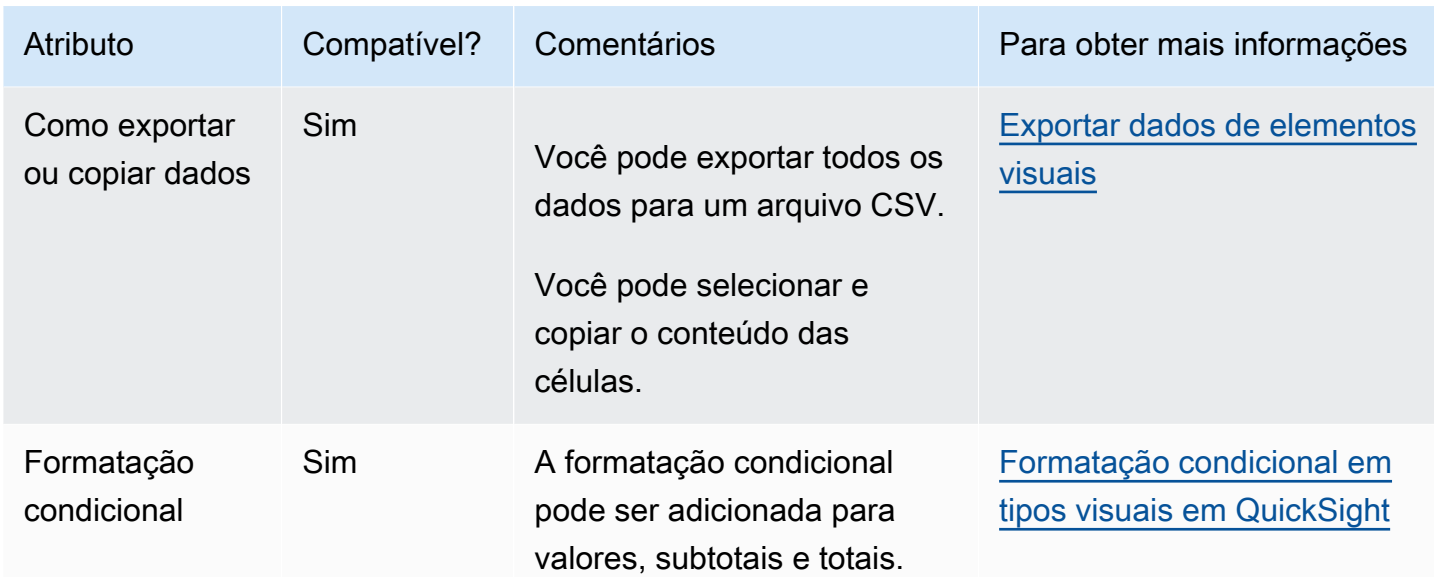

<span id="page-856-0"></span>Como criar uma tabela dinâmica

Utilize o procedimento a seguir para criar uma tabela dinâmica.

Criar uma tabela dinâmica

- 1. Na página da análise, selecione Visualize na barra de ferramentas.
- 2. Escolha Add na barra do aplicativo e, em seguida, Add visual.
- 3. No painel Visual types, selecione o ícone de tabela dinâmica.
- 4. No painel Lista de campos, escolha os campos que você deseja usar. A Amazon os coloca QuickSight automaticamente nos poços do campo.

Para alterar a colocação de um campo, arraste-o para as fontes apropriadas. Normalmente, você usa campos de dimensão ou de medida conforme indicado pela fonte de campos de destino. Se você optar por usar um campo de dimensão como uma medida, a função de agregação Count será aplicada automaticamente a ele para criar um valor numérico.

- Para criar uma tabela dinâmica de medida única, arraste uma dimensão para a fonte de campos Rows, uma dimensão para a fonte de campos Columns e uma medida para a fonte de campos Values.
- Para criar uma tabela dinâmica de multimedida, arraste uma dimensão para a fonte de campos Rows, uma dimensão para a fonte de campos Columns e duas ou mais medidas para a fonte de campos Values.

• Para criar uma tabela dinâmica clusterizada, arraste uma ou mais dimensões para a fonte de campos Rows, uma ou mais dimensões para a fonte de campos Columns e uma medida para a fonte de campos Values.

Você também pode selecionar vários campos para todas as fontes de campos da tabela dinâmica, se desejar. Fazer isso combina as abordagens de tabela dinâmica multimedida e tabela dinâmica clusterizada.

## **a** Note

Para visualizar a sumarização para campos calculados, certifique-se de que você está usando agregados. Por exemplo, um campo calculado com field-1 / field-2 não exibirá um resumo quando totalizado. No entanto, sum(field-1) / sum(field-2) exibe um resumo totalizado.

## Como escolher de um layout

Ao criar uma tabela dinâmica na Amazon QuickSight, você pode personalizar ainda mais a forma como seus dados são apresentados com as opções de layout tabular e hierárquico. Para tabelas dinâmicas que usam um layout tabular, cada campo de linha é exibido em sua própria coluna. Para tabelas dinâmicas que usam um layout hierárquico, todos os campos de linha são exibidos em uma única coluna. O recuo é usado para diferenciar cabeçalhos de linha de campos diferentes. Para alterar o layout de um elemento visual de tabela dinâmica, abra o menu Formatar elemento visual da tabela dinâmica que você deseja alterar e escolha a opção de layout desejada na seção Opções de articulação.

Dependendo do layout que você escolher para o elemento visual de tabela dinâmica, diferentes opções de formatação estarão disponíveis. Para obter mais informações sobre as diferenças de formatação entre tabelas dinâmicas tabulares e hierárquicas, consulte [Opções de formatação de](#page-947-0)  [tabela e tabela dinâmica em QuickSight](#page-947-0).

### <span id="page-857-0"></span>Orientar valores de tabela dinâmica

Você pode escolher exibir uma tabela dinâmica em um formato colunar ou baseado em linhas. Colunar é o padrão. Quando você muda para um formato baseado em linhas, uma coluna com o nome do valor é adicionada à direita da coluna de cabeçalho da linha.

Alterar o formato de uma tabela dinâmica

- 1. Na página da análise, selecione o elemento visual da tabela dinâmica que você deseja editar.
- 2. Expanda o painel Field wells (Fontes de campo) selecionando-as na parte superior do visual.

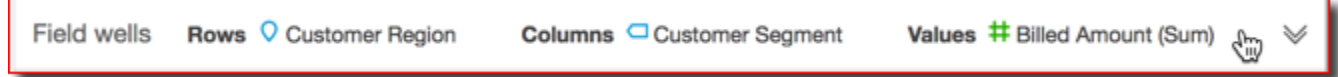

- 3. Na fonte de campos Values, selecione uma das seguintes opções:
	- Selecione Column para um formato colunar.

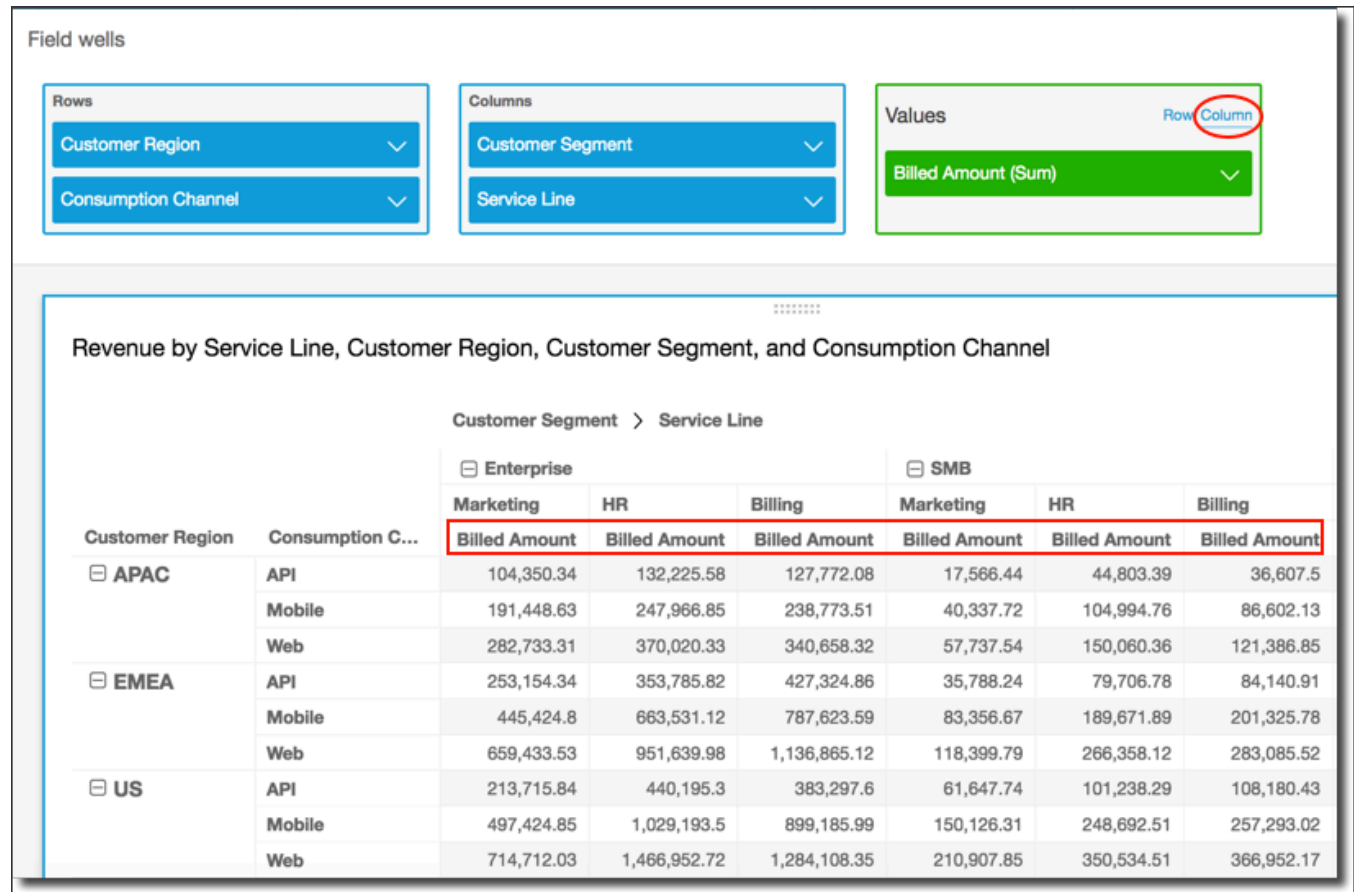

• Selecione Linha para um formato de linha.

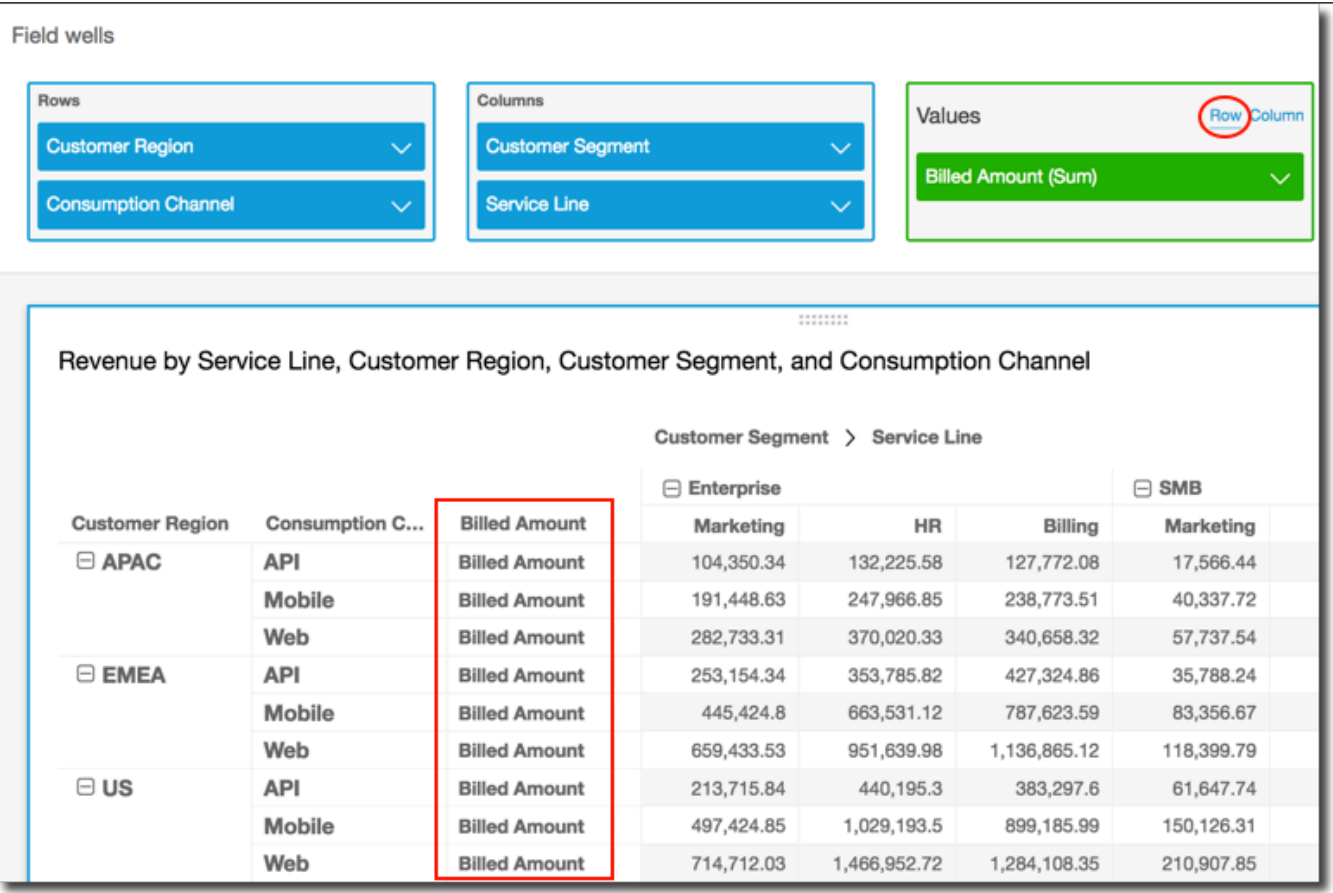

### **a** Note

Se você usar apenas uma métrica, pode eliminar o cabeçalho repetido, formatando o visual e personalizando-o com a opção Hide single metric (Ocultar única métrica). Para ter mais informações, consulte [Fonte e estilo nos tipos visuais em QuickSight](#page-993-0).

### <span id="page-859-0"></span>Expandir e recolher clusters de tabela dinâmica

Se você estiver usando colunas ou linhas agrupadas em uma tabela dinâmica, poderá expandir ou recolher um grupo para mostrar ou ocultar os dados no visual.

Expandir ou recolher um grupo de tabelas dinâmicas

- 1. Na página da análise, selecione o elemento visual da tabela dinâmica que você deseja editar.
- 2. Escolha uma das seguintes opções:
	- Para recolher um grupo, selecione o ícone relevante ao lado do nome do campo.

• Para expandir um grupo, selecione o ícone relevante ao lado do nome do campo. O ícone de recolhimento mostra um sinal de subtração. O ícone de expansão mostra um sinal de adição.

Na captura de tela a seguir, Customer Region e o segmento Enterprise estão expandidos, e SMB e Startup, recolhidos. Quando um grupo está recolhido, o total resumido dos dados aparece na linha ou na coluna.

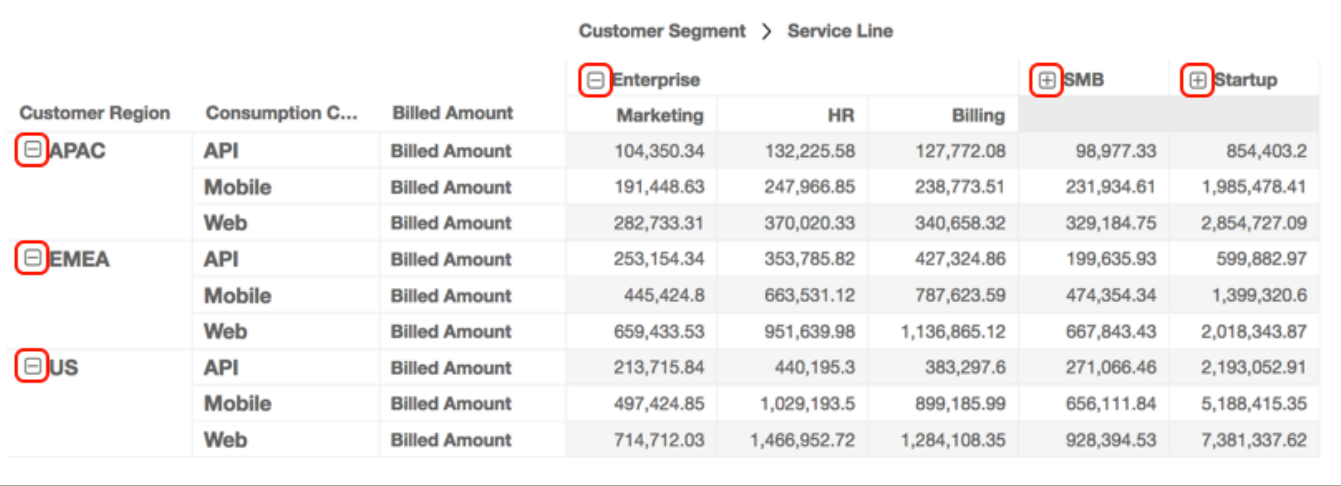

Revenue by Service Line, Customer Region, Customer Segment, and Consumption Channel

<span id="page-860-0"></span>Mostrando e ocultando colunas da tabela dinâmica na Amazon QuickSight

Por padrão, todas as colunas, linhas e seus valores de campo são exibidos quando você cria uma tabela dinâmica. Você pode ocultar colunas e linhas que não deseja que apareçam na tabela dinâmica sem alterar os valores da tabela dinâmica. Quando houver mais de uma medida na tabela dinâmica, você também poderá ocultar valores.

A qualquer momento, você pode optar por mostrar qualquer campo oculto na tabela dinâmica. Ao publicar o elemento visual como parte de um painel, qualquer pessoa que assina o painel pode exportar a tabela dinâmica para um arquivo CSV ou do Excel. É possível exportar somente os campos visíveis ou todos os campos. Para ter mais informações, consulte [Exportar dados de um](#page-36-0)  [painel para um arquivo CSV.](#page-36-0)

Ocultar uma coluna ou linha em uma tabela dinâmica

1. Em sua análise, selecione o elemento visual de tabela dinâmica com o qual você deseja trabalhar.

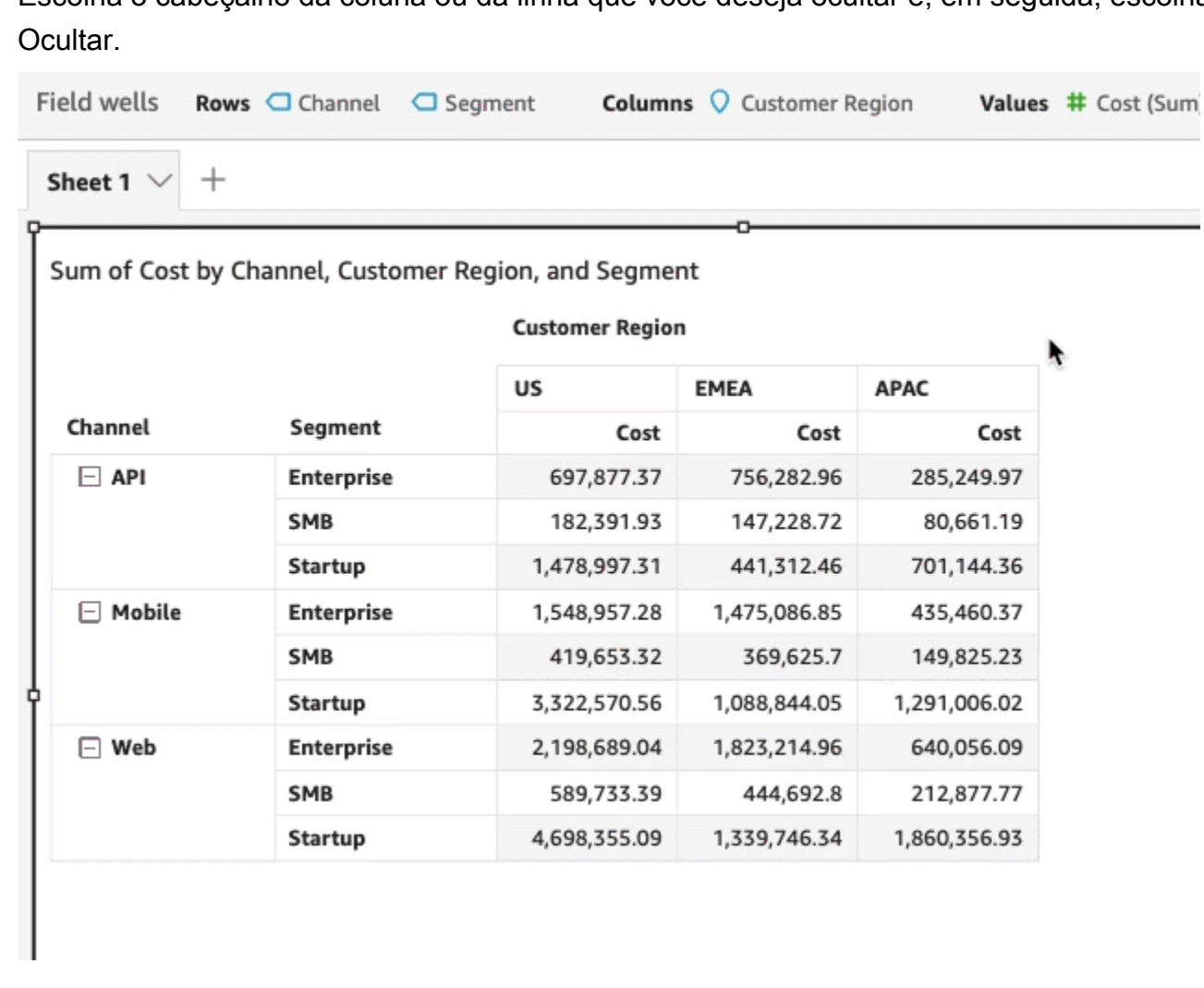

2. Escolha o cabeçalho da coluna ou da linha que você deseja ocultar e, em seguida, escolha

Ou você pode escolher o campo nas fontes Linhas ou Colunas e, em seguida, escolher Ocultar.

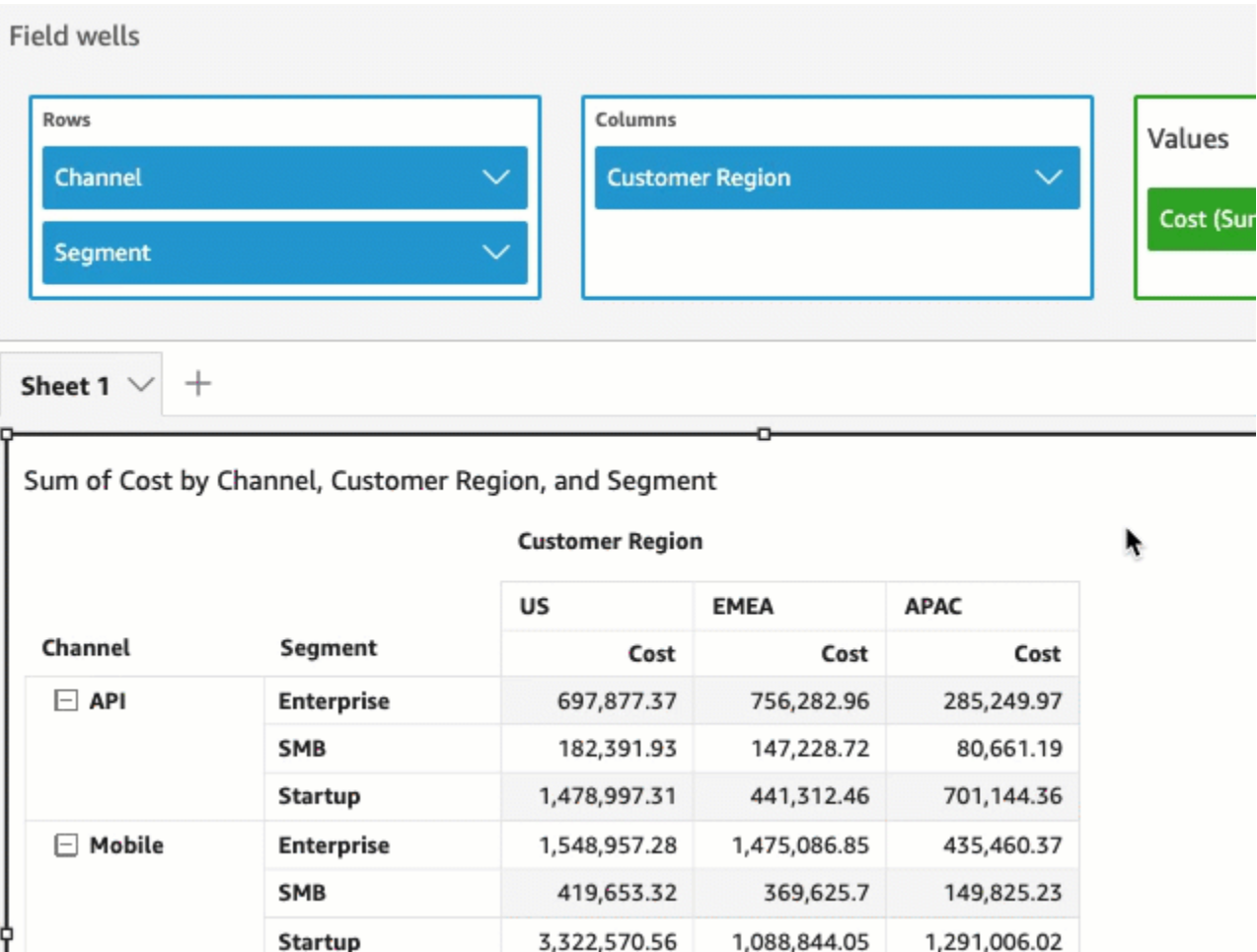

Ocultar valores em uma tabela dinâmica

- 1. Em sua análise, selecione o elemento visual de tabela dinâmica com o qual você deseja trabalhar.
- 2. Na Fonte de campos, escolha um campo na fonte Valores e, em seguida, escolha Ocultar.

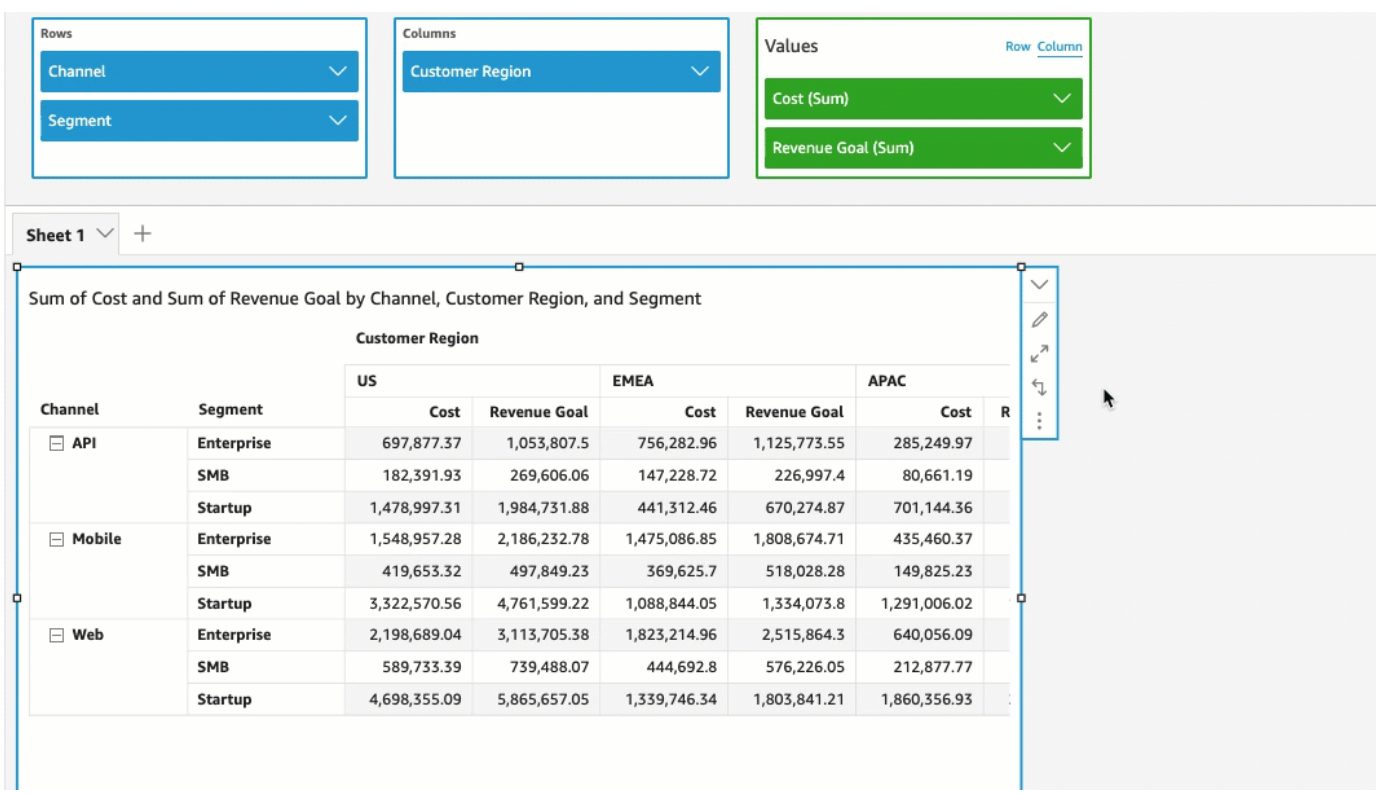

Mostrar um campo oculto em uma tabela dinâmica

- 1. Em sua análise, selecione o elemento visual de tabela dinâmica com o qual você deseja trabalhar.
- 2. Na Fonte de campos, escolha o campo na fonte Linhas, Colunas, Valores e escolha Mostrar.
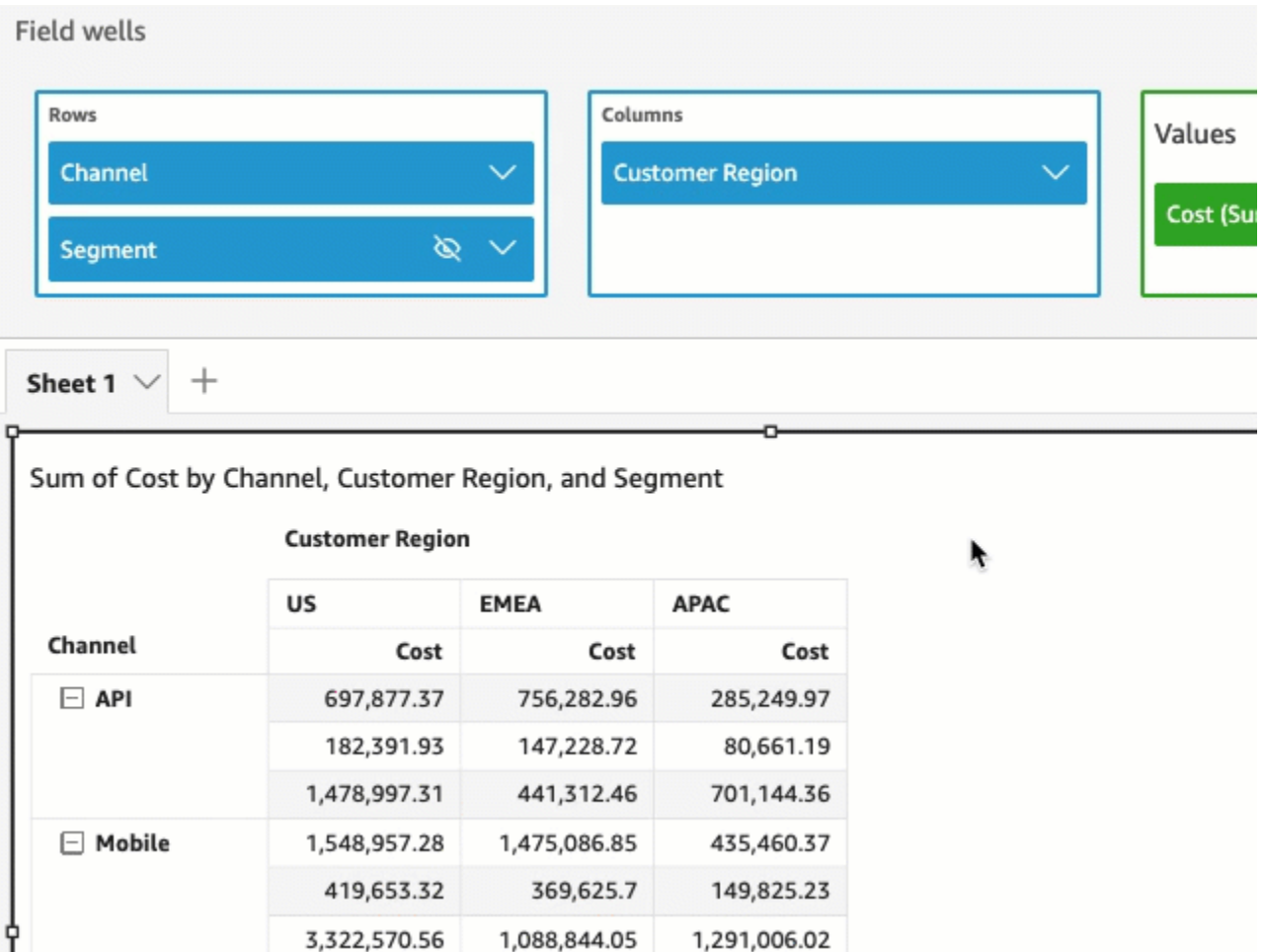

Mostrar todos os campos ocultos em uma tabela dinâmica

- 1. Em sua análise, selecione o elemento visual de tabela dinâmica com o qual você deseja trabalhar.
- 2. Na tabela dinâmica, escolha qualquer cabeçalho de coluna ou linha e escolha Mostrar todos os campos ocultos.

**College** 

 $\sim$ 

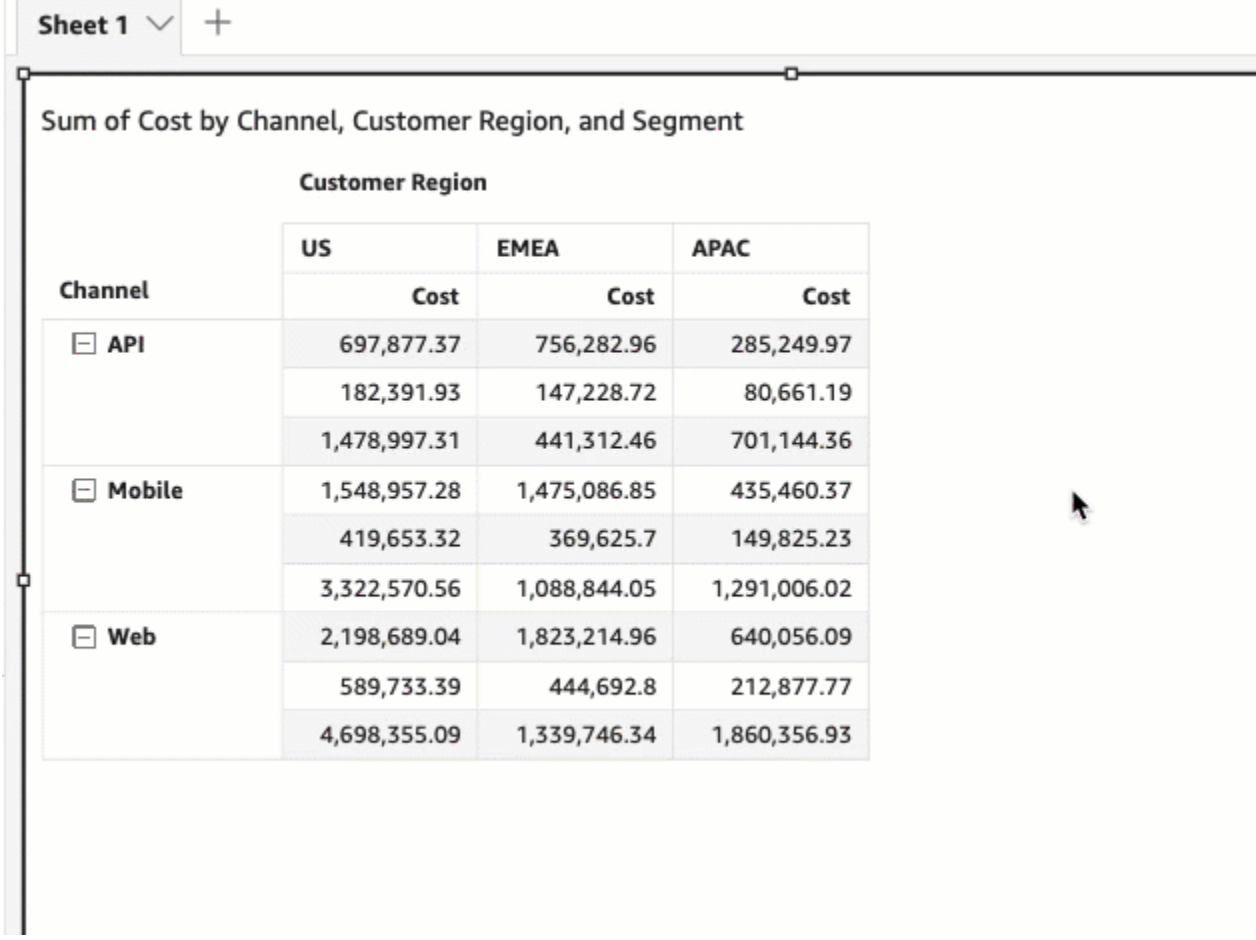

Ou você pode escolher qualquer campo na Fonte de campos e escolher Mostrar todos os campos ocultos.

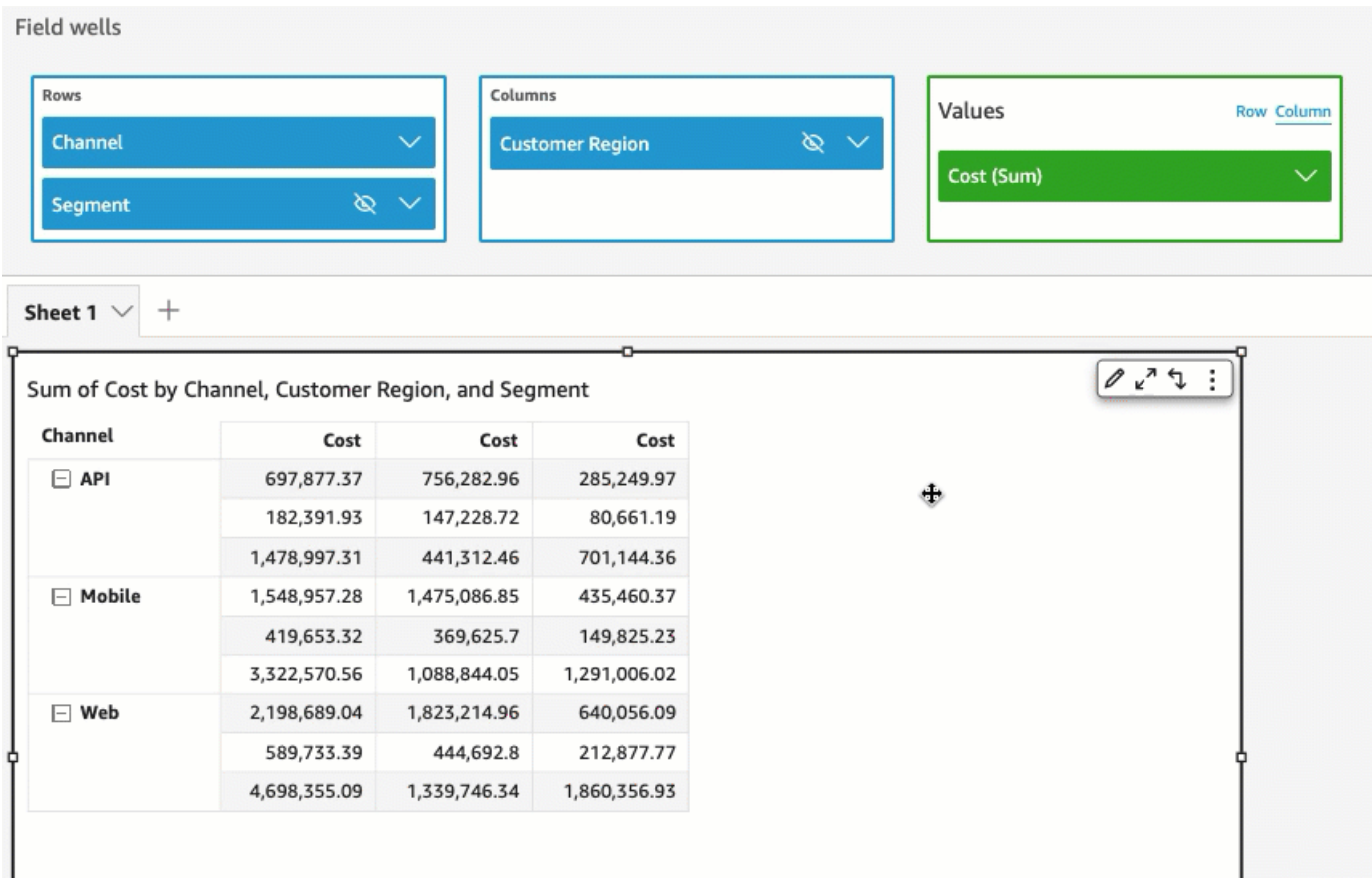

#### Classificação de tabelas dinâmicas na Amazon QuickSight

Na Amazon QuickSight, você pode classificar valores em uma tabela dinâmica por campos nos poços de campo Linhas e Colunas ou rapidamente por cabeçalhos de coluna na tabela dinâmica. Nas tabelas dinâmicas, você pode classificar linhas e colunas independentemente umas das outras em ordem alfabética ou por uma medida.

#### **a** Note

Você não pode executar cálculos de total, diferença e diferença percentual quando uma tabela dinâmica está sendo classificada por uma medida. Para obter mais informações sobre como usar cálculos em tabelas dinâmicas, consulte [Como usar cálculos de tabelas em](#page-873-0)  [tabelas dinâmicas](#page-873-0).

## Entender a classificação em tabelas dinâmicas

Quando você tem vários painéis em uma tabela dinâmica, a classificação é aplicada a cada painel de forma independente. Por exemplo, a coluna Segment na tabela dinâmica à esquerda está sendo classificada em ordem crescente por Cost. Como há vários painéis, a classificação recomeça para cada painel e as linhas dentro de cada painel (para Segment) são ordenadas do menor para o maior custo. A tabela à direita tem a mesma classificação aplicada, mas a classificação está sendo aplicada em toda a tabela, conforme mostrado a seguir.

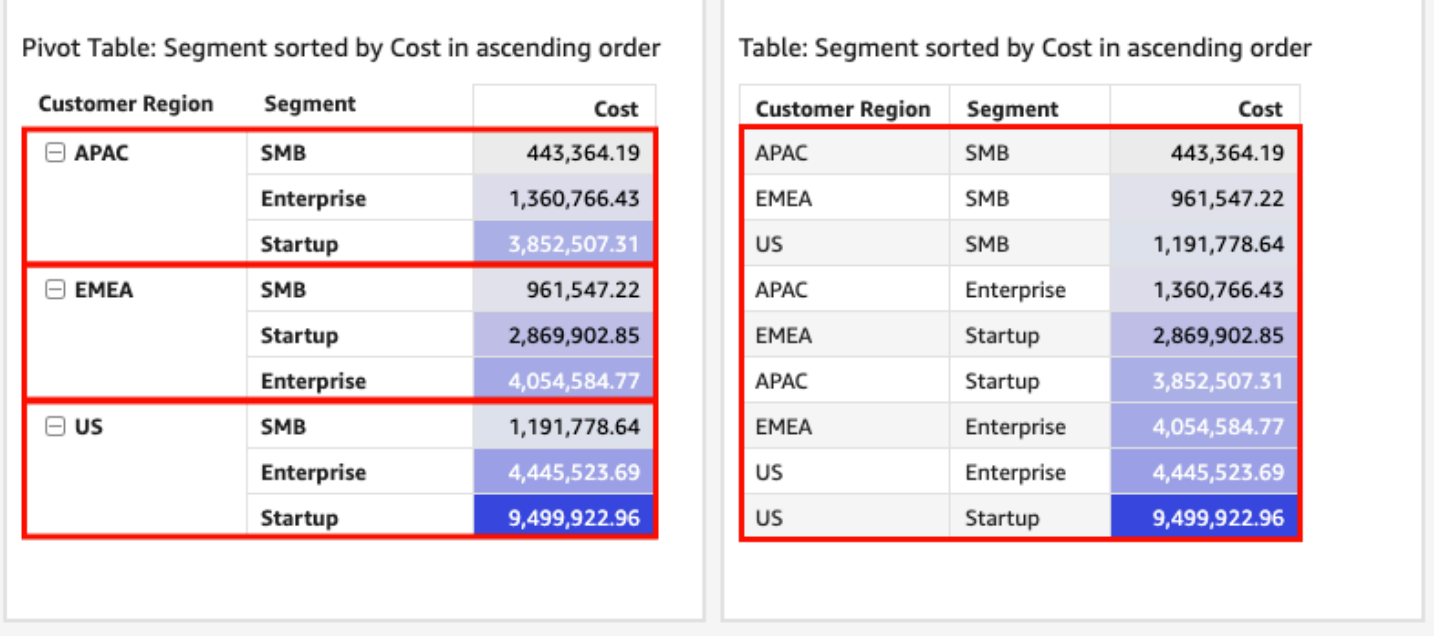

Quando você aplica várias classificações a uma tabela dinâmica, a classificação é aplicada da dimensão externa para a dimensão interna. Considere o seguinte exemplo de imagem de uma tabela dinâmica. A coluna Customer Region é classificada por Cost em ordem decrescente (conforme mostrado em laranja). A coluna Channel é classificada por meta de receita em ordem crescente (conforme mostrado em azul).

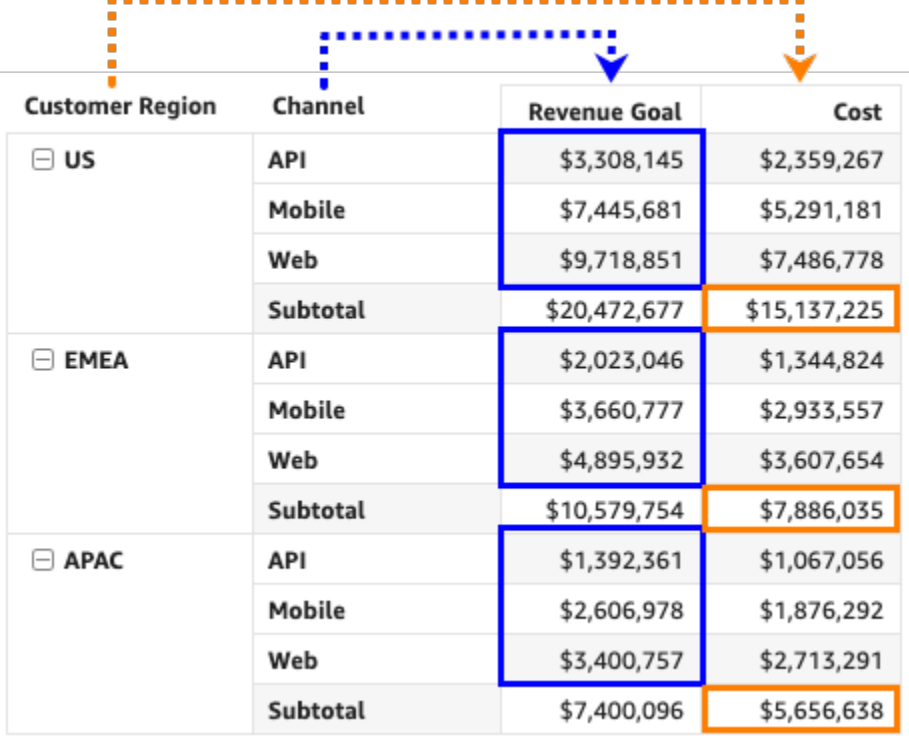

Como classificar tabelas dinâmicas usando cabeçalhos de linha ou coluna

Use o procedimento a seguir para classificar uma tabela dinâmica usando cabeçalhos de linha ou coluna.

Classificar valores em uma tabela dinâmica tabular usando cabeçalhos de tabela

- 1. Em um gráfico de tabela dinâmica tabular, escolha o cabeçalho que você deseja classificar.
- 2. Em Classificar por, escolha um campo pelo qual classificar e uma ordem de classificação.

Você pode classificar os campos de dimensão em ordem alfabética de a até z ou de z até a, ou pode classificá-los por uma medida em ordem crescente ou decrescente.

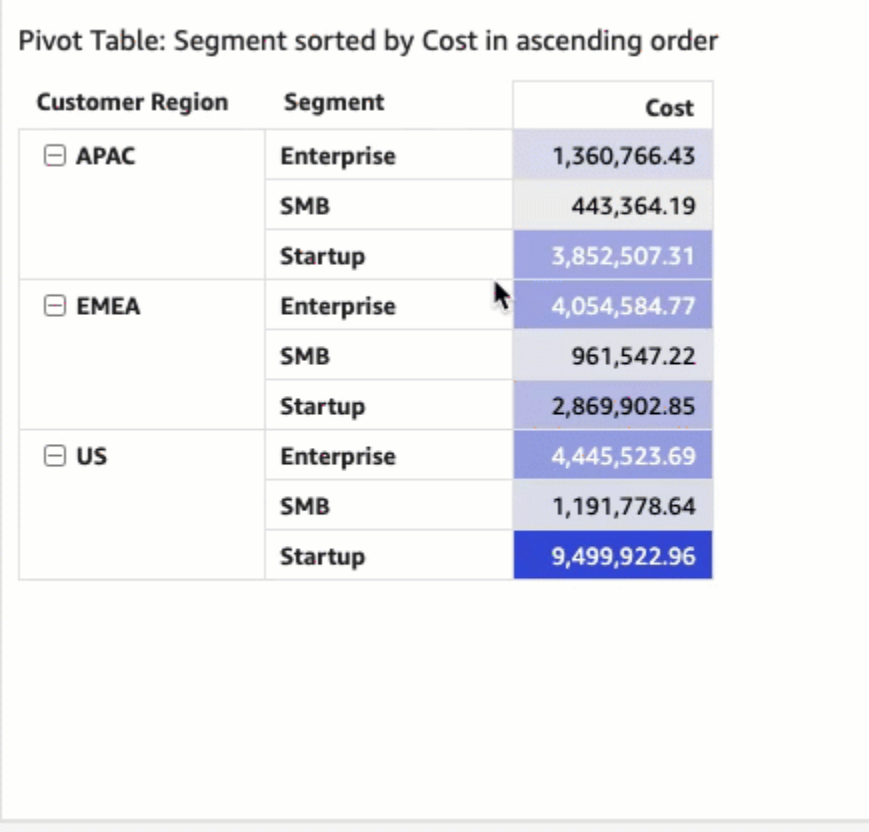

Como classificar tabelas dinâmicas usando cabeçalhos de valor

Use o procedimento a seguir para classificar uma tabela dinâmica usando cabeçalhos de valor.

Classificar uma tabela dinâmica usando cabeçalhos de valor

- 1. Em um gráfico de tabela dinâmica, escolha o cabeçalho de valor que você deseja classificar.
- 2. Escolha Crescente ou Decrescente.

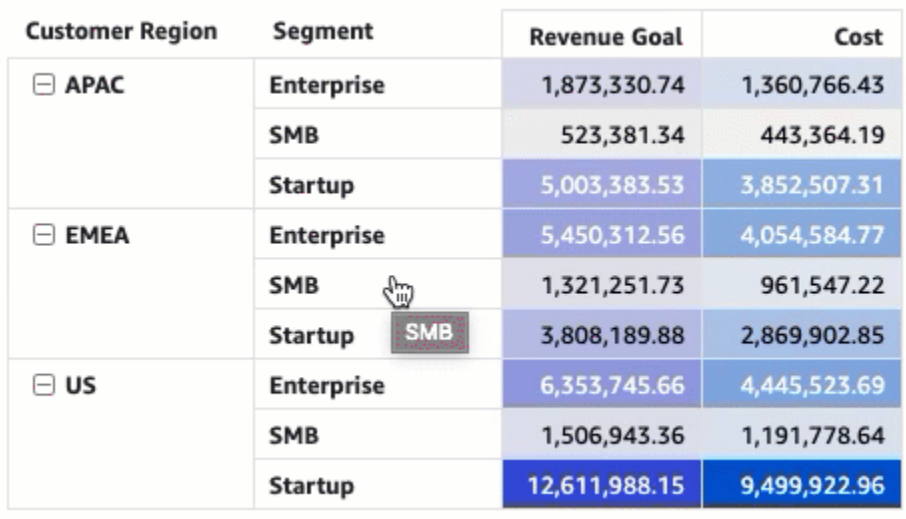

A classificação por cabeçalhos de valor em uma tabela dinâmica também funciona em subtotais.

Como classificar tabelas dinâmicas tabulares usando as fontes de campo

Use o procedimento a seguir para classificar valores em uma tabela dinâmica tabular usando as fontes de campo.

Classificar valores em uma tabela dinâmica tabular usando as fontes de campo

- 1. Na página da análise, escolha a tabela dinâmica tabular que você deseja classificar.
- 2. Expanda as Fontes de campo.
- 3. Na fonte Linhas ou Colunas, escolha o campo que você deseja classificar e, em seguida, escolha como deseja classificar o campo em Classificar por.

Você pode classificar os campos de dimensão nas fontes Linhas ou Colunas em ordem alfabética de a até z ou de z até a, ou pode classificá-los por uma medida em ordem crescente ou decrescente. Você também tem a opção de recolher todas ou expandir todas as linhas ou colunas do campo escolhido na fonte. Além disso, pode remover o campo ou substituí-lo por outro.

• Para classificar um campo de dimensão em ordem alfabética, passe o cursor do mouse sobre o campo na fonte Linhas ou Colunas e escolha o ícone de classificação de a até z ou de z até a.

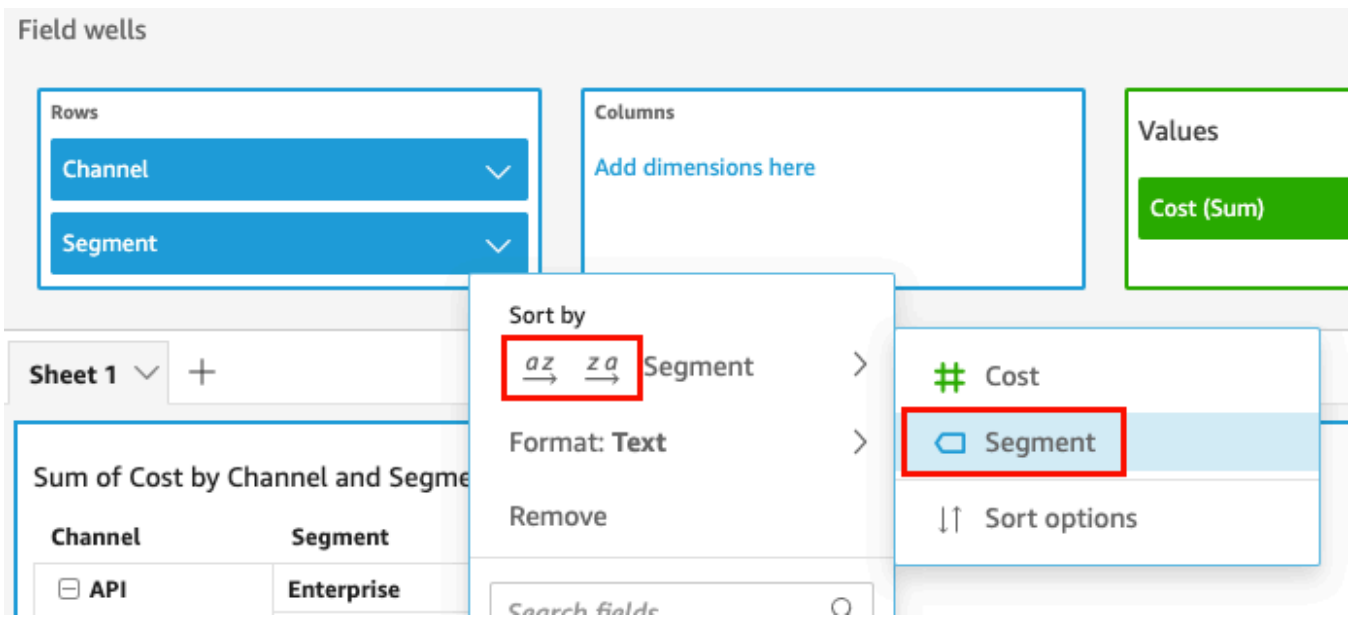

• Para classificar um campo de dimensão por uma medida, passe o cursor sobre o campo na fonte Linhas ou Colunas. Em seguida, escolha uma medida na lista e depois escolha o ícone de classificação crescente ou decrescente.

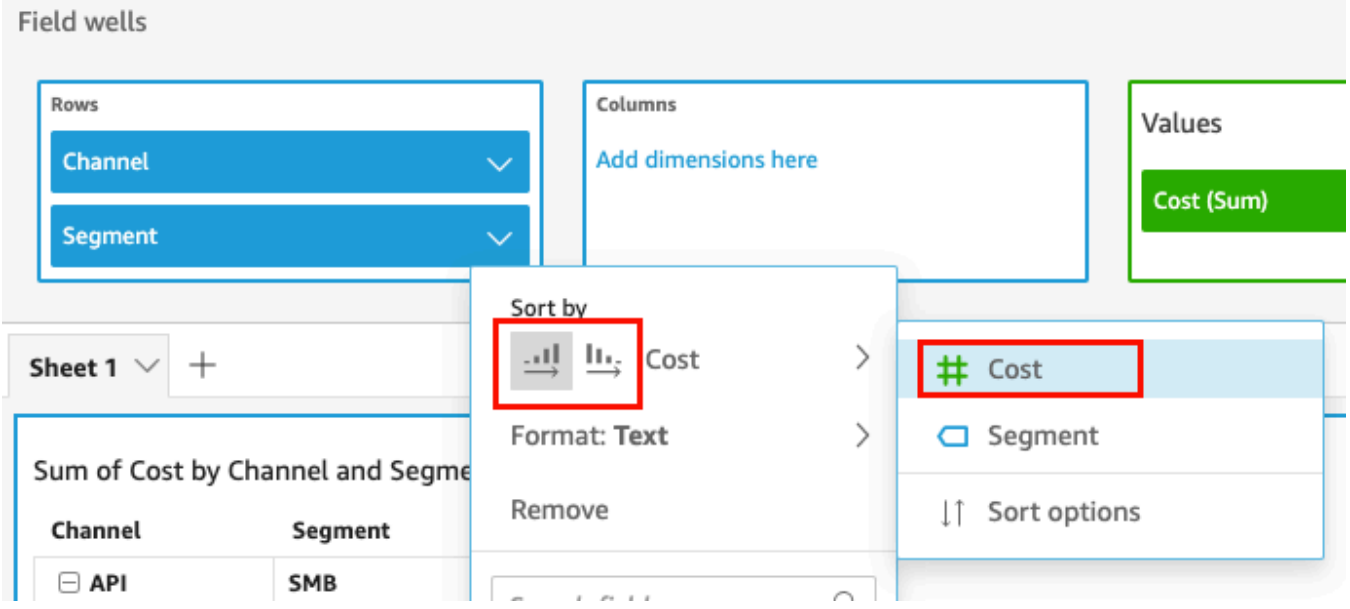

Ou, se você quiser ter mais controle sobre como a classificação é aplicada à tabela dinâmica, personalize as opções de classificação.

Criar uma classificação usando as opções de classificação

1. Na página da análise, escolha a tabela dinâmica que você deseja classificar.

- 2. Expanda Fontes de campo.
- 3. Escolha o campo que você deseja classificar na fonte Linhas ou Colunas e, em seguida, escolha Opções de classificação.
- 4. No painel Opções de classificação que é aberto à esquerda, especifique as seguintes opções:
	- a. Em Classificar por, escolha um campo na lista suspensa.
	- b. Em Agregação, escolha uma agregação na lista.
	- c. Em Ordem de classificação, selecione Crescente ou Decrescente.
	- d. Escolha Aplicar.

Como classificar tabelas dinâmicas de hierarquia usando as fontes de campo

Para tabelas dinâmicas tabulares, cada campo da fonte Linhas tem uma célula de título separada. Para tabelas dinâmicas de hierarquia, todos os campos de linha são exibidos em uma única coluna. Para classificar, recolher e expandir esses campos de linha, selecione o rótulo Linhas para abrir o menu Campos de linha combinados e escolha a opção desejada. Cada campo de uma tabela dinâmica de hierarquia pode ser classificado individualmente no menu Campos de linha combinados.

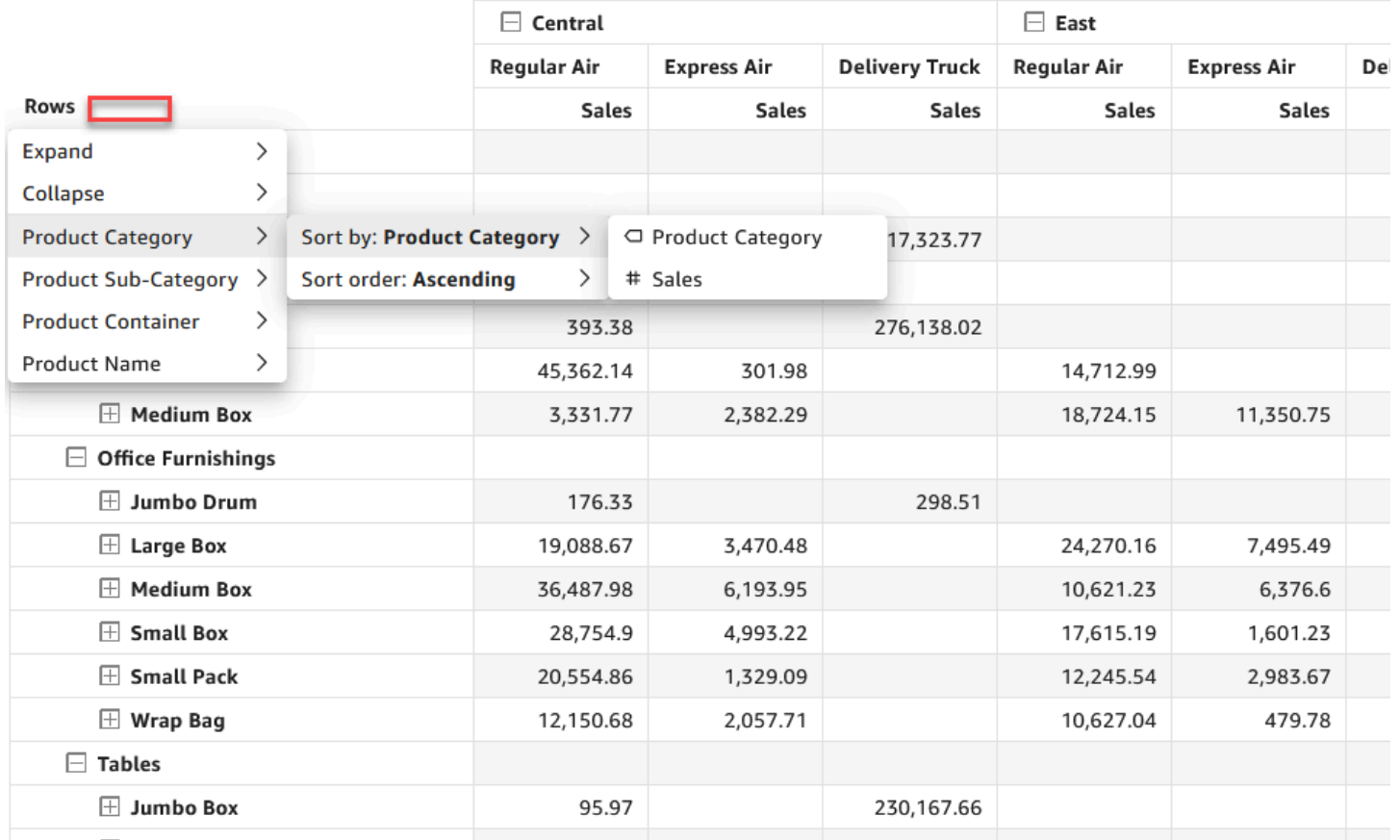

Region  $\angle$  Ship Mode

Opções de formatação mais avançadas, como Ocultar e Remover, estão disponíveis nos menus de fonte de campos.

<span id="page-873-0"></span>Como usar cálculos de tabelas em tabelas dinâmicas

Você pode usar cálculos de tabelas para aplicar funções estatísticas às células de tabelas dinâmicas que contenham medidas (valores numéricos). Use as seções a seguir para compreender quais funções você pode usar em cálculos e como aplicá-las ou removê-las.

O tipo de dados do valor da célula é alterado automaticamente para ser possível trabalhar com o cálculo. Por exemplo, digamos que você aplique a função Rank (Classificação) a um tipo de dados de moeda. Os valores serão exibidos como números inteiros em vez da moeda, pois a classificação não é medida como moeda. De maneira semelhante, se você aplicar a função Percent difference (Diferença percentual), os valores das células serão exibidos como porcentagens.

## Tópicos

• [Como adicionar e excluir cálculos de tabela dinâmica](#page-874-0)

- [Funções para cálculos de tabela dinâmica](#page-876-0)
- [Maneiras de aplicar cálculos de tabela dinâmica](#page-883-0)

<span id="page-874-0"></span>Como adicionar e excluir cálculos de tabela dinâmica

Use os procedimentos a seguir para adicionar, modificar e remover cálculo de tabela em uma tabela dinâmica.

Tópicos

- [Como adicionar um cálculo de tabela dinâmica](#page-874-1)
- [Alterar a maneira como um cálculo é aplicado](#page-875-0)
- [Remover um cálculo](#page-876-1)

<span id="page-874-1"></span>Como adicionar um cálculo de tabela dinâmica

Use o procedimento a seguir para adicionar um cálculo de tabela a uma tabela dinâmica.

Adicionar um cálculo de tabela a uma tabela dinâmica

1. Expanda o painel Field wells (Fontes de campo) selecionando-as na parte superior do visual.

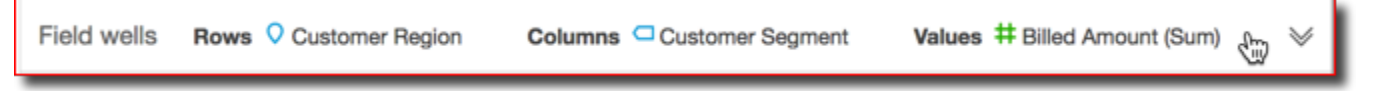

2. Selecione o campo na fonte Values ao qual você deseja aplicar um cálculo de tabela, selecione Add table calculation e, em seguida, selecione a função a ser aplicada.

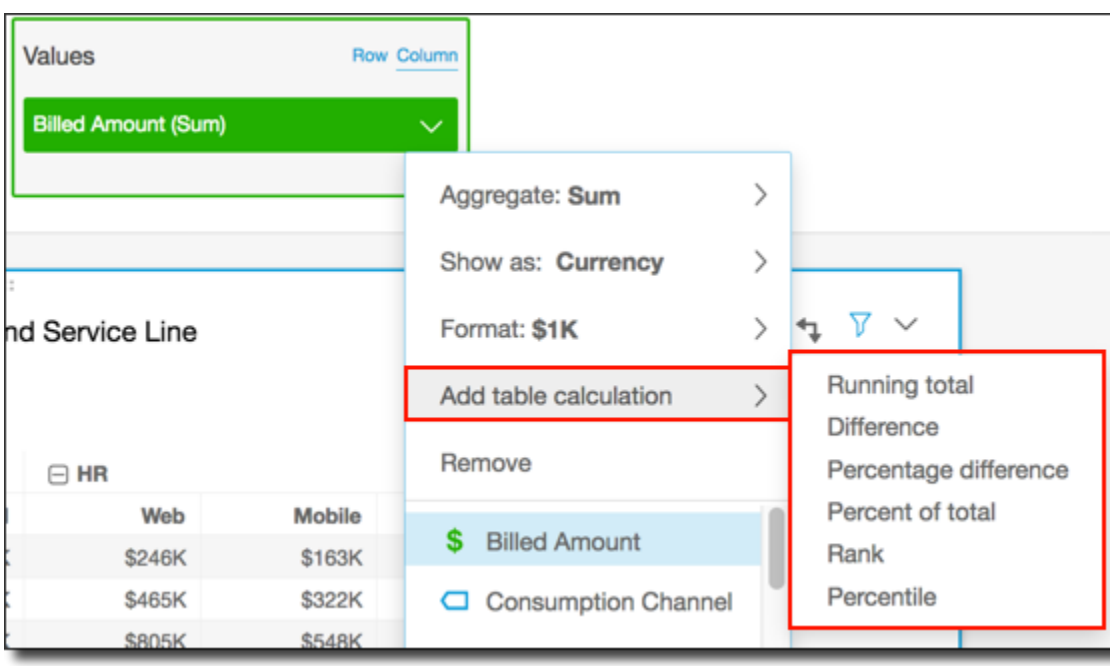

#### **a** Note

Você não pode executar cálculos de total, diferença e diferença percentual quando uma tabela dinâmica está sendo classificada por uma medida. Para usar esses cálculos de tabela, remova a classificação da tabela dinâmica.

<span id="page-875-0"></span>Alterar a maneira como um cálculo é aplicado

Use o procedimento a seguir para alterar a maneira como um cálculo de tabela é aplicado a uma tabela dinâmica.

Alterar a maneira como um cálculo de tabela é aplicado a uma tabela dinâmica

1. Expanda o painel Field wells (Fontes de campo) selecionando-as na parte superior do visual.

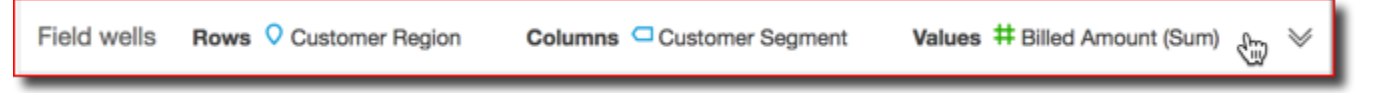

2. Selecione o campo no conjunto Values (Valores) que tem o cálculo de tabela que você deseja alterar, selecione Calculate as (Calcular como) e, em seguida, selecione a maneira como deseja que o cálculo seja aplicado.

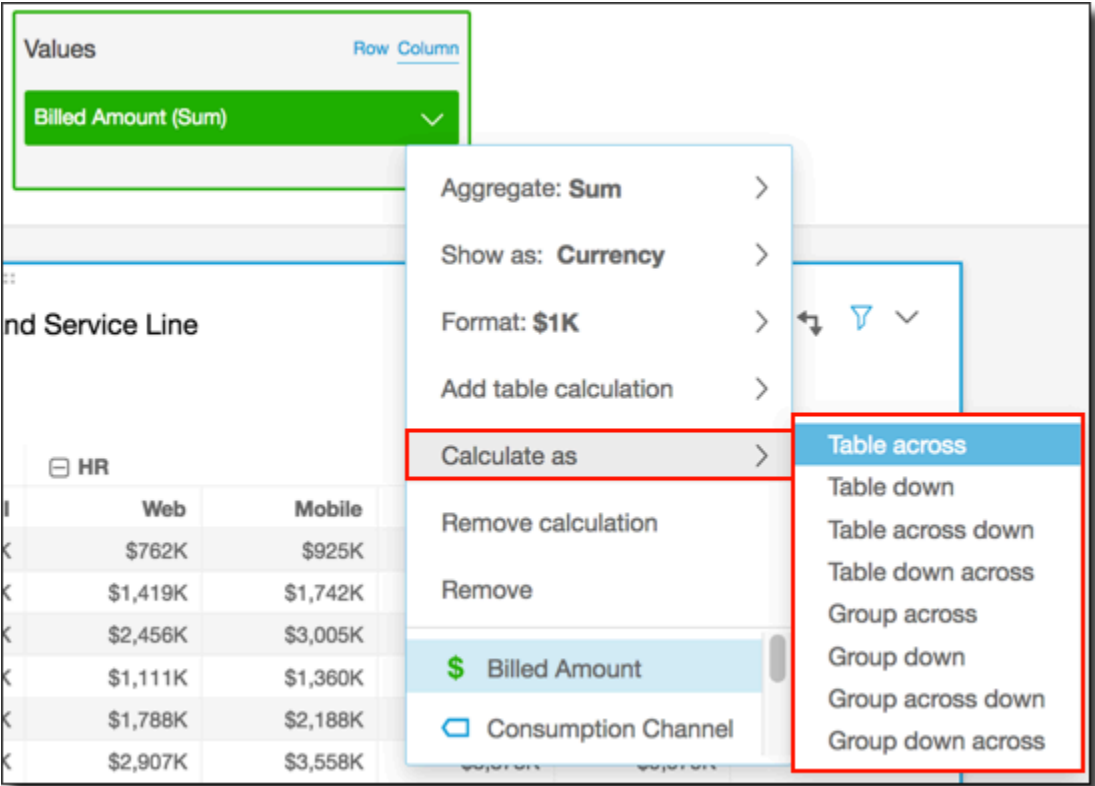

#### <span id="page-876-1"></span>Remover um cálculo

Use o procedimento a seguir para remover um cálculo de tabela de uma tabela dinâmica.

Remover um cálculo de tabela de uma tabela dinâmica

1. Expanda o painel Field wells (Fontes de campo) selecionando-as na parte superior do visual.

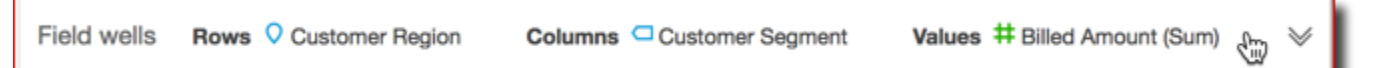

2. Escolha o campo na fonte Valores cujo cálculo de tabela você deseja remover e, em seguida, selecione Remover.

<span id="page-876-0"></span>Funções para cálculos de tabela dinâmica

Você pode usar as seguintes funções em cálculos de tabela dinâmica.

Tópicos

• [Total acumulado](#page-877-0)

Tipos de elementos visuais 861

- [Diferença](#page-878-0)
- [Percentage difference \(Diferença percentual\)](#page-879-0)
- [Porcentagem do total](#page-880-0)
- [Classificação](#page-881-0)
- [Percentil](#page-882-0)

## <span id="page-877-0"></span>Total acumulado

A função Running total (Total acumulado) calcula a soma do valor de uma determinada célula e os valores de todas as células anteriores a ela. Essa soma é calculada como Cell1=Cell1, Cell2=Cell1+Cell2, Cell3=Cell1+Cell2+Cell3 e assim por diante. Por exemplo, digamos que você tenha os dados a seguir.

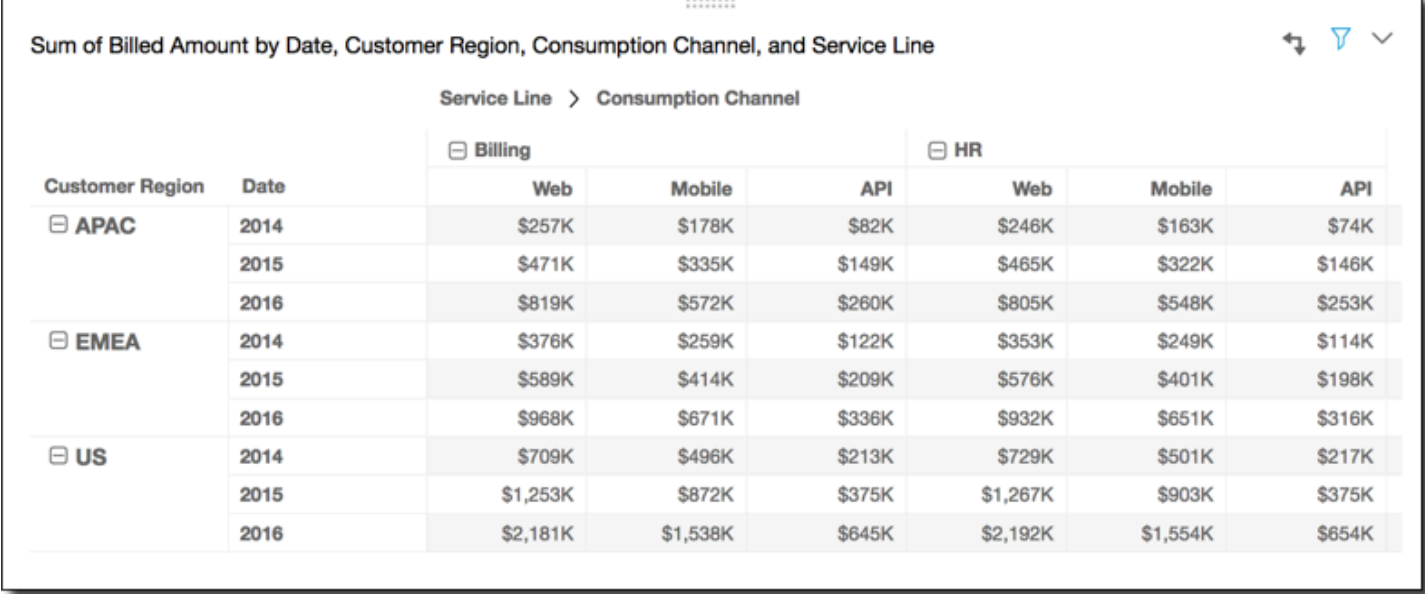

A aplicação da função Running total (Total acumulado) nas linhas da tabela, usando Table across (Horizontal da tabela) para Calculate as (Calcular como), apresenta os seguintes resultados.

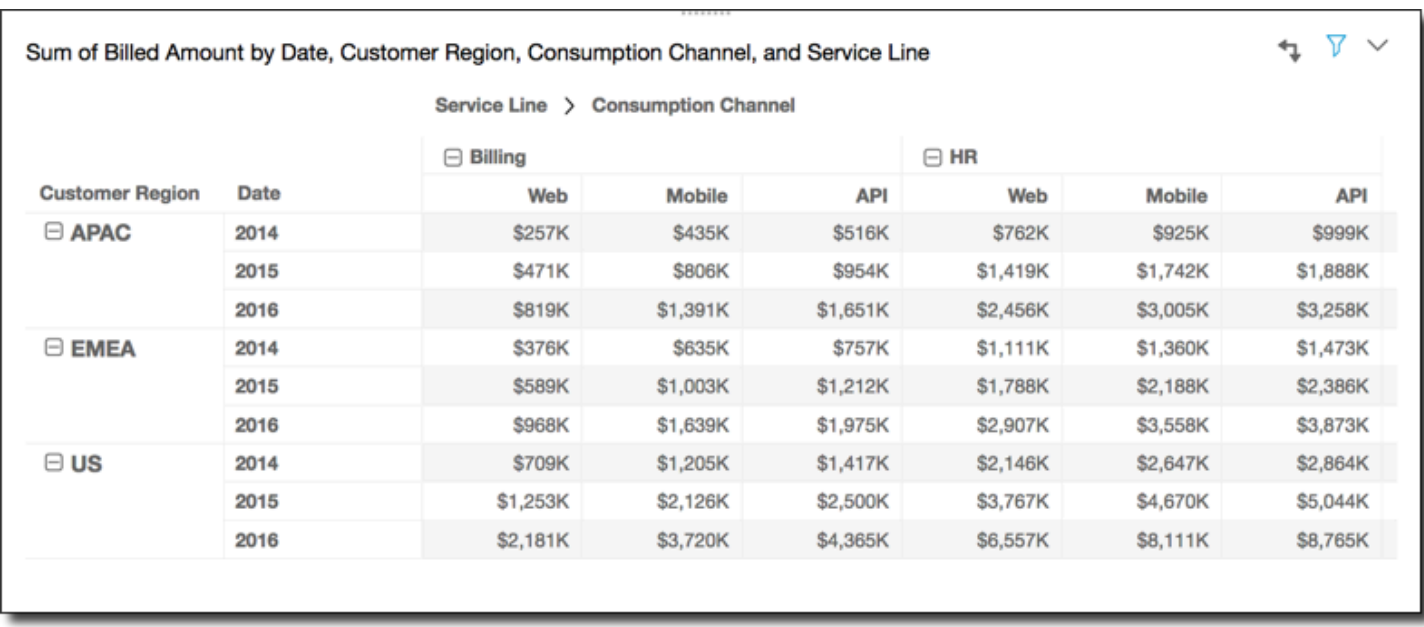

## <span id="page-878-0"></span>Diferença

A função Difference (Diferença) calcula a variação entre o valor de uma célula e o valor da célula anterior a ela. Essa diferença é calculada como Cell1=Cell1-null, Cell2=Cell2-Cell1, Cell3=Cell3-Cell2, e assim por diante. Como Cell1-null = null, o valor da Cell1 está sempre vazio. Por exemplo, digamos que você tenha os dados a seguir.

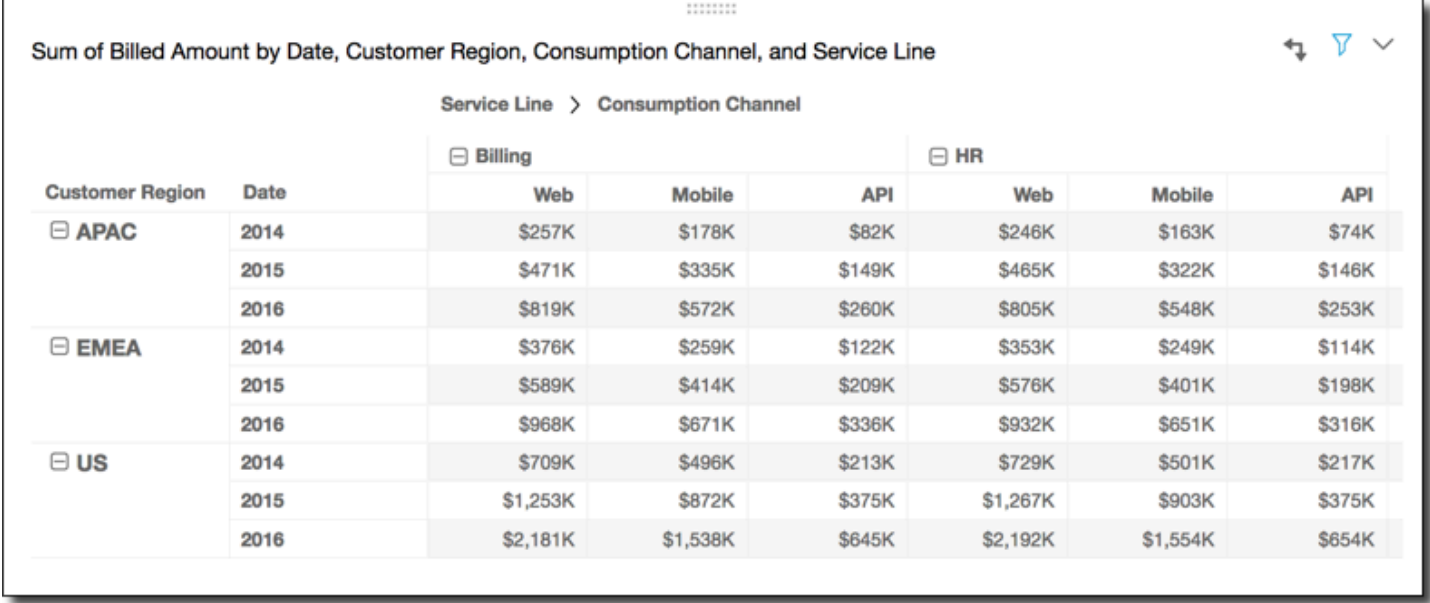

A aplicação da função Difference (Diferença) nas linhas da tabela, usando Table across (Horizontal da tabela) para Calculate as (Calcular como), apresenta os seguintes resultados.

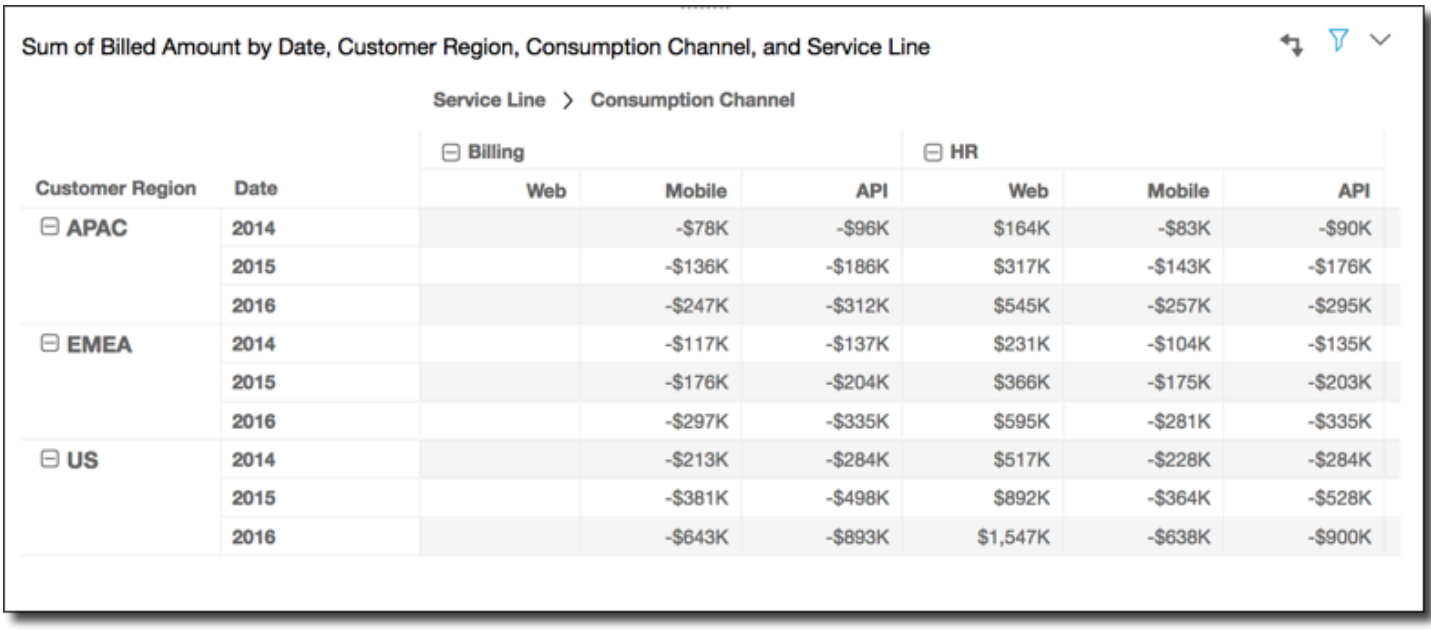

<span id="page-879-0"></span>Percentage difference (Diferença percentual)

A função Percentual Difference (Diferença percentual) calcula a diferença percentual entre o valor de uma célula e o valor da célula anterior a ela, dividido pelo valor da célula anterior a ela. Esse valor é calculado como Cell1=(Cell1-null)/null, Cell2=(Cell2-Cell1)/Cell1, Cell3=(Cell3-Cell2)/Cell2, e assim por diante. Como (Cell1-null)/null = null, o valor da Cell1 está sempre vazio. Por exemplo, considere as linhas a seguir.

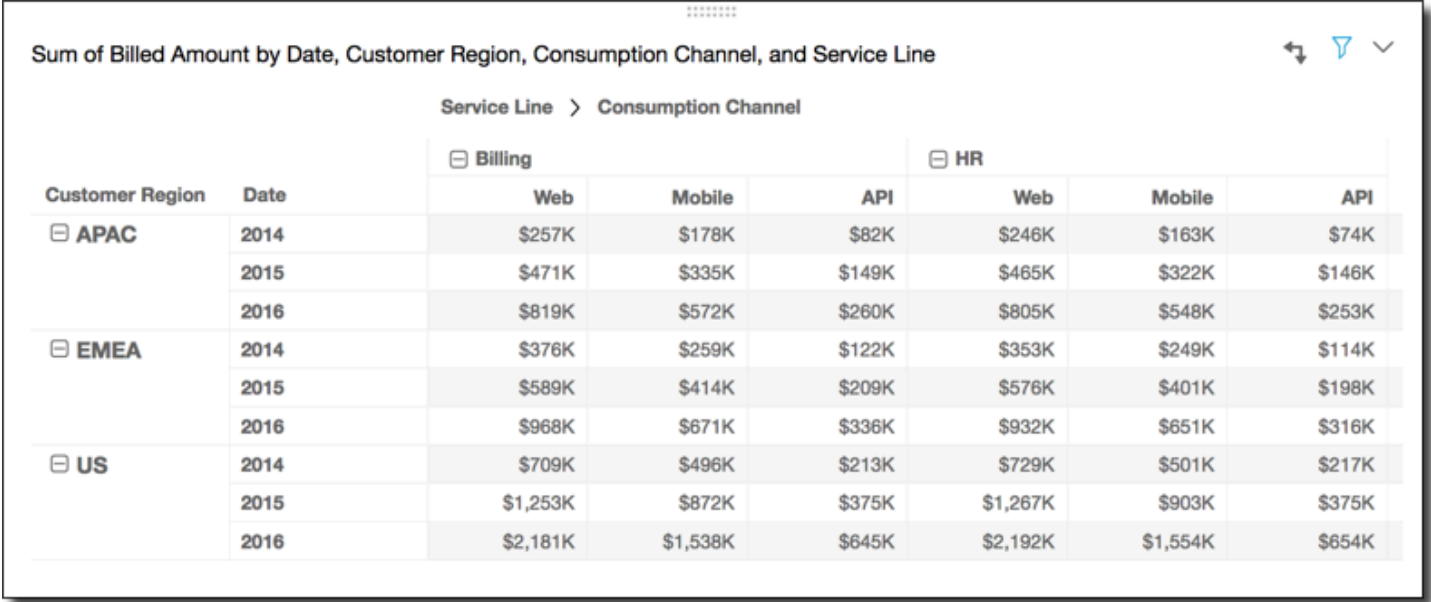

A aplicação da função Percentage Difference (Diferença percentual) nas linhas da tabela, usando Table across (Horizontal da tabela) para Calculate as (Calcular como), apresenta os seguintes resultados.

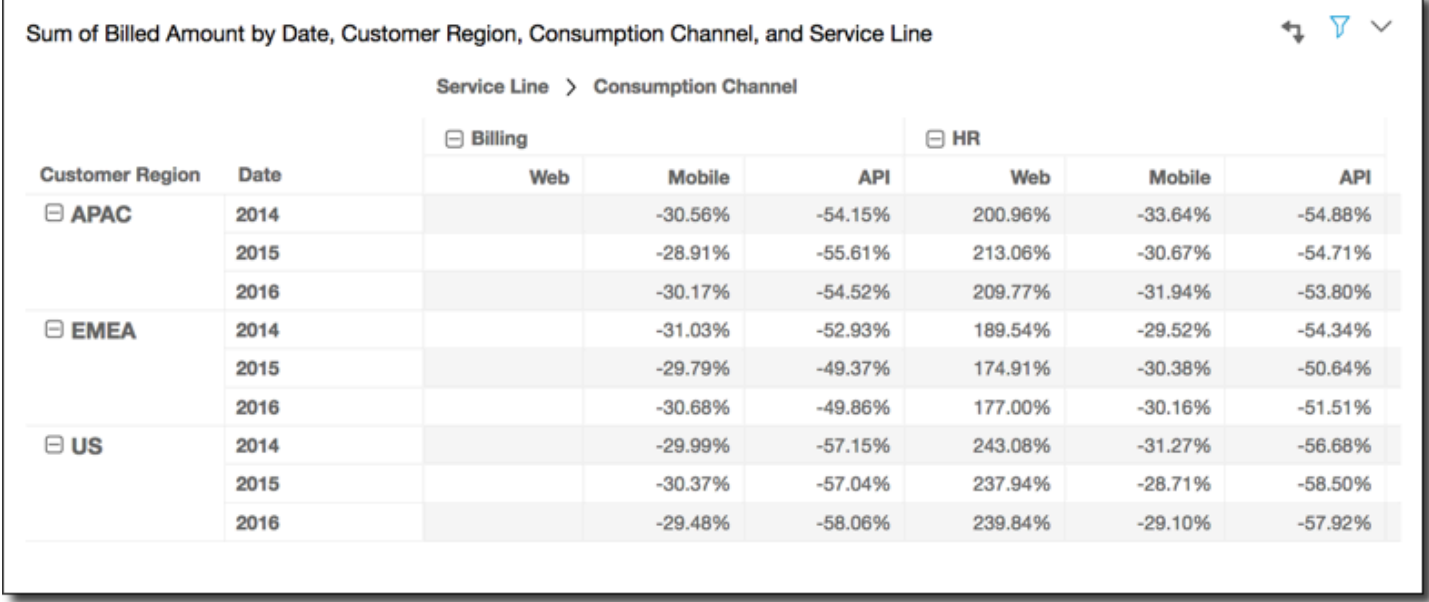

## <span id="page-880-0"></span>Porcentagem do total

A função Percent of Total (Porcentagem do total) calcula a porcentagem que a célula fornecida representa da soma de todas as células incluídas no cálculo. Essa porcentagem é calculada como Cell1=Cell1/(sum of all cells), Cell2=Cell2/(sum of all cells), e assim por diante. Por exemplo, digamos que você tenha os dados a seguir.

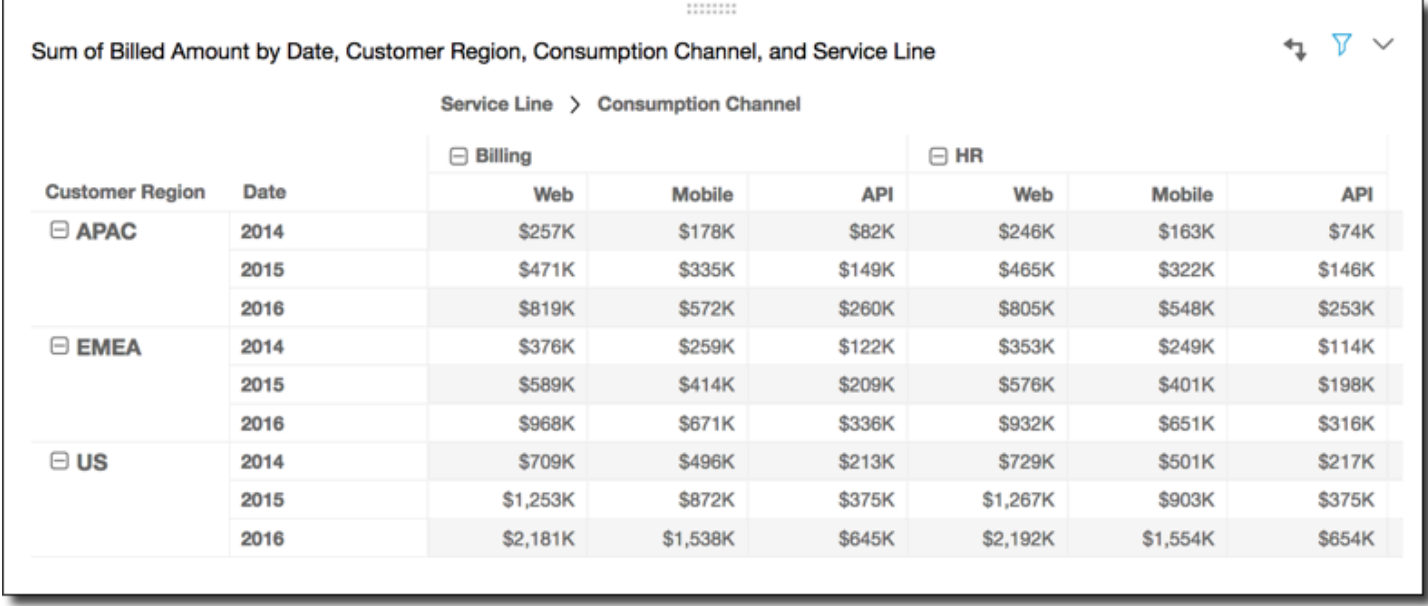

A aplicação da função Percent of Total (Porcentagem do total) nas linhas da tabela, usando Table across (Horizontal da tabela) para Calculate as (Calcular como), apresenta os seguintes resultados.

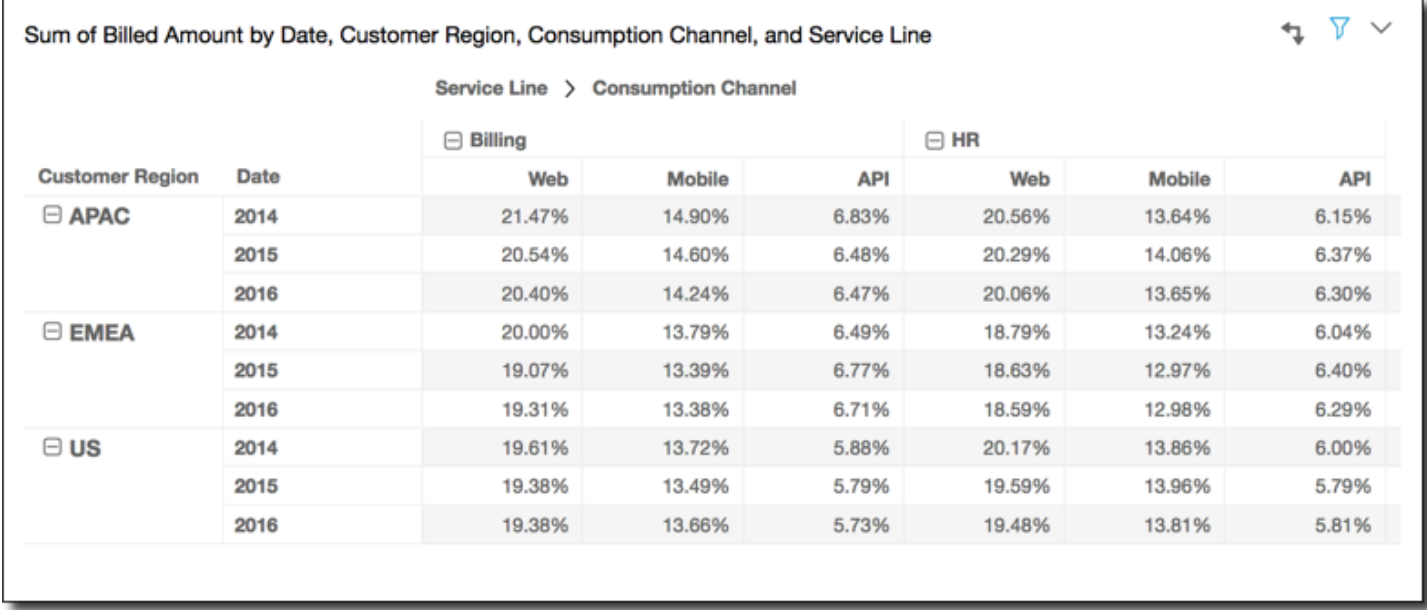

## <span id="page-881-0"></span>Classificação

A função Rank (Classificação) calcula a classificação do valor da célula em comparação com os valores das outras células incluídas no cálculo. A classificação sempre mostra o valor mais alto igual a 1 e o valor mais baixo igual à contagem de células incluídas no cálculo. Se houver duas ou mais células com valores iguais, elas receberão a mesma classificação, mas podem adotar sua própria posição na classificação. Desse modo, o valor mais alto seguinte é posicionado na classificação pelo número de células na classificação acima, menos um. Por exemplo, se você classificar os valores 5,3,3,4,3,2, suas classificações são 1,3,3,2,3,6.

Por exemplo, digamos que você tenha os dados a seguir.

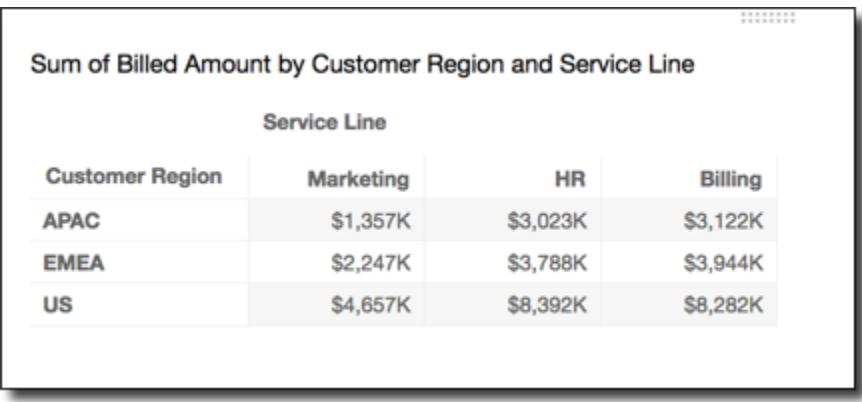

A aplicação da função Rank (Classificação) nas linhas da tabela, usando Table across (Horizontal da tabela) para Calculate as (Calcular como), apresenta os seguintes resultados.

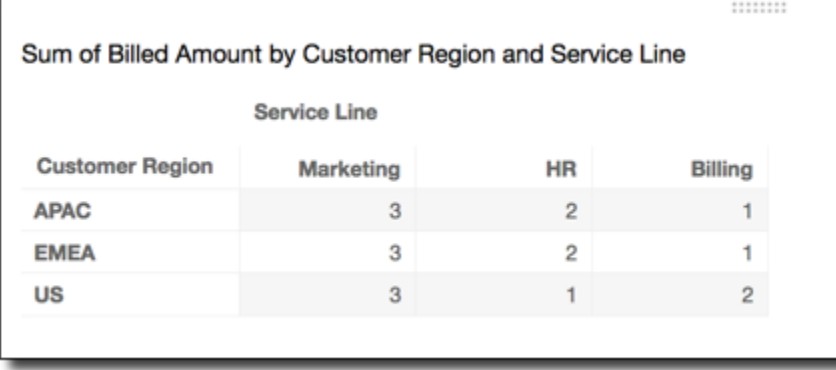

#### <span id="page-882-0"></span>Percentil

A função Percentile (Percentil) calcula a porcentagem dos valores das células fornecidas incluídas no cálculo que estão no valor da célula fornecida ou abaixo.

Esse percentil é calculado da seguinte forma.

```
percentile rank(x) = 100 * B / NWhere: 
B = number of scores below x 
N = number of scores
```
Por exemplo, digamos que você tenha os dados a seguir.

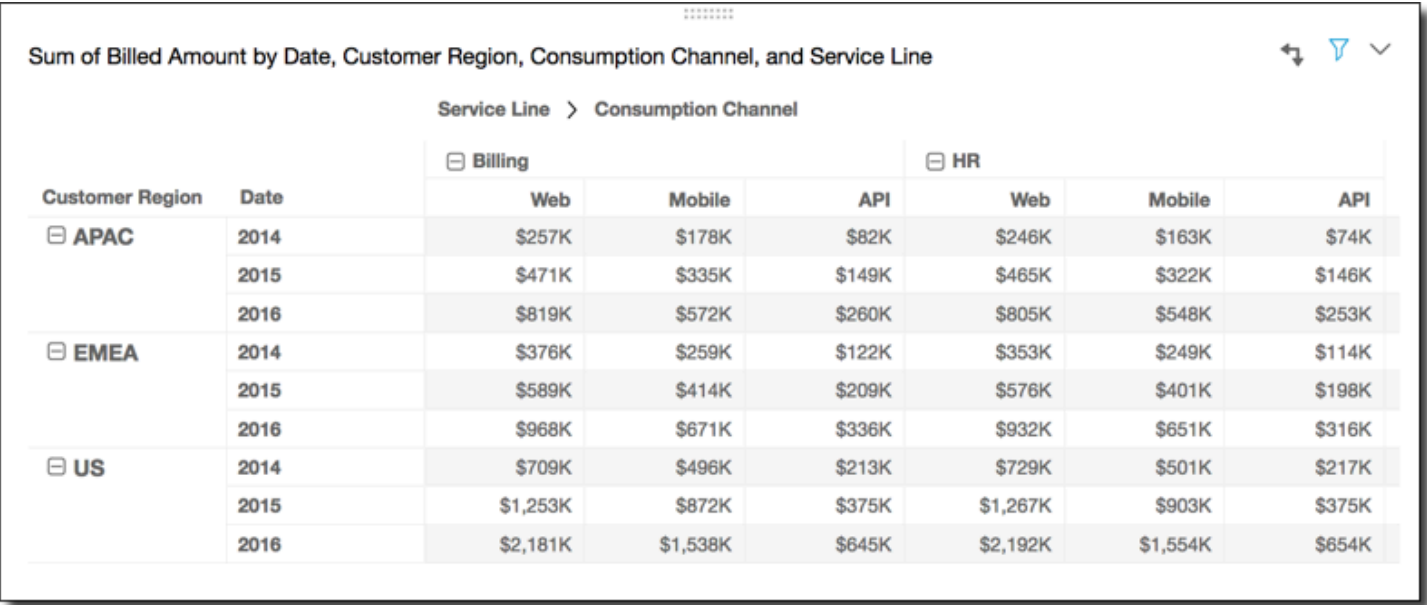

A aplicação da função Percentile (Percentil) nas linhas da tabela, usando Table across (Horizontal da tabela) para Calculate as (Calcular como), apresenta os seguintes resultados.

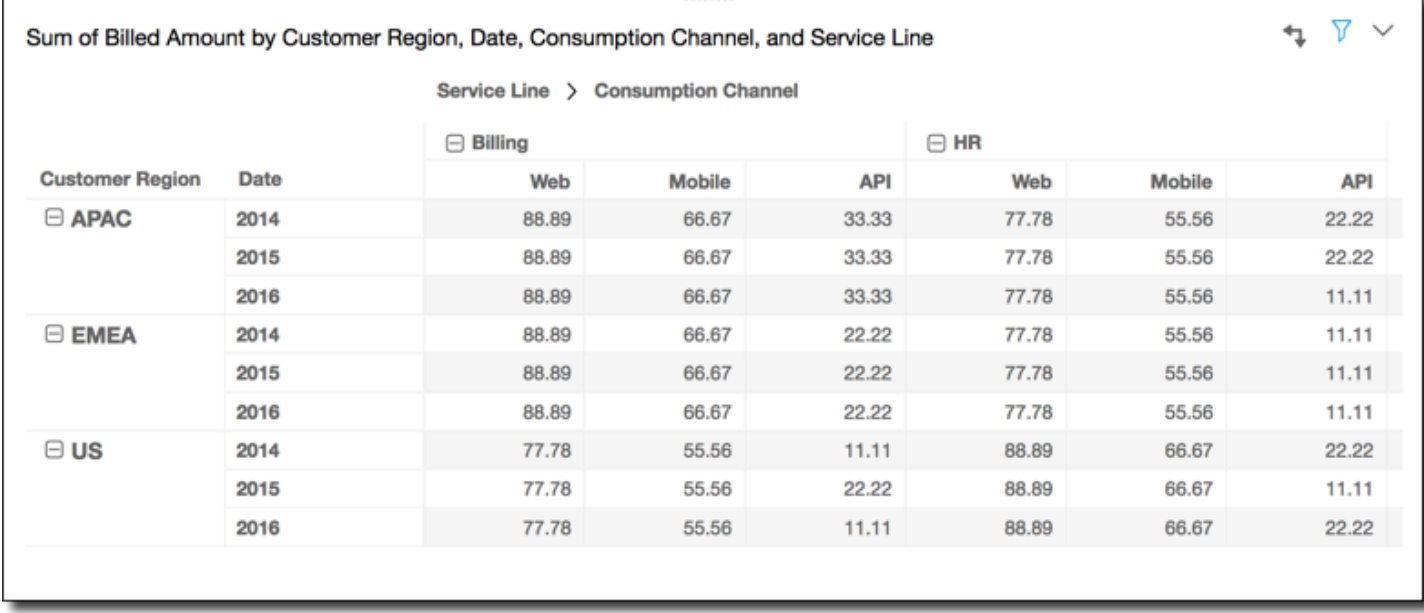

<span id="page-883-0"></span>Maneiras de aplicar cálculos de tabela dinâmica

Você pode aplicar cálculos de tabelas das maneiras descritas a seguir. Os cálculos de tabelas são aplicados a apenas um campo por vez. Portanto, se você tiver uma tabela dinâmica com vários valores, os cálculos serão aplicados somente às células que representam o campo ao qual você aplicou o cálculo.

## Tópicos

- [Horizontal da tabela](#page-884-0)
- [Vertical da tabela](#page-885-0)
- [Horizontal e vertical da tabela](#page-886-0)
- [Vertical e horizontal da tabela](#page-888-0)
- [Horizontal do grupo](#page-890-0)
- [Vertical do grupo](#page-891-0)
- [Horizontal e vertical do grupo](#page-893-0)
- [Vertical e horizontal do grupo](#page-895-0)

## <span id="page-884-0"></span>Horizontal da tabela

O uso de Table across (Horizontal da tabela) aplica o cálculo nas linhas da tabela dinâmica, independentemente de qualquer agrupamento. Essa é a aplicação padrão. Por exemplo, considere a tabela dinâmica a seguir.

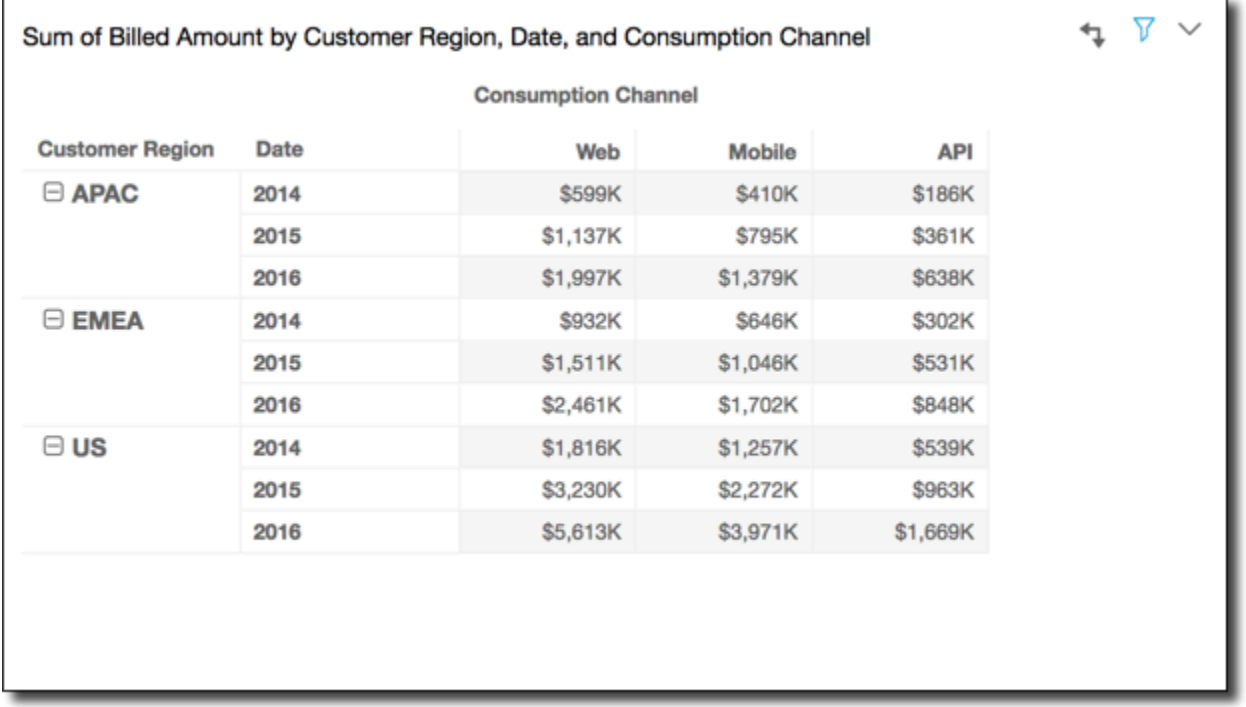

A aplicação da função Running total (Total acumulado) usando Table across (Horizontal da tabela) fornecerá os seguintes resultados, com os totais da linha na última coluna.

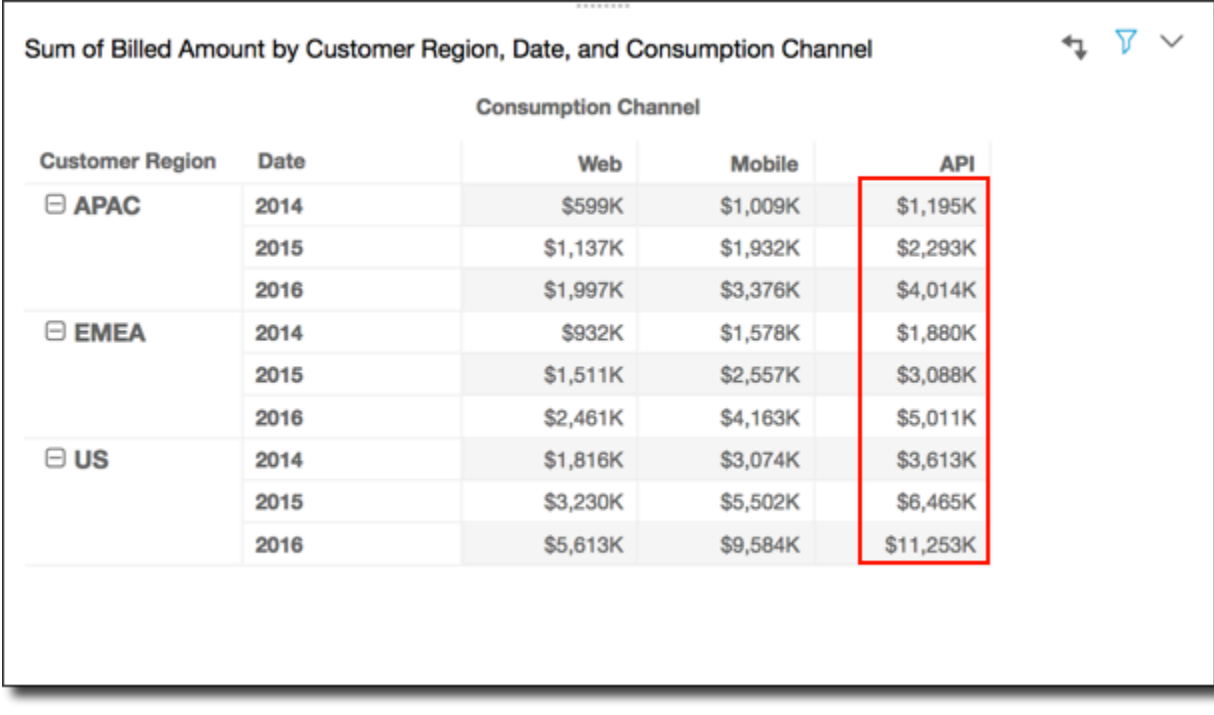

## <span id="page-885-0"></span>Vertical da tabela

Е

O uso de Table down (Vertical da tabela) aplica o cálculo nas colunas da tabela dinâmica, independentemente de qualquer agrupamento. Por exemplo, considere a tabela dinâmica a seguir.

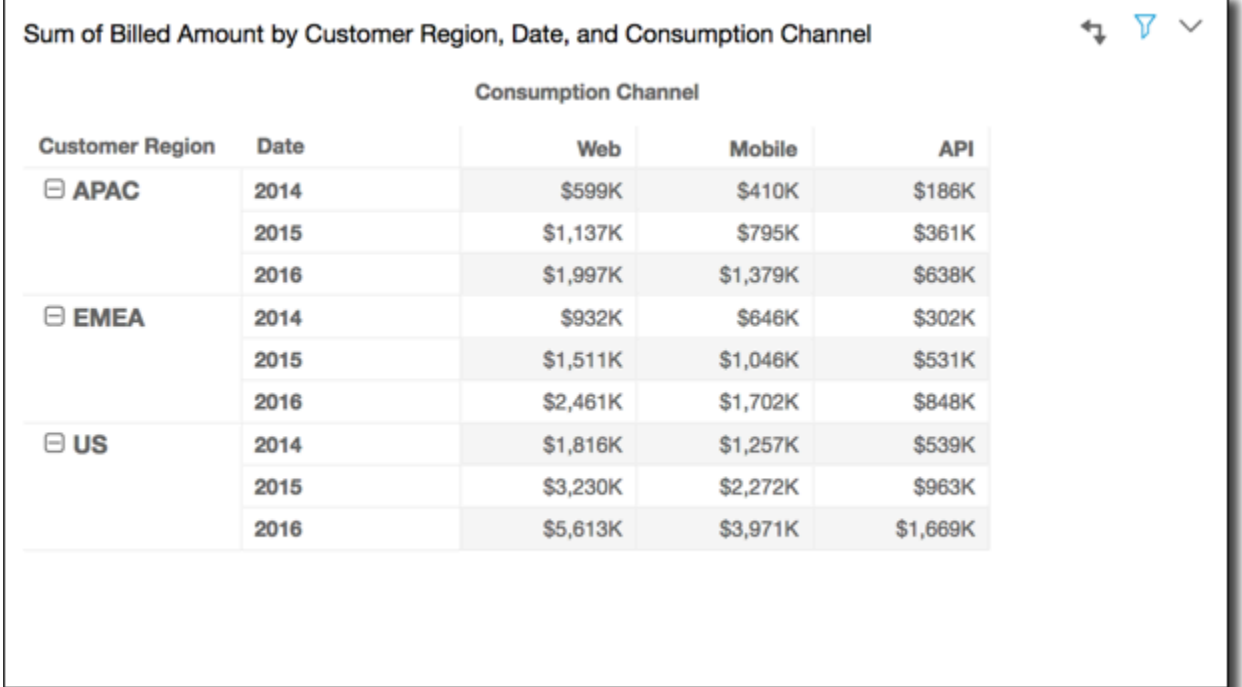

A aplicação da função Running total (Total acumulado) usando Table down (Vertical da tabela) fornecerá os seguintes resultados, com os totais das colunas na última linha.

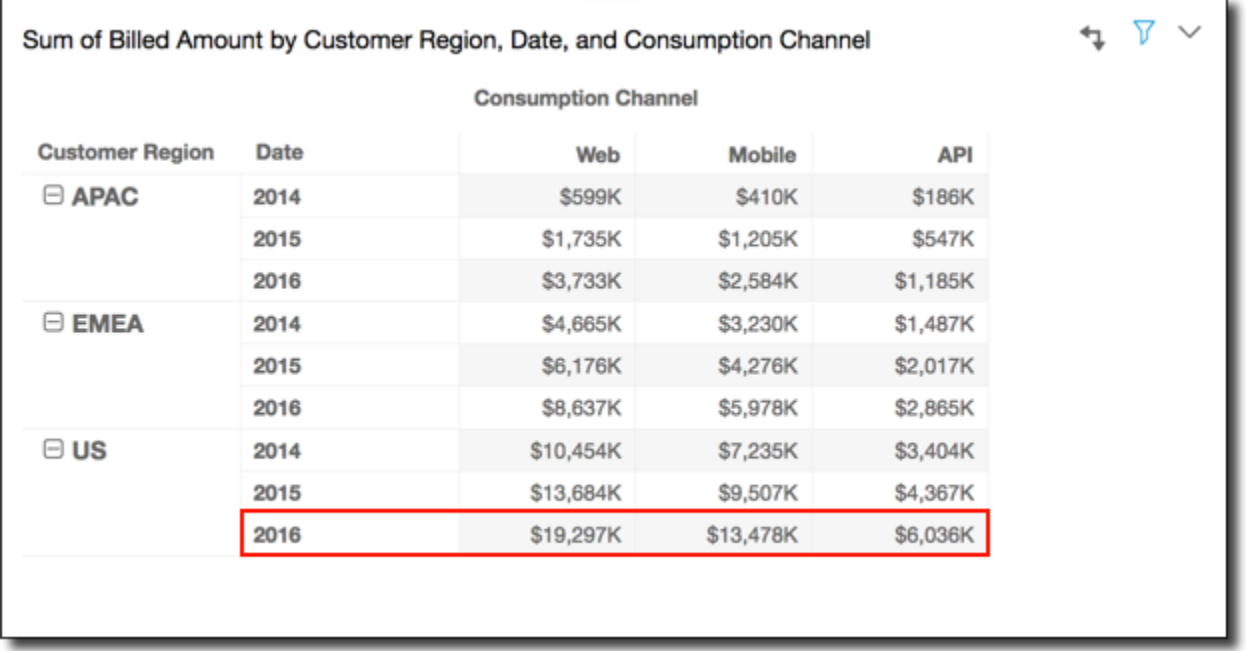

#### <span id="page-886-0"></span>Horizontal e vertical da tabela

O uso da Table across down (Horizontal e da vertical da tabela) aplica o cálculo horizontalmente nas linhas da tabela dinâmica e, em seguida, usa os resultados e aplica o cálculo novamente verticalmente nas colunas da tabela dinâmica. Por exemplo, considere a tabela dinâmica a seguir.

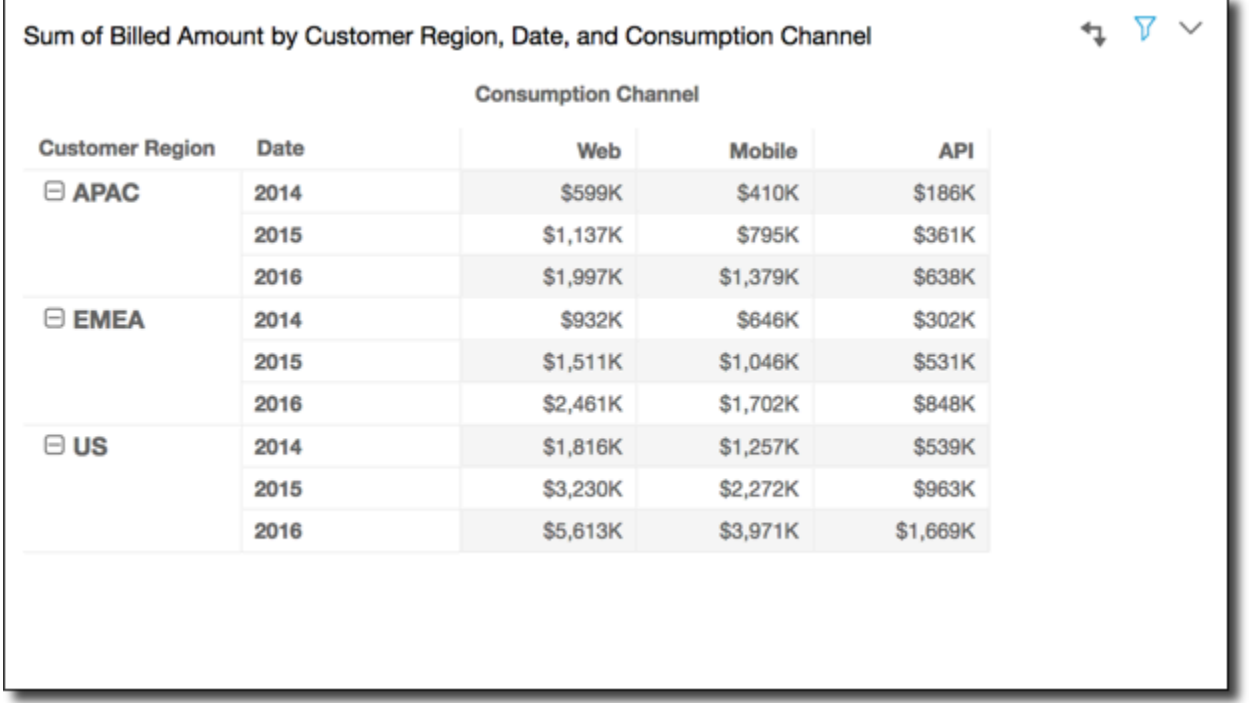

A aplicação da função Running total (Total acumulado) usando Table across down (Horizontal e vertical de tabela) nas linhas da tabela fornecerá os seguintes resultados. Nesse caso, os totais são somados verticalmente e horizontalmente, com o total geral na célula inferior direita.

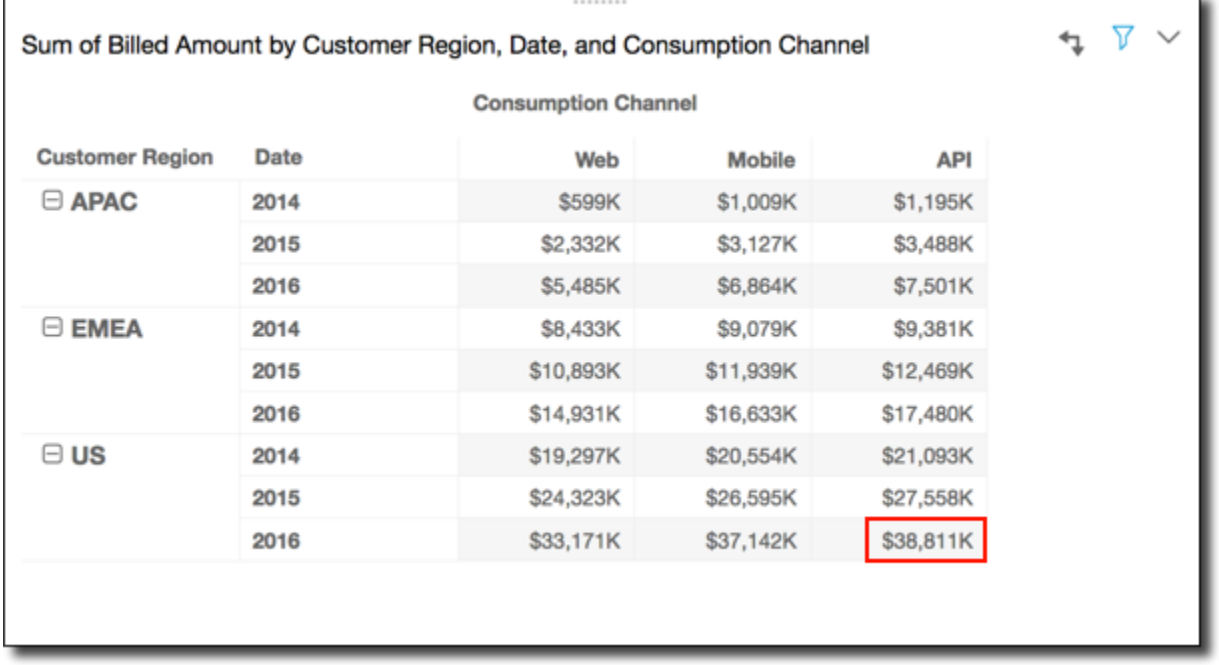

Neste caso, suponha que você aplique a função Rank (Classificação)usando Table across down (Horizontal e vertical de tabela). Isso significa que as classificações iniciais são determinadas horizontalmente nas linhas da tabela e, em seguida, verticalmente, nas colunas. Essa abordagem fornece os seguintes resultados.

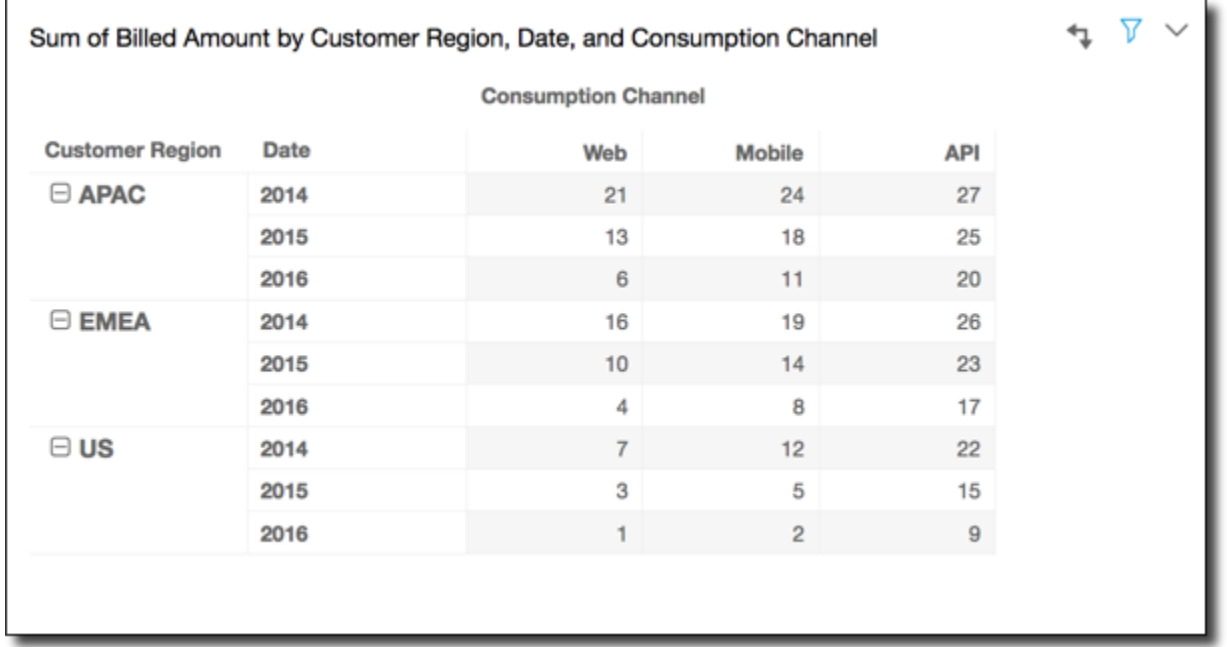

## <span id="page-888-0"></span>Vertical e horizontal da tabela

O uso de Table down across (Horizontal e vertical da tabela) aplica o cálculo nas colunas da tabela dinâmica. Em seguida, são usados os resultados e é reaplicado o cálculo ao longo das linhas da tabela dinâmica. Por exemplo, considere a tabela dinâmica a seguir.

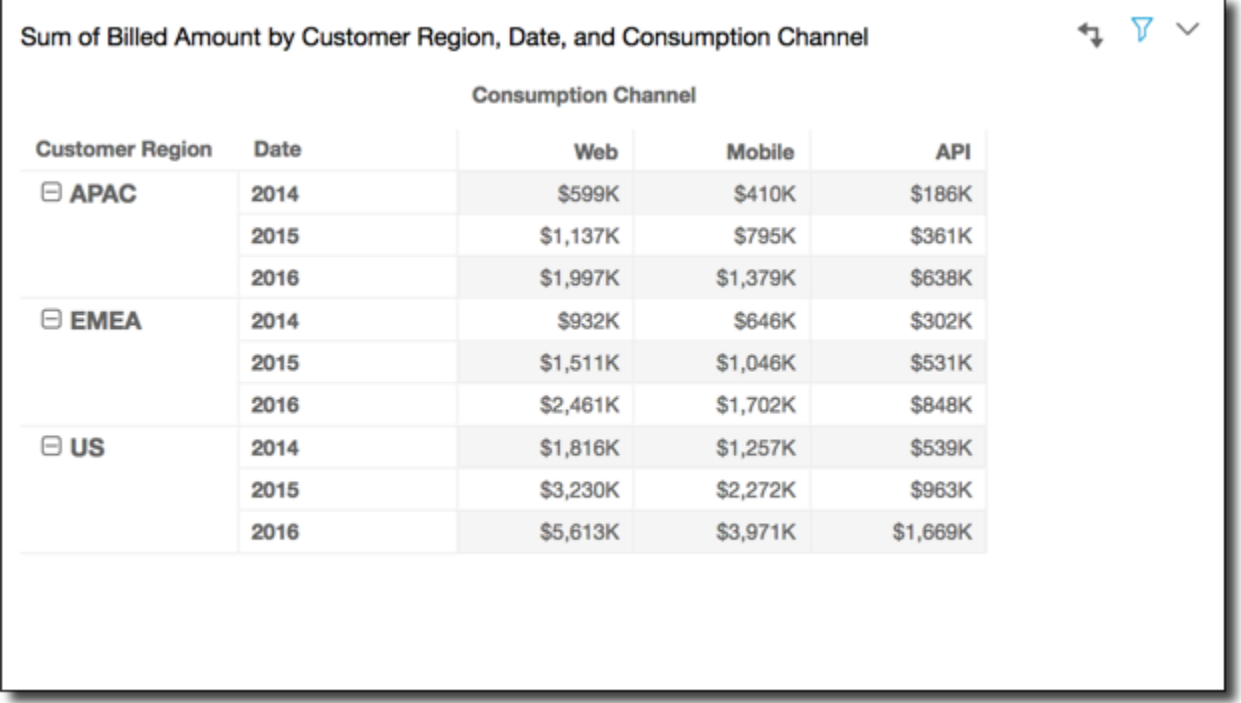

Você pode aplicar a função Running total (Total acumulado) usando Table down across (Vertical e horizontal de tabela) nas linhas da tabela para receber os seguintes resultados. Nesse caso, os totais são somados verticalmente e horizontalmente, com o total geral na célula inferior direita.

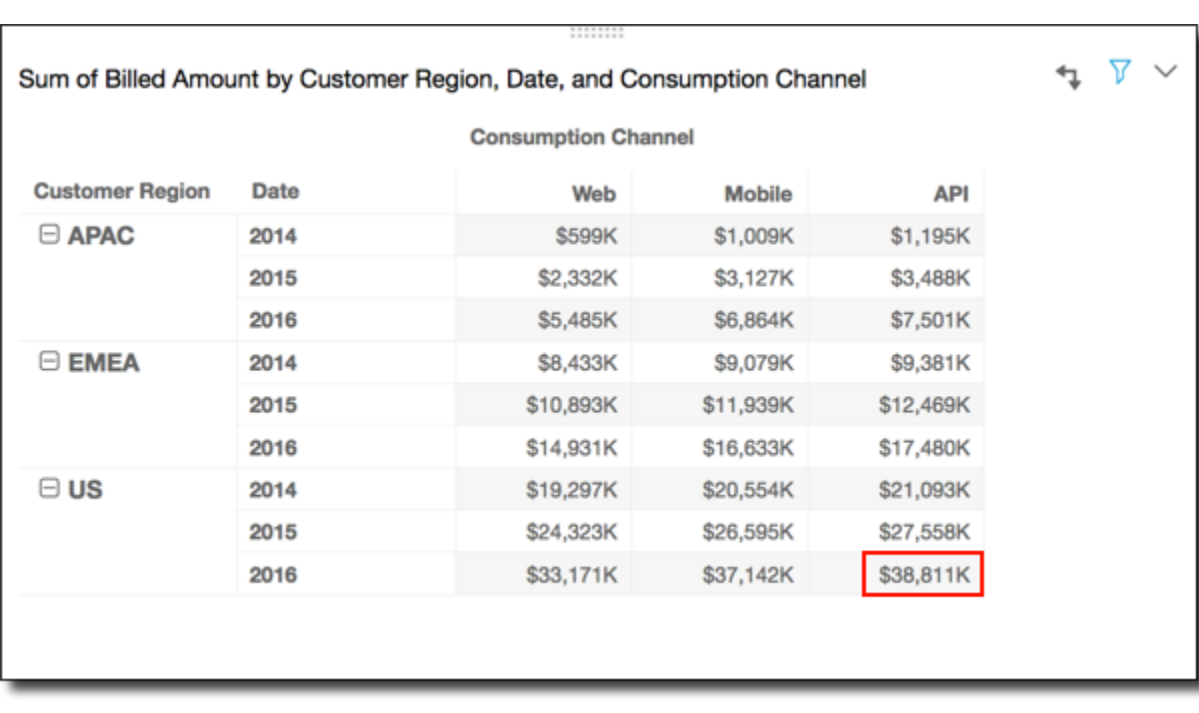

Você pode aplicar a função Rank (Classificação) usando Table down across (Vertical e horizontal de tabela) nas linhas da tabela para receber os seguintes resultados. Nesse caso, as classificações iniciais são determinadas verticalmente nas colunas da tabela. Em seguida, essas classificações são determinadas horizontalmente nas linhas.

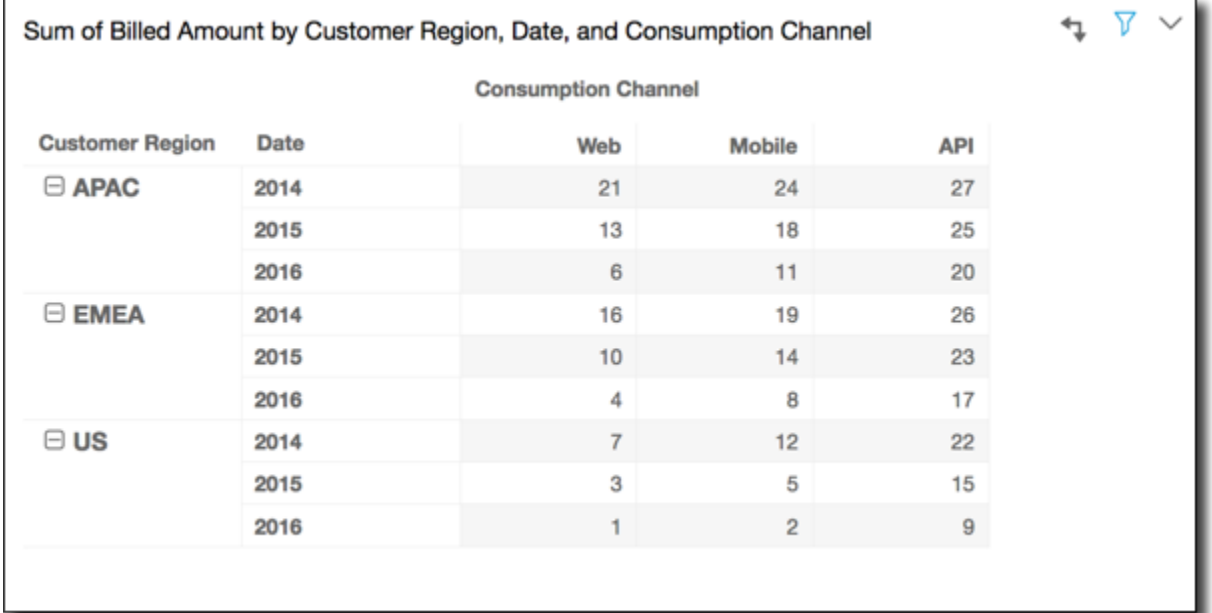

## <span id="page-890-0"></span>Horizontal do grupo

O uso de Group across (Horizontal do grupo) aplica o cálculo horizontalmente nas linhas da tabela dinâmica dentro dos limites do grupo, conforme determinado pelo segundo nível de agrupamento aplicado às colunas. Por exemplo, se você agrupar por field-2, em seguida, por field-1, o agrupamento será aplicado no nível do field-2. Se você agrupar por field-3, field 2 e field-1, o agrupamento será aplicado novamente no nível do field-2. Quando não há nenhum agrupamento, o Group across (Horizontal do grupo) retorna os mesmos resultados que a Table across (Horizontal da tabela).

Por exemplo, considere a tabela dinâmica a seguir, em que as colunas são agrupadas por Service Line e, em seguida, por Consumption Channel.

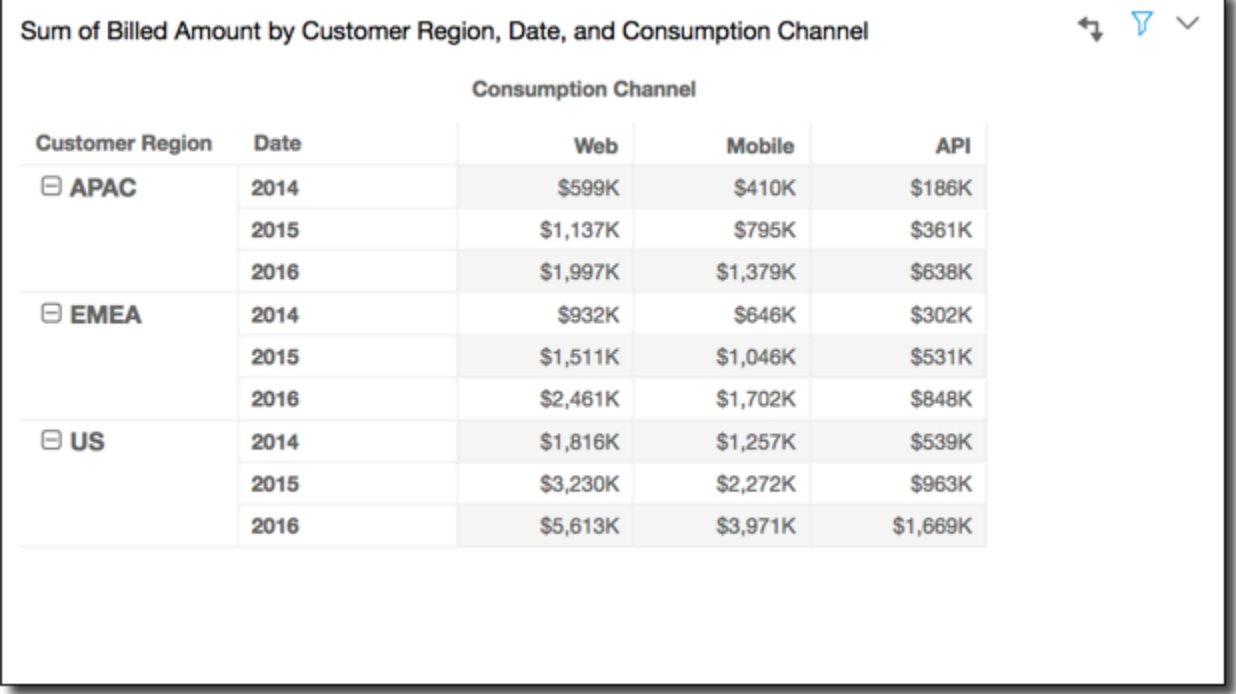

Você pode aplicar a função Running total (Total acumulado) usando Group across (Horizontal de grupo) nas linhas da tabela para receber os seguintes resultados. Nesse caso, a função é aplicada horizontalmente nas linhas, delimitadas pelas colunas de cada grupo de categoria de serviço. As colunas Mobile exibem o total de valores Consumption Channelpara determinada Service Line, para a Customer Region e o Date (ano) representados pela linha determinada. Por exemplo, a célula destacada representa o total da região APAC para 2012, para todos os Consumption Channel na Service Line chamada Billing.

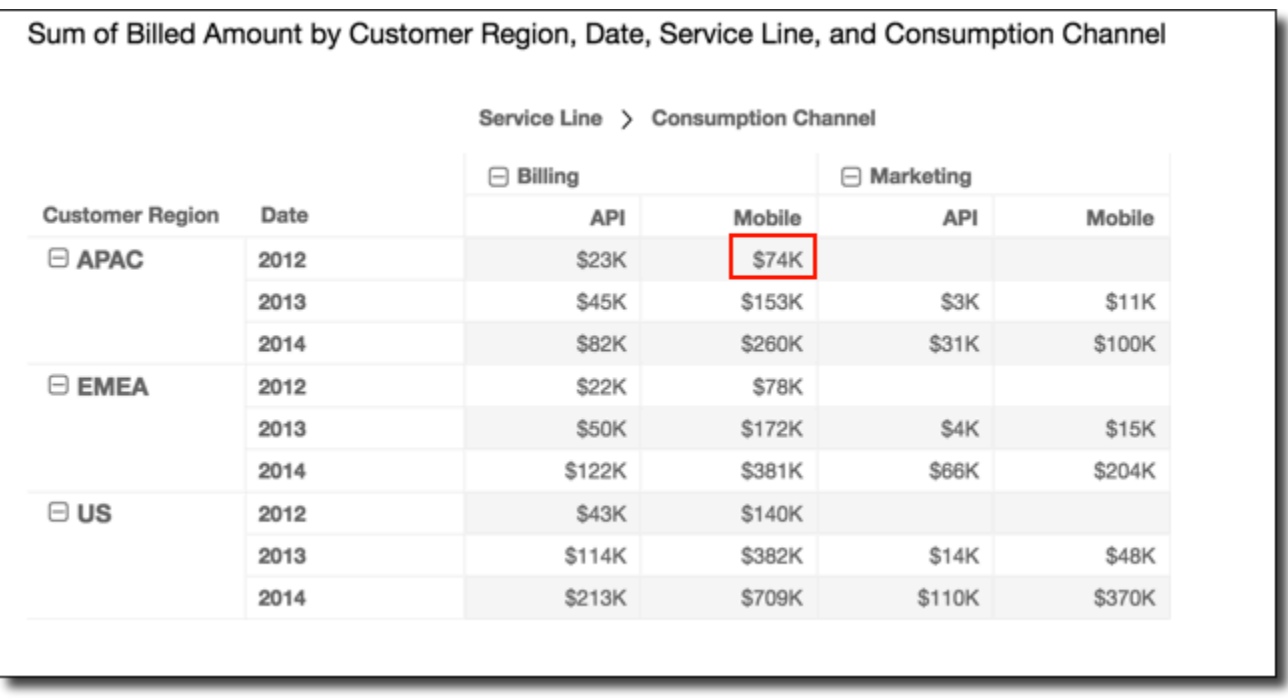

#### <span id="page-891-0"></span>Vertical do grupo

O uso de Group down (Vertical do grupo) aplica o cálculo verticalmente nas colunas da tabela dinâmica dentro dos limites do grupo, conforme determinado pelo segundo nível de agrupamento aplicado às linhas. Por exemplo, se você agrupar por field-2, em seguida, por field-1, o agrupamento será aplicado no nível do field-2. Se você agrupar por field-3, field 2 e field-1, o agrupamento será aplicado novamente no nível do field-2. Quando não há nenhum agrupamento, a Group vertical (Vertical do grupo) retorna os mesmos resultados que Table down (Vertical da tabela).

Por exemplo, considere a tabela dinâmica a seguir, em que as linhas são agrupadas por Customer Region e, em seguida, por Date (ano).

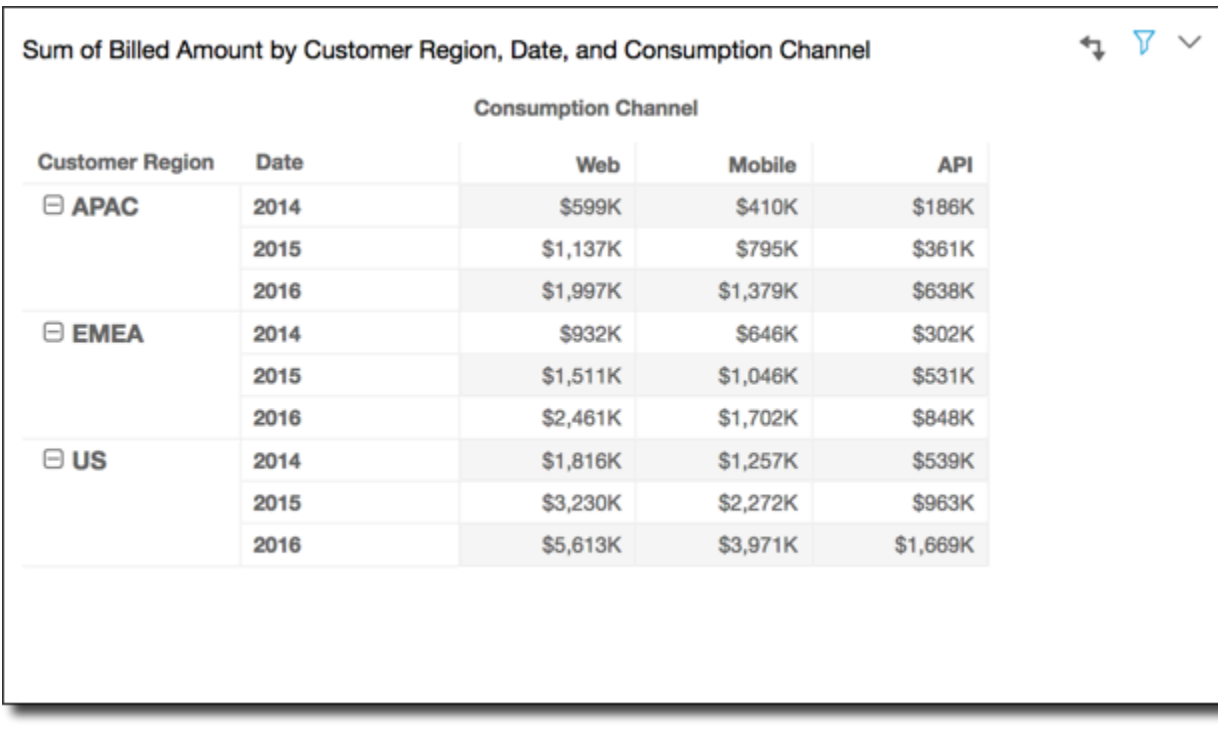

Você pode aplicar a função Running total (Total acumulado) usando Group down (Vertical de grupo) nas linhas da tabela para receber os seguintes resultados. Nesse caso, a função é aplicada verticalmente nas colunas, delimitadas pelas linhas de cada grupo de Customer Region. As colunas 2014 exibem o total de valores para todos os anos para o Customer Region determinado, para Service Line e Consumption Channel representados pela coluna determinada. Por exemplo, a célula destacada representa o total para a região APAC, para o serviço Billing para o canal Mobile para todos os valores Date (anos) exibidos no relatório.

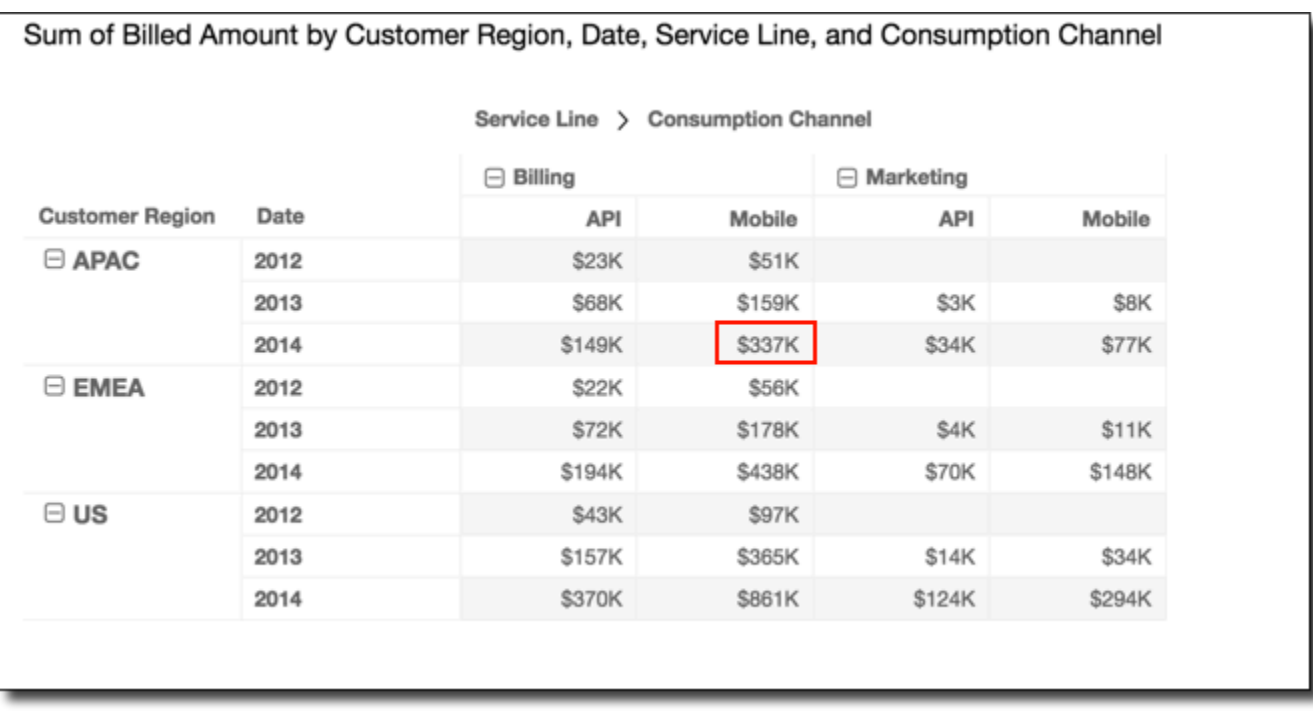

#### <span id="page-893-0"></span>Horizontal e vertical do grupo

O uso de Group across down (Horizontal e vertical de grupo) aplica o cálculo horizontalmente nas linhas dentro dos limites do grupo, conforme determinado pelo segundo nível de agrupamento aplicado às colunas. Em seguida, a função usa os resultados e reaplica o cálculo verticalmente nas colunas da tabela dinâmica. Ela faz isso nos limites do grupo, conforme determinado pelo segundo nível de agrupamento aplicado às linhas.

Por exemplo, se você agrupar uma linha ou coluna por field-2, em seguida, por field-1, o agrupamento será aplicado no nível do field-2. Se você agrupar por field-3, field 2 e field-1, o agrupamento será aplicado novamente no nível do field-2. Quando não há nenhum agrupamento, Group across down (Horizontal e vertical de grupo retornam os mesmos resultados que Table across down (Horizontal e vertical de tabela).

Por exemplo, considere a tabela dinâmica a seguir, em que as colunas são agrupadas por Service Line e, em seguida, por Consumption Channel. As linhas são agrupadas por Customer Region e depois por Date (ano).

ī.

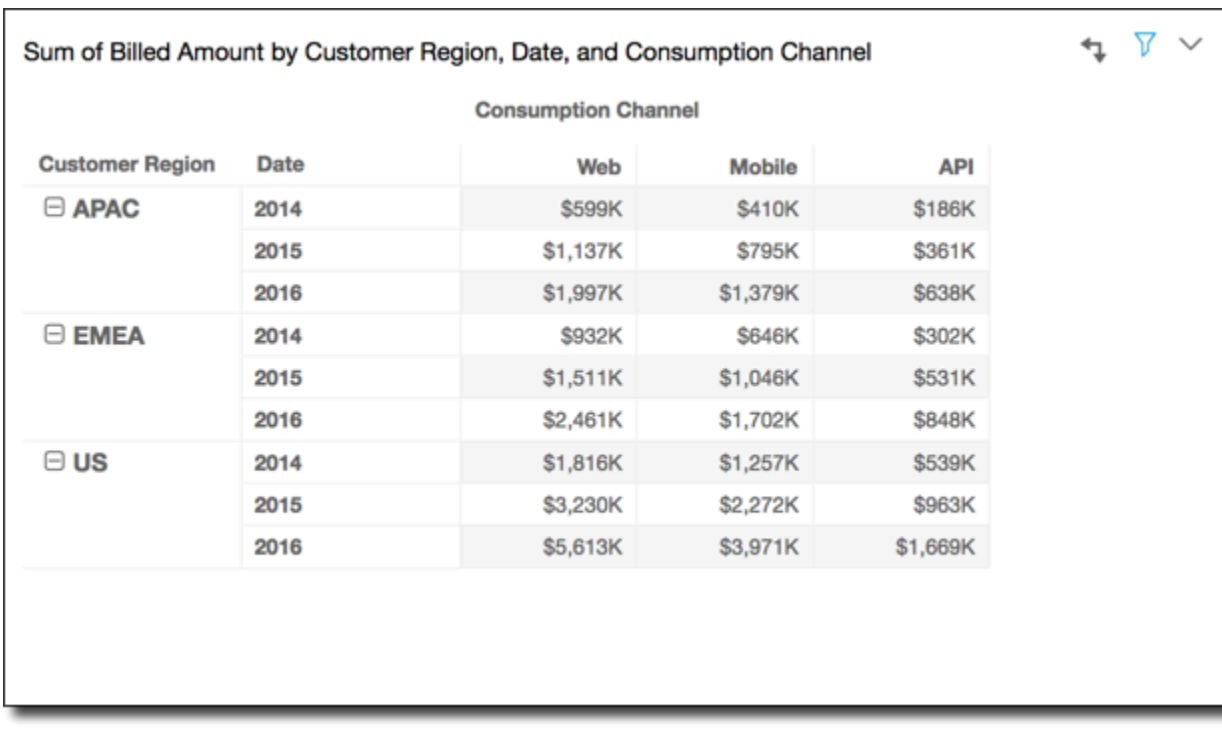

Você pode aplicar a função Running total (Total acumulado) usando Group across down (Horizontal e vertical de grupo) nas linhas da tabela para receber os seguintes resultados. Nesse caso, os totais são somados vertical e horizontalmente dentro dos limites do grupo. Aqui, esses limites são Service Line para as colunas e Customer Region para as linhas. O total geral será exibido na célula inferior direita do grupo.

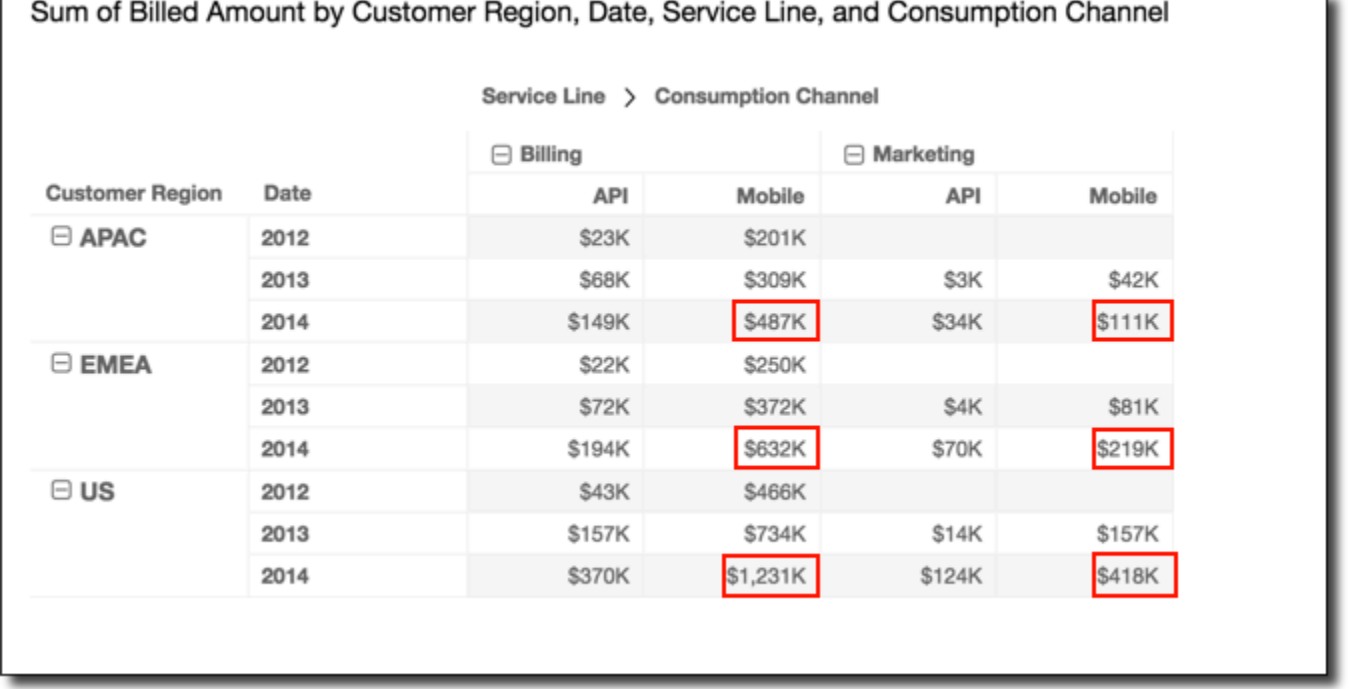

Você pode aplicar a função Rank (Classificação) usando Group across down (Horizontal e vertical de grupo) nas linhas da tabela para receber os seguintes resultados. Nesse caso, a função é aplicada primeiro horizontalmente nas colunas, delimitadas pelas linhas de cada grupo de Service Line. Em seguida, a função é aplicada novamente aos resultados desse primeiro cálculo, dessa vez aplicada às colunas delimitadas por cada grupo Customer Region.

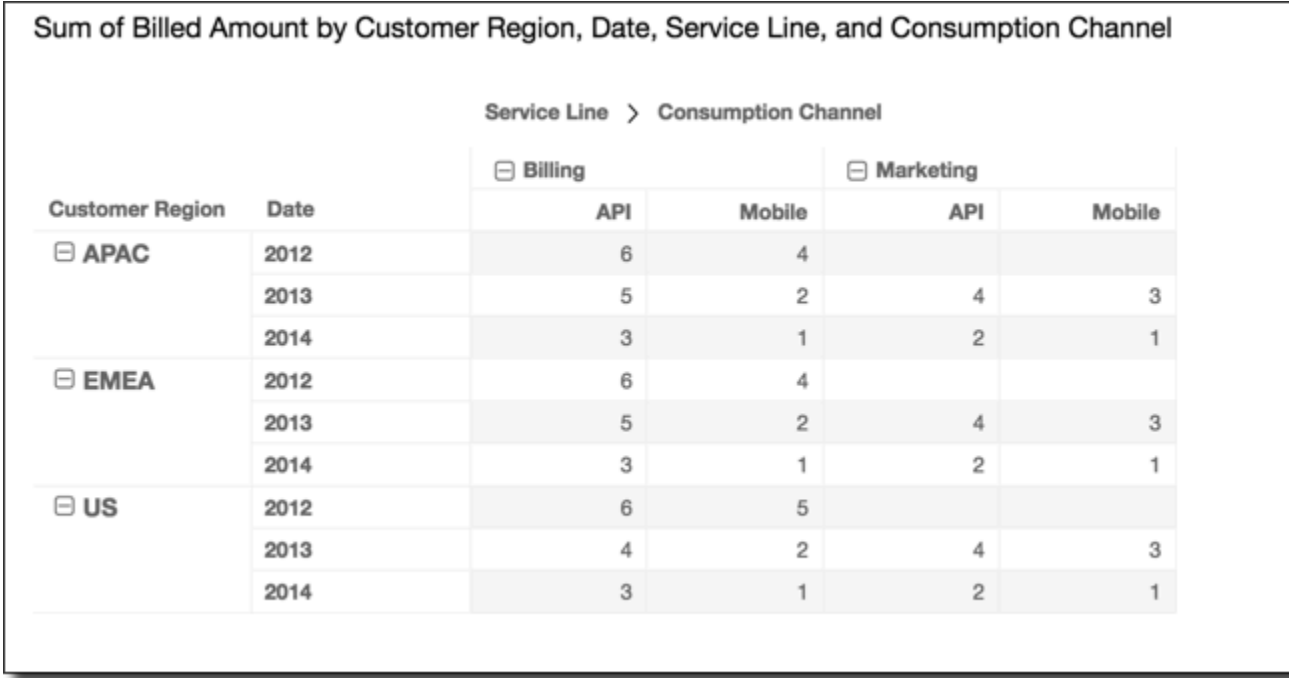

#### <span id="page-895-0"></span>Vertical e horizontal do grupo

O uso de Group down across (Vertical e horizontal de grupo) aplica o cálculo verticalmente nas colunas dentro dos limites do grupo, conforme determinado pelo segundo nível de agrupamento aplicado às linhas. Em seguida, a Amazon QuickSight pega os resultados e reaplica o cálculo nas linhas da tabela dinâmica. Em seguida, reaplica o cálculo nas colunas dentro dos limites do grupo, conforme determinado pelo segundo nível de agrupamento aplicado às colunas.

Por exemplo, se você agrupar uma linha ou coluna por field-2, em seguida, por field-1, o agrupamento será aplicado no nível do field-2. Se você agrupar por field-3, field 2 e field-1, o agrupamento será aplicado novamente no nível do field-2. Quando não há nenhum agrupamento, Group down across (Vertical e horizontal de grupo retornam os mesmos resultados que Table down across (Vertical e horizontal de tabela).

Por exemplo, considere a tabela dinâmica a seguir. As colunas são agrupadas por Service Line e depois por Consumption Channel. As linhas são agrupadas por Customer Region e depois por Date (ano).

ī.

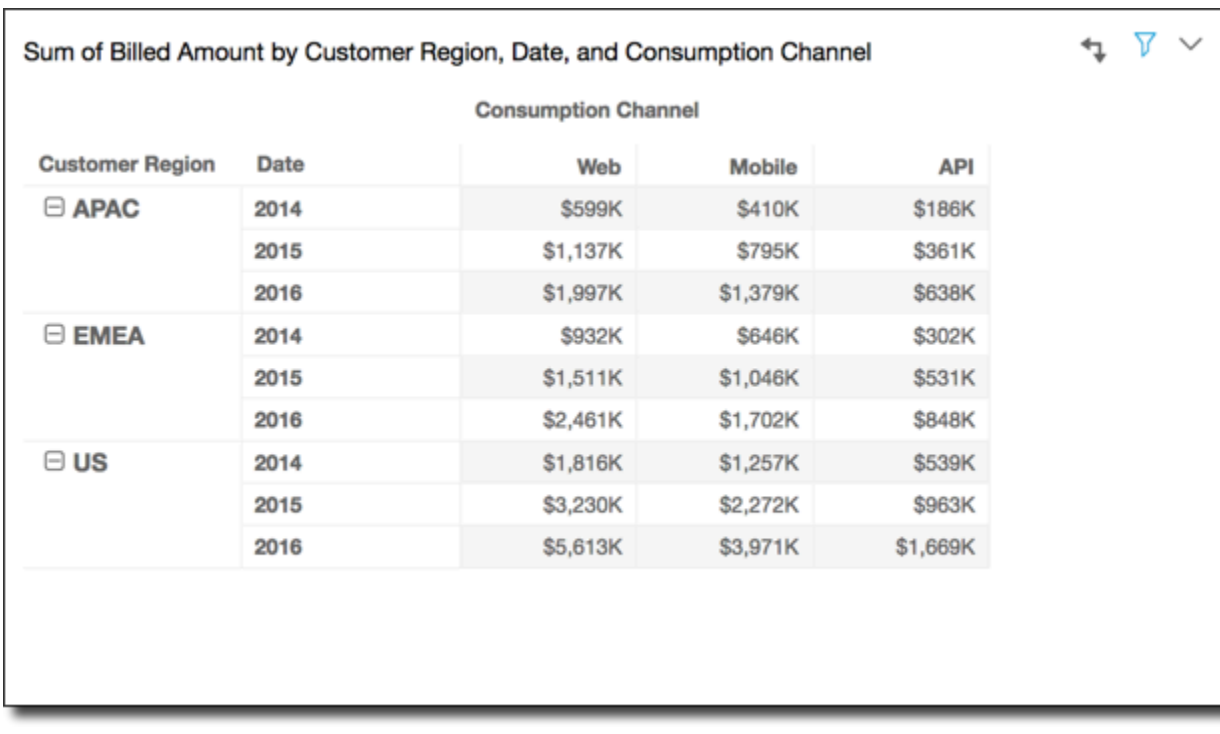

Você pode aplicar a função Running total (Total acumulado) usando Group down across (Vertical e horizontal de grupo) nas linhas da tabela para receber os seguintes resultados. Nesse caso, os totais são somados vertical e horizontalmente dentro dos limites do grupo. Neste caso, eles são Service Category para as colunas e Customer Region para as linhas. O total geral encontra-se na célula inferior direita do grupo.

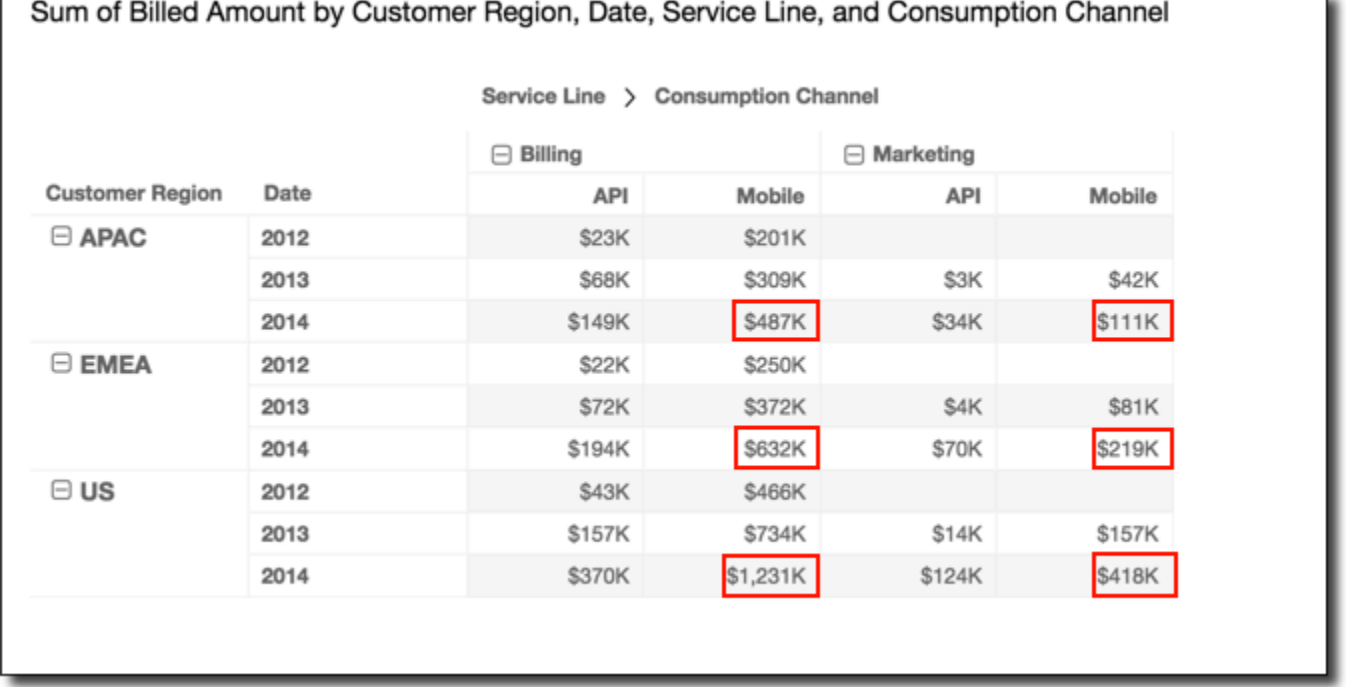

Você pode aplicar a função Rank (Classificação) usando Group down across (Vertical e horizontal de grupo) nas linhas da tabela para receber os seguintes resultados. Nesse caso, a função é primeiro aplicada verticalmente nas colunas, delimitadas por cada grupo de Customer Region. Em seguida, a função é aplicada novamente aos resultados desse primeiro cálculo, dessa vez aplicada horizontalmente às linhas delimitadas por cada grupo Service Line.

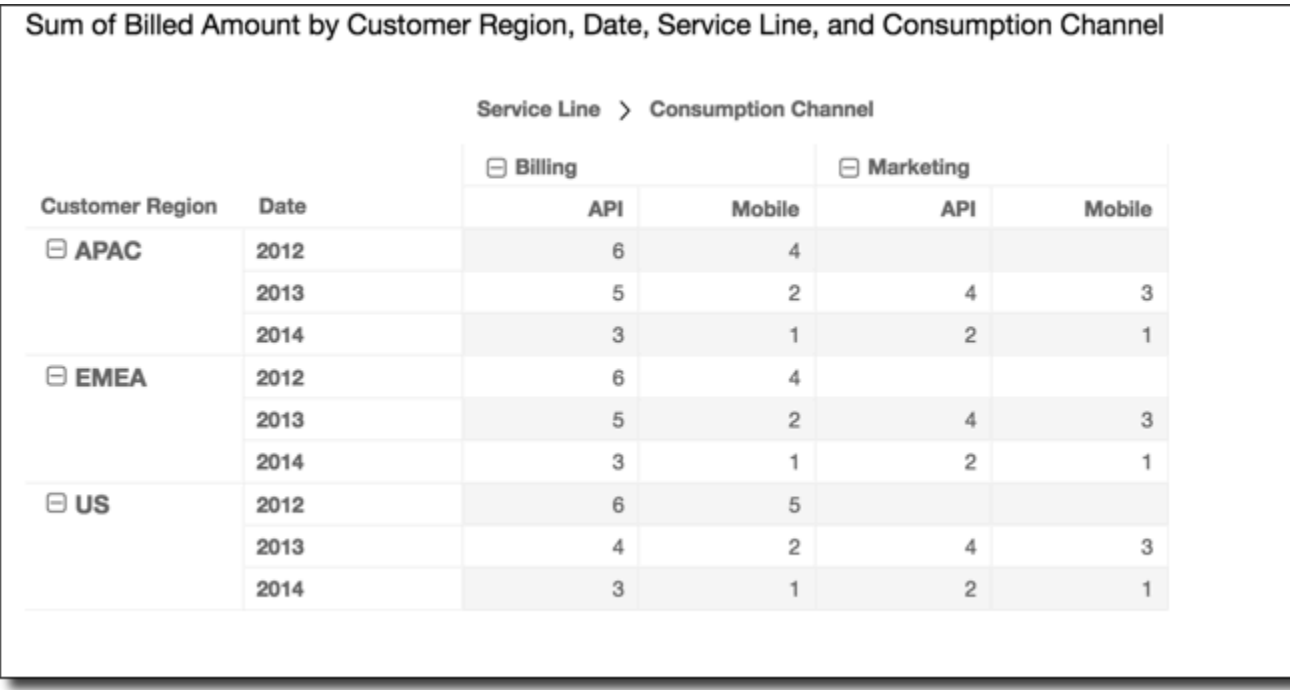

#### Limitações de tabela dinâmica

As limitações a seguir se aplicam às tabelas dinâmicas:

- Você pode criar tabelas dinâmicas com até 500 mil registros.
- É possível adicionar qualquer combinação de valores de campo de linha e coluna que somem 40. Por exemplo, se você tiver dez valores de campo de linha, poderá adicionar até trinta valores de campo de coluna.
- Você pode criar cálculos de tabela dinâmica apenas em valores não agregados. Por exemplo, se você criar um campo calculado que é uma soma de uma medida, você também não poderá adicionar um cálculo de tabela dinâmica a ele.
- Se você for classificar por uma métrica personalizada, não será possível adicionar um cálculo de tabela até que você remova essa métrica personalizada.
- Se você estiver usando um cálculo de tabela e, em seguida, adicionar uma métrica personalizada, não será possível classificar pela métrica personalizada.

• Totais e subtotais ficam em branco para cálculos de tabela em métricas agregadas por contagem diferente.

Práticas recomendadas para tabelas dinâmicas

É recomendável implantar um conjunto mínimo de linhas, colunas, métricas e cálculos de tabelas, em vez de oferecer todas as combinações possíveis em uma tabela dinâmica. Se você incluir muitos, corre o risco de sobrecarregar o visualizador e também gerar limitações computacionais do banco de dados subjacente.

Para reduzir o nível de complexidade e o potencial de erros, realize as seguintes ações:

- Aplique filtros para reduzir os dados incluídos no recurso visual.
- Use um número menor de campos nas fontes de campo Row (Linha) e Column (Coluna).
- Use o menor número possível de campos na fonte de campo Values (Valores).
- Crie tabelas dinâmicas adicionais para que cada uma exiba um número menor de métricas.

Em alguns casos, há uma necessidade empresarial de examinar muitas métricas em relação a outras. Nesses casos, pode ser melhor usar vários recursos visuais no mesmo painel, cada um mostrando uma única métrica. Você pode reduzir o tamanho dos recursos visuais no painel e compartilhá-los para formar um agrupamento. Se a decisão de um visualizador baseada em um recurso visual criar a necessidade de uma visualização diferente, você poderá implantar ações de URL personalizado para iniciar outro painel de acordo com as escolhas feitas pelo usuário.

É recomendável considerar os recursos visuais como elementos essenciais. Em vez de usar um recurso visual para várias finalidades, use cada recurso para facilitar um aspecto de uma decisão empresarial maior. O visualizador deve ter dados suficientes para tomar uma decisão bemfundamentada, sem ser sobrecarregado por todas as possibilidades.

## Como usar gráficos de radar

Você pode usar gráficos de radar, também conhecidos como gráficos de aranha, para visualizar dados multivariados na Amazon. QuickSight Em um gráfico de radar, um ou mais grupos de valores são representados graficamente sobre diversas variáveis comuns. Cada variável tem seu próprio eixo e cada eixo é organizado radialmente em torno de um ponto central. Os pontos de dados de uma única observação são representados graficamente em cada eixo e conectados entre si para formar um polígono. Várias observações podem ser representadas em um único gráfico de radar

para exibir vários polígonos, o que facilita a identificação rápida de valores periféricos para várias observações.

Em QuickSight, você pode organizar um gráfico de radar ao longo de seus eixos de categoria, valor ou cor arrastando e soltando campos nos poços de campo Categoria, Valor e Cor. A forma como você escolhe distribuir os campos entre as fontes determina o eixo no qual os dados são representados.

A imagem a seguir mostra um exemplo de gráfico de radar.

# **Employee satisfaction by department**

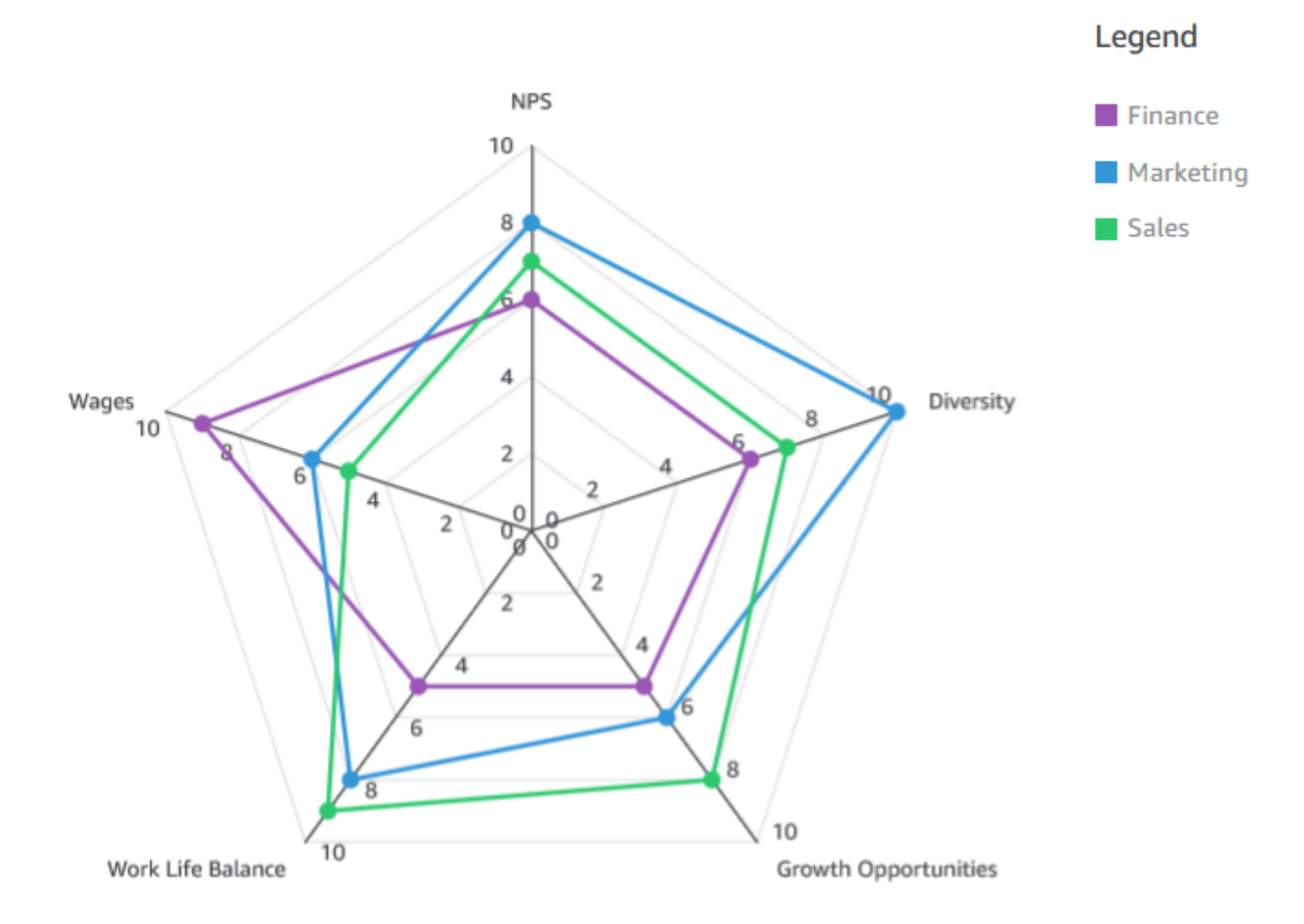

Para trabalhar com gráficos de radar, escolha o seguinte ícone de gráfico de radar:

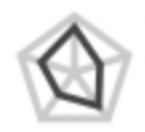
## Recursos de gráficos de radar

Para visualizar os recursos com suporte pelos gráficos de radar, use a tabela a seguir.

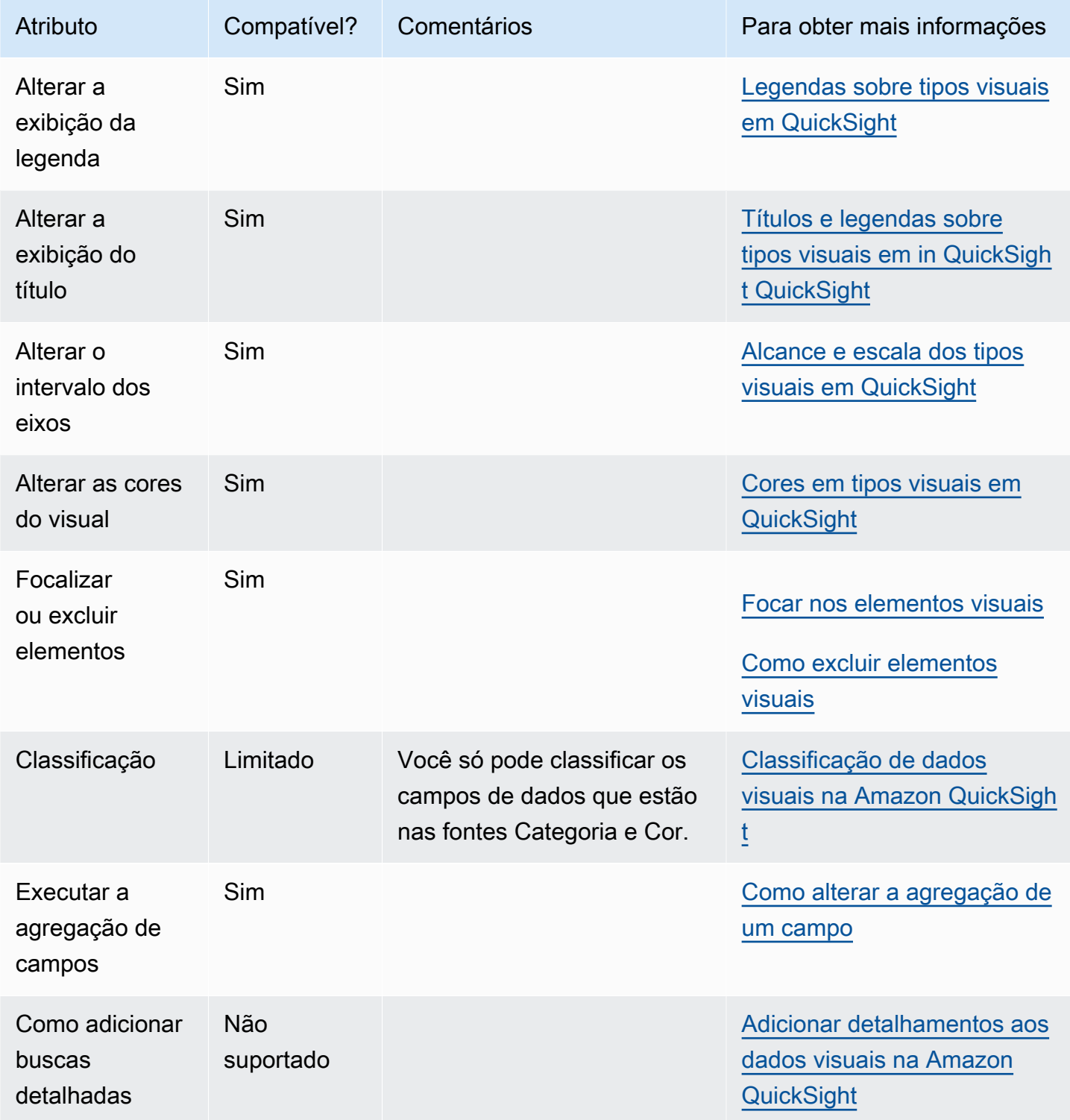

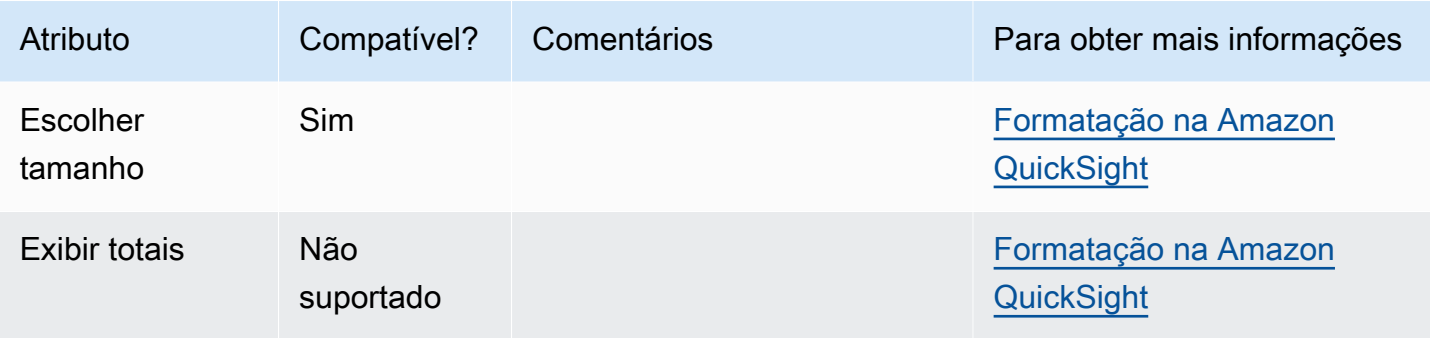

### Como criar um gráfico de radar

Use o procedimento a seguir para criar um gráfico de radar.

Criar um gráfico de radar

- 1. Na página da análise, selecione Visualize na barra de ferramentas.
- 2. Escolha Add na barra do aplicativo e, em seguida, Add visual.
- 3. No painel Tipos de elementos visuais, selecione o ícone de gráfico de radar.
- 4. No painel Fields list (Lista de campos), arraste os campos que deseja usar para os conjuntos de campos apropriados. Na maioria dos casos, você usa campos de dimensão ou medida conforme indicado pela fonte de campos de destino.

Para criar um gráfico de radar, arraste os campos para as fontes Categoria, Valor e Grupo/cor. O eixo em torno do qual um gráfico de radar é organizado é determinado pela maneira como você organiza os campos em suas respectivas fontes:

- Em um gráfico de radar que usa um eixo de valor, os valores de dimensão são mostrados como linhas e os eixos representam campos de valor. Para criar um gráfico de radar que usa um eixo de valor, adicione um campo de categoria à fonte Cor e um ou mais valores à fonte Valor.
- Em um gráfico de radar que usa um eixo de dimensão, os valores de dimensão de grupo são mostrados como eixos e os campos de valores são mostrados como linhas. Todos os eixos compartilham um intervalo e uma escala. Para criar um gráfico de radar que usa um eixo de dimensão, adicione uma dimensão à fonte de campos Grupo e um ou mais valores à fonte de campos Valor.
- Em um gráfico de radar que usa um eixo de dimensão/cor, os valores de dimensão de grupo são mostrados como eixos e os valores de dimensão de cor são mostrados como linhas. Todos os eixos compartilham um intervalo e uma escala. Para criar um gráfico de radar que

usa um eixo de dimensão/cor, adicione uma dimensão à fonte de campos Categoria, um valor à fonte de campos Valor e uma dimensão à fonte de campos Cor.

Como usar diagramas de Sankey

Use diagramas de Sankey para mostrar fluxos de uma categoria para outra ou caminhos de um estágio para o próximo.

Por exemplo, um diagrama de Sankey pode mostrar o número de pessoas migrando de um país para outro. Um diagrama de Sankey também pode mostrar o caminho que um visitante da Web percorre de uma página para outra no site da empresa, com possíveis paradas ao longo do caminho.

Dados para diagramas de Sankey

Para criar diagramas de Sankey QuickSight, seu conjunto de dados deve conter uma medida e duas dimensões (uma dimensão contendo categorias de origem e outra contendo categorias de destino).

A tabela a seguir é um exemplo simples de dados para um diagrama de Sankey.

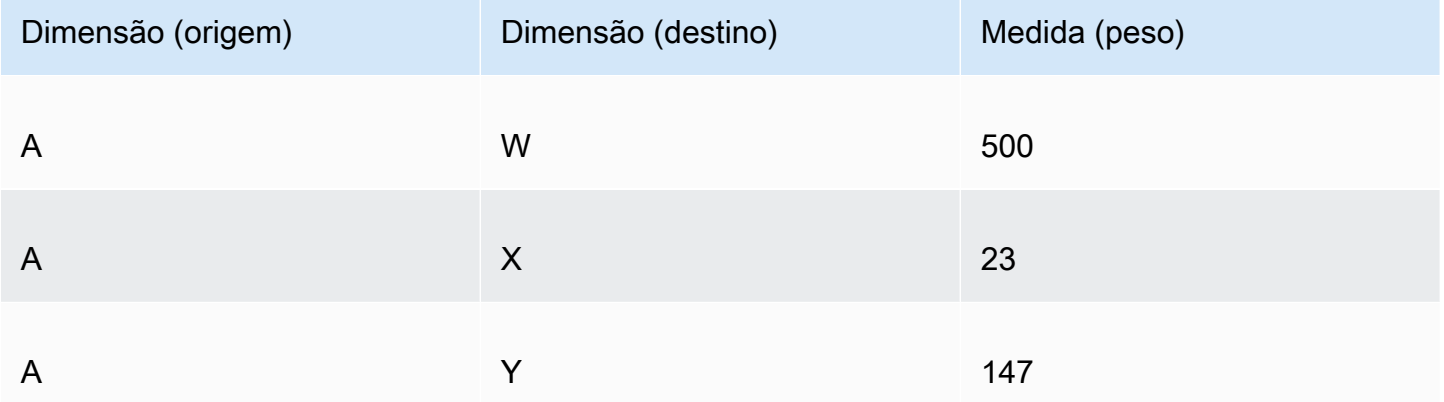

O diagrama de Sankey a seguir é criado quando as dimensões e a medida são adicionadas à fonte de campos, com o nó A à esquerda vinculado aos nós W, Y e X à direita. A largura de cada link entre os nós é determinada pelo valor na coluna Medida (peso). Os nós são ordenados automaticamente.

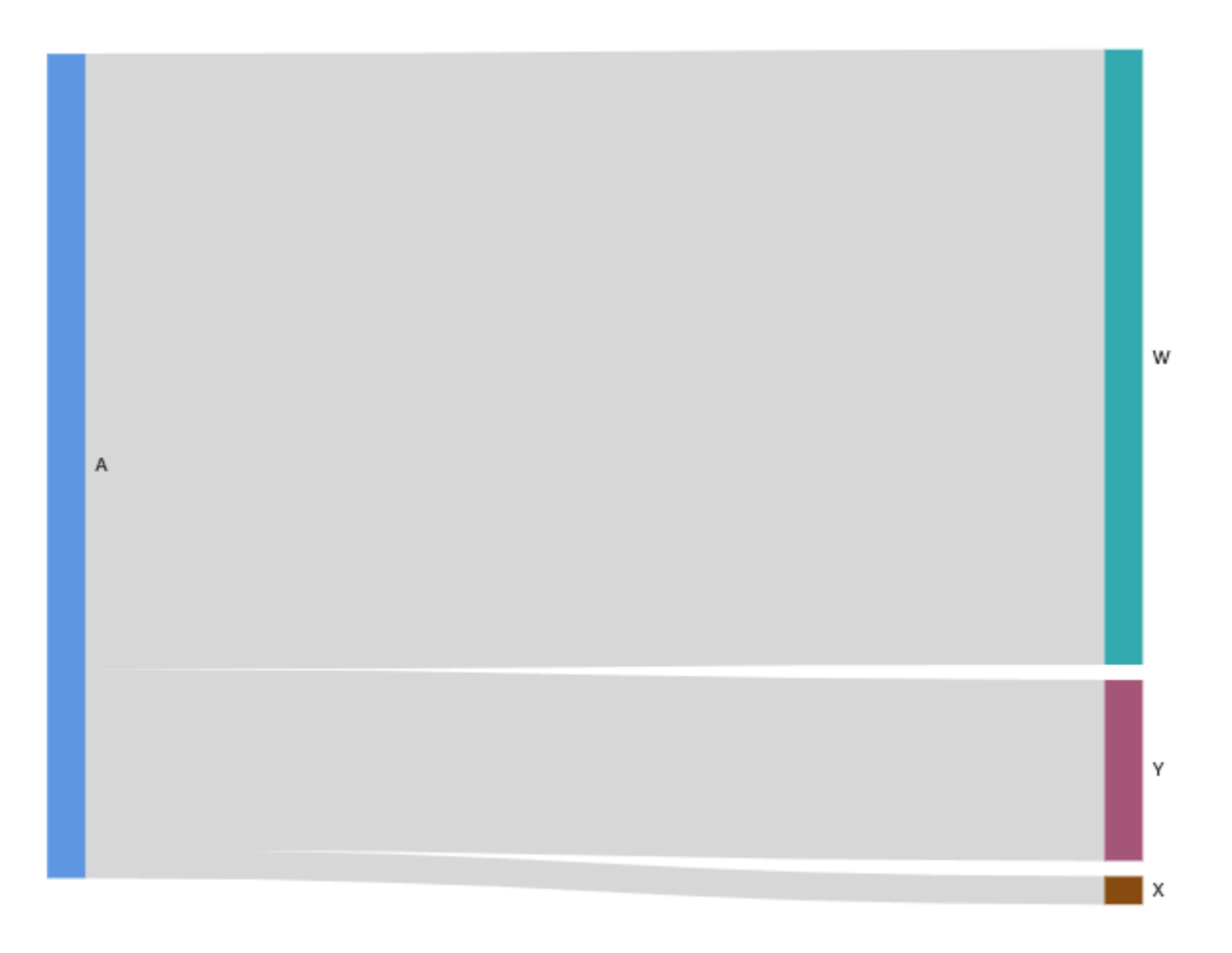

Para criar diagramas Sankey de vários níveis na Amazon QuickSight, seu conjunto de dados ainda deve conter uma medida e duas dimensões (uma para origem e outra para destino), mas, nesse caso, seus valores de dados são diferentes.

A tabela a seguir é um exemplo simples de dados para um diagrama de Sankey de vários níveis com dois estágios.

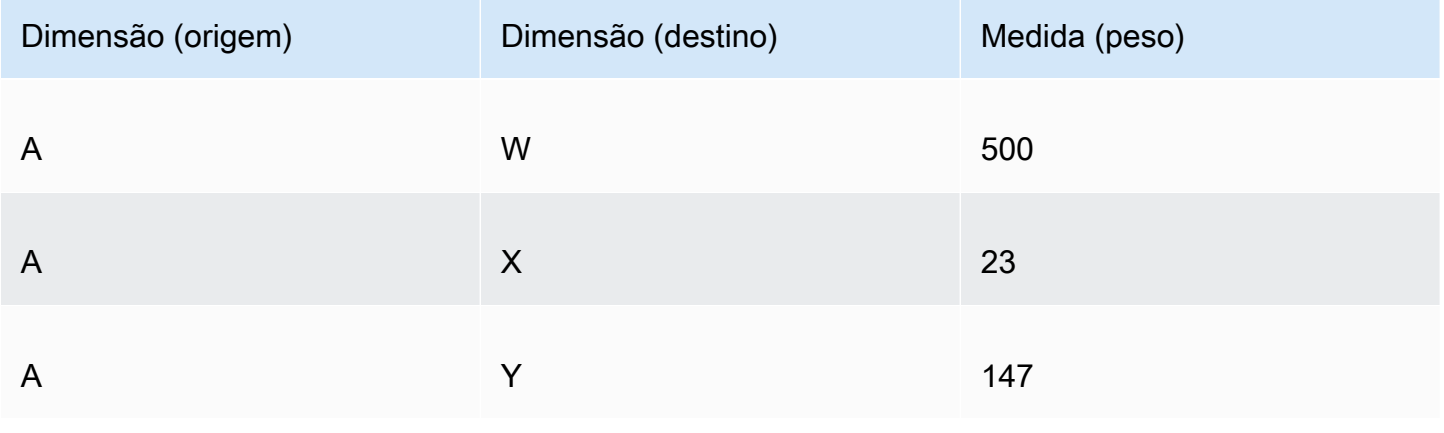

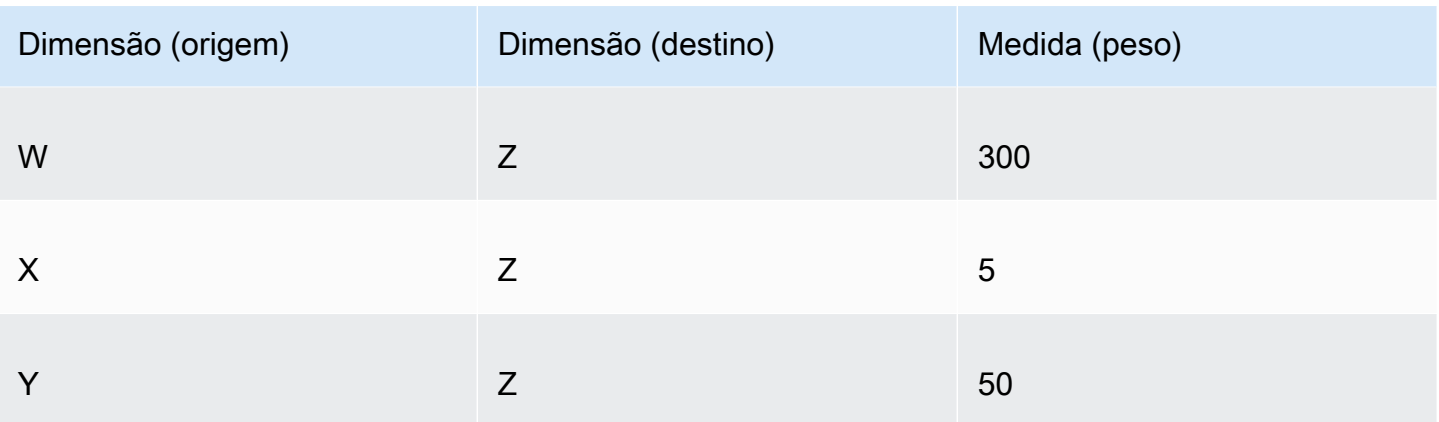

O diagrama de Sankey a seguir é criado quando as dimensões e a medida são adicionadas à fonte de campos. Aqui, o nó A à esquerda se vincula aos nós W, Y e X no meio, e os nós W, Y e X se vinculam ao nó Z à direita. A largura de cada link entre os nós é determinada pelo valor na coluna Medida (peso).

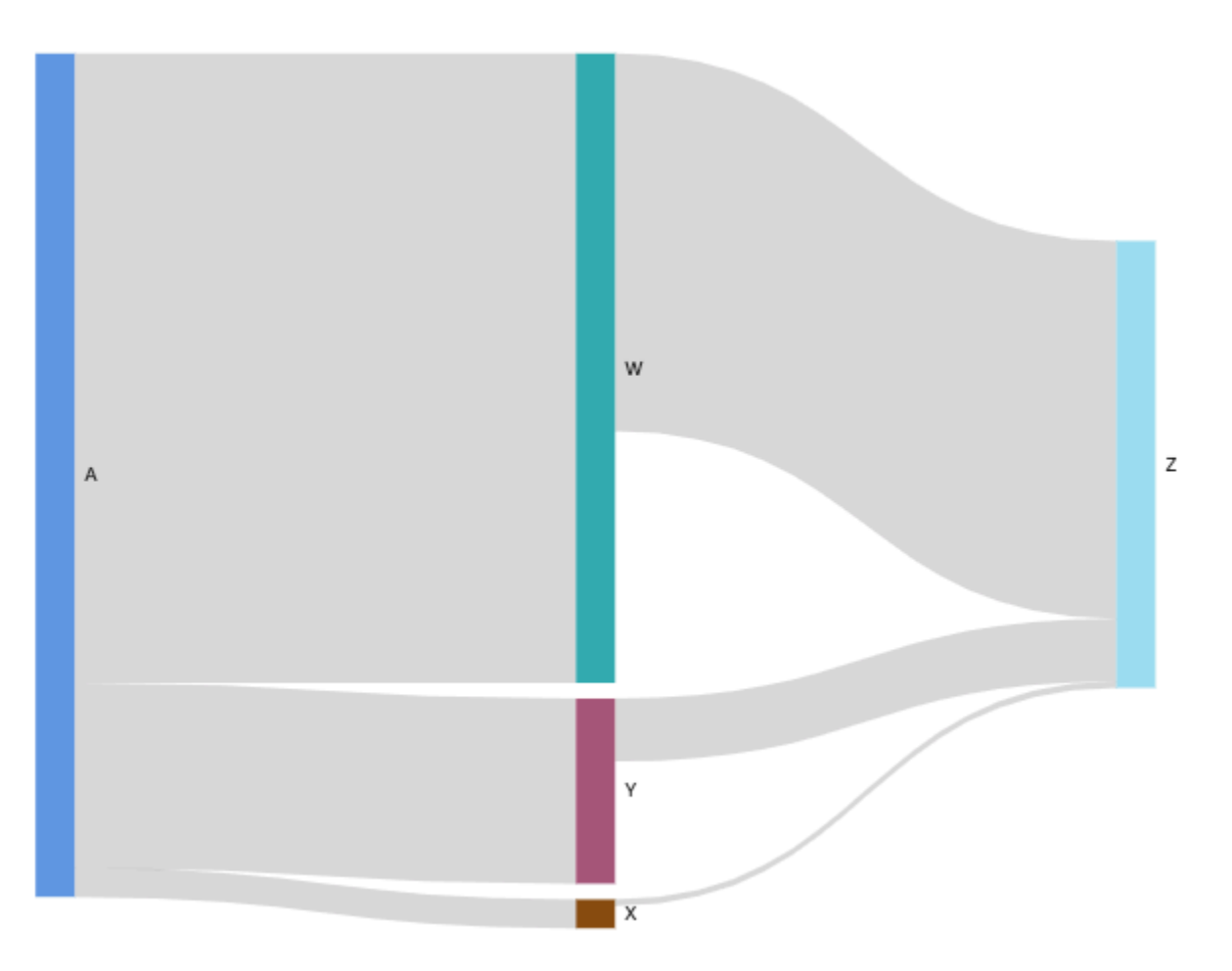

### Trabalhar com dados cíclicos

Às vezes, os dados que você usa para um diagrama de Sankey contêm ciclos. Por exemplo, suponha que você esteja visualizando os fluxos de tráfego de usuários entre as páginas de um site. Você pode descobrir que os usuários que acessam a página A vão para a página E e depois voltam para a página A. Um fluxo inteiro pode ter a aparência de A-E-A-B-A-E-A.

Quando seus dados contêm ciclos, os nós em cada ciclo são repetidos emQuickSight. Por exemplo, se seus dados contiverem o fluxo A-E-A-B-A-E-A, o seguinte diagrama de Sankey será criado:

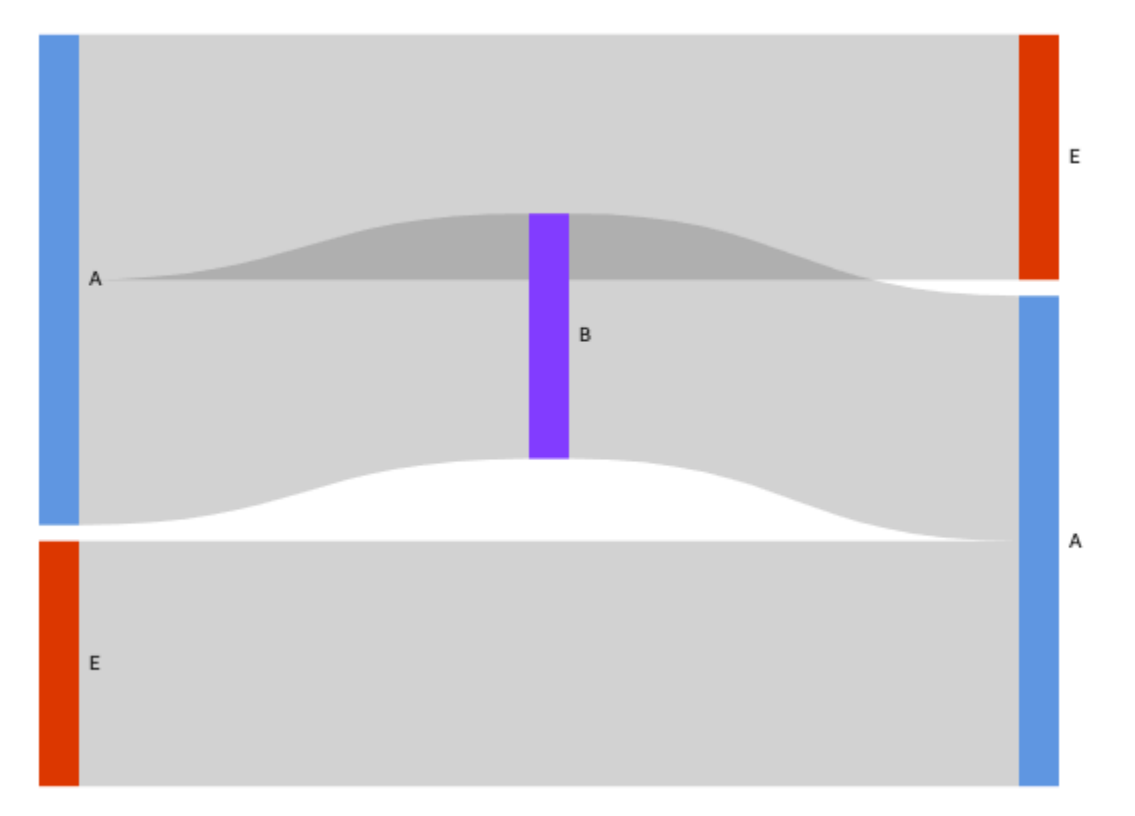

#### Preparar dados para diagramas de Sankey

Se seu conjunto de dados não contiver colunas de origem ou destino, prepare seus dados para incluí-las. Você pode preparar dados ao criar um novo conjunto de dados ou ao editar um conjunto de dados existente. Para obter mais informações sobre a criação e a preparação de um conjunto de dados, consulte [Criar conjuntos de dados](#page-170-0). Para obter mais informações sobre a abertura de um conjunto de dados existente para preparação de dados, consulte [Como editar conjuntos de dados.](#page-187-0)

O procedimento a seguir usa uma tabela de exemplo (ilustrada a seguir) para demonstrar como preparar seus dados para os diagramas de Sankey em. QuickSight A tabela inclui três colunas: ID do cliente, Hora e Ação.

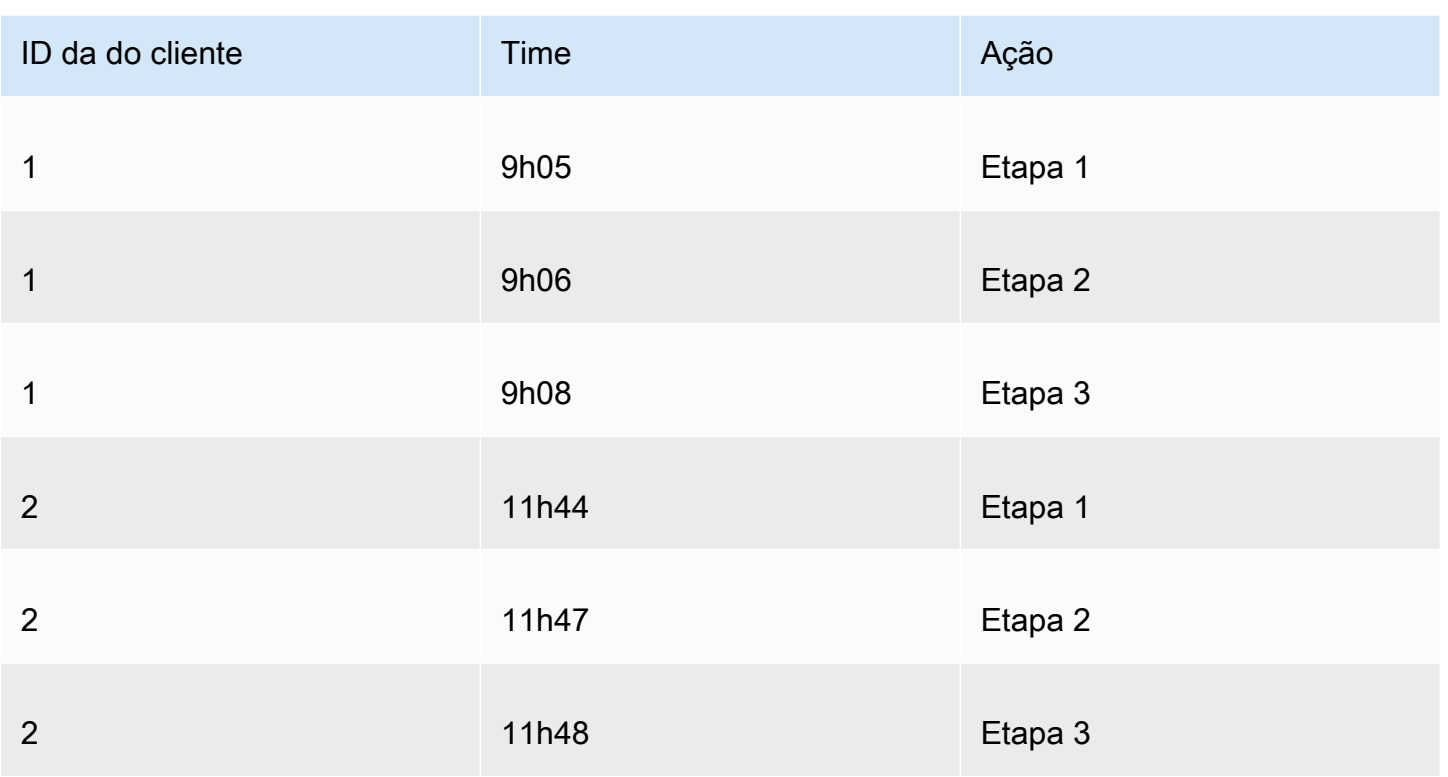

Para criar um diagrama de Sankey QuickSight usando esses dados, primeiro adicione as colunas Origem e Destino à tabela. Use o procedimento a seguir para saber como.

Adicionar colunas de origem e destino à sua tabela

1. Adicione uma coluna de número da etapa à tabela para numerar ou classificar cada linha.

Há várias maneiras de calcular a coluna Número da etapa. Se sua fonte de dados for compatível com SQL e seu banco de dados suportar ROW\_NUMBER ou RANK funcionar, você poderá usar SQL personalizado QuickSight para ordenar as linhas na coluna Número da Etapa. Para obter mais informações sobre o uso de SQL personalizado em QuickSight, consulte[Como usar SQL](#page-621-0)  [para personalizar dados.](#page-621-0)

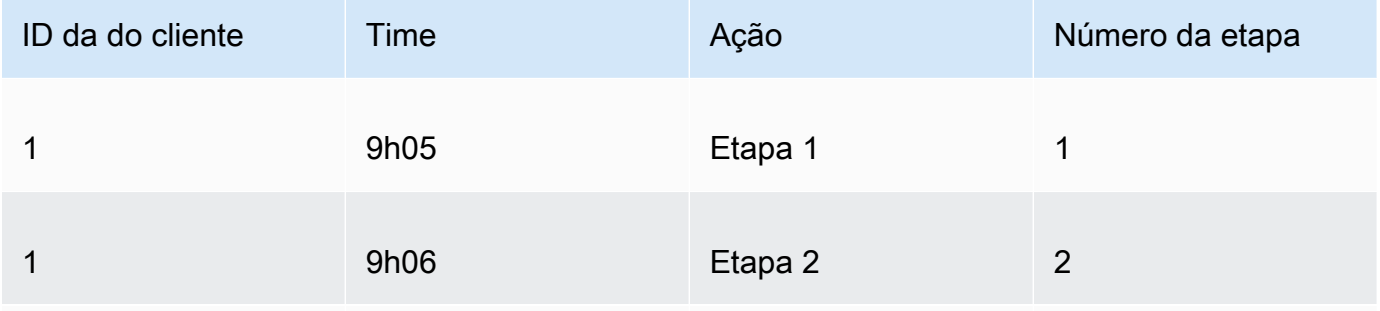

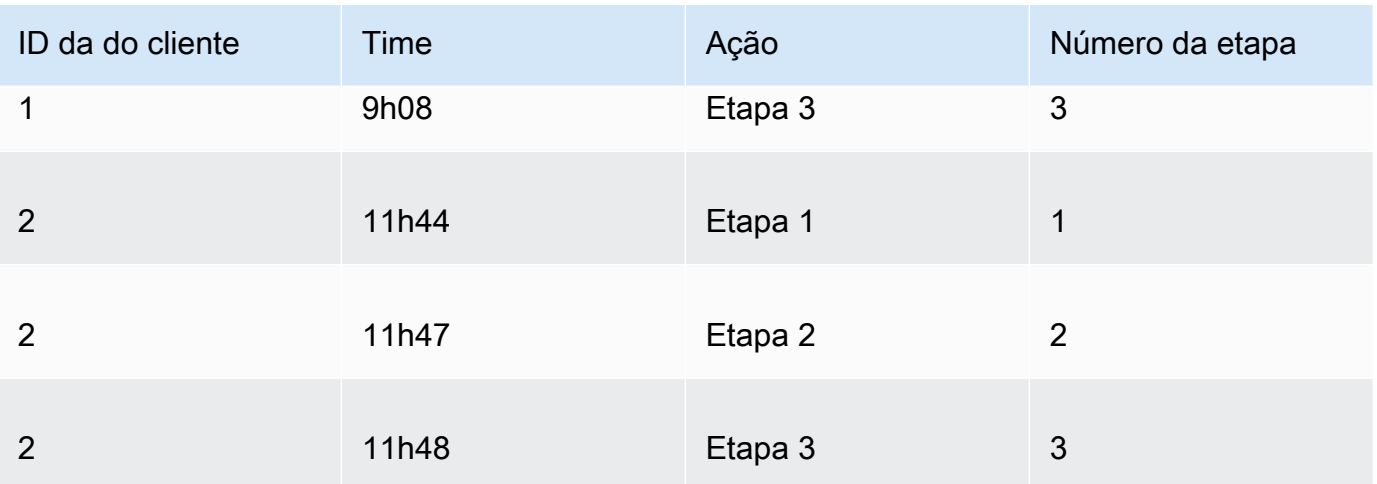

2. Adicione uma coluna de número da próxima linha à tabela com valores iguais ao número da etapa mais um.

Por exemplo, na primeira linha de dados da tabela, o valor do número da etapa é 1. Para calcular o valor do número da próxima etapa para essa linha, adicione 1 a esse valor.

 $1 + 1 = 2$ 

O valor do número da etapa na segunda linha de dados da tabela é 2; portanto, o valor do número da próxima etapa é 3.

 $2 + 1 = 3$ 

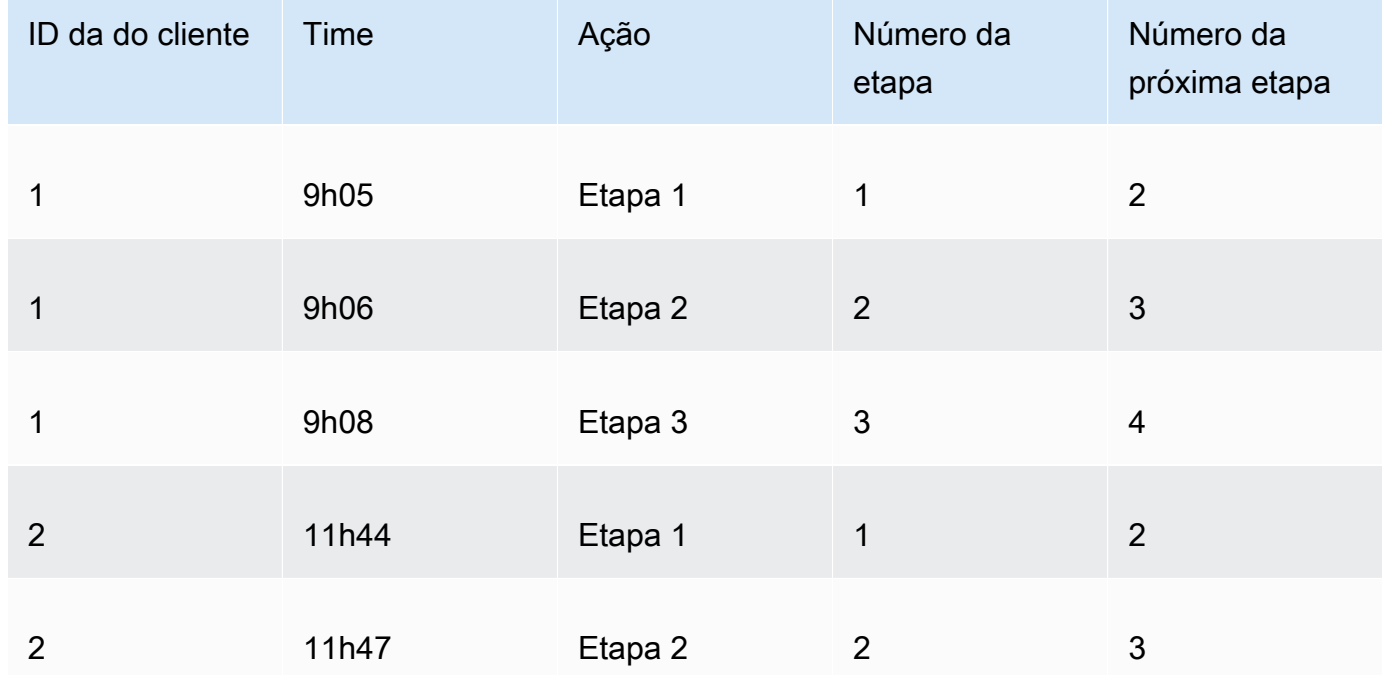

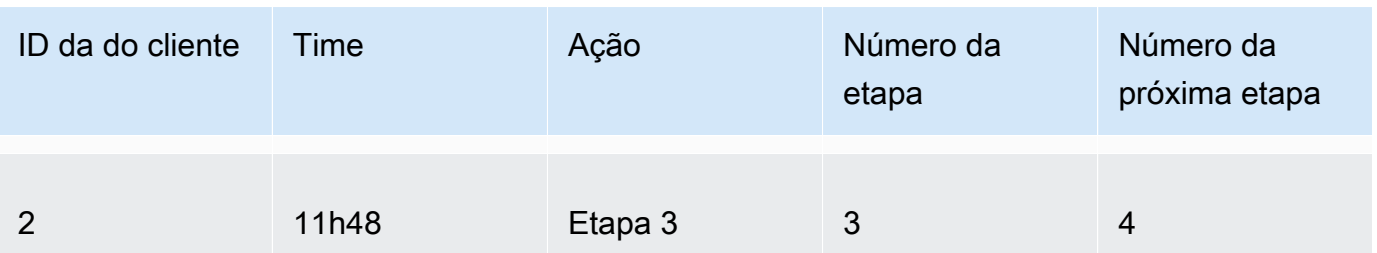

- 3. Junte a mesa consigo mesma:
	- a. Em Tipo de junção, escolha Interno.
	- b. Em Juntar cláusulas, faça o seguinte:
		- i. Escolha ID do cliente = ID do cliente
		- ii. Escolha Número da próxima etapa = Número da etapa

Para obter mais informações sobre como unir dados QuickSight, consult[eJuntar dados.](#page-565-0)

A junção das duas tabelas cria duas colunas para ID do cliente, Hora, Ação, Número da etapa e Número da próxima etapa. As colunas da tabela à esquerda da junção são colunas de origem. As colunas da tabela à direita da junção são colunas de destino.

4. (Opcional) Renomeie as colunas para indicar origens e destinos.

Veja um exemplo a seguir:

- 1. Renomeie a coluna Ação à esquerda para Origem.
- 2. Renomeie a coluna Ação [copiar] à direita para Destino.
- 3. Renomeie a coluna Hora à esquerda para Hora de início.
- 4. Renomeie a coluna Hora [copiar] à direita para Hora de término.

Seus dados agora estão prontos para visualização.

Como criar diagramas de Sankey

Siga o procedimento abaixo para criar um diagrama de Sankey.

Criar um diagrama de Sankey

1. Na página da análise, escolha Visualizar na barra de ferramentas à esquerda.

- 2. Na barra do aplicativo, escolha Adicionar e, em seguida, escolha Adicionar elemento visual.
- 3. No painel Tipos de elementos visuais, escolha o ícone de diagrama de Sankey.

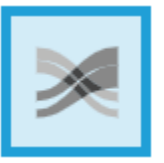

4. No painel Fields list (Lista de campos), arraste os campos que deseja usar para os conjuntos de campos apropriados.

Os diagramas de Sankey são feitos de uma dimensão de origem, uma dimensão de destino e uma medida.

Para criar um diagrama de Sankey, arraste uma dimensão para a fonte de campos Origem, uma dimensão para a fonte de campos Destino e uma medida para a fonte de campos Peso.

Personalizar o número de nós

Use o procedimento a seguir para personalizar o número de nós que aparecem em um diagrama de Sankey. QuickSight suporta até 100 nós de origem/destino.

Personalizar o número de nós que são exibidos em um diagrama de Sankey

- 1. Na página de análise, escolha o elemento visual de diagrama de Sankey que você deseja formatar.
- 2. No menu no canto superior direito do elemento visual, selecione o ícone Formatar elemento visual.
- 3. No painel Formatar elemento visual que é aberto à esquerda, escolha a guia Origem ou Destino.
- 4. Em Número de nós exibidos, insira um número.

Os nós no diagrama são atualizados para o número que você especificou. Os nós superiores são mostrados automaticamente. Todos os outros nós são colocados em uma categoria Outros.

#### **a** Note

A especificação do número de nós de origem controla quantos nós de origem podem ser exibidos em geral no diagrama. A especificação do número de nós de destino controla quantos nós de destino podem ser exibidos por nó de origem. Isso significa que, se

houver mais de um nó de origem em seu diagrama, o número geral de nós de destino será maior que o número especificado.

QuickSight suporta até 100 nós de origem/destino.

Por exemplo, o diagrama de Sankey a seguir tem um limite de três nós de origem (de cinco), de modo que os três primeiros são mostrados no diagrama. Os outros dois nós de origem são colocados na categoria Outros.

Para remover a categoria Outros do diagrama, selecione-a na visualização e escolha Ocultar categorias "outros".

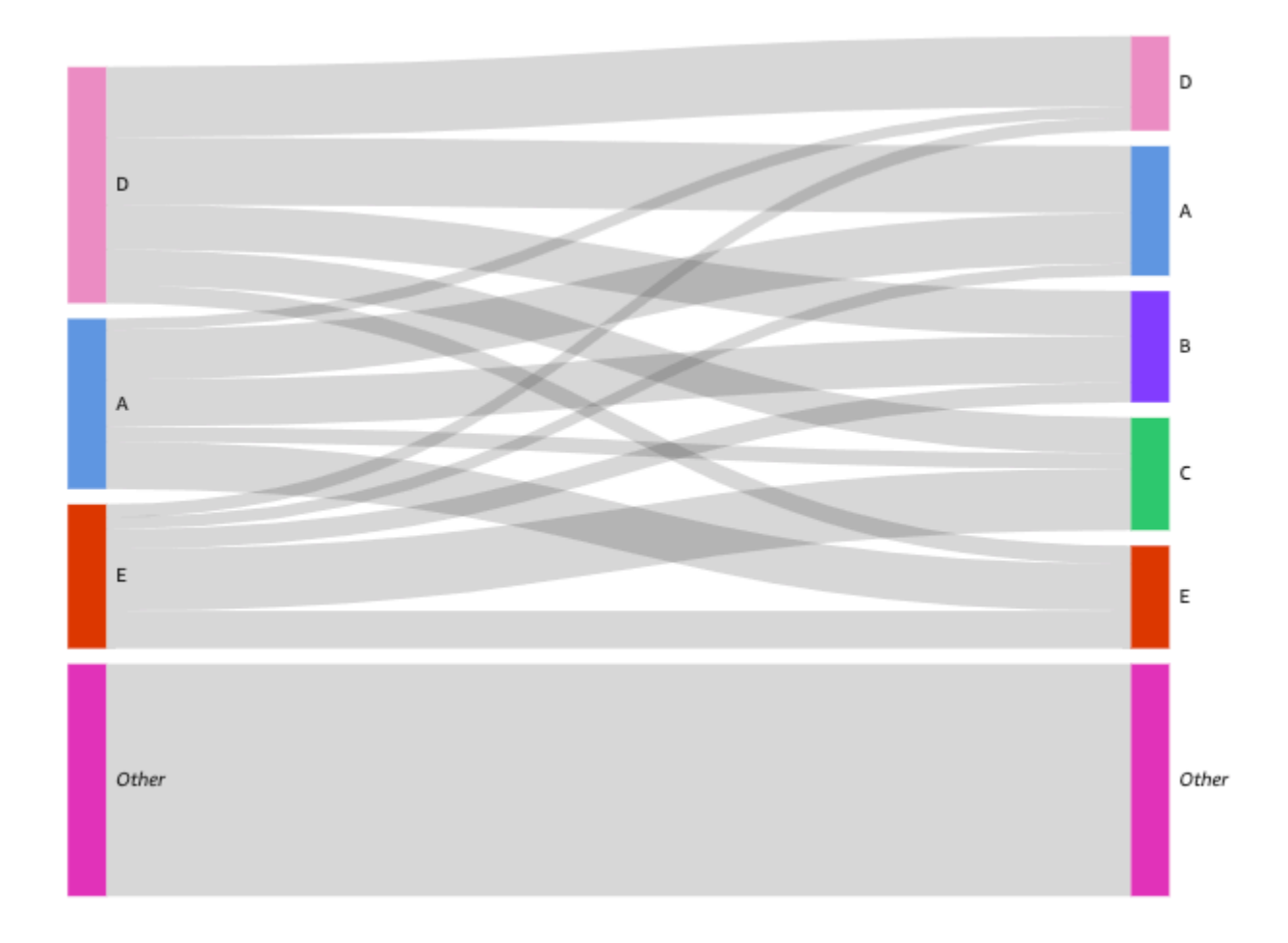

### Recursos do diagrama de Sankey

Para entender os recursos com suporte pelos diagramas de Sankey, use a tabela a seguir.

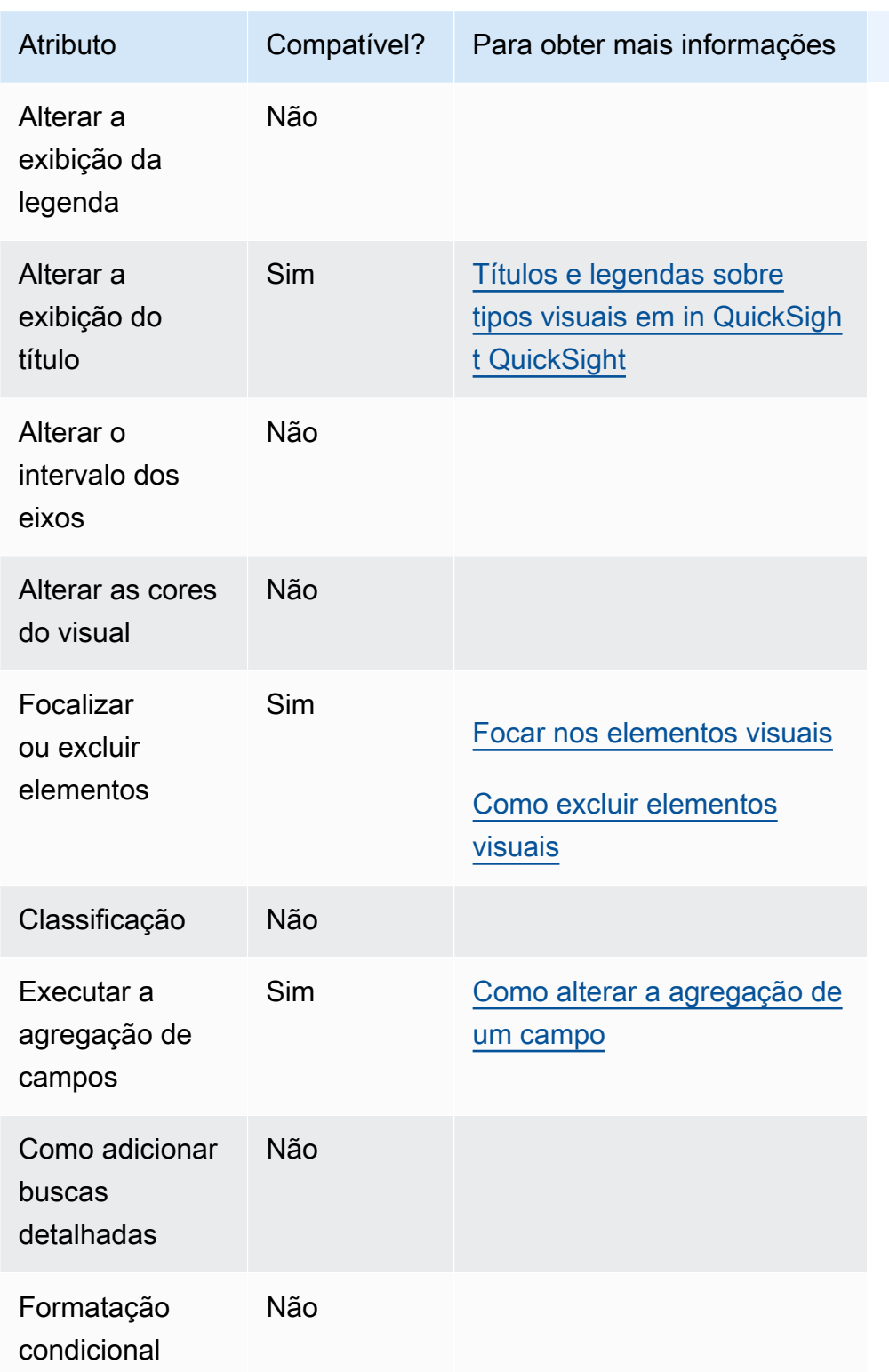

# Como usar gráficos de dispersão

Use gráficos de dispersão para visualizar duas ou três medidas entre duas dimensões.

Cada bolha no gráfico de dispersão representa um ou dois valores de dimensão. Os eixos X e Y representam duas medidas diferentes que se aplicam à dimensão. Uma bolha aparece no gráfico no ponto em que os valores das duas medidas para um item na dimensão se cruzam. Opcionalmente, você também pode usar o tamanho da bolha para representar uma medida adicional.

Os gráficos de dispersão mostram até 2.500 pontos de dados em cenários agregados e não agregados, independentemente de uma dimensão de cor ou rótulo ser usada no elemento visual. Para obter mais informações sobre como a Amazon QuickSight lida com dados que estão fora dos limites de exibição, consult[eLimites de exibição](#page-772-0).

Este é o ícone de um gráfico de dispersão:

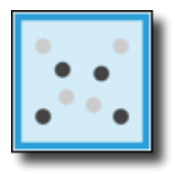

Recursos de gráficos de dispersão

Para compreender os recursos compatíveis com gráficos de dispersão, use a tabela a seguir.

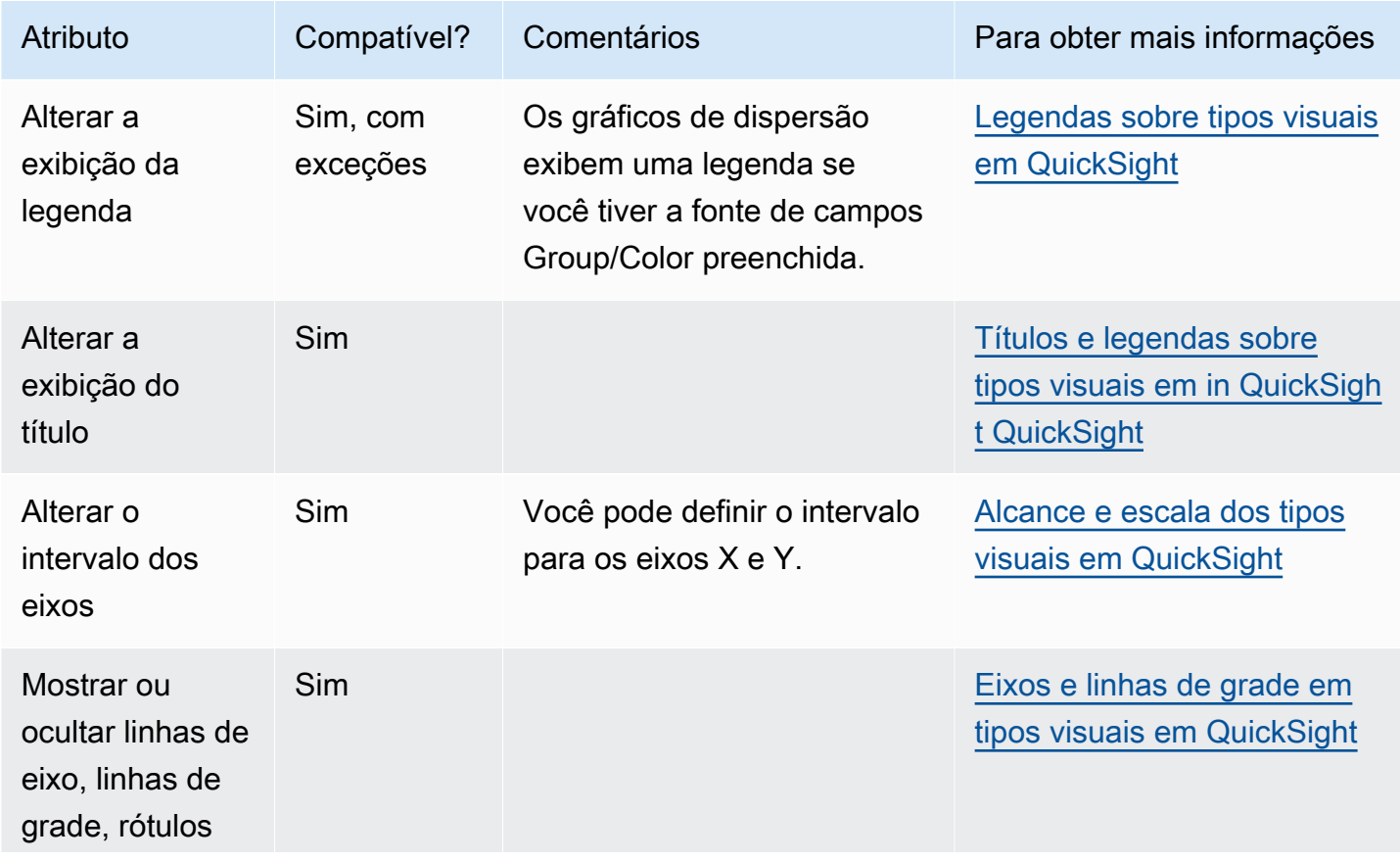

Amazon QuickSight Manual do usuário

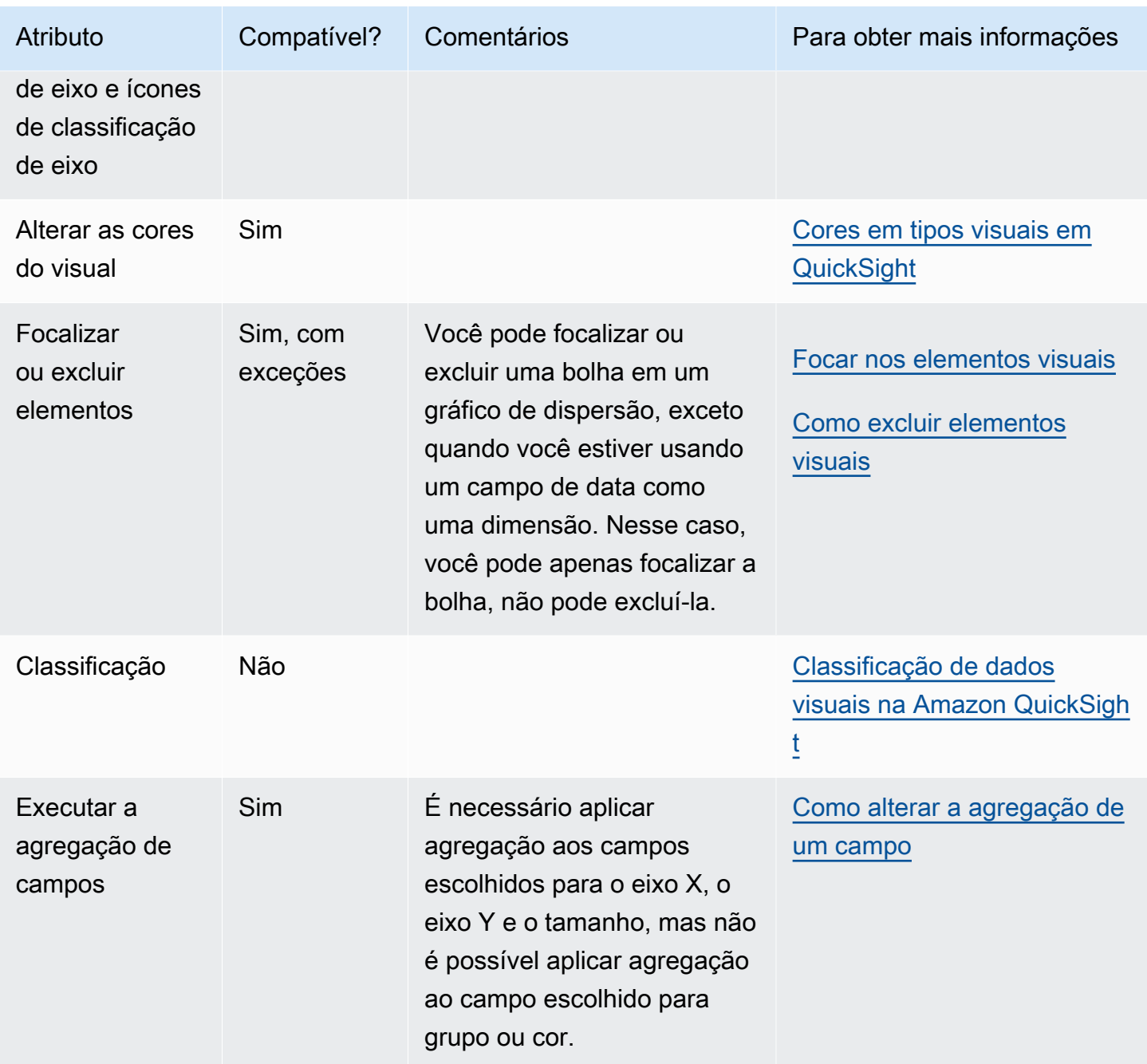

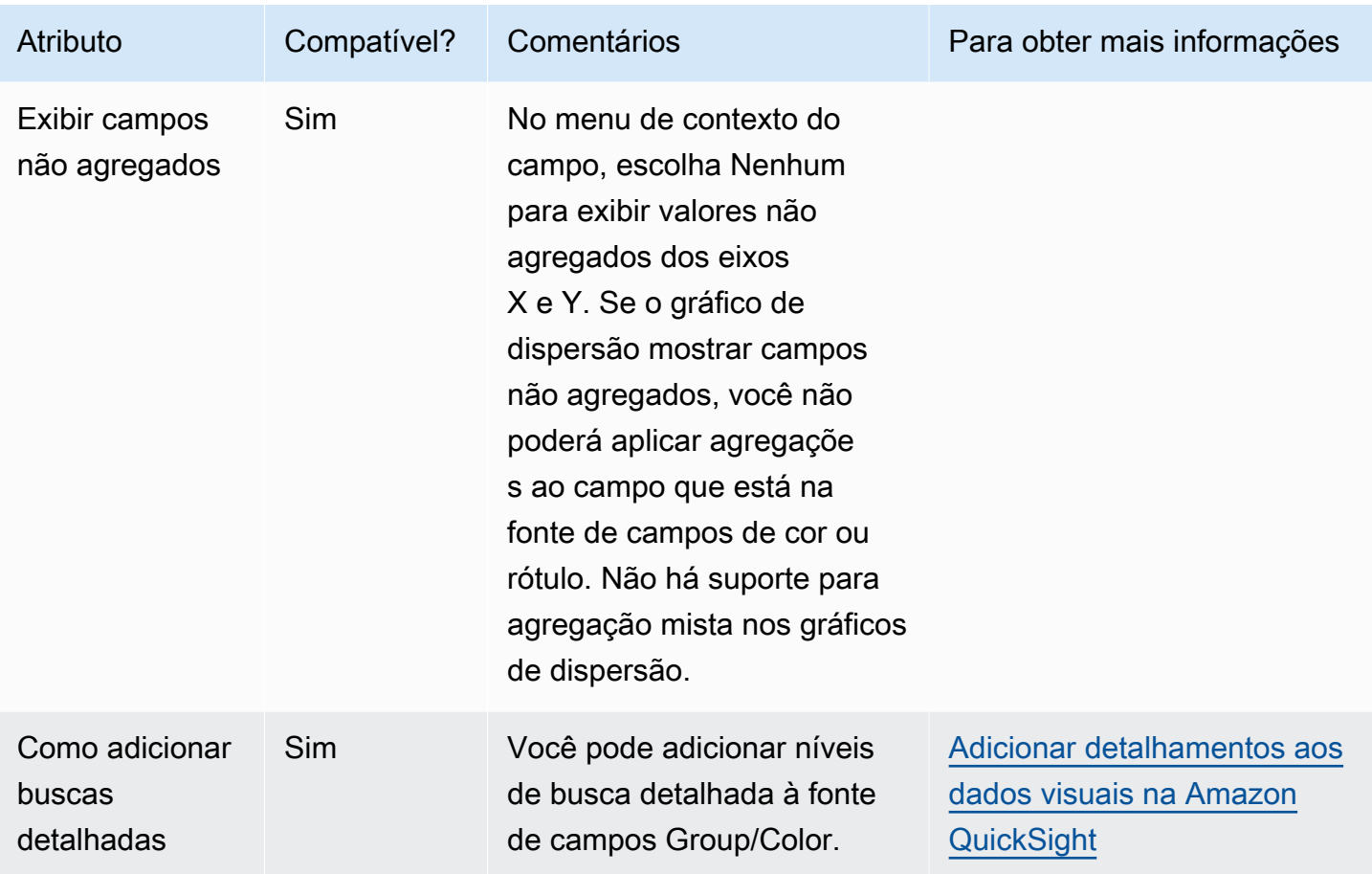

Como criar um gráfico de dispersão

Use o procedimento a seguir para criar um gráfico de dispersão.

Criar o gráfico de dispersão

- 1. Na página da análise, selecione Visualize na barra de ferramentas.
- 2. Escolha Add na barra do aplicativo e, em seguida, Add visual.
- 3. No painel Visual types, selecione o ícone de gráfico de dispersão.
- 4. No painel Fields list (Lista de campos), arraste os campos que deseja usar para os conjuntos de campos apropriados. Normalmente, você usa campos de dimensão ou de medida conforme indicado pela fonte de campos de destino. Se você optar por usar um campo de dimensão como uma medida, a função de agregação Count será aplicada automaticamente a ele para criar um valor numérico.

Para criar um gráfico de dispersão, arraste uma medida para a fonte de campos Eixo X, uma medida para a fonte de campos Eixo Y e uma dimensão para a fonte de campos Cor ou Rótulo. Para representar outra medida com o tamanho da bolha, arraste essa medida para a fonte de campos Size.

5. (Opcional) Adicione camadas de busca detalhada arrastando um ou mais campos adicionais para a fonte de campos Cor. Para obter mais informações sobre como adicionar buscas detalhadas, consulte [Adicionar detalhamentos aos dados visuais na Amazon QuickSight](#page-294-0).

Casos de uso de gráfico de dispersão

Você poderá optar por representar graficamente valores não agregados mesmo se estiver usando um campo em Cor usando a opção de agregação nenhum no menu do campo, que também contém opções de agregação como soma, mínimo e máximo. Se um valor for definido para ser agregado, o outro valor será automaticamente definido como agregado. O mesmo se aplica a cenários não agregados. Não há suporte para cenários de agregação mista, o que significa que um valor não pode ser definido como agregado enquanto o outro é do tipo não agregado. Observe que o cenário não agregado, que é a opção nenhum, só é compatível com valores numéricos, enquanto valores categóricos, como datas ou dimensões, exibirão apenas valores de agregação, como contagem e contagem distinta.

Usando a opção nenhum, você pode optar por definir os valores X e Y como agregados ou não agregados nos menus dos campos Eixo X e Eixo Y. Isso definirá se os valores serão ou não agregados por dimensões nas fontes de campos Cor e Rótulo. Para começar, adicione os campos obrigatórios e escolha a agregação apropriada com base no seu caso de uso, conforme mostrado nas seções a seguir.

Casos de uso não agregados

• Valores X e Y não agregados com cor

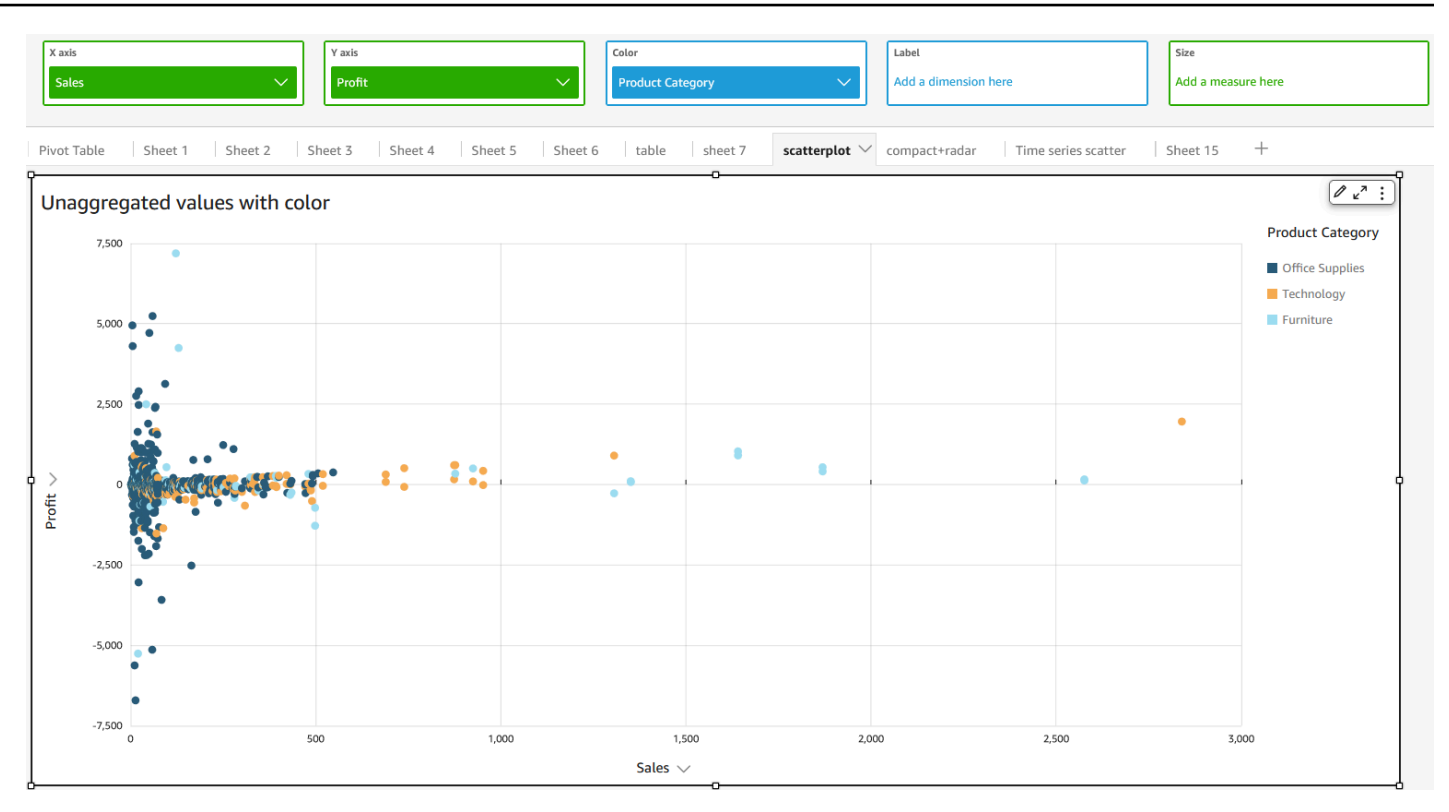

• Valores X e Y não agregados com rótulo

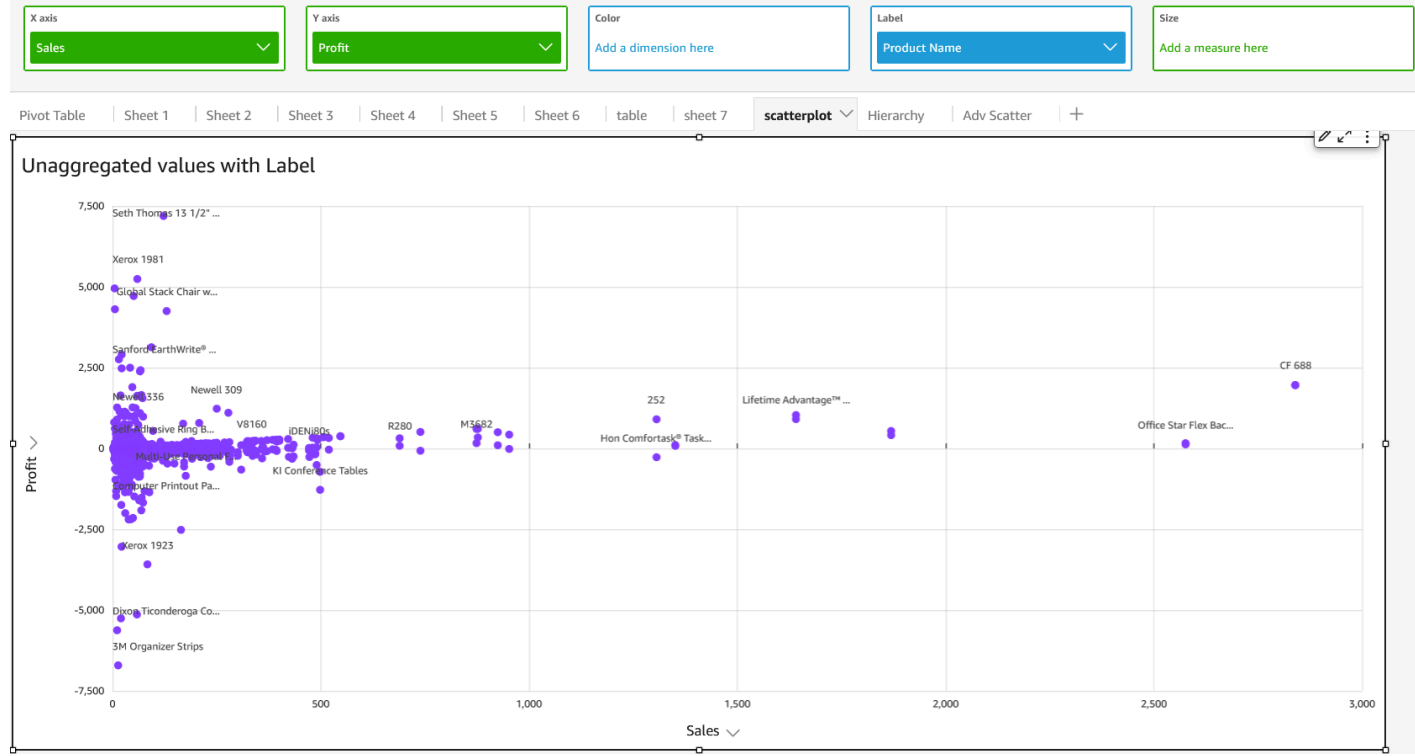

• Valores X e Y não agregados com cor e rótulo

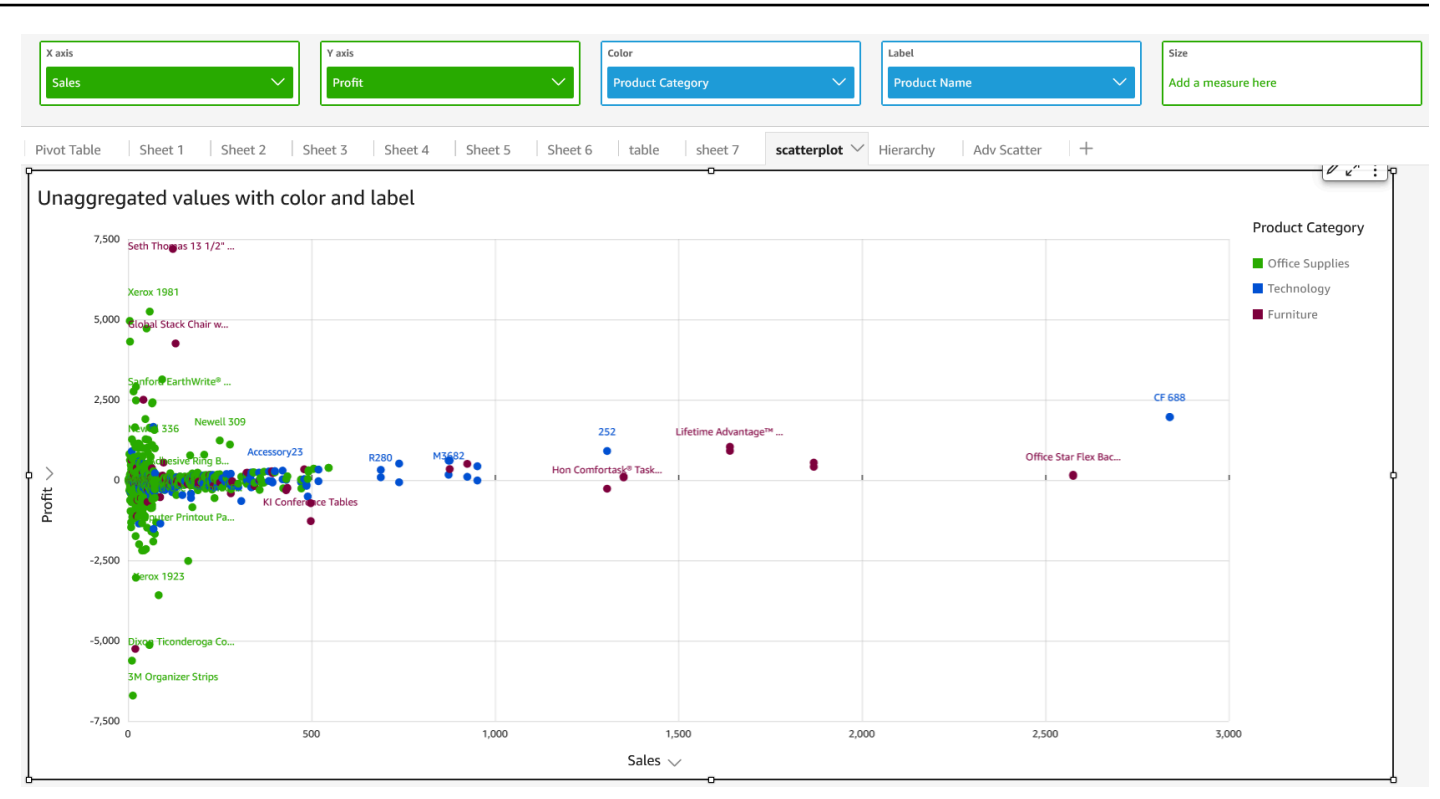

### Casos de uso agregados

• Valores X e Y agregados com cor

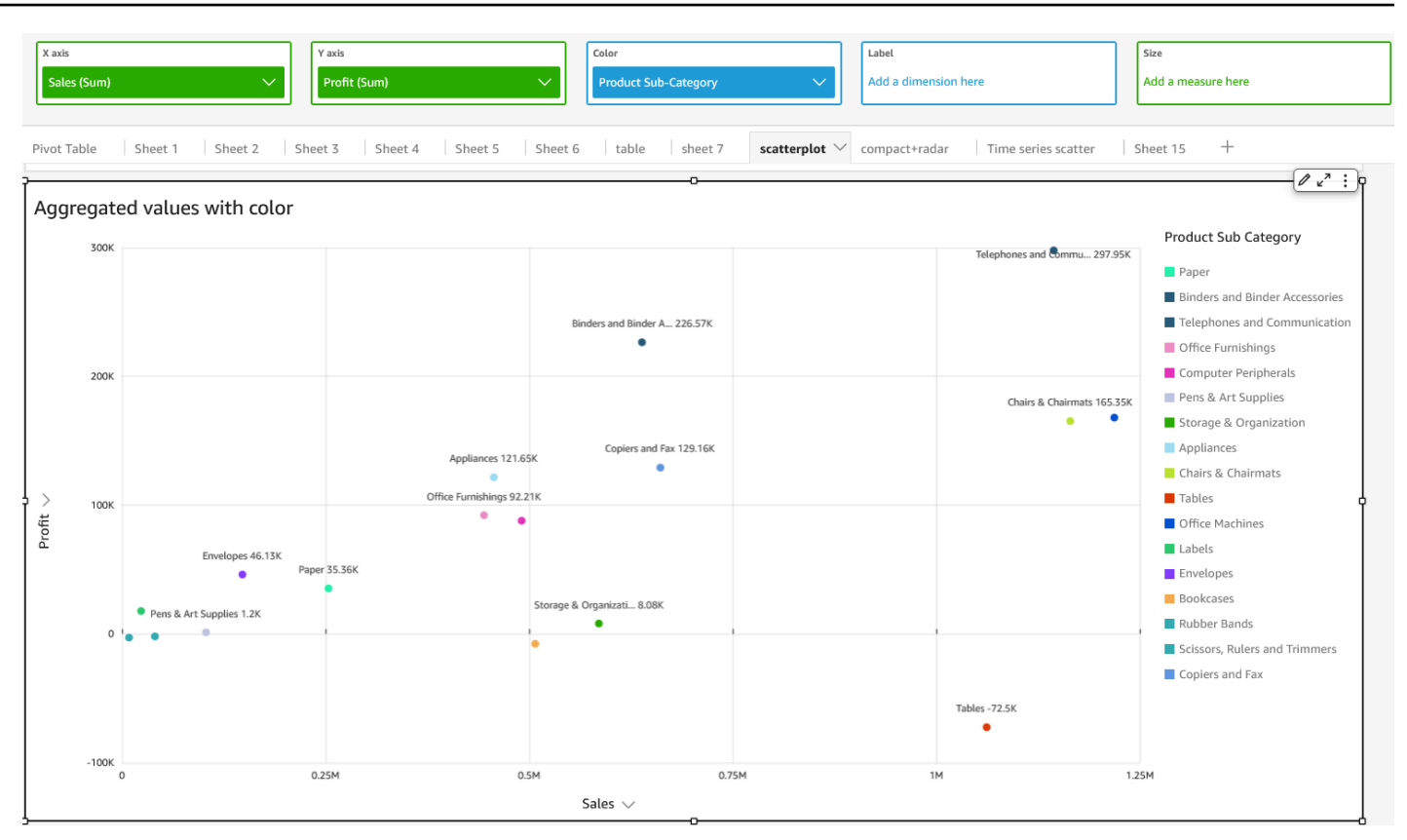

• Valores X e Y agregados com rótulo

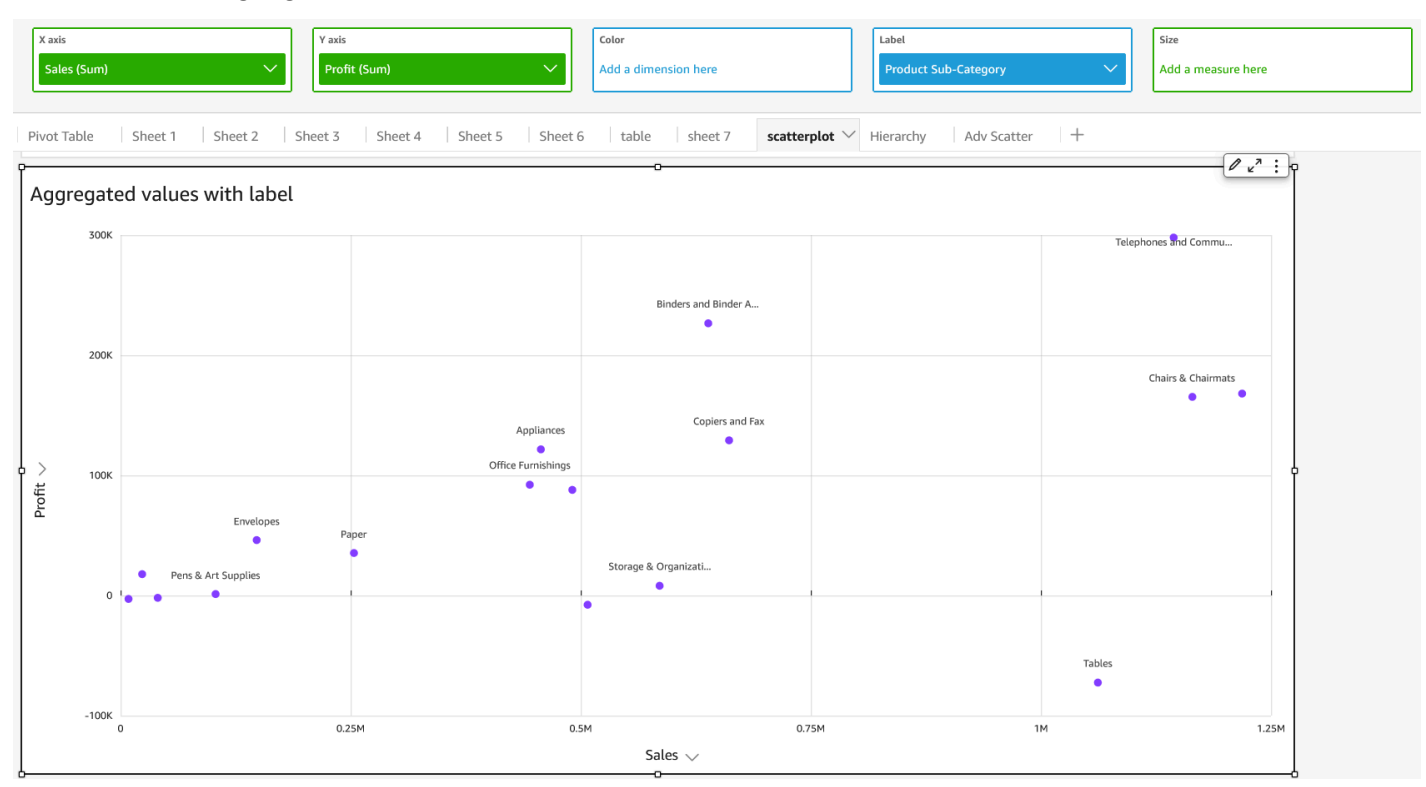

• Valores X e Y agregados com cor e rótulo

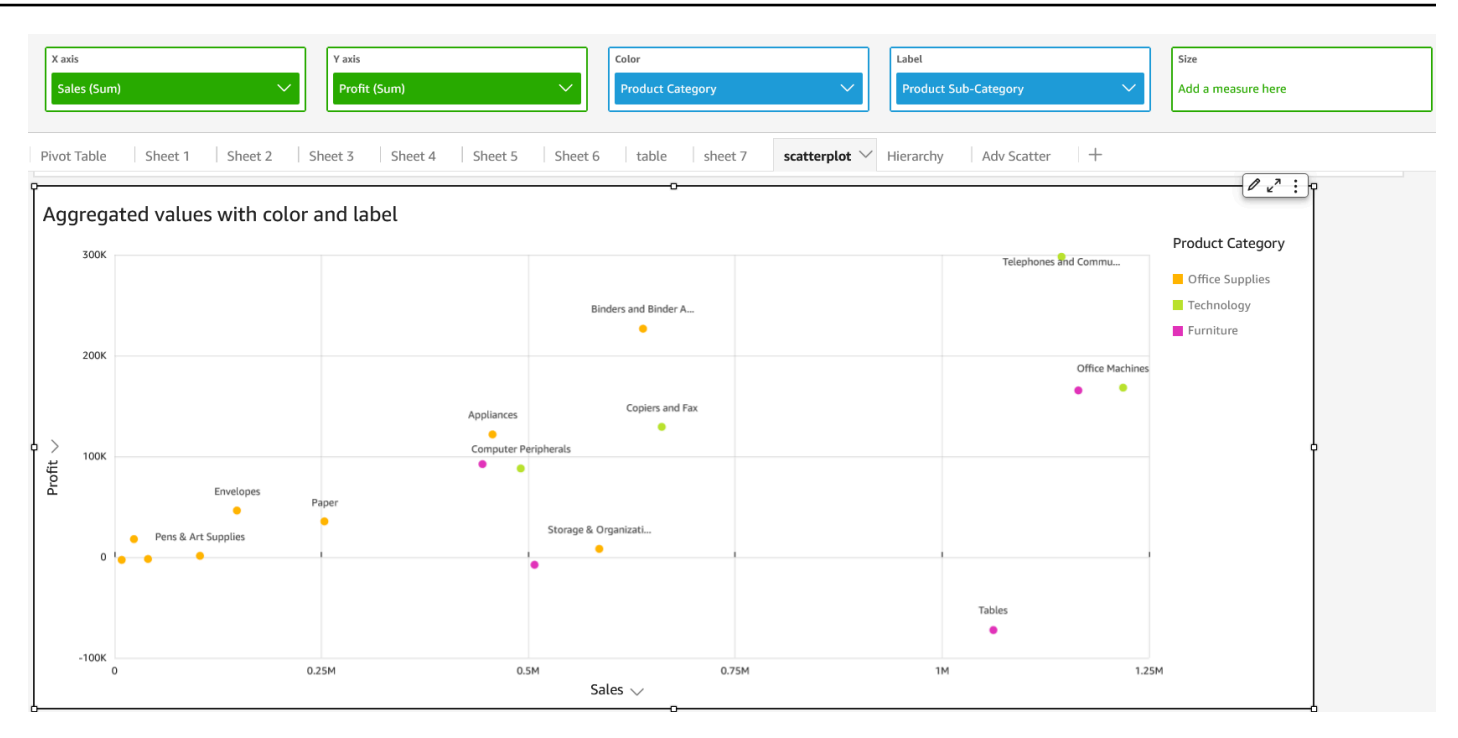

### Como usar tabelas como elementos visuais

Use um visual de tabela para ver uma tabela personalizada e seus dados. Para criar uma tabela como visual, escolha pelo menos um campo de qualquer tipo de dados. Você pode adicionar quantas colunas necessitar, até 200. Além disso, pode adicionar colunas calculadas.

Os visuais de tabela não exibem legenda. Você pode ocultar ou exibir o título em uma tabela. Você também pode ocultar ou exibir os totais e optar por mostrar os totais na parte superior ou inferior da tabela. Para ter mais informações, consulte [Formatação do Analytics por tipo em QuickSight.](#page-941-0)

Veja a seguir o ícone da tabela.

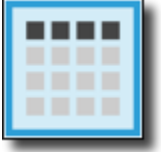

Criar um elemento visual de tabela

- 1. Abra a Amazon QuickSight e escolha Análises no painel de navegação à esquerda.
- 2. Escolha uma das seguintes opções:
	- Para criar uma nova análise, escolha Nova análise no canto superior direito. Para ter mais informações, consulte [Iniciando uma análise na Amazon QuickSight](#page-657-0).
- Para usar uma análise existente, escolha a análise que você deseja editar.
- 3. Escolha Adicionar (+), Adicionar elemento visual.
- 4. No canto inferior esquerdo, escolha o ícone de tabela em Tipos de elementos visuais.
- 5. No painel Fields list (Lista de campos), selecione os campos que você deseja usar. Se quiser adicionar um campo calculado, escolha Adicionar (+), Adicionar campo calculado.

Para criar uma visualização não agregada dos dados, adicione campos apenas à fonte de campos Valor. Essa ação mostra os dados sem nenhuma agregação.

Para criar uma visualização agregada dos dados, escolha os campos que você deseja agregar e, em seguida, adicione-os ao conjunto de campos Group by (Agrupar por).

Mostrar ou ocultar colunas em uma tabela

- 1. Em seu elemento visual, escolha o campo que você quer ocultar e, em seguida, escolha Ocultar coluna.
- 2. Para exibir colunas ocultas, escolha qualquer coluna e selecione Mostrar todas as colunas ocultas.

Transpor colunas para linhas e linhas para colunas

• Escolha o ícone de transposição

# $\begin{pmatrix} \frac{1}{2} \end{pmatrix}$

próximo ao canto superior direito do visual. Ele tem duas setas em um ângulo de 90 graus.

#### Alinhar colunas verticalmente

1. Em seu elemento visual, escolha o ícone Formatar elemento visual

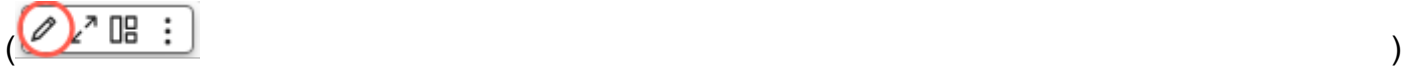

próximo ao canto superior direito do elemento visual.

2. No painel Formatar elemento visual, escolha Opções de tabela e escolha o alinhamento vertical da sua tabela.

#### Quebrar o texto em cabeçalhos

1. Em seu elemento visual, escolha o ícone Formatar elemento visual

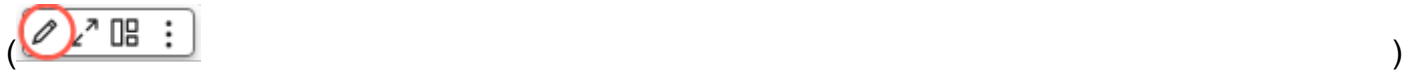

próximo ao canto superior direito do elemento visual.

2. No painel Formatar elemento visual, escolha Opções de tabela e selecione Quebrar texto do cabeçalho.

Reorganizar colunas em um gráfico de tabela

- 1. Abra a análise que contém sua tabela e clique em qualquer lugar em Fontes de campo para expandir as fontes de campo.
- 2. Execute um destes procedimentos:
	- Arraste e solte um ou mais campos em Fontes de campo para reorganizar a ordem.
	- Selecione um campo diretamente na tabela e escolha a seta para a esquerda ou para a direita em Mover coluna.

#### Como usar estilo de campo

Você pode renderizar URLs em uma tabela como links usando o painel Estilo de campo do menu Formatar elemento visual. Você pode adicionar até 500 linhas de links para cada página em uma tabela. Só há suporte para hiperlinks https e mailto.

Adicionar links às suas tabelas

- 1. Na QuickSight página, escolha Análises e, em seguida, escolha a análise que você deseja personalizar.
- 2. Escolha a tabela que você deseja alterar.
- 3. No menu que está no canto superior direito da tabela, escolha Formatar elemento visual.
- 4. Em Formatar elemento visual, escolha Estilo de campo.
- 5. No painel Estilo do campo, escolha o campo que você deseja estilizar no menu.
- 6. Na seção Opções de URL do menu Estilo de campo, escolha Transformar hiperlinks em URLs.

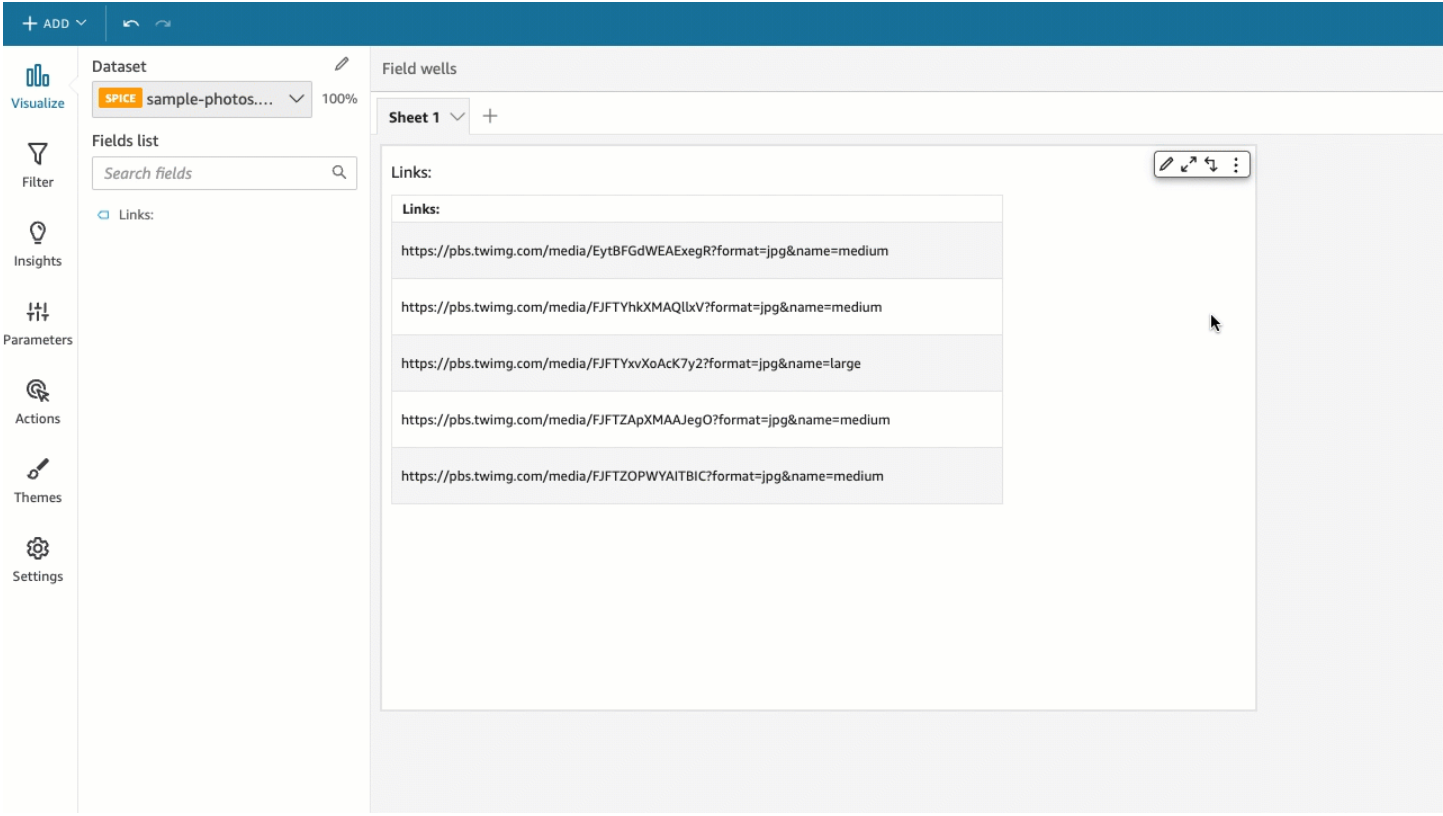

Depois de adicionar links à sua tabela, você pode escolher onde deseja que os links sejam abertos quando selecionados na seção Abrir em do painel Estilo de campo. Você pode optar por abrir os links em uma nova guia, em uma nova janela ou na mesma guia.

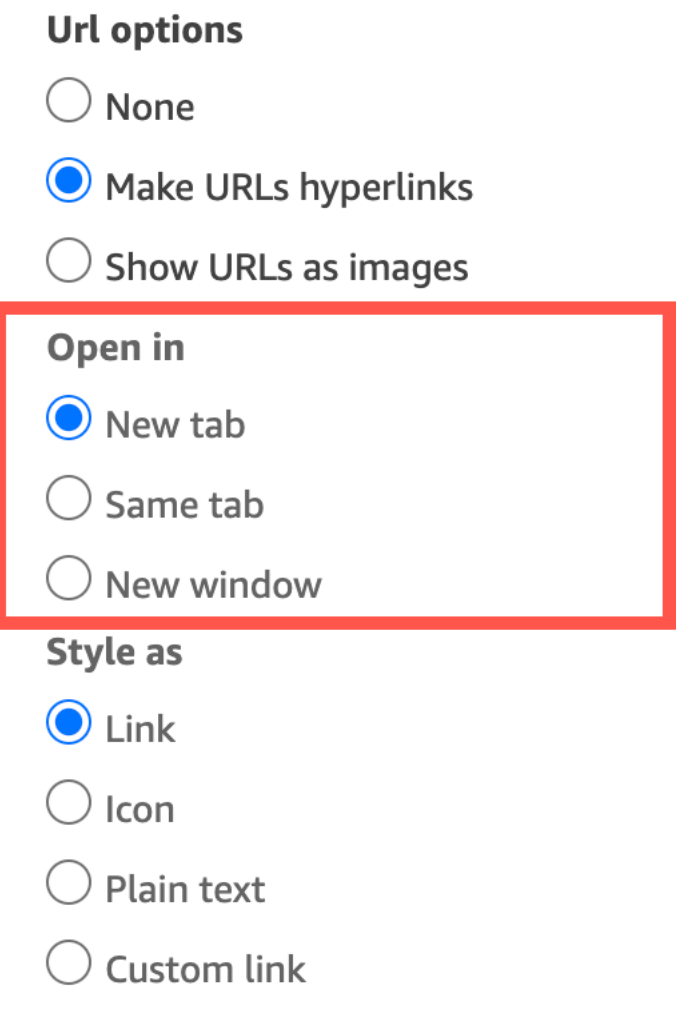

Você também pode escolher como deseja estilizar o link na seção Definir estilo como do painel Estilo de campo. Seus links podem aparecer como hiperlinks, ícones ou texto sem formatação, ou você pode definir um link personalizado.

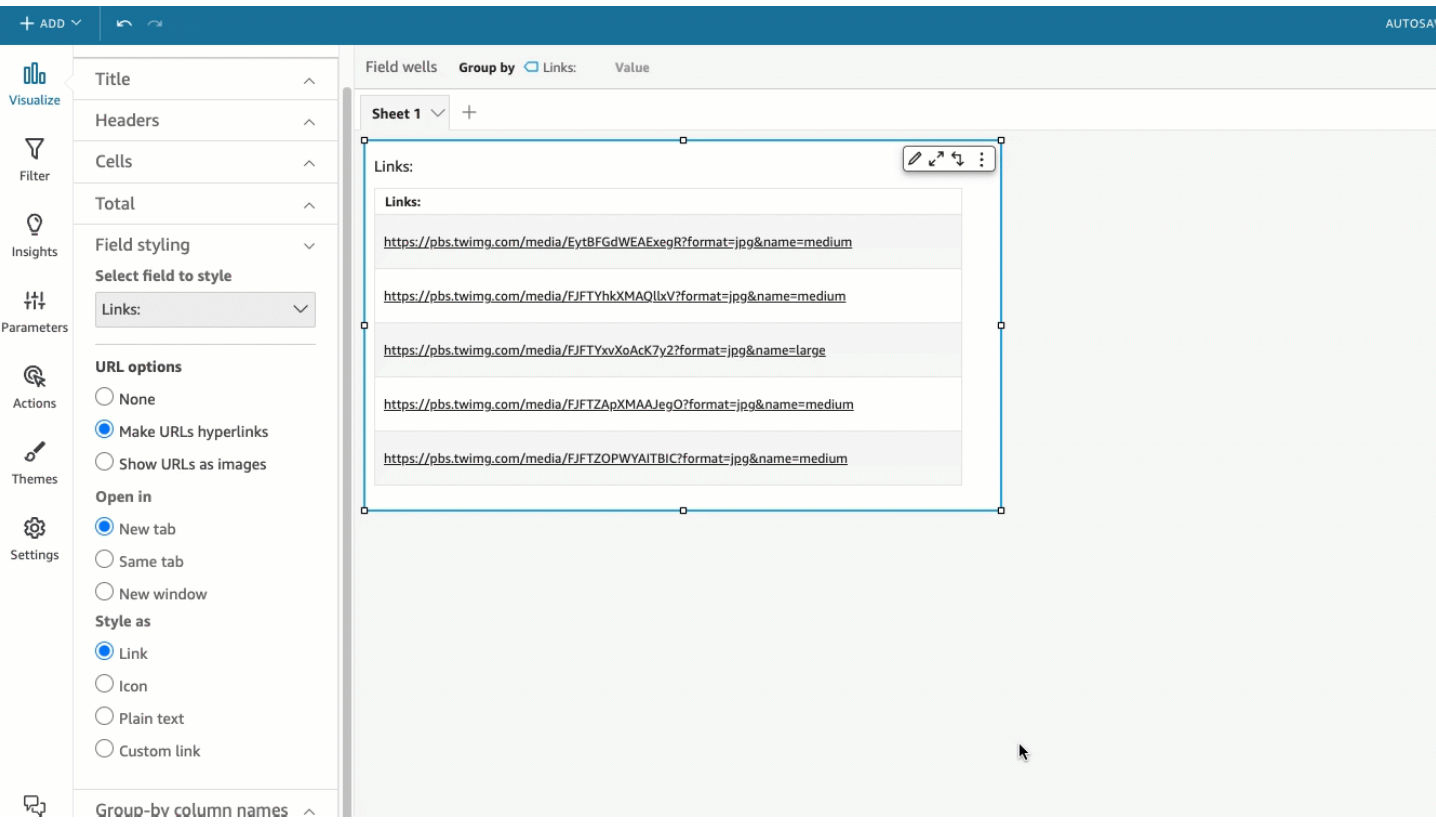

Para ajustar o tamanho da fonte de um ícone de link ou URL, altere o Tamanho da fonte na seção Células do painel Opções de tabela do menu Formatar elemento visual.

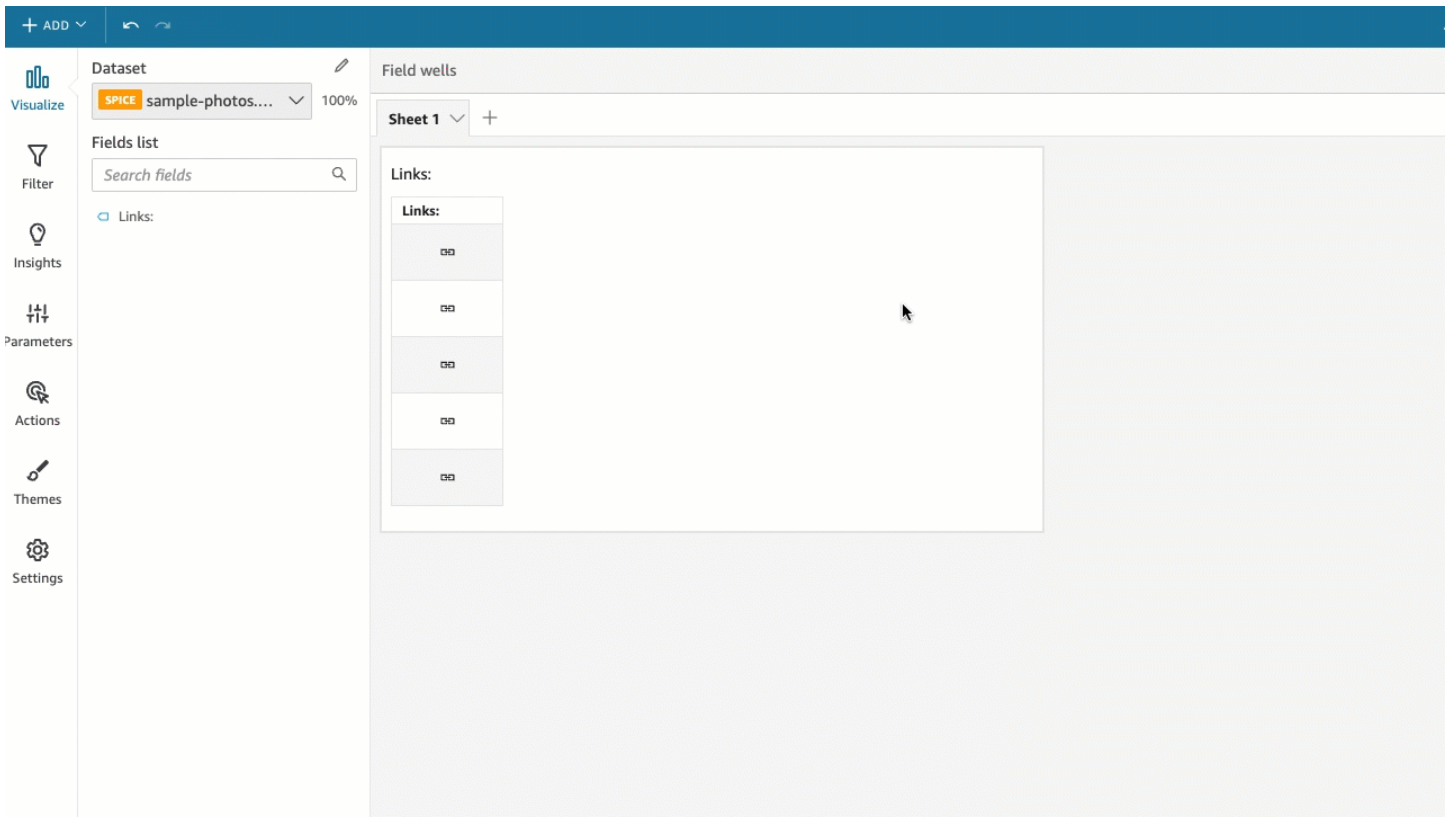

Você pode definir qualquer URL em sua tabela que aponte para imagens a serem renderizadas na tabela como imagens. Isso pode ser útil quando você deseja incluir a imagem de um produto como parte de uma tabela.

Mostrar URLs como imagens

- 1. Na página QuickSight inicial, escolha Análises e, em seguida, escolha a análise que você deseja personalizar.
- 2. Escolha a tabela que você deseja alterar.
- 3. No menu que está no canto superior direito da tabela, escolha Formatar elemento visual.
- 4. No menu Formatar elemento visual, escolha Estilo de campo.
- 5. No painel Estilo de campo, escolha o campo que você deseja estilizar no menu.
- 6. Na seção Opções de URL do menu Estilo de campo, escolha Mostrar URLs como imagens.

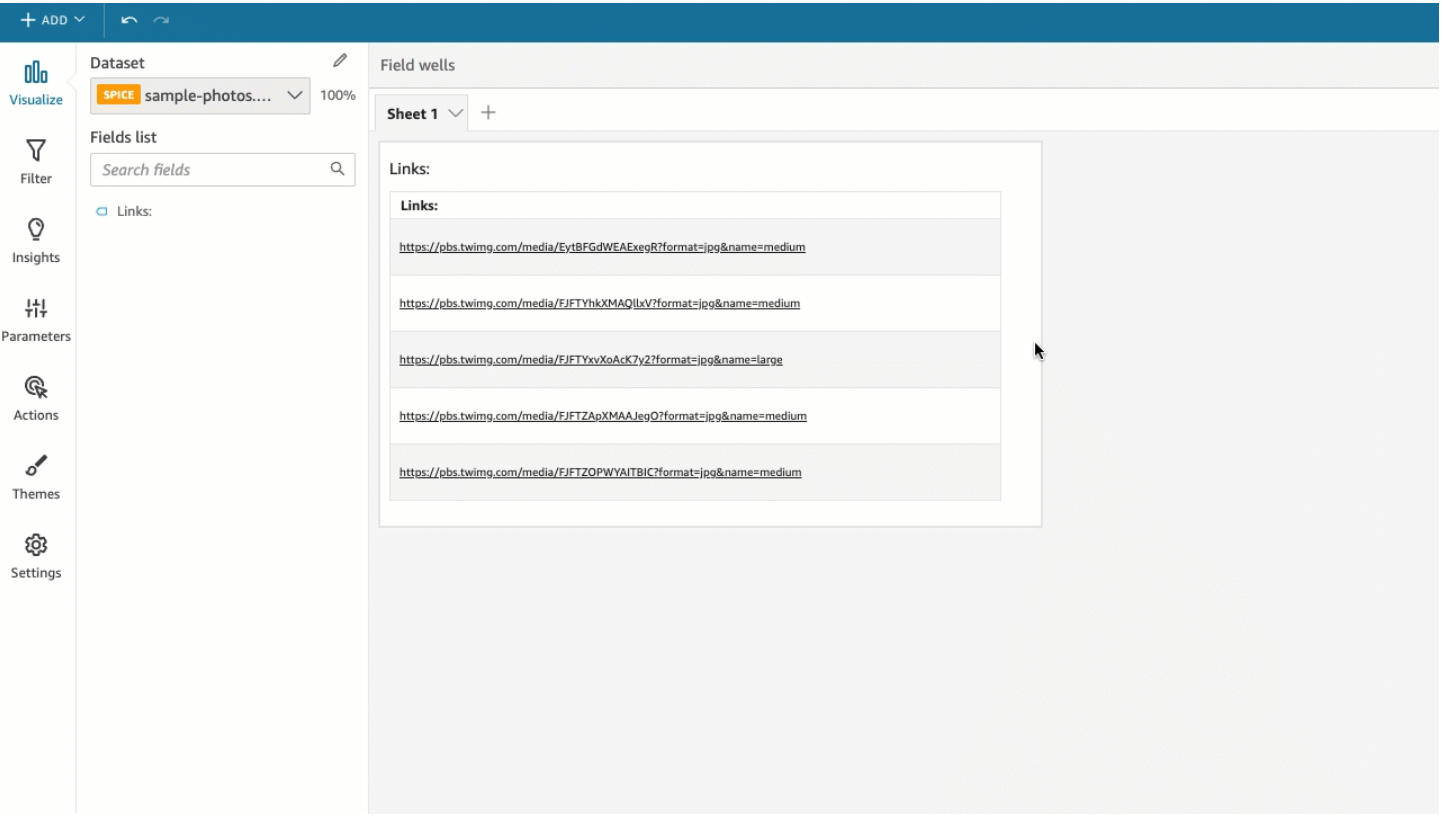

Depois de renderizar as imagens em uma tabela, você pode escolher como dimensionar as imagens na seção Dimensionamento de imagem do painel Estilo de campo. Você pode ajustar as imagens à altura ou largura da célula ou optar por não escalar a imagem. As imagens se ajustam à altura de uma célula por padrão.

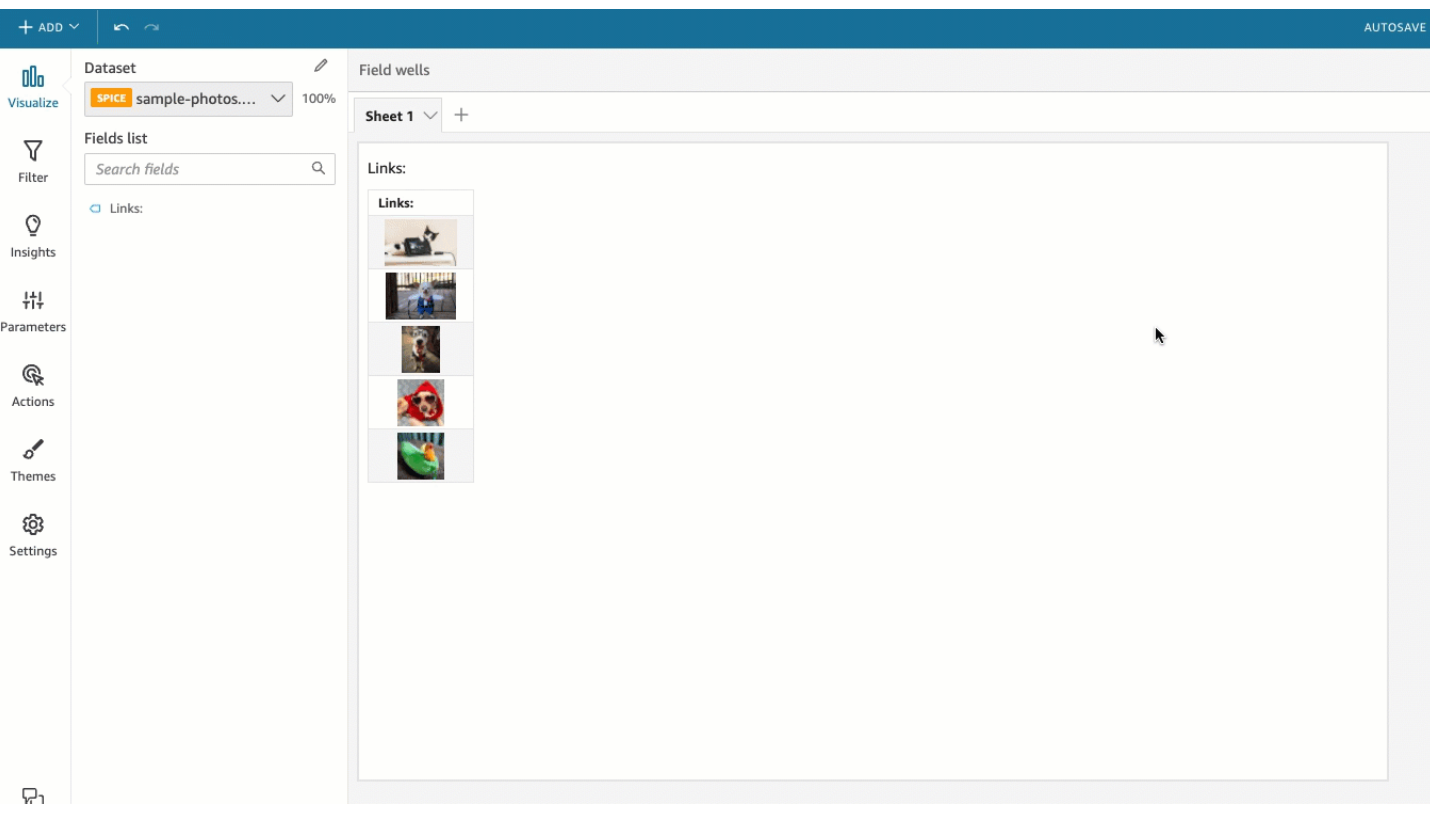

#### Congelar colunas em elementos visuais de tabela

Você pode congelar colunas em seus elementos visuais de tabela para bloquear colunas específicas na tela. Isso permite que informações essenciais permaneçam visíveis enquanto os leitores percorrem a tabela. Você pode congelar colunas uma de cada vez ou pode congelar grupos de colunas em uma única ação. Todas as colunas fixadas são fixadas no lado esquerdo da tabela e permanecem visíveis na tela o tempo todo. Isso permite que QuickSight os leitores tenham um ponto de referência constante para dados ou informações importantes à medida que interagem com outras partes da tabela.

#### Congelar colunas em uma tabela

- 1. Na tabela na qual você deseja congelar uma coluna, escolha a coluna que deseja fixar.
- 2. Escolha uma das seguintes opções.
	- Para congelar uma única coluna, escolha Congelar coluna.
	- Para congelar todas as colunas até a coluna que você escolher, selecione Congelar até esta coluna.

Se sua tabela tiver várias colunas fixadas, você poderá reordenar as colunas na ordem desejada. Para ajustar a ordem das colunas fixadas em uma tabela, escolha o cabeçalho da coluna que você deseja mover e, em seguida, escolha Mover na direção desejada.

Descongelar colunas de uma tabela

- 1. Na tabela que você deseja alterar, escolha a coluna fixada que deseja desafixar.
- 2. Escolha uma das seguintes opções.
	- Para descongelar uma única coluna, escolha Descongelar coluna.
	- Para descongelar todas as colunas congeladas, escolha Descongelar todas as colunas.

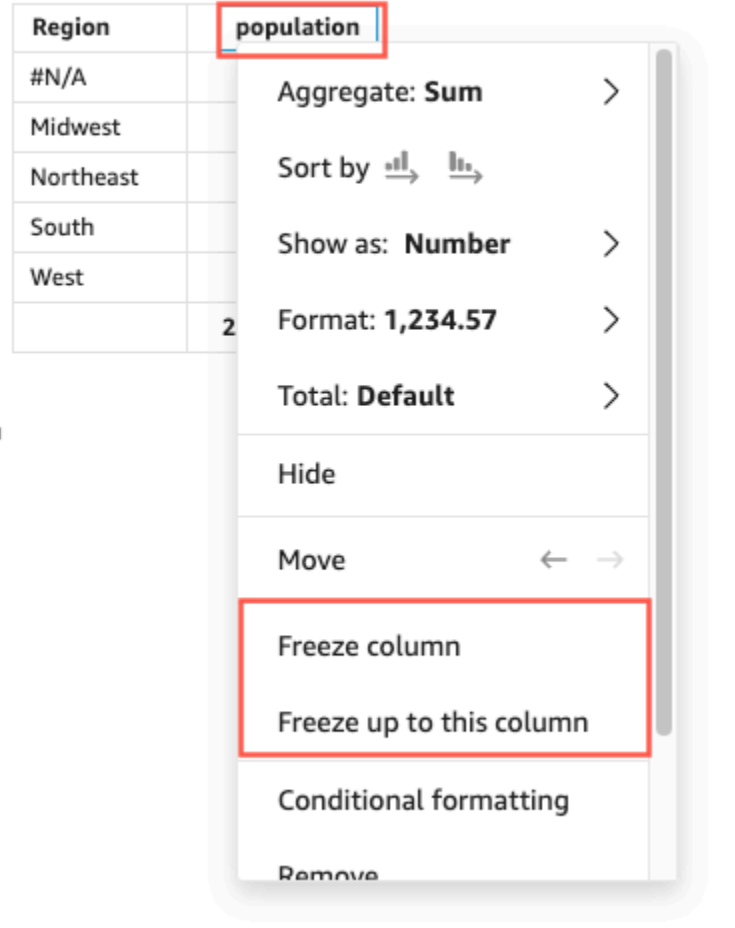

#### Sum of Population by Region

#### Valores totais personalizados

QuickSight os autores podem definir as agregações totais e subtotais para seus visuais de tabela ou tabela dinâmica a partir dos poços de campo. Para tabelas, o menu de total personalizado só estará disponível se os totais estiverem ativados para o visual.

Alterar a agregação de um total ou subtotal

- 1. Navegue até a análise que deseja alterar e escolha o elemento visual de tabela simples ou tabela dinâmica cujo total você deseja definir.
- 2. Escolha o campo que você deseja alterar nas poços de campo.
- 3. Escolha Total e selecione a agregação desejada. As seguintes opções estão disponíveis:
	- Padrão: o cálculo de total usa a mesma agregação do campo de métrica.
	- Soma: calcula a soma dos dados no elemento visual.
	- Média: calcula a média dos dados no elemento visual.
	- Mínimo: calcula o valor mínimo dos dados no elemento visual.
	- Máximo: calcula o valor máximo dos dados no elemento visual.
	- Nenhum (OCULTAR): os totais não são calculados. Ao escolher essa opção, as células de total e subtotal no elemento visual são deixadas em branco. Se a dimensão externa for classificada com o campo de métrica que calcula o total ou o subtotal, a dimensão será classificada em ordem alfabética. Quando você altera o valor de Nenhum (OCULTAR) para outro valor, a dimensão externa é classificada pelos subtotais calculados com o tipo de agregação especificado.

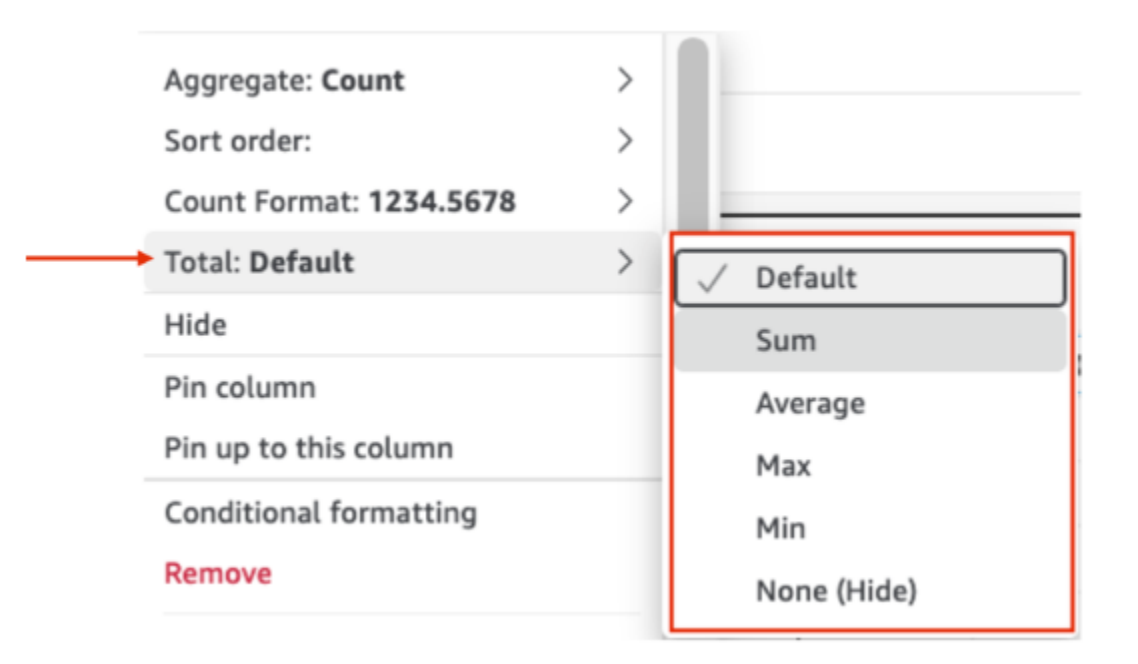

As limitações a seguir se aplicam a totais personalizados.

- Não há suporte para formatação condicional em totais personalizados.
- Não há suporte para agregações de totais nas colunas de sequência de caracteres. As agregações de totais incluem Mínimo, Máximo, Soma e Média.
- As colunas de data são incompatíveis com as funções Média e soma de agregação de totais.

### Como usar caixas de texto

Adicione texto para adicionar contexto às planilhas em uma análise usando uma caixa de texto. O texto pode conter instruções, descrições ou até mesmo hiperlinks para sites externos. A barra de ferramentas na caixa de texto oferece configurações de fonte para que você possa personalizar o tipo de fonte, o estilo, a cor, o tamanho, o espaçamento, o tamanho em pixels, os destaques do texto e o alinhamento. A caixa de texto em si não tem configurações de formato.

Para adicionar texto a uma nova caixa de texto, basta selecioná-la e começar a digitar.

Este é o ícone de uma caixa de texto:

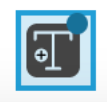

A captura de tela a seguir mostra um exemplo de caixa de texto.

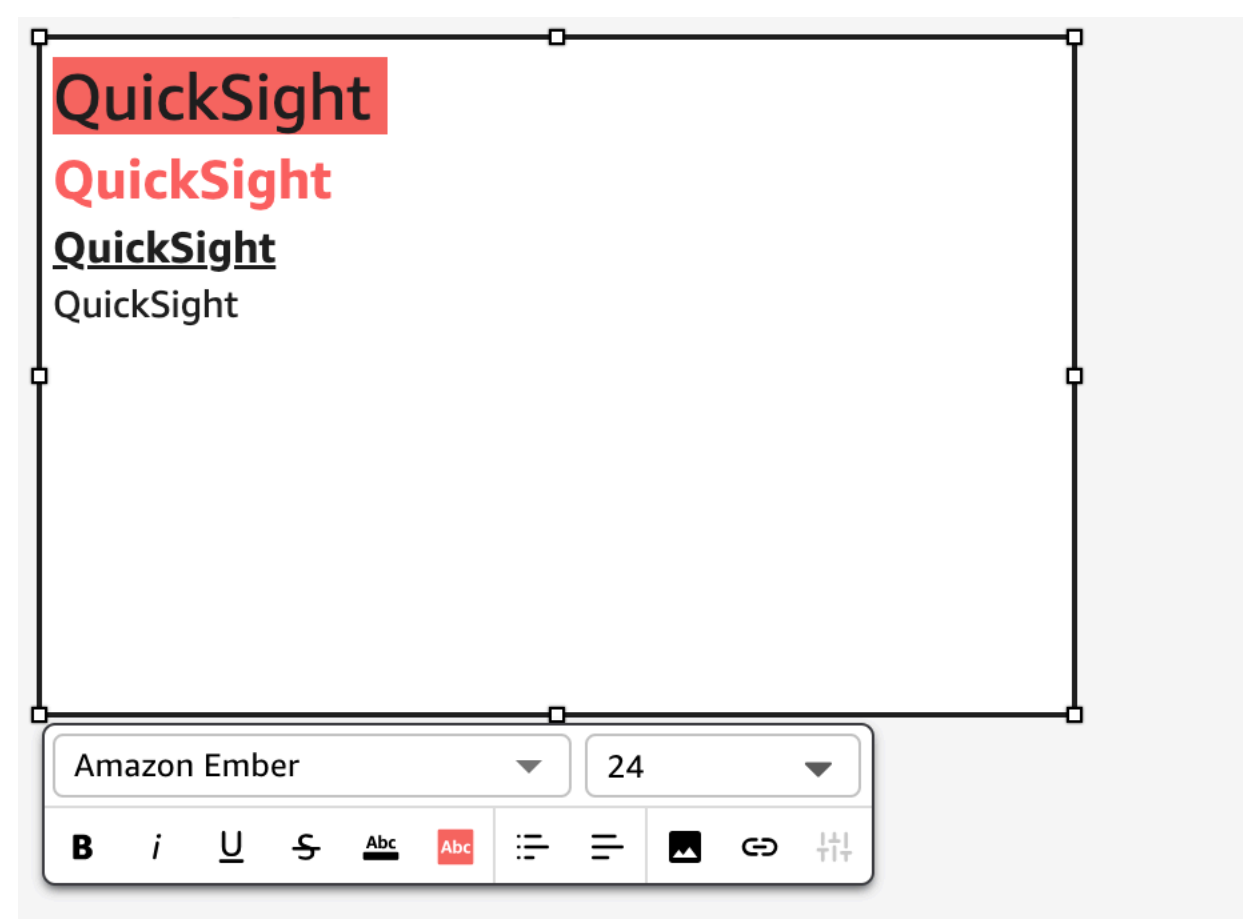

### Como usar mapas de árvore

Para visualizar uma ou duas medidas para uma dimensão, use mapas de árvore.

Cada retângulo no mapa de árvore representa um item na dimensão. O tamanho do retângulo representa a proporção do valor para a medida selecionada que o item representa em comparação com toda a dimensão. Opcionalmente, você pode usar a cor do retângulo para representar outra medida para o item. A cor do retângulo representa onde o valor do item está no intervalo da medida, com cores mais escuras indicando valores mais altos e cores mais claras indicando valores menores.

Os mapas de árvore mostram até 100 pontos de dados para o campo Group by (Agrupar por). Para obter mais informações sobre como a Amazon QuickSight lida com dados que estão fora dos limites de exibição, consult[eLimites de exibição](#page-772-0).

O ícone de um mapa de árvore é o seguinte:

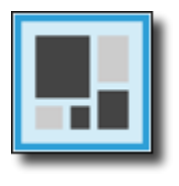

Recursos de mapa de árvore

Para compreender os recursos compatíveis com mapas de árvore, use a tabela a seguir.

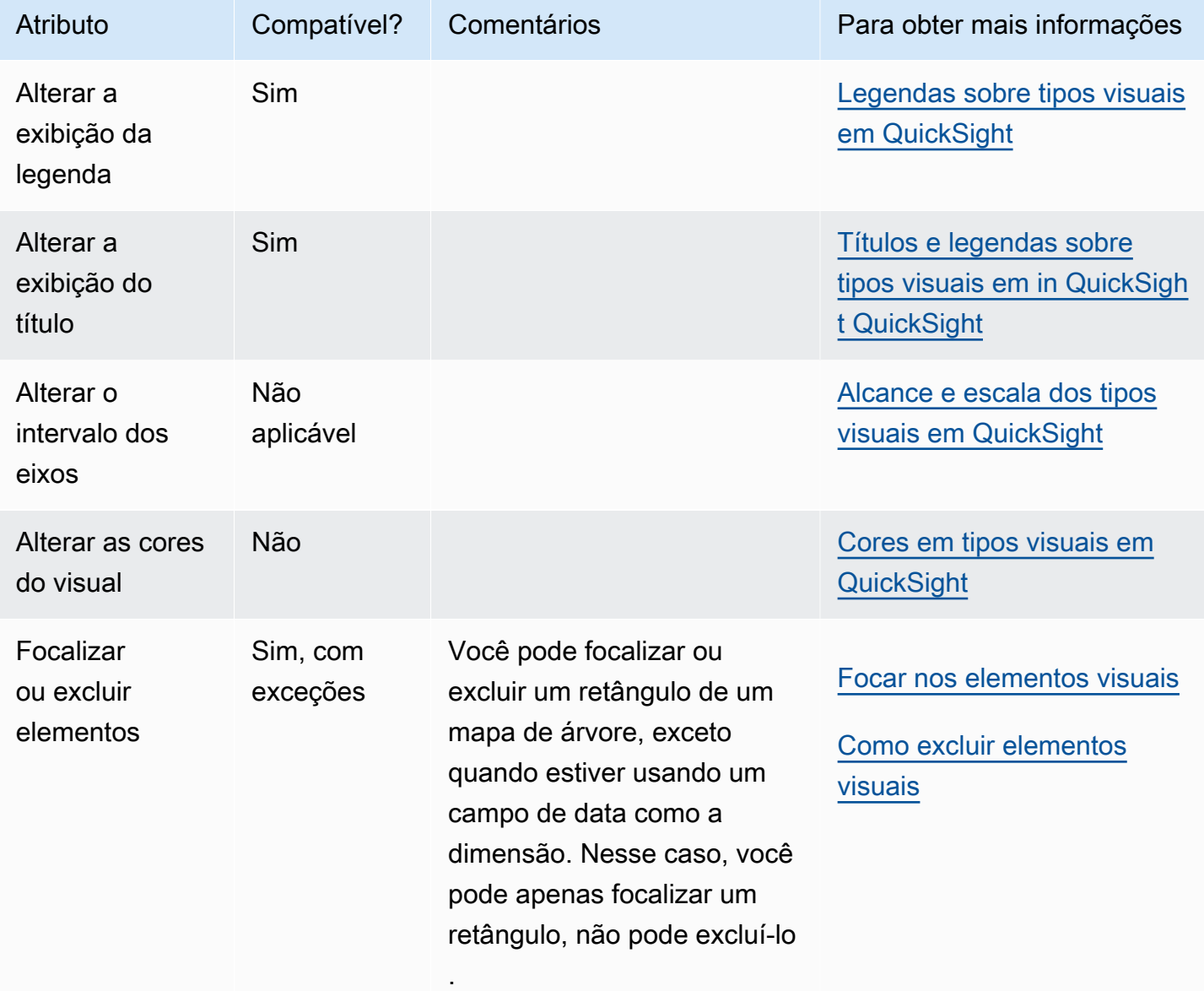

Amazon QuickSight Manual do usuário

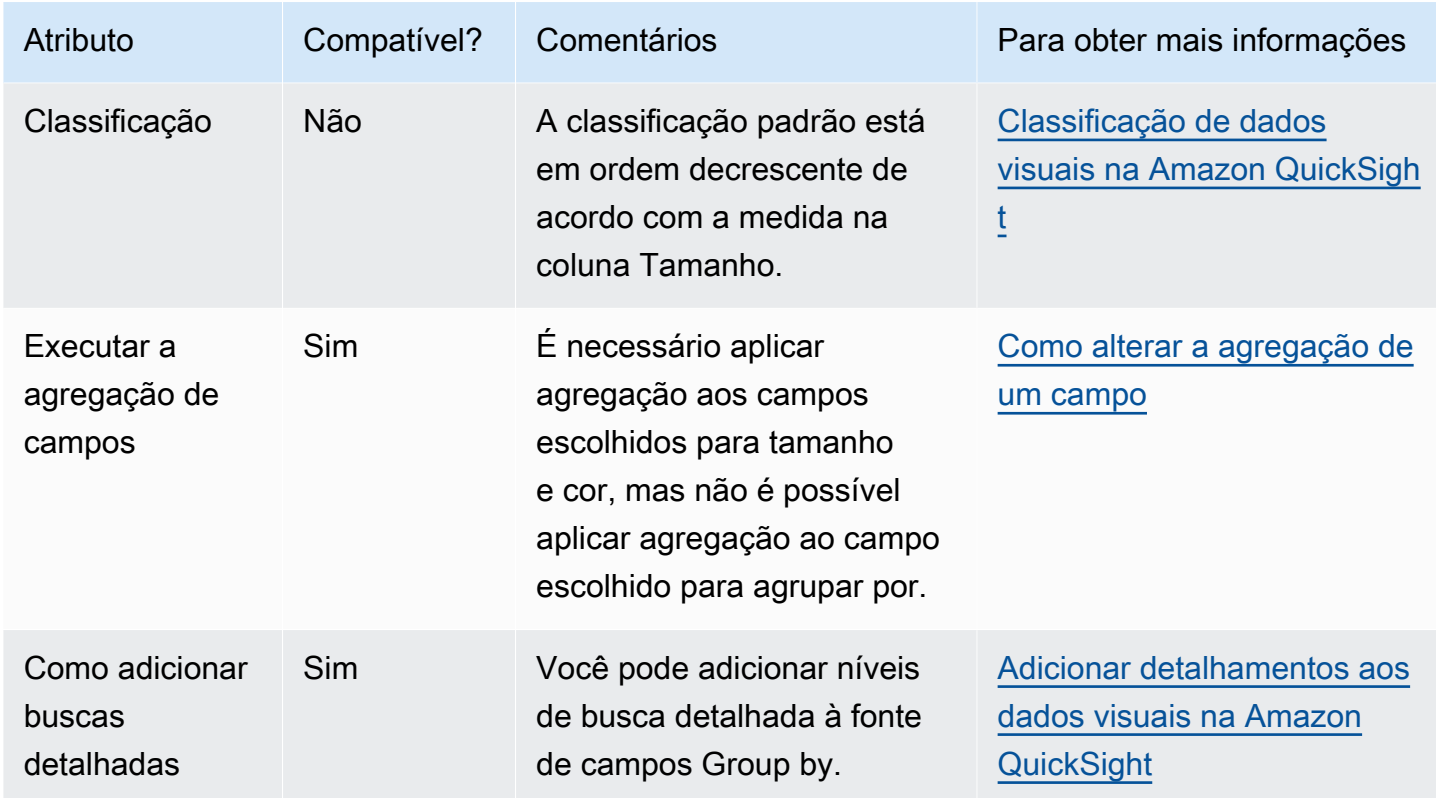

Como criar um mapa de árvore

Utilize o seguinte procedimento para criar um mapa de árvore.

### Criar um mapa de árvore

- 1. Na página da análise, selecione Visualize na barra de ferramentas.
- 2. Escolha Add na barra do aplicativo e, em seguida, Add visual.
- 3. No painel Visual types, selecione o ícone de mapa de árvore.
- 4. No painel Fields list (Lista de campos), arraste os campos que deseja usar para os conjuntos de campos apropriados. Normalmente, você usa campos de dimensão ou de medida conforme indicado pela fonte de campos de destino. Se você optar por usar um campo de dimensão como uma medida, a função de agregação Count será aplicada automaticamente a ele para criar um valor numérico.

Para criar um mapa de árvore, arraste uma medida para a fonte de campos Size e uma dimensão para a fonte de campos Group by. Opcionalmente, arraste outra medida para a fonte de campos Color.

5. (Opcional) Adicione camadas de busca detalhada arrastando um ou mais campos adicionais para a fonte de campos Group by. Para obter mais informações sobre como adicionar buscas detalhadas, consulte [Adicionar detalhamentos aos dados visuais na Amazon QuickSight](#page-294-0).

### Como usar gráficos de cascata

Use um gráfico de cascata para visualizar uma soma sequencial à medida que os valores são adicionados ou subtraídos. Em um gráfico de cascata, o valor inicial passa por uma alteração (positiva ou negativa), com cada alteração representada como barra. O total final é representado pela última barra. Os gráficos de cascata também são conhecidos como pontes porque os conectores entre as barras unem as barras, mostrando que elas pertencem visualmente à mesma história.

Os gráficos de cascata são mais comumente usados para apresentar dados financeiros, uma vez que você pode mostrar alterações em um único período ou de um período para outro. Dessa forma, você pode visualizar os diferentes fatores que afetam o custo do seu projeto. Por exemplo, você pode usar um gráfico de cascata para mostrar as vendas brutas em relação ao lucro líquido no mesmo mês ou a diferença no lucro líquido do ano passado para este ano e os fatores responsáveis por essa mudança.

Além disso, pode usar gráficos de cascata para apresentar dados estatísticos, por exemplo, quantos novos funcionários você contratou e quantos deixaram sua empresa em um ano.

Este é o ícone de um gráfico de cascata:

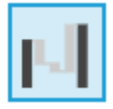

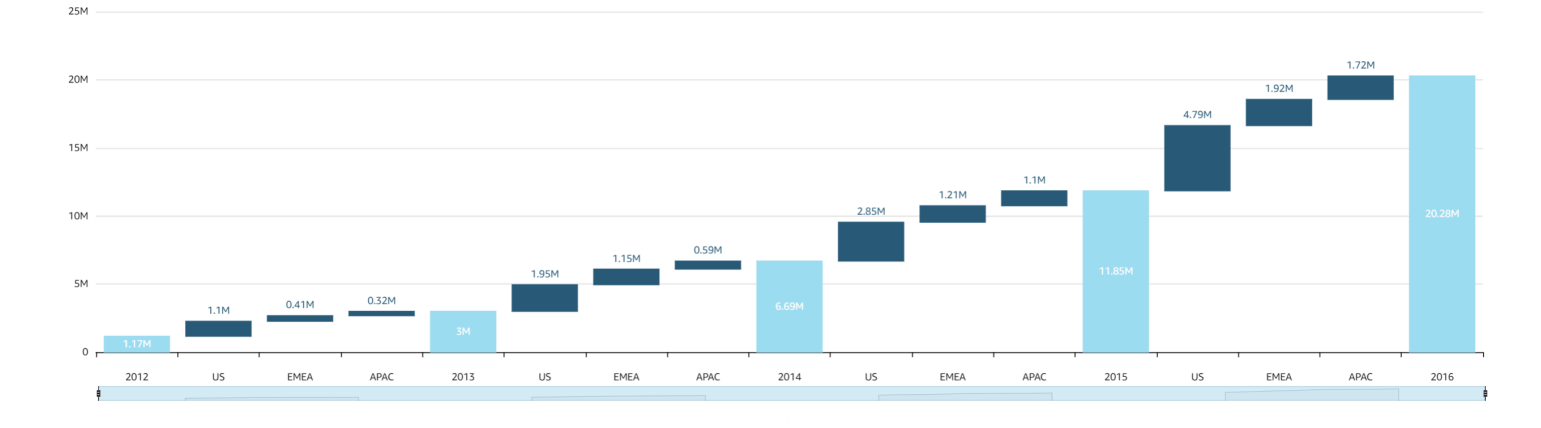

A captura de tela a seguir mostra um gráfico de cascata.

Criar um elemento visual de gráfico de cascata básico

- 1. Abra a Amazon QuickSight e escolha Análises no painel de navegação à esquerda.
- 2. Escolha uma das seguintes opções:
	- Para criar uma nova análise, escolha Nova análise no canto superior direito. Para ter mais informações, consulte [Iniciando uma análise na Amazon QuickSight](#page-657-0).
	- Para usar uma análise existente, escolha a análise que você deseja editar.
- 3. Escolha Adicionar (+), Adicionar elemento visual.
- 4. No canto inferior esquerdo, escolha o ícone do gráfico de cascata em Tipos de elementos visuais.
- 5. No painel Lista de campos, selecione os campos que deseja usar para os campos apropriados. Os gráficos de cascata exigem uma categoria ou medida em Valor.
- 6. (Opcional) Adicione camadas de busca detalhada arrastando um ou mais campos adicionais para a fonte de campos Group/Color. Para obter mais informações sobre como adicionar buscas detalhadas, consulte [Adicionar detalhamentos aos dados visuais na Amazon QuickSight](#page-294-0).

Para entender os recursos com suporte pelos gráficos de cascata, consulte [Formatação do](#page-941-0)  [Analytics por tipo em QuickSight.](#page-941-0) Para opções de personalização, consulte [Formatação na](#page-939-0)  [Amazon QuickSight](#page-939-0).

### Como usar nuvens de palavras

Use nuvens de palavras como uma maneira envolvente de exibir a frequência com que uma palavra é usada em relação a outras palavras em um conjunto de dados. O melhor uso para esse tipo de visual é mostrar a frequência de palavras ou frases. Ele também pode criar uma adição divertida para mostrar itens ou ações de tendência. Você pode usar um conjunto de dados fixo para fins criativos. Por exemplo, você pode criar um dos objetivos da equipe, frases motivadoras, várias traduções de uma palavra específica ou qualquer outra coisa para a qual deseja chamar atenção.

Cada palavra em uma nuvem de palavras representa um ou mais valores em uma dimensão. O tamanho da palavra representa a frequência da ocorrência de um valor em uma dimensão selecionada, em proporção com as ocorrências de outros valores na mesma dimensão. As nuvens de palavras são melhores quando a precisão não é importante e não há um grande número de valores distintos.

A captura de tela a seguir mostra um exemplo de uma nuvem de palavras.
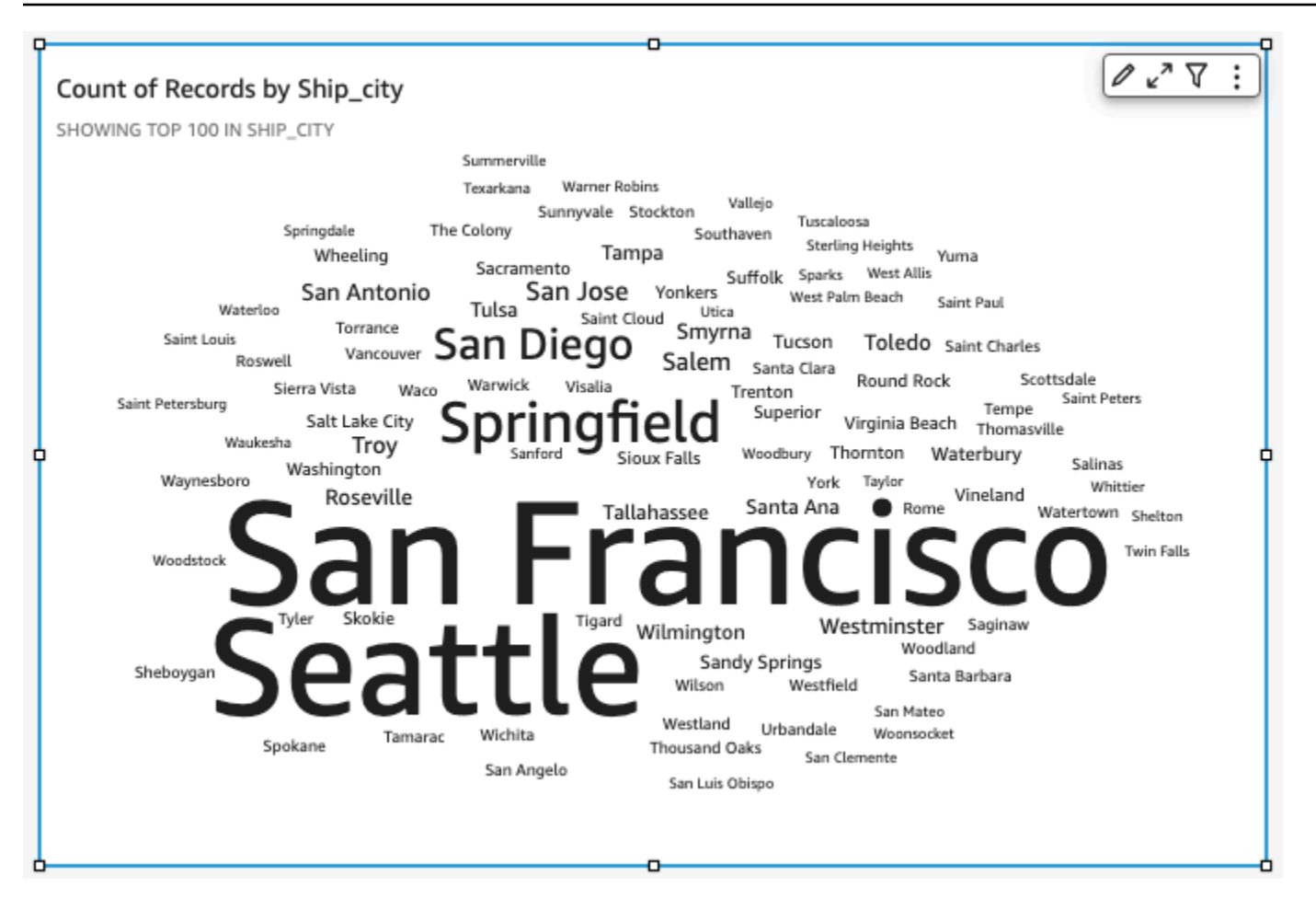

Para criar uma nuvem de palavras, use uma dimensão na fonte de campo Group by (Agrupar por). Opcionalmente, você pode adicionar uma métrica à fonte de campo Size (Tamanho).

Geralmente, as nuvens de palavras têm uma aparência melhor com 20 a 100 palavras ou frases, mas as configurações de formato oferecem uma ampla faixa de flexibilidade. Se você escolher muitas palavras, elas poderão se tornar muito pequenas para serem legíveis, dependendo do tamanho da exibição. Por padrão, as nuvens de palavras exibem 100 palavras distintas. Para mostrar mais, altere a configuração de formato de Number of words (Número de palavras).

As nuvens de palavras são limitadas a 500 valores exclusivos para Group by (Agrupar por). Para evitar exibir a palavra **Other**, formate o visual para ocultar a categoria Other (Outra). Para obter mais informações sobre como a Amazon QuickSight lida com dados que estão fora dos limites de exibição, consult[eLimites de exibição](#page-772-0).

O ícone de uma nuvem de palavras é o seguinte:

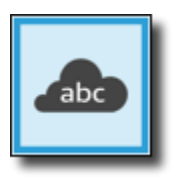

Recursos de nuvem de palavras

Para compreender os recursos compatíveis com nuvens de palavras, consulte a tabela a seguir.

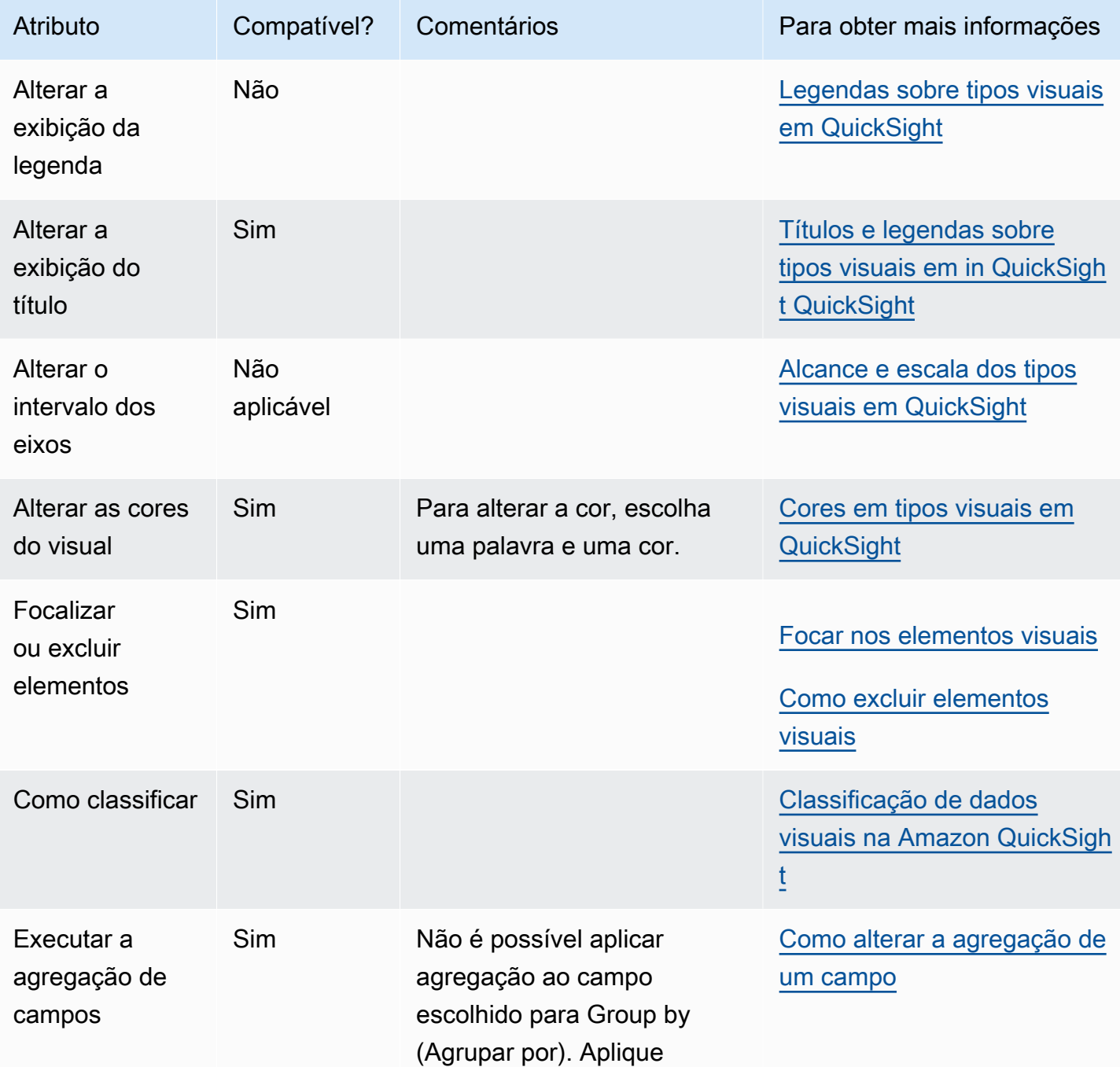

Amazon QuickSight Manual do usuário

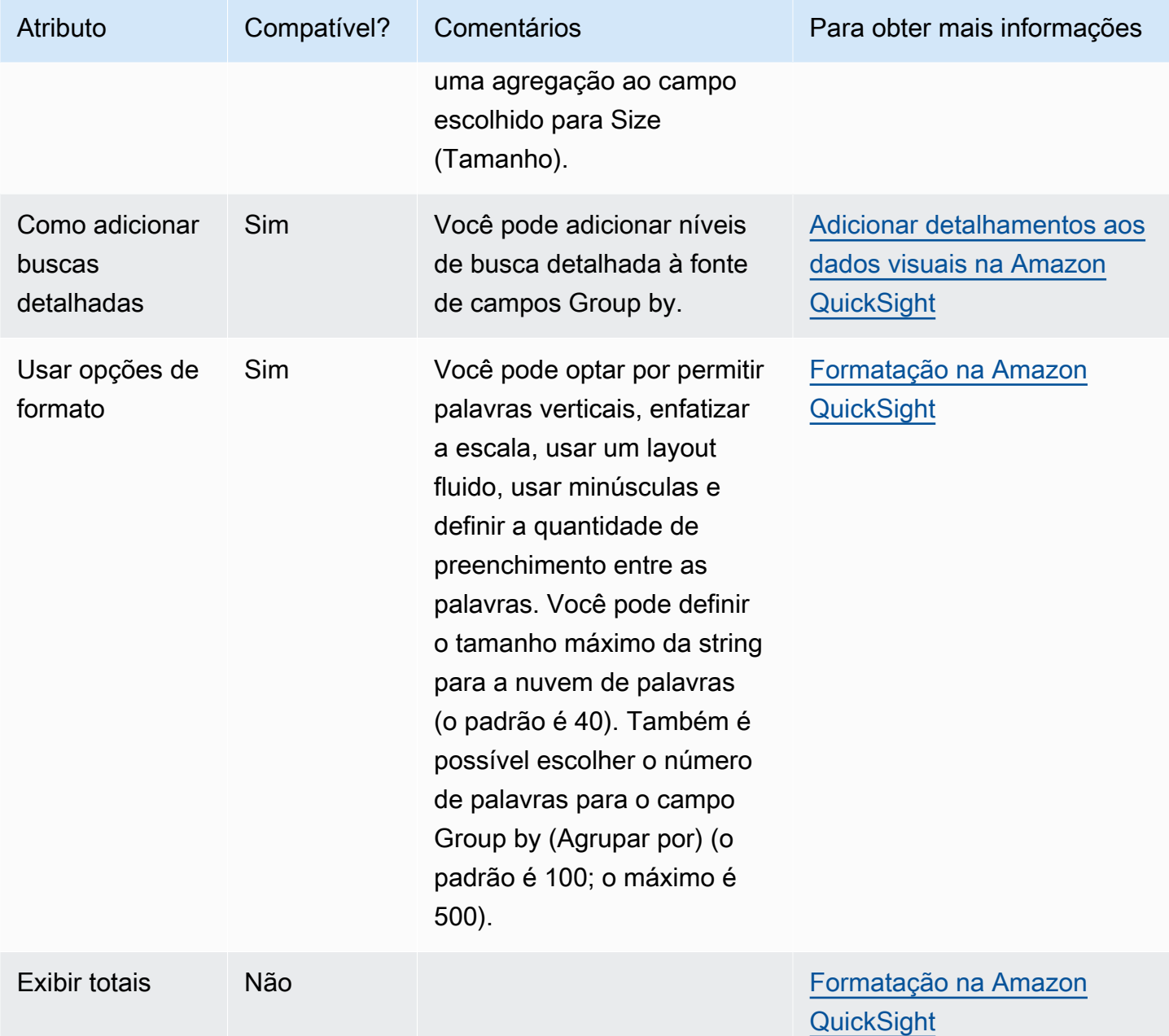

Como criar uma nuvem de palavras

Use o seguinte procedimento para criar uma nuvem de palavras.

Criar uma nuvem de palavras

- 1. Na página da análise, selecione Visualize na barra de ferramentas.
- 2. Escolha Add na barra do aplicativo e, em seguida, Add visual.
- 3. No painel Visual types (Tipos de visual), escolha o ícone de nuvem de palavras.

4. No painel Fields list (Lista de campos), arraste os campos que deseja usar para os conjuntos de campos apropriados. Normalmente, você usa campos de dimensão ou de medida conforme indicado pela fonte de campos de destino. Se você optar por usar um campo de dimensão como uma medida, a função agregada Count (Contagem) será aplicada por padrão.

Para criar uma nuvem de palavras, adicione uma dimensão à fonte de campos Group by (Agrupar por). Opcionalmente, adicione uma medida à fonte de campos Size (Tamanho).

5. (Opcional) Adicione camadas de busca detalhada arrastando um ou mais campos adicionais para a fonte de campos Group by. Para obter mais informações sobre como adicionar buscas detalhadas, consulte [Adicionar detalhamentos aos dados visuais na Amazon QuickSight](#page-294-0).

# <span id="page-939-0"></span>Formatação na Amazon QuickSight

Você escolhe entre uma variedade de opções para formatar e estilizar suas visualizações de dados. Para formatar um elemento visual, selecione o desejado e escolha o ícone Formatar elemento visual no canto superior direito do visual. Depois de abrir o painel de formatação do elemento visual, você poderá clicar em diferentes elementos visuais e controles para ver os dados de formatação do elemento visual ou controle específico. Para obter mais informações sobre como formatar um controle de visual, consulte [Usando um controle com um parâmetro na Amazon QuickSight.](#page-701-0)

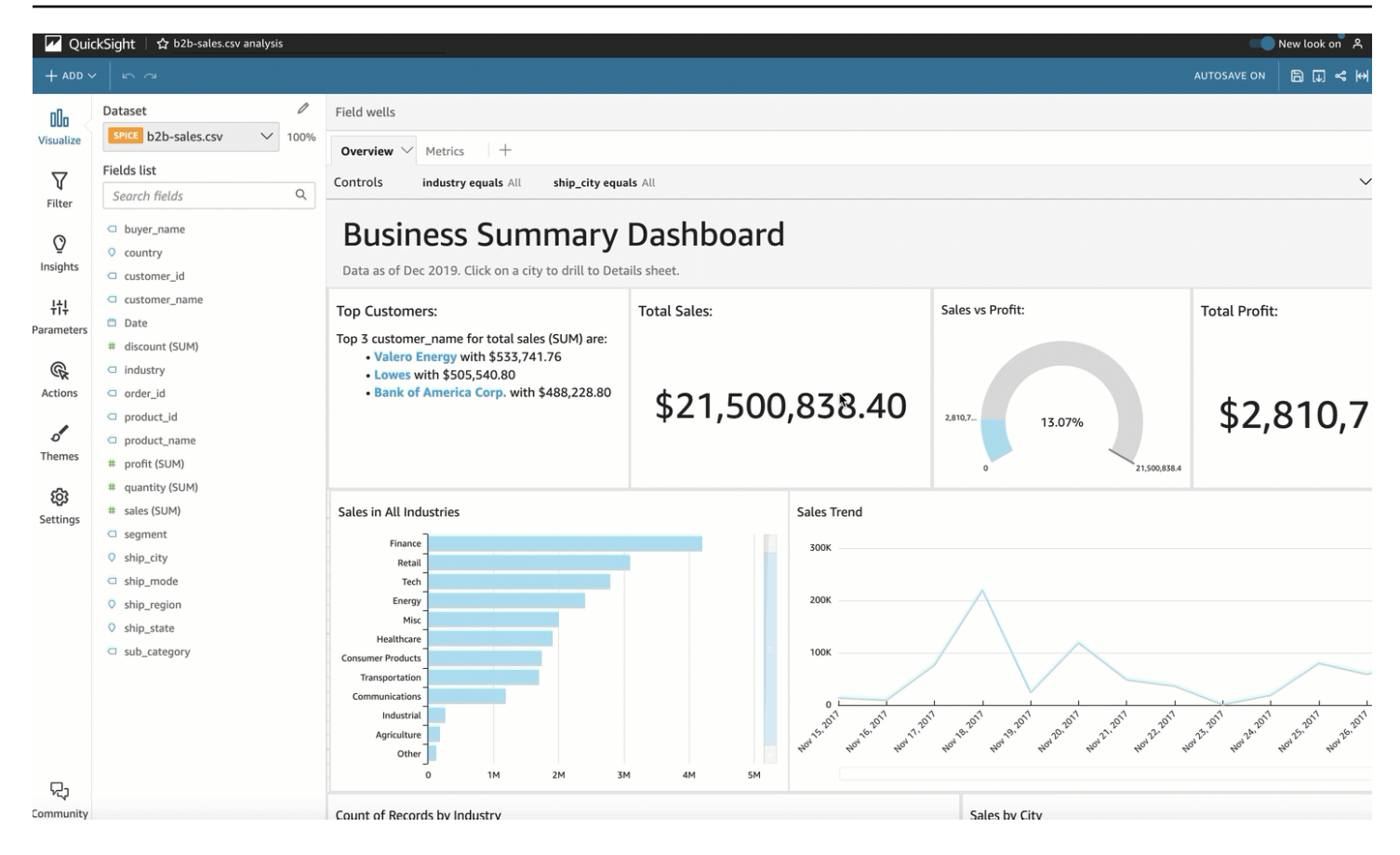

Use as seguintes seções para formatar e estilizar seu conteúdo:

#### **a** Note

Todas as alterações de formato que forem aplicadas usando as fontes de campo só serão aplicadas ao visual selecionado.

#### Tópicos

- [Formatação do Analytics por tipo em QuickSight](#page-941-0)
- [Opções de formatação de tabela e tabela dinâmica em QuickSight](#page-947-0)
- [Adicionando barras de dados às tabelas no QuickSight](#page-966-0)
- [Opções de formatação de mapas e gráficos geoespaciais no QuickSight](#page-969-0)
- [Eixos e linhas de grade em tipos visuais em QuickSight](#page-977-0)
- [Cores em tipos visuais em QuickSight](#page-980-0)
- [Trabalhando com coloração em nível de campo na Amazon QuickSight](#page-989-0)
- [Formatação condicional em tipos visuais em QuickSight](#page-990-0)
- [Fonte e estilo nos tipos visuais em QuickSight](#page-993-0)
- [Opções de KPI](#page-994-0)
- [Rótulos sobre tipos visuais em QuickSight](#page-998-0)
- [Formatação de dados numéricos visuais com base nas configurações de idioma no QuickSight](#page-1001-0)
- [Legendas sobre tipos visuais em QuickSight](#page-1006-0)
- [Estilo de linha e marcador em gráficos de linhas em QuickSight](#page-1007-0)
- [Dados ausentes sobre tipos visuais em QuickSight](#page-1009-0)
- [Linhas de referência em tipos visuais em QuickSight](#page-1010-0)
- [Formatando gráficos de radar em QuickSight](#page-1014-0)
- [Alcance e escala dos tipos visuais em QuickSight](#page-1018-0)
- [Opções de eixos de múltiplos pequenos](#page-1020-0)
- [Títulos e legendas sobre tipos visuais em in QuickSight QuickSight](#page-1021-0)
- [Dicas de ferramentas sobre tipos visuais em QuickSight](#page-1024-0)

### <span id="page-941-0"></span>Formatação do Analytics por tipo em QuickSight

Use a seguinte lista para ver que tipo de formatação funciona em uma visualização durante a análise:

- Gráficos de barras (horizontal e vertical) são compatíveis com a seguinte formatação:
	- Personalizar, exibir ou ocultar título, rótulos de campos e rótulos de dados
	- Personalizar, exibir ou ocultar legenda (exceção: gráficos simples sem clustering ou várias medidas não mostram uma legenda)
	- Especificar o intervalo dos eixos e as etapas no eixo x para gráficos de barras horizontais, e no eixo y para gráficos de barras verticais
	- Escolha o número de pontos de dados a serem exibidos no eixo x para gráficos de barras verticais e no eixo y para gráficos de barras horizontais
	- Mostrar ou ocultar linhas de eixo, rótulos de eixo, ícones de classificação de eixo e linhas de grade do gráfico
	- Personalizar, exibir ou remover linhas de referência
	- Mostrar ou ocultar a categoria "outros"

Os gráficos de barras horizontais são compatíveis com a classificação no eixo y e no Valor. Os gráficos de barras verticais são compatíveis com a classificação no eixo x e no Valor.

Gráficos de barras empilhadas são compatíveis com a exibição de totais.

- Gráficos de caixas são compatíveis com a seguinte formatação:
	- Personalizar, exibir ou ocultar título
	- Personalizar, exibir ou ocultar legenda
	- Especificar a faixa e o rótulo do eixo, marcar o eixo x e a faixa do eixo e passar para o eixo y
	- Mostrar ou ocultar linhas de eixo, rótulos de eixo, ícones de classificação de eixo e linhas de grade do gráfico
	- Escolher o número de pontos de dados a serem exibidos no eixo x.
	- Mostrar ou ocultar a categoria "outras"
	- Adicionar linhas de referência

Os gráficos de caixa são compatíveis com a classificação Agrupar por.

- Gráficos de combinação são compatíveis com a seguinte formatação:
	- Personalizar, exibir ou ocultar título, rótulos de campos e rótulos de dados
	- Personalizar, exibir ou ocultar legenda (exceção: gráficos simples sem clustering, empilhamento ou várias medidas não mostram uma legenda)
	- Especificar intervalo dos eixos nas barras e linhas
	- Sincronize os eixos Y para barras e linhas em um único eixo.
	- Escolher o número de pontos de dados a serem exibidos no eixo x
	- Mostrar ou ocultar linhas de eixo, rótulos de eixo, ícones de classificação de eixo e linhas de grade do gráfico
	- Personalizar, exibir ou remover linhas de referência
	- Mostrar ou ocultar a categoria "outros"

Os gráficos de combinação são compatíveis com a classificação do eixo x, Barras e Linhas.

- Gráficos de rosca são compatíveis com a seguinte formatação:
	- Personalizar, exibir ou ocultar título, rótulos de dados e legenda
	- Personalizar, exibir ou ocultar os rótulos para grupo ou cor e campos de valor

• Mostrar ou ocultar a categoria "outros"

Os gráficos de rosca são compatíveis com a classificação por Grupo/cor e Valor.

- Mapas preenchidos são compatíveis com a seguinte formatação:
	- Personalizar, exibir ou ocultar título.
	- Personalizar, exibir ou ocultar a legenda

Os mapas preenchidos são compatíveis com a classificação por Localização e Cor.

- Gráficos de pizza são compatíveis com a seguinte formatação:
	- Personalizar, exibir ou ocultar título e rótulos de dados
	- Personalizar, exibir ou ocultar os rótulos para grupo ou cor e campos de valor
	- Escolher quantos estágios exibir no campo Agrupar por
	- Mostrar ou ocultar a categoria "outros"

Os gráficos de funil oferecem suporte à classificação Agrupar por e Valor.

- Gráficos de ponteiro são compatíveis com a seguinte formatação:
	- Personalizar, exibir ou ocultar título. Exibir ou ocultar rótulos de eixo.
	- Personalize como exibir o valor ou valores: oculto, valor real, comparação
	- Escolha o método de comparação (disponível quando você usa duas medidas)
	- Escolha o intervalo dos eixos e preenchimento para exibir no gráfico de ponteiro
	- Escolha o estilo do arco (de 180 a 360 graus) e a espessura de arco

Os gráficos de medidor não são compatíveis com a classificação.

- Gráficos geoespaciais (mapa) são compatíveis com a seguinte formatação:
	- Personalizar, exibir ou ocultar título e legenda
	- Escolha a imagem do mapa base.
	- Escolha exibir pontos do mapa com ou sem clustering.

Os gráficos geoespaciais não são compatíveis com a classificação.

- Mapas de calor são compatíveis com a seguinte formatação:
	- Personalizar, exibir ou ocultar título, legenda e rótulos
	- Escolha o número de linhas e colunas para exibir

• Mostrar ou ocultar a categoria "outros"

Os mapas de calor são compatíveis com a classificação por Valores e Colunas.

- Gráficos de histograma são compatíveis com a seguinte formatação:
	- Personalizar, exibir ou ocultar título, rótulos de campos e rótulos de dados
	- Especificar intervalo de eixos, escala e etapas no eixo y
	- Escolher o número de pontos de dados a serem exibidos no eixo x
	- Mostrar ou ocultar linhas de eixo, rótulos de eixo, ícones de classificação de eixo e linhas de grade do gráfico

Os gráficos de histograma não são compatíveis com a classificação.

- Principais indicadores de desempenho (KPIs) são compatíveis com a seguinte formatação:
	- Personalizar, exibir ou ocultar título
	- Exibir ou ocultar setas de tendência e barra de progresso
	- Personalizar o método de comparação como automático, diferença, porcentagem (%) ou diferença como porcentagem (%)
	- Personalizar o valor principal exibido para ser comparação ou real
	- Formatação condicional

Os KPIs não são compatíveis com a classificação.

- Gráficos de linhas são compatíveis com a seguinte formatação:
	- Personalizar, exibir ou ocultar título, rótulos de campos e rótulos de dados
	- Personalizar, exibir ou ocultar legenda (exceção: gráficos simples não mostram uma legenda)
	- Especificar intervalo dos eixos e etapas (no eixo y)
	- Escolher o número de pontos de dados a serem exibidos no eixo x
	- Mostrar ou ocultar linhas de eixo, rótulos de eixo, ícones de classificação de eixo e linhas de grade do gráfico
	- Personalizar, exibir ou remover linhas de referência
	- Personalizar o estilo das linhas e os marcadores dos pontos de dados em uma linha
	- Exibir ou ocultar a categoria "outros", exceto quando o eixo x for uma data

Os gráficos de linhas só são compatíveis com a classificação do eixo x e de Valor para finalidades For**matagréericas.** 929

- Gráficos de pizza são compatíveis com a seguinte formatação:
	- Personalizar, exibir ou ocultar título, rótulos de dados e legenda
	- Personalizar, exibir ou ocultar os rótulos para grupo ou cor e campos de valor
	- Mostrar métricas como valores ou porcentagens ou ambos
	- Escolha o número de fatias para exibir no campo Group/Color (Grupo/Cor)
	- Mostrar ou ocultar a categoria "outros"

Os gráficos circulares são compatíveis com a classificação por Valor e Grupo/cor.

- Tabelas dinâmicas são compatíveis com a seguinte formatação:
	- Personalizar, exibir ou ocultar título
	- Personalizar, exibir ou ocultar os rótulos de colunas, linhas e campos de valor
	- Personalizar os tamanhos de fonte para cabeçalhos de tabela e células/corpo
	- Exibir ou ocultar os totais e subtotais em linhas ou colunas.
	- Rótulos personalizados para totais ou subtotais
	- Escolha opções de estilo adicionais: ajustar tabela à visualização, ocultar botões +/-, ocultar nomes de campo de coluna e ocultar rótulo duplicado ao usar uma única métrica
	- Formatação condicional

As tabelas dinâmicas são compatíveis com a classificação por Coluna e Linha. Para obter mais informações sobre como classificar dados de tabelas dinâmicas, consulte [Classificação de tabelas](#page-866-0) [dinâmicas na Amazon QuickSight](#page-866-0).

- Gráficos de dispersão são compatíveis com a seguinte formatação:
	- Personalizar, exibir ou ocultar título, legenda, rótulos de campos e rótulos de dados
	- Personalizar, exibir ou remover linhas de referência
	- Especificar o intervalo dos eixos (no eixo x e no eixo y)
	- Mostrar ou ocultar linhas de eixo, rótulos de eixo, ícones de classificação de eixo e linhas de grade do gráfico

Os gráficos de dispersão não são compatíveis com a classificação.

- As tabelas são compatíveis com a seguinte formatação:
	- Personalizar, exibir ou ocultar título, legenda e colunas

#### — • Personalizar, exibir ou ocultar os nomes das colunas para campos de agrupar por e valor<br>Formatação Formatação 930

• Personalizar os tamanhos de fonte para cabeçalhos de tabela e células/corpo

- Exibir ou ocultar os totais na parte superior ou inferior da tabela
- Forneça um rótulo personalizado para os totais
- Adicionar formatação condicional

As tabelas são compatíveis com a classificação Agrupar por e Valor.

- Mapas de árvore são compatíveis com a seguinte formatação:
	- Personalizar, exibir ou ocultar título e legenda
	- Personalizar, exibir ou ocultar os rótulos para os campos de agrupar por e cor
	- Escolha cores ou gradientes.
	- Escolher o número de quadrados para exibir no campo Group by (Agrupar por)
	- Mostrar ou ocultar a categoria "outros"

Os gráficos de linhas são compatíveis com a classificação por Tamanho, Agrupar por e Cor.

- Gráficos de cascata são compatíveis com a seguinte formatação:
	- Personalizar, exibir ou ocultar título ou legenda
	- Personalizar o rótulo de total
	- Especifique o tamanho e a orientação do rótulo do eixo x e a faixa e a orientação do rótulo do eixo y.
	- Mostrar ou ocultar linhas de eixo, rótulos de eixo, ícones de classificação de eixo e linhas de grade do gráfico
	- Mostrar ou ocultar a categoria "outros"
	- Personalizar o tamanho e a posição da legenda.
	- Personalizar e exibir ou ocultar rótulos de dados.

Os gráficos de cascata são compatíveis com a classificação por Categoria e Valor.

- As nuvens de palavras oferecem suporte à seguinte formatação:
	- Personalizar, exibir ou ocultar título
	- Personalizar a cor da palavra e o número de palavras a serem exibidas no campo Group by (Agrupar por)
	- Mostrar ou ocultar a categoria "outros"
	- Escolher opções de estilo adicionais: permitir palavras verticais, enfatizar a escala ou trabalhar

com layout fluido, minúsculas, nível de preenchimento ou comprimento máximo da string<br>Formatação Formatação 931 As nuvens de palavras são compatíveis com a classificação Agrupar por.

## <span id="page-947-0"></span>Opções de formatação de tabela e tabela dinâmica em QuickSight

Você pode personalizar tabelas e tabelas dinâmicas na Amazon QuickSight para atender às suas necessidades comerciais. Você pode personalizar cabeçalhos, células e totais da tabela especificando a cor, o tamanho, a quebra de linhas e o alinhamento do texto. Você também pode especificar a altura das linhas em uma tabela, adicionar bordas e linhas de grade e adicionar cores personalizadas de plano de fundo. Além disso, você pode personalizar a exibição de totais e subtotais.

Se você aplicou a formatação condicional a uma tabela simples ou tabela dinâmica, ela tem precedência sobre qualquer outro estilo configurado.

Quando você exporta visuais de tabela simples ou tabela dinâmica para o Microsoft Excel, as personalizações de formatação que você aplicou ao visual não são refletidas no arquivo do Excel baixado.

Formatar uma tabela simples ou uma tabela dinâmica

• Em sua análise, escolha a tabela simples ou a tabela dinâmica que você deseja personalizar e, em seguida, escolha o ícone Formatar elemento visual.

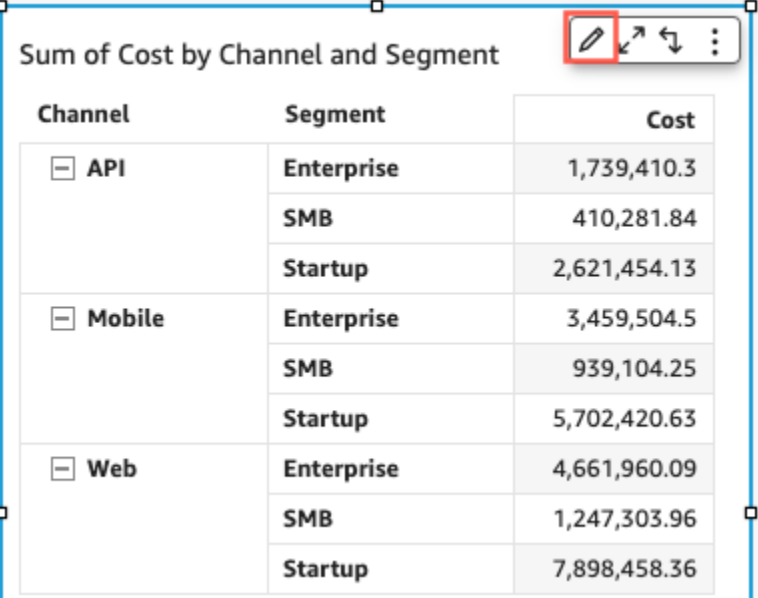

O painel Formatar elemento visual é aberto à esquerda.

Veja a seguir as descrições das opções de personalização de cada área da tabela simples ou dinâmica no painel Formatar elemento visual.

Tópicos

- [Cabeçalhos](#page-949-0)
- [Formatação de células](#page-954-0)
- [Totais e subtotais](#page-957-0)
- [Tamanho da linha e coluna em tabelas e tabelas dinâmicas em QuickSight](#page-962-0)
- [Personalizar os dados da tabela dinâmica](#page-965-0)

#### <span id="page-949-0"></span>Cabeçalhos

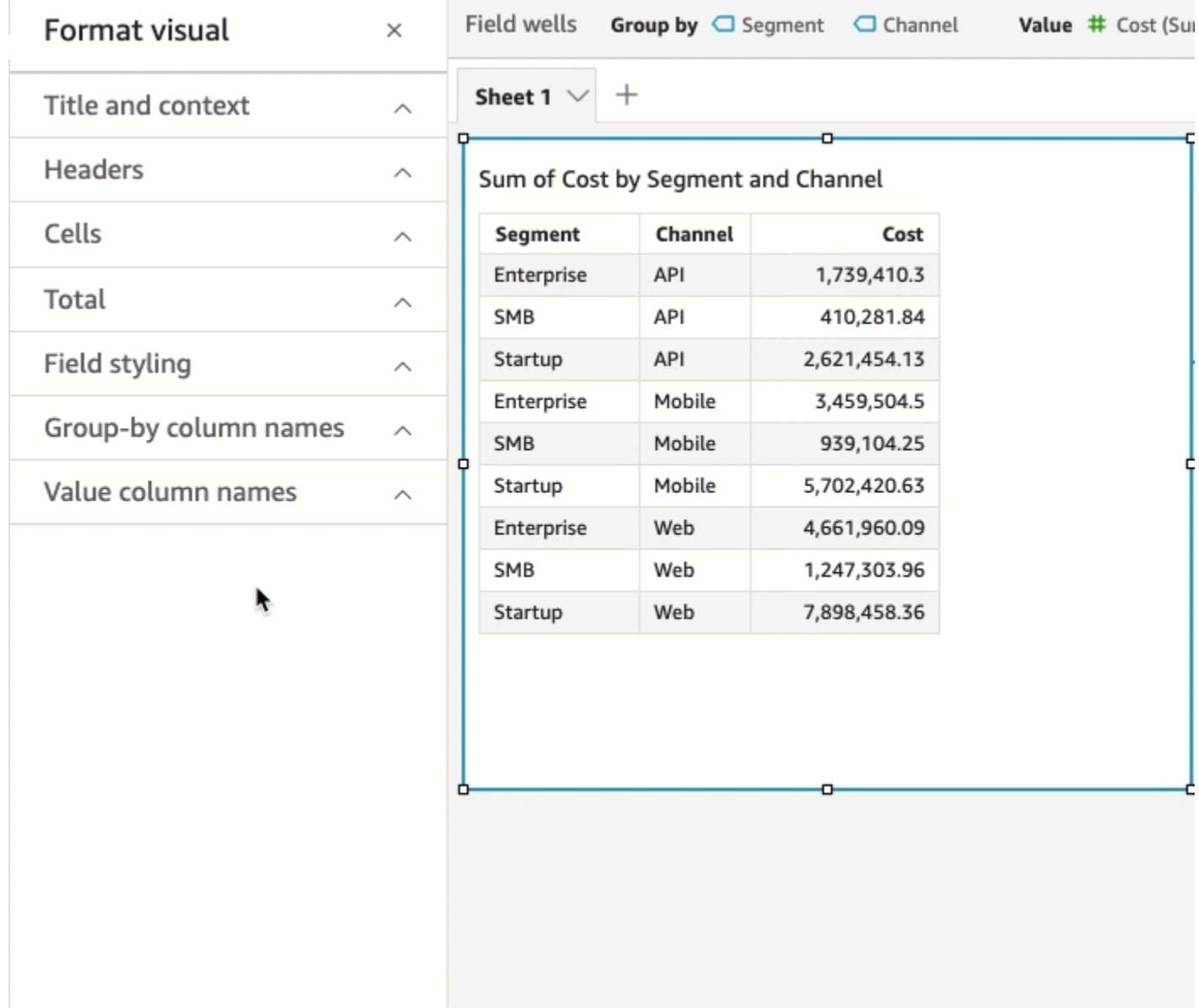

### Expandir todos os cabeçalhos

Você pode optar por expandir todos os cabeçalhos em uma tabela dinâmica para mostrar todas as linhas secundárias de um cabeçalho.

Expandir todos os cabeçalhos de uma tabela dinâmica

- 1. No elemento visual que você deseja alterar, selecione qualquer cabeçalho para abrir o menu Elemento visual.
- 2. Escolha Expandir tudo abaixo.

#### Altura do cabeçalho

Você pode personalizar a altura do cabeçalho da tabela.

Personalizar a altura dos cabeçalhos em uma tabela

- 1. No painel Formatar elemento visual, escolha Cabeçalhos.
- 2. Em Altura da linha, insira um número em pixels. É possível inserir um número inteiro de 8 a 500.

Personalizar a altura dos cabeçalhos em uma tabela dinâmica

- 1. No painel Formatar elemento visual, escolha Cabeçalhos.
- 2. Na seção Colunas, em Altura da linha, insira um número em pixels. É possível inserir um número inteiro de 8 a 500.

#### Texto do cabeçalho

Você pode personalizar o texto do cabeçalho da tabela.

Personalizar o texto do cabeçalho em uma tabela

- 1. No painel Formatar elemento visual, escolha Cabeçalhos.
- 2. Na seção Cabeçalhos, execute uma ou mais das seguintes ações:
	- Para quebrar o texto e ajustá-lo aos cabeçalhos muito longos, selecione Quebrar texto. A quebra de linhas do texto em um cabeçalho não aumenta automaticamente a altura do cabeçalho. Siga o procedimento anterior para aumentar a altura do cabeçalho.
	- Para personalizar o tamanho do texto, escolha um tamanho de texto. Você pode escolher entre texto extra pequeno e extragrande.
	- Para alterar a cor da fonte, escolha o ícone de cor Abc e, em seguida, escolha uma cor. Você pode escolher uma das cores fornecidas, redefinir a cor do texto do cabeçalho para a cor padrão ou criar uma cor personalizada.
	- Para alterar o alinhamento horizontal do texto no cabeçalho, escolha um ícone de alinhamento horizontal. Você pode escolher o alinhamento à esquerda, o alinhamento central, o alinhamento à direita ou o alinhamento automático.
	- Para alterar o alinhamento vertical do texto no cabeçalho, escolha um ícone de alinhamento vertical. Você pode escolher o alinhamento superior, no meio ou inferior.

Personalizar o texto do cabeçalho em uma tabela dinâmica

1. No painel Formatar elemento visual, escolha Cabeçalhos.

A seção Cabeçalhos se expande para mostrar opções de personalização dos cabeçalhos de colunas e linhas.

- 2. Na seção Cabeçalhos, execute uma ou mais das seguintes ações:
	- Para aplicar o estilo de linha aos nomes dos campos, escolha Estilizar nomes de campo em Linhas.

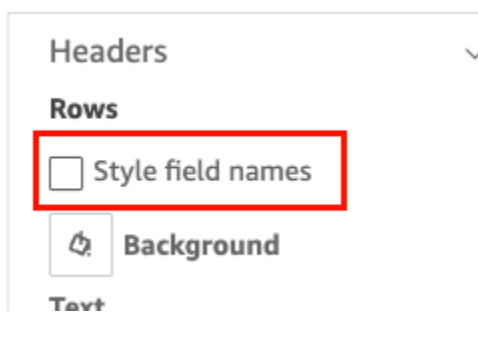

- Para personalizar o tamanho do texto do cabeçalho, escolha um tamanho para Texto. Você pode personalizar o tamanho do texto para cabeçalhos de coluna na seção Colunas e cabeçalhos de linha na seção Linhas.
- Para alterar a cor da fonte do cabeçalho, escolha o ícone de cor Abc e, em seguida, escolha uma cor. Você pode escolher uma cor de fonte para cabeçalhos de coluna na seção Colunas e para cabeçalhos de linha na seção Linhas. Você pode escolher uma das cores fornecidas, redefinir a cor do texto do cabeçalho para a cor padrão ou criar uma cor personalizada.
- Para alterar o alinhamento horizontal do texto no cabeçalho, escolha um ícone de alinhamento. Você pode escolher o alinhamento à esquerda, o alinhamento central, o alinhamento à direita ou o alinhamento automático. Você pode escolher um alinhamento horizontal para cabeçalhos de coluna na seção Colunas e para cabeçalhos de linha na seção Linhas.
- Para alterar o alinhamento vertical do texto no cabeçalho, escolha um ícone de alinhamento. Você pode escolher o alinhamento superior, no meio ou inferior. Você pode escolher um alinhamento vertical para cabeçalhos de coluna na seção Colunas e cabeçalhos de linha na seção Linhas.
- Para ocultar nomes de campos de coluna, escolha Ocultar nomes de campos de coluna.

#### Columns

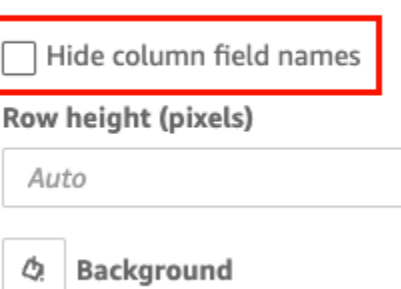

Cor do plano de fundo do cabeçalho

Você pode personalizar a cor do plano de fundo dos cabeçalhos das tabelas.

Personalizar a cor do plano de fundo dos cabeçalhos das tabelas

- 1. No painel Formatar elemento visual, escolha Cabeçalhos.
- 2. Em Plano de fundo, escolha o ícone de cor do plano de fundo e, em seguida, escolha uma cor. Você pode escolher uma das cores fornecidas, redefinir a cor do texto do cabeçalho para a cor padrão ou criar uma cor personalizada.

Personalizar a cor do plano de fundo dos cabeçalhos das tabelas dinâmicas

1. No painel Formatar elemento visual, escolha Cabeçalhos.

A seção Cabeçalhos se expande para mostrar opções de personalização dos cabeçalhos de colunas e linhas.

- 2. Na seção Colunas, escolha o ícone de cor do plano de fundo e, em seguida, escolha uma cor.
- 3. Na seção Linhas, escolha o ícone de cor do plano de fundo e, em seguida, escolha uma cor.

#### Bordas do cabeçalho

Você pode personalizar a cor das bordas do cabeçalho.

Personalizar as bordas do cabeçalho em uma tabela

- 1. No painel Formatar elemento visual, escolha Cabeçalhos.
- 2. Em Bordas, execute uma ou mais das seguintes ações:
- Para personalizar o tipo de borda que você deseja, escolha um ícone de tipo de borda. Você pode escolher sem bordas, somente bordas horizontais, somente bordas verticais ou todas as bordas.
- Para personalizar a espessura da borda, escolha uma espessura de borda.
- Para personalizar a cor da borda, escolha o ícone de cor da borda e, em seguida, escolha uma cor. Você pode escolher uma das cores fornecidas, redefinir a cor da borda para a cor padrão ou criar uma cor personalizada.

Personalizar as bordas do cabeçalho em uma tabela dinâmica

1. No painel Formatar elemento visual, escolha Cabeçalhos.

A seção Cabeçalhos se expande para mostrar opções de personalização dos cabeçalhos de colunas e linhas.

- 2. Nas seções Colunas e Linhas, em Bordas, siga um ou mais dos seguintes procedimentos:
	- Para personalizar o tipo de borda que você deseja, escolha um ícone de tipo de borda. Você pode escolher sem bordas, somente bordas horizontais, somente bordas verticais ou todas as bordas.
	- Para personalizar a espessura da borda, escolha uma espessura de borda.
	- Para personalizar a cor da borda, escolha o ícone de cor da borda e, em seguida, escolha uma cor. Você pode escolher uma das cores fornecidas, redefinir a cor da borda para a cor padrão ou criar uma cor personalizada.

Opções de estilo de cabeçalho para tabelas dinâmicas de hierarquia

Você pode ocultar ou renomear o rótulo Linhas de uma tabela dinâmica de hierarquia.

Fazer alterações no rótulo Linhas de uma tabela dinâmica de hierarquia

- 1. Selecione a tabela dinâmica da hierarquia que você deseja alterar e abra o menu Formatar elemento visual.
- 2. Na seção Cabeçalhos, você pode executar as seguintes tarefas:
	- Escolha Ocultar rótulo de linhas para ocultar o rótulo Linhas da tabela dinâmica.
	- Em Rótulo de linhas, insira o rótulo que você deseja exibir na tabela dinâmica.

#### <span id="page-954-0"></span>Formatação de células

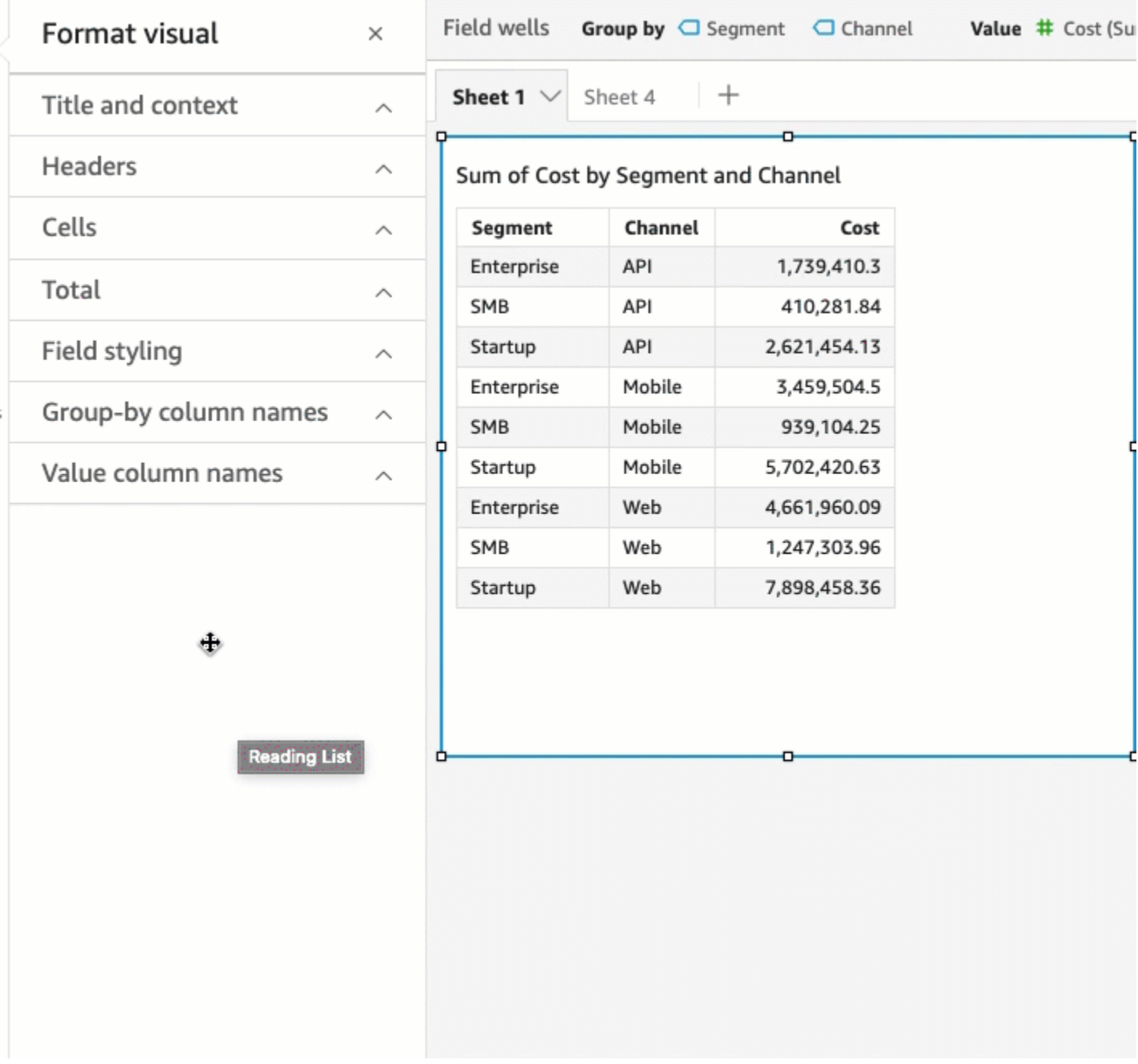

#### Altura da linha

Você pode personalizar a altura da linha da tabela.

Personalizar a altura das linhas em uma tabela simples ou dinâmica

1. No painel Formatar elemento visual, escolha Células.

A seção Células se expande para mostrar opções de personalização de células.

2. Em Altura da linha, insira um número em pixels. É possível inserir um número inteiro de 8 a 500.

Texto da célula

Você pode personalizar a formatação do texto da célula em uma tabela.

Formatar o texto da célula em uma tabela simples ou dinâmica

1. No painel Formatar elemento visual, escolha Células.

A seção Células se expande para mostrar opções de personalização de células.

- 2. Em Texto, execute uma ou mais das seguintes ações:
	- Para quebrar o texto e ajustá-lo aos cabeçalhos muito longos, selecione Quebrar texto. A quebra do texto nas células não aumenta automaticamente a altura da linha. Siga o procedimento anterior para aumentar a altura da linha.
	- Para personalizar o tamanho do texto, escolha um tamanho de texto. Você pode escolher entre texto extra pequeno e extragrande.
	- Para alterar a cor da fonte, escolha o ícone de cor Abc e, em seguida, escolha uma cor. Você pode escolher uma das cores fornecidas, redefinir a cor do texto da célula para a cor padrão ou criar uma cor personalizada.
	- Para alterar o alinhamento horizontal do texto nas células, escolha um ícone de alinhamento horizontal. Você pode escolher o alinhamento à esquerda, o alinhamento central, o alinhamento à direita ou o alinhamento automático. O alinhamento horizontal só pode ser configurado para os campos Linhas de uma tabela dinâmica de hierarquia.
	- Para alterar o alinhamento vertical do texto nas células, escolha um ícone de alinhamento vertical. Você pode escolher o alinhamento superior, no meio, inferior ou automático. Para tabelas dinâmicas tabulares, o valor de Automático é vertical. Para tabelas dinâmicas de hierarquia, o valor de Automático é no meio.

# **Headers**

# **Rows**

Style field names

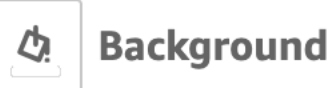

# Text

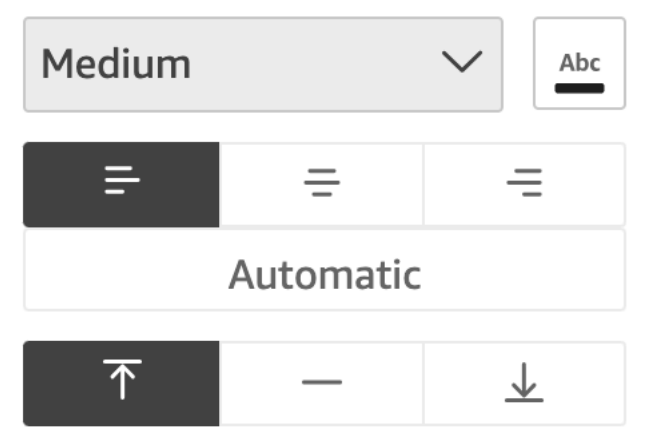

Cor do plano de fundo da célula

Você pode personalizar a cor do plano de fundo das células da tabela.

Personalizar a cor do plano de fundo das células em uma tabela simples ou dinâmica

1. No painel Formatar elemento visual, escolha Células.

A seção Células se expande para mostrar opções de personalização de células.

- 2. Em Plano de fundo, execute uma ou mais das seguintes ações:
	- Para alternar as cores do plano de fundo entre as linhas, selecione Alternar cores das linhas. Desmarcar essa opção significa que todas as células terão a mesma cor de plano de fundo.
	- Se você optar por alternar as cores dos planos de fundo entre as linhas, escolha uma cor para Linhas ímpares e uma para Linhas pares escolhendo o ícone de cor de plano de fundo para cada uma e selecionando uma cor. Você pode escolher uma das cores fornecidas, redefinir a cor do plano de fundo para a cor padrão ou criar uma cor personalizada.

• Se você optar por não alternar as cores do plano de fundo entre as linhas, escolha o ícone de cor do plano de fundo e selecione uma cor para todas as células. Você pode escolher uma das cores fornecidas, redefinir a cor do plano de fundo para a cor padrão ou criar uma cor personalizada.

#### Bordas das células

Você pode personalizar as bordas das células da tabela.

Personalizar as bordas das células em uma tabela simples ou dinâmica

1. No painel Formatar elemento visual, escolha Células.

A seção Células se expande para mostrar opções de personalização de células.

- 2. Em Bordas, execute uma ou mais das seguintes ações:
	- Para personalizar o tipo de borda que você deseja, escolha um ícone de tipo de borda. Você pode escolher sem bordas, somente bordas horizontais, somente bordas verticais ou todas as bordas.
	- Para personalizar a espessura da borda, escolha uma espessura de borda.
	- Para personalizar a cor da borda, escolha o ícone de cor da borda e, em seguida, escolha uma cor. Você pode escolher uma das cores fornecidas, redefinir a cor da borda para a cor padrão ou criar uma cor personalizada.

#### <span id="page-957-0"></span>Totais e subtotais

Nas tabelas e tabelas dinâmicas, você pode configurar a exibição de totais ou subtotais. As tabelas podem exibir os totais na parte superior ou inferior do visual. As tabelas dinâmicas podem exibir os totais e subtotais em linhas e colunas.

Adicione totais e subtotais às tabelas e tabelas dinâmicas no QuickSight

Você pode adicionar colunas de total aos visuais de sua tabela simples ou dinâmica. Você pode adicionar colunas de subtotal aos visuais de sua tabela simples ou dinâmica.

Exibir ou ocultar totais e subtotais de uma tabela dinâmica

1. Para exibir os totais, abra Formatar elemento visual, escolha Total e então uma das opções a seguir.

- Na seção Linhas, escolha Mostrar totais para mostrar os totais na linha inferior do visual. Escolha Fixar totais para manter os totais visíveis à medida que você percorre a tabela.
- Na seção Colunas, escolha Mostrar totais para mostrar os totais na linha inferior do visual.

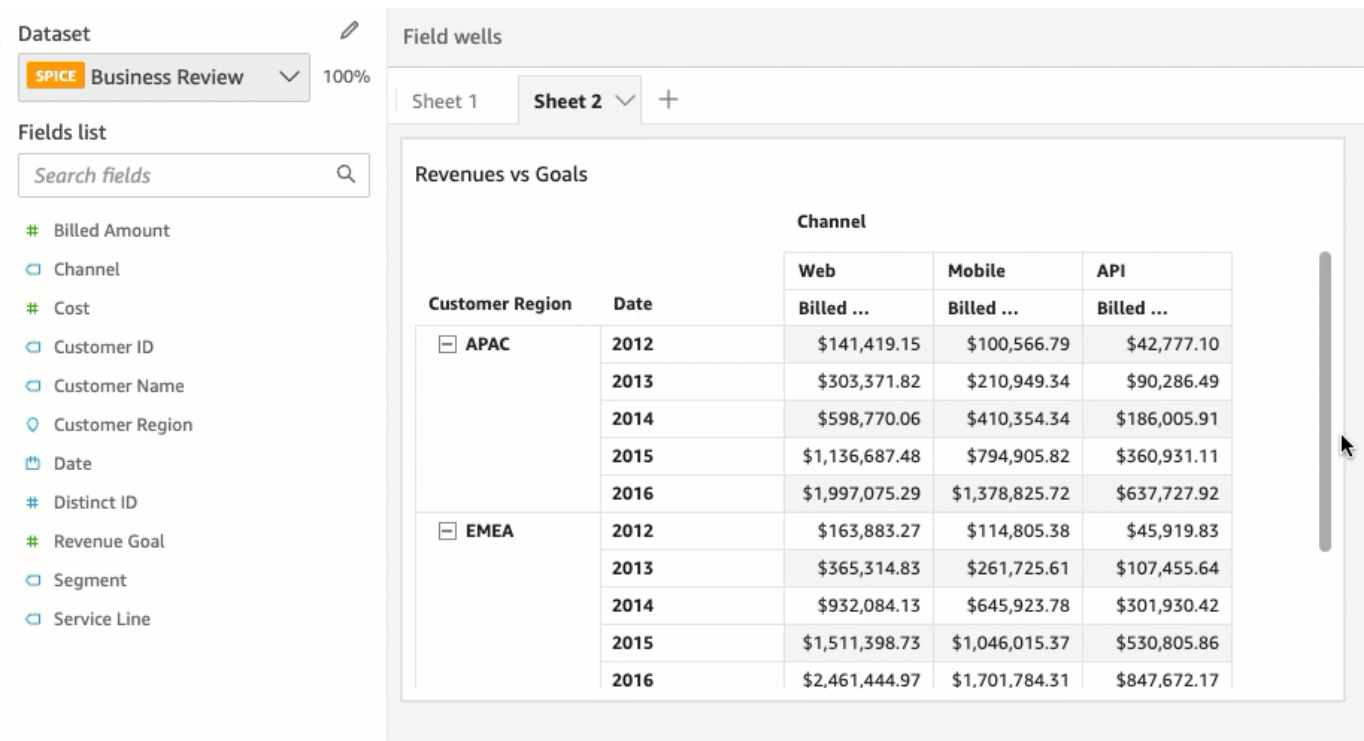

- 2. Para exibir os subtotais, escolha Subtotal e escolha uma das opções a seguir.
	- Na seção Linhas, escolha Mostrar subtotais para mostrar os subtotais nas linhas.
	- Na seção Colunas, escolha Mostrar subtotais para mostrar os subtotais nas colunas.
	- Na seção Nível, escolha uma das seguintes opções:
		- Escolha Último para mostrar somente o subtotal do último campo na hierarquia do gráfico. Esta é a opção padrão.
		- Escolha Todos para mostrar os subtotais de cada campo.

• Escolha Personalizado para personalizar quais campos mostram subtotais.

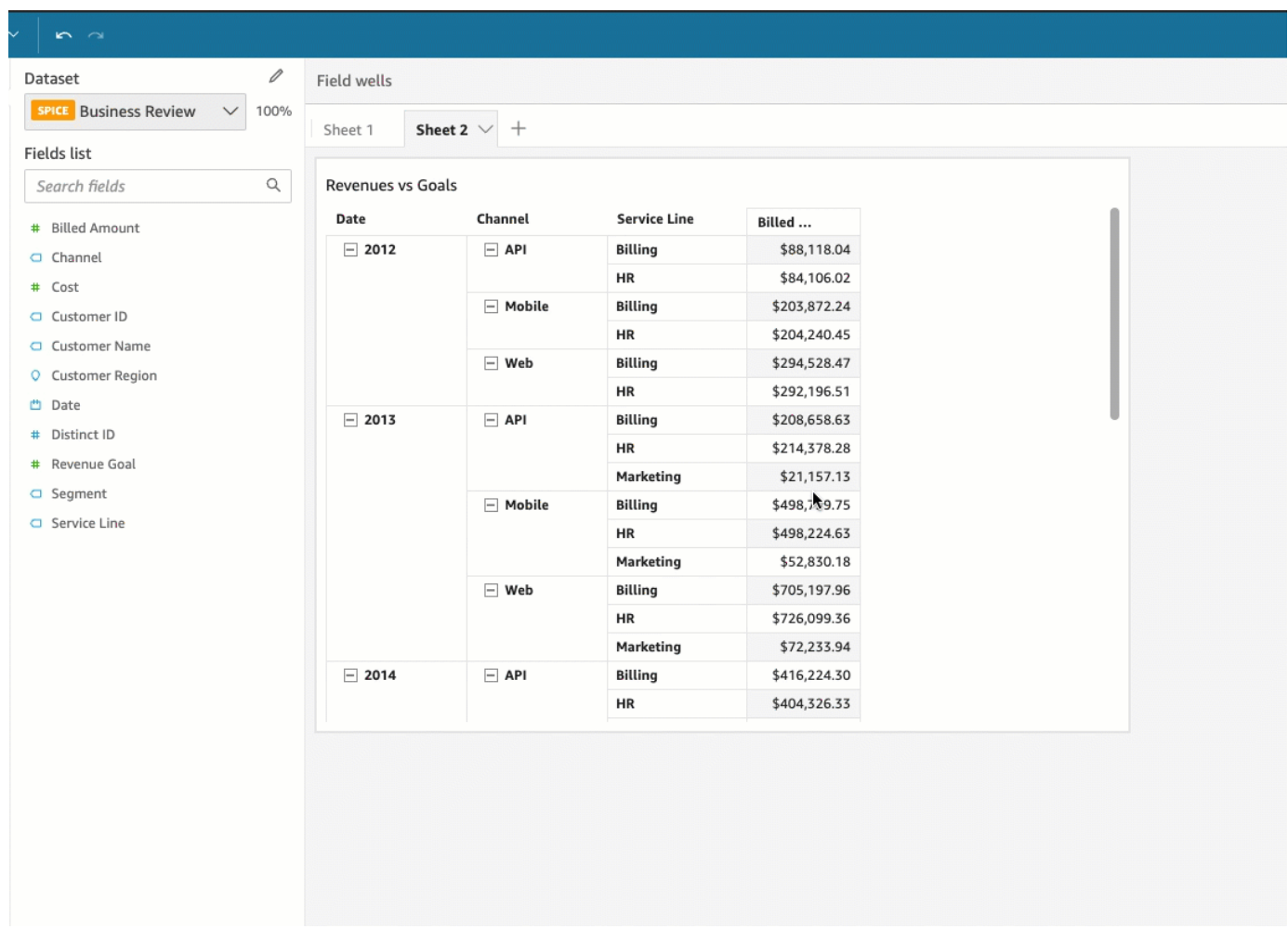

Depois de adicionar totais de linhas ao visual de sua tabela simples ou dinâmica, você também pode optar por posicionar os totais na parte superior ou inferior do visual. É possível também alterar a posição dos totais das colunas nas tabelas dinâmicas.

Posicionar totais de linha ou coluna em uma tabela simples ou dinâmica

- 1. No painel Formatar elemento visual, escolha Total.
- 2. (Opcional) Em Linhas, escolha Mostrar totais.
- 3. (Opcional) Em Colunas, escolha Mostrar totais.
- 4. (Opcional) No menu Linhas, abra a lista suspensa Posição e escolha a posição na qual deseja que os totais sejam exibidos. Escolha Superior para posicionar os totais na parte superior da tabela, ou Inferior para posicioná-los na parte inferior da tabela.

5. (Opcional) No menu Colunas, abra a lista suspensa Posição e escolha a posição na qual deseja que os totais sejam exibidos. Escolha Esquerda para posicionar os totais na parte esquerda da tabela, ou Direita para posicioná-los na parte direita da tabela.

Você não pode alterar a posição dos subtotais no elemento visual de uma tabela dinâmica. Se sua tabela dinâmica usar um layout hierárquico, as linhas de subtotal serão posicionadas na parte superior da tabela. Os subtotais da tabela dinâmica tabular são exibidos na parte inferior da tabela.

Personalizar rótulos para totais ou subtotais

Você pode renomear os totais nos elementos visuais das tabelas simples e dinâmica para fornecer um contexto melhor aos leitores das contas. Por padrão, os totais e subtotais aparecem sem um rótulo.

Renomear os totais no elemento visual de uma tabela simples ou dinâmica

- 1. No painel Formatar elemento visual, escolha Total ou Subtotal.
- 2. Em Rótulo, insira uma palavra ou frase curta que você deseja exibir para o total.

Nas tabelas dinâmicas, você também pode adicionar rótulos aos totais e subtotais das colunas. Para fazer isso, insira uma palavra ou frase curta para Rótulo na seção Colunas.

3. (Opcional) Para tabelas dinâmicas tabulares, você também pode adicionar nomes de grupos aos subtotais. Para adicionar um nome de grupo aos subtotais das linhas, escolha o ícone de adição (+) ao lado do campo Rótulo para adicionar o parâmetro de nome de grupo que você deseja. Você também pode inserir uma palavra ou frase curta nesse campo.

É possível também fazer alterações no tamanho do texto e na cor da fonte dos rótulos de total e subtotal nos elementos visuais das tabelas simples e dinâmica.

Formatar o texto de totais e subtotais

- 1. No painel Formatar elemento visual, escolha Total ou Subtotal.
- 2. Em Texto, execute uma ou mais das ações a seguir.
	- Para personalizar o tamanho do texto, escolha um tamanho de texto. Você pode escolher entre texto extra pequeno e extragrande.

• Para alterar a cor da fonte, escolha o ícone de cor Abc e, em seguida, escolha uma cor. Você pode escolher uma das cores fornecidas, redefinir a cor do texto da célula para a cor padrão ou criar uma cor personalizada.

Em tabelas dinâmicas, você também pode adicionar texto de formatação para totais e subtotais de colunas. Para fazer isso, repita as etapas acima na seção Colunas.

Cor do plano de fundo dos totais e subtotais

Personalizar a cor do plano de fundo para totais e subtotais

- 1. No painel Formatar elemento visual, escolha Total ou Subtotal.
- 2. Em Plano de fundo, escolha o ícone de cor do plano de fundo e, em seguida, escolha uma cor. Você pode escolher uma das cores fornecidas, redefinir a cor do plano de fundo para a cor padrão ou criar uma cor personalizada.

Nas tabelas dinâmicas, você também pode adicionar cores de plano de fundo aos totais e subtotais das colunas. Para fazer isso, escolha um ícone de cor para Plano de fundo na seção Colunas.

#### Bordas de totais e subtotais

Personalizar as bordas de totais e subtotais

- 1. No painel Formatar elemento visual, escolha Total ou Subtotal.
- 2. Em Bordas, execute uma ou mais das seguintes ações:
	- Para personalizar o tipo de borda que você deseja, escolha um ícone de tipo de borda. Você pode escolher sem bordas, somente bordas horizontais, somente bordas verticais ou todas as bordas.
	- Para personalizar a espessura da borda, escolha uma espessura de borda.
	- Para personalizar a cor da borda, escolha o ícone de cor da borda e, em seguida, escolha uma cor. Você pode escolher uma das cores fornecidas, redefinir a cor da borda para a cor padrão ou criar uma cor personalizada.

Em tabelas dinâmicas, você também pode adicionar bordas para totais e subtotais de colunas. Para fazer isso, repita as etapas acima na seção Colunas.

Aplicação do estilo de totais e subtotais às células

Nas tabelas dinâmicas, você pode aplicar qualquer texto, cor de plano de fundo e estilo de borda aplicado aos totais das células na mesma coluna ou linha. Os subtotais das linhas aparecem de forma diferente, dependendo do layout que sua tabela dinâmica usa. Para tabelas dinâmicas tabulares, cabeçalhos de subtotais explícitos aparecem no elemento visual. Para tabelas dinâmicas de hierarquia, os cabeçalhos de subtotais explícitos não aparecem. Em vez disso, os autores aplicam um estilo de subtotal a campos individuais no menu Formatar elemento visual. Cabeçalhos recolhidos não podem ser estilizados como subtotais.

Aplicar estilo de totais e subtotais às células

- 1. No painel Formatar elemento visual, escolha Total ou Subtotal.
- 2. Em Aplicar estilo a, escolha o elemento visual ao qual você deseja aplicar o estilo de subtotal. Você pode escolher entre as opções a seguir.
	- Nenhum: remove as opções de estilo de todas as células.
	- Somente cabeçalhos: aplica opções de estilo a todos os cabeçalhos na tabela dinâmica.
	- Somente células: aplica opções de estilo a todas as células que não são cabeçalhos na tabela dinâmica.
	- Cabeçalhos e células: aplica opções de estilo a todas as células na tabela dinâmica.

<span id="page-962-0"></span>Tamanho da linha e coluna em tabelas e tabelas dinâmicas em QuickSight

Autores e leitores podem redimensionar linhas e colunas no elemento visual de uma tabela simples ou dinâmica. Eles podem ajustar a altura da linha e a largura da coluna. Os autores também podem definir a largura padrão das colunas no elemento visual de uma tabela dinâmica.

Redimensionar uma linha em uma tabela simples ou dinâmica

• No elemento visual de tabela simples ou dinâmica, passe o cursor sobre a linha que você deseja redimensionar até que veja o cursor horizontal aparecer. Quando ele aparecer, selecione a linha e arraste-a até uma nova altura.

Você pode ajustar a altura da linha selecionando as linhas horizontais nas células e nos cabeçalhos das linhas.

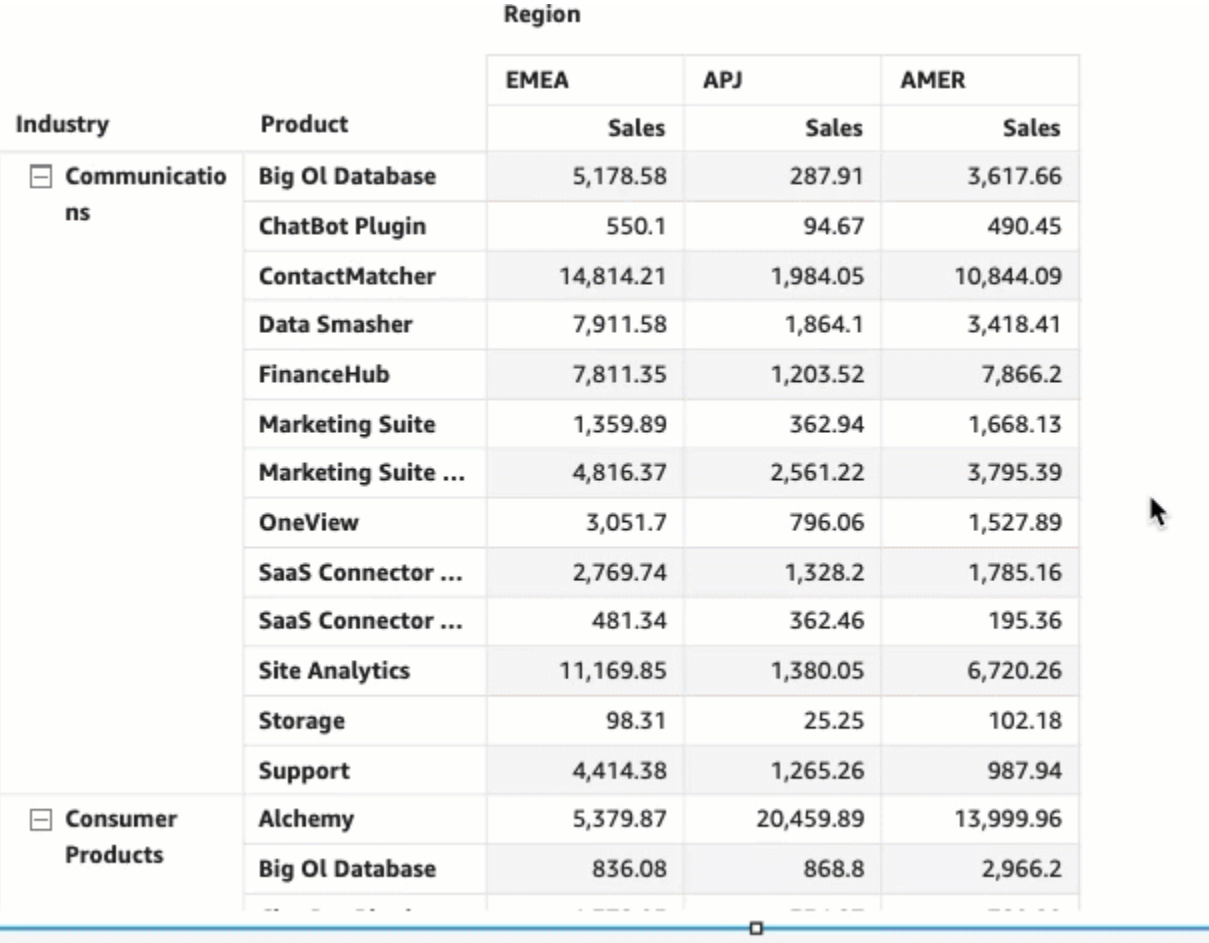

Redimensionar a largura de uma coluna em uma tabela simples ou dinâmica

• No elemento visual de tabela simples ou dinâmica, passe o cursor sobre a linha que você deseja redimensionar até que veja o cursor vertical aparecer. Quando ele aparecer, selecione a linha e arraste-a até uma nova largura.

Você pode ajustar a largura da coluna selecionando as linhas verticais nas células, nos cabeçalhos das colunas e nos cabeçalhos das linhas.

#### Sum of Sales by Industry, Product, and Region

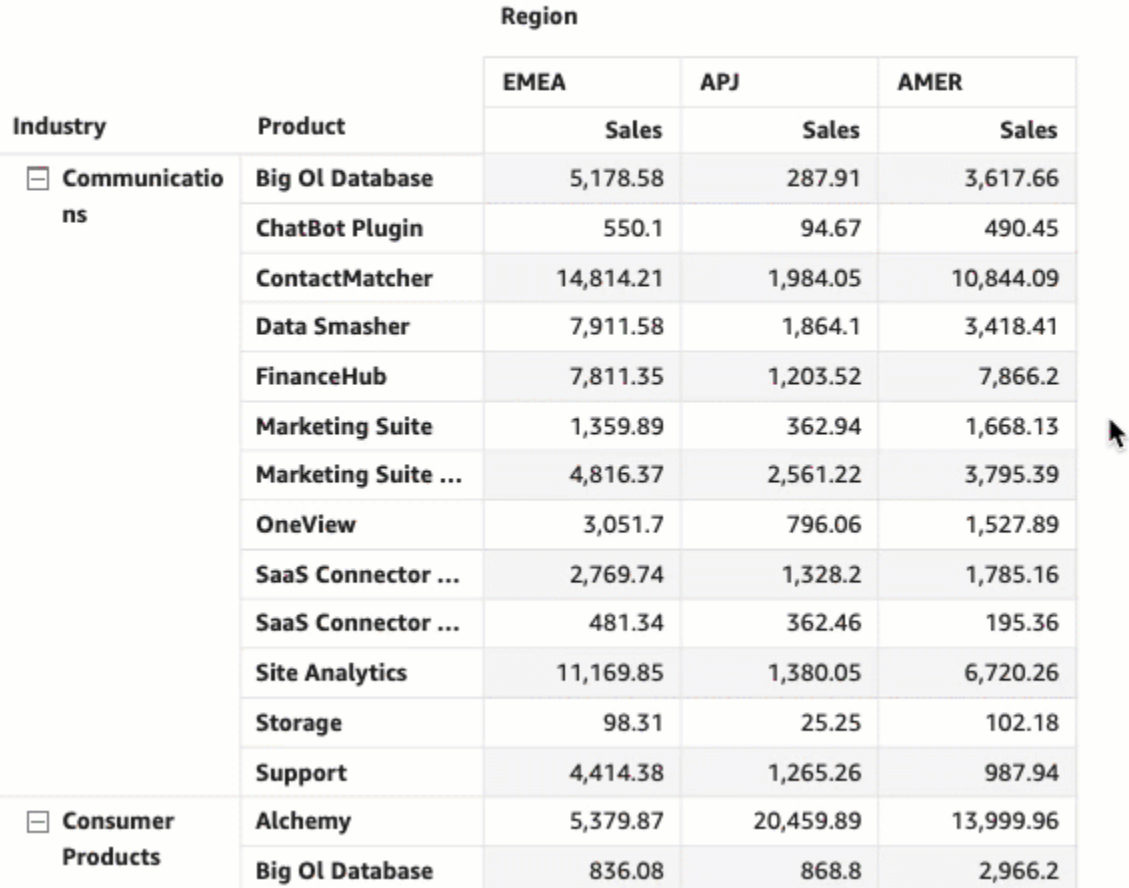

Definir a largura padrão das colunas em uma tabela dinâmica

- 1. Selecione a tabela dinâmica que você deseja alterar e abra o menu Formatar elemento visual.
- 2. Na seção Opções de tabela dinâmica, navegue até o campo Largura da coluna de valor (pixels) e insira o valor padrão desejado em pixels.

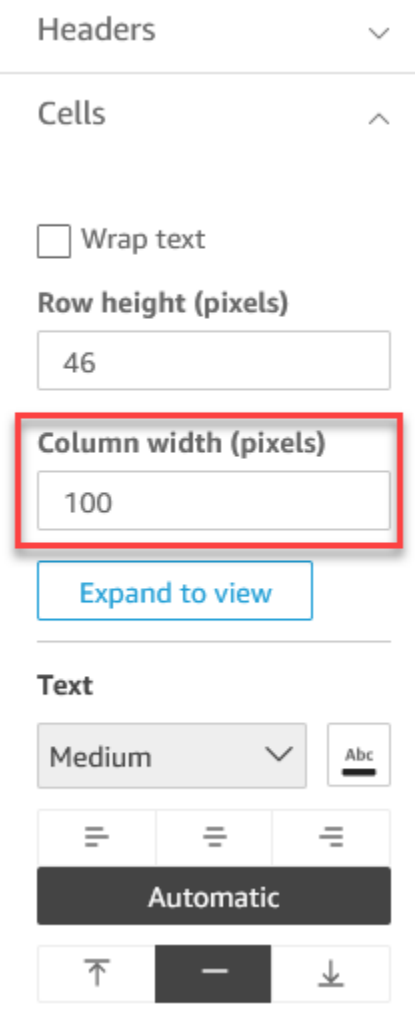

<span id="page-965-0"></span>Personalizar os dados da tabela dinâmica

Você pode personalizar a forma como QuickSight os leitores visualizam as tabelas dinâmicas para que sejam mais fáceis de ler e entender em um piscar de olhos. É possível ocultar os ícones de mais e menos de uma tabela dinâmica, ocultar colunas que tenham apenas um valor de métrica única e ocultar as colunas recolhidas da visualização. Essas opções podem ajudar QuickSight os autores a remover a bagunça de suas tabelas dinâmicas e proporcionar uma experiência de leitura mais fácil para os usuários. QuickSight Isso não é o mesmo que escolher um layout de tabela dinâmica. Para obter mais informações sobre opções de layout de tabela dinâmica, consulte [Como escolher de um](#page-857-0)  [layout](#page-857-0).

Essas opções também podem ser acessadas no menu Campos de linha combinados de uma tabela dinâmica. O layout escolhido para sua tabela dinâmica determina como esse menu é acessado. Para obter mais informações sobre como acessar o menu Campos de linha combinados, consulte .

Fazer alterações no layout de uma tabela dinâmica

- 1. No painel Formatar elemento visual, escolha Opções dinâmicas.
- 2. No menu Opções dinâmicas, selecione as seguintes opções para personalizar a visualização:
	- Ocultar botões +/-: oculte os ícones de mais e menos da sua tabela dinâmica.
	- Ocultar métrica única: oculte colunas que tenham apenas um valor de métrica única.
	- Ocultar colunas recolhidas: oculte automaticamente todas as colunas recolhidas em uma tabela dinâmica. Essa opção só está disponível para tabelas dinâmicas tabulares.

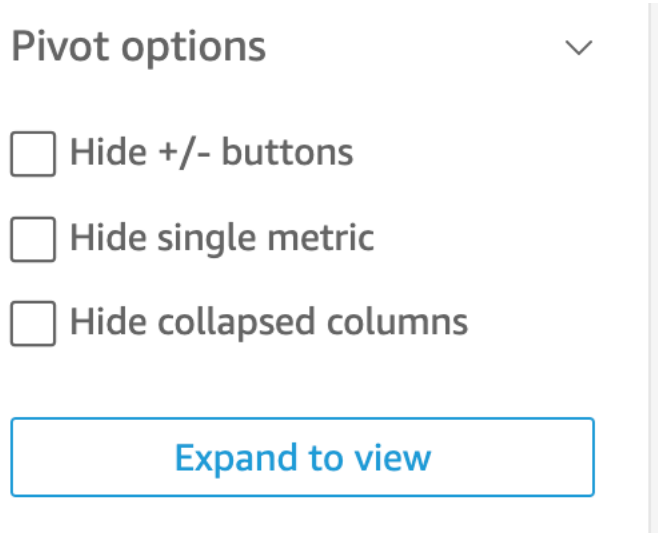

## <span id="page-966-0"></span>Adicionando barras de dados às tabelas no QuickSight

Você pode usar barras de dados para adicionar contexto visual às imagens da sua tabela na Amazon QuickSight. Ao injetar cores em suas tabelas, as barras de dados podem facilitar a visualização e a comparação de dados em vários campos. Barras de dados são barras de cores ou tons diferentes que você adiciona às células de uma tabela. As barras são medidas em relação à faixa de todas as células em uma única coluna, que é semelhante a um gráfico de barras. Você pode usar barras de dados para destacar uma tendência flutuante, como lucro por trimestre durante o ano.

Só é possível aplicar barras de dados aos campos adicionados à fonte de campos Valores do visual. Você não pode aplicar barras de dados aos itens adicionados às opções de agrupar por.

É possível criar até 200 diferentes configurações de barra de dados para uma única tabela.

# Sum of Sales (Sum) and Sum of Profit (Sum) by Industry

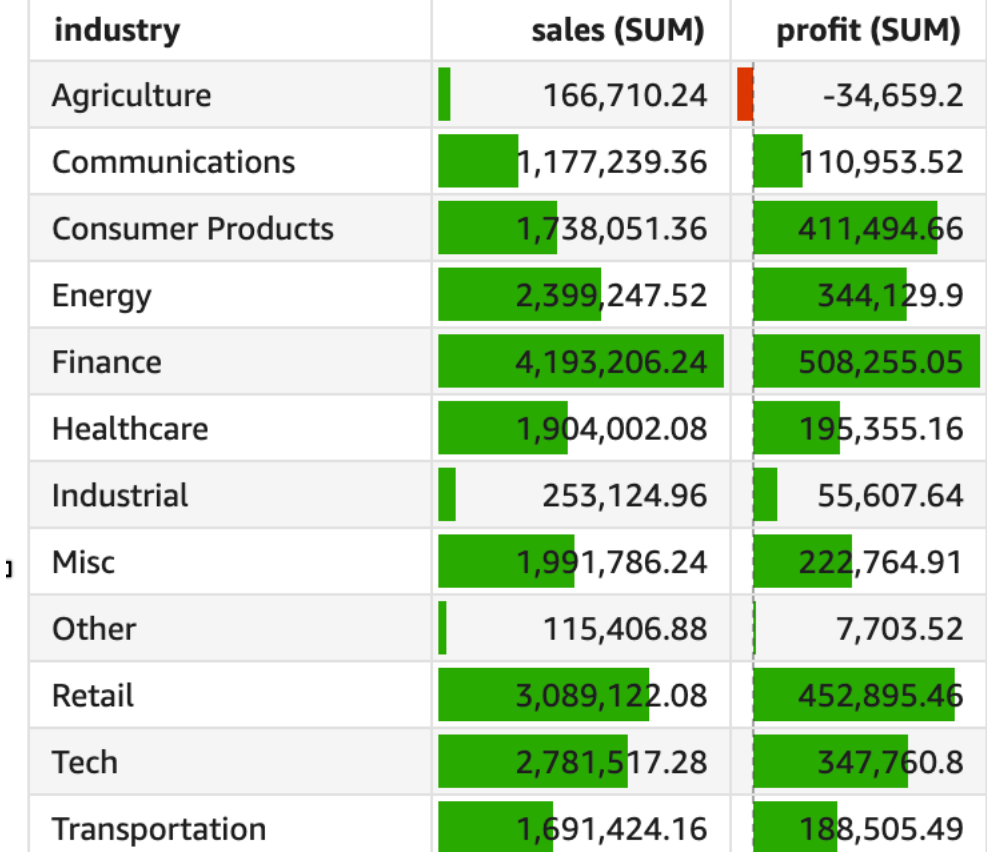

Adicionar barras de dados a uma tabela

- 1. Na página de análise, escolha o elemento visual que deseja formatar.
- 2. No menu no canto superior direito do elemento visual, selecione o ícone Formatar elemento visual. O painel Formatar elemento visual é aberto.
- 3. No painel Formatar elemento visual, abra a lista suspensa Elementos visuais e escolha ADICIONAR BARRAS DE DADOS.

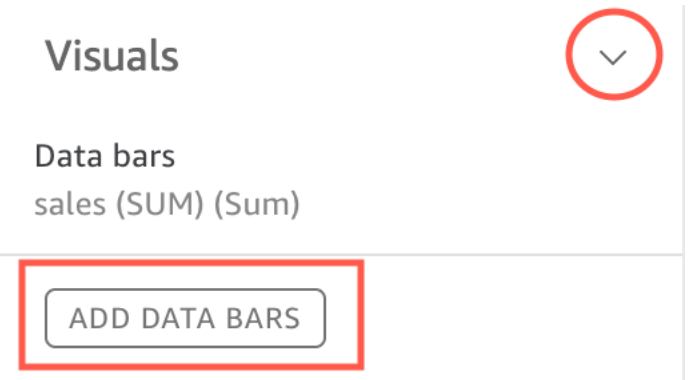

4. No menu pop-up Barras de dados que é exibido, escolha o campo de valor que deverá ser representado pelas barras de dados. Só é possível escolher entre os campos adicionados à fonte de campos Valores do visual.

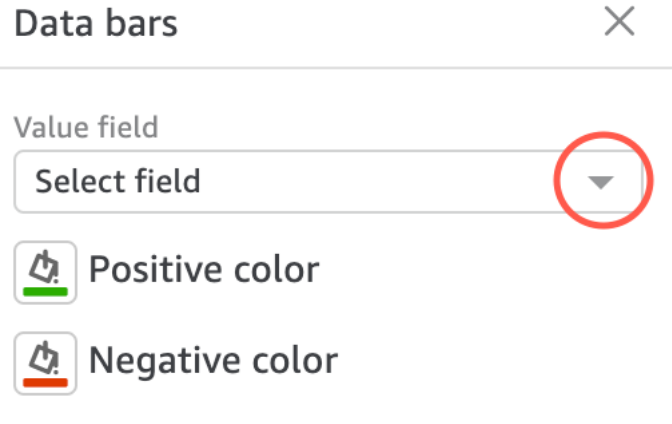

- 5. (Opcional) Escolha o ícone com o rótulo Cor positiva para selecionar a cor que você deseja representar as barras de dados de valores positivos. A cor padrão é verde.
- 6. (Opcional) Escolha o ícone com o rótulo Cor negativa para selecionar a cor que você deseja representar as barras de dados de valores negativos. A cor padrão é vermelho.

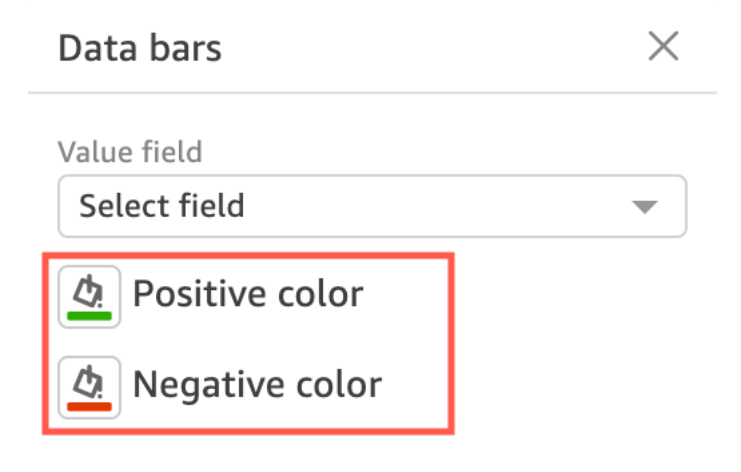

Quando você cria barras de dados, elas são nomeadas de acordo com os valores de campo que estão representando. Por exemplo, se você adicionar barras de dados para representar o lucro de um produto ao longo do tempo, a configuração da barra de dados será rotulada como "Lucro". No painel Elementos visuais do menu Formatar elemento visual, as barras de dados são listadas na ordem em que foram criadas.

Remover barras de dados de um elemento visual

- 1. No menu no canto superior direito do elemento visual, selecione o ícone Formatar elemento visual. O painel Formatar elemento visual é aberto.
- 2. No painel Formatar elemento visual, abra a lista suspensa Elementos visuais e escolha a barra de dados que você deseja remover.
- 3. Escolha REMOVER BARRAS DE DADOS.

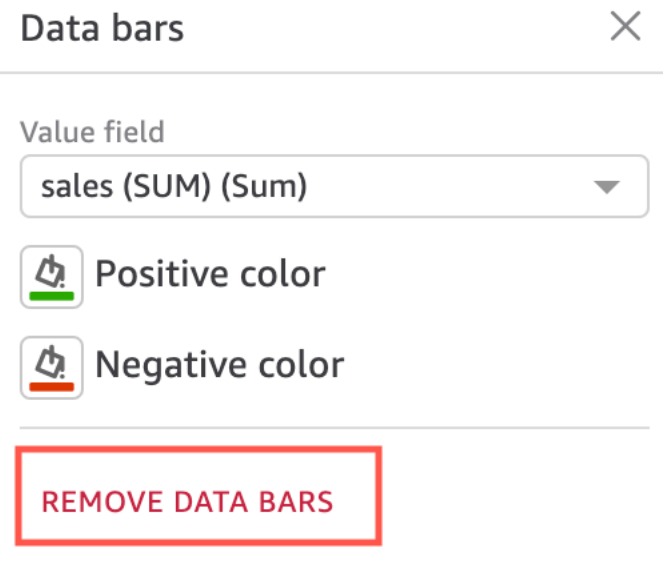

<span id="page-969-0"></span>Opções de formatação de mapas e gráficos geoespaciais no QuickSight

Em QuickSight, você pode escolher entre várias opções de formatação para seus mapas e gráficos geoespaciais. Você pode visualizar as opções de formatação abrindo o painel Formatar elemento visual no menu do elemento visual localizado no canto superior direito do mapa geoespacial selecionado no momento.

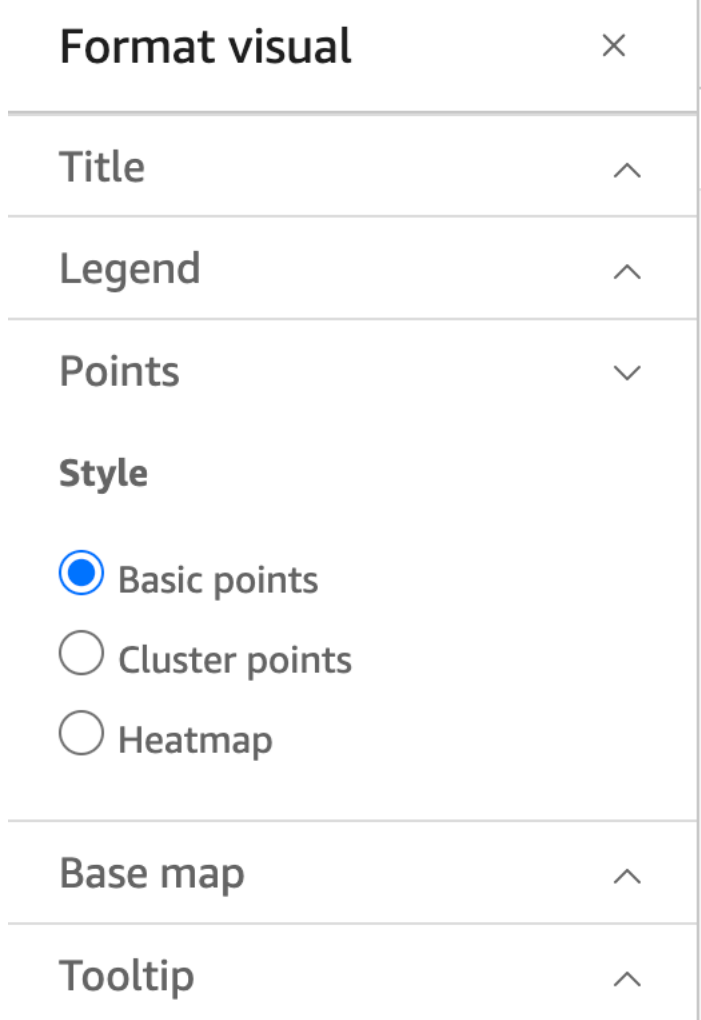

QuickSight autores e leitores também podem alternar as diferentes opções de formatação de um mapa geoespacial visual a partir do menu visual.

T

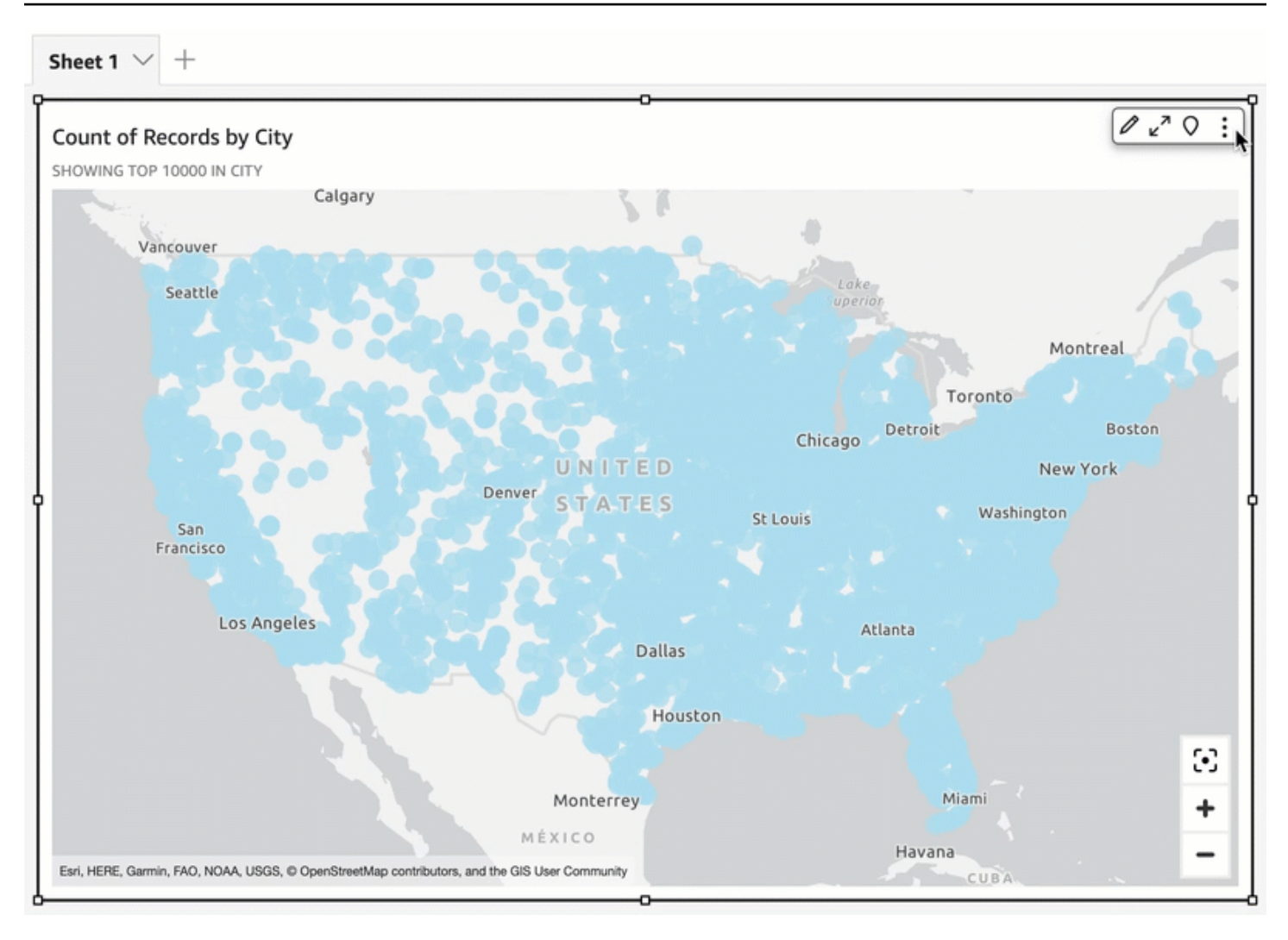

#### Tópicos

- [Mapas básicos em mapas geoespaciais em QuickSight](#page-971-0)
- [Mapas de calor geoespaciais na Amazon QuickSight](#page-974-0)
- [Agrupamento de marcadores em mapas de pontos geoespaciais em QuickSight](#page-976-0)

#### <span id="page-971-0"></span>Mapas básicos em mapas geoespaciais em QuickSight

Ao criar um mapa visual na Amazon QuickSight, você pode alterar a base do mapa. Um mapa base é o estilo de mapa que aparece abaixo dos seus dados em um mapa. Um exemplo é uma visão de satélite versus uma vista de rua.

Em QuickSight, há quatro opções para mapas básicos: tela cinza claro, tela cinza escura, ruas e imagens. Um exemplo de cada um é exibido abaixo:
• Tela cinza claro

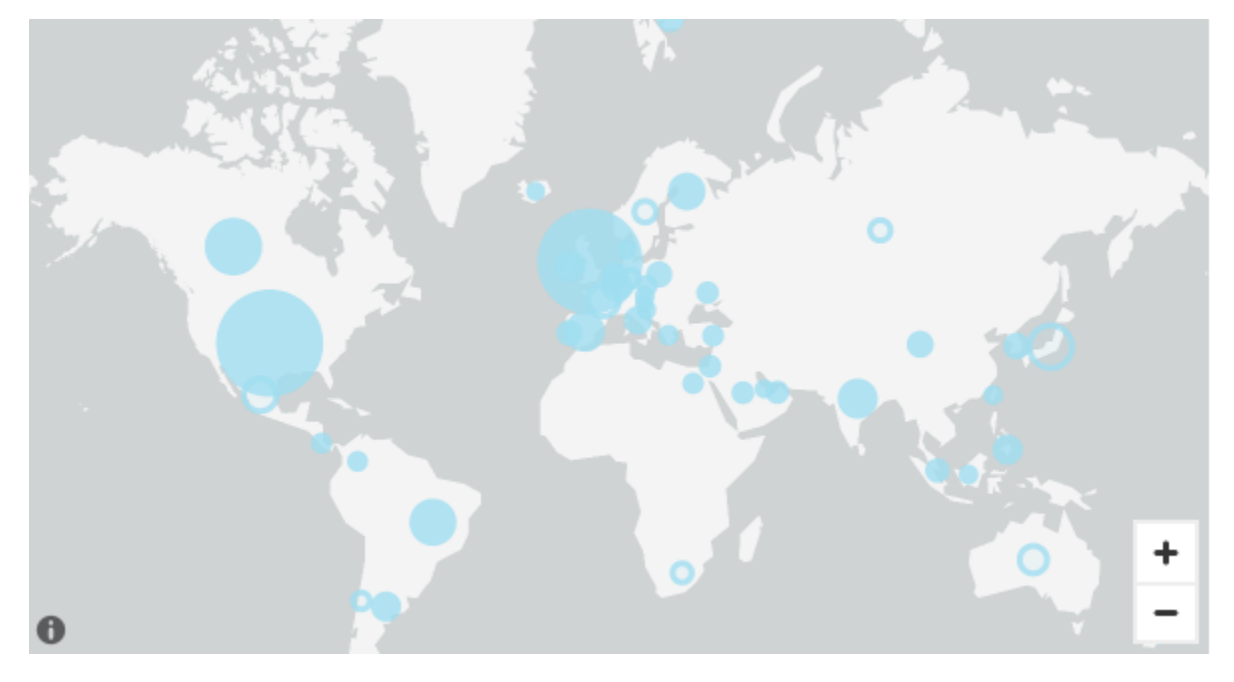

• Tela cinza escuro

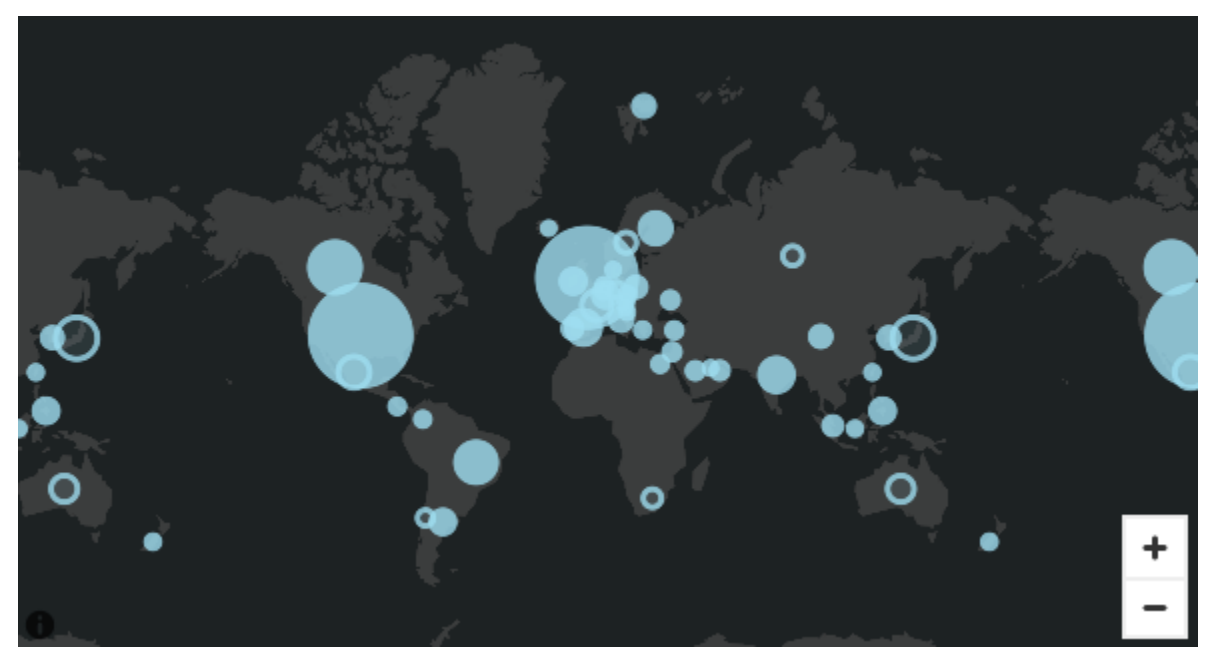

• Ruas

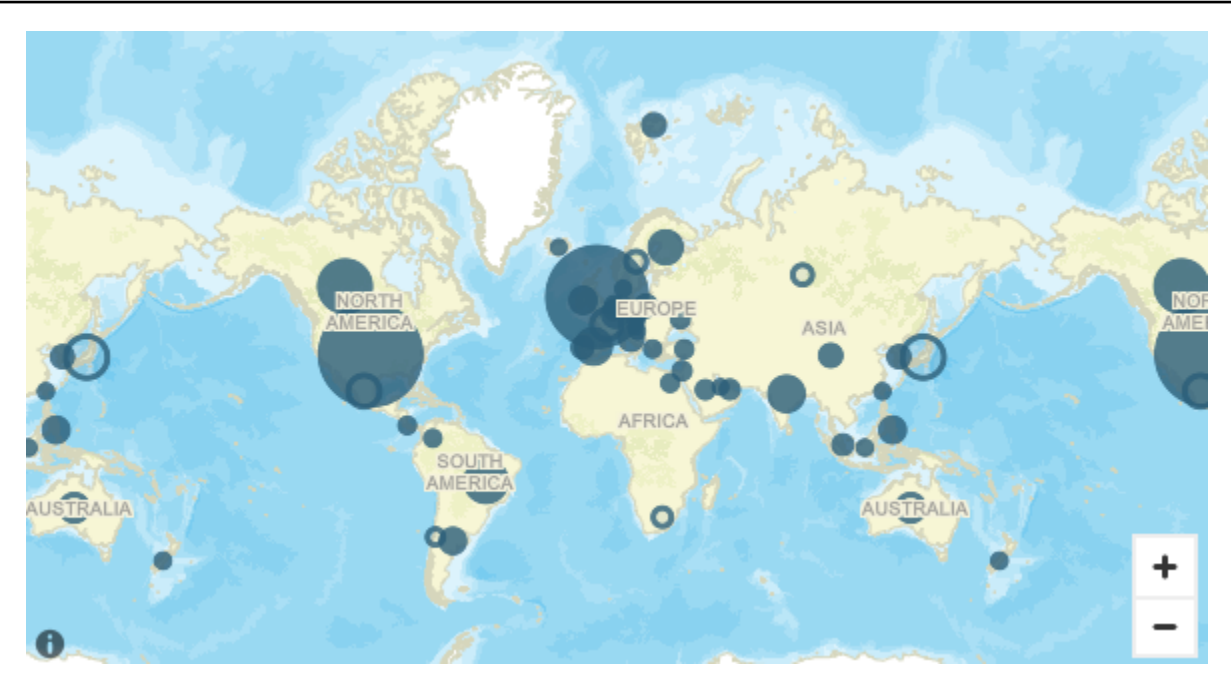

• Imagens

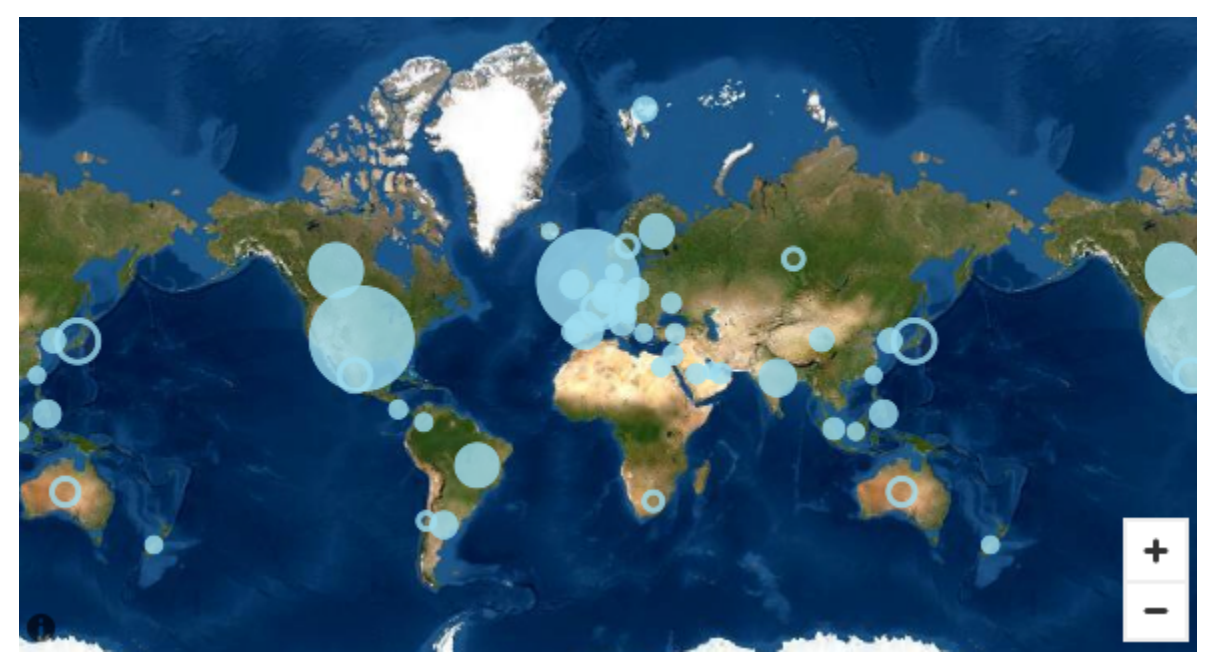

## Alterar os mapas base

Use o procedimento a seguir para alterar um mapa base.

## Alterar um mapa base

1. Crie um mapa de pontos ou preenchido em uma análise. Para ter mais informações, consulte [Como criar mapas e gráficos geoespaciais.](#page-836-0)

#### 2. No elemento visual do mapa, escolha o ícone Formatar elemento visual.

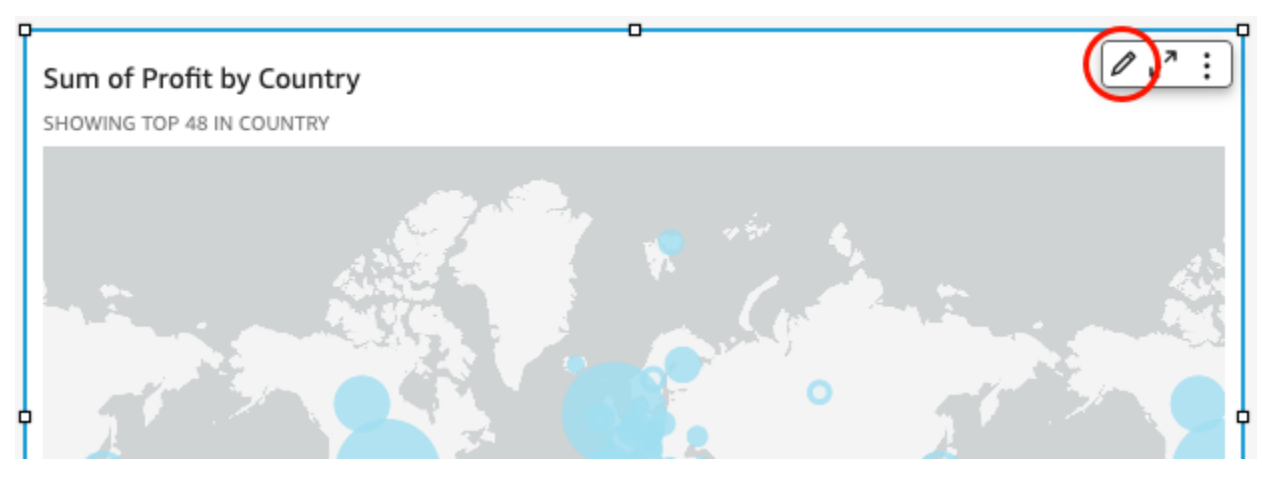

3. No painel Formatar elemento visual que é aberto à esquerda, escolha a seção Mapa base e, em seguida, escolha o mapa base desejado.

Mapas de calor geoespaciais na Amazon QuickSight

Use mapas de calor geoespaciais para revelar padrões de concentração de marcadores em seus elementos visuais geoespaciais. Os mapas de calor exibem concentrações de pontos de dados usando uma sobreposição colorida que destaca a intensidade ou a concentração dos marcadores do visual.

**Field wells** 

Sheet 1  $^{+}$ 

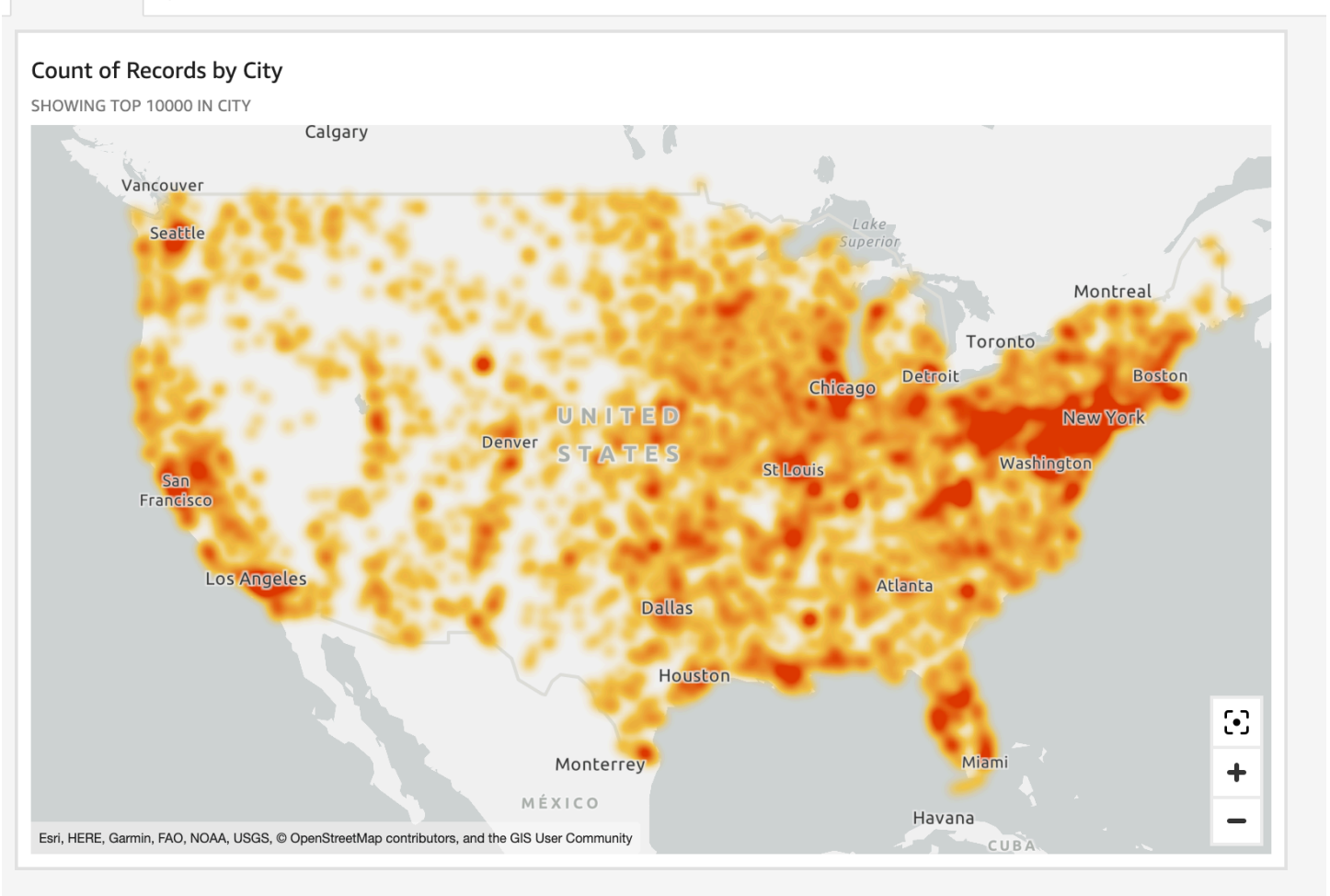

Transformar um mapa geoespacial em um mapa de calor

- 1. Abra sua análise e escolha o mapa geoespacial que você deseja formatar. Quando você selecionar um elemento visual, ele será exibido com um destaque ao redor.
- 2. Para abrir o painel de formatação, selecione Formatar elemento visual no menu de elemento visual.
- 3. No painel de formatação à esquerda, escolha Pontos.
- 4. Escolha Mapa de calor.
- 5. (Opcional) Em Gradiente de mapa de calor, escolha uma cor que você deseja para os valores Alta densidade e Baixa densidade.

#### Agrupamento de marcadores em mapas de pontos geoespaciais em QuickSight

Use o clustering de marcadores para melhorar a legibilidade dos pontos localizados em um mapa. As localizações geoespaciais nos mapas de pontos são representadas usando marcadores. Normalmente, há um marcador por ponto de dados. No entanto, se houver muitos marcadores próximos, a leitura do mapa ficará difícil. Para facilitar a interpretação do mapa, você pode habilitar o clustering de marcadores para representar agrupamentos de localizações no mapa. Conforme o leitor amplia o mapa, os marcadores clusterizados saem do marcador de área para serem exibidos separadamente.

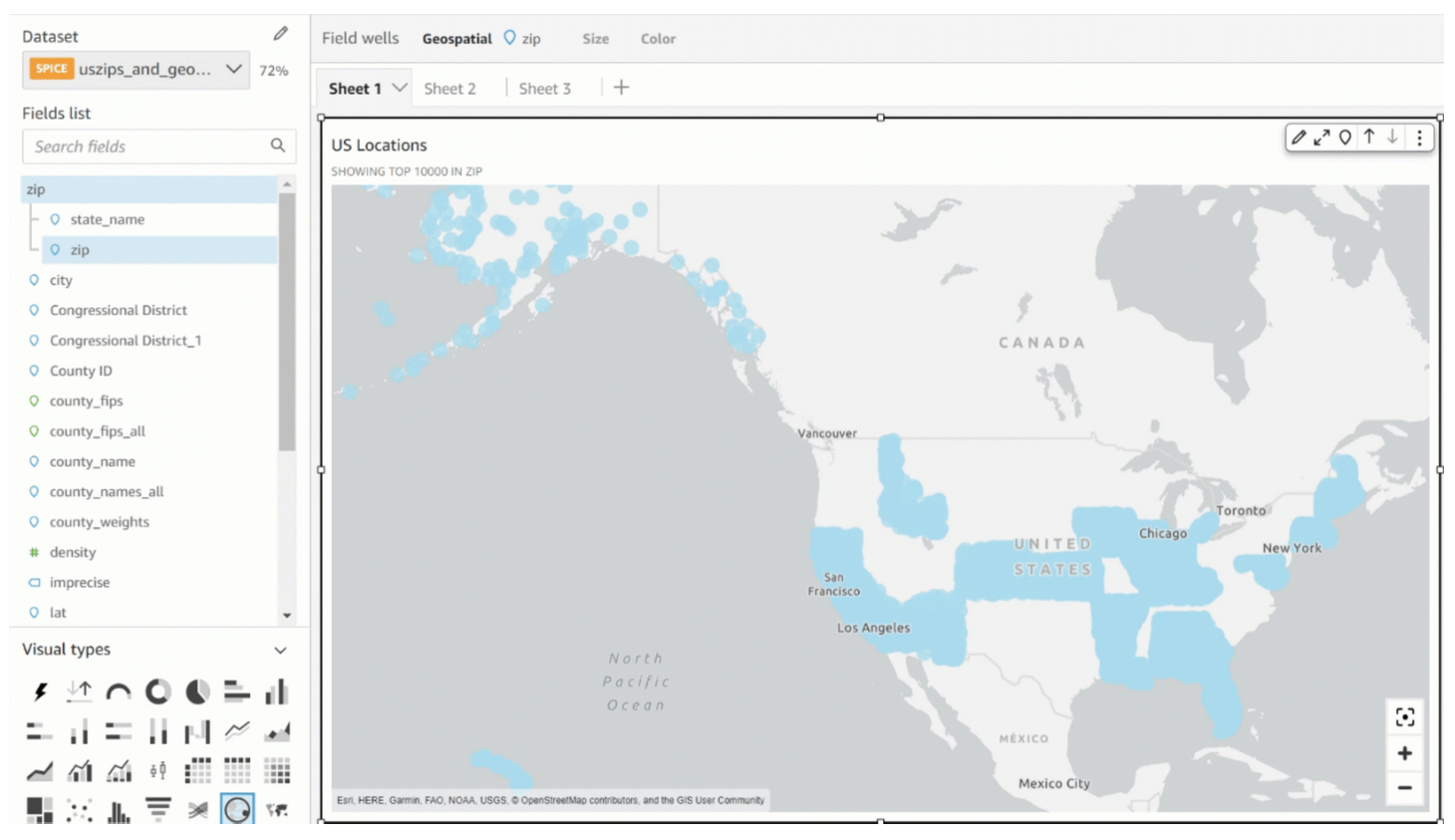

#### Adicionar pontos de cluster a um mapa

- 1. Abra sua análise e escolha o mapa geoespacial que você deseja formatar. Quando você selecionar um elemento visual, ele será exibido com um destaque ao redor.
- 2. Para abrir o painel de formatação, selecione Formatar elemento visual no menu de elemento visual.
- 3. No painel de formatação à esquerda, escolha Pontos.
- 4. Escolha uma das seguintes opções:
	- Básico: use a configuração de exibição padrão para pontos do mapa.

• Pontos de cluster: agrupe os pontos do mapa quando houver muitos em uma área.

## Eixos e linhas de grade em tipos visuais em QuickSight

Quando você cria um gráfico na Amazon QuickSight, linhas de eixo, rótulos de eixo, ícones de classificação de eixo e linhas de grade são adicionados ao gráfico automaticamente. Você poderá formatar elementos visuais para mostrá-los ou ocultá-los, se desejar, e também personalizar o tamanho e a orientação do rótulo do eixo.

Você pode formatar linhas de eixo, linhas de grade e rótulos de eixo e ícones de classificação de eixo para os seguintes tipos de gráfico:

- Gráficos de barras
- Gráficos de caixa
- Gráficos de combinação
- Histogramas
- Gráficos de linhas
- Gráficos de dispersão
- Gráficos de cascata

Formatar linhas de eixo, rótulos de eixo e linhas de grade em um gráfico

- 1. Na página de análise, escolha o elemento visual que deseja formatar.
- 2. No menu no canto superior direito do elemento visual, selecione o ícone de formatar elemento visual.

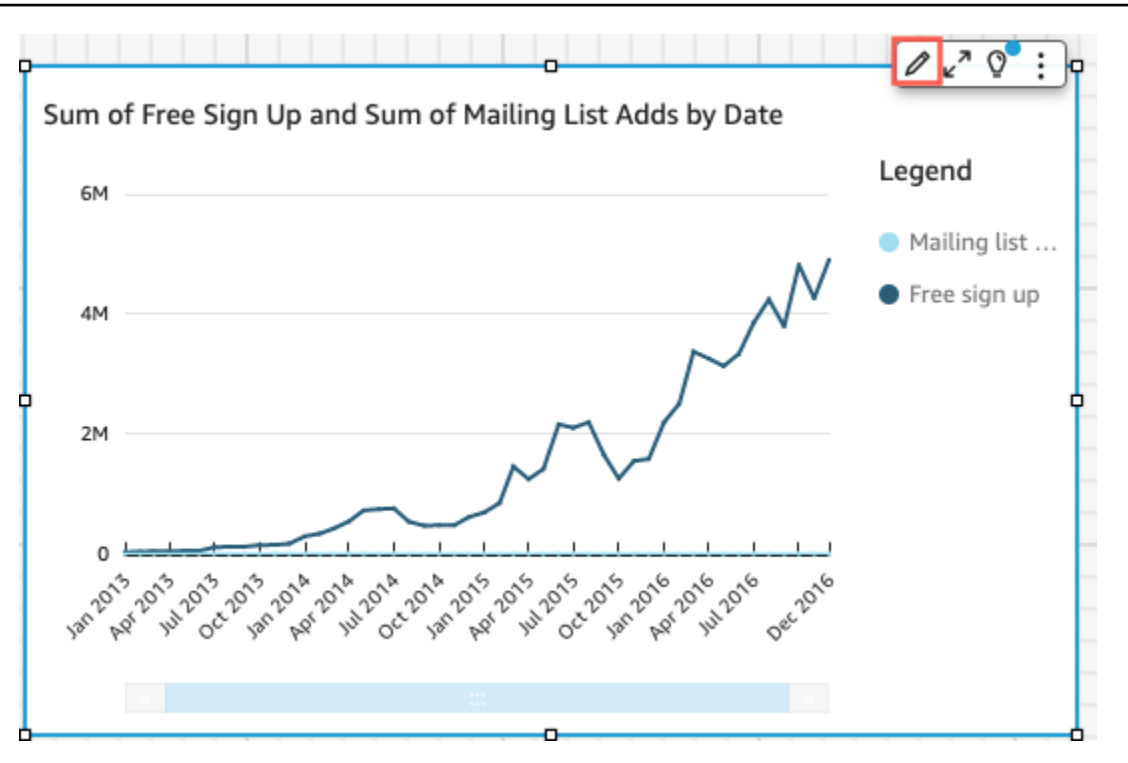

O painel Formatar elemento visual é aberto à esquerda.

Mostrar ou ocultar linhas de eixo

- 1. No painel Formatar elemento visual, escolha o eixo que você deseja formatar.
- 2. Escolha Mostrar linha do eixo. Desmarque a caixa de seleção para ocultar a linha do eixo escolhido. Marque a caixa de seleção para mostrá-la.

Personalizar títulos de eixos

- 1. No painel Formatar elemento visual, escolha o eixo que você deseja formatar.
- 2. Escolha Mostrar título. Desmarque a caixa de seleção para ocultar o título do eixo e o ícone suspenso do eixo escolhido. Marque a caixa de seleção para mostrá-los.
- 3. Para alterar o título do nome do campo padrão, insira um título na caixa de texto.

### **a** Note

Além dos tipos de gráficos listados anteriormente neste tópico, você também pode personalizar os títulos dos eixos em gráficos de pizza, gráficos de rosca, gráficos de funil, mapas de calor e mapas de árvore.

Mostrar ou ocultar o ícone de classificação

- 1. No painel Formatar elemento visual, escolha o eixo que você deseja formatar.
- 2. Escolha Mostrar classificação. Desmarque a caixa de seleção para ocultar o ícone de classificação do eixo escolhido. Marque a caixa de seleção para mostrá-la.

Quando você escolhe remover o ícone de classificação, ele é removido do eixo. Nenhuma classificação que tiver sido aplicada ao visual antes de remover o ícone será removida do visual.

**a** Note

Além dos tipos de gráficos listados anteriormente neste tópico, você também pode mostrar ou ocultar o ícone de classificação em gráficos de pizza, gráficos de rosca, gráficos de funil, mapas de calor e mapas de árvore.

Mostrar ou ocultar o zoom de dados

- 1. No painel Formatar elemento visual, escolha Eixo x.
- 2. Escolha Mostrar zoom de dados. Desmarque a caixa de seleção para ocultar o zoom de dados. Marque a caixa de seleção para mostrá-la.

A barra de zoom de dados aparece automaticamente em gráficos com um eixo X que contém mais de um ponto de dados. Ajuste a barra da esquerda e da direita para aplicar zoom a pontos de dados específicos no gráfico.

## **a** Note

Se você aumentar ou diminuir o zoom usando a barra de zoom de dados e, em seguida, optar por ocultar a barra, a posição do zoom não será mantida. O zoom no elemento

visual diminui ao máximo para incluir todos os pontos de dados. Mostrar o zoom de dados novamente retorna o elemento visual ao seu estado anterior.

Mostrar ou ocultar rótulos de eixos

- 1. No painel Formatar elemento visual, escolha o eixo que você deseja formatar.
- 2. Escolha Mostrar rótulos. Desmarque a caixa de seleção para ocultar o rótulo do eixo escolhido. Marque a caixa de seleção para mostrá-lo.

#### Alterar o tamanho do rótulo

- 1. No painel Formatar elemento visual, escolha o eixo que você deseja formatar.
- 2. Em Tamanho do rótulo, escolha um tamanho.

#### Alterar a orientação do rótulo

- 1. No painel Formatar elemento visual, escolha o eixo que você deseja formatar.
- 2. Em Orientação do rótulo, escolha uma orientação.

#### Mostrar ou ocultar linhas de grade

- 1. No painel Formatar elemento visual, escolha o eixo que você deseja formatar.
- 2. Escolha Mostrar linhas de grade. Desmarque a caixa de seleção para ocultar as linhas de grade do eixo escolhido. Marque a caixa de seleção para mostrá-la.

## Cores em tipos visuais em QuickSight

Você pode alterar a cor de um, alguns ou de todos os elementos nos seguintes tipos de gráficos:

- Gráficos de barras
- Gráficos de rosca
- Gráficos de medidor
- Mapas de calor
- Gráficos de linhas
- Gráficos de dispersão
- Mapas de árvore

Para alterar as cores em gráficos de barras, rosca, medidor, linhas e dispersão, consulte [Alterar](#page-981-0)  [cores em gráficos.](#page-981-0)

Para alterar as cores em mapas de calor e mapas de árvore, consulte [Alterar cores em mapas de](#page-988-0)  [calor e mapas de árvore](#page-988-0).

<span id="page-981-0"></span>Alterar cores em gráficos

Você pode alterar a cor do gráfico usada por todos os elementos no gráfico e também alterar a cor de elementos individuais. Quando você define a cor de um elemento individual, ela substitui a cor do gráfico.

Por exemplo, suponha que você defina a cor do gráfico como verde.

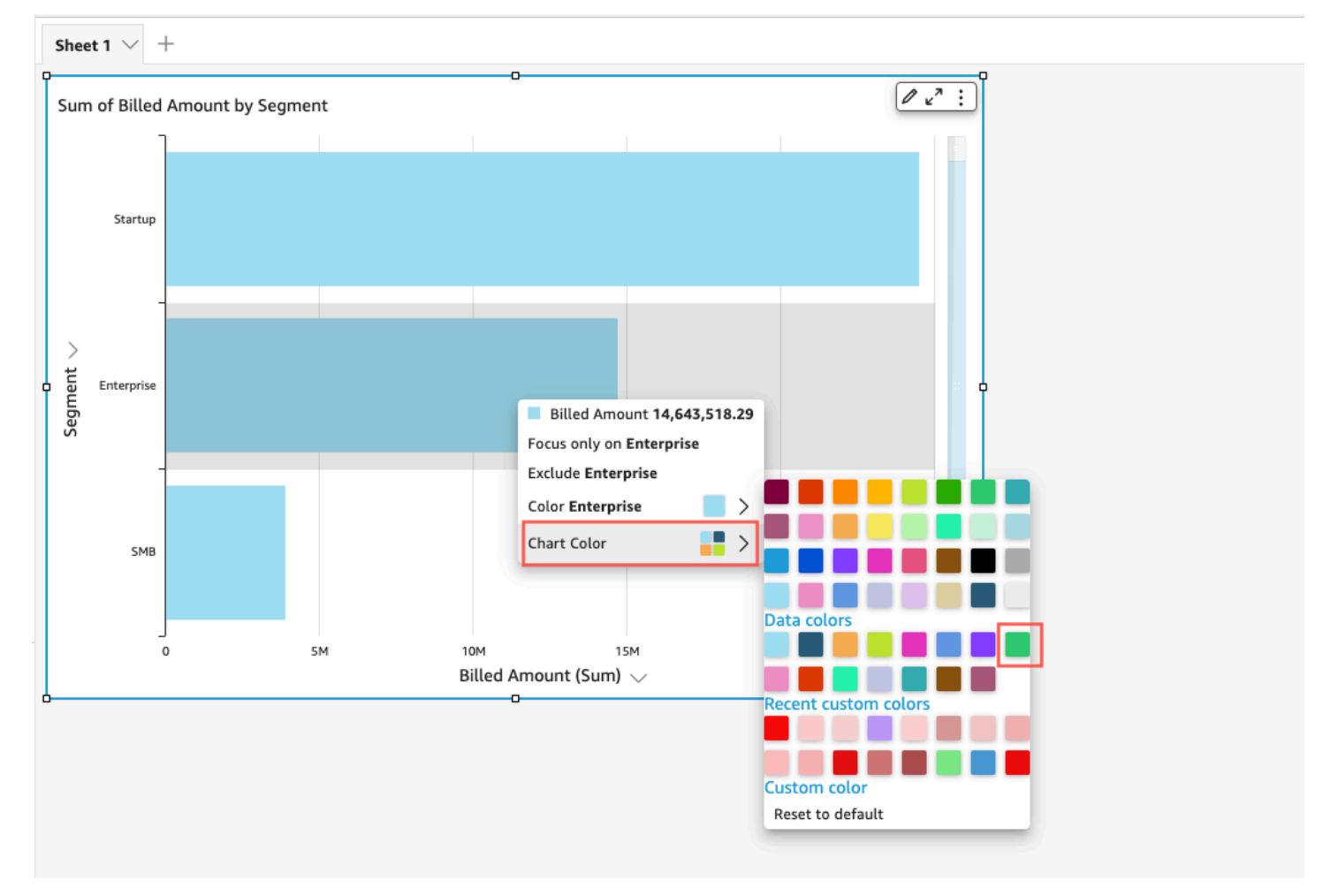

Todas as barras ficam verdes. Mesmo que você escolha a primeira barra, a cor do gráfico se aplica a todas as barras. Depois, defina a cor da barra SMB como azul.

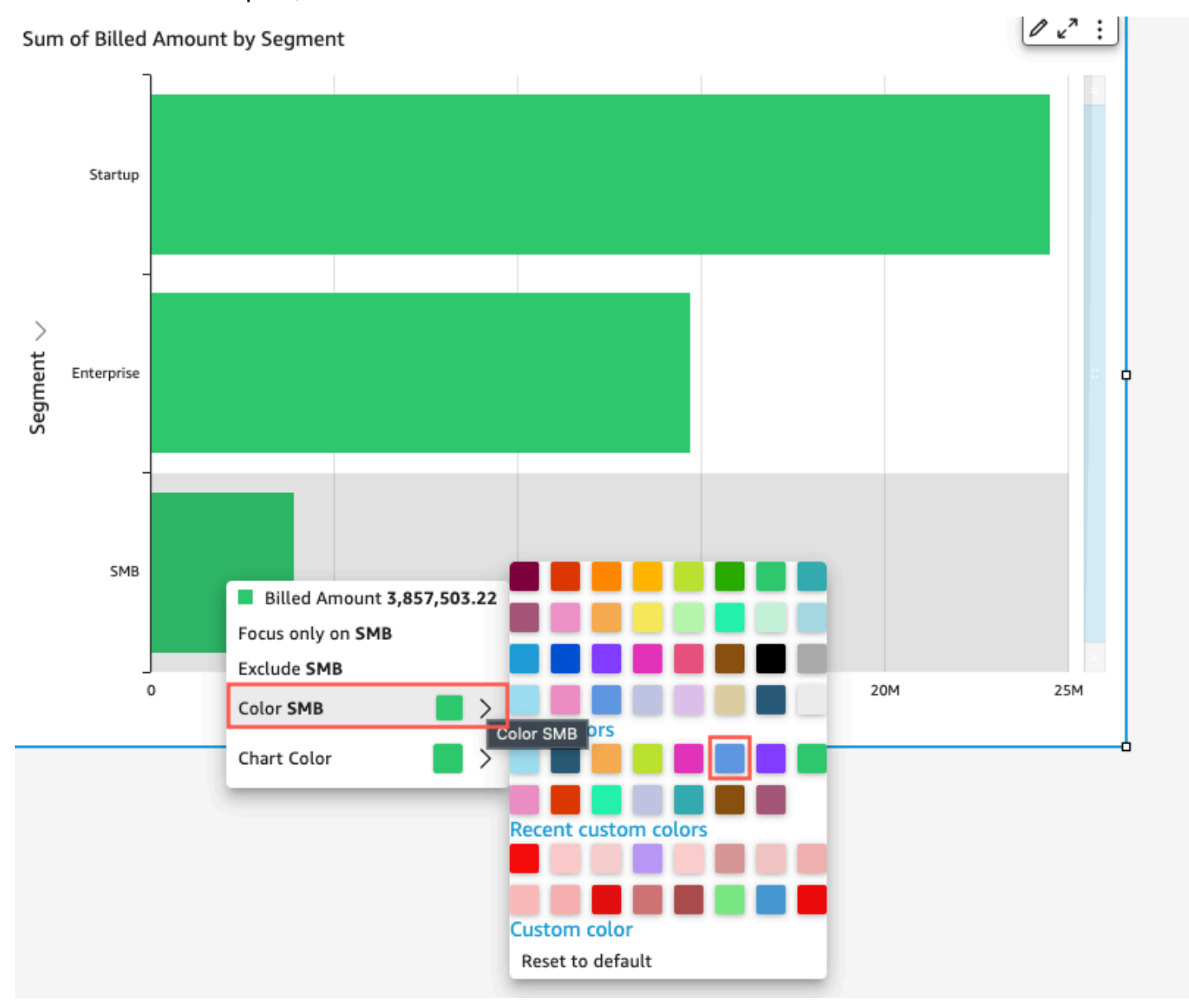

Olhando para o resultado, você decide que precisa de mais contraste entre as barras verde e azul e, assim, altera a cor do gráfico para laranja. Se você estiver alterando a cor do gráfico, não importa em qual barra escolhe abrir o menu de contexto.

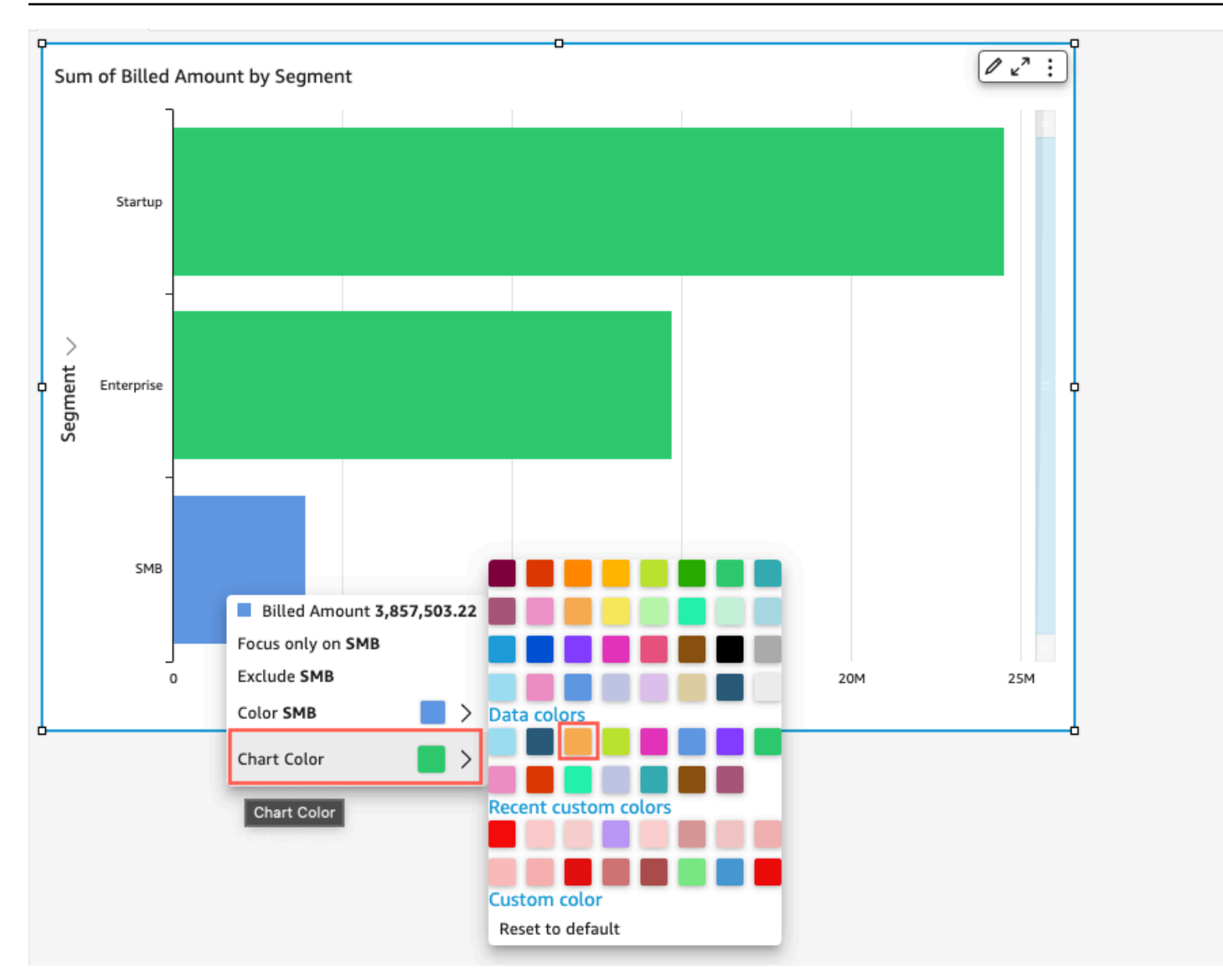

A barra SMB permanece azul. Isso ocorre porque ela foi configurada diretamente. As barras restantes ficam laranja.

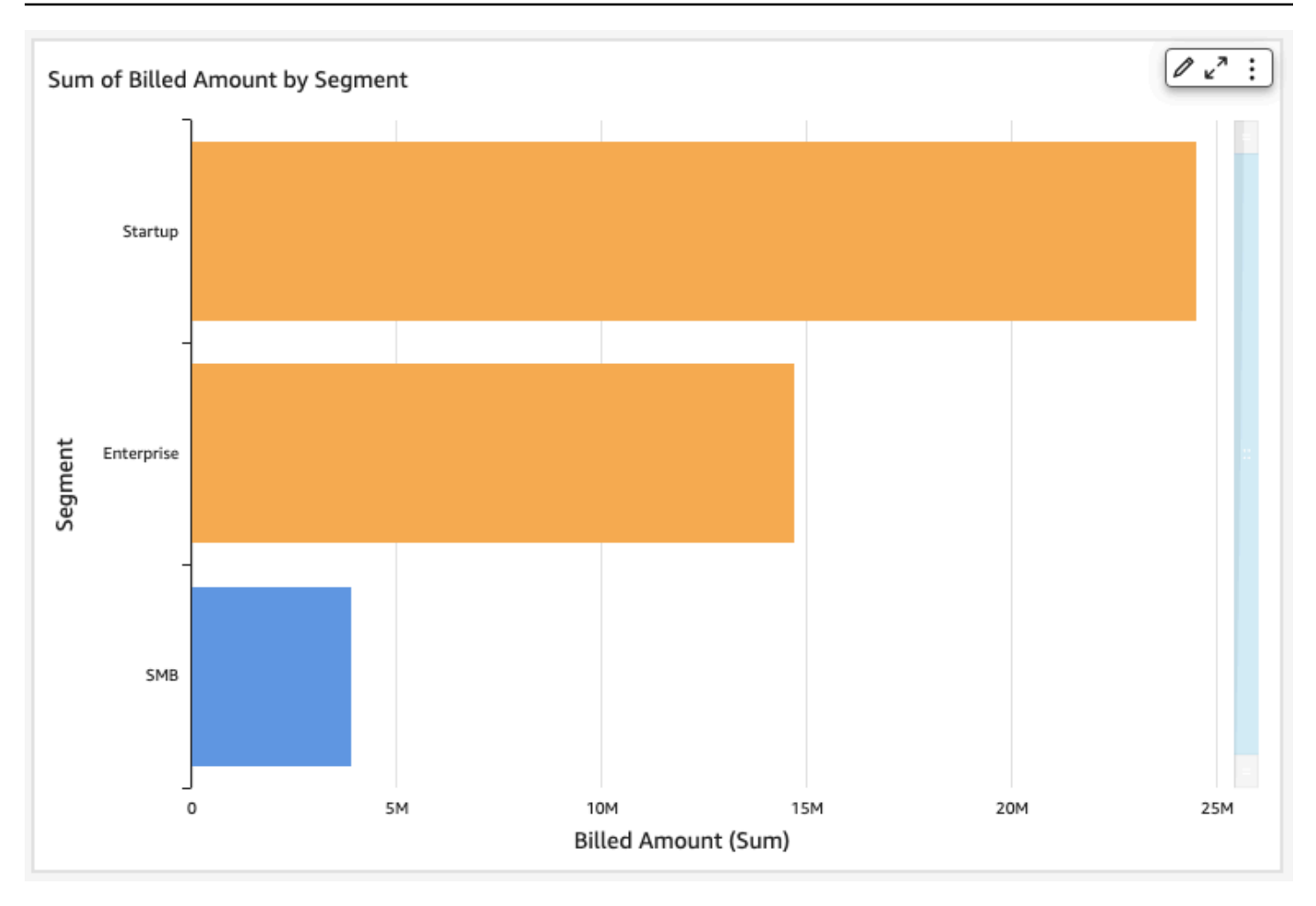

Quando você altera a cor de um elemento agrupado, a cor desse elemento é alterada em todos os grupos. Um exemplo é uma barra em um gráfico de barras em cluster. No exemplo a seguir, o Segmento do cliente é tirado do Y-axis (Eixo y) e transferido para a fonte de campos Group/Color (Grupo/Cor). A Região do cliente é adicionada como Y-axis (Eixo y). A cor do gráfico permanece laranja e a barra SMB permanece azul em todas as regiões do cliente.

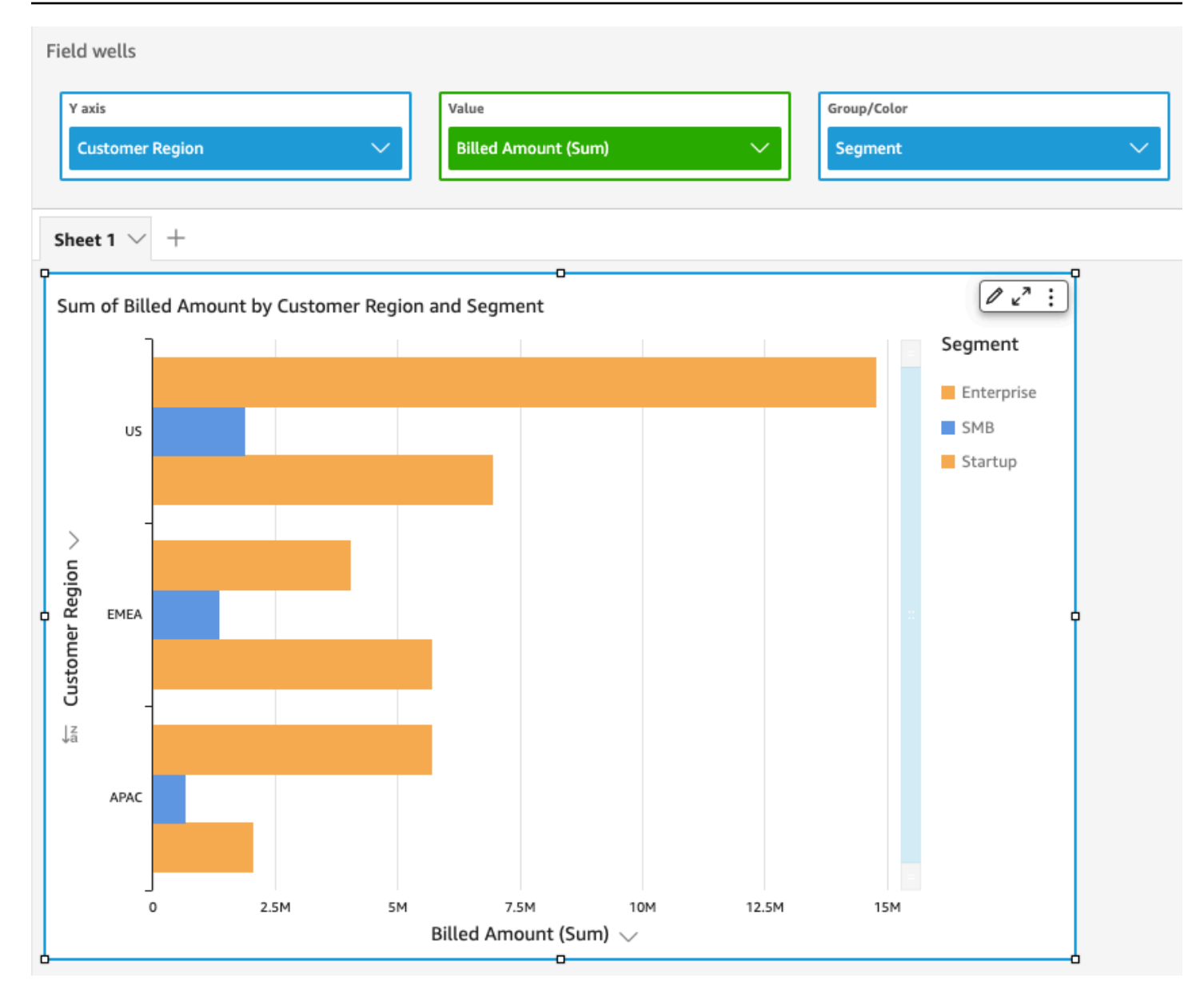

Se o elemento visual tiver uma legenda que mostre categorias (dimensões), você poderá clicar nos valores da legenda para ver um menu de ações disponíveis. Por exemplo, suponha que seu gráfico de barras tenha um campo na fonte de campos Cor ou Grupo/cor. O menu do gráfico de barras exibe as ações que você pode escolher ao clicar, ou clicar com o botão direito do mouse, em uma barra, como as seguintes:

- Focalizar ou excluir elementos visuais
- Alterar cores de elementos visuais
- Detalhar uma hierarquia
- Ações personalizadas ativadas no menu, incluindo ações de filtragem ou URL

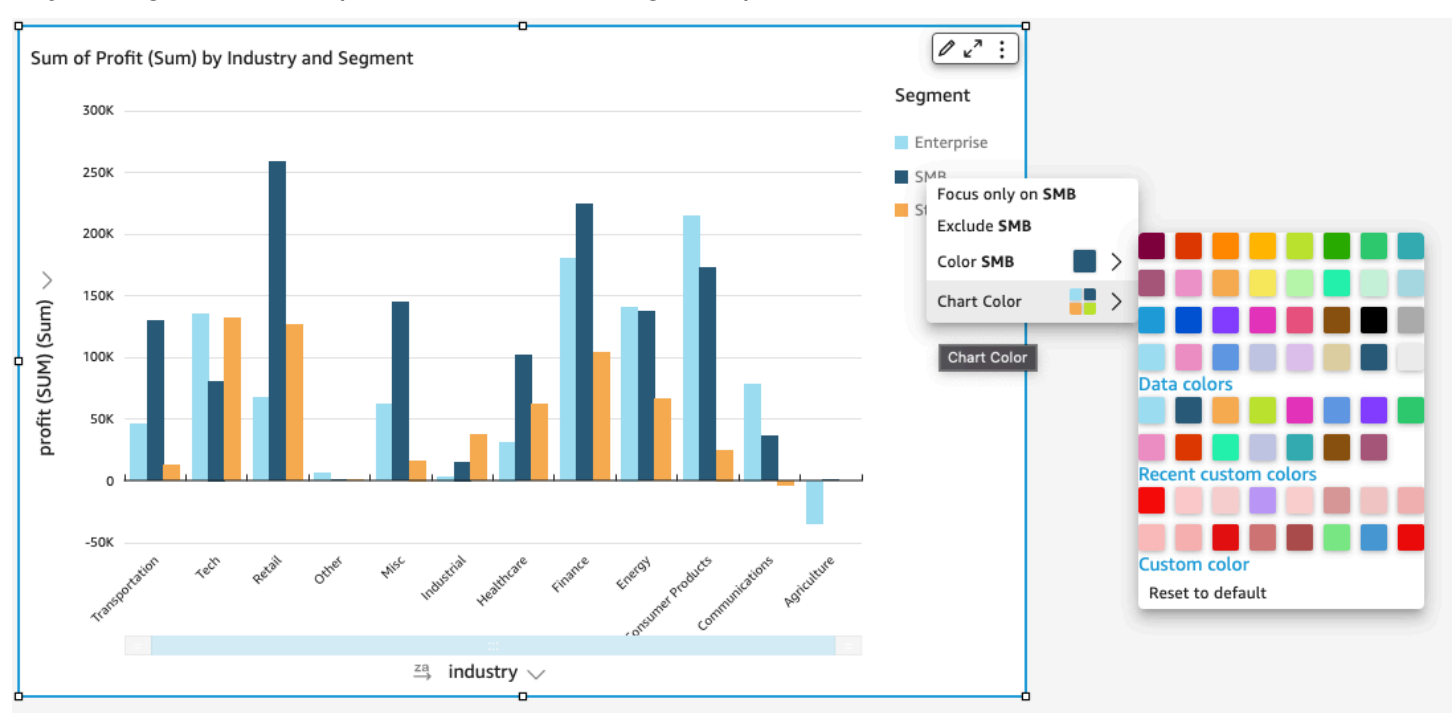

#### Veja a seguir um exemplo de como usar a legenda para alterar a cor de uma dimensão.

Como configurar novas cores para um elemento visual

Use o procedimento a seguir para alterar as cores de um visual.

Alterar as cores de um elemento visual

- 1. Na página de análise, selecione o elemento visual que você deseja modificar.
- 2. Para alterar a cor do gráfico, selecione qualquer elemento no visual e selecione Chart Color.

Selecione elementos da seguinte maneira:

- Em um gráfico de barras, selecione qualquer barra.
- Em um gráfico de linhas, selecione o fim de uma linha.
- Em um gráfico de dispersão, selecione um elemento. O campo deve estar na seção Group/ Color de Field wells.
- 3. Escolha a cor que deseja usar. É possível escolher uma cor da paleta existente ou escolher uma cor personalizada. Para usar uma cor personalizada, insira o código hexadecimal da cor.

Todos os elementos no visual são alterados para usar essa cor, exceto os que já tiverem uma cor definida individualmente. Nesse caso, a cor do elemento substitui a cor do gráfico.

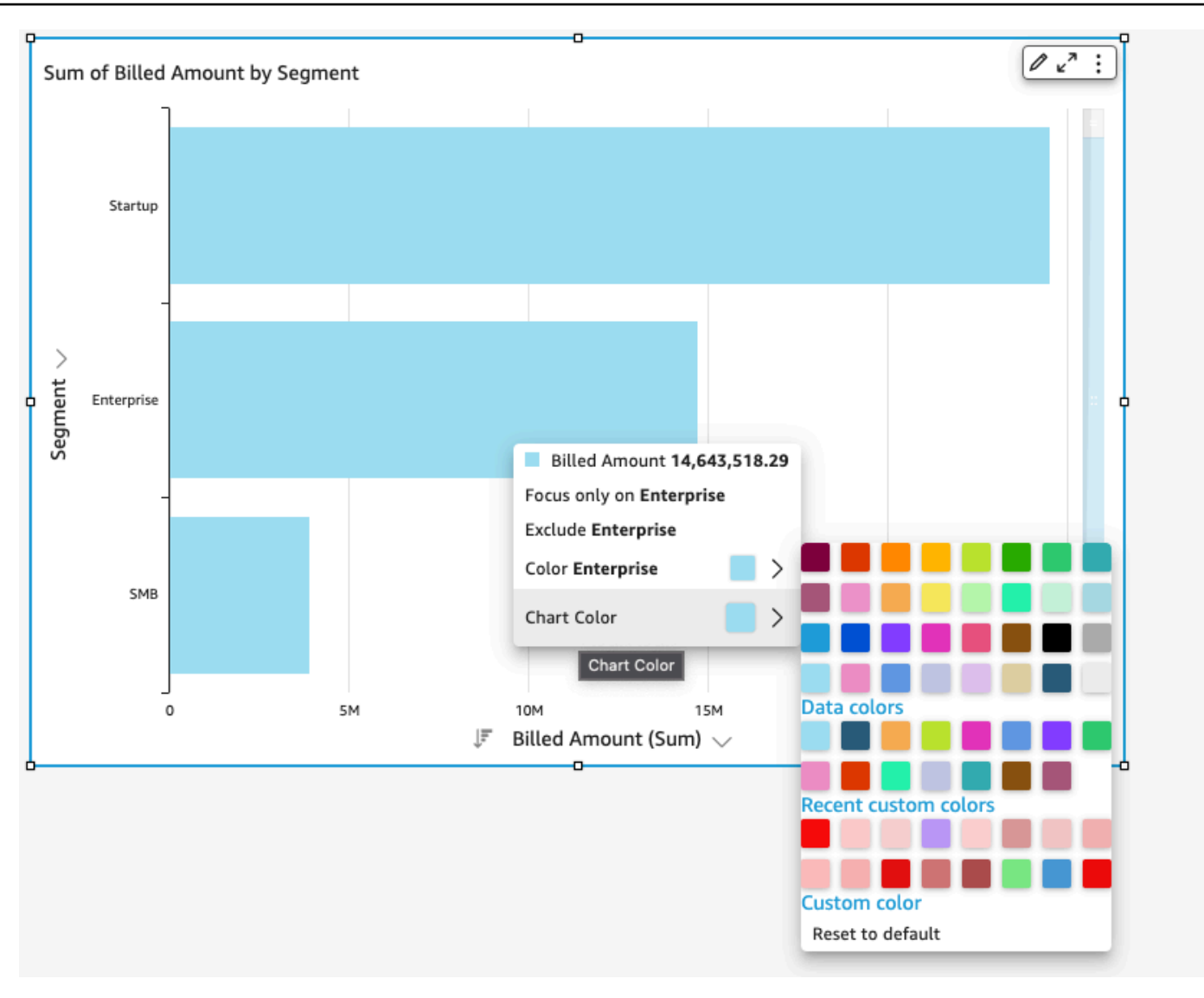

4. Para alterar a cor de um único elemento no elemento visual, escolha o elemento, escolha Cor <nome do campo> e, então, a cor que deseja usar. É possível escolher uma cor da paleta existente ou escolher uma cor personalizada. Para usar uma cor personalizada, insira o código hexadecimal da cor.

Repita essa etapa até ter definido a cor de todos os elementos que você deseja modificar. Para alterar a cor de volta para a cor original, escolha Reset to default (Redefinir para o padrão).

Definir as cores do elemento visual de volta para os padrões

Use o procedimento a seguir para voltar a usar as cores padrão em um visual.

Retornar às cores padrão em um elemento visual

- 1. Na página de análise, selecione o elemento visual que você deseja modificar.
- 2. Escolha Cor do gráfico, escolha qualquer elemento no elemento visual e, em seguida, escolha Redefinir para o padrão. Isso altera a cor do gráfico de volta para a cor padrão desse tipo de visual.

Todos os elementos no visual são alterados para a cor padrão do tipo do visual, exceto os que já tiverem uma cor definida individualmente. Nesse caso, a definição da cor do elemento substitui a definição da cor do gráfico.

3. Para alterar a cor de um único elemento de volta para o padrão, selecione esse elemento, escolha Cor <nome do campo> e, em seguida, escolha Redefinir para o padrão.

A cor padrão para elementos individuais será a cor do gráfico se você tiver especificado uma ou, de outra forma, a cor padrão do tipo do visual.

<span id="page-988-0"></span>Alterar cores em mapas de calor e mapas de árvore

Alterar as cores exibidas em um mapa de calor ou um mapa de árvore

- 1. Escolha o mapa de calor ou o mapa de árvore que você quer editar.
- 2. Escolha Expandir no menu de configurações e escolha o ícone de engrenagem para abrir o painel Formatar elemento visual.
- 3. Em Cor, escolha as configurações que deseja usar:
- 4. Para Cor de gradiente ou Cor discreta, escolha o quadrado colorido ao lado da barra de cores e, em seguida, escolha a cor que você deseja usar. Repita esse procedimento para cada quadrado colorido. A barra contém duas cores por padrão.
- 5. Marque a caixa de seleção Habilitar três cores se quiser adicionar uma terceira cor. Um novo quadrado é exibido no meio da barra de cores.

Você pode inserir um número que defina o ponto médio entre as duas cores principais do gradiente. Se você adicionar um valor, a cor do meio representará o número inserido. Se você deixar esse espaço em branco, a cor do meio agirá como as outras cores no gradiente.

- 6. Marque a caixa de seleção Habilitar etapas se quiser limitar o gráfico às cores escolhidas. Isso altera o rótulo na barra de cores de Cor de gradiente para Cor discreta.
- 7. Em Cor para valor nulo, escolha uma cor para representar valores nulos. Essa opção só está disponível em mapas de calor.

# Trabalhando com coloração em nível de campo na Amazon QuickSight

Com a coloração em nível de campo, você pode atribuir cores específicas a valores de campo específicos em todos os elementos visuais em uma QuickSight análise ou painel. As cores são atribuídas por campo para simplificar o processo de configuração de cores e garantir a consistência em todos os visuais que usam o mesmo campo. Por exemplo, digamos que uma empresa de transporte queira criar um conjunto de elementos visuais que rastreiem taxas de frete de diferentes regiões. Com a coloração de campo, você pode atribuir a cada região uma cor diferente para representar o campo entre todos os visuais de uma análise ou de um painel. Dessa forma, os leitores da conta aprendem rapidamente quais cores de campo estão procurando e têm mais facilidade em encontrar as informações de que precisam.

QuickSight os autores podem configurar até 50 cores baseadas em campo por campo. As cores definidas no nível do elemento visual têm precedência sobre as cores baseadas em campo. Isso significa que, se o autor definir uma cor para um valor no elemento visual, essa cor substituirá a configuração de cores baseadas em campo para esse elemento visual individual.

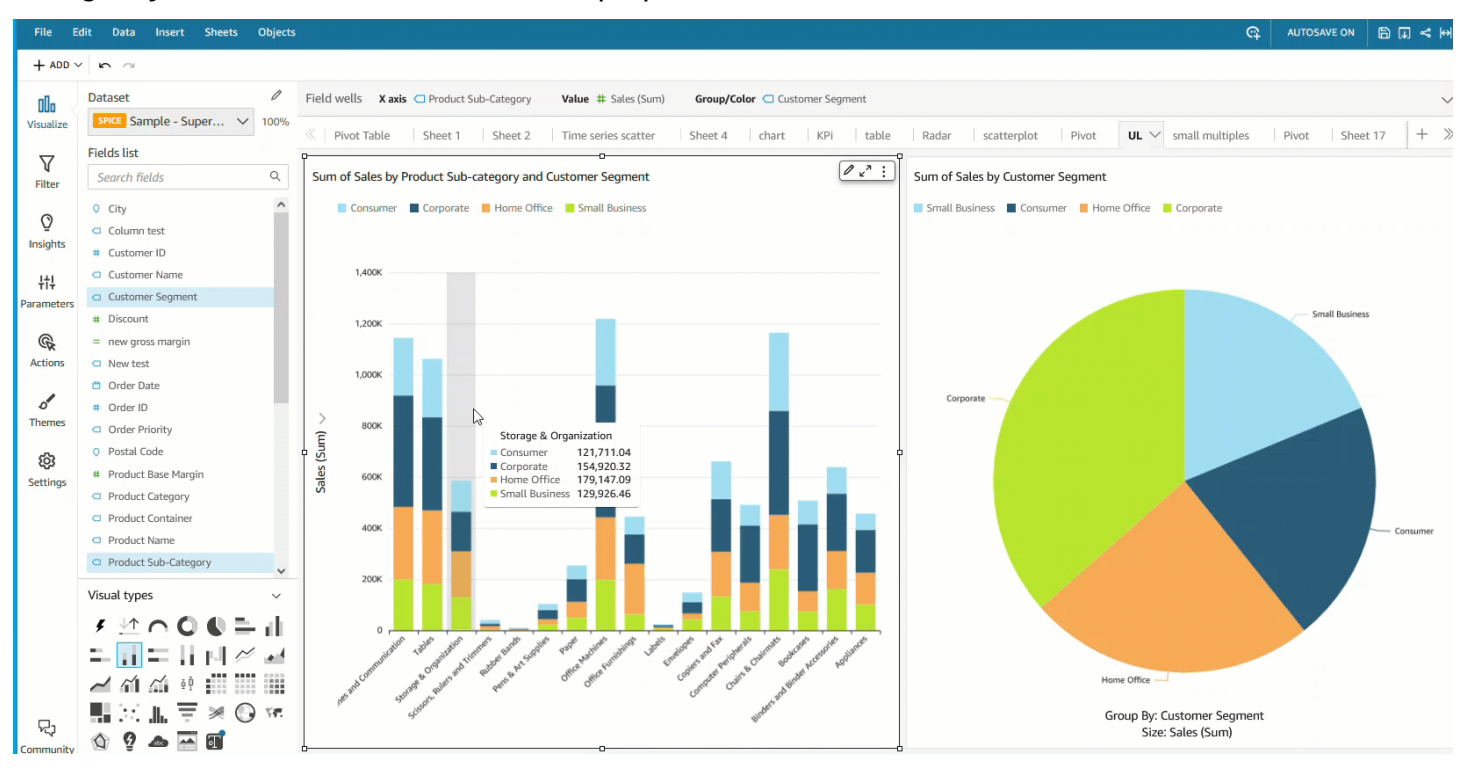

Aplicar a coloração de campo a uma conta legada

1. No painel Campos da análise, escolha as reticências (três pontos) ao lado do campo ao qual você deseja atribuir uma cor e, em seguida, escolha Editar cores do campo.

- 2. No painel Editar cores do campo exibido, escolha o valor ao qual você deseja atribuir uma cor e escolha a cor desejada. Você pode aplicar cores a cada valor que aparece no painel Valores do campo.
- 3. Quando terminar de atribuir as cores aos campos desejados, escolha Aplicar.

Se você quiser redefinir o valor da cor de um campo, abra o painel Editar cores do campo e escolha o ícone de atualização ao lado do campo que você deseja redefinir. Você pode redefinir todos os valores de cor em uma análise escolhendo REDEFINIR CORES.

Você pode ver uma lista de cores não usadas que podem ser configuradas para novos campos escolhendo Mostrar cores não usadas no painel Editar cores do campo. Quando você redefine a cor de um campo, a cor descartada é adicionada à lista de Cores não usadas e pode ser atribuída a um novo campo.

# Formatação condicional em tipos visuais em QuickSight

Em alguns tipos visuais, você pode adicionar formatação condicional para realçar alguns dos seus dados. As opções de formatação condicional compatíveis atualmente incluem a alteração do texto ou da cor do plano de fundo e a utilização de ícones simbólicos. É possível utilizar ícones do conjunto fornecido ou, em vez disso, usar ícones Unicode.

A formatação condicional está disponível nos seguintes visuais:

- Gráficos de medidor
- Principais indicadores de desempenho (KPIs):
- Tabelas dinâmicas
- Tabelas

Em caso de tabelas e tabelas dinâmicas, é possível definir várias condições para campos ou agregações compatíveis, juntamente com opções de formato a serem aplicadas a uma célula de destino. Em caso de KPIs e gráficos de medidor, é possível formatar o valor primário com base nas condições que são aplicadas a qualquer dimensão no conjunto de dados. Para gráficos de medidor, você também pode formatar a cor de primeiro plano do arco com base nas condições.

Para usar formatação condicional em um visual

1. Na página de análise, escolha o elemento visual que deseja formatar.

2. No visual, abra o menu de contexto no ícone para baixo no canto superior direito. Em seguida, escolha Conditional formatting (Formatação condicional).

Opções para formatação de exibição à esquerda. Escolha uma das seguintes opções:

- Para tabelas dinâmicas: comece escolhendo uma medida que deseja usar. Você pode definir a formatação condicional em um ou mais campos. A seleção é limitada às medidas que estão na fonte de campo Values (Valores).
- Para tabelas: comece escolhendo um campo que você deseja usar. Você pode definir a formatação condicional em um ou mais campos. Também pode optar por aplicar a formatação a toda a linha. A formatação de toda a linha adiciona uma opção para Apply on top (Aplicar na parte superior), que aplica a formatação de linha além da formatação adicionada por outras condições.
- Para KPIs: aplique a formatação ao valor primário ou à barra de progresso ou a ambos.
- 3. Para as etapas restantes neste procedimento, escolha os recursos que você deseja usar. Nem todas as opções estão disponíveis para todos os visuais.
- 4. (Opcional) Escolha Add background color (Adicionar cor de fundo), para definir uma cor de plano de fundo. Se uma cor de fundo já tiver sido adicionada, escolha Background (Plano de fundo).
	- Tipo de preenchimento: a cor do plano de fundo pode ser Sólida ou Gradiente. Se você optar por usar um gradiente, as opções de cores adicionais serão exibidas, permitindo escolher um valor mínimo e um máximo para a escala de gradiente. O valor mínimo assume o valor mais baixo como padrão, e o valor máximo assume o valor mais alto como padrão.
	- Formatar campo com base em: o campo a ser usado ao aplicar o formato.
	- Agregação: a agregação a ser usada (exibe apenas as agregações disponíveis).
	- Condição: o operador de comparação a ser usado, por exemplo, "maior que".
	- Valor: o valor a ser usado.
	- Cor: a cor a ser usada.
	- Opções adicionais: em tabelas simples e dinâmicas, você pode definir o que deseja formatar escolhendo opções no menu de contexto (…): Valores, Subtotais e Totais.
- 5. (Opcional) Para definir uma cor de texto, escolha Add text color (Adicionar cor de texto). Se uma cor de texto já tiver sido adicionada, escolha Text (Texto).
	- Formatar campo com base em: o campo ou item a ser usado ao aplicar o formato.
- Agregação: a agregação a ser usada (exibe apenas as agregações disponíveis). Esta opção se aplica a tabelas e tabelas dinâmicas.
- Condição: o operador de comparação a ser usado, por exemplo, "maior que".
- Valor: o valor a ser usado.
- Cor: a cor a ser usada.
- Opções adicionais: Em tabelas e tabelas dinâmicas, você pode definir o que deseja formatar escolhendo opções no menu de contexto (…): Values (Valores), Subtotals (Subtotais) e Totals (Totais).
- 6. (Opcional) Para definir um conjunto de ícones ou ícones, escolha Add icons (Adicionar ícones). Se um ícone já tiver sido adicionado, escolha Icon (Ícone).
	- Formatar campo com base em: o campo ou item a ser usado ao aplicar o formato.
	- Agregação: a agregação a ser usada (exibe apenas as agregações disponíveis). Esta opção se aplica a tabelas e tabelas dinâmicas.
	- Conjunto de ícones: o conjunto de ícones a ser aplicado ao campo em Formatar campo com base em. Esta opção se aplica a tabelas e tabelas dinâmicas.
	- Cores invertidas: inverte as cores dos ícones de tabelas simples e dinâmicas.
	- Condições personalizadas: fornece mais opções de ícones para tabelas simples e dinâmicas.
	- Condição: o operador de comparação a ser usado.
	- Valor: o valor a ser usado.
	- Ícone: o ícone a ser usado. Para escolher um conjunto de ícones, use o símbolo Icon (Ícone) para escolher os ícones a serem usados. Escolha entre os conjuntos de ícones fornecidos. Em certos casos, você pode adicionar o seu próprio. Para usar seu próprio ícone, escolha Usar ícone unicode personalizado. Cole o glifo Unicode que desejar usar como ícone. Escolha Apply (Aplicar), para salvar, ou Cancel (Cancelar), para sair da configuração do ícone.
	- Cor: a cor a ser usada.
	- Mostrar somente ícone: substitui o valor pelo ícone em tabelas simples e dinâmicas.
	- Opções adicionais:
		- Em tabelas e tabelas dinâmicas, você pode definir o que deseja formatar escolhendo opções no menu de contexto (…): Values (Valores), Subtotals (Subtotais) e Totals (Totais).
		- Nas tabelas dinâmicas, a ativação de Custom conditions (Condições personalizadas) ativa a formatação condicional predefinida que você pode manter, adicionar ou substituir com suas
- 7. (Opcional) Para definir a cor de primeiro plano de uma barra de progresso KPI, escolha Add foreground color (Adicionar cor de primeiro plano). Se uma cor de primeiro plano já estiver adicionada, escolha Foreground (Primeiro plano).
	- Formatar campo com base em: o campo a ser usado ao aplicar o formato.
	- Condição: o operador de comparação a ser usado.
	- Valor: o valor a ser usado.
	- Cor: a cor a ser usada.
- 8. Quando terminar de configurar a formatação condicional, escolha uma ou mais das seguintes opções:
	- Para salvar seu trabalho, escolha Apply (Aplicar).
	- Para cancelar seleções e retornar ao painel anterior, escolha Cancel (Cancelar).
	- Para fechar o painel de configurações, escolha Close (Fechar).
	- Para redefinir todas as configurações neste painel, escolha Clear (Limpar).

Fonte e estilo nos tipos visuais em QuickSight

Você pode escolher entre várias opções de estilo, incluindo ajustar a tabela à visualização atual, ocultar nomes de campo de coluna e alterar tamanhos de fontes. Você também pode optar por ocultar o rótulo da métrica ao usar uma única métrica, para evitar que o mesmo rótulo seja repetido na tabela dinâmica.

Personalizar o estilo de uma visualização

- 1. Na página de análise, selecione o gráfico que deseja formatar.
- 2. Escolha o menu na visualização

# $(\mathbb{V})$

e, em seguida, escolha Formatar elemento visual

# $($

- 3. Escolha Estilo.
- 4. Para evitar a exibição repetida do título de uma única métrica, habilite Hide single metric (Ocultar única métrica).
- 5. Para ocultar rótulos de campos na fonte de campos Columns (Colunas), habilite Hide column field names (Ocultar nomes de campo de coluna).

6. Para ocultar os ícones de recolher

 $\begin{pmatrix} \boxed{-1} & & & \end{pmatrix}$ 

e expandir

 $(\blacksquare$ ),

habilite Ocultar botões +/-.

7. Para expandir a tabela e preencher a visualização atual, escolha Fit table to view (Ajustar tabela na visualização). Não é possível desfazer essa ação.

Para diminuir a tabela e ajustar à visualização atual, você pode ajustar a largura de cada coluna. Para fazer isso, segure a borda direita da coluna, próximo ao título da coluna. Arraste a borda em qualquer direção.

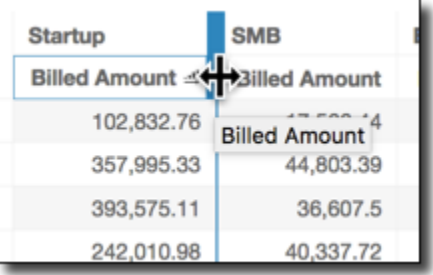

- 8. Escolha seu tamanho de fonte preferido para cada um dos seguintes tipos de gráfico:
	- Para KPIs, selecione os tamanhos de fonte para os valores primário e secundário.
	- Para tabelas dinâmicas e simples, selecione os tamanhos de fonte para cabeçalhos de tabela, células, totais e subtotais.
	- Para outros visuais, você pode selecionar tamanhos de fonte dependendo do tipo de gráfico que está usando.

## Opções de KPI

Você pode personalizar os KPIs na Amazon QuickSight para atender às suas necessidades comerciais. É possível adicionar sparklines contextuais ou barras de progresso, atribuir valores primários e secundários e adicionar formatação condicional aos seus KPIs.

Para formatar um KPI QuickSight, navegue até o KPI que você deseja alterar e escolha Formatar visual para abrir o formato visual. Veja a seguir o ícone do menu Formatar elemento visual.

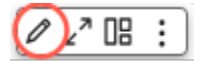

Use os procedimentos a seguir para executar tarefas de formatação de KPIs.

Adicionar um elemento visual a um KPI

Você pode optar por adicionar um sparkline de área, um sparkline ou uma barra de progresso a qualquer KPI em. QuickSight Adicionar elementos visuais aos KPIs fornece contexto visual aos leitores que estão visualizando os dados do KPI. Use o procedimento a seguir para adicionar um elemento visual a um KPI.

Adicionar um elemento visual a um KPI

- 1. Navegue até o KPI que você deseja alterar e abra o menu Formatar elemento visual.
- 2. No menu Formatar elemento visual, escolha a caixa Elemento visual para exibir um elemento visual em seu gráfico de KPI.
- 3. (Opcional) Abra o menu suspenso Elemento visual e escolha o tipo de elemento visual que você deseja exibir no seu KPI. Você tem a opção de adicionar um sparkline de área, um sparkline ou uma barra de progresso. Para exibir um sparkline, certifique-se de que o seu KPI também tenha um valor no campo Tendência. O valor padrão é Sparkline de área.
- 4. (Opcional) Para alterar a cor do sparkline, escolha o ícone de cores à esquerda do menu suspenso Elemento visual e escolha a cor que deseja. Não há suporte para formatação de cores na barra de progresso.
- 5. (Opcional) Escolha Adicionar dica de ferramenta para adicionar uma dica de ferramenta ao visual do KPI.

A imagem a seguir mostra a seção Elemento visual do menu Formatar elemento visual.

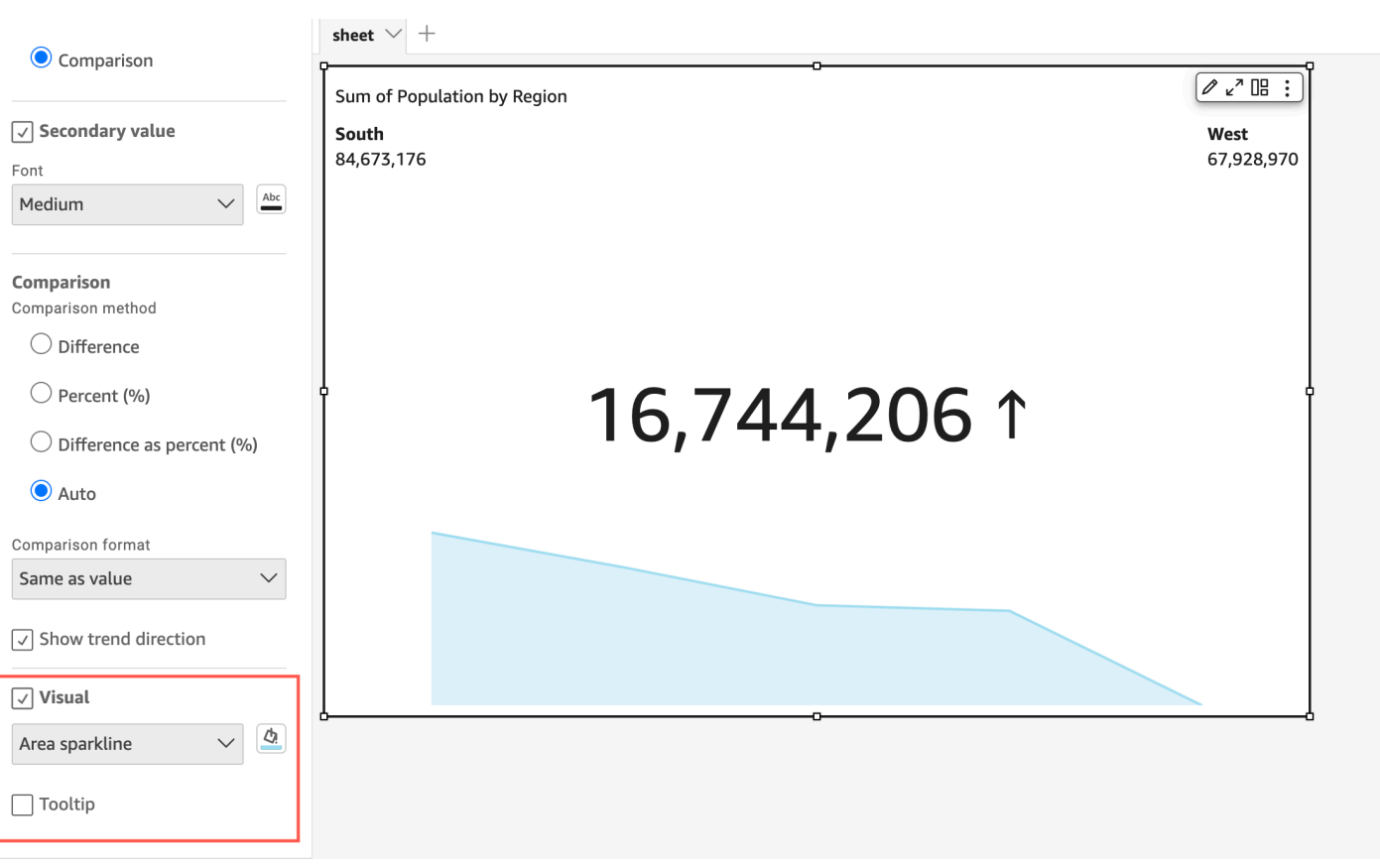

Personalizar valores primários e secundários

Use o menu Formatar elemento visual para personalizar a fonte e a cor e escolher qual valor primário será exibido. Você também pode optar por exibir um valor secundário.

Personalizar os valores primários e secundários de um KPI

- 1. Navegue até o KPI que você deseja alterar, abra o menu Formatar elemento visual e navegue até a seção KPI..
- 2. Em Valor primário, use o menu suspenso Fonte para escolher o tamanho da fonte que você deseja. O valor padrão é Automático.
- 3. (Opcional) Para alterar a cor da fonte do valor primário, escolha o ícone de cor ao lado do menu suspenso Fonte e escolha a cor desejada.
- 4. Para Valor primário exibido, você pode optar por exibir o valor real ou o valor de comparação do valor primário.
- 5. Para adicionar um valor secundário, escolha Valor secundário.
- a. (Opcional) Use o menu suspenso Fonte para escolher o tamanho da fonte que você deseja. O valor padrão é Extragrande.
- b. (Opcional) Para alterar a cor da fonte do valor secundário, escolha o ícone de cor ao lado do menu suspenso Fonte e escolha a cor desejada.

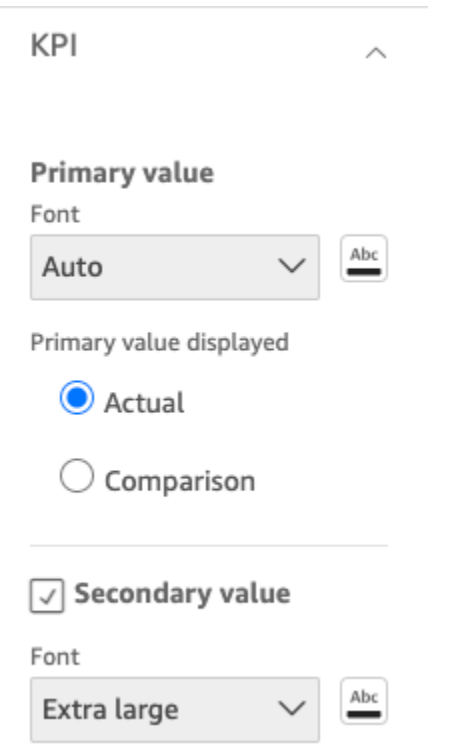

As imagens a seguir mostram o menu KPI.

Opções de formatação condicional para KPIs

A formatação condicional para KPIs é definida automaticamente para valores de comparação. Por padrão, valores positivos são representados em verde e valores negativos em vermelho. Você pode personalizar as cores desses valores no menu Formatar elemento visual.

Alterar a cor dos valores positivos e negativos

- 1. No menu Formatar elemento visual, abra a seção Formatação condicional e escolha o valor de comparação que você deseja alterar.
- 2. Para alterar a cor do valor positivo, navegue até Condição N.º 1, escolha o ícone Cor e escolha a cor desejada.
- 3. Para alterar a cor do valor negativo, navegue até Condição N.º 2, escolha o ícone Cor e escolha a cor desejada.
- 4. Quando terminar de fazer as alterações desejadas, escolha Aplicar.

Você também pode adicionar cores de texto e ícones para o Valor real no menu Formatação condicional. Para adicionar uma cor de texto ou ícone ao valor real, escolha Adicionar cor do texto ou Adicionar ícone para definir os novos valores. A imagem a seguir mostra o menu formatação condicional de um KPI.

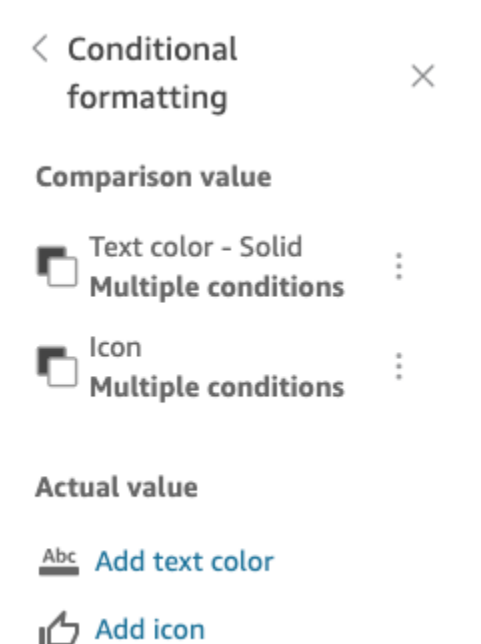

Rótulos sobre tipos visuais em QuickSight

Use o procedimento a seguir para personalizar, exibir ou ocultar os rótulos de um visual.

Personalizar, exibir ou ocultar os rótulos de um elemento visual

1. Na página de análise, escolha o elemento visual que deseja formatar. Você pode alterar os rótulos escolhendo o rótulo diretamente no visual e escolhendo Rename (Renomear). Para reverter para o nome padrão, exclua sua entrada.

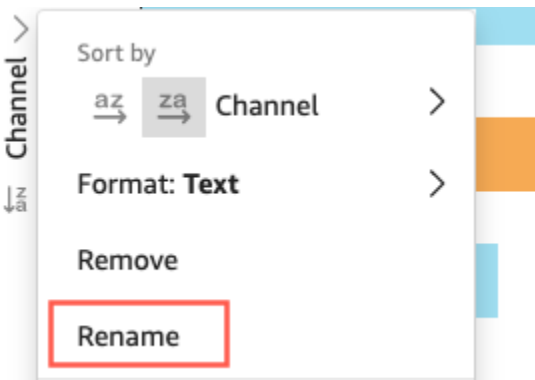

2. Para ver mais opções, escolha o menu no visual no ícone para baixo no canto superior direito do visual, e selecione Format visual (Formatar visual).

Para tabelas dinâmicas, você pode rotular nomes de linha, nomes de coluna e nomes de valor. Além disso, em Styling (Estilo), você pode optar por ocultar rótulos de colunas ou de métricas (para métricas únicas apenas).

Você pode adicionar o mesmo valor ao mesmo visual várias vezes. Isso é possível para mostrar o mesmo valor com diferentes agregações ou cálculos de tabelas aplicados. Por padrão, todos os campos exibem o mesmo rótulo. Você pode editar os nomes usando o painel Format Visual (Formatar visual), que é aberto quando você selecione o ícone em formato de V no canto superior direito.

- 3. No painel Format Visual (Formatar visual), habilite ou desabilite Show title (Mostrar título). Essa opção remove o título do eixo.
- 4. Feche o painel Format visual (Formatar visual) escolhendo o ícone X no canto superior direito do painel.

Rótulos de dados em tipos visuais em QuickSight

Para personalizar os rótulos de dados em um visual, use o painel Format Visual (Formatar visual) para mostrar os rótulos de dados e, em seguida, use as configurações para configurá-los. A personalização dos rótulos de dados é compatível em gráficos de barras, linhas, combinação, dispersão e pizza.

Você pode personalizar as seguintes opções:

- Posição, que determina onde o rótulo é exibido em relação ao ponto de dado (para gráficos de barras, linhas e combinação):
	- Para gráficos de barras verticais, você pode personalizar para definir a posição:
- Acima das barras
- Dentro das barras
- Parte inferior das barras
- Parte superior das barras
- Para gráficos de barras horizontais, você pode personalizar para definir a posição:
	- À direita das barras
	- Dentro das barras
- Para gráficos de linhas, você pode personalizar para definir a posição:
	- Acima das linhas
	- À esquerda ou direita dos pontos nas linhas
	- Abaixo das linhas
- Para gráficos de dispersão, você pode personalizar para definir a posição:
	- Acima dos pontos
	- À esquerda ou direita dos pontos
	- Abaixo dos pontos
- Tamanho e cor da fonte (para gráficos de barras, linhas, combinação, dispersão e pizza)
- Padrão do rótulo, que determina como os dados são rotulados (para gráficos de barras, linhas, combinação e dispersão):
	- Para gráficos de barras, combinação e dispersão, você pode rotular:
		- Todos
		- Por grupo ou cor
	- Para gráficos de linhas, as seguintes opções de rótulos estão disponíveis:
		- Todos
		- Por grupo ou cor
		- Extremidades da linha
		- Somente valor mínimo ou máximo
		- Valores mínimo e máximo
	- Para gráficos de pizza, as seguintes opções de rótulos estão disponíveis:
		- Mostrar categoria
- 
- Mostrar métrica Formatação 985
- Escolha mostrar o rótulo da métrica como valor ou porcentagem ou ambos
- Seleção de grupo (para gráficos de barras e linhas, quando o padrão de rótulo for "por grupo/cor")
- Permitir que os rótulos se sobreponham (para barras e linhas), para uso com menos pontos de dados
- Na barra vertical, combinações e gráficos de linhas, os rótulos que são longos demais são curvados por padrão. Você pode configurar o grau do ângulo nas configurações X-axis (eixo X).

### **a** Note

Se você adicionar mais de uma medida a um eixo, o rótulo de dados exibirá a formatação somente para a primeira medida.

## Configurar rótulos de dados

- 1. Na página de análise, escolha o elemento visual que deseja formatar.
- 2. Escolha o menu visual no ícone para baixo no canto superior direito do visual e, a seguir, escolha Format visual (Formatar visual).
- 3. No painel Format Visual (Formatar visual), selecione Data Labels (Rótulos de dados).
- 4. Habilite Show data labels (Mostrar rótulos de dados) para mostrar e personalizar os rótulos. Desabilite esta opção para ocultar os rótulos de dados.
- 5. Escolha as configurações que deseja usar. As configurações oferecidas são ligeiramente diferentes para cada tipo de gráfico. Para consultar todas as opções disponíveis, consulte a lista antes deste procedimento.

Você pode ver imediatamente o efeito de cada alteração no visual.

6. Feche o painel Format visual (Formatar visual) escolhendo o ícone X no canto superior direito do painel.

Formatação de dados numéricos visuais com base nas configurações de idioma no QuickSight

Na Amazon QuickSight, você pode escolher como seus valores de dados numéricos aparecem nas imagens para que eles se alinhem com o idioma regional que você escolheu.

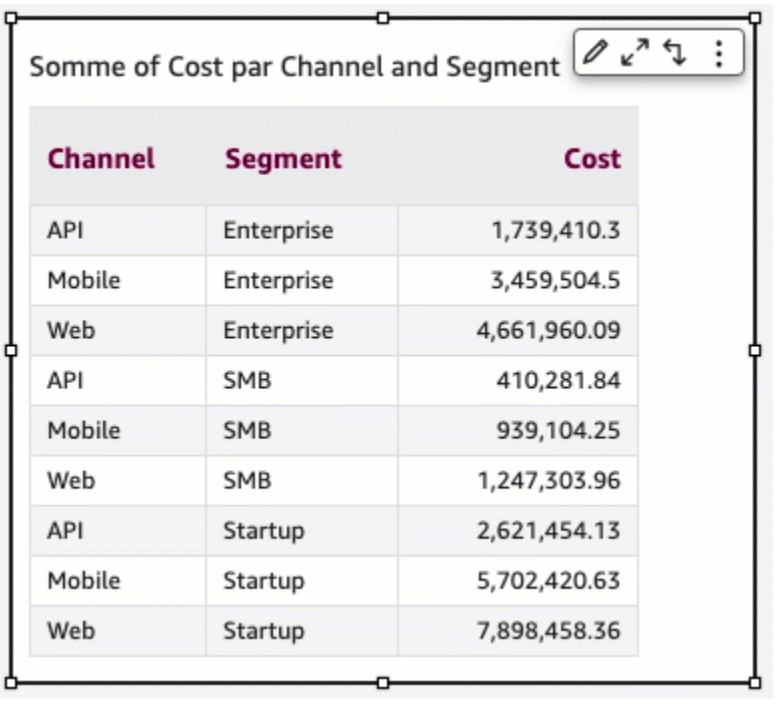

Como QuickSight autor, você pode escolher a formatação de idioma mais adequada ao seu público. A Amazon QuickSight configura linguagens de dados numéricos no nível de análise com base na linguagem que você escolheu para visualizar QuickSight . Você pode alterar o formato de números, moedas e datas. Você pode alterar suas configurações de QuickSight idioma na lista suspensa Idioma do menu QuickSight Usuário no canto superior direito. Você pode alterar a formatação do idioma de um campo de cada elemento visual em uma planilha ou pode alterar a formatação do idioma no nível do elemento visual individual.

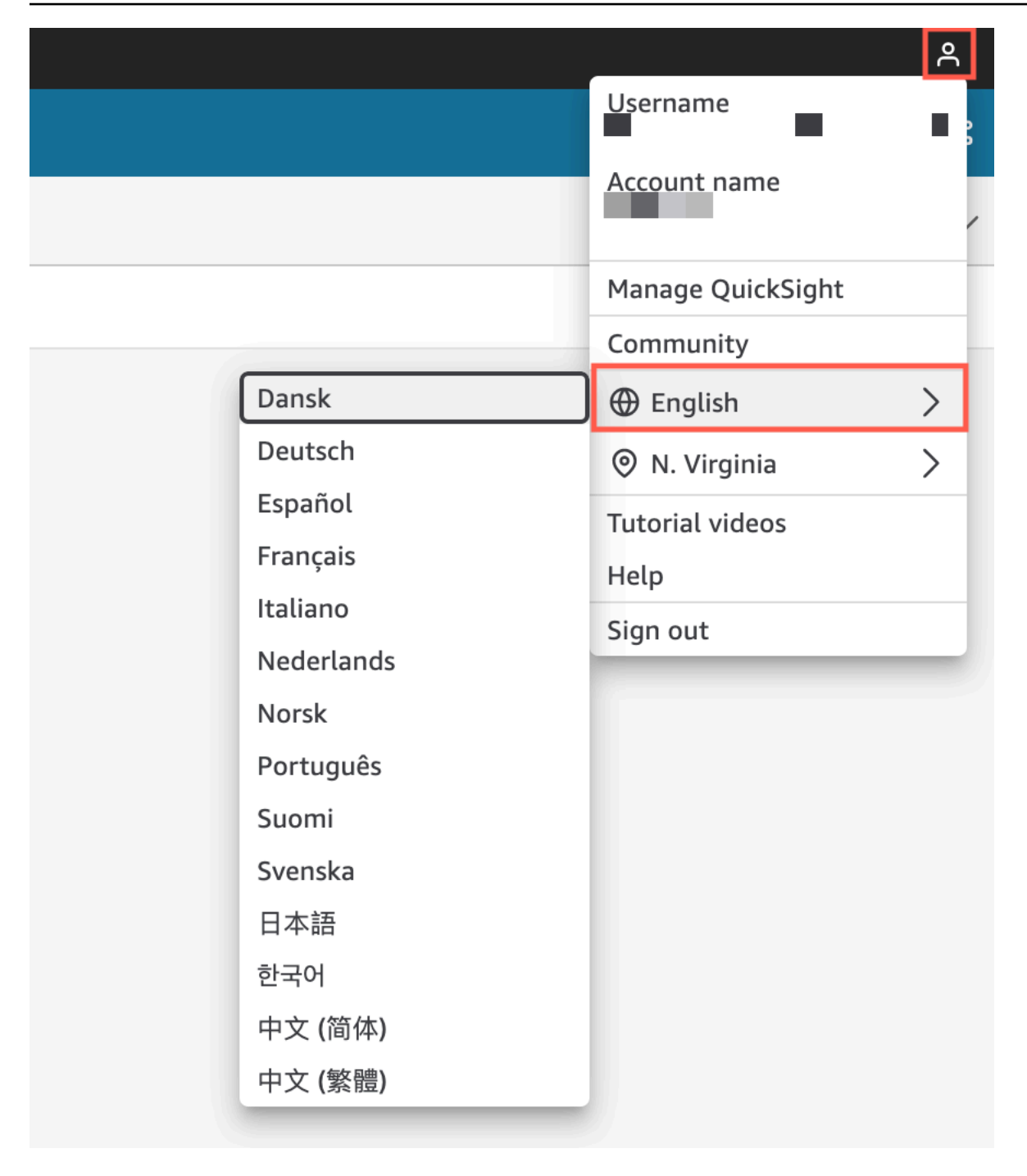

Alterar a formatação numérica do idioma de todos os visuais em uma análise

1. No painel Visualizar da análise que você deseja alterar, escolha o ícone de mais ações (três pontos) ao lado do campo que você deseja alterar. No menu exibido, abra a lista suspensa Formato e escolha Mais opções de formatação.

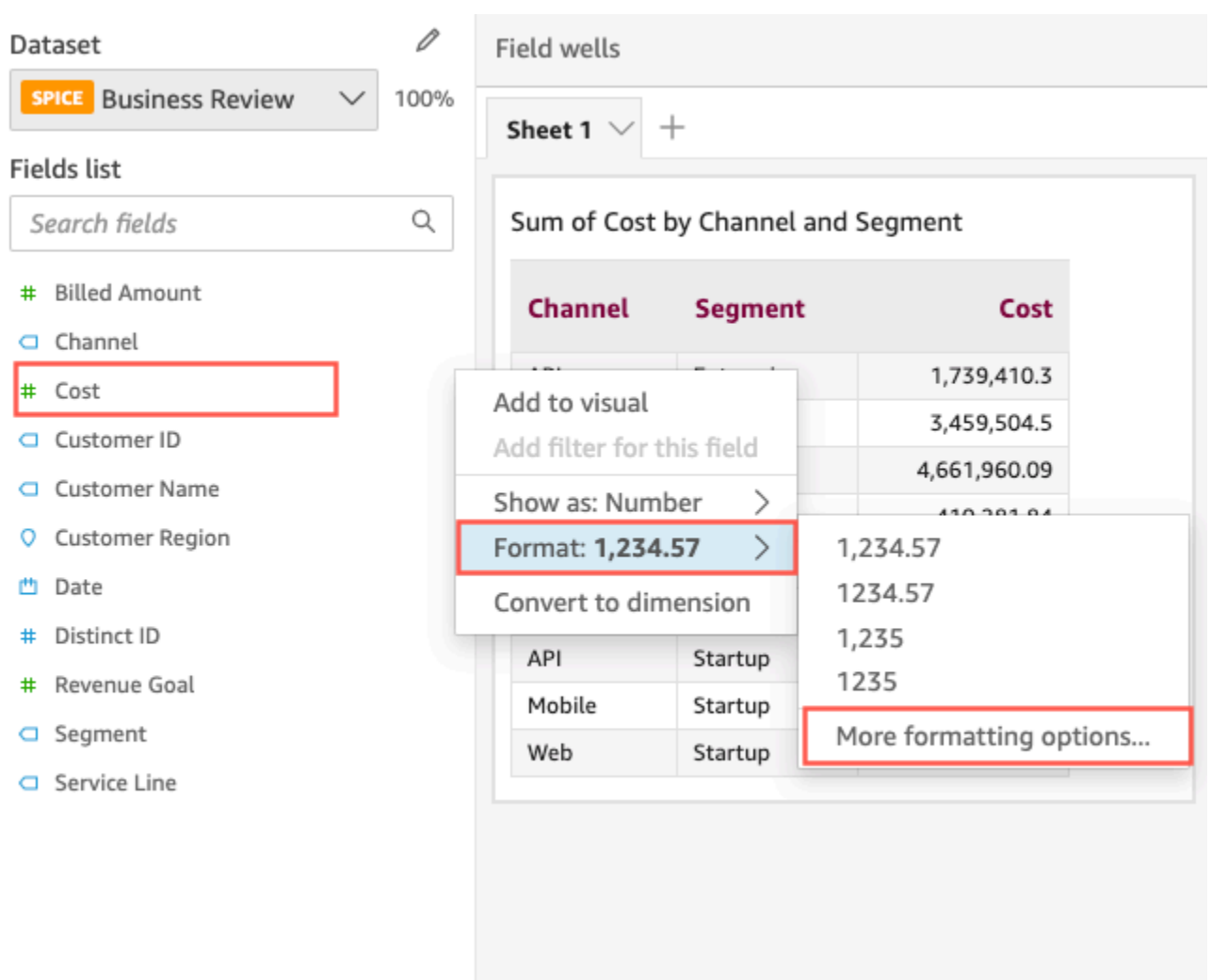

2. No painel Formatar dados que é exibido à esquerda, escolha Aplicar formato de idioma.

Você pode redefinir o formato de idioma padrão do campo reabrindo o menu Formatar dados e escolhendo Redefinir para os padrões. O formato de idioma padrão é inglês americano.

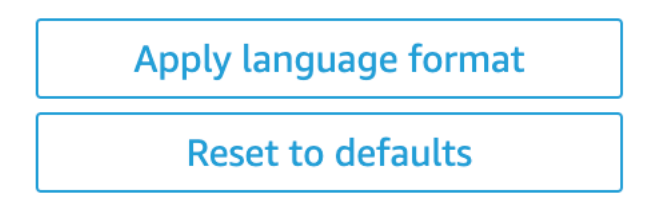

Alterar a formatação numérica do idioma de um único visual em uma análise

1. Na página de análise, selecione o elemento visual que você deseja modificar.

- 2. Navegue até o painel Formatar dados usando uma das seguintes opções:
	- No elemento visual que contém os dados que você deseja alterar, selecione o campo que deseja alterar, abra a lista suspensa Formato e escolha Mais opções de formatação.

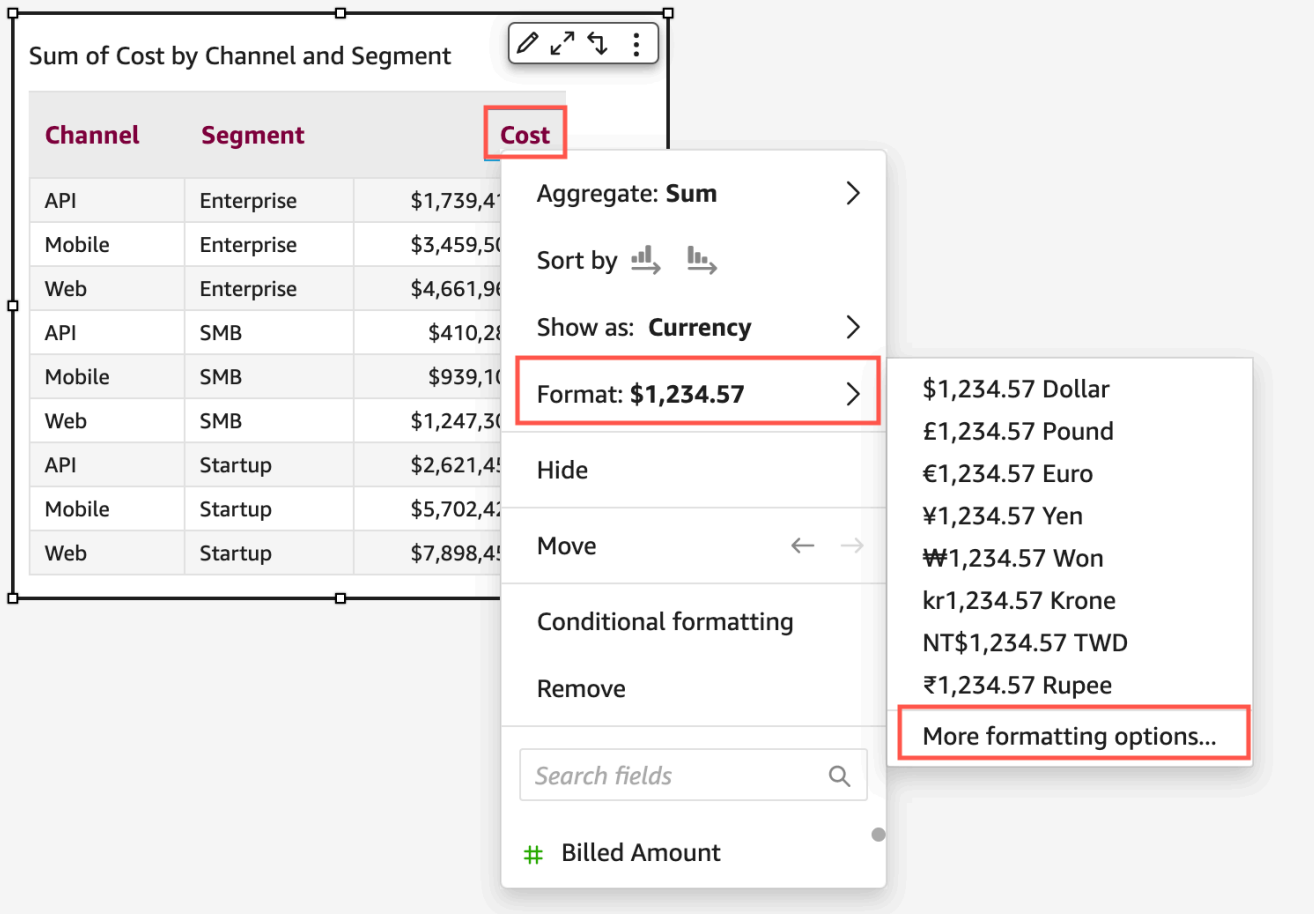

• Na seção Fontes de campo da análise, abra a lista suspensa ao lado do campo que você deseja alterar. Escolha o menu Formato e Mais opções de formatação.

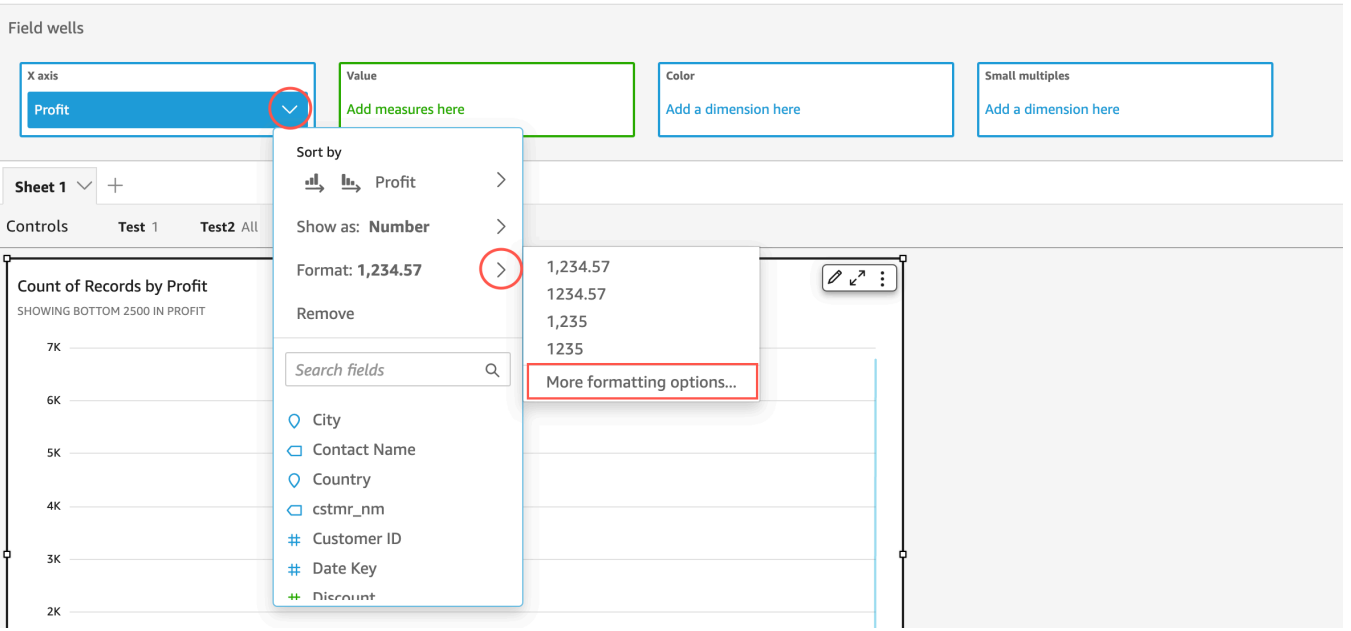

3. No painel Formatar dados que é exibido, escolha Aplicar formato de idioma.

Você pode redefinir o formato de idioma padrão do elemento visual reabrindo o menu Formatar dados e escolhendo Redefinir para os padrões. O formato de idioma padrão é inglês americano.

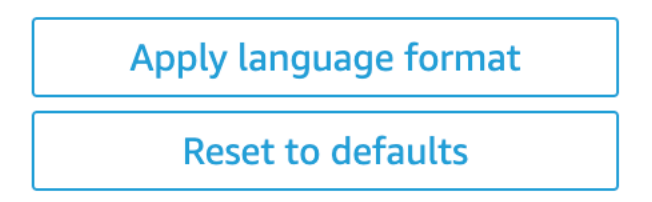

Legendas sobre tipos visuais em QuickSight

A legenda do visual ajuda você a identificar o que um elemento visual representa mapeando seu valor para uma cor. Por padrão, a legenda do elemento visual é exibida à direita dele. Você pode optar por ocultar ou exibir a legenda do elemento visual e formatar o título e a posição da legenda.

Exibir ou ocultar a legenda de um elemento visual

- 1. Faça login na Amazon QuickSight em[https://quicksight.aws.amazon.com/.](https://quicksight.aws.amazon.com/)
- 2. Na página de análise, escolha o elemento visual que deseja formatar.

#### 3. À direita do visual, em Opções de menu

```
( \circ \circ \circ ),
```
escolha Ocultar legenda ou Mostrar legenda para ocultar ou mostrar a legenda do visual.

Quando mostrada, a legenda exibe os valores em ordem alfabética.

Personalizar a legenda de um elemento visual

- 1. À direita do elemento visual, escolha Formatar elemento visual  $(\mathbb{C})$ .
- 2. No painel Formatar elemento visual, expanda a seção Legenda. Nessa seção, você pode formatar o título e a posição da legenda.
- 3. Escolha o ícone X no canto superior direito para fechar o painel Formatar elemento visual.

## Estilo de linha e marcador em gráficos de linhas em QuickSight

Nos gráficos de QuickSight linhas, você tem várias opções para enfatizar aquilo em que deseja que os leitores se concentrem: cor, estilo de linha e marcadores. Você pode usar essas opções em conjunto ou separadamente para ajudar os leitores a entender seus gráficos de linhas mais rapidamente em diferentes circunstâncias. Por exemplo, se alguns de seus leitores não perceberem diferenças de cores, talvez por causa do daltonismo ou por causa da impressão monocromática, você poderá usar padrões de linha para distinguir uma ou mais linhas em um gráfico.

Em outros casos, você pode usar linhas de etapas para chamar a atenção para mudanças abruptas ou intervalos entre alterações nos dados. Por exemplo, digamos que você crie um gráfico mostrando a variação do preço dos selos postais nos EUA e queira enfatizar a o aumento de preço ao longo do tempo. Você pode usar uma linha de etapa, que permanece plana entre os pontos de dados até que ocorra a próxima alteração de preço. A história dos dados sobre aumentos abruptos no preço fica mais clara para o leitor com uma linha de etapa. Se você quisesse mostrar uma história de mudança gradual ao longo do tempo, seria mais provável que estilizasse a linha com uma inclinação suave.

Personalizar o estilo de uma visualização

- 1. Abra sua análise e escolha o gráfico que você deseja formatar.
- 2. No canto superior direito do elemento visual que você deseja formatar, selecione Formatar elemento visual, que é representado por um ícone de lápis.
- 3. À esquerda, escolha Série de dados.
- 4. Escolha uma das seguintes opções:
	- Estilo base: para editar o estilo de todas as linhas e marcadores no gráfico
	- Selecionar série para aplicar estilo: para editar o estilo do campo que você escolhe na lista

Diferentes opções serão exibidas dependendo de quantos campos compatíveis estão no elemento visual.

5. Alterne Linha para ativar ou desativar o estilo da linha.

Você pode personalizar as seguintes opções de linha:

- O peso ou a espessura da linha.
- O estilo da linha: sólido, tracejado ou pontilhado.
- A cor da linha.
- O tipo de linha que é: linear, suave ou em etapas.
- 6. Alterne Marcador para ativar ou desativar o estilo do marcador.

Você pode personalizar as seguintes opções de marcador:

- O peso ou a espessura do marcador.
- O estilo do marcador: círculo, triângulo, quadrado, losango e assim por diante.
- A cor do marcador.
- 7. Em Eixo, escolha se deseja exibir o eixo à esquerda ou à direita.
- 8. Suas alterações são salvas automaticamente.
- 9. (Opcional) Para desfazer as personalizações, escolha uma ou mais das seguintes opções:
	- Para desfazer uma alteração, clique na seta de desfazer no canto superior esquerdo. Repita conforme necessário. Há também uma seta de refazer.
	- Para redefinir o estilo base de uma série de dados, selecione Estilo base e clique em Redefinir para o padrão.
	- Para remover todo o estilo de uma série de dados, listada em Série estilizada, selecione um campo e clique em Remover estilo.

### Dados ausentes sobre tipos visuais em QuickSight

Você pode personalizar como os pontos de dados ausentes são visualizados em seus gráficos de linhas e áreas. Você tem a opção de fazer com que seus pontos de dados ausentes apareçam nos seguintes formatos:

- Linha quebrada: uma linha separada que é quebrada quando falta um ponto de dados. Esse é o formato padrão de dados ausentes.
- Linha contínua: exibe uma linha contínua pulando o ponto de dados ausente e conectando a linha ao próximo ponto de dados disponível na série.
- Mostrar como zero: define o valor do ponto de dados ausente como zero.

Personalizar as configurações de dados ausentes de um elemento visual

- 1. Na página de análise, escolha o elemento visual que deseja formatar.
- 2. Escolha o ícone Formatar elemento visual no canto superior direito do elemento visual para acessar o menu Formatar elemento visual.
- 3. Abra o painel Eixo y do menu Formatar elemento visual e navegue até a seção Dados ausentes.
- 4. Selecione o formato de dados ausentes que você deseja.

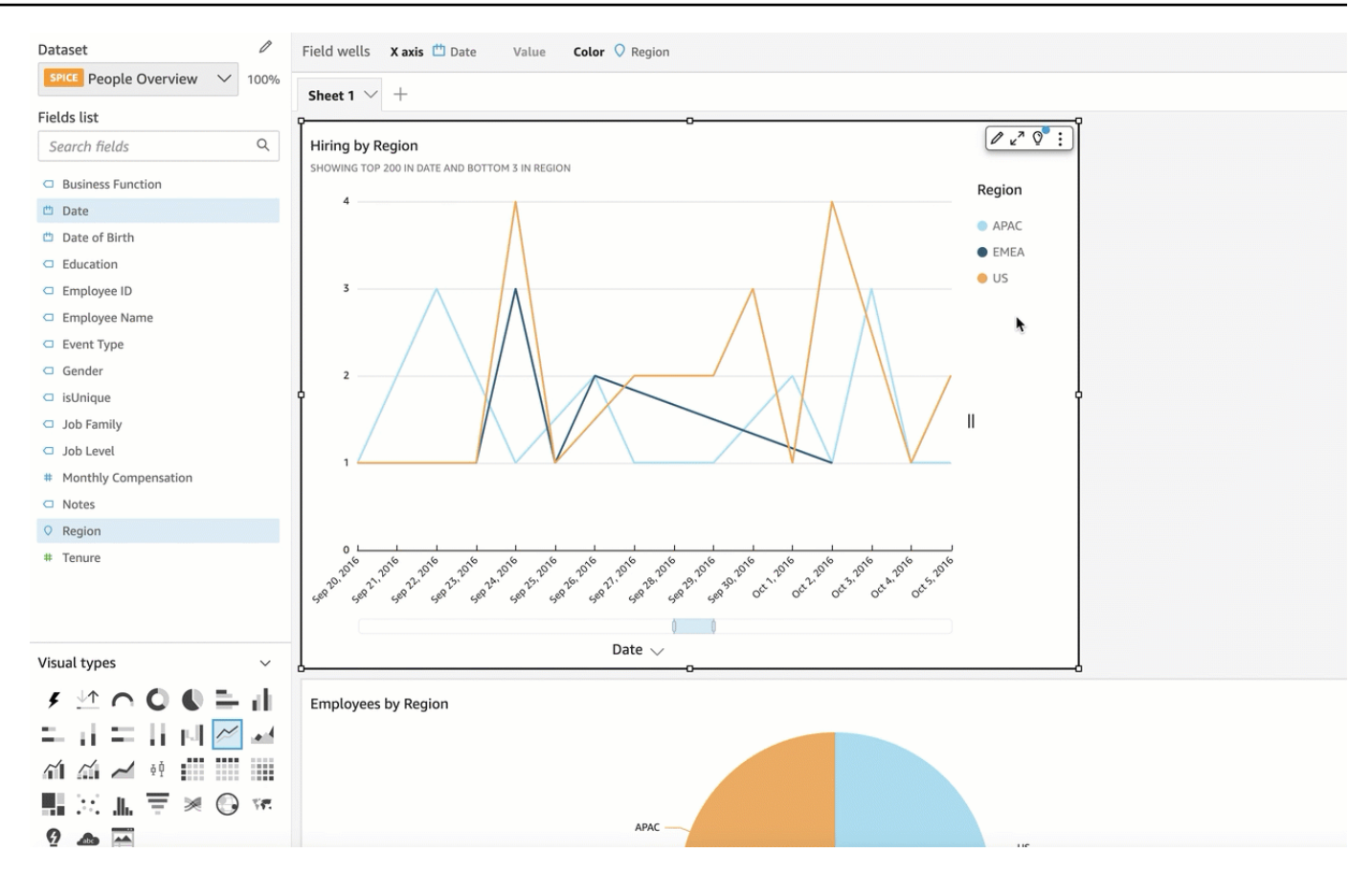

## Linhas de referência em tipos visuais em QuickSight

Linhas de referência são marcas em um elemento visual, semelhantes a linhas de régua. Normalmente, você usa uma linha de referência para um valor que precisa ser exibido com os dados. Você usa a linha de referência para comunicar limites de valores. A linha de referência não faz parte dos dados usados para criar um gráfico. Em vez disso, é baseada em um valor que você insere ou em um campo que você identifica no conjunto de dados usado por um gráfico.

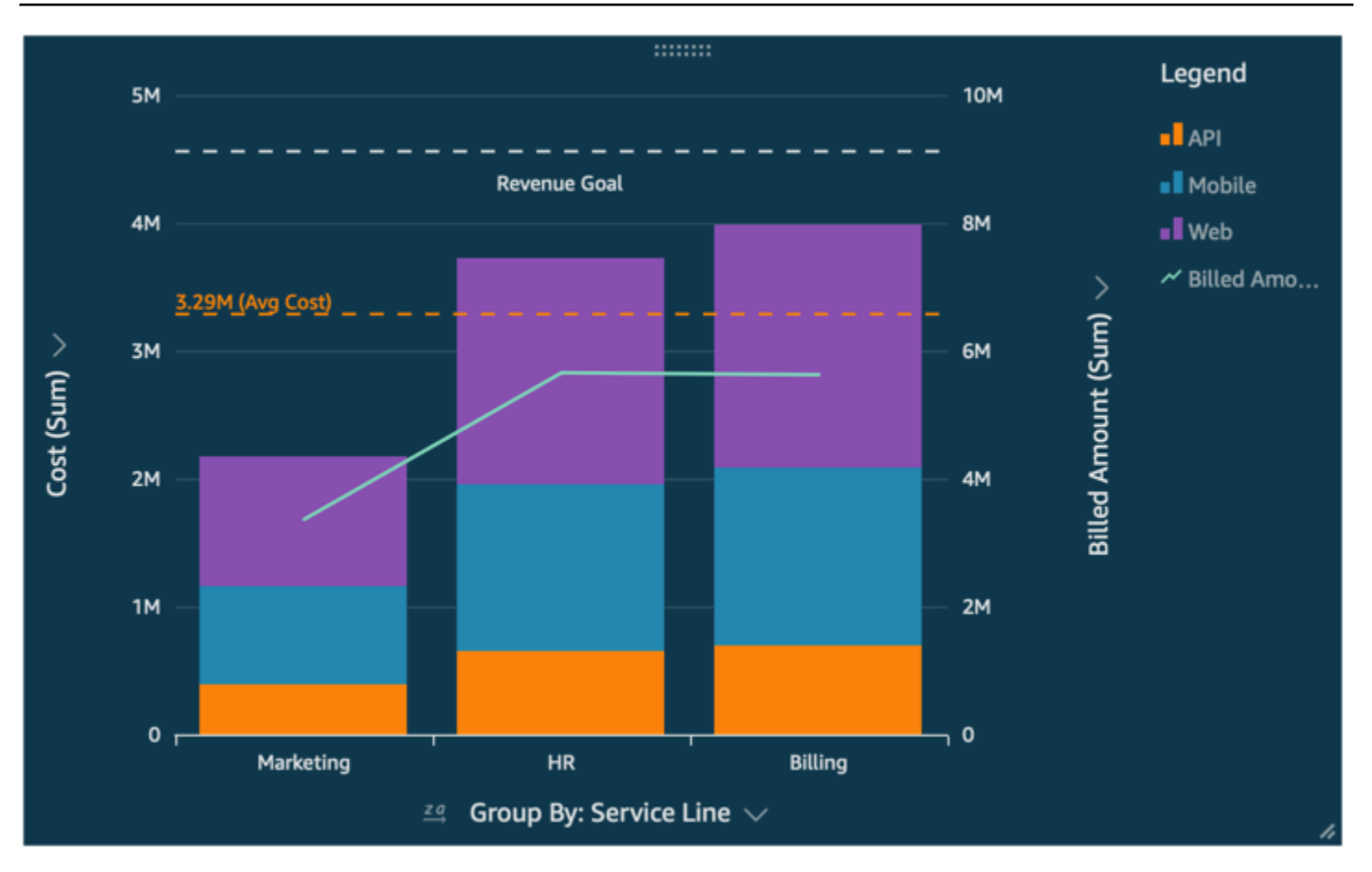

A Amazon QuickSight oferece suporte a linhas de referência no seguinte:

- Gráficos de barras
- Gráficos de linhas
- Gráficos de combinação

Você pode criar, alterar e excluir linhas de referência ao projetar uma análise. Você pode personalizar o padrão de linha, a fonte do rótulo e as cores de cada um separadamente. Você pode mostrar valores numéricos como números, moeda ou porcentagem. Pode também personalizar o formato numérico de um valor da mesma forma que pode personalizar um campo na fonte.

Existem dois tipos de linhas de referência:

• Uma linha constante é exibida em uma posição baseada em um valor que você especifica nas configurações de formato. Esse valor não precisa estar relacionado a nenhum campo. Você pode personalizar a formatação da linha.

• Uma linha calculada é exibida em uma posição baseada em um valor resultante de uma função. Durante a configuração, você especifica qual medida (métrica) deseja usar e qual agregação aplicar. Essas são as mesmas agregações às quais você pode aplicar no campo. Em seguida, você precisa fornecer uma agregação para aplicar ao cálculo do campo para a linha de referência, por exemplo, média, mínimo, máximo ou percentil. O campo precisa estar no conjunto de dados usado pelo gráfico, embora não precise ser exibido nos campos do gráfico.

Não há suporte para linhas de referência calculadas em gráficos 100% empilhados.

Adicionar ou editar uma linha de referência (console)

1. Escolha sua visualização para destacá-la e exibir o menu. Para abrir as opções de formatação, escolha o ícone de engrenagem

no menu de visualização

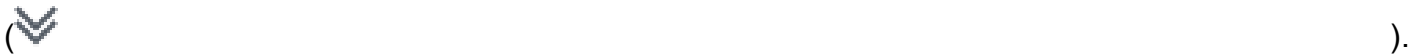

- 2. Abra a seção Linhas de referência.
- 3. Adicione ou edite uma linha de referência. Para adicionar uma linha de referência, escolha Adicionar nova linha. Para editar uma linha de referência, escolha a linha a ser editada.
- 4. Com as configurações da linha de referência abertas no painel Formato à esquerda, você pode modificar suas propriedades:
	- Dados
		- Tipo: o tipo de linha de referência que você quer usar. Escolha uma das seguintes opções:

 $\overline{\mathcal{L}}$ 

- Para criar uma linha constante com base em um único valor inserido, escolha Linha constante.
- Para criar uma linha calculada com base em um campo, escolha Linha calculada.
- Valor (Somente para linhas constantes): o valor que você deseja usar. Isso se torna a localização da linha no elemento visual. A exibição é imediata para que você possa testar a configuração.
- Coluna (Somente para linhas calculadas): a coluna que você deseja usar para a linha de referência.
- Agregado como (coluna) | (Somente para linhas calculadas): a agregação que você deseja aplicar à coluna selecionada.
- Calcular (Somente para linhas calculadas): o cálculo que você deseja aplicar à agregação.
- Valor do percentil (Somente se você definir Calcular como Percentil): insira um número de 1 a 100.
- Tipo de gráfico (Para gráficos combinados): escolha Barras ou Linhas.
- Estilo de linha
	- Padrão: o padrão usado para a linha. As opções válidas incluem Tracejado, Pontilhado e Sólido.
	- Cor: a cor usada para a linha.
- Rótulo
	- Tipo: o tipo de rótulo a ser exibido. As opções válidas incluem Somente valor, Texto personalizado, Texto e valor personalizados e Sem rótulo. Se você escolher uma opção que inclua texto personalizado, insira o texto do rótulo que deseja que seja exibido na linha.
	- Inserir texto personalizado (caixa de texto) | (Somente se você definir Tipo como Texto e valor personalizados): escolha onde mostrar o valor em relação ao rótulo. As opções válidas são Esquerda ou Direita.
	- Posição: a posição do rótulo em relação à linha. As opções válidas incluem uma combinação das seguintes opções: esquerda, meio, direita, acima e abaixo.
	- Formato do valor: o formato a ser usado para o valor. Escolha uma das seguintes opções:
		- Igual ao valor: usa a formatação que já está selecionada para esse campo na visualização.
		- Mostrar como: escolha entre as opções disponíveis, por exemplo, número, moeda ou porcentagem.
		- Formato: escolha entre as opções de formatação disponíveis.
	- Tamanho da fonte: o tamanho da fonte a ser usado para o texto do rótulo.
	- Cor: a cor a ser usada para o texto do rótulo.
- 5. Escolha Concluído para salvar suas seleções.

Listar linhas de referência existentes

1. Escolha sua visualização para destacá-la e exibir o menu. Para abrir as opções de formatação, escolha o ícone de engrenagem

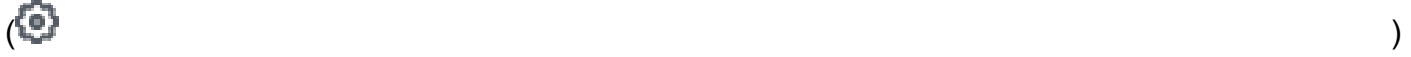

no menu de visualização

 $(\mathbb{V})$ .

2. Abra a seção Linhas de referência.

As linhas de referência existentes aparecem em uma lista, seguidas por um botão Adicionar nova linha.

Desativar uma linha de referência

1. Escolha sua visualização para destacá-la e exibir o menu. Para abrir as opções de formatação, escolha o ícone de engrenagem

 $\overline{\mathcal{L}}$ no menu de visualização

- $(\mathbb{V})$ .
- 2. Abra a seção Linhas de referência.
- 3. Escolha Desativar no menu de contexto (...) para a linha de referência que você deseja desativar.

#### Excluir uma linha de referência

1. Escolha sua visualização para destacá-la e exibir o menu. Para abrir as opções de formatação, escolha o ícone de engrenagem

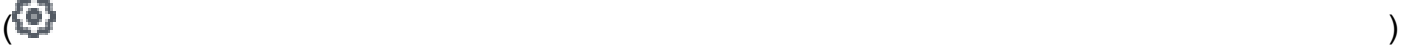

no menu de visualização

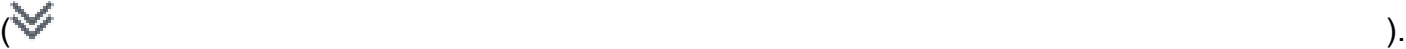

- 2. Abra a seção Linhas de referência.
- 3. Escolha Excluir no menu de contexto (...) para a linha de referência que você deseja excluir.

### Formatando gráficos de radar em QuickSight

Você pode personalizar gráficos de radar na Amazon QuickSight para organizar seus dados da maneira que quiser. É possível personalizar o estilo da série, o ângulo inicial, a área de preenchimento e a forma da grade de um gráfico de radar.

Definir o estilo de série de um gráfico de radar

- 1. Escolha o elemento visual do gráfico de radar que você deseja alterar e escolha o ícone Formatar elemento visual no canto superior direito do elemento visual.
- 2. No painel Formatar elemento visual à esquerda, abra a lista suspensa Gráfico de radar.
- 3. Em Estilo de série, escolha o estilo desejado. Você pode escolher entre os seguintes estilos:
	- LINHA. Quando selecionados, os polígonos criados pelos dados são delineados.
	- ÁREA. Quando selecionados, os polígonos criados pelos dados são preenchidos.

O valor padrão selecionado é LINHA.

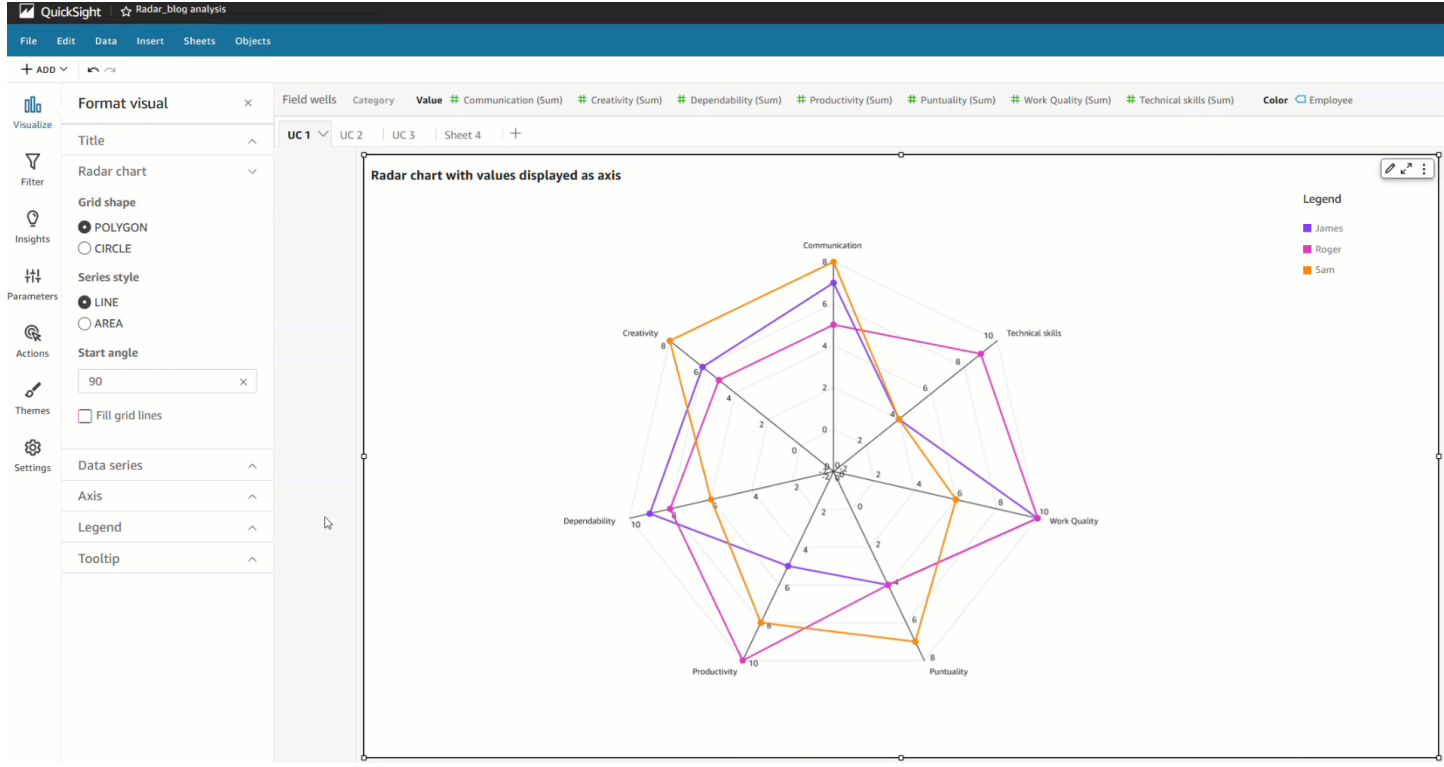

Escolher o ângulo inicial de um gráfico de radar

- 1. Escolha o elemento visual do gráfico de radar que você deseja alterar e escolha o ícone Formatar elemento visual no canto superior direito do elemento visual.
- 2. No painel Formatar elemento visual à esquerda, abra a lista suspensa Gráfico de radar.
- 3. Em Ângulo inicial, insira o valor do ângulo inicial desejado. O valor padrão é 90 graus.

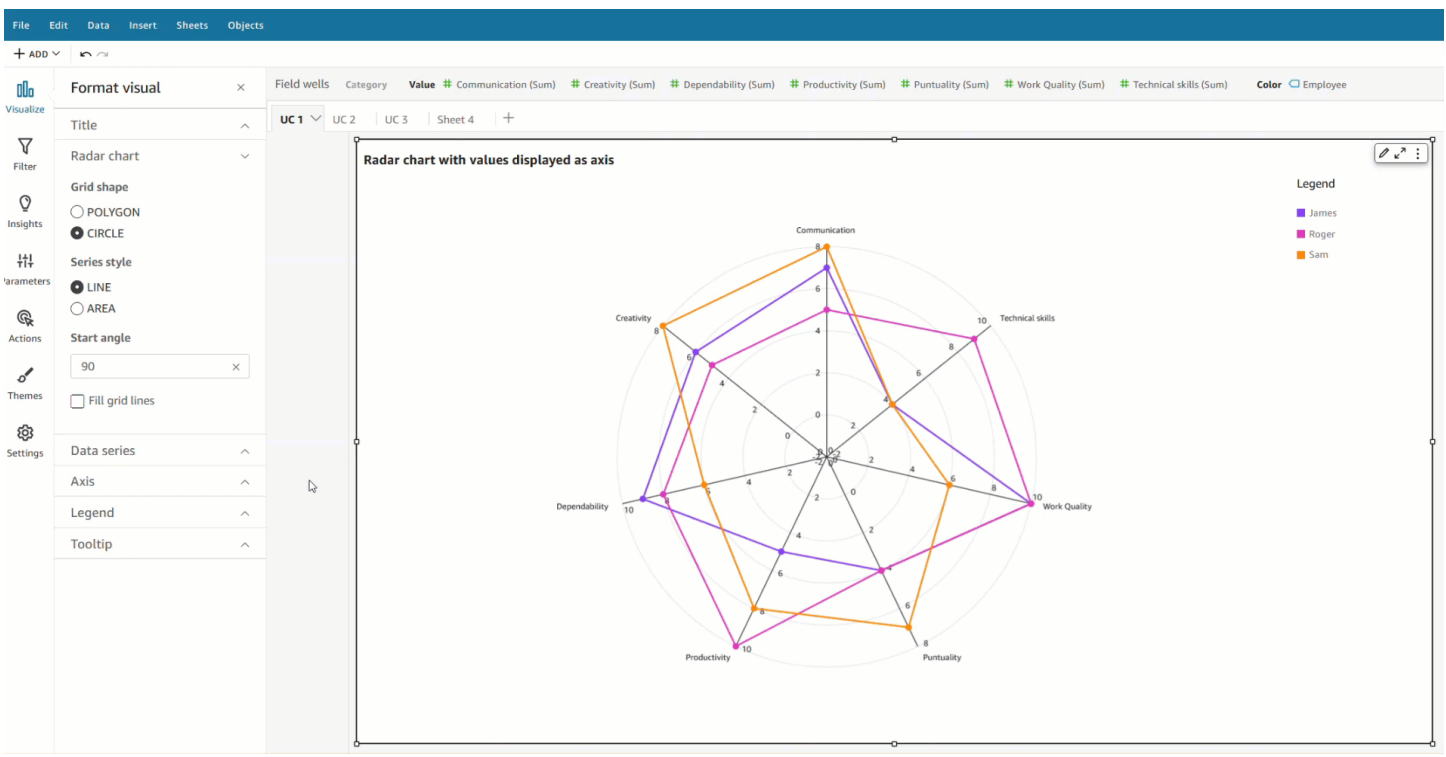

Definir a área de preenchimento de um gráfico de radar

- 1. Escolha o elemento visual do gráfico de radar que você deseja alterar e escolha o ícone Formatar elemento visual no canto superior direito do elemento visual.
- 2. No painel Formatar elemento visual à esquerda, abra a lista suspensa Gráfico de radar.
- 3. Marque a caixa de seleção Preencher linhas da grade.
- 4. (Opcional) Selecione cores para as linhas de grade com números pares e ímpares.
	- Escolha o ícone Cor par que aparece e, em seguida, escolha a cor desejada para as linhas de grade com números pares. A cor padrão para esse valor é branca.
	- Escolha o ícone Cor ímpar que aparece e, em seguida, escolha a cor desejada para as linhas de grade com números ímpares. A cor padrão para esse valor é branca.

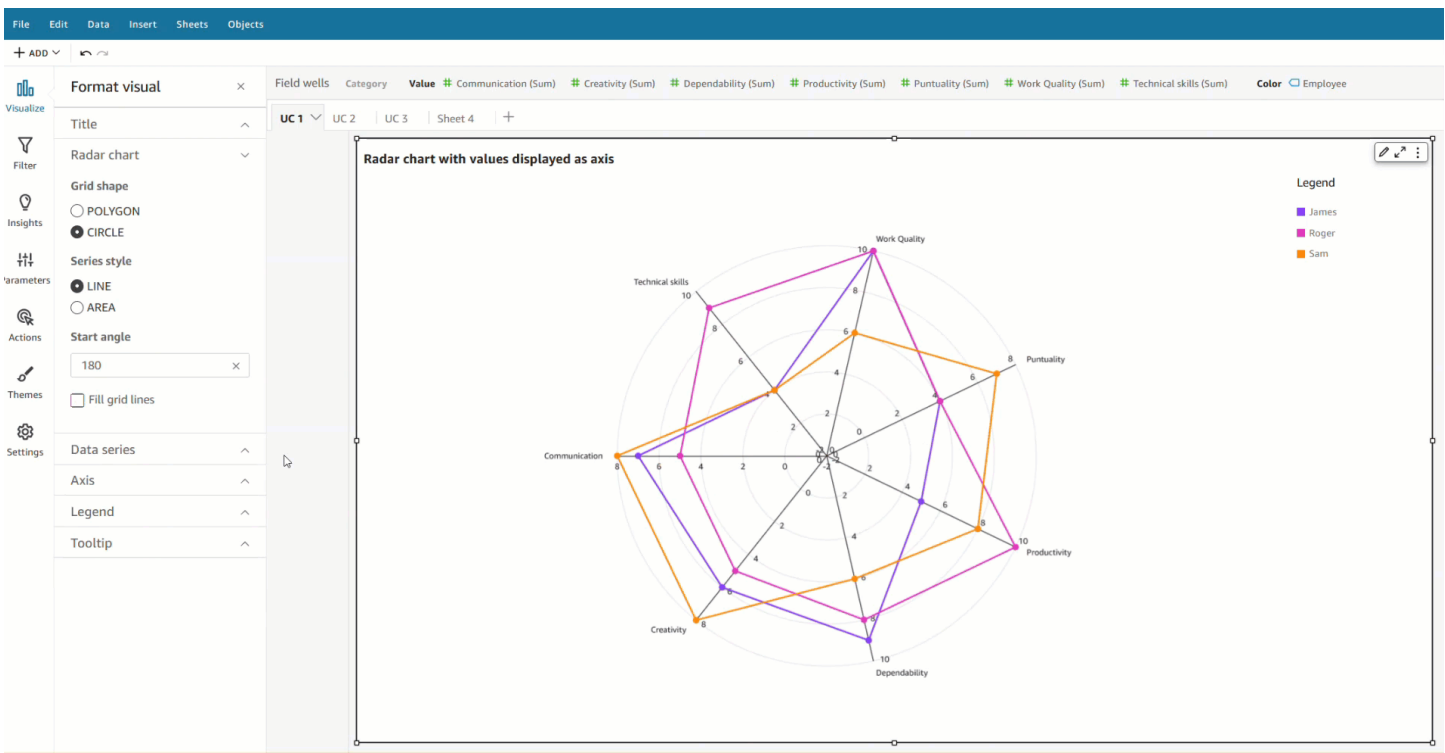

Escolher a forma da grade de um gráfico de radar

- 1. Escolha o elemento visual do gráfico de radar que você deseja alterar e escolha o ícone Formatar elemento visual no canto superior direito do elemento visual.
- 2. No painel Formatar elemento visual à esquerda, abra a lista suspensa Gráfico de radar.
- 3. Em Forma da grade, escolha a forma desejada para a grade do gráfico de radar. Você pode escolher entre um POLÍGONO e um CÍRCULO.

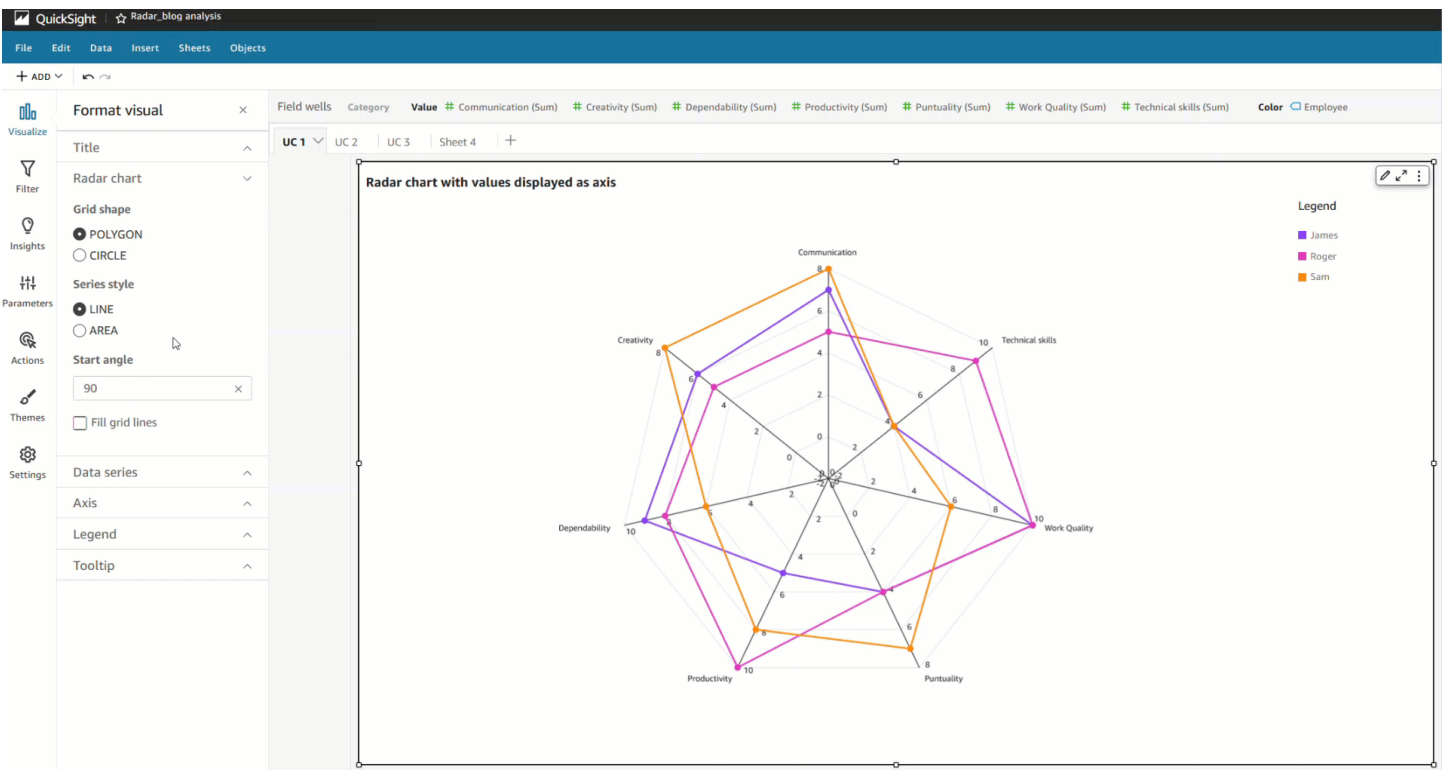

## Alcance e escala dos tipos visuais em QuickSight

Para alterar a escala dos valores mostrados no elemento visual, você pode usar o painel Formatar elemento visual para definir o intervalo de um ou dos dois eixos do elemento visual. Essa opção está disponível para os eixos de valor em gráficos de barras, combinação, linhas e dispersão.

Por padrão, o intervalo dos eixos inicia em zero e termina com o valor mais alto da medida que está sendo exibida. Para o eixo de agrupar por, você pode usar a ferramenta de zoom de dados no visual para ajustar a escala dinamicamente.

Definir o intervalo do eixo de um elemento visual

- 1. Na página de análise, escolha o elemento visual que deseja formatar.
- 2. Escolha o menu de controle no canto superior direito do visual e selecione o ícone de engrenagem.
- 3. No painel Formatar elemento visual, escolha Eixo X ou Eixo Y, dependendo do tipo de elemento visual que você está personalizando. Essa é a seção X-Axis para gráficos de barras horizontais, a seção Y-Axis para gráficos de barras verticais e gráficos de linhas, e os dois eixos estão disponíveis para gráficos de dispersão. Em gráficos de combinação, use Bars (Barras) e Lines (Linhas).
- 4. Digite um novo nome na caixa para renomear o eixo. Para reverter para o nome padrão, exclua sua entrada.
- 5. Defina o intervalo do eixo escolhendo uma das seguintes opções:
	- Selecione Auto (starting at 0) para que o intervalo comece em zero e termine em torno do valor mais alto da medida que está sendo exibida.
	- Selecione Auto (based on data range) para fazer com que o intervalo inicie no menor valor da medida que está sendo exibida e termine em torno do valor mais alto da medida que está sendo exibida.
	- Selecione Personalizado para fazer com que o intervalo inicie e termine nos valores especificados.

Se você escolher Personalizado, digite os valores inicial e final nos campos da seção. Normalmente, você usa inteiros para os valores do intervalo. Para gráficos de barras 100% empilhados, use um valor decimal para indicar a porcentagem desejada. Por exemplo, se desejar que o intervalo seja de 0% a 30%, em vez de 0 a 100, digite 0 para o valor inicial e 3 para o valor final.

- 6. Para Scale (Escala), o padrão é escala linear. Para mostrar a escala logarítmica, também chamada de escala logarítmica, ative a opção logarítmica. QuickSight escolhe os rótulos dos eixos a serem exibidos com base na faixa de valores desse eixo.
	- Em uma escala linear, os rótulos dos eixos são uniformemente espaçados para mostrar a diferença aritmética entre eles. Os rótulos exibem os números em conjuntos, como {1.000, 2.000, 3.000...} ou {0, 50 milhões, 100 milhões...}, mas não {10 mil, 1 milhão, 1 bilhão...}.

Use uma escala linear para os seguintes casos:

- Todos os números exibidos no gráfico estão na mesma ordem de grandeza.
- Você deseja que os rótulos dos eixos sejam uniformemente espaçados.
- Os valores dos eixos têm um número semelhante de dígitos, por exemplo, 100, 200, 300 e assim por diante.
- A taxa de variação entre os números é relativamente lenta e estável, em outras palavras, sua linha de tendência nunca se aproxima de se tornar vertical.

### Exemplos:

- Lucros em regiões diferentes do mesmo país
- Custos gerados pela fabricação de um item

• Em uma escala logarítmica, os valores dos eixos são espaçados para mostrar as ordens de magnitude como forma de compará-las. A escala de log é frequentemente usada para exibir intervalos muito grandes de valores ou porcentagens, ou para mostrar crescimento exponencial.

Use a escala logarítmica para os seguintes casos:

- Os números exibidos no gráfico não estão na mesma ordem de grandeza.
- Você deseja que os rótulos dos eixos sejam espaçados de forma flexível para refletir a ampla faixa de valores nesse eixo. Isso pode fazer com que os valores dos eixos tenham quantidades diferentes de dígitos, por exemplo, 10, 100, 1.000 e assim por diante. Isso também pode fazer com que os rótulos dos eixos sejam espaçados de maneira desigual.
- A taxa de mudança entre números cresce exponencialmente ou é muito grande para ser exibida de forma significativa.
- O cliente do gráfico sabe interpretar dados em uma escala de log.
- O gráfico exibe valores que crescem cada vez mais rápido. Uma movimentação em distância na escala significa que o número foi multiplicado por outro número.

### Exemplos:

- Preços de ações de alto rendimento durante um longo período
- Crescimento das taxas de infecção de uma pandemia
- 7. Para personalizar o número de valores a serem mostrados nos rótulos dos eixos, insira um número inteiro entre 1 e 50.
- 8. Em caso de gráficos de combinação, escolha Single Y Axis (Eixo Y único), para sincronizar os eixos Y para barras e linhas em um único eixo.
- 9. Feche o painel Format visual (Formatar visual) escolhendo o ícone X no canto superior direito do painel.

## Opções de eixos de múltiplos pequenos

Você pode configurar os eixos x e y para cada painel individual de um elemento visual de múltiplos pequenos. Você pode agrupar seus dados em um eixo x ou y independente. Pode também posicionar os eixos x e y dentro ou fora do gráfico para melhorar a legibilidade dos dados.

Para visuais de múltiplos pequenos que usam um eixo x independente, apenas os valores relativos a cada painel são mostrados no eixo. Por exemplo, digamos que você tenha um elemento visual de

múltiplos pequenos que usa um painel para representar cada região dos Estados Unidos. Com um eixo x independente, cada painel só mostra os estados na região que o painel representa e oculta os estados que estão fora da região do painel.

Para visuais de múltiplos pequenos que usam um eixo y independente, cada painel usa sua própria escala do eixo y, determinada pela amplitude dos dados que ele contém. Por padrão, os rótulos de dados aparecem dentro do painel.

Para configurar eixos independentes para visuais de múltiplos pequenos

- 1. Selecione o elemento visual de múltiplos pequenos que você deseja alterar e abra o menu Formatar elemento visual.
- 2. No painel Formatar elemento visual que é exibido, abra o menu Várias opções.
- 3. Para Eixo X, escolha Independente na lista suspensa.

Ou, para Eixo Y, escolha Independente na lista suspensa.

Você pode reverter suas alterações escolhendo Compartilhado nos menus suspensos Eixo X ou Eixo Y.

Você também pode configurar as posições dos rótulos dos eixos x e y de todos os painéis em um elemento visual de múltiplos pequenos. Você tem a opção de exibir os rótulos dos eixos dentro ou fora do painel.

Configurar a posição do rótulo do eixo para visuais de múltiplos pequenos

- 1. Selecione o elemento visual de múltiplos pequenos que você deseja alterar e abra o menu Formatar elemento visual.
- 2. No painel Formatar elemento visual que é exibido, abra o menu Várias opções.
- 3. Para Rótulos do eixo X, escolha Dentro ou Fora no menu suspenso.

Ou, para Rótulos do eixo Y, escolha Dentro ou Fora no menu suspenso.

## Títulos e legendas sobre tipos visuais em in QuickSight QuickSight

Na Amazon QuickSight, você pode formatar títulos e legendas visuais para atender às suas necessidades comerciais. QuickSight oferece formatação de texto rico para títulos e subtítulos e a capacidade de adicionar hiperlinks e parâmetros nos títulos. Você pode editar títulos no painel Formatar elemento visual ou clicando duas vezes em um título ou subtítulo no elemento visual.

Mostrar ou ocultar títulos ou subtítulos de elementos visuais

Use o procedimento a seguir para ocultar ou exibir o título ou subtítulo de um elemento visual. O título do elemento visual é exibido por padrão. Após a criação dos subtítulos, eles também são mostrados por padrão.

- 1. Faça login na Amazon QuickSight em[https://quicksight.aws.amazon.com/.](https://quicksight.aws.amazon.com/)
- 2. Na página de análise, escolha o elemento visual que deseja formatar.
- 3. À direita do elemento visual, escolha o ícone Formatar elemento visual.

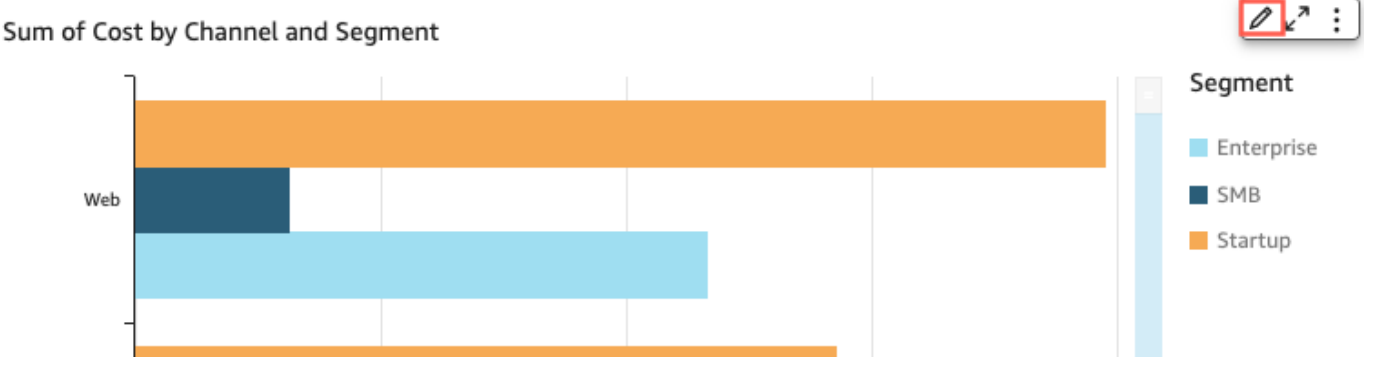

- 4. No painel Formatar elemento visual que é aberto à esquerda, escolha a guia Título e, em seguida, escolha entre as seguintes configurações:
	- Marque ou desmarque a caixa de seleção Mostrar título.
	- Marque ou desmarque a caixa de seleção Mostrar subtítulo.

### Como editar títulos ou subtítulos de elementos visuais

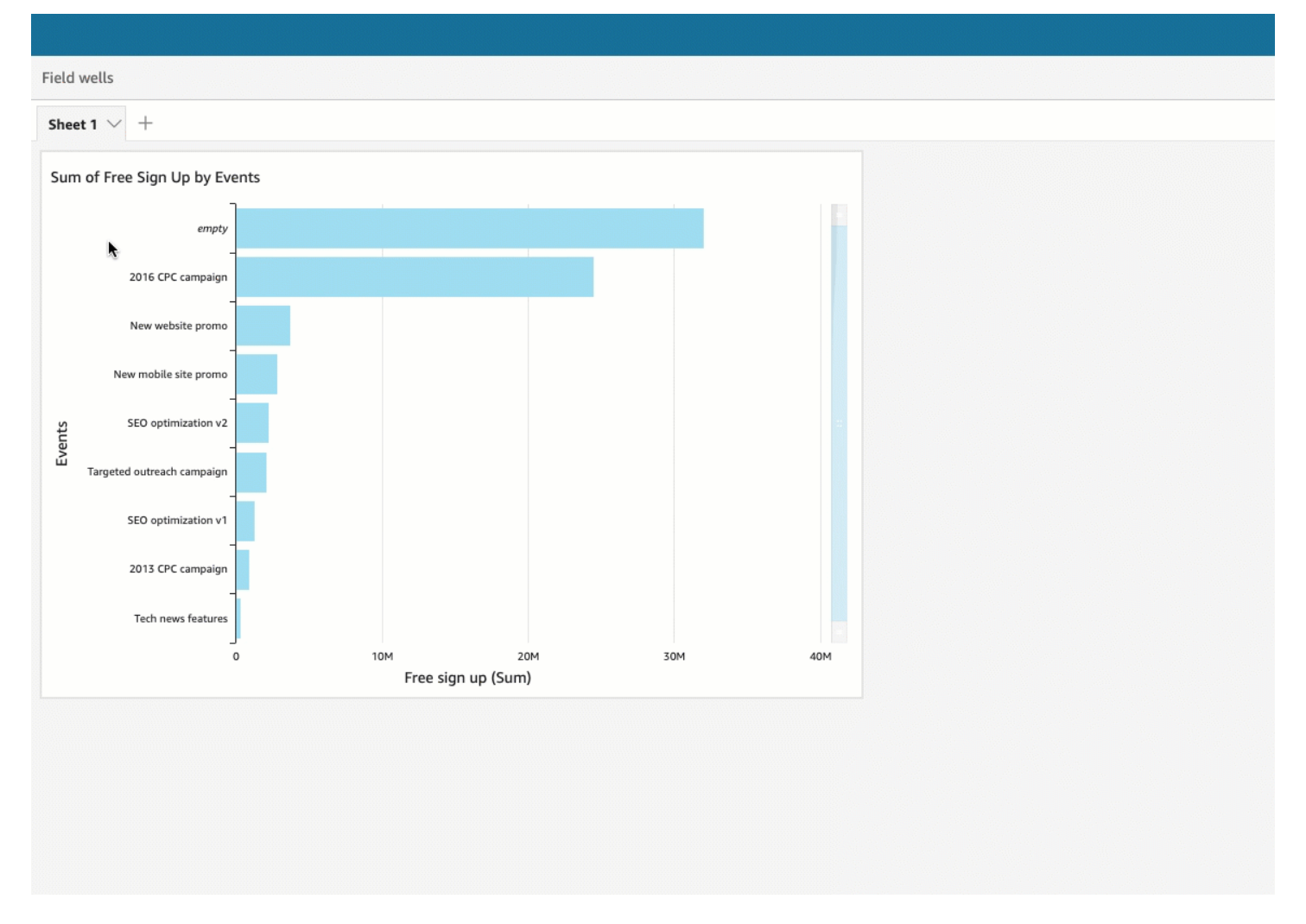

Use o procedimento a seguir para editar o título ou subtítulo de um elemento visual.

- 1. Faça login na Amazon QuickSight em[https://quicksight.aws.amazon.com/.](https://quicksight.aws.amazon.com/)
- 2. Na página de análise, escolha o elemento visual que você deseja formatar e clique duas vezes no título ou subtítulo dele.

Ou, se os títulos ou subtítulos estiverem ocultos, você poderá fazer o seguinte:

- a. À direita do elemento visual, escolha o ícone Formatar elemento visual.
- b. No painel Formatar elemento visual que é aberto à esquerda, escolha a guia Título.
- c. Escolha Editar título ou Editar subtítulo.
- 3. Na página Editar título ou Editar subtítulo que é aberta, destaque o texto que você deseja editar e escolha entre as seguintes opções:
- Para inserir um título ou subtítulo personalizado, digite o texto no editor. Os títulos podem ter até 120 caracteres, incluindo espaços. Os subtítulos podem ter até 500 caracteres.
- Para alterar o tipo de fonte, escolha um tipo na lista à esquerda.
- Para alterar o tamanho da fonte, escolha um tamanho na lista à direita.
- Para alterar o peso e a ênfase da fonte, ou para sublinhar ou tachar o texto, escolha os ícones de negrito, ênfase, sublinhado ou tachado.
- Para alterar a cor da fonte, escolha o ícone de cor (Abc) e, em seguida, escolha uma cor. Você também pode inserir um número hexadecimal ou valores RGB.
- Para adicionar uma lista não ordenada, escolha o ícone de lista não ordenada.
- Para alterar o alinhamento do texto, escolha os ícones de alinhamento à esquerda, no centro ou à direita.
- Para adicionar um parâmetro a um título ou subtítulo, escolha um parâmetro existente na lista em Parâmetros à direita. Para obter mais informações sobre como criar parâmetros, consulte [Configurando parâmetros na Amazon QuickSight](#page-699-0).
- Para adicionar um hiperlink, destaque o texto que você deseja vincular, escolha o ícone de hiperlink e escolha entre as seguintes opções:
	- Em Inserir link, insira o URL que você deseja acessar.

Escolha o ícone + à direita para adicionar um parâmetro, um função ou um cálculo existente ao URL.

- Para editar o texto exibido, insira-o em Exibir texto.
- Para abrir o hiperlink na mesma guia do navegador QuickSight, selecione Mesma guia.
- Para abrir o hiperlink em uma nova guia do navegador, selecione Nova guia.
- Para excluir o hiperlink, escolha o ícone de exclusão no canto inferior esquerdo.

Ao concluir a configuração do hiperlink, escolha Salvar.

4. Quando tiver finalizado a edição, escolha Salvar.

## Dicas de ferramentas sobre tipos visuais em QuickSight

Quando você passa o cursor sobre qualquer elemento gráfico em um QuickSight visual da Amazon, uma dica de ferramenta aparece com informações sobre esse elemento específico. Por exemplo, quando você passa o cursor do mouse sobre as datas em um gráfico de linhas, é exibida uma dica de ferramenta com informações sobre essas datas. Por padrão, os campos da fonte determinam

quais informações são exibidas nas dicas de ferramentas. As dicas de ferramentas podem exibir até dez campos.

Você pode fornecer aos visualizadores informações adicionais sobre os dados do visual, personalizando o que eles podem ver. É possível até mesmo impedir a exibição de dicas de ferramentas quando os visualizadores passam o cursor do mouse sobre um elemento. Para fazer isso, você pode personalizar as dicas de ferramentas desse visual. Use os procedimentos a seguir para saber como.

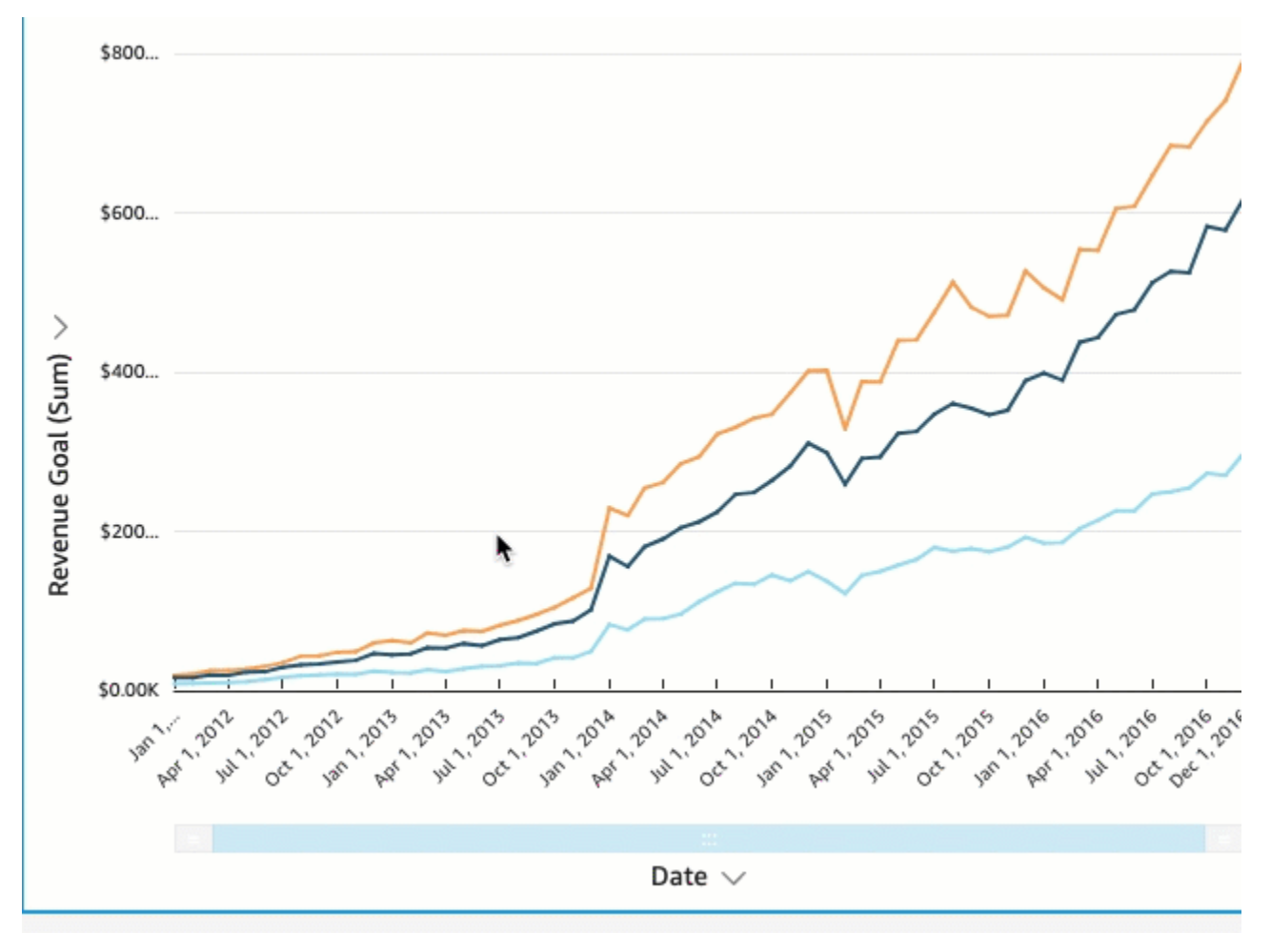

Como personalizar dicas de ferramentas em um elemento visual

Use o procedimento a seguir para personalizar dicas de ferramentas de um elemento visual.

Personalizar dicas de ferramentas em um elemento visual

- 1. Na página de análise, escolha o elemento visual que deseja formatar.
- 2. No menu do canto superior direito do visual, escolha o ícone Formatar elemento visual.

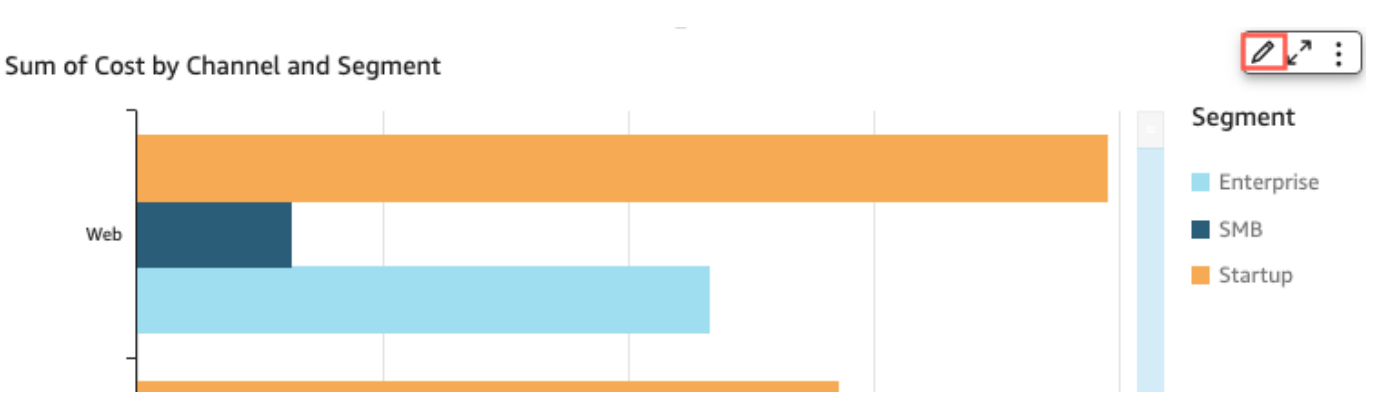

- 3. No painel Formatar elemento visual que é aberto à esquerda, escolha Dica de ferramenta.
- 4. Em Tipo, escolha Dica de ferramenta detalhada.

Um novo conjunto de opções é exibido, conforme mostrado a seguir.

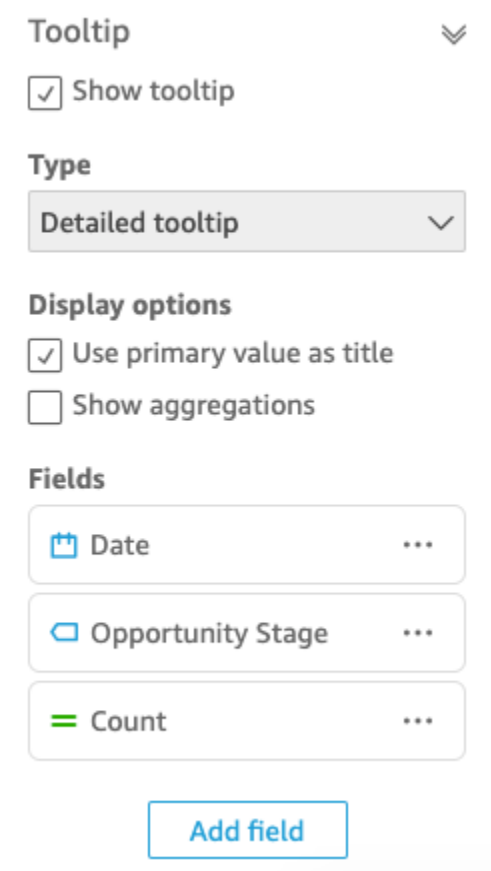

Mostrar ou ocultar títulos em uma dica de ferramenta

• Escolha Usar valor primário como título.

Desmarque a opção para ocultar os títulos na dica de ferramenta. Marque a opção para mostrar o valor do campo primário como título na dica de ferramenta.

Mostrar ou ocultar agregações de campos na dica de ferramenta

• Escolha Mostrar agregações.

Desmarque a opção para ocultar a agregação dos campos na dica de ferramenta. Marque a opção para mostrar a agregação dos campos na dica de ferramenta.

### Adicionar um campo à dica de ferramenta

- 1. Escolha Adicionar campo.
- 2. Na página Adicionar campo à dica de ferramenta que é aberta, escolha Selecionar campo e selecione um campo na lista.

Você pode inserir até dez campos nas dicas de ferramentas.

- 3. (Opcional) Em Rótulo, insira um rótulo para o campo. Essa opção cria um rótulo personalizado para o campo na dica de ferramenta.
- 4. (Opcional) Dependendo de você adicionar uma dimensão ou uma medida, escolha como deseja que a agregação seja exibida na dica de ferramenta. Se você não selecionar uma opção, QuickSight usa a agregação padrão.

Se você adicionar uma medida à dica de ferramenta, poderá selecionar como deseja que o campo seja agregado. Para fazer isso, escolha Selecionar agregação e, em seguida, selecione uma agregação na lista. Para obter mais informações sobre os tipos de agregações em QuickSight, consult[eComo alterar a agregação de um campo.](#page-1037-0)

5. Escolha Salvar.

Um novo campo é adicionado à lista de campos em sua dica de ferramenta.

Remover um campo da dica de ferramenta

• Na lista Campos, selecione o menu do campo que você deseja remover (os três pontos) e escolha Ocultar.

#### Reorganizar a ordem dos campos na dica de ferramenta

• Na lista Campos, selecione o menu de um campo (os três pontos) e escolha Mover para cima ou Mover para baixo.

Personalizar o rótulo de um campo na dica de ferramenta

- 1. Selecione o menu do campo que você deseja personalizar (os três pontos) e escolha Editar.
- 2. Na página Editar campo de dica de ferramenta que é aberto, em Rótulo, insira o rótulo que você deseja que apareça na dica de ferramenta.
- 3. Escolha Salvar.

Como ocultar dicas de ferramentas em um elemento visual

Se você não quiser exibir dicas de ferramentas ao passar o cursor do mouse sobre os dados em um elemento visual, poderá ocultá-las.

Ocultar dicas de ferramentas em um elemento visual

- 1. Na página de análise, escolha o elemento visual que deseja formatar.
- 2. No menu do canto superior direito do visual, escolha o ícone Formatar elemento visual.
- 3. No painel Formatar elemento visual que é aberto à esquerda, escolha Dica de ferramenta.
- 4. Selecione Mostrar dica de ferramenta.

Desmarque a opção para ocultar dicas de ferramentas no elemento visual. Marque a opção para mostrá-las.

# Como personalizar a apresentação de dados

Para obter mais informações sobre seus dados ao criar imagens (gráficos) em uma QuickSight análise da Amazon, você pode classificar e filtrar dados em um visual. Também é possível alterar a granularidade dos campos de data, o tipo de dados, o perfil e o formato dos campos em um elemento visual.

### Tópicos

- [Alterando campos usados por um visual na Amazon QuickSight](#page-1029-0)
- [Classificação de dados visuais na Amazon QuickSight](#page-1061-0)

### <span id="page-1029-0"></span>Alterando campos usados por um visual na Amazon QuickSight

Você pode adicionar ou modificar os campos de um visual usando o painel Fields list, as fontes de campos ou os editores de visual ou os destinos para soltar no visual.

As fontes de campo, os editores de visual e os destinos para soltar disponíveis para um determinado visual dependem do tipo de visual selecionado. Para obter detalhes, consulte o tópico sobre o tipo de elemento visual apropriado na seção [Tipos visuais na Amazon QuickSight.](#page-771-0)

#### **A** Important

Você também pode alterar o tipo de dados e o formato de campos numéricos usando as fontes de campos e os editores de visual. Se você alterar um campo dessa maneira, ele será alterado somente para o visual selecionado. Para obter mais informações sobre como alterar tipos de dados e formatos de campos numéricos, consulte [Alterando campos usados por um](#page-1029-0)  [visual na Amazon QuickSight.](#page-1029-0)

Use os tópicos a seguir para saber mais sobre como adicionar, remover e modificar campos em um visual.

#### Tópicos

- [Como usar controles de campo para um elemento visual](#page-1029-1)
- [Como adicionar ou remover um campo](#page-1033-0)
- [Como alterar o campo associado a um elemento visual](#page-1035-0)
- [Como alterar a agregação de um campo](#page-1037-0)
- [Como alterar a granularidade do campo de data](#page-1040-0)
- [Como personalizar um formato de campo](#page-1042-0)

<span id="page-1029-1"></span>Como usar controles de campo para um elemento visual

Você pode editar os campos usados por um visual usando os seguintes controles da interface de usuário (UI):

• O painel Fields list.

Como personalizar a apresentação de dados 1014

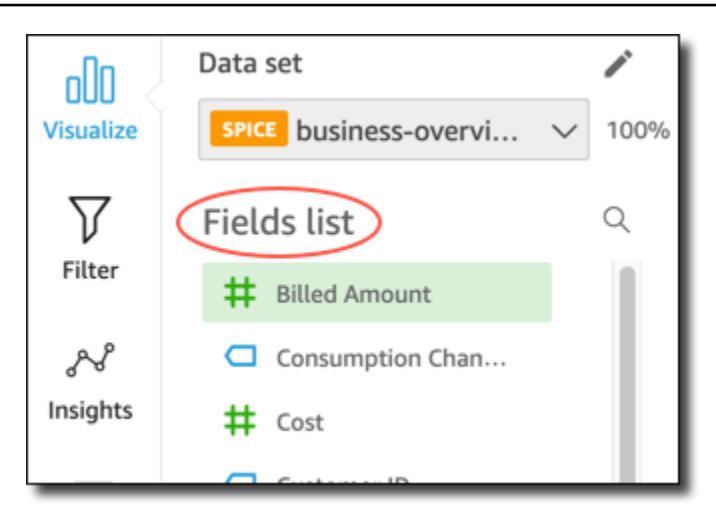

• As fontes de campo. A captura de tela a seguir mostra as fontes de campos no estado fechado padrão.

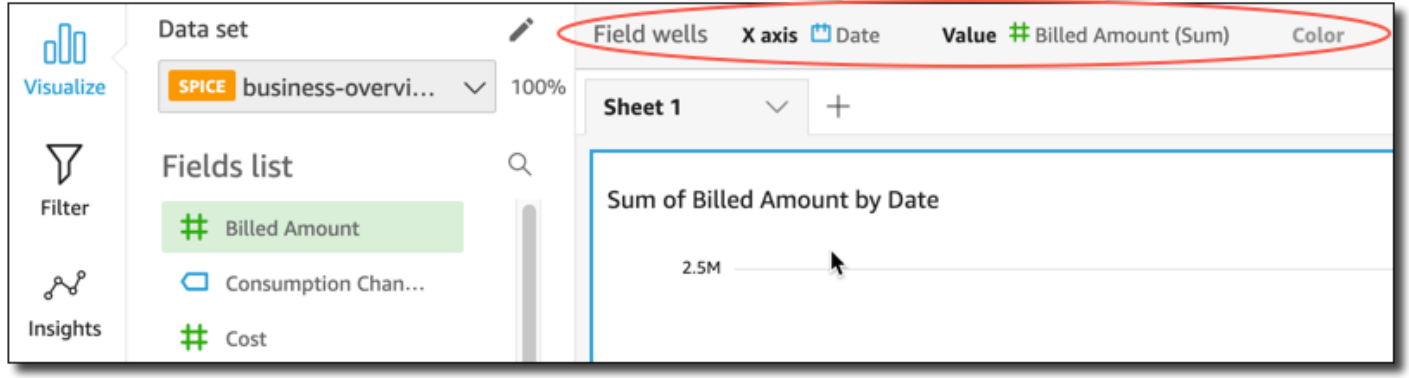

Clique em qualquer lugar nas Field wells (Fontes de campos) para abri-las. A captura de tela a seguir mostra as fontes de campos no estado aberto.

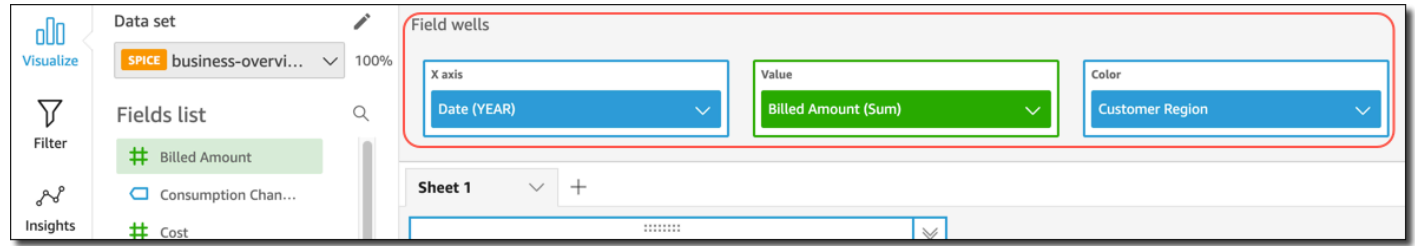

• Os editores de visual.

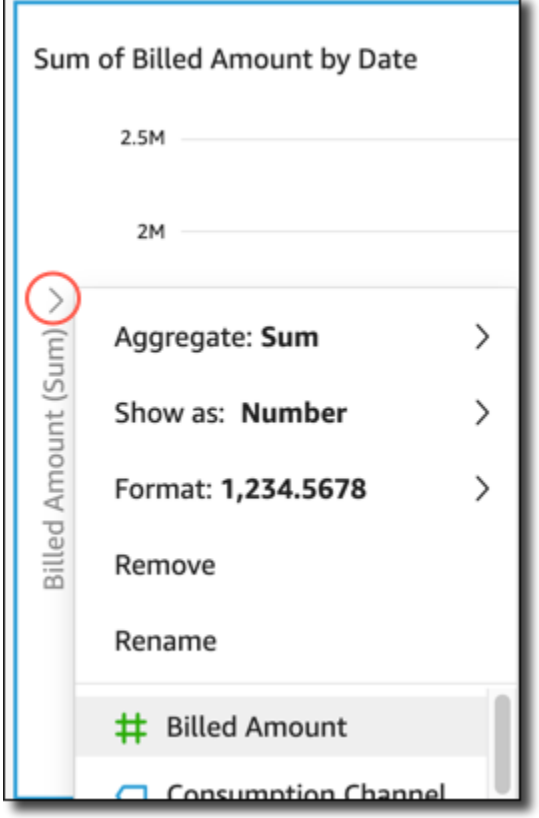

• Os destinos para soltar no visual.

Sum of Billed Amount by Date

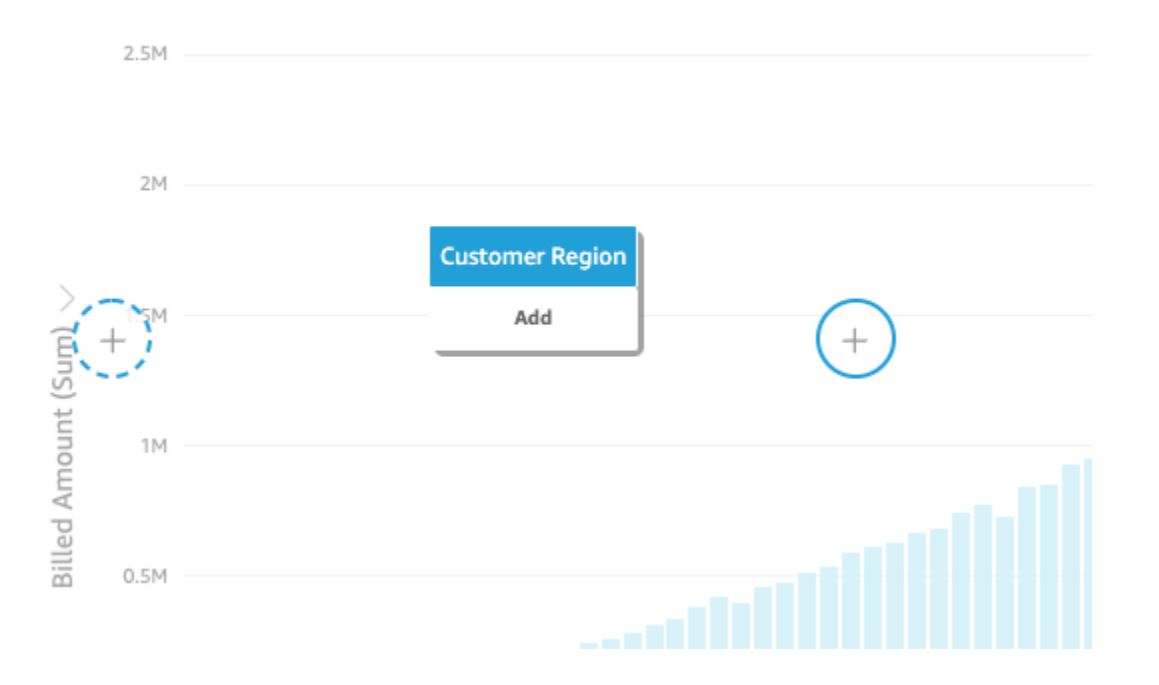

Você pode usar esses controles da seguinte maneira:

- Você pode criar um visual e atribuir campos para diferentes elementos visuais selecionando campos no painel Fields list ou arrastando campos para fontes de campos ou destinos para soltar.
- Você pode alterar o campo associado a um elemento visual arrastando um campo para um destino para soltar ou fonte de campos ou selecionando um campo diferente em uma fonte de campos ou o editor de visual.
- Você pode alterar a agregação de campos ou a granularidade da data usando as fontes de campos ou os editores de visual.

As fontes de campo, os editores de visual e os destinos para soltar disponíveis em um visual específico dependem do tipo de visual selecionado.

Como arrastar campos para destinos de soltar ou fontes de campo

Quando você arrasta um campo para um alvo ou poço de campo, a Amazon QuickSight fornece informações sobre se o elemento de destino espera uma medida ou uma dimensão. A Amazon QuickSight também fornece informações sobre se esse elemento está disponível para atribuição em campo.

Por exemplo, ao arrastar uma medida para o destino de soltar do valor em um novo gráfico de linhas de medida única, você verá o destino de soltar codificado na cor verde. A codificação na cor verde indica que o destino de soltar espera uma medida. O rótulo de arrastar indica que o destino está disponível para a adição de um campo.

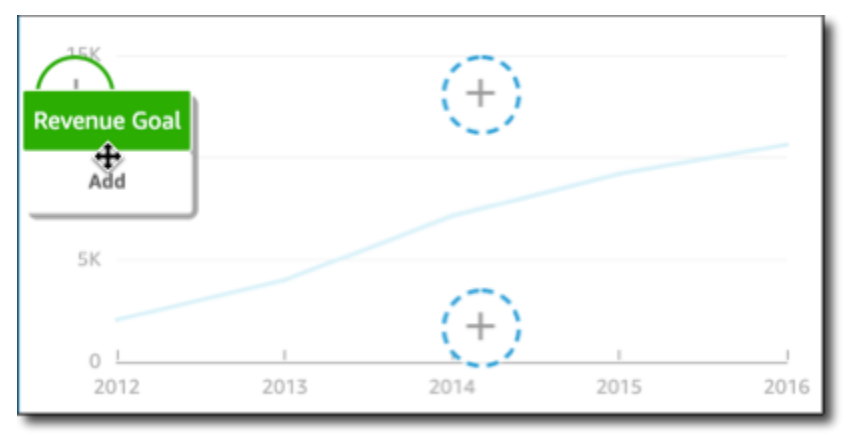

Ao arrastar uma dimensão para o eixo x ou um destino de soltar colorido em um novo gráfico de linhas, você verá um rótulo codificado na cor azul. A codificação na cor azul indica que o destino de soltar espera uma dimensão. O rótulo de arrastar indica que o destino está disponível para a adição de um campo.

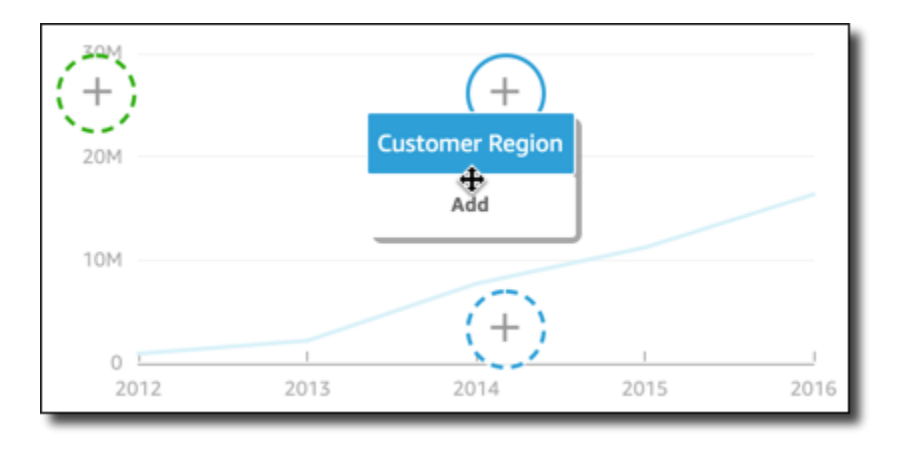

Você pode ainda arrastar uma medida ou dimensão para um destino de soltar em um gráfico de linhas em que o elemento já esteja associado a um campo. Nesse caso, o rótulo de soltar indica que você está substituindo o campo atualmente associado ao destino de soltar.

<span id="page-1033-0"></span>Como adicionar ou remover um campo

Você pode adicionar um campo a um visual escolhendo-o no painel Fields list (Lista de campos). Você também pode arrastá-lo para um destino de soltar no visual ou para uma fonte de campos. Existe uma correspondência de 1 por 1 entre os destinos de soltar e as fontes de campo para cada tipo de elemento visual, portanto, você pode usar qualquer um dos métodos.

Em alguns gráficos, o campo Título de eixos fica oculto quando há dois ou mais campos no campo Valor em qualquer lado do gráfico. Este efeito pode acontecer com os seguintes gráficos:

- Gráficos de barras
- Gráficos de linhas
- Gráficos de caixas
- Gráficos de combinação
- Gráficos de cascata

Para remover um campo de um elemento visual, desmarque a seleção dele no painel da lista de campos. Como alternativa, escolha um editor de elemento visual ou uma fonte de campo que usa esse campo e, em seguida, selecionar Remover no menu de contexto (clique com o botão direito do mouse).

Como adicionar um campo ao selecioná-lo no painel da lista de campos

Você também pode deixar a Amazon QuickSight mapear o campo para o elemento visual mais adequado. Para fazer isso, escolha o campo no painel da lista de campos. A Amazon QuickSight adiciona o campo ao visual preenchendo o primeiro poço vazio que corresponde a esse tipo de campo (medida ou dimensão). Se todos os elementos visuais já estiverem preenchidos, a Amazon QuickSight determinará bem o campo mais adequado e substituirá o campo nele pelo campo selecionado.

Como adicionar um campo ao usar um destino de soltar

Para adicionar um campo a um recurso visual usando uma destino para soltar, escolha um campo no painel Fields list (Lista de campos). Em seguida, arraste o campo para o destino de soltar selecionado no recurso visual, verificando se o indicador de posicionamento mostra que o campo está sendo adicionado.

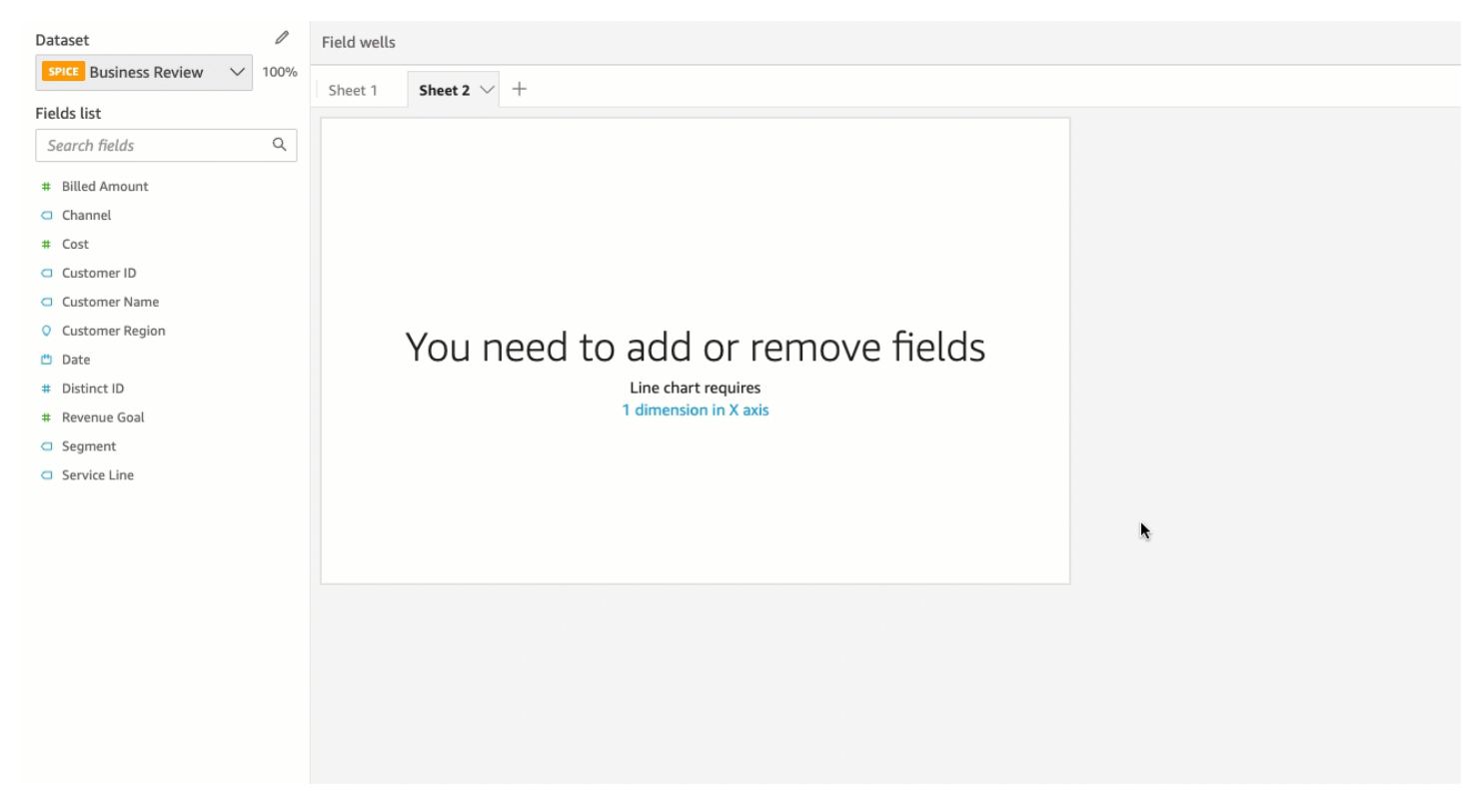

Como adicionar um campo usando uma fonte de campo

Para adicionar um visual usando uma fonte de campos, escolha um campo no painel Fields list. Em seguida, arraste o campo para a fonte de campos de destino, verificando se o indicador de posicionamento mostra que o campo está sendo adicionado.

1. Clique em qualquer lugar nas Field wells (Fontes de campos) para abri-las.

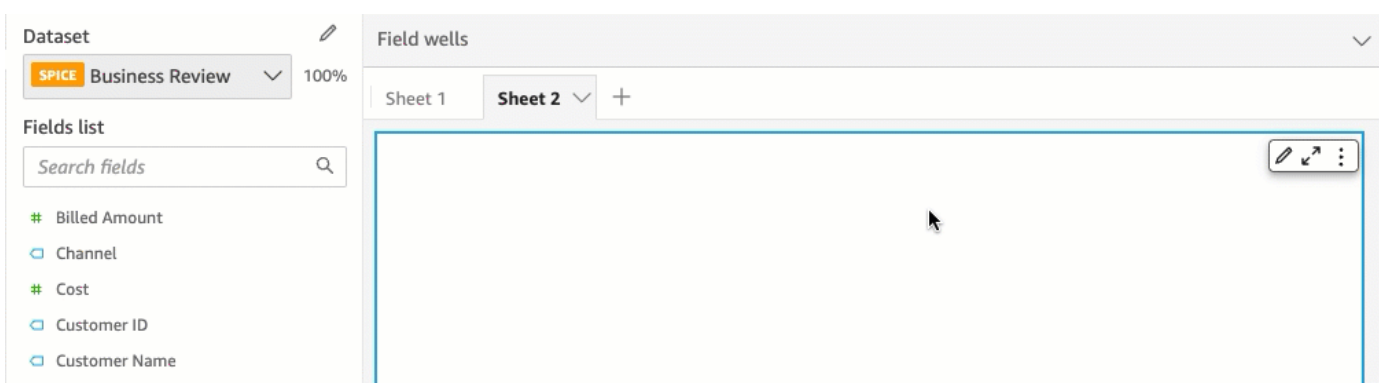

2. Arraste o campo que você deseja adicionar do painel Fields list (Lista de campos) para o conjunto de campos apropriado.

#### **a** Note

Você pode adicionar o mesmo valor ao mesmo visual várias vezes. Isso é possível para mostrar o mesmo valor com diferentes agregações ou cálculos de tabelas aplicados. Por padrão, todos os campos exibem o mesmo rótulo. Você pode editar os nomes usando o painel Format Visual (Formatar visual), que é aberto quando você selecione o ícone em formato de V no canto superior direito.

<span id="page-1035-0"></span>Como alterar o campo associado a um elemento visual

Você pode alterar o campo atribuído a um elemento em um visual usando as fontes de campo, os destinos para soltar ou os editores de visual no visual. Em tabelas dinâmicas, use fontes de campo ou destinos de soltar porque esse tipo de elemento visual não fornece editores de elementos visuais.

Como alterar um mapeamento de campo ao usar um editor de elemento visual

Use o procedimento a seguir para modificar o mapeamento de um campo para um elemento visual.

Modificar o mapeamento de um campo ao usar um editor de elemento visual

- 1. No visual, selecione o editor de visual do elemento visual para o qual você deseja alterar o campo.
- 2. No menu do editor do visual, selecione o campo que você deseja associar a esse elemento visual.

Como alterar um mapeamento de campo ao usar um destino de soltar

Para modificar o mapeamento de um campo para um visual usando um destino de soltar, escolha um campo no painel Fields list. Em seguida, arraste o campo para um destino de soltar no visual, verificando se o indicador de posicionamento mostra que o campo está sendo substituído.

Como alterar um mapeamento de campo ao usar uma fonte de campo

Use o procedimento a seguir para modificar o mapeamento de um campo para um elemento visual.

Modificar o mapeamento de um campo ao usar uma fonte de campo

1. Clique em qualquer lugar nas Field wells (Fontes de campos) para abri-las.

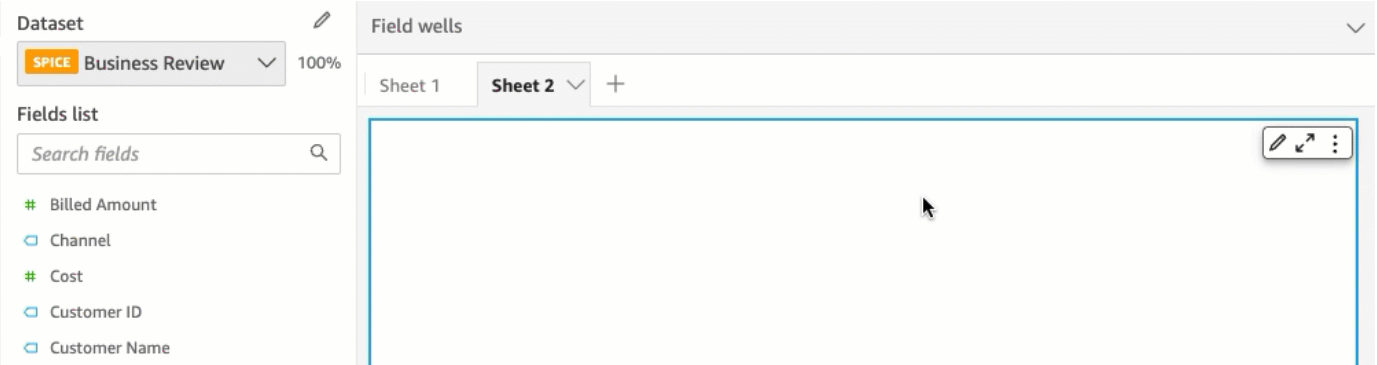

2. Escolha a fonte de campo que representa o elemento que você deseja mapear novamente e, em seguida, selecione um novo campo no menu que aparece.

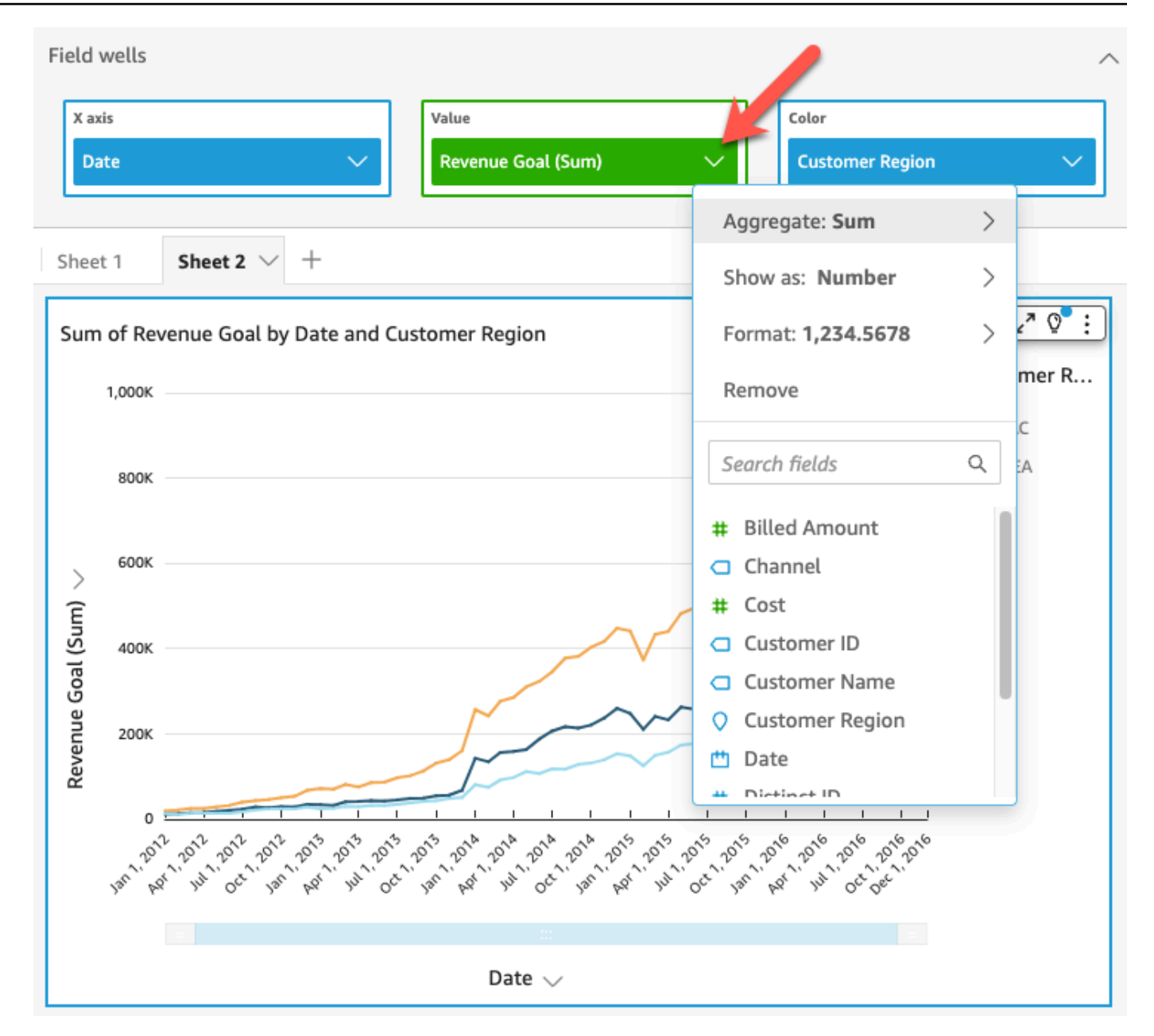

<span id="page-1037-0"></span>Como alterar a agregação de um campo

Você pode aplicar funções a campos para exibir informações agregadas, como a soma das vendas de um determinado produto. Você pode aplicar uma função de agregação usando as opções em um editor de visual ou em uma fonte de campos. As seguintes funções agregadas estão disponíveis na Amazon QuickSight:

• Média: calcula o valor médio para os campos selecionados.

- Contagem: fornece uma contagem do número de registros que contêm a medida selecionada para uma determinada dimensão. Um exemplo é uma contagem de ID de pedido por estado.
- Contagem distinta: fornece uma contagem de quantos valores diferentes estão na medida selecionada para a dimensão ou para as dimensões selecionadas. Um exemplo é uma contagem de Produto por região. Uma contagem simples pode mostrar quantos produtos são vendidos em cada região. A contagem distinta pode mostrar quantos produtos diferentes são vendidos em cada região. Você pode ter vendido dois mil itens, mas somente dois tipos diferentes de itens.
- Máximo: calcula o valor máximo para o campo selecionado.
- Mínimo: calcula o valor mínimo para o campo selecionado.
- Mediana: calcula o valor mediano da medida especificada, agrupado pela dimensão ou pelas dimensões escolhidas.
- Soma: totaliza todos os valores para o campo selecionado.
- Desvio padrão: calcula o desvio padrão do conjunto de números na medida especificada, agrupado pela dimensão ou pelas dimensões escolhidas, com base em uma amostra ou em uma população parcial.
- Variância: calcula a variância do conjunto de números na medida especificada, agrupada pela dimensão ou pelas dimensões escolhidas, com base em uma amostra ou em uma população parcial.
- Percentil: calcula o n-ésimo percentil da medida especificada, agrupado pela dimensão ou pelas dimensões escolhidas.

Todas as funções de agregação podem ser aplicadas a campos numéricos. Count é automaticamente aplicada a uma dimensão se você optar por usá-la em uma fonte de campos que espera uma medida. Se você tiver usado uma dimensão dessa maneira, também poderá alterar a função de agregação aplicada a ela. Você não pode aplicar funções de agregação a campos em fontes de campos de dimensão.

Os elementos visuais que oferecem suporte a campos agregados variam por tipo de visual.

Como alterar ou adicionar uma agregação em um campo ao usar um editor de elemento visual

Use o procedimento a seguir para alterar ou adicionar a agregação a um campo.

Alterar ou adicionar uma agregação a um campo

1. No visual, selecione o editor de visual para o campo no qual deseja aplicar a agregação.

2. No menu do editor de visual, selecione Aggregate (Agregar) e, em seguida, selecione a função de agregação que você deseja aplicar.

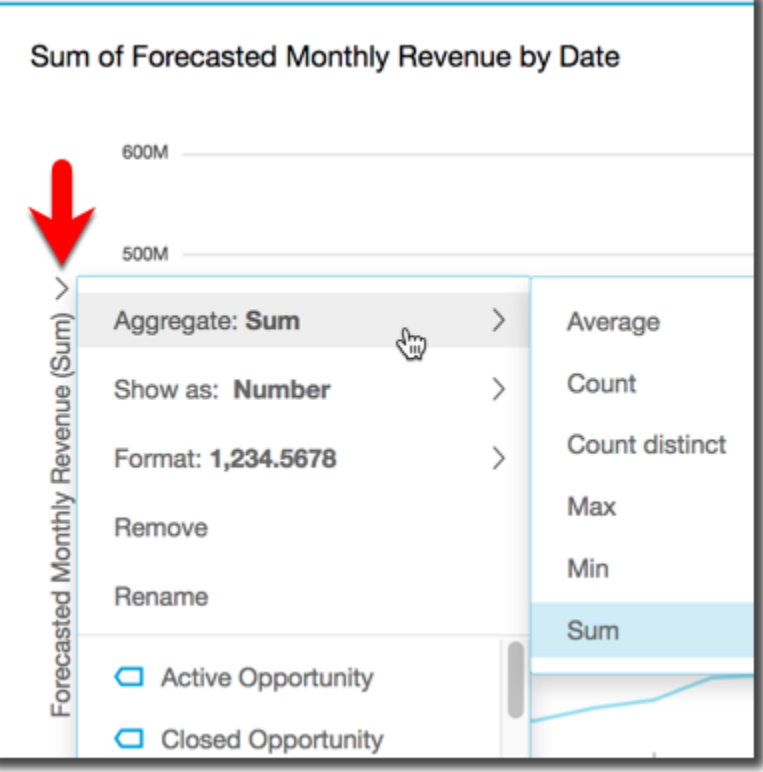

Como alterar ou adicionar uma agregação a um campo ao usar uma fonte de campo

Use o procedimento a seguir para adicionar agregação a um campo para um visual de tabela dinâmica.

Adicionar uma agregação a um campo para um elemento visual de tabela dinâmica

1. Clique em qualquer lugar nas Field wells (Fontes de campos) para abri-las.

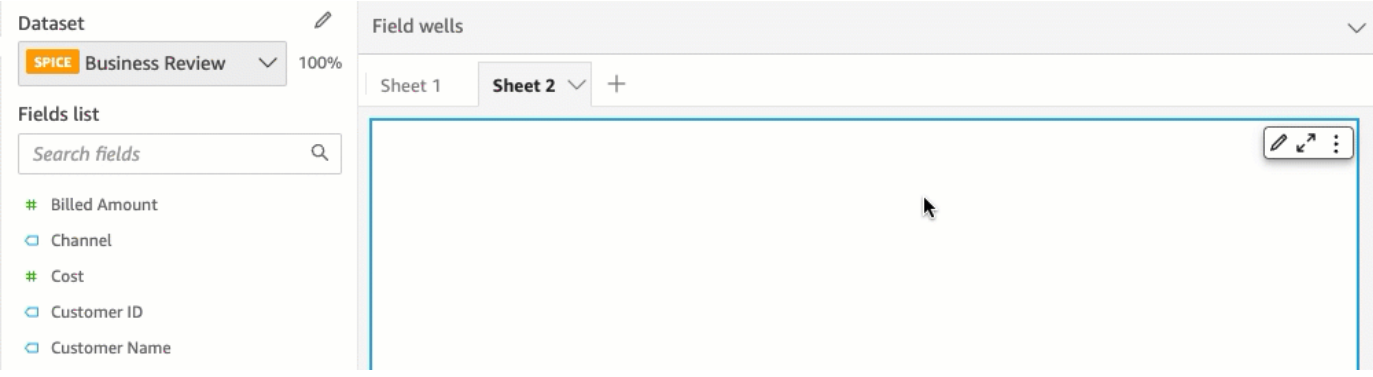

- 2. Selecione o conjunto de campos que contém o campo ao qual você deseja aplicar uma função de agregação.
- 3. No menu do conjunto de campos, selecione Aggregate (Agregar) e, em seguida, selecione a função de agregação que você deseja aplicar.

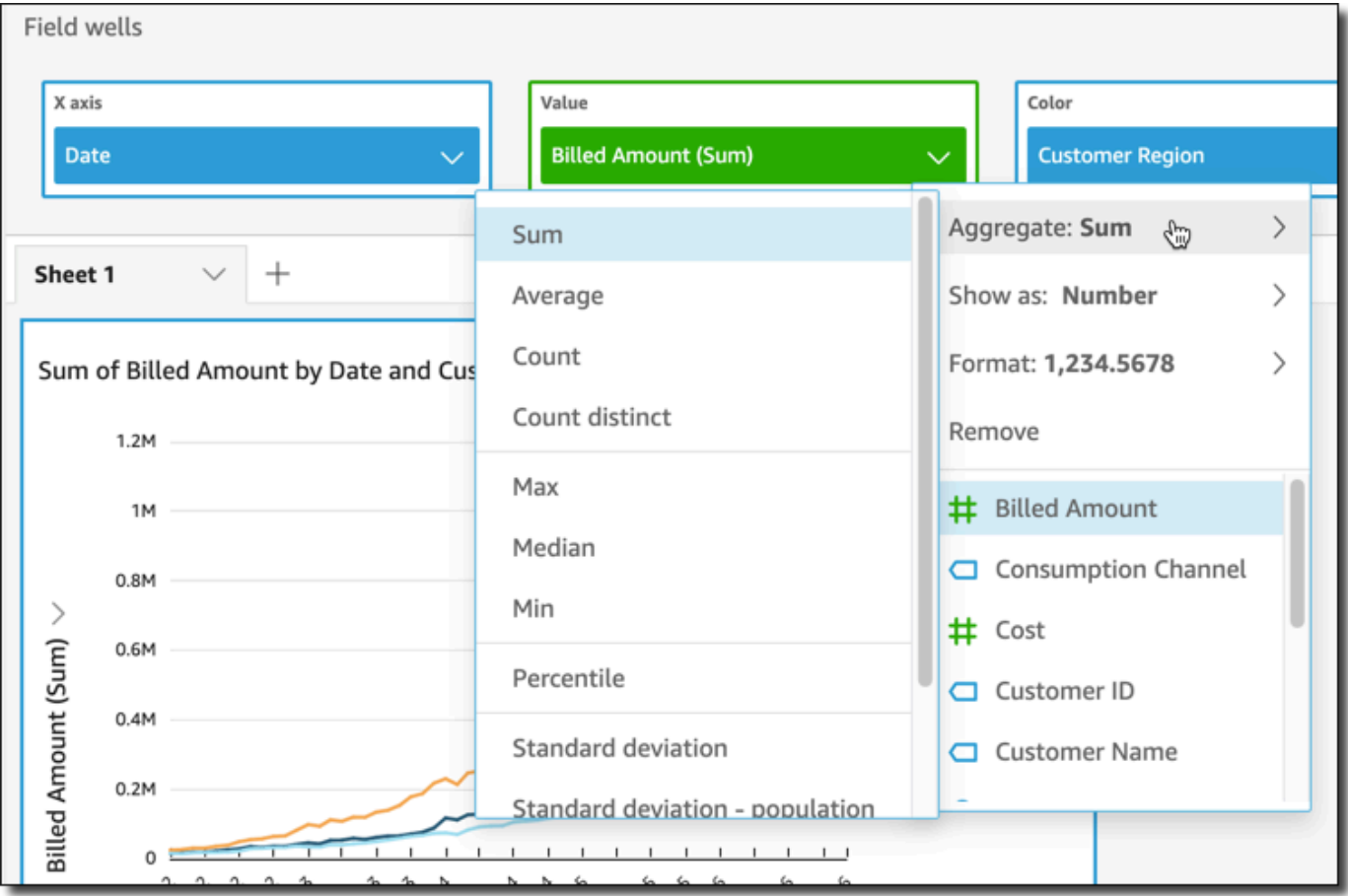

<span id="page-1040-0"></span>Como alterar a granularidade do campo de data

Você pode alterar a granularidade de um campo de data em um visual para determinar os intervalos para os quais os valores de itens são mostrados. Você pode definir a granularidade do campo de data como um dos valores a seguir:

- Ano
- Trimestre
- Mês
- Semana
- Dia (este é o padrão)
- Hora
- Minuto
- Segundo

Os valores de hora e de minuto estarão disponíveis somente se o campo contiver dados de tempo.

Como alterar a granularidade do campo de data ao usar um editor de elemento visual

Use o procedimento a seguir para alterar a granularidade de campo de data usando um editor de visual.

Alterar a granularidade do campo de data com um editor de elemento visual

- 1. No visual, selecione a fonte de campos para o campo de data cuja granularidade você deseja alterar.
- 2. No menu do conjunto de campos, selecione Aggregate (Agregar) e, em seguida, selecione o intervalo de tempo que você deseja aplicar, conforme mostrado a seguir:

Como alterar a granularidade do campo de data ao usar uma fonte de campo

Use o procedimento a seguir para alterar a granularidade de campo de data usando uma fonte de campos.

Alterar a granularidade do campo de data com uma fonte de campo

1. Clique em qualquer lugar nas Field wells (Fontes de campos) para abri-las.

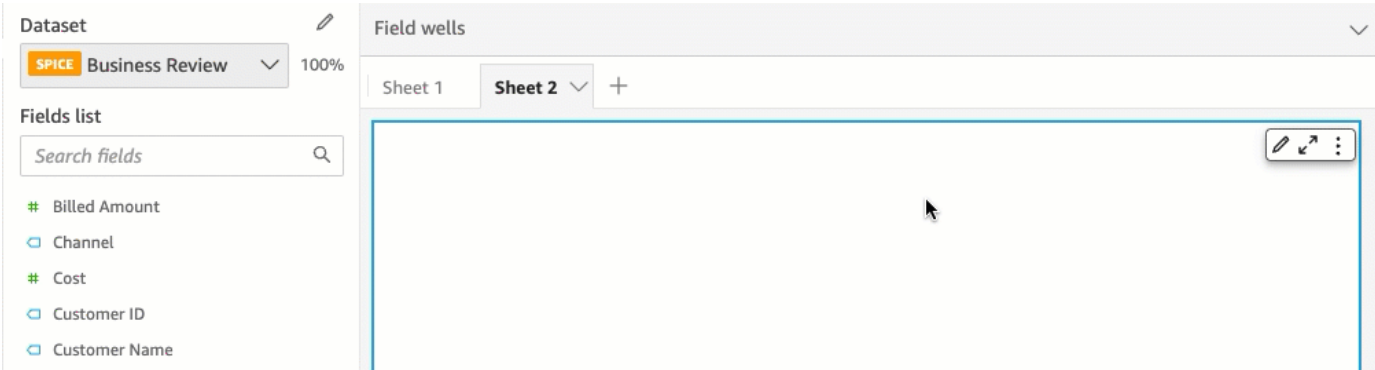

2. Selecione a fonte de campos que contém o campo de dados e, em seguida, escolha Aggregate (Agregar). Selecione a granularidade de dados que deseja usar.

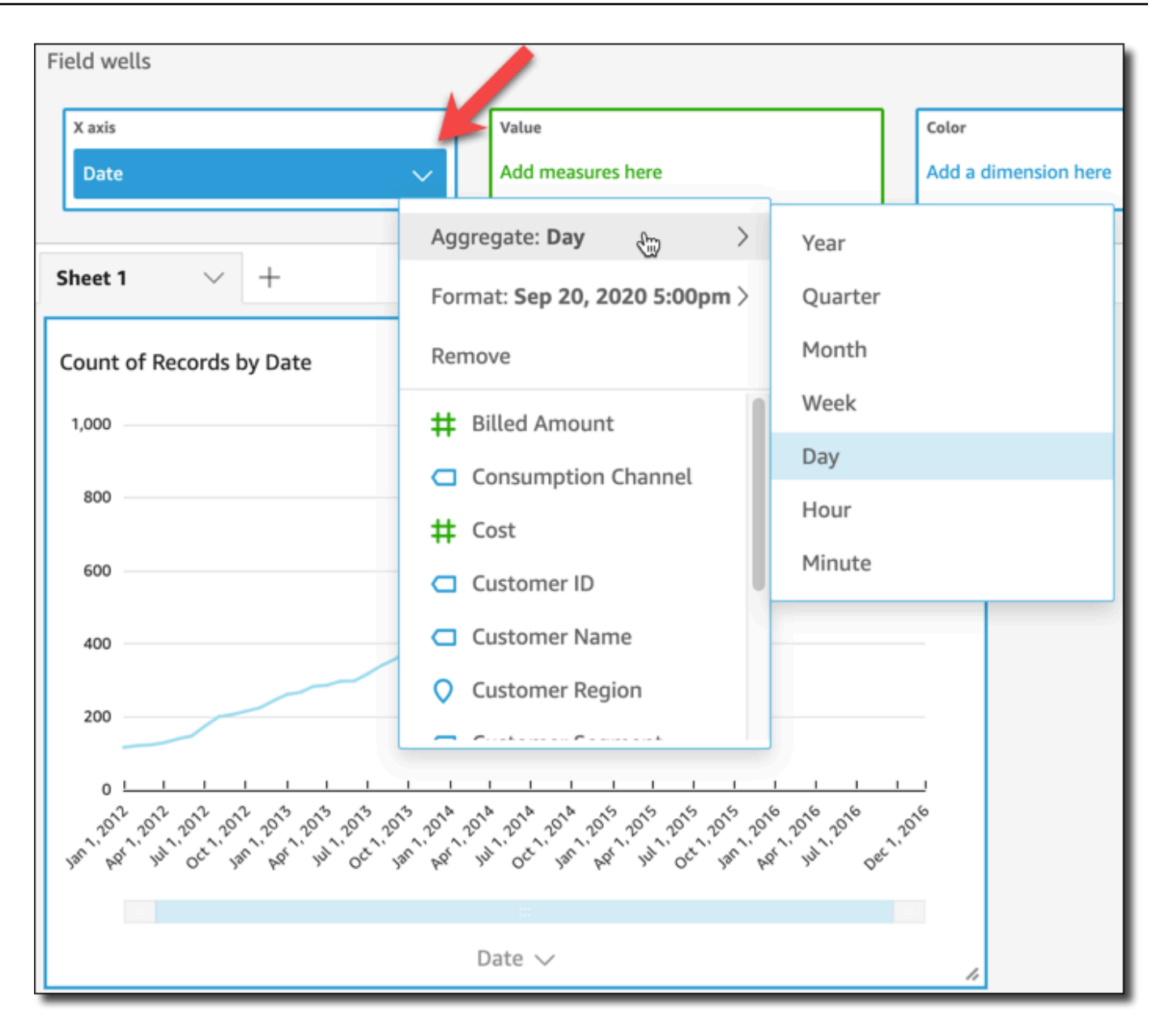

<span id="page-1042-0"></span>Como personalizar um formato de campo

Use o procedimento a seguir para personalizar a aparência de campos em uma análise.

Personalizar a aparência dos campos em uma análise

1. Em uma análise, escolha um campo a ser formatado escolhendo-o no conjunto de campos ou na Fields list (Lista de campos) do painel Visualize (Visualizar).

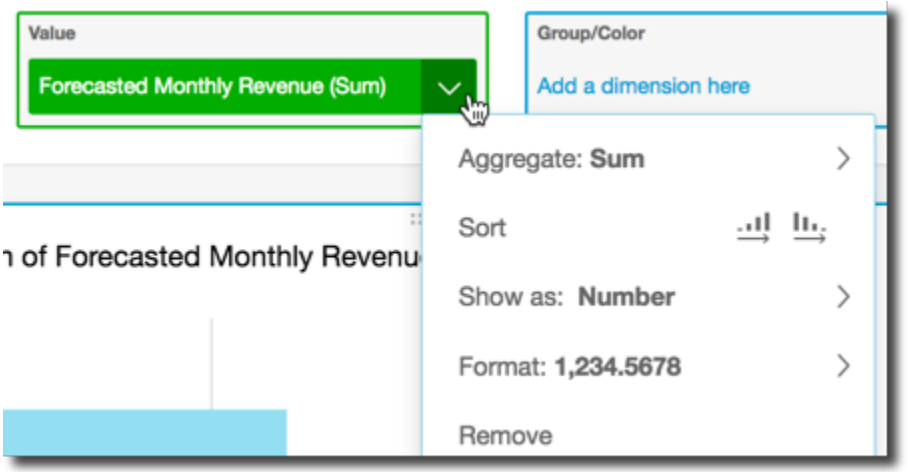

- 2. Escolha Show as (Mostrar como) para alterar como o campo é mostrado na análise e escolha uma das opções no menu de contexto. A lista de opções disponíveis varia de acordo com o tipo de dados do campo. Se você escolher um campo não numérico da lista de campos, você poderá alterar o formato da contagem, que é a formatação usada quando o campo é contado.
- 3. Escolha Format (Formato) para alterar o formato do campo e escolha uma das opções no menu de contexto. Se você não vir a opção que deseja usar, escolha More formatting options (Mais opções de formatação) no menu de contexto.

O painel Format Data (Formatar dados) é aberto apresentando as opções para o tipo de campo de data ou numérico que você escolheu. As seguintes capturas de tela mostram o painel Format Data (Formatar dados).
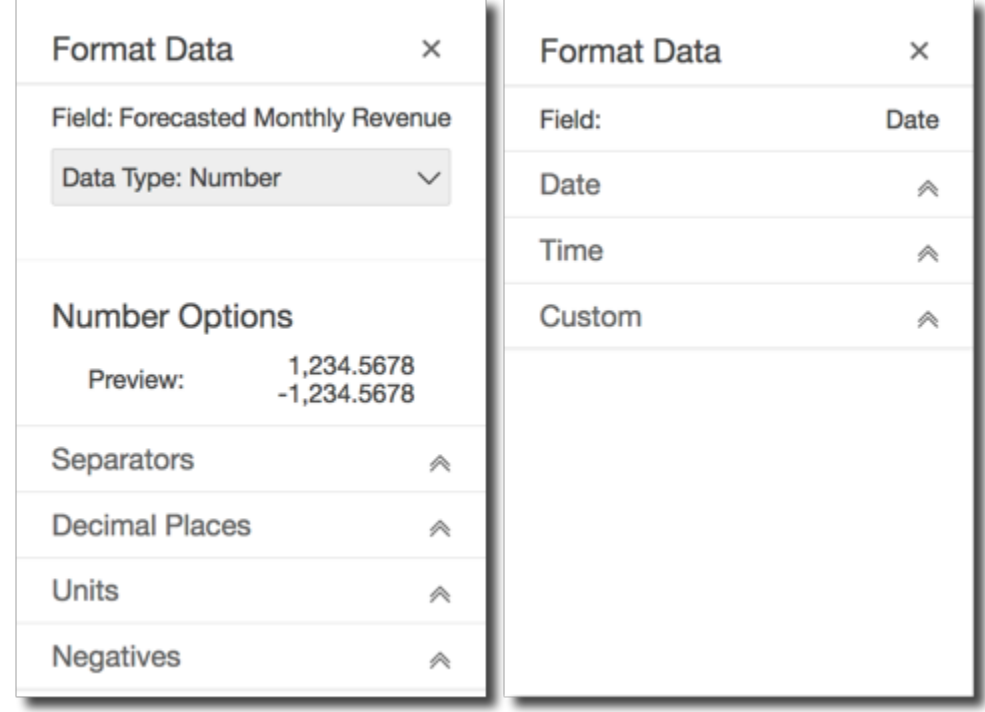

As opções de Show as (Mostrar como) no menu de contexto agora aparecem na lista suspensa na parte superior do painel Format Data (Formatar dados). As opções restantes são específicas ao tipo de dados e a como você opta por mostrar o campo.

Para os dados de data e hora, o formato padrão é AAAA-MM-DD**T**HH:mm:ssZZ, por exemplo, 2016-09-22T17:00:00-07:00.

Para números, você pode escolher uma das seguintes unidades para exibir após o número:

- Sem sufixo de unidade. Esse é o padrão.
- Milhares (K)
- Milhões (M)
- Bilhões (B)
- Trilhões (T)
- Um prefixo ou sufixo de unidade personalizado

Para moeda, você pode escolher entre os seguintes símbolos:

• Dólares (\$)

Como personalizar a apresentação de dados 1029

- Euros (€)
- Libras (£)
- Iene (¥)

Como alterar um formato de campo

Você pode alterar o formato de um campo no contexto de uma análise. As opções de formatação disponíveis para campos variam com base no tipo de dados do campo.

Use as opções de menu no painel Lista de campos ou nas fontes de campo para elementos visuais para realizar alterações de formato simples ou use o painel Formatar dados para fazer alterações de formatação mais extensas.

#### Tópicos

- [Formatação de um campo monetário](#page-1045-0)
- [Formatação de um campo de data](#page-1048-0)
- [Formatação de um campo numérico](#page-1056-0)
- [Formatação de um campo de porcentagem](#page-1058-0)
- [Formatação de um campo de texto](#page-1060-0)
- [Retorno de um formato de campo às configurações padrão](#page-1061-0)

#### <span id="page-1045-0"></span>Formatação de um campo monetário

Ao formatar um campo monetário, é possível escolher o símbolo monetário em uma lista de opções comuns ou abrir o painel Formatar dados e formatar o campo manualmente. A formatação manual do campo permite escolher o símbolo a ser usado, quais separadores usar, o número de casas decimais a serem mostradas, quais unidades devem ser usadas e como exibir números negativos.

A alteração de um formato de campo o altera para todos os elementos visuais na análise, mas não o altera no conjunto de dados subjacente.

Se quiser escolher o símbolo de um campo de moeda em uma lista de opções comuns, você poderá acessar essa lista de várias maneiras. Você pode acessá-la no painel Field list (Lista de campos), em um editor de visual ou em uma fonte de campos do visual.

Selecionar o símbolo de um campo monetário ao escolher uma opção da lista

1. Escolha uma das seguintes opções:

- No painel Lista de campos, escolha o ícone de seleção à direita do campo numérico que você deseja formatar.
- Em qualquer elemento visual que contenha um editor de elementos visuais associado ao campo monetário que você deseja formatar, escolha esse editor de elementos visuais. Expanda o painel Fontes de campo e, em seguida, escolha a fonte de campo associada ao campo numérico que você deseja alterar.
- 2. Escolha Formatar e, em seguida, selecione o campo monetário desejado:
	- Exibir em dólares (\$).
	- Exibir em libras  $(E)$ .
	- Exibir em euros  $(\epsilon)$ .
	- Exibir em ienes ou yuans (¥).

Alterar o formato de um campo monetário manualmente

- 1. Escolha uma das seguintes opções:
	- No painel Lista de campos, escolha o ícone de seleção à direita do campo numérico que você deseja formatar.
	- Em qualquer elemento visual que contenha um editor de elementos visuais associado ao campo numérico que você deseja formatar, escolha esse editor de elementos visuais. Expanda o painel Fontes de campo e, em seguida, escolha a fonte de campo associada ao campo numérico que você deseja alterar.
- 2. Escolha Format (Formato) e More Formatting options (Mais opções de formatação).

O painel Formatar dados será aberto.

- 3. Expanda a seção Symbol e escolha uma das opções a seguir:
	- Exibir em dólares (\$). Esse é o padrão.
	- Exibir em libras  $(E)$ .
	- Exibir em euros  $(\epsilon)$ .
	- Exibir em ienes ou yuans (¥).
- 4. Expanda a seção Separators e escolha uma das opções a seguir:
- Em Decimal, escolha um ponto ou uma vírgula para o separador decimal. Um ponto é o padrão. Se você escolher uma vírgula como alternativa, use um ponto ou um espaço como o separador de milhares.
- Em Thousands (Milhares), selecione ou desmarque Enabled (Habilitado) para indicar se deseja usar um separador de milhares. Enabled é selecionado por padrão.
- Se estiver usando um separador de milhares, escolha se deseja usar uma vírgula, um ponto ou um espaço como o separador. O padrão é uma vírgula. Se você escolher um ponto como alternativa, use uma vírgula como o separador de decimais.
- 5. Expanda a seção Decimal Places e escolha o número de casas decimais a ser usado. O padrão é 2. Os valores dos campos são arredondados para as casas decimais especificadas. Por exemplo, se você especificar duas casas decimais, o valor 6,728 será arredondado para 6,73.
- 6. Expanda a seção Units e escolha uma das opções a seguir:
	- Escolha a unidade a ser usada. A escolha de uma unidade adiciona o sufixo apropriado ao valor do número. Por exemplo, se você escolher Thousands, um valor de campo de 1234 será exibido como 1,234 k.

As opções de unidades são as seguintes:

- Sem sufixo de unidade. Esse é o padrão.
- Milhares (K)
- Milhões (M)
- Bilhões (B)
- Trilhões (T)
- Se desejar usar um prefixo ou um sufixo personalizado, especifique-o na caixa Prefix ou Suffix. Usar um sufixo personalizado é uma boa maneira de especificar um sufixo monetário fora dos já oferecidos pela Amazon. QuickSight Você pode especificar os dois. Você também pode especificar um prefixo personalizado, além do sufixo adicionado ao selecionar uma unidade.
- 7. Expanda a seção Negatives e escolha se um valor negativo deve ser exibido usando um sinal de menos ou entre parênteses. O uso de um sinal de menos é o padrão.
- 8. Expanda a seção Valores nulos e escolha se deseja exibir valores nulos como null ou como um valor personalizado. Usar null é o padrão.

# **a** Note

Ao usar uma tabela ou uma tabela dinâmica, os valores nulos serão exibidos somente para campos localizados em fontes de campo de Linhas, Colunas ou Agrupar por. Os valores nulos para campos na fonte de campo Valores aparecem vazios na tabela ou na tabela dinâmica.

# <span id="page-1048-0"></span>Formatação de um campo de data

Ao formatar um campo de data, você pode escolher uma lista de opções de formatação comuns. Como alternativa, é possível abrir o painel Formatar dados para escolher de uma lista de formatos comuns ou especificar uma formatação personalizada para os valores de data e de hora.

A alteração de um formato de campo o altera para todos os elementos visuais na análise que utilizam esse conjunto de dados, mas não o altera no próprio conjunto de dados.

Se quiser formatar um campo de data escolhendo de uma lista de opções comuns, você poderá acessar essa lista de várias maneiras. Você pode acessá-la no painel Field list (Lista de campos), em um editor de visual ou em uma fonte de campos do visual.

Alterar um formato de campo de data ao escolher uma opção da lista

- 1. Escolha uma das seguintes opções:
	- No painel Lista de campos, escolha o ícone de seleção à direita do campo numérico que você deseja formatar.
	- Em qualquer elemento visual que contenha um editor de elementos visuais associado ao campo numérico que você deseja formatar, escolha esse editor de elementos visuais. Expanda o painel Fontes de campo e, em seguida, escolha a fonte de campo associada ao campo numérico que você deseja alterar.
- 2. Escolha Formatar e, em seguida, selecione o formato desejado. As seguintes opções de formatação rápida são oferecidas para campos de data:
	- Mostrar o mês, o dia, o ano e a hora.
	- Mostrar o mês, o dia e o ano.
	- Mostrar o mês e o ano.
	- Mostrar o ano.

#### Alterar um formato de campo de data manualmente

- 1. Escolha uma das seguintes opções:
	- No painel Lista de campos, escolha o ícone de seleção à direita do campo numérico que você deseja formatar.
	- Em qualquer elemento visual que contenha um editor de elementos visuais associado ao campo numérico que você deseja formatar, escolha esse editor de elementos visuais. Expanda o painel Fontes de campo e, em seguida, escolha a fonte de campo associada ao campo numérico que você deseja alterar.
- 2. Escolha Format (Formato) e More Formatting options (Mais opções de formatação).

O painel Formatar dados será aberto.

3. Expanda a seção Date. Escolha um formato de data existente ou selecione Personalizado e especifique um padrão de formato na seção Personalizado, na parte inferior do painel Formatar dados. Se você escolher Custom (Personalizar) para a seção Date (Data), você também deverá escolher Custom (Personalizar) para a seção Time (Hora). O padrão especificado na seção Personalizado deve incluir qualquer formatação de data e de hora desejada.

A seleção padrão é Personalizado, com um modelo de formato padrão D de MMM de AAAA h:mm, por exemplo, 20 de set. de 2022 17:30.

4. Expanda a seção Time. Escolha um formato de hora existente ou selecione Personalizado e especifique um padrão de formato na seção Personalizado, na parte inferior do painel Formatar dados. Se você escolher Custom (Personalizar) para a seção Time (Hora), você também deverá escolher Custom (Personalizar) para a seção Date (Data) anterior. O padrão especificado na seção Personalizado deve incluir qualquer formatação de data e de hora desejada.

A seleção padrão é Personalizado, com um modelo de formato padrão D de MMM de AAAA h:mm, por exemplo, 20 de set. de 2022 17:30.

5. Se você escolher Personalizado nas seções Data e Hora, expanda a seção Personalizado e especifique o padrão de formato desejado, usando a sintaxe do padrão de formato especificada em [Formato de exibição do Moment.js](https://momentjs.com/docs/#/displaying/) na JavaScript documentação do Moment.js.

# **a** Note

Os tokens de exibição relacionados ao fuso horário (Z e z) da biblioteca Moment.js não são suportados no QuickSight.

Se você escolheu algo diferente de Custom nas seções Date e Time, Custom será preenchido com o padrão de formato que reflete suas seleções. Por exemplo, se você escolher 21 de jun. de 2016 na seção Data e 17:00:00 na seção Hora, a seção Personalizado mostrará o modelo de formato D de MMM de AAAA H:mm:ss.

- 6. (Opcional) Expanda a seção Custom e use Preview para verificar seu formato especificado.
- 7. Expanda a seção Valores nulos e escolha se deseja exibir valores nulos como null ou como um valor personalizado. Usar null é o padrão.

Personalização de formatos de data na Amazon QuickSight

Na Amazon QuickSight, você pode personalizar como as datas são formatadas em seus filtros e controles de parâmetros. Por exemplo, você pode especificar a formatação da data em um controle como 20/9/2021 ou, se preferir, como 9/20/2021. Você também pode especificar a redução dos nomes dos meses em suas datas (como setembro) para três letras (set.), entre outras personalizações.

Veja, a seguir, uma lista de tokens que você pode usar para criar formatos de data personalizados. É possível usá-los combinados para controlar como as datas aparecem em seus controles.

Lista de tokens com suporte para a formatação de datas

Use os seguintes tokens para personalizar o formato das datas em QuickSight.

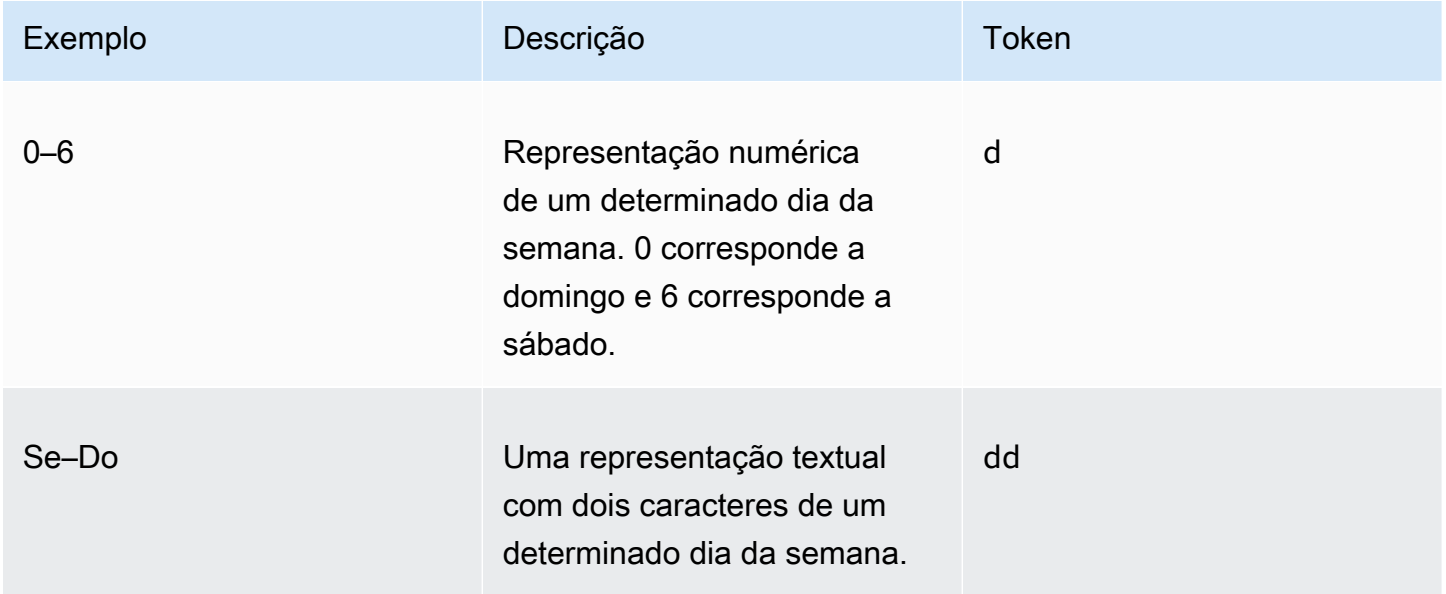

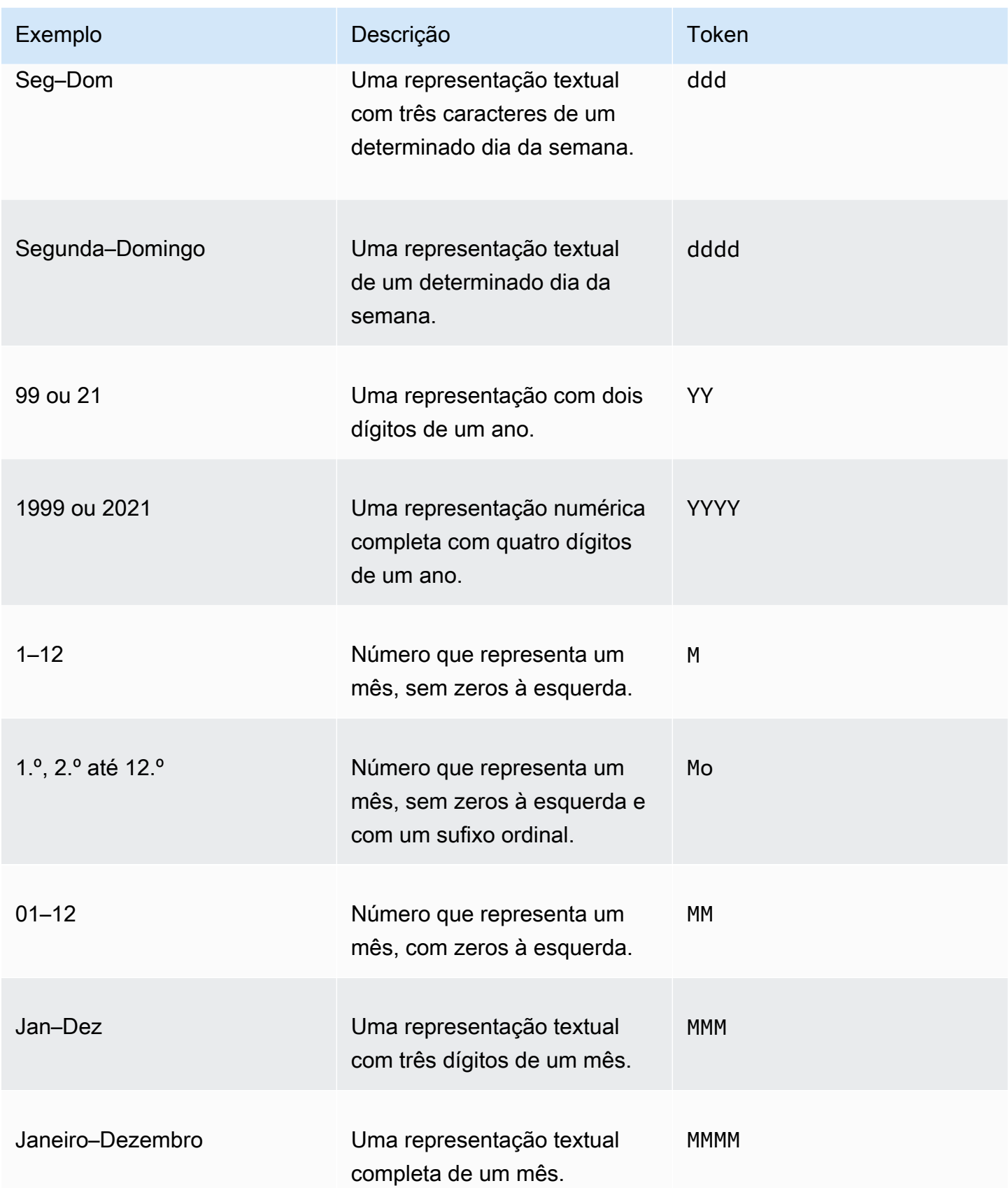

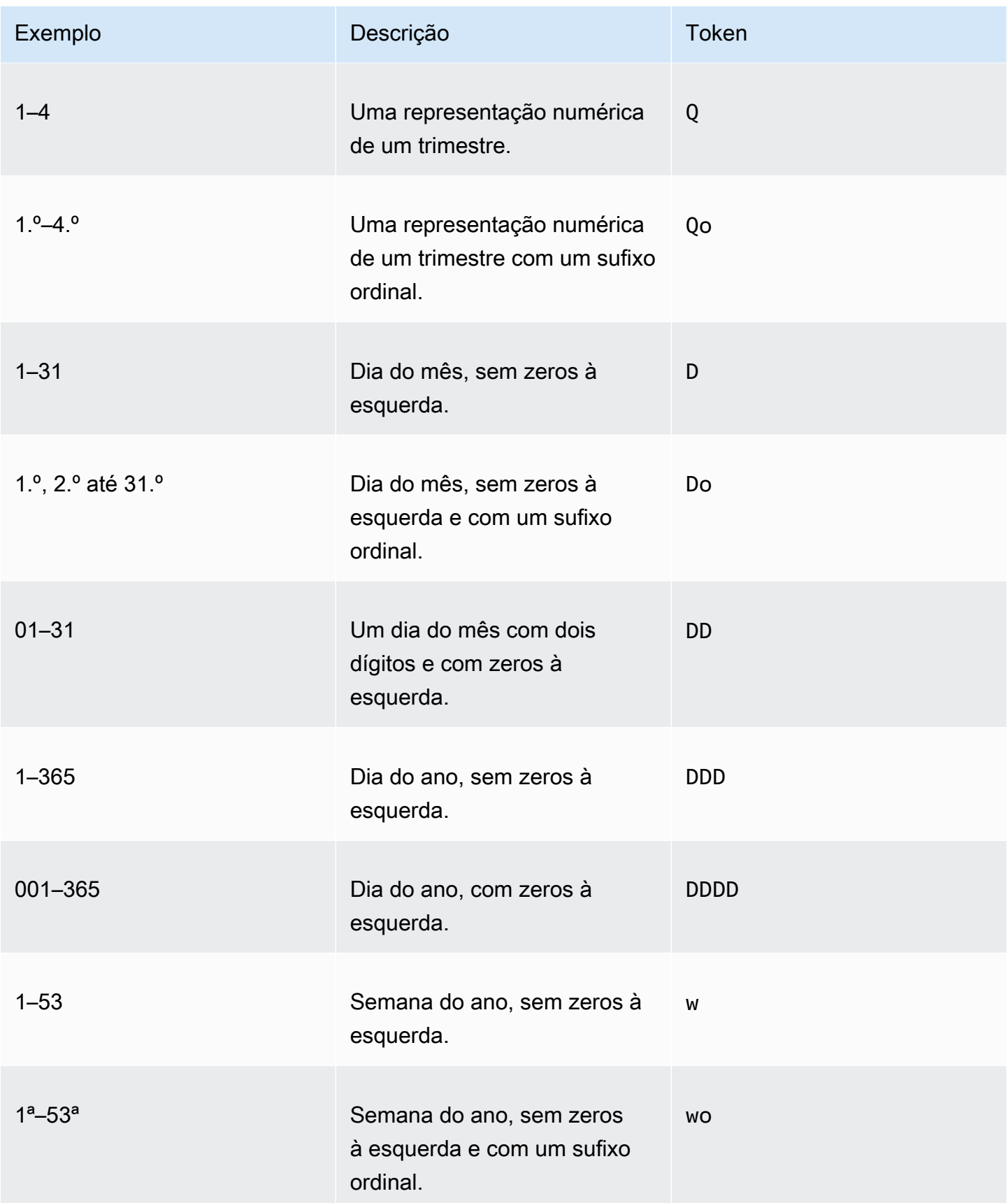

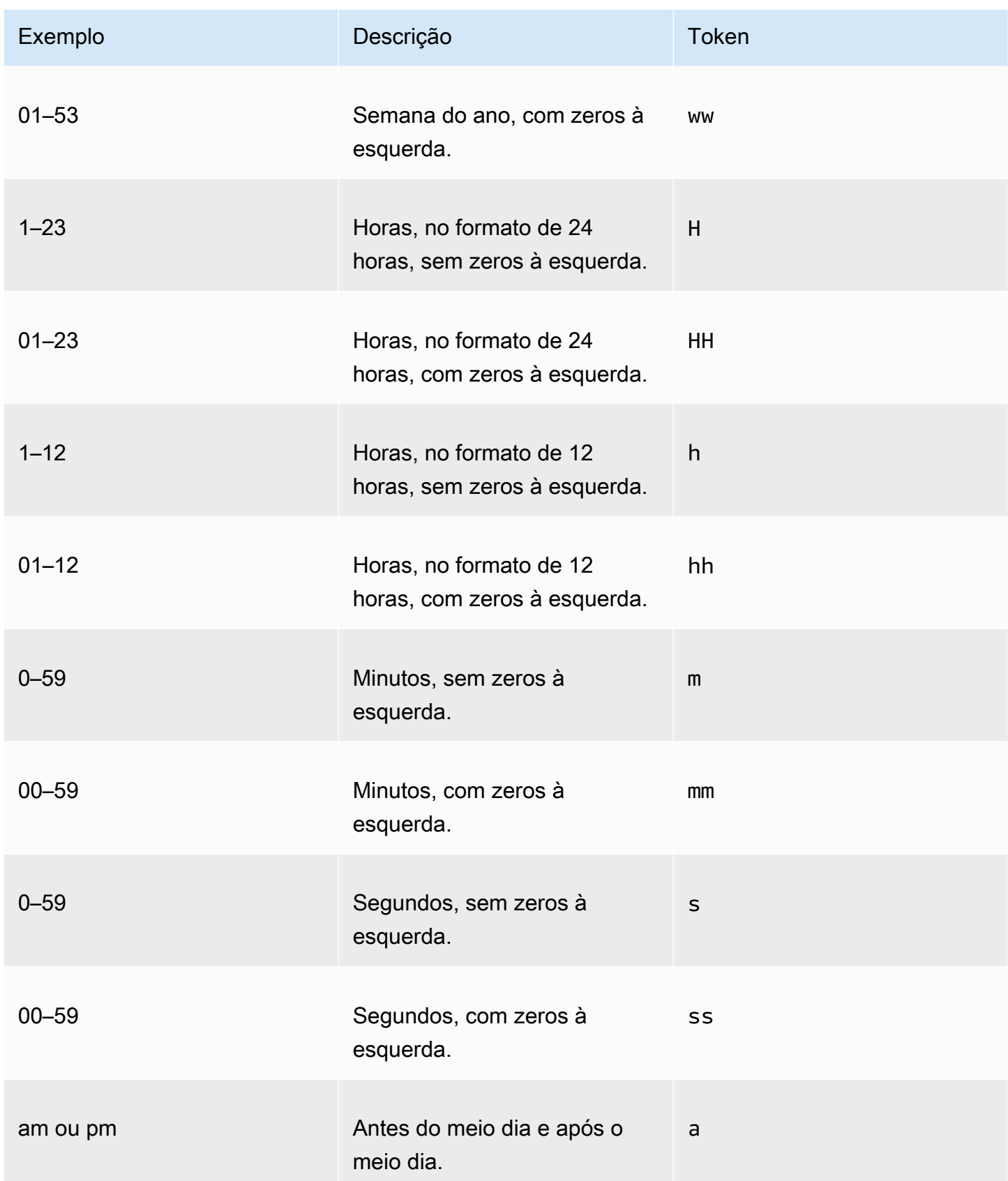

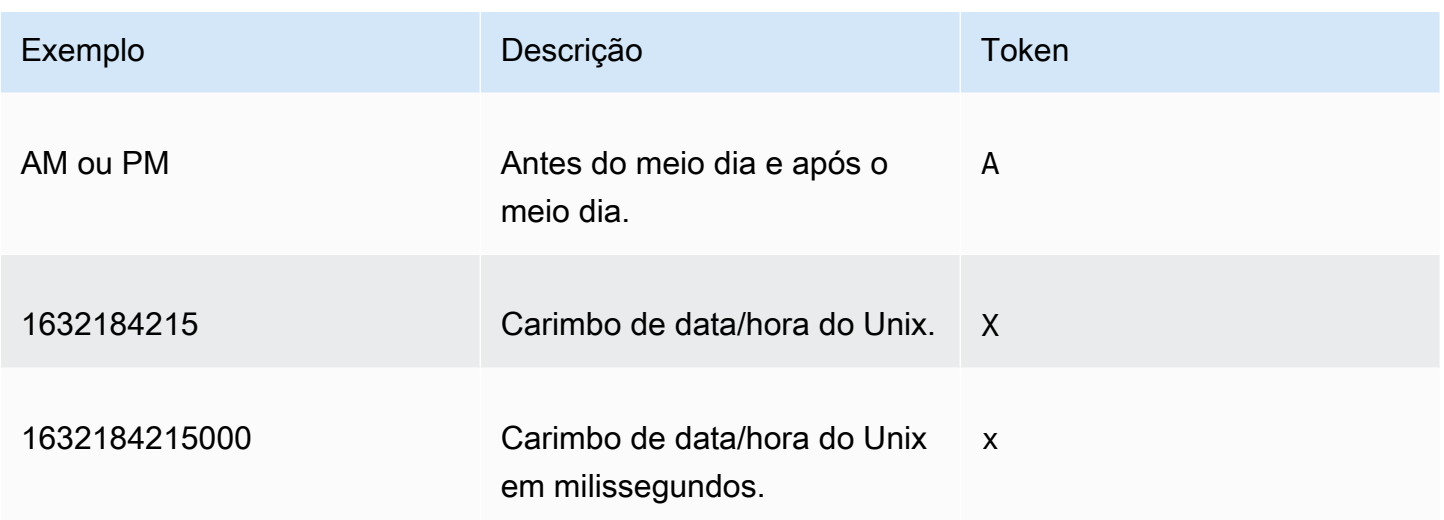

Os tipos de data apresentados a seguir não têm suporte.

- Fusos horários compensados com dois pontos. Por exemplo, +07:00.
- Fusos horários compensados sem dois pontos. Por exemplo, +0730.

Formatos de data definidos previamente

Para personalizar rapidamente datas e horas para que apareçam como um dos formatos de exemplo a seguir, você pode usar os seguintes tokens QuickSight predefinidos.

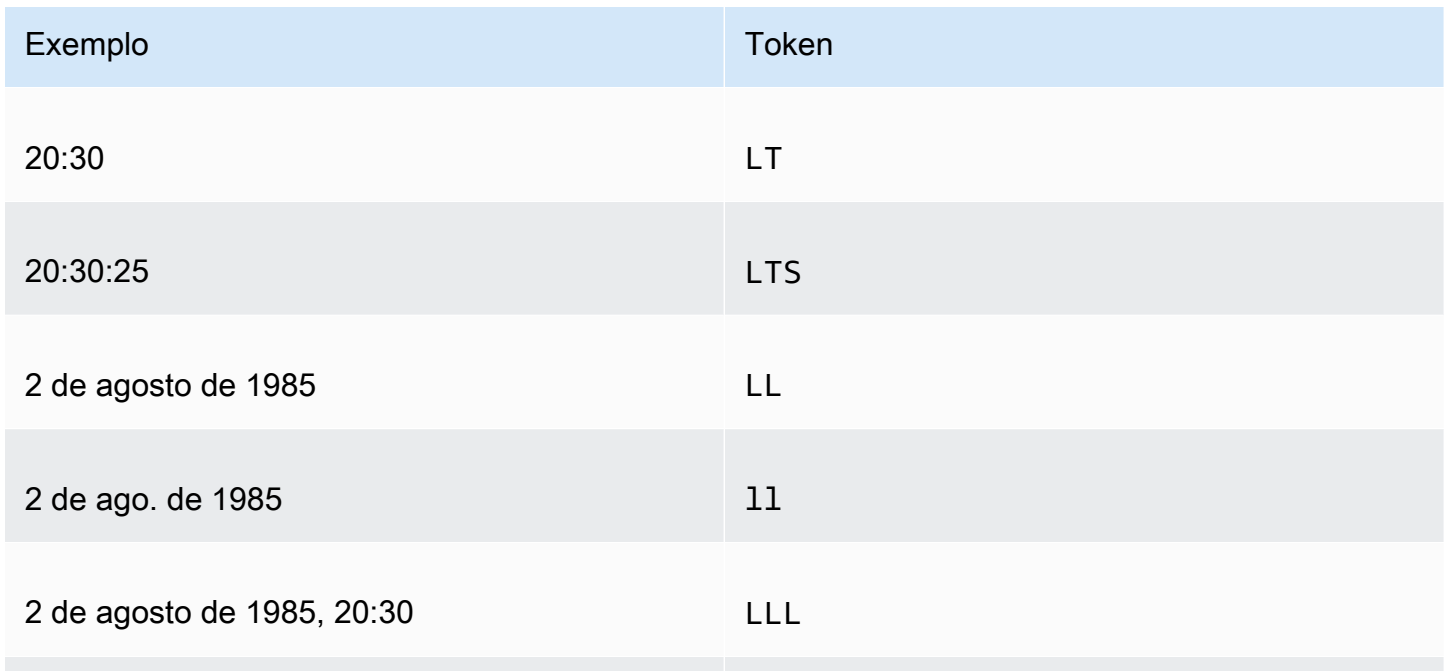

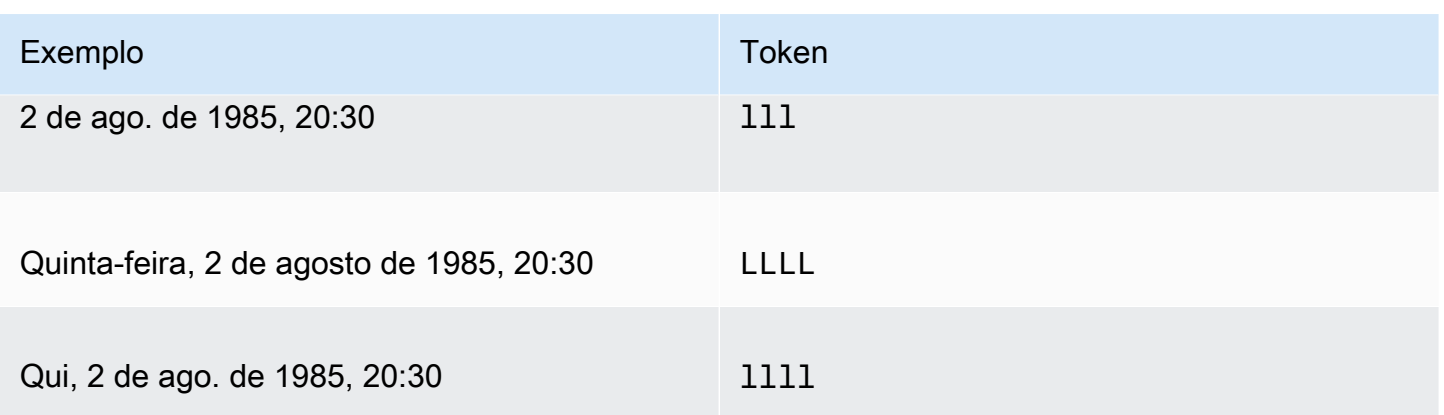

#### Formatos de data comuns

A seguir são apresentados três exemplos de datas comuns e os formatos de tokens associados para referência rápida.

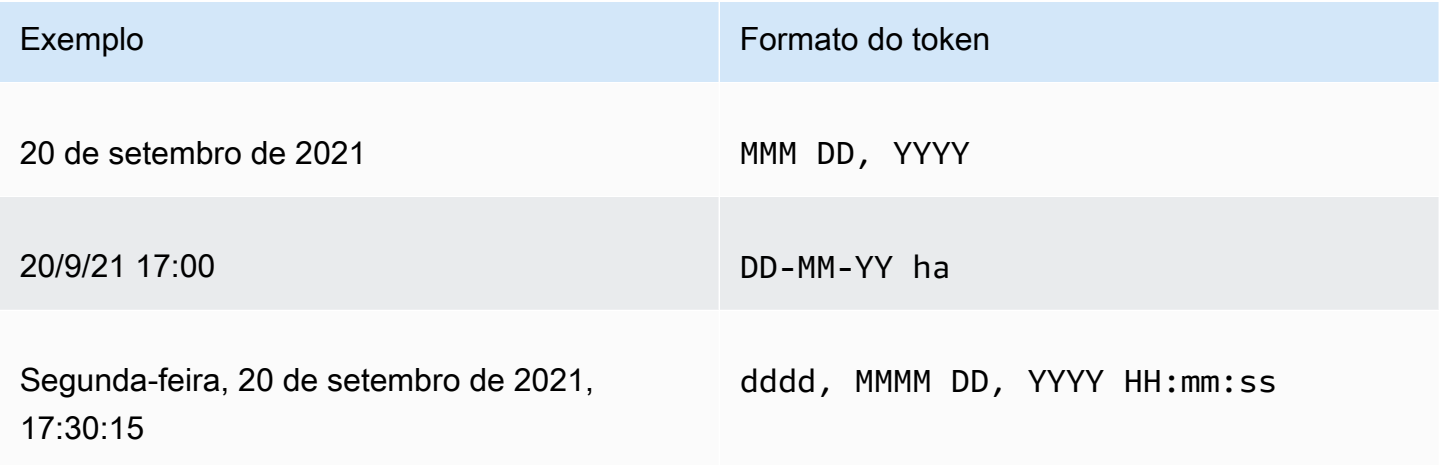

Como adicionar palavras a datas

Para incluir palavras em seus formatos de data, como a palavra "de" em 20 de setembro de 2021, insira barras invertidas (\) antes de cada caractere da palavra. Por exemplo, para o exemplo de data 20 de setembro de 2021, use o seguinte formato de token: Do  $\o \$  f MMM, YYYY.

Exemplo: como personalizar o formato de data em um controle de filtro

Use o procedimento apresentado a seguir para aprender a usar formatos de tokens de data para personalizar datas para um controle de filtro.

Aprender a personalizar datas para um controle de filtro com tokens de dados

1. Em uma QuickSight análise, escolha o controle de filtro que você deseja personalizar.

- 2. No controle de filtro, escolha o ícone Editar controle.
- 3. Na página Editar controle que é aberta, em Formato de data, insira o formato de data personalizado desejado. Use os tokens listados anteriormente neste tópico.

Por exemplo, digamos que você deseje personalizar as datas usando o seguinte formato: 3 de setembro de 2020 às 17h. Para fazer isso, você pode inserir o seguinte formato de token:

MMM Do, YYYY \a\t ha

Uma pré-visualização do formato de data aparece abaixo do campo de entrada conforme você insere cada token.

4. Escolha Aplicar.

As datas no controle serão atualizadas para o formato especificado.

<span id="page-1056-0"></span>Formatação de um campo numérico

Ao formatar um campo de número, você pode escolher o formato de casas decimais e de separador de milhares em uma lista de opções comuns. Ou pode abrir o painel Format Data (Formatar dados) e formatar manualmente o campo. A formatação manual do campo permite que você escolha quais separadores usar e o número de casas decimais a serem mostradas. Também permite que você escolha quais unidades usar e como exibir números negativos.

A alteração de um formato de campo o altera para todos os elementos visuais na análise, mas não o altera no conjunto de dados subjacente.

Se desejar formatar um campo de número escolhendo de uma lista de opções comuns, você pode acessar essa lista no painel Field list, em um editor de visual ou na fonte de campos do visual.

Para alterar o formato de um campo numérico ao escolher uma opção da lista:

- Escolha uma das seguintes opções:
	- No painel Lista de campos, escolha o ícone de seleção à direita do campo numérico que você deseja formatar.
	- Em qualquer elemento visual que contenha um editor de elementos visuais associado ao campo numérico que você deseja formatar, escolha esse editor de elementos visuais. Expanda o painel Fontes de campo e, em seguida, escolha a fonte de campo associada ao campo numérico que você deseja alterar.
- Escolha Formatar e, em seguida, selecione o formato desejado. As seguintes opções de formatação rápida são oferecidas para campos de número:
	- Use pontos para separar grupos de milhares e use uma vírgula decimal para mostrar a parte fracionada do número, por exemplo, 1.234,56.
	- Use uma vírgula decimal para mostrar a parte fracionada do número, por exemplo, 1234,56.
	- Mostre o número como um inteiro e use pontos para separar grupos de milhares, por exemplo, 1.234.
	- Mostre o número como um inteiro, por exemplo, 1234.

Para alterar um formato de campo numérico manualmente:

- 1. Escolha uma das seguintes opções:
	- No painel Lista de campos, escolha o ícone de seleção à direita do campo numérico que você deseja formatar.
	- Em qualquer elemento visual que contenha um editor de elementos visuais associado ao campo numérico que você deseja formatar, escolha esse editor de elementos visuais. Expanda o painel Fontes de campo e, em seguida, escolha a fonte de campo associada ao campo numérico que você deseja alterar.
- 2. Escolha Format (Formato) e More Formatting options (Mais opções de formatação).

O painel Formatar dados será aberto.

- 3. Expanda a seção Separators e escolha uma das opções a seguir:
	- Em Decimal, escolha um ponto ou uma vírgula para o separador decimal. Um ponto é o padrão. Se você escolher uma vírgula como alternativa, use um ponto ou um espaço como o separador de milhares.
	- Em Thousands (Milhares), selecione ou desmarque Enabled (Habilitado) para indicar se deseja usar um separador de milhares. Enabled é selecionado por padrão.
	- Se estiver usando um separador de milhares, escolha se deseja usar uma vírgula, um ponto ou um espaço como o separador. O padrão é uma vírgula. Se você escolher um ponto como alternativa, use uma vírgula como o separador de decimais.
- 4. Expanda a seção Decimal Places e escolha uma das opções a seguir:
	- Escolha Auto para que a Amazon determine QuickSight automaticamente o número apropriado de casas decimais, ou escolha Personalizado para especificar um número de casas decimais. Auto é o padrão.
- Se você escolher Custom, digite o número de casas decimais a ser usado. Os valores dos campos são arredondados para as casas decimais especificadas. Por exemplo, se você especificar duas casas decimais, o valor 6,728 será arredondado para 6,73.
- 5. Expanda a seção Units e escolha uma das opções a seguir:
	- Escolha a unidade a ser usada. A escolha de uma unidade adiciona o sufixo apropriado ao valor do número. Por exemplo, se você escolher Thousands, um valor de campo de 1234 será exibido como 1,234 k.

As opções de unidades são as seguintes:

- Sem sufixo de unidade. Esse é o padrão.
- Milhares (K)
- Milhões (M)
- Bilhões (B)
- Trilhões (T)
- Se desejar usar um prefixo ou um sufixo personalizado, especifique-o na caixa Prefix ou Suffix. Você pode especificar os dois. Você também pode especificar um prefixo personalizado, além do sufixo adicionado ao selecionar uma unidade.
- 6. Expanda a seção Negatives e escolha se um valor negativo deve ser exibido usando um sinal de menos ou entre parênteses. O uso de um sinal de menos é o padrão.
- 7. Expanda a seção Valores nulos e escolha se deseja exibir valores nulos como null ou como um valor personalizado. Usar null é o padrão.

## **a** Note

Ao usar uma tabela ou uma tabela dinâmica, os valores nulos serão exibidos somente para campos localizados em fontes de campo de Linhas, Colunas ou Agrupar por. Os valores nulos para campos na fonte de campo Valores aparecem vazios na tabela ou na tabela dinâmica.

<span id="page-1058-0"></span>Formatação de um campo de porcentagem

Ao formatar um campo de porcentagem, você pode escolher o número de casas decimais em uma lista de opções comuns. Como alternativa, é possível abrir o painel Formatar dados e formatar o campo manualmente. A formatação manual do campo permite que você escolha quais separadores

usar. Também permite que você escolha o número de casas decimais a serem mostradas e como exibir números negativos.

A alteração de um formato de campo o altera para todos os elementos visuais na análise, mas não o altera no conjunto de dados subjacente.

Se quiser escolher o número de casas decimais para um campo de porcentagem em uma lista de opções comuns, você poderá acessar essa lista de várias maneiras. Você pode acessá-la no painel Field list (Lista de campos), em um editor de visual ou em uma fonte de campos do visual.

Alterar o número de casas decimais de um campo de porcentagem ao escolher uma opção da lista

- 1. Escolha uma das seguintes opções:
	- No painel Lista de campos, escolha o ícone de seleção à direita do campo numérico que você deseja formatar.
	- Em qualquer elemento visual que contenha um editor de elementos visuais associado ao campo de porcentagem que você deseja formatar, escolha esse editor de elementos visuais. Expanda o painel Fontes de campo e, em seguida, escolha a fonte de campo associada ao campo numérico que você deseja alterar.
- 2. Escolha Formatar e, em seguida, selecione o número de casas decimais desejado. Os seguintes formatos rápidos são oferecidos para campos de porcentagem:
	- Exibir o valor com duas casas decimais.
	- Exibir o valor com uma casa decimal.
	- Exibir o valor sem nenhuma casa decimal.

Alterar um formato de campo de porcentagem manualmente

- 1. Escolha uma das seguintes opções:
	- No painel Lista de campos, escolha o ícone de seleção à direita do campo numérico que você deseja formatar.
	- Em qualquer elemento visual que contenha um editor de elementos visuais associado ao campo numérico que você deseja formatar, escolha esse editor de elementos visuais. Expanda o painel Fontes de campo e, em seguida, escolha a fonte de campo associada ao campo numérico que você deseja alterar.
- 2. Escolha Format (Formato) e More Formatting options (Mais opções de formatação).

O painel Formatar dados será aberto.

- 3. Expanda a seção Separators e escolha uma das opções a seguir:
	- Em Decimal, escolha um ponto ou uma vírgula para o separador decimal. Um ponto é o padrão. Se você escolher uma vírgula como alternativa, use um ponto ou um espaço como o separador de milhares.
	- Em Thousands (Milhares), selecione ou desmarque Enabled (Habilitado) para indicar se deseja usar um separador de milhares. Enabled é selecionado por padrão.
	- Se estiver usando um separador de milhares, escolha se deseja usar uma vírgula, um ponto ou um espaço como o separador. O padrão é uma vírgula. Se você escolher um ponto como alternativa, use uma vírgula como o separador de decimais.
- 4. Expanda a seção Decimal Places e escolha uma das opções a seguir:
	- Escolha Auto para que a Amazon determine QuickSight automaticamente o número apropriado de casas decimais, ou escolha Personalizado para especificar um número de casas decimais. Auto é o padrão.
	- Se você escolher Custom, digite o número de casas decimais a ser usado. Os valores dos campos são arredondados para as casas decimais especificadas. Por exemplo, se você especificar duas casas decimais, o valor 6,728 será arredondado para 6,73.
- 5. Expanda a seção Negatives e escolha se um valor negativo deve ser exibido usando um sinal de menos ou entre parênteses. O uso de um sinal de menos é o padrão.
- 6. Expanda a seção Valores nulos e escolha se deseja exibir valores nulos como null ou como um valor personalizado. Usar null é o padrão.

#### **a** Note

Ao usar uma tabela ou uma tabela dinâmica, os valores nulos serão exibidos somente para campos localizados em fontes de campo de Linhas, Colunas ou Agrupar por. Os valores nulos para campos na fonte de campo Valores aparecem vazios na tabela ou na tabela dinâmica.

## <span id="page-1060-0"></span>Formatação de um campo de texto

Ao formatar um campo de texto, você pode escolher como exibir valores nulos usando o painel Lista de campos, um editor de elementos visuais ou uma fonte de campo para elementos visuais.

Escolher como exibir os valores nulos de um campo de texto

- 1. Escolha uma das seguintes opções:
	- No painel Lista de campos, escolha o ícone de seleção à direita do campo numérico que você deseja formatar.
	- Em qualquer elemento visual que contenha um editor de elementos visuais associado ao campo de porcentagem que você deseja formatar, escolha esse editor de elementos visuais. Expanda o painel Fontes de campo e, em seguida, escolha a fonte de campo associada ao campo numérico que você deseja alterar.
- 2. Escolha Format (Formato) e More Formatting options (Mais opções de formatação).

O painel Formatar dados será aberto.

3. Expanda a seção Valores nulos e escolha se deseja exibir valores nulos como null ou como um valor personalizado. Usar null é o padrão.

<span id="page-1061-0"></span>Retorno de um formato de campo às configurações padrão

Use o procedimento a seguir para retornar um formato de campo para as configurações padrão.

Retornar um formato de campo às configurações padrão

- 1. No painel Lista de campos, escolha o ícone de seleção à direita do campo que você deseja redefinir.
- 2. Escolha Format (Formato) e More Formatting options (Mais opções de formatação).

O painel Formatar dados será aberto.

3. Escolha Reset to defaults.

# Classificação de dados visuais na Amazon QuickSight

É possível classificar dados usando diversos métodos para a maioria dos tipos de elementos visuais. Você pode escolher a ordem de classificação dos dados de elementos visuais ao usar a opção de classificação rápida ou as fontes de campo. Também é possível usar as fontes de campo para classificar dados por uma métrica para elementos que não são visuais. O elemento visual que você pode classificar depende do tipo de elemento visual e se a classificação é compatível com esse elemento visual. Para obter mais informações sobre quais tipos de elementos visuais oferecem suporte à classificação, consulte [Formatação do Analytics por tipo em QuickSight.](#page-941-0)

As tabelas dinâmicas se comportam de maneira diferente das tabelas ao classificar valores. Para obter mais informações sobre como classificar tabelas dinâmicas, consulte [Classificação de tabelas](#page-866-0)  [dinâmicas na Amazon QuickSight](#page-866-0).

Para conjuntos de dados do SPICE, você pode classificar strings com tamanhos que atendam às seguintes limitações:

- Até dois milhões de valores únicos (2.000.000)
- Até 16 colunas

Se você exceder as limitações, o elemento visual exibirá uma notificação no canto superior direito.

Você pode classificar qualquer tipo de elemento visual com suporte à classificação. Se um tipo de elemento visual oferecer suporte à classificação, você poderá classificá-lo usando a opção de classificação rápida ou uma fonte de campo.

Classificar dimensões e medidas rapidamente

- Execute um destes procedimentos:
	- Escolha o ícone de classificação que aparece próximo ao nome do campo em qualquer eixo. Nas consultas diretas, este ícone aparece para qualquer tipo de dados. Para o SPICE, este ícone está disponível somente para tipos de dados de data e hora, numéricos e decimais.
	- Escolha o nome do campo e, em seguida, selecione a opção de classificação no menu. Se o rótulo não for exibido no eixo, verifique o formato do elemento visual para visualizar se o eixo está configurado para exibir rótulos. Os rótulos de exibição são automaticamente ocultos em visuais menores. Talvez seja necessário aumentar o visual o suficiente para que os rótulos sejam exibidos.

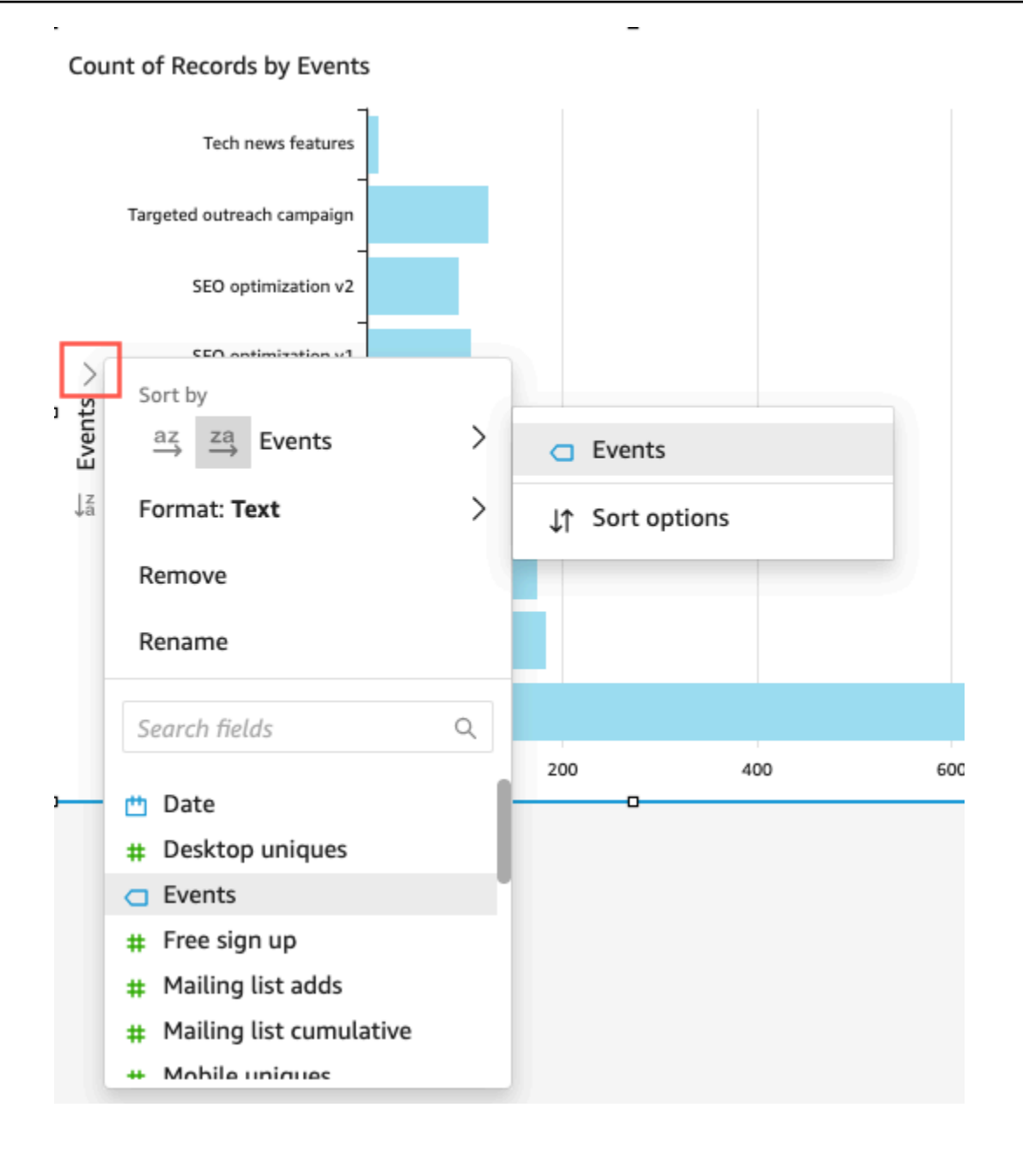

Classificar ao usar uma métrica para elementos que não são visuais

1. Abra a análise com o elemento visual que você deseja classificar e clique em qualquer lugar em Fontes de campo para expandir as fontes de campo.

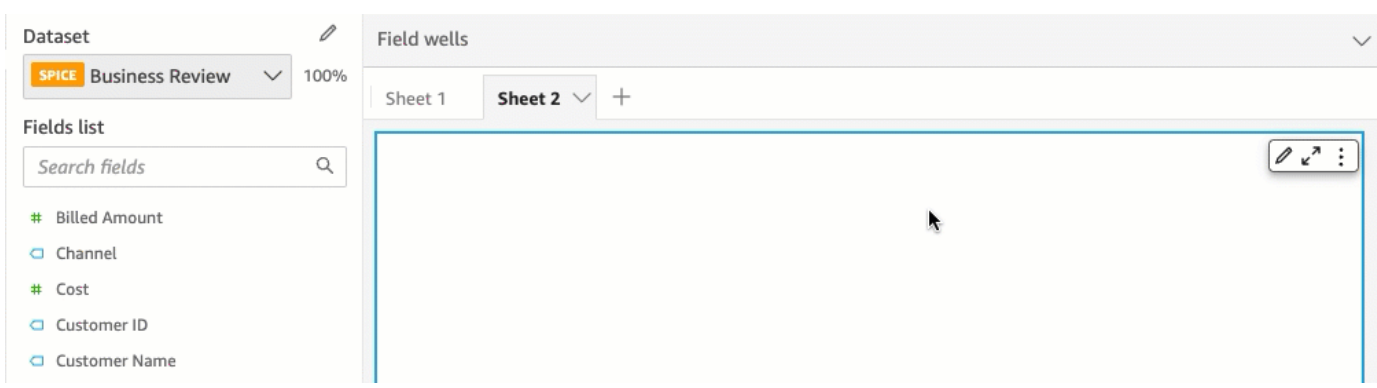

2. Escolha uma fonte de campo que ofereça suporte à classificação e, em seguida, selecione Classificar por e Opções de classificação.

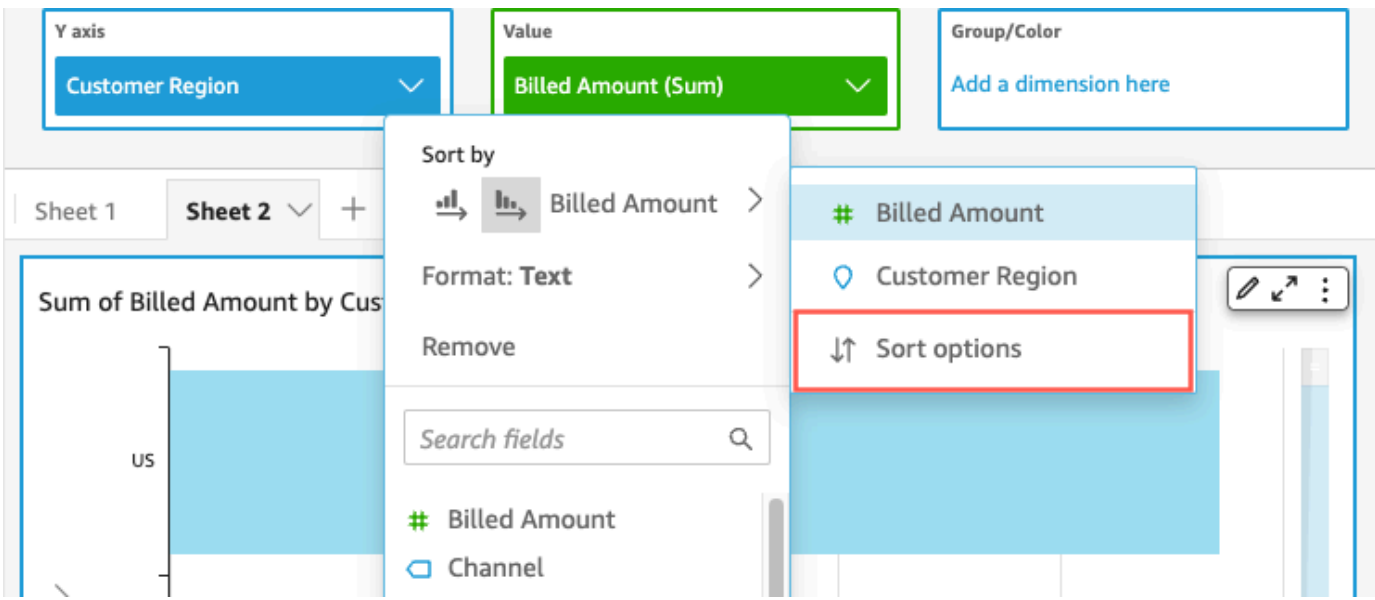

- 3. No painel Opções de classificação, classifique por campos específicos, escolha uma agregação classifique em ordem crescente ou decrescente, ou faça uma combinação destas opções. Painel de opções do Amazon QuickSight Sort para classificar por campos fora do visual.
- 4. Selecione Apply (Aplicar) para salvar as alterações. Como alternativa, escolha Limpar para recomeçar ou Cancelar para voltar.

Classificar ao usar uma fonte de campos

1. Abra a análise com o elemento visual que você deseja classificar e clique em qualquer lugar em Fontes de campo para expandir as fontes de campo.

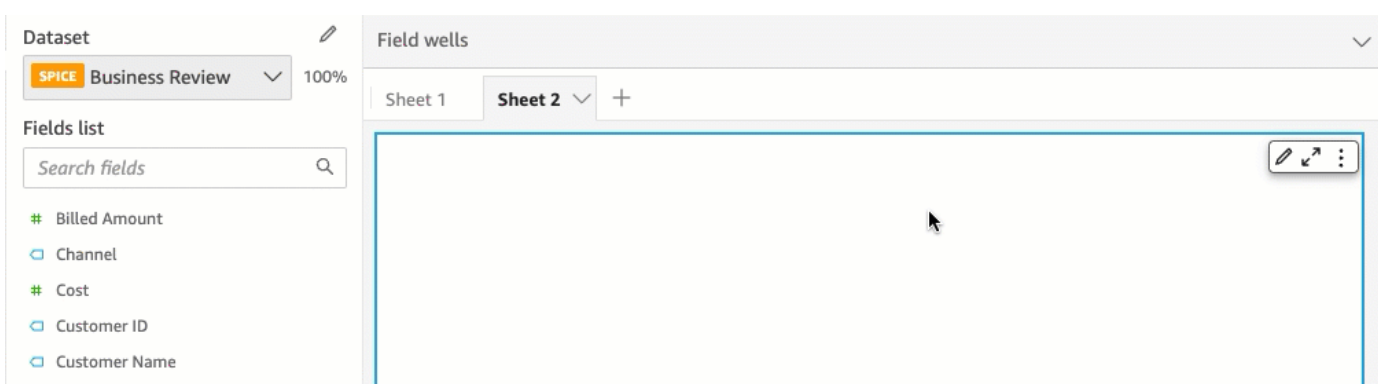

- 2. Selecione uma fonte de campos que ofereça suporte à classificação.
- 3. No menu Field Well, selecione Sort e, em seguida, selecione a ordem de classificação crescente ou decrescente.

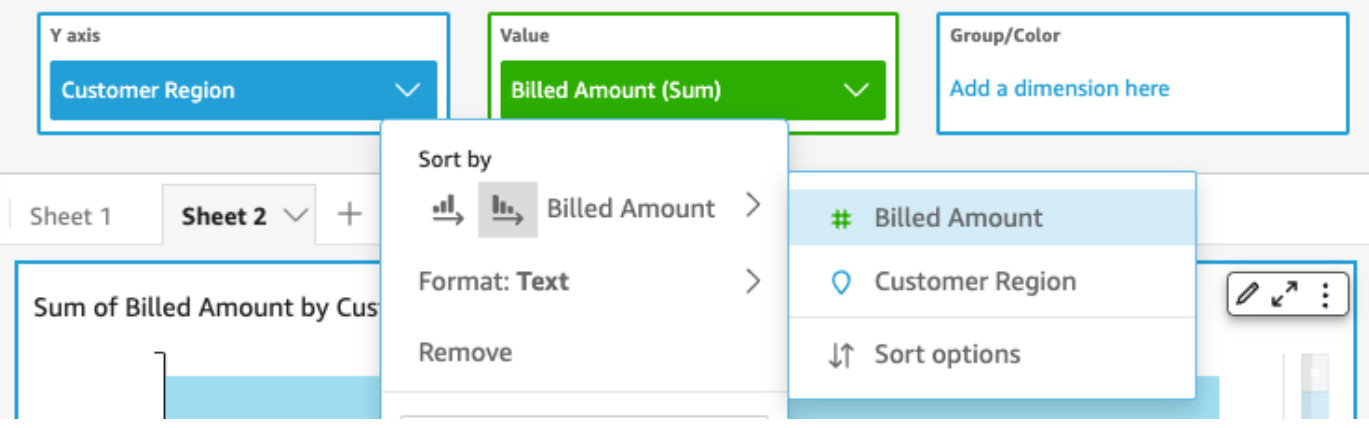

# Usando temas na Amazon QuickSight

Na Amazon QuickSight, um tema é uma coleção de configurações que você pode aplicar a várias análises e painéis. A Amazon QuickSight inclui alguns temas, e você pode adicionar seus próprios usando o editor de temas. Você pode compartilhar temas com níveis de permissões definidos para usuário ou proprietário. Qualquer pessoa que tenha acesso ao tema pode aplicá-lo a análises e painéis ou usar Save as (Salvar como) para fazer sua própria cópia delas. Os proprietários do tema também podem editar o tema e compartilhá-lo com outras pessoas.

Uma análise pode ter apenas um tema aplicado. Se você aplicar um tema a uma análise (usando o botão Aplicar), ele será instantaneamente alterado para todos, ou seja, para os visualizadores da análise e do painel. Para explorar e salvar as opções de cores sem aplicá-las, evite editar e salvar o tema aplicado.

Todas as cores vêm em pares de cores de fundo e primeiro plano. As cores de primeiro plano devem aparecer especificamente acima de sua cor de fundo correspondente, então escolha algo que contraste bem.

A tabela a seguir define as diferentes configurações.

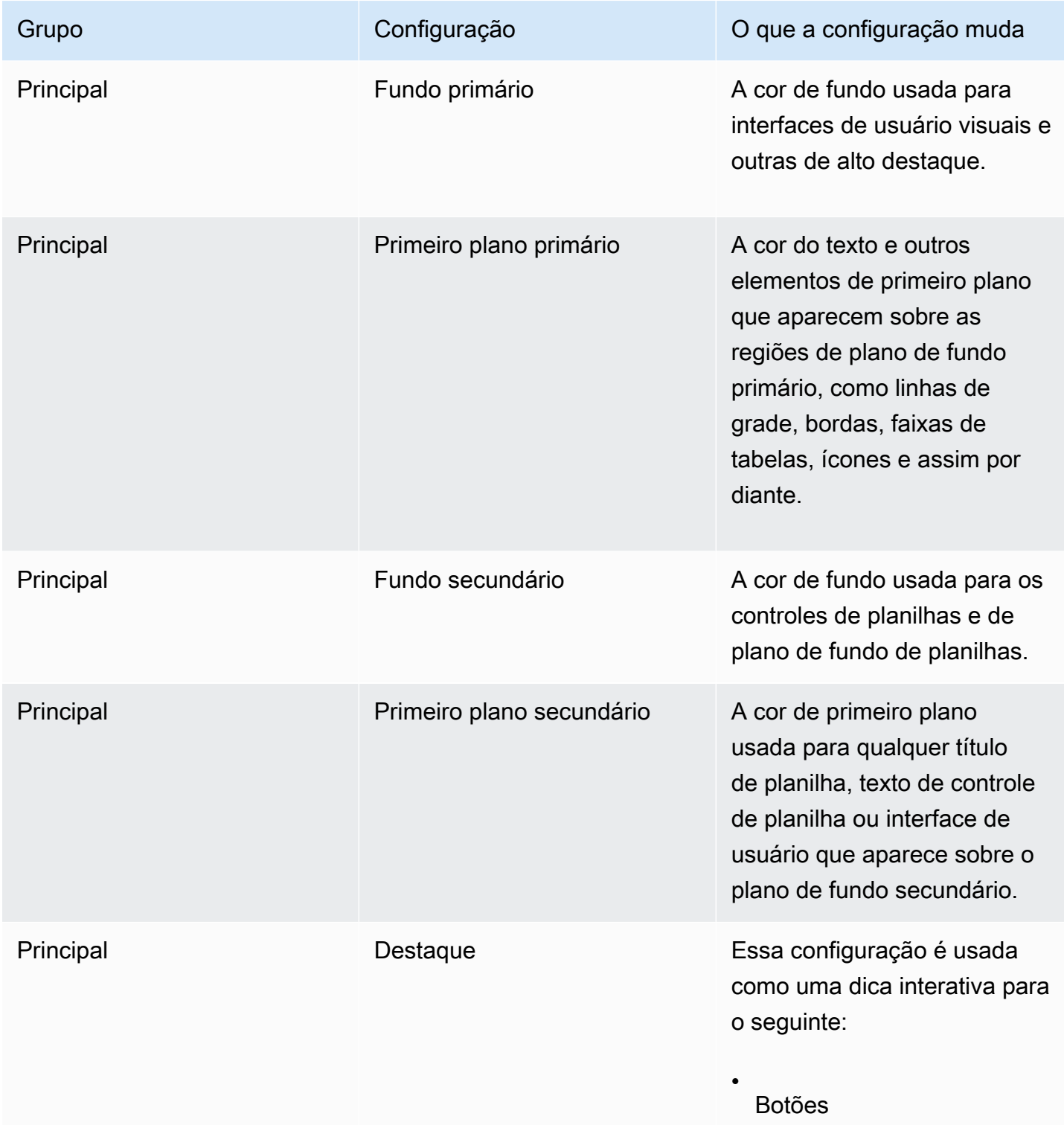

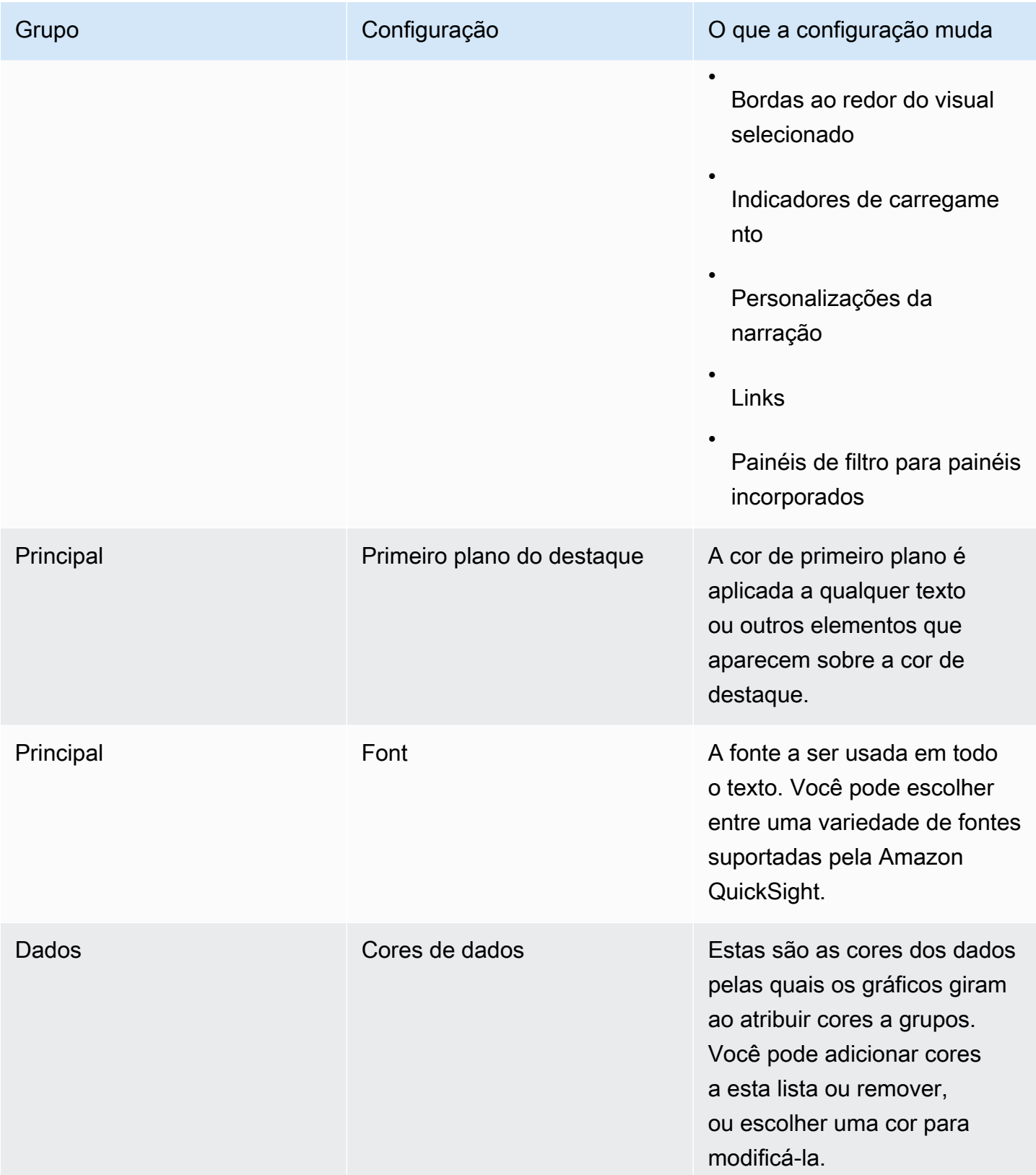

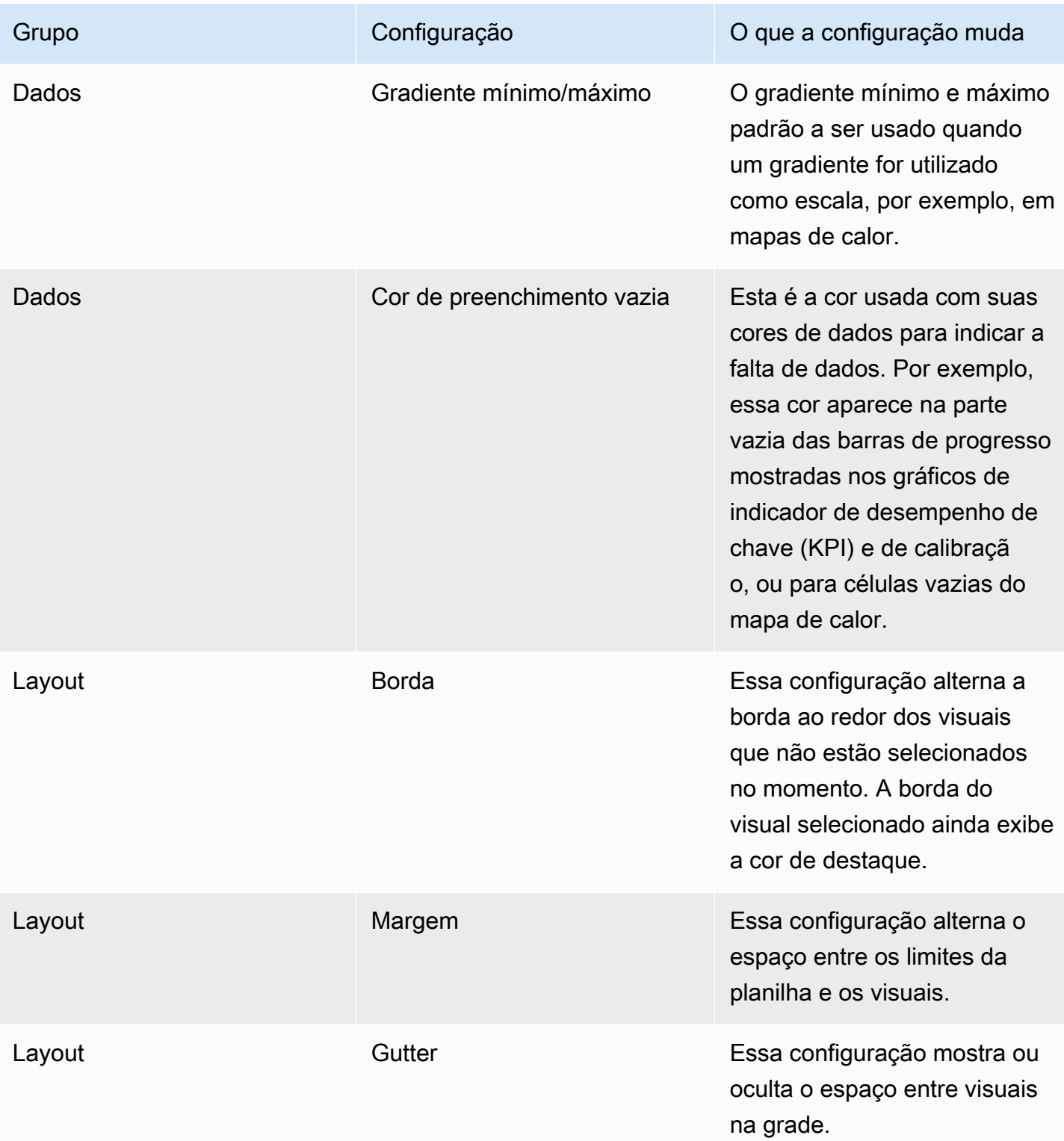

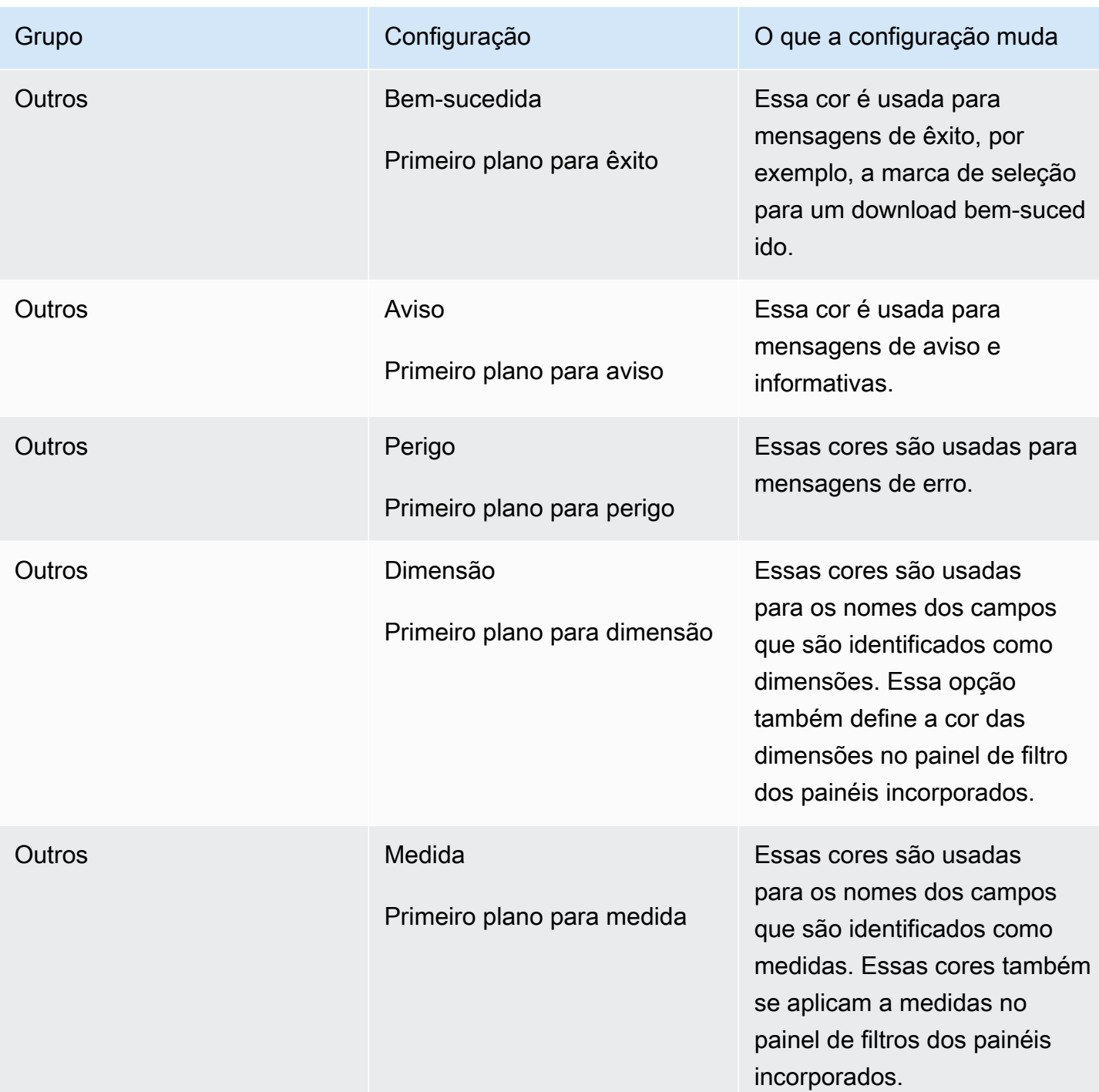

Para fazer uma breve tour pelo visualizador de temas e editor

1. Abra uma análise ou crie uma nova. Você deve ter uma análise aberta para trabalhar com temas. No entanto, a exibição que você vê com o tema aplicado é apenas uma pré-visualização. Os temas são separados das análises. Sua análise não sofre nenhum alteração, mesmo se você salvar um tema.

- 2. Escolha Themes (Temas) à esquerda. O painel de temas é aberto.
- 3. A lista de temas mostra o seguinte:
	- Applied theme (Tema aplicado) mostra o tema que está aplicado atualmente a essa análise e seus painéis.
	- My themes (Meus temas) mostra temas que você criou e temas que são compartilhados com você.
	- Os temas iniciais mostram temas criados pela Amazon QuickSight.
- 4. Cada tema tem um menu de contexto que você pode acessar pelo ícone …

As ações que estão disponíveis para você em cada tema dependem do seu nível de acesso.

- Proprietários de temas: se você criou o tema ou alguém o compartilhou com você e fez de você um proprietário, será possível fazer o seguinte:
	- Editar: altere as configurações do tema e salve-as.
	- Salvar: salve as alterações feitas no tema. Se você editar o tema aplicado e salvar suas alterações, as novas configurações do tema serão aplicadas a todas as análises e painéis que o utilizam. Antes que um tema aplicado seja substituído, uma mensagem informativa é exibida.
	- Compartilhar: compartilhe o tema e atribua permissões de usuário ou de proprietário a outras pessoas.
	- Excluir: exclua um tema. Não é possível desfazer essa ação. Antes que uma exclusão seja confirmada, uma mensagem informativa é exibida.
- Usuários do tema Se alguém compartilhou o tema com você, ou se for um QuickSight tema da Amazon, você pode fazer o seguinte:
	- Aplicar: aplique o tema à análise atual. Essa opção também aplica o tema aos painéis criados com base na análise. Antes que um tema aplicado seja substituído, uma mensagem informativa é exibida.
	- Salvar como: salve o tema atual com outro nome para que possa editá-lo.
- Autores da análise: se você tiver acesso à análise, mas não ao tema, terá estas opções:
	- Você pode ver a análise com o tema aplicado.
	- Você pode ver o tema no painel Theme (Tema).
- Você pode usar Save as (Salvar como) para criar sua própria cópia do tema.
- Visualizadores do painel: se você tiver acesso ao painel, mas não ao tema, poderá fazer o seguinte:
	- Ver o painel com o tema aplicado.
	- Não pode ver o tema ou suas configurações. Os usuários do painel não podem ver o painel Theme (Tema).
- 5. Para explorar as configurações de um tema, escolha os ícones à esquerda para ver as configurações das cores.

O procedimento a seguir demonstra passo a passo a criação de um tema. Você pode iniciar a análise, ou uma cópia da análise, que deseja usar para visualizar as cores. Ou pode começar uma nova análise. Depois de salvar o tema, você pode aplicá-lo à análise atual ou a outras análises. Se você compartilhá-lo, outras pessoas também poderão usá-lo.

## Para usar o editor de temas

1. Abra uma análise ou crie uma nova. Escolha Themes (Temas) à esquerda.

Você deve ter uma análise aberta para trabalhar com temas. No entanto, a exibição que você vê com o tema aplicado é apenas uma pré-visualização. Os temas são separados das análises. Sua análise não sofre nenhum alteração, mesmo se você salvar um tema.

2. Escolha Main (Principal). O seletor de cores usado em cada uma dessas configurações é o padrão usado em toda a Amazon QuickSight.

Defina cores para o Primary background (Plano de fundo primário) e Primary foreground (Primeiro plano primário) para usar em interfaces de usuário visuais e outras de alto impacto.

Defina cores para o plano de Secondary background (Plano de fundo secundário) e Secondary foreground (Primeiro plano secundário) a serem usados em planilhas e controles de planilhas.

Defina cores para Accent (Destaque) e Accent foreground (Primeiro plano do destaque) a serem usados em dicas interativas, incluindo botões, bordas ao redor de visuais selecionados, indicadores de carregamento, personalizações de narração, links e o painel de filtro em painéis incorporados.

3. Escolha Dados.

Defina as Colores (Cores) a serem usadas como cores de dados. Ao atribuir cores, os gráficos rotacionam pelas opções acima. É possível adicionar ou excluir cores ou alterar a ordem em elas que estão arrastando e soltando. Para alterar uma cor existente, selecione-a para abrir o editor de cores.

Defina cores para o Min max gradient (Gradiente mínimo-máximo) a ser usada quando um gradiente é usado como escala, por exemplo, em mapas de calor.

Defina a cor de Empty fill (Preenchimento vazio) a ser usada ao mostrar a falta de dados, por exemplo, a parte não preenchida de uma barra de progresso.

## 4. Escolha Layout.

Habilite ou desabilite a caixa de seleção Border (Borda) para mostrar ou ocultar a borda ao redor dos visuais que não estão selecionados no momento.

Ative ou desative a caixa de seleção Margin (Margem) para mostrar ou ocultar o espaço entre os limites da planilha e os visuais.

Ative ou desative a caixa de seleção Gutter (Medianiz) para mostrar ou ocultar o espaço entre visuais na grade.

5. Escolha Other (Outro).

Defina a cor para Success (Bem-sucedido) para usar em mensagens de sucesso, por exemplo, quando você fizer download de um arquivo .csv corretamente. A cor de primeiro plano para bemsucedido não é usada no momento.

Defina a cor para Warning (Advertência) a ser usada em mensagens de aviso e informativas. A cor do primeiro plano de aviso não está sendo usada no momento.

Defina a cor para Danger (Perigo)a ser usada em mensagens de erro. A cor de primeiro plano para perigo não é usada no momento.

Defina a cor para Dimension (Dimensão) a ser usada para os nomes dos campos que são identificados como dimensões. Essa opção também define a cor das dimensões no painel de filtro dos painéis incorporados.

Defina a cor para Measure (Medida) a ser usada para os nomes dos campos que são identificados como medidas. Essa opção também define a cor das medidas no painel de filtros dos painéis incorporados.

6. Para salvar o tema, escolha Principal, dê um nome ao novo tema e escolha Salvar no canto superior direito do navegador.

Salvar um tema não o aplica à análise, mesmo que seja possível ver uma visualização das cores que são utilizadas pela análise atual.

- 7. Para compartilhar o tema, salve ou feche o tema que está sendo exibido. Encontre o tema em sua coleção de temas. Escolha Compartilhar no menu de contexto (…).
- 8. Para aplicar o tema, salve ou feche o tema que você está exibindo. Encontre o tema em sua coleção de temas. Escolha Aplicar no menu de contexto (…).

# Acessando a Amazon QuickSight usando atalhos de teclado

Você pode usar os seguintes atalhos de teclado para navegar em um QuickSight painel ou análise da Amazon:

- Use a tecla TAB para navegar entre as opções de menu ou elementos visuais.
- Use as teclas Shift+TAB para voltar à seleção anterior.
- Use a tecla Enter para selecionar um elemento visual ou opção de menu.
- Use a tecla ESC para desmarcar a seleção de um elemento visual ou item de menu.

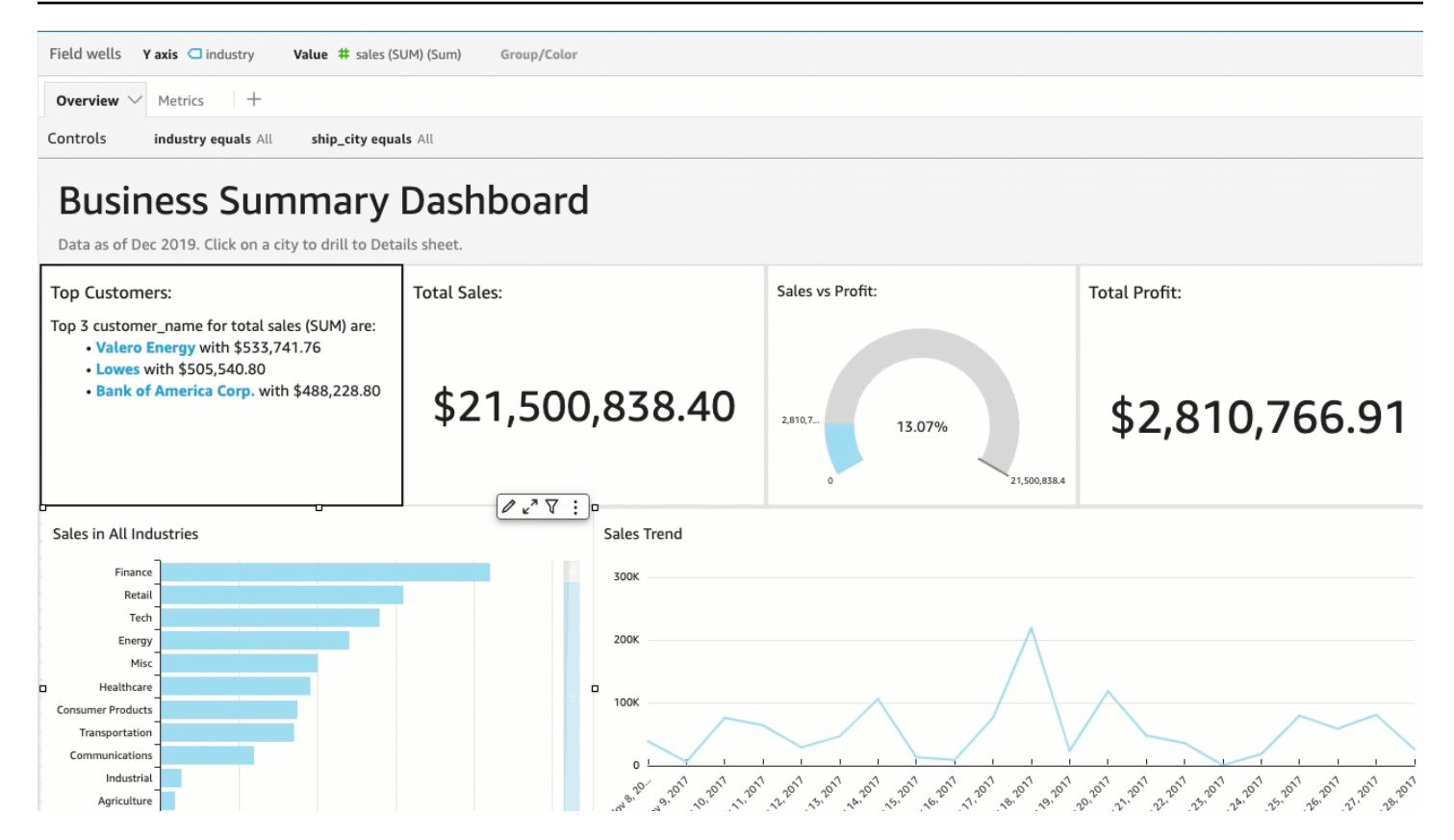

# Como usar atalhos em um elemento visual

Você pode usar as teclas TAB, Shift+TAB e Enter para navegar e selecionar campos diferentes em um elemento visual selecionado. Por exemplo, digamos que você queira usar um link que faça parte do título do elemento visual. Para isso, selecione o elemento visual desejado e use a tecla TAB até que apenas o link esteja selecionado. Em seguida, use a tecla Enter para clicar no link.

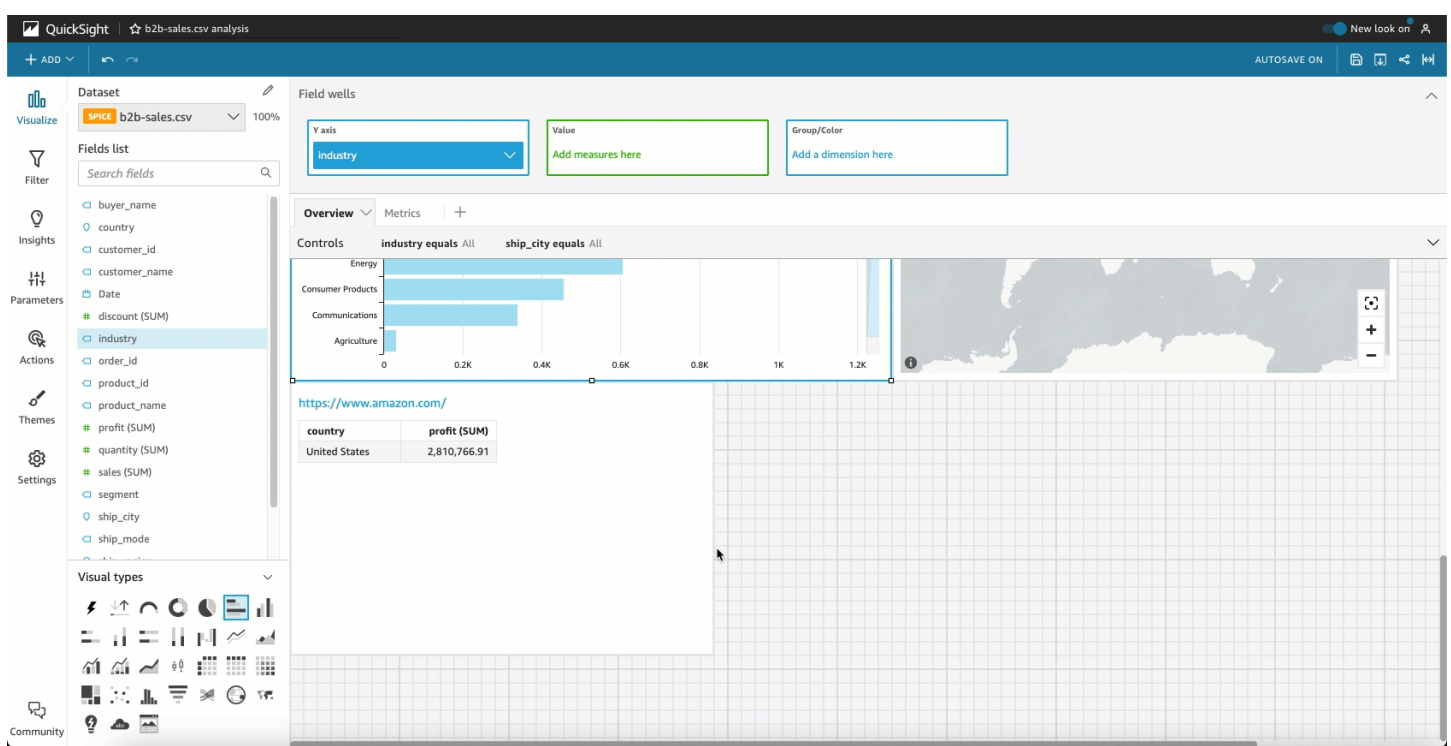

Você também pode usar esses atalhos de teclado para navegar e entrar no menu visual no canto superior direito de um elemento visual. Para isso, selecione o elemento visual desejado e use a tecla TAB para acessar o campo que você deseja selecionar. Se você perder o campo desejado, use as teclas Shift+TAB para voltar a um campo.

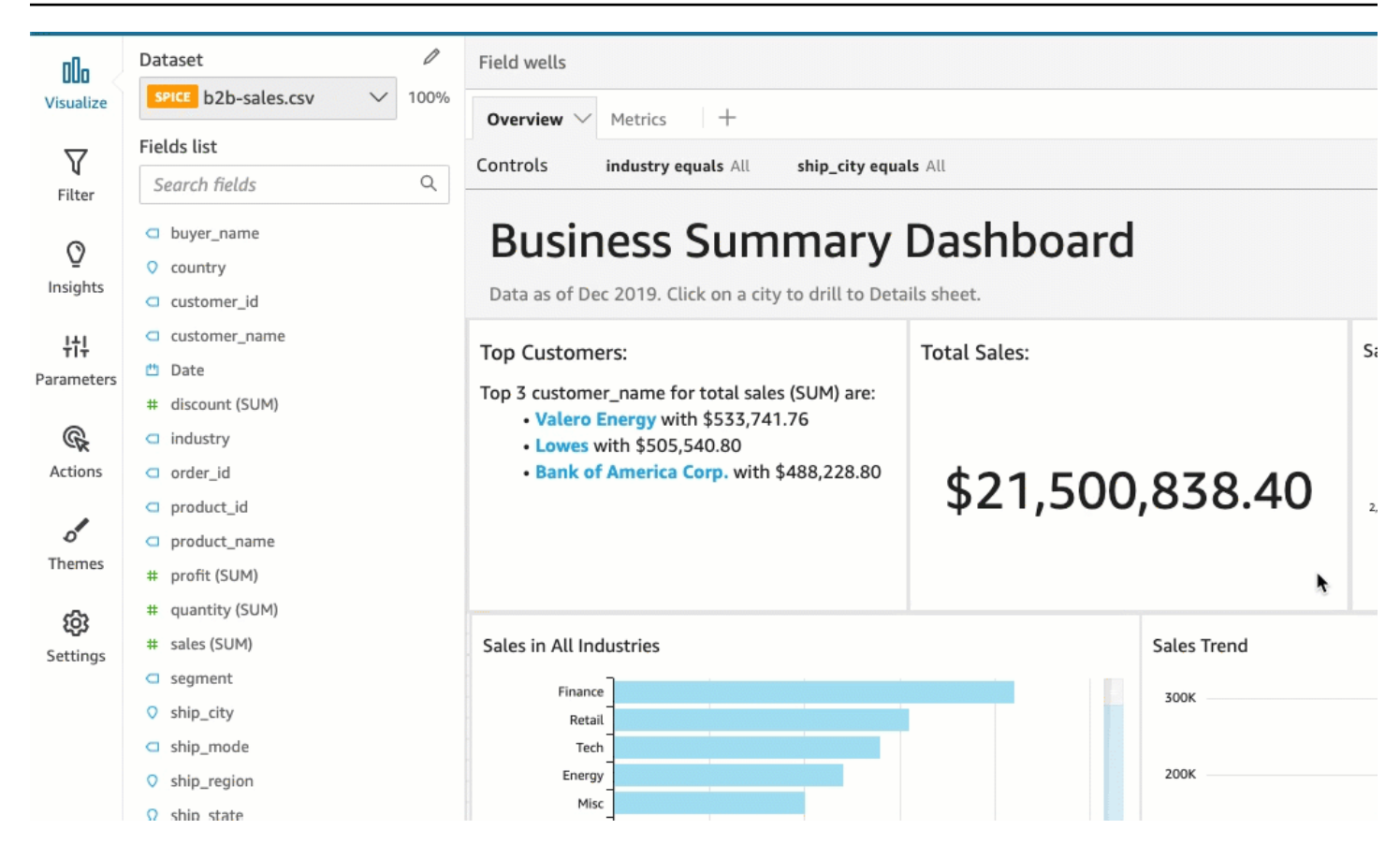

# Obtendo insights com aprendizado de máquina (ML) na Amazon QuickSight

A Amazon QuickSight usa aprendizado de máquina para ajudar você a descobrir ideias e tendências ocultas em seus dados, identificar os principais fatores e prever métricas de negócios. Você também pode utilizar esses insights em narrativas de linguagem natural incorporadas em painéis.

Usando recursos de aprendizado de máquina (ML) e linguagem natural, o Amazon QuickSight Enterprise Edition leva você além da análise descritiva e diagnóstica e inicia você na previsão e na tomada de decisões. Você pode compreender os dados rapidamente, compartilhar suas descobertas e descobrir as melhores decisões para atingir seus objetivos. Você pode fazer isso sem precisar desenvolver equipes e tecnologia para criar os algoritmos e modelos de machine learning necessários.

Você provavelmente já criou visualizações que respondem a perguntas sobre o que aconteceu, quando e onde, e se aprofundam na investigação e identificação de padrões. Com o ML Insights, você pode evitar gastar horas de análise e investigação manuais. Você pode fazer uma seleção em uma lista de narrativas contextuais personalizadas, chamadas de narrativas automáticas, e adicionálas à sua análise. Além de escolher as narrativas automáticas, você pode optar por visualizar previsões, anomalias e fatores que contribuem com elas. Você também pode adicionar narrativas automáticas que explicam as principais conclusões em uma linguagem simples, fornecendo uma única verdade orientada por dados para sua empresa.

Conforme o tempo passa e os dados fluem pelo sistema, a Amazon aprende QuickSight continuamente para poder fornecer insights cada vez mais pertinentes. Em vez de decidir o que os dados significam, você pode decidir o que fazer com as informações fornecidas por eles.

Com uma base compartilhada fundada em machine learning, todos os seus analistas e investidores podem ver tendências, anomalias, previsões e narrativas personalizadas criadas a partir de milhões de métricas. Eles podem ver as causas, considerar as previsões, avaliar os riscos e tomar decisões justificáveis e bem informadas.

Você pode criar um painel como este sem análise manual, sem habilidades de desenvolvimento personalizadas e sem compreensão de modelagem ou algoritmos de machine learning. Todo esse recurso está incorporado ao Amazon QuickSight Enterprise Edition.

# **a** Note

Os recursos de machine learning são usados conforme necessário em todo o produto. Os recursos que usam machine learning ativamente são identificados.

Com o ML Insights, a Amazon QuickSight oferece três recursos principais:

- Detecção de anomalias baseada em ML A QuickSight Amazon usa a comprovada tecnologia de aprendizado de máquina da Amazon para analisar continuamente todos os seus dados para detectar anomalias (discrepâncias). Você pode identificar os principais fatores que contribuem para qualquer mudança significativa nas métricas de sua empresa, como higher-than-expected vendas ou queda no tráfego do seu site. A Amazon QuickSight usa o algoritmo Random Cut Forest em milhões de métricas e bilhões de pontos de dados. Isso permite que você obtenha insights detalhados que geralmente estão escondidos nos agregados e são inacessíveis por meio de análise manual.
- Previsão baseada em ML A Amazon QuickSight permite que usuários não técnicos prevejam com confiança suas principais métricas de negócios. O algoritmo de ML integrado Random Cut Forest gerencia automaticamente cenários complexos do mundo real, como detectar sazonalidade e tendências, excluir exceções e atribuir valores ausentes. Você pode interagir com os dados com point-and-click simplicidade.
- Narrativas automáticas Ao usar narrativas automáticas na QuickSight Amazon, você pode criar painéis avançados com narrativas incorporadas para contar a história dos seus dados em linguagem simples. Isso pode economizar horas de análise de gráficos e tabelas com o intuito de extrair os principais insights para a geração de relatórios. Esse recurso também cria uma compreensão compartilhada dos dados da sua organização para que você possa tomar decisões mais rapidamente. É possível usar a narrativa automática sugerida ou personalizar as computações e a linguagem para atender aos seus requisitos específicos. A Amazon QuickSight é como fornecer um analista de dados pessoais para todos os seus usuários.

# Tópicos

- [Entendendo o algoritmo de ML usado pela Amazon QuickSight](#page-1079-0)
- [Requisitos de conjunto de dados para usar insights de ML com a Amazon QuickSight](#page-1083-0)
- [Trabalhando com insights na Amazon QuickSight](#page-1084-0)
- [Criação de narrativas automáticas com a Amazon QuickSight](#page-1089-0)
- [Detectar discrepâncias com a detecção de anomalias baseada em ML](#page-1127-0)
- [Previsão e criação de cenários hipotéticos com a Amazon QuickSight](#page-1143-0)

# <span id="page-1079-0"></span>Entendendo o algoritmo de ML usado pela Amazon QuickSight

Você não precisa de nenhuma experiência técnica em aprendizado de máquina para usar os recursos baseados em ML na Amazon. QuickSight Esta seção mostra em detalhes os aspectos técnicos do algoritmo, para aqueles que querem ver os detalhes de funcionamento dele. Não é necessário ler essas informações para usar os recursos.

A Amazon QuickSight usa uma versão integrada do algoritmo Random Cut Forest (RCF). As seções a seguir explicam o que isso significa e como é usado na Amazon QuickSight.

Primeiro, vamos ver a terminologia envolvida:

- Anomalia: algo caracterizado por diferir da maioria das outras coisas no mesmo exemplo. Também conhecida como uma discrepância, uma exceção, um desvio e assim por diante.
- Ponto de dados: uma unidade discreta ou, simplesmente, uma linha em um conjunto de dados. No entanto, uma linha pode ter vários pontos de dados quando se usa uma medida em diferentes dimensões.
- Árvore de decisão: uma maneira de visualizar o processo de decisão do algoritmo que avalia padrões nos dados.
- Previsão: uma estimativa do comportamento futuro com base nos comportamentos atuais e passados.
- Modelo: uma representação matemática do algoritmo ou do que ele aprende.
- Sazonalidade: os padrões repetidos de comportamento que ocorrem ciclicamente em dados de séries temporais.
- Séries temporais: um conjunto ordenado de dados ou dados temporais em um campo ou uma coluna.

Tópicos

- [Qual é a diferença entre detecção e previsão de anomalias?](#page-1080-0)
- [O que é o RCF e o que ele faz](#page-1080-1)
- [Como o RCF é aplicado à detecção de anomalias](#page-1081-0)
- [Como o RCF é aplicado para gerar previsões](#page-1082-0)
- [Referências para machine learning e RCF](#page-1082-1)

## Qual é a diferença entre detecção e previsão de anomalias?

A detecção de anomalias identifica discrepâncias e os direcionadores contribuintes correspondentes para responder à pergunta "O que aconteceu que geralmente não acontece? " A previsão responde à pergunta: "Se tudo continuar a acontecer conforme o esperado, o que acontecerá no futuro?" A matemática que permite a previsão, também nos permite perguntar: "Se algumas coisas mudarem, o que acontecerá?"

Tanto a detecção quanto a previsão de anomalias começam examinando os pontos de dados atuais conhecidos. A detecção de QuickSight anomalias da Amazon começa com o que é conhecido para que ela possa estabelecer o que está fora do conjunto conhecido e identificar esses pontos de dados como anômalos (discrepâncias). A QuickSight previsão da Amazon exclui os pontos de dados anômalos e segue o padrão conhecido. A previsão se concentra no padrão estabelecido de distribuição de dados. Por outro lado, a detecção de anomalias se concentra nos pontos de dados que se desviam do que é esperado. Cada método aborda a tomada de decisões a partir de uma direção diferente.

# O que é o RCF e o que ele faz

Uma floresta de corte aleatório (RCF, Random Cut Forest) é um tipo especial do algoritmo floresta aleatória (RF, Random Forest), uma técnica amplamente usada e bem-sucedida de Machine Learning. Ela utiliza um conjunto de pontos de dados aleatórios, corta-os até o mesmo número de pontos e cria uma coleção de modelos. Em contrapartida, um modelo corresponde a uma árvore de decisão, por isso o nome de floresta. Como os RFs não podem ser facilmente atualizados de forma incremental, foram criados com variáveis na construção de árvores que foram feitas para permitir atualizações incrementais.

Como um algoritmo não supervisionado, o RCF usa análise de cluster para detectar picos nos dados de séries temporais, pausas na periodicidade ou sazonalidade e exceções nos pontos de dados. Os algoritmos RCF podem funcionar como a sinopse ou o esboço de um streaming de dados dinâmico (ou uma sequência de números indexada por tempo). As respostas às nossas perguntas sobre o streaming resultam da sinopse. As seguintes características abordam o streaming e como fazemos conexões com a detecção de anomalias e a previsão:

- Um algoritmo de streaming é um algoritmo online com um pequeno espaço na memória. Um algoritmo online toma uma decisão sobre o ponto de entrada indexado por tempo t antes de ver o ponto de st (t+1). O pequeno espaço de memória permite algoritmos ágeis que podem produzir respostas com baixa latência e permitir que um usuário interaja com os dados.
- Respeitar a ordem imposta pelo tempo, como em um algoritmo online, é necessário na previsão e na detecção de anomalias. Se já soubermos o que acontecerá depois de amanhã, prever o que acontecerá amanhã não será uma previsão, será apenas interpolar um valor ausente desconhecido. Da mesma forma, um novo produto lançado hoje pode ser uma anomalia, mas não necessariamente continuará sendo uma anomalia no final do próximo trimestre.

# <span id="page-1081-0"></span>Como o RCF é aplicado à detecção de anomalias

Uma pessoa pode distinguir facilmente um ponto de dados que se destaca do restante dos dados. O RCF faz a mesma coisa ao criar uma "floresta" de árvores de decisão e monitorar como novos pontos de dados alteram a floresta.

Uma anomalia é um ponto de dados que desvia sua atenção dos pontos normais. Pense na imagem de uma flor vermelha em um campo de flores amarelas. Este "deslocamento de atenção" é codificado na posição (esperada) de uma árvore (ou seja, um modelo no RCF) que seria ocupada pelo ponto de entrada. A ideia é criar uma floresta em que cada árvore de decisão cresça a partir de uma partição dos dados usados na amostra para o treinamento do algoritmo. Em termos mais técnicos, cada árvore cria um tipo específico de árvore de particionamento binário de espaço nas amostras. À medida que a Amazon QuickSight coleta amostras dos dados, o RCF atribui a cada ponto de dados uma pontuação de anomalia. Ele dá pontuações maiores a pontos de dados que parecem anômalos. A pontuação é, na aproximação, inversamente proporcional à profundidade resultante do ponto na árvore. Para atribuir uma pontuação de anomalia, o Random Cut Forest calcula a pontuação média de cada árvore integrante e escala o resultado em relação ao tamanho da amostra.

Os votos ou as pontuações dos diferentes modelos são agregados, pois cada um dos modelos por si só é um previsor fraco. A Amazon QuickSight identifica um ponto de dados como anômalo quando sua pontuação é significativamente diferente dos pontos recentes. O que é considerado uma anomalia depende do aplicativo.

O paper [Random Cut Forest Based Anomaly Detection On Streams](http://proceedings.mlr.press/v48/guha16.pdf) fornece vários exemplos dessa detecção state-of-the-art on-line de anomalias (detecção de anomalias em séries temporais). Os RCFs são usados em segmentos contíguos ou "zonas" de dados, em que os dados do segmento

imediato atuam como um contexto para o mais recente. As versões anteriores dos algoritmos de detecção de anomalias baseados em RCF pontuam uma zona inteira. O algoritmo na Amazon QuickSight também fornece uma localização aproximada da anomalia no contexto estendido atual. Essa localização aproximada pode ser útil caso haja um atraso na detecção da anomalia. Atrasos ocorrem porque qualquer algoritmo precisa caracterizar "desvios vistos anteriormente" como "desvios anômalos", o que pode levar algum tempo.

# <span id="page-1082-0"></span>Como o RCF é aplicado para gerar previsões

Para prever o próximo valor em uma sequência temporal estacionária, o algoritmo RCF responde à pergunta: "Qual seria a conclusão mais provável, depois que tivéssemos um valor candidato?" Ele usa uma única árvore no RCF para executar uma pesquisa pelo melhor candidato. Os candidatos em diferentes árvores são agregados, pois cada árvore por si só é um previsor fraco. A agregação também permite a geração de erros de quantil. Esse processo é repetido t vezes para prever o tº valor no futuro.

O algoritmo na Amazon QuickSight é chamado de BIFOCAL. Ele usa dois RCFs para criar uma arquitetura de "CALibrated BI-FOrest" (dupla floresta calibrada). O primeiro RCF é usado para remover anomalias e fornecer uma floresta fraca, que será corrigida pela segunda. Em geral, essa abordagem fornece previsões significativamente mais robustas em comparação a outros algoritmos amplamente disponíveis, como o ETS.

O número de parâmetros no algoritmo de QuickSight previsão da Amazon é significativamente menor do que em outros algoritmos amplamente disponíveis. Isso permite que ele seja útil imediatamente, sem precisar que sejam feitos ajustes humanos para um número maior de pontos de dados de séries temporais. À medida que mais dados se acumulam em uma série temporal específica, as previsões na Amazon QuickSight podem se ajustar aos desvios de dados e às mudanças de padrão. Para séries temporais que mostram tendências, a detecção de tendências é realizada primeiro para tornar a série estacionária. A previsão dessa sequência estacionária é projetada novamente com a tendência.

Como o algoritmo se baseia em um algoritmo online eficiente (RCF), ele pode oferecer suporte a consultas de condição interativas. Nelas, algumas das previsões podem ser alteradas e tratadas como hipotéticas para fornecer previsões condicionais. Essa é a origem da capacidade de explorar cenários de condição durante a análise.

# <span id="page-1082-1"></span>Referências para machine learning e RCF

Para saber mais sobre machine learning e seu algoritmo, sugerimos os seguintes recursos:

- O artigo [Robust Random Cut Forest \(RRCF\): A No Math Explanation](https://www.linkedin.com/pulse/robust-random-cut-forest-rrcf-math-explanation-logan-wilt/) fornece uma explicação lúcida sem as equações matemáticas.
- O livro [The Elements of Statistical Learning: Data Mining, Inference, and Prediction, Second Edition](https://www.amazon.com/Elements-Statistical-Learning-Prediction-Statistics/dp/0387848576)  [\(Springer Series in Statistics\)](https://www.amazon.com/Elements-Statistical-Learning-Prediction-Statistics/dp/0387848576) fornece uma base completa sobre machine learning.
- [Random Cut Forest Based Anomaly Detection On Streams](http://proceedings.mlr.press/v48/guha16.pdf), um artigo acadêmico que se aprofunda nos conceitos técnicos de detecção e previsão de anomalias, incluindo exemplos.

Uma abordagem diferente ao RCF aparece em outros serviços da AWS. Se você quiser explorar como o RCF é usado em outros serviços, consulte:

- Amazon Managed Service for Apache Flink Referência de SQL: [RANDOM\\_CUT\\_FOREST](https://docs.aws.amazon.com/kinesisanalytics/latest/sqlref/sqlrf-random-cut-forest.html) e [RANDOM\\_CUT\\_FOREST\\_WITH\\_EXPLANATION](https://docs.aws.amazon.com/kinesisanalytics/latest/sqlref/sqlrf-random-cut-forest-with-explanation.html)
- Guia SageMaker do desenvolvedor da Amazon: [algoritmo Random Cut Forest \(RCF\).](https://docs.aws.amazon.com/sagemaker/latest/dg/randomcutforest.html) Essa abordagem também é explicada em [The Random Cut Forest Algorithm](https://freecontent.manning.com/the-randomcutforest-algorithm/), um capítulo de [Machine](https://www.amazon.com/Machine-Learning-Business-Doug-Hudgeon/dp/1617295833/ref=sr_1_3) [Learning for Business](https://www.amazon.com/Machine-Learning-Business-Doug-Hudgeon/dp/1617295833/ref=sr_1_3) (outubro de 2018).

# <span id="page-1083-0"></span>Requisitos de conjunto de dados para usar insights de ML com a Amazon QuickSight

Para começar a usar os recursos de aprendizado de máquina da Amazon QuickSight, você precisa se conectar ou importar seus dados. Você pode usar um QuickSight conjunto de dados existente da Amazon ou criar um novo. Você pode consultar diretamente sua fonte compatível com SQL ou ingerir os dados no SPICE.

Os dados devem ter as seguintes propriedades:

- Pelo menos uma métrica (por exemplo, vendas, pedidos, unidades enviadas, inscrições e assim por diante).
- Pelo menos uma dimensão de categoria (por exemplo, categoria de produto, canal, segmento, setor e assim por diante). Categorias com valores NULL são ignoradas.
- A detecção de anomalias exige um mínimo de 15 pontos de dados para treinamento. Por exemplo, se a granularidade dos seus dados for diariamente, você precisará de pelo menos 15 dias de dados. Se a granularidade for mensal, você precisará de pelo menos 15 meses de dados.
- A previsão funciona melhor com mais dados. Certifique-se de que seu conjunto de dados tenha uma quantidade suficiente de dados históricos para obter os melhores resultados. Por exemplo, se

a granularidade dos seus dados for diariamente, você precisará de pelo menos 38 dias de dados. Se a granularidade for mensal, você precisará de pelo menos 43 meses de dados. Veja a seguir os requisitos para cada granularidade de tempo:

- Anos: 32 pontos de dados
- Trimestres: 35 pontos de dados
- Meses: 43 pontos de dados
- Semanas: 35 pontos de dados
- Dias: 38 pontos de dados
- Horas: 39 pontos de dados
- Minutos: 46 pontos de dados
- Segundos: 46 pontos de dados
- Se quiser analisar anomalias ou previsões, você também precisará de pelo menos uma dimensão de data.

Se não houver um conjunto de dados para começar, você pode fazer download deste exemplo de conjunto de dados: [ML Insights Sample Dataset VI](samples/ml-insights.csv.zip). Quando tiver um conjunto de dados pronto, crie uma análise desse conjunto de dados.

# Trabalhando com insights na Amazon QuickSight

Na Amazon QuickSight, você pode adicionar cálculos ready-to-use analíticos à sua análise como widgets. Você pode trabalhar com insights de duas formas:

• Insights sugeridos

QuickSight A Amazon cria uma lista de ideias sugeridas com base na interpretação dos dados que você coloca em suas imagens. A lista muda com base no contexto. Em outras palavras, você pode ver diferentes sugestões dependendo de quais campos adiciona ao visual e qual tipo de visual escolhe. Por exemplo, se você tiver uma visualização de séries temporais, seus insights podem incluir period-over-period mudanças, anomalias e previsões. À medida que você adiciona mais visualizações à sua análise, são gerados mais insights sugeridos.

• Insights personalizados

Os insights personalizados permitem criar sua própria computação, usando suas próprias palavras para dar contexto aos campos que aparecem no widget. Ao criar um insight personalizado, você

o adiciona à análise e escolhe o tipo de cálculo que quer usar. Em seguida, você pode adicionar texto e formatação para que ele fique da maneira que deseja. Você também pode adicionar mais campos, cálculos e parâmetros.

Você pode adicionar qualquer combinação de insights sugeridos e personalizados à análise para criar o ambiente de tomada de decisões que melhor atende às suas finalidades.

Tópicos

- [Como adicionar insights sugeridos](#page-1085-0)
- [Como adicionar insights personalizados à sua análise](#page-1088-0)

# <span id="page-1085-0"></span>Como adicionar insights sugeridos

Use o procedimento a seguir para adicionar insights sugeridos à análise.

Antes de começar, verifique se o conjunto de dados atende aos critérios descritos em [Requisitos de](#page-1083-0) [conjunto de dados para usar insights de ML com a Amazon QuickSight](#page-1083-0).

- 1. Comece com uma análise que tenha alguns campos adicionados a um visual.
- 2. No lado esquerdo, selecione Insights. O painel Insights é aberto e exibe uma lista de ideias ready-to-use sugeridas.

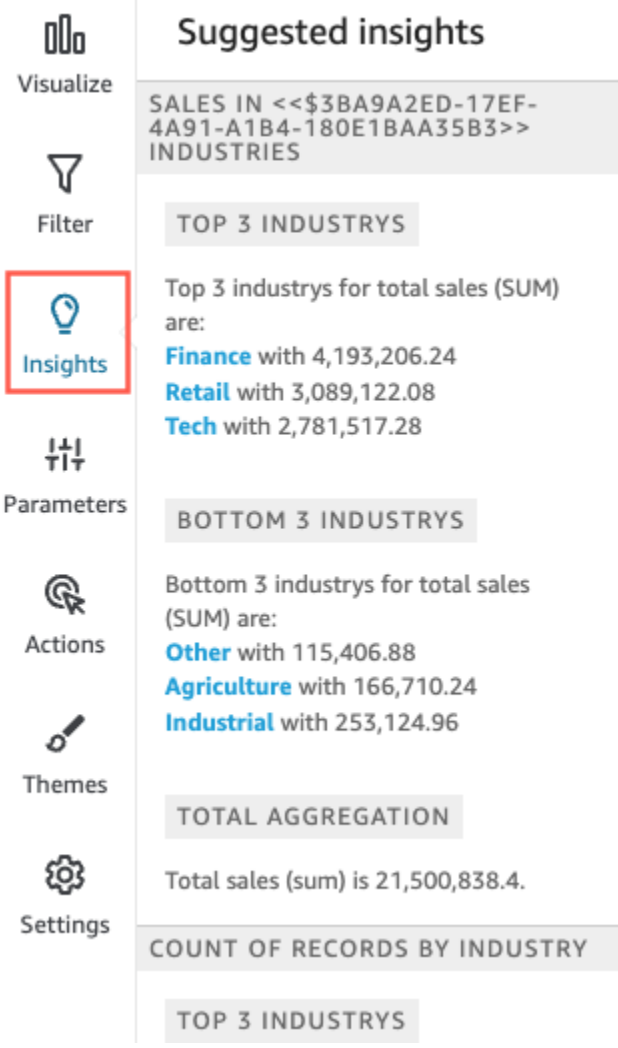

Cada visual também exibe uma pequena caixa na borda superior para exibir quantos insights estão disponíveis para esse visual. Você pode selecionar essa caixa para abrir o painel Insights, e ele será aberto para qualquer visualização aberta mais recentemente.

Role para baixo para visualizar mais insights.

As informações que aparecem são controlados pelo tipo de dados nos campos que você escolher para incluir no seu visual. Essa lista é gerada cada vez que você altera o visual. Se você fizer alterações, verifique Insights para ver as novidades. Para ver informações específicas, consulte [Como adicionar insights personalizados à sua análise](#page-1088-0).

3. (Opcional) Abra o menu de contexto com mais opções para um dos insights. Para isso, selecione as reticências na parte superior direita do insight (…).

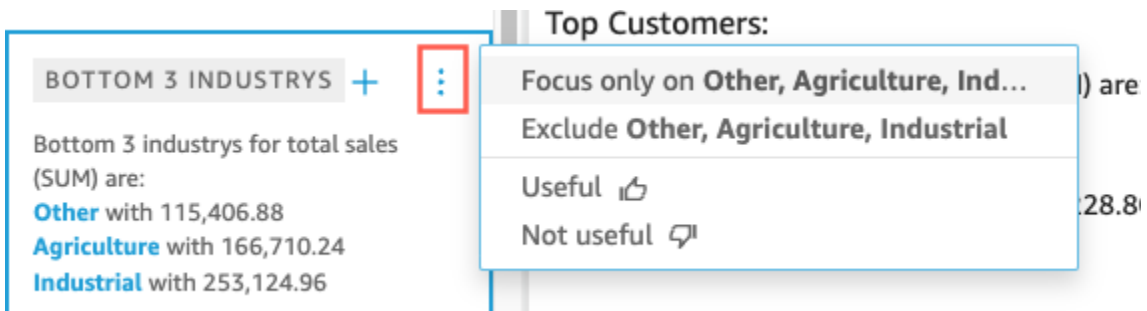

. .

As opções são diferentes para cada tipo de insight. As opções com as quais você pode interagir incluem:

- Alterar a agregação de séries temporais: para ano, trimestre, mês, semana, dia, hora ou minuto.
- Analisar contribuições para métricas: escolha os contribuintes e um período para a análise.
- Mostrar todas as anomalias: procure anomalias nesse período.
- Editar previsão: escolha a duração, o intervalo e a sazonalidade da previsão.
- Foco em ou Excluir: aumentar ou diminuir o zoom dos dados dimensionais.
- Mostrar detalhes: visualize mais informações sobre uma anomalia recente (discrepância).
- Forneça comentários sobre a utilidade do insight na análise.
- 4. Adicione um insight sugerido à análise selecionando o sinal de adição (+) ao lado do título do insight.

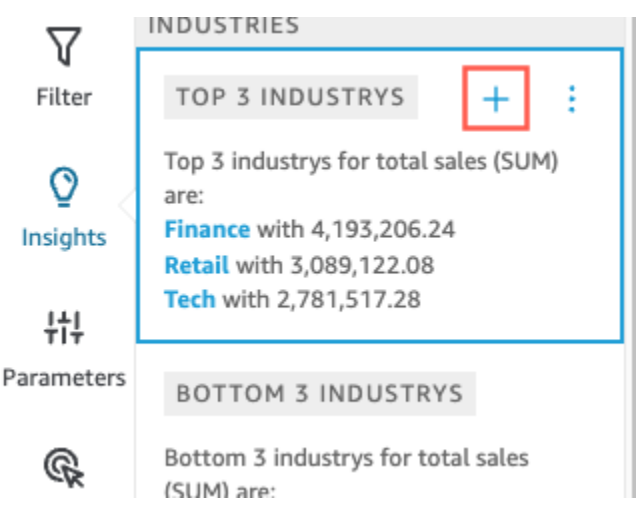

5. (Opcional) Após adicionar um insight à análise, personalize a narrativa que você deseja que seja exibida. Para fazer isso, selecione o menu do visual em formato de ve selecione Customize narrative (Personalizar narrativa). Para ter mais informações, consulte [Criação de narrativas](#page-1089-0)  [automáticas com a Amazon QuickSight](#page-1089-0).

Se o insight for para anomalias (discrepâncias), você também poderá alterar as configurações do trabalho de detecção de anomalias. Para fazer isso, selecione Configure anomaly (Configurar anomalia). Para ter mais informações, consulte [Configurar a detecção de anomalias baseada em](#page-1129-0)  [ML para análise de discrepâncias.](#page-1129-0)

6. (Opcional) Para remover o insight da análise, selecione o menu do visual em formato de v no canto superior direito do visual. Em seguida, selecione Excluir.

## <span id="page-1088-0"></span>Como adicionar insights personalizados à sua análise

Se não quiser usar nenhum dos insights sugeridos, você poderá criar seu próprio insight personalizado. Use o procedimento a seguir para criar um insight computacional personalizado.

1. Inicie com uma análise existente. Na barra de menu superior, escolha Adicionar+. Em seguida, selecione Add Insight (Adicionar insight).

Um contêiner para o novo insight é adicionado à análise. A tela a seguir será exibida.

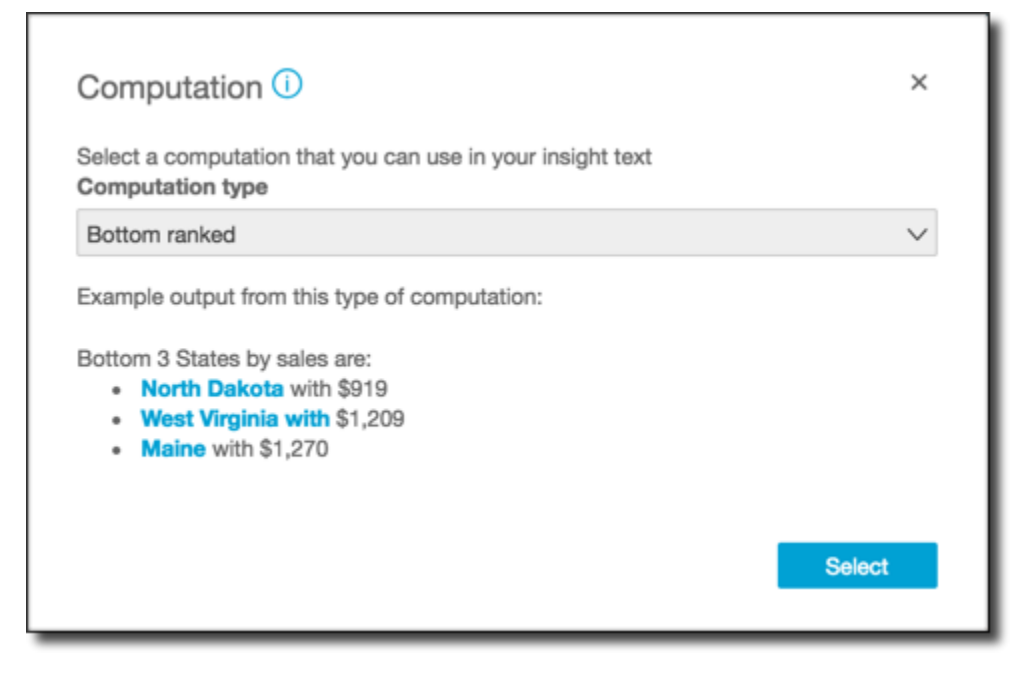

- 2. Execute um destes procedimentos:
	- Selecione na lista a computação que você deseja usar. À medida que você escolhe cada item, um exemplo da saída desse insight é exibido. Quando você encontrar o insight que quer usar, clique em Select (Selecionar).

• Saia da tela e personalize as informações manualmente. Um insight não configurado tem um botão Customize insight (Personalizar insight). Selecione o botão para abrir a tela Configure narrative (Configurar narrativa). Para obter mais informações sobre como usar o editor de expressões, consulte [Criação de narrativas automáticas com a Amazon QuickSight.](#page-1089-0)

Como você está iniciando a criação do insight, ele não será baseado em um visual existente. Quando o insight é adicionado à análise, ele exibe uma nota mostrando o tipo de dados de que precisa para concluir a solicitação. Por exemplo, ele pode solicitar 1 dimension in Time (1 dimensão em Tempo). Nesse caso, você adiciona uma dimensão à fonte de campo Time (Tempo).

- 3. Após ter os dados corretos, siga os demais prompts na tela para concluir a criação do insight personalizado.
- 4. (Opcional) Para remover o insight da análise, selecione o menu do visual em formato de v no canto superior direito do visual. Em seguida, selecione Excluir.

# <span id="page-1089-0"></span>Criação de narrativas automáticas com a Amazon QuickSight

Uma narrativa automática é um widget de resumo de linguagem natural que exibe um texto descritivo em vez de gráficos. Você pode incorporar esses widgets em toda a análise para destacar os principais insights e callouts. Você não precisa examinar o visual buscando detalhes, comparando valores e verificando novamente as ideias para extrair uma conclusão. Você também não precisa tentar entender o que os dados significam ou discutir diferentes interpretações com seus colegas. Em vez disso, você pode extrapolar a conclusão dos dados e exibi-la na análise, enunciada de maneira simples. Uma única interpretação pode ser compartilhada por todos.

A Amazon interpreta QuickSight automaticamente os gráficos e tabelas em seu painel e fornece várias sugestões de insights em linguagem natural. Os insights sugeridos que você pode escolher já estão prontos e vêm com palavras, cálculos e funções. No entanto, você poderá alterá-los, se quiser. Você também pode projetar os seus próprios insights. Como autor do painel, você tem total flexibilidade para personalizar as computações e as linguagens de acordo com as suas necessidades. Você pode usar narrativas para contar a história de seus dados de maneira efetiva em linguagem simples.

#### **a** Note

As narrativas são distintas de machine learning. Elas somente usarão o ML se você incluir nelas computações de anomalias (discrepâncias) ou previsão.

Tópicos

- [Insights que incluem narrativas automáticas](#page-1090-0)
- [Trabalhar com a tela do editor de expressões](#page-1091-0)
- [Como adicionar URLs](#page-1094-0)
- [Instrução: use o editor de expressões narrativas](#page-1095-0)
- [Trabalhar com computações de narrativas automáticas](#page-1099-0)

### <span id="page-1090-0"></span>Insights que incluem narrativas automáticas

Quando adiciona um insight, também conhecido como uma narrativa automática, à sua análise, é possível escolher entre os seguintes modelos. Na lista a seguir, eles são definidos por exemplo. Cada definição inclui uma lista dos campos mínimos obrigatórios para a narrativa automática poder funcionar. Se você estiver usando somente os insights sugeridos na guia Insights, escolha os campos apropriados para que o insight seja exibido na lista de sugestão de insights.

Para obter mais informações sobre como personalizar as narrativas automáticas, consulte [Trabalhar](#page-1099-0)  [com computações de narrativas automáticas.](#page-1099-0)

- Piores classificados: por exemplo, os três estados com menor receita de vendas. Você precisa ter pelo menos uma dimensão no campo Categories (Categorias).
- Produtos com menor rotatividade: por exemplo, os três produtos menos vendidos por receita de vendas. Você precisa ter pelo menos uma dimensão no campo Time (Tempo) e pelo menos uma dimensão no campo Categories (Categorias).
- Previsão (insight baseado em ML): por exemplo, "A previsão do total de vendas para janeiro de 2016 é de USD 58.613,00". Você precisa ter pelo menos uma dimensão no campo Time (Tempo).
- Taxa de crescimento: por exemplo, "A taxa de crescimento composta de três meses é de 22,23% em vendas". Você precisa ter pelo menos uma dimensão no campo Time (Tempo).
- Máximo: por exemplo, "O melhor mês foi novembro de 2014, com USD 112.326,00 em vendas". Você precisa ter pelo menos uma dimensão no campo Time (Tempo).
- Comparação métrica: por exemplo, "O total de vendas em dezembro de 2014 foi de USD 90.474,00, 10% a mais do que a meta de USD 81.426,00". Você precisa ter pelo menos uma dimensão no campo Time (Tempo) e pelo menos duas medidas no campo Values (Valores).
- Mínimo: por exemplo, "O pior mês foi fevereiro de 2011, com USD 4.810,00 em vendas". Você precisa ter pelo menos uma dimensão no campo Time (Tempo).
- Detecção de anomalias (insight baseado em ML): por exemplo, as três primeiras discrepâncias e seus fatores no total de vendas, em 3 de janeiro de 2019. Requer que você tenha pelo menos uma dimensão no campo Tempo (Time), pelo menos uma medida no campo Values (Valores) e pelo menos uma dimensão no campo Categories (Categorias).
- Período sobre período: por exemplo, "O total de vendas em novembro de 2014 aumentou em 44,39% (USD 34.532,00), de USD 77.793,00 para USD 112.326,00". Você precisa ter pelo menos uma dimensão no campo Time (Tempo).
- No acumulado do período Por exemplo, "ear-to-date As vendas Y de 30 de novembro de 2014 aumentaram 25,87% (\$132.236) de \$511.236 para \$643.472". Você precisa ter pelo menos uma dimensão no campo Time (Tempo).
- Melhores classificações: por exemplo, os três estados com a maior receita de vendas. Você precisa ter pelo menos uma dimensão no campo Categories (Categorias).
- Produtos com maior rotatividade: por exemplo, os produtos com a maior receita de vendas em novembro de 2014. Você precisa ter pelo menos uma dimensão no campo Time (Tempo) e pelo menos uma dimensão no campo Categories (Categorias).
- Agregação total: por exemplo, "A receita total é de USD 2.297.200,00". Você precisa ter pelo menos uma dimensão no campo Time (Tempo) e pelo menos uma medida no campo Values (Valores).
- Valores exclusivos: por exemplo, "Há 793 valores exclusivos em Customer\_IDs". Você precisa ter pelo menos uma dimensão no campo Categories (Categorias).

## <span id="page-1091-0"></span>Trabalhar com a tela do editor de expressões

A captura de tela a seguir mostra uma nova narrativa em branco. Na imagem, a janela do navegador é menor que o normal, de modo que você possa ver os ícones na barra de menus. Você pode maximizar o navegador para deixar o editor do tamanho da tela.

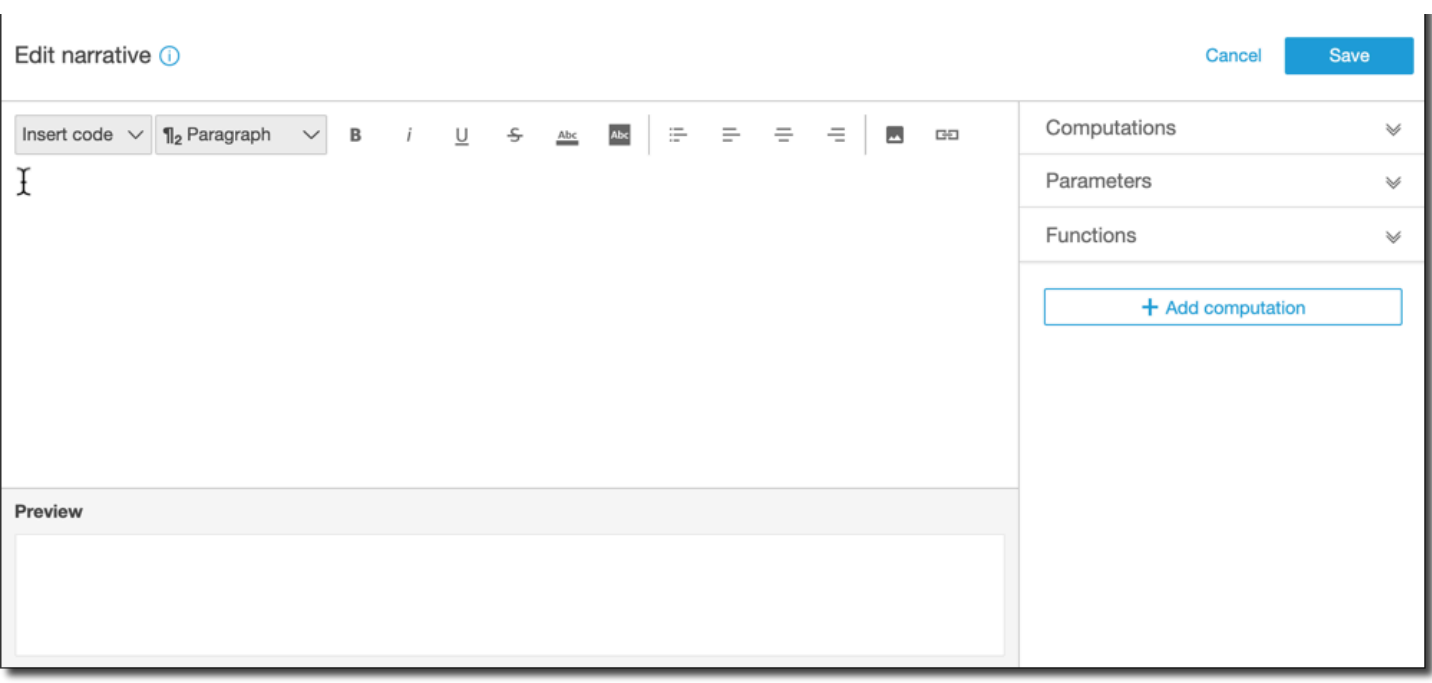

Do lado direito da tela, há uma lista de itens que você pode adicionar à narrativa:

- Computações: use essa opção para escolher entre as computações que estão disponíveis no insight. Você pode expandir essa lista.
- Parâmetros: use essa opção para escolher entre os parâmetros existentes na análise. Você pode expandir essa lista.
- Funções: use essa opção para escolher entre as funções que você pode adicionar a uma narrativa. Você pode expandir essa lista.
- Adicionar computação: use esse botão para criar outra computação. Novas computações aparecem na lista Computations (Computações), prontas para serem adicionadas ao insight.

Na parte inferior do editor de expressões da narrativa, há uma visualização da narrativa que é atualizada à medida que você trabalha. Essa área também mostrará um alerta se você introduzir um erro na narrativa ou se a narrativa estiver vazia. Para acessar uma visualização dos insights baseados em ML, como detecção ou previsão de anomalias, execute o cálculo do insight pelo menos uma vez antes de personalizar a narrativa.

As ferramentas de edição ficam na parte superior da tela. Elas oferecem as seguintes opções:

- Inserir código: você pode inserir os blocos de código a seguir por meio deste menu.
	- Expressões: adicione uma expressão em formato livre.
- Em linha IF: adicione uma instrução IF que seja exibida em linha com o bloco de texto existente.
- Em linha FOR: adicione uma instrução FOR que seja exibida em linha com o bloco de texto existente.
- Bloco IF: adicione uma instrução IF que seja exibida em um bloco de texto separado.
- Bloco FOR: adicione uma instrução FOR que seja exibida em um bloco de texto separado.

As instruções IF e FOR permitem a criação de conteúdo que é formatado condicionalmente. Por exemplo, você pode adicionar uma instrução block IF (IF em bloco) e configurá-la para comparar um número inteiro ao valor de um cálculo. Para fazer isso, siga estas etapas, que também foram demonstradas em [Instrução: use o editor de expressões narrativas](#page-1095-0):

- 1. Abra o menu de cálculos do lado direito e escolha um dos itens realçados em azul de um dos cálculos. Ao fazer isso, você adiciona o item à narrativa.
- 2. Clique uma vez no item para abri-lo.
- 3. Insira a comparação que deseja fazer. A expressão é semelhante ao seguinte: PeriodOverPeriod.currentMetricValue.value>0.
- 4. Salve essa expressão no editor pop-up, que solicitará o Conteúdo condicional.
- 5. Insira o que deseja exibir no insight e formate esse conteúdo como desejar. Se preferir, você pode adicionar uma imagem ou um URL, ou adicionar um URL a uma imagem.
- Parágrafo: esse menu oferece opções para alterar o tamanho da fonte:
	- H1 Large header (Cabeçalho grande H1)
	- H2 Header (Cabeçalho H2)
	- H3 Small header (Cabeçalho pequeno H3)
	- ¶1 Parágrafo grande
	- ¶2 Parágrafo
	- ¶3 Parágrafo pequeno
- Fonte: use esse menu para escolher as opções de formatação do texto. Elas incluem negrito, itálico, sublinhado, tachado, cor de primeiro plano do texto (as próprias letras) e cor de fundo do texto. Selecione o ícone para ativar uma opção e selecione-o novamente para desativar a opção.
- Formatação: use esse menu para escolher as opções de formatação do parágrafo, incluindo lista com marcadores, justificação à esquerda, centralização e justificação à direita. Selecione o ícone para ativar uma opção e selecione-o novamente para desativar a opção.
- Imagem: use esse ícone para adicionar um URL de imagem. A imagem é exibida no insight, desde que o link esteja acessível. Você pode redimensionar as imagens. Para exibir uma imagem com base em uma condição, coloque a imagem dentro de um bloco de IF.
- URL: use esse ícone para adicionar um URL estático ou dinâmico. Você também pode adicionar URLs a imagens. Por exemplo, você pode adicionar imagens de semáforo a um insight de um painel executivo, com links para uma nova planilha para condições em vermelho, âmbar e verde.

# <span id="page-1094-0"></span>Como adicionar URLs

Usando o botão URL no menu de edição do editor de expressões narrativas, você pode adicionar URLs estáticos e dinâmicos (hiperlinks) a uma narrativa. Agora você pode usar os seguintes atalhos de teclado: ⌘+⇧+L ou Ctrl+⇧+L.

Um URL estático é um link que não muda e abre sempre o mesmo URL. Um URL dinâmico é um link que muda com base nas expressões ou nos parâmetros que você fornece ao configurá-lo. Ele é criado com expressões ou parâmetros avaliados dinamicamente.

Veja a seguir exemplos de quando você pode adicionar um link estático à sua narrativa:

- Em uma instrução IF, você pode usar o URL no conteúdo condicional. Se fizer isso e uma métrica não atingir um valor esperado, o link poderá enviar o usuário para uma wiki com uma lista de práticas recomendadas para melhorar a métrica.
- Você pode usar um URL estático para criar um link para outra planilha no mesmo painel seguindo estas etapas:
	- 1. Acesse a planilha para a qual você deseja criar o link.
	- 2. Copie o URL da folha.
	- 3. Retorne ao editor de narrativa e crie um link usando o URL que acabou de copiar.

Veja a seguir exemplos de quando você pode adicionar um link dinâmico à sua narrativa:

- Para pesquisar um site com uma consulta seguindo as etapas a seguir.
	- 1. Crie um URL com o seguinte link.

https://google.com?q=<<*formatDate(now(),'yyyy-MM-dd')*>>

O link envia uma consulta ao Google com um texto de pesquisa que é o valor avaliado do seguinte.

```
formatDate(now(), 'yyyy-MM-dd')
```
Se o valor de now() for 02/02/2020, o link em sua narrativa conterá https://google.com? q=2020-02-02.

• Para criar um link que atualiza um parâmetro. Para fazer isso, crie ou edite um link e defina o URL para o painel atual ou URL de análise. Em seguida, adicione a expressão que define o valor do parâmetro para a finalidade, por exemplo, #p.myParameter=12345.

Suponha que o seguinte link é o link do painel com o qual você começa.

```
https://us-east-1.quicksight.aws.amazon.com/sn/
analyses/00000000-1111-2222-3333-44444444
```
Se você adicionar uma atribuição de valor de parâmetro a ele, ele será semelhante ao seguinte.

https://us-east-1.quicksight.aws.amazon.com/sn/ analyses/00000000-1111-2222-3333-44444444*#p.myParameter=12345*

Para obter mais informações sobre parâmetros em URLs, consulte [Como usar parâmetros em um](#page-718-0) [URL](#page-718-0).

### <span id="page-1095-0"></span>Instrução: use o editor de expressões narrativas

A demonstração a seguir mostra um exemplo de como personalizar uma narrativa. Para este exemplo, usamos um tipo de computação período a período.

1. Comece com uma análise existente. Adicione um insight período a período a ela. A maneira mais fácil de fazer isso é selecionar o ícone + e Add insight (Adicionar insight) e escolher um tipo de insight na lista. Para saber que tipo de insights computacionais você pode adicionar como narrativas automáticas, consulte [Insights que incluem narrativas automáticas.](#page-1090-0)

Depois de escolher um tipo de insight, selecione Select (Selecionar) para criar o widget. Para criar uma narrativa vazia, feche essa tela sem escolher um modelo. Para seguir este exemplo, selecione Period over period (Período a período).

Se um visual estava selecionado quando você adicionou o insight, as fontes de campos terão campos pré-configurados de data, métrica e categoria. Eles são provenientes da visualização que você escolheu ao criar o insight. Você pode personalizar os campos conforme necessário.

Só é possível personalizar uma narrativa para um widget de insight novo ou existente (baseado em texto). Não é possível adicionar uma narrativa a um visual existente (baseado em gráfico), pois é um tipo diferente de widget.

2. Edite a narrativa no editor de expressões selecionando o menu do visual e a opção Customize narrative (Personalizar narrativa). A tela a seguir é exibida, preenchendo toda a janela do navegador, exceto o QuickSight menu da Amazon.

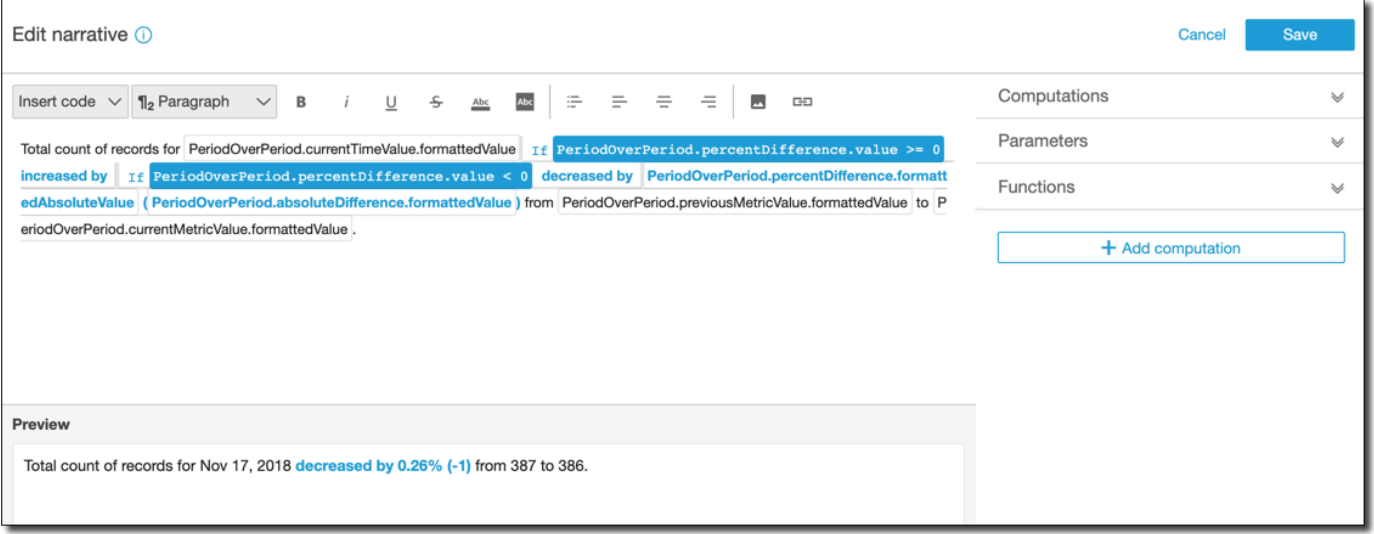

Nesse contexto, os cálculos são cálculos predefinidos (period-over-period, period-to-date, taxa de crescimento, máximo, mínimo, principais fatores e assim por diante) que você pode consultar em seu modelo para descrever seus dados. Atualmente, a Amazon QuickSight oferece suporte a 13 tipos diferentes de cálculos que você pode adicionar ao seu insight. Neste exemplo, PeriodOverPeriodé adicionado por padrão porque escolhemos o modelo Período a Período no painel de insights sugerido.

- 3. Selecione Add computation (Adicionar computação) na parte inferior direita para adicionar uma nova computação e, depois, selecione uma opção da lista. Para esta demonstração, selecione Growth rate (Taxa de crescimento) e Next (Próximo).
- 4. Configure a computação escolhendo o número de períodos que você deseja calcular. O padrão é quatro e funciona para nosso exemplo. Se preferir, altere o nome da computação na parte superior da tela. No entanto, para nossa finalidade, deixe o nome inalterado.

#### **a** Note

Os nomes de computação criados são exclusivos no insight. Você pode fazer referência a várias computações do mesmo tipo no modelo de narrativa. Por exemplo, suponha que você tenha duas métricas: receita de vendas e unidades vendidas. É possível criar computações de taxa de crescimento para cada métrica, desde que elas tenham nomes diferentes.

No entanto, as computações de anomalias não são compatíveis com nenhum outro tipo de computação no mesmo widget. A detecção de anomalias deve existir em um insight isoladamente. Para usar outras computações na mesma análise, coloque-as em insights separados de anomalias.

Para prosseguir, selecione Add (Adicionar).

- 5. Expanda Computations (Computações) à direita. As computações que fazem parte da narrativa são exibidas na lista. Nesse caso, é PeriodOverPeriodGrowthRatee.
- 6. No workspace, adicione o seguinte texto após o ponto final: **Compounded growth rate for the last** e, então, adicione um espaço.
- 7. Em seguida, para adicionar a computação, posicione o cursor após o espaço, depois da palavra last. À direita, abaixo GrowthRate, escolha a expressão chamada TimePeriods (clique somente uma vez para adicioná-la).

Isso insere a expressão GrowthRate.timePeriods, que é o número de períodos definidos na configuração. GrowthRate

8. Complete a frase com **days is** (um espaço antes e depois) e adicione a expressão GrowthRate. compoundedGrowthRate.formattedValue, seguido por um ponto (). . Selecione a expressão na lista, em vez de digitá-la. No entanto, você poderá editar os conteúdos da expressão após adicioná-la.

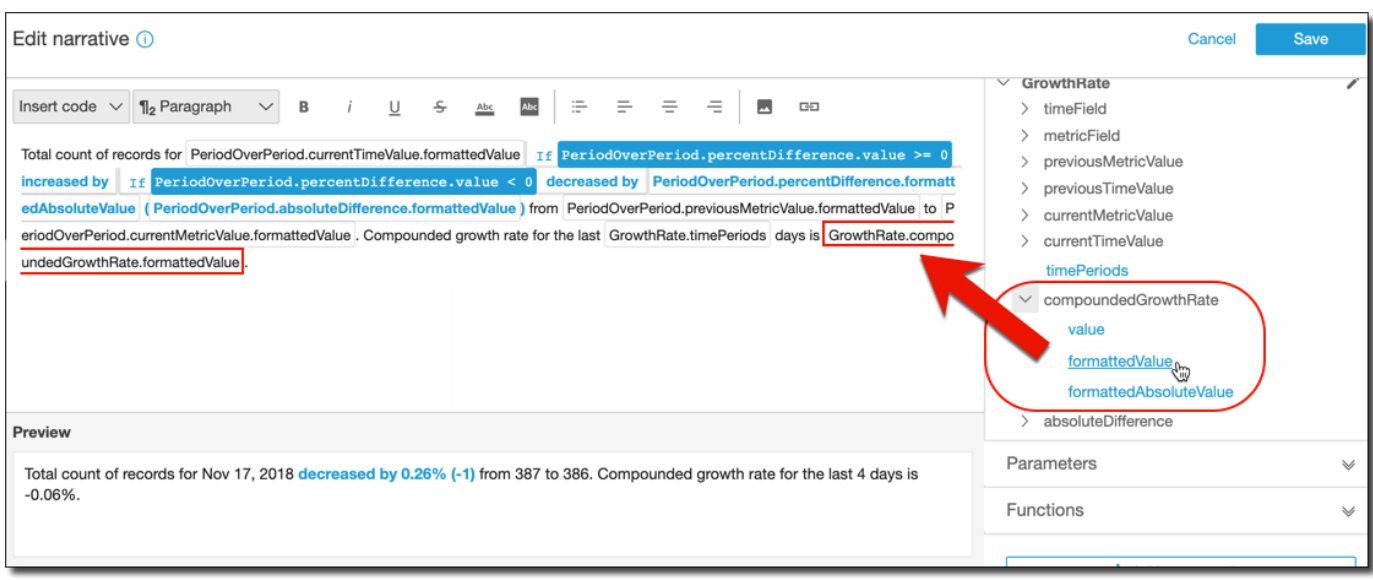

#### **a** Note

A expressão formattedValue retorna uma string que é formatada com base na formatação aplicada para a métrica no campo. Para executar a matemática de métricas, use value (valor), que retorna o valor bruto como um inteiro ou decimal.

- 9. Adicione uma formatação e instrução condicional. Coloque o cursor no final do modelo, após a expressão formattedValue. Adicione um espaço, se necessário. Na barra de menus Edit narrative (Editar narrativa) selecione Insert code (Inserir código), e, em seguida, Inline IF (IF alinhada) na lista. Um bloco de expressões será aberto.
- 10. Com o bloco de expressão aberto, escolha o valor GrowthRatecompoundedGrowthRate,, na lista de expressões. Insira **>0** no final da expressão. Escolha Salvar. Não mova o cursor ainda.

Um prompt será exibido para o conteúdo condicional. Insira **better than expected!**, selecione o texto que acabou de inserir e use a barra de ferramentas de formação na parte superior para deixá-lo na cor verde e em negrito.

- 11. Adicione outro bloco de expressões para casos em que a taxa de crescimento não foi tão boa repetindo a etapa anterior. Porém, desta vez, use **<0** e insira o texto **worse than expected**. Deixe o texto na cor vermelha em vez de verde.
- 12. Escolha Salvar. A narrativa personalizada que acabamos de criar deve se parecer com a seguinte.

Insight

::::::::

Total count of records for Nov 17, 2018 decreased by 0.26% (-1) from 387 to 386. Compounded growth rate for the last 4 days is -0.06%. worse than expected.

O editor de expressões fornece uma ferramenta sofisticada para personalizar as narrativas. Também é possível fazer referência aos parâmetros criados para a análise ou o painel e usar um conjunto de funções integradas para personalização adicional.

#### **b** Tip

Para criar uma narrativa vazia, adicione um insight usando o ícone + e selecionando a opção Add insights (Adicionar insights). Mas, em vez de escolher um modelo, basta fechar a tela. A melhor maneira de começar a personalização de narrativas é usar os modelos existentes para conhecer a sintaxe.

## <span id="page-1099-0"></span>Trabalhar com computações de narrativas automáticas

Use esta seção para entender quais funções estão disponíveis ao personalizar uma narrativa automática. Você só precisa personalizar uma narrativa se deseja alterar ou criar na computação padrão.

Após criar uma narrativa automática, o editor de expressões abrirá. Também é possível ativar o editor de expressões selecionando o menu do visual e a opção Customize Narrative (Personalizar narrativa). Para adicionar uma computação ao usar o editor de expressões, selecione + Add computation (+ Adicionar computação).

É possível usar a seguinte expressão de código para criar a narrativa automática. Estão disponíveis na lista Insert code (Inserir código). As instruções de código podem ser exibidas em linha (em uma frase) ou como um bloco (em uma lista).

- Expressão: crie sua própria expressão de código.
- IF: uma instrução IF que inclui uma expressão após avaliar uma condição.
- FOR: uma instrução FOR que percorre os valores.

É possível usar as seguintes computações para criar a narrativa automática. É possível usar o editor de expressões sem editar nenhuma sintaxe, mas você também poderá personalizá-la, se quiser. Para interagir com a sintaxe, abra o widget computacional no editor de expressões de narrativa automática.

#### Tópicos

- [Detecção de anomalias baseada em ML para discrepâncias](#page-1100-0)
- [Computação dos produtos com menor rotatividade](#page-1102-0)
- [Computação dos piores classificados](#page-1105-0)
- [Previsão baseada em ML](#page-1107-0)
- [Computação da taxa de crescimento](#page-1108-0)
- [Computação do máximo](#page-1110-0)
- [Computação da comparação métrica](#page-1112-0)
- [Computação do mínimo](#page-1114-0)
- [Computação do período sobre período](#page-1115-0)
- [Computação dos acumulados no período](#page-1118-0)
- [Computação dos produtos com maior rotatividade](#page-1121-0)
- [Computação das melhores classificações](#page-1123-0)
- [Computação da agregação total](#page-1125-0)
- [Computação de valores exclusivos](#page-1126-0)

### <span id="page-1100-0"></span>Detecção de anomalias baseada em ML para discrepâncias

A computação de detecção de anomalias desenvolvida por ML pesquisa anomalias em seus dados. Por exemplo, é possível detectar as três principais discrepâncias do total de vendas de 3 de janeiro de 2019. Se você habilitar a análise de contribuição, também poderá detectar os principais direcionadores de cada discrepância.

Para usar essa função, você precisa de pelo menos uma dimensão no campo Time (Tempo), pelo menos uma medida no campo Values (Valores) e pelo menos uma dimensão no campo Categories (Categorias). A tela de configuração fornece uma opção para analisar a contribuição de outros campos como direcionadores principais, mesmo que esses campos não estejam nas fontes de campos.

Para ter mais informações, consulte [Detectar discrepâncias com a detecção de anomalias baseada](#page-1127-0)  [em ML.](#page-1127-0)

#### **a** Note

Não é possível adicionar a detecção de anomalias desenvolvida com ML a outra computação, e não é possível adicionar outra computação a uma detecção de anomalias.

#### Saídas das computações

Cada função gera um conjunto de parâmetros de saída. Você pode adicionar essas saídas às narrativas automáticas para personalizar a exibição. Você também pode adicionar seu próprio texto personalizado.

Para localizar os parâmetros de saída, abra a guia Computations (Computações) à direita, e localize a computação que você deseja usar. Os nomes das computações derivam do nome que você fornece ao criar o insight. Escolha o parâmetro de saída clicando nele apenas uma vez. Se você clicar duas vezes, a mesma saída será adicionada duas vezes. Você pode usar itens exibidos em **bold monospace font** depois da narrativa.

- timeField: da fonte do campo Hora.
	- **name**: o nome de exibição formatado do campo.
	- **timeGranularity**: a granularidade do campo de hora (DIA, ANO e assim por diante).
- **categoryFields**: da fonte do campo Categorias.
	- **name**: o nome de exibição formatado do campo.
- metricField: da fonte do campo Valores.
	- **name**: o nome de exibição formatado do campo.
	- **aggregationFunction**: a agregação usada para a métrica (SUM, AVG e assim por diante).
- **itemsCount**: o número de itens incluídos na computação.
- **items**: itens anômalos.
	- timeValue: os valores na dimensão de data.
		- **value**: o campo de data e hora no momento da anomalia (discrepância).
		- **formattedValue**: o valor formatado no campo de data e hora no ponto da anomalia.
	- **categoryName**: o nome real da categoria (cat1, cat2 e assim por diante).

• **direction**: a direção no eixo x ou no eixo y que é identificada como anômala, HIGH ou LOW. HIGH significa "maior do que o esperado". LOW significa "menor do que o esperado".

Ao iterar em itens, AnomalyDetection.items[index].direction pode conter HIGH ou LOW. Por exemplo, AnomalyDetection.items[index].direction='HIGH' ou AnomalyDetection.items[index].direction=LOW. AnomalyDetection.direction pode ter uma string vazia para ALL. Um exemplo é AnomalyDetection.direction=''.

- actualValue: o valor real da métrica no momento da anomalia ou discrepância.
	- **value**: o valor bruto.
	- **formattedValue**: o valor formatado pelo campo da métrica.
	- **formattedAbsoluteValue**: o valor absoluto formatado pelo campo da métrica.
- expectedValue: o valor esperado da métrica no momento da anomalia (discrepância).
	- **value**: o valor bruto.
	- **formattedValue**: o valor formatado pelo campo da métrica.
	- **formattedAbsoluteValue**: o valor absoluto formatado pelo campo da métrica.

### <span id="page-1102-0"></span>Computação dos produtos com menor rotatividade

A computação de movimentações inferiores conta o número solicitado de categorias por data na parte inferior da classificação do conjunto de dados da narrativa automática. Por exemplo, é possível criar uma computação para encontrar os três produtos menos vendidos, por receita de vendas.

Para usar essa função, pelo menos uma dimensão no campo Time (Tempo) e pelo menos uma dimensão no campo Categories (Categorias).

#### Parâmetros

#### name

Um nome descritivo exclusivo que você atribui ou altera. Um nome será atribuído se você não criar o seu próprio. Você poderá editar isso mais tarde.

#### Data

A dimensão de data que você deseja classificar.

#### **Categoria**

A dimensão da categoria que você deseja classificar.

#### Valor

A medida agregada na qual a computação é baseada.

Number of movers (Número de transportadores)

O número de resultados classificados que você quer exibir.

#### Order by (Ordenar por)

A ordem que você quer usar: diferença percentual ou diferença absoluta.

#### Saídas das computações

Cada função gera um conjunto de parâmetros de saída. Você pode adicionar essas saídas às narrativas automáticas para personalizar a exibição. Você também pode adicionar seu próprio texto personalizado.

Para localizar os parâmetros de saída, abra a guia Computations (Computações) à direita, e localize a computação que você deseja usar. Os nomes das computações derivam do nome fornecido ao criar o insight. Escolha o parâmetro de saída clicando nele apenas uma vez. Se você clicar duas vezes, a mesma saída será adicionada duas vezes. Os itens exibidos em negrito podem ser usados na narrativa.

#### **a** Note

Esses são os mesmos parâmetros de saída que os retornados pela computação de produtos com maior rotatividade.

- timeField: da fonte do campo Hora.
	- **name**: o nome de exibição formatado do campo.
	- **timeGranularity**: a granularidade do campo de hora (DIA, ANO e assim por diante).
- categoryField: da fonte do campo Categorias.
	- **name**: o nome de exibição formatado do campo.
- metricField: da fonte do campo Valores.
	- **name**: o nome de exibição formatado do campo.
	- **aggregationFunction**: a agregação usada para a métrica (SUM, AVG e assim por diante).
- startTimeValue: o valor na dimensão da data.
	- **value**: o valor bruto.
	- **formattedValue**: o valor formatado pelo campo de data e hora.
- endTimeValue: o valor na dimensão da data.
	- **value**: o valor bruto.
	- **formattedValue**: o valor absoluto formatado pelo campo de data e hora.
- **itemsCount**: o número de itens incluídos na computação.
- **items**: itens de movimentação inferior.
	- categoryField: o campo da categoria.
		- **value**: o valor (conteúdo) do campo da categoria.
		- **formattedValue**: o valor formatado (conteúdo) do campo da categoria. Se o campo for nulo, ele exibirá 'NULL'. Se o campo estiver vazio, ele exibirá '(empty)'.
	- currentMetricValue: o valor atual para o campo da métrica.
		- **value**: o valor bruto.
		- **formattedValue**: o valor formatado pelo campo da métrica.
		- **formattedAbsoluteValue**: o valor absoluto formatado pelo campo da métrica.
	- previousMetricValue: o valor anterior para o campo da métrica.
		- **value**: o valor bruto.
		- **formattedValue**: o valor formatado pelo campo da métrica.
		- **formattedAbsoluteValue**: o valor absoluto formatado pelo campo da métrica.
	- percentDifference: a diferença percentual entre os valores atuais e anteriores do campo da métrica.
		- **value**: o valor bruto do cálculo da diferença percentual.
		- **formattedValue**: o valor formatado da diferença percentual (por exemplo, -42%).
		- **formattedAbsoluteValue**: o valor absoluto formatado da diferença percentual (por exemplo, 42%).
	- absoluteDifference: a diferença absoluta entre os valores atuais e anteriores do campo da métrica.
		- **value**: o valor bruto do cálculo da diferença absoluta.
- ——• **formattedValue**: a diferença absoluta formatada pelas configurações das preferências de<sub>089</sub><br><sub>Computações</sub> formato do campo da métrica.

• **formattedAbsoluteValue**: o valor absoluto da diferença formatada pelo campo da métrica.

### <span id="page-1105-0"></span>Computação dos piores classificados

A computação de classificação inferior calcula o número solicitado de categorias por valor que estão na parte inferior da classificação do conjunto de dados da narrativa automática. Por exemplo, é possível criar uma computação para encontrar os três estados com menor receita de vendas.

Para usar essa função, você precisa de pelo menos uma dimensão no campo Categories (Categorias).

Parâmetros

#### name

Um nome descritivo exclusivo que você atribui ou altera. Um nome será atribuído se você não criar o seu próprio. Você poderá editar isso mais tarde.

#### **Categoria**

A dimensão da categoria que você deseja classificar.

#### Valor

A medida agregada na qual a computação é baseada.

Number of results (Número de resultados)

O número de resultados classificados que você quer exibir.

Saídas das computações

Cada função gera um conjunto de parâmetros de saída. Você pode adicionar essas saídas às narrativas automáticas para personalizar a exibição. Você também pode adicionar seu próprio texto personalizado.

Para localizar os parâmetros de saída, abra a guia Computations (Computações) à direita, e localize a computação que você deseja usar. Os nomes das computações derivam do nome fornecido ao criar o insight. Escolha o parâmetro de saída clicando nele apenas uma vez. Se você clicar duas vezes, a mesma saída será adicionada duas vezes. Os itens exibidos em negrito podem ser usados na narrativa.

#### **a** Note

Esses são os mesmos parâmetros de saída que os retornados pela computação de classificação superior.

- categoryField: da fonte do campo Categorias.
	- **name**: o nome de exibição formatado do campo.
- metricField: da fonte do campo Valores.
	- **name**: o nome de exibição formatado do campo.
	- **aggregationFunction**: a agregação usada para a métrica (SUM, AVG e assim por diante).
- **itemsCount**: o número de itens incluídos na computação.
- **items**: Itens de classificação inferior.
	- categoryField: o campo da categoria.
		- **value**: o valor (conteúdo) do campo da categoria.
		- **formattedValue**: o valor formatado (conteúdo) do campo da categoria. Se o campo for nulo, ele exibirá 'NULL'. Se o campo estiver vazio, ele exibirá '(empty)'.
	- metricValue: o campo da métrica.
		- **value**: o valor bruto.
		- **formattedValue**: o valor formatado pelo campo da métrica.
		- **formattedAbsoluteValue**: o valor absoluto formatado pelo campo da métrica.

#### Exemplo

A captura de tela a seguir mostra a configuração padrão para a computação dos piores classificados.

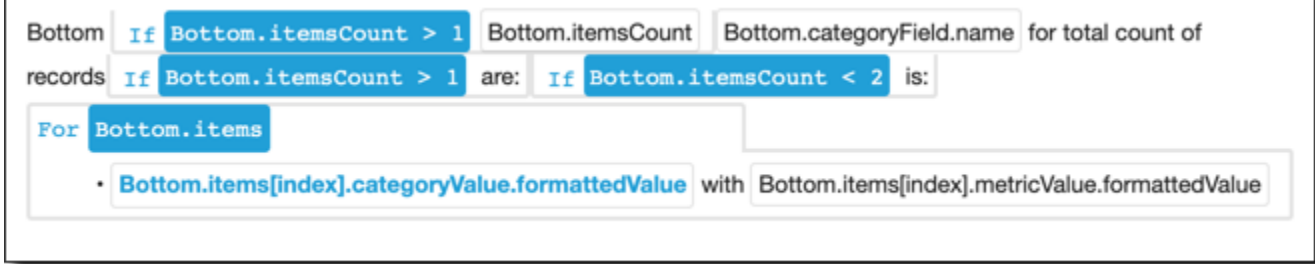

#### <span id="page-1107-0"></span>Previsão baseada em ML

A computação da previsão desenvolvida com ML prevê métricas futuras com base em padrões de métricas anteriores por sazonalidade. Por exemplo, você pode criar uma computação para prever a receita total dos próximos seis meses.

Para usar essa função, você precisa de pelo menos uma dimensão no campo Time (Tempo).

Para obter mais informações sobre como trabalhar com previsões, consulte [Previsão e criação de](#page-1143-0)  [cenários hipotéticos com a Amazon QuickSight.](#page-1143-0)

#### Parâmetros

#### name

Um nome descritivo exclusivo que você atribui ou altera. Um nome será atribuído se você não criar o seu próprio. Você poderá editar isso mais tarde.

#### Data

A dimensão de data que você deseja classificar.

#### Valor

A medida agregada na qual a computação é baseada.

Periods forward (Períodos posteriores)

O número de períodos no futuro que você deseja prever. Varia de 1 a 1.000.

Periods backward (Períodos anteriores)

O número de períodos no passado nos quais você deseja basear sua previsão. Varia de 0 a 1.000.

```
Seasonality (Sazonalidade)
```
O número de estações inclusas no ano calendário. A configuração padrão, automatic (automático) detecta isso para você. Varia de 1 a 180.

#### Saídas das computações

Cada função gera um conjunto de parâmetros de saída. Você pode adicionar essas saídas às narrativas automáticas para personalizar a exibição. Você também pode adicionar seu próprio texto personalizado.

Para localizar os parâmetros de saída, abra a guia Computations (Computações) à direita, e localize a computação que você deseja usar. Os nomes das computações derivam do nome fornecido ao criar o insight. Escolha o parâmetro de saída clicando nele apenas uma vez. Se você clicar duas vezes, a mesma saída será adicionada duas vezes. Os itens exibidos em negrito podem ser usados na narrativa.

- timeField: da fonte do campo Hora.
	- **name**: o nome de exibição formatado do campo.
	- **timeGranularity**: a granularidade do campo de hora (DIA, ANO e assim por diante).
- metricField: da fonte do campo Valores.
	- **name**: o nome de exibição formatado do campo.
	- **aggregationFunction**: a agregação usada para a métrica (SUM, AVG e assim por diante).
- metricValue: o valor na dimensão da métrica.
	- **value**: o valor bruto.
	- **formattedValue**: o valor formatado pelo campo da métrica.
	- **formattedAbsoluteValue**: o valor absoluto formatado pelo campo da métrica.
- timeValue: o valor na dimensão da data.
	- **value**: o valor bruto.
	- **formattedValue**: o valor formatado pelo campo da data.
- **relativePeriodsToForecast**: o número relativo de períodos entre o registro de data e hora mais recente e o último registro de previsão.

### <span id="page-1108-0"></span>Computação da taxa de crescimento

A computação da taxa de crescimento compara valores ao longo de períodos. Por exemplo, é possível criar uma computação para encontrar a taxa de crescimento composta por três meses de vendas, expressada em uma porcentagem.

Para usar essa função, você precisa de pelo menos uma dimensão no campo Time (Tempo).

#### Parâmetros

#### name

Um nome descritivo exclusivo que você atribui ou altera. Um nome será atribuído se você não criar o seu próprio. Você poderá editar isso mais tarde.

#### Data

A dimensão de data que você deseja classificar.

#### Valor

A medida agregada na qual a computação é baseada.

Number of periods (Número de períodos)

O número de períodos no futuro que você deseja usar para computar a taxa de crescimento.

### Saídas das computações

Cada função gera um conjunto de parâmetros de saída. Você pode adicionar essas saídas às narrativas automáticas para personalizar a exibição. Você também pode adicionar seu próprio texto personalizado.

Para localizar os parâmetros de saída, abra a guia Computations (Computações) à direita, e localize a computação que você deseja usar. Os nomes das computações derivam do nome fornecido ao criar o insight. Escolha o parâmetro de saída clicando nele apenas uma vez. Se você clicar duas vezes, a mesma saída será adicionada duas vezes. Os itens exibidos em negrito podem ser usados na narrativa.

- timeField: da fonte do campo Hora.
	- **name**: o nome de exibição formatado do campo.
	- **timeGranularity**: a granularidade do campo de hora (DIA, ANO e assim por diante).
- metricField: da fonte do campo Valores.
	- **name**: o nome de exibição formatado do campo.
	- **aggregationFunction**: a agregação usada para a métrica (SUM, AVG e assim por diante).
- previousMetricValue: o valor anterior na dimensão da métrica.
	- **value**: o valor bruto.
	- **formattedValue**: o valor formatado pelo campo da métrica.
	- **formattedAbsoluteValue**: o valor absoluto formatado pelo campo da métrica.
- previousTimeValue: o valor anterior na dimensão de data e hora.
	- **value**: o valor bruto.
	- **formattedValue**: o valor formatado pelo campo de data e hora.
- compoundedGrowthRate: a diferença percentual entre os valores atuais e anteriores do campo da métrica.
	- **value**: o valor bruto do cálculo da diferença percentual.
	- **formattedValue**: o valor formatado da diferença percentual (por exemplo, -42%).
	- **formattedAbsoluteValue**: o valor absoluto formatado da diferença percentual (por exemplo, 42%).
- absoluteDifference: a diferença absoluta entre os valores atuais e anteriores do campo da métrica.
	- **value**: o valor bruto do cálculo da diferença absoluta.
	- **formattedValue**: a diferença absoluta formatada pelas configurações das preferências de formato do campo da métrica.
	- **formattedAbsoluteValue**: o valor absoluto da diferença formatada pelo campo da métrica.

### <span id="page-1110-0"></span>Computação do máximo

A computação máxima localiza a dimensão máxima por valor. Por exemplo, é possível criar uma computação para localizar o mês com a receita mais alta.

Para usar essa função, você precisa de pelo menos uma dimensão no campo Time (Tempo).

Parâmetros

#### name

Um nome descritivo exclusivo que você atribui ou altera. Um nome será atribuído se você não criar o seu próprio. Você poderá editar isso mais tarde.

#### Data

A dimensão de data que você deseja classificar.

#### Valor

A medida agregada na qual a computação é baseada.

#### Saídas das computações

Cada função gera um conjunto de parâmetros de saída. Você pode adicionar essas saídas às narrativas automáticas para personalizar a exibição. Você também pode adicionar seu próprio texto personalizado.

Para localizar os parâmetros de saída, abra a guia Computations (Computações) à direita, e localize a computação que você deseja usar. Os nomes das computações derivam do nome fornecido ao criar o insight. Escolha o parâmetro de saída clicando nele apenas uma vez. Se você clicar duas vezes, a mesma saída será adicionada duas vezes. Os itens exibidos em negrito podem ser usados na narrativa.

#### **a** Note

Esses são os mesmos parâmetros de saída que os retornados pela computação mínima.

- timeField: da fonte do campo Hora.
	- **name**: o nome de exibição formatado do campo.
	- **timeGranularity**: a granularidade do campo de hora (DIA, ANO e assim por diante).
- metricField: da fonte do campo Valores.
	- **name**: o nome de exibição formatado do campo.
	- **aggregationFunction**: a agregação usada para a métrica (SUM, AVG e assim por diante).
- metricValue: o valor na dimensão da métrica.
	- **value**: o valor bruto.
	- **formattedValue**: o valor formatado pelo campo da métrica.
	- **formattedAbsoluteValue**: o valor absoluto formatado pelo campo da métrica.
- timeValue: o valor na dimensão de data e hora.
	- **value**: o valor bruto.
	- **formattedValue**: o valor formatado pelo campo de data e hora.

### <span id="page-1112-0"></span>Computação da comparação métrica

A computação de comparação de métrica compara valores em medidas diferentes. Por exemplo, é possível criar uma computação para comparar dois valores, como as vendas reais comparadas às metas de vendas.

Para usar essa função, você precisa de pelo menos uma dimensão no campo Time (Tempo) e pelo menos duas medidas no campo Values (Valores).

Parâmetros

name

Um nome descritivo exclusivo que você atribui ou altera. Um nome será atribuído se você não criar o seu próprio. Você poderá editar isso mais tarde.

Data

A dimensão de data que você deseja classificar.

Valor

A medida agregada na qual a computação é baseada.

Target value (Valor de destino)

O campo que você deseja comparar com o valor.

Saídas das computações

Cada função gera um conjunto de parâmetros de saída. Você pode adicionar essas saídas às narrativas automáticas para personalizar a exibição. Você também pode adicionar seu próprio texto personalizado.

Para localizar os parâmetros de saída, abra a guia Computations (Computações) à direita, e localize a computação que você deseja usar. Os nomes das computações derivam do nome fornecido ao criar o insight. Escolha o parâmetro de saída clicando nele apenas uma vez. Se você clicar duas vezes, a mesma saída será adicionada duas vezes. Os itens exibidos em negrito podem ser usados na narrativa.

• timeField: da fonte do campo Hora.

- **name**: o nome de exibição formatado do campo.
- **timeGranularity**: a granularidade do campo de hora (DIA, ANO e assim por diante).
- fromMetricField: da fonte do campo Valores.
	- **name**: o nome de exibição formatado do campo.
	- **aggregationFunction**: a agregação usada para a métrica (SUM, AVG e assim por diante).
- fromMetricValue: o valor na dimensão da métrica.
	- **value**: o valor bruto.
	- **formattedValue**: o valor formatado pelo campo da métrica.
	- **formattedAbsoluteValue**: o valor absoluto formatado pelo campo da métrica.
- toMetricField: da fonte do campo Valores.
	- **name**: o nome de exibição formatado do campo.
	- **aggregationFunction**: a agregação usada para a métrica (SUM, AVG e assim por diante).
- toMetricValue: o valor atual na dimensão da métrica.
	- **value**: o valor bruto.
	- **formattedValue**: o valor formatado pelo campo da métrica.
	- **formattedAbsoluteValue**: o valor absoluto formatado pelo campo da métrica.
- timeValue: o valor na dimensão de data e hora.
	- **value**: o valor bruto.
	- **formattedValue**: o valor formatado pelo campo de data e hora.
- percentDifference: a diferença percentual entre os valores atuais e anteriores do campo da métrica.
	- **value**: o valor bruto do cálculo da diferença percentual.
	- **formattedValue**: o valor formatado da diferença percentual (por exemplo, -42%).
	- **formattedAbsoluteValue**: o valor absoluto formatado da diferença percentual (por exemplo, 42%).
- absoluteDifference: a diferença absoluta entre os valores atuais e anteriores do campo da métrica.
	- **value**: o valor bruto do cálculo da diferença absoluta.
	- **formattedValue**: a diferença absoluta formatada pelas configurações das preferências de formato do campo da métrica.
	- **formattedAbsoluteValue**: o valor absoluto da diferença formatada pelo campo da métrica.

### <span id="page-1114-0"></span>Computação do mínimo

A computação mínima encontra a dimensão mínima por valor. Por exemplo, é possível criar uma computação para encontrar o mês com a receita mais baixa.

Para usar essa função, você precisa de pelo menos uma dimensão no campo Time (Tempo).

#### Parâmetros

#### name

Um nome descritivo exclusivo que você atribui ou altera. Um nome será atribuído se você não criar o seu próprio. Você poderá editar isso mais tarde.

#### Data

A dimensão de data que você deseja classificar.

#### Valor

A medida agregada na qual a computação é baseada.

#### Saídas das computações

Cada função gera um conjunto de parâmetros de saída. Você pode adicionar essas saídas às narrativas automáticas para personalizar a exibição. Você também pode adicionar seu próprio texto personalizado.

Para localizar os parâmetros de saída, abra a guia Computations (Computações) à direita, e localize a computação que você deseja usar. Os nomes das computações derivam do nome fornecido ao criar o insight. Escolha o parâmetro de saída clicando nele apenas uma vez. Se você clicar duas vezes, a mesma saída será adicionada duas vezes. Os itens exibidos em negrito podem ser usados na narrativa.

#### **a** Note

Esses são os mesmos parâmetros de saída que os retornados pela computação máxima.

- timeField: da fonte do campo Hora.
	- **name**: o nome de exibição formatado do campo.
	- **timeGranularity**: a granularidade do campo de hora (DIA, ANO e assim por diante).
- metricField: da fonte do campo Valores.
	- **name**: o nome de exibição formatado do campo.
	- **aggregationFunction**: a agregação usada para a métrica (SUM, AVG e assim por diante).
- metricValue: o valor na dimensão da métrica.
	- **value**: o valor bruto.
	- **formattedValue**: o valor formatado pelo campo da métrica.
	- **formattedAbsoluteValue**: o valor absoluto formatado pelo campo da métrica.
- timeValue: o valor na dimensão de data e hora.
	- **value**: o valor bruto.
	- **formattedValue**: o valor formatado pelo campo de data e hora.

#### <span id="page-1115-0"></span>Computação do período sobre período

A computação período a período compara valores de dois períodos diferentes. Por exemplo, você pode criar uma computação para descobrir quanto as vendas aumentaram ou diminuíram desde o período anterior.

Para usar essa função, você precisa de pelo menos uma dimensão no campo Time (Tempo).

Parâmetros

#### name

Um nome descritivo exclusivo que você atribui ou altera. Um nome será atribuído se você não criar o seu próprio. Você poderá editar isso mais tarde.

#### Data

A dimensão de data que você deseja classificar.

#### Valor

A medida agregada na qual a computação é baseada.

#### Saídas das computações

Cada função gera um conjunto de parâmetros de saída. Você pode adicionar essas saídas às narrativas automáticas para personalizar a exibição. Você também pode adicionar seu próprio texto personalizado.
Para localizar os parâmetros de saída, abra a guia Computations (Computações) à direita, e localize a computação que você deseja usar. Os nomes das computações derivam do nome fornecido ao criar o insight. Escolha o parâmetro de saída clicando nele apenas uma vez. Se você clicar duas vezes, a mesma saída será adicionada duas vezes. Os itens exibidos em negrito podem ser usados na narrativa.

- timeField: da fonte do campo Hora.
	- **name**: o nome de exibição formatado do campo.
	- **timeGranularity**: a granularidade do campo de hora (DIA, ANO e assim por diante).
- metricField: da fonte do campo Valores.
	- **name**: o nome de exibição formatado do campo.
	- **aggregationFunction**: a agregação usada para a métrica (SUM, AVG e assim por diante).
- previousMetricValue: o valor anterior na dimensão da métrica.
	- **value**: o valor bruto.
	- **formattedValue**: o valor formatado pelo campo da métrica.
	- **formattedAbsoluteValue**: o valor absoluto formatado pelo campo da métrica.
- previousTimeValue: o valor anterior na dimensão de data e hora.
	- **value**: o valor bruto.
	- **formattedValue**: o valor formatado pelo campo de data e hora.
- currentMetricValue: o valor atual na dimensão da métrica.
	- **value**: o valor bruto.
	- **formattedValue**: o valor formatado pelo campo da métrica.
	- **formattedAbsoluteValue**: o valor absoluto formatado pelo campo da métrica.
- currentTimeValue: o valor atual na dimensão de data e hora.
	- **value**: o valor bruto.
	- **formattedValue**: o valor formatado pelo campo de data e hora.
- percentDifference: a diferença percentual entre os valores atuais e anteriores do campo da métrica.
	- **value**: o valor bruto do cálculo da diferença percentual.
	- **formattedValue**: o valor formatado da diferença percentual (por exemplo, -42%).
	- **formattedAbsoluteValue**: o valor absoluto formatado da diferença percentual (por exemplo,
- absoluteDifference: a diferença absoluta entre os valores atuais e anteriores do campo da métrica.
	- **value**: o valor bruto do cálculo da diferença absoluta.
	- **formattedValue**: a diferença absoluta formatada pelas configurações das preferências de formato do campo da métrica.
	- **formattedAbsoluteValue**: o valor absoluto da diferença formatada pelo campo da métrica.

## Exemplo

Field wells

Criar uma computação do período sobre período

- 1. Na análise que você deseja alterar, escolha Adicionar insight.
- 2. Em Tipo de computação, escolha Período sobre período e, em seguida, Selecionar.
- 3. No novo insight que você criou, adicione os campos de dimensão do tempo e dimensão do valor que deseja comparar. Na captura de tela abaixo, Order Date e Sales (Sum) são adicionados ao insight. Com esses dois campos selecionados, QuickSight mostra as vendas acumuladas no ano mais recente e a diferença percentual em comparação com o mês anterior.

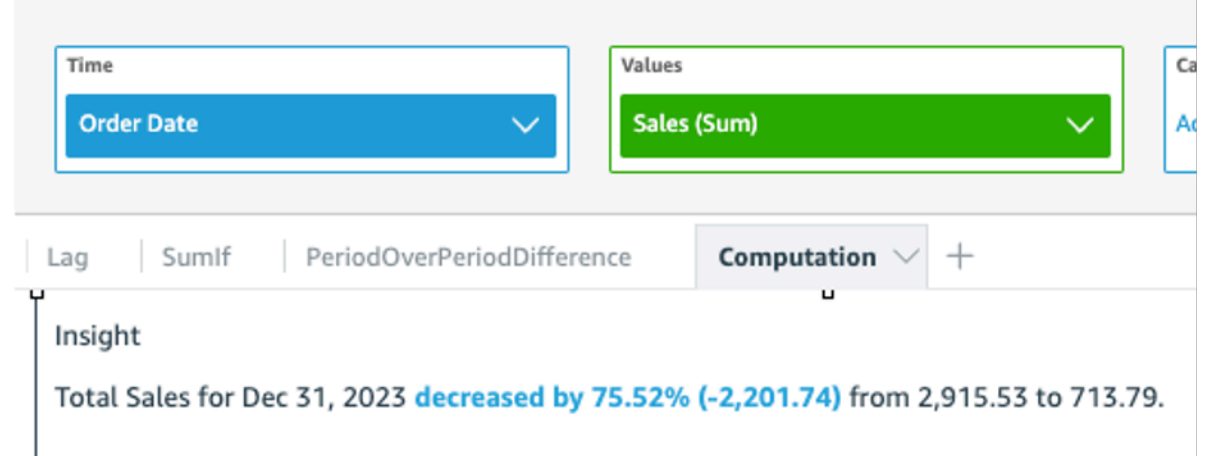

4. (Opcional) Para personalizar ainda mais o insight, abra o menu visual e escolha Personalizar narrativa. Na janela Editar narrativa exibida, arraste e solte os campos de que você precisa da lista Computações e, em seguida, escolha Salvar.

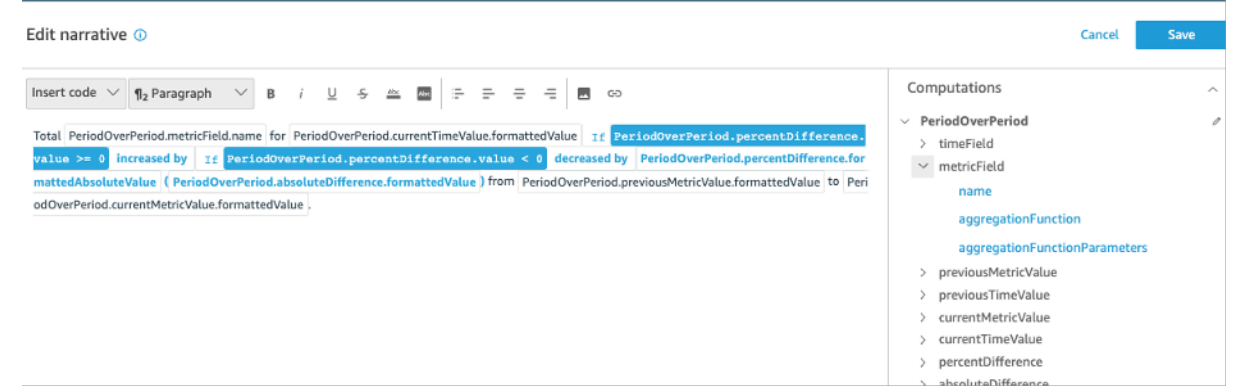

# Computação dos acumulados no período

A computação do período até o momento avalia os valores para um período especificado. Por exemplo, você pode criar um cálculo para descobrir quanto você ganhou em year-to-date vendas.

Para usar essa função, você precisa de pelo menos uma dimensão no campo Time (Tempo).

Parâmetros

#### name

Um nome descritivo exclusivo que você atribui ou altera. Um nome será atribuído se você não criar o seu próprio. Você poderá editar isso mais tarde.

### Data

A dimensão de data que você deseja classificar.

### Valor

A medida agregada na qual a computação é baseada.

Time granularity (Granularidade de tempo)

A granularidade de data que você deseja usar para a computação, por exemplo, acumulados no ano.

### Saídas das computações

Cada função gera um conjunto de parâmetros de saída. Você pode adicionar essas saídas às narrativas automáticas para personalizar a exibição. Você também pode adicionar seu próprio texto personalizado.

Para localizar os parâmetros de saída, abra a guia Computations (Computações) à direita, e localize a computação que você deseja usar. Os nomes das computações derivam do nome fornecido ao criar o insight. Escolha o parâmetro de saída clicando nele apenas uma vez. Se você clicar duas vezes, a mesma saída será adicionada duas vezes. Os itens exibidos em negrito podem ser usados na narrativa.

- timeField: da fonte do campo Hora.
	- **name**: o nome de exibição formatado do campo.
	- **timeGranularity**: a granularidade do campo de hora (DIA, ANO e assim por diante).
- metricField: da fonte do campo Valores.
	- **name**: o nome de exibição formatado do campo.
	- **aggregationFunction**: a agregação usada para a métrica (SUM, AVG e assim por diante).
- previousMetricValue: o valor anterior na dimensão da métrica.
	- **value**: o valor bruto.
	- **formattedValue**: o valor formatado pelo campo da métrica.
	- **formattedAbsoluteValue**: o valor absoluto formatado pelo campo da métrica.
- previousTimeValue: o valor anterior na dimensão de data e hora.
	- **value**: o valor bruto.
	- **formattedValue**: o valor formatado pelo campo de data e hora.
- currentMetricValue: o valor atual na dimensão da métrica.
	- **value**: o valor bruto.
	- **formattedValue**: o valor formatado pelo campo da métrica.
	- **formattedAbsoluteValue**: o valor absoluto formatado pelo campo da métrica.
- currentTimeValue: o valor atual na dimensão de data e hora.
	- **value**: o valor bruto.
	- **formattedValue**: o valor formatado pelo campo de data e hora.
- **periodGranularity**: a granularidade do período para esse cálculo (MÊS, ANO e assim por diante).
- percentDifference: a diferença percentual entre os valores atuais e anteriores do campo da métrica.
	- **value**: o valor bruto do cálculo da diferença percentual.
- **formattedValue**: o valor formatado da diferença percentual (por exemplo, -42%).
- **formattedAbsoluteValue**: o valor absoluto formatado da diferença percentual (por exemplo, 42%).
- absoluteDifference: a diferença absoluta entre os valores atuais e anteriores do campo da métrica.
	- **value**: o valor bruto do cálculo da diferença absoluta.
	- **formattedValue**: a diferença absoluta formatada pelas configurações das preferências de formato do campo da métrica.
	- **formattedAbsoluteValue**: o valor absoluto da diferença formatada pelo campo da métrica.

## Exemplo

Field wells

Criar uma computação de acumulados no período

- 1. Na análise que você deseja alterar, escolha Adicionar insight.
- 2. Em Tipo de computação, escolha Acumulados no período e, em seguida, Selecionar.
- 3. No novo insight que você criou, adicione os campos de dimensão do tempo e dimensão do valor que deseja comparar. Na captura de tela abaixo, Order Date e Sales (Sum) são adicionados ao insight. Com esses dois campos selecionados, QuickSight mostra as vendas acumuladas no ano mais recente e a diferença percentual em comparação com o mês anterior.

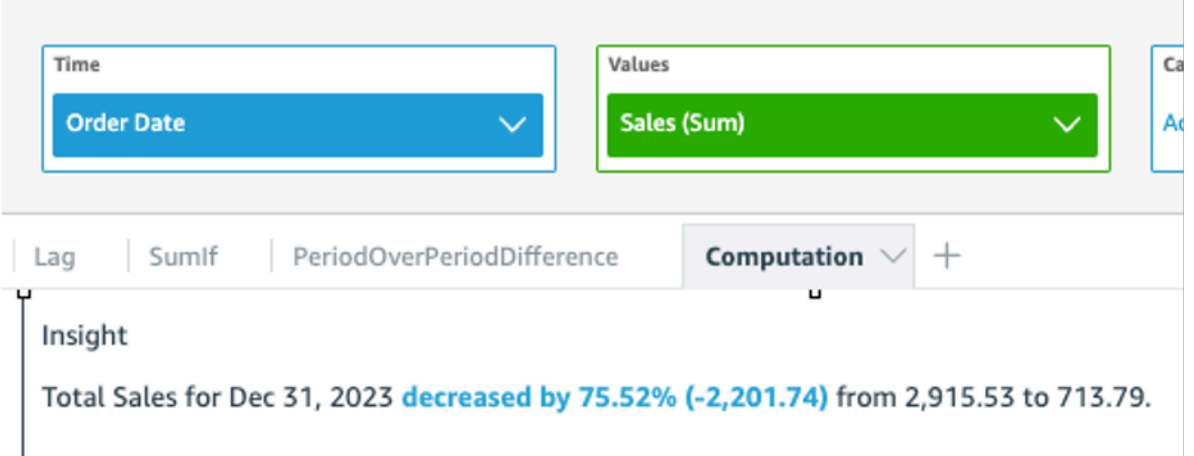

4. (Opcional) Para personalizar ainda mais o insight, abra o menu visual e escolha Personalizar narrativa. Na janela Editar narrativa exibida, arraste e solte os campos de que você precisa da lista Computações e, em seguida, escolha Salvar.

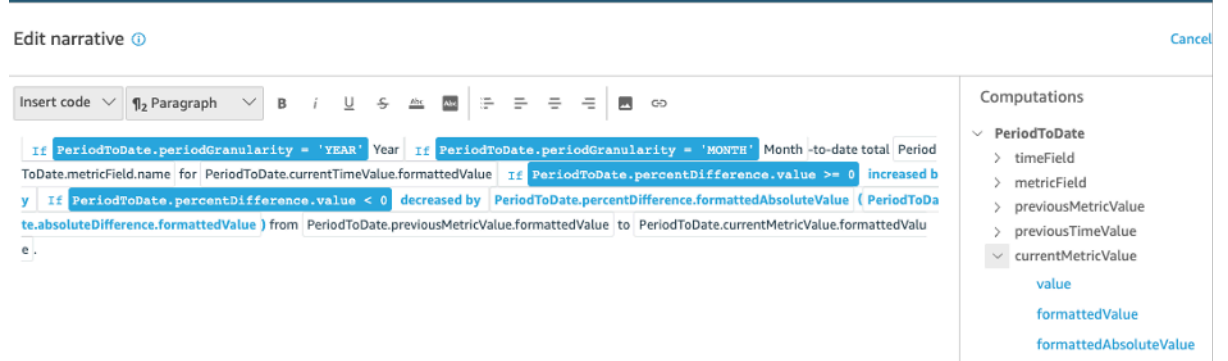

# Computação dos produtos com maior rotatividade

A computação dos produtos com maior rotatividade conta o número solicitado de categorias por data que estão classificados na parte superior do conjunto de dados da narrativa automática. Por exemplo, é possível criar uma computação para encontrar os principais produtos por receita de vendas por determinado período.

Para usar essa função, você precisa de pelo menos uma dimensão no campo Time (Tempo) e pelo menos uma dimensão no campo Categories (Categorias).

Parâmetros

name

Um nome descritivo exclusivo que você atribui ou altera. Um nome será atribuído se você não criar o seu próprio. Você poderá editar isso mais tarde.

#### **Categoria**

A dimensão da categoria que você deseja classificar.

### Valor

A medida agregada na qual a computação é baseada.

Number of results (Número de resultados)

O número de itens de classificação superior que você deseja encontrar.

### Saídas das computações

Cada função gera um conjunto de parâmetros de saída. Você pode adicionar essas saídas às narrativas automáticas para personalizar a exibição. Você também pode adicionar seu próprio texto personalizado.

Para localizar os parâmetros de saída, abra a guia Computations (Computações) à direita, e localize a computação que você deseja usar. Os nomes das computações derivam do nome fornecido ao criar o insight. Escolha o parâmetro de saída clicando nele apenas uma vez. Se você clicar duas vezes, a mesma saída será adicionada duas vezes. Os itens exibidos em negrito podem ser usados na narrativa.

### **G** Note

Esses são os mesmos parâmetros de saída que os retornados pela computação de transportadores inferiores.

- timeField: da fonte do campo Hora.
	- **name**: o nome de exibição formatado do campo.
	- **timeGranularity**: a granularidade do campo de hora (DIA, ANO e assim por diante).
- categoryField: da fonte do campo Categorias.
	- **name**: o nome de exibição formatado do campo.
- metricField: da fonte do campo Valores.
	- **name**: o nome de exibição formatado do campo.
	- **aggregationFunction**: a agregação usada para a métrica (SUM, AVG e assim por diante).
- startTimeValue: o valor na dimensão da data.
	- **value**: o valor bruto.
	- **formattedValue**: o valor formatado pelo campo de data e hora.
- endTimeValue: o valor na dimensão da data.
	- **value**: o valor bruto.
	- **formattedValue**: o valor absoluto formatado pelo campo de data e hora.
- **itemsCount**: o número de itens incluídos na computação.
- **items**: Itens de movimentação superior.
	- categoryField: o campo da categoria.
- **value**: o valor (conteúdo) do campo da categoria.
- **formattedValue**: o valor formatado (conteúdo) do campo da categoria. Se o campo for nulo, ele exibirá 'NULL'. Se o campo estiver vazio, ele exibirá '(empty)'.
- currentMetricValue: o valor atual para o campo da métrica.
	- **value**: o valor bruto.
	- **formattedValue**: o valor formatado pelo campo da métrica.
	- **formattedAbsoluteValue**: o valor absoluto formatado pelo campo da métrica.
- previousMetricValue: o valor anterior para o campo da métrica.
	- **value**: o valor bruto.
	- **formattedValue**: o valor formatado pelo campo da métrica.
	- **formattedAbsoluteValue**: o valor absoluto formatado pelo campo da métrica.
- percentDifference: a diferença percentual entre os valores atuais e anteriores do campo da métrica.
	- **value**: o valor bruto do cálculo da diferença percentual.
	- **formattedValue**: o valor formatado da diferença percentual (por exemplo, -42%).
	- **formattedAbsoluteValue**: o valor absoluto formatado da diferença percentual (por exemplo, 42%).
- absoluteDifference: a diferença absoluta entre os valores atuais e anteriores do campo da métrica.
	- **value**: o valor bruto do cálculo da diferença absoluta.
	- **formattedValue**: a diferença absoluta formatada pelas configurações das preferências de formato do campo da métrica.
	- **formattedAbsoluteValue**: o valor absoluto da diferença formatada pelo campo da métrica.

Computação das melhores classificações

A computação de classificação superior localiza as dimensões melhor classificadas por valor. Por exemplo, é possível criar uma computação para localizar os três estados com maior receita de vendas.

Para usar essa função, você precisa de pelo menos uma dimensão no campo Categories  $($ Oet $e$ gõrias).  $1108$ 

### Parâmetros

### name

Um nome descritivo exclusivo que você atribui ou altera. Um nome será atribuído se você não criar o seu próprio. Você poderá editar isso mais tarde.

### **Categoria**

A dimensão da categoria que você deseja classificar.

### Valor

A medida agregada na qual a computação é baseada.

Number of results (Número de resultados)

O número de itens de classificação superior que você quer encontrar.

### Saídas das computações

Cada função gera um conjunto de parâmetros de saída. Você pode adicionar essas saídas às narrativas automáticas para personalizar a exibição. Você também pode adicionar seu próprio texto personalizado.

Para localizar os parâmetros de saída, abra a guia Computations (Computações) à direita, e localize a computação que você deseja usar. Os nomes das computações derivam do nome fornecido ao criar o insight. Escolha o parâmetro de saída clicando nele apenas uma vez. Se você clicar duas vezes, a mesma saída será adicionada duas vezes. Os itens exibidos em negrito podem ser usados na narrativa.

### **a** Note

Esses são os mesmos parâmetros de saída que os retornados pela computação de classificação inferior.

- categoryField: da fonte do campo Categorias.
	- **name**: o nome de exibição formatado do campo.
- metricField: da fonte do campo Valores.
- **name**: o nome de exibição formatado do campo.
- **aggregationFunction**: a agregação usada para a métrica (SUM, AVG e assim por diante).
- **itemsCount**: o número de itens incluídos na computação.
- **items**: Itens de classificação superior.
	- categoryField: o campo da categoria.
		- **value**: o valor (conteúdo) do campo da categoria.
		- **formattedValue**: o valor formatado (conteúdo) do campo da categoria. Se o campo for nulo, ele exibirá 'NULL'. Se o campo estiver vazio, ele exibirá '(empty)'.
	- metricValue: o campo da métrica.
		- **value**: o valor bruto.
		- **formattedValue**: o valor formatado pelo campo da métrica.
		- **formattedAbsoluteValue**: o valor absoluto formatado pelo campo da métrica.

# Computação da agregação total

A computação de agregação total cria um total geral do valor. Por exemplo, é possível criar uma computação para encontrar a receita total.

Para usar essa função, você precisa de pelo menos uma dimensão no campo Time (Tempo) e pelo menos uma medida no campo Values (Valores).

## Parâmetros

### name

Um nome descritivo exclusivo que você atribui ou altera. Um nome será atribuído se você não criar o seu próprio. Você poderá editar isso mais tarde.

### Valor

A medida agregada na qual a computação é baseada.

## Saídas das computações

Cada função gera um conjunto de parâmetros de saída. Você pode adicionar essas saídas às narrativas automáticas para personalizar a exibição. Você também pode adicionar seu próprio texto personalizado.

Para localizar os parâmetros de saída, abra a guia Computations (Computações) à direita, e localize a computação que você deseja usar. Os nomes das computações derivam do nome fornecido ao criar o insight. Escolha o parâmetro de saída clicando nele apenas uma vez. Se você clicar duas vezes, a mesma saída será adicionada duas vezes. Os itens exibidos em negrito podem ser usados na narrativa.

- categoryField: o campo da categoria.
	- **name**: o nome de exibição do campo da categoria.
- metricField: da fonte do campo Valores.
	- **name**: o nome de exibição formatado do campo.
	- **aggregationFunction**: a agregação usada para a métrica (SUM, AVG e assim por diante).
- totalAggregate: o valor total da agregação de métricas.
	- **value**: o valor bruto.
	- **formattedValue**: o valor formatado pelo campo da métrica.
	- **formattedAbsoluteValue**: o valor absoluto formatado pelo campo da métrica.

# Computação de valores exclusivos

A computação de valores exclusivos conta os valores exclusivos de um campo de categoria. Por exemplo, você pode criar uma computação para contar o número de valores exclusivos em uma dimensão, como quantos clientes você tem

Para usar essa função, você precisa de pelo menos uma dimensão no campo Categories (Categorias).

## Parâmetros

### name

Um nome descritivo exclusivo que você atribui ou altera. Um nome será atribuído se você não criar o seu próprio. Você poderá editar isso mais tarde.

## **Categoria**

A dimensão da categoria que você deseja classificar.

#### Saídas das computações

Cada função gera um conjunto de parâmetros de saída. Você pode adicionar essas saídas às narrativas automáticas para personalizar a exibição. Você também pode adicionar seu próprio texto personalizado.

Para localizar os parâmetros de saída, abra a guia Computations (Computações) à direita, e localize a computação que você deseja usar. Os nomes das computações derivam do nome fornecido ao criar o insight. Escolha o parâmetro de saída clicando nele apenas uma vez. Se você clicar duas vezes, a mesma saída será adicionada duas vezes. Os itens exibidos em negrito podem ser usados na narrativa.

- categoryField: o campo da categoria.
	- **name**: o nome de exibição do campo da categoria.
- **uniqueGroupValuesCount**: o número de valores exclusivos incluídos na computação.

# Detectar discrepâncias com a detecção de anomalias baseada em ML

A Amazon QuickSight usa a tecnologia comprovada da Amazon para executar continuamente a detecção de anomalias baseada em ML em milhões de métricas para descobrir tendências e discrepâncias ocultas em seus dados. Essa ferramenta permite obter insights aprofundados que geralmente estão ocultos nos agregados e não podem ser escalados com análise manual. Com a detecção de anomalias desenvolvida por ML, você pode encontrar discrepâncias nos dados sem a necessidade de análise manual, desenvolvimento personalizado ou conhecimento do domínio do ML.

A Amazon QuickSight notifica você em suas imagens se detectar que você pode analisar uma anomalia ou fazer alguma previsão em seus dados.

# **A** Important

A detecção de anomalias desenvolvida por ML é uma tarefa de computação intensa. Antes de começar a usá-la, você pode ter uma ideia dos custos analisando a quantidade de dados que deseja usar. Oferecemos um modelo de definição de preço por níveis com base no número de métricas processadas por mês. Para saber mais sobre preços baseados no uso, consulte [Amazon QuickSight](https://aws.amazon.com/quicksight/pricing/) Pricing.

## Tópicos

- [Conceitos da detecção de anomalias ou discrepâncias](#page-1128-0)
- [Configurar a detecção de anomalias baseada em ML para análise de discrepâncias](#page-1129-0)
- [Explorar discrepâncias e principais fatores com detecção de anomalias e análise de contribuição](#page-1136-0) [baseadas em ML](#page-1136-0)

# <span id="page-1128-0"></span>Conceitos da detecção de anomalias ou discrepâncias

A Amazon QuickSight usa a palavra anomalia para descrever pontos de dados que estão fora de um padrão geral de distribuição. Há muitas outras palavras para anomalias, que é um termo científico, incluindo discrepâncias, desvios, idiossincrasias, exceções, irregularidades, peculiaridades e muitos mais. O termo que você usa pode ser baseado no tipo de análise que você faz ou no tipo de dados que você usa, ou mesmo apenas na preferência de seu grupo. Esses pontos de dados discrepantes representam uma entidade, uma pessoa, um lugar, uma coisa ou um tempo, que é excepcional de alguma forma.

Os humanos reconhecem padrões facilmente e detectam coisas que não são iguais às outras. Nossos sentidos fornecem essas informações para nós. Se o padrão for simples e houver apenas poucos dados, você poderá fazer um gráfico facilmente para destacar as discrepâncias em seus dados. Alguns exemplos simples incluem:

- Um balão vermelho em um grupo de azuis
- Um cavalo de corrida que está muito à frente dos outros
- Uma criança que não está prestando atenção à aula
- Um dia em que os pedidos online estão ativos, mas o envio está inativo.
- Uma pessoa que se recuperou, enquanto outras não

Alguns pontos de dados representam um evento significativo, e outros representam uma ocorrência aleatória. A análise revela quais dados vale a pena investigar com base em quais fatores de direcionamento (principais direcionadores) contribuíram para o evento. Perguntas são essenciais para a análise dos dados. Por que isso aconteceu? Com o que isso está relacionado? Aconteceu apenas uma ou várias vezes? O que você pode fazer para encorajar ou desencorajar mais essas ocorrências?

Compreender como e por que existe uma variação e se existe um padrão nas variações, requer mais análise. Sem a ajuda do machine learning, cada pessoa pode chegar a uma conclusão diferente,

porque as pessoas têm experiência e informações diferentes. Portanto, cada pessoa pode tomar uma decisão de negócios ligeiramente diferente. Se houver muitos dados ou variáveis a serem considerados, isso pode exigir uma grande quantidade de análise.

A detecção de anomalias desenvolvida por ML identifica as causas e correlações para permitir que você tome decisões baseadas em dados. Você ainda tem controle sobre como definir como quer que o trabalho funcione em seus dados. Você pode especificar seus próprios parâmetros e escolher opções adicionais, como identificar os principais direcionadores em uma análise de contribuição. Você pode usar as configurações padrão. A seção a seguir demonstra detalhadamente o processo de configuração e fornece explicações para as opções disponíveis.

# <span id="page-1129-0"></span>Configurar a detecção de anomalias baseada em ML para análise de discrepâncias

Use os procedimentos nas seções a seguir para começar a detectar discrepâncias e anomalias, bem como identificar os principais fatores que contribuem para elas.

# Tópicos

- [Como visualizar notificações de anomalias e previsões](#page-1129-1)
- [Como adicionar um insight de ML para detectar discrepâncias e os principais fatores](#page-1130-0)
- [Como usar a análise de contribuição para os principais fatores](#page-1135-0)

<span id="page-1129-1"></span>Como visualizar notificações de anomalias e previsões

A Amazon QuickSight notifica você em um visual em que detecta uma anomalia, os principais fatores ou uma oportunidade de previsão. Você pode seguir as mensagens para configurar a detecção ou a previsão de anomalias com base nos dados desse elemento visual.

- 1. Em um gráfico de linhas existente, procure uma notificação de insight no menu do widget visual.
- 2. Escolha o ícone de lâmpada para exibir a notificação, conforme mostrado na captura de tela a seguir.

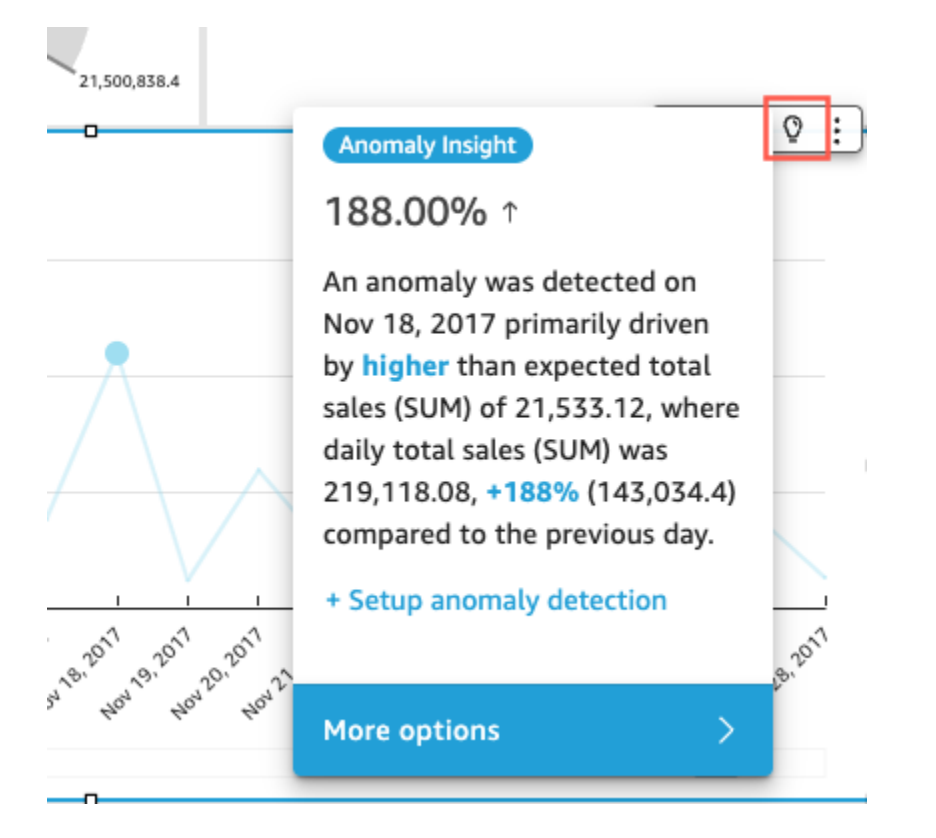

3. Se quiser obter mais informações sobre o insight de ML, siga as mensagens na tela para adicionar um insight de ML.

# <span id="page-1130-0"></span>Como adicionar um insight de ML para detectar discrepâncias e os principais fatores

Você pode adicionar um insight de ML que detecte anomalias, que são discrepâncias aparentemente significativas. Para começar, crie um widget, também conhecido como narrativa automática, para seu insight. Ao configurar suas opções, você pode ver uma captura de tela limitada do seu insight no painel de Visualização à direita da tela.

No seu widget de insights, você pode adicionar até cinco campos de dimensão que não sejam campos calculados. Nos poços de campo, os valores de Categorias representam os valores dimensionais que a Amazon QuickSight usa para dividir a métrica. Por exemplo, vamos supor que você esteja analisando a receita de todas as categorias e SKUs de produtos. Há dez categorias de produtos, cada uma com dez SKUs de produtos. A Amazon QuickSight divide a métrica pelas 100 combinações exclusivas e executa a detecção de anomalias em cada combinação da divisão.

O procedimento a seguir mostra como fazer isso e como adicionar análise de contribuição para detectar os principais fatores que estão causando cada anomalia. Você pode adicionar a análise

Configurar a detecção de anomalias baseada em ML para análise de discrepâncias 1115

de contribuição posteriormente, conforme descrito em [Como usar a análise de contribuição para os](#page-1135-0)  [principais fatores.](#page-1135-0)

Configurar a análise de discrepâncias, incluindo os principais fatores

- 1. Abra sua análise e, no menu superior, escolha Add (Adicionar) e Add insight (Adicionar insight). Na lista, selecione Anomaly detection (Detecção de anomalias) e Select (Selecionar).
- 2. Siga o prompt de tela no novo widget, que diz para você escolher campos para o insight. Adicione pelo menos uma data, uma medida e uma dimensão.
- 3. Escolha Get started (Começar a usar) no widget. A tela de configuração é exibida.
- 4. Em Opções de computação, escolha os valores para as opções a seguir.
	- a. Em Combinações a serem analisadas, selecione uma das seguintes opções:
		- i. Hierárquico

Escolha esta opção se quiser analisar os campos hierarquicamente. Por exemplo, se você escolher uma data (T), uma medida (N) e três categorias de dimensão (C1, C2 e C3), QuickSight analisa os campos hierarquicamente, conforme mostrado a seguir.

T-N, T-C1-N, T-C1-C2-N, T-C1-C2-C3-N

ii. Exato

Escolha esta opção se quiser analisar somente a combinação exata dos campos na fonte do campo Categoria, conforme listados. Por exemplo, se você escolher uma data (T), uma medida (N) e três categorias de dimensão (C1, C2 e C3), QuickSight analisará somente a combinação exata dos campos de categoria na ordem em que estão listados, conforme mostrado a seguir.

### T-C1-C2-C3-N

iii. Todos

Escolha esta opção se quiser analisar todas as combinações de campos na fonte do campo Categoria. Por exemplo, se você escolher uma data (T), uma medida (N) e três categorias de dimensão (C1, C2 e C3), QuickSight analisa todas as combinações de campos, conforme mostrado a seguir.

T-N, T-C1-N, T-C1-C2-N, T-C1-C2-C3-N, T-C1-C3-N, T-C2-N, T-C2-C3-N, T-C3-N

Se você escolheu somente uma data e uma medida, QuickSight analisa os campos por data e depois por medida.

Na seção Campos a serem analisados, você pode ver uma lista de campos das fontes dos campos para fins de referência.

b. Em Nome, insira um nome alfanumérico descritivo sem espaços ou escolha o valor padrão. Isso fornece um nome para a computação.

Se você planejar editar a narrativa exibida automaticamente no widget, poderá usar o nome para identificar o cálculo desse widget. Personalize o nome caso planeje editar a narrativa automática e tenha outros cálculos semelhantes na sua análise.

- 5. Na seção Opções de exibição, escolha as opções a seguir para personalizar o que é exibido no seu widget de insights. Você ainda pode explorar todos os seus resultados, independentemente do que exibir.
	- a. Número máximo de anomalias para mostrar: o número de discrepâncias que você deseja exibir no widget narrativo.
	- b. Gravidade: o nível mínimo de gravidade das anomalias que você deseja exibir no widget de insights.

Um nível de gravidade é um intervalo de pontuações de anomalia caracterizado pela menor pontuação de anomalia real incluída no intervalo. Todas as anomalias com maior pontuação estão incluídas no intervalo. Se você definir a gravidade como Baixa, o insight exibirá todas as anomalias classificadas entre baixa e muito alta. Se você definir a gravidade como Very high (Muito alta), o insight exibirá apenas as anomalias que têm as maiores pontuações de anomalia.

Você pode definir as seguintes opções:

- Muito alta
- Alta e acima
- Média e acima
- Baixa e acima
- c. Direção: a direção no eixo x ou no eixo y que você deseja identificar como anômala. Você pode escolher entre as seguintes opções:
	- Superior ao esperado para identificar valores superiores como anomalias.
	- Inferior ao esperado para identificar valores inferiores como anomalias.
	- [TUDO] para identificar todos os valores anômalos, altos e baixos (configuração padrão).
- d. Delta: insira um valor personalizado para identificar anomalias. Qualquer valor superior ao valor limite conta como uma anomalia. Os valores aqui alteram a forma como o insight funciona na sua análise. Nesta seção, você pode definir o seguinte:
	- Valor absoluto: o valor real a ser usado. Por exemplo, suponha que seja 48. A Amazon QuickSight então identifica valores como anômalos quando a diferença entre um valor e o valor esperado é maior que 48.
	- Porcentagem: o limite percentual a ser usado. Por exemplo, suponha que seja 12,5%. A Amazon QuickSight então identifica valores como anômalos quando a diferença entre um valor e o valor esperado é maior que 12,5%.
- e. Classificar por: escolha um método de classificação para os seus resultados. Alguns métodos são baseados na pontuação de anomalia que a Amazon QuickSight gera. A Amazon QuickSight atribui pontuações mais altas aos pontos de dados que parecem anômalos. Você pode usar qualquer uma das opções a seguir:
	- Pontuação de anomalias ponderada: a pontuação de anomalias multiplicada pelo log do valor absoluto da diferença entre o valor real e o valor esperado. Essa pontuação é sempre um número positivo.
	- Pontuação de anomalias: a pontuação de anomalias real atribuída a esse ponto de dados.
	- Diferença ponderada do valor esperado: a pontuação de anomalias multiplicada pela diferença entre o valor real e o valor esperado (padrão).
	- Diferença do valor esperado: a diferença real entre o valor real e o valor esperado (ou seja, real-esperado).
	- Valor real: o valor real sem nenhuma fórmula aplicada.
- 6. Na seção Opções de programação, defina a programação para executar o recálculo do insight automaticamente. A programação é executada apenas para painéis publicados. Na análise, você pode executá-lo manualmente conforme necessário. A programação inclui as seguintes configurações:
- Ocorrência: a frequência de execução do recálculo que você deseja, se a cada hora, dia, semana ou mês.
- Início da programação: a data e a hora para começar a executar essa programação.
- Fuso horário: o fuso horário no qual a programação será executada. Para visualizar uma lista, exclua a entrada atual.
- 7. Na seção Principais colaboradores, configure a Amazon QuickSight para analisar os principais fatores quando uma discrepância (anomalia) for detectada.

Por exemplo, a Amazon QuickSight pode mostrar os principais clientes que contribuíram para um aumento nas vendas de produtos de reforma nos EUA. É possível adicionar até quatro dimensões do seu conjunto de dados. Isso inclui dimensões que você não adicionou às fontes dos campos desse widget de insights.

Para visualizar uma lista de dimensões disponíveis para análise de contribuição, escolha Selecionar campos.

- 8. Escolha Salvar para confirmar suas escolhas. Selecione Cancel (Cancelar) para sair sem salvar.
- 9. No widget de insights, escolha Executar agora para executar a detecção de anomalias e visualizar o insight.

O tempo necessário para concluir a detecção de anomalias varia dependendo da quantidade de pontos de dados exclusivos que estão sendo analisados. O processo pode levar alguns minutos para um número mínimo de pontos, ou pode levar várias horas.

Enquanto ele estiver sendo executado em segundo plano, você poderá executar outras tarefas na análise. Certifique-se de esperar que seja concluído antes de alterar a configuração, editar a narrativa ou abrir a página Explorar anomalias para esse insight.

O widget de insights precisa ser executado pelo menos uma vez para que você possa ver os resultados. Se você achar que o status pode estar desatualizado, atualize a página. O insight pode ter os estados a seguir.

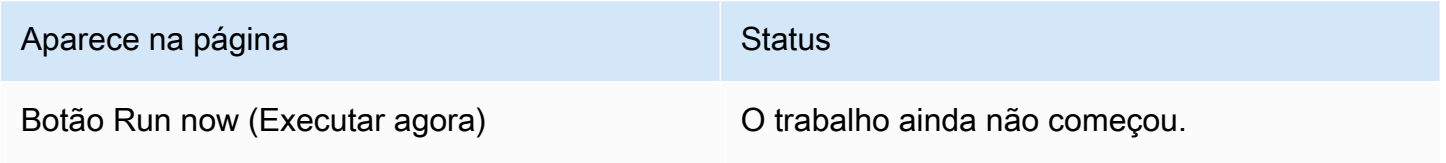

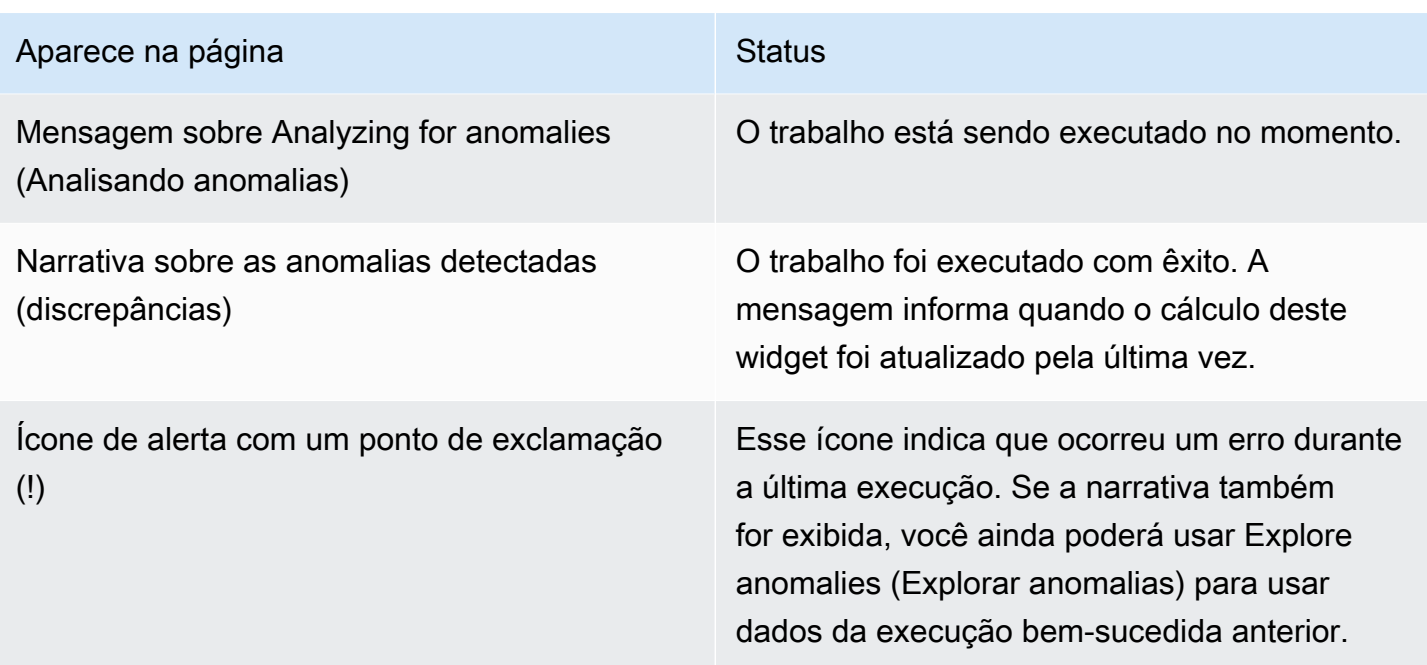

# <span id="page-1135-0"></span>Como usar a análise de contribuição para os principais fatores

A Amazon QuickSight pode identificar as dimensões (categorias) que contribuem para valores discrepantes nas medidas (métricas) entre dois pontos no tempo. O principal fator que contribui para uma discrepância ajuda você a responder à pergunta: o que aconteceu para causar essa anomalia?

Se você já estiver usando a detecção de anomalias sem a análise de contribuição, é possível habilitar o insight de ML existente para encontrar os principais fatores. Use o procedimento a seguir para adicionar uma análise de contribuição e identificar os principais fatores por trás das discrepâncias. Seu insight para a detecção de anomalias precisa incluir um campo de hora e pelo menos uma métrica agregada (SUM, AVERAGE ou COUNT). Você pode incluir várias categorias (campos de dimensão) se desejar, mas também pode executar a análise de contribuição sem especificar nenhuma categoria ou campo de dimensão.

Você também pode usar esse procedimento para alterar ou remover campos como principais fatores na detecção de anomalias.

Adicionar uma análise de contribuição para identificar os principais fatores

- 1. Abra sua análise e localize um insight de ML existente para a detecção de anomalias. Selecione o widget de insights para destacá-lo.
- 2. Escolha Opções de menu (…) no menu do elemento visual.
- 3. Escolha Configurar anomalia para editar as configurações.

4. A configuração de análise de contribuição (opcional) permite que QuickSight a Amazon analise os principais fatores quando uma discrepância (anomalia) é detectada. Por exemplo, a Amazon QuickSight pode mostrar os principais clientes que contribuíram para um aumento nas vendas de produtos de reforma nos EUA. Você pode adicionar até quatro dimensões de seu conjunto de dados, incluindo dimensões que você não adicionou à fontes de campos desse widget de insight.

Para visualizar uma lista de dimensões disponíveis para análise de contribuição, escolha Select fields (Selecionar campos).

Se quiser alterar os campos que está usando como principais fatores, altere os campos que estão habilitados nessa lista. Se você desativar todos eles, QuickSight não realizará nenhuma análise de contribuição neste insight.

5. Para salvar suas alterações, role até a parte inferior das opções de configuração e escolha Salvar. Selecione Cancelar para sair sem salvar. Para remover completamente as configurações, escolha Excluir.

# <span id="page-1136-0"></span>Explorar discrepâncias e principais fatores com detecção de anomalias e análise de contribuição baseadas em ML

Você pode explorar interativamente as anomalias (também conhecidas como discrepâncias) em sua análise, juntamente com os contribuidores (direcionadores principais). A análise está disponível para ser explorada após a execução da detecção de anomalias baseada em ML. As alterações feitas nessa tela não serão salvas quando você voltar à análise.

Para começar, escolha Explorar anomalias no insight. A captura de tela a seguir mostra a tela de anomalias como ela aparece quando você a abre pela primeira vez. Neste exemplo, a análise de colaboradores é configurada e mostra dois fatores principais.

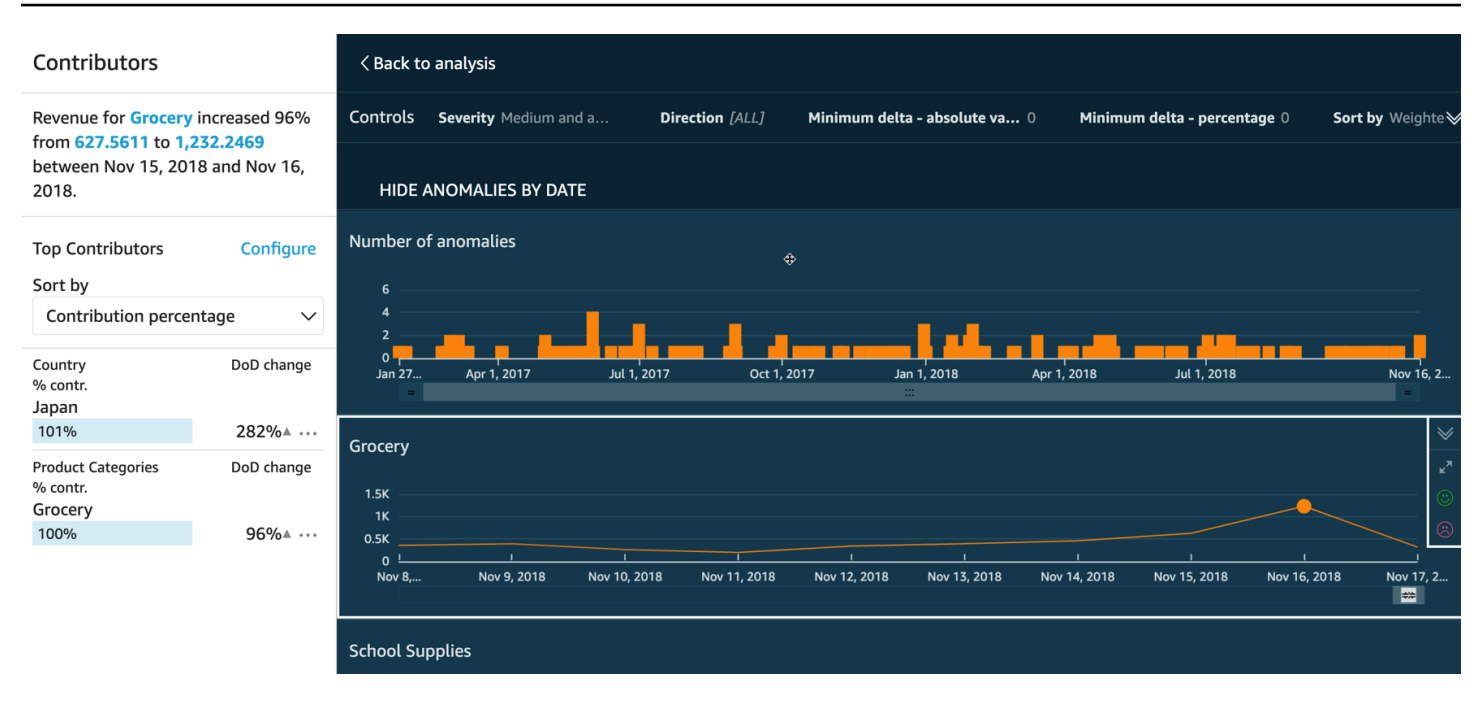

Abaixo, veja o que está incluso nas seções da tela, do canto superior esquerdo ao canto inferior direito:

- Colaboradores exibe os principais fatores. Para ver esta seção, é necessário ter colaboradores definidos na sua configuração de anomalias.
- Controles contém configurações para a exploração de anomalias.
- Número de anomalias exibe discrepâncias detectadas ao longo do tempo. Você pode ocultar ou mostrar essa seção do gráfico.
- Seus nomes de campo, para campos de categoria ou dimensão, funciona como títulos para gráficos que mostram anomalias para cada categoria ou dimensão.

As seções a seguir fornecem informações detalhadas para cada aspecto da exploração de anomalias.

# Explorar colaboradores (principais fatores)

Se seu insight sobre anomalias estiver configurado para detectar os principais fatores, QuickSight execute a análise de contribuição para determinar quais categorias (dimensões) estão influenciando os valores discrepantes. A seção Colaboradores aparece à esquerda.

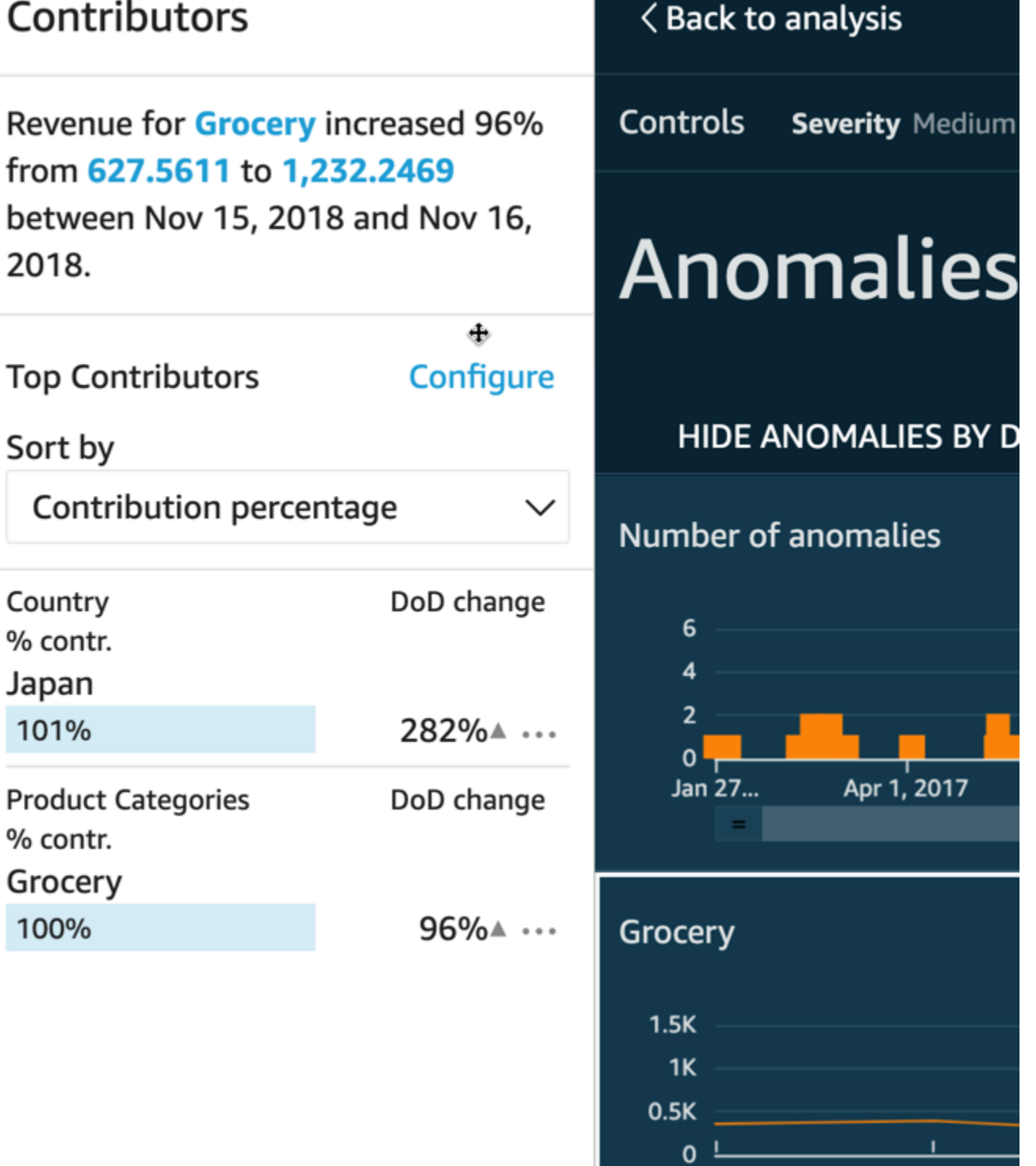

Colaboradores contém as seguintes seções:

• Narrativa: no canto superior esquerdo, um resumo descreve todas as mudanças nas métricas.

Ш

Nov 8.... Nov 9, 2018

- Configuração dos principais colaboradores: selecione Configurar para alterar os colaboradores e o intervalo de datas a ser usado nessa seção.
- Classificar por: define a classificação aplicada aos resultados que são exibidos abaixo. Você pode escolher entre as seguintes opções:
	- Absolute difference (Diferença absoluta)
	- Contribution percentage (Porcentagem de contribuição) (padrão)
	- Deviation from expected (Desvio do esperado)
	- Percentage difference (Diferença percentual)
- Resultados dos principais colaboradores: exibe os resultados da análise dos principais colaboradores para o ponto no tempo selecionado na linha do tempo à direita.

A análise de contribuição identifica até quatro dos principais fatores colaboradores ou principais direcionadores de uma anomalia. Por exemplo, a Amazon QuickSight pode mostrar os principais clientes que contribuíram para um aumento nas vendas de produtos de saúde nos EUA. Esse painel será exibido somente se você escolher incluir campos na análise de contribuição ao configurar a anomalia.

Se você não estiver visualizando esse painel e quiser exibi-lo, é possível ativá-lo. Para isso, acesse a análise, escolha a configuração de anomalia no menu do insight e selecione até quatro campos a serem analisados para contribuições. Se fizer alterações nos controles de planilha que excluem os fatores de contribuição, o painel Contribuições será fechado.

# Configurar controles para detecção de anomalias

Você pode encontrar as configurações para a detecção de anomalias na seção Controles da tela. Você pode abrir e fechar a seção clicando na palavra Controles.

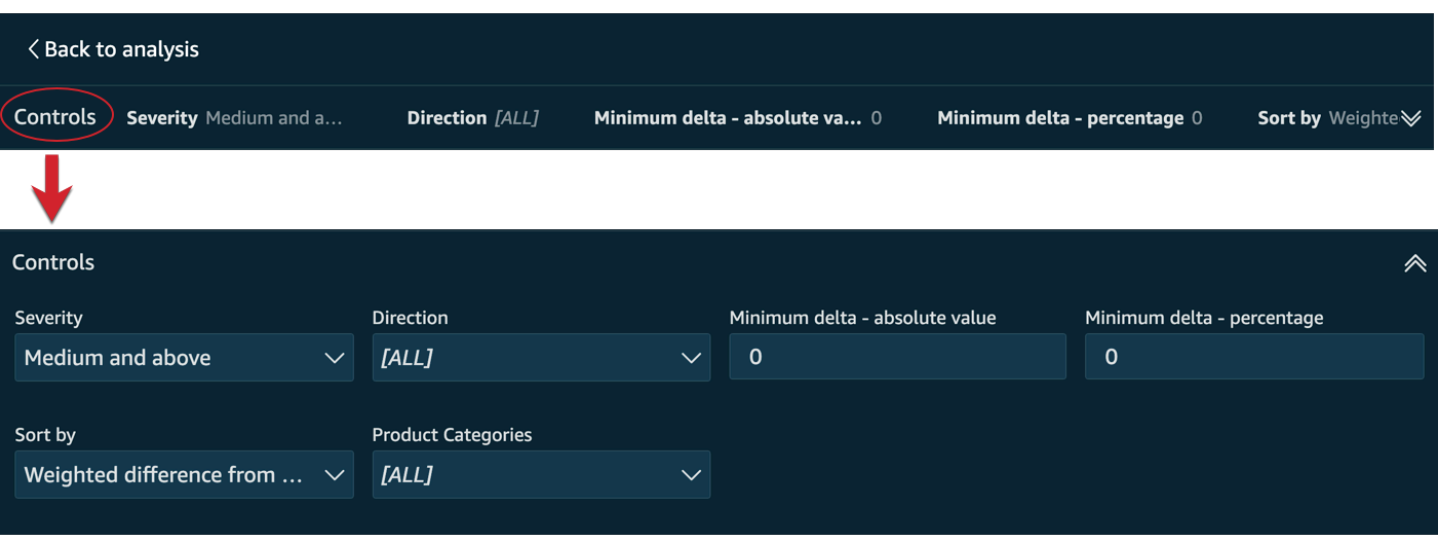

As configurações incluem o seguinte:

- Controles: as configurações atuais são exibidas na parte superior do espaço de trabalho. Você pode expandir a seção selecionando o ícone de seta dupla no canto direito. As configurações a seguir estão disponíveis para explorar discrepâncias geradas pela detecção de anomalias desenvolvida por ML:
	- Gravidade: define o nível de sensibilidade do detector às anomalias (discrepâncias) detectadas. Você deve ver mais anomalias com o limite definido como Baixo e acima, e menos anomalias quando o limite estiver definido como Alto e acima. Essa sensibilidade é determinada com base em desvios padrão da pontuação de anomalia gerada pelo algoritmo RCF. O padrão é Médio e acima.
	- Direção: a direção no eixo x ou no eixo y que você deseja identificar como anômala. O padrão é [TUDO]. Você pode escolher uma das seguintes opções:
		- Defina como Superior ao esperado para identificar valores mais altos como anomalias.
		- Defina como Inferior ao esperado para identificar valores mais baixos como anomalias.
		- Defina como [TUDO] para identificar todos os valores anômalos, altos e baixos.
	- Delta mínimo valor absoluto: insira um valor personalizado a ser usado como limite absoluto para identificar anomalias. Qualquer valor superior a isso conta como uma anomalia.
	- Delta mínimo porcentagem: insira um valor personalizado a ser usado como limite percentual para identificar anomalias. Qualquer valor superior a isso conta como uma anomalia.
	- Classificar por: escolha o método que deseja aplicar às anomalias de classificação. Elas são listadas na ordem preferencial na tela. Veja a lista a seguir para obter uma descrição de cada método.
- Pontuação de anomalias ponderada: a pontuação de anomalias multiplicada pelo log do valor absoluto da diferença entre o valor real e o valor esperado. Essa pontuação é sempre um número positivo.
- Pontuação de anomalias: a pontuação de anomalias real atribuída a esse ponto de dados.
- Diferença ponderada do valor esperado: (padrão) a pontuação de anomalias multiplicada pela diferença entre o valor real e o valor esperado.
- Diferença do valor esperado: a diferença real entre o valor real e o valor esperado (real −esperado).
- Valor real: o valor real sem nenhuma fórmula aplicada.
- Categorias: uma ou mais configurações podem aparecer no final das outras configurações. Há um para cada campo de categoria que você adicionou à fonte do campo de categoria. Você pode usar configurações de categoria para limitar os dados que são exibidos na tela.

# Mostrar e ocultar anomalias por data

O gráfico Número de anomalias mostra as discrepâncias detectadas ao longo do tempo. Caso não veja esse gráfico, você pode exibi-lo escolhendo MOSTRAR ANOMALIAS POR DATA.

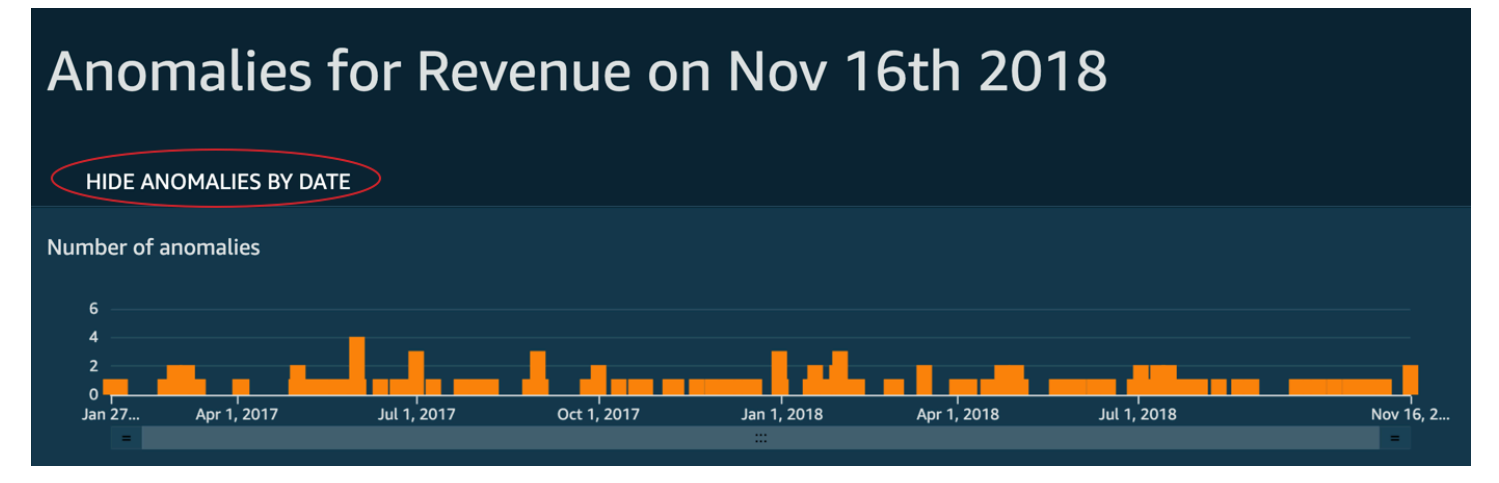

Este gráfico mostra anomalias (discrepâncias) do ponto de dados mais recente nas séries temporais. Quando expandido, ele exibe os seguintes componentes:

• Anomalias: o meio da tela exibe as anomalias do ponto de dados mais recente nas séries temporais. São exibidos um ou mais gráficos mostrando variações em uma métrica ao longo do tempo. Para usar esse gráfico, selecione um ponto ao longo da linha do tempo. O ponto no tempo que está selecionado atualmente é destacado no gráfico e inclui um menu oferecendo a opção de analisar as contribuições à métrica atual. Também é possível arrastar o cursor sobre a linha do

tempo sem selecionar um ponto específico a fim de exibir o valor da métrica para esse ponto no tempo.

- Anomalias por data: se você selecionar MOSTRAR ANOMALIAS POR DATA, outro gráfico será exibido para mostrar quantas anomalias significativas havia para cada ponto no tempo. Você pode ver os detalhes desse gráfico no menu de contexto de cada barra.
- Ajuste da linha do tempo: cada gráfico tem uma ferramenta de ajuste da linha do tempo abaixo das datas, que pode ser usada para comprimir, expandir ou escolher um período de visualização.

# Explorar anomalias por categoria ou dimensão

A seção principal da tela Explorar anomalias está bloqueada no canto inferior direito da tela. Ela permanece aqui, independentemente de quantas outras seções da tela estejam abertas. Se existirem várias anomalias, você pode rolar para baixo para destacá-las. O gráfico exibe anomalias em gamas de cores e mostra onde elas ocorrem durante um período.

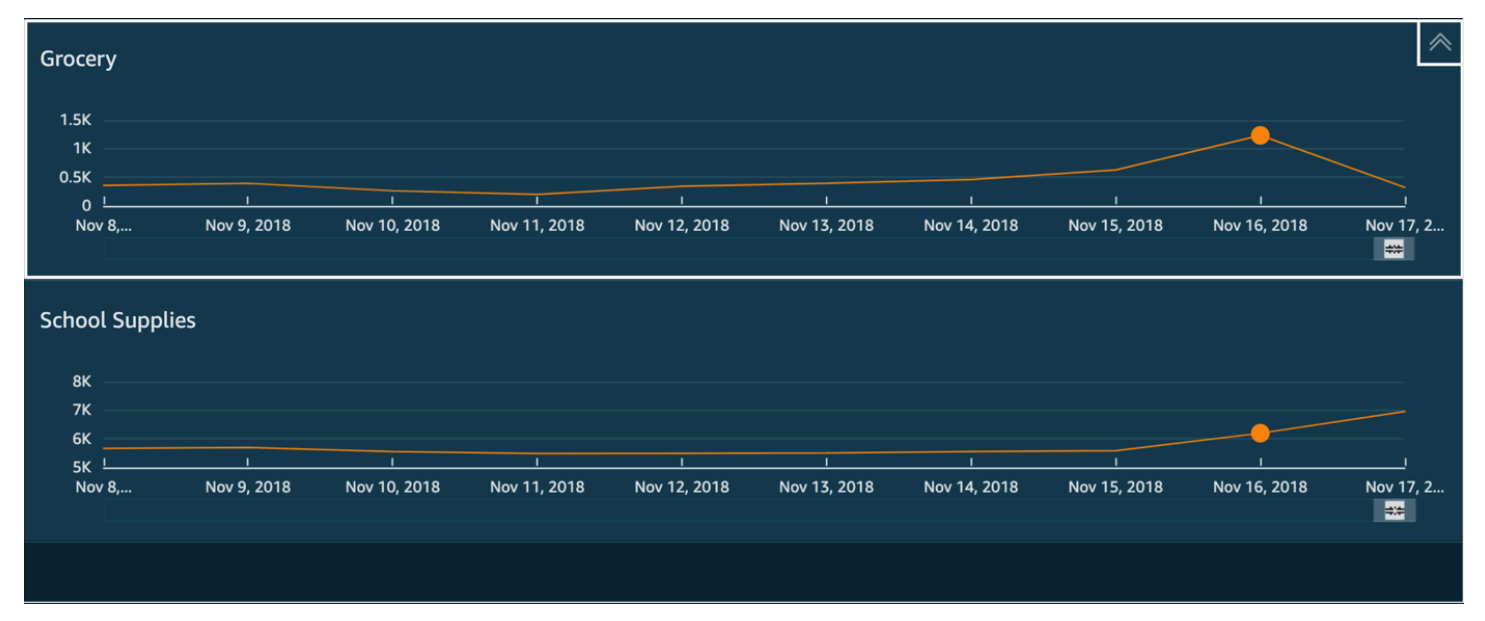

Cada categoria ou dimensão tem um gráfico separado que usa o nome do campo como título do gráfico. Cada gráfico contém os seguintes componentes:

• Configurar alertas: se estiver explorando anomalias em um painel, selecione esse botão para se inscrever em alertas e análises de contribuição (se estiverem configuradas). Você pode configurar os alertas para o nível de gravidade (médio, alto e assim por diante). Você pode obter os cinco alertas principais para Higher than expected (Maiores do que o esperado), Lower than expected (Menores do que o esperado) ou ALL (TUDO). Os leitores de painel podem configurar alertas para si mesmos. A página Explorar anomalias não exibe esse botão se você abrir a página em uma análise.

# **a** Note

A capacidade de configurar alertas está disponível somente em painéis publicados.

• Status: no cabeçalho Anomalias, o rótulo de status exibe informações sobre a última execução. Por exemplo, você pode ver "Anomalias da receita em 17 de novembro de 2018". Esse rótulo informa quantas métricas foram processadas e há quanto tempo. Você pode selecionar o link para saber mais sobre os detalhes, como a quantidade de métricas ignoradas.

# Previsão e criação de cenários hipotéticos com a Amazon QuickSight

Usando a previsão baseada em ML, você pode prever suas principais métricas de negócios com simplicidade. point-and-click Não é necessária experiência em machine learning. O algoritmo de ML integrado na Amazon foi QuickSight projetado para lidar com cenários complexos do mundo real. A Amazon QuickSight usa o aprendizado de máquina para ajudar a fornecer previsões mais confiáveis do que as disponíveis pelos meios tradicionais.

Por exemplo, suponha que você seja um gerente de negócios. Suponha que você queira prever vendas para ver se atingirá sua meta até o fim do ano. Ou suponha que você espere que um grande negócio seja fechado em duas semanas e queira saber como ele vai afetar a previsão geral.

Você pode prever a receita da sua empresa com vários níveis de sazonalidade (por exemplo, vendas com tendências semanais e trimestrais). A Amazon exclui QuickSight automaticamente que anomalias nos dados (por exemplo, um aumento nas vendas devido à queda de preço ou promoção) influenciem a previsão. Você também não precisa limpar e repreparar os dados com valores ausentes porque a Amazon trata disso QuickSight automaticamente. Além disso, com previsões desenvolvidas com ML, é possível executar análises de condição interativas para determinar a trajetória de crescimento necessária para atender às metas empresariais.

# Como usar previsões e cenários de condição

É possível adicionar um widget de previsão na análise existente e publicá-lo como um painel. Para analisar cenários de condição, use uma análise, e não um painel. Com a previsão baseada em ML, a Amazon QuickSight permite que você preveja cenários complexos do mundo real, como dados

com várias sazonalidades. Ele exclui automaticamente as exceções identificadas e atribui valores ausentes.

Use o procedimento a seguir para adicionar uma previsão gráfica à análise e explore cenários de condição.

Embora o procedimento a seguir seja para previsões gráficas, você também pode adicionar uma previsão como uma narrativa em um widget de insights. Para saber mais, consulte [Criação de](#page-1089-0)  [narrativas automáticas com a Amazon QuickSight](#page-1089-0).

Adicionar uma previsão gráfica à sua análise

- 1. Crie um elemento visual que use um único campo de data e até três métricas (medidas).
- 2. No menu do canto superior direito do elemento visual, escolha o ícone Opções do menu (os três pontos) e Adicionar previsão.

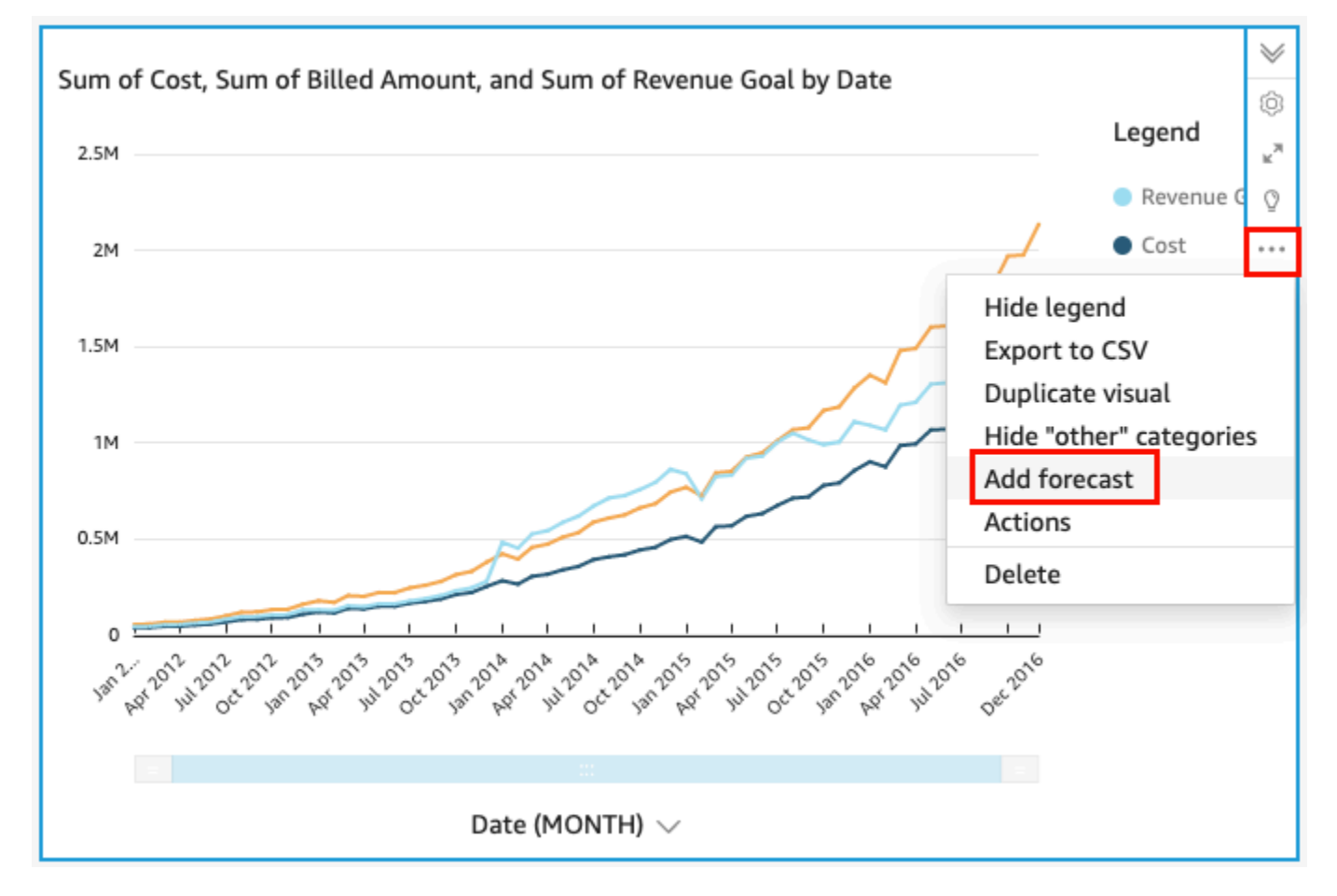

QuickSight analisa automaticamente os dados históricos usando ML e exibe uma previsão gráfica para os próximos 14 períodos. As propriedades da previsão se aplicam a todas as

métricas no seu elemento visual. Se quiser previsões individuais para cada métrica, considere criar um elemento visual separado para cada métrica e adicionar uma previsão a cada uma.

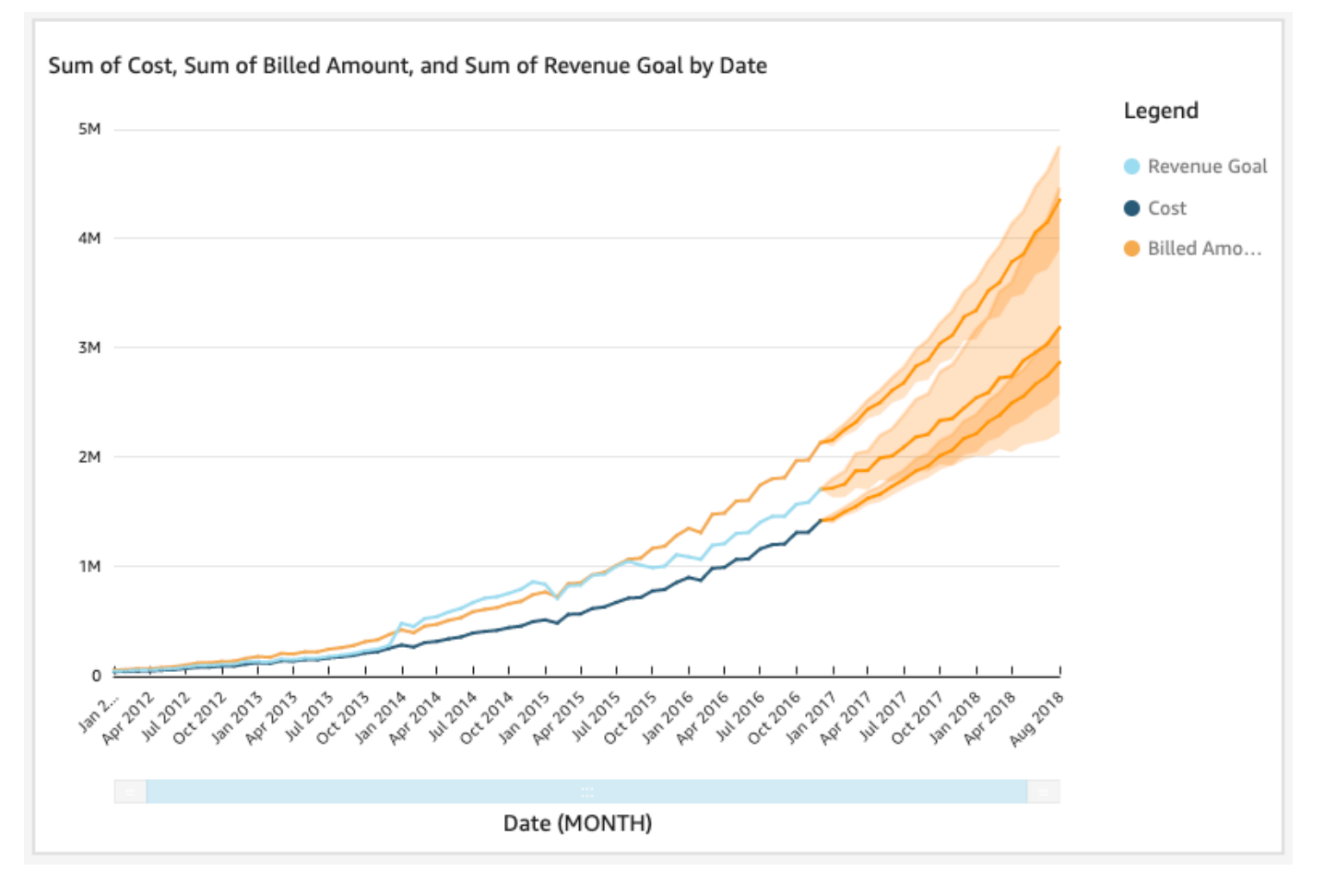

- 3. No painel Propriedades da previsão à esquerda, personalize uma ou mais das seguintes configurações:
	- Duração da previsão: defina Períodos posteriores para previsão ou Períodos anteriores para procurar padrões nos quais basear a previsão.
	- Intervalo de previsão: defina o intervalo estimado para a previsão. Isso altera a amplitude da faixa de possibilidades em torno da linha prevista.
	- Sazonalidade: defina o número de períodos envolvidos no padrão sazonal previsível dos dados. O intervalo é de 1 a 180 e a configuração padrão é Automática.
	- Limites de previsão: defina um valor mínimo ou máximo de previsão para evitar que os valores de previsão fiquem acima ou abaixo de um valor especificado. Por exemplo, se a sua previsão prevê que o número de novas contratações que a empresa fará no próximo mês seja negativo, você pode definir um limite mínimo de previsão como zero. Isso impede que os valores previstos fiquem abaixo de zero.

Para salvar as alterações, selecione Apply (Aplicar).

Se sua previsão contiver várias métricas, você poderá isolar uma das previsões selecionando qualquer lugar dentro da faixa laranja. Ao fazer isso, as outras previsões desaparecem. Selecione a faixa de previsão isolada novamente para que reapareçam.

4. Analise cenários de condição selecionando um ponto de dados previsto (na faixa laranja) no gráfico e selecionando What-if analysis (Análise de condição) no menu de contexto.

O painel Análise de condição é aberto à esquerda. Defina as seguintes opções:

- Cenário: defina um destino para uma data ou para um intervalo de tempo.
- Datas: se estiver configurando um destino para uma data específica, insira essa data aqui. Se você estiver usando um intervalo de tempo, defina as datas de início e de término.
- Destino: defina um valor de destino para a métrica.

A Amazon QuickSight ajusta a previsão para atingir a meta.

## **a** Note

A opção Análise de condição não está disponível para previsões de várias métricas. Se quiser executar um cenário de condição na sua previsão, seu elemento visual deverá conter apenas uma métrica.

5. Mantenha as alterações selecionando Apply (Aplicar). Para descartá-las, feche o painel What-if analysis (Análise de condição).

Se mantiver as alterações, você verá a nova previsão ajustada ao destino ao lado da previsão original sem a condição.

A análise de condição é representada no visual como um ponto na linha de métrica. Você pode passar o mouse sobre os pontos de dados na linha de previsões para ver os detalhes.

Veja outras ações que você pode realizar:

• Para interagir com ou remover uma análise de condição, selecione o ponto na linha de métrica.

• Para criar outros cenários de condição, feche a análise de condição antes de escolher um novo ponto na linha.

# **a** Note

As análises de condição podem existir somente dentro de uma análise, não dentro de um painel.

# Respondendo a perguntas de negócios com o Amazon Q QuickSight

Aplica-se a: Enterprise Edition

O Amazon QuickSight Q, baseado em aprendizado de máquina, usa processamento de linguagem natural para responder rapidamente às suas perguntas comerciais. Ao usar o Q, você economiza semanas de trabalho por parte de suas equipes de business intelligence (BI), que, de outra forma, precisariam criar modelos de dados e painéis predefinidos.

O Q é otimizado para entender a linguagem de negócios que você usa todos os dias como parte do seu trabalho, incluindo frases relacionadas a vendas, marketing e varejo. Por exemplo, suponha que um líder de vendas queira identificar categorias de produtos que geraram a maior receita em uma região. É possível simplesmente perguntar: "Quais são as categorias mais vendidas na Califórnia?" O Q entende que "mais vendido" significa maior receita e retorna as categorias mais bem classificadas na Califórnia por receita.

Ao contrário das ferramentas convencionais de BI baseadas em consulta em linguagem natural, o Q usa machine learning para entender automaticamente as relações entre seus dados e criar índices. Você pode fazer perguntas sobre todos os seus dados e obter insights em segundos.

O Q fornece sugestões de preenchimento automático, executa verificações ortográficas e sugere acrônimos e sinônimos que você pode personalizar para serem específicos do negócio. Além disso, se o Q obtiver uma resposta errada, você poderá fornecer feedback a ele para corrigir a resposta. Esse feedback é transmitido à equipe de BI, que pode ajustar o modelo de dados ou adicionar mais dados.

# Tópicos

- [Experimentando o Amazon QuickSight Q](#page-1149-0)
- [Experimentando o Amazon QuickSight Q Embedding](#page-1151-0)
- [Começando a usar o Amazon QuickSight Q](#page-1152-0)
- [Trabalhando com tópicos do Amazon QuickSight Q](#page-1162-0)
- [Fazendo perguntas com o Amazon QuickSight Q](#page-1225-0)
- [Fixação de imagens no Amazon Q QuickSight](#page-1233-0)
- [Fornecendo feedback sobre tópicos do Amazon QuickSight Q](#page-1237-0)
- [Corrigindo respostas erradas fornecidas pela Amazon Q QuickSight](#page-1239-0)
- [Verificando as QuickSight respostas do Amazon Q](#page-1252-0)
- [Cancelamento da assinatura do Amazon Q QuickSight](#page-1255-0)

# <span id="page-1149-0"></span>Experimentando o Amazon QuickSight Q

Aplica-se a: Enterprise Edition

Público-alvo: QuickSight administradores e autores da Amazon

Se você está curioso sobre o Amazon QuickSight Q, pode experimentá-lo gratuitamente antes de obter o complemento Q. Você pode testar o Q participando de uma breve demonstração. Você também pode se cadastrar para uma avaliação gratuita.

Testar o Q

1. Em qualquer página QuickSight, escolha Tópicos à esquerda.

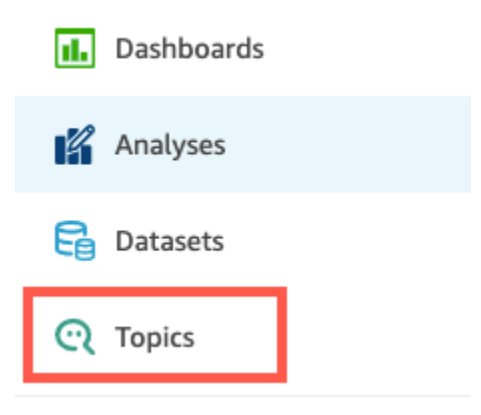

2. Na página Tópicos, escolha Testar Q.

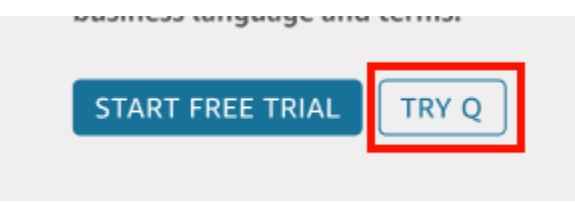

3. Na página seguinte, escolha um tópico de amostra. Você pode escolher tópicos sobre vendas de produtos, campanhas de marketing, serviços financeiros, ensaios clínicos, estatísticas de matrículas de estudantes e custo e uso da AWS.

Um exemplo de página de tópico é aberto à esquerda com exemplos de perguntas que você pode fazer.

4. No painel Perguntas que você pode fazer sobre esse exemplo à esquerda, passe o cursor sobre a pergunta que você deseja testar e escolha FAZER ESTA PERGUNTA.

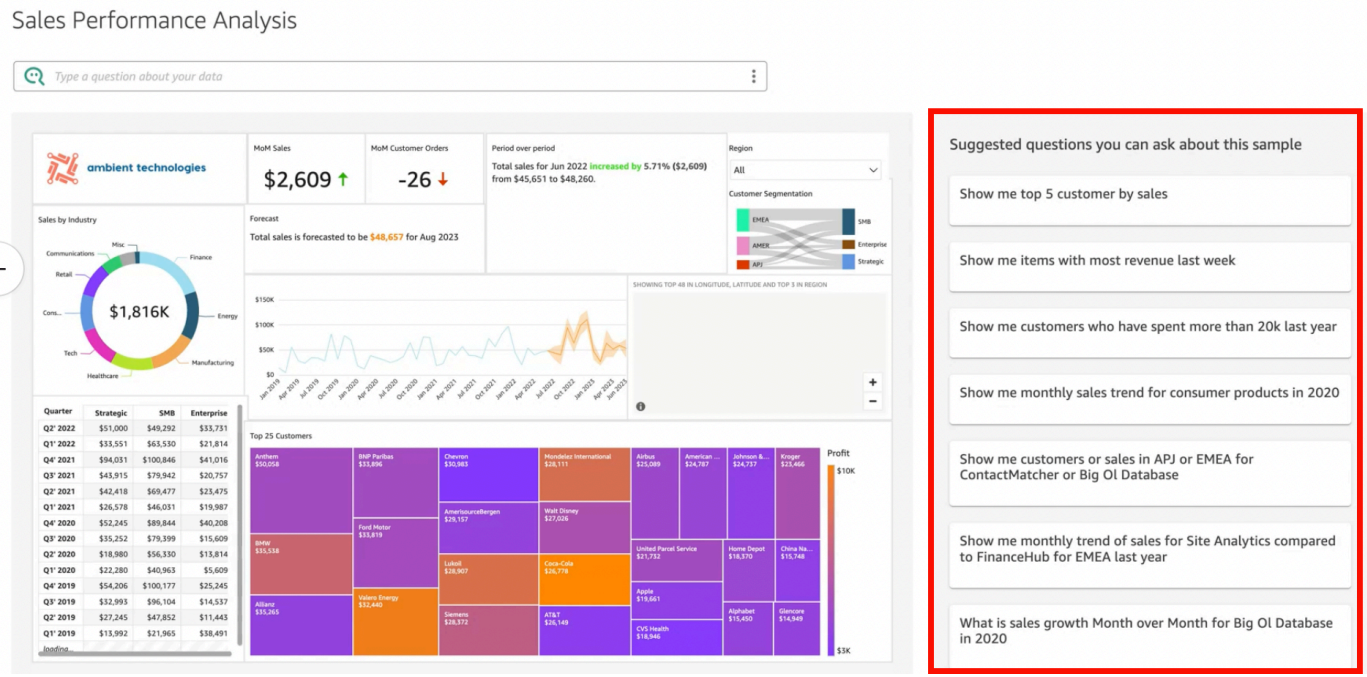

A barra do Q é atualizada com uma resposta.

5. Além disso, você pode selecionar a barra de pesquisa Q e inserir uma pergunta. Todas as perguntas recentes e sugeridas são exibidas quando você faz isso.

# Software sales performance analysis

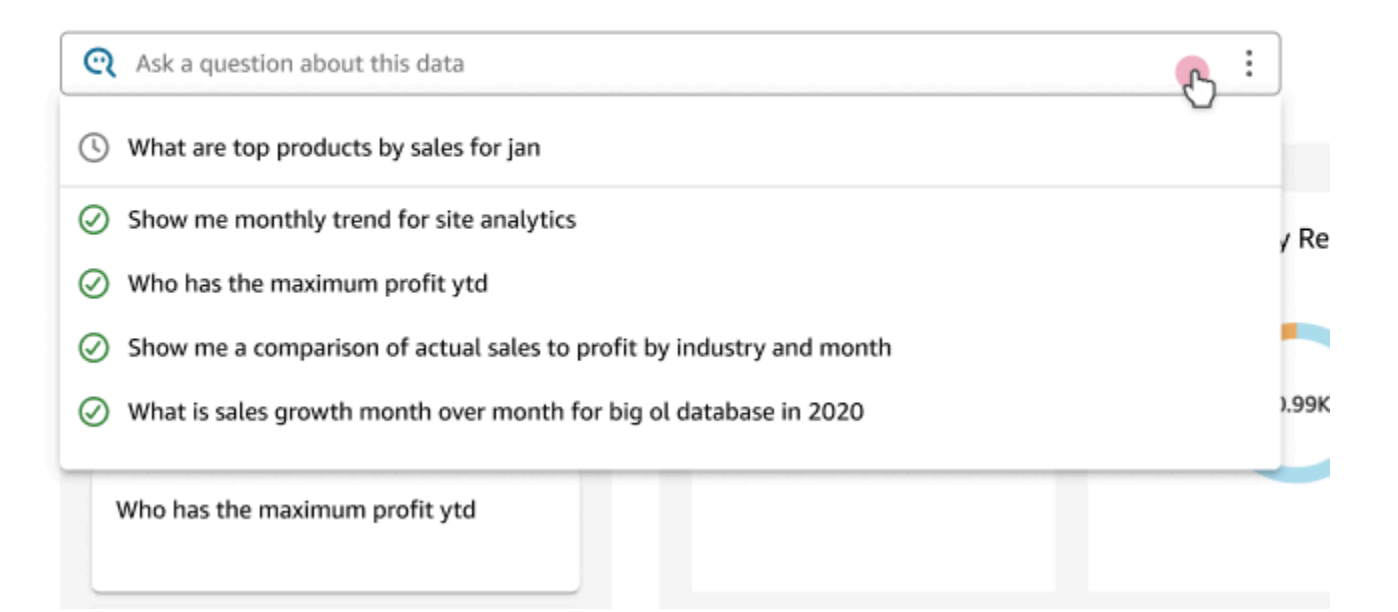

6. Ao terminar, você pode se cadastrar para um teste gratuito de um mês escolhendo Iniciar teste gratuito. Se você for administrador, será solicitado que escolha Regiões da AWS em que deseja obter o teste. Se você for autor, uma solicitação de cadastro para o teste será enviada ao seu administrador.

O teste gratuito é oferecido por um mês. No final do teste, o complemento Q é adicionado automaticamente à sua conta e será cobrado. Para obter mais informações sobre os preços do complemento Q, consulte [QuickSight Preços da Amazon](https://aws.amazon.com/quicksight/pricing/).

Se, a qualquer momento durante o teste, você decidir não obter o complemento Q, poderá cancelar a assinatura. Para obter mais informações, consulte [Cancelamento da assinatura do](#page-1255-0)  [Amazon Q QuickSight](#page-1255-0) .

Como alternativa, você pode fechar a demonstração selecionando o ícone X no canto superior direito ou escolhendo Voltar à página inicial no canto superior esquerdo.

# <span id="page-1151-0"></span>Experimentando o Amazon QuickSight Q Embedding

Com a QuickSight incorporação, você pode adicionar uma barra de pesquisa Q, não apenas para usuários registrados, mas também para usuários anônimos. Para saber mais, consulte os tópicos a seguir:
- [Análise incorporada](https://docs.aws.amazon.com/quicksight/latest/user/embedded-analytics.html)
- [Como incorporar a barra de pesquisa do Q](https://docs.aws.amazon.com/quicksight/latest/user/embedding-quicksight-q.html)

## Começando a usar o Amazon QuickSight Q

Aplica-se a: Enterprise Edition

Público-alvo: QuickSight administradores e autores da Amazon

Para começar a usar o Amazon QuickSight Q, primeiro obtenha o complemento Q para sua QuickSight conta e especifique para o qual você deseja Regiões da AWS que a assinatura esteja disponível. O preço do complemento se aplica a toda a sua QuickSight conta e não é específico de uma região. Depois de assinar o Q, QuickSight os autores podem criar tópicos, fazer perguntas e compartilhar tópicos com QuickSight os leitores. QuickSight os leitores também podem fazer perguntas usando a barra Q.

Para ajudá-lo a criar tópicos eficazes e praticar perguntas sobre seus dados, QuickSight oferece um vídeo de step-by-step configuração e introdução. Você também encontra um tutorial interativo que mostra como fazer perguntas sobre um tópico usando a barra do Q, criar tópicos e otimizar tópicos para linguagem natural.

Para saber mais sobre QuickSight Q, assista aos vídeos a seguir:

- [Comece a usar o QuickSight Q em 3 etapas](https://youtu.be/bftGo8dxWnk)
- [Melhores práticas para autores de QuickSight Q](https://youtu.be/ud_WdXf_-l0)

## Novas maneiras de os autores obterem valor da consulta de linguagem natural (NLQ)

A consulta de linguagem natural é uma nova ferramenta de dados poderosa que pode acelerar a descoberta de insights quando integrada ao pacote de BI. Os novos recursos do Amazon QuickSight Q ajudam os autores de análises existentes a fazer mais com o NLQ.

## Configuração guiada

As perguntas e respostas em linguagem natural são um novo recurso poderoso e os autores que buscam aproveitar ao máximo a tecnologia precisam entender alguns conceitos vitais. O Amazon QuickSight Q adicionou a configuração de tópicos guiados para ajudar autores familiarizados com a análise a criar tópicos de linguagem natural simples e úteis.

A configuração guiada fornece um conjunto simples de step-by-step instruções que ensinam as ferramentas que os autores têm à disposição para melhorar o desempenho do tópico. Isso ajuda as pessoas a entender até que ponto seus tópicos estão sendo adotados, identificar ações concretas para melhorar e se adaptar à linguagem específica usada em seus negócios.

Os autores podem sair da configuração guiada a qualquer momento e voltar facilmente para concluíla quando quiserem.

### Adicionar à análise

Os autores que criam imagens precisam de maneiras mais rápidas de começar a usar e fazer cálculos complexos. A adição à análise é um novo recurso que permite aos autores usar linguagem natural para descrever um elemento visual que desejam e, em seguida, adicioná-lo diretamente a uma análise ou painel existente. Isso agiliza a criação de tipos de análise comuns, como gráficos de barras, gráficos de linhas e tabelas. Também ajuda os autores a criar resultados mais complexos e difíceis de alcançar, como comparações entre períodos. Os visuais se ajustam perfeitamente, adotando temas automaticamente na análise.

#### Tópicos

- [Etapa 1: obter o complemento Q](#page-1153-0)
- [Etapa 2: criar um tópico de amostra do Q](#page-1155-0)
- [Etapa 3: explorar o tópico de amostra](#page-1155-1)
- [Etapa 4: praticar perguntas com a barra do Q](#page-1159-0)

## <span id="page-1153-0"></span>Etapa 1: obter o complemento Q

Use o procedimento a seguir para obter o complemento Q.

#### Começar a usar o Q

- 1. Na página QuickSight inicial, escolha seu nome de usuário no canto superior direito e escolha Gerenciar QuickSight.
- 2. Escolha Suas assinaturas à esquerda.
- 3. Na página Gerenciar assinaturas que é aberta, escolha Obtenha o complemento Q.
- 4. Na página do complemento Obter QuickSight Q que se abre, escolha Regiões da AWS aquele para o qual você deseja obter o complemento e escolha Continuar. Para obter uma lista dos compatíveis com Regiões da AWS QuickSight Q, consulte[Regiões da AWS Compatível com](#page-1653-0) [Amazon QuickSight Q.](#page-1653-0)

Você encontra detalhes sobre o preço da assinatura do complemento Q na parte superior da página.

- 5. (Opcional) Na próxima página, escolha um dos seguintes workshops para que seus QuickSight autores aprendam a usar Q e, em seguida, escolha Continuar:
	- Workshop de um dia do Q autores: quando você escolher essa opção, alguém da nossa equipe de vendas entrará em contato com você para agendar um workshop de um dia inteiro. Durante o workshop, você pode criar um ambiente proof-of-concept Q com seus próprios dados. Você também pode conhecer as práticas recomendadas de modelagem de dados para o Q. O workshop também mostra como criar e compartilhar tópicos com os leitores da sua organização. Você pode começar a usar o Q imediatamente ao escolher essa opção.
	- Workshop personalizado do Q para autores: ao escolher essa opção, nossos especialistas trabalharão com você para criar um programa personalizado de treinamento e suporte com base em suas necessidades. Depois de concluir o treinamento, você terá acesso total aos recursos do Q. Enquanto isso, você poderá se familiarizar com o Q assistindo ao nosso vídeo de introdução. Você também pode praticar a criação de tópicos natural-language-friendly usando dados de amostra.
- 6. Na próxima página, revise as informações de Definição de preço do complemento Q e escolha Confirmar assinatura.

A configuração do Q pode demorar vários minutos. Quando a configuração for concluída, uma barra de status na parte superior da página Tópicos confirmará que você está inscrito e que a configuração foi concluída.

Você pode gerenciar sua assinatura do Q a qualquer momento. Para fazer isso, escolha seu nome de usuário no canto superior direito de qualquer QuickSight página, escolha

Gerenciar QuickSight, Suas assinaturas e, em seguida, escolha Gerenciar regiões à direita do complemento QuickSightQ.

## <span id="page-1155-0"></span>Etapa 2: criar um tópico de amostra do Q

É altamente recomendável que você crie um tópico de amostra para começar a aprender a usar Q após a conclusão da configuração. Os tópicos de amostra incluem conjuntos de dados de amostra e configurações de tópicos correspondentes para responder perguntas sobre os dados. Quando um tópico de amostra estiver pronto, Q explicará como fazer perguntas usando a barra do Q e como criar e configurar tópicos.

#### Criar um tópico de amostra

1. Em qualquer página QuickSight, escolha Tópicos à esquerda.

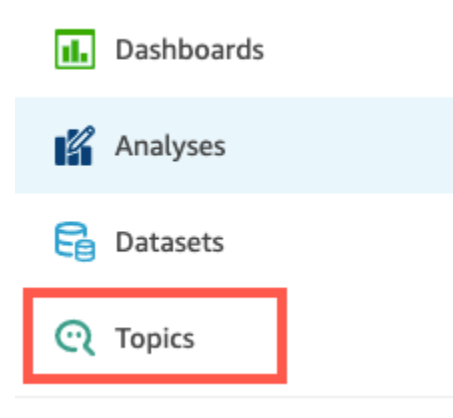

- 2. Na página Tópicos, escolha Novo Tópico de Amostra.
- 3. Na página Selecionar tópico de amostra que é aberta, escolha um tópico de amostra para criar e, em seguida, escolha Criar tópico de amostra. Neste exemplo, o tópico de amostra Vendas de software é usado.

O processo de criação de tópico é exibido. Isso pode demorar vários minutos. Enquanto você espera, recomendamos assistir ao vídeo de introdução. Ele contém as etapas mais importantes que os autores precisam realizar para criar um tópico bem-sucedido.

## <span id="page-1155-1"></span>Etapa 3: explorar o tópico de amostra

Quando o tópico de amostra estiver pronto, você poderá seguir um step-by-step passo a passo para se familiarizar com o espaço de trabalho do tópico e aprender as melhores práticas para criar tópicos bem-sucedidos. Use o procedimento a seguir para saber como.

Você encontra o tópico de amostra na página Tópicos. Essa página inclui uma lista de todos os seus tópicos. Cada listagem inclui o nome do tópico, o histórico de atualizações, o número de perguntas feitas utilizando-o e os dados de feedback. Como essa é a primeira vez que você está usando Q, somente o tópico de amostra é listado.

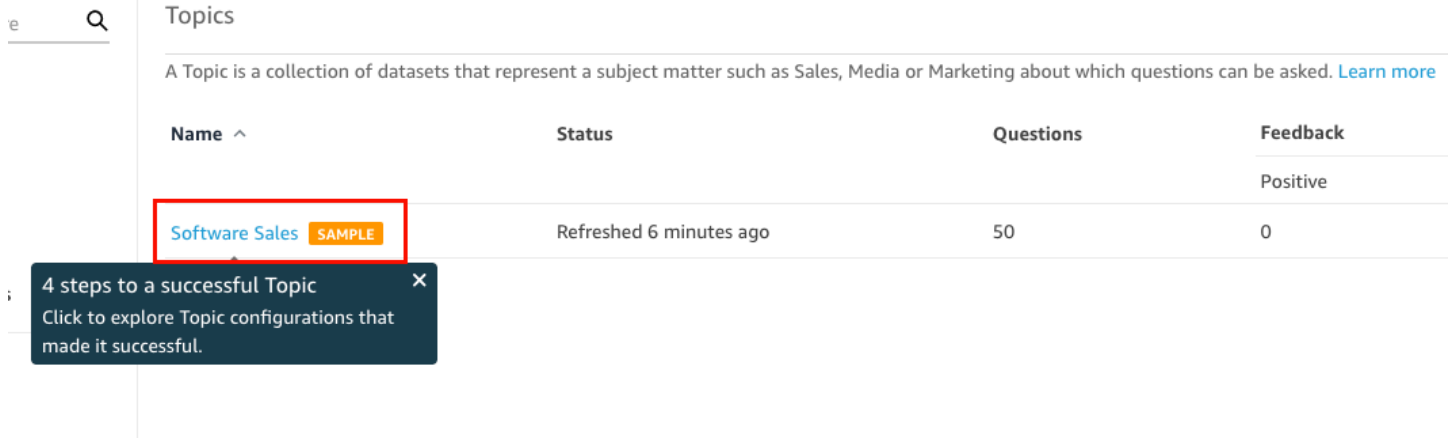

#### Explorar o tópico de amostra

1. Na página Tópicos, escolha o tópico de amostra. Neste exemplo, o tópico de amostra Vendas de software é usado.

O tópico é aberto na página Resumo. Aqui você pode ver como seus leitores interagem com seu tópico e quais comentários e avaliações eles dão sobre as respostas fornecidas. Você também pode ver aqui uma lista dos conjuntos de dados usados para criar o tópico.

2. Escolha a guia Dados.

**<All topics Software Sales Verified Answers** Summary Data User Activity **Exclude unnecessary fields** Review all fields of your topic and exclude those that must not be used to provide answers **Statistics** Historical data and data distribution overview. See how well your tonic is nexforming with these sta

A guia Dados lista todos os campos do seu tópico. Aqui você pode configurar seus metadados para aumentar seu tópico natural-language-friendly e melhorar o desempenho do tópico.

O step-by-step passo a passo mostra as quatro melhores práticas a seguir para configurar natural-language-friendly tópicos. Escolha Avançar no passo a passo para acompanhar cada uma das seguintes práticas recomendadas:

a. Exclua os campos não utilizados: remova todos os campos que você não deseja incluir nas respostas às perguntas dos seus leitores. Neste exemplo, o campo Row ID foi removido. Como resultado, o Q não indexa o campo Row ID como um termo nem usa qualquer um de seus valores (endereços de correspondência do cliente) nas respostas.

Para excluir um campo, desative Incluir.

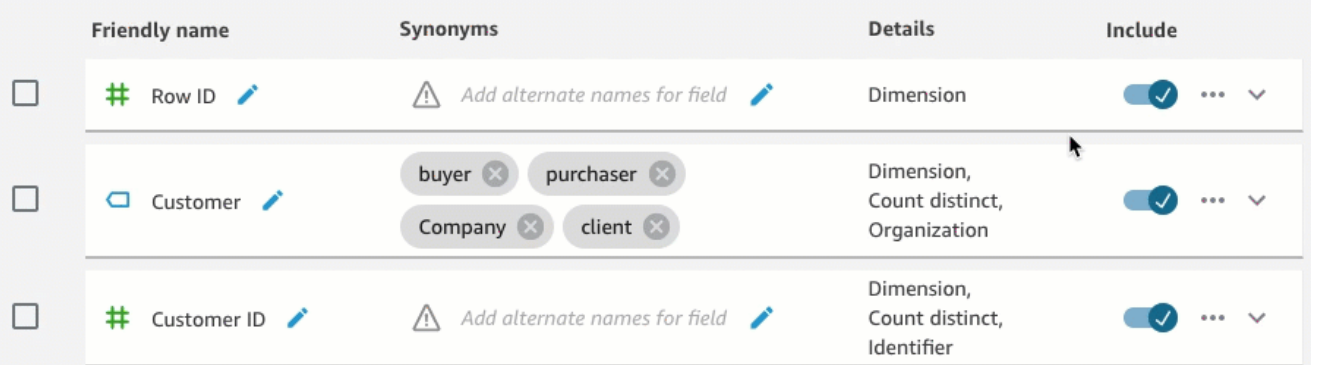

b. Verifique nomes de campo amigáveis: renomeie os campos para usar nomes que seus leitores possam usar ao fazer uma pergunta sobre o tópico. Neste exemplo, o autor renomeou o campo cstmr\_nm para Customer.

Para renomear um campo, escolha o ícone de lápis à direita do nome do campo e insira um nome para o campo.

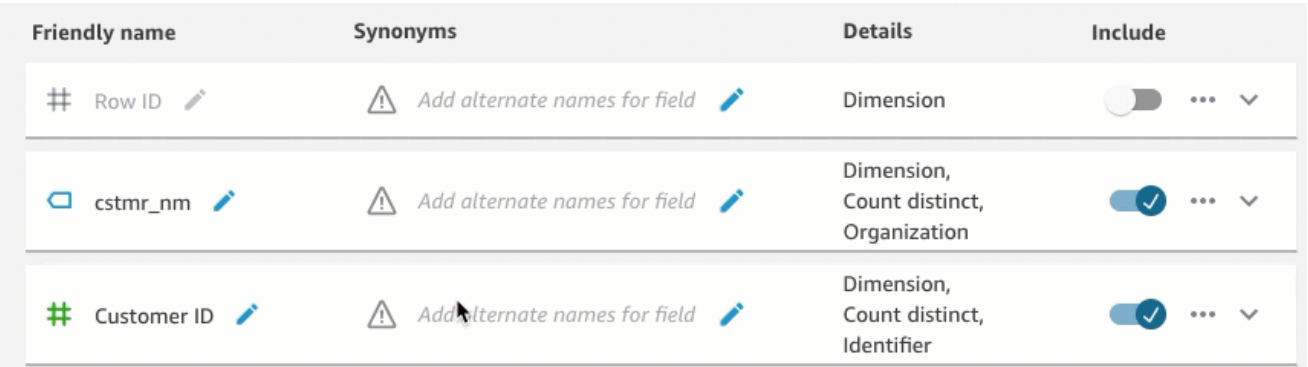

c. Adicione sinônimos aos campos: nem todos da sua organização sabem os nomes dos seus campos, por isso é necessário incluir termos comumente usados em seus campos como sinônimos. Neste exemplo, o autor adicionou os sinônimos buyer, purchaser, Company

e client ao campo Customer. Dessa forma, se um leitor perguntar: "Mostre-me os dez principais clientes", Q saberá que eles estão se referindo aos dados do campo Customer.

Para adicionar um sinônimo a um campo, escolha o ícone de lápis abaixo da coluna Sinônimos do campo, digite uma palavra ou frase e pressione Enter no teclado. Para adicionar outro sinônimo, escolha o ícone +.

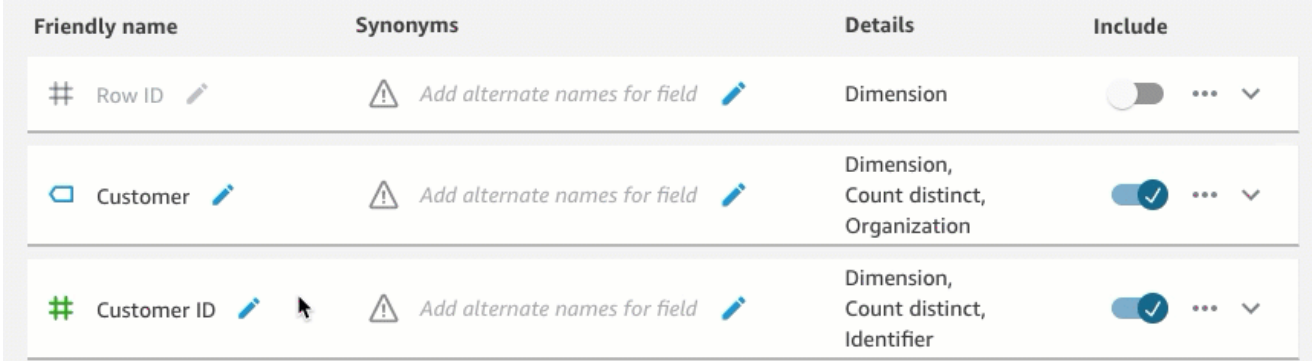

d. Revise as configurações do campo: para ajudar o Q a entender seus dados e usá-los corretamente para responder às perguntas dos leitores, recomendamos que você revise e atualize os detalhes do campo.

Aqui você pode especificar como deseja que o Q use o campo. Deve ser usado como medida ou dimensão? É um local, uma pessoa ou uma data? Deve ser agregado como soma ou contagem por padrão? É moeda ou um número? Nos detalhes do campo, você pode especificar essas informações. Neste exemplo, o campo Customer foi configurado como Dimension com uma agregação padrão de Count distinct. Também foi identificado como Organization.

Para contar mais ao Q sobre seus campos, escolha a lista de campos na extremidade direita e adicione suas alterações aos detalhes do campo.

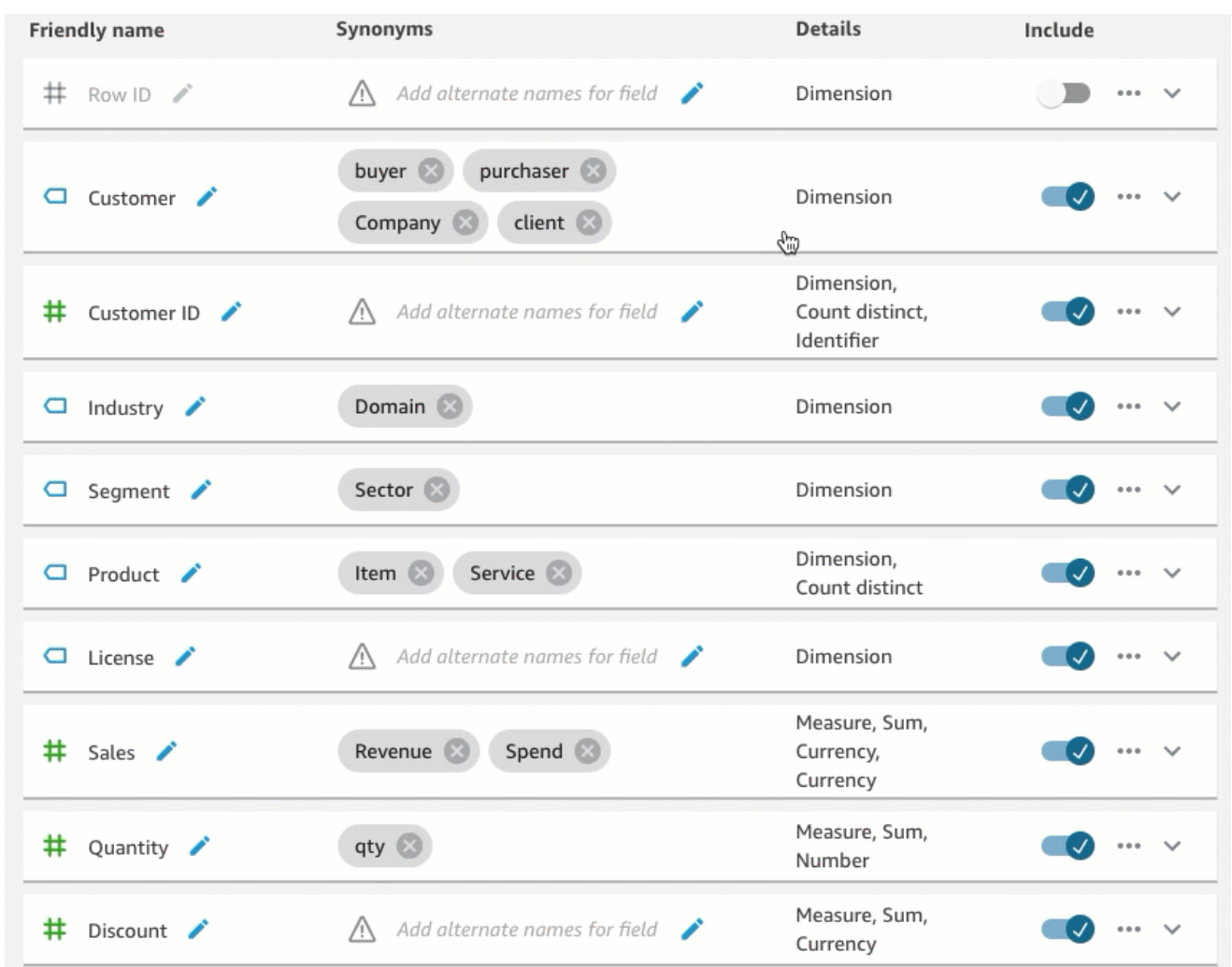

Para obter mais informações sobre as melhores práticas e criar tópicos natural-languagefriendly, consulte[Criando tópicos da Amazon QuickSight Q natural-language-friendly](#page-1192-0).

## <span id="page-1159-0"></span>Etapa 4: praticar perguntas com a barra do Q

Agora que você explorou o tópico de amostra e seus dados, pratique fazer perguntas sobre ele usando a barra Q na parte superior de qualquer QuickSight página. Para obter uma lista dos tipos de perguntas que você pode fazer ao Q, consulte [Tipos de perguntas com suporte pelo Q.](#page-1231-0)

Fazer perguntas usando a barra do Q

1. Selecione um tópico.

Para selecionar um tópico, escolha a lista de tópicos à esquerda da barra do Q e, em seguida, escolha o tópico sobre o qual você deseja perguntar. Como o tópico de amostra é o único que você tem no momento, ele já está selecionado para você.

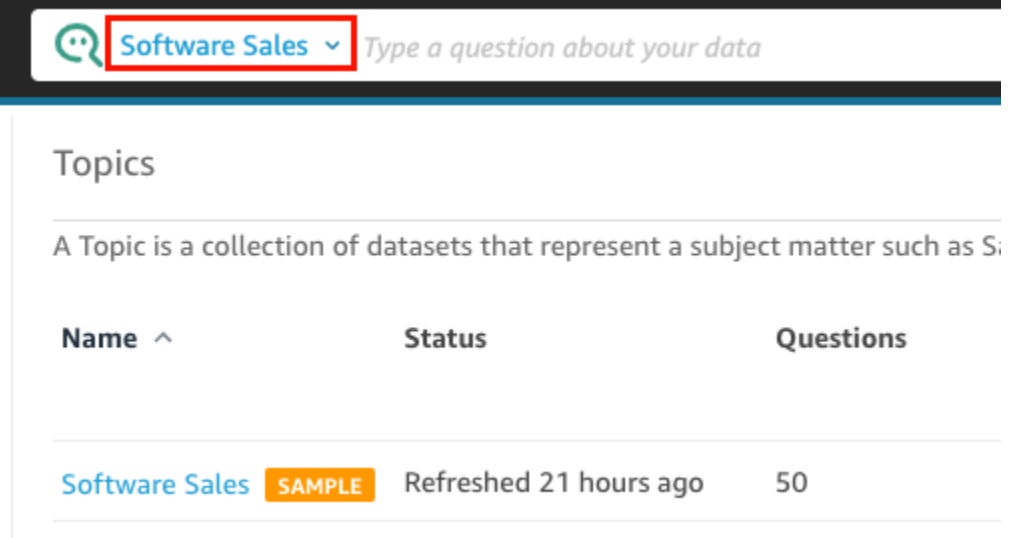

2. Clique ou toque dentro da barra do Q e insira uma pergunta. Pressione Enter no teclado quando terminar.

O exemplo de tópico inclui várias amostras de perguntas para fazer ao Q. Por exemplo, se você inserir Who had the most sales last quarter?, Q responderá com um gráfico de barras horizontais mostrando as vendas por cliente no trimestre anterior.

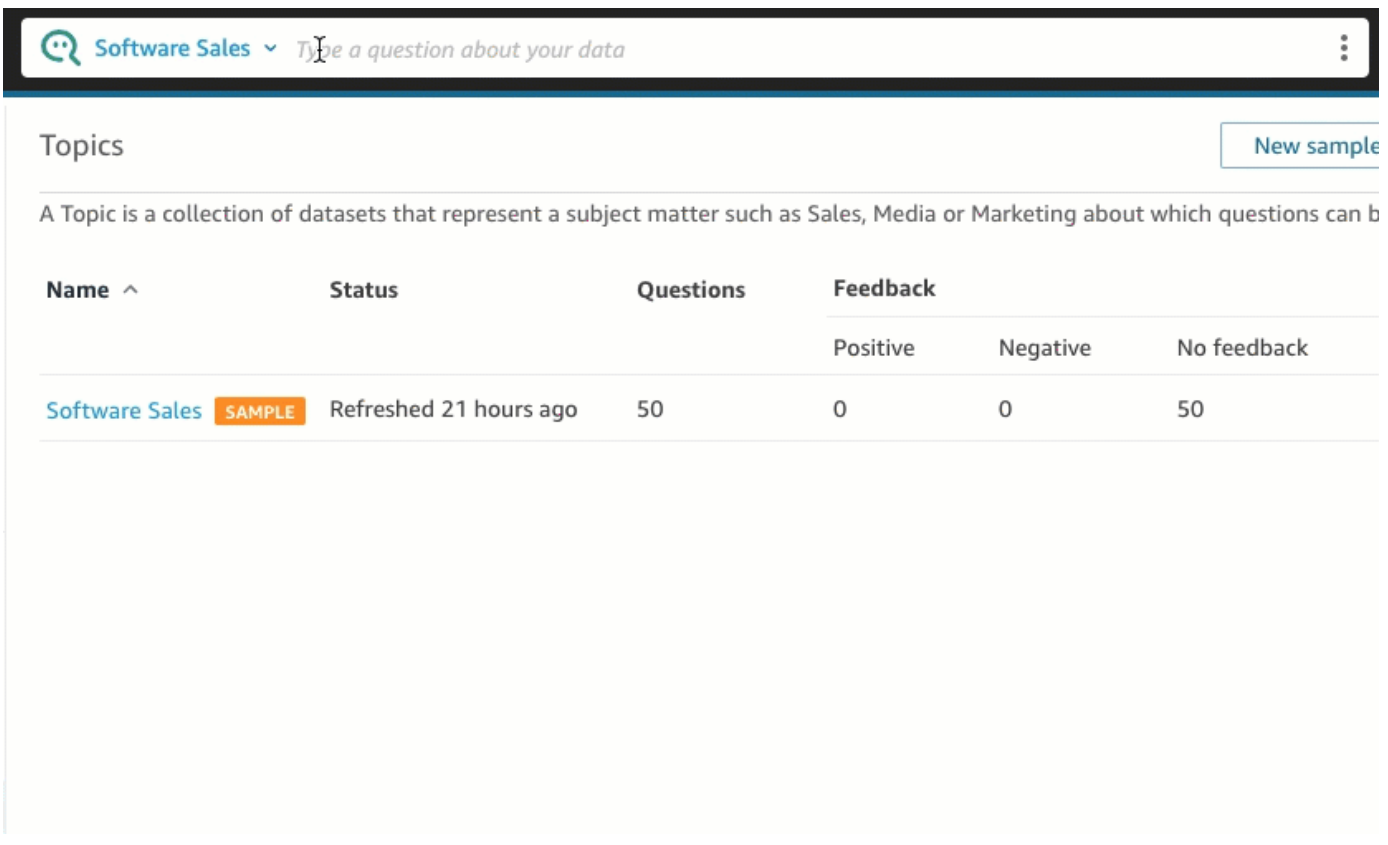

3. Analise como Q interpretou sua pergunta. Você pode ver uma descrição da visualização no canto superior esquerdo da resposta do Q.

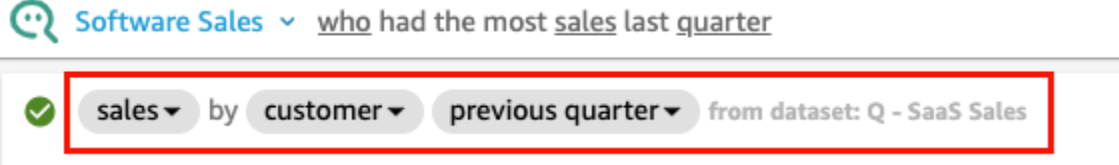

Observe como o Q também sublinhou termos-chave na pergunta. Esses são os termos que o Q mapeou para os campos de dados no tópico. Neste exemplo, o termo customer foi mapeado para who; sales foi mapeado para o campo sales e quarter foi mapeado para o campo previous quarter.

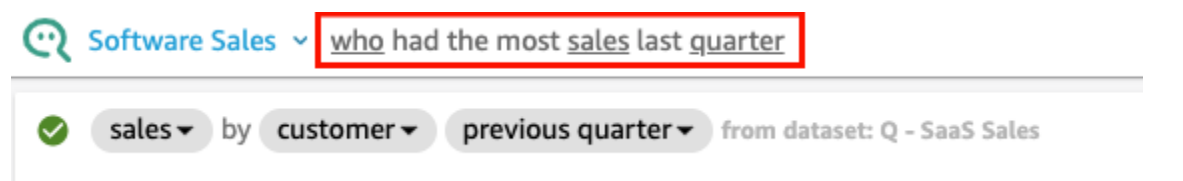

Q sabe como mapear esses termos para campos de dados no tópico porque o proprietário do tópico o configurou assim natural-language-friendly. No entanto, se você fizer uma pergunta

que o Q não sabe interpretar, poderá melhorar a precisão do Q fornecendo feedback e fazendo correções, conforme descrito posteriormente.

4. Altere o tipo de gráfico. Para fazer isso, escolha o ícone do gráfico de barras no canto superior direito da resposta e, em seguida, escolha o tipo de gráfico desejado.

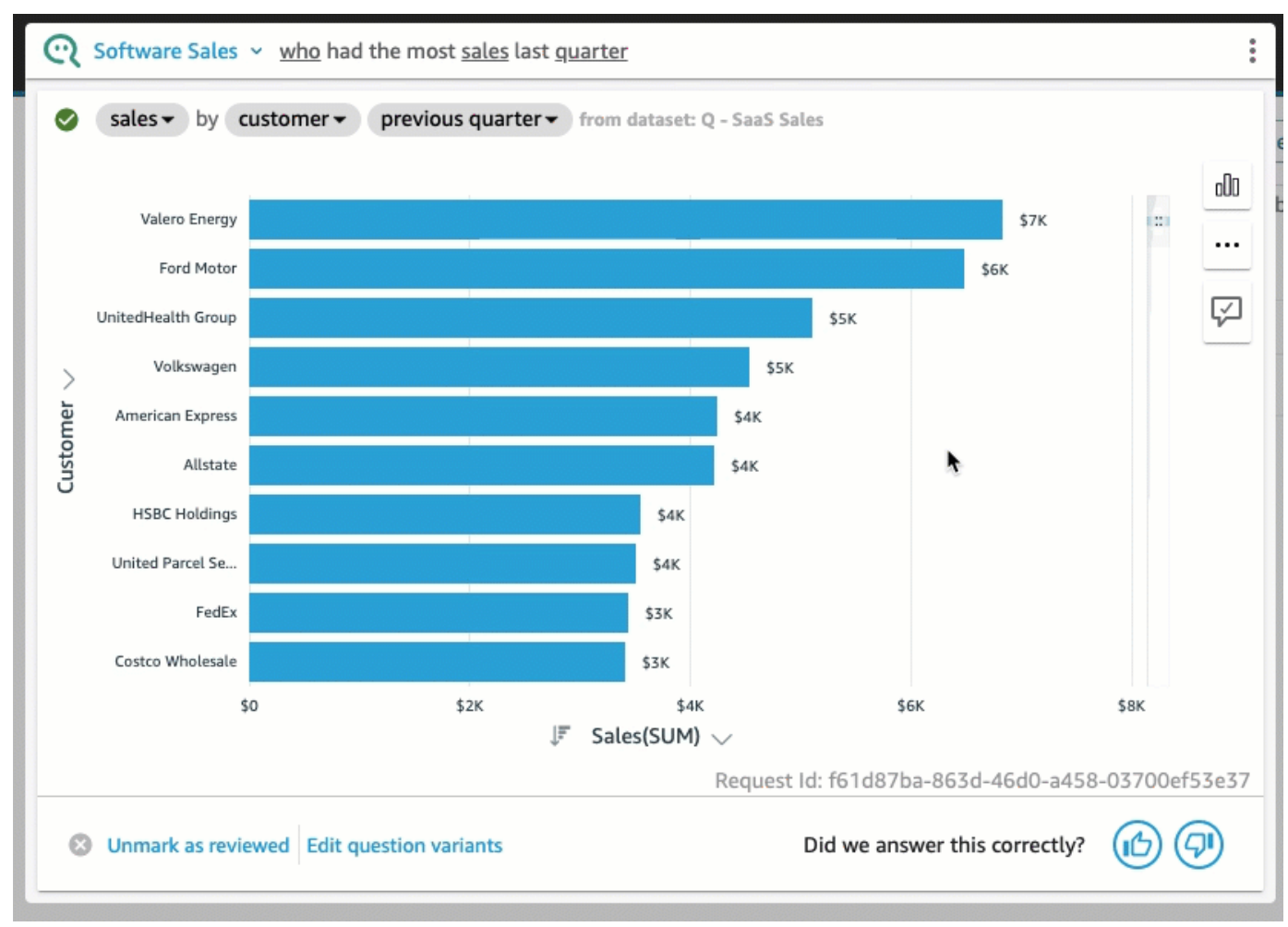

Para obter mais informações sobre como fazer perguntas usando a barra do Q, incluindo os tipos de perguntas que o Q reconhece, consulte [Fazendo perguntas com o Amazon QuickSight Q.](#page-1225-0)

Agora que você explorou o tópico de amostra e praticou fazer perguntas, está pronto para começar a criar tópicos e fazer perguntas sobre eles. Para saber como, continue [Trabalhando com tópicos do](#page-1162-0)  [Amazon QuickSight Q.](#page-1162-0)

# <span id="page-1162-0"></span>Trabalhando com tópicos do Amazon QuickSight Q

Aplica-se a: Enterprise Edition

Público-alvo: QuickSight administradores e autores da Amazon

Os Tópicos Q são coleções de um ou mais conjuntos de dados que representam uma área temática sobre a qual seus usuários corporativos podem fazer perguntas.

Com a preparação QuickSight automatizada de dados da Amazon para Q, você recebe uma assistência baseada em ML para ajudá-lo a criar um tópico de perguntas que seja relevante para seus usuários finais. O primeiro processo começa pela seleção e pela classificação automatizadas de campos, algo como abaixo:

- A preparação automatizada de dados para Q escolhe um pequeno número de campos a serem incluídos por padrão para criar um espaço de dados focado para os leitores explorarem.
- A preparação automatizada de dados para Q seleciona campos que você usa em outros ativos, como relatórios e painéis.
- A preparação automatizada de dados para Q também importa quaisquer campos adicionais de qualquer análise relacionada em que um tópico esteja habilitado.
- Ela identifica datas, dimensões e medidas para saber como os campos podem ser usados nas respostas.

Esse conjunto automático de campos ajuda o autor a começar a usar rapidamente a análise de linguagem natural. Os autores sempre podem excluir ou incluir campos, conforme necessário, usando o seletor Incluir.

Em seguida, a preparação automatizada de dados para Q continua com o processo ao rotular automaticamente os campos e identificar sinônimos. A preparação automatizada de dados para Q atualiza os nomes dos campos com nomes e sinônimos amigáveis usando termos comuns. Por exemplo, um campo SLS\_PERSON pode ser renomeado como Sales person e ter sinônimos atribuídos, incluindo: salesman, saleswoman, agente e sales representative. Embora você possa permitir que a preparação automatizada de dados para Q faça grande parte do trabalho, vale a pena revisar os campos, nomes e sinônimos para personalizá-los ainda mais para seus usuários finais. Por exemplo, se os usuários se referirem a um profissional de vendas como "representante" ou "revendedor" em uma conversa casual, você dará suporte a esse termo adicionando rep e dealer aos sinônimos de SLS\_PERSON.

Por fim, a preparação automatizada de dados para Q detecta o tipo semântico de cada campo ao amostrar seus dados e examinar os formatos aplicados a ele pelo autor durante a análise. A

preparação automatizada de dados para Q atualiza a configuração do campo automaticamente, definindo formatos para os valores usados para cada campo. Portanto, as respostas às perguntas são fornecidas nos formatos esperados para datas, moedas, identificadores, valores booleanos, pessoas etc.

Para saber mais sobre como trabalhar com tópicos Q, permaneça nas próximas seções deste capítulo.

Tópicos

- [Navegar em tópicos Q](#page-1164-0)
- [Criação de tópicos do Amazon QuickSight Q](#page-1170-0)
- [Espaço de trabalho de tópicos](#page-1172-0)
- [Trabalhando com conjuntos de dados em um tópico do Amazon QuickSight Q](#page-1180-0)
- [Criando tópicos da Amazon QuickSight Q natural-language-friendly](#page-1192-0)
- [Compartilhando tópicos do Amazon QuickSight Q](#page-1206-0)
- [Analisando o desempenho e o feedback do tópico Amazon QuickSight Q](#page-1208-0)
- [Atualizando os índices de tópicos do Amazon QuickSight Q](#page-1216-0)
- [Trabalhe com tópicos de QuickSight Q usando a Amazon QuickSight CLI](#page-1218-0)

## <span id="page-1164-0"></span>Navegar em tópicos Q

Na Amazon QuickSight, há mais de uma maneira de criar e gerenciar um tópico. Você pode começar em uma página QuickSight inicial ou página de "início" da Amazon. Ou você pode começar dentro de uma análise.

#### Tópicos

- [De uma página QuickSight inicial da Amazon](#page-1164-1)
- [De uma QuickSight análise da Amazon](#page-1165-0)
- [Navegando pelas perguntas em uma análise da Amazon QuickSight](#page-1167-0)

## <span id="page-1164-1"></span>De uma página QuickSight inicial da Amazon

Na sua página QuickSight inicial da Amazon, você pode criar e gerenciar tópicos selecionando Tópicos no painel de navegação à esquerda. QuickSight fornece um fluxo de trabalho guiado para a criação de tópicos. Você pode sair do fluxo de trabalho guiado e retornar a ele mais tarde, sem interromper seu trabalho.

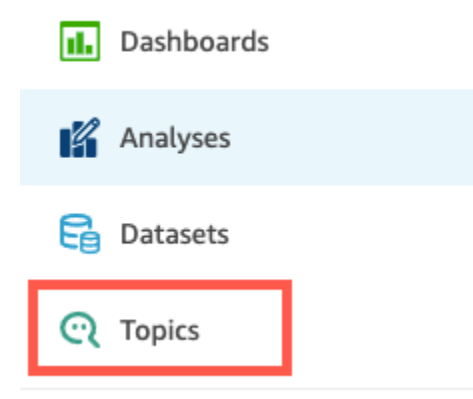

Quando você cria um tópico, seus usuários corporativos podem fazer perguntas sobre ele na barra Q. A qualquer momento, você pode abrir um tópico para alterá-lo ou revisar seu desempenho.

Para abrir um tópico, escolha o nome do tópico.

Se, a qualquer momento, você quiser retornar a uma lista de todos os seus tópicos, escolha Todos os tópicos à esquerda do espaço de trabalho do tópico.

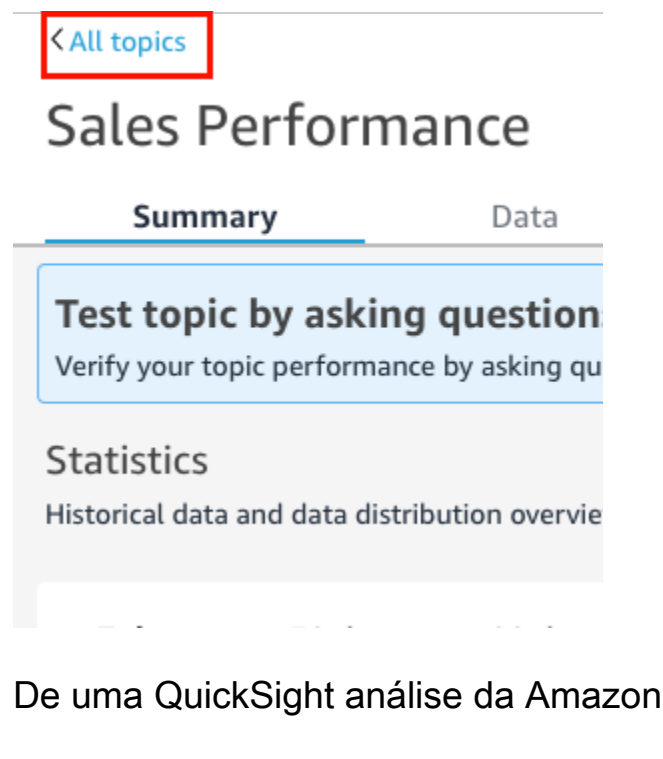

<span id="page-1165-0"></span>Para começar com uma QuickSight análise da Amazon, abra a análise que você deseja usar com a preparação automatizada de dados para Q.

Para abrir ou criar um tópico, escolha o ícone do tópico Q na barra de navegação superior.

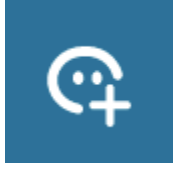

A qualquer momento, você pode abrir um tópico para alterá-lo ou revisar seu desempenho.

Para abrir um tópico com base em uma análise, escolha o nome do tópico na barra de navegação superior, se ele ainda não estiver exibido. Em seguida, selecione o ícone de reticências verticais (# ) na barra de navegação superior.

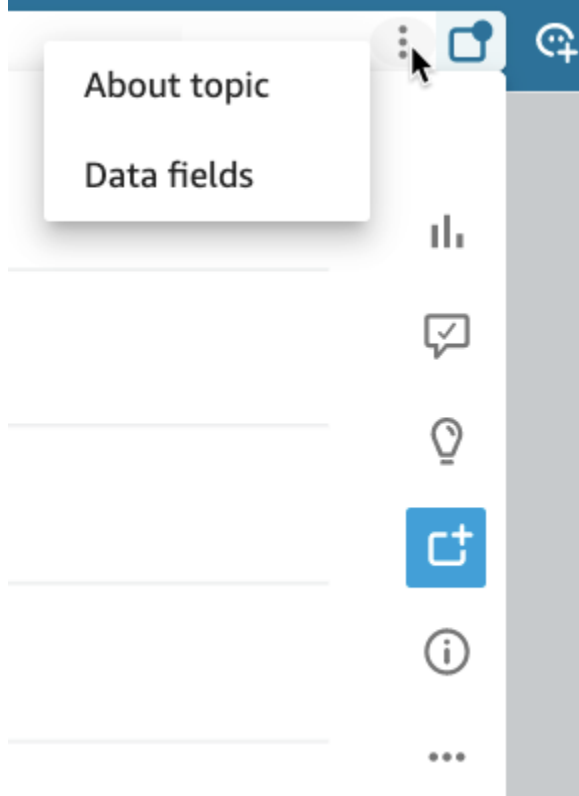

Para ver informações sobre o tópico, selecione Sobre o tópico. Uma tela semelhante à seguinte é exibida:

#### $\mathbb Q$  Campaign Ads and Spends  $\overline{\phantom{a}}$  Type a question about your data i  $\sqrt{2}$ About topic Data fields  $\times$ ŕ **Campaign Ads and Spends** state in the last three year No description available for this topic sales  $\overline{\phantom{a}}$  by state  $\overline{\phantom{a}}$  last 3 years  $\overline{\phantom{a}}$ Questions you could ask • show me impressions by campaigns • show me the top 3 campaigns with the most clicks • which ad for whole foods has the best cpc? F Sales(SUM) • how many reactions did kindle receive last quarter?  $\circledcirc$ • show me total amount allocated to each buying type? • show me ads with spend greater than 2000 1 Select a Topic • which ad for shopbop reached the most? 2 Type a question • how many times were video ads for kindle played? • show me reach by campaigns 3 Review how your question was interpreted • how many campaigns were optimized for reach this year? 4 Change chart type

Para visualizar os campos de dados incluídos no tópico, selecione Campos de dados na lista de guias. Uma tela semelhante à seguinte é exibida:

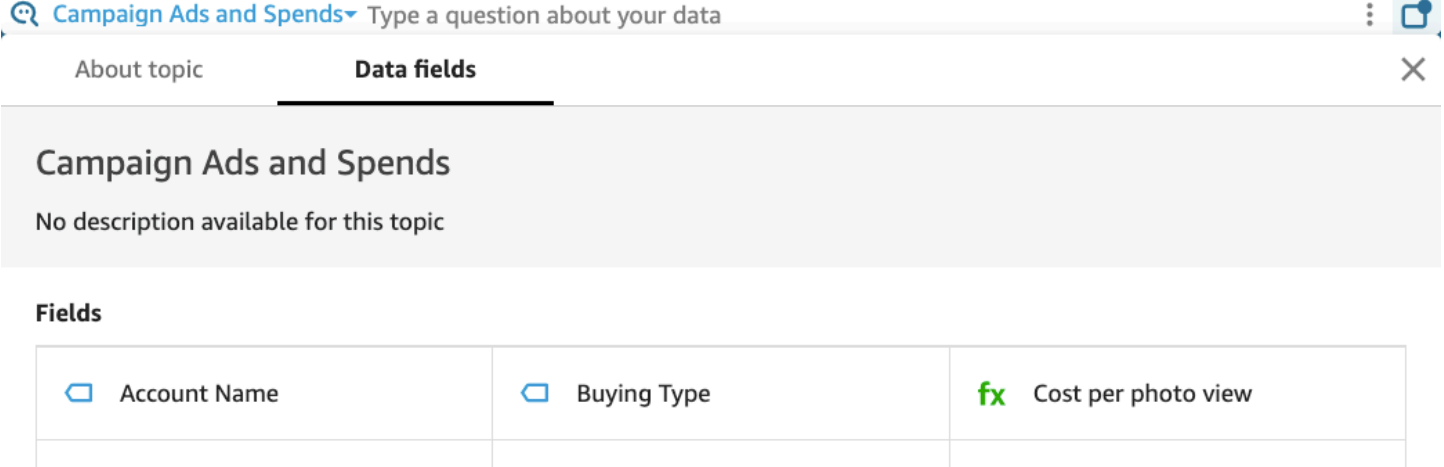

£.

Cost nor nano liko

<span id="page-1167-0"></span>Navegando pelas perguntas em uma análise da Amazon QuickSight

Ao navegar pelas perguntas e respostas de um tópico em uma análise, você pode saber como o tópico está sendo usado. Essas informações podem avisar você para fazer ajustes, se necessário. Para saber como usar um tópico com uma análise, consulte [Usando Q Topics em planilhas na](#page-769-0)  [Amazon QuickSight](#page-769-0).

Camnainn Name

 $\Box$  Ad ID

Começando por uma análise que já está vinculada a um tópico, selecione a barra de pesquisa Q na barra de navegação superior e, em seguida, insira uma pergunta. A resposta é exibida em uma tela de tópico que também exibe todas as opções disponíveis para trabalhar com o tópico Q em uma análise.

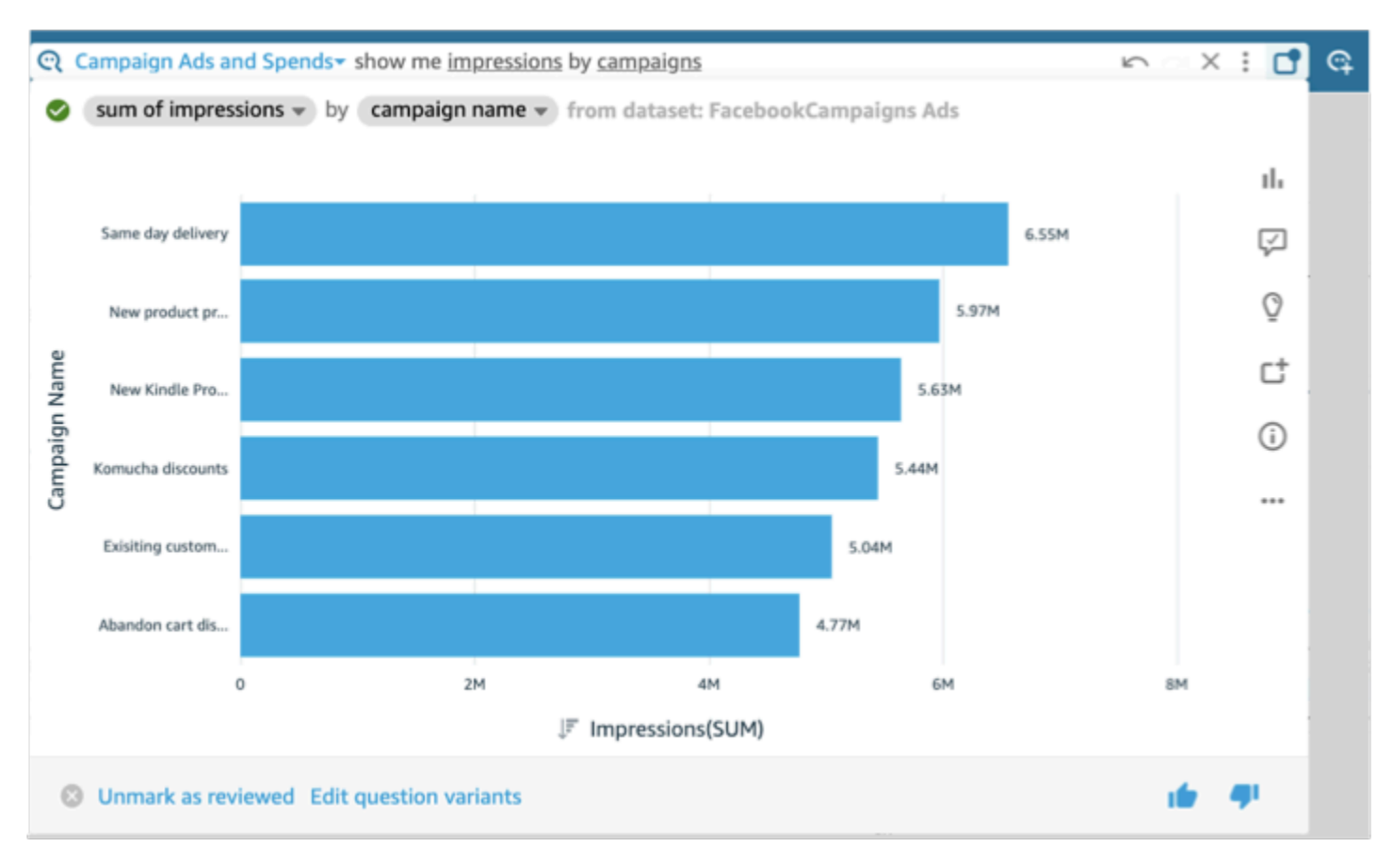

- Para alterar o tipo de elemento visual exibido na resposta, selecione o ícone de tipo (que é semelhante a um gráfico de barras).
- Para visualizar sugestões de melhoria, selecione o balão de diálogo, que é destacado se você tem sugestões não visualizadas.
- Para visualizar insights relacionados a uma pergunta, selecione o ícone da lâmpada.
- Para adicionar ou remover uma pergunta do quadro de avisos, alterne o ícone para Adicionar ao quadro de avisos ou Remover do quadro de avisos. Você pode visualizar o quadro de avisos ao selecionar o ícone do quadro de avisos na barra de navegação superior.
- Para visualizar informações sobre esse tópico, selecione o i minúsculo circundado (

X

- Selecione o menu de reticências ( … ) para executar uma das seguintes ações:
	- Exportar para CSV: exporte os dados exibidos no elemento visual selecionado.
	- Copiar ID da solicitação: capture o ID da solicitação deste processo para solução de problemas. QuickSight A Amazon gera um ID de solicitação alfanumérica para identificar de forma exclusiva cada processo.
	- Compartilhar este elemento visual: compartilhe com segurança um URL para o tópico usado no elemento visual.

## Share using a link

Only people with topic permissions can access this link.

Link

https://us-west-2.quicksight.aws.amazon.com/sn/topics/2my

**COPY LINK** 

• Detalhamento da resposta: para visualizar uma explicação detalhada da sua resposta.

Na parte inferior da tela do tópico, você pode adicionar ou alterar variações na pergunta ao selecionar Editar variantes da pergunta. Além disso, na parte inferior, quando estiver satisfeito com a pergunta e a resposta, marque o tópico como revisado escolhendo Marcar como revisado. Ou, se você perceber que um tópico revisado anteriormente precisa ser revisado de novo, escolha Desmarcar como revisado.

A qualquer momento, você pode abrir um tópico para alterá-lo ou revisar seu desempenho. Para trabalhar diretamente com as configurações de um tópico, como quais campos estão incluídos ou quais sinônimos eles têm, use a página Tópicos.

Abrir um tópico vinculado a uma análise

1. Abra a página Amazon QuickSight Topics na página inicial da Amazon QuickSight , selecionando Tópicos no painel de navegação à esquerda.

Se quiser manter sua análise aberta, você pode abrir a página Tópicos em uma nova guia ou janela do navegador.

- 2. Para abrir um tópico, escolha o nome do tópico. Se você saiu recentemente da página de análise, o nome provavelmente ainda está exibido na barra de pesquisa Q na parte superior da tela.
- 3. Se, a qualquer momento, você quiser retornar a uma lista de todos os seus tópicos, escolha Todos os tópicos à esquerda do espaço de trabalho do tópico.

## <span id="page-1170-0"></span>Criação de tópicos do Amazon QuickSight Q

Aplica-se a: Enterprise Edition

Público-alvo: QuickSight administradores e autores da Amazon

Para ativar as perguntas para seus conjuntos de dados, você precisa criar um tópico. QuickSight fornece um fluxo de trabalho guiado para a criação de tópicos. Você pode sair do fluxo de trabalho guiado e retornar a ele mais tarde, sem interromper seu trabalho.

Existem duas maneiras de criar um tópico:

- Crie o tópico selecionando um conjunto de dados. Ao criar tópicos na Amazon QuickSight, você pode adicionar vários conjuntos de dados a eles e também habilitar os tópicos nas análises.
- Crie o tópico usando uma análise. Quando você cria um tópico em uma análise ou vincula um tópico existente a uma análise, a preparação automatizada de dados para Q aprende com a maneira como você analisa seus dados e a aplica automaticamente ao seu tópico Q. Para ter mais informações, consulte [Usando Q Topics em planilhas na Amazon QuickSight.](#page-769-0)

Depois de compartilhar seu tópico com QuickSight os leitores e eles o usarem para fazer perguntas na barra Q, você poderá ver um resumo do desempenho do tópico. Você também pode ver uma lista de tudo que os usuários perguntaram e até que ponto Q respondeu bem, além de todas as respostas que você verificou. Analisar o feedback é importante para que Q possa continuar fornecendo aos usuários corporativos as visualizações e respostas corretas às perguntas deles.

## Criar um tópico

Use o procedimento a seguir para criar um tópico.

#### Para criar um tópico

1. Na página QuickSight inicial, escolha Tópicos.

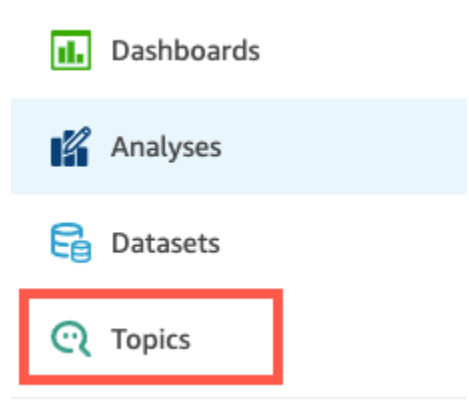

2. Na página Tópicos que é aberta, escolha Novo tópico no canto superior direito.

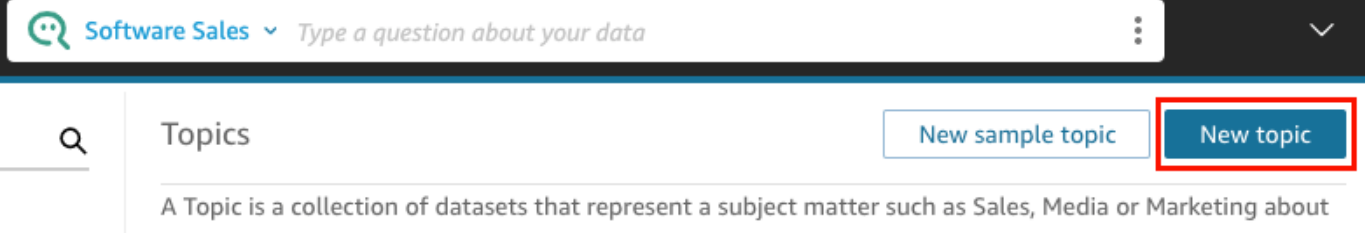

3. Na página Novo tópico que é aberta, faça o seguinte:

which questions can be asked. Learn more

a. Em Nome do tópico, insira um nome descritivo para o tópico.

Seus usuários corporativos identificam o tópico por esse nome e o usam para fazer perguntas.

b. Em Descrição, insira uma descrição para o tópico.

Seus usuários podem usar essa descrição para obter mais detalhes sobre o tópico.

- c. Escolha Continuar.
- 4. Na página Adicionar dados ao tópico que é aberta, escolha uma das seguintes opções:
	- Para adicionar um ou mais conjuntos de dados que você possui ou para os quais tem permissão, escolha Conjuntos de dados e, em seguida, selecione os conjuntos de dados que você deseja adicionar.
	- Para adicionar conjuntos de dados de painéis que você criou ou que foram compartilhados com você, escolha Conjuntos de dados em um painel e selecione um painel na lista.

#### 5. Escolha Adicionar dados.

Seu tópico é criado e a página desse tópico é aberta. A próxima etapa é configurar os metadados do tópico natural-language-friendly para torná-los acessíveis aos seus leitores. Para ter mais informações, consulte [Criando tópicos da Amazon QuickSight Q natural-language](#page-1192-0)[friendly.](#page-1192-0) Ou vá para o próximo tópico para explorar o espaço de trabalho do tópico.

## <span id="page-1172-0"></span>Espaço de trabalho de tópicos

Aplica-se a: Enterprise Edition

Público-alvo: QuickSight administradores e autores da Amazon

Depois que você criar um tópico ou quando escolher um tópico existente na lista da página Tópicos, o tópico é aberto na área de trabalho desse tópico. Aqui aparecem quatro guias que você pode usar conforme descrito nas seções a seguir. QuickSight fornece um fluxo de trabalho guiado para tópicos. Você pode sair do fluxo de trabalho guiado e retornar a ele mais tarde, sem interromper seu trabalho.

#### Resumo

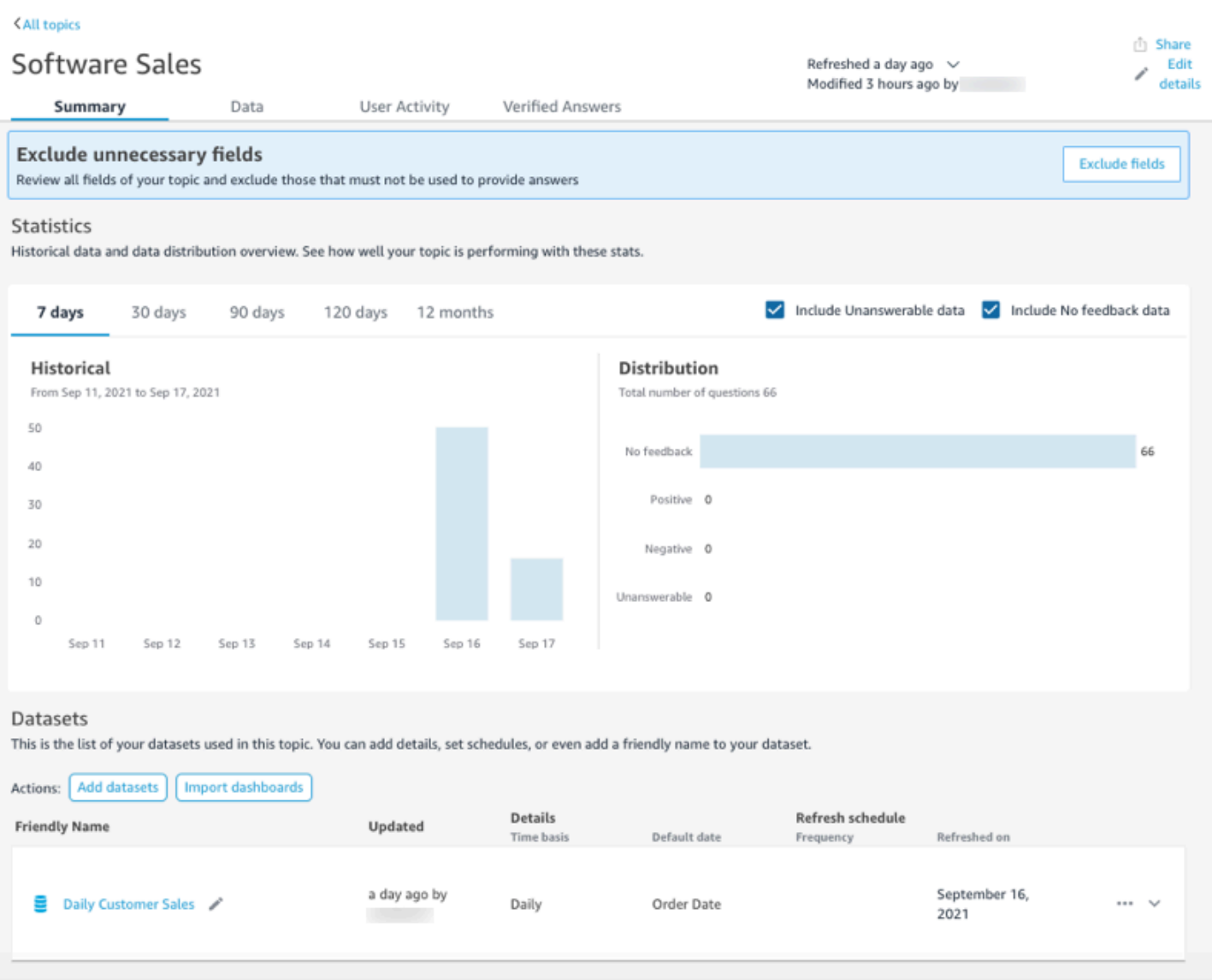

A guia Resumo tem três áreas importantes:

• Sugestões — As sugestões fornecem step-by-step orientação sobre como você pode melhorar um tópico. Essas etapas ajudam você a entender como criar tópicos com melhor desempenho.

Para seguir uma sugestão, escolha o botão de ação no banner Sugestão e siga as etapas recomendadas.

Summary

Data

**User Activity** 

Verified Answers

**Exclude fields** 

**Exclude unnecessary fields** 

Review all fields of your topic and exclude those that must not be used to provide answers

No momento, existem oito sugestões predefinidas que Q oferece na ordem mostrada na tabela a seguir. Depois que você concluir uma etapa para uma sugestão, uma nova sugestão será oferecida quando você retornar à guia Resumo.

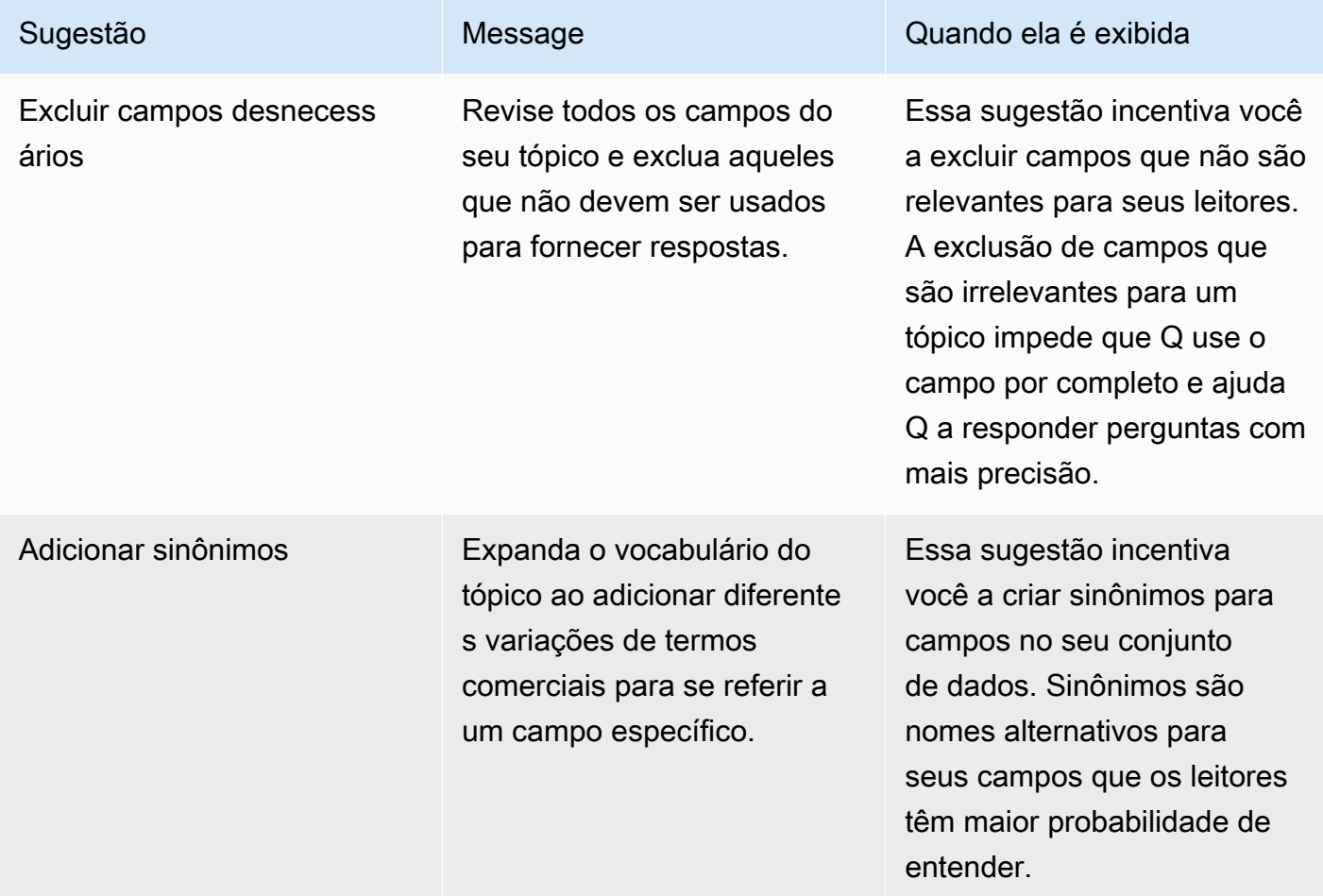

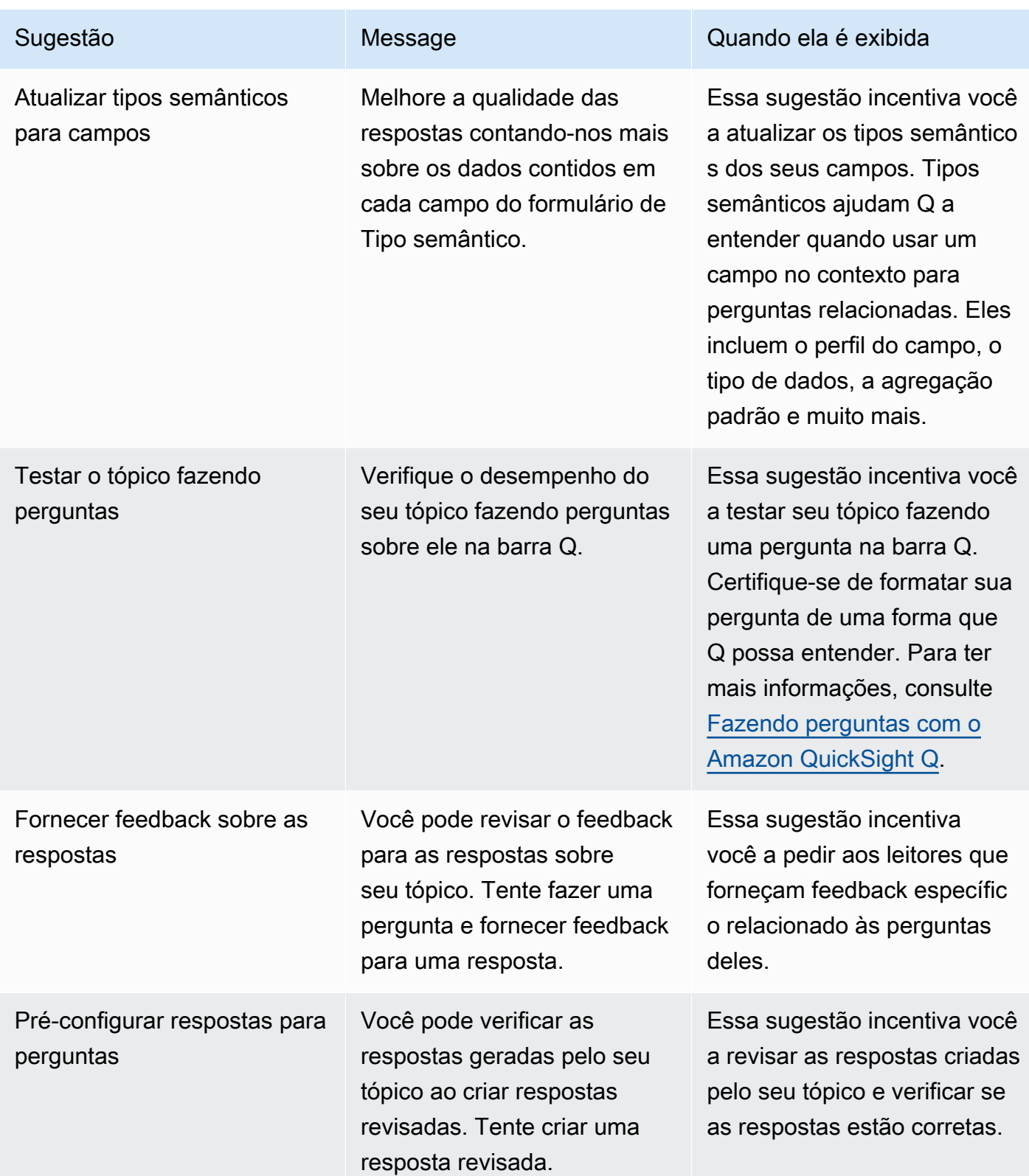

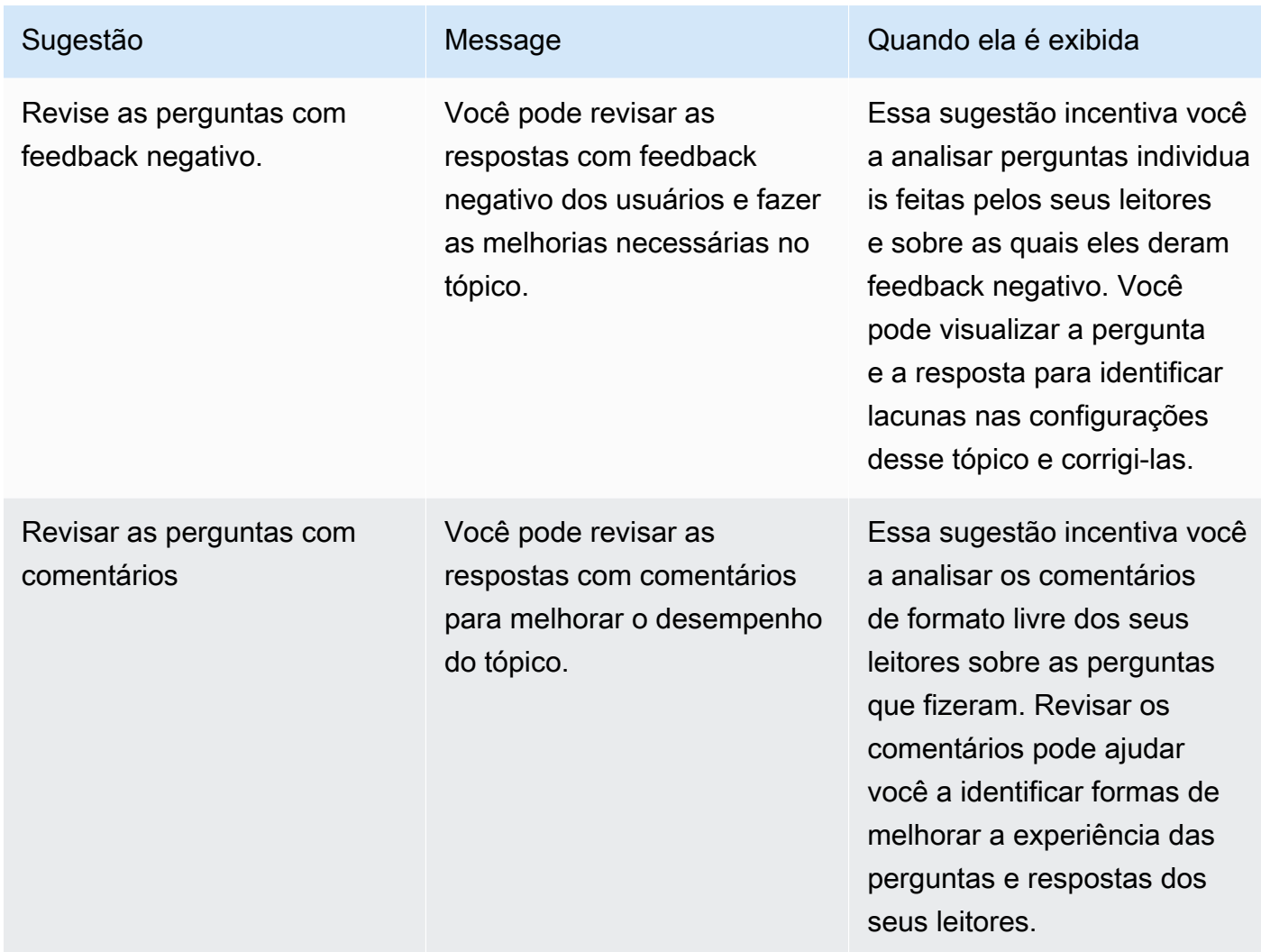

• Métricas e indicadores-chave de performance (KPIs) sobre envolvimento e desempenho de tópicos: nesta seção, você pode ver como seus leitores interagem com seus tópicos e quais comentários e classificações eles dão sobre as respostas fornecidas. Você pode ver o envolvimento de todas as perguntas feitas pelos usuários ou selecionar uma pergunta específica. Você também pode alterar o intervalo de tempo das métricas de um ano para uma semana.

Para ter mais informações, consulte [Analisando o desempenho e o feedback do tópico Amazon](#page-1208-0)  [QuickSight Q.](#page-1208-0)

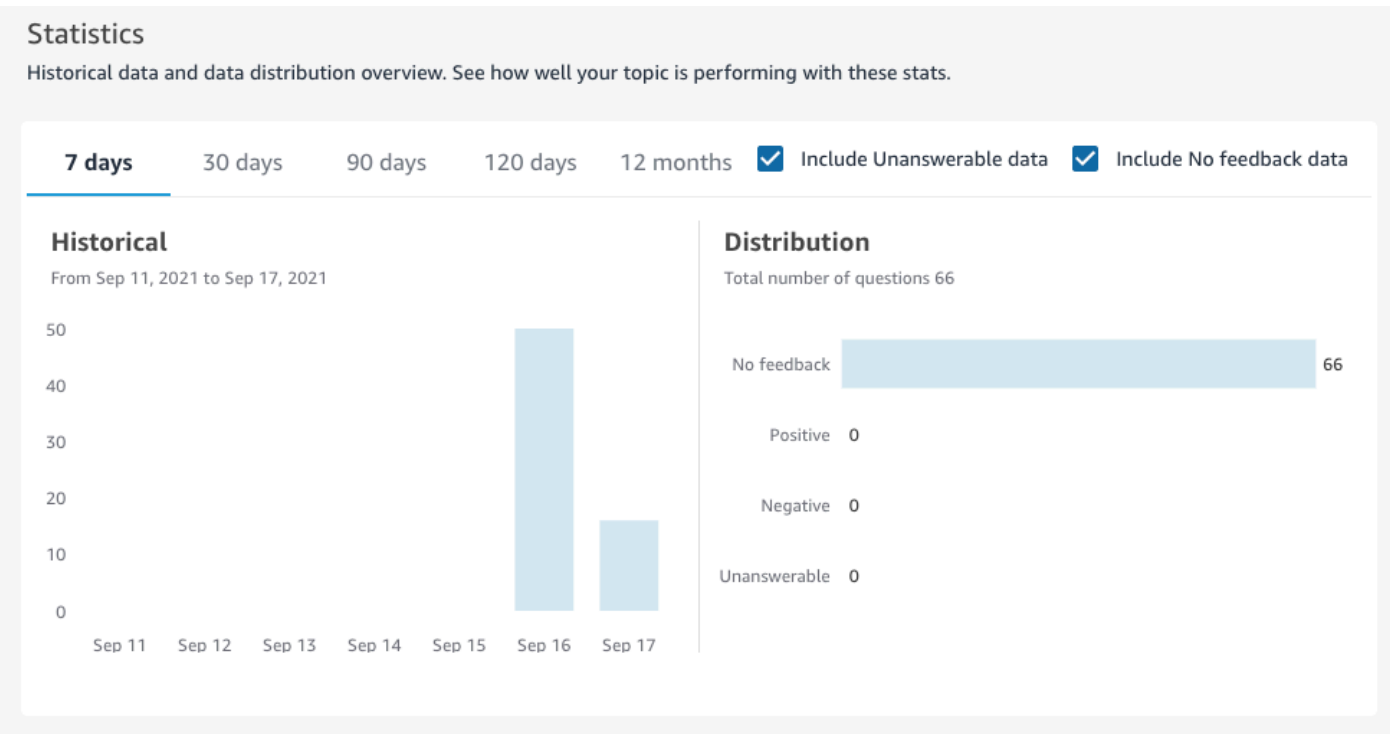

• Conjuntos de dados: esta seção mostra os conjuntos de dados que foram usados para criar o tópico. Nesta seção, você pode adicionar conjuntos de dados ou importar conjuntos de dados de painéis existentes. Você também pode editar os metadados de um conjunto de dados de tópico, definir uma programação de atualização de dados, alterar o nome do conjunto de dados e muito mais. Para ter mais informações, consulte [Trabalhando com conjuntos de dados em um tópico do](#page-1180-0) [Amazon QuickSight Q.](#page-1180-0)

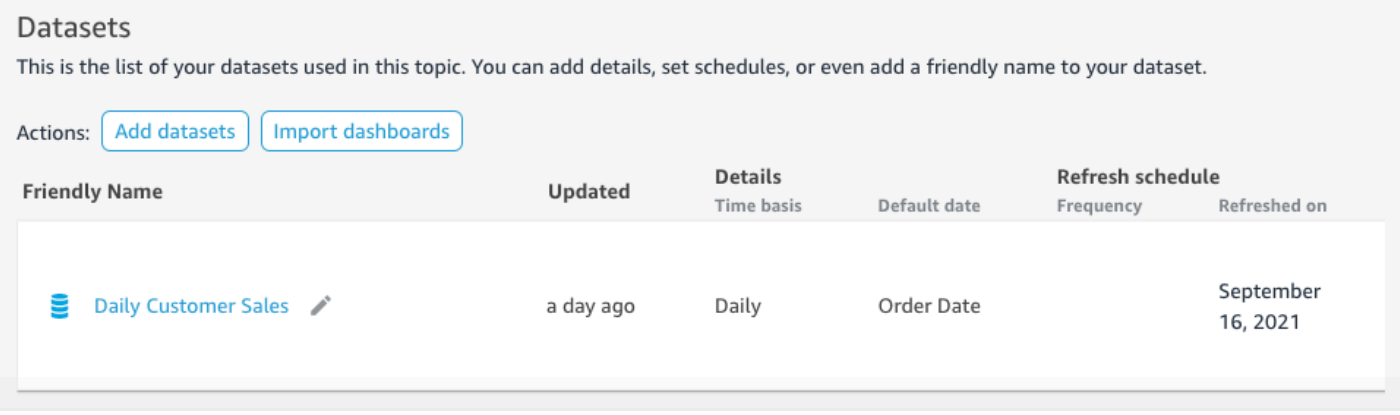

### Dados

A guia Dados mostra todos os campos incluídos no tópico. Aqui você configura os metadados do tópico para criar seu tópico natural-language-friendly e melhorar o desempenho do tópico. Para ter mais informações, consulte [Criando tópicos da Amazon QuickSight Q natural-language-friendly.](#page-1192-0)

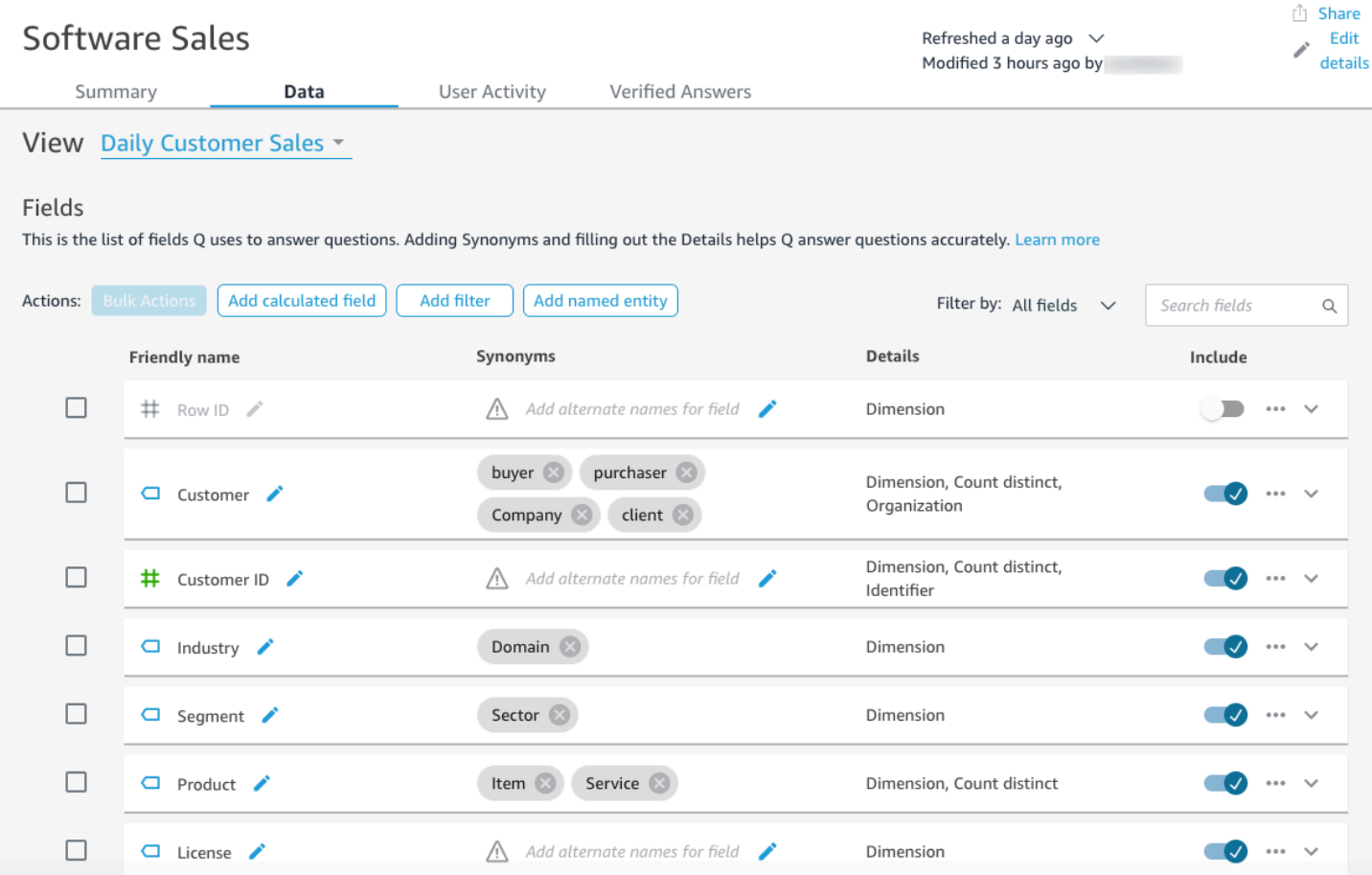

## Atividade do usuário

Essa guia mostra todas as perguntas que o tópico recebe e o feedback geral de cada pergunta. Você pode ter uma visão geral de quantas perguntas foram feitas e que porcentagem delas foi positiva e negativa. Você pode filtrar por feedback e se alguém deixou um comentário com o feedback. Para ter mais informações, consulte [Analisando o desempenho e o feedback do tópico Amazon QuickSight Q.](#page-1208-0)

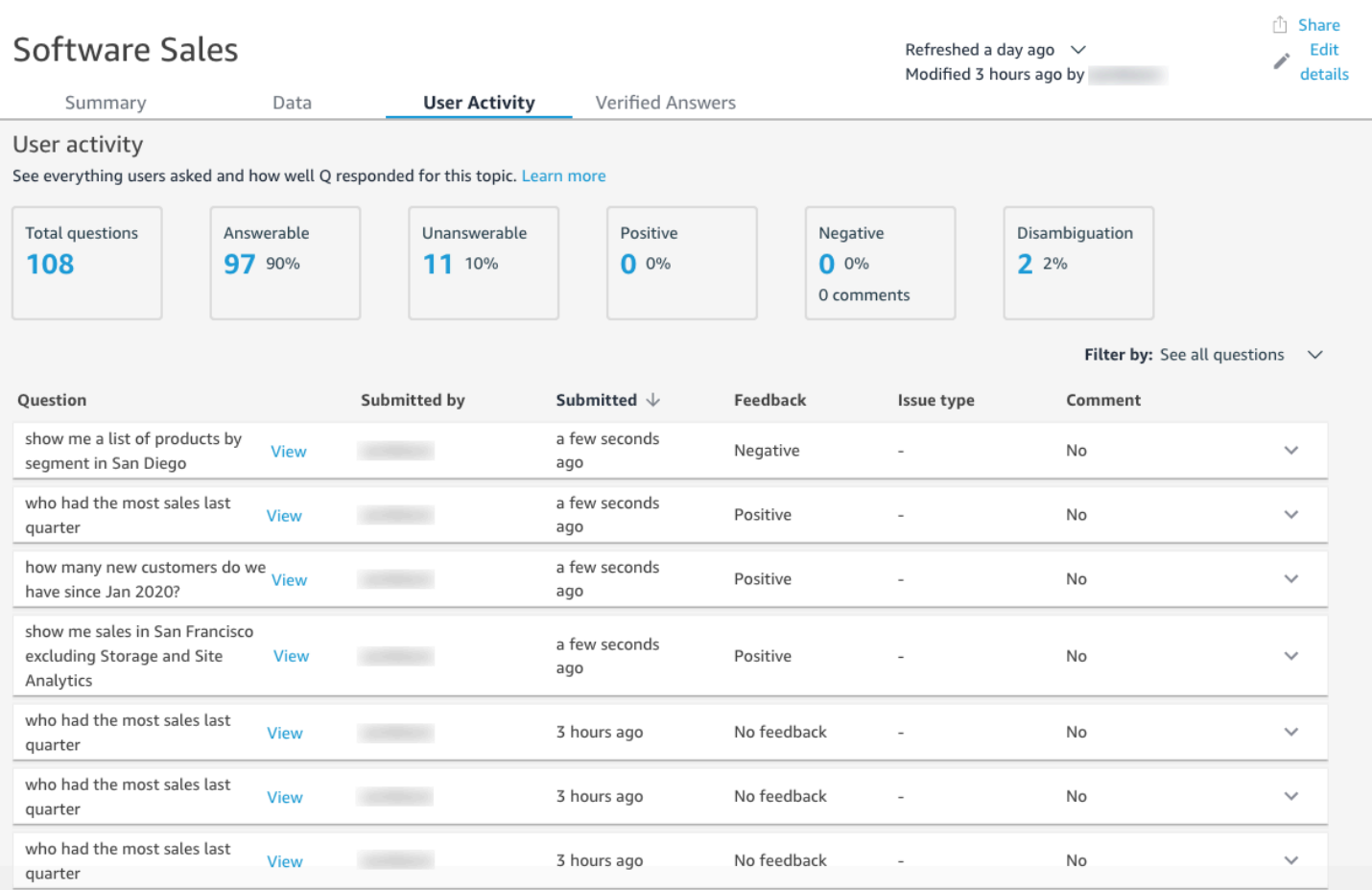

## Respostas verificadas

Respostas verificadas são perguntas para as quais você pré-configurou elementos visuais. Você pode criar uma resposta verificada para uma pergunta ao fazer a pergunta na barra Q e marcando-a como revisada. Ao usar a guia Respostas verificadas, você pode revisar suas respostas verificadas e o feedback que elas recebem dos seus usuários.

Para ter mais informações, consulte [Verificando as QuickSight respostas do Amazon Q.](#page-1252-0)

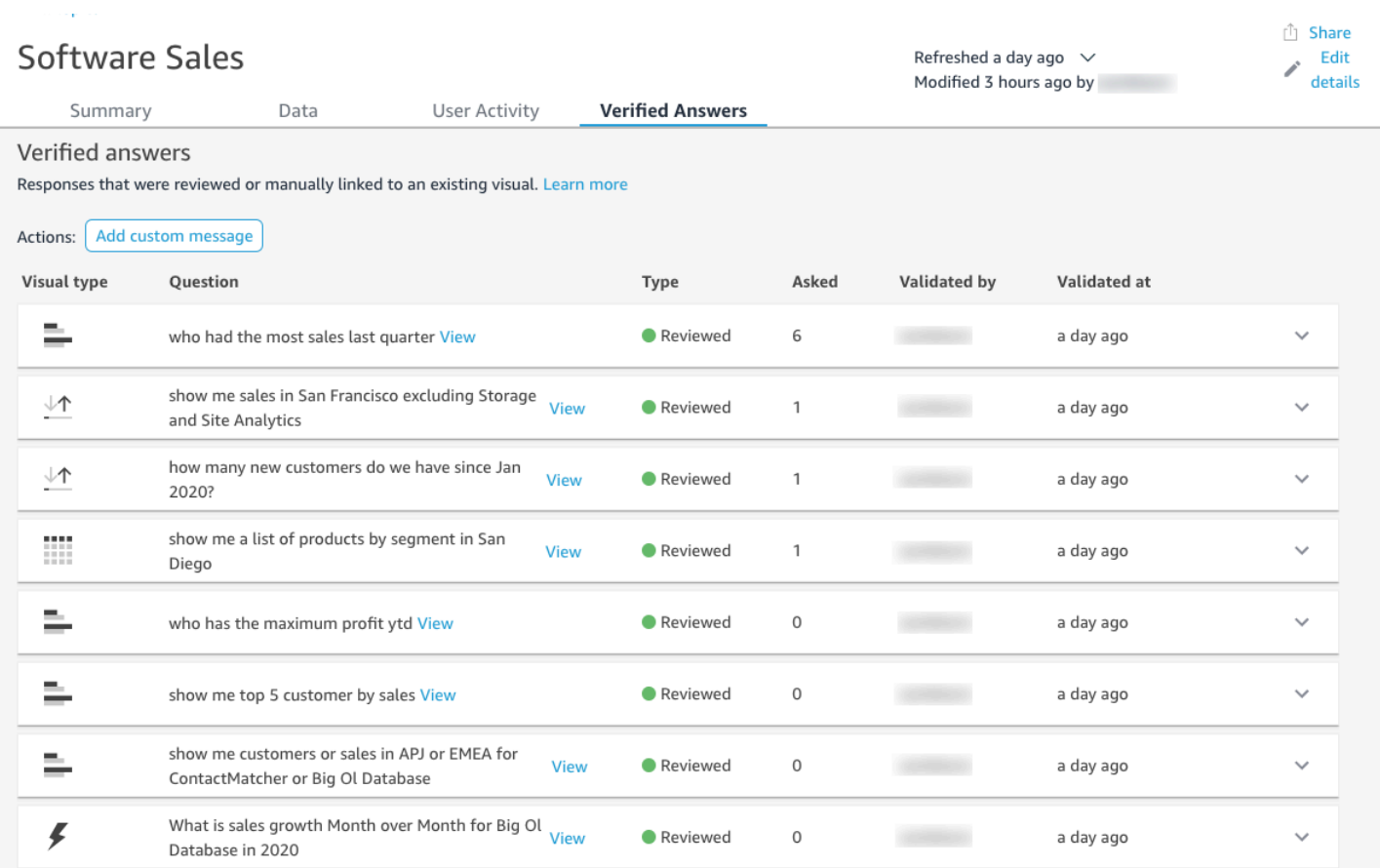

<span id="page-1180-0"></span>Trabalhando com conjuntos de dados em um tópico do Amazon QuickSight Q

Aplica-se a: Enterprise Edition

Público-alvo: QuickSight administradores e autores da Amazon

Ao criar um tópico, você pode adicionar conjuntos de dados a ele ou importar conjuntos de dados de painéis existentes. A qualquer momento, você pode editar os metadados de um conjunto de dados e definir uma programação de atualização de dados. Você também pode adicionar campos a um conjunto de dados em um tópico ao criar campos calculados, filtros ou entidades denominadas.

Tópicos

• [Como adicionar conjuntos de dados a um tópico](#page-1181-0)

- [Como adicionar conjuntos de dados com segurança por linha \(RLS\) a um tópico](#page-1182-0)
- [Como atualizar conjuntos de dados em um tópico](#page-1184-0)
- [Remover conjuntos de dados de um tópico](#page-1186-0)
- [Como adicionar campos calculados a um conjunto de dados de tópicos](#page-1187-0)
- [Como adicionar filtros a um conjunto de dados de tópicos](#page-1188-0)
- [Como adicionar entidades denominadas a um conjunto de dados de tópicos](#page-1190-0)

### <span id="page-1181-0"></span>Como adicionar conjuntos de dados a um tópico

A qualquer momento, você pode adicionar conjuntos de dados a um tópico. Use o procedimento a seguir para saber como.

Adicionar conjuntos de dados a um tópico

- 1. Abra o tópico ao qual você deseja adicionar um ou mais conjuntos de dados.
- 2. Na página Resumo, em Conjuntos de dados, escolha Adicionar conjuntos de dados.

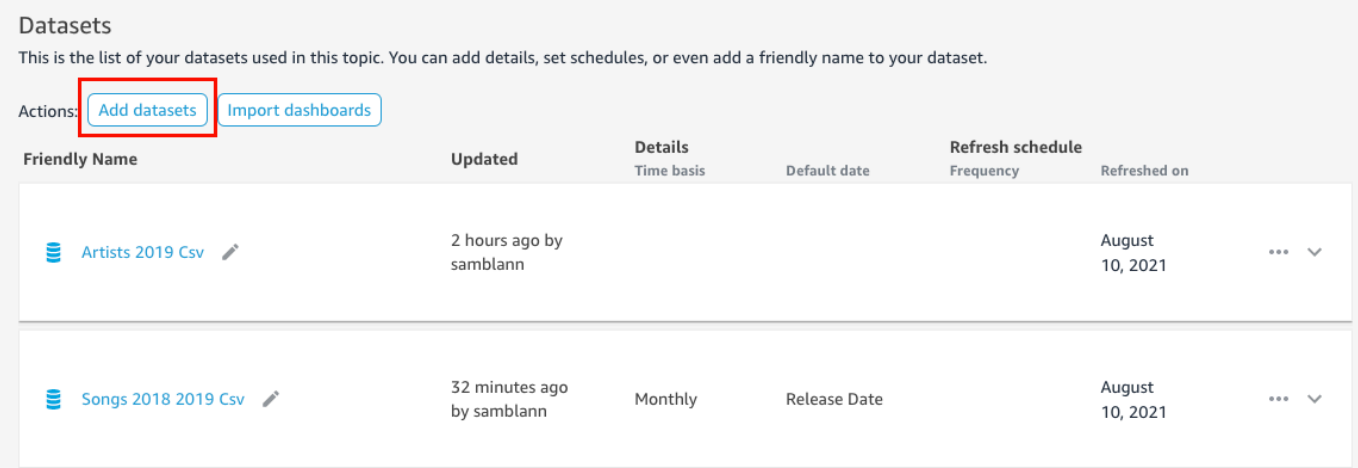

3. Na página Adicionar conjuntos de dados que é aberta, escolha os conjuntos de dados que você deseja atualizar e, em seguida, escolha Adicionar conjuntos de dados.

O conjunto de dados é adicionado ao tópico e Q começa a indexar os valores de string exclusivos do conjunto de dados. Você pode editar as configurações dos campos imediatamente. Para obter mais informações sobre o índice Q, consulte [Atualizando os](#page-1216-0) [índices de tópicos do Amazon QuickSight Q.](#page-1216-0) Para obter mais informações sobre a edição das configurações de campos para Q, consulte [Criando tópicos da Amazon QuickSight Q natural](#page-1192-0)[language-friendly](#page-1192-0).

### <span id="page-1182-0"></span>Como adicionar conjuntos de dados com segurança por linha (RLS) a um tópico

Você pode adicionar conjuntos de dados que contenham segurança por linha (RLS) a tópicos Q. Todos os campos de um tópico respeitam as regras de RLS aplicadas ao conjunto de dados. Por exemplo, se um usuário perguntar "mostre-me as vendas por região", os dados retornados pelo Q se basearão no acesso do usuário aos dados subjacentes. Portanto, se o usuário só tiver permissão para ver a região Leste, somente os dados da região Leste aparecerão na resposta de Q.

As regras de RLS são aplicadas às sugestões automáticas quando os usuários estão fazendo perguntas. À medida que os usuários inserem perguntas, somente os valores aos quais eles têm acesso são sugeridos a eles. Se um usuário inserir uma pergunta sobre um valor dimensional ao qual não tem acesso, não receberá respostas para esse valor. Por exemplo, suponha que o mesmo usuário esteja inserindo a pergunta "mostre-me vendas na região oeste". Nesse caso, ele não receberá qualquer sugestão ou resposta, mesmo que pergunte, porque não tem acesso a RLS naquela região.

Por padrão, o QuickSight Q permite que os usuários façam perguntas sobre campos com base nas permissões do usuário no RLS. Continue a usar essa opção se o campo contiver dados confidenciais aos quais você deseja restringir o acesso. Se os campos não contiverem informações confidenciais e você quiser que todos os usuários vejam as informações nas sugestões do Q, poderá optar por permitir perguntas para todos os valores no campo.

Permitir perguntas para todos os campos

- 1. Na página QuickSight inicial, escolha Conjuntos de dados.
- 2. Na página Conjuntos de dados, escolha o conjunto de dados ao qual você adicionou RLS e, em seguida, escolha Editar conjunto de dados.

Para obter mais informações sobre a adição de RLS a um conjunto de dados, consulte [Usando a](#page-213-0)  [segurança em nível de linha \(RLS\) na Amazon QuickSight.](#page-213-0)

3. Na página de preparação de dados, escolha o menu (os três pontos) em um campo em que você deseja permitir Q e, em seguida, escolha Segurança por linha para Q.

 $\times$ 

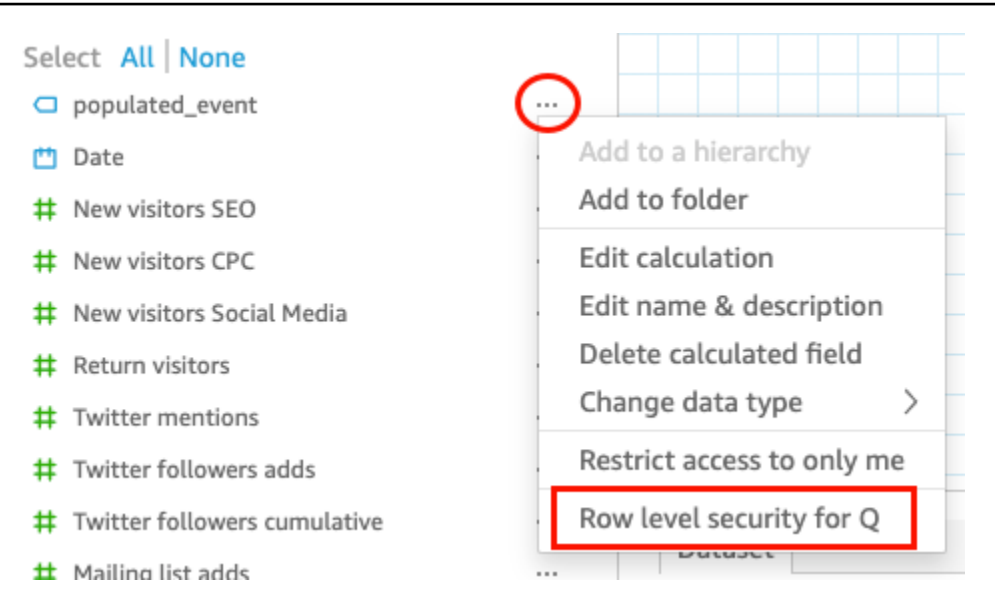

4. Na página Segurança em nível de linha para QuickSight Q que se abre, escolha Permitir que os usuários façam perguntas sobre todos os valores desse campo.

# Row level security for QuickSight Q

QuickSight Q supports responses to questions on string fields. In row level securityenabled datasets, select from these options to control access to sensitive information.

## $\lambda$  Allow users to ask questions regarding this field based on their permissions

Select this option if this field contains sensitive values that you don't want exposed to restricted users asking Q questions.

### O Allow users to ask questions regarding all values on this field

Select this option if there is no sensitive information contained in this field.

Cancel

**Apply** 

- 5. Escolha Aplicar.
- 6. Ao terminar de editar o conjunto de dados, escolha Salvar e publicar na barra de ferramentas azul no canto superior direito.

7. Adicione o conjunto de dados ao tópico Q. Para obter mais informações, consulte a seção anterior, [Como adicionar conjuntos de dados a um tópico.](#page-1181-0)

Se você, no momento, permite que os usuários façam perguntas sobre todos os valores, mas deseja implementar as regras de RLS do conjunto de dados para proteger informações confidenciais, repita as etapas de 1 a 4 e escolha Permitir que os usuários façam perguntas sobre este campo com base nas permissões deles. Depois de concluir, atualize o conjunto de dados no tópico. Para ter mais informações, consulte [Como atualizar conjuntos de dados em um tópico](#page-1184-0).

<span id="page-1184-0"></span>Como atualizar conjuntos de dados em um tópico

Ao adicionar um conjunto de dados a um tópico, você pode especificar com que frequência deseja que esse conjunto de dados seja atualizado. Quando você atualiza conjuntos de dados em um tópico, Q atualiza o índice desse tópico com todas as informações novas e atualizadas.

Q não replica os conjuntos de dados quando você os adiciona a um tópico. Q cria um índice de valores de string exclusivos e não indexa métricas. Por exemplo, medidas armazenadas como números inteiros não são indexadas por Q. As perguntas feitas sempre buscam as métricas de vendas mais recentes com base nos dados do seu conjunto de dados.

Para obter mais informações sobre a atualização do índice do tópico, consulte [Atualizando os índices](#page-1216-0) [de tópicos do Amazon QuickSight Q.](#page-1216-0)

Você pode definir uma programação de atualização de um conjunto de dados em um tópico ou atualizar o conjunto de dados manualmente. Você também pode ver quando os dados foram atualizados pela última vez.

Definir uma programação de atualização de um conjunto de dados de tópicos

- 1. Abra o tópico que você deseja alterar.
- 2. Na página Resumo, em Conjuntos de dados, expanda o conjunto de dados para o qual você deseja definir uma programação de atualização.
- 3. Escolha Adicionar programação e, em seguida, execute uma das ações a seguir na página Adicionar programação de atualização que é aberta.

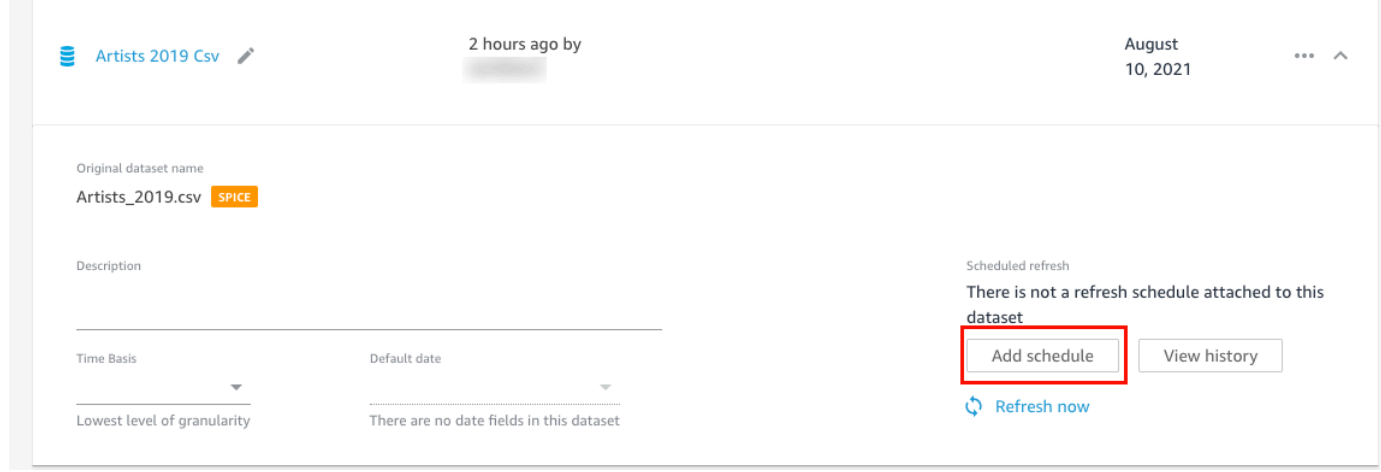

• Se o conjunto de dados for um conjunto de dados do SPICE, selecione Atualizar tópico quando o conjunto de dados for importado para o SPICE.

No momento, os conjuntos de dados do SPICE de atualização por hora não são compatíveis com o Q. Os conjuntos de dados do SPICEconfigurados para serem atualizados a cada hora são automaticamente convertidos em uma atualização diária. Para obter mais informações sobre a definição de programações de atualização para conjuntos de dados do SPICE, consulte [Como atualizar dados do SPICE.](#page-265-0)

- Se o conjunto de dados for um conjunto de dados de consulta direta, faça o seguinte:
	- 1. Em Fuso horário, escolha um fuso horário.
	- 2. Em Repetições, escolha com que frequência você deseja que a atualização ocorra. Você pode optar por atualizar o conjunto de dados diariamente, semanalmente ou mensalmente.
	- 3. Em Hora da atualização, insira a hora em que você deseja que a atualização seja iniciada.
	- 4. Em Iniciar primeira atualização em, escolha uma data na qual você deseja começar a atualizar o conjunto de dados.
- 4. Escolha Salvar.

Atualizar manualmente um conjunto de dados

- 1. Na página Resumo, em Conjuntos de dados, escolha o conjunto de dados que você deseja atualizar.
- 2. Escolha Atualizar agora.

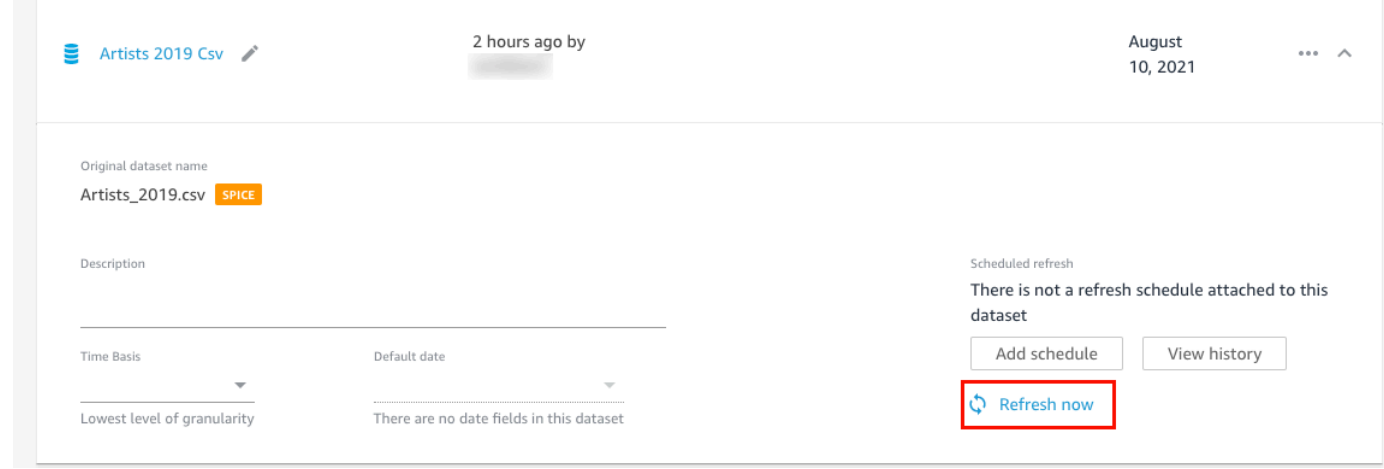

Visualizar o histórico de atualizações de um conjunto de dados

- 1. Na página Resumo do tópico, em Conjuntos de dados, escolha o conjunto de dados cujo histórico de atualizações você deseja visualizar.
- 2. Escolha View history (Exibir histórico).

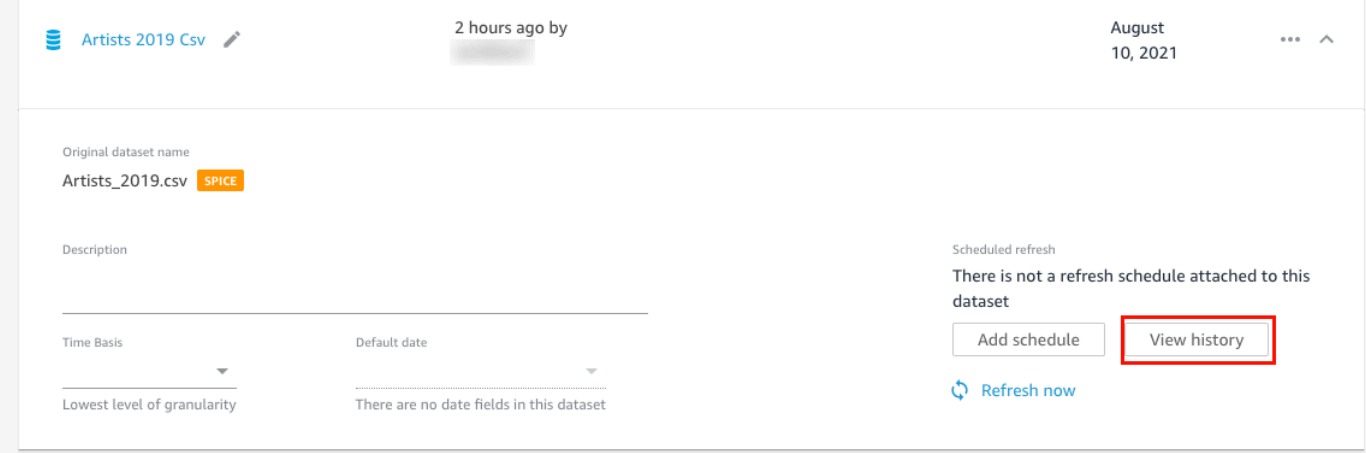

A página Histórico de atualizações é aberta com uma lista das horas em que o conjunto de dados foi atualizado.

<span id="page-1186-0"></span>Remover conjuntos de dados de um tópico

Você pode remover conjuntos de dados de um tópico. Remover conjuntos de dados de um tópico não os exclui de QuickSight.

Use o procedimento a seguir para remover um conjunto de dados de um tópico.

Remover um conjunto de dados de um tópico

- 1. Abra o tópico que você deseja alterar.
- 2. Na página Resumo, em Conjuntos de dados, escolha o menu do conjunto de dados (os três pontos) à direita e escolha Remover do tópico.

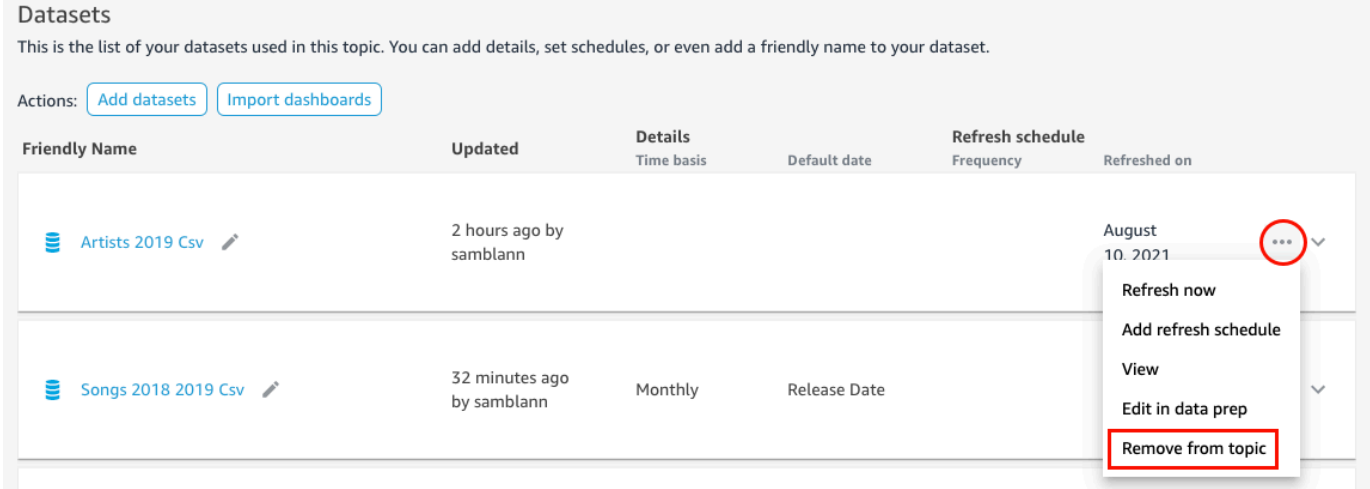

3. Na página Tem certeza de que deseja excluir? que é aberta, escolha Excluir para remover o conjunto de dados do tópico. Escolha Cancelar se você não quiser remover o conjunto de dados do tópico.

### <span id="page-1187-0"></span>Como adicionar campos calculados a um conjunto de dados de tópicos

Você pode criar novos campos em um tópico ao criar campos calculados. Campos calculados são campos que usam uma combinação de um ou dois campos de um conjunto de dados com uma função compatível para criar novos dados.

Por exemplo, se o conjunto de dados contiver colunas para vendas e despesas, você poderá combiná-las em um campo calculado com uma função simples para criar uma coluna de lucro. A função pode ser assim: sum({Sales}) - sum({Expenses}).

Adicionar um campo calculado a um tópico

- 1. Abra o tópico que você deseja alterar.
- 2. No tópico, escolha a guia Dados.
- 3. Em Ações, escolha Adicionar campo calculado.
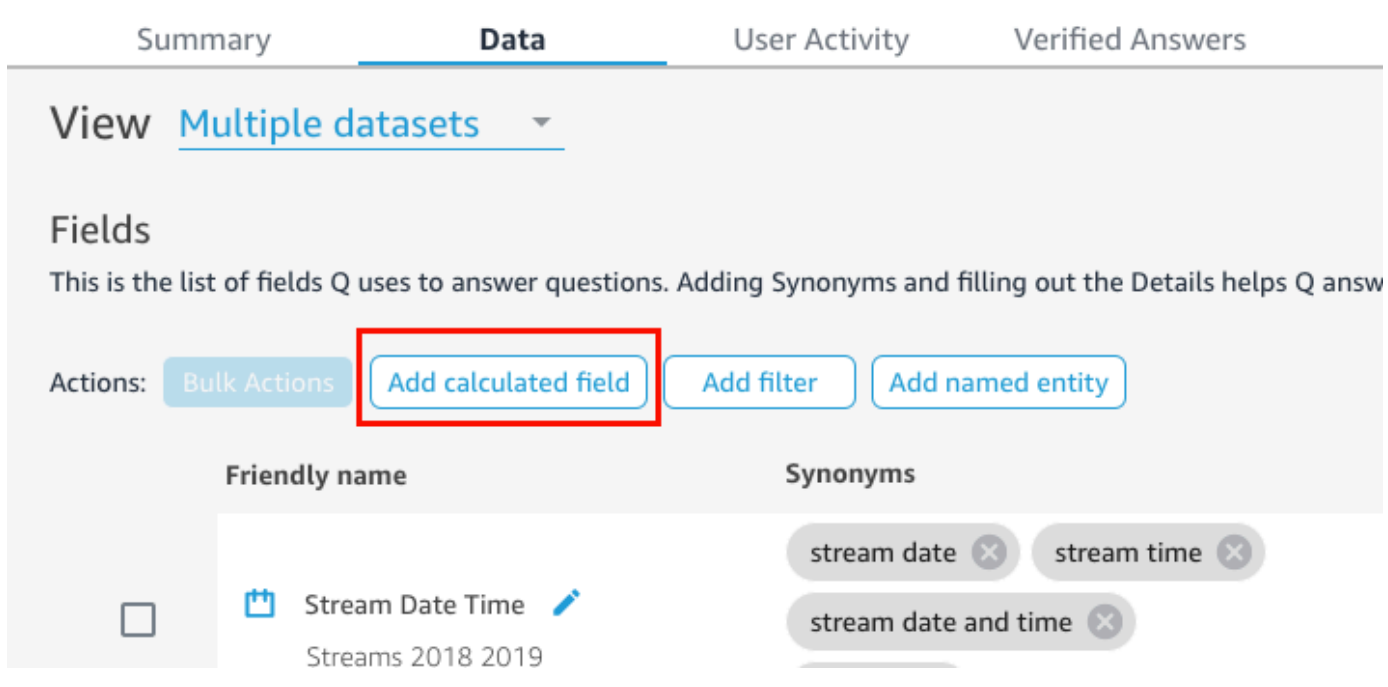

- 4. No editor de cálculos que é aberto, faça o seguinte:
	- a. Dê ao campo calculado um nome amigável.
	- b. Em Conjuntos de dados à direita, escolha um conjunto de dados que você deseja usar para o campo calculado.
	- c. Insira um cálculo no editor de cálculos à esquerda.

Você pode ver uma lista de campos do conjunto de dados no painel Campos à direita. Você também pode ver uma lista de funções compatíveis no painel Funções à direita.

Para obter mais informações sobre as funções e operadores que você pode usar para criar cálculos QuickSight, consulte [Função de campo calculada e referência do operador para a](#page-328-0) [Amazon QuickSight](#page-328-0) o.

5. Quando terminar, escolha Save (Salvar).

O campo calculado é adicionado à lista de campos no tópico. Você pode adicionar uma descrição a ele e configurar metadados para torná-lo mais amigável para linguagem natural.

Como adicionar filtros a um conjunto de dados de tópicos

Às vezes, seus usuários corporativos (leitores) podem fazer perguntas que contêm termos mapeados para várias células de valores nos dados. Por exemplo, digamos que um de seus leitores pergunte

a Q: "Mostre-me a tendência das vendas semanais no oeste". Neste exemplo, Oeste refere-se aos valores de Northwest e Southwest no campo Region, exigindo que os dados sejam filtrados para gerar uma resposta. Você pode adicionar filtros a um tópico para oferecer suporte a solicitações como essas.

Adicionar um filtro a um tópico

- 1. Abra o tópico ao qual você deseja adicionar um filtro.
- 2. No tópico, escolha a guia Dados.
- 3. Em Ações, selecione Adicionar filtro.

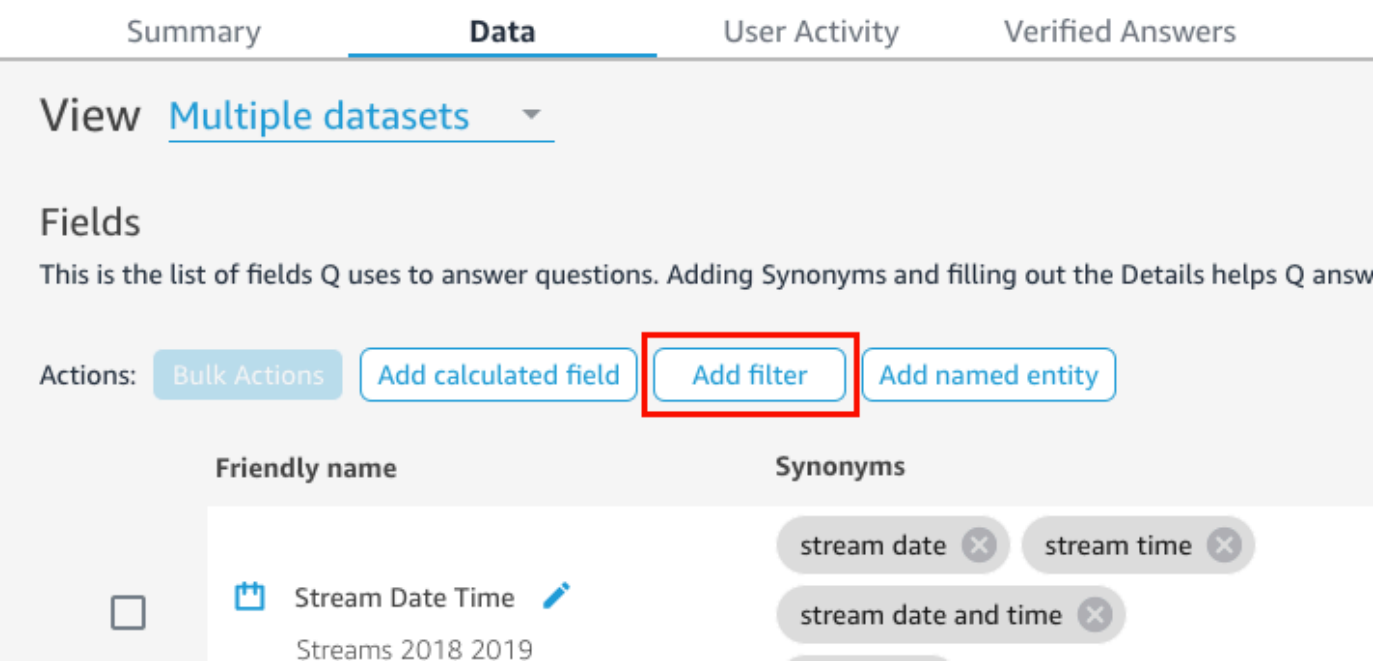

- 4. Na página Configuração do filtro que é aberta, faça o seguinte:
	- a. Em Nome, insira um nome amigável para o filtro.
	- b. Em Conjunto de dados, escolha um conjunto de dados ao qual você deseja aplicar o filtro.
	- c. Em Campo, escolha o campo que você deseja filtrar.

Dependendo do tipo de dados do campo que você escolher, serão oferecidas diferentes opções de filtragem.

- Se você selecionou um campo de texto (por exemplo, Region), faça o seguinte:
	- 1. Em Tipo de filtro, escolha o tipo de filtro que você deseja.

Para obter mais informações sobre campos de filtro de texto, consulte [Como adicionar](#page-585-0)  [filtros de texto](#page-585-0).

- 2. Em Regra, escolha uma regra.
- 3. Em Valor, insira um ou mais valores.
- Se você selecionou um campo de data (por exemplo, Date), faça o seguinte:
	- 1. Em Tipo de filtro, escolha o tipo de filtro que você deseja e, em seguida, insira a data ou datas às quais você deseja aplicar o filtro.

Para obter mais informações sobre filtro de datas, consulte [Como adicionar filtros de](#page-592-0)  [data.](#page-592-0)

- Se você selecionou um campo numérico (por exemplo, Compensation), faça o seguinte:
	- 1. Em Agregação, escolha como você deseja agregar os valores filtrados.
	- 2. Em Regra, escolha uma regra para o filtro e, em seguida, insira um valor para essa regra.

Para obter mais informações sobre filtros de campos numéricos, consulte [Como adicionar](#page-590-0)  [filtros numéricos](#page-590-0).

- d. (Opcional) Para especificar quando o filtro será aplicado, escolha Aplicar o filtro sempre que o conjunto de dados for usado e, em seguida, escolha uma das seguintes opções:
	- Aplicar sempre: quando você escolhe essa opção, o filtro é aplicado sempre que qualquer coluna do conjunto de dados especificado está vinculada a uma pergunta.
	- Aplicar sempre, a menos que uma pergunta resulte em um filtro explícito do conjunto de dados: quando você escolhe essa opção, o filtro é aplicado sempre que qualquer coluna do conjunto de dados especificado é vinculada a uma pergunta. No entanto, se a pergunta mencionar um filtro explícito no mesmo campo, o filtro não será aplicado.
- e. Quando terminar, escolha Save (Salvar).

O filtro será adicionado à lista de filtros do tópico. Você pode editar a descrição dele ou ajustar quando o filtro é aplicado.

## Como adicionar entidades denominadas a um conjunto de dados de tópicos

Ao fazerem perguntas sobre seu tópico, os leitores podem se referir a várias colunas de dados sem declarar cada coluna explicitamente. Por exemplo, eles podem perguntar o endereço de uma transação. O que eles realmente querem dizer é que querem o nome da agência, o estado e a cidade em que a transação foi feita. Para oferecer suporte a solicitações como essa, você pode criar uma entidade denominada.

Uma entidade denominada é uma coleção de campos que são exibidos juntos em uma resposta. Por exemplo, usando o exemplo de endereço da transação, você pode criar uma entidade denominada Address. Em seguida, você pode adicionar a ela as colunas Branch Name, State e City, que já existem no conjunto de dados. Quando alguém faz uma pergunta sobre endereço, a resposta mostra a filial, o estado e a cidade em que a transação ocorreu.

Adicionar uma entidade denominada a um tópico

- 1. Abra o tópico que você deseja alterar.
- 2. No tópico, escolha a guia Dados.
- 3. Em Ações, escolha Adicionar entidade denominada.

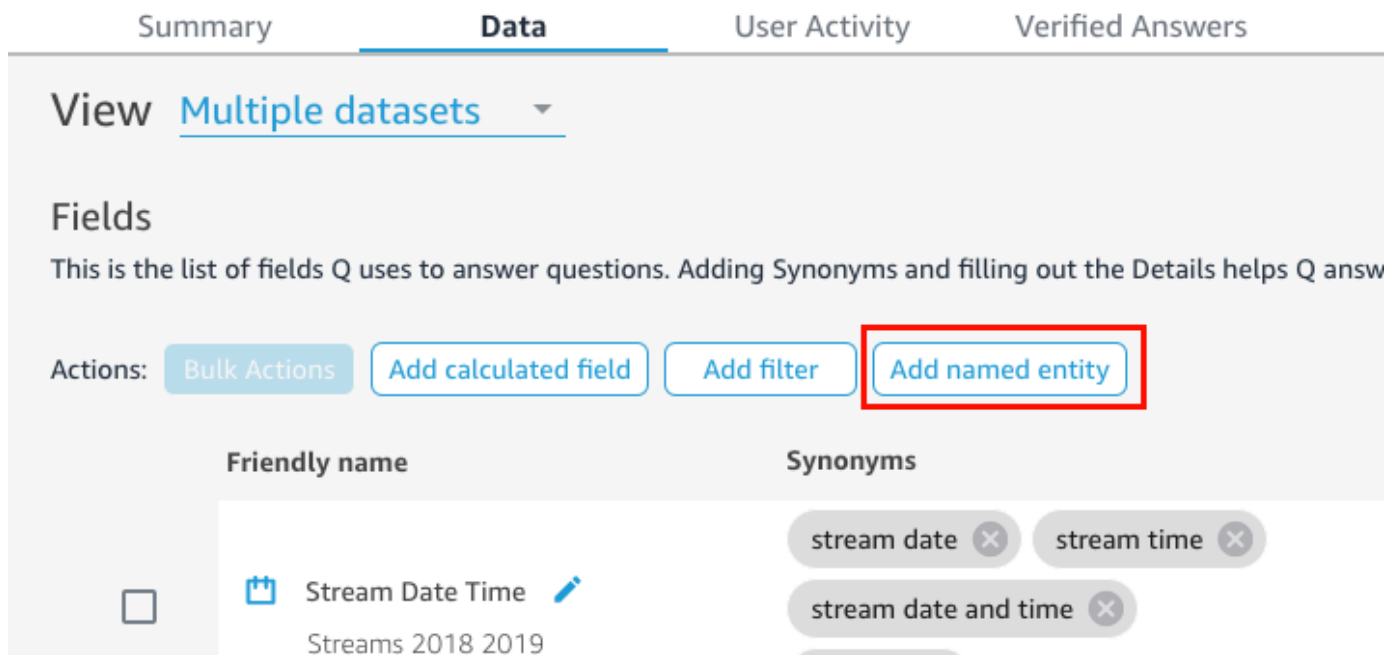

- 4. Na página Entidade denominada que é aberta, faça o seguinte:
	- a. Em Conjunto de dados, escolha um conjunto de dados.
	- b. Em Nome, insira um nome amigável para a entidade denominada.
	- c. Em Descrição, insira uma descrição da entidade denominada.
	- d. (Opcional) Em Sinônimos, adicione quaisquer nomes alternativos que você acha que seus leitores podem usar para se referir à entidade denominada ou aos dados que ela contém.

e. Escolha Adicionar campo e, em seguida, escolha um campo na lista.

Escolha Adicionar campo novamente para adicionar outro campo.

A ordem dos campos listados aqui é a ordem em que eles aparecem nas respostas. Para mover um campo, escolha os seis pontos à esquerda do nome do campo e arraste e solte o campo na ordem desejada.

f. Quando terminar, escolha Save (Salvar).

A entidade denominada é adicionada à lista de campos do tópico. Você pode editar uma descrição e adicionar sinônimos a ele para torná-lo mais amigável para linguagem natural.

# Criando tópicos da Amazon QuickSight Q natural-language-friendly

Aplica-se a: Enterprise Edition

Público-alvo: QuickSight administradores e autores da Amazon

Quando você cria um tópico, o Amazon QuickSight Q cria, armazena e mantém um índice com definições para os dados desse tópico. O Q usa esse índice para gerar respostas corretas, fornecer sugestões de preenchimento automático quando alguém faz uma pergunta e sugerir mapeamentos de termos para colunas ou valores de dados. É assim que o Q pode interpretar os termos principais nas perguntas dos leitores e mapeá-los para os dados.

Para ajudar o Q a interpretar os dados e responder melhor às perguntas dos leitores, forneça o máximo possível de informações sobre os conjuntos de dados e seus campos associados.

Use os procedimentos a seguir para fazer isso, ampliando seus tópicos natural-language-friendly.

**G** Tip

Você pode editar vários campos de uma vez usando ações em massa. Use o procedimento a seguir para editar campos em massa em um tópico.

Editar campos em massa em um tópico

- 1. Abra o tópico que você deseja alterar.
- 2. No tópico, escolha a guia Dados.
- 3. Em Campos, selecione dois ou mais campos que você deseja alterar.
- 4. Escolha Ações em massa na parte superior da lista.
- 5. Na página Ações em massa que é aberta, configure os campos como quiser e escolha Aplicar a.

As opções de configuração são descritas nas etapas a seguir.

## Etapa 1: dar nomes e descrições amigáveis aos conjuntos de dados

Os nomes dos conjuntos de dados muitas vezes se baseiam em convenções técnicas de nomenclatura que os leitores talvez não usem naturalmente para se referir a eles. Recomendamos que você dê nomes e descrições amigáveis aos seus conjuntos de dados para fornecer mais informações sobre os dados que eles contêm. O Q usa esses nomes e descrições amigáveis para entender o conteúdo do conjunto de dados e selecionar um conjunto de dados com base na pergunta do leitor. O Q também mostra os nomes dos conjuntos de dados ao leitor para fornecer contexto adicional para uma resposta.

Por exemplo, se seu conjunto de dados for denominado D\_CUST\_DLY\_ORD\_DTL, você poderá renomeá-lo no tópico para Customer Daily Order Details. Dessa forma, quando os leitores o virem indicado na barra Q para o tópico, eles poderão determinar rapidamente se os dados são relevantes para eles ou não.

Dar a um conjunto de dados um nome e uma descrição amigáveis

- 1. Abra o tópico que você deseja alterar.
- 2. Na guia Resumo, em Conjuntos de dados, escolha a seta para baixo na extremidade direita do conjunto de dados para expandi-lo.

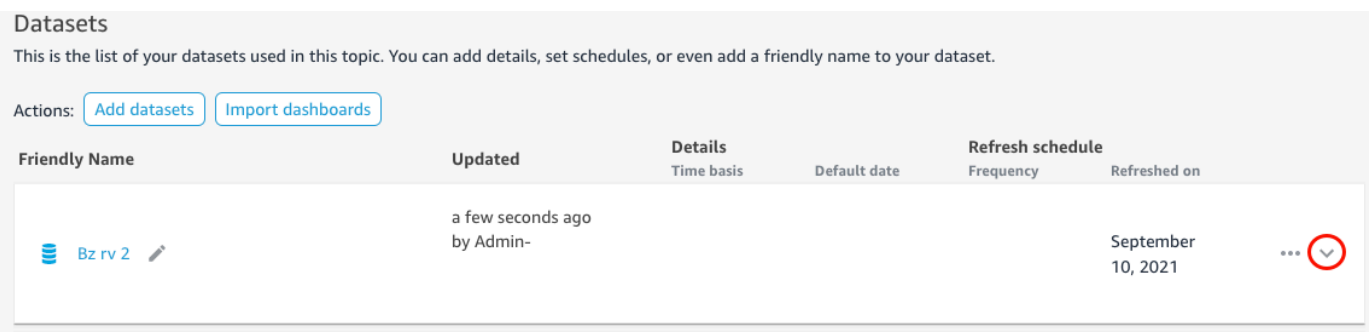

3. Escolha o ícone do lápis ao lado do nome do conjunto de dados à esquerda e, em seguida, insira um nome amigável. Recomendamos usar um nome que seus leitores entendam.

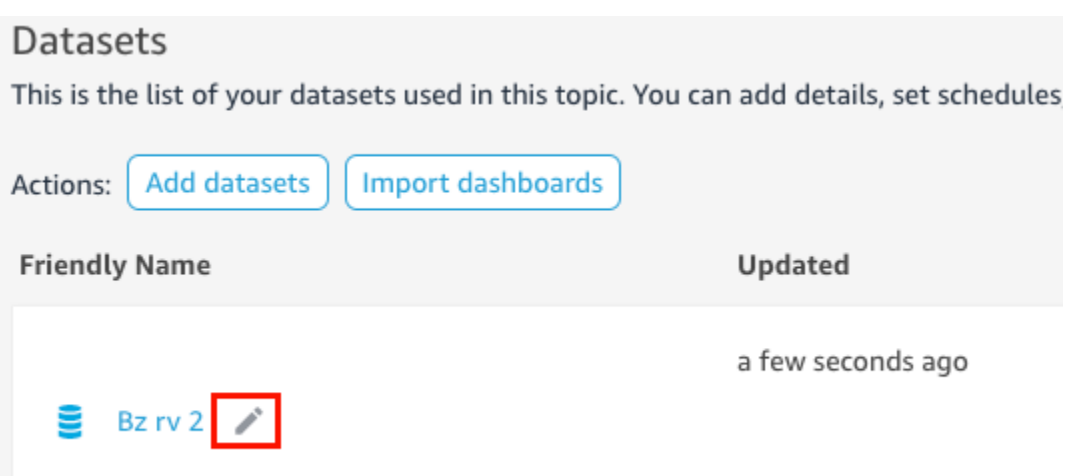

4. Em Descrição, insira uma descrição para o conjunto de dados que descreva os dados que ele contém.

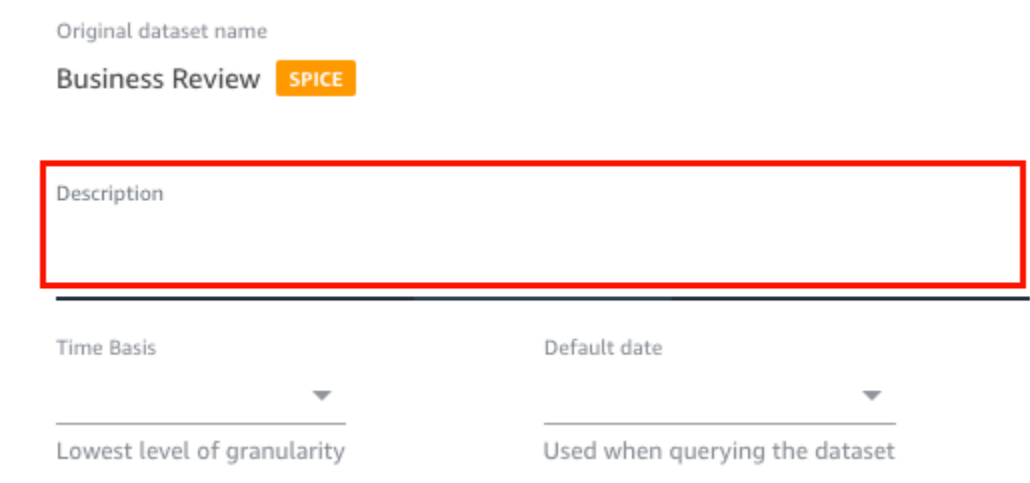

## Etapa 2: dizer ao Q como usar campos de data nos conjuntos de dados

Se o conjunto de dados contiver informações de data e hora, recomendamos que você diga ao Q como usar essas informações ao responder perguntas. Fazer isso é especialmente importante se houver várias colunas de data e hora em um tópico.

Em alguns casos, há várias colunas de datas válidas em um tópico, como data do pedido e data de envio. Nesses casos, você pode ajudar os leitores especificando uma data padrão para o Q usar para responder às perguntas. Os leitores poderão escolher uma data diferente se a data padrão não responder à pergunta.

Você também pode dizer ao Q o nível de granularidade exigido para as colunas de data e hora ao especificar uma base de tempo. A base de tempo de um conjunto de dados é o nível mais baixo de granularidade do tempo compatível com todas as medidas do conjunto de dados. Essa configuração ajuda o Q a agregar métricas no conjunto de dados entre diferentes dimensões de tempo e é aplicável a conjuntos de dados que oferecem suporte a uma única granularidade de data e hora. Essa opção pode ser definida para conjuntos de dados desnormalizados com um grande número de métricas. Por exemplo, se um conjunto de dados for compatível com várias métricas em uma agregação diária, você poderá definir a base de tempo desse conjunto de dados como Diária. O Q usa isso para determinar como agregar métricas.

Definir uma base padrão de data e hora para um conjunto de dados

- 1. Abra o tópico que você deseja alterar.
- 2. Na guia Resumo, em Conjuntos de dados, escolha a seta para baixo na extremidade direita do conjunto de dados para expandi-lo.
- 3. Em Data padrão, escolha um campo de data.
- 4. Em Base de tempo, escolha o nível mais baixo de granularidade ao qual você deseja que Q agregue métricas no conjunto de dados. Você pode agregar métricas em um tópico no nível diário, semanal, mensal, trimestral ou anual.

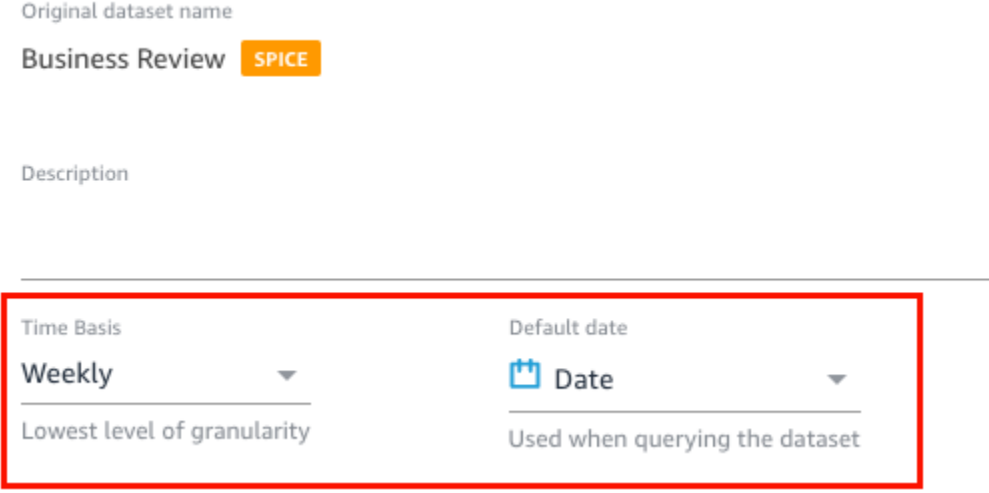

## Etapa 3: excluir campos não utilizados

Quando você adiciona um conjunto de dados a um tópico, todas as colunas (campos) do conjunto de dados são adicionadas por padrão. Se o conjunto de dados contiver campos que você ou seus leitores não usam ou que você não deseja incluir nas respostas, poderá excluí-los do tópico. A

exclusão desses campos os remove das respostas de Q e do índice de Q e melhora a precisão das respostas que os leitores recebem.

Excluir campos em um tópico

- 1. Abra o tópico que você deseja alterar.
- 2. No tópico, escolha a guia Dados.
- 3. Na seção Campos, em Incluir, desative o ícone.

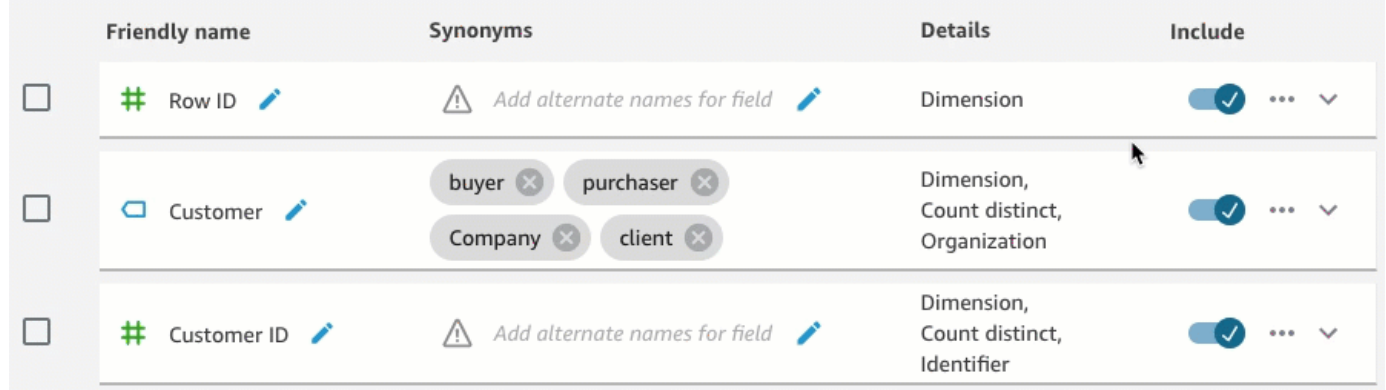

### Etapa 4: renomear campos para serem natural-language-friendly

Os campos de um conjunto de dados geralmente são denominados com base em convenções técnicas de nomenclatura. Você pode tornar seus nomes de campo mais fáceis de usar nos tópicos renomeando-os e adicionando descrições.

O Q usa nomes de campo para entender os campos e vinculá-los aos termos das perguntas dos leitores. Quando os nomes de campo são amigáveis, é mais fácil para o Q estabelecer links entre os dados e a pergunta do leitor. Esses nomes amigáveis também são apresentados aos leitores como parte da resposta à pergunta para fornecer contexto adicional.

Renomear e adicionar descrições a um campo

- 1. Abra o tópico que você deseja alterar.
- 2. No tópico, escolha a guia Dados.
- 3. Na seção Campos, escolha a seta para baixo na extremidade direita do campo para expandi-lo.
- 4. Escolha o ícone do lápis ao lado do nome do campo à esquerda e, em seguida, insira um nome amigável.
- 5. No campo Descrição, insira uma descrição do campo.

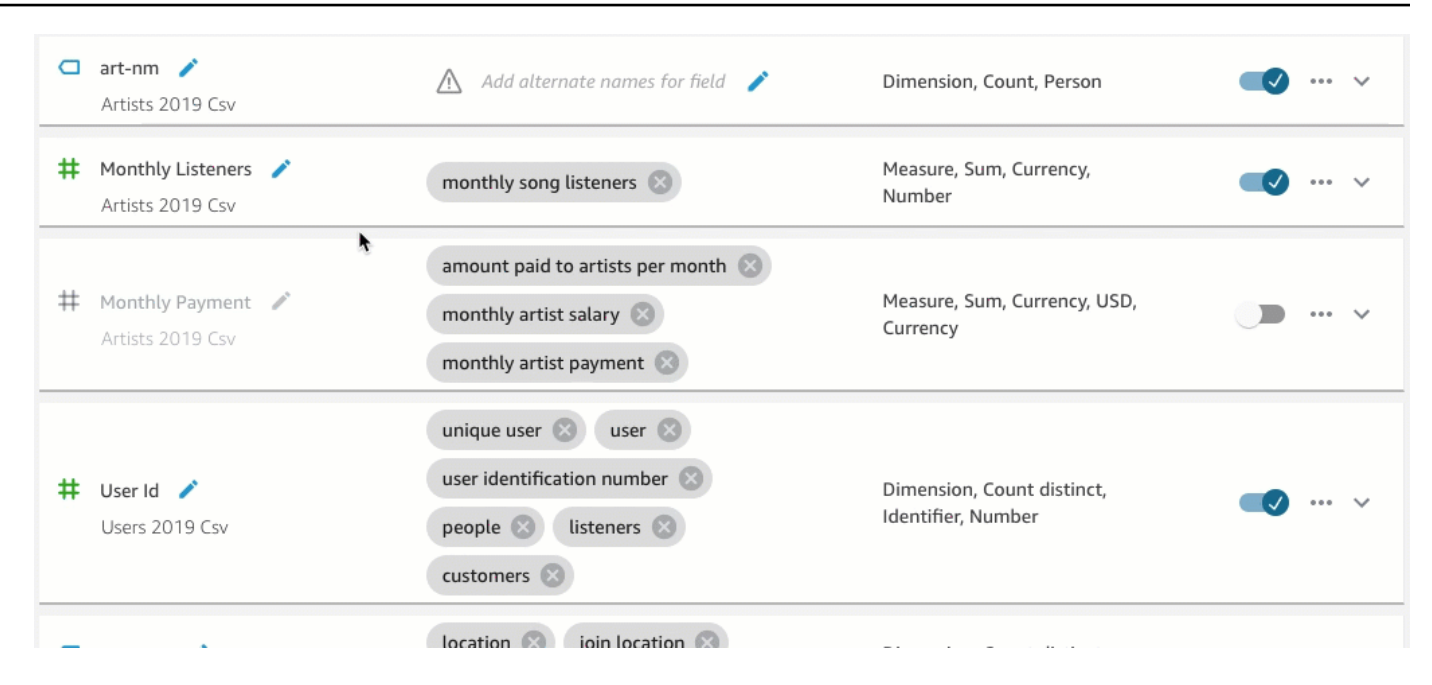

### Etapa 5: adicionar sinônimos a campos e valores de campo

Mesmo que você atualize os nomes dos campos para que sejam amigáveis e forneça uma descrição para eles, os leitores ainda poderão usar nomes diferentes para se referir a eles. Por exemplo, um campo Sales pode ser chamado de revenue, rev ou spending nas perguntas do leitor.

Para ajudar Q a entender esses termos e mapeá-los para os campos corretos, você pode adicionar um ou mais sinônimos aos campos. Fazer isso melhora a precisão de Q.

Assim como acontece com os nomes dos campos, os leitores podem usar nomes diferentes para se referir a valores específicos dos campos. Por exemplo, se você tiver um campo que contém os valores NW, SE, NE e SW, poderá adicionar sinônimos para esses valores. Você pode adicionar Northwest para NW, Southeast para SE etc.

Adicionar sinônimos a um campo

- 1. Abra o tópico que você deseja alterar.
- 2. No tópico, escolha a guia Dados.
- 3. Na seção Campos, em Sinônimos, escolha o ícone do lápis para o campo, insira uma palavra ou frase e pressione Enter no teclado. Para adicionar outro sinônimo, escolha o ícone +.

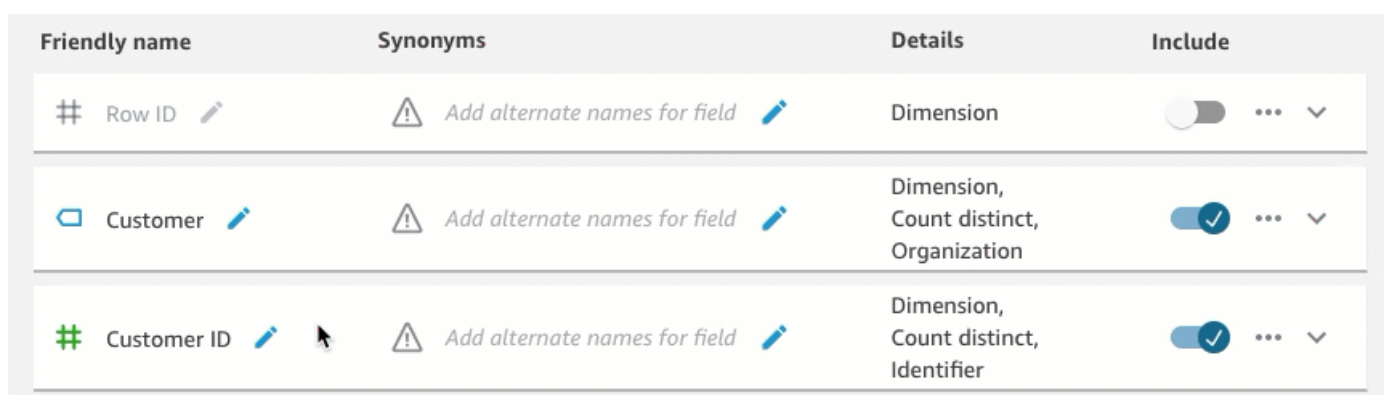

Adicionar sinônimos para um valor em um campo

- 1. Abra o tópico que você deseja alterar.
- 2. No tópico, escolha a guia Dados.
- 3. Na seção Campos, escolha a seta para baixo na extremidade direita para expandir as informações sobre o campo.
- 4. Em Visualização de valor à direita, escolha Configurar sinônimos de valor.

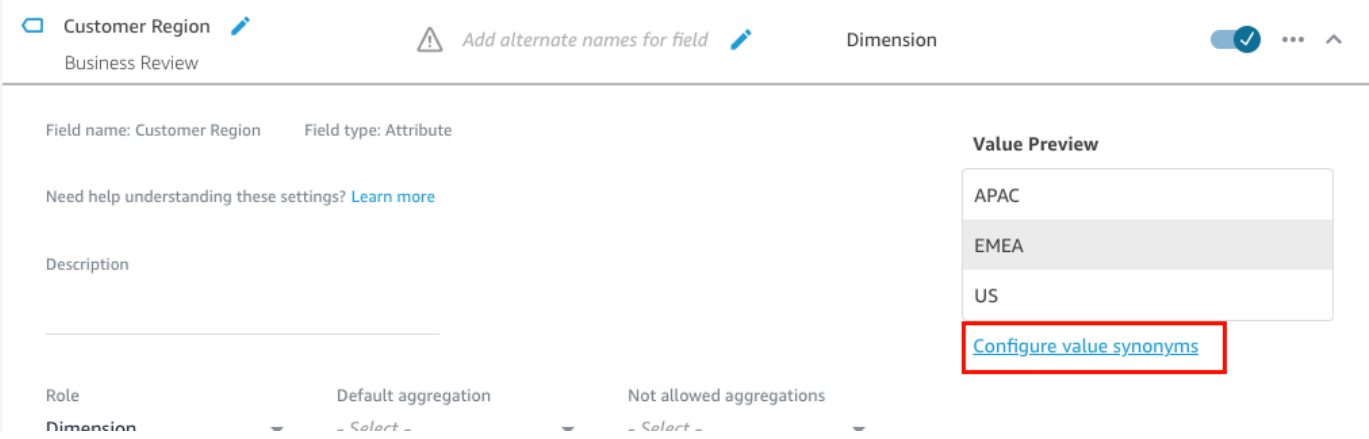

- 5. Na página Sinônimos de valores de campo que é aberta, escolha Adicionar e faça o seguinte:
	- a. Em Valor, escolha o valor ao qual você deseja adicionar sinônimos.
	- b. Em Sinônimos, insira um ou mais sinônimos para o valor.
- 6. Escolha Salvar.
- 7. Para adicionar sinônimos para outro valor, repita as etapas 5 e 6.
- 8. Quando terminar, escolha Concluído.

## Etapa 6: dê mais informações para Q sobre os campos

Para ajudar Q a interpretar como usar os dados para responder às perguntas dos leitores, você pode dar mais informações para Q sobre os campos dos conjuntos de dados.

Você pode informar ao Q se um campo do conjunto de dados é uma dimensão ou uma medida e especificar como esse campo deve ser agregado. Você também pode esclarecer como os valores de um campo devem ser formatados e que tipos de dados estão no campo. Definir essas configurações adicionais ajuda Q a criar respostas precisas para os leitores quando eles fazem uma pergunta.

Use os procedimentos a seguir para dar mais informações para Q sobre os campos.

### Atribuir perfis do campo

Cada campo do conjunto de dados é uma dimensão ou uma medida. Dimensões são dados categóricos, e as medidas são dados quantitativos. Saber se um campo é uma dimensão ou uma medida determina quais operações o Q pode ou não executar em um campo.

Por exemplo, definir os campos Patient ID, Employee ID e Ratings ajuda Q a interpretar esses campos como números inteiros. Essa configuração significa que Q não tenta agregá-los, pois faz medições.

Definir o perfil de um campo

- 1. Abra o tópico que você deseja alterar.
- 2. No tópico, escolha a guia Dados.
- 3. Na seção Campos, escolha a seta para baixo na extremidade direita para expandir as informações sobre o campo.
- 4. Em Perfil, escolha um perfil.

Você pode escolher uma medida ou uma dimensão.

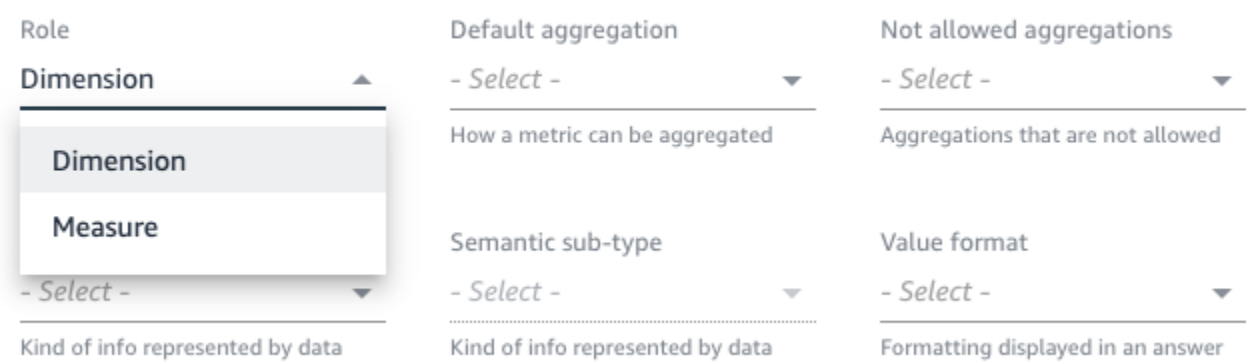

5. (Opcional) Se sua medida for inversamente proporcional (por exemplo, quanto menor o número, melhor), escolha Medida invertida.

Isso informa ao Q como interpretar e exibir os valores nesse campo.

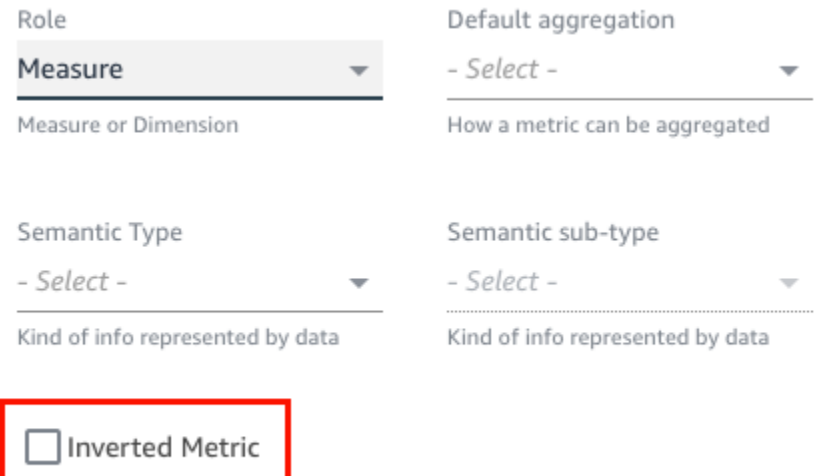

Indicator for inversely proportional metrics (lower the better)

#### Definir agregações de campos

Configurar agregações de campos informa ao Q que função deve ou não ser usada quando esses campos forem agregados entre várias linhas. Você pode definir uma agregação padrão para um campo e uma agregação não permitida.

Uma agregação padrão é a agregação aplicada quando não há qualquer função de agregação explícita mencionada ou identificada na pergunta de um leitor. Por exemplo, digamos que um dos leitores pergunte a Q: "Quantos produtos foram vendidos ontem?" Nesse caso, Q usa o campo

Product ID, que tem uma agregação padrão de count distinct, para responder à pergunta. Isso resulta em um elemento visual que mostra a contagem distinta de ID do produto.

Agregações não permitidas são agregações que são excluídas do uso em um campo para responder a uma pergunta. Elas são excluídas mesmo que a pergunta solicite especificamente uma agregação não permitida. Por exemplo, digamos que você especifique que o campo Product ID nunca deve ser agregado por sum. Mesmo que um dos leitores pergunte: "Qual o total de produtos vendidos ontem?" O Q não usa sum para responder à pergunta.

Se Q estiver aplicando incorretamente funções agregadas em um campo, recomendamos que você defina agregações não permitidas para o campo.

Definir agregações de campo

- 1. Abra o tópico que você deseja alterar.
- 2. No tópico, escolha a guia Dados.
- 3. Na seção Campos, escolha a seta para baixo na extremidade direita para expandir as informações sobre o campo.
- 4. Em Agregação padrão, escolha a agregação na qual você deseja que Q agregue o campo por padrão.

Você pode agregar medidas por soma, média, máximo e mínimo. Você pode agregar dimensões por contagem e contagem de diferentes.

- 5. (Opcional) Em Agregações não permitidas, escolha uma agregação que você não deseja que Q use.
- 6. (Opcional) Se você não quiser que Q agregue o campo em um filtro, escolha Nunca agregar em um filtro.

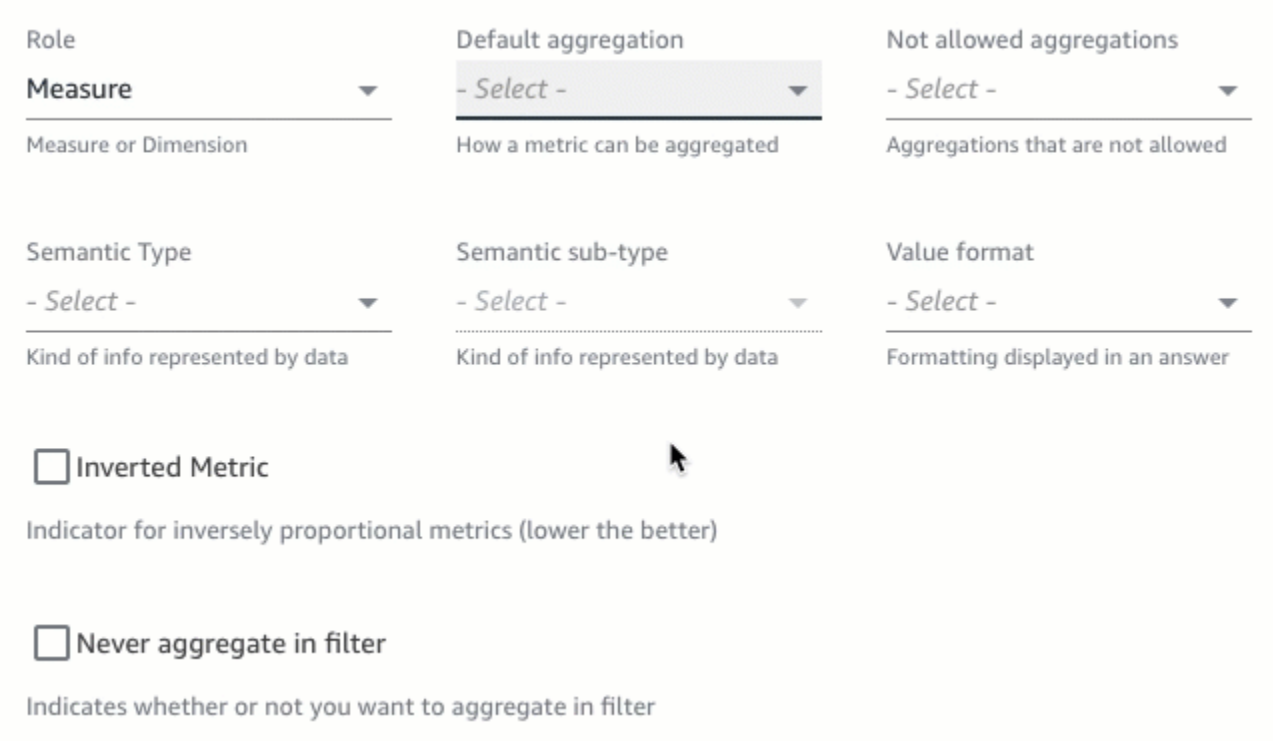

#### Especificar como formatar valores de campo

Se você quiser informar ao Q como formatar os valores nos campos, poderá fazê-lo. Por exemplo, digamos que você tenha o campo Order Sales Amount, que contém valores que você deseja formatar como dólares dos EUA. Nesse caso, você pode informar ao Q para formatar os valores no campo como moeda dos EUA ao usá-lo nas respostas.

Especificar como formatar valores de campo

- 1. Abra o tópico que você deseja alterar.
- 2. No tópico, escolha a guia Dados.
- 3. Na seção Campos, escolha a seta para baixo na extremidade direita para expandir as informações sobre o campo.
- 4. Em Formato do valor, escolha como você deseja formatar os valores no campo.

Amazon QuickSight Manual do usuário

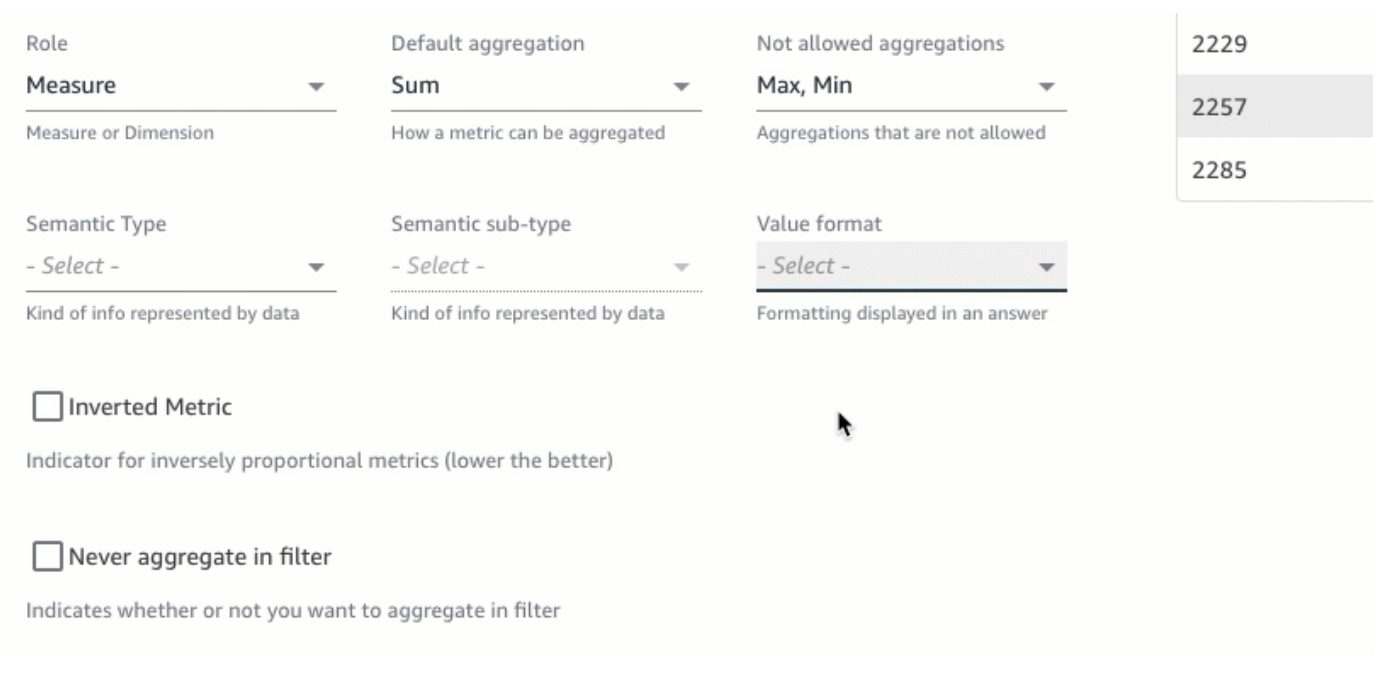

#### Especificar os tipos de semânticas dos campos

Um tipo de semântica de campo é o tipo de informações representadas pelos dados de um campo. Por exemplo, você pode ter um campo que contém dados de local, dados de moeda, dados de idade ou dados booleanos. Você pode especificar um tipo de semântica e um subtipo de semântica adicional para os campos. Especificar isso ajuda Q a entender o significado dos dados armazenados nos campos.

Use o procedimento a seguir para especificar tipos e subtipos de semânticas dos campos.

Especificar tipos de semânticas dos campos

- 1. Abra o tópico que você deseja alterar.
- 2. No tópico, escolha a guia Dados.
- 3. Na seção Campos, escolha a seta para baixo na extremidade direita para expandir as informações sobre o campo.
- 4. Em Tipo de semântica, escolha o tipo de informações que os dados representam.

Em medidas, você pode selecionar duração, parte da data, local, booleano, moeda, porcentagem, idade, distância e tipos de identificador. Em dimensões, você pode selecionar parte da data, local, booleano, pessoa, organização e tipos de identificador.

## 5. Em subtipo de semântica, escolha uma opção para especificar mais o tipo de informações que os dados representam.

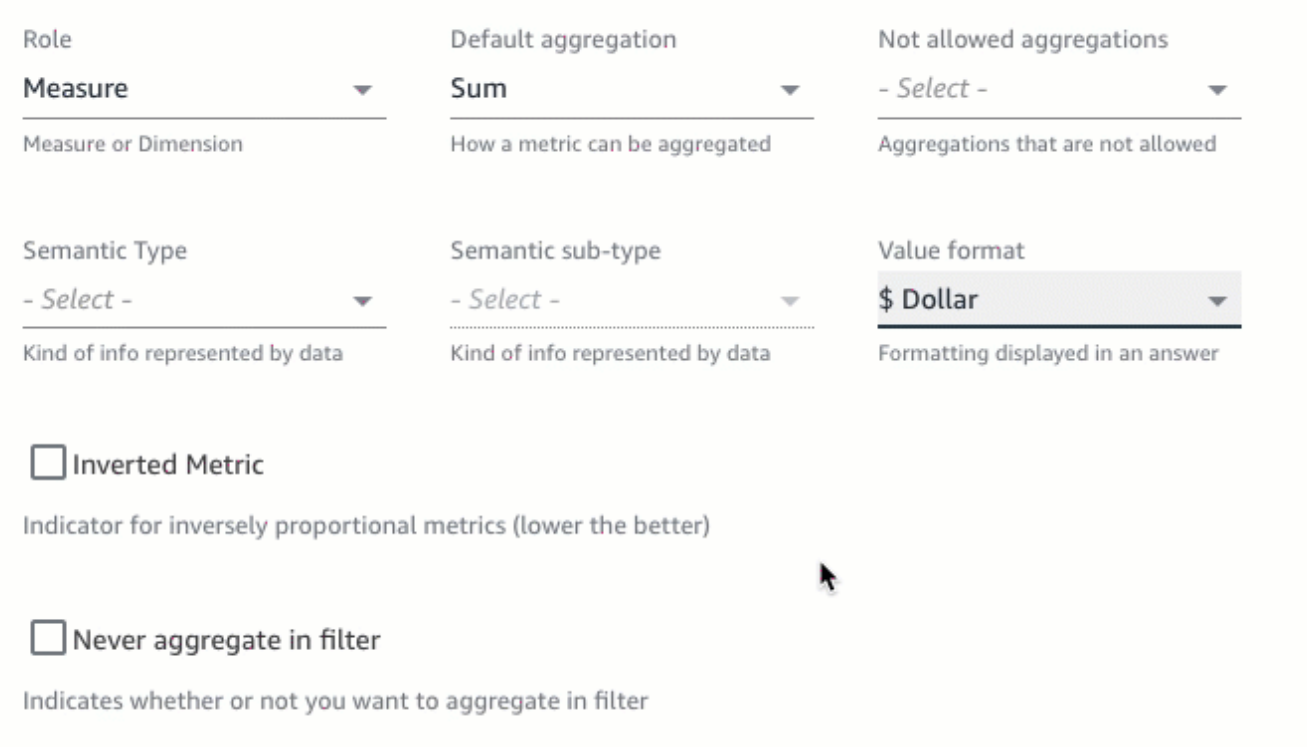

As opções mostradas aqui dependem do tipo de semântica que você escolheu e do perfil associado ao campo. Para obter uma lista de tipos de semântica e seus subtipos associados para medidas e dimensões, consulte a tabela a seguir.

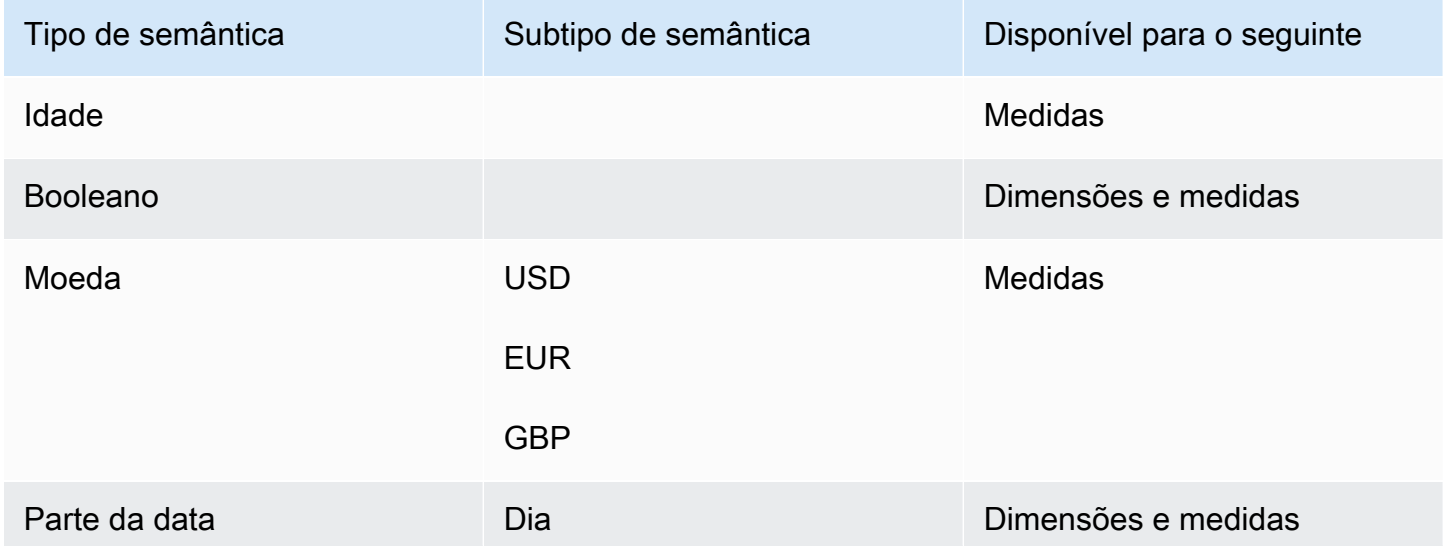

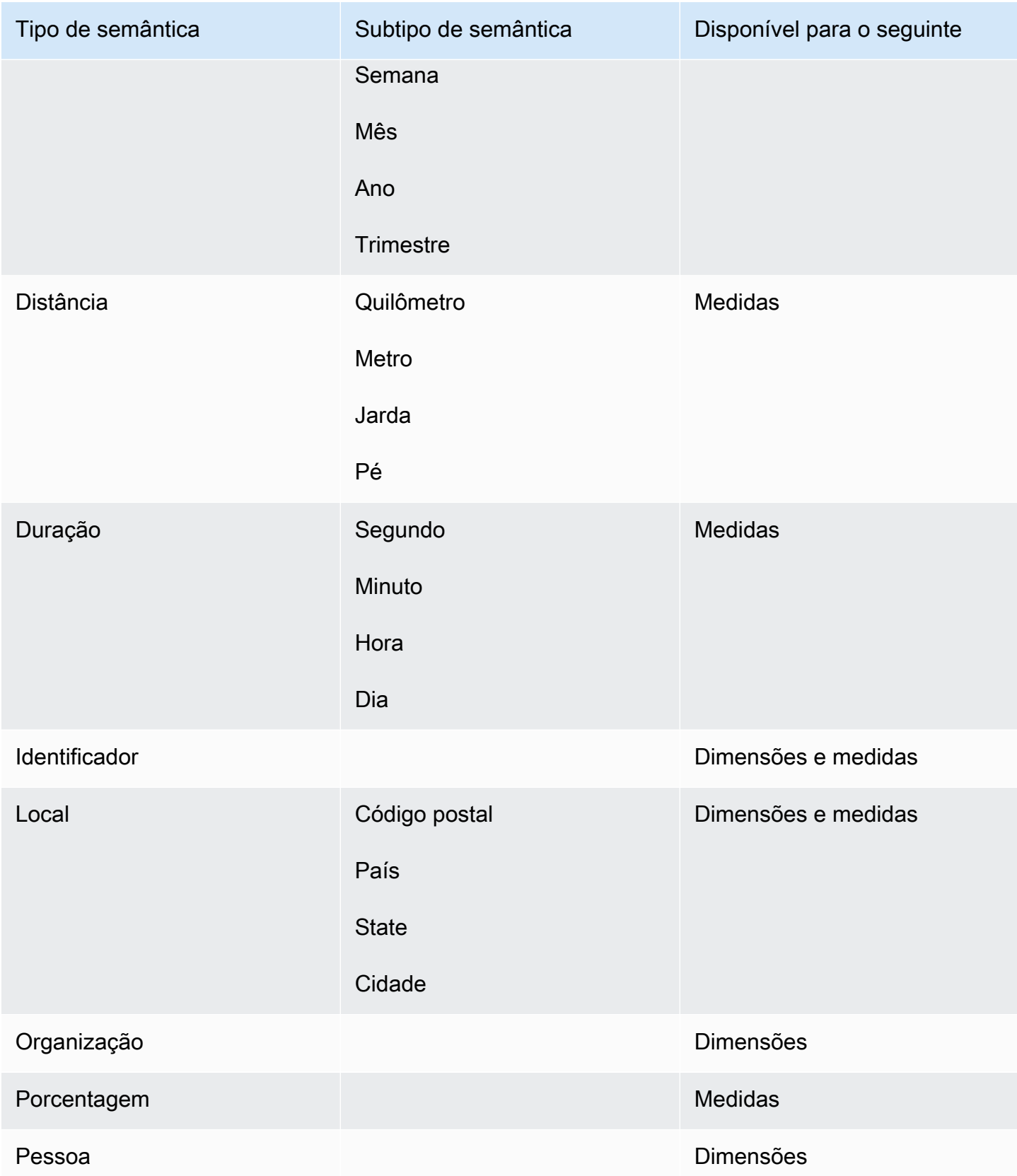

# Compartilhando tópicos do Amazon QuickSight Q

Aplica-se a: Enterprise Edition

Público-alvo: QuickSight administradores e autores da Amazon

Depois de criar um tópico, você pode compartilhá-lo com outras pessoas na sua organização. Compartilhar um tópico permite que os usuários selecionem o tópico e façam perguntas sobre ele na barra Q. Depois de compartilhar um tópico com os usuários, você pode atribuir permissões a eles que especificam quem pode alterar o tópico.

Compartilhar um tópico

1. Na página QuickSight inicial, escolha Tópicos à esquerda.

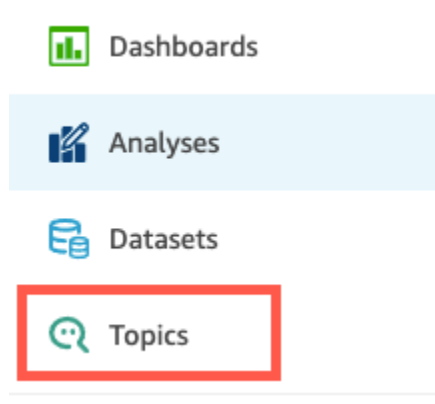

- 2. Na página Tópicos que é aberta, abra o tópico que você deseja compartilhar.
- 3. Na página que é aberta, escolha Compartilhar no canto superior direito.

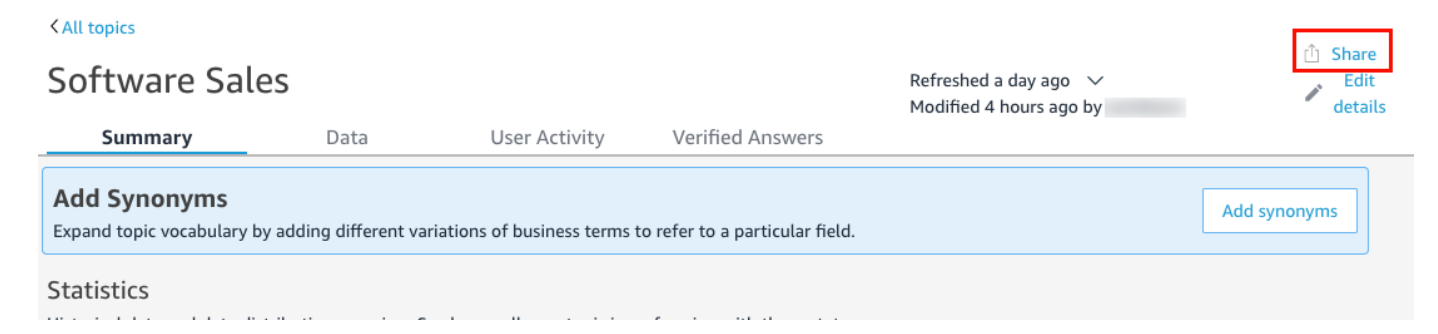

4. Na página Compartilhar tópico com usuários que é aberta, escolha o usuário ou usuários com quem você deseja compartilhar o tópico.

Você pode usar a barra de pesquisa para procurar usuários por endereço de e-mail.

5. Escolha Visualizador ou Coproprietário na coluna Permissão para atribuir permissões aos usuários.

Para obter mais informações sobre essas permissões, consulte a seção a seguir, [Gerenciar](#page-1207-0)  [permissões de tópico](#page-1207-0).

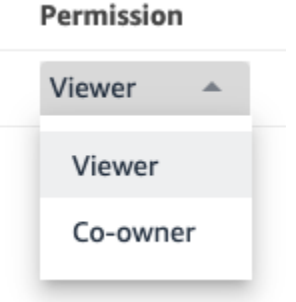

6. Quando terminar de selecionar os usuários, escolha Compartilhar.

<span id="page-1207-0"></span>Gerenciar permissões de tópico

Ao compartilhar seus tópicos Q com outras pessoas em sua organização, talvez você queira controlar quem pode alterá-los. Para fazer isso, especifique quais usuários são visualizadores e quais são coproprietários. Os visualizadores podem ver o tópico na barra Q quando selecionam um tópico na lista, mas não podem alterar os dados do tópico. Os coproprietários podem ver o tópico na barra Q e também podem alterar o tópico.

Atribuir permissões de tópicos aos usuários

1. Na página QuickSight inicial, escolha Tópicos.

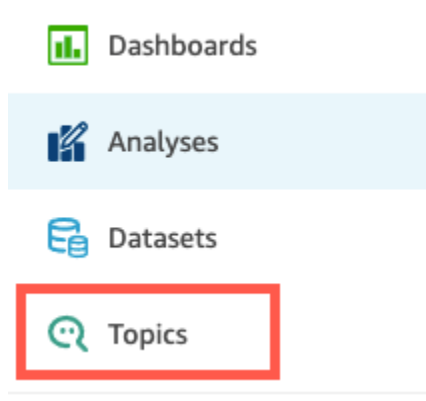

2. Na página Tópicos Q que é aberta, abra o tópico para o qual você deseja gerenciar permissões.

### 3. Na página do tópico que é aberta, escolha Compartilhar no canto superior direito.

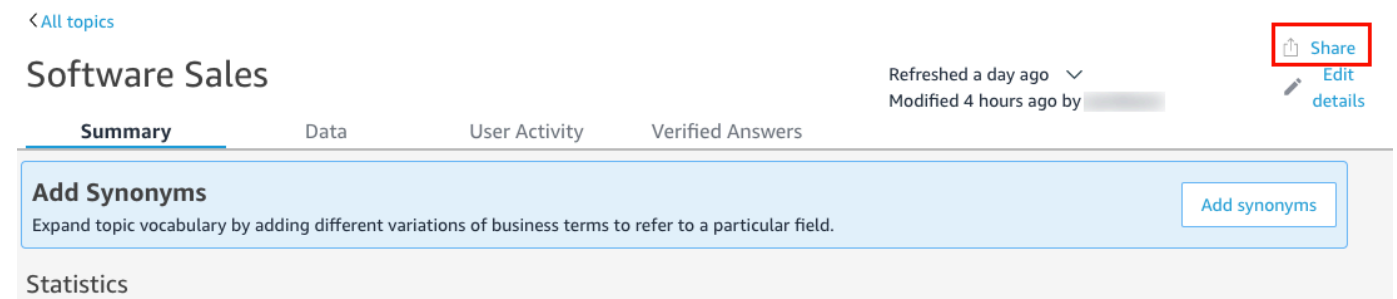

- 4. Na página Compartilhar tópico com usuários que é aberta, escolha Gerenciar acesso ao tópico.
- 5. Na página Gerenciar permissões do tópico que é aberta, encontre o usuário para o qual você deseja gerenciar o acesso e, em Permissão, escolha uma das seguintes opções:
	- Para permitir que um usuário visualize e altere o tópico, escolha Coproprietário.
	- Para permitir que um usuário visualize somente o tópico, escolha Visualizador.

# Analisando o desempenho e o feedback do tópico Amazon QuickSight Q

Aplica-se a: Enterprise Edition

Público-alvo: QuickSight administradores e autores da Amazon

Depois de criar um tópico e compartilhá-lo com os usuários, você pode revisar o desempenho desse tópico. Quando alguém usa o tópico para fazer uma pergunta ou fornecer feedback sobre até que ponto Q respondeu bem, isso é registrado nas guias Resumo e Atividade do usuário do tópico.

Na guia Resumo do tópico, você pode visualizar dados históricos do número de perguntas feitas ao longo do tempo, em períodos de sete dias a um ano. Você também pode ver uma distribuição de perguntas que receberam feedback positivo, negativo ou nenhum feedback, além de perguntas que não tiveram resposta.

Na guia Atividade do usuário, você pode visualizar uma lista das perguntas que os usuários fizeram e qualquer feedback e comentários positivos ou negativos que eles deixaram.

Analisar essas informações pode ajudar você a determinar se o tópico está atendendo às necessidades dos usuários. Por exemplo, digamos que você tenha um tópico que esteja recebendo feedback negativo dos usuários. Ao revisar a atividade do usuário, você percebe que vários usuários estão deixando comentários sobre uma pergunta em que Q está mostrando os dados errados. Em resposta, você examina as perguntas que eles fizeram e percebe que eles estavam usando um termo que você não previu. Você decide adicionar esse termo como sinônimo ao campo correto no tópico. Com o tempo, você percebe um aumento no feedback positivo.

Analisar o desempenho do tópico

Use o procedimento a seguir para visualizar o desempenho de um tópico.

Visualizar o desempenho de um tópico

1. Na página QuickSight inicial, escolha Tópicos à esquerda.

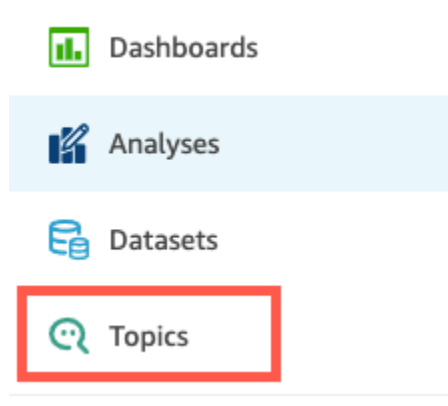

2. Na página Tópicos que é aberta, abra o tópico que você deseja analisar.

O tópico é aberto e a seção Estatísticas mostra as estatísticas do tópico.

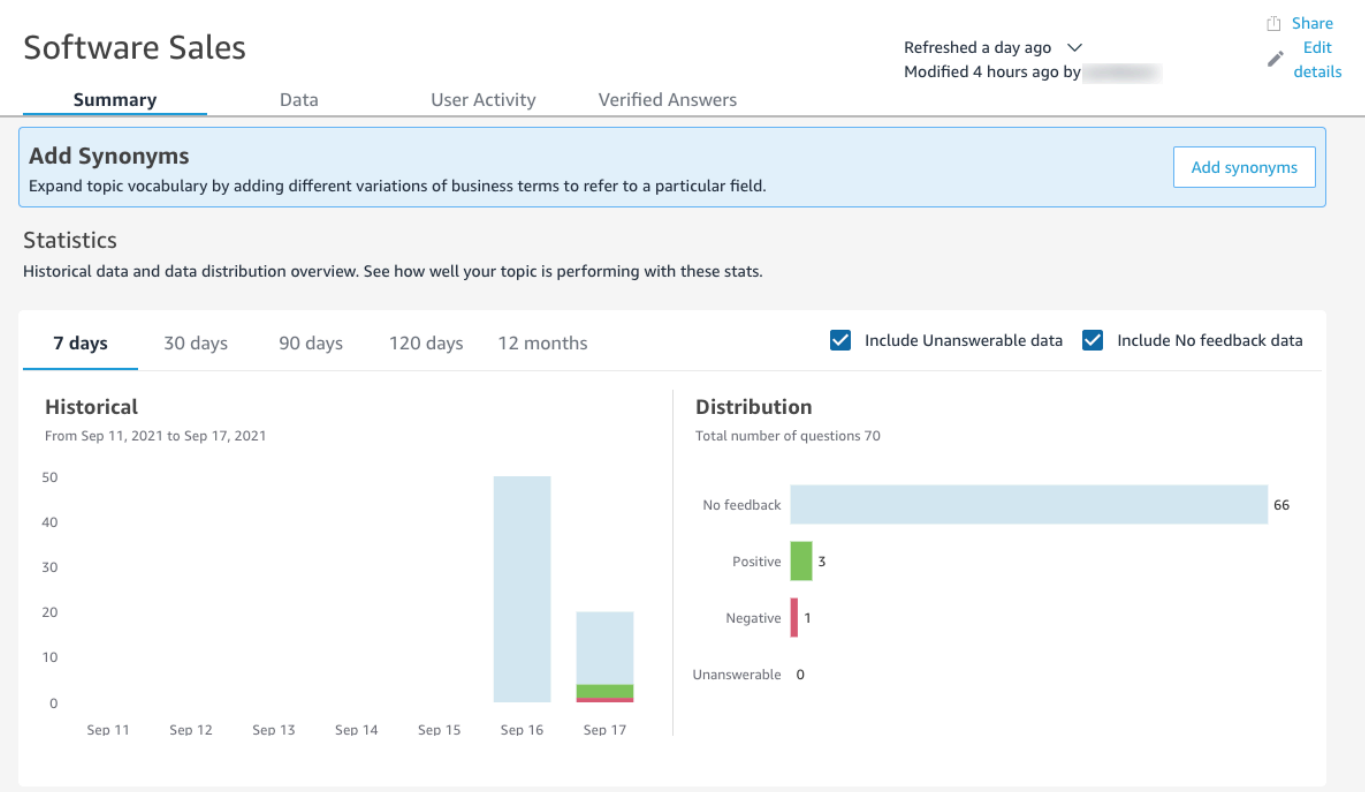

3. (Opcional) Para alterar o volume de dados históricos mostrados no gráfico, escolha uma das seguintes opções: 7 dias, 30 dias, 90 dias, 120 dias ou 12 meses.

# **Statistics**

Historical data and data distribution overview. See how well your topic is performing with these stats.

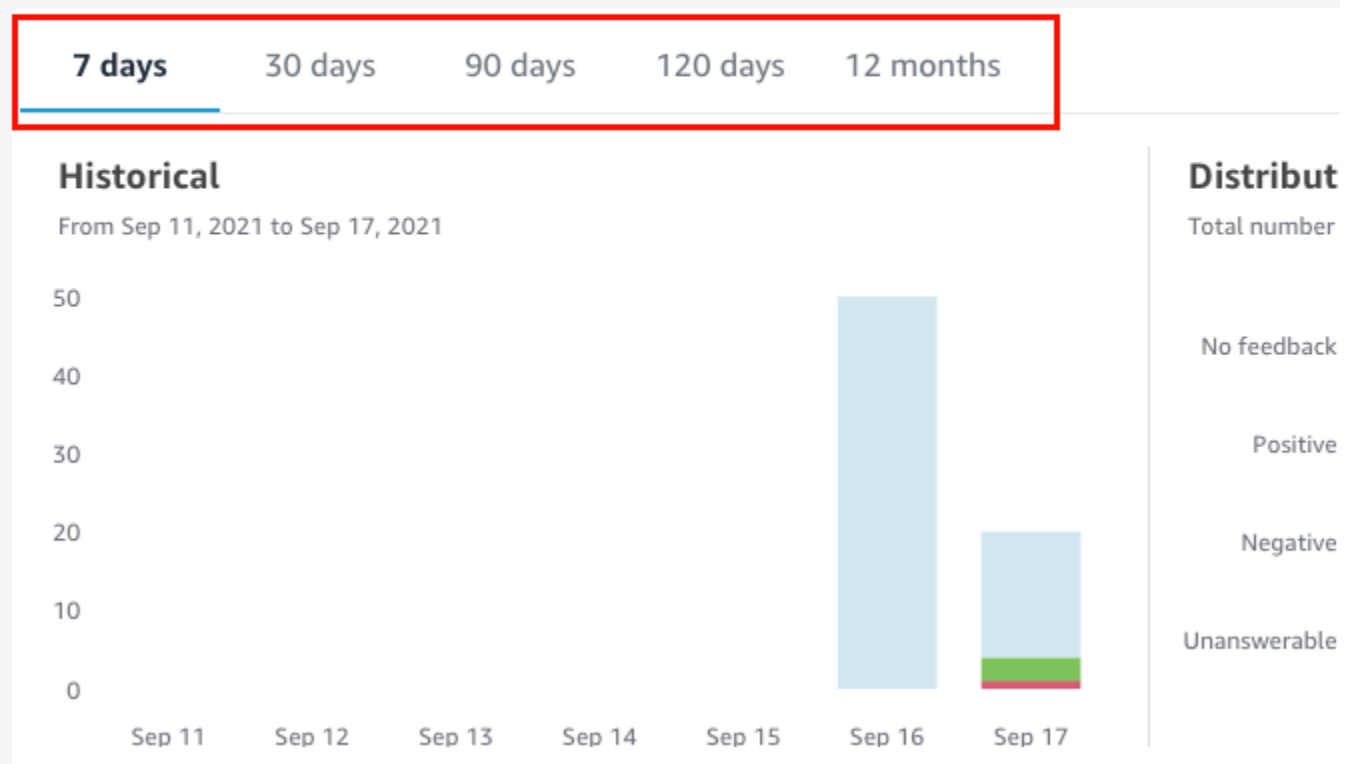

4. (Opcional) Para remover perguntas que não tiveram resposta com base nos dados, desmarque Incluir dados sem resposta.

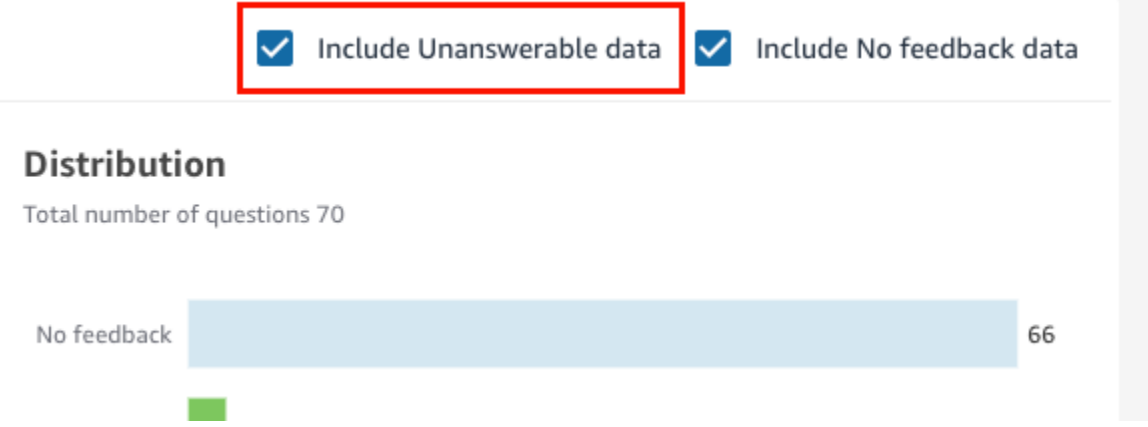

5. (Opcional) Para remover perguntas que não receberam feedback com base nos dados, desmarque Incluir dados sem feedback.

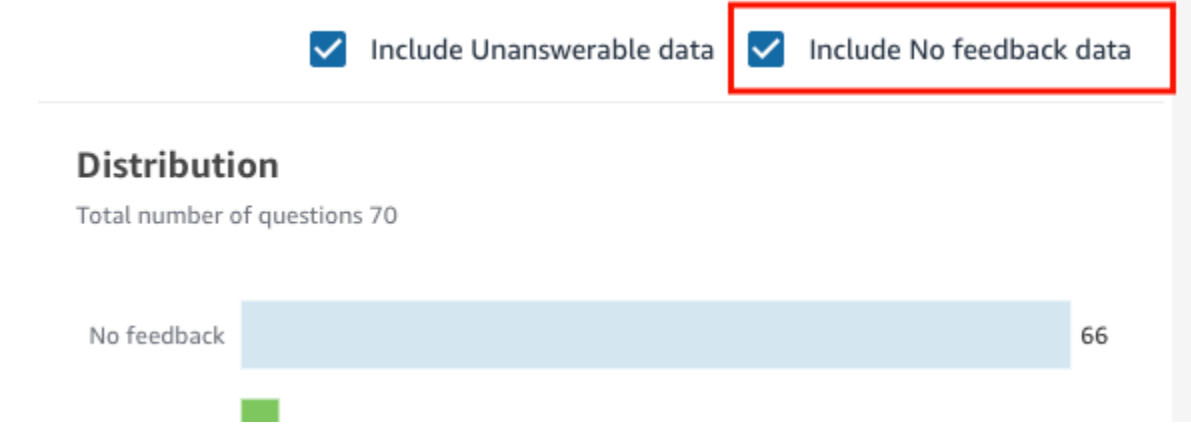

Como analisar perguntas e feedback do tópico

Use os procedimentos a seguir para analisar as perguntas e o feedback de um tópico.

Analisar perguntas e feedback do tópico

1. Na página QuickSight inicial, escolha Tópicos.

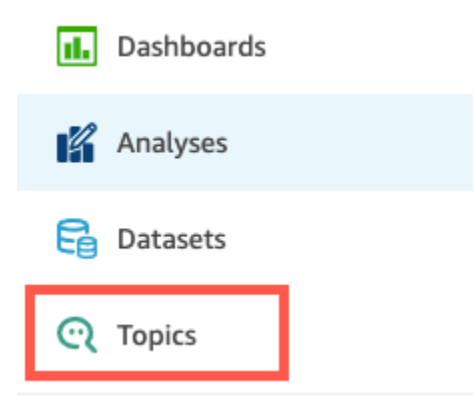

- 2. Na página Tópicos que é aberta, abra o tópico cujo feedback você deseja revisar.
- 3. Na página do tópico que é aberta, escolha a guia Atividade do usuário.

# **Software Sales User Activity Verified Answers** Summary Data **Add Synonyms** Expand topic vocabulary by adding different variations of business terms to refer to a particular field.  $C +$  $+$ ic $+$ icc

A atividade do usuário no tópico é mostrada. Na parte superior, é possível visualizar o número total de perguntas feitas e o número de perguntas que foram respondidas e não respondidas. Você também pode visualizar a porcentagem de perguntas que foram classificadas como positivas e negativas. Além disso, você pode visualizar a porcentagem de perguntas sem ambiguidade. Isso significa que alguém inseriu uma pergunta e mapeou uma das palavras da pergunta para um campo no tópico.

Você pode escolher qualquer uma dessas estatísticas para filtrar a lista de perguntas.

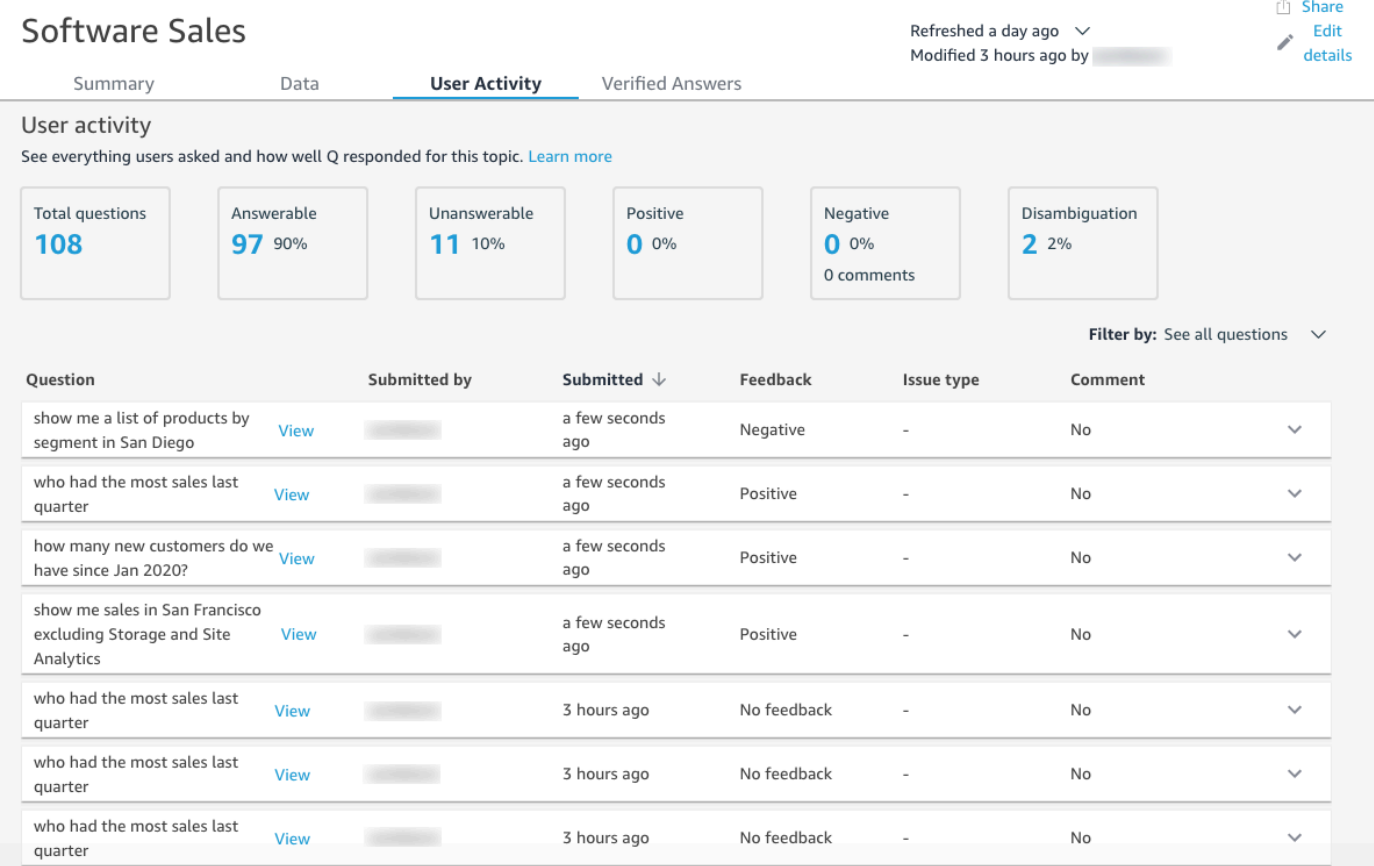

4. (Opcional) Para ver um comentário deixado por um usuário sobre uma pergunta, escolha a seta para baixo à direita da pergunta.

O comentário é mostrado à esquerda.

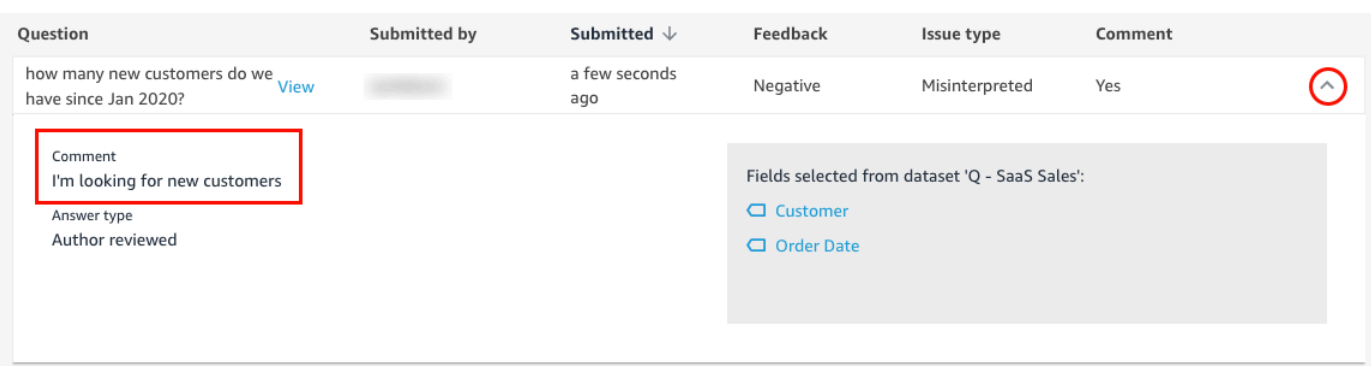

5. (Opcional) Para visualizar os campos usados para responder a uma pergunta, escolha a seta para baixo à direita da pergunta.

Os campos usados são mostrados à direita. Escolha um nome de campo para editar seus metadados.

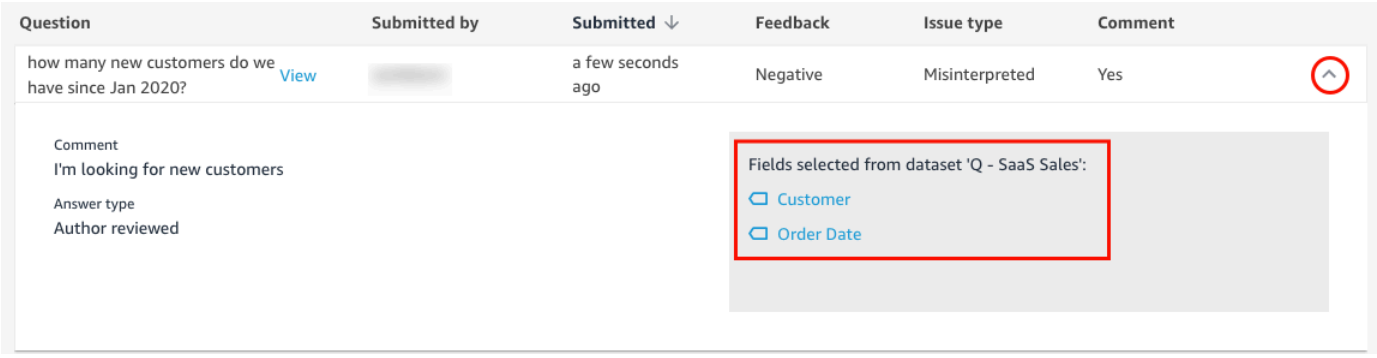

6. (Opcional) Para ver uma pergunta sem ambiguidade, escolha a seta para baixo à direita de uma pergunta com um termo destacado em vermelho.

Uma descrição do termo e do campo que foi usado para eliminar a ambiguidade é mostrada. Para adicionar sinônimos ao campo, escolha Adicionar sinônimos.

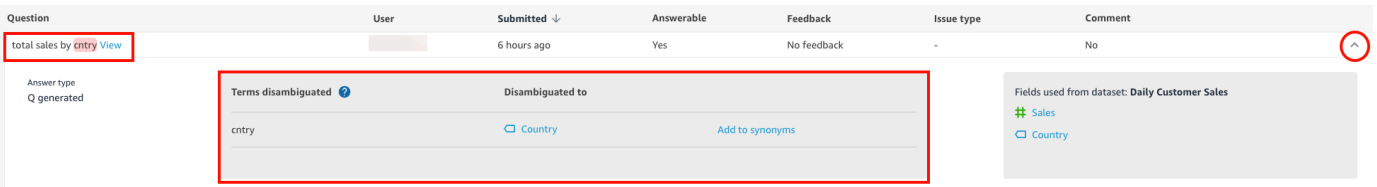

7. (Opcional) Para ver como Q respondeu a uma pergunta, escolha Visualizar ao lado da pergunta na lista.

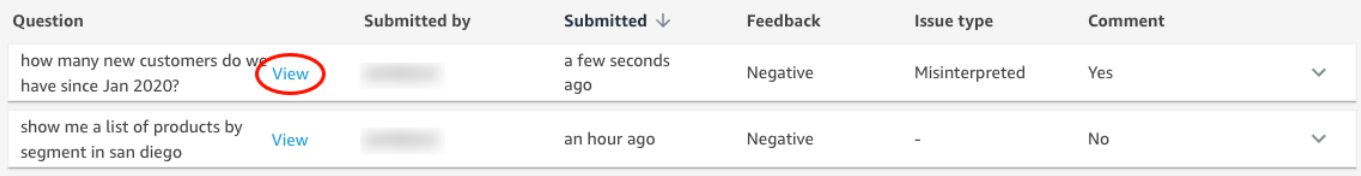

8. (Opcional) Para filtrar a lista de perguntas, escolha Filtrar por à direita e, em seguida, filtre por uma das opções a seguir.

Filter by: See all questions

- Ver todas as perguntas: esta opção remove todos os filtros e mostra todas as perguntas que um tópico recebeu.
- Respondidas: esta opção filtra a lista de perguntas para mostrar as que foram respondidas. Perguntas respondidas são perguntas às quais Q foi capaz de responder.
- Sem resposta: esta opção filtra a lista de perguntas para mostrar as que não puderam ser respondidas. Perguntas sem resposta são perguntas às quais Q não conseguiu responder.
- Sem ambiguidade: esta opção filtra a lista de perguntas para mostrar as que não tinham ambiguidade, ou seja, perguntas com termos para os quais os usuários mapearam manualmente um campo.
- Sem feedback: esta opção filtra a lista de perguntas para mostrar as que não receberam feedback.
- Negativo: esta opção filtra a lista de perguntas para mostrar as que receberam feedback negativo.
- Positivo: esta opção filtra a lista de perguntas para mostrar as que receberam feedback positivo.
- Sem comentários: esta opção filtra a lista de perguntas para mostras as que não receberam comentários dos usuários.
- Com comentários: esta opção filtra a lista de perguntas para mostras as que receberam comentários dos usuários.
- Usuário: esta opção filtra a lista de perguntas para mostra as que foram feitas por um usuário com um nome de usuário específico inserido por você.

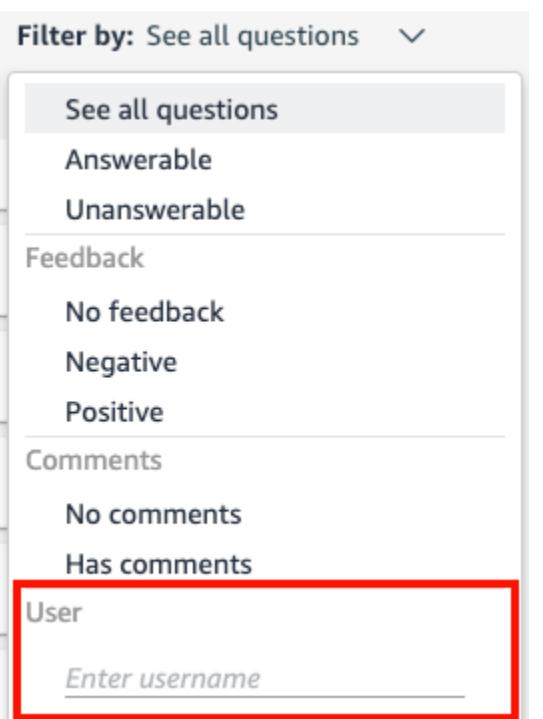

# Atualizando os índices de tópicos do Amazon QuickSight Q

Aplica-se a: Enterprise Edition

Público-alvo: QuickSight administradores e autores da Amazon

Quando você cria um tópico, o Amazon QuickSight Q cria, armazena e mantém um índice com definições para os dados desse tópico. Esse índice não é exposto aos QuickSight autores. Também não é uma cópia dos conjuntos de dados incluídos em um tópico. Q não indexa métricas. Por exemplo, medidas armazenadas como números inteiros não são indexadas por Q.

O índice do tópico é um índice de valores de strings exclusivos para campos incluídos em um tópico. O Q usa esse índice para gerar respostas corretas, fornecer sugestões de preenchimento automático quando alguém faz uma pergunta e sugerir mapeamentos de termos para colunas ou valores de dados.

Para atualizar o índice de um tópico, atualize os conjuntos de dados no tópico. Você pode atualizar manualmente todos os conjuntos de dados de um tópico ou atualizar um conjunto de dados

individual. Você também pode visualizar o histórico de atualizações do conjunto de dados para monitorar atualizações anteriores e definir uma programação de atualizações recorrente para cada conjunto de dados do tópico. Para conjuntos de dados do SPICE, você pode sincronizar a programação de atualização do índice de tópicos com a programação de atualização do SPICE. Para obter mais informações sobre a definição de programações de atualização do SPICE, consulte [Como atualizar um conjunto de dados em uma programação](#page-268-0) .

### **a** Note

No momento, não há suporte para programações de atualização por hora no Q. Você pode definir uma programação para atualizar conjuntos de dados em um tópico até uma vez por dia.

Recomendamos que você atualize os índices dos tópicos regularmente para garantir que as definições e os valores mais recentes sejam registrados. A atualização de um índice de tópicos leva aproximadamente 15 a 30 minutos, dependendo do número e do tamanho dos conjuntos de dados incluídos no tópico.

Atualizar um índice de tópicos

1. Na página QuickSight inicial, escolha Tópicos.

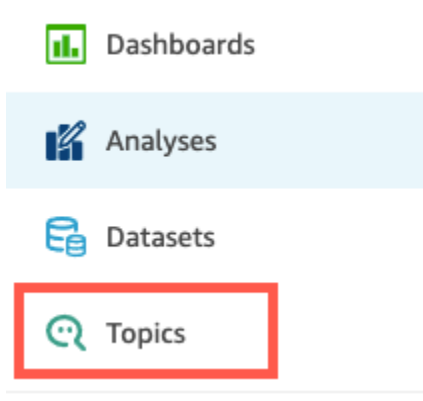

2. Na página Tópicos que é aberta, abra o tópico que você deseja atualizar.

O tópico é aberto na guia Resumo, que mostra os conjuntos de dados incluídos no tópico na parte inferior da página. Ela também mostra a última vez em que o tópico foi atualizado, no canto superior direito.

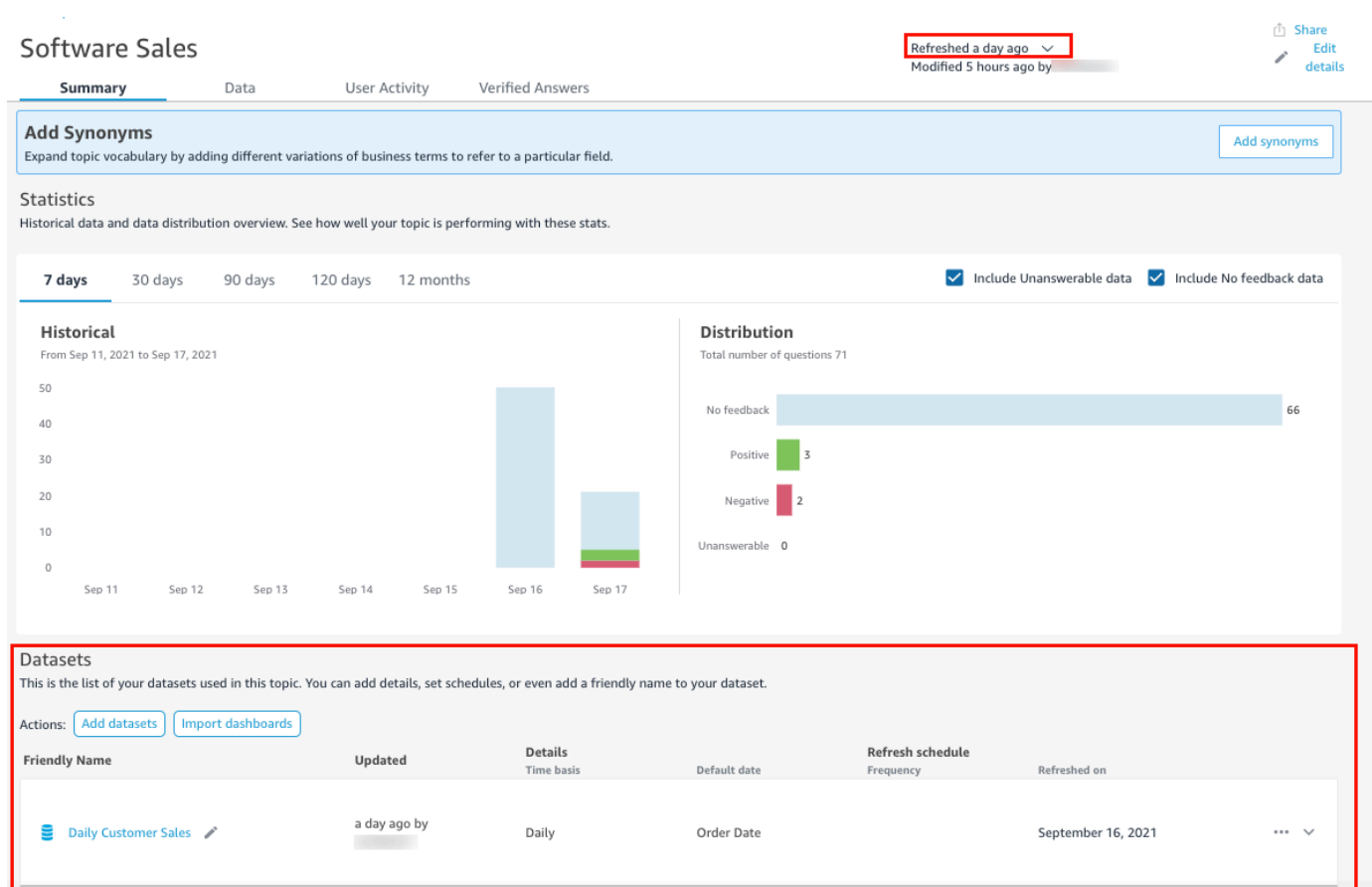

3. Escolha Atualizado no canto superior direito para atualizar o índice do tópico e, em seguida, escolha Atualizar dados. Fazer isso manualmente atualiza todos os conjuntos de dados do tópico.

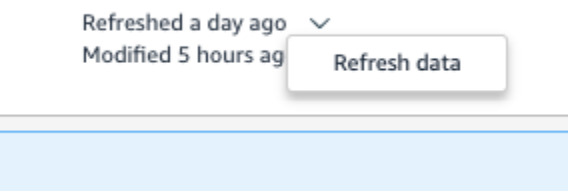

Para obter mais informações sobre a atualização de conjuntos de dados individuais em um tópico, consulte [Como atualizar conjuntos de dados em um tópico.](#page-1184-0)

Trabalhe com tópicos de QuickSight Q usando a Amazon QuickSight CLI

Aplica-se a: Enterprise Edition

Público-alvo: QuickSight desenvolvedores da Amazon

Use esta seção para aprender a trabalhar com tópicos do QuickSight Q usando a interface de linha de QuickSight comando (CLI) da Amazon.

Pré-requisitos

Antes de começar, verifique se você tem uma função AWS Identity and Access Management (IAM) que conceda ao usuário da CLI acesso para chamar as operações da QuickSight API. A tabela a seguir mostra quais permissões devem ser adicionadas à política do IAM para usar operações de API específicas. Para usar todas as operações de API do tópico Q, adicione todas as permissões listadas na tabela.

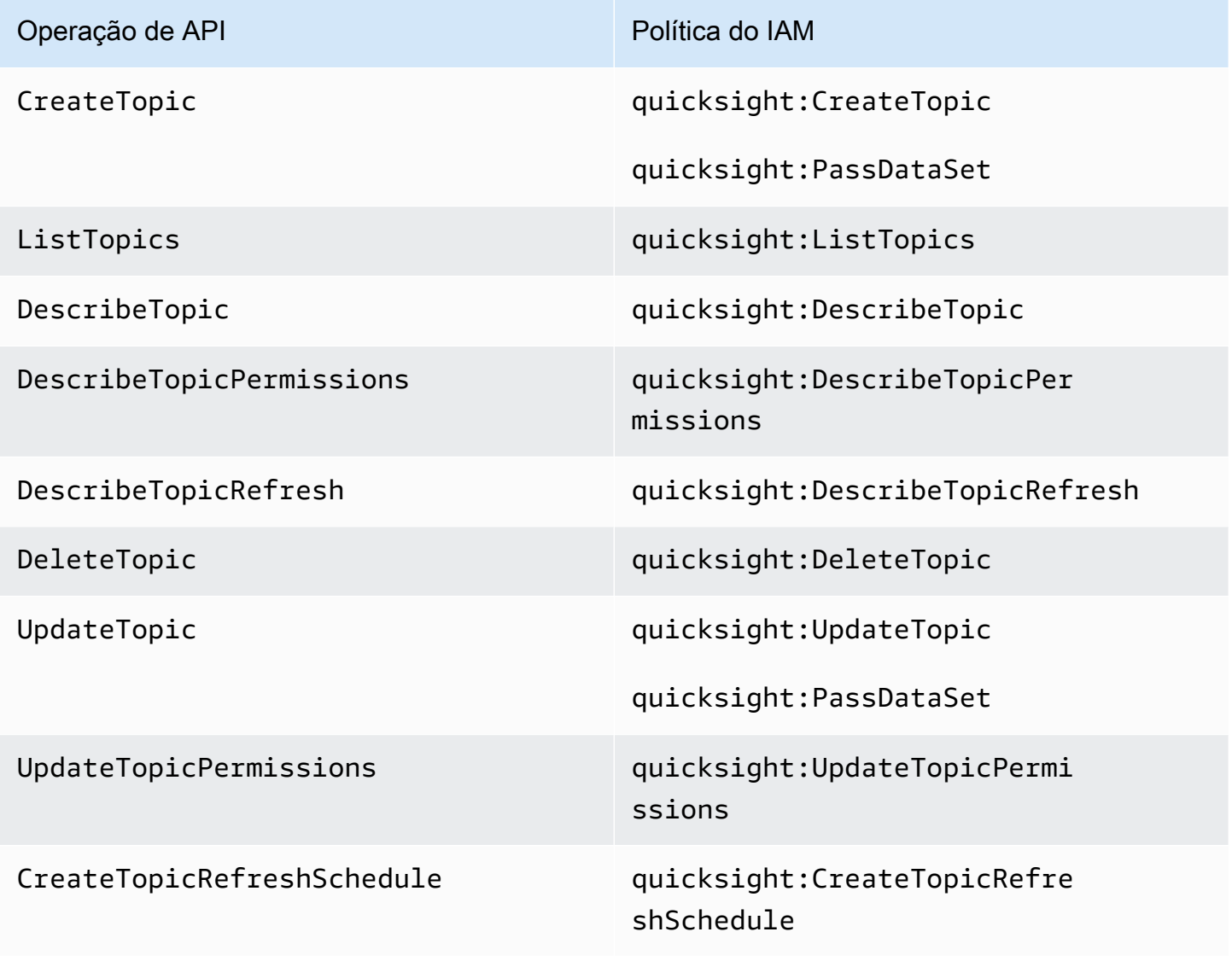

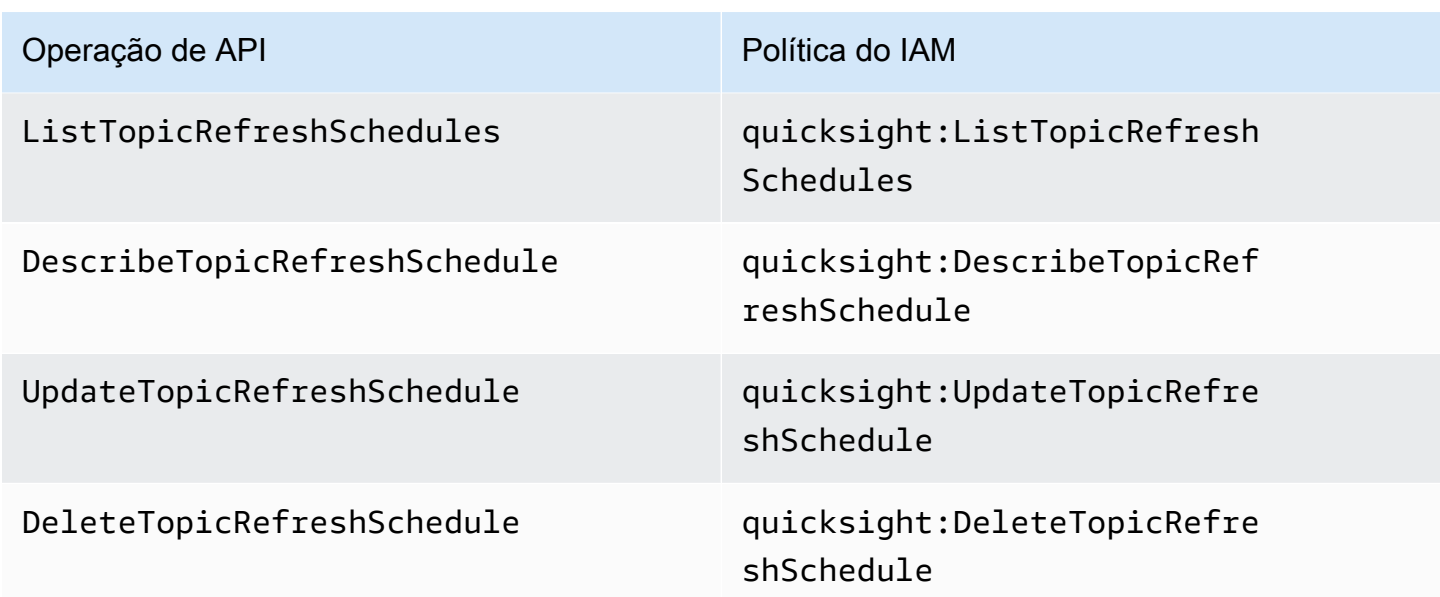

O exemplo a seguir mostra uma política do IAM que permite que um usuário use a operação de API ListTopics.

```
{ 
      "Version": "2012-10-17", 
      "Statement": [ 
           { 
               "Effect": "Allow", 
               "Action": [ 
                    "quicksight:ListTopics" 
               ], 
                "Resource": "*" 
          } 
      ]
}
```
Trabalhe com tópicos de QuickSight Q usando a QuickSight CLI

O exemplo a seguir cria um novo tópico Q.

```
aws quicksight create-topic
--aws-account-id AWSACCOUNTID
--topic-id TOPICID
--topic TOPIC
```
Você também pode criar um tópico Q usando um arquivo de esqueleto da CLI com o comando a seguir. Para obter mais informações sobre arquivos de esqueleto de CLI, consulte Como usar arquivos de esqueleto de [CLI no Amazon Developer Guide](https://docs.aws.amazon.com/quicksight/latest/developerguide/cli-skeletons.html). QuickSight

```
aws quicksight create-topic
--cli-input-json file://createtopic.json
```
Quando você cria um novo tópico Q, a configuração de atualização do conjunto de dados não é copiada para o tópico. Para definir uma programação de atualização para seu novo tópico, você pode fazer uma chamada de API create-topic-refresh-schedule. Para obter mais informações sobre a configuração de programações de atualização de tópicos com a CLI, consulte [Configurar agendas de atualização de tópicos do Q com a CLI QuickSight .](#page-1223-0)

Depois de criar seu primeiro tópico Q, você pode atualizar, excluir, listar ou solicitar um resumo de um tópico Q.

O exemplo a seguir atualiza um tópico Q.

```
aws quicksight update-topic
--aws-account-id AWSACCOUNTID
--topic-id TOPICID
--topic TOPIC
```
Você também pode atualizar um tópico Q usando um arquivo de esqueleto da CLI com o comando a seguir. Para obter mais informações sobre arquivos de esqueleto de CLI, consulte Como usar arquivos de esqueleto de [CLI no Amazon Developer Guide](https://docs.aws.amazon.com/quicksight/latest/developerguide/cli-skeletons.html). QuickSight

```
aws quicksight update-topic
--cli-input-json file://updatetopic.json
```
O exemplo a seguir fornece uma lista de todos os tópicos Q em uma QuickSight conta.

```
aws quicksight list-topics 
--aws-account-id AWSACCOUNTID
```
O exemplo a seguir exclui um tópico Q.

```
aws quicksight delete-topic 
--aws-account-id AWSACCOUNTID
```
--topic-id *TOPICID*

O exemplo a seguir fornece informações sobre como um tópico Q foi configurado.

```
aws quicksight describe-topic 
--aws-account-id AWSACCOUNTID
--topic-id TOPICID
```
O comando a seguir atualiza as permissões de um tópico Q.

```
aws quicksight update-topic-permissions
--aws-account-id AWSACCOUNTID
--topic-id TOPICID
--grant-permissions Principal=arn:aws:quicksight:us-east-1:AWSACCOUNTID:user/
default/USERNAME,Actions=quicksight:DescribeTopic
--revoke-permissions Principal=arn:aws:quicksight:us-east-1:AWSACCOUNTID:user/
default/USERNAME,Actions=quicksight:DescribeTopic
```
Use o grant-permissions parâmetro para conceder permissões de leitura e autor aos usuários QuickSight da conta. Para conceder permissões de leitura a um usuário da conta, insira o seguinte valor: "quicksight:DescribeTopic". Para conceder permissões a um usuário da conta, insira os seguintes valores:

- "quicksight:DescribeTopic"
- "quicksight:DescribeTopicRefresh"
- "quicksight:ListTopicRefreshSchedules"
- "quicksight:DescribeTopicRefreshSchedule"
- "quicksight:DeleteTopic"
- "quicksight:UpdateTopic"
- "quicksight:CreateTopicRefreshSchedule"
- "quicksight:DeleteTopicRefreshSchedule"
- "quicksight:UpdateTopicRefreshSchedule"
- "quicksight:DescribeTopicPermissions"
- "quicksight:UpdateTopicPermissions"

O parâmetro RevokePermissions revoga todas as permissões concedidas a um usuário da conta.

O comando a seguir descreve todas as permissões de um tópico Q.

```
aws quicksight describe-topic-permissions 
--aws-account-id AWSACCOUNTID
--topic-id TOPICID
```
<span id="page-1223-0"></span>Configurar agendas de atualização de tópicos do Q com a CLI QuickSight

O comando a seguir cria uma programação de atualização de um tópico Q.

```
aws quicksight create-topic-refresh-schedule
--aws-account-id AWSACCOUNTID
--topic-id TOPICID
--dataset-arn DATASETARN
--refresh-schedule REFRESHSCHEDULE
```
Depois de criar uma programação de atualização para um tópico Q, você pode atualizar, excluir, listar ou solicitar um resumo da programação de atualização do tópico.

O comando a seguir atualiza a programação de atualização de um tópico Q.

```
aws quicksight update-topic-refresh-schedule 
--aws-account-id AWSACCOUNTID
--topic-id TOPICID
--dataset-id DATASETID
--refresh-schedule REFRESHSCHEDULE
```
O exemplo a seguir fornece uma lista de todas as programações de atualização configuradas para um tópico Q.

```
aws quicksight list-topic-refresh-schedules
--aws-account-id AWSACCOUNTID
--topic-id TOPICID
```
O exemplo a seguir exclui uma programação de atualização de tópicos.

```
aws quicksight delete-topic-refresh-schedule 
--aws-account-id AWSACCOUNTID
--topic-id TOPICID
--dataset-id DATASETID
```
O exemplo a seguir fornece informações sobre como a programação de atualização de um tópico Q foi configurada.

```
aws quicksight describe-topic-refresh-schedule 
--aws-account-id AWSACCOUNTID
--topic-id TOPICID
--dataset-id DATASETID
```
#### Copie e migre tópicos do QuickSight Q dentro e entre Contas da AWS

Você pode migrar seus tópicos do QuickSight Q de uma conta para outra com a interface de linha de QuickSight comando (CLI). Em vez de replicar manualmente o mesmo tópico em vários painéis, namespaces ou contas, você pode usar a QuickSight CLI para reutilizar o mesmo tópico repetidamente. Esse recurso economiza tempo QuickSight dos autores e cria uma experiência de tópico padronizada para leitores de painéis em vários painéis.

Para migrar tópicos do Q com a QuickSight CLI, use o procedimento a seguir

Migrar um tópico Q para outra conta

1. Primeiro, identifique o tópico que você deseja migrar. Você pode ver uma lista de todos os tópicos do Q em sua QuickSight conta com um comando de list-topics API.

aws quicksight list-topics --aws-account-id *AWSACCOUNTID*

2. Depois de ter uma lista de tópicos Q, localize o tópico que você deseja migrar e faça uma chamada describe-topic para receber uma estrutura JSON da configuração do tópico.

```
aws quicksight describe-topic 
     --aws-account-id AWSACCOUNTID
     --topic-id TOPICID
```
Veja um exemplo de resposta da API describe-topic.

```
{ 
      "Status": 200, 
      "TopicId": "TopicExample", 
     "Arn": "string",
      "Topic": [ 
\overline{\mathcal{L}}
```

```
 "Name": "{}", 
              "DataSets": [ 
\{\hspace{.1cm} \} "DataSetArn": "{}", 
             "DataSetName": "{}", 
             "DataSetDescription": "{}", 
             "DataAggregation": "{}", 
             "Filters": [], 
             "Columns": [], 
             "CalculatedFields": [], 
             "NamedEntities": [] 
 } 
 ] 
         } 
     ], 
     "RequestId": "requestId" 
     }
```
3. Use a resposta JSON para criar um arquivo esqueleto que você pode inserir em uma nova create-topic chamada em sua outra QuickSight conta. Antes de fazer uma chamada de API com o arquivo de esqueleto, certifique-se de alterar o ID da Conta da AWS e o ID do conjunto de dados no arquivo de esqueleto para que correspondam ao ID da Conta da AWS e ao ID do conjunto de dados aos quais você está adicionando o novo tópico Q. Para obter mais informações sobre arquivos de esqueleto de CLI, consulte Como usar arquivos de esqueleto de [CLI no Amazon Developer Guide.](https://docs.aws.amazon.com/quicksight/latest/developerguide/cli-skeletons.html) QuickSight

```
aws quicksight create-topic --aws-account-id AWSACCOUNTID \
--cli-input-json file://./create-topic-cli-input.json
```
Depois de fazer uma create-topic chamada para a QuickSight API, o novo tópico aparece na sua conta. Para confirmar que o novo tópico existe, faça uma list-topics chamada para a QuickSight API. Se o tópico de origem que foi duplicado contiver respostas verificadas, as respostas não serão migradas para o novo tópico. Para visualizar uma lista de todas as respostas verificadas que estão configuradas para o tópico original, use uma chamada de API describe-topic.

### Fazendo perguntas com o Amazon QuickSight Q

Aplica-se a: Enterprise Edition

A Público-alvo: assinantes ou espectadores QuickSight do Amazon Dashboard

Use o procedimento a seguir para fazer uma pergunta na barra do Q.

Fazer uma pergunta na barra do Q

1. Na barra Q na parte superior de qualquer QuickSight página, escolha a lista de tópicos à esquerda e escolha o tópico sobre o qual você deseja fazer perguntas.

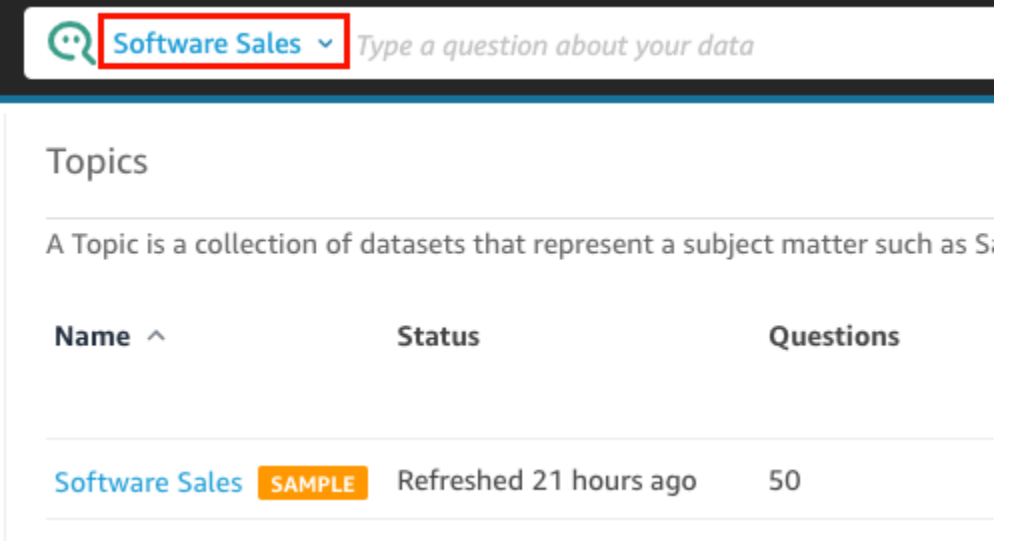

Se você não tiver certeza do que se trata um tópico, passe o cursor sobre o nome do tópico para ler uma descrição sobre ele.

2. Insira uma pergunta na barra do Q e, em seguida, pressione Enter no teclado.

O Q apresenta uma resposta à sua pergunta como um elemento visual.

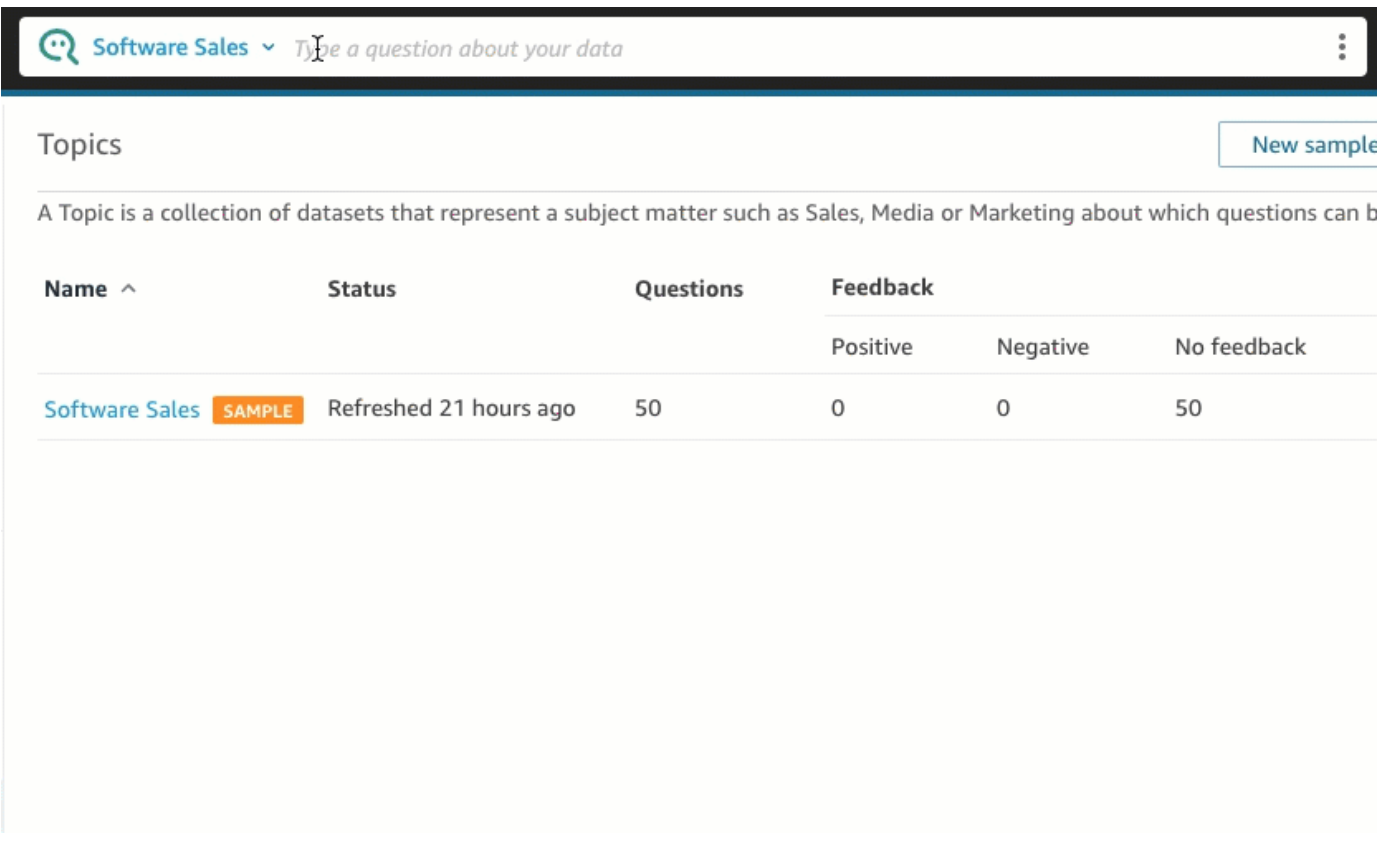

Você pode ver como o Q interpretou sua pergunta na descrição que está no canto superior esquerdo do visual. Aqui você pode ver os campos, as agregações e os conjuntos de dados usados para responder à pergunta.

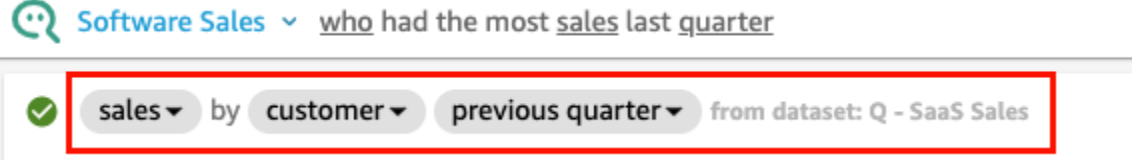

3. (Opcional) Altere o tipo de elemento visual escolhendo o ícone de tipos de elementos visuais à direita e, em seguida, escolhendo um tipo de elemento visual.

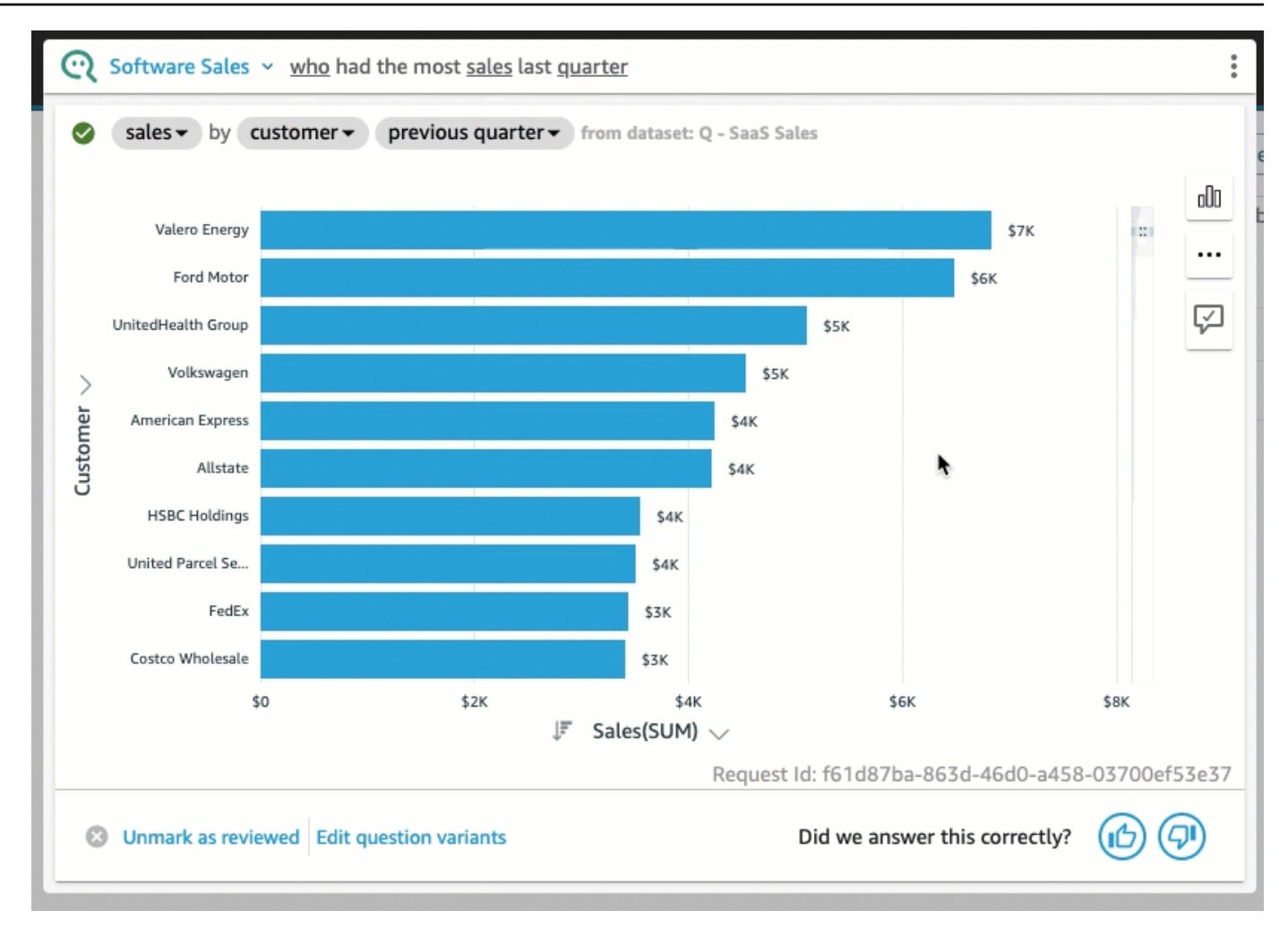

4. (Opcional) Veja os principais insights de dados e textos explicativos escolhendo o ícone de lâmpada à direita. Os insights aparecem no painel que é aberto à direita.

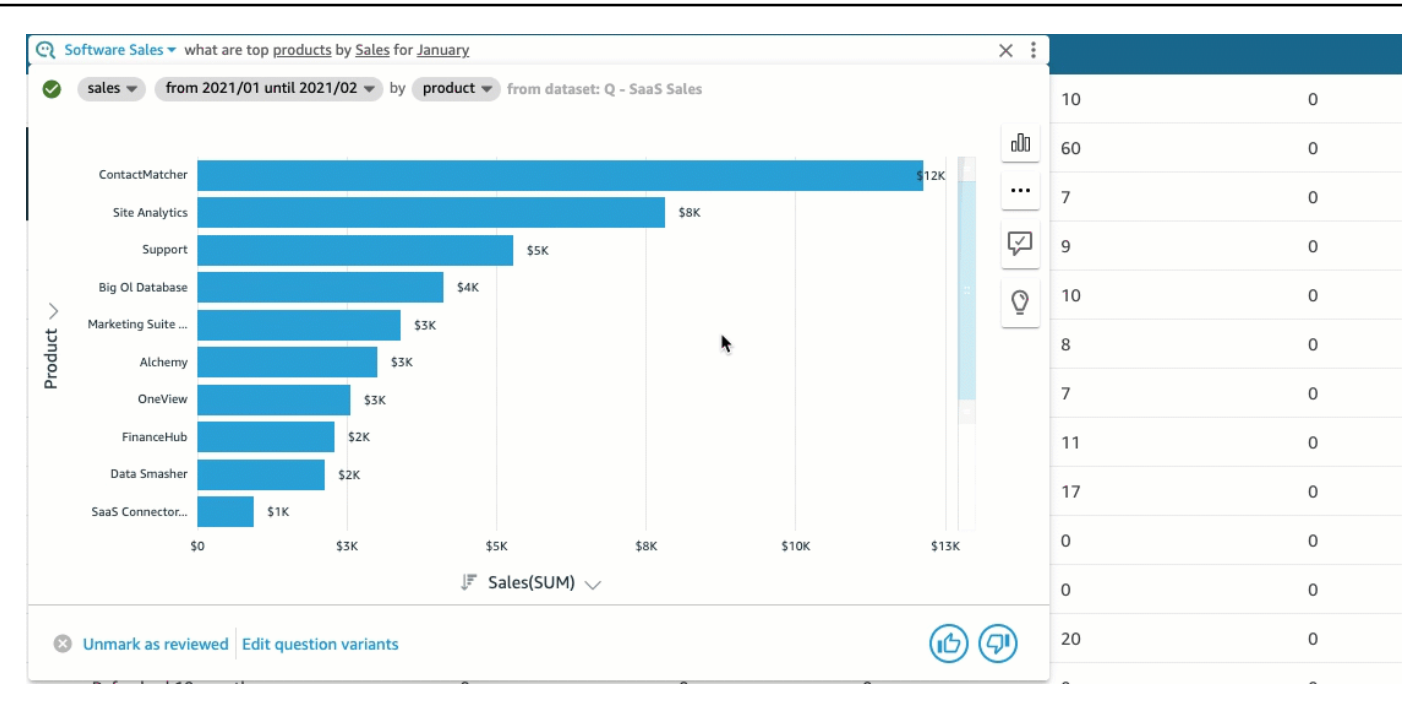

5. (Opcional) Adicione uma previsão escolhendo o ícone de lâmpada à direita e ativando Previsão. Escolha o ícone de engrenagem de configurações que aparece à direita e use o controle deslizante para ajustar a linha do tempo da previsão.

#### **a** Note

A previsão só está disponível para respostas que contêm gráficos de linhas com uma única série temporal.

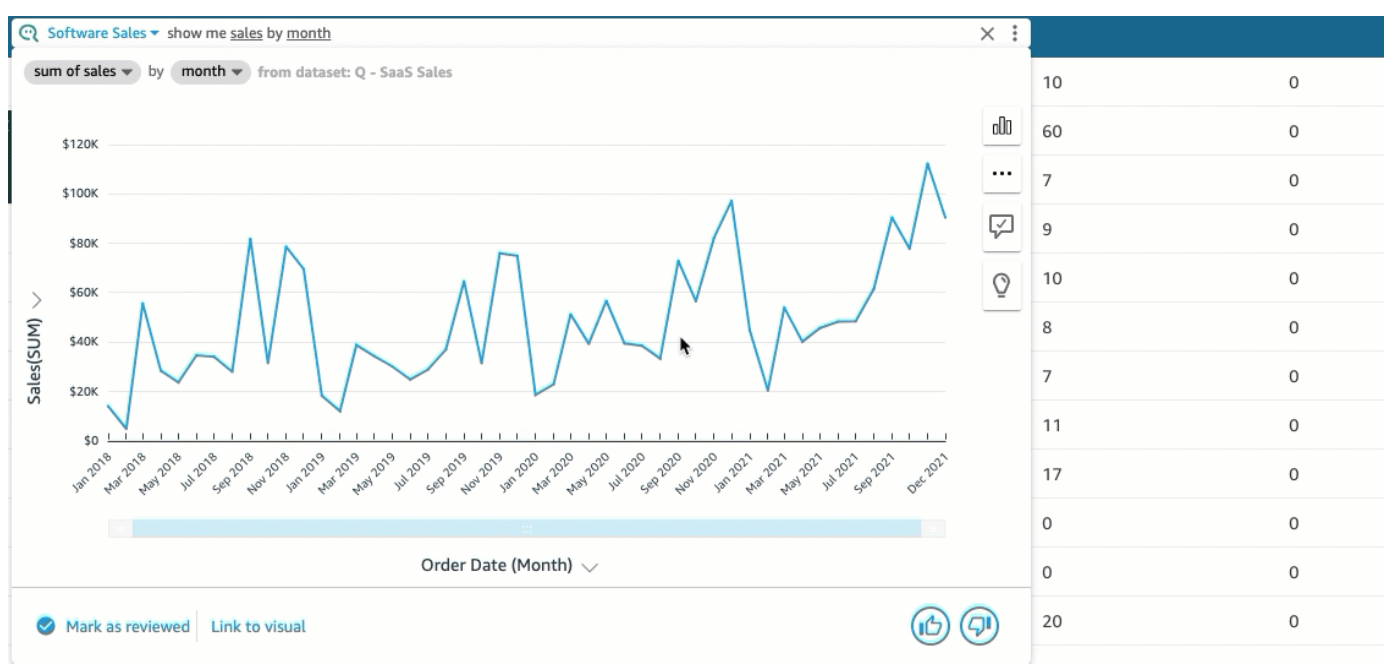

6. (Opcional) Desfaça ou refaça qualquer alteração feita na resposta escolhendo as setas de desfazer ou refazer na barra de pesquisa do Q.

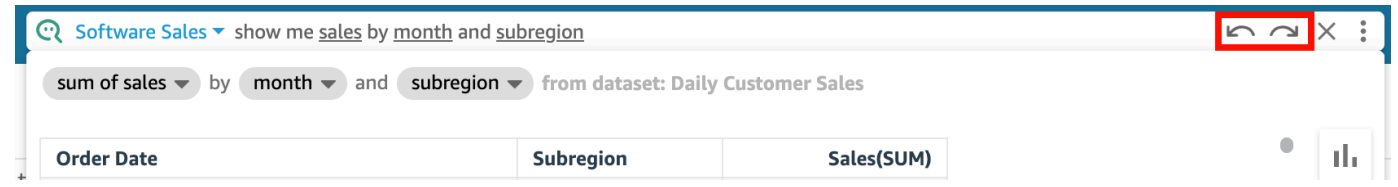

7. (Opcional) Use o menu Sobre o tópico para ver o nome, a descrição, os principais detalhes, as perguntas mais frequentes e os atributos do tópico. Escolha o ícone de informações que é exibido à direita para acessar o menu Sobre o tópico.

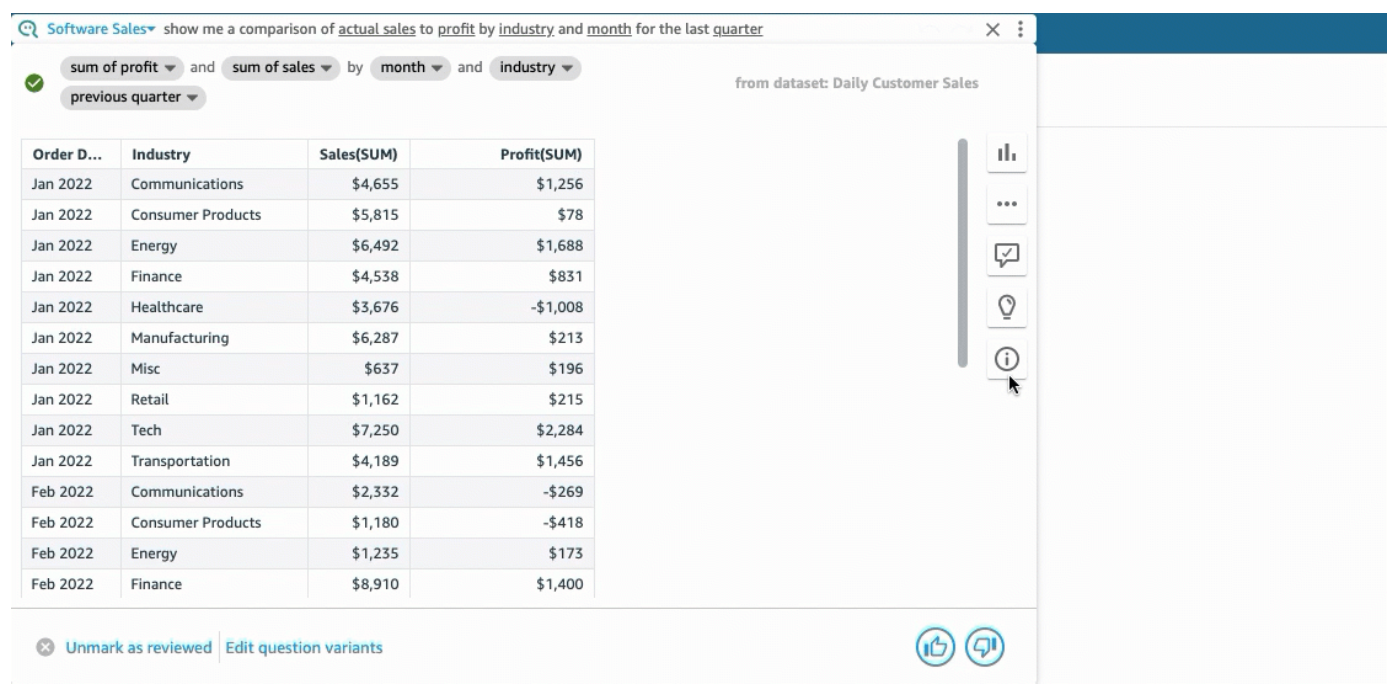

Às vezes, o Q pode não interpretar sua pergunta da maneira que você queria. Quando isso acontece, você pode fornecer feedback sobre a resposta ou fazer sugestões para correções na resposta. Para obter mais informações sobre como fornecer feedback de respostas, consulte [Fornecendo feedback sobre tópicos do Amazon QuickSight Q.](#page-1237-0) Para obter mais informações sobre como corrigir problemas, consulte [Corrigindo respostas erradas fornecidas pela Amazon Q](#page-1239-0)  [QuickSight](#page-1239-0) .

#### Tipos de perguntas com suporte pelo Q

Ao fazer perguntas na barra do Q, recomendamos formulá-las de forma semelhante aos tipos de pergunta a seguir.

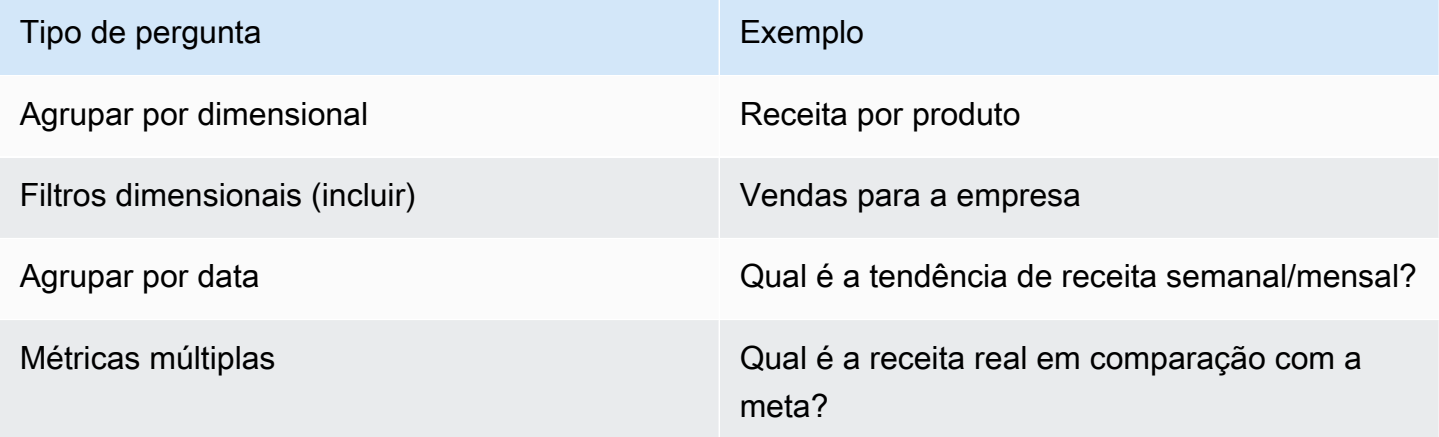

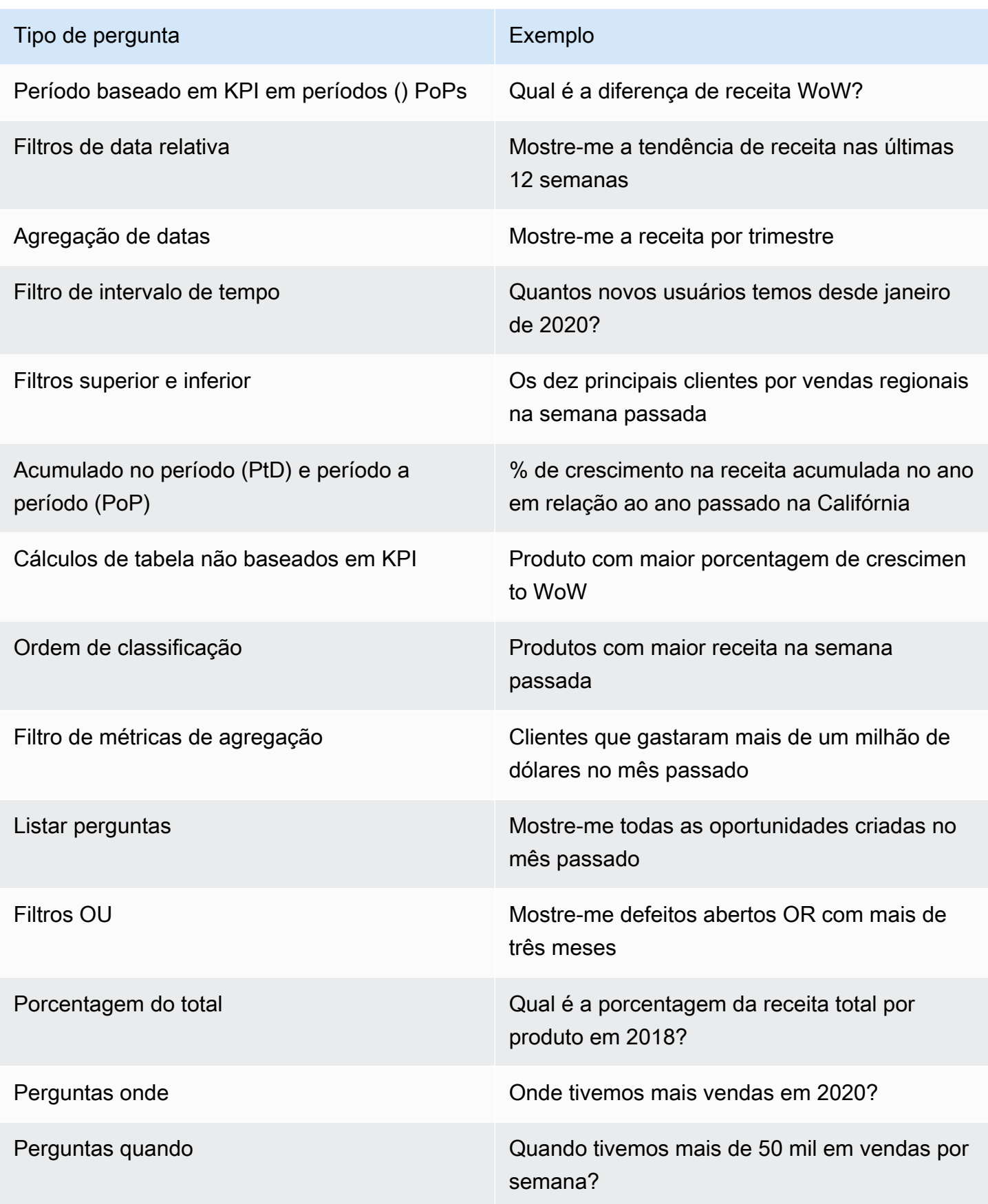

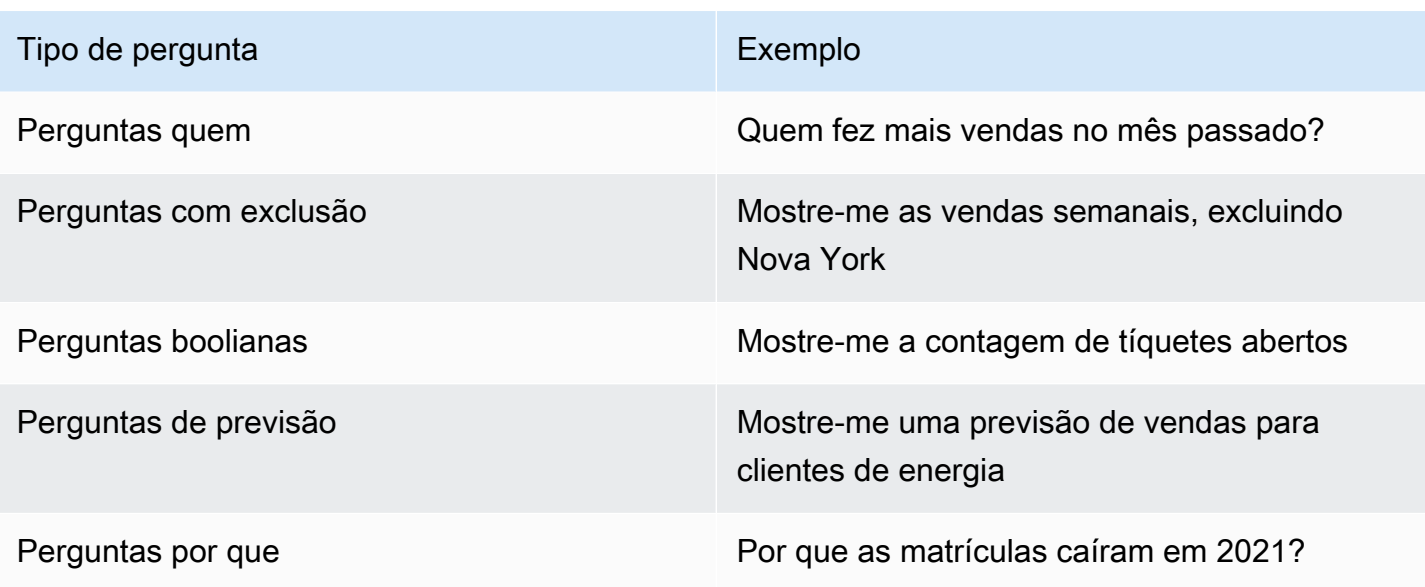

### Fixação de imagens no Amazon Q QuickSight

Aplica-se a: Enterprise Edition

Você pode fixar elementos visuais para facilitar o acesso às perguntas mais frequentes. Em vez de fazer a mesma pergunta repetidamente, você pode adicionar a resposta do elemento visual ao seu quadro de avisos e acessá-la com um único clique. Fixar elementos visuais também facilita o compartilhamento de informações interessantes e a colaboração em narrativas de dados com outros usuários. De dentro do seu quadro de avisos, você pode compartilhar qualquer elemento visual com outras pessoas por meio de um URL.

#### Como fixar um elemento visual ao seu quadro de avisos

Fixar um elemento visual ao seu quadro de avisos

- 1. Na barra Q na parte superior de qualquer QuickSight página, escolha a lista de tópicos à esquerda e escolha o tópico sobre o qual você deseja fazer perguntas.
- 2. Insira uma pergunta na barra do Q e pressione Enter.
- 3. No elemento visual que aparece como resposta à sua pergunta, escolha o ícone Fixar elemento visual no lado direito do elemento visual.

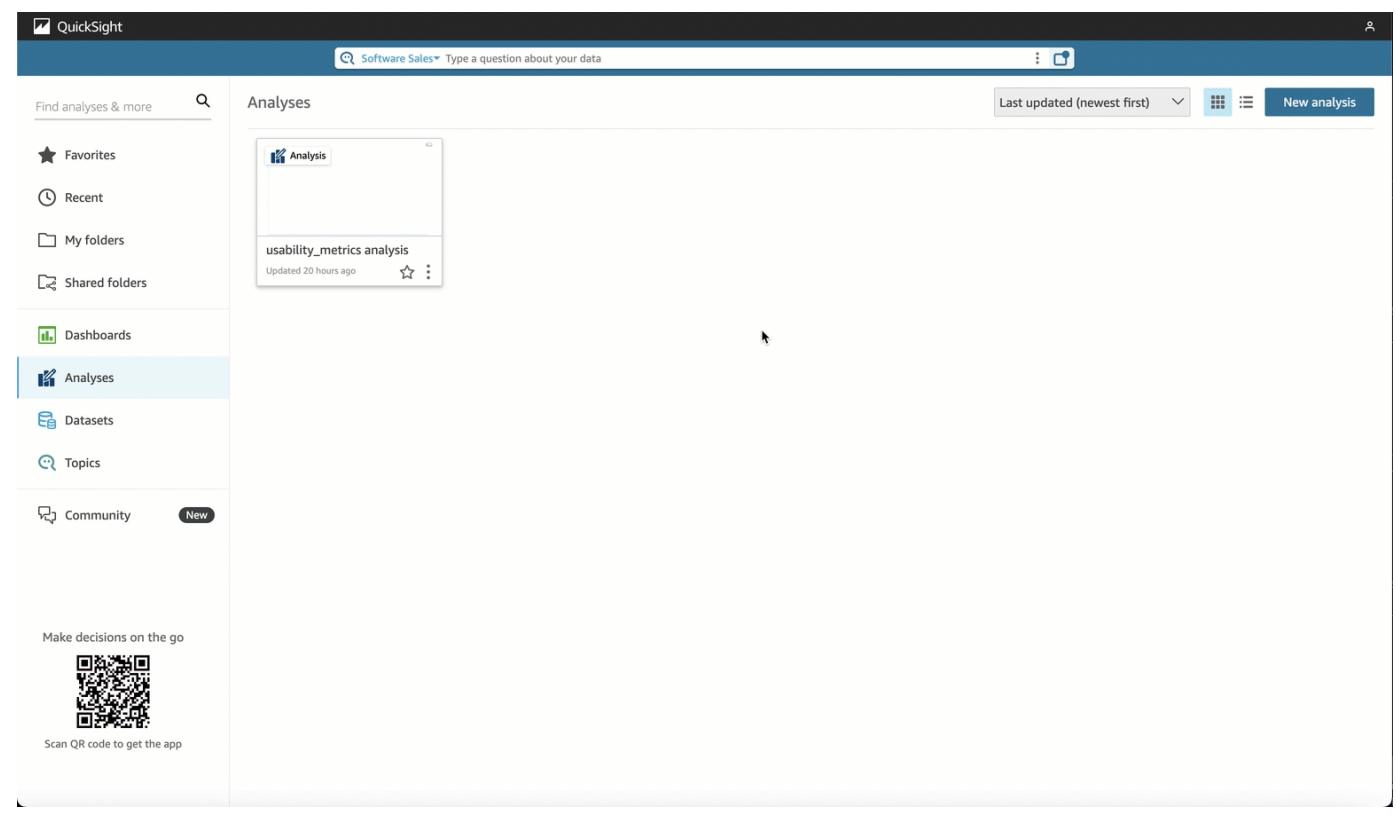

Quando você fixa um elemento visual ao nosso quadro de avisos, uma notificação verde é exibida no canto inferior direito da página informando que O elemento visual foi fixado. Além disso, o ícone Fixar elemento visual fica azul.

Você pode fixar até 30 visuais ao seu quadro de avisos.

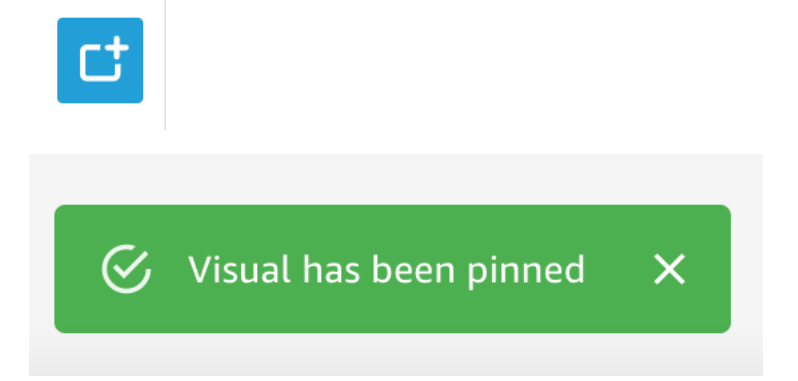

### Como usar o quadro de avisos

Para acessar seu quadro de avisos, escolha o ícone Quadro de avisos no lado direito da barra de pesquisa do Q.

Depois de fixar um elemento visual em seu quadro de avisos, você poderá renomear o elemento visual, compartilhá-lo usando um link com outros usuários em sua conta ou removê-lo do seu quadro de avisos.

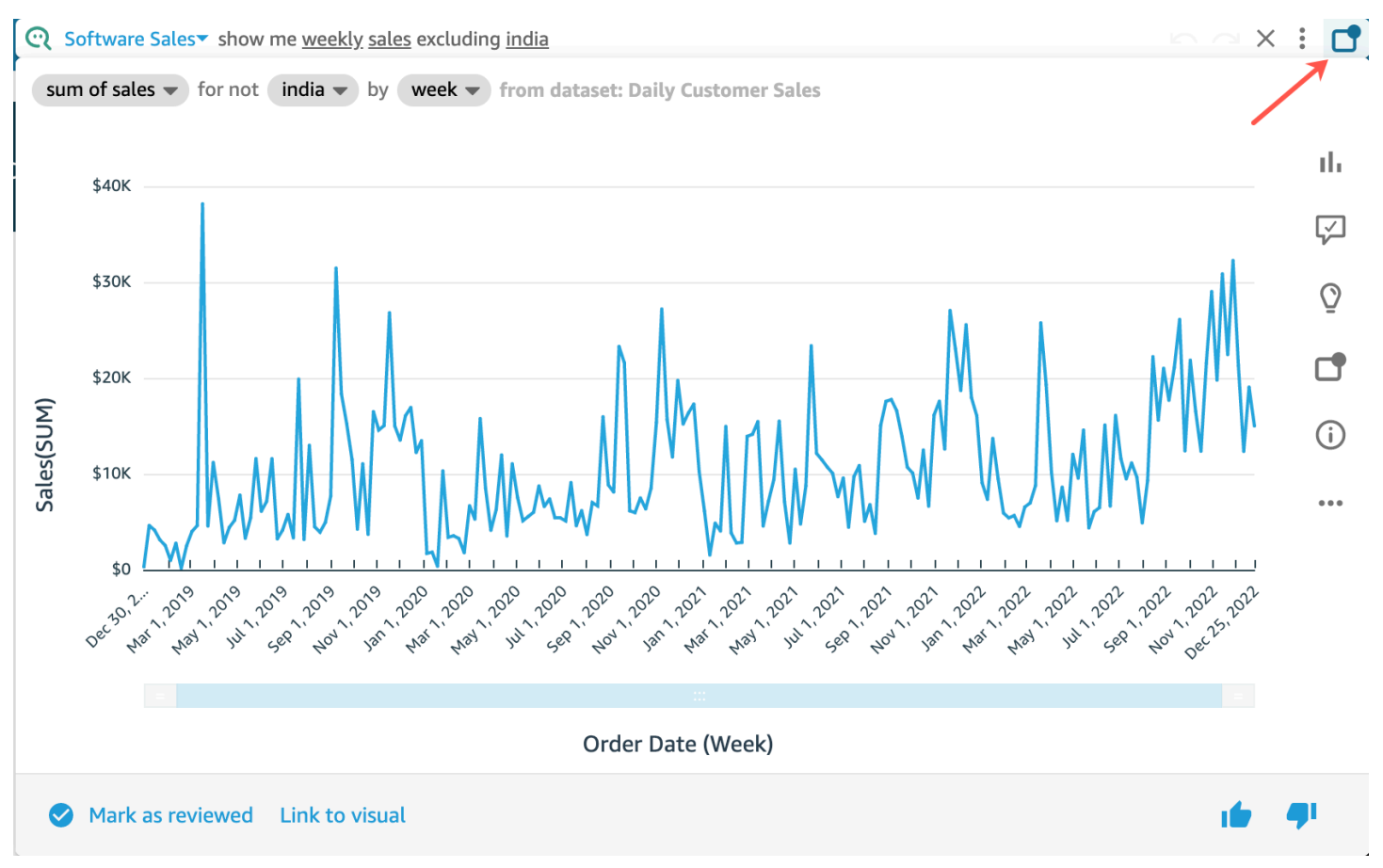

Renomear um elemento visual em seu quadro de avisos

- 1. Em qualquer página em QuickSight, escolha o ícone Pinboard no lado direito da barra de pesquisa Q para abrir seu pinboard.
- 2. Navegue até o elemento visual que deseja remover e escolha o ícone de três pontos no canto superior direito para exibir mais ações. Abra o menu do elemento visual.
- 3. Escolha Renomear e, em seguida, insira o novo nome que você deseja usar para o visual.

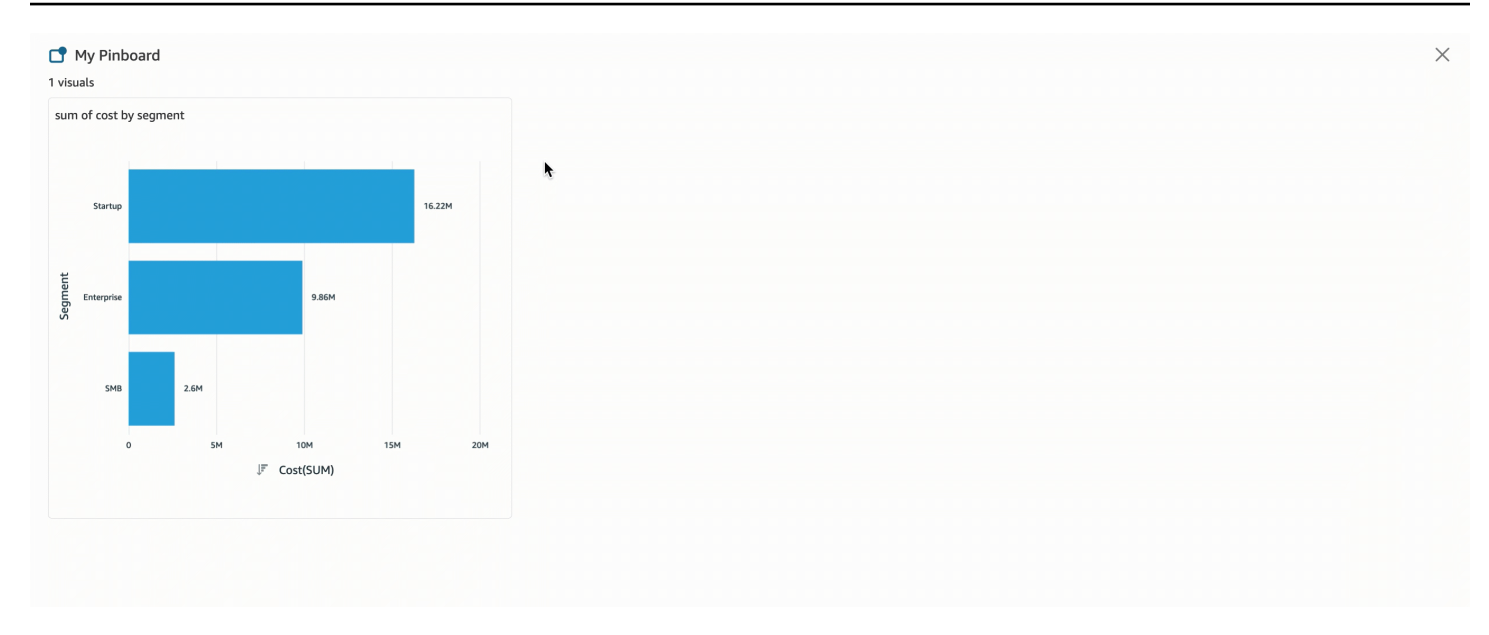

Compartilhar um elemento visual em seu quadro de avisos

- 1. Em qualquer página em QuickSight, escolha o ícone Pinboard no lado direito da barra de pesquisa Q para abrir seu pinboard.
- 2. Navegue até o elemento visual que deseja remover e escolha o ícone de três pontos no canto superior direito para exibir mais ações. Abra o menu do elemento visual.
- 3. Escolha Compartilhar via link e, em seguida, escolha Copiar link.

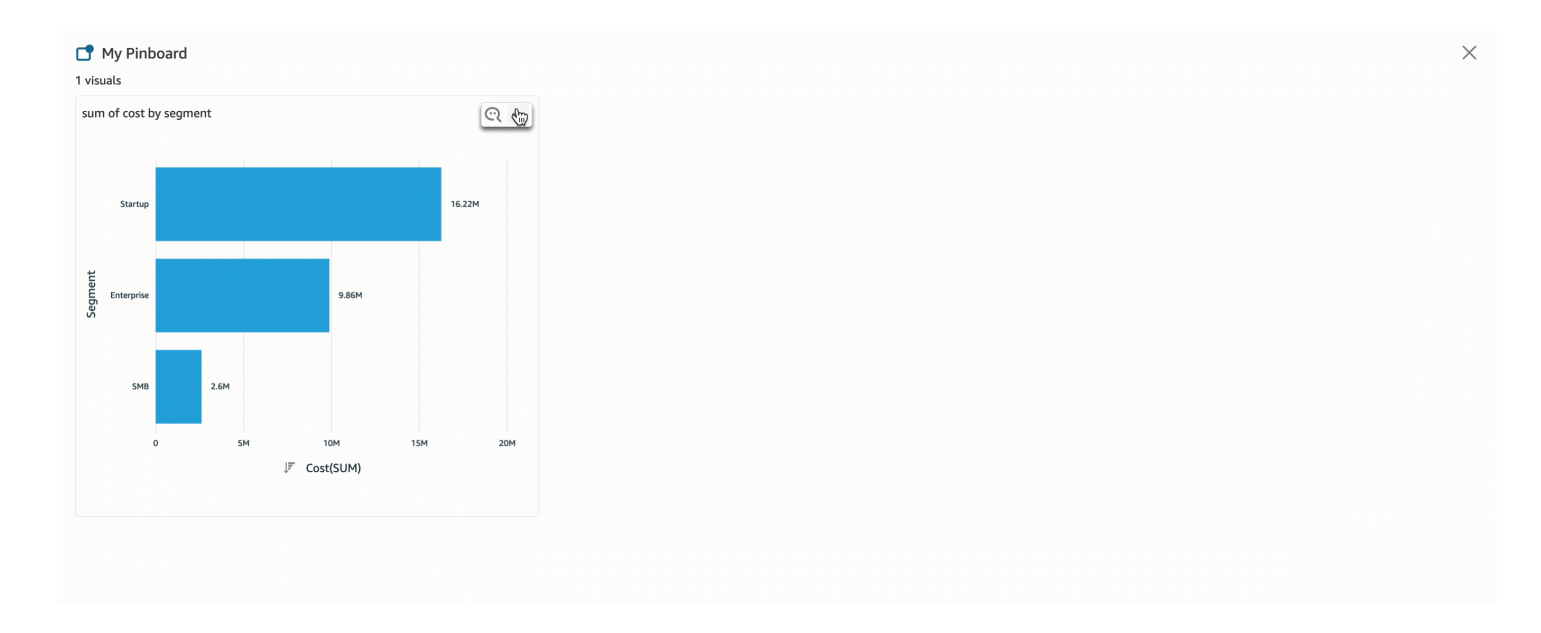

Somente pessoas com acesso ao tópico podem acessar o link.

#### Remover um elemento visual do seu quadro de avisos

- 1. Em qualquer página em QuickSight, escolha o ícone Pinboard no lado direito da barra de pesquisa Q para abrir seu pinboard.
- 2. Navegue até o elemento visual que deseja remover e, em seguida, escolha o ícone de três pontos no canto superior direito para exibir mais ações. Abra o menu do elemento visual.
- 3. Escolha Remover.

Você também pode remover o elemento visual do seu quadro de avisos. Para fazer isso, insira a pergunta que retorna o elemento visual na barra de pesquisa Q e limpe o ícone azul Fixar elemento visual localizado no lado direito do elemento visual.

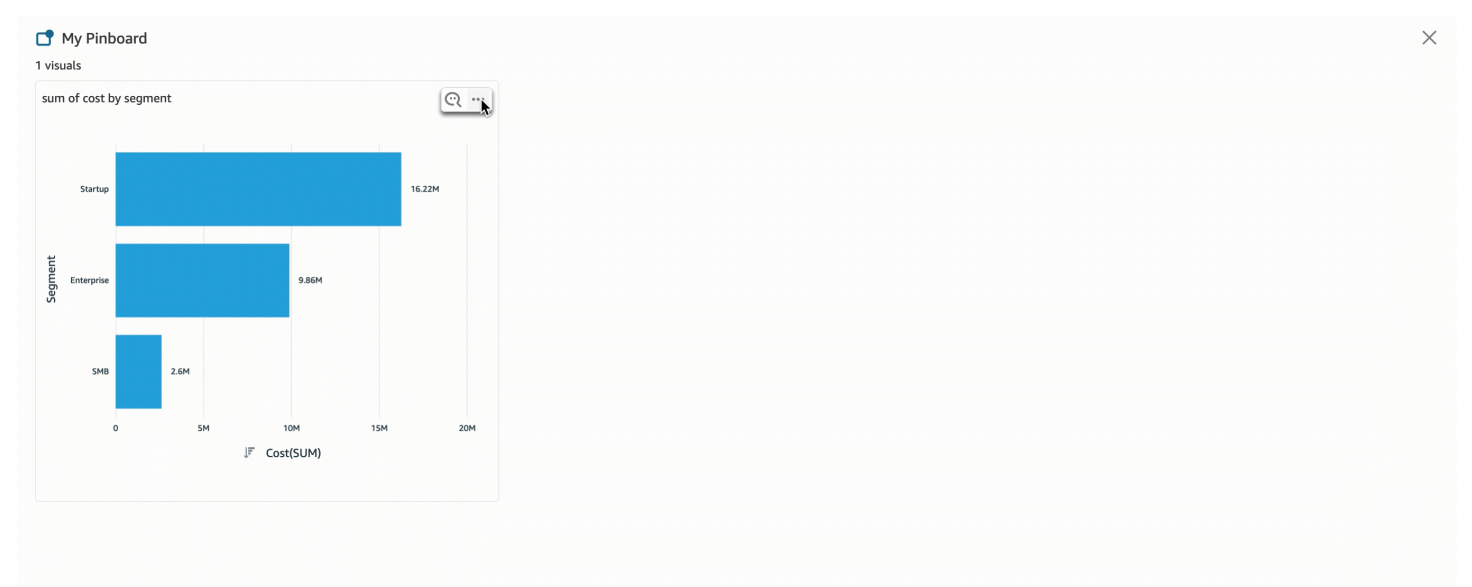

### <span id="page-1237-0"></span>Fornecendo feedback sobre tópicos do Amazon QuickSight Q

Aplica-se a: Enterprise Edition

A Público-alvo: assinantes ou espectadores QuickSight do Amazon Dashboard

Ao fazer uma pergunta na barra Amazon QuickSight Q, você pode fornecer feedback sobre a resposta que Q fornece. Fornecer feedback ajuda os proprietários do tópico a analisar o desempenho do tópico e a fazer melhorias sempre que possível.

Use o procedimento a seguir para fornecer feedback sobre uma resposta do Q ao recebê-la.

Fornecer feedback sobre uma resposta do Q

Escolha o ícone de polegar para cima ou polegar para baixo no canto inferior direito.

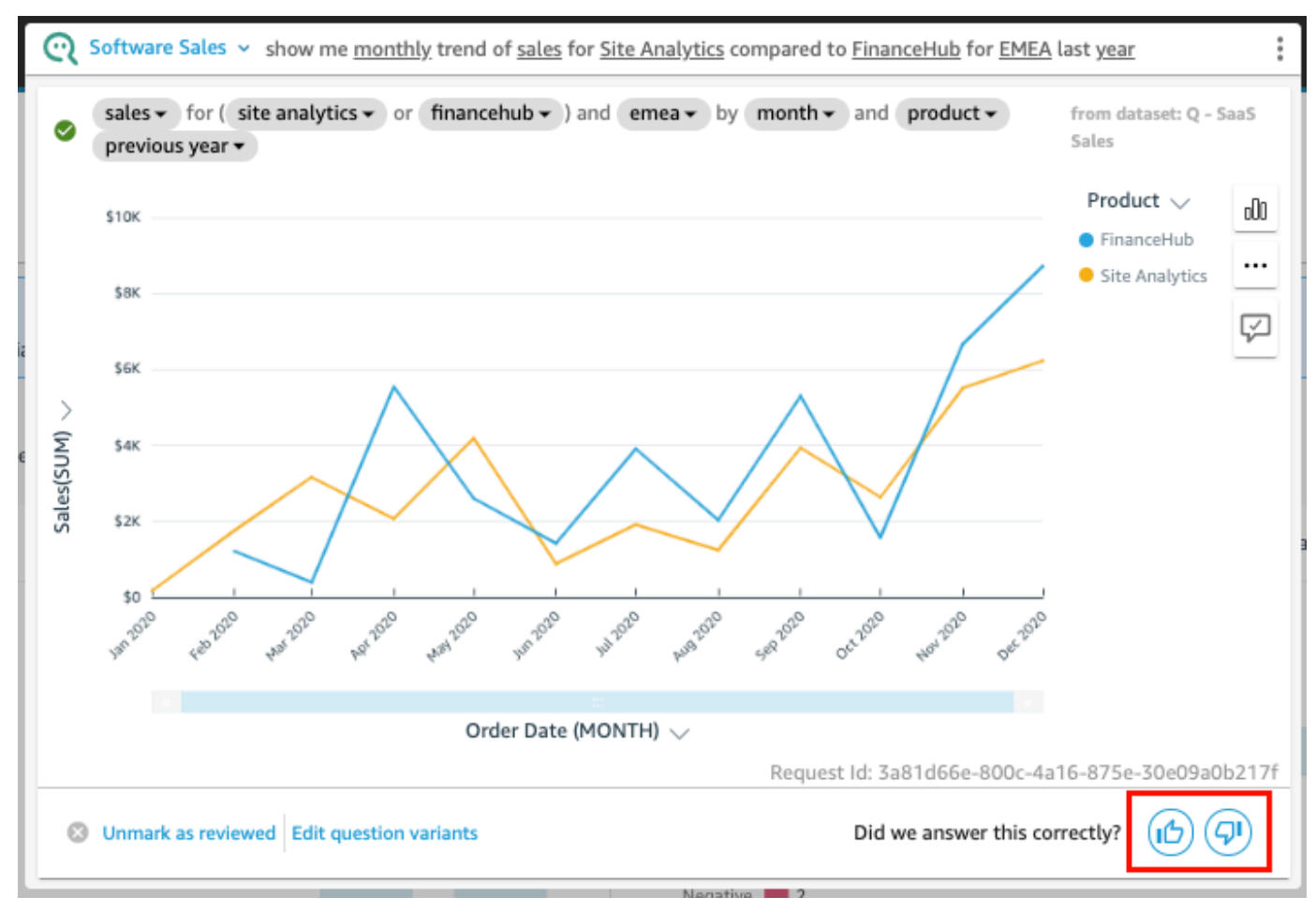

Para feedback negativo, você pode deixar um comentário descrevendo o que há de errado com a resposta. Seu comentário é enviado ao proprietário do tópico, junto com sua pergunta e o elemento visual que você recebeu na resposta. Deixar um comentário ajuda a melhorar o Q, mesmo que você não receba uma resposta do proprietário do tópico.

Deixar um comentário com seu feedback

1. Escolha Deixe um comentário, conte-nos o que houve de errado.

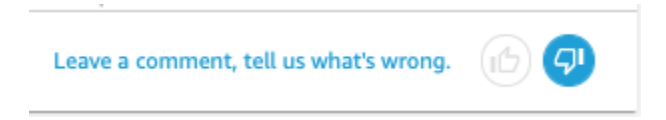

- 2. Na página Fornecer feedback adicional que é aberta, para O que não pareceu certo?, escolha um dos seguintes motivos na lista:
	- A desambiguação não forneceu a opção que eu queria
	- A pergunta foi interpretada incorretamente
	- Os dados não foram filtrados corretamente
	- A resposta é irrelevante
	- A pergunta foi interpretada corretamente, mas a resposta está errada
	- A dimensão errada foi exibida
	- O tipo de gráfico estava errado
	- A periodicidade estava errada (diária, semanal etc.)
- 3. Em Para: proprietário do tópico, insira uma mensagem descrevendo o que não pareceu certo.
- 4. Quando terminar, escolha Enviar.

Você também pode fazer sugestões para melhorar as respostas. Para ter mais informações, consulte [Corrigindo respostas erradas fornecidas pela Amazon Q QuickSight .](#page-1239-0)

# <span id="page-1239-0"></span>Corrigindo respostas erradas fornecidas pela Amazon Q QuickSight

Aplica-se a: Enterprise Edition

△ Público-alvo: assinantes ou espectadores QuickSight do Amazon Dashboard

Quando você faz uma pergunta na barra do Q, ele identifica os termos da sua pergunta e os vincula aos campos de dados apropriados para fornecer uma resposta. Às vezes, o Q não entende sua pergunta ou a interpreta incorretamente e a responde com os dados errados. Quando isso acontece, você pode fazer as seguintes correções para ensinar o Q a responder sua pergunta corretamente:

- Defina os termos da sua pergunta vinculando-os aos campos apropriados.
- Ajuste-se à forma como o Q usa um campo para responder à sua pergunta.
- Personalize o elemento visual que você recebe como resposta.
- Vincule manualmente um elemento visual existente a uma pergunta.

Para obter mais informações, consulte a seguir.

#### Corrigir respostas erradas

Quando o Q recebe uma resposta errada, há algumas coisas que você pode fazer. Veja a seguir suas opções.

#### 1. Definir termos não reconhecidos em sua pergunta

Quando o Q não reconhecer um termo em sua pergunta ou interpretar um termo incorretamente, vincule o termo ao campo correto ou peça ao Q que ignore o termo. Se você for autor, também poderá adicionar um filtro ao termo ou vinculá-lo a um campo calculado criado por você.

Definir termos não reconhecidos

- 1. Na barra do Q, destaque o termo que você deseja definir e escolha Definir este termo.
- 2. No menu O que você quis dizer? que é exibido, escolha um campo na lista.

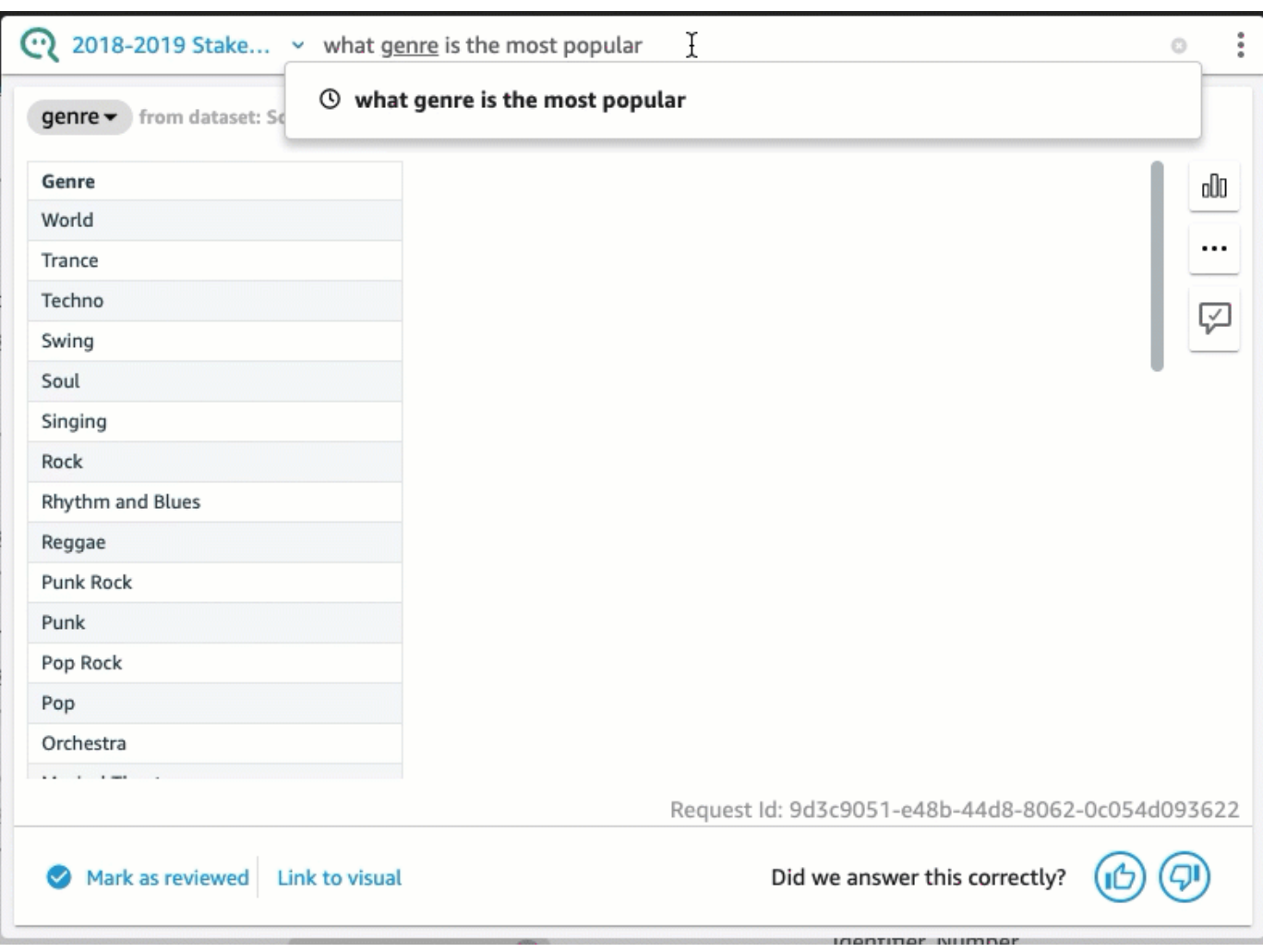

Corrigir um termo que o Q errou ou atualizar um termo

• Na barra do Q, escolha o termo em que o Q errou e, em seguida, escolha um campo na lista.

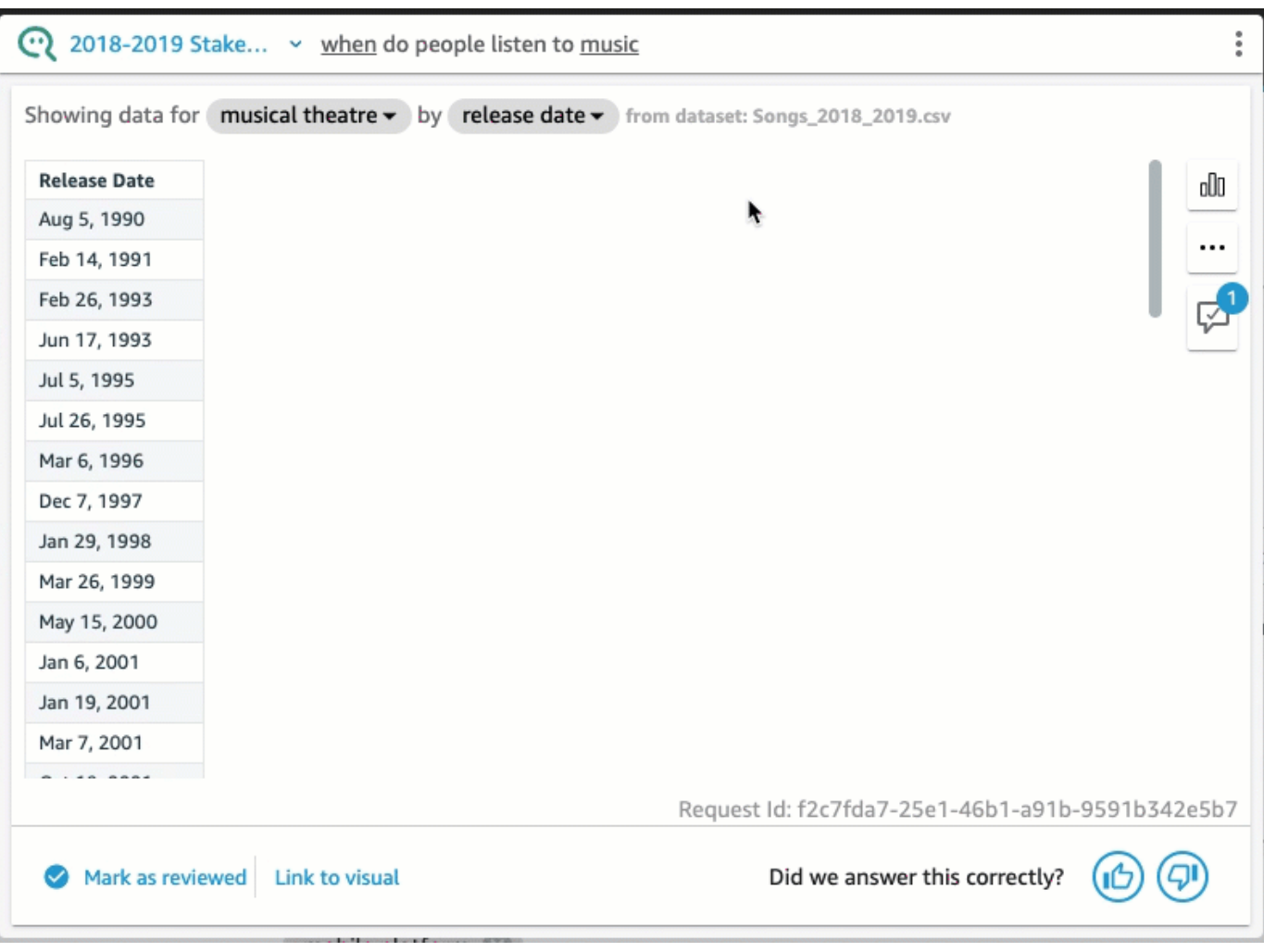

Remover um termo que o Q errou

• Na barra do Q, escolha o termo que Q errou e, em seguida, escolha Ignorar este termo.

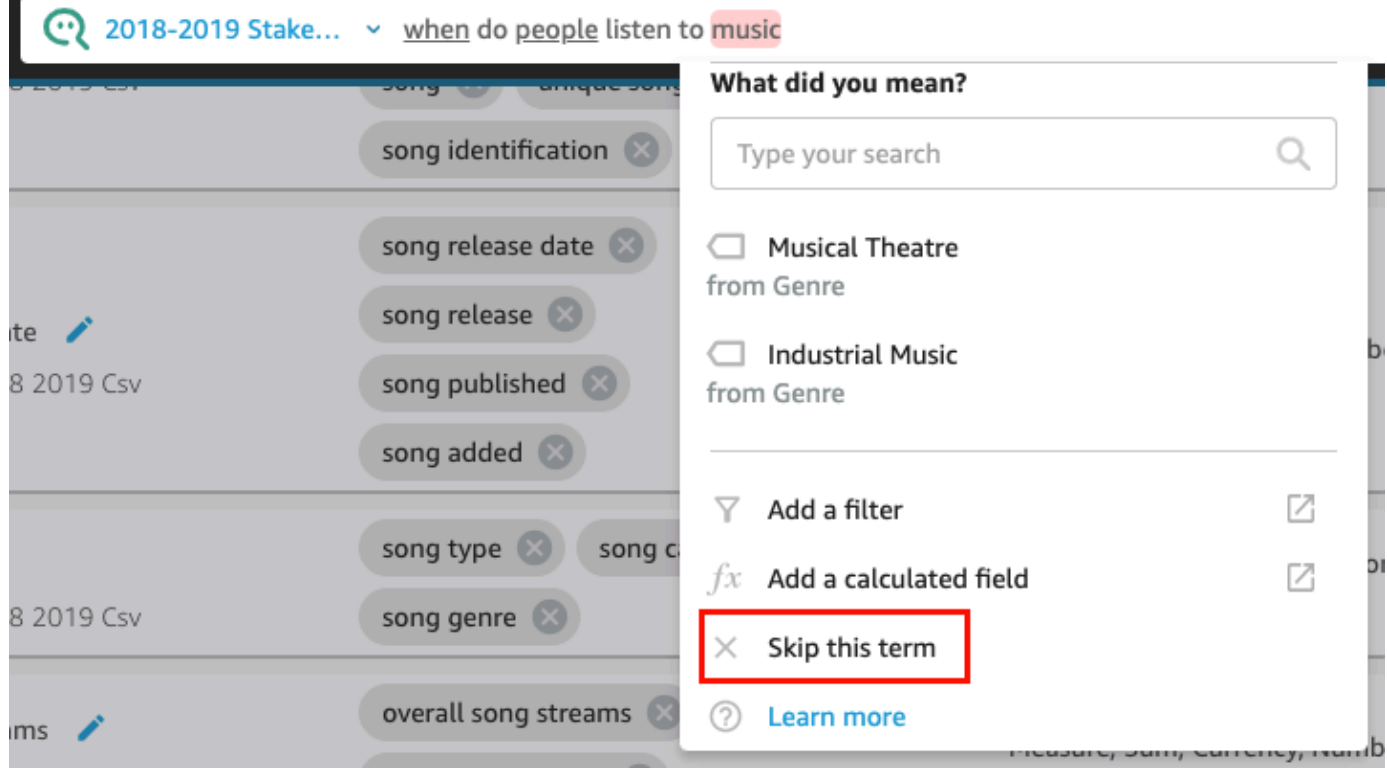

Para adicionar um filtro ao conjunto de dados e vinculá-lo a um termo (somente QuickSight autores)

1. Na barra do Q, escolha o termo desejado e, em seguida, escolha Adicionar um filtro.

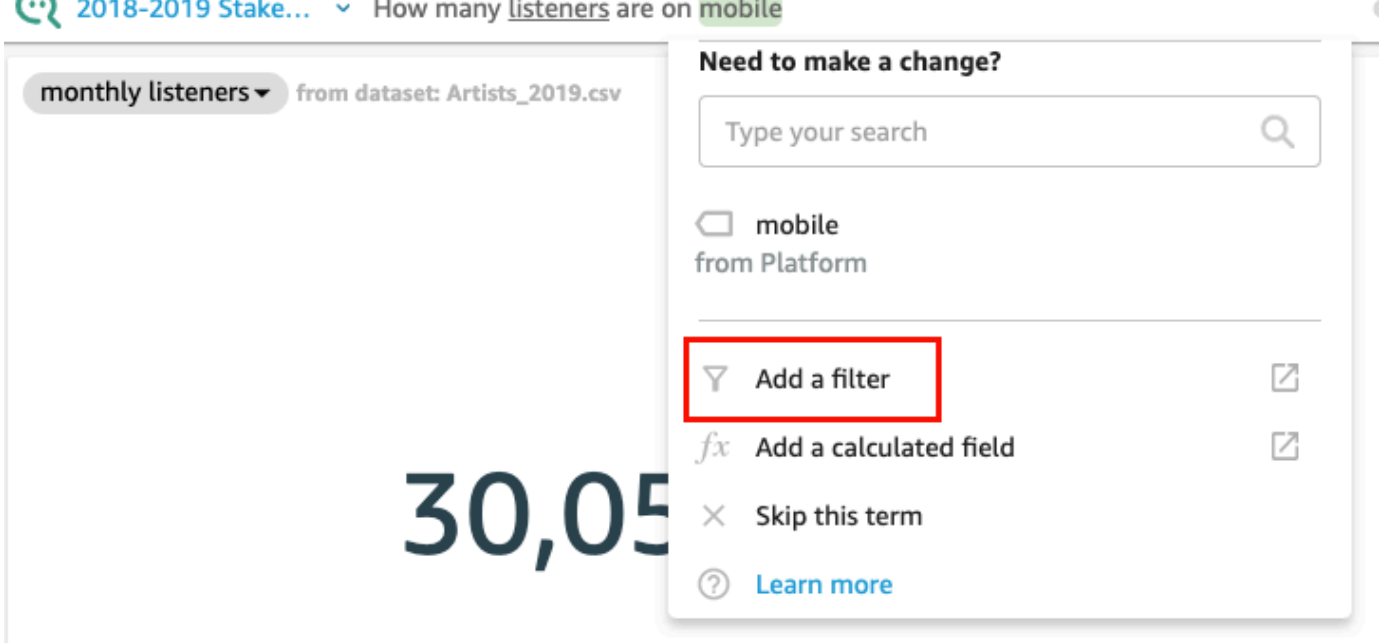

**Contract Contract** 

Isso abre a página de configuração do filtro na guia Dados em uma janela separada.

- 2. Na página de Configuração de filtro que é aberta, proceda da forma a seguir e escolha Salvar.
	- a. Em Nome, insira um nome para o filtro.
	- b. Em Conjunto de dados, escolha um conjunto de dados do seu tópico.
	- c. Em Campo, escolha um campo do conjunto de dados.
	- d. Dependendo do tipo de campo escolhido, siga um destes procedimentos:
		- Se você escolheu uma dimensão, escolha um Tipo de filtro.
		- Se você escolheu uma medida, escolha uma Agregação, escolha uma Regra para a agregação e, em seguida, insira um valor.
	- e. (Opcional) Selecione Aplicar o filtro sempre que o conjunto de dados for usado.

Você pode optar por sempre aplicar o filtro todas as vezes que o conjunto de dados for usado. Ou pode optar por sempre aplicar o filtro todas as vezes que o conjunto de dados for usado, a menos que uma pergunta resulte em um filtro explícito do conjunto de dados.

Depois de salvar o filtro, ele será exibido na sua lista de campos da guia Dados. Em seguida, você pode atribuir o filtro ao termo na barra do Q. Para obter mais informações sobre como adicionar filtros aos conjuntos de dados de um tópico, consulte [Como adicionar filtros a um](#page-1188-0) [conjunto de dados de tópicos](#page-1188-0).

Para adicionar um campo calculado a um tópico e vinculá-lo a um termo (somente QuickSight autores)

1. Na barra do Q, escolha o termo e, em seguida, escolha Adicionar um campo calculado.

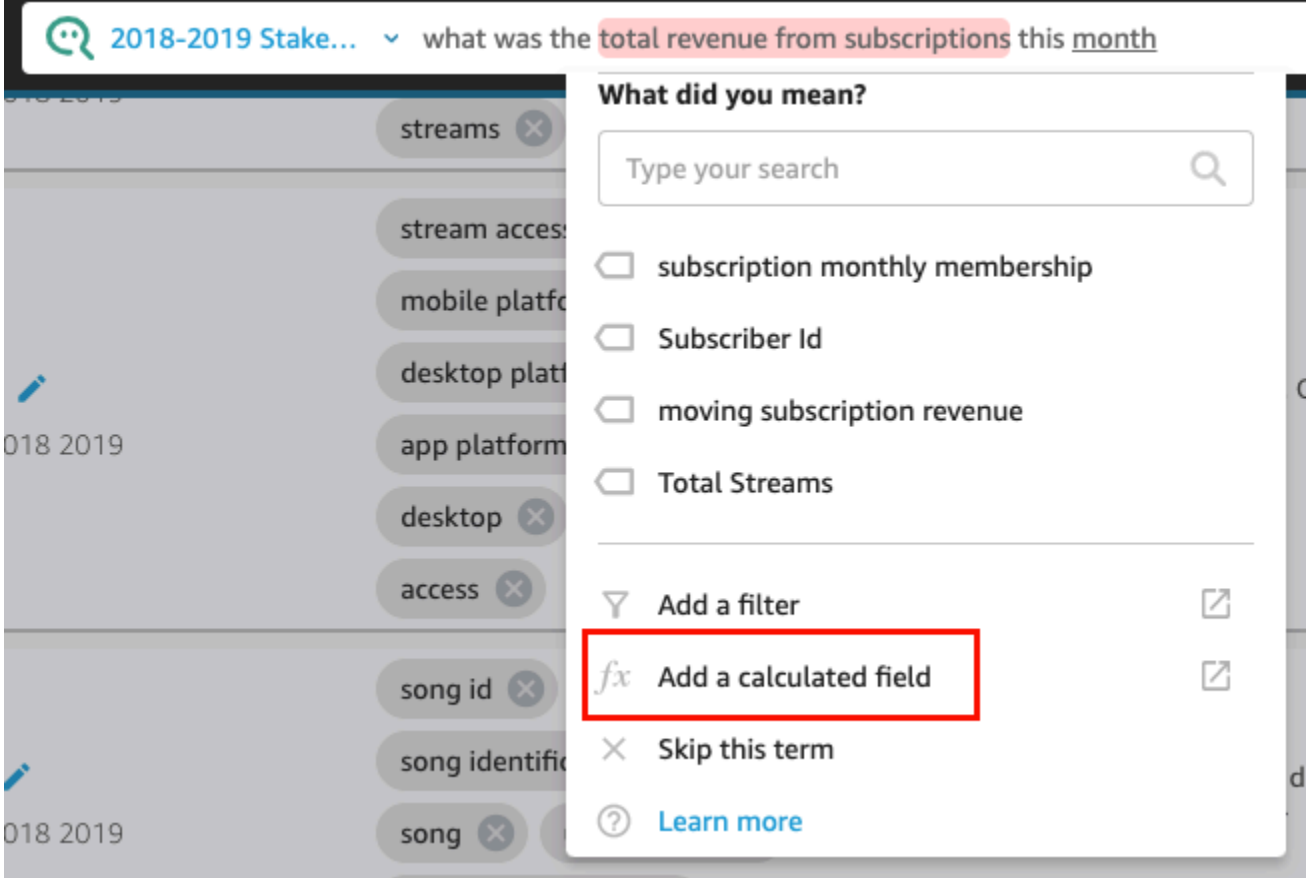

O editor de cálculo é aberto em uma nova janela.

2. No editor de cálculo, insira um nome para o campo calculado.

O termo que você destacou é usado como nome do campo calculado por padrão, mas você pode alterá-lo.

3. Insira um cálculo no editor.

Para obter mais informações sobre as funções e operações que você pode usar para criar cálculos, consulte [Função de campo calculada e referência do operador para a Amazon](#page-328-0) [QuickSight](#page-328-0) .

4. Quando terminar, escolha Save (Salvar).

Depois de salvar o campo calculado, ele será exibido na sua lista de campos da guia Dados. Você então poderá atribuir o campo calculado ao termo na barra do Q. Para obter mais informações sobre como adicionar campos calculados a tópicos, consulte [Como adicionar](#page-1187-0)  [campos calculados a um conjunto de dados de tópicos](#page-1187-0).

#### 2. Ajustar o modo como o Q usa um campo

Às vezes, o Q vincula um termo ao campo correto, mas o usa incorretamente na resposta. O Q pode usar a agregação ou o tipo de dados incorreto. Caso isso ocorra, você pode corrigir a forma como o Q usa o campo na resposta.

Alterar a agregação de campo

• Na resposta, na barra do Q, escolha a descrição do campo, escolha Agregação e, em seguida, escolha a agregação que você deseja que o Q use para sua resposta.

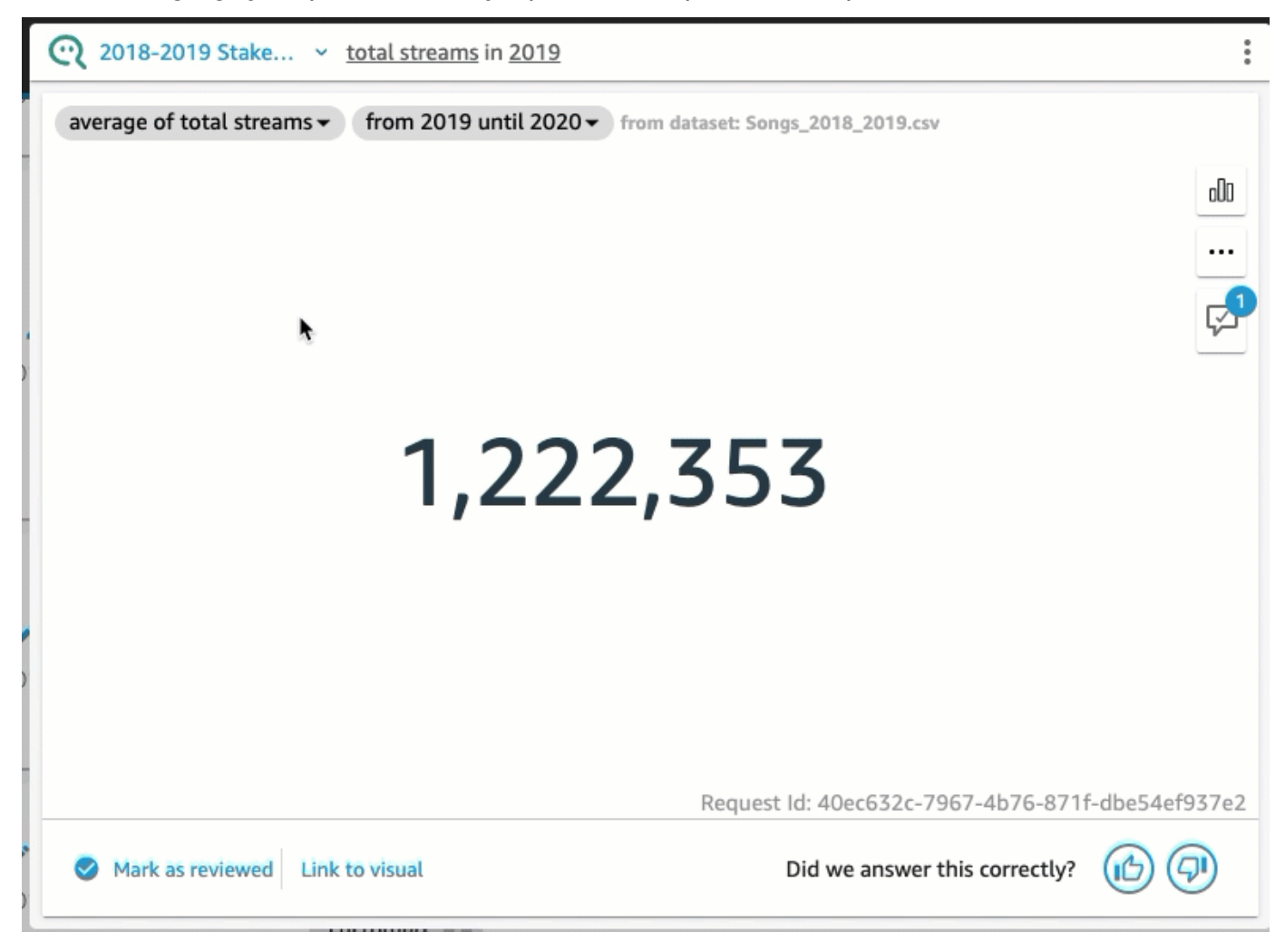

Remover um campo de ser usado na resposta

• Na resposta, na barra do Q, escolha o campo e depois escolha Remover da resposta.

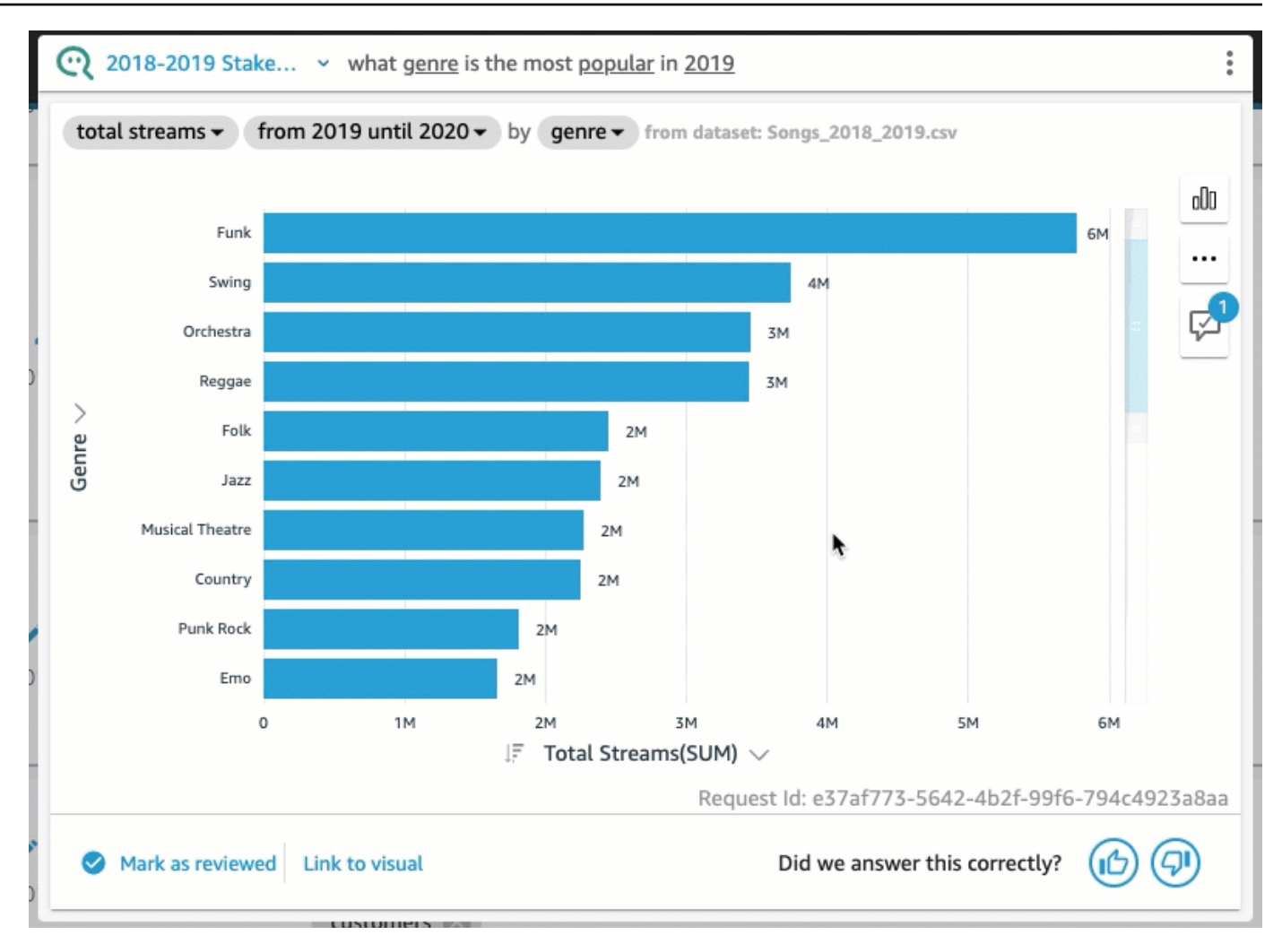

#### 3. Personalizar um elemento visual

Você poderá personalizar o elemento visual usado para uma resposta se o elemento visual que o Q usar não for o que você espera.

Alterar a ordem de classificação no elemento visual

• Na resposta, na barra do Q, escolha o campo cuja ordem de classificação você deseja alterar, escolha Classificado por e, em seguida, escolha uma ordem de classificação.

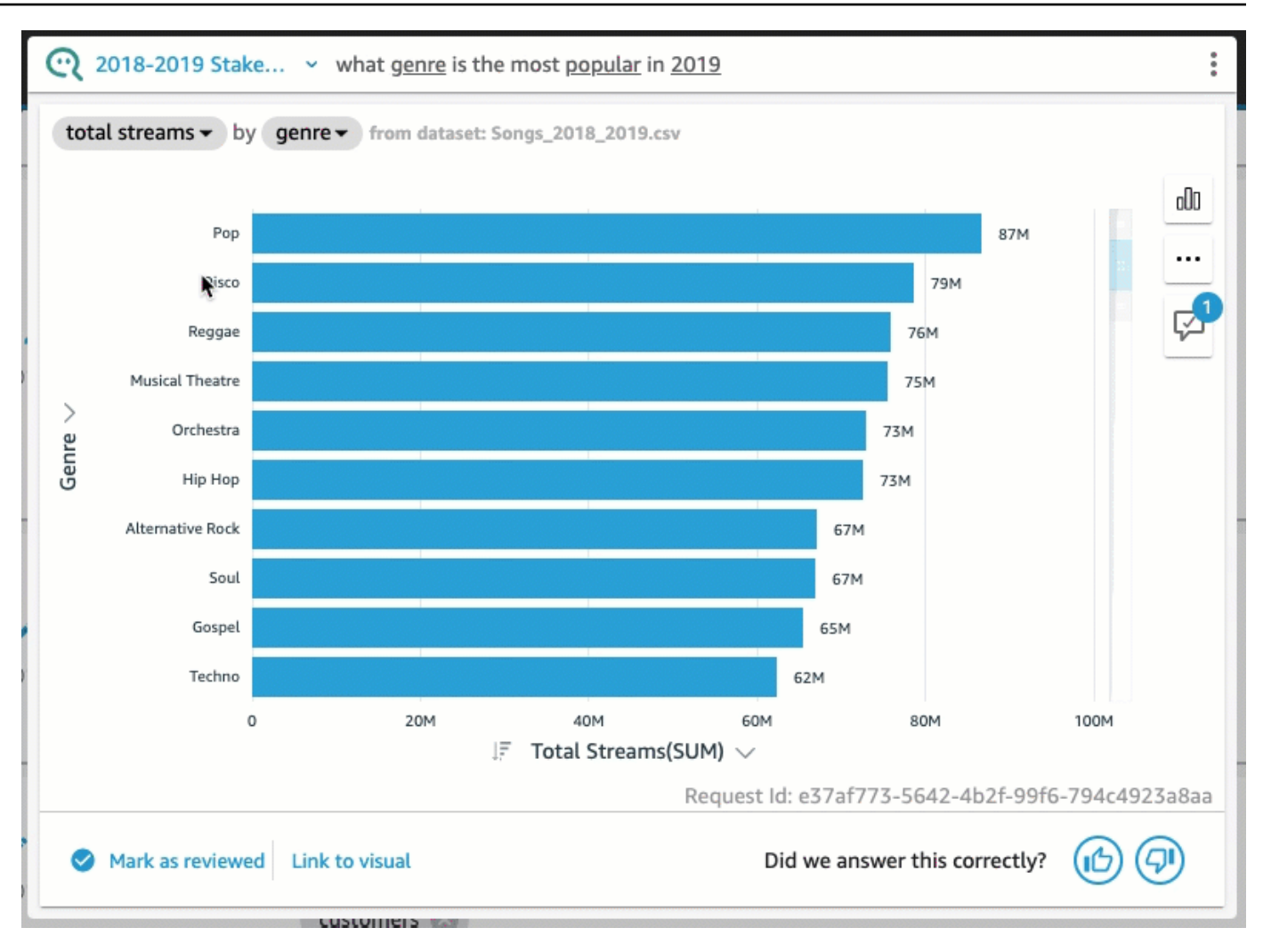

Alterar o formato numérico no elemento visual

• Na resposta, na barra do Q, escolha o campo cuja formatação numérica será alterada, escolha Formatar e, em seguida, escolha o formato e as casas decimais.

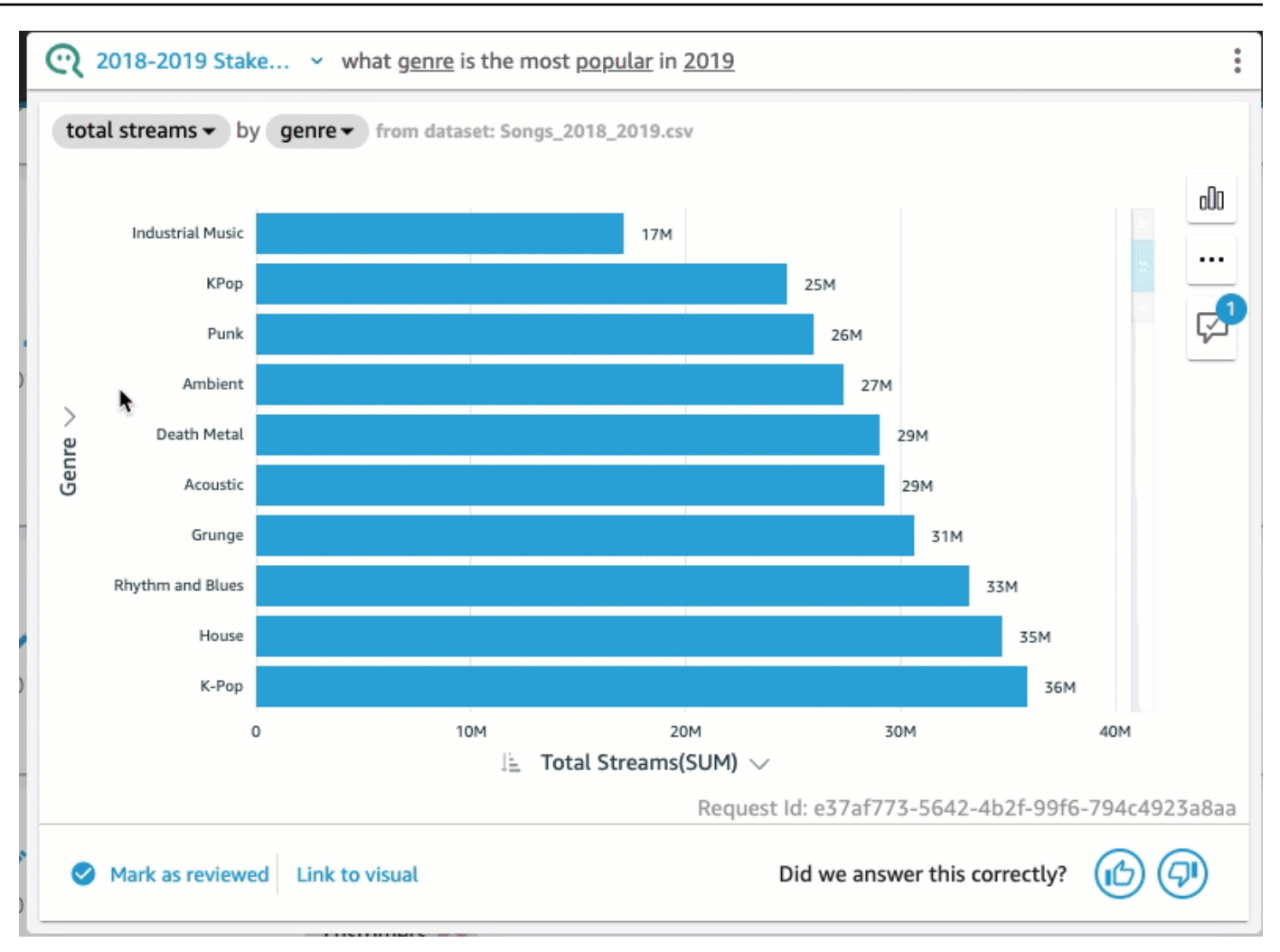

Alterar o eixo do visual

• Na resposta, na barra do Q, escolha o eixo do gráfico e depois escolha um campo.

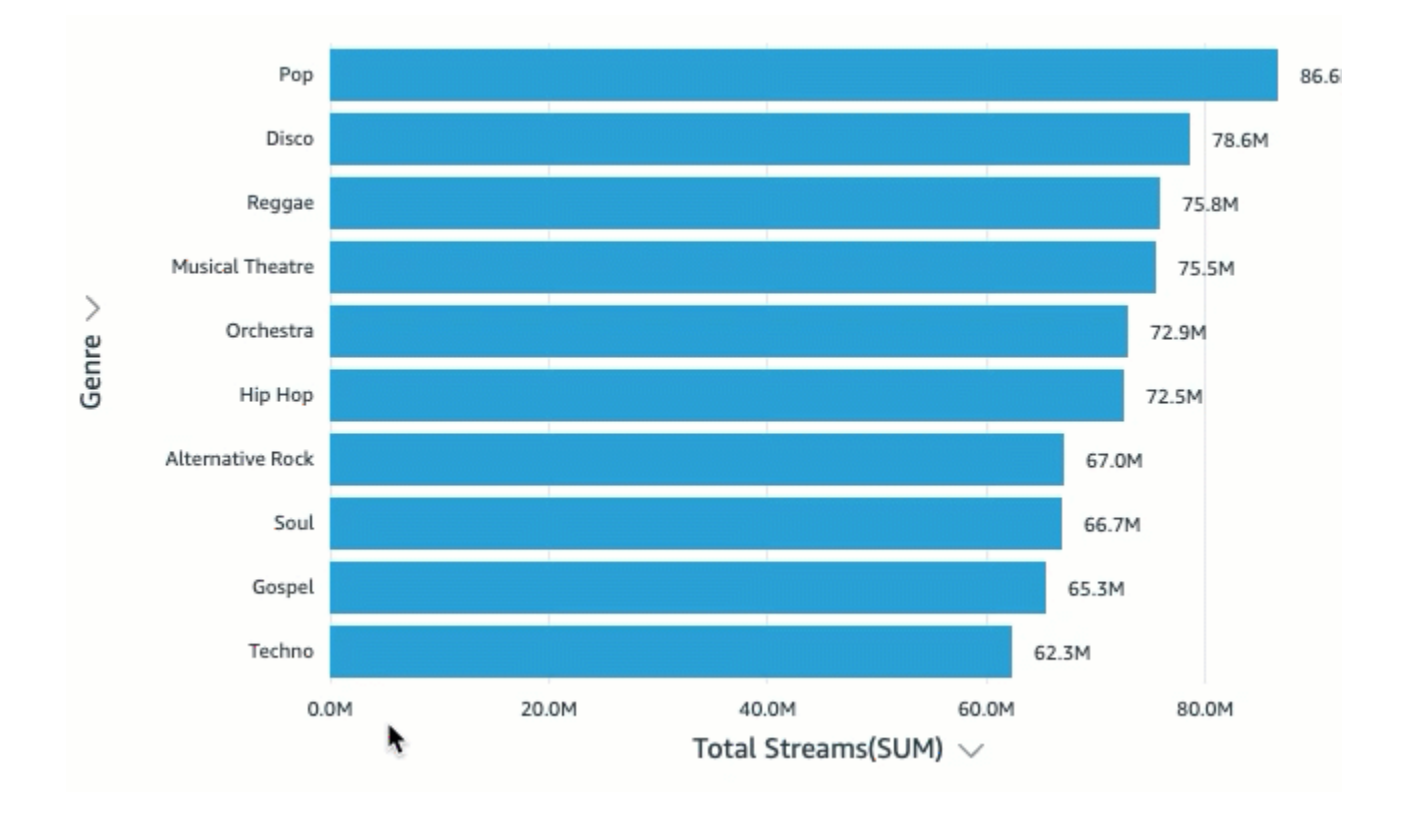

Alterar o tipo de gráfico.

• Na resposta, na barra do Q, escolha o ícone do tipo de gráfico à direita e depois escolha o tipo de gráfico desejado.

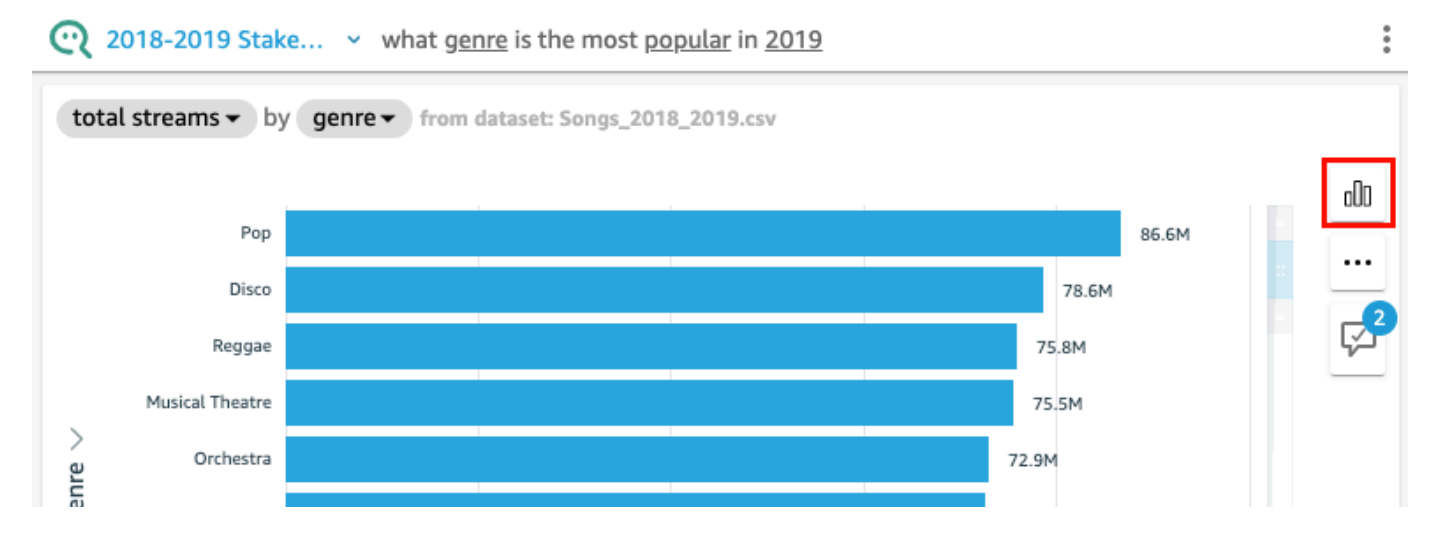

### O que fazer quando o Q não consegue fornecer uma resposta

Às vezes, o Q não consegue fornecer uma resposta, mesmo que você tente fazer as correções. Quando isso acontece, você pode vincular manualmente a pergunta a um elemento visual de um painel existente. Isso é chamado de criar uma resposta vinculada.

Use o procedimento a seguir para criar uma nova.

#### Criar uma resposta vinculada

1. Na resposta, na barra do Q, escolha Vincular ao visual.

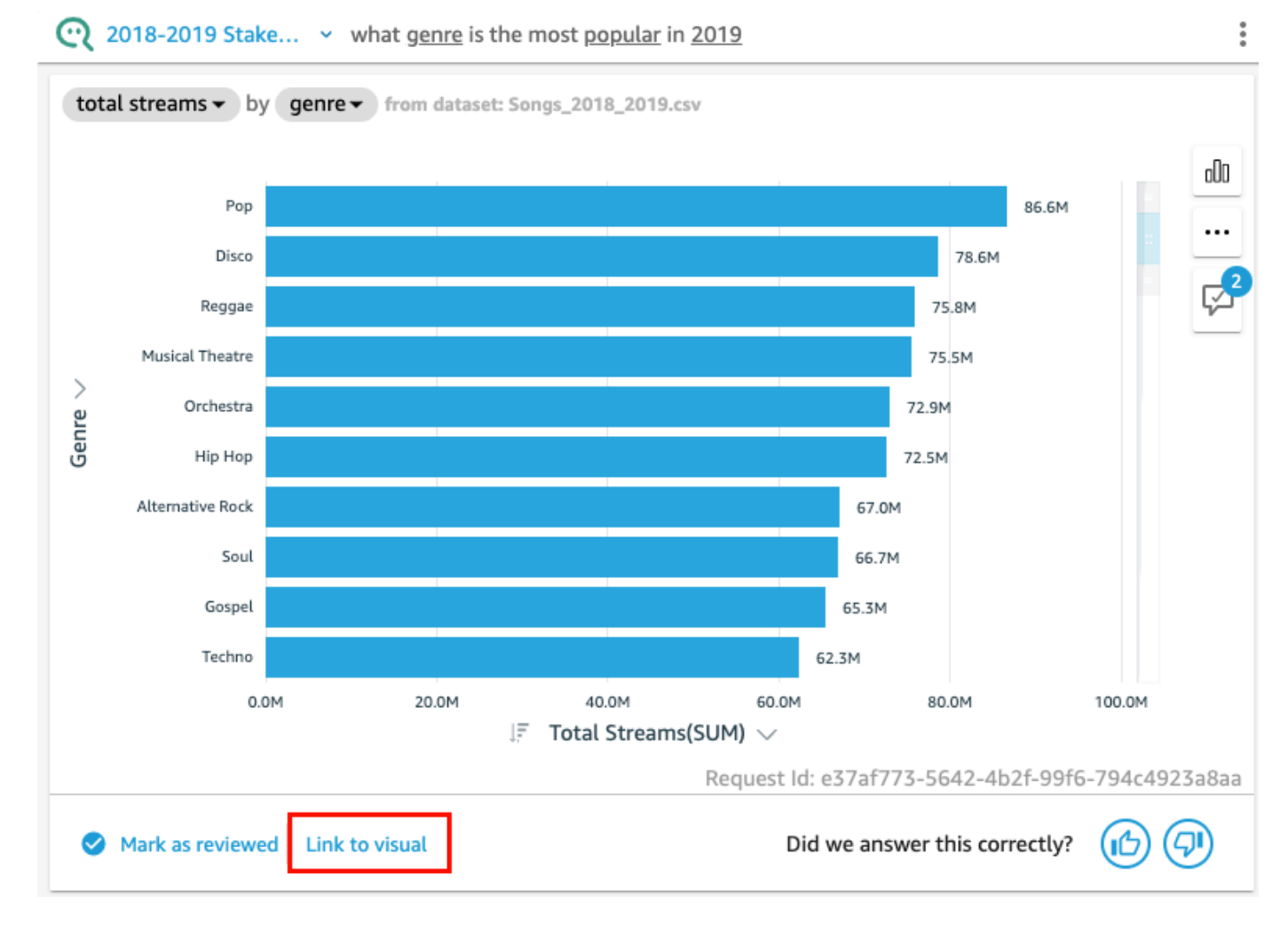

2. Na página que é aberta, acesse o elemento visual ao qual você deseja vincular a resposta e escolha Vincular elemento visual.

O visual vinculado aparece como resposta à pergunta. A partir daqui, você pode editar o link para o elemento visual ou adicionar variantes de pergunta.

Variantes de pergunta são perguntas que retornam a mesma resposta revisada. Para adicionar uma variante de pergunta a um elemento visual vinculado, escolha Editar variantes de pergunta, escolha Adicionar nova variante, insira uma pergunta e escolha Salvar variante.

### Salvar correções em uma resposta

Quando você altera uma resposta, ela é salva como sugestão de melhoria e uma notificação é exibida ao lado do ícone de sugestão de melhoria. Você pode escolher salvar ou ignorar essas alterações.

Salvar ou ignorar correções em uma resposta

1. Na resposta, na barra do Q, escolha o ícone de sugestão de melhoria.

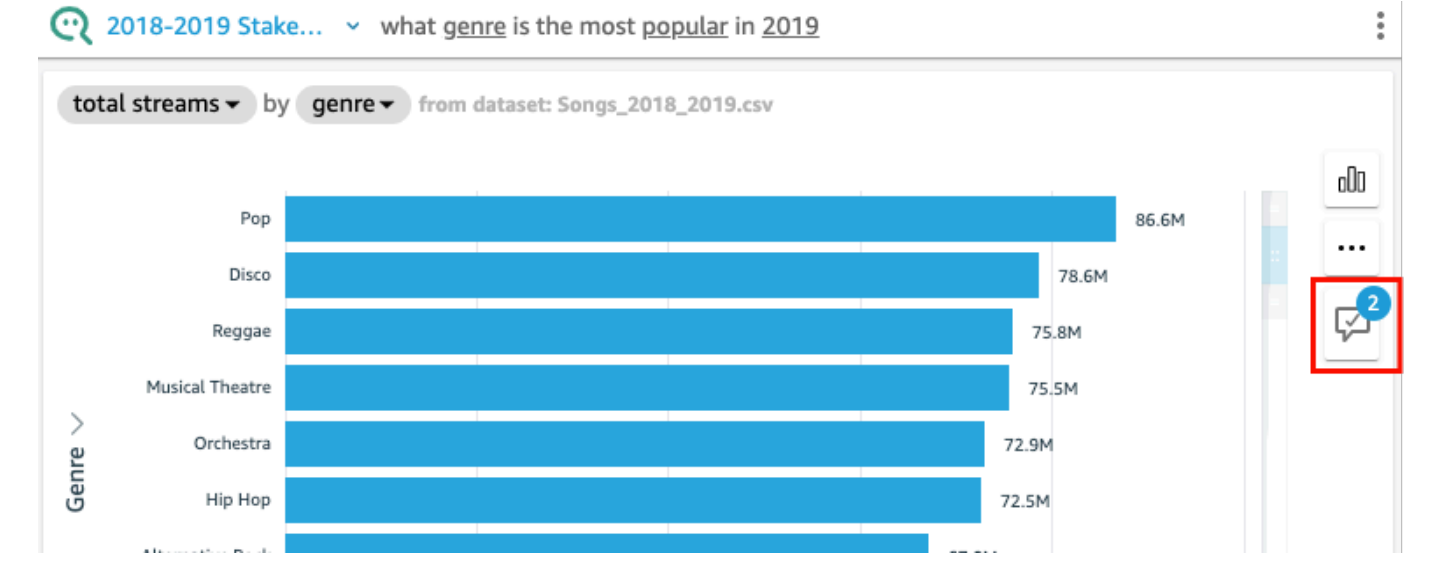

2. No painel Sugestões de melhoria que é aberto, escolha a alteração que você deseja salvar ou ignorar. Escolha Salvar para salvar as alterações ou Ignorar para ignorá-las.

### Verificando as QuickSight respostas do Amazon Q

Aplica-se a: Enterprise Edition

Público-alvo: QuickSight administradores e autores da Amazon

Para melhorar a precisão das respostas que Q fornece aos seus leitores, você pode revisar as perguntas dos seus leitores e verificar as que foram respondidas corretamente. A verificação de uma resposta para uma pergunta específica permite que seus leitores saibam que a resposta a essa pergunta é precisa.

### Verificar as respostas às perguntas

Você pode verificar as perguntas que seus leitores fazem e confirmar as respostas corretas para elas. As respostas confirmadas aparecem no topo da lista de perguntas que são exibidas na barra do Q quando alguém começa a inserir uma pergunta.

Verificar uma resposta do Q

- 1. Abra o tópico cujas respostas você deseja revisar.
- 2. No tópico, escolha a guia Atividade do usuário.
- 3. Na guia Atividade do usuário, em Pergunta, escolha uma pergunta cuja resposta você deseja revisar e, em seguida, escolha Visualizar.
- 4. Na resposta que é exibida na barra do Q, siga um destes procedimentos:
	- Escolha Marcar como revisado.
	- Escolha Vincular ao elemento visual e, em seguida, selecione um elemento visual de um painel existente para usar na resposta.

### Revisar respostas verificadas

Você pode revisar perguntas com respostas que foram verificadas ou vinculadas a visuais em painéis existentes na guia Respostas verificadas de um tópico. Você pode ver a pergunta e visualizar sua resposta. É possível também revisar quantas vezes a pergunta foi feita e ver se seus leitores acharam útil a resposta verificada. Você pode ver quem validou a resposta e há quanto isso foi feito. Além disso, pode ver quais campos e conjuntos de dados foram usados para responder à pergunta. Pode também remover uma pergunta da lista de respostas verificadas.

Revisar respostas verificadas

- 1. Abra o tópico que você deseja revisar.
- 2. No tópico, escolha a guia Respostas verificadas.

#### **KAll topics**

# 2018-2019 Stakeholder Activity

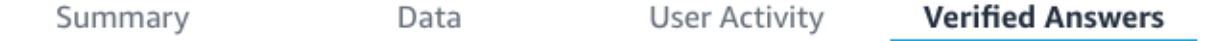

#### Verified answers

3. Na guia Respostas verificadas, escolha a seta para baixo na extremidade direita para expandir as informações sobre a pergunta que você deseja revisar.

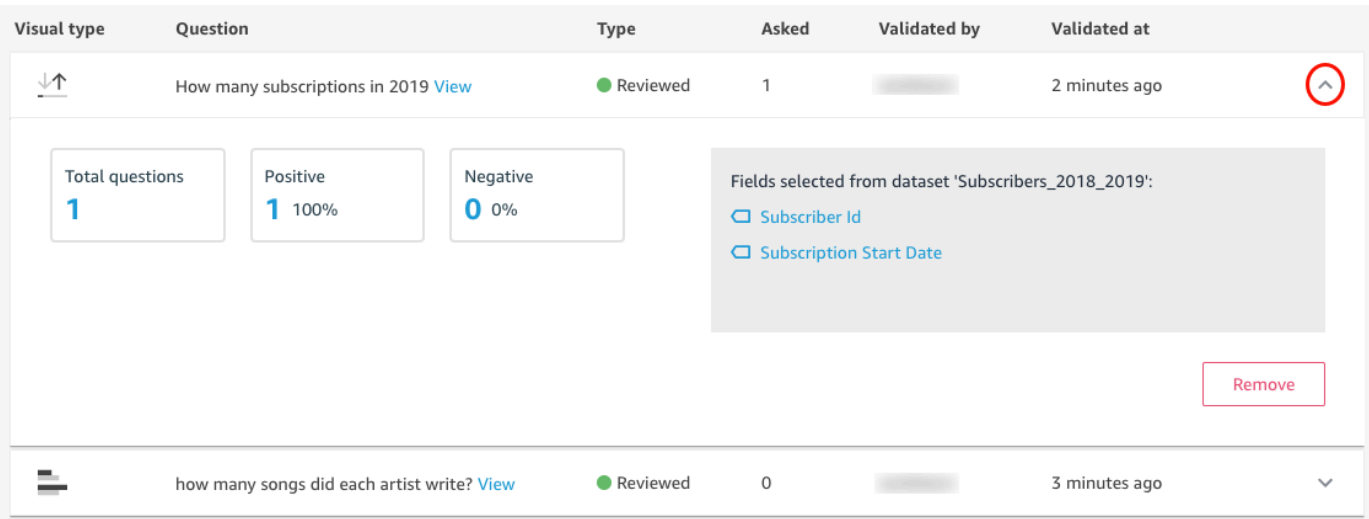

Daqui, você pode fazer o seguinte:

• Para ver a resposta de uma pergunta, escolha Visualizar.

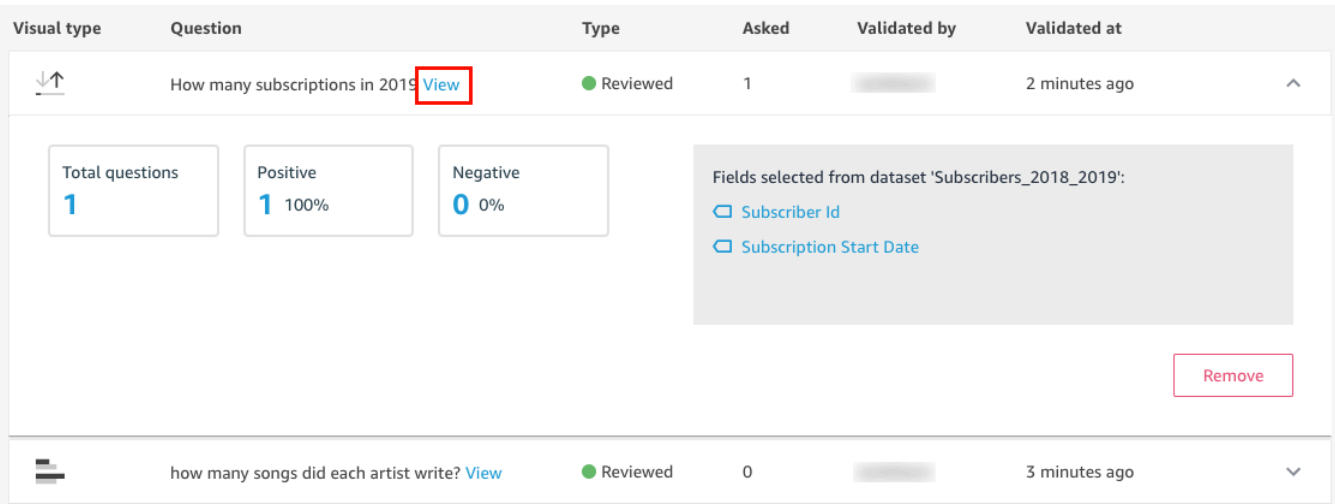

• Para visualizar os campos usados para responder a uma pergunta e, possivelmente, alterar os metadados do campo, escolha o campo à direita.

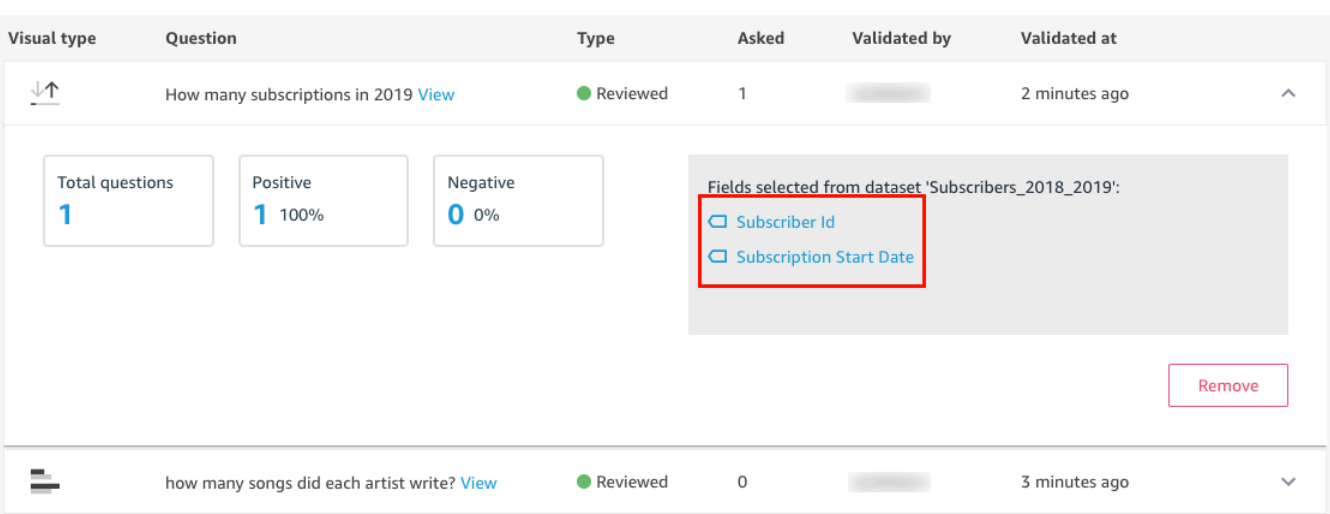

• Para remover uma pergunta da lista de respostas verificadas, escolha Remover no canto inferior direito.

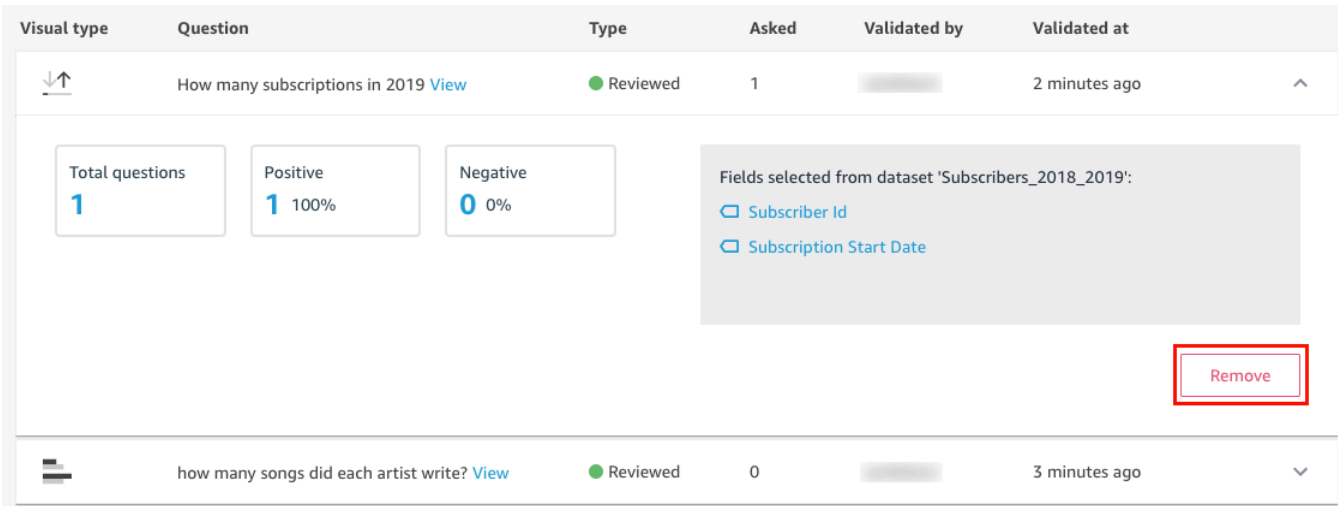

### Cancelamento da assinatura do Amazon Q QuickSight

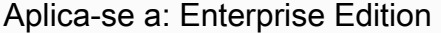

Público-alvo: administradores de sistemas e administradores da Amazon QuickSight

Depois de obter o complemento Amazon QuickSight Q, você pode ativar mais Regiões da AWS para sua assinatura a qualquer momento. Você também pode desativar Regiões da AWS para sua assinatura. Para cancelar a assinatura do Q, desative todas as Regiões da AWS.

Quando você desativa uma Região da AWS para o Q, a Região da AWS permanece ativada até o final do ciclo de cobrança da sua assinatura:

- Para definição de preço dos leitores, a região fica ativada até o final do mês, e você é cobrado até lá.
- Para definição de preço mensal, a região fica ativada até o final do mês, e você é cobrado até lá.
- Para definição de preço anual, a região fica ativada até o final do plano anual, e você é cobrado até lá.

### Gerenciar Regiões da AWS para o Q

Use o procedimento a seguir para ativar ou desativar Regiões da AWS para o Q.

Para ativar ou desativar Regiões da AWS para Q QuickSight

- 1. Em qualquer página QuickSight, escolha seu nome de usuário no canto superior direito e escolha Gerenciar QuickSight.
- 2. Escolha Suas assinaturas à esquerda.
- 3. Na página Gerenciar assinaturas, escolha Gerenciar regiões à direita do complemento QuickSightQ.
- 4. Na página Gerenciar regiões para Q, em Região, alterne as Regiões da AWS que você deseja ativar ou desativar. Desative uma Região da AWS para cancelar a assinatura dela no Q. Ative uma Região da AWS para assiná-la.

Para obter mais informações sobre o suporte Regiões da AWS atual para QuickSight Q, consulte[Regiões da AWS Compatível com Amazon QuickSight Q](#page-1653-0).

### Cancelar a assinatura do Q

Para cancelar completamente a assinatura do QuickSight Q, desative tudo. Regiões da AWS Quando você desativa uma região, essa alteração permanece em vigor até o final do ciclo de cobrança da assinatura. Para contas de usuário do plano anual que têm várias Regiões da AWS, a última região é desativada no final do plano anual. Você continua a incorrer em cobranças de taxas de pelo menos uma região até lá.

Para cancelar a assinatura de Q QuickSight

- 1. Em qualquer página QuickSight, escolha seu nome de usuário no canto superior direito e escolha Gerenciar QuickSight.
- 2. Escolha Suas assinaturas à esquerda.
- 3. Na página Gerenciar assinaturas, escolha Gerenciar regiões à direita do complemento QuickSightQ.
- 4. Na página Gerenciar regiões para Q, em Região, desative todas as Regiões da AWS ativas, uma de cada vez.

# Usando o BI generativo com o Amazon Q Developer em QuickSight

Esse recurso para a Amazon QuickSight é uma versão prévia pública e está sujeito a alterações. Recomendamos o uso dessa ferramenta apenas para teste, e não em ambientes de produção.

#### **a** Note

Desenvolvido pelo Amazon Bedrock: AWS implementa a detecção [automática de abusos.](https://docs.aws.amazon.com/bedrock/latest/userguide/abuse-detection.html) Como é construído no Amazon Bedrock, os usuários podem aproveitar ao máximo os controles implementados no Amazon Bedrock para reforçar a segurança e o uso responsável da inteligência artificial (IA).

O Amazon Q Developer se integra QuickSight à Amazon para dar QuickSight aos usuários acesso a um conjunto de novos recursos de BI generativo. Com o Amazon Q in QuickSight, você pode utilizar a experiência de criação de BI generativo, criar resumos executivos de seus dados, fazer e responder perguntas sobre dados e gerar histórias de dados.

Para acessar todos os recursos de BI QuickSight generativo que são relevantes para sua tarefa, escolha o ícone Q no canto superior direito de qualquer QuickSight página. No painel Q que se abre, o Amazon Q exibe todo o conteúdo disponível com base no contexto da tarefa que você está executando. Por exemplo, se você estiver trabalhando em uma análise, poderá criar um cálculo, editar elementos visuais, configurar perguntas e respostas ou fazer perguntas sobre seus dados. Se você estiver trabalhando em um painel, poderá criar uma história de dados, gerar um resumo executivo ou fazer perguntas sobre o painel. A imagem abaixo mostra o ícone Q que abre o painel Q.

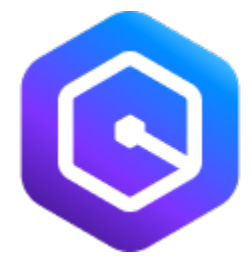

Para saber mais sobre o Amazon Q em QuickSight, consulte [Amazon Q em QuickSight \(versão](https://docs.aws.amazon.com/https://aws.amazon.com/quicksight/q/)  [prévia\).](https://docs.aws.amazon.com/https://aws.amazon.com/quicksight/q/)

Use os tópicos a seguir para saber mais sobre o BI generativo com o Amazon Q in QuickSight.

#### Tópicos

- [Opte pela pré-visualização pública](#page-1259-0)
- [A experiência de criação de BI generativo](#page-1259-1)
- [Criação de resumos executivos com o Amazon Q em QuickSight](#page-1266-0)
- [Perguntas e respostas sobre autoria](#page-1267-0)
- [Fazer e responder perguntas sobre dados com o Amazon Q em QuickSight](#page-1270-0)
- [Trabalhando com histórias de dados](#page-1278-0)

## <span id="page-1259-0"></span>Opte pela pré-visualização pública

Siga este procedimento para se inscrever na versão prévia do Amazon Q in QuickSight Generative Capabilities.

- 1. Em qualquer página QuickSight, escolha o ícone do usuário no canto superior direito e, em seguida, escolha Gerenciador de visualização.
- 2. No modal do gerenciador de visualização que se abre, ative os recursos generativos do Preview Q e escolha SALVAR.

### Preview manager

Preview Q Generative Capabilities

### <span id="page-1259-1"></span>A experiência de criação de BI generativo

Esse recurso para a Amazon QuickSight é uma versão prévia pública e está sujeito a alterações. Recomendamos o uso dessa ferramenta apenas para teste, e não em ambientes de produção.

Com o Amazon Q in QuickSight, os autores podem usar novos recursos de BI generativo para criar campos calculados e criar e refinar recursos visuais. Para participar dessa prévia pública, você deve
ter uma assinatura ativa do QuickSight Q. Para obter mais informações sobre como se inscrever no QuickSight Q, consulte[Começando a usar o Amazon QuickSight Q.](#page-1152-0)

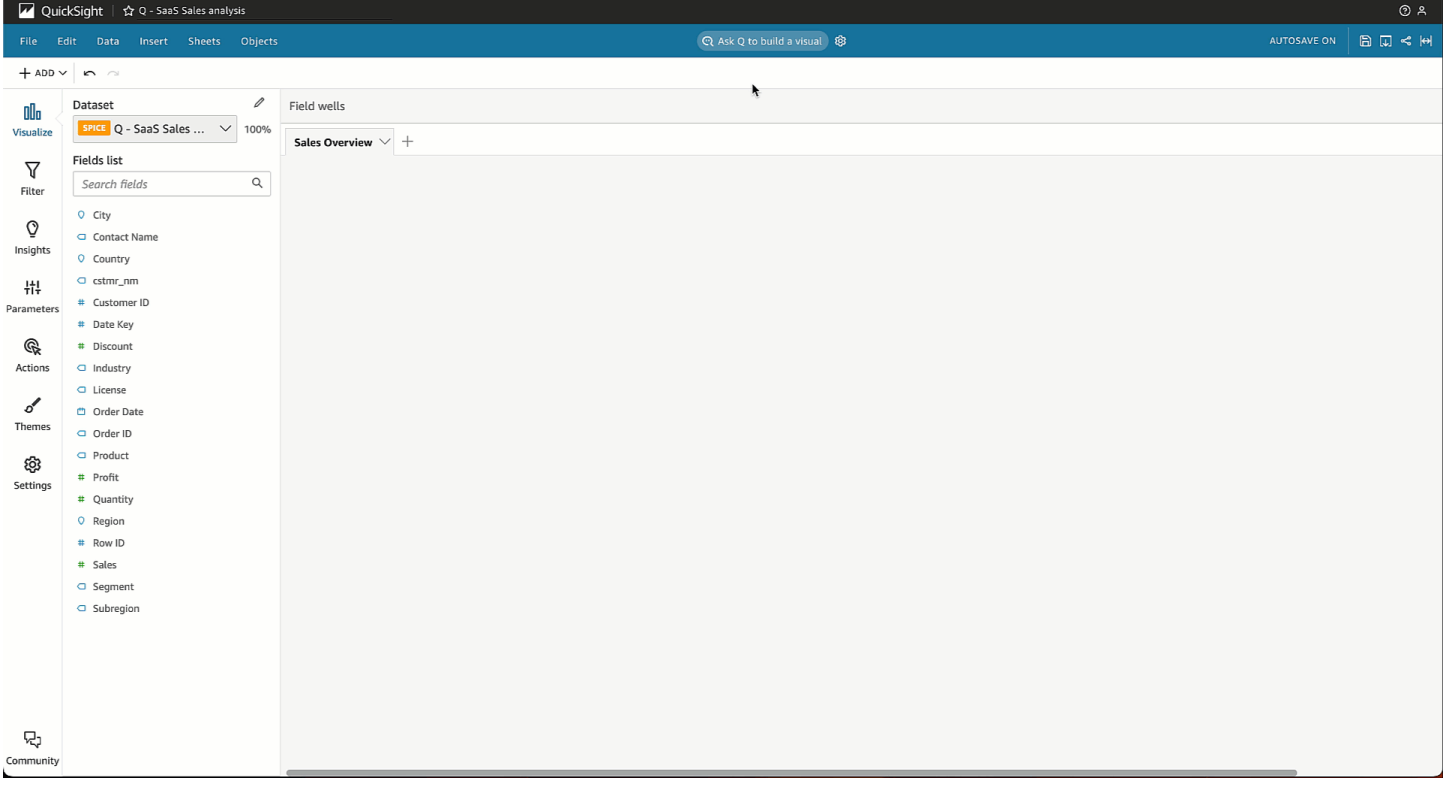

### Crie recursos visuais com o BI generativo

QuickSight os autores podem usar o botão Criar um visual para criar um visual personalizado gerado a partir da entrada do autor. A entrada do autor usa linguagem natural para descrever o resultado desejado para o novo visual. Você pode inserir uma descrição personalizada ou escolher entre uma lista de sugestões geradas pelo Amazon Q para o tópico anexado à análise. A imagem a seguir mostra um visual personalizado criado com o menu Criar um visual.

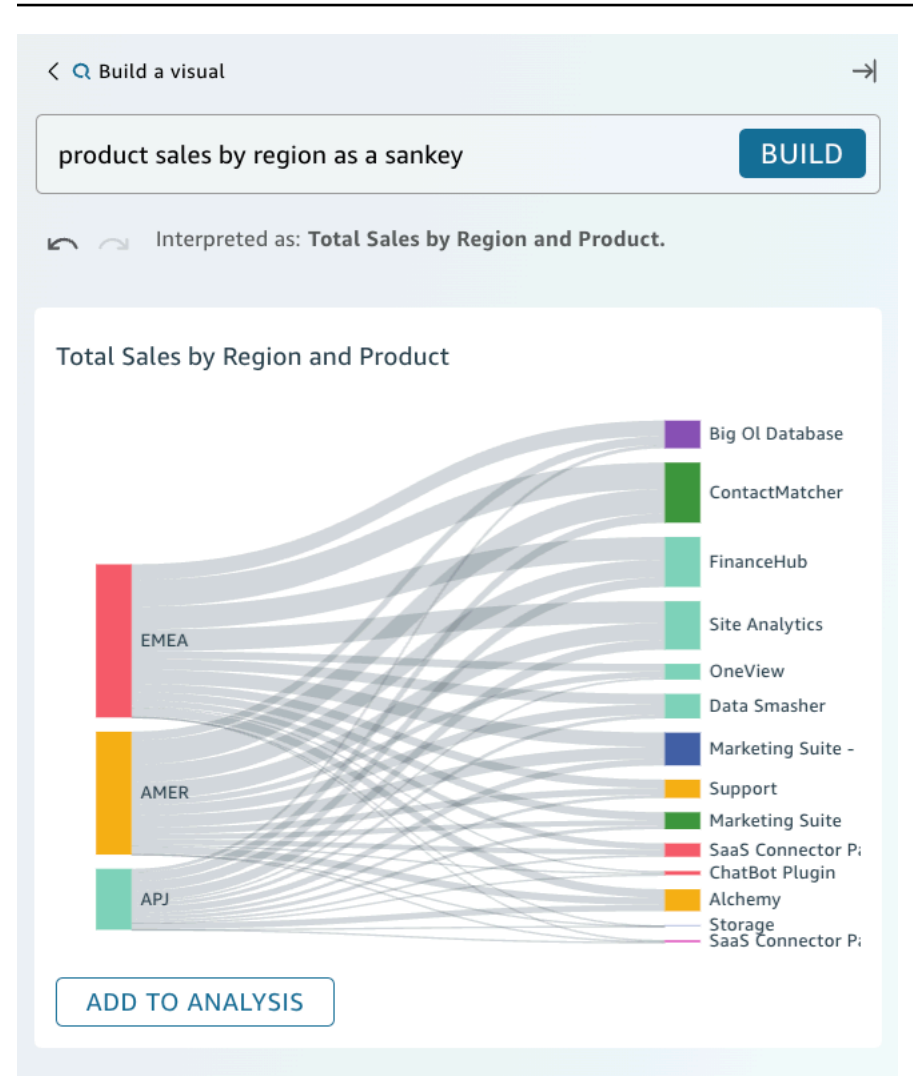

### Pré-requisitos

Antes de começar, crie e anexe um tópico QuickSight Q à análise na qual você deseja trabalhar. Para obter mais informações sobre a criação de tópicos no QuickSight Q, consulteTrabalhando com [tópicos do Amazon QuickSight Q.](#page-1162-0)

Para criar um visual com o BI generativo

- 1. Navegue até a análise na qual você deseja trabalhar e escolha Pedir ao Q para criar um elemento visual.
- 2. No painel Criar um elemento visual que é exibido, execute as etapas a seguir.
	- a. Descreva os dados que você deseja visualizar. Você pode inserir uma descrição personalizada ou escolher entre as perguntas Sugeridas que são geradas com base nos dados da análise.

Ao descrever os dados que deseja visualizar, você pode formulá-los como uma pergunta ou usar frases ou filtros de conversação. Por exemplo, você pode inserir "Quantas pessoas se cadastraram para um teste gratuito no mês passado?" ou "Inscrições de teste gratuitas por mês". Ambas as declarações geram um visual que mostra o número de inscrições para testes gratuitos por mês. O Amazon Q também pode responder a solicitações vagas de linguagem ou estilo de palavra-chave.

As perguntas sugeridas podem incluir uma combinação de perguntas geradas por inteligência artificial (IA) e perguntas verificadas por humano. As perguntas verificadas por humano aparecem com uma marca de seleção ao lado da sugestão.

- b. Escolha Criar.
- c. Analise o visual que o Amazon Q gera. Para refinar os dados apresentados no elemento visual, insira uma nova descrição na barra Criar e escolha Criar. Use as setas para frente e para trás para revisar as alterações feitas no elemento visual sem perder nenhum progresso.
- d. Quando estiver satisfeito com o visual, escolha ADICIONAR À ANÁLISE.

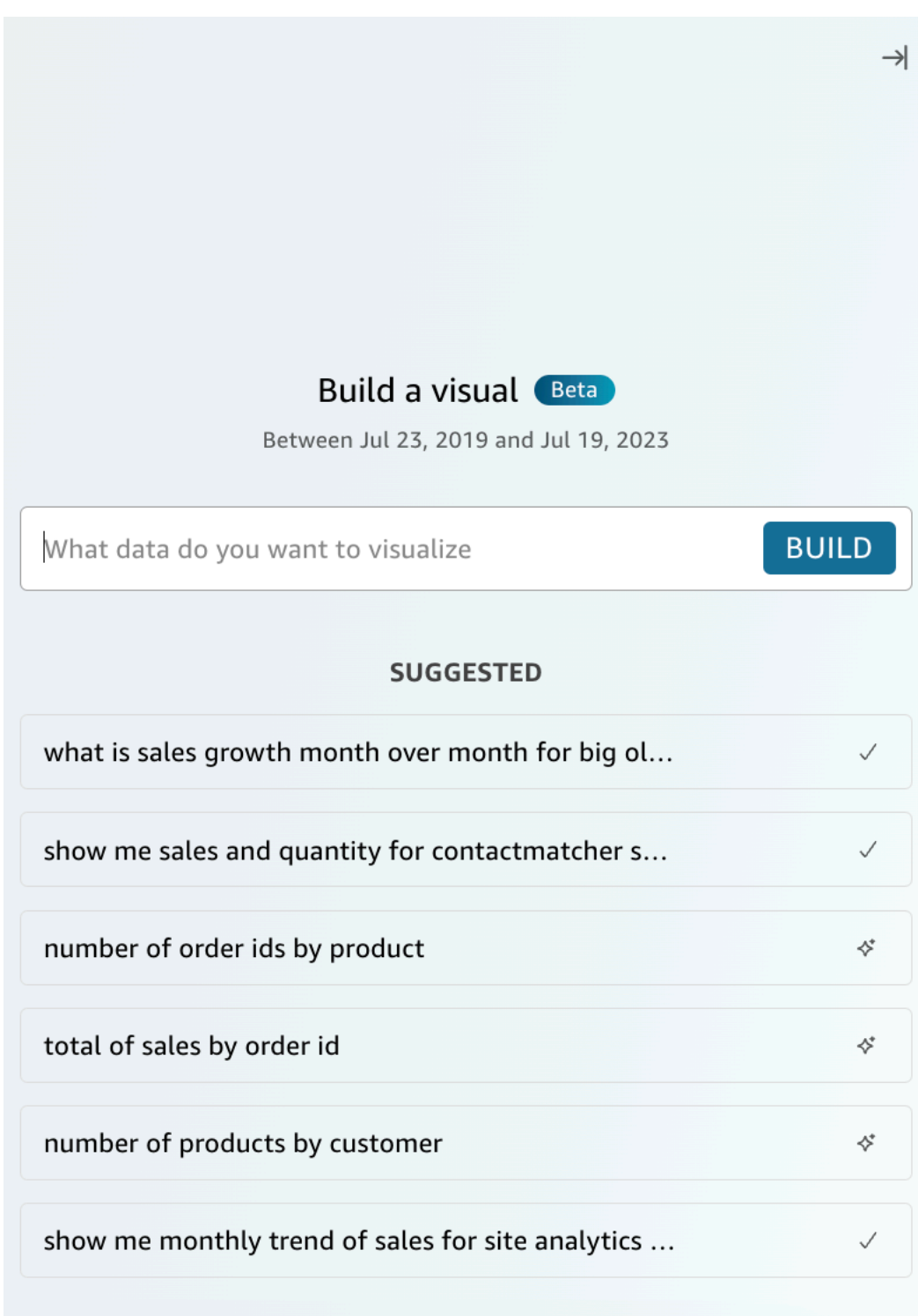

## Crie cálculos com o Generative BI

Com o BI generativo, você pode usar solicitações de linguagem natural para criar campos calculados na Amazon QuickSight, conforme mostrado na imagem a seguir. Para obter mais informações sobre campos calculados em análises, consulte [Como adicionar campos calculados](#page-306-0).

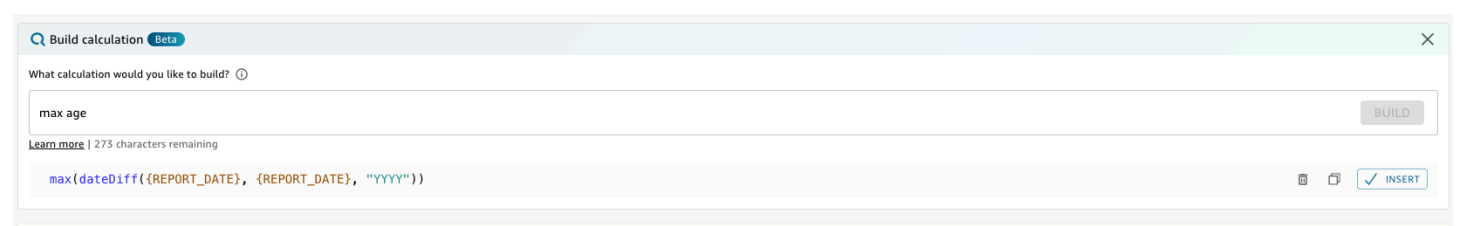

Para criar um campo calculado com o Generative BI

- 1. Navegue até a análise na qual você deseja trabalhar e escolha Dados na barra de ferramentas na parte superior da página. Em seguida, escolha Adicionar campo calculado.
- 2. No editor de cálculo exibido, escolha Construir.
- 3. Descreva o resultado do cálculo que você deseja alcançar. Por exemplo, "variação percentual anual nas vendas diárias".
- 4. Escolha CRIAR.
- 5. Revise a expressão retornada e escolha Inserir para adicioná-la ao editor de expressões. Você também pode escolher o ícone Copiar para copiar a expressão para a área de transferência. Para excluir a expressão e começar de novo, escolha o ícone Excluir ao lado da expressão.
- 6. Quando terminar, feche o editor.

Depois de adicionar um cálculo ao editor de expressões, você deve nomear o cálculo antes de salválo.

### Refinar elementos visuais com BI generativo

QuickSight os autores também podem usar solicitações de linguagem natural para editar imagens em uma análise, conforme mostrado no visual a seguir. Os autores podem usar essa funcionalidade para editar imagens sem realizar tarefas manuais na QuickSight interface do usuário. Os autores só podem usar o Generative BI para realizar tarefas de formatação que são atualmente suportadas no QuickSight, mesmo que o Amazon Q solicite o contrário.

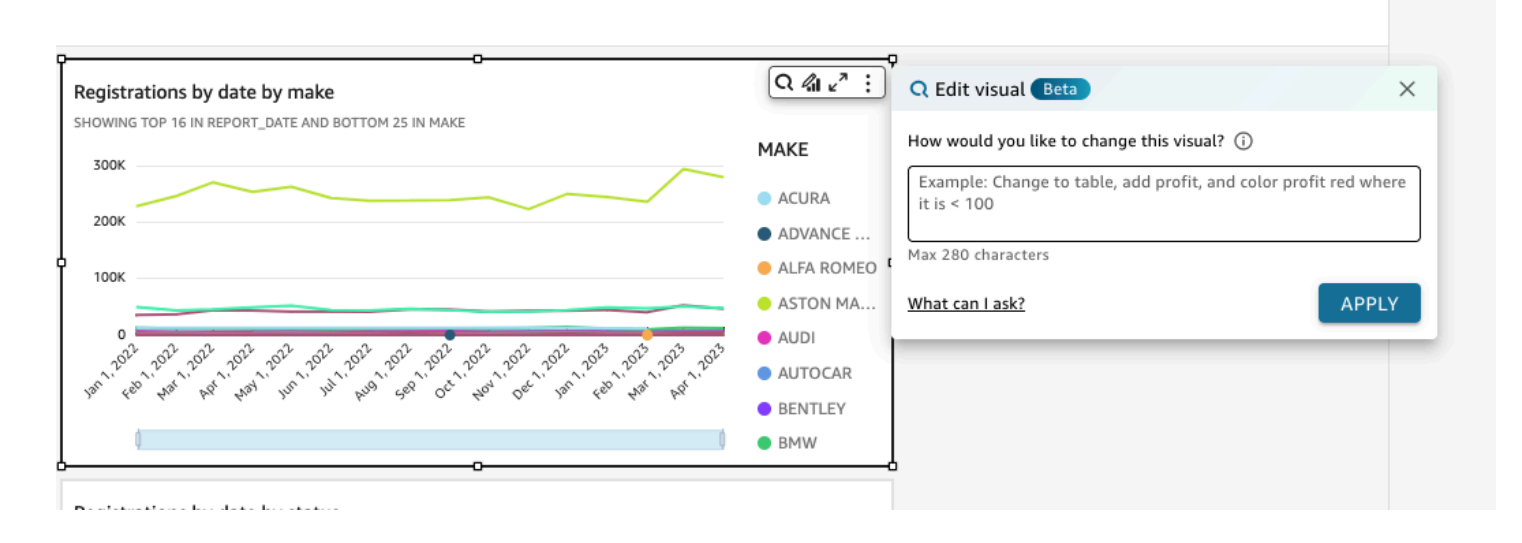

Os seguintes tipos de edição estão disponíveis para visualização pública:

- Altere o tipo de um elemento visual.
- Mostre ou oculte títulos de eixos, rótulos de eixos ou rótulos de dados.
- Mostre, oculte ou altere o título de um gráfico.
- Altere os nomes das colunas do eixo e da tabela.
- Adicione campos ou fontes de campo a um elemento visual.
- Remova os campos de um visual.
- Altere a agregação de um eixo.
- Mostre ou oculte legendas e linhas de grade.
- Exiba ou oculte o zoom de dados.
- Adicione campos ou fontes de campo a um elemento visual.
- Altere ou remova os controles de classificação de um elemento visual.
- Atualize a formatação condicional das cores, dos gradientes de cor, da cor do plano de fundo ou da cor do texto de um elemento visual.
- Altere a granularidade temporal de um elemento visual.

Para editar um visual com o Generative BI

- 1. Navegue até o visual em que você deseja trabalhar e escolha Editar visual.
- 2. Descreva a tarefa que você deseja executar e, em seguida, escolha APLICAR.

3. Revise as alterações no elemento visual. Se você estiver satisfeito com as alterações geradas, feche o modal visual Editar. Para desfazer as alterações, escolha Desfazer e insira uma nova tarefa a ser gerada.

# Criação de resumos executivos com o Amazon Q em QuickSight

Esse recurso para a Amazon QuickSight é uma versão prévia pública e está sujeito a alterações. Recomendamos o uso dessa ferramenta apenas para teste, e não em ambientes de produção.

Com o Amazon Q in QuickSight, você pode aproveitar grandes modelos de linguagem (LLMs) para gerar resumos executivos de painéis. Os resumos executivos são baseados nos QuickSight insights sugeridos para um painel. Os resumos executivos ajudam os leitores a encontrar os principais insights rapidamente, sem a necessidade de identificar dados específicos nas imagens de um painel.

Para ativar resumos executivos para um painel, ative Permitir resumo executivo no modal Publicar um painel.

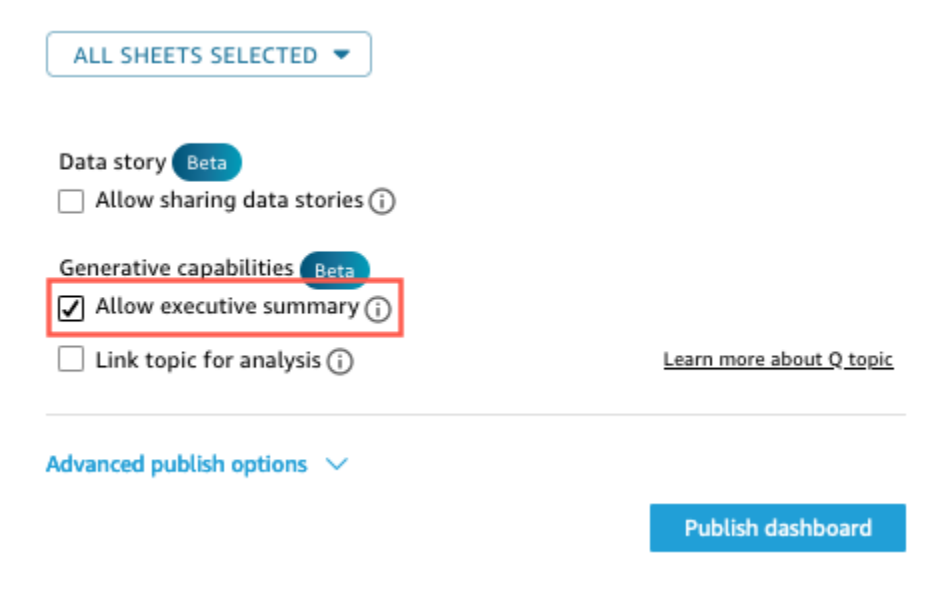

Para obter mais informações sobre como os leitores podem interagir com os resumos executivos, consulte[Gere um resumo executivo de um painel.](#page-38-0)

Os resumos executivos funcionam melhor quando uma análise tem várias sugestões de insights. Para ver uma lista de todos os insights sugeridos para uma análise, navegue até a análise na qual você deseja trabalhar e abra o painel Insights.

# <span id="page-1267-0"></span>Perguntas e respostas sobre autoria

Esse recurso para a Amazon QuickSight é uma versão prévia pública e está sujeito a alterações. Recomendamos o uso dessa ferramenta apenas para teste, e não em ambientes de produção.

### Conversão para a experiência beta

Se você já tem tópicos do Amazon Q, pode convertê-los facilmente para aproveitar nossos novos recursos generativos. Navegue até um tópico e escolha Converter ao lado do nome do tópico. Em seguida, você será solicitado a Duplicar e Converter Tópico em uma caixa de diálogo. Duplicamos seu tópico para você, para que a conversão para nossa experiência beta não afete seus usuários finais. Quando estiver satisfeito com o desempenho do tópico na nova experiência, você pode cancelar o compartilhamento do tópico original e compartilhar o novo.

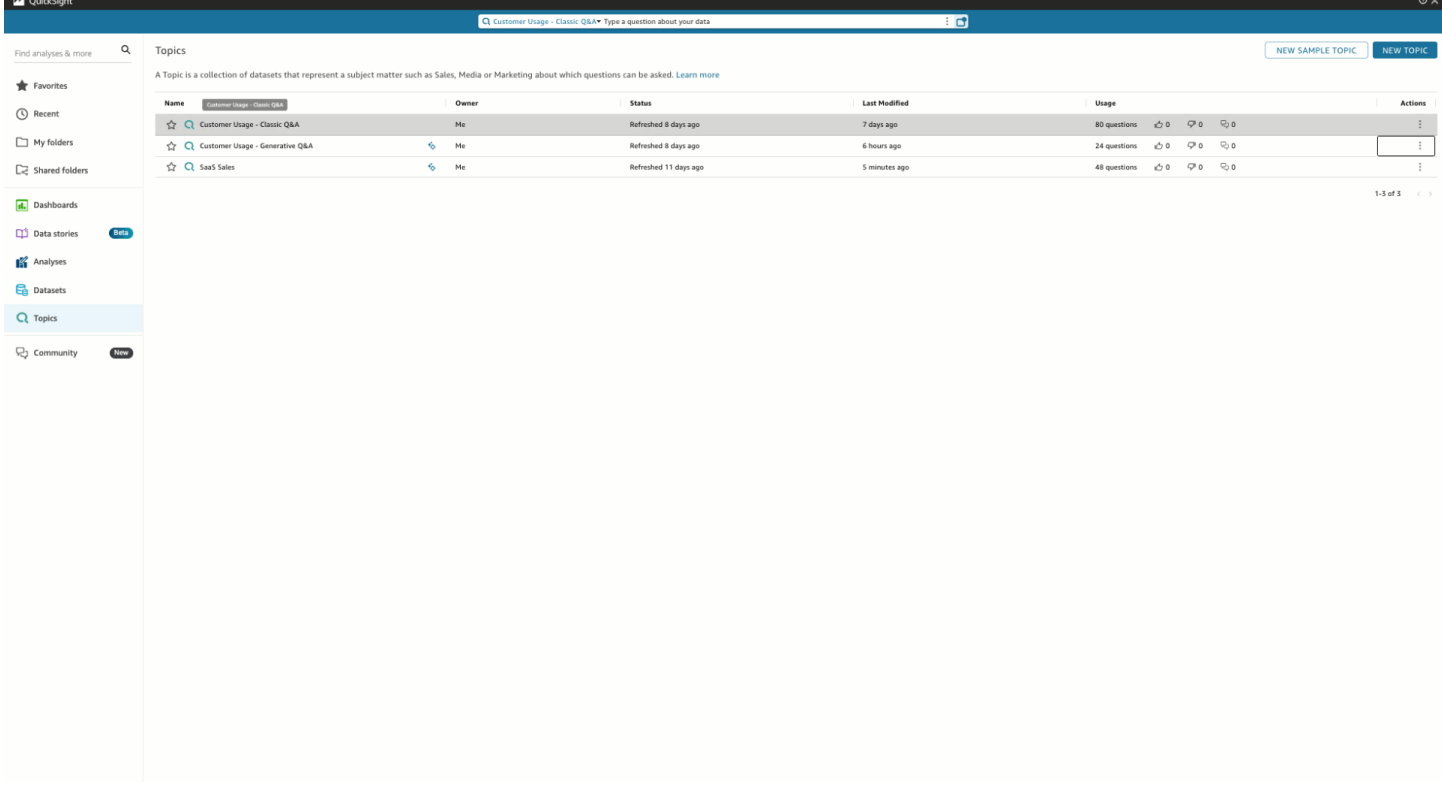

### Entidades nomeadas

Entidades nomeadas são um dos componentes mais importantes da curadoria de tópicos. As informações contidas nas entidades nomeadas — especificamente, a ordem dos campos e sua classificação — são o que possibilita a apresentação de respostas contextuais e multivisuais

em resposta até mesmo a perguntas vagas. Os autores podem encontrar entidades nomeadas navegando até um tópico, escolhendo a guia Dados e, em seguida, escolhendo as Entidades nomeadas. A partir daqui, os autores podem visualizar ou editar entidades nomeadas existentes e criar novas.

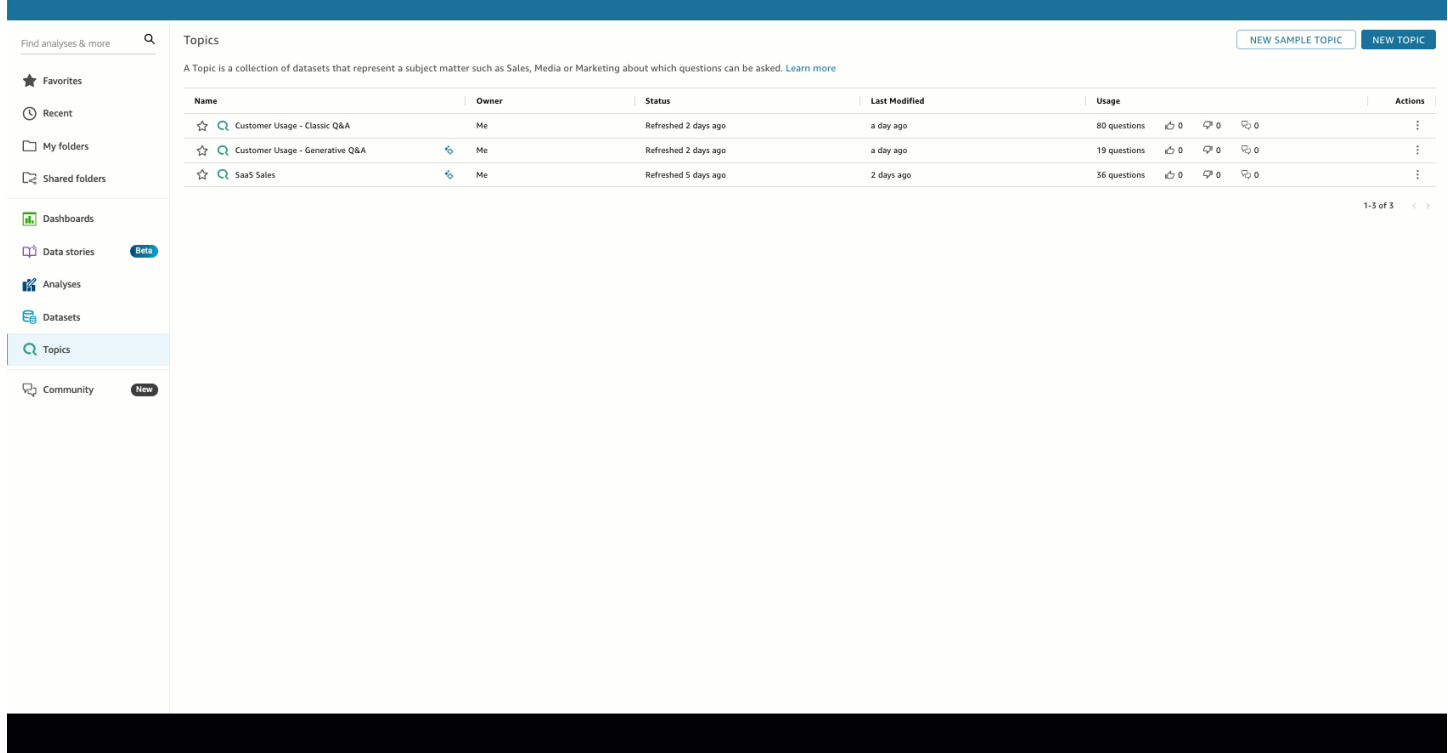

Os autores podem configurar as seguintes facetas das entidades nomeadas:

- 1. Campos: escolha um conjunto de dados e, em seguida, escolha quais campos desse conjunto de dados incluir. Isso define o escopo dos dados que serão considerados ao usar essa entidade nomeada para responder às perguntas do usuário final.
- 2. Classificação e apresentação do campo: A classificação relativa das dimensões e medidas em uma entidade nomeada determina como esses campos são usados ao gerar respostas contextuais e multivisuais. Observe na demonstração a seguir que ajustar a classificação relativa do lucro para que seja maior do que a de vendas leva à exibição de dados diferentes. Por padrão, a ordem dos campos no visual da tabela é a mesma da classificação do campo. No entanto, você pode controlar esses dois individualmente desativando a opção Sincronizar visualização da tabela com a classificação do campo.
- 3. Mostrar/ocultar na apresentação: os campos incluídos em entidades nomeadas podem ser ocultados simultaneamente da apresentação tabular da entidade nomeada, ao mesmo tempo em que fornecem contexto adicional em outros componentes da resposta.

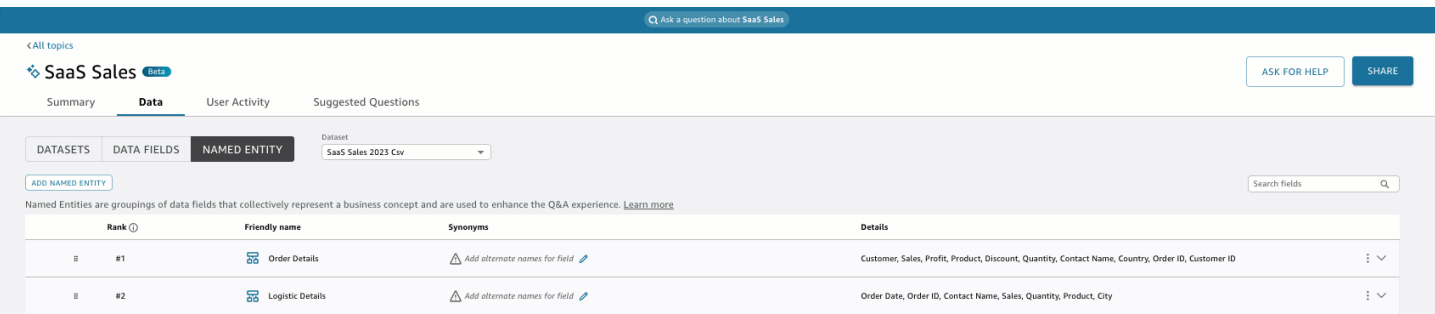

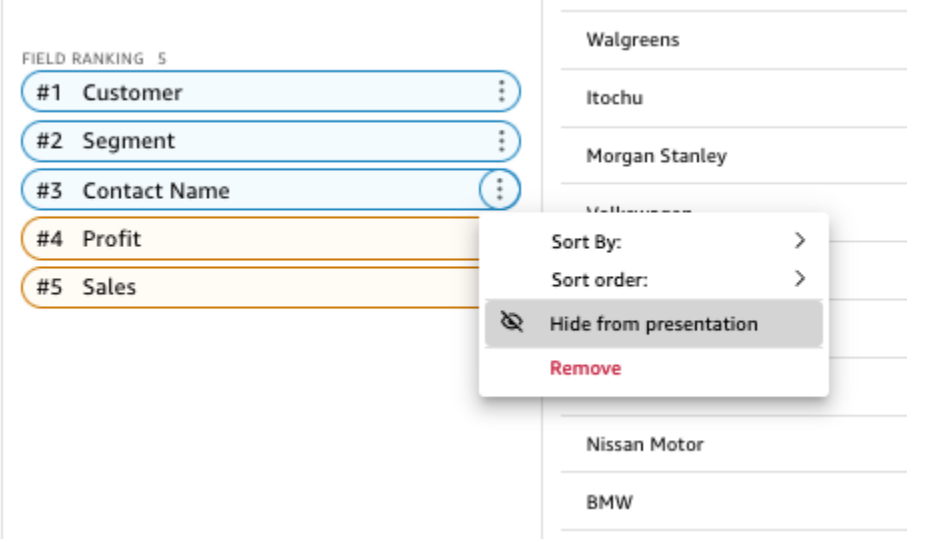

# Avalie as agregações

Os autores têm um controle refinado sobre como o Amazon Q agrega medidas em tópicos. Do outro lado QuickSight, as medidas têm como padrãoSUM, a menos que tenham agregações personalizadas definidas em uma expressão calculada. Para alterar isso em Q, navegue até a medida na lista de campos de dados e especifique uma agregação padrão diferente. Você também

pode proibir agregações, o que impedirá que elas sejam aplicadas mesmo que um usuário as solicite especificamente. Por fim, você pode especificar que uma medida não seja aditiva. Isso é útil para métricas pré-computadas, como porcentagens, que não devem ser recombinadas de forma alguma. Isso forçará o Amazon Q MEDIAN ou, AVG dependendo do seu caso de uso.

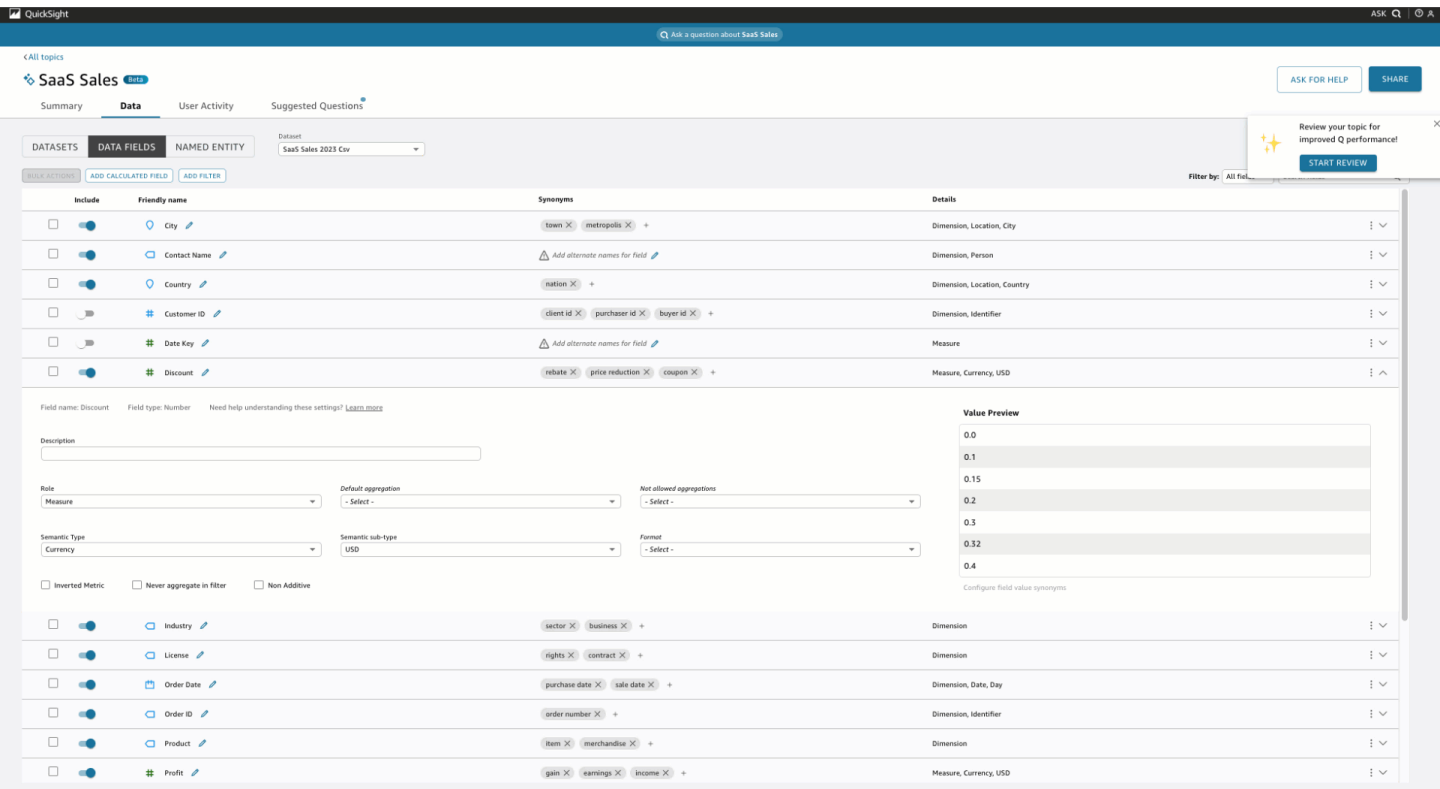

# Fazer e responder perguntas sobre dados com o Amazon Q em QuickSight

Esse recurso para a Amazon QuickSight é uma versão prévia pública e está sujeito a alterações. Recomendamos o uso dessa ferramenta apenas para teste, e não em ambientes de produção.

#### **a** Note

Para visualizar a experiência multivisual do Amazon Q, o autor do tópico deve fazer o seguinte: adicionar entidades nomeadas e converter um tópico existente para usar recursos generativos ou criar um novo tópico generativo. Para ter mais informações, consulte [Perguntas e respostas sobre autoria](#page-1267-0).

Acelere as decisões baseadas em dados com perguntas e respostas humanísticas que incluem:

- Narrativa gerada por IA que destaca os principais insights
- Resposta multivisual que fornece a resposta à sua pergunta junto com recursos visuais de apoio para adicionar um contexto valioso
- Página inicial de cada tópico com perguntas sugeridas geradas por IA e revisadas pelo autor e visualizações automatizadas de dados para ver quais dados você pode perguntar

Na barra de navegação superior, no canto superior direito, escolha Perguntar Q para abrir o Amazon Q. Você também pode abrir o Amazon Q na barra azul quando um tópico estiver vinculado a um painel. Depois de abrir seu tópico, há uma página inicial com uma lista de perguntas sugeridas e o que há em seu tópico para ver quais dados você pode perguntar.

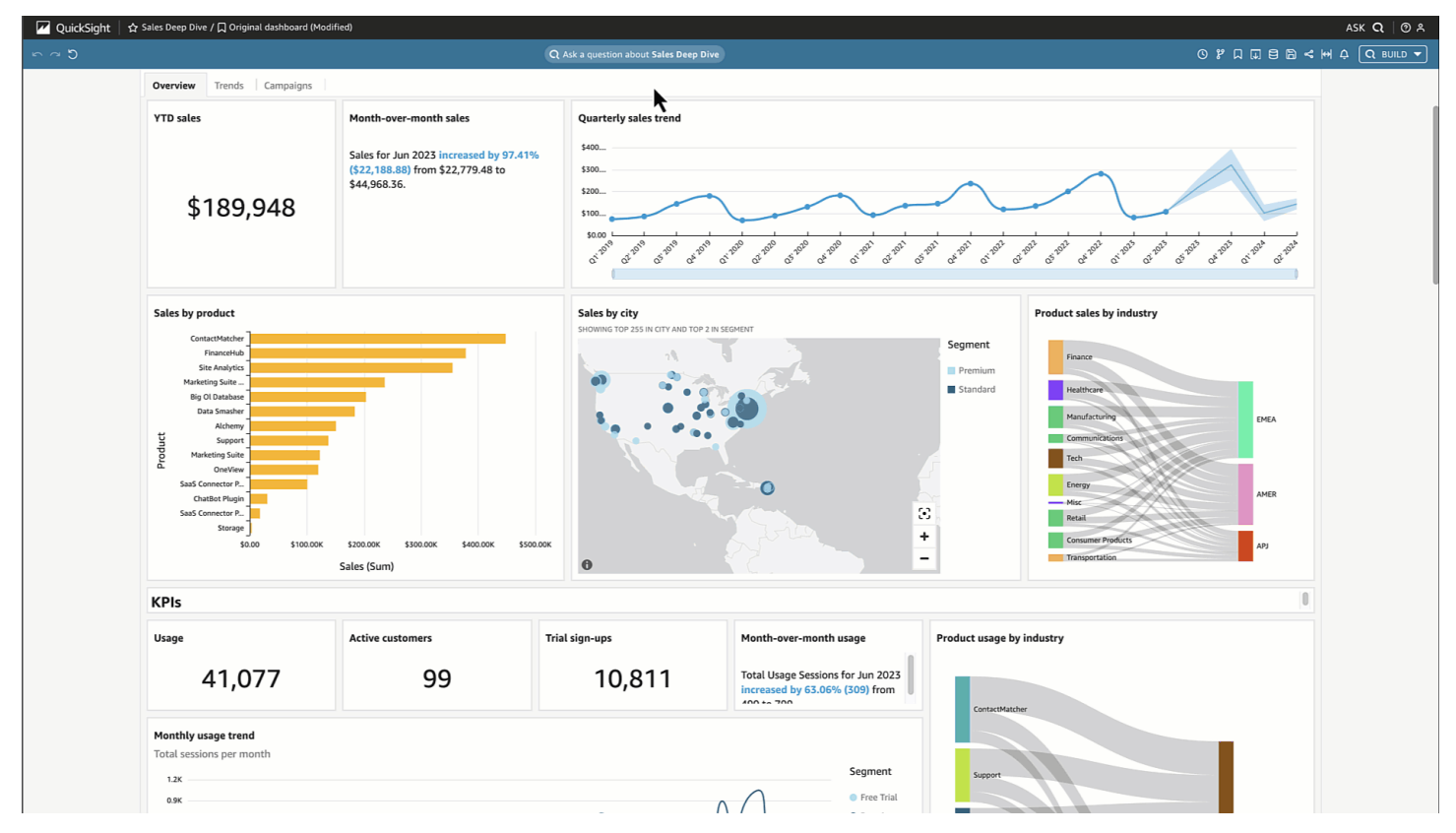

Quando houver várias datas disponíveis, escolha mais... para vê-los. Por exemplo, neste tópico Tendências de matrícula de estudantes, há dados disponíveis para dados de matrícula de 2018 a 2023, mas também há dados da Data de Nascimento do Aluno (DOB) que variam de 1973 a 2005.

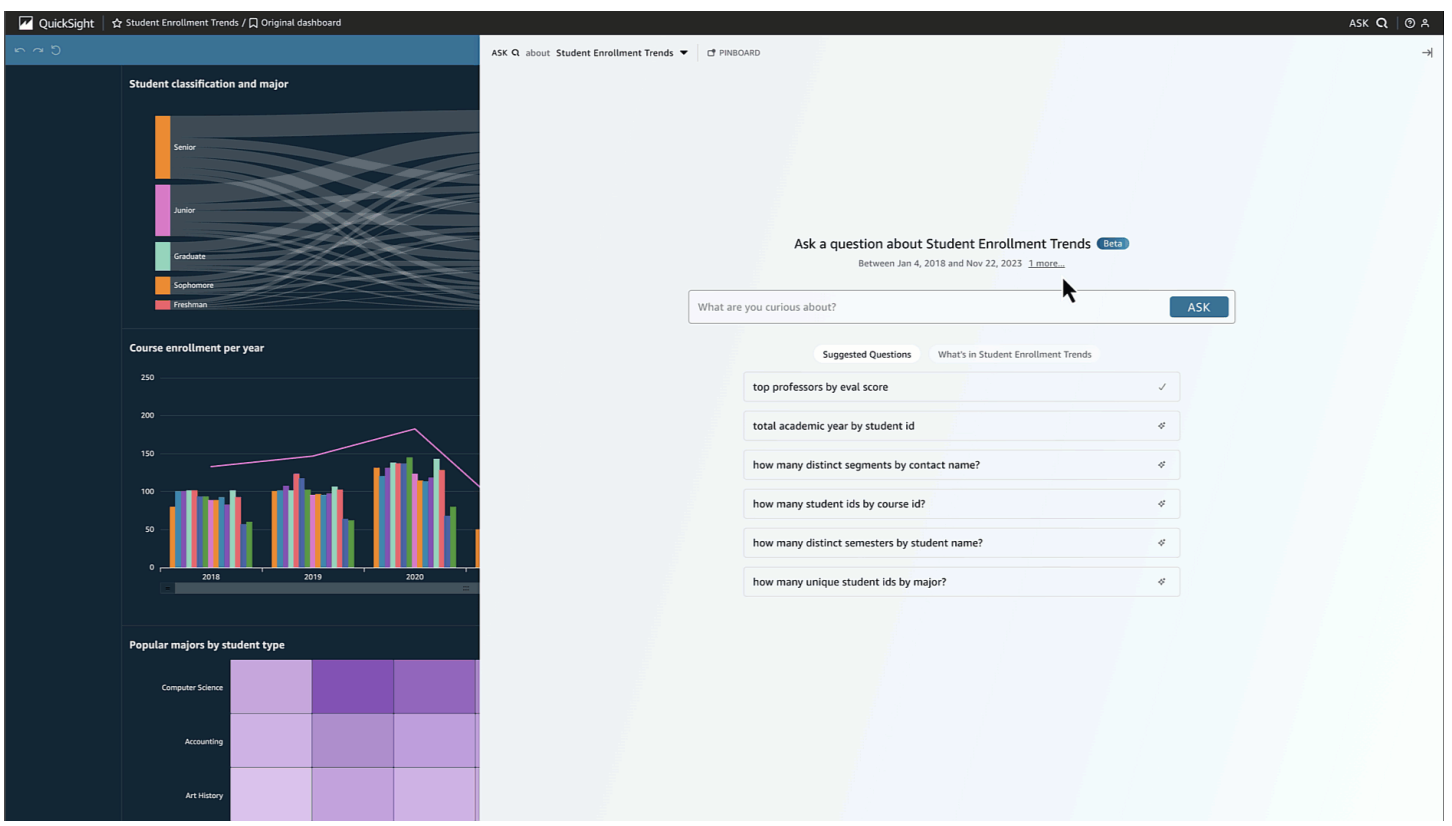

Escolha uma pergunta sugerida ou digite sua própria pergunta para começar. Ao passar o mouse sobre uma frase na narrativa gerada pela IA, você pode identificar claramente a visualização da fonte e verificar os valores. Cada visualização é interativa e pode ser adicionada ao seu quadro de avisos.

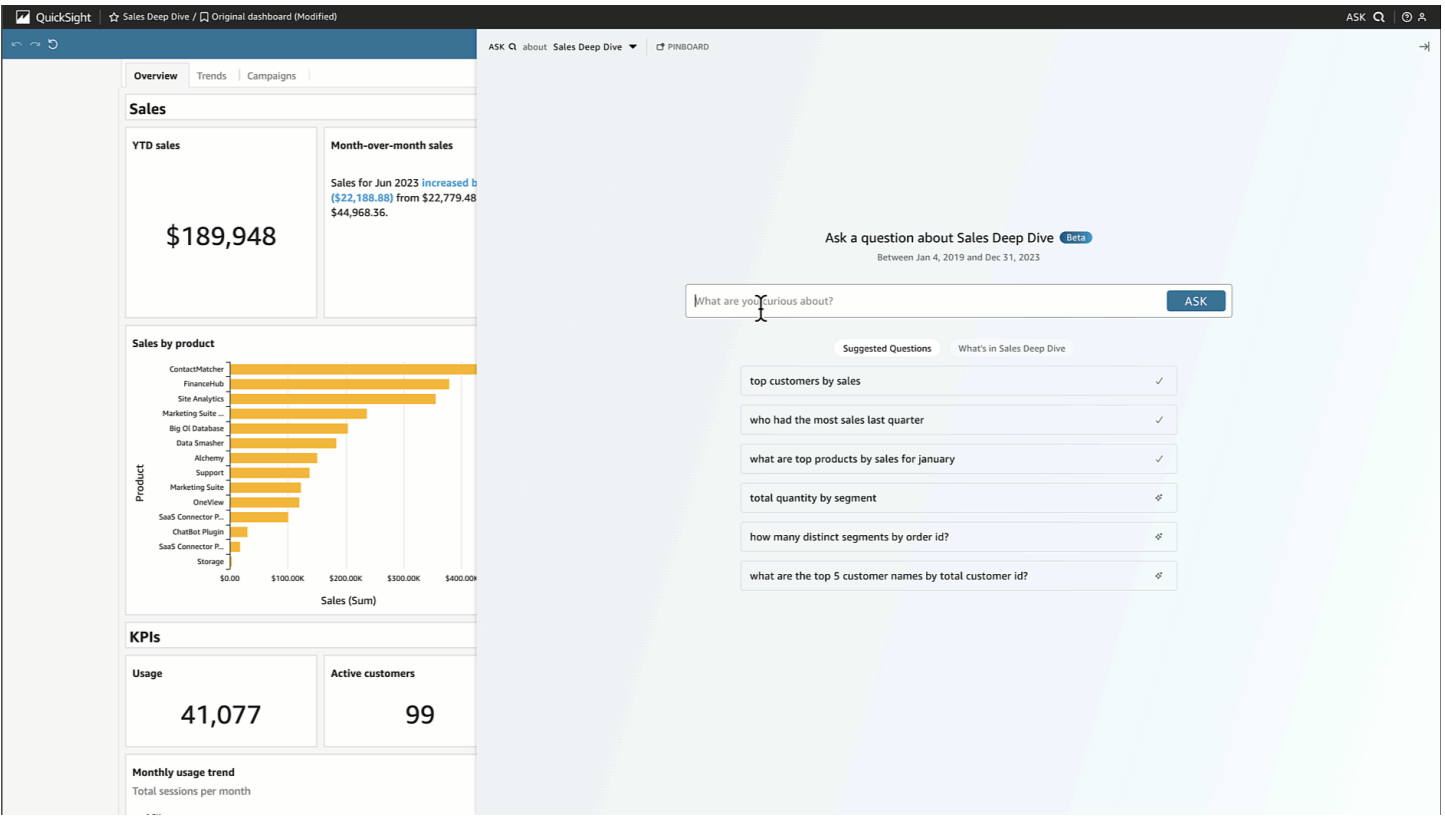

O Amazon Q pode responder a uma variedade de perguntas, de vagas a precisas.

Se você não tiver uma pergunta precisa em mente, pode fazer uma pergunta vaga que contenha apenas uma palavra ou uma frase curta, como "vendas" ou "melhores alunos". Você pode incluir critérios de filtro adicionais com essas perguntas vagas, como "melhores alunos do último semestre".

Os exemplos de perguntas incluem:

• Nome da entidade: "Detalhes do pedido"

#### **a** Note

•

Você pode encontrar as entidades na página inicial do tópico e na guia O que há no *tópico*, na parte superior da lista.

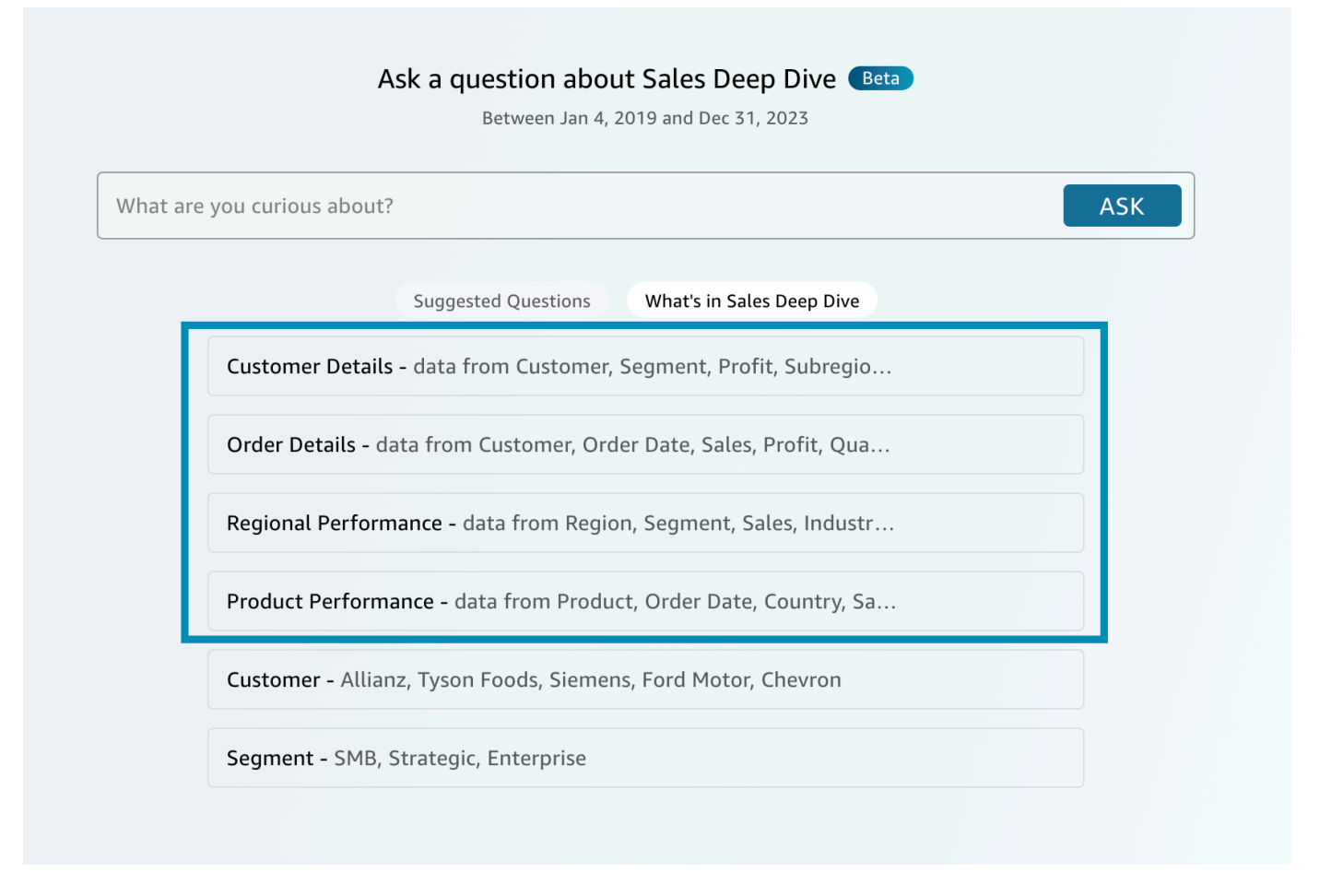

- Nome do campo: "Segmento"
- Valores de campo: "Acme Inc.", "Washington DC"
- Filtros vagos (ou implícitos): "melhores gerentes de contas", "produtos inferiores"

Para perguntas precisas que o Amazon Q oferece suporte, consulte esta tabela de tipos de perguntas: [Tipos de perguntas suportadas por Q.](https://docs.aws.amazon.com/quicksight/latest/user/quicksight-q-ask.html#quicksight-q-ask-types) Os exemplos incluem "produto com a maior porcentagem de crescimento de WoW" ou "previsão de vendas para clientes da APAC por trimestre". O Amazon Q abrange uma variedade de filtros, como filtros de data superior/inferior, filtros de data relativa e absoluta period-to-date e period-over-period muito mais. O Amazon Q também oferece suporte a questões analíticas, como porcentagem do total ou "por que as vendas caíram em outubro de 2023?"

### **G** Tip

Para ajudá-lo a formular perguntas, pense em quem, o quê, onde, quando e por quê.

Descompactando sua resposta:

• Interpretado como: — Foi assim que a Amazon Q interpretou sua pergunta. Ele mapeará suas palavras com os dados subjacentes para que você possa verificar se o Amazon Q entendeu você corretamente. Caso contrário, ajuste sua pergunta ou deixe um comentário para seu autor.

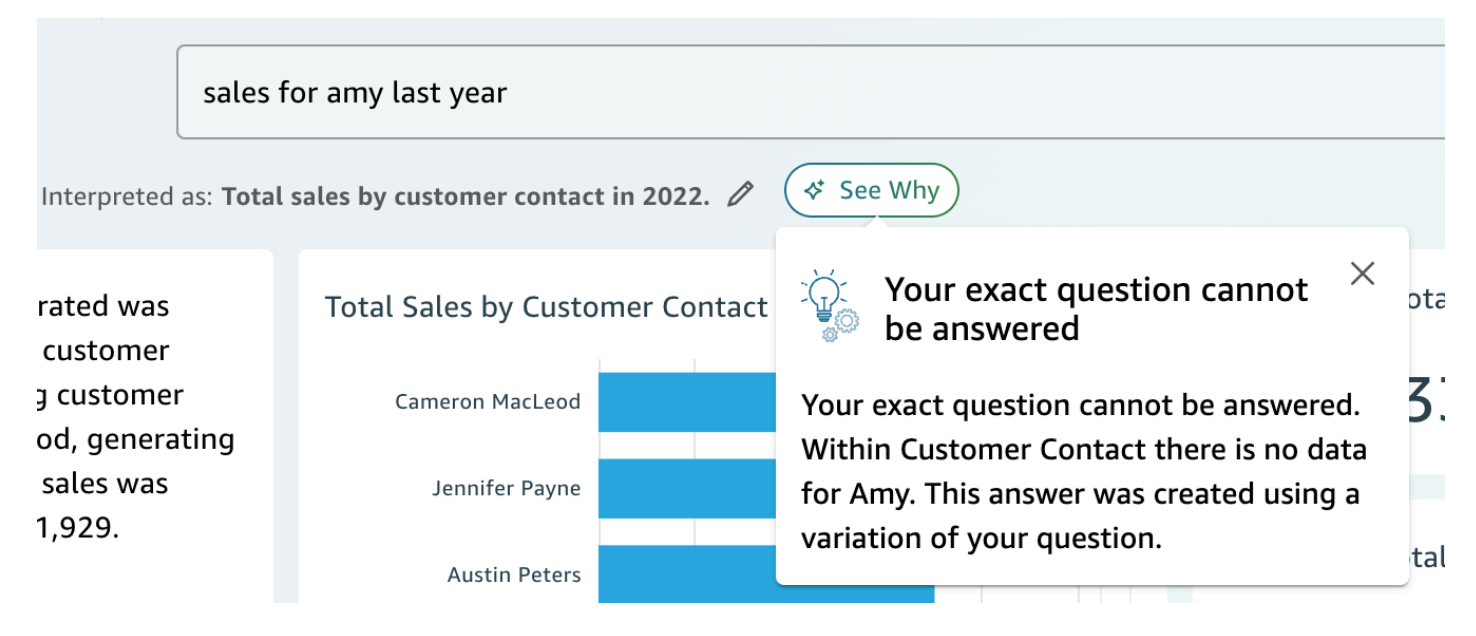

• Narrativa gerada por IA: — Um resumo dos recursos visuais que destaca os principais insights.

In 2022, the total sales generated was \$733,947 across 693 unique customer contacts. The top performing customer contact was Cameron MacLeod, generating \$14,203 in sales. The lowest sales was generated by Sue Miller at \$1,929.

REVIEW FOR ACCURACY (i)

• Visuais: — Os visuais consistem em: visual central que responde diretamente à pergunta, visual de apoio à direita que fornece contexto, KPIs relevantes e uma tabela de detalhes na parte inferior.

#### **a** Note

Se o campo não estiver incluído em uma entidade nomeada, ele será exibido como um único visual.

- Você quis dizer: Quando houver várias interpretações para sua pergunta, o Amazon Q exibirá uma lista de respostas alternativas que você pode selecionar de acordo com a pergunta pretendida.
	- No exemplo a seguir, a pergunta "principais clientes" pode ser interpretada de várias maneiras, inclusive por "Total de vendas", "Lucro total" ou "número de clientes".

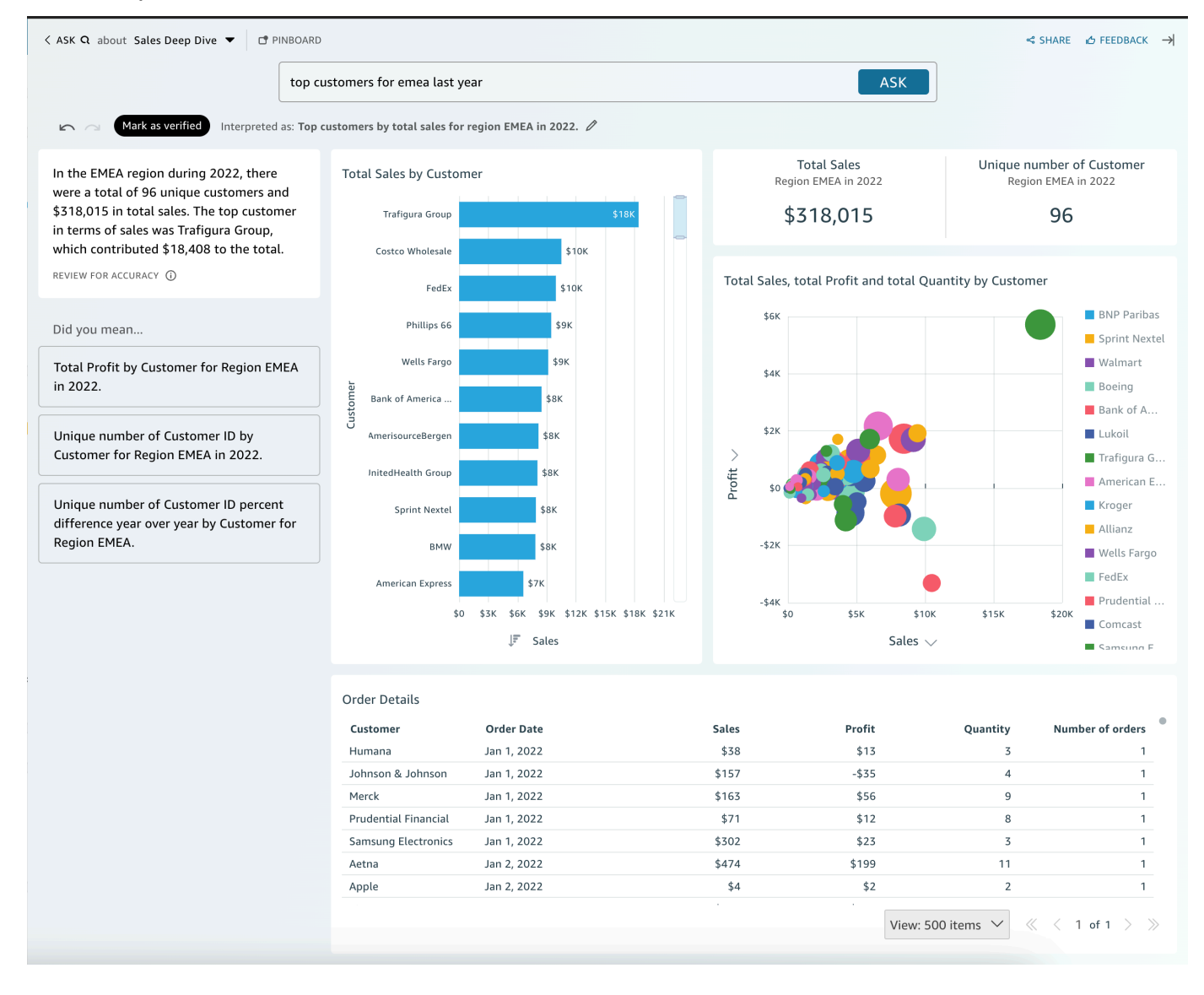

#### Outras dicas

- Para redimensionar o painel, arraste o lado esquerdo.
- Adicione elementos visuais importantes ao seu quadro de avisos para acesso rápido. Visualize seu quadro de avisos na parte superior do painel Amazon Q, conforme mostrado a seguir:

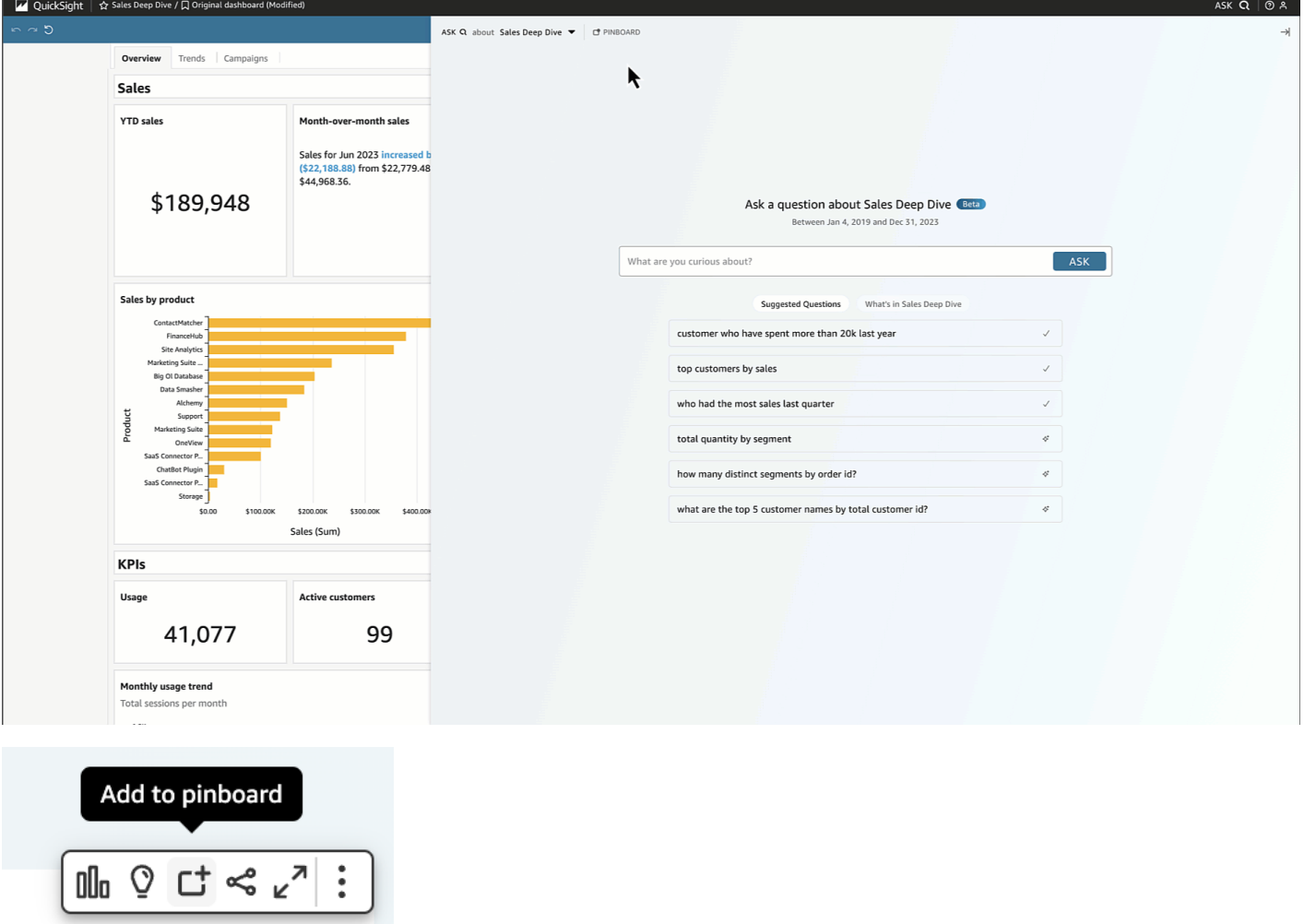

• Forneça feedback para que o autor do tópico veja e faça melhorias.

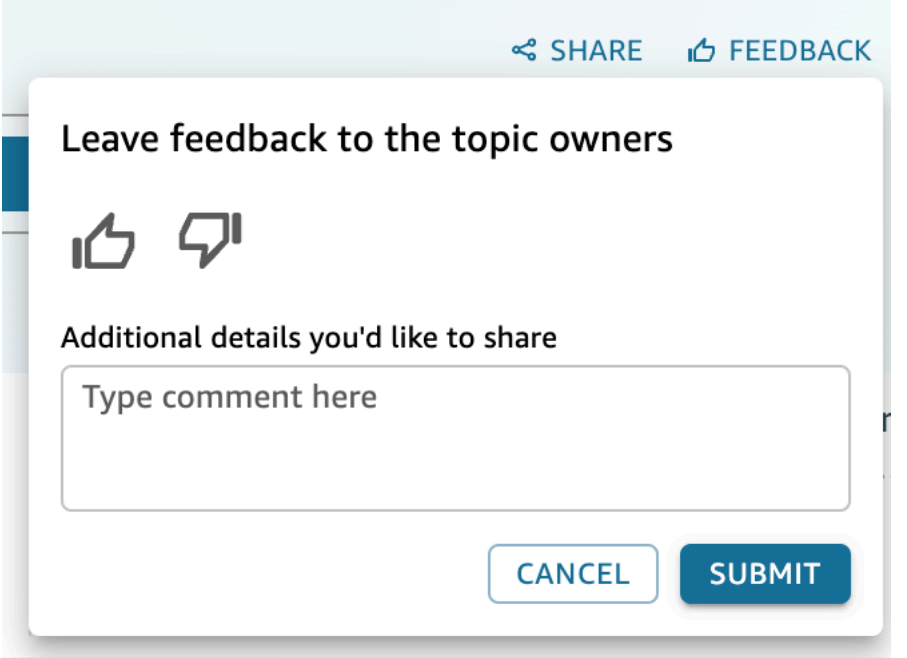

# <span id="page-1278-0"></span>Trabalhando com histórias de dados

Esse recurso para a Amazon QuickSight é uma versão prévia pública e está sujeito a alterações. Recomendamos o uso dessa ferramenta apenas para teste, e não em ambientes de produção.

Com o Amazon Q in QuickSight, autores e leitores podem gerar rapidamente um primeiro rascunho de sua história de dados. Use as instruções e imagens do Amazon Q para produzir um rascunho que incorpore os detalhes fornecidos por você. Os rascunhos da história de dados não têm o objetivo de substituir suas próprias ideias ou realizar análises. Em vez disso, as histórias de dados são um ponto de partida para personalizar e expandir conforme necessário. As recomendações e sugestões contextuais do Amazon Q combinam sua solicitação com imagens selecionadas para fornecer detalhes relevantes que são personalizados de acordo com sua história de dados. Para obter mais informações sobre o Amazon Q, consulte [Amazon Q.](https://docs.aws.amazon.com/amazonq.html)

Use os tópicos a seguir para criar, modificar e compartilhar uma história de QuickSight dados do Amazon Q in.

### Tópicos

- [Criação de uma história de dados com o Amazon Q em QuickSight](#page-1279-0)
- [Visualizando uma história de dados gerada](#page-1280-0)
- [Editando uma história de dados gerada](#page-1281-0)
- [Adicionar temas e animações a uma história de dados](#page-1284-0)
- [Compartilhando uma história de dados](#page-1284-1)

### <span id="page-1279-0"></span>Criação de uma história de dados com o Amazon Q em QuickSight

Esse recurso para a Amazon QuickSight é uma versão prévia pública e está sujeito a alterações. Recomendamos o uso dessa ferramenta apenas para teste, e não em ambientes de produção.

Use o procedimento a seguir para criar uma história de dados com o Amazon Q in QuickSight.

Para criar uma história de dados

- 1. No QuickSight console, abra o painel para o qual você deseja criar uma história de dados, escolha o ícone Criar na parte superior da página e escolha História de dados de dados. Como alternativa, navegue até a tela QuickSight inicial da Amazon, escolha Histórias e, em seguida, escolha NOVA HISTÓRIA.
- 2. Escolha uma das seguintes opções de formato para sua história de dados.
	- Página rolável cria uma história de dados que usa um formato no estilo de documento.
	- Apresentação de slides cria uma história de dados que usa um formato de apresentação de slides.
- 3. Na tela História exibida, navegue até o modal Criar história de dados e insira um prompt de história de dados que você gostaria de gerar. Para obter os melhores resultados, não formule a solicitação como se fosse uma pergunta. Em vez disso, digite a história de dados que você QuickSight deseja criar. Por exemplo, digamos que você queira criar uma história de dados sobre os procedimentos médicos mais comumente realizados por região. Uma boa dica para esse caso de uso é "Crie uma história de dados sobre os procedimentos mais comumente realizados por médicos em várias regiões. Além disso, mostre as especialidades em que os pacientes são mais admitidos. Recomende onde precisamos contratar mais médicos por especialidade e inclua pelo menos quatro pontos de dados de apoio."

Opcionalmente, você pode pular essa etapa e criar manualmente sua história de dados. Se você optar por deixar de inserir uma solicitação, ainda precisará adicionar um visual à história de dados.

- 4. Para abrir o modal Adicionar elementos visuais, escolha Adicionar elementos visuais.
- 5. Escolha o painel que contém os elementos visuais que você deseja usar e, em seguida, escolha os visuais que você deseja. Você pode adicionar até 20 elementos visuais a uma história de dados.

Se você não encontrar o painel que deseja usar, use a barra de pesquisa Encontre seus painéis na parte superior do modal.

Você pode escolher elementos visuais de qualquer número de painéis para os quais tenha permissões de compartilhamento. Os elementos visuais que mostram um selo restrito têm permissões que os impedem de serem adicionados a uma história de dados. Um visual pode ser restrito por um dos seguintes motivos:

- O conjunto de dados usa segurança em nível de linha (RLS).
- O conjunto de dados usa segurança em nível de coluna (CLS).
- O conjunto de dados está conectado a uma fonte de dados que usa propagação de identidade confiável com o Amazon Redshift.
- O conjunto de dados está localizado dentro de uma pasta restrita.
- 6. Quando terminar de escolher os elementos visuais que você deseja, escolha Adicionar.
- 7. Escolha Criar.

Depois que a história de dados for gerada, revise a história de dados e escolha entre as seguintes opções:

- Manter Salva o conteúdo gerado na tela. Quando você escolhe essa opção, o modal Criar uma história de dados é fechado e você pode começar a editar sua história de dados.
- Tente novamente permite que os usuários editem o prompt e gerem uma nova história de dados.
- Descartar Exclui a história de dados gerada.

### <span id="page-1280-0"></span>Visualizando uma história de dados gerada

Esse recurso para a Amazon QuickSight é uma versão prévia pública e está sujeito a alterações. Recomendamos o uso dessa ferramenta apenas para teste, e não em ambientes de produção.

Depois de gerar e manter uma história de dados, você pode acessar essa história de dados na página Histórias de dados. Para visualizar uma história de dados, escolha a história de dados que você deseja visualizar para abrir o editor de histórias.

Ao criar e modificar uma história de dados, você pode visualizar a aparência da história de dados para os leitores. Para visualizar uma história de dados gerada, escolha o ícone Visualizar na parte superior da página. Para sair da pré-visualização, escolha VOLTAR AO EDITOR.

### <span id="page-1281-0"></span>Editando uma história de dados gerada

Depois de criar e manter uma história de dados, você pode modificar seu conteúdo para melhor atender às suas necessidades. Você pode formatar o texto da história de dados, adicionar imagens, editar elementos visuais e adicionar novos blocos.

As histórias são compostas por blocos diferentes que funcionam como contêineres para texto, imagens e imagens que você deseja incluir em sua história de dados. Cada bloco pode ser formatado independentemente dos outros blocos na história de dados, de forma semelhante às seções de um relatório paginado.

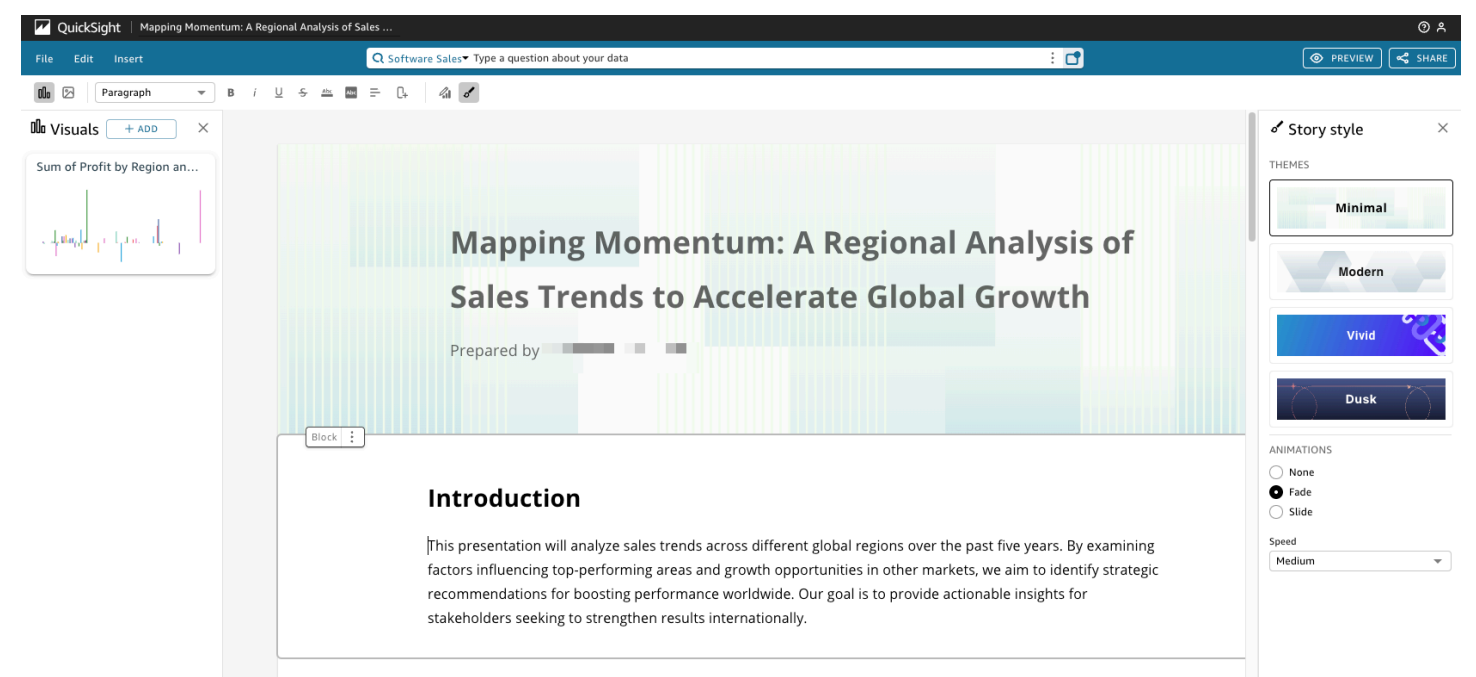

Para formatar o texto de uma história de dados, use a barra de ferramentas na parte superior da página. A barra de ferramentas oferece configurações de fonte para que você possa personalizar o tipo, o estilo, a cor, o tamanho, o espaçamento, os destaques e o alinhamento do texto. Você também pode usar a barra de ferramentas para adicionar colunas a um bloco de história de dados. 00a ⊠ Paragraph ÷ O+  $\mathcal{L}_{\mathbf{1}}$  of В U  $\frac{\Delta}{\Delta E}$  $Atr$ Ξ

Use uma das opções a seguir para adicionar um visual a uma história de dados.

• Use o painel Visuais para arrastar e soltar um visual em uma história de dados. Somente as imagens que você escolheu ao gerar a história de dados são mostradas no painel Visuais.

Você também pode escolher o ícone Adicionar (+) no painel Visuais para adicionar novos visuais que podem ser arrastados e soltos na história de dados. Cada história de dados pode conter até 20 imagens.

• Escolha o bloco de história de dados ao qual você deseja adicionar uma imagem. Quando um cursor aparecer, insira uma barra ("/") para inserir uma imagem ou um visual nesse bloco de história de dados.

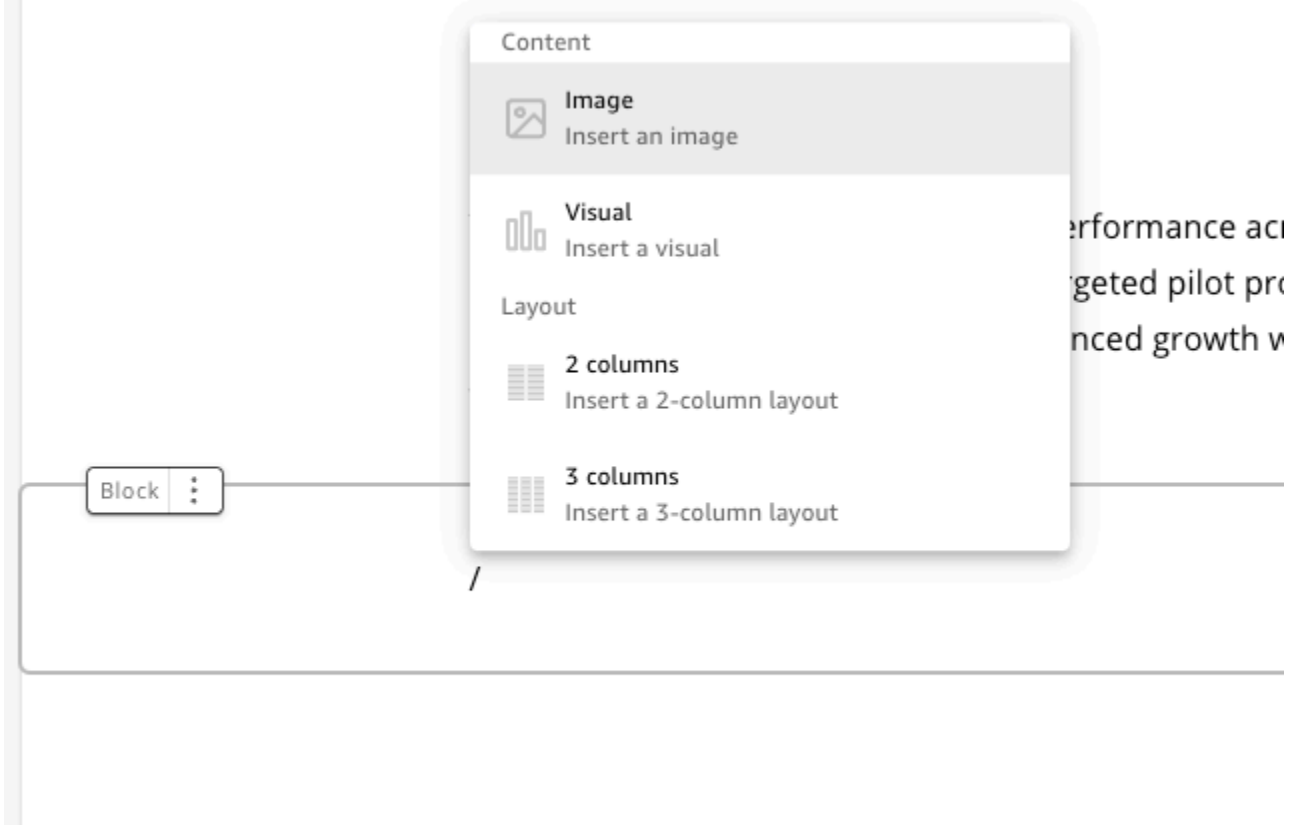

Para editar um visual em uma história de dados, escolha o visual que você deseja alterar e, em seguida, escolha o ícone Propriedades. No painel de propriedades exibido, você pode realizar as seguintes ações:

- Altere, oculte ou mostre o título do visual. Por padrão, o título visual é exibido.
- Altere, oculte ou mostre a legenda do visual. Por padrão, a legenda visual está oculta.
- Oculte ou mostre rótulos de dados. Por padrão, os rótulos de dados estão ocultos.
- Oculte, mostre ou altere a posição da legenda. Por padrão, a legenda está oculta.

Para adicionar um novo bloco a uma história de dados, escolha o ícone de adição (+) na parte inferior de qualquer bloco existente. Em seguida, escolha a opção de layout desejada. Você também pode mover, duplicar ou excluir um bloco do ícone de opções de bloco (três pontos) na parte superior de cada bloco.

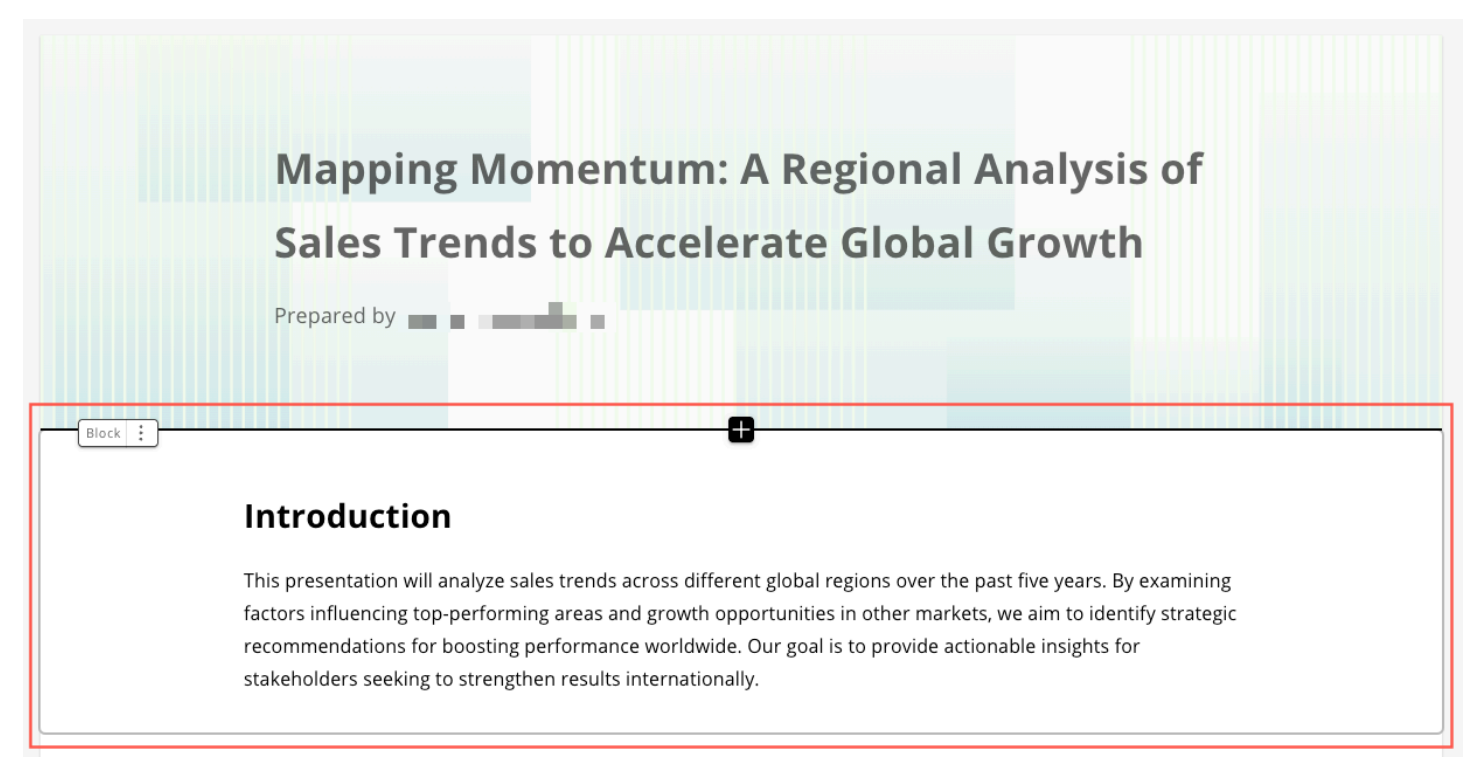

Para alterar o layout dos itens em um bloco, você pode arrastar e soltar os itens onde quiser com o ícone de seis pontos ao lado de cada item.

### <span id="page-1284-0"></span>Adicionar temas e animações a uma história de dados

Esse recurso para a Amazon QuickSight é uma versão prévia pública e está sujeito a alterações. Recomendamos o uso dessa ferramenta apenas para teste, e não em ambientes de produção.

Você pode adicionar temas e animações às histórias que você gera. Para adicionar um tema ou animação a uma história de dados, escolha o ícone de estilo de história. O ícone do estilo História é o seguinte.

₫

No painel Estilo de história exibido, você pode realizar as seguintes ações:

- Para TEMAS, escolha o tema que você acha que melhor se adapta à sua história de dados.
- Para ANIMAÇÕES, escolha um estilo e velocidade de animação. Para tipos de animação, você pode escolher Nenhuma, Fade ou Slide. A animação padrão é Nenhuma. Em Velocidade, escolha Lenta, Média ou Rápida. A velocidade padrão é Média.

### <span id="page-1284-1"></span>Compartilhando uma história de dados

Esse recurso para a Amazon QuickSight é uma versão prévia pública e está sujeito a alterações. Recomendamos o uso dessa ferramenta apenas para teste, e não em ambientes de produção.

Use o procedimento a seguir para compartilhar uma história de dados.

Para compartilhar uma história de dados

1. No editor de histórias da história de dados que você deseja compartilhar, escolha o ícone Compartilhar no canto superior direito.

Como alternativa, você pode escolher o ícone Compartilhar na parte superior da prévisualização da história de dados.

2. No modal Compartilhar história de dados exibido, insira os usuários ou grupos com os quais você deseja compartilhar a história de dados.

- 3. (Opcional) Para salvar um link para a história de dados publicada em sua área de transferência, escolha COPIAR LINK.
- 4. Escolha PUBLICAR E COMPARTILHAR.

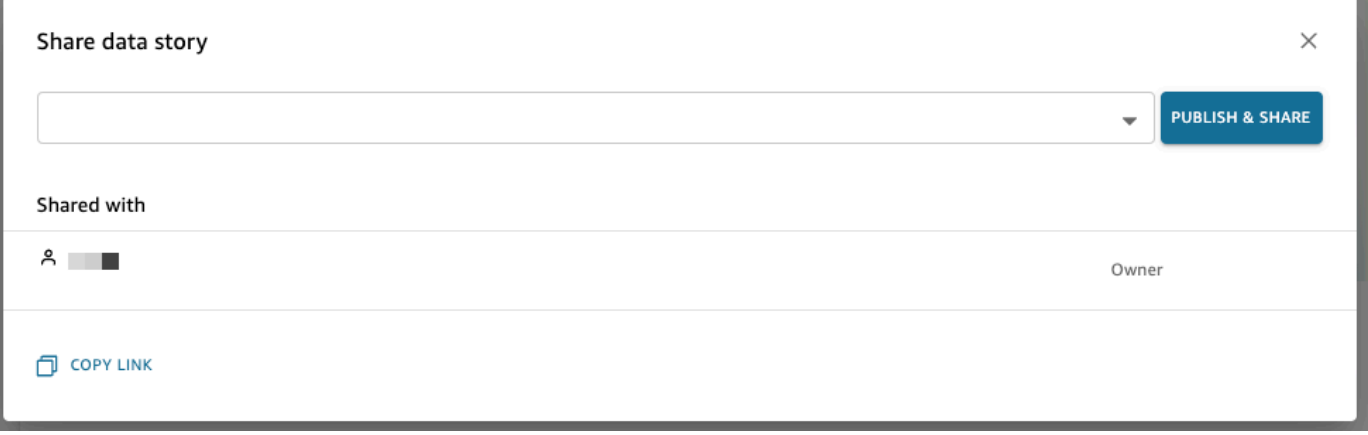

Se você tentar compartilhar uma história e receber uma mensagem de que a história não pode ser compartilhada, sua história contém imagens restritas. Entre em contato com o proprietário do painel que contém as imagens restritas e peça que ele ative a opção Permitir compartilhamento de histórias de dados. Para obter mais informações sobre esse switch, consulte

[Quando você publica uma análise, essa análise se torna um painel que pode ser compartilhado e](#page-1297-0)  [interagido pelos usuários da QuickSight sua conta da Amazon ou, em alguns casos, com usuários](#page-1297-0)  [anônimos que não estão na sua conta. É possível optar por publicar uma planilha de uma análise,](#page-1297-0)  [todas as planilhas da análise ou qualquer outra combinação de planilhas desejada. Ao publicar uma](#page-1297-0)  [planilha interativa, ela se torna um painel interativo com o qual os usuários podem interagir. Quando](#page-1297-0)  [você publica uma planilha de relatório paginada, a planilha se torna um relatório paginado que](#page-1297-0)  [gera e salva um instantâneo dos dados do relatório quando você agenda um relatório na Amazon.](#page-1297-0)  [QuickSight Você pode publicar um painel que contenha qualquer combinação de planilhas interativas](#page-1297-0)  [e relatórios paginados relativos a mesma análise.](#page-1297-0)

[Para obter mais informações sobre como programar um relatório, consulte Programação e envio de](#page-1297-0)  [relatórios por e-mail.](#page-1297-0)

[Para obter mais informações sobre como visualizar snapshots de um relatório, consulte Consumindo](#page-1297-0)  [relatórios paginados na Amazon QuickSight.](#page-1297-0)

[Use o procedimento a seguir para publicar e, opcionalmente, compartilhar um painel. Você também](#page-1297-0)  [pode usar esse procedimento para renomear um painel publicado. Um painel renomeado mantém](#page-1297-0)  [suas configurações de segurança e de relatório enviado por e-mail.](#page-1297-0)

- 1. [Abra a análise que você deseja usar. Escolha](#page-1297-0) Share (Compartilhar) na barra de aplicativos e selecione Publish dashboard (Publicar painel).
- 2. [Execute um destes procedimentos:](#page-1297-0)
	- Para criar um novo painel, escolha [Publish new dashboard as \(Publicar novo painel como\)](#page-1297-0) e digite um nome de painel.
	- Para substituir um painel existente, siga um destes procedimentos. A substituição de um [painel o atualiza sem alterar as configurações de segurança ou de relatório enviado por e](#page-1297-0)mail.
		- [Para atualizá-lo com suas alterações, escolha](#page-1297-0) Replace an existing dashboard (Substituir um painel existente) e selecione um painel na lista.
		- Para renomeá-lo, escolha [Replace an existing dashboard \(Substituir um painel existente\)](#page-1297-0), escolha um painel na lista e selecione Rename (Renomear). Insira um novo nome para [renomear o painel existente. Quando você renomeia um painel, ele também salva todas as](#page-1297-0)  alterações feitas na análise.
- 3. (Opcional) Escolha as planilhas que deseja publicar no menu suspenso PLANILHAS. [Quando você seleciona as planilhas a serem adicionadas ao novo painel, o menu suspenso](#page-1297-0)  [mostra quantas planilhas estão selecionadas para publicação. A opção padrão é](#page-1297-0) TODAS AS PLANILHAS SELECIONADAS.

Se você estiver substituindo um painel existente, as planilhas já publicadas no painel existente [estarão selecionadas previamente no menu suspenso. Você pode fazer alterações ao selecionar](#page-1297-0)  ou ao desmarcar planilhas na lista suspensa.

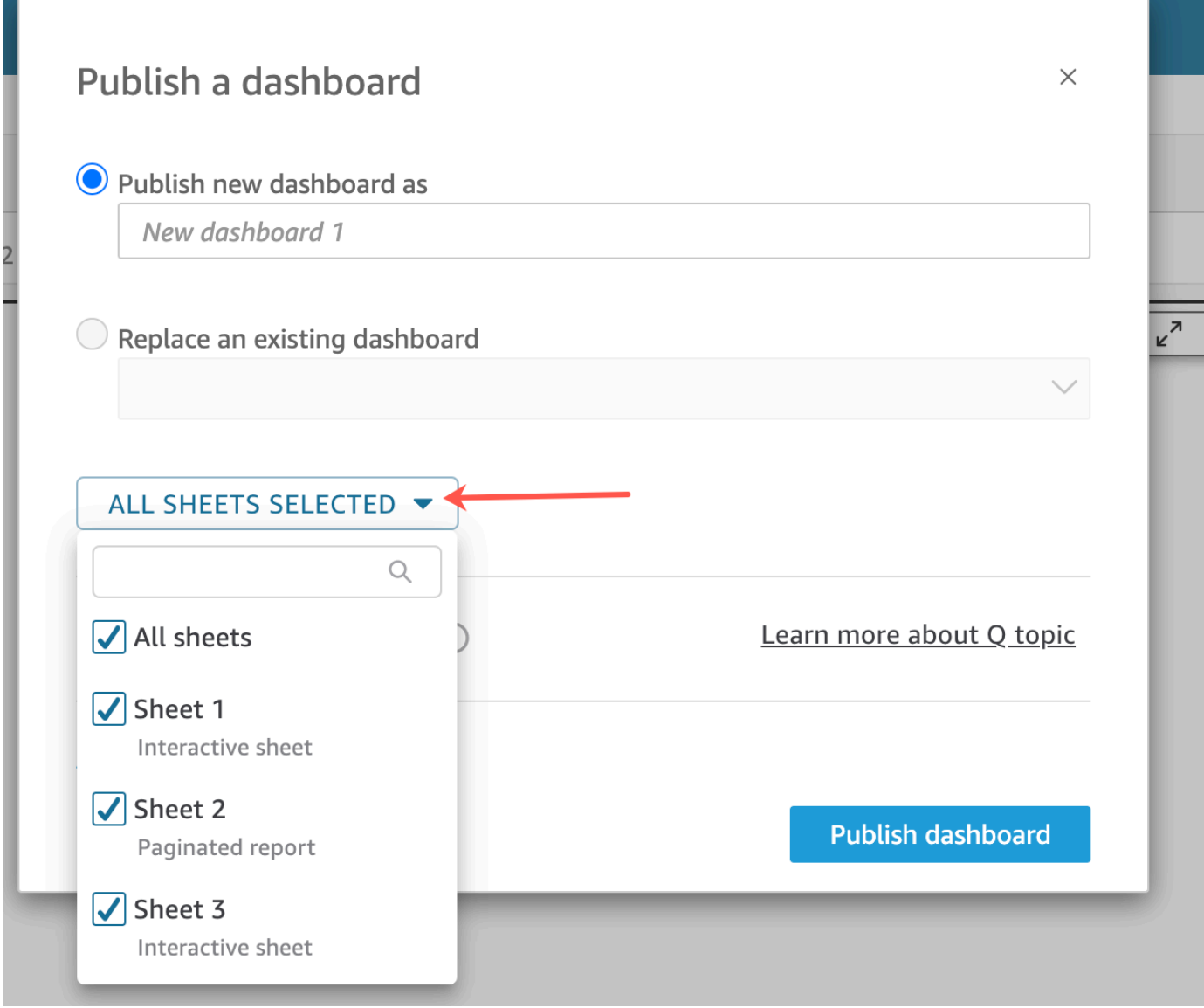

- 4. [\(Opcional\) Para permitir que os leitores do painel compartilhem histórias de dados, escolha](#page-1297-0) Permitir o compartilhamento de histórias de dados. Para obter mais informações sobre histórias de dados, consulte[Trabalhando com histórias de dados.](#page-1278-0)
- 5. (Opcional) Abra as Advanced publish options (Opções de publicação avançadas). Essas opções [estarão disponíveis somente se, no mínimo, uma planilha no novo painel for interativa.](#page-1297-0)

#### **G** Note

[Esta é uma janela rolável. Role para baixo na janela](#page-1297-0) Publish a dashboard (Publicar um painel) para exibir todas as opções disponíveis.

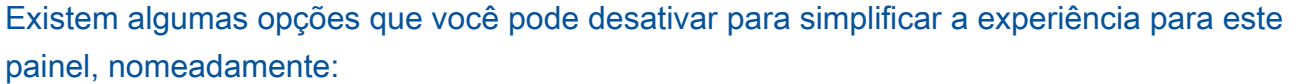

• Em [Dashboard options \(Opções de painel\)](#page-1297-0):

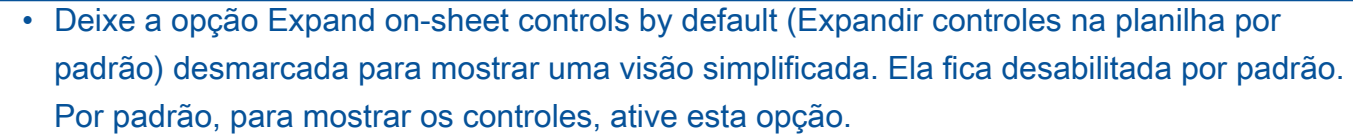

- Desmarque Enable advanced filtering (Habilitar filtragem avançada) no painel esquerdo [para remover a capacidade de os visualizadores do painel filtrarem os dados por conta](#page-1297-0)  [própria. Se eles criarem seus próprios filtros, os filtros existirão somente enquanto o usuário](#page-1297-0)  estiver visualizando o painel. Os filtros não podem ser salvos ou reutilizados.
	- Desmarque [Habilitar a dica de ferramenta ao passar o cursor](#page-1297-0) para desativar as dicas de ferramentas.
- Em [Visual options \(Opções de visual\)](#page-1297-0):
	- Desmarque Habilitar o menu do elemento visual [para desativar totalmente o menu para](#page-1297-0)  elementos visuais.
- Desmarque Habilitar opções de download se os visualizadores do painel não precisarem [fazer download de dados dos elementos visuais no painel. O arquivo CSV inclui apenas o](#page-1297-0)  [que está visível atualmente no visual no momento em que ele é baixado. O visualizador faz](#page-1297-0)  download de dados usando o menu do visual em cada visual individual.
	- Desmarque Habilitar maximização da opção visual para desativar a capacidade de ampliar [os elementos visuais para o preenchimento da tela.](#page-1297-0)
- Em [Data point options \(Opções de ponto de dados\)](#page-1297-0):
	- Desmarque Enable drill up/down (Habilitar busca resumida/detalhada) se o painel não [oferecer hierarquias de campo que possam ser pesquisadas.](#page-1297-0)
	- Desmarque Habilitar a dica de ferramenta ao clicar para desativar as dicas de ferramentas [que aparecem quando o leitor escolhe \(clica em\) um ponto de dados.](#page-1297-0)
	- Desmarque [Habilitar as opções de classificação](#page-1297-0) para desativar os controles de classificação.

6. Escolha [Publicar painel](#page-1297-0).

[Se você renomeou o painel existente, a parte superior da tela será atualizada para mostrar o](#page-1297-0)  novo nome.

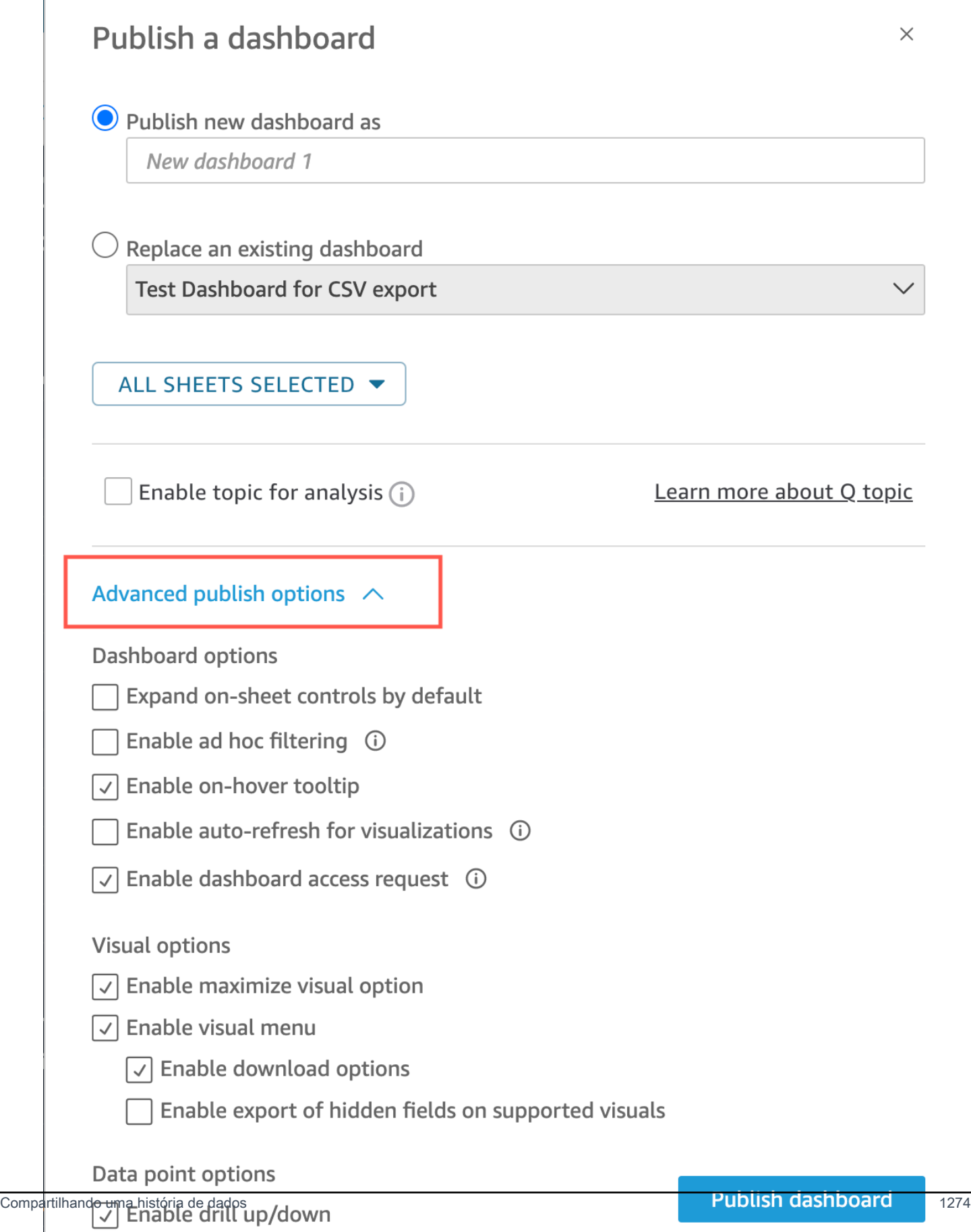

#### 7. [\(Opcional\) Siga um destes procedimentos:](#page-1297-0)

- Para publicar um painel sem compartilhar, selecione x no canto superior direito da tela Share [dashboard with users \(Compartilhar painel com usuários\)](#page-1297-0) quando ela for exibida. Você sempre [pode compartilhar o painel posteriormente escolhendo](#page-1297-0) Share (Compartilhar) na barra de aplicativos.
	- [Para compartilhar o painel, siga o procedimento em Compartilhamento de QuickSight painéis](#page-1297-0)  [da Amazon.](#page-1304-0)

[Depois de concluir essas etapas, você conclui a criação e o compartilhamento do painel. Os](#page-1297-0)  assinantes do painel recebem um e-mail que contém um link para o painel. Os grupos não recebem e-mails de convite.

[Copiar um QuickSight painel da Amazon](#page-1297-0)

[Se você tiver acesso de coproprietário ou tiver privilégios](#page-1297-0) Salvar como em um painel existente, [poderá copiá-lo. Para fazer isso, crie uma nova análise usando o painel e, em seguida, crie um novo](#page-1297-0)  [painel a partir da análise que você copiou.](#page-1297-0)

[Depois de salvar o painel original como uma nova análise, você pode colaborar com ele](#page-1297-0)  [compartilhando a nova análise com outros usuários. Por exemplo, você pode usar esse fluxo de](#page-1297-0)  [trabalho para preservar uma versão de produção do painel e, ao mesmo tempo, desenvolver ou](#page-1297-0)  [testar uma nova versão dele.](#page-1297-0)

[Copiar um painel](#page-1297-0)

- 1. [Faça login na Amazon QuickSight em https://quicksight.aws.amazon.com/ e escolha](#page-1297-0) Dashboards na página inicial.
- 2. [Abra o painel que você deseja duplicar.](#page-1297-0)
- 3. No canto superior direito, escolha Salvar como e, em seguida, insira um nome para a nova [análise. Ao salvar um painel existente usando](#page-1297-0) Salvar como, uma análise é criada com base no painel.

### **a** Note

[Se você não conseguir visualizar a opção](#page-1297-0) Salvar como, verifique com seu administrador se você tem as permissões corretas.

- 4. [\(Opcional\) Faça alterações na nova análise.](#page-1297-0)
- 5. [\(Opcional\) Compartilhe a análise com outros usuários para que você possa colaborar com as](#page-1297-0)  alterações. Todos os usuários com acesso podem fazer alterações na nova análise.

[Para compartilhar a análise com outros usuários, escolha](#page-1297-0) Compartilhar no canto superior direito da página e, em seguida, selecione Compartilhar análise.

6. [\(Opcional\) Crie um novo painel com suas alterações na nova análise ao escolher](#page-1297-0) Compartilhar e, em seguida, ao selecionar Publicar painel.

[Para ver mais informações, consulte:](#page-1297-0)

• [Compartilhamento de QuickSight painéis da Amazon](#page-1297-0)

• [Compartilhando QuickSight análises da Amazon](#page-1297-0)

[Excluindo um painel da Amazon QuickSight](#page-1297-0)

[Quando você exclui um QuickSight painel da Amazon, o painel é removido permanentemente da sua](#page-1297-0)  [conta e de todas as pastas das quais o painel fazia parte. Você não poderá mais acessar o painel](#page-1297-0)  [excluído. Você só pode excluir painéis dos quais é proprietário ou coproprietário. Use o procedimento](#page-1297-0)  [a seguir para excluir um painel.](#page-1297-0)

### [Excluir um painel](#page-1297-0)

- 1. Na guia Painéis [da página QuickSight inicial da Amazon, escolha o ícone de detalhes \(pontos](#page-1297-0)  verticais) no painel que você deseja excluir.
- 2. Escolha Excluir. Em seguida, escolha Excluir novamente para confirmar que deseja excluir [o painel. A exclusão de um painel o exclui permanentemente da sua conta, e o painel](#page-1297-0)  [desaparecerá de todas as pastas às quais ele pertencia. Você ainda pode acessar e criar outros](#page-1297-0)  painéis usando a análise da qual o painel excluído foi publicado.

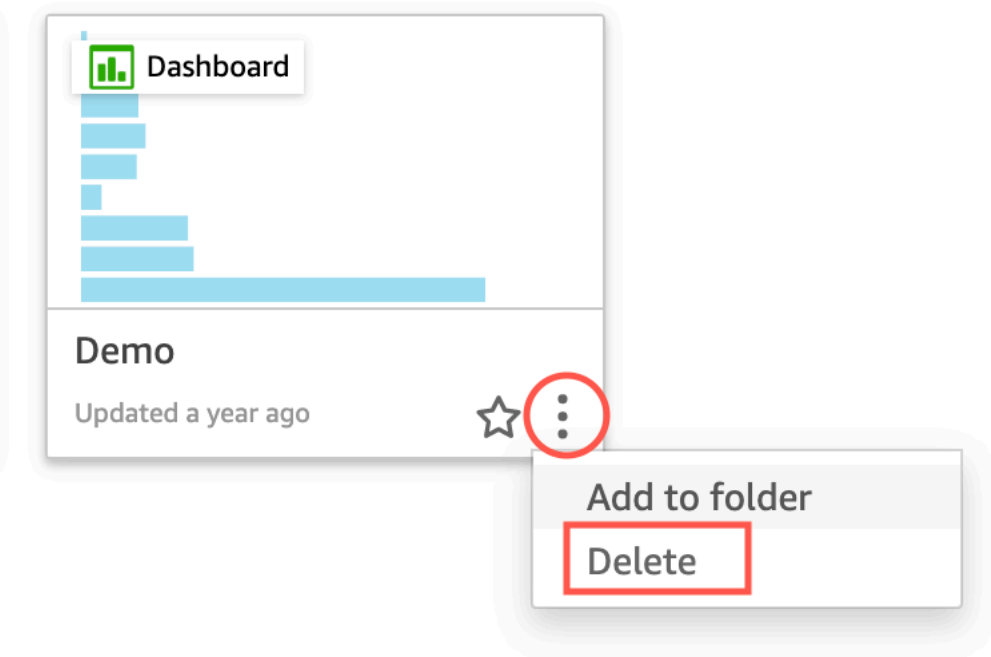

#### Are you sure you want to delete this dashboard?  $\times$

The item will be permanently deleted from the account and will disappear from all folders.

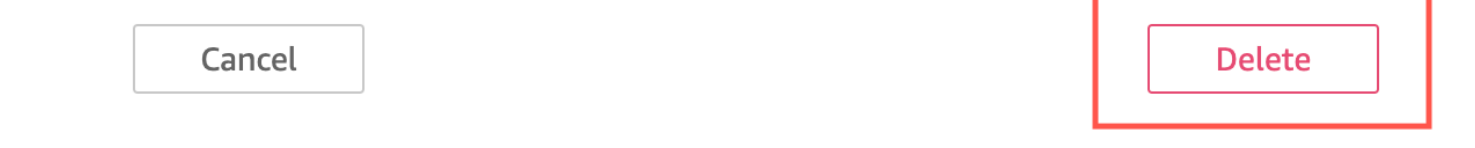

Se você tentar compartilhar uma história de dados e receber uma mensagem de erro, entre em contato com o proprietário do painel ou com o administrador da sua QuickSight conta para obter ajuda.

Depois de compartilhar uma história de dados, os usuários com quem a história de dados foi compartilhada podem acessar a história de dados na página Histórias de dados de suas QuickSight contas. Você também pode compartilhar o link copiado para a história de dados com usuários que podem acessar a história de dados.

.

Ao editar uma história de dados publicada, republique a história de dados para que as alterações se propaguem para seus usuários finais.

# Compartilhamento e assinatura de dados na Amazon **QuickSight**

Um painel é um instantâneo somente para leitura de uma análise que você pode compartilhar com outros QuickSight usuários da Amazon para fins de geração de relatórios. Um painel preserva a configuração da análise no momento em que você a publica, inclusive coisas como filtragem, parâmetros, controles e ordem de classificação. Os dados usados para a análise não são capturados como parte do painel. Quando você visualiza o painel, ele reflete os dados atuais nos datasets usados pela análise.

Quando você compartilha um painel, você especifica os usuários que têm acesso a ele. Os usuários que são visualizadores do painel podem visualizar e filtrar os dados do painel. Quaisquer seleções para filtros, controles ou classificações que os usuários aplicarem durante a visualização do painel existirão somente enquanto o usuário está visualizando o painel e não serão salvas após ele ser fechado. Os usuários que forem proprietários do painel poderão editá-lo e compartilhá-lo; opcionalmente, podem editar e compartilhar a análise. Se você também quiser que eles editem e compartilhem o dataset, você poderá fazer essa configuração na análise.

Um painel compartilhado também poderá ser incorporado em um site ou aplicativo se você estiver usando a Enterprise Edition. Para mais informações sobre painéis incorporados, consulte [Trabalhar](#page-1398-0)  [com análise incorporada.](#page-1398-0)

Use as seções apresentadas a seguir para aprender como publicar e compartilhar painéis, assinar alertas de limite, e enviar e assinar relatórios por e-mail referentes ao painel.

Tópicos

- [Compartilhando QuickSight análises da Amazon](#page-1295-0)
- [Publicação de painéis](#page-1297-0)
- [Compartilhamento de QuickSight painéis da Amazon](#page-1304-0)
- [Compartilhando sua visão de um QuickSight painel da Amazon](#page-1324-0)
- [Programação e envio de relatórios por e-mail](#page-1325-0)
- [Inscrever-se para receber relatórios por e-mail na Amazon QuickSight](#page-1334-0)
- [Trabalhando com alertas de limite na Amazon QuickSight](#page-1335-0)
- [Impressão de um painel ou de uma análise](#page-1344-0)
- [Exportação de QuickSight análises ou painéis da Amazon como PDFs](#page-1344-1)
- [Códigos de erro para trabalhos de exportação de PDF com falha](#page-1345-0)
- [Organizando ativos em pastas para a Amazon QuickSight](#page-1347-0)

# <span id="page-1295-0"></span>Compartilhando QuickSight análises da Amazon

Você pode compartilhar uma análise com um ou mais usuários, enviando um link por e-mail a eles facilitando a colaboração e a disseminação dos resultados. Você só pode compartilhar uma análise com outros usuários em sua QuickSight conta da Amazon.

Depois de compartilhar uma análise, você pode rever os outros usuários que têm acesso a ela e também revogar o acesso de qualquer usuário.

#### Tópicos

- [Compartilhamento de uma análise](#page-1295-1)
- [Como visualizar usuários com os quais uma análise é compartilhada](#page-1297-1)
- [Revogação do acesso a uma análise](#page-1297-2)

### <span id="page-1295-1"></span>Compartilhamento de uma análise

Use o procedimento a seguir para compartilhar uma análise.

Compartilhar uma análise

1. Na página da análise, escolha Share na barra do aplicativo e escolha Share analysis.

Você só pode compartilhar análises com usuários ou grupos que estão na sua QuickSight conta da Amazon.

2. Adicione um usuário ou um grupo com quem compartilhar. Para fazer isso, em Digitar um nome do usuário ou e-mail, insira o primeiro usuário ou grupo com o qual deseja compartilhar esta análise. Em seguida, escolha Share (Compartilhar). Repita essa etapa até ter inserido as informações de todos os usuários com quem você deseja compartilhar a análise.

Edite o compartilhamento desta análise ao escolher Gerenciar acesso à análise.

A tela Compartilhar com usuários e grupos na sua conta será exibida, conforme mostrado a seguir. Nesta tela, é possível editar permissões e adicionar mais usuários ou grupos.
Г

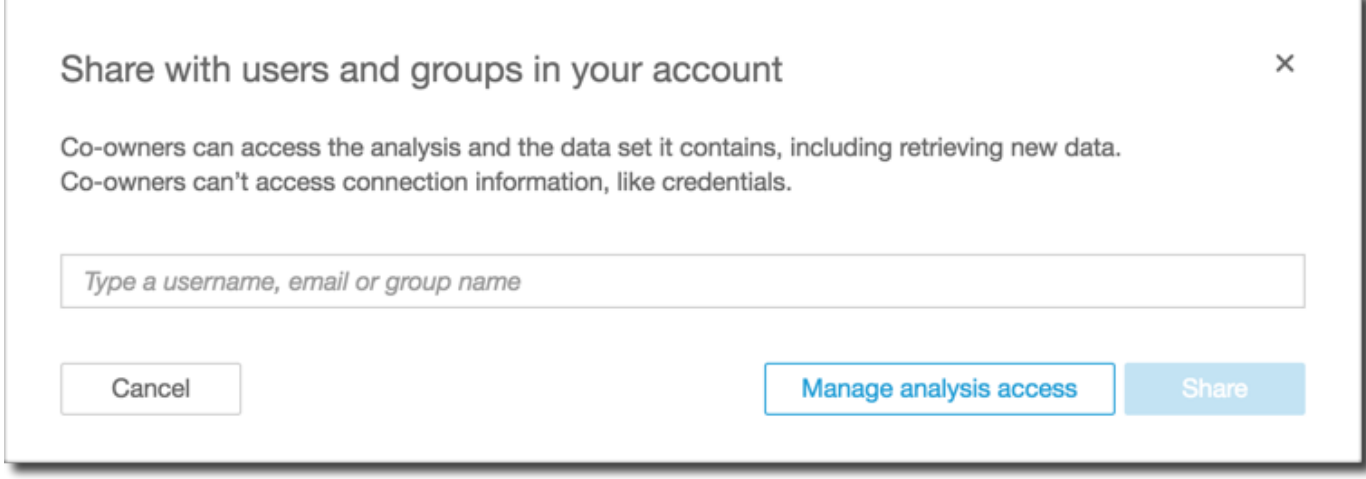

3. Em Permission (Permissão), escolha a função a ser atribuída a cada usuário ou grupo. A função determina o nível de permissão a ser concedido a esse usuário ou grupo.

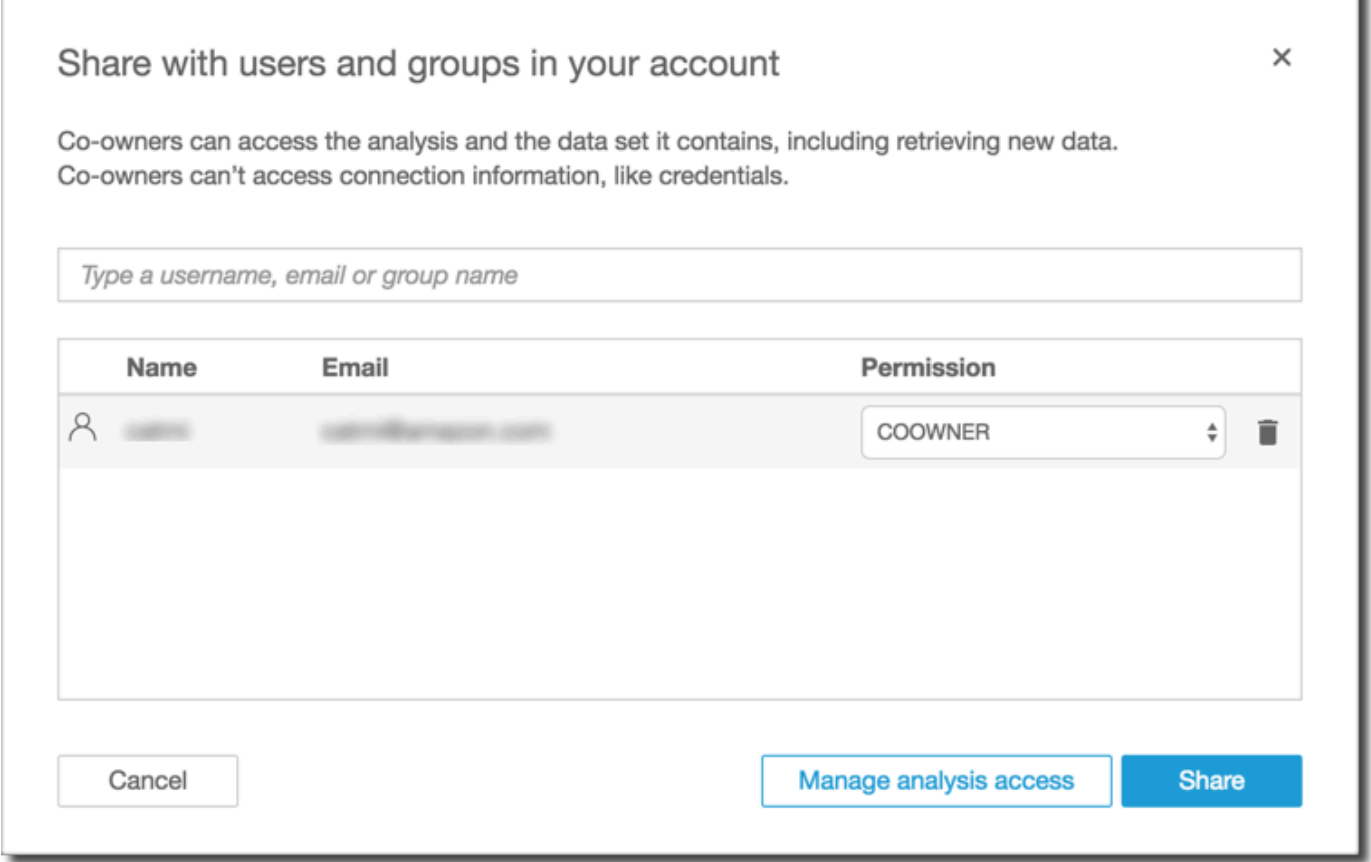

4. Escolha Compartilhar.

Os usuários com os quais você compartilhou a análise recebem e-mails com um link para acessá-la. Os grupos não recebem e-mails de convite.

## Como visualizar usuários com os quais uma análise é compartilhada

Se você compartilhou uma análise, use o procedimento a seguir para ver quais usuários ou grupos têm acesso a ela.

Visualizar quais usuários ou grupos têm acesso a uma análise

- 1. Na página da análise, escolha Share na barra do aplicativo e escolha Share analysis.
- 2. Escolha Manage analysis access.
- 3. Veja com quem essa análise foi compartilhada. É possível pesquisar por uma conta específica ao digitar um termo de pesquisa. A pesquisa retorna os usuários, grupos ou endereços de e-mail que contenham o termo de pesquisa. A pesquisa diferencia maiúsculas de minúsculas, e não há suporte para curingas. Exclua o termo de pesquisa para ver todos os usuários e grupos.

### Revogação do acesso a uma análise

Use o procedimento a seguir para revogar o acesso a uma análise.

Revogar o acesso a uma análise

- 1. Na página da análise, escolha Share na barra do aplicativo e escolha Share analysis.
- 2. Escolha Manage analysis access.
- 3. Localize o usuário ou o grupo cujo acesso você deseja revogar e escolha o ícone da lixeira ao lado do usuário ou grupo.
- 4. Selecione a opção Confirmar.

# Publicação de painéis

Quando você publica uma análise, essa análise se torna um painel que pode ser compartilhado e interagido pelos usuários da QuickSight sua conta da Amazon ou, em alguns casos, com usuários anônimos que não estão na sua conta. É possível optar por publicar uma planilha de uma análise, todas as planilhas da análise ou qualquer outra combinação de planilhas desejada. Ao publicar uma planilha interativa, ela se torna um painel interativo com o qual os usuários podem interagir. Quando você publica uma planilha de relatório paginada, a planilha se torna um relatório paginado que gera e salva um instantâneo dos dados do relatório quando você agenda um relatório na Amazon.

QuickSight Você pode publicar um painel que contenha qualquer combinação de planilhas interativas e relatórios paginados relativos a mesma análise.

Para obter mais informações sobre como programar um relatório, consulte [Programação e envio de](#page-1325-0)  [relatórios por e-mail.](#page-1325-0)

Para obter mais informações sobre como visualizar snapshots de um relatório, consulte [Consumindo](#page-752-0)  [relatórios paginados na Amazon QuickSight](#page-752-0).

Use o procedimento a seguir para publicar e, opcionalmente, compartilhar um painel. Você também pode usar esse procedimento para renomear um painel publicado. Um painel renomeado mantém suas configurações de segurança e de relatório enviado por e-mail.

- 1. Abra a análise que você deseja usar. Escolha Share (Compartilhar) na barra de aplicativos e selecione Publish dashboard (Publicar painel).
- 2. Execute um destes procedimentos:
	- Para criar um novo painel, escolha Publish new dashboard as (Publicar novo painel como) e digite um nome de painel.
	- Para substituir um painel existente, siga um destes procedimentos. A substituição de um painel o atualiza sem alterar as configurações de segurança ou de relatório enviado por email.
		- Para atualizá-lo com suas alterações, escolha Replace an existing dashboard (Substituir um painel existente) e selecione um painel na lista.
		- Para renomeá-lo, escolha Replace an existing dashboard (Substituir um painel existente), escolha um painel na lista e selecione Rename (Renomear). Insira um novo nome para renomear o painel existente. Quando você renomeia um painel, ele também salva todas as alterações feitas na análise.
- 3. (Opcional) Escolha as planilhas que deseja publicar no menu suspenso PLANILHAS. Quando você seleciona as planilhas a serem adicionadas ao novo painel, o menu suspenso mostra quantas planilhas estão selecionadas para publicação. A opção padrão é TODAS AS PLANILHAS SELECIONADAS.

Se você estiver substituindo um painel existente, as planilhas já publicadas no painel existente estarão selecionadas previamente no menu suspenso. Você pode fazer alterações ao selecionar ou ao desmarcar planilhas na lista suspensa.

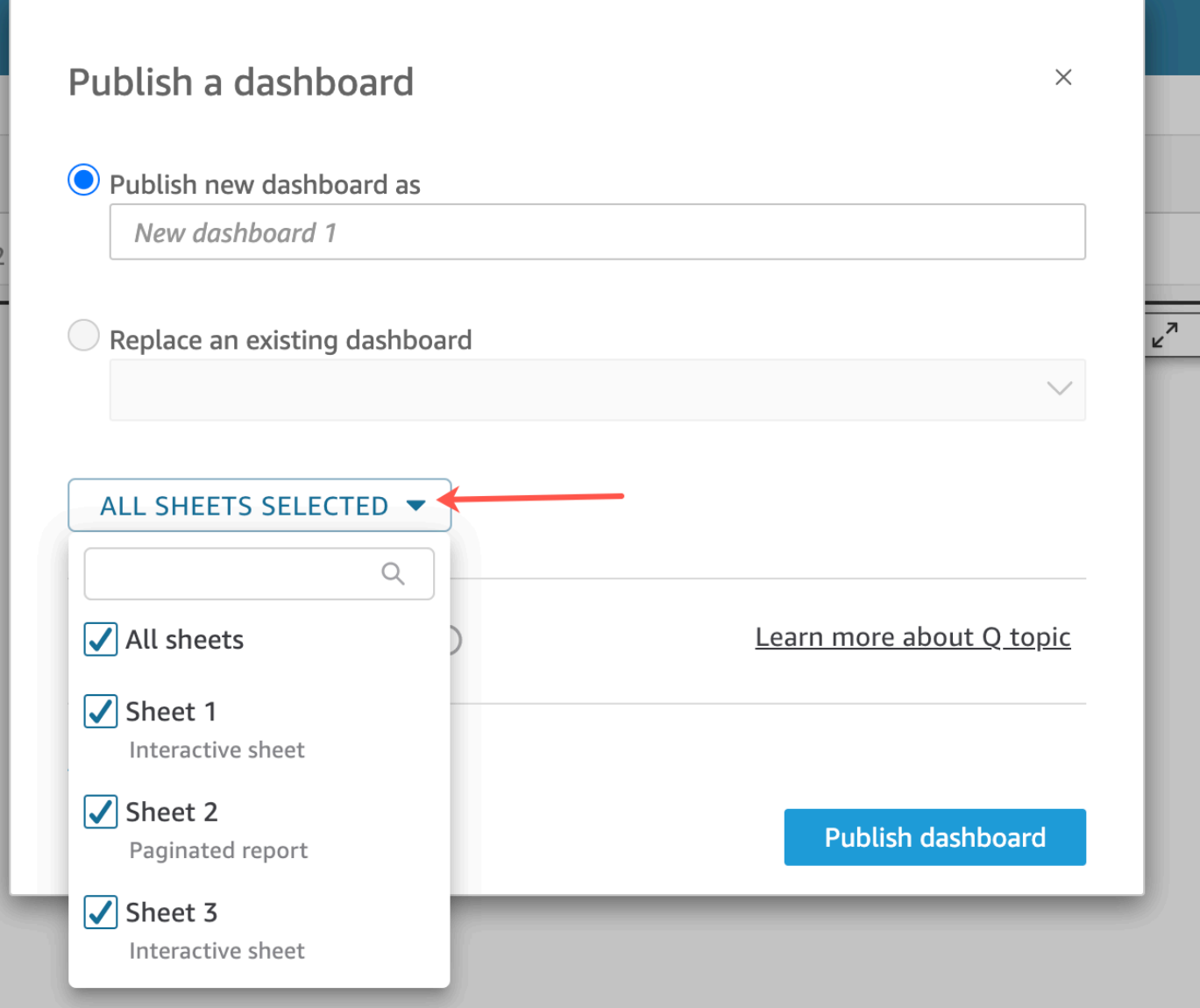

- 4. (Opcional) Para permitir que os leitores do painel compartilhem histórias de dados, escolha Permitir o compartilhamento de histórias de dados. Para obter mais informações sobre histórias de dados, consulte[Trabalhando com histórias de dados.](#page-1278-0)
- 5. (Opcional) Abra as Advanced publish options (Opções de publicação avançadas). Essas opções estarão disponíveis somente se, no mínimo, uma planilha no novo painel for interativa.

### **a** Note

Esta é uma janela rolável. Role para baixo na janela Publish a dashboard (Publicar um painel) para exibir todas as opções disponíveis.

Existem algumas opções que você pode desativar para simplificar a experiência para este painel, nomeadamente:

- Em Dashboard options (Opções de painel):
	- Deixe a opção Expand on-sheet controls by default (Expandir controles na planilha por padrão) desmarcada para mostrar uma visão simplificada. Ela fica desabilitada por padrão. Por padrão, para mostrar os controles, ative esta opção.
	- Desmarque Enable advanced filtering (Habilitar filtragem avançada) no painel esquerdo para remover a capacidade de os visualizadores do painel filtrarem os dados por conta própria. Se eles criarem seus próprios filtros, os filtros existirão somente enquanto o usuário estiver visualizando o painel. Os filtros não podem ser salvos ou reutilizados.
	- Desmarque Habilitar a dica de ferramenta ao passar o cursor para desativar as dicas de ferramentas.
- Em Visual options (Opções de visual):
	- Desmarque Habilitar o menu do elemento visual para desativar totalmente o menu para elementos visuais.
	- Desmarque Habilitar opções de download se os visualizadores do painel não precisarem fazer download de dados dos elementos visuais no painel. O arquivo CSV inclui apenas o que está visível atualmente no visual no momento em que ele é baixado. O visualizador faz download de dados usando o menu do visual em cada visual individual.
	- Desmarque Habilitar maximização da opção visual para desativar a capacidade de ampliar os elementos visuais para o preenchimento da tela.
- Em Data point options (Opções de ponto de dados):
	- Desmarque Enable drill up/down (Habilitar busca resumida/detalhada) se o painel não oferecer hierarquias de campo que possam ser pesquisadas.
	- Desmarque Habilitar a dica de ferramenta ao clicar para desativar as dicas de ferramentas que aparecem quando o leitor escolhe (clica em) um ponto de dados.
	- Desmarque Habilitar as opções de classificação para desativar os controles de classificação.
- 6. Escolha Publicar painel.

Se você renomeou o painel existente, a parte superior da tela será atualizada para mostrar o novo nome.

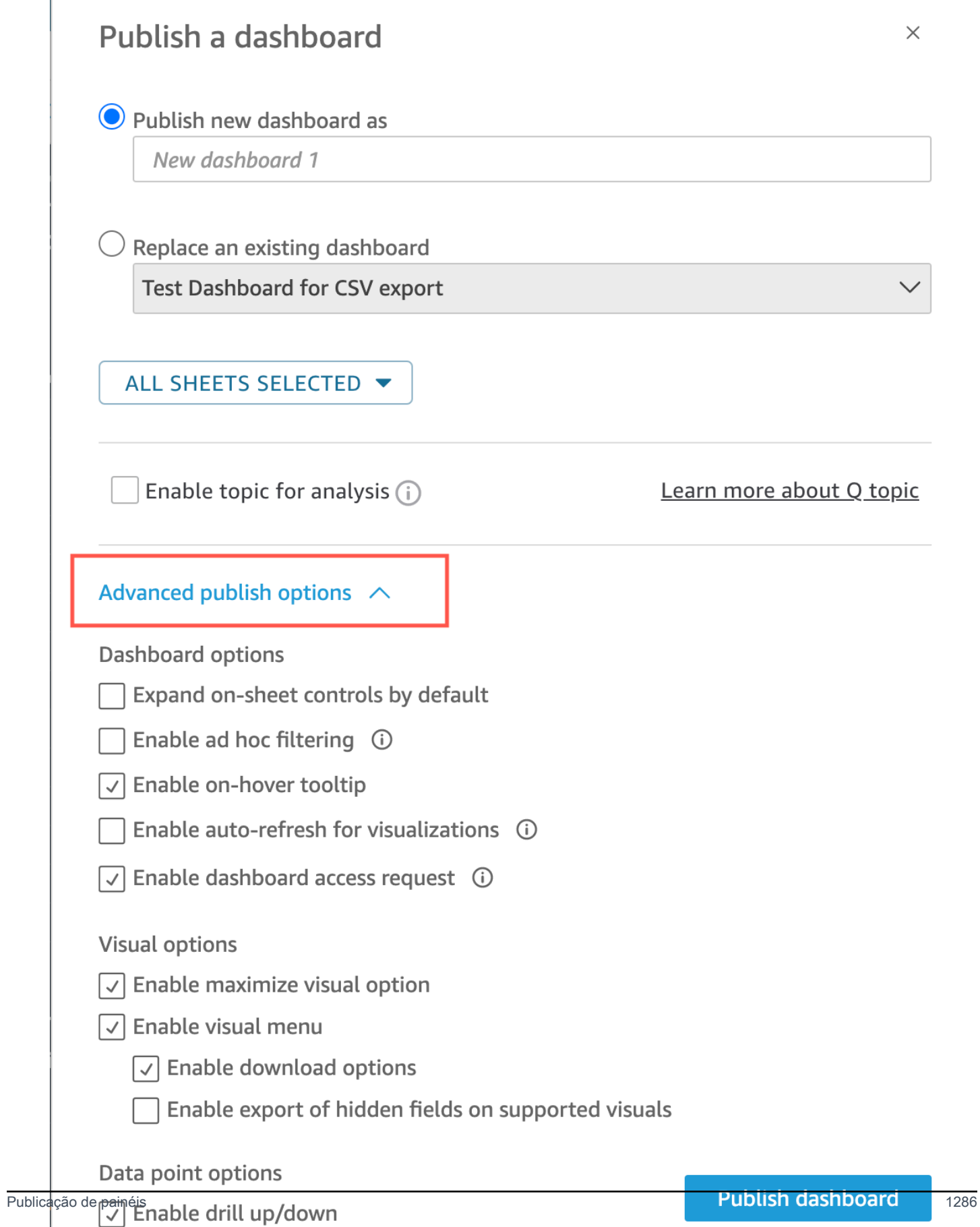

- 7. (Opcional) Siga um destes procedimentos:
	- Para publicar um painel sem compartilhar, selecione x no canto superior direito da tela Share dashboard with users (Compartilhar painel com usuários) quando ela for exibida. Você sempre pode compartilhar o painel posteriormente escolhendo Share (Compartilhar) na barra de aplicativos.
	- Para compartilhar o painel, siga o procedimento em [Compartilhamento de QuickSight painéis](#page-1304-0) [da Amazon.](#page-1304-0)

Depois de concluir essas etapas, você conclui a criação e o compartilhamento do painel. Os assinantes do painel recebem um e-mail que contém um link para o painel. Os grupos não recebem e-mails de convite.

## Copiar um QuickSight painel da Amazon

Se você tiver acesso de coproprietário ou tiver privilégios Salvar como em um painel existente, poderá copiá-lo. Para fazer isso, crie uma nova análise usando o painel e, em seguida, crie um novo painel a partir da análise que você copiou.

Depois de salvar o painel original como uma nova análise, você pode colaborar com ele compartilhando a nova análise com outros usuários. Por exemplo, você pode usar esse fluxo de trabalho para preservar uma versão de produção do painel e, ao mesmo tempo, desenvolver ou testar uma nova versão dele.

#### Copiar um painel

- 1. Faça login na Amazon QuickSight em <https://quicksight.aws.amazon.com/> e escolha Dashboards na página inicial.
- 2. Abra o painel que você deseja duplicar.
- 3. No canto superior direito, escolha Salvar como e, em seguida, insira um nome para a nova análise. Ao salvar um painel existente usando Salvar como, uma análise é criada com base no painel.

#### **a** Note

Se você não conseguir visualizar a opção Salvar como, verifique com seu administrador se você tem as permissões corretas.

- 4. (Opcional) Faça alterações na nova análise.
- 5. (Opcional) Compartilhe a análise com outros usuários para que você possa colaborar com as alterações. Todos os usuários com acesso podem fazer alterações na nova análise.

Para compartilhar a análise com outros usuários, escolha Compartilhar no canto superior direito da página e, em seguida, selecione Compartilhar análise.

6. (Opcional) Crie um novo painel com suas alterações na nova análise ao escolher Compartilhar e, em seguida, ao selecionar Publicar painel.

Para ver mais informações, consulte:

- [Compartilhamento de QuickSight painéis da Amazon](#page-1304-0)
- [Compartilhando QuickSight análises da Amazon](#page-1295-0)

## Excluindo um painel da Amazon QuickSight

Quando você exclui um QuickSight painel da Amazon, o painel é removido permanentemente da sua conta e de todas as pastas das quais o painel fazia parte. Você não poderá mais acessar o painel excluído. Você só pode excluir painéis dos quais é proprietário ou coproprietário. Use o procedimento a seguir para excluir um painel.

#### Excluir um painel

- 1. Na guia Painéis da página QuickSight inicial da Amazon, escolha o ícone de detalhes (pontos verticais) no painel que você deseja excluir.
- 2. Escolha Excluir. Em seguida, escolha Excluir novamente para confirmar que deseja excluir o painel. A exclusão de um painel o exclui permanentemente da sua conta, e o painel desaparecerá de todas as pastas às quais ele pertencia. Você ainda pode acessar e criar outros painéis usando a análise da qual o painel excluído foi publicado.

 $\times$ 

**Delete** 

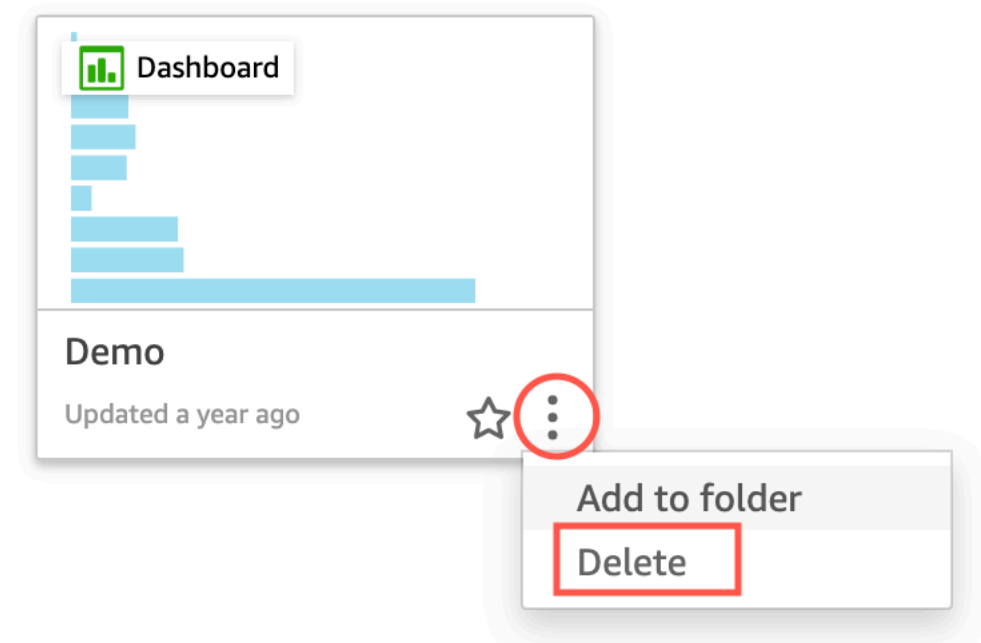

# Are you sure you want to delete this dashboard?

The item will be permanently deleted from the account and will disappear from all folders.

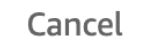

# <span id="page-1304-0"></span>Compartilhamento de QuickSight painéis da Amazon

Por padrão, os painéis na Amazon QuickSight não são compartilhados com ninguém e só podem ser acessados pelo proprietário. No entanto, depois de publicar um painel, você pode compartilhá-lo com outros usuários ou grupos em sua QuickSight conta. Você também pode optar por compartilhar o painel com todos na sua QuickSight conta e tornar o painel visível na QuickSight página inicial para todos os usuários da sua conta. Além disso, você pode copiar um link de acesso para o painel para compartilhar com outras pessoas que tenham acesso a ele.

#### **A** Important

Os usuários que têm acesso ao painel também podem visualizar os dados utilizados na análise associada.

Depois de compartilhar um painel, você poderá analisar os outros usuários ou grupos que têm acesso a ele e controlar o tipo de acesso que eles têm. É possível revogar o acesso ao painel para qualquer usuário. Você também pode remover sua conta do painel.

Além disso, você pode incorporar painéis e elementos visuais interativos em sites e em aplicações ao copiar o painel ou o código de incorporação do elemento visual e colá-lo em sua aplicação. Para ter mais informações, consulte [Incorporação de elementos visuais e painéis para usuários](#page-1416-0) [registrados usando um código de incorporação com um clique.](#page-1416-0)

### Como conceder acesso a um painel

Você pode compartilhar painéis e imagens com usuários ou grupos específicos em sua conta ou com todos em sua conta da Amazon QuickSight . Como alternativa, você os compartilha com qualquer pessoa na Internet. Você pode compartilhar painéis e imagens usando o QuickSight console ou a QuickSight API. O acesso a um elemento visual compartilhado depende das configurações de compartilhamento definidas para o painel ao qual o elemento visual pertence. Para compartilhar e incorporar elementos visuais em seu site ou em sua aplicação, ajuste as configurações de compartilhamento dos painéis aos quais eles pertencem. Para obter mais informações, consulte o seguinte:

- [Conceder a QuickSight usuários e grupos individuais da Amazon acesso a um painel na Amazon](#page-1307-0) **[QuickSight](#page-1307-0)**
- [Conceder a todos em sua QuickSight conta da Amazon acesso a um painel](#page-1311-0)
- [Conceder a qualquer pessoa na Internet acesso a um painel da Amazon QuickSight](#page-1313-0)
- [Conceder a todos em sua QuickSight conta da Amazon acesso a um painel com a API QuickSight](#page-1320-0)
- [.Conceder a qualquer pessoa na Internet acesso a um QuickSight painel da Amazon usando a API](#page-1322-0) [QuickSight](#page-1322-0)

## <span id="page-1306-0"></span>Como compartilhar um link para o painel

Depois de conceder aos usuários acesso a um painel, você poderá copiar um link para ele e enviá-lo para os usuários. Qualquer pessoa com acesso ao painel poderá acessar o link e visualizar o painel.

Enviar aos usuários um link para o painel

- 1. Abra o painel publicado e escolha Compartilhar no canto superior direito. Em seguida, escolha Compartilhar painel.
- 2. Na página Compartilhar painel que é aberta, escolha Copiar link no canto superior esquerdo.

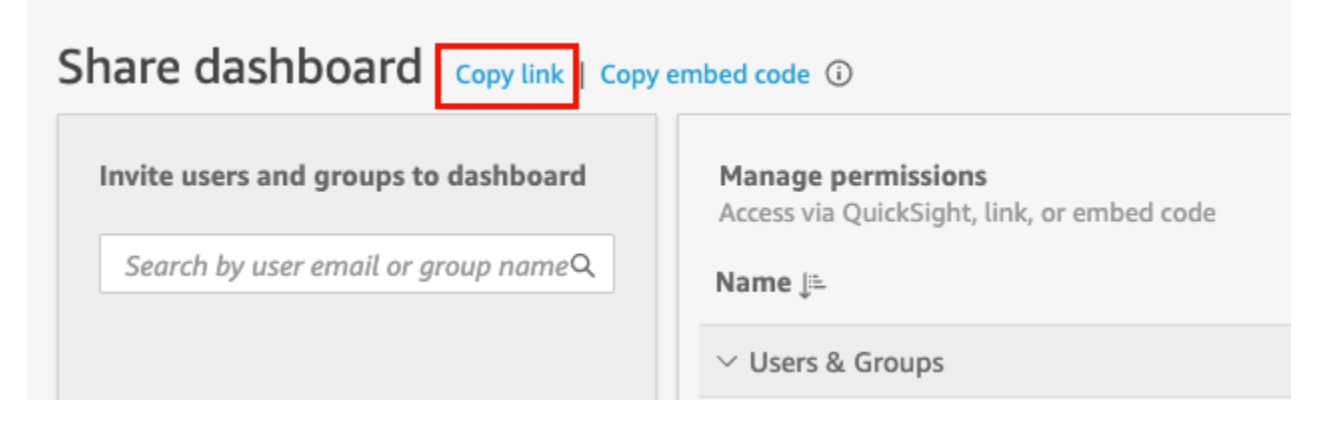

O link para o painel é copiado para a área de transferência. Ele é semelhante à:

https://quicksight.aws.amazon.com/sn/accounts/*accountid*/ dashboards/*dashboardid*?directory\_alias=account\_directory\_alias

Usuários e grupos (ou todos os usuários QuickSight da sua conta) que têm acesso a esse painel podem acessá-lo usando o link. Se eles estiverem acessando QuickSight pela primeira vez, eles deverão fazer login com o endereço de e-mail ou nome de QuickSight usuário e senha da conta. Depois de fazer login, eles terão acesso ao painel.

### Como visualizar quem tem acesso a um painel

Use o procedimento a seguir para ver quais usuários ou grupos têm acesso ao painel.

- 1. Abra o painel publicado e escolha Compartilhar no canto superior direito. Em seguida, escolha Compartilhar painel.
- 2. Na página Compartilhar painel que é aberta, em Gerenciar permissões, analise os usuários e os grupos, bem como os perfis e as configurações.

É possível pesquisar por um usuário ou por um grupo específico ao digitar o nome ou qualquer parte do nome na caixa de pesquisa no canto superior direito. A pesquisa diferencia maiúsculas de minúsculas, e não há suporte para caracteres curingas. Exclua o termo de pesquisa para retornar à visualização para todos os usuários.

### Como revogar o acesso a um painel

Use o procedimento a seguir para revogar o acesso de um usuário a um painel.

Revogar o acesso de um usuário a um painel

- 1. Abra o painel e escolha Compartilhar no canto superior direito. Em seguida, escolha Compartilhar painel.
- 2. Na página Compartilhar painel que é aberta, em Gerenciar permissões, localize o usuário que você deseja remover e escolha o ícone de exclusão na extremidade direita.

# <span id="page-1307-0"></span>Conceder a QuickSight usuários e grupos individuais da Amazon acesso a um painel na Amazon QuickSight

Use o procedimento apresentado a seguir para conceder acesso para um painel.

Conceder a usuários ou grupos acesso a um painel

1. Abra o painel publicado e escolha Compartilhar no canto superior direito. Em seguida, escolha Compartilhar painel.

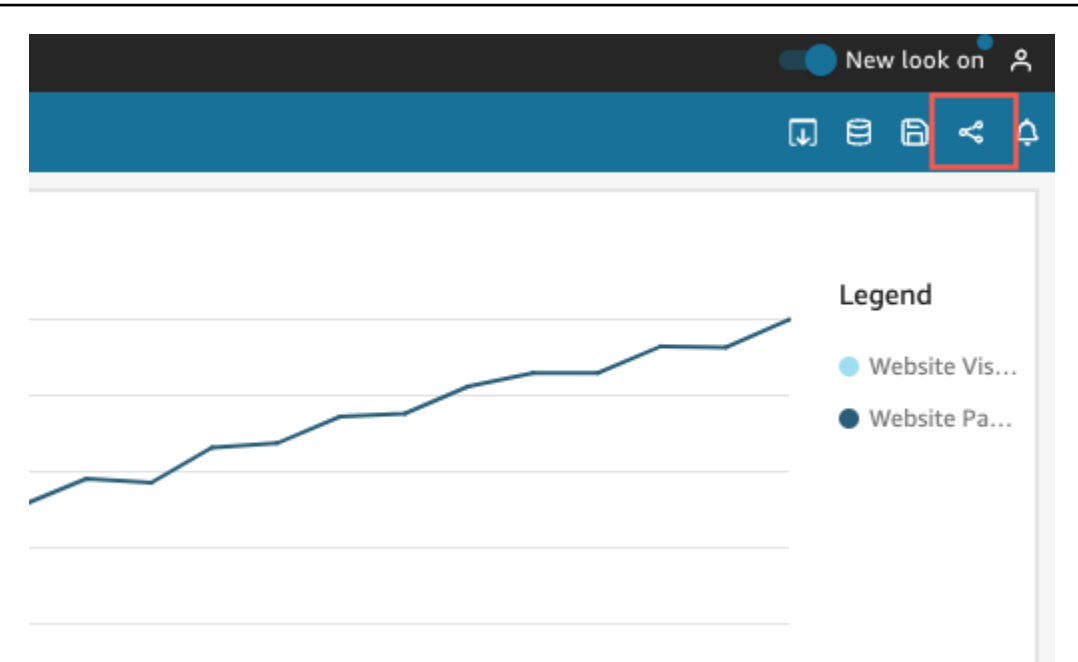

- 2. Na página Compartilhar painel que é aberta, faça o seguinte:
	- a. Em Convidar usuários e grupos para o painel à esquerda, insira um e-mail de usuário ou nome de grupo na caixa de pesquisa.

Todos os usuários ou os grupos que correspondem à sua consulta aparecerão em uma lista abaixo da caixa de pesquisa. Somente usuários e grupos ativos são exibidos na lista.

b. Para o usuário ou o grupo ao qual você deseja conceder acesso para o painel, escolha Adicionar. Em seguida, escolha o nível de permissões que você deseja que eles tenham.

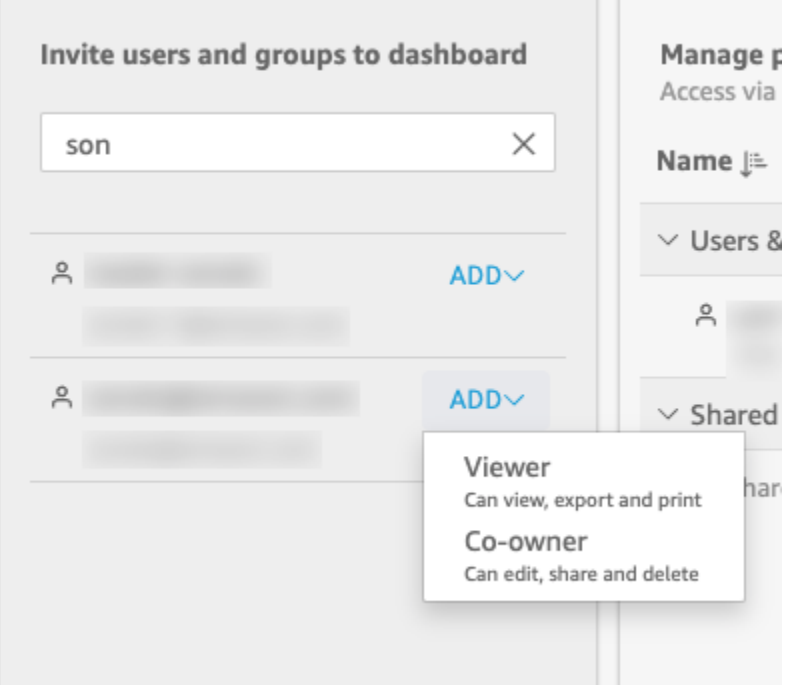

Você pode selecionar Visualizador ou Coproprietário, dependendo da QuickSight função do usuário. As permissões disponíveis para cada perfil são as seguintes:

- Leitores QuickSight os leitores só podem ter acesso de Visualizador aos painéis. Eles podem visualizar, exportar e imprimir o painel, mas não podem salvá-lo como uma análise. Eles podem visualizar, filtrar e classificar os dados do painel. Eles também podem usar controles ou ações personalizadas que estejam no painel. Quaisquer alterações realizadas no painel existem somente enquanto estiverem sendo visualizadas e não são salvas depois que o painel é fechado.
- Autores QuickSight os autores podem receber acesso de visualizador ou coproprietário aos painéis.
	- Autores com acesso como Visualizador podem visualizar, exportar e imprimir o painel. Eles podem visualizar, filtrar e classificar os dados do painel. Eles também podem usar controles ou ações personalizadas que estejam no painel. Quaisquer alterações realizadas no painel existem somente enquanto estiverem sendo visualizadas e não são salvas depois que o painel é fechado.

No entanto, eles podem salvar o painel como uma análise, a menos que o proprietário do painel especifique o contrário. Este privilégio lhes concede acesso no modo somente leitura aos conjuntos de dados para que possam criar novas análises a partir deles. O proprietário tem a opção de lhes conceder as mesmas permissões para a

análise. Se o proprietário desejar que eles também editem e compartilhem os conjuntos de dados, poderá configurar isso dentro da análise.

- Autores com acesso como Coproprietário podem visualizar, exportar e imprimir o painel. Eles também podem editá-lo, compartilhá-lo e excluí-lo. Além disso, eles podem salvar o painel como uma análise, a menos que o proprietário do painel especifique o contrário. Este privilégio lhes concede acesso no modo somente leitura aos conjuntos de dados para que possam criar novas análises a partir deles. O proprietário tem a opção de lhes conceder as mesmas permissões para a análise. Se o proprietário também desejar que eles editem e compartilhem os conjuntos de dados, poderá configurar isso dentro da análise.
- Grupos QuickSight os grupos só podem ter acesso de Visualizador aos painéis. Eles podem visualizar, exportar e imprimir o painel, mas não podem salvá-lo como uma análise.

Depois de adicionar um usuário ou um grupo para o painel, você poderá visualizar as informações sobre eles na seção Gerenciar permissões, em Usuários e grupos. Você pode visualizar o nome do usuário, o e-mail, o nível de permissão e os privilégios de "salvar como".

Para permitir que um usuário ou um grupo salve o painel como uma análise, ative Permitir "salvar como" na coluna Salvar como análise.

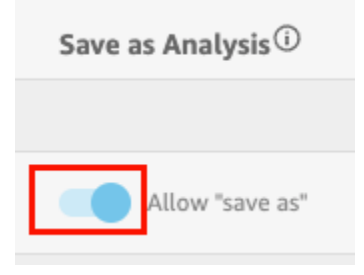

Para alterar o nível de permissão de um usuário, escolha o menu de nível de permissão na coluna Permissões e selecione uma permissão.

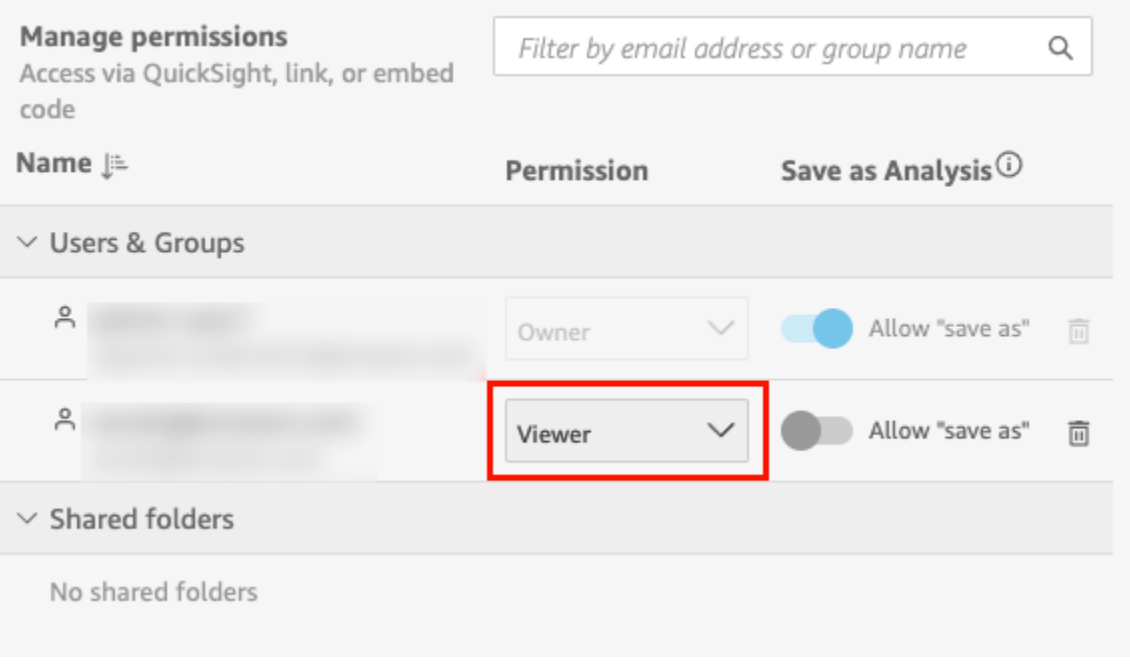

c. Para adicionar mais usuários para o painel, insira outro e-mail de usuário ou nome de grupo na caixa de pesquisa e repita as etapas A e B.

### <span id="page-1311-0"></span>Conceder a todos em sua QuickSight conta da Amazon acesso a um painel

Como alternativa, você pode compartilhar seu QuickSight painel da Amazon com todos em sua conta. Ao fazer isso, todos os usuários em sua conta poderão acessar o painel, mesmo que não tenham recebido acesso individual e permissões. Eles poderão acessar o painel se tiverem um link de acesso (compartilhado por você) ou se o painel estiver incorporado.

Compartilhar o painel com todos os usuários em sua conta não afeta os relatórios por e-mail. Por exemplo, suponha que você opte por compartilhar o painel com todos os usuários em sua conta. Suponha também que você escolha Enviar relatório por e-mail para todos os usuários com acesso ao painel ao configurar um relatório por e-mail para o mesmo painel. Nesse caso, o relatório por email é enviado somente para pessoas que têm acesso ao painel. As pessoas recebem acesso por meio de alguém que o compartilha explicitamente com elas, por meio de grupos ou por meio de pastas compartilhadas.

Conceder a todos os usuários em sua conta acesso a um painel

1. Abra o painel publicado e escolha Compartilhar no canto superior direito. Em seguida, escolha Compartilhar painel.

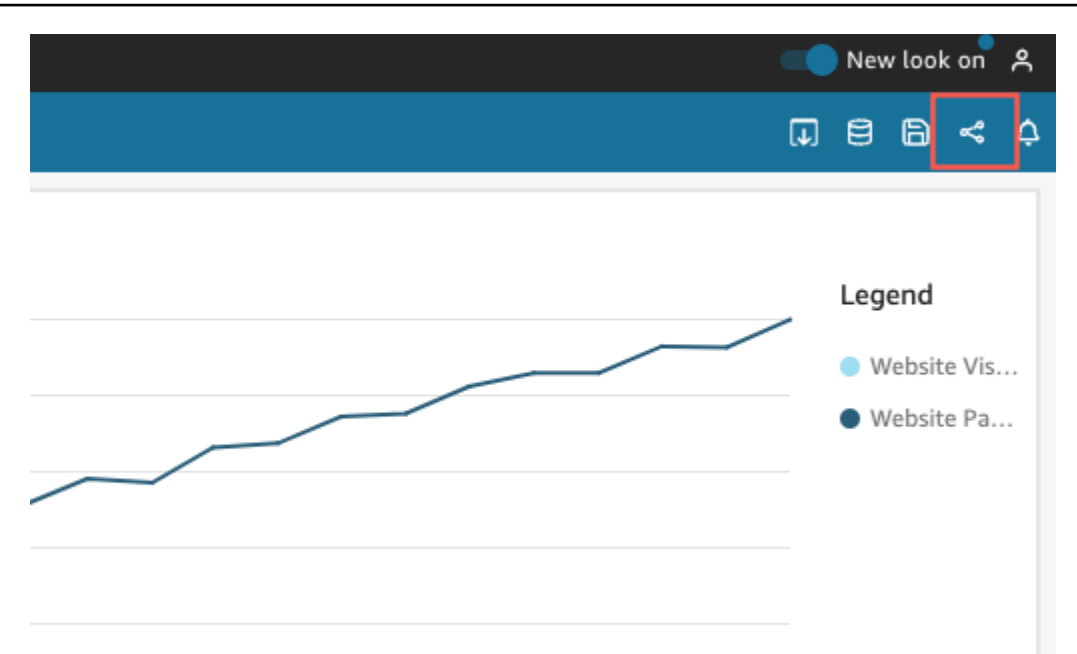

2. Na página Compartilhar painel que é aberta, em Habilitar acesso para no canto inferior esquerdo, ative Todos da conta. As contas que fazem login com um Active Directory não podem acessar a opção Todos da conta. As contas que usam o Active Directory podem habilitar essa configuração com uma chamada de API UpdateDashboardPermissions. Para obter mais informações sobreUpdateDashboardPermissions, consulte [UpdateDashboardPermissions](https://docs.aws.amazon.com/quicksight/latest/APIReference/API_UpdateDashboardPermissions.html)a Referência Amazon QuickSight da API.

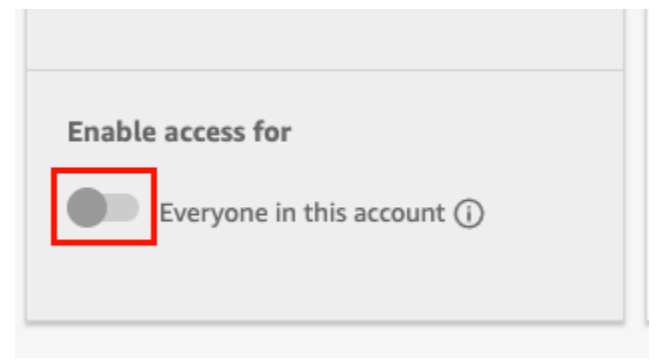

3. (Opcional) Ative a opção Detectável em. QuickSight

Quando você compartilha um painel com todos na conta, os proprietários também podem optar por tornar o painel detectável em QuickSight. Um painel detectável aparece na lista de painéis de todos os usuários na página Painéis. Quando esta opção está ativada, todos os usuários na conta podem visualizar e pesquisar o painel. Quando esta opção está desativada, eles só poderão acessar o painel se tiverem um link ou se o painel estiver incorporado. O painel não aparecerá na página Painéis e os usuários não poderão pesquisá-lo.

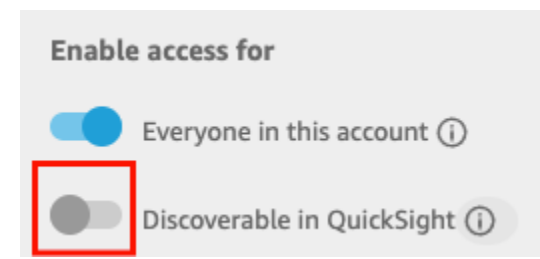

# <span id="page-1313-0"></span>Conceder a qualquer pessoa na Internet acesso a um painel da Amazon QuickSight

Aplica-se a: Enterprise Edition

Você também pode compartilhar seu QuickSight painel da Amazon com qualquer pessoa na Internet a partir do menu Compartilhar no QuickSight console. Ao fazer isso, qualquer pessoa na Internet poderá acessar o painel, mesmo que não seja um usuário registrado em sua QuickSight conta, quando você compartilhar o link do painel ou incorporar o painel.

Use o procedimento apresentado a seguir para conceder acesso para o painel a qualquer pessoa na Internet ao compartilhá-lo.

#### Antes de começar

Antes de compartilhar um painel com qualquer pessoa na Internet, faça o seguinte:

- 1. Ative a definição de preços da capacidade de sessão em sua conta. Se você não tiver ativado a definição de preços da capacidade de sessão em sua conta, não será possível atualizar as configurações de compartilhamento público da sua conta. Para obter mais informações sobre a definição de preços da capacidade de sessão, consulte [https://aws.amazon.com/quicksight/](https://aws.amazon.com/quicksight/pricing/)  [pricing/](https://aws.amazon.com/quicksight/pricing/).
- 2. Atribua permissões de compartilhamento público a um usuário administrativo no console do IAM. É possível adicionar essas permissões com uma nova política ou adicionar as novas permissões a um usuário existente.

O exemplo de política a seguir fornece permissões para uso com UpdatePublicSharingSettings.

```
"Version": "2012-10-17", 
     "Statement": [ 
          { 
               "Action": "quicksight:UpdatePublicSharingSettings", 
               "Resource": "*", 
               "Effect": "Allow" 
          } 
     ]
}
```
As contas que não desejam que usuários com acesso de administrador usem esse recurso podem adicionar uma política do IAM que negue as permissões de compartilhamento público. O exemplo de política a seguir nega permissões para uso com UpdatePublicSharingSettings.

```
{
"Version": "2012-10-17", 
     "Statement": [ 
          { 
               "Action": "quicksight:UpdatePublicSharingSettings", 
               "Resource": "*", 
               "Effect": "Deny" 
          } 
     ]
}
```
Para obter mais informações sobre como usar o IAM com QuickSight, consulte[Usando a Amazon](#page-1766-0) [QuickSight com o IAM](#page-1766-0).

Também é possível usar a política "Negar" como uma Política de Controle de Serviços (SCP) se você não desejar que nenhuma das contas da sua organização tenha o recurso de compartilhamento público. Para obter mais informações, consulte [Políticas de controle de serviços](https://docs.aws.amazon.com/organizations/latest/userguide/orgs_manage_policies_scps.html)  [\(SCPs\)](https://docs.aws.amazon.com/organizations/latest/userguide/orgs_manage_policies_scps.html) no Guia do usuário do AWS Organizations.

- 3. Ative o compartilhamento público em sua QuickSight conta.
	- 1. Na página QuickSight inicial da Amazon, escolha seu ícone de usuário no canto superior direito da janela do seu navegador e, em seguida, escolha Gerenciar QuickSight.
	- 2. Na página que é aberta, escolha Segurança e permissões à esquerda.
	- 3. Role para baixo e, na seção Acesso público a painéis, escolha Gerenciar.

# **Public access to dashboards**

Allow dashboard authors to share with unregistered users

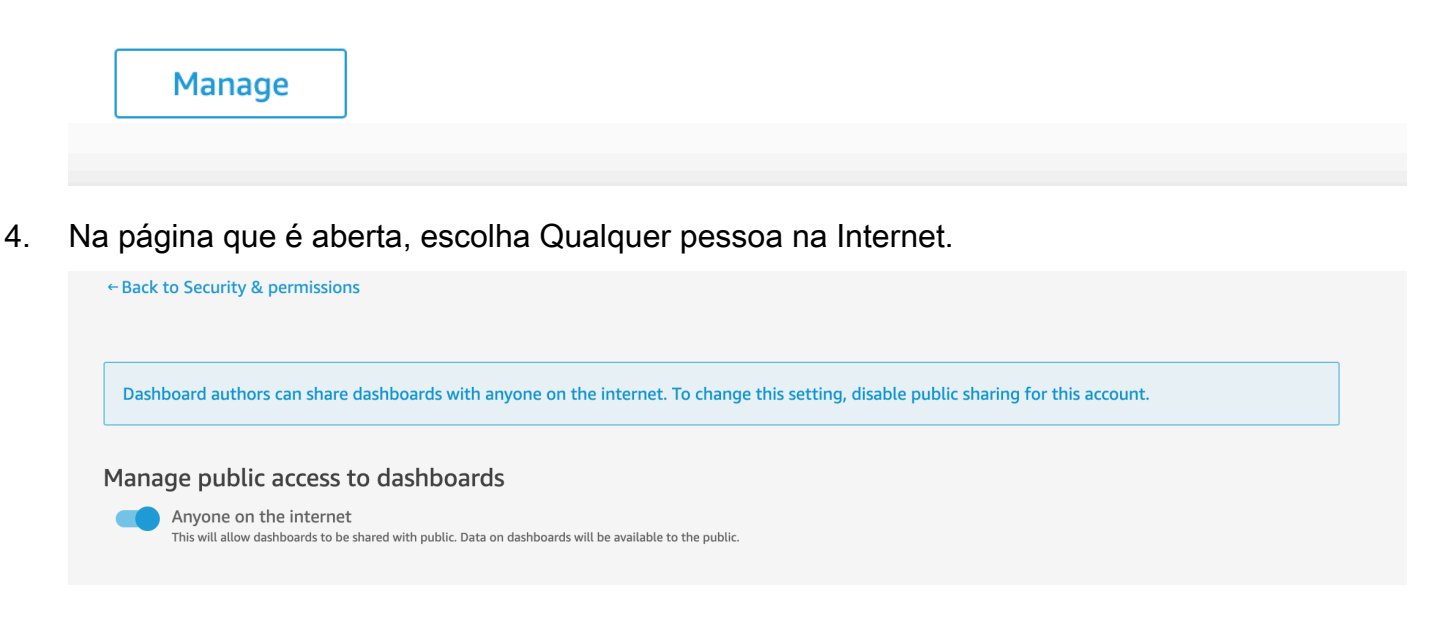

Ao ativar esta configuração, um pop-up aparecerá solicitando que você confirme sua escolha. Depois de confirmar sua escolha, você poderá conceder acesso público a painéis específicos e compartilhar esses painéis com qualquer pessoa por meio de um link ou ao incorporar o painel em uma aplicação pública, página wiki ou portal.

Concessão de acesso para um painel a qualquer pessoa na Internet

Conceder a qualquer pessoa na Internet acesso a um painel

- 1. Em QuickSight, abra o painel publicado que você deseja compartilhar. Você deve ser o proprietário ou um coproprietário do painel.
- 2. No painel publicado, escolha o ícone Compartilhar no canto superior direito e, em seguida, escolha Compartilhar painel.
- 3. Na página Compartilhar painel que é aberta, escolha Qualquer pessoa na Internet (pública) na seção Habilitar acesso para no canto inferior esquerdo.

Esta configuração permite que você compartilhe o painel com qualquer pessoa na Internet com o link de compartilhamento ou ao incorporar o painel. Ativar essa opção também ativa automaticamente a opção Todos nesta conta, o que significa que o painel será compartilhado com qualquer pessoa em sua QuickSight conta. Se você não desejar isso, desative essa opção.

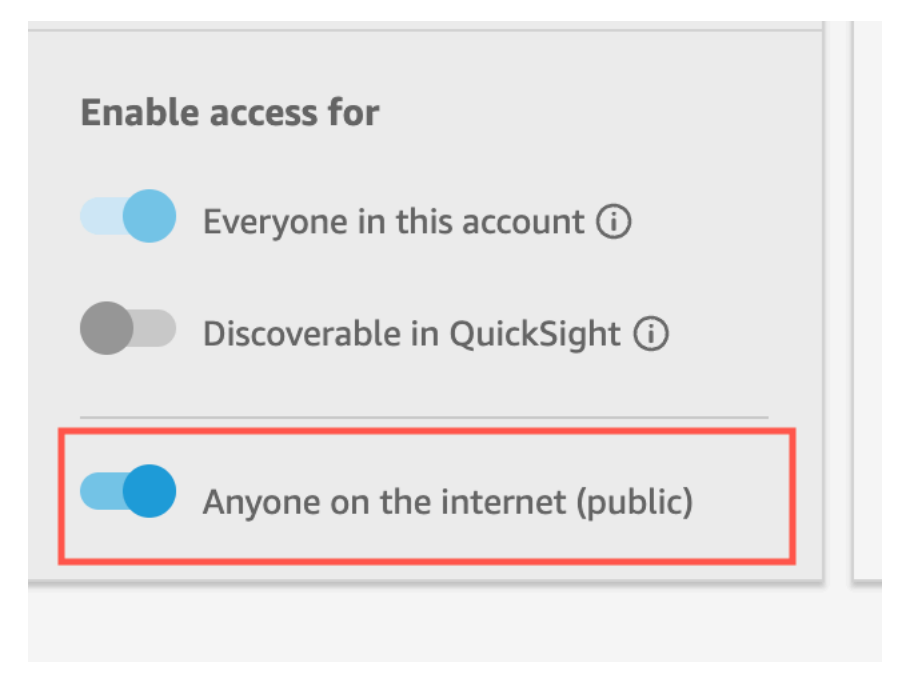

4. No pop-up Permitir acesso público que aparece, digite confirm na caixa para confirmar sua escolha e, em seguida, escolha Confirmar.

Depois de confirmar as configurações de acesso do seu painel, uma tag PÚBLICA laranja aparece no canto superior direito do seu painel no QuickSight console da Amazon. Além disso, um ícone de olho aparece no painel na página QuickSight Painéis, tanto na exibição em bloco quanto na exibição em lista.

Observe que, quando o acesso público está ativado, o painel pode ser acessado somente usando o link ou, quando incorporado, usando o código de incorporação. Para obter mais informações sobre como compartilhar um link para o painel, consulte [Como compartilhar um link para o painel.](#page-1306-0) Para obter mais informações sobre a incorporação de painéis para qualquer pessoa na Internet, consulte [Ativação do acesso público a elementos visuais e painéis usando um código de incorporação com](#page-1421-0) [um clique](#page-1421-0).

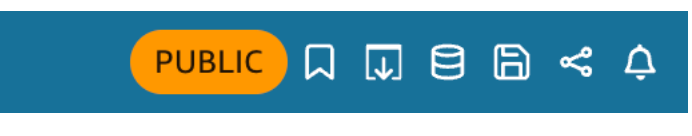

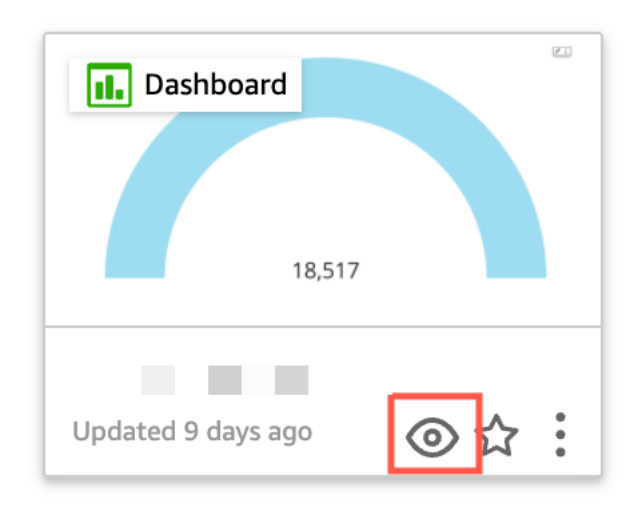

### Atualização de um painel compartilhado publicamente

Use o procedimento apresentado a seguir para atualizar um painel compartilhado que pode ser acessado por qualquer pessoa na Internet.

Para atualizar um painel público:

- 1. Na página QuickSight inicial da Amazon, escolha a análise vinculada ao painel que você deseja atualizar e faça as alterações desejadas. Você deve ser o proprietário ou um coproprietário da análise.
- 2. Na análise, escolha o ícone Compartilhar no canto superior direito e, em seguida, escolha Publicar painel.
- 3. No pop-up que aparecer, escolha Substituir um painel existente e selecione o painel público que você deseja atualizar.
- 4. Para confirmar sua escolha, digite confirm e, em seguida, escolha Publicar painel.

Depois de escolher Publicar painel, o painel público será atualizado para refletir as novas alterações.

### Desativação das configurações de compartilhamento público

Você pode desativar as configurações de compartilhamento público para painéis a qualquer momento. É possível desativar o compartilhamento público de um painel individual ou de todos os painéis em sua conta. As configurações de compartilhamento de elementos visuais são determinadas no nível do painel. Se você desativar as configurações de compartilhamento público em um painel que contém um elemento visual que você está incorporando, os usuários não poderão acessar o elemento visual.

A tabela a seguir descreve os diferentes cenários para quando um painel está disponível publicamente.

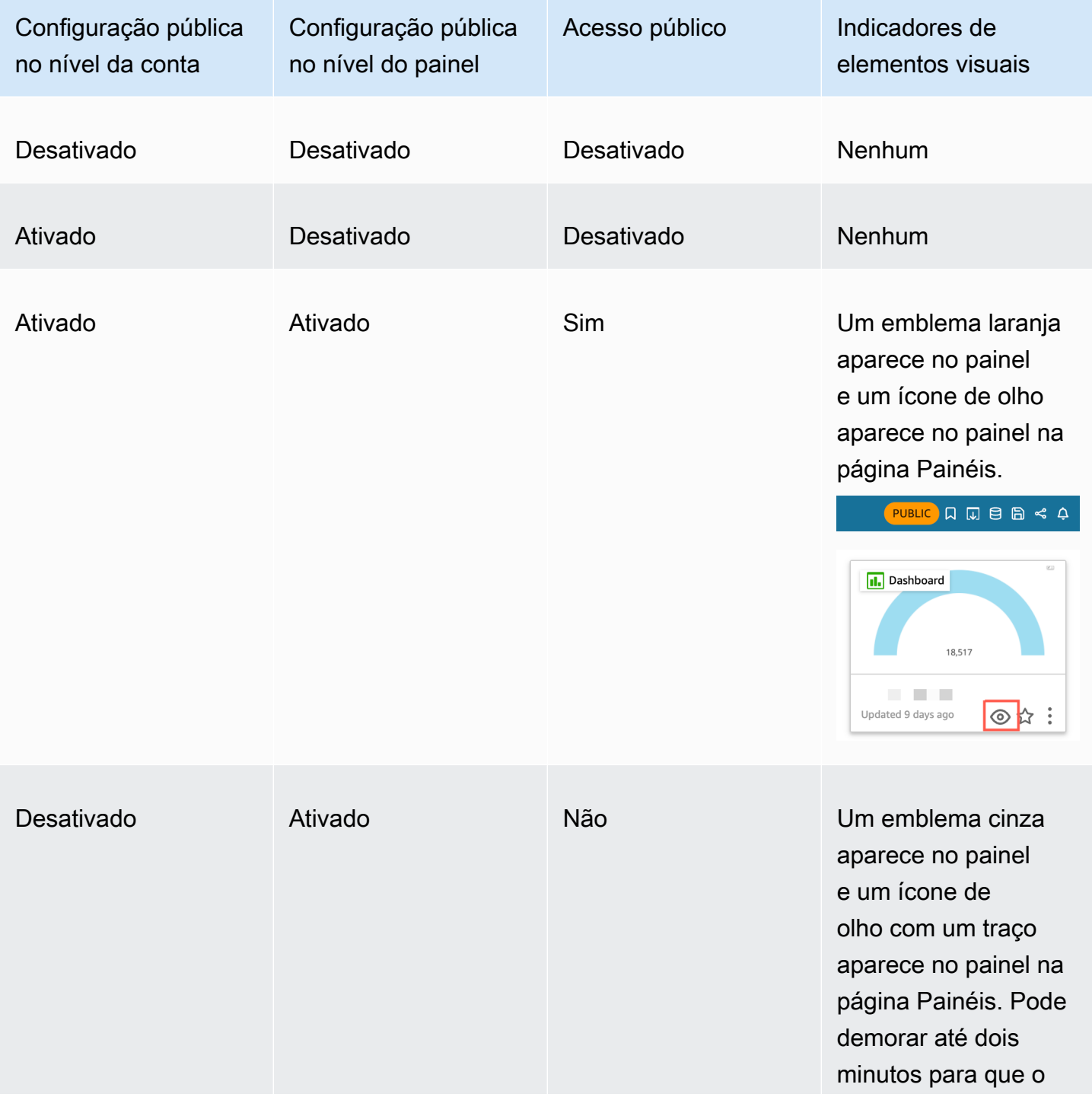

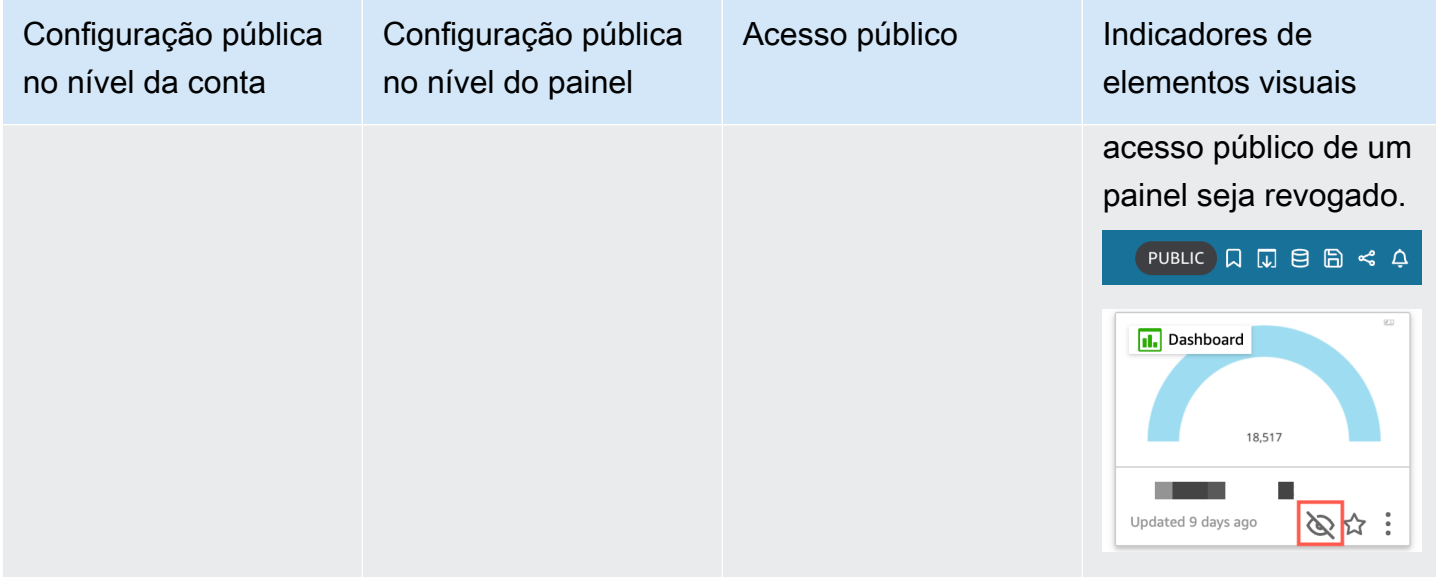

Desativar o compartilhamento público para um único painel

- 1. Em QuickSight, abra o painel publicado que você não deseja mais compartilhar. Você deve ser o proprietário ou um coproprietário do painel.
- 2. No painel publicado, escolha o ícone Compartilhar no canto superior direito e, em seguida, escolha Compartilhar painel.
- 3. Na página Compartilhar painel que é aberta, desative a opção Qualquer pessoa na Internet (pública) na seção Habilitar acesso para no canto inferior esquerdo.

Esta ação removerá o acesso público ao painel. Agora, ele será acessível somente para usuários com os quais foi compartilhado.

Para desativar as configurações de compartilhamento público para todos os painéis em uma conta de QuickSight usuário

- 1. Na página QuickSight inicial da Amazon, escolha seu ícone de usuário no canto superior direito da janela do seu navegador e, em seguida, escolha Gerenciar QuickSight.
- 2. Na página que é aberta, escolha Segurança e permissões à esquerda.
- 3. Role para baixo e, na seção Acesso público a painéis, escolha Gerenciar.
- 4. Na página que é aberta, desative a opção Qualquer pessoa na Internet.

Ao desativar as configurações de compartilhamento público no menu Compartilhamento público, um pop-up aparecerá solicitando que você confirme sua escolha. Selecione Eu li e reconheço esta alteração e, em seguida, escolha Confirmar para confirmar sua escolha.

Esta ação removerá o acesso público a todos os painéis em sua conta. Os painéis que eram visíveis para qualquer pessoa na Internet passarão a ser acessíveis somente para os usuários com os quais cada painel foi compartilhado. Os painéis individuais que têm suas configurações públicas ativadas terão um emblema cinza e o ícone de olho que aparece na página Painéis terá um traço para indicar que as configurações públicas no nível da conta estão desativadas e que o painel não pode ser visualizado. Pode demorar até dois minutos para que o acesso público de um painel seja revogado.

Se a sua assinatura de definição de preços da capacidade de sessão expirou, as configurações de compartilhamento público serão removidas automaticamente da sua conta. Renove a assinatura para restaurar o acesso às configurações de compartilhamento público.

<span id="page-1320-0"></span>Conceder a todos em sua QuickSight conta da Amazon acesso a um painel com a API QuickSight

Público-alvo: QuickSight desenvolvedores da Amazon

Como alternativa, você pode conceder a todos em sua conta acesso ao painel com a QuickSight API usando a UpdateDashboardPermissions operação.

O exemplo de solicitação de API a seguir ilustra como fazer isso usando um comando da AWS CLI. Ele concede permissões usando um link no painel da sua conta e permite as seguintes operações: DescribeDashboard, QueryDashboard e ListDashboard.

```
aws quicksight update-dashboard-permissions 
  --aws-account-id account-id
  --region aws-directory-region
  --dashboard-id dashboard-id
  --grant-link-permissions 
 Principal="arn:aws:quicksight:aws-directory-region:account-id:namespace/default", 
 Actions="quicksight:DescribeDashboard, quicksight:QueryDashboard, 
 quicksight:ListDashboardVersions"
```
A resposta para a solicitação anterior é semelhante à apresentada a seguir.

```
{ 
   "Status": 200, 
   "DashboardArn": "arn:aws:quicksight:AWSDIRECTORYREGION:ACCOUNTID:dashboard/ 
   DASHBOARDID", 
   "DashboardId": "DASHBOARDID", 
   "LinkSharingConfiguration": { 
    "Permissions": [ 
     { 
      "Actions": [ 
       "quicksight:DescribeDashboard", 
       "quicksight:ListDashboardVersions", 
       "quicksight:QueryDashboard" 
      ], 
      "Principal": "arn:aws:quicksight:AWSDIRECTORYREGION:ACCOUNTID:namespace/default" 
     } 
    ] 
   }, 
   "Permissions": [ 
   // other dashboard permissions here 
   ], 
   "RequestId": "REQUESTID" 
 }
```
Também é possível impedir que todos os usuários em sua conta acessem o painel usando a mesma operação de API. O exemplo de solicitação a seguir ilustra como usar um comando da CLI.

```
aws quicksight update-dashboard-permissions 
  --aws-account-id account-id
  --region aws-directory-region
  --dashboard-id dashboard-id
 --revoke-link-permissions 
 Principal="arn:aws:quicksight:aws-directory-region:account-id:namespace/default", 
 Actions="quicksight:DescribeDashboard, quicksight:QueryDashboard, 
 quicksight:ListDashboardVersions"
```
Para obter mais informações, consulte [UpdateDashboardPermissionsa](https://docs.aws.amazon.com/quicksight/latest/APIReference/API_UpdateDashboardPermissions.html) Amazon QuickSight API Reference.

Quando todos os usuários em uma conta de QuickSight usuário recebem acesso ao painel, o seguinte trecho é adicionado ao AWS CloudTrail registro como parte do eventNameUpdateDashboardAccess, e o. eventCategory Management

```
"linkPermissionPolicies": 
 \Gamma { 
    "principal": "arn:aws:quicksight:AWSDIRECTORYREGION:ACCOUNTID: 
         namespace/default", 
    "actions": 
\Box "quicksight:DescribeDashboard", 
     "quicksight:ListDashboardVersions", 
     "quicksight:QueryDashboard" 
    ] 
   } 
  ]
```
# <span id="page-1322-0"></span>Conceder a qualquer pessoa na Internet acesso a um QuickSight painel da Amazon usando a API QuickSight

Como alternativa, você pode conceder a qualquer pessoa na Internet acesso ao painel com a QuickSight API da Amazon usando a UpdateDashboardPermissions operação.

Antes de começar, certifique-se de conceder acesso para o painel a todos os usuários em sua conta. Para ter mais informações, consulte [Conceder a todos em sua QuickSight conta da Amazon acesso](#page-1320-0) [a um painel com a API QuickSight](#page-1320-0) .

O exemplo de solicitação de API a seguir ilustra como conceder acesso para um painel a qualquer pessoa na Internet ao usar um comando da AWS CLI. Ele concede permissões usando um link no painel da sua conta e permite as seguintes operações: DescribeDashboard, QueryDashboard e ListDashboardVersions.

```
aws quicksight update-dashboard-permissions 
--aws-account-id account-id
--region aws-directory-region
--dashboard-id dashboard-id
--grant-link-permissions 
Principal="arn:aws:quicksight:::publicAnonymousUser/*",
Actions="quicksight:DescribeDashboard, quicksight:QueryDashboard,
```
quicksight:ListDashboardVersions"

A resposta para a solicitação anterior é semelhante à apresentada a seguir.

```
{ 
     "Status": 200, 
     "DashboardArn": "arn:aws:quicksight:AWSDIRECTORYREGION:ACCOUNTID:dashboard/ 
     DASHBOARDID", 
     "DashboardId": "DASHBOARDID", 
     "LinkSharingConfiguration": { 
         "Permissions": [ 
\{\hspace{.1cm} \} "Actions": [ 
                      "quicksight:DescribeDashboard", 
                      "quicksight:ListDashboardVersions", 
                      "quicksight:QueryDashboard" 
                  ], 
                  "Principal": 
  "arn:aws:quicksight:AWSDIRECTORYREGION:ACCOUNTID:namespace/default" 
             }, 
                  "Principal": "arn:aws:quicksight:::publicAnonymousUser/*", 
                  "Actions": [ 
                      "quicksight:DescribeDashboard", 
                      "quicksight:ListDashboardVersions", 
                      "quicksight:QueryDashboard" 
 ] 
 } 
         ] 
     }, 
     "Permissions": [ 
         // other dashboard permissions here 
     ], 
     "RequestId": "REQUESTID"
}
```
Também é possível impedir que qualquer pessoa na Internet acesse o painel usando a mesma operação de API. O exemplo de solicitação a seguir ilustra como usar um comando da CLI.

```
aws quicksight update-dashboard-permissions 
--aws-account-id account-id
--region aws-directory-region
--dashboard-id dashboard-id
--revoke-link-permissions
```

```
Principal="arn:aws:quicksight:::publicAnonymousUser/*",
Actions="quicksight:DescribeDashboard, quicksight:QueryDashboard, 
quicksight:ListDashboardVersions"
```
Para obter mais informações, consulte [UpdateDashboardPermissionsa](https://docs.aws.amazon.com/quicksight/latest/APIReference/API_UpdateDashboardPermissions.html) Amazon QuickSight API Reference.

Quando qualquer pessoa na Internet recebe acesso ao painel, o trecho de código apresentado a seguir é adicionado ao log do AWS CloudTrail como parte do eventName UpdateDashboardAccess e do eventCategory Management.

```
"linkPermissionPolicies": 
 \Gamma { 
    "principal": "arn:aws:quicksight:::publicAnonymousUser/*", 
    "actions": 
   \Gamma "quicksight:DescribeDashboard", 
     "quicksight:ListDashboardVersions", 
     "quicksight:QueryDashboard" 
    ] 
   } 
  ]
```
# Compartilhando sua visão de um QuickSight painel da Amazon

Ao interagir com um painel publicado, é possível optar por compartilhar um link exclusivo para o painel somente com as suas alterações. Por exemplo, se você filtrar os dados no painel, poderá compartilhar o que vê com outras pessoas que tenham permissões para visualizar o painel. Dessa forma, as pessoas poderão visualizar o que você vê, sem a necessidade de criar um novo painel.

Quando outras pessoas acessam sua visualização do painel ao usar o link que você enviou, elas visualizam o painel exatamente como ele estava quando o link foi criado. As pessoas visualizam quaisquer parâmetros, filtros ou controles que você alterou.

O link para sua visualização do painel estará disponível para qualquer pessoa para quem você o enviar por até três meses.

Compartilhar sua visualização de um painel

1. Abra o painel publicado e realize as alterações desejadas.

- 2. Escolha Compartilhar no canto superior direito e, em seguida, escolha Compartilhar esta visualização.
- 3. Na página Compartilhar usando um link que é aberta, escolha Copiar link.
- 4. Cole o link em um e-mail ou em uma mensagem instantânea para compartilhá-lo com outras pessoas.

Somente pessoas com permissão para ver o painel QuickSight podem acessar o link.

# <span id="page-1325-0"></span>Programação e envio de relatórios por e-mail

Na edição Enterprise, você pode enviar um painel em forma de relatório uma vez ou de acordo com uma programação (diária, semanal, mensal ou anual). Você pode enviar os relatórios por e-mail para usuários ou grupos que compartilham sua QuickSight assinatura da Amazon. Para receber relatórios por e-mail, os usuários ou membros do grupo devem atender às seguintes condições:

- Eles fazem parte da sua QuickSight assinatura da Amazon.
- Você já compartilhou o painel com eles.
- Eles concluíram o processo de inscrição para ativar sua assinatura como QuickSight leitores, autores ou administradores da Amazon.
- A Amazon não QuickSight pode enviar e-mails agendados para mais de 5.000 membros.

QuickSight A Amazon gera um instantâneo de e-mail personalizado para cada usuário ou grupo com base em suas permissões de dados, que são definidas no painel. A segurança por linha (RLS), a segurança por coluna (CLS) e os parâmetros padrão dinâmicos para relatórios por e-mail funcionam para e-mails programados e ad hoc (únicos).

Os assinantes que são leitores têm uma opção para Reports (Relatórios) no painel quando um relatório de e-mail estiver disponível para esse painel. Eles podem usar o menu Programações para assinar ou cancelar a assinatura de e-mails. Para ter mais informações, consulte [Inscrever-se para](#page-1334-0)  [receber relatórios por e-mail na Amazon QuickSight](#page-1334-0).

É possível criar, no máximo, cinco programações para cada painel.

## Como funciona a cobrança para relatórios de e-mail

Autores e administradores podem receber qualquer número de relatórios de e-mail sem custo adicional.

Para leitores (usuários na função de leitor), o custo é de uma sessão por relatório, até o máximo mensal. Após receber um relatório por e-mail, o leitor obtém um crédito de sessão para acessar o painel sem custo adicional durante o mesmo mês. Os créditos de sessão do leitor não se estendem ao mês do próximo faturamento.

Para um leitor, as cobranças por relatórios de e-mail e sessões interativas se acumulam até a cobrança máxima mensal. Para leitores que atingem a cobrança máxima mensal, não há cobranças adicionais e eles podem receber quantos relatórios de e-mail adicionais forem necessários.

# Definindo as configurações do relatório de e-mail para um painel na edição Amazon QuickSight Enterprise

Aplica-se a: Enterprise Edition

Na edição Amazon QuickSight Enterprise, você pode enviar um relatório por e-mail de qualquer planilha em um painel. É possível enviar relatórios de painéis interativos e planilhas de relatórios paginados. As programações incluem configurações de quando enviá-las, o conteúdo a ser incluso e as pessoas que receberão o e-mail. Você pode visualizar um relatório de exemplo e uma lista dos conjuntos de dados usados no relatório. Para configurar ou alterar a programação enviada de um painel, certifique-se de ser proprietário ou coproprietário do painel.

Se você tiver acesso ao painel, poderá alterar as opções de assinatura ao abrir a visualização do painel. Para obter mais informações sobre como isso funciona, consulte [Inscrever-se para receber](#page-1334-0) [relatórios por e-mail na Amazon QuickSight](#page-1334-0).

As opções de programação disponíveis para um relatório por e-mail incluem o seguinte:

- Uma vez (não repetir): envia o relatório somente uma vez na data e no horário escolhidos por você.
- Diariamente: repete-se diariamente no horário escolhido por você.
- Semanalmente: repete-se todas as semanas no mesmo dia ou nos mesmos dias no horário escolhido por você. Também é possível usar esta opção para enviar relatórios em intervalos semanais, como a cada duas semanas ou a cada três semanas.
- Mensalmente: repete-se mensalmente no mesmo dia do mês e no horário escolhido por você. Também é possível usar esta opção para enviar relatórios em dias específicos do mês, como a segunda quarta-feira ou a última sexta-feira de cada mês.
- Anualmente: repete-se anualmente no mesmo dia do mês ou em meses selecionados no horário escolhido por você. Também é possível usar esta opção para enviar relatórios em dias específicos ou em conjuntos de dias em meses selecionados. Por exemplo, você pode configurar um relatório para ser enviado na primeira segunda-feira de janeiro, março e setembro, ou em 14 de julho, ou no segundo dia de fevereiro, abril e junho de cada ano.
- Personalizado: configure seu próprio relatório com uma programação que melhor atenda às suas necessidades de negócios.

Você pode personalizar o título do relatório, o assunto opcional do e-mail e o corpo do texto.

Embora você possa configurar o relatório para que todos que tenham acesso recebam uma cópia, esse geralmente não é o plano mais adequado. Recomendamos limitar os e-mails automatizados, especialmente os que são enviados para grupos. É possível começar com um pequeno número de assinantes ao escolher pessoas específicas na lista de acesso. Verifique a política da sua empresa antes de inscrever alguém em uma assinatura.

Você pode adicionar pessoas diretamente a uma assinatura de relatório destas maneiras:

- (Recomendado) Escolha destinatários na lista de acesso fornecida para especificar e manter uma lista de pessoas às quais você deseja enviar relatórios por e-mail. É possível usar a caixa de pesquisa para localizar pessoas por e-mail ou por nome de grupo.
- Para enviar relatórios para todos os assinantes do painel, escolha Enviar relatório por e-mail para todos os usuários com acesso ao painel, quando solicitado.

Qualquer pessoa que deseje receber os e-mails pode abrir o painel e definir as próprias opções de assinatura para aceitá-la ou cancelá-la.

#### **A** Important

Quando você compartilha o painel com novos nomes de QuickSight usuário ou grupos, eles começam automaticamente a receber os relatórios por e-mail. Se não desejar que isso aconteça, você precisará editar as configurações do relatório sempre que adicionar pessoas ao painel.

Para agendas de e-mail existentes, você pode pausar a programação na Amazon QuickSight enquanto faz alterações. No painel Programações, você pode pausar ou retomar um relatório programado com o botão de alternância que aparece abaixo de cada relatório. Pausar um relatório não exclui a agenda do QuickSight relatório.

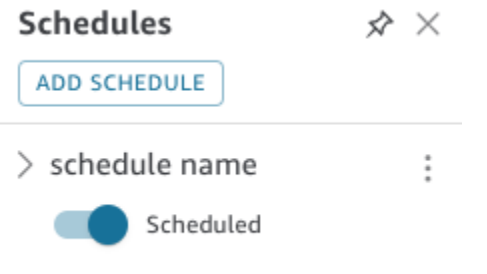

Se o seu relatório incluir elementos visuais personalizados, lembre-se de que não será possível incluir imagens de uma rede privada em um relatório por e-mail, mesmo que você possa acessar as imagens. Se você desejar incluir uma imagem, use uma disponível publicamente.

Antes de começar, verifique se você está usando a edição Amazon QuickSight Enterprise e se compartilhou o painel com os destinatários pretendidos.

Criar ou alterar um relatório por e-mail

- 1. Abra a Amazon QuickSight e escolha Painéis no painel de navegação à esquerda.
- 2. Abra um painel para configurar o relatório por e-mail.
- 3. No canto superior direito, escolha Programações e, em seguida, escolha Programações.
- 4. Escolha ADICIONAR PROGRAMAÇÃO.

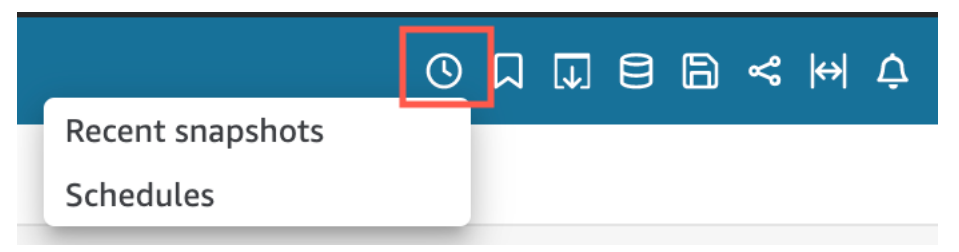

5. No painel Nova programação que aparece, insira o nome da programação. Opcionalmente, adicione uma descrição para a nova programação.

#### < New Schedule  $\hat{\mathsf{x}} \times$

Schedule name

100 characters remaining

Description (optional)

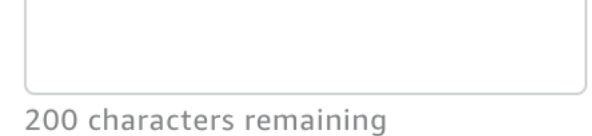

- 6. Na guia Conteúdo, alterne as opções PDF, CSV ou Excel para escolher o formato do relatório. No momento, os formatos CSV e Excel são compatíveis com os relatórios paginados.
- 7. No menu suspenso Planilha, na guia Conteúdo, escolha a planilha para a qual deseja programar um relatório.

Se você escolher CSV ou Excel, escolha os elementos visuais da tabela ou da tabela dinâmica em qualquer planilha do painel que deseja incluir no relatório. É possível selecionar, no máximo, cinco elementos visuais para cada programação.

Se você escolher Excel, uma pasta de trabalho do Excel será gerada como saída final.

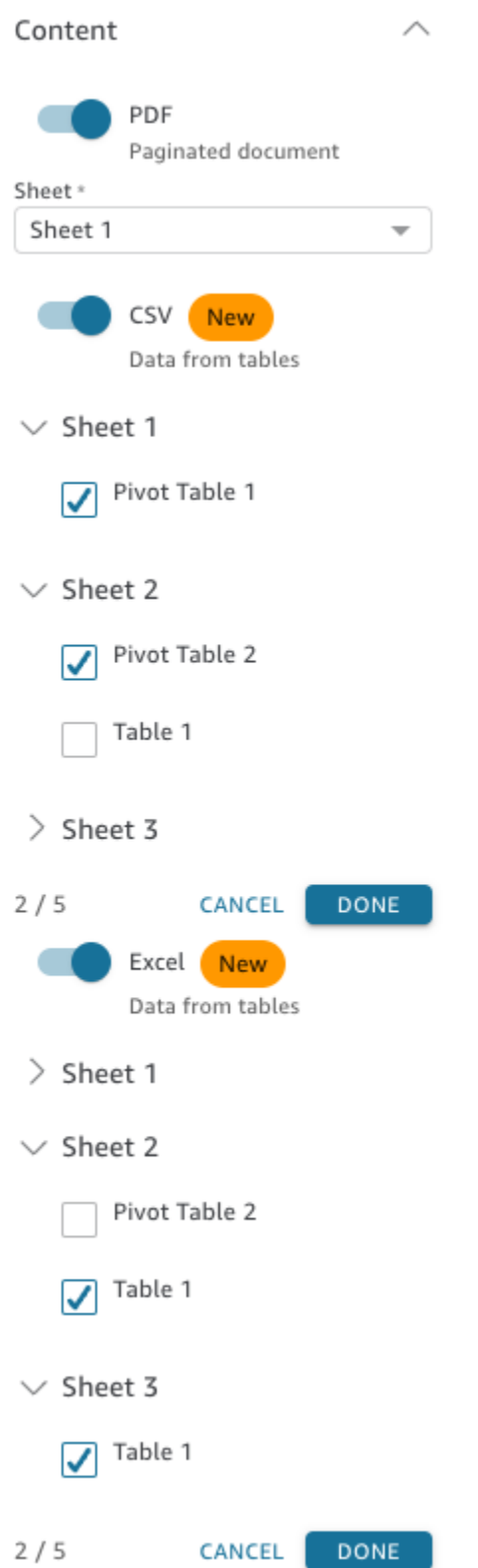

8. Na guia Datas, escolha a frequência para o relatório no menu suspenso Repetir. Se não tiver certeza, escolha Enviar uma vez (não repetir).

- 9. Em Data de início, escolha a data de início e o runtime para os quais você deseja enviar o primeiro relatório.
- 10. Em Fuso horário, escolha o fuso horário no menu suspenso.

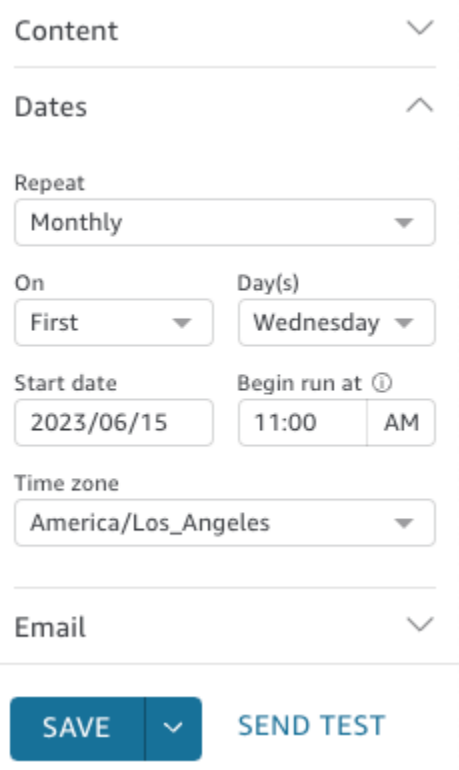

- 11. Na guia E-mail, em Linha de assunto do e-mail, insira uma linha de assunto personalizada ou deixe-a em branco para usar o título do relatório.
- 12. Insira os endereços de e-mail do nome do QuickSight grupo dos usuários ou grupos que você deseja receber o relatório. Você também pode selecionar a caixa Enviar a todos os usuários com acesso para enviar o relatório a todos os usuários que tenham acesso ao painel em sua conta.
- 13. Em Cabeçalho de e-mail, insira o cabeçalho que você deseja que o relatório por e-mail mostre.
- 14. (Opcional) Em Texto do corpo do e-mail, deixe-o em branco ou insira uma mensagem personalizada a ser exibida no início do e-mail.
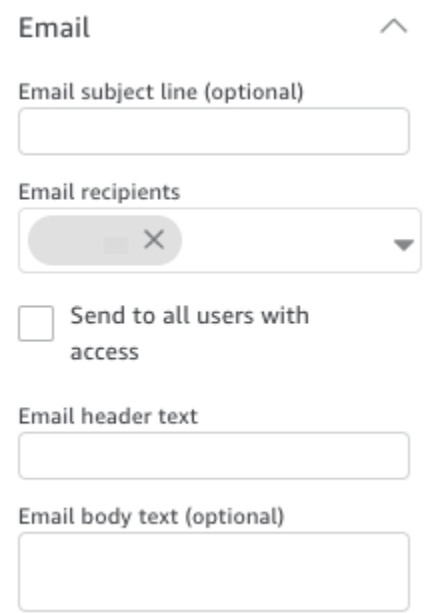

15. (Opcional) Para anexos em PDF, você pode escolher Incluir planilha no corpo do e-mail para mostrar a primeira página do snapshot em PDF no corpo do e-mail.

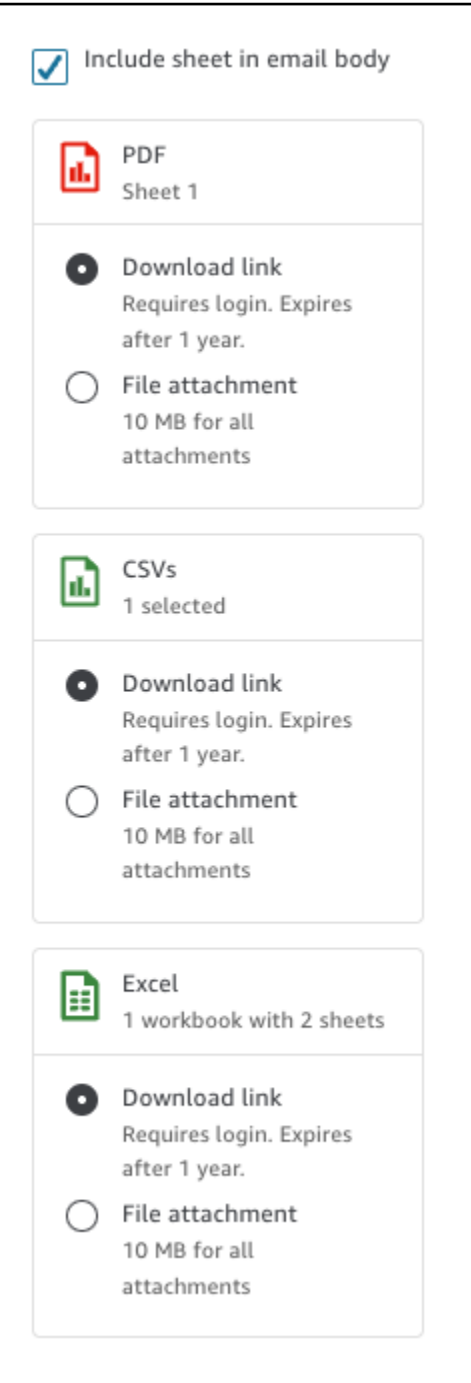

- 16. Escolha o método de anexo que você deseja que o relatório use. As seguintes opções estão disponíveis:
	- Anexo de arquivo: faz upload de um anexo do snapshot para o e-mail. O tamanho do e-mail não pode exceder 10 MB. Este limite inclui todos os anexos.
	- Link para download: adiciona um link ao corpo do e-mail que os usuários podem acessar para fazer download do relatório de snapshot. Quando um usuário escolhe o link para download,

ele é solicitado a fazer login antes que o download do relatório comece. O link expira um ano após o envio do relatório.

- 17. (Opcional e recomendado) Para enviar um exemplo do relatório antes de salvar as alterações, escolha Enviar relatório de teste. Esta opção é exibida ao lado do nome do usuário do proprietário do painel.
- 18. Execute um destes procedimentos:
	- (Recomendado) Escolha Salvar para confirmar suas entradas.
	- Para enviar um relatório imediatamente, escolha Salvar e executar agora. O relatório será enviado imediatamente, mesmo que a data de início da programação seja futura.

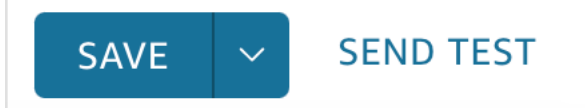

# Inscrever-se para receber relatórios por e-mail na Amazon **QuickSight**

Na edição Enterprise, QuickSight os autores da Amazon podem configurar assinaturas em um painel em forma de relatório. Para obter mais informações, consult[eProgramação e envio de relatórios](#page-1325-0)  [por e-mail](#page-1325-0). QuickSight leitores e autores podem então se inscrever em um painel e ajustar as configurações do relatório. Para obter mais informações sobre como assinar painéis como um leitor, consulte [Inscrever-se para receber e-mails e alertas do painel.](#page-44-0)

Use o procedimento a seguir para alterar sua assinatura e configurações do relatório para um painel específico.

- 1. Primeiro, abra um painel compartilhado com você ou um painel em que é proprietário ou coproprietário.
- 2. Selecione o ícone Reports (Relatórios) no canto superior direito.
- 3. A tela Change report preferences (Alterar preferências do relatório) é exibida. Essa tela mostra a programação de relatórios atual, além das opções de assinatura e otimização.

Em Subscription (Assinatura), selecione Subscribe (Assinar) para começar a receber relatórios ou Unsubscribe (Cancelar assinatura) para deixar de receber relatórios.

Em Optimize (Otimizar), escolha o dispositivo preferido para visualizar o relatório.

- Se você geralmente usa um dispositivo móvel ou prefere visualizar relatórios em um formato retrato, selecione Viewing on a mobile device (Visualizar em um dispositivo móvel). Ao receber o relatório, os visuais são exibidos em uma única coluna vertical.
- Se você geralmente usa um desktop ou prefere visualizar relatórios em um formato paisagem, selecione Viewing on a desktop (Visualizar em um desktop). Ao receber o relatório, os visuais são exibidos com o mesmo layout mostrado no painel no desktop.

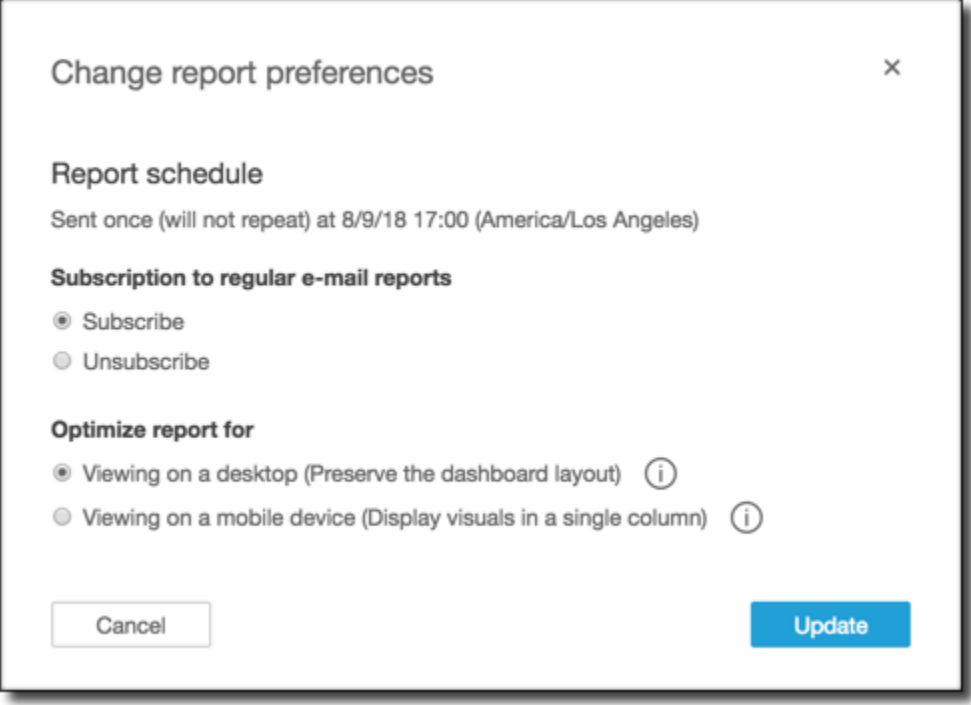

4. Selecione Update (Atualizar) para confirmar suas escolhas ou selecione Cancel (Cancelar) para descartar as alterações.

# Trabalhando com alertas de limite na Amazon QuickSight

Aplica-se a: Enterprise Edition

Para se manter informado sobre mudanças importantes em seus dados, você pode criar alertas de limite usando imagens de KPI, medidor, tabela e tabela dinâmica em um painel da Amazon. QuickSight Com esses alertas, você pode definir limites para os dados e ser notificado por e-mail quando os dados os excederem. Você também pode visualizar e gerenciar seus alertas a qualquer momento em um navegador QuickSight compatível.

Por exemplo, suponhamos que você seja um gerente de sucesso do cliente de uma grande organização e deseja saber quando o número de tickets em uma fila de suporte excede um determinado número. Suponhamos também que você tenha um painel com um elemento visual de KPI, medidor, tabela ou tabela dinâmica que rastreia o número de tickets nesta fila. Nesse caso, é possível criar um alerta e receber uma notificação por e-mail quando o número exceder o limite especificado. Dessa forma, você poderá tomar medidas assim que receber uma notificação.

É possível criar vários alertas para um único elemento visual. Se o elemento visual for atualizado ou excluído pelo autor após a criação de um alerta, as configurações de alerta não serão alteradas. Quando você cria um alerta, o alerta assume todos os filtros aplicados ao elemento visual naquele momento. Se você ou o autor alterarem o filtro, o alerta existente não sofrerá alterações. No entanto, se você criar um novo alerta, ele assumirá as novas configurações de filtragem.

Por exemplo, suponhamos que você tenha um painel com um controle de filtro que pode ser usado para alternar os dados de cada elemento visual no painel de uma cidade dos Estados Unidos para outra. Você tem um elemento visual de KPI no painel que mostra a média de voos que partem com atraso e tem interesse em atrasos de voos que partem de Seattle, Washington, nos Estados Unidos. Você altera o controle de filtro para Seattle e define um alerta no elemento visual. Este alerta rastreará atrasos de voos de Seattle. Amanhã, suponhamos que você também deseja rastrear atrasos de voos que partem de Portland, Oregon. Portanto, você deve alterar o controle de filtro para Portland e criar outro alerta. Este novo alerta rastreará atrasos de voos de Portland. Agora, você tem dois alertas, um para Seattle e outro para Portland, que trabalham de forma independente.

Para obter mais informações sobre elementos visuais de KPI, medidores, tabelas e tabelas dinâmicas consulte [Tipos visuais na Amazon QuickSight.](#page-771-0)

#### **a** Note

Você não pode criar alertas para imagens em um painel incorporado ou no aplicativo QuickSight móvel.

Para imagens de tabela, alertas de limite não podem ser criados para valores que estejam bem localizados no Group by campo. Os alertas só podem ser criados para valores que estejam localizados no poço do Value campo.

Visuais de KPI que não usam um campo de data e hora como tendência não oferecem suporte a alertas. Um exemplo é um KPI que mostra a diferença em voos entre as

transportadoras X e Y em vez de um KPI que mostra a diferença em voos entre as datas A e B.

### Como criar alertas

Use o procedimento apresentado a seguir para criar alertas de limite para elementos visuais de KPI ou medidores em um painel.

Criar um alarme

1. Abra QuickSight e navegue até o painel que você deseja.

Para obter mais informações sobre a visualização de painéis como assinante do painel em QuickSight, consulte. [Interagindo com os painéis da Amazon QuickSight](#page-23-0)

- 2. No painel, selecione o elemento visual para o qual deseja criar um alerta, abra o menu no canto superior direito e escolha Criar alerta.
- 3. No menu no canto superior direito do elemento visual, escolha o ícone Criar alerta.

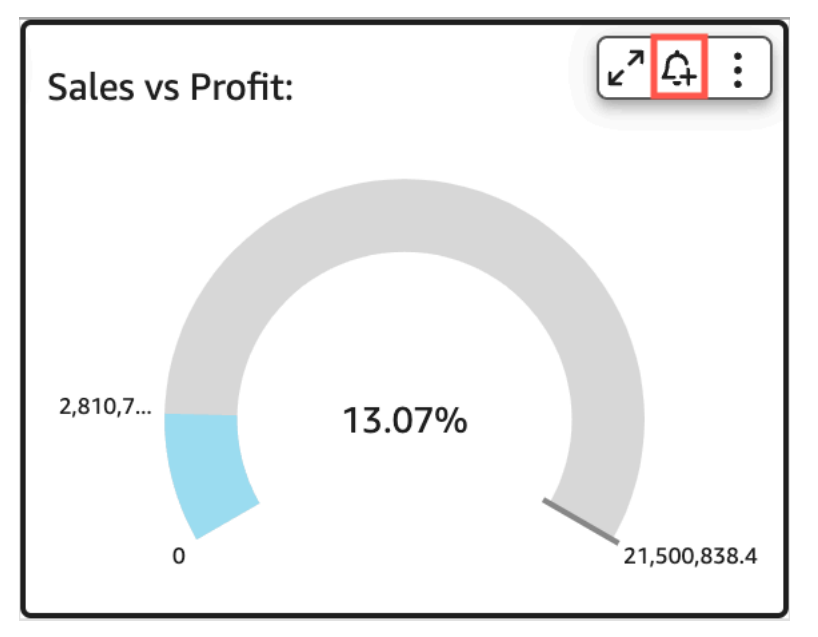

Como alternativa, você pode escolher o ícone de alerta na barra de ferramentas em azul no canto superior direito. Em seguida, na página Criar alerta que é aberta, selecione o elemento visual de KPI, medidor, tabela ou tabela dinâmica para o qual você deseja criar um alerta e, depois, clique em Próximo.

Você também pode criar alertas em elementos visuais de tabela ou de tabela dinâmica ao selecionar uma célula e escolher Criar alerta. É possível criar alertas somente para células individuais. Os alertas não podem ser criados para colunas inteiras ou para valores que usam uma agregação personalizada. Para obter mais informações sobre agregações personalizadas, consulte[Funções agregadas.](#page-425-0)

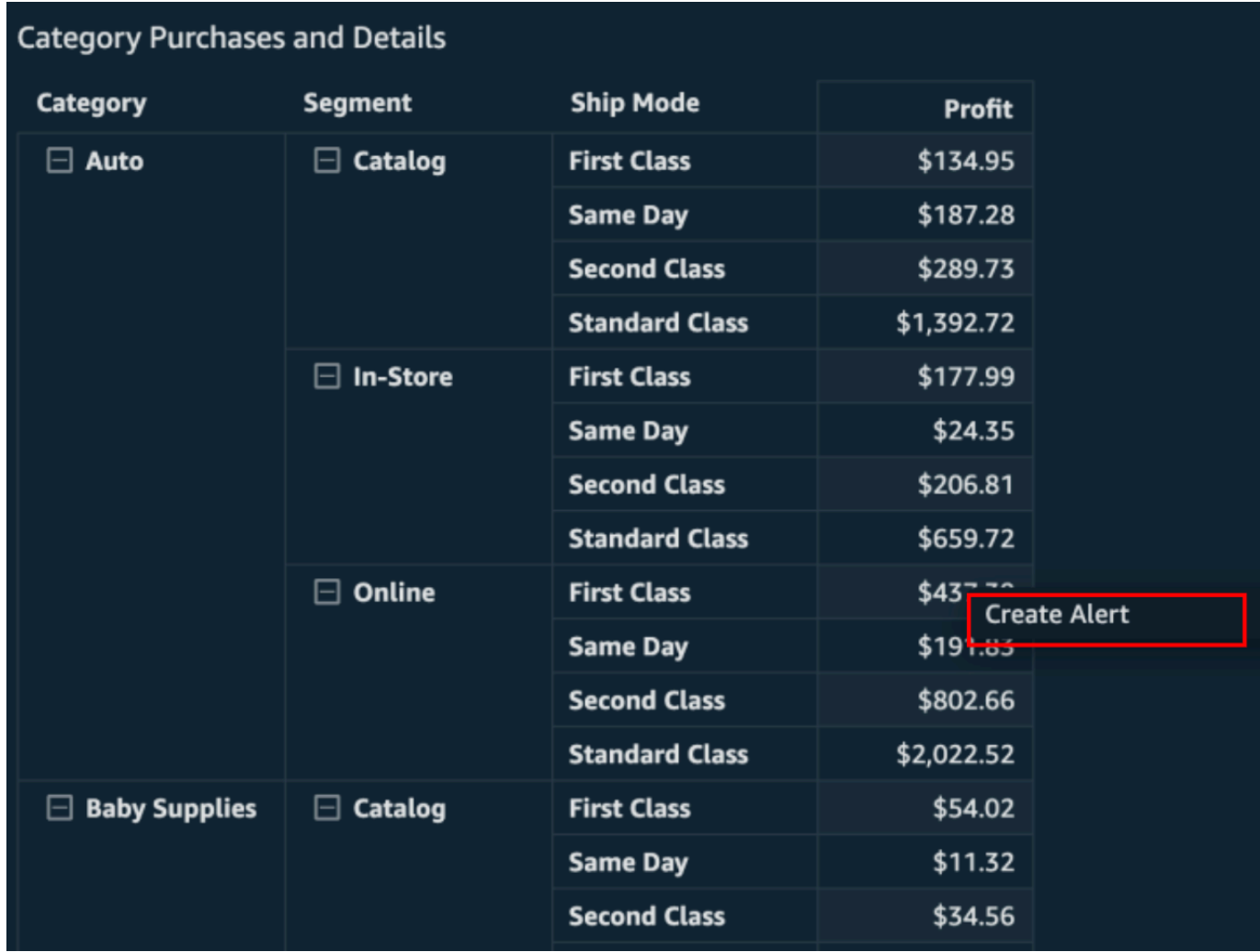

- 4. Na página Criar alerta que abre à direita, faça o seguinte:
	- a. Em Nome, insira um nome para o alerta.

Por padrão, o nome do elemento visual é usado para o nome do alerta. Você pode alterá-lo, se desejar.

b. Em Valor a ser rastreado, escolha um valor para o qual você deseja definir o limite. As informações apresentadas variarão de acordo com o tipo de elemento visual para o qual você está criando um alerta.

Os valores disponíveis para esta opção são baseados nos valores que o autor do painel define no elemento visual. Por exemplo, suponhamos que você tenha um elemento visual de KPI que mostra uma diferença percentual entre duas datas. Diante disso, você visualiza duas opções de valores para o alerta: diferença percentual e real.

Se houver somente um valor no elemento visual, você não poderá alterar essa opção. O valor corresponderá ao valor atual e será exibido para que você possa usá-lo como referência ao escolher um limite. Por exemplo, se você estiver definindo um alerta sobre o custo médio, esse valor mostrará qual é o custo médio atual (suponhamos que seja USD 5). Com este valor de referência, você pode tomar decisões mais informadas ao definir seu limite.

c. Em Condição, escolha uma condição para o limite.

Você pode escolher as condições apresentadas a seguir.

- Está acima de: define uma regra na qual o alerta será acionado se o valor do alerta for superior ao limite definido.
- Está abaixo de: define uma regra na qual o alerta será acionado se o valor do alerta for inferior ao limite definido.
- É igual a: define uma regra na qual o alerta será acionado se o valor do alerta for igual ao limite definido.
- d. Em Limite, insira um valor para solicitar o alerta.
- e. Em Preferência de notificação, escolha com que frequência você deseja receber notificações sobre uma violação do limite definido.

Você pode escolher entre as opções a seguir.

- Sempre que possível: esta opção alerta você sempre que o limite for excedido. Se você escolher esta opção, poderá receber alertas várias vezes ao dia.
- No máximo diariamente: esta opção alerta você uma vez por dia quando o limite é excedido.
- No máximo semanalmente: esta opção alerta você uma vez por semana quando o limite é excedido.
- f. (Opcional) Escolha Envie-me um e-mail quando não houver dados. Ao selecionar esta opção, você receberá notificações quando não houver dados para verificar a regra de alerta.

g. Escolha Salvar.

Uma mensagem no canto superior direito aparece indicando que o alerta foi salvo. Se seus dados ultrapassarem o limite definido, você receberá uma notificação por e-mail no endereço associado à sua QuickSight conta.

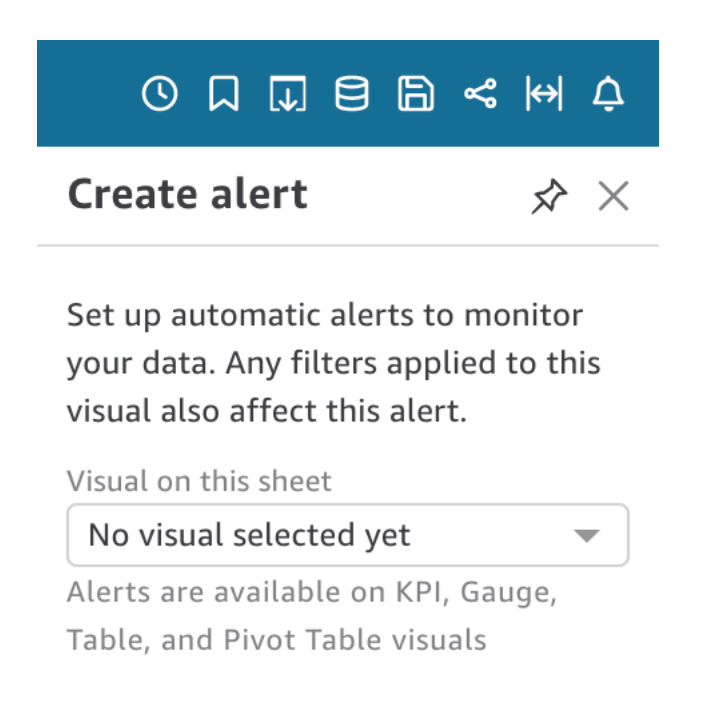

#### **NEXT**

## Gerenciamento de alertas de limites

Você pode editar os alertas existentes, ativá-los ou desativá-los, ou visualizar o histórico dos momentos em que o alerta foi acionado. Use os procedimentos apresentados a seguir para fazer isso.

#### Editar um alerta existente

- 1. Abra QuickSight, escolha Painéis e, em seguida, navegue até o painel para o qual você deseja editar um alerta.
- 2. Na página Painéis, escolha Alertas no canto superior direito.

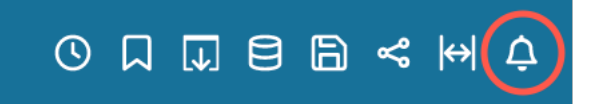

3. Na página Gerenciar alertas que é aberta, localize o alerta que você deseja editar e, em seguida, escolha Editar abaixo do nome do alerta.

Você pode editar o nome, a condição e o limite do alerta.

4. Escolha Salvar.

Visualizar o histórico de quando um alerta foi acionado

- 1. Abra QuickSight, escolha Painéis e, em seguida, navegue até o painel do qual você deseja visualizar o histórico de alertas.
- 2. Na página Painéis, escolha Alertas no canto superior direito.
- 3. Na página Gerenciar alertas que é aberta, localize o alerta cujo histórico de alertas você deseja visualizar e, em seguida, escolha Histórico abaixo do nome do alerta.

Ativar ou desativar um alerta existente

- 1. Abra QuickSight, escolha Painéis e navegue até o painel para o qual você deseja ativar ou desativar um alerta.
- 2. Na página Painéis, escolha Alertas no canto superior direito.
- 3. Na página Gerenciar alertas que é aberta, localize o alerta que você deseja ativar ou desativar e, em seguida, selecione ou desmarque a alternância pelo nome do alerta.

O alerta estará ativado quando o botão de alternância estiver azul e desativado quando o botão de alternância estiver cinza.

#### Excluir um alerta existente

1. Abra QuickSight, escolha Painéis e navegue até o painel do qual você deseja excluir um alerta.

- 2. Na página Painéis, escolha Alertas no canto superior direito.
- 3. Na página Gerenciar alertas que é aberta, encontre o alerta que deseja ativar ou desativar, escolha o menu de três pontos ao lado do alerta e, em seguida, selecione Excluir no menu suspenso.

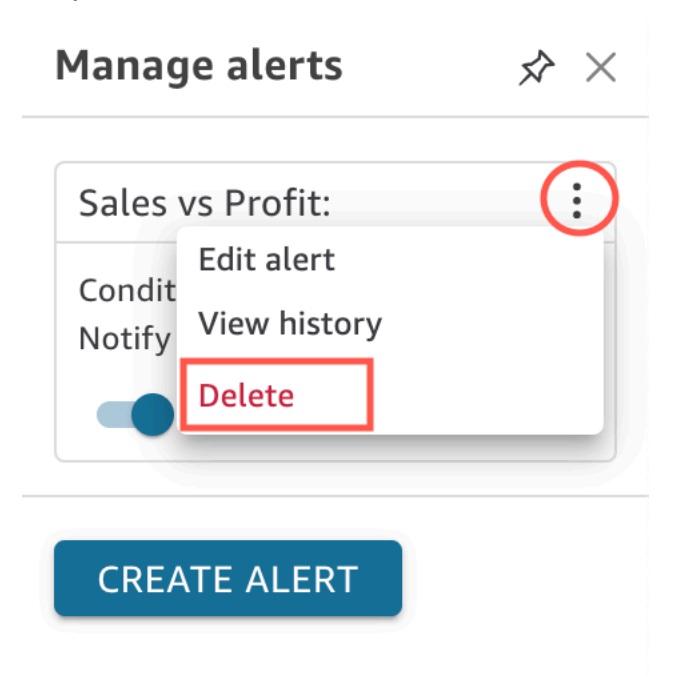

## Investigação de falhas relacionadas aos alertas

Quando um alerta falha, QuickSight envia uma notificação por e-mail sobre a falha. Os alertas podem apresentar falhas por vários motivos, incluindo os seguintes:

- O conjunto de dados que o alerta está usando foi excluído.
- O proprietário do alerta perdeu as permissões para o conjunto de dados ou para determinadas linhas ou colunas no conjunto de dados.
- O proprietário do alerta perdeu o acesso ao painel.
- Não há dados para os dados rastreados pelo alerta.

Quando ocorre uma falha, QuickSight envia uma notificação e desativa o alerta se o motivo da falha provavelmente não for corrigido. Por exemplo, se o alerta falhar devido à perda de acesso a um painel ou se o painel tiver sido excluído. Caso contrário, QuickSight tente verificar novamente se há violações de limites em seus dados. Depois de quatro falhas, QuickSight desliga o alerta e notifica

que o alerta está desativado. Se o alerta puder ser verificado novamente, QuickSight enviará uma notificação para você.

Para investigar por que um alerta falhou, verifique se você ainda tem acesso ao painel. Verifique também se você tem permissões para o conjunto de dados adequado e para as linhas e colunas corretas no conjunto de dados. Se você perdeu o acesso ou as permissões, entre em contato com o proprietário do painel. Se você tiver as permissões e o acesso necessários, pode ser necessário editar o alerta para evitar futuras falhas relacionadas aos alertas.

# Programação de alertas

Ao criar um alerta, QuickSight verifica se há violações nos dados em relação aos limites definidos com base em quando seu conjunto de dados está programado para ser atualizado. As informações apresentadas no alerta variam de acordo com o tipo de elemento visual para o qual você está criando um alerta. Para conjuntos de dados do SPICE, as regras de alerta são verificadas após uma atualização bem-sucedida do conjunto de dados do SPICE. Para conjuntos de dados de consulta direta, as regras de alerta são verificadas aleatoriamente entre 18h e 8h na Região da AWS que contém o conjunto de dados por padrão.

Se você for proprietário de um conjunto de dados, poderá definir uma programação de avaliação de alertas nas configurações do conjunto de dados. Consulte o procedimento apresentado a seguir para saber como fazer isso.

Definir uma programação de avaliação de alertas para um conjunto de dados

- 1. Em QuickSight, escolha Conjuntos de dados na barra de navegação à esquerda.
- 2. Escolha o nome do conjunto de dados para o qual você deseja programar avaliações de alertas.
- 3. Escolha Definir programação de alertas.
- 4. Na página Definir programação de alertas que é aberta, faça o seguinte:
	- Em Time zone (Fuso horário), escolha um fuso horário.
	- Em Repetições, escolha com que frequência você deseja que os dados sejam avaliados.
	- Em Inicia, insira o horário em que você deseja que a avaliação de alerta seja iniciada.

## Permissões de alertas

Se você for administrador, poderá controlar quem na sua organização pode definir alertas de limite QuickSight criando uma política de permissões personalizada. Para definir permissões

personalizadas QuickSight, escolha seu nome de usuário no canto superior direito de qualquer QuickSight página, escolha Gerenciar e, em seguida QuickSight, escolha Gerenciar permissões.

# Impressão de um painel ou de uma análise

Você pode imprimir um painel ou uma análise na Amazon QuickSight.

Use o procedimento a seguir para imprimir.

- 1. Abra o painel ou a análise que você deseja imprimir.
- 2. Escolha o ícone Print (Imprimir) no canto superior direito.
- 3. Na tela Preparar para impressão escolha o tamanho e a orientação do papel a serem usados.
- 4. Escolha Go to Preview (Ir para visualização).
- 5. Execute um destes procedimentos:
	- Para dar continuidade à impressão, escolha Print (Imprimir) para abrir a caixa de diálogo de impressão do sistema operacional.
	- Para fazer alterações no tamanho ou orientação do papel, escolha Configure (Configurar).
- 6. Para sair da tela de visualização, escolha Exit preview (Sair da visualização).

# Exportação de QuickSight análises ou painéis da Amazon como PDFs

Você pode exportar o conteúdo de um painel para um arquivo Portable Document Format (PDF). De forma semelhante a uma impressão, este formato fornece um snapshot da planilha atual conforme ela aparece na tela no momento do download.

Exportar uma planilha do painel como PDF

- 1. Abra a Amazon QuickSight e escolha Painéis no painel de navegação à esquerda.
- 2. Abra o painel que você deseja exportar.
- 3. No canto superior direito, escolha Exportar e, em seguida, Fazer download como PDF. O download será preparado em segundo plano.

Quando o arquivo estiver pronto para o download, uma mensagem aparecerá com os dizeres Seu PDF está pronto.

4. Escolha Baixar agora para fazer download do arquivo. Escolha Fechar para fechar sem fazer download.

Se você fechar esta caixa de diálogo sem fazer download do arquivo e desejar recriá-lo, repita a etapa anterior. Além disso, o arquivo para download está disponível temporariamente e somente por cinco minutos. Se você demorar muito para fazer o download, o arquivo expirará. Se isso acontecer, QuickSight em vez disso, exibirá uma mensagem de erro informando que a solicitação expirou.

5. Repita as etapas anteriores para cada planilha que deseja exportar.

Além disso, é possível anexar PDFs aos relatórios por e-mail do painel. Para ter mais informações, consulte [Programação e envio de relatórios por e-mail.](#page-1325-0)

# Códigos de erro para trabalhos de exportação de PDF com falha

Ao gerar relatórios em PDF na Amazon QuickSight, você pode encontrar casos em que sua solicitação para gerar um relatório em PDF falhe. Há muitos motivos pelos quais uma falha pode ocorrer. QuickSight fornece códigos de erro que podem ajudá-lo a entender por que o erro ocorreu e fornecer orientação para solucionar o problema. A tabela a seguir lista os códigos de erro que QuickSight retornam quando uma tarefa de exportação de PDF falha.

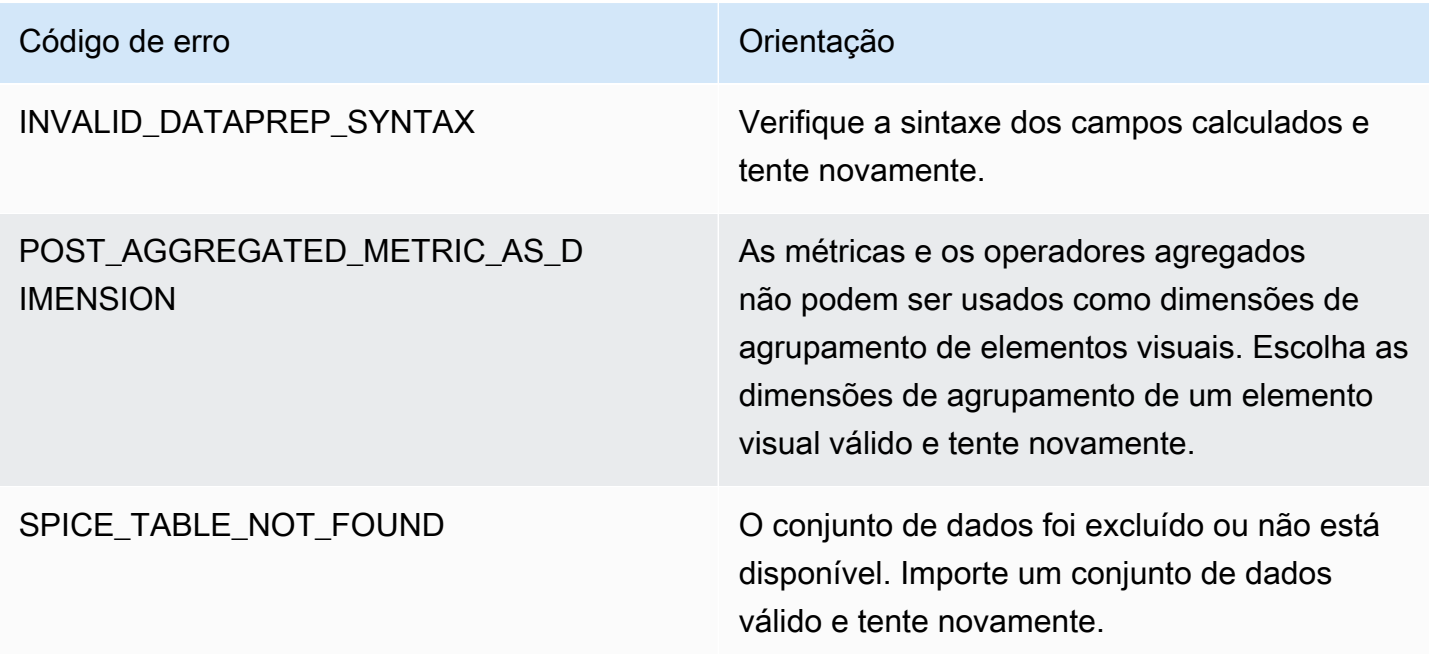

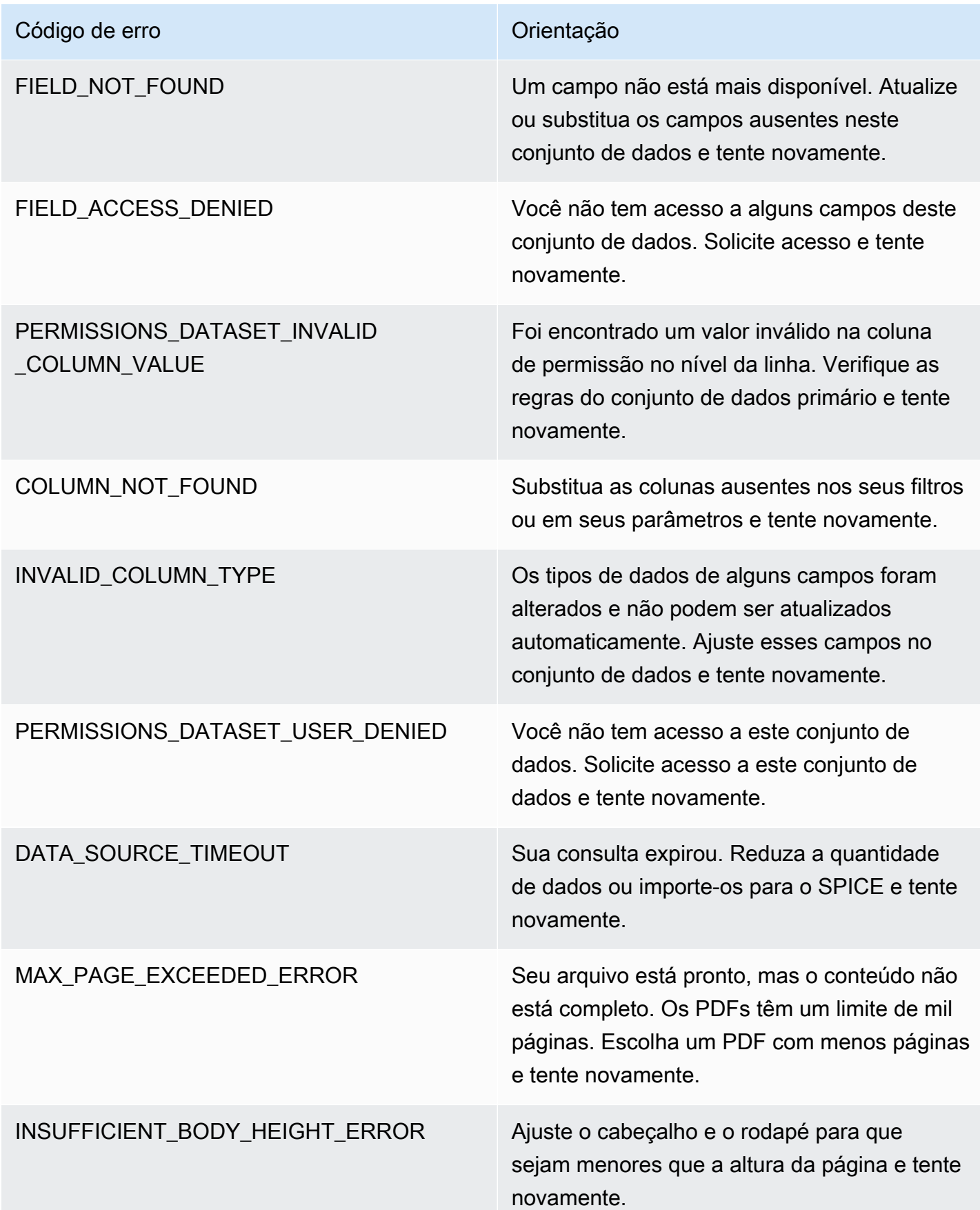

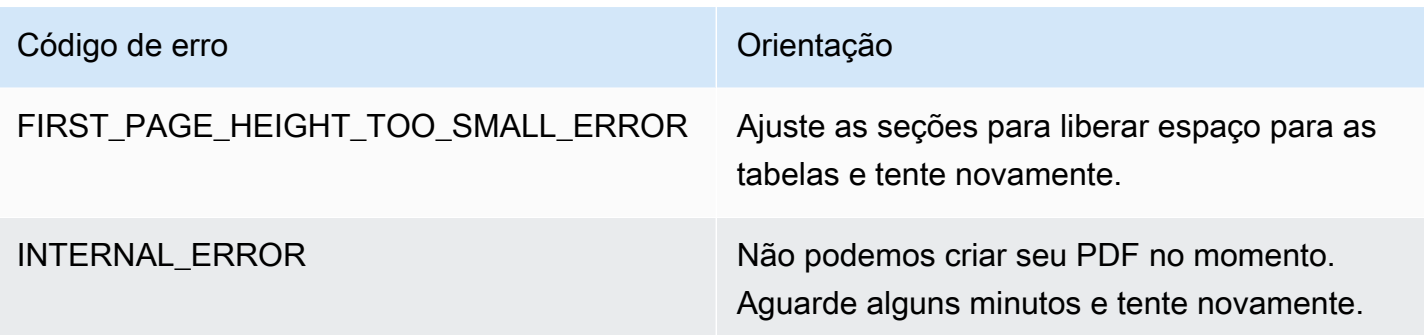

# Organizando ativos em pastas para a Amazon QuickSight

Aplica-se a: Enterprise Edition

Na edição Amazon QuickSight Enterprise, os membros da sua equipe podem criar pastas pessoais e compartilhadas para adicionar estrutura hierárquica ao QuickSight gerenciamento de ativos. Usando pastas, as pessoas podem organizar, navegar e descobrir com mais facilidade painéis, análises, conjuntos de dados, fontes de dados e tópicos. Em uma pasta, você ainda pode usar suas ferramentas habituais para pesquisar ativos ou adicioná-los à sua lista de favoritos.

Você pode usar os seguintes tipos de pastas com QuickSight:

• Pastas pessoais que organizam o trabalho para si.

As pastas pessoais são visíveis somente para seus proprietários. Você não pode transferir a propriedade de pastas pessoais para outras pessoas.

- Pastas compartilhadas:
	- As pastas compartilhadas organizam o trabalho e simplificam o compartilhamento entre várias pessoas. Para criar e gerenciar pastas compartilhadas, você precisa ser QuickSight administrador.
	- As pastas restritas compartilhadas são um tipo de pasta compartilhada QuickSight que garante que os ativos permaneçam na pasta compartilhada. Os ativos criados com ativos que existem em uma pasta compartilhada restrita também devem permanecer na pasta restrita. Os ativos localizados em pastas restritas não podem ser movidos ou compartilhados fora da pasta restrita. Por exemplo, se você criar um conjunto de dados que usa uma fonte de dados localizada em uma pasta compartilhada restrita, o novo conjunto de dados não poderá ser movido para fora dessa pasta compartilhada restrita.

Pastas restritas só podem ser criadas com a operação QuickSight CreateFolder da API.

Todas as pastas compartilhadas são visíveis para as pessoas que têm acesso a elas.

Tópicos

- [Visão geral das QuickSight pastas](#page-1348-0)
- [Visão geral de permissões para pastas compartilhadas](#page-1352-0)
- [Criar e gerenciar permissões para pastas compartilhadas](#page-1353-0)
- **[Considerações](#page-1354-0)**
- [Como criar pastas dimensionadas com a AWS CLI](#page-1355-0)

## <span id="page-1348-0"></span>Visão geral das QuickSight pastas

Na Amazon QuickSight, você pode criar pastas pessoais e compartilhadas. Você também pode adicionar suas pastas pessoais ou compartilhadas aos favoritos para acesso rápido escolhendo o ícone de favorito

 $(\mathbb{M})$ 

ao lado dela.

É possível fazer as ações a seguir com suas pastas pessoais.

- Criar subpastas.
- Adicionar ativos à sua pasta, incluindo análises, painéis, conjuntos de dados e fontes de dados. Para adicionar ativos a uma pasta pessoal, você já deve ter acesso aos ativos. Vários ativos podem ter o mesmo nome.

Pastas compartilhadas (sem restrições)

QuickSight os administradores podem realizar as seguintes tarefas com pastas compartilhadas.

- Criar ou excluir uma pasta compartilhada e subpastas dentro dela. Você pode mover qualquer uma delas dentro da pasta de nível superior.
- Adicionar ou remover proprietários, colaboradores e visualizadores. Ao tornar uma pessoa proprietária da pasta, você dá a ela a propriedade de todos os ativos da pasta. Para ter mais informações, consulte [Visão geral de permissões para pastas compartilhadas.](#page-1352-0)

A tabela a seguir resume as ações que um QuickSight usuário pode realizar ao trabalhar com pastas compartilhadas irrestritas com base em sua função.

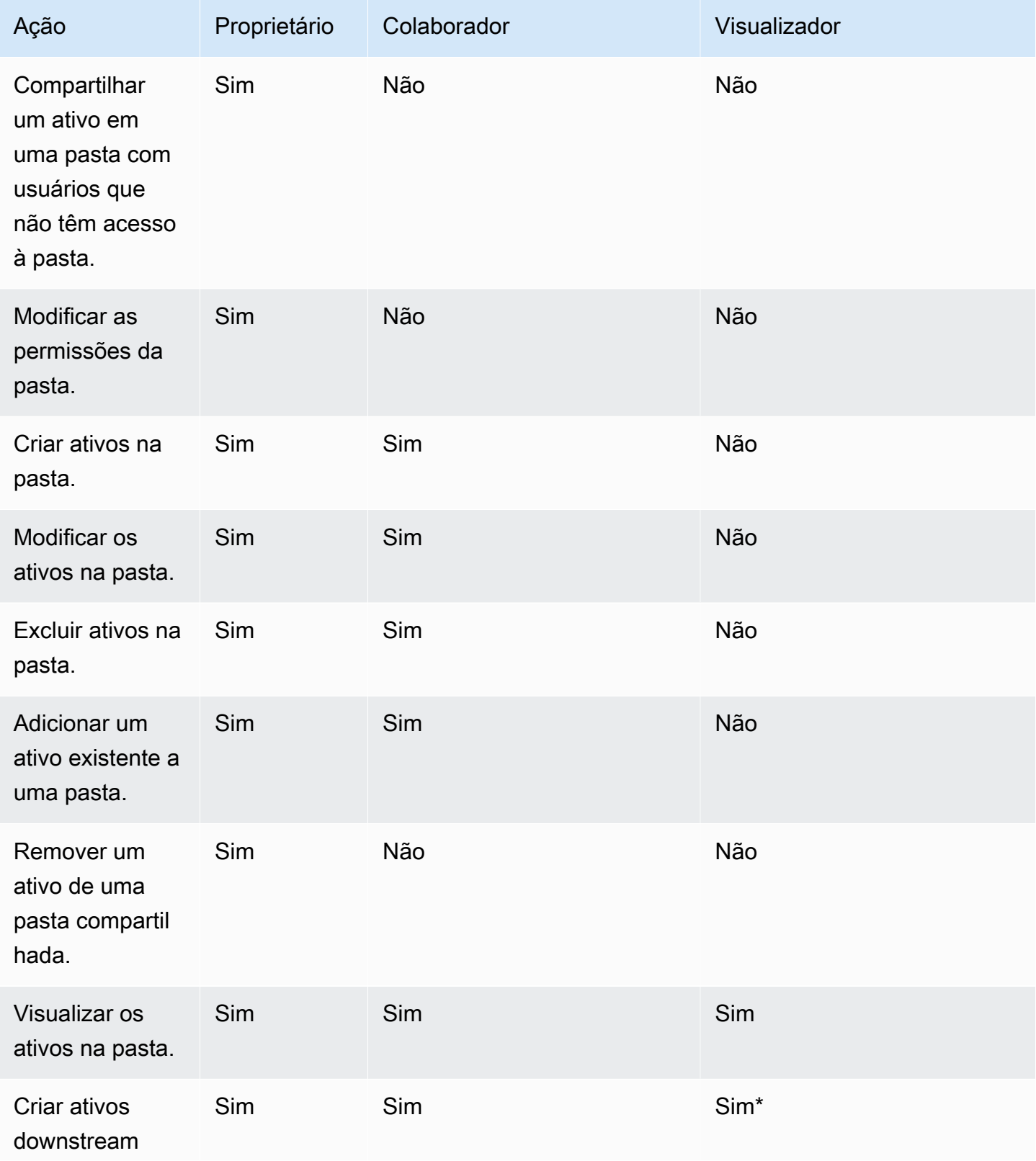

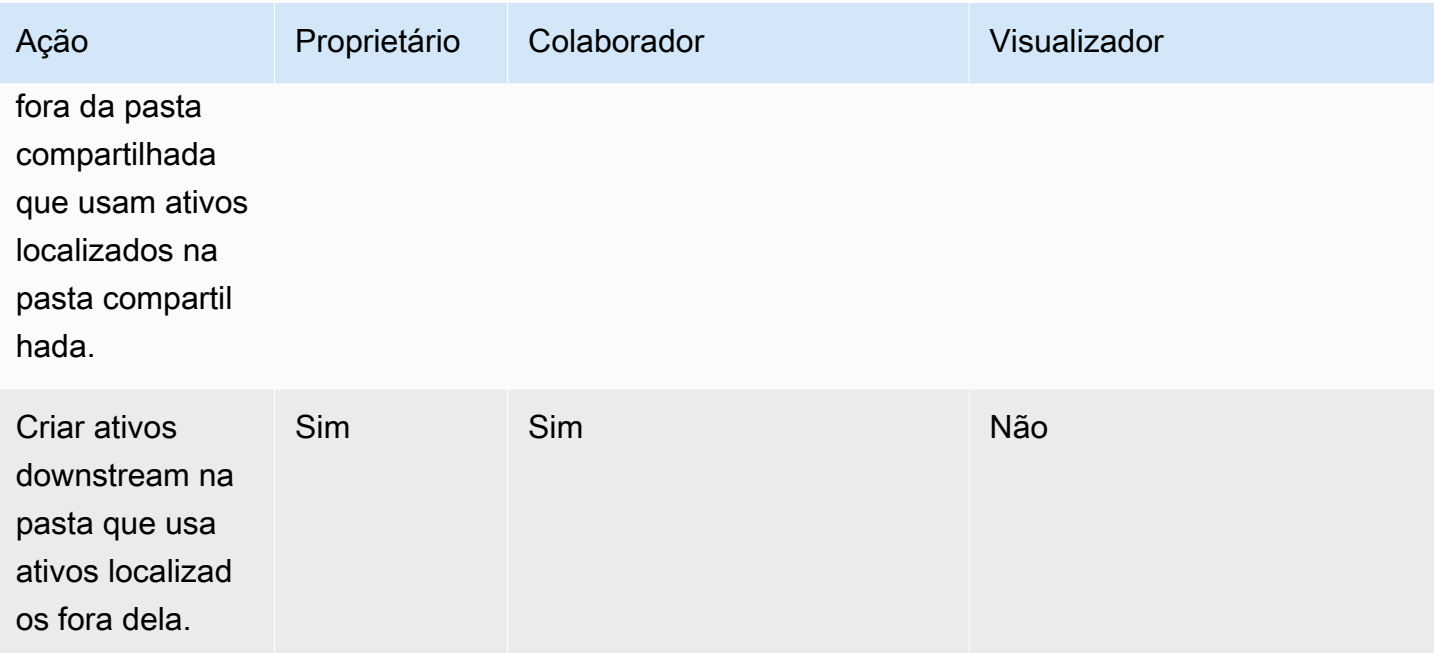

\*O usuário deve ter um perfil de administrador ou autor para criar ativos.

Pastas compartilhadas restritas

As pastas compartilhadas restritas fornecem um limite de segurança adicional que restringe o compartilhamento de dados fora da pasta. Os administradores com as permissões apropriadas do IAM podem realizar as tarefas a seguir com pastas compartilhadas restritas.

- Pastas restritas podem ser criadas usando a operação CreateFolder de API. Para obter mais informações sobre a operação CreatFolder da API, consulte [CreateFolder](https://docs.aws.amazon.com/quicksight/latest/APIReference/API_CreateFolder.html).
- O perfil de colaborador é atribuído aos usuários que podem criar e editar ativos dentro das pastas restritas. Os colaboradores não podem gerenciar as permissões da pasta ou dos ativos que estão na pasta restrita.
- Os administradores podem atribuir permissões de colaborador e visualizador da pasta aos usuários com a operação UpdateFolderPermissions de API. Para obter mais informações sobre a operação UpdateFolderPermissions da API, consulte [UpdateFolderPermissions](https://docs.aws.amazon.com/quicksight/latest/APIReference/API_UpdateFolderPermissions.html).

A tabela a seguir resume as ações que um QuickSight usuário pode realizar ao trabalhar com pastas compartilhadas restritas com base em sua função.

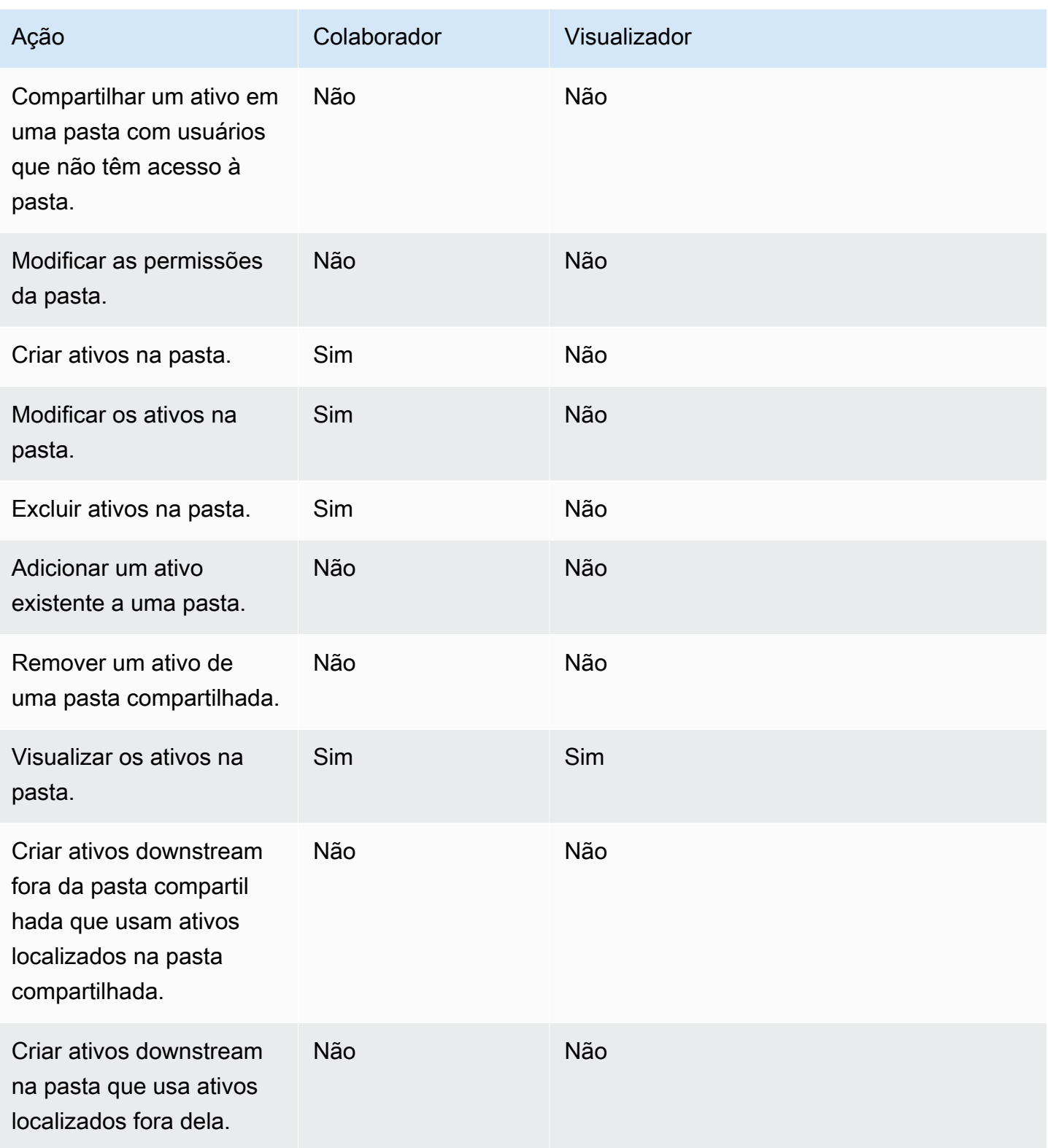

O perfil de proprietário não é compatível com pastas compartilhadas restritas.

## <span id="page-1352-0"></span>Visão geral de permissões para pastas compartilhadas

As pastas compartilhadas têm três níveis de permissão. Para definir permissões em nível de pasta para um usuário ou grupo, consulte [Criar e gerenciar permissões para pastas compartilhadas.](#page-1353-0)

- Proprietários O proprietário da pasta é dono de tudo (pastas, análises, painéis, conjuntos de dados, fontes de dados, tópicos) dentro da pasta. Eles podem criar, editar e excluir os ativos na pasta, modificar as permissões na pasta e nos seus ativos, bem como excluir totalmente a pasta. O perfil de proprietário não é compatível com pastas compartilhadas restritas.
- Colaboradores: um colaborador pode criar, editar e excluir ativos em uma pasta da mesma forma que um proprietário. Eles não podem excluir a pasta nem modificar as permissões nela ou nos ativos em que tenham acesso de colaborador que herdaram da pasta.
- Visualizadores Um visualizador só pode visualizar os ativos (pastas, painéis, conjuntos de dados, fontes de dados, tópicos) na pasta. Um visualizador não pode editar nem compartilhar esses ativos.

As seguintes regras também se aplicam à segurança de pastas compartilhadas:

- QuickSight o status de compartilhamento dos leitores de uma pasta é compartilhado com a pasta. No entanto, um leitor só tem acesso de leitura às pastas e somente acesso de painel aos elementos visuais.
- A segurança da AWS é aplicada em cada objeto dentro de uma pasta. A pasta aplica o mesmo tipo de segurança aos ativos de qualquer pessoa com quem a pasta é compartilhada, de acordo com seu nível de acesso (administrador, autor ou leitor).
- A pasta de nível superior é a pasta raiz de todas as subpastas. Quando uma subpasta é compartilhada em qualquer nível, a pessoa com quem a pasta foi compartilhada vê a pasta raiz na visualização das pastas de nível superior.
- A permissão da pasta é a permissão na pasta atual, combinada com as permissões de todas as pastas que levam à pasta raiz.
- Um ativo compartilhado herda sua permissão da pasta. Um ativo compartilhado é criado quando um ativo que pertence ao proprietário da pasta é adicionado a uma pasta compartilhada.
- Se você tiver uma pasta compartilhada sem restrições, poderá transferir a propriedade da pasta para outro QuickSight administrador.
- O perfil de proprietário não é compatível com pastas restritas. O perfil de colaborador é atribuído aos autores que criam e editam ativos nas pastas restritas. Os colaboradores da pasta não podem gerenciar as permissões da pasta restrita ou de seus ativos.
- As permissões corretas do IAM são necessárias para atualizar as permissões de uma pasta compartilhada restrita com a API de UpdateFolderPermissions.

## <span id="page-1353-0"></span>Criar e gerenciar permissões para pastas compartilhadas

Pastas compartilhadas (sem restrições)

Para criar uma pasta compartilhada e compartilhar a pasta com um ou mais grupos no QuickSight console, você deve ser QuickSight administrador da Amazon. Você também pode criar uma pasta compartilhada com a operação CreateFolder de API. Use o procedimento a seguir para compartilhar ou modificar as permissões de uma pasta compartilhada.

- 1. No painel de navegação à esquerda, escolha Pastas compartilhadas e encontre a pasta para a qual você deseja compartilhar ou gerenciar as permissões.
- 2. Para abrir o menu de ações da linha dessa pasta, selecione as reticências (três pontos).
- 3. Escolha Compartilhar.
- 4. No modal Compartilhar pasta, adicione os grupos e usuários com os quais deseja compartilhar o conteúdo da pasta.
- 5. Para cada usuário e grupo que você adicionar, escolha um nível de permissão no menu Permissões nessa linha.
- 6. Para atualizar o tipo de permissão de um usuário existente, escolha Gerenciar acesso à pasta.
- 7. Quando terminar de definir as permissões de usuário e grupo da pasta, selecione Compartilhar. Os usuários não são notificados de que agora têm acesso à pasta.

#### Pastas compartilhadas restritas

Pastas compartilhadas restritas só podem ser criadas com a operação CreateFolder de API. O exemplo a seguir cria uma pasta compartilhada restrita.

```
aws quicksight create-folder \
--aws-account-id AWSACCOUNTID \
--region us-east-1 \
--folder-id example-folder-name \
--folder-type RESTRICTED \
```

```
--name "Example Folder" \
```
Depois de criar uma pasta compartilhada restrita, atribua permissões de colaborador e visualizador da pasta com uma chamada UpdateFolderPermissions de API. O exemplo a seguir atualiza as permissões de uma pasta compartilhada restrita.

```
aws quicksight update-folder-permissions \
--aws-account-id AWSACCOUNTID \
--region us-east-1 \
--folder-id example-folder-name \
--grant-permissions Principal=arn:aws:quicksight::us-east-1::AWSACCOUNTID:user/
default/:username,Actions=quicksight:CreateFolder,quicksight:DescribeFolder, \
quicksight:CreateFolderMembership,quicksight:DeleteFolderMembership,quicksight:DescribeFolderPe
 \setminus
```
### <span id="page-1354-0"></span>Considerações

As seguintes limitações se aplicam às pastas na Amazon QuickSight:

- Você não pode compartilhar pastas na sua conta da AWS com pessoas em outras Contas da AWS.
- Para pessoas que têm permissões de QuickSight leitura, as seguintes limitações se aplicam:
	- Os leitores não podem ter uma pasta pessoal ou compartilhada.
	- Os leitores não podem criar ou gerenciar pastas ou conteúdo de pastas.
	- Os leitores não podem ter o nível de acesso do colaborador.
	- Nas pastas compartilhadas, os leitores só podem ver os ativos do painel.

Além disso, as seguintes limitações se aplicam especificamente às pastas compartilhadas:

- O nome de uma pasta compartilhada (no nível superior da árvore) deve ser exclusivo na sua conta da AWS.
- Em uma única pasta, vários ativos não podem ter o mesmo nome. Por exemplo, na sua pasta de nível superior, você não pode criar duas subpastas com o mesmo nome. Na mesma pasta, você não pode adicionar dois ativos com o mesmo nome, mesmo que tenham IDs de ativos diferentes. O caminho para cada ativo se comporta como um nome de chave do Amazon S3. Ele deve ser exclusivo na sua conta da AWS.
- Pastas compartilhadas restritas só podem ser criadas com a QuickSight CLI.
- As subpastas não são compatíveis com pastas compartilhadas restritas.
- As fontes de dados localizadas em pastas compartilhadas restritas devem ser criadas com a operação CreateDataSource de API.

Para as QuickSight cotas da Amazon, o console Service Quotas fornece as informações mais precisas up-to-date. Você pode realizar as ações a seguir no console Service Quotas.

- [Veja as QuickSight cotas padrão da Amazon para cada Região da AWS](https://console.aws.amazon.com/servicequotas/home?region=us-east-1#!/services/QuickSight/quotas)
- [Solicitar aumentos de cota para cotas ajustáveis](https://console.aws.amazon.com/servicequotas/support/home#/case/create?issueType=service-limit-increase)

## <span id="page-1355-0"></span>Como criar pastas dimensionadas com a AWS CLI

Você pode usar a Amazon QuickSight CLI para criar pastas escalonadas especiais que podem ser compartilhadas com até 3.000 namespaces. Cada namespace adicionado a uma pasta pode conter até cem entidades principais. Uma entidade principal é um usuário ou um grupo de usuários. Depois de criar uma pasta escalonada e adicionar os principais desejados, qualquer QuickSight ativo pode ser adicionado à pasta. Em seguida, ela pode ser compartilhada com cada entidade principal nos namespaces aos quais as entidades principais da pasta estão atribuídas. Isso simplifica o processo de compartilhamento de QuickSight ativos com milhares de usuários.

Pastas escalonadas só podem ser criadas com a QuickSight CLI. Ao criar uma pasta dimensionada, você pode compartilhar a pasta com até cem entidades principais que estejam no mesmo namespace. Você pode adicionar entidades principais que pertençam a um namespace diferente com uma chamada UpdateFolderPermissions de API. Depois que a pasta for criada, você poderá adicionar e remover ativos da pasta com a QuickSight CLI ou o QuickSight console.

Cada QuickSight conta da Amazon contém até 100 pastas escaláveis. Você pode adicionar até cem ativos a uma pasta dimensionada. Se quiser compartilhar uma pasta dimensionada com mais de três mil namespaces, entre em contato com o [suporte da AWS.](https://aws.amazon.com/contact-us/)

#### Exemplos

Os exemplos a seguir mostram como criar uma pasta escalonada com a QuickSight CLI.

#### Pré-requisitos

Antes de começar, verifique se você tem uma AWS Identity and Access Management função que concede ao usuário da CLI acesso para chamar as operações da QuickSight API. O exemplo a

seguir mostra uma política do IAM que você pode adicionar a um perfil do IAM existente para criar, excluir ou modificar uma pasta dimensionada. Com a política de exemplo, os usuários podem adicionar painéis, análises e conjuntos de dados a uma pasta dimensionada.

```
{ 
     "Version": "2012-10-17", 
     "Statement": [ 
 { 
         "Effect": "Allow", 
         "Action": [ 
              "quicksight:CreateFolder", 
              "quicksight:CreateFolderMembership", 
              "quicksight:DeleteFolderMembership", 
              "quicksight:DeleteFolder", 
              "quicksight:DescribeFolderPermissions", 
              "quicksight:DescribeFolderResolvedPermissions", 
              "quicksight:UpdateFolderPermissions", 
              "quicksight:UpdateDashboardPermissions", 
              "quicksight:UpdateAnalysisPermissions", 
              "quicksight:UpdateDataSetPermissions" 
         ], 
         "Resource": "*" 
         } 
     ]
}
```
O exemplo a seguir cria uma pasta dimensionada.

```
aws quicksight create-folder \
--aws-account-id "AWSACCOUNTID" \
--region "us-east-1" \
--name "eastcoast-users" \
--sharing-model "NAMESPACE" \
--folder-id "eastcoast-users"
```
Depois de criar uma pasta dimensionada, compartilhe a pasta com uma entidade principal na sua conta. Você só pode conceder ou revogar permissões para usuários e grupos que estejam no mesmo namespace em cada chamada de API. O exemplo a seguir compartilha uma pasta dimensionada com um usuário na mesma conta em que a pasta existe.

```
aws quicksight update-folder-permissions \
```

```
--aws-account-id "AWSACCOUNTID" \
--region "us-east-1" \
--folder-id "eastcoast-users" \
--grant-permissions \ 
    \mathsf{L} {"Actions": 
              ["quicksight:DescribeFolder", 
              "quicksight:UpdateFolder", 
              "quicksight:DeleteFolder", 
              "quicksight:DescribeFolderPermissions", 
              "quicksight:UpdateFolderPermissions", 
              "quicksight:CreateFolderMembership", 
              "quicksight:DeleteFolderMembership", 
              "quicksight:CreateFolder" 
              ], 
         "Principal":"arn:aws:quicksight:us-east-1:AWSACCOUNTID:user/default/my-user" 
         } 
     ]'
```
Depois de compartilhar a pasta com uma nova entidade principal, valide as novas permissões da pasta com uma chamada describe-folder-permissions de API.

```
aws quicksight describe-folder-permissions \
--aws-account-id "AWSACCOUNTID" \
--region "us-east-1" \
--folder-id "eastcoast-users" \
--namespace "default"
```
Depois de validar as novas permissões da pasta, crie uma subpasta dentro da pasta dimensionada. A subpasta herda as permissões da pasta dimensionada na qual foi criada.

```
aws quicksight create-folder \
--aws-account-id "AWSACCOUNTID" \
--region "us-east-1" \
--name "new-york-users" \
--sharing-model "NAMESPACE" \
--folder-id "new-york-users" \
--parent-folder-arn "arn:aws:quicksight:us-east-1:AWSACCOUNTID:folder/eastcoast-users"
```
O exemplo a seguir valida as permissões herdadas da nova subpasta.

aws quicksight describe-folder-resolved-permissions \

```
--aws-account-id "AWSACCOUNTID" \
--region "us-east-1" \
--folder-id "new-york-users" \
--namespace "default"
```
Depois de validar as permissões da subpasta, adicione o ativo que você deseja compartilhar à pasta. Depois de adicionar o ativo à subpasta, o ativo é compartilhado com cada entidade principal com a qual a subpasta é compartilhada. O exemplo a seguir adiciona um painel a uma subpasta.

```
aws quicksight create-folder-membership \
--aws-account-id "AWSACCOUNTID" \
--folder-id "new-york-users" \
--member-id "my-dashboard" \
--member-type "DASHBOARD" \
--region "us-east-1"
```
# Monitoramento de dados na Amazon QuickSight

Amazon QuickSightenvia métricas para a Amazon CloudWatch que você pode usar para observar e responder à disponibilidade e ao desempenho do seu QuickSight ambiente quase em tempo real. Atualmente, você pode monitorar métricas de QuickSight painéis, imagens e ingestão de conjuntos de dados para fornecer aos seus leitores uma experiência consistente, de alto desempenho e ininterrupta na Amazon. QuickSight

Para obter mais informações sobre o uso da Amazon CloudWatch, consulte o [Guia CloudWatch do](https://docs.aws.amazon.com/AmazonCloudWatch/latest/monitoring/WhatIsCloudWatch.html) [usuário da Amazon](https://docs.aws.amazon.com/AmazonCloudWatch/latest/monitoring/WhatIsCloudWatch.html).

A seguir, você encontrará informações sobre como acessar CloudWatch e uma lista de todas as métricas atualmente suportadas.

# Acessando QuickSight métricas da Amazon na Amazon **CloudWatch**

Use o procedimento a seguir para acessar QuickSight as métricas da Amazon na Amazon CloudWatch.

Para acessar QuickSight métricas em CloudWatch

- 1. Faça login no Conta da AWS que está associado à sua QuickSight conta.
- 2. No canto superior esquerdo da página AWS Management Console inicial, escolha Serviços e, em seguida, escolha. CloudWatch
- 3. No painel de navegação, escolha Métricas, Todas as métricas, QuickSight.

# Indicadores

O AWS/QuickSight namespace inclui as seguintes métricas para monitorar o tráfego e a latência de seus QuickSight painéis e ingestões da Amazon.

## Métricas por painel

As métricas a seguir rastreiam as contagens das visualizações dos painéis e os tempos de carregamento. Você pode encontrar essas métricas no AWS/QuickSight/Dashboard Metrics grupo em CloudWatch.

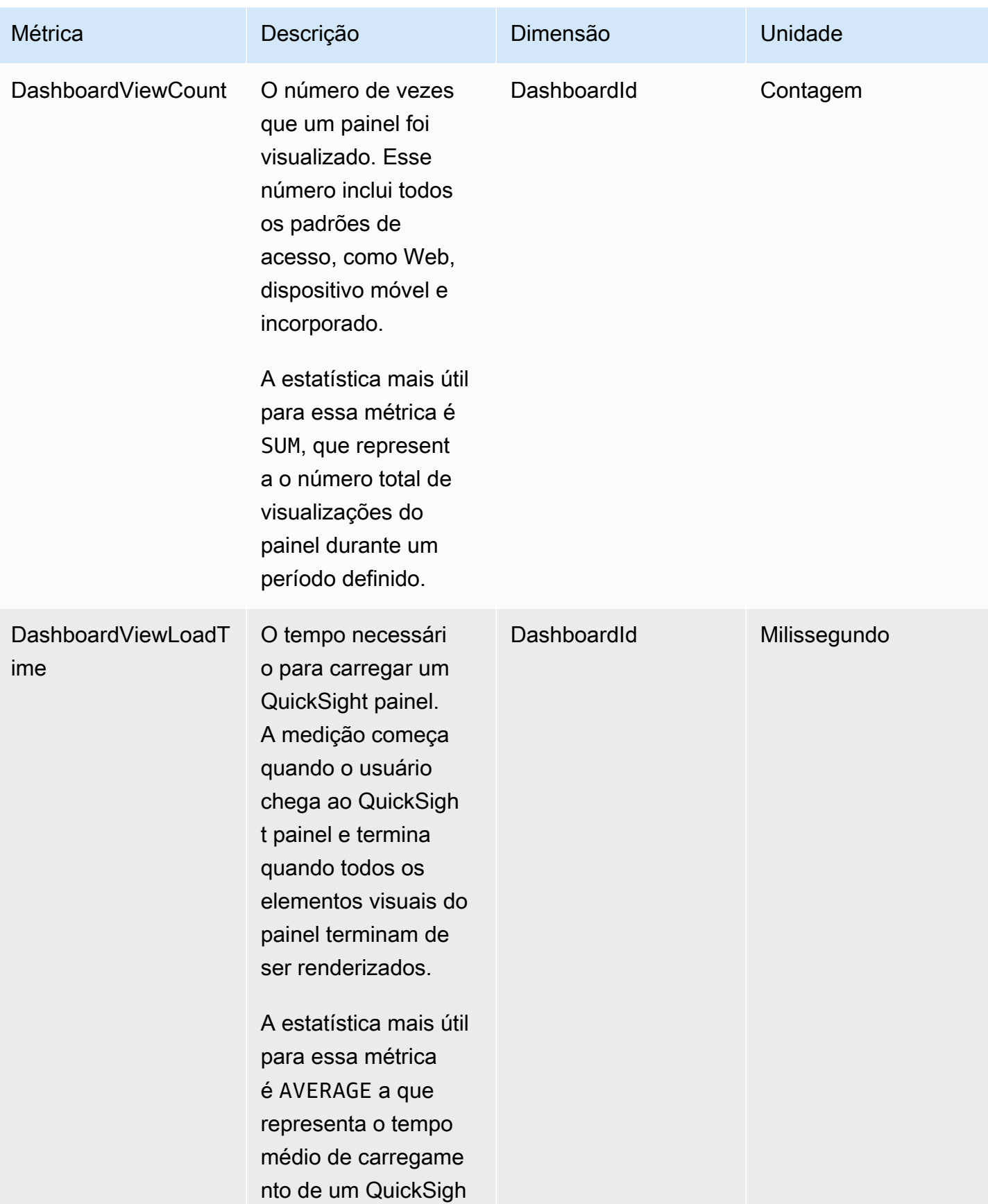

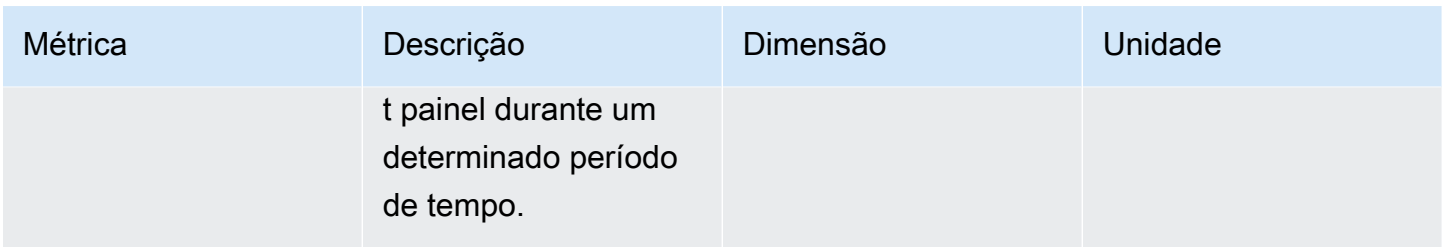

## Métricas de ingestão por conjunto de dados

As métricas a seguir rastreiam as ingestões de conjuntos de dados [SPICE](#page-262-0) específicos. Você pode encontrar essas métricas no AWS/QuickSight/Ingestion Metrics grupo em CloudWatch.

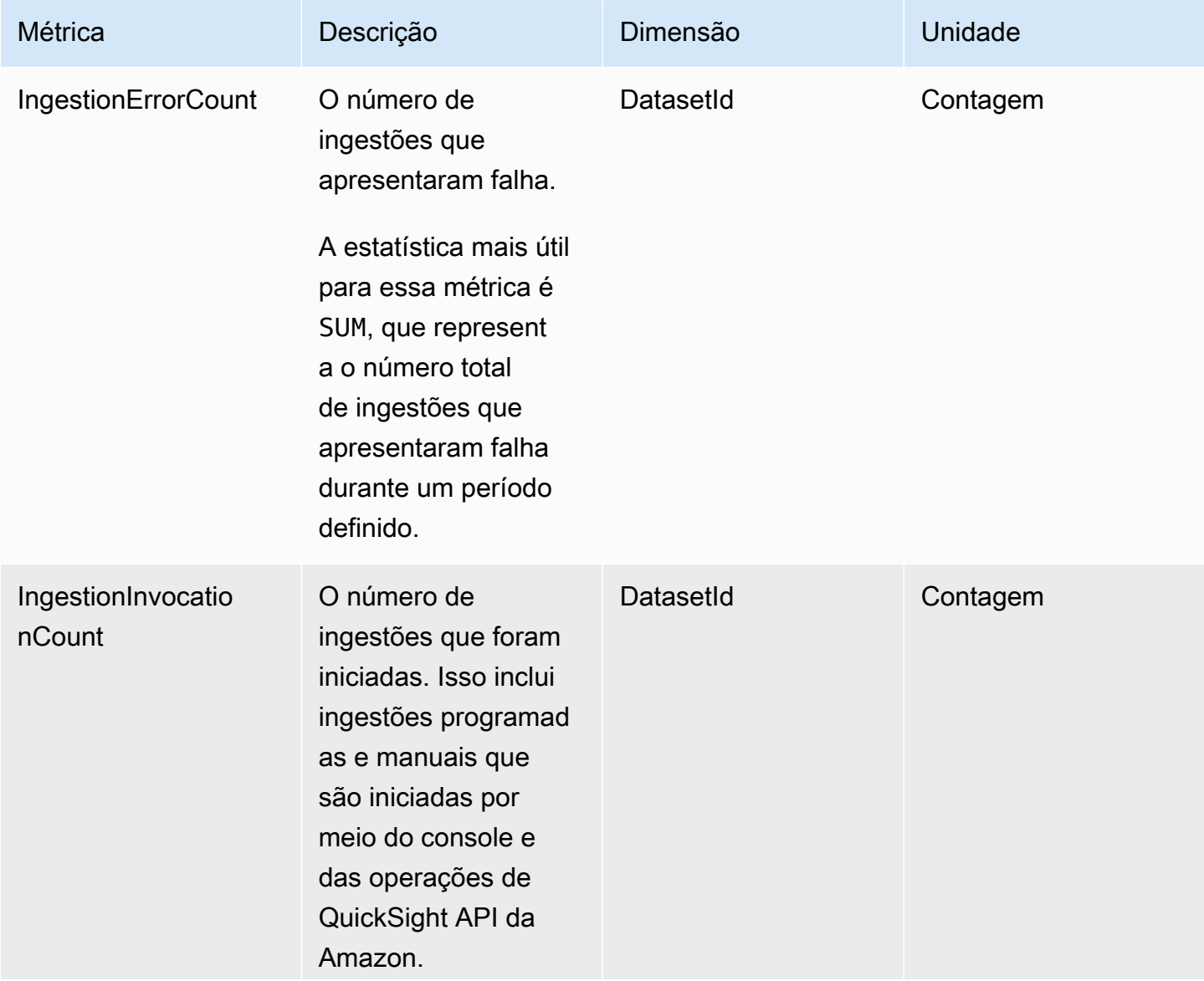

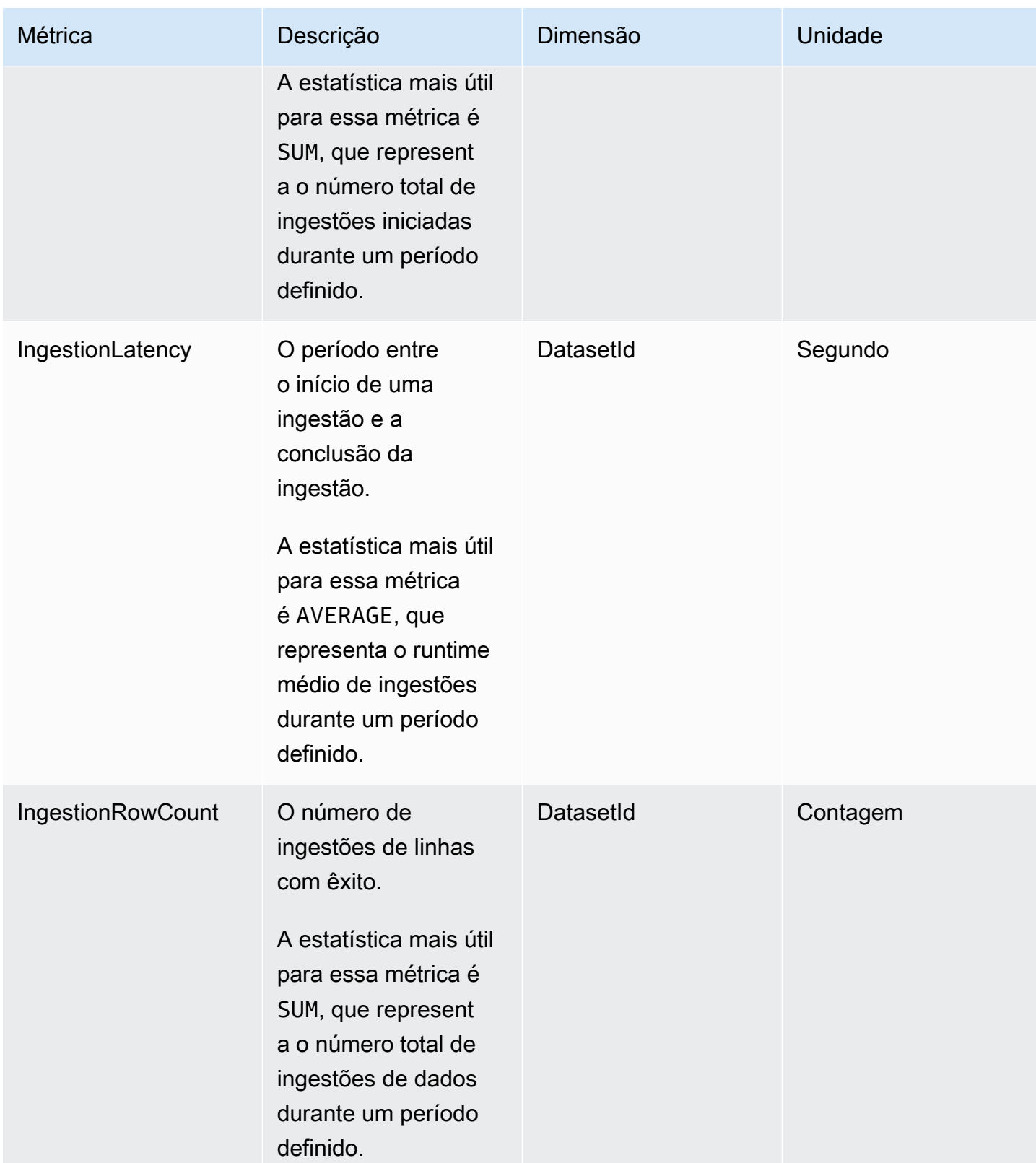

# Métricas por elemento visual

As métricas a seguir monitoram os tempos de carregamento e as contagens de erros de imagens individuais em um QuickSight painel. Você pode encontrar essas métricas no AWS/QuickSight/ Visual Metrics grupo em CloudWatch.

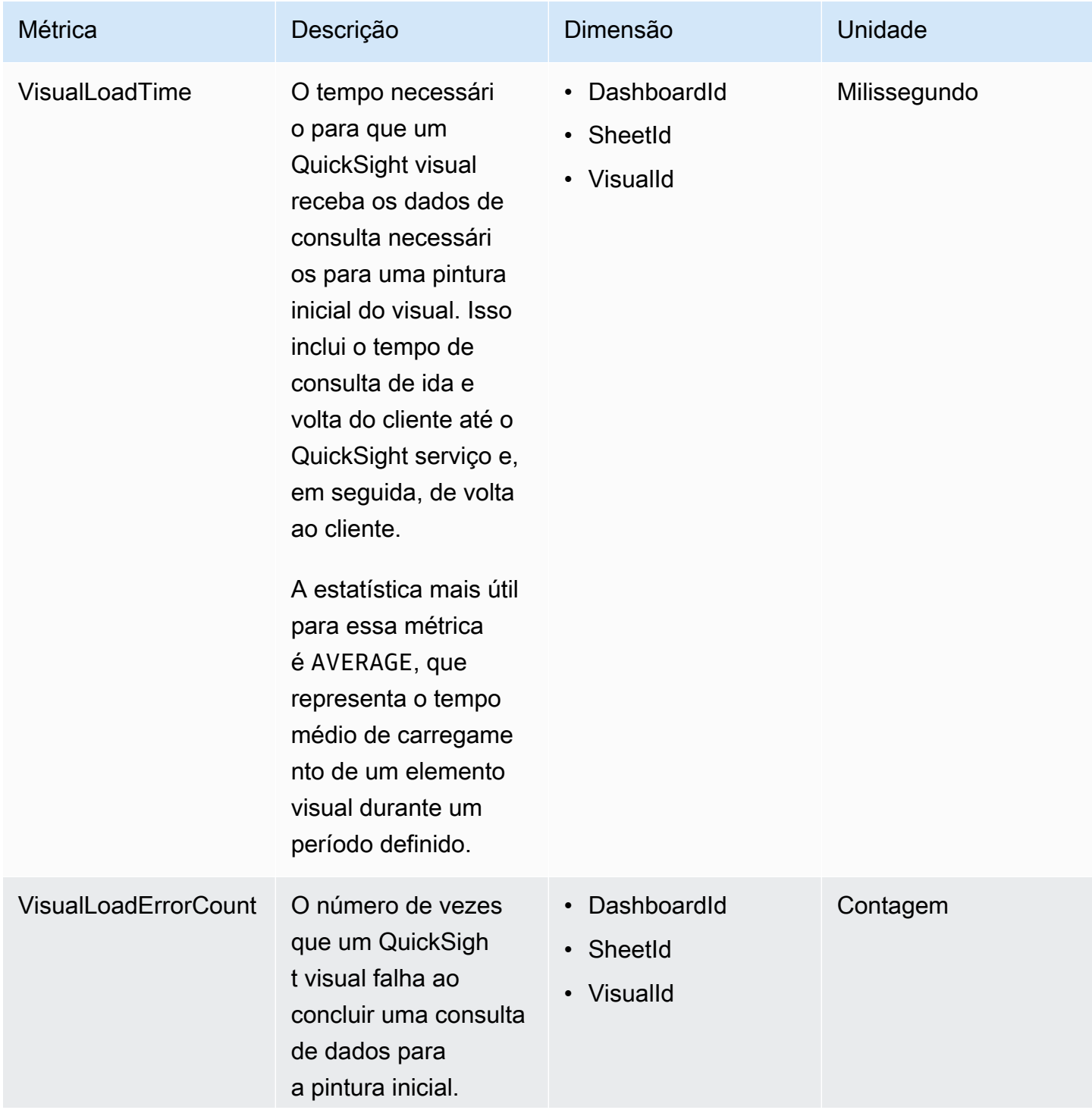

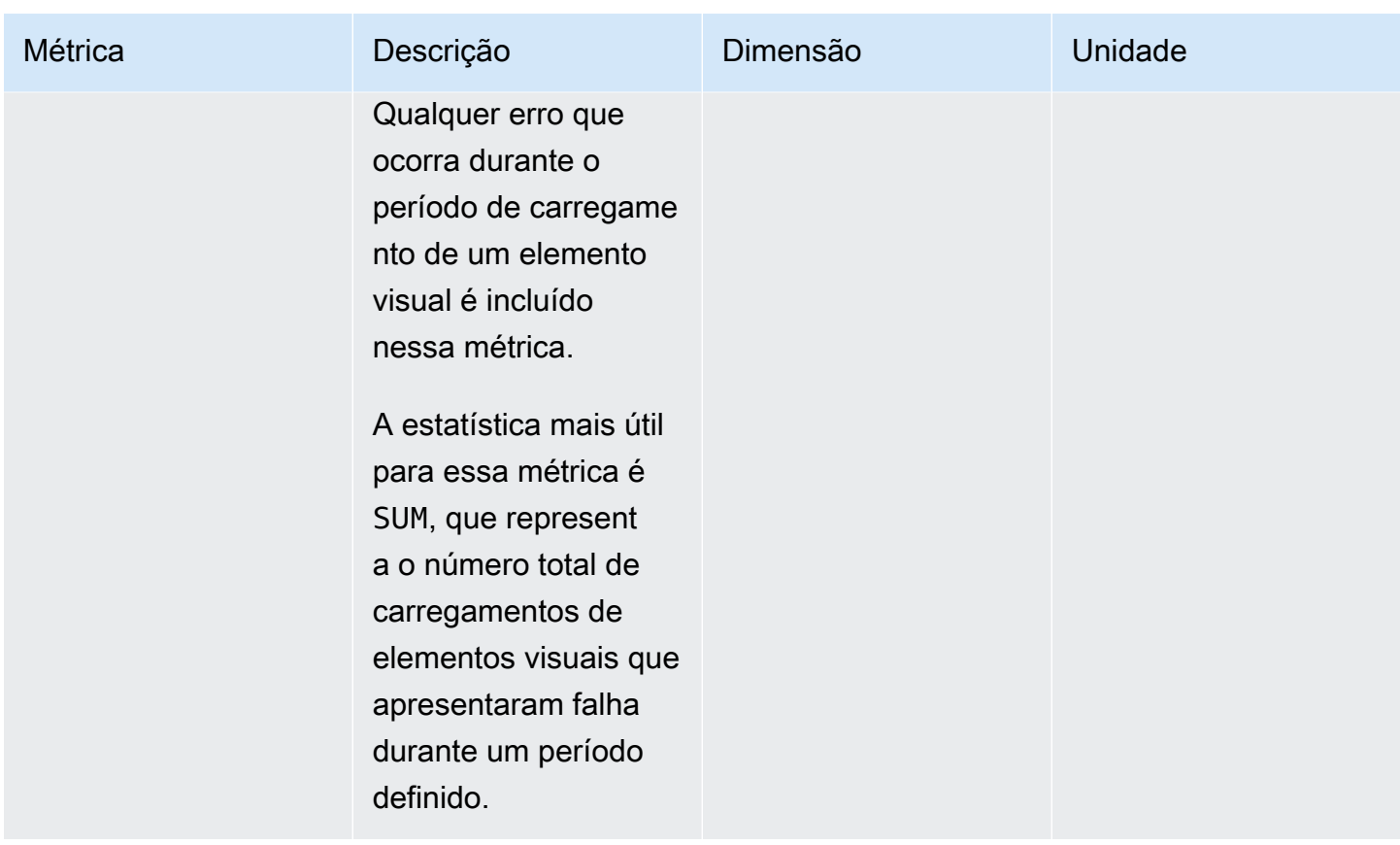

# Indicadores agregados

O AWS/QuickSight namespace inclui as seguintes métricas agregadas para monitorar o tráfego e a latência de seus painéis e ingestões da Amazon QuickSight .

## Métricas agregadas do painel

As métricas a seguir monitoram as contagens de visualizações e os tempos de carregamento de todos os painéis em uma QuickSight conta e região. Você pode encontrar essas métricas no AWS/ QuickSight/Aggregate Metrics grupo em CloudWatch.

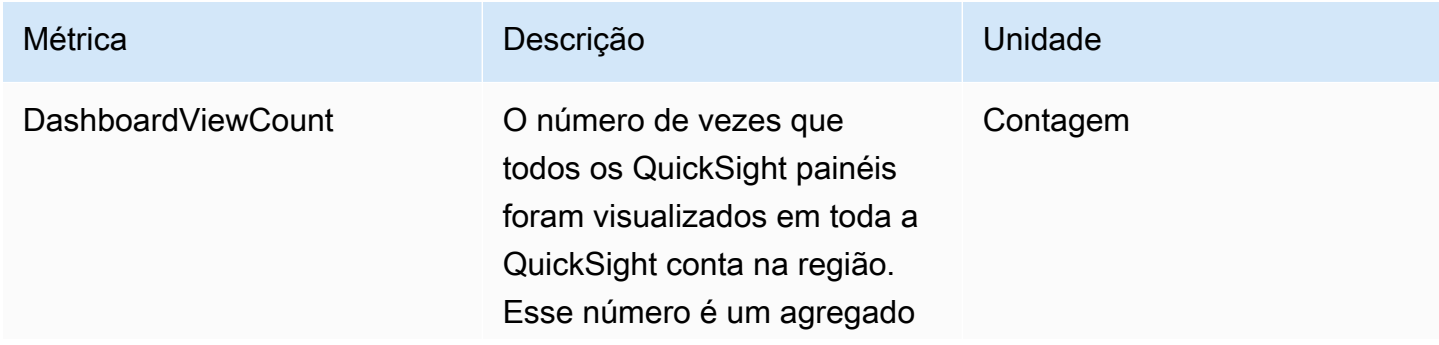

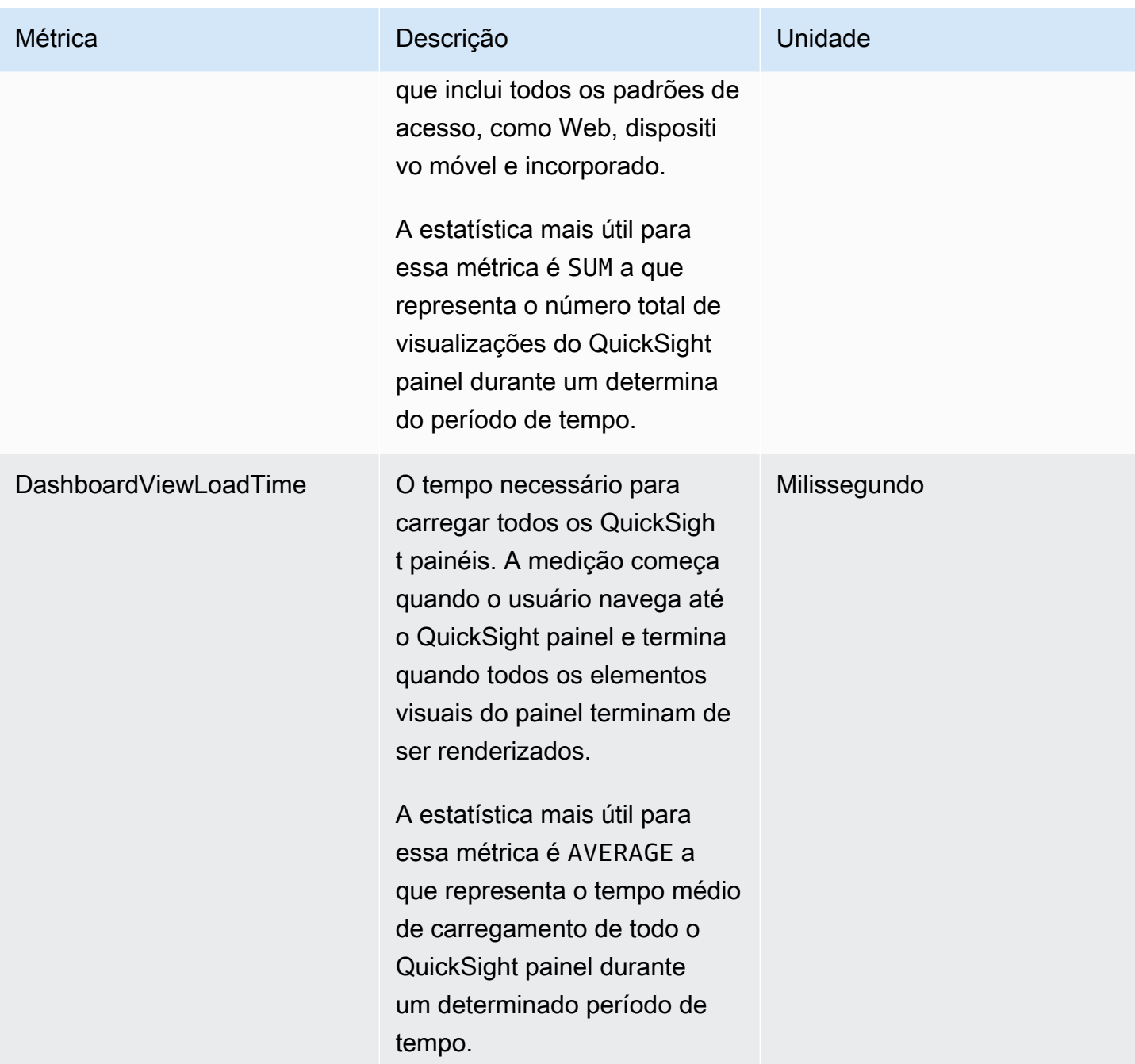

## Métricas de ingestão agregadas

As métricas a seguir rastreiam todas as ingestões associadas a uma QuickSight conta e. Região da AWS Você pode encontrar essas métricas no AWS/QuickSight/Aggregate Metrics grupo em CloudWatch.

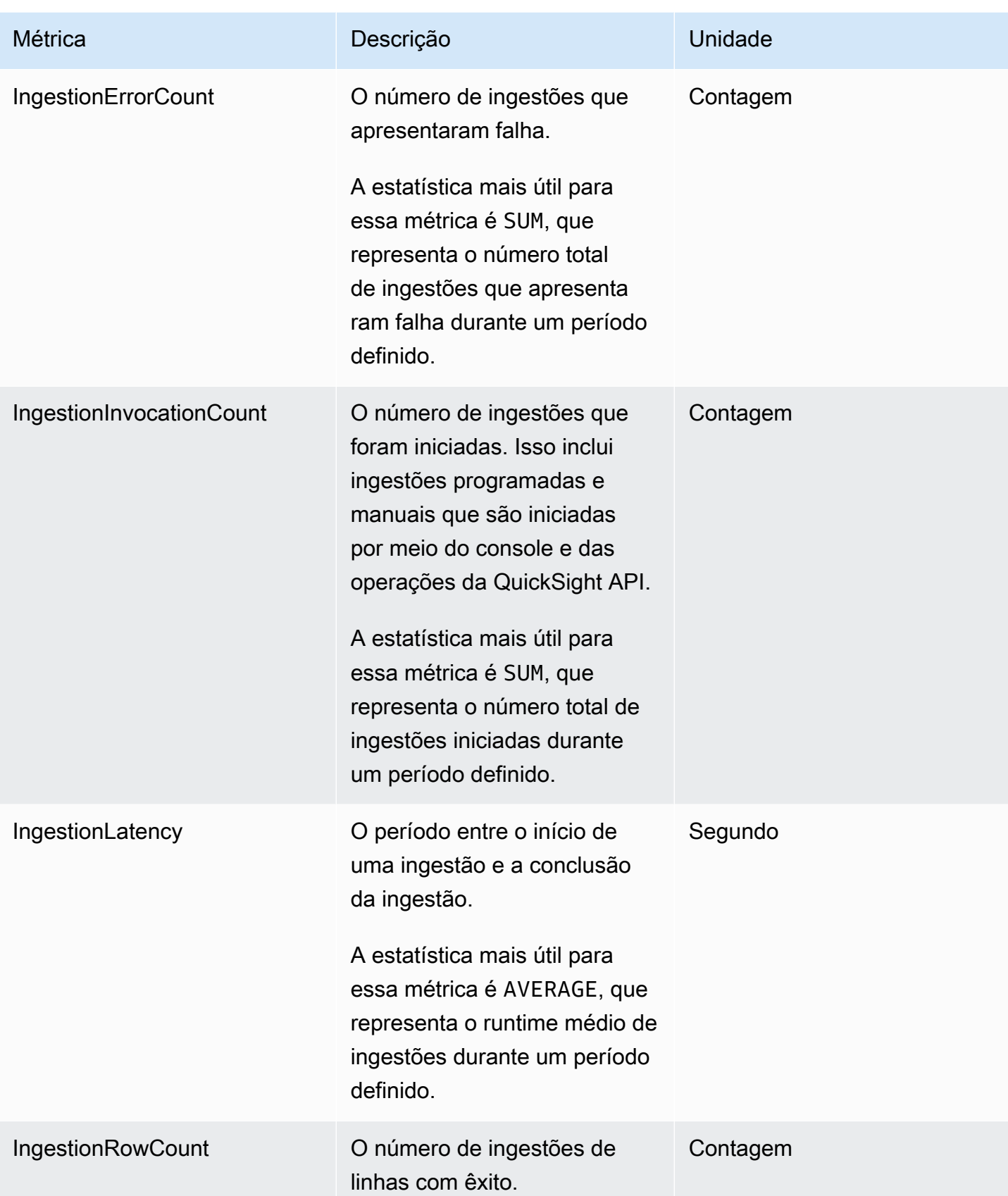

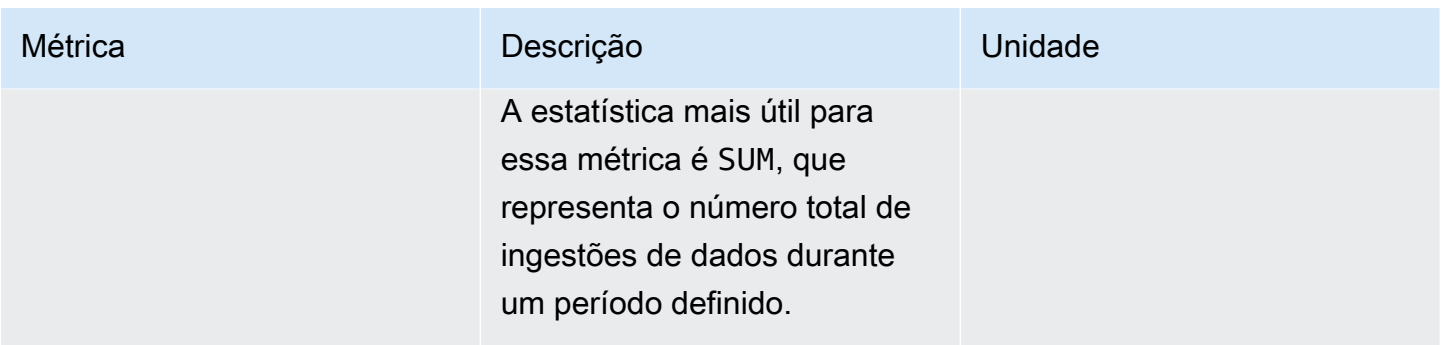

# Métricas visuais agregadas

As métricas a seguir monitoram os tempos de carregamento e as contagens de erros de todas as imagens em um painel e em uma QuickSight conta em uma região. Você pode encontrar essas métricas no AWS/QuickSight/Aggregate Metrics grupo para CloudWatch.

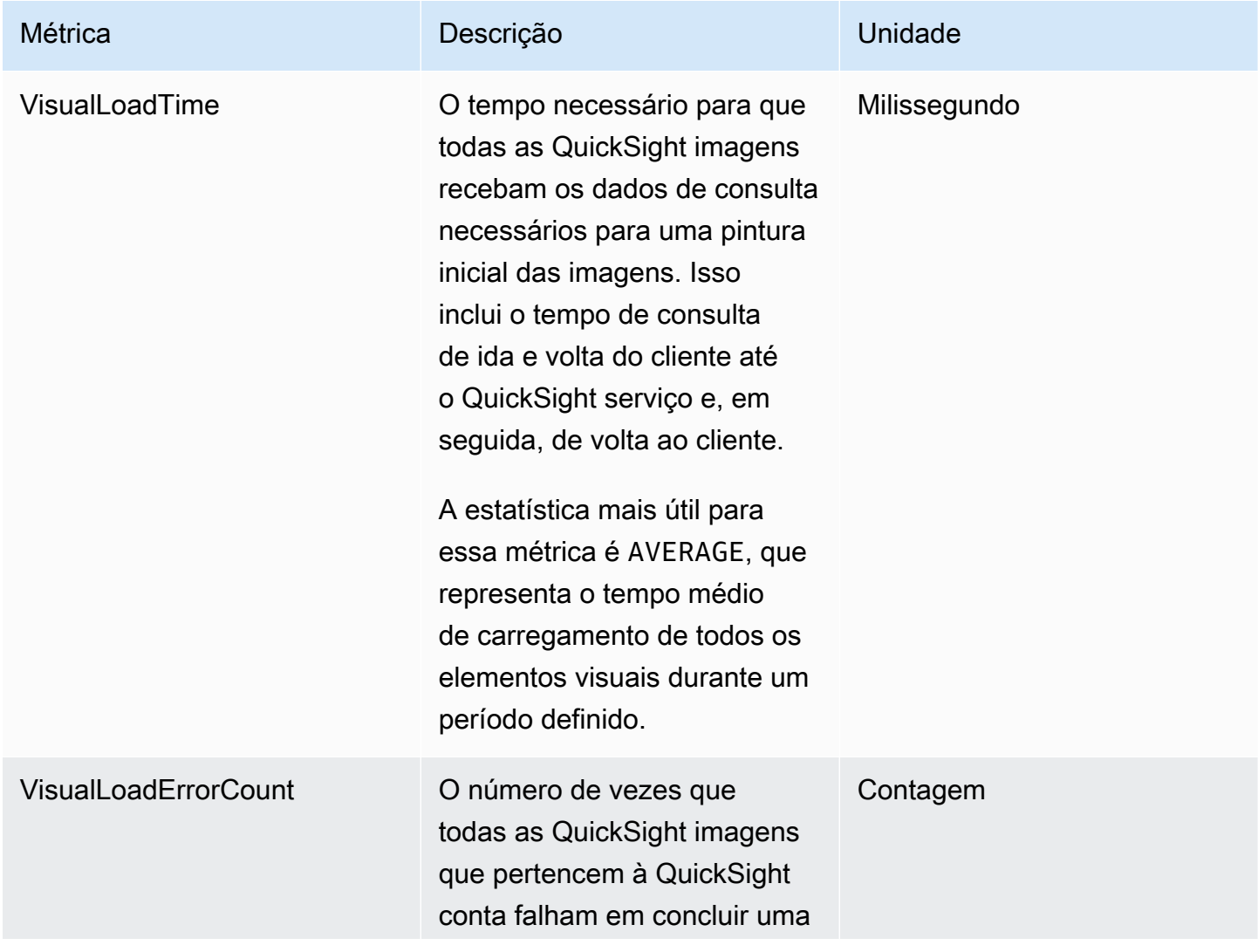
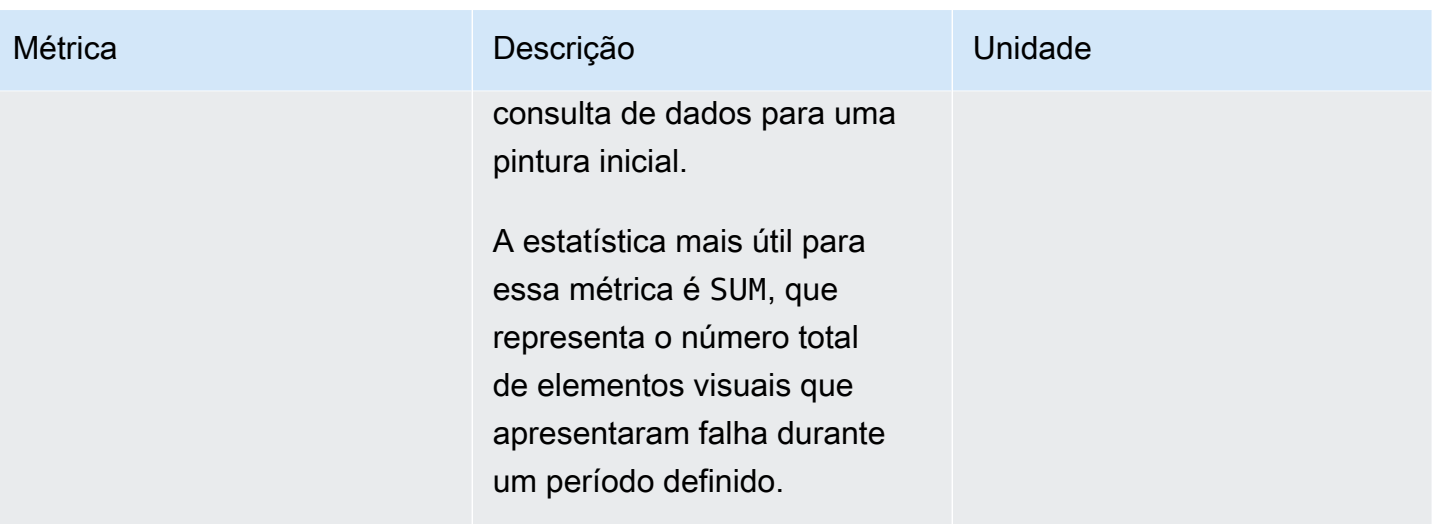

## Métricas do SPICE agregadas

As métricas a seguir monitoram as informações de consumo do SPICE para ajudar você a não chegar a um limite de consumo do SPICE que possa fazer com que suas ingestões falhem. As estatísticas são armazenadas por até 15 meses para que você possa acessar informações históricas para entender melhor as tendências de consumo da sua QuickSight conta. Você pode encontrar essas métricas no AWS/QuickSight/Aggregate Metrics grupo para CloudWatch.

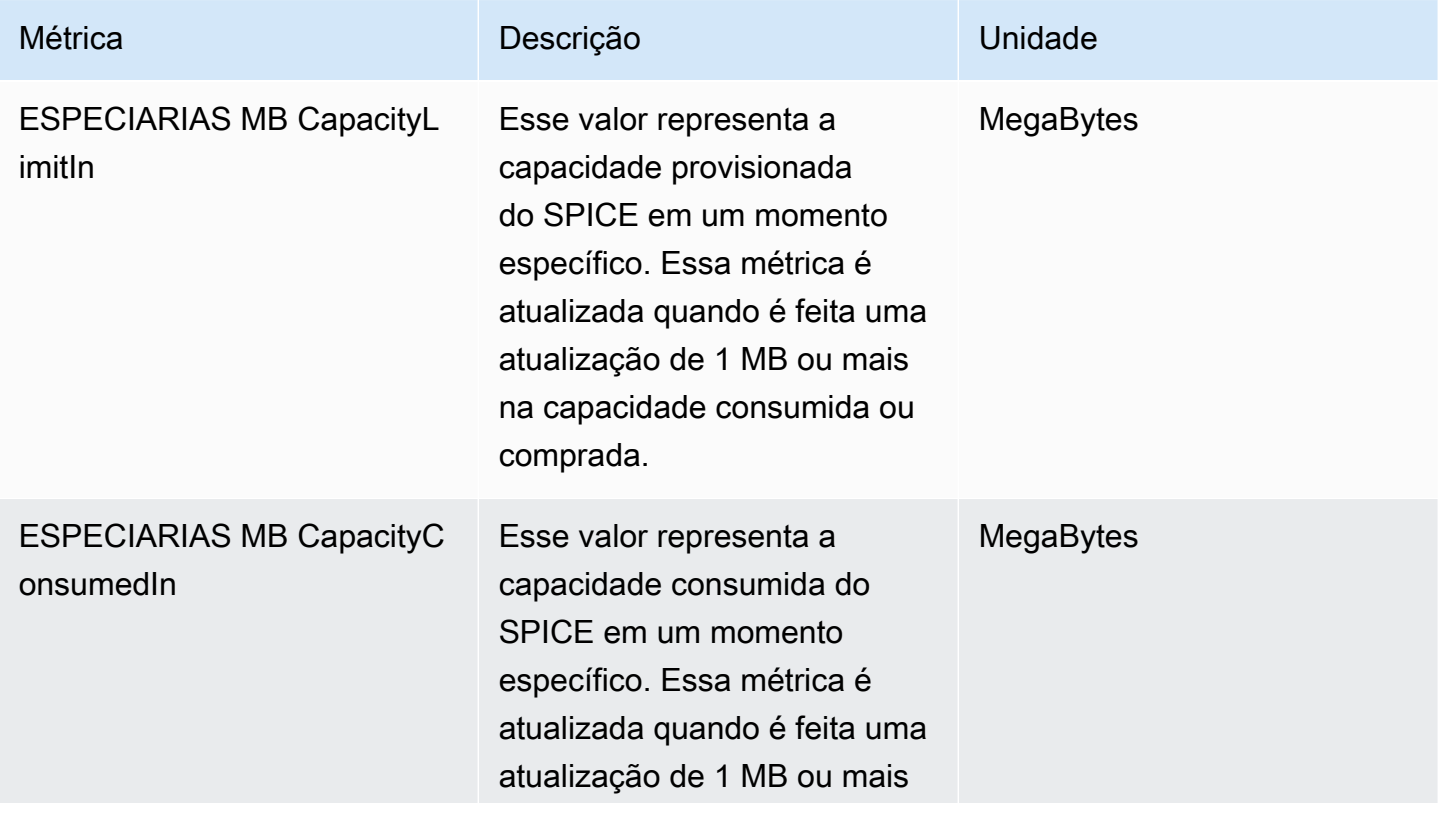

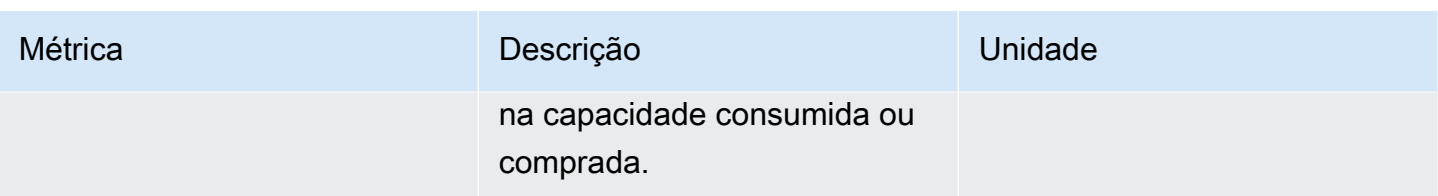

# Dimensões

Veja a seguir uma lista das dimensões QuickSight métricas da Amazon que aparecem na Amazon CloudWatch.

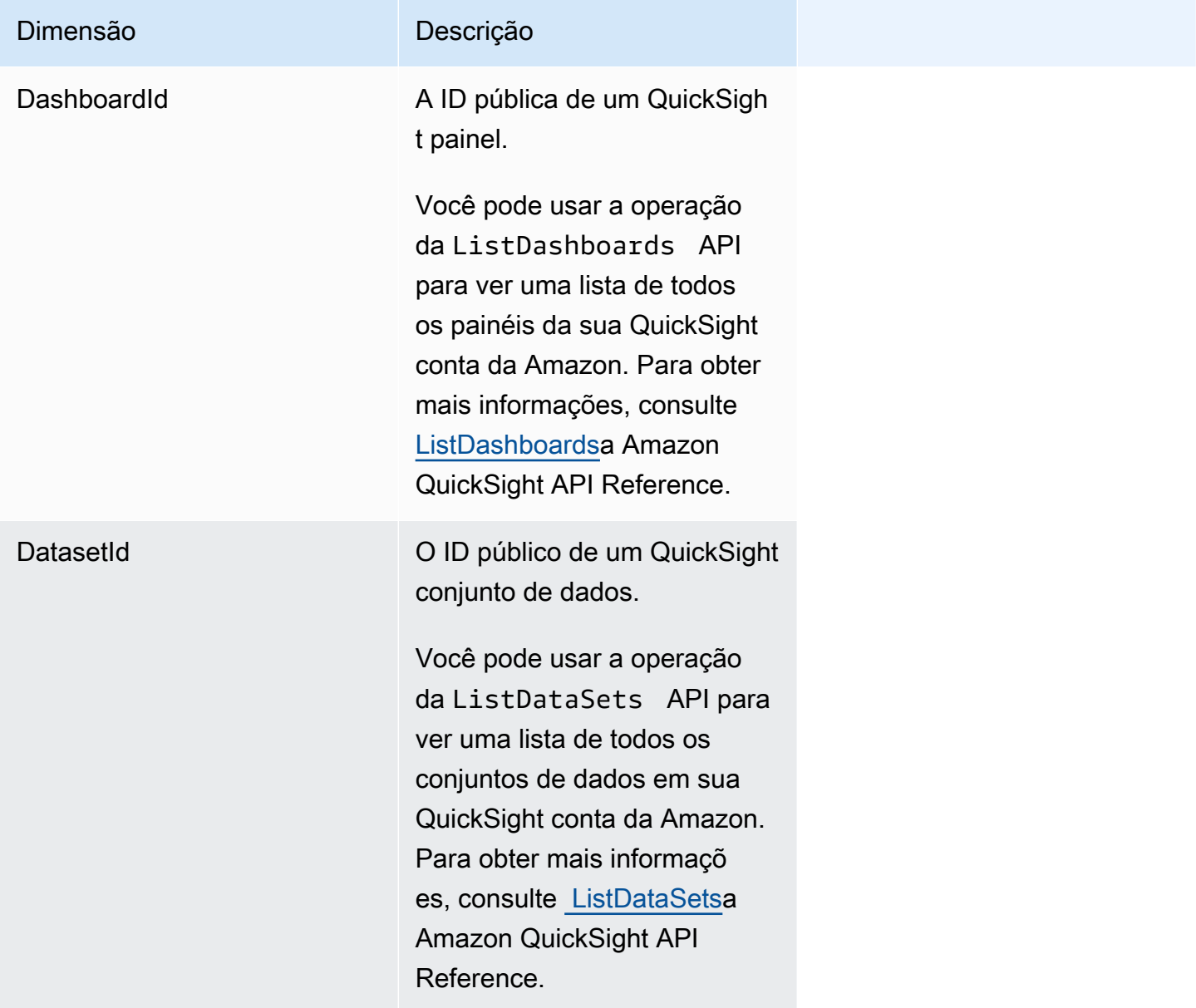

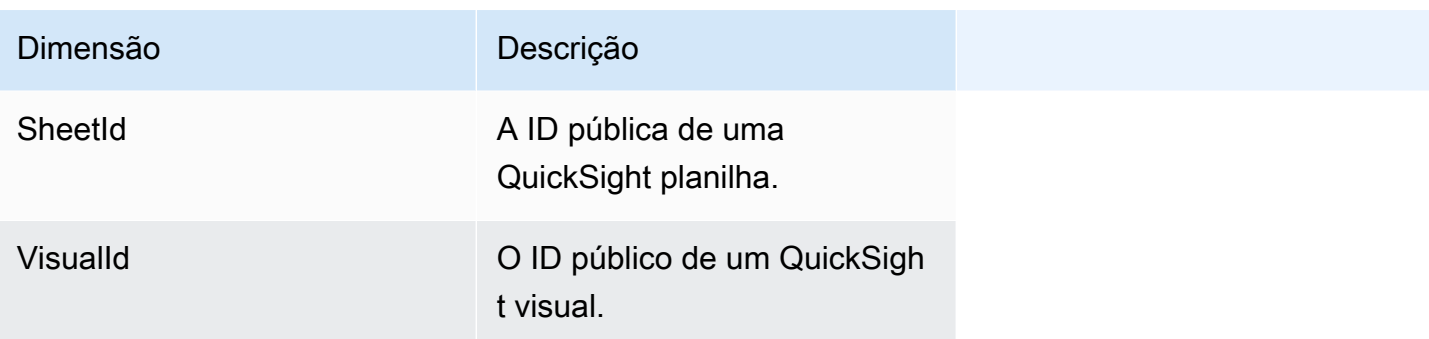

# Representação gráfica de métricas usando o console da Amazon **CloudWatch**

Você também pode usar o CloudWatch console da Amazon para representar graficamente os dados métricos gerados pela Amazon QuickSight. Para obter mais informações, consulte [Métricas gráficas](https://docs.aws.amazon.com/AmazonCloudWatch/latest/monitoring/graph_metrics.html) no Guia do CloudWatch usuário da Amazon.

# Criação de alarmes usando o console da Amazon CloudWatch

Você pode criar um CloudWatch alarme da Amazon que monitora CloudWatch as métricas dos seus QuickSight ativos da Amazon. Quando a métrica atinge um limite especificado por você, envia CloudWatch automaticamente uma notificação. Por exemplo, consulte [Criação de CloudWatch](https://docs.aws.amazon.com/AmazonCloudWatch/latest/monitoring/AlarmThatSendsEmail.html) [alarmes da Amazon](https://docs.aws.amazon.com/AmazonCloudWatch/latest/monitoring/AlarmThatSendsEmail.html) no Guia do CloudWatch usuário da Amazon.

# Desenvolvendo com a Amazon QuickSight

Fornecemos operações de API para a Amazon QuickSight e também kits de desenvolvimento de software (SDKs) AWS que permitem que você acesse a Amazon a QuickSight partir de sua linguagem de programação preferida. No momento, você pode gerenciar usuários e grupos. No Enterprise Edition, você também pode incorporar painéis em uma página da web ou aplicativo.

Para monitorar as chamadas feitas para a QuickSight API da Amazon para sua conta, incluindo chamadas feitas pelaAWS Management Console, ferramentas de linha de comando e outros serviços, useAWS CloudTrail. Para obter mais informações, consulte o [AWS CloudTrailGuia do](https://docs.aws.amazon.com/awscloudtrail/latest/userguide/) [Usuário](https://docs.aws.amazon.com/awscloudtrail/latest/userguide/).

## Conhecimento necessário

Se você planeja acessar a Amazon QuickSight por meio de uma API, você deve estar familiarizado com o seguinte:

- JSON
- Serviços da web
- Solicitações HTTP
- Uma ou mais linguagens de programação JavaScript, como Java, Python ou C#.

Recomendamos visitar o AWS [Getting Started Resource Center](https://aws.amazon.com/getting-started/tools-sdks/) para conhecer o que AWS os SDKs e os kits de ferramentas têm a oferecer.

Embora seja possível usar um terminal e seu editor de texto favorito, você pode aproveitar a experiência de interface de usuário mais visual obtida em um ambiente de desenvolvimento integrado (IDE). Fornecemos uma lista de IDEs no Centro de recursos de AWS introdução na seção [IDE e kits de ferramentas do IDE](https://aws.amazon.com/getting-started/tools-sdks/#IDE_and_IDE_Toolkits). Este site fornece AWS kits de ferramentas que você pode baixar para seu IDE preferido. Alguns IDEs também oferecem tutoriais para ajudar você a saber mais sobre linguagens de programação.

# Operações de API disponíveis para a Amazon QuickSight

AWSfornece bibliotecas, exemplos de código, tutoriais e outros recursos para desenvolvedores de software que preferem criar aplicativos usando operações de API específicas da linguagem em vez de enviar uma solicitação por HTTPS. Essas bibliotecas fornecem funções básicas que cuidam automaticamente de tarefas como a assinatura criptografada das solicitações, novas tentativas de solicitações e tratamento das respostas de erro. Essas bibliotecas ajudam você a começar.

Para obter mais informações sobre como baixar os AWS SDKs, consulte [AWSSDKs e ferramentas.](https://aws.amazon.com/tools/) Os links a seguir são uma amostra da documentação de API disponível específica do idioma.

AWS Command Line Interface

- [AWS CLIQuickSight Referência de comando](https://docs.aws.amazon.com/cli/latest/reference/quicksight/index.html)
- [Guia do UsuárioAWS CLI](https://docs.aws.amazon.com/cli/latest/userguide/)
- [Referência de comandos da AWS CLI](https://docs.aws.amazon.com/cli/latest/reference/)

#### AWS SDK for NFT

- [Amazon.Quicksight](https://docs.aws.amazon.com/sdkfornet/v3/apidocs/index.html?page=QuickSight/NQuickSight.html)
- [Amazon.Quicksight.Model](https://docs.aws.amazon.com/sdkfornet/v3/apidocs/index.html?page=QuickSight/NQuickSightModel.html)

#### AWS SDK for C++

• [Aws::QuickSight:: Referência QuickSightClient de classe](https://sdk.amazonaws.com/cpp/api/LATEST/class_aws_1_1_quick_sight_1_1_quick_sight_client.html)

#### AWS SDK for Go

• [quicksight](https://docs.aws.amazon.com/sdk-for-go/api/service/quicksight/)

#### AWS SDK for Java

- [com.amazonaws.services.quicksight](https://docs.aws.amazon.com/sdk-for-java/latest/reference/index.html?com/amazonaws/services/quicksight/package-summary.html)
- [com.amazonaws.services.quicksight.model](https://docs.aws.amazon.com/sdk-for-java/latest/reference/index.html?com/amazonaws/services/quicksight/model/package-summary.html)

#### AWS SDK for JavaScript

• [AWS. QuickSight](https://docs.aws.amazon.com/AWSJavaScriptSDK/latest/AWS/QuickSight.html)

#### AWS SDK for PHP

• [QuickSightClient](https://docs.aws.amazon.com/aws-sdk-php/v3/api/class-Aws.QuickSight.QuickSightClient.html)

AWS SDK for Python (Boto3)

• [QuickSight](https://boto3.amazonaws.com/v1/documentation/api/latest/reference/services/quicksight.html)

AWS SDK for Ruby

• [Como: QuickSight](https://docs.aws.amazon.com/sdk-for-ruby/v3/api/Aws/QuickSight.html)

## Terminologia e conceitos

Esta seção fornece uma lista de termos para desenvolvimento na Amazon QuickSight.

QuickSight Usuário anônimo: — Uma identidade de QuickSight usuário temporária da Amazon que virtualmente pertence a um namespace e pode ser usada somente com incorporação. Você pode usar regras baseadas em tags para implementar segurança no nível de linha para esses usuários.

Identidade do chamador: a identidade do usuário do AWS Identity and Access Management que faz uma solicitação de API. A identidade do chamador é determinada pela Amazon QuickSight usando a assinatura anexada à solicitação. Com o uso dos clientes de SDK que fornecemos, não são necessárias etapas manuais para gerar a assinatura ou anexá-la às solicitações. No entanto, você pode fazê-lo manualmente se desejar.

Identidade do invocador: — Além da identidade do chamador, mas não como um substituto para ela, você pode assumir a identidade do chamador por meio da AssumeRole API do IAM ao fazer chamadas para a Amazon. QuickSight AWSaprova os chamadores por meio da identidade do invocador. Isso é feito para evitar a necessidade de adicionar explicitamente várias contas pertencentes à mesma QuickSight assinatura da Amazon.

Namespace: um contêiner lógico que permite que você isole grupos de usuários para poder organizar clientes, subsidiárias, equipes etc. Para obter mais informações, consulte [Suporte a](#page-1679-0)  [multilocação com namespaces isolados](#page-1679-0).

QuickSight ARN: — Nome do recurso da Amazon (ARN). Os QuickSight recursos da Amazon são identificados usando seu nome ou ARN. Por exemplo, esses são os ARNs de um grupo chamado

MyGroup1, um usuário chamado User1 e um painel com o ID 1a1ac2b2-3fc3-4b44-5e5dc6db6778df89:

```
arn:aws:quicksight:us-east-1:111122223333:group/default/MyGroup1 
 arn:aws:quicksight:us-east-1:111122223333:user/default/User1 
 arn:aws:quicksight:us-west-2:111122223333:dashboard/1a1ac2b2-3fc3-4b44-5e5d-
c6db6778df89
```
Os exemplos a seguir mostram ARNs de um modelo denominado MyTemplate e um painel denominado MyDashboard.

1. Exemplo de ARN de um modelo

arn:aws:quicksight:us-east-1:111122223333:template/MyTemplate

2. Exemplo de ARN de um modelo, fazendo referência a uma versão específica do modelo

arn:aws:quicksight:us-east-1:111122223333:template/MyTemplate/version/10

3. Exemplo de ARN de um alias de modelo

arn:aws:quicksight:us-east-1:111122223333:template/MyTemplate/alias/STAGING

4. Exemplo de ARN de um painel

arn:aws:quicksight:us-east-1:111122223333:dashboard/MyDashboard

5. Exemplo de ARN de um painel, fazendo referência a uma versão específica do painel

arn:aws:quicksight:us-east-1:111122223333:dashboard/MyDashboard/version/10

Dependendo do cenário, pode ser necessário fornecer um nome, ID ou ARN da entidade. Você pode recuperar o ARN se tiver o nome, usando algumas das operações QuickSight da API.

QuickSight painel: — Uma entidade que identifica QuickSight relatórios, criados a partir de análises ou modelos. QuickSight os painéis são compartilháveis. Com as permissões certas, é possível criar relatórios de e-mail programados neles. As operações de API CreateDashboard e DescribeDashboard atuam na entidade do painel.

QuickSight modelo: — Uma entidade que encapsula os metadados necessários para criar uma análise ou um painel. Ele resume o conjunto de dados associado à análise ao substituí-lo por espaços reservados. Modelos podem ser usados para criar painéis substituindo espaços reservados de conjunto de dados por conjuntos de dados que seguem o mesmo esquema usado para criar a análise e o modelo de origem.

QuickSight usuário: — Essa é uma identidade de QuickSight usuário da Amazon usada por sua chamada de API. Esse usuário não é idêntico à identidade do chamador, mas pode ser aquele mapeado para o usuário na Amazon QuickSight.

## Usando o portal do QuickSight desenvolvedor da Amazon

O [portal do QuickSight desenvolvedor](https://www.developer.quicksight.aws?icmpid=docs_quicksight_devportal) ajuda você a aprender, por exemplo, como usar a QuickSight API em seu site ou aplicativo. Nessa oferta inicial, o portal de desenvolvimento se concentra nas operações de API para análises incorporadas.

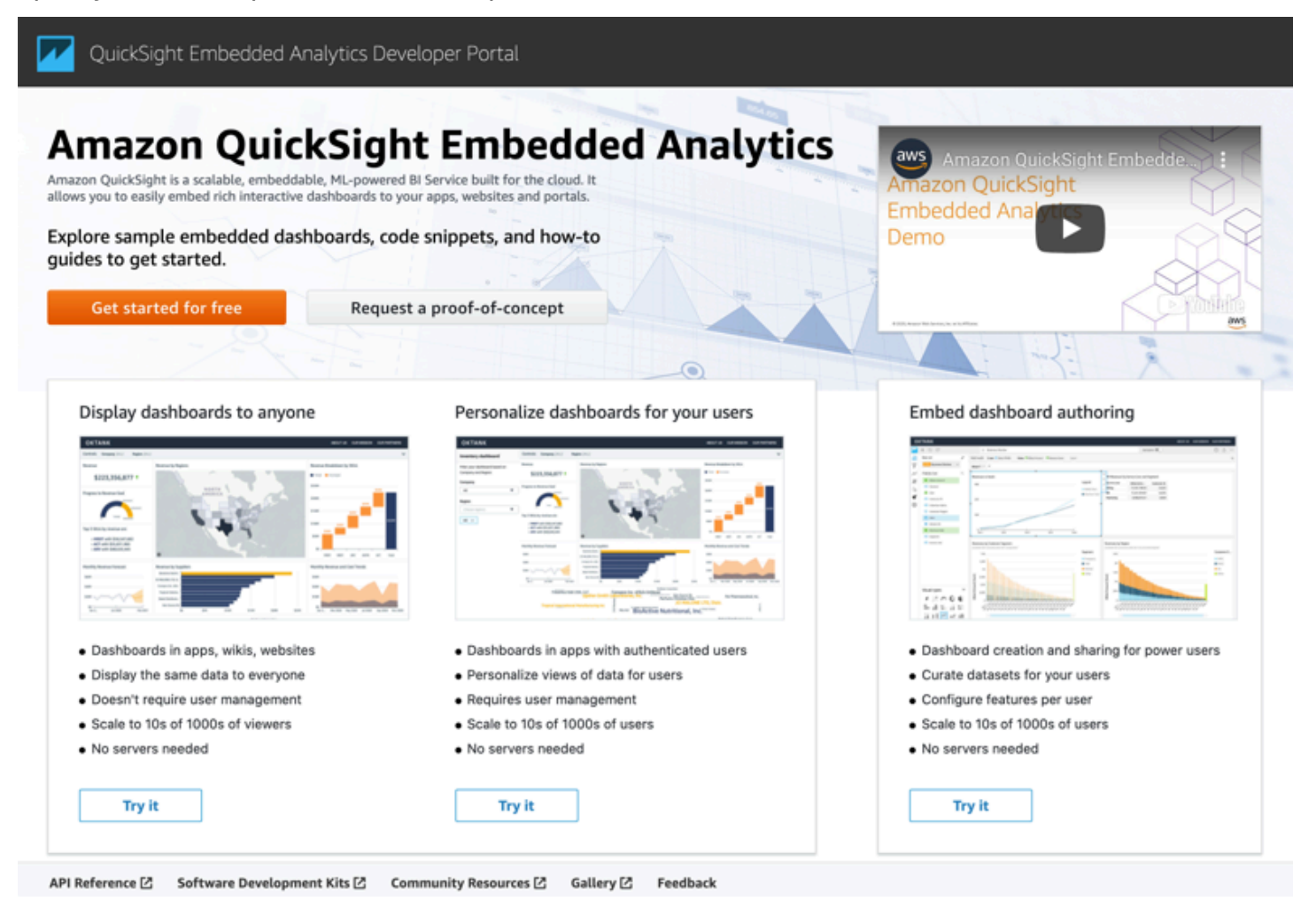

O portal do desenvolvedor fornece exemplos de easy-to-use código para você começar. Você pode escolher entre os três casos de uso a seguir:

- Exibir painéis incorporados para todos (usuários não autenticados)
- Personalizar painéis para seus usuários
- Incorporar a criação do painel

O próprio portal exibe painéis ao usar incorporação para todos.

Começar a usar o portal de desenvolvimento

- 1. Abra o [portal do QuickSight desenvolvedor](https://www.developer.quicksight.aws) e escolha Experimente no caso de uso que você deseja visualizar.
- 2. Para ver exemplos de código, escolha Como incorporá-lo na barra de menu. Em seguida, escolha cada uma das opções a seguir no painel de navegação à esquerda:
	- Configurar permissões do
	- Obtenha o URL de incorporação (exemplos de código em Java e Python) JavaScript
	- Incorporar URL na aplicação
- 3. Para baixar todo o código em um arquivo zip, escolha Baixar todo o código.
- 4. Para personalizar o painel, escolha Como personalizá-lo. Essa tela é interativa, portanto você pode escolher qualquer item no painel de navegação para visualizar as alterações em tempo real.
- 5. Você também pode visualizar e baixar o código html no canto inferior esquerdo.
- 6. Para retornar à página inicial, clique no QuickSight ícone no canto superior esquerdo.

## Desenvolvendo aplicativos com a QuickSight API da Amazon

Você pode gerenciar a maioria dos aspectos de sua implantação usando AWS os SDKs para acessar uma API personalizada para a linguagem de programação ou plataforma que você está usando. Para obter mais informações, consulte [AWS SDKs](https://aws.amazon.com/tools/#SDKs).

Para obter mais informações sobre as operações de API, consulte [Amazon QuickSight API](https://docs.aws.amazon.com/quicksight/index.html?id=docs_gateway)  [Reference](https://docs.aws.amazon.com/quicksight/index.html?id=docs_gateway).

Antes de chamar as operações de QuickSight API da Amazon, você precisa da quicksight:*operation-name* permissão em uma política anexada à sua identidade do IAM. Por exemplo, para chamar list-users, você precisa da permissão quicksight:ListUsers. O mesmo padrão se aplica a todas as operações.

Se não tiver certeza de qual é a permissão necessária, você pode tentar fazer uma chamada. O cliente informará qual é a permissão ausente. Você pode usar o símbolo de asterisco (\*) no campo Recurso da política de permissão em vez de especificar recursos explícitos. No entanto, recomendamos restringir cada permissão o máximo possível. Você pode restringir o acesso do usuário especificando ou excluindo recursos na política, usando o identificador QuickSight Amazon Resource Name (ARN) da Amazon.

Para ver mais informações, consulte:

- [Exemplos de políticas do IAM para a Amazon QuickSight](#page-1776-0)
- [Ações, recursos e chaves de condição](https://docs.aws.amazon.com/IAM/latest/UserGuide/list_amazonquicksight.html)
- [Elementos da política JSON do IAM](https://docs.aws.amazon.com/IAM/latest/UserGuide/reference_policies_elements.html)

Para recuperar o ARN de um usuário ou grupo, use a operação Describe no recurso relevante. Você também pode adicionar condições ao IAM para restringir ainda mais o acesso a uma API em alguns cenários. Por exemplo, User1 ao adicionarGroup1, o recurso principal é Group1 permitir ou negar acesso a determinados grupos, mas você também pode adicionar uma condição usando a QuickSight chave IAM Amazon quicksight:UserName para permitir ou impedir que determinados usuários sejam adicionados a esse grupo.

Veja abaixo um exemplo de política. Isso significa que o autor da chamada com essa política vinculada pode invocar a operação CreateGroupMembership em qualquer grupo, desde que o nome do usuário que ele está adicionando ao grupo não seja user1.

```
{ 
     "Effect": "Allow", 
     "Action": "quicksight:CreateGroupMembership", 
     "Resource": "arn:aws:quicksight:us-east-1:aws-account-id:group/default/*", 
     "Condition": { 
          "StringNotEquals": { 
              "quicksight:UserName": "user1" 
          } 
     }
}
```
#### AWS CLI

O procedimento a seguir explica como interagir com as operações de QuickSight API da Amazon por meio da AWS CLI. As instruções a seguir foram testadas em Bash, mas devem ser idênticas ou semelhantes em outros ambientes de linha de comando.

- 1. Instale o AWS SDK em seu ambiente. As instruções sobre como fazer isso estão localizadas aqui: [Interface de linha de AWS comando](https://aws.amazon.com/cli/).
- 2. Configure sua identidade e região da AWS CLI usando as instruções de comando e acompanhamento a seguir. Use as credenciais de uma identidade ou função do IAM que tenha as permissões apropriadas.

```
aws configure
```
3. Veja a ajuda do Amazon QuickSight SDK emitindo o seguinte comando:

aws quicksight help

4. Para obter instruções detalhadas sobre como usar uma API, insira seu nome seguido por "help" (ajuda), da seguinte forma:

```
aws quicksight list-users help
```
5. Agora você pode chamar uma operação de QuickSight API da Amazon. Este exemplo retorna uma lista de QuickSight usuários da Amazon em sua conta.

```
aws quicksight list-users --aws-account-id aws-account-id --namespace default --
region us-east-1
```
#### Java SDK

Use o procedimento a seguir para configurar um aplicativo Java que interaja com a Amazon QuickSight.

- 1. Para começar, crie um projeto Java em seu IDE.
- 2. Importe o Amazon QuickSight SDK para seu novo projeto, por exemplo: AWSQuickSightJavaClient-1.11.x.jar

3. Depois que seu IDE indexar o Amazon QuickSight SDK, você poderá adicionar uma linha de importação da seguinte forma:

import com.amazonaws.services.quicksight.AmazonQuickSight;

Se o IDE não reconhecer isso como válido, verifique se você importou o SDK.

- 4. Como outros AWS SDKs, o Amazon QuickSight SDK exige dependências externas para realizar muitas de suas funções. Você precisará fazer download e importá-las para o mesmo projeto. As seguintes dependências são obrigatórias:
	- aws-java-sdk-1.11.402.jar(Configuração do SDK e de credenciais do AWS Java) Consulte [Configurar o AWS SDK](https://docs.aws.amazon.com/sdk-for-java/v1/developer-guide/setup-install.html) for Java
	- commons-logging-1.2.jar: consulte [https://commons.apache.org/proper/commons](https://commons.apache.org/proper/commons-logging/download_logging.cgi)[logging/download\\_logging.cgi](https://commons.apache.org/proper/commons-logging/download_logging.cgi)
	- jackson-annotations-2.9.6.jar, jackson-core-2.9.6.jar e jacksondatabind-2.9.6.jar: consulte [http://repo1.maven.org/maven2/com/fasterxml/jackson/](https://repo1.maven.org/maven2/com/fasterxml/jackson/core/) [core/](https://repo1.maven.org/maven2/com/fasterxml/jackson/core/)
	- httpclient-4.5.6.jar e httpcore-4.4.10.jar: consulte [https://hc.apache.org/](https://hc.apache.org/downloads.cgi) [downloads.cgi](https://hc.apache.org/downloads.cgi)
	- joda-time-2.1.jar: consulte<https://mvnrepository.com/artifact/joda-time/joda-time/2.1>
- 5. Agora, você está pronto para criar um QuickSight cliente Amazon. Você pode usar um endpoint público padrão com o qual o cliente possa se comunicar ou pode fazer referência explícita ao endpoint. Há várias maneiras de fornecer suas AWS credenciais. No exemplo a seguir, fornecemos uma abordagem simples e direta. O seguinte método do cliente é usado para fazer todas as chamadas de API a seguir:

```
private static AmazonQuickSight getClient() { 
 final AWSCredentialsProvider credsProvider = new AWSCredentialsProvider() { 
 @Override 
 public AWSCredentials getCredentials() { 
 // provide actual IAM access key and secret key here 
 return new BasicAWSCredentials("access-key", "secret-key"); 
  } 
 @Override 
  public void refresh() {} 
 };
```

```
 return AmazonQuickSightClientBuilder 
 .standard() 
.withRegion(Regions.US EAST 1.getName())
 .withCredentials(credsProvider) 
.buid():
 }
```
6. Agora, podemos usar o cliente acima para listar todos os usuários em nossa QuickSight conta Amazon.

#### **a** Note

Você precisa fornecer o ID da AWS conta que você usou para assinar a Amazon QuickSight. Isso deve corresponder ao ID da AWS conta da identidade do chamador. As chamadas entre contas não são compatíveis no momento. Além disso, o parâmetro obrigatório namespace sempre deve ser definido como *default*.

```
getClient().listUsers(new ListUsersRequest() 
         .withAwsAccountId("relevant_AWS_account_ID") 
         .withNamespace("default")) 
         .getUserList().forEach(user -> { 
             System.out.println(user.getArn()); 
         });
```
7. Para ver uma lista de todas as operações de API possíveis e os objetos de solicitação que elas usam, você pode clicar com a tecla Ctrl pressionada no objeto cliente em seu IDE para visualizar a interface da Amazon. QuickSight Como alternativa, encontre-o dentro do com.amazonaws.services.quicksight pacote no arquivo QuickSight JavaClient JAR da Amazon.

#### JavaScript (Node.js) SDK

Use o procedimento a seguir para interagir com a Amazon QuickSight usando o Node.js.

- 1. Configure o ambiente do nó usando os seguintes comandos:
	- npm install aws-sdk
	- npm install aws4
- npm install request
- npm install url
- 2. Para obter informações sobre como configurar o Node.js com o AWS SDK e definir suas credenciais, consulte--> o Guia do [AWS SDK for JavaScriptdesenvolvedor](https://docs.aws.amazon.com/sdk-for-javascript/v2/developer-guide/welcome.html) para SDK v2.
- 3. Use o exemplo de código a seguir para testar sua configuração. O HTTPS é obrigatório. A amostra exibe uma lista completa das QuickSight operações da Amazon junto com seus parâmetros de solicitação de URL, seguida por uma lista de QuickSight usuários da Amazon em sua conta.

```
const AWS = require('aws-sdk');
const https = require('https');
var quicksight = new AWS.Service({ 
     apiConfig: require('./quicksight-2018-04-01.min.json'), 
     region: 'us-east-1',
});
console.log(quicksight.config.apiConfig.operations);
quicksight.listUsers({ 
     // Enter your actual AWS account ID 
     'AwsAccountId': 'relevant_AWS_account_ID', 
     'Namespace': 'default',
}, function(err, data) { 
     console.log('---'); 
     console.log('Errors: '); 
     console.log(err); 
     console.log('---'); 
     console.log('Response: '); 
     console.log(data);
});
```
Python3 SDK

Use o procedimento a seguir para criar um botocore pacote personalizado para interagir com a Amazon QuickSight.

1. Crie um arquivo de credenciais no AWS diretório do seu ambiente. Em um ambiente Linux/ Mac, esse arquivo se chama ~/.aws/credentials e é semelhante a:

```
[default]
aws_access_key_id = Your_IAM_access_key
aws secret access key = Your IAM secret key
```
- 2. Descompacte a pasta botocore-1.12.10. Altere o diretório em botocore-1.12.10 e entre no ambiente do interpretador Python3.
- 3. As respostas voltam como um objeto de dicionário. Cada uma delas tem uma entrada ResponseMetadata que contém IDs de solicitação e status de resposta. As outras entradas dependerão do tipo de operação que você executar.
- 4. O exemplo a seguir mostra um exemplo de aplicação que primeiro cria, exclui e lista grupos. Em seguida, ela lista os usuários em uma conta do Quicksight:

```
import botocore.session
default_namespace = 'default'
account_id = 'relevant_AWS_Account'
session = botocore.session.get_session()
client = session.create_client("quicksight", region_name='us-east-1')
print('Creating three groups: ')
client.create_group(AwsAccountId = account_id, Namespace=default_namespace, 
 GroupName='MyGroup1')
client.create_group(AwsAccountId = account_id, Namespace=default_namespace, 
  GroupName='MyGroup2')
client.create_group(AwsAccountId = account_id, Namespace=default_namespace, 
  GroupName='MyGroup3')
print('Retrieving the groups and listing them: ')
response = client.list_groups(AwsAccountId = account_id, 
  Namespace=default_namespace)
for group in response['GroupList']: 
     print(group)
print('Deleting our groups: ')
client.delete_group(AwsAccountId = account_id, Namespace=default_namespace, 
  GroupName='MyGroup1')
client.delete_group(AwsAccountId = account_id, Namespace=default_namespace, 
  GroupName='MyGroup2')
client.delete_group(AwsAccountId = account_id, Namespace=default_namespace, 
  GroupName='MyGroup3')
```

```
response = client.list_users(AwsAccountId = account_id, 
 Namespace=default namespace)
for user in response['UserList']: 
     print(user)
```
#### .NET/C# SDK

Use o procedimento a seguir para interagir com a Amazon QuickSight usando C#.NET. Este exemplo foi criado no Microsoft Visual para Mac; as instruções podem variar com base no IDE e na plataforma. No entanto, elas devem ser semelhantes.

- 1. Descompacte o arquivo nuget.zip em uma pasta chamada nuget.
- 2. Crie um novo projeto chamado Console app no Visual Studio.
- 3. Em sua solução, localize as Dependencies (Dependências) da aplicação e, em seguida, abra o contexto (clique com o botão direito no menu) e selecione Add Packages (Adicionar pacotes).
- 4. Na lista de fontes, escolha Configure Sources (Configurar fontes).
- 5. Escolha Add (Adicionar) e dê o nome QuickSightSDK à fonte. Acesse a pasta nuget e escolha Add Source (Adicionar fonte).
- 6. Escolha OK. Em seguida, com a QuickSightSDK opção selecionada, selecione os três QuickSight pacotes da Amazon:
	- AWSSDK.QuickSight
	- AWSSDK.Extensions.NETCore.Setup
	- AWSSDK.Extensions.CognitoAuthentication
- 7. Clique em Add Package (Adicionar pacote).
- 8. Copie e cole o seguinte exemplo de aplicação no editor de aplicação de console.

```
using System;
using Amazon.QuickSight.Model;
using Amazon.QuickSight;
namespace DotNetQuickSightSDKTest
{ 
     class Program 
     {
```

```
 private static readonly string AccessKey = "insert_your_access_key"; 
         private static readonly string SecretAccessKey = 
  "insert_your_secret_key"; 
         private static readonly string AccountID = "AWS_account_ID"; 
         private static readonly string Namespace = "default"; // leave this as 
  default 
         static void Main(string[] args) 
         { 
              var client = new AmazonQuickSightClient( 
                  AccessKey, 
                  SecretAccessKey, 
                  Amazon.RegionEndpoint.USEast1); 
              var listUsersRequest = new ListUsersRequest 
\{\hspace{.1cm} \} AwsAccountId = AccountID, 
                  Namespace = Namespace 
              }; 
              client.ListUsersAsync(listUsersRequest).Result.UserList.ForEach( 
                  user => Console.WriteLine(user.Arn) 
              ); 
              var listGroupsRequest = new ListGroupsRequest 
\{\hspace{.1cm} \} AwsAccountId = AccountID, 
                  Namespace = Namespace 
              }; 
              client.ListGroupsAsync(listGroupsRequest).Result.GroupList.ForEach( 
                  group => Console.WriteLine(group.Arn) 
              ); 
         } 
     }
}
```
## Integração de QuickSight eventos da Amazon

Com a Amazon EventBridge, você pode responder automaticamente a eventos na Amazon QuickSight , como criação de novos painéis ou atualizações. Esses eventos são entregues quase EventBridge em tempo real. Como desenvolvedor, você pode escrever regras simples para indicar quais eventos são de interesse e quais ações tomar quando um evento corresponde a uma regra. Ao usar eventos, você pode concluir casos de uso, como backup e implantação contínuos.

#### Tópicos

- [Eventos suportados](#page-1385-0)
- [Exemplo de carga útil do evento](#page-1393-0)
- [Criação de regras para enviar QuickSight eventos da Amazon para a Amazon CloudWatch](#page-1394-0)
- [Criação de regras para enviar QuickSight eventos da Amazon para AWS Lambda](#page-1395-0)

### <span id="page-1385-0"></span>Eventos suportados

QuickSight atualmente suporta os seguintes eventos.

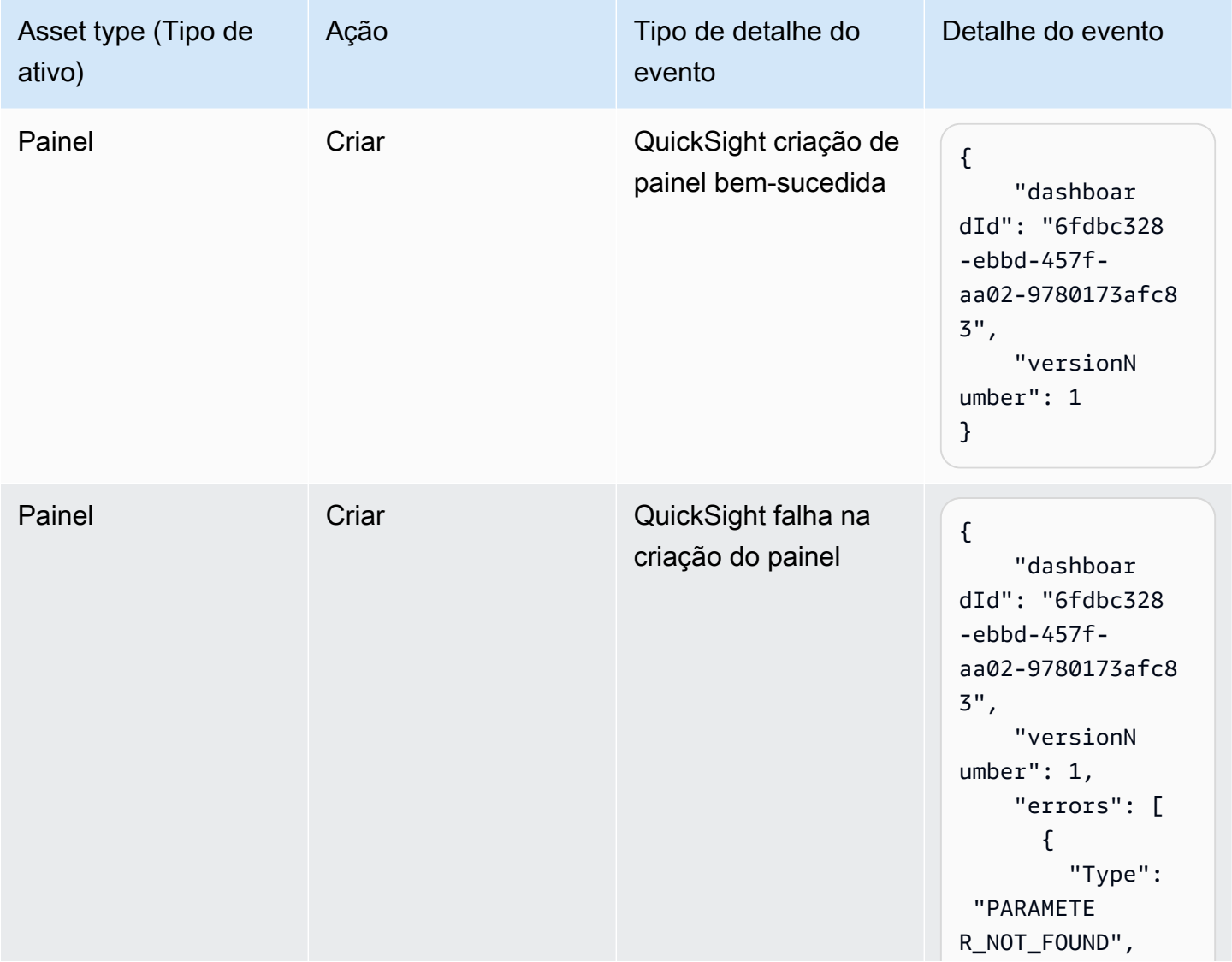

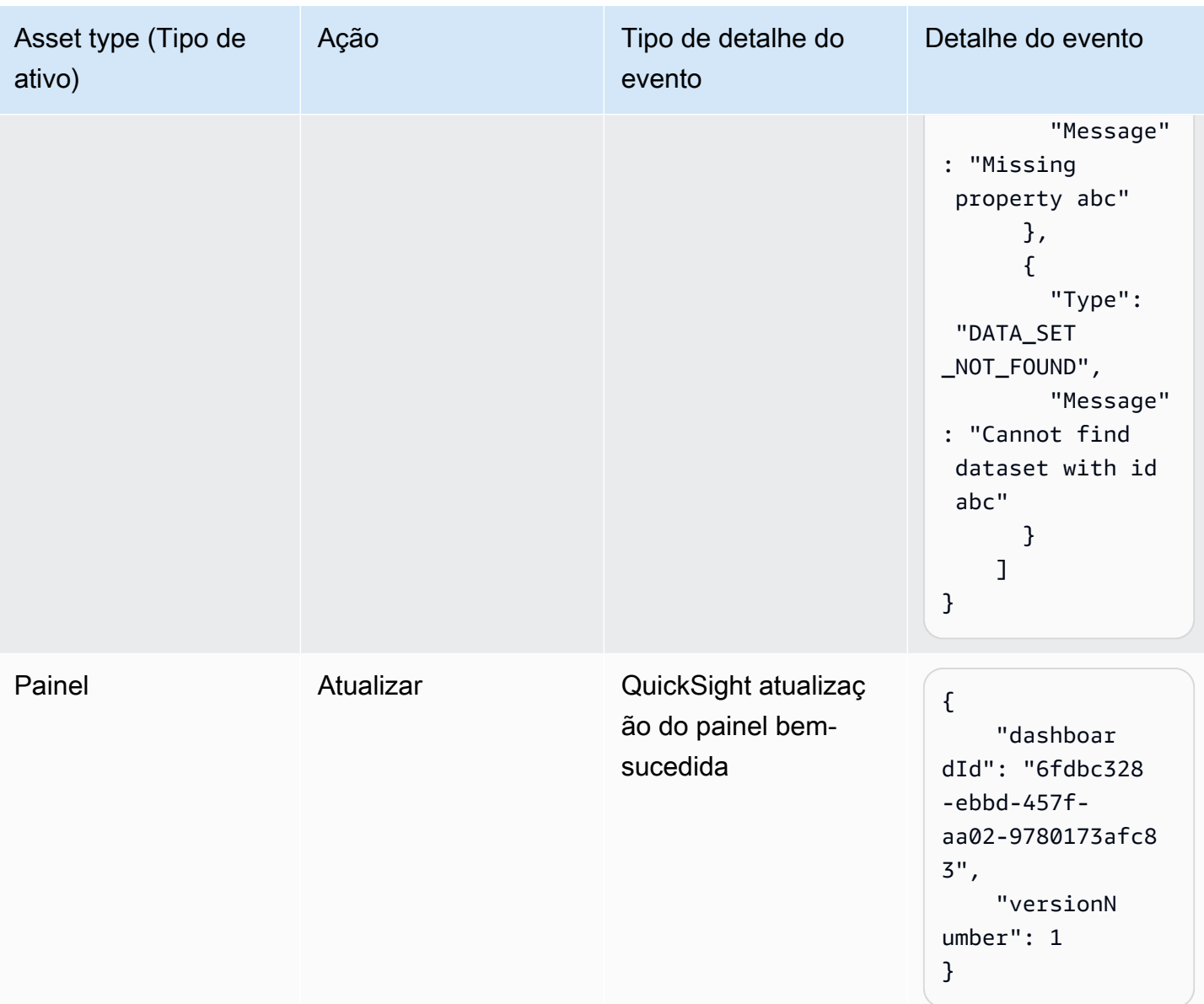

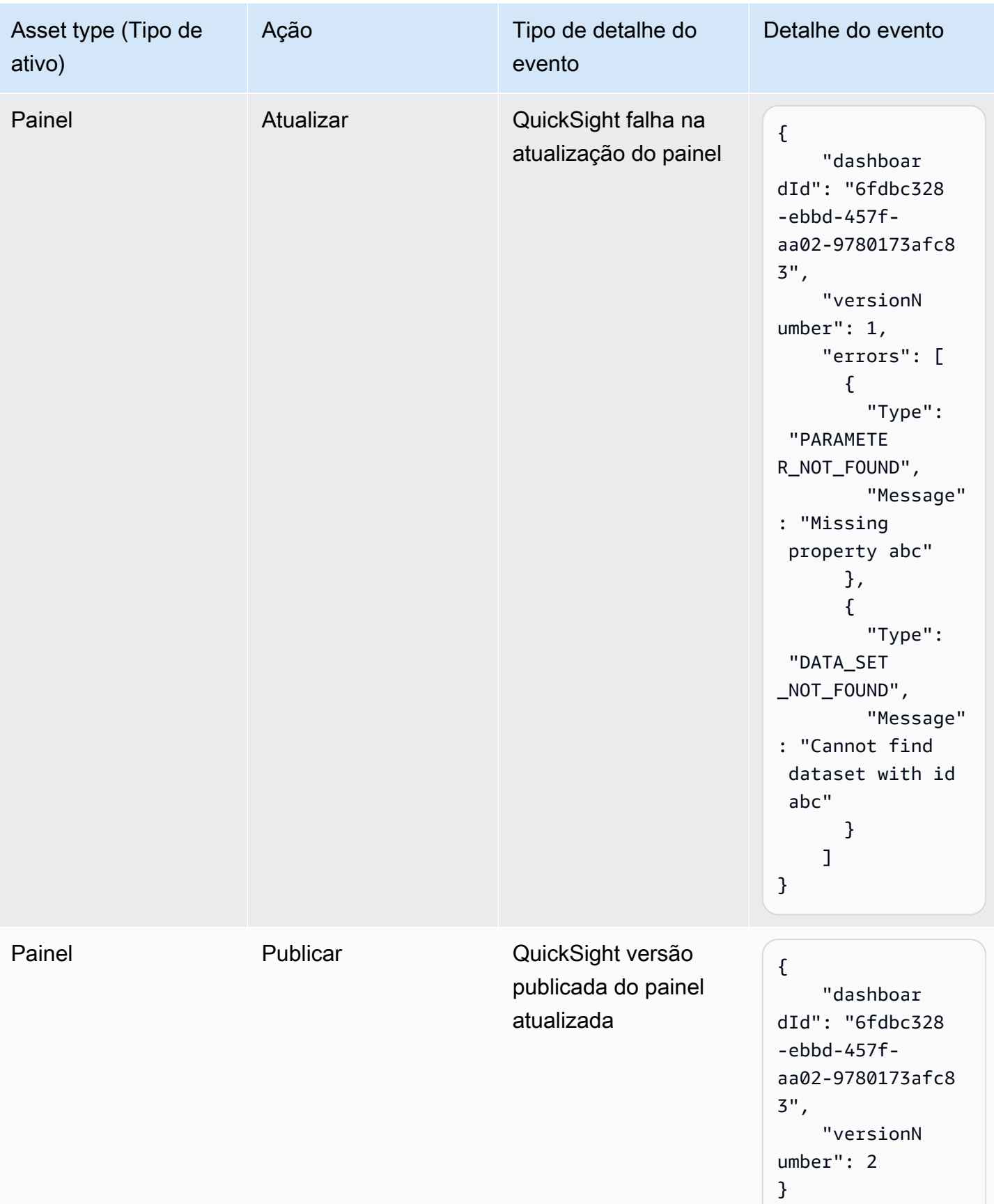

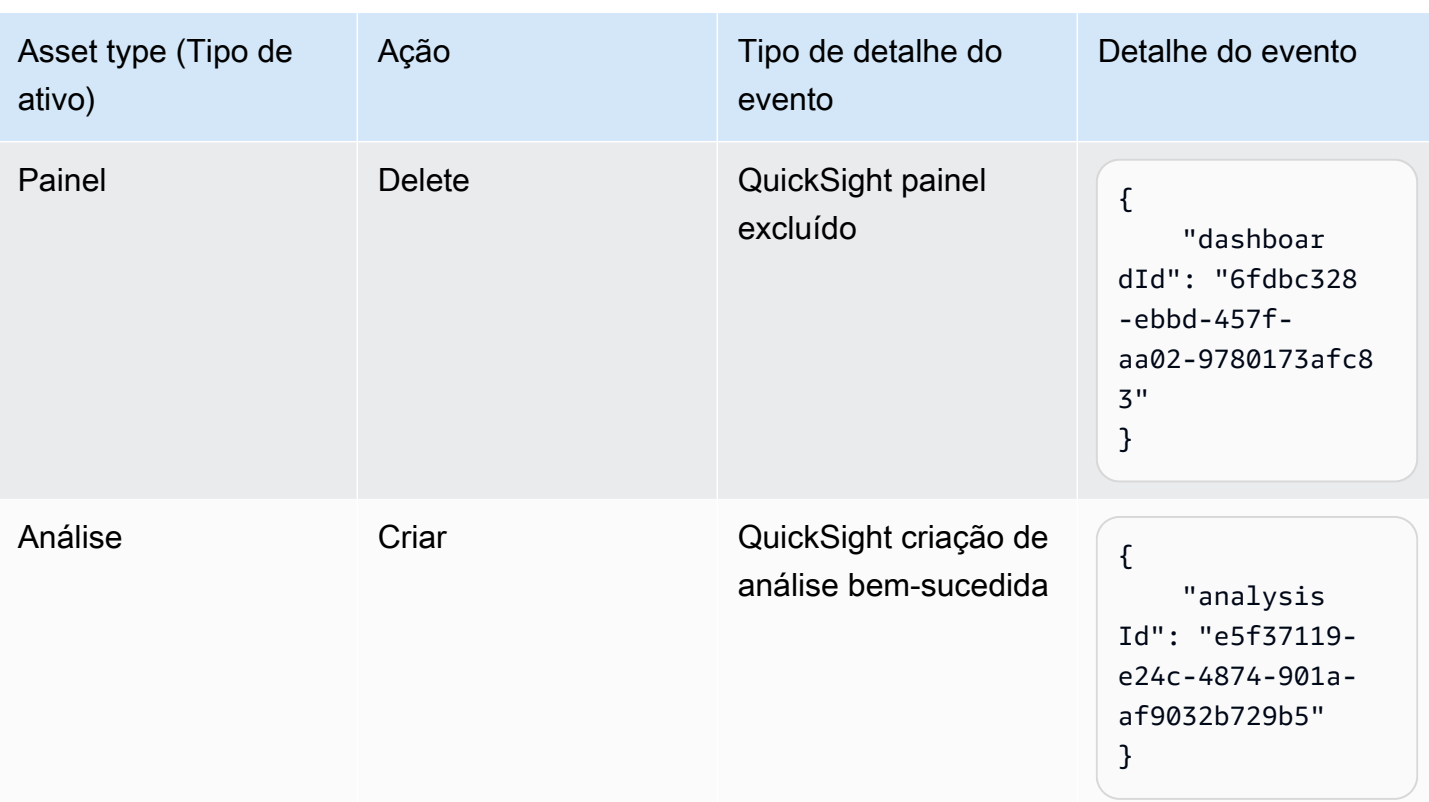

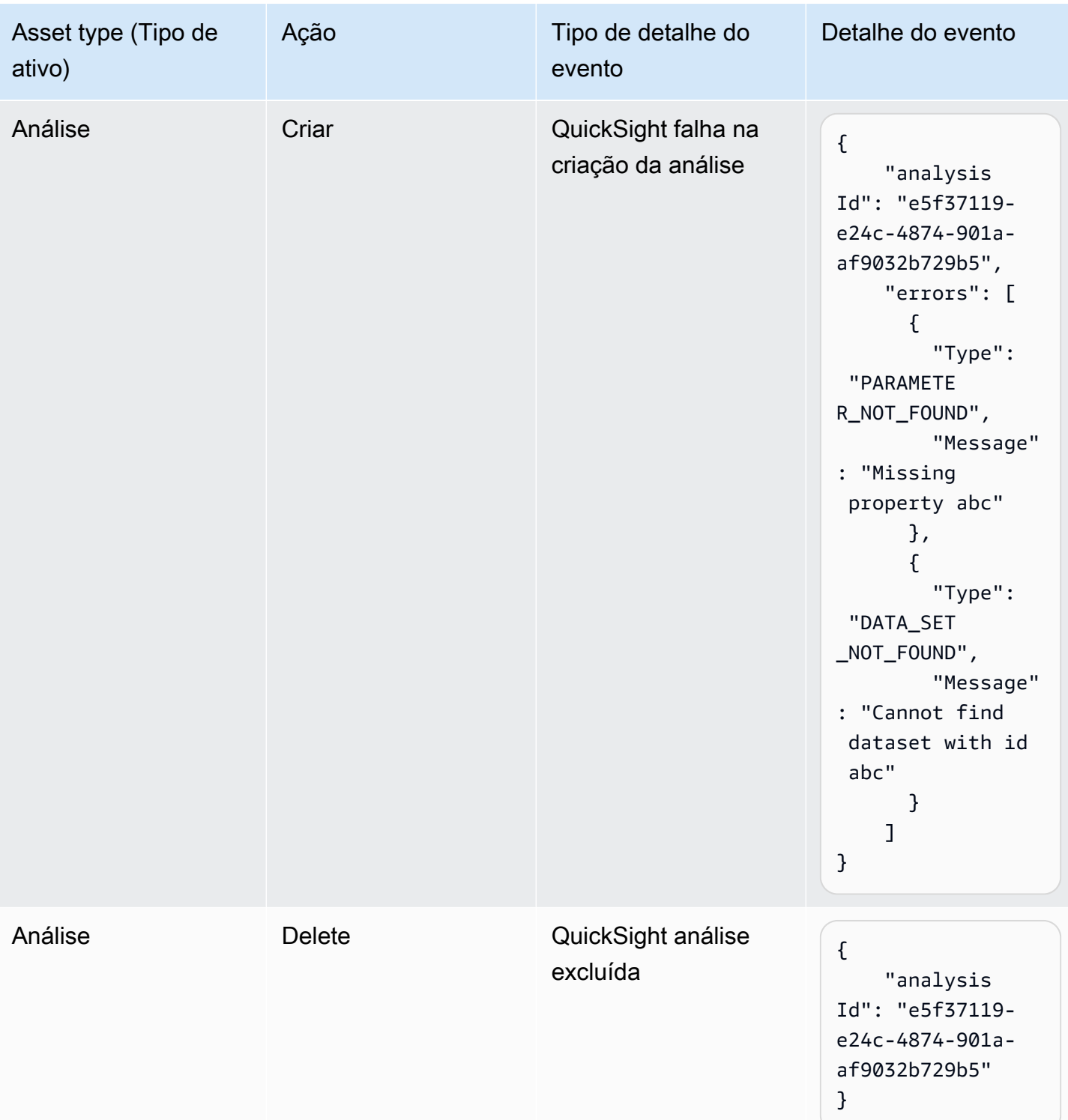

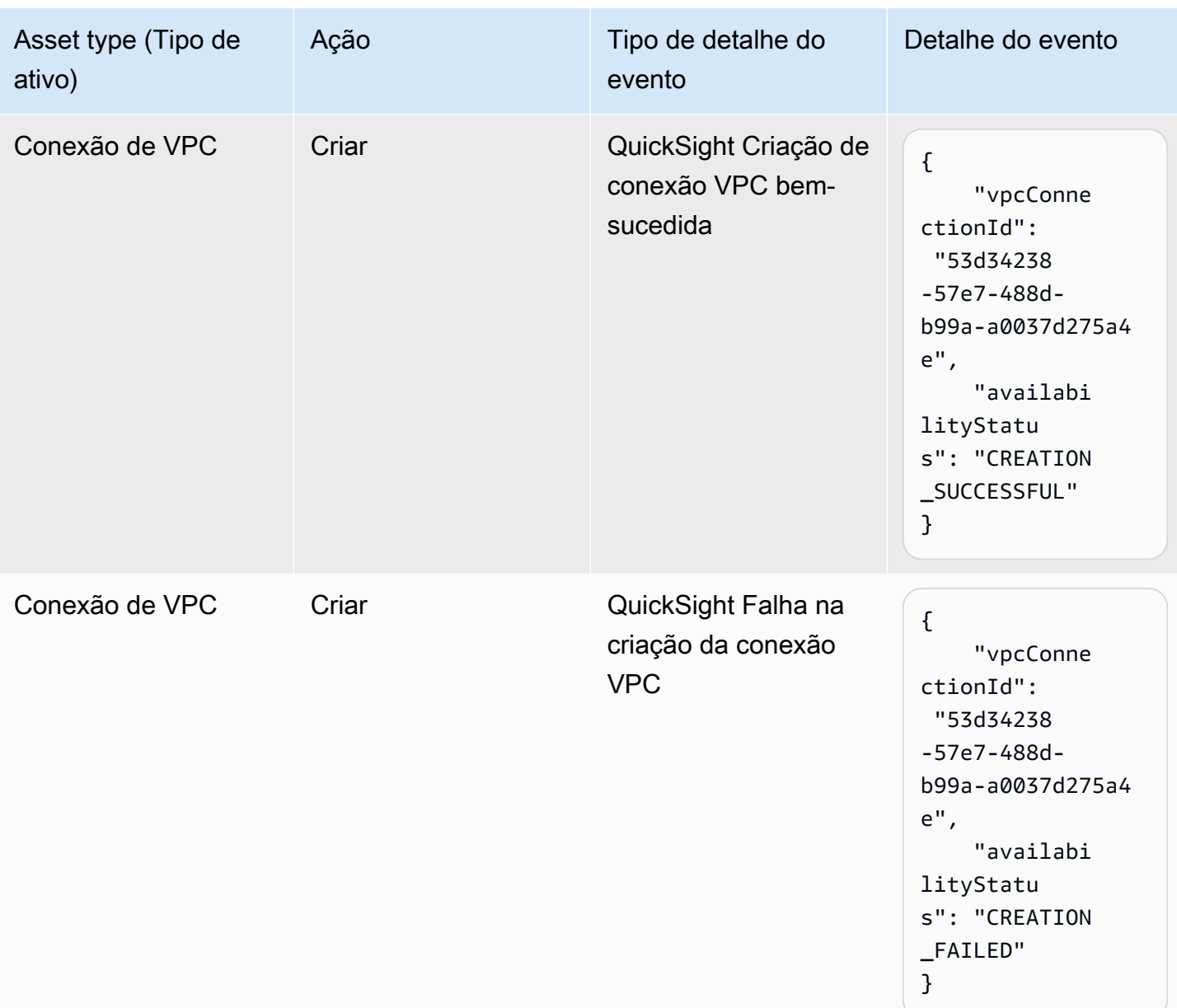

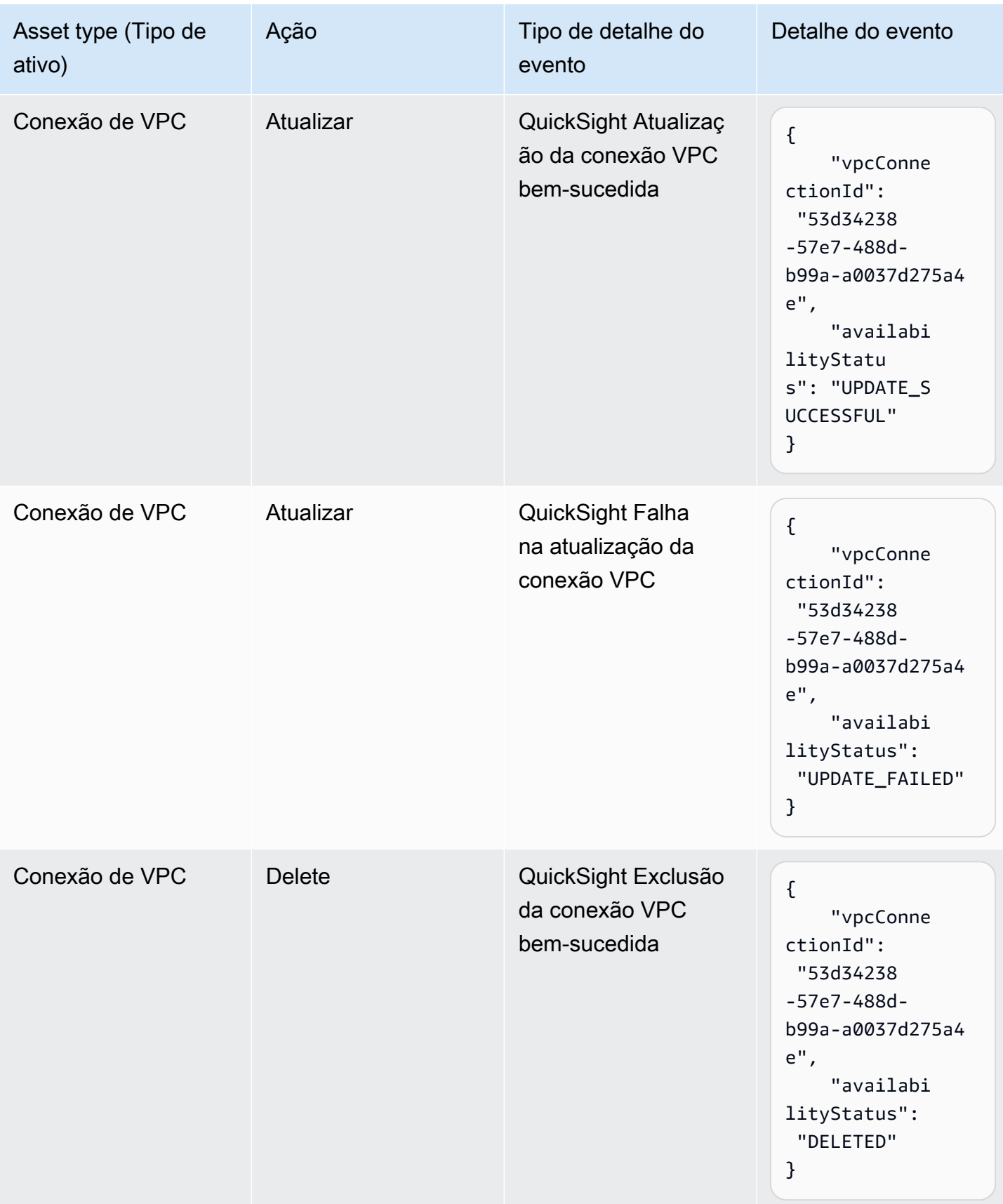

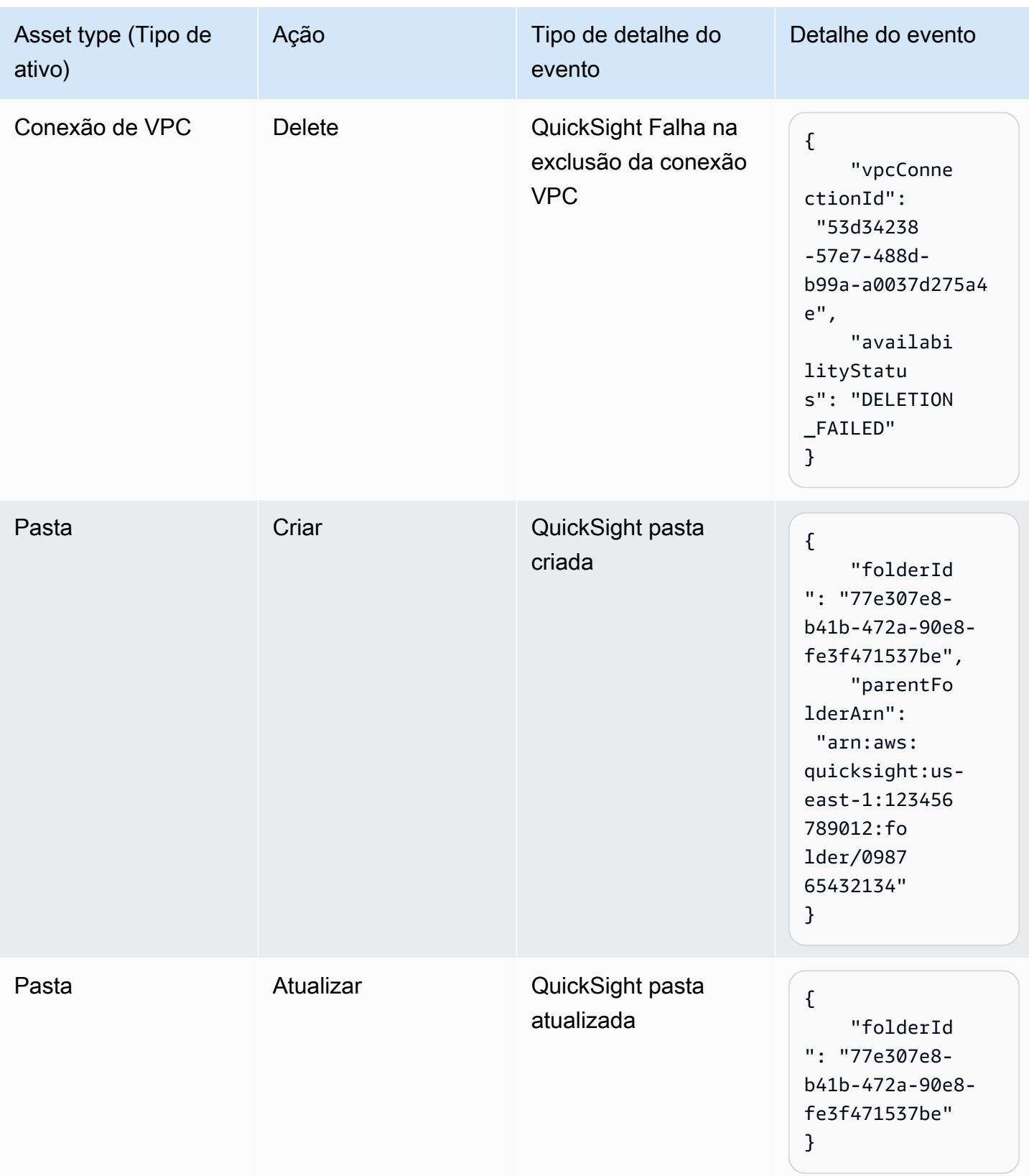

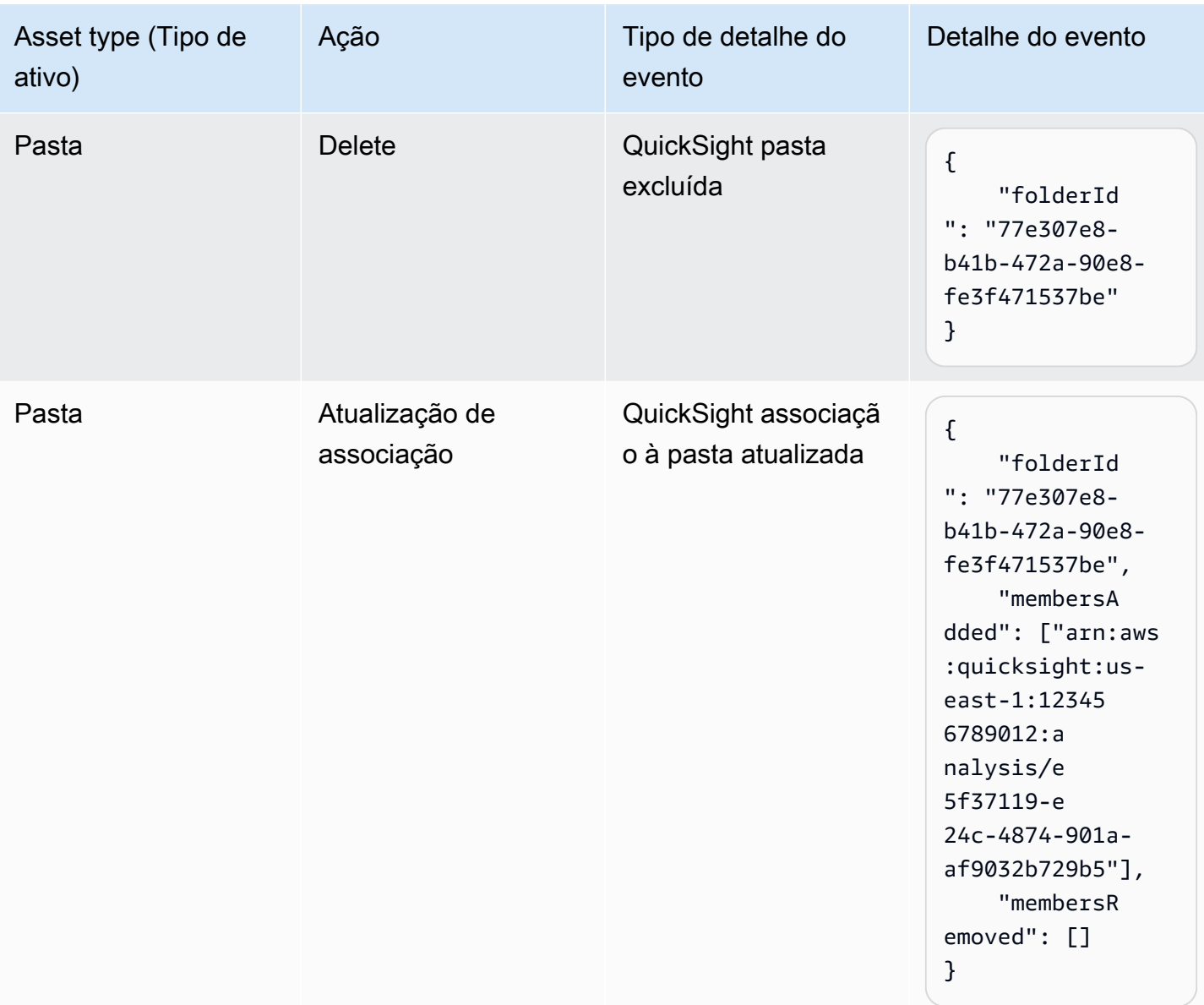

### <span id="page-1393-0"></span>Exemplo de carga útil do evento

Todos os eventos seguem a [estrutura padrão do EventBridge objeto](https://docs.aws.amazon.com/eventbridge/latest/userguide/eb-events-structure.html). O campo de detalhes é um objeto JSON que contém mais informações sobre o evento.

```
{ 
   "version": "0", 
   "id": "3acb26c8-397c-4c89-a80a-ce672a864c55", 
   "detail-type": "QuickSight Dashboard Creation Successful", 
   "source": "aws.quicksight", 
   "account": "123456789012",
```

```
 "time": "2023-10-30T22:06:31Z", 
   "region": "us-east-1", 
   "resources": ["arn:aws:quicksight:us-east-1:123456789012:dashboard/6fdbc328-
ebbd-457f-aa02-9780173afc83"], 
   "detail": { 
     "dashboardId": "6fdbc328-ebbd-457f-aa02-9780173afc83", 
     "versionNumber": 1 
   }
}
```
## <span id="page-1394-0"></span>Criação de regras para enviar QuickSight eventos da Amazon para a Amazon CloudWatch

Você pode criar regras simples para indicar quais QuickSight eventos da Amazon lhe interessam e quais ações automatizadas devem ser tomadas quando um evento corresponde a uma regra. Por exemplo, você pode configurar QuickSight a Amazon para enviar eventos para a Amazon CloudWatch sempre que um QuickSight ativo da Amazon for colocado em uma pasta. Para obter mais informações, consulte o [guia EventBridge do usuário da Amazon](https://docs.aws.amazon.com/eventbridge/latest/userguide/eb-what-is.html).

- 1. Faça login no AWS Management Console e abra o CloudWatch console em [https://](https://console.aws.amazon.com/cloudwatch/) [console.aws.amazon.com/cloudwatch/.](https://console.aws.amazon.com/cloudwatch/)
- 2. Em Events (Eventos), no painel de navegação, escolha Rules (Regras).
- 3. Selecione Criar regra.
- 4. Insira um nome e uma descrição para a regra. O nome da regra deve ser exclusivo dentro dessa região. Por exemplo, digite QuickSightAssetChangeRuleCloudWatch.
- 5. Escolha o barramento de eventos padrão.
- 6. Escolha Rule with an event pattern (Regra com padrão de eventos), depois selecione Next (Próximo).
- 7. Em Origem do evento, escolha AWSeventos ou eventos de EventBridge parceiros.
- 8. Na seção Método de criação, escolha Padrão personalizado (editor JSON).
- 9. Na caixa de texto Padrão de evento, insira o seguinte trecho e escolha Avançar.

```
{ 
   "source": ["aws.quicksight"]
}
```
Como alternativa, você pode criar a regra que só se inscreve em um subconjunto de tipos de eventos na Amazon. QuickSight Por exemplo, a regra a seguir só será acionada quando um ativo for adicionado ou removido de uma pasta com id77e307e8-b41b-472a-90e8 fe3f471537be.

```
{ 
   "source": ["aws.quicksight"], 
   "detail-type": ["QuickSight Folder Membership Updated"], 
   "detail": { 
     "folderId": "77e307e8-b41b-472a-90e8-fe3f471537be" 
   }
}
```
- 10. Em Targets, escolha AWSserviço > grupo de CloudWatch registros.
- 11. Escolha entre um grupo de registros existente ou crie um novo inserindo um novo nome de grupo de registros.
- 12. Opcionalmente, você pode adicionar outro alvo para essa regra.
- 13. Em Configure tags (Configurar etiquetas), escolha Next (Próximo).
- 14. Escolha a opção Criar regra.

Para obter mais informações, consulte [Criação de EventBridge regras da Amazon que reagem a](https://docs.aws.amazon.com/eventbridge/latest/userguide/eb-create-rule.html) [eventos](https://docs.aws.amazon.com/eventbridge/latest/userguide/eb-create-rule.html) no guia do EventBridge usuário da Amazon.

### <span id="page-1395-0"></span>Criação de regras para enviar QuickSight eventos da Amazon para AWS Lambda

Neste tutorial, você cria uma AWS Lambda função que registra os eventos do ativo na QuickSight conta da Amazon. Em seguida, você cria uma regra que executa a função sempre que houver uma alteração no ativo. Este tutorial pressupõe que você já se QuickSight inscreveu no.

Etapa 1: criar uma funçãoLambda;

Crie uma função Lambda para registrar em log os eventos de alteração de estado. Você especifica essa função quando cria sua regra.

1. Faça login no AWS Management Console e abra o console AWS Lambda em https:// [console.aws.amazon.com/lambda/](https://console.aws.amazon.com/lambda/).

- 2. Se você estiver começando a usar o Lambda, verá uma página de boas-vindas. Escolha Get Started Now (Começar agora). Do contrário, escolha Create function (Criar função).
- 3. Escolha Author from scratch.
- 4. Na página Criar função, insira um nome e uma descrição para a função Lambda. Por exemplo, atribua à função o nome QuickSightAssetChangeFn.
- 5. Em Tempo de execução, selecione Node.js 18.x.
- 6. Em Architecture (Arquitetura), escolha x86\_64.
- 7. Em Função de execução, escolha Criar uma nova função com permissões básicas do Lambda ou Usar uma função existente e escolha a função desejada.
- 8. Escolha a opção Criar função.
- 9. Na QuickSightAssetChangepágina, escolha index.js.
- 10. No painel de index.js, exclua o código existente.
- 11. Insira o seguinte trecho de código.

```
console.log('Loading function');
exports.handler = async (event, context) => { 
   console.log('Received QuickSight event:', JSON.stringify(event));
};
```
12. Escolha Deploy (Implantar).

Etapa 2: Criar uma regra

Crie uma regra para executar sua função Lambda sempre que você criar/atualizar/excluir um ativo. QuickSight

- 1. Faça login AWS Management Console e abra o EventBridge console da Amazon em https:// [console.aws.amazon.com/events/](https://console.aws.amazon.com/events/).
- 2. No painel de navegação, escolha Regras.
- 3. Selecione Criar regra.
- 4. Insira um nome e uma descrição para a regra. Por exemplo, digite QuickSightAssetChangeRule.
- 5. Selecione o barramento de eventos padrão.
- 6. Escolha Rule with an event pattern (Regra com padrão de eventos), depois selecione Next (Próximo).
- 7. Em Origem do evento, escolha AWSeventos ou eventos de EventBridge parceiros.
- 8. Na seção Método de criação, escolha Padrão personalizado (editor JSON).
- 9. Na caixa de texto Padrão de evento, insira o seguinte trecho e escolha Avançar.

```
{ 
   "source": ["aws.quicksight"]
}
```
Como alternativa, você pode criar a regra que só se inscreve em um subconjunto de tipos de eventos na Amazon. QuickSight Por exemplo, a regra a seguir só será acionada quando um ativo for adicionado ou removido de uma pasta com id77e307e8-b41b-472a-90e8 fe3f471537be.

```
{ 
   "source": ["aws.quicksight"], 
   "detail-type": ["QuickSight Folder Membership Updated"], 
   "detail": { 
     "folderId": "77e307e8-b41b-472a-90e8-fe3f471537be" 
   }
}
```
- 10. Para tipos de destino, escolha AWSserviço e função Lambda.
- 11. Em Function (Função), selecione a função do Lambda que você criou. Em seguida, escolha Próximo.
- 12. Em Configure tags (Configurar etiquetas), escolha Next (Próximo).
- 13. Revise as etapas da sua regra. Em seguida, escolha Create rule (Criar regra).

Etapa 3: Testar a regra

Para testar sua regra, crie uma análise. Depois de esperar um minuto, verifique se sua função Lambda foi invocada.

- 1. Abra o QuickSight console da Amazon em [https://quicksight.aws.amazon.com/.](https://quicksight.aws.amazon.com/)
- 2. Criar uma nova análise.
- 3. No painel de navegação, escolha Rules (Regras) e escolha o nome da regra criada por você.
- 4. Em Detalhes da regra, escolha Monitoramento.
- 5. Você será redirecionado para o CloudWatch console da Amazon. Se você não for redirecionado, escolha Exibir as métricas em CloudWatch.
- 6. Em All metrics (Todas as métricas), escolha o nome da regra que você criou. O gráfico indica que a regra estava envolvida.
- 7. No painel de navegação, escolha Grupos de logs.
- 8. Escolha o nome do grupo de registros para sua função Lambda. Por exemplo, /aws/lambda/ function-name.
- 9. Escolha o nome do fluxo de logs para visualizar os dados fornecidos pela função para a instância que você iniciou. Será exibido um resultado semelhante ao seguinte:

```
{ 
   "version": "0", 
   "id": "3acb26c8-397c-4c89-a80a-ce672a864c55", 
   "detail-type": "QuickSight Analysis Creation Successful", 
   "source": "aws.quicksight", 
   "account": "123456789012", 
   "time": "2023-10-30T22:06:31Z", 
   "region": "us-east-1", 
   "resources": ["arn:aws:quicksight:us-east-1:123456789012:analysis/e5f37119-
e24c-4874-901a-af9032b729b5"], 
   "detail": { 
     "analysisId": "e5f37119-e24c-4874-901a-af9032b729b5" 
   }
}
```
Para ver um exemplo de QuickSight evento no formato JSON, consulte [Visão geral dos eventos da](https://docs.aws.amazon.com/quicksight/latest/developerguide/events.html)  [Amazon QuickSight](https://docs.aws.amazon.com/quicksight/latest/developerguide/events.html).

## Trabalhar com análise incorporada

#### **A** Important

QuickSight A Amazon tem novas operações de API para incorporar análises: GenerateEmbedUrlForAnonymousUser e. GenerateEmbedUrlForRegisteredUser Você ainda pode usar as operações GetDashboardEmbedUrl e a GetSessionEmbedUrl API para incorporar painéis e o QuickSight console, mas elas não contêm os recursos de incorporação mais recentes. Para obter mais informações sobre a incorporação usando as

operações de API antigas, consulte [Como incorporar análises usando as operações de API](#page-1565-0)  [GetDashboardEmbedURL e GetSessionEmbedURL](#page-1565-0).

Aplica-se a: Enterprise Edition

Público-alvo: QuickSight desenvolvedores da Amazon

Com a análise QuickSight incorporada da Amazon, você pode integrar perfeitamente experiências orientadas por dados em seus aplicativos de software. Você pode estilizar os componentes incorporados para combinar com sua marca. Esse recurso traz o poder dos QuickSight seus usuários finais, onde eles podem analisar e interagir com os dados sem sair do aplicativo. Aprimorar a experiência do usuário ao reduzir a complexidade cognitiva oferece aos usuários uma melhor oportunidade de compreensão e de eficácia aprofundadas.

QuickSight suporta a incorporação desses elementos:

- QuickSight console (experiência de criação completa para usuários registrados)
- QuickSight painéis e recursos visuais (para usuários registrados, usuários anônimos, usuários finais públicos)
- QuickSight Barra de pesquisa Q (para usuários registrados e usuários anônimos)

Com um QuickSight console incorporado, você incorpora a QuickSight experiência completa. Isso possibilita o uso de ferramentas QuickSight de criação como parte do seu aplicativo, e não no contexto de um site independente. AWS Management Console Os usuários de um QuickSight console incorporado precisam estar registrados como QuickSight autores ou administradores em seu. Conta da AWS Eles também precisam ser autenticados no mesmo Conta da AWS, usando qualquer um dos métodos de autenticação QuickSight compatíveis.

Com um QuickSight painel ou visual incorporado, os leitores obtêm a mesma funcionalidade e interatividade de um painel ou visual publicado. Para usar um painel ou um elemento visual incorporado, os leitores (visualizadores) podem incluir qualquer um dos seguintes:

• QuickSight usuários autenticados em seu Conta da AWS por qualquer método suportado pelo QuickSight.

- Visitantes não autenticados de um site ou de uma aplicação: esta opção requer pacotes de sessões com [definição de preços da capacidade.](https://aws.amazon.com/quicksight/pricing/)
- Diversos usuários finais que visualizam uma exibição em monitores ou em telas grandes por meio de acesso programático.

Se seu aplicativo também residir em AWS, o aplicativo não precisa residir na Conta da AWS mesma base da QuickSight assinatura. No entanto, a aplicação precisa ser capaz de assumir o perfil do AWS Identity and Access Management (IAM) que você usa para efetuar as chamadas de API.

Antes de incorporar conteúdo, verifique se você está usando a edição QuickSight Enterprise no Conta da AWS local em que planeja usar a incorporação.

QuickSight a incorporação está disponível em todos os suportados Regiões da AWS.

#### Tópicos

- [Visão geral da incorporação](#page-1400-0)
- [Personalização de ativos incorporados](#page-1401-0)
- [Incorporação com um clique e incorporação pública](#page-1415-0)
- [Incorporação com as APIs QuickSight](#page-1427-0)

### <span id="page-1400-0"></span>Visão geral da incorporação

Aplica-se a: Enterprise Edition

Para incorporar análises, você pode executar a API de QuickSight incorporação da Amazon para gerar o código de incorporação. Como alternativa para painéis, você pode copiar um código incorporado ao compartilhar o painel em. QuickSight Cada opção é descrita abaixo.

### Incorporação empresarial com um clique

Ao compartilhar um painel com usuários registrados em sua conta, é possível copiar um código de incorporação para o painel e colá-lo no HTML da aplicação interna.

Usar a incorporação corporativa com 1 clique é melhor para quando você deseja incorporar um QuickSight painel em um aplicativo interno no qual os usuários precisam se autenticar. Ao copiar o código de incorporação, você obtém um código de incorporação estático que não sofre alterações.

Para ter mais informações, consulte [Incorporação de elementos visuais e painéis para usuários](#page-1416-0) [registrados usando um código de incorporação com um clique.](#page-1416-0)

### Incorporação com as APIs QuickSight

A incorporação com a QuickSight API é melhor quando você deseja incorporar a QuickSight experiência em um aplicativo interno no qual os usuários devem se autenticar ou em um aplicativo externo que qualquer pessoa possa acessar. Ao usar as operações de API de incorporação para gerar um código de incorporação, você obtém um código único.

<span id="page-1401-0"></span>Para ter mais informações, consulte [Incorporação com as APIs QuickSight .](#page-1427-0)

### Personalização de ativos incorporados

Você pode usar a análise QuickSight incorporada da Amazon para incorporar QuickSight ativos personalizados em seu aplicativo, personalizados para atender às suas necessidades comerciais. Para painéis e recursos visuais incorporados, os QuickSight autores podem adicionar filtros e detalhamentos que os leitores podem acessar enquanto navegam pelo painel ou pelo visual. QuickSight Os desenvolvedores da Amazon também podem usar os QuickSight SDKs para criar integrações mais estreitas entre seus aplicativos SaaS e seus ativos QuickSight incorporados para adicionar ações de retorno de chamada de pontos de dados às imagens em um painel em tempo de execução.

Para obter mais informações sobre os Amazon QuickSight SDKs, consulte o amazon-quicksightembedding-sdk on [GitHubo](https://github.com/awslabs/amazon-quicksight-embedding-sdk)u o [NPM](https://www.npmjs.com/package/amazon-quicksight-embedding-sdk).

A seguir, você encontrará descrições de como usar os QuickSight SDKs para personalizar suas análises QuickSight incorporadas.

Tópicos

- [Adicione ações de retorno de chamada incorporadas em tempo de execução na Amazon](#page-1402-0) [QuickSight](#page-1402-0)
- [Filtragem de dados em tempo de execução para painéis e recursos visuais incorporados](#page-1408-0)
- [Personalize a aparência de painéis e recursos visuais incorporados](#page-1411-0)

### <span id="page-1402-0"></span>Adicione ações de retorno de chamada incorporadas em tempo de execução na Amazon QuickSight

Use ações de retorno de chamada de ponto de dados incorporadas para criar integrações mais estreitas entre seu aplicativo de software como serviço (SaaS) e seus painéis e recursos visuais incorporados da Amazon. QuickSight Os desenvolvedores podem registrar pontos de dados para serem chamados de volta com o SDK QuickSight incorporado. Quando você registra uma ação de retorno de chamada para um elemento visual, os leitores podem selecionar um ponto de dados no elemento visual para receber um retorno de chamada que forneça dados específicos ao ponto de dados selecionado. Essas informações podem ser usadas para sinalizar registros fundamentais, compilar dados brutos específicos para o ponto de dados, capturar registros e compilar dados para processos de back-end.

Os retornos de chamadas incorporados não são compatíveis com o conteúdo de elementos visuais personalizados, caixas de texto ou insights.

Antes de começar a registrar pontos de dados para o retorno de chamada, atualize o SDK de incorporação para a versão 2.3.0. Para obter mais informações sobre como usar o SDK QuickSight de incorporação, consulte. [amazon-quicksight-embedding-sdk](https://github.com/awslabs/amazon-quicksight-embedding-sdk) GitHub

Um retorno de chamada de ponto de dados pode ser registrado em um ou mais recursos visuais em tempo de execução por meio do SDK. QuickSight Você também pode registrar um retorno de chamada de ponto de dados para qualquer interação suportada pela estrutura da [VisualCustomAction](https://docs.aws.amazon.com/quicksight/latest/APIReference/API_VisualCustomAction.html)API. Isso permite que o retorno de chamada do ponto de dados seja iniciado quando o usuário seleciona o ponto de dados no elemento visual ou quando o ponto de dados é selecionado usando o menu de contexto do ponto de dados. O exemplo apresentado a seguir registra um retorno de chamada do ponto de dados que o leitor inicia ao selecionar um ponto de dados no elemento visual.

```
/const MY_GET_EMBED_URL_ENDPOINT = 
   "https://my.api.endpoint.domain/MyGetEmbedUrlApi"; // Sample URL
// The dashboard id to embed
const MY_DASHBOARD_ID = "my-dashboard"; // Sample ID
// The container element in your page that will have the embedded dashboard
const MY_DASHBOARD_CONTAINER = "#experience-container"; // Sample ID
```
// SOME HELPERS

```
const ActionTrigger = { 
   DATA_POINT_CLICK: "DATA_POINT_CLICK", 
   DATA_POINT_MENU: "DATA_POINT_MENU",
};
const ActionStatus = { 
   ENABLED: "ENABLED", 
   DISABLED: "DISABLED",
};
// This function makes a request to your endpoint to obtain an embed url for a given 
  dashboard id
// The example implementation below assumes the endpoint takes dashboardId as request 
  data
// and returns an object with EmbedUrl property
const myGetEmbedUrl = async (dashboardId) => { 
   const apiOptions = { 
     dashboardId, 
   }; 
   const apiUrl = new URL(MY_GET_EMBED_URL_ENDPOINT); 
   apiUrl.search = new URLSearchParams(apiOptions).toString(); 
   const apiResponse = await fetch(apiUrl.toString()); 
   const apiResponseData = await apiResponse.json(); 
   return apiResponseData.EmbedUrl;
};
// This function constructs a custom action object
const myConstructCustomActionModel = ( 
   customActionId, 
   actionName, 
   actionTrigger, 
   actionStatus
) => {
   return { 
     Name: actionName, 
     CustomActionId: customActionId, 
     Status: actionStatus, 
     Trigger: actionTrigger, 
     ActionOperations: [ 
       { 
         CallbackOperation: { 
            EmbeddingMessage: {}, 
         }, 
       },
```
```
 ], 
   };
};
// This function adds a custom action on the first visual of first sheet of the 
  embedded dashboard
const myAddVisualActionOnFirstVisualOfFirstSheet = async ( 
   embeddedDashboard
) => {
   // 1. List the sheets on the dashboard 
   const { SheetId } = (await embeddedDashboard.getSheets())[0]; 
   // If you'd like to add action on the current sheet instead, you can use 
  getSelectedSheetId method 
   // const SheetId = await embeddedDashboard.getSelectedSheetId(); 
   // 2. List the visuals on the specified sheet 
   const { VisualId } = (await embeddedDashboard.getSheetVisuals(SheetId))[0]; 
   // 3. Add the custom action to the visual 
   try { 
     const customActionId = "custom_action_id"; // Sample ID 
     const actionName = "Flag record"; // Sample name 
     const actionTrigger = ActionTrigger.DATA_POINT_CLICK; // or 
  ActionTrigger.DATA_POINT_MENU 
     const actionStatus = ActionStatus.ENABLED; 
     const myCustomAction = myConstructCustomActionModel( 
       customActionId, 
       actionName, 
       actionTrigger, 
       actionStatus 
     ); 
     const response = await embeddedDashboard.addVisualActions( 
       SheetId, 
       VisualId, 
       [myCustomAction] 
     ); 
     if (!response.success) { 
       console.log("Adding visual action failed", response.errorCode); 
     } 
   } catch (error) { 
     console.log("Adding visual action failed", error); 
   }
};
```

```
const parseDatapoint = (visualId, datapoint) => { 
   datapoint.Columns.forEach((Column, index) => { 
     // FIELD | METRIC 
     const columnType = Object.keys(Column)[0]; 
     // STRING | DATE | INTEGER | DECIMAL 
     const valueType = Object.keys(Column[columnType])[0]; 
     const { Column: columnMetadata } = Column[columnType][valueType]; 
     const value = datapoint.RawValues[index][valueType]; 
     const formattedValue = datapoint.FormattedValues[index]; 
     console.log( 
       `Column: ${columnMetadata.ColumnName} has a raw value of ${value} 
             and formatted value of ${formattedValue.Value} for visual: ${visualId}` 
     ); 
   });
};
// This function is used to start a custom workflow after the end user selects a 
  datapoint
const myCustomDatapointCallbackWorkflow = (callbackData) => { 
   const { VisualId, Datapoints } = callbackData; 
   parseDatapoint(VisualId, Datapoints);
};
// EMBEDDING THE DASHBOARD
const main = async () => {
   // 1. Get embed url 
   let url; 
   try { 
    url = await myGetEmbedUrl(MY_DASHBOARD_ID);
   } catch (error) { 
     console.log("Obtaining an embed url failed"); 
   } 
   if (!url) { 
     return; 
   } 
   // 2. Create embedding context 
   const embeddingContext = await createEmbeddingContext();
```

```
 // 3. Embed the dashboard 
   const embeddedDashboard = await embeddingContext.embedDashboard( 
     { 
       url, 
       container: MY_DASHBOARD_CONTAINER, 
       width: "1200px", 
       height: "300px", 
       resizeHeightOnSizeChangedEvent: true, 
     }, 
     { 
       onMessage: async (messageEvent) => { 
          const { eventName, message } = messageEvent; 
          switch (eventName) { 
            case "CONTENT_LOADED": { 
              await myAddVisualActionOnFirstVisualOfFirstSheet(embeddedDashboard); 
              break; 
            } 
            case "CALLBACK_OPERATION_INVOKED": { 
              myCustomDatapointCallbackWorkflow(message); 
              break; 
            } 
          } 
       }, 
     } 
   );
};
main().catch(console.error);
```
Você também pode configurar o exemplo anterior para iniciar o retorno de chamada do ponto de dados quando o usuário abrir o menu de contexto. Para fazer isso com o exemplo anterior, defina o valor de actionTrigger como ActionTrigger.DATA\_POINT\_MENU.

Depois que um retorno de chamada do ponto de dados é registrado, ele é aplicado à maioria dos pontos de dados no elemento visual ou aos elementos visuais especificados. Os retornos de chamada não se aplicam a totais ou subtotais em elementos visuais. Quando um leitor interage com um ponto de dados, uma CALLBACK\_OPERATION\_INVOKED mensagem é emitida para o SDK incorporado. QuickSight Esta mensagem é capturada pelo manipulador onMessage. A mensagem contém os valores brutos e de exibição para a linha completa de dados associada ao ponto de dados selecionado. Além disso, ela contém os metadados de coluna para todas as

colunas do elemento visual em que o ponto de dados está contido. Veja a seguir um exemplo de uma mensagem CALLBACK\_OPERATION\_INVOKED.

```
{ 
     CustomActionId: "custom_action_id", 
     DashboardId: "dashboard_id", 
     SheetId: "sheet_id", 
     VisualId: "visual_id", 
     DataPoints: [ 
            { 
                 RawValues: [ 
\{ \} String: "Texas" // 1st raw value in row 
\mathbb{R}, \mathbb{R}, \mathbb{R}, \mathbb{R}, \mathbb{R}, \mathbb{R}, \mathbb{R}, \mathbb{R}, \mathbb{R}, \mathbb{R}, \mathbb{R}, \mathbb{R}, \mathbb{R}, \mathbb{R}, \mathbb{R}, \mathbb{R}, \mathbb{R}, \mathbb{R}, \mathbb{R}, \mathbb{R}, \mathbb{R}, \mathbb{R}, \{ \} Integer: 1000 // 2nd raw value in row 
 } 
                 ], 
                  FormattedValues: [ 
                             {Value: "Texas"}, // 1st formatted value in row 
                             {Value: "1,000"} // 2nd formatted value in row 
                  ], 
                  Columns: [ 
                             { // 1st column metadata 
                                   Dimension: { 
                                        String: { 
                                              Column: { 
                                                    ColumnName: "State", 
                                                    DatsetIdentifier: "..." 
 } 
 } 
 } 
\mathbb{R}, \mathbb{R}, \mathbb{R}, \mathbb{R}, \mathbb{R}, \mathbb{R}, \mathbb{R}, \mathbb{R}, \mathbb{R}, \mathbb{R}, \mathbb{R}, \mathbb{R}, \mathbb{R}, \mathbb{R}, \mathbb{R}, \mathbb{R}, \mathbb{R}, \mathbb{R}, \mathbb{R}, \mathbb{R}, \mathbb{R}, \mathbb{R},  { // 2nd column metadata 
                                   Measure: { 
                                        Integer: { 
                                              Column: { 
                                                    ColumnName: "Cancelled", 
                                                    DatsetIdentifier: "..." 
\}, \{ AggregationFunction: { 
                                                    SimpleNumericalAggregation: "SUM" 
 }
```
 } } **1 1 1 1 1 1 1**  ] }  $\mathbf{I}$ }

Filtragem de dados em tempo de execução para painéis e recursos visuais incorporados

Você pode usar métodos de filtro no SDK de QuickSight incorporação da Amazon para aproveitar o poder dos QuickSight filtros em seu aplicativo de software como serviço (SaaS) em tempo de execução. Os filtros de tempo de execução permitem que os proprietários de empresas integrem seus aplicativos aos QuickSight painéis e recursos visuais incorporados. Para fazer isso, crie controles de filtro personalizados em seu aplicativo e aplique predefinições de filtro com base nos dados do seu aplicativo. Em seguida, os desenvolvedores podem personalizar as configurações de filtro para os usuários finais em tempo de execução.

Os desenvolvedores podem criar, consultar, atualizar e remover filtros em um painel incorporado ou visual de seu aplicativo com o SDK de QuickSight incorporação. Crie objetos de QuickSight filtro em seu aplicativo com o modelo de [FilterGroup](https://docs.aws.amazon.com/quicksight/latest/APIReference/API_FilterGroup.html)dados e aplique-os a painéis e recursos visuais incorporados usando os métodos de filtro. Para obter mais informações sobre como usar o SDK QuickSight de incorporação, consulte. [amazon-quicksight-embedding-sdk](https://github.com/awslabs/amazon-quicksight-embedding-sdk) GitHub

#### Pré-requisitos

Antes de começar, verifique se você está usando a versão 2.5.0 ou superior do SDK de QuickSight incorporação.

### Terminologia e conceitos

A terminologia a seguir pode ser útil ao trabalhar com filtragem de tempo de execução incorporada.

- Grupo de filtros Um grupo de filtros individuais. Os filtros que estão localizados dentro de a FilterGroup são interligados entre si. Os filtros dentro de a [FilterGroup](https://docs.aws.amazon.com/quicksight/latest/APIReference/API_FilterGroup.html)são aplicados às mesmas pastas ou imagens.
- Filtro Um único filtro. O filtro pode ser um tipo de filtro de categoria, numérico ou de data e hora. Para obter mais informações sobre filtros, consulte [Filtrar.](https://docs.aws.amazon.com/quicksight/latest/APIReference/API_Filter.html)

#### Configuração

Antes de começar, verifique se você tem os seguintes ativos e informações preparados.

- O ID da planilha para a qual você deseja FilterGroup definir o escopo. Isso pode ser obtido com o getSheets método no SDK de incorporação.
- O conjunto de dados e o identificador da coluna do conjunto de dados que você deseja filtrar. Isso pode ser obtido por meio da operação [DescribeDashboardDefinition](https://docs.aws.amazon.com/APIReference/API_DescribeDashboardDefinition.html)da API.

Dependendo do tipo de coluna que você usa, pode haver restrições nos tipos de filtros que podem ser adicionados a um ativo incorporado. Para obter mais informações sobre restrições de filtro, consulte [Filtro.](https://docs.aws.amazon.com/quicksight/latest/APIReference/API_Filter.html)

• A ID visual do visual para o qual você deseja FilterGroup definir o escopo, se aplicável. Isso pode ser obtido usando o getSheetVisuals método no SDK de incorporação.

Além do getSheetVisuals método, o FilterGroup que você adiciona só pode ter como escopo a planilha atualmente selecionada.

Para usar esse recurso, você já deve ter um painel ou visual incorporado ao seu aplicativo por meio do SDK de QuickSight incorporação. Para obter mais informações sobre como usar o SDK QuickSight de incorporação, consulte [link errado no Quip].

Interface do método SDK

Métodos melhores de incorporação de painéis

A tabela a seguir descreve diferentes métodos getter de incorporação de painéis que os desenvolvedores podem usar.

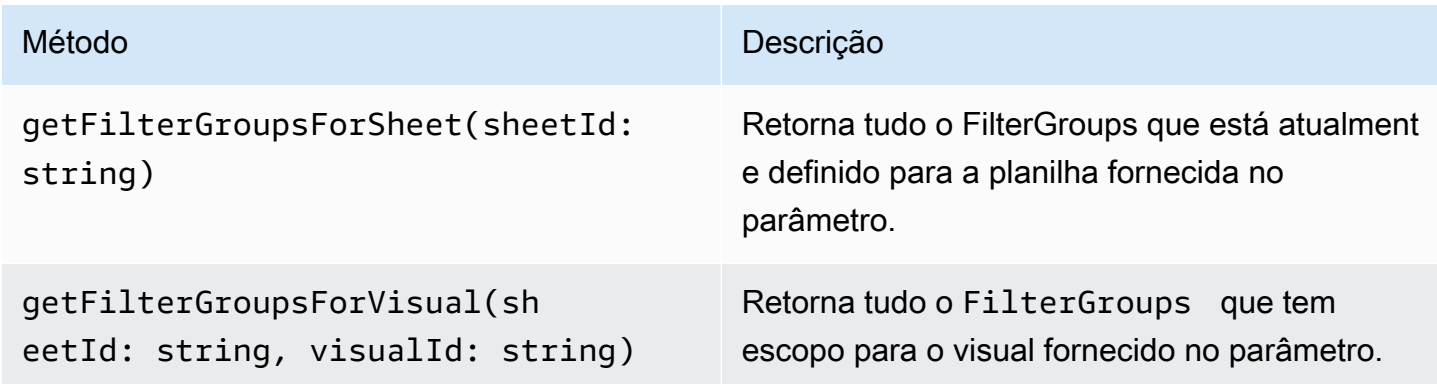

Se a planilha fornecida no parâmetro não for a pasta atualmente selecionada do painel incorporado, os métodos acima retornarão um erro.

Métodos aprimoradores de incorporação visual

A tabela a seguir descreve diferentes métodos de obtenção de incorporação visual que os desenvolvedores podem usar.

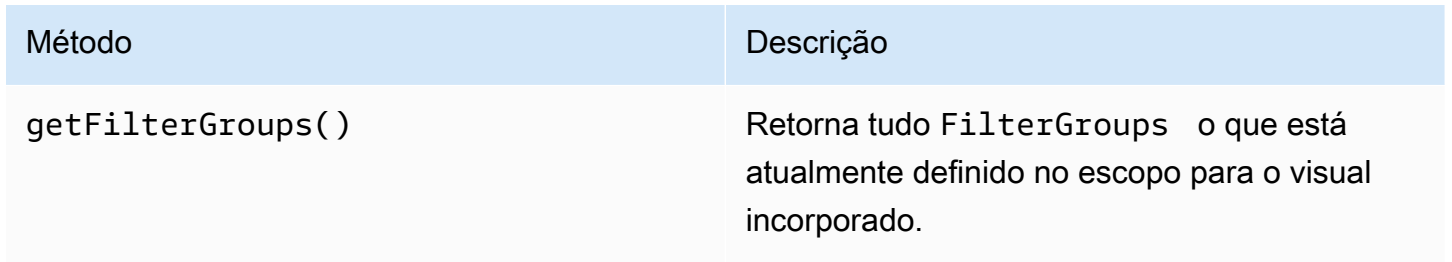

#### Métodos setter

A tabela a seguir descreve diferentes métodos de configuração que os desenvolvedores podem usar para incorporação visual ou de painel.

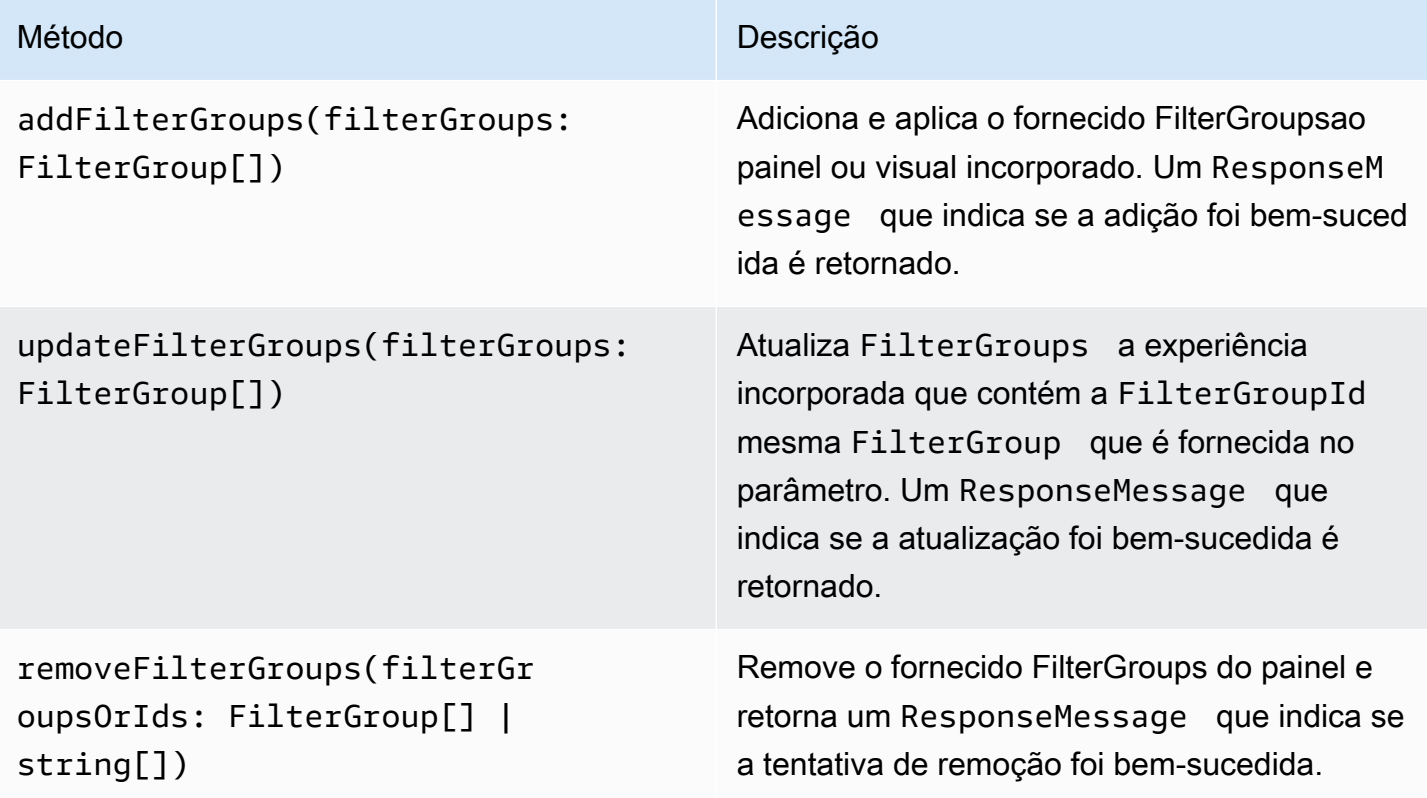

- Tema Uma coleção de configurações que você pode aplicar a várias análises e painéis que alteram a forma como o conteúdo é exibido.
- ThemeConfiguration— Um objeto de configuração que contém todas as propriedades de exibição de um tema.
- Substituição de tema Um ThemeConfiguration objeto que é aplicado ao tema ativo para substituir alguns ou todos os aspectos de como o conteúdo é exibido.

Terminologia e conceitos

### Personalize a aparência de painéis e recursos visuais incorporados

Você pode usar o Amazon QuickSight Embedding SDK (versão 2.5.0 e superior) para fazer alterações no tema de seus QuickSight painéis e recursos visuais incorporados em tempo de execução. A temática de tempo de execução facilita a integração de seu aplicativo de software como serviço (SaaS) com seus ativos incorporados da QuickSight Amazon. A temática de tempo de execução permite que você sincronize o tema do seu conteúdo incorporado com os temas do aplicativo principal no qual seus QuickSight ativos estão incorporados. Você também pode usar temas de tempo de execução para adicionar opções de personalização para os leitores. As alterações de tema podem ser aplicadas aos ativos incorporados na inicialização ou durante toda a vida útil do painel ou visual incorporado.

Para obter mais informações sobre temas, consulte[Usando temas na Amazon QuickSight.](#page-1065-0) Para obter mais informações sobre como usar o SDK QuickSight de incorporação, consulte. [amazon-quicksight](https://github.com/awslabs/amazon-quicksight-embedding-sdk)[embedding-sdk](https://github.com/awslabs/amazon-quicksight-embedding-sdk) GitHub

#### Pré-requisitos

Antes de começar, verifique se você tem os seguintes pré-requisitos.

- Você está usando o QuickSight Embedding SDK versão 2.5.0 ou superior.
- Permissões para acessar o tema com o qual você deseja trabalhar. Para conceder permissões a um tema em QuickSight, faça uma chamada de UpdateThemePermissions API ou use o ícone Compartilhar ao lado do tema no editor de análise do QuickSight console.

• ARN do tema — Um nome de recurso da Amazon (ARN) que identifica um tema. QuickSight Veja a seguir um exemplo de ARN de tema personalizado.

arn:aws:quicksight:region:account-id:theme/theme-id

QuickSight desde que os temas iniciais não tenham uma região no ARN do tema. Veja a seguir um exemplo de ARN de tema inicial.

arn:aws:quicksight::aws:theme/CLASSIC

#### Configuração

Certifique-se de ter as informações a seguir prontas para começar a trabalhar com temas de tempo de execução.

- Os ARNs do tema que você deseja usar. Você pode escolher um tema existente ou criar um novo. Para obter uma lista de todos os temas e ARNs de temas em sua QuickSight conta, faça uma chamada para a operação da [ListThemes](https://docs.aws.amazon.com/quicksight/latest/APIReference/API_ListThemes.html)API. Para obter informações sobre QuickSight temas predefinidos, consulte[Definindo um tema padrão para QuickSight análises da Amazon.](#page-1695-0)
- Se você estiver usando a incorporação de usuários registrados, certifique-se de que o usuário tenha acesso aos temas que você deseja usar.

Se você estiver usando a incorporação de usuários anônimos, passe uma lista de ARNs de temas para o AuthorizedResourceArns parâmetro da GenerateEmbedUrlForAnonymousUser API. Usuários anônimos têm acesso a qualquer tema listado no AuthorizedResourceArns parâmetro.

Interface do método SDK

#### Métodos setter

A tabela a seguir descreve diferentes métodos de configuração que os desenvolvedores podem usar para criar temas de tempo de execução.

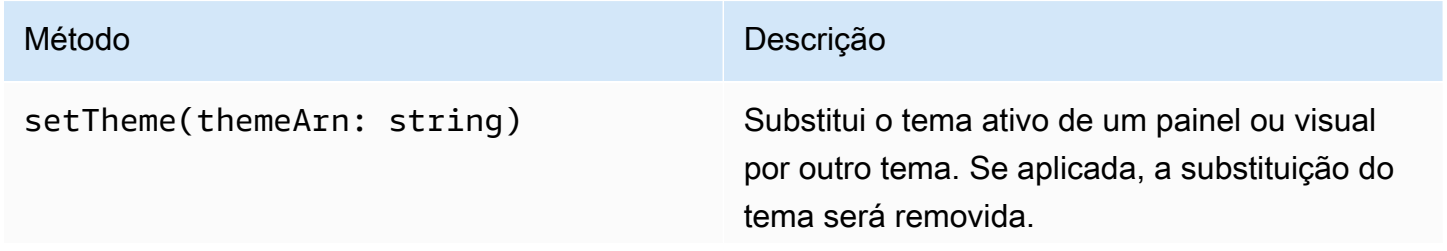

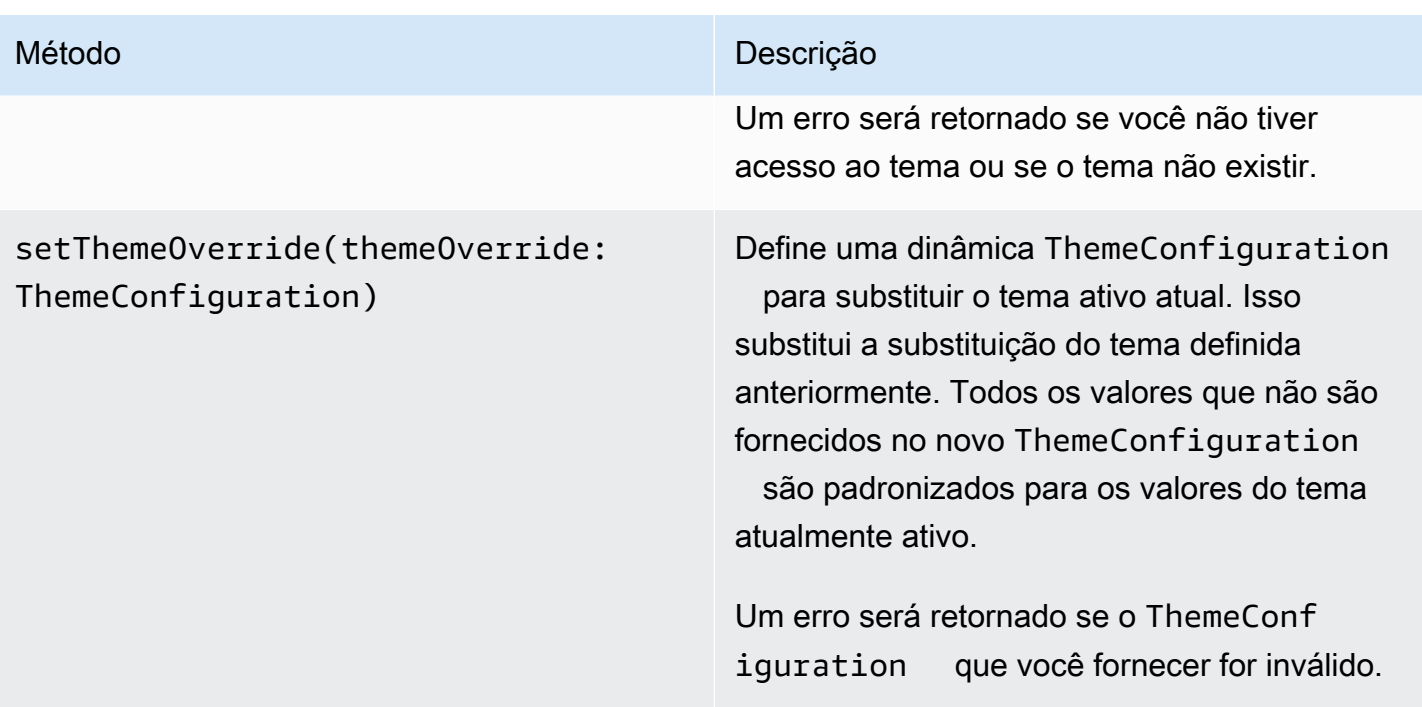

Inicializando conteúdo incorporado com um tema

Para inicializar um painel ou visual incorporado com um tema não padrão, defina um themeOptions objeto nos VisualContentOptions parâmetros DashboardContentOptions ou e defina a themeArn propriedade dentro themeOptions do ARN do tema desejado.

O exemplo a seguir inicializa um painel incorporado com o MIDNIGHT tema.

```
import { createEmbeddingContext } from 'amazon-quicksight-embedding-sdk';
const embeddingContext = await createEmbeddingContext();
const { 
     embedDashboard,
} = embeddingContext;
const frameOptions = { 
     url: '<YOUR_EMBED_URL>', 
     container: '#experience-container',
};
const contentOptions = { 
     themeOptions: { 
         themeArn: "arn:aws:quicksight::aws:theme/MIDNIGHT" 
     }
};
```

```
// Embedding a dashboard experience
const embeddedDashboardExperience = await embedDashboard(frameOptions, contentOptions);
```
Inicializando conteúdo incorporado com uma substituição de tema

Os desenvolvedores podem usar substituições de tema para definir o tema de um painel incorporado ou visual em tempo de execução. Isso permite que o painel ou o visual herde um tema de um aplicativo de terceiros sem a necessidade de pré-configurar um tema nele. QuickSight Para inicializar um painel ou visual incorporado com uma substituição de tema, defina a themeOverride propriedade dentro themeOptions dos parâmetros DashboardContentOptions ouVisualContentOptions. O exemplo a seguir substitui a fonte do tema de um painel da fonte padrão para. Amazon Ember

```
import { createEmbeddingContext } from 'amazon-quicksight-embedding-sdk';
const embeddingContext = await createEmbeddingContext();
const { 
     embedDashboard,
} = embeddingContext;
const frameOptions = { 
     url: '<YOUR_EMBED_URL>', 
     container: '#experience-container',
};
const contentOptions = { 
     themeOptions: { 
         "themeOverride":{"Typography":{"FontFamilies":[{"FontFamily":"Comic Neue"}]}} 
     }
};
// Embedding a dashboard experience
const embeddedDashboardExperience = await embedDashboard(frameOptions, contentOptions);
```
Inicializando conteúdo incorporado com temas pré-carregados

Os desenvolvedores podem configurar um conjunto de temas de painel para serem pré-carregados na inicialização. Isso é muito benéfico para alternar rapidamente entre diferentes visualizações, por exemplo, modos escuro e claro. Um painel ou visual incorporado pode ser inicializado com até 5 temas pré-carregados. Para usar temas pré-carregados, defina a preloadThemes propriedade

em uma DashboardContentOptions ou VisualContentOptions com uma matriz de até 5themeArns. O exemplo a seguir pré-carrega os temas Rainier iniciais Midnight e em um painel.

```
import { createEmbeddingContext } from 'amazon-quicksight-embedding-sdk';
const embeddingContext = await createEmbeddingContext();
const { 
     embedDashboard,
} = embeddingContext;
const frameOptions = { 
     url: '<YOUR_EMBED_URL>', 
     container: '#experience-container',
};
const contentOptions = { 
     themeOptions: { 
         "preloadThemes": ["arn:aws:quicksight::aws:theme/RAINIER", 
  "arn:aws:quicksight::aws:theme/MIDNIGHT"] 
     }
};
// Embedding a dashboard experience
const embeddedDashboardExperience = await embedDashboard(frameOptions, contentOptions);
```
# Incorporação com um clique e incorporação pública

Você pode incorporar um elemento visual ou um painel em sua aplicação usando um código de incorporação. Você recebe esse código ao compartilhar o painel ou a partir do menu visual Embed na Amazon QuickSight.

É possível incorporar um elemento visual ou um painel em sua aplicação interna para os usuários registrados. Ou você pode ativar o compartilhamento público no QuickSight console. Fazer isso concede a qualquer pessoa na Internet acesso a um elemento visual ou a um painel compartilhado que está incorporado em uma aplicação pública, página wiki ou portal.

A seguir, você encontrará descrições sobre como incorporar elementos visuais e painéis usando o código de incorporação com um clique para elementos visuais ou painéis.

Tópicos

- [Incorporação de elementos visuais e painéis para usuários registrados usando um código de](#page-1416-0) [incorporação com um clique](#page-1416-0)
- [Ativação do acesso público a elementos visuais e painéis usando um código de incorporação com](#page-1421-0) [um clique](#page-1421-0)

<span id="page-1416-0"></span>Incorporação de elementos visuais e painéis para usuários registrados usando um código de incorporação com um clique

Aplica-se a: Enterprise Edition

Você pode incorporar um visual ou um painel em seu aplicativo interno para usuários registrados da sua QuickSight conta Amazon. Você faz isso usando o código de incorporação que obtém ao compartilhar o painel ou a partir do menu visual Incorporar em. QuickSight Você não precisa executar a API de QuickSight incorporação para gerar o código de incorporação. Você pode copiar o código incorporado QuickSight e colá-lo no código HTML do seu aplicativo interno.

Quando usuários e grupos (ou todos os usuários da sua QuickSight conta) que têm acesso ao painel que você deseja incorporar ou que contém o visual que você deseja incorporar acessam seu aplicativo interno, eles são solicitados a entrar na QuickSight conta com suas credenciais. Depois de autenticados, eles podem acessar o elemento visual ou o painel na página interna. Se o logon único estiver ativado, os usuários não serão solicitados a fazer login novamente.

A seguir, você encontrará descrições sobre como incorporar um elemento visual ou um painel para usuários registrados usando o código de incorporação para elementos visuais ou painéis.

#### Antes de começar

Antes de começar a usar, certifique-se do seguinte:

- As configurações do navegador da Internet contêm um dos seguintes itens para permitir a comunicação entre o pop-up e o iframe:
	- Suporte nativo para a API Broadcast Channel do Mozilla. Para obter mais informações, consulte a [API Broadcast Channel](https://developer.mozilla.org/en-US/docs/Web/API/Broadcast_Channel_API) na documentação do Mozilla.
	- Suporte para IndexedDB.
	- LocalStorage apoio.
- A configuração de "bloquear todos os cookies" do seu navegador da Internet está desativada.

Etapa 1: conceder acesso ao painel

Para que os usuários acessem o painel incorporado, conceda-lhes acesso para visualizá-lo. É possível conceder acesso a um painel para usuários e grupos individuais ou conceder acesso a todos os usuários em sua conta. As permissões de elementos visuais são determinadas no nível do painel. Para conceder acesso a elementos visuais incorporados, conceda acesso ao painel ao qual o elemento visual pertence. Para ter mais informações, consulte [Como conceder acesso a um painel.](#page-1305-0)

Etapa 2: estabelecer o domínio no local em que você deseja incorporar o elemento visual ou o painel em sua lista de permissões

Para incorporar recursos visuais e painéis em seu aplicativo interno, certifique-se de que o domínio em que você está incorporando esteja na lista de permissões em sua conta. QuickSight Para ter mais informações, consulte [Domínios estáticos de lista de permissões.](#page-1677-0)

Etapa 3: obter o código de incorporação

Use o procedimento apresentado a seguir para obter o código de incorporação para o elemento visual ou para o painel.

Obter o código de incorporação para o painel

1. Abra o painel publicado QuickSight e escolha Compartilhar no canto superior direito. Em seguida, escolha Compartilhar painel.

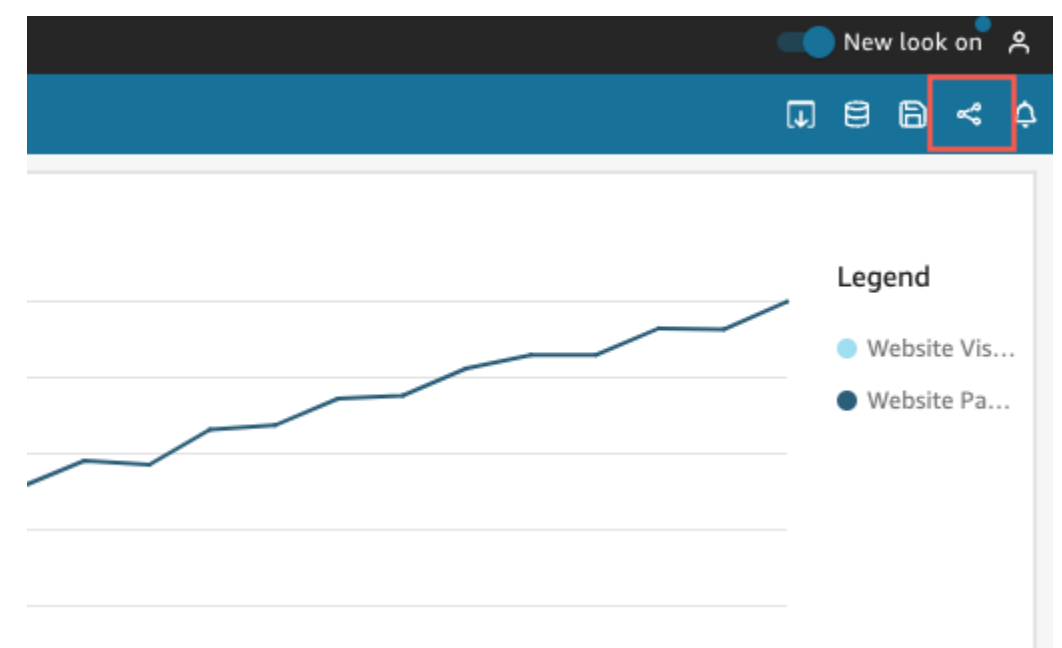

2. Na página Compartilhar painel que é aberta, escolha Copiar código de incorporação no canto superior esquerdo.

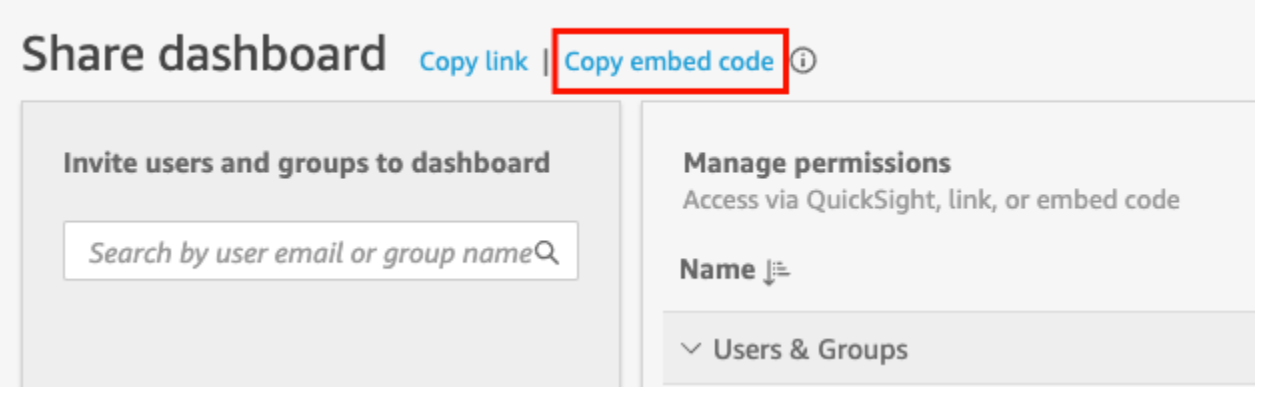

O código de incorporação é copiado para a área de transferência e se assemelha ao apresentado a seguir. *quicksightdomain*Neste exemplo, é a URL que você usa para acessar sua QuickSight conta.

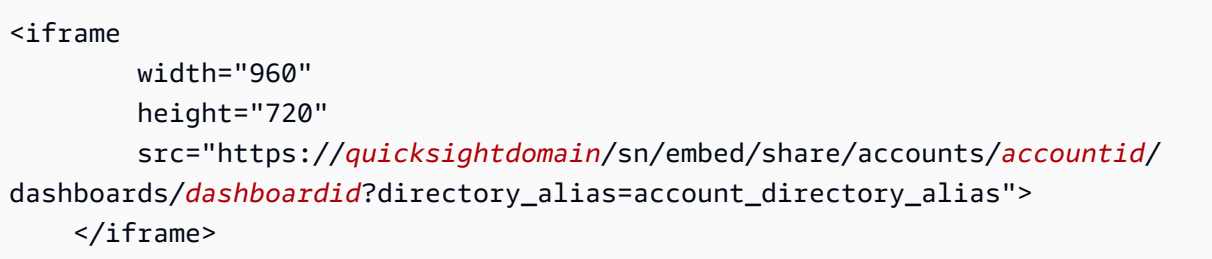

Obter o código de incorporação para o elemento visual

1. Abra o painel publicado QuickSight e escolha o visual que você deseja incorporar. Em seguida, abra o menu do elemento visual no canto superior direito do elemento visual e escolha Incorporar elemento visual.

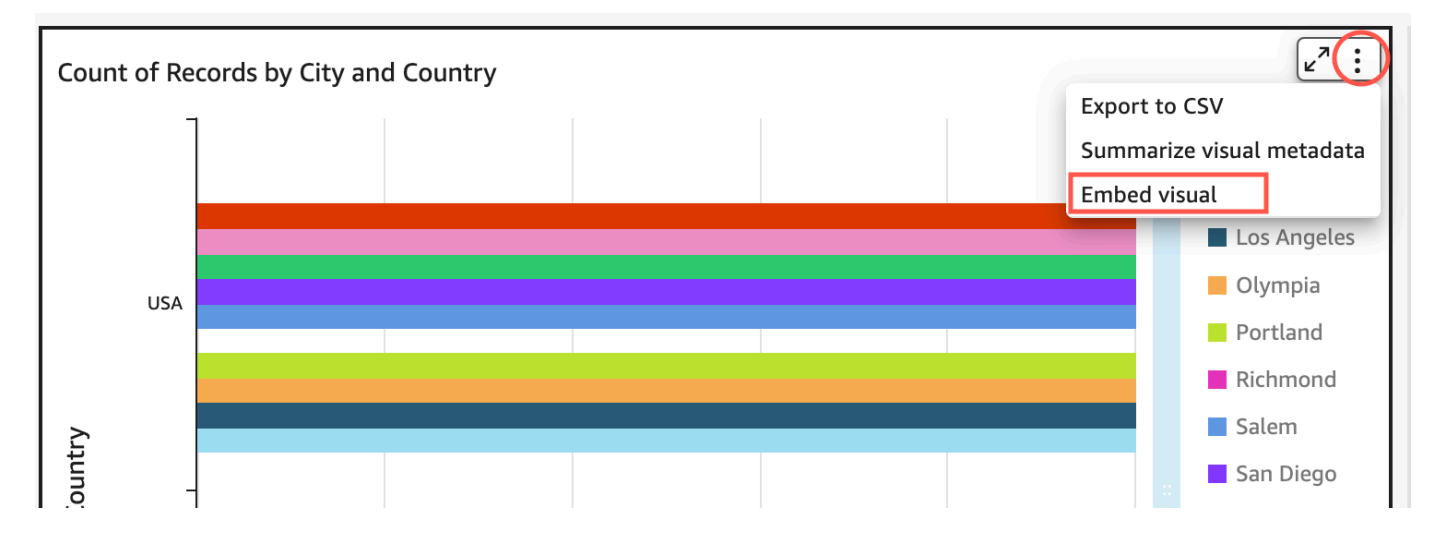

2. No painel Incorporar elemento visual que é aberto, escolha Copiar código.

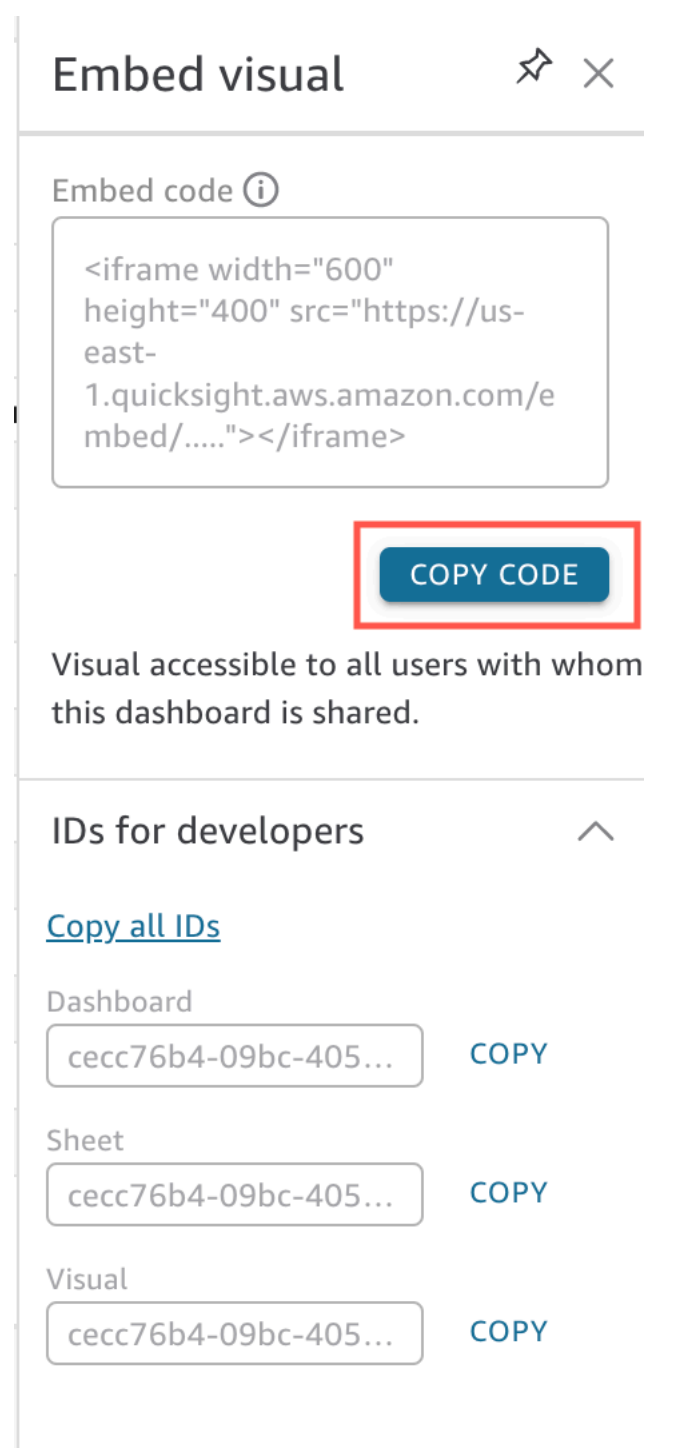

O código de incorporação é copiado para a área de transferência e se assemelha ao apresentado a seguir. *quicksightdomain*Neste exemplo, é a URL que você usa para acessar sua QuickSight conta.

```
<iframe 
         width="600" 
         height="400" 
         src="https://quicksightdomain/sn/embed/share/accounts/111122223333/
dashboards/DASHBOARDID/sheets/SHEETID>/visuals/VISUALID"> 
     </iframe>
```
Etapa 4: colar o código na página HTML da aplicação interna

Use o procedimento apresentado a seguir para colar o código de incorporação na página HTML da aplicação interna.

Colar o código na página HTML da aplicação interna

• Abra o código HTML para qualquer página na qual você deseja incorporar o painel e cole o código de incorporação.

O exemplo a seguir mostra como um painel incorporado se assemelharia. *quicksightdomain*Neste exemplo, é a URL que você usa para acessar sua QuickSight conta.

```
<!DOCTYPE html> 
    <html> <body> 
     <h2>Example.com - Employee Portal</h2> 
     <h3>Current shipment stats</h3> 
         <iframe 
         width="960" 
         height="720" 
         src="https://quicksightdomain/sn/embed/share/accounts/accountid/
dashboards/dashboardid?directory_alias=account_directory_alias"> 
     </iframe> 
     </body> 
     </html>
```
O exemplo a seguir mostra como um elemento visual incorporado se assemelharia. *quicksightdomain*Neste exemplo, é a URL que você usa para acessar sua QuickSight conta.

```
<!DOCTYPE html>
```

```
 <html> 
     <body> 
     <h2>Example.com - Employee Portal</h2> 
     <h3>Current shipment stats</h3> 
         <iframe 
         width="600" 
         height="400" 
         src="https://quicksightdomain/sn/embed/share/accounts/111122223333/
dashboards/DASHBOARDID/sheets/SHEETID>/visuals/VISUALID?
directory_alias=account_directory_alias"> 
     </iframe> 
     </body> 
     </html>
```
Por exemplo, digamos que você deseje incorporar o elemento visual ou o painel em uma página interna do Google Sites. Você pode abrir a página no Google Sites e colar o código de incorporação em um widget de incorporação.

Se quiser incorporar seu visual ou painel em um SharePoint site interno da Microsoft, você pode criar uma nova página e, em seguida, colar o código de incorporação em uma peça Web de incorporação.

<span id="page-1421-0"></span>Ativação do acesso público a elementos visuais e painéis usando um código de incorporação com um clique

Aplica-se a: Enterprise Edition

Você pode incorporar um visual ou painel em sites públicos usando o código de incorporação que você obtém ao compartilhar o visual ou o painel na Amazon. QuickSight Você também pode ativar o compartilhamento público usando o QuickSight console e conceder automaticamente acesso a um painel ou visual compartilhado para qualquer pessoa na Internet.

A seguir, você descobrirá como ativar o compartilhamento público de um elemento visual ou de um painel e incorporar o elemento visual ou o painel para que qualquer pessoa na Internet visualize. Em ambos os casos, você faz isso usando o código de incorporação com um clique.

Incorporação com um clique e incorporação pública 1406

#### Antes de começar

Antes de começar a usar, certifique-se do seguinte:

- As configurações do navegador da Internet contêm um dos seguintes itens para permitir a comunicação entre o pop-up e o iframe usado pelo compartilhamento:
	- Suporte nativo para a API Broadcast Channel do Mozilla. Para obter mais informações, consulte a [API Broadcast Channel](https://developer.mozilla.org/en-US/docs/Web/API/Broadcast_Channel_API) na documentação do Mozilla.
	- Suporte para IndexedDB.
	- LocalStorage apoio.
- A configuração de "bloquear todos os cookies" do seu navegador da Internet está desativada.

Etapa 1: ativar o acesso público para o painel

Para que qualquer pessoa na Internet acesse seu elemento visual ou seu painel incorporado, primeiro é necessário ativar o acesso público para o painel. As permissões de elementos visuais são determinadas no nível do painel. Para conceder acesso a elementos visuais incorporados, conceda acesso ao painel ao qual o elemento visual pertence. Para ter mais informações, consulte [Conceder](#page-1313-0)  [a qualquer pessoa na Internet acesso a um painel da Amazon QuickSight .](#page-1313-0)

Etapa 2: estabelecer o domínio no local em que você deseja incorporar o elemento visual ou o painel em sua lista de permissões

Para incorporar recursos visuais e painéis em um aplicativo público, wiki ou portal, certifique-se de que o domínio em que você os está incorporando esteja na lista de permissões da sua conta. QuickSight

Etapa 3: obter o código de incorporação

Use o procedimento apresentado a seguir para obter o código de incorporação para o elemento visual ou para o painel.

Obter o código de incorporação para o painel

1. Abra o painel publicado QuickSight e escolha Compartilhar no canto superior direito. Em seguida, escolha Compartilhar painel.

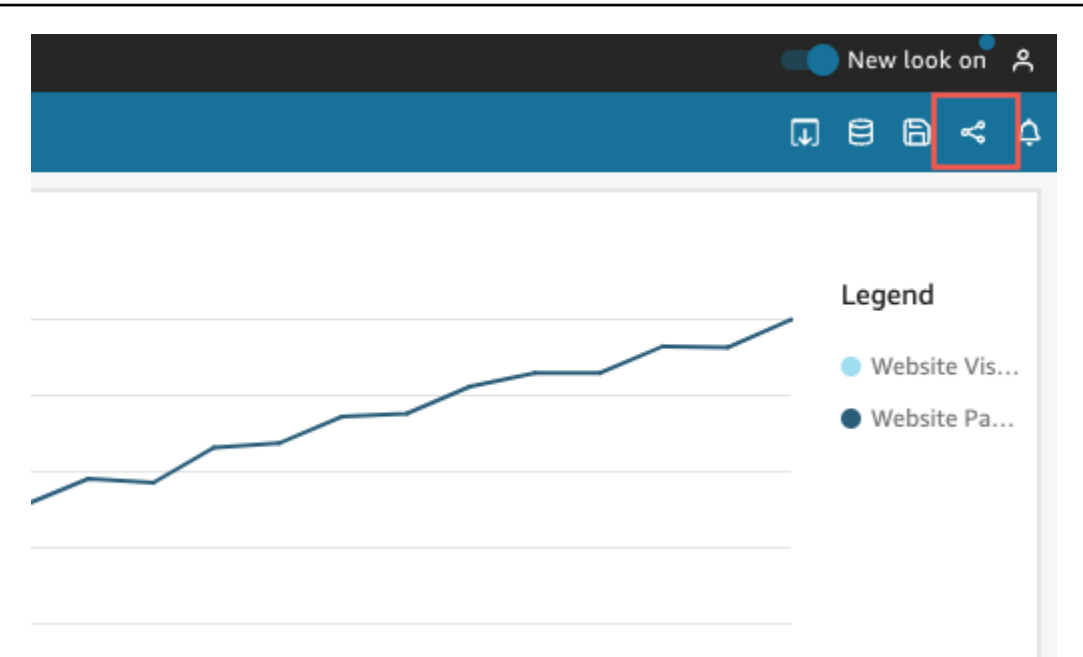

2. Na página Compartilhar painel que é aberta, escolha Copiar código de incorporação no canto superior esquerdo.

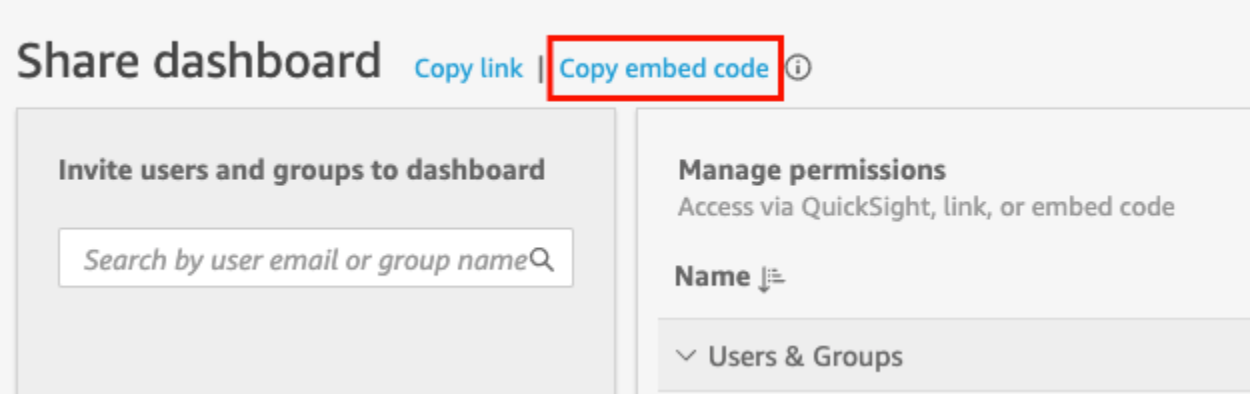

O código de incorporação é copiado para a área de transferência e se assemelha ao apresentado a seguir. *quicksightdomain*Neste exemplo, é a URL que você usa para acessar sua QuickSight conta.

```
<iframe 
         width="960" 
         height="720" 
         src="https://quicksightdomain/sn/ 
              embed/share/accounts/accountid/dashboards/dashboardid"> 
     </iframe>
```
#### Obter o código de incorporação para o elemento visual

1. Abra o painel publicado QuickSight e escolha o visual que você deseja incorporar. Em seguida, abra o menu do elemento visual no canto superior direito do elemento visual e escolha Incorporar elemento visual.

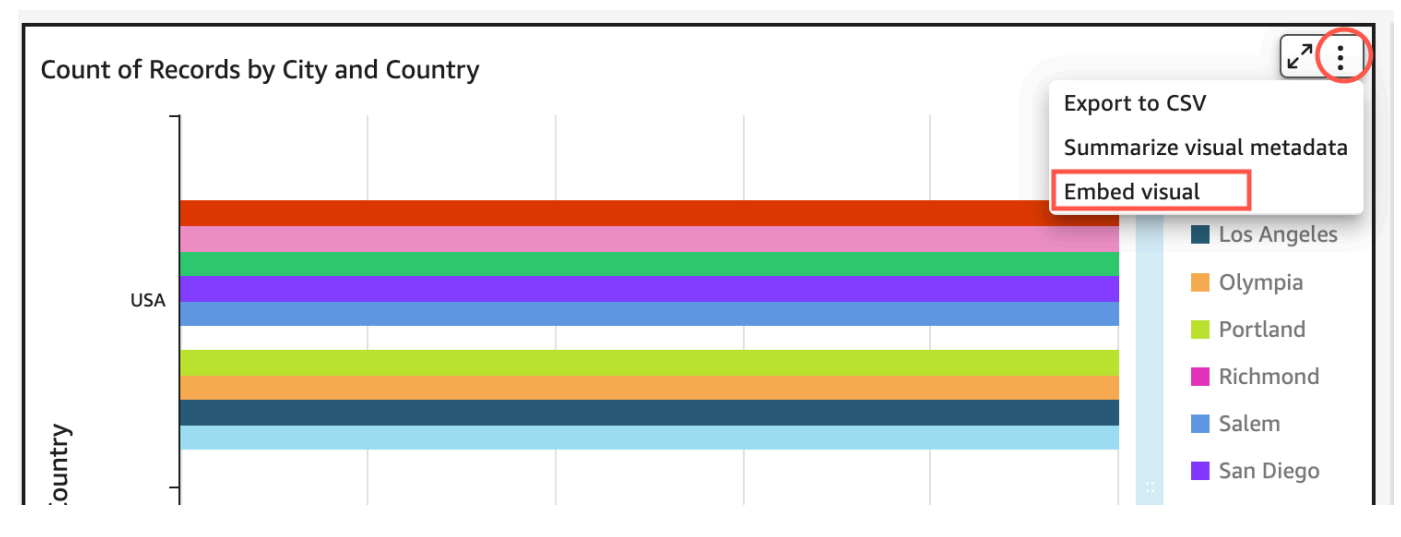

2. No painel Incorporar elemento visual que é aberto, escolha Copiar código.

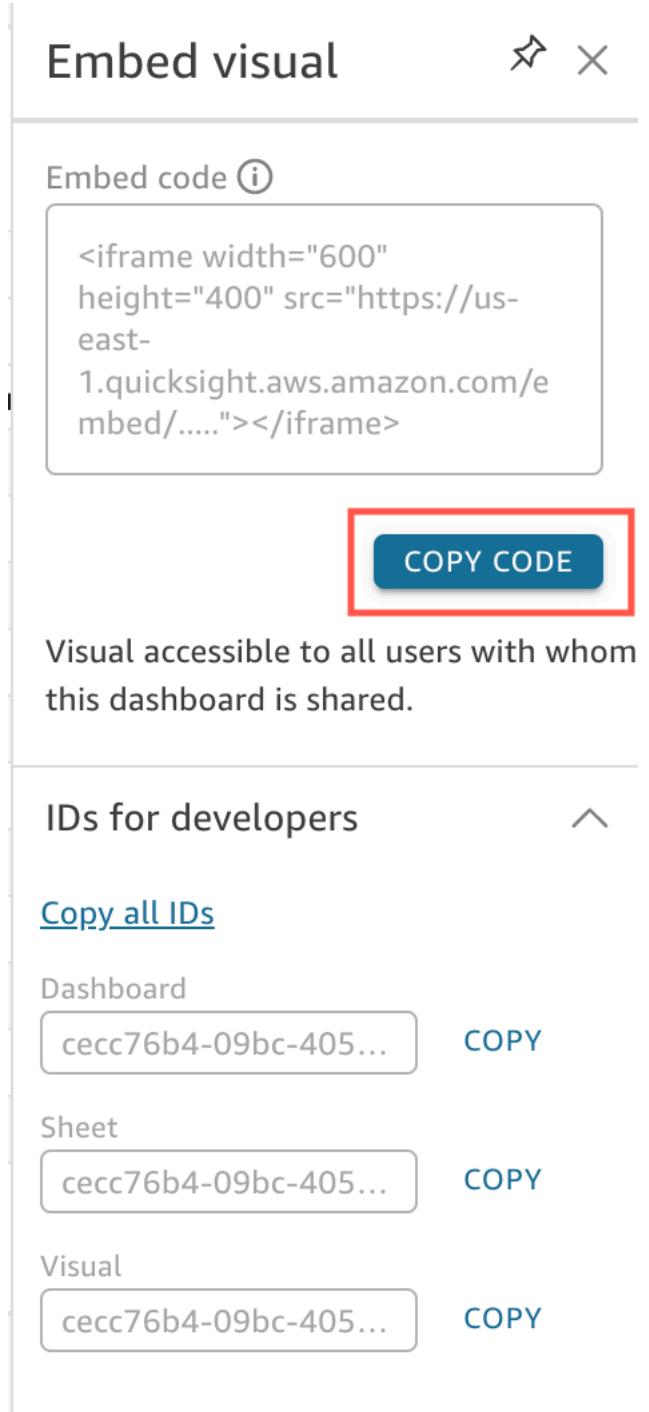

O código de incorporação é copiado para a área de transferência e se assemelha ao apresentado a seguir. *quicksightdomain*Neste exemplo, é a URL que você usa para acessar sua QuickSight conta.

<iframe

```
 width="600" 
         height="400" 
         src="https://quicksightdomain/sn/embed/share/accounts/111122223333/
dashboards/DASHBOARDID/sheets/SHEETID>/visuals/VISUALID"> 
     </iframe>
```
Etapa 4: colar o código de incorporação em uma página HTML, página wiki ou portal

Use o procedimento apresentado a seguir para colar o código de incorporação em uma página HTML, página wiki ou portal.

Colar o código de incorporação

• Abra o código HTML do local em que você deseja incorporar o elemento visual ou o painel e cole o código de incorporação.

O exemplo a seguir mostra como um painel incorporado se assemelharia. *quicksightdomain*Neste exemplo, é a URL que você usa para acessar sua QuickSight conta.

```
<!DOCTYPE html> 
     <html> 
     <body> 
     <h2>Example.com - Employee Portal</h2> 
     <h3>Current shipment stats</h3> 
          <iframe 
         width="960" 
         height="720" 
          src="https://quicksightdomain/sn/ 
              embed/share/accounts/accountid/dashboards/dashboardid"> 
     </iframe> 
     </body> 
     </html>
```
O exemplo a seguir mostra como um elemento visual incorporado se assemelharia. *quicksightdomain*Neste exemplo, é a URL que você usa para acessar sua QuickSight conta.

```
<!DOCTYPE html> 
    <html> <body>
```

```
 <h2>Example.com - Employee Portal</h2> 
     <h3>Current shipment stats</h3> 
         <iframe 
         width="600" 
         height="400" 
         src="https://quicksightdomain/sn/embed/share/accounts/111122223333/
dashboards/DASHBOARDID/sheets/SHEETID>/visuals/VISUALID"> 
     </iframe> 
     </body> 
     </html>
```
Se as aplicações públicas forem desenvolvidas no Google Sites, abra a página no Google Sites e, em seguida, cole o código de incorporação usando o widget de incorporação.

Certifique-se de que os seguintes domínios QuickSight estejam na sua lista de permissões ao incorporar no Google Sites:

- https://googleusercontent.com (ativação de subdomínios)
- https://www.gstatic.com
- https://sites.google.com

Depois de incorporar o elemento visual ou o painel em sua aplicação, qualquer pessoa com acesso à aplicação poderá acessar o elemento visual ou o painel incorporado. Para atualizar um painel compartilhado com o público, consulte [Atualização de um painel compartilhado publicamente.](#page-1317-0) Para desativar o compartilhamento público, consulte [Desativação das configurações de compartilhamento](#page-1317-1) [público](#page-1317-1).

Quando você desativa o compartilhamento público, ninguém na Internet pode acessar um painel ou os painéis que você incorporou em uma aplicação pública ou que você compartilhou usando um link. Na próxima vez que alguém tentar visualizar esse painel na Internet, receberá uma mensagem informando que não tem acesso para visualizá-lo.

## Incorporação com as APIs QuickSight

Aplica-se a: Enterprise Edition

Público-alvo: QuickSight desenvolvedores da Amazon

Há apenas algumas etapas envolvidas no processo real de incorporação de análises usando as QuickSight APIs.

Antes de começar, certifique-se de ter os seguintes itens em vigor:

- Configure as permissões necessárias do IAM para a identidade do chamador usada pelo seu aplicativo que usará o AWS SDK para fazer chamadas de API. Por exemplo, conceda permissão para possibilitar a ação quicksight:GenerateEmbedUrlForAnonymousUser ou quicksight:GenerateEmbedUrlForRegisteredUser.
- Para incorporar para usuários registrados, compartilhe QuickSight ativos com eles com antecedência. Para novos usuários autenticados, saiba como conceder acesso aos ativos. Uma forma de fazer isso é adicionar todos os ativos a uma QuickSight pasta. Se você preferir usar a QuickSight API, use as operações UpdateDashboardPermissions da API DescribeDashboardPermissions e. Para obter mais informações, consulte [DescribeDashboardPermissions](https://docs.aws.amazon.com/quicksight/latest/APIReference/API_DescribeDashboardPermissions.html)ou [UpdateDashboardPermissionsn](https://docs.aws.amazon.com/quicksight/latest/APIReference/API_UpdateDashboardPermissions.html)a Amazon QuickSight API Reference. Se desejar compartilhar o painel com todos os usuários em um namespace ou em um grupo, você poderá compartilhar o painel com namespace ou com group.
- Se você estiver realizando a incorporação de painéis, certifique-se de ter o ID dos painéis que deseja incorporar. O ID do painel corresponde ao código no URL do painel. Também é possível obtê-lo no URL do painel.
- Um QuickSight administrador deve habilitar explicitamente os domínios nos quais você planeja incorporar suas análises. QuickSight Você pode fazer isso usando o Gerenciar QuickSight, Domínios e Incorporação no menu do perfil ou pode usar o AllowedDomains parâmetro de uma chamada de GenerateEmbedUrlForRegisteredUser API GenerateEmbedUrlForAnonymousUser ou API.

Essa opção só é visível para QuickSight administradores. Você também pode adicionar subdomínios como parte de um domínio. Para ter mais informações, consulte [Permitir listar](#page-1678-0) [domínios em tempo de execução com a API QuickSight .](#page-1678-0)

Todos os domínios na sua lista de permissões estáticas (como desenvolvimento, preparação e produção) devem ser permitidos explicitamente e devem usar HTTPS. Você pode adicionar até cem domínios à lista de permissões. Você pode adicionar domínios em tempo de execução com operações de QuickSight API.

Depois que todos os pré-requisitos estiverem concluídos, a incorporação QuickSight envolve as seguintes etapas, que serão explicadas com mais detalhes posteriormente:

- 1. Para a autenticação, use o servidor de aplicações para autenticar o usuário. Após a autenticação em seu servidor, gere a URL do painel incorporado usando o AWS SDK de que você precisa.
- 2. Em seu portal ou aplicativo da web, incorpore QuickSight usando a URL gerada. Para simplificar esse processo, você pode usar o Amazon QuickSight Embedding SDK, disponível no [NPMJS](https://www.npmjs.com/package/amazon-quicksight-embedding-sdk) e. [GitHub](https://github.com/awslabs/amazon-quicksight-embedding-sdk) Esse JavaScript SDK personalizado foi projetado para ajudar você a se QuickSight integrar com eficiência às páginas do seu aplicativo, definir padrões, conectar controles, obter retornos de chamada e lidar com erros.

Você pode usar registros AWS CloudTrail de auditoria para obter informações sobre o número de painéis incorporados, usuários de uma experiência incorporada e taxas de acesso.

### Tópicos

- [Incorporação de painéis com a API QuickSight](#page-1429-0)
- [Incorporação de recursos visuais com as APIs QuickSight](#page-1468-0)
- [Incorporando a funcionalidade completa do QuickSight console da Amazon para usuários](#page-1509-0) [registrados](#page-1509-0)
- [Incorporando a barra de pesquisa do Amazon QuickSight Q](#page-1528-0)
- [Como incorporar análises usando as operações de API GetDashboardEmbedURL e](#page-1565-0) [GetSessionEmbedURL](#page-1565-0)

<span id="page-1429-0"></span>Incorporação de painéis com a API QuickSight

Use os tópicos a seguir para aprender sobre a incorporação de painéis com a API da Amazon QuickSight.

Tópicos

- [Incorporação de painéis QuickSight de dados para usuários anônimos \(não registrados\)](#page-1430-0)
- [Incorporando painéis QuickSight de dados para usuários registrados](#page-1448-0)

#### <span id="page-1430-0"></span>Incorporação de painéis QuickSight de dados para usuários anônimos (não registrados)

### **A** Important

QuickSight A Amazon tem novas operações de API para incorporar análises: GenerateEmbedUrlForAnonymousUser e. GenerateEmbedUrlForRegisteredUser Você ainda pode usar as operações GetDashboardEmbedUrl e a GetSessionEmbedUrl API para incorporar painéis e o QuickSight console, mas elas não contêm os recursos de incorporação mais recentes. Para obter mais informações sobre a incorporação usando as operações de API antigas, consulte [Como incorporar análises usando as operações de API](#page-1565-0)  [GetDashboardEmbedURL e GetSessionEmbedURL](#page-1565-0).

Aplica-se a: Enterprise Edition

Público-alvo: QuickSight desenvolvedores da Amazon

Nas seções a seguir, você encontrará informações detalhadas sobre como configurar QuickSight painéis incorporados da Amazon para usuários anônimos (não registrados).

### Tópicos

- [Etapa 1: configurar permissões](#page-1430-1)
- [Etapa 2: gerar o URL com o código de autenticação anexado](#page-1433-0)
- [Etapa 3: incorporar o URL do painel](#page-1441-0)

<span id="page-1430-1"></span>Etapa 1: configurar permissões

Aplica-se a: Enterprise Edition

Público-alvo: QuickSight desenvolvedores da Amazon

Na seção a seguir, você descobrirá como configurar permissões para a aplicação de back-end ou para o servidor Web. Essa tarefa requer acesso administrativo à IAM.

Cada usuário que acessa um painel assume uma função que lhe dá QuickSight acesso e permissões da Amazon ao painel. Para tornar isso possível, crie um perfil do IAM em sua Conta da AWS. Associe uma política do IAM à função, para fornecer permissões a qualquer usuário que a assumir.

É possível criar uma condição na política do IAM que limite os domínios que os desenvolvedores podem listar no parâmetro AllowedDomains de uma operação de API GenerateEmbedUrlForAnonymousUser. O parâmetro AllowedDomains é opcional. Ele concede a você, como desenvolvedor, a opção de substituir os domínios estáticos que estão configurados no menu Gerenciar QuickSight. Em vez disso, é possível listar até três domínios ou subdomínios que podem acessar um URL gerado. Em seguida, este URL será incorporado ao site que você criar. Somente os domínios listados no parâmetro podem acessar o painel incorporado. Sem essa condição, você pode listar qualquer domínio da Internet no parâmetro AllowedDomains.

Para limitar os domínios que os desenvolvedores podem usar com esse parâmetro, adicione uma condição AllowedEmbeddingDomains à política do IAM. Para obter mais informações sobre o AllowedDomains parâmetro, consulte [GenerateEmbedUrlForAnonymousUser](https://docs.aws.amazon.com/quicksight/latest/APIReference/API_GenerateEmbedUrlForAnonymousUser.html)a Amazon QuickSight API Reference.

O exemplo de política apresentado a seguir fornece essas permissões para uso com GenerateEmbedUrlForAnonymousUser. Para que essa abordagem funcione, você também precisa de um pacote de sessões, ou de uma definição de preço da capacidade de sessão, para sua Conta da AWS. Caso contrário, quando um usuário tentar acessar o painel, o erro UnsupportedPricingPlanException será retornado.

```
{ 
     "Version": "2012-10-17", 
     "Statement": [ 
         { 
              "Effect": "Allow", 
              "Action": [ 
                  "quicksight:GenerateEmbedUrlForAnonymousUser" 
              ], 
              "Resource": [ 
                  "arn:{{partition}}:quicksight:{{region}}:{{accountId}}:namespace/
{{namespace}}", 
                  "arn:{{partition}}:quicksight:{{region}}:{{accountId}}:dashboard/
{{dashboardId-1}}",
```

```
 "arn:{{partition}}:quicksight:{{region}}:{{accountId}}:dashboard/
{{dashboardId-2}}" 
                      ], 
                      "Condition": { 
                             "ForAllValues:StringEquals": { 
                                    "quicksight:AllowedEmbeddingDomains": [ 
                                           "https://my.static.domain1.com", 
                                           "https://*.my.static.domain2.com" 
\sim 100 \sim 100 \sim 100 \sim 100 \sim 100 \sim 100 \sim 100 \sim 100 \sim 100 \sim 100 \sim 100 \sim 100 \sim 100 \sim 100 \sim 100 \sim 100 \sim 100 \sim 100 \sim 100 \sim 100 \sim 100 \sim 100 \sim 100 \sim 100 \sim 
 } 
               }
}
```
A identidade do IAM da sua aplicação deve ter uma política de confiança associada a ela, para permitir acesso ao perfil que você acabou de criar. Isso significa que, quando um usuário acessar a aplicação, ele poderá assumir o perfil em nome do usuário para abrir o painel. O exemplo apresentado a seguir mostra um exemplo de política de confiança.

```
{ 
     "Version": "2012-10-17", 
     "Statement": [ 
          { 
               "Sid": "AllowLambdaFunctionsToAssumeThisRole", 
               "Effect": "Allow", 
               "Principal": { 
                   "Service": "lambda.amazonaws.com" 
              }, 
               "Action": "sts:AssumeRole" 
          }, 
          { 
               "Sid": "AllowEC2InstancesToAssumeThisRole", 
               "Effect": "Allow", 
               "Principal": { 
                   "Service": "ec2.amazonaws.com" 
               }, 
               "Action": "sts:AssumeRole" 
          } 
     ]
}
```
Para obter mais informações sobre as políticas de confiança, consulte [Credenciais de segurança](https://docs.aws.amazon.com/IAM/latest/UserGuide/id_credentials_temp.html) [temporárias no IAM](https://docs.aws.amazon.com/IAM/latest/UserGuide/id_credentials_temp.html) no Guia do usuário do IAM.

<span id="page-1433-0"></span>Etapa 2: gerar o URL com o código de autenticação anexado

Aplica-se a: Enterprise Edition

Público-alvo: QuickSight desenvolvedores da Amazon

Na seção apresentada a seguir, você descobrirá como realizar a autenticação em nome do visitante anônimo e obter o URL do painel incorporável em seu servidor de aplicações.

Quando um usuário acessa a aplicação, ela assume o perfil do IAM em nome do usuário. Em seguida, ele adiciona o usuário QuickSight, se esse usuário ainda não existir. Depois disso, ela transfere um identificador como o ID exclusivo de sessão do usuário.

Os exemplos a seguir executam a autenticação do IAM em nome do usuário. Um identificador é transferido como o ID exclusivo de sessão do usuário. Este código é executado no servidor da aplicação.

Java

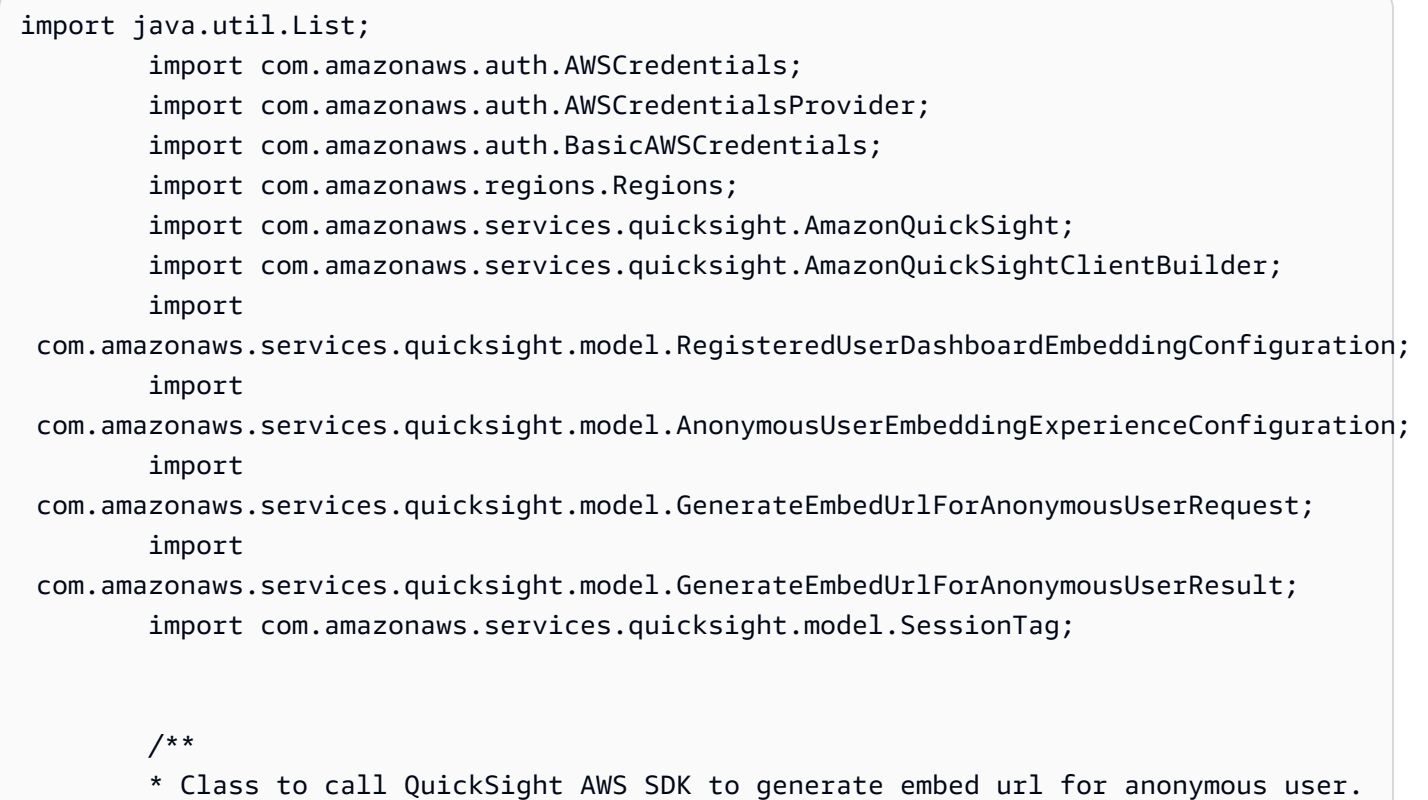

```
 */ 
         public class GenerateEmbedUrlForAnonymousUserExample { 
            private final AmazonQuickSight quickSightClient; 
            public GenerateEmbedUrlForAnonymousUserExample() { 
                quickSightClient = AmazonQuickSightClientBuilder 
                     .standard() 
                    .withRegion(Regions.US EAST 1.getName())
                     .withCredentials(new AWSCredentialsProvider() { 
                            @Override 
                            public AWSCredentials getCredentials() { 
                                // provide actual IAM access key and secret key here 
                                return new BasicAWSCredentials("access-key", 
  "secret-key"); 
 } 
                            @Override 
                            public void refresh() { 
 } 
 } 
) .build(); 
 } 
            public String GenerateEmbedUrlForAnonymousUser( 
                final String accountId, // YOUR AWS ACCOUNT ID 
                final String initialDashboardId, // DASHBOARD ID TO WHICH THE 
  CONSTRUCTED URL POINTS. 
                final String namespace, // ANONYMOUS EMBEDDING REQUIRES SPECIFYING A 
 VALID NAMESPACE FOR WHICH YOU WANT THE EMBEDDING URL 
                final List<String> authorizedResourceArns, // DASHBOARD ARN LIST TO 
  EMBED 
                final List<String> allowedDomains, // RUNTIME ALLOWED DOMAINS FOR 
  EMBEDDING 
                final List<SessionTag> sessionTags // SESSION TAGS USED FOR ROW-
LEVEL SECURITY 
             ) throws Exception { 
                AnonymousUserEmbeddingExperienceConfiguration 
  experienceConfiguration = new AnonymousUserEmbeddingExperienceConfiguration(); 
                AnonymousUserDashboardEmbeddingConfiguration dashboardConfiguration 
  = new AnonymousUserDashboardEmbeddingConfiguration(); 
                dashboardConfiguration.setInitialDashboardId(initialDashboardId); 
                experienceConfiguration.setDashboard(dashboardConfiguration);
```
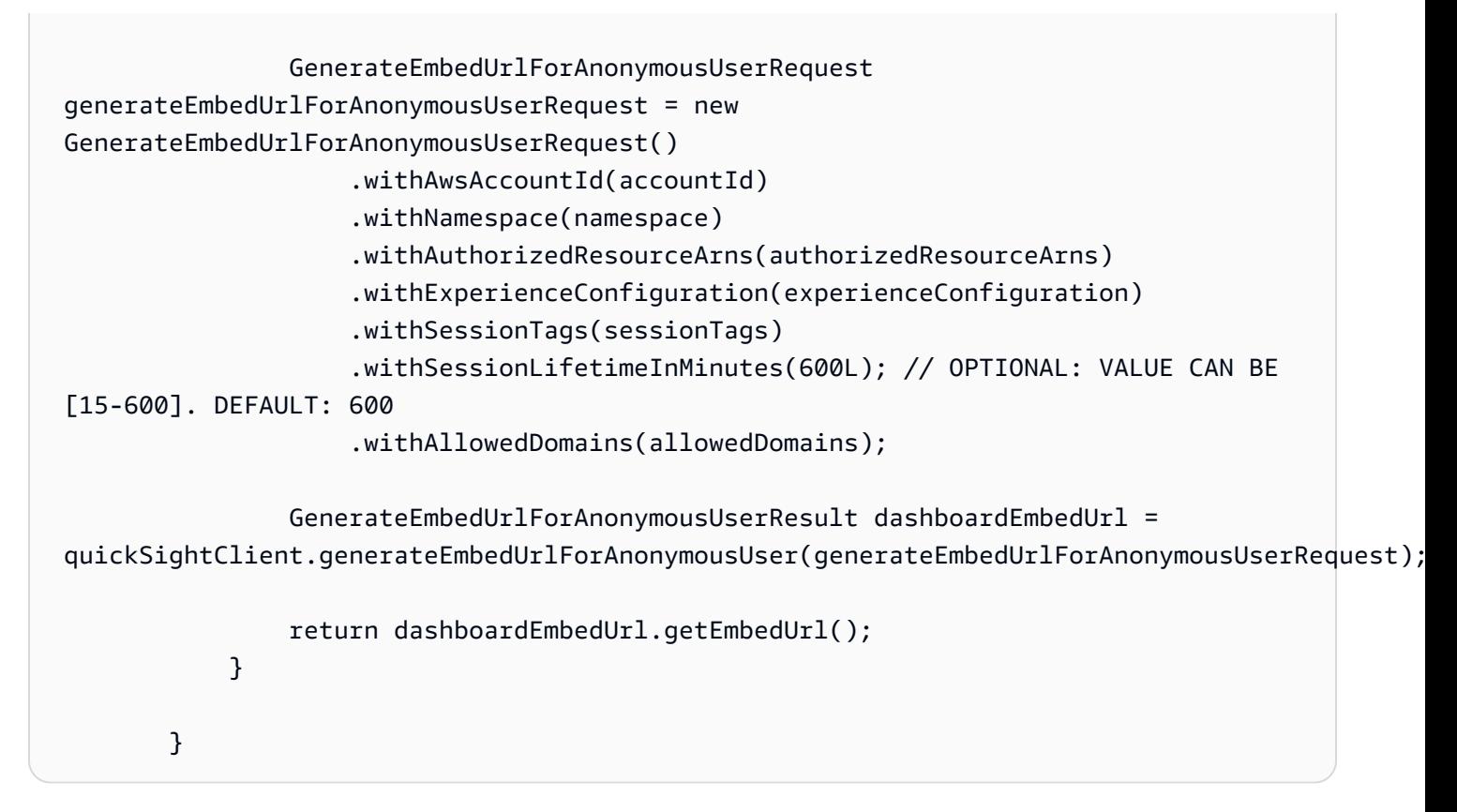

#### **JavaScript**

```
global.fetch = require('node-fetch');
const AWS = require('aws-sdk');
function generateEmbedUrlForAnonymousUser( 
     accountId, // YOUR AWS ACCOUNT ID 
     initialDashboardId, // DASHBOARD ID TO WHICH THE CONSTRUCTED URL POINTS 
     quicksightNamespace, // VALID NAMESPACE WHERE YOU WANT TO DO NOAUTH EMBEDDING 
     authorizedResourceArns, // DASHBOARD ARN LIST TO EMBED 
     allowedDomains, // RUNTIME ALLOWED DOMAINS FOR EMBEDDING 
     sessionTags, // SESSION TAGS USED FOR ROW-LEVEL SECURITY 
     generateEmbedUrlForAnonymousUserCallback, // GENERATEEMBEDURLFORANONYMOUSUSER 
  SUCCESS CALLBACK METHOD 
     errorCallback // GENERATEEMBEDURLFORANONYMOUSUSER ERROR CALLBACK METHOD 
     ) { 
     const experienceConfiguration = { 
         "DashboardVisual": { 
             "InitialDashboardVisualId": { 
                  "DashboardId": "dashboard_id", 
                  "SheetId": "sheet_id", 
                  "VisualId": "visual_id"
```

```
 } 
         } 
     }; 
     const generateEmbedUrlForAnonymousUserParams = { 
         "AwsAccountId": accountId, 
         "Namespace": quicksightNamespace, 
         "AuthorizedResourceArns": authorizedResourceArns, 
         "AllowedDomains": allowedDomains, 
         "ExperienceConfiguration": experienceConfiguration, 
         "SessionTags": sessionTags, 
         "SessionLifetimeInMinutes": 600 
     }; 
     const quicksightClient = new AWS.QuickSight({ 
         region: process.env.AWS_REGION, 
         credentials: { 
             accessKeyId: AccessKeyId, 
             secretAccessKey: SecretAccessKey, 
             sessionToken: SessionToken, 
             expiration: Expiration 
         } 
     }); 
 quicksightClient.generateEmbedUrlForAnonymousUser(generateEmbedUrlForAnonymousUserParams, 
 function(err, data) { 
         if (err) { 
             console.log(err, err.stack); 
             errorCallback(err); 
         } else { 
            const result = \{ "statusCode": 200, 
                  "headers": { 
                      "Access-Control-Allow-Origin": "*", // USE YOUR WEBSITE DOMAIN 
 TO SECURE ACCESS TO THIS API 
                      "Access-Control-Allow-Headers": "Content-Type" 
                 }, 
                  "body": JSON.stringify(data), 
                  "isBase64Encoded": false 
 } 
             generateEmbedUrlForAnonymousUserCallback(result); 
         } 
     });
```
}

#### Python3

```
import json 
         import boto3 
         from botocore.exceptions import ClientError 
         import time 
         # Create QuickSight and STS clients 
         quicksightClient = boto3.client('quicksight',region_name='us-east-1') 
         sts = boto3.client('sts') 
         # Function to generate embedded URL for anonymous user 
         # accountId: YOUR AWS ACCOUNT ID 
         # quicksightNamespace: VALID NAMESPACE WHERE YOU WANT TO DO NOAUTH EMBEDDING 
         # authorizedResourceArns: DASHBOARD ARN LIST TO EMBED 
         # allowedDomains: RUNTIME ALLOWED DOMAINS FOR EMBEDDING 
         # experienceConfiguration: DASHBOARD ID TO WHICH THE CONSTRUCTED URL POINTS 
         # sessionTags: SESSION TAGS USED FOR ROW-LEVEL SECURITY 
         def generateEmbedUrlForAnonymousUser(accountId, quicksightNamespace, 
  authorizedResourceArns, allowedDomains, experienceConfiguration, sessionTags): 
             try: 
                 response = quicksightClient.generate_embed_url_for_anonymous_user( 
                      "AwsAccountId" = accountId, 
                     "Namespace" = quicksightNamespace, 
                     "AuthorizedResourceArns" = authorizedResourceArns, 
                     "AllowedDomains" = allowedDomains, 
                     "ExperienceConfiguration" = experienceConfiguration, 
                     "SessionTags" = sessionTags, 
                     "SessionLifetimeInMinutes" = 600 
) )
                 return { 
                      'statusCode': 200, 
                      'headers': {"Access-Control-Allow-Origin": "*", "Access-Control-
Allow-Headers": "Content-Type"}, 
                      'body': json.dumps(response), 
                      'isBase64Encoded': bool('false') 
 } 
             except ClientError as e: 
                 print(e) 
                 return "Error generating embeddedURL: " + str(e)
```
#### Node.js

O exemplo a seguir mostra o JavaScript (Node.js) que você pode usar no servidor do aplicativo para gerar a URL para o painel incorporado. Você pode usar esse URL no seu site ou aplicativo para exibir o painel.

Example

```
const AWS = require('aws-sdk'); 
         const https = require('https'); 
         var quicksightClient = new AWS.Service({ 
              apiConfig: require('./quicksight-2018-04-01.min.json'), 
              region: 'us-east-1', 
         }); 
         quicksightClient.generateEmbedUrlForAnonymousUser({ 
              'AwsAccountId': '111122223333', 
              'Namespace' : 'default', 
              'AuthorizedResourceArns': authorizedResourceArns, 
              'AllowedDomains': allowedDomains, 
              'ExperienceConfiguration': experienceConfiguration, 
              'SessionTags': sessionTags, 
              'SessionLifetimeInMinutes': 600 
         }, function(err, data) { 
              console.log('Errors: '); 
              console.log(err); 
              console.log('Response: '); 
              console.log(data); 
         });
```
#### Example

```
//The URL returned is over 900 characters. For this example, we've shortened the 
  string for 
         //readability and added ellipsis to indicate that it's incomplete. 
\{\hspace{.1cm} \} Status: 200, 
                 EmbedUrl: 'https://quicksightdomain/embed/12345/dashboards/67890..', 
                 RequestId: '7bee030e-f191-45c4-97fe-d9faf0e03713' 
 }
```
### .NET/C#

O exemplo a seguir mostra o código em .NET/C# que você pode usar no servidor de aplicações para gerar o URL para o painel incorporado. Você pode usar esse URL no seu site ou aplicativo para exibir o painel.

#### Example

```
using System; 
         using Amazon.QuickSight; 
         using Amazon.QuickSight.Model; 
         var quicksightClient = new AmazonQuickSightClient( 
              AccessKey, 
              SecretAccessKey, 
              sessionToken, 
              Amazon.RegionEndpoint.USEast1); 
         try 
         { 
              Console.WriteLine( 
                  quicksightClient.GenerateEmbedUrlForAnonymousUserAsync(new 
  GenerateEmbedUrlForAnonymousUserRequest 
\overline{a} AwsAccountId = "111122223333", 
                      Namespace = default, 
                      AuthorizedResourceArns = authorizedResourceArns, 
                      AllowedDomains = allowedDomains, 
                       ExperienceConfiguration = experienceConfiguration, 
                      SessionTags = sessionTags, 
                      SessionLifetimeInMinutes = 600, 
                  }).Result.EmbedUrl 
              ); 
         } catch (Exception ex) { 
              Console.WriteLine(ex.Message); 
         }
```
### AWS CLI

Para assumir a função, escolha uma das seguintes operações de API AWS Security Token Service (AWS STS):
- [AssumeRole](https://docs.aws.amazon.com/STS/latest/APIReference/API_AssumeRole.html) Use essa operação quando estiver usando uma identidade do IAM para assumir a função.
- [AssumeRoleWithWebIdentity](https://docs.aws.amazon.com/STS/latest/APIReference/API_AssumeRoleWithWebIdentity.html) Use essa operação quando estiver usando um provedor de identidade da web para autenticar seu usuário.
- [AssumeRoleWithSaml](https://docs.aws.amazon.com/STS/latest/APIReference/API_AssumeRoleWithSAML.html) Use essa operação quando estiver usando a Security Assertion Markup Language (SAML) para autenticar seus usuários.

O exemplo a seguir mostra o comando da CLI que define a função do IAM. O perfil precisa ter permissões habilitadas para quicksight:GenerateEmbedUrlForAnonymousUser.

```
aws sts assume-role \ 
             --role-arn "arn:aws:iam::11112222333:role/
QuickSightEmbeddingAnonymousPolicy" \ 
             --role-session-name anonymous caller
```
A operação assume-role retorna três parâmetros de saída: a chave de acesso, a chave secreta e o token da sessão.

# **a** Note

Se você receber um erro ExpiredToken ao chamar a operação AssumeRole, isso provavelmente ocorre porque o SESSION TOKEN anterior ainda está nas variáveis de ambiente. Resolva isso definindo as seguintes variáveis:

- AWS\_ACCESS\_KEY\_ID
- AWS SECRET ACCESS KEY
- AWS SESSION TOKEN

O exemplo a seguir mostra como definir esses três parâmetros na CLI. Se você estiver usando uma máquina com Microsoft Windows, use set em vez de export.

```
export AWS_ACCESS_KEY_ID = "access_key_from_assume_role" 
         export AWS_SECRET_ACCESS_KEY = "secret_key_from_assume_role" 
         export AWS_SESSION_TOKEN = "session_token_from_assume_role"
```
Executar esses comandos define o ID da sessão da função do usuário que está acessando o site embedding\_quicksight\_dashboard\_role/QuickSightEmbeddingAnonymousPolicy. O ID da sessão da função é composto pelo nome da função a partir de role-arn e o valor de role-session-name. Usar o ID exclusivo de sessão do perfil para cada usuário garante que as permissões apropriadas sejam definidas para todos os usuários visitantes. Essa ação também mantém cada sessão separada e distinta. Se você estiver usando uma série de servidores Web, por exemplo, para balanceamento de carga, e uma sessão for reconectada a um servidor diferente, uma nova sessão será iniciada.

Para obter um URL assinado para o painel, chame generate-embed-url-for-anynymoususer usando o servidor de aplicações. Isso retorna o URL do painel incorporável. O exemplo a seguir mostra como gerar o URL para um painel incorporado usando uma chamada do lado do servidor para usuários que estão fazendo visitas anônimas ao seu portal da Web ou à sua aplicação.

```
aws quicksight generate-embed-url-for-anonymous-user \
--aws-account-id 111122223333 \
--namespace default-or-something-else \
--session-lifetime-in-minutes 15 \
--authorized-resource-arns '["dashboard-arn-1","dashboard-arn-2"]' \
--allowed-domains '["domain1","domain2"]' \
--session-tags '["Key": tag-key-1,"Value": tag-value-1,{"Key": tag-
key-1,"Value": tag-value-1}]' \
--experience-configuration 
 'DashboardVisual={InitialDashboardVisualId={DashboardId=dashboard_id,SheetId=sheet_id,Visua
```
Para obter mais informações sobre o uso dessa operação, consulte [GenerateEmbedUrlForAnonymousUser](https://docs.aws.amazon.com/quicksight/latest/APIReference/API_GenerateEmbedUrlForAnonymousUser.html). Você pode usar essa e outras operações de API no seu próprio código.

Etapa 3: incorporar o URL do painel

Aplica-se a: Enterprise Edition

Público-alvo: QuickSight desenvolvedores da Amazon

Na seção a seguir, você pode descobrir como usar o [SDK de QuickSight incorporação](https://www.npmjs.com/package/amazon-quicksight-embedding-sdk) (JavaScript) para incorporar a URL do painel a partir da etapa 2 em seu site ou página do aplicativo. Com o SDK, você pode fazer o seguinte:

- Coloque o painel em uma página HTML.
- Adicione parâmetros ao painel.
- Corrija os estados de erro com mensagens que são personalizados para seu aplicativo.

Chame a operação de API GenerateEmbedUrlForAnynymousUser para gerar o URL que você pode incorporar à aplicação. Este URL é válido por 5 minutos, e a sessão resultante é válida por 10 horas. A operação de API fornece ao URL um auth\_code que possibilita uma sessão de logon único.

Veja a seguir uma resposta de exemplo de generate-embed-url-for-anynymous-user.

```
//The URL returned is over 900 characters. For this example, we've shortened the string 
  for
//readability and added ellipsis to indicate that it's incomplete. 
\{\hspace{.1cm} \} "Status": "200", 
                  "EmbedUrl": "https://quicksightdomain/embed/12345/dashboards/67890..", 
                  "RequestId": "7bee030e-f191-45c4-97fe-d9faf0e03713" 
             }
```
Incorpore esse painel em sua página da web usando o [SDK QuickSight de incorporação](https://www.npmjs.com/package/amazon-quicksight-embedding-sdk) ou adicionando esse URL a um iframe. Se você definir um número fixo de altura e largura (em pixels), use-os QuickSight e não altere seu visual à medida que a janela é redimensionada. Se você definir uma porcentagem relativa de altura e largura, QuickSight fornece um layout responsivo que é modificado à medida que o tamanho da janela muda. Ao usar o SDK QuickSight de incorporação, você também pode controlar os parâmetros no painel e receber retornos de chamada em termos de conclusão e erros no carregamento da página.

O domínio que hospedará painéis incorporados deve estar na lista de permissões, a lista de domínios aprovados para sua Amazon QuickSight assinatura. Esse requisito protege seus dados, impedindo que domínios não aprovados hospedem painéis incorporados. Para obter mais informações sobre como adicionar domínios para painéis incorporados, consulte [Permitir listar](#page-1678-0) [domínios em tempo de execução com a API QuickSight .](#page-1678-0)

O exemplo a seguir mostra como usar o URL gerado. Este código reside no seu servidor de aplicações.

SDK 2.0

```
<!DOCTYPE html>
<html> 
     <head> 
         <title>Dashboard Embedding Example</title> 
         <script src="https://unpkg.com/amazon-quicksight-embedding-sdk@2.0.0/dist/
quicksight-embedding-js-sdk.min.js"></script> 
         <script type="text/javascript"> 
            const embedDashboard = async() => { 
                const { 
                    createEmbeddingContext, 
                } = QuickSightEmbedding; 
                const embeddingContext = await createEmbeddingContext({ 
                    onChange: (changeEvent, metadata) => { 
                        console.log('Context received a change', changeEvent, 
 metadata); 
\}, \{ }); 
                const frameOptions = { 
                    url: '<YOUR_EMBED_URL>', 
                    container: '#experience-container', 
                    height: "700px", 
                    width: "1000px", 
                    onChange: (changeEvent, metadata) => { 
                        switch (changeEvent.eventName) { 
                            case 'FRAME_MOUNTED': { 
                                console.log("Do something when the experience frame 
  is mounted."); 
                                break; 
 } 
                            case 'FRAME_LOADED': { 
                                console.log("Do something when the experience frame 
 is loaded."); 
                                break; 
 } 
 }
```

```
\}, \{ }; 
               const contentOptions = { 
                  parameters: [ 
 { 
                          Name: 'country', 
                          Values: [ 
                              'United States' 
\sim 1, \sim 1, \sim 1, \sim\}, \{ { 
                          Name: 'states', 
                          Values: [ 
                              'California', 
                              'Washington' 
) and the contract of the contract \mathbf{J}_{\mathbf{r}} } 
 ], 
                  locale: "en-US", 
                   sheetOptions: { 
                      initialSheetId: '<YOUR_SHEETID>', 
                      singleSheet: false, 
                      emitSizeChangedEventOnSheetChange: false, 
\}, \{ toolbarOptions: { 
                      export: false, 
                      undoRedo: false, 
                      reset: false 
\}, \{ attributionOptions: { 
                      overlayContent: false, 
\}, \{ onMessage: async (messageEvent, experienceMetadata) => { 
                      switch (messageEvent.eventName) { 
                          case 'CONTENT_LOADED': { 
                             console.log("All visuals are loaded. The title of 
 the document:", messageEvent.message.title); 
                             break; 
 } 
                          case 'ERROR_OCCURRED': { 
                             console.log("Error occurred while rendering the 
 experience. Error code:", messageEvent.message.errorCode); 
                             break;
```

```
 } 
                        case 'PARAMETERS_CHANGED': { 
                            console.log("Parameters changed. Changed 
 parameters:", messageEvent.message.changedParameters); 
                            break; 
 } 
                        case 'SELECTED_SHEET_CHANGED': { 
                            console.log("Selected sheet changed. Selected 
 sheet:", messageEvent.message.selectedSheet); 
                            break; 
 } 
                        case 'SIZE_CHANGED': { 
                            console.log("Size changed. New dimensions:", 
 messageEvent.message); 
                            break; 
 } 
                        case 'MODAL_OPENED': { 
                            window.scrollTo({ 
                               top: 0 // iframe top position 
 }); 
                            break; 
 } 
 } 
\}, \{\hspace{1.5cm} } ;
              const embeddedDashboardExperience = await 
 embeddingContext.embedDashboard(frameOptions, contentOptions); 
              const selectCountryElement = document.getElementById('country'); 
              selectCountryElement.addEventListener('change', (event) => { 
                  embeddedDashboardExperience.setParameters([ 
 { 
                        Name: 'country', 
                        Values: event.target.value 
 } 
                  ]); 
              }); 
           }; 
       </script> 
    </head> 
    <body onload="embedDashboard()"> 
       <span> 
           <label for="country">Country</label>
```

```
 <select id="country" name="country"> 
                  <option value="United States">United States</option> 
                  <option value="Mexico">Mexico</option> 
                  <option value="Canada">Canada</option> 
              </select> 
         </span> 
         <div id="experience-container"></div> 
     </body>
</html>
```
# SDK 1.0

```
<!DOCTYPE html>
<html> 
     <head> 
         <title>Basic Embed</title> 
         <script src="https://unpkg.com/amazon-quicksight-embedding-sdk@1.0.15/dist/
quicksight-embedding-js-sdk.min.js"></script> 
         <script type="text/javascript"> 
             var dashboard 
             function onDashboardLoad(payload) { 
                 console.log("Do something when the dashboard is fully loaded."); 
 } 
             function onError(payload) { 
                 console.log("Do something when the dashboard fails loading"); 
 } 
             function embedDashboard() { 
                 var containerDiv = document.getElementById("embeddingContainer"); 
                 var options = { 
                     // replace this dummy url with the one generated via embedding 
  API 
                     url: "https://us-east-1.quicksight.aws.amazon.com/sn/dashboards/
dashboardId?isauthcode=true&identityprovider=quicksight&code=authcode", 
                     container: containerDiv, 
                     parameters: { 
                         country: "United States" 
\}, \{ scrolling: "no", 
                     height: "700px",
```

```
 width: "1000px", 
                      locale: "en-US", 
                      footerPaddingEnabled: true 
                 }; 
                 dashboard = QuickSightEmbedding.embedDashboard(options); 
                 dashboard.on("error", onError); 
                 dashboard.on("load", onDashboardLoad); 
 } 
             function onCountryChange(obj) { 
                 dashboard.setParameters({country: obj.value}); 
 } 
         </script> 
     </head> 
     <body onload="embedDashboard()"> 
         <span> 
             <label for="country">Country</label> 
             <select id="country" name="country" onchange="onCountryChange(this)"> 
                  <option value="United States">United States</option> 
                  <option value="Mexico">Mexico</option> 
                  <option value="Canada">Canada</option> 
             </select> 
         </span> 
         <div id="embeddingContainer"></div> 
     </body>
</html>
```
Para que este exemplo funcione, certifique-se de usar o SDK de QuickSight incorporação para carregar o painel incorporado em seu site usando. JavaScript Para obter sua cópia, siga um destes procedimentos:

- Baixe o [Amazon QuickSight Embedding SDK](https://github.com/awslabs/amazon-quicksight-embedding-sdk#step-3-create-the-quicksight-session-object) em. GitHub Esse repositório é mantido por um grupo de QuickSight desenvolvedores.
- [Baixe a versão mais recente do SDK QuickSight de incorporação em https://www.npmjs.com/](https://www.npmjs.com/package/amazon-quicksight-embedding-sdk) [package/. amazon-quicksight-embedding-sdk](https://www.npmjs.com/package/amazon-quicksight-embedding-sdk)
- Se você usa npm para JavaScript dependências, faça o download e instale-o executando o comando a seguir.

npm install amazon-quicksight-embedding-sdk

Incorporando painéis QuickSight de dados para usuários registrados

#### **A** Important

QuickSight A Amazon tem novas operações de API para incorporar análises: GenerateEmbedUrlForAnonymousUser e. GenerateEmbedUrlForRegisteredUser Você ainda pode usar as operações GetDashboardEmbedUrl e a GetSessionEmbedUrl API para incorporar painéis e o QuickSight console, mas elas não contêm os recursos de incorporação mais recentes. Para obter mais informações sobre a incorporação usando as operações de API antigas, consulte [Como incorporar análises usando as operações de API](#page-1565-0)  [GetDashboardEmbedURL e GetSessionEmbedURL](#page-1565-0).

Aplica-se a: Enterprise Edition

Público-alvo: QuickSight desenvolvedores da Amazon

Nas seções a seguir, você encontrará informações detalhadas sobre como configurar QuickSight painéis incorporados da Amazon para usuários registrados da Amazon QuickSight.

Tópicos

- [Etapa 1: configurar permissões](#page-1448-0)
- [Etapa 2: gerar o URL com o código de autenticação anexado](#page-1452-0)
- [Etapa 3: incorporar o URL do painel](#page-1462-0)

#### <span id="page-1448-0"></span>Etapa 1: configurar permissões

Na seção a seguir, você descobrirá como configurar permissões para a aplicação de back-end ou para o servidor Web. Essa tarefa requer acesso administrativo à IAM.

Cada usuário que acessa um painel assume uma função que lhe dá QuickSight acesso e permissões da Amazon ao painel. Para tornar isso possível, crie uma função do IAM em seu Conta da AWS. Associe uma política do IAM à função, para fornecer permissões a qualquer usuário que a assumir. O perfil do IAM precisa fornecer permissões para a recuperação de URLs de incorporação para um grupo de usuários específico. Com a ajuda do caractere curinga \*, é possível conceder as permissões para a geração de um URL para todos os usuários em um namespace específico ou para um subconjunto de usuários em namespaces específicos. Para isso, você adiciona quicksight:GenerateEmbedUrlForRegisteredUser.

É possível criar uma condição na política do IAM que limite os domínios que os desenvolvedores podem listar no parâmetro AllowedDomains de uma operação de API GenerateEmbedUrlForRegisteredUser. O parâmetro AllowedDomains é opcional. Ele concede a você, como desenvolvedor, a opção de substituir os domínios estáticos que estão configurados no menu Gerenciar QuickSight. Em vez disso, é possível listar até três domínios ou subdomínios que podem acessar o URL gerado. Em seguida, este URL será incorporado ao site que você criar. Somente os domínios que estão listados no parâmetro podem acessar o elemento visual incorporado. Sem essa condição, você pode listar qualquer domínio da Internet no parâmetro AllowedDomains.

Para limitar os domínios que os desenvolvedores podem usar com esse parâmetro, adicione uma condição AllowedEmbeddingDomains à política do IAM. Para obter mais informações sobre o AllowedDomains parâmetro, consulte [GenerateEmbedUrlForRegisteredUser](https://docs.aws.amazon.com/quicksight/latest/APIReference/API_GenerateEmbedUrlForRegisteredUser.html)a Amazon QuickSight API Reference.

O modelo de política a seguir fornece essas permissões.

```
{ 
          "Version": "2012-10-17", 
          "Statement": [ 
\{\hspace{.1cm} \} "Effect": "Allow", 
                  "Action": [ 
                       "quicksight:GenerateEmbedUrlForRegisteredUser" 
                  ], 
                  "Resource": 
  "arn:partition:quicksight:region:accountId:user/namespace/userName", 
                  "Condition": { 
                       "ForAllValues:StringEquals": { 
                            "quicksight:AllowedEmbeddingDomains": [ 
                                "https://my.static.domain1.com",
```
#### "https://\*.my.static.domain2.com"

```
\sim 100 \sim 100 \sim 100 \sim 100 \sim 100 \sim 100 \sim 100 \sim 100 \sim 100 \sim 100 \sim 100 \sim 100 \sim 100 \sim 100 \sim 100 \sim 100 \sim 100 \sim 100 \sim 100 \sim 100 \sim 100 \sim 100 \sim 100 \sim 100 \sim 
 } 
 } 
 } 
                           \mathbf{I} }
```
Além disso, se você estiver criando usuários iniciantes que serão QuickSight leitores da Amazon, certifique-se de adicionar a quicksight:RegisterUser permissão na política.

O exemplo de política a seguir fornece permissão para recuperar um URL de incorporação para usuários iniciantes que serão leitores. QuickSight

```
{ 
           "Version": "2012-10-17", 
           "Statement": [ 
\{\hspace{.1cm} \} "Action": "quicksight:RegisterUser", 
                 "Resource": "*", 
                 "Effect": "Allow" 
                 }, 
\{\hspace{.1cm} \} "Effect": "Allow", 
                 "Action": [ 
                      "quicksight:GenerateEmbedUrlForRegisteredUser" 
                 ], 
                 "Resource": [ 
                      "arn:{{partition}}:quicksight:{{region}}:{{accountId}}:namespace/
{{namespace}}", 
                      "arn:{{partition}}:quicksight:{{region}}:{{accountId}}:dashboard/
{{dashboardId-1}}", 
                      "arn:{{partition}}:quicksight:{{region}}:{{accountId}}:dashboard/
{{dashboardId-2}}" 
                 ], 
                 "Condition": { 
                      "ForAllValues:StringEquals": { 
                            "quicksight:AllowedEmbeddingDomains": [ 
                                 "https://my.static.domain1.com", 
                                 "https://*.my.static.domain2.com" 
\sim 100 \sim 100 \sim 100 \sim 100 \sim 100 \sim 100 \sim 100 \sim 100 \sim 100 \sim 100 \sim 100 \sim 100 \sim 100 \sim 100 \sim 100 \sim 100 \sim 100 \sim 100 \sim 100 \sim 100 \sim 100 \sim 100 \sim 100 \sim 100 \sim 
 } 
 }
```

```
 } 
      ] 
   }
```
Por fim, a identidade do IAM da sua aplicação deve ter uma política de confiança associada a ela, para permitir acesso ao perfil que você acabou de criar. Isso significa que quando um usuário acessa seu aplicativo, seu aplicativo pode assumir a função em nome do usuário e provisioná-lo. QuickSight O exemplo apresentado a seguir mostra um exemplo de política de confiança.

```
{ 
     "Version": "2012-10-17", 
     "Statement": [ 
          { 
               "Sid": "AllowLambdaFunctionsToAssumeThisRole", 
               "Effect": "Allow", 
               "Principal": { 
                   "Service": "lambda.amazonaws.com" 
              }, 
               "Action": "sts:AssumeRole" 
          }, 
          { 
               "Sid": "AllowEC2InstancesToAssumeThisRole", 
               "Effect": "Allow", 
               "Principal": { 
                   "Service": "ec2.amazonaws.com" 
               }, 
               "Action": "sts:AssumeRole" 
          } 
     ]
}
```
Para mais informações sobre as políticas de confiança para autenticação SAML ou OpenId Connect, consulte as seguintes seções do Guia do usuário do IAM:

- [Criação de uma função para identidades da Web ou federação do OpenID Connect \(Console\)](https://docs.aws.amazon.com/IAM/latest/UserGuide/id_roles_create_for-idp_oidc.html)
- [Criação de uma função para uma federação do SAML 2.0 \(console\)](https://docs.aws.amazon.com/IAM/latest/UserGuide/id_roles_create_for-idp_saml.html)

<span id="page-1452-0"></span>Etapa 2: gerar o URL com o código de autenticação anexado

Na seção apresentada a seguir, você descobrirá como realizar a autenticação do usuário e obter o URL do painel incorporável em seu servidor de aplicações. Se você planeja incorporar painéis para IAM ou tipos de QuickSight identidade, compartilhe o painel com os usuários.

Quando um usuário acessa a aplicação, ela assume o perfil do IAM em nome do usuário. Em seguida, ele adiciona o usuário QuickSight, se esse usuário ainda não existir. Depois disso, ela transfere um identificador como o ID exclusivo de sessão do usuário.

A execução dessas etapas garante que cada visualizador do painel seja provisionado de forma exclusiva. QuickSight Ele também aplica as configurações por usuário, como a segurança em nível de linha e padrões dinâmicos para os parâmetros.

Os exemplos a seguir executam a autenticação do IAM em nome do usuário. Este código é executado no servidor da aplicação.

Java

```
import com.amazonaws.auth.AWSCredentials; 
     import com.amazonaws.auth.BasicAWSCredentials; 
     import com.amazonaws.auth.AWSCredentialsProvider; 
    import com.amazonaws.regions.Regions;
     import com.amazonaws.services.quicksight.AmazonQuickSight; 
     import com.amazonaws.services.quicksight.AmazonQuickSightClientBuilder; 
     import 
  com.amazonaws.services.quicksight.model.GenerateEmbedUrlForRegisteredUserRequest; 
     import 
  com.amazonaws.services.quicksight.model.GenerateEmbedUrlForRegisteredUserResult; 
     import 
  com.amazonaws.services.quicksight.model.RegisteredUserEmbeddingExperienceConfiguration; 
     import 
  com.amazonaws.services.quicksight.model.RegisteredUserDashboardEmbeddingConfiguration; 
     /** 
     * Class to call QuickSight AWS SDK to get url for dashboard embedding. 
     */ 
     public class GetQuicksightEmbedUrlRegisteredUserDashboardEmbedding { 
         private final AmazonQuickSight quickSightClient; 
         public GetQuicksightEmbedUrlRegisteredUserDashboardEmbedding() { 
             this.quickSightClient = AmazonQuickSightClientBuilder
```

```
 .standard() 
                     .withRegion(Regions.US_EAST_1.getName()) 
                     .withCredentials(new AWSCredentialsProvider() { 
                         @Override 
                         public AWSCredentials getCredentials() { 
                             // provide actual IAM access key and secret key here 
                             return new BasicAWSCredentials("access-key", "secret-
key"); 
 } 
                         @Override 
                         public void refresh() {} 
 } 
).build();
         } 
         public String getQuicksightEmbedUrl( 
                 final String accountId, // AWS Account ID 
                 final String dashboardId, // Dashboard ID to embed 
                 final List<String> allowedDomains, // Runtime allowed domain for 
  embedding 
                 final String userArn // Registered user arn to use for embedding. 
  Refer to Get Embed Url section in developer portal to find out how to get user arn 
  for a QuickSight user. 
         ) throws Exception { 
             final RegisteredUserEmbeddingExperienceConfiguration 
  experienceConfiguration = new RegisteredUserEmbeddingExperienceConfiguration() 
                     .withDashboard(new 
  RegisteredUserDashboardEmbeddingConfiguration().withInitialDashboardId(dashboardId)); 
             final GenerateEmbedUrlForRegisteredUserRequest 
  generateEmbedUrlForRegisteredUserRequest = new 
  GenerateEmbedUrlForRegisteredUserRequest(); 
             generateEmbedUrlForRegisteredUserRequest.setAwsAccountId(accountId); 
             generateEmbedUrlForRegisteredUserRequest.setUserArn(userArn); 
  generateEmbedUrlForRegisteredUserRequest.setAllowedDomains(allowedDomains); 
  generateEmbedUrlForRegisteredUserRequest.setExperienceConfiguration(experienceConfiguration); 
             final GenerateEmbedUrlForRegisteredUserResult 
  generateEmbedUrlForRegisteredUserResult = 
  quickSightClient.generateEmbedUrlForRegisteredUser(generateEmbedUrlForRegisteredUserRequest);
```
}

}

## **JavaScript**

```
global.fetch = require('node-fetch'); 
     const AWS = require('aws-sdk'); 
     function generateEmbedUrlForRegisteredUser( 
         accountId, 
         dashboardId, 
         openIdToken, // Cognito-based token 
         userArn, // registered user arn 
         roleArn, // IAM user role to use for embedding 
         sessionName, // Session name for the roleArn assume role 
         allowedDomains, // Runtime allowed domain for embedding 
         getEmbedUrlCallback, // GetEmbedUrl success callback method 
         errorCallback // GetEmbedUrl error callback method 
         ) { 
         const stsClient = new AWS.STS(); 
         let stsParams = { 
             RoleSessionName: sessionName, 
             WebIdentityToken: openIdToken, 
             RoleArn: roleArn 
         } 
         stsClient.assumeRoleWithWebIdentity(stsParams, function(err, data) { 
             if (err) { 
                 console.log('Error assuming role'); 
                 console.log(err, err.stack); 
                 errorCallback(err); 
             } else { 
                 const getDashboardParams = { 
                      "AwsAccountId": accountId, 
                      "ExperienceConfiguration": { 
                          "Dashboard": { 
                              "InitialDashboardId": dashboardId 
 } 
\}, \{ "UserArn": userArn, 
                      "AllowedDomains": allowedDomains, 
                      "SessionLifetimeInMinutes": 600
```
return generateEmbedUrlForRegisteredUserResult.getEmbedUrl();

```
 }; 
                const quicksightClient = new AWS.QuickSight({ 
                    region: process.env.AWS_REGION, 
                    credentials: { 
                        accessKeyId: data.Credentials.AccessKeyId, 
                        secretAccessKey: data.Credentials.SecretAccessKey, 
                        sessionToken: data.Credentials.SessionToken, 
                        expiration: data.Credentials.Expiration 
1 1 1 1 1 1 1
                }); 
 quicksightClient.generateEmbedUrlForRegisteredUser(getDashboardParams, 
 function(err, data) { 
                    if (err) { 
                        console.log(err, err.stack); 
                        errorCallback(err); 
                    } else { 
                       const result = \{ "statusCode": 200, 
                            "headers": { 
                                "Access-Control-Allow-Origin": "*", // Use your 
 website domain to secure access to GetEmbedUrl API 
                                "Access-Control-Allow-Headers": "Content-Type" 
 }, 
                            "body": JSON.stringify(data), 
                            "isBase64Encoded": false 
 } 
                        getEmbedUrlCallback(result); 
1 1 1 1 1 1 1
                }); 
 } 
        }); 
    }
```
Python3

```
import json 
     import boto3 
     from botocore.exceptions import ClientError 
     sts = boto3.client('sts')
```

```
 # Function to generate embedded URL 
    # accountId: AWS account ID 
    # dashboardId: Dashboard ID to embed 
    # userArn: arn of registered user 
    # allowedDomains: Runtime allowed domain for embedding 
    # openIdToken: Token to assume role with roleArn 
    # roleArn: IAM user role to use for embedding 
    # sessionName: session name for the roleArn assume role 
    def getEmbeddingURL(accountId, dashboardId, userArn, allowedDomains, 
  openIdToken, roleArn, sessionName): 
        try: 
            assumedRole = sts.assume_role( 
                 RoleArn = roleArn, 
                 RoleSessionName = sessionName, 
                 WebIdentityToken = openIdToken 
) except ClientError as e: 
            return "Error assuming role: " + str(e) 
        else: 
            assumedRoleSession = boto3.Session( 
                 aws_access_key_id = assumedRole['Credentials']['AccessKeyId'], 
                 aws_secret_access_key = assumedRole['Credentials']
['SecretAccessKey'], 
                aws session token = assumedRole['Credentials']['SessionToken'],
) try: 
                 quickSightClient = assumedRoleSession.client('quicksight', 
  region_name='us-east-1') 
                 response = quickSightClient.generate_embed_url_for_registered_user( 
                     "AwsAccountId" = accountId, 
                     "ExperienceConfiguration" = { 
                         "Dashboard" = { 
                             "InitialDashboardId" = dashboardId 
 } 
\}, \{ "UserArn" = userArn, 
                     "AllowedDomains" = allowedDomains, 
                     "SessionLifetimeInMinutes" = 600 
) return { 
                     'statusCode': 200,
```

```
 'headers': {"Access-Control-Allow-Origin": "*", "Access-Control-
Allow-Headers": "Content-Type"}, 
                     'body': json.dumps(response), 
                     'isBase64Encoded': bool('false') 
 } 
            except ClientError as e: 
                return "Error generating embedding url: " + str(e)
```
Node.js

O exemplo a seguir mostra o JavaScript (Node.js) que você pode usar no servidor do aplicativo para gerar a URL para o painel incorporado. Você pode usar esse URL no seu site ou aplicativo para exibir o painel.

Example

```
const AWS = require('aws-sdk'); 
     const https = require('https'); 
     var quicksightClient = new AWS.Service({ 
         apiConfig: require('./quicksight-2018-04-01.min.json'), 
         region: 'us-east-1', 
     }); 
     quicksightClient.generateEmbedUrlForRegisteredUser({ 
          'AwsAccountId': '111122223333', 
         'ExperienceConfiguration': { 
              'Dashboard': { 
                  'InitialDashboardId': '1c1fe111-e2d2-3b30-44ef-a0e111111cde' 
 } 
         }, 
         'UserArn': 'REGISTERED_USER_ARN', 
         'AllowedDomains': allowedDomains, 
         'SessionLifetimeInMinutes': 100 
     }, function(err, data) { 
         console.log('Errors: '); 
         console.log(err); 
         console.log('Response: '); 
         console.log(data); 
     });
```
### Example

```
//The URL returned is over 900 characters. For this example, we've shortened the 
  string for 
     //readability and added ellipsis to indicate that it's incomplete. 
        \{ Status: 200, 
             EmbedUrl: 'https://quicksightdomain/embed/12345/dashboards/67890...' 
             RequestId: '7bee030e-f191-45c4-97fe-d9faf0e03713' 
         }
```
## .NET/C#

O exemplo a seguir mostra o código em .NET/C# que você pode usar no servidor de aplicações para gerar o URL para o painel incorporado. Você pode usar esse URL no seu site ou aplicativo para exibir o painel.

Example

```
using System; 
     using Amazon.QuickSight; 
     using Amazon.QuickSight.Model; 
     namespace GenerateDashboardEmbedUrlForRegisteredUser 
     { 
         class Program 
         { 
             static void Main(string[] args) 
\{\hspace{.1cm} \} var quicksightClient = new AmazonQuickSightClient( 
                     AccessKey, 
                     SecretAccessKey, 
                     SessionToken, 
                     Amazon.RegionEndpoint.USEast1); 
                 try 
\overline{a} RegisteredUserDashboardEmbeddingConfiguration 
  registeredUserDashboardEmbeddingConfiguration 
                         = new RegisteredUserDashboardEmbeddingConfiguration 
 { 
                             InitialDashboardId = "dashboardId" 
\};
```
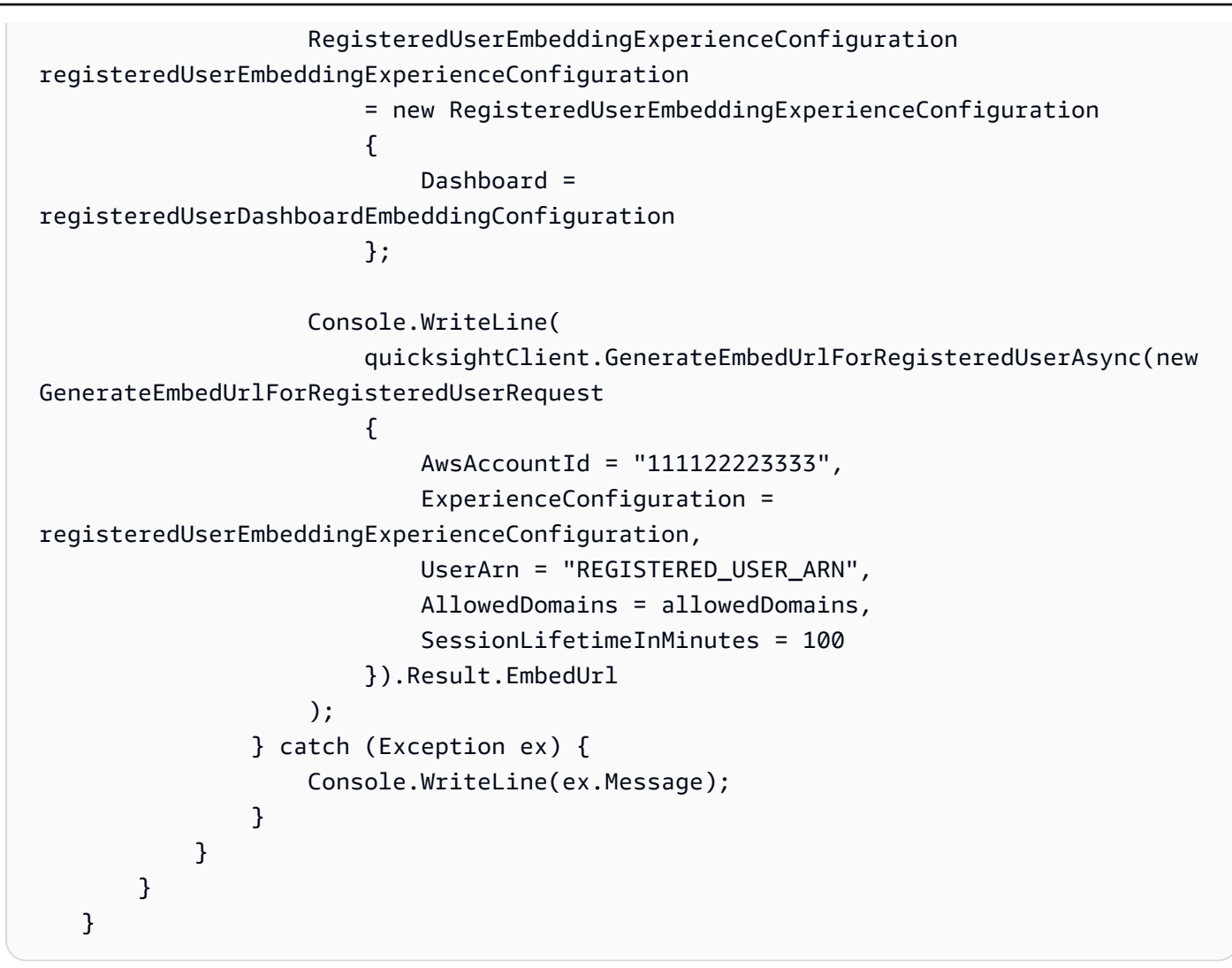

# AWS CLI

Para assumir a função, escolha uma das seguintes operações de API AWS Security Token Service (AWS STS):

- [AssumeRole](https://docs.aws.amazon.com/STS/latest/APIReference/API_AssumeRole.html) Use essa operação quando estiver usando uma identidade do IAM para assumir a função.
- [AssumeRoleWithWebIdentity](https://docs.aws.amazon.com/STS/latest/APIReference/API_AssumeRoleWithWebIdentity.html) Use essa operação quando estiver usando um provedor de identidade da web para autenticar seu usuário.
- [AssumeRoleWithSaml](https://docs.aws.amazon.com/STS/latest/APIReference/API_AssumeRoleWithSAML.html) Use essa operação quando estiver usando SAML para autenticar seus usuários.

O exemplo a seguir mostra o comando da CLI que define a função do IAM. O perfil precisa ter permissões habilitadas para quicksight:GenerateEmbedUrlForRegisteredUser. Se você estiver adotando uma just-in-time abordagem para adicionar usuários quando eles abrem um painel pela primeira vez, a função também precisa de permissões habilitadasquicksight:RegisterUser.

```
aws sts assume-role \ 
         --role-arn "arn:aws:iam::111122223333:role/
embedding_quicksight_dashboard_role" \ 
         --role-session-name john.doe@example.com
```
A operação assume-role retorna três parâmetros de saída: a chave de acesso, a chave secreta e o token da sessão.

# **a** Note

Se você receber um erro ExpiredToken ao chamar a operação AssumeRole, isso provavelmente ocorre porque o SESSION TOKEN anterior ainda está nas variáveis de ambiente. Resolva isso definindo as seguintes variáveis:

- AWS ACCESS KEY ID
- AWS\_SECRET\_ACCESS\_KEY
- AWS\_SESSION\_TOKEN

O exemplo a seguir mostra como definir esses três parâmetros na CLI. Se você estiver usando uma máquina com Microsoft Windows, use set em vez de export.

```
export AWS_ACCESS_KEY_ID = "access_key_from_assume_role" 
    export AWS_SECRET_ACCESS_KEY = "secret_key_from_assume_role" 
    export AWS_SESSION_TOKEN = "session_token_from_assume_role"
```
Executar esses comandos define o ID da sessão da função do usuário que está acessando o site embedding\_quicksight\_dashboard\_role/john.doe@example.com. O ID da sessão da função é composto pelo nome da função a partir de role-arn e o valor de role-sessionname. Usando o ID único da sessão da função para cada usuário garante que as permissões apropriadas sejam definidas para cada usuário. Isso também impede qualquer limitação do acesso do usuário. A limitação é um recurso de segurança que impede que o mesmo usuário acesse QuickSight de vários locais.

O ID da sessão da função também se torna o nome do usuário em QuickSight. Você pode usar esse padrão para provisionar seus usuários QuickSight com antecedência ou para provisioná-los na primeira vez que acessarem o painel.

O exemplo a seguir mostra o comando da CLI que você pode usar para provisionar um usuário. Para obter mais informações sobre [RegisterUser,](https://docs.aws.amazon.com/quicksight/latest/APIReference/API_RegisterUser.html) [DescribeUser](https://docs.aws.amazon.com/quicksight/latest/APIReference/API_DescribeUser.html), e outras operações de QuickSight API, consulte a [Referência QuickSight da API.](https://docs.aws.amazon.com/quicksight/latest/APIReference/Welcome.html)

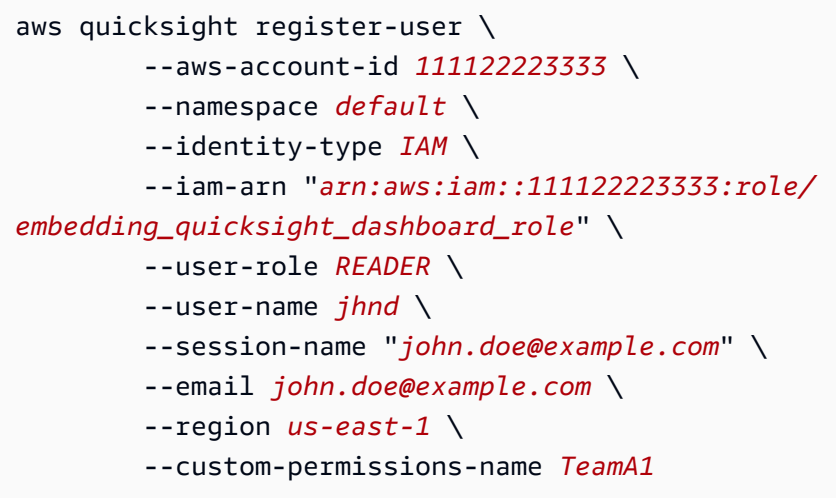

Se o seu usuário for autenticado por meio do Microsoft AD, você não precisará usar RegisterUser para configurá-lo. Em vez disso, eles devem ser inscritos automaticamente na primeira vez que QuickSight acessarem. Para usuários do Microsoft AD, você pode usar o DescribeUser para obter o ARN do usuário.

Na primeira vez que um usuário acessa QuickSight, você também pode adicionar esse usuário ao grupo com o qual o painel é compartilhado. O exemplo a seguir mostra o comando da CLI para adicionar um usuário a um grupo.

```
aws quicksight create-group-membership \ 
         --aws-account-id=111122223333 \ 
         --namespace=default \ 
         --group-name=financeusers \ 
         --member-name="embedding_quicksight_dashboard_role/john.doe@example.com"
```
Agora você tem um usuário do seu aplicativo que também é usuário e tem acesso ao painel. QuickSight

Por fim, obtenha um signed URL para o painel, chame o generate-embed-url-forregistered-user partir do servidor de aplicativo. Isso retorna o URL do painel incorporável. O exemplo a seguir mostra como gerar a URL para um painel incorporado usando uma chamada do lado do servidor para usuários autenticados por meio de um login único ( AWS Managed Microsoft AD IAM Identity Center).

```
aws quicksight generate-embed-url-for-registered-user \ 
         --aws-account-id 111122223333 \ 
         --session-lifetime-in-minutes 600 \ 
         --user-arn arn:aws:quicksight:us-east-1:111122223333:user/default/
embedding_quicksight_visual_role/embeddingsession \ 
         --allowed-domains '["domain1","domain2"]' \ 
         --experience-configuration 
  Dashboard={InitialDashboardId=1a1ac2b2-3fc3-4b44-5e5d-c6db6778df89}
```
Para obter mais informações sobre o uso dessa operação, consulte [GenerateEmbedUrlForRegisteredUser.](https://docs.aws.amazon.com/quicksight/latest/APIReference/API_GenerateEmbedUrlForRegisteredUser.html) Você pode usar essa e outras operações de API no seu próprio código.

<span id="page-1462-0"></span>Etapa 3: incorporar o URL do painel

Na seção a seguir, você pode descobrir como usar o [Amazon QuickSight Embedding SDK](https://www.npmjs.com/package/amazon-quicksight-embedding-sdk) (JavaScript) para incorporar a URL do painel a partir da etapa 3 em seu site ou página de aplicativo. Com o SDK, você pode fazer o seguinte:

- Coloque o painel em uma página HTML.
- Adicione parâmetros ao painel.
- Corrija os estados de erro com mensagens que são personalizados para seu aplicativo.

Chame a operação de API GenerateEmbedUrlForRegisteredUser para gerar o URL que você pode incorporar à aplicação. Esse URL é válido por cinco minutos e a sessão resultante é válida por, no máximo, dez horas. A operação de API fornece ao URL um auth\_code que possibilita uma sessão de logon único.

Veja a seguir uma resposta de exemplo de generate-embed-url-for-registered-user.

```
//The URL returned is over 900 characters. For this example, we've shortened the string 
  for
//readability and added ellipsis to indicate that it's incomplete. 
     {
```

```
 "Status": "200", 
     "EmbedUrl": "https://quicksightdomain/embed/12345/dashboards/67890..", 
     "RequestId": "7bee030e-f191-45c4-97fe-d9faf0e03713" 
 }
```
Incorpore esse painel em sua página da Web usando o [SDK de QuickSight incorporação](https://www.npmjs.com/package/amazon-quicksight-embedding-sdk) ou adicionando esse URL a um iframe. Se você definir um número fixo de altura e largura (em pixels), use-os QuickSight e não altere seu visual à medida que a janela é redimensionada. Se você definir uma porcentagem relativa de altura e largura, QuickSight fornece um layout responsivo que é modificado à medida que o tamanho da janela muda. Ao usar o Amazon QuickSight Embedding SDK, você também pode controlar os parâmetros no painel e receber retornos de chamada em termos de conclusão do carregamento da página e erros.

O domínio que hospedará painéis incorporados deve estar na lista de permissões, a lista de domínios aprovados para sua Amazon QuickSight assinatura. Esse requisito protege seus dados, impedindo que domínios não aprovados hospedem painéis incorporados. Para obter mais informações sobre como adicionar domínios para painéis incorporados, consulte [Permitir listar](#page-1678-0) [domínios em tempo de execução com a API QuickSight .](#page-1678-0)

O exemplo a seguir mostra como usar o URL gerado. Este código é gerado no seu servidor de aplicações.

SDK 2.0

```
<!DOCTYPE html>
<html> 
       <head> 
             <title>Dashboard Embedding Example</title> 
             <script src="https://unpkg.com/amazon-quicksight-embedding-sdk@2.0.0/dist/
quicksight-embedding-js-sdk.min.js"></script> 
             <script type="text/javascript"> 
                   const embedDashboard = async() => { 
                         const { 
                                createEmbeddingContext, 
                         } = QuickSightEmbedding; 
                         const embeddingContext = await createEmbeddingContext({ 
                                onChange: (changeEvent, metadata) => { 
                                      console.log('Context received a change', changeEvent, 
  metadata); 
\mathbb{R}, \mathbb{R}, \mathbb{R}, \mathbb{R}, \mathbb{R}, \mathbb{R}, \mathbb{R}, \mathbb{R}, \mathbb{R}, \mathbb{R}, \mathbb{R}, \mathbb{R}, \mathbb{R}, \mathbb{R}, \mathbb{R}, \mathbb{R}, \mathbb{R}, \mathbb{R}, \mathbb{R}, \mathbb{R}, \mathbb{R}, \mathbb{R},
```

```
 }); 
               const frameOptions = { 
                  url: '<YOUR_EMBED_URL>', 
                  container: '#experience-container', 
                  height: "700px", 
                  width: "1000px", 
                  onChange: (changeEvent, metadata) => { 
                      switch (changeEvent.eventName) { 
                          case 'FRAME_MOUNTED': { 
                             console.log("Do something when the experience frame 
 is mounted."); 
                             break; 
 } 
                          case 'FRAME_LOADED': { 
                             console.log("Do something when the experience frame 
 is loaded."); 
                             break; 
 } 
 } 
\}, \{ }; 
               const contentOptions = { 
                  parameters: [ 
 { 
                          Name: 'country', 
                          Values: [ 
                             'United States' 
\sim 1, \sim 1, \sim 1, \sim\}, \{ { 
                          Name: 'states', 
                          Values: [ 
                             'California', 
                             'Washington' 
) and the contract of the contract \mathbf{J}_{\mathbf{r}} } 
 ], 
                  locale: "en-US", 
                  sheetOptions: { 
                      initialSheetId: '<YOUR_SHEETID>', 
                      singleSheet: false, 
                      emitSizeChangedEventOnSheetChange: false,
```

```
\}, \{ toolbarOptions: { 
                     export: false, 
                     undoRedo: false, 
                     reset: false 
\}, \{ attributionOptions: { 
                     overlayContent: false, 
\}, \{ onMessage: async (messageEvent, experienceMetadata) => { 
                     switch (messageEvent.eventName) { 
                        case 'CONTENT_LOADED': { 
                           console.log("All visuals are loaded. The title of 
 the document:", messageEvent.message.title); 
                           break; 
 } 
                        case 'ERROR_OCCURRED': { 
                           console.log("Error occurred while rendering the 
 experience. Error code:", messageEvent.message.errorCode); 
                           break; 
 } 
                        case 'PARAMETERS_CHANGED': { 
                           console.log("Parameters changed. Changed 
 parameters:", messageEvent.message.changedParameters); 
                           break; 
 } 
                        case 'SELECTED_SHEET_CHANGED': { 
                           console.log("Selected sheet changed. Selected 
 sheet:", messageEvent.message.selectedSheet); 
                           break; 
 } 
                        case 'SIZE_CHANGED': { 
                           console.log("Size changed. New dimensions:", 
 messageEvent.message); 
                           break; 
 } 
                        case 'MODAL_OPENED': { 
                           window.scrollTo({ 
                               top: 0 // iframe top position 
 }); 
                           break; 
 } 
 } 
\}, \{
```

```
 }; 
                 const embeddedDashboardExperience = await 
  embeddingContext.embedDashboard(frameOptions, contentOptions); 
                 const selectCountryElement = document.getElementById('country'); 
                 selectCountryElement.addEventListener('change', (event) => { 
                     embeddedDashboardExperience.setParameters([ 
 { 
                             Name: 'country', 
                             Values: event.target.value 
 } 
                     ]); 
                 }); 
             }; 
         </script> 
     </head> 
     <body onload="embedDashboard()"> 
        <span>
             <label for="country">Country</label> 
             <select id="country" name="country"> 
                 <option value="United States">United States</option> 
                 <option value="Mexico">Mexico</option> 
                 <option value="Canada">Canada</option> 
             </select> 
         </span> 
         <div id="experience-container"></div> 
     </body>
</html>
```
### SDK 1.0

```
<!DOCTYPE html>
<h+ml> <head> 
         <title>Basic Embed</title> 
         <script src="https://unpkg.com/amazon-quicksight-embedding-sdk@1.0.15/dist/
quicksight-embedding-js-sdk.min.js"></script> 
         <script type="text/javascript"> 
             var dashboard 
             function onDashboardLoad(payload) {
```

```
 console.log("Do something when the dashboard is fully loaded."); 
 } 
             function onError(payload) { 
                 console.log("Do something when the dashboard fails loading"); 
 } 
             function embedDashboard() { 
                 var containerDiv = document.getElementById("embeddingContainer"); 
                var options = {
                     // replace this dummy url with the one generated via embedding 
  API 
                     url: "https://us-east-1.quicksight.aws.amazon.com/sn/dashboards/
dashboardId?isauthcode=true&identityprovider=quicksight&code=authcode", 
                     container: containerDiv, 
                     parameters: { 
                         country: "United States" 
\}, \{ scrolling: "no", 
                     height: "700px", 
                     width: "1000px", 
                     locale: "en-US", 
                     footerPaddingEnabled: true 
                 }; 
                 dashboard = QuickSightEmbedding.embedDashboard(options); 
                 dashboard.on("error", onError); 
                 dashboard.on("load", onDashboardLoad); 
 } 
             function onCountryChange(obj) { 
                 dashboard.setParameters({country: obj.value}); 
 } 
         </script> 
     </head> 
     <body onload="embedDashboard()"> 
         <span> 
             <label for="country">Country</label> 
             <select id="country" name="country" onchange="onCountryChange(this)"> 
                 <option value="United States">United States</option> 
                 <option value="Mexico">Mexico</option> 
                 <option value="Canada">Canada</option> 
             </select> 
         </span>
```

```
 <div id="embeddingContainer"></div> 
 </body>
```

```
</html>
```
Para que este exemplo funcione, certifique-se de usar o Amazon QuickSight Embedding SDK para carregar o painel incorporado em seu site usando. JavaScript Para obter sua cópia, siga um destes procedimentos:

- Baixe o [Amazon QuickSight Embedding SDK](https://github.com/awslabs/amazon-quicksight-embedding-sdk#step-3-create-the-quicksight-session-object) em. GitHub Esse repositório é mantido por um grupo de QuickSight desenvolvedores.
- [Baixe a versão mais recente do SDK incorporado em https://www.npmjs.com/package/. amazon](https://www.npmjs.com/package/amazon-quicksight-embedding-sdk)[quicksight-embedding-sdk](https://www.npmjs.com/package/amazon-quicksight-embedding-sdk)
- Se você usa npm para JavaScript dependências, faça o download e instale-o executando o comando a seguir.

npm install amazon-quicksight-embedding-sdk

Incorporação de recursos visuais com as APIs QuickSight

Você pode incorporar imagens individuais que fazem parte de um painel publicado em seu aplicativo com a API da Amazon QuickSight .

Tópicos

- [Incorporação de QuickSight imagens para usuários anônimos \(não registrados\)](#page-1468-0)
- [Incorporação de QuickSight recursos visuais para usuários registrados](#page-1488-0)

<span id="page-1468-0"></span>Incorporação de QuickSight imagens para usuários anônimos (não registrados)

Aplica-se a: Enterprise Edition

Público-alvo: QuickSight desenvolvedores da Amazon

Nas seções a seguir, você encontrará informações detalhadas sobre como configurar QuickSight recursos visuais incorporados da Amazon para usuários anônimos (não registrados).

# Tópicos

- [Etapa 1: configurar permissões](#page-1469-0)
- [Etapa 2: gerar o URL com o código de autenticação anexado](#page-1471-0)
- [Etapa 3: incorporar o URL de um elemento visual](#page-1482-0)

# <span id="page-1469-0"></span>Etapa 1: configurar permissões

Aplica-se a: Enterprise Edition

Público-alvo: QuickSight desenvolvedores da Amazon

Na seção a seguir, você descobrirá como configurar permissões para a aplicação de back-end ou para o servidor Web. Essa tarefa requer acesso administrativo à IAM.

Cada usuário que acessa um visual assume uma função que lhe dá QuickSight acesso e permissões à Amazon para o visual. Para tornar isso possível, crie um perfil do IAM em sua Conta da AWS. Associe uma política do IAM à função, para fornecer permissões a qualquer usuário que a assumir.

É possível criar uma condição na política do IAM que limite os domínios que os desenvolvedores podem listar no parâmetro AllowedDomains de uma operação de API GenerateEmbedUrlForAnonymousUser. O parâmetro AllowedDomains é opcional. Ele concede a você, como desenvolvedor, a opção de substituir os domínios estáticos que estão configurados no menu Gerenciar QuickSight. Em vez disso, é possível listar até três domínios ou subdomínios que podem acessar um URL gerado. Em seguida, este URL será incorporado ao site que você criar. Somente os domínios listados no parâmetro podem acessar o painel incorporado. Sem essa condição, você pode listar qualquer domínio da Internet no parâmetro AllowedDomains.

Para limitar os domínios que os desenvolvedores podem usar com esse parâmetro, adicione uma condição AllowedEmbeddingDomains à política do IAM. Para obter mais informações sobre o AllowedDomains parâmetro, consulte [GenerateEmbedUrlForAnonymousUser](https://docs.aws.amazon.com/quicksight/latest/APIReference/API_GenerateEmbedUrlForAnonymousUser.html)a Amazon QuickSight API Reference.

Amazon QuickSight Manual do usuário

O exemplo de política apresentado a seguir fornece essas permissões para uso com GenerateEmbedUrlForAnonymousUser. Para que essa abordagem funcione, você também precisa de um pacote de sessões, ou de uma definição de preço da capacidade de sessão, para sua Conta da AWS. Caso contrário, quando um usuário tentar acessar o elemento visual, o erro UnsupportedPricingPlanException será retornado.

```
{ 
     "Version": "2012-10-17", 
     "Statement": [ 
          { 
              "Effect": "Allow", 
              "Action": [ 
                  "quicksight:GenerateEmbedUrlForAnonymousUser" 
              ], 
              "Resource": [ 
                  "arn:{{partition}}:quicksight:{{region}}:{{accountId}}:namespace/
{{namespace}}", 
                   "arn:{{partition}}:quicksight:{{region}}:{{accountId}}:dashboard/
{{dashboardId-1}}", 
                   "arn:{{partition}}:quicksight:{{region}}:{{accountId}}:dashboard/
{{dashboardId-2}}" 
              ], 
              "Condition": { 
                  "ForAllValues:StringEquals": { 
                       "quicksight:AllowedEmbeddingDomains": [ 
                         "https://my.static.domain1.com", 
                         "https://*.my.static.domain2.com" 
\sim 100 \sim 100 \sim 100 \sim 100 \sim 100 \sim 100 \sim } 
 } 
          }
}
```
A identidade do IAM da sua aplicação deve ter uma política de confiança associada a ela, para permitir acesso ao perfil que você acabou de criar. Isso significa que, quando um usuário acessar a aplicação, ele poderá assumir o perfil em nome do usuário para abrir o elemento visual. O exemplo apresentado a seguir mostra um exemplo de política de confiança.

```
{ 
      "Version": "2012-10-17", 
      "Statement": [ 
           {
```

```
 "Sid": "AllowLambdaFunctionsToAssumeThisRole", 
               "Effect": "Allow", 
               "Principal": { 
                    "Service": "lambda.amazonaws.com" 
               }, 
               "Action": "sts:AssumeRole" 
          }, 
          { 
               "Sid": "AllowEC2InstancesToAssumeThisRole", 
               "Effect": "Allow", 
               "Principal": { 
                    "Service": "ec2.amazonaws.com" 
               }, 
               "Action": "sts:AssumeRole" 
          } 
    \mathbf{I}}
```
Para obter mais informações sobre as políticas de confiança, consulte [Credenciais de segurança](https://docs.aws.amazon.com/IAM/latest/UserGuide/id_credentials_temp.html) [temporárias no IAM](https://docs.aws.amazon.com/IAM/latest/UserGuide/id_credentials_temp.html) no Guia do usuário do IAM.

<span id="page-1471-0"></span>Etapa 2: gerar o URL com o código de autenticação anexado

Aplica-se a: Enterprise Edition

Público-alvo: QuickSight desenvolvedores da Amazon

Na seção apresentada a seguir, você descobrirá como realizar a autenticação em nome do visitante anônimo e obter o URL do elemento visual incorporável em seu servidor de aplicações.

Quando um usuário acessa a aplicação, ela assume o perfil do IAM em nome do usuário. Em seguida, ele adiciona o usuário QuickSight, se esse usuário ainda não existir. Depois disso, ela transfere um identificador como o ID exclusivo de sessão do usuário.

Os exemplos a seguir executam a autenticação do IAM em nome do usuário. Um identificador é transferido como o ID exclusivo de sessão do usuário. Este código é executado no servidor da aplicação.

#### Java

```
import com.amazonaws.auth.AWSCredentials;
import com.amazonaws.auth.BasicAWSCredentials;
import com.amazonaws.auth.AWSCredentialsProvider;
import com.amazonaws.regions.Regions;
import com.amazonaws.services.quicksight.AmazonQuickSight;
import com.amazonaws.services.quicksight.AmazonQuickSightClientBuilder;
import 
  com.amazonaws.services.quicksight.model.AnonymousUserDashboardVisualEmbeddingConfiguration;
import 
 com.amazonaws.services.quicksight.model.AnonymousUserEmbeddingExperienceConfiguration;
import com.amazonaws.services.quicksight.model.DashboardVisualId;
import 
 com.amazonaws.services.quicksight.model.GenerateEmbedUrlForAnonymousUserRequest;
import 
 com.amazonaws.services.quicksight.model.GenerateEmbedUrlForAnonymousUserResult;
import com.amazonaws.services.quicksight.model.SessionTag;
import java.util.List;
/** 
  * Class to call QuickSight AWS SDK to get url for Visual embedding. 
  */
public class GenerateEmbedUrlForAnonymousUserTest { 
     private final AmazonQuickSight quickSightClient; 
     public GenerateEmbedUrlForAnonymousUserTest() { 
         this.quickSightClient = AmazonQuickSightClientBuilder 
             .standard() 
             .withRegion(Regions.US_EAST_1.getName()) 
             .withCredentials(new AWSCredentialsProvider() { 
                    @Override 
                     public AWSCredentials getCredentials() { 
                        // provide actual IAM access key and secret key here 
                        return new BasicAWSCredentials("access-key", "secret-key"); 
 } 
                    @Override 
                     public void refresh() { 
 } 
 } 
).build();
```

```
 } 
    public String getEmbedUrl( 
            final String accountId, // AWS Account ID 
            final String namespace, // Anonymous embedding required specifying a 
 valid namespace for which you want the enbedding URL 
            final List<String> authorizedResourceArns, // Dashboard arn list of 
 dashboard visuals to embed 
            final String dashboardId, // Dashboard ID of the dashboard to embed 
            final String sheetId, // Sheet ID of the sheet to embed 
            final String visualId, // Visual ID of the visual to embed 
            final List<String> allowedDomains, // Runtime allowed domains for 
 embedding 
            final List<SessionTag> sessionTags // Session tags used for row-level 
 security 
    ) throws Exception { 
        final DashboardVisualId dashboardVisual = new DashboardVisualId() 
            .withDashboardId(dashboardId) 
            .withSheetId(sheetId) 
            .withVisualId(visualId); 
        final AnonymousUserDashboardVisualEmbeddingConfiguration 
 anonymousUserDashboardVisualEmbeddingConfiguration 
            = new AnonymousUserDashboardVisualEmbeddingConfiguration() 
                 .withInitialDashboardVisualId(dashboardVisual); 
        final AnonymousUserEmbeddingExperienceConfiguration 
 anonymousUserEmbeddingExperienceConfiguration 
            = new AnonymousUserEmbeddingExperienceConfiguration() 
 .withDashboardVisual(anonymousUserDashboardVisualEmbeddingConfiguration); 
        final GenerateEmbedUrlForAnonymousUserRequest 
 generateEmbedUrlForAnonymousUserRequest 
            = new GenerateEmbedUrlForAnonymousUserRequest() 
                 .withAwsAccountId(accountId) 
                 .withNamespace(namespace) 
                // authorizedResourceArns should contain ARN of dashboard used below 
 in ExperienceConfiguration 
                 .withAuthorizedResourceArns(authorizedResourceArns) 
 .withExperienceConfiguration(anonymousUserEmbeddingExperienceConfiguration) 
                 .withAllowedDomains(allowedDomains) 
                 .withSessionTags(sessionTags) 
                 .withSessionLifetimeInMinutes(600L);
```

```
 final GenerateEmbedUrlForAnonymousUserResult 
  generateEmbedUrlForAnonymousUserResult 
 = 
  quickSightClient.generateEmbedUrlForAnonymousUser(generateEmbedUrlForAnonymousUserRequest); 
         return generateEmbedUrlForAnonymousUserResult.getEmbedUrl(); 
     }
}
```
JavaScript

```
global.fetch = require('node-fetch');
const AWS = require('aws-sdk');
function generateEmbedUrlForAnonymousUser( 
     accountId, // Your AWS account ID 
     dashboardId, // Dashboard ID to which the constructed url points 
     sheetId, // Sheet ID to which the constructed url points 
     visualId, // Visual ID to which the constructed url points 
     quicksightNamespace, // valid namespace where you want to do embedding 
     authorizedResourceArns, // dashboard arn list of dashboard visuals to embed 
     allowedDomains, // runtime allowed domains for embedding 
     sessionTags, // session tags used for row-level security 
     generateEmbedUrlForAnonymousUserCallback, // success callback method 
     errorCallback // error callback method 
     ) { 
     const experienceConfiguration = { 
         "DashboardVisual": { 
             "InitialDashboardVisualId": { 
                  "DashboardId": dashboardId, 
                  "SheetId": sheetId, 
                  "VisualId": visualId 
 } 
         } 
     }; 
     const generateEmbedUrlForAnonymousUserParams = { 
         "AwsAccountId": accountId, 
         "Namespace": quicksightNamespace, 
         // authorizedResourceArns should contain ARN of dashboard used below in 
  ExperienceConfiguration 
         "AuthorizedResourceArns": authorizedResourceArns, 
         "AllowedDomains": allowedDomains,
```

```
 "ExperienceConfiguration": experienceConfiguration, 
         "SessionTags": sessionTags, 
         "SessionLifetimeInMinutes": 600 
     }; 
     const quicksightClient = new AWS.QuickSight({ 
         region: process.env.AWS_REGION, 
         credentials: { 
              accessKeyId: AccessKeyId, 
              secretAccessKey: SecretAccessKey, 
              sessionToken: SessionToken, 
              expiration: Expiration 
         } 
     }); 
  quicksightClient.generateEmbedUrlForAnonymousUser(generateEmbedUrlForAnonymousUserParams, 
  function(err, data) { 
         if (err) { 
              console.log(err, err.stack); 
              errorCallback(err); 
         } else { 
             const result = \{ "statusCode": 200, 
                  "headers": { 
                      "Access-Control-Allow-Origin": "*", // USE YOUR WEBSITE DOMAIN 
  TO SECURE ACCESS TO THIS API 
                      "Access-Control-Allow-Headers": "Content-Type" 
                  }, 
                  "body": JSON.stringify(data), 
                  "isBase64Encoded": false 
 } 
              generateEmbedUrlForAnonymousUserCallback(result); 
         } 
     });
}
```
Python3

```
global.fetch = require('node-fetch');
const AWS = require('aws-sdk');
```

```
function generateEmbedUrlForAnonymousUser(
```
```
 accountId, // Your AWS account ID 
     quicksightNamespace, // valid namespace where you want to do embedding 
     authorizedResourceArns, // dashboard arn list of dashboard visuals to embed 
     dashboardId, // Dashboard ID to which the constructed url points 
     sheetId, // Sheet ID to which the constructed url points 
    visualId, // Visual ID to which the constructed url points 
    openIdToken, // Cognito-based token 
     roleArn, // IAM user role to use for embedding 
     sessionName, // Session name for the roleArn assume role 
     allowedDomains, // Runtime allowed domains for embedding 
     sessionTags, // session tags used for row-level security 
     getEmbedUrlCallback, // GetEmbedUrl success callback method 
    errorCallback // GetEmbedUrl error callback method 
     ) { 
    const stsClient = new AWS.STS(); 
    let stsParams = { 
         RoleSessionName: sessionName, 
         WebIdentityToken: openIdToken, 
         RoleArn: roleArn 
    } 
    stsClient.assumeRoleWithWebIdentity(stsParams, function(err, data) { 
         if (err) { 
             console.log('Error assuming role'); 
             console.log(err, err.stack); 
             errorCallback(err); 
         } else { 
             const getDashboardParams = { 
                 "AwsAccountId": accountId, 
                 "Namespace" = quicksightNamespace, 
                 // authorizedResourceArns should contain ARN of dashboard used below 
 in ExperienceConfiguration 
                 "AuthorizedResourceArns" = authorizedResourceArns, 
                 "ExperienceConfiguration": { 
                      "DashboardVisual": { 
                          "InitialDashboardVisualId": { 
                              "DashboardId": dashboardId, 
                              "SheetId": sheetId, 
                              "VisualId": visualId 
 } 
1 1 1 1 1 1 1
\qquad \qquad \text{ } "AllowedDomains": allowedDomains, 
                 "SessionTags": sessionTags,
```

```
 "SessionLifetimeInMinutes": 600 
             }; 
             const quicksightClient = new AWS.QuickSight({ 
                 region: process.env.AWS_REGION, 
                 credentials: { 
                     accessKeyId: data.Credentials.AccessKeyId, 
                     secretAccessKey: data.Credentials.SecretAccessKey, 
                     sessionToken: data.Credentials.SessionToken, 
                     expiration: data.Credentials.Expiration 
 } 
             }); 
  quicksightClient.generate_embed_url_for_anonymous_user(getDashboardParams, 
  function(err, data) { 
                 if (err) { 
                     console.log(err, err.stack); 
                     errorCallback(err); 
                 } else { 
                    const result = \{ "statusCode": 200, 
                         "headers": { 
                             "Access-Control-Allow-Origin": "*", // Use your website 
  domain to secure access to GetEmbedUrl API 
                             "Access-Control-Allow-Headers": "Content-Type" 
\}, \{ "body": JSON.stringify(data), 
                         "isBase64Encoded": false 
1 1 1 1 1 1 1
                     getEmbedUrlCallback(result); 
 } 
             }); 
         } 
     });
}
```
Node.js

O exemplo a seguir mostra o JavaScript (Node.js) que você pode usar no servidor do aplicativo para gerar a URL para o painel incorporado. Você pode usar esse URL no seu site ou aplicativo para exibir o painel.

## Example

```
const AWS = require('aws-sdk');
const https = require('https');
var quicksightClient = new AWS.Service({ 
     apiConfig: require('./quicksight-2018-04-01.min.json'), 
     region: 'us-east-1',
});
quicksightClient.generateEmbedUrlForAnonymousUser({ 
     'AwsAccountId': '111122223333', 
     'Namespace' : 'default', 
     // authorizedResourceArns should contain ARN of dashboard used below in 
  ExperienceConfiguration 
     'AuthorizedResourceArns': authorizedResourceArns, 
     'ExperienceConfiguration': { 
         'DashboardVisual': { 
              'InitialDashboardVisualId': { 
                  'DashboardId': 'dashboard_id', 
                  'SheetId': 'sheet_id', 
                  'VisualId': 'visual_id' 
 } 
         } 
     }, 
     'AllowedDomains': allowedDomains, 
     'SessionTags': sessionTags, 
     'SessionLifetimeInMinutes': 600
}, function(err, data) { 
     console.log('Errors: '); 
     console.log(err); 
     console.log('Response: '); 
     console.log(data);
});
```
## Example

```
//The URL returned is over 900 characters. For this example, we've shortened the 
  string for
//readability and added ellipsis to indicate that it's incomplete. 
     { 
         "Status": "200",
```

```
 "EmbedUrl": "https://quicksightdomain/embed/12345/dashboards/67890/
sheets/12345/visuals/67890...", 
         "RequestId": "7bee030e-f191-45c4-97fe-d9faf0e03713" 
     }
```
# .NET/C#

O exemplo a seguir mostra o código em .NET/C# que você pode usar no servidor de aplicações para gerar o URL para o painel incorporado. Você pode usar esse URL no seu site ou aplicativo para exibir o painel.

## Example

```
using System;
using Amazon.QuickSight;
using Amazon.QuickSight.Model;
namespace GenerateDashboardEmbedUrlForAnonymousUser
{ 
     class Program 
    \mathcal{L} static void Main(string[] args) 
         { 
              var quicksightClient = new AmazonQuickSightClient( 
                  AccessKey, 
                  SecretAccessKey, 
                  SessionToken, 
                  Amazon.RegionEndpoint.USEast1); 
              try 
              { 
                  DashboardVisualId dashboardVisual = new DashboardVisualId 
\overline{a} DashboardId = "dashboard_id", 
                      SheetId = "sheet_id", 
                      VisualId = "visual_id" 
                  }; 
                  AnonymousUserDashboardVisualEmbeddingConfiguration 
  anonymousUserDashboardVisualEmbeddingConfiguration 
                      = new AnonymousUserDashboardVisualEmbeddingConfiguration 
\{ \} InitialDashboardVisualId = dashboardVisual 
\hspace{1.5cm} ); and the set of \hspace{1.5cm} );
```

```
 AnonymousUserEmbeddingExperienceConfiguration 
  anonymousUserEmbeddingExperienceConfiguration 
                     = new AnonymousUserEmbeddingExperienceConfiguration 
\{ DashboardVisual = 
  anonymousUserDashboardVisualEmbeddingConfiguration 
\hspace{1.5cm} ); and the set of \hspace{1.5cm} );
                 Console.WriteLine( 
                     quicksightClient.GenerateEmbedUrlForAnonymousUserAsync(new 
  GenerateEmbedUrlForAnonymousUserRequest 
\{ AwsAccountId = "111222333444", 
                          Namespace = default, 
                          // authorizedResourceArns should contain ARN of dashboard 
  used below in ExperienceConfiguration 
                          AuthorizedResourceArns = { "dashboard_id" }, 
                          ExperienceConfiguration = 
  anonymousUserEmbeddingExperienceConfiguration, 
                          SessionTags = sessionTags, 
                          SessionLifetimeInMinutes = 600, 
                     }).Result.EmbedUrl 
                 ); 
             } catch (Exception ex) { 
                 Console.WriteLine(ex.Message); 
 } 
         } 
     }
}
```
# AWS CLI

Para assumir a função, escolha uma das seguintes operações de API AWS Security Token Service (AWS STS):

- [AssumeRole](https://docs.aws.amazon.com/STS/latest/APIReference/API_AssumeRole.html) Use essa operação quando estiver usando uma identidade do IAM para assumir a função.
- [AssumeRoleWithWebIdentity](https://docs.aws.amazon.com/STS/latest/APIReference/API_AssumeRoleWithWebIdentity.html) Use essa operação quando estiver usando um provedor de identidade da web para autenticar seu usuário.
- [AssumeRoleWithSaml](https://docs.aws.amazon.com/STS/latest/APIReference/API_AssumeRoleWithSAML.html) Use essa operação quando estiver usando a Security Assertion Markup Language (SAML) para autenticar seus usuários.

O exemplo a seguir mostra o comando da CLI que define a função do IAM. O perfil precisa ter permissões habilitadas para quicksight:GenerateEmbedUrlForAnonymousUser.

```
aws sts assume-role \ 
     --role-arn "arn:aws:iam::11112222333:role/QuickSightEmbeddingAnonymousPolicy" \ 
     --role-session-name anonymous caller
```
A operação assume-role retorna três parâmetros de saída: a chave de acesso, a chave secreta e o token da sessão.

## **a** Note

Se você receber um erro ExpiredToken ao chamar a operação AssumeRole, isso provavelmente ocorre porque o SESSION TOKEN anterior ainda está nas variáveis de ambiente. Resolva isso definindo as seguintes variáveis:

- AWS\_ACCESS\_KEY\_ID
- AWS\_SECRET\_ACCESS\_KEY
- AWS\_SESSION\_TOKEN

O exemplo a seguir mostra como definir esses três parâmetros na CLI. Se você estiver usando uma máquina com Microsoft Windows, use set em vez de export.

```
export AWS_ACCESS_KEY_ID = "access_key_from_assume_role" 
        export AWS_SECRET_ACCESS_KEY = "secret_key_from_assume_role" 
         export AWS_SESSION_TOKEN = "session_token_from_assume_role"
```
Executar esses comandos define o ID da sessão da função do usuário que está acessando o site embedding\_quicksight\_visual\_role/QuickSightEmbeddingAnonymousPolicy. O ID da sessão da função é composto pelo nome da função a partir de role-arn e o valor de role-session-name. Usar o ID exclusivo de sessão do perfil para cada usuário garante que as permissões apropriadas sejam definidas para todos os usuários visitantes. Essa ação também mantém cada sessão separada e distinta. Se você estiver usando uma série de servidores Web, por exemplo, para balanceamento de carga, e uma sessão for reconectada a um servidor diferente, uma nova sessão será iniciada.

Para obter um URL assinado para o elemento visual, chame generate-embed-url-foranynymous-user usando o servidor de aplicações. Isso retorna o URL do elemento visual

incorporável. O exemplo a seguir mostra como gerar o URL para um elemento visual incorporado usando uma chamada do lado do servidor para usuários que estão fazendo visitas anônimas ao seu portal da Web ou à sua aplicação.

```
aws quicksight generate-embed-url-for-anonymous-user \ 
     --aws-account-id 111122223333 \ 
     --namespace default-or-something-else \ 
     --session-lifetime-in-minutes 15 \ 
     --authorized-resource-arns '["dashboard-arn-1","dashboard-arn-2"]' \ 
     --allowed-domains '["domain1","domain2"]' \ 
     --session-tags '["Key": tag-key-1,"Value": tag-value-1,{"Key": tag-
key-1,"Value": tag-value-1}]' \ 
     --experience-configuration 
 'DashboardVisual={InitialDashboardVisualId={DashboardId=dashboard_id,SheetId=sheet_id,Visua
```
Para obter mais informações sobre o uso dessa operação, consulte [GenerateEmbedUrlForAnonymousUser](https://docs.aws.amazon.com/quicksight/latest/APIReference/API_GenerateEmbedUrlForAnonymousUser.html). Você pode usar essa e outras operações de API no seu próprio código.

Etapa 3: incorporar o URL de um elemento visual

Aplica-se a: Enterprise Edition

Público-alvo: QuickSight desenvolvedores da Amazon

Na seção a seguir, você pode descobrir como usar o [QuickSight Embedding SDK](https://www.npmjs.com/package/amazon-quicksight-embedding-sdk) (JavaScript) para incorporar o URL visual da etapa 2 em seu site ou página do aplicativo. Com o SDK, você pode fazer o seguinte:

- Estabeleça o elemento visual em uma página HTML.
- Adicione os parâmetros para o elemento visual.
- Corrija os estados de erro com mensagens que são personalizados para seu aplicativo.

Chame a operação de API GenerateEmbedUrlForAnonymousUser para gerar o URL que você pode incorporar à aplicação. Este URL é válido por 5 minutos, e a sessão resultante é válida por

10 horas. A operação de API fornece ao URL um código de autorização (auth) que possibilita uma sessão de logon único.

Veja a seguir uma resposta de exemplo de generate-embed-url-for-anonymous-user. *quicksightdomain*Neste exemplo, é a URL que você usa para acessar sua QuickSight conta.

```
//The URL returned is over 900 characters. For this example, we've shortened the string 
  for
//readability and added ellipsis to indicate that it's incomplete. 
     { 
         "Status": "200", 
         "EmbedUrl": "https://quicksightdomain/embed/12345/dashboards/67890/
sheets/12345/visuals/67890...", 
         "RequestId": "7bee030e-f191-45c4-97fe-d9faf0e03713" 
     }
```
Incorpore esse visual em sua página da Web usando o [SDK QuickSight de incorporação](https://www.npmjs.com/package/amazon-quicksight-embedding-sdk) ou adicionando esse URL a um iframe. Se você definir um número fixo de altura e largura (em pixels), use-os QuickSight e não altere seu visual à medida que a janela é redimensionada. Se você definir uma porcentagem relativa de altura e largura, QuickSight fornece um layout responsivo que é modificado à medida que o tamanho da janela muda. Ao usar o SDK QuickSight de incorporação, você também pode controlar parâmetros dentro do visual e receber retornos de chamada em termos de conclusão de carga visual e erros.

O domínio que hospedará o visual incorporado deve estar na lista de permissões, a lista de domínios aprovados para sua Amazon QuickSight assinatura. Este requisito protege seus dados, impedindo que domínios não aprovados hospedem elementos visuais e painéis incorporados. Para obter mais informações sobre como adicionar domínios para elementos visuais e painéis incorporados, consulte [Permitir listar domínios em tempo de execução com a API QuickSight](#page-1678-0) .

O exemplo a seguir mostra como usar o URL gerado. Este código reside no seu servidor de aplicações.

SDK 2.0

```
<!DOCTYPE html>
<html> 
     <head> 
          <title>Visual Embedding Example</title>
```

```
 <script src="https://unpkg.com/amazon-quicksight-embedding-sdk@2.0.0/dist/
quicksight-embedding-js-sdk.min.js"></script> 
        <script type="text/javascript"> 
           const embedVisual = async() => {
               const { 
                   createEmbeddingContext, 
               } = QuickSightEmbedding; 
               const embeddingContext = await createEmbeddingContext({ 
                   onChange: (changeEvent, metadata) => { 
                       console.log('Context received a change', changeEvent, 
 metadata); 
\}, \{ }); 
               const frameOptions = { 
                   url: "<YOUR_EMBED_URL>", // replace this value with the url 
  generated via embedding API 
                   container: '#experience-container', 
                   height: "700px", 
                   width: "1000px", 
                   onChange: (changeEvent, metadata) => { 
                       switch (changeEvent.eventName) { 
                          case 'FRAME_MOUNTED': { 
                              console.log("Do something when the experience frame 
 is mounted."); 
                              break; 
 } 
                          case 'FRAME_LOADED': { 
                              console.log("Do something when the experience frame 
 is loaded."); 
                              break; 
 } 
 } 
\}, \{ }; 
               const contentOptions = { 
                   parameters: [ 
 { 
                          Name: 'country', 
                          Values: ['United States'], 
\}, \{ {
```

```
 Name: 'states', 
                         Values: [ 
                             'California', 
                             'Washington' 
) and the contract of the contract \mathbf{J} } 
 ], 
                  locale: "en-US", 
                  onMessage: async (messageEvent, experienceMetadata) => { 
                      switch (messageEvent.eventName) { 
                         case 'CONTENT_LOADED': { 
                             console.log("All visuals are loaded. The title of 
 the document:", messageEvent.message.title); 
                             break; 
 } 
                         case 'ERROR_OCCURRED': { 
                             console.log("Error occured while rendering the 
 experience. Error code:", messageEvent.message.errorCode); 
                             break; 
 } 
                         case 'PARAMETERS_CHANGED': { 
                             console.log("Parameters changed. Changed 
 parameters:", messageEvent.message.changedParameters); 
                             break; 
 } 
                         case 'SIZE_CHANGED': { 
                             console.log("Size changed. New dimensions:", 
 messageEvent.message); 
                             break; 
 } 
 } 
\}, \{ }; 
               const embeddedVisualExperience = await 
 embeddingContext.embedVisual(frameOptions, contentOptions); 
               const selectCountryElement = document.getElementById('country'); 
               selectCountryElement.addEventListener('change', (event) => { 
                  embeddedVisualExperience.setParameters([ 
 { 
                         Name: 'country', 
                         Values: event.target.value 
 } 
                  ]);
```

```
 }); 
              }; 
          </script> 
     </head> 
     <body onload="embedVisual()"> 
          <span> 
              <label for="country">Country</label> 
              <select id="country" name="country"> 
                   <option value="United States">United States</option> 
                   <option value="Mexico">Mexico</option> 
                   <option value="Canada">Canada</option> 
              </select> 
          </span> 
          <div id="experience-container"></div> 
     </body>
</html>
```
## SDK 1.0

```
<!DOCTYPE html>
<h+m1> <head> 
         <title>Visual Embedding Example</title> 
         <!-- You can download the latest QuickSight embedding SDK version from 
  https://www.npmjs.com/package/amazon-quicksight-embedding-sdk --> 
         <!-- Or you can do "npm install amazon-quicksight-embedding-sdk", if you use 
  npm for javascript dependencies --> 
         <script src="./quicksight-embedding-js-sdk.min.js"></script> 
         <script type="text/javascript"> 
             let embeddedVisualExperience; 
             function onVisualLoad(payload) { 
                 console.log("Do something when the visual is fully loaded."); 
 } 
             function onError(payload) { 
                 console.log("Do something when the visual fails loading"); 
 } 
             function embedVisual() { 
                 const containerDiv = document.getElementById("embeddingContainer");
```

```
 const options = { 
                     url: "<YOUR_EMBED_URL>", // replace this value with the url 
  generated via embedding API 
                     container: containerDiv, 
                     parameters: { 
                          country: "United States" 
\}, \{ height: "700px", 
                     width: "1000px", 
                     locale: "en-US" 
                 }; 
                embeddedVisualExperience = QuickSightEmbedding.embedVisual(options);
                 embeddedVisualExperience.on("error", onError); 
                 embeddedVisualExperience.on("load", onVisualLoad); 
 } 
             function onCountryChange(obj) { 
                 embeddedVisualExperience.setParameters({country: obj.value}); 
 } 
         </script> 
     </head> 
     <body onload="embedVisual()"> 
         <span> 
             <label for="country">Country</label> 
             <select id="country" name="country" onchange="onCountryChange(this)"> 
                 <option value="United States">United States</option> 
                 <option value="Mexico">Mexico</option> 
                 <option value="Canada">Canada</option> 
             </select> 
         </span> 
         <div id="embeddingContainer"></div> 
     </body>
</html>
```
Para que este exemplo funcione, certifique-se de usar o Amazon QuickSight Embedding SDK para carregar o visual incorporado em seu site usando. JavaScript Para obter sua cópia, siga um destes procedimentos:

• Baixe o [Amazon QuickSight Embedding SDK](https://github.com/awslabs/amazon-quicksight-embedding-sdk#step-3-create-the-quicksight-session-object) em. GitHub Esse repositório é mantido por um grupo de QuickSight desenvolvedores.

- [Baixe a versão mais recente do SDK QuickSight incorporado em https://www.npmjs.com/package/.](https://www.npmjs.com/package/amazon-quicksight-embedding-sdk)  [amazon-quicksight-embedding-sdk](https://www.npmjs.com/package/amazon-quicksight-embedding-sdk)
- Se você usa npm para JavaScript dependências, faça o download e instale-o executando o comando a seguir.

npm install amazon-quicksight-embedding-sdk

Incorporação de QuickSight recursos visuais para usuários registrados

Aplica-se a: Enterprise Edition

Público-alvo: QuickSight desenvolvedores da Amazon

Nas seções a seguir, você encontrará informações detalhadas sobre como configurar QuickSight recursos visuais incorporados da Amazon para usuários registrados da Amazon QuickSight.

Tópicos

- [Etapa 1: configurar permissões](#page-1488-0)
- [Etapa 2: gerar o URL com o código de autenticação anexado](#page-1491-0)
- [Etapa 3: incorporar o URL de um elemento visual](#page-1503-0)

## <span id="page-1488-0"></span>Etapa 1: configurar permissões

Na seção a seguir, você descobrirá como configurar permissões para a aplicação de back-end ou para o servidor Web. Essa tarefa requer acesso administrativo à IAM.

Cada usuário que acessa um visual assume uma função que lhe dá QuickSight acesso e permissões à Amazon para o visual. Para tornar isso possível, crie uma função do IAM em seu Conta da AWS. Associe uma política do IAM à função, para fornecer permissões a qualquer usuário que a assumir. O perfil do IAM precisa fornecer permissões para a recuperação de URLs de incorporação para um grupo de usuários específico. Com a ajuda do caractere curinga \*, é possível conceder as permissões para a geração de um URL para todos os usuários em um namespace específico ou para um subconjunto de usuários em namespaces específicos. Para isso, você adiciona quicksight:GenerateEmbedUrlForRegisteredUser.

É possível criar uma condição na política do IAM que limite os domínios que os desenvolvedores podem listar no parâmetro AllowedDomains de uma operação de API GenerateEmbedUrlForAnonymousUser. O parâmetro AllowedDomains é opcional. Ele concede a você, como desenvolvedor, a opção de substituir os domínios estáticos que estão configurados no menu Gerenciar QuickSight. Em vez disso, é possível listar até três domínios ou subdomínios que podem acessar um URL gerado. Em seguida, este URL será incorporado ao site que você criar. Somente os domínios listados no parâmetro podem acessar o painel incorporado. Sem essa condição, você pode listar qualquer domínio da Internet no parâmetro AllowedDomains.

Para limitar os domínios que os desenvolvedores podem usar com esse parâmetro, adicione uma condição AllowedEmbeddingDomains à política do IAM. Para obter mais informações sobre o AllowedDomains parâmetro, consulte [GenerateEmbedUrlForRegisteredUser](https://docs.aws.amazon.com/quicksight/latest/APIReference/API_GenerateEmbedUrlForRegisteredUser.html)a Amazon QuickSight API Reference.

O modelo de política a seguir fornece essas permissões.

```
{ 
         "Version": "2012-10-17", 
         "Statement": [ 
\{\hspace{.8cm},\hspace{.8cm}\} "Effect": "Allow", 
                 "Action": [ 
                     "quicksight:GenerateEmbedUrlForRegisteredUser" 
                 ], 
                 "Resource": 
  "arn:partition:quicksight:region:accountId:user/namespace/userName", 
                 "Condition": { 
                     "ForAllValues:StringEquals": { 
                         "quicksight:AllowedEmbeddingDomains": [ 
                             "https://my.static.domain1.com", 
                             "https://*.my.static.domain2.com" 
 ] 
 } 
 } 
 } 
         ] 
     }
```
Além disso, se você estiver criando usuários iniciantes que serão QuickSight leitores da Amazon, certifique-se de adicionar a quicksight:RegisterUser permissão na política.

O exemplo de política a seguir fornece permissão para recuperar um URL de incorporação para usuários iniciantes que serão leitores. QuickSight

```
{ 
           "Version": "2012-10-17", 
           "Statement": [ 
\{\hspace{.1cm} \} "Action": "quicksight:RegisterUser", 
                 "Resource": "*", 
                 "Effect": "Allow" 
                }, 
\{\hspace{.1cm} \} "Effect": "Allow", 
                 "Action": [ 
                      "quicksight:GenerateEmbedUrlForRegisteredUser" 
                 ], 
                 "Resource": [ 
                      "arn:{{partition}}:quicksight:{{region}}:{{accountId}}:namespace/
{{namespace}}", 
                      "arn:{{partition}}:quicksight:{{region}}:{{accountId}}:dashboard/
{{dashboardId-1}}", 
                      "arn:{{partition}}:quicksight:{{region}}:{{accountId}}:dashboard/
{{dashboardId-2}}" 
                 ], 
                 "Condition": { 
                      "ForAllValues:StringEquals": { 
                            "quicksight:AllowedEmbeddingDomains": [ 
                                 "https://my.static.domain1.com", 
                                 "https://*.my.static.domain2.com" 
\sim 100 \sim 100 \sim 100 \sim 100 \sim 100 \sim 100 \sim 100 \sim 100 \sim 100 \sim 100 \sim 100 \sim 100 \sim 100 \sim 100 \sim 100 \sim 100 \sim 100 \sim 100 \sim 100 \sim 100 \sim 100 \sim 100 \sim 100 \sim 100 \sim 
 } 
 } 
 } 
           ] 
      }
```
Por fim, a identidade do IAM da sua aplicação deve ter uma política de confiança associada a ela, para permitir acesso ao perfil que você acabou de criar. Isso significa que quando um usuário acessa seu aplicativo, seu aplicativo pode assumir a função em nome do usuário e provisioná-lo. QuickSight O exemplo apresentado a seguir mostra um exemplo de política de confiança.

```
 "Version": "2012-10-17", 
     "Statement": [ 
          { 
               "Sid": "AllowLambdaFunctionsToAssumeThisRole", 
               "Effect": "Allow", 
               "Principal": { 
                    "Service": "lambda.amazonaws.com" 
               }, 
               "Action": "sts:AssumeRole" 
          }, 
          { 
               "Sid": "AllowEC2InstancesToAssumeThisRole", 
               "Effect": "Allow", 
               "Principal": { 
                    "Service": "ec2.amazonaws.com" 
               }, 
               "Action": "sts:AssumeRole" 
          } 
    \mathbf{I}}
```
Para mais informações sobre as políticas de confiança para autenticação SAML ou OpenId Connect, consulte as seguintes seções do Guia do usuário do IAM:

- [Criação de uma função para identidades da Web ou federação do OpenID Connect \(Console\)](https://docs.aws.amazon.com/IAM/latest/UserGuide/id_roles_create_for-idp_oidc.html)
- [Criação de uma função para uma federação do SAML 2.0 \(console\)](https://docs.aws.amazon.com/IAM/latest/UserGuide/id_roles_create_for-idp_saml.html)

<span id="page-1491-0"></span>Etapa 2: gerar o URL com o código de autenticação anexado

Na seção a seguir, você pode descobrir como autenticar seu QuickSight usuário e obter a URL visual incorporável em seu servidor de aplicativos. Se você planeja incorporar elementos visuais para IAM ou tipos de QuickSight identidade, compartilhe o visual com os QuickSight usuários.

Quando um QuickSight usuário acessa seu aplicativo, ele assume a função do IAM em nome do QuickSight usuário. Em seguida, ele adiciona o usuário QuickSight, se esse QuickSight usuário ainda não existir. Depois disso, ela transfere um identificador como o ID exclusivo de sessão do usuário.

A execução das etapas descritas garante que cada visualizador do visual seja provisionado de forma exclusiva. QuickSight Ele também aplica as configurações por usuário, como a segurança em nível de linha e padrões dinâmicos para os parâmetros.

Os exemplos a seguir realizam a autenticação do IAM em nome do QuickSight usuário. Este código é executado no servidor da aplicação.

Java

```
import com.amazonaws.auth.AWSCredentials;
import com.amazonaws.auth.BasicAWSCredentials;
import com.amazonaws.auth.AWSCredentialsProvider;
import com.amazonaws.regions.Regions;
import com.amazonaws.services.quicksight.AmazonQuickSight;
import com.amazonaws.services.quicksight.AmazonQuickSightClientBuilder;
import com.amazonaws.services.quicksight.model.DashboardVisualId;
import 
  com.amazonaws.services.quicksight.model.GenerateEmbedUrlForRegisteredUserRequest;
import 
  com.amazonaws.services.quicksight.model.GenerateEmbedUrlForRegisteredUserResult;
import 
  com.amazonaws.services.quicksight.model.RegisteredUserDashboardVisualEmbeddingConfiguration;
import 
  com.amazonaws.services.quicksight.model.RegisteredUserEmbeddingExperienceConfiguration;
import java.util.List;
/** 
  * Class to call QuickSight AWS SDK to get url for Visual embedding. 
  */
public class GenerateEmbedUrlForRegisteredUserTest { 
     private final AmazonQuickSight quickSightClient; 
     public GenerateEmbedUrlForRegisteredUserTest() { 
         this.quickSightClient = AmazonQuickSightClientBuilder 
             .standard() 
             .withRegion(Regions.US_EAST_1.getName()) 
             .withCredentials(new AWSCredentialsProvider() { 
                     @Override 
                     public AWSCredentials getCredentials() { 
                         // provide actual IAM access key and secret key here 
                         return new BasicAWSCredentials("access-key", "secret-key"); 
1 1 1 1 1 1 1
                     @Override 
                     public void refresh() {
```

```
1 1 1 1 1 1 1
 } 
) .build(); 
    } 
     public String getEmbedUrl( 
             final String accountId, // AWS Account ID 
             final String dashboardId, // Dashboard ID of the dashboard to embed 
             final String sheetId, // Sheet ID of the sheet to embed 
             final String visualId, // Visual ID of the visual to embed 
             final List<String> allowedDomains, // Runtime allowed domains for 
 embedding 
             final String userArn // Registered user arn of the user that you want to 
 provide embedded visual. Refer to Get Embed Url section in developer portal to find 
 out how to get user arn for a QuickSight user. 
     ) throws Exception { 
         final DashboardVisualId dashboardVisual = new DashboardVisualId() 
             .withDashboardId(dashboardId) 
             .withSheetId(sheetId) 
             .withVisualId(visualId); 
         final RegisteredUserDashboardVisualEmbeddingConfiguration 
 registeredUserDashboardVisualEmbeddingConfiguration 
             = new RegisteredUserDashboardVisualEmbeddingConfiguration() 
                 .withInitialDashboardVisualId(dashboardVisual); 
         final RegisteredUserEmbeddingExperienceConfiguration 
 registeredUserEmbeddingExperienceConfiguration 
             = new RegisteredUserEmbeddingExperienceConfiguration() 
  .withDashboardVisual(registeredUserDashboardVisualEmbeddingConfiguration); 
         final GenerateEmbedUrlForRegisteredUserRequest 
 generateEmbedUrlForRegisteredUserRequest 
             = new GenerateEmbedUrlForRegisteredUserRequest() 
                 .withAwsAccountId(accountId) 
                 .withUserArn(userArn) 
  .withExperienceConfiguration(registeredUserEmbeddingExperienceConfiguration) 
                 .withAllowedDomains(allowedDomains); 
         final GenerateEmbedUrlForRegisteredUserResult 
 generateEmbedUrlForRegisteredUserResult = 
 quickSightClient.generateEmbedUrlForRegisteredUser(generateEmbedUrlForRegisteredUserRequest);
```
return generateEmbedUrlForRegisteredUserResult.getEmbedUrl();

}

```
}
```
#### **JavaScript**

```
global.fetch = require('node-fetch');
const AWS = require('aws-sdk');
function generateEmbedUrlForRegisteredUser( 
     accountId, // Your AWS account ID 
     dashboardId, // Dashboard ID to which the constructed URL points 
     sheetId, // Sheet ID to which the constructed URL points 
     visualId, // Visual ID to which the constructed URL points 
     openIdToken, // Cognito-based token 
     userArn, // registered user arn 
     roleArn, // IAM user role to use for embedding 
     sessionName, // Session name for the roleArn assume role 
     allowedDomains, // Runtime allowed domain for embedding 
     getEmbedUrlCallback, // GetEmbedUrl success callback method 
     errorCallback // GetEmbedUrl error callback method 
     ) { 
     const stsClient = new AWS.STS(); 
     let stsParams = { 
         RoleSessionName: sessionName, 
         WebIdentityToken: openIdToken, 
         RoleArn: roleArn 
     } 
     stsClient.assumeRoleWithWebIdentity(stsParams, function(err, data) { 
         if (err) { 
             console.log('Error assuming role'); 
             console.log(err, err.stack); 
             errorCallback(err); 
         } else { 
             const getDashboardParams = { 
                  "AwsAccountId": accountId, 
                  "ExperienceConfiguration": { 
                      "DashboardVisual": { 
                          "InitialDashboardVisualId": { 
                              "DashboardId": dashboardId, 
                              "SheetId": sheetId, 
                              "VisualId": visualId 
 }
```

```
1 1 1 1 1 1 1
                 }, 
                 "UserArn": userArn, 
                 "AllowedDomains": allowedDomains, 
                 "SessionLifetimeInMinutes": 600 
             }; 
             const quicksightGetDashboard = new AWS.QuickSight({ 
                 region: process.env.AWS_REGION, 
                 credentials: { 
                     accessKeyId: data.Credentials.AccessKeyId, 
                     secretAccessKey: data.Credentials.SecretAccessKey, 
                     sessionToken: data.Credentials.SessionToken, 
                     expiration: data.Credentials.Expiration 
 } 
             }); 
  quicksightGetDashboard.generateEmbedUrlForRegisteredUser(getDashboardParams, 
  function(err, data) { 
                 if (err) { 
                     console.log(err, err.stack); 
                     errorCallback(err); 
                 } else { 
                    const result = \{ "statusCode": 200, 
                         "headers": { 
                             "Access-Control-Allow-Origin": "*", // Use your website 
  domain to secure access to GetEmbedUrl API 
                             "Access-Control-Allow-Headers": "Content-Type" 
\}, \{ "body": JSON.stringify(data), 
                         "isBase64Encoded": false 
1 1 1 1 1 1 1
                     getEmbedUrlCallback(result); 
 } 
             }); 
         } 
     });
}
```
## Python3

```
global.fetch = require('node-fetch');
const AWS = require('aws-sdk');
function generateEmbedUrlForRegisteredUser( 
     accountId, // Your AWS account ID 
     dashboardId, // Dashboard ID to which the constructed URL points 
     sheetId, // Sheet ID to which the constructed URL points 
     visualId, // Visual ID to which the constructed URL points 
     openIdToken, // Cognito-based token 
     userArn, // registered user arn 
     roleArn, // IAM user role to use for embedding 
     sessionName, // Session name for the roleArn assume role 
     allowedDomains, // Runtime allowed domain for embedding 
     getEmbedUrlCallback, // GetEmbedUrl success callback method 
     errorCallback // GetEmbedUrl error callback method 
     ) { 
     const stsClient = new AWS.STS(); 
     let stsParams = { 
         RoleSessionName: sessionName, 
         WebIdentityToken: openIdToken, 
         RoleArn: roleArn 
     } 
     stsClient.assumeRoleWithWebIdentity(stsParams, function(err, data) { 
         if (err) { 
             console.log('Error assuming role'); 
             console.log(err, err.stack); 
             errorCallback(err); 
         } else { 
             const getDashboardParams = { 
                 "AwsAccountId": accountId, 
                 "ExperienceConfiguration": { 
                      "DashboardVisual": { 
                          "InitialDashboardVisualId": { 
                              "DashboardId": dashboardId, 
                              "SheetId": sheetId, 
                              "VisualId": visualId 
 } 
 } 
\mathbb{R}, \mathbb{R} "UserArn": userArn, 
                 "AllowedDomains": allowedDomains,
```

```
 "SessionLifetimeInMinutes": 600 // Optional: Value can be [15-600]. 
  Default: 600 
             }; 
             const quicksightClient = new AWS.QuickSight({ 
                 region: process.env.AWS_REGION, 
                 credentials: { 
                     accessKeyId: data.Credentials.AccessKeyId, 
                     secretAccessKey: data.Credentials.SecretAccessKey, 
                     sessionToken: data.Credentials.SessionToken, 
                     expiration: data.Credentials.Expiration 
 } 
             }); 
  quicksightClient.generate_embed_url_for_registered_user(getDashboardParams, 
  function(err, data) { 
                 if (err) { 
                     console.log(err, err.stack); 
                     errorCallback(err); 
                 } else { 
                    const result = \{ "statusCode": 200, 
                         "headers": { 
                             "Access-Control-Allow-Origin": "*", // Use your website 
  domain to secure access to GetEmbedUrl API 
                             "Access-Control-Allow-Headers": "Content-Type" 
\}, \{ "body": JSON.stringify(data), 
                         "isBase64Encoded": false 
1 1 1 1 1 1 1
                     getEmbedUrlCallback(result); 
 } 
             }); 
         } 
     });
}
```
# Node.js

O exemplo a seguir mostra o JavaScript (Node.js) que você pode usar no servidor do aplicativo para gerar a URL para o painel incorporado. Você pode usar esse URL no seu site ou aplicativo para exibir o painel.

#### Example

```
const AWS = require('aws-sdk');
const https = require('https');
var quicksightClient = new AWS.Service({ 
     apiConfig: require('./quicksight-2018-04-01.min.json'), 
     region: 'us-east-1',
});
quicksightClient.generateEmbedUrlForRegisteredUser({ 
     'AwsAccountId': '111122223333', 
     'ExperienceConfiguration': { 
         'DashboardVisual': { 
              'InitialDashboardVisualId': { 
                  'DashboardId': 'dashboard_id', 
                  'SheetId': 'sheet_id', 
                  'VisualId': 'visual_id' 
 } 
         } 
     }, 
     'UserArn': 'REGISTERED_USER_ARN', 
     'AllowedDomains': allowedDomains, 
     'SessionLifetimeInMinutes': 100
}, function(err, data) { 
     console.log('Errors: '); 
     console.log(err); 
     console.log('Response: '); 
     console.log(data);
});
```
## Example

```
//The URL returned is over 900 characters. For this example, we've shortened the 
  string for
//readability and added ellipsis to indicate that it's incomplete. 
     { 
         "Status": "200", 
         "EmbedUrl": "https://quicksightdomain/embed/12345/dashboards/67890/
sheets/12345/visuals/67890...", 
         "RequestId": "7bee030e-f191-45c4-97fe-d9faf0e03713" 
     }
```
# .NET/C#

O exemplo a seguir mostra o código em .NET/C# que você pode usar no servidor de aplicações para gerar o URL para o painel incorporado. Você pode usar esse URL no seu site ou aplicativo para exibir o painel.

# Example

```
using System;
using Amazon.QuickSight;
using Amazon.QuickSight.Model;
namespace GenerateDashboardEmbedUrlForRegisteredUser
{ 
     class Program 
     { 
         static void Main(string[] args) 
        \{ var quicksightClient = new AmazonQuickSightClient( 
                  AccessKey, 
                  SecretAccessKey, 
                  SessionToken, 
                  Amazon.RegionEndpoint.USEast1); 
             try 
\{\hspace{.1cm} \} DashboardVisualId dashboardVisual = new DashboardVisualId 
\overline{a} DashboardId = "dashboard_id", 
                      SheetId = "sheet_id", 
                      VisualId = "visual_id" 
                  }; 
                  RegisteredUserDashboardVisualEmbeddingConfiguration 
  registeredUserDashboardVisualEmbeddingConfiguration 
                      = new RegisteredUserDashboardVisualEmbeddingConfiguration 
\{ InitialDashboardVisualId = dashboardVisual 
\hspace{1.5cm} ); and the set of \hspace{1.5cm} );
                  RegisteredUserEmbeddingExperienceConfiguration 
  registeredUserEmbeddingExperienceConfiguration 
                      = new RegisteredUserEmbeddingExperienceConfiguration
```

```
\{ DashboardVisual = 
  registeredUserDashboardVisualEmbeddingConfiguration 
\hspace{1.5cm} ); and the set of \hspace{1.5cm} );
                 Console.WriteLine( 
                     quicksightClient.GenerateEmbedUrlForRegisteredUserAsync(new 
  GenerateEmbedUrlForRegisteredUserRequest 
\{ AwsAccountId = "111122223333", 
                         ExperienceConfiguration = 
  registeredUserEmbeddingExperienceConfiguration, 
                         UserArn = "REGISTERED_USER_ARN", 
                         AllowedDomains = allowedDomains, 
                         SessionLifetimeInMinutes = 100 
                     }).Result.EmbedUrl 
\hspace{1.6cm});
             } catch (Exception ex) { 
                 Console.WriteLine(ex.Message); 
 } 
         } 
     }
}
```
# AWS CLI

Para assumir a função, escolha uma das seguintes operações de API AWS Security Token Service (AWS STS):

- [AssumeRole](https://docs.aws.amazon.com/STS/latest/APIReference/API_AssumeRole.html) Use essa operação quando estiver usando uma identidade do IAM para assumir a função.
- [AssumeRoleWithWebIdentity](https://docs.aws.amazon.com/STS/latest/APIReference/API_AssumeRoleWithWebIdentity.html) Use essa operação quando estiver usando um provedor de identidade da web para autenticar seu usuário.
- [AssumeRoleWithSaml](https://docs.aws.amazon.com/STS/latest/APIReference/API_AssumeRoleWithSAML.html) Use essa operação quando estiver usando SAML para autenticar seus usuários.

O exemplo a seguir mostra o comando da CLI que define a função do IAM. O perfil precisa ter permissões habilitadas para quicksight:GenerateEmbedUrlForRegisteredUser. Se você estiver adotando uma just-in-time abordagem para adicionar usuários quando eles abrem um painel pela primeira vez, a função também precisa de permissões habilitadasquicksight:RegisterUser.

```
aws sts assume-role \ 
     --role-arn "arn:aws:iam::111122223333:role/embedding_quicksight_visual_role" \ 
     --role-session-name john.doe@example.com
```
A operação assume-role retorna três parâmetros de saída: a chave de acesso, a chave secreta e o token da sessão.

**a** Note

Se você receber um erro ExpiredToken ao chamar a operação AssumeRole, isso provavelmente ocorre porque o SESSION TOKEN anterior ainda está nas variáveis de ambiente. Resolva isso definindo as seguintes variáveis:

- AWS\_ACCESS\_KEY\_ID
- AWS\_SECRET\_ACCESS\_KEY
- AWS\_SESSION\_TOKEN

O exemplo a seguir mostra como definir esses três parâmetros na CLI. Se você estiver usando uma máquina com Microsoft Windows, use set em vez de export.

```
export AWS_ACCESS_KEY_ID = "access_key_from_assume_role" 
    export AWS_SECRET_ACCESS_KEY = "secret_key_from_assume_role" 
     export AWS_SESSION_TOKEN = "session_token_from_assume_role"
```
Executar esses comandos define o ID da sessão da função do usuário que está acessando o site embedding\_quicksight\_visual\_role/john.doe@example.com. O ID da sessão da função é composto pelo nome da função a partir de role-arn e o valor de role-sessionname. Usando o ID único da sessão da função para cada usuário garante que as permissões apropriadas sejam definidas para cada usuário. Isso também impede qualquer limitação do acesso do usuário. A limitação é um recurso de segurança que impede que o mesmo usuário acesse QuickSight de vários locais.

O ID da sessão da função também se torna o nome do usuário em QuickSight. Você pode usar esse padrão para provisionar seus usuários QuickSight com antecedência ou para provisioná-los na primeira vez que acessarem o painel.

O exemplo a seguir mostra o comando da CLI que você pode usar para provisionar um usuário. Para obter mais informações sobre [RegisterUser,](https://docs.aws.amazon.com/quicksight/latest/APIReference/API_RegisterUser.html) [DescribeUser](https://docs.aws.amazon.com/quicksight/latest/APIReference/API_DescribeUser.html), e outras operações de QuickSight API, consulte a [Referência QuickSight da API.](https://docs.aws.amazon.com/quicksight/latest/APIReference/Welcome.html)

```
aws quicksight register-user \ 
     --aws-account-id 111122223333 \ 
     --namespace default \ 
     --identity-type IAM \ 
     --iam-arn "arn:aws:iam::111122223333:role/embedding_quicksight_visual_role" \ 
     --user-role READER \ 
     --user-name jhnd \ 
     --session-name "john.doe@example.com" \ 
     --email john.doe@example.com \ 
     --region us-east-1 \ 
     --custom-permissions-name TeamA1
```
Se o usuário for autenticado por meio do Microsoft AD, você não precisará usar o RegisterUser para configurá-lo. Em vez disso, eles devem ser inscritos automaticamente na primeira vez que QuickSight acessarem. Para usuários do Microsoft AD, você pode usar o DescribeUser para obter o ARN do usuário.

Na primeira vez que um usuário acessa QuickSight, você também pode adicionar esse usuário ao grupo com o qual o visual é compartilhado. O exemplo a seguir mostra o comando da CLI para adicionar um usuário a um grupo.

```
aws quicksight create-group-membership \ 
     --aws-account-id=111122223333 \ 
     --namespace=default \ 
     --group-name=financeusers \ 
     --member-name="embedding_quicksight_visual_role/john.doe@example.com"
```
Agora você tem um usuário do seu aplicativo que também é usuário e tem acesso ao visual. QuickSight

Por fim, para obter um URL assinado para o elemento visual, chame generate-embed-urlfor-registered-user usando o servidor de aplicações. Isso retorna o URL do elemento visual incorporável. O exemplo a seguir mostra como gerar o URL para um elemento visual incorporado usando uma chamada do lado do servidor para usuários autenticados por meio do AWS Managed Microsoft AD ou do Single Sign-On (Centro de Identidade do IAM).

```
aws quicksight generate-embed-url-for-registered-user \
```

```
 --aws-account-id 111122223333 \ 
     --session-lifetime-in-minutes 600 \ 
     --user-arn arn:aws:quicksight:us-east-1:111122223333:user/default/
embedding_quicksight_visual_role/embeddingsession \ 
     --allowed-domains '["domain1","domain2"]' \ 
     --experience-configuration 
 'DashboardVisual={InitialDashboardVisualId={DashboardId=dashboard_id,SheetId=sheet_id,Visua
```
Para obter mais informações sobre o uso dessa operação, consulte [GenerateEmbedUrlForRegisteredUser.](https://docs.aws.amazon.com/quicksight/latest/APIReference/API_GenerateEmbedUrlForRegisteredUser.html) Você pode usar essa e outras operações de API no seu próprio código.

<span id="page-1503-0"></span>Etapa 3: incorporar o URL de um elemento visual

Na seção a seguir, você pode descobrir como usar o [Amazon QuickSight Embedding SDK](https://www.npmjs.com/package/amazon-quicksight-embedding-sdk) (JavaScript) para incorporar a URL visual da etapa 3 em seu site ou página de aplicativo. Com o SDK, você pode fazer o seguinte:

- Estabeleça o elemento visual em uma página HTML.
- Adicione os parâmetros para o elemento visual.
- Corrija os estados de erro com mensagens que são personalizados para seu aplicativo.

Chame a operação de API GenerateEmbedUrlForRegisteredUser para gerar o URL que você pode incorporar à aplicação. Esse URL é válido por cinco minutos e a sessão resultante é válida por, no máximo, dez horas. A operação de API fornece ao URL um auth\_code que possibilita uma sessão de logon único.

Veja a seguir uma resposta de exemplo de generate-embed-url-for-registered-user. *quicksightdomain*Neste exemplo, é a URL que você usa para acessar sua QuickSight conta.

```
//The URL returned is over 900 characters. For this example, we've shortened the string 
 for
//readability and added ellipsis to indicate that it's incomplete. 
     { 
         "Status": "200", 
         "EmbedUrl": "https://quicksightdomain/embed/12345/dashboards/67890/
sheets/12345/visuals/67890...", 
         "RequestId": "7bee030e-f191-45c4-97fe-d9faf0e03713"
```
}

Incorpore esse visual em sua página da Web usando o [SDK de QuickSight incorporação](https://www.npmjs.com/package/amazon-quicksight-embedding-sdk) ou adicionando esse URL a um iframe. Se você definir um número fixo de altura e largura (em pixels), use-os QuickSight e não altere seu visual à medida que a janela é redimensionada. Se você definir uma porcentagem relativa de altura e largura, QuickSight fornece um layout responsivo que é modificado à medida que o tamanho da janela muda. Ao usar o Amazon QuickSight Embedding SDK, você também pode controlar parâmetros dentro do visual e receber retornos de chamada em termos de conclusão do carregamento da página e erros.

O domínio que hospedará recursos visuais e painéis incorporados deve estar na lista de permissões, a lista de domínios aprovados para sua assinatura. Amazon QuickSight Este requisito protege seus dados, impedindo que domínios não aprovados hospedem elementos visuais e painéis incorporados. Para obter mais informações sobre como adicionar domínios para elementos visuais e painéis incorporados, consulte [Permitir listar domínios em tempo de execução com a API QuickSight](#page-1678-0) .

O exemplo a seguir mostra como usar o URL gerado. Este código é gerado no seu servidor de aplicações.

 $SDK 2.0$ 

```
<!DOCTYPE html>
<html> 
       <head> 
             <title>Visual Embedding Example</title> 
             <script src="https://unpkg.com/amazon-quicksight-embedding-sdk@2.0.0/dist/
quicksight-embedding-js-sdk.min.js"></script> 
             <script type="text/javascript"> 
                  const embedVisual = async() => {
                         const { 
                                createEmbeddingContext, 
                         } = QuickSightEmbedding; 
                         const embeddingContext = await createEmbeddingContext({ 
                                onChange: (changeEvent, metadata) => { 
                                      console.log('Context received a change', changeEvent, 
  metadata); 
\mathbb{R}, \mathbb{R}, \mathbb{R}, \mathbb{R}, \mathbb{R}, \mathbb{R}, \mathbb{R}, \mathbb{R}, \mathbb{R}, \mathbb{R}, \mathbb{R}, \mathbb{R}, \mathbb{R}, \mathbb{R}, \mathbb{R}, \mathbb{R}, \mathbb{R}, \mathbb{R}, \mathbb{R}, \mathbb{R}, \mathbb{R}, \mathbb{R},  }); 
                         const frameOptions = {
```

```
 url: "<YOUR_EMBED_URL>", // replace this value with the url 
 generated via embedding API 
                  container: '#experience-container', 
                  height: "700px", 
                  width: "1000px", 
                  onChange: (changeEvent, metadata) => { 
                      switch (changeEvent.eventName) { 
                         case 'FRAME_MOUNTED': { 
                             console.log("Do something when the experience frame 
 is mounted."); 
                             break; 
 } 
                         case 'FRAME_LOADED': { 
                             console.log("Do something when the experience frame 
 is loaded."); 
                             break; 
 } 
 } 
\}, \{ }; 
              const contentOptions = { 
                  parameters: [ 
 { 
                         Name: 'country', 
                         Values: ['United States'], 
\}, \{ { 
                         Name: 'states', 
                         Values: [ 
                             'California', 
                             'Washington' 
) and the contract of the contract \mathbf{J} } 
 ], 
                  locale: "en-US", 
                  onMessage: async (messageEvent, experienceMetadata) => { 
                      switch (messageEvent.eventName) { 
                         case 'CONTENT_LOADED': { 
                             console.log("All visuals are loaded. The title of 
 the document:", messageEvent.message.title); 
                             break; 
 } 
                         case 'ERROR_OCCURRED': {
```

```
 console.log("Error occured while rendering the 
 experience. Error code:", messageEvent.message.errorCode); 
                              break; 
 } 
                           case 'PARAMETERS_CHANGED': { 
                              console.log("Parameters changed. Changed 
 parameters:", messageEvent.message.changedParameters); 
                              break; 
 } 
                           case 'SIZE_CHANGED': { 
                              console.log("Size changed. New dimensions:", 
 messageEvent.message); 
                              break; 
 } 
 } 
\}, \{\hspace{1.6cm} };
               const embeddedVisualExperience = await 
 embeddingContext.embedVisual(frameOptions, contentOptions); 
               const selectCountryElement = document.getElementById('country'); 
               selectCountryElement.addEventListener('change', (event) => { 
                   embeddedVisualExperience.setParameters([ 
 { 
                          Name: 'country', 
                          Values: event.target.value 
 } 
                   ]); 
               }); 
            }; 
        </script> 
    </head> 
    <body onload="embedVisual()"> 
        <span> 
            <label for="country">Country</label> 
            <select id="country" name="country"> 
               <option value="United States">United States</option> 
               <option value="Mexico">Mexico</option> 
               <option value="Canada">Canada</option> 
            </select> 
        </span> 
        <div id="experience-container"></div> 
    </body>
```
</html>

# SDK 1.0

```
<!DOCTYPE html>
<h+ml> <head> 
         <title>Visual Embedding Example</title> 
         <!-- You can download the latest QuickSight embedding SDK version from 
  https://www.npmjs.com/package/amazon-quicksight-embedding-sdk --> 
         <!-- Or you can do "npm install amazon-quicksight-embedding-sdk", if you use 
  npm for javascript dependencies --> 
         <script src="./quicksight-embedding-js-sdk.min.js"></script> 
         <script type="text/javascript"> 
             let embeddedVisualExperience; 
             function onVisualLoad(payload) { 
                 console.log("Do something when the visual is fully loaded."); 
 } 
             function onError(payload) { 
                 console.log("Do something when the visual fails loading"); 
 } 
             function embedVisual() { 
                 const containerDiv = document.getElementById("embeddingContainer"); 
                 const options = { 
                     url: "<YOUR_EMBED_URL>", // replace this value with the url 
  generated via embedding API 
                     container: containerDiv, 
                     parameters: { 
                         country: "United States" 
\}, \{ height: "700px", 
                     width: "1000px", 
                     locale: "en-US" 
                 }; 
                 embeddedVisualExperience = QuickSightEmbedding.embedVisual(options); 
                 embeddedVisualExperience.on("error", onError); 
                 embeddedVisualExperience.on("load", onVisualLoad); 
 }
```

```
 function onCountryChange(obj) { 
                  embeddedVisualExperience.setParameters({country: obj.value}); 
 } 
         </script> 
     </head> 
     <body onload="embedVisual()"> 
         <span> 
             <label for="country">Country</label> 
             <select id="country" name="country" onchange="onCountryChange(this)"> 
                  <option value="United States">United States</option> 
                  <option value="Mexico">Mexico</option> 
                  <option value="Canada">Canada</option> 
             </select> 
         </span> 
         <div id="embeddingContainer"></div> 
     </body>
</html>
```
Para que este exemplo funcione, certifique-se de usar o Amazon QuickSight Embedding SDK para carregar o visual incorporado em seu site usando. JavaScript Para obter sua cópia, siga um destes procedimentos:

- Baixe o [Amazon QuickSight Embedding SDK](https://github.com/awslabs/amazon-quicksight-embedding-sdk#step-3-create-the-quicksight-session-object) em. GitHub Esse repositório é mantido por um grupo de QuickSight desenvolvedores.
- [Baixe a versão mais recente do SDK incorporado em https://www.npmjs.com/package/. amazon](https://www.npmjs.com/package/amazon-quicksight-embedding-sdk)[quicksight-embedding-sdk](https://www.npmjs.com/package/amazon-quicksight-embedding-sdk)
- Se você usa npm para JavaScript dependências, faça o download e instale-o executando o comando a seguir.

npm install amazon-quicksight-embedding-sdk

# Incorporando a funcionalidade completa do QuickSight console da Amazon para usuários registrados

# **A** Important

QuickSight A Amazon tem novas operações de API para incorporar análises: GenerateEmbedUrlForAnonymousUser e. GenerateEmbedUrlForRegisteredUser Você ainda pode usar as operações GetDashboardEmbedUrl e a GetSessionEmbedUrl API para incorporar painéis e o QuickSight console, mas elas não contêm os recursos de incorporação mais recentes. Para obter mais informações sobre a incorporação usando as operações de API antigas, consulte [Como incorporar análises usando as operações de API](#page-1565-0)  [GetDashboardEmbedURL e GetSessionEmbedURL](#page-1565-0).

Aplica-se a: Enterprise Edition

Público-alvo: QuickSight desenvolvedores da Amazon

Com a edição Enterprise, além de fornecer painéis somente para leitura, você também pode fornecer a experiência do QuickSight console da Amazon em um portal de criação personalizado. Ao usar essa abordagem, você permite que os usuários criem fontes de dados, conjuntos de dados e análises. Na mesma interface, eles podem criar, publicar e visualizar painéis. Se desejar restringir algumas dessas permissões, você também pode fazer isso.

Os usuários que acessam QuickSight por meio de um console incorporado precisam pertencer ao grupo de segurança do autor ou administrador. Os leitores não têm acesso suficiente para usar o QuickSight console para criação, independentemente de ele estar incorporado ou fazer parte do AWS Management Console. No entanto, autores e administradores ainda podem acessar painéis incorporados. Se quiser restringir as permissões para alguns dos recursos de criação, você pode adicionar um perfil de permissões personalizado ao usuário com a operação da [UpdateUser](https://docs.aws.amazon.com/quicksight/latest/APIReference/API_UpdateUser.html)API. Use a operação [RegisterUser](https://docs.aws.amazon.com/quicksight/latest/APIReference/API_RegisterUser.html)da API para adicionar um novo usuário com um perfil de permissão personalizado anexado. Para obter mais informações, consulte as seções a seguir:

• Para obter informações sobre como criar funções personalizadas definindo permissões personalizadas do console, consulte [Personalizando o acesso ao QuickSight console](https://docs.aws.amazon.com/quicksight/latest/user/customizing-permissions-to-the-quicksight-console.html).

- [Para obter informações sobre o uso de namespaces para isolar usuários, grupos e QuickSight](https://docs.aws.amazon.com/quicksight/latest/APIReference/controlling-access.html#namespaces.html) [ativos de multilocação, consulte Namespaces. QuickSight](https://docs.aws.amazon.com/quicksight/latest/APIReference/controlling-access.html#namespaces.html)
- Para obter informações sobre como adicionar sua própria marca a um QuickSight console incorporado, consulte Como [usar temas em QuickSight](https://docs.aws.amazon.com/quicksight/latest/user/themes-in-quicksight.html) e as [operações da API de QuickSight](https://docs.aws.amazon.com/quicksight/latest/APIReference/qs-assets.html#themes)  [temas.](https://docs.aws.amazon.com/quicksight/latest/APIReference/qs-assets.html#themes)

Nas seções a seguir, você encontrará informações detalhadas sobre como configurar QuickSight painéis incorporados da Amazon para usuários registrados.

# Tópicos

- [Etapa 1: configurar permissões](#page-1510-0)
- [Etapa 2: gerar o URL com o código de autenticação anexado](#page-1513-0)
- [Etapa 3: incorporar o URL da sessão do console](#page-1523-0)

# <span id="page-1510-0"></span>Etapa 1: configurar permissões

Na seção a seguir, você descobrirá como configurar permissões para a aplicação de back-end ou para o servidor Web. Essa tarefa requer acesso administrativo à IAM.

Cada usuário que acessa um QuickSight assume uma função que lhe dá QuickSight acesso e permissões da Amazon para a sessão do console. Para tornar isso possível, crie uma função do IAM em sua conta da AWS. Associe uma política do IAM à função, para fornecer permissões a qualquer usuário que a assumir. Adicione quicksight:RegisterUser permissões para garantir que o leitor possa acessar QuickSight somente para leitura e não tenha acesso a nenhum outro recurso de dados ou criação. Além disso, o perfil do IAM precisa fornecer permissões para recuperar os URLs da sessão do console. Para isso, você adiciona quicksight:GenerateEmbedUrlForRegisteredUser.

É possível criar uma condição na política do IAM que limite os domínios que os desenvolvedores podem listar no parâmetro AllowedDomains de uma operação de API GenerateEmbedUrlForAnonymousUser. O parâmetro AllowedDomains é opcional. Ele concede a você, como desenvolvedor, a opção de substituir os domínios estáticos que estão configurados no menu Gerenciar QuickSight. Em vez disso, é possível listar até três domínios ou subdomínios que podem acessar um URL gerado. Em seguida, este URL será incorporado ao site que você criar. Somente os domínios listados no parâmetro podem acessar o painel incorporado. Sem essa condição, você pode listar qualquer domínio da Internet no parâmetro AllowedDomains.

O modelo de política a seguir fornece essas permissões.

```
{ 
     "Version": "2012-10-17", 
     "Statement": [ 
         { 
              "Action": "quicksight:RegisterUser", 
              "Resource": "*", 
              "Effect": "Allow" 
         }, 
         { 
              "Effect": "Allow", 
              "Action": [ 
                "quicksight:GenerateEmbedUrlForRegisteredUser" 
              ], 
              "Resource": [ 
                  "arn:partition:quicksight:region:accountId:user/namespace/userName" 
              ], 
              "Condition": { 
                  "ForAllValues:StringEquals": { 
                       "quicksight:AllowedEmbeddingDomains": [ 
                           "https://my.static.domain1.com", 
                           "https://*.my.static.domain2.com" 
 ] 
 } 
         } 
         } 
     ]
}
```
O exemplo de política a seguir fornece permissão para recuperar um URL da sessão do console. Você pode usar a política sem quicksight:RegisterUser, se estiver criando usuários antes que eles acessem uma sessão incorporada.

```
{ 
     "Version": "2012-10-17", 
     "Statement": [ 
          { 
               "Effect": "Allow", 
               "Action": [ 
                 "quicksight:GenerateEmbedUrlForRegisteredUser" 
               ], 
               "Resource": [
```
```
 "arn:partition:quicksight:region:accountId:user/namespace/userName" 
             ], 
             "Condition": { 
                 "ForAllValues:StringEquals": { 
                     "quicksight:AllowedEmbeddingDomains": [ 
                         "https://my.static.domain1.com", 
                         "https://*.my.static.domain2.com" 
 ] 
 } 
         } 
         } 
     ]
}
```
Por fim, a identidade do IAM da sua aplicação deve ter uma política de confiança associada a ela, para permitir acesso ao perfil que você acabou de criar. Isso significa que quando um usuário acessa seu aplicativo, seu aplicativo pode assumir a função em nome do usuário e provisioná-lo. QuickSight O exemplo apresentado a seguir mostra um exemplo de política de confiança.

```
{ 
     "Version": "2012-10-17", 
     "Statement": [ 
         \{ "Sid": "AllowLambdaFunctionsToAssumeThisRole", 
               "Effect": "Allow", 
               "Principal": { 
                   "Service": "lambda.amazonaws.com" 
              }, 
               "Action": "sts:AssumeRole" 
          }, 
          { 
               "Sid": "AllowEC2InstancesToAssumeThisRole", 
               "Effect": "Allow", 
               "Principal": { 
                   "Service": "ec2.amazonaws.com" 
              }, 
               "Action": "sts:AssumeRole" 
          } 
     ]
}
```
Para mais informações sobre as políticas de confiança para autenticação SAML ou OpenId Connect, consulte as seguintes seções do Guia do usuário do IAM:

- [Criação de uma função para identidades da Web ou federação do OpenID Connect \(Console\)](https://docs.aws.amazon.com/IAM/latest/UserGuide/id_roles_create_for-idp_oidc.html)
- [Criação de uma função para uma federação do SAML 2.0 \(console\)](https://docs.aws.amazon.com/IAM/latest/UserGuide/id_roles_create_for-idp_saml.html)

Etapa 2: gerar o URL com o código de autenticação anexado

Na seção apresentada a seguir, você descobrirá como realizar a autenticação do usuário e obter o URL da sessão do console incorporável em seu servidor de aplicações.

Quando um usuário acessa a aplicação, ela assume o perfil do IAM em nome do usuário. Em seguida, ele adiciona o usuário QuickSight, se esse usuário ainda não existir. Depois disso, ela transfere um identificador como o ID exclusivo de sessão do usuário.

A execução das etapas descritas garante que cada visualizador da sessão do console seja provisionado de forma exclusiva no. QuickSight Ele também aplica as configurações por usuário, como a segurança em nível de linha e padrões dinâmicos para os parâmetros.

Os exemplos a seguir executam a autenticação do IAM em nome do usuário. Este código é executado no servidor da aplicação.

#### Java

```
import com.amazonaws.auth.AWSCredentials;
import com.amazonaws.auth.BasicAWSCredentials;
import com.amazonaws.auth.AWSCredentialsProvider;
import com.amazonaws.regions.Regions;
import com.amazonaws.services.quicksight.AmazonQuickSight;
import com.amazonaws.services.quicksight.AmazonQuickSightClientBuilder;
import 
  com.amazonaws.services.quicksight.model.GenerateEmbedUrlForRegisteredUserRequest;
import 
  com.amazonaws.services.quicksight.model.GenerateEmbedUrlForRegisteredUserResult;
import 
  com.amazonaws.services.quicksight.model.RegisteredUserEmbeddingExperienceConfiguration;
import 
  com.amazonaws.services.quicksight.model.RegisteredUserQuickSightConsoleEmbeddingConfiguration;
/** 
  * Class to call QuickSight AWS SDK to get url for QuickSight console embedding. 
  */
```

```
public class GetQuicksightEmbedUrlRegisteredUserQSConsoleEmbedding { 
     private final AmazonQuickSight quickSightClient; 
     public GetQuicksightEmbedUrlRegisteredUserQSConsoleEmbedding() { 
         this.quickSightClient = AmazonQuickSightClientBuilder 
                 .standard() 
                 .withRegion(Regions.US_EAST_1.getName()) 
                 .withCredentials(new AWSCredentialsProvider() { 
                         @Override 
                         public AWSCredentials getCredentials() { 
                             // provide actual IAM access key and secret key here 
                             return new BasicAWSCredentials("access-key", "secret-
key"); 
 } 
                          @Override 
                         public void refresh() { 
 } 
1 1 1 1 1 1 1
).build();
     } 
     public String getQuicksightEmbedUrl( 
             final String accountId, 
             final String userArn, // Registered user arn to use for embedding. Refer 
  to Get Embed Url section in developer portal to find out how to get user arn for a 
  QuickSight user. 
             final List<String> allowedDomains, // Runtime allowed domain for 
  embedding 
             final String initialPath 
     ) throws Exception { 
         final RegisteredUserEmbeddingExperienceConfiguration experienceConfiguration 
  = new RegisteredUserEmbeddingExperienceConfiguration() 
                 .withQuickSightConsole(new 
 RegisteredUserQuickSightConsoleEmbeddingConfiguration().withInitialPath(initialPath));
         final GenerateEmbedUrlForRegisteredUserRequest 
  generateEmbedUrlForRegisteredUserRequest = new 
  GenerateEmbedUrlForRegisteredUserRequest(); 
         generateEmbedUrlForRegisteredUserRequest.setAwsAccountId(accountId); 
         generateEmbedUrlForRegisteredUserRequest.setUserArn(userArn); 
         generateEmbedUrlForRegisteredUserRequest.setAllowedDomains(allowedDomains);
```

```
 generateEmbedUrlForRegisteredUserRequest.setExperienceConfiguration(experienceConfiguration); 
         final GenerateEmbedUrlForRegisteredUserResult 
  generateEmbedUrlForRegisteredUserResult = 
  quickSightClient.generateEmbedUrlForRegisteredUser(generateEmbedUrlForRegisteredUserRequest); 
         return generateEmbedUrlForRegisteredUserResult.getEmbedUrl(); 
     }
}
```
#### **JavaScript**

```
global.fetch = require('node-fetch');
const AWS = require('aws-sdk');
function generateEmbedUrlForRegisteredUser( 
     accountId, 
     dashboardId, 
     openIdToken, // Cognito-based token 
     userArn, // registered user arn 
     roleArn, // IAM user role to use for embedding 
     sessionName, // Session name for the roleArn assume role 
     allowedDomains, // Runtime allowed domain for embedding 
     getEmbedUrlCallback, // GetEmbedUrl success callback method 
     errorCallback // GetEmbedUrl error callback method 
     ) { 
     const stsClient = new AWS.STS(); 
     let stsParams = { 
         RoleSessionName: sessionName, 
         WebIdentityToken: openIdToken, 
         RoleArn: roleArn 
     } 
     stsClient.assumeRoleWithWebIdentity(stsParams, function(err, data) { 
         if (err) { 
             console.log('Error assuming role'); 
             console.log(err, err.stack); 
             errorCallback(err); 
         } else { 
             const getDashboardParams = { 
                  "AwsAccountId": accountId, 
                  "ExperienceConfiguration": {
```

```
 "QuickSightConsole": { 
                         "InitialPath": '/start' 
1 1 1 1 1 1 1
                 }, 
                 "UserArn": userArn, 
                 "AllowedDomains": allowedDomains, 
                 "SessionLifetimeInMinutes": 600 
             }; 
             const quicksightGetDashboard = new AWS.QuickSight({ 
                 region: process.env.AWS_REGION, 
                 credentials: { 
                     accessKeyId: data.Credentials.AccessKeyId, 
                     secretAccessKey: data.Credentials.SecretAccessKey, 
                     sessionToken: data.Credentials.SessionToken, 
                     expiration: data.Credentials.Expiration 
 } 
             }); 
  quicksightGetDashboard.generateEmbedUrlForRegisteredUser(getDashboardParams, 
  function(err, data) { 
                 if (err) { 
                     console.log(err, err.stack); 
                     errorCallback(err); 
                 } else { 
                    const result = \{ "statusCode": 200, 
                         "headers": { 
                             "Access-Control-Allow-Origin": "*", // Use your website 
  domain to secure access to GetEmbedUrl API 
                             "Access-Control-Allow-Headers": "Content-Type" 
\}, \{ "body": JSON.stringify(data), 
                         "isBase64Encoded": false 
1 1 1 1 1 1 1
                     getEmbedUrlCallback(result); 
 } 
             }); 
         } 
     });
}
```
#### Python3

```
import json
import boto3
from botocore.exceptions import ClientError
# Create QuickSight and STS clients
qs = boto3.client('quicksight', region_name='us-east-1')
sts = boto3.client('sts')
# Function to generate embedded URL 
# accountId: AWS account ID
# dashboardId: Dashboard ID to embed
# userArn: arn of registered user
# allowedDomains: Runtime allowed domain for embedding
# openIdToken: Token to assume role with roleArn
# roleArn: IAM user role to use for embedding
# sessionName: session name for the roleArn assume role
def generateEmbeddingURL(accountId, dashboardId, userArn, openIdToken, roleArn, 
  sessionName): 
     try: 
         assumedRole = sts.assume_role( 
             RoleArn = roleArn, 
             RoleSessionName = sessionName, 
             WebIdentityToken = openIdToken 
        \lambda except ClientError as e: 
         return "Error assuming role: " + str(e) 
     else: 
         assumedRoleSession = boto3.Session( 
             aws_access_key_id = assumedRole['Credentials']['AccessKeyId'], 
             aws_secret_access_key = assumedRole['Credentials']['SecretAccessKey'], 
             aws_session_token = assumedRole['Credentials']['SessionToken'], 
        \mathcal{L} try: 
             quickSight = assumedRoleSession.client('quicksight', region_name='us-
east-1') 
             response = quickSightClient.generate_embed_url_for_registered_user( 
                   "AwsAccountId" = accountId, 
                   "ExperienceConfiguration" = { 
                      "QuickSightConsole" = { 
                          "InitialPath" = "/start" 
 }
```

```
 }, 
                  "UserArn" = userArn, 
                  "AllowedDomains" = allowedDomains, 
                  "SessionLifetimeInMinutes" = 600 
) return { 
                 'statusCode': 200, 
                 'headers': {"Access-Control-Allow-Origin": "*", "Access-Control-
Allow-Headers": "Content-Type"}, 
                 'body': json.dumps(response), 
                 'isBase64Encoded': bool('false') 
 } 
         except ClientError as e: 
             return "Error generating embedding url: " + str(e)
```
# Node.js

O exemplo a seguir mostra o JavaScript (Node.js) que você pode usar no servidor do aplicativo para gerar a URL para a sessão do console incorporado. É possível usar esse URL em seu site ou em sua aplicação para exibir a sessão do console.

Example

```
const AWS = require('aws-sdk');
const https = require('https');
var quicksightClient = new AWS.Service({ 
     apiConfig: require('./quicksight-2018-04-01.min.json'), 
     region: 'us-east-1',
});
quicksightClient.generateEmbedUrlForRegisteredUser({ 
     'AwsAccountId': '111122223333', 
     'ExperienceConfiguration': { 
         'QuickSightConsole': { 
              'InitialPath': '/start' 
         } 
     }, 
     'UserArn': 'REGISTERED_USER_ARN', 
     'AllowedDomains': allowedDomains, 
     'SessionLifetimeInMinutes': 100
}, function(err, data) {
```

```
 console.log('Errors: '); 
     console.log(err); 
     console.log('Response: '); 
     console.log(data);
});
```
Example

```
// The URL returned is over 900 characters. For this example, we've shortened the 
  string for
// readability and added ellipsis to indicate that it's incomplete. 
     { 
         Status: 200, 
         EmbedUrl: 'https://quicksightdomain/embed/12345/dashboards/67890.., 
         RequestId: '7bee030e-f191-45c4-97fe-d9faf0e03713' 
     }
```
# .NET/C#

O exemplo a seguir mostra o código em .NET/C# que você pode usar no servidor de aplicações para gerar o URL para a sessão do console incorporada. É possível usar esse URL em seu site ou em sua aplicação para exibir o console.

Example

```
using System;
using Amazon.QuickSight;
using Amazon.QuickSight.Model;
namespace GenerateDashboardEmbedUrlForRegisteredUser
{ 
     class Program 
     { 
         static void Main(string[] args) 
          { 
              var quicksightClient = new AmazonQuickSightClient( 
                  AccessKey, 
                  SecretAccessKey, 
                  SessionToken, 
                  Amazon.RegionEndpoint.USEast1); 
              try 
\{\hspace{.1cm} \}
```
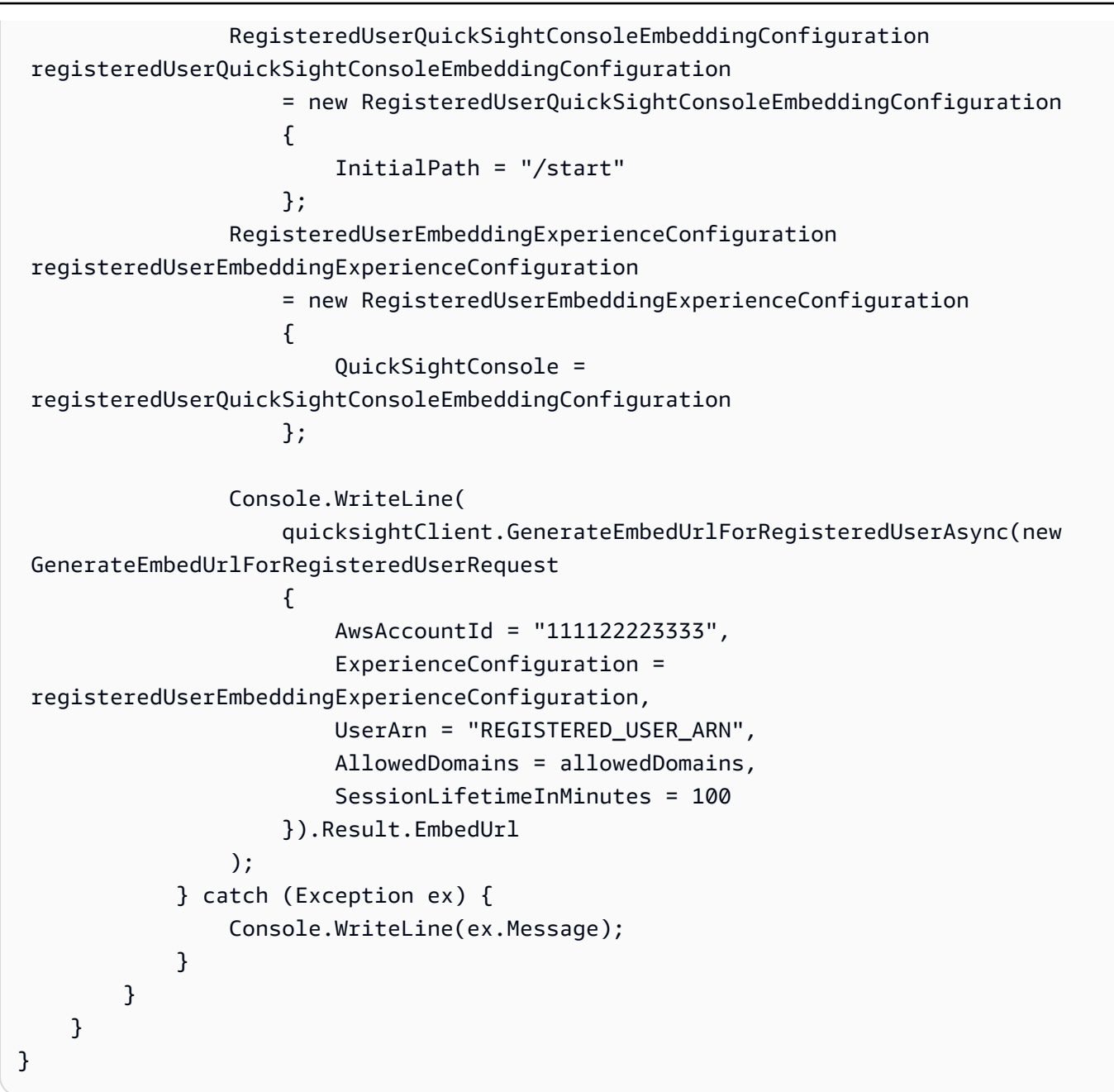

# AWS CLI

Para assumir a função, escolha uma das seguintes operações de API AWS Security Token Service (AWS STS):

- [AssumeRole](https://docs.aws.amazon.com/STS/latest/APIReference/API_AssumeRole.html) Use essa operação quando estiver usando uma identidade do IAM para assumir a função.
- [AssumeRoleWithWebIdentity](https://docs.aws.amazon.com/STS/latest/APIReference/API_AssumeRoleWithWebIdentity.html) Use essa operação quando estiver usando um provedor de identidade da web para autenticar seu usuário.

• [AssumeRoleWithSaml](https://docs.aws.amazon.com/STS/latest/APIReference/API_AssumeRoleWithSAML.html)— Use essa operação quando estiver usando SAML para autenticar seus usuários.

O exemplo a seguir mostra o comando da CLI que define a função do IAM. O perfil precisa ter permissões habilitadas para quicksight:GenerateEmbedUrlForRegisteredUser. Se você estiver adotando uma just-in-time abordagem para adicionar usuários quando eles abrirem pela primeira vez QuickSight, a função também precisa de permissões habilitadasquicksight:RegisterUser.

```
aws sts assume-role \ 
      --role-arn "arn:aws:iam::111122223333:role/embedding_quicksight_dashboard_role" 
 \setminus --role-session-name john.doe@example.com
```
A operação assume-role retorna três parâmetros de saída: a chave de acesso, a chave secreta e o token da sessão.

#### **a** Note

Se você receber um erro ExpiredToken ao chamar a operação AssumeRole, isso provavelmente ocorre porque o SESSION TOKEN anterior ainda está nas variáveis de ambiente. Resolva isso definindo as seguintes variáveis:

- AWS\_ACCESS\_KEY\_ID
- AWS\_SECRET\_ACCESS\_KEY
- AWS\_SESSION\_TOKEN

O exemplo a seguir mostra como definir esses três parâmetros na CLI. Se você estiver usando uma máquina com Microsoft Windows, use set em vez de export.

```
export AWS_ACCESS_KEY_ID = "access_key_from_assume_role"
export AWS_SECRET_ACCESS_KEY = "secret_key_from_assume_role"
export AWS_SESSION_TOKEN = "session_token_from_assume_role"
```
Executar esses comandos define o ID da sessão da função do usuário que está acessando o site embedding\_quicksight\_console\_session\_role/john.doe@example.com. O ID da sessão da função é composto pelo nome da função a partir de role-arn e o valor de

role-session-name. Usando o ID único da sessão da função para cada usuário garante que as permissões apropriadas sejam definidas para cada usuário. Isso também impede qualquer limitação do acesso do usuário. A limitação é um recurso de segurança que impede que o mesmo usuário acesse QuickSight de vários locais.

O ID da sessão da função também se torna o nome do usuário em QuickSight. Você pode usar esse padrão para provisionar seus usuários QuickSight com antecedência ou para provisioná-los na primeira vez que acessarem uma sessão de console.

O exemplo a seguir mostra o comando da CLI que você pode usar para provisionar um usuário. Para obter mais informações sobre [RegisterUser,](https://docs.aws.amazon.com/quicksight/latest/APIReference/API_RegisterUser.html) [DescribeUser](https://docs.aws.amazon.com/quicksight/latest/APIReference/API_DescribeUser.html), e outras operações de QuickSight API, consulte a [Referência QuickSight da API.](https://docs.aws.amazon.com/quicksight/latest/APIReference/Welcome.html)

```
aws quicksight register-user \ 
      --aws-account-id 111122223333 \ 
      --namespace default \ 
      --identity-type IAM \ 
      --iam-arn "arn:aws:iam::111122223333:role/embedding_quicksight_dashboard_role" 
 \setminus --user-role READER \ 
      --user-name jhnd \ 
      --session-name "john.doe@example.com" \ 
      --email john.doe@example.com \ 
      --region us-east-1 \ 
      --custom-permissions-name TeamA1
```
Se o usuário for autenticado por meio do Microsoft AD, você não precisará usar o RegisterUser para configurá-lo. Em vez disso, eles devem ser inscritos automaticamente na primeira vez que QuickSight acessarem. Para usuários do Microsoft AD, você pode usar o DescribeUser para obter o ARN do usuário.

Na primeira vez que um usuário acessa QuickSight, você também pode adicionar esse usuário ao grupo apropriado. O exemplo a seguir mostra o comando da CLI para adicionar um usuário a um grupo.

```
aws quicksight create-group-membership \ 
      --aws-account-id=111122223333 \ 
      --namespace=default \ 
      --group-name=financeusers \ 
      --member-name="embedding_quicksight_dashboard_role/john.doe@example.com"
```
Agora você tem um usuário do seu aplicativo que também é usuário e tem acesso à sessão do QuickSight console. QuickSight

Por fim, para obter um URL assinado para a sessão do console, chame generate-embed-urlfor-registered-user usando o servidor de aplicações. Isso retorna o URL da sessão do console incorporável. O exemplo a seguir mostra como gerar a URL para uma sessão de console incorporada usando uma chamada do lado do servidor para usuários autenticados por meio de um login único ( AWS Managed Microsoft AD IAM Identity Center).

```
aws quicksight generate-embed-url-for-registered-user \ 
     --aws-account-id 111122223333 \ 
     --entry-point the-url-for--the-console-session \ 
     --session-lifetime-in-minutes 600 \ 
     --user-arn arn:aws:quicksight:us-east-1:111122223333:user/default/
embedding_quicksight_dashboard_role/embeddingsession
  --allowed-domains '["domain1","domain2"]' \ 
     --experience-configuration QuickSightConsole={InitialPath="/start"}
```
Para obter mais informações sobre o uso dessa operação, consulte [GenerateEmbedUrlForRegisteredUser.](https://docs.aws.amazon.com/quicksight/latest/APIReference/API_GenerateEmbedUrlForRegisteredUser.html) Você pode usar essa e outras operações de API no seu próprio código.

# Etapa 3: incorporar o URL da sessão do console

Na seção a seguir, você pode descobrir como usar o [Amazon QuickSight Embedding SDK](https://www.npmjs.com/package/amazon-quicksight-embedding-sdk) (JavaScript) para incorporar a URL da sessão do console a partir da etapa 3 em seu site ou página do aplicativo. Com o SDK, você pode fazer o seguinte:

- Estabeleça a sessão do console em uma página HTML.
- Adicione os parâmetros para a sessão do console.
- Corrija os estados de erro com mensagens que são personalizados para seu aplicativo.

Chame a operação de API GenerateEmbedUrlForRegisteredUser para gerar o URL que você pode incorporar à aplicação. Esse URL é válido por cinco minutos e a sessão resultante é válida por, no máximo, dez horas. A operação de API fornece ao URL um auth\_code que possibilita uma sessão de logon único.

Veja a seguir uma resposta de exemplo de generate-embed-url-for-registered-user.

```
//The URL returned is over 900 characters. For this example, we've shortened the string 
  for
//readability and added ellipsis to indicate that it's incomplete.
{ 
      "Status": "200", 
      "EmbedUrl": "https://quicksightdomain/embedding/12345/start...", 
      "RequestId": "7bee030e-f191-45c4-97fe-d9faf0e03713"
}
```
Incorpore essa sessão do console em sua página da Web usando o [SDK de QuickSight incorporação](https://www.npmjs.com/package/amazon-quicksight-embedding-sdk) ou adicionando esse URL a um iframe. Se você definir um número fixo de altura e largura (em pixels), use-os QuickSight e não altere seu visual à medida que a janela é redimensionada. Se você definir uma porcentagem relativa de altura e largura, QuickSight fornece um layout responsivo que é modificado à medida que o tamanho da janela muda. Ao usar o Amazon QuickSight Embedding SDK, você também pode controlar os parâmetros na sessão do console e receber retornos de chamada em termos de conclusão do carregamento da página e erros.

O domínio que hospedará os painéis incorporados deverá estar na lista de permissão, a lista de domínios aprovados para a sua assinatura do Amazon QuickSight . Esse requisito protege seus dados, impedindo que domínios não aprovados hospedem painéis incorporados. Para obter mais informações sobre como adicionar domínios a um console incorporado, consulte [Permitir listar](#page-1678-0) [domínios em tempo de execução com a API QuickSight .](#page-1678-0)

O exemplo a seguir mostra como usar o URL gerado. Este código é gerado no seu servidor de aplicações.

 $SDK 2.0$ 

```
<!DOCTYPE html>
<html> 
     <head> 
         <title>Console Embedding Example</title> 
         <script src="https://unpkg.com/amazon-quicksight-embedding-sdk@2.0.0/dist/
quicksight-embedding-js-sdk.min.js"></script> 
         <script type="text/javascript"> 
            const embedSession = async() => {
                  const { 
                      createEmbeddingContext, 
                  } = QuickSightEmbedding;
```

```
 const embeddingContext = await createEmbeddingContext({ 
                   onChange: (changeEvent, metadata) => { 
                       console.log('Context received a change', changeEvent, 
 metadata); 
\}, \{ }); 
               const frameOptions = { 
                   url: "<YOUR_EMBED_URL>", // replace this value with the url 
 generated via embedding API 
                   container: '#experience-container', 
                   height: "700px", 
                   width: "1000px", 
                   onChange: (changeEvent, metadata) => { 
                       switch (changeEvent.eventName) { 
                          case 'FRAME_MOUNTED': { 
                              console.log("Do something when the experience frame 
 is mounted."); 
                              break; 
 } 
                           case 'FRAME_LOADED': { 
                              console.log("Do something when the experience frame 
 is loaded."); 
                              break; 
 } 
 } 
\}, \{\hspace{1.5cm} } ;
               const contentOptions = { 
                   onMessage: async (messageEvent, experienceMetadata) => { 
                       switch (messageEvent.eventName) { 
                          case 'ERROR_OCCURRED': { 
                              console.log("Do something when the embedded 
 experience fails loading."); 
                              break; 
 } 
 } 
1 1 1 1 1 1 1
               }; 
               const embeddedConsoleExperience = await 
 embeddingContext.embedConsole(frameOptions, contentOptions); 
           }; 
        </script>
```

```
 </head> 
     <body onload="embedSession()"> 
          <div id="experience-container"></div> 
     </body>
</html>
```
#### SDK 1.0

```
<!DOCTYPE html>
<html> 
     <head> 
         <title>QuickSight Console Embedding</title> 
         <script src="https://unpkg.com/amazon-quicksight-embedding-sdk@1.0.15/dist/
quicksight-embedding-js-sdk.min.js"></script> 
         <script type="text/javascript"> 
             var session 
             function onError(payload) { 
                 console.log("Do something when the session fails loading"); 
 } 
             function embedSession() { 
                 var containerDiv = document.getElementById("embeddingContainer"); 
                 var options = { 
                     // replace this dummy url with the one generated via embedding 
  API 
                     url: "https://us-east-1.quicksight.aws.amazon.com/sn/dashboards/
dashboardId?isauthcode=true&identityprovider=quicksight&code=authcode", // replace 
 this dummy url with the one generated via embedding API 
                     container: containerDiv, 
                     parameters: { 
                          country: "United States" 
\}, \{ scrolling: "no", 
                     height: "700px", 
                     width: "1000px", 
                     locale: "en-US", 
                     footerPaddingEnabled: true, 
                     defaultEmbeddingVisualType: "TABLE", // this option only applies 
  to QuickSight console embedding and is not used for dashboard embedding
```

```
 }; 
                 session = QuickSightEmbedding.embedSession(options); 
                 session.on("error", onError); 
 } 
             function onCountryChange(obj) { 
                 session.setParameters({country: obj.value}); 
 } 
         </script> 
     </head> 
     <body onload="embedSession()"> 
         <span> 
             <label for="country">Country</label> 
             <select id="country" name="country" onchange="onCountryChange(this)"> 
                 <option value="United States">United States</option> 
                 <option value="Mexico">Mexico</option> 
                 <option value="Canada">Canada</option> 
             </select> 
         </span> 
         <div id="embeddingContainer"></div> 
     </body>
</html>
```
Para que este exemplo funcione, certifique-se de usar o Amazon QuickSight Embedding SDK para carregar a sessão do console incorporado em seu site usando. JavaScript Para obter sua cópia, siga um destes procedimentos:

- Baixe o [Amazon QuickSight Embedding SDK](https://github.com/awslabs/amazon-quicksight-embedding-sdk#step-3-create-the-quicksight-session-object) em. GitHub Esse repositório é mantido por um grupo de QuickSight desenvolvedores.
- [Baixe a versão mais recente do SDK incorporado em https://www.npmjs.com/package/. amazon](https://www.npmjs.com/package/amazon-quicksight-embedding-sdk)[quicksight-embedding-sdk](https://www.npmjs.com/package/amazon-quicksight-embedding-sdk)
- Se você usa npm para JavaScript dependências, faça o download e instale-o executando o comando a seguir.

```
npm install amazon-quicksight-embedding-sdk
```
# Incorporando a barra de pesquisa do Amazon QuickSight Q

Público-alvo: QuickSight desenvolvedores da Amazon

Use os tópicos a seguir para aprender sobre a incorporação de painéis com a API da Amazon QuickSight .

Tópicos

- [Incorporando a barra de pesquisa do Amazon QuickSight Q para usuários registrados](#page-1528-0)
- [Incorporando a barra de pesquisa do Amazon QuickSight Q para usuários anônimos \(não](#page-1547-0)  [registrados\)](#page-1547-0)

<span id="page-1528-0"></span>Incorporando a barra de pesquisa do Amazon QuickSight Q para usuários registrados

Aplica-se a: Enterprise Edition

Público-alvo: QuickSight desenvolvedores da Amazon

Nas seções a seguir, você encontrará informações detalhadas sobre como configurar uma barra de pesquisa incorporada do Amazon QuickSight Q para usuários registrados do QuickSight.

Tópicos

- [Etapa 1: configurar permissões](#page-1528-1)
- [Etapa 2: gerar o URL com o código de autenticação anexado](#page-1531-0)
- [Etapa 3: incorporar o URL da barra de pesquisa do Q](#page-1542-0)
- [Funcionalidades opcionais de incorporação da barra de pesquisa Amazon QuickSight Q](#page-1547-1)

# <span id="page-1528-1"></span>Etapa 1: configurar permissões

Na seção a seguir, você descobrirá como configurar permissões para sua aplicação de back-end ou para o servidor Web incorporar a barra de pesquisa do Q. Esta tarefa requer acesso administrativo ao AWS Identity and Access Management (IAM).

Cada usuário que acessa um painel assume uma função que lhe dá QuickSight acesso e permissões da Amazon ao painel. Para tornar isso possível, crie um perfil do IAM em sua Conta da AWS. Associe uma política do IAM à função, para fornecer permissões a qualquer usuário que a assumir. O perfil do IAM precisa fornecer permissões para a recuperação de URLs de incorporação para um grupo de usuários específico.

Com a ajuda do caractere curinga \*, é possível conceder as permissões para a geração de um URL para todos os usuários em um namespace específico. Como alternativa, você pode conceder as permissões para a geração de um URL para um subconjunto de usuários em namespaces específicos. Para isso, você adiciona quicksight:GenerateEmbedUrlForRegisteredUser.

É possível criar uma condição na política do IAM que limite os domínios que os desenvolvedores podem listar no parâmetro AllowedDomains de uma operação de API GenerateEmbedUrlForRegisteredUser. O parâmetro AllowedDomains é opcional. Ele concede aos desenvolvedores a opção de substituir os domínios estáticos configurados no QuickSight menu Gerenciar e, em vez disso, listar até três domínios ou subdomínios que podem acessar um URL gerado. Em seguida, esse URL é incorporado ao site do desenvolvedor. Somente os domínios que estão listados no parâmetro podem acessar a barra de pesquisa Q incorporada. Sem essa condição, os desenvolvedores podem listar qualquer domínio da Internet no parâmetro AllowedDomains.

Para limitar os domínios que os desenvolvedores podem usar com esse parâmetro, adicione uma condição AllowedEmbeddingDomains à política do IAM. Para obter mais informações sobre o AllowedDomains parâmetro, consulte [GenerateEmbedUrlForRegisteredUser](https://docs.aws.amazon.com/quicksight/latest/APIReference/API_GenerateEmbedUrlForRegisteredUser.html)a Amazon QuickSight API Reference.

O modelo de política a seguir fornece essas permissões.

```
{ 
     "Version": "2012-10-17", 
     "Statement": [ 
          { 
              "Effect": "Allow", 
              "Action": [ 
                   "quicksight:GenerateEmbedUrlForRegisteredUser" 
              ], 
              "Resource": 
  "arn:partition:quicksight:region:accountId:user/namespace/userName", 
              "Condition": { 
                   "ForAllValues:StringEquals": {
```
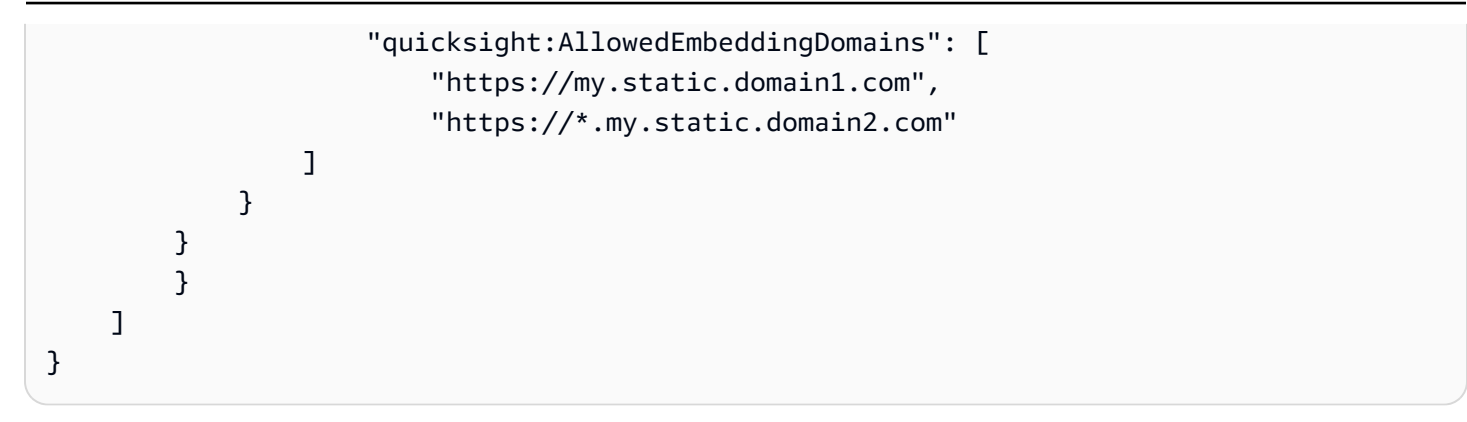

Além disso, se você estiver criando usuários iniciantes que serão QuickSight leitores da Amazon, certifique-se de adicionar a quicksight:RegisterUser permissão na política.

O exemplo de política a seguir fornece permissão para recuperar um URL de incorporação para usuários iniciantes que serão leitores. QuickSight

```
{ 
     "Version": "2012-10-17", 
     "Statement": [ 
         { 
              "Action": "quicksight:RegisterUser", 
              "Resource": "*", 
              "Effect": "Allow" 
         }, 
         { 
              "Effect": "Allow", 
              "Action": [ 
                "quicksight:GenerateEmbedUrlForRegisteredUser" 
             ], 
              "Resource": [ 
                "arn:partition:quicksight:region:accountId:user/namespace/userName" 
             ], 
              "Condition": { 
                  "ForAllValues:StringEquals": { 
                      "quicksight:AllowedEmbeddingDomains": [ 
                           "https://my.static.domain1.com", 
                           "https://*.my.static.domain2.com" 
 ] 
 } 
         } 
         } 
     ]
}
```
Por fim, a identidade do IAM da sua aplicação deve ter uma política de confiança associada a ela, para permitir acesso ao perfil que você acabou de criar. Isso significa que quando um usuário acessa seu aplicativo, seu aplicativo pode assumir a função em nome do usuário e provisioná-lo. QuickSight

O exemplo apresentado a seguir mostra um exemplo de política de confiança.

```
{ 
     "Version": "2012-10-17", 
     "Statement": [ 
          { 
               "Sid": "AllowLambdaFunctionsToAssumeThisRole", 
               "Effect": "Allow", 
               "Principal": { 
                    "Service": "lambda.amazonaws.com" 
               }, 
               "Action": "sts:AssumeRole" 
          }, 
          { 
               "Sid": "AllowEC2InstancesToAssumeThisRole", 
               "Effect": "Allow", 
               "Principal": { 
                    "Service": "ec2.amazonaws.com" 
               }, 
               "Action": "sts:AssumeRole" 
          } 
    \mathbf{I}}
```
Para obter mais informações sobre as políticas de confiança para a autenticação do OpenID Connect ou para a Security Assertion Markup Language (SAML), consulte as seguintes seções do Guia do usuário do IAM:

- [Como criar um perfil para identidades da Web ou federação do OpenID Connect \(console\)](https://docs.aws.amazon.com/IAM/latest/UserGuide/id_roles_create_for-idp_oidc.html)
- [Como criar um perfil para uma federação do SAML 2.0 \(console\)](https://docs.aws.amazon.com/IAM/latest/UserGuide/id_roles_create_for-idp_saml.html)

<span id="page-1531-0"></span>Etapa 2: gerar o URL com o código de autenticação anexado

Na seção apresentada a seguir, você descobrirá como realizar a autenticação do usuário e obter o URL do tópico do Q incorporável em seu servidor de aplicações. Se você planeja incorporar a barra Q para os tipos de QuickSight identidade do IAM ou da Amazon, compartilhe o tópico Q com os usuários.

Quando um usuário acessa a aplicação, ela assume o perfil do IAM em nome do usuário. Em seguida, o aplicativo adiciona o usuário QuickSight, se esse usuário ainda não existir. Depois disso, ela transfere um identificador como o ID exclusivo de sessão do usuário.

A execução das etapas descritas garante que cada visualizador do tópico Q seja provisionado exclusivamente em. QuickSight Ele também aplica as configurações por usuário, como a segurança em nível de linha e padrões dinâmicos para os parâmetros.

Os exemplos a seguir executam a autenticação do IAM em nome do usuário. Este código é executado no servidor da aplicação.

Java

```
import com.amazonaws.auth.AWSCredentials;
import com.amazonaws.auth.BasicAWSCredentials; 
         import com.amazonaws.auth.AWSCredentialsProvider; 
        import com.amazonaws.regions.Regions;
         import com.amazonaws.services.quicksight.AmazonQuickSight; 
         import com.amazonaws.services.quicksight.AmazonQuickSightClientBuilder;
import 
  com.amazonaws.services.quicksight.model.GenerateEmbedUrlForRegisteredUserRequest;
import 
  com.amazonaws.services.quicksight.model.GenerateEmbedUrlForRegisteredUserResult;
import 
  com.amazonaws.services.quicksight.model.RegisteredUserEmbeddingExperienceConfiguration;
import 
  com.amazonaws.services.quicksight.model.RegisteredUserQSearchBarEmbeddingConfiguration; 
         /** 
  * Class to call QuickSight AWS SDK to get url for embedding the Q search bar. 
         */
public class RegisteredUserQSearchBarEmbeddingConfiguration { 
             private final AmazonQuickSight quickSightClient; 
     public RegisteredUserQSearchBarEmbeddingConfiguration() { 
         this.quickSightClient = AmazonQuickSightClientBuilder 
                      .standard() 
                      .withRegion(Regions.US_EAST_1.getName()) 
                      .withCredentials(new AWSCredentialsProvider() { 
                              @Override 
                              public AWSCredentials getCredentials() { 
                                  // provide actual IAM access key and secret key here
```

```
 return new BasicAWSCredentials("access-key", 
 "secret-key"); 
 } 
                            @Override 
                            public void refresh() { 
 } 
 } 
).build();
 } 
    public String getQuicksightEmbedUrl( 
            final String accountId, // AWS Account ID 
            final String topicId, // Topic ID to embed 
            final List<String> allowedDomains, // Runtime allowed domain for 
 embedding 
            final String userArn // Registered user arn to use for embedding. Refer 
 to Get Embed Url section in developer portal to find how to get user arn for a 
 QuickSight user. 
            ) throws Exception { 
        final RegisteredUserEmbeddingExperienceConfiguration experienceConfiguration 
 = new RegisteredUserEmbeddingExperienceConfiguration() 
                .withQSearchBar(new 
 RegisteredUserQSearchBarEmbeddingConfiguration().withInitialTopicId(topicId)); 
        final GenerateEmbedUrlForRegisteredUserRequest 
 generateEmbedUrlForRegisteredUserRequest = new 
 GenerateEmbedUrlForRegisteredUserRequest(); 
        generateEmbedUrlForRegisteredUserRequest.setAwsAccountId(accountId); 
        generateEmbedUrlForRegisteredUserRequest.setUserArn(userArn); 
        generateEmbedUrlForRegisteredUserRequest.setAllowedDomains(allowedDomains); 
 generateEmbedUrlForRegisteredUserRequest.setExperienceConfiguration(QSearchBar); 
        final GenerateEmbedUrlForRegisteredUserResult 
 generateEmbedUrlForRegisteredUserResult = 
 quickSightClient.generateEmbedUrlForRegisteredUser(generateEmbedUrlForRegisteredUserRequest); 
        return generateEmbedUrlForRegisteredUserResult.getEmbedUrl(); 
 } 
        }
```
#### **JavaScript**

```
global.fetch = require('node-fetch');
const AWS = require('aws-sdk');
function generateEmbedUrlForRegisteredUser( 
     accountId, 
     topicId, // Topic ID to embed 
     openIdToken, // Cognito-based token 
     userArn, // registered user arn 
     roleArn, // IAM user role to use for embedding 
     sessionName, // Session name for the roleArn assume role 
     allowedDomains, // Runtime allowed domain for embedding 
     getEmbedUrlCallback, // GetEmbedUrl success callback method 
     errorCallback // GetEmbedUrl error callback method 
     ) { 
     const stsClient = new AWS.STS(); 
     let stsParams = { 
         RoleSessionName: sessionName, 
         WebIdentityToken: openIdToken, 
         RoleArn: roleArn 
         } 
     stsClient.assumeRoleWithWebIdentity(stsParams, function(err, data) { 
         if (err) { 
             console.log('Error assuming role'); 
             console.log(err, err.stack); 
             errorCallback(err); 
         } else { 
             const getQSearchBarParams = { 
         "AwsAccountId": accountId, 
                  "ExperienceConfiguration": { 
                      "QSearchBar": { 
                          "InitialTopicId": topicId 
 } 
                  }, 
                  "UserArn": userArn, 
         "AllowedDomains": allowedDomains, 
         "SessionLifetimeInMinutes": 600 
     }; 
             const quicksightGetQSearchBar = new AWS.QuickSight({ 
         region: process.env.AWS_REGION, 
                  credentials: {
```

```
 accessKeyId: data.Credentials.AccessKeyId, 
                     secretAccessKey: data.Credentials.SecretAccessKey, 
                     sessionToken: data.Credentials.SessionToken, 
                     expiration: data.Credentials.Expiration 
 } 
     }); 
  quicksightGetQSearchBar.generateEmbedUrlForRegisteredUser(getQSearchBarParams, 
  function(err, data) { 
         if (err) { 
             console.log(err, err.stack); 
             errorCallback(err); 
         } else { 
            const result = \{ "statusCode": 200, 
                 "headers": { 
                              "Access-Control-Allow-Origin": "*", // Use your website 
  domain to secure access to GetEmbedUrl API 
                     "Access-Control-Allow-Headers": "Content-Type" 
                 }, 
                 "body": JSON.stringify(data), 
                 "isBase64Encoded": false 
 } 
                     getEmbedUrlCallback(result); 
 } 
             }); 
         } 
     });
}
```
# Python3

```
 import json 
         import boto3 
         from botocore.exceptions import ClientError 
         # Create QuickSight and STS clients
qs = boto3.client('quicksight', region_name='us-east-1') 
         sts = boto3.client('sts')
# Function to generate embedded URL 
# accountId: AWS account ID
```

```
# topicId: Topic ID to embed
# userArn: arn of registered user
# allowedDomains: Runtime allowed domain for embedding
# openIdToken: Token to assume role with roleArn
# roleArn: IAM user role to use for embedding
# sessionName: session name for the roleArn assume role
def getEmbeddingURL(accountId, topicId, userArn, openIdToken, roleArn, sessionName): 
     try: 
         assumedRole = sts.assume_role( 
             RoleArn = roleArn, 
             RoleSessionName = sessionName, 
             WebIdentityToken = openIdToken 
        \lambda except ClientError as e: 
         return "Error assuming role: " + str(e) 
     else: 
         assumedRoleSession = boto3.Session( 
             aws_access_key_id = assumedRole['Credentials']['AccessKeyId'], 
             aws_secret_access_key = assumedRole['Credentials']['SecretAccessKey'], 
             aws_session_token = assumedRole['Credentials']['SessionToken'], 
        \lambda try: 
             quickSight = assumedRoleSession.client('quicksight', region_name='us-
east-1') 
             response = quicksightClient.generate_embed_url_for_registered_user( 
                  "AwsAccountId" = accountId, 
                  "ExperienceConfiguration" = { 
                     "QSearchBar" = { 
                         "InitialTopicId" = topicId 
1 1 1 1 1 1 1
\},
                  "UserArn" = userArn, 
                     "AllowedDomains" = allowedDomains, 
                     "SessionLifetimeInMinutes" = 600 
) return { 
                     'statusCode': 200, 
                     'headers': {"Access-Control-Allow-Origin": "*", "Access-Control-
Allow-Headers": "Content-Type"}, 
                     'body': json.dumps(response), 
                     'isBase64Encoded': bool('false') 
 }
```

```
 except ClientError as e: 
 return "Error generating embedding url: " + str(e)
```
#### Node.js

O exemplo a seguir mostra o JavaScript (Node.js) que você pode usar no servidor do aplicativo para gerar a URL para o painel incorporado. Você pode usar esse URL no seu site ou aplicativo para exibir o painel.

Example

```
const AWS = require('aws-sdk');
const https = require('https');
var quicksightClient = new AWS.Service({ 
     apiConfig: require('./quicksight-2018-04-01.min.json'), 
     region: 'us-east-1',
});
quicksightClient.generateEmbedUrlForRegisteredUser({ 
     'AwsAccountId': '111122223333', 
     'ExperienceConfiguration': { 
         'QSearchBar': { 
              'InitialTopicId': 'U4zJMVZ2n2stZflc8Ou3iKySEb3BEV6f' 
         } 
     }, 
     'UserArn': 'REGISTERED_USER_ARN', 
     'AllowedDomains': allowedDomains, 
     'SessionLifetimeInMinutes': 100
}, function(err, data) { 
     console.log('Errors: '); 
     console.log(err); 
     console.log('Response: '); 
     console.log(data);
});
```
# Example

```
//The URL returned is over 900 characters. For this example, we've shortened the 
  string for
//readability and added ellipsis to indicate that it's incomplete. 
     { 
         Status: 200,
```

```
 EmbedUrl: "https://quicksightdomain/embed/12345/dashboards/67890/
sheets/12345/visuals/67890...", 
         RequestId: '7bee030e-f191-45c4-97fe-d9faf0e03713' 
     }
```
# .NET/C#

O exemplo a seguir mostra o código em .NET/C# que você pode usar no servidor de aplicações para gerar o URL para a barra de pesquisa Q incorporada. É possível usar esse URL em seu site ou em sua aplicação para exibir a barra de pesquisa do Q.

Example

```
using System;
using Amazon.QuickSight;
using Amazon.QuickSight.Model;
namespace GenerateDashboardEmbedUrlForRegisteredUser
{ 
     class Program 
    \{ static void Main(string[] args) 
         { 
              var quicksightClient = new AmazonQuickSightClient( 
                  AccessKey, 
                  SecretAccessKey, 
                  SessionToken, 
                  Amazon.RegionEndpoint.USEast1); 
              try 
              { 
                  RegisteredUserQSearchBarEmbeddingConfiguration 
  registeredUserQSearchBarEmbeddingConfiguration 
                      = new RegisteredUserQSearchBarEmbeddingConfiguration 
\{ \} InitialTopicId = "U4zJMVZ2n2stZflc8Ou3iKySEb3BEV6f" 
\hspace{1.5cm} ); and the set of \hspace{1.5cm} );
                  RegisteredUserEmbeddingExperienceConfiguration 
  registeredUserEmbeddingExperienceConfiguration 
                      = new RegisteredUserEmbeddingExperienceConfiguration 
\{ \} QSearchBar = registeredUserQSearchBarEmbeddingConfiguration 
\hspace{1.5cm} ); and the set of \hspace{1.5cm} );
                  Console.WriteLine(
```

```
 quicksightClient.GenerateEmbedUrlForRegisteredUserAsync(new 
  GenerateEmbedUrlForRegisteredUserRequest 
\{ AwsAccountId = "111122223333", 
                         ExperienceConfiguration = 
  registeredUserEmbeddingExperienceConfiguration, 
                         UserArn = "REGISTERED_USER_ARN", 
                         AllowedDomains = allowedDomains, 
                         SessionLifetimeInMinutes = 100 
                     }).Result.EmbedUrl 
\hspace{1.6cm});
             } catch (Exception ex) { 
                 Console.WriteLine(ex.Message); 
 } 
         } 
     }
}
```
# AWS CLI

Para assumir a função, escolha uma das seguintes operações de API do AWS Security Token Service (AWS STS):

- [AssumeRole](https://docs.aws.amazon.com/STS/latest/APIReference/API_AssumeRole.html) Use essa operação quando estiver usando uma identidade do IAM para assumir a função.
- [AssumeRoleWithWebIdentity](https://docs.aws.amazon.com/STS/latest/APIReference/API_AssumeRoleWithWebIdentity.html) Use essa operação quando estiver usando um provedor de identidade da web para autenticar seu usuário.
- [AssumeRoleWithSaml](https://docs.aws.amazon.com/STS/latest/APIReference/API_AssumeRoleWithSAML.html) Use essa operação quando estiver usando SAML para autenticar seus usuários.

O exemplo a seguir mostra o comando da CLI que define a função do IAM. O perfil precisa ter permissões habilitadas para quicksight:GenerateEmbedUrlForRegisteredUser. Se você estiver adotando uma just-in-time abordagem para adicionar usuários quando eles usam um tópico na barra de pesquisa Q, a função também precisa de permissões ativadasquicksight:RegisterUser.

```
aws sts assume-role \ 
      --role-arn "arn:aws:iam::111122223333:role/
embedding_quicksight_q_search_bar_role" \ 
      --role-session-name john.doe@example.com
```
A operação assume-role retorna três parâmetros de saída: a chave de acesso, a chave secreta e o token da sessão.

# **a** Note

Se você receber um erro ExpiredToken ao chamar a operação AssumeRole, isso provavelmente ocorre porque o SESSION TOKEN anterior ainda está nas variáveis de ambiente. Resolva isso definindo as seguintes variáveis:

- AWS\_ACCESS\_KEY\_ID
- AWS\_SECRET\_ACCESS\_KEY
- AWS\_SESSION\_TOKEN

O exemplo a seguir mostra como definir esses três parâmetros na CLI. Para uma máquina com Microsoft Windows, use set em vez de export.

```
export AWS_ACCESS_KEY_ID = "access_key_from_assume_role"
export AWS_SECRET_ACCESS_KEY = "secret_key_from_assume_role"
export AWS_SESSION_TOKEN = "session_token_from_assume_role"
```
Executar esses comandos define o ID da sessão da função do usuário que está acessando o site embedding\_quicksight\_q\_search\_bar\_role/john.doe@example.com. O ID da sessão da função é composto pelo nome da função a partir de role-arn e o valor de role-sessionname. Usando o ID único da sessão da função para cada usuário garante que as permissões apropriadas sejam definidas para cada usuário. Isso também impede qualquer limitação do acesso do usuário. A limitação é um recurso de segurança que impede que o mesmo usuário acesse QuickSight de vários locais.

O ID da sessão da função também torna-se o nome do usuário no QuickSight. Você pode usar esse padrão para provisionar seus usuários QuickSight com antecedência ou para provisioná-los na primeira vez que acessarem a barra de pesquisa Q.

O exemplo a seguir mostra o comando da CLI que você pode usar para provisionar um usuário. Para obter mais informações sobre [RegisterUser,](https://docs.aws.amazon.com/quicksight/latest/APIReference/API_RegisterUser.html) [DescribeUser](https://docs.aws.amazon.com/quicksight/latest/APIReference/API_DescribeUser.html), e outras operações de QuickSight API, consulte a [referência QuickSight da API](https://docs.aws.amazon.com/quicksight/latest/APIReference/Welcome.html).

```
aws quicksight register-user \ 
      --aws-account-id 111122223333 \
```
 --namespace default \ --identity-type *IAM* \ --iam-arn "*arn:aws:iam::111122223333:role/ embedding\_quicksight\_q\_search\_bar\_role*" \ --user-role *READER* \ --user-name *jhnd* \ --session-name "*john.doe@example.com*" \ --email *john.doe@example.com* \ --region *us-east-1* \ --custom-permissions-name *TeamA1*

Se o usuário for autenticado por meio do Microsoft AD, você não precisará usar o RegisterUser para configurá-lo. Em vez disso, eles devem ser inscritos automaticamente na primeira vez que QuickSight acessarem. Para os usuários do Microsoft AD, você pode usar DescribeUser para obter o nome do recurso da Amazon (ARN) do usuário.

Na primeira vez que um usuário acessa QuickSight, você também pode adicionar esse usuário ao grupo com o qual o painel é compartilhado. O exemplo a seguir mostra o comando da CLI para adicionar um usuário a um grupo.

```
aws quicksight create-group-membership \ 
      --aws-account-id=111122223333 \ 
      --namespace=default \ 
      --group-name=financeusers \ 
      --member-name="embedding_quicksight_q_search_bar_role/john.doe@example.com"
```
Agora você tem um usuário do seu aplicativo que também é usuário e tem acesso ao painel. QuickSight

Por fim, obtenha um signed URL para o painel, chame o generate-embed-url-forregistered-user partir do servidor de aplicativo. Isso retorna o URL do painel incorporável. O exemplo a seguir mostra como gerar o URL para um painel incorporado usando uma chamada do lado do servidor para usuários autenticados por meio do AWS Managed Microsoft AD ou do Single Sign-On (Centro de Identidade do IAM).

```
aws quicksight generate-embed-url-for-registered-user \
--aws-account-id 111122223333 \ 
     --session-lifetime-in-minutes 600 \ 
     --user-arn arn:aws:quicksight:us-east-1:111122223333:user/default/
embedding_quicksight_q_search_bar_role/embeddingsession
--allowed-domains '["domain1","domain2"]' \
```

```
 --experience-configuration 
 QSearchBar={InitialTopicId=U4zJMVZ2n2stZflc8Ou3iKySEb3BEV6f}
```
Para obter mais informações sobre o uso dessa operação, consulte [GenerateEmbedUrlForRegisteredUser.](https://docs.aws.amazon.com/quicksight/latest/APIReference/API_GenerateEmbedUrlForRegisteredUser.html) Você pode usar essa e outras operações de API no seu próprio código.

<span id="page-1542-0"></span>Etapa 3: incorporar o URL da barra de pesquisa do Q

Na seção apresentada a seguir, você descobrirá como incorporar o URL da barra de pesquisa Q da etapa 3 no site ou na página da aplicação. Você faz isso com o [Amazon QuickSight embedding SDK](https://www.npmjs.com/package/amazon-quicksight-embedding-sdk) ()JavaScript. Com o SDK, você pode fazer o seguinte:

- Coloque a barra de pesquisa Q em uma página HTML.
- Adicione os parâmetros para a barra de pesquisa do Q.
- Corrija os estados de erro com mensagens que são personalizados para seu aplicativo.

Para gerar o URL que você pode incorporar à aplicação, chame a operação de API GenerateEmbedUrlForRegisteredUser. Esse URL é válido por cinco minutos e a sessão resultante é válida por, no máximo, dez horas. A operação de API fornece ao URL um valor auth\_code que possibilita uma sessão de logon único.

Veja a seguir uma resposta de exemplo de generate-embed-url-for-registered-user.

```
//The URL returned is over 900 characters. For this example, we've shortened the string 
  for
//readability and added ellipsis to indicate that it's incomplete.
{ 
      "Status": "200", 
      "EmbedUrl": "https://quicksightdomain/embedding/12345/q/search...", 
      "RequestId": "7bee030e-f191-45c4-97fe-d9faf0e03713"
}
```
Incorpore a barra de pesquisa Q em sua página da Web usando o [SDK de QuickSight incorporação](https://www.npmjs.com/package/amazon-quicksight-embedding-sdk) ou adicionando esse URL a um iframe. Se você definir um número fixo de altura e largura (em pixels), use-os QuickSight e não altere seu visual à medida que a janela é redimensionada. Se você definir um percentual relativo para a altura e a largura, o QuickSight fornecerá um layout responsivo que será modificado se o tamanho da janela for alterado.

Para fazer isso, certifique-se de que o domínio para hospedar a barra de pesquisa Q incorporada esteja na lista de permissões, a lista de domínios aprovados para sua QuickSight assinatura. Esse requisito protege seus dados, impedindo que domínios não aprovados hospedem painéis incorporados. Para obter mais informações sobre como adicionar domínios para uma barra de pesquisa Q incorporada, consulte [Gerenciar domínios e incorporação](#page-1676-0).

Quando você usa o SDK QuickSight de incorporação, a barra de pesquisa Q na sua página é redimensionada dinamicamente com base no estado. Ao usar o SDK QuickSight de incorporação, você também pode controlar os parâmetros na barra de pesquisa Q e receber retornos de chamada em termos de conclusão e erros no carregamento da página.

O exemplo a seguir mostra como usar o URL gerado. Este código é gerado no seu servidor de aplicações.

SDK 2.0

```
<!DOCTYPE html>
<html> 
      <head> 
            <title>Q Search Bar Embedding Example</title> 
            <script src="https://unpkg.com/amazon-quicksight-embedding-sdk@2.0.0/dist/
quicksight-embedding-js-sdk.min.js"></script> 
            <script type="text/javascript"> 
                  const embedQSearchBar = async() => { 
                       const { 
                             createEmbeddingContext, 
                       } = QuickSightEmbedding; 
                       const embeddingContext = await createEmbeddingContext({ 
                             onChange: (changeEvent, metadata) => { 
                                   console.log('Context received a change', changeEvent, 
  metadata); 
\mathbb{R}, \mathbb{R}, \mathbb{R}, \mathbb{R}, \mathbb{R}, \mathbb{R}, \mathbb{R}, \mathbb{R}, \mathbb{R}, \mathbb{R}, \mathbb{R}, \mathbb{R}, \mathbb{R}, \mathbb{R}, \mathbb{R}, \mathbb{R}, \mathbb{R}, \mathbb{R}, \mathbb{R}, \mathbb{R}, \mathbb{R}, \mathbb{R},  }); 
                       const frameOptions = { 
                             url: "<YOUR_EMBED_URL>", // replace this value with the url 
  generated via embedding API 
                             container: '#experience-container', 
                             height: "700px", 
                             width: "1000px",
```

```
 onChange: (changeEvent, metadata) => { 
                      switch (changeEvent.eventName) { 
                         case 'FRAME_MOUNTED': { 
                             console.log("Do something when the experience frame 
 is mounted."); 
                             break; 
 } 
                         case 'FRAME_LOADED': { 
                             console.log("Do something when the experience frame 
 is loaded."); 
                             break; 
 } 
 } 
\}, \{ }; 
               const contentOptions = { 
                  hideTopicName: false, 
                  theme: '<YOUR_THEME_ID>', 
                  allowTopicSelection: true, 
                  onMessage: async (messageEvent, experienceMetadata) => { 
                      switch (messageEvent.eventName) { 
                         case 'Q_SEARCH_OPENED': { 
                             console.log("Do something when Q Search content 
 expanded"); 
                             break; 
 } 
                         case 'Q_SEARCH_CLOSED': { 
                             console.log("Do something when Q Search content 
 collapsed"); 
                             break; 
 } 
                         case 'Q_SEARCH_SIZE_CHANGED': { 
                             console.log("Do something when Q Search size 
 changed"); 
                             break; 
 } 
                         case 'CONTENT_LOADED': { 
                             console.log("Do something when the Q Search is 
 loaded."); 
                             break; 
 } 
                         case 'ERROR_OCCURRED': {
```

```
 console.log("Do something when the Q Search fails 
 loading."); 
                              break; 
 } 
 } 
1 1 1 1 1 1 1
               }; 
               const embeddedDashboardExperience = await 
  embeddingContext.embedQSearchBar(frameOptions, contentOptions); 
            }; 
        </script> 
    </head> 
    <body onload="embedQSearchBar()"> 
        <div id="experience-container"></div> 
    </body>
</html>
```
#### SDK 1.0

```
<!DOCTYPE html>
<html> 
     <head> 
         <title>QuickSight Q Search Bar Embedding</title> 
         <script src="https://unpkg.com/amazon-quicksight-embedding-sdk@1.18.0/dist/
quicksight-embedding-js-sdk.min.js"></script> 
         <script type="text/javascript"> 
             var session 
             function onError(payload) { 
                 console.log("Do something when the session fails loading"); 
 } 
             function onOpen() { 
                 console.log("Do something when the Q search bar opens"); 
 } 
             function onClose() { 
                 console.log("Do something when the Q search bar closes"); 
 }
```

```
 function embedQSearchBar() { 
                 var containerDiv = document.getElementById("embeddingContainer"); 
                var options = {
                      url: "https://us-east-1.quicksight.aws.amazon.com/sn/dashboards/
dashboardId?isauthcode=true&identityprovider=quicksight&code=authcode", // replace 
  this dummy url with the one generated via embedding API 
                      container: containerDiv, 
                     width: "1000px", 
                      locale: "en-US", 
                     qSearchBarOptions: { 
                          expandCallback: onOpen, 
                          collapseCallback: onClose, 
                          iconDisabled: false, 
                          topicNameDisabled: false, 
                          themeId: 'bdb844d0-0fe9-4d9d-b520-0fe602d93639', 
                          allowTopicSelection: true 
1 1 1 1 1 1 1
                 }; 
                 session = QuickSightEmbedding.embedQSearchBar(options); 
                 session.on("error", onError); 
 } 
             function onCountryChange(obj) { 
                 session.setParameters({country: obj.value}); 
 } 
         </script> 
     </head> 
     <body onload="embedQSearchBar()"> 
         <div id="embeddingContainer"></div> 
     </body>
</html>
```
Para que este exemplo funcione, certifique-se de usar o Amazon QuickSight Embedding SDK para carregar o painel incorporado em seu site usando. JavaScript Para obter sua cópia, siga um destes procedimentos:

• Baixe o [SDK de QuickSight incorporação da Amazon](https://github.com/awslabs/amazon-quicksight-embedding-sdk#step-3-create-the-quicksight-session-object) em. GitHub Esse repositório é mantido por um grupo de QuickSight desenvolvedores.

- [Baixe a versão mais recente do SDK incorporado em https://www.npmjs.com/package/. amazon](https://www.npmjs.com/package/amazon-quicksight-embedding-sdk)[quicksight-embedding-sdk](https://www.npmjs.com/package/amazon-quicksight-embedding-sdk)
- Se você usa npm para JavaScript dependências, faça o download e instale-o executando o comando a seguir.

```
npm install amazon-quicksight-embedding-sdk
```
<span id="page-1547-1"></span>Funcionalidades opcionais de incorporação da barra de pesquisa Amazon QuickSight Q

As funcionalidades opcionais a seguir estão disponíveis para a barra de pesquisa Q incorporada usando o SDK de incorporação.

Invocar ações da barra de pesquisa do Q

As opções apresentadas a seguir são compatíveis somente para a incorporação da barra de pesquisa do Q.

• Definir uma pergunta na barra de pesquisa Q: este recurso envia uma pergunta para a barra de pesquisa Q e a consulta imediatamente. O recurso também abre automaticamente o pop-over do Q.

```
qBar.setQBarQuestion('show me monthly revenue');
```
• Fechar o pop-over do Q: este recurso fecha o pop-over do Q e retorna o iframe ao tamanho original da barra de pesquisa do Q.

qBar.closeQPopover();

Para obter mais informações, consulte o [SDK QuickSight de incorporação](https://github.com/awslabs/amazon-quicksight-embedding-sdk).

<span id="page-1547-0"></span>Incorporando a barra de pesquisa do Amazon QuickSight Q para usuários anônimos (não registrados)

Público-alvo: QuickSight desenvolvedores da Amazon

Nas seções a seguir, você encontrará informações detalhadas sobre como configurar uma barra de pesquisa incorporada do Amazon QuickSight Q para usuários anônimos (não registrados).
# Tópicos

- [Etapa 1: configurar permissões](#page-1548-0)
- [Etapa 2: gerar o URL com o código de autenticação anexado](#page-1550-0)
- [Etapa 3: incorporar o URL da barra de pesquisa do Q](#page-1559-0)
- [Funcionalidades opcionais de incorporação da barra de pesquisa Amazon QuickSight Q](#page-1564-0)

# <span id="page-1548-0"></span>Etapa 1: configurar permissões

Na seção a seguir, você descobrirá como configurar permissões para sua aplicação de back-end ou para o servidor Web incorporar a barra de pesquisa do Q. Esta tarefa requer acesso administrativo ao AWS Identity and Access Management (IAM).

Cada usuário que acessa uma barra de pesquisa Q assume uma função que lhe dá QuickSight acesso e permissões da Amazon para a barra de pesquisa Q. Para tornar isso possível, crie um perfil do IAM em sua Conta da AWS. Associe uma política do IAM à função, para fornecer permissões a qualquer usuário que a assumir. O perfil do IAM precisa fornecer permissões para a recuperação de URLs de incorporação para um grupo de usuários específico.

Com a ajuda do caractere curinga \*, é possível conceder as permissões para a geração de um URL para todos os usuários em um namespace específico. Como alternativa, você pode conceder as permissões para a geração de um URL para um subconjunto de usuários em namespaces específicos. Para isso, você adiciona quicksight:GenerateEmbedUrlForAnonymousUser.

É possível criar uma condição na política do IAM que limite os domínios que os desenvolvedores podem listar no parâmetro AllowedDomains de uma operação de API GenerateEmbedUrlForAnonymousUser. O parâmetro AllowedDomains é opcional. Ele concede aos desenvolvedores a opção de substituir os domínios estáticos configurados no QuickSight menu Gerenciar e, em vez disso, listar até três domínios ou subdomínios que podem acessar um URL gerado. Em seguida, esse URL é incorporado ao site do desenvolvedor. Somente os domínios que estão listados no parâmetro podem acessar a barra de pesquisa Q incorporada. Sem essa condição, os desenvolvedores podem listar qualquer domínio da Internet no parâmetro AllowedDomains.

Para limitar os domínios que os desenvolvedores podem usar com esse parâmetro, adicione uma condição AllowedEmbeddingDomains à política do IAM. Para obter mais informações sobre o AllowedDomains parâmetro, consulte [GenerateEmbedUrlForAnonymousUser](https://docs.aws.amazon.com/quicksight/latest/APIReference/API_GenerateEmbedUrlForAnonymousUser.html)a Amazon QuickSight API Reference.

O modelo de política a seguir fornece essas permissões.

```
{ 
      "Version": "2012-10-17", 
      "Statement": [ 
            { 
                  "Effect": "Allow", 
                  "Action": [ 
                       "quicksight:GenerateEmbedUrlForAnonymousUser" 
                  ], 
                  "Resource": [ 
                       "arn:{{partition}}:quicksight:{{region}}:{{accountId}}:namespace/
{{namespace}}", 
                        "arn:{{partition}}:quicksight:{{region}}:{{accountId}}:dashboard/
{{dashboardId-1}}", 
                       "arn:{{partition}}:quicksight:{{region}}:{{accountId}}:dashboard/
{{dashboardId-2}}" 
                  ], 
                  "Condition": { 
                       "ForAllValues:StringEquals": { 
                             "quicksight:AllowedEmbeddingDomains": [ 
                                   "https://my.static.domain1.com", 
                                   "https://*.my.static.domain2.com" 
\sim 100 \sim 100 \sim 100 \sim 100 \sim 100 \sim 100 \sim 100 \sim 100 \sim 100 \sim 100 \sim 100 \sim 100 \sim 100 \sim 100 \sim 100 \sim 100 \sim 100 \sim 100 \sim 100 \sim 100 \sim 100 \sim 100 \sim 100 \sim 100 \sim 
 } 
            }
}
```
A identidade do IAM da sua aplicação deve ter uma política de confiança associada a ela, para permitir acesso ao perfil que você acabou de criar. Isso significa que, quando um usuário acessar a aplicação, ele poderá assumir o perfil em nome do usuário para abrir a barra de pesquisa do Q. O exemplo apresentado a seguir mostra um exemplo de política de confiança.

```
{ 
     "Version": "2012-10-17", 
     "Statement": [ 
          { 
               "Sid": "AllowLambdaFunctionsToAssumeThisRole", 
               "Effect": "Allow", 
               "Principal": { 
                   "Service": "lambda.amazonaws.com" 
              }, 
               "Action": "sts:AssumeRole" 
          },
```

```
 { 
               "Sid": "AllowEC2InstancesToAssumeThisRole", 
               "Effect": "Allow", 
               "Principal": { 
                    "Service": "ec2.amazonaws.com" 
               }, 
               "Action": "sts:AssumeRole" 
          } 
     ]
}
```
Para obter mais informações sobre as políticas de confiança, consulte [Credenciais de segurança](https://docs.aws.amazon.com/IAM/latest/UserGuide/id_credentials_temp.html) [temporárias no IAM](https://docs.aws.amazon.com/IAM/latest/UserGuide/id_credentials_temp.html) no Guia do usuário do IAM.

<span id="page-1550-0"></span>Etapa 2: gerar o URL com o código de autenticação anexado

Na seção apresentada a seguir, você descobrirá como realizar a autenticação do usuário e obter o URL do tópico do Q incorporável em seu servidor de aplicações.

Quando um usuário acessa a aplicação, ela assume o perfil do IAM em nome do usuário. Em seguida, o aplicativo adiciona o usuário QuickSight, se esse usuário ainda não existir. Depois disso, ela transfere um identificador como o ID exclusivo de sessão do usuário.

Para ter mais informações, consulte [AnonymousUserQSearchBarEmbeddingConfiguration](https://docs.aws.amazon.com/quicksight/latest/APIReference/AnonymousUserQSearchBarEmbeddingConfiguration.html).

Java

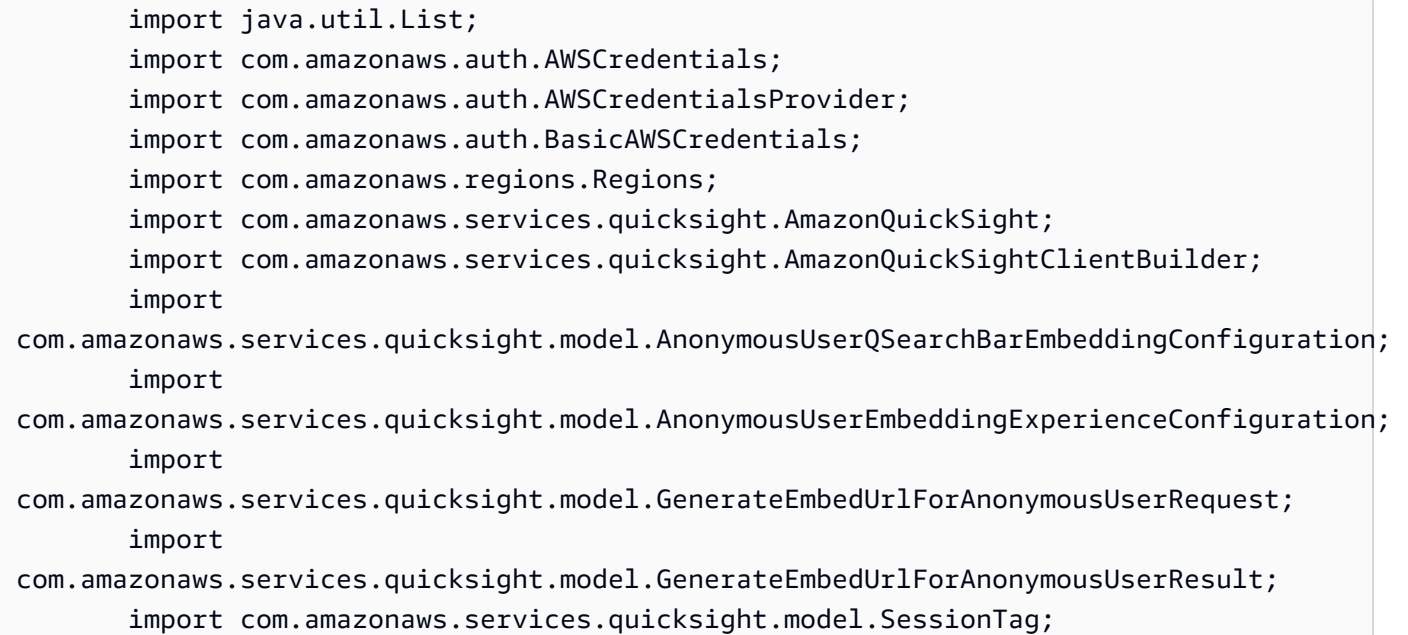

```
 /** 
         * Class to call QuickSight AWS SDK to generate embed url for anonymous user. 
        */ 
        public class GenerateEmbedUrlForAnonymousUserExample { 
            private final AmazonQuickSight quickSightClient; 
            public GenerateEmbedUrlForAnonymousUserExample() { 
                quickSightClient = AmazonQuickSightClientBuilder 
                    .standard() 
                    .withRegion(Regions.US_EAST_1.getName()) 
                     .withCredentials(new AWSCredentialsProvider() { 
                            @Override 
                            public AWSCredentials getCredentials() { 
                                // provide actual IAM access key and secret key here 
                                return new BasicAWSCredentials("access-key", 
  "secret-key"); 
 } 
                            @Override 
                            public void refresh() { 
 } 
 } 
).build();
 } 
            public String GenerateEmbedUrlForAnonymousUser( 
                final String accountId, // YOUR AWS ACCOUNT ID 
                final String initialTopicId, // Q TOPIC ID TO WHICH THE CONSTRUCTED 
  URL POINTS AND SEARCHBAR PREPOPULATES INITIALLY 
                final String namespace, // ANONYMOUS EMBEDDING REQUIRES SPECIFYING A 
 VALID NAMESPACE FOR WHICH YOU WANT THE EMBEDDING URL 
                final List<String> authorizedResourceArns, // Q SEARCHBAR TOPIC ARN 
 LIST TO EMBED 
                final List<String> allowedDomains, // RUNTIME ALLOWED DOMAINS FOR 
  EMBEDDING 
                final List<SessionTag> sessionTags // SESSION TAGS USED FOR ROW-
LEVEL SECURITY 
             ) throws Exception { 
                AnonymousUserEmbeddingExperienceConfiguration 
  experienceConfiguration = new AnonymousUserEmbeddingExperienceConfiguration();
```
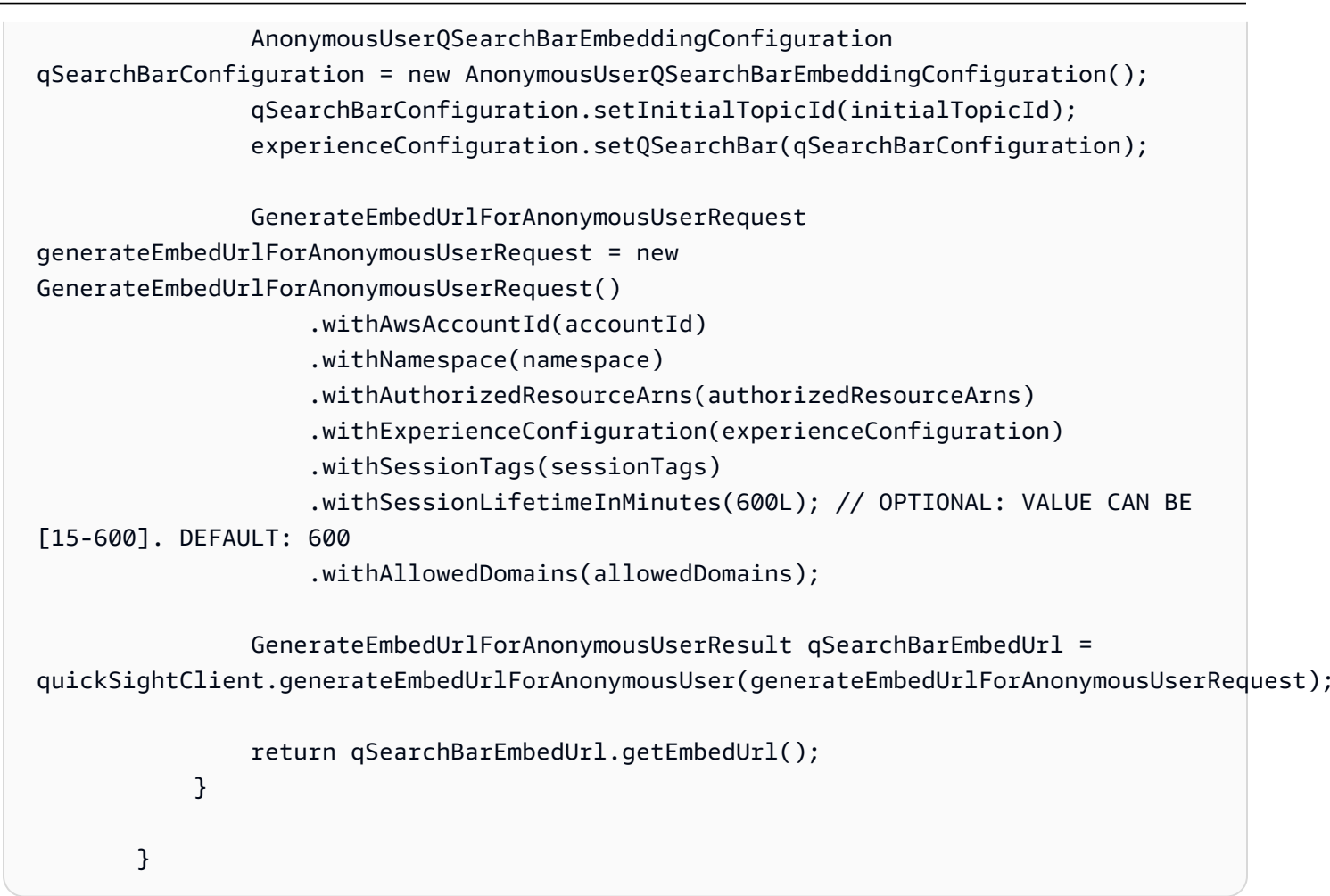

**JavaScript** 

```
global.fetch = require('node-fetch');
const AWS = require('aws-sdk');
function generateEmbedUrlForAnonymousUser( 
     accountId, // YOUR AWS ACCOUNT ID 
     initialTopicId, // Q TOPIC ID TO WHICH THE CONSTRUCTED URL POINTS 
     quicksightNamespace, // VALID NAMESPACE WHERE YOU WANT TO DO NOAUTH EMBEDDING 
     authorizedResourceArns, // Q SEARCHBAR TOPIC ARN LIST TO EMBED 
     allowedDomains, // RUNTIME ALLOWED DOMAINS FOR EMBEDDING 
     sessionTags, // SESSION TAGS USED FOR ROW-LEVEL SECURITY 
     generateEmbedUrlForAnonymousUserCallback, // SUCCESS CALLBACK METHOD 
     errorCallback // ERROR CALLBACK METHOD 
     ) { 
     const experienceConfiguration = { 
         "QSearchBar": {
```

```
 "InitialTopicId": initialTopicId // TOPIC ID CAN BE FOUND IN THE URL ON 
 THE TOPIC AUTHOR PAGE 
         } 
     }; 
     const generateEmbedUrlForAnonymousUserParams = { 
         "AwsAccountId": accountId, 
         "Namespace": quicksightNamespace, 
         "AuthorizedResourceArns": authorizedResourceArns, 
         "AllowedDomains": allowedDomains, 
         "ExperienceConfiguration": experienceConfiguration, 
         "SessionTags": sessionTags, 
         "SessionLifetimeInMinutes": 600 
     }; 
     const quicksightClient = new AWS.QuickSight({ 
         region: process.env.AWS_REGION, 
         credentials: { 
             accessKeyId: AccessKeyId, 
             secretAccessKey: SecretAccessKey, 
             sessionToken: SessionToken, 
             expiration: Expiration 
         } 
     }); 
 quicksightClient.generateEmbedUrlForAnonymousUser(generateEmbedUrlForAnonymousUserParams, 
 function(err, data) { 
         if (err) { 
             console.log(err, err.stack); 
             errorCallback(err); 
         } else { 
            const result = \{ "statusCode": 200, 
                  "headers": { 
                      "Access-Control-Allow-Origin": "*", // USE YOUR WEBSITE DOMAIN 
 TO SECURE ACCESS TO THIS API 
                      "Access-Control-Allow-Headers": "Content-Type" 
                  }, 
                  "body": JSON.stringify(data), 
                  "isBase64Encoded": false 
 } 
             generateEmbedUrlForAnonymousUserCallback(result); 
         }
```
}

});

# Python3

```
 import json 
         import boto3 
         from botocore.exceptions import ClientError 
         import time 
         # Create QuickSight and STS clients 
         quicksightClient = boto3.client('quicksight',region_name='us-east-1') 
         sts = boto3.client('sts') 
         # Function to generate embedded URL for anonymous user 
         # accountId: YOUR AWS ACCOUNT ID 
         # quicksightNamespace: VALID NAMESPACE WHERE YOU WANT TO DO NOAUTH EMBEDDING 
         # authorizedResourceArns: Q SEARCHBAR TOPIC ARN LIST TO EMBED 
         # allowedDomains: RUNTIME ALLOWED DOMAINS FOR EMBEDDING 
         # initialTopicId: Q TOPIC ID TO WHICH THE CONSTRUCTED URL POINTS 
         # sessionTags: SESSION TAGS USED FOR ROW-LEVEL SECURITY 
        def generateEmbedUrlForAnonymousUser gSearchBar(accountId,
 quicksightNamespace, authorizedResourceArns, allowedDomains, initialTopicId, 
 sessionTags): 
             try: 
                 experienceConfiguration = { 
                     "QSearchBar": { 
                         "InitialTopicId": initialTopicId # InitialTopicId CAN BE 
 FOUND IN THE URL ON THE TOPIC AUTHOR PAGE 
1 1 1 1 1 1 1
 } 
                 response = quicksightClient.generate_embed_url_for_anonymous_user( 
                     "AwsAccountId" = accountId, 
                     "Namespace" = quicksightNamespace, 
                     "AuthorizedResourceArns" = authorizedResourceArns, 
                     "AllowedDomains" = allowedDomains, 
                     "ExperienceConfiguration" = experienceConfiguration, 
                     "SessionTags" = sessionTags, 
                     "SessionLifetimeInMinutes" = 600 
) return { 
                     'statusCode': 200,
```

```
 'headers': {"Access-Control-Allow-Origin": "*", "Access-Control-
Allow-Headers": "Content-Type"}, 
                     'body': json.dumps(response), 
                     'isBase64Encoded': bool('false') 
 } 
             except ClientError as e: 
                 print(e) 
                 return "Error generating embeddedURL for QSearchBar: " + str(e)
```
Node.js

O exemplo a seguir mostra o JavaScript (Node.js) que você pode usar no servidor do aplicativo para gerar a URL para o painel incorporado. Você pode usar esse URL no seu site ou aplicativo para exibir o painel.

Example

```
const AWS = require('aws-sdk');
const https = require('https');
var quicksightClient = new AWS.Service({ 
     apiConfig: require('./quicksight-2018-04-01.min.json'), 
     region: 'us-east-1',
});
quicksightClient.generateEmbedUrlForAnonymousUser({ 
     'AwsAccountId': '111122223333', 
     'Namespace': 'DEFAULT' 
     'AuthorizedResourceArns': '["topic-arn-topicId1","topic-arn-topicId2"]', 
     'AllowedDomains': allowedDomains, 
     'ExperienceConfiguration': { 
         'QSearchBar': { 
              'InitialTopicId': 'U4zJMVZ2n2stZflc8Ou3iKySEb3BEV6f' 
         } 
     }, 
     'SessionTags': '["Key": tag-key-1,"Value": tag-value-1,{"Key": tag-
key-1,"Value": tag-value-1}]', 
     'SessionLifetimeInMinutes': 15
}, function(err, data) { 
     console.log('Errors: '); 
     console.log(err); 
     console.log('Response: '); 
     console.log(data);
```
});

### Example

```
//The URL returned is over 900 characters. For this example, we've shortened the 
  string for
//readability and added ellipsis to indicate that it's incomplete. 
     { 
         Status: 200, 
         EmbedUrl : 'https://quicksightdomain/embed/12345/dashboards/67890/
sheets/12345/visuals/67890...', 
         RequestId: '7bee030e-f191-45c4-97fe-d9faf0e03713' 
     }
```
### .NET/C#

O exemplo a seguir mostra o código em .NET/C# que você pode usar no servidor de aplicações para gerar o URL para a barra de pesquisa Q incorporada. É possível usar esse URL em seu site ou em sua aplicação para exibir a barra de pesquisa do Q.

#### Example

```
using System;
using Amazon.QuickSight;
using Amazon.QuickSight.Model;
namespace GenerateQSearchBarEmbedUrlForAnonymousUser
{ 
     class Program 
    \left\{ \right. static void Main(string[] args) 
\overline{\mathcal{L}} var quicksightClient = new AmazonQuickSightClient( 
                   AccessKey, 
                   SecretAccessKey, 
                   SessionToken, 
                   Amazon.RegionEndpoint.USEast1); 
              try 
              { 
                   AnonymousUserQSearchBarEmbeddingConfiguration 
  anonymousUserQSearchBarEmbeddingConfiguration 
                       = new AnonymousUserQSearchBarEmbeddingConfiguration
```

```
\{ InitialTopicId = "U4zJMVZ2n2stZflc8Ou3iKySEb3BEV6f" 
\hspace{1.5cm} ); and the set of \hspace{1.5cm} );
                 AnonymousUserEmbeddingExperienceConfiguration 
  anonymousUserEmbeddingExperienceConfiguration 
                      = new AnonymousUserEmbeddingExperienceConfiguration 
\{ QSearchBar = anonymousUserQSearchBarEmbeddingConfiguration 
\hspace{1.5cm} ); and the set of \hspace{1.5cm} );
                 Console.WriteLine( 
                      quicksightClient.GenerateEmbedUrlForAnonymousUserAsync(new 
  GenerateEmbedUrlForAnonymousUserRequest 
\{ AwsAccountId = "111122223333", 
                          Namespace = "DEFAULT", 
                          AuthorizedResourceArns '["topic-arn-topicId1","topic-arn-
topicId2"]', 
                          AllowedDomains = allowedDomains, 
                          ExperienceConfiguration = 
  anonymousUserEmbeddingExperienceConfiguration, 
                          SessionTags = '["Key": tag-key-1,"Value": tag-value-1,
{"Key": tag-key-1,"Value": tag-value-1}]', 
                          SessionLifetimeInMinutes = 15, 
                      }).Result.EmbedUrl 
                 ); 
             } catch (Exception ex) { 
                 Console.WriteLine(ex.Message); 
 } 
         } 
     }
}
```
# AWS CLI

Para assumir a função, escolha uma das seguintes operações de API do AWS Security Token Service (AWS STS):

- [AssumeRole](https://docs.aws.amazon.com/STS/latest/APIReference/API_AssumeRole.html) Use essa operação quando estiver usando uma identidade do IAM para assumir a função.
- [AssumeRoleWithWebIdentity](https://docs.aws.amazon.com/STS/latest/APIReference/API_AssumeRoleWithWebIdentity.html) Use essa operação quando estiver usando um provedor de identidade da web para autenticar seu usuário.

• [AssumeRoleWithSaml](https://docs.aws.amazon.com/STS/latest/APIReference/API_AssumeRoleWithSAML.html)— Use essa operação quando estiver usando SAML para autenticar seus usuários.

O exemplo a seguir mostra o comando da CLI que define a função do IAM. O perfil precisa ter permissões habilitadas para quicksight:GenerateEmbedUrlForAnonymousUser.

```
aws sts assume-role \ 
      --role-arn "arn:aws:iam::111122223333:role/
embedding_quicksight_q_search_bar_role" \ 
      --role-session-name anonymous caller
```
A operação assume-role retorna três parâmetros de saída: a chave de acesso, a chave secreta e o token da sessão.

## **a** Note

Se você receber um erro ExpiredToken ao chamar a operação AssumeRole, isso provavelmente ocorre porque o SESSION TOKEN anterior ainda está nas variáveis de ambiente. Resolva isso definindo as seguintes variáveis:

- AWS ACCESS KEY ID
- AWS SECRET ACCESS KEY
- AWS SESSION TOKEN

O exemplo a seguir mostra como definir esses três parâmetros na CLI. Para uma máquina com Microsoft Windows, use set em vez de export.

```
export AWS_ACCESS_KEY_ID = "access_key_from_assume_role"
export AWS_SECRET_ACCESS_KEY = "secret_key_from_assume_role"
export AWS_SESSION_TOKEN = "session_token_from_assume_role"
```
Executar esses comandos define o ID da sessão da função do usuário que está acessando o site embedding\_quicksight\_q\_search\_bar\_role/ QuickSightEmbeddingAnonymousPolicy. O ID da sessão da função é composto pelo nome da função a partir de role-arn e o valor de role-session-name. Usando o ID único da sessão da função para cada usuário garante que as permissões apropriadas sejam definidas

para cada usuário. Isso também impede qualquer limitação do acesso do usuário. A limitação é um recurso de segurança que impede que o mesmo usuário acesse QuickSight de vários locais. Além disso, essa ação também mantém cada sessão separada e distinta. Se você estiver usando uma série de servidores Web, por exemplo, para balanceamento de carga, e uma sessão for reconectada a um servidor diferente, uma nova sessão será iniciada.

Para obter um URL assinado para o painel, chame generate-embed-url-for-anynymoususer usando o servidor de aplicações. Isso retorna o URL do painel incorporável. O exemplo a seguir mostra como gerar o URL para um painel incorporado usando uma chamada do lado do servidor para usuários que estão fazendo visitas anônimas ao seu portal da Web ou à sua aplicação.

```
aws quicksight generate-embed-url-for-anonymous-user \
--aws-account-id 111122223333 \
--namespace default-or-something-else \
--authorized-resource-arns '["topic-arn-topicId1","topic-arn-topicId2"]' \
--allowed-domains '["domain1","domain2"]' \
--experience-configuration 'QSearchBar={InitialTopicId="topicId1"}' \
--session-tags '["Key": tag-key-1,"Value": tag-value-1,{"Key": tag-
key-1,"Value": tag-value-1}]' \
--session-lifetime-in-minutes 15
```
Para obter mais informações sobre o uso dessa operação, consulte [GenerateEmbedUrlForRegisteredUser.](https://docs.aws.amazon.com/quicksight/latest/APIReference/API_GenerateEmbedUrlForRegisteredUser.html) Você pode usar essa e outras operações de API no seu próprio código.

<span id="page-1559-0"></span>Etapa 3: incorporar o URL da barra de pesquisa do Q

Na seção apresentada a seguir, você descobrirá como incorporar o URL da barra de pesquisa Q da etapa 3 no site ou na página da aplicação. Você faz isso com o [Amazon QuickSight embedding SDK](https://www.npmjs.com/package/amazon-quicksight-embedding-sdk) ()JavaScript. Com o SDK, você pode fazer o seguinte:

- Coloque a barra de pesquisa Q em uma página HTML.
- Adicione os parâmetros para a barra de pesquisa do Q.
- Corrija os estados de erro com mensagens que são personalizados para seu aplicativo.

Para gerar o URL que você pode incorporar à aplicação, chame a operação de API GenerateEmbedUrlForAnonymousUser. Esse URL é válido por cinco minutos e a sessão resultante é válida por, no máximo, dez horas. A operação de API fornece ao URL um valor auth\_code que possibilita uma sessão de logon único.

Veja a seguir uma resposta de exemplo de generate-embed-url-for-anonymous-user.

```
//The URL returned is over 900 characters. For this example, we've shortened the string 
  for
//readability and added ellipsis to indicate that it's incomplete.
{ 
      "Status": "200", 
      "EmbedUrl": "https://quicksightdomain/embedding/12345/q/search...", 
      "RequestId": "7bee030e-f191-45c4-97fe-d9faf0e03713"
}
```
Incorpore a barra de pesquisa Q em sua página da Web usando o [SDK de QuickSight incorporação](https://www.npmjs.com/package/amazon-quicksight-embedding-sdk) ou adicionando esse URL a um iframe. Se você definir um número fixo de altura e largura (em pixels), use-os QuickSight e não altere seu visual à medida que a janela é redimensionada. Se você definir um percentual relativo para a altura e a largura, o QuickSight fornecerá um layout responsivo que será modificado se o tamanho da janela for alterado.

Para fazer isso, certifique-se de que o domínio para hospedar a barra de pesquisa Q incorporada esteja na lista de permissões, a lista de domínios aprovados para sua QuickSight assinatura. Este requisito protege seus dados, impedindo que domínios não aprovados hospedem a barra de pesquisa Q incorporada. Para obter mais informações sobre como adicionar domínios para uma barra de pesquisa Q incorporada, consulte [Gerenciar domínios e incorporação](#page-1676-0).

Quando você usa o SDK QuickSight de incorporação, a barra de pesquisa Q na sua página é redimensionada dinamicamente com base no estado. Ao usar o SDK QuickSight de incorporação, você também pode controlar os parâmetros na barra de pesquisa Q e receber retornos de chamada em termos de conclusão e erros no carregamento da página.

O exemplo a seguir mostra como usar o URL gerado. Este código é gerado no seu servidor de aplicações.

SDK 2.0

```
<!DOCTYPE html>
<html> 
     <head> 
          <title>Q Search Bar Embedding Example</title>
```

```
 <script src="https://unpkg.com/amazon-quicksight-embedding-sdk@2.0.0/dist/
quicksight-embedding-js-sdk.min.js"></script> 
         <script type="text/javascript"> 
            const embedQSearchBar = async() => { 
                const { 
                    createEmbeddingContext, 
                } = QuickSightEmbedding; 
                const embeddingContext = await createEmbeddingContext({ 
                    onChange: (changeEvent, metadata) => { 
                        console.log('Context received a change', changeEvent, 
 metadata); 
\}, \{ }); 
                const frameOptions = { 
                    url: "<YOUR_EMBED_URL>", // replace this value with the url 
  generated via embedding API 
                    container: '#experience-container', 
                    height: "700px", 
                    width: "1000px", 
                    onChange: (changeEvent, metadata) => { 
                        switch (changeEvent.eventName) { 
                            case 'FRAME_MOUNTED': { 
                                console.log("Do something when the experience frame 
 is mounted."); 
                                break; 
 } 
                            case 'FRAME_LOADED': { 
                                console.log("Do something when the experience frame 
 is loaded."); 
                                break; 
 } 
 } 
\}, \{ }; 
                const contentOptions = { 
                    hideTopicName: false, 
                    theme: '<YOUR_THEME_ID>', 
                    allowTopicSelection: true, 
                    onMessage: async (messageEvent, experienceMetadata) => { 
                        switch (messageEvent.eventName) { 
                            case 'Q_SEARCH_OPENED': {
```

```
 console.log("Do something when Q Search content 
 expanded"); 
                             break; 
 } 
                          case 'Q_SEARCH_CLOSED': { 
                             console.log("Do something when Q Search content 
 collapsed"); 
                             break; 
 } 
                         case 'Q_SEARCH_SIZE_CHANGED': { 
                             console.log("Do something when Q Search size 
  changed"); 
                             break; 
 } 
                          case 'CONTENT_LOADED': { 
                             console.log("Do something when the Q Search is 
 loaded."); 
                             break; 
 } 
                          case 'ERROR_OCCURRED': { 
                             console.log("Do something when the Q Search fails 
 loading."); 
                             break; 
 } 
 } 
1 1 1 1 1 1 1
               }; 
               const embeddedDashboardExperience = await 
 embeddingContext.embedQSearchBar(frameOptions, contentOptions); 
           }; 
        </script> 
    </head> 
    <body onload="embedQSearchBar()"> 
        <div id="experience-container"></div> 
    </body>
</html>
```
## SDK 1.0

<!DOCTYPE html> <html>

```
 <head> 
         <title>QuickSight Q Search Bar Embedding</title> 
         <script src="https://unpkg.com/amazon-quicksight-embedding-sdk@1.18.0/dist/
quicksight-embedding-js-sdk.min.js"></script> 
         <script type="text/javascript"> 
             var session 
             function onError(payload) { 
                 console.log("Do something when the session fails loading"); 
 } 
             function onOpen() { 
                 console.log("Do something when the Q search bar opens"); 
 } 
             function onClose() { 
                 console.log("Do something when the Q search bar closes"); 
 } 
             function embedQSearchBar() { 
                 var containerDiv = document.getElementById("embeddingContainer"); 
                 var options = { 
                     url: "https://us-east-1.quicksight.aws.amazon.com/sn/dashboards/
dashboardId?isauthcode=true&identityprovider=quicksight&code=authcode", // replace 
  this dummy url with the one generated via embedding API 
                     container: containerDiv, 
                     width: "1000px", 
                     locale: "en-US", 
                     qSearchBarOptions: { 
                         expandCallback: onOpen, 
                         collapseCallback: onClose, 
                         iconDisabled: false, 
                         topicNameDisabled: false, 
                         themeId: 'bdb844d0-0fe9-4d9d-b520-0fe602d93639', 
                         allowTopicSelection: true 
1 1 1 1 1 1 1
                 }; 
                 session = QuickSightEmbedding.embedQSearchBar(options); 
                 session.on("error", onError); 
 } 
             function onCountryChange(obj) { 
                 session.setParameters({country: obj.value});
```

```
 } 
         </script> 
     </head> 
     <body onload="embedQSearchBar()"> 
         <div id="embeddingContainer"></div> 
     </body>
</html>
```
Para que este exemplo funcione, certifique-se de usar o Amazon QuickSight Embedding SDK para carregar a barra de pesquisa Q incorporada em seu site usando. JavaScript Para obter sua cópia, siga um destes procedimentos:

- Baixe o [SDK de QuickSight incorporação da Amazon](https://github.com/awslabs/amazon-quicksight-embedding-sdk#step-3-create-the-quicksight-session-object) em. GitHub Esse repositório é mantido por um grupo de QuickSight desenvolvedores.
- [Baixe a versão mais recente do SDK incorporado em https://www.npmjs.com/package/. amazon](https://www.npmjs.com/package/amazon-quicksight-embedding-sdk)[quicksight-embedding-sdk](https://www.npmjs.com/package/amazon-quicksight-embedding-sdk)
- Se você usa npm para JavaScript dependências, faça o download e instale-o executando o comando a seguir.

```
npm install amazon-quicksight-embedding-sdk
```
<span id="page-1564-0"></span>Funcionalidades opcionais de incorporação da barra de pesquisa Amazon QuickSight Q

As funcionalidades opcionais a seguir estão disponíveis para a barra de pesquisa Q incorporada usando o SDK de incorporação.

Invocar ações da barra de pesquisa do Q

As opções apresentadas a seguir são compatíveis somente para a incorporação da barra de pesquisa do Q.

• Definir uma pergunta na barra de pesquisa Q: este recurso envia uma pergunta para a barra de pesquisa Q e a consulta imediatamente. O recurso também abre automaticamente o pop-over do Q.

```
qBar.setQBarQuestion('show me monthly revenue');
```
• Fechar o pop-over do Q: este recurso fecha o pop-over do Q e retorna o iframe ao tamanho original da barra de pesquisa do Q.

qBar.closeQPopover();

Para obter mais informações, consulte o [SDK QuickSight de incorporação](https://github.com/awslabs/amazon-quicksight-embedding-sdk).

Como incorporar análises usando as operações de API GetDashboardEmbedURL e GetSessionEmbedURL

Aplica-se a: Enterprise Edition

Público-alvo: QuickSight desenvolvedores da Amazon

As seguintes operações de API para incorporar os QuickSight painéis da Amazon e o QuickSight console foram substituídas pelas operações de GenerateEmbedUrlForRegisteredUser API GenerateEmbedUrlForAnonymousUser e. Você ainda pode usá-las para incorporar análises em sua aplicação, mas elas não têm mais manutenção e não contêm os recursos ou as funcionalidades de incorporação mais recentes. Para obter a experiência de up-to-date incorporação mais recente, consulte [Visão geral da incorporação](#page-1400-0)

- A operação [GetDashboardEmbedUrl](https://docs.aws.amazon.com/quicksight/latest/APIReference/API_GetDashboardEmbedUrl.html)da API incorpora painéis interativos.
- A operação [GetSessionEmbedUrld](https://docs.aws.amazon.com/quicksight/latest/APIReference/API_GetSessionEmbedUrl.html)a API incorpora o QuickSight console.

#### Tópicos

- [Incorporação de painéis para todos os usuários de GetDashboardEmbedURL \(API antiga\)](#page-1566-0)
- [Incorporação de painéis para usuários registrados de GetDashboardEmbedUrl \(API antiga\)](#page-1579-0)
- [Incorporando o QuickSight console usando GetSessionEmbedUrl \(API antiga\)](#page-1595-0)

## <span id="page-1566-0"></span>Incorporação de painéis para todos os usuários de GetDashboardEmbedURL (API antiga)

# **A** Important

QuickSight A Amazon tem novas APIs para incorporar análises: e. GenerateEmbedUrlForAnonymousUser GenerateEmbedUrlForRegisteredUser Você ainda pode usar as GetSessionEmbedUrl APIs GetDashboardEmbedUrl e para incorporar painéis e o QuickSight console, mas elas não contêm os recursos de incorporação mais recentes. Para obter a experiência de up-to-date incorporação mais recente, consult[eVisão geral da incorporação.](#page-1400-0)

Aplica-se a: Enterprise Edition

Público-alvo: QuickSight desenvolvedores da Amazon

Nas seções a seguir, você pode encontrar informações detalhadas sobre como configurar QuickSight painéis incorporados da Amazon para todos (usuários não autenticados) usando o URL. GetDashboardEmbed

# Tópicos

- [Etapa 1: configurar permissões](#page-1566-1)
- [Etapa 2: obter o URL com o código de autenticação anexado](#page-1568-0)
- [Etapa 3: incorporar o URL do painel](#page-1576-0)

# <span id="page-1566-1"></span>Etapa 1: configurar permissões

# **A** Important

QuickSight A Amazon tem novas APIs para incorporar análises: e. GenerateEmbedUrlForAnonymousUser GenerateEmbedUrlForRegisteredUser Você ainda pode usar as GetSessionEmbedUrl APIs GetDashboardEmbedUrl e para incorporar painéis e o QuickSight console, mas elas não contêm os recursos de

incorporação mais recentes. Para obter a experiência de up-to-date incorporação mais recente, consult[eVisão geral da incorporação.](#page-1400-0)

Aplica-se a: Enterprise Edition

Público-alvo: QuickSight desenvolvedores da Amazon

Na seção a seguir, você descobrirá como configurar permissões para a aplicação de back-end ou para o servidor Web. Essa tarefa requer acesso administrativo à IAM.

Cada usuário que acessa um painel assume uma função que lhe dá QuickSight acesso e permissões da Amazon ao painel. Para tornar isso possível, crie uma função do IAM em sua AWS conta. Associe uma política do IAM à função, para fornecer permissões a qualquer usuário que a assumir.

O exemplo de política apresentado a seguir fornece essas permissões para uso com IdentityType=ANONYMOUS. Para que essa abordagem funcione, você também precisa de um pacote de sessão, ou preço da capacidade da sessão, em sua AWS conta. Caso contrário, quando um usuário tentar acessar o painel, o erro UnsupportedPricingPlanException será retornado.

```
{ 
     "Version": "2012-10-17", 
     "Statement": [ 
          { 
               "Effect": "Allow", 
               "Action": [ 
                  "quicksight:GetDashboardEmbedUrl", 
                  "quickSight:GetAnonymousUserEmbedUrl" 
               ], 
               "Resource": "*" 
          } 
     ]
}
```
A identidade do IAM da sua aplicação deve ter uma política de confiança associada a ela, para permitir acesso ao perfil que você acabou de criar. Isso significa que, quando um usuário acessar a aplicação, ele poderá assumir o perfil em nome do usuário para abrir o painel. O exemplo a seguir

mostra uma função chamada QuickSightEmbeddingAnonymousPolicy, que tem o exemplo de política antes do recurso.

```
{ 
     "Version": "2012-10-17", 
     "Statement": { 
          "Effect": "Allow", 
          "Action": "sts:AssumeRole", 
          "Resource": "arn:aws:iam::11112222333:role/QuickSightEmbeddingAnonymousPolicy" 
     }
}
```
Para obter mais informações sobre as políticas de confiança, consulte [Credenciais de segurança](https://docs.aws.amazon.com/IAM/latest/UserGuide/id_credentials_temp.html) [temporárias no IAM](https://docs.aws.amazon.com/IAM/latest/UserGuide/id_credentials_temp.html) no Guia do usuário do IAM.

<span id="page-1568-0"></span>Etapa 2: obter o URL com o código de autenticação anexado

# **A** Important

QuickSight A Amazon tem novas APIs para incorporar análises: e. GenerateEmbedUrlForAnonymousUser GenerateEmbedUrlForRegisteredUser Você ainda pode usar as GetSessionEmbedUrl APIs GetDashboardEmbedUrl e para incorporar painéis e o QuickSight console, mas elas não contêm os recursos de incorporação mais recentes. Para obter a experiência de up-to-date incorporação mais recente, consult[eVisão geral da incorporação.](#page-1400-0)

Aplica-se a: Enterprise Edition

Público-alvo: QuickSight desenvolvedores da Amazon

Na seção apresentada a seguir, você descobrirá como realizar a autenticação em nome do visitante anônimo e obter o URL do painel incorporável em seu servidor de aplicações.

Quando um usuário acessa a aplicação, ela assume o perfil do IAM em nome do usuário. Em seguida, ele adiciona o usuário QuickSight, se esse usuário ainda não existir. Depois disso, ela transfere um identificador como o ID exclusivo de sessão do usuário.

Os exemplos a seguir executam a autenticação do IAM em nome do usuário. Um identificador é transferido como o ID exclusivo de sessão do usuário. Este código é executado no servidor da aplicação.

Java

```
import com.amazonaws.auth.AWSCredentials;
import com.amazonaws.auth.BasicAWSCredentials;
import com.amazonaws.auth.AWSCredentialsProvider;
import com.amazonaws.regions.Regions;
import com.amazonaws.services.quicksight.AmazonQuickSight;
import com.amazonaws.services.quicksight.AmazonQuickSightClientBuilder;
import com.amazonaws.services.quicksight.model.GetDashboardEmbedUrlRequest;
import com.amazonaws.services.quicksight.model.GetDashboardEmbedUrlResult;
/** 
  * Class to call QuickSight AWS SDK to get url for dashboard embedding. 
  */
public class GetQuicksightEmbedUrlNoAuth { 
     private static String ANONYMOUS = "ANONYMOUS"; 
     private final AmazonQuickSight quickSightClient; 
     public GetQuicksightEmbedUrlNoAuth() { 
        this.quickSightClient = AmazonQuickSightClientBuilder 
                .standard() 
                .withRegion(Regions.US_EAST_1.getName()) 
                 .withCredentials(new AWSCredentialsProvider() { 
                                     @Override 
                                     public AWSCredentials getCredentials() { 
                                        // provide actual IAM access key and secret 
  key here 
                                        return new BasicAWSCredentials("access-
key", "secret-key"); 
 } 
                                     @Override 
                                     public void refresh() {} 
 } 
) .build(); 
    }
```

```
 public String getQuicksightEmbedUrl( 
             final String accountId, // YOUR AWS ACCOUNT ID 
             final String dashboardId, // YOUR DASHBOARD ID TO EMBED 
             final String addtionalDashboardIds, // ADDITIONAL DASHBOARD-1 ADDITIONAL 
  DASHBOARD-2 
             final boolean resetDisabled, // OPTIONAL PARAMETER TO ENABLE DISABLE 
  RESET BUTTON IN EMBEDDED DASHBAORD 
             final boolean undoRedoDisabled // OPTIONAL PARAMETER TO ENABLE DISABLE 
  UNDO REDO BUTTONS IN EMBEDDED DASHBAORD 
     ) throws Exception { 
         GetDashboardEmbedUrlRequest getDashboardEmbedUrlRequest = new 
  GetDashboardEmbedUrlRequest() 
                  .withDashboardId(dashboardId) 
                  .withAdditionalDashboardIds(addtionalDashboardIds) 
                  .withAwsAccountId(accountId) 
                  .withNamespace("default") // Anonymous embedding requires specifying 
  a valid namespace for which you want the embedding url 
                  .withIdentityType(ANONYMOUS) 
                  .withResetDisabled(resetDisabled) 
                  .withUndoRedoDisabled(undoRedoDisabled); 
         GetDashboardEmbedUrlResult dashboardEmbedUrl = 
  quickSightClient.getDashboardEmbedUrl(getDashboardEmbedUrlRequest); 
         return dashboardEmbedUrl.getEmbedUrl(); 
     }
}
```
**JavaScript** 

```
global.fetch = require('node-fetch');
const AWS = require('aws-sdk');
function getDashboardEmbedURL( 
     accountId, // YOUR AWS ACCOUNT ID 
     dashboardId, // YOUR DASHBOARD ID TO EMBED 
     additionalDashboardIds, // ADDITIONAL DASHBOARD-1 ADDITIONAL DASHBOARD-2 
     quicksightNamespace, // VALID NAMESPACE WHERE YOU WANT TO DO NOAUTH EMBEDDING 
     resetDisabled, // OPTIONAL PARAMETER TO ENABLE DISABLE RESET BUTTON IN EMBEDDED 
  DASHBAORD 
     undoRedoDisabled, // OPTIONAL PARAMETER TO ENABLE DISABLE UNDO REDO BUTTONS IN 
  EMBEDDED DASHBAORD
```

```
 getEmbedUrlCallback, // GETEMBEDURL SUCCESS CALLBACK METHOD 
     errorCallback // GETEMBEDURL ERROR CALLBACK METHOD 
     ) { 
     const getDashboardParams = { 
         AwsAccountId: accountId, 
         DashboardId: dashboardId, 
         AdditionalDashboardIds: additionalDashboardIds, 
         Namespace: quicksightNamespace, 
         IdentityType: 'ANONYMOUS', 
         ResetDisabled: resetDisabled, 
         SessionLifetimeInMinutes: 600, 
         UndoRedoDisabled: undoRedoDisabled 
     }; 
     const quicksightGetDashboard = new AWS.QuickSight({ 
         region: process.env.AWS_REGION, 
     }); 
     quicksightGetDashboard.getDashboardEmbedUrl(getDashboardParams, function(err, 
  data) { 
         if (err) { 
              console.log(err, err.stack); 
              errorCallback(err); 
         } else { 
             const result = \{ "statusCode": 200, 
                  "headers": { 
                      "Access-Control-Allow-Origin": "*", // USE YOUR WEBSITE DOMAIN 
  TO SECURE ACCESS TO GETEMBEDURL API 
                      "Access-Control-Allow-Headers": "Content-Type" 
                  }, 
                  "body": JSON.stringify(data), 
                  "isBase64Encoded": false 
 } 
              getEmbedUrlCallback(result); 
         } 
     });
}
```
### Python3

import json import boto3

```
from botocore.exceptions import ClientError
import time
# Create QuickSight and STS clients
qs = boto3.client('quicksight',region_name='us-east-1')
sts = boto3.client('sts')
# Function to generate embedded URL
# accountId: YOUR AWS ACCOUNT ID
# dashboardId: YOUR DASHBOARD ID TO EMBED
# additionalDashboardIds: ADDITIONAL DASHBOARD-1 ADDITIONAL DASHBOARD-2 WITHOUT 
 COMMAS
# quicksightNamespace: VALID NAMESPACE WHERE YOU WANT TO DO NOAUTH EMBEDDING
# resetDisabled: PARAMETER TO ENABLE DISABLE RESET BUTTON IN EMBEDDED DASHBAORD
# undoRedoDisabled: OPTIONAL PARAMETER TO ENABLE DISABLE UNDO REDO BUTTONS IN 
  EMBEDDED DASHBAORD
def getDashboardURL(accountId, dashboardId, quicksightNamespace, resetDisabled, 
  undoRedoDisabled): 
    try: 
         response = qs.get_dashboard_embed_url( 
            AwsAccountId = accountId, DashboardId = dashboardId, 
             AdditionalDashboardIds = additionalDashboardIds, 
             Namespace = quicksightNamespace, 
             IdentityType = 'ANONYMOUS', 
            SessionLifetimeInMinutes = 600,
             UndoRedoDisabled = undoRedoDisabled, 
             ResetDisabled = resetDisabled 
        \lambda return { 
             'statusCode': 200, 
             'headers': {"Access-Control-Allow-Origin": "*", "Access-Control-Allow-
Headers": "Content-Type"}, 
             'body': json.dumps(response), 
             'isBase64Encoded': bool('false') 
         } 
     except ClientError as e: 
         print(e) 
         return "Error generating embeddedURL: " + str(e)
```
### Node.js

O exemplo a seguir mostra o JavaScript (Node.js) que você pode usar no servidor do aplicativo para obter a URL do painel incorporado. Você pode usar esse URL no seu site ou aplicativo para exibir o painel.

## Example

```
const AWS = require('aws-sdk'); 
              const https = require('https'); 
              var quicksight = new AWS.Service({ 
                  apiConfig: require('./quicksight-2018-04-01.min.json'), 
                  region: 'us-east-1', 
              }); 
              quicksight.getDashboardEmbedUrl({ 
                   'AwsAccountId': '111122223333', 
                   'DashboardId': 'dashboard-id', 
                   'AdditionalDashboardIds': 'added-dashboard-id-1 added-dashboard-id-2 
  added-dashboard-id-3' 
                  'Namespace' : 'default', 
                  'IdentityType': 'ANONYMOUS', 
                   'SessionLifetimeInMinutes': 100, 
                   'UndoRedoDisabled': false, 
                   'ResetDisabled': true 
              }, function(err, data) { 
                  console.log('Errors: '); 
                  console.log(err); 
                  console.log('Response: '); 
                  console.log(data); 
              });
```
## Example

```
//The URL returned is over 900 characters. For this example, we've shortened the 
  string for 
             //readability and added ellipsis to indicate that it's incomplete. 
                                  { Status: 200, 
               EmbedUrl: 'https://dashboards.example.com/
embed/620bef10822743fab329fb3751187d2d…
```
RequestId: '7bee030e-f191-45c4-97fe-d9faf0e03713' }

#### .NET/C#

O exemplo a seguir mostra o código.NET/C # que você pode usar no servidor de aplicativo para obter o URL para o painel incorporado. Você pode usar esse URL no seu site ou aplicativo para exibir o painel.

### Example

```
 var client = new AmazonQuickSightClient( 
                 AccessKey, 
                 SecretAccessKey, 
                 sessionToken, 
                 Amazon.RegionEndpoint.USEast1); 
             try 
             { 
                 Console.WriteLine( 
                      client.GetDashboardEmbedUrlAsync(new GetDashboardEmbedUrlRequest 
\{ \} AwsAccountId = "111122223333", 
                          DashboardId = "dashboard-id", 
                          AdditionalDashboardIds = "added-dashboard-id-1 added-
dashboard-id-2 added-dashboard-id-3", 
                          Namespace = default, 
                          IdentityType = IdentityType.ANONYMOUS, 
                          SessionLifetimeInMinutes = 600, 
                          UndoRedoDisabled = false, 
                          ResetDisabled = true 
                      }).Result.EmbedUrl 
                 ); 
             } catch (Exception ex) { 
                 Console.WriteLine(ex.Message); 
 }
```
#### AWS CLI

Para assumir a função, escolha uma das seguintes operações de API do AWS Security Token Service (AWS STS):

• [AssumeRole](https://docs.aws.amazon.com/STS/latest/APIReference/API_AssumeRole.html)— Use essa operação quando estiver usando uma identidade do IAM para assumir a função.

- [AssumeRoleWithWebIdentity](https://docs.aws.amazon.com/STS/latest/APIReference/API_AssumeRoleWithWebIdentity.html) Use essa operação quando estiver usando um provedor de identidade da web para autenticar seu usuário.
- [AssumeRoleWithSaml](https://docs.aws.amazon.com/STS/latest/APIReference/API_AssumeRoleWithSAML.html) Use essa operação quando estiver usando o Security Assertion Markup Language (SAML) para autenticar seus usuários.

O exemplo a seguir mostra o comando da CLI que define a função do IAM. O perfil precisa ter permissões habilitadas para quicksight:GetDashboardEmbedURL.

```
aws sts assume-role \ 
      --role-arn "arn:aws:iam::11112222333:role/QuickSightEmbeddingAnonymousPolicy" \ 
      --role-session-name anonymous caller
```
A operação assume-role retorna três parâmetros de saída: a chave de acesso, a chave secreta e o token da sessão.

## **a** Note

Se você receber um erro ExpiredToken ao chamar a operação AssumeRole, isso provavelmente ocorre porque o SESSION TOKEN anterior ainda está nas variáveis de ambiente. Resolva isso definindo as seguintes variáveis:

- AWS ACCESS KEY ID
- AWS\_SECRET\_ACCESS\_KEY
- AWS\_SESSION\_TOKEN

O exemplo a seguir mostra como definir esses três parâmetros na CLI. Se você estiver usando uma máquina com Microsoft Windows, use set em vez de export.

```
export AWS_ACCESS_KEY_ID = "access_key_from_assume_role"
export AWS_SECRET_ACCESS_KEY = "secret_key_from_assume_role"
export AWS_SESSION_TOKEN = "session_token_from_assume_role"
```
Executar esses comandos define o ID da sessão da função do usuário que está acessando o site embedding\_quicksight\_dashboard\_role/QuickSightEmbeddingAnonymousPolicy. O ID da sessão da função é composto pelo nome da função a partir de role-arn e o valor de role-session-name. Usar o ID exclusivo de sessão do perfil para cada usuário garante que as permissões apropriadas sejam definidas para todos os usuários visitantes. Essa ação também mantém cada sessão separada e distinta. Se você estiver usando uma série de servidores Web, por exemplo, para balanceamento de carga, e uma sessão for reconectada a um servidor diferente, uma nova sessão será iniciada.

Para obter um URL assinado para o painel, chame get-dashboard-embed-url usando o servidor de aplicações. Isso retorna o URL do painel incorporável. O exemplo a seguir mostra como obter o URL para um painel incorporado usando uma chamada do lado do servidor para usuários que estão fazendo visitas anônimas ao seu portal da Web ou à sua aplicação.

```
aws quicksight get-dashboard-embed-url \ 
      --aws-account-id 111122223333 \ 
      --dashboard-id dashboard-id \ 
      --additional-dashboard-ids added-dashboard-id-1 added-dashboard-id-2 added-
dashboard-id-3
      --namespace default-or-something-else \ 
      --identity-type ANONYMOUS \ 
      --session-lifetime-in-minutes 30 \ 
      --undo-redo-disabled true \ 
      --reset-disabled true \ 
      --user-arn arn:aws:quicksight:us-east-1:111122223333:user/
default/QuickSightEmbeddingAnonymousPolicy/embeddingsession
```
Para obter mais informações sobre essa operação, consulte [GetDashboardEmbedUrl.](https://docs.aws.amazon.com/quicksight/latest/APIReference/API_GetDashboardEmbedUrl.html) Você pode usar essa e outras operações de API no seu próprio código.

<span id="page-1576-0"></span>Etapa 3: incorporar o URL do painel

#### **A** Important

QuickSight A Amazon tem novas APIs para incorporar análises: e. GenerateEmbedUrlForAnonymousUser GenerateEmbedUrlForRegisteredUser Você ainda pode usar as GetSessionEmbedUrl APIs GetDashboardEmbedUrl e para incorporar painéis e o QuickSight console, mas elas não contêm os recursos de incorporação mais recentes. Para obter a experiência de up-to-date incorporação mais recente, consult[eVisão geral da incorporação.](#page-1400-0)

Aplica-se a: Enterprise Edition

## Público-alvo: QuickSight desenvolvedores da Amazon

Na seção a seguir, você pode descobrir como usar o [SDK de QuickSight incorporação](https://www.npmjs.com/package/amazon-quicksight-embedding-sdk) (JavaScript) para incorporar a URL do painel a partir da etapa 2 em seu site ou página do aplicativo. Com o SDK, você pode fazer o seguinte:

- Coloque o painel em uma página HTML.
- Adicione parâmetros ao painel.
- Corrija os estados de erro com mensagens que são personalizados para seu aplicativo.

Chame a operação de API GetDashboardEmbedUrl para obter o URL que você pode incorporar à aplicação. Este URL é válido por 5 minutos, e a sessão resultante é válida por 10 horas. A operação de API fornece ao URL um auth\_code que possibilita uma sessão de logon único.

Veja a seguir uma resposta de exemplo de get-dashboard-embed-url.

```
//The URL returned is over 900 characters. For this example, we've shortened the string 
  for
//readability and added ellipsis to indicate that it's incomplete.
{ 
      "Status": "200", 
      "EmbedUrl": "https: //dashboards.example.com/
embed/620bef10822743fab329fb3751187d2d...", 
      "RequestId": "7bee030e-f191-45c4-97fe-d9faf0e03713"
}
```
Incorpore esse painel em sua página da web usando o [SDK QuickSight de incorporação](https://www.npmjs.com/package/amazon-quicksight-embedding-sdk) ou adicionando esse URL a um iframe. Se você definir um valor fixo para a altura e a largura (em pixels), o QuickSight usará esses valores e não alterará seu recurso visual se a janela for redimensionada. Se você definir uma porcentagem relativa de altura e largura, QuickSight fornece um layout responsivo que é modificado à medida que o tamanho da janela muda. Ao usar o SDK QuickSight de incorporação, você também pode controlar os parâmetros no painel e receber retornos de chamada em termos de conclusão e erros no carregamento da página.

O exemplo a seguir mostra como usar o URL gerado. Este código reside no seu servidor de aplicações.

```
<!DOCTYPE html>
```

```
<h+m\geq<head> 
     <title>Basic Embed</title> 
     <!-- You can download the latest QuickSight embedding SDK version from https://
www.npmjs.com/package/amazon-quicksight-embedding-sdk --> 
     <!-- Or you can do "npm install amazon-quicksight-embedding-sdk", if you use npm 
  for javascript dependencies --> 
     <script src="./quicksight-embedding-js-sdk.min.js"></script> 
     <script type="text/javascript"> 
         var dashboard; 
         function embedDashboard() { 
             var containerDiv = document.getElementById("embeddingContainer"); 
            var options = {
                  // replace this dummy url with the one generated via embedding API 
                  url: "https://us-east-1.quicksight.aws.amazon.com/sn/dashboards/
dashboardId?isauthcode=true&identityprovider=quicksight&code=authcode", 
                  container: containerDiv, 
                  scrolling: "no", 
                  height: "700px", 
                  width: "1000px", 
                  footerPaddingEnabled: true 
             }; 
             dashboard = QuickSightEmbedding.embedDashboard(options); 
         } 
     </script>
</head>
<body onload="embedDashboard()"> 
     <div id="embeddingContainer"></div>
</body>
</html>
```
Para que este exemplo funcione, certifique-se de usar o Amazon QuickSight Embedding SDK para carregar o painel incorporado em seu site usando. JavaScript Para obter sua cópia, siga um destes procedimentos:

• Baixe o [SDK de QuickSight incorporação da Amazon](https://github.com/awslabs/amazon-quicksight-embedding-sdk#step-3-create-the-quicksight-session-object) em. GitHub Esse repositório é mantido por um grupo de QuickSight desenvolvedores.

- [Baixe a versão mais recente do SDK QuickSight incorporado em https://www.npmjs.com/package/.](https://www.npmjs.com/package/amazon-quicksight-embedding-sdk)  [amazon-quicksight-embedding-sdk](https://www.npmjs.com/package/amazon-quicksight-embedding-sdk)
- Se você usa npm para JavaScript dependências, faça o download e instale-o executando o comando a seguir.

npm install amazon-quicksight-embedding-sdk

<span id="page-1579-0"></span>Incorporação de painéis para usuários registrados de GetDashboardEmbedUrl (API antiga)

### **A** Important

QuickSight A Amazon tem novas APIs para incorporar análises: e. GenerateEmbedUrlForAnonymousUser GenerateEmbedUrlForRegisteredUser Você ainda pode usar as GetSessionEmbedUrl APIs GetDashboardEmbedUrl e para incorporar painéis e o QuickSight console, mas elas não contêm os recursos de incorporação mais recentes. Para obter a experiência de up-to-date incorporação mais recente, consult[eVisão geral da incorporação.](#page-1400-0)

Nas seções a seguir, você pode encontrar informações detalhadas sobre como configurar QuickSight painéis incorporados da Amazon para usuários registrados usandoGetDashboardEmbedUrl.

## Tópicos

- [Etapa 1: configurar permissões](#page-1579-1)
- [Etapa 2: obter o URL com o código de autenticação anexado](#page-1582-0)
- [Etapa 3: incorporar o URL do painel](#page-1592-0)

#### <span id="page-1579-1"></span>Etapa 1: configurar permissões

### **A** Important

QuickSight A Amazon tem novas APIs para incorporar análises: e. GenerateEmbedUrlForAnonymousUser GenerateEmbedUrlForRegisteredUser Você ainda pode usar as GetSessionEmbedUrl APIs GetDashboardEmbedUrl e para incorporar painéis e o QuickSight console, mas elas não contêm os recursos de

incorporação mais recentes. Para obter a experiência de up-to-date incorporação mais recente, consult[eVisão geral da incorporação.](#page-1400-0)

Na seção a seguir, você descobrirá como configurar permissões para a aplicação de back-end ou para o servidor Web. Essa tarefa requer acesso administrativo à IAM.

Cada usuário que acessa um painel assume uma função que lhe dá QuickSight acesso e permissões da Amazon ao painel. Para tornar isso possível, crie uma função do IAM em sua AWS conta. Associe uma política do IAM à função, para fornecer permissões a qualquer usuário que a assumir. O perfil do IAM precisa fornecer permissões para recuperar os URLs do painel. Para isso, você adiciona quicksight:GetDashboardEmbedUrl.

O exemplo de política apresentado a seguir fornece essas permissões para uso com IdentityType=IAM.

```
{ 
      "Version": "2012-10-17", 
      "Statement": [ 
          { 
               "Effect": "Allow", 
               "Action": [ 
                    "quicksight:GetDashboardEmbedUrl" 
               ], 
               "Resource": "*" 
          } 
      ]
}
```
O exemplo de política a seguir fornece permissão para recuperar um URL do painel. Você usa a política quicksight:RegisterUser se estiver criando usuários iniciantes que serão QuickSight leitores.

```
{ 
   "Version": "2012-10-17", 
   "Statement": [ 
     { 
        "Action": "quicksight:RegisterUser", 
        "Resource": "*", 
        "Effect": "Allow"
```

```
 }, 
      { 
        "Action": "quicksight:GetDashboardEmbedUrl", 
        "Resource": "*", 
        "Effect": "Allow" 
     } 
   ]
}
```
Se você usar QUICKSIGHT como identityType e fornecer o nome do recurso da Amazon (ARN) do usuário, também precisará permitir a ação quicksight:GetAuthCode em sua política. O exemplo de política a seguir fornece essa permissão.

```
{ 
   "Version": "2012-10-17", 
   "Statement": [ 
     { 
        "Effect": "Allow", 
        "Action": [ 
          "quicksight:GetDashboardEmbedUrl", 
          "quicksight:GetAuthCode" 
        ], 
        "Resource": "*" 
     } 
   ]
}
```
A identidade do IAM da sua aplicação deve ter uma política de confiança associada a ela, para permitir acesso ao perfil que você acabou de criar. Isso significa que quando um usuário acessa seu aplicativo, seu aplicativo pode assumir a função em nome do usuário e provisioná-lo. QuickSight O exemplo a seguir mostra uma função chamada embedding\_quicksight\_dashboard\_role, que tem o exemplo de política antes do recurso.

```
{ 
     "Version": "2012-10-17", 
     "Statement": { 
          "Effect": "Allow", 
          "Action": "sts:AssumeRole", 
          "Resource": "arn:aws:iam::11112222333:role/embedding_quicksight_dashboard_role" 
     }
}
```
Para mais informações sobre as políticas de confiança para autenticação SAML ou OpenId Connect, consulte as seguintes seções do Guia do usuário do IAM:

- [Como criar um perfil para identidades da Web ou federação do OpenID Connect \(console\)](https://docs.aws.amazon.com/IAM/latest/UserGuide/id_roles_create_for-idp_oidc.html)
- [Como criar um perfil para uma federação do SAML 2.0 \(console\)](https://docs.aws.amazon.com/IAM/latest/UserGuide/id_roles_create_for-idp_saml.html)

<span id="page-1582-0"></span>Etapa 2: obter o URL com o código de autenticação anexado

# **A** Important

QuickSight A Amazon tem novas APIs para incorporar análises: e. GenerateEmbedUrlForAnonymousUser GenerateEmbedUrlForRegisteredUser Você ainda pode usar as GetSessionEmbedUrl APIs GetDashboardEmbedUrl e para incorporar painéis e o QuickSight console, mas elas não contêm os recursos de incorporação mais recentes. Para obter a experiência de up-to-date incorporação mais recente, consult[eVisão geral da incorporação.](#page-1400-0)

Na seção apresentada a seguir, você descobrirá como realizar a autenticação do usuário e obter o URL do painel incorporável em seu servidor de aplicações.

Quando um usuário acessa a aplicação, ela assume o perfil do IAM em nome do usuário. Em seguida, ele adiciona o usuário QuickSight, se esse usuário ainda não existir. Depois disso, ela transfere um identificador como o ID exclusivo de sessão do usuário.

A execução das etapas descritas garante que cada visualizador do painel seja provisionado de forma exclusiva. QuickSight Ele também aplica as configurações por usuário, como a segurança em nível de linha e padrões dinâmicos para os parâmetros.

Os exemplos a seguir executam a autenticação do IAM em nome do usuário. Este código é executado no servidor da aplicação.

Java

```
import com.amazonaws.auth.AWSCredentials;
import com.amazonaws.auth.AWSStaticCredentialsProvider;
import com.amazonaws.auth.BasicSessionCredentials;
import com.amazonaws.auth.BasicAWSCredentials;
import com.amazonaws.auth.AWSCredentialsProvider;
import com.amazonaws.regions.Regions;
```

```
import com.amazonaws.services.quicksight.AmazonQuickSight;
import com.amazonaws.services.quicksight.AmazonQuickSightClientBuilder;
import com.amazonaws.services.quicksight.model.GetDashboardEmbedUrlRequest;
import com.amazonaws.services.quicksight.model.GetDashboardEmbedUrlResult;
import com.amazonaws.services.securitytoken.AWSSecurityTokenService;
import com.amazonaws.services.securitytoken.model.AssumeRoleRequest;
import com.amazonaws.services.securitytoken.model.AssumeRoleResult;
/** 
  * Class to call QuickSight AWS SDK to get url for dashboard embedding. 
  */
public class GetQuicksightEmbedUrlIAMAuth { 
     private static String IAM = "IAM"; 
     private final AmazonQuickSight quickSightClient; 
     private final AWSSecurityTokenService awsSecurityTokenService; 
     public GetQuicksightEmbedUrlIAMAuth(final AWSSecurityTokenService 
  awsSecurityTokenService) { 
        this.quickSightClient = AmazonQuickSightClientBuilder 
                 .standard() 
                 .withRegion(Regions.US_EAST_1.getName()) 
                 .withCredentials(new AWSCredentialsProvider() { 
                                     @Override 
                                     public AWSCredentials getCredentials() { 
                                         // provide actual IAM access key and secret 
  key here 
                                         return new BasicAWSCredentials("access-
key", "secret-key"); 
 } 
                                     @Override 
                                     public void refresh() {} 
 } 
) .build(); 
        this.awsSecurityTokenService = awsSecurityTokenService; 
    } 
     public String getQuicksightEmbedUrl( 
            final String accountId, // YOUR AWS ACCOUNT ID 
            final String dashboardId, // YOUR DASHBOARD ID TO EMBED
```
```
 final String openIdToken, // TOKEN TO ASSUME ROLE WITH ROLEARN 
             final String roleArn, // IAM USER ROLE TO USE FOR EMBEDDING 
             final String sessionName, // SESSION NAME FOR THE ROLEARN ASSUME ROLE 
             final boolean resetDisabled, // OPTIONAL PARAMETER TO ENABLE DISABLE 
  RESET BUTTON IN EMBEDDED DASHBAORD 
             final boolean undoRedoDisabled // OPTIONAL PARAMETER TO ENABLE DISABLE 
  UNDO REDO BUTTONS IN EMBEDDED DASHBAORD 
     ) throws Exception { 
         AssumeRoleRequest request = new AssumeRoleRequest() 
                  .withRoleArn(roleArn) 
                  .withRoleSessionName(sessionName) 
                  .withTokenCode(openIdToken) 
                  .withDurationSeconds(3600); 
         AssumeRoleResult assumeRoleResult = 
  awsSecurityTokenService.assumeRole(request); 
         AWSCredentials temporaryCredentials = new BasicSessionCredentials( 
                  assumeRoleResult.getCredentials().getAccessKeyId(), 
                 assumeRoleResult.getCredentials().getSecretAccessKey(), 
                 assumeRoleResult.getCredentials().getSessionToken()); 
         AWSStaticCredentialsProvider awsStaticCredentialsProvider = new 
  AWSStaticCredentialsProvider(temporaryCredentials); 
         GetDashboardEmbedUrlRequest getDashboardEmbedUrlRequest = new 
  GetDashboardEmbedUrlRequest() 
                  .withDashboardId(dashboardId) 
                  .withAwsAccountId(accountId) 
                  .withIdentityType(IAM) 
                  .withResetDisabled(resetDisabled) 
                  .withUndoRedoDisabled(undoRedoDisabled) 
                  .withRequestCredentialsProvider(awsStaticCredentialsProvider); 
         GetDashboardEmbedUrlResult dashboardEmbedUrl = 
  quickSightClient.getDashboardEmbedUrl(getDashboardEmbedUrlRequest); 
         return dashboardEmbedUrl.getEmbedUrl(); 
     }
}
```
**JavaScript** 

```
global.fetch = require('node-fetch');
const AWS = require('aws-sdk');
```

```
function getDashboardEmbedURL( 
     accountId, // YOUR AWS ACCOUNT ID 
     dashboardId, // YOUR DASHBOARD ID TO EMBED 
     openIdToken, // TOKEN TO ASSUME ROLE WITH ROLEARN 
     roleArn, // IAM USER ROLE TO USE FOR EMBEDDING 
     sessionName, // SESSION NAME FOR THE ROLEARN ASSUME ROLE 
     resetDisabled, // OPTIONAL PARAMETER TO ENABLE DISABLE RESET BUTTON IN EMBEDDED 
 DASHBAORD
     undoRedoDisabled, // OPTIONAL PARAMETER TO ENABLE DISABLE UNDO REDO BUTTONS IN 
  EMBEDDED DASHBAORD 
     getEmbedUrlCallback, // GETEMBEDURL SUCCESS CALLBACK METHOD 
     errorCallback // GETEMBEDURL ERROR CALLBACK METHOD 
     ) { 
     const stsClient = new AWS.STS(); 
     let stsParams = { 
         RoleSessionName: sessionName, 
         WebIdentityToken: openIdToken, 
         RoleArn: roleArn 
     } 
     stsClient.assumeRoleWithWebIdentity(stsParams, function(err, data) { 
         if (err) { 
             console.log('Error assuming role'); 
             console.log(err, err.stack); 
             errorCallback(err); 
         } else { 
             const getDashboardParams = { 
                  AwsAccountId: accountId, 
                  DashboardId: dashboardId, 
                  IdentityType: 'IAM', 
                  ResetDisabled: resetDisabled, 
                  SessionLifetimeInMinutes: 600, 
                  UndoRedoDisabled: undoRedoDisabled 
             }; 
             const quicksightGetDashboard = new AWS.QuickSight({ 
                  region: process.env.AWS_REGION, 
                  credentials: { 
                      accessKeyId: data.Credentials.AccessKeyId, 
                      secretAccessKey: data.Credentials.SecretAccessKey, 
                      sessionToken: data.Credentials.SessionToken, 
                      expiration: data.Credentials.Expiration 
 }
```

```
 }); 
             quicksightGetDashboard.getDashboardEmbedUrl(getDashboardParams, 
  function(err, data) { 
                 if (err) { 
                     console.log(err, err.stack); 
                     errorCallback(err); 
                 } else { 
                    const result = \{ "statusCode": 200, 
                         "headers": { 
                             "Access-Control-Allow-Origin": "*", // USE YOUR WEBSITE 
  DOMAIN TO SECURE ACCESS TO GETEMBEDURL API 
                             "Access-Control-Allow-Headers": "Content-Type" 
\}, \{ "body": JSON.stringify(data), 
                         "isBase64Encoded": false 
1 1 1 1 1 1 1
                     getEmbedUrlCallback(result); 
 } 
             }); 
        } 
     });
}
```
#### Python3

```
import json
import boto3
from botocore.exceptions import ClientError
# Create QuickSight and STS clients
qs = boto3.client('quicksight',region_name='us-east-1')
sts = boto3.client('sts')
# Function to generate embedded URL 
# accountId: YOUR AWS ACCOUNT ID
# dashboardId: YOUR DASHBOARD ID TO EMBED
# openIdToken: TOKEN TO ASSUME ROLE WITH ROLEARN
# roleArn: IAM USER ROLE TO USE FOR EMBEDDING
# sessionName: SESSION NAME FOR THE ROLEARN ASSUME ROLE
# resetDisabled: PARAMETER TO ENABLE DISABLE RESET BUTTON IN EMBEDDED DASHBAORD
```

```
# undoRedoDisabled: PARAMETER TO ENABLE DISABLE UNDO REDO BUTTONS IN EMBEDDED 
 DASHBAORD
def getDashboardURL(accountId, dashboardId, openIdToken, roleArn, sessionName, 
  resetDisabled, undoRedoDisabled): 
     try: 
         assumedRole = sts.assume_role( 
             RoleArn = roleArn, 
             RoleSessionName = sessionName, 
             WebIdentityToken = openIdToken 
        \lambda except ClientError as e: 
         return "Error assuming role: " + str(e) 
     else: 
         assumedRoleSession = boto3.Session( 
             aws_access_key_id = assumedRole['Credentials']['AccessKeyId'], 
             aws_secret_access_key = assumedRole['Credentials']['SecretAccessKey'], 
             aws_session_token = assumedRole['Credentials']['SessionToken'], 
        \lambda try: 
             quickSight = assumedRoleSession.client('quicksight',region_name='us-
east-1') 
             response = quickSight.get_dashboard_embed_url( 
                 AwsAccountId = accountId, DashboardId = dashboardId, 
                  IdentityType = 'IAM', 
                  SessionLifetimeInMinutes = 600, 
                  UndoRedoDisabled = undoRedoDisabled, 
                  ResetDisabled = resetDisabled 
) return { 
                  'statusCode': 200, 
                  'headers': {"Access-Control-Allow-Origin": "*", "Access-Control-
Allow-Headers": "Content-Type"}, 
                  'body': json.dumps(response), 
                  'isBase64Encoded': bool('false') 
 } 
         except ClientError as e: 
             return "Error generating embeddedURL: " + str(e)
```
#### Node.js

O exemplo a seguir mostra o JavaScript (Node.js) que você pode usar no servidor do aplicativo para obter a URL do painel incorporado. Você pode usar esse URL no seu site ou aplicativo para exibir o painel.

Example

```
const AWS = require('aws-sdk'); 
              const https = require('https'); 
              var quicksight = new AWS.Service({ 
                  apiConfig: require('./quicksight-2018-04-01.min.json'), 
                  region: 'us-east-1', 
              }); 
              quicksight.getDashboardEmbedUrl({ 
                   'AwsAccountId': '111122223333', 
                   'DashboardId': '1c1fe111-e2d2-3b30-44ef-a0e111111cde', 
                   'IdentityType': 'IAM', 
                   'ResetDisabled': true, 
                  'SessionLifetimeInMinutes': 100, 
                  'UndoRedoDisabled': false, 
                   'StatePersistenceEnabled': true 
              }, function(err, data) { 
                  console.log('Errors: '); 
                  console.log(err); 
                  console.log('Response: '); 
                  console.log(data); 
              });
```
#### Example

```
//The URL returned is over 900 characters. For this example, we've shortened the 
  string for 
             //readability and added ellipsis to indicate that it's incomplete. 
                                  { Status: 200, 
               EmbedUrl: 'https://dashboards.example.com/
embed/620bef10822743fab329fb3751187d2d… 
               RequestId: '7bee030e-f191-45c4-97fe-d9faf0e03713' }
```
#### .NET/C#

O exemplo a seguir mostra o código.NET/C # que você pode usar no servidor de aplicativo para obter o URL para o painel incorporado. Você pode usar esse URL no seu site ou aplicativo para exibir o painel.

Example

```
 var client = new AmazonQuickSightClient( 
                 AccessKey, 
                 SecretAccessKey, 
                 sessionToken, 
                 Amazon.RegionEndpoint.USEast1); 
             try 
\{\hspace{.1cm} \} Console.WriteLine( 
                     client.GetDashboardEmbedUrlAsync(new GetDashboardEmbedUrlRequest 
\{ \} AwsAccountId = "111122223333", 
                          DashboardId = "1c1fe111-e2d2-3b30-44ef-a0e111111cde", 
                          IdentityType = EmbeddingIdentityType.IAM, 
                          ResetDisabled = true, 
                          SessionLifetimeInMinutes = 100, 
                          UndoRedoDisabled = false, 
                          StatePersistenceEnabled = true 
                     }).Result.EmbedUrl 
                 ); 
             } catch (Exception ex) { 
                 Console.WriteLine(ex.Message); 
 }
```
#### AWS CLI

Para assumir a função, escolha uma das seguintes operações de API do AWS Security Token Service (AWS STS):

- [AssumeRole](https://docs.aws.amazon.com/STS/latest/APIReference/API_AssumeRole.html) Use essa operação quando estiver usando uma identidade do IAM para assumir a função.
- [AssumeRoleWithWebIdentity](https://docs.aws.amazon.com/STS/latest/APIReference/API_AssumeRoleWithWebIdentity.html) Use essa operação quando estiver usando um provedor de identidade da web para autenticar seu usuário.

• [AssumeRoleWithSaml](https://docs.aws.amazon.com/STS/latest/APIReference/API_AssumeRoleWithSAML.html)— Use essa operação quando estiver usando o SAML para autenticar seus usuários.

O exemplo a seguir mostra o comando da CLI que define a função do IAM. O perfil precisa ter permissões habilitadas para quicksight:GetDashboardEmbedURL. Se você estiver adotando uma just-in-time abordagem para adicionar usuários quando eles abrem um painel pela primeira vez, a função também precisa de permissões habilitadasquicksight:RegisterUser.

```
aws sts assume-role \ 
      --role-arn "arn:aws:iam::111122223333:role/embedding_quicksight_dashboard_role" 
 \setminus --role-session-name john.doe@example.com
```
A operação assume-role retorna três parâmetros de saída: a chave de acesso, a chave secreta e o token da sessão.

#### **a** Note

Se você receber um erro ExpiredToken ao chamar a operação AssumeRole, isso provavelmente ocorre porque o SESSION TOKEN anterior ainda está nas variáveis de ambiente. Resolva isso definindo as seguintes variáveis:

- AWS\_ACCESS\_KEY\_ID
- AWS\_SECRET\_ACCESS\_KEY
- AWS\_SESSION\_TOKEN

O exemplo a seguir mostra como definir esses três parâmetros na CLI. Se você estiver usando uma máquina com Microsoft Windows, use set em vez de export.

```
export AWS_ACCESS_KEY_ID = "access_key_from_assume_role"
export AWS_SECRET_ACCESS_KEY = "secret_key_from_assume_role"
export AWS_SESSION_TOKEN = "session_token_from_assume_role"
```
Executar esses comandos define o ID da sessão da função do usuário que está acessando o site embedding\_quicksight\_dashboard\_role/john.doe@example.com. O ID da sessão da função é composto pelo nome da função a partir de role-arn e o valor de role-sessionname. Usando o ID único da sessão da função para cada usuário garante que as permissões apropriadas sejam definidas para cada usuário. Isso também impede qualquer limitação do acesso do usuário. A limitação é um recurso de segurança que impede que o mesmo usuário acesse QuickSight de vários locais.

O ID da sessão da função também torna-se o nome do usuário no QuickSight. Você pode usar esse padrão para provisionar seus usuários QuickSight com antecedência ou para provisioná-los na primeira vez que acessarem o painel.

O exemplo a seguir mostra o comando da CLI que você pode usar para provisionar um usuário. Para obter mais informações sobre [RegisterUser,](https://docs.aws.amazon.com/quicksight/latest/APIReference/API_RegisterUser.html) [DescribeUser](https://docs.aws.amazon.com/quicksight/latest/APIReference/API_DescribeUser.html), e outras operações de QuickSight API, consulte a [referência QuickSight da API](https://docs.aws.amazon.com/quicksight/latest/APIReference/Welcome.html).

```
aws quicksight register-user \ 
      --aws-account-id 111122223333 \ 
      --namespace default \ 
      --identity-type IAM \ 
      --iam-arn "arn:aws:iam::111122223333:role/embedding_quicksight_dashboard_role" 
 \setminus --user-role READER \ 
      --user-name jhnd \ 
      --session-name "john.doe@example.com" \ 
      --email john.doe@example.com \ 
      --region us-east-1 \ 
      --custom-permissions-name TeamA1
```
Se o usuário for autenticado por meio do Microsoft AD, você não precisará usar o RegisterUser para configurá-lo. Em vez disso, eles devem ser inscritos automaticamente na primeira vez que QuickSight acessarem. Para usuários do Microsoft AD, você pode usar o DescribeUser para obter o ARN do usuário.

Na primeira vez que um usuário acessa QuickSight, você também pode adicionar esse usuário ao grupo com o qual o painel é compartilhado. O exemplo a seguir mostra o comando da CLI para adicionar um usuário a um grupo.

```
aws quicksight create-group-membership \ 
      --aws-account-id=111122223333 \ 
      --namespace=default \ 
      --group-name=financeusers \ 
      --member-name="embedding_quicksight_dashboard_role/john.doe@example.com"
```
Agora você tem um usuário do seu aplicativo que também é usuário e tem acesso ao painel. QuickSight

Por fim, obtenha um signed URL para o painel, chame o get-dashboard-embed-url partir do servidor de aplicativo. Isso retorna o URL do painel incorporável. O exemplo a seguir mostra como obter o URL para um painel incorporado usando uma chamada do lado do servidor para usuários autenticados por meio do AWS Managed Microsoft AD ou do Centro de Identidade do IAM.

```
aws quicksight get-dashboard-embed-url \ 
      --aws-account-id 111122223333 \ 
      --dashboard-id 1a1ac2b2-3fc3-4b44-5e5d-c6db6778df89 \ 
      --identity-type IAM \ 
      --session-lifetime-in-minutes 30 \ 
      --undo-redo-disabled true \ 
      --reset-disabled true \ 
      --state-persistence-enabled true \ 
      --user-arn arn:aws:quicksight:us-east-1:111122223333:user/default/
embedding_quicksight_dashboard_role/embeddingsession
```
Para obter mais informações sobre essa operação, consulte [GetDashboardEmbedUrl.](https://docs.aws.amazon.com/quicksight/latest/APIReference/API_GetDashboardEmbedUrl.html) Você pode usar essa e outras operações de API no seu próprio código.

Etapa 3: incorporar o URL do painel

#### **A** Important

QuickSight A Amazon tem novas APIs para incorporar análises: e.

GenerateEmbedUrlForAnonymousUser GenerateEmbedUrlForRegisteredUser Você ainda pode usar as GetSessionEmbedUrl APIs GetDashboardEmbedUrl e para incorporar painéis e o QuickSight console, mas elas não contêm os recursos de incorporação mais recentes. Para obter a experiência de up-to-date incorporação mais recente, consult[eVisão geral da incorporação.](#page-1400-0)

Na seção a seguir, você pode descobrir como usar o [SDK de incorporação da Amazon \(JavaScript\)](https://www.npmjs.com/package/amazon-quicksight-embedding-sdk) [para QuickSight incorporar](https://www.npmjs.com/package/amazon-quicksight-embedding-sdk) a URL do painel a partir da etapa 3 em seu site ou página de aplicativo. Com o SDK, você pode fazer o seguinte:

- Coloque o painel em uma página HTML.
- Adicione parâmetros ao painel.
- Corrija os estados de erro com mensagens que são personalizados para seu aplicativo.

Chame a operação de API GetDashboardEmbedUrl para obter o URL que você pode incorporar à aplicação. Este URL é válido por 5 minutos, e a sessão resultante é válida por 10 horas. A operação de API fornece ao URL um auth\_code que possibilita uma sessão de logon único.

Veja a seguir uma resposta de exemplo de get-dashboard-embed-url.

```
//The URL returned is over 900 characters. For this example, we've shortened the string 
  for
//readability and added ellipsis to indicate that it's incomplete.
{ 
      "Status": "200", 
      "EmbedUrl": "https: //dashboards.example.com/
embed/620bef10822743fab329fb3751187d2d...", 
      "RequestId": "7bee030e-f191-45c4-97fe-d9faf0e03713"
}
```
Incorpore esse painel em sua página da Web usando o [SDK de QuickSight incorporação](https://www.npmjs.com/package/amazon-quicksight-embedding-sdk) ou adicionando esse URL a um iframe. Se você definir um valor fixo para a altura e a largura (em pixels), o QuickSight usará esses valores e não alterará seu recurso visual se a janela for redimensionada. Se você definir uma porcentagem relativa de altura e largura, QuickSight fornece um layout responsivo que é modificado à medida que o tamanho da janela muda. Ao usar o Amazon QuickSight Embedding SDK, você também pode controlar os parâmetros no painel e receber retornos de chamada em termos de conclusão do carregamento da página e erros.

O exemplo a seguir mostra como usar o URL gerado. Este código é gerado no seu servidor de aplicações.

```
<!DOCTYPE html>
<html>
<head> 
    <title>Basic Embed</title>
     <script src="./quicksight-embedding-js-sdk.min.js"></script> 
     <script type="text/javascript">
```

```
 var dashboard; 
         function embedDashboard() { 
              var containerDiv = document.getElementById("embeddingContainer"); 
            var options = {
                  // replace this dummy url with the one generated via embedding API 
                  url: "https://us-east-1.quicksight.aws.amazon.com/sn/dashboards/
dashboardId?isauthcode=true&identityprovider=quicksight&code=authcode", 
                  container: containerDiv, 
                  scrolling: "no", 
                  height: "700px", 
                  width: "1000px", 
                  footerPaddingEnabled: true 
             }; 
              dashboard = QuickSightEmbedding.embedDashboard(options); 
         } 
     </script>
</head>
<body onload="embedDashboard()"> 
     <div id="embeddingContainer"></div>
</body>
</html>
```
Para que este exemplo funcione, certifique-se de usar o Amazon QuickSight Embedding SDK para carregar o painel incorporado em seu site usando. JavaScript Para obter sua cópia, siga um destes procedimentos:

- Baixe o [SDK de QuickSight incorporação da Amazon](https://github.com/awslabs/amazon-quicksight-embedding-sdk#step-3-create-the-quicksight-session-object) em. GitHub Esse repositório é mantido por um grupo de QuickSight desenvolvedores.
- [Baixe a versão mais recente do SDK incorporado em https://www.npmjs.com/package/. amazon](https://www.npmjs.com/package/amazon-quicksight-embedding-sdk)[quicksight-embedding-sdk](https://www.npmjs.com/package/amazon-quicksight-embedding-sdk)
- Se você usa npm para JavaScript dependências, faça o download e instale-o executando o comando a seguir.

```
npm install amazon-quicksight-embedding-sdk
```
#### Incorporando o QuickSight console usando GetSessionEmbedUrl (API antiga)

#### **A** Important

QuickSight A Amazon tem novas APIs para incorporar análises: e. GenerateEmbedUrlForAnonymousUser GenerateEmbedUrlForRegisteredUser Você ainda pode usar as GetSessionEmbedUrl APIs GetDashboardEmbedUrl e para incorporar painéis e o QuickSight console, mas elas não contêm os recursos de incorporação mais recentes. Para obter a experiência de up-to-date incorporação mais recente, consult[eVisão geral da incorporação.](#page-1400-0)

Aplica-se a: Enterprise Edition

Público-alvo: QuickSight desenvolvedores da Amazon

Nas seções a seguir, você pode encontrar informações detalhadas sobre como fornecer a experiência do QuickSight console da Amazon em um portal de criação personalizado para usuários registrados usando a API. GetSessionEmbedUrl

#### Tópicos

- [Etapa 1: configurar permissões](#page-1595-0)
- [Etapa 2: obter o URL com o código de autenticação anexado](#page-1598-0)
- [Etapa 3: incorporar o URL da sessão do console](#page-1606-0)

#### <span id="page-1595-0"></span>Etapa 1: configurar permissões

#### **A** Important

QuickSight A Amazon tem novas APIs para incorporar análises: e. GenerateEmbedUrlForAnonymousUser GenerateEmbedUrlForRegisteredUser Você ainda pode usar as GetSessionEmbedUrl APIs GetDashboardEmbedUrl e para incorporar painéis e o QuickSight console, mas elas não contêm os recursos de

incorporação mais recentes. Para obter a experiência de up-to-date incorporação mais recente, consult[eVisão geral da incorporação.](#page-1400-0)

Na seção a seguir, você descobrirá como configurar permissões para a aplicação de back-end ou para o servidor Web. Essa tarefa requer acesso administrativo à IAM.

Cada usuário que acessa um QuickSight assume uma função que lhe dá QuickSight acesso e permissões da Amazon para a sessão do console. Para tornar isso possível, crie uma função do IAM em sua conta da AWS. Associe uma política do IAM à função, para fornecer permissões a qualquer usuário que a assumir. Adicione quicksight:RegisterUser permissões para garantir que o leitor possa acessar QuickSight somente para leitura e não tenha acesso a nenhum outro recurso de dados ou criação. Além disso, o perfil do IAM precisa fornecer permissões para recuperar os URLs da sessão do console. Para isso, você adiciona quicksight:GetSessionEmbedUrl.

O exemplo de política apresentado a seguir fornece essas permissões para uso com IdentityType=IAM.

```
{ 
   "Version": "2012-10-17", 
   "Statement": [ 
     { 
        "Action": "quicksight:RegisterUser", 
        "Resource": "*", 
        "Effect": "Allow" 
     }, 
     { 
        "Action": "quicksight:GetSessionEmbedUrl", 
        "Resource": "*", 
        "Effect": "Allow" 
     } 
   ]
}
```
O exemplo de política a seguir fornece permissão para recuperar um URL da sessão do console. Você usa a política sem quicksight:RegisterUser, se estiver criando usuários antes que eles acessem uma sessão incorporada.

```
 "Version": "2012-10-17",
```
{

```
 "Statement": [ 
           { 
                 "Effect": "Allow", 
                 "Action": [ 
                      "quicksight:GetSessionEmbedUrl" 
                ], 
                 "Resource": "*" 
           } 
     \mathbf{I}}
```
Se você usar QUICKSIGHT como identityType e fornecer o nome do recurso da Amazon (ARN) do usuário, também precisará permitir a ação quicksight:GetAuthCode em sua política. O exemplo de política a seguir fornece essa permissão.

```
{ 
   "Version": "2012-10-17", 
   "Statement": [ 
     { 
        "Effect": "Allow", 
        "Action": [ 
          "quicksight:GetSessionEmbedUrl", 
          "quicksight:GetAuthCode" 
        ], 
        "Resource": "*" 
      } 
   ]
}
```
A identidade do IAM da sua aplicação deve ter uma política de confiança associada a ela, para permitir acesso ao perfil que você acabou de criar. Isso significa que quando um usuário acessa seu aplicativo, seu aplicativo pode assumir a função em nome do usuário e provisioná-lo. QuickSight O exemplo a seguir mostra uma função chamada embedding\_quicksight\_console\_session\_role, que tem o exemplo de política antes do recurso.

```
{ 
     "Version": "2012-10-17", 
     "Statement": { 
          "Effect": "Allow", 
          "Action": "sts:AssumeRole",
```

```
 "Resource": 
  "arn:aws:iam::11112222333:role/embedding_quicksight_console_session_role" 
     }
}
```
Para mais informações sobre as políticas de confiança para autenticação SAML ou OpenId Connect, consulte as seguintes seções do Guia do usuário do IAM:

- [Como criar um perfil para identidades da Web ou federação do OpenID Connect \(console\)](https://docs.aws.amazon.com/IAM/latest/UserGuide/id_roles_create_for-idp_oidc.html)
- [Como criar um perfil para uma federação do SAML 2.0 \(console\)](https://docs.aws.amazon.com/IAM/latest/UserGuide/id_roles_create_for-idp_saml.html)

<span id="page-1598-0"></span>Etapa 2: obter o URL com o código de autenticação anexado

#### **A** Important

QuickSight A Amazon tem novas APIs para incorporar análises: e. GenerateEmbedUrlForAnonymousUser GenerateEmbedUrlForRegisteredUser Você ainda pode usar as GetSessionEmbedUrl APIs GetDashboardEmbedUrl e para incorporar painéis e o QuickSight console, mas elas não contêm os recursos de incorporação mais recentes. Para obter a experiência de up-to-date incorporação mais recente, consult[eVisão geral da incorporação.](#page-1400-0)

Na seção apresentada a seguir, você descobrirá como realizar a autenticação do usuário e obter o URL da sessão do console incorporável em seu servidor de aplicações.

Quando um usuário acessa a aplicação, ela assume o perfil do IAM em nome do usuário. Em seguida, ele adiciona o usuário QuickSight, se esse usuário ainda não existir. Depois disso, ela transfere um identificador como o ID exclusivo de sessão do usuário.

A execução das etapas descritas garante que cada visualizador da sessão do console seja provisionado de forma exclusiva no. QuickSight Ele também aplica as configurações por usuário, como a segurança em nível de linha e padrões dinâmicos para os parâmetros.

Os exemplos a seguir executam a autenticação do IAM em nome do usuário. Este código é executado no servidor da aplicação.

Java

import com.amazonaws.auth.AWSCredentials;

```
import com.amazonaws.auth.BasicAWSCredentials;
import com.amazonaws.auth.AWSCredentialsProvider;
import com.amazonaws.regions.Regions;
import com.amazonaws.services.quicksight.AmazonQuickSight;
import com.amazonaws.services.quicksight.AmazonQuickSightClientBuilder;
import com.amazonaws.services.quicksight.model.GetSessionEmbedUrlRequest;
import com.amazonaws.services.quicksight.model.GetSessionEmbedUrlResult;
/** 
  * Class to call QuickSight AWS SDK to get url for session embedding. 
  */
public class GetSessionEmbedUrlQSAuth { 
     private final AmazonQuickSight quickSightClient; 
     public GetSessionEmbedUrlQSAuth() { 
         this.quickSightClient = AmazonQuickSightClientBuilder 
                 .standard() 
                 .withRegion(Regions.US_EAST_1.getName()) 
                 .withCredentials(new AWSCredentialsProvider() { 
                                     @Override 
                                      public AWSCredentials getCredentials() { 
                                         // provide actual IAM access key and secret 
  key here 
                                         return new BasicAWSCredentials("access-
key", "secret-key"); 
 } 
                                     @Override 
                                      public void refresh() {} 
 } 
) .build(); 
    } 
     public String getQuicksightEmbedUrl( 
            final String accountId, // YOUR AWS ACCOUNT ID 
            final String userArn // REGISTERED USER ARN TO USE FOR EMBEDDING. 
  REFER TO GETEMBEDURL SECTION IN DEV PORTAL TO FIND OUT HOW TO GET USER ARN FOR A 
  QUICKSIGHT USER 
     ) throws Exception { 
        GetSessionEmbedUrlRequest getSessionEmbedUrlRequest = new 
  GetSessionEmbedUrlRequest() 
                 .withAwsAccountId(accountId)
```

```
 .withEntryPoint("/start") 
                  .withUserArn(userArn); 
         GetSessionEmbedUrlResult sessionEmbedUrl = 
  quickSightClient.getSessionEmbedUrl(getSessionEmbedUrlRequest); 
         return sessionEmbedUrl.getEmbedUrl(); 
     }
}
```
**JavaScript** 

```
global.fetch = require('node-fetch');
const AWS = require('aws-sdk');
function getSessionEmbedURL( 
     accountId, // YOUR AWS ACCOUNT ID 
     userArn, // REGISTERED USER ARN TO USE FOR EMBEDDING. REFER TO GETEMBEDURL 
  SECTION IN DEV PORTAL TO FIND OUT HOW TO GET USER ARN FOR A QUICKSIGHT USER 
     getEmbedUrlCallback, // GETEMBEDURL SUCCESS CALLBACK METHOD 
     errorCallback // GETEMBEDURL ERROR CALLBACK METHOD 
     ) { 
     const getSessionParams = { 
         AwsAccountId: accountId, 
         EntryPoint: "/start", 
         UserArn: userArn, 
         SessionLifetimeInMinutes: 600, 
     }; 
     const quicksightGetSession = new AWS.QuickSight({ 
         region: process.env.AWS_REGION, 
     }); 
     quicksightGetSession.getSessionEmbedUrl(getSessionParams, function(err, data) { 
         if (err) { 
             console.log(err, err.stack); 
             errorCallback(err); 
         } else { 
            const result = \{ "statusCode": 200, 
                  "headers": { 
                      "Access-Control-Allow-Origin": "*", // USE YOUR WEBSITE DOMAIN 
  TO SECURE ACCESS TO GETEMBEDURL API
```

```
 "Access-Control-Allow-Headers": "Content-Type" 
                 }, 
                 "body": JSON.stringify(data), 
                 "isBase64Encoded": false 
 } 
             getEmbedUrlCallback(result); 
         } 
    });
```
Python3

}

```
import json
import boto3
from botocore.exceptions import ClientError
import time
# Create QuickSight and STS clients
qs = boto3.client('quicksight',region_name='us-east-1')
sts = boto3.client('sts')
# Function to generate embedded URL
# accountId: YOUR AWS ACCOUNT ID
# userArn: REGISTERED USER ARN TO USE FOR EMBEDDING. REFER TO GETEMBEDURL SECTION IN 
  DEV PORTAL TO FIND OUT HOW TO GET USER ARN FOR A QUICKSIGHT USER
def getSessionEmbedURL(accountId, userArn): 
     try: 
         response = qs.get_session_embed_url( 
            AwsAccountId = accountId, EntryPoint = "/start", 
             UserArn = userArn, 
             SessionLifetimeInMinutes = 600 
        \lambda return { 
              'statusCode': 200, 
              'headers': {"Access-Control-Allow-Origin": "*", "Access-Control-Allow-
Headers": "Content-Type"}, 
              'body': json.dumps(response), 
              'isBase64Encoded': bool('false') 
         } 
     except ClientError as e: 
         print(e)
```
return "Error generating embeddedURL: " + str(e)

#### Node.js

O exemplo a seguir mostra o JavaScript (Node.js) que você pode usar no servidor do aplicativo para obter a URL da sessão do console incorporado. É possível usar esse URL em seu site ou em sua aplicação para exibir a sessão do console.

Example

```
const AWS = require('aws-sdk'); 
              const https = require('https'); 
              var quicksight = new AWS.Service({ 
                  apiConfig: require('./quicksight-2018-04-01.min.json'), 
                  region: 'us-east-1', 
              }); 
              quicksight.GetSessionEmbedUrl({ 
                  'AwsAccountId': '111122223333', 
                  'EntryPoint': 'https://url-for-console-page-to-open', 
                  'SessionLifetimeInMinutes': 600, 
                  'UserArn': 'USER_ARN' 
              }, function(err, data) { 
                  console.log('Errors: '); 
                  console.log(err); 
                  console.log('Response: '); 
                  console.log(data); 
              });
```
#### Example

```
//The URL returned is over 900 characters. For this example, we've shortened the 
  string for 
             //readability and added ellipsis to indicate that it's incomplete. 
                                  { Status: 200, 
               EmbedUrl: 'https://dashboards.example.com/
embed/620bef10822743fab329fb3751187d2d… 
               RequestId: '7bee030e-f191-45c4-97fe-d9faf0e03713' }
```
#### .NET/C#

O exemplo a seguir mostra o código em .NET/C# que você pode usar no servidor de aplicações para obter o URL para a sessão do console incorporada. É possível usar esse URL em seu site ou em sua aplicação para exibir o console.

Example

```
 var client = new AmazonQuickSightClient( 
                 AccessKey, 
                 SecretAccessKey, 
                 sessionToken, 
                 Amazon.RegionEndpoint.USEast1); 
             try 
\{\hspace{.1cm} \} Console.WriteLine( 
                     client.GetSessionEmbedUrlAsync(new GetSessionEmbedUrlRequest 
\{ 'AwsAccountId': '111122223333', 
                 'EntryPoint': 'https://url-for-console-page-to-open', 
                 'SessionLifetimeInMinutes': 600, 
                 'UserArn': 'USER_ARN' 
                          AwsAccountId = 111122223333, 
                          EntryPoint = https://url-for-console-page-to-open, 
                          SessionLifetimeInMinutes = 600, 
                          UserArn = 'USER_ARN' 
                     }).Result.EmbedUrl 
                 ); 
             } catch (Exception ex) { 
                 Console.WriteLine(ex.Message); 
 }
```
#### AWS CLI

Para assumir a função, escolha uma das seguintes operações de API do AWS Security Token Service (AWS STS):

- [AssumeRole](https://docs.aws.amazon.com/STS/latest/APIReference/API_AssumeRole.html) Use essa operação quando estiver usando uma identidade do IAM para assumir a função.
- [AssumeRoleWithWebIdentity](https://docs.aws.amazon.com/STS/latest/APIReference/API_AssumeRoleWithWebIdentity.html) Use essa operação quando estiver usando um provedor de identidade da web para autenticar seu usuário.

• [AssumeRoleWithSaml](https://docs.aws.amazon.com/STS/latest/APIReference/API_AssumeRoleWithSAML.html)— Use essa operação quando estiver usando o SAML para autenticar seus usuários.

O exemplo a seguir mostra o comando da CLI que define a função do IAM. O perfil precisa ter permissões habilitadas para quicksight:GetSessionEmbedUrl. Se você estiver adotando uma just-in-time abordagem para adicionar usuários quando eles abrirem pela primeira vez QuickSight, a função também precisa de permissões habilitadasquicksight:RegisterUser.

```
aws sts assume-role \ 
      --role-arn "arn:aws:iam::111122223333:role/embedding_quicksight_dashboard_role" 
 \setminus --role-session-name john.doe@example.com
```
A operação assume-role retorna três parâmetros de saída: a chave de acesso, a chave secreta e o token da sessão.

#### **a** Note

Se você receber um erro ExpiredToken ao chamar a operação AssumeRole, isso provavelmente ocorre porque o SESSION TOKEN anterior ainda está nas variáveis de ambiente. Resolva isso definindo as seguintes variáveis:

- AWS\_ACCESS\_KEY\_ID
- AWS\_SECRET\_ACCESS\_KEY
- AWS\_SESSION\_TOKEN

O exemplo a seguir mostra como definir esses três parâmetros na CLI. Se você estiver usando uma máquina com Microsoft Windows, use set em vez de export.

```
export AWS_ACCESS_KEY_ID = "access_key_from_assume_role"
export AWS_SECRET_ACCESS_KEY = "secret_key_from_assume_role"
export AWS_SESSION_TOKEN = "session_token_from_assume_role"
```
Executar esses comandos define o ID da sessão da função do usuário que está acessando o site embedding\_quicksight\_console\_session\_role/john.doe@example.com. O ID da sessão da função é composto pelo nome da função a partir de role-arn e o valor de

role-session-name. Usando o ID único da sessão da função para cada usuário garante que as permissões apropriadas sejam definidas para cada usuário. Isso também impede qualquer limitação do acesso do usuário. A limitação é um recurso de segurança que impede que o mesmo usuário acesse QuickSight de vários locais.

O ID da sessão da função também torna-se o nome do usuário no QuickSight. Você pode usar esse padrão para provisionar seus usuários QuickSight com antecedência ou para provisioná-los na primeira vez que acessarem uma sessão de console.

O exemplo a seguir mostra o comando da CLI que você pode usar para provisionar um usuário. Para obter mais informações sobre [RegisterUser,](https://docs.aws.amazon.com/quicksight/latest/APIReference/API_RegisterUser.html) [DescribeUser](https://docs.aws.amazon.com/quicksight/latest/APIReference/API_DescribeUser.html), e outras operações de QuickSight API, consulte a [referência QuickSight da API](https://docs.aws.amazon.com/quicksight/latest/APIReference/Welcome.html).

```
aws quicksight register-user \ 
      --aws-account-id 111122223333 \ 
      --namespace default \ 
      --identity-type IAM \ 
      --iam-arn "arn:aws:iam::111122223333:role/embedding_quicksight_dashboard_role" 
 \setminus --user-role READER \ 
      --user-name jhnd \ 
      --session-name "john.doe@example.com" \ 
      --email john.doe@example.com \ 
      --region us-east-1 \ 
      --custom-permissions-name TeamA1
```
Se o usuário for autenticado por meio do Microsoft AD, você não precisará usar o RegisterUser para configurá-lo. Em vez disso, eles devem ser inscritos automaticamente na primeira vez que QuickSight acessarem. Para usuários do Microsoft AD, você pode usar o DescribeUser para obter o ARN do usuário.

Na primeira vez que um usuário acessa QuickSight, você também pode adicionar esse usuário ao grupo apropriado. O exemplo a seguir mostra o comando da CLI para adicionar um usuário a um grupo.

```
aws quicksight create-group-membership \ 
      --aws-account-id=111122223333 \ 
      --namespace=default \ 
      --group-name=financeusers \ 
      --member-name="embedding_quicksight_dashboard_role/john.doe@example.com"
```
Agora você tem um usuário do seu aplicativo que também é usuário e tem acesso à sessão do QuickSight console. QuickSight

Por fim, para obter um URL assinado para a sessão do console, chame get-session-embedurl usando o servidor de aplicações. Isso retorna o URL da sessão do console incorporável. O exemplo a seguir mostra como obter o URL para uma sessão do console incorporada usando uma chamada do lado do servidor para usuários autenticados por meio do AWS Managed Microsoft AD ou do Single Sign-On (Centro de Identidade do IAM).

```
aws quicksight get-dashboard-embed-url \ 
      --aws-account-id 111122223333 \ 
      --entry-point the-url-for--the-console-session \ 
      --session-lifetime-in-minutes 600 \ 
      --user-arn arn:aws:quicksight:us-east-1:111122223333:user/
default/embedding_quicksight_dashboard_role/embeddingsession
```
Para obter mais informações sobre essa operação, consulte [GetSessionEmbedUrl.](https://docs.aws.amazon.com/quicksight/latest/APIReference/API_GetSessionEmbedUrl.html) Você pode usar essa e outras operações de API no seu próprio código.

<span id="page-1606-0"></span>Etapa 3: incorporar o URL da sessão do console

#### **A** Important

QuickSight A Amazon tem novas APIs para incorporar análises: e. GenerateEmbedUrlForAnonymousUser GenerateEmbedUrlForRegisteredUser Você ainda pode usar as GetSessionEmbedUrl APIs GetDashboardEmbedUrl e para incorporar painéis e o QuickSight console, mas elas não contêm os recursos de incorporação mais recentes. Para obter a experiência de up-to-date incorporação mais recente, consult[eVisão geral da incorporação.](#page-1400-0)

Na seção a seguir, você pode descobrir como usar o [Amazon QuickSight embedding SDK](https://www.npmjs.com/package/amazon-quicksight-embedding-sdk) (JavaScript) para incorporar o URL da sessão do console a partir da etapa 3 em seu site ou página do aplicativo. Com o SDK, você pode fazer o seguinte:

- Estabeleça a sessão do console em uma página HTML.
- Adicione os parâmetros para a sessão do console.
- Corrija os estados de erro com mensagens que são personalizados para seu aplicativo.

Chame a operação de API GetSessionEmbedUrl para obter o URL que você pode incorporar à aplicação. Este URL é válido por 5 minutos, e a sessão resultante é válida por 10 horas. A operação de API fornece ao URL um auth\_code que possibilita uma sessão de logon único.

Veja a seguir uma resposta de exemplo de get-dashboard-embed-url.

```
//The URL returned is over 900 characters. For this example, we've shortened the string 
  for
//readability and added ellipsis to indicate that it's incomplete.
{ 
      "Status": "200", 
      "EmbedUrl": "https: //dashboards.example.com/
embed/620bef10822743fab329fb3751187d2d...", 
      "RequestId": "7bee030e-f191-45c4-97fe-d9faf0e03713"
}
```
Incorpore essa sessão do console em sua página da Web usando o [SDK de QuickSight incorporação](https://www.npmjs.com/package/amazon-quicksight-embedding-sdk) ou adicionando esse URL a um iframe. Se você definir um valor fixo para a altura e a largura (em pixels), o QuickSight usará esses valores e não alterará seu recurso visual se a janela for redimensionada. Se você definir uma porcentagem relativa de altura e largura, QuickSight fornece um layout responsivo que é modificado à medida que o tamanho da janela muda. Ao usar o Amazon QuickSight Embedding SDK, você também pode controlar os parâmetros na sessão do console e receber retornos de chamada em termos de conclusão do carregamento da página e erros.

O exemplo a seguir mostra como usar o URL gerado. Este código é gerado no seu servidor de aplicações.

```
<!DOCTYPE html>
<html>
<head> 
     <title>Basic Embed</title> 
     <script src="./quicksight-embedding-js-sdk.min.js"></script> 
     <script type="text/javascript"> 
         var dashboard; 
         function embedDashboard() { 
             var containerDiv = document.getElementById("embeddingContainer"); 
            var options = \{ // replace this dummy url with the one generated via embedding API
```

```
 url: "https://us-east-1.quicksight.aws.amazon.com/sn/dashboards/
dashboardId?isauthcode=true&identityprovider=quicksight&code=authcode", 
                  container: containerDiv, 
                  scrolling: "no", 
                  height: "700px", 
                  width: "1000px", 
                  footerPaddingEnabled: true 
             }; 
             dashboard = QuickSightEmbedding.embedDashboard(options); 
         } 
     </script>
</head>
<body onload="embedDashboard()"> 
     <div id="embeddingContainer"></div>
</body>
</html>
```
Para que este exemplo funcione, certifique-se de usar o Amazon QuickSight Embedding SDK para carregar a sessão do console incorporado em seu site usando. JavaScript Para obter sua cópia, siga um destes procedimentos:

- Baixe o [SDK de QuickSight incorporação da Amazon](https://github.com/awslabs/amazon-quicksight-embedding-sdk#step-3-create-the-quicksight-session-object) em. GitHub Esse repositório é mantido por um grupo de QuickSight desenvolvedores.
- [Baixe a versão mais recente do SDK incorporado em https://www.npmjs.com/package/. amazon](https://www.npmjs.com/package/amazon-quicksight-embedding-sdk)[quicksight-embedding-sdk](https://www.npmjs.com/package/amazon-quicksight-embedding-sdk)
- Se você usa npm para JavaScript dependências, faça o download e instale-o executando o comando a seguir.

npm install amazon-quicksight-embedding-sdk

# Solução de problemas da Amazon QuickSight

Use essas informações para ajudá-lo a diagnosticar e corrigir problemas comuns que você pode encontrar ao usar a Amazon QuickSight.

#### **a** Note

Precisa de mais ajuda? Você pode visitar a [comunidade de QuickSight usuários da](https://answers.quicksight.aws.amazon.com/sn/index.html) Amazon ou os [AWSfóruns](https://forums.aws.amazon.com/). Veja também a [Amazon QuickSight Resource Library.](https://aws.amazon.com/quicksight/resource-library/)

#### Tópicos

- [Resolvendo QuickSight problemas e mensagens de erro da Amazon](#page-1609-0)
- [Problemas de conectividade ao usar o Amazon Athena com a Amazon QuickSight](#page-1610-0)
- [Problemas de conectividade da fonte de dados para a Amazon QuickSight](#page-1620-0)
- [Problemas de login com a Amazon QuickSight](#page-1634-0)
- [Problemas visuais com a Amazon QuickSight](#page-1642-0)

# <span id="page-1609-0"></span>Resolvendo QuickSight problemas e mensagens de erro da Amazon

Se você estiver com dificuldade ou receber uma mensagem de erro, há algumas maneiras de resolver o problema. Veja a seguir alguns recursos que podem ajudar:

- Para erros que ocorreram durante a ingestão do conjunto de dados (importação de dados), consulte [Códigos de erro de ingestão do SPICE.](#page-278-0)
- Para dúvidas técnicas de usuários, acesse a [comunidade de usuários](https://answers.quicksight.aws.amazon.com/sn/index.html).
- Para dúvidas de administradores, consulte os [fóruns da AWS.](https://forums.aws.amazon.com/)
- Se precisar de uma assistência mais personalizada, entre em contato com o AWS Support. Para fazer isso enquanto você estiver conectado à sua Conta da AWS, escolha Suporte no canto superior direito e, em seguida, selecione Central de suporte.

# <span id="page-1610-0"></span>Problemas de conectividade ao usar o Amazon Athena com a Amazon QuickSight

A seguir, você encontrará informações sobre a solução de problemas que você pode encontrar ao usar o Amazon Athena com a Amazon. QuickSight

Antes de tentar solucionar qualquer outra coisa no Athena, certifique-se de que é possível se conectar ao Athena. Para obter informações sobre como solucionar problemas de conexão com o Athena, consulte [Não consigo me conectar ao Amazon Athena.](#page-1623-0)

Se você conseguir se conectar, mas tiver outros problemas, pode ser útil executar sua consulta no console do Athena [\(https://console.aws.amazon.com/athena/\)](https://console.aws.amazon.com/athena/home) antes de adicioná-la à Amazon. QuickSight Para obter informações adicionais sobre como solucionar problemas, consulte [Solução](https://docs.aws.amazon.com/athena/latest/ug/troubleshooting.html)  [de problemas](https://docs.aws.amazon.com/athena/latest/ug/troubleshooting.html) no Guia do usuário do Athena.

#### Tópicos

- [Coluna não encontrada ao usar o Athena com a Amazon QuickSight](#page-1610-1)
- [Dados inválidos ao usar o Athena com a Amazon QuickSight](#page-1611-0)
- [Tempo limite de consulta ao usar o Athena com a Amazon QuickSight](#page-1611-1)
- [O repositório de armazenamento não existe mais ao usar o Athena com a Amazon QuickSight](#page-1612-0)
- [Tabela incompatível ao usar AWS Glue com o Athena na Amazon QuickSight](#page-1612-1)
- [Tabela não encontrada ao usar o Athena com a Amazon QuickSight](#page-1619-0)
- [Erros de grupo de trabalho e de saída ao usar o Athena com a Amazon QuickSight](#page-1619-1)

### <span id="page-1610-1"></span>Coluna não encontrada ao usar o Athena com a Amazon QuickSight

Você poderá receber um erro "column not found" se as colunas em uma análise estiverem ausentes na fonte de dados do Athena.

Na Amazon QuickSight, abra sua análise. Na guia Visualizar, escolha Escolher conjunto de dados e Editar conjuntos de dados de análise.

Na tela Conjuntos de dados nesta análise, escolha Editar próximo ao seu conjunto de dados para atualizar o conjunto de dados. A Amazon QuickSight armazena o esquema em cache por dois minutos. Portanto, pode demorar dois minutos até que as alterações mais recentes sejam exibidas. Para investigar como a coluna foi perdida, é possível acessar o console do Athena ([https://](https://console.aws.amazon.com/athena/home) [console.aws.amazon.com/athena/](https://console.aws.amazon.com/athena/home)) e verificar o histórico de consultas para encontrar as consultas que editaram a tabela.

Se esse erro ocorreu quando você estava editando uma consulta SQL personalizada na prévisualização, verifique o nome da coluna na consulta e procure se há outros erros de sintaxe. Por exemplo, verifique se o nome da coluna não está delimitado por aspas simples, que são reservadas para strings.

Se o problema ainda persistir, verifique se suas tabelas, colunas e consultas estão em conformidade com os requisitos do Athena. Para obter mais informações, consulte [Nomes de tabelas, bancos de](https://docs.aws.amazon.com/athena/latest/ug/tables-databases-columns-names.html)  [dados e colunas](https://docs.aws.amazon.com/athena/latest/ug/tables-databases-columns-names.html) e [Solução de problemas](https://docs.aws.amazon.com/athena/latest/ug/troubleshooting.html) no Guia do usuário do Athena.

### <span id="page-1611-0"></span>Dados inválidos ao usar o Athena com a Amazon QuickSight

Um erro de dados inválidos pode ocorrer quando você usa qualquer operador ou função em um campo calculado. Para resolver isso, verifique se os dados na tabela são consistentes com o formato que você forneceu para a função.

Por exemplo, suponha que você esteja usando a função parseDate(expression, ['format'], ['time\_zone']) como **parseDate(date\_column, 'MM/dd/yyyy')**. Nesse caso, todos os valores em date\_column devem estar em conformidade com o formato 'MM/dd/ yyyy' ('05/12/2016'). Qualquer valor que não esteja no seguinte formato (**'2016/12/05'**) pode causar um erro.

### <span id="page-1611-1"></span>Tempo limite de consulta ao usar o Athena com a Amazon QuickSight

Se a consulta expirar, você pode tentar essas opções para resolver o problema.

Se a falha foi gerada durante o trabalho em uma análise, lembre-se de que o QuickSight tempo limite da Amazon para gerar qualquer imagem é de dois minutos. Se estiver usando uma consulta SQL personalizada, você poderá simplificar a consulta para otimizar o tempo de execução.

Se você estiver no modo de consulta direta (sem usar o SPICE), tente importar os dados para o SPICE. No entanto, se a consulta exceder o tempo limite de 30 minutos do Athena, você poderá obter outro tempo limite ao importar dados para o SPICE. Para obter as informações mais atuais sobre os limites do Athena, consulte [Amazon Athena Limits](https://docs.aws.amazon.com/general/latest/gr/aws_service_limits.html#amazon-athena-limits) na Referência geral da AWS.

## <span id="page-1612-0"></span>O repositório de armazenamento não existe mais ao usar o Athena com a Amazon QuickSight

Use esta seção para ajudá-lo a resolver este erro: "O bucket de preparação para este resultado da consulta não existe mais na fonte de dados subjacente."

Quando você cria um conjunto de dados usando o Athena, a Amazon cria um QuickSight bucket Amazon S3. Por padrão, esse bucket tem um nome semelhante a "aws-athena-queryresults-*<REGION>*-*<ACCOUNTID>*". Se você remover esse bucket, uma falha poderá ocorrer na próxima consulta do Athena com um erro informando que o bucket de preparação não existe mais.

<span id="page-1612-1"></span>Para corrigir esse erro, crie um novo bucket com o mesmo nome na Região da AWS correta.

## Tabela incompatível ao usar AWS Glue com o Athena na Amazon **QuickSight**

Se você está recebendo erros ao usar AWS Glue tabelas no Athena com a Amazon QuickSight, pode ser porque estão faltando alguns metadados. Siga estas etapas para descobrir se suas tabelas não têm o TableType atributo que a Amazon QuickSight precisa para que o conector Athena funcione. Normalmente, os metadados para essas tabelas não são migrados para o catálogo de dados do AWS Glue. Para obter mais informações, consulte [Upgrading to the AWS Glue Data](https://docs.aws.amazon.com/athena/latest/ug/glue-upgrade.html)  [Catalog Step-by-Step](https://docs.aws.amazon.com/athena/latest/ug/glue-upgrade.html) no Guia do desenvolvedor do AWS Glue.

Se você não desejar migrar para o Catálogo de Dados do AWS Glue no momento, há duas opções. Você pode recriar cada tabela do AWS Glue por meio do console de gerenciamento do AWS Glue. Se preferir, é possível usar os scripts da AWS CLI listados no procedimento a seguir para identificar e atualizar tabelas com atributos TableType ausentes.

Se você preferir usar a CLI para fazer isso, use o procedimento a seguir para ajudá-lo a projetar seus scripts.

Usar a CLI para projetar scripts

1. Use a CLI para saber quais tabelas do AWS Glue não têm atributos TableType.

```
aws glue get-tables --database-name <your_datebase_name>;
```
Por exemplo, é possível executar o seguinte comando na CLI.

```
aws glue get-table --database-name "test_database" --name 
  "table_missing_table_type"
```
Veja a seguir um exemplo de como é o resultado. É possível ver que a tabela "table\_missing\_table\_type" não tem o atributo TableType declarado.

```
{ 
   "TableList": [ 
    { 
     "Retention": 0, 
     "UpdateTime": 1522368588.0, 
     "PartitionKeys": [ 
      { 
       "Name": "year", 
       "Type": "string" 
      }, 
      { 
       "Name": "month", 
       "Type": "string" 
      }, 
      { 
       "Name": "day", 
       "Type": "string" 
      } 
     ], 
     "LastAccessTime": 1513804142.0, 
     "Owner": "owner", 
     "Name": "table_missing_table_type", 
     "Parameters": { 
      "delimiter": ",", 
      "compressionType": "none", 
      "skip.header.line.count": "1", 
      "sizeKey": "75", 
      "averageRecordSize": "7", 
      "classification": "csv", 
      "objectCount": "1", 
      "typeOfData": "file", 
      "CrawlerSchemaDeserializerVersion": "1.0", 
      "CrawlerSchemaSerializerVersion": "1.0", 
      "UPDATED_BY_CRAWLER": "crawl_date_table", 
      "recordCount": "9", 
      "columnsOrdered": "true"
```

```
 }, 
   "StorageDescriptor": { 
    "OutputFormat": "org.apache.hadoop.hive.ql.io.HiveIgnoreKeyTextOutputFormat", 
    "SortColumns": [], 
    "StoredAsSubDirectories": false, 
    "Columns": [ 
     { 
      "Name": "col1", 
      "Type": "string" 
     }, 
    \mathcal{L} "Name": "col2", 
      "Type": "bigint" 
     } 
    ], 
    "Location": "s3://myAthenatest/test_dataset/", 
    "NumberOfBuckets": -1, 
    "Parameters": { 
     "delimiter": ",", 
     "compressionType": "none", 
     "skip.header.line.count": "1", 
     "columnsOrdered": "true", 
     "sizeKey": "75", 
     "averageRecordSize": "7", 
     "classification": "csv", 
     "objectCount": "1", 
     "typeOfData": "file", 
     "CrawlerSchemaDeserializerVersion": "1.0", 
     "CrawlerSchemaSerializerVersion": "1.0", 
     "UPDATED_BY_CRAWLER": "crawl_date_table", 
     "recordCount": "9" 
    }, 
    "Compressed": false, 
    "BucketColumns": [], 
    "InputFormat": "org.apache.hadoop.mapred.TextInputFormat", 
    "SerdeInfo": { 
     "Parameters": { 
     "field.delim": "," 
     }, 
     "SerializationLibrary": "org.apache.hadoop.hive.serde2.lazy.LazySimpleSerDe" 
    } 
   } 
  } 
\mathbf{I}
```
}

2. Edite a definição de tabela no editor para adicionar "TableType": "EXTERNAL\_TABLE" à definição da tabela, conforme mostrado no exemplo a seguir.

```
{ 
 "Table": { 
   "Retention": 0, 
   "TableType": "EXTERNAL_TABLE",
   "PartitionKeys": [ 
    { 
     "Name": "year", 
     "Type": "string" 
    }, 
   \{ "Name": "month", 
    "Type": "string" 
    }, 
    { 
     "Name": "day", 
     "Type": "string" 
    } 
   ], 
   "UpdateTime": 1522368588.0, 
   "Name": "table_missing_table_type", 
   "StorageDescriptor": { 
    "BucketColumns": [], 
    "SortColumns": [], 
    "StoredAsSubDirectories": false, 
    "OutputFormat": "org.apache.hadoop.hive.ql.io.HiveIgnoreKeyTextOutputFormat", 
    "SerdeInfo": { 
     "SerializationLibrary": "org.apache.hadoop.hive.serde2.lazy.LazySimpleSerDe", 
     "Parameters": { 
      "field.delim": "," 
     } 
    }, 
    "Parameters": { 
     "classification": "csv", 
     "CrawlerSchemaSerializerVersion": "1.0", 
     "UPDATED_BY_CRAWLER": "crawl_date_table", 
     "columnsOrdered": "true", 
     "averageRecordSize": "7", 
     "objectCount": "1",
```

```
 "sizeKey": "75", 
    "delimiter": ",", 
    "compressionType": "none", 
    "recordCount": "9", 
    "CrawlerSchemaDeserializerVersion": "1.0", 
    "typeOfData": "file", 
    "skip.header.line.count": "1" 
   }, 
   "Columns": [ 
    { 
     "Name": "col1", 
     "Type": "string" 
    }, 
    { 
     "Name": "col2", 
    "Type": "bigint" 
    } 
   ], 
   "Compressed": false, 
   "InputFormat": "org.apache.hadoop.mapred.TextInputFormat", 
   "NumberOfBuckets": -1, 
   "Location": "s3://myAthenatest/test_date_part/" 
  }, 
  "Owner": "owner", 
  "Parameters": { 
   "classification": "csv", 
   "CrawlerSchemaSerializerVersion": "1.0", 
  "UPDATED BY CRAWLER": "crawl date table",
   "columnsOrdered": "true", 
   "averageRecordSize": "7", 
   "objectCount": "1", 
   "sizeKey": "75", 
   "delimiter": ",", 
   "compressionType": "none", 
   "recordCount": "9", 
   "CrawlerSchemaDeserializerVersion": "1.0", 
   "typeOfData": "file", 
   "skip.header.line.count": "1" 
  }, 
  "LastAccessTime": 1513804142.0 
 } 
 }
```
3. Você pode adaptar o script a seguir para atualizar a entrada da tabela, para que inclua o atributo TableType.

```
aws glue update-table --database-name <your_datebase_name> --table-input 
  <updated_table_input>
```
Por exemplo:

```
aws glue update-table --database-name test_database --table-input ' 
 { 
    "Retention": 0, 
    "TableType": "EXTERNAL_TABLE", 
    "PartitionKeys": [ 
     { 
      "Name": "year", 
     "Type": "string" 
     }, 
     { 
      "Name": "month", 
      "Type": "string" 
     }, 
     { 
      "Name": "day", 
      "Type": "string" 
     } 
    ], 
    "Name": "table_missing_table_type", 
    "StorageDescriptor": { 
     "BucketColumns": [], 
     "SortColumns": [], 
     "StoredAsSubDirectories": false, 
     "OutputFormat": "org.apache.hadoop.hive.ql.io.HiveIgnoreKeyTextOutputFormat", 
     "SerdeInfo": { 
      "SerializationLibrary": "org.apache.hadoop.hive.serde2.lazy.LazySimpleSerDe", 
      "Parameters": { 
       "field.delim": "," 
      } 
     }, 
     "Parameters": { 
      "classification": "csv", 
      "CrawlerSchemaSerializerVersion": "1.0", 
      "UPDATED_BY_CRAWLER": "crawl_date_table",
```

```
 "columnsOrdered": "true", 
   "averageRecordSize": "7", 
   "objectCount": "1", 
   "sizeKey": "75", 
   "delimiter": ",", 
   "compressionType": "none", 
   "recordCount": "9", 
   "CrawlerSchemaDeserializerVersion": "1.0", 
   "typeOfData": "file", 
   "skip.header.line.count": "1" 
  }, 
  "Columns": [ 
  \{ "Name": "col1", 
   "Type": "string" 
   }, 
  \mathcal{L} "Name": "col2", 
   "Type": "bigint" 
   } 
  ], 
  "Compressed": false, 
  "InputFormat": "org.apache.hadoop.mapred.TextInputFormat", 
  "NumberOfBuckets": -1, 
  "Location": "s3://myAthenatest/test_date_part/" 
 }, 
 "Owner": "owner", 
 "Parameters": { 
  "classification": "csv", 
  "CrawlerSchemaSerializerVersion": "1.0", 
  "UPDATED_BY_CRAWLER": "crawl_date_table", 
  "columnsOrdered": "true", 
  "averageRecordSize": "7", 
  "objectCount": "1", 
  "sizeKey": "75", 
  "delimiter": ",", 
  "compressionType": "none", 
  "recordCount": "9", 
  "CrawlerSchemaDeserializerVersion": "1.0", 
  "typeOfData": "file", 
  "skip.header.line.count": "1" 
 }, 
 "LastAccessTime": 1513804142.0
```
}'

### <span id="page-1619-0"></span>Tabela não encontrada ao usar o Athena com a Amazon QuickSight

Você poderá receber um erro "table not found" se as tabelas em uma análise estiverem ausentes na fonte de dados do Athena.

No console do Athena [\(https://console.aws.amazon.com/athena/\)](https://console.aws.amazon.com/athena/home), verifique sua tabela no esquema correspondente. Você pode recriar a tabela no Athena e depois criar um novo conjunto de dados na QuickSight Amazon nessa tabela. Para investigar como a tabela foi perdida, é possível usar o console do Athena para verificar o histórico de consultas. Fazer isso ajuda você a encontrar as consultas que descartaram a tabela.

Se esse erro ocorreu quando você estava editando uma consulta SQL personalizada na prévisualização, verifique o nome da tabela na consulta e procure se há outros erros de sintaxe. A Amazon não QuickSight consegue deduzir o esquema a partir da consulta. O esquema deve ser especificado na consulta.

Por exemplo, na instrução a seguir funciona.

select from my\_schema.my\_table

A seguinte instrução falha porque está faltando o esquema.

select from my\_table

Se o problema ainda persistir, verifique se suas tabelas, colunas e consultas estão em conformidade com os requisitos do Athena. Para obter mais informações, consulte [Nomes de tabelas, bancos de](https://docs.aws.amazon.com/athena/latest/ug/tables-databases-columns-names.html)  [dados e colunas](https://docs.aws.amazon.com/athena/latest/ug/tables-databases-columns-names.html) e [Solução de problemas](https://docs.aws.amazon.com/athena/latest/ug/troubleshooting.html) no Guia do usuário do Athena.

## <span id="page-1619-1"></span>Erros de grupo de trabalho e de saída ao usar o Athena com a Amazon QuickSight

Para verificar se os grupos de trabalho estão configurados corretamente, verifique as configurações a seguir:

• O grupo de trabalho do Athena associado à fonte de dados deve existir.
Para corrigir isso, você pode retornar às configurações da fonte de dados do Athena e escolher um grupo de trabalho diferente. Para obter mais informações, consulte [Configurar grupos de trabalho](https://docs.aws.amazon.com/athena/latest/ug/workgroups-procedure.html) no Guia do usuário do Athena.

Outra solução consiste em fazer com que o administrador da Conta da AWS recrie o grupo de trabalho no console do Athena.

• O grupo de trabalho do Athena associado à fonte de dados deve estar habilitado.

Um administrador da Conta da AWS precisa habilitar o grupo de trabalho no console do Athena. Abra o console do Athena ao usar este link direto: [https://console.aws.amazon.com/athena/.](https://console.aws.amazon.com/athena/home) Em seguida, escolha o grupo de trabalho apropriado no painel Workgroup (Grupo de trabalho) e visualize as configurações. Escolha Habilitar grupo de trabalho.

• Certifique-se de ter acesso ao local de saída do Amazon S3 associado ao grupo de trabalho do Athena.

Para conceder QuickSight permissões à Amazon para acessar o local de saída do S3, o QuickSight administrador da Amazon pode editar Segurança e Permissões na QuickSight tela Gerenciar.

• O grupo de trabalho do Athena deve ter um local de saída do S3 associado.

Um administrador da Conta da AWS precisa associar um bucket do S3 ao grupo de trabalho no console do Athena. Abra o console do Athena ao usar este link direto: [https://](https://console.aws.amazon.com/athena/home) [console.aws.amazon.com/athena/](https://console.aws.amazon.com/athena/home). Em seguida, escolha o grupo de trabalho apropriado no painel Workgroup (Grupo de trabalho) e visualize as configurações. Defina o Local do resultado da consulta.

# <span id="page-1620-0"></span>Problemas de conectividade da fonte de dados para a Amazon QuickSight

Use a seção a seguir para ajudar na solução de problemas de conexões com as fontes de dados. Antes de continuar, verifique se seu banco de dados está disponível no momento. Além disso, verifique se você tem as informações de conexão corretas e as credenciais válidas.

#### Tópicos

• [Não consigo me conectar, embora as opções de conexão com a fonte de dados pareçam corretas](#page-1621-0) [\(SSL\)](#page-1621-0)

- [Não consigo me conectar ao Amazon Athena](#page-1623-0)
- [Não consigo me conectar ao Amazon S3](#page-1628-0)
- [Não consigo criar ou atualizar um conjunto de dados usando uma fonte de dados existente do](#page-1630-0) [Adobe Analytics](#page-1630-0)
- [Preciso validar a conexão com a fonte de dados ou alterar as configurações da fonte de dados](#page-1631-0)
- [Não consigo me conectar ao MySQL \(problemas com SSL e com a autorização\)](#page-1631-1)
- [Não consigo me conectar ao RDS](#page-1633-0)

<span id="page-1621-0"></span>Não consigo me conectar, embora as opções de conexão com a fonte de dados pareçam corretas (SSL)

Podem ocorrer problemas de conexão quando o Secure Sockets Layer (SSL) estiver configurado incorretamente. Os sintomas podem incluir o seguinte:

- Você pode se conectar ao seu banco de dados de outras maneiras ou de outros locais, exceto nesse caso.
- Você pode se conectar a um banco de dados semelhante, mas não a este.

Antes de continuar, descarte as seguintes circunstâncias:

- Problemas de permissão
- Problemas de disponibilidade
- Um certificado inválido ou expirado
- Um certificado autoassinado
- Cadeia de certificados na ordem errada
- Portas não habilitadas
- Firewall bloqueando um endereço IP
- Web Sockets são bloqueados
- Uma nuvem privada virtual (VPC) ou um grupo de segurança não configurado corretamente.

Para ajudar a encontrar problemas com SSL, você pode usar um verificador SSL online ou uma ferramenta como OpenSSL.

As etapas a seguir mostram a solução de problemas de uma conexão na qual o SSL seja suspeito. O administrador deste exemplo já instalou OpenSSL.

Example

- 1. O usuário tem problema para se conectar ao banco de dados. O usuário verifica se é possível conectar um banco de dados diferente em outra Região da AWS. Outras versões do mesmo banco de dados são verificadas e podem ser conectadas com facilidade.
- 2. O administrador revisa o problema e decide para verificar se os certificados estão funcionando corretamente. O administrador realiza uma pesquisa on-line e encontra um artigo sobre o uso do OpenSSL para solucionar problemas ou depurar conexões SSL.
- 3. Usando o OpenSSL, o administrador verifica a configuração SSL no terminal.

```
echo quit
openssl s_client –connect <host>:port
```
O resultado mostra que o certificado não está funcionando.

```
...
...
...
CONNECTED(00000003)
012345678901234:error:140770FC:SSL routines:SSL23_GET_SERVER_HELLO:unknown 
  protocol:s23_clnt.c:782:
- -no peer certificate available
---
No client certificate CA names sent
---
SSL handshake has read 7 bytes and written 278 bytes
---
New, (NONE), Cipher is (NONE)
Secure Renegotiation IS NOT supported
SSL-Session: 
     Protocol : TLSv1.2 
     Cipher : 0000 
     Session-ID: 
     Session-ID-ctx:
```

```
 Master-Key: 
     Key-Arg : None 
     PSK identity: None 
     PSK identity hint: None 
     Start Time: 1497569068 
     Timeout : 300 (sec) 
    Verify return code: 0 (ok)
---
```
4. O administrador corrige o problema ao instalar o certificado SSL no servidor de banco de dados do usuário.

Para obter mais detalhes sobre a solução neste exemplo, consulte [Como usar SSL/TLS para](https://docs.aws.amazon.com/AmazonRDS/latest/UserGuide/UsingWithRDS.SSL.html)  [criptografar uma conexão com uma instância de banco de dados](https://docs.aws.amazon.com/AmazonRDS/latest/UserGuide/UsingWithRDS.SSL.html) no Guia do usuário do Amazon RDS.

### <span id="page-1623-0"></span>Não consigo me conectar ao Amazon Athena

Público-alvo: QuickSight administradores da Amazon

Use esta seção para ajudar com a solução de problemas de conexão com o Athena.

Se não conseguir se conectar ao Amazon Athena, você poderá receber um erro de permissões insuficientes ao executar uma consulta, mostrando que as permissões não estão configuradas. Para verificar se você pode conectar QuickSight a Amazon ao Athena, verifique as seguintes configurações:

- AWSpermissões de recursos dentro da Amazon QuickSight
- Políticas do AWS Identity and Access Management (IAM)
- Local do Amazon S3
- Localização dos resultados de consulta
- Política de chave do AWS KMS (somente para conjuntos de dados criptografados)

Para detalhes, veja o seguinte. Para obter informações sobre como solucionar outros problemas do Athena, consulte [Problemas de conectividade ao usar o Amazon Athena com a Amazon QuickSight.](#page-1610-0)

#### <span id="page-1624-0"></span>Certifique-se de que você autorizou a Amazon QuickSight a usar o Athena

Público-alvo: QuickSight administradores da Amazon

Use o procedimento a seguir para garantir que você autorizou com sucesso QuickSight a Amazon a usar o Athena. As permissões para AWS recursos se aplicam a todos os QuickSight usuários da Amazon.

Para realizar essa ação, você deve ser um QuickSight administrador da Amazon. Para verificar se você tem acesso, verifique se você vê a QuickSight opção Gerenciar ao abrir o menu do seu perfil no canto superior direito.

Para autorizar a Amazon a QuickSight acessar o Athena

- 1. Escolha o nome do seu perfil (no canto superior direito). Escolha Gerenciar e QuickSight, em seguida, escolha Segurança e permissões.
- 2. Em QuickSight Acesso a Serviços da AWS, escolha Adicionar ou remover.
- 3. Encontre o Athena na lista. Desmarque a caixa correspondente ao Athena e, em seguida, selecione-a novamente para habilitá-lo.

Depois, escolha Connect both (Conectar ambos).

4. Escolha os buckets que você deseja acessar da Amazon QuickSight.

As configurações para os buckets do S3 que você acessa aqui são as mesmas que você acessa ao escolher o Amazon S3 na lista de Serviços da AWS. Tenha cuidado para não desabilitar acidentalmente um bucket usado por outra pessoa.

- 5. Escolha Concluir para confirmar sua seleção. Como alternativa, escolha Cancelar para sair sem salvar.
- 6. Escolha Atualizar para salvar suas novas configurações para QuickSight acesso à AmazonServiços da AWS. Como alternativa, escolha Cancelar para sair sem fazer alterações.
- 7. Certifique-se de que você está usando a Região da AWS correta na conclusão.

Se você teve que alterar a Região da AWS como parte da primeira etapa desse processo, altere-a novamente para a Região da AWS que estava usando antes.

#### Certifique-se de que suas políticas do IAM concedam as permissões adequadas

Público-alvo: administradores de sistemas

Suas políticas do AWS Identity and Access Management (IAM) devem conceder permissões a ações específicas. Seu perfil ou usuário do IAM deve ser capaz de realizar a leitura e a gravação da entrada e da saída dos buckets do S3 que o Athena usa para suas consultas.

Se o conjunto de dados estiver criptografado, o usuário do IAM precisará ser um usuário da chave na política de chave do AWS KMS especificada.

Para verificar se as políticas do IAM têm permissão para usar os buckets do S3 para sua consulta.

- 1. Abra o console IAM em [https://console.aws.amazon.com/iam/.](https://console.aws.amazon.com/iam/)
- 2. Localize o perfil ou o usuário do IAM que você está usando. Escolha o nome do usuário ou da função para ver as políticas associadas.
- 3. Verifique se a política tem as permissões adequadas. Escolha uma política que você deseja verificar e, em seguida, selecione Editar política. Use o editor visual, que é aberto por padrão. Caso o editor JSON esteja aberto, escolha a guia Visual editor (Editor visual).
- 4. Escolha a entrada do S3 na lista para ver o conteúdo. A política precisa conceder permissões para indicar, ler e gravar. Se o S3 não estiver na lista ou não tiver as permissões corretas, é possível adicioná-las aqui.

Para exemplos de políticas do IAM que funcionam com a Amazon QuickSight, consult[eExemplos de](#page-1776-0)  [políticas do IAM para a Amazon QuickSight](#page-1776-0).

Certifique-se de que o usuário do IAM tenha acesso de leitura e de gravação ao seu local do S3

Público-alvo: QuickSight administradores da Amazon

Para acessar os dados do Athena da Amazon QuickSight, primeiro certifique-se de que o Athena e sua localização no S3 estejam autorizados na tela Gerenciar. QuickSight Para ter mais informações, consulte [Certifique-se de que você autorizou a Amazon QuickSight a usar o Athena.](#page-1624-0)

Em seguida, verifique as permissões relevantes do IAM. O usuário do IAM para sua conexão com o Athena precisa de acesso de leitura e de gravação ao local em que os seus resultados são direcionados no S3. Comece verificando se o usuário do IAM tem uma política anexada que [permite acesso ao Athena](https://docs.aws.amazon.com/athena/latest/ug/setting-up.html#attach-managed-policies-for-using-ate), como AmazonAthenaFullAccess. Deixe o Athena criar o bucket usando o nome que ele exige e, em seguida, adicione esse bucket à lista de buckets que QuickSight podem ser acessados. Se você alterar o local padrão do bucket de resultados (aws-athenaquery-results-\*), certifique-se de que o usuário do IAM tenha permissão para realizar leituras e gravações no novo local.

Verifique se você não incluiu o código da Região da AWS no URL do S3. Por exemplo, use s3://awsexamplebucket/path em vez de usar s3://us-east-1.amazonaws.com/ awsexamplebucket/path. Usar o URL do S3 errado causará um erro Access Denied.

Além disso, verifique se as políticas de bucket e as listas de controle de acesso (ACLs) a objetos [permitem que o usuário do IAM acesse os objetos nos buckets.](https://docs.aws.amazon.com/AmazonS3/latest/dev/s3-access-control.html) Se o usuário do IAM estiver em outra Conta da AWS, consulte [Acesso entre contas](https://docs.aws.amazon.com/athena/latest/ug/cross-account-permissions.html) no Guia do usuário do Amazon Athena.

Se o conjunto de dados estiver criptografado, verifique se o usuário do IAM é um usuário da chave na política de chave do AWS KMS especificada. Você pode fazer isso no console do AWS KMS ao acessar [https://console.aws.amazon.com/kms.](https://console.aws.amazon.com/kms)

Definir permissões para o local dos resultados da consulta do Athena

- 1. Abra o console do Athena em [https://console.aws.amazon.com/athena/.](https://console.aws.amazon.com/athena/home)
- 2. Verifique se você selecionou o grupo de trabalho que deseja usar:
	- Examine a opção Grupo de trabalho na parte superior. Ela deve ter o formato Grupo de trabalho: *group-name*. Se o nome do grupo for o que você deseja usar, pule para a próxima etapa.
	- Para escolher um grupo de trabalho diferente, selecione Grupo de trabalho na parte superior. Escolha o grupo de trabalho que deseja usar e clique em Alternar grupo de trabalho.
- 3. Escolha Configurações no canto superior direito.

(Não é comum) Se você receber um erro informando que o grupo de trabalho não foi encontrado, siga estas etapas para corrigi-lo:

a. Ignore a mensagem de erro por enquanto e procure pelo Grupo de trabalho: *group-name* na página Configurações. O nome do seu grupo de trabalho é um hiperlink. Abra-o.

- b. Na página Grupo de trabalho: *<groupname>*, escolha Editar grupo de trabalho à esquerda. Em seguida, feche a mensagem de erro.
- c. Próximo ao Local do resultado da consulta, abra o seletor de local do S3 ao clicar no botão Selecionar que tem o ícone da pasta de arquivos.
- d. Escolha a pequena seta no final do nome do local do S3 para o Athena. O nome deve começar com aws-athena-query-results.
- e. (Opcional) Criptografe os resultados da consulta ao selecionar a caixa de seleção Criptografar os resultados armazenados no S3.
- f. Escolha Salvar para confirmar suas escolhas.
- g. Se o erro não reaparecer, retorne para Configurações.

Ocasionalmente, o erro pode aparecer novamente. Nesse caso, execute as seguintes etapas:

- 1. Escolha o grupo de trabalho e, em seguida, selecione Visualizar detalhes.
- 2. (Opcional) Para preservar suas configurações, faça anotações ou faça uma captura de tela da configuração do grupo de trabalho.
- 3. Escolha Create workgroup (Criar grupo de trabalho).
- 4. Substitua o grupo de trabalho por um novo. Configure o local do S3 e as opções de criptografia adequados. Anote o local do S3 porque você precisará dele posteriormente.
- 5. Escolha Salvar para continuar.
- 6. Quando você não precisar mais do grupo de trabalho original, desative-o. Certifique-se de ler atentamente o aviso que aparecerá, pois ele informará o que você perderá se optar por desativá-lo.
- 4. Se você não conseguiu isso com a solução de problemas apresentada na etapa anterior, escolha Configurações no canto superior direito e obtenha o valor do local do S3 mostrado como Local do resultado da consulta.
- 5. Se a opção Criptografar os resultados da consulta estiver habilitada, verifique se ela usa SSE-KMS ou CSE-KMS. Anote a chave.
- 6. Abra o console do S3 ao acessar <https://console.aws.amazon.com/s3/>, abra o bucket correto e, em seguida, escolha a guia Permissões.
- 7. Verifique se o seu usuário do IAM tem acesso ao visualizar a Política do bucket.

Se você gerencia o acesso com ACLs, certifique-se de que as listas de controle de acesso (ACLs) estejam configuradas ao visualizar a Lista de controle de acesso.

8. Se o seu conjunto de dados estiver criptografado (a opção Criptografar os resultados da consulta está selecionada nas configurações do grupo de trabalho), certifique-se de que o perfil ou o usuário do IAM esteja adicionado como um usuário da chave na política de chave do AWS KMS para essa chave. Você pode acessar as configurações do AWS KMS em [https://](https://console.aws.amazon.com/kms)  [console.aws.amazon.com/kms](https://console.aws.amazon.com/kms).

Conceder acesso ao bucket do S3 usado pelo Athena

- 1. Abra o console do Amazon S3 em [https://console.aws.amazon.com/s3/.](https://console.aws.amazon.com/s3/)
- 2. Escolha o bucket do S3 usado pelo Athena no Local do resultado da consulta.
- 3. Na guia Permissions (Permissões), verifique as permissões.

Para obter mais informações, consulte o artigo do AWS Support [Quando executo uma consulta do](https://aws.amazon.com/premiumsupport/knowledge-center/access-denied-athena/) [Athena, recebo o erro "Acesso negado"](https://aws.amazon.com/premiumsupport/knowledge-center/access-denied-athena/).

### <span id="page-1628-0"></span>Não consigo me conectar ao Amazon S3

Para se conectar ao Amazon S3 com êxito, certifique-se de configurar a autenticação e criar um arquivo de manifesto válido dentro do bucket que você está tentando acessar. Além disso, certifiquese de que o arquivo descrito pelo manifesto esteja disponível.

Para verificar a autenticação, certifique-se de que você autorizou QuickSight a Amazon a acessar a conta do S3. Não basta que você, o usuário, esteja autorizado. A Amazon QuickSight deve ser autorizada separadamente.

Para autorizar a Amazon QuickSight a acessar seu bucket do Amazon S3

- 1. Na lista de Região da AWS, no canto superior direito, escolha a região Leste dos EUA (Norte da Virgínia). Você usará essa Região da AWS temporariamente enquanto edita as permissões da sua conta.
- 2. Na Amazon QuickSight, escolha o nome do seu perfil (canto superior direito). Escolha Gerenciar eQuickSight, em seguida, escolha Segurança e permissões.
- 3. Escolha Add or remove (Adicionar ou remover).
- 4. Localize o Amazon S3 na lista. Escolha uma das seguintes ações para abrir a tela em que você pode escolher os buckets do S3:
	- Se a caixa de seleção estiver desmarcada, selecione a caixa de seleção ao lado de Amazon S3.
	- Se a caixa de seleção estiver marcada, escolha Detalhes e, em seguida, selecione Selecionar buckets do S3.
- 5. Escolha os buckets que você deseja acessar da Amazon QuickSight. Em seguida, escolha Selecionar.
- 6. Escolha Atualizar.
- 7. Se você alterou a Região da AWS durante a primeira etapa desse processo, altere-a novamente para a Região da AWS que deseja usar.

É altamente recomendável verificar se seu arquivo manifesto é válido. Se a Amazon não QuickSight conseguir analisar seu arquivo, você receberá uma mensagem de erro. A mensagem pode ser algo como "We can't parse the manifest file as valid JSON" ou "We can't connect to the S3 bucket".

Para verificar o arquivo manifesto

- 1. Abra seu arquivo manifesto. Você pode fazer isso diretamente no console do Amazon S3 ao acessar [https://console.aws.amazon.com/s3/.](https://console.aws.amazon.com/s3/) Navegue até o arquivo manifesto e escolha Abrir.
- 2. Verifique se o URL ou os URLs fornecidos no arquivo manifesto indicam o arquivo ou os arquivos aos quais você quer se conectar.
- 3. Verifique se seu arquivo manifesto está formado corretamente, se você utilizar um link para o arquivo manifesto em vez de fazer o upload do arquivo. O link não deve ter frases adicionais após a palavra .json. Você pode obter o link correto para um arquivo do S3, visualizando seu valor Link nos detalhes no console do S3.
- 4. Verifique se o conteúdo do arquivo manifesto é válido usando um validador JSON, como em <https://jsonlint.com>.
- 5. Verifique as permissões no seu bucket ou arquivo. No [https://console.aws.amazon.com/s3/,](https://console.aws.amazon.com/s3/) navegue até o bucket do Amazon S3, escolha a guia Permissões e adicione as permissões apropriadas. Certifique-se de que as permissões estão no nível certo: no bucket ou nos arquivos.
- 6. Se você estiver usando o protocolo s3://, em vez de https://, verifique se você fazer referência direta ao seu bucket. Por exemplo, use *s3://awsexamplebucket/*

*myfile.csv* em vez de *s3://s3-us-west-2.amazonaws.com/awsexamplebucket/ myfile.csv*. Especificar duplamente o Amazon S3, ao usar s3:// e também s3-uswest-2.amazonaws.com, causará um erro.

Para obter mais informações sobre os arquivos de manifesto e como realizar a conexão com o Amazon S3, consulte [Formatos compatíveis para arquivos manifesto do Amazon S3.](#page-135-0)

Além disso, verifique se o conjunto de dados do Amazon S3 foi criado de acordo com as etapas em [Como criar um conjunto de dados usando arquivos do Amazon S3](#page-130-0).

Se você usa o Athena para se conectar ao Amazon S3, consulte [Não consigo me conectar ao](#page-1623-0) [Amazon Athena](#page-1623-0).

## <span id="page-1630-0"></span>Não consigo criar ou atualizar um conjunto de dados usando uma fonte de dados existente do Adobe Analytics

A partir de 1º de maio de 2022, a Amazon QuickSight não oferece mais suporte às operações legadas da API OAuth e da versão 1.3 e SOAP no Adobe Analytics. Se você experienciar falhas ao tentar criar ou atualizar um conjunto de dados usando uma fonte de dados existente do Adobe Analytics, poderá ter um token de acesso obsoleto.

Solucionar falhas ao criar ou atualizar um conjunto de dados usando uma fonte de dados existente do Adobe Analytics

- 1. Abra QuickSight e escolha Conjuntos de dados.
- 2. Escolha Novo conjunto de dados.
- 3. Na página Criar um conjunto de dados, role para baixo até a seção USANDO FONTES DE DADOS EXISTENTES e, em seguida, escolha a fonte de dados do Adobe Analytics que você deseja atualizar.
- 4. Escolha Editar fonte de dados.
- 5. Na página Editar fonte de dados do Adobe Analytics que é aberta, escolha Atualizar fonte de dados para autorizar novamente a conexão do Adobe Analytics.
- 6. Tente recriar ou atualizar o conjunto de dados novamente. A criação ou a atualização do conjunto de dados deverá ocorrer com êxito.

Não consigo criar ou atualizar um conjunto de dados usando uma fonte de dados existente do Adobe Analytics

## <span id="page-1631-0"></span>Preciso validar a conexão com a fonte de dados ou alterar as configurações da fonte de dados

Em alguns casos, pode ser necessário atualizar a fonte de dados ou, se ocorrer um erro de conexão, verificar as configurações. Nesse caso, execute as etapas apresentadas a seguir.

Validar a conexão com a fonte de dados

- 1. Na tela QuickSight inicial, escolha Gerenciar dados.
- 2. Escolha Novo conjunto de dados.
- 3. Role para FROM EXISTING DATA SOURCES.
- 4. Escolha a fonte de dados que você deseja testar ou alterar.
- 5. Se a opção for oferecida, escolha Edit/Preview data.
- 6. Escolha Validate connection.
- 7. Faça as alterações desejadas e, em seguida, escolha Atualizar fonte de dados.

# <span id="page-1631-1"></span>Não consigo me conectar ao MySQL (problemas com SSL e com a autorização)

Para verificar alguns problemas de conexão comuns no MySQL, use as seguintes etapas. Este procedimento ajuda você a descobrir se habilitou SSL e concedeu direitos de uso.

Encontrar soluções para alguns problemas de conexão comuns no MySQL

- 1. Verifique /etc/my.cnf para ter certeza de que o SSL está habilitado para o MySQL.
- 2. No MySQL, execute o seguinte comando.

```
show status like 'Ssl%';
```
Se o SSL estiver funcionando, você verá resultados como os seguintes.

+--------------------------------+----------------------+ | Variable\_name | Value | +--------------------------------+----------------------+

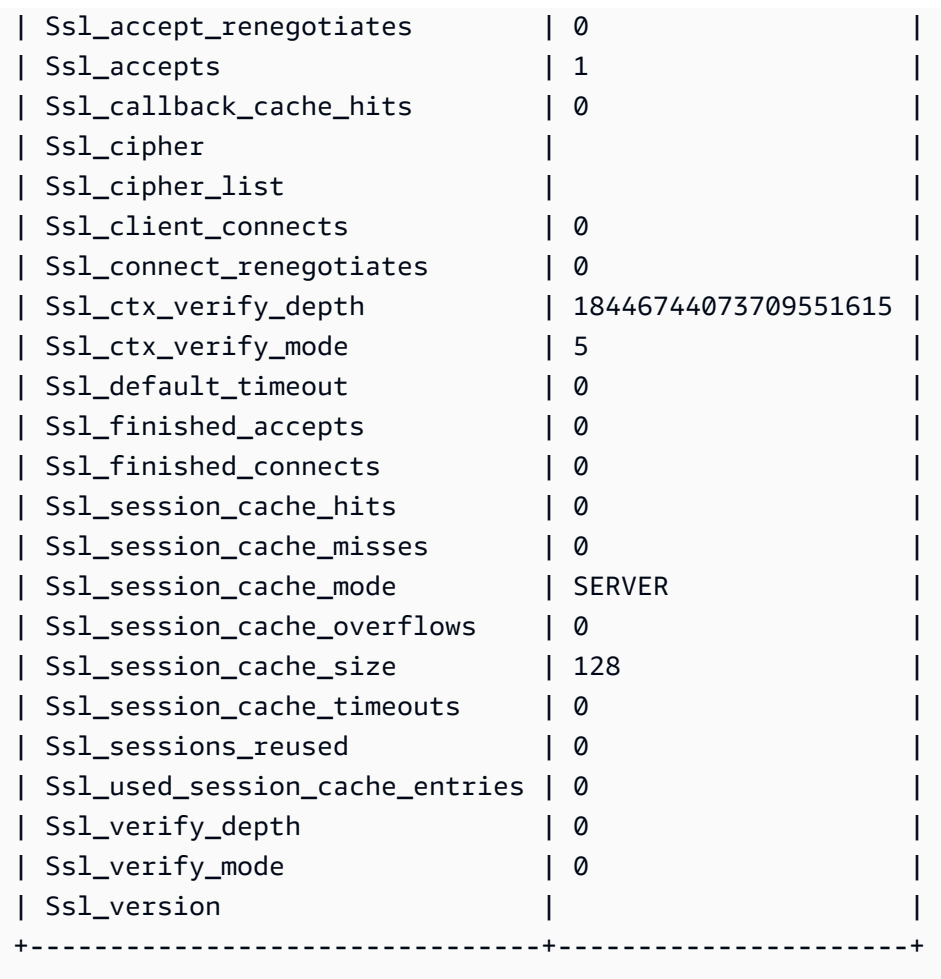

Se o SSL estiver desativado, você verá resultados como os seguintes.

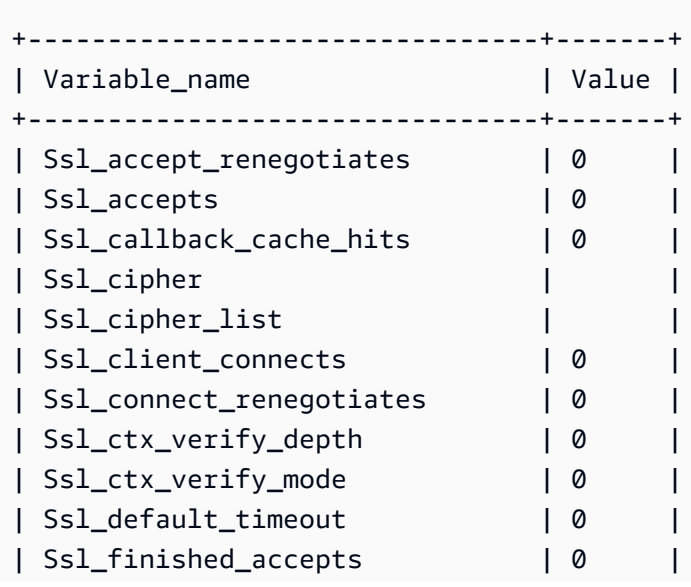

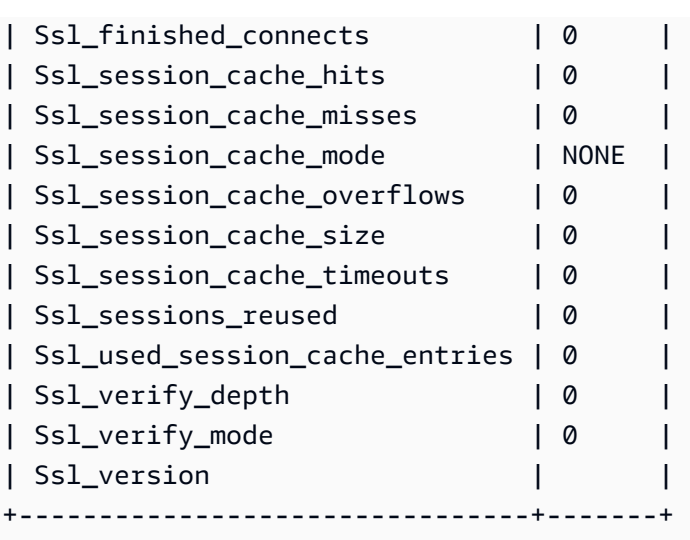

- 3. Verifique se você instalou um certificado SSL suportado no servidor do banco de dados.
- 4. Conceda o uso ao usuário específico para se conectar usando SSL.

GRANT USAGE ON \*.\* TO 'encrypted\_user'@'%' REQUIRE SSL;

Para mais detalhes sobre a solução neste exemplo, consulte:

- [SSL Support for MySQL DB Instances](https://docs.aws.amazon.com/AmazonRDS/latest/UserGuide/CHAP_MySQL.html#MySQL.Concepts.SSLSupport.html) no Guia do usuário do Amazon RDS.
- [Como usar SSL/TLS para criptografar uma conexão com uma instância de banco de dados](https://docs.aws.amazon.com/AmazonRDS/latest/UserGuide/UsingWithRDS.SSL.html) no Guia do usuário do Amazon RDS.
- [Documentação do MySQL](https://dev.mysql.com/doc/refman/5.6/en/using-encrypted-connections.html)

### <span id="page-1633-0"></span>Não consigo me conectar ao RDS

Para obter detalhes sobre como solucionar problemas de conexões com o Amazon RDS, consulte [Como criar conjuntos de dados de novas fontes de dados de bancos de dados](#page-171-0).

Você também pode consultar a documentação do Amazon RDS sobre solução de problemas de conexões: [Não é possível conectar-se à instância de banco de dados do Amazon RDS](https://docs.aws.amazon.com/AmazonRDS/latest/UserGuide/CHAP_Troubleshooting.html#CHAP_Troubleshooting.Connecting).

# Problemas de login com a Amazon QuickSight

Use a seção a seguir para ajudá-lo a solucionar problemas de login e acesso com o QuickSight console da Amazon.

#### Tópicos

- [Permissões insuficientes ao usar o Athena com a Amazon QuickSight](#page-1634-0)
- [A Amazon QuickSight não está funcionando no meu navegador](#page-1635-0)
- [Como excluo minha QuickSight conta da Amazon?](#page-1636-0)
- [Indivíduos da minha organização recebem uma mensagem "O login externo não é autorizado"](#page-1636-1)  [quando tentam acessar a Amazon QuickSight](#page-1636-1)
- [Meu login de e-mail parou de funcionar](#page-1642-0)

### <span id="page-1634-0"></span>Permissões insuficientes ao usar o Athena com a Amazon QuickSight

Se você receber uma mensagem de erro informando que você tem permissões insuficientes, tente realizar as etapas apresentadas a seguir para resolver o problema.

Você precisa ter permissões de administrador para solucionar esse problema.

Resolver um erro de permissões insuficientes

- 1. Certifique-se de que a Amazon QuickSight possa acessar os buckets do Amazon S3 usados pela Athena:
	- a. Para fazer isso, escolha o nome do seu perfil (no canto superior direito). Escolha Gerenciar eQuickSight, em seguida, escolha Segurança e permissões.
	- b. Escolha Add or remove (Adicionar ou remover).
	- c. Localize o Athena na lista. Desmarque a caixa de seleção correspondente ao Athena e, em seguida, selecione-a novamente para habilitá-lo.

Escolha Conecte ambos.

d. Escolha os buckets que você deseja acessar da Amazon QuickSight.

As configurações para os buckets do S3 que você acessa aqui são as mesmas que você acessa ao escolher o Amazon S3 na lista de Serviços da AWS. Tenha cuidado para não desabilitar acidentalmente um bucket usado por outra pessoa.

- e. Escolha Select (Selecionar) para salvar seus buckets do S3.
- f. Escolha Atualizar para salvar suas novas configurações para QuickSight acesso à AmazonServiços da AWS. Como alternativa, escolha Cancelar para sair sem fazer alterações.
- 2. Se seu arquivo de dados estiver criptografado com uma AWS KMS chave, conceda permissões à função Amazon QuickSight IAM para descriptografar a chave. A maneira mais fácil de fazer isso é usar a AWS CLI.

Você pode executar o comando [create-grant](https://docs.aws.amazon.com/cli/latest/reference/kms/create-grant.html) na AWS CLI para fazer isso.

aws kms create-grant --key-id <AWS KMS key ARN> --grantee-principal *<Your Amazon QuickSight Role ARN>* --operations Decrypt

O Amazon Resource Name (ARN) para a QuickSight função da Amazon tem o formato arn:aws:iam::<account id>:role/service-role/aws-quicksight-servicerole-v<version number> e pode ser acessado no console do IAM. Para localizar o ARN da chave do AWS KMS, use o console do S3. Acesse o bucket que contém seu arquivo de dados e escolha a guia Overview (Visão geral). A chave está localizada perto de KMS key ID (ID da chave do KMS).

Para conexões do Amazon Athena, Amazon S3 e Athena Query Federation QuickSight , usa a seguinte função do IAM por padrão:

```
arn:aws:iam::AWS-ACCOUNT-ID:role/service-role/aws-quicksight-s3-consumers-role-v0
```
Se o não aws-quicksight-s3-consumers-role-v0 estiver presente, então QuickSight usa:

arn:aws:iam::*AWS-ACCOUNT-ID*:role/service-role/aws-quicksight-service-role-v0

#### <span id="page-1635-0"></span>A Amazon QuickSight não está funcionando no meu navegador

Se você não conseguir visualizar a Amazon QuickSight corretamente em seu navegador Google Chrome, siga as etapas a seguir para corrigir o problema.

Para ver a Amazon QuickSight em seu navegador Chrome

1. Abra o Chrome e acesse chrome://flags/#touch-events.

- 2. Se a opção estiver definida como Automática, altere-a para Desabilitada.
- 3. Feche e abra novamente o Chrome.

### <span id="page-1636-0"></span>Como excluo minha QuickSight conta da Amazon?

Em alguns casos, talvez seja necessário excluir sua QuickSight conta da Amazon mesmo quando não conseguir acessar QuickSight a Amazon para cancelar a assinatura. Nesse caso, faça login na AWS e use o seguinte link para [abrir a tela de cancelamento de assinatura:](https://us-east-1.quicksight.aws.amazon.com/sn/console/unsubscribe) https://useast-1.quicksight.aws.amazon.com/sn/console/unsubscribe. Essa abordagem funciona independentemente das Regiões da AWS que você usa. Ele exclui todos os dados, análises, QuickSight usuários da Amazon e QuickSight administradores da Amazon. Caso tenha alguma dificuldade, entre em contato com o suporte.

# <span id="page-1636-1"></span>Indivíduos da minha organização recebem uma mensagem "O login externo não é autorizado" quando tentam acessar a Amazon QuickSight

Público-alvo: QuickSight administradores da Amazon

Quando um indivíduo em sua organização está se federando na Amazon QuickSight usando AssumeRoleWithWebIdentity, QuickSight mapeia um único usuário baseado em função para um único login externo. Em alguns casos, esse indivíduo pode ser autenticado por meio de um login externo (como o Amazon Cognito) que se difere do usuário mapeado originalmente. Nesse caso, eles não conseguem acessar QuickSight e receber a seguinte mensagem de erro inesperada.

O login externo usado para federação não é autorizado para o QuickSight usuário.

Para saber mais sobre como solucionar esse problema, consulte as seguintes seções:

- [Por que isso está acontecendo?](#page-1636-2)
- [Como posso corrigir isso?](#page-1638-0)

<span id="page-1636-2"></span>Por que isso está acontecendo?

Você está usando um fluxo simplificado do Amazon Cognito

Se você estiver usando o Amazon Cognito para se federar QuickSight, a configuração de login único (IAM Identity Center) pode usar a operação de CognitoIdentityCredentials API para assumir

Amazon QuickSight Manual do usuário

a função. QuickSight Esse método mapeia todos os usuários no pool de identidade do Amazon Cognito para um único QuickSight usuário e não é suportado pela Amazon. QuickSight

Recomendamos usar a operação de API AssumeRoleWithWebIdentity em vez disso, pois ela especifica o nome da sessão do perfil.

Você está usando usuários não autenticados do Amazon Cognito

O Centro de Identidade do IAM para o Amazon Cognito está configurado para usuários não autenticados no banco de identidades do Amazon Cognito. A política de confiança da QuickSight função é configurada conforme o exemplo a seguir.

```
{ 
  "Version": "2012-10-17", 
  "Statement": [ 
  \mathcal{L} "Effect": "Allow", 
   "Principal": { 
    "Federated": "cognito-identity.amazonaws.com" 
   }, 
   "Action": "sts:AssumeRoleWithWebIdentity", 
   "Condition": { 
    "StringEquals": { 
    "cognito-identity.amazonaws.com:aud": "us-west-2:cognito-pool-id" 
    }, 
    "ForAnyValue:StringLike": { 
    "cognito-identity.amazonaws.com:amr": "unauthenticated" 
    } 
   } 
   } 
 \mathbf{I} }
```
Essa configuração permite que um usuário temporário do Amazon Cognito assuma uma sessão de função mapeada para um usuário exclusivo. QuickSight Como as identidades não autenticadas são temporárias, elas não são suportadas pelo. QuickSight

Recomendamos que você não use essa configuração, que não é suportada pela Amazon QuickSight. Para a Amazon QuickSight, certifique-se de que o Amazon Cognito IAM Identity Center use usuários autenticados.

Você excluiu e recriou um usuário do Amazon Cognito com os mesmos atributos de nome do usuário

Nesse caso, o usuário associado do Amazon Cognito que está mapeado para o usuário da Amazon QuickSight foi excluído e recriado. O usuário do Amazon Cognito recém-criado tem um assunto subjacente diferente. Dependendo de como o nome da sessão da função é mapeado para o QuickSight usuário, o nome da sessão pode corresponder ao mesmo usuário baseado na QuickSight função.

Recomendamos que você remapeie o QuickSight usuário para o assunto de usuário atualizado do Amazon Cognito usando UpdateUser a operação de API. Para obter mais informações, consulte o [exemplo de UpdateUser API](#page-1640-0) a seguir.

Você está mapeando vários grupos de usuários do Amazon Cognito em diferentes grupos Contas da AWS de identidades e com QuickSight

O mapeamento de vários grupos de usuários do Amazon Cognito é diferente Contas da AWS de um grupo de identidades e QuickSight não é suportado pela Amazon. QuickSight

<span id="page-1638-0"></span>Como posso corrigir isso?

Você pode usar operações QuickSight públicas de API para atualizar as informações de login externas dos seus usuários. Use as opções apresentadas a seguir para saber como fazer isso.

Use RegisterUser para criar usuários com informações de login externas

Se o provedor de login externo for o Amazon Cognito, use o código da CLI apresentado a seguir para criar usuários.

```
aws quicksight register-user --aws-account-id account-id --namespace namespace --
email user-email --user-role user-role --identity-type IAM
--iam-arn arn:aws:iam::account-id:role/cognito-associated-iam-role
--session-name cognito-username --external-login-federation-provider-type COGNITO 
--external-login-id cognito-identity-id --region identity-region
```
O external-login-id deve ser o ID de identidade para o usuário do Amazon Cognito. O formato é <identity-region>:<cognito-user-sub>, conforme mostrado no exemplo a seguir.

```
aws quicksight register-user --aws-account-id 111222333 --namespace default --email 
  cognito-user@amazon.com --user-role ADMIN --identity-type IAM
--iam-arn arn:aws:iam::111222333:role/CognitoQuickSightRole 
--session-name cognito-user --external-login-federation-provider-type COGNITO
```

```
--external-login-id us-east-1:12345678-1234-1234-abc1-a1b1234567 --region us-east-1
```
Se o provedor de login externo for um provedor do OpenID Connect (OIDC) personalizado, use o código da CLI apresentado a seguir para criar usuários.

```
aws quicksight register-user --aws-account-id account-id --namespace namespace
--email user-email --user-role user-role --identity-type IAM
--iam-arn arn:aws:iam::account-id:role/identity-provider-associated-iam-role
--session-name identity-username --external-login-federation-provider-type CUSTOM_OIDC 
--custom-federation-provider-url custom-identity-provider-url
--external-login-id custom-provider-identity-id --region identity-region
```
Veja um exemplo a seguir.

```
aws quicksight register-user --aws-account-id 111222333 --namespace default 
--email identity-user@amazon.com --user-role ADMIN --identity-type IAM
--iam-arn arn:aws:iam::111222333:role/CustomIdentityQuickSightRole
--session-name identity-user --external-login-federation-provider-type CUSTOM_OIDC 
--custom-federation-provider-url idp.us-east-1.amazonaws.com/us-east-1_ABCDE 
--external-login-id 12345678-1234-1234-abc1-a1b1234567 --region us-east-1
```
Para saber mais sobre o uso RegisterUser na CLI, consulte [RegisterUser](https://docs.aws.amazon.com/quicksight/latest/APIReference/API_RegisterUser.html)a Amazon QuickSight API Reference.

Use DescribeUser para verificar as informações de login externas dos usuários

Se um usuário for um usuário federado baseado em perfil de um provedor de login externo, use a operação de API DescribeUser para verificar as informações de login externo dele, conforme mostrado no código a seguir.

```
aws quicksight describe-user --aws-account-id account-id --namespace namespace
--user-name identity-provider-associated-iam-role/identity-username
--region identity-region
```
Veja um exemplo a seguir.

```
aws quicksight describe-user --aws-account-id 111222333 --namespace default --user-name 
  IdentityQuickSightRole/user --region us-west-2
```
O resultado contém os campos de informações de login externo, se houver. Veja um exemplo a seguir.

```
Indivíduos da minha organização recebem "External Login is Unauthorized" 1624
```

```
{ 
     "Status": 200, 
     "User": { 
         "Arn": "arn:aws:quicksight:us-east-1:111222333:user-default-
IdentityQuickSightRole-user", 
         "UserName": "IdentityQuickSightRole-user", 
         "Email": "user@amazon.com", 
         "Role": "ADMIN", 
         "IdentityType": "IAM", 
         "Active": true, 
         "PrincipalId": "federated-iam-AROAAAAAAAAAAAAAA:user", 
         "ExternalLoginFederationProviderType": "COGNITO", 
         "ExternalLoginFederationProviderUrl": "cognito-identity.amazonaws.com", 
         "ExternalLoginId": "us-east-1:123abc-1234-123a-b123-12345678a" 
     }, 
     "RequestId": "12345678-1234-1234-abc1-a1b1234567"
}
```
Para saber mais sobre o uso DescribeUser na CLI, consulte [DescribeUser](https://docs.aws.amazon.com/quicksight/latest/APIReference/API_DescribeUser.html)a Amazon QuickSight API Reference.

<span id="page-1640-0"></span>Use UpdateUser para atualizar as informações de login externas dos usuários

Em alguns casos, você pode descobrir que as informações de login externo salvas para o usuário usando o resultado DescribeUser não estão corretas ou que as informações de login externo estão ausentes. Nesse caso, você pode usar a operação de API UpdateUser para atualizar as informações. Use os exemplos apresentados a seguir.

Para os usuários do Amazon Cognito, use:

```
aws quicksight update-user --aws-account-id account-id --namespace namespace
--user-name cognito-associated-iam-role/cognito-username
  --email user-email --role user-role
--external-login-federation-provider-type COGNITO 
--external-login-id cognito-identity-id --region identity-region
```
Veja um exemplo a seguir.

```
aws quicksight update-user --aws-account-id 111222333 --namespace default 
--user-name CognitoQuickSightRole/cognito-user --email cognito-user@amazon.com 
--role ADMIN --external-login-federation-provider-type COGNITO
```

```
--external-login-id us-east-1:12345678-1234-1234-abc1-a1b1234567 --region us-west-2
```
Para os usuários do provedor OIDC personalizado, use:

```
aws quicksight update-user --aws-account-id account-id --namespace namespace
  --user-name identity-provider-associated-iam-role/identity-username
--email user-email --role user-role
--external-login-federation-provider-type CUSTOM_OIDC 
--custom-federation-provider-url custom-identity-provider-url
--external-login-id custom-provider-identity-id --region identity-region
```
Veja um exemplo a seguir.

```
aws quicksight update-user --aws-account-id 111222333 --namespace default 
--user-name IdentityQuickSightRole/user --email user@amazon.com --role ADMIN 
--external-login-federation-provider-type CUSTOM_OIDC 
--custom-federation-provider-url idp.us-east-1.amazonaws.com/us-east-1_ABCDE 
  --external-login-id 123abc-1234-123a-b123-12345678a --region us-west-2
```
Caso deseje excluir as informações de login externo para o usuário, use NONE external login federation provider type. Use o comando da CLI apresentado a seguir para excluir as informações de login externo.

```
aws quicksight update-user --aws-account-id account-id --namespace namespace
  --user-name identity-provider-associated-iam-role/identity-username
--email user-email --role user-role
--external-login-federation-provider-type NONE --region identity-region
```
Veja um exemplo a seguir.

```
aws quicksight update-user --aws-account-id 111222333 --namespace default 
--user-name CognitoQuickSightRole/cognito-user --email cognito-user@amazon.com --role 
 ADMIN --external-login-federation-provider-type NONE --region us-west-2
```
Para saber mais sobre o uso UpdateUser na CLI, consulte a [UpdateUserA](https://docs.aws.amazon.com/quicksight/latest/APIReference/API_UpdateUser.html)mazon QuickSight API Reference.

### <span id="page-1642-0"></span>Meu login de e-mail parou de funcionar

Atualmente, os e-mails fazem distinção de maiúsculas e minúsculas. Se seu login não estiver funcionando, peça ao administrador para verificar se há uma combinação de letras maiúsculas e minúsculas. Use seu e-mail como inserido.

## Problemas visuais com a Amazon QuickSight

Use as seções apresentadas a seguir para obter ajuda sobre como solucionar problemas relacionados aos elementos visuais e suas formatações.

Tópicos

- [Não consigo visualizar os elementos visuais](#page-1642-1)
- [Recebo uma barra de comentários em meus documentos impressos](#page-1643-0)
- [Meus gráficos de mapas não mostram locais](#page-1643-1)
- [Minha tabela dinâmica parou de funcionar](#page-1643-2)
- [Meu visual não consegue encontrar colunas ausentes](#page-1644-0)
- [Meu visual não consegue encontrar a tabela de consulta](#page-1644-1)
- [Meu elemento visual não é atualizado após a alteração de um campo calculado](#page-1645-0)
- [Os valores em um arquivo do Microsoft Excel com notação científica não são formatados](#page-1646-0) [corretamente no QuickSight](#page-1646-0)

### <span id="page-1642-1"></span>Não consigo visualizar os elementos visuais

Use a seção a seguir para obter ajuda sobre como solucionar problemas relacionados a elementos visuais ausentes. Antes de continuar, verifique se você ainda consegue acessar a fonte de dados. Se não for possível se conectar à fonte de dados, consulte [Problemas de conectividade da fonte de](#page-1620-0) [dados para a Amazon QuickSight.](#page-1620-0)

- Se você estiver enfrentando problemas para adicionar um elemento visual para uma análise, tente o seguinte:
	- Verifique se você não está tentando adicionar mais objetos do que o permitido pela cota. A Amazon QuickSight suporta até 30 conjuntos de dados em uma única análise, até 30 imagens em uma única planilha e um limite de 20 planilhas por análise.
- Suponha que você esteja editando uma análise para uma fonte de dados selecionada e a conexão com a fonte de dados termine inesperadamente. O estado de erro resultante pode impedir futuras alterações na análise. Neste caso, não será possível adicionar mais elementos visuais à análise. Verifique esse estado.
- Se os elementos visuais não carregarem, tente o seguinte:
	- Se você estiver usando uma rede corporativa, verifique se as configurações do firewall da rede permitem o tráfego de \*.aws.amazon.com, amazonaws.com, https:// mobileanalytics.\*.amazonaws.com e cloudfront.net.
	- Adicione exceções ao seu bloqueador de anúncios para \*.aws.amazon.com, amazonaws.com, https://mobileanalytics.\*.amazonaws.com e cloudfront.net.
	- Se você estiver usando um servidor de proxy, verifique se \*.quicksight.aws.amazon.com e cloudfront.net foram adicionados à lista de domínios aprovados (a lista de permissões).

### <span id="page-1643-0"></span>Recebo uma barra de comentários em meus documentos impressos

O navegador algumas vezes imprime a barra de feedback de documentos em toda a página, bloqueando alguns conteúdos impressos.

Para evitar esse problema, use o ícone de seta para expansão na parte inferior esquerda da tela (mostrado a seguir) para minimizar a barra de comentários. Em seguida, imprima o documento.

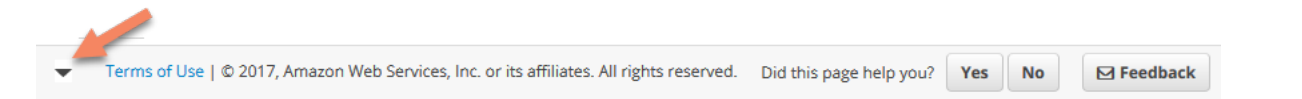

## <span id="page-1643-1"></span>Meus gráficos de mapas não mostram locais

Para que o mapeamento automático, chamado de geocodificação, funcione em gráficos de mapas, certifique-se de que seus dados sejam preparados seguindo as regras específicas. Para obter ajuda com problemas geoespaciais, consulte [Solução de problemas geoespaciais.](#page-629-0) Para obter ajuda com a preparação de dados para gráficos geoespaciais, consulte [Como adicionar dados geoespaciais](#page-624-0).

## <span id="page-1643-2"></span>Minha tabela dinâmica parou de funcionar

Se a sua tabela dinâmica exceder as limitações computacionais do banco de dados subjacente, isso geralmente será causado pela combinação de itens nas fontes de campos. Em outras palavras, isso é causado por uma combinação de linhas, colunas, métricas e cálculos de tabela. Para

reduzir o nível de complexidade e o potencial de erros, simplifique a tabela dinâmica. Para ter mais informações, consulte [Práticas recomendadas para tabelas dinâmicas.](#page-898-0)

#### <span id="page-1644-0"></span>Meu visual não consegue encontrar colunas ausentes

Os visuais em minha análise não estão funcionando conforme o esperado. A mensagem de erro diz "The column(s) used in this visual do not exist."

A causa mais comum desse erro é a alteração do esquema da fonte de dados. Por exemplo, é possível que o nome de uma coluna tenha sido alterado de a\_column para b\_column.

Dependendo de como seu conjunto de dados acessa a fonte de dados, escolha uma das opções apresentadas a seguir.

- Se o conjunto de dados for baseado em SQL personalizado, siga um ou mais destes procedimentos:
	- Edite o conjunto de dados.
	- Edite a instrução SQL.

Por exemplo, se o nome da tabela tiver sido alterado de a\_column para b\_column, é possível atualizar a instrução do SQL para criar um alias: SELECT b\_column as a\_column. Ao usar o alias para manter o mesmo nome de campo no conjunto de dados, você evita a necessidade de adicionar a coluna aos seus visuais como uma nova entidade.

Quando terminar, escolha Salvar e visualizar.

- Se o conjunto de dados não for baseado em SQL personalizado, siga um ou mais destes procedimentos:
	- Edite o conjunto de dados.
	- Para campos que agora têm nomes diferentes, renomeie-os no conjunto de dados. É possível usar os nomes de campo do seu conjunto de dados original. Em seguida, abra a análise e adicione os campos renomeados aos elementos visuais afetados.

Quando terminar, escolha Salvar e visualizar.

### <span id="page-1644-1"></span>Meu visual não consegue encontrar a tabela de consulta

Nesse caso, os elementos visuais da análise não estão funcionando conforme o esperado. A mensagem de erro diz "Amazon QuickSight can't find the query table."

A causa mais comum desse erro é a alteração do esquema da fonte de dados. Por exemplo, é possível que o nome de uma tabela tenha sido alterado de x\_table para y\_table.

Dependendo de como o conjunto de dados acessa a fonte de dados, escolha uma das opções apresentadas a seguir.

- Se o conjunto de dados for baseado em SQL personalizado, siga um ou mais destes procedimentos:
	- Edite o conjunto de dados.
	- Edite a instrução SQL.

Por exemplo, se o nome da tabela foi alterado de x\_table para y\_table, é possível atualizar a cláusula FROM na instrução do SQL para fazer referência à nova tabela.

Quando terminar, escolha Salvar e visualizar e, em seguida, selecione cada elemento visual e adicione novamente os campos, conforme necessário.

- Se o conjunto de dados não for baseado em SQL personalizado, faça o seguinte:
	- 1. Crie um novo conjunto de dados usando a nova tabela, y\_table, por exemplo.
	- 2. Abra sua análise.
	- 3. Substitua o conjunto de dados original pelo conjunto de dados recém-criado. Se não houver alterações na coluna, todos os visuais deverão funcionar depois que o conjunto de dados for substituído. Para ter mais informações, consulte [Substituir conjuntos de dados.](#page-251-0)

## <span id="page-1645-0"></span>Meu elemento visual não é atualizado após a alteração de um campo calculado

Ao atualizar um campo calculado do qual muitos outros campos dependem, as entidades consumidoras podem não ser atualizadas conforme o esperado. Por exemplo, quando você atualiza um campo calculado usado por um campo que está sendo visualizado, o elemento visual não é atualizado conforme o esperado.

Para resolver esse problema, atualize seu navegador da Internet.

# <span id="page-1646-0"></span>Os valores em um arquivo do Microsoft Excel com notação científica não são formatados corretamente no QuickSight

Quando você se conecta a um arquivo do Microsoft Excel que tem uma coluna numérica que contém valores com notação científica, eles podem não ser formatados corretamente na Amazon QuickSight. Por exemplo, o valor 1.59964E+11, que na verdade é 159964032802, é formatado como 159964000000 pol. QuickSight Isso pode conduzir a uma análise incorreta.

Para resolver esse problema, formate a coluna como Text no Microsoft Excel e, em seguida, carregue o arquivo em QuickSight.

# Administração para a Amazon QuickSight

Use a seção a seguir para aprender sobre as tarefas QuickSight administrativas da Amazon. Esta seção contém informações sobre como controlar o acesso, gerenciar contas e escolher Regiões da AWS.

Tópicos

- [Diferentes edições da Amazon QuickSight](#page-1647-0)
- [Regiões da AWS, sites, intervalos de endereço IP e endpoints](#page-1650-0)
- [Navegadores compatíveis](#page-1655-0)
- [Gerenciando a Amazon QuickSight](#page-1656-0)
- [Suporte a multilocação com namespaces isolados](#page-1679-0)
- [Personalizando o console QuickSight](#page-1684-0)
- [Rastreamento de custos e dados de uso da AWS conta com Billing and Cost Management e](#page-1697-0) [Amazon QuickSight](#page-1697-0)

# <span id="page-1647-0"></span>Diferentes edições da Amazon QuickSight

A Amazon QuickSight oferece edições Standard e Enterprise. Para saber mais sobre as diferenças em disponibilidade, gerenciamento de usuários, permissões e segurança entre as duas versões, consulte o tópico a seguir.

As duas edições oferecem um conjunto completo de recursos para criação e compartilhamento de visualizações de dados. A Enterprise Edition também oferece criptografia em repouso e integração com o Microsoft Active Directory. Na edição Enterprise, selecione um diretório do Microsoft Active Directory no AWS Directory Service. Você usa esse diretório ativo para identificar e gerenciar seus QuickSight usuários e administradores da Amazon.

Para obter mais informações sobre os diferentes recursos oferecidos pelas QuickSight edições da Amazon e sobre preços, consulte [QuickSight Preços da Amazon](https://aws.amazon.com/quicksight/pricing).

### Disponibilidade das edições

Todas as edições estão disponíveis em qualquer uma Região da AWS que seja atualmente suportada pela Amazon QuickSight.

A região de capacidade na qual você inicia sua QuickSight assinatura da Amazon é onde a [SPICEc](#page-262-0)apacidade padrão da sua conta é alocada. No entanto, você pode adquirir SPICE capacidade adicional e acessar seus AWS recursos em qualquer outro suporteRegião da AWS.

Você pode iniciar uma nova QuickSight assinatura da Amazon usando a edição Standard, escolhendo qualquer região de capacidade padrão. Em seguida, você pode atualizá-lo para a edição Enterprise a qualquer momento.

Para gerenciar as configurações de conta empresarial, você deve alterar temporariamente a região da sua sessão para a região Leste dos EUA (Norte da Virgínia). Você pode alterá-la novamente quando terminar de editar as configurações da sua conta. Essas configurações incluem alterar o email de notificação da sua assinatura, habilitar solicitações de acesso do IAM, editar o acesso aos AWS recursos e cancelar a assinatura da Amazon. QuickSight

### Gerenciamento de usuários entre as edições

O gerenciamento de usuários é diferente entre as edições Amazon QuickSight Standard e Enterprise. No entanto, as duas edições oferecem suporte à federação de identidades ou ao login único federado (Centro de Identidade do IAM), por meio do Security Assertion Markup Language 2.0 (SAML 2.0).

### Gerenciamento de usuários para a Standard Edition

Na edição Standard, você pode convidar um AWS Identity and Access Management usuário e permitir que ele use suas credenciais para acessar a Amazon QuickSight. Como alternativa, você pode convidar qualquer pessoa com um endereço de e-mail para criar uma conta QuickSight exclusiva da Amazon. Quando você cria uma conta de QuickSight usuário, a Amazon QuickSight envia um e-mail para esse usuário convidando-o a ativar sua conta.

Ao criar uma conta de QuickSight usuário, você também escolhe atribuir a ela uma função administrativa ou de usuário. Essa atribuição de função determina as permissões do usuário na Amazon QuickSight. Você executa todo o gerenciamento de usuários adicionando, alterando e excluindo contas na Amazon QuickSight.

#### Gerenciamento de usuários para a Enterprise Edition

Na Enterprise Edition, você pode selecionar um ou mais grupos do Centro de Identidade do IAM ou do Microsoft Active Directory para acesso administrativo. Todos os usuários desses grupos estão autorizados a entrar na Amazon QuickSight como administradores. Você também pode selecionar

um ou mais grupos do Centro de Identidade do IAM ou do Microsoft Active Directory no AWS Directory Service para acesso de usuários. Todos os usuários desses grupos estão autorizados a entrar na Amazon QuickSight como usuários.

#### **A** Important

Com o IAM Identity Center, compartilhe o portal de AWS login com os usuários finais para acessar QuickSight. Para obter mais informações, consulte [Fazer login no portal de acesso](https://docs.aws.amazon.com/signin/latest/userguide/iam-id-center-sign-in-tutorial.html) [da AWS.](https://docs.aws.amazon.com/signin/latest/userguide/iam-id-center-sign-in-tutorial.html)

Com o Active Directory, QuickSight os administradores e usuários da Amazon não são notificados automaticamente sobre seu acesso à Amazon QuickSight. Você deve enviar um e-mail aos usuários com a URL de login, o nome da conta e suas credenciais.

Você só pode adicionar ou remover contas da edição Enterprise adicionando ou removendo uma pessoa do IAM Identity Center ou do grupo Microsoft Active Directory que você associou à Amazon QuickSight. Quando você adiciona uma conta de QuickSight usuário, suas permissões dependem do fato de o grupo do IAM Identity Center ou do Microsoft Active Directory ser um grupo administrativo ou um grupo de usuários na Amazon QuickSight.

Para remover o acesso de um usuário QuickSight, remova-o de um grupo do IAM Identity Center ou do Microsoft Active Directory ou remova o IAM Identity Center ou o grupo do Microsoft Active Directory de uma função associada na Amazon QuickSight.

### Permissões para as diferentes edições

Na edição Standard, todos os QuickSight administradores da Amazon podem gerenciar assinaturas e capacidade. SPICE Eles também podem adicionar, modificar e excluir contas.

Permissões adicionais do IAM são necessárias para gerenciar QuickSight as permissões da Amazon para AWS recursos e cancelar a assinatura da Amazon QuickSight. Essas tarefas só podem ser executadas por um usuário do IAM que também tenha permissões administrativas na Amazon QuickSight ou pelo usuário ou AWS conta do IAM que criou a QuickSight conta da Amazon.

Para gerenciar o acesso aos AWS recursos da Amazon QuickSight, você deve estar logado como um dos seguintes:

- Qualquer usuário do IAM que seja QuickSight administrador da Amazon
- O usuário do IAM ou a conta AWS raiz que criou a QuickSight conta da Amazon

Todos os usuários do IAM Identity Center ou do Microsoft Active Directory que são QuickSight administradores da Amazon podem gerenciar assinaturas e capacidade. SPICE

Permissões adicionais do IAM são necessárias para gerenciar o acesso aos AWS recursos ou cancelar a assinatura da Amazon QuickSight. Os administradores precisam fazer login com permissões do IAM para realizar essas tarefas.

A tabela a seguir resume as ações administrativas que você pode realizar QuickSight com base no tipo de acesso escolhido.

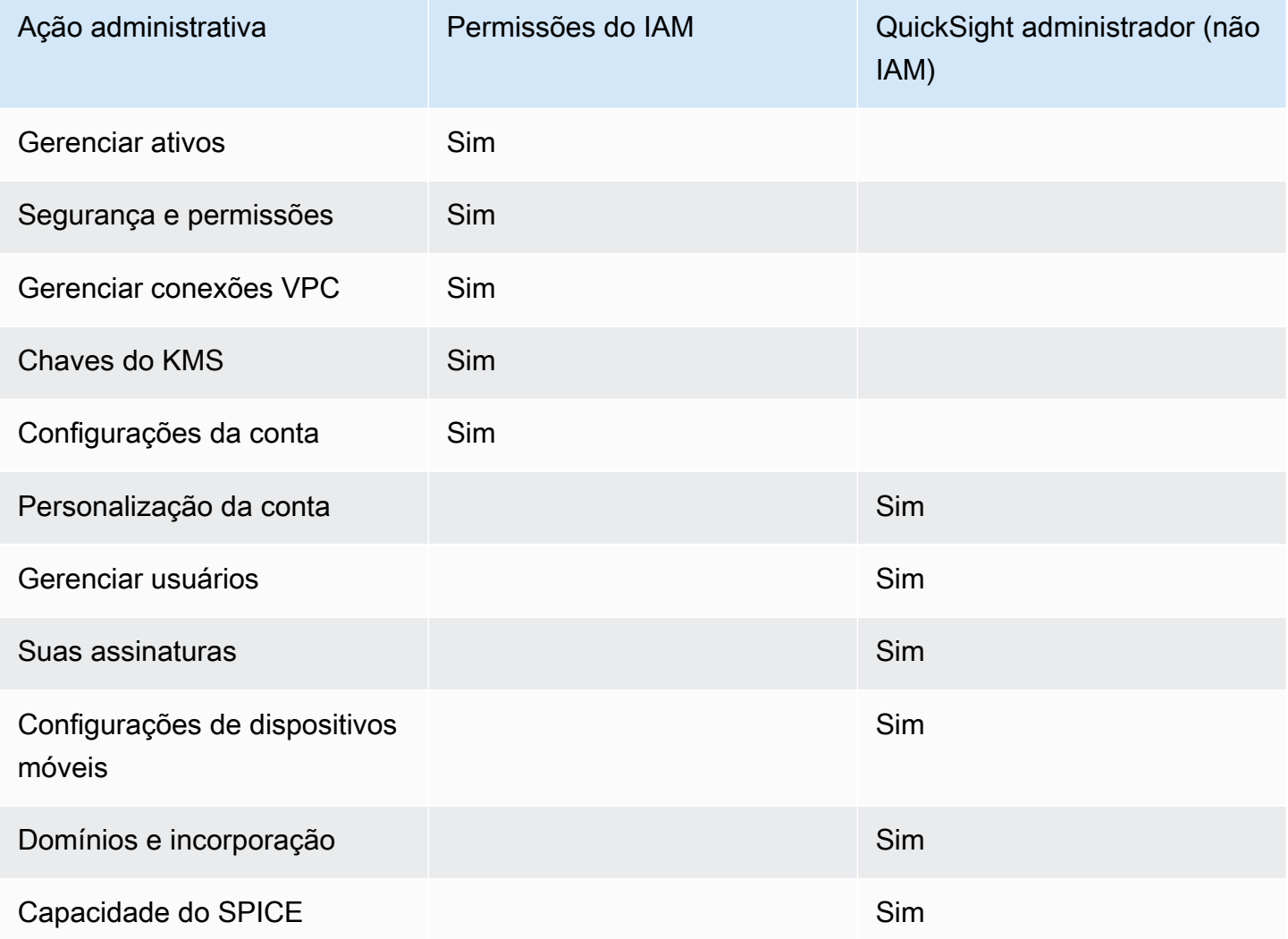

# <span id="page-1650-0"></span>Regiões da AWS, sites, intervalos de endereço IP e endpoints

AWS os recursos de computação em nuvem estão alojados em instalações altamente disponíveis em diferentes áreas do mundo (por exemplo, América do Norte, Europa e Ásia). Cada uma dessas instalações faz parte de um Região da AWS. Para obter mais informações sobre zonas Regiões da AWS de disponibilidade (AZs), consulte [Infraestrutura global.](https://aws.amazon.com/about-aws/global-infrastructure/)

Atualmente, QuickSight a Amazon é compatível com o seguinte Regiões da AWS. A lista a seguir fornece sites, intervalos de endereços IP e endpoints para a Amazon QuickSight em cada um Região da AWS.

Os endereços IP listados a seguir são os intervalos de origem do QuickSight tráfego ao fazer conexões de saída com bancos de dados. Eles não são os intervalos de endereços IP que você usa para se conectar ao QuickSight site ou à API do serviço. Para obter mais informações sobre autorização QuickSight, consulte[Autorizando conexões com armazenamentos de AWS dados.](#page-1716-0)

- Leste dos EUA (Ohio) (us-east-2)
	- Site para acesso do usuário: https://us-east-2.quicksight.aws.amazon.com
	- Endpoint da API de serviço: quicksight.us-east-2.amazonaws.com
	- Intervalo de endereço IP para a conectividade com a fonte de dados: 52.15.247.160/27
- Leste dos EUA (Norte da Virgínia) (us-east-1)
	- Site para acesso do usuário: https://us-east-1.quicksight.aws.amazon.com
	- Endpoint da API de serviço: quicksight.us-east-1.amazonaws.com
	- Intervalo de endereço IP para a conectividade com a fonte de dados: 52.23.63.224/27
- Oeste dos EUA (Oregon) (us-west-2)
	- Site para acesso do usuário: https://us-west-2.quicksight.aws.amazon.com
	- Endpoint da API de serviço: quicksight.us-west-2.amazonaws.com
	- Intervalo de endereço IP para a conectividade com a fonte de dados: 54.70.204.128/27
- Ásia-Pacífico (Mumbai) (ap-south-1)
	- Site para acesso do usuário: https://ap-south-1.quicksight.aws.amazon.com
	- Endpoint da API de serviço: quicksight.ap-south-1.amazonaws.com
	- Intervalo de endereço IP para a conectividade com a fonte de dados: 52.66.193.64/27
- Ásia-Pacífico (Seul) (ap-northeast-2)
	- Site para acesso do usuário: https://ap-northeast-2.quicksight.aws.amazon.com
	- Endpoint da API de serviço: quicksight.ap-northeast-2.amazonaws.com
	- Intervalo de endereço IP para a conectividade com a fonte de dados: 13.124.145.32/27
- Site para acesso do usuário: https://ap-southeast-1.quicksight.aws.amazon.com
- Endpoint da API de serviço: quicksight.ap-southeast-1.amazonaws.com
- Intervalo de endereço IP para a conectividade com a fonte de dados: 13.229.254.0/27
- Ásia-Pacífico (Sydney) (ap-southeast-2)
	- Site para acesso do usuário: https://ap-southeast-2.quicksight.aws.amazon.com
	- Endpoint da API de serviço: quicksight.ap-southeast-2.amazonaws.com
	- Intervalo de endereço IP para a conectividade com a fonte de dados: 54.153.249.96/27
- Ásia Pacific (Tóquio) (ap-northeast-1)
	- Site para acesso do usuário: https://ap-northeast-1.quicksight.aws.amazon.com
	- Endpoint da API de serviço: quicksight.ap-northeast-1.amazonaws.com
	- Intervalo de endereço IP para a conectividade com a fonte de dados: 13.113.244.32/27
- Canadá (Central) (ca-central-1)
	- Site para acesso do usuário: https://ca-central-1.quicksight.aws.amazon.com
	- Endpoint da API de serviço: quicksight.ca-central-1.amazonaws.com
	- Intervalo de endereço IP para a conectividade com a fonte de dados: 15.223.73.0/27
- China (Pequim) (cn-north-1)
	- Site para acesso do usuário: https://cn-north-1.quicksight.amazonaws.cn
	- Endpoint da API de serviço quicksight.cn-north-1.amazonaws.com.cn
	- Intervalo de endereços IP para conectividade da fonte de dados 71.136.65.64/27
- Europa (Frankfurt) (eu-central-1)
	- Site para acesso do usuário: https://eu-central-1.quicksight.aws.amazon.com
	- Endpoint da API de serviço: quicksight.eu-central-1.amazonaws.com
	- Intervalo de endereço IP para a conectividade com a fonte de dados: 35.158.127.192/27
- Europa (Irlanda) (eu-west-1)
	- Site para acesso do usuário: https://eu-west-1.quicksight.aws.amazon.com
	- Endpoint da API de serviço: quicksight.eu-west-1.amazonaws.com
	- Intervalo de endereço IP para a conectividade com a fonte de dados: 52.210.255.224/27
- Europa (Londres) (eu-west-2)
	- Site para acesso do usuário: https://eu-west-2.quicksight.aws.amazon.com

Regiões e intervalos de IP 1637

• Endpoint da API de serviço: quicksight.eu-west-2.amazonaws.com

- Intervalo de endereço IP para a conectividade com a fonte de dados: 35.177.218.0/27
- Europa (Paris) (eu-west-3)
	- Site para acesso do usuário: https://eu-west-3.quicksight.aws.amazon.com
	- Endpoint da API de serviço: quicksight.eu-west-3.amazonaws.com
	- Intervalo de endereço IP para a conectividade com a fonte de dados: 13.38.202.0/27
- UE (Estocolmo) (eu-north-1)
	- Site para acesso do usuário: https://eu-north-1.quicksight.aws.amazon.com
	- Endpoint da API de serviço: quicksight.eu-north-1.amazonaws.com
	- Intervalo de endereço IP para a conectividade com a fonte de dados: 13.53.191.64/27
- América do Sul (São Paulo) (sa-east-1)
	- Site para acesso do usuário: https://sa-east-1.quicksight.aws.amazon.com
	- Endpoint da API de serviço: quicksight.sa-east-1.amazonaws.com
	- Intervalo de endereço IP para a conectividade com a fonte de dados: 18.230.46.192/27
- AWS GovCloud (Oeste dos EUA) (gov-west-1)
	- Site para acesso do usuário: quicksight.us-gov-west-1.amazonaws.com
	- Endpoint da API de serviço: quicksight.us-gov-west-1.amazonaws.com
	- Intervalo de endereço IP para a conectividade com a fonte de dados: 160.1.180.32/27

### Regiões da AWS Compatível com Amazon QuickSight Q

Atualmente, o Amazon QuickSight Q é compatível com as seguintes opções Regiões da AWS. A lista a seguir fornece sites, intervalos de endereços IP e endpoints para o Amazon QuickSight Q em cada um Região da AWS.

- Leste dos EUA (Ohio) (us-east-2)
	- Site para acesso do usuário: https://us-east-2.quicksight.aws.amazon.com
	- Endpoint da API (HTTPS): quicksight.us-east-2.amazonaws.com
	- Intervalo de endereço IP para a conectividade com a fonte de dados: 52.15.247.160/27
- Leste dos EUA (Norte da Virgínia) (us-east-1)
	- Site para acesso do usuário: https://us-east-1.quicksight.aws.amazon.com
	- Endpoint da API (HTTPS): quicksight.us-east-1.amazonaws.com
	- Intervalo de endereço IP para a conectividade com a fonte de dados: 52.23.63.224/27
- Oeste dos EUA (Oregon) (us-west-2)
	- Site para acesso do usuário: https://us-west-2.quicksight.aws.amazon.com
	- Endpoint da API (HTTPS): quicksight.us-west-2.amazonaws.com
	- Intervalo de endereço IP para a conectividade com a fonte de dados: 54.70.204.128/27
- Ásia-Pacífico (Mumbai) (ap-south-1)
	- Site para acesso do usuário: https://ap-south-1.quicksight.aws.amazon.com
	- Endpoint da API de serviço: quicksight.ap-south-1.amazonaws.com
	- Intervalo de endereço IP para a conectividade com a fonte de dados: 52.66.193.64/27
- Ásia-Pacífico (Singapura) (ap-southeast-1)
	- Site para acesso do usuário: https://ap-southeast-1.quicksight.aws.amazon.com
	- Endpoint da API de serviço: quicksight.ap-southeast-1.amazonaws.com
	- Intervalo de endereço IP para a conectividade com a fonte de dados: 13.229.254.0/27
- Ásia-Pacífico (Sydney) (ap-southeast-2)
	- Site para acesso do usuário: https://ap-southeast-2.quicksight.aws.amazon.com
	- Endpoint da API de serviço: quicksight.ap-southeast-2.amazonaws.com
	- Intervalo de endereço IP para a conectividade com a fonte de dados: 54.153.249.96/27
- Canadá (Central) (ca-central-1)
	- Site para acesso do usuário: https://ca-central-1.quicksight.aws.amazon.com
	- Endpoint da API de serviço: quicksight.ca-central-1.amazonaws.com
	- Intervalo de endereço IP para a conectividade com a fonte de dados: 15.223.73.0/27
- Europa (Frankfurt) (eu-central-1)
	- Site para acesso do usuário: https://eu-central-1.quicksight.aws.amazon.com
	- Endpoint da API (HTTPS): quicksight.eu-central-1.amazonaws.com
	- Intervalo de endereço IP para a conectividade com a fonte de dados: 35.158.127.192/27
- Europa (Irlanda) (eu-west-1)
	- Site para acesso do usuário: https://eu-west-1.quicksight.aws.amazon.com
	- Endpoint da API (HTTPS): quicksight.eu-west-1.amazonaws.com
	- Intervalo de endereço IP para a conectividade com a fonte de dados: 52.210.255.224/27

### • Europa (Londres) (eu-west-2) Regiões da AWS Compatível com Amazon QuickSight Q 1639

• Site para acesso do usuário: https://eu-west-2.quicksight.aws.amazon.com

- Endpoint da API (HTTPS): quicksight.eu-west-2.amazonaws.com
- Intervalo de endereço IP para a conectividade com a fonte de dados: 35.177.218.0/27

## <span id="page-1655-0"></span>Navegadores compatíveis

Antes de começar a trabalhar com a Amazon QuickSight, use a tabela a seguir para verificar se o seu navegador é compatível com o QuickSight acesso à Amazon.

#### **a** Note

A Amazon QuickSight encerrou o suporte para o Microsoft Internet Explorer 11 em 31 de julho de 2022. Não podemos mais garantir que os recursos e as páginas da Web da Amazon QuickSight funcionem corretamente no IE 11. Use um de nossos navegadores compatíveis: Microsoft Edge (Chromium), Google Chrome ou Mozilla Firefox.

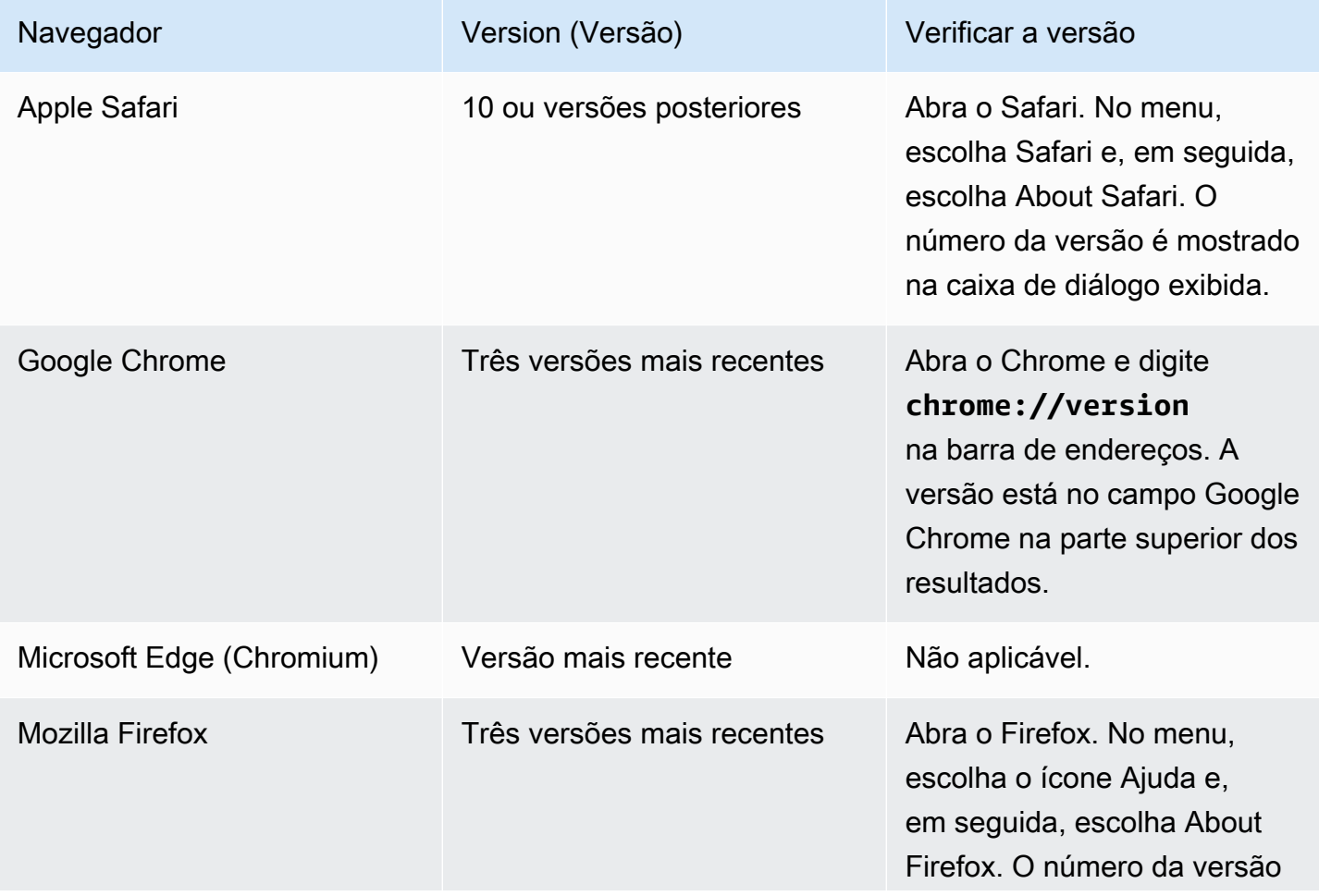
Navegador **Version (Versão)** Version (Versão) Verificar a versão

está listado abaixo do nome Firefox.

# Gerenciando a Amazon QuickSight

Se você for QuickSight administrador, a conta que você usa para entrar QuickSight está no QuickSight grupo ADMIN. Também há algumas permissões concedidas pelo IAM, que talvez você já tenha, ou você pode conversar com seus administradores da Conta da AWS para saber mais.

Use os tópicos a seguir para gerenciar QuickSight.

# QuickSight gerenciamento de ativos

Use esta seção para gerenciar todos os ativos em sua QuickSight conta Amazon em uma visualização unificada.

Abaixo, veja alguns motivos comuns para usar o gerenciador de ativos:

- Transferir ativos: transfira ativos rapidamente de um usuário ou grupo para outro, por exemplo, quando o proprietário original não estiver mais presente.
- Integrar novos funcionários: acelere a integração de novos funcionários, dando-lhes acesso aos mesmos ativos que seus colegas de equipe usam.
- Dar suporte a autores: ofereça melhor suporte aos autores em locações, dando aos engenheiros de suporte acesso temporário ao painel do autor.
- Revogar o acesso: audite e revogue permissões rapidamente, por exemplo, após implementações, suporte ao cliente ou acontecimentos inesperados.

Para gerenciar QuickSight ativos

- 1. Escolha o ícone do perfil e, em seguida, Gerenciar QuickSight.
- 2. Abra o gerenciador de ativos clicando em Gerenciar ativos.

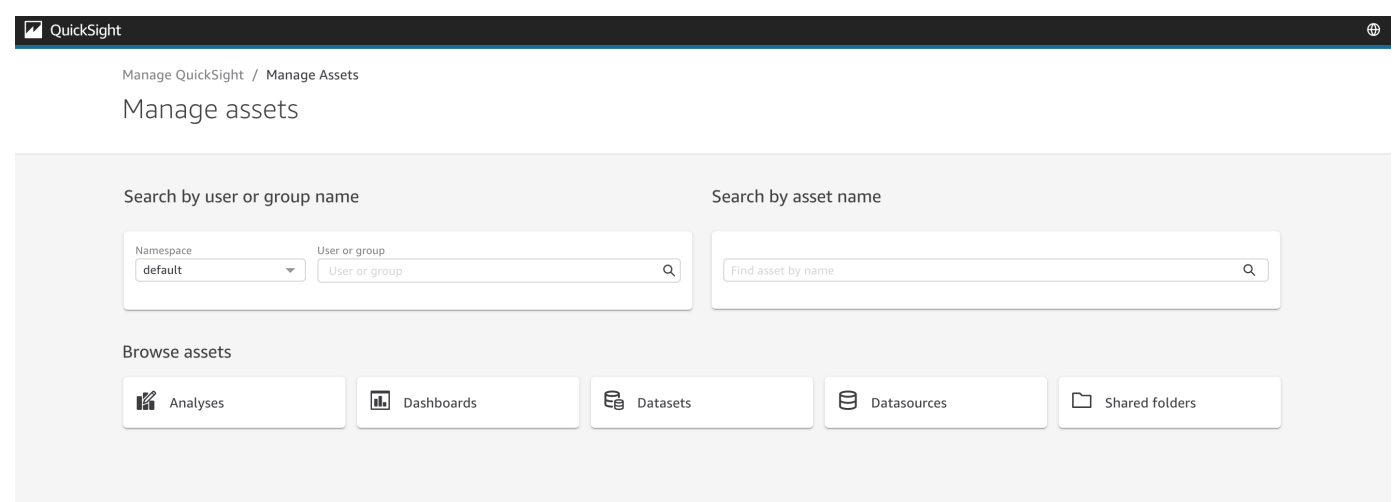

3. Você pode pesquisar ativos por nome ou procurá-los em uma lista. Escolha um dos seguintes métodos:

Para pesquisar por nome, selecione a barra de pesquisa apropriada, usando o nome como guia. Insira seu termo de pesquisa e pressione ENTER. Encontre ativos aos quais um usuário ou grupo tenha acesso usando a barra Pesquisar por nome de usuário ou grupo. Encontre outros ativos usando a barra Pesquisar por nome de ativo.

Para procurar ativos por tipo, selecione um botão pelo nome para visualizá-los, por exemplo: procure análises selecionando o botão Análises, procure fontes de dados selecionando o botão Fontes de dados e assim por diante.

- 4. Ao visualizar uma lista dos resultados da pesquisa, você pode interagir com os ativos listados. Veja a seguir alguns exemplos:
	- Selecione um ativo alternando a caixa no início de cada linha. Como alternativa, selecione tudo clicando na caixa no canto superior esquerdo da lista.
	- Altere o tipo que você está procurando selecionando um tipo de ativo diferente na lista Tipo de ativo.
	- Use o menu de pontos verticais à direita para realizar uma ação no ativo dessa linha.
	- Use o botão Compartilhar para compartilhar todos os ativos selecionados. Uma janela popup exibe as opções de compartilhamento a serem aplicadas aos usuários ou grupos que você especificar.
	- Use o botão Transferir para transferir todos os ativos selecionados de um usuário ou grupo para outro. Uma janela pop-up exibe as opções de transferência a serem aplicadas aos usuários ou grupos que você especificar.

# QuickSight Assinaturas da Amazon

Use esta seção para alterar suas QuickSight assinaturas da Amazon.

Abrir as assinaturas da sua conta

- 1. Escolha o ícone do perfil e selecione Suas assinaturas.
- 2. Clique em Suas assinaturas.
- 3. Os detalhes da assinatura são exibidos na tela.

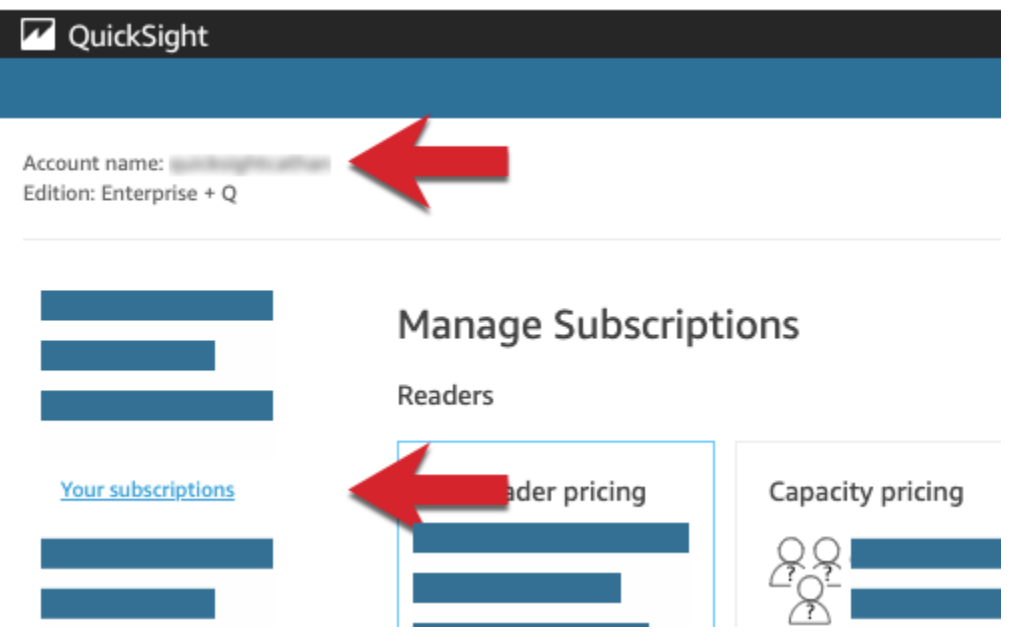

Use os procedimentos nas seções a seguir para gerenciar as configurações de assinatura.

# **Manage Subscriptions**

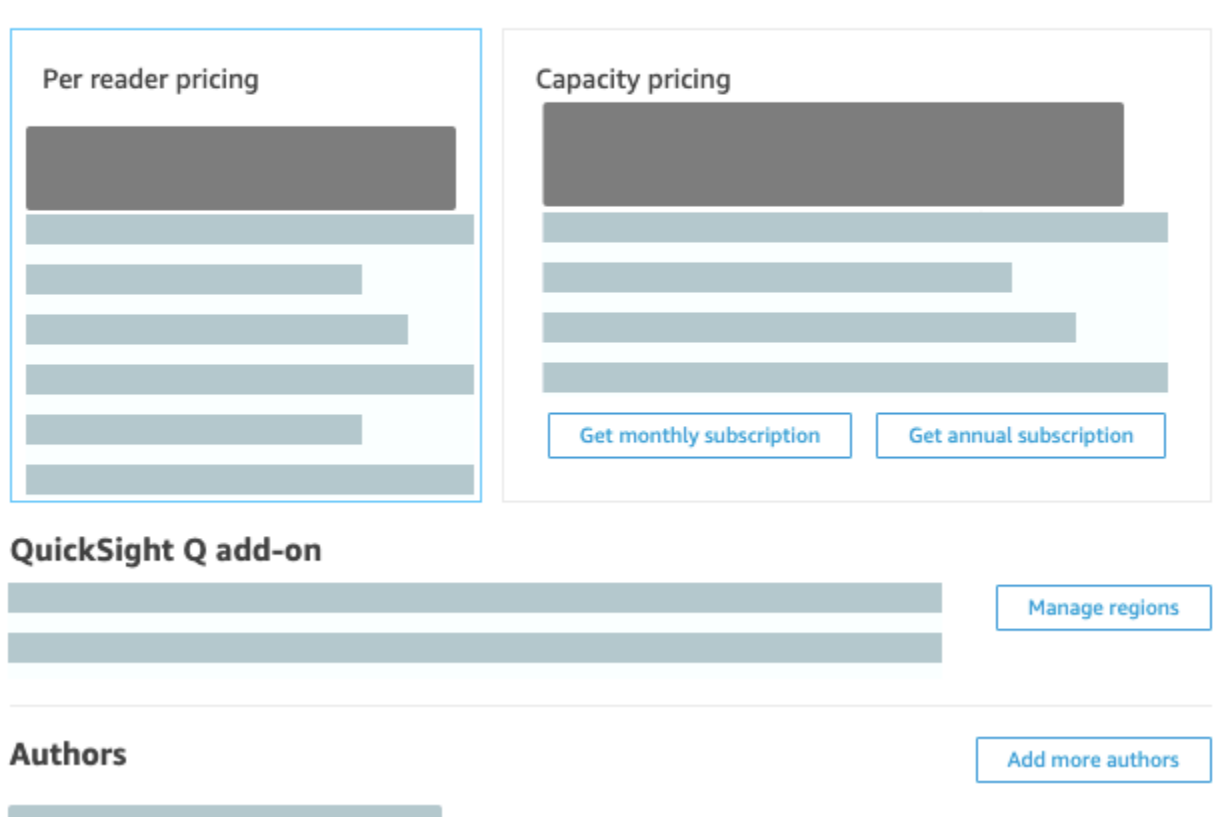

## Tópicos

- [Gerenciar assinaturas](#page-1659-0)
- [Atualizando sua QuickSight assinatura da Amazon da edição Standard para a edição Enterprise](#page-1662-0)

## <span id="page-1659-0"></span>Gerenciar assinaturas

Você pode comprar assinaturas de usuário padrão para obter preços com desconto na Amazon. QuickSight Quando você convida usuários adicionais para a Amazon QuickSight, você é cobrado por essas contas em uma month-by-month base. Se você tiver a edição Enterprise, terá a opção de aproveitar os pay-per-session preços das contas de leitores. Esses são os usuários que visualizam apenas painéis de dados e não precisam de acesso de autor ou administrador.

Ao comprar uma assinatura anual, você paga por uma conta de QuickSight usuário anualmente, em vez de mensalmente. Com uma assinatura anual, você recebe um preço com desconto em troca do compromisso de longo prazo. Não é necessário comprar uma assinatura anual para criar ou adicionar usuários. Para obter mais informações sobre preços, consulte [Amazon QuickSight.](https://aws.amazon.com/quicksight/pricing/)

Ao adquirir um conjunto de assinaturas padrão para os usuários, você escolhe o número de contas que deseja cobrir. Também é possível escolher o início das assinaturas (a qualquer momento, a partir do mês seguinte ao mês atual, até um ano no futuro) e optar ou não pela renovação automática. Todas as assinaturas adquiridas juntas devem usar os mesmos valores para essas configurações.

É possível editar um conjunto existente de assinaturas de usuários para alterar a renovação automática. Se esse conjunto ainda não estiver ativo, você poderá alterar o número de assinaturas que ele abrange ou excluí-lo completamente.

Como visualizar assinaturas atuais

Siga o procedimento abaixo para exibir suas assinaturas de usuários atuais.

Visualizar suas assinaturas de usuário atuais

- 1. Escolha seu nome de usuário na barra do aplicativo e escolha Gerenciar QuickSight.
- 2. Escolha Your Subscriptions (Suas assinaturas).
- 3. Use o medidor de assinaturas para ver quantas contas você tem e o tipo de faturamento delas. No exemplo a seguir, a conta tem 21 usuários no total:
	- Sete usuários com assinaturas anuais. Somente as assinaturas ativas no momento são exibidas aqui.
	- 13 month-to-month usuários.

Pare sobre qualquer seção da barra do medidor para exibir detalhes sobre o segmento de usuários.

4. Use as informações da tabela de assinaturas para ver quais assinaturas atuais e futuras você tem.

Como adquirir assinaturas

Siga o procedimento abaixo para adquirir assinaturas.

## Adquirir assinaturas

- 1. Escolha seu nome de usuário na barra do aplicativo e escolha Gerenciar QuickSight.
- 2. Escolha Your Subscriptions (Suas assinaturas).
- 3. Escolha Purchase subscription (Comprar assinatura).
- 4. Escolha ou insira o número de assinaturas desejado.
- 5. Escolha o mês e ano em que as assinaturas começarão.
- 6. Escolha se deseja ou não que as assinaturas sejam renovadas automaticamente.
- 7. Escolha Purchase subscription (Comprar assinatura).

#### Como editar assinaturas

Use o procedimento a seguir para editar assinaturas.

#### Editar assinaturas

- 1. Escolha seu nome de usuário na barra do aplicativo e escolha Gerenciar QuickSight.
- 2. Escolha Your Subscriptions (Suas assinaturas).
- 3. Próximo ao conjunto de assinaturas que você deseja alterar, escolha Edit (Editar).
- 4. (Opcional) Se as assinaturas ainda não tiverem começado, altere o número delas.
- 5. Escolha se deseja ou não que as assinaturas sejam renovadas automaticamente.
- 6. Escolha Salvar alterações.

#### Excluir assinaturas

Siga o procedimento abaixo para excluir assinaturas. Você só pode excluir assinaturas que ainda não foram iniciadas.

#### Excluir assinaturas

- 1. Escolha seu nome de usuário na barra do aplicativo e escolha Gerenciar QuickSight.
- 2. Escolha Your Subscriptions (Suas assinaturas).
- 3. Próximo ao conjunto de assinaturas que você deseja excluir, escolha Editar.
- 4. Escolha Delete Subscription (Excluir assinatura).

## **a** Note

Se você usa AWS Key Management Service ou AWS Secrets Manager com a Amazon QuickSight, o acesso e a manutenção são cobrados conforme descrito nas páginas de

preços de cada AWS produto. Para obter mais informações sobre a cobrança desses produtos, consulte as seguintes informações:

- [Página de preços do AWS Key Management Service](https://aws.amazon.com/kms/pricing)
- [Página de preços do AWS Secrets Manager](https://aws.amazon.com/secrets-manager/pricing)

Em seu extrato de cobrança, os custos são detalhados no produto apropriado e não na Amazon. QuickSight

# <span id="page-1662-0"></span>Atualizando sua QuickSight assinatura da Amazon da edição Standard para a edição Enterprise

Você pode fazer o upgrade da edição Amazon QuickSight Standard para a edição Amazon QuickSight Enterprise. Na edição Enterprise, a Amazon QuickSight oferece suporte aos seguintes recursos adicionais:

- Papel do leitor com pay-per-session os preços; para obter mais detalhes sobre preços, consulte a seguir.
- Relatórios por e-mail para entrega off-line de insights.
- Maiores conjuntos de dados do SPICE, com até 500 milhões de linhas por conjunto de dados do SPICE.
- Atualização horária dos SPICE dados (usando o QuickSight console).
- ML Insights para aproveitar ao máximo seus dados, incluindo os seguintes benefícios:
	- Detecção de anomalias que pode ser executada em bilhões de linhas de dados em um cronograma.
	- Análise de contribuição para ajudar você a descobrir os principais fatores.
	- Previsão com um clique.
	- Narrativas personalizáveis em linguagem natural que você pode usar para adicionar contexto comercial a um painel.
	- SageMaker integração.
- Análise incorporada em aplicações e portais:
	- Incorpore painéis com segurança por linha.
	- Namespaces com suporte multilocatário para criar painéis com análises incorporadas.
- Modelos para criação e gerenciamento de painéis repetíveis.
- Preços de capacidade para incorporação.
- Segurança e governança
	- Segurança por linha.
	- Suporte privado à nuvem privada virtual (VPC) com base no Amazon VPC.
	- Pastas para organização e compartilhamento.
	- Controle de acesso refinado sobre o Amazon S3, o Amazon Athena e outros serviços e recursos da AWS.
	- Suporte ao AWS Lake Formation.
- Opções de autenticação e gerenciamento de usuários
	- Integração com o Microsoft Active Directory com suporte para grupos do Active Directory.
	- Suporte de grupo para gerenciamento de usuários.

Para ver uma comparação completa da edição Standard com a edição Enterprise, consulte [QuickSight as edições da Amazon.](https://aws.amazon.com/quicksight/resource-library/editions/)

Quando você atualiza sua conta, seus administradores e autores são cobrados de acordo com as tarifas da edição Amazon QuickSight Enterprise. Para up-to-date obter informações sobre tarifas, consulte [Preços](https://aws.amazon.com/quicksight/#Pricing). Para pay-per-session preços, você pode adicionar mais usuários como leitores. Antes de provisionar novamente os usuários existentes como leitores, transfira ou exclua seus recursos e, em seguida, exclua os usuários da sua assinatura.

Os usuários que estão na função leitor podem visualizar e manipular painéis compartilhados e receber atualizações por e-mail. No entanto, os leitores não podem adicionar nem alterar fontes de dados, conjuntos de dados, análises, elementos visuais nem configurações administrativas. O faturamento para leitores é significativamente menor do que a definição de preço para usuários regulares. Ele é feito com base em sessões de 30 minutos e é limitado a uma quantidade máxima por mês para cada leitor. A cobrança de atualizações é calculada proporcionalmente ao mês em que são feitas. As atualizações para os usuários também são proporcionais. Se você tiver uma assinatura anual da edição Standard, ela será convertida na edição Enterprise e permanecerá em vigor para o período restante.

## **A** Warning

No momento, não é possível fazer downgrade da edição Enterprise para a Standard devido ao conjunto de recursos avançados disponíveis na edição Enterprise. Para realizar esse downgrade, cancele a assinatura da Amazon QuickSight e inicie uma nova assinatura. Além disso, você não pode transferir usuários ou ativos entre assinaturas. Não há compatibilidade de upgrade para a edição Enterprise a fim de usar a conectividade de Diretório Ativo. Isso se deve às diferenças nos mecanismos de identidade do usuário entre os usuários QuickSight baseados em senha da Amazon e os usuários existentes do Active Directory. No entanto, você pode fazer o upgrade para o Enterprise e manter usuários com base em senha. Se quiser fazer o upgrade e alterar a forma como os usuários fazem login, cancele a assinatura e inicie uma nova.

Siga o procedimento abaixo para fazer upgrade para a edição Enterprise. Para realizar a atualização, você precisa de acesso administrativo à Amazon QuickSight, com permissões de segurança para se inscrever. A pessoa que executa a atualização geralmente é um AWS administrador que também é QuickSight administrador da Amazon.

Atualizar para a Enterprise Edition

- 1. Abra a página de configurações administrativas clicando no ícone do perfil na parte superior direita.
- 2. No canto superior esquerdo, escolha Upgrade now (Atualizar agora).

A tela a seguir será exibida. Para obter os preços mais recentes, consulte os [QuickSight preços](https://aws.amazon.com/quicksight/pricing/)  [da Amazon.](https://aws.amazon.com/quicksight/pricing/)

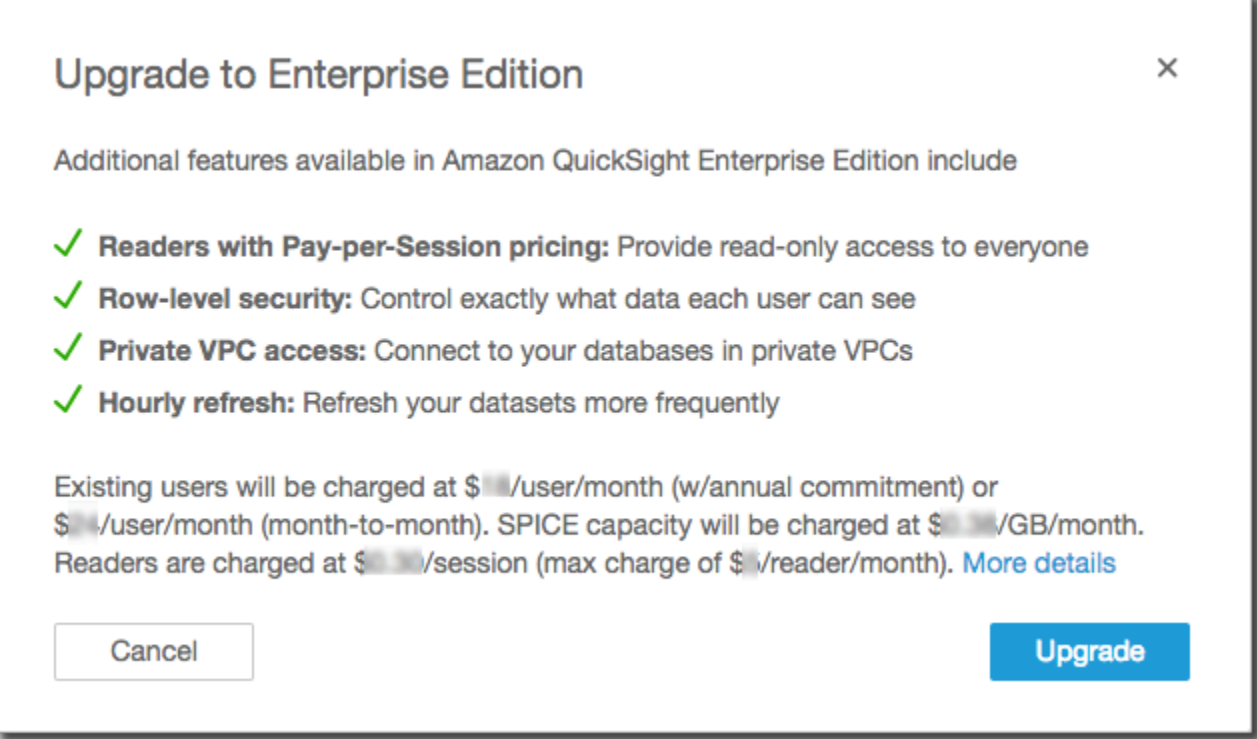

3. Certifique-se de que você deseja fazer upgrade.

**A** Important Não é possível desfazer essa ação.

Escolha Upgrade (Atualizar) para fazer a atualização. O upgrade é instantâneo.

A cobrança pela atualização da sua assinatura é proporcional ao mês em que foi realizada. As atualizações para QuickSight usuários da Amazon também são rateadas.

- 4. (Opcional) Faça o downgrade de usuários para leitores:
	- Antes de começar, certifique-se de transferir todos os ativos de propriedade dos usuários e que você deseja manter.
	- Exclua os usuários e adicione-os de volta à sua assinatura como leitores.

Se você estiver usando o Active Directory, exclua os autores, mova-os para o novo grupo de leitores e recrie-os como leitores na Amazon QuickSight.

Quando você fizer o upgrade para a edição Enterprise, os usuários administradores e autores manterão suas funções.

# Gerenciar a capacidade de memória do SPICE

SPICE (Super-fast, Parallel, In-memory Calculation Engine)é o mecanismo de memória robusto que QuickSight usa. É projetado para executar cálculos avançados e fornecer dados de forma rápida. Na Enterprise Edition, os dados armazenados no SPICE são criptografados em repouso. Para ter mais informações, consulte [Criptografia de dados na Amazon QuickSight.](#page-1700-0)

A capacidade do SPICE é alocada separadamente por Região da AWS. Para cada umConta da AWS, a SPICE capacidade é compartilhada por todas as pessoas que usam QuickSight em um únicoRegião da AWS. As outras Regiões da AWS não têm capacidade do SPICE, a menos que você opte por adquirir alguma.

QuickSight os administradores podem ver quanta [SPICEc](#page-262-0)apacidade você tem em cada uma delas Região da AWS e quanto dela está sendo usada atualmente. Os administradores também podem comprar mais capacidade do SPICE ou liberar capacidade do SPICE não utilizada. Você só pode liberar a capacidade do SPICE que não é usada atualmente por um conjunto de dados. Os conjuntos de dados no SPICE permanecem lá até que alguém os remova do SPICE. Para mudar isso, você pode excluir os conjuntos de dados ou alterá-los para que não sejam armazenados no SPICE.

Comprar ou liberar capacidade do SPICE só afeta a capacidade da Região da AWS selecionada no momento. Cada um Conta da AWS pode ter uma QuickSight assinatura separada e pode ser usado em váriasRegiões da AWS. Para obter informações sobre cobranças adicionais do SPICE, consulte [Preço do Amazon QuickSight.](https://aws.amazon.com/quicksight/pricing/)

Antes de fazer qualquer alteração na capacidade do SPICE, verifique se você está usando a Conta da AWS e a Região da AWS corretas. É possível usar diferentes Contas da AWS ou Regiões da AWS ao mesmo tempo em contextos distintos, da seguinte forma:

- Se você abrir QuickSight usando o http://quicksight.aws.amazon.com URL, seleciona QuickSight automaticamente sua conta e. Região da AWS Você não pode ver seu Conta da AWS formulário QuickSight. Recomendamos usar um método diferente para abrir QuickSight quando você quiser trabalhar com SPICE capacidade.
- Se você abrir a QuickSight partir doAWS Management Console, QuickSight abre na conta que você usou para entrar nesse console. No entanto, ele abre na última opção Região da AWS que

você selecionou QuickSight. Cada QuickSight console AWS Management Console e o console têm um Região da AWS seletor que funciona independentemente um do outro. Alterar o selecionado Região da AWS no AWS console não altera a Região da AWS entrada QuickSight.

• Se você usar o AWS Command Line Interface (AWS CLI) para executar QuickSight comandos, certifique-se de fornecer o relevante Conta da AWS para cada operação de QuickSight API que você usa. A Região da AWS nem sempre é necessária e, se você não a fornecer, a AWS CLI usa a Região da AWS padrão da sua configuração da AWS. Recomendamos que você sempre forneça explicitamente a Região da AWS, para garantir que você aplique o comando à Região da AWS correta.

Você deve estar conectado como QuickSight administrador para visualizar ou gerenciar a SPICE capacidade.

# <span id="page-1667-0"></span>Encontrar sua conta da AWS e Região da AWS atuais

Selecionar a conta da AWS e a Região da AWS (console) corretas

1. Abra o console da AWS usando a conta da AWS para a qual você deseja visualizar as informações do SPICE. Se tiver apenas uma Conta da AWS, você poderá ignorar essa etapa.

Você pode verificar o número da conta seguindo as seguintes etapas:

- a. Na barra de navegação, na parte superior da página, escolha o nome ou o número da conta à direita. Se um número for exibido, esse pode ser seu ID da Conta da AWS.
- b. Escolha Minhas credenciais de segurança para exibir suas informações e opções relacionadas à credencial. Seu ID da Conta da AWS é exibido próximo à parte superior da página.

Para retornar à página original, escolha o logotipo da AWS no canto superior esquerdo.

- 2. Abra QuickSight digitando primeiro "**quicksight**" na caixa de pesquisa Find Services. Quando a palavra QuickSight aparecer após a caixa de pesquisa, escolha-a na lista.
- 3. Em QuickSight, abra o menu do perfil escolhendo o ícone do seu perfil no canto superior direito. O AWS nome do Região da AWS que QuickSight está usando é exibido no menu.

A mesma Região da AWS também é exibida na URL, por exemplo: https://*useast-1*.quicksight.aws.amazon.com/sn/admin. Se esse for o seu URL, o menu do perfil exibirá o nome N. Virginia.

Para alternar as Regiões da AWS, exiba a lista de regiões com suporte escolhendo o nome da região no menu do perfil. Em seguida, escolha a região que deseja usar. Mudar para uma Região da AWS diferente altera as informações de uso do SPICE que você pode visualizar. Também altera os QuickSight ativos que você pode usar, por exemplo, fontes de dados e painéis.

Como visualizar a capacidade e o uso do SPICE em uma Região da AWS

Ver a capacidade e o uso atuais (console) do SPICE

- 1. Aberto QuickSight. Verifique se você está usando a Conta da AWS e a Região da AWS corretas conforme descrito anteriormente em [Encontrar sua conta da AWS e Região da AWS atuais.](#page-1667-0)
- 2. Abra a página de administração escolhendo Gerenciar no menu QuickSight do seu perfil.
- 3. Selecione Capacidade do SPICE no painel de navegação à esquerda. A informação a seguir será exibida.
	- A seção Capacidade total do SPICE exibe a quantidade total de capacidade usada e não utilizada do SPICE. Um gráfico de barras mostra quanto desse espaço de armazenamento está em cada uma das seguintes categorias para isso Conta da AWS no Região da AWS que está atualmente selecionado em QuickSight:
		- Capacidade comprada do SPICE: essa é a capacidade adicional do SPICE.
		- SPICEcapacidade agregada com QuickSight Essa é a capacidade padrão total associada aos seus usuários pagos.

Passe o mouse sobre qualquer seção do medidor para ver detalhes sobre o respectivo tipo de capacidade.

- A seção Uso doSPICE exibe a quantidade total da capacidade usada e não utilizada do SPICE. Um gráfico de barras mostra quanto desse espaço de armazenamento está em cada uma das seguintes categorias para isso Conta da AWS no Região da AWS que está atualmente selecionado em QuickSight:
	- Capacidade usada do SPICE: trata-se da parte usada da capacidade padrão do SPICE que você recebe por cada usuário.
	- Capacidade não utilizada do SPICE: trata-se da parte não usada da capacidade padrão do SPICE que você recebe por cada usuário.

• Capacidade não utilizada que pode ser liberada: trata-se da capacidade adquirida que não está em uso e, portanto, poderá ser liberada para reduzir custos.

Como comprar capacidade do SPICE em uma Região da AWS

Comprar mais capacidade do SPICE (console)

- 1. Aberto QuickSight. Verifique se você está usando a Conta da AWS e a Região da AWS corretas conforme descrito anteriormente em [Encontrar sua conta da AWS e Região da AWS atuais.](#page-1667-0)
- 2. Abra a página de administração escolhendo Gerenciar no menu QuickSight do seu perfil.
- 3. Selecione Capacidade do SPICE no painel de navegação à esquerda.
- 4. Escolha o botão Comprar mais capacidade.
- 5. Insira o número de gigabytes de SPICE capacidade a ser comprada para a Região da AWS que está atualmente selecionada em. QuickSight
- 6. Para confirmar sua escolha, selecione Comprar capacidade do SPICE. Para sair sem fazer alterações, selecione Cancelar.

## Ativando a compra SPICE automática de capacidade

Ative a compra SPICE automática de capacidade para permitir que QuickSight a Amazon gerencie automaticamente a SPICE capacidade da sua QuickSight conta. Quando você ativa a compra automática de capacidade, QuickSight avalia quanta capacidade é necessária com base no uso da sua conta. À medida que sua conta usa mais SPICE armazenamento, adquire automaticamente a SPICE capacidade conforme necessário em seu nome. Isso permite que os usuários consumam dados conforme necessário, sem a necessidade de estimar o uso ou comprar SPICE dados manualmente. A compra automática de capacidade facilita o acesso direto de novos clientes, ISVs e empresas maiores, SPICE sem a necessidade de entender, rastrear ou comprar manualmente a capacidade da SPICE conta. QuickSight os administradores ainda podem comprar e liberar a SPICE capacidade manualmente.

A compra automática de capacidade não suporta a diminuição automática. Se os usuários quiserem reduzir seu SPICE uso, a liberação de capacidade deve ser feita manualmente.

Por padrão, todas as novas QuickSight contas criadas no console têm a compra automática de capacidade ativada na região em que sua capacidade está localizada. Para ativar a compra automática de capacidade para outras regiões, os administradores QuickSight da conta podem ativar manualmente a capacidade automática na página de gerenciamento de capacidade do SPICE.

Por padrão, todas as novas QuickSight contas criadas com a QuickSight API e todas as QuickSight contas existentes têm a compra automática de capacidade desativada. Para ativar a compra automática de capacidade, os administradores QuickSight da conta podem ativar manualmente a capacidade automática na página de gerenciamento de capacidade do SPICE.

Para ativar ou desativar a compra de SPICE capacidade

1. Em qualquer página do QuickSight console, escolha o nome do seu perfil e escolha Gerenciar QuickSight.

O QuickSight menu Gerenciar está disponível somente para QuickSight administradores. Se você não conseguir acessar esse menu, entre em contato com o administrador QuickSight da sua conta para obter ajuda.

- 2. Escolha a SPICEcapacidade.
- 3. Na página SPICECapacidade que se abre, ative a capacidade de compra automática, conforme mostrado na imagem abaixo.

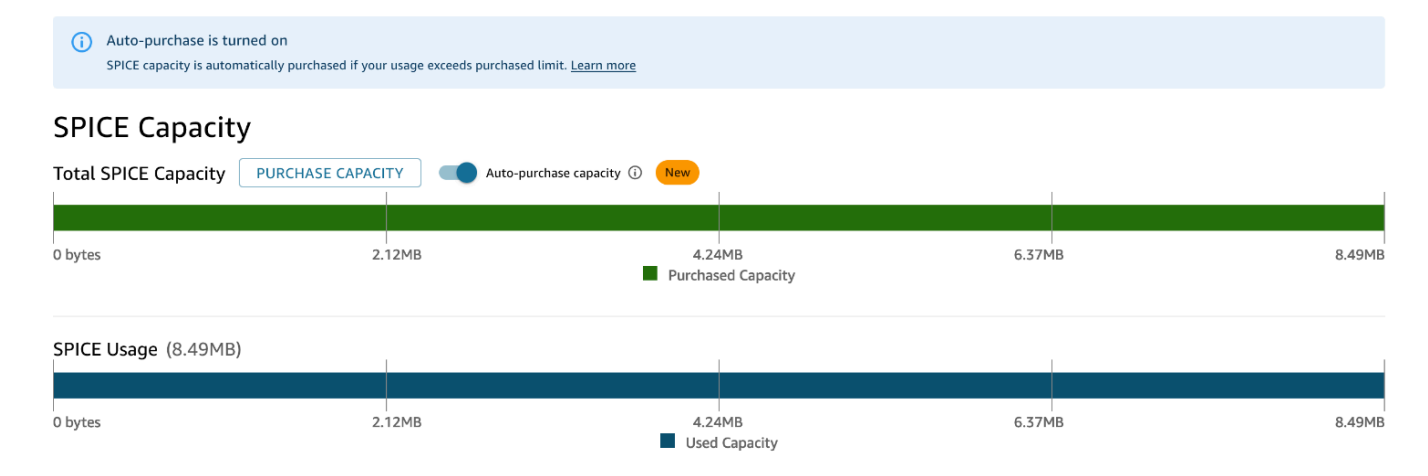

Para desativar a compra automática de capacidade, siga o procedimento acima e desative a capacidade de compra automática. Quando a capacidade de compra automática é desativada, as ingestões ou atualizações que excedem a SPICE capacidade da conta falham automaticamente.

QuickSight os administradores podem ativar ou desativar o preço da capacidade automática a qualquer momento. Se você desativar a compra automática de capacidade depois que ela estiver em uso, a capacidade atual da sua conta se tornará a capacidade comprada da sua conta. Se sua conta

não tiver capacidade de memória quando você desativar a compra automática, a próxima ingestão ou atualização falhará.

Se sua conta já exceder sua SPICE capacidade quando você ativar a compra automática de capacidade, a capacidade da sua conta corresponderá QuickSight automaticamente ao seu uso atual. Depois de QuickSight corresponder à capacidade da sua conta, a lógica de compra automática é iniciada.

Liberar capacidade do SPICE em uma Região da AWS

Para liberar a capacidade não utilizada do SPICE (console)

- 1. Aberto QuickSight. Verifique se você está usando a Conta da AWS e a Região da AWS corretas conforme descrito anteriormente em [Encontrar sua conta da AWS e Região da AWS atuais.](#page-1667-0)
- 2. Abra a página de administração escolhendo Gerenciar no menu QuickSight do seu perfil.
- 3. Selecione Capacidade do SPICE no painel de navegação à esquerda.
- 4. Escolha Release unused purchased capacity (Liberar capacidade adquirida não utilizada).
- 5. Execute um destes procedimentos:
	- Para liberar toda a SPICE capacidade da Região da AWS que está atualmente selecionada em QuickSight, escolha Liberar tudo.
	- Para liberar alguns gigabytes de SPICE capacidade da Região da AWS que está atualmente selecionada em QuickSight, insira o número de gigabytes a serem liberados.
- 6. Para confirmar sua escolha, selecione Liberar capacidade do SPICE. Para sair sem fazer alterações, selecione Cancelar.

# Configurações da conta

Use esta seção para alterar as configurações de toda a conta na Amazon. QuickSight

Abrir as configurações da sua conta

- 1. Escolha o ícone do perfil e selecione Gerenciar QuickSight.
- 2. Clique em Configurações da conta.

## Tópicos

• [Alterar o e-mail de notificação](#page-1672-0)

Gerenciar configurações da conta 1656

• [Excluindo sua QuickSight assinatura da Amazon e fechando a conta](#page-1672-1)

## <span id="page-1672-0"></span>Alterar o e-mail de notificação

Você pode alterar o endereço de e-mail de notificação para solicitações de acesso e notificações de serviço.

Use o procedimento a seguir para alterar seu e-mail de QuickSight notificação da Amazon e ativar ou desativar as solicitações de acesso de usuários do IAM.

Alterar o e-mail de notificação e habilitar ou desabilitar as solicitações de acesso do usuário do IAM

- 1. Escolha o ícone do perfil e selecione Gerenciar QuickSight.
- 2. Clique em Configurações da conta.
- 3. Em Notification email address (Endereço de e-mail para notificação), digite o endereço de e-mail que você deseja usar.

Escolha se deseja enviar solicitações de acesso de usuário do IAM para o mesmo endereço de e-mail. Alterne Habilitar solicitações de acesso do usuário do IAM para esta conta para essa configuração.

## <span id="page-1672-1"></span>Excluindo sua QuickSight assinatura da Amazon e fechando a conta

O ato de excluir a Amazon QuickSight do seu é imediato e definitivo. A exclusão remove todos os QuickSight ativos Conta da AWS que você está usando. O procedimento não exclui os namespaces que você adicionou. (O namespace padrão é excluído automaticamente.) Você pode localizar e excluir namesspaces usando as operações de API e. [ListNamespacesD](https://docs.aws.amazon.com/quicksight/latest/APIReference/API_ListNamespaces.html)[eleteNamespace](https://docs.aws.amazon.com/quicksight/latest/APIReference/API_DeleteNamespace.html)

Você pode encerrar sua QuickSight conta da Amazon no QuickSight menu Gerenciar ou usando a API. Para evitar que alguém exclua uma conta de QuickSight usuário acidental ou maliciosamente, QuickSight use permissões, um botão para a configuração de proteção contra encerramento da conta e uma palavra de confirmação obrigatória.

Depois que sua conta for excluída, você poderá criar uma nova QuickSight conta da Amazon. O processo não leva mais de 15 minutos. As configurações do método de edição e autorização do usuário na nova conta podem ser iguais ou diferentes.

Antes de excluir sua QuickSight conta, certifique-se do seguinte:

- Você está conectado usando a conta IAM ou a conta AWS raiz que foi usada para criar sua QuickSight conta da Amazon.
- Você entende que o seu não Conta da AWS é excluído quando você encerra sua QuickSight conta da Amazon. Em vez disso, para fechar sua Conta da AWS, consulte [Closing an Conta da AWS](https://docs.aws.amazon.com/awsaccountbilling/latest/aboutv2/close-account.html).
- Encerrar sua conta exclui todos os usuários, dados carregados e ativos (por exemplo, conjuntos de dados, fontes de dados, consultas, painéis, análises, configurações etc.).

Para encerrar sua QuickSight conta sem a interface QuickSight

- 1. Faça login no AWS local em que você deseja remover a Amazon QuickSight.
- 2. [Use este link direto para abrir a tela de](https://us-east-1.quicksight.aws.amazon.com/sn/console/unsubscribe) encerramento QuickSight da conta Amazon.

Essa abordagem funciona independentemente das Regiões da AWS usadas.

Para encerrar sua conta usando a interface QuickSight

- 1. Escolha seu perfil na barra de aplicativos e escolha Gerenciar QuickSight.
- 2. Use um dos métodos a seguir para abrir a tela de Encerramento da conta.
	- Use este [link direto](https://us-east-1.quicksight.aws.amazon.com/sn/console/unsubscribe) para a tela.
	- Escolha Configurações da conta, Gerenciar.

# QuickSight

Account name: quicksightcathan

Edition: Enterprise Manage users **Account settings** Manage groups **Notification email address** Manage assets This will be where access requests and service notifications will be sent. Your subscriptions  $\sqrt{ }$  Enable IAM user access requests to this account. SPICE capacity **Account settings Account termination** Security & permissions Manage account termination protection or delete this account Manage Manage VPC connections Mobile settings Domains and Embedding Account customization Single sign-on (SSO) **KMS** keys

3. Na página de encerramento da conta, confirme se você está visualizando a QuickSight conta correta verificando o nome listado para ver o nome da conta.

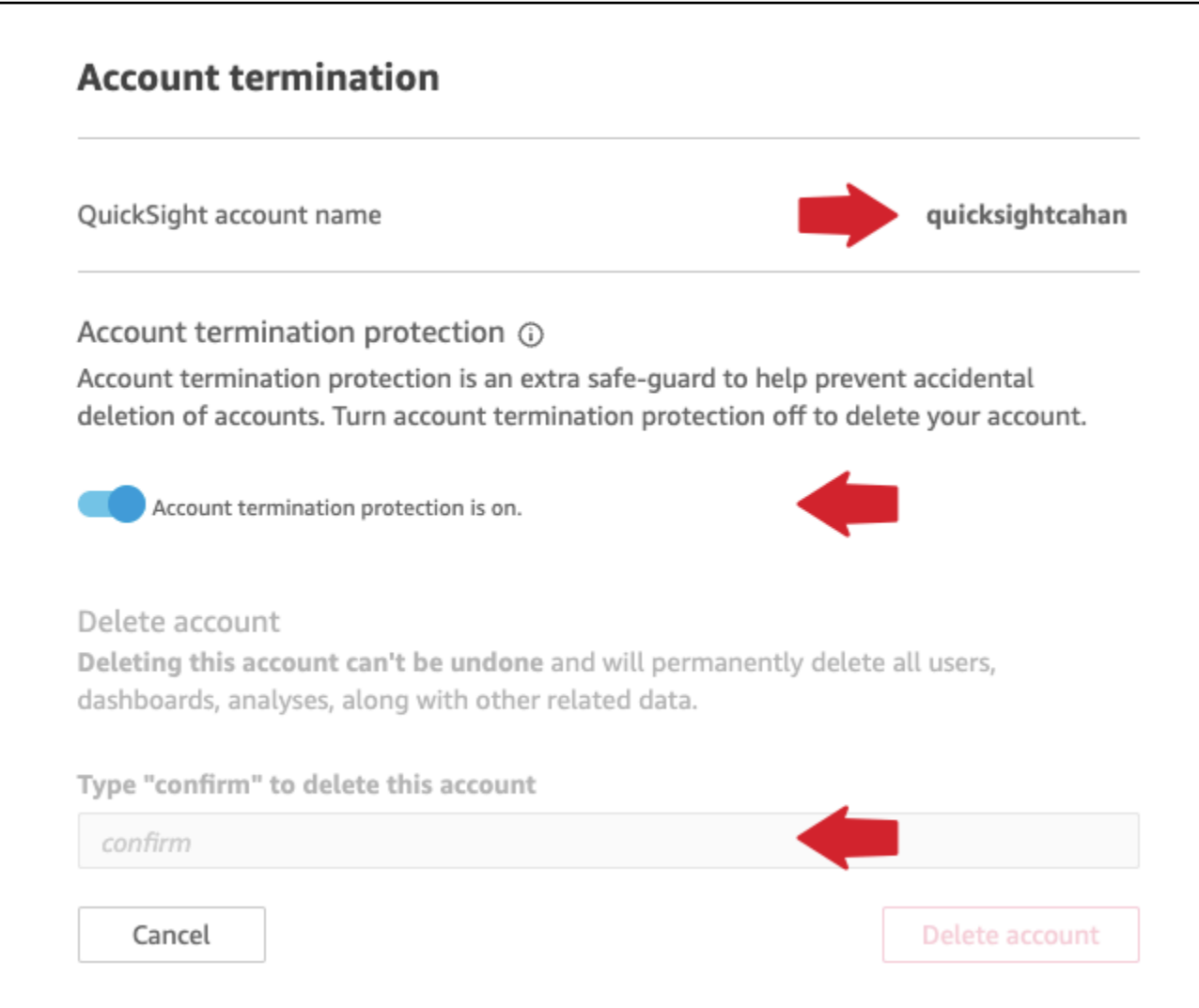

- 4. Desative a opção A proteção contra encerramento da conta está ativada. Isso habilita a seção Excluir conta.
- 5. Em Digite "confirmar" para excluir esta conta, digite a palavra de confirmação exibida na tela.

Permissões e acesso ao encerramento da conta

Você precisa das seguintes permissões especiais para encerrar uma QuickSight conta. Sem essas permissões, você não poderá encerrar uma conta de QuickSight usuário. Para obter ajuda, entre em contato com o administrador da conta.

- Você é QuickSight administrador e tem uma Admin função em QuickSight.
- Você precisa de permissões para executar o seguinte (exceto se você for o usuário administrador raiz (IAM) que adicionou QuickSight)
	- quicksight:Unsubscribe
- ds:UnauthorizeApplication
- ds:DeleteDirectory
- ds:DescribeDirectories
- quicksight:UpdateAccountSettings
- Para remover os namespaces personalizados, você precisa de permissão para executar as seguintes operações de API:
	- quicksight:ListNamespaces
	- quicksight:DeleteNamespace

Você não precisa de permissões adicionais para excluir o namespace padrão.

## **A** Warning

Encerrar sua conta é uma ação instantânea que não pode ser desfeita por você ou por. AWS

# Gerenciar domínios e incorporação

Aplica-se a: Enterprise Edition

Público-alvo: QuickSight administradores da Amazon

Na edição Amazon QuickSight Enterprise, você pode incorporar QuickSight painéis, imagens, consoles e barras de pesquisa Q em um aplicativo ou página da web. Os domínios que hospedarão esses ativos incorporados devem estar em uma lista de permissões, a lista de domínios aprovados para sua assinatura da Amazon QuickSight . Esse requisito protege seus dados, impedindo que domínios não aprovados hospedem painéis incorporados. Para incorporar um QuickSight painel, visual, console ou barra de pesquisa Q a uma página da Web ou aplicativo, adicione domínios aprovados a uma lista de permissões estática no QuickSight console. Como alternativa, adicione-os em tempo de execução com a QuickSight API.

Use as seções a seguir para saber mais sobre como adicionar domínios para análises incorporadas.

#### Tópicos

- [Domínios estáticos de lista de permissões](#page-1677-0)
- [Permitir listar domínios em tempo de execução com a API QuickSight](#page-1678-0)

## <span id="page-1677-0"></span>Domínios estáticos de lista de permissões

Você pode adicionar domínios estáticos à sua lista de permissões por meio do QuickSight console. Todos os domínios na sua lista de permissões (como desenvolvimento, preparação e produção) precisam ser permitidos explicitamente e usar HTTPS. Você pode adicionar até cem domínios à lista de permissões.

Para incorporar um painel a um domínio estático:

- Aprove a hospedagem de domínios e subdomínios para a incorporação.
- Publique o painel.
- Compartilhe o painel com usuários ou grupos para que eles possam ver a versão incorporada dele.

Siga o procedimento abaixo para visualizar ou editar a lista de domínios aprovados.

Visualizar ou editar a lista de domínios aprovados

- 1. Selecione o ícone de perfil no canto superior direito.
- 2. Escolha Gerenciar QuickSight. Você deve ser um QuickSight administrador da Amazon para acessar essa tela.
- 3. Escolha Domains and Embedding (Domínios e incorporação) à esquerda. Os domínios que você pode incorporar a um painel são listados na parte inferior da página.
- 4. (Opcional) Adicione um novo domínio aqui inserindo-o na caixa Domínio. Você também pode escolher Include subdomains (Incluir subdomínios) para permitir painéis incorporados em todos os subdomínios. Escolha Add (Adicionar) para adicionar o domínio.

Você pode editar ou excluir o domínio existente escolhendo os ícones ao lado de cada domínio na lista, na parte inferior da página.

Certifique-se de usar um URL HTTPS válido. A lista a seguir mostra exemplos de URLs válidos para os painéis incorporados que usam um domínio estático.

- https://example-1.com
- https://www.アマゾンドメイン.jp
- https://www.亚马逊域名.cn:1234
- https://111.222.33.44:1234
- https://111.222.33.44
- http://localhost

A lista a seguir mostra exemplos de URLs que não são válidos para os painéis incorporados:

- http://example
- https://example.com.\*.example-1.co.uk
- https://co.uk
- https://111.222.33.44.55:1234
- https://111.222.33.44.55

## <span id="page-1678-0"></span>Permitir listar domínios em tempo de execução com a API QuickSight

Você pode adicionar um domínio no runtime a uma lista de permissões com o parâmetro AllowedDomains de uma chamada de API para GenerateEmbedUrlForAnonymousUser ou GenerateEmbedUrlForRegisteredUser. O parâmetro AllowedDomains é opcional. Ele concede a você a opção, como desenvolvedor, de substituir os domínios estáticos que estão configurados no menu Gerenciar QuickSight.

Você pode listar até três domínios ou subdomínios. Adicionar domínios à lista de permissões no runtime também adiciona suporte a HTTP para o localhost do domínio. O URL gerado é então incorporado no site do desenvolvedor. Somente os domínios listados no parâmetro podem acessar o painel incorporado.

Para incorporar um painel a um domínio no runtime, consulte [Incorporação com as APIs QuickSight .](#page-1427-0)

Certifique-se de usar um URL válido. A lista a seguir mostra exemplos de URLs válidos para os painéis incorporados que usam um domínio de runtime.

- https://example-1.com
- http://localhost
- https://www.アマゾンドメイン.jp

• https://\*.sapp.amazon.com

A lista a seguir mostra exemplos de URLs que não são válidos para os painéis incorporados:

- https://example.com.\*.example-1.co.uk
- https://co.uk
- https://111.222.33.44.55:1234
- https://111.222.33.44.55

Para mais informações sobre painéis incorporados, consulte [Trabalhar com análise incorporada](#page-1398-0).

# Suporte a multilocação com namespaces isolados

A edição Amazon QuickSight Enterprise oferece suporte à multilocação por meio de namespaces. Um QuickSight namespace é um contêiner lógico que você pode usar para organizar clientes, subsidiárias, equipes e assim por diante. Os namespaces podem ajudar você a atingir as seguintes metas:

- Você pode permitir que os usuários da sua QuickSight assinatura descubram conteúdo compartilhado e compartilhem com outros usuários. Ao mesmo tempo, você pode ter certeza de que os usuários em um namespace não podem ver ou interagir com os usuários em outro namespace.
- Você pode isolar dados com segurança e também oferecer suporte a diversas cargas de trabalho sem adicionar contas adicionais. AWS O acesso aos dados ainda é estritamente controlado por recursos AWS de segurança. Os usuários só podem ver ativos (como dados e painéis) se tiverem as permissões de recursos corretas. Além disso, os usuários que têm permissões não podem expor conteúdo inadvertidamente a pessoas que estão fora do seu namespace. Para ter mais informações, consulte [AWS segurança na Amazon QuickSight.](#page-1698-0)
- Você pode monitorar fluxos de dados e relatórios de uso, ordenadamente particionados por namespace. A categorização de dados e relatórios por namespace pode ajudar a simplificar a análise de custos e de segurança.
- Depois de registrar usuários no namespace, não há qualquer complexidade administrativa ou sobrecarga adicional.
- Os namespaces são projetados param a abranger as Regiões da AWS. Portanto, a contenção de uso não muda, mesmo que uma pessoa faça login em outra Região da AWS.

No momento, namespaces têm as seguintes limitações:

- Os namespaces personalizados, aqueles que não são o namespace padrão, só podem ser acessados por usuários do logon único federado do IAM.
- Use namespaces padrão em vez de namespaces personalizados se precisar oferecer suporte ao seguinte:
	- Integrando sua QuickSight conta com o IAM Identity Center. Para obter mais informações sobre como integrar sua QuickSight conta com o IAM Identity Center, consulte[Configure sua](#page-1793-0) [QuickSight conta da Amazon com o IAM Identity Center.](#page-1793-0)
	- Logins baseados em senha.
	- Logins do Active Directory baseados em credenciais.
- Você não pode transferir usuários diretamente de um namespace para outro. Você pode optar por fazer todo ou parte desse trabalho programaticamente. Para obter mais informações, consulte a [referência da QuickSight API da Amazon.](https://docs.aws.amazon.com/quicksight/latest/APIReference/Welcome.html) Na parte inferior da página de cada operação de API, há uma lista de links para a mesma operação nos SDKs para outros idiomas. Para ver quais SDKs estão disponíveis, consulte [SDKs e kits de ferramentas no centro](aws.amazon.comgetting-started/tools-sdks/) de recursos de [AWSintrodução.](aws.amazon.comgetting-started/)

Se você não tem uma existente Conta da AWS ou precisa se inscrever QuickSight, leia as diretrizes a seguir e siga as instruções aplicáveis em[Inscrever-se para uma QuickSight assinatura da Amazon:](#page-55-0)

- Inscreva-se na Enterprise Edition.
- Quando perguntarem com que método você quer se conectar, escolha Federação baseada em perfil (IAM). No momento, os namespaces só oferecem suporte a clientes que usam um perfil do AWS Identity and Access Management (IAM) com uma federação de identidades da Web. Para obter mais informações, consulte [Como criar um perfil para um provedor de identidade de terceiros](https://docs.aws.amazon.com/IAM/latest/UserGuide/id_roles_create_for-idp.html)  [\(federação\)](https://docs.aws.amazon.com/IAM/latest/UserGuide/id_roles_create_for-idp.html).
- Conclua o processo de inscrição.
- Use a operação QuickSight [CreateNamespace](https://docs.aws.amazon.com/quicksight/latest/APIReference/API_CreateNamespace.html)da API para criar um ou mais namespaces.
- Para começar a adicionar usuários, primeiro siga as instruções em [Configurando a federação de](#page-1798-0) [IdP usando IAM e QuickSight.](#page-1798-0) Em seguida, use a operação [RegisterUser](https://docs.aws.amazon.com/quicksight/latest/APIReference/API_RegisterUser.html)da API para adicionar usuários ao namespace apropriado.

Caso já tenha se inscrito na Standard Edition, você pode facilmente atualizar sua assinatura para a Enterprise Edition. A pessoa que executa a atualização deve ser um QuickSight usuário com

privilégios de administrador. Para ter mais informações, consulte [Atualizando sua QuickSight](#page-1662-0)  [assinatura da Amazon da edição Standard para a edição Enterprise.](#page-1662-0)

Se você tem uma assinatura da Enterprise Edition há algum tempo, também é possível migrar seus usuários para namespaces. Quando você se inscreve QuickSight e adiciona usuários, todos eles residem no namespace padrão. Todos os usuários podem interagir diretamente e compartilhar dados e painéis uns com os outros. Para isolar seus usuários uns dos outros, você pode criar um ou mais namespaces.

## **A** Important

QuickSight ativos e recursos, incluindo conjuntos de dados, fontes de dados, painéis, análises etc., existem fora de qualquer namespace. Eles só são visíveis para usuários que têm permissões de recursos concedidas a eles.

Para implementar namespaces, você usa as seguintes operações de QuickSight API:

- [CreateNamespace](https://docs.aws.amazon.com/quicksight/latest/APIReference/API_CreateNamespace.html)
- [DescribeNamespace](https://docs.aws.amazon.com/quicksight/latest/APIReference/API_DescribeNamespace.html)
- **[ListNamespaces](https://docs.aws.amazon.com/quicksight/latest/APIReference/API_ListNamespaces.html)**
- [DeleteNamespace](https://docs.aws.amazon.com/quicksight/latest/APIReference/API_DeleteNamespace.html)

#### **a** Note

Se você precisar instalar oAWS CLI, consulte [Instalando a AWS CLI versão 2 no Guia](https://docs.aws.amazon.com/cli/latest/userguide/install-cliv2.html) do AWS Command Line Interfaceusuário.

Para adicionar usuários a um namespace, você usa a operação de [RegisterUser](https://docs.aws.amazon.com/quicksight/latest/APIReference/API_RegisterUser.html)API. Cada namespace tem um conjunto de usuários completamente independente. Os ARNs do usuário incluem o qualificador de namespace para diferenciá-los, conforme mostrado nos seguintes exemplos:

- QuickSight considera que essas duas entidades são pessoas diferentes:
	- arn:aws:quicksight:us-east-1:111122223333:user/**namespace-123**/ username123
- arn:aws:quicksight:us-east-1:111122223333:user/**namespace-456**/ username123
- QuickSight considera que essas duas entidades são a mesma pessoa:
	- arn:aws:quicksight:**us-east-1**:111122223333:user/**namespace-123**/ username123
	- arn:aws:quicksight:**us-west-2**:111122223333:user/**namespace-123**/ username123

Ao usar [RegisterUser,](https://docs.aws.amazon.com/quicksight/latest/APIReference/API_RegisterUser.html) você seleciona um nível de acesso para cada usuário. Depois que o nome de usuário de uma pessoa é atribuído a uma das coortes de segurança, o acesso dessa pessoa ao console e à API é restrito. As pessoas que usam QuickSight podem ter um único nível de acesso, da seguinte forma:

- Acesso de leitor, para assinantes somente leitura de um painel
- Acesso de autor, para analistas e designers de painéis
- Acesso de administrador, para QuickSight administradores

Migrar usuários existentes em um namespace para outro namespace

- 1. Identifique os usuários que você deseja transferir para um namespace diferente usando as operações da API de QuickSight usuário e grupo. Para obter mais informações, consulte [Operações de API para controlar o acesso](https://docs.aws.amazon.com/quicksight/latest/APIReference/controlling-access.html#quicksight-groups) na [referência de QuickSight API da Amazon.](https://docs.aws.amazon.com/quicksight/latest/APIReference/Welcome.html)
- 2. Crie usuários no novo namespace usando a operação da [RegisterUser](https://docs.aws.amazon.com/quicksight/latest/APIReference/API_RegisterUser.html)API. Em um namespace, os nomes de usuário são exclusivos.

Se um usuário do namespace começar a usar o QuickSight console ou a API em um novoRegião da AWS, esse usuário ainda estará restrito ao namespace ao qual você o adicionou. Cada namespace representa um diretório de usuário de um provedor de identidade. Como tal, ele se origina no Região da AWS local primário onde QuickSight está configurado. No entanto, como o diretório do usuário é propagado globalmente em sua AWS conta, o namespace pode ser acessado de qualquer Região da AWS lugar que seus usuários estejam usando. QuickSight

3. Para identificar as permissões de ativos e recursos de que os novos usuários do namespace precisam, use as operações de QuickSight API associadas a cada tipo de ativo (painéis,

conjuntos de dados etc.). Para obter mais informações, consulte [Operações de QuickSight API](https://docs.aws.amazon.com/quicksight/latest/APIReference/qs-assets.html)  [para controlar ativos](https://docs.aws.amazon.com/quicksight/latest/APIReference/qs-assets.html) na [referência de QuickSight API da Amazon.](https://docs.aws.amazon.com/quicksight/latest/APIReference/Welcome.html)

Por exemplo, digamos que você esteja se concentrando em painéis de controle. Você pode usar ListDashboards para listar todos os IDs do painel em sua AWS conta. Em seguida, para determinar que usuários ou grupos podem acessar esses painéis, você pode usar DescribeDashboardPermissions no conjunto de resultados gerado por ListDashboards. Se você precisar identificar versões específicas de um painel, você pode ListDashboardVersions para isso. Você também pode coletar informações sobre a localização dos dados usados no painel com as operações de APIs da fonte de dados e do conjunto de dados. Para obter mais informações, consulte [Operações de QuickSight API para](https://docs.aws.amazon.com/quicksight/latest/APIReference/qs-data.html) [controlar recursos de dados](https://docs.aws.amazon.com/quicksight/latest/APIReference/qs-data.html) na [referência de QuickSight API da Amazon.](https://docs.aws.amazon.com/quicksight/latest/APIReference/Welcome.html)

Para obter mais informações sobre como filtrar a saída de resposta da API, consulte a documentação do SDK para o idioma que você está usando. Para obter informações relacionadas ao AWS Command Line Interface (AWS CLI), consulte [Controlando a saída do](https://docs.aws.amazon.com/cli/latest/userguide/cli-usage-output.html#cli-usage-output-filter)  [comando da AWS CLI no Guia](https://docs.aws.amazon.com/cli/latest/userguide/cli-usage-output.html#cli-usage-output-filter) do [AWS Command Line Interfaceusuário](https://docs.aws.amazon.com/cli/latest/userguide/).

- 4. Para QuickSight ativos e recursos, copie as permissões que o usuário do namespace de origem tem para cada ativo. Em seguida, use, por exemplo, UpdateDashboardPermissions para aplicar as mesmas permissões ao usuário do namespace de destino. Cada tipo de ativo tem seu próprio conjunto separado de operações de API para controlar as permissões que os usuários têm para usá-lo. Para obter mais informações, consulte [Operações de QuickSight API para](https://docs.aws.amazon.com/quicksight/latest/APIReference/controlling-access.html#asset-permissions)  [permissões de ativos e recursos](https://docs.aws.amazon.com/quicksight/latest/APIReference/controlling-access.html#asset-permissions) na [referência de QuickSight API da Amazon.](https://docs.aws.amazon.com/quicksight/latest/APIReference/Welcome.html)
- 5. Quando você terminar de adicionar usuários e permissões, é uma prática recomendável reservar algum tempo para testes de aceitação do usuário. Isso garante que todos estejam usando com êxito o novo namespace. Isso também garante que todos os ativos e recursos estejam acessíveis no novo namespace.

Depois de ter certeza de que não precisa mais dos nomes de usuário originais, você pode começar a descontinuar as permissões deles no namespace original. Por fim, quando os usuários estiverem prontos, você poderá remover os nomes de grupos e de usuários não utilizados no namespace de origem. Faça isso em cada Região da AWS em que os usuários estavam ativos anteriormente.

# Personalizando o console QuickSight

Usando a Amazon QuickSight, você pode criar uma experiência personalizada para pessoas que usam o QuickSight console AWS Management Console ou os consoles incorporados ao seu aplicativo.

Atualmente, diferentes opções de personalização QuickSight estão disponíveis separadamente no console e na QuickSight API. A seguir, você encontrará informações sobre as opções disponíveis.

As seguintes opções de personalização estão disponíveis atualmente:

- Você pode personalizar o conteúdo de boas-vindas QuickSight fornecido para novos usuários:
	- Você pode aceitar ou recusar os ativos da amostra. Esses ativos incluem amostras de conjuntos de dados e análises que são adicionados quando uma pessoa faz login pela primeira vez.
	- Você pode mostrar ou ocultar vídeos introdutórios padrão. Esses vídeos incluem a animação exibida para novos usuários e também os vídeos tutoriais exibidos na página QuickSight inicial.
- Você pode criar e especificar um tema padrão.
- Você pode criar e definir padrões para compartilhar painéis por e-mail com modelos.
	- **A** Important

Todas as personalizações se aplicam somente às Região da AWS que você está usando na API ou às selecionadas no QuickSight console.

Para verificar as configurações de região, siga um dos procedimentos a seguir.

Para verificar seu Região da AWS no QuickSight console

- 1. Escolha o ícone do seu perfil no canto superior direito para abrir o menu.
- 2. Visualize sua atual Região da AWS, listada ao lado de um ícone de localização.
- 3. (Opcional) Escolha outra Região da AWS no menu para mudar para essa região. Lembre-se de desfazer a alteração depois de concluir as personalizações.

#### Para verificar sua Região da AWS usando o AWS CLI

• Na linha de comando, insira o comando a seguir e pressione Enter para visualizar as configurações atuais.

aws configure list

Para reconfigurar sua região padrão, use o comando aws configure.

Para manter sua região padrão, você pode adicionar o parâmetro --region à maioria dos comandos da CLI.

#### Tópicos

- [Personalizando o conteúdo de QuickSight boas-vindas](#page-1685-0)
- [Personalizar modelos de relatório de e-mail](#page-1686-0)
- [Definindo um tema padrão para QuickSight análises da Amazon](#page-1695-0)

# <span id="page-1685-0"></span>Personalizando o conteúdo de QuickSight boas-vindas

Para personalizar o conteúdo de QuickSight boas-vindas

- 1. Na Amazon QuickSight, escolha o ícone do seu perfil no canto superior direito para abrir o menu.
- 2. Escolha Gerenciar QuickSight para abrir a página de administração.
- 3. No painel de navegação, selecione Personalização da conta para abrir as opções de personalização.
- 4. Marque a caixa de seleção Mostrar vídeos introdutórios para mostrar os tutoriais em vídeo padrão e a animação introdutória. Desmarque a caixa de seleção para ocultar os QuickSight vídeos e a animação de introdução para todos os usuários na sua região atual.
- 5. Marque a caixa de seleção Criar conjuntos de dados e análises de amostra para aceitar conjuntos de dados e análises de amostra para novos usuários. Isso também se aplica aos usuários existentes que abrem QuickSight em um novoRegião da AWS. Desmarque a caixa de seleção se quiser recusar análises e conjuntos de dados de exemplo. Você também pode fornecer suas próprias versões para seus usuários.
- 6. Escolha Atualizar.

Qualquer alteração nas personalizações leva cerca de dez minutos para aparecer. Elas se aplicam apenas à sua Região da AWS atual.

# <span id="page-1686-0"></span>Personalizar modelos de relatório de e-mail

Público-alvo: administradores de sistemas e administradores da Amazon QuickSight

Na Amazon QuickSight, você pode personalizar como os relatórios de e-mail do painel aparecem e se comportam para os usuários da conta. Você pode personalizar o nome de exibição do remetente (de quem o e-mail diz ser), o logotipo e o rodapé exibidos no e-mail. Você também pode personalizar onde o painel é aberto quando os destinatários clicam nele no relatório de e-mail. Você pode até incluir um nome fácil de usar no lugar do seu endereço de e-mail personalizado, como Vendas, do qual o e-mail será enviado.

Antes de criar um modelo de relatório de e-mail personalizado, verifique se você tem as permissões apropriadas do IAM para criar e atualizar as personalizações da conta, incluindo criação e atualização de modelos de e-mail personalizados. Se você planeja usar um endereço de e-mail personalizado para enviar relatórios, como um endereço de e-mail da empresa, verifique se você também tem permissões para obter os atributos de identidade do SES. Para obter mais informações sobre as permissões necessárias e ver um exemplo de política do IAM, consulte [Políticas baseadas](#page-1780-0) [em identidade do IAM para a Amazon QuickSight: personalização de modelos de relatórios por e](#page-1780-0)[mail.](#page-1780-0)

## **A** Important

Todas as personalizações se aplicam somente à Região da AWS conta selecionada no QuickSight console.

Para criar um modelo de relatório de e-mail personalizado

1. Em QuickSight, escolha seu nome de usuário no canto superior direito e escolha Gerenciar QuickSight.

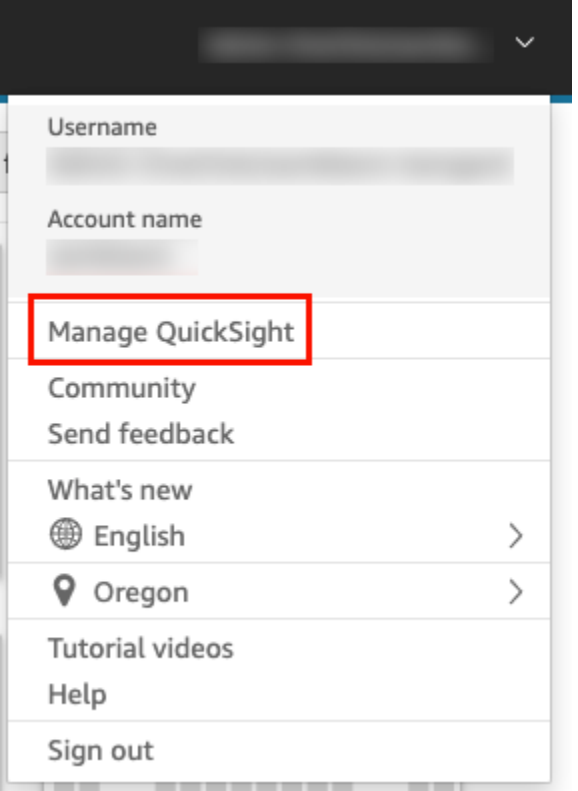

- 2. Na barra de ferramentas à esquerda, escolha Personalização da conta.
- 3. Na página Personalização da conta que se abre, em Modelo de relatório de e-mail, escolha Atualizar.

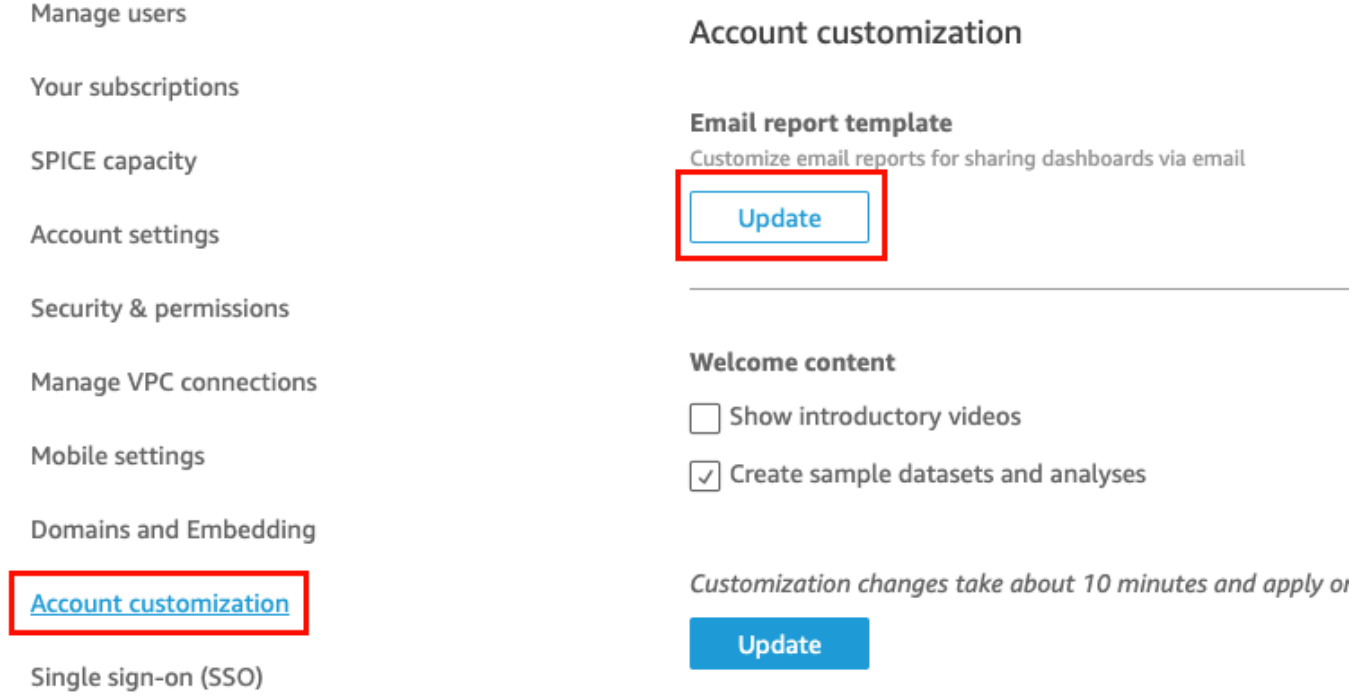

A página Personalizar modelo de e-mail é aberta com as opções a seguir para personalizar os relatórios do painel.

- Personalizar o nome de exibição "enviado de"
- Personalizar o logotipo para exibição no e-mail
- Personalizar onde o painel vinculado é aberto
- Personalizar o texto no rodapé do e-mail

As seções a seguir descrevem cada uma dessas opções. Para criar um modelo de e-mail personalizado que atenda às necessidades da sua empresa, siga as etapas em cada seção. Ao terminar, escolha Salvar.

## Personalizar o nome de exibição "enviado de"

Você pode personalizar de quem são os relatórios por e-mail selecionando um nome de exibição "enviado de". Esse nome é exibido na linha "enviado de" nos relatórios por e-mail. Você pode escolher enviar e-mails e exibir o endereço de QuickSight e-mail (o padrão) ou um endereço de email personalizado que você verificou no Amazon Simple Email Service na mesma AWS conta.

Antes de enviar relatórios por e-mail usando um endereço de e-mail personalizado, certifique-se de configurar uma identidade do SES verificada para o endereço de e-mail. Uma identidade do SES é um endereço de e-mail ou domínio do qual o seu e-mail é enviado. Para obter mais informações, consulte [Verifying an email address](https://docs.aws.amazon.com/ses/latest/DeveloperGuide/verify-email-addresses-procedure.html) no Guia do desenvolvedor do Amazon Simple Email Service.

Para selecionar um nome de exibição "enviado de"

- Em Selecionar configuração de nome de exibição "enviado de", escolha uma das seguintes opções:
	- Endereço de e-mail personalizado na conta da AWS do Simple Email Service (SES) #111222333. — Ao escolher essa opção, você pode inserir um endereço de e-mail para exibir na linha "enviado de" nos relatórios de e-mail.

Se você escolher essa opção, QuickSight enviará relatórios por e-mail para o endereço de email que você fornecer.

Para usar um endereço de e-mail personalizado, primeiro confirme que o endereço de e-mail é uma identidade do SES verificada. Em seguida, você cria uma política personalizada para essa identidade usando o código de política de autorização fornecido no SES e, em seguida, verifica a política de autorização em QuickSight. Você também pode fornecer um nome de exibição fácil de usar (opcional) para o e-mail. Para obter mais informações, consulte a seguir.

• QuickSight: no-reply@quicksight.aws — Quando você seleciona essa opção, o endereço de e-mail QuickSight sem resposta é exibido na linha "Enviado de" nos relatórios de e-mail.

Configurar um endereço de e-mail personalizado para relatórios de e-mail

Use o procedimento a seguir para configurar um endereço de e-mail personalizado em sua conta SES para usar em relatórios por QuickSight e-mail.

Para configurar um endereço de e-mail personalizado em sua conta SES para relatórios por QuickSight e-mail

1. Para a ETAPA 1, insira um endereço de e-mail do SES verificado na caixa de texto e escolha Verificar.

Se o endereço de e-mail tiver sido verificado na sua conta do SES, uma mensagem de verificação será exibida. Caso contrário, acesse sua conta do SES e verifique o endereço de e-mail. Para obter mais informações, consulte [Verifying an email address](https://docs.aws.amazon.com/ses/latest/DeveloperGuide/verify-email-addresses-procedure.html) no Guia do desenvolvedor do Amazon Simple Email Service.

- 2. Para a ETAPA 2, escolha Copiar política de autorização e faça o seguinte:
	- a. Escolha Ir para o SES.
	- b. Faça login na sua conta do SES e crie uma política personalizada para o endereço de email verificado na etapa anterior. Você pode colar o código da política de autorização que você copiou QuickSight no editor de políticas do SES.

Para obter mais informações sobre a criação de políticas de identidade no SES, consulte [Criação de uma política personalizada](https://docs.aws.amazon.com/ses/latest/DeveloperGuide/sending-authorization-identity-owner-tasks-policy.html#sending-authorization-identity-owner-tasks-identity-policy-custom) no Guia do desenvolvedor do Amazon Simple Email Service.

3. Para a ETAPA 3, escolha Verificar autorização para verificar se a identidade do SES foi autorizada QuickSight a enviar e-mails em seu nome.

Se for verificado, uma mensagem de verificação será exibida.

4. (Opcional) Para a ETAPA 4, insira um nome fácil de usar para exibir na linha "enviado de" nos relatórios de e-mail e escolha Salvar.

Personalizar o logotipo no e-mail

Você pode optar por exibir o QuickSight logotipo em relatórios de e-mail ou em um logotipo personalizado, como o logotipo da sua empresa. Você também pode optar por não exibir um logotipo.

Para escolher o tipo de logotipo a ser exibido no e-mail

- Em Selecionar tipo de logotipo, escolha uma das seguintes opções:
	- Logotipo personalizado: ao escolher essa opção, você pode carregar uma imagem para exibir um logotipo personalizado nos seus relatórios de e-mail. Você também pode personalizar a cor de fundo do cabeçalho do logotipo.

A imagem carregada deve ser um arquivo JPG, JPEG ou PNG e pode ter no máximo 1 MB de tamanho. Quando carregado, o logotipo é redimensionado automaticamente para uma altura máxima de 32 pixels.

• Para carregar uma imagem para o logotipo personalizado, escolha Carregar uma imagem e selecione um arquivo de imagem.

Certifique-se de que a imagem carregada seja um arquivo .jpg, .jpeg ou .png. O arquivo pode ter no máximo 1 MB de tamanho. Quando carregado, o logotipo é redimensionado automaticamente para uma altura máxima de 32 pixels.

- Para alterar a cor de fundo do cabeçalho, escolha o ícone do seletor de cores ou insira um número hexadecimal no espaço fornecido.
- QuickSight logotipo Esse é o logotipo padrão exibido nos relatórios de e-mail, a menos que especificado de outra forma.
- Sem logotipo: quando você escolhe essa opção, nenhum logotipo é exibido no e-mail.

Personalizar onde o painel é aberto no e-mail

Os relatórios por e-mail estão vinculados a painéis que os destinatários podem visualizar no aplicativo QuickSight ou em seu aplicativo. Você pode escolher onde o painel será aberto ou ocultar o link do painel no e-mail.

Para selecionar onde o painel será aberto

- Em Selecionar onde o painel será aberto, escolha uma das seguintes opções:
	- Abrir na aplicação personalizada: quando você escolhe essa opção, os usuários são redirecionados para a sua aplicação ao clicarem no link para o painel no relatório de e-mail.
		- Para abrir o painel na sua aplicação, insira o URL dela. Você pode usar parâmetros no URL. Todos os parâmetros adicionados são substituídos no runtime pelas informações apropriadas. Há suporte para os seguintes parâmetros: << \$account Id>>, << \$dashboardId>> e <<\$awsRegion>>.

Por exemplo, vamos supor que você insira o seguinte URL com parâmetros:

https://www.example.com/analytics?account-id=<< \$accountId>>&dashboard-id=<<\$dashboardId>>&region=<<\$awsRegion>>.

Quando o relatório por e-mail é enviado aos assinantes, QuickSight substitui os parâmetros pelos valores apropriados em tempo de execução. O URL no e-mail do relatório do painel pode ter a seguinte aparência:

https://www.example.com/analytics?account-id=111222333&dashboardid=28ab58b4-8b53-441c-b52b-bc475f620d7f&region=us-west-2.

- Para inserir uma chamada à ação personalizada para o link do painel no e-mail, insira o texto em Inserir texto personalizado de chamada à ação.
- Abrir em quicksight.aws.com Quando você escolhe essa opção, os usuários são redirecionados QuickSight quando clicam no link para o painel no relatório de e-mail.
- Ocultar o link do painel no e-mail: quando você escolhe essa opção, um link para visualizar o painel não é exibido.

Personalizar o rodapé do e-mail

Para personalizar o texto no rodapé do e-mail

- Em Selecionar tipo de rodapé, escolha uma das seguintes opções:
	- Rodapé personalizado: ao escolher essa opção, você pode inserir um rodapé personalizado com até 500 caracteres.
• QuickSight rodapé — Quando você escolhe essa opção, o QuickSight rodapé padrão a seguir é usado.

Sent by <dashboardowner@email.com> from AWS account <accountname>

Um link para cancelar a assinatura também está incluído.

• Sem rodapé: quando você escolhe essa opção, nenhuma mensagem de rodapé aparece no e-mail.

## Logs do AWS CloudTrail

Quando você ou alguém da sua conta configura um modelo de e-mail, o trecho a seguir é adicionado ao CloudTrail registro como parte do EventName DescribeAccountCustomization eDescribeEmailCustomizationTemplate, e do EventCategory. Management

```
DescribeAccountCustomization
{ 
   "eventSource": "quicksight.amazonaws.com", 
   "eventName": "DescribeAccountCustomization", 
   "requestParameters": { 
     "awsAccountId": "111222333", 
     "resolved": false 
   }, 
   "responseElements": null, 
   "eventCategory": "Management"
}
DescribeEmailCustomizationTemplate
{ 
   "eventSource": "quicksight.amazonaws.com", 
   "eventName": "DescribeEmailCustomizationTemplate", 
   "requestParameters": { 
     "awsAccountId": "111222333", 
     "emailCustomizationTemplateId": "TemplateId" 
   }, 
   "responseElements": null, 
   eventCategory": "Management"
}
```
Quando o modelo é salvo, os trechos a seguir são adicionados como parte do EventName de CreateAccountCustomization e CreateEmailCustomizationTemplate.

```
CreateAccountCustomization
\sqrt{ } "eventSource": "quicksight.amazonaws.com", 
   "eventName": "CreateAccountCustomization", 
   "requestParameters": { 
     "accountCustomization": { 
       "defaultEmailCustomizationTemplate": "arn:aws:quicksight:us-
west-2:111222333:email-customization-template/template-id" 
     }, 
     "awsAccountId": "111222333" 
   }, 
   "responseElements": { 
     "status": 201, 
     "arn": "arn:aws:quicksight:us-west-2:111222333:customization/account/111222333", 
     "awsAccountId": "111222333", 
     "accountCustomization": { 
       "defaultEmailCustomizationTemplate": "arn:aws:quicksight:us-
west-2:111222333:email-customization-template/template-id" 
     }, 
     "requestId": "6b6f2ce8-584b-47cb-9f56-4273ab7061a6" 
   }, 
   "eventCategory": "Management"
}
```

```
CreateEmailCustomizationTemplate
{ 
   "eventSource": "quicksight.amazonaws.com", 
   "eventName": "CreateEmailCustomizationTemplate", 
   "requestParameters": { 
     "fromEmailAddressCurrentOption": "DEFAULT", 
     "description": "", 
     "awsAccountId": "111222333", 
     "emailCustomizationTemplateId": "template-id", 
     "name": "Email Customization Template", 
     "dashboardLinkCurrentOption": "DEFAULT", 
     "footerCurrentOption": "DEFAULT", 
     "logoCurrentOption": "DEFAULT" 
   }, 
   "responseElements": { 
     "emailCustomizationTemplateId": "template-id", 
     "status": 200, 
     "requestId": "17dea6c9-7811-4ee2-9c79-00c4d376a2c2",
```

```
 "arn": "arn:aws:quicksight:us-west-2:111222333:email-customization-template/
template-id" 
   }, 
   "eventCategory": "Management"
}
```
Quando o modelo é salvo, os trechos a seguir são adicionados como parte do EventName de UpdateAccountCustomization e UpdateEmailCustomizationTemplate.

```
UpdateAccountCustomization
{ 
   "eventSource": "quicksight.amazonaws.com", 
   "eventName": "UpdateAccountCustomization", 
   "requestParameters": { 
     "accountCustomization": { 
       "defaultEmailCustomizationTemplate": "arn:aws:quicksight:us-
west-2:111222333:email-customization-template/template-id" 
     }, 
     "awsAccountId": "111222333" 
   }, 
   "responseElements": { 
     "status": 200, 
     "arn": "arn:aws:quicksight:us-west-2:111222333:customization/account/111222333", 
     "awsAccountId": "111222333", 
     "accountCustomization": { 
       "defaultEmailCustomizationTemplate": "arn:aws:quicksight:us-
west-2:111222333:email-customization-template/template-id" 
     }, 
     "requestId": "6b6f2ce8-584b-47cb-9f56-4273ab7061a6" 
   }, 
   "eventCategory": "Management"
}
```

```
UpdateEmailCustomizationTemplate
{ 
   "eventSource": "quicksight.amazonaws.com", 
   "eventName": "UpdateEmailCustomizationTemplate", 
   "requestParameters": { 
     "fromEmailAddressCurrentOption": "DEFAULT", 
     "description": "", 
     "awsAccountId": "111222333", 
     "emailCustomizationTemplateId": "template-id", 
     "name": "Email Customization Template",
```

```
 "dashboardLinkCurrentOption": "DEFAULT", 
     "footerCurrentOption": "DEFAULT", 
     "logoCurrentOption": "DEFAULT" 
   }, 
   "responseElements": { 
     "emailCustomizationTemplateId": "template-id", 
     "status": 200, 
     "requestId": "17dea6c9-7811-4ee2-9c79-00c4d376a2c2", 
     "arn": "arn:aws:quicksight:us-west-2:111222333:email-customization-template/
template-id" 
   }, 
   "eventCategory": "Management"
}
```
# Definindo um tema padrão para QuickSight análises da Amazon

Para definir um tema padrão usando a API

1. Identifique o tema personalizado que você deseja usar como padrão e localize o ID do tema. Se você quiser usar um dos temas QuickSight iniciais, pule esta etapa.

Para obter o ID do tema de um tema personalizado, use a operação de [ListThemesA](https://docs.aws.amazon.com/quicksight/latest/APIReference/API_ListThemes.html)PI para a região em que o tema está. Certifique-se de que o tema esteja na mesma região dos usuários ou grupos que precisam usá-lo.

O exemplo a seguir mostra um script de shell que usa o comando list-themes no AWS CLI. Ele define o ID da AWS conta e Região da AWS as variáveis as. Se você usou aws configure anteriormente para definir uma região padrão, adicionar a variável --region ao comando substitui a configuração padrão.

```
#declare variables
awsacct1='111122223333'
region='us-west-2'
aws quicksight list-themes \
--region $region \
--aws-account-id $awsacct1 \
--type 'CUSTOM'
```
2. Use a operação [ListUsers](https://docs.aws.amazon.com/quicksight/latest/APIReference/API_ListUsers.html)ou [ListGroupsA](https://docs.aws.amazon.com/quicksight/latest/APIReference/API_ListGroups.html)PI para coletar os Amazon Resource Names (ARNs) para usuários ou grupos que precisam usar o tema como padrão. Você precisa apenas do ARN de nível superior. Se todos os seus usuários fizerem parte do mesmo grupo, use o ARN do grupo.

Para obter mais informações sobre QuickSight ARNs, consulte Formatos de [ARN na QuickSight](https://docs.aws.amazon.com/quicksight/latest/APIReference/qs-arn-format.html)  Amazon API Reference.

3. Se você estiver usando um tema personalizado, conceda acesso ele para os ARNs coletados na etapa anterior. Se estiver usando um tema inicial, pule esta etapa, pois todos os usuários têm acesso aos temas iniciais.

O exemplo a seguir mostra um script de shell que usa o [update-theme-permissionsc](https://docs.aws.amazon.com/quicksight/latest/APIReference/API_UpdateThemePermissions.html)omando O grant-permissions parâmetro é mostrado usando a sintaxe abreviada. Você pode usar JSON ou YAML. Para obter mais informações, consulte [Especificar valores de parâmetro](https://docs.aws.amazon.com/cli/latest/userguide/cli-usage-parameters.html) no Guia do usuário da AWS Command Line Interface.

```
#declare variables
awsacct1='111122223333'
namespace='default'
region='us-west-2'
theme-id='bdb844d0-0fe9-4d9d-b520-0fe602d93639' #Find this with list-themes
aws quicksight update-theme-permissions \
#Specify region if necessary: --region $region \
--aws-account-id $awsacct1 \
--theme-id $theme-id \
--grant-permissions 
 Principal="arn:aws:quicksight:$region:$awsacct1:group/$namespace/
QuickSight_Group_Name",Actions="quicksight:DescribeTheme","quicksight:ListThemeVersions","c
```
4. Atribua o tema como padrão para o mesmo ARN ou ARNs.

```
#declare variables
awsacct1='111122223333'
namespace='default'
region='us-west-2'
theme-id='bdb844d0-0fe9-4d9d-b520-0fe602d93639'
aws quicksight create-account-customization \
#Specify region if necessary: --region $region \
--aws-account-id $awsacct1 \
--namespace $namespace \
```

```
--account-customization 
  DefaultTheme="arn:aws:quicksight:$region:$awsacct1:theme/$theme-id"
```
Atualmente, existem três temas iniciais: Classic, Midnight e Seaside. Os ARNs deles são a grafia maiúscula do nome do tema. Se você estiver usando um tema inicial em vez de um personalizado, use um dos seguintes ARNs de tema:

- arn:aws:quicksight::aws:theme/CLASSIC
- arn:aws:quicksight::aws:theme/MIDNIGHT
- arn:aws:quicksight::aws:theme/SEASIDE
- arn:aws:quicksight::aws:theme/RAINIER

# Rastreamento de custos e dados de uso da AWS conta com Billing and Cost Management e Amazon QuickSight

Aplica-se a: Enterprise Edition

Com o Billing and Cost Management, você pode visualizar os dados de faturamento e gerenciamento de custos da AWS sua conta com um painel pré-criado de custos e uso desenvolvido pela Amazon. QuickSight Para obter mais informações sobre a criação de um painel de custo e uso, consulte [Criação de um painel de custo e uso](https://docs.aws.amazon.com/cur/latest/userguide/dataexports-create-dashboard.html) no Guia AWS Billing do usuário

# AWS segurança na Amazon QuickSight

QuickSight A Amazon fornece uma plataforma segura que permite distribuir painéis e insights para dezenas de milhares de usuários, com disponibilidade em várias regiões e redundância integrada.

A segurança na nuvem AWS é a maior prioridade. Como AWS cliente, você se beneficia de uma arquitetura de data center e rede criada para atender aos requisitos das organizações mais sensíveis à segurança.

A segurança é uma responsabilidade compartilhada entre você AWS e você. O [modelo de](https://aws.amazon.com/compliance/shared-responsibility-model/)  [responsabilidade compartilhada](https://aws.amazon.com/compliance/shared-responsibility-model/) descreve isto como segurança da nuvem e segurança na nuvem.

- Segurança da nuvem AWS é responsável por proteger a infraestrutura que executa AWS os serviços na AWS nuvem. AWS também fornece serviços que você pode usar com segurança. A eficácia da nossa segurança é regularmente testada e verificada por auditores de terceiros como parte dos [Programas de conformidade da AWS.](https://aws.amazon.com/compliance/programs/) Para saber mais sobre os programas de conformidade que se aplicam à Amazon QuickSight, consulte [AWS Services in Scope by](https://aws.amazon.com/compliance/services-in-scope/) [Compliance Program.](https://aws.amazon.com/compliance/services-in-scope/)
- Segurança na nuvem Sua responsabilidade é determinada pelo AWS serviço que você usa. Você também é responsável por outros fatores, incluindo a confidencialidade de seus dados, os requisitos da sua organização e as leis e regulamentos aplicáveis.

Essa documentação ajuda você a entender como aplicar o modelo de responsabilidade compartilhada ao usar a Amazon QuickSight. Os tópicos a seguir mostram como configurar a Amazon QuickSight para atender aos seus objetivos de segurança e conformidade. Você também aprenderá a usar outros AWS serviços que podem ajudá-lo a monitorar e proteger seus QuickSight recursos da Amazon.

A Amazon QuickSight permite que você gerencie seus usuários e conteúdo usando um conjunto abrangente de recursos de segurança. Isso inclui controle de acesso baseado em funções, integração com o Microsoft Active Directory, AWS CloudTrail auditoria, uso de login único AWS Identity and Access Management (IAM) e soluções de terceiros, sub-redes VPC privadas e backup de dados. A Amazon também QuickSight pode oferecer suporte à conformidade com FedRAMP, HIPAA, PCI DSS, ISO e SOC para ajudar você a atender aos requisitos regulamentares ou específicos do setor.

# Proteção de dados na Amazon QuickSight

O [modelo de responsabilidade AWS compartilhada](https://aws.amazon.com/compliance/shared-responsibility-model/) de se aplica à proteção de dados na Amazon QuickSight. Conforme descrito neste modelo, AWS é responsável por proteger a infraestrutura global que executa todos os Nuvem AWS. Você é responsável por manter o controle sobre seu conteúdo hospedado nessa infraestrutura. Você também é responsável pelas tarefas de configuração e gerenciamento de segurança dos Serviços da AWS que usa. Para ter mais informações sobre a privacidade de dados, consulte as [Perguntas frequentes sobre privacidade de dados](https://aws.amazon.com/compliance/data-privacy-faq). Para ter mais informações sobre a proteção de dados na Europa, consulte a postagem do blog [AWS Shared](https://aws.amazon.com/blogs/security/the-aws-shared-responsibility-model-and-gdpr/)  [Responsibility Model and GDPR](https://aws.amazon.com/blogs/security/the-aws-shared-responsibility-model-and-gdpr/) no Blog de segurança da AWS .

Para fins de proteção de dados, recomendamos que você proteja Conta da AWS as credenciais e configure usuários individuais com AWS IAM Identity Center ou AWS Identity and Access Management (IAM). Dessa maneira, cada usuário receberá apenas as permissões necessárias para cumprir suas obrigações de trabalho. Recomendamos também que você proteja seus dados das seguintes formas:

- Use uma autenticação multifator (MFA) com cada conta.
- Use SSL/TLS para se comunicar com os recursos. AWS Exigimos TLS 1.2 e recomendamos TLS 1.3.
- Configure a API e o registro de atividades do usuário com AWS CloudTrail.
- Use soluções de AWS criptografia, juntamente com todos os controles de segurança padrão Serviços da AWS.
- Use serviços gerenciados de segurança avançada, como o Amazon Macie, que ajuda a localizar e proteger dados sigilosos armazenados no Amazon S3.
- Se você precisar de módulos criptográficos validados pelo FIPS 140-2 ao acessar AWS por meio de uma interface de linha de comando ou de uma API, use um endpoint FIPS. Para ter mais informações sobre endpoints do FIPS, consulte [Federal Information Processing Standard \(FIPS\)](https://aws.amazon.com/compliance/fips/)  [140-2.](https://aws.amazon.com/compliance/fips/)

É altamente recomendável que nunca sejam colocadas informações de identificação confidenciais, como endereços de e-mail dos seus clientes, em marcações ou campos de formato livre, como um campo Nome. Isso inclui quando você trabalha com a Amazon QuickSight ou outros Serviços da AWS usando o console, a API ou AWS os SDKs. AWS CLI Quaisquer dados inseridos em tags ou campos de texto de formato livre usados para nomes podem ser usados para logs de faturamento ou de diagnóstico. Se você fornecer um URL para um servidor externo, recomendamos fortemente que não sejam incluídas informações de credenciais no URL para validar a solicitação a esse servidor.

#### Tópicos

- [Criptografia de dados na Amazon QuickSight](#page-1700-0)
- [Privacidade de tráfego entre redes na Amazon QuickSight](#page-1711-0)
- [Acessar fontes de dados](#page-1712-0)

# <span id="page-1700-0"></span>Criptografia de dados na Amazon QuickSight

A Amazon QuickSight usa os seguintes recursos de criptografia de dados:

- Criptografia em repouso
- Criptografia em trânsito
- Gerenciamento de chaves

Você encontra mais detalhes sobre esses tópicos nas seções a seguir.

#### Tópicos

- [Criptografia inativa](#page-1700-1)
- [Criptografia em trânsito](#page-1701-0)
- [Gerenciamento de chaves](#page-1701-1)

### <span id="page-1700-1"></span>Criptografia inativa

A Amazon armazena QuickSight com segurança seus metadados da Amazon QuickSight . Essa transmissão inclui o seguinte:

- Dados de QuickSight usuários da Amazon, incluindo nomes de QuickSight usuário, endereços de e-mail e senhas da Amazon. QuickSightOs administradores da Amazon podem ver nomes de usuário e e-mails, mas a senha de cada usuário é totalmente privada para cada usuário.
- O mínimo de dados necessários para coordenar a identificação do usuário com o Microsoft Active Directory ou a implementação da federação de identidades (logon único federado [Centro de Identidade do IAM] por meio do Security Assertion Markup Language 2.0 [SAML 2.0]).
- Dados de conexão da fonte de dados
- Nomes de arquivos enviados, nomes das fontes de dados e nomes dos conjuntos de dados.
- Estatísticas que a Amazon QuickSight usa para preencher insights de aprendizado de máquina (ML)

A Amazon armazena QuickSight com segurança seus dados da Amazon QuickSight . Essa transmissão inclui o seguinte:

- O D ata-at-rest in SPICE é criptografado usando criptografia em nível de bloco de hardware com chaves AWS gerenciadas.
- D ata-at-rest diferente de ser SPICE criptografado usando chaves KMS gerenciadas pela Amazon. Essa transmissão inclui o seguinte:
	- relatórios por e-mail, valor de amostra para filtros, cache de resultados da consulta.

Se você excluir um usuário, todos os metadados dele serão excluídos permanentemente. Se você não transferir os QuickSight objetos da Amazon desse usuário para outro usuário, todos os QuickSight objetos da Amazon do usuário excluído (fontes de dados, conjuntos de dados, análises etc.) também serão excluídos. Quando você cancela a assinatura da Amazon QuickSight, todos os metadados e dados que você tem SPICE são excluídos completa e permanentemente.

#### <span id="page-1701-0"></span>Criptografia em trânsito

A Amazon QuickSight oferece suporte à criptografia para todas as transferências de dados. Isso inclui transferências da fonte de dados para o SPICE ou do SPICE para a interface do usuário. No entanto, a criptografia não é obrigatória. Para alguns bancos de dados, você pode escolher se as transferências da fonte de dados são criptografadas ou não. A Amazon QuickSight protege todas as transferências criptografadas usando Secure Sockets Layer (SSL).

#### <span id="page-1701-1"></span>Gerenciamento de chaves

Usando chaves AWS gerenciadas em QuickSight

Todas as chaves não gerenciadas pelo cliente associadas à Amazon QuickSight são gerenciadas pela AWS.

Os certificados do servidor de banco de dados que não AWS são gerenciados por são de responsabilidade do cliente e devem ser assinados por uma CA confiável. Para ter mais informações, consulte [Requisitos de configuração de rede e banco de dados](#page-1863-0).

Usando chaves gerenciadas pelo cliente AWS KMS com SPICE conjuntos de dados na Amazon QuickSight

QuickSight permite que você criptografe seus SPICE conjuntos de dados usando as chaves nas quais você armazenou. AWS Key Management Service Isso fornece as ferramentas para auditar o acesso aos dados e atender aos requisitos regulatórios de segurança. Se precisar fazer isso, você tem a opção de bloquear imediatamente o acesso aos seus dados revogando o acesso às AWS KMS chaves. Todo o acesso aos dados aos conjuntos de dados criptografados QuickSight SPICE é conectado. AWS CloudTrail Administradores ou auditores podem rastrear o acesso aos dados CloudTrail para identificar quando e onde os dados foram acessados.

Para criar chaves gerenciadas pelo cliente (CMKs), você usa AWS Key Management Service (AWS KMS) na mesma AWS conta e AWS região do conjunto de dados da Amazon. QuickSight SPICE Um QuickSight administrador pode então usar uma CMK para criptografar SPICE conjuntos de dados e controlar o acesso.

As seguintes regras se aplicam ao uso de CMKs com conjuntos de dados do SPICE:

- A Amazon QuickSight não oferece suporte a chaves assimétricas AWS KMS .
- Você pode ter várias CMKs e uma CMK padrão por cada. Conta da AWS Região da AWS
- A chave que atualmente é a CMK padrão é usada automaticamente para criptografar novos conjuntos de dados do SPICE.
- Alguns recursos sempre usam QuickSight a criptografia padrão em vez de aplicar as configurações da SPICE CMK:
	- Painel de análise do Amazon S3
	- Aumentando os dados com a Amazon SageMaker
	- Carregamentos diretos de arquivos
	- Exportação de dados com os seguintes métodos:
		- Exportação de dados visuais para um arquivo .csv, .xlsx ou .pdf
		- Relatórios de dados em um arquivo .csv, .xlsx ou.pdf
	- Detecção de anomalias baseada em ML
	- QuickSight Q

#### **G** Note

Se você usa AWS Key Management Service com a Amazon QuickSight, o acesso e a manutenção são cobrados conforme descrito na [página de AWS Key Management Service](https://aws.amazon.com/kms/pricing)  [preços](https://aws.amazon.com/kms/pricing). Em seu extrato de cobrança, os custos são detalhados abaixo AWS KMS e não abaixo. QuickSight

#### Adicionar uma CMK à sua conta

Antes de começar, certifique-se de ter uma função do IAM que conceda ao usuário administrador acesso ao console de gerenciamento de chaves QuickSight administrativas da Amazon. Para obter mais informações sobre as permissões necessárias, consulte [Políticas baseadas em identidade do](#page-1787-0)  [IAM para a Amazon QuickSight: usando o console de gerenciamento de chaves administrativas .](#page-1787-0)

Você pode adicionar chaves que já existem na sua QuickSight conta AWS KMS para poder criptografar seus SPICE conjuntos de dados. As chaves que você adiciona afetam somente os novos conjuntos de dados criados no SPICE. Se você tiver um conjunto de dados existente do SPICE que deseja criptografar, faça uma atualização completa no conjunto de dados para criptografá-lo com a CMK padrão.

Para saber mais sobre como você pode criar uma chave para usar QuickSight, consulte o [Guia do](https://docs.aws.amazon.com/kms/latest/developerguide/overview.html)  [desenvolvedor do AWS Key Management Service.](https://docs.aws.amazon.com/kms/latest/developerguide/overview.html)

Para adicionar uma nova CMK à sua QuickSight conta.

1. Na página QuickSight inicial, escolha Gerenciar e QuickSight, em seguida, escolha Chaves KMS.

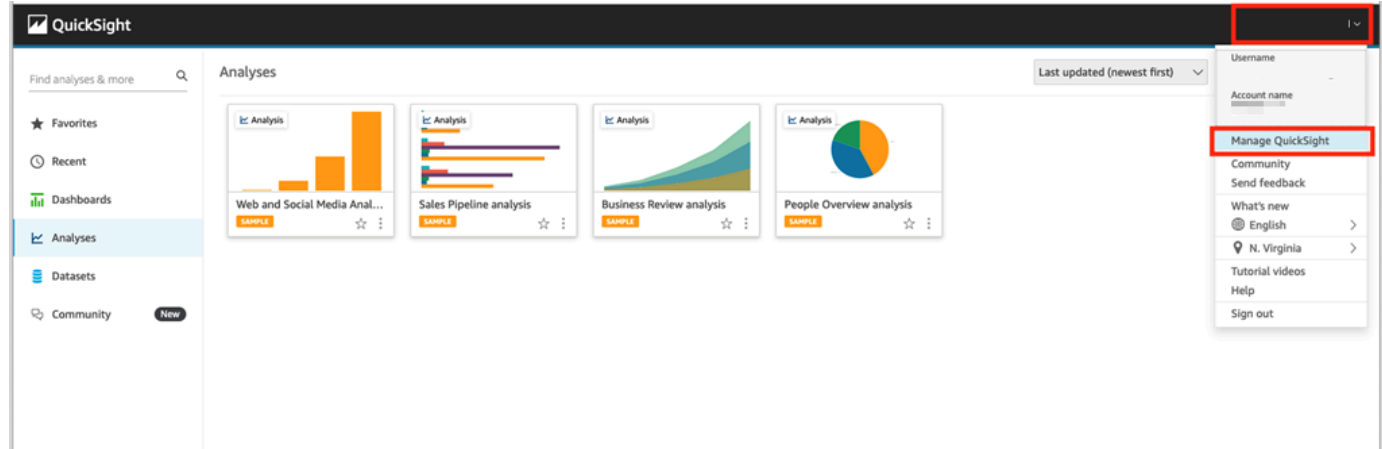

2. Na página Chaves do KMS, escolha Gerenciar. O painel Chaves do KMS é aberto.

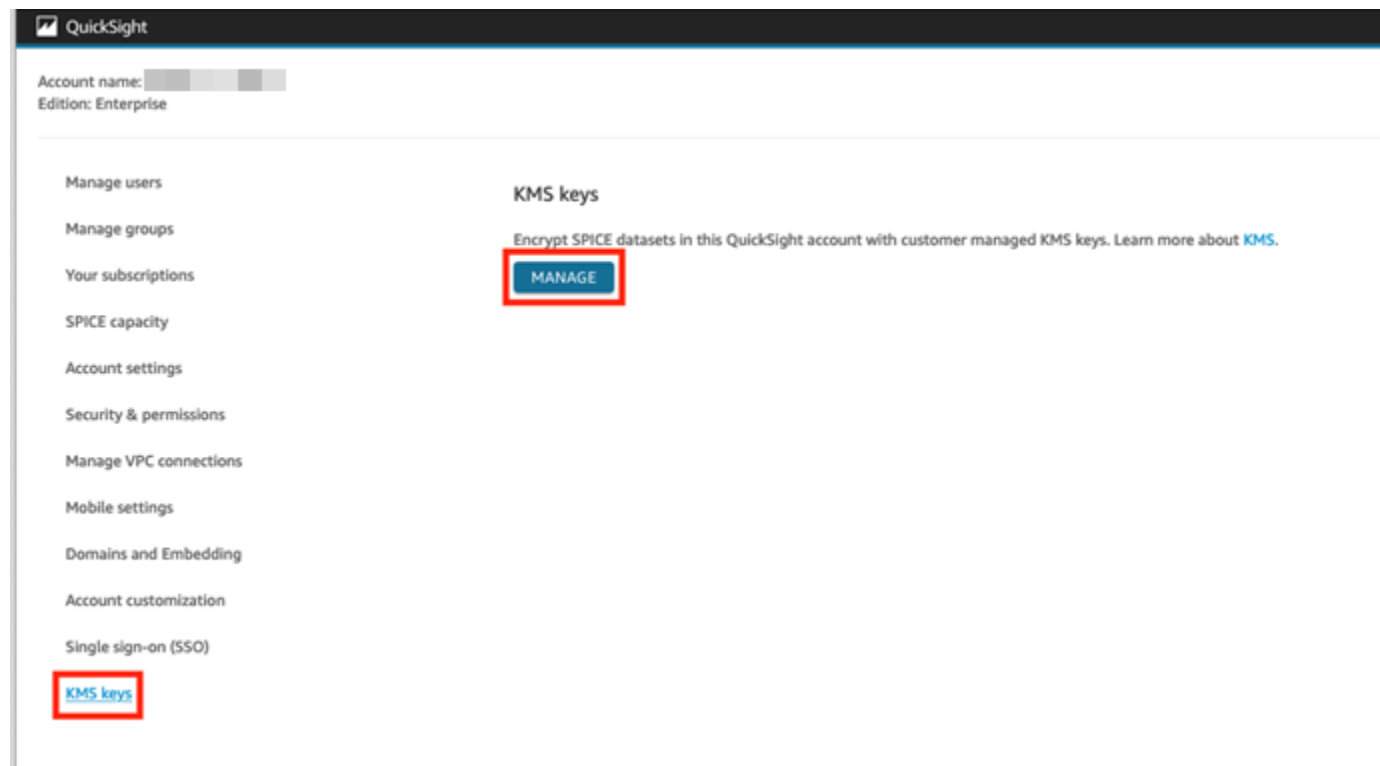

3. No painel Chaves do KMS, escolha Selecionar chave.

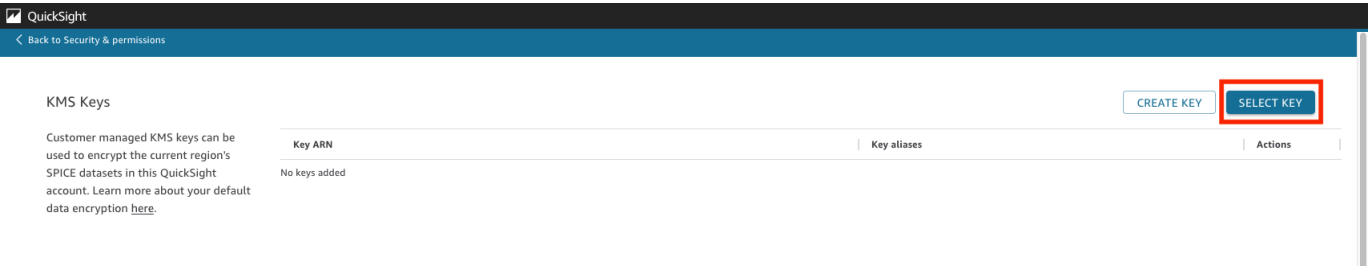

4. Na caixa pop-up Selecionar chave, escolha Chave para abrir a lista. Em seguida, selecione a chave que deseja adicionar.

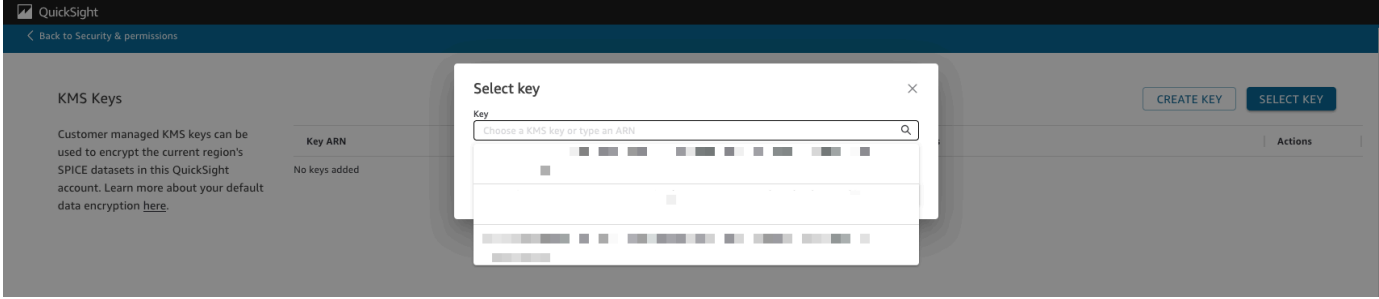

Se sua chave não estiver na lista, você poderá inserir manualmente o ARN da chave.

5. (Opcional) Selecione Usar como chave de criptografia padrão para todos os novos SPICE conjuntos de dados nessa QuickSight conta para definir a chave selecionada como sua chave padrão. Um selo azul aparece ao lado da chave padrão para indicar seu status.

Quando você escolhe uma chave padrão, todos os novos SPICE conjuntos de dados criados na região que hospeda sua QuickSight conta são criptografados com a chave padrão.

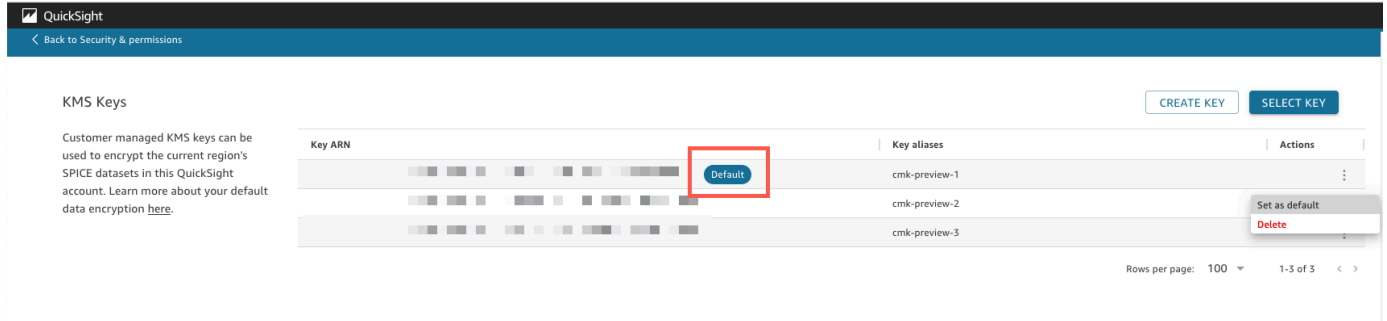

6. (Opcional) Adicione mais chaves repetindo as etapas anteriores neste procedimento. Embora possa adicionar quantas chaves quiser, você só pode ter uma chave padrão por vez.

#### **a** Note

Para usar uma chave específica para um conjunto de dados existente, alterne a chave padrão da conta para a nova chave e execute uma atualização completa no conjunto de dados do SPICE.

Verificar a chave usada por um conjunto de dados do SPICE

Quando uma chave é usada, um log de auditoria é criado no AWS CloudTrail. Você pode usar o log para rastrear o uso da chave. Se precisar saber por qual chave um SPICE conjunto de dados é criptografado, você pode encontrar essas informações em CloudTrail.

Verificar a CMK usada atualmente por um conjunto de dados do SPICE

- 1. Navegue até seu CloudTrail registro. Para ter mais informações, consulte [Operações de registro](#page-1854-0)  [com AWS CloudTrail](#page-1854-0).
- 2. Localize os eventos de concessão mais recentes do conjunto de dados do SPICE usando os seguintes argumentos de pesquisa:
	- O nome do evento (eventName) contém Grant.

• Os parâmetros da solicitação requestParameters contêm o QuickSight ARN do conjunto de dados.

```
{ 
     "eventVersion": "1.08", 
     "userIdentity": { 
         "type": "AWSService", 
         "invokedBy": "quicksight.amazonaws.com" 
     }, 
     "eventTime": "2022-10-26T00:11:08Z", 
     "eventSource": "kms.amazonaws.com", 
     "eventName": "CreateGrant", 
     "awsRegion": "us-west-2", 
     "sourceIPAddress": "quicksight.amazonaws.com", 
     "userAgent": "quicksight.amazonaws.com", 
     "requestParameters": { 
         "constraints": { 
              "encryptionContextSubset": { 
                  "aws:quicksight:arn": "arn:aws:quicksight:us-
west-2:111122223333:dataset/12345678-1234-1234-1234-123456789012" 
 } 
         }, 
         "retiringPrincipal": "quicksight.amazonaws.com", 
         "keyId": "arn:aws:kms:us-
west-2:111122223333:key/87654321-4321-4321-4321-210987654321", 
         "granteePrincipal": "quicksight.amazonaws.com", 
         "operations": [ 
              "Encrypt", 
              "Decrypt", 
              "DescribeKey", 
              "GenerateDataKey" 
         ] 
     },
....
}
```
3. Dependendo do tipo de evento, uma das seguintes opções se aplica:

**CreateGrant**: você pode encontrar a CMK usada mais recentemente no ID da chave (keyID) do último evento CreateGrant do conjunto de dados do SPICE.

**RetireGrant**— Se o CloudTrail evento mais recente do SPICE conjunto de dados forRetireGrant, não haverá ID de chave e o SPICE conjunto de dados não será mais criptografado por CMK.

#### Alterar a CMK padrão

Você pode alterar a chave padrão para outra chave que já existe no painel Chaves do KMS. Quando você altera a chave padrão, todos os novos conjuntos de dados criados no SPICE são criptografados na nova chave. A nova chave padrão altera a forma como os novos conjuntos de dados do SPICE são criptografados. No entanto, os conjuntos de dados existentes continuam usando a chave padrão anterior até que o conjunto de dados seja totalmente atualizado. Para criptografar o conjunto de dados com uma nova chave padrão, faça uma atualização completa no conjunto de dados.

Para alterar a chave padrão para uma chave existente

- 1. Na página QuickSight inicial, escolha Gerenciar e QuickSight, em seguida, escolha Chaves KMS.
- 2. Na página Chaves do KMS, escolha GERENCIAR para abrir o painel Chaves do KMS.
- 3. Navegue até a chave que você deseja definir como seu novo padrão. Escolha Ações (três pontos) na linha da chave em que você deseja abrir o menu da chave.
- 4. Escolha Definir como padrão.

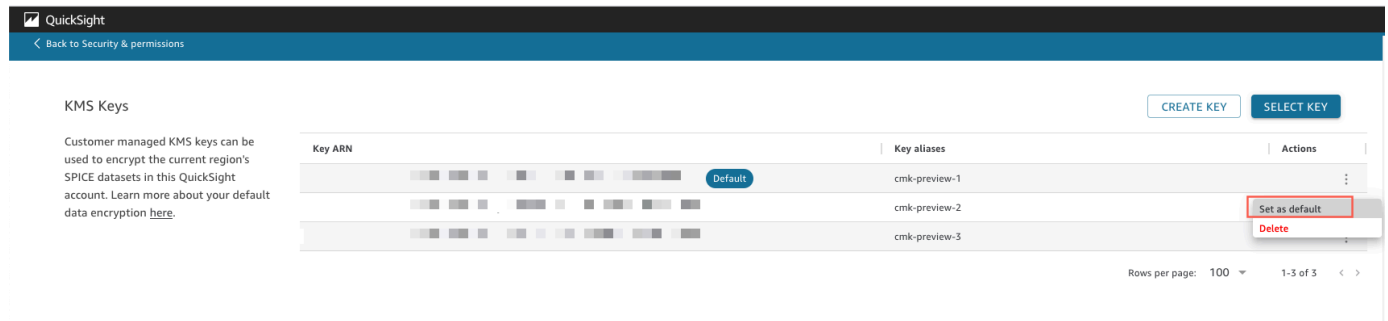

A chave selecionada agora é sua chave padrão.

Removendo a criptografia CMK da sua QuickSight conta

Você pode remover a chave padrão para desativar a criptografia do SPICE conjunto de dados na sua QuickSight conta. Remover a chave impede que novos conjuntos de dados sejam criptografados em uma CMK.

Para remover a criptografia de CMK de novos conjuntos de dados do SPICE

- 1. Na página QuickSight inicial, escolha Gerenciar e QuickSight, em seguida, escolha Chaves KMS.
- 2. Na página Chaves do KMS, escolha Gerenciar para abrir o painel Chaves do KMS.
- 3. Escolha Ações (três pontos) na linha da chave padrão e selecione Excluir.
- 4. Na caixa pop-up exibida, selecione Remover.

Depois de excluir a chave padrão da sua conta, QuickSight interrompe a criptografia de novos SPICE conjuntos de dados. Todos os conjuntos de dados criptografados existentes permanecem criptografados até que uma atualização completa ocorra.

#### Auditando o uso da CMK em CloudTrail

Você pode auditar o uso da CMK da sua conta no AWS CloudTrail. Para auditar o uso da chave, faça login na sua AWS conta CloudTrail, abra e escolha Histórico de eventos.

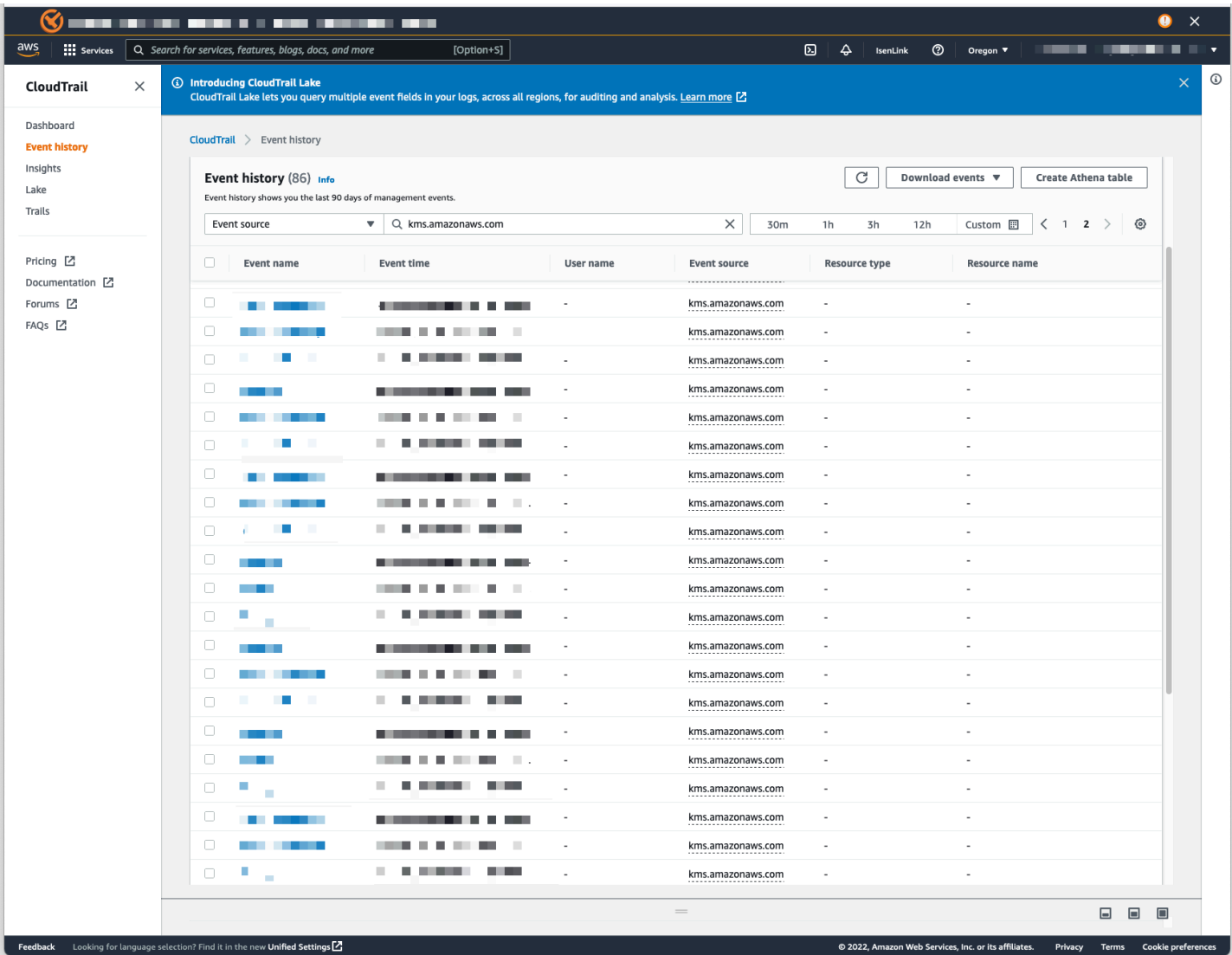

Revogar o acesso a um conjunto de dados criptografado com CMK

Você pode revogar o acesso aos seus conjuntos de dados do SPICE criptografados com CMK. Quando você revoga o acesso a uma chave usada para criptografar um conjunto de dados, o acesso a ele é negado até que você desfaça a revogação. Os seguintes métodos são exemplos de como revogar o acesso:

- Desligue a chave no AWS KMS.
- Adicione uma Deny política à sua política do QuickSight KMS no IAM.

Use o procedimento a seguir para revogar o acesso aos seus conjuntos de dados criptografados por CMK no. AWS KMS

Para desativar uma CMK em AWS Key Management Service

- 1. Faça login na sua AWS conta AWS KMS, abra e escolha Chaves gerenciadas pelo cliente.
- 2. Selecione a chave que você deseja desativar.
- 3. Abra o menu Ações da chave e selecione Desabilitar.

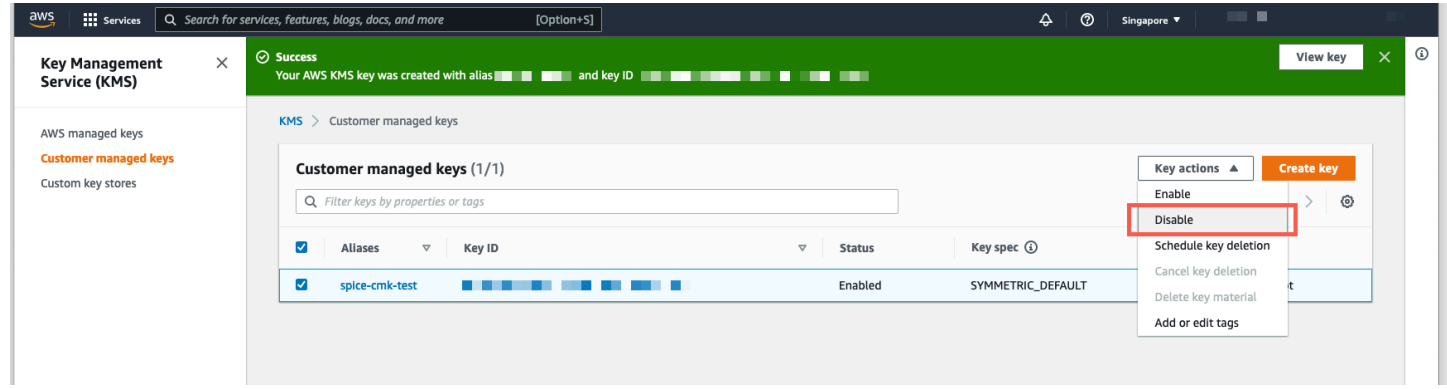

Para evitar o uso adicional da CMK, você pode adicionar uma Deny política no AWS Identity and Access Management (IAM). Use "Service": "quicksight.amazonaws.com" como entidade principal e o ARN da chave como recurso. Negue as seguintes ações: "kms:Encrypt", "kms:Decrypt", "kms:ReEncrypt\*", "kms:GenerateDataKey\*", "kms:DescribeKey".

#### **A** Important

Após a revogação do acesso usando qualquer método, pode levar até 15 minutos para que o conjunto de dados do SPICE fique inacessível.

Recuperar um conjunto de dados criptografado do SPICE

Para recuperar um conjunto de dados do SPICE enquanto o acesso é revogado

- 1. Restaure o acesso à CMK. Normalmente, isso é suficiente para recuperar o conjunto de dados.
- 2. Teste o conjunto de dados do SPICE para ver se você consegue visualizar os dados.
- 3. (Opcional) Se os dados não forem totalmente recuperados, mesmo depois de restaurar o acesso à CMK, faça uma atualização completa no conjunto de dados.

# <span id="page-1711-0"></span>Privacidade de tráfego entre redes na Amazon QuickSight

Para usar a Amazon QuickSight, os usuários precisam acessar a internet. Eles também precisam acessar um navegador compatível ou um dispositivo móvel com o aplicativo QuickSight móvel da Amazon instalado. Eles não precisam de acesso às fontes de dados que querem analisar. Esse acesso é feito dentro da Amazon QuickSight. As conexões dos usuários com a Amazon QuickSight são protegidas pelo uso de SSL. Para que os usuários possam acessar a Amazon QuickSight, permita o acesso ao protocolo HTTPS e Web Sockets Secure (wss://).

Você pode usar um conector do Microsoft AD e o logon único (Centro de Identidade do IAM) em um ambiente de rede corporativa. Você pode restringir ainda mais o acesso por meio do provedor de identidade. Se preferir, você também pode usar MFA.

A Amazon QuickSight acessa fontes de dados usando informações de conexão fornecidas pelo proprietário da fonte de dados na Amazon QuickSight. As conexões são protegidas entre a Amazon QuickSight e os aplicativos locais e entre a Amazon QuickSight e outros AWS recursos dentro do mesmo Região da AWS. Para conexões com qualquer fonte, a fonte de dados deve permitir conexões da Amazon QuickSight.

### Tráfego entre clientes de serviço e on-premises e as aplicações

Você tem duas opções de conectividade entre sua rede privada e AWS:

- Uma AWS conexão VPN Site-to-Site. Para obter mais informações, consulte [O que é AWS site-to](https://docs.aws.amazon.com/vpn/latest/s2svpn/VPC_VPN.html)[site VPN?](https://docs.aws.amazon.com/vpn/latest/s2svpn/VPC_VPN.html)
- Uma AWS Direct Connect conexão. Para obter mais informações, consulte [O que é conexão AWS](https://docs.aws.amazon.com/directconnect/latest/UserGuide/Welcome.html)  [direta?](https://docs.aws.amazon.com/directconnect/latest/UserGuide/Welcome.html)

Se você estiver usando operações de AWS API para interagir com a Amazon QuickSight por meio da rede, os clientes devem oferecer suporte ao Transport Layer Security (TLS) 1.0. Recomendamos TLS 1.2. Os clientes também devem ter suporte a pacotes de criptografia com sigilo de encaminhamento perfeito (PFS) como Ephemeral Diffie-Hellman (DHE) ou Ephemeral Elliptic Curve Diffie-Hellman (ECDHE). A maioria dos sistemas modernos como Java 7 e versões posteriores oferece suporte a esses modos. Você deve assinar solicitações usando um ID de chave de acesso e uma chave de acesso secreta associados a uma entidade principal do IAM, ou você pode usar o [AWS Security Token Service \(STS\)](https://docs.aws.amazon.com/STS/latest/APIReference/Welcome.html) para gerar credenciais de segurança temporárias para assinar solicitações.

### Tráfego entre recursos da AWS na mesma região

Um endpoint da Amazon Virtual Private Cloud (Amazon VPC) para a Amazon QuickSight é uma entidade lógica dentro de uma VPC que permite conectividade somente com a Amazon. QuickSight A VPC encaminha as solicitações para a Amazon QuickSight e as respostas de volta para a VPC. Para mais informações, consulte:

- [Endpoints da VPC](https://docs.aws.amazon.com/vpc/latest/userguide/vpc-endpoints.html) no Guia do usuário do Amazon VPC
- [Conectando-se a uma VPC com a Amazon QuickSight](#page-1869-0)

# <span id="page-1712-0"></span>Acessar fontes de dados

Aplica-se a: Enterprise Edition e Standard Edition

Público-alvo: administradores de sistemas e administradores da Amazon QuickSight

Use esta seção para ajudá-lo a configurar o acesso aos recursos em outros AWS serviços.

Recomendamos que você use SSL para proteger as QuickSight conexões da Amazon com suas fontes de dados. Para usar SSL, é necessário ter um certificado assinado por uma autoridade de certificação (CA) reconhecida. A Amazon QuickSight não aceita certificados autoassinados ou emitidos por uma CA não pública. Para ter mais informações, consulte [QuickSight Certificados SSL e](#page-1866-0)  [CA.](#page-1866-0)

#### Tópicos

- [Permissões obrigatórias](#page-1713-0)
- [Permitir detecção automática de recursos da AWS](#page-1715-0)
- [Autorizando conexões com armazenamentos de AWS dados](#page-1716-0)
- [Acessando AWS recursos](#page-1742-0)
- [Explorando seus AWS dados na Amazon QuickSight](#page-1752-0)

## <span id="page-1713-0"></span>Permissões obrigatórias

Aplica-se a: Enterprise Edition e Standard Edition

Público-alvo: administradores de sistemas

Ao se conectar a uma fonte de dados que exige um nome de usuário, ele deve ter SELECT permissões em algumas tabelas do sistema. Essas permissões permitem que QuickSight a Amazon faça coisas como descobrir esquemas de tabelas e estimar o tamanho da tabela.

A tabela a seguir identifica as tabelas para as quais a conta deve ter SELECT permissões, dependendo do tipo de banco de dados ao qual você estiver se conectando. Esses requisitos se aplicam a todas as instâncias de banco de dados às quais você se conecta, independentemente do ambiente. Em outras palavras, os requisitos se aplicam independentemente de suas instâncias de banco de dados estarem on-premises, no Amazon RDS, no Amazon EC2 ou em outro lugar.

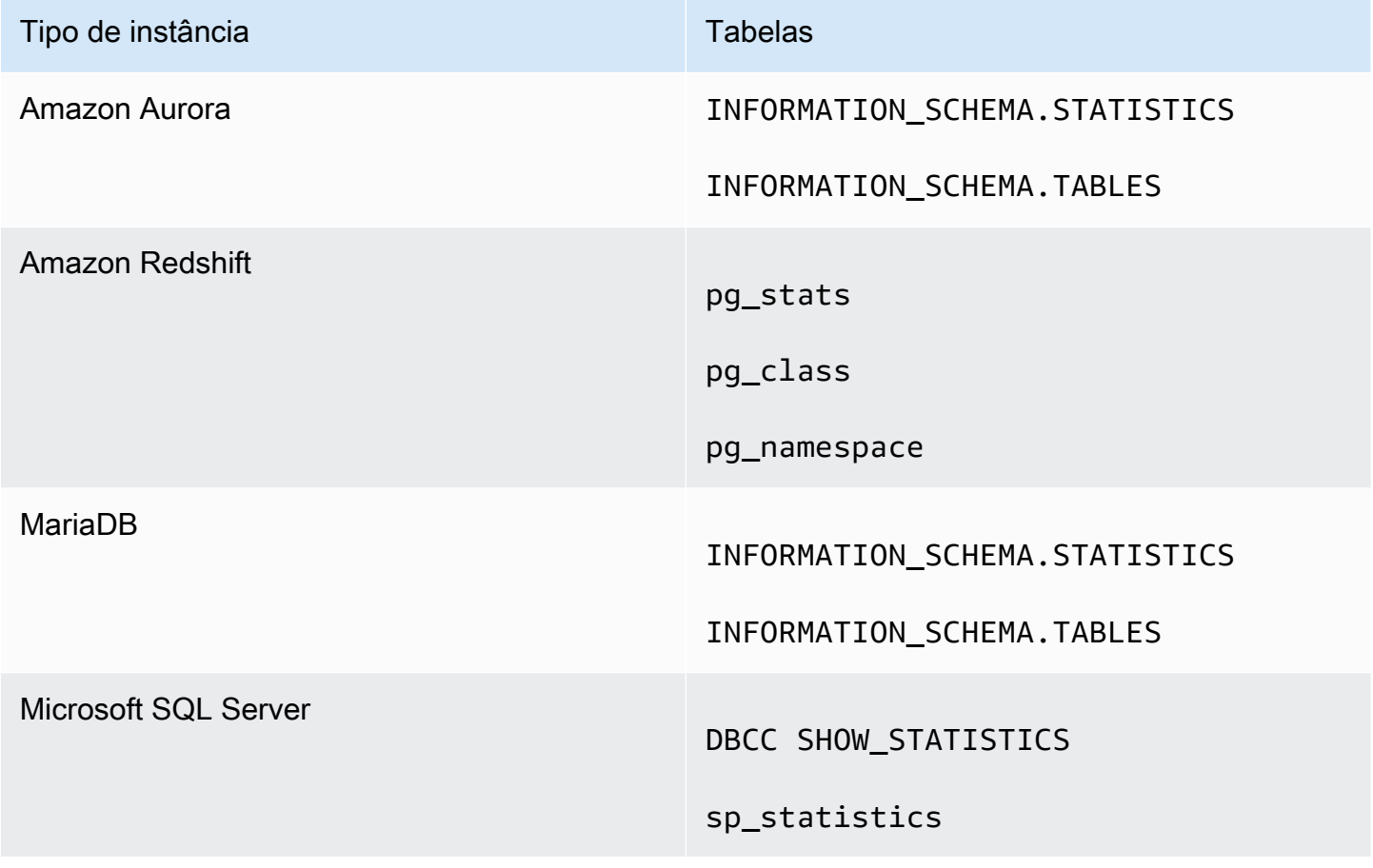

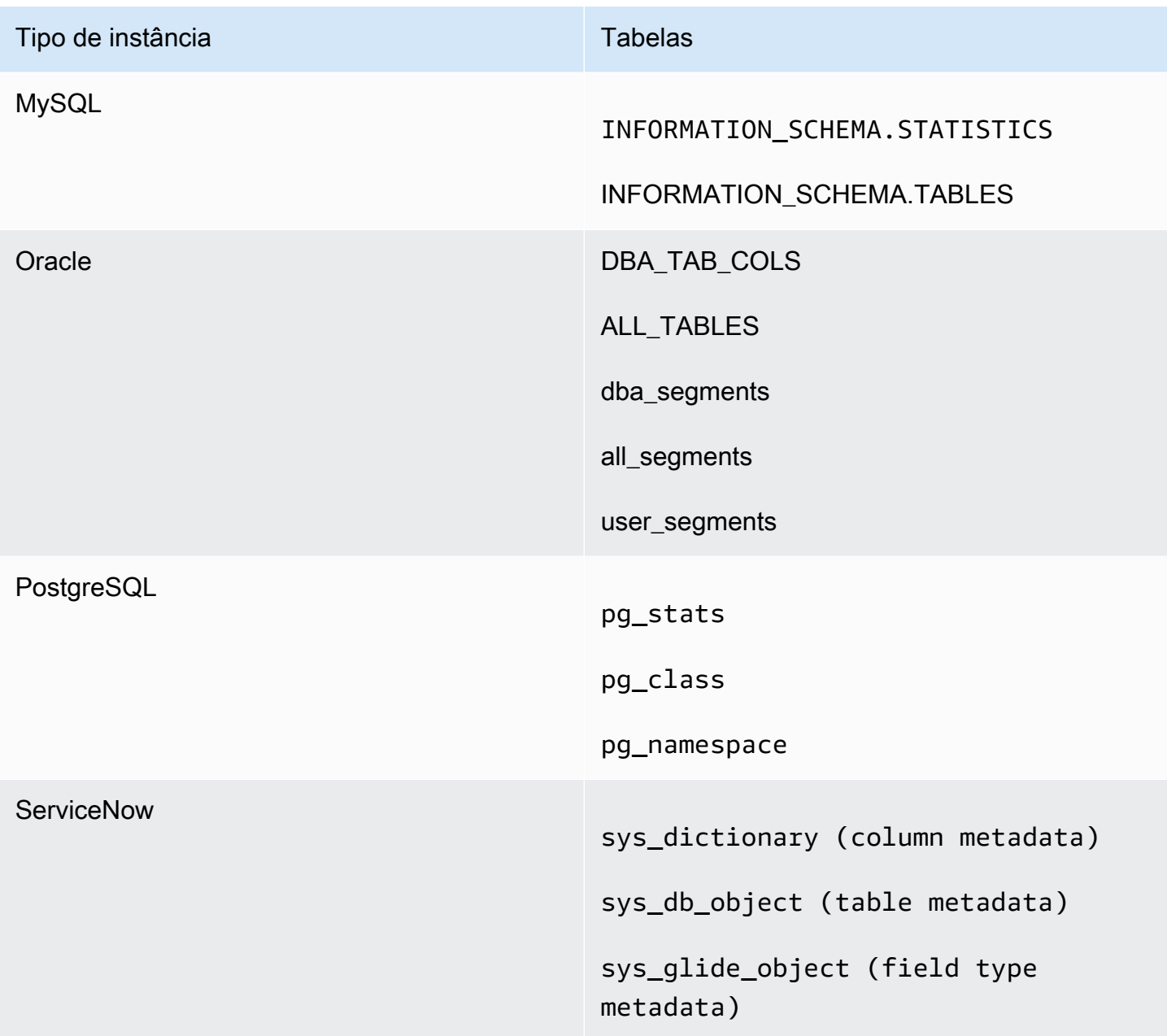

## **a** Note

Se você estiver usando o MySQL ou PostgreSQL, verifique se está se conectando a partir de um host ou endereço IP permitido. Para obter mais detalhes, consulte [Requisitos de](#page-1869-1)  [configuração de banco de dados para instâncias autoadministradas](#page-1869-1).

### <span id="page-1715-0"></span>Permitir detecção automática de recursos da AWS

Aplica-se a: Enterprise Edition e Standard Edition

Público-alvo: administradores de sistemas

Cada AWS serviço que você acessa da Amazon QuickSight precisa permitir o tráfego de QuickSight. Em vez de abrir cada console de serviço separadamente para adicionar permissões, um QuickSight administrador pode fazer isso na tela de administração. Antes de começar, certifique-se de que os pré-requisitos a seguir sejam atendidos.

Se você optar por ativar a descoberta automática de AWS recursos para sua QuickSight conta da Amazon, a Amazon QuickSight criará uma função AWS Identity and Access Management (IAM) na sua Conta da AWS. Essa função do IAM concede à sua conta permissão para identificar e recuperar dados de suas fontes de AWS dados.

Como AWS limita o número de funções do IAM que você pode criar, certifique-se de ter pelo menos uma função gratuita. Você precisa dessa função para QuickSight a Amazon usar se quiser que QuickSight a Amazon descubra automaticamente seus AWS recursos.

Você pode fazer com que a Amazon QuickSight descubra automaticamente instâncias de banco de dados do Amazon RDS ou clusters do Amazon Redshift associados à sua. Conta da AWS Esses recursos devem estar localizados na Região da AWS mesma QuickSight conta da Amazon.

Se você optar por ativar a descoberta automática, escolha uma das seguintes opções para tornar o AWS recurso acessível:

- Para instâncias de banco de dados do Amazon RDS que você tenha criado em uma VPC padrão e não tenha optado por deixá-las privadas ou que não estejam em uma VPC (instâncias do EC2- Classic), consulte [Autorizando conexões da Amazon QuickSight para instâncias de banco de](#page-1717-0)  [dados do Amazon RDS](#page-1717-0). Neste tópico, você pode encontrar informações sobre a criação de um grupo de segurança para permitir conexões de QuickSight servidores da Amazon.
- Para clusters do Amazon Redshift que você tenha criado em uma VPC padrão e não tenha optado por deixá-los privados ou que não estejam em uma VPC (ou seja, instâncias do EC2-Classic), consulte [Autorizando conexões da Amazon QuickSight para clusters do Amazon Redshift](#page-1721-0). Neste

tópico, você pode encontrar informações sobre a criação de um grupo de segurança para permitir conexões de QuickSight servidores da Amazon.

- Para uma instância de banco de dados do Amazon RDS ou um cluster do Amazon Redshift que esteja em uma VPC não padrão, consulte [Autorizando conexões da Amazon QuickSight para](#page-1717-0)  [instâncias de banco de dados do Amazon RDS](#page-1717-0) ou [Autorizando conexões da Amazon QuickSight](#page-1721-0) [para clusters do Amazon Redshift.](#page-1721-0) Nesses tópicos, você pode encontrar informações sobre como criar primeiro um grupo de segurança para permitir conexões a partir dos QuickSight servidores da Amazon. Além disso, você encontra informações sobre como verificar se a VPC cumpre os requisitos descritos em [Configuração de rede para uma instância da AWS em uma VPC não](#page-1864-0) [padrão](#page-1864-0).
- Se você não usa uma VPC privada, configure a instância do Amazon RDS para permitir conexões do endereço IP público da QuickSight região da Amazon.

Habilitar a descoberta automática é a maneira mais fácil de disponibilizar esses dados na Amazon QuickSight. Você ainda pode criar manualmente as conexões de dados, quer habilite ou não a detecção automática.

<span id="page-1716-0"></span>Autorizando conexões com armazenamentos de AWS dados

Aplica-se a: Enterprise Edition e Standard Edition

Público-alvo: administradores de sistemas

Para QuickSight que a Amazon acesse seus AWS recursos, você deve criar grupos de segurança para eles que autorizem conexões dos intervalos de endereços IP usados pelos QuickSight servidores da Amazon. Você deve ter AWS credenciais que permitam acessar esses AWS recursos para modificar seus grupos de segurança.

Use os procedimentos nas seções a seguir para habilitar QuickSight as conexões da Amazon.

Tópicos

- [Autorizando conexões da Amazon QuickSight para instâncias de banco de dados do Amazon RDS](#page-1717-0)
- [Autorizando conexões da Amazon QuickSight para clusters do Amazon Redshift](#page-1721-0)
- [Autorizando conexões da Amazon QuickSight para instâncias do Amazon EC2](#page-1728-0)
- [Autorizando conexões por meio de AWS Lake Formation](#page-1732-0)
- [Autorizando conexões com o Amazon Service OpenSearch](#page-1735-0)
- [Autorizar conexões com o Amazon Athena](#page-1739-0)

<span id="page-1717-0"></span>Autorizando conexões da Amazon QuickSight para instâncias de banco de dados do Amazon RDS

Aplica-se a: Enterprise Edition e Standard Edition

Público-alvo: administradores de sistemas

Para QuickSight que a Amazon se conecte a uma instância de banco de dados Amazon RDS, você deve criar um novo grupo de segurança para essa instância de banco de dados. Esse grupo de segurança contém uma regra de entrada que autoriza o acesso a partir do intervalo de endereços IP apropriado para QuickSight os servidores da Amazon. Região da AWS Para saber mais sobre como autorizar QuickSight conexões com a Amazon, consulte [Habilitação manual de acesso a uma](#page-1717-1)  [instância do Amazon RDS em uma VPC](#page-1717-1) o[uHabilitar manualmente o acesso a uma instância do](#page-1720-0)  [Amazon RDS que não esteja em uma VPC](#page-1720-0).

Para criar e atribuir um grupo de segurança a uma instância de banco de dados do Amazon RDS, você deve ter credenciais da AWS que permitam acesso a essa instância de banco de dados.

Habilitar a conexão dos QuickSight servidores da Amazon com sua instância é apenas um dos vários pré-requisitos para criar um conjunto de dados com base em uma fonte de dados de AWS banco de dados. Para obter mais informações o que é necessário, consulte [Como criar conjuntos de dados de](#page-171-0)  [novas fontes de dados de bancos de dados](#page-171-0).

<span id="page-1717-1"></span>Habilitação manual de acesso a uma instância do Amazon RDS em uma VPC

Use o procedimento a seguir para permitir que a Amazon QuickSight acesse uma instância de banco de dados Amazon RDS em uma VPC. Se sua instância de banco de dados Amazon RDS estiver em uma sub-rede privada (em relação à Amazon QuickSight) ou que tenha Internet Gateways conectados, consulte. [Conectando-se a uma VPC com a Amazon QuickSight](#page-1869-0)

Para habilitar o QuickSight acesso da Amazon a uma instância de banco de dados Amazon RDS em uma VPC

- 1. Faça login AWS Management Console e abra o console do Amazon RDS em https:// [console.aws.amazon.com/rds/](https://console.aws.amazon.com/rds/).
- 2. Escolha Databases (Bancos de dados), localize a instância de banco de dados e visualize seus detalhes. Para fazer isso, clique diretamente em seu nome (um hiperlink na coluna DB identifier (Identificador do banco de dados)).
- 3. Localize Port (Porta) e anote o valor da Port (Porta). Esse valor pode ser um número ou um intervalo.
- 4. Localize a VPC e anote o valor da VPC .
- 5. Escolha o valor de VPC para abrir o console da VPC. No Amazon VPC Management Console, escolha Grupos de segurança no painel de navegação.
- 6. Escolha Criar grupo de segurança.
- 7. Na página Create Security Group, insira as informações do security group da seguinte forma:
	- Em Name tag (Tag de nome) e Group name (Nome de grupo), insira **Amazon-QuickSightaccess**.
	- Em Descrição, insira **Amazon-QuickSight-access**.
	- Para VPC, selecione a VPC para sua instância. Esta VPC é aquela com o VPC ID (ID da VPC) que você anotou anteriormente.
- 8. Escolha Criar. Na página de confirmação, anote o Security Group ID (ID do grupo de segurança). Escolha Close (Fechar) para sair dessa tela.
- 9. Escolha seu novo grupo de segurança na lista e escolha Inbound Rules (Regras de entrada) na lista de guias abaixo.
- 10. Escolha Edit rules (Editar regras) para criar uma nova regra.
- 11. Na página Edit inbound rules (Editar regras de entrada), escolha Add rule (Adicionar regra) para criar uma nova regra.

Use os seguintes valores:

- Para Tipo, selecione Regra TCP personalizada.
- Para Protocolo, escolha TCP.
- Em Intervalo de portas, insira o número da porta ou o intervalo do cluster do Amazon RDS. Esse número de porta (ou intervalo) é aquele que você anotou anteriormente.

• Em Source (Origem), escolha Custom (Personalizada) na lista. Ao lado da palavra "Personalizado", insira o bloco de endereço CIDR do Região da AWS local em que você planeja usar a Amazon QuickSight.

Por exemplo, para Europa (Irlanda), você colocaria o bloco de endereços CIDR da Europa (Irlanda): 52.210.255.224/27. Para obter mais informações sobre os intervalos de endereços IP compatíveis com a Amazon QuickSight Regiões da AWS, consulte[Regiões da](#page-1650-0) [AWS, sites, intervalos de endereço IP e endpoints.](#page-1650-0)

#### **a** Note

Se você ativou a Amazon QuickSight em vários Regiões da AWS, você pode criar regras de entrada para cada CIDR de QuickSight endpoint da Amazon. Isso permite que QuickSight a Amazon tenha acesso à instância de banco de dados Amazon RDS de qualquer AWS região definida nas regras de entrada. Qualquer pessoa que use a Amazon QuickSight em vários Regiões da AWS é tratada como um único usuário. Em outras palavras, mesmo se você estiver usando a Amazon QuickSight em todos Região da AWS, tanto sua QuickSight assinatura da Amazon (às vezes chamada de "conta") quanto seus usuários são globais.

- 12. Em Descrição, insira uma descrição útil, por exemplo, "*Europa (Irlanda) QuickSight*".
- 13. Escolha Save rules (Salvar regras) para salvar sua nova regra de entrada. Em seguida, selecione Close (Fechar).
- 14. Volte para a visualização detalhada da instância de banco de dados. Retorne o console do Amazon RDS (<https://console.aws.amazon.com/rds/>) e escolha Bancos de dados.
- 15. Escolha o identificador do banco de dados para a instância relevante do RDS. Escolha Modificar. A mesma tela será exibida se você escolher Modify (Modificar) na tela de bancos de dados ou na tela de instâncias de banco de dados: Modify DB Instance (Modificar instância de banco de dados).
- 16. Localize a seção Network & Security (Rede e segurança) (a terceira seção na parte superior).

O grupo ou grupos de segurança atribuídos atualmente já foram escolhidos para Security Group (Grupo de segurança). Não remova nenhum dos existentes, a menos que tenha certeza.

Em vez disso, escolha seu novo grupo de segurança para adicioná-lo aos outros grupos selecionados. Se você seguiu o nome sugerido anteriormente, esse grupo pode ter um nome semelhante a Amazon- QuickSight -access.

- 17. Role até a parte inferior da tela. Escolha Continue (Continuar) e depois escolha Modify DB Instance (Modificar instância de banco de dados).
- 18. Escolha Apply during the next scheduled maintenance (Aplicar durante a próxima manutenção programada) (a tela indica quando isso ocorrerá).

Não escolha Apply immediately (Aplicar imediatamente). Isso também se aplica a alterações adicionais que estão na fila de modificações pendentes. Algumas dessas alterações podem exigir tempo de inatividade. Se você inativar o servidor fora da janela de manutenção, poderá causar um problema para os usuários dessa instância de banco de dados. Consulte os administradores do sistema antes de aplicar alterações imediatas.

19. Selecione Modify DB Instance (Modificar instância de banco de dados) para confirmar suas alterações. Depois, aguarde a próxima janela de manutenção passar.

<span id="page-1720-0"></span>Habilitar manualmente o acesso a uma instância do Amazon RDS que não esteja em uma VPC

Use o procedimento a seguir para acessar uma instância de banco de dados do Amazon RDS que não esteja em uma VPC. Você pode associar um grupo de segurança a uma instância de banco de dados usando Modify no console do RDS, na API do ModifyDBInstance Amazon RDS ou no modify-db-instance AWS CLI comando.

#### **a** Note

Esta seção foi incluída para compatibilidade com versões anteriores.

Para usar o console para acessar uma instância de banco de dados do Amazon RDS que não esteja em uma VPC

- 1. Faça login AWS Management Console e abra o console do Amazon RDS em https:// [console.aws.amazon.com/rds/](https://console.aws.amazon.com/rds/).
- 2. Escolha Databases (Bancos de dados), selecione a instância de banco de dados e escolha Modify (Modificar).
- 3. No painel de navegação, escolha Security Groups (Grupos de segurança).
- 4. Escolha Create DB Security Group (Criar grupo de segurança de banco de dados).
- 5. Insira **Amazon-QuickSight-access** para os valores Name (Nome) e Description (Descrição) e selecione Create (Criar).

6. O novo security group é selecionado por padrão.

Selecione o ícone de detalhes ao lado do security group, como mostrado a seguir.

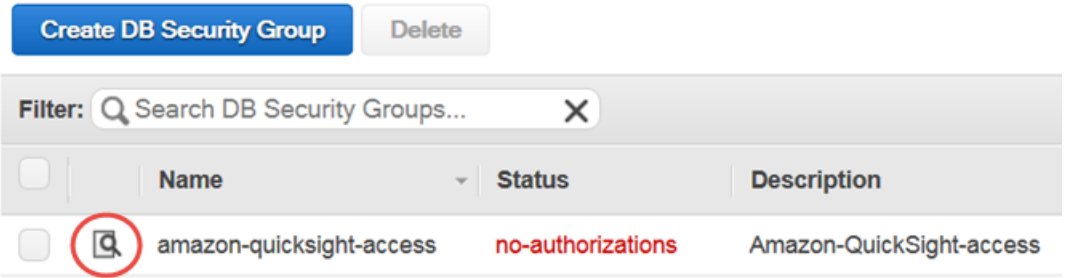

- 7. Para Connection Type, escolha CIDR/IP.
- 8. Em CIDR/IP to Authorize, insira o bloco de endereços do CIDR adequado. Para obter mais informações sobre os intervalos de endereços IP compatíveis com a Amazon QuickSight Regiões da AWS, consulte[Regiões da AWS, sites, intervalos de endereço IP e endpoints](#page-1650-0).

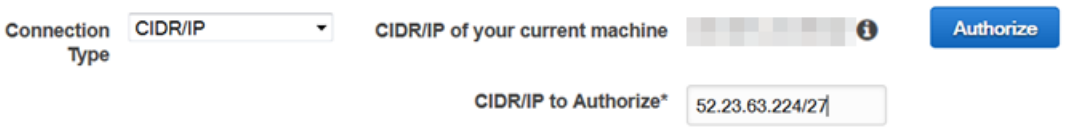

- 9. Escolha Authorize.
- 10. Volte para a página Instâncias do Amazon RDS Management Console, escolha a instância para a qual você deseja habilitar o acesso, selecione Ações da instância e, em seguida, Modificar.
- 11. Na seção Network & Security, os security groups atribuídos no momento já foram escolhidos para Security Group. Pressione CTRL e escolha Amazon- QuickSight -access além dos outros grupos selecionados.
- 12. Escolha Continue (Continuar) e depois escolha Modify DB Instance (Modificar instância de banco de dados).

<span id="page-1721-0"></span>Autorizando conexões da Amazon QuickSight para clusters do Amazon Redshift

Aplica-se a: Enterprise Edition e Standard Edition

Público-alvo: administradores de sistemas

Você pode fornecer acesso aos dados do Amazon Redshift usando três métodos de autenticação: propagação de identidade confiável, função run-as IAM ou credenciais do banco de dados Amazon Redshift.

Com a propagação de identidade confiável, a identidade de um usuário é passada para o Amazon Redshift com login único gerenciado pelo IAM Identity Center. Um usuário que acessa um painel em QuickSight tem sua identidade propagada para o Amazon Redshift. No Amazon Redshift, permissões de dados refinadas são aplicadas aos dados antes que eles sejam apresentados em um QuickSight ativo ao usuário. QuickSight os autores também podem se conectar às fontes de dados do Amazon Redshift sem uma entrada de senha ou função do IAM. Se o Amazon Redshift Spectrum for usado, todo o gerenciamento de permissões será centralizado no Amazon Redshift. A propagação de identidade confiável é suportada quando QuickSight o Amazon Redshift usa a mesma instância organizacional do IAM Identity Center. Atualmente, a propagação de identidade confiável não é suportada pelos seguintes recursos.

- SPICEconjuntos de dados
- SQL personalizado em fontes de dados
- Alertas
- Relatórios por e-mail
- Amazon QuickSight Q
- Exportações de CSV, Excel e PDF
- Detecção de anomalias

Para QuickSight que a Amazon se conecte a uma instância do Amazon Redshift, você deve criar um novo grupo de segurança para essa instância. Esse grupo de segurança contém uma regra de entrada que autoriza o acesso a partir do intervalo de endereços IP apropriado para QuickSight os servidores da Amazon. Região da AWS Para saber mais sobre como autorizar QuickSight conexões com a Amazon, consult[eHabilitar manualmente o acesso a um cluster do Amazon Redshift em uma](#page-1725-0) [VPC.](#page-1725-0)

Habilitar a conexão dos QuickSight servidores da Amazon com seu cluster é apenas um dos vários pré-requisitos para criar um conjunto de dados com base em uma fonte de dados de AWS banco de dados. Para obter mais informações o que é necessário, consulte [Como criar conjuntos de dados de](#page-171-0)  [novas fontes de dados de bancos de dados](#page-171-0).

#### Tópicos

- [Habilitando a propagação de identidade confiável com o Amazon Redshift](#page-1723-0)
- [Habilitar manualmente o acesso a um cluster do Amazon Redshift em uma VPC](#page-1725-0)
- [Habilitar o acesso ao Amazon Redshift Spectrum](#page-1727-0)

<span id="page-1723-0"></span>Habilitando a propagação de identidade confiável com o Amazon Redshift

A propagação de identidade confiável autentica o usuário final no Amazon Redshift quando ele QuickSight acessa ativos que utilizam uma fonte de dados confiável habilitada para propagação de identidade. Quando um autor cria uma fonte de dados com propagação de identidade confiável, a identidade dos consumidores da fonte de dados QuickSight é propagada e conectada. CloudTrail Isso permite que os administradores de banco de dados gerenciem centralmente a segurança dos dados no Amazon Redshift e apliquem automaticamente todas as regras de segurança de dados aos consumidores de dados em. QuickSight Com outros métodos de autenticação, as permissões de dados do autor que criou a fonte de dados são aplicadas a todos os consumidores da fonte de dados. O autor da fonte de dados pode optar por aplicar segurança adicional em nível de linha e coluna às fontes de dados que eles criam na Amazon QuickSight.

Fontes de dados confiáveis de propagação de identidade são suportadas somente em conjuntos de dados do Direct Query. SPICENo momento, os conjuntos de dados não oferecem suporte à propagação de identidade confiável.

#### Pré-requisitos

Antes de começar, verifique se você tem todos os pré-requisitos necessários prontos.

- A propagação de identidade confiável só é compatível com QuickSight contas integradas ao IAM Identity Center. Para ter mais informações, consulte [Configure sua QuickSight conta da Amazon](#page-1793-0)  [com o IAM Identity Center.](#page-1793-0)
- Um aplicativo do Amazon Redshift integrado ao IAM Identity Center. O cluster do Amazon Redshift que você usa deve estar na mesma organização da QuickSight conta que você deseja usar. AWS Organizations O cluster também deve ser configurado com a mesma instância da organização no IAM Identity Center para a qual sua QuickSight conta está configurada. Para obter mais informações sobre a configuração de um cluster do Amazon Redshift, [consulte Integração](https://docs.aws.amazon.com/redshift/latest/mgmt/redshift-iam-access-control-idp-connect.html) do IAM Identity Center.

Habilitando a propagação de identidade confiável em QuickSight

QuickSight Para configurar a conexão com fontes de dados do Amazon Redshift com propagação de identidade confiável, configure os escopos do Amazon Redshift OAuth em sua conta. QuickSight

Para adicionar um escopo que permita QuickSight autorizar a propagação de identidade para o Amazon Redshift, especifique Conta da AWS o ID da conta e do QuickSight serviço com o qual você deseja autorizar a propagação de identidade, nesse caso. 'REDSHIFT'

Especifique o ARN do aplicativo IAM Identity Center do cluster Amazon Redshift para o qual você está autorizando a QuickSight Amazon a propagar identidades de usuário. Essas informações podem ser encontradas no console do Amazon Redshift. Se você não especificar destinos autorizados para o escopo do Amazon Redshift, QuickSight autorize usuários de qualquer cluster do Amazon Redshift que compartilhe a mesma instância do IAM Identity Center. O exemplo abaixo configura QuickSight a conexão com fontes de dados do Amazon Redshift com propagação de identidade confiável.

```
aws quicksight update-identity-propagation-config --aws-account-id "AWSACCOUNTID" 
  --service "REDSHIFT" --authorized-targets "arn:aws:sso::XXXXXXXXXXXX:application/
ssoins-XXXXXXXXXXXX/apl-XXXXXXXXXXXX" "arn:aws:sso::XXXXXXXXXXXX:application/
ssoins-XXXXXXXXXXXX/apl-XXXXXXXXXXXX"
```
O exemplo a seguir exclui os escopos do OAuth de uma conta. QuickSight

```
aws quicksight delete-identity-propagation-config --aws-account-id "AWSACCOUNTID" 
  --service "REDSHIFT" --authorized-targets "arn:aws:sso::XXXXXXXXXXXX:application/
ssoins-XXXXXXXXXXXXapl-XXXXXXXXXXXX "arn:aws:sso::XXXXXXXXXXXX:application/
ssoins-XXXXXXXXXXXX/apl-XXXXXXXXXXXX"
```
O exemplo a seguir lista todos os escopos do OAuth que estão atualmente em uma conta. QuickSight

```
aws quicksight list-identity-propagation-configs --aws-account-id "AWSACCOUNTID"
```
Conectando-se ao Amazon Redshift com propagação de identidade confiável

Use o procedimento abaixo para se conectar à propagação de identidade confiável do Amazon Redshift.

Para se conectar ao Amazon Redshift com propagação de identidade confiável

- 1. Crie um novo conjunto de dados na Amazon QuickSight. Para obter mais informações sobre a criação de um conjunto de dados, consult[eCriar conjuntos de dados](#page-170-0).
- 2. Escolha o Amazon Redshift como fonte de dados para o novo conjunto de dados.

#### **a** Note

O tipo de autenticação de uma fonte de dados existente não pode ser alterado para propagação de identidade confiável

3. Escolha o IAM Identity Center como a opção de identidade para a fonte de dados e, em seguida, escolha Criar fonte de dados.

<span id="page-1725-0"></span>Habilitar manualmente o acesso a um cluster do Amazon Redshift em uma VPC

Aplica-se a: Enterprise Edition

Use o procedimento a seguir para permitir que a Amazon QuickSight acesse um cluster do Amazon Redshift em uma VPC.

Para habilitar o QuickSight acesso da Amazon a um cluster do Amazon Redshift em uma VPC

- 1. [Faça login no AWS Management Console e abra o console do Amazon Redshift em https://](https://console.aws.amazon.com/redshiftv2/) [console.aws.amazon.com/redshiftv2/.](https://console.aws.amazon.com/redshiftv2/)
- 2. Navegue até o cluster que você deseja disponibilizar na Amazon QuickSight.
- 3. Na seção Propriedades do cluster, localize Port. Anote o valor de Port.
- 4. Localize VPC ID (ID da VPC) na seção Cluster Properties (Propriedades do cluster) e anote o valor do VPC ID (ID da VPC). Escolha VPC ID para abrir o console da Amazon VPC.
- 5. No console da Amazon VPC, escolha Security Groups no painel de navegação.
- 6. Escolha Criar grupo de segurança.
- 7. Na página Create Security Group, insira as informações do security group da seguinte forma:
	- Em Nome do grupo de segurança, insira **redshift-security-group**.
	- Em Descrição, insira **redshift-security-group**.
- Para VPC, escolha a VPC para seu cluster Amazon Redshift. Essa é a VPC com o ID da VPC que você anotou.
- 8. Escolha Create security group (Criar grupo de segurança).

Seu novo grupo de segurança deve aparecer na tela.

- 9. Crie um segundo grupo de segurança com as propriedades a seguir.
	- Em Nome do grupo de segurança, insira **quicksight-security-group**.
	- Em Descrição, insira **quicksight-security-group**.
	- Para VPC, escolha a VPC para seu cluster Amazon Redshift. Essa é a VPC com o ID da VPC que você anotou.
- 10. Escolha Create security group (Criar grupo de segurança).
- 11. Depois de criar os novos grupos de segurança, crie regras de entrada para os novos grupos.

Escolha o novo grupo redshift-security-group de segurança e insira os valores a seguir.

- Em Tipo, escolha Amazon Redshift.
- Para Protocolo, escolha TCP.
- Em Intervalo de portas, insira o número da porta do cluster do Amazon Redshift ao qual você está fornecendo acesso. Esse é o número de porta que você anotou em uma etapa anterior.
- Em Origem, insira o ID do grupo de segurança dequicksight-security-group.
- 12. Escolha Save rules (Salvar regras) para salvar sua nova regra de entrada.
- 13. Repita a etapa anterior quicksight-security-group e insira os valores a seguir.
	- Para Tipo, escolha Todo o tráfego.
	- Em Protocolo, escolha Tudo.
	- Em Port Range, escolha All.
	- Em Origem, insira o ID do grupo de segurança deredshift-security-group.
- 14. Escolha Save rules (Salvar regras) para salvar sua nova regra de entrada.
- 15. Em QuickSight, navegue até o QuickSight menu Gerenciar.
- 16. Escolha Gerenciar conexões VPC e, em seguida, escolha Adicionar conexão VPC.
- 17. Configure a nova conexão VPC com os valores a seguir.

• Para o nome da conexão VPC, escolha um nome significativo para a conexão VPC.

- Para VPC ID, escolha a VPC na qual o cluster do Amazon Redshift existe.
- Para ID de sub-rede, escolha a sub-rede para a zona de disponibilidade (AZ) que é usada para o Amazon Redshift.
- Em ID do grupo de segurança, copie e cole a ID do grupo de segurança paraquicksightsecurity-group.
- 18. Escolha Criar. Pode levar alguns minutos para que a nova VPC seja gerada.
- 19. No console do Amazon Redshift, navegue até o cluster do Amazon Redshift redshiftsecurity-group que está configurado para. Escolha Propriedades. Em Configurações de rede e segurança, insira o nome do grupo de segurança.
- 20. Em QuickSight, escolha Conjuntos de dados e, em seguida, escolha Novo conjunto de dados. Crie um novo conjunto de dados com os valores a seguir.
	- Em Fonte de dados, escolha Amazon Redshift Auto-discovered.
	- Dê um nome significativo à fonte de dados.
	- O ID da instância deve ser preenchido automaticamente com a conexão VPC que você criou. QuickSight Se o ID da instância não for preenchido automaticamente, escolha a VPC que você criou na lista suspensa.
	- Insira as credenciais do banco de dados. Se sua QuickSight conta usa propagação de identidade confiável, escolha Login único.
- 21. Valide a conexão e escolha Criar fonte de dados.

Se você quiser restringir ainda mais as regras de saída padrão, atualize a regra de saída de quicksight-security-group para permitir somente o tráfego do Amazon Redshift. redshiftsecurity-group Você também pode excluir a regra de saída localizada noredshift-securitygroup.

<span id="page-1727-0"></span>Habilitar o acesso ao Amazon Redshift Spectrum

Usando o Amazon Redshift Spectrum, você pode conectar a QuickSight Amazon a um catálogo externo com o Amazon Redshift. Por exemplo, você pode acessar o catálogo do Amazon Athena. Depois, você pode consultar dados não estruturados no data lake do Amazon S3 usando um cluster do Amazon Redshift em vez do mecanismo de consulta do Athena.

Você também pode combinar conjuntos de dados que incluam dados armazenados no Amazon Redshift e no S3. Em seguida, você pode acessá-los usando a sintaxe SQL no Amazon Redshift.
Depois de registrar seu catálogo de dados (para Athena) ou esquema externo (para uma [metastore](https://aws.amazon.com/blogs/big-data/migrate-external-table-definitions-from-a-hive-metastore-to-amazon-athena/) [do Hive\)](https://aws.amazon.com/blogs/big-data/migrate-external-table-definitions-from-a-hive-metastore-to-amazon-athena/), você pode usar a Amazon para escolher o esquema externo e as tabelas do Amazon QuickSight Redshift Spectrum. Esse processo funciona como qualquer outra tabela do Amazon Redshift no seu cluster. Você não precisa carregar ou transformar seus dados.

Para obter mais informações sobre como usar o Amazon Redshift Spectrum, consulte [Consultar](https://docs.aws.amazon.com/redshift/latest/dg/c-using-spectrum.html) [dados externos usando o Amazon Redshift Spectrum](https://docs.aws.amazon.com/redshift/latest/dg/c-using-spectrum.html) no Guia do desenvolvedor de banco de dados do Amazon Redshift.

Para se conectar usando o Redshift Spectrum, siga os seguintes procedimentos:

- Crie ou identifique um perfil do IAM associado ao cluster do Amazon Redshift.
- Adicionar as políticas do IAM AmazonS3ReadOnlyAccess e AmazonAthenaFullAccess à função do IAM.
- Registre um esquema externo ou catálogo de dados às tabelas que planeja usar.

O Redshift Spectrum permite separar o armazenamento da computação, para que você possa escalar separadamente. Você só pagará pelas consultas que executar.

Para se conectar às tabelas do Redshift Spectrum, você não precisa conceder à Amazon QuickSight acesso ao Amazon S3 ou ao Athena. A Amazon QuickSight precisa acessar somente o cluster Amazon Redshift. Para obter detalhes completos sobre a configuração do Redshift Spectrum, consulte [Conceitos básicos do Amazon Redshift Spectrum](https://docs.aws.amazon.com/redshift/latest/dg/c-getting-started-using-spectrum.html) no Guia do desenvolvedor de banco de dados Amazon Redshift.

Autorizando conexões da Amazon QuickSight para instâncias do Amazon EC2

Aplica-se a: Enterprise Edition e Standard Edition

Público-alvo: administradores de sistemas

Para QuickSight que a Amazon se conecte a uma instância do Amazon EC2, você deve criar um novo grupo de segurança para essa instância. Esse grupo de segurança contém uma regra de entrada que autoriza o acesso a partir do intervalo de endereços IP apropriado para QuickSight os servidores da Amazon. Região da AWS

Para modificar os grupos de segurança dessas instâncias do Amazon EC2, você deve ter AWS credenciais que permitam acessar as instâncias.

Habilitar a conexão dos QuickSight servidores da Amazon com sua instância é apenas um dos vários pré-requisitos para criar um conjunto de dados com base em uma fonte de dados de AWS banco de dados. Para obter mais informações o que é necessário, consulte [Como criar conjuntos de dados de](#page-171-0)  [novas fontes de dados de bancos de dados](#page-171-0).

Para habilitar o QuickSight acesso da Amazon a uma instância do Amazon EC2

- 1. [Faça login no AWS Management Console e abra o console do Amazon EC2 em https://](https://console.aws.amazon.com/ec2/) [console.aws.amazon.com/ec2/.](https://console.aws.amazon.com/ec2/)
- 2. Se a sua instância do EC2 estiver em uma VPC, selecione a instância para visualizar o painel de detalhes da instância. Encontre o ID da sua VPC e anote-o para usar mais tarde.
- 3. Escolha Security Groups (Grupos de segurança) na seção NETWORK & SECURITY (Redes e segurança) do painel de navegação à esquerda. Em seguida, escolha Create Security Group, como mostrado a seguir.

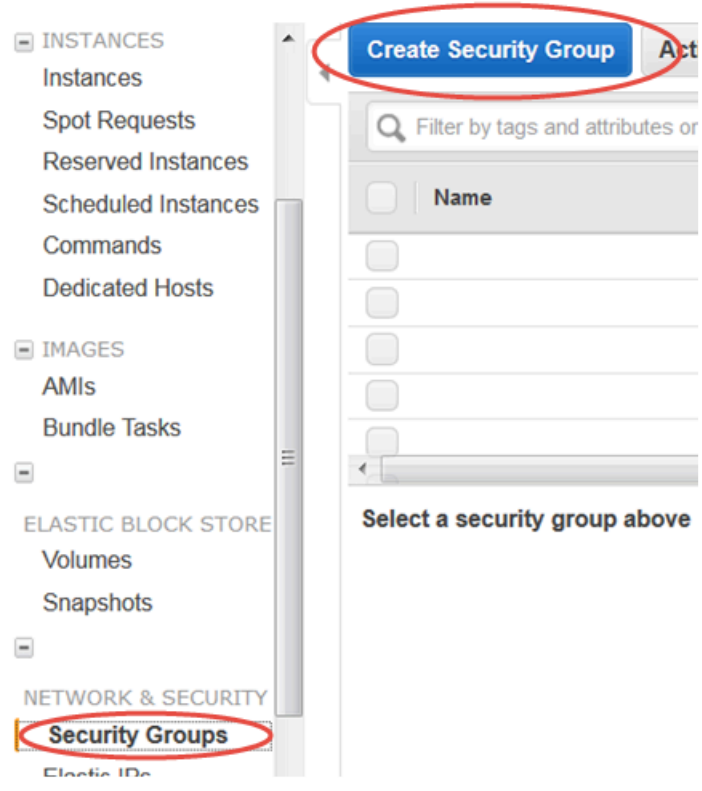

4. Insira as informações do security group, da seguinte forma:

- Em Nome do grupo de segurança, insira **Amazon-QuickSight-access**.
- Em Descrição, insira **Amazon-QuickSight-access**.
- Em VPC, escolha o ID da VPC que você anotou na segunda etapa, se a instância do Amazon EC2 estiver em uma VPC. Caso contrário, escolha No VPC.
- 5. Escolha Add Rule na guia Inbound.
- 6. Crie uma nova regra com os seguintes valores:
	- Para Tipo, selecione Regra TCP personalizada.
	- Para Protocolo, escolha TCP.
	- (Opcional) Em Intervalo de portas, insira o número de porta usado pela instância na instância do Amazon EC2 à qual você está fornecendo acesso.
	- Em Source, insira o bloco de endereços CIDR para Região da AWS onde você planeja usar a Amazon QuickSight. Por exemplo, este é o bloco de endereços do CIDR para Europa (Irlanda): 52.210.255.224/27. Para obter mais informações sobre os intervalos de endereços IP da Amazon QuickSight nas AWS regiões suportadas, consulte[Regiões da AWS,](#page-1650-0)  [sites, intervalos de endereço IP e endpoints.](#page-1650-0)

# **a** Note

Se você ativou a Amazon QuickSight em vários Regiões da AWS, você pode criar regras de entrada para cada CIDR de QuickSight endpoint da Amazon. Isso permite que QuickSight a Amazon tenha acesso à instância de banco de dados Amazon RDS a partir de qualquer um Região da AWS definido nas regras de entrada. Um QuickSight usuário ou administrador da Amazon que usa a Amazon QuickSight em várias AWS regiões é tratado como um único usuário. Em outras palavras, mesmo se você estiver usando a Amazon QuickSight em todos Região da AWS, tanto sua QuickSight conta da Amazon quanto seus usuários são globais.

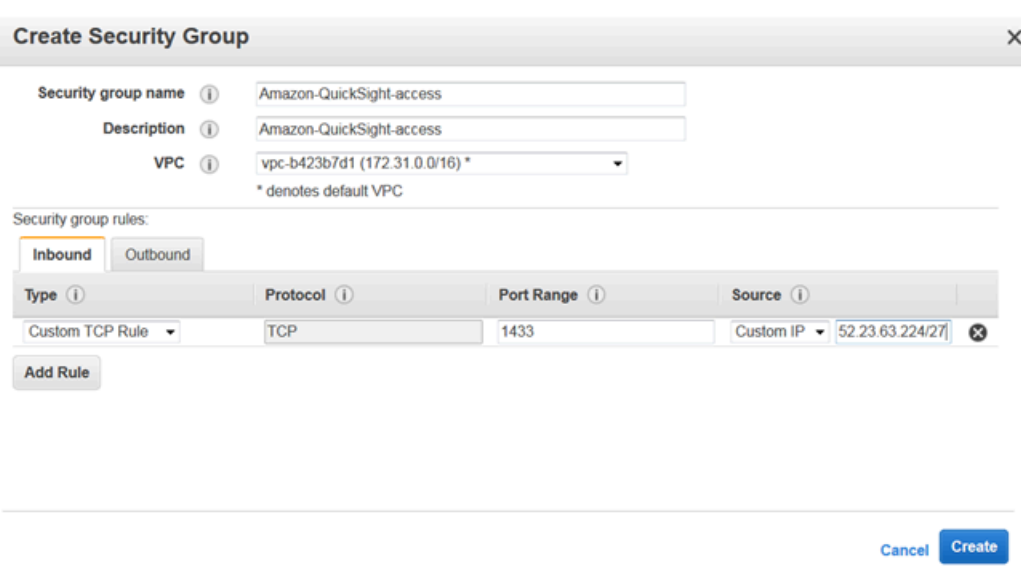

- 7. Escolha Criar.
- 8. Escolha Instances na seção INSTANCES do painel de navegação e, em seguida, escolha a instância à qual você deseja ativar o acesso.
- 9. Escolha Actions, depois Networking e, em seguida, Change Security Groups.
- 10. Em Change Security Groups, escolha o grupo de segurança Amazon- QuickSight -access.

Em seguida, escolha Assign Security Groups, como mostrado a seguir.

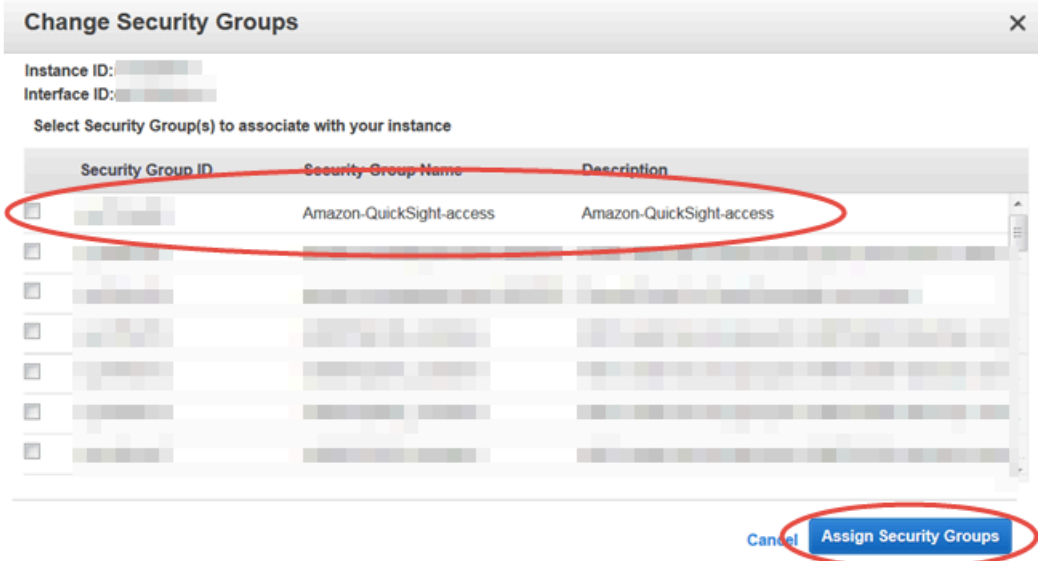

<span id="page-1732-0"></span>Autorizando conexões por meio de AWS Lake Formation

Aplica-se a: Enterprise Edition

Público-alvo: administradores de sistemas

Se você estiver consultando dados com Amazon Athena, você pode usar AWS Lake Formation para simplificar a forma como você protege e se conecta aos seus dados da Amazon QuickSight. O Lake Formation adiciona ao modelo de permissões AWS Identity and Access Management (IAM) fornecendo seu próprio modelo de permissões que é aplicado aos serviços de AWS análise e aprendizado de máquina. Esse modelo de permissões definido centralmente controla o acesso aos dados em um nível granular por meio de um mecanismo simples de concessão e revogação. Você pode usar o Lake Formation em vez de, ou de modo complementar a, políticas de escopo reduzido com o IAM.

Ao configurar o Lake Formation, você registra suas fontes de dados para permitir que ele mova os dados para um novo data lake no Amazon S3. Tanto o Lake Formation quanto o Athena funcionam perfeitamente com o AWS Glue Data Catalog, facilitando o uso dos serviços em conjunto. Os bancos de dados e as tabelas do Athena são contêineres de metadados. Esses contêineres descrevem o esquema subjacente dos dados, as instruções da linguagem de definição de dados (DDL) e a localização dos dados no Amazon S3.

O diagrama a seguir mostra os relacionamentos dos AWS serviços envolvidos.

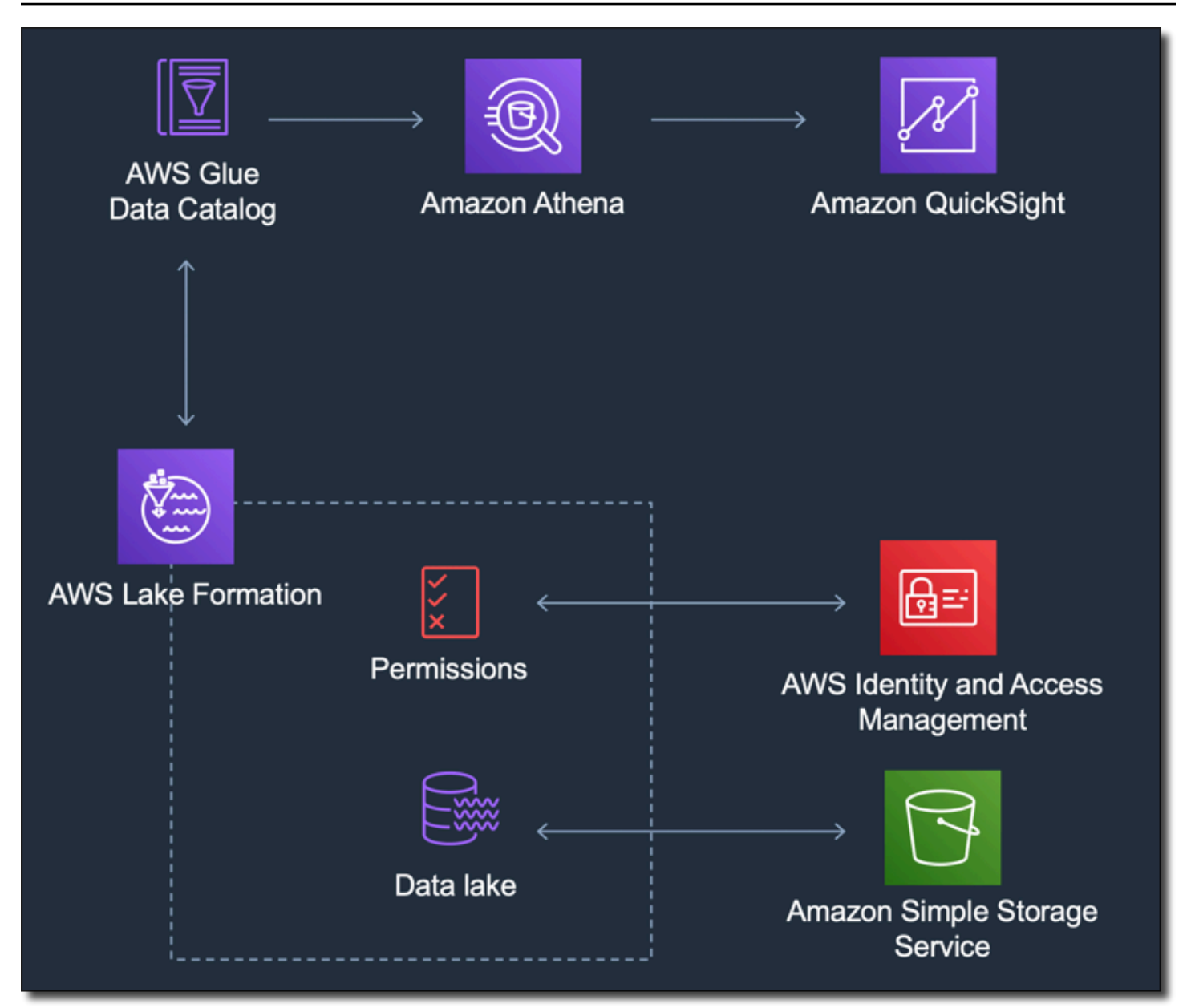

Depois que o Lake Formation estiver configurado, você poderá usar QuickSight a Amazon para acessar bancos de dados e tabelas por nome ou por meio de consultas SQL. QuickSight A Amazon fornece um editor completo onde você pode escrever consultas SQL. Ou você pode usar o console do Athena AWS CLI, o ou seu editor de consultas favorito. Para obter mais informações, consulte [Acessar o Athena](https://docs.aws.amazon.com/athena/latest/ug/accessing-ate.html) no Guia do usuário do Amazon Athena.

Habilitar a conexão no Lake Formation

Antes de começar a usar essa solução com a Amazon QuickSight, verifique se você pode acessar seus dados usando o Athena com Lake Formation. Depois de verificar se a conexão está funcionando por meio do Athena, você precisa verificar somente se a Amazon QuickSight pode se conectar ao Athena. Isso significa que você não precisa solucionar problemas de conexão nos três produtos ao mesmo tempo. Uma maneira fácil de testar a conexão é usar o [console de consulta do](https://console.aws.amazon.com/athena/) [Athena](https://console.aws.amazon.com/athena/) para executar um comando SQL simples, por exemplo, SELECT 1 FROM table.

Para configurar o Lake Formation, a pessoa ou a equipe que trabalha nele precisa ter acesso para criar um novo perfil do IAM e para o Lake Formation. Elas também precisam das informações exibidas na lista a seguir. Para obter mais informações, consulte [Setting up lake formation](https://docs.aws.amazon.com/lake-formation/latest/dg/getting-started-setup.html) no Guia do desenvolvedor do AWS Lake Formation .

• Colete os nomes de recursos da Amazon (ARNs) dos QuickSight usuários e grupos da Amazon que precisam acessar os dados no Lake Formation. Esses usuários devem ser QuickSight autores ou administradores da Amazon.

Para encontrar ARNs de QuickSight usuários e grupos da Amazon

1. Use o AWS CLI para encontrar ARNs de usuários para QuickSight autores e administradores da Amazon. Para isso, execute o comando list-users a seguir no seu terminal (Linux ou Mac) ou no prompt de comando (Windows).

```
aws quicksight list-users --aws-account-id 111122223333 --namespace default --
region us-east-1
```
A resposta retorna informações para cada usuário. Mostramos o nome do recurso da Amazon (ARN) em negrito no exemplo a seguir.

```
RequestId: a27a4cef-4716-48c8-8d34-7d3196e76468
Status: 200
UserList:
- Active: true
   Arn: arn:aws:quicksight:us-east-1:111122223333:user/default/SaanviSarkar
   Email: SaanviSarkar@example.com
   PrincipalId: federated/iam/AIDAJVCZOVSR3DESMJ7TA
   Role: ADMIN
   UserName: SaanviSarkar
```
Para evitar o uso do AWS CLI, você pode criar os ARNs para cada usuário manualmente.

2. (Opcional) Use o AWS CLI para encontrar ARNs para QuickSight grupos da Amazon executando o seguinte list-group comando em seu terminal (Linux ou Mac) ou em seu prompt de comando (Windows).

```
aws quicksight list-groups --aws-account-id 111122223333 --namespace default --
region us-east-1
```
A resposta retorna informações para cada grupo. O ARN aparece em negrito no exemplo a seguir.

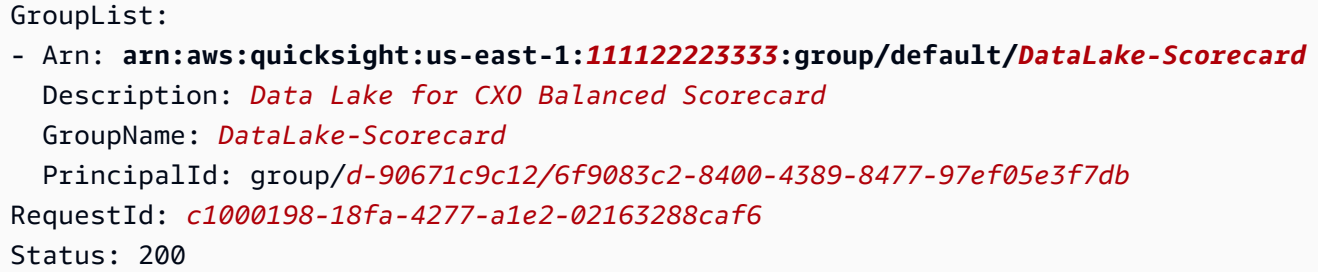

Se você não tiver nenhum QuickSight grupo da Amazon, adicione um grupo usando o AWS CLI para executar o create-group comando. Atualmente, não há uma opção para fazer isso no QuickSight console da Amazon. Para ter mais informações, consulte [Criação e](#page-1840-0)  [gerenciamento de grupos na Amazon QuickSight](#page-1840-0).

Para evitar o uso do AWS CLI, você pode criar os ARNs para cada grupo manualmente.

Ativando a conexão da Amazon QuickSight

Para trabalhar com Lake Formation e Athena, certifique-se de ter permissões de AWS recursos configuradas na Amazon: QuickSight

- Habilitar o acesso ao Amazon Athena.
- Habilitar o acesso aos buckets corretos no Amazon S3. Normalmente, o acesso ao S3 é habilitado ao ativar o Athena. No entanto, como você pode alterar as permissões do S3 fora desse processo, convém verificá-las separadamente.

Para obter informações sobre como verificar ou alterar as permissões de AWS recursos na Amazon QuickSight, consulte [Permitir detecção automática de recursos da AWS](#page-1715-0) [Acessar fontes de dados](#page-1712-0) e.

Autorizando conexões com o Amazon Service OpenSearch

Aplica-se a: Enterprise Edition

### Público-alvo: administradores de sistemas

Antes que você possa usar OpenSearch em um QuickSight conjunto de dados, há algumas tarefas que o QuickSight administrador deve concluir com a cooperação de uma pessoa que tenha acesso ao OpenSearch console.

Para começar, identifique cada OpenSearch domínio ao qual você deseja se conectar. Depois, reúna as seguintes informações para cada domínio:

- O nome do OpenSearch domínio.
- A OpenSearch versão usada por esse domínio.
- O Amazon Resource Name (ARN) do OpenSearch domínio.
- O endpoint HTTPS.
- O URL dos OpenSearch painéis, se você usar painéis. Você pode extrapolar o URL do Dashboards anexando "/dashboards/" a um endpoint.
- Se o domínio tiver um VPC endpoint, reúna todas as informações relacionadas na guia VPC do console de serviço: OpenSearch
	- O ID da VPC
	- Os grupos de segurança da VPC
	- Os perfis ou perfil do IAM associados
	- Zonas de disponibilidade associadas
	- As sub-redes associadas
- Se o domínio tiver um endpoint habitual (não um endpoint da VPC), observe que ele usa a rede pública.
- A hora de início do snapshot automático diário (se seus usuários quiserem saber).

Antes de continuar, o QuickSight administrador habilita conexões QuickSight autorizadas do OpenSearch Serviço. Esse processo é necessário para cada AWS serviço ao qual você se conecta QuickSight. Você precisa fazer isso apenas uma vez Conta da AWS por cada AWS serviço usado como fonte de dados.

Para o OpenSearch Serviço, o processo de autorização adiciona a política AWS gerenciada AWSQuickSightOpenSearchPolicy à sua Conta da AWS.

# **A** Important

Certifique-se de que a política do IAM para seu OpenSearch domínio não entre em conflito com as permissões emAWSQuickSightOpenSearchPolicy. Você pode encontrar a política de acesso ao domínio no console OpenSearch de serviço. Para obter mais informações, consulte [Configuração de políticas de acesso](https://docs.aws.amazon.com/opensearch-service/latest/developerguide/ac.html#ac-creating) no Amazon OpenSearch Service Developer Guide.

Para ativar ou desativar conexões do QuickSight OpenSearch Serviço

- 1. Na Amazon QuickSight, escolha Administrador e Gerenciar QuickSight.
- 2. Escolha Segurança e permissões, Adicionar ou remover.
- 3. Para habilitar conexões, marque a caixa OpenSearch de seleção Amazon Service.

Para desativar as conexões, desmarque a caixa OpenSearch de seleção Amazon Service.

4. Para confirmar suas escolhas, selecione Atualizar.

Como usar uma conexão VPC

Em alguns casos, seu OpenSearch domínio está em uma nuvem privada virtual (VPC) baseada no serviço Amazon VPC. Nesse caso, certifique-se de determinar se já QuickSight está conectado à ID da VPC que o OpenSearch domínio usa. Você pode reutilizar uma conexão VPC existente. Você pode fazer um teste se não tiver certeza se está funcionando. Para ter mais informações, consulte [Testar a conexão com sua fonte de dados da VPC.](#page-1902-0)

Se uma conexão ainda não estiver definida QuickSight para a VPC que você deseja usar, você pode criar uma. Essa tarefa é um processo de várias etapas que você precisa concluir antes de continuar. Para saber como adicionar QuickSight a uma VPC e adicionar uma conexão QuickSight a partir da VPC, consulte. [Conectando-se a uma VPC com a Amazon QuickSight](#page-1869-0)

# Usando OpenSearch permissões

Depois de configurar QuickSight para se conectar ao OpenSearch Serviço, talvez seja necessário ativar as permissões no OpenSearch. Para essa parte do processo de configuração, você pode usar o link OpenSearch Painéis para cada OpenSearch domínio. Use a seguinte lista para ajudar a determinar quais permissões são necessárias:

- 1. Para domínios que usam controle de acesso refinado, configure permissões na forma de um perfil. Esse processo é semelhante ao uso de políticas com escopo reduzido em. QuickSight
- 2. Para cada domínio para o qual você cria um perfil, adicione um mapeamento de perfil.

Para obter mais informações, consulte a seguir.

Se o seu OpenSearch domínio tiver um [controle de acesso refinado](https://docs.aws.amazon.com/opensearch-service/latest/developerguide/fgac.html) ativado, há algumas permissões a serem configuradas para que o domínio possa ser acessado. QuickSight Siga essas etapas para cada domínio que deseja usar.

O procedimento a seguir usa OpenSearch painéis, que é uma ferramenta de código aberto que funciona com o. OpenSearch Você pode encontrar o link para painéis no painel do domínio no console de OpenSearch serviços.

Para adicionar permissões a um domínio para permitir o acesso de QuickSight

- 1. Abra OpenSearch painéis para o OpenSearch domínio com o qual você deseja trabalhar. O URL é *opensearch-domain-endpoint*/dashboards/.
- 2. No painel de navegação, escolha Segurança.

Se não conseguir ver o painel de navegação, abra-o usando o ícone do menu no canto superior esquerdo. Para manter o menu aberto, escolha Navegação no Dock no canto inferior esquerdo.

- 3. Selecione Roles (Funções), Create role (Criar função).
- 4. Nomeie a função **quicksight\_role**.

Você pode escolher um nome diferente, mas recomendamos esse porque o usamos na nossa documentação e, portanto, é mais fácil de oferecer suporte.

- 5. Em Permissões de cluster, adicione as seguintes permissões:
	- cluster:monitor/main
	- cluster:monitor/health
	- cluster:monitor/state
	- indices:data/read/scroll
	- indices:data/read/scroll/clear,
- 6. Em Permissões de índice, especifique **\*** como o padrão de índice.
- 7. Em Permissões de índice, adicione as seguintes permissões:
- indices:admin/get
- indices:admin/mappings/fields/get\*
- indices:data/read/search\*
- 8. Escolha Criar.
- 9. Repita esse procedimento para cada OpenSearch domínio que você planeja usar.

Use o procedimento a seguir para adicionar um mapeamento de perfil para as permissões que você adicionou no procedimento anterior. Talvez você ache mais eficiente adicionar as permissões e o mapeamento de perfil como parte de um único processo. Essas instruções são separadas para maior clareza.

Para criar um mapeamento de perfil para o perfil do IAM que você adicionou

- 1. Abra OpenSearch painéis para o OpenSearch domínio com o qual você deseja trabalhar. O URL é *opensearch-domain-endpoint*/dashboards/.
- 2. No painel de navegação, escolha Segurança.
- 3. Pesquise por e abra **quicksight\_role** na lista.
- 4. Na guia Usuários mapeados, selecione Gerenciar mapeamento.
- 5. Na seção Funções de back-end, insira o ARN da função gerenciada AWS do IAM para. QuickSight Veja um exemplo a seguir.

arn:*aws*:iam::*AWS-ACCOUNT-ID*:role/service-role/*aws-quicksight-service-role-v0*

- 6. Escolha Mapear.
- 7. Repita esse procedimento para cada OpenSearch domínio que você deseja usar.

### Autorizar conexões com o Amazon Athena

Se precisar usar o Amazon QuickSight with Amazon Athena ou Amazon Athena Federated Query, primeiro você precisa autorizar conexões com o Athena e os buckets associados no Amazon Simple Storage Service (Amazon S3). O Amazon Athena é um serviço de consultas interativas que facilita a análise de dados diretamente no Amazon S3 usando SQL padrão. O Athena Federated Query fornece acesso a mais tipos de dados usando o. AWS Lambda Usando uma conexão do QuickSight Athena, você pode escrever consultas SQL para interrogar dados armazenados em fontes de dados

relacionais, não relacionais, de objetos e personalizadas. Para obter mais informações, consulte [Usar a consulta federada do Amazon Athena](https://docs.aws.amazon.com/athena/latest/ug/connect-to-a-data-source.html) no Guia do usuário do Amazon Athena.

Analise as seguintes considerações ao configurar o acesso ao QuickSight Athena a partir de:

- O Athena armazena os resultados da consulta QuickSight em um bucket. Por padrão, esse bucket tem um nome semelhante a aws-athena-query-results-AWSREGION-AWSACCOUNTID, por exemplo, aws-athena-query-results-us-east-2-111111111111. Portanto, é importante garantir que QuickSight tenha permissões para acessar o bucket que o Athena está usando atualmente.
- Se seu arquivo de dados estiver criptografado com uma AWS KMS chave, conceda permissões à função Amazon QuickSight IAM para descriptografar a chave. A maneira mais fácil de fazer isso é usar a AWS CLI.

Você pode executar a operação da API [create-grant do](https://docs.aws.amazon.com/cli/latest/reference/kms/create-grant.html) KMS para fazer isso. AWS CLI

```
aws kms create-grant --key-id <KMS_KEY_ARN> /
--grantee-principal <QS_ROLE_ARN> --operations Decrypt
```
O Amazon Resource Name (ARN) para a QuickSight função da Amazon tem o formato arn:aws:iam::<account id>:role/service-role/aws-quicksight-s3-consumersrole-v<version number> e pode ser acessado no console do IAM. Para encontrar o ARN da chave do KMS, use o console do S3. Acesse o bucket que contém seu arquivo de dados e escolha a guia Overview (Visão geral). A chave está localizada perto de KMS key ID (ID da chave do KMS).

• Para conexões do Amazon Athena, Amazon S3 e Athena Query Federation QuickSight , usa a seguinte função do IAM por padrão:

arn:aws:iam::*AWS-ACCOUNT-ID*:role/service-role/aws-quicksight-s3-consumers-role-v0

Se o não aws-quicksight-s3-consumers-role-v0 estiver presente, então QuickSight usa:

arn:aws:iam::*AWS-ACCOUNT-ID*:role/service-role/aws-quicksight-service-role-v0

• Se você atribuiu políticas de redução de escopo aos seus usuários, verifique se as políticas contêm a permissão lambda:InvokeFunction. Sem essa permissão, seus usuários não podem acessar o Athena Federated Queries. Para obter mais informações sobre como atribuir políticas do IAM aos seus usuários em QuickSight, consulte[Definindo acesso granular aos AWS serviços por](#page-1745-0) 

[meio do IAM](#page-1745-0). Para obter mais informações sobre a InvokeFunction permissão lambda:, consulte [Ações, recursos e chaves de condição AWS Lambda](https://docs.aws.amazon.com/IAM/latest/UserGuide/list_awslambda.html) no Guia do usuário do IAM.

Para autorizar a conexão QuickSight com o Athena ou com as fontes de dados federadas do Athena

- 1. (Opcional) Se você estiver usando AWS Lake Formation com o Athena, também precisará ativar o Lake Formation. Para ter mais informações, consulte [Autorizando conexões por meio de AWS](#page-1732-0)  [Lake Formation](#page-1732-0).
- 2. Abra o menu do seu perfil no canto superior direito e escolha Gerenciar QuickSight. Você precisa ser QuickSight administrador para fazer isso. Se você não vê Gerenciar QuickSight no menu do perfil, você não tem permissões suficientes.
- 3. Escolha Segurança e permissões, Adicionar ou remover.
- 4. Selecione a caixa ao lado de Amazon Athena, Próximo.

Se já estiver habilitada, talvez seja necessário clicar duas vezes nela. Faça isso mesmo se o Amazon Athena já estiver habilitado, para que você possa ver as configurações. Nenhuma alteração será salva até que você selecione Atualizar no final deste procedimento.

- 5. Habilite os buckets do S3 que deseja acessar.
- 6. (Opcional) Para habilitar as consultas federadas do Athena, selecione as funções do Lambda que deseja usar.

### **a** Note

Você só pode ver as funções do Lambda para os catálogos do Athena na mesma região de. QuickSight

7. Para confirmar as alterações, selecione Concluir.

Para cancelar, escolha Cancelar.

8. Para salvar as alterações na segurança e nas permissões, selecione Atualizar.

Para testar as configurações de autorização de conexão

- 1. Na página QuickSight inicial, escolha Conjuntos de dados, Novo conjunto de dados.
- 2. Escolha o cartão do Athena.
- 3. Siga as instruções na tela para criar uma nova fonte de dados do Athena usando os recursos aos quais você precisa se conectar. Escolha Validar conexão para testar a conexão.
- 4. Se a conexão for validada, você configurou com êxito uma conexão do Athena ou do Athena Federated Query.

Se você não tiver permissões suficientes para se conectar a um conjunto de dados do Athena ou executar uma consulta do Athena, será exibido um erro solicitando que você entre em contato com um administrador. QuickSight Esse erro significa que é necessário verificar novamente as configurações de autorização de conexão para encontrar a discrepância.

5. Depois de se conectar com sucesso, você ou seus QuickSight autores podem criar conexões de fontes de dados e compartilhá-las com outros QuickSight autores. Os autores podem então criar vários conjuntos de dados a partir das conexões, para usar em QuickSight painéis.

Para obter mais informações sobre solução de problemas no Athena, consulte [Problemas de](#page-1610-0)  [conectividade ao usar o Amazon Athena com a Amazon QuickSight.](#page-1610-0)

# Acessando AWS recursos

Aplica-se a: Enterprise Edition e Standard Edition

Público-alvo: administradores de sistemas e administradores da Amazon QuickSight

Você pode controlar os AWS recursos que a Amazon QuickSight pode acessar e reduzir o acesso a esses recursos em um nível mais granular. Na Enterprise Edition, também é possível configurar os padrões gerais de acesso para todos os usuários em sua conta, e configurar um acesso específico para usuários e grupos individuais.

Use as seções a seguir para ajudá-lo a configurar seus AWS recursos para trabalhar com a Amazon QuickSight.

Antes de começar, certifique-se de ter as permissões corretas; o administrador do sistema pode fornecê-las. Para isso, o administrador do sistema cria uma política que permite que você use determinadas ações do IAM. O administrador do sistema então associa essa política ao seu usuário ou grupo no IAM. Veja as seguintes ações necessárias:

- **quicksight:AccountConfigurations** Para habilitar a configuração do acesso padrão aos AWS recursos
- **quicksight:ScopeDownPolicy** Políticas de escopo para permissões de recursos AWS
- Você também pode incluir suas próprias funções do IAM QuickSight. Para mais informações, consulte [Transferência de funções do IAM para a Amazon QuickSight.](#page-1771-0)

Para ativar ou desativar os AWS serviços que a Amazon QuickSight pode acessar

- 1. Faça login na Amazon QuickSight em[https://quicksight.aws.amazon.com/.](https://quicksight.aws.amazon.com/)
- 2. No canto superior direito, escolha seu nome de usuário e, em seguida, escolha Gerenciar QuickSight.
- 3. Escolha Security & permissions (Segurança e permissões).
- 4. Em QuickSight acesso aos AWS serviços, escolha Adicionar ou remover.

Será exibida uma tela em que você poderá habilitar todos os serviços disponíveis da AWS .

### **a** Note

Se você ver um erro de permissão e for um QuickSight administrador autorizado da Amazon, entre em contato com o administrador do sistema para obter ajuda.

5. Marque as caixas de seleção para os serviços que você deseja permitir. Desmarque as caixas de seleção para os serviços que você não deseja permitir.

Se você já habilitou um AWS serviço, a caixa de seleção desse serviço já está marcada. Se a Amazon não QuickSight conseguir acessar um AWS serviço específico, sua caixa de seleção não será marcada.

Em alguns casos, você pode ver uma mensagem como a que aparece a seguir.

This policy used by Amazon QuickSight for AWS resource access was modified outside of Amazon QuickSight, so you can no longer edit this policy to provide AWS resource permission to Amazon QuickSight. To edit this policy permissions, go to the IAM console and delete this policy permission with policy arn - arn:aws:iam::111122223333:policy/servicerole/AWSQuickSightS3Policy.

Esse tipo de mensagem significa que uma das políticas do IAM que a Amazon QuickSight usa foi alterada manualmente. Para corrigir isso, o administrador do sistema precisa excluir a política do IAM listada na mensagem de erro e atualizar a tela Segurança e permissões antes de tentar novamente.

6. Escolha Update (Atualizar) para confirmar ou Cancel (Cancelar) para retornar à tela anterior.

Tópicos

- [Configurando o acesso padrão aos recursos aos AWS serviços](#page-1744-0)
- [Definindo acesso granular aos AWS serviços por meio do IAM](#page-1745-0)
- [Usando AWS Secrets Manager segredos em vez de credenciais de banco de dados na Amazon](#page-1747-0) **[QuickSight](#page-1747-0)**

<span id="page-1744-0"></span>Configurando o acesso padrão aos recursos aos AWS serviços

Aplica-se a: Enterprise Edition

Público-alvo: administradores de sistemas e administradores da Amazon QuickSight

Na edição Enterprise, você pode configurar permissões específicas para os AWS serviços que um QuickSight usuário da Amazon pode acessar. Se essa configuração não ocorrer, a Amazon QuickSight usa um conjunto padrão de permissões com base nas configurações do usuário. O comportamento atual é exibido em uma caixa de informações azul.

Para alterar o acesso padrão a recursos por todos os usuários (para usar quando nenhuma outra permissão estiver configurada)

- 1. Faça login na Amazon QuickSight em[https://quicksight.aws.amazon.com/.](https://quicksight.aws.amazon.com/)
- 2. No canto superior esquerdo, escolha seu nome de usuário e, em seguida, escolha Gerenciar QuickSight.
- 3. Escolha Security & permissions (Segurança e permissões).
- 4. Em Default resource access (Acesso padrão a recursos), escolha Change (Alterar).
- 5. Escolha uma das seguintes opções:
- Permita o acesso a todos os AWS dados e recursos.
- Negue o acesso a todos os AWS dados e recursos.

<span id="page-1745-0"></span>Definindo acesso granular aos AWS serviços por meio do IAM

Aplica-se a: Enterprise Edition

Público-alvo: administradores de sistemas e administradores da Amazon QuickSight

Na edição Enterprise, a Amazon QuickSight fornece uma maneira de você configurar o acesso detalhado aos recursos nos AWS serviços. Como qualquer outro AWS serviço, a Amazon QuickSight usa políticas do IAM para controlar o acesso de usuários e grupos.

Antes de começar, peça a um administrador que configure as políticas do IAM necessárias com antecedência. Se elas estiverem configuradas, você poderá selecioná-las como parte do procedimento nesta seção. Para obter informações sobre a criação de políticas do IAM para usar com a Amazon QuickSight, consulte[Gerenciamento de identidade e acesso na Amazon QuickSight.](#page-1755-0)

Para atribuir uma política do IAM a um usuário ou grupo

- 1. Faça login na Amazon QuickSight em[https://quicksight.aws.amazon.com/.](https://quicksight.aws.amazon.com/)
- 2. No canto superior esquerdo, escolha seu nome de usuário e, em seguida, escolha Gerenciar QuickSight.
- 3. Escolha Security & permissions (Segurança e permissões).
- 4. Em Resource access for individual users and groups (Acesso a recursos para usuários individuais e grupos), escolha IAM policy assignments (Atribuições de política do IAM).

As etapas restantes neste momento envolvem escolher uma política do IAM para atribuir ao usuário ou grupo. Você pode atribuir várias políticas do IAM a um QuickSight usuário ou grupo da Amazon. Para determinar as permissões, QuickSight a Amazon realiza uma união e uma interseção com as políticas de Conta da AWS nível —.

Se você já tiver atribuições de política do IAM ativas, elas estarão listadas nessa página. É possível pesquisar as atribuições existentes usando a caixa de pesquisa. Se você tiver rascunhos que ainda não estão ativos, eles estarão listados em Assigned drafts (Rascunhos atribuídos).

- 5. Escolha uma das seguintes opções:
	- Para criar uma atribuição de política do IAM, escolha Add new assignment (Adicionar nova atribuição).
	- Para editar uma atribuição existente, clique no ícone Edit assignment (Editar atribuição) nessa atribuição.
	- Para habilitar ou desabilitar uma política, marque a caixa de seleção para ela e escolha Enable (Habilitar) ou Disable (Desabilitar). É possível selecionar várias atribuições de políticas de uma só vez.
	- Para excluir uma atribuição existente, clique no ícone Remove assignment (Remover atribuição) próximo ao nome da atribuição. Para confirmar sua opção, escolha Delete (Excluir) na tela de confirmação. Como alternativa, escolha Voltar para cancelar a exclusão.

Se estiver criando ou editando uma atribuição, siga para a próxima etapa. Caso contrário, vá para o final deste procedimento.

- 6. Na próxima tela, realize o processo de atribuição de política, que é dividido em etapas. Ao seguir as etapas, você poderá avançar ou retornar para fazer alterações. Se você sair da tela, as alterações de todas as etapas serão salvas.
	- a. Etapa 1: atribuição de nome. Se essa for uma nova atribuição, insira um nome para ela e escolha Próxima para continuar. Se quiser alterar o nome, escolha Step 1 (Etapa 1) à esquerda.
	- b. Etapa 2: seleção de política do IAM. Escolha a política do IAM que você deseja usar. Nessa tela, você pode interagir com as políticas da seguinte forma.
		- Escolher uma política para usar.
		- Procurar pelo nome de uma política.
		- Filtre a lista para ver todas as políticas do IAM, políticas AWS gerenciadas ou políticas gerenciadas pelo cliente.
		- Visualize uma política escolhendo View policy (Visualizar política).

Para escolher uma política, clique no botão ao lado dela e escolha Next (Próxima) para continuar.

c. Etapa 3: atribuição de usuários e grupos. Escolha usuários ou grupos específicos. Como alternativa, escolha usar a política do IAM selecionada a todos os usuários e grupos.

Escolha uma das seguintes opções.

- Em Atribuir a todos os usuários e grupos, marque a caixa de seleção para atribuir a política do IAM a todos os QuickSight usuários e grupos da Amazon. Ao escolher essa opção, você atribui a política a todos os usuários e grupos atuais e futuros.
- Escolha os usuários e grupos aos quais você quer atribuir essa política do IAM. É possível pesquisa por nome, endereço de e-mail ou nome de grupo.

Ao concluir a seleção de usuários e grupos, escolha Next (Próxima) para continuar.

d. Etapa 4: revisão e habilitação de alterações. Salve suas alterações.

Escolha uma das seguintes opções.

- Para editar qualquer uma das suas escolhas, selecione a etapa para editá-la.
- Para salvar essa política como um rascunho de atribuição, escolha Save as draft (Salvar como rascunho). Você pode habilitar o rascunho mais tarde.
- Para habilitar imediatamente essa política, escolha Save and enable (Salvar e habilitar). Essa opção substitui qualquer atribuição de política existente que tenha o mesmo nome.

<span id="page-1747-0"></span>Usando AWS Secrets Manager segredos em vez de credenciais de banco de dados na Amazon QuickSight

 Público-alvo: QuickSight administradores da Amazon e desenvolvedores da Amazon QuickSigh t

AWS Secrets Manager é um serviço de armazenamento secreto que você pode usar para proteger credenciais de banco de dados, chaves de API e outras informações secretas. Usar uma chave ajuda a garantir que o segredo não possa ser comprometido por alguém que esteja examinando seu código, pois o segredo não está ali. Para obter uma visão geral, consulte o [Guia do usuário do AWS](https://docs.aws.amazon.com/secretsmanager/latest/userguide)  [Secrets Manager](https://docs.aws.amazon.com/secretsmanager/latest/userguide).

QuickSight Os administradores da Amazon podem conceder acesso QuickSight somente de leitura aos segredos criados no Secrets Manager. Esses segredos podem ser usados no lugar das credenciais do banco de dados ao criar e editar fontes de dados usando a QuickSight API.

QuickSight suporta o uso de segredos com tipos de fonte de dados que oferecem suporte à autenticação de pares de credenciais. Não ServiceNow há suporte para Jira e no momento.

## **a** Note

Se você usa AWS Secrets Manager com a Amazon QuickSight, o acesso e a manutenção são cobrados conforme descrito na [página de AWS Secrets Manager preços.](https://aws.amazon.com/secrets-manager/pricing) Em seu extrato de cobrança, os custos são detalhados em Secrets Manager e não em. QuickSight

Use os procedimentos a seguir descritos nas seções a seguir para integrar o Secrets Manager com a Amazon QuickSight.

Concedendo QuickSight acesso ao Secrets Manager e aos segredos selecionados

Se você for administrador e tiver segredos no Secrets Manager, você pode conceder à Amazon acesso QuickSight somente de leitura aos segredos selecionados.

Para conceder QuickSight acesso ao Secrets Manager e aos segredos selecionados

1. Em QuickSight, escolha seu ícone de usuário no canto superior direito e escolha Gerenciar QuickSight.

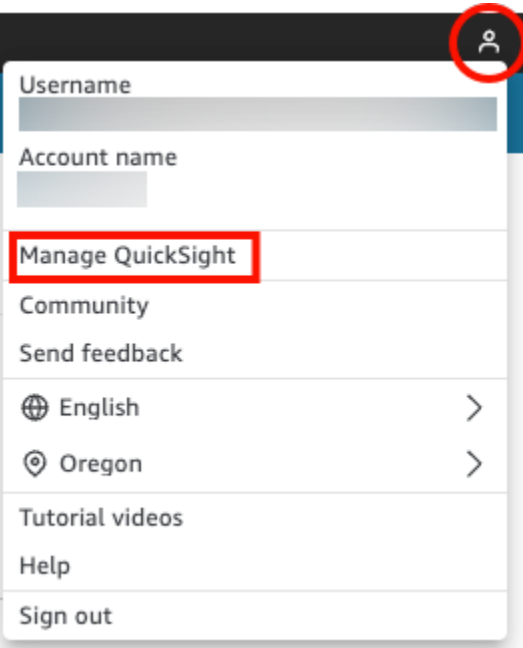

- 2. Escolha Segurança e permissões à esquerda.
- 3. Escolha Gerenciar no QuickSight acesso aos AWS recursos.

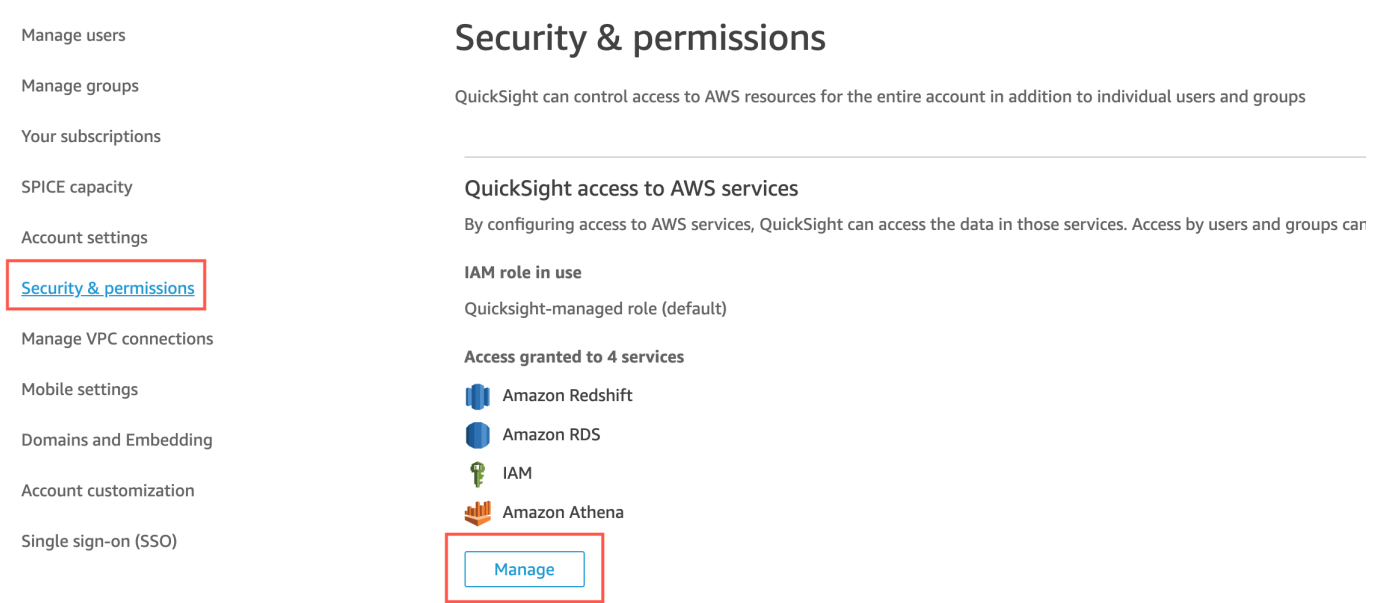

4. Em Permitir acesso e detecção automática para esses recursos, selecione AWS Secrets Manager, Selecionar segredos.

A página de segredos do AWS Secrets Manager é aberta.

5. Selecione os segredos aos quais você deseja conceder acesso QuickSight somente de leitura.

Os segredos da sua região QuickSight de inscrição são mostrados automaticamente. Para selecionar segredos fora da sua região de origem, escolha Segredos em outras regiões da AWS e, em seguida, insira os nomes do recurso da Amazon (ARNs) para esses segredos.

6. Quando terminar, escolha Finish (Concluir).

QuickSight cria uma função do IAM chamada aws-quicksight-secretsmanager-rolev0 em sua conta. Ele concede aos usuários da conta acesso somente leitura aos segredos especificados, sendo semelhante ao abaixo:

```
{ 
   "Version": "2012-10-17", 
   "Statement": [ 
      { 
        "Effect": "Allow", 
        "Action": [ 
           "secretsmanager:GetSecretValue" 
        ], 
        "Resource": [ 
           "arn:aws:secretsmanager:region:accountId:secret:secret_name" 
       \mathbf{I} } 
  \mathbf{I}}
```
Quando QuickSight os usuários criam análises ou visualizam painéis que usam uma fonte de dados com segredos, QuickSight assume essa função do Secrets Manager IAM. Para obter mais informações sobre políticas de permissões de segredos, consulte [Autenticação e controle](https://docs.aws.amazon.com/secretsmanager/latest/userguide/auth-and-access.html) [de acesso para o AWS Secrets Manager](https://docs.aws.amazon.com/secretsmanager/latest/userguide/auth-and-access.html) no Guia do usuário do AWS Secrets Manager .

O segredo especificado na função do QuickSight IAM pode ter uma política de recursos adicional que nega o acesso. Para obter mais informações, consulte [Anexo de uma política de](https://docs.aws.amazon.com/secretsmanager/latest/userguide/auth-and-access_resource-policies.html)  [permissões a um segredo](https://docs.aws.amazon.com/secretsmanager/latest/userguide/auth-and-access_resource-policies.html) no Guia do usuário do AWS Secrets Manager .

Se você estiver usando uma AWS KMS chave AWS gerenciada para criptografar seu segredo, QuickSight não requer nenhuma configuração de permissões adicionais no Secrets Manager.

Se você estiver usando uma chave gerenciada pelo cliente para criptografar seu segredo, certifique-se de que a função QuickSight do IAM aws-quicksight-secretsmanager-rolev0 tenha kms:Decrypt permissões. Para obter mais informações, consulte [Permissions for the](https://docs.aws.amazon.com/secretsmanager/latest/userguide/security-encryption.html#security-encryption-authz) [KMS key](https://docs.aws.amazon.com/secretsmanager/latest/userguide/security-encryption.html#security-encryption-authz) no Guia do usuário do AWS Secrets Manager .

Para obter mais informações sobre os tipos de chaves usadas no AWS Key Management Service, consulte [Chaves e AWS chaves do cliente](https://docs.aws.amazon.com/kms/latest/developerguide/concepts.html#key-mgmt) no guia AWS Key Management Service.

Criação ou atualização de uma fonte de dados com credenciais secretas usando a API QuickSight

Depois que o QuickSight administrador conceder acesso QuickSight somente de leitura ao Secrets Manager, você poderá criar e atualizar fontes de dados na API usando um segredo que o administrador selecionou como credenciais.

Veja a seguir um exemplo de chamada de API para criar uma fonte de dados em QuickSight. Este exemplo usa a operação de API create-data-source. Também é possível usar a operação update-data-source. Para obter mais informações, consulte [CreateDataSourcee](https://docs.aws.amazon.com/quicksight/latest/APIReference/API_CreateDataSource.html) [UpdateDataSource](https://docs.aws.amazon.com/quicksight/latest/APIReference/API_UpdateDataSource.html)na Amazon QuickSight API Reference.

O usuário especificado nas permissões no exemplo de chamada de API a seguir pode excluir, visualizar e editar fontes de dados da fonte de dados MySQL especificada em. QuickSight O usuário também pode visualizar e atualizar as permissões da fonte de dados. Em vez de um QuickSight nome de usuário e senha, um ARN secreto é usado como credencial para a fonte de dados.

```
aws quicksight create-data-source 
     --aws-account-id AWSACCOUNTID \ 
     --data-source-id DATASOURCEID \ 
     --name NAME \ 
     --type MYSQL \ 
     --permissions '[{"Principal": "arn:aws:quicksight:region:accountID:user/
namespace/username", "Actions": ["quicksight:DeleteDataSource", 
  "quicksight:DescribeDataSource", "quicksight:DescribeDataSourcePermissions", 
  "quicksight:PassDataSource", "quicksight:UpdateDataSource", 
  "quicksight:UpdateDataSourcePermissions"]}]' \ 
     --data-source-parameters='{"MySQLParameters":{"Database": "database", 
  "Host":"hostURL", "Port":"port"}}' \ 
 --
credentials='{"SecretArn":"arn:aws:secretsmanager:region:accountID:secret:secretname"}' 
\setminus --region us-west-2
```
Nessa chamada, QuickSight autoriza o secretsmanager:GetSecretValue acesso ao segredo com base na política do IAM do chamador da API, não na política da função de serviço do IAM. O

perfil de serviço do IAM atua no nível da conta e é usado quando uma análise ou painel é visualizado por um usuário. Ele não pode ser usado para autorizar o acesso do segredo quando um usuário cria ou atualiza a fonte de dados.

Quando editam uma fonte de dados na QuickSight interface do usuário, os usuários podem visualizar o ARN secreto das fontes de dados usadas AWS Secrets Manager como tipo de credencial. No entanto, eles não podem editar o segredo nem selecionar um diferente. Se precisarem fazer alterações, por exemplo, no servidor ou na porta do banco de dados, os usuários precisam primeiro escolher o par de credenciais e inserir o nome de usuário e a senha QuickSight da conta.

Os segredos são removidos automaticamente de uma fonte de dados quando ela é alterada na interface do usuário. Para restaurar o segredo na fonte de dados, use a operação de API updatedata-source.

O que há no segredo?

QuickSight requer o seguinte formato JSON para acessar seu segredo:

```
{ 
   "username": "username", 
   "password": "password"
}
```
Os password campos username e são obrigatórios QuickSight para acessar os segredos. Todos os outros campos são opcionais e são ignorados pelo QuickSight.

O formato JSON pode variar dependendo do tipo de banco de dados. Para obter mais informações, consulte a [estrutura JSON dos segredos das credenciais do AWS Secrets Manager banco de dados](https://docs.aws.amazon.com/secretsmanager/latest/userguide/reference_secret_json_structure.html) no Guia do AWS Secrets Manager usuário.

### Modificar o segredo

Para modificar um segredo, use o Secrets Manager. Depois que você fizer alterações em um segredo, as atualizações ficarão disponíveis na próxima vez que QuickSight solicitar acesso ao segredo.

Explorando seus AWS dados na Amazon QuickSight

Aplica-se a: Enterprise Edition e Standard Edition

### Público-alvo: administradores de sistemas

Use esta seção para aprender como explorar AWS dados na Amazon QuickSight usando AWS Management Console o. Usando o QuickSight atalho Explorar em, você pode acessar um modelo de painel personalizável mostrando seus dados. Assim como em qualquer QuickSight painel da Amazon, esse painel pode ser atualizado de forma programada, publicado e compartilhado com outros usuários da sua organização.

Tópicos

• [Explorar os dados de análise do Amazon S3](#page-1753-0)

<span id="page-1753-0"></span>Explorar os dados de análise do Amazon S3

A Amazon QuickSight contém um painel projetado para fornecer informações sobre seus dados analíticos do Amazon S3. Para usar esse recurso, é preciso primeiro ativar a análise de classe de armazenamento de dados do S3 Analytics para seus buckets do S3. Para obter mais informações sobre como habilitar a análise de classe de armazenamento no S3, consulte [Análise do Amazon S3 –](https://docs.aws.amazon.com/AmazonS3/latest/dev/analytics-storage-class.html)  [Análise de classe de armazenamento](https://docs.aws.amazon.com/AmazonS3/latest/dev/analytics-storage-class.html) no Guia do desenvolvedor do Amazon S3.

Depois de habilitar a análise de classes de armazenamento, você pode usar QuickSight a Amazon para explorar seus dados de análise do S3.

Para explorar os dados de análise do S3 na Amazon QuickSight

- 1. Abra o console do Amazon S3 em [https://console.aws.amazon.com/s3/.](https://console.aws.amazon.com/s3/)
- 2. Escolha um bucket para explorar. O bucket deve ter análise de classe de armazenamento ativada, com pelo menos um filtro.
- 3. Escolha a guia Management.
- 4. Então, escolha Analytics.
- 5. Escolha Explorar em QuickSight.

### **a** Note

Se você não tiver uma QuickSight conta da Amazon, será solicitado que você crie uma antes de poder usar o painel.

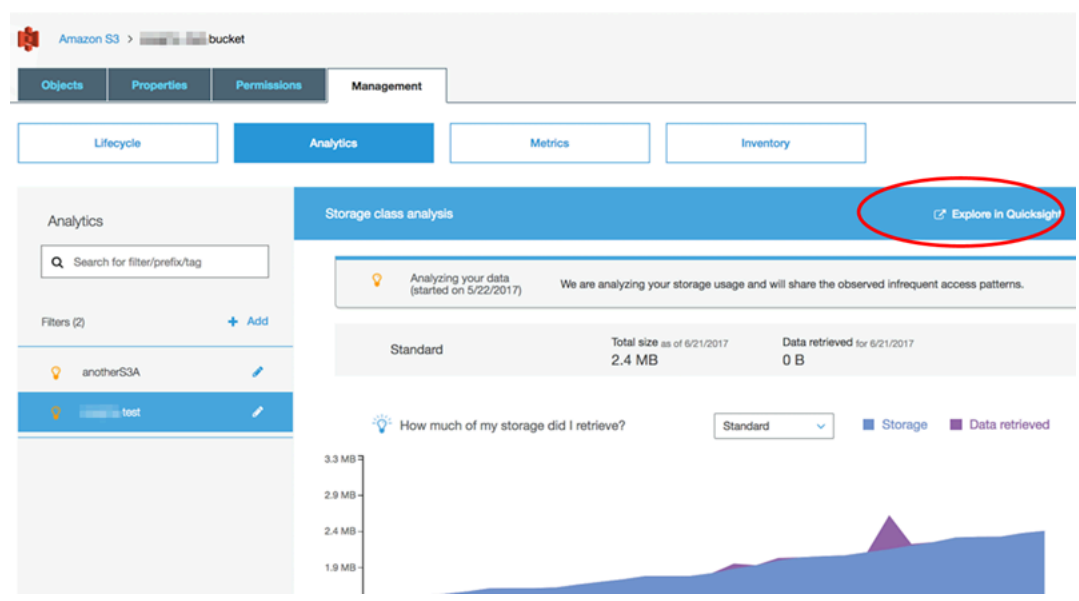

Quando você escolhe a opção de explorar na Amazon QuickSight, seus dados analíticos do S3 são carregados automaticamente no modelo do painel. O painel contém várias visualizações para ajudálo a compreender o padrão de acesso de armazenamento do seu bucket.

Use o modelo da forma como se encontra ou personalize-o para atender às suas necessidades. Por exemplo, um recurso visual no modelo padrão ajuda a identificar dados raramente acessados. Ele compara a quantidade de dados recuperados com a quantidade de armazenamento consumido para objetos de diferentes idades.

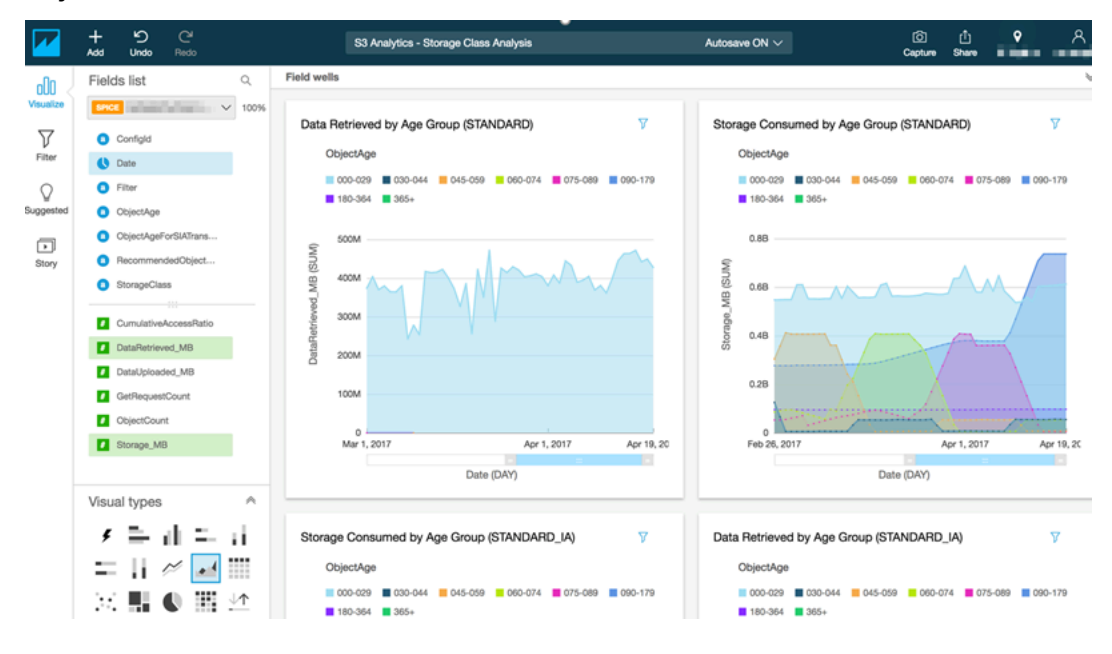

Você também pode adicionar suas próprias visualizações ao painel. Por exemplo, você pode detalhar os padrões de acesso a dados usando filtros para análise da classe de armazenamento que você já tenha definido no S3 Analytics.

Para saber mais sobre o uso da análise do S3 e da análise de classe de armazenamento, consulte [Análise do Amazon S3 – Análise de classe de armazenamento](https://docs.aws.amazon.com/AmazonS3/latest/dev/analytics-storage-class.html) no Guia do desenvolvedor do Amazon S3.

# <span id="page-1755-0"></span>Gerenciamento de identidade e acesso na Amazon QuickSight

Aplica-se a: Enterprise Edition e Standard Edition

Público-alvo: administradores de sistemas e administradores da Amazon QuickSight

A edição Amazon QuickSight Enterprise se integra aos seus diretórios existentes, usando o Microsoft Active Directory ou o login único (IAM Identity Center) usando a Security Assertion Markup Language (SAML). Você pode usar AWS Identity and Access Management (IAM) para aprimorar ainda mais sua segurança ou para opções personalizadas, como a incorporação de painéis.

Na edição Amazon QuickSight Standard, você pode gerenciar usuários inteiramente dentro da Amazon QuickSight. Se preferir, você pode integrar com seus usuários, grupos e perfis existentes no IAM.

Você pode usar as seguintes ferramentas para identidade e acesso à Amazon QuickSight:

- [Centro de Identidade do IAM](#page-1793-0) (somente Enterprise Edition)
- [Federação do IAM](#page-1759-0) (Standard e Enterprise Edition)
- [AWS Directory Service for Microsoft Active Directory](#page-1821-0) (Somente Enterprise Edition)
- [Logon único com SAML \(Centro de Identidade do IAM\)](#page-1794-0) (Standard e Enterprise Edition)
- [Autenticação multifator \(MFA\)](#page-1823-0) (Standard e Enterprise Edition)

# Usando políticas de controle de serviços para restringir as opções de QuickSight inscrição na Amazon

Se você for administrador em AWS Organizations, poderá usar políticas de controle de serviços (SCPs) para restringir a forma como os indivíduos da sua organização podem se inscrever na Amazon QuickSight. Você pode restringir a edição da Amazon na qual QuickSight eles podem se inscrever e também o tipo de usuário para o qual eles podem se inscrever.

AWS Organizations é um serviço de gerenciamento de contas de usuário que você pode usar para consolidar várias AWS contas em uma organização que você cria e gerencia centralmente. Você pode usar SCPs AWS Organizations para gerenciar as permissões em sua organização. Para obter mais informações, consulte [O que é AWS Organizations?](https://docs.aws.amazon.com/organizations/latest/userguide/orgs_introduction.html) e [políticas de controle de serviços](https://docs.aws.amazon.com/organizations/latest/userguide/orgs_manage_policies_scps.html) no Guia AWS Organizations do usuário.

No tópico a seguir, você pode aprender sobre duas maneiras de restringir as opções de QuickSight inscrição da Amazon usando SCPs em. AWS Organizations O tópico inclui um exemplo de SCP. Para saber mais sobre a criação de SCPs, consulte os seguintes tópicos no Guia do usuário do AWS Organizations :

- [Como criar, atualizar e excluir políticas de controle de serviço](https://docs.aws.amazon.com/organizations/latest/userguide/orgs_manage_policies_scps_create.html)
- [Sintaxe de SCP](https://docs.aws.amazon.com/organizations/latest/userguide/orgs_manage_policies_scps_syntax.html)
- [Estratégias de uso de SCPs](https://docs.aws.amazon.com/organizations/latest/userguide/orgs_manage_policies_scps_strategies.html)

# Restringindo a edição da Amazon QuickSight

Para restringir a edição da Amazon na QuickSight qual suas contas gerenciadas podem se inscrever, use a chave de quicksight:Edition condição em seu SCP. Os valores dessa chave estão listados e descritos na tabela a seguir.

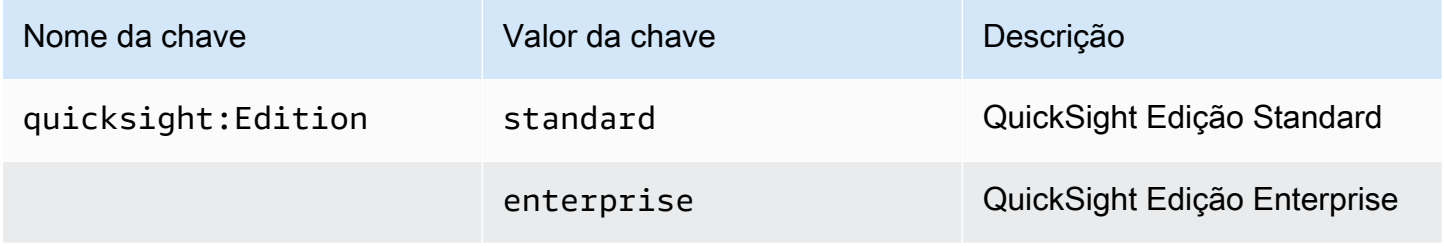

# Restringir as opções de gerenciamento de usuários

Para restringir as opções de gerenciamento de usuários que as pessoas em sua organização podem usar para se inscrever na Amazon QuickSight, use a chave de quicksight:DirectoryType condição em seu SCP. Os valores dessa chave estão listados e descritos na tabela a seguir.

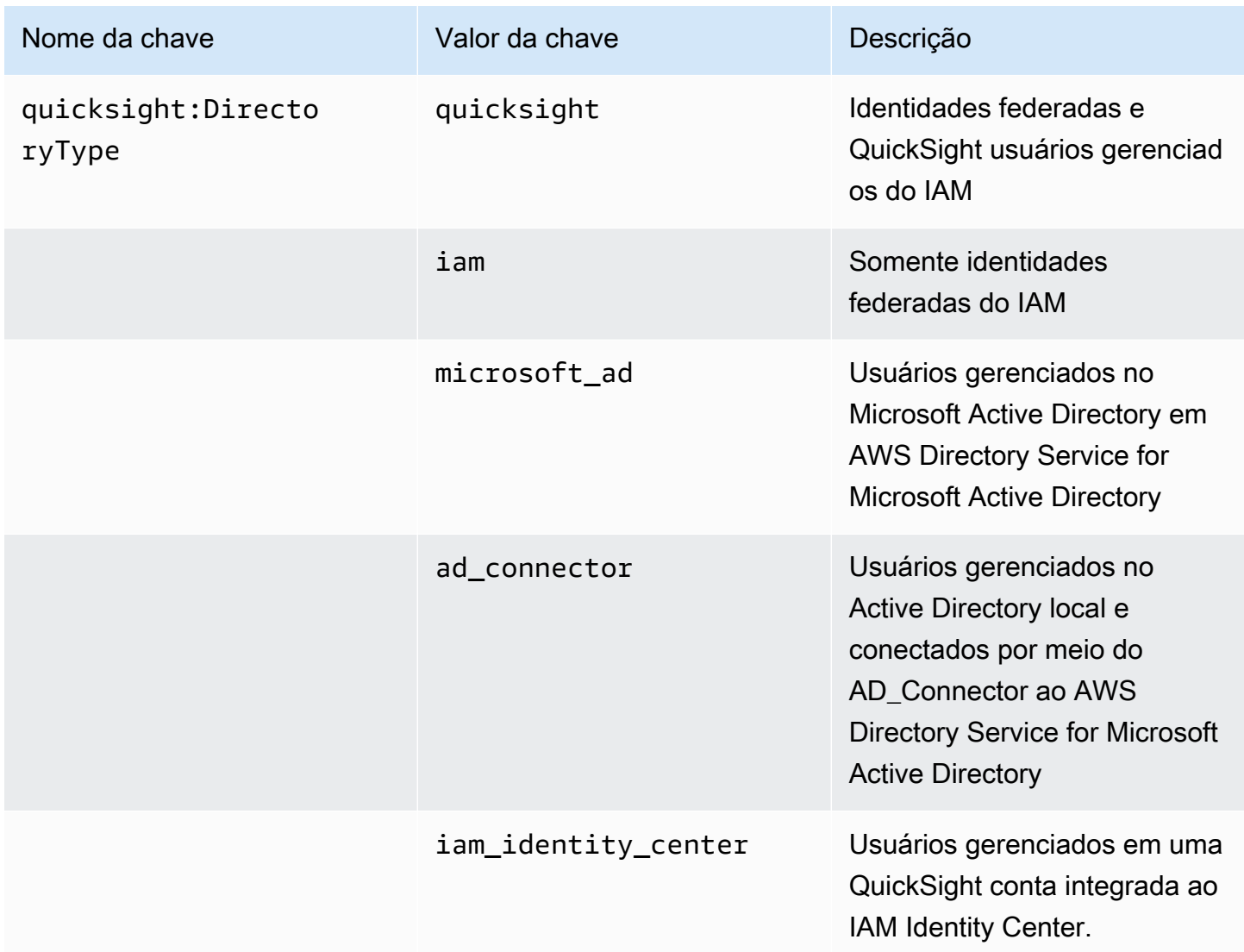

# Exemplo de SCP

O exemplo a seguir para a Amazon QuickSight mostra uma política de controle de serviços que nega a inscrição em uma Edição QuickSight Standard e desativa a capacidade de se inscrever usando QuickSight nossas credenciais do Active Directory. Essa política usa a ação quicksight:subscribe, além das chaves de condição descritas anteriormente. Para obter uma lista de chaves QuickSight específicas para uso nas políticas de permissão do IAM, consulte [Ações,](https://docs.aws.amazon.com/service-authorization/latest/reference/list_amazonquicksight.html)  [recursos e chaves de condição para a Amazon QuickSight](https://docs.aws.amazon.com/service-authorization/latest/reference/list_amazonquicksight.html) na Referência de autorização de serviço.

```
{ 
       "Version": "2012-10-17", 
       "Statement": [ 
             { 
                   "Sid": "Statement1", 
                   "Effect": "Deny", 
                   "Action": [ 
                         "quicksight:Subscribe" 
                   ], 
                   "Resource": [ 
 "*" 
                   ], 
                   "Condition": { 
                         "ForAnyValue:StringEquals": { 
                               "quicksight:DirectoryType": [ 
                                     "iam_identity_center" 
\sim 100 \sim 100 \sim 100 \sim 100 \sim 100 \sim 100 \sim 100 \sim 100 \sim 100 \sim 100 \sim 100 \sim 100 \sim 100 \sim 100 \sim 100 \sim 100 \sim 100 \sim 100 \sim 100 \sim 100 \sim 100 \sim 100 \sim 100 \sim 100 \sim 
 } 
                   } 
             }, 
             { 
                   "Sid": "Statement2", 
                   "Effect": "Deny", 
                   "Action": [ 
                         "quicksight:Subscribe" 
                   ], 
                   "Resource": [ 
                        \mathbf{u} \star \mathbf{u} ], 
                   "Condition": { 
                         "StringEquals": { 
                               "quicksight:Edition": "standard" 
 } 
 } 
             } 
       ]
}
```
Com essa política em vigor, indivíduos em uma organização podem se inscrever somente na QuickSight Enterprise Edition. Além disso, eles só podem se inscrever usando a opção de aplicação habilitada para o Centro de Identidade do IAM. Se eles tentarem se inscrever na QuickSight Standard Edition ou usar outra forma de autenticação, eles serão impedidos de se inscrever. Eles recebem uma mensagem explicando que não têm as permissões certas para se inscrever QuickSight.

# <span id="page-1759-0"></span>Usando AWS Identity and Access Management (IAM)

A seguir, você encontrará uma introdução aos conceitos envolvidos no uso do AWS Identity and Access Management (IAM). Esta seção também aborda como usar o IAM com a Amazon QuickSight.

AWS Identity and Access Management (IAM) é uma ferramenta AWS service (Serviço da AWS) que ajuda o administrador a controlar com segurança o acesso aos AWS recursos. Os administradores do IAM controlam quem pode ser autenticado (conectado) e autorizado (tem permissões) para usar os recursos da Amazon QuickSight . O IAM é um AWS service (Serviço da AWS) que você pode usar sem custo adicional.

# Tópicos

- [Introdução aos conceitos do IAM](#page-1759-1)
- [Usando a Amazon QuickSight com o IAM](#page-1766-0)
- [Exemplos de políticas do IAM para a Amazon QuickSight](#page-1776-0)
- [Provisionamento de usuários para a Amazon QuickSight](#page-1788-0)
- [Solução de problemas de QuickSight identidade e acesso da Amazon](#page-1790-0)

# <span id="page-1759-1"></span>Introdução aos conceitos do IAM

AWS Identity and Access Management (IAM) é um AWS serviço que ajuda o administrador a controlar com mais segurança o acesso aos AWS recursos. Os administradores controlam quem pode ser autenticado (conectado) e autorizado (tem permissões) para usar os recursos da Amazon QuickSight . O IAM é um AWS serviço da que pode ser usado sem custo adicional.

O IAM é usado com a Amazon QuickSight de várias maneiras, incluindo as seguintes:

- Se sua empresa usa o IAM para o gerenciamento de identidade, as pessoas podem ter nomes de usuário e senhas do IAM que usam para fazer login na Amazon QuickSight.
- Se você quiser que seus QuickSight usuários da Amazon sejam criados automaticamente no primeiro login, você pode usar o IAM para criar uma política para usuários pré-autorizados a usar a Amazon. QuickSight

• Se você quiser criar acesso especializado para grupos específicos de QuickSight usuários ou recursos específicos, você pode usar as políticas do IAM para fazer isso.

## Público

Use as informações a seguir para entender o contexto das informações fornecidas nesta seção e como se aplicam ao seu perfil. A forma como você usa AWS Identity and Access Management (IAM) varia de acordo com o trabalho que você faz na Amazon QuickSight.

Usuário do serviço — Em alguns casos, você pode usar QuickSight a Amazon para interagir com dados, análises e painéis por meio da Amazon QuickSight usando a interface do navegador. Nesses casos, esta seção fornece apenas informações básicas para você. Você não interage diretamente com o serviço IAM, exceto se usar o IAM para entrar na Amazon QuickSight.

QuickSight Administrador da Amazon — Se você é responsável pelos QuickSight recursos da Amazon em sua empresa, provavelmente tem acesso total à Amazon QuickSight. É seu trabalho determinar quais QuickSight recursos e recursos da Amazon os membros da sua equipe devem acessar. Se você tem requisitos especializados que não consegue resolver usando o painel de QuickSight administração da Amazon, pode trabalhar com seu administrador para criar políticas de permissões para seus QuickSight usuários da Amazon. Para saber mais sobre o IAM, leia esta página para entender os conceitos básicos do IAM. Para saber mais sobre como sua empresa pode usar o IAM com a Amazon QuickSight, consulte[Usando a Amazon QuickSight com o IAM.](#page-1766-0)

administrador — Se você for administrador, talvez queira saber detalhes sobre como criar políticas para gerenciar o acesso à Amazon QuickSight. Para ver exemplos de políticas QuickSight baseadas em identidade da Amazon que você pode usar no IAM, consulte. [Políticas baseadas em identidade](#page-1776-1)  [do IAM para a Amazon QuickSight](#page-1776-1)

# Autenticando com identidades

A autenticação é como você faz login AWS usando suas credenciais de identidade. Você deve estar autenticado (conectado AWS) como o Usuário raiz da conta da AWS, como usuário do IAM ou assumindo uma função do IAM.

Você pode entrar AWS como uma identidade federada usando credenciais fornecidas por meio de uma fonte de identidade. AWS IAM Identity Center Usuários (IAM Identity Center), a autenticação de login único da sua empresa e suas credenciais do Google ou do Facebook são exemplos de identidades federadas. Quando você faz login como uma identidade federada, o administrador já

configurou anteriormente a federação de identidades usando perfis do IAM. Ao acessar AWS usando a federação, você está assumindo indiretamente uma função.

Dependendo do tipo de usuário que você é, você pode entrar no AWS Management Console ou no portal de AWS acesso. Para obter mais informações sobre como fazer login em AWS, consulte [Como fazer login Conta da AWS](https://docs.aws.amazon.com/signin/latest/userguide/how-to-sign-in.html) no Guia do Início de Sessão da AWS usuário.

Se você acessar AWS programaticamente, AWS fornece um kit de desenvolvimento de software (SDK) e uma interface de linha de comando (CLI) para assinar criptograficamente suas solicitações usando suas credenciais. Se você não usa AWS ferramentas, você mesmo deve assinar as solicitações. Para obter mais informações sobre como usar o método recomendado para assinar solicitações por conta própria, consulte [Assinatura de solicitações de AWS API](https://docs.aws.amazon.com/IAM/latest/UserGuide/reference_aws-signing.html) no Guia do usuário do IAM.

Independentemente do método de autenticação usado, também pode ser exigido que você forneça informações adicionais de segurança. Por exemplo, AWS recomenda que você use a autenticação multifator (MFA) para aumentar a segurança da sua conta. Para saber mais, consulte [Autenticação](https://docs.aws.amazon.com/singlesignon/latest/userguide/enable-mfa.html)  [multifator](https://docs.aws.amazon.com/singlesignon/latest/userguide/enable-mfa.html) no Guia AWS IAM Identity Center do usuário. [Usar a autenticação multifator \(MFA\) na](https://docs.aws.amazon.com/IAM/latest/UserGuide/id_credentials_mfa.html)  [AWS](https://docs.aws.amazon.com/IAM/latest/UserGuide/id_credentials_mfa.html) no Guia do usuário do IAM.

# Conta da AWS usuário root

Ao criar uma Conta da AWS, você começa com uma identidade de login que tem acesso completo a todos Serviços da AWS os recursos da conta. Essa identidade é chamada de usuário Conta da AWS raiz e é acessada fazendo login com o endereço de e-mail e a senha que você usou para criar a conta. É altamente recomendável não usar o usuário raiz para tarefas diárias. Proteja as credenciais do usuário raiz e use-as para executar as tarefas que somente ele pode executar. Para obter a lista completa das tarefas que exigem login como usuário raiz, consulte [Tarefas que exigem credenciais](https://docs.aws.amazon.com/IAM/latest/UserGuide/root-user-tasks.html)  [de usuário raiz](https://docs.aws.amazon.com/IAM/latest/UserGuide/root-user-tasks.html) no Guia do usuário do IAM.

# Grupos e usuários do IAM

Um [usuário do IAM](https://docs.aws.amazon.com/IAM/latest/UserGuide/id_users.html) é uma identidade dentro da sua Conta da AWS que tem permissões específicas para uma única pessoa ou aplicativo. Sempre que possível, recomendamos depender de credenciais temporárias em vez de criar usuários do IAM com credenciais de longo prazo, como senhas e chaves de acesso. No entanto, se você tiver casos de uso específicos que exijam credenciais de longo prazo com usuários do IAM, recomendamos alternar as chaves de acesso. Para mais informações, consulte [Alterne as chaves de acesso regularmente para casos de uso que exijam](https://docs.aws.amazon.com/IAM/latest/UserGuide/best-practices.html#rotate-credentials) [credenciais de longo prazo](https://docs.aws.amazon.com/IAM/latest/UserGuide/best-practices.html#rotate-credentials) no Guia do usuário do IAM.

Um [grupo do IAM](https://docs.aws.amazon.com/IAM/latest/UserGuide/id_groups.html) é uma identidade que especifica uma coleção de usuários do IAM. Não é possível fazer login como um grupo. É possível usar grupos para especificar permissões para vários usuários de uma vez. Os grupos facilitam o gerenciamento de permissões para grandes conjuntos de usuários. Por exemplo, você pode ter um grupo chamado IAMAdmins e atribuir a esse grupo permissões para administrar recursos do IAM.

Usuários são diferentes de perfis.. Um usuário é exclusivamente associado a uma pessoa ou a uma aplicação, mas um perfil pode ser assumido por qualquer pessoa que precisar dele. Os usuários têm credenciais permanentes de longo prazo, mas os perfis fornecem credenciais temporárias. Para saber mais, consulte [Quando criar um usuário do IAM \(em vez de um perfil\)](https://docs.aws.amazon.com/IAM/latest/UserGuide/id.html#id_which-to-choose) no Guia do usuário do IAM.

# Perfis do IAM

Uma [função do IAM](https://docs.aws.amazon.com/IAM/latest/UserGuide/id_roles.html) é uma identidade dentro da sua Conta da AWS que tem permissões específicas. Ele é semelhante a um usuário do IAM, mas não está associado a uma pessoa específica. Você pode assumir temporariamente uma função do IAM no AWS Management Console [trocando de](https://docs.aws.amazon.com/IAM/latest/UserGuide/id_roles_use_switch-role-console.html)  [funções](https://docs.aws.amazon.com/IAM/latest/UserGuide/id_roles_use_switch-role-console.html). Você pode assumir uma função chamando uma operação de AWS API AWS CLI ou usando uma URL personalizada. Para mais informações sobre métodos para o uso de perfis, consulte [Usar](https://docs.aws.amazon.com/IAM/latest/UserGuide/id_roles_use.html)  [perfis do IAM](https://docs.aws.amazon.com/IAM/latest/UserGuide/id_roles_use.html) no Guia do usuário do IAM.

Perfis do IAM com credenciais temporárias são úteis nas seguintes situações:

- Acesso de usuário federado: para atribuir permissões a identidades federadas, você pode criar um perfil e definir permissões para ele. Quando uma identidade federada é autenticada, essa identidade é associada ao perfil e recebe as permissões definidas pelo mesmo. Para mais informações sobre perfis para federação, consulte [Criar um perfil para um provedor de identidades](https://docs.aws.amazon.com/IAM/latest/UserGuide/id_roles_create_for-idp.html)  [de terceiros](https://docs.aws.amazon.com/IAM/latest/UserGuide/id_roles_create_for-idp.html) no Guia do usuário do IAM. Se você usar o IAM Identity Center, configure um conjunto de permissões. Para controlar o que suas identidades podem acessar após a autenticação, o IAM Identity Center correlaciona o conjunto de permissões a um perfil no IAM. Para obter informações sobre conjuntos de permissões, consulte [Conjuntos de permissões](https://docs.aws.amazon.com/singlesignon/latest/userguide/permissionsetsconcept.html) no Guia do Usuário do AWS IAM Identity Center .
- Permissões temporárias para usuários do IAM: um usuário ou um perfil do IAM pode assumir um perfil do IAM para obter temporariamente permissões diferentes para uma tarefa específica.
- Acesso entre contas: é possível usar um perfil do IAM para permitir que alguém (uma entidade principal confiável) em outra conta acesse recursos em sua conta. Os perfis são a principal forma de conceder acesso entre contas. No entanto, com alguns Serviços da AWS, você pode anexar uma política diretamente a um recurso (em vez de usar uma função como proxy). Para saber a

diferença entre perfis e políticas baseadas em recurso para acesso entre contas, consulte [Como](https://docs.aws.amazon.com/IAM/latest/UserGuide/id_roles_compare-resource-policies.html) [os perfis do IAM diferem das políticas baseadas em recurso](https://docs.aws.amazon.com/IAM/latest/UserGuide/id_roles_compare-resource-policies.html) no Guia do usuário do IAM.

- Acesso entre serviços Alguns Serviços da AWS usam recursos em outros Serviços da AWS. Por exemplo, quando você faz uma chamada em um serviço, é comum que esse serviço execute aplicações no Amazon EC2 ou armazene objetos no Amazon S3. Um serviço pode fazer isso usando as permissões da entidade principal de chamada, usando uma função de serviço ou uma função vinculada ao serviço.
	- Sessões de acesso direto (FAS) Quando você usa um usuário ou uma função do IAM para realizar ações AWS, você é considerado o principal. Ao usar alguns serviços, você pode executar uma ação que inicia outra ação em um serviço diferente. O FAS usa as permissões do diretor chamando um AWS service (Serviço da AWS), combinadas com a solicitação AWS service (Serviço da AWS) para fazer solicitações aos serviços posteriores. As solicitações do FAS são feitas somente quando um serviço recebe uma solicitação que requer interações com outros Serviços da AWS ou com recursos para ser concluída. Nesse caso, você precisa ter permissões para executar ambas as ações. Para obter detalhes da política ao fazer solicitações de FAS, consulte [Encaminhar sessões de acesso.](https://docs.aws.amazon.com/IAM/latest/UserGuide/access_forward_access_sessions.html)
	- Perfil de serviço: um perfil de serviço é um [perfil do IAM](https://docs.aws.amazon.com/IAM/latest/UserGuide/id_roles.html) que um serviço assume para realizar ações em seu nome. Um administrador do IAM pode criar, modificar e excluir um perfil de serviço do IAM. Para mais informações, consulte [Criar um perfil para delegar permissões a um](https://docs.aws.amazon.com/IAM/latest/UserGuide/id_roles_create_for-service.html)  [AWS service \(Serviço da AWS\)](https://docs.aws.amazon.com/IAM/latest/UserGuide/id_roles_create_for-service.html) no Guia do Usuário do IAM.
	- Função vinculada ao serviço Uma função vinculada ao serviço é um tipo de função de serviço vinculada a um. AWS service (Serviço da AWS) O serviço pode assumir o perfil para executar uma ação em seu nome. As funções vinculadas ao serviço aparecem em você Conta da AWS e são de propriedade do serviço. Um administrador do IAM pode visualizar, mas não pode editar as permissões para perfis vinculados ao serviço.
- Aplicativos em execução no Amazon EC2 Você pode usar uma função do IAM para gerenciar credenciais temporárias para aplicativos que estão sendo executados em uma instância do EC2 e fazendo AWS CLI solicitações de API. AWS É preferível fazer isso a armazenar chaves de acesso na instância do EC2. Para atribuir uma AWS função a uma instância do EC2 e disponibilizá-la para todos os seus aplicativos, você cria um perfil de instância anexado à instância. Um perfil de instância contém o perfil e permite que os programas em execução na instância do EC2 obtenham credenciais temporárias. Para mais informações, consulte [Usar um perfil do IAM para conceder](https://docs.aws.amazon.com/IAM/latest/UserGuide/id_roles_use_switch-role-ec2.html) [permissões a aplicações em execução nas instâncias do Amazon EC2](https://docs.aws.amazon.com/IAM/latest/UserGuide/id_roles_use_switch-role-ec2.html) no Guia do usuário do IAM.
Para saber se deseja usar os perfis do IAM, consulte [Quando criar um perfil do IAM \(em vez de um](https://docs.aws.amazon.com/IAM/latest/UserGuide/id.html#id_which-to-choose_role) [usuário\)](https://docs.aws.amazon.com/IAM/latest/UserGuide/id.html#id_which-to-choose_role) no Guia do usuário do IAM.

Gerenciamento do acesso usando políticas

Você controla o acesso AWS criando políticas e anexando-as a AWS identidades ou recursos. Uma política é um objeto AWS que, quando associada a uma identidade ou recurso, define suas permissões. AWS avalia essas políticas quando um principal (usuário, usuário raiz ou sessão de função) faz uma solicitação. As permissões nas políticas determinam se a solicitação será permitida ou negada. A maioria das políticas é armazenada AWS como documentos JSON. Para mais informações sobre a estrutura e o conteúdo de documentos de políticas JSON, consulte [Visão geral](https://docs.aws.amazon.com/IAM/latest/UserGuide/access_policies.html#access_policies-json) [das políticas JSON](https://docs.aws.amazon.com/IAM/latest/UserGuide/access_policies.html#access_policies-json) no Guia do usuário do IAM.

Os administradores podem usar políticas AWS JSON para especificar quem tem acesso ao quê. Ou seja, qual entidade principal pode executar ações em quais recursos e em que condições.

Por padrão, usuários e funções não têm permissões. Para conceder aos usuários permissão para executar ações nos recursos de que eles precisam, um administrador do IAM pode criar políticas do IAM. O administrador pode então adicionar as políticas do IAM a perfis, e os usuários podem assumir os perfis.

As políticas do IAM definem permissões para uma ação, independentemente do método usado para executar a operação. Por exemplo, suponha que você tenha uma política que permite a ação iam:GetRole. Um usuário com essa política pode obter informações de função da AWS Management Console AWS CLI, da ou da AWS API.

# Políticas baseadas em identidade

As políticas baseadas em identidade são documentos de políticas de permissões JSON que você pode anexar a uma identidade, como usuário, grupo de usuários ou perfil do IAM. Essas políticas controlam quais ações os usuários e funções podem realizar, em quais recursos e em que condições. Para saber como criar uma política baseada em identidade, consulte [Criação de política](https://docs.aws.amazon.com/IAM/latest/UserGuide/access_policies_create.html)  [do IAM](https://docs.aws.amazon.com/IAM/latest/UserGuide/access_policies_create.html) no Guia do usuário do IAM.

As políticas baseadas em identidade podem ser categorizadas ainda mais como políticas em linha ou políticas gerenciadas. As políticas em linha são anexadas diretamente a um único usuário, grupo ou perfil. As políticas gerenciadas são políticas autônomas que você pode associar a vários usuários, grupos e funções em seu Conta da AWS. As políticas AWS gerenciadas incluem políticas gerenciadas e políticas gerenciadas pelo cliente. Para saber como escolher entre uma política

gerenciada ou uma política em linha, consulte [Escolher entre políticas gerenciadas e políticas em](https://docs.aws.amazon.com/IAM/latest/UserGuide/access_policies_managed-vs-inline.html#choosing-managed-or-inline)  [linha](https://docs.aws.amazon.com/IAM/latest/UserGuide/access_policies_managed-vs-inline.html#choosing-managed-or-inline) no Guia do usuário do IAM.

## Políticas baseadas em recursos

Políticas baseadas em recurso são documentos de políticas JSON que você anexa a um recurso. São exemplos de políticas baseadas em recursos as políticas de confiança de perfil do IAM e as políticas de bucket do Amazon S3. Em serviços compatíveis com políticas baseadas em recursos, os administradores de serviço podem usá-las para controlar o acesso a um recurso específico. Para o recurso ao qual a política está anexada, a política define quais ações uma entidade principal especificada pode executar nesse recurso e em que condições. Você deve [especificar uma entidade](https://docs.aws.amazon.com/IAM/latest/UserGuide/reference_policies_elements_principal.html) [principal](https://docs.aws.amazon.com/IAM/latest/UserGuide/reference_policies_elements_principal.html) em uma política baseada em recursos. Os diretores podem incluir contas, usuários, funções, usuários federados ou. Serviços da AWS

Políticas baseadas em recursos são políticas em linha que estão localizadas nesse serviço. Você não pode usar políticas AWS gerenciadas do IAM em uma política baseada em recursos.

Listas de controle de acesso (ACLs)

As listas de controle de acesso (ACLs) controlam quais entidades principais (membros, usuários ou funções da conta) têm permissões para acessar um recurso. As ACLs são semelhantes às políticas baseadas em recursos, embora não usem o formato de documento de política JSON.

O Amazon S3 e o Amazon VPC são exemplos de serviços que oferecem suporte a ACLs. AWS WAF Para saber mais sobre ACLs, consulte [Visão geral da lista de controle de acesso \(ACL\)](https://docs.aws.amazon.com/AmazonS3/latest/dev/acl-overview.html) no Guia do desenvolvedor do Amazon Simple Storage Service.

Outros tipos de política

AWS oferece suporte a tipos de políticas adicionais menos comuns. Esses tipos de política podem definir o máximo de permissões concedidas a você pelos tipos de política mais comuns.

• Limites de permissões: um limite de permissões é um atributo avançado no qual você define o máximo de permissões que uma política baseada em identidade pode conceder a uma entidade do IAM (usuário ou perfil do IAM). É possível definir um limite de permissões para uma entidade. As permissões resultantes são a interseção das políticas baseadas em identidade de uma entidade e dos seus limites de permissões. As políticas baseadas em recurso que especificam o usuário ou a função no campo Principal não são limitadas pelo limite de permissões. Uma negação explícita em qualquer uma dessas políticas substitui a permissão. Para mais informações sobre limites de permissões, consulte [Limites de permissões para identidades do IAM](https://docs.aws.amazon.com/IAM/latest/UserGuide/access_policies_boundaries.html) no Guia do usuário do IAM.

- Políticas de controle de serviço (SCPs) SCPs são políticas JSON que especificam as permissões máximas para uma organização ou unidade organizacional (OU) em. AWS Organizations AWS Organizations é um serviço para agrupar e gerenciar centralmente vários Contas da AWS que sua empresa possui. Se você habilitar todos os atributos em uma organização, poderá aplicar políticas de controle de serviço (SCPs) a qualquer uma ou a todas as contas. O SCP limita as permissões para entidades nas contas dos membros, incluindo cada uma Usuário raiz da conta da AWS. Para mais informações sobre Organizações e SCPs, consulte [Como os SCPs funcionam](https://docs.aws.amazon.com/organizations/latest/userguide/orgs_manage_policies_about-scps.html) no AWS Organizations Guia do Usuário.
- Políticas de sessão: são políticas avançadas que você transmite como um parâmetro quando cria de forma programática uma sessão temporária para um perfil ou um usuário federado. As permissões da sessão resultante são a interseção das políticas baseadas em identidade do usuário ou do perfil e das políticas de sessão. As permissões também podem ser provenientes de uma política baseada em recurso. Uma negação explícita em qualquer uma dessas políticas substitui a permissão. Para mais informações, consulte [Políticas de sessão](https://docs.aws.amazon.com/IAM/latest/UserGuide/access_policies.html#policies_session) no Guia do usuário do IAM.

# Vários tipos de política

Quando vários tipos de política são aplicáveis a uma solicitação, é mais complicado compreender as permissões resultantes. Para saber como AWS determinar se uma solicitação deve ser permitida quando vários tipos de políticas estão envolvidos, consulte [Lógica de avaliação de políticas](https://docs.aws.amazon.com/IAM/latest/UserGuide/reference_policies_evaluation-logic.html) no Guia do usuário do IAM.

<span id="page-1766-0"></span>Usando a Amazon QuickSight com o IAM

Aplica-se a: Enterprise Edition e Standard Edition

Público-alvo: administradores de sistemas

Antes de usar o IAM para gerenciar o acesso à Amazon QuickSight, você deve entender quais recursos do IAM estão disponíveis para uso com a Amazon QuickSight. Para ter uma visão de alto nível de como a Amazon QuickSight e outros AWS serviços funcionam com o IAM, consulte [AWS](https://docs.aws.amazon.com/IAM/latest/UserGuide/reference_aws-services-that-work-with-iam.html) [Serviços que funcionam com o IAM](https://docs.aws.amazon.com/IAM/latest/UserGuide/reference_aws-services-that-work-with-iam.html) no Guia do usuário do IAM.

# Tópicos

- [QuickSight Políticas da Amazon \(baseadas em identidade\)](#page-1767-0)
- [QuickSightPolíticas da Amazon \(baseadas em recursos\)](#page-1771-0)
- [Autorização com base nas QuickSight tags da Amazon](#page-1771-1)
- [Funções QuickSight do Amazon IAM](#page-1771-2)
- [Transferência de funções do IAM para a Amazon QuickSight](#page-1771-3)

<span id="page-1767-0"></span>QuickSight Políticas da Amazon (baseadas em identidade)

Com as políticas baseadas em identidade do IAM, é possível especificar ações ou recursos permitidos ou negados, bem como as condições sob as quais as ações são permitidas ou negadas. A Amazon QuickSight oferece suporte a ações, recursos e chaves de condição específicos. Para conhecer todos os elementos usados em uma política JSON, consulte [Referência de elementos de](https://docs.aws.amazon.com/IAM/latest/UserGuide/reference_policies_elements.html)  [política JSON do IAM](https://docs.aws.amazon.com/IAM/latest/UserGuide/reference_policies_elements.html) no Guia do usuário do IAM.

Você pode usar credenciais AWS raiz ou credenciais de usuário do IAM para criar uma conta na Amazon QuickSight . AWS as credenciais raiz e de administrador já têm todas as permissões necessárias para gerenciar o QuickSight acesso da Amazon aos AWS recursos.

No entanto, recomendamos que você proteja suas credenciais raiz usando as credenciais de usuário do IAM. Para fazer isso, você pode criar uma política e anexá-la ao usuário e às funções do IAM que você planeja usar na Amazon QuickSight. A política deve incluir as declarações apropriadas para as tarefas QuickSight administrativas da Amazon que você precisa realizar, conforme descrito nas seções a seguir.

#### **A** Important

Esteja ciente do seguinte ao trabalhar com as políticas da Amazon QuickSight e do IAM:

- Evite modificar diretamente uma política criada pela Amazon QuickSight. Quando você mesmo o modifica, a Amazon não QuickSight pode editá-lo. Essa incapacidade pode causar um problema com a política. Para corrigir o problema, exclua a política modificada anteriormente.
- Se você receber um erro nas permissões ao tentar criar uma QuickSight conta da Amazon, consulte [Ações definidas pela Amazon QuickSight](https://docs.aws.amazon.com/service-authorization/latest/reference/list_amazonquicksight.html#amazonquicksight-actions-as-permissions) no Guia do usuário do IAM.
- Em alguns casos, você pode ter uma QuickSight conta da Amazon que não consegue acessar nem mesmo da conta raiz (por exemplo, se você excluiu acidentalmente o serviço de diretório). Nesse caso, você pode excluir sua QuickSight conta antiga da Amazon e

recriá-la. Para ter mais informações, consulte [Excluindo sua QuickSight assinatura da](#page-1672-0)  [Amazon e fechando a conta](#page-1672-0).

## Ações

Os administradores podem usar políticas AWS JSON para especificar quem tem acesso ao quê. Ou seja, qual entidade principal pode executar ações em quais recursos e em que condições.

O elemento Action de uma política JSON descreve as ações que você pode usar para permitir ou negar acesso em uma política. As ações de política geralmente têm o mesmo nome da operação de AWS API associada. Existem algumas exceções, como ações somente de permissão, que não têm uma operação de API correspondente. Há também algumas operações que exigem várias ações em uma política. Essas ações adicionais são chamadas de ações dependentes.

Incluem ações em uma política para conceder permissões para executar a operação associada.

As ações políticas na Amazon QuickSight usam o seguinte prefixo antes da ação:quicksight:. Por exemplo, para conceder permissão a alguém para executar uma instância do Amazon EC2 com a operação da API RunInstances do Amazon EC2, inclua a ação ec2:RunInstances na política da pessoa. As instruções de política devem incluir um elemento Action ou NotAction. A Amazon QuickSight define seu próprio conjunto de ações que descrevem tarefas que você pode realizar com esse serviço.

Para especificar várias ações em uma única instrução, separe-as com vírgulas, como segue:

```
"Action": [ 
        "quicksight:action1", 
        "quicksight:action2"]
```
Você também pode especificar várias ações usando caracteres curinga (\*). Por exemplo, para especificar todas as ações que começam com a palavra Create, inclua a seguinte ação:

```
"Action": "quicksight:Create*"
```
QuickSight A Amazon fornece várias ações AWS Identity and Access Management (IAM). Todas as QuickSight ações da Amazon são prefixadas comquicksight:, comoquicksight:Subscribe. Para obter informações sobre o uso de QuickSight ações da Amazon em uma política do IAM, consulte[Exemplos de políticas do IAM para a Amazon QuickSight.](#page-1776-0)

Para ver a maior up-to-date lista de QuickSight ações da Amazon, consulte [Ações definidas pela](https://docs.aws.amazon.com/service-authorization/latest/reference/list_amazonquicksight.html#amazonquicksight-actions-as-permissions)  [Amazon QuickSight](https://docs.aws.amazon.com/service-authorization/latest/reference/list_amazonquicksight.html#amazonquicksight-actions-as-permissions) no Guia do usuário do IAM.

## Recursos

Os administradores podem usar políticas AWS JSON para especificar quem tem acesso ao quê. Ou seja, qual entidade principal pode executar ações em quais recursos e em que condições.

O elemento de política Resource JSON especifica o objeto ou os objetos aos quais a ação se aplica. As instruções devem incluir um elemento Resource ou um elemento NotResource. Como prática recomendada, especifique um recurso usando seu [nome do recurso da Amazon \(ARN\).](https://docs.aws.amazon.com/general/latest/gr/aws-arns-and-namespaces.html) Isso pode ser feito para ações que oferecem suporte a um tipo de recurso específico, conhecido como permissões em nível de recurso.

Para ações que não oferecem suporte a permissões em nível de recurso, como operações de listagem, use um curinga (\*) para indicar que a instrução se aplica a todos os recursos.

"Resource": "\*"

Veja abaixo um exemplo de política. Isso significa que o autor da chamada com essa política vinculada pode invocar a operação CreateGroupMembership em qualquer grupo, desde que o nome do usuário que ele está adicionando ao grupo não seja user1.

```
{ 
     "Effect": "Allow", 
     "Action": "quicksight:CreateGroupMembership", 
     "Resource": "arn:aws:quicksight:us-east-1:aws-account-id:group/default/*", 
     "Condition": { 
          "StringNotEquals": { 
              "quicksight:UserName": "user1" 
          } 
     }
}
```
Algumas QuickSight ações da Amazon, como aquelas para criar recursos, não podem ser executadas em um recurso específico. Nesses casos, você deve utilizar o caractere curinga (\*).

"Resource": "\*"

Algumas ações da API do envolvem vários recursos. Para especificar vários recursos em uma única instrução, separe os ARNs com vírgulas.

"Resource": [ "*resource1*", "*resource2*"

Para ver uma lista dos tipos de QuickSight recursos da Amazon e seus nomes de recursos da Amazon (ARNs), consulte [Recursos definidos pela Amazon QuickSight](https://docs.aws.amazon.com/service-authorization/latest/reference/list_amazonquicksight.html#amazonquicksight-resources-for-iam-policies) no Guia do usuário do IAM. Para saber com quais ações você pode especificar o ARN de cada recurso, consulte [Ações definidas](https://docs.aws.amazon.com/service-authorization/latest/reference/list_amazonquicksight.html#amazonquicksight-actions-as-permissions)  [pela Amazon](https://docs.aws.amazon.com/service-authorization/latest/reference/list_amazonquicksight.html#amazonquicksight-actions-as-permissions). QuickSight

# Chaves de condição

Os administradores podem usar políticas AWS JSON para especificar quem tem acesso ao quê. Ou seja, qual entidade principal pode executar ações em quais recursos e em que condições.

O elemento Condition (ou bloco de Condition) permite que você especifique condições nas quais uma instrução está em vigor. O elemento Condition é opcional. É possível criar expressões condicionais que usam [atendentes de condição,](https://docs.aws.amazon.com/IAM/latest/UserGuide/reference_policies_elements_condition_operators.html) como "igual a" ou "menor que", para fazer a condição da política corresponder aos valores na solicitação.

Se você especificar vários elementos Condition em uma instrução ou várias chaves em um único elemento Condition, a AWS os avaliará usando uma operação lógica AND. Se você especificar vários valores para uma única chave de condição, AWS avalia a condição usando uma OR operação lógica. Todas as condições devem ser atendidas para que as permissões da instrução sejam concedidas.

Você também pode usar variáveis de espaço reservado ao especificar as condições. Por exemplo, é possível conceder a um usuário do IAM permissão para acessar um recurso somente se ele estiver marcado com seu nome de usuário do IAM. Para mais informações, consulte [Elementos de política](https://docs.aws.amazon.com/IAM/latest/UserGuide/reference_policies_variables.html)  [do IAM: variáveis e tags](https://docs.aws.amazon.com/IAM/latest/UserGuide/reference_policies_variables.html) no Guia do usuário do IAM.

AWS suporta chaves de condição globais e chaves de condição específicas do serviço. Para ver todas as chaves de condição AWS globais, consulte as [chaves de contexto de condição AWS global](https://docs.aws.amazon.com/IAM/latest/UserGuide/reference_policies_condition-keys.html) no Guia do usuário do IAM.

QuickSight A Amazon não fornece nenhuma chave de condição específica do serviço, mas oferece suporte ao uso de algumas chaves de condição globais. Para ver todas as chaves de condição AWS globais, consulte [Chaves de contexto de condição AWS global](https://docs.aws.amazon.com/IAM/latest/UserGuide/reference_policies_condition-keys.html) no Guia do usuário do IAM.

# **Exemplos**

Para ver exemplos de políticas QuickSight baseadas em identidade da Amazon, consulte. [Políticas](#page-1776-1)  [baseadas em identidade do IAM para a Amazon QuickSight](#page-1776-1)

<span id="page-1771-0"></span>QuickSightPolíticas da Amazon (baseadas em recursos)

A Amazon QuickSight não oferece suporte a políticas baseadas em recursos. No entanto, você pode usar o QuickSight console da Amazon para configurar o acesso a outros AWS recursos no seu Conta da AWS.

<span id="page-1771-1"></span>Autorização com base nas QuickSight tags da Amazon

QuickSight A Amazon não oferece suporte à marcação de recursos nem ao controle de acesso com base em tags.

<span id="page-1771-2"></span>Funções QuickSight do Amazon IAM

[Perfil do IAM](https://docs.aws.amazon.com/IAM/latest/UserGuide/id_roles.html) é uma entidade dentro da sua conta da AWS que tem permissões específicas. Você pode usar funções do IAM para agrupar permissões para facilitar o gerenciamento do acesso do usuário às QuickSight ações da Amazon.

A Amazon QuickSight não oferece suporte aos seguintes recursos de função:

- Perfis vinculados ao serviço.
- Funções de serviço.
- Credenciais temporárias (uso direto): no entanto, a Amazon QuickSight usa credenciais temporárias para permitir que os usuários assumam uma função do IAM para acessar painéis incorporados. Para ter mais informações, consulte [Trabalhar com análise incorporada.](#page-1398-0)

Para obter mais informações sobre como a Amazon QuickSight usa as funções do IAM, consulte [Usando a Amazon QuickSight com o IAM](#page-1766-0) [Exemplos de políticas do IAM para a Amazon QuickSight](#page-1776-0) e.

<span id="page-1771-3"></span>Transferência de funções do IAM para a Amazon QuickSight

Aplica-se a: Enterprise Edition

Quando seus usuários do IAM se inscrevem na Amazon QuickSight, eles podem escolher usar a função QuickSight gerenciada (essa é a função padrão). Ou eles podem passar uma função existente do IAM para QuickSight o.

Pré-requisitos

<span id="page-1772-0"></span>Para que seus usuários passem funções do IAM QuickSight, seu administrador precisa concluir as seguintes tarefas:

- Crie uma função do IAM. Para obter mais informações sobre como criar perfis do IAM, consulte [Criação de perfis do IAM](https://docs.aws.amazon.com/IAM/latest/UserGuide/id_roles_create.html) no Guia do usuário do IAM.
- Anexe uma política de confiança à sua função do IAM que QuickSight permita assumir a função. Use o exemplo a seguir para criar uma política de confiança para o perfil. O exemplo de política de confiança a seguir permite que o QuickSight diretor da Amazon assuma a função do IAM à qual está associada.

Para obter mais informações sobre como criar políticas de confiança do IAM e anexá-las aos perfis, consulte [Modificar um perfil \(console\)](https://docs.aws.amazon.com/IAM/latest/UserGuide/roles-managingrole-editing-console.html#roles-managingrole_edit-trust-policy.html) no Guia do usuário do IAM.

```
{ 
   "Version": "2012-10-17", 
   "Statement": [ 
     \mathcal{L} "Effect": "Allow", 
        "Principal": { 
           "Service": "quicksight.amazonaws.com" 
        }, 
        "Action": "sts:AssumeRole" 
      } 
  \mathbf{I}}
```
- Atribua as seguintes permissões do IAM ao seu administrador (perfis ou usuários do IAM):
	- quicksight:UpdateResourcePermissions— Isso concede aos usuários do IAM que são QuickSight administradores a permissão para atualizar as permissões em nível de recurso no. QuickSight Para obter mais informações sobre os tipos de recursos definidos por QuickSight, consulte [Ações, recursos e chaves de condição para a Amazon QuickSight](https://docs.aws.amazon.com/IAM/latest/UserGuide/list_amazonquicksight.html) no Guia do usuário do IAM.
- iam:PassRole— Isso concede aos usuários permissão para passar funções para QuickSight o. Para obter mais informações, consulte [Conceder permissões ao usuário para passar uma](https://docs.aws.amazon.com/IAM/latest/UserGuide/id_roles_use_passrole.html)  [função a um produto da AWS](https://docs.aws.amazon.com/IAM/latest/UserGuide/id_roles_use_passrole.html) no Guia do usuário do IAM.
- iam:ListRoles— (Opcional) Isso concede aos usuários permissão para ver uma lista das funções existentes em QuickSight. Se essa permissão não for concedida, eles poderão utilizar um ARN para usar os perfis do IAM existentes.

Veja a seguir um exemplo de política de permissões do IAM que permite gerenciar permissões em nível de recurso, listar funções do IAM e transmitir funções do IAM na Amazon. QuickSight

```
{ 
       "Version": "2012-10-17", 
       "Statement": [ 
             { 
                   "Effect": "Allow", 
                   "Action": "iam:ListRoles", 
                   "Resource": "arn:aws:iam::account-id:role:*" 
             }, 
             { 
                   "Effect": "Allow", 
                   "Action": "iam:PassRole", 
                   "Resource": "arn:aws:iam::account-id:role/path/role-name", 
                   "Condition": { 
                         "StringEquals": { 
                               "iam:PassedToService": [ 
                                     "quicksight.amazonaws.com" 
\sim 100 \sim 100 \sim 100 \sim 100 \sim 100 \sim 100 \sim 100 \sim 100 \sim 100 \sim 100 \sim 100 \sim 100 \sim 100 \sim 100 \sim 100 \sim 100 \sim 100 \sim 100 \sim 100 \sim 100 \sim 100 \sim 100 \sim 100 \sim 100 \sim 
 } 
 } 
             }, 
             { 
                   "Effect": "Allow", 
                   "Action": "quicksight:UpdateResourcePermissions", 
                   "Resource": "*" 
             } 
      \mathbf{I}}
```
Para ver mais exemplos de políticas do IAM que você pode usar com QuickSight, consulte[Exemplos de políticas do IAM para a Amazon QuickSight.](#page-1776-0)

Para obter mais informações sobre como atribuir as políticas de permissões a usuários ou grupos de usuários, consulte [Alteração de permissões de um usuário do IAM](https://docs.aws.amazon.com/IAM/latest/UserGuide/id_users_change-permissions.html) no Guia do usuário do IAM.

Depois que o administrador concluir os pré-requisitos, seus usuários do IAM poderão passar funções do IAM para. QuickSight Eles fazem isso escolhendo uma função do IAM quando [se QuickSight](#page-55-0)  [inscrevem](#page-55-0) ou [switching to an IAM role](#page-1775-0) na página QuickSight Segurança e Permissões. Para saber como mudar para uma função existente do IAM em QuickSight, consulte a seção a seguir.

# Anexar políticas adicionais

Se você estiver usando outro AWS serviço, como o Amazon Athena ou o Amazon S3, poderá criar uma política de permissões que QuickSight conceda permissão para realizar ações específicas. Em seguida, você pode anexar a política às funções do IAM para as quais você passará posteriormente QuickSight. Veja a seguir exemplos de como você pode configurar e anexar políticas de permissões adicionais aos seus perfis do IAM.

Para ver um exemplo de política gerenciada para QuickSight o Athena, consulte [Política](https://docs.aws.amazon.com/athena/latest/ug/awsquicksightathenaaccess-managed-policy.html)  [AWSQuicksightAthenaAccess gerenciada no Guia](https://docs.aws.amazon.com/athena/latest/ug/awsquicksightathenaaccess-managed-policy.html) do usuário do Amazon Athena. Os usuários do IAM podem acessar essa função QuickSight usando o seguinte ARN:. arn:aws:iam::aws:policy/service-role/AWSQuicksightAthenaAccess

A seguir está um exemplo de uma política de permissões para o QuickSight Amazon S3. Para obter mais informações sobre como usar o IAM com o Amazon S3, consulte [Identity and Access](https://docs.aws.amazon.com/AmazonS3/latest/userguide/s3-access-control.html)  [Management no Amazon S3](https://docs.aws.amazon.com/AmazonS3/latest/userguide/s3-access-control.html) no Guia do usuário do Amazon S3.

Para obter informações sobre como criar acesso entre contas QuickSight a partir de um bucket do Amazon S3 em outra conta, [consulte Como faço para configurar o acesso entre contas da Amazon a](https://aws.amazon.com/premiumsupport/knowledge-center/quicksight-cross-account-s3/)  [um bucket do QuickSight Amazon S3](https://aws.amazon.com/premiumsupport/knowledge-center/quicksight-cross-account-s3/) em outra conta? no Centro de AWS Conhecimento.

```
{ 
     "Version": "2012-10-17", 
     "Statement": [ 
          { 
               "Effect": "Allow", 
               "Action": "s3:ListAllMyBuckets", 
               "Resource": "arn:aws:s3:::*" 
          }, 
          { 
               "Action": [ 
                    "s3:ListBucket" 
               ],
```

```
 "Effect": "Allow", 
              "Resource": [ 
                  "arn:aws:s3:::aws-athena-query-results-us-west-2-123456789" 
 ] 
         }, 
         { 
              "Action": [ 
                  "s3:GetObject", 
                  "s3:GetObjectVersion" 
              ], 
              "Effect": "Allow", 
              "Resource": [ 
                  "arn:aws:s3:::aws-athena-query-results-us-west-2-123456789/*" 
 ] 
         }, 
         { 
              "Action": [ 
                  "s3:ListBucketMultipartUploads", 
                  "s3:GetBucketLocation" 
              ], 
              "Effect": "Allow", 
              "Resource": [ 
                  "arn:aws:s3:::aws-athena-query-results-us-west-2-123456789" 
             ] 
         }, 
         { 
              "Effect": "Allow", 
              "Action": [ 
                  "s3:PutObject", 
                  "s3:AbortMultipartUpload", 
                  "s3:ListMultipartUploadParts" 
             ], 
              "Resource": [ 
                  "arn:aws:s3:::aws-athena-query-results-us-west-2-123456789/*" 
              ] 
         } 
     ]
```
Usando funções existentes do IAM na Amazon QuickSight

<span id="page-1775-0"></span>Se você for QuickSight administrador e tiver permissões para atualizar QuickSight recursos e passar funções do IAM, poderá usar as funções existentes do IAM em QuickSight. Para saber mais sobre os

}

pré-requisitos para a transmissão de funções do IAM QuickSight, veja o [prerequisites](#page-1772-0) descrito na lista anterior.

Use o procedimento a seguir para aprender a transmitir funções do IAM QuickSight.

Para usar uma função do IAM existente no QuickSight

- 1. Em QuickSight, escolha o nome da sua conta na barra de navegação no canto superior direito e escolha Gerenciar QuickSight.
- 2. Na QuickSight página Gerenciar que se abre, escolha Segurança e permissões no menu à esquerda.
- 3. Na página Segurança e Permissões que se abre, em QuickSight Acesso aos AWS serviços, escolha Gerenciar.
- 4. Em Perfil do IAM, escolha Usar um perfil existente e faça um dos seguintes procedimentos:
	- Selecione na lista o perfil que você deseja usar.
	- Se não visualizar uma lista dos perfis do IAM existentes, você pode inserir o ARN do IAM do perfil no seguinte formato: arn:aws:iam::*account-id*:role/*path*/*role-name*.
- 5. Selecione Salvar.

# <span id="page-1776-0"></span>Exemplos de políticas do IAM para a Amazon QuickSight

<span id="page-1776-1"></span>Esta seção fornece exemplos de políticas do IAM que você pode usar com a Amazon QuickSight.

Políticas baseadas em identidade do IAM para a Amazon QuickSight

Esta seção mostra exemplos de políticas baseadas em identidade para usar com a Amazon. QuickSight

# Tópicos

- [Políticas baseadas em identidade do IAM para administração do console QuickSight do IAM](#page-1777-0)
- [Políticas baseadas em identidade do IAM para a Amazon QuickSight: painéis](#page-1778-0)
- [Políticas baseadas em identidade do IAM para a Amazon QuickSight: namespaces](#page-1778-1)
- [Políticas baseadas em identidade do IAM para a Amazon QuickSight: permissões personalizadas](#page-1779-0)
- [Políticas baseadas em identidade do IAM para a Amazon QuickSight: personalização de modelos](#page-1780-0) [de relatórios por e-mail](#page-1780-0)
- [Políticas baseadas em identidade do IAM para a Amazon QuickSight: criação de usuários](#page-1781-0)
- [Políticas baseadas em identidade do IAM para a Amazon QuickSight: criação e gerenciamento de](#page-1782-0) [grupos](#page-1782-0)
- [Políticas baseadas em identidade do IAM para Amazon QuickSight: acesso total para a edição](#page-1782-1) **[Standard](#page-1782-1)**
- [Políticas baseadas em identidade do IAM para a Amazon QuickSight: acesso total à edição](#page-1783-0)  [Enterprise com o IAM Identity Center](#page-1783-0)
- [Políticas baseadas em identidade do IAM para a Amazon QuickSight: acesso total à edição](#page-1784-0)  [Enterprise com o Active Directory](#page-1784-0)
- [Políticas baseadas em identidade do IAM para a Amazon QuickSight: grupos do Active Directory](#page-1785-0)
- [Políticas baseadas em identidade do IAM para a Amazon QuickSight: usando o console de](#page-1786-0)  [gerenciamento de ativos administrativos](#page-1786-0)
- [Políticas baseadas em identidade do IAM para a Amazon QuickSight: usando o console de](#page-1787-0)  [gerenciamento de chaves administrativas](#page-1787-0)
- [AWS recursos Amazon QuickSight: políticas de escopo na edição Enterprise](#page-1787-1)

<span id="page-1777-0"></span>Políticas baseadas em identidade do IAM para administração do console QuickSight do IAM

O exemplo a seguir mostra as permissões do IAM necessárias para as ações de administração QuickSight do console do IAM.

```
{ 
    "Statement": [ 
         { 
             "Sid": "Statement1", 
             "Effect": "Allow", 
             "Action": [ 
                  "quicksight:*", 
                  "iam:AttachRolePolicy", 
                  "iam:DetachRolePolicy", 
                  "iam:ListAttachedRolePolicies", 
                  "iam:GetPolicy", 
                  "iam:CreatePolicyVersion", 
                  "iam:DeletePolicyVersion", 
                  "iam:GetPolicyVersion", 
                  "iam:ListPolicyVersions", 
                  "iam:DeleteRole", 
                  "iam:CreateRole",
```
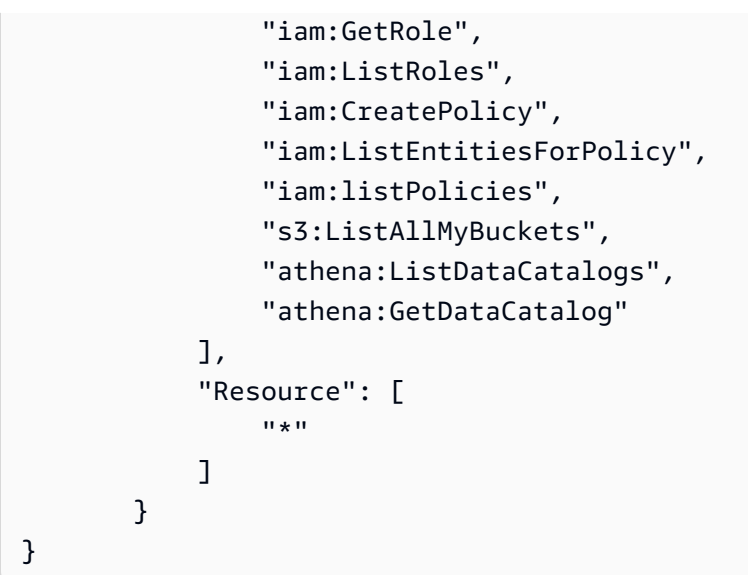

<span id="page-1778-0"></span>Políticas baseadas em identidade do IAM para a Amazon QuickSight: painéis

O exemplo a seguir mostra uma política do IAM que permite o compartilhamento e incorporação de painéis para painéis específicos.

```
{ 
     "Version": "2012-10-17", 
     "Statement": [ 
          { 
              "Action": "quicksight:RegisterUser", 
              "Resource": "*", 
              "Effect": "Allow" 
          }, 
          { 
              "Action": "quicksight:GetDashboardEmbedUrl", 
              "Resource": "arn:aws:quicksight:us-
west-2:111122223333:dashboard/1a1ac2b2-3fc3-4b44-5e5d-c6db6778df89", 
              "Effect": "Allow" 
          } 
     ]
}
```
<span id="page-1778-1"></span>Políticas baseadas em identidade do IAM para a Amazon QuickSight: namespaces

Os exemplos a seguir mostram políticas do IAM que permitem que um QuickSight administrador crie ou exclua namespaces.

Criar namespaces

```
{ 
     "Version": "2012-10-17", 
     "Statement": [ 
          { 
               "Effect": "Allow", 
               "Action": [ 
                   "ds:AuthorizeApplication", 
                   "ds:UnauthorizeApplication", 
                   "ds:DeleteDirectory", 
                   "ds:CreateIdentityPoolDirectory", 
                   "ds:DescribeDirectories", 
                   "quicksight:CreateNamespace" 
              ], 
               "Resource": "*" 
          } 
     ]
}
```
#### Excluir namespaces

```
{ 
     "Version": "2012-10-17", 
     "Statement": [ 
          { 
               "Effect": "Allow", 
               "Action": [ 
                    "ds:UnauthorizeApplication", 
                    "ds:DeleteDirectory", 
                    "ds:DescribeDirectories", 
                    "quicksight:DeleteNamespace" 
               ], 
               "Resource": "*" 
          } 
     ]
}
```
<span id="page-1779-0"></span>Políticas baseadas em identidade do IAM para a Amazon QuickSight: permissões personalizadas

O exemplo a seguir mostra uma política do IAM que permite que um QuickSight administrador ou desenvolvedor gerencie permissões personalizadas.

{

```
 "Version": "2012-10-17", 
      "Statement": [ 
          { 
               "Effect": "Allow", 
               "Action": [ 
                    "quicksight:*CustomPermissions" 
               ], 
               "Resource": "*" 
          } 
     ]
}
```
O exemplo a seguir mostra outra forma de conceder as mesmas permissões mostradas no exemplo anterior.

```
{ 
     "Version": "2012-10-17", 
     "Statement": [ 
\overline{\mathcal{L}} "Effect": "Allow", 
               "Action": [ 
                    "quicksight:CreateCustomPermissions", 
                   "quicksight:DescribeCustomPermissions", 
                   "quicksight:ListCustomPermissions", 
                   "quicksight:UpdateCustomPermissions", 
                   "quicksight:DeleteCustomPermissions" 
               ], 
               "Resource": "*" 
          } 
     ]
}
```
<span id="page-1780-0"></span>Políticas baseadas em identidade do IAM para a Amazon QuickSight: personalização de modelos de relatórios por e-mail

O exemplo a seguir mostra uma política que permite visualizar, atualizar e criar modelos de relatórios por e-mail QuickSight, bem como obter atributos de verificação para uma identidade do Amazon Simple Email Service. Essa política permite que um QuickSight administrador crie e atualize modelos de relatórios de e-mail personalizados e confirme que qualquer endereço de e-mail personalizado do qual deseje enviar relatórios por e-mail é uma identidade verificada no SES.

```
{ 
     "Version": "2012-10-17", 
     "Statement": [ 
          { 
              "Effect": "Allow", 
              "Action": [ 
                   "quicksight: DescribeAccountCustomization", 
                   "quicksight: CreateAccountCustomization", 
                   "quicksight: UpdateAccountCustomization", 
                   "quicksight: DescribeEmailCustomizationTemplate", 
                   "quicksight: CreateEmailCustomizationTemplate", 
                   "quicksight: UpdateEmailCustomizationTemplate", 
                   "ses: GetIdentityVerificationAttributes" 
              ], 
              "Resource": "*" 
          } 
    \mathbf{I}}
```
<span id="page-1781-0"></span>Políticas baseadas em identidade do IAM para a Amazon QuickSight: criação de usuários

O exemplo a seguir mostra uma política que permite criar somente QuickSight usuários da Amazon. Em quicksight:CreateReader, quicksight:CreateUser e quicksight:CreateAdmin, você pode limitar as permissões para **"Resource": "arn:aws:quicksight::***<YOUR\_AWS\_ACCOUNTID>***:user/\${aws:userid}"**. Para todas as demais permissões descritas neste guia, use **"Resource": "\*"**. O recurso que você especificar limita o escopo das permissões para o recurso especificado.

```
{ 
     "Version": "2012-10-17", 
     "Statement": [ 
          { 
               "Action": [ 
                    "quicksight:CreateUser" 
               ], 
               "Effect": "Allow", 
               "Resource": "arn:aws:quicksight::<YOUR_AWS_ACCOUNTID>:user/${aws:userid}" 
          } 
    \mathbf{I}}
```
<span id="page-1782-0"></span>Políticas baseadas em identidade do IAM para a Amazon QuickSight: criação e gerenciamento de grupos

O exemplo a seguir mostra uma política que permite que QuickSight administradores e desenvolvedores criem e gerenciem grupos.

```
{ 
     "Version": "2012-10-17", 
     "Statement": [ 
         \{ "Effect": "Allow", 
              "Action": [ 
                   "quicksight:ListGroups", 
                   "quicksight:CreateGroup", 
                   "quicksight:SearchGroups", 
                   "quicksight:ListGroupMemberships", 
                   "quicksight:CreateGroupMembership", 
                   "quicksight:DeleteGroupMembership", 
                   "quicksight:DescribeGroupMembership", 
                   "quicksight:ListUsers" 
              ], 
              "Resource": "*" 
          } 
     ]
}
```
<span id="page-1782-1"></span>Políticas baseadas em identidade do IAM para Amazon QuickSight: acesso total para a edição **Standard** 

O exemplo a seguir para a edição Amazon QuickSight Standard mostra uma política que permite assinar e criar autores e leitores. Este exemplo nega explicitamente a permissão para cancelar a assinatura da Amazon. QuickSight

```
{ 
     "Version": "2012-10-17", 
     "Statement": [ 
          { 
               "Effect": "Allow", 
               "Action": [ 
                   "ds:AuthorizeApplication", 
                   "ds:UnauthorizeApplication", 
                   "ds:CheckAlias",
```

```
 "ds:CreateAlias", 
                   "ds:DescribeDirectories", 
                   "ds:DescribeTrusts", 
                   "ds:DeleteDirectory", 
                   "ds:CreateIdentityPoolDirectory", 
                   "iam:ListAccountAliases", 
                   "quicksight:CreateUser", 
                   "quicksight:Subscribe" 
               ], 
               "Resource": "*" 
          }, 
          { 
               "Effect": "Deny", 
               "Action": 
                    "quicksight:Unsubscribe", 
               "Resource": "*" 
          } 
     ]
}
```
<span id="page-1783-0"></span>Políticas baseadas em identidade do IAM para a Amazon QuickSight: acesso total à edição Enterprise com o IAM Identity Center

O exemplo a seguir da edição Amazon QuickSight Enterprise mostra uma política que permite assinar, criar usuários e gerenciar o Active Directory em uma QuickSight conta integrada ao IAM Identity Center. Este exemplo nega explicitamente a permissão para cancelar a assinatura da Amazon. QuickSight

```
{ 
     "Statement": [ 
          { 
              "Sid": "Statement1", 
              "Effect": "Allow", 
              "Action": [ 
                   "quicksight:*", 
                   "iam:AttachRolePolicy", 
                   "iam:DetachRolePolicy", 
                   "iam:ListAttachedRolePolicies", 
                   "iam:GetPolicy", 
                   "iam:CreatePolicyVersion", 
                   "iam:DeletePolicyVersion", 
                   "iam:GetPolicyVersion", 
                   "iam:ListPolicyVersions",
```
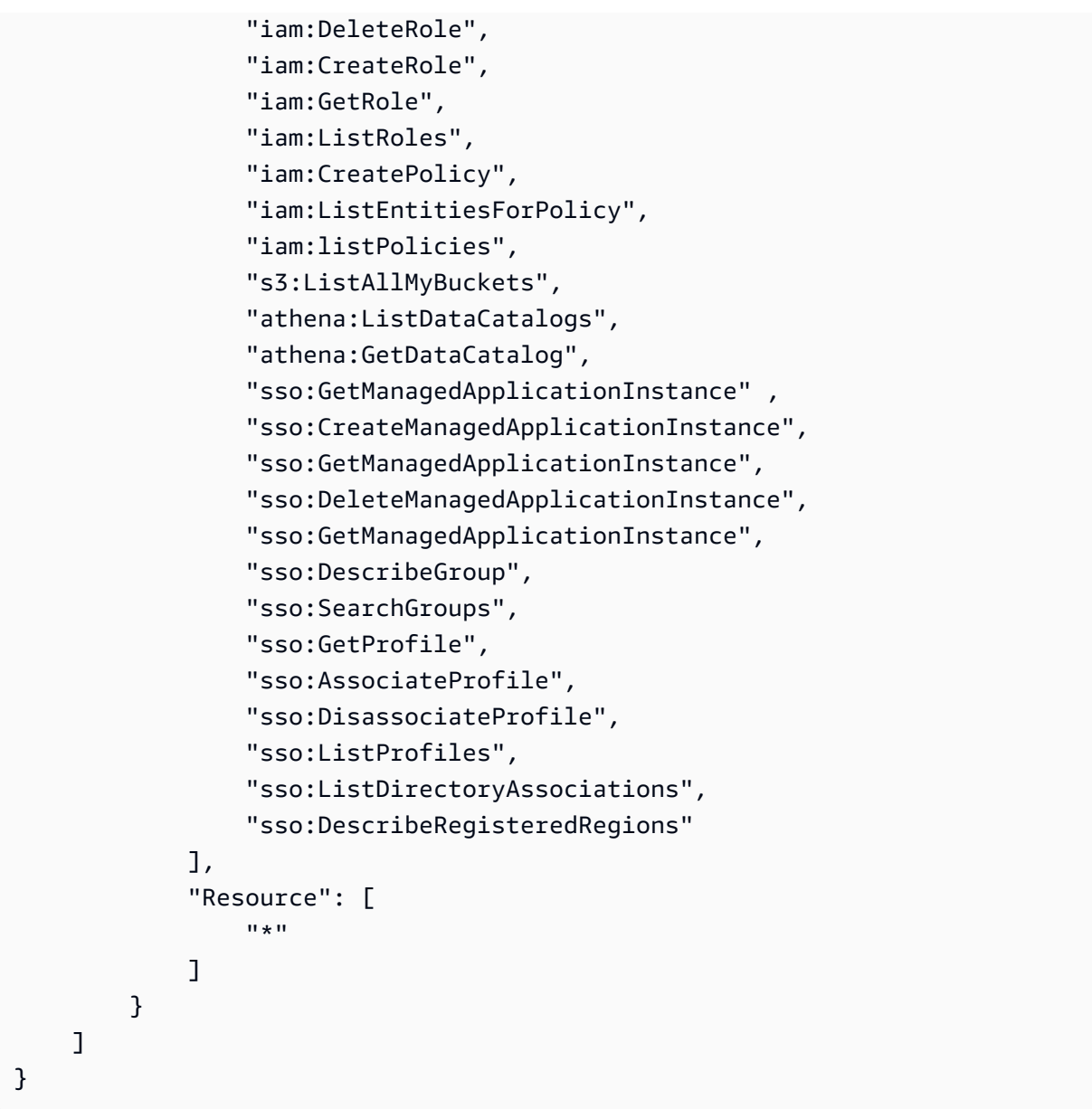

<span id="page-1784-0"></span>Políticas baseadas em identidade do IAM para a Amazon QuickSight: acesso total à edição Enterprise com o Active Directory

O exemplo a seguir da edição Amazon QuickSight Enterprise mostra uma política que permite assinar, criar usuários e gerenciar o Active Directory em uma QuickSight conta que usa o Active Directory para gerenciamento de identidade. Este exemplo nega explicitamente a permissão para cancelar a assinatura da Amazon. QuickSight

```
{ 
      "Version": "2012-10-17", 
     "Statement": [ 
          {
```

```
 "Effect": "Allow", 
              "Action": [ 
                   "ds:AuthorizeApplication", 
                   "ds:UnauthorizeApplication", 
                   "ds:CheckAlias", 
                   "ds:CreateAlias", 
                   "ds:DescribeDirectories", 
                   "ds:DescribeTrusts", 
                   "ds:DeleteDirectory", 
                   "ds:CreateIdentityPoolDirectory", 
                   "iam:ListAccountAliases", 
                   "quicksight:CreateAdmin", 
                   "quicksight:Subscribe", 
                   "quicksight:GetGroupMapping", 
                   "quicksight:SearchDirectoryGroups", 
                   "quicksight:SetGroupMapping" 
              ], 
              "Resource": "*" 
          }, 
          { 
              "Effect": "Deny", 
              "Action": "quicksight:Unsubscribe", 
              "Resource": "*" 
          } 
     ]
}
```
<span id="page-1785-0"></span>Políticas baseadas em identidade do IAM para a Amazon QuickSight: grupos do Active Directory

O exemplo a seguir mostra uma política do IAM que permite o gerenciamento de grupos do Active Directory para uma conta da Amazon QuickSight Enterprise Edition.

```
{ 
     "Statement": [ 
          { 
               "Action": [ 
                   "ds:DescribeTrusts", 
                   "quicksight:GetGroupMapping", 
                   "quicksight:SearchDirectoryGroups", 
                   "quicksight:SetGroupMapping" 
              ], 
               "Effect": "Allow", 
               "Resource": "*"
```

```
 } 
     ], 
     "Version": "2012-10-17"
}
```
<span id="page-1786-0"></span>Políticas baseadas em identidade do IAM para a Amazon QuickSight: usando o console de gerenciamento de ativos administrativos

O exemplo a seguir mostra uma política do IAM que permite o acesso ao console de gerenciamento de ativos do administrador.

```
{ 
     "Version": "2012-10-17", 
     "Statement": [ 
         { 
              "Effect": "Allow", 
              "Action": [ 
                  "quicksight:SearchGroups", 
                  "quicksight:SearchUsers", 
                  "quicksight:ListNamespaces", 
                  "quicksight:DescribeAnalysisPermissions", 
                  "quicksight:DescribeDashboardPermissions", 
                  "quicksight:DescribeDataSetPermissions", 
                  "quicksight:DescribeDataSourcePermissions", 
                  "quicksight:DescribeFolderPermissions", 
                  "quicksight:ListAnalyses", 
                  "quicksight:ListDashboards", 
                  "quicksight:ListDataSets", 
                  "quicksight:ListDataSources", 
                  "quicksight:ListFolders", 
                  "quicksight:SearchAnalyses", 
                  "quicksight:SearchDashboards", 
                  "quicksight:SearchFolders", 
                  "quicksight:SearchDatasets", 
                  "quicksight:SearchDatasources", 
                  "quicksight:UpdateAnalysisPermissions", 
                  "quicksight:UpdateDashboardPermissions", 
                  "quicksight:UpdateDataSetPermissions", 
                  "quicksight:UpdateDataSourcePermissions", 
                  "quicksight:UpdateFolderPermissions" 
              ], 
              "Resource": "*" 
         }
```
 $\mathbf{I}$ 

}

<span id="page-1787-0"></span>Políticas baseadas em identidade do IAM para a Amazon QuickSight: usando o console de gerenciamento de chaves administrativas

O exemplo a seguir mostra uma política do IAM que permite acesso ao console de gerenciamento de chaves do administrador.

```
{ 
   "Version": "2012-10-17", 
   "Statement": [ 
       { 
            "Effect": "Allow", 
            "Action": [ 
                 "kms:CreateGrant", 
                 "kms:ListAliases", 
                 "kms:ListKeys", 
                 "quicksight:ListCustomerManagedKeys", 
                 "quicksight:ListKMSKeysForUser", 
                 "quicksight:RegisterCustomerManagedKey" 
                 "quicksight:RemoveCustomerManagedKey", 
            ], 
            "Resource": "*" 
       } 
   ]
```
<span id="page-1787-1"></span>AWS recursos Amazon QuickSight: políticas de escopo na edição Enterprise

O exemplo a seguir da edição Amazon QuickSight Enterprise mostra uma política que permite definir o acesso padrão aos AWS recursos e definir políticas de escopo para permissões de AWS recursos.

```
{ 
     "Version": "2012-10-17", 
     "Statement": [ 
          { 
               "Action": [ 
                   "quicksight:*IAMPolicyAssignment*", 
                   "quicksight:AccountConfigurations" 
              ], 
               "Effect": "Allow", 
               "Resource": "*"
```
 $\mathbf{I}$ 

}

}

# Provisionamento de usuários para a Amazon QuickSight

Aplica-se a: Enterprise Edition e Standard Edition

Público-alvo: administradores de sistemas e administradores da Amazon QuickSight

Autoprovisionamento de um administrador da Amazon QuickSight

QuickSight Os administradores da Amazon são usuários que também podem gerenciar QuickSight recursos da Amazon, como configurações e contas da conta. Eles também podem comprar assinaturas adicionais de QuickSight usuários da Amazon, adquirir [SPICEc](#page-262-0)apacidade e cancelar a assinatura da Amazon QuickSight para você. Conta da AWS

Você pode usar uma política de AWS usuário ou grupo para dar aos usuários a capacidade de se adicionarem como administradores da Amazon QuickSight. Os usuários que receberam essa permissão só podem adicionar eles mesmos como administradores e não podem usar essa política para adicionar outras pessoas. Suas contas se tornam ativas e faturáveis na primeira vez que eles abrem a Amazon. QuickSight Para configurar o provisionamento automático, conceda permissão a esses usuários para usar a ação quicksight:CreateAdmin.

A concessão de permissões com ações do IAM afeta apenas a capacidade do usuário especificado de criar uma QuickSight conta para o papel especificado. Depois que um usuário cria e faz login em sua conta, você usa um conjunto separado de permissões QuickSight para gerenciar recursos QuickSight específicos. Para ter mais informações, consulte [Personalizando o acesso ao console da](#page-1849-0)  [Amazon QuickSight .](#page-1849-0)

Como alternativa, você pode usar o procedimento a seguir para usar o console para definir ou criar o administrador para a Amazon QuickSight.

Para tornar um usuário o QuickSight administrador da Amazon

1. Crie o AWS usuário:

- Use o IAM para criar o usuário que você deseja que seja administrador da Amazon QuickSight. Como alternativa, identifique um usuário existente no IAM para a função de administrador. Você também pode colocar o usuário em um novo grupo para fins de gerenciamento.
- Conceda ao usuário (ou grupo) as permissões suficientes.
- 2. Faça login no seu AWS Management Console com as credenciais do usuário alvo.
- 3. Vá para [http://quicksight.aws.amazon.com/sn/console/get-user-email,](http://quicksight.aws.amazon.com/sn/console/get-user-email) digite o endereço de email do usuário de destino e selecione Continue (Continuar).

Em caso de sucesso, o usuário-alvo agora é administrador na Amazon QuickSight.

Autoprovisionamento de um autor da Amazon QuickSight

QuickSight Os autores da Amazon podem criar fontes de dados, conjuntos de dados, análises e painéis. Eles podem compartilhar análises e painéis com outros QuickSight usuários da Amazon em sua QuickSight conta da Amazon. No entanto, eles não têm acesso ao QuickSight menu Gerenciar Amazon. Eles não podem alterar as configurações da conta, gerenciar contas, comprar assinaturas ou [SPICEc](#page-262-0)apacidade adicionais de QuickSight usuários da Amazon, nem cancelar a assinatura da Amazon QuickSight para você. Conta da AWS

Você pode usar uma política de AWS usuário ou grupo para dar aos usuários a capacidade de criar uma conta de QuickSight autor na Amazon para si mesmos. Suas contas se tornam ativas e faturáveis na primeira vez que abrem a Amazon. QuickSight Para configurar o autoprovisionamento, é necessário conceder a eles permissão para usar a ação quicksight:CreateUser.

Autoprovisionamento de um usuário somente para leitura da Amazon QuickSight

Usuários ou leitores QuickSight somente para leitura da Amazon podem visualizar e manipular painéis que são compartilhados com eles, mas não podem fazer alterações nem salvar um painel para análise posterior. QuickSight Os leitores da Amazon não podem criar fontes de dados, conjuntos de dados, análises ou imagens. Eles não podem realizar tarefas administrativas. Escolha essa função para as pessoas que são os consumidores dos painéis, mas não criam sua própria análise, por exemplo, executivos.

Se você estiver usando o Microsoft Active Directory com a Amazon QuickSight, você pode gerenciar permissões somente de leitura usando um grupo. Caso contrário, você pode convidar usuários em massa para usar a Amazon. QuickSight Você também pode usar uma política de AWS usuário ou

grupo para dar às pessoas a capacidade de criar uma conta de QuickSight leitor da Amazon para si mesmas.

As contas dos leitores se tornam ativas e faturáveis na primeira vez que abrem a Amazon. QuickSight Se você decidir atualizar ou fazer o downgrade de um usuário, o faturamento desse usuário será proporcional ao mês. Para configurar o autoprovisionamento, é necessário conceder a eles permissão para usar a ação quicksight:CreateReader.

Os leitores que estão acostumados a atualizar painéis de forma automática ou programática para casos de uso quase em tempo real devem escolher o preço por capacidade. Para leitores que pagam preços por usuário, cada leitor está limitado ao uso manual por apenas uma pessoa. Para obter mais informações sobre preços de usuários e capacidade, consulte [Amazon QuickSight](https://aws.amazon.com/quicksight/pricing/?did=ap_card&trk=ap_card) [Pricing.](https://aws.amazon.com/quicksight/pricing/?did=ap_card&trk=ap_card)

Solução de problemas de QuickSight identidade e acesso da Amazon

Aplica-se a: Enterprise Edition e Standard Edition

Público-alvo: administradores de sistemas

Use as informações a seguir para ajudá-lo a diagnosticar e corrigir problemas comuns que você pode encontrar ao trabalhar com a Amazon QuickSight e o IAM.

# Tópicos

- [Não estou autorizado a realizar uma ação na Amazon QuickSight](#page-1790-0)
- [Não estou autorizado a realizar iam: PassRole](#page-1791-0)
- [Quero permitir que pessoas fora da minha AWS conta acessem meus QuickSight recursos da](#page-1791-1) [Amazon](#page-1791-1)

<span id="page-1790-0"></span>Não estou autorizado a realizar uma ação na Amazon QuickSight

Se isso AWS Management Console indicar que você não está autorizado a realizar uma ação, entre em contato com o administrador para obter ajuda.

O exemplo de erro a seguir ocorre quando o usuário mateojackson do IAM tenta usar o console para visualizar detalhes sobre um *widget*, mas não tem as permissões quicksight:*GetWidget*. User: arn:aws:iam::123456789012:user/mateojackson is not authorized to perform: quicksight:*GetWidget* on resource: *my-example-widget*

Neste caso, Mateo pede ao administrador para atualizar suas políticas para permitir a ele o acesso ao recurso *my-example-widget* usando a ação quicksight:*GetWidget*.

<span id="page-1791-0"></span>Não estou autorizado a realizar iam: PassRole

Se você receber um erro informando que não está autorizado a realizar a iam:PassRole ação, suas políticas devem ser atualizadas para permitir que você passe uma função para a Amazon QuickSight.

Alguns Serviços da AWS permitem que você passe uma função existente para esse serviço em vez de criar uma nova função de serviço ou uma função vinculada ao serviço. Para fazer isso, é preciso ter permissões para passar o perfil para o serviço.

O exemplo de erro a seguir ocorre quando um usuário do IAM chamado marymajor tenta usar o console para realizar uma ação na Amazon QuickSight. No entanto, a ação exige que o serviço tenha permissões concedidas por um perfil de serviço. Mary não tem permissões para passar o perfil para o serviço.

```
User: arn:aws:iam::123456789012:user/marymajor is not authorized to perform: 
  iam:PassRole
```
Nesse caso, as políticas de Mary devem ser atualizadas para permitir que ela realize a ação iam:PassRole.

Se precisar de ajuda, entre em contato com seu AWS administrador. Seu administrador é a pessoa que forneceu suas credenciais de login.

<span id="page-1791-1"></span>Quero permitir que pessoas fora da minha AWS conta acessem meus QuickSight recursos da Amazon

Você pode criar uma função que os usuários de outras contas ou pessoas fora da sua organização podem usar para acessar seus recursos. Você pode especificar quem é confiável para assumir o perfil. Para serviços que oferecem suporte a políticas baseadas em recursos ou listas de controle de acesso (ACLs), você pode usar essas políticas para conceder às pessoas acesso aos seus recursos.

Para saber mais, consulte:

- Para saber se a Amazon QuickSight oferece suporte a esses recursos, consulteUsando a Amazon [QuickSight com o IAM.](#page-1766-0)
- Para saber como fornecer acesso aos seus recursos em todos os Contas da AWS que você possui, consulte Como [fornecer acesso a um usuário do IAM em outro Conta da AWS que você](https://docs.aws.amazon.com/IAM/latest/UserGuide/id_roles_common-scenarios_aws-accounts.html) [possui](https://docs.aws.amazon.com/IAM/latest/UserGuide/id_roles_common-scenarios_aws-accounts.html) no Guia do usuário do IAM.
- Para saber como fornecer acesso aos seus recursos a terceiros Contas da AWS, consulte Como [fornecer acesso Contas da AWS a terceiros](https://docs.aws.amazon.com/IAM/latest/UserGuide/id_roles_common-scenarios_third-party.html) no Guia do usuário do IAM.
- Para saber como conceder acesso por meio da federação de identidades, consulte [Conceder](https://docs.aws.amazon.com/IAM/latest/UserGuide/id_roles_common-scenarios_federated-users.html)  [acesso a usuários autenticados externamente \(federação de identidades\)](https://docs.aws.amazon.com/IAM/latest/UserGuide/id_roles_common-scenarios_federated-users.html) no Guia do usuário do IAM.
- Para saber a diferença entre usar perfis e políticas baseadas em recursos para acesso entre contas, consulte [Como os perfis do IAM diferem de políticas baseadas em recursos](https://docs.aws.amazon.com/IAM/latest/UserGuide/id_roles_compare-resource-policies.html) no Guia do usuário do IAM.

# Gerenciamento de identidade na Amazon QuickSight

Aplica-se a: Enterprise Edition e Standard Edition

Público-alvo: administradores de sistemas e administradores da Amazon QuickSight

A Amazon QuickSight é um aplicativo habilitado para o IAM Identity Center. Recomendamos que você integre novas QuickSight assinaturas ao IAM Identity Center para gerenciamento de identidade.

Use o Centro de Identidade do IAM para configurar um provedor de identidades externo ou criar usuários no armazenamento de identidades do Centro de Identidade do IAM. Quando QuickSight configurado com o IAM Identity Center, os usuários e grupos criados no IAM Identity Center são usados para compartilhar ativos e atribuir funções aos usuários QuickSight.

O IAM Identity Center é compatível com as assinaturas QuickSight da Enterprise Edition. Para obter mais informações sobre o Centro de Identidade do IAM, consulte [AWS IAM Identity Center.](https://aws.amazon.com/iam/identity-center/)

Veja a seguir uma lista de outras configurações de identidade suportadas na Amazon QuickSight:

• IAM (Standard e Enterprise Edition)

- Federação do IAM (Standard e Enterprise Edition)
- AWS Directory Service para Microsoft Active Directory (somente Enterprise Edition)

# Configure sua QuickSight conta da Amazon com o IAM Identity Center

Aplica-se a: Enterprise Edition

Público-alvo: administradores de sistemas

O IAM Identity Center ajuda você a criar ou configurar com segurança suas identidades de força de trabalho existentes e gerenciar seu acesso em todas AWS as contas e aplicativos. O IAM Identity Center é a abordagem recomendada para autenticação e autorização da força de trabalho em AWS organizações de qualquer tamanho e tipo. Para saber mais sobre o Centro de Identidade do IAM, consulte [AWS IAM Identity Center](https://aws.amazon.com/iam/identity-center/).

Configure QuickSight um IAM Identity Center para que você possa se inscrever em uma nova QuickSight conta com uma fonte de identidade configurada do IAM Identity Center. Com o Centro de Identidade do IAM, você pode configurar seu provedor de identidades externo como uma fonte de identidades. Você também pode usar o IAM Identity Center como um repositório de identidades se não quiser usar um provedor de identidade terceirizado com QuickSight. Os métodos de identidade não podem ser alterados após a criação da conta.

Quando você integra sua QuickSight conta ao IAM Identity Center, os administradores da QuickSight conta podem criar uma nova QuickSight conta que tenha automaticamente os grupos do provedor de identidade disponíveis. Isso simplifica o compartilhamento de ativos em grande escala na Amazon QuickSight.

O acesso a algumas seções do console de QuickSight administração é restrito pelas permissões do IAM. A tabela a seguir resume as ações administrativas que você pode realizar QuickSight com base no tipo de acesso escolhido.

Para saber mais sobre como se inscrever em uma QuickSight conta da Amazon com o IAM Identity Center, consult[eInscrever-se para uma QuickSight assinatura da Amazon](#page-55-0).

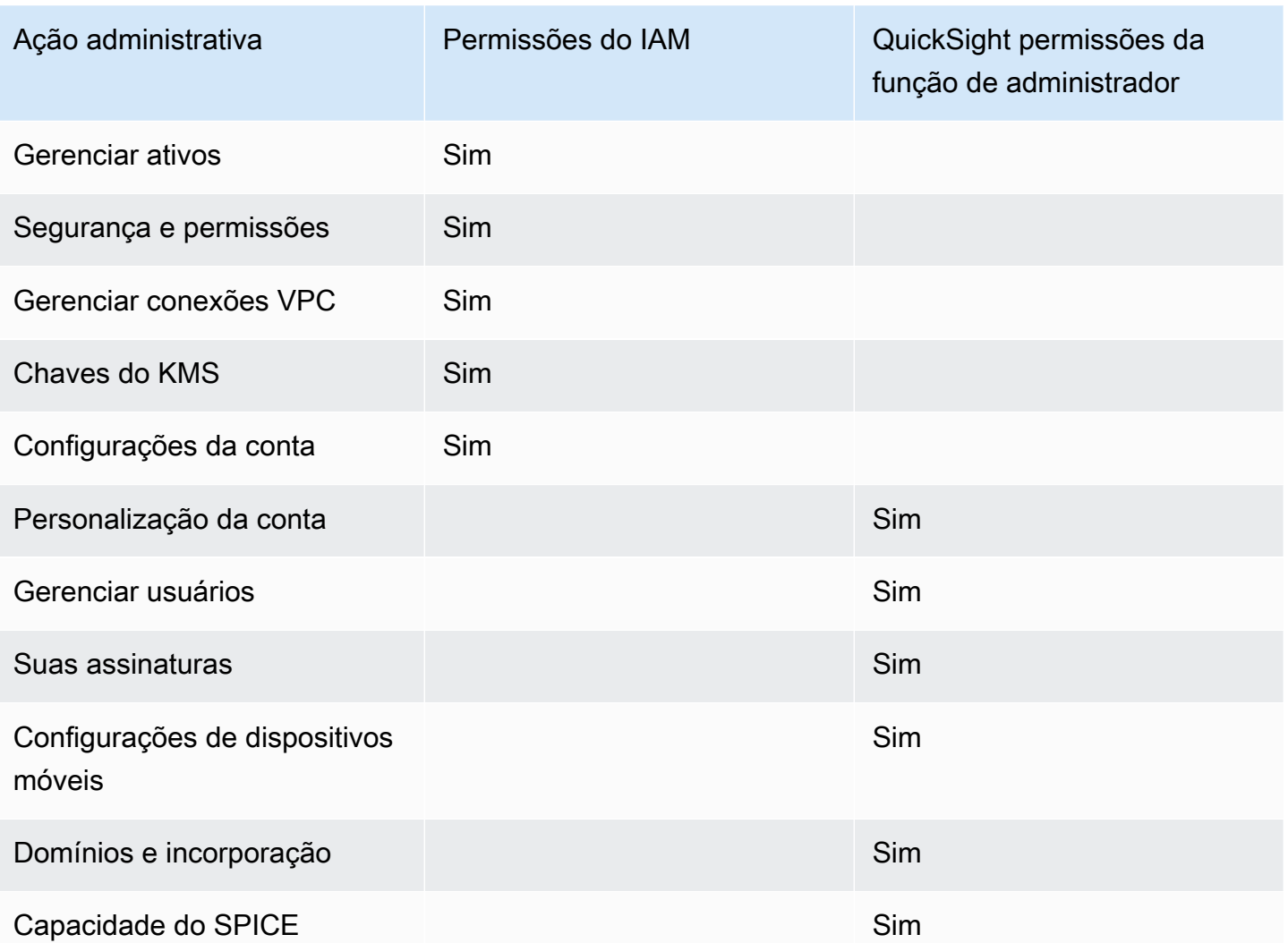

As permissões personalizadas não são compatíveis com QuickSight contas integradas ao IAM Identity Center.

O aplicativo QuickSight móvel da Amazon não é compatível com QuickSight contas integradas ao IAM Identity Center.

Usando federação de identidade externa e login único com a Amazon QuickSight

Aplica-se a: Enterprise Edition e Standard Edition

Público-alvo: administradores de sistemas

#### **a** Note

A federação de identidades do IAM não oferece suporte à sincronização de grupos de provedores de identidade com a Amazon QuickSight.

A Amazon QuickSight oferece suporte à federação de identidades nas edições Standard e Enterprise. Ao usar usuários federados, você pode gerenciar usuários com seu provedor de identidade corporativa (IdP) e AWS Identity and Access Management usar (IAM) para autenticar usuários quando eles fazem login na Amazon. QuickSight

Você pode usar um provedor de identidade terceirizado que ofereça suporte à Security Assertion Markup Language 2.0 (SAML 2.0) para fornecer um fluxo de integração para seus usuários da Amazon. QuickSight Esses provedores de identidades incluem Serviços de Federação do Active Directory da Microsoft, Okta e Ping One Federation Server.

Com a federação de identidades, seus usuários obtêm acesso com um clique aos QuickSight aplicativos da Amazon usando suas credenciais de identidade existentes. Você tem também o benefício de segurança da autenticação de identidade fornecida pelo provedor de identidades. Você pode controlar quais usuários têm acesso à Amazon QuickSight usando seu provedor de identidade existente.

Use os tópicos a seguir para entender o uso de uma federação existente com AWS:

- [Federação de identidade AWS no](https://aws.amazon.com/identity/federation/) AWS site
- [Fornecer acesso aos usuários autenticados externamente \(federação de identidades\)](https://docs.aws.amazon.com/IAM/latest/UserGuide/id_roles_common-scenarios_federated-users.html) no Guia do usuário do IAM
- [Permitir que usuários federados do SAML 2.0 acessem o console AWS de gerenciamento no Guia](https://docs.aws.amazon.com/IAM/latest/UserGuide/id_roles_providers_enable-console-saml.html) do usuário do IAM

Para obter informações sobre alguns fornecedores comuns, consulte a seguinte documentação de terceiros:

- CA: [Enabling SAML 2.0 HTTP Post Binding](https://techdocs.broadcom.com/us/en/symantec-security-software/identity-security/siteminder/12-7/configuring/partnership-federation/saml-2-0-only-configurable-features/enable-saml-2-0-http-post-binding.html)
- Okta: [Planning a SAML deployment](https://developer.okta.com/docs/concepts/saml/)
- Ping: [Amazon integrations](https://docs.pingidentity.com/bundle/integrations/page/kun1563994988131.html)

# Tópicos

- [Federação do IAM](#page-1796-0)
- [Usando o Active Directory com a edição Amazon QuickSight Enterprise](#page-1821-0)
- [Integração de diretórios com a edição Amazon QuickSight Enterprise](#page-1822-0)
- [Usando a autenticação multifatorial \(MFA\) com a Amazon QuickSight](#page-1823-0)

# <span id="page-1796-0"></span>Federação do IAM

Tópicos

- [Iniciar logon pelo provedor de identidades \(IdP\)](#page-1796-1)
- [Configurando a federação de IdP usando IAM e QuickSight](#page-1798-0)
- [Iniciando o login na Amazon QuickSight](#page-1803-0)
- [Configurando a federação iniciada pelo provedor de serviços com a edição Amazon Enterprise](#page-1804-0) **[QuickSight](#page-1804-0)**
- [Tutorial: federação de identidades da Amazon QuickSight e do IAM](#page-1807-0)
- [Configurando a sincronização de e-mail para usuários federados na Amazon QuickSight](#page-1817-0)

<span id="page-1796-1"></span>Iniciar logon pelo provedor de identidades (IdP)

Aplica-se a: Enterprise Edition e Standard Edition

Público-alvo: administradores de sistemas

# **a** Note

A federação de identidades do IAM não oferece suporte à sincronização de grupos de provedores de identidade com a Amazon QuickSight.

Nesse cenário, seus usuários iniciam o processo de logon no portal do provedor de identidades. Depois que os usuários são autenticados, eles fazem login QuickSight em. Depois de QuickSight verificar se estão autorizados, seus usuários podem acessar QuickSight.

Começando com o acesso de um usuário no IdP, a autenticação passa pelas seguintes etapas:

- 1. O usuário navega por https://applications.example.com e se conecta ao IdP. Nesse momento, o usuário não está conectado ao provedor de serviços.
- 2. O serviço de federação e o IdP autenticam o usuário:
	- a. O serviço de federação solicita autenticação do armazenamento de identidades da organização.
	- b. O armazenamento de identidades autentica o usuário e retorna a resposta de autenticação ao serviço de federação.
	- c. Quando a autenticação é bem-sucedida, o serviço de federação publica a declaração SAML para o navegador do usuário.
- 3. O usuário abre QuickSight:
	- a. O navegador do usuário publica a declaração SAML no endpoint SAML de AWS login (). https://signin.aws.amazon.com/saml
	- b. AWS O Sign-In recebe a solicitação SAML, processa a solicitação, autentica o usuário e encaminha o token de autenticação para o serviço da Amazon. QuickSight
- 4. A Amazon QuickSight aceita o token de autenticação AWS e o apresenta QuickSight ao usuário.

Da perspectiva do usuário, o processo acontece de forma transparente. O usuário começa no portal interno da sua organização e acessa um portal de QuickSight aplicativos da Amazon, sem precisar fornecer nenhuma AWS credencial.

No diagrama a seguir, você pode encontrar um fluxo de autenticação entre a Amazon QuickSight e um provedor de identidade terceirizado (IdP). Neste exemplo, o administrador configurou uma página de login para acessar a Amazon QuickSight, chamada. applications.example.com Quando um usuário faz login, a página de login publica uma solicitação em um serviço de federação que está em conformidade com SAML 2.0. O usuário final inicia a autenticação na página de login do IdP.

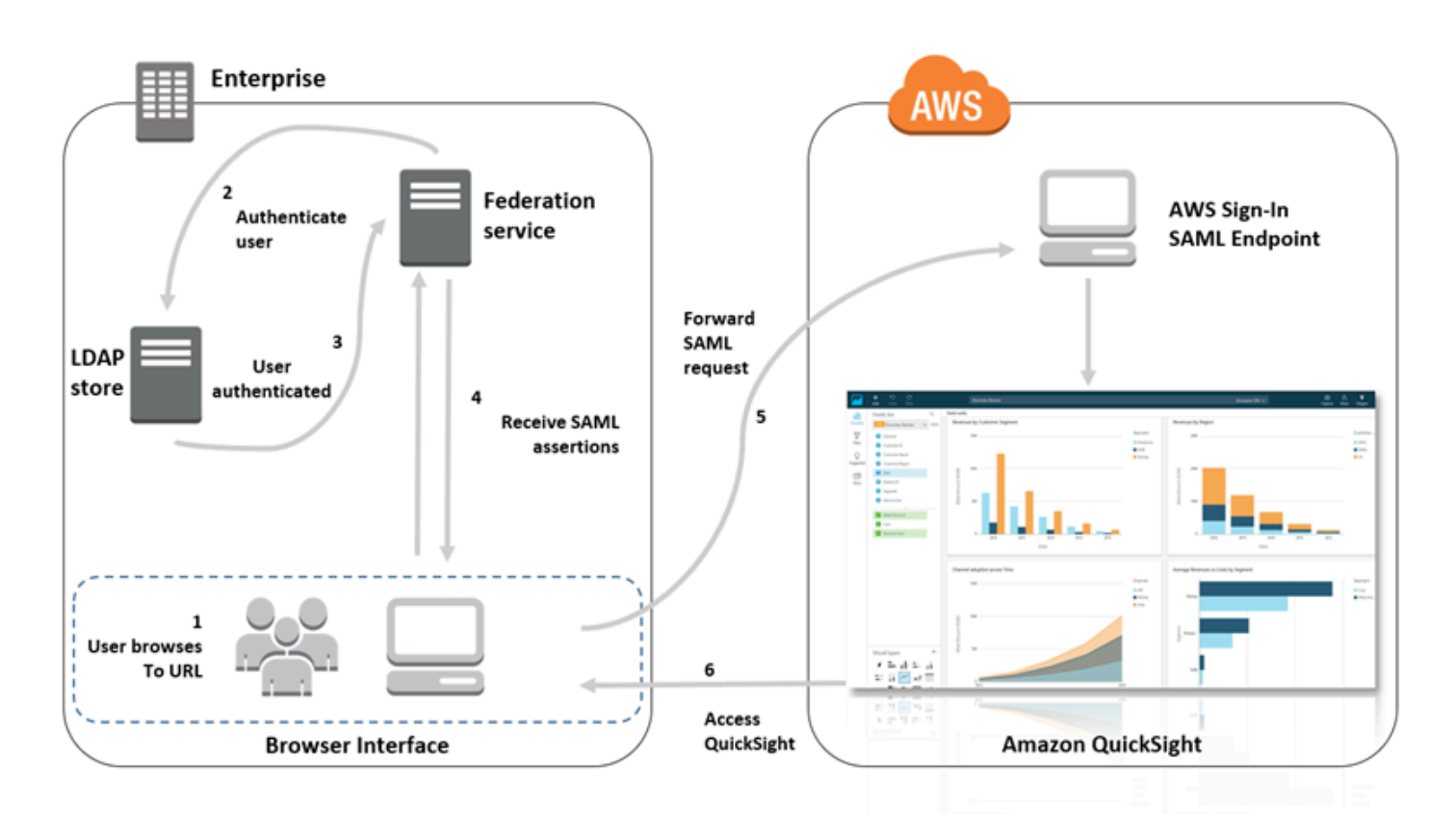

<span id="page-1798-0"></span>Configurando a federação de IdP usando IAM e QuickSight

Aplica-se a: Enterprise Edition e Standard Edition

Público-alvo: administradores de sistemas

**a** Note

A federação de identidades do IAM não oferece suporte à sincronização de grupos de provedores de identidade com a Amazon QuickSight.

Você pode usar uma função AWS Identity and Access Management (IAM) e uma URL de estado de retransmissão para configurar um provedor de identidade (IdP) compatível com o SAML 2.0. A função concede aos usuários permissões para acessar a Amazon QuickSight. O estado de

retransmissão é o portal para o qual o usuário é encaminhado, após a autenticação bem-sucedida pelo. AWS

# Tópicos

- [Pré-requisitos](#page-1799-0)
- [Etapa 1: criar um provedor SAML no AWS](#page-1800-0)
- [Etapa 2: configurar permissões na AWS para os usuários federados](#page-1800-1)
- [Etapa 3: configurar o IdP SAML](#page-1802-0)
- [Etapa 4: criar declarações para a resposta de autenticação de SAML](#page-1802-1)
- [Etapa 5: configurar o estado de retransmissão da federação](#page-1802-2)

# <span id="page-1799-0"></span>Pré-requisitos

Antes de configurar a conexão com o SAML 2.0, faça o seguinte:

- Configure seu IdP para estabelecer uma relação de confiança com a AWS:
	- Na rede de sua organização, configure o armazenamento de identidades, como o Windows Active Directory, para trabalhar com um IdP com base no SAML. IdPs Os baseados em SAML incluem os Serviços de Federação do Active Directory, Shibboleth e assim por diante.
	- Usando seu IdP, gerencie o documento de metadados que descreve sua empresa como um provedor de identidades.
	- Configure a autenticação SAML 2.0 usando as mesmas etapas do AWS Management Console. Quando esse processo estiver concluído, você poderá configurar seu estado de retransmissão para corresponder ao estado de retransmissão da Amazon. QuickSight Para ter mais informações, consulte [Etapa 5: configurar o estado de retransmissão da federação.](#page-1802-2)
- Crie uma QuickSight conta da Amazon e anote o nome a ser usado ao configurar sua política do IAM e o IdP. Para obter mais informações sobre como criar uma QuickSight conta na Amazon, consulte[Inscrever-se para uma QuickSight assinatura da Amazon.](#page-55-0)

Depois de criar a configuração para federar de acordo com o AWS Management Console descrito no tutorial, você pode editar o estado de retransmissão fornecido no tutorial. Você faz isso com o estado de retransmissão da Amazon QuickSight, descrito na etapa 5 a seguir.

Para obter mais informações, consulte os seguintes recursos do :

• [Integração de provedores de soluções SAML de terceiros AWS no Guia](https://docs.aws.amazon.com/singlesignon/latest/userguide/) do usuário do IAM.
- [Solução de problemas da federação SAML 2.0 com AWS](https://docs.aws.amazon.com/IAM/latest/UserGuide/troubleshoot_saml.html), também no Guia do usuário do IAM.
- [Configurando a confiança entre o ADFS AWS e o uso das credenciais do Active Directory para se](https://aws.amazon.com/blogs/big-data/setting-up-trust-between-adfs-and-aws-and-using-active-directory-credentials-to-connect-to-amazon-athena-with-odbc-driver/)  [conectar ao Amazon Athena com o driver ODBC](https://aws.amazon.com/blogs/big-data/setting-up-trust-between-adfs-and-aws-and-using-active-directory-credentials-to-connect-to-amazon-athena-with-odbc-driver/) — Este artigo passo a passo é útil, embora você não precise configurar o Athena para usar. QuickSight

Etapa 1: criar um provedor SAML no AWS

Seu provedor de identidade SAML define o AWS IdP da sua organização como. Ele faz isso usando o documento de metadados que você gerou anteriormente usando seu IdP.

Para criar um provedor SAML no AWS

- 1. Faça login AWS Management Console e abra o console do IAM em [https://](https://console.aws.amazon.com/iam/) [console.aws.amazon.com/iam/.](https://console.aws.amazon.com/iam/)
- 2. Crie um novo provedor SAML, que é uma entidade no IAM que mantém informações sobre o provedor de identidades da sua organização. Para obter mais informações, consulte [Criar](https://docs.aws.amazon.com/IAM/latest/UserGuide/id_roles_providers_create_saml.html) [provedores de identidade SAML](https://docs.aws.amazon.com/IAM/latest/UserGuide/id_roles_providers_create_saml.html) no Manual do usuário do IAM.
- 3. Como parte do processo, carregue o documento de metadados produzido pelo software de IdP em sua empresa mencionado na seção anterior.

Etapa 2: configurar permissões na AWS para os usuários federados

Em seguida, crie um perfil do IAM que estabeleça uma relação de confiança entre o IAM e o IdP da sua organização. Essa função identifica o IdP como uma entidade de segurança (entidade confiável) para fins de federação. A função também define quais usuários autenticados pelo IdP da sua organização têm permissão para acessar a Amazon. QuickSight Para obter mais informações sobre como criar um perfil para um IdP SAML, consulte [Criar um perfil para uma federação do SAML](https://docs.aws.amazon.com/IAM/latest/UserGuide/id_roles_create_for-idp_saml.html)  [2.0](https://docs.aws.amazon.com/IAM/latest/UserGuide/id_roles_create_for-idp_saml.html) no Guia do usuário do IAM.

Depois de criar a função, você pode limitar a função a ter permissões somente para a Amazon QuickSight anexando uma política embutida à função. O exemplo de documento de política a seguir fornece acesso à Amazon QuickSight. Essa política permite que o usuário acesse a Amazon QuickSight e permite que ele crie contas de autor e contas de leitores.

### a Note

No exemplo a seguir, substitua *<YOUR\_AWS\_ACCOUNT\_ID>* por seu ID da Conta da AWS com 12 dígitos (sem hifens '‐').

```
 { 
 "Statement": [ 
     { 
          "Action": [ 
               "quicksight:CreateUser" 
          ], 
          "Effect": "Allow", 
          "Resource": [ 
               "arn:aws:quicksight::<YOUR_AWS_ACCOUNT_ID>:user/${aws:userid}" 
         \mathbf{I} } 
 ], 
 "Version": "2012-10-17" 
 }
```
Se você quiser fornecer acesso à Amazon QuickSight e também a capacidade de criar QuickSight administradores, autores (usuários padrão) e leitores da Amazon, você pode usar o exemplo de política a seguir.

```
 { 
 "Statement": [ 
     { 
          "Action": [ 
               "quicksight:CreateAdmin" 
          ], 
          "Effect": "Allow", 
          "Resource": [ 
               "arn:aws:quicksight::<YOUR_AWS_ACCOUNT_ID>:user/${aws:userid}" 
          ] 
     } 
 ], 
 "Version": "2012-10-17"
```
}

Você pode ver os detalhes da conta no AWS Management Console.

Depois de configurar o SAML e as políticas ou política do IAM, não é necessário convidar manualmente os usuários. Na primeira vez que os usuários abrem a Amazon QuickSight, eles são provisionados automaticamente, usando as permissões de nível mais alto da política. Por exemplo, se tiverem permissões para quicksight:CreateUser e quicksight:CreateReader, serão provisionados como autores. Se também tiverem permissões para quicksight:CreateAdmin, serão provisionados como administradores. Cada nível de permissão inclui a capacidade de criar o mesmo nível de usuário e abaixo. Por exemplo, um autor pode adicionar autores ou leitores.

Os usuários convidados manualmente são criados na função atribuída pela pessoa que os convidou. Eles não precisam ter políticas que concedam permissões a eles.

Etapa 3: configurar o IdP SAML

Depois de criar a função do IAM, atualize seu SAML IdP AWS sobre como provedor de serviços. Para isso, instale o arquivo saml-metadata.xml, encontrado em [https://signin.aws.amazon.com/](https://signin.aws.amazon.com/static/saml-metadata.xml)  [static/saml-metadata.xml.](https://signin.aws.amazon.com/static/saml-metadata.xml)

Para atualizar os metadados do IdP, consulte as instruções fornecidas por seu IdP. Alguns provedores fornecem a opção de digitar a URL, depois do que o IdP obtém e instala o arquivo para você. Outros exigem que você baixe o arquivo pelo URL e forneça como arquivo local.

Para obter mais informações, consulte a documentação de seu IdP.

Etapa 4: criar declarações para a resposta de autenticação de SAML

Em seguida, configure as informações para as quais o IdP passa como atributos SAML AWS como parte da resposta de autenticação. Para obter mais informações, consulte [Configurando declarações](https://docs.aws.amazon.com/IAM/latest/UserGuide/id_roles_providers_create_saml_assertions.html)  [de SAML para a resposta de autenticação](https://docs.aws.amazon.com/IAM/latest/UserGuide/id_roles_providers_create_saml_assertions.html) no Manual do usuário do IAM.

Etapa 5: configurar o estado de retransmissão da federação

Por fim, configure o estado de retransmissão da sua federação para apontar para a URL do estado de QuickSight retransmissão. Após a autenticação bem-sucedida AWS, o usuário é direcionado para a Amazon QuickSight, definido como o estado de retransmissão na resposta de autenticação SAML.

A URL do estado de retransmissão da Amazon QuickSight é a seguinte.

https://quicksight.aws.amazon.com

Iniciando o login na Amazon QuickSight

Aplica-se a: Enterprise Edition

Público-alvo: administradores de sistemas

### **a** Note

A federação de identidades do IAM não oferece suporte à sincronização de grupos de provedores de identidade com a Amazon QuickSight.

Nesse cenário, seu usuário inicia o processo de login em um portal de QuickSight aplicativos da Amazon sem estar conectado ao provedor de identidade. Nesse caso, o usuário tem uma conta federada gerenciada por um IdP de terceiros. O usuário pode ter uma conta de usuário ativada QuickSight. QuickSightenvia uma solicitação de autenticação para o IdP. Depois que o usuário for autenticado, QuickSight abre.

Começando com o login do usuário QuickSight, a autenticação passa por estas etapas:

- 1. O usuário abre QuickSight. Neste momento, o usuário não está conectado ao IdP.
- 2. O usuário tenta fazer login em QuickSight.
- 3. QuickSight redireciona a entrada do usuário para o serviço de federação e solicita autenticação.
- 4. O serviço de federação e o IdP autenticam o usuário:
	- a. O serviço de federação solicita autenticação do armazenamento de identidades da organização.
	- b. O armazenamento de identidades autentica o usuário e retorna a resposta de autenticação ao serviço de federação.
	- c. Quando a autenticação for bem-sucedida, o serviço de federação publicará a declaração do SAML no navegador do usuário.
	- d. O navegador do usuário publica a declaração SAML no endpoint SAML de AWS login (). https://signin.aws.amazon.com/saml
- e. AWS O Sign-In recebe a solicitação SAML, processa a solicitação, autentica o usuário e encaminha o token de autenticação para o serviço da Amazon. QuickSight
- 5. A Amazon QuickSight aceita o token de autenticação AWS e o apresenta QuickSight ao usuário.

Da perspectiva do usuário, o processo acontece de forma transparente. O usuário começa em um portal de QuickSight aplicativos da Amazon. A Amazon QuickSight negocia a autenticação com o serviço de federação da sua organização e. AWS QuickSight abre, sem que o usuário precise fornecer credenciais adicionais.

Configurando a federação iniciada pelo provedor de serviços com a edição Amazon Enterprise QuickSight

Aplica-se a: Enterprise Edition

Público-alvo: administradores de sistemas

### **a** Note

A federação de identidades do IAM não oferece suporte à sincronização de grupos de provedores de identidade com a Amazon QuickSight.

Depois de concluir a configuração do seu provedor de identidade com o AWS Identity and Access Management (IAM), você pode configurar o login iniciado pelo provedor de serviços por meio da Amazon Enterprise Edition. QuickSight Para que a federação do IAM QuickSight iniciada funcione, você precisa autorizar o envio da solicitação de autenticação QuickSight ao seu IdP. Um QuickSight administrador pode configurar isso adicionando as seguintes informações fornecidas pelo IdP:

- O URL do IdP QuickSight redireciona os usuários para esse URL para autenticação.
- O parâmetro do estado de retransmissão: esse parâmetro retransmite o estado em que a sessão do navegador estava quando foi redirecionada para autenticação. O IdP redireciona o usuário de volta ao estado original após a autenticação. O estado é fornecido como um URL.

A tabela a seguir mostra a URL de autenticação padrão e o parâmetro de estado de retransmissão para redirecionar o usuário para a QuickSight URL da Amazon que você fornece.

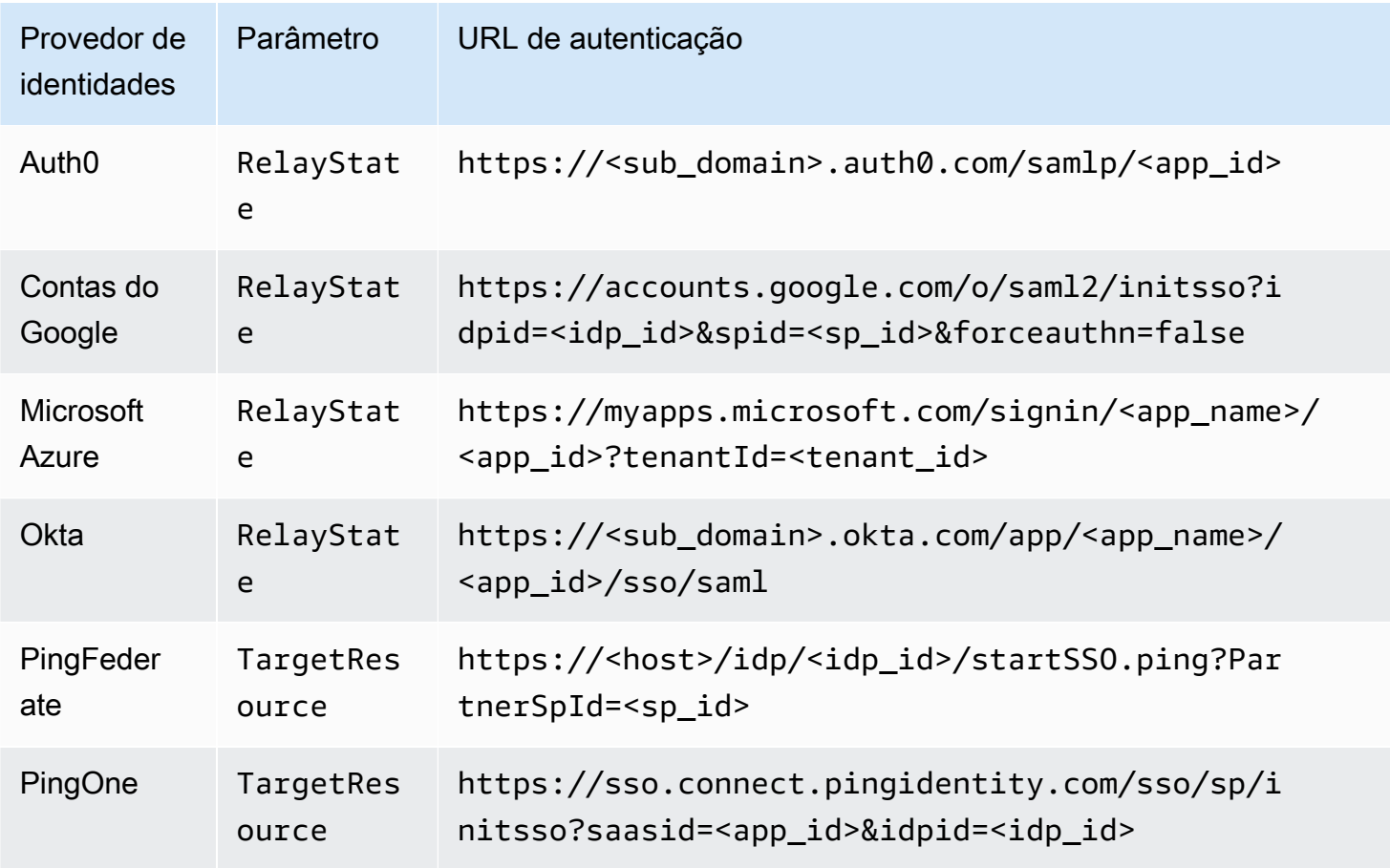

QuickSight suporta conexão a um IdP por. Conta da AWS A página de configuração QuickSight fornece URLs de teste com base em suas entradas, para que você possa testar as configurações antes de ativar o recurso. Para tornar o processo ainda mais simples, QuickSight fornece um parâmetro (enable-sso=0) para desativar temporariamente a federação do IAM QuickSight iniciada, caso você precise desativá-la temporariamente.

Para se configurar QuickSight como um provedor de serviços que pode iniciar a federação do IAM para um IdP existente

- 1. Verifique se você já tem a federação do IAM configurada em seu IdP, no IAM e. QuickSight Para testar essa configuração, verifique se você consegue compartilhar um painel com outra pessoa no domínio da sua empresa.
- 2. Abra QuickSight e escolha Gerenciar no menu QuickSight do seu perfil no canto superior direito.

Para realizar esse procedimento, você precisa ser QuickSight administrador. Caso contrário, você não poderá ver Gerenciar QuickSight no menu do seu perfil.

- 3. Selecione Logon único (federação do IAM) no painel de navegação.
- 4. Em Configuração, URL do IdP, insira o URL que o seu IdP fornece para autenticar os usuários.
- 5. Em URL do IdP, insira o parâmetro que o seu IdP fornece para o estado de retransmissão, por exemplo, RelayState. O nome real do parâmetro é fornecido pelo seu IdP.
- 6.

Teste o login:

- Para testar o login com seu provedor de identidades, use o URL personalizado fornecido em Teste começando com seu IdP. Você deve acessar a página inicial de QuickSight, por exemplo, https://quicksight.aws.amazon.com/sn/start.
- Para testar o login QuickSight primeiro, use o URL personalizado fornecido em Testar a endto-end experiência. O parâmetro enable-sso é anexado ao URL. Se enable-sso=1, a federação do IAM tenta se autenticar.
- 7. Para salvar suas configurações, selecione Salvar.

Para habilitar o IdP de federação do IAM iniciado pelo provedor de serviços

- 1. Certifique-se de que suas configurações de federação do IAM estejam configuradas e testadas. Se você não tiver certeza sobre a configuração, teste a conexão usando os URLs do procedimento anterior.
- 2. Abra QuickSight e escolha Gerenciar no menu QuickSight do seu perfil.
- 3. Selecione Logon único (federação do IAM) no painel de navegação.
- 4. Em Status, escolha ATIVADO.
- 5. Verifique se está funcionando desconectando-se do seu IdP e abrindo. QuickSight

Para desabilitar a federação do IAM iniciada pelo provedor de serviços

- 1. Abra QuickSight e escolha Gerenciar no menu QuickSight do seu perfil.
- 2. Selecione Logon único (federação do IAM) no painel de navegação.
- 3. Em Status, escolha DESATIVADO.

### Tutorial: federação de identidades da Amazon QuickSight e do IAM

Aplica-se a: Enterprise Edition e Standard Edition

 Público-alvo: QuickSight administradores da Amazon e desenvolvedores da Amazon QuickSigh t

**a** Note

A federação de identidades do IAM não oferece suporte à sincronização de grupos de provedores de identidade com a Amazon QuickSight.

No tutorial a seguir, você pode encontrar um passo a passo para configurar o IdP Okta como um serviço de federação para a Amazon. QuickSight Embora este tutorial mostre a integração do AWS Identity and Access Management (IAM) e do Okta, você também pode replicar essa solução usando o SAML 2.0 de sua escolha. IdPs

No procedimento a seguir, você cria um aplicativo no Okta IdP usando o atalho "Federação de contas AWS ". O Okta descreve esse aplicativo de integração da seguinte forma:

"Ao federar o Okta às contas do Amazon Web Services (AWS) Identity and Access Management (IAM), os usuários finais obtêm acesso de login único a todas as funções atribuídas com suas credenciais Okta. AWS Em cada uma delas Conta da AWS, os administradores configuram a federação e configuram AWS funções para confiar no Okta. Quando os usuários fazem login AWS, eles obtêm a experiência de login único do Okta para ver as funções atribuídas. AWS Em seguida, eles podem selecionar um perfil desejado, que definiu suas permissões durante a sessão autenticada. Clientes com um grande número de AWS contas, confira o aplicativo AWS Single Sign-On como alternativa." (https://www.okta.com/aws/)

Para criar um aplicativo Okta usando o atalho do aplicativo "Federação de AWS contas" do Okta

- 1. Faça login no painel do Okta. Se você não tiver uma, crie uma conta gratuita do Okta Developer Edition usando [esse URL QuickSight de marca.](https://developer.okta.com/quickstart/) Depois de ativar seu e-mail, faça login no Okta.
- 2. No site do Okta, escolha <> Developer Console no canto superior esquerdo e selecione Classic UI.
- 3. Escolha Add Applications e Add app.
- 4. Insira **aws** em Search e escolha AWS Account Federation nos resultados da pesquisa.
- 5. Escolha Add para criar uma instância dessa aplicação.
- 6. Em Application label, insira **AWS Account Federation QuickSight**.
- 7. Escolha Próximo.
- 8. Em SAML 2.0, Default Relay State, insira **https://quicksight.aws.amazon.com**.
- 9. Abra o menu de contexto (clique com o botão direito do mouse) em Identity Provider metadata e escolha salvar o arquivo. Nomeie o arquivo metadata.xml. Você precisará dele para o próximo procedimento.

O conteúdo do arquivo é semelhante ao seguinte:

```
<md:EntityDescriptor xmlns:md="urn:oasis:names:tc:SAML:2.0:metadata" 
  entityID="http://www.okta.com/exkffz2hATwiVft645d5"> 
     <md:IDPSSODescriptor WantAuthnRequestsSigned="false" 
  protocolSupportEnumeration="urn:oasis:names:tc:SAML:2.0:protocol"> 
     <md:KeyDescriptor use="signing"> 
         <ds:KeyInfo xmlns:ds="http://www.w3.org/2000/09/xmldsig#"> 
         <ds:X509Data> 
             <ds:X509Certificate> 
 MIIDpjCCAo6gAwIBAgIGAXVjA82hMA0GCSqGSIb3DQEBCwUAMIGTMQswCQYDVQQGEwJVUzETMBEG 
 . 
                      . (certificate content omitted) 
 . 
             QE/6cRdPQ6v/eaFpUL6Asd6q3sBeq+giRG4= 
             </ds:X509Certificate> 
         </ds:X509Data> 
         </ds:KeyInfo> 
     </md:KeyDescriptor> 
     <md:NameIDFormat>urn:oasis:names:tc:SAML:1.1:nameid-format:emailAddress</
md:NameIDFormat> 
     <md:NameIDFormat>urn:oasis:names:tc:SAML:2.0:nameid-format:unspecified</
md:NameIDFormat> 
     <md:SingleSignOnService Binding="urn:oasis:names:tc:SAML:2.0:bindings:HTTP-
POST" Location="https://dev-1054988.okta.com/app/amazon_aws/exkffz2hATwiVft645d5/
sso/saml"/> 
     <md:SingleSignOnService Binding="urn:oasis:names:tc:SAML:2.0:bindings:HTTP-
Redirect" Location="https://dev-1054988.okta.com/app/amazon_aws/
exkffz2hATwiVft645d5/sso/saml"/>
```
 </md:IDPSSODescriptor> </md:EntityDescriptor>

- 10. Depois de salvar o arquivo XML, vá até o final da página do Okta e escolha Done.
- 11. Mantenha essa janela do navegador aberta, se possível. Você precisará dela posteriormente no tutorial.

Em seguida, você criará um provedor de identidades na sua Conta da AWS.

Para criar um provedor SAML no AWS Identity and Access Management (IAM)

- 1. Faça login AWS Management Console e abra o console do IAM em [https://](https://console.aws.amazon.com/iam/) [console.aws.amazon.com/iam/.](https://console.aws.amazon.com/iam/)
- 2. No painel de navegação, escolha Provedores de identidades, Criar provedor.
- 3. Insira as seguintes configurações:
	- Tipo de provedor: escolha SAML na lista.
	- Nome do provedor: insira **Okta**.
	- Documento de metadados: carregue o arquivo XML manifest.xml do procedimento anterior.
- 4. Escolha Próximo passo, Criar.
- 5. Localize o IdP que você criou e selecione-o para visualizar as configurações. Anote o ARN do provedor. Você precisa disso para concluir o tutorial.
- 6. Verifique se o provedor de identidades foi criado com suas configurações. No IAM, escolha Provedores de identidades, Okta (o IdP que você adicionou), Baixar metadados. O arquivo deve ser o que você carregou recentemente.

Em seguida, você cria uma função do IAM para permitir que a federação SAML 2.0 atue como uma entidade confiável em sua Conta da AWS. Para esta etapa, você precisa escolher como deseja provisionar usuários na Amazon QuickSight. Você pode executar uma das seguintes ações:

- Conceda permissão à função do IAM para que visitantes iniciantes se tornem QuickSight usuários automaticamente.
- Provisione QuickSight usuários com antecedência usando a [QuickSight API](https://docs.aws.amazon.com/quicksight/latest/APIReference/controlling-access.html). Ao escolher essa opção, você pode provisionar usuários e adicioná-los aos grupos ao mesmo tempo. Para ter mais informações, consulte [Criação e gerenciamento de grupos na Amazon QuickSight.](#page-1840-0)

Para criar um perfil do IAM para uma federação SAML 2.0 como uma entidade confiável

- 1. Faça login AWS Management Console e abra o console do IAM em [https://](https://console.aws.amazon.com/iam/) [console.aws.amazon.com/iam/.](https://console.aws.amazon.com/iam/)
- 2. No painel de navegação, selecione Roles (Funções) e Create Role (Criar função).
- 3. Em Selecionar tipo de entidade confiável, escolha o cartão rotulado como Federação SAML 2.0.
- 4. Em Provedor SAML, selecione o IdP criado no procedimento anterior, por exemplo, Okta.
- 5. Ative a opção Permitir acesso programático e ao console AWS de gerenciamento.
- 6. Escolha Próximo: permissões.
- 7. Cole a política a seguir no editor.

No editor da política, atualize o JSON com o nome do recurso da Amazon (ARN) do seu provedor.

```
{ 
     "Version": "2012-10-17", 
     "Statement": [ 
     { 
          "Effect": "Allow", 
          "Action": "sts:AssumeRoleWithSAML", 
          "Resource": "arn:aws:iam::111111111111:saml-provider/Okta", 
          "Condition": { 
          "StringEquals": { 
               "saml:aud": "https://signin.aws.amazon.com/saml" 
          } 
          } 
     } 
    \mathbf 1 }
```
- 8. Escolha Revisar política.
- 9. Em Nome, insira e **QuicksightOktaFederatedPolicy** e selecione Create policy (Criar política).
- 10. Escolha Criar política, JSON pela segunda vez.
- 11. Cole a política a seguir no editor.

No editor de políticas, atualize o JSON com seu Conta da AWS ID. Deve ser o mesmo ID de conta que você usou na política anterior no ARN do provedor.

```
{ 
     "Version": "2012-10-17", 
     "Statement": [ 
          { 
              "Action": [ 
                   "quicksight:CreateReader" 
              ], 
              "Effect": "Allow", 
              "Resource": [ 
                   "arn:aws:quicksight::111111111111:user/${aws:userid}" 
 ] 
          } 
    \mathbf{I} }
```
Você pode omitir o Região da AWS nome no ARN, conforme mostrado a seguir.

arn:aws:quicksight**::***111111111111*:user/\$\${aws:userid}

- 12. Escolha Revisar política.
- 13. Em Nome, insira e **QuicksightCreateReader** e selecione Create policy (Criar política).
- 14. Atualize a lista de políticas escolhendo o ícone de atualização à direita.
- 15. Em Pesquisar, insira **QuicksightOktaFederatedPolicy**. Escolha a política para habilitá-la  $\left( \frac{M}{2} \right)$  ).

Se você não quiser usar o provisionamento automático, ignore a etapa a seguir.

Para adicionar um QuickSight usuário, use [register-user.](https://docs.aws.amazon.com/quicksight/latest/APIReference/API_RegisterUser.html) Para adicionar um QuickSight grupo, use [create-group.](https://docs.aws.amazon.com/quicksight/latest/APIReference/API_CreateGroup.html) Para adicionar usuários ao QuickSight grupo, use [create-group-membership.](https://docs.aws.amazon.com/quicksight/latest/APIReference/API_CreateGroupMembership.html)

16. (Opcional) Em Pesquisar, insira **QuicksightCreateReader**. Escolha a política para habilitá-la  $\left( \frac{M}{2} \right)$  ).

Execute essa etapa se quiser provisionar QuickSight usuários automaticamente, em vez de usar a QuickSight API.

A política QuicksightCreateReader ativa o provisionamento automático ao permitir o uso da ação quicksight:CreateReader. Isso concede aos assinantes do painel (nível de leitor) acesso aos usuários iniciantes. Posteriormente, um QuickSight administrador pode atualizá-los no menu de QuickSight perfil, Gerenciar QuickSight, Gerenciar usuários.

- 17. Para continuar anexando as políticas ou a política do IAM, escolha Próximo: tags.
- 18. Selecione Next: Review (Próximo: revisar).
- 19. Em Nome do perfil, insira **QuicksightOktaFederatedRole** e escolha Criar perfil.
- 20. Verifique se você concluiu essa parte com êxito seguindo as seguintes etapas:
	- a. Volte para a página principal do console do IAM em [https://console.aws.amazon.com/iam/.](https://console.aws.amazon.com/iam/) Você pode usar o botão Voltar do seu navegador.
	- b. Escolha Perfis.
	- c. Em Pesquisar, insira Okta. QuicksightOktaFederatedRoleEscolha entre os resultados da pesquisa.
	- d. Na página Resumo da política, examine a guia Permissões. Verifique se o perfil tem a política ou as políticas que você anexou a ele. Ele deve ter QuicksightOktaFederatedPolicy. Se você optou por adicionar a capacidade de criar usuários, também deve ter QuicksightCreateReader.
	- e. Use o ícone
		- ▶

para abrir cada política. Verifique se o texto corresponde ao que é mostrado neste procedimento. Verifique novamente se você adicionou seu próprio Conta da AWS número no lugar do número de conta de exemplo 111111111111.

f. Na guia Relações de confiança, verifique se o campo Entidades confiáveis contém o ARN do provedor de identidades. Você pode verificar novamente o ARN no console do IAM abrindo Provedores de identidades, Okta.

g.

Para criar uma chave de acesso para o Okta

- 1. Faça login AWS Management Console e abra o console do IAM em [https://](https://console.aws.amazon.com/iam/) [console.aws.amazon.com/iam/.](https://console.aws.amazon.com/iam/)
- 2. Adicione uma política que permita ao Okta exibir uma lista de perfis do IAM para o usuário. Para isso, escolha Política, Criar política.
- 3. Escolha JSON e insira a política a seguir.

```
{ 
      "Version": "2012-10-17", 
      "Statement": [ 
           { 
                "Effect": "Allow", 
                "Action": [ 
                     "iam:ListRoles", 
                     "iam:ListAccountAliases" 
                ], 
                "Resource": "*" 
           } 
     \mathbf{I} }
```
- 4. Escolha Revisar política.
- 5. Em Name (Nome), insira **OktaListRolesPolicy**. Selecione Criar política.
- 6. Adicione um usuário para que você possa fornecer uma chave de acesso ao Okta.

No painel de navegação, escolha Usuários, Adicionar usuário.

- 7. Use as seguintes configurações:
	- Em Nome do usuário, digite OktaSSOUser.
	- Em Tipo de acesso, habilite Acesso programático.
- 8. Escolha Próximo: permissões.
- 9. Escolha Anexar políticas existentes diretamente.
- 10. Em Pesquisar**OktaListRolesPolicy**, insira e escolha entre os resultados OktaListRolesPolicyda pesquisa.
- 11. Escolha Próximo: tags e Próximo: revisar.
- 12. Selecione Criar usuário. Agora você pode obter a chave de acesso.
- 13. Baixe o arquivo de chaves selecionando Baixar .csv. O arquivo contém o mesmo ID da chave de acesso e a mesma chave de acesso secreta que são exibidas nessa tela. No entanto, como AWS não exibe essas informações pela segunda vez, certifique-se de baixar o arquivo.
- 14. Verifique se você concluiu essa etapa corretamente seguindo os seguintes passos:
	- a. Abra o console do IAM e escolha Usuários. Pesquise por OktaSSOUser e abra-o escolhendo o nome de usuário nos resultados da pesquisa.
	- b. Na guia Permissões, verifique se o OktaListRolesPolicyestá anexado.

c. Use o ícone

para abrir a política. Verifique se o texto corresponde ao que é mostrado neste procedimento.

d. Na guia Credenciais de segurança, você pode verificar a chave de acesso, embora já a tenha baixado. Você pode voltar a essa guia para criar uma chave de acesso quando precisar de uma nova.

No procedimento a seguir, você retorna ao Okta para fornecer a chave de acesso. A chave de acesso funciona com suas novas configurações de segurança para permitir AWS e o Okta IdP para trabalhar em conjunto.

Para finalizar a configuração do aplicativo Okta com as configurações AWS

- 1. Volte para o painel do Okta. Se solicitado, faça login. Se o console do desenvolvedor não estiver mais aberto, escolha Admin para reabri-lo.
- 2. Se precisar reabrir o Okta, você pode retornar a esta seção seguindo as etapas a seguir:
	- a. Faça login no Okta. Selecione Aplicações.
	- b. Escolha Federação de AWS contas QuickSight —o aplicativo que você criou no início deste tutorial.
	- c. Escolha a guia Sign On, entre General e Mobile.
- 3. Role até Advanced Sign-On Settings.
- 4. Em Identity Provider ARN (Required only for SAML IAM federation), insira o ARN do provedor do procedimento anterior, por exemplo:

arn:aws:iam::*111122223333*:saml-provider/Okta

- 5. Escolha Done ou Save. O nome do botão varia se você estiver criando ou editando a aplicação.
- 6. Escolha a guia Provisioning e, na parte inferior da guia, selecione Configure API Integration.
- 7. Ative Enable API integration para exibir as configurações.
- 8. Em Access Key e Secret Key, forneça a chave de acesso e a chave secreta que você baixou anteriormente em um arquivo chamado **OktaSSOUser**\_credentials.csv.
- 9. Escolha Test API Credentials. Veja acima da configuração Enable API integration para ver a mensagem de confirmação AWS Account Federation was verified successfully.
- 10. Selecione Salvar.
- 11. Certifique-se de que To App esteja destacado à esquerda e escolha Edit à direita.
- 12. Em Create Users, ative a opção Enable.
- 13. Selecione Salvar.
- 14. Na guia Assignments, perto de Provisioning e Import, escolha Assign.
- 15. Faça um ou mais dos seguintes procedimentos para habilitar o acesso federado:
	- Para trabalhar com usuários individuais, escolha Assign to People.
	- Para trabalhar com grupos do IAM, escolha Assign to Groups. Você pode escolher grupos específicos do IAM ou Everyone (All users in your organization).
- 16. Para cada grupo ou usuário do IAM, faça o seguinte:
	- a. Escolha Assign, Role.
	- b. Selecione na QuicksightOktaFederatedRolelista de funções do IAM.
	- c. Para funções de usuário do SAML, habilite QuicksightOktaFederatedRole.
- 17. Escolha Save and Go Back e selecione Done.
- 18. Certifique-se de que você concluiu essa etapa corretamente escolhendo o filtro People ou Groups à esquerda e verificando os usuários ou grupos inseridos. Se você não conseguir concluir esse processo porque o perfil criado não aparece na lista, retorne aos procedimentos anteriores para verificar as configurações.

Para fazer login QuickSight usando o Okta (login de IdP para provedor de serviços)

- 1. Se você estiver usando uma conta de administrador do Okta, mude para o modo de usuário.
- 2. Entre no painel do Okta Applications com um usuário que tenha recebido acesso federado. Você deve ver um novo aplicativo com sua etiqueta, por exemplo, Federação de AWS contas - QuickSight.
- 3. Escolha o ícone do aplicativo para iniciar a Federação de AWS Contas QuickSight.

Agora você pode gerenciar identidades usando o Okta e usar o acesso federado com a Amazon. QuickSight

O procedimento a seguir é uma parte opcional deste tutorial. Se você seguir as etapas, você QuickSight autoriza a encaminhar solicitações de autorização para o IdP em nome de seus usuários. Usando esse método, os usuários podem fazer login QuickSight sem precisar fazer login usando primeiro a página do IdP.

(Opcional) Para configurar o envio QuickSight de solicitações de autenticação ao Okta

- 1. Abra QuickSight e escolha Gerenciar no menu QuickSight do seu perfil.
- 2. Selecione Logon único (federação do IAM) no painel de navegação.
- 3. Em Configuração, URL do IdP, insira o URL que o seu IdP fornece para autenticar usuários, por exemplo, https://dev-*1-----0*.okta.com/home/amazon\_aws/*0oabababababaGQei5d5/282*. Você encontra isso na página do seu aplicativo do Okta, na guia General, em Embed Link.
- 4. Para URL do IdP, insira RelayState.
- 5. Execute um destes procedimentos:
	- Para testar primeiro o login com seu provedor de identidades, use o URL personalizado fornecido em Teste começando com seu IdP. Você deve acessar a página inicial de QuickSight, por exemplo, https://quicksight.aws.amazon.com/sn/start.
	- Para testar o login QuickSight primeiro, use o URL personalizado fornecido em Testar a endto-end experiência. O parâmetro enable-sso é anexado ao URL. Se enable-sso=1, a federação do IAM tenta se autenticar. Seenable-sso=0, QuickSight não envia a solicitação de autenticação e você faz login QuickSight como antes.
- 6. Em Status, escolha ATIVADO.
- 7. Para salvar suas configurações, selecione Salvar.

Você pode criar um link direto para um QuickSight painel para permitir que os usuários usem a federação do IAM para se conectar diretamente a painéis específicos. Para isso, você anexa o sinalizador do estado de retransmissão e o URL do painel ao URL de logon único do Okta, conforme descrito a seguir.

Para criar um link direto para um QuickSight painel para login único

1. Localize o URL de logon único (federação do IAM) da aplicação do Okta no arquivo metadata.xml que você baixou no início do tutorial. Você encontra o URL quase no fim do arquivo, no elemento chamado md:SingleSignOnService. O atributo chama-se Location e o valor termina com /sso/saml, como mostrado no exemplo a seguir.

<md:SingleSignOnService Binding="urn:oasis:names:tc:SAML:2.0:bindings:HTTP-Redirect" Location="**https://dev-0000001.okta.com/app/amazon\_aws/ abcdef2hATwiVft645d5/sso/saml**"/>

- 2. Pegue o valor do URL da federação do IAM e acrescente ?RelayState= seguido pelo URL do seu QuickSight painel. O parâmetro RelayState retransmite o estado (o URL) em que o usuário estava quando foi redirecionado ao URL de autenticação.
- 3. À nova federação do IAM com o estado de retransmissão adicionado, anexe a URL do seu painel. QuickSight O URL resultante deve ser semelhantes ao mostrado a seguir.

```
https://dev-1-----0.okta.com/app/amazon_aws/abcdef2hATwiVft645d5/
sso/saml?RelayState=https://us-west-2.quicksight.aws.amazon.com/sn/
analyses/12a12a2a-121a-212a-121a-abcd12abc1ab
```
4. Se o link criado não abrir, verifique se você está usando o URL da federação do IAM mais recente do metadata.xml. Verifique também se o nome de usuário que você usa para fazer login não está atribuído em mais de um aplicativo do Okta da federação do IAM.

Configurando a sincronização de e-mail para usuários federados na Amazon QuickSight

Aplica-se a: Enterprise Edition

Público-alvo: administradores de sistemas e administradores da Amazon QuickSight

### **a** Note

A federação de identidades do IAM não oferece suporte à sincronização de grupos de provedores de identidade com a Amazon QuickSight.

Na edição Amazon QuickSight Enterprise, como administrador, você pode impedir que novos usuários usem endereços de e-mail pessoais ao provisionar por meio de seu provedor de identidade (IdP) diretamente para. QuickSight QuickSight em seguida, usa os endereços de e-mail préconfigurados passados pelo IdP ao provisionar novos usuários para sua conta. Por exemplo, você

pode fazer com que somente endereços de e-mail atribuídos pela empresa sejam usados quando os usuários forem provisionados para sua conta QuickSight por meio do seu IdP.

### **a** Note

Certifique-se de que seus usuários estejam se federando diretamente QuickSight por meio de seu IdP. Federar até o AWS Management Console por meio de seu IdP e depois clicar QuickSight em resulta em um erro e eles não conseguirão acessar. QuickSight

Quando você configura a sincronização de e-mail para usuários federados em QuickSight, os usuários que fazem login na sua QuickSight conta pela primeira vez têm endereços de e-mail préatribuídos. Eles são usados para registrar as contas desses usuários. Com essa abordagem, os usuários podem ignorar manualmente inserindo um endereço de e-mail. Além disso, os usuários não podem usar um endereço de e-mail que possa ser diferente do prescrito por você, o administrador.

QuickSight oferece suporte ao provisionamento por meio de um IdP compatível com a autenticação SAML ou OpenID Connect (OIDC). Para configurar endereços de e-mail para novos usuários ao provisionar por meio de um IdP, você atualiza a relação de confiança do perfil do IAM que eles usam com AssumeRoleWithSAML ou AssumeRoleWithWebIdentity. Em seguida, você adiciona um atributo SAML ou token OIDC em seu IdP. Por último, você ativa a sincronização de e-mail para usuários federados em. QuickSight

Os procedimentos a seguir descrevem essas etapas em detalhes.

Etapa 1: atualizar a relação de confiança do perfil do IAM com AssumeRoleWithSAML ou AssumeRoleWithWebIdentity

Você pode configurar endereços de e-mail para que seus usuários usem ao provisionar por meio de seu IdP para. QuickSight Para isso, adicione a ação sts:TagSession à relação de confiança do perfil do IAM usado com AssumeRoleWithSAML ouAssumeRoleWithWebIdentity. Ao fazer isso, você pode transferir tags de principal quando os usuários assumirem o perfil.

O exemplo a seguir ilustra um perfil do IAM atualizado em que o IdP é o Okta. Para usar esse exemplo, atualize o Nome do recurso da Amazon (ARN) Federated com o ARN do seu provedor de serviços. Você pode substituir itens em vermelho por suas informações específicas do serviço AWS e do IdP.

```
 "Version": "2012-10-17",
```
{

```
 "Statement": [ 
 { 
     "Effect": "Allow", 
     "Principal": { 
     "Federated": "arn:aws:iam::account-id:saml-provider/Okta" 
     }, 
     "Action": "sts:AssumeRoleWithSAML", 
     "Condition": { 
     "StringEquals": { 
          "SAML:aud": "https://signin.aws.amazon.com/saml" 
     } 
     } 
 }, 
 { 
     "Effect": "Allow", 
     "Principal": { 
     "Federated": "arn:aws:iam::account-id:saml-provider/Okta" 
     }, 
     "Action": "sts:TagSession", 
     "Condition": { 
     "StringLike": { 
          "aws:RequestTag/Email": "*" 
     } 
     } 
 } 
\mathbf{I} }
```
Etapa 2: adicionar um atributo SAML ou token OIDC para a tag da entidade principal do IAM no seu IdP

Depois de atualizar a relação de confiança do perfil do IAM, conforme descrito na seção anterior, adicione um atributo SAML ou token OIDC para a tag Principal do IAM no seu IdP.

Os exemplos a seguir ilustram um atributo SAML e um token OIDC. Para usar esses exemplos, substitua o endereço de e-mail por uma variável no seu IdP que aponte para o endereço de e-mail de um usuário. Você pode substituir os itens destacados em vermelho pelas suas informações.

• Atributo SAML: o exemplo a seguir ilustra um atributo SAML.

```
<Attribute Name="https://aws.amazon.com/SAML/Attributes/
PrincipalTag:Email"><AttributeValue>john.doe@example.com</AttributeValue></Attribute>
```
### **a** Note

Se você estiver usando o Okta como seu IdP, certifique-se de ativar um sinalizador de recurso na sua conta de usuário do Okta para usar o SAML. Para obter mais informações, consulte [Okta e AWS parceria para simplificar o acesso por meio de tags de sessão](https://www.okta.com/blog/2019/11/okta-and-aws-partner-to-simplify-access-via-session-tags/) no blog da Okta.

• Token OIDC: a seguir, ilustramos um exemplo de token OIDC.

```
"https://aws.amazon.com/tags": {"principal_tags": {"Email": ["john.doe@example.com"]
```
Etapa 3: ativar a sincronização de e-mail para usuários federados no QuickSight

Conforme descrito anteriormente, atualize a relação de confiança do perfil do IAM e adicione um atributo SAML ou token OIDC para a tag Principal do IAM no seu IdP. Em seguida, ative a sincronização de e-mail para usuários federados QuickSight conforme descrito no procedimento a seguir.

Para ativar a sincronização de e-mail para usuários federados

- 1. Em qualquer página QuickSight, escolha seu nome de usuário no canto superior direito e escolha Gerenciar QuickSight.
- 2. Escolha Logon único (federação do IAM) no menu à esquerda.
- 3. Na página Federação do IAM iniciada pelo provedor de serviços, em Sincronização de e-mail para usuários federados, escolha ATIVADO.

Quando a sincronização de e-mail para usuários federados está ativada, QuickSight usa os endereços de e-mail que você configurou nas etapas 1 e 2 ao provisionar novos usuários para sua conta. Os usuários não podem inserir seus próprios endereços de e-mail.

Quando a sincronização de e-mail para usuários federados está desativada, QuickSight solicita que os usuários insiram seus endereços de e-mail manualmente ao provisionar novos usuários para sua conta. Eles podem usar qualquer endereço de e-mail que quiserem.

Usando o Active Directory com a edição Amazon QuickSight Enterprise

Aplica-se a: Enterprise Edition

Público-alvo: administradores de sistemas

### **a** Note

A federação de identidades do IAM não oferece suporte à sincronização de grupos de provedores de identidade com a Amazon QuickSight.

A edição Amazon QuickSight Enterprise oferece suporte [ao AWS Directory Service for Microsoft](https://docs.aws.amazon.com/directoryservice/latest/admin-guide/directory_microsoft_ad.html) [Active Directory](https://docs.aws.amazon.com/directoryservice/latest/admin-guide/directory_microsoft_ad.html) e ao [Active Directory Connector.](https://docs.aws.amazon.com/directoryservice/latest/admin-guide/directory_ad_connector.html)

Para criar um novo diretório para ser seu gerenciador de identidade para a Amazon QuickSight, use AWS Directory Service for Microsoft Active Directory, também conhecido como AWS Managed Microsoft AD. Esse é um host do Active Directory na AWS nuvem que oferece a maioria das mesmas funcionalidades do Active Directory. Atualmente, você pode se conectar ao Active Directory em qualquer AWS região suportada pela Amazon QuickSight, exceto na Ásia-Pacífico (Cingapura). Quando você cria um diretório, você o usa como uma nuvem privada virtual (VPC). Para ter mais informações, consulte [VPC.](#page-1875-0)

Se você tem um diretório existente que deseja usar para a Amazon QuickSight, você pode usar o Active Directory Connector. Esse serviço redireciona as solicitações de diretório para o seu Active Directory, em outro local Região da AWS ou no local, sem armazenar nenhuma informação em cache na nuvem.

Para obter uma explicação sobre como criar e gerenciar um diretório com AWS Managed Microsoft AD, consulte [Usar um AWS Microsoft AD gerenciado com a Amazon](https://aws.amazon.com/premiumsupport/knowledge-center/quicksight-authenticate-active-directory/)? QuickSight no Centro de AWS Conhecimento.

Quando você usa o AWS Directory Service para iniciar um diretório, AWS cria uma unidade organizacional (OU) com o mesmo nome do seu domínio. AWS também cria uma conta administrativa com direitos administrativos delegados para a OU. Você pode criar contas, grupos e políticas dentro da UO utilizando usuários e grupos do Active Directory. Para obter mais informações, consulte [Best Practices for AWS Managed Microsoft AD](https://docs.aws.amazon.com/directoryservice/latest/admin-guide/ms_ad_best_practices.html) no Directory Service Administration Guide.

Depois de estabelecer seu diretório, você o usa com a Amazon criando QuickSight pelo menos três grupos para usuários:

- QuickSight Administradores da Amazon Os administradores podem alterar as configurações da conta, gerenciar contas. Os administradores também podem comprar assinaturas ou [SPICEc](#page-262-0)apacidade adicionais de QuickSight usuários da Amazon, ou cancelar a assinatura da Amazon para você. QuickSight Conta da AWS
- QuickSight Autores da Amazon QuickSight Os autores da Amazon podem criar fontes de dados, conjuntos de dados, análises e painéis. Eles podem compartilhar análises e painéis com outros QuickSight usuários da Amazon.
- QuickSight Leitores da Amazon Os leitores podem visualizar e interagir com painéis criados por outra pessoa.

Você pode adicionar ou refinar o acesso aplicando as políticas do IAM. Por exemplo, você pode usar as políticas do IAM para permitir que os usuários se cadastrarem sozinhos.

Ao assinar a edição Amazon QuickSight Enterprise e escolher o Active Directory como seu provedor de identidade, você pode associar seus grupos do AD à Amazon QuickSight. Você também pode adicionar ou alterar seus grupos do AD depois.

Integração de diretórios com a edição Amazon QuickSight Enterprise

Aplica-se a: Enterprise Edition

Público-alvo: administradores de sistemas

**a** Note

A federação de identidades do IAM não oferece suporte à sincronização de grupos de provedores de identidade com a Amazon QuickSight.

O Amazon QuickSight Enterprise oferece suporte às seguintes opções:

- AWS Directory Service
- AWS Directory Service com AD Connector
- Active Directory on-premises com federação do IAM ou AD Connector
- Federação do IAM usando AWS IAM Identity Center ou outro serviço de federação de terceiros

Se você quiser usar a federação do IAM com um Active Directory local, implemente o AWS Directory Service como um Active Directory separado com uma relação de confiança com o Active Directory local.

Se você quiser evitar o uso de uma relação de confiança, pode implantar um domínio independente para autenticação dentro da AWS. Em seguida, você pode criar usuários e grupos no Active Directory. Em seguida, você os mapearia para usuários e grupos na Amazon QuickSight. Neste exemplo, os usuários se autenticam usando suas credenciais de login do Active Directory. Para tornar o acesso à Amazon QuickSight transparente para seus usuários, use a federação do IAM nesse cenário.

Usando a autenticação multifatorial (MFA) com a Amazon QuickSight

Aplica-se a: Enterprise Edition e Standard Edition

Público-alvo: administradores de sistemas

### **a** Note

A federação de identidades do IAM não oferece suporte à sincronização de grupos de provedores de identidade com a Amazon QuickSight.

Há várias maneiras de usar a autenticação multifator (MFA) com a Amazon. QuickSight Você pode usá-lo com AWS Identity and Access Management (IAM). Você pode usá-lo com o AD Connector ou com o [AWS Directory Service](https://aws.amazon.com/directoryservice/) for Microsoft Active Directory, também conhecido como AWS Microsoft Active Directory ou AWS Managed Microsoft Active Directory. E se você usa um provedor de identidade externo (IdP), AWS não precisa ter nenhuma informação sobre o MFA porque isso faz parte da autenticação gerenciada pelo IdP.

Para mais informações, consulte:

- [Uso de autenticação multifator \(MFA\) na AWS](https://docs.aws.amazon.com/IAM/latest/UserGuide/id_credentials_mfa.html) no Guia do usuário do IAM.
- [Ative a autenticação multifator para o Microsoft AD AWS gerenciado](https://docs.aws.amazon.com/directoryservice/latest/admin-guide/mfa_ad.html) no Guia de AWS Directory Service Administração
- [Habilite a autenticação multifator para o AD Connector](https://docs.aws.amazon.com/directoryservice/latest/admin-guide/ad_connector_mfa.html) no Guia de AWS Directory Service Administração

Se você for um desenvolvedor, consulte:

- [Como faço para usar um token de MFA para autenticar o acesso aos meus AWS recursos por](https://aws.amazon.com/premiumsupport/knowledge-center/authenticate-mfa-cli/)  [meio da AWS CLI no Centro](https://aws.amazon.com/premiumsupport/knowledge-center/authenticate-mfa-cli/) [de Conhecimento?AWS](https://aws.amazon.com/premiumsupport/knowledge-center/)
- [Configuração de acesso à API protegido por MFA](https://docs.aws.amazon.com/IAM/latest/UserGuide/id_credentials_mfa_configure-api-require.html) no Guia do usuário do IAM.

# <span id="page-1824-0"></span>Gerenciando o acesso de usuários dentro da Amazon QuickSight

Público-alvo: administradores de sistemas e administradores da Amazon QuickSight

QuickSight Os administradores da Amazon podem usar os tópicos a seguir para gerenciar o acesso dos usuários à Amazon QuickSight e o QuickSight acesso da Amazon aos AWS recursos.

Tópicos

- [Gerenciando usuários na edição Amazon QuickSight Standard](#page-1825-0)
- [Convidar usuários para acessar a Amazon QuickSight](#page-1826-0)
- [Visualizando detalhes QuickSight da conta Amazon](#page-1829-0)
- [Excluindo uma conta de QuickSight usuário](#page-1830-0)
- [Gerenciamento de contas na edição Amazon QuickSight Enterprise](#page-1832-0)
- [Criação e gerenciamento de grupos na Amazon QuickSight](#page-1840-0)

# <span id="page-1825-0"></span>Gerenciando usuários na edição Amazon QuickSight Standard

⚠ Aplica-se a: Standard Edition

Público-alvo: QuickSight administradores da Amazon

Use este tópico para saber mais sobre o gerenciamento de contas na edição Amazon QuickSight Standard.

Se você tiver privilégios administrativos na Amazon QuickSight, poderá criar e excluir contas. Você pode criar contas com base em credenciais AWS Identity and Access Management (IAM) ou criar contas QuickSight somente da Amazon usando o endereço de e-mail do usuário.

Você não pode criar QuickSight contas da Amazon usando AWS credenciais que não sejam credenciais do IAM. Logins federados funcionam em todas as funções do IAM.

Os nomes de usuário que contêm um ponto e vírgula (;) não são compatíveis.

Cada conta da Amazon QuickSight Standard Edition pode ter até 100 contas, incluindo a conta AWS raiz ou a conta do IAM que criou a QuickSight conta da Amazon. Se precisar de uma exceção para esse limite, siga as instruções em [AWS service limits](https://docs.aws.amazon.com/general/latest/gr/aws_service_limits.html) na Referência geral da AWS para enviar uma solicitação de aumento de limite.

### **a** Note

Atualmente, os endereços de e-mail diferenciam maiúsculas de minúsculas.

Para adicionar usuários a uma conta QuickSight de usuário

- 1. Na Amazon QuickSight, escolha seu ícone de usuário no canto superior direito e escolha Gerenciar QuickSight.
- 2. Escolha Gerenciar usuários no painel à esquerda e selecione Convidar usuários.
- 3. Na página Convidar usuários para esta conta que se abre, insira um endereço de e-mail para o usuário que você deseja adicionar e selecione o ícone de adição à direita. Se o usuário for um usuário do IAM, insira as credenciais do IAM dele.

Você pode adicionar um usuário de cada vez ou inserir vários endereços de e-mail separados por vírgulas.

4. Quando terminar, escolha Convidar.

<span id="page-1826-0"></span>Convidar usuários para acessar a Amazon QuickSight

Aplica-se a: Enterprise Edition e Standard Edition

Público-alvo: QuickSight administradores da Amazon

Na edição Standard e na edição Enterprise usando o IAM Identity Center, você pode convidar qualquer pessoa com um endereço de e-mail válido para usar a Amazon QuickSight. Quando eles se cadastram, uma nova conta QuickSight exclusiva da Amazon é criada para eles. Você também pode convidar usuários do IAM em sua AWS conta para usar a Amazon QuickSight. Nesse caso, eles podem usar suas credenciais do IAM para fazer login na Amazon QuickSight. Qualquer usuário do IAM que você convidar deverá ter uma senha associada com as próprias credenciais do IAM e também um endereço de e-mail.

As contas são criadas em duas etapas. Primeiro, você convida um usuário para se juntar à Amazon QuickSight. Isso cria uma conta inativa na Amazon QuickSight e envia um e-mail de convite para o usuário. Quando o usuário aceita o convite e faz login pela primeira vez, ele cria uma senha para ativar a conta.

Para obter informações sobre como fazer login pela primeira vez, consulte [Fazendo login na Amazon](#page-59-0)  [QuickSight.](#page-59-0)

Use o procedimento a seguir para convidar um usuário para acessar a Amazon QuickSight.

- 1. Escolha seu nome de usuário na barra do aplicativo e escolha Gerenciar QuickSight.
- 2. Escolha Manage Users. Nessa tela, é possível gerenciar os usuários que já existem na sua conta.

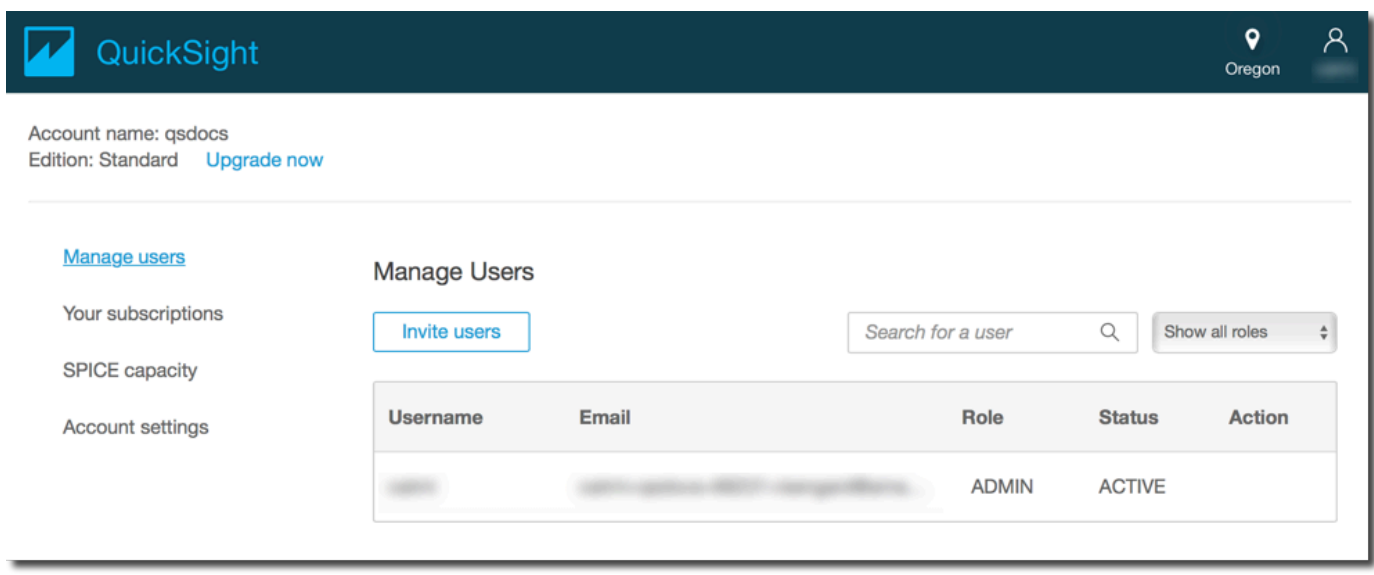

3. Escolha Invite users.

Г

4. Na tela Convidar usuários para esta conta, insira um novo nome de usuário para uma pessoa a quem você deseja conceder acesso à Amazon QuickSight. Se o usuário for um usuário do IAM, insira as credenciais do IAM dele. Em seguida, pressione **+**. O nome de usuário do IAM pode ser igual ao endereço de e-mail.

Repita essa etapa até inserir todos os que você deseja convidar. Depois, siga até a próxima etapa para inserir detalhes.

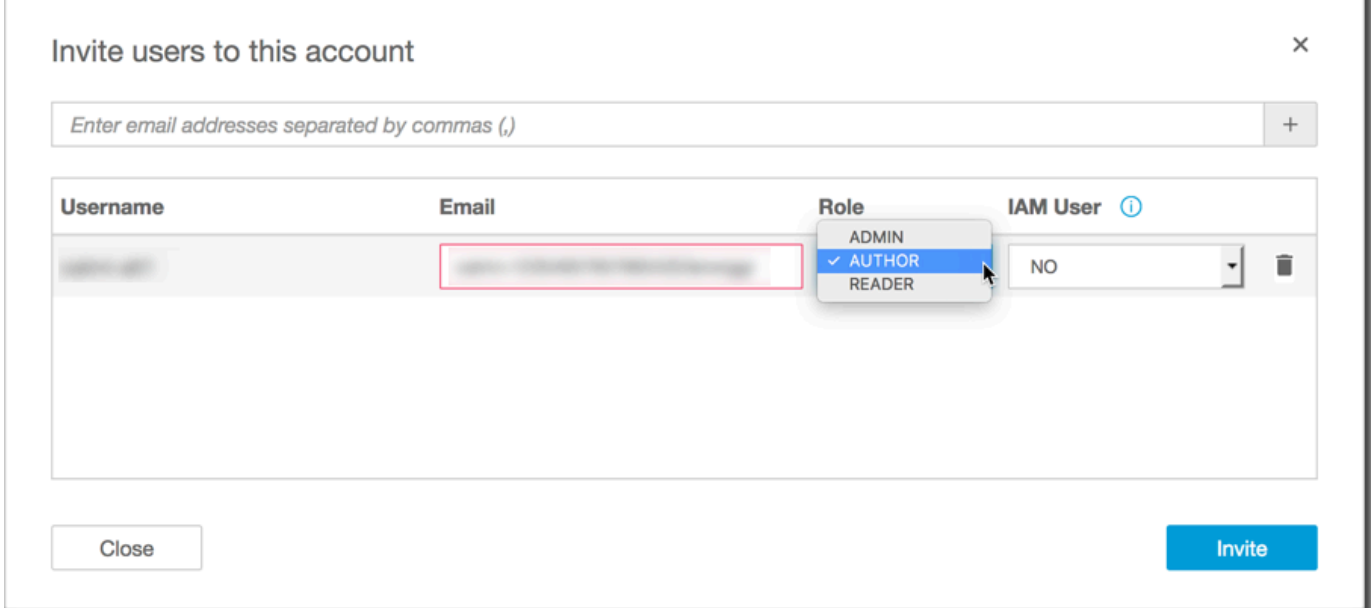

5. Em E-mail, digite um endereço de e-mail para a conta.

### **a** Note

Atualmente, os endereços de e-mail diferenciam maiúsculas de minúsculas.

- 6. Para Role (Função), escolha a função a ser atribuída a cada pessoa que você está convidando. Um perfil determina o nível de permissão a ser concedido a uma conta.
	- Escolha ADMIN se quiser que o usuário possa usar a Amazon tanto QuickSight para criar quanto para realizar tarefas administrativas, como gerenciar usuários ou comprar [SPICEc](#page-262-0)apacidade.

Há algumas diferenças nas tarefas administrativas que os usuários do IAM e os QuickSight administradores da Amazon podem realizar. Essas diferenças ocorrem porque algumas tarefas administrativas exigem permissões AWS, o que falta aos usuários QuickSight somente da Amazon. As diferenças são os seguintes:

- QuickSight os administradores podem gerenciar usuários, SPICE capacidade e assinaturas.
- Os usuários do IAM com permissões administrativas também podem gerenciar usuários, capacidade do SPICE e assinaturas. Além disso, eles podem gerenciar QuickSight as permissões da Amazon para AWS recursos, atualizar para a edição Enterprise e cancelar a assinatura da Amazon QuickSight.

Se você quiser criar um usuário com permissões de administrador usando o acesso do IAM, verifique com o administrador da AWS . Certifique-se de que o usuário do IAM tenha todas as declarações necessárias em sua política de permissões do IAM para trabalhar com QuickSight os recursos da Amazon. Para obter mais informações sobre quais instruções são necessárias, consulte [Exemplos de políticas do IAM para a Amazon QuickSight.](#page-1776-0)

- Para configurar o usuário para poder criar análises e painéis na Amazon, QuickSight mas não realizar nenhuma tarefa administrativa, escolha AUTHOR.
- Na edição Enterprise, você pode permitir que os usuários interajam com painéis compartilhados, mas não criem análises e painéis ou realizem tarefas administrativas. Para fazer isso, escolha READER (LEITOR).
- 7. Para usuário do IAM, verifique se ele diz Sim para contas associadas a usuários do IAM e Não para aquelas que são QuickSight somente da Amazon.
- 8. (Opcional) Para excluir um usuário, selecione o ícone de exclusão no final da linha relevante.
- 9. Escolha Convidar.

Reenviar um convite a um usuário

O URL de inscrição no e-mail de convite expira após sete dias. Para reenviar o convite a alguém, siga o procedimento a seguir.

- 1. Escolha seu nome de usuário na barra do aplicativo e escolha Gerenciar QuickSight.
- 2. Escolha Manage Users.
- 3. Encontre a entrada da pessoa que você deseja convidar novamente e selecione Resend invitation (Reenviar convite).
- 4. Selecione a opção Confirmar.

<span id="page-1829-0"></span>Visualizando detalhes QuickSight da conta Amazon

Público-alvo: QuickSight administradores da Amazon

Você pode ver QuickSight as contas da Amazon na página Gerenciar usuários. Para visualizar uma conta de QuickSight usuário, use o procedimento a seguir.

- 1. Escolha seu nome de usuário na barra do aplicativo e escolha Gerenciar QuickSight.
- 2. Escolha Gerenciar usuários para ver detalhes sobre pessoas que são QuickSight usuários. As informações exibidas incluem:
	- Nome de usuário: o nome de usuário da pessoa.
	- E-mail: o e-mail associado a esse nome de usuário.
	- Perfil: a coorte de segurança à qual o nome de usuário da pessoa pertence: ADMIN, AUTOR ou LEITOR.
	- Última atividade A última data e hora em que essa pessoa acessou o QuickSight console. Qualquer pessoa que não seja um usuário ativo tem o status de Última atividade de User has no activity.

Você também pode ver usuários excluídos ou inativos nessa tela.

3. Para encontrar um nome de usuário, insira uma parte ou todo o nome do usuário ou envie um e-mail para a caixa de pesquisa. A pesquisa não diferencia letras maiúsculas de minúsculas, e curingas não são compatíveis. Para limpar os resultados da pesquisa e visualizar todos os nomes de usuário, exclua o termo de pesquisa.

# <span id="page-1830-0"></span>Excluindo uma conta de QuickSight usuário

Público-alvo: QuickSight administradores da Amazon

as contas podem ser excluídas por um AWS administrador ou por um QuickSight administrador da Amazon. A exclusão de uma conta de QuickSight usuário funciona da mesma forma nas edições Standard e Enterprise da Amazon. QuickSight

A exclusão de uma conta de QuickSight usuário remove ou transfere seus recursos. Na edição Enterprise, o administrador da rede pode desativar temporariamente uma conta de QuickSight usuário removendo-a do grupo de rede que tem acesso à Amazon QuickSight. Se um usuário for excluído, mas não desativado, esse usuário ainda poderá acessar a Amazon QuickSight como um novo usuário. Para obter mais informações sobre como desativar uma conta Enterprise, consulte [Desativar contas de usuário.](#page-1835-0)

Use o procedimento a seguir para excluir uma conta de QuickSight usuário.

- 1. Escolha seu nome de usuário na barra do aplicativo e escolha Gerenciar QuickSight.
- 2. Escolha Manage Users.
- 3. Localize a conta que deseja excluir e, em seguida, selecione o ícone de exclusão no final da linha.
- 4. Escolha excluir ou transferir recursos de propriedade do usuário e, em seguida, escolha OK.

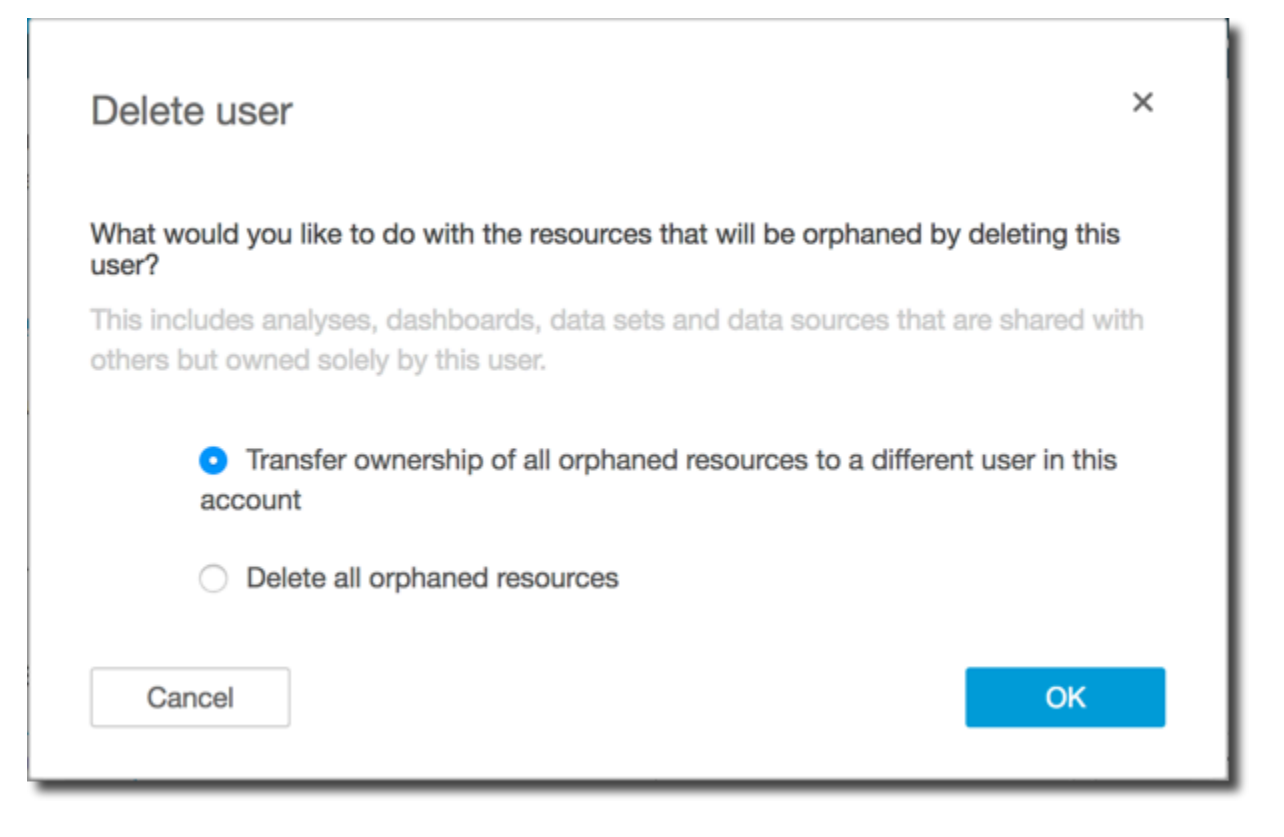

- 5. Execute um destes procedimentos:
	- Se você optar por transferir os recursos do usuário, insira o nome de usuário da conta para transferi-los e, então, escolha Delete and transfer resources.

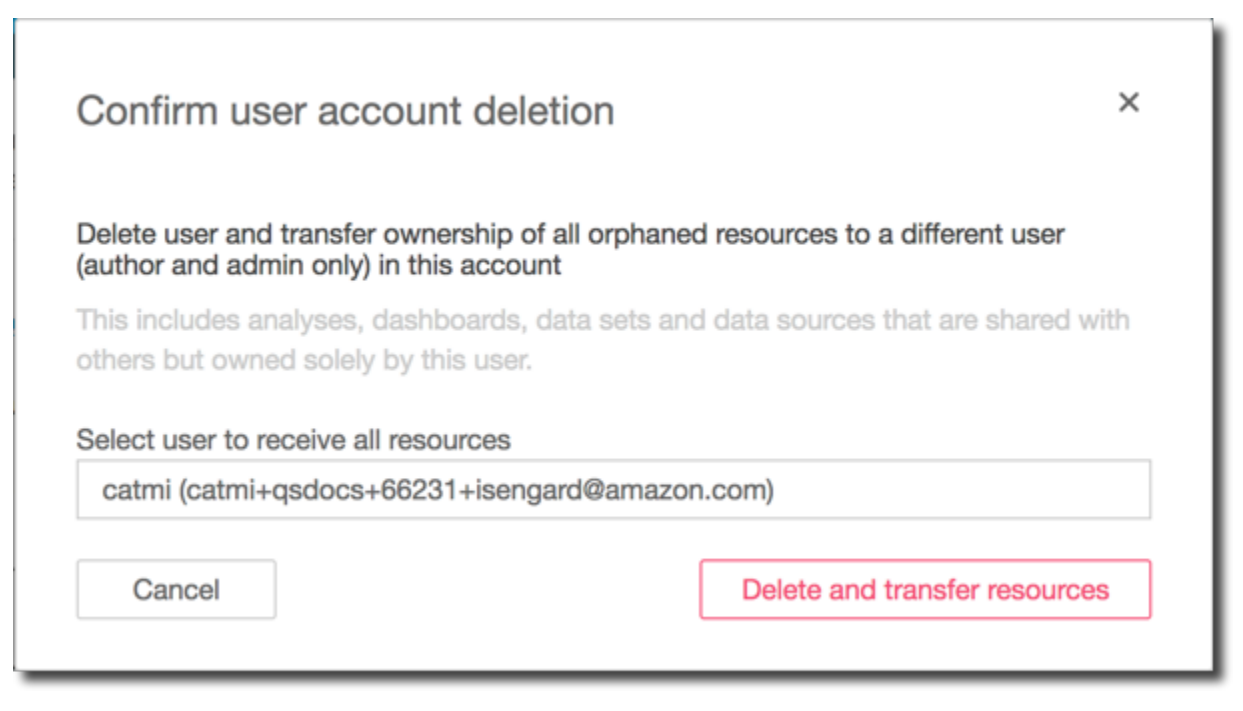

• Se você optar por excluir os recursos do usuário, escolha Delete. Não é possível desfazer essa ação.

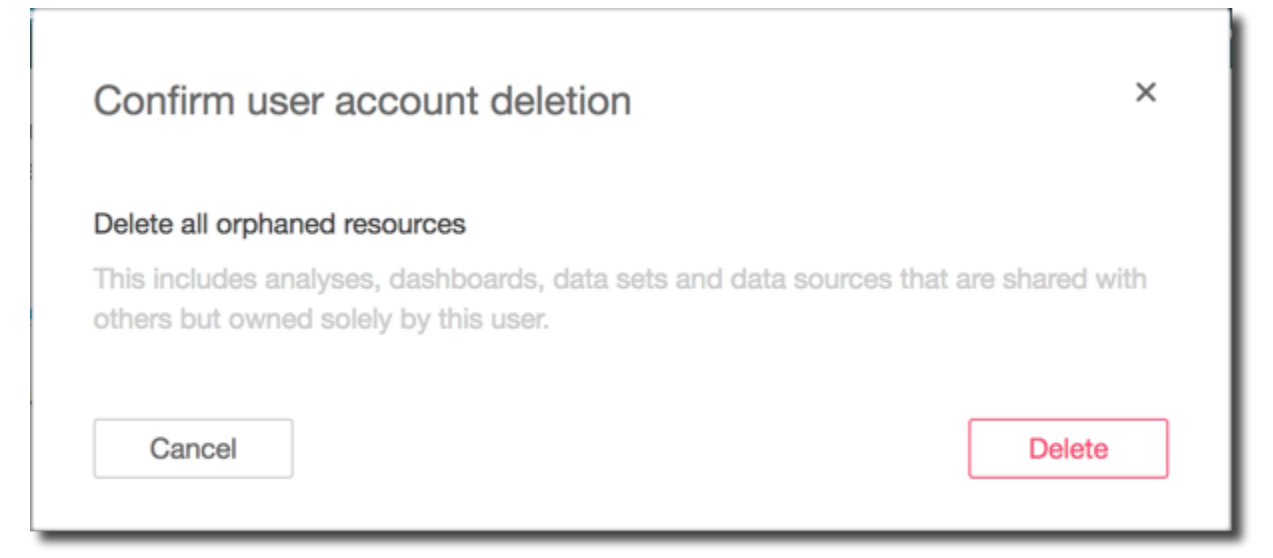

# <span id="page-1832-0"></span>Gerenciamento de contas na edição Amazon QuickSight Enterprise

Aplica-se a: Enterprise Edition

Público-alvo: administradores de sistemas e administradores da Amazon QuickSight

### **a** Note

A federação de identidades do IAM não oferece suporte à sincronização de grupos de provedores de identidade com a Amazon QuickSight.

AWS os administradores podem usar esse tópico para saber mais sobre o gerenciamento de contas na edição Amazon QuickSight Enterprise. Para obter informações sobre o gerenciamento de contas na edição Amazon QuickSight Standard, consulte[Gerenciando o acesso de usuários dentro da](#page-1824-0) [Amazon QuickSight](#page-1824-0).

Na edição Enterprise, você pode gerenciar QuickSight usuários por meio de qualquer uma das seguintes opções:

- Centro de identidade do IAM (recomendado). Você pode adicionar e remover grupos do Centro de Identidade do IAM para criar e desativar contas de usuário.
- Microsoft Active Directory Você pode adicionar e remover grupos de diretório do Active Directory para criar e desativar contas. Você pode acessar os grupos de diretório diretamente ou usando o AD Connector.
- Logins federados.
- Convidando usuários por e-mail.

Para gerenciar QuickSight usuários, você deve ter privilégios administrativos na Amazon QuickSight e também as AWS permissões apropriadas. Para obter mais informações sobre as AWS permissões necessárias, consult[eExemplos de políticas do IAM para a Amazon QuickSight](#page-1776-0). Se estiver usando grupos de diretórios, você precisa ser um administrador de rede.

Cada conta da Amazon QuickSight Enterprise Edition pode ter um número ilimitado de usuários. Os nomes de usuário que contêm um ponto e vírgula (; ) não são compatíveis.

Use os procedimentos a seguir para adicionar, visualizar e desativar contas da Amazon QuickSight Enterprise Edition.

### **A** Important

Você não pode remapear QuickSight usuários ou grupos da Amazon de um repositório de identidades para outro. Por exemplo, se você estiver migrando de um Active Directory local para AWS Directory Service, ou vice-versa, você cancela a assinatura e reinscreve na Amazon. QuickSight Você precisa fazer isso, porque mesmo se os aliases do usuário permanecerem os mesmos, os dados de identidade subjacentes serão alterados. Para facilitar a transição, solicite com antecedência que seus usuários documentem todos os QuickSight ativos e configurações da Amazon antes da migração.

### Como adicionar usuários

Com o IAM Identity Center, adicione usuários QuickSight associando seu grupo ou grupos do IAM Identity Center a uma função de leitor, autor ou administrador no QuickSight.

Se você estiver usando usuários federados do IAM ou convidando QuickSight usuários por e-mail ou usando o Microsoft Active Directory, um QuickSight administrador da Amazon pode adicionar

usuários diretamente à Amazon. QuickSight Se estiver usando o Centro de Identidade do IAM ou o Active Directory, também poderá gerenciar usuários por meio de grupos. Para criar várias contas ao mesmo tempo, escolha um ou mais grupos do Active Directory para atribuir uma função na Amazon QuickSight. Todos os usuários nos grupos selecionados estão autorizados a fazer login na Amazon QuickSight. Você também pode adicionar contas individualmente adicionando usuários aos grupos do Active Directory que já estão integrados à Amazon QuickSight.

Para ver quais grupos estão integrados à sua QuickSight conta da Amazon, siga o procedimento em[Visualizar detalhes do usuário.](#page-1834-0) Para obter mais informações sobre como adicionar um usuário a um grupo de diretórios do Active Directory, consulte [Add users and groups \(Simple AD and Microsoft](https://docs.aws.amazon.com/directoryservice/latest/admin-guide/creating_ad_users_and_groups.html) [Active Directory\).](https://docs.aws.amazon.com/directoryservice/latest/admin-guide/creating_ad_users_and_groups.html) Você pode ler mais sobre como se [conectar a um diretório usando o AD Connector.](https://docs.aws.amazon.com/directoryservice/latest/admin-guide/directory_ad_connector.html)

Os usuários convidados por e-mail recebem instruções sobre como fazer login. Outros usuários não são notificados automaticamente sobre seu acesso à Amazon QuickSight. Você ou seu QuickSight administrador da Amazon designado devem fornecer aos usuários o nome da sua QuickSight conta da Amazon, o URL de login (<https://quicksight.aws.amazon.com/>) e instruções para fazer login.

**a** Note

Embora você possa gerenciar usuários por meio de grupos do Active Directory ou como AWS Identity and Access Management usuários, não precisa fazer isso dessa forma. Em vez disso, você pode optar por convidar usuários da Amazon QuickSight — somente por e-mail. Escolha o recurso Gerenciar usuários na QuickSight página Gerenciar e insira um endereço de e-mail para convidar alguém para entrar na sua QuickSight conta da Amazon. Cada usuário recebe um e-mail contendo um link para a Amazon QuickSight. Usando o link de convite, o usuário pode então configurar um nome de usuário e senha na Amazon QuickSight. Os usuários também podem solicitar acesso por meio de autoprovisionamento. Para obter mais informações sobre como solicitar o acesso, consulte [Provisionamento de](#page-1788-0) [usuários para a Amazon QuickSight](#page-1788-0).

QuickSight As assinaturas da Amazon baseadas no IAM Identity Center ou no Active Directory só podem ter usuários provisionados por meio do IAM Identity Center ou do Active Directory.

<span id="page-1834-0"></span>Visualizar detalhes do usuário

Use o procedimento a seguir para visualizar os usuários ou grupos em uma QuickSight conta da Amazon.

- 1. Escolha Gerenciar usuários para ver detalhes sobre pessoas que são QuickSight usuários. As informações exibidas incluem:
	- Nome de usuário: o nome de usuário da pessoa.
	- E-mail: o e-mail associado a esse nome de usuário.
	- Perfil: a coorte de segurança à qual o nome de usuário da pessoa pertence: ADMIN, AUTOR ou LEITOR.
	- Última atividade A última data e hora em que essa pessoa acessou o QuickSight console. Qualquer pessoa que não seja um usuário ativo tem o status de Última atividade de User has no activity.

Você também pode ver usuários excluídos ou inativos nessa tela.

- 2. Para encontrar um nome de usuário, insira uma parte ou todo o nome do usuário ou envie um e-mail para a caixa de pesquisa. A pesquisa não diferencia letras maiúsculas de minúsculas, e curingas não são compatíveis. Para limpar os resultados da pesquisa e visualizar todos os nomes de usuário, exclua o termo de pesquisa.
- 3. (Opcional) Se você estiver usando o IAM Identity Center ou o Microsoft Active Directory e tiver as permissões administrativas corretas, poderá visualizar os grupos de diretórios integrados à Amazon QuickSight.

Escolha Manage groups.

4. (Opcional) Se você estiver gerenciando grupos, insira suas credenciais AWS ou do IAM na página de AWS login exibida.

### <span id="page-1835-0"></span>Desativar contas de usuário

A desativação de uma conta de QuickSight grupo ou usuário remove o acesso desse grupo ou usuário aos QuickSight recursos da Amazon, como análises ou conjuntos de dados. Usuários do IAM Identity Center ou do Active Directory que são removidos de um grupo que lhes concede acesso ao qual QuickSight perdem o acesso QuickSight. Esses usuários aparecem na lista de usuários inativos QuickSight até o primeiro dia do mês seguinte. Depois disso, os usuários desativados são automaticamente removidos da lista de Usuários inativos. Antes de desativar um usuário, você pode atribuir novamente seus recursos a outro usuário com o console de gerenciamento de ativos. Para todos os outros tipos de identidade, desative um usuário removendo-o de todos os grupos associados a uma QuickSight função. Depois de desativar um usuário, você pode excluí-lo da sua
conta da Amazon QuickSight. Quando você exclui um usuário QuickSight , você tem a opção de excluir os recursos do usuário ou transferir seus recursos para outro usuário.

Se você precisar reativar a conta de um QuickSight usuário posteriormente, coloque o usuário em um grupo com acesso à Amazon QuickSight. Isso restaura seu acesso à Amazon QuickSight e a quaisquer recursos existentes que ainda estejam associados a esse usuário.

## **a** Note

Com o IAM Identity Center integrado à sua QuickSight conta ou aos usuários do Active Directory, você pode alterar o tipo de função de um usuário movendo-o para um grupo associado a uma QuickSight função diferente. Se um usuário estiver em vários grupos mapeados para diferentes tipos de QuickSight função, o usuário poderá acessar QuickSight com a função que oferece o nível mais amplo de acesso. As contas que usam outros tipos de identidades não podem atualizar nem fazer o downgrade de um usuário transferindo-o a outros grupos. Para ter mais informações, consulte [Atualizar contas Enterprise.](#page-1838-0)

Você pode ativar ou desativar vários usuários ao mesmo tempo adicionando ou removendo um ou mais grupos do IAM Identity Center ou do Active Directory associados a uma função na Amazon QuickSight.

#### **A** Important

A remoção de todos os grupos e usuários não remove nenhum recurso e não cancela sua assinatura da Amazon QuickSight.

Use o procedimento a seguir para remover um grupo do IAM Identity Center ou do Active Directory da Amazon QuickSight.

1. Escolha seu nome de usuário na barra do aplicativo e escolha Gerenciar QuickSight.

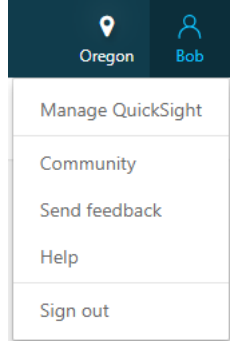

- 2. Escolha Manage Users.
- 3. Escolha Manage groups.
- 4. Na página de AWS login, insira suas credenciais AWS ou do IAM.
- 5. Localize o grupo que deseja remover na seção Grupos de administradores ou Grupos de usuários e, em seguida, selecione o ícone de exclusão em forma de x.

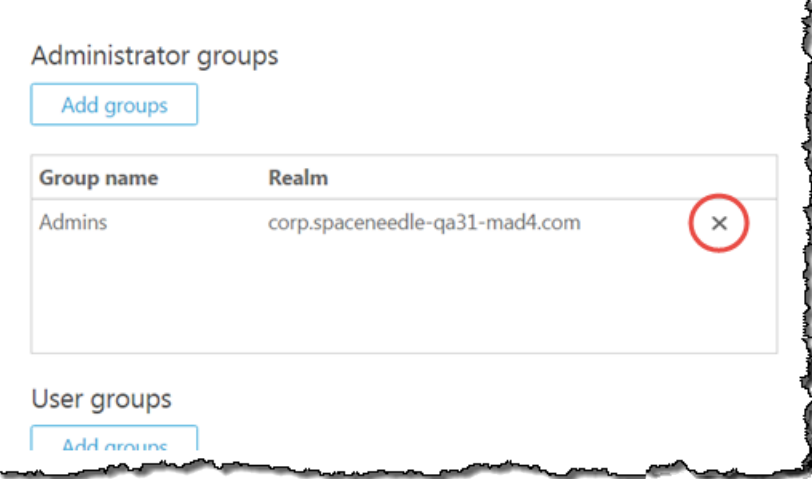

6. Na tela Manage users (Gerenciar usuários), você pode visualizar cada usuário desativado na seção Deleted user (Usuário excluído). Isso está localizado abaixo da seção Active users this month.

Para transferir os recursos do usuário, clique no botão Action "x" ao lado desse nome de usuário. Você será solicitado a decidir o que fazer com os recursos de propriedade exclusiva desse usuário.

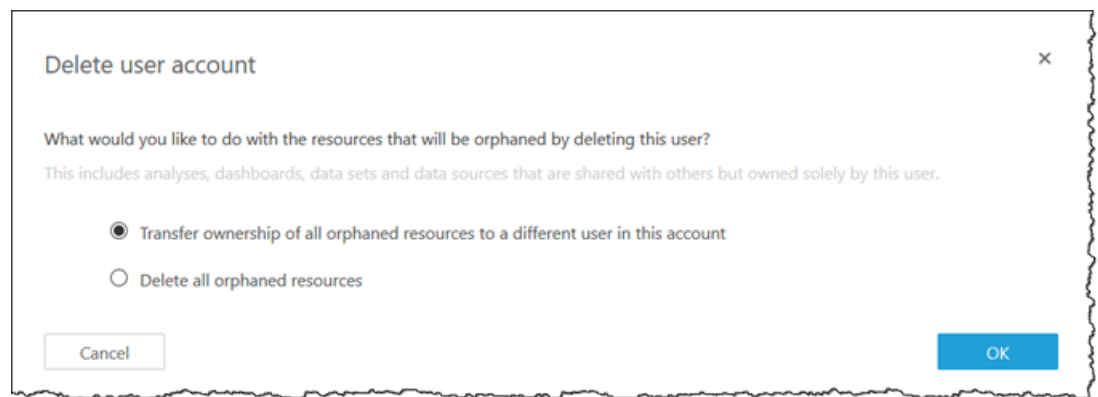

Escolha uma das seguintes opções:

- Transfira a propriedade de todos os recursos órfãos a um usuário diferente nessa conta.
- Exclua todos os recursos órfãos. (Isso libera capacidade do SPICE do usuário.)

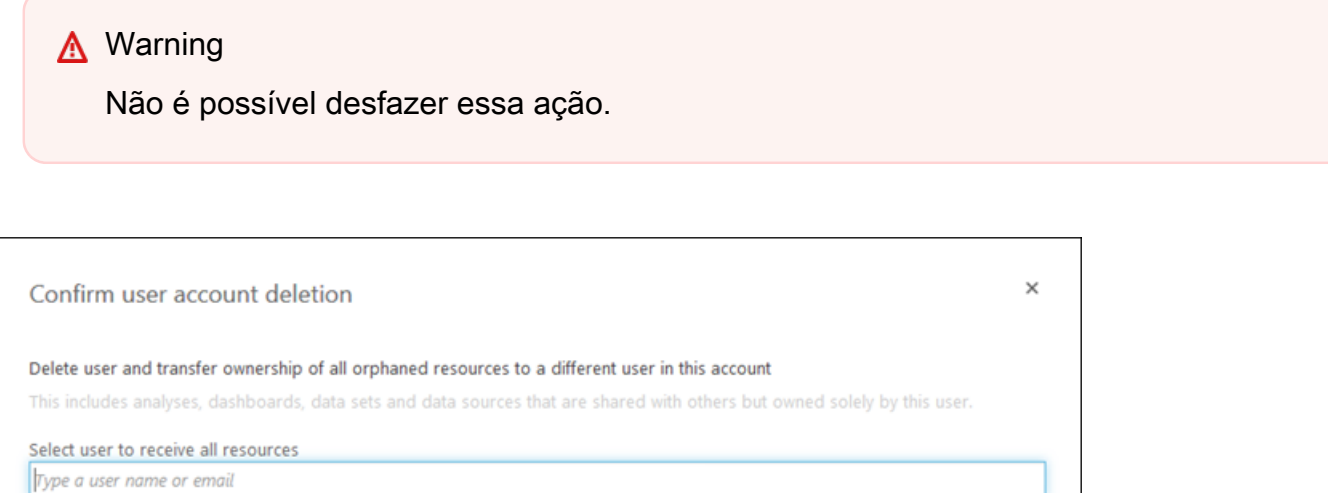

Seja qual for a ação escolhida, ela será aplicada a todos os recursos de propriedade exclusiva desse usuário. Se você transferir os recursos do usuário, a Amazon os QuickSight reatribuirá ao usuário que você escolher. Não serão feitas duplicações desnecessárias desses recursos.

Delete and transfer resourc

#### <span id="page-1838-0"></span>Atualizar contas Enterprise

Cancel

Você pode fazer upgrade ou downgrade entre usuários autores e administradores na guia Gerenciar usuários da QuickSight tela Gerenciar. Se você estiver usando grupos do Centro de Identidade do IAM ou do Active Directory, poderá mover um usuário para o grupo apropriado. Para fazer isso,

você precisa de privilégios administrativos na Amazon QuickSight e também de AWS permissões apropriadas. Algumas limitações se aplicam ao upgrade ou ao downgrade do acesso do usuário dessa forma automatizada.

Com os usuários integrados do IAM Identity Center, você pode alterar os tipos de função de um usuário movendo-o para um grupo associado a uma QuickSight função diferente. Se um usuário pertencer a vários grupos mapeados para diferentes tipos de função, o usuário poderá acessar QuickSight com a função que oferece o nível mais amplo de acesso.

Para outros tipos de identidades, para fazer o downgrade de autores para leitores, exclua os usuários e recrie-os como leitores. Depois que você escolher remover um usuário, será solicitado a transferir ou excluir seus ativos. Se você estiver usando grupos de diretórios, também poderá mover esse usuário para o grupo apropriado. Apenas colocá-lo em outro grupo não altera seu acesso da maneira que altera para transferências entre administrador e autor.

Você pode alterar o nome de um usuário primeiro criando um novo usuário e, em seguida, excluindo o usuário original. Ao usar essa abordagem, você pode transferir seus ativos diretamente para eles. Se você estiver usando um serviço de diretório, poderá transferir temporariamente seus ativos para outro usuário. Em seguida, faça as alterações no Active Directory. Na próxima vez que o usuário fizer login na Amazon QuickSight, ele deverá criar uma nova conta. Depois de criar a nova conta, o usuário que possuir seus ativos poderá transferir todos os ativos de volta para ele.

Quando você faz alterações em usuários ou grupos na Amazon QuickSight, pode levar até cinco minutos para que a alteração entre em vigor. Alguns exemplos dessas alterações são:

- Excluir um usuário
- Alterar um usuário, de administrador para autor
- Adicionar ou remover membros do grupo

Nesse período de cinco minutos, as alterações são propagadas em todo o sistema.

## Excluir contas Enterprise

QuickSight contas integradas ao IAM Identity Center ou que usam usuários do Active Directory não podem ser duplicadas. Se um usuário for excluído do IAM Identity Center ou do Active Directory ou removido de um grupo associado a uma função no QuickSight, o usuário não existirá mais no QuickSight. Você não precisa excluir o usuário no QuickSight aplicativo. O usuário excluído aparecerá na lista de usuários inativos QuickSight até o primeiro dia do mês seguinte. Após essa data, o usuário é removido automaticamente da lista.

Para QuickSight contas que usam outros tipos de identidade, a exclusão de uma conta de QuickSight usuário funciona da mesma forma nas edições Standard e Enterprise da Amazon. QuickSight As contas podem ser excluídas por um QuickSight administrador da Amazon. Para excluir uma conta de QuickSight usuário, use o procedimento em[Excluindo uma conta de QuickSight usuário.](#page-1830-0)

Criação e gerenciamento de grupos na Amazon QuickSight

Público-alvo: administradores de sistemas

Aplica-se a: Enterprise Edition

## **a** Note

Se você estiver usando o IAM Identity Center ou o Active Directory, não poderá criar e gerenciar grupos na Amazon QuickSight. Em vez disso, você gerencia a atribuição dos grupos do seu provedor de identidade às funções em QuickSight.

Se QuickSight sua conta estiver integrada ao IAM Identity Center (recomendado), os grupos não serão gerenciados no QuickSight aplicativo. Em vez disso, os grupos são gerenciados no Centro de Identidade do IAM ou no provedor de identidades terceirizado que você configurou no Centro de Identidade do IAM. Os grupos são sincronizados automaticamente entre QuickSight o IAM Identity Center.

Para contas que usam outros tipos de identidade, administradores com credenciais do IAM que têm acesso ao QuickSight console da Amazon podem organizar conjuntos de usuários em grupos que facilitam o gerenciamento do acesso e da segurança. Por exemplo, você pode criar um grupo de usuários com os quais você pode compartilhar QuickSight ativos de uma só vez. Você pode criar e gerenciar grupos usando o QuickSight console ou o AWS Command Line Interface (AWS CLI). Você pode criar até dez mil grupos em um namespace. Se quiser criar mais de dez mil grupos em um namespace, entre em contato com o [Suporte da AWS](https://aws.amazon.com/contact-us/).

Criação e gerenciamento de grupos usando o QuickSight console da Amazon

Use os procedimentos a seguir para criar e gerenciar grupos no QuickSight console da Amazon.

## Para criar um grupo de usuários no QuickSight console:

1. Na página QuickSight inicial da Amazon, escolha Gerenciar e QuickSight, em seguida, selecione Gerenciar grupos.

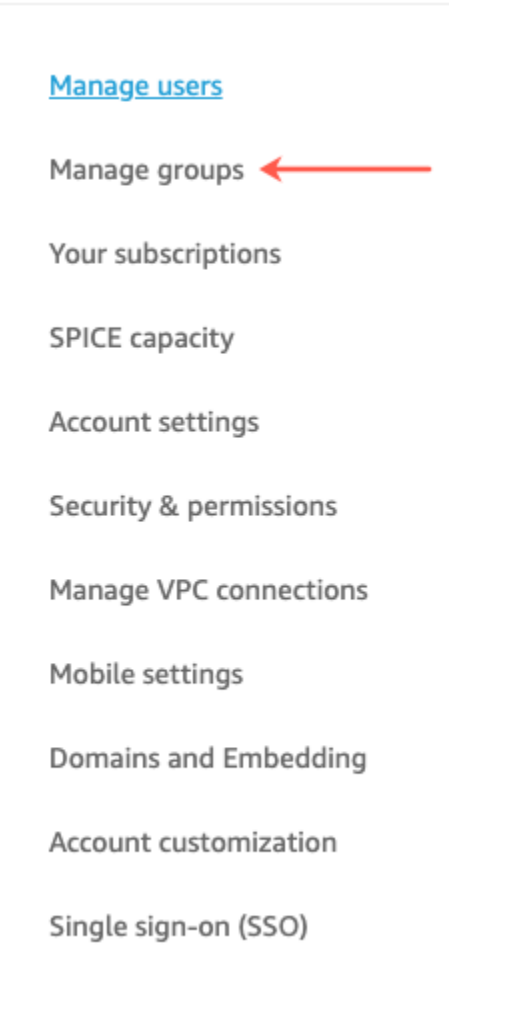

## 2. Escolha NOVO GRUPO.

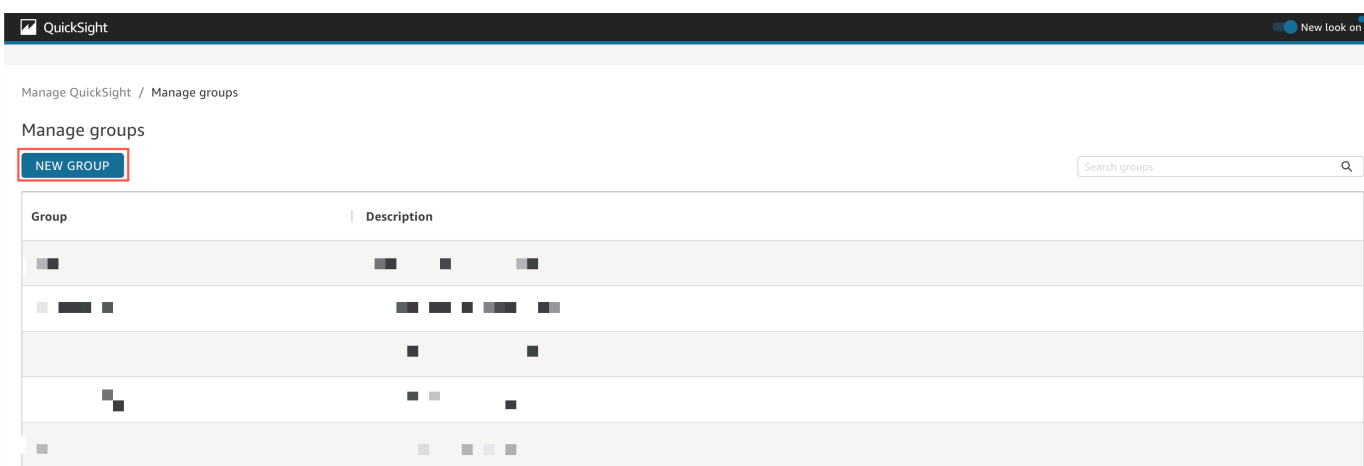

3. Na página Criar novo grupo, insira o nome e a descrição do novo grupo nas caixas correspondentes.

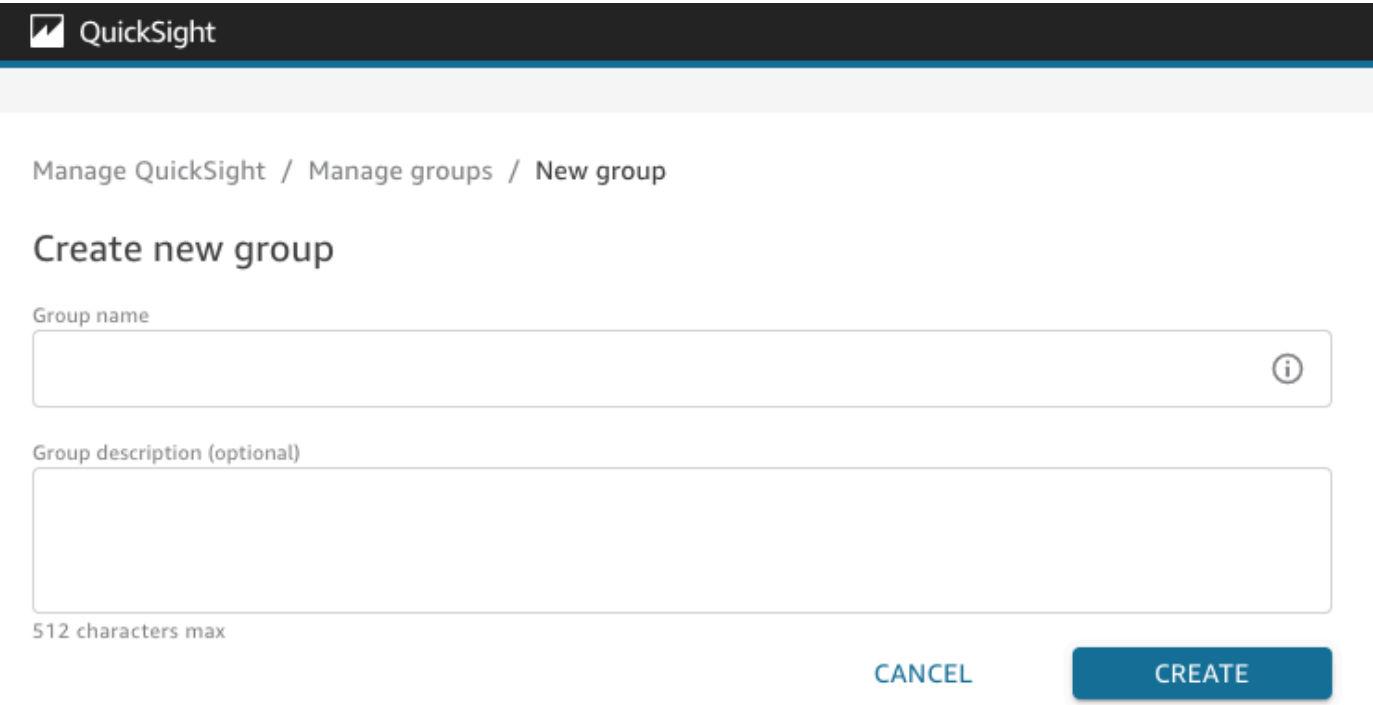

4. Quando terminar, escolha Criar para criar o novo grupo.

Depois de criar um novo grupo, você não pode alterar o título do grupo, mas pode alterar a descrição.

Para alterar a descrição de um grupo:

- 1. Na página QuickSight inicial da Amazon, escolha Gerenciar e QuickSight, em seguida, selecione Gerenciar grupos.
- 2. Escolha o grupo que deseja alterar e selecione o link Editar ao lado da descrição do grupo.

Manage QuickSight / Manage groups / Marketing-East

# Marketing-East

Regional report for eastern market Edit

3. Na caixa Editar descrição exibida, insira a nova descrição e escolha Salvar.

Após criar um grupo, você pode adicionar e remover usuários na página Gerenciar grupos. Você não pode adicionar um usuário a um grupo se não tiver adicionado o usuário à sua conta. Para obter mais informações sobre como adicionar usuários à sua QuickSight conta, consulte[Gerenciando o](#page-1824-0) [acesso de usuários dentro da Amazon QuickSight.](#page-1824-0)

Como adicionar um usuário a um grupo

- 1. Na página QuickSight inicial da Amazon, escolha Gerenciar e QuickSight, em seguida, selecione Gerenciar grupos.
- 2. Escolha o grupo ao qual você deseja adicionar um usuário e selecione ADICIONAR USUÁRIO no canto superior direito da página.

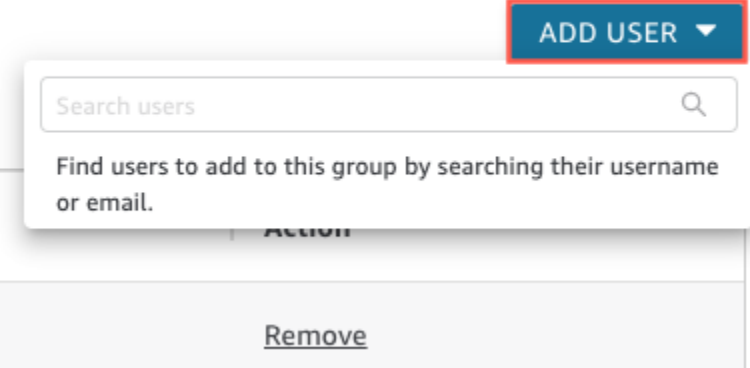

3. Insira o nome de usuário ou e-mail do usuário que deseja adicionar e escolha o usuário correto em Pesquisar usuários.

Para remover um usuário de um grupo:

- 1. Na página QuickSight inicial da Amazon, escolha Gerenciar e QuickSight, em seguida, selecione Gerenciar grupos.
- 2. Escolha o grupo do qual você deseja remover um usuário.
- 3. Encontre o usuário que deseja remover e selecione Remover.

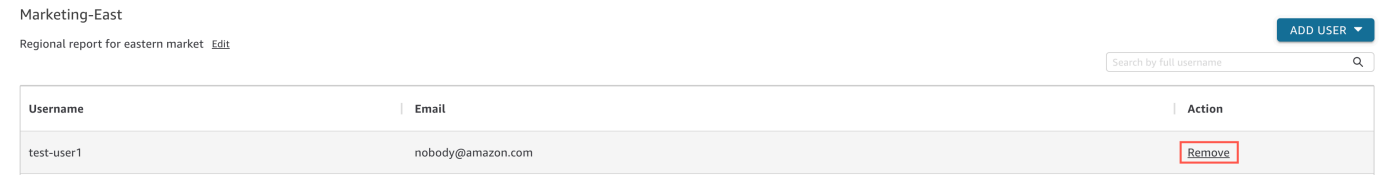

Escolher Remover remove automaticamente o usuário selecionado do grupo.

Você também pode pesquisar um membro do grupo inserindo o nome completo do usuário na barra de pesquisa no lado direito da página do grupo.

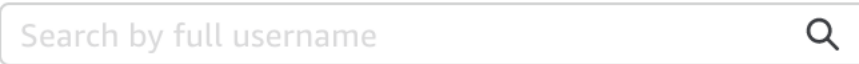

Você não pode excluir um grupo do QuickSight console, mas pode excluir um grupo com a AWS CLI. Para obter mais informações sobre como excluir um QuickSight grupo com a AWS CLI, consulte. [Excluindo grupos da Amazon QuickSight](#page-1846-0)

Criando e gerenciando grupos usando o AWS CLI

Antes de começar, verifique se você tem o AWS CLI instalado. Para obter mais informações, consulte [Instalando a AWS CLI no Guia](https://docs.aws.amazon.com/cli/latest/userguide/cli-chap-install.html) do usuário da AWS CLI.

Use o procedimento a seguir para criar um grupo de QuickSight usuários da Amazon.

- 1. Abra uma janela do terminal. Se você estiver usando o Microsoft Windows, abra um prompt de comando.
- 2. Digite o seguinte comando no prompt para criar um grupo. Substitua pelos valores corretos dos seus parâmetros.

```
aws quicksight create-group --aws-account-id=111122223333 --namespace=default --
group-name="Sales-Management" --description="Sales Management - Forecasting"
```
Pode ser mais fácil criar o comando em um editor de texto antes de inseri-lo no prompt. Para obter mais informações create-group e outros comandos disponíveis, consulte a [referência](https://docs.aws.amazon.com/quicksight/latest/APIReference/Welcome.html) [da QuickSight API da Amazon](https://docs.aws.amazon.com/quicksight/latest/APIReference/Welcome.html).

3. Verifique se o grupo existe usando um comando semelhante a um dos seguintes. O comando a seguir lista todos os grupos.

aws quicksight list-groups --aws-account-id *111122223333* --namespace *default*

O comando a seguir descreve um grupo específico.

```
aws quicksight describe-group --aws-account-id 11112222333 --namespace default --
group-name Sales
```
O comando a seguir pesquisa grupos em um QuickSight namespace especificado.

```
aws quicksight search-groups --region us-west-2 --aws-account-id 11112222333 --
namespace default --filters "[{\"Operator\": \"StartsWith\", \"Name\": \"GROUP_NAME
\", \"Value\": \"Mar\"}]"
```
4. Adicione um membro ao novo grupo, usando um comando semelhante ao seguinte.

```
 aws quicksight create-group-membership --aws-account-id 111122223333 --
namespace default --group-name Sales --member-name Pat
```
O comando a seguir determina se um usuário é membro de um grupo especificado.

```
aws quicksight describe-group-membership --region us-west-2 --aws-account-
id 11112222333 --namespace default --group-name Marketing-East --member-name user
```
<span id="page-1846-0"></span>Excluindo grupos da Amazon QuickSight

É possível excluir um grupo da AWS CLI. Use o procedimento a seguir para excluir um grupo de QuickSight usuários da Amazon.

Para excluir um grupo na Amazon QuickSight

- 1. Abra uma janela do terminal. Se você estiver usando o Microsoft Windows, abra um prompt de comando.
- 2. Digite o seguinte comando no prompt para criar um grupo. Substitua pelos valores corretos dos seus parâmetros.

```
aws quicksight delete-group --aws-account-id 111122223333 --namespace default --
group-name Marketing-East
```
Pode ser mais fácil criar o comando em um editor de texto antes de inseri-lo no prompt. Para obter mais informações delete-group e outros comandos disponíveis, consulte a [referência](https://docs.aws.amazon.com/quicksight/latest/APIReference/Welcome.html) [da QuickSight API da Amazon](https://docs.aws.amazon.com/quicksight/latest/APIReference/Welcome.html).

# Ativando as restrições do Protocolo de Internet (IP) na Amazon QuickSight

Você pode limitar o acesso à QuickSight conta Amazon da sua organização a uma lista predefinida de intervalos de Protocolo de Internet (IP). Por exemplo, você pode criar uma regra de IP que permita que os usuários acessem sua QuickSight conta da Amazon somente a partir de endereços IP associados ao escritório da sua empresa ou à rede privada virtual (VPN) remota.

Somente administradores com credenciais AWS Identity and Access Management (IAM) que têm acesso às páginas do QuickSight console da Amazon podem acessar a tabela de restrições de IP.

## Como adicionar uma regra de IP

Uma Regra de IP é criada ao adicionar um endereço CIDR com um endereço IP público versão 4 à tabela de restrições de IP. Você pode adicionar até cem regras de IP à tabela de restrições de IP. Você só pode adicionar regras da Região da AWS onde sua conta está.

Um endereço CIDR é composto por duas partes: o prefixo e o sufixo. O prefixo é o endereço de rede do CIDR, escrito como um endereço IP normal. O sufixo mostra quantos bits existem no endereço. Um exemplo de endereço CIDR reunido é 10.24.34.0/23.

As regras de IP se aplicam somente ao acesso QuickSight web, incorporado e móvel da Amazon e não restringem o acesso à API pública. Seus usuários ainda podem chamar todas as operações de API de intervalos de IP restritos. Para obter informações sobre como restringir chamadas para a API pública de endereços IP específicos, consulte [AWS: Nega acesso AWS com base no IP de origem](https://docs.aws.amazon.com/IAM/latest/UserGuide/reference_policies_examples_aws_deny-ip.html)  [no](https://docs.aws.amazon.com/IAM/latest/UserGuide/reference_policies_examples_aws_deny-ip.html) Guia do usuário do IAM.

Antes de salvar qualquer alteração na regra de IP ou ativar outras regras de IP, verifique se você tem uma regra de IP que inclua seu endereço IP. Se não houver uma regra de IP que inclua seu endereço IP, você não poderá salvar suas alterações.

Quando você adiciona, altera ou exclui uma regra de IP, uma caixa amarela aparece na parte superior da tabela. Essa caixa rastreia as alterações não salvas.

Para aplicar alterações na tabela de restrições de IP, escolha Salvar alterações na caixa. As alterações não se aplicam à tabela de regras até que você as salve. Após selecionar Salvar alterações, pode levar até dez minutos para que uma alteração seja efetivada.

Para adicionar uma regra de IP à tabela de restrições de IP

- 1. Na página QuickSight inicial da Amazon, escolha Gerenciar e QuickSight, em seguida, escolha Segurança e Permissões.
- 2. Escolha Restrições de IP.
- 3. Em Endereço IP, insira o endereço CIDR que define o intervalo IP que você deseja adicionar a uma lista de permissões de QuickSight acesso.
- 4. (Opcional) Em Descrição, insira uma descrição do endereço CIDR. Isso pode ajudar a diferenciar suas regras de IP.
- 5. Escolha Add.
- 6. Escolha Salvar alterações na caixa que aparece para aplicar a regra.

Pode levar até dez minutos para que uma regra seja totalmente implementada.

Você também pode alterar as regras de IP existentes. Você pode atualizar as regras de IP somente da Região da AWS onde sua conta está.

Para alterar uma regra de IP existente

- 1. Na página QuickSight inicial da Amazon, escolha Gerenciar e QuickSight, em seguida, escolha Segurança e Permissões.
- 2. Escolha Restrições de IP.
- 3. Selecione o ícone de edição à direta da regra que deseja alterar.
- 4. Faça suas alterações e escolha Atualizar.
- 5. Escolha Salvar alterações na caixa que aparece para aplicar a regra.

Pode levar até dez minutos para que uma regra atualizada seja totalmente implementada.

Para excluir uma regra de IP

- 1. Na página QuickSight inicial da Amazon, escolha Gerenciar e QuickSight, em seguida, escolha Segurança e Permissões.
- 2. Escolha Restrições de IP.
- 3. Faça suas alterações e escolha Atualizar. Uma regra marcada para exclusão aparece com um tachado.
- 4. Escolha Salvar alterações na caixa que aparece para aplicar a regra.

# Ativar suas regras de IP

Você pode ativar ou desativar as restrições de IP da sua conta usando a opção Regras na parte superior da página de restrições de IP. Quando as regras de IP são ativadas, os usuários de endereços IP restritos não podem acessar as páginas QuickSight móveis, incorporadas e do site da Amazon. As regras de IP são globais e se aplicam a todas as Regiões da AWS.

Quando suas regras de IP são desativadas, o tráfego é permitido de todos os endereços IP. Se um usuário estiver acessando a QuickSight conta da Amazon a partir de um endereço IP restrito quando você ativar as restrições de IP, ele perderá o acesso à conta.

Os titulares de contas podem auditar os usuários que fazem alterações na tabela de restrições de IP usando AWS CloudTrail. Para mais informações, consulte o [Guia do usuário do AWS CloudTrail.](https://docs.aws.amazon.com/awscloudtrail/latest/userguide/cloudtrail-user-guide.html)

# Personalizando o acesso ao console da Amazon QuickSight

Aplica-se a: Enterprise Edition

Público-alvo: administradores e desenvolvedores da Amazon QuickSight

Na edição Enterprise, você pode restringir a funcionalidade que as pessoas podem acessar na Amazon QuickSight. As permissões QuickSight personalizadas da Amazon são aplicadas por meio de políticas do IAM. Você pode configurar permissões personalizadas para funções (administrador, autor, leitor) para todos os tipos de identidade em QuickSight. Você também pode aplicar permissões personalizadas em nível de usuário aos AWS Identity and Access Management usuários. As permissões personalizadas em nível de usuário substituem as permissões de nível de perfil padrão ou personalizadas existentes de um perfil para o usuário especificado.

As limitações a seguir se aplicam às permissões personalizadas em nível de usuário.

- Você não pode conceder permissões que estejam acima do perfil padrão do usuário. Por exemplo, se um usuário tiver acesso de leitor, você não poderá conceder permissões para que esse usuário edite painéis.
- Para personalizar as permissões, você precisa ser um QuickSight administrador com permissões de uso"quicksight:CustomPermissions".

As políticas e QuickSight permissões do IAM não são a mesma coisa. Um usuário pode receber permissões de acesso e atribuir um papel com uma política do IAM, mas a política do IAM não controla o que esse usuário pode fazer dentro dela. QuickSight os ativos têm seus próprios conjuntos de permissões que são usados para personalizar QuickSight — recursos específicos. Essas permissões são gerenciadas no nível do recurso fora do IAM.

Você pode criar perfis de permissões personalizadas para restringir o acesso a qualquer combinação das operações a seguir.

Personalizando o acesso ao console QuickSight 1834

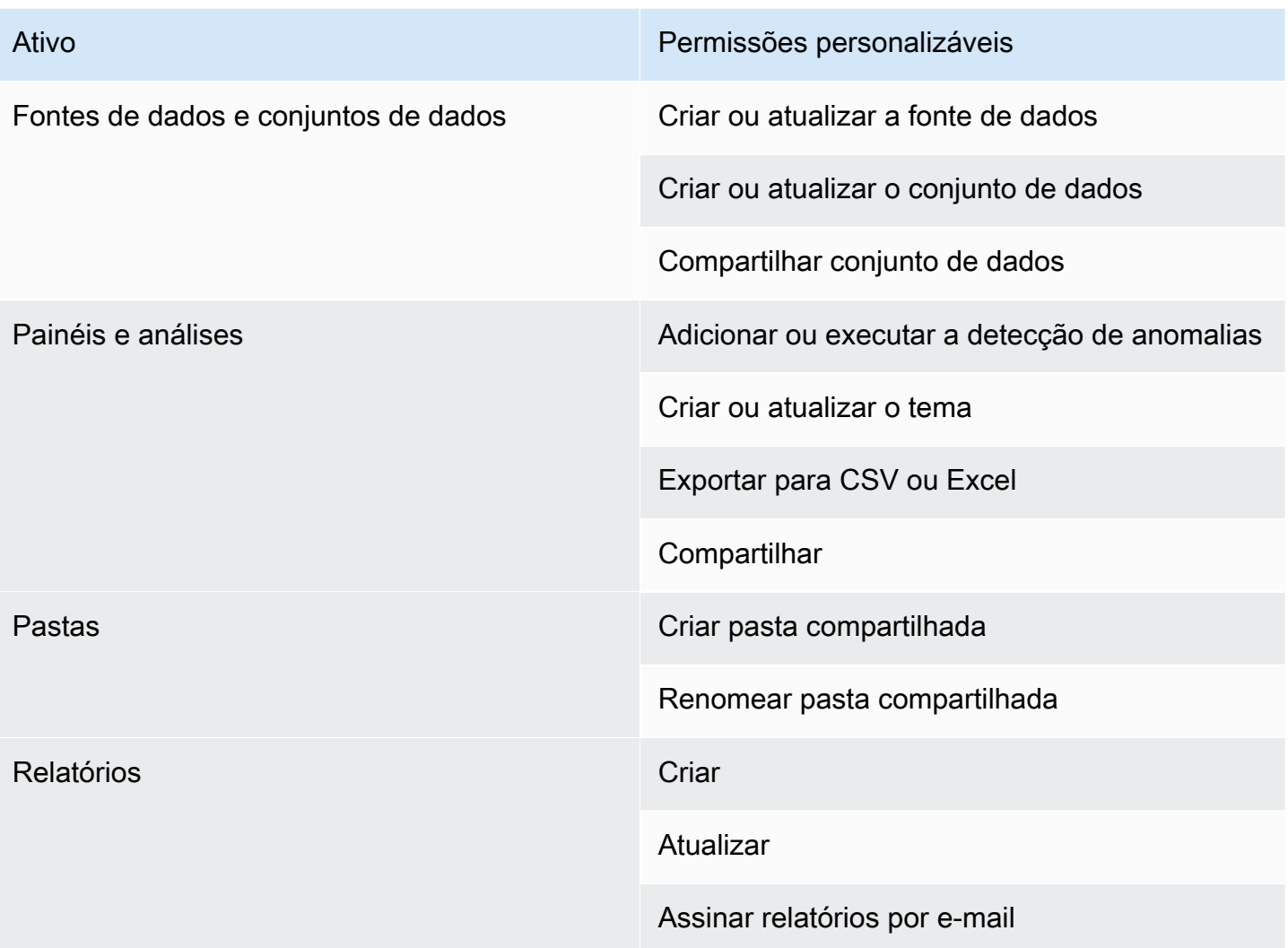

Os itens adicionados às pastas compartilhadas são compartilhados independentemente das permissões personalizadas dos ativos. Isso se aplica a painéis, análises, conjuntos de dados e fontes de dados.

Use o procedimento a seguir para criar um perfil de permissões personalizadas no QuickSight.

Para criar um perfil de permissões personalizadas

1. Em qualquer página do QuickSight console, escolha Gerenciar QuickSight no canto superior direito.

Somente QuickSight administradores têm acesso à opção de QuickSight menu Gerenciar. Se você não tiver acesso ao QuickSight menu Gerenciar, entre em contato com o QuickSight administrador para obter ajuda.

- 2. Escolha Security & permissions (Segurança e permissões).
- 3. Em Gerenciar permissões, escolha Gerenciar.
- 4. Escolha uma das seguintes opções.
	- Para editar ou visualizar um perfil de permissões personalizadas existente, escolha as reticências (três pontos) ao lado do perfil que você deseja e, em seguida, escolha Visualizar/ Editar.
	- Para criar um novo perfil de permissões personalizadas, escolha Criar.
- 5. Se você quiser criar ou atualizar um perfil de permissões personalizadas, faça seleções para os itens a seguir.
	- Em Nome, insira um nome para o seu perfil de permissões personalizadas.
	- Em Restrições, escolha as opções que você deseja negar. Qualquer opção que você não escolher é permitida. Por exemplo, se você não quiser que os usuários criem ou atualizem fontes de dados, mas concorda que façam qualquer outra coisa, selecione apenas Criar ou atualizar fontes de dados.
- 6. Selecione Criar ou Atualizar para confirmar suas escolhas. Para voltar sem fazer nenhuma alteração, escolha Voltar.
- 7. Depois de fazer as alterações, registre o nome do perfil de permissões personalizadas. Forneça o nome do perfil de permissões personalizadas aos usuários da API para que eles possam aplicar o perfil de permissões personalizadas aos perfis ou aos usuários.

# Aplique um perfil de permissões personalizado a uma QuickSight função com a QuickSight API

Depois de criar um perfil de permissões personalizado, use a QuickSight API para adicionar ou alterar o perfil de permissões personalizado atribuído a uma função.

Antes de começar, você precisa instalar e configurar a AWS CLI. Para obter mais informações sobre a instalação da AWS CLI, consulte [Instalar ou atualizar a versão mais recente da CLI e Configurar](https://docs.aws.amazon.com/cli/latest/userguide/getting-started-install.html)  [a AWSAWS CLI](https://docs.aws.amazon.com/cli/latest/userguide/getting-started-install.html) [no Guia do](https://docs.aws.amazon.com/cli/latest/userguide/cli-chap-configure.html) usuário. AWS Command Line Interface Você também precisa de permissões para usar a QuickSight API.

O exemplo a seguir chama a API UpdateRoleCustomPermission para atualizar as permissões personalizadas atribuídas a um perfil.

```
aws quicksight update-role-custom-permission \
```

```
--role ROLE \
--aws-account-id AWSACCOUNTID \
--namespace default \
--custom-permissions-name PERMISSIONNAME \
--region REGION
```
O exemplo a seguir retorna o perfil de permissões personalizadas atribuído a um perfil.

```
aws quicksight describe-role-custom-permission \
--role ROLE \
--aws-account-id AWSACCOUNTID \
--namespace default \
--region REGION
```
O exemplo a seguir exclui um perfil de permissões personalizadas de um perfil.

```
aws quicksight delete-role-custom-permission \
--role ROLE \
--aws-account-id AWSACCOUNTID \
--namespace default \
--region REGION
```
Aplique um perfil de permissões personalizado a um usuário do IAM com a API QuickSight

O exemplo a seguir adiciona permissões personalizadas a um novo usuário do IAM.

```
aws quicksight register-user \
--iam-arn arn:aws:iam::AWSACCOUNTID:user/USER \
--identity-type IAM \
--user-role AUTHOR \
--custom-permissions-name custom-permissions-profile-name \
--email EMAIL \
--aws-account-id AWSACCOUNTID \
--namespace default \
```
Você também pode associar um usuário existente do IAM a um novo perfil de permissões. O exemplo a seguir atualizou o perfil de permissões personalizadas de um usuário existente do IAM.

```
aws quicksight update-user \
```

```
--user-name USERNAME \
--role AUTHOR \
--custom-permissions-name custom-permissions-profile-name \
--email EMAIL \
--aws-account-id AWSACCOUNTID \
--namespace default \
```
O exemplo abaixo remove um usuário existente de um perfil de permissões.

```
aws quicksight update-user \
--user-name USERNAME \
--role AUTHOR \
--unapply-custom-permissions \
--email EMAIL \
--aws-account-id AWSACCOUNTID \
--namespace default
```
Para testar as permissões personalizadas aplicadas a um perfil ou usuário, faça login na conta do usuário. Quando um usuário faz login QuickSight, ele recebe o maior privilégio ao qual tem acesso. O perfil privilegiado mais alto que um usuário pode receber é o de administrador. O perfil menos privilegiado que um usuário pode receber é o de leitor. Para obter mais informações sobre funções na Amazon QuickSight, consult[eGerenciando o acesso de usuários dentro da Amazon QuickSight](#page-1824-0).

Se você atribuir um perfil de permissões personalizadas que restringe o compartilhamento da fonte de dados ao perfil do autor, esse autor não poderá mais acessar os controles que permitem o compartilhamento da fonte de dados. Em vez disso, o autor afetado tem permissões somente de visualização na fonte de dados.

# Resposta, registro e monitoramento de incidentes na Amazon QuickSight

Público-alvo: administradores de sistemas e administradores da Amazon QuickSight

QuickSight A Amazon é integrada com AWS CloudTrail, o que cria um registro de chamadas do QuickSight console da Amazon e chamadas de código para operações de QuickSight API da Amazon. Para ter mais informações, consulte [Operações de registro com AWS CloudTrail.](#page-1854-0)

A Amazon QuickSight não oferece suporte nativo para alertas com a Amazon CloudWatch ou outros sistemas externos. No entanto, é possível desenvolver uma solução personalizada para processar CloudTrail registros.

O status do QuickSight serviço da Amazon pode ser visualizado no [Service Health Dashboard.](https://status.aws.amazon.com/)

## Tópicos

• [Operações de registro com AWS CloudTrail](#page-1854-0)

# <span id="page-1854-0"></span>Operações de registro com AWS CloudTrail

Público-alvo: administradores de sistemas

A Amazon QuickSight está integrada com AWS CloudTrail. Esse serviço fornece um registro das ações realizadas por um usuário, função ou AWS serviço na Amazon QuickSight. CloudTrail captura todas as chamadas de API para a Amazon QuickSight como eventos. As chamadas capturadas incluem algumas chamadas do QuickSight console da Amazon e todas as chamadas de código para operações de QuickSight API da Amazon. Se você criar uma trilha, poderá habilitar a entrega contínua de CloudTrail eventos para um bucket do Amazon S3, incluindo eventos para a Amazon. QuickSight Se você não configurar uma trilha, ainda poderá ver os eventos mais recentes no CloudTrail console no Histórico de eventos. Usando as informações coletadas por CloudTrail, você pode determinar a solicitação que foi feita à Amazon QuickSight, o endereço IP a partir do qual a solicitação foi feita, quem fez a solicitação, quando ela foi feita e detalhes adicionais.

Por padrão, os arquivos de log entregues CloudTrail ao seu bucket são criptografados pela criptografia do [lado do servidor da Amazon com chaves de criptografia gerenciadas pelo Amazon S3](https://docs.aws.amazon.com/AmazonS3/latest/dev/UsingServerSideEncryption.html) [\(SSE-S3\)](https://docs.aws.amazon.com/AmazonS3/latest/dev/UsingServerSideEncryption.html). Para fornecer uma camada de segurança que seja diretamente gerenciável, você pode usar [criptografia do lado do servidor com chaves AWS gerenciadas pelo KMS \(SSE-KMS\) para seus](https://docs.aws.amazon.com/AmazonS3/latest/dev/UsingKMSEncryption.html) arquivos de log. CloudTrail A ativação da criptografia no servidor criptografa os arquivos de log com o SSE-KMS, mas não os arquivos de compilação. Os arquivos de compilação são criptografados com [chaves de criptografia gerenciadas pelo Amazon S3 \(SSE-S3\)](https://docs.aws.amazon.com/AmazonS3/latest/dev/UsingServerSideEncryption.html).

Para saber mais CloudTrail, inclusive como configurá-lo e ativá-lo, consulte o [Guia AWS CloudTrail](https://docs.aws.amazon.com/awscloudtrail/latest/userguide/) [do usuário](https://docs.aws.amazon.com/awscloudtrail/latest/userguide/).

## Tópicos

• [QuickSight Informações da Amazon em CloudTrail](#page-1855-0)

- [Rastreamento de eventos não relacionados à API usando registros CloudTrail](#page-1856-0)
- [Exemplo: entradas do arquivo QuickSight de log da Amazon](#page-1859-0)

# <span id="page-1855-0"></span>QuickSight Informações da Amazon em CloudTrail

Público-alvo: administradores de sistemas

CloudTrail é ativado em sua AWS conta quando você cria a conta. Quando uma atividade de evento suportada ocorre na Amazon QuickSight, essa atividade é registrada em um CloudTrail evento junto com outros eventos AWS de serviço no histórico de eventos. Você pode visualizar, pesquisar e baixar eventos recentes em sua AWS conta. Para obter mais informações, consulte [Visualização de](https://docs.aws.amazon.com/awscloudtrail/latest/userguide/view-cloudtrail-events.html)  [eventos com histórico de CloudTrail eventos.](https://docs.aws.amazon.com/awscloudtrail/latest/userguide/view-cloudtrail-events.html)

Para um registro contínuo de eventos em sua AWS conta, incluindo eventos para a Amazon QuickSight, crie uma trilha. Uma trilha permite CloudTrail entregar arquivos de log para um bucket do Amazon S3. Por padrão, quando você cria uma trilha no console, ela é aplicada a todas as Regiões da AWS. A trilha registra eventos de todas as regiões na AWS partição e entrega os arquivos de log ao bucket do Amazon S3 que você especificar. Além disso, você pode configurar outros AWS serviços para analisar e agir com base nos dados de eventos coletados nos CloudTrail registros. Para mais informações, consulte:

- [Visão Geral para Criar uma Trilha](https://docs.aws.amazon.com/awscloudtrail/latest/userguide/cloudtrail-create-and-update-a-trail.html)
- [CloudTrail Serviços e integrações compatíveis](https://docs.aws.amazon.com/awscloudtrail/latest/userguide/cloudtrail-aws-service-specific-topics.html#cloudtrail-aws-service-specific-topics-integrations)
- [Configurando notificações do Amazon SNS para CloudTrail](https://docs.aws.amazon.com/awscloudtrail/latest/userguide/getting_notifications_top_level.html)
- [Recebendo arquivos de CloudTrail log de várias regiões](https://docs.aws.amazon.com/awscloudtrail/latest/userguide/receive-cloudtrail-log-files-from-multiple-regions.html) e [recebendo arquivos de CloudTrail log](https://docs.aws.amazon.com/awscloudtrail/latest/userguide/cloudtrail-receive-logs-from-multiple-accounts.html) [de várias contas](https://docs.aws.amazon.com/awscloudtrail/latest/userguide/cloudtrail-receive-logs-from-multiple-accounts.html)
- [CloudTrail Registro em várias contas](https://docs.aws.amazon.com/lake-formation/latest/dg/cross-account-logging.html) no Guia do AWS Lake Formation Desenvolvedor Este tópico inclui instruções para incluir identidades principais em registros entre CloudTrail contas.

A Amazon QuickSight suporta o registro das seguintes ações como eventos em arquivos de CloudTrail log:

- Se a solicitação foi feita com credenciais raiz ou de AWS Identity and Access Management usuário
- Se a solicitação tiver sido feita com credenciais de segurança temporárias de uma função do IAM ou de um usuário federado

• Se a solicitação foi feita por outro AWS serviço

Para obter mais informações sobre a identidade do usuário, consulte o elemento [CloudTrail](https://docs.aws.amazon.com/awscloudtrail/latest/userguide/cloudtrail-event-reference-user-identity.html)  [UserIdentity.](https://docs.aws.amazon.com/awscloudtrail/latest/userguide/cloudtrail-event-reference-user-identity.html)

Por padrão, cada entrada de QuickSight registro da Amazon contém as seguintes informações:

- userIdentity: identidade do usuário
- eventTime: hora do evento
- eventId: ID do evento
- readOnly: somente leitura
- AWSRegion Região da AWS
- EventSource (visão rápida) Fonte do evento (Amazon) QuickSight
- eventType (AwsServiceEvent) Tipo de evento (evento de AWS serviço)
- recipientAccountId ( AWS conta do cliente) ID da conta do destinatário ( AWS conta do cliente)

### **a** Note

CloudTrail exibe os usuários como unknown se eles tivessem sido provisionados pela Amazon. QuickSight Essa exibição é porque esses usuários não são um tipo de identidade do IAM conhecido.

<span id="page-1856-0"></span>Rastreamento de eventos não relacionados à API usando registros CloudTrail

A seguir está uma lista de eventos que não são de API que você pode acompanhar.

Gerenciamento de usuários

• CreateAccount— Criar conta

- BatchCreateUser— Criar usuário
- BatchResendUserInvite— Convidar usuário
- UpdateGroups— Grupos de atualização

Este evento funciona somente com a Enterprise Edition.

- UpdateSpiceCapacity— SPICE Capacidade de atualização
- DeleteUser— Excluir usuário
- Unsubscribe: cancelar assinatura do usuário

#### Assinatura

- CreateSubscription— Criar assinatura
- UpdateSubscription— Atualizar assinatura
- DeleteSubscription— Excluir assinatura

#### Painel

- GetDashboard— Obtenha o painel
- CreateDashboard— Criar painel
- UpdateDashboard— Painel de atualização
- UpdateDashboardAccess— Atualizar o acesso ao painel
- DeleteDashboard— Excluir painel

#### Análise

- GetAnalysis— Obtenha análises
- CreateAnalysis— Criar análise
- UpdateAnalysisAccess— Atualizar o acesso à análise
- UpdateAnalysis— Análise de atualização
	- RenameAnalysis— Renomear análise
	- CreateVisual— Criar visual
	- RenameVisual— Renomear Visual
	- DeleteVisual— Excluir Visual
	- DeleteAnalysis— Excluir análise

#### Fonte de dados

- CreateDataSource— Criar fonte de dados
	- FlatFile— Arquivo simples
	- External: externo
	- S3: S3
	- ImportS3 ManifestFile Arquivo de manifesto S3
	- Presto: Presto
	- RDS: RDS

Operações de registro com AWS CloudTrail 1843

<sup>•</sup> Redshift: Redshift (manual)

- UpdateDataSource— Atualizar fonte de dados
- DeleteDataSource— Excluir fonte de dados

Conjunto de dados

- CreateDataSet— Criar conjunto de dados
	- CustomSQL: SQL personalizado
	- SQLTable: tabela do SQL
	- File: CSV ou XLSX
- UpdateDataSet— Atualizar conjunto de dados SQL Join
- UpdateDatasetAccess— Atualizar o acesso ao conjunto de dados
- DeleteDataSet— Excluir conjunto de dados
- Querydatabase: durante uma atualização do conjunto de dados, consulte a fonte de dados.

## <span id="page-1859-0"></span>Exemplo: entradas do arquivo QuickSight de log da Amazon

Uma trilha é uma configuração que permite a entrega de eventos como arquivos de log para um bucket do Amazon S3 que você especificar. CloudTrail os arquivos de log contêm uma ou mais entradas de log. Um evento representa uma única solicitação de qualquer fonte e inclui informações sobre a ação solicitada, a data e a hora da ação, os parâmetros da solicitação e assim por diante. CloudTrail os arquivos de log não são um rastreamento de pilha ordenado das chamadas públicas de API, portanto, eles não aparecem em nenhuma ordem específica.

O exemplo a seguir mostra uma entrada de CloudTrail registro que demonstra a BatchCreateUser ação.

```
{ 
    "eventVersion":"1.05", 
    "userIdentity": 
  {
```

```
 "type":"Root", 
    "principalId":"123456789012", 
    "arn":"arn:aws:iam::123456789012:root", 
    "accountId":"123456789012", 
    "userName":"test-username" 
 }, 
    "eventTime":"2017-04-19T03:16:13Z", 
    "eventSource":"quicksight.amazonaws.com", 
    "eventName":"BatchCreateUser", 
    "awsRegion":"us-west-2", 
    "requestParameters":null, 
    "responseElements":null, 
    "eventID":"e7d2382e-70a0-3fb7-9d41-a7a913422240", 
    "readOnly":false, 
    "eventType":"AwsServiceEvent", 
    "recipientAccountId":"123456789012", 
    "serviceEventDetails": 
    { 
     "eventRequestDetails": 
     { 
    "users": 
    { 
     "test-user-11": 
    \mathcal{L} "role":"USER" 
     }, 
     "test-user-22": 
    \mathcal{L} "role":"ADMIN" 
     } 
    } 
   }, 
   "eventResponseDetails": 
   { 
   "validUsers":[ 
    ], 
   "InvalidUsers":[ 
    "test-user-11", 
    "test-user-22" 
    ] 
   } 
    } 
   }
```
# Validação de conformidade para a Amazon QuickSight

Auditores terceirizados avaliam a segurança e a conformidade da Amazon QuickSight como parte de vários programas de AWS conformidade. Isso inclui HIPAA FedRamp, PCI DSS, SOC e ISO (9001, 27001, 27018 e 27019).

Para obter informações sobre esse serviço e a ISO 27001, uma norma de gerenciamento de segurança que especifica as práticas recomendadas de gerenciamento de segurança, consulte [Visão geral da ISO 27001](https://aws.amazon.com/compliance/iso-27001-faqs/).

Para obter a lista mais atual de AWS serviços no escopo de programas de conformidade específicos, consulte [AWS serviços no escopo por programa de conformidade](https://aws.amazon.com/compliance/services-in-scope/). Para obter informações gerais, consulte [Programas de conformidade da AWS.](https://aws.amazon.com/compliance/programs/)

Você pode baixar relatórios de auditoria de terceiros usando AWS Artifact. Para obter mais informações, consulte Como [baixar relatórios no AWS Artifact.](https://docs.aws.amazon.com/artifact/latest/ug/downloading-documents.html)

Sua responsabilidade de conformidade ao usar a Amazon QuickSight é determinada pela confidencialidade de seus dados, pelos objetivos de conformidade da sua empresa e pelas leis e regulamentos aplicáveis. AWS fornece os seguintes recursos para ajudar na conformidade:

- [Guias de início rápido sobre segurança e conformidade](https://aws.amazon.com/quickstart/?awsf.quickstart-homepage-filter=categories%23security-identity-compliance)  Esses guias de implantação discutem considerações arquitetônicas e fornecem etapas para a implantação de ambientes básicos focados em segurança e conformidade em. AWS
- Documento [sobre arquitetura para segurança e conformidade com a HIPAA Este artigo](https://tinyurl.com/AWS-HIPAA-Compliance) descreve como as empresas podem usar AWS para criar aplicativos compatíveis com a HIPAA.

Este é um serviço qualificado da HIPAA. [Para obter mais informações sobre AWS a Lei de](https://aws.amazon.com/compliance/hipaa-compliance/)  [Portabilidade e Responsabilidade de Seguros de Saúde dos EUA de 1996 \(HIPAA\) e o uso de](https://aws.amazon.com/compliance/hipaa-compliance/)  [AWS serviços para processar, armazenar e transmitir informações de saúde protegidas \(PHI\),](https://aws.amazon.com/compliance/hipaa-compliance/)  [consulte Visão geral da HIPAA.](https://aws.amazon.com/compliance/hipaa-compliance/)

- [AWS recursos de conformidade](https://aws.amazon.com/compliance/resources/) essa coleção de pastas de trabalho e guias pode ser aplicada ao seu setor e local.
- [AWS Config](https://docs.aws.amazon.com/config/latest/developerguide/evaluate-config.html) Esse AWS serviço avalia se suas configurações de recursos estão em conformidade com as práticas internas, as diretrizes e os regulamentos do setor.

• [AWS Security Hub](https://docs.aws.amazon.com/securityhub/latest/userguide/what-is-securityhub.html)— Esse AWS serviço fornece uma visão abrangente do seu estado de segurança interno, AWS que ajuda você a verificar sua conformidade com os padrões e as melhores práticas do setor de segurança.

# Resiliência na Amazon QuickSight

A Amazon QuickSight é construída AWS e executada em uma infraestrutura AWS gerenciada. Ele aproveita ao máximo os recursos de alta disponibilidade fornecidos pela AWS.

A infraestrutura AWS global é construída em torno de AWS regiões e zonas de disponibilidade. AWS As regiões fornecem várias zonas de disponibilidade fisicamente separadas e isoladas, conectadas a redes de baixa latência, alta taxa de transferência e alta redundância. Com as zonas de disponibilidade, é possível projetar e operar aplicações e bancos de dados que executam o failover automaticamente entre as zonas de disponibilidade sem interrupção. As Zonas de Disponibilidade são mais altamente disponíveis, tolerantes a falhas e escaláveis que uma ou várias infraestruturas de datacenter tradicionais.

Como a Amazon QuickSight é um aplicativo AWS gerenciado, todos os patches e atualizações são aplicados AWS conforme necessário.

Para obter mais informações sobre AWS regiões e zonas de disponibilidade, consulte [infraestrutura](https://aws.amazon.com/about-aws/global-infrastructure/)  [AWS global.](https://aws.amazon.com/about-aws/global-infrastructure/)

# Segurança da infraestrutura na Amazon QuickSight

Público-alvo: QuickSight administradores da Amazon

QuickSight A Amazon é entregue como uma aplicação web, hospedada em hosts dedicados do Amazon EC2, separados das nuvens privadas AWS virtuais (VPCs). Em vez de implantar QuickSight em seus próprios hosts, você acessa o QuickSight serviço por meio de endpoints públicos regionais. QuickSight acessa fontes de dados por meio de uma conexão segura com a Internet a partir de endpoints regionais. Para acessar fontes de dados localizadas dentro de uma rede corporativa, configure a rede para permitir o acesso a partir de um dos blocos de endereços IP QuickSight públicos. Recomendamos que você considere usar uma VPC (uma rede virtual dedicada à sua AWS conta).

Para mais informações, consulte:

- [Infraestrutura global: a infraestrutura de nuvem global mais extensa, confiável e segura](https://aws.amazon.com/about-aws/global-infrastructure)
- [Regiões da AWS, sites, intervalos de endereço IP e endpoints](#page-1650-0)
- [Conectando-se a uma VPC com a Amazon QuickSight](#page-1869-0)

Como um serviço gerenciado, a Amazon QuickSight é protegida pelos procedimentos AWS globais de segurança de rede descritos no paper [Amazon Web Services: Overview of Security Processes](https://tinyurl.com/AWSSecurityPaper).

Se você usa chamadas de API AWS publicadas para acessar QuickSight pela rede, os clientes devem oferecer suporte ao Transport Layer Security (TLS) 1.0 ou posterior. Recomendamos TLS 1.2 ou posterior. Os clientes também devem ter suporte a conjuntos de criptografia com perfect forward secrecy (PFS) como Ephemeral Diffie-Hellman (DHE) ou Ephemeral Elliptic Curve Diffie-Hellman (ECDHE). A maioria dos sistemas modernos, como Java 7 e versões posteriores, comporta esses modos.

Além disso, as solicitações devem ser assinadas usando um ID de chave de acesso e uma chave de acesso secreta associada a um principal AWS Identity and Access Management (IAM). Ou é possível usar o [AWS Security Token Service](https://docs.aws.amazon.com/STS/latest/APIReference/Welcome.html) (AWS STS) para gerar credenciais de segurança temporárias para assinar solicitações.

Você pode chamar essas operações de API de qualquer local de rede, mas QuickSight oferece suporte a políticas de acesso baseadas em recursos, que podem incluir restrições com base no endereço IP de origem. Você também pode usar QuickSight políticas para controlar o acesso de endpoints específicos da Amazon Virtual Private Cloud (Amazon VPC) ou VPCs específicas. Efetivamente, isso isola o acesso à rede a um determinado QuickSight recurso somente da VPC específica dentro da AWS rede. Para obter mais informações sobre o uso QuickSight em uma VPC, consulte. [Conectando-se a uma VPC com a Amazon QuickSight](#page-1869-0)

#### Tópicos

- [Requisitos de configuração de rede e banco de dados](#page-1863-0)
- [Conectando-se a uma VPC com a Amazon QuickSight](#page-1869-0)

# <span id="page-1863-0"></span>Requisitos de configuração de rede e banco de dados

Para servir como fontes de dados, os bancos de dados precisam ser configurados para que a Amazon QuickSight possa acessá-los. Use as seções a seguir para certificar-se de que seu banco de dados está configurado de forma apropriada.

## **A** Important

Como uma instância de banco de dados no Amazon EC2 é administrada por você em vez de AWS, ela deve atender tanto ao [Requisitos de configuração de rede](#page-1864-0) quanto ao. [Requisitos de](#page-1869-1)  [configuração de banco de dados para instâncias autoadministradas](#page-1869-1)

# <span id="page-1864-0"></span>Requisitos de configuração de rede

Público-alvo: administradores de sistemas

Para que você possa usar seu servidor de banco de dados a partir de QuickSight, seu servidor deve estar acessível pela Internet. Ele também deve permitir o tráfego de entrada dos QuickSight servidores.

Se o banco de dados estiver ligado AWS e no Região da AWS mesmo nível da sua QuickSight conta, você poderá descobrir automaticamente a instância para facilitar a conexão com ela. Para fazer isso, você deve conceder QuickSight permissões para acessá-lo. Para ter mais informações, consulte [Acessar fontes de dados](#page-1712-0).

Configuração de rede para uma AWS instância em uma VPC padrão

Em alguns casos, seu banco de dados pode estar em um AWS cluster ou instância que você criou em uma VPC padrão. Portanto, ele é acessível ao público (ou seja, você não optou por torná-lo privado). Nesses casos, o banco de dados já está devidamente configurado para ser acessado pela internet. No entanto, você ainda precisa habilitar o acesso dos QuickSight servidores ao seu AWS cluster ou instância. Para obter mais detalhes sobre como fazer isso, escolha o tópico apropriado a seguir:

- [Autorizando conexões da Amazon QuickSight para instâncias de banco de dados do Amazon RDS](#page-1717-0)
- [Autorizando conexões da Amazon QuickSight para clusters do Amazon Redshift](#page-1721-0)
- [Autorizando conexões da Amazon QuickSight para instâncias do Amazon EC2](#page-1728-0)

Configuração de rede para uma instância da AWS em uma VPC não padrão

Se você estiver configurando uma AWS instância em uma VPC não padrão, certifique-se de que a instância esteja acessível ao público e que a VPC tenha o seguinte:

- Um gateway de internet.
- Uma sub-rede pública.
- Uma rota na tabela de rotas entre o gateway da internet e a instância da AWS .
- Listas de controle de acesso à rede (ACLs) em sua VPC que permitem o tráfego entre o cluster ou a instância QuickSight e os servidores. Essas ACLs devem fazer o seguinte:
	- Permita o tráfego de entrada do intervalo de endereços QuickSight IP apropriado e de todas as portas para o endereço IP e a porta em que o banco de dados está escutando.
	- Permita o tráfego de saída do endereço IP e da porta do banco de dados para o intervalo de endereços QuickSight IP apropriado e todas as portas.

Para obter mais informações sobre intervalos de endereços QuickSight IP, consulte a [Intervalos de](#page-1869-2)  [endereços IP para QuickSight](#page-1869-2) seguir.

Para obter mais informações sobre como configurar as ACLs da VPC, consulte [Network ACLs.](https://docs.aws.amazon.com/vpc/latest/userguide/VPC_ACLs.html)

• Regras de grupo de segurança que permitem o tráfego entre o cluster ou a instância e QuickSight os servidores. Para obter mais detalhes sobre como criar regras adequadas para o grupo de segurança, consulte [Autorizando conexões com armazenamentos de AWS dados.](#page-1716-0)

Para obter mais informações sobre como configurar uma VPC no serviço Amazon VPC, consulte [Networking in Your VPC](https://docs.aws.amazon.com/vpc/latest/userguide/VPC_Networking.html).

Configuração de rede para uma AWS instância em uma VPC privada

Se seu banco de dados estiver em um AWS cluster ou instância que você criou em uma VPC privada, você poderá usá-lo com. QuickSight Para ter mais informações, consulte [Conectando-se a](#page-1869-0)  [uma VPC com a Amazon QuickSight.](#page-1869-0)

Para obter mais informações sobre a Amazon VPC, consulte [Amazon VPC](https://aws.amazon.com/vpc/) e [Documentação da](https://docs.aws.amazon.com/vpc/) [Amazon VPC.](https://docs.aws.amazon.com/vpc/)

Configuração de rede para uma instância da AWS que não está em uma VPC

Se você estiver configurando uma AWS instância que não está em uma VPC, certifique-se de que a instância esteja acessível ao público. Além disso, verifique se há uma regra de grupo de segurança que permita o tráfego entre o cluster ou a instância e QuickSight os servidores. Para obter mais detalhes sobre como fazer isso, escolha o tópico apropriado a seguir:

• [Autorizando conexões da Amazon QuickSight para instâncias de banco de dados do Amazon RDS](#page-1717-0)

- Amazon QuickSight Manual do usuário
- [Autorizando conexões da Amazon QuickSight para clusters do Amazon Redshift](#page-1721-0)
- [Autorizando conexões da Amazon QuickSight para instâncias do Amazon EC2](#page-1728-0)

Configuração de rede para uma instância de banco de dados diferente de AWS

Para usar SSL para proteger suas conexões com seu banco de dados (recomendado), verifique se você tem um certificado assinado por uma autoridade de certificação (CA) reconhecida. QuickSight não aceita certificados autoassinados ou emitidos por uma CA não pública. Para ter mais informações, consulte [QuickSight Certificados SSL e CA.](#page-1866-0)

Se seu banco de dados estiver em um servidor diferente AWS, você deverá alterar a configuração do firewall desse servidor para aceitar o tráfego do intervalo de endereços QuickSight IP apropriado. Para obter mais informações sobre intervalos de endereços QuickSight IP, consulte[Intervalos de](#page-1869-2) [endereços IP para QuickSight](#page-1869-2). Para obter as outras etapas necessárias para habilitar a conexão com a Internet, consulte a documentação do sistema operacional.

<span id="page-1866-0"></span>QuickSight Certificados SSL e CA

Veja a seguir uma lista de autoridades de certificação públicas aceitas. Se você estiver usando uma instância de banco de dados diferente de AWS, seu certificado deverá estar nessa lista ou não funcionará.

• AAA Certificate Services • AddTrust Raiz CA de classe 1 • AddTrust Raiz CA externa • AddTrust CA Root qualificado • AffirmTrust Comercial • AffirmTrust Trabalho em rede • AffirmTrust Premium • AffirmTrust ECC premium • • QuoVadis Raiz CA 2 • QuoVadis Raiz CA 3 • QuoVadis Autoridade de certifica ção raiz • SecureTrust CA • Sonera Class1 CA • Sonera Class2 CA • Starfield Root Certificate Authority – G2 •

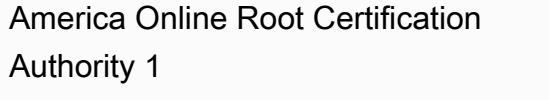

- America Online Root Certification Authority 2
- Raiz de assinatura de CyberTrust código de Baltimore
- Raiz de Baltimore CyberTrust
- Buypass Class 2 Root CA
- Buypass Class 3 Root CA
- Certum CA
- Certum Trusted Network CA
- Chambers of Commerce Root
- Chambers of Commerce Root - 2008
- Class 2 Primary CA
- Class 3P Primary CA
- Deutsche Telekom Root CA 2
- DigiCert ID garantida: Root CA
- DigiCert CA raiz global

•

• DigiCert EV Root CA de alta garantia

Starfield Services Root Certificate Authority – G2

• SwissSign Ouro CA - G2

•

•

- SwissSign Platina CA G2
- SwissSign Prata CA G2
- TC TrustCenter Classe 2 CA II
- TC TrustCenter Classe 4 CA II
- TC TrustCenter Universal CA II
- Thawte Personal Freemail CA
- Thawte Premium Server CA
- thawte Primary Root CA
- thawte Primary Root CA - G2
- thawte Primary Root CA - G3
- Thawte Server CA

•

•

- Thawte Timestamping CA
	- T- TeleSec GlobalRoot Classe 2
- T- TeleSec GlobalRoot Classe 3
- UTN - DATACorp SGC
- UTN-USERFirst-Client Authentic ation and Email

•

•

•

•

•

•

•

•

•

•

•

•

•

Entrust.net Certification Authority (2048) Entrust Root Certification Authority Entrust Root Certification Authority - G2 Equifax Secure eBusiness CA-1 Equifax Secure Global eBusiness CA-1 GeoTrust CA global GeoTrust Autoridade de certifica ção primária GeoTrust Autoridade de Certifica ção Primária - G2 GeoTrust Autoridade de Certifica ção Primária - G3 GeoTrust CA universal Global Chambersign Root - 2008 **GlobalSign** GlobalSign CA raiz UTN-USERFirst-Hardware • UTN-USERFirst-Object • Valicert • VeriSign Autoridade de Certifica ção Primária Pública Classe 1 - G3 • VeriSign Autoridade de Certifica ção Primária Pública Classe 2 - G3 • VeriSign Autoridade de certificação primária pública de classe 3 - G3 • VeriSign Autoridade de certificação primária pública de classe 3 - G4 • VeriSign Autoridade de certificação primária pública de classe 3 - G5 • VeriSign Autoridade Universal de Certificação Raiz • XRamp Global Certification **Authority** 

- Go Daddy Root Certificate Authority - G2
- Raiz CyberTrust global do GTE

#### KEYNECTIS ROOT CA

<span id="page-1869-2"></span>Intervalos de endereços IP para QuickSight

Para obter mais informações sobre os intervalos de QuickSight endereços IP nas regiões suportadas, consulte[Regiões da AWS, sites, intervalos de endereço IP e endpoints](#page-1650-0).

### <span id="page-1869-1"></span>Requisitos de configuração de banco de dados para instâncias autoadministradas

Público-alvo: administradores de sistemas e administradores da Amazon QuickSight

Para que um banco de dados seja acessível QuickSight, ele deve atender aos seguintes critérios:

- Ele deve ser acessado pela internet. Para ativar a conexão com a internet, consulte a documentação do sistema de gerenciamento do banco de dados.
- Ele deve ser configurado para aceitar conexões e autenticar o acesso usando as credenciais do usuário fornecidas como parte da criação do conjunto de dados.
- Se você estiver se conectando ao MySQL ou PostgreSQL, o mecanismo do banco de dados deverá estar acessível pelo intervalo de host ou IP. Essa limitação de segurança opcional é especificada nas configurações de conexão do MySQL ou PostgreSQL. Se essa limitação estiver em vigor, qualquer tentativa de se conectar de um host ou endereço IP não especificados é rejeitada, mesmo se você tiver o nome de usuário e a senha corretos.
- No MySQL, o servidor só aceita a conexão se o usuário e host forem verificados na tabela de usuários. Para obter mais informações, consulte a documentação do MySQL em [Controle de](https://dev.mysql.com/doc/refman/5.7/en/connection-access.html)  [Acesso, estágio 1: verificação da conexão.](https://dev.mysql.com/doc/refman/5.7/en/connection-access.html)
- No PostgreSQL, você controla a autenticação do cliente usando o arquivo pg\_hba.conf no diretório de dados do cluster de banco de dados. No entanto, esse arquivo pode ter um nome e estar localizado de forma diferente no seu sistema. Para obter mais informações, consulte [Autenticação do cliente](https://www.postgresql.org/docs/9.3/static/client-authentication.html) na documentação do PostgreSQL.

# <span id="page-1869-0"></span>Conectando-se a uma VPC com a Amazon QuickSight

Aplica-se a: Enterprise Edition

## Público-alvo: administradores de sistemas e administradores da Amazon QuickSight

A edição Amazon QuickSight Enterprise é totalmente integrada ao serviço Amazon VPC. Uma VPC baseada nesse serviço é muito semelhante a uma rede tradicional que você opera no seu próprio datacenter. Ele permite que você proteja e isole o tráfego entre os recursos. Você define e controla os elementos da rede de acordo com seus requisitos, enquanto ainda obtém os benefícios da rede em nuvem e da infraestrutura escalável da AWS.

Ao criar uma conexão VPC em QuickSight, você está adicionando interfaces de rede elástica em sua VPC. Essas interfaces de rede permitem QuickSight trocar tráfego de rede com uma instância de rede em sua VPC. Você pode fornecer todos os controles de segurança padrão para esse tráfego de rede, assim como faz com outros tráfegos na sua VPC. Tabelas de rotas, listas de controle de acesso à rede (ACLs), sub-redes e configurações de grupos de segurança se aplicam ao tráfego de rede de e para fora da mesma forma que se aplicam ao tráfego entre outras instâncias QuickSight em sua VPC.

Ao registrar uma conexão de VPC com QuickSight, você pode se conectar com segurança aos dados que estão disponíveis somente em sua VPC, por exemplo:

- Dados que você pode acessar por endereço IP
- Dados que não estão disponíveis na Internet pública
- Bancos de dados privados
- Dados on-premises

Isso funciona se você configurar a conectividade entre a VPC e a sua rede on-premises. Por exemplo, você pode configurar a conectividade com AWS Direct Connect uma rede privada virtual (VPN) ou um proxy.

Depois de se conectar aos dados, você pode usá-los para criar análises de dados e publicar painéis de dados seguros.

Para aumentar ainda mais a segurança, considere registrar as operações de acesso aos dados com AWS CloudTrail, conforme descrito e[mOperações de registro com AWS CloudTrail.](#page-1854-0) Você pode até mesmo criar um painel para ajudá-lo a analisar seus CloudTrail registros. Ao combinar QuickSight registros com registros de seus outros AWS serviços, você pode ter uma visão mais completa de como seus dados estão sendo usados.

Você não precisa ser um especialista em redes para se conectar e usar uma VPC QuickSight, pois QuickSight fornece uma interface de usuário para adicionar suas informações de rede. No entanto, a pessoa que coleta as informações necessárias para a configuração deve ter alguma compreensão dos conceitos de rede e do uso de VPCs. Essa pessoa também precisa de acesso somente leitura aos serviços. Se forem necessárias alterações na rede, não é recomendável fazer as alterações na configuração da rede sem assistência de especialistas.

Para usar uma interface de linha de comando para acessar sua VPC, você pode usar o AWS Command Line Interface ()AWS CLI. Para obter mais informações sobre como usar o AWS CLI, consulte o [Guia AWS CLI do usuário](https://docs.aws.amazon.com/cli/latest/userguide/install-cliv2.html).

Se você for administrador do sistema: recomendamos que se concentre em [Configurando uma](#page-1874-0)  [VPC para usar com a Amazon QuickSight](#page-1874-0) e [Localizar informações para conectar-se a uma VPC](#page-1885-0). As seções seguintes tratam da configuração das conexões QuickSight e do teste delas.

Se você for QuickSight administrador, se tiver as informações necessárias para configurar uma conexão VPC no QuickSight console, concentre-se em e. [Configurando a conexão VPC na Amazon](#page-1890-0) [QuickSight](#page-1890-0) [Testar a conexão com sua fonte de dados da VPC](#page-1902-0)

## Tópicos

- [Terminologia sobre VPC](#page-1871-0)
- [Fontes de dados da VPC compatíveis](#page-1873-0)
- [Configurando uma VPC para usar com a Amazon QuickSight](#page-1874-0)
- [Localizar informações para conectar-se a uma VPC](#page-1885-0)
- [Configurando a conexão VPC na Amazon QuickSight](#page-1890-0)
- [Testar a conexão com sua fonte de dados da VPC](#page-1902-0)

# <span id="page-1871-0"></span>Terminologia sobre VPC

A terminologia a seguir pode ser útil quando você trabalha com uma VPC e a Amazon. QuickSight

Uma VPC é uma nuvem privada virtual que funciona como uma rede privada para isolar os recursos dentro dela. A solução descrita nesses tópicos usa um AWS serviço chamado Amazon VPC.

Uma tabela de rotas contém um conjunto de regras, denominado rotas, que são usadas para determinar para onde o tráfego de rede é direcionado. Você pode visualizar a tabela de rotas no console da Amazon VPC em [https://console.aws.amazon.com/vpc/.](https://console.aws.amazon.com/vpc/) Os detalhes da VPC exibem
a tabela de rotas que a VPC está usando. Você também pode ver as Tabelas de rotas listadas no console da Amazon VPC.

Uma sub-rede é um conjunto definido de endereços IP de rede que são usados para aumentar a segurança e a eficiência das comunicações de rede. Você pode pensar neles como códigos postais, usados para rotear pacotes de um local para outro. A lista de sub-redes no console da Amazon VPC exibe IDs de sub-rede e seus IDs de VPC associados, tabelas de rotas e ACLs de rede. Você precisa fornecer pelo menos duas sub-redes em zonas de disponibilidade diferentes para criar uma conexão VPC.

Uma interface de rede representa uma placa de rede virtual. A interface de rede criada automaticamente por QuickSight é chamada de interface QuickSight de rede. Cada interface de rede em uma conexão VPC é configurada com base na sub-rede à qual está conectada. [Você pode visualizar suas interfaces QuickSight de rede no console do Amazon EC2 em https://](https://console.aws.amazon.com/ec2/) [console.aws.amazon.com/ec2/.](https://console.aws.amazon.com/ec2/) A interface de rede exibe o ID da interface de rede, o ID da sub-rede, o ID da VPC, o grupo de segurança e a zona de disponibilidade na qual ela existe. Clique no nome do grupo de segurança para ver o ID do grupo e suas regras de entrada e saída. O termo interface de rede nas seções a seguir sempre significa interface de rede elástica.

Um grupo de segurança é um conjunto de regras que controlam o acesso da rede aos recursos aos quais está associado. O acesso é permitido somente entre os componentes definidos nas regras de entrada e saída dos grupos de segurança. Se nenhuma regra for definida, o grupo de segurança impede todo o acesso. Você pode visualizar grupos de segurança de vários consoles diferentes, dependendo do recurso ao qual um determinado grupo de segurança se aplica. Você pode ver todos os grupos de segurança e suas configurações em um só lugar no console da VPC. Para a conexão QuickSight VPC, crie um novo grupo de segurança.

As regras de entrada e saída definem o seguinte:

- O tipo de tráfego a ser permitido, por exemplo, **"All TCP"** ou **"RDS"**.
- O protocolo a ser permitido (TCP, UDP ou ICMP).
- A origem do tráfego para permitir regras de entrada ou o destino do tráfego para permitir regras de saída. Ao trabalhar com uma VPC e QuickSight, você especifica o ID do grupo de segurança a ser usado.
- Uma descrição opcional. Recomendamos que você adicione a palavra **QuickSight** à descrição das regras de QuickSight VPC.

Um gateway da Internet é um componente da VPC que permite a comunicação entre instâncias na VPC e a Internet. Você não precisa de um gateway de internet para usar conexões QuickSight VPC.

Um endpoint da VPC permite que você conecte a VPC de forma privada aos serviços da AWS compatíveis sem usar endereços IP públicos. Você não precisa configurar um VPC endpoint para usar conexões QuickSight VPC.

# Fontes de dados da VPC compatíveis

As seguintes fontes de dados podem se conectar QuickSight por meio de uma conexão VPC:

- OpenSearch Serviço Amazon
- Amazon Redshift
- Amazon Relational Database Service
- Amazon Aurora
- Databricks
- Exasol
- MariaDB
- Microsoft SQL Server
- MySQL
- Oracle
- PostgreSQL
- Presto
- Snowflake
- Starburst Enterprise
- Teradata
- Trino

Para que uma fonte de dados de VPC seja acessada QuickSight, as seguintes declarações devem ser verdadeiras para sua configuração:

- 1. O nome do Sistema de Nomes de Domínio (DNS) da fonte de dados da VPC pode ser resolvido fora da sua VPC.
- 2. A conexão retorna o endereço IP privado da sua instância. Os bancos de dados hospedados pelo Amazon Redshift, Amazon RDS e Aurora atendem automaticamente a esse requisito.
- 3. Há um caminho de rede claramente definido da fonte de dados atéQuickSight.
- 4. Você registrou a VPC com QuickSight criando ou usando uma conexão VPC com o console. QuickSight

<span id="page-1874-0"></span>Configurando uma VPC para usar com a Amazon QuickSight

Aplica-se a: Enterprise Edition

Público-alvo: administradores de sistemas

Para configurar uma VPC para usar com a edição Amazon QuickSight Enterprise, você precisa acessar a Amazon VPC e o Amazon EC2. Você também precisa acessar cada serviço AWS de banco de dados ao qual planeja adicionarQuickSight. Você pode usar o console ou usar o AWS Command Line Interface (AWS CLI). Para obter mais informações sobre a CLI, consulte o [Guia do usuário da AWS Command Line Interface.](https://docs.aws.amazon.com/cli/latest/userguide/) Para trabalhar com a CLI, acesse [https://](https://aws.amazon.com/cli/) [aws.amazon.com/cli/](https://aws.amazon.com/cli/).

Antes de começar a configurar sua conexão de VPC no QuickSight, certifique-se de entender os componentes de uma implantação de VPC. Como parte disso, familiarize-se com as sub-redes e os grupos de segurança da VPC em relação aos destinos (bancos de dados) a partir dos quais você deseja alcançar. QuickSight Para configurar uma conexão VPC bem-sucedida, certifique-se de que os componentes a seguir funcionem juntos para permitir que o tráfego de rede passe entre sua fonte de dados QuickSight e sua fonte de dados:

- O serviço Amazon VPC
- A sub-redes que a sua fonte de dados está usando
- As interfaces de rede QuickSight elástica e as sub-redes que elas usam
- A tabela de rotas
- Regras de entrada e saída dos grupos de segurança:
	- Grupo de segurança para a sua VPC. Recomendamos que você crie um novo grupo de segurança para isolar as regras do grupo de segurança da VPC das regras do grupo de segurança QuickSight da interface de rede).
	- Grupo de segurança conectado à interface QuickSight de rede.
- Grupo de segurança conectado ao servidor de banco de dados (para cada servidor de banco de dados que você deseja usar).
- (Opcional) Endpoints de entrada do Amazon Route 53 Resolver para resolução de DNS privado.

Nos tópicos a seguir, você encontra os componentes de rede envolvidos. Você também pode encontrar descrições de suas funções na configuração de rede da sua VPC e da sua conexão com a VPC QuickSight . A interface de rede criada automaticamente durante a configuração é chamada de interface de QuickSight rede (QNI). QuickSight

Se a sua VPC já estiver completamente configurada, acesse a próxima seção, [Localizar informações](#page-1885-0) [para conectar-se a uma VPC.](#page-1885-0)

### Tópicos

- [VPC](#page-1875-0)
- **[Subredes](#page-1877-0)**
- [Grupos de segurança: regras de entrada e saída](#page-1878-0)
- [Regras de exemplo](#page-1881-0)
- [Tabela de rotas](#page-1884-0)
- [QuickSight interface de rede elastica](#page-1885-1)
- [Endpoints de entrada do Amazon Route 53 Resolver](#page-1885-2)

#### <span id="page-1875-0"></span>VPC

Uma nuvem privada virtual (VPC) é uma rede virtual dedicada à sua AWS conta. O serviço Amazon VPC que o fornece é uma camada de rede para seus AWS recursos. Usando o Amazon VPC, você pode definir uma rede virtual em sua própria área logicamente isolada dentro da nuvem. AWS Uma VPC se assemelha muito a uma rede tradicional que você pode operar em seu próprio data center, com os benefícios de usar a AWS infraestrutura escalável. Os ambientes de computação virtual do Amazon VPC para Amazon EC2, conhecidos como instâncias, podem ser usados para uma variedade de recursos. AWS

As VPCs oferecem opções que permitem flexibilidade em um ambiente seguro, por exemplo:

• Para configurar a VPC, você pode definir seu intervalo de endereços IP, criar sub-redes, configurar tabelas de rotas, gateways da rede, interfaces de rede e configurações de segurança.

- Para tornar a AWS nuvem uma extensão do seu data center, você pode conectar sua VPC ao seu próprio data center corporativo.
- Você pode conectar suas instâncias na VPC à Internet ou manter suas instâncias isoladas em uma rede privada.
- Para proteger os recursos em cada sub-rede, você pode usar várias camadas de segurança, incluindo grupos de segurança e listas de controle de acesso (ACLs) à rede.

Para obter mais informações, consulte o [Manual do usuário da Amazon VPC.](https://docs.aws.amazon.com/vpc/latest/userguide/what-is-amazon-vpc.html)

Caso você tenha um padrão VPC e não especifique uma sub-rede ao executar uma instância, a instância será iniciada no padrão VPC. É possível executar instâncias em sua VPC padrão sem precisar conhecer absolutamente nada sobre o Amazon VPC.

Se você ainda não tiver uma VPC ou quiser usar uma nova, poderá criar uma seguindo as instruções em [Conceitos básicos da Amazon VPC](https://docs.aws.amazon.com/vpc/latest/userguide/vpc-getting-started.html) no Guia do usuário da Amazon VPC. Esta seção oferece orientação sobre como configurar a VPC. As orientações incluem opções para sub-redes públicas e privadas e acesso à AWS Site-to-Site VPN para sua rede corporativa (conhecido como acesso on-premises). Você também pode usar o emparelhamento de VPC ou acessar uma instância AWS Direct Connect de banco de dados local.

#### Usando o AWS CLI

Você pode começar a configurar uma VPC no Amazon EC2 usando o comando. [aws ec2 create](https://docs.aws.amazon.com/cli/latest/reference/ec2/create-vpc.html)[vpc](https://docs.aws.amazon.com/cli/latest/reference/ec2/create-vpc.html). Para saber mais sobre as configurações de VPC para o AWS CLI, consulte [Exemplos de VPC](https://docs.aws.amazon.com/vpc/latest/userguide/VPC_Scenarios.html) [no Guia do usuário](https://docs.aws.amazon.com/vpc/latest/userguide/VPC_Scenarios.html) do Amazon VPC.

Como usar o console do Amazon EC2

[Para visualizar sua VPC ou criar uma nova no Amazon EC2, faça login e abra AWS Management](https://console.aws.amazon.com/vpc/)  [Console o console da Amazon VPC em https://console.aws.amazon.com/vpc/.](https://console.aws.amazon.com/vpc/) Para criar uma VPC, escolha Iniciar assistente da VPC e siga as instruções. Anote o ID da sua nova VPC para uso posterior. Para visualizar as VPCs, escolha Suas VPCs no lado esquerdo.

Recursos da Amazon VPC em guias de VPC e artigos de suporte AWS

Para obter mais informações, consulte [Trabalhar com VPCs e sub-redes.](https://docs.aws.amazon.com/vpc/latest/userguide/working-with-vpcs.html)

Para step-by-step obter instruções sobre como configurar uma VPC, consulte os tópicos a seguir (escolha aqueles relacionados ao seu cenário):

- [Crie uma VPC IPv4 e sub-redes usando o AWS CLI](https://docs.aws.amazon.com/vpc/latest/userguide/vpc-subnets-commands-example.html)
- [Compartilhar sub-redes públicas e privadas](https://docs.aws.amazon.com/vpc/latest/userguide/example-vpc-share.html)
- [Trabalhando com site-to-site VPN](https://docs.aws.amazon.com/vpn/latest/s2svpn/working-with-site-site.html)
- AWS Guia [do administrador de rede VPN Site-to-Site \(escolha seu dispositivo de rede](https://docs.aws.amazon.com/vpc/latest/adminguide/Welcome.html) para obter instruções específicas)
- [Generic Customer Gateway Device Without Border Gateway Protocol](https://docs.aws.amazon.com/vpc/latest/adminguide/GenericConfigNoBGP.html#DetailedViewCustomerGateway6) (recomendado para gateways do cliente)

Se você quiser migrar instâncias da fonte de dados para a mesma VPC, consulte os seguintes artigos de AWS suporte:

- [Como altero a VPC para uma instância de banco de dados do Amazon RDS?](https://aws.amazon.com/premiumsupport/knowledge-center/change-vpc-rds-db-instance/)
- [Como transfiro minha instância do EC2 para outra sub-rede, zona de disponibilidade ou VPC?](https://aws.amazon.com/premiumsupport/knowledge-center/move-ec2-instance/)
- [Como mudo meu cluster do Amazon Redshift de uma VPC para outra?](https://aws.amazon.com/premiumsupport/knowledge-center/move-redshift-cluster-vpcs/)

Para obter informações sobre solução de problemas, consulte [Como soluciono problemas com](https://aws.amazon.com/premiumsupport/knowledge-center/troubleshoot-vpc-route-table/)  [tabelas de rotas da VPC?](https://aws.amazon.com/premiumsupport/knowledge-center/troubleshoot-vpc-route-table/) , um artigo com vídeo criado pelo AWS Support.

#### <span id="page-1877-0"></span>**Subredes**

Uma sub-rede é um intervalo de endereços IP na VPC. Você precisa fornecer pelo menos duas subredes para criar uma conexão VPC. Cada sub-rede deve pertencer a uma zona de disponibilidade diferente. Você pode anexar AWS recursos, como instâncias do Amazon EC2 e instâncias de banco de dados do Amazon RDS, às sub-redes. As sub-redes podem ser criadas para agrupar instâncias de acordo com as necessidades operacionais e de segurança.

Para QuickSight que a Amazon se conecte ao seu banco de dados, a rede precisa rotear o tráfego para as fontes de dados que você deseja alcançar a partir de uma das sub-redes usadas pela interface de QuickSight rede. QuickSight determina por qual sub-rede rotear o tráfego no back-end. Se a zona de disponibilidade à qual a sub-rede está conectada sofrer uma interrupção, QuickSight redirecionará o tráfego para uma das outras sub-redes configuradas na conexão VPC. Se as fontes de dados estiverem em sub-redes diferentes, verifique se há uma rota da interface de QuickSight rede para sua instância de banco de dados. Por padrão, cada sub-rede em uma VPC está associada a uma tabela de rotas principal e pode acessar as outras sub-redes. Para obter mais informações, consulte [VPC and Subnets](https://docs.aws.amazon.com/vpc/latest/userguide/VPC_Subnets.html) e [Network ACLs](https://docs.aws.amazon.com/vpc//latest/userguide/vpc-connection-network-acls.html) no Guia do usuário da Amazon VPC.

Se você usar o Amazon RDS, as instâncias de banco de dados serão associadas a um grupo de sub-redes que você pode visualizar no console do Amazon RDS [\(https://console.aws.amazon.com/](https://console.aws.amazon.com/rds/) [rds/\)](https://console.aws.amazon.com/rds/) ou no console da VPC. Para solucionar problemas de conectividade com o Amazon RDS, consulte o artigo do AWS Support [Como posso solucionar problemas de conectividade com uma](https://aws.amazon.com/premiumsupport/knowledge-center/rds-connectivity-instance-subnet-vpc/)  [instância do Amazon RDS que usa uma sub-rede pública ou privada de](https://aws.amazon.com/premiumsupport/knowledge-center/rds-connectivity-instance-subnet-vpc/) uma VPC?

<span id="page-1878-0"></span>Grupos de segurança: regras de entrada e saída

Um security group atua como um firewall virtual para sua instância para controlar o tráfego de entrada e saída. Para cada security group, adicione regras que controlam o tráfego de entrada para instâncias e um conjunto separado de regras que controlam o tráfego de saída.

Para a sua conexão VPC, crie um grupo de segurança com a descrição QuickSight-VPC. Esse grupo de segurança deve permitir todo o tráfego TCP de entrada dos grupos de segurança dos destinos de dados que você deseja acessar. O exemplo a seguir cria um grupo de segurança na VPC e retorna o ID do novo grupo de segurança.

```
aws ec2 create-security-group \
--name QuickSight-VPC \
--group-name quicksight-vpc \
--description "QuickSight-VPC" \
```
--vpc-id *vpc-0daeb67adda59e0cd*

### **A** Important

A configuração da rede é suficientemente complexa e é altamente recomendável que você crie um novo grupo de segurança para uso com ela QuickSight. Isso também facilita a ajuda do AWS Support se você precisar entrar em contato. Criar um grupo não é absolutamente necessário. No entanto, os tópicos a seguir se baseiam na suposição de que você segue essa recomendação.

Para permitir que QuickSight a Amazon se conecte com sucesso a uma instância em sua VPC, configure suas regras de grupo de segurança para permitir o tráfego entre a interface de QuickSight rede e a instância que contém seus dados. Para fazer isso, configure o grupo de segurança anexado às regras de entrada da instância de banco de dados para permitir o seguinte tráfego:

• Da porta que QuickSight está se conectando ao

- Use uma das seguintes opções:
	- O ID do grupo de segurança associado à interface QuickSight de rede (recomendado)

ou

• O endereço IP privado da interface QuickSight de rede

Para obter mais informações, consulte [Security groups for your VPC](https://docs.aws.amazon.com/AmazonVPC/latest/UserGuide/VPC_SecurityGroups.html) e [VPCs and subnets](https://docs.aws.amazon.com/AmazonVPC/latest/UserGuide/VPC_Subnets.html) no Guia do usuário da Amazon VPC.

#### Regras de entrada

#### **A** Important

A seção a seguir se aplica à sua conexão VPC se tiver sido criada antes de 27 de abril de 2023.

Quando você cria um security group, ele não possui regras de entrada. Nenhum tráfego de entrada originário de outro host para a sua instância será permitido até que você adicione regras de entrada ao grupo de segurança.

O grupo de segurança conectado à interface de QuickSight rede se comporta de forma diferente da maioria dos grupos de segurança, porque não tem estado. Outros grupos de segurança são geralmente com estado. Isso significa que, após estabelecerem uma conexão de saída para o grupo de segurança de um recurso, eles permitem o tráfego de retorno automaticamente. Por outro lado, o grupo de segurança da interface de QuickSight rede não permite automaticamente o tráfego de retorno. Por causa disso, adicionar uma regra de saída ao grupo de segurança da interface de QuickSight rede não funciona. Para que funcione para o grupo de segurança da interface de QuickSight rede, certifique-se de adicionar uma regra de entrada que autorize explicitamente o tráfego de retorno do host do banco de dados.

A regra de entrada no seu grupo de segurança precisa permitir o tráfego em todas as portas. É necessário fazer isso porque o número da porta de destino de qualquer pacote de retorno de entrada é definido como um número de porta alocado aleatoriamente.

QuickSight Para restringir a conexão somente a determinadas instâncias, você pode especificar o ID do grupo de segurança (recomendado) ou o endereço IP privado das instâncias que você deseja permitir. De qualquer forma, sua regra de entrada do grupo de segurança ainda precisa permitir tráfego em todas as portas (de 0 a 65535).

Para permitir QuickSight a conexão com qualquer instância na VPC, você pode configurar o grupo de segurança da interface QuickSight de rede. Nesse caso, forneça uma regra de entrada para permitir o tráfego em 0.0.0.0/0 em todas as portas (de 0 a 65535). O grupo de segurança usado pela interface QuickSight de rede deve ser diferente dos grupos de segurança usados para seus bancos de dados. É recomendável usar grupos de segurança separados para a conexão de VPC.

#### **A** Important

Se estiver usando uma instância de banco de dados do Amazon RDS de longa data, verifique sua configuração para ver se está usando um grupo de segurança de banco de dados. Os grupos de segurança de banco de dados são usados com instâncias de bancos de dados que não estão em uma VPC e estão na plataforma EC2-Classic. Se essa for sua configuração e você não estiver movendo sua instância de banco de dados para a VPC para uso com ela QuickSight, certifique-se de atualizar as regras de entrada do seu grupo de segurança de banco de dados. Atualize-os para permitir o tráfego de entrada do grupo de segurança da VPC para o qual você está usando. QuickSight Para obter mais informações, consulte [Controlar o acesso com grupos de segurança](https://docs.aws.amazon.com/AmazonRDS/latest/UserGuide/Overview.RDSSecurityGroups.html) no Guia do usuário do Amazon RDS.

#### Regras de saída

#### **A** Important

A seção a seguir se aplica à sua conexão VPC se tiver sido criada antes de 27 de abril de 2023.

Por padrão, um security group inclui uma regra de saída que permite todo o tráfego de saída. É recomendável remover essa regra predefinida e adicionar regras de saída que permitam apenas tráfego de saída específico.

#### **A** Warning

Não configure o grupo de segurança na interface de QuickSight rede com uma regra de saída para permitir tráfego em todas as portas. Para obter informações sobre as principais considerações e recomendações para gerenciar o tráfego de saída de rede das VPCs, consulte [Melhores práticas de segurança para a VPC](https://docs.aws.amazon.com/vpc/latest/userguide/vpc-security-best-practices.html) no Guia do usuário da Amazon VPC.

O grupo de segurança anexado à interface de QuickSight rede deve ter regras de saída que permitam tráfego para cada uma das instâncias de banco de dados em sua VPC às quais você QuickSight deseja se conectar. QuickSight Para restringir a conexão somente a determinadas instâncias, especifique o ID do grupo de segurança (recomendado) ou o endereço IP privado das instâncias a serem permitidas. Configure isso, juntamente com os números de porta apropriados para suas instâncias (a porta na qual as instâncias estão escutando), na regra de saída.

O grupo de segurança da VPC também deve permitir tráfego de saída para os grupos de segurança dos destinos de dados, especificamente na porta ou portas em que o banco de dados está escutando.

#### <span id="page-1881-0"></span>Regras de exemplo

A seguir, você encontra alguns exemplos de configurações de regras de entrada e saída para o Amazon RDS e o Amazon Redshift.

Regras de conexão VPC: Amazon RDS para MySQL

As tabelas a seguir mostram as configurações de regras QuickSight para conexão com o Amazon RDS for MySQL.

QuickSight Grupo de segurança da interface de rede: regra de entrada

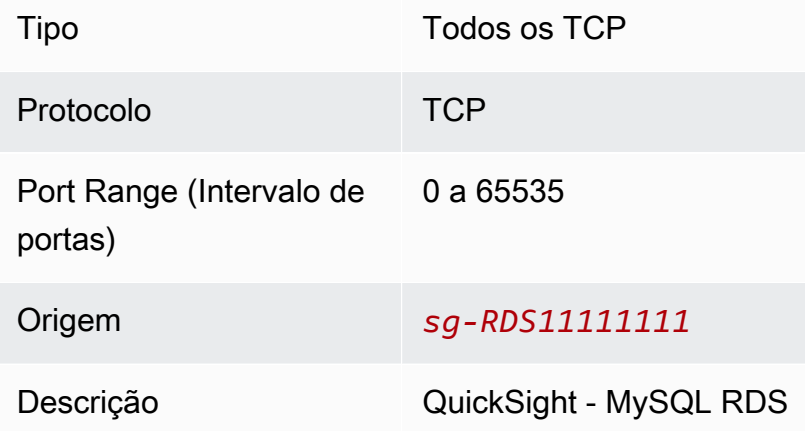

# QuickSight Grupo de segurança da interface de rede: regra de saída

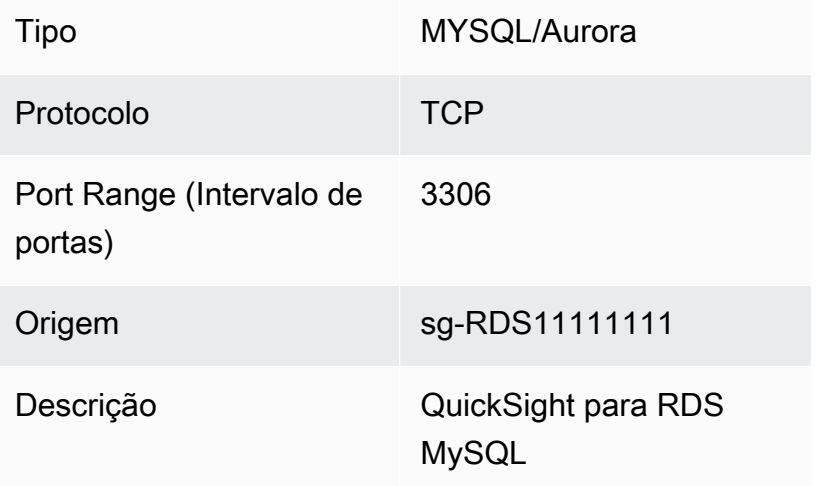

# RDS MySQL: regra de entrada

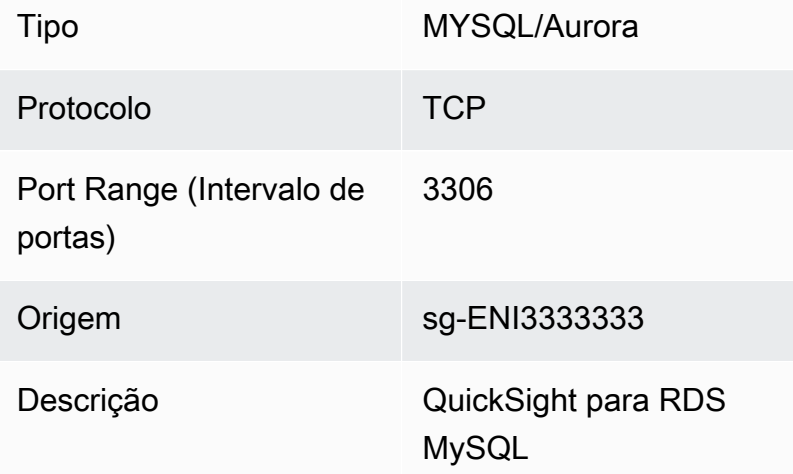

Regras de conexão VPC: Amazon Redshift

As tabelas a seguir mostram as configurações de regras QuickSight para conexão com o Amazon Redshift.

QuickSight grupo de segurança da interface de rede: regra de entrada

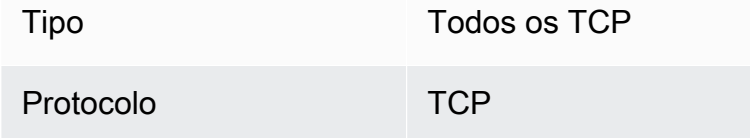

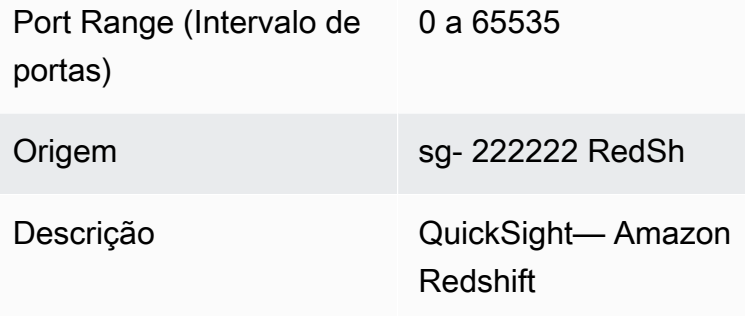

QuickSight grupo de segurança da interface de rede: regra de saída

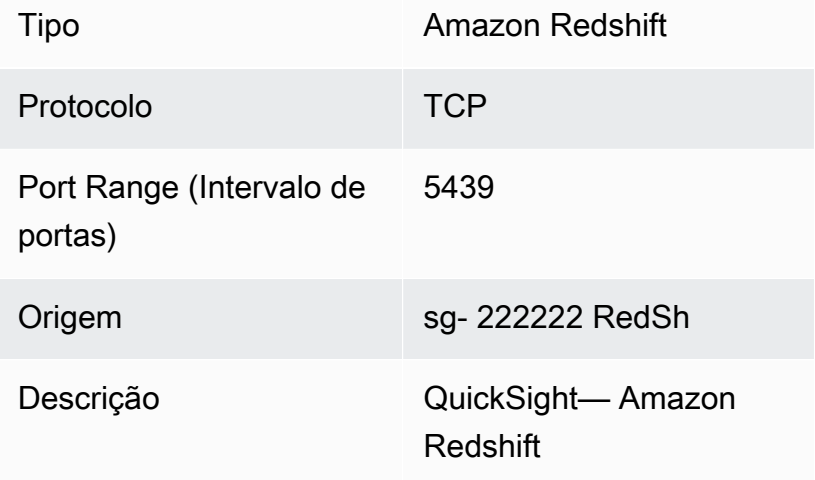

# Amazon Redshift: regra de entrada

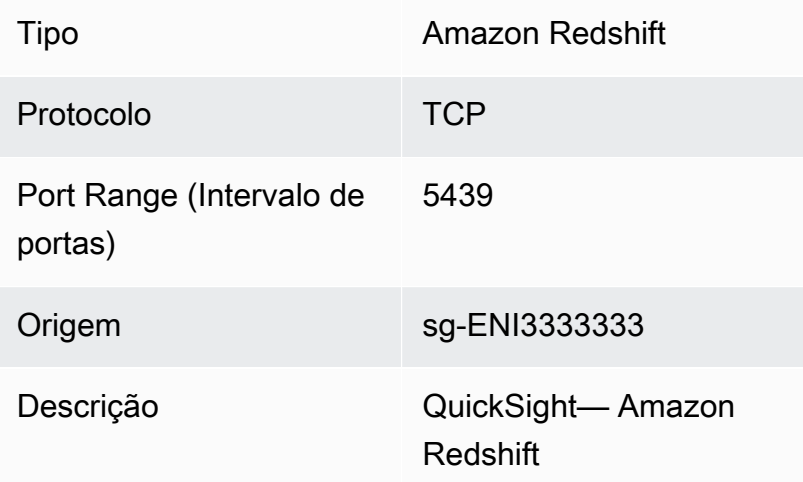

#### <span id="page-1884-0"></span>Tabela de rotas

Para usar o emparelhamento de VPC ou AWS Direct Connect acessar uma instância de banco de dados local, atualize a tabela de rotas associada à VPC com a qual você está usando. QuickSight Para obter mais informações sobre tabelas de rotas, consulte [Tabelas de rotas](https://docs.aws.amazon.com/vpc/latest/userguide/VPC_Route_Tables.html) no Guia do usuário da Amazon VPC.

Para saber mais sobre o emparelhamento de VPC e visualizar exemplos de cenários e configurações, consulte [O que é emparelhamento de VPC?](https://docs.aws.amazon.com/vpc/latest/peering/what-is-vpc-peering.html) no Guia de emparelhamento da Amazon VPC. Para ver um exemplo de configuração, consulte [Exemplo: Serviços usando AWS PrivateLink e](https://docs.aws.amazon.com/vpc/latest/userguide/vpc-peer-region-example.html)  [emparelhamento de VPC no Guia](https://docs.aws.amazon.com/vpc/latest/userguide/vpc-peer-region-example.html) do usuário da Amazon VPC.

Usando o AWS CLI

O exemplo a seguir cria uma tabela de rotas.

aws ec2 create-route-table --vpc-id *vpc-0daeb67adda59e0cd*

Em seguida, você pode usar o comando create-route para criar uma rota. Para obter mais informações e exemplos, consulte [create-route na Referência de Comandos](https://docs.aws.amazon.com/cli/latest/reference/ec2/create-route.html) da CLI AWS .

Para que os exemplos a seguir funcionem, verifique se você tem uma sub-rede na VPC associada à tabela de rotas. O primeiro exemplo descreve a tabela de rotas com o ID da VPC especificado. O segundo descreve a tabela de rotas com o ID da tabela de rotas especificado.

```
aws ec2 describe-route-tables \
--filters "Name=vpc-id,Values=vpc-0daeb67adda59e0cd" 
aws ec2 describe-route-tables \
--route-table-ids rtb-45ac473a
```
O exemplo a seguir descreve as associações especificadas entre uma VPC específica e suas tabelas de rotas de gateway locais.

```
aws ec2 describe-local-gateway-route-table-vpc-associations
--filters "Name=vpc-id,Values=vpc-0daeb67adda59e0cd"
```
#### <span id="page-1885-1"></span>QuickSight interface de rede elastica

A interface de rede QuickSight elástica é um componente lógico de rede em uma VPC que representa uma placa de rede virtual. QuickSight cria pelo menos duas dessas interfaces de rede para usar com uma conexão VPC baseada nas sub-redes conectadas a ela. Em seguida, você adiciona a conexão VPC a cada fonte QuickSight de dados criada. A interface QuickSight de rede sozinha não dá acesso QuickSight direto aos seus bancos de dados. A conexão VPC funciona somente para as fontes de QuickSight dados configuradas para usá-la.

Quando você usa a fonte de QuickSight dados para consultar um banco de dados ou outra instância em sua VPC, todo o tráfego de rede é QuickSight originado dessa QuickSight interface de rede. Como a interface de QuickSight rede existe dentro da sua VPC, o tráfego proveniente dela pode alcançar destinos dentro da sua VPC usando seus endereços IP privados. Cada interface QuickSight de rede obtém seu próprio endereço IP privado que vem da sub-rede que você configura. O endereço IP privado é exclusivo para cada AWS conta, ao contrário do intervalo IP público.

<span id="page-1885-2"></span>Endpoints de entrada do Amazon Route 53 Resolver

O Amazon Route 53 Resolver fornece recursos de consulta ao DNS para a sua VPC. O Route 53 Resolver resolve todas as consultas ao DNS locais e pesquisa recursivamente todas as consultas ao DNS que não sejam locais em servidores DNS públicos.

QuickSight não pode usar diretamente o Route 53 Resolver para consultar servidores DNS privados. No entanto, você pode configurar endpoints de entrada do Route 53 Resolver para fazer essas consultas indiretamente. Para obter mais informações sobre endpoints de entrada, consulte [Encaminhamento de consultas ao DNS de entrada para as VPCs](https://docs.aws.amazon.com/Route53/latest/DeveloperGuide/resolver-forwarding-inbound-queries.html) no Guia do desenvolvedor do Route 53 Resolver. Para usar endpoints de entrada em QuickSight, forneça os endereços IP dos endpoints para endpoints do resolvedor de DNS ao criar uma conexão VPC.

<span id="page-1885-0"></span>Localizar informações para conectar-se a uma VPC

Aplica-se a: Enterprise Edition

Público-alvo: administradores de sistemas

Para reunir as informações a serem preparadas ao criar uma conexão VPC na edição Amazon QuickSight Enterprise, siga as etapas listadas a seguir.

#### Etapas

- [Identifique as fontes de dados a serem usadas](#page-1886-0)
- [Identifique o Região da AWS a ser usado](#page-1886-1)
- [Identifique o ID da VPC a ser usado](#page-1887-0)
- [Identifique os IDs de sub-rede a serem usados](#page-1888-0)
- [Identifique o grupo de segurança a ser usado](#page-1889-0)

<span id="page-1886-0"></span>Identifique as fontes de dados a serem usadas

Comece identificando todas as fontes de dados às quais você deseja se conectar usando a Amazon QuickSight. Para cada uma delas, anote o IP privado, o grupo de segurança e as sub-redes do banco de dados. QuickSight se conecta aos seus dados usando o IP privado. No entanto, você não precisa inserir as informações sobre o IP, o grupo de segurança ou a sub-rede para a conexão VPC. Essas informações ajudam a identificar os outros componentes necessários para a conexão QuickSight VPC.

#### **a** Note

Para que a conexão com sua fonte de dados funcione, verifique se há uma rota rastreável da sua fonte de dados ao ID da VPC. Para obter mais detalhes, consulte [Configurando uma](#page-1874-0)  [VPC para usar com a Amazon QuickSight](#page-1874-0).

<span id="page-1886-1"></span>Identifique o Região da AWS a ser usado

Para que a conexão funcione, os dados, as sub-redes e o grupo de segurança devem estar na mesma VPC. Certifique-se também de usar a Amazon da QuickSight mesma forma Região da AWS com a VPC.

Você não pode usar QuickSight em uma Região da AWS e esperar se conectar a uma VPC em outra. Região da AWS

Se sua equipe já estiver usando QuickSight, você poderá ver seu atual Região da AWS exibido no canto superior direito da tela QuickSight inicial. Você pode alterar o Região da AWS que está usando QuickSight alterando a região no canto superior direito da tela QuickSight inicial. Todas as pessoas que planejam usar os dados na VPC devem estar usando os mesmos Região da AWS no. QuickSight

#### **G** Note

O Região da AWS que é exibido no QuickSight console não precisa corresponder à sua AWS CLI configuração. Tome cuidado para não confundir as configurações atuais QuickSight do console com as configurações que se aplicam a qualquer AWS CLI comando que você executa ou às configurações de outros consoles. Alterar a atual Região da AWS em nenhum console não altera a região em nenhum lugar, exceto nessa página.

Por exemplo, digamos que você tenha três guias abertas em uma janela do navegador. Você pode ter o QuickSight console aberto em uma Região da AWS, o console da Amazon VPC aberto em uma segunda região, o console do Amazon RDS aberto em uma terceira região e o console em AWS CLI execução em uma quarta região.

<span id="page-1887-0"></span>Identifique o ID da VPC a ser usado

O ID da VPC é atribuído quando a VPC é criada.

Usando o AWS CLI

O exemplo de describe-vpcs a seguir recupera detalhes de todas as suas VPCs.

```
aws ec2 describe-vpcs
```
O exemplo de describe-vpcs a seguir recupera detalhes da VPC especificada.

```
aws ec2 describe-vpcs \
--vpc-ids vpc-06e4ab6c6cEXAMPLE
```
#### Como usar o console da Amazon VPC

No console da VPC (<https://console.aws.amazon.com/vpc/>), escolha Suas VPCs à esquerda. Escolha o VPC-ID que deseja usar. A correta tem zonas de disponibilidade em suas Região da AWS e também atende aos requisitos descritos em[Configurando uma VPC para usar com a Amazon](#page-1874-0)  [QuickSight.](#page-1874-0) Além disso, anote o ID da Tabela de rotas principal, porque você precisa disso para identificar as sub-redes relacionadas.

# **G** Tip

No console da Amazon VPC, você pode filtrar por VPC. Essa opção está localizada na parte superior esquerda do console. Se você filtrar pelo ID da VPC, todos os outros menus exibirão somente os elementos de rede que estão na VPC selecionada.

<span id="page-1888-0"></span>Identifique os IDs de sub-rede a serem usados

Para localizar os IDs de sub-rede das sub-redes usadas pela VPC, abra o console da VPC. Localize a VPC que você está usando e pelo menos duas sub-redes em diferentes zonas de disponibilidade. QuickSight cria sua interface de rede QuickSight elástica (interface de QuickSight rede) para as subredes que você escolher. As interfaces QuickSight de rede são criadas depois que você salva suas configurações de conexão VPC, descritas na seção a seguir.

Suas instâncias de banco de dados podem residir em sub-redes diferentes. No entanto, verifique se você pode rastrear a rota dessa sub-rede para qualquer destino de dados que você deseja acessar.

Usando o AWS CLI

O exemplo a seguir descreve todas as sub-redes existentes.

```
aws ec2 describe-subnets
```
O exemplo de describe-subnets a seguir usa um filtro para recuperar detalhes das sub-redes da VPC especificada.

```
aws ec2 describe-subnets \
--filters "Name=vpc-id,Values=vpc-06e4ab6c6cEXAMPLE"
```
#### Como usar o console da Amazon VPC

No console da VPC (<https://console.aws.amazon.com/vpc/>), escolha Sub-redes à esquerda e encontre o ID da sub-rede correta. Qualquer sub-rede está correta se a sub-rede do banco de dados tiver uma rota para a sub-rede que você escolher a essa altura. Na maioria dos casos, se você mesmo não configurou a rede da VPC, todas as sub-redes estarão conectadas.

<span id="page-1889-0"></span>Identifique o grupo de segurança a ser usado

O grupo de segurança contém regras que controlam o tráfego de rede de entrada e saída nas instâncias da fonte de dados. O grupo de segurança que você está usando deve ter a descrição "QuickSight-VPC" para facilitar a identificação.

Ao localizar o grupo de segurança correto, copie seu valor de ID de grupo.

#### Usando o AWS CLI

O exemplo a seguir exibe os grupos de segurança em um específico Região da AWS. Ele exibe somente o ID, o nome e a descrição do grupo. Ele filtra o resultado para exibir somente grupos de um ID de VPC específico que também tenha uma descrição de "QuickSight-VPC".

```
aws ec2 describe-security-groups \
--region us-west-2 \
--query 'SecurityGroups[*].[GroupId, GroupName, Description]' \
--filters "Name=vpc-id,Values=vpc-06e4ab6c6cEXAMPLE" 
  "Name=description,Values=QuickSight-VPC"
```
O exemplo a seguir exibe informações sobre o grupo de segurança com o ID sg-903004f8. Não é possível fazer referência a um grupo de segurança do EC2-VPC por nome.

```
aws ec2 describe-security-groups 
  --group-ids sg-903004f8 
 --region us-west-2
```
O exemplo a seguir consulta os resultados para descrever as regras de entrada e saída da VPC de um grupo de segurança com um ID específico sg-903004f8 (), em um () específico. Região da AWS us-west-2

```
aws ec2 describe-security-groups \
--region us-west-2 \
--group-ids sg-903004f8 \
--query 'SecurityGroups[*].[GroupId, GroupName, Description, 
 IpPermissions,IpPermissionsEgress]'
```
O exemplo a seguir usa filtros para descrever grupos de segurança da VPC que têm uma regra específica que permite tráfego do SQL Server (port 1433). O exemplo também tem uma regra que permite o tráfego de todos os endereços (0.0.0.0/0). A saída é filtrada para exibir apenas os IDs, nomes e descrições dos grupos de segurança. Os grupos de segurança devem corresponder a todos os filtros a serem retornados nos resultados. No entanto, uma única regra não precisa corresponder a todos os filtros. (Somente EC2-VPC)

```
aws ec2 describe-security-groups \
--filters Name=ip-permission.from-port,Values=1433 \
Name=ip-permission.to-port,Values=1433 \
Name=ip-permission.cidr,Values='0.0.0.0/0' \
--query 'SecurityGroups[*].[GroupId, GroupName, Description]'
```
Como usar o console da Amazon VPC

No console da VPC (<https://console.aws.amazon.com/vpc/>), escolha Grupos de segurança à esquerda e encontre o ID de grupo correto. O correto tem o ID da VPC incluído. Ele também deve ter uma tag ou descrição que inclua a palavra "QuickSight".

Configurando a conexão VPC na Amazon QuickSight

Aplica-se a: Enterprise Edition

Público-alvo: administradores de sistemas e administradores da Amazon QuickSight

Com a QuickSight Enterprise Edition, os administradores da conta podem configurar uma conexão VPC segura e privada com uma QuickSight conta a partir do QuickSight console ou da CLI. QuickSight Leia as instruções a seguir sobre como criar, editar e excluir uma conexão VPC de uma conta. QuickSight

Tópicos

- [Configurando a conexão VPC no console QuickSight](#page-1890-0)
- [Configurando a conexão VPC com a CLI QuickSight](#page-1898-0)

<span id="page-1890-0"></span>Configurando a conexão VPC no console QuickSight

Para criar uma conexão privada segura com o serviço Amazon VPC a partir do QuickSight console da Amazon, use o procedimento a seguir.

#### Pré-requisitos

- Faça login QuickSight como QuickSight administrador para configurar uma conexão VPC. QuickSight Para verificar se você é QuickSight administrador, escolha o ícone do seu perfil no canto superior direito. Se o menu do seu perfil contiver a opção Gerenciar QuickSight, você é um QuickSight administrador. Certifique-se de que seu perfil de administrador no IAM inclua as permissões a seguir. A permissão "iam:PassRole" precisa ser aplicada somente ao perfil de execução criado nos procedimentos abaixo.
	- "quicksight:ListVPCConnections"
	- "quicksight:CreateVPCConnection"
	- "quicksight:DescribeVPCConnection"
	- "quicksight:DeleteVPCConnection"
	- "quicksight:UpdateVPCConnection"
	- "ec2:describeSubnets"
	- "ec2:describeVpcs"
	- "ec2:describeSecurityGroups"
	- "iam:ListRoles"
	- "iam:PassRole"

O exemplo a seguir mostra uma política do IAM que aplica "iam:PassRole" somente ao perfil de execução.

```
{ 
    "Version": "2012-10-17", 
    "Statement": [{ 
         "Effect": "Allow", 
         "Action": [ 
             "iam:PassRole" 
         ], 
         "Resource": "arn:aws:iam::account-id:role/vpc-role-for-qs" 
    }]
}
```
• Antes de começar, certifique-se de ter as informações a seguir disponíveis para copiar e colar na tela Conexão VPC. Para ter mais informações, consulte [Localizar informações para conectar-se a](#page-1885-0)  [uma VPC](#page-1885-0).

- Região da AWS— Região da AWS Onde você planeja criar uma conexão com sua fonte de dados.
- ID da VPC: o ID da VPC que contém os dados, as sub-redes e os grupos de segurança que você planeja usar.
- Função de execução Uma função do IAM que contém uma política de confiança que permite QuickSight criar, atualizar e excluir a infraestrutura de rede em sua conta. Essa política é necessária para todas as conexões VPC. No mínimo, a política do IAM precisa das seguintes permissões do Amazon EC2:
	- DescribeSecurityGroups
	- DescribeSubnets
	- CreateNetworkInterface
	- DeleteNetworkInterface
	- ModifyNetworkInterfaceAttribute

O exemplo seguinte mostra uma política do IAM que você pode adicionar a um perfil do IAM existente para criar, excluir ou modificar uma conexão VPC:

```
{ 
     "Version": "2012-10-17", 
     "Statement": [ 
          { 
              "Effect": "Allow", 
              "Action": [ 
                   "ec2:CreateNetworkInterface", 
                   "ec2:ModifyNetworkInterfaceAttribute", 
                   "ec2:DeleteNetworkInterface", 
                   "ec2:DescribeSubnets", 
                   "ec2:DescribeSecurityGroups" 
              ], 
               "Resource": "*" 
          } 
     ]
}
```
Depois de adicionar as permissões necessárias a uma função do IAM, anexe uma política de confiança QuickSight para permitir a configuração da conexão VPC à sua conta. O exemplo a seguir mostra uma política de confiança que você pode adicionar a uma função existente do IAM para permitir o QuickSight acesso à função:

```
{ 
   "Version": "2012-10-17", 
   "Statement": [ 
      { 
        "Effect": "Allow", 
        "Principal": { 
           "Service": "quicksight.amazonaws.com" 
        }, 
        "Action": "sts:AssumeRole" 
      } 
  \mathbf{I}}
```
- IDs de sub-rede Os IDs das sub-redes que a interface de QuickSight rede está usando. Cada conexão VPC precisa de, pelo menos, duas sub-redes.
- IDs do grupo de segurança: os IDs dos grupos de segurança. Cada conexão VPC precisa de, pelo menos, um grupo de segurança.

Para criar uma conexão privada segura com o serviço Amazon VPC a partir da edição Amazon Enterprise QuickSight

1. Em QuickSight, escolha o ícone do seu perfil no canto superior direito e escolha Gerenciar. QuickSight

Somente QuickSight administradores podem ver a QuickSight opção Gerenciar. Quando essa opção não aparece no menu de perfil, você não é um administrador. Nesse caso, entre em contato com os administradores QuickSight da sua conta para obter ajuda.

- 2. No painel de navegação à esquerda, escolha Gerenciar conexões VPC.
- 3. Na página Gerenciar conexões VPC que se abre, escolha Adicionar conexão VPC.

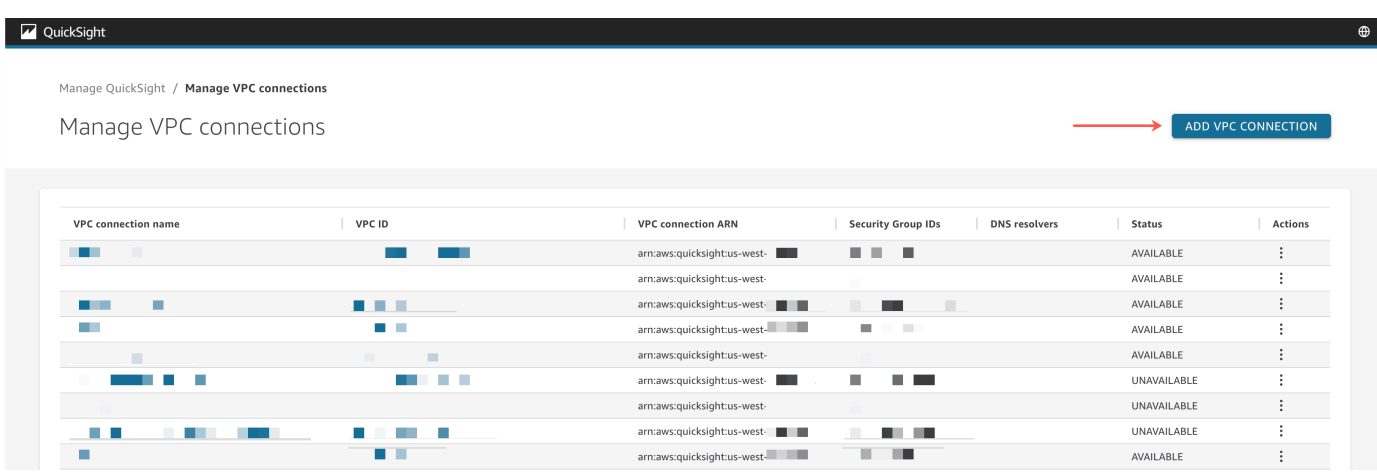

- 4. Em Nome da conexão VPC, insira um nome descritivo exclusivo de sua escolha. Esse nome não precisa ser o nome nem o ID de uma VPC real.
- 5. No menu suspenso VPC ID, escolha o ID da VPC no Amazon EC2 que você deseja conectar à sua conta. QuickSight Esse campo não poderá ser alterado mais tarde.
- 6. No menu suspenso Perfil de execução, escolha o perfil do IAM apropriado para usar na conexão VPC. O menu suspenso Função de execução mostra apenas as políticas do IAM que contêm uma política de confiança que permite configurar QuickSight a conexão VPC com sua conta.
- 7. Na tabela Sub-redes, escolha um ID de sub-rede no menu suspenso ID de sub-rede de, pelo menos, duas das Zonas de disponibilidade listadas. As zonas de disponibilidade listadas na tabela Sub-redes são determinadas com base em como você configurou a conexão VPC no console do Amazon EC2.
- 8. (Opcional) Se você não estiver usando endpoints de resolvedor DNS, acesse a próxima etapa.

Se o endereço IP do host do banco de dados precisar ser resolvido por meio de servidores DNS privados em sua AWS conta, insira os endereços IP para os pontos de extremidade de entrada do Resolvedor do Route 53 (um por linha).

Certifique-se de inserir um endpoint, em vez de um endereço de banco de dados como o que você planeja usar. QuickSight A maioria dos bancos de dados hospedados por AWS não precisa resolver consultas de DNS entre VPCs e a rede de um cliente. Para obter mais informações, consulte [Resolver consultas de DNS entre VPCs e sua rede](https://docs.aws.amazon.com/Route53/latest/DeveloperGuide/resolver.html) no Guia do desenvolvedor do Amazon Route 53. Você só precisa desse endpoint se não puder resolver o endereço IP que se conecta ao banco de dados usando o sistema de servidor DNS público.

9. Revise suas escolhas e selecione ADICIONAR.

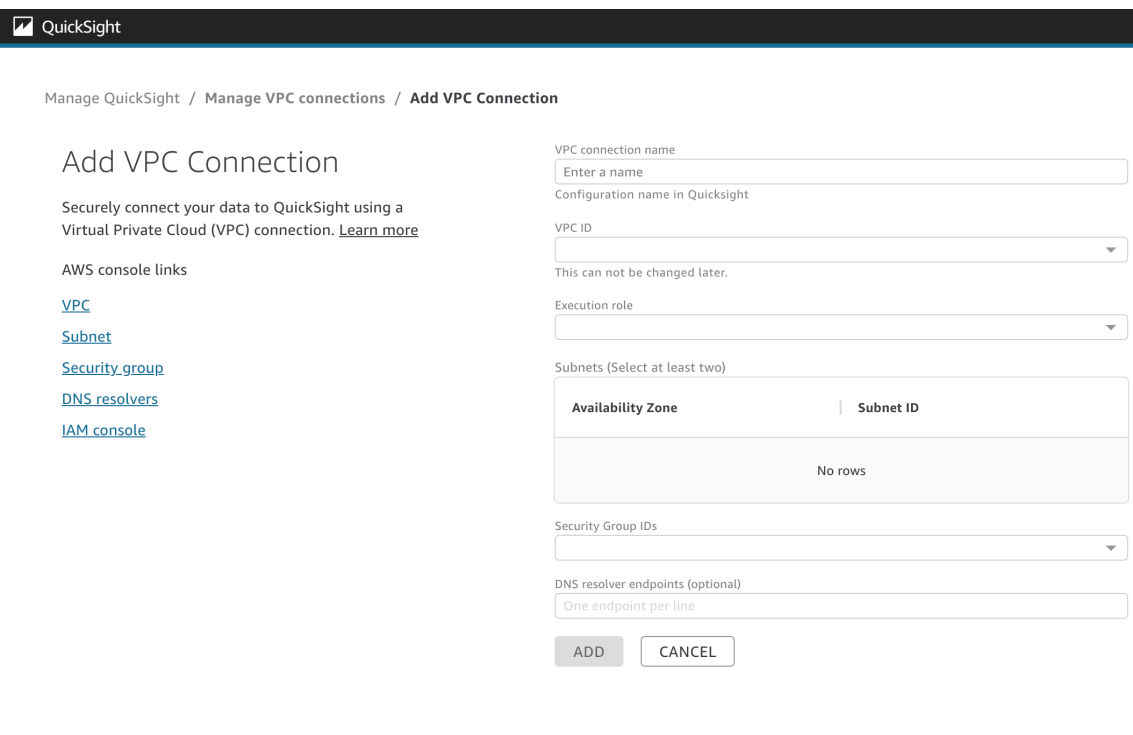

Ao terminar de criar uma conexão VPC, a nova conexão aparece na tabela Gerenciar conexões VPC. Em alguns casos, o status da nova VPC pode estar INDISPONÍVEL até que a conexão seja configurada no back-end. Depois QuickSight de terminar de configurar a nova conexão, o status da conexão muda para DISPONÍVEL, o que indica que a conexão foi estabelecida. A tabela a seguir descreve os diferentes valores de Status de uma conexão VPC.

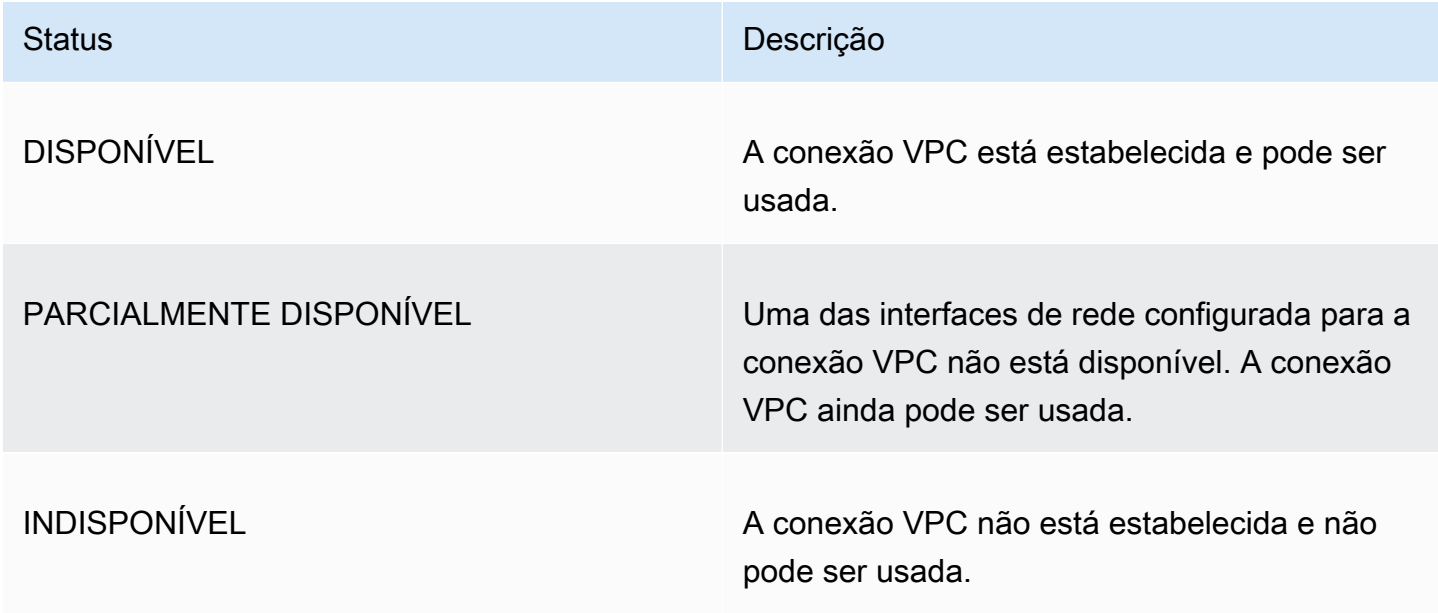

Para ver um resumo de uma conexão VPC, escolha uma conexão VPC na linha Nome da conexão VPC da tabela Gerenciar conexões VPC. A caixa pop-up exibida mostra informações sobre as interfaces de rede associadas à conexão VPC.

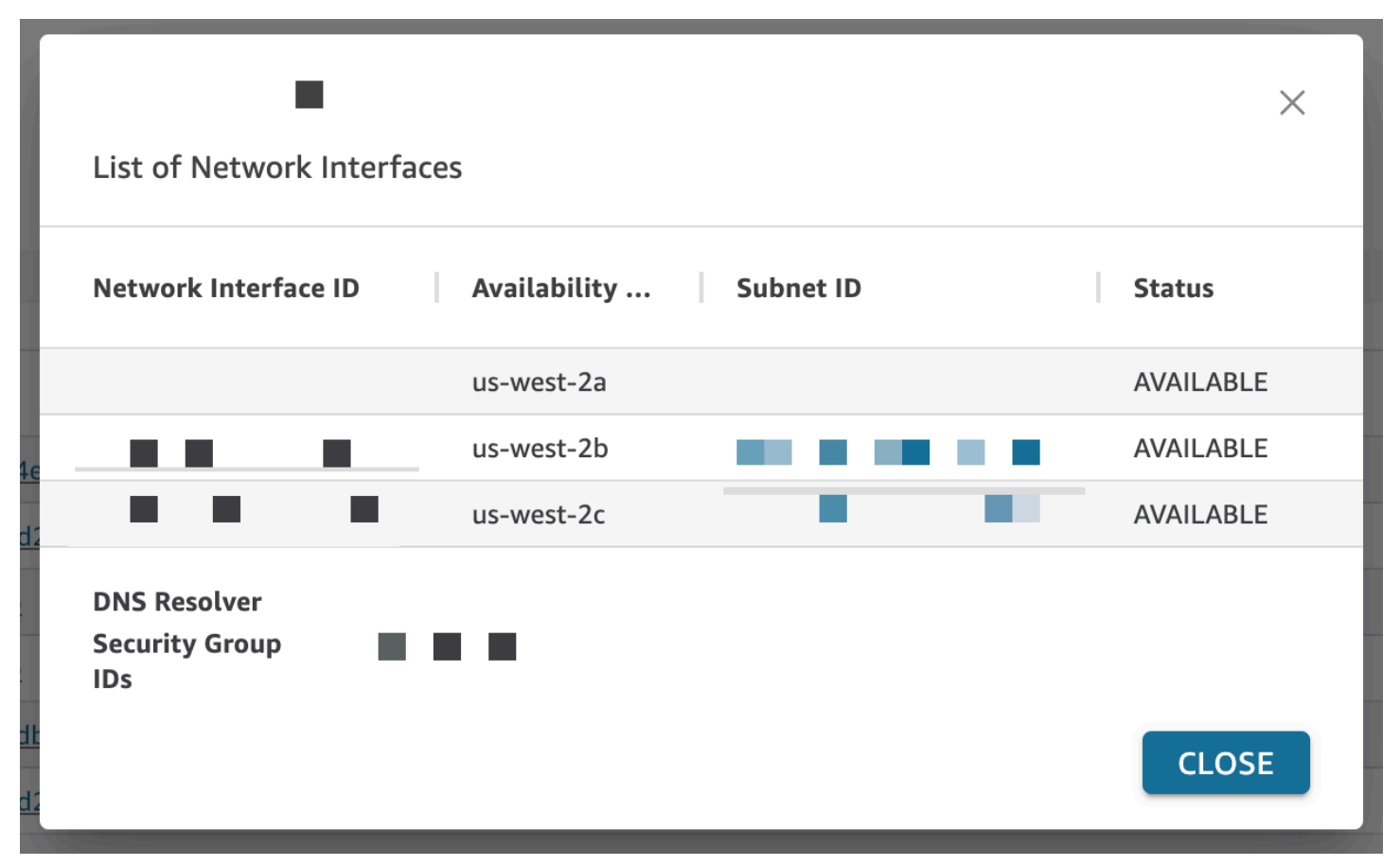

A tabela a seguir descreve os diferentes valores de Status de uma interface de rede.

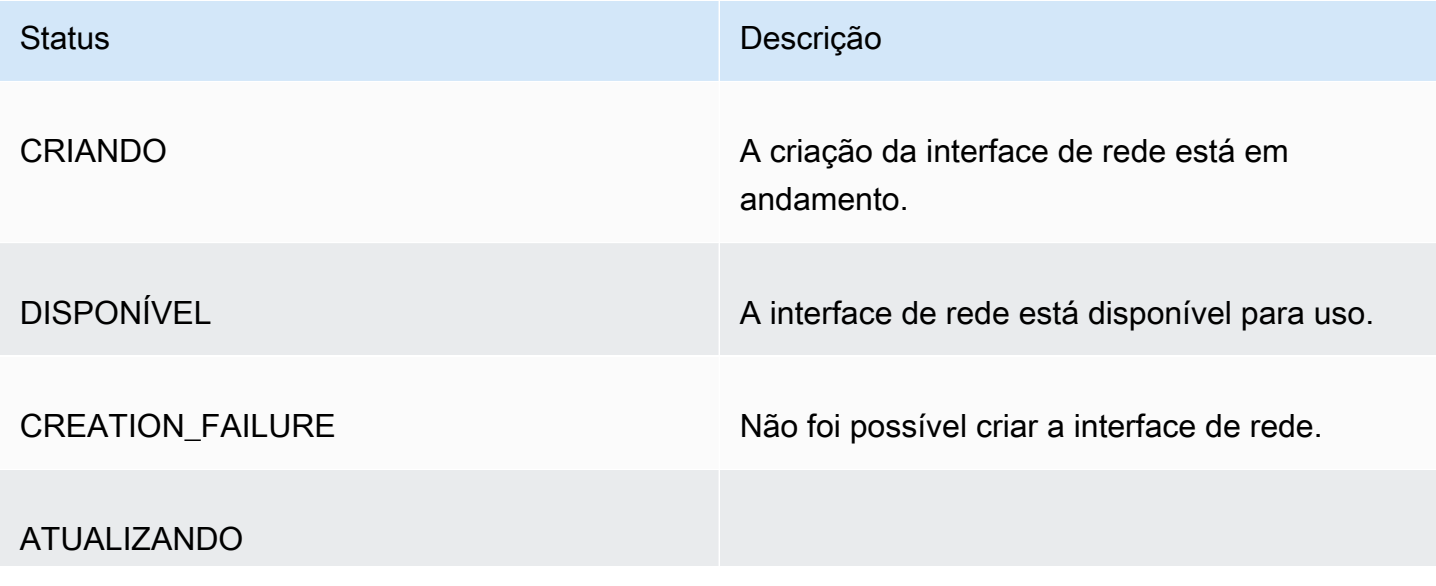

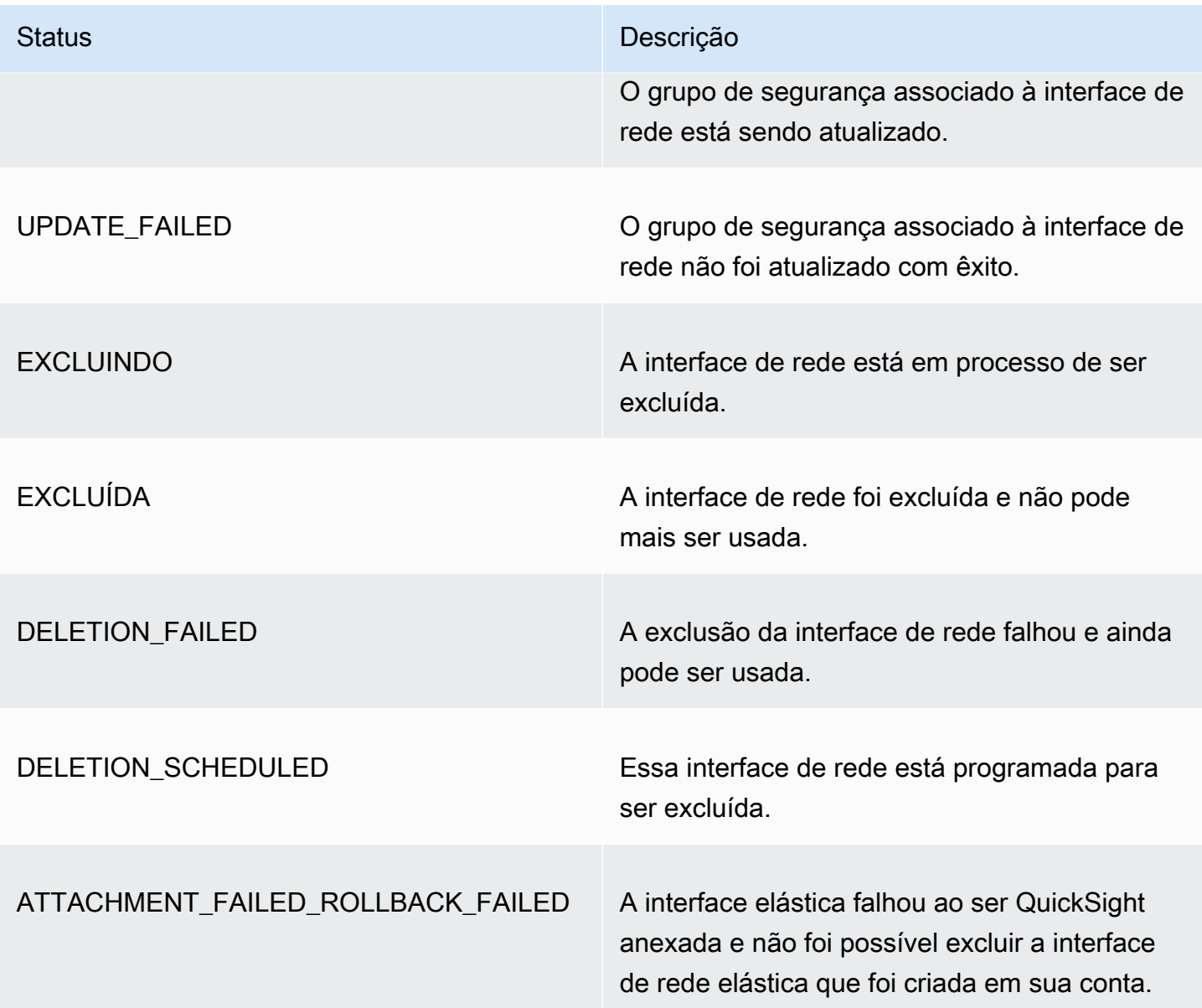

Quando você exclui uma interface de rede de uma conexão VPC, o status da conexão muda para PARCIALMENTE DISPONÍVEL, indicando a perda de uma interface de rede.

Para fazer alterações em uma conexão VPC existente, escolha o botão de mais ações (três pontos) à direita da conexão que deseja modificar e selecione Editar. Na janela Editar conexão VPC exibida, faça suas alterações e escolha SALVAR.

Para excluir uma conexão VPC, escolha o botão de mais ações (três pontos) à direita da conexão que deseja excluir e selecione Excluir. No pop-up Excluir conexão QuickSight VPC exibido, confirme que você deseja excluir a conexão e escolha Excluir.

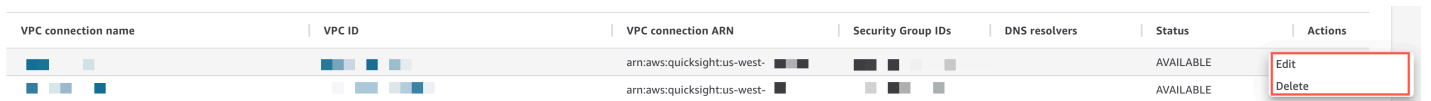

<span id="page-1898-0"></span>Configurando a conexão VPC com a CLI QuickSight

Para criar uma conexão privada segura com o serviço Amazon VPC da Amazon QuickSight com a QuickSight CLI, use o seguinte procedimento:

#### Pré-requisitos

- Antes de começar, certifique-se de ter disponíveis as informações a seguir para copiar e colar na tela Conexão VPC. Para ter mais informações, consulte [Localizar informações para conectar-se a](#page-1885-0)  [uma VPC](#page-1885-0).
	- Região da AWS— Região da AWS Onde você planeja criar uma conexão com sua fonte de dados.
	- ID da VPC: o ID da VPC que contém os dados, as sub-redes e os grupos de segurança que você planeja usar.
	- Função de execução Uma função do IAM que contém uma política de confiança que permite QuickSight criar, atualizar e excluir a infraestrutura de rede em sua conta. Essa política é necessária para todas as conexões VPC. No mínimo, a política do IAM precisa das seguintes permissões do Amazon EC2:
		- DescribeSecurityGroups
		- DescribeSubnets
		- CreateNetworkInterface
		- DeleteNetworkInterface
		- ModifyNetworkInterfaceAttribute

O exemplo seguinte mostra uma política do IAM que você pode adicionar a um perfil do IAM existente para criar, excluir ou modificar uma conexão VPC:

```
{ 
     "Version": "2012-10-17", 
     "Statement": [ 
          { 
              "Effect": "Allow", 
              "Action": [ 
                   "ec2:CreateNetworkInterface", 
                   "ec2:ModifyNetworkInterfaceAttribute",
```

```
 "ec2:DeleteNetworkInterface", 
                    "ec2:DescribeSubnets", 
                    "ec2:DescribeSecurityGroups" 
               ], 
               "Resource": "*" 
          } 
     ]
}
```
Depois de adicionar as permissões necessárias a uma função do IAM, anexe uma política de confiança QuickSight para permitir a configuração da conexão VPC à sua conta. Veja a seguir um exemplo de política de confiança que você pode adicionar a uma função existente do IAM para permitir o QuickSight acesso à função:

```
{ 
   "Version": "2012-10-17", 
   "Statement": [ 
     { 
        "Effect": "Allow", 
        "Principal": { 
          "Service": "quicksight.amazonaws.com" 
        }, 
        "Action": "sts:AssumeRole" 
     } 
   ]
}
```
- IDs de sub-rede Os IDs das sub-redes que a interface de QuickSight rede está usando. Cada conexão VPC precisa de, pelo menos, duas sub-redes.
- IDs do grupo de segurança: os IDs dos grupos de segurança. Cada conexão VPC precisa de, pelo menos, um grupo de segurança.

Usando a AWS CLI

O exemplo a seguir cria uma conexão VPC.

```
aws quicksight create-vpc-connection \
--aws-account-id 123456789012\
--vpc-connection-id test \
--name test \
--subnet-ids '["subnet-12345678", "subnet-12345678"]' \
```

```
--security-group-ids '["sg-12345678"]' \
--role-arn arn:aws:iam::123456789012:role/test-role \
--region us-west-2
```
Depois de criar uma conexão VPC, você pode atualizar, excluir ou solicitar um resumo da conexão VPC.

O exemplo a seguir atualiza uma conexão VPC.

```
aws quicksight update-vpc-connection \
--aws-account-id 123456789012 \
--vpc-connection-id test \
--name test \
--subnet-ids '["subnet-12345678", "subnet-12345678"]' \
--security-group-ids '["sg-12345678"]' \
--role-arn arn:aws:iam::123456789012:role/test-role \
--region us-west-2
```
O exemplo a seguir exclui uma conexão VPC.

```
aws quicksight delete-vpc-connection \
--aws-account-id 123456789012 \
--vpc-connection-id test \
--region us-west-2
```
O exemplo a seguir descreve uma conexão VPC.

```
aws quicksight describe-vpc-connection \
--aws-account-id 123456789012 \
--vpc-connection-id test \
--region us-west-2
```
A tabela a seguir descreve os diferentes valores de Status de uma interface de rede que describevpc-connection retorna.

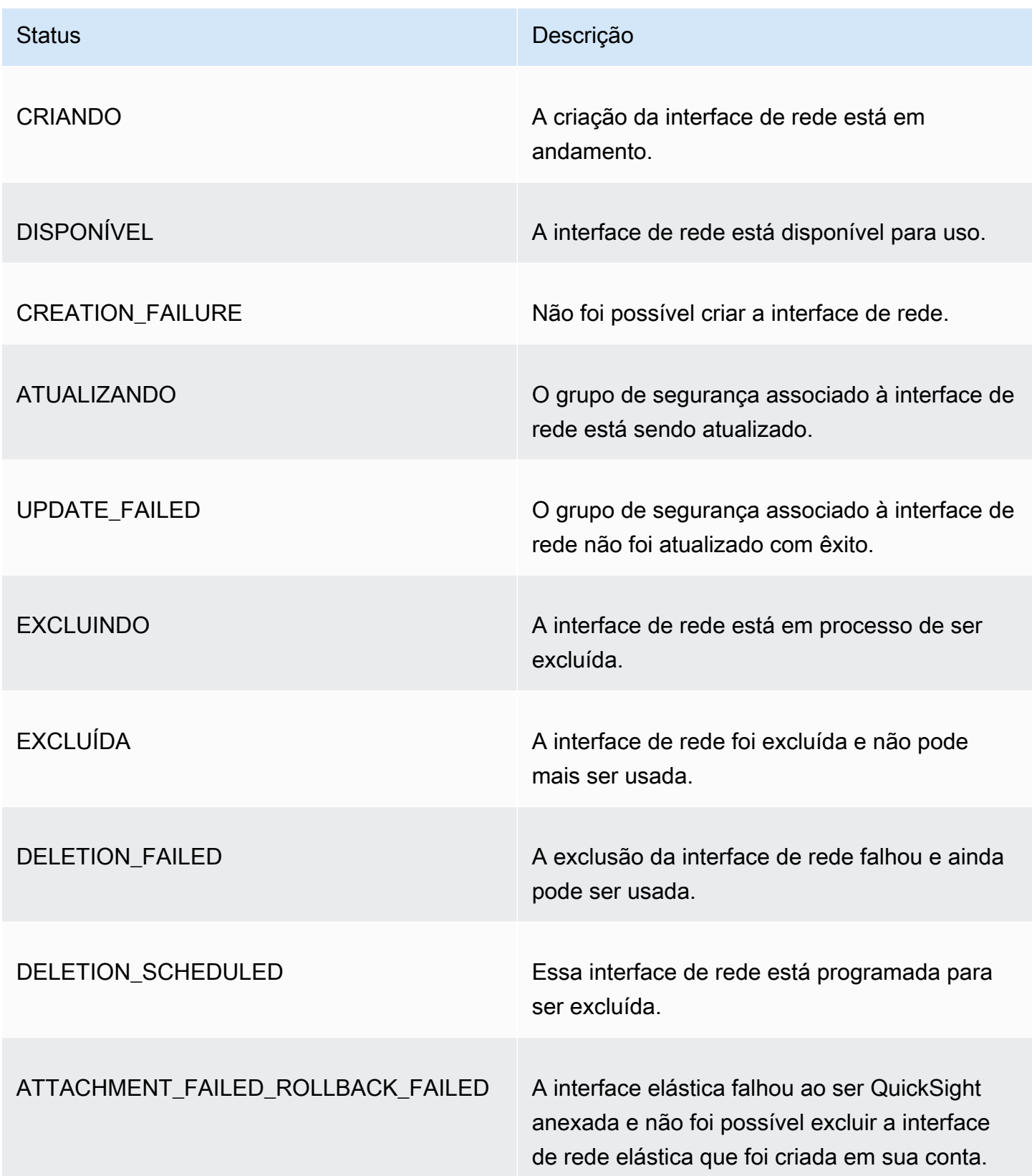

Você também pode usar a AWS CLI para gerar uma lista de todas as conexões de VPC na sua conta. QuickSight

```
aws quicksight list-vpc-connections \
--aws-account-id 123456789012 \
--region us-west-2
```
Testar a conexão com sua fonte de dados da VPC

Aplica-se a: Enterprise Edition

Público-alvo: QuickSight administradores e autores da Amazon

Para testar se você pode se conectar à sua fonte de dados por meio de uma conexão Amazon QuickSight VPC existente, use o procedimento a seguir.

Antes de começar, colete as informações necessárias para se conectar. Se planeja copiar e colar as configurações de um arquivo, verifique se ele não contém nenhum destes recursos: formatação (marcadores de lista ou números), espaço em branco (espaços, guias) ou caracteres "gremlin" invisíveis (não ASCII, nulo [ASCII 0] ou controle).

- 1. Na página QuickSight inicial, escolha Gerenciar dados.
- 2. Na página Conjuntos de dados, escolha Novo conjunto de dados.
- 3. Na seção DE NOVAS FONTES DE DADOS da página Criar um conjunto de dados, escolha uma fonte de dados compatível à qual você deseja se conectar. Para obter uma lista de fontes de dados compatíveis com a VPC, consulte [Identifique as fontes de dados a serem usadas](#page-1886-0).

Sua instância de fonte de dados deve usar a mesma VPC usada para criar a conexão de VPC. Além disso, o grupo de segurança associado deve ser configurado corretamente. Para ter mais informações, consulte [Configurando uma VPC para usar com a Amazon QuickSight](#page-1874-0).

4. Insira as informações de conexão para a fonte de dados da seguinte forma: Os campos da fonte de dados às vezes são exibidos em ordem diferente dependendo da fonte de dados escolhida. Para ter mais informações, consulte [Como criar uma fonte de dados.](#page-255-0)

- Em Nome da fonte de dados, insira um nome descritivo para a nova fonte de dados. Esse nome é exibido ao lado do logotipo da fonte de dados em um bloco na página Criar um conjunto de dados. Para fins de teste, coloque o nome **"VPC test-"** seguido pelo nome ou localização do banco de dados, que seja exclusivo.
- Em Tipo de conexão, escolha o nome da conexão de VPC que tem uma rota para sua fonte de dados. Se a VPC correta estiver ausente da lista, peça a um QuickSight administrador que verifique se a conexão da VPC está correta em. QuickSight Se parecer correta, peça a um administrador do sistema que verifique se a fonte de dados e a VPC estão configuradas para essa finalidade.
- O nome ou outro identificador do servidor ou da instância ao qual conectar-se. Os descritores variam de acordo com a qual você está se conectando, mas geralmente é uma ou mais das seguintes opções: nome do host, endereço IP, ID do cluster, ID da instância, conector ou URL baseado no site.
- Database name mostra o banco de dados padrão para o cluster ou instância do Instance ID. Se você quiser usar um banco de dados diferente no cluster ou na instância, digite o seu nome.
- O nome da coleta de dados que você deseja usar.

O descritor varia de acordo com o provedor, mas geralmente é um dos seguintes: banco de dados, warehouse ou catálogo. Neste tópico, usamos o termo "banco de dados" de forma genérica.

- Em Credenciais, insira um nome de usuário e uma senha a serem usados por todos que se conectam QuickSight usando essa fonte de dados. O nome de usuário deve ter permissões para fazer o seguinte:
	- Acesse o banco de dados de destino.
	- Leia (executar uma instrução SELECT em) todas as tabelas que você deseja usar nesse banco de dados.
- 5. Escolha Validate connection para verificar se as informações da sua conexão estão corretas. Se a conexão não for validada, corrija as informações da conexão e tente novamente. Se as informações parecerem corretas, mas não forem validadas, execute um ou todos os procedimentos a seguir:
	- Entre em contato com o administrador da fonte de dados para verificar as configurações de conexão.
- Entre em contato com seu QuickSight administrador para verificar as configurações na QuickSight conexão VPC.
- Entre em contato com seu AWS administrador para verificar se a VPC está configurada corretamente para uso com. QuickSight
- 6. Após a conexão ser validada, escolha Criar fonte de dados para salvar o perfil da conexão. De outro modo, escolha Cancelar se não precisar salvar (recomendado) após a conclusão do teste.

# Melhores práticas de segurança na Amazon QuickSight

QuickSight A Amazon fornece vários recursos de segurança a serem considerados ao desenvolver e implementar suas próprias políticas de segurança. As melhores práticas a seguir são diretrizes gerais e não representam uma solução completa de segurança. Como essas melhores práticas podem não ser adequadas ou suficientes para o seu ambiente, trate-as como considerações úteis em vez de prescrições.

Firewall — Para permitir que os usuários acessem a Amazon QuickSight, permita o acesso ao protocolo HTTPS e WebSockets Secure (wss://). Para permitir que QuickSight a Amazon acesse um banco de dados que não está em um AWS servidor, altere a configuração do firewall desse servidor para aceitar tráfego do intervalo de endereços QuickSight IP da Amazon aplicável.

SSL: use SSL para se conectar aos seus bancos de dados, principalmente se estiver usando redes públicas. O uso do SSL com a Amazon QuickSight exige o uso de certificados assinados por uma autoridade de certificação (CA) reconhecida publicamente.

Segurança aprimorada — Use a edição Amazon QuickSight Enterprise para fazer uso de seus recursos de segurança aprimorados, incluindo os seguintes.

- Armazenar dados no SPICE com criptografia em repouso.
- Integre a autenticação do Active Directory e do Centro de Identidade do IAM.
- Acesse dados com segurança em VPCs privadas e on-premises.
- Limite o acesso a dados com segurança por linha.

VPC — (Enterprise Edition) Use uma nuvem privada virtual (VPC) para dados em fontes de dados e para AWS dados em servidores locais sem conectividade pública. Para AWS fontes, o acesso à VPC para a Amazon QuickSight usa uma interface de rede elástica para comunicação segura e

privada com fontes de dados em uma VPC. Para seus dados locais, a VPC permite que você use AWS Direct Connect para criar um link seguro e privado com seus recursos locais.

# AWS políticas gerenciadas para a Amazon QuickSight

Para adicionar permissões a usuários, grupos e funções, é mais fácil usar políticas AWS gerenciadas do que escrever políticas você mesmo. É necessário tempo e experiência para criar [políticas](https://docs.aws.amazon.com/IAM/latest/UserGuide/access_policies_create-console.html) [gerenciadas pelo cliente do IAM](https://docs.aws.amazon.com/IAM/latest/UserGuide/access_policies_create-console.html) que fornecem à sua equipe apenas as permissões de que precisam. Para começar rapidamente, você pode usar nossas políticas AWS gerenciadas. Essas políticas abrangem casos de uso comuns e estão disponíveis na sua Conta da AWS. Para obter mais informações sobre políticas AWS gerenciadas, consulte [políticas AWS gerenciadas](https://docs.aws.amazon.com/IAM/latest/UserGuide/access_policies_managed-vs-inline.html#aws-managed-policies) no Guia do usuário do IAM.

AWS os serviços mantêm e atualizam as políticas AWS gerenciadas. Você não pode alterar as permissões nas políticas AWS gerenciadas. Os serviços ocasionalmente acrescentam permissões adicionais a uma política gerenciada pela AWS para oferecer suporte a novos atributos. Esse tipo de atualização afeta todas as identidades (usuários, grupos e perfis) em que a política está anexada. É mais provável que os serviços atualizem uma política gerenciada pela AWS quando um novo atributo for iniciado ou novas operações se tornarem disponíveis. Os serviços não removem as permissões de uma política AWS gerenciada, portanto, as atualizações de políticas não violarão suas permissões existentes.

Além disso, AWS oferece suporte a políticas gerenciadas para funções de trabalho que abrangem vários serviços. Por exemplo, a política ReadOnlyAccess AWS gerenciada fornece acesso somente de leitura a todos os AWS serviços e recursos. Quando um serviço lança um novo recurso, AWS adiciona permissões somente de leitura para novas operações e recursos. Para obter uma lista e descrições das políticas de perfis de trabalho, consulte [Políticas gerenciadas pela AWS para perfis](https://docs.aws.amazon.com/IAM/latest/UserGuide/access_policies_job-functions.html) [de trabalho](https://docs.aws.amazon.com/IAM/latest/UserGuide/access_policies_job-functions.html) no Guia do usuário do IAM.

# AWS política gerenciada: AWSQuickSightElasticsearchPolicy

Essas informações são fornecidas somente para compatibilidade com versões anteriores. A política AWSQuickSightOpenSearchPolicy AWS gerenciada substitui a política AWSQuickSightElasticsearchPolicy AWS gerenciada.

Anteriormente, você usava a política AWSQuickSightElasticsearchPolicy AWS gerenciada para fornecer acesso aos recursos do Amazon Elasticsearch Service da Amazon. QuickSight A partir de 7 de setembro de 2021 ou após, o Amazon Elasticsearch Service será renomeado para Amazon Service. OpenSearch

Onde quer que você esteja usandoAWSQuickSightElasticsearchPolicy, você pode atualizar para a nova política AWS gerenciada chamadaAWSQuickSightOpenSearchPolicy. Também é possível anexar a política às suas entidades do IAM. A Amazon QuickSight também atribui a política a uma função de serviço que permite QuickSight à Amazon realizar ações em seu nome. AWSQuickSightElasticsearchPolicyainda está disponível e, em 31 de agosto de 2021, tinha as mesmas permissões da nova política. No entanto, não AWSQuickSightElasticsearchPolicy é mais mantido up-to-date com as alterações mais recentes.

Essa política concede permissões somente de leitura que permitem acesso a recursos OpenSearch (anteriormente conhecidos como Elasticsearch) da Amazon. QuickSight

#### Detalhes de permissão

Esta política inclui as seguintes permissões:

- es— Permite que os diretores acessem seus domínios, configurações de cluster e índices OpenSearch (anteriormente conhecidos como Elasticsearch). es:ESHttpGet Isso é necessário para usar o serviço de pesquisa de QuickSight.
- es— Permite que os diretores usem es:ListDomainNames para listar seus domínios OpenSearch (anteriormente conhecidos como Elasticsearch). Isso é necessário para iniciar o acesso ao serviço de pesquisa a partir de QuickSight.
- es— Permite que os diretores usem es:DescribeElasticsearchDomain para pesquisar seus domínios OpenSearch (anteriormente conhecidos como Elasticsearch). Isso é necessário para usar o serviço de pesquisa de QuickSight.
- es— Permite que os diretores usem es:ESHttpPost e es:ESHttpGet com seus domínios OpenSearch (anteriormente conhecidos como Elasticsearch). Isso é necessário para usar um plugin SQL com acesso somente de leitura aos domínios do serviço de pesquisa do. QuickSight

Para obter informações sobre o conteúdo dessa política do IAM, consulte [AWSQuickSightElasticsearchPolicyn](https://console.aws.amazon.com/iam/home#/policies/arn:aws:iam::aws:policy/service-role/AWSQuickSightElasticsearchPolicy$jsonEditor)o console do IAM.

# AWS política gerenciada: AWSQuickSightOpenSearchPolicy

Use a política AWSQuickSightOpenSearchPolicy AWS gerenciada para fornecer acesso aos recursos do Amazon OpenSearch Service da Amazon QuickSight. AWSQuickSightOpenSearchPolicysubstituiAWSQuickSightElasticsearchPolicy. Em 31 de agosto de 2021, essa política tinha as mesmas permissões da política antiga, AWSQuickSightElasticsearchPolicy. Por enquanto, você pode usá-las de forma intercambiável. A longo prazo, recomendamos atualizar o uso da sua política para AWSQuickSightOpenSearchPolicy.

Você pode anexar AWSQuickSightOpenSearchPolicy às entidades do IAM. A Amazon QuickSight também atribui essa política a uma função de serviço que permite QuickSight à Amazon realizar ações em seu nome.

Essa política concede permissões somente de leitura que permitem o acesso aos OpenSearch recursos da Amazon. QuickSight

Detalhes de permissão

Esta política inclui as seguintes permissões:

- es— Permite que os diretores es:ESHttpGet usem para acessar seus OpenSearch domínios, configurações de cluster e índices. Isso é necessário para usar o Amazon OpenSearch Service de QuickSight.
- es— Permite que os diretores usem es:ListDomainNames para listar seus OpenSearch domínios. Isso é necessário para iniciar o acesso ao Amazon OpenSearch Service a partir de QuickSight.
- es— Permite que os diretores usem es:DescribeElasticsearchDomain e es:DescribeDomain pesquisem seus OpenSearch domínios. Isso é necessário para usar o Amazon OpenSearch Service de QuickSight.
- es— Permite que os diretores usem es:ESHttpPost e es:ESHttpGet com seus OpenSearch domínios. Isso é necessário para usar um plug-in SQL com acesso somente de leitura aos domínios do Amazon OpenSearch Service a partir de. QuickSight

Para obter informações sobre o conteúdo dessa política do IAM, consulte [AWSQuickSightOpenSearchPolicyn](https://console.aws.amazon.com/iam/home#/policies/arn:aws:iam::aws:policy/service-role/AWSQuickSightOpenSearchPolicy$jsonEditor)o console do IAM.
#### AWS política gerenciada: AWSQuickSightSageMakerPolicy

Use a política AWSQuickSightSageMakerPolicy AWS gerenciada para fornecer acesso aos SageMaker recursos da Amazon da Amazon QuickSight.

Você pode anexar AWSQuickSightSageMakerPolicy às entidades do IAM. A Amazon QuickSight também atribui essa política a uma função de serviço que permite QuickSight à Amazon realizar ações em seu nome.

Essa política concede permissões somente de leitura que permitem o acesso aos SageMaker recursos da Amazon a partir da Amazon. QuickSight

Para ver oAWSQuickSightSageMakerPolicy, consulte [AWSQuickSightSageMakerPolicy](https://docs.aws.amazon.com/aws-managed-policy/latest/reference/AWSQuickSightSageMakerPolicy.html)na [referência da Política AWS Gerenciada.](https://docs.aws.amazon.com/aws-managed-policy/latest/reference/about-managed-policy-reference.html)

#### Detalhes de permissão

Esta política inclui as seguintes permissões:

- sagemaker: permite que as entidades principais usem sagemaker:DescribeModel para acessar modelos preditivos . Isso é necessário para dar suporte ao carregamento automático de esquemas de modelos preditivos compartilhados.
- s3— Permite que os principais s3:GetObject usem em todos os buckets do Amazon S3 que começam com o arn:aws:s3:::sagemaker.\* prefixo para acessar dados armazenados em buckets padrão. SageMaker Isso é necessário para carregar modelos compartilhados do Amazon SageMaker Canvas para o bucket Amazon S3 padrão do Amazon SageMaker Canvas.
- s3: permite que as entidades principais usem s3:PutObject para exportar objetos para um bucket do Amazon S3. Isso é necessário para oferecer suporte aos conjuntos de dados existentes da Amazon QuickSight ao Amazon SageMaker Canvas para criar modelos preditivos.
- s3— Permite que os diretores usem s3:ListBucket para permitir que QuickSight a Amazon valide um bucket existente do Amazon SageMaker Canvas no Amazon S3. Isso é necessário para permitir a exportação de dados da Amazon QuickSight para o Amazon SageMaker Canvas para criar modelos preditivos.
- s3— Permite que os diretores s3:GetObject usem em todos os buckets Amazon QuickSight S3 de propriedade da Amazon que começam com o prefixo. arn: aws: s3::: quicksightml Isso é necessário para permitir que QuickSight a Amazon acesse as previsões geradas pelo Amazon SageMaker Canvas. As previsões geradas podem ser anexadas a um conjunto de dados da Amazon QuickSight .
- sagemaker— Permite que os diretores sagemaker:CreateTransformJob usem e sagemaker:StopTransformJob realizem trabalhos de SageMaker transformação em seu nome. sagemaker:DescribeTransformJob Isso é necessário para que QuickSight a Amazon solicite previsões de SageMaker modelos que podem ser anexados a um conjunto de dados da Amazon QuickSight .
- sagemaker— Permite que os diretores usem sagemaker:ListModels para listar seus SageMaker modelos. Isso é necessário para permitir que SageMaker os modelos gerados apareçam na Amazon QuickSight.

### AWS política gerenciada: AWSQuickSightAssetBundleExportPolicy

Use a política AWSQuickSightAssetBundleExportPolicy AWS gerenciada para realizar operações de exportação de pacotes de ativos. Você pode anexar AWSQuickSightAssetBundleExportPolicy às entidades do IAM.

Essa política concede permissões somente de leitura que permitem o acesso aos recursos de QuickSight ativos da Amazon. Para ver os detalhes dessa política, consulte [AWSQuickSightAssetBundleExportPolicy](https://docs.aws.amazon.com/aws-managed-policy/latest/reference/AWSQuickSightAssetBundleExportPolicy.html)na referência da Política AWS Gerenciada.

Esta política inclui as seguintes permissões:

- quicksight— Permite que os diretores usem, quicksight:List\* encontrem quicksight:Describe\* e busquem QuickSight ativos e suas permissões correspondentes.
- quicksight— Permite que os diretores quicksight:ListTagsForResource usem para buscar etiquetas de QuickSight ativos.
- quicksight— Permite que os diretores listem, executem e obtenham o status de um trabalho de exportação de pacote de ativos. Esta política usa quicksight:ListAssetBundleExportJob as quicksight:DescribeAssetBundleExportJob permissõesStartAssetBundleExportJob, e.

#### AWS política gerenciada: AWSQuickSightAssetBundleImportPolicy

Use a política AWSQuickSightAssetBundleImportPolicy AWS gerenciada para realizar operações de importação de pacotes de ativos. Essa política gerenciada não concede permissões para nenhuma run-as-role funcionalidade necessária para algumas conexões e DataSource

operações de VPC. iam:passrole Essa política também não concede acesso para recuperar objetos do bucket Amazon S3 de um usuário.

Você pode anexar a AWSQuickSightAssetBundleImportPolicy às suas entidades do IAM. Essa política concede permissões de leitura e gravação que permitem o acesso aos QuickSight recursos da Amazon. Para ver os detalhes dessa política, consulte [AWSQuickSightAssetBundleImportPolicyn](https://docs.aws.amazon.com/aws-managed-policy/latest/reference/AWSQuickSightAssetBundleImportPolicy.html)a referência da Política AWS Gerenciada.

Esta política inclui as seguintes permissões:

- quicksight— Permite que os diretores usem quicksight:Describe\* e quicksight:List\* detectem alterações nos QuickSight ativos e em suas permissões.
- quicksight— Permite que os diretores usem quicksight:Create\* e quicksight:Update\* façam alterações nos QuickSight ativos e nas permissões do pacote de ativos fornecido.
- quicksight— Permite que os diretores quicksight:ListTagsForResource usem e quicksight:UntagResource atualizem as tags dos QuickSight ativos. quicksight:TagResource
- quicksight— Permite que os diretores listem, executem e obtenham o status de um trabalho de importação de pacote de ativos. Esta política usa quicksight:ListAssetBundleImportJob as quicksight:DescribeAssetBundleImportJob permissõesquicksight:StartAssetBundleImportJob, e.

## QuickSight Atualizações da Amazon para políticas AWS gerenciadas

Veja detalhes sobre as atualizações das políticas AWS gerenciadas da Amazon QuickSight desde que esse serviço começou a monitorar essas mudanças. Para receber alertas automáticos sobre alterações nessa página, assine o feed RSS na página [Histórico de QuickSight documentos da](#page-1913-0) [Amazon](#page-1913-0).

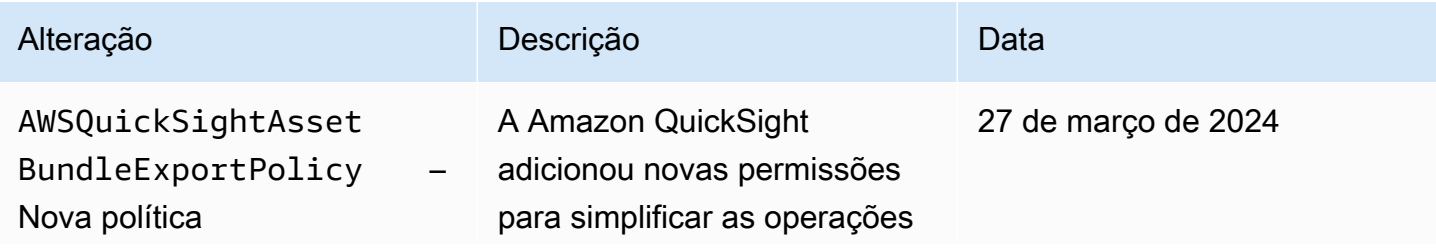

Amazon QuickSight Manual do usuário

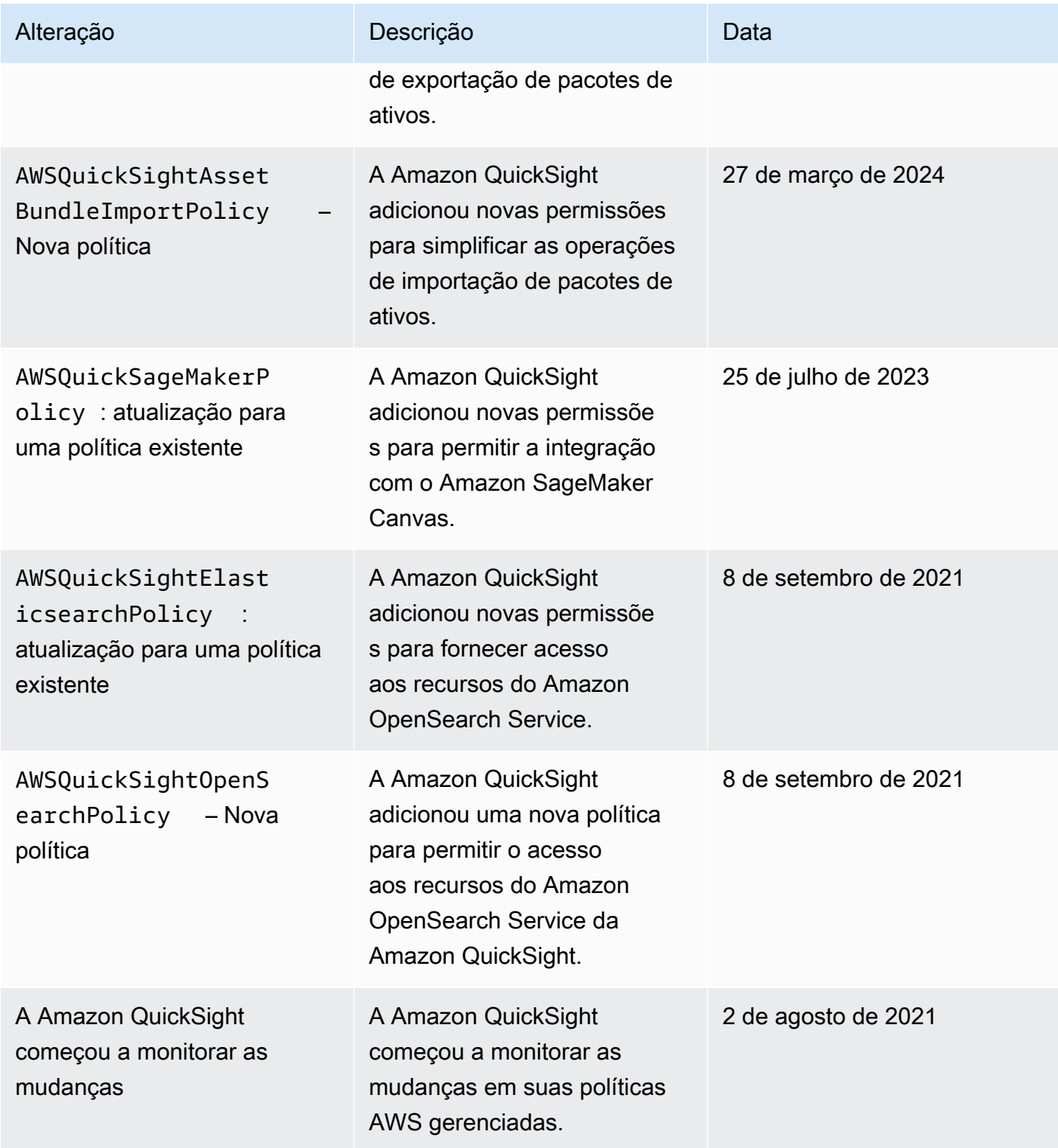

# AWS Glossário

Para obter a terminologia mais recente da AWS, consulte o [glossário da AWS](https://docs.aws.amazon.com/glossary/latest/reference/glos-chap.html) na Referência do Glossário da AWS.

# <span id="page-1913-0"></span>Histórico de documentos do Guia do QuickSight usuário da Amazon

Esta página descreve as mudanças no Guia do QuickSight usuário da Amazon. Para obter notificações sobre as alterações na documentação, assine o RSS feed usando o link próximo à parte superior desta página.

Para descobrir o que há de novo na Amazon QuickSight, consulte [O que há de novo no Analytics](https://aws.amazon.com/about-aws/whats-new/analytics/?whats-new-content.sort-by=item.additionalFields.postDateTime&whats-new-content.sort-order=desc&awsf.whats-new-products=general-products%23amazon-quicksight). Para saber mais sobre as mudanças no QuickSight serviço da Amazon, inscreva-se no [QuickSight](https://pages.awscloud.com/NewsletterSignup.html)  [boletim informativo da Amazon.](https://pages.awscloud.com/NewsletterSignup.html)

Os novos QuickSight lançamentos da Amazon aparecem de forma diferente Regiões da AWS ao longo do tempo, começando com a primeira região na data de lançamento inicial. A documentação é liberada em coordenação com esse processo. Em caso de dúvidas, entre em contato com o [suporte](https://aws.amazon.com/premiumsupport/)  [da AWS](https://aws.amazon.com/premiumsupport/) ou o gerente técnico da conta.

**a** Note

A tabela a seguir descreve mudanças importantes em cada versão QuickSightdo Amazon User Guide desde 4 de março de 2019.

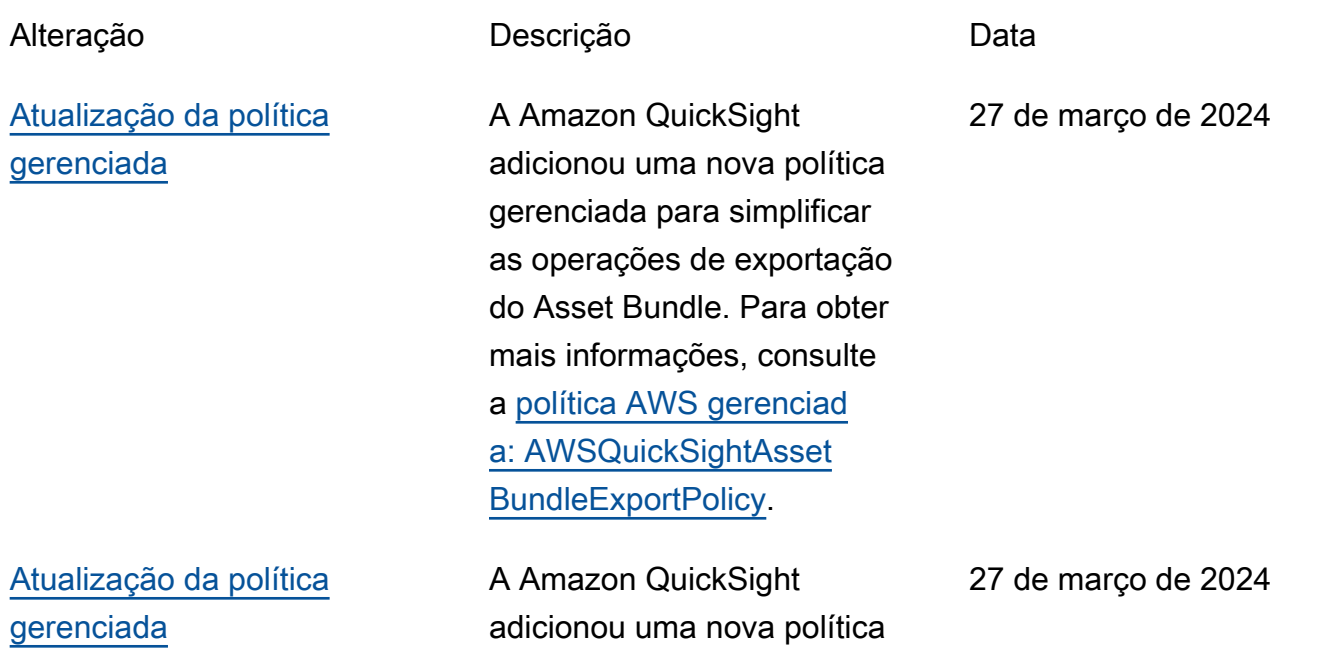

gerenciada para simplificar as operações de importação do Asset Bundle. Para obter mais informações, consulte a [política AWS gerenciad](https://docs.aws.amazon.com/aws-managed-policy/latest/reference/AWSQuickSightAssetBundleImportPolicy.html) [a: AWSQuickSightAsset](https://docs.aws.amazon.com/aws-managed-policy/latest/reference/AWSQuickSightAssetBundleImportPolicy.html) [BundleImportPolicy.](https://docs.aws.amazon.com/aws-managed-policy/latest/reference/AWSQuickSightAssetBundleImportPolicy.html)

[Novo painel de controle de](#page-1913-0) [qualidade](#page-1913-0)

QuickSight Os usuários da Amazon que optaram pela visualização prévia do Generative BI agora podem usar o painel Q para acessar todos os recursos relevantes do Generative BI. Para obter mais informações, consulte [Usando o Generative BI com o](https://docs.aws.amazon.com/quicksight/latest/user/quicksight-gen-bi.html) [Amazon Q in QuickSight](https://docs.aws.amazon.com/quicksight/latest/user/quicksight-gen-bi.html).

[Nova região: China \(norte\)](#page-1913-0) A Amazon agora QuickSigh t está disponível na China (Pequim) (cn-north-1). Para obter mais informações, consulte [Regiões da AWS,](https://docs.aws.amazon.com/quicksight/latest/user/regions.html) [websites, IP address ranges,](https://docs.aws.amazon.com/quicksight/latest/user/regions.html) [and endpoints.](https://docs.aws.amazon.com/quicksight/latest/user/regions.html)

25 de março de 2024

25 de janeiro de 2024

#### [Desenvolvedor Amazon Q na](#page-1913-0) [Amazon QuickSight](#page-1913-0)

[Propagação de identidad](#page-1913-0) [e confiável na Amazon](#page-1913-0) **[QuickSight](#page-1913-0)** 

O Amazon Q Developer se integra QuickSight à Amazon para dar QuickSigh t aos usuários acesso a um conjunto de novos recursos generativos de BI. Com o Amazon Q in QuickSight, você pode utilizar a experiência generativa de criação de BI, criar resumos executivos de seus dados, fazer e responder perguntas sobre dados e gerar histórias de dados. Para obter mais informações, consulte [Usando BI generativo com o](https://docs.aws.amazon.com/quicksight/latest/user/quicksight-gen-bi.html)  [Amazon Q in QuickSight](https://docs.aws.amazon.com/quicksight/latest/user/quicksight-gen-bi.html).

QuickSight Agora, os autores podem criar fontes de dados com propagação de identidad e confiável, o que permite aos administradores de banco de dados gerenciar centralme nte a segurança dos dados no Amazon Redshift e aplicar automaticamente todas as regras de segurança de dados aos consumidores de dados em. QuickSight Para obter mais informações, consulte [Habilitando a propagação de](https://docs.aws.amazon.com/quicksight/latest/user/enabling-access-redshift.html)  [identidade confiável com o](https://docs.aws.amazon.com/quicksight/latest/user/enabling-access-redshift.html)  [Amazon Redshift.](https://docs.aws.amazon.com/quicksight/latest/user/enabling-access-redshift.html)

Amazon QuickSight Manual do usuário

28 de novembro de 2023

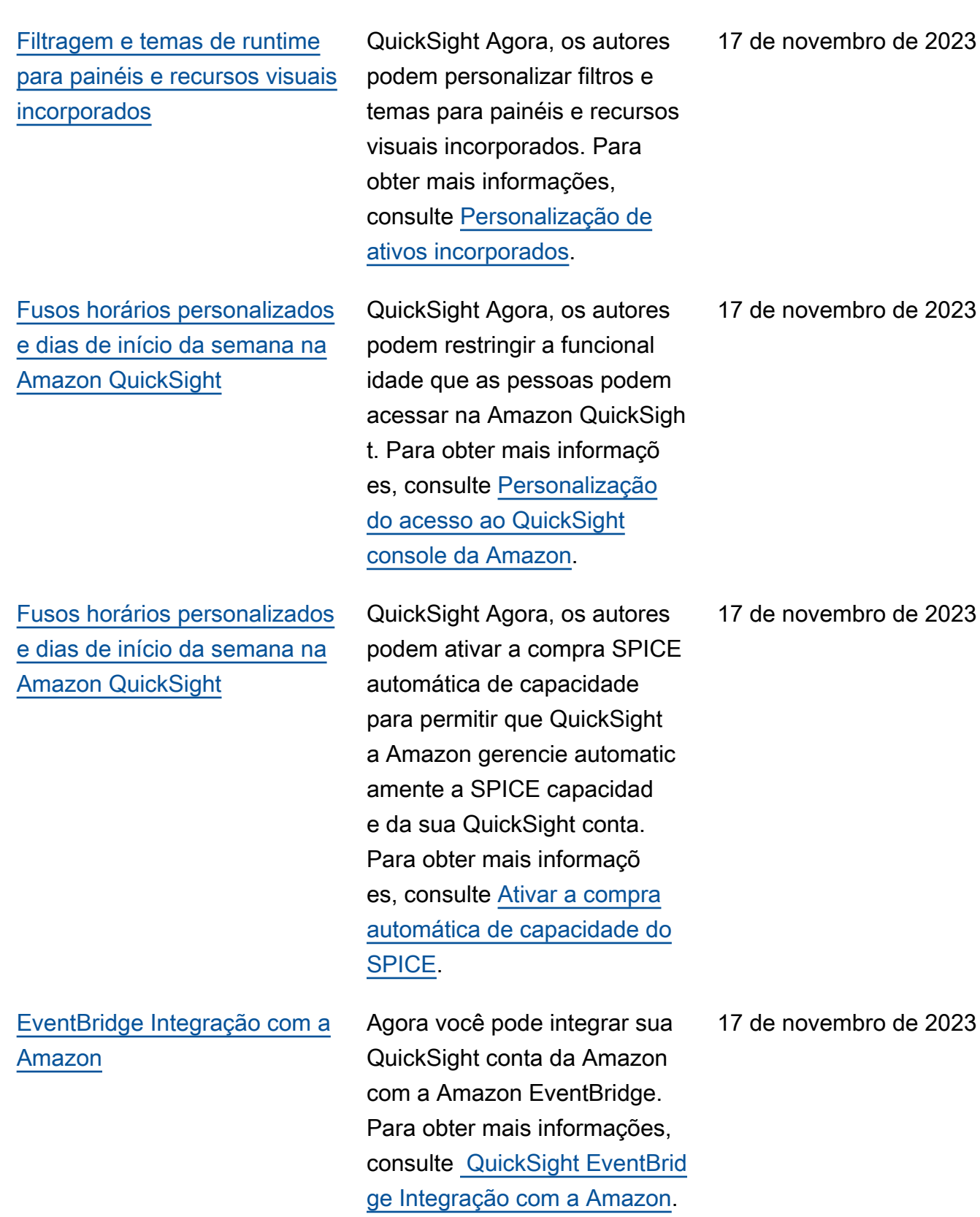

[Novo visual para o espaço de](#page-1913-0)  [trabalho de QuickSight análise](#page-1913-0)

[Fusos horários personalizados](#page-1913-0) [e dias de início da semana na](#page-1913-0) [Amazon QuickSight](#page-1913-0)

Redesenhamos o espaço de trabalho de QuickSight análise da Amazon. Você pode encontrar capturas de tela ou texto processual que não reflitam a nova aparência no console. QuickSight Estamos no processo de atualização das capturas de tela e do texto de procedimento. Para obter mais informações sobre QuickSight o novo visual, consulte [Apresentando a nova](https://aws.amazon.com/blogs/business-intelligence/introducing-new-analysis-experience-on-amazon-quicksight/)  [experiência de análise na](https://aws.amazon.com/blogs/business-intelligence/introducing-new-analysis-experience-on-amazon-quicksight/)  [Amazon QuickSight.](https://aws.amazon.com/blogs/business-intelligence/introducing-new-analysis-experience-on-amazon-quicksight/)

QuickSight Agora, os autores podem definir fusos horários personalizados e dias de início da semana para suas análises. Para obter mais informações, consulte [Personalizar valores de data e](https://docs.aws.amazon.com/quicksight/latest/user/analysis-date-time.html)  [hora de uma análise](https://docs.aws.amazon.com/quicksight/latest/user/analysis-date-time.html).

[Tipo decimal flutuante](#page-1913-0) Agora, os valores decimais em campos calculados de conjuntos de dados armazenados no SPICE podem ser atribuídos ao tipo de dados decimal Fixed ou Float. Para obter mais informações, consulte [Supported data types and](https://docs.aws.amazon.com/quicksight/latest/user/supported-data-types-and-values.html)  [values](https://docs.aws.amazon.com/quicksight/latest/user/supported-data-types-and-values.html).

16 de novembro de 2023

14 de novembro de 2023

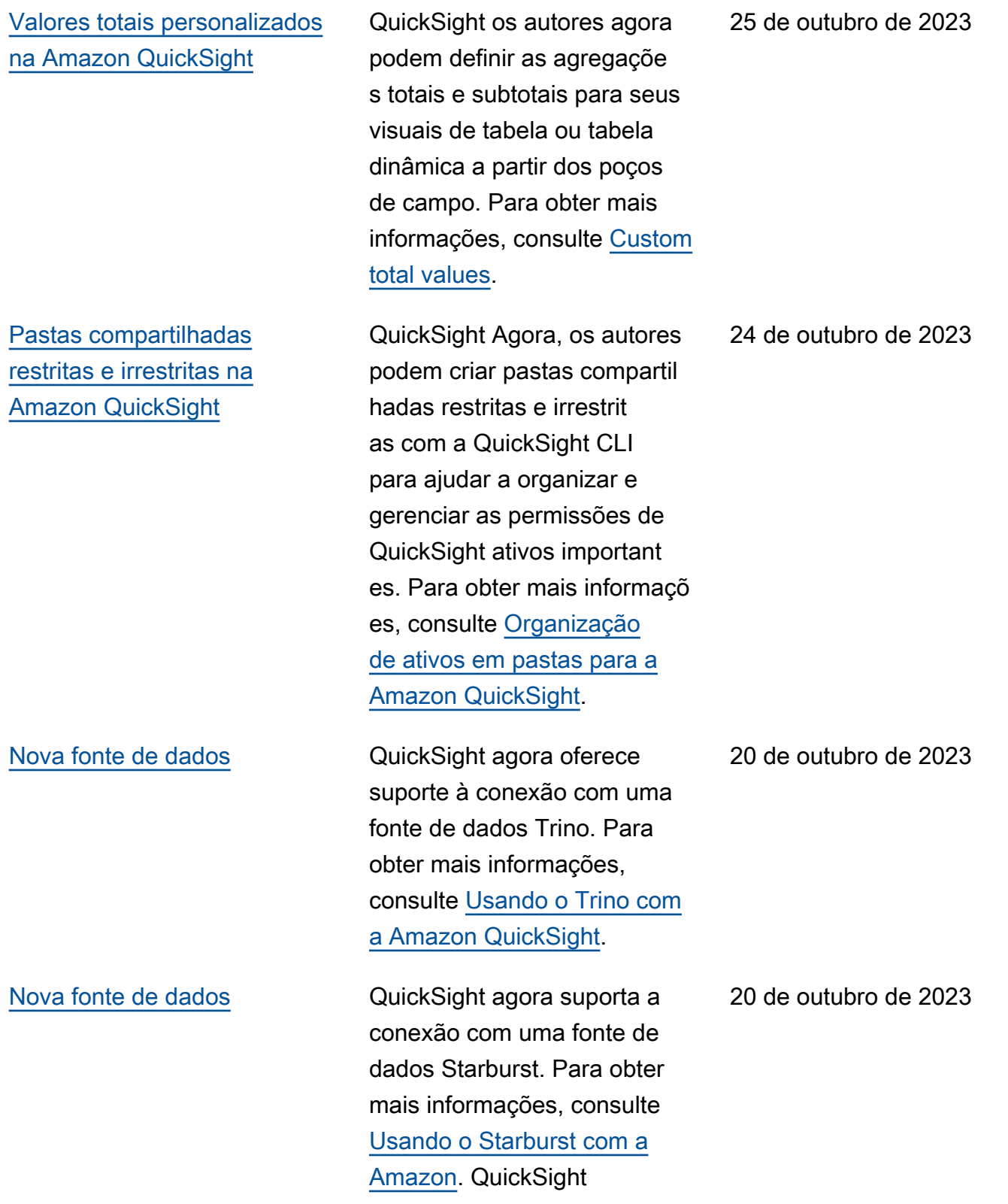

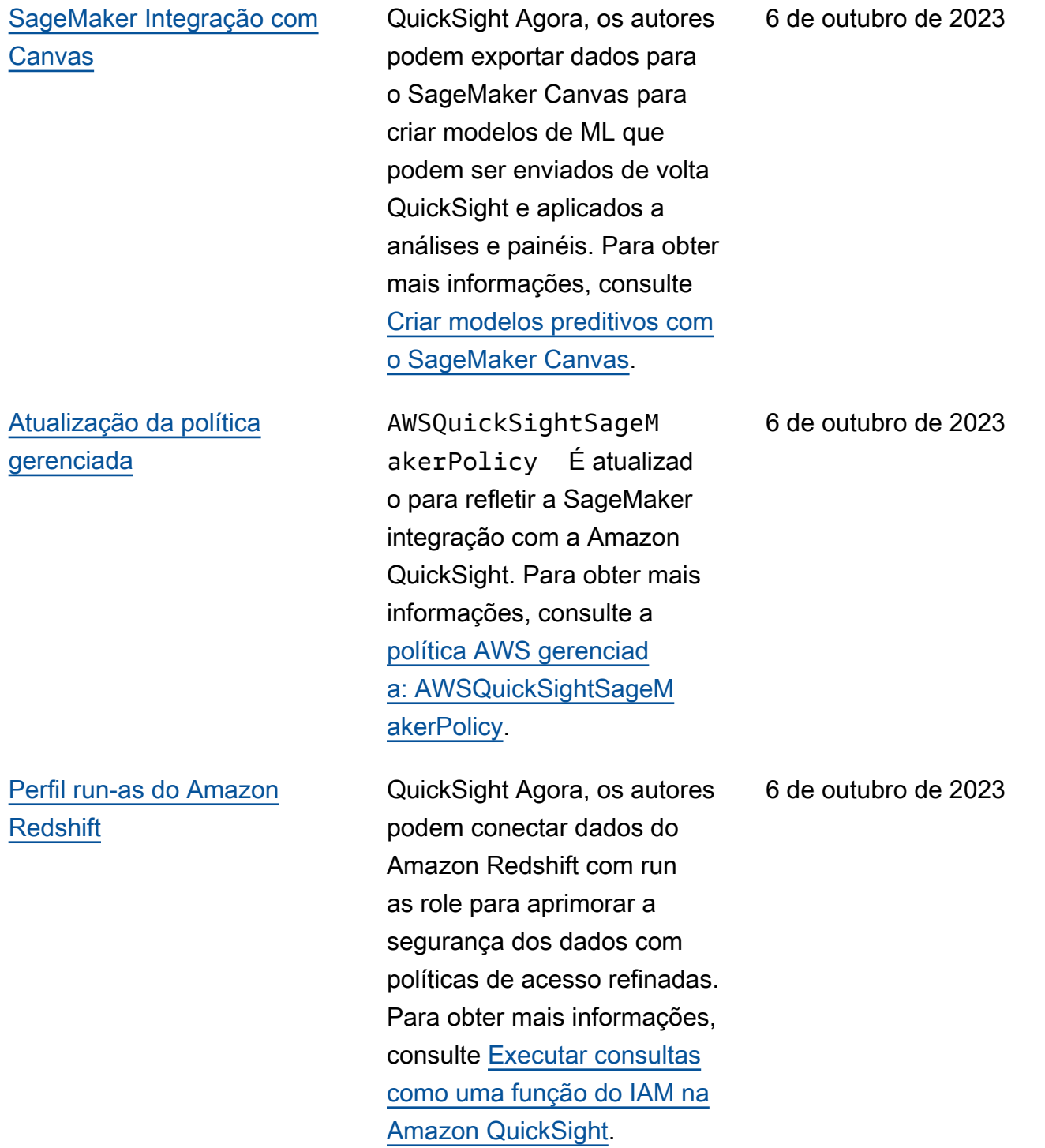

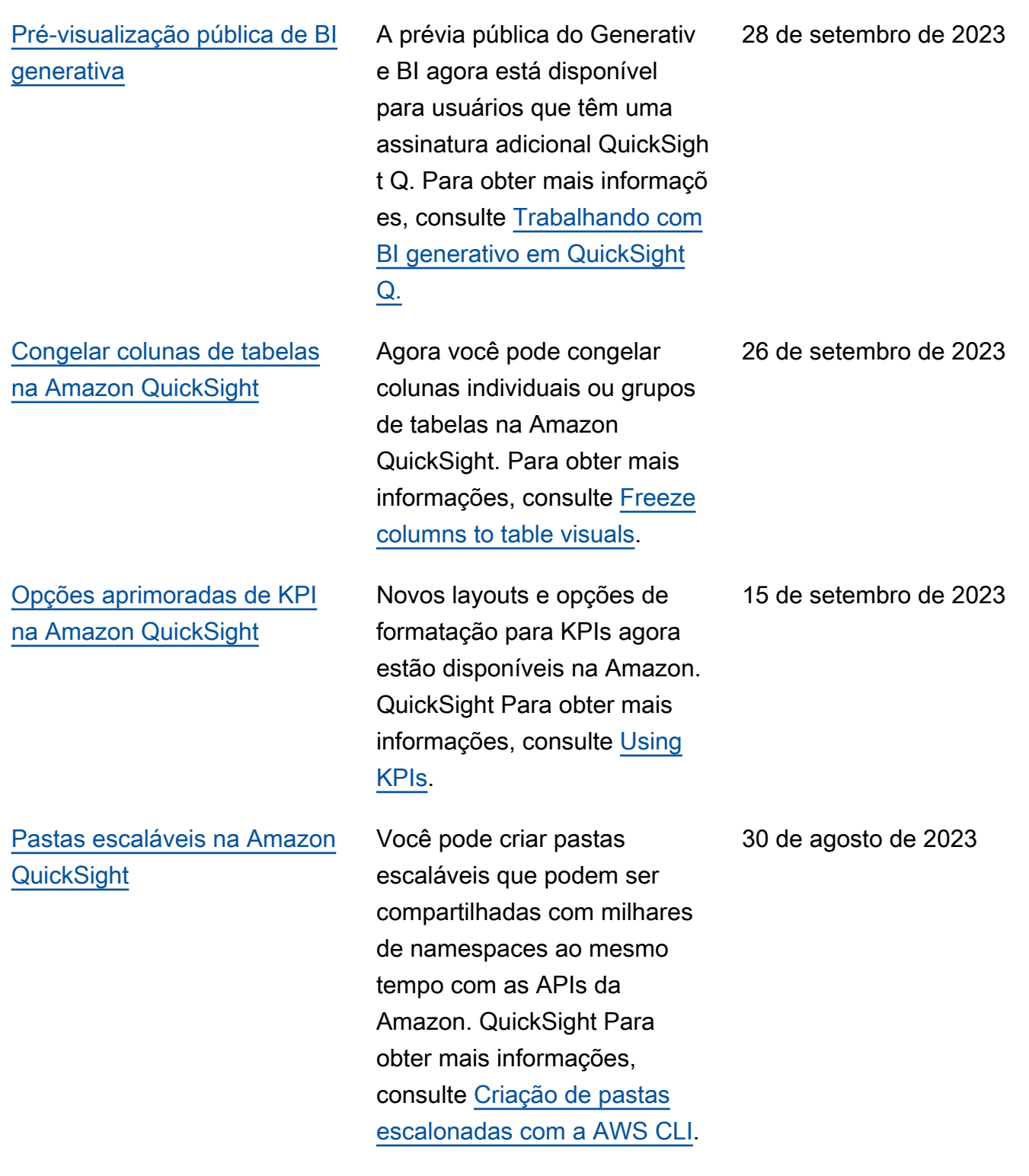

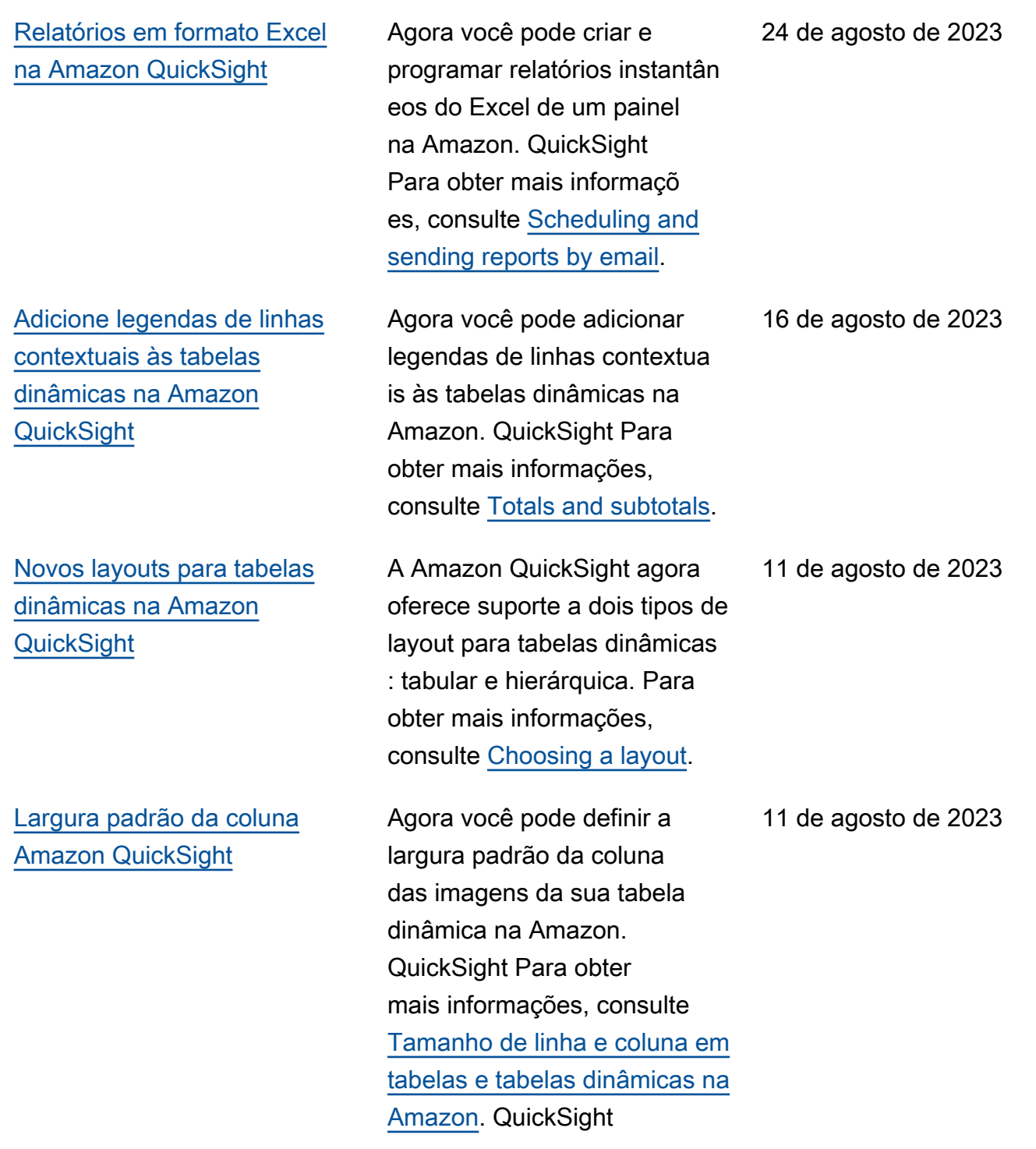

[QuickSight Integração da](#page-1913-0) [Amazon com o IAM Identity](#page-1913-0) **[Center](#page-1913-0)** 

[Ações de retorno de chamada](#page-1913-0) [incorporadas no runtime](#page-1913-0)

[Trabalhando com coloração](#page-1913-0) [em nível de campo na](#page-1913-0)  [Amazon QuickSight](#page-1913-0)

Agora você pode integrar sua conta da Amazon QuickSight Enterprise Edition com o IAM Identity Center. Para obter mais informações, consulte [Configurar sua QuickSight](https://docs.aws.amazon.com/quicksight/latest/user/sec-identity-management-identity-center.html) [conta da Amazon com o IAM](https://docs.aws.amazon.com/quicksight/latest/user/sec-identity-management-identity-center.html) [Identity Center](https://docs.aws.amazon.com/quicksight/latest/user/sec-identity-management-identity-center.html).

Agora você pode usar ações de retorno de chamada de ponto de dados incorporadas para criar integrações mais estreitas entre seu aplicativ o SaaS e seus painéis e recursos visuais incorpora dos da Amazon. QuickSight Para obter mais informações, consulte [Adicionar ações de](https://docs.aws.amazon.com/quicksight/latest/user/embedding-custom-actions-callback.html)  [retorno de chamada incorpora](https://docs.aws.amazon.com/quicksight/latest/user/embedding-custom-actions-callback.html) [das em tempo de execução na](https://docs.aws.amazon.com/quicksight/latest/user/embedding-custom-actions-callback.html)  [Amazon QuickSight.](https://docs.aws.amazon.com/quicksight/latest/user/embedding-custom-actions-callback.html)

Agora você pode atribuir cores específicas a valores de campo específicos em todos os elementos visuais em uma QuickSight análise ou painel. Para obter mais informações, consulte Como [trabalhar com](https://docs.aws.amazon.com/quicksight/latest/user/format-field-colors.html) [cores em nível de campo na](https://docs.aws.amazon.com/quicksight/latest/user/format-field-colors.html) [Amazon QuickSight.](https://docs.aws.amazon.com/quicksight/latest/user/format-field-colors.html)

11 de agosto de 2023

9 de agosto de 2023

13 de julho de 2023

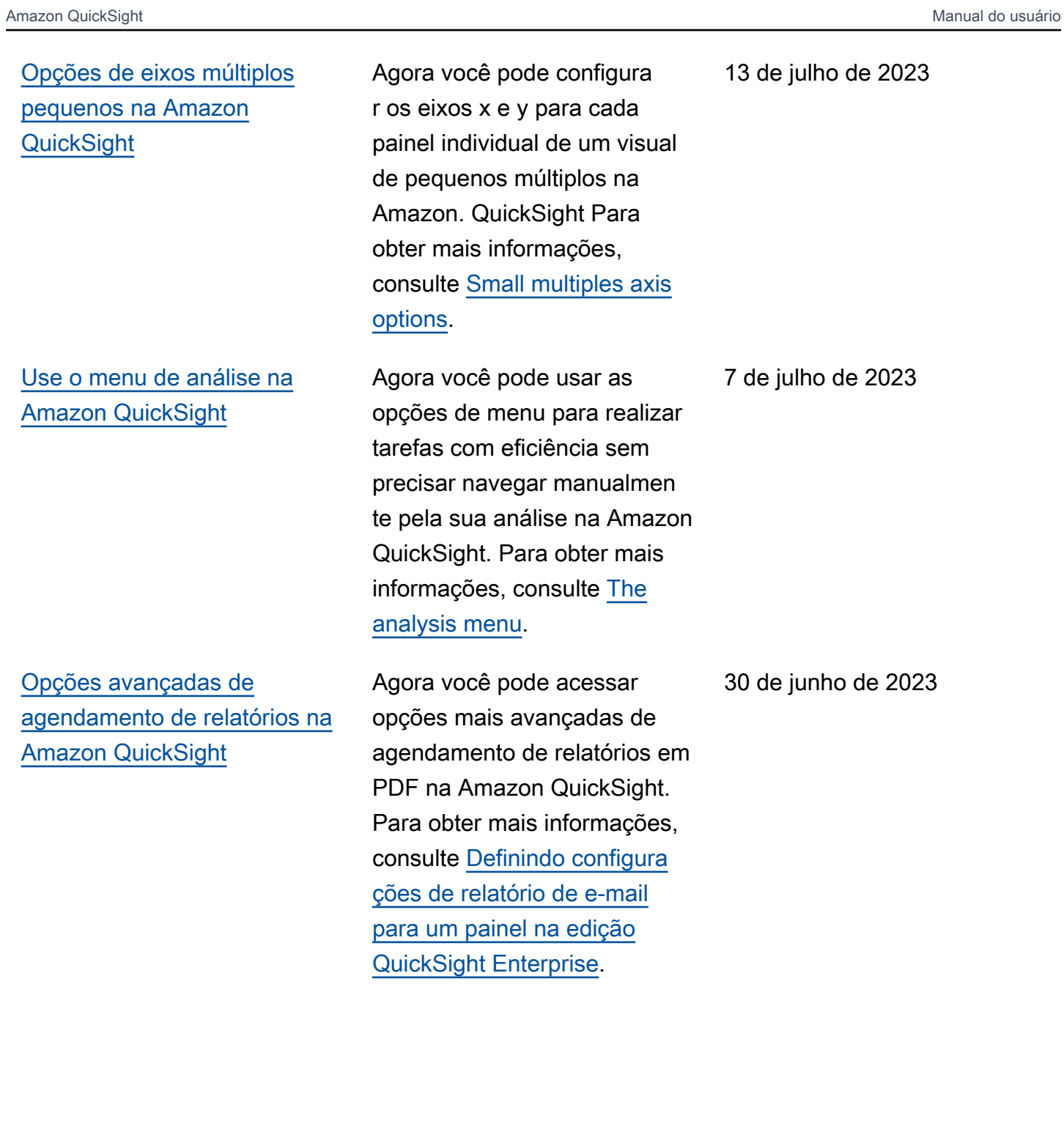

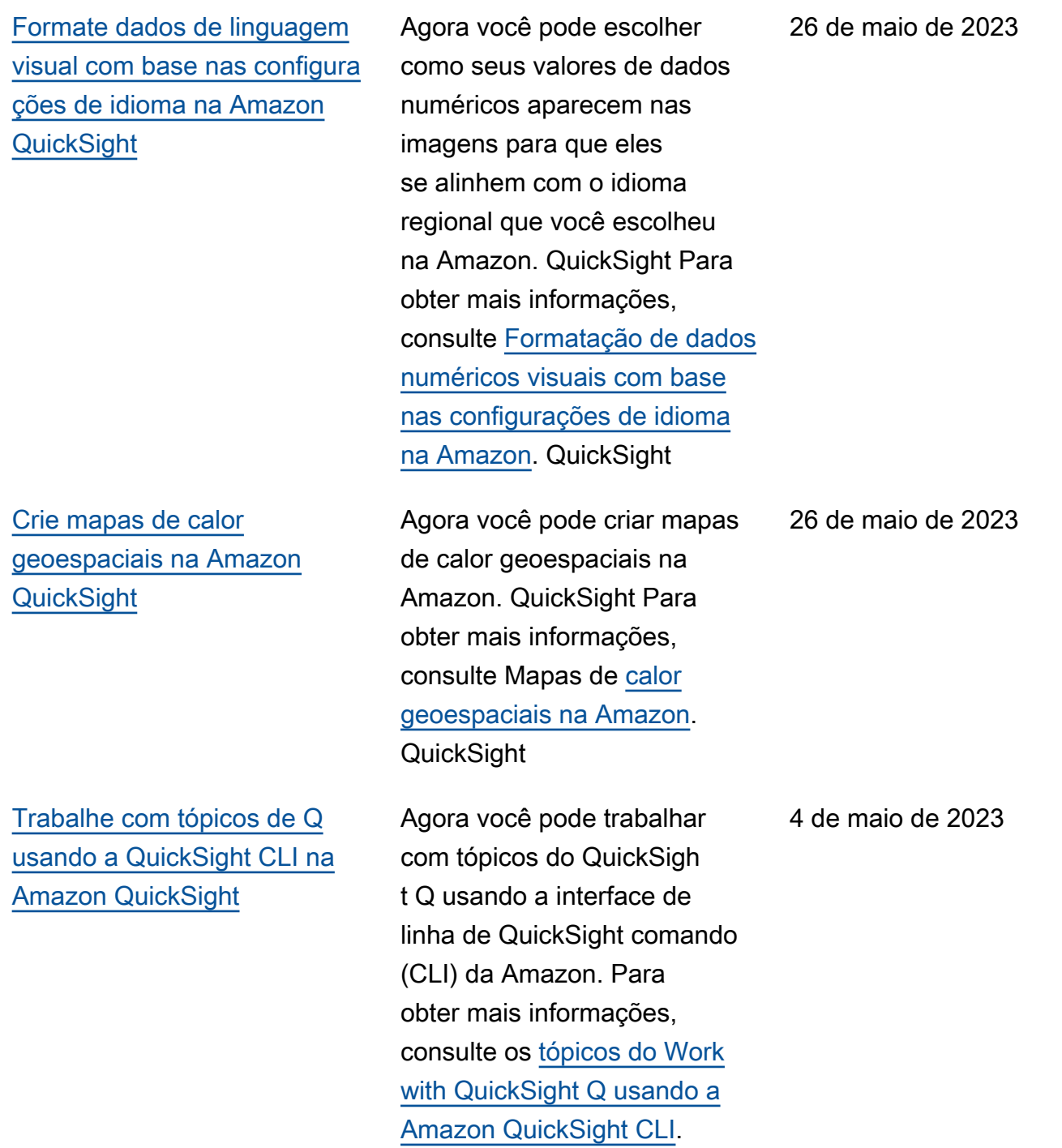

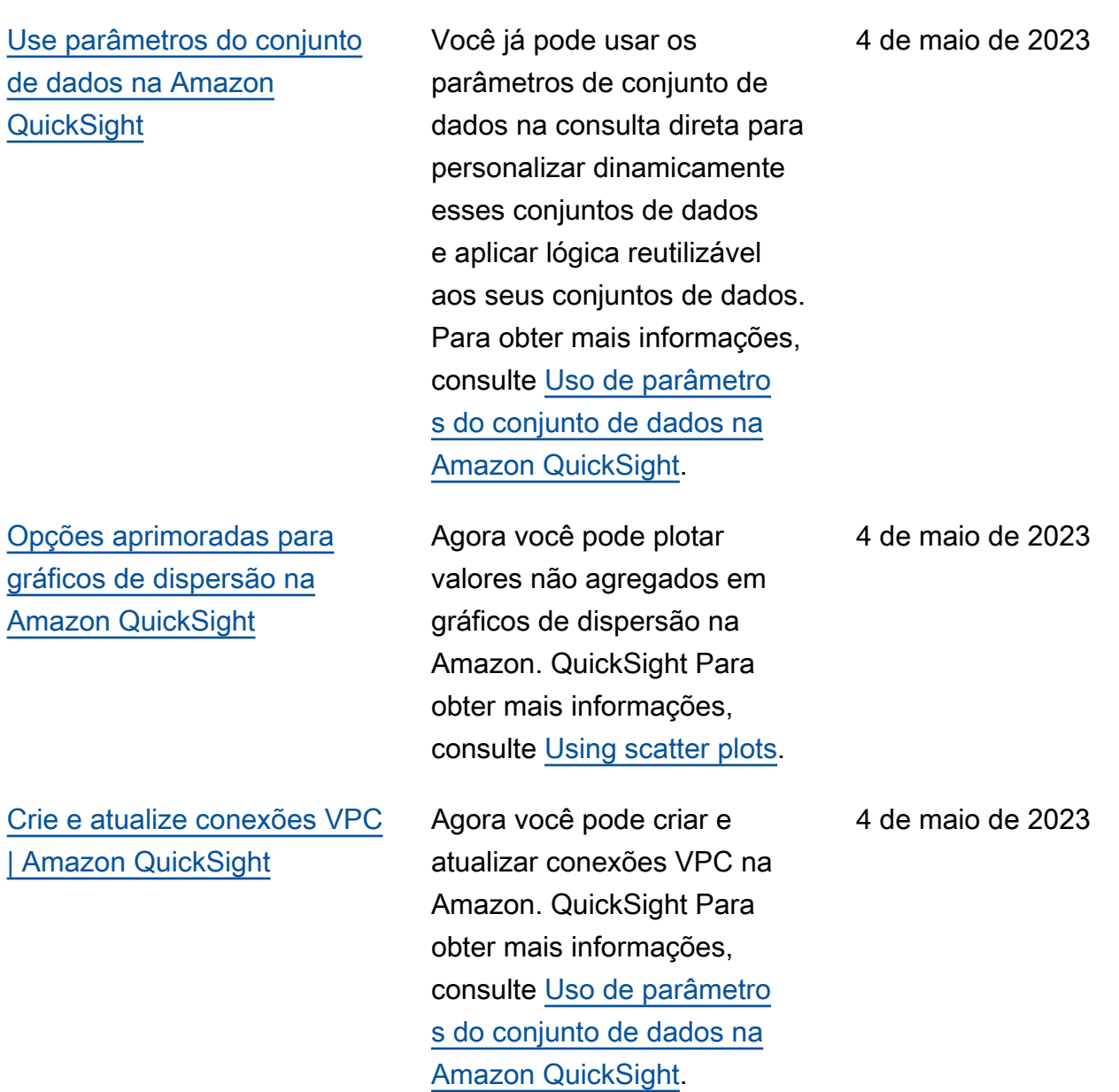

[Crie regras de RLS baseadas](#page-1913-0)  [em tags usando a condição](#page-1913-0) [OR na Amazon QuickSight](#page-1913-0) Agora você pode adicionar a condição OR às suas regras baseadas em tags para personalizar ainda mais a forma como os dados são apresentados aos usuários QuickSight da sua conta. Para obter mais informaçõ es, consulte [Using row-level](https://docs.aws.amazon.com/quicksight/latest/user/quicksight-dev-rls-tags.html)  [security \(RLS\) with tag-based](https://docs.aws.amazon.com/quicksight/latest/user/quicksight-dev-rls-tags.html)  [rules to restrict access to a](https://docs.aws.amazon.com/quicksight/latest/user/quicksight-dev-rls-tags.html) [dataset when embedding](https://docs.aws.amazon.com/quicksight/latest/user/quicksight-dev-rls-tags.html)  [dashboards for anonymous](https://docs.aws.amazon.com/quicksight/latest/user/quicksight-dev-rls-tags.html)  [users.](https://docs.aws.amazon.com/quicksight/latest/user/quicksight-dev-rls-tags.html) 7 de abril de 2023 [Alertas de limite em imagens](#page-1913-0)  [de tabela e tabela dinâmica na](#page-1913-0) [Amazon QuickSight](#page-1913-0) Agora você pode criar alertas de limite para imagens de tabela e tabela dinâmica na Amazon. QuickSight Para obter mais informações, consulte Como [trabalhar com](https://docs.aws.amazon.com/quicksight/latest/user/threshold-alerts.html) [alertas de limite na Amazon](https://docs.aws.amazon.com/quicksight/latest/user/threshold-alerts.html) [QuickSight](https://docs.aws.amazon.com/quicksight/latest/user/threshold-alerts.html). 17 de março de 2023 [Ocultar colunas reduzidas](#page-1913-0) [nas imagens de QuickSight](#page-1913-0)  [tabelas da Amazon](#page-1913-0) Agora você pode personalizar a forma como QuickSight os leitores da Amazon visualiza m as tabelas dinâmicas para facilitar a leitura e a compreensão em um piscar de olhos. Para obter mais informações, consulte [Pivot](https://docs.aws.amazon.com/quicksight/latest/user/format-tables-pivot-tables.html#format-tables-pivot-tables-layout-options) [table layout options.](https://docs.aws.amazon.com/quicksight/latest/user/format-tables-pivot-tables.html#format-tables-pivot-tables-layout-options) 9 de março de 2023

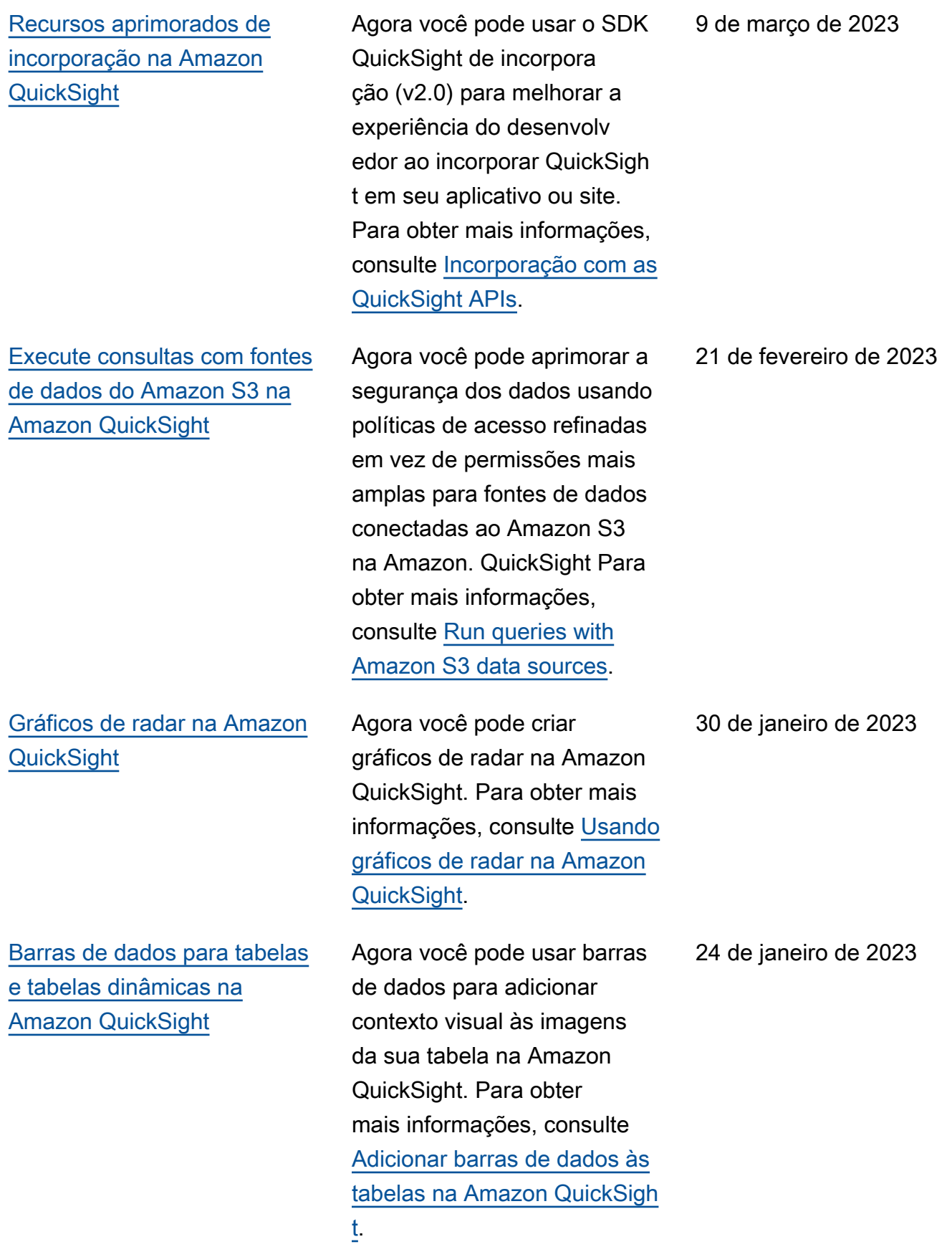

[Novos tipos de perguntas:](#page-1913-0) [booleana, de previsão e por](#page-1913-0) [que](#page-1913-0)

[Preparação automatizada de](#page-1913-0)  [dados para Q QuickSight](#page-1913-0)

Agora você pode inserir perguntas booleanas, de previsão e por quê na barra de pesquisa QuickSight Q. Para obter mais informaçõ es, consulte Como [fazer](https://docs.aws.amazon.com/quicksight/latest/user/quicksight-q-ask)  [perguntas com o Amazon](https://docs.aws.amazon.com/quicksight/latest/user/quicksight-q-ask) [QuickSight Q.](https://docs.aws.amazon.com/quicksight/latest/user/quicksight-q-ask)

O Amazon QuickSight Q agora usa a preparação de dados aprimorada por IA para criar automaticamente tópicos relevantes para seus usuários finais. Para obter mais informações, consulte os [tópicos Como trabalhar com o](https://docs.aws.amazon.com/quicksight/latest/user/quicksight-q-topics) [Amazon QuickSight Q.](https://docs.aws.amazon.com/quicksight/latest/user/quicksight-q-topics)

[Relatórios paginados](#page-1913-0) **Agora você pode criar**, programar e compartilhar relatórios de várias páginas altamente formatados na Amazon. QuickSight Para obter mais informações, consulte [Trabalho com](https://docs.aws.amazon.com/quicksight/latest/user/working-with-reports)  [relatórios paginados na](https://docs.aws.amazon.com/quicksight/latest/user/working-with-reports) [Amazon.](https://docs.aws.amazon.com/quicksight/latest/user/working-with-reports) QuickSight

29 de novembro de 2022

29 de novembro de 2022

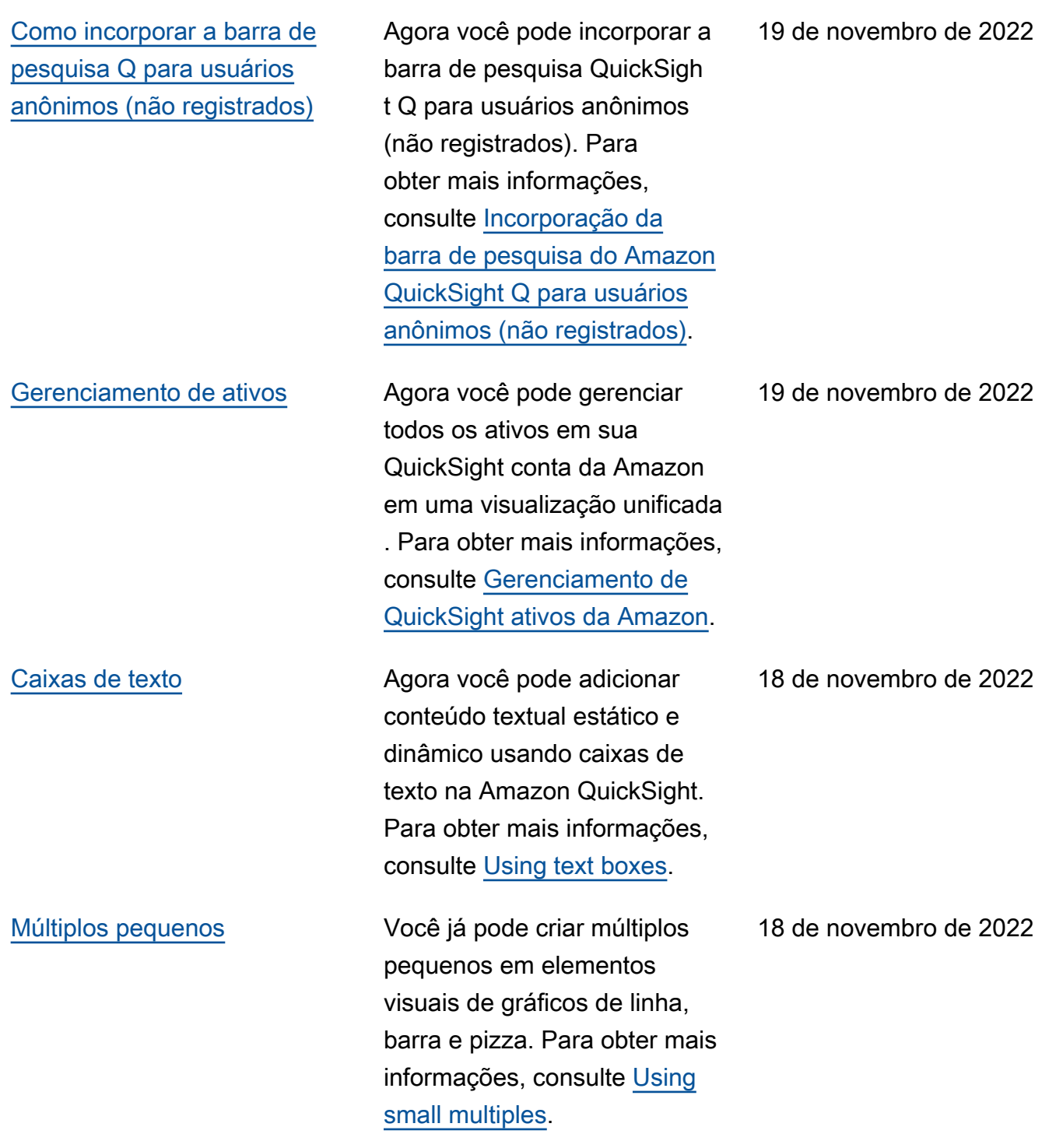

[Definir um valor reservado](#page-1913-0) [nos QuickSight conjuntos de](#page-1913-0)  [dados](#page-1913-0)

[Execute consultas como uma](#page-1913-0) [função do IAM na Amazon](#page-1913-0) [QuickSight](#page-1913-0)

[Fixe as respostas do Amazon](#page-1913-0)  [QuickSight Q no seu quadro](#page-1913-0) [de avisos](#page-1913-0)

[Clustering de marcadores em](#page-1913-0) [elementos visuais de mapas](#page-1913-0) [geoespaciais](#page-1913-0)

Agora você pode definir um valor reservado para determinar o valor de Selecionar tudo de um conjunto de dados na Amazon QuickSight. Para obter mais informações, consulte [Configurando parâmetros na](https://docs.aws.amazon.com/quicksight/latest/user/parameters-set-up) [Amazon QuickSight.](https://docs.aws.amazon.com/quicksight/latest/user/parameters-set-up)

Você já pode aprimorar a segurança dos dados usando políticas de acesso refinadas em vez de permissões mais amplas para fontes de dados conectadas ao Athena. Para obter mais informações, consulte [Executar consultas](https://docs.aws.amazon.com/quicksight/latest/user/datasource-run-as-role)  [como uma função do IAM na](https://docs.aws.amazon.com/quicksight/latest/user/datasource-run-as-role)  [Amazon QuickSight.](https://docs.aws.amazon.com/quicksight/latest/user/datasource-run-as-role)

Você já pode fixar elementos visuais do Q para facilitar o acesso às perguntas mais frequentes. Para obter mais informações, consulte [Fixação](https://docs.aws.amazon.com/quicksight/latest/user/quicksight-q-pin-board) [de imagens no Amazon](https://docs.aws.amazon.com/quicksight/latest/user/quicksight-q-pin-board)  [QuickSight Q.](https://docs.aws.amazon.com/quicksight/latest/user/quicksight-q-pin-board)

Você já pode usar o cluster de marcadores para melhorar a leitura dos pontos colocados em um mapa. Para obter mais informações, consulte [Agrupamento de marcadore](https://docs.aws.amazon.com/quicksight/latest/user/marker-clustering-on-maps)  [s em mapas de pontos](https://docs.aws.amazon.com/quicksight/latest/user/marker-clustering-on-maps)  [geoespaciais em.](https://docs.aws.amazon.com/quicksight/latest/user/marker-clustering-on-maps) QuickSight

18 de novembro de 2022

18 de novembro de 2022

18 de novembro de 2022

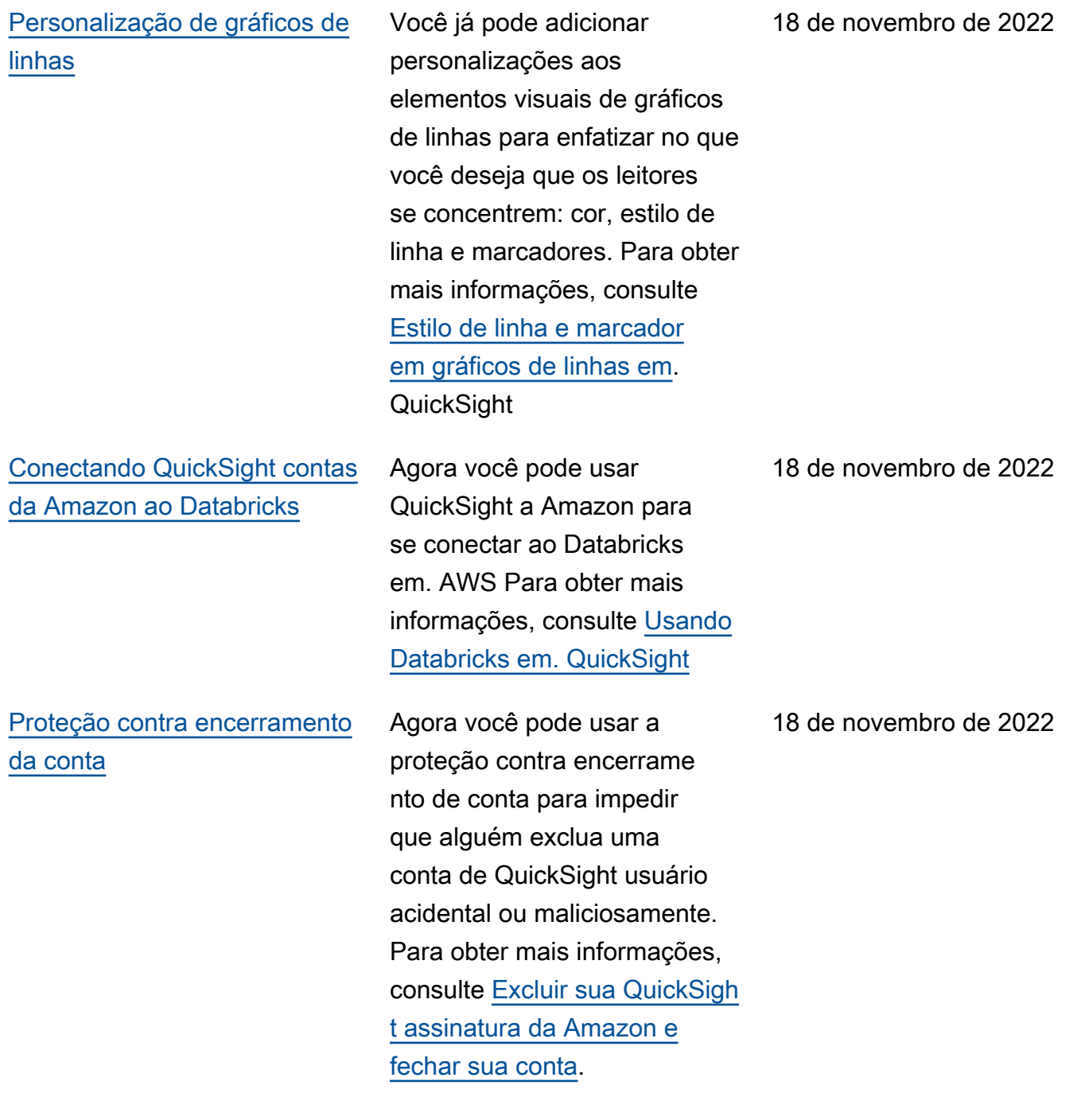

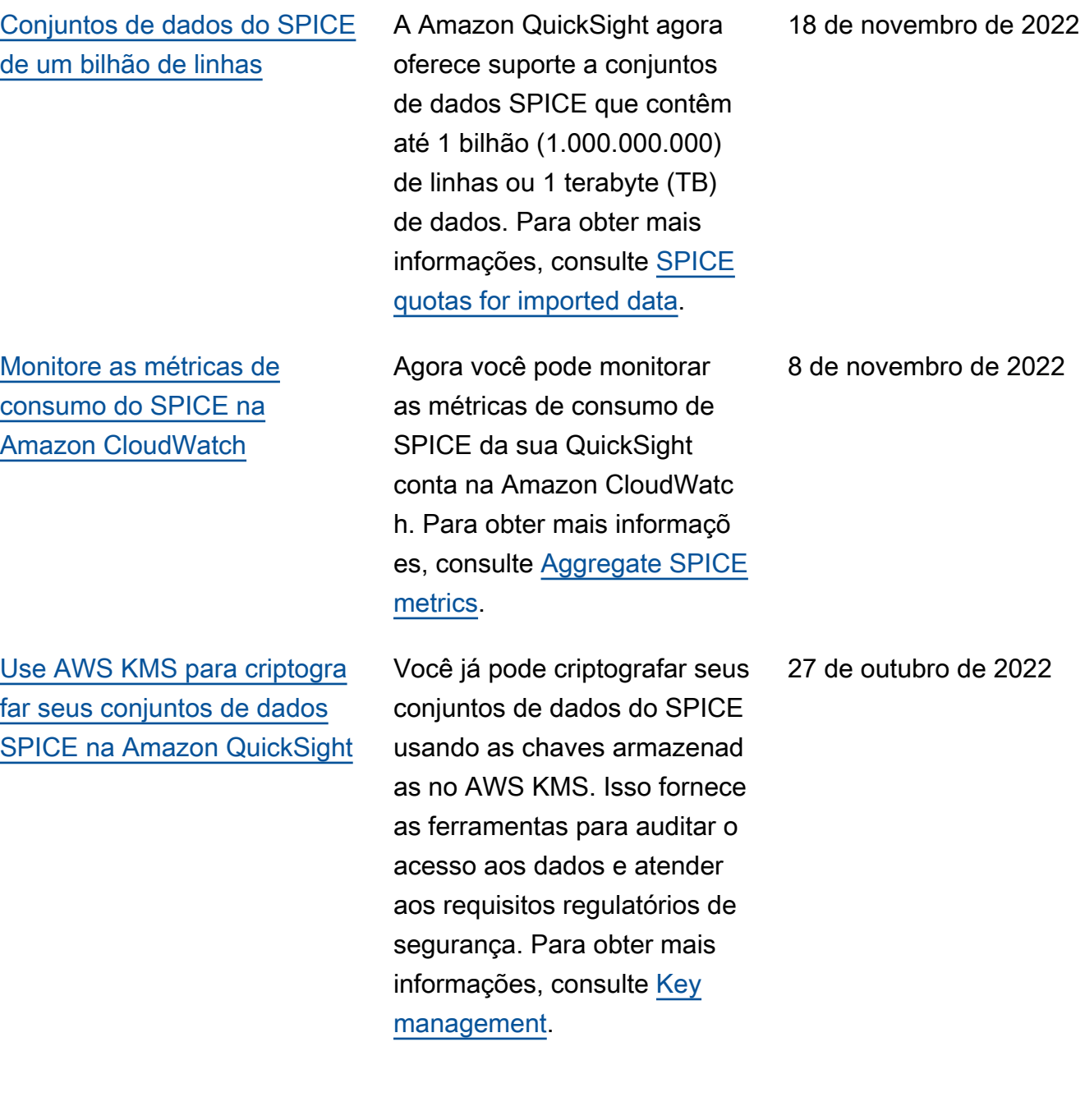

[Adicionar conjuntos de dados](#page-1913-0) [que contêm segurança por](#page-1913-0) [linha \(RLS\) a tópicos Q](#page-1913-0)

[Use AWS Secrets Manager](#page-1913-0) [segredos em vez de credencia](#page-1913-0) [is de banco de dados na](#page-1913-0) [Amazon QuickSight](#page-1913-0)

QuickSight O Q agora oferece suporte a perguntas para acessar conjuntos de dados restritos que usam Segurança em nível de linha (RLS) com regras baseadas no usuário. Os leitores já podem fazer perguntas sobre tópicos que contêm conjuntos de dados de acesso restrito e receber instantaneamente respostas precisas e pertinent es com base nas regras de controle de acesso definidas pelos autores nas configura ções de RLS. Para obter mais informações, consulte [Adding datasets with row-level](https://docs.aws.amazon.com/quicksight/latest/user/quicksight-q-topics-data.html#quicksight-q-topics-data-rls) [security \(RLS\) to a topic](https://docs.aws.amazon.com/quicksight/latest/user/quicksight-q-topics-data.html#quicksight-q-topics-data-rls).

QuickSight Os administr adores da Amazon podem conceder acesso QuickSigh t somente de leitura aos segredos que eles criam. AWS Secrets Manager Esses segredos podem ser usados no lugar das credenciais do banco de dados ao criar e editar fontes de dados usando a QuickSight API. Para obter mais informações, consulte [Usando AWS Secrets](https://docs.aws.amazon.com/quicksight/latest/user/secrets-manager-integration) [Manager segredos em vez](https://docs.aws.amazon.com/quicksight/latest/user/secrets-manager-integration)  [de credenciais de banco de](https://docs.aws.amazon.com/quicksight/latest/user/secrets-manager-integration) [dados na Amazon QuickSight](https://docs.aws.amazon.com/quicksight/latest/user/secrets-manager-integration).

10 de outubro de 2022

6 de outubro de 2022

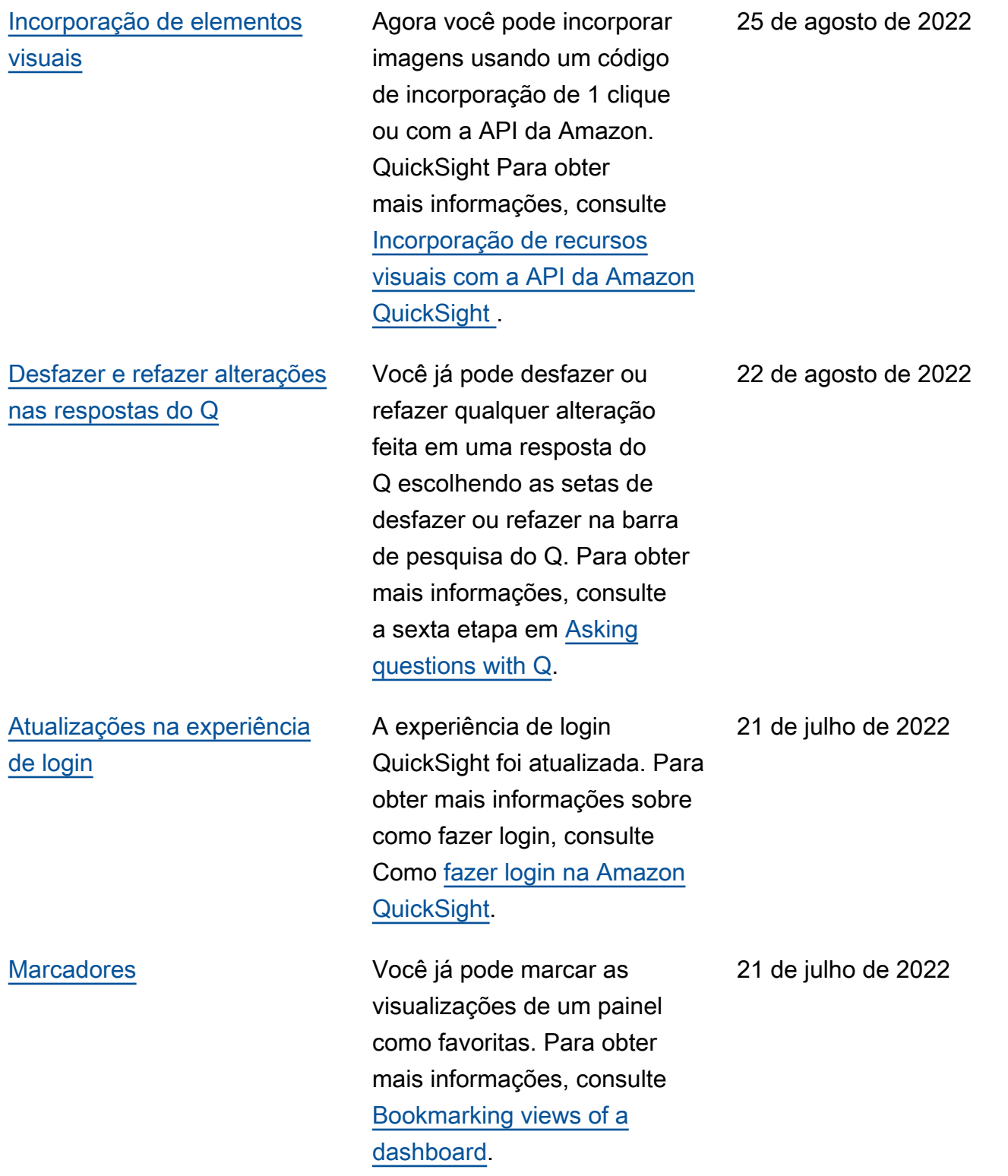

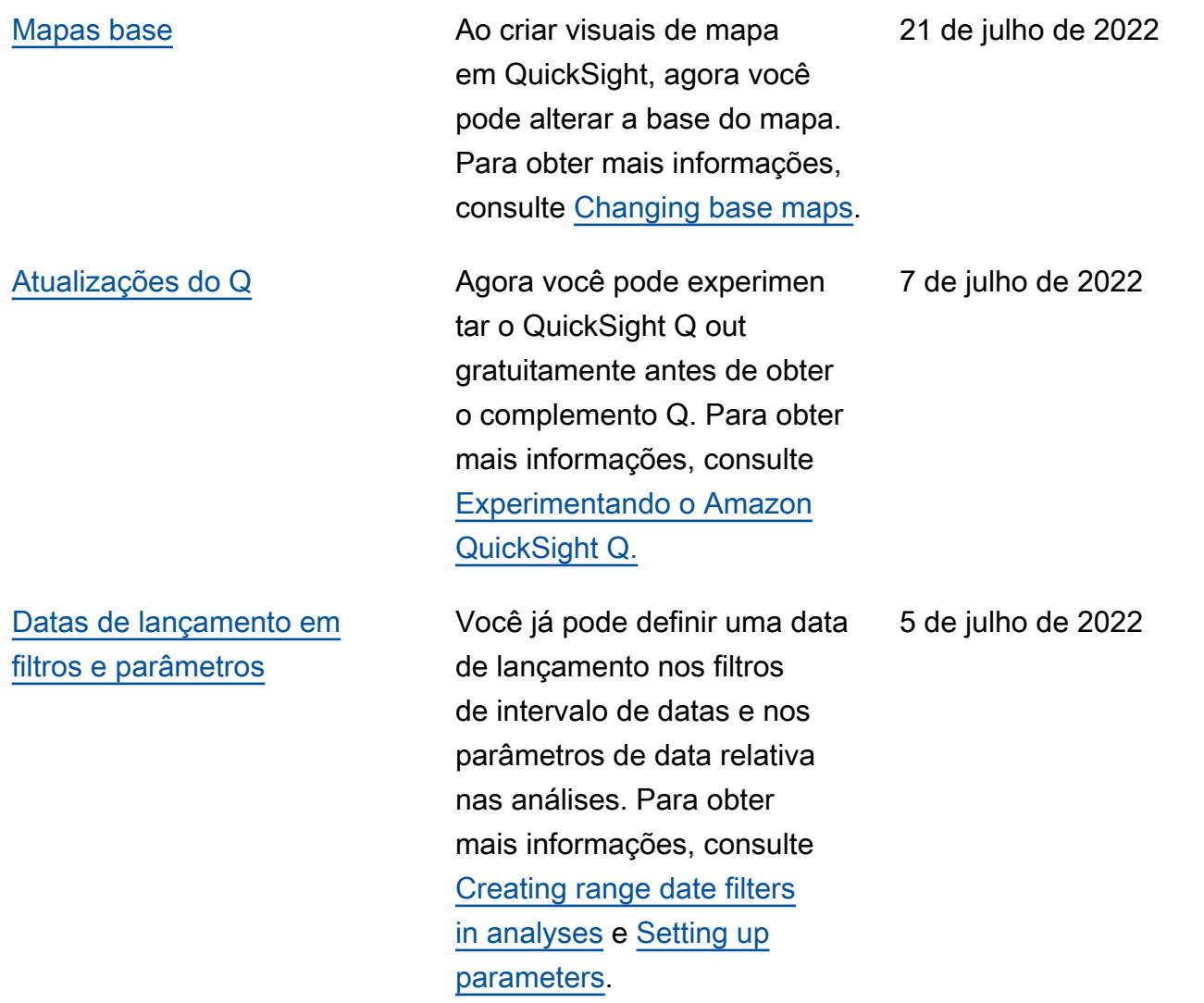

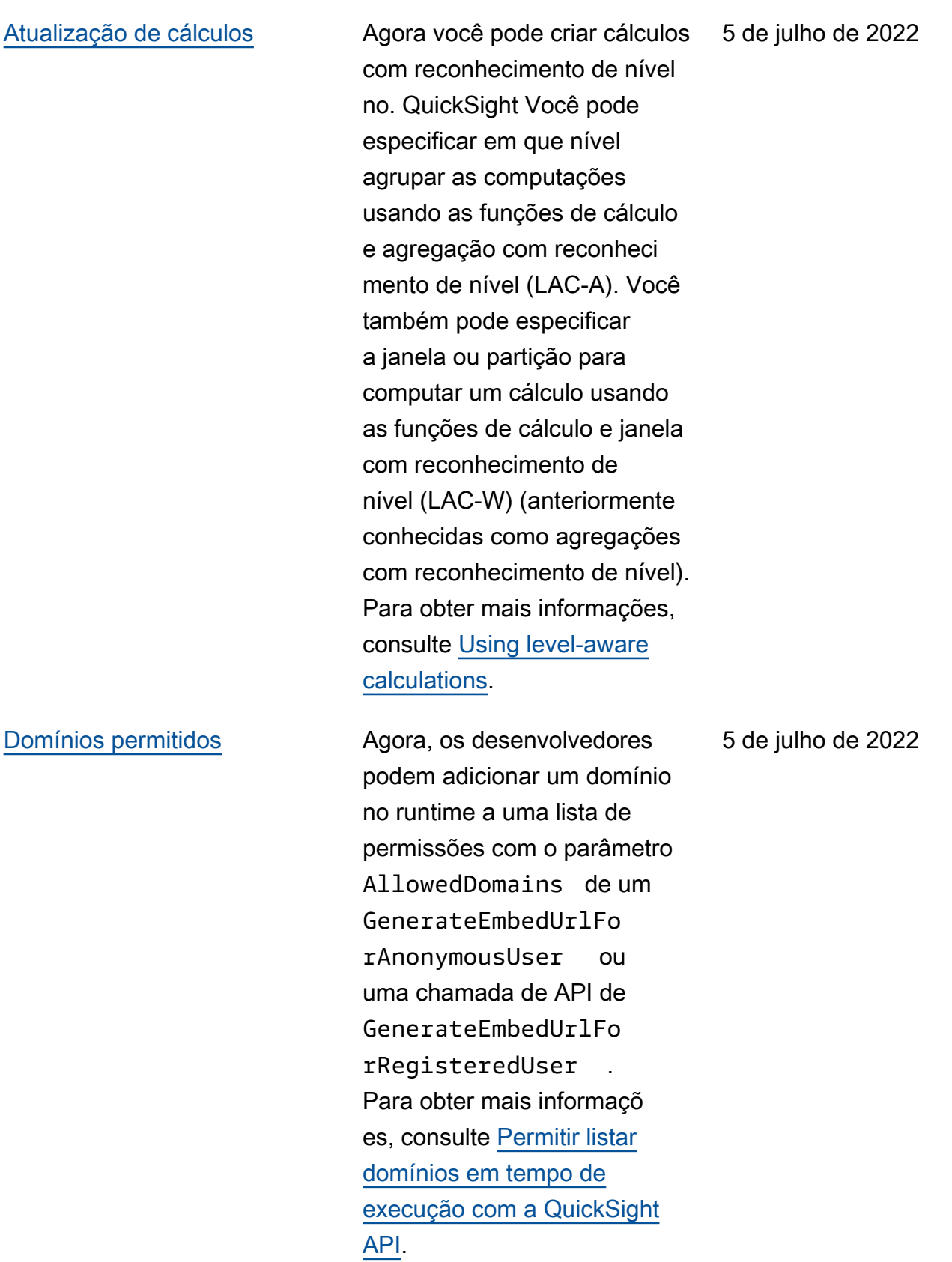

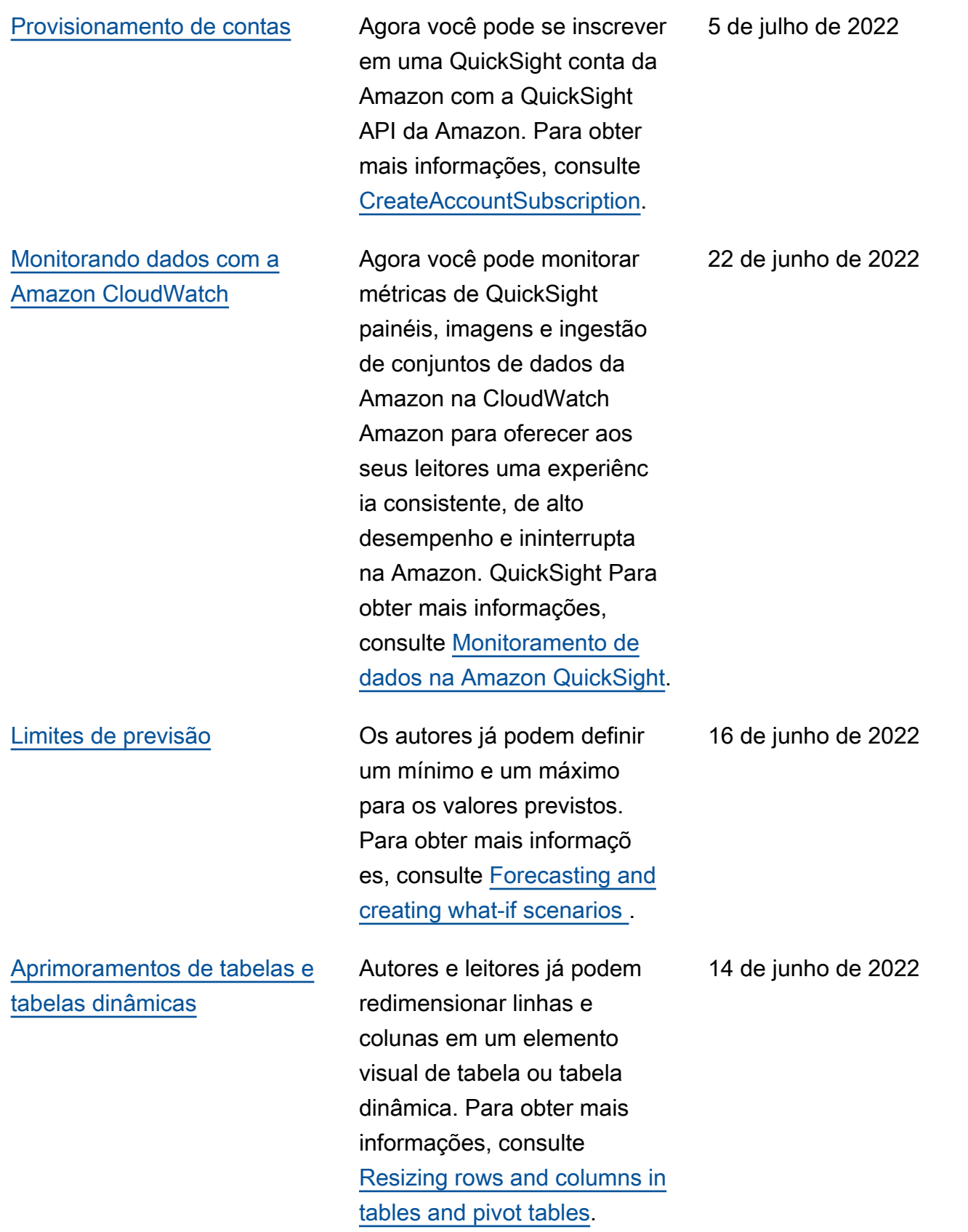

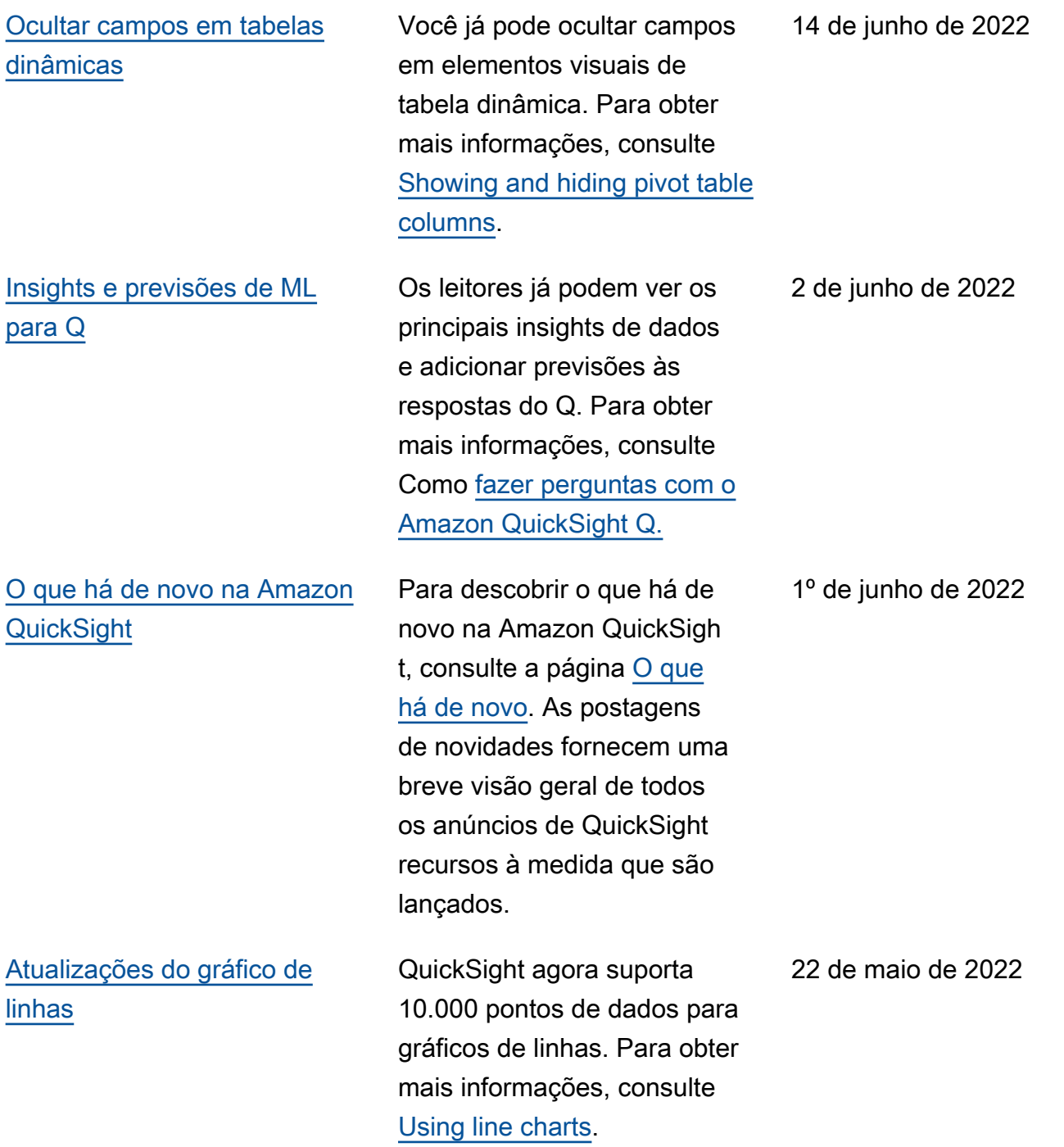

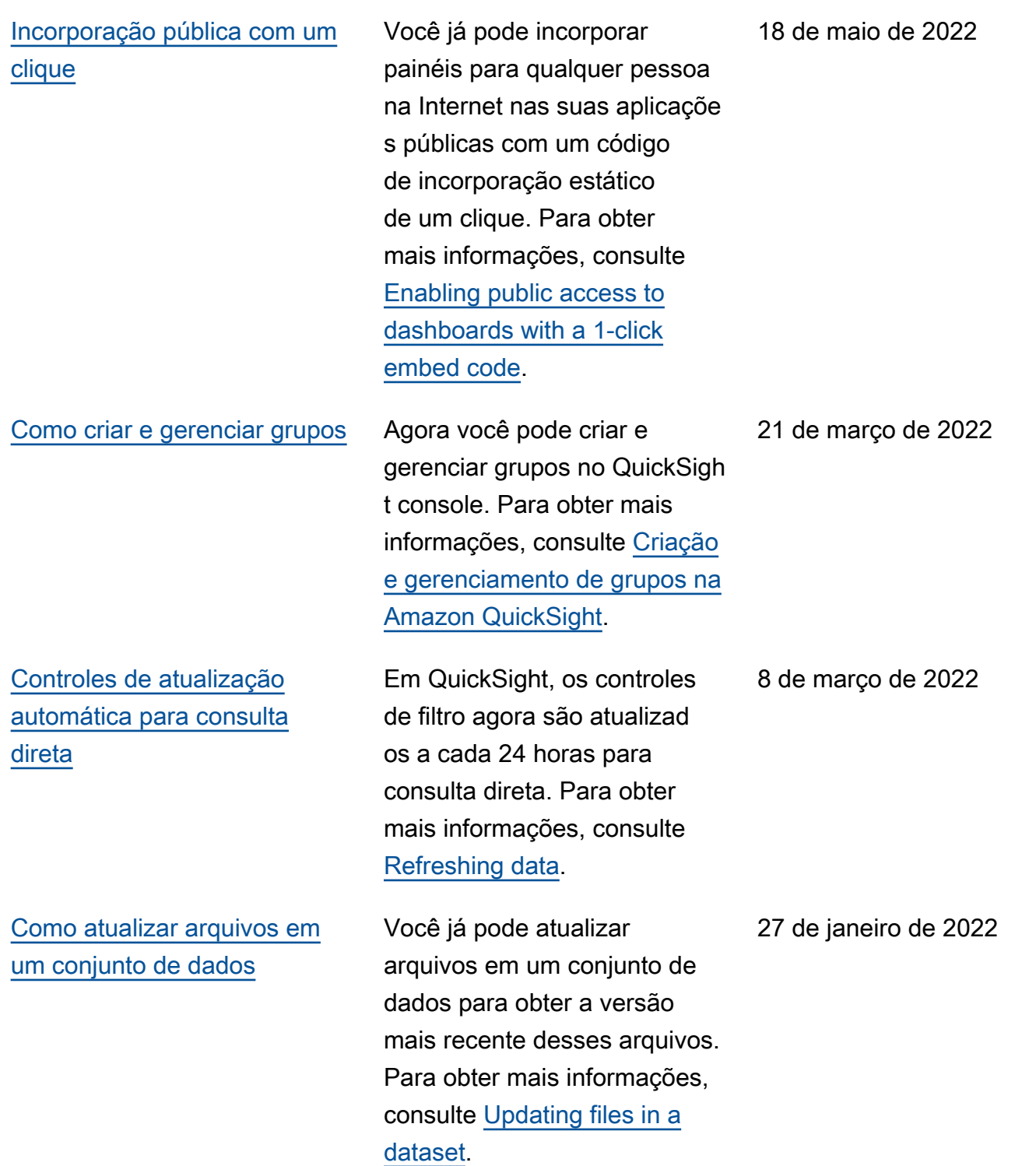

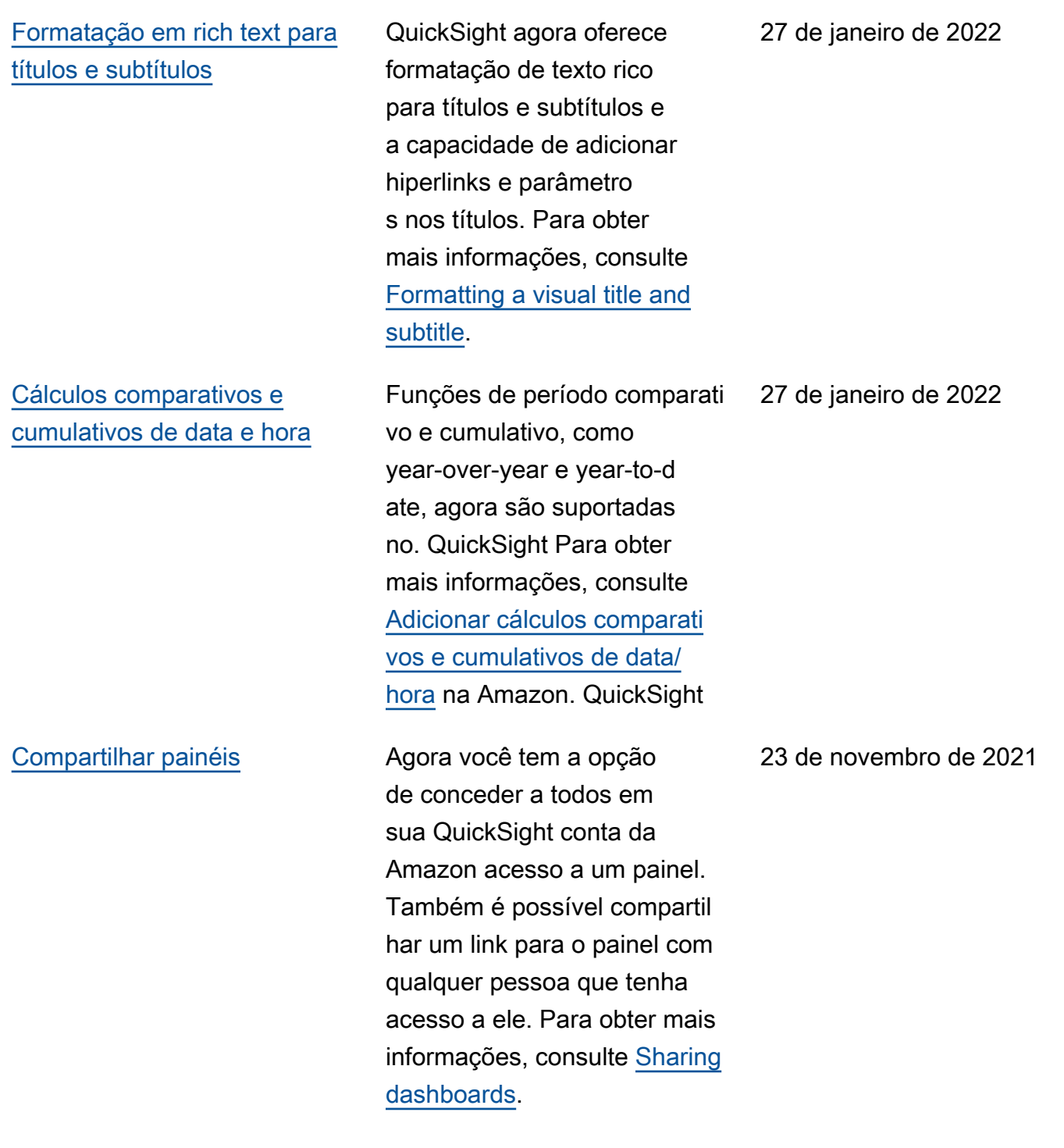

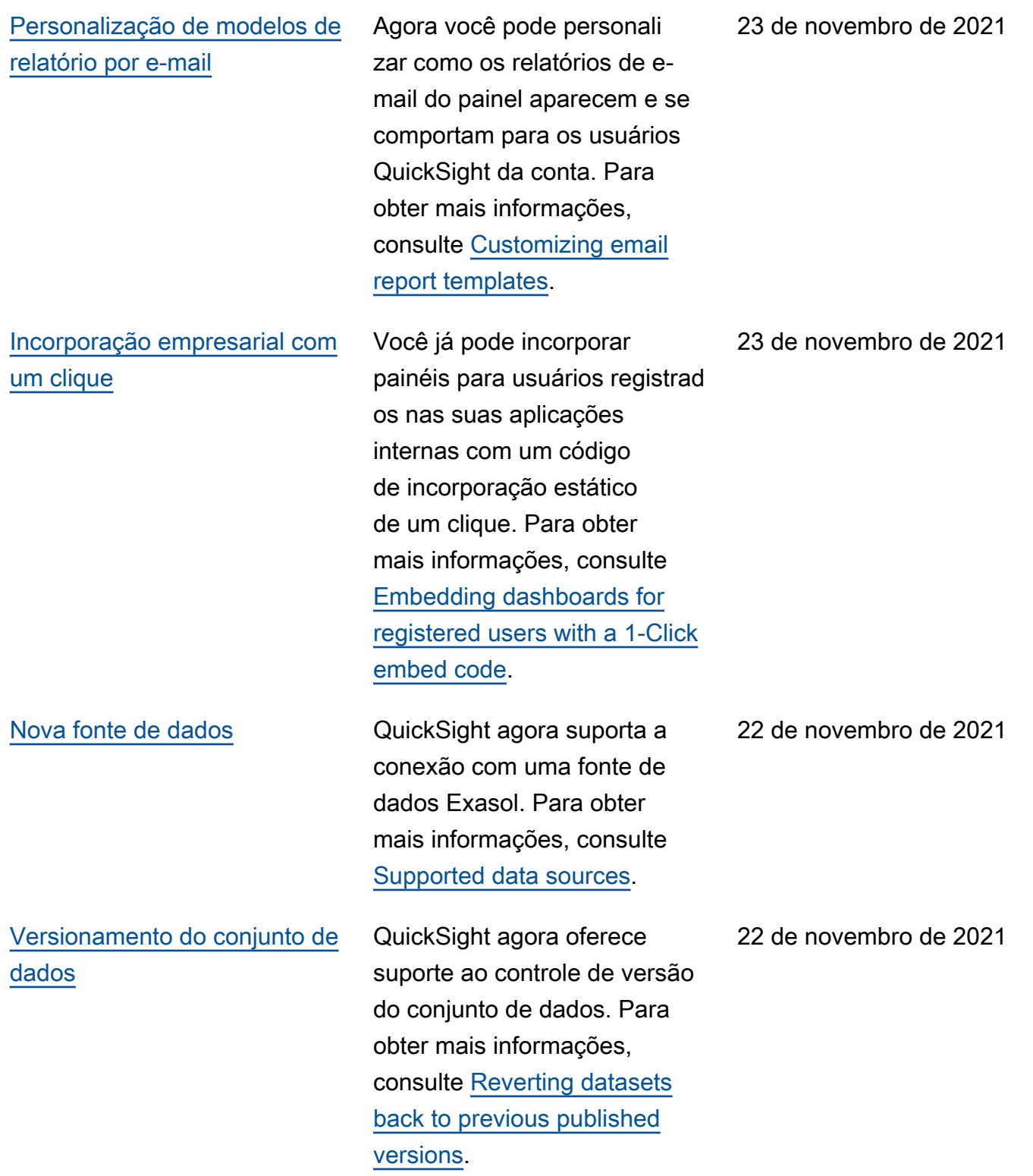

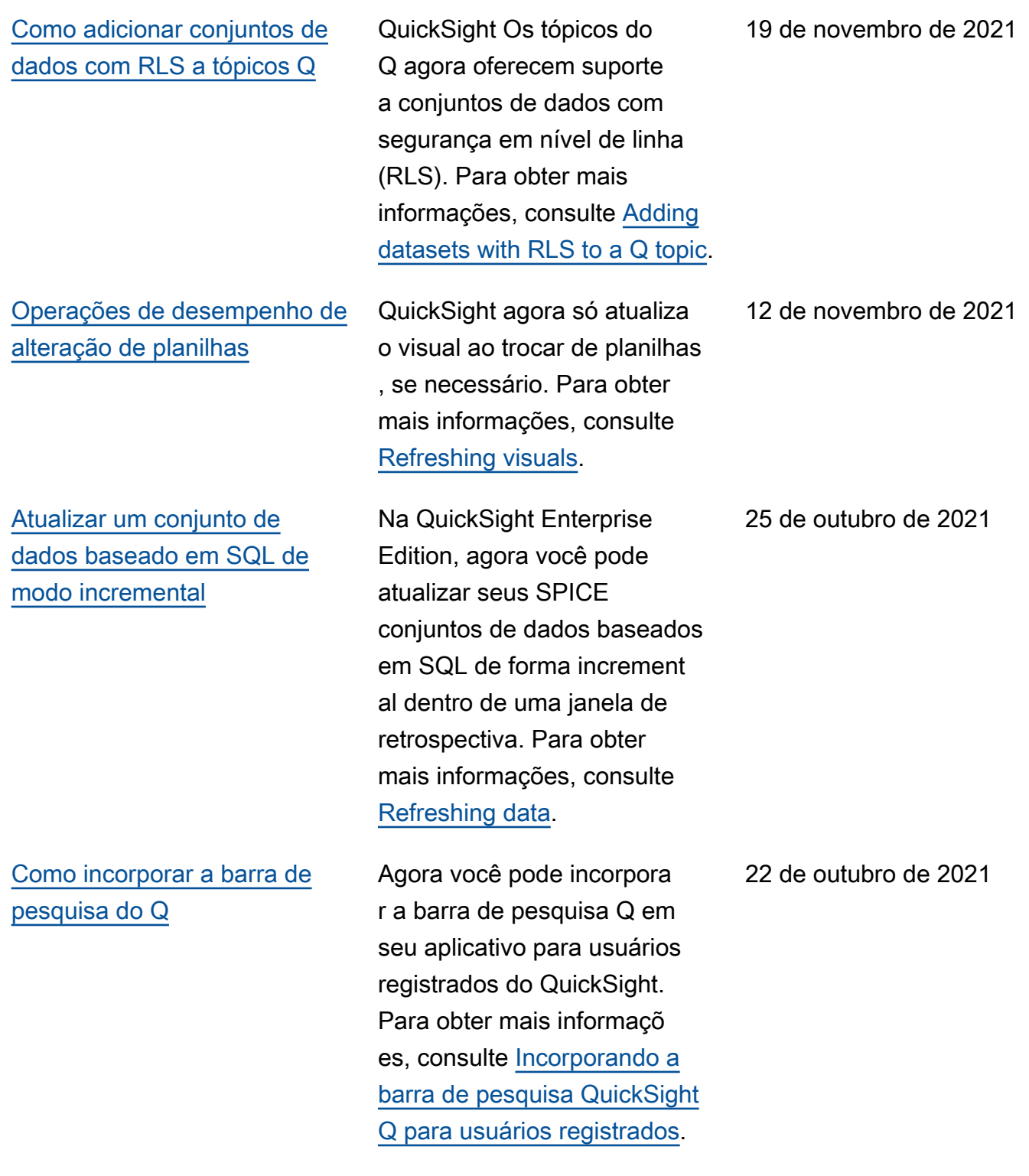

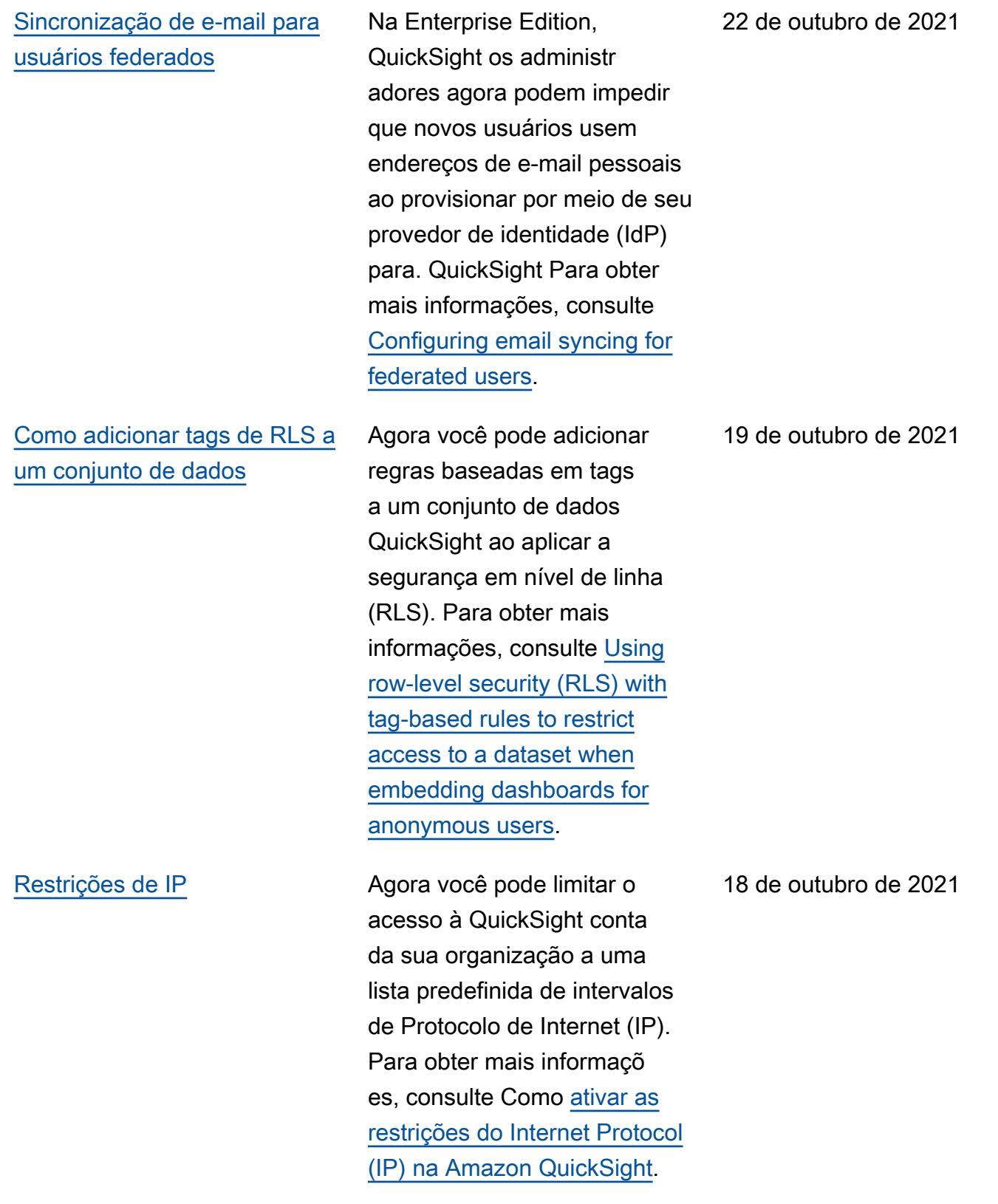
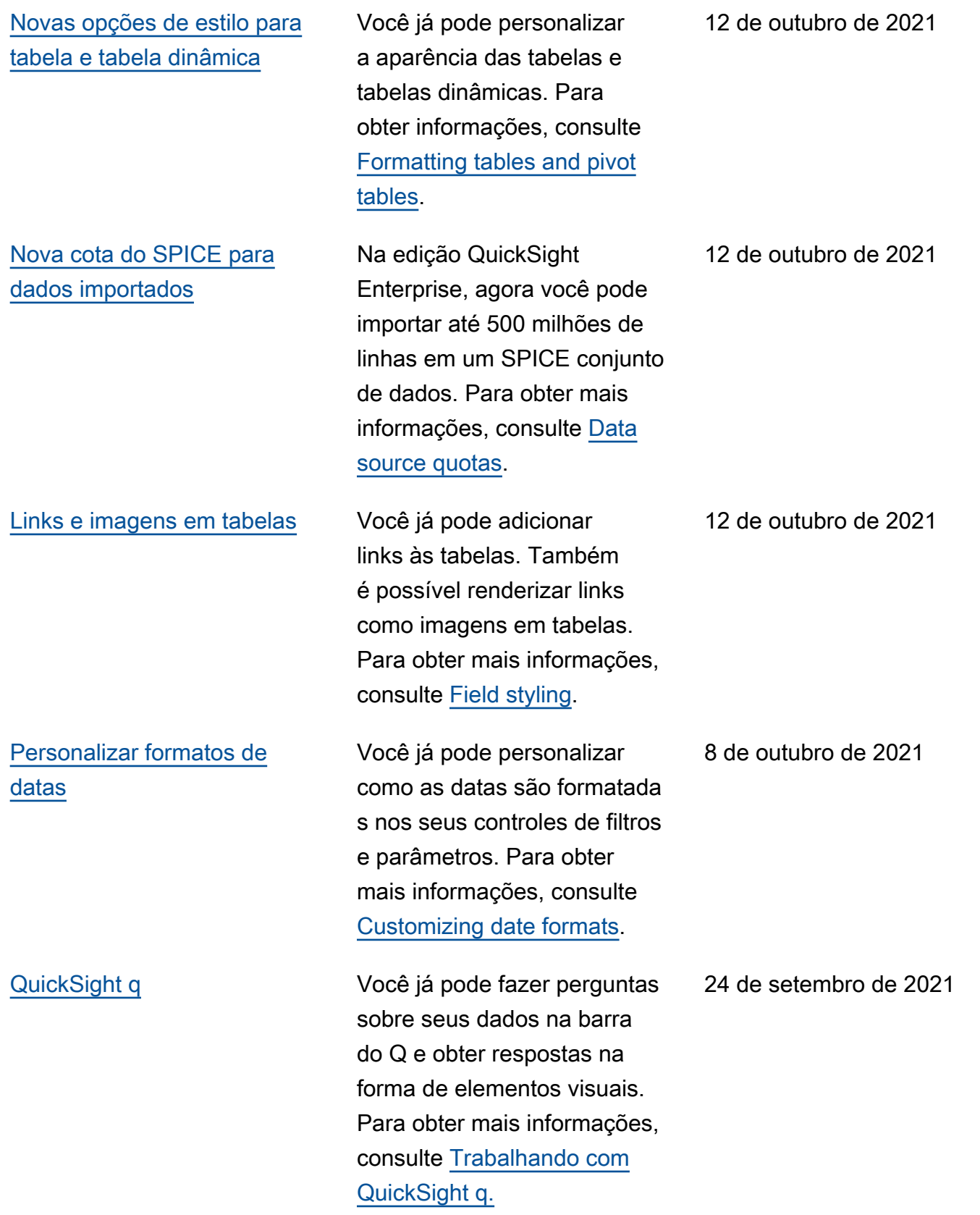

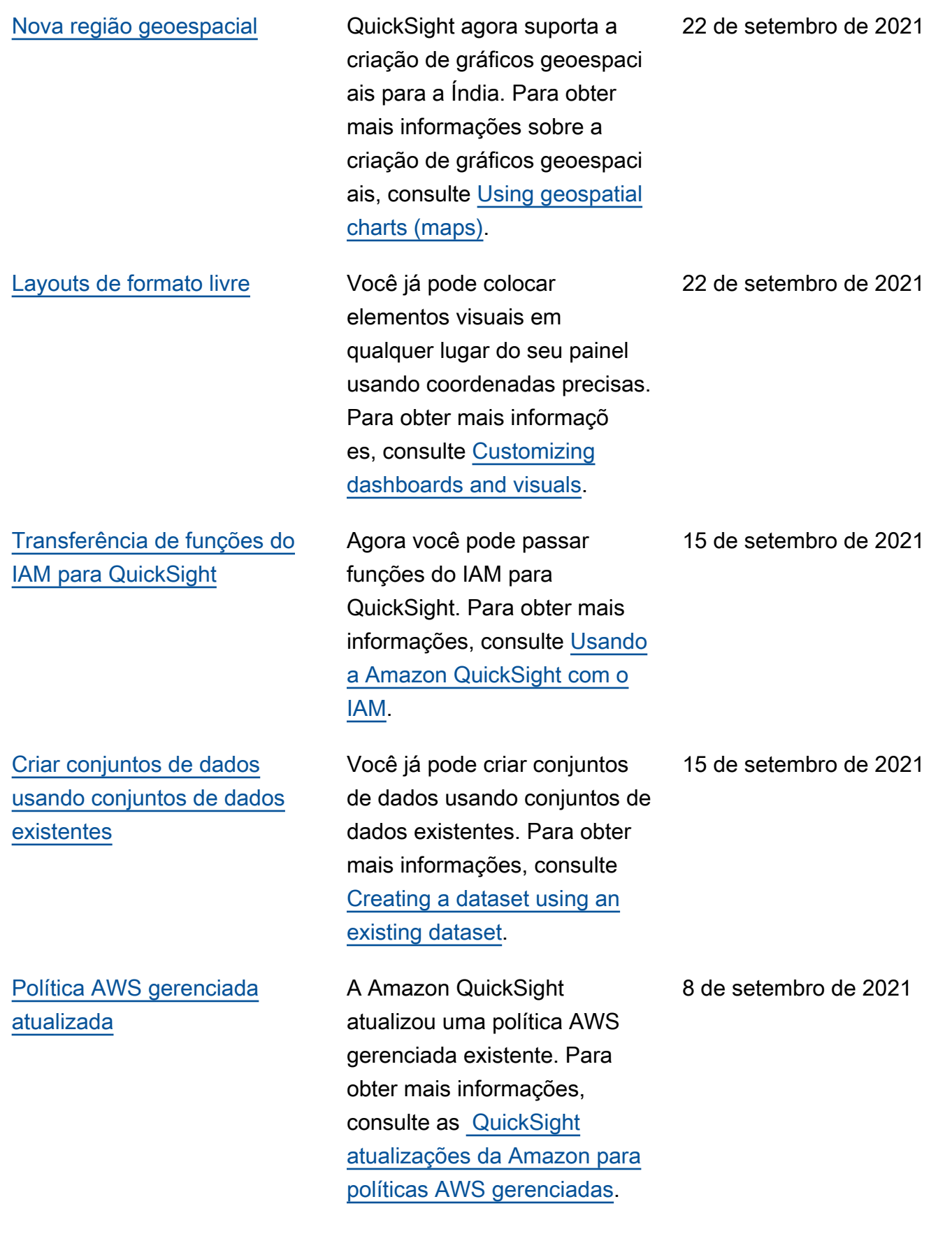

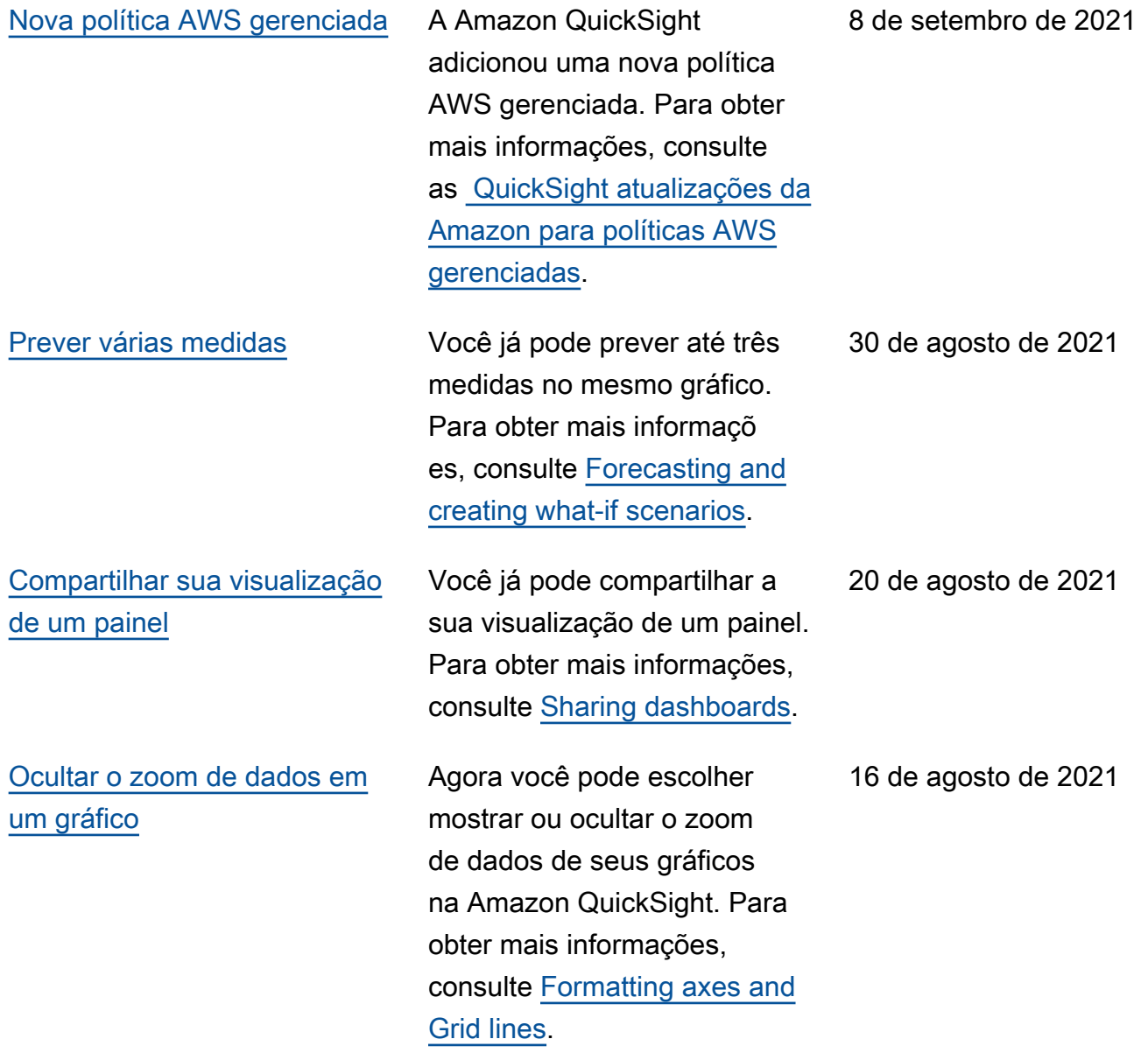

### [Segurança por linha com tags](#page-1913-0) Agora você pode usar a

segurança em nível de linha (RLS) com tags para especific ar quais dados seus usuários (não autenticados) podem ver em um QuickSight painel incorporado da Amazon, dependendo de quem são. Para obter mais informações, consulte [Using RLS with tags](https://docs.aws.amazon.com/quicksight/latest/user/quicksight-dev-rls-tags.html?icmpid=docs_quicksight_console_rssdochistory) [to restrict access to a dataset](https://docs.aws.amazon.com/quicksight/latest/user/quicksight-dev-rls-tags.html?icmpid=docs_quicksight_console_rssdochistory) [when embedding dashboards](https://docs.aws.amazon.com/quicksight/latest/user/quicksight-dev-rls-tags.html?icmpid=docs_quicksight_console_rssdochistory)  [for anonymous users.](https://docs.aws.amazon.com/quicksight/latest/user/quicksight-dev-rls-tags.html?icmpid=docs_quicksight_console_rssdochistory)

29 de julho de 2021

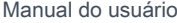

[Novas operações de API de](#page-1913-0) [incorporação](#page-1913-0) A Amazon QuickSight tem as seguintes novas operações de API para incorporar análises: GenerateEmbedUrlFo rAnonymousUser e. GenerateEmbedUrlFo rRegisteredUser Você ainda pode usar as operações GetDashboardEmbedUrl e a GetSessionEmbedUrl API para incorporar painéis e o QuickSight console, mas elas não contêm os recursos de incorporação mais recentes. Para obter mais informações sobre como usar as novas operações de API, consulte [Embedding](https://docs.aws.amazon.com/quicksight/latest/user/embedding-overview.html?icmpid=docs_quicksight_console_rssdochistory) [overview.](https://docs.aws.amazon.com/quicksight/latest/user/embedding-overview.html?icmpid=docs_quicksight_console_rssdochistory) Para obter mais informações sobre como usar as operações de API antigas, consulte [Embedding analytics](https://docs.aws.amazon.com/quicksight/latest/user/embedded-analytics-deprecated.html?icmpid=docs_quicksight_console_rssdochistory) [using the old API operations](https://docs.aws.amazon.com/quicksight/latest/user/embedded-analytics-deprecated.html?icmpid=docs_quicksight_console_rssdochistory). [Personalização de gráficos](#page-1913-0) Agora você pode ocultar o ícone de classificação e o título do eixo ou campo em gráficos na Amazon QuickSigh 16 de julho de 2021

> t. Para obter mais informaçõ es, consulte [Formatting axes](https://docs.aws.amazon.com/quicksight/latest/user/showing-hiding-axis-grid-tick.html?icmpid=docs_quicksight_console_rssdochistory)

[and Grid lines](https://docs.aws.amazon.com/quicksight/latest/user/showing-hiding-axis-grid-tick.html?icmpid=docs_quicksight_console_rssdochistory).

29 de julho de 2021

1933

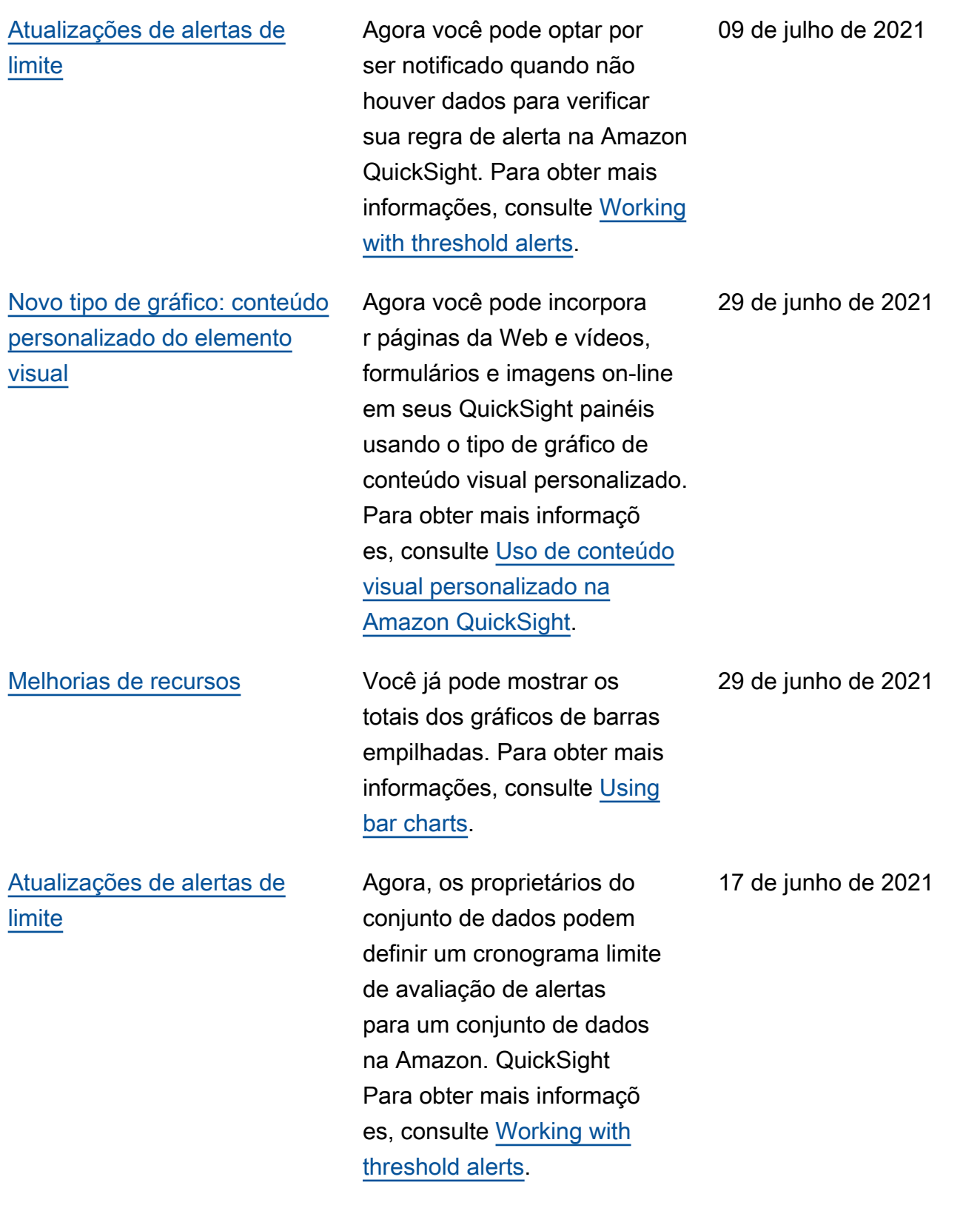

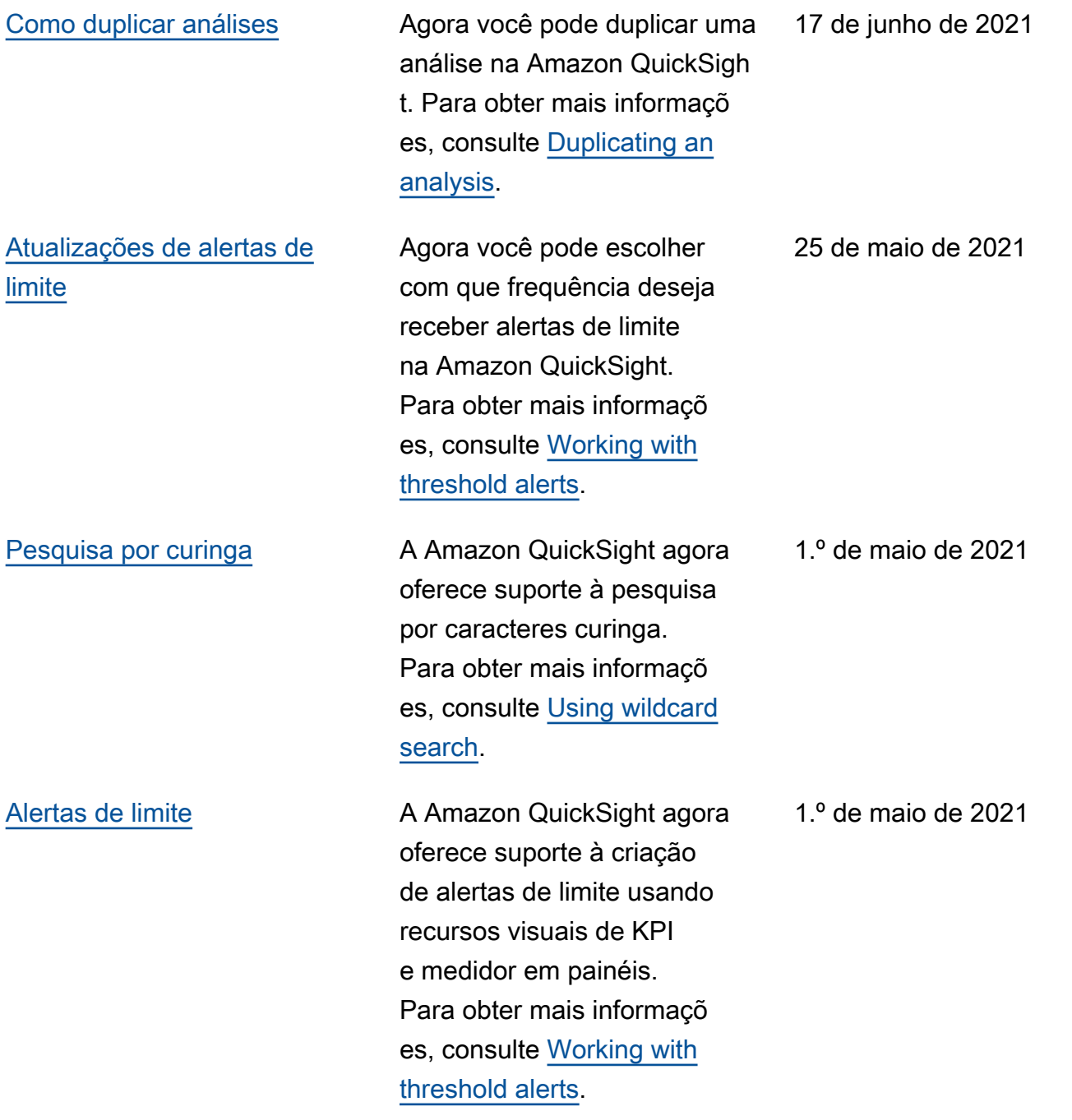

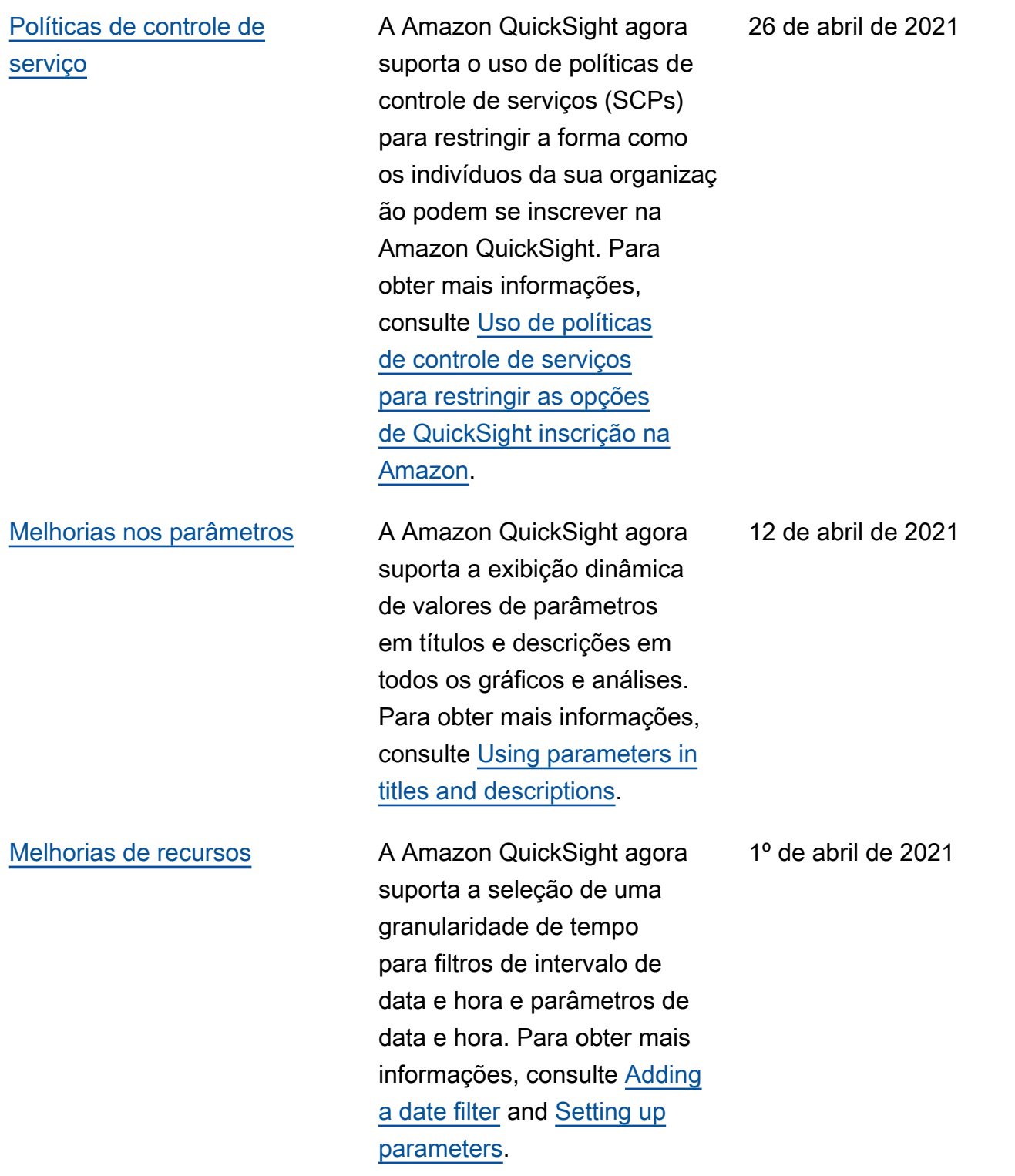

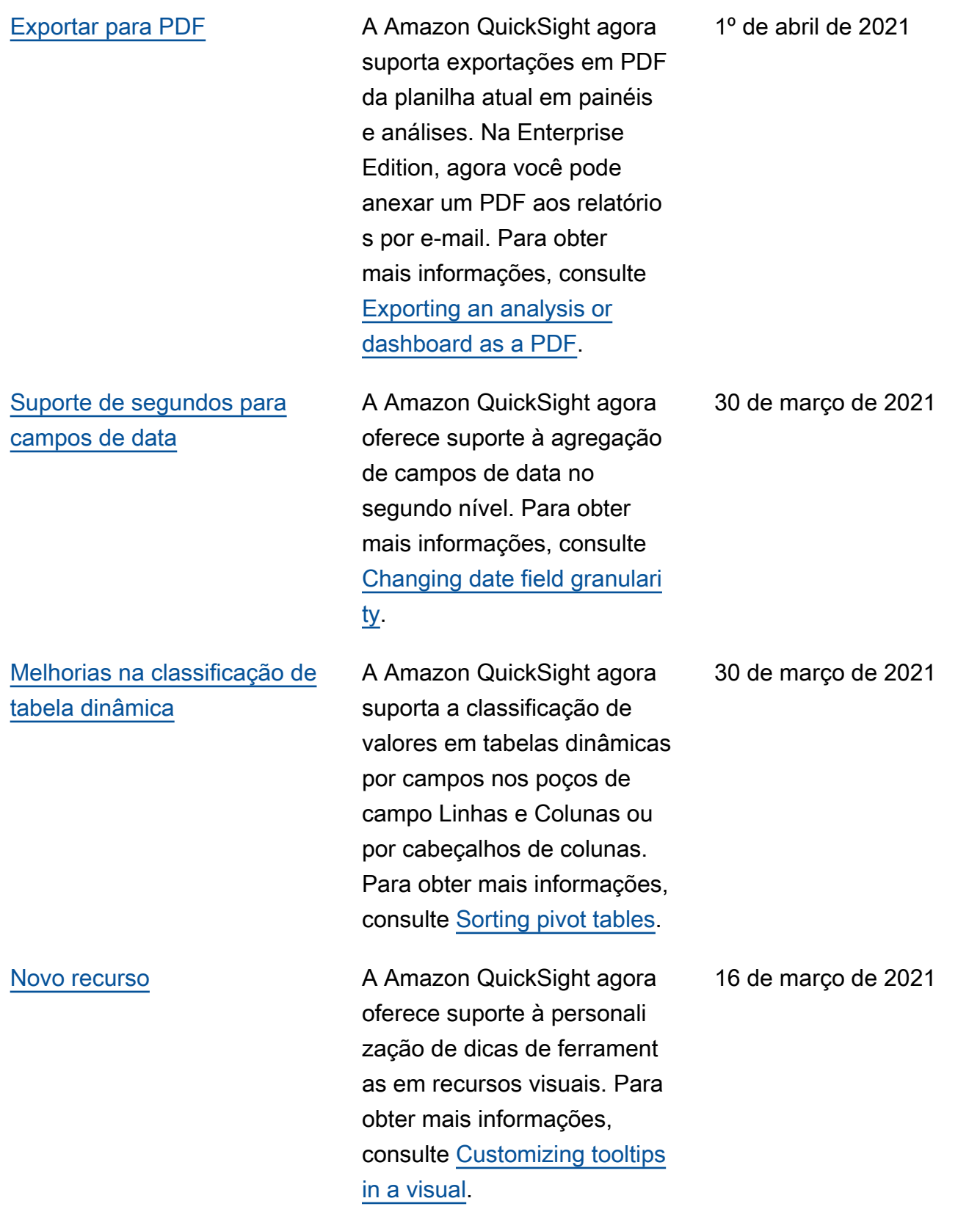

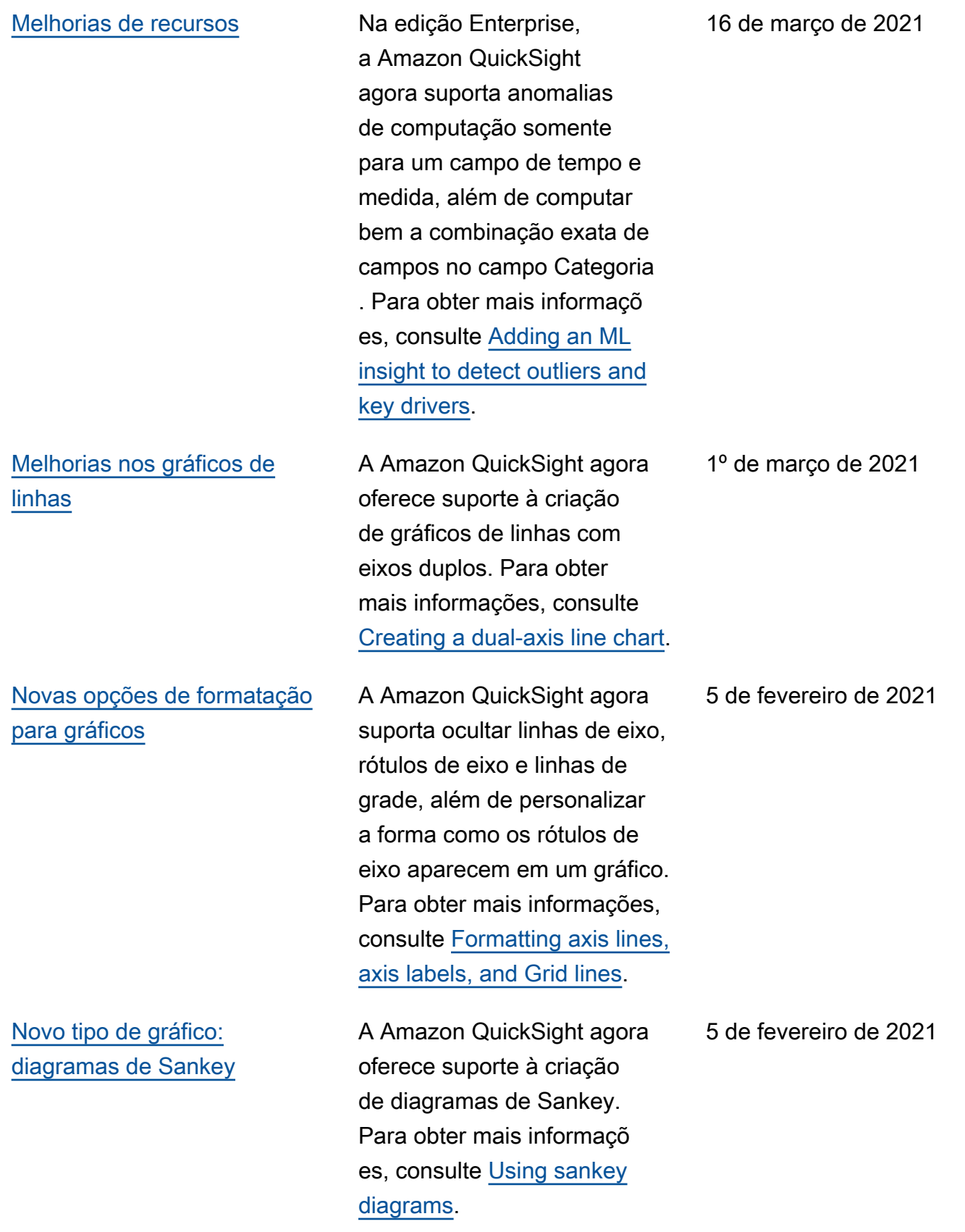

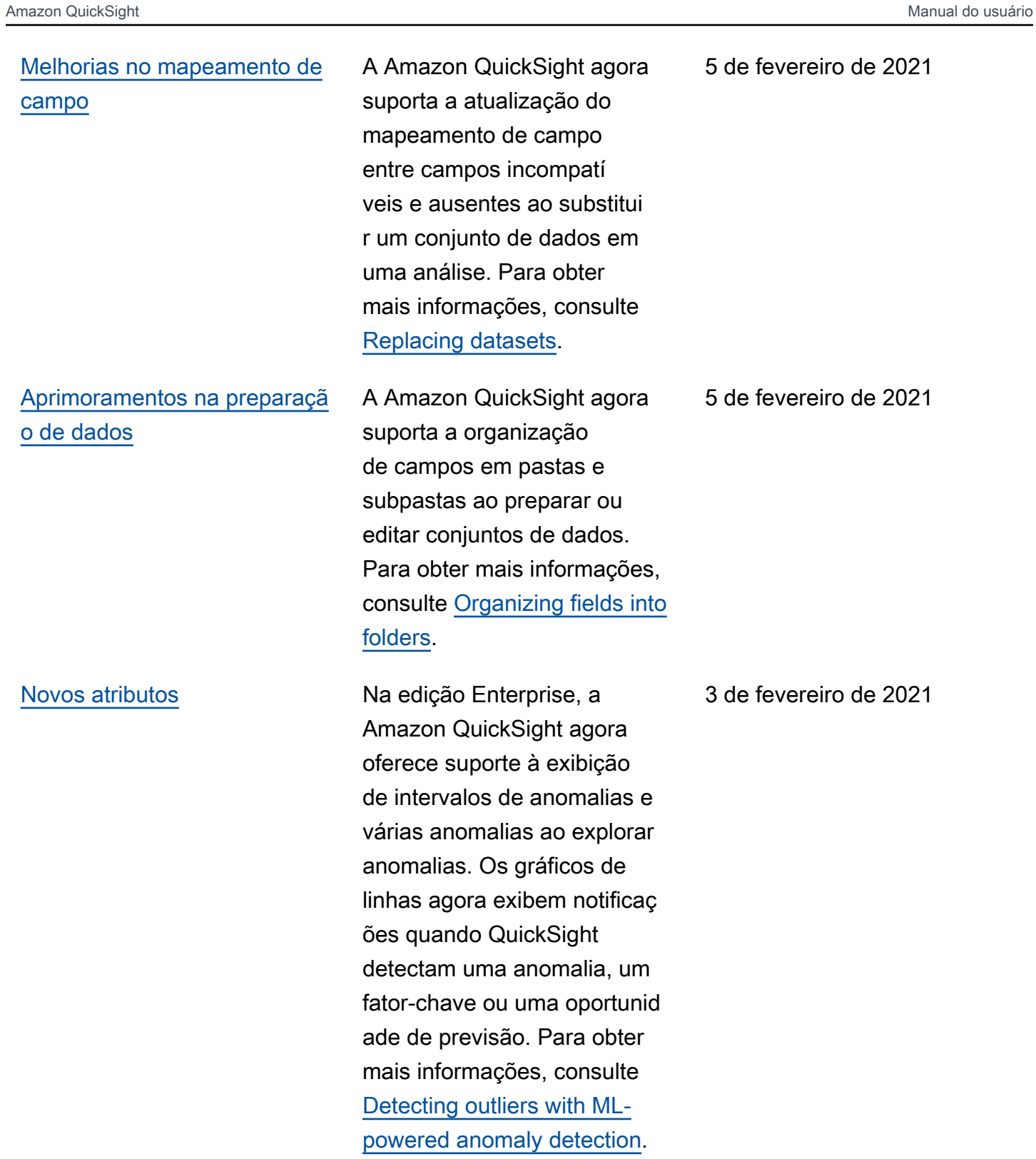

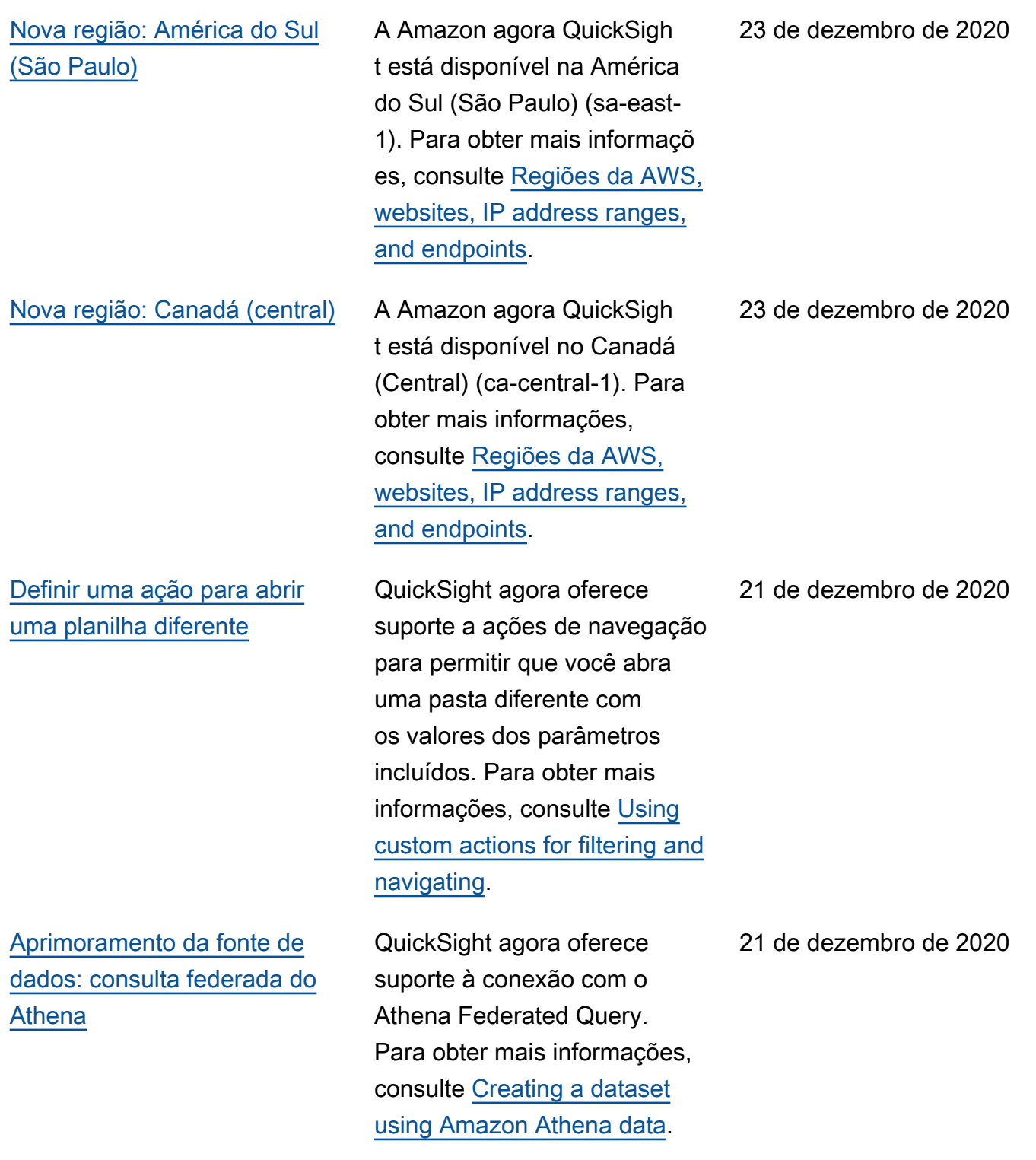

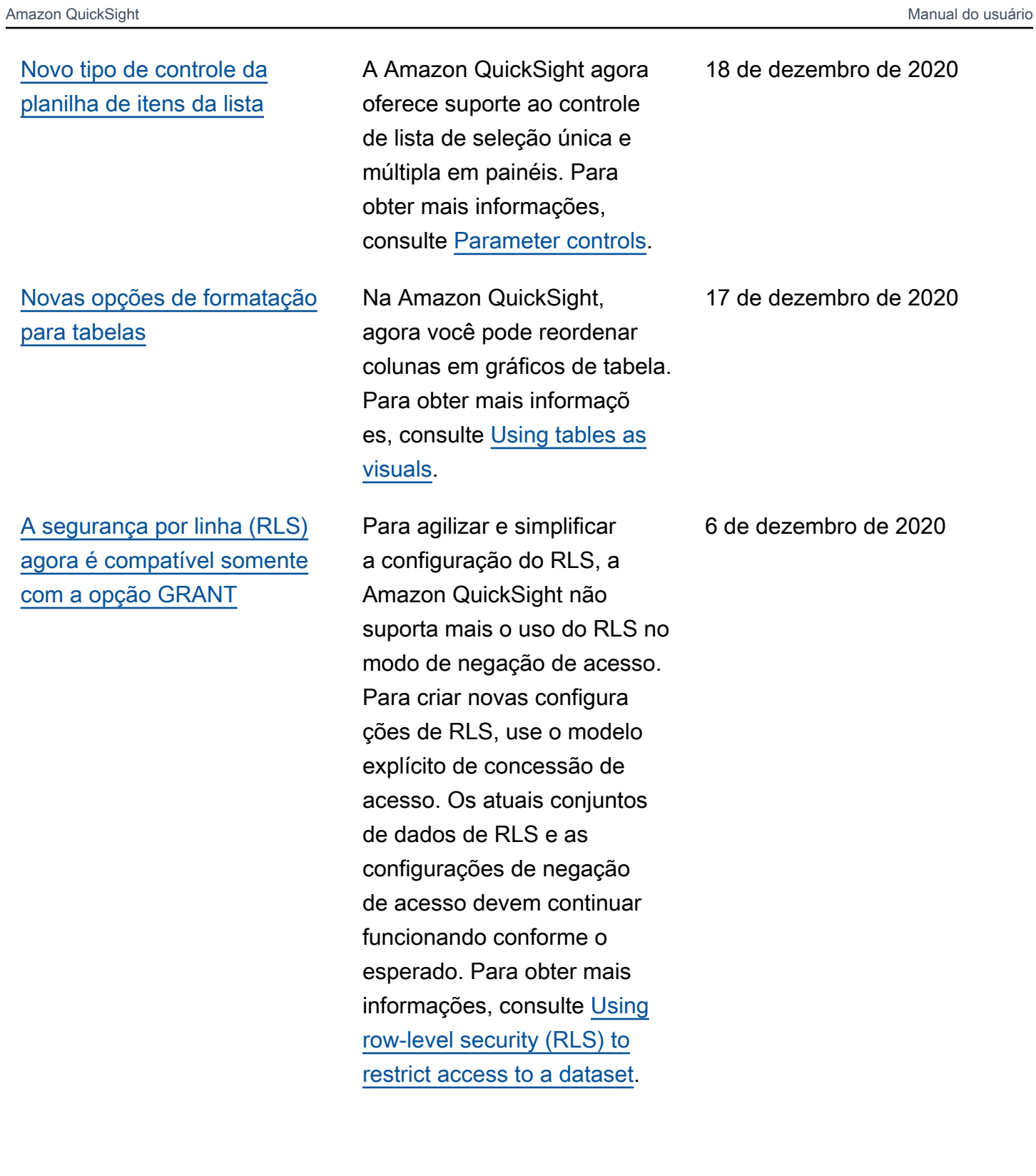

## [Novas funções de percentil](#page-1913-0) A Amazon QuickSight

[Consultas dinâmicas e](#page-1913-0) [melhorias no editor de](#page-1913-0) [conjuntos de dados](#page-1913-0)

agora oferece suporte a variações nos cálculos de percentis, incluindo funções agregadas percentil eCont percentileDisc e OVER funções e. percentil eContOver percentil eDiscOver Você pode usar todas essas funções no editor de cálculos no modo de análise. Para obter mais informações, consulte [Functions by category.](https://docs.aws.amazon.com/quicksight/latest/user/functions-by-category.html?icmpid=docs_quicksight_console_rssdochistory)

A Amazon QuickSight agora permite que você melhore o desempenho de imagens com base em consultas diretas, especificando chaves exclusivas para tabelas unidas. Também há várias melhorias na interface, como configurações para visualiza ções automáticas opcionais , aumento e diminuição do zoom de diagramas de dados, recomendações de junção e muito mais. Para obter mais informações, consulte [Joining](https://docs.aws.amazon.com/quicksight/latest/user/joining-data.html?icmpid=docs_quicksight_console_rssdochistory)  [data.](https://docs.aws.amazon.com/quicksight/latest/user/joining-data.html?icmpid=docs_quicksight_console_rssdochistory)

6 de dezembro de 2020

6 de dezembro de 2020

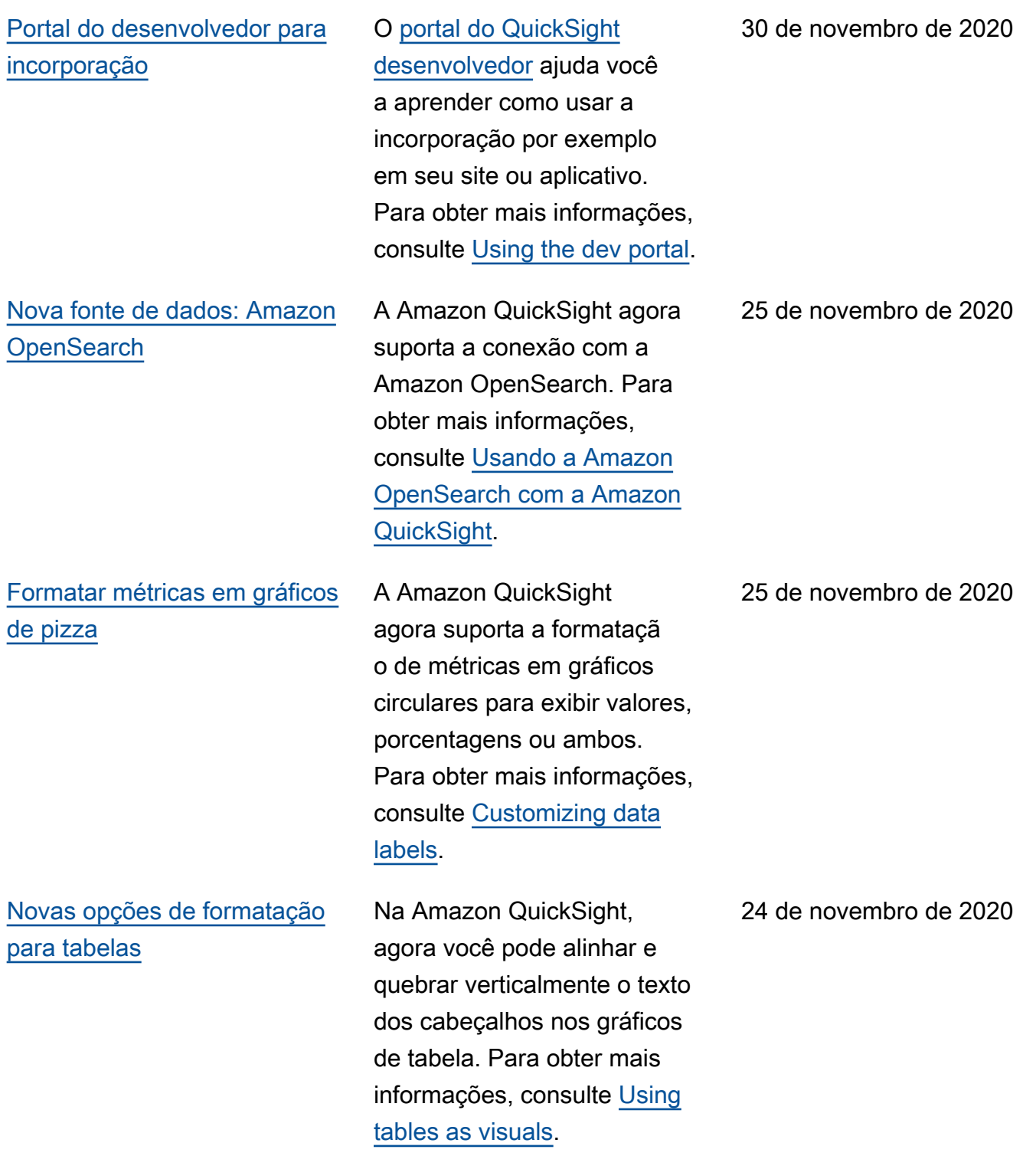

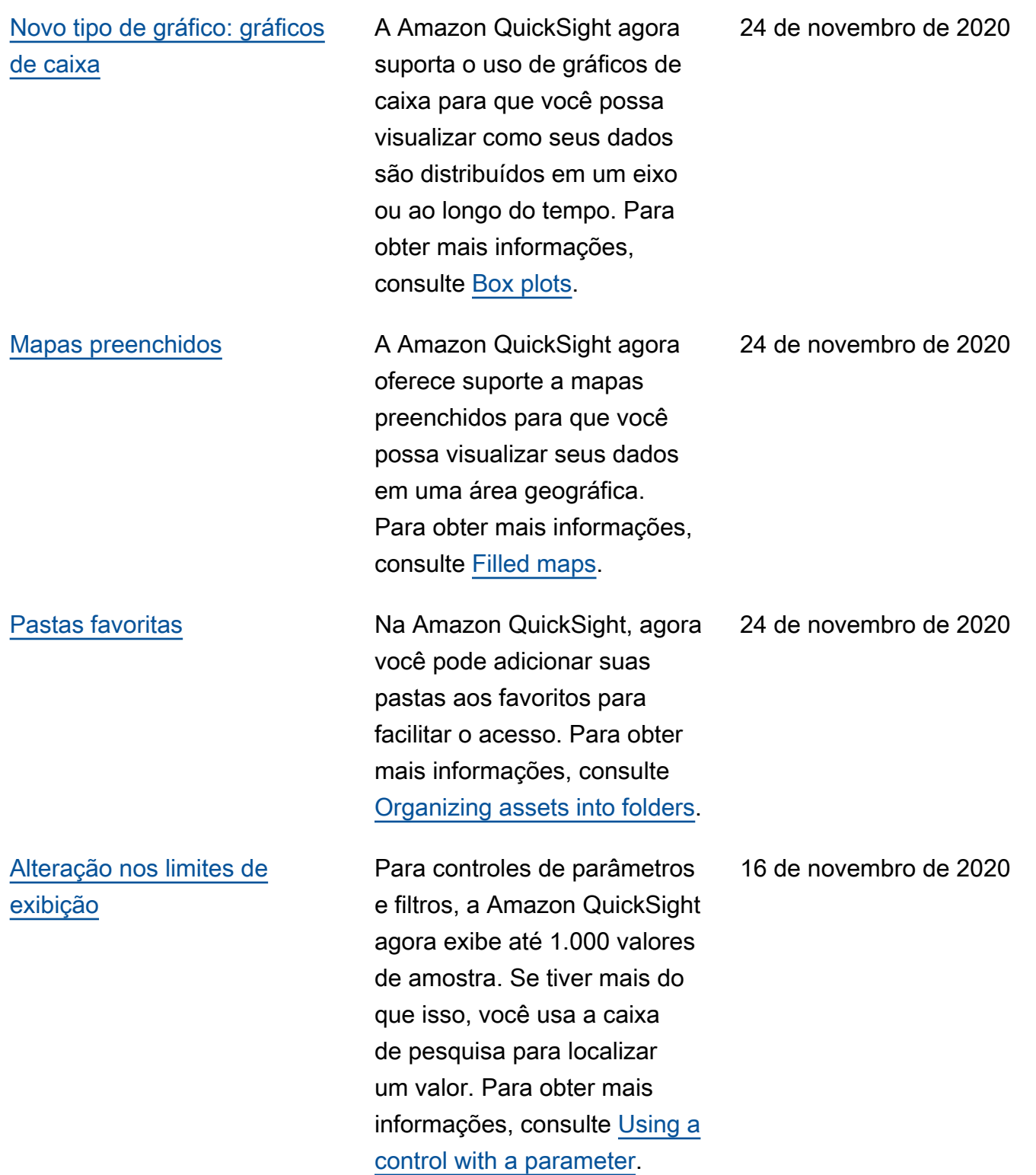

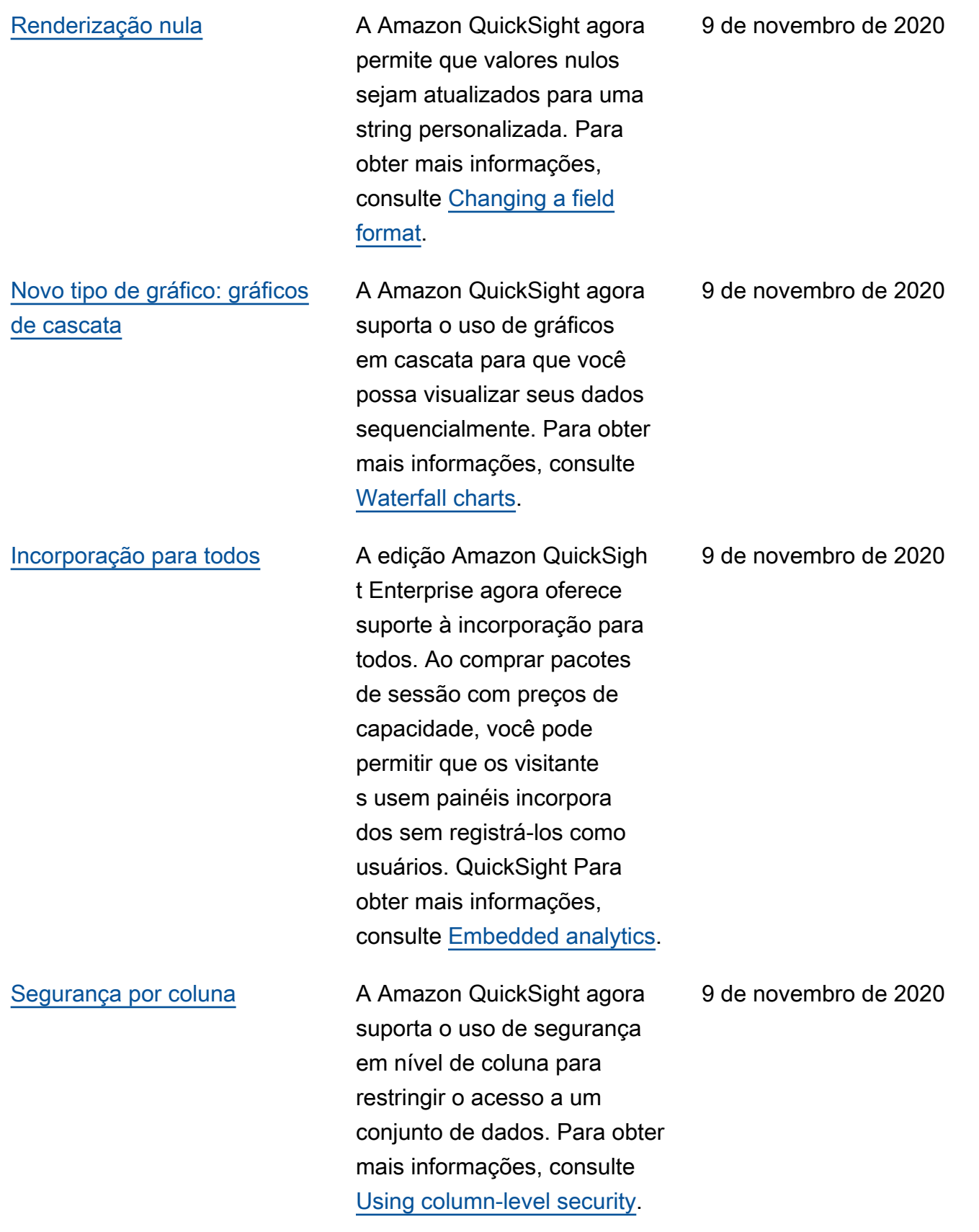

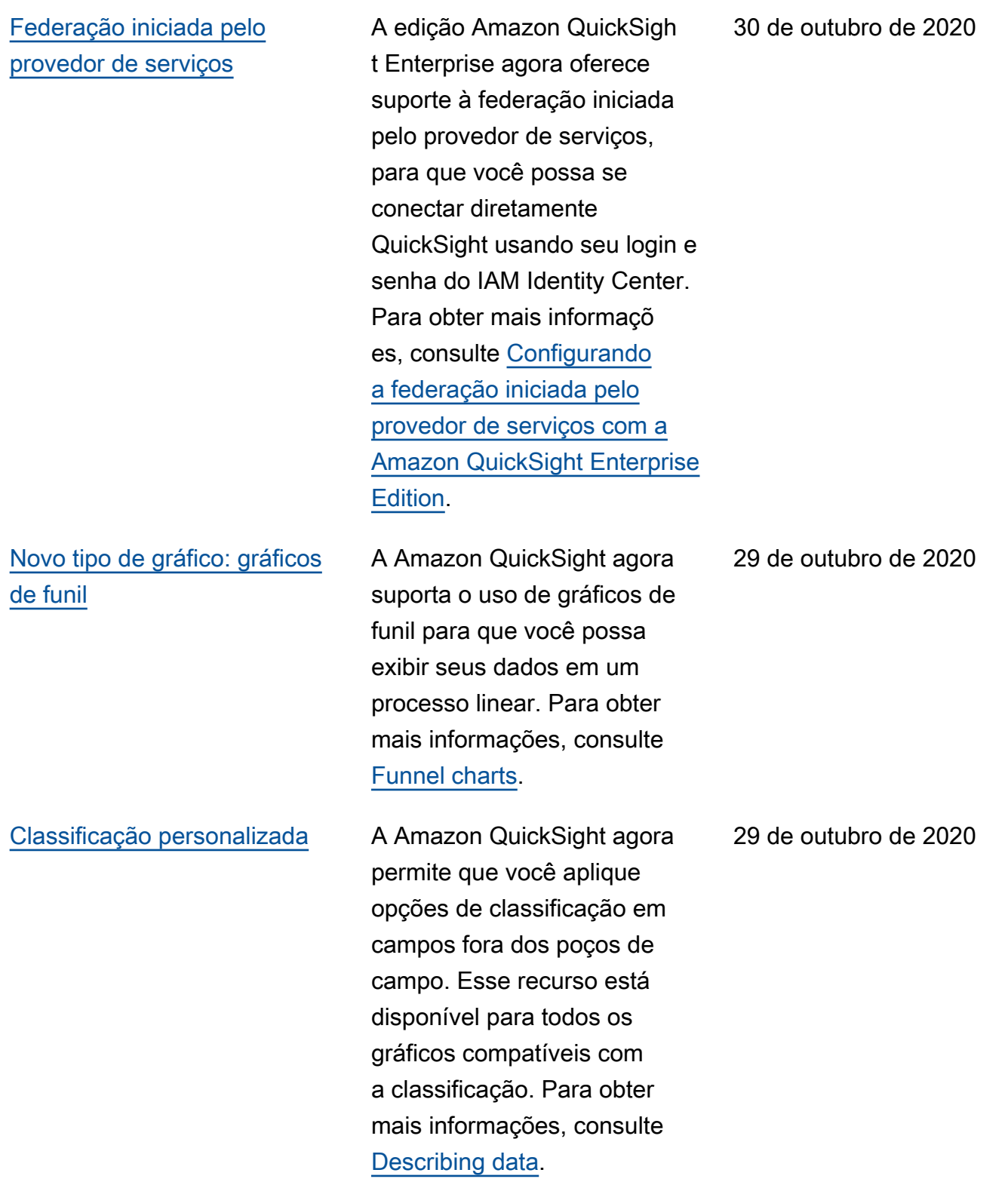

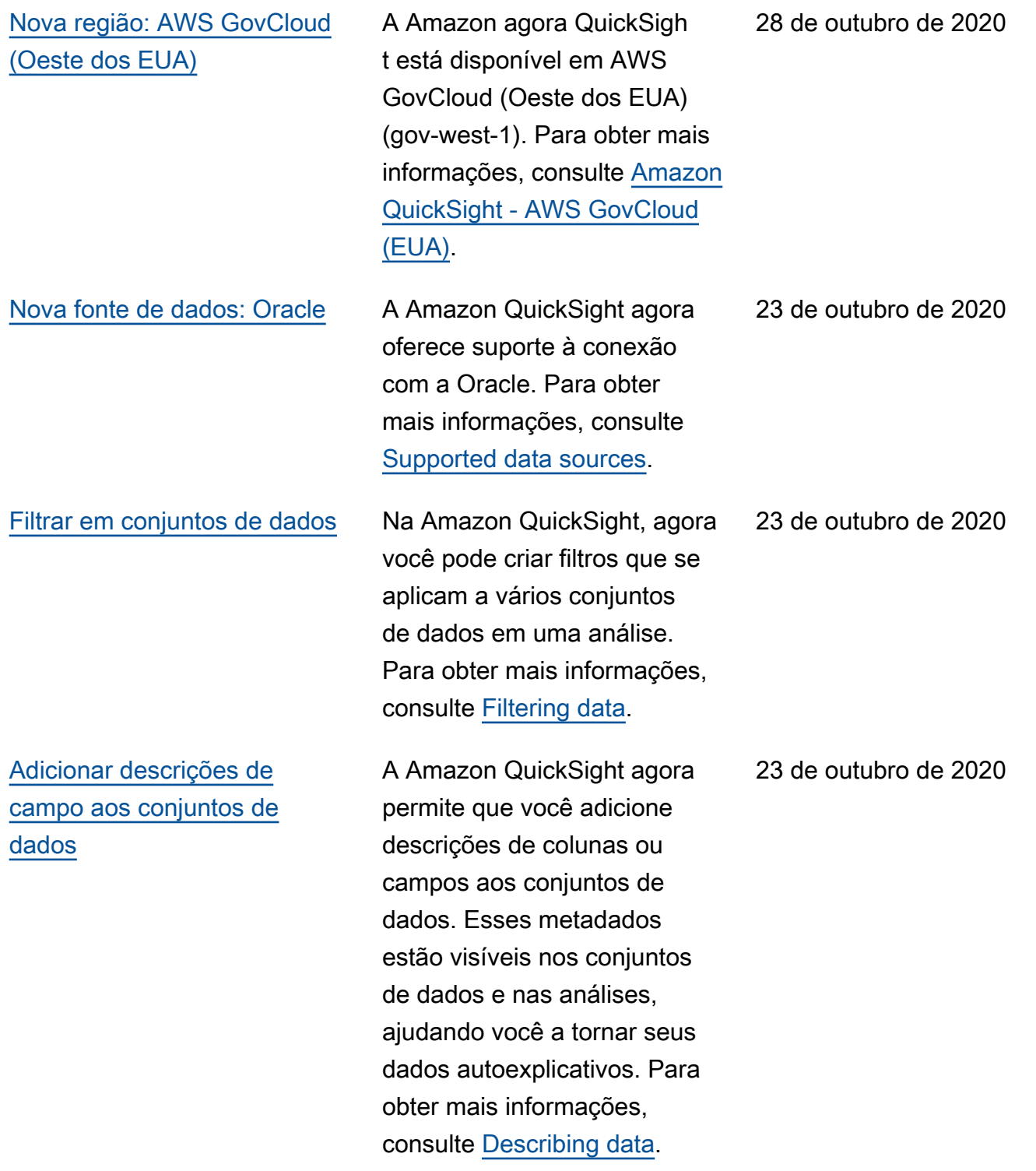

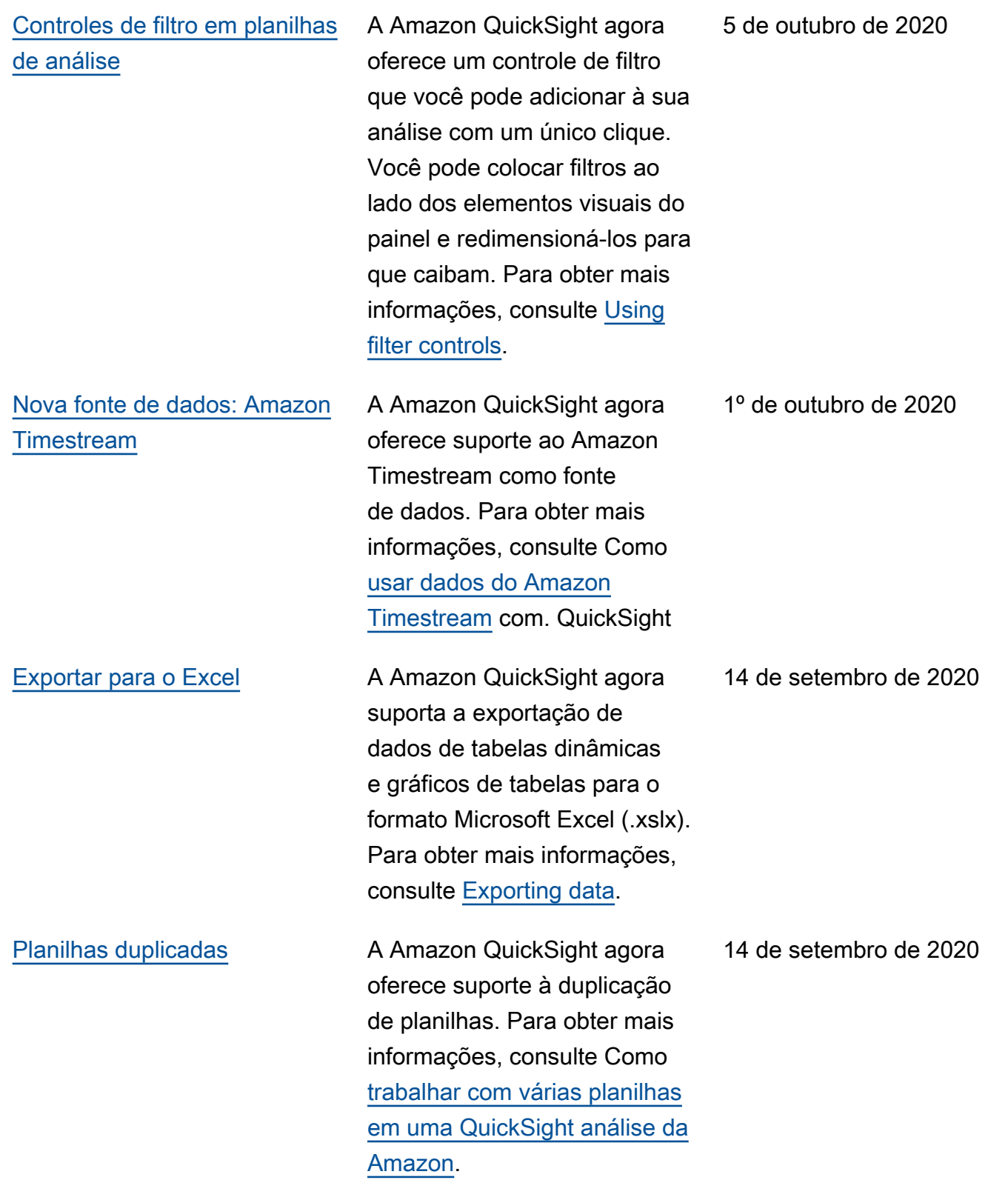

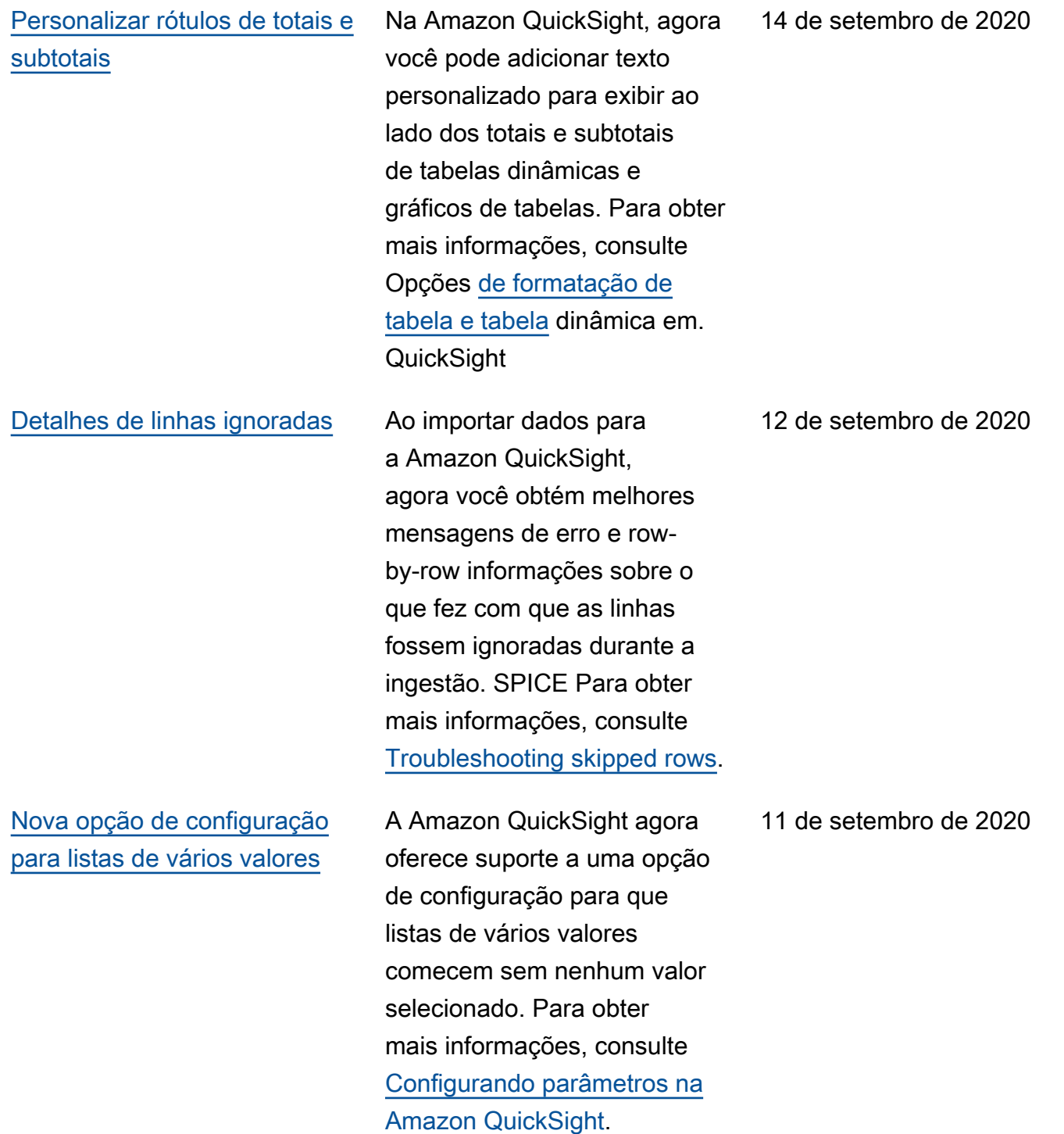

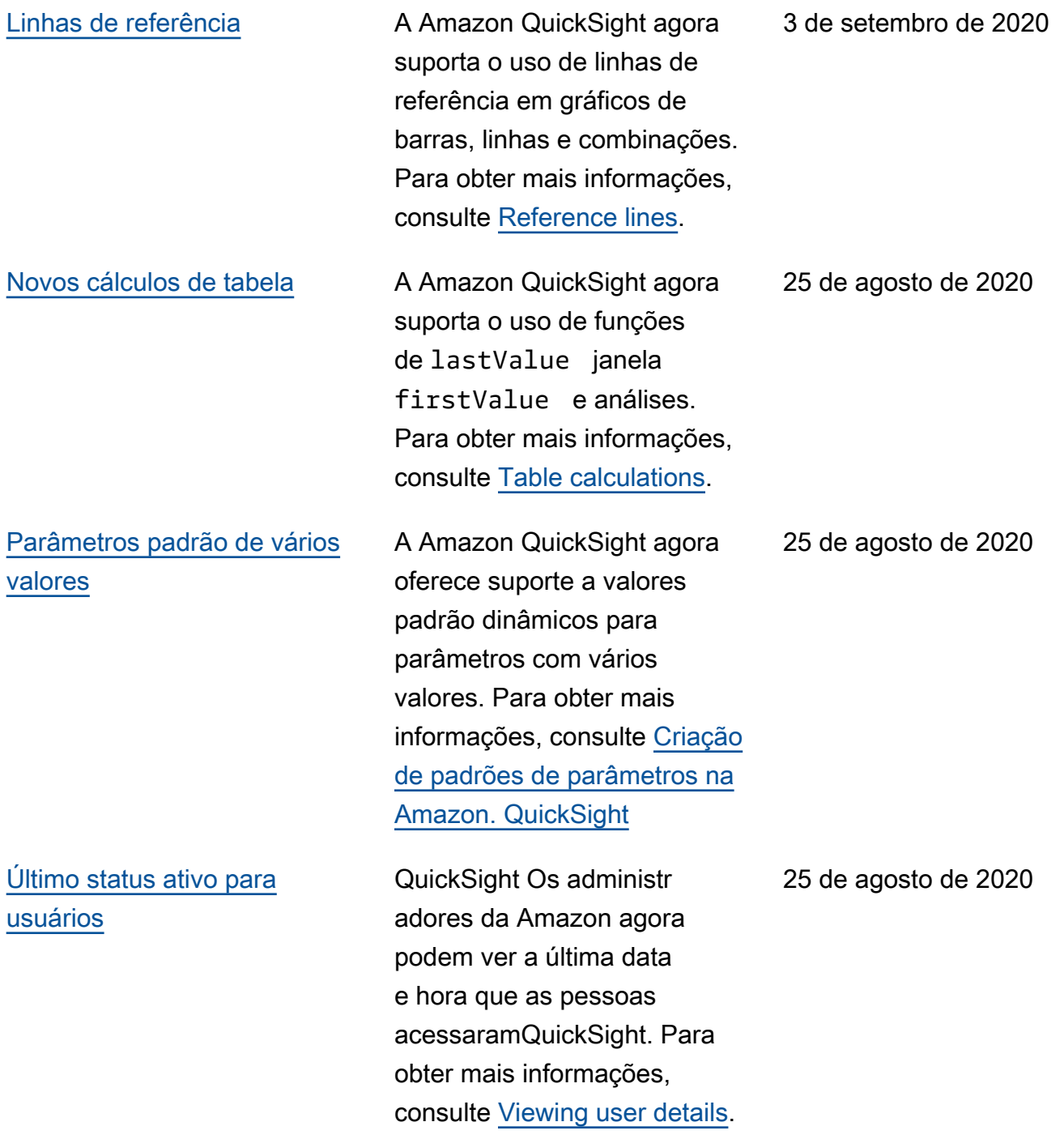

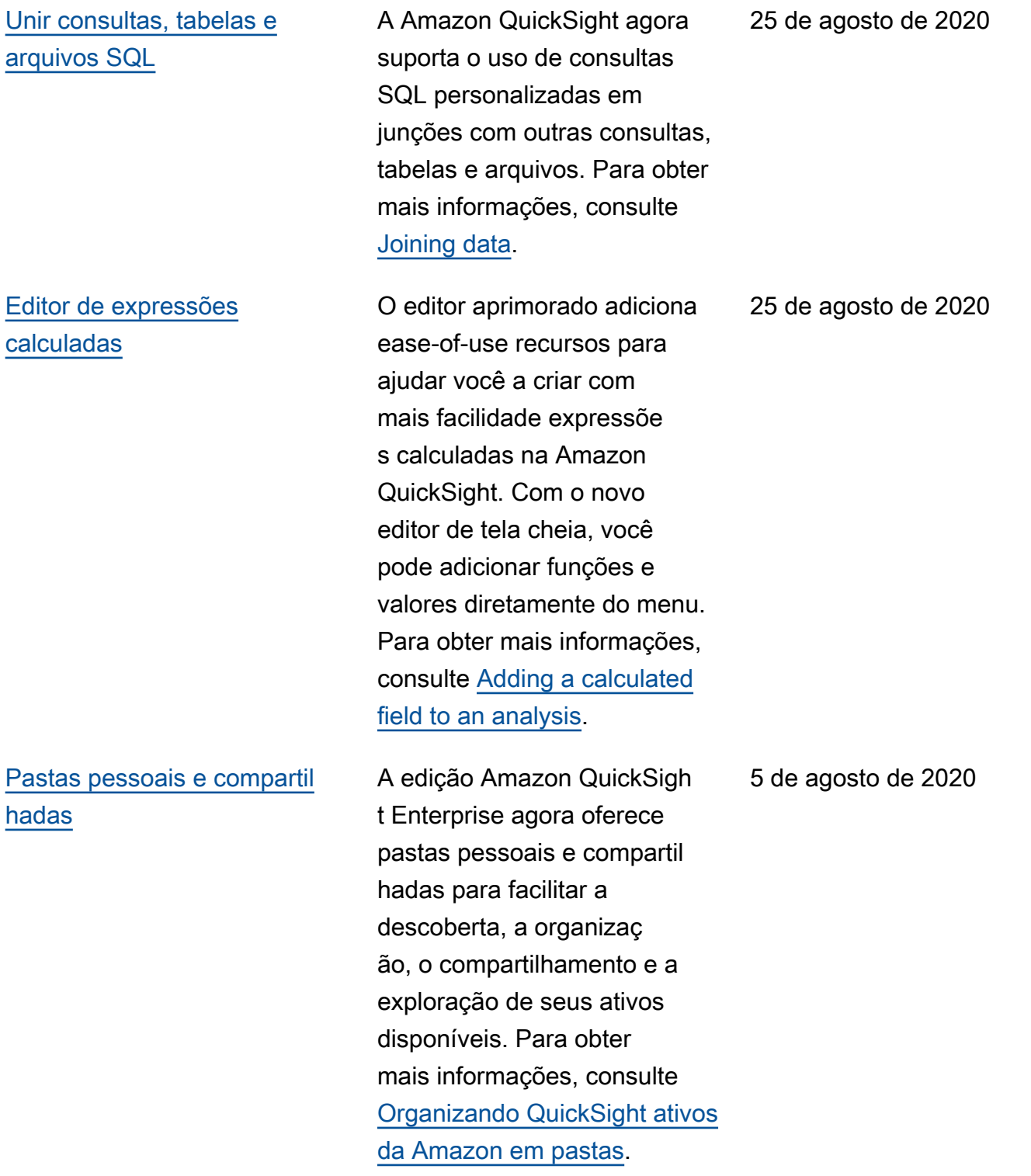

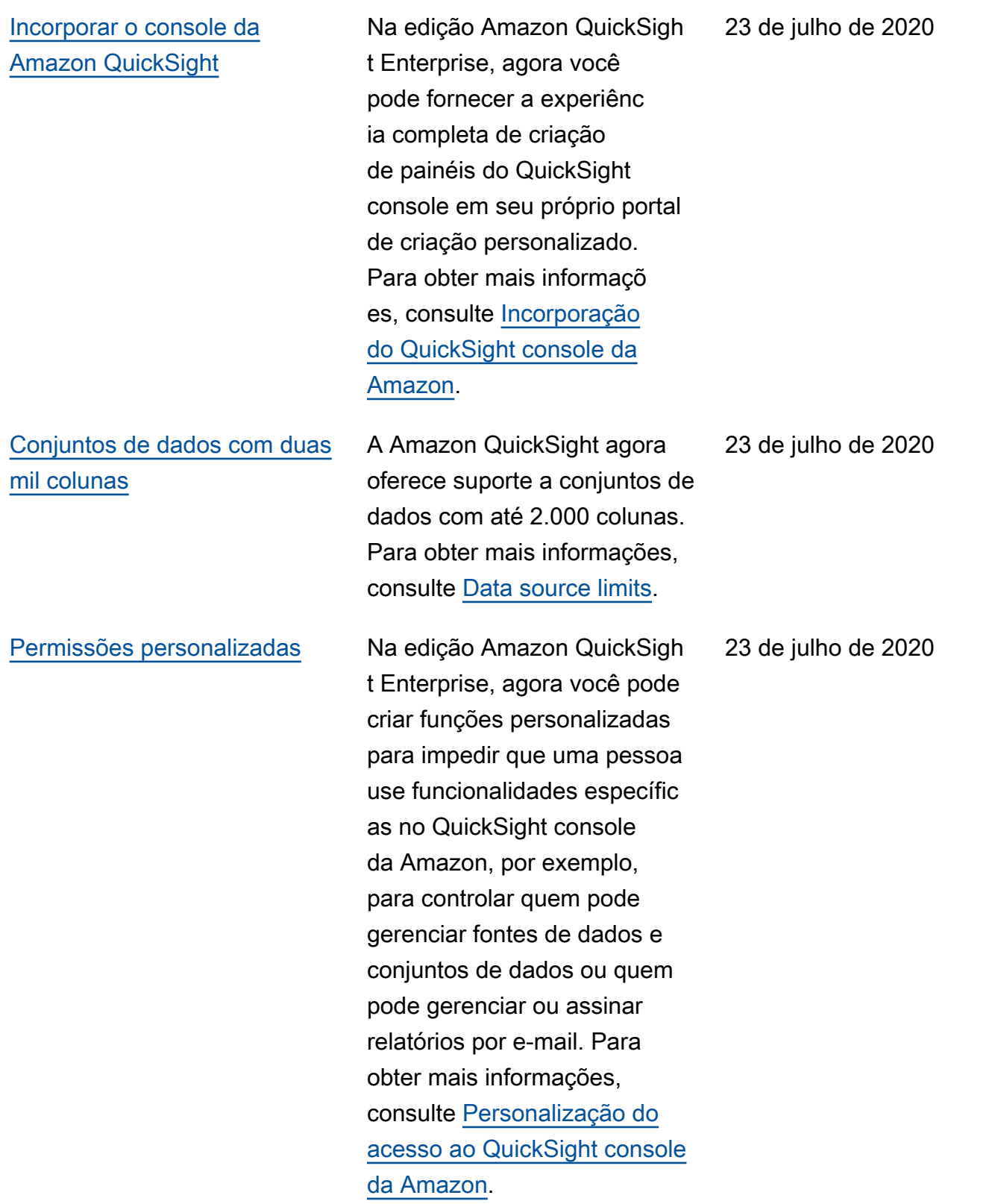

[QuickSight Suporte da](#page-1913-0)  [Amazon para multilocação](#page-1913-0)

[Personalizar o console](#page-1913-0) Na edição Amazon QuickSigh t Enterprise, agora você pode escolher se deseja mostrar ou ocultar amostras e vídeos de QuickSight inicialização. Você também pode criar e especificar um tema padrão para adicionar identidad e visual à sua experiênc ia no QuickSight console. Para obter mais informaçõ es, consulte [Personalização](https://docs.aws.amazon.com/quicksight/latest/user/customizing-quicksight.html?icmpid=docs_quicksight_console_rssdochistory)  [do QuickSight console da](https://docs.aws.amazon.com/quicksight/latest/user/customizing-quicksight.html?icmpid=docs_quicksight_console_rssdochistory) [Amazon.](https://docs.aws.amazon.com/quicksight/latest/user/customizing-quicksight.html?icmpid=docs_quicksight_console_rssdochistory)

> Na edição Enterprise, QuickSight agora oferece uma camada adicional de segurança para oferecer suporte à multilocação. Ao criar usuários e grupos em um QuickSight namespace, você pode isolá-los de usuários e grupos em outros namespace s. Para obter mais informaçõ es, consulte [Supporting](https://docs.aws.amazon.com/quicksight/latest/user/namespaces.html?icmpid=docs_quicksight_console_rssdochistory)  [multitenancy with isolated](https://docs.aws.amazon.com/quicksight/latest/user/namespaces.html?icmpid=docs_quicksight_console_rssdochistory) [namespaces.](https://docs.aws.amazon.com/quicksight/latest/user/namespaces.html?icmpid=docs_quicksight_console_rssdochistory)

23 de julho de 2020

23 de julho de 2020

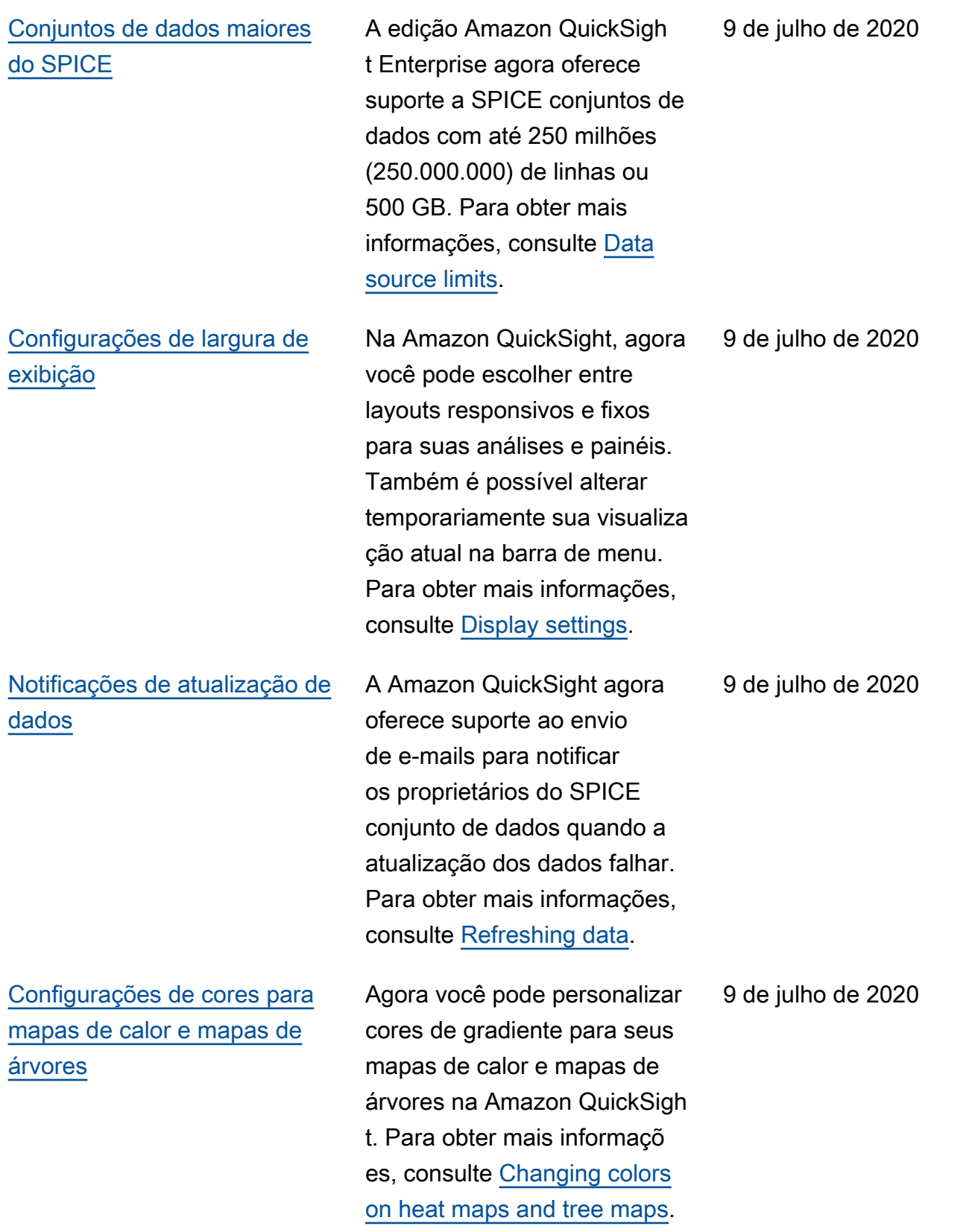

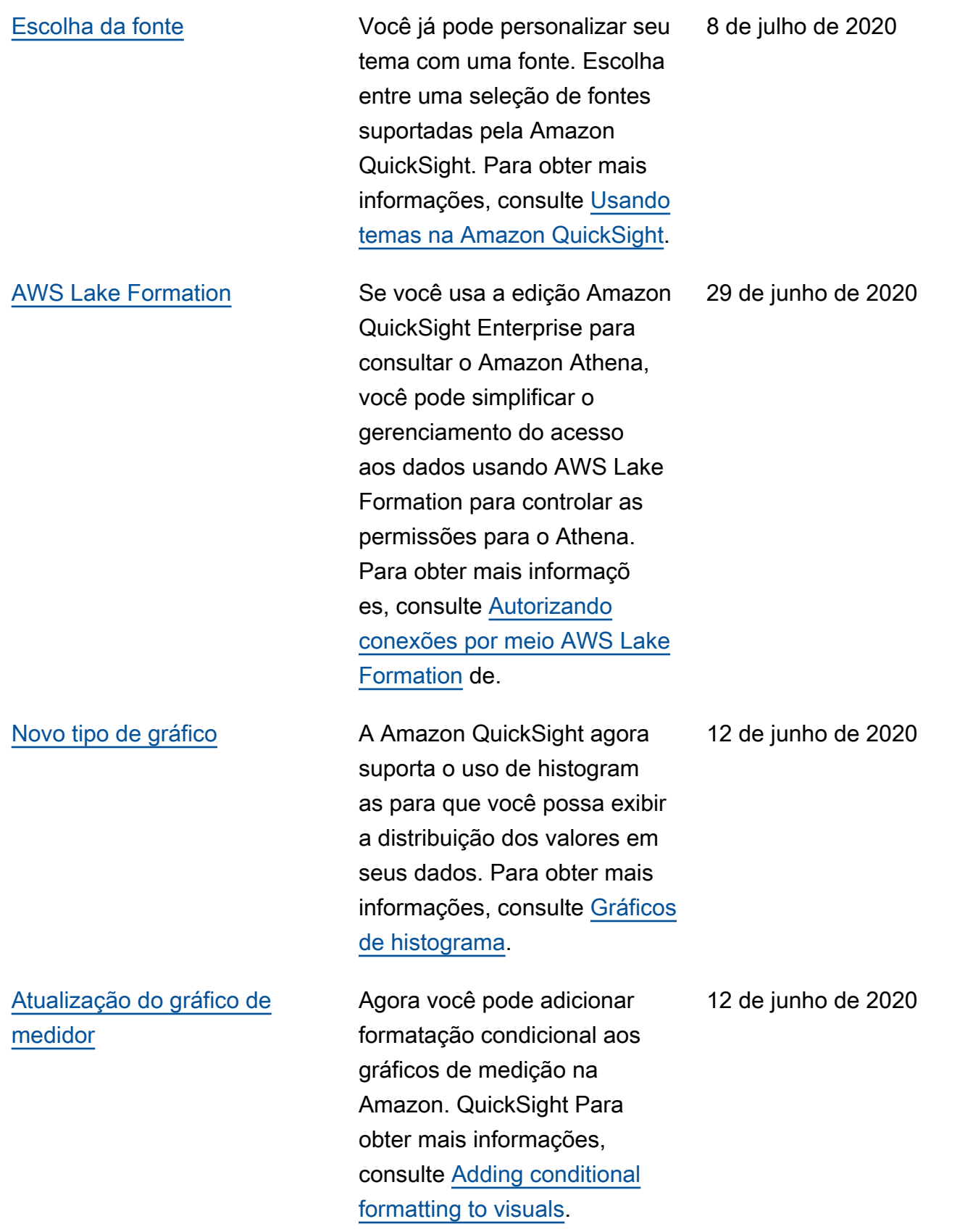

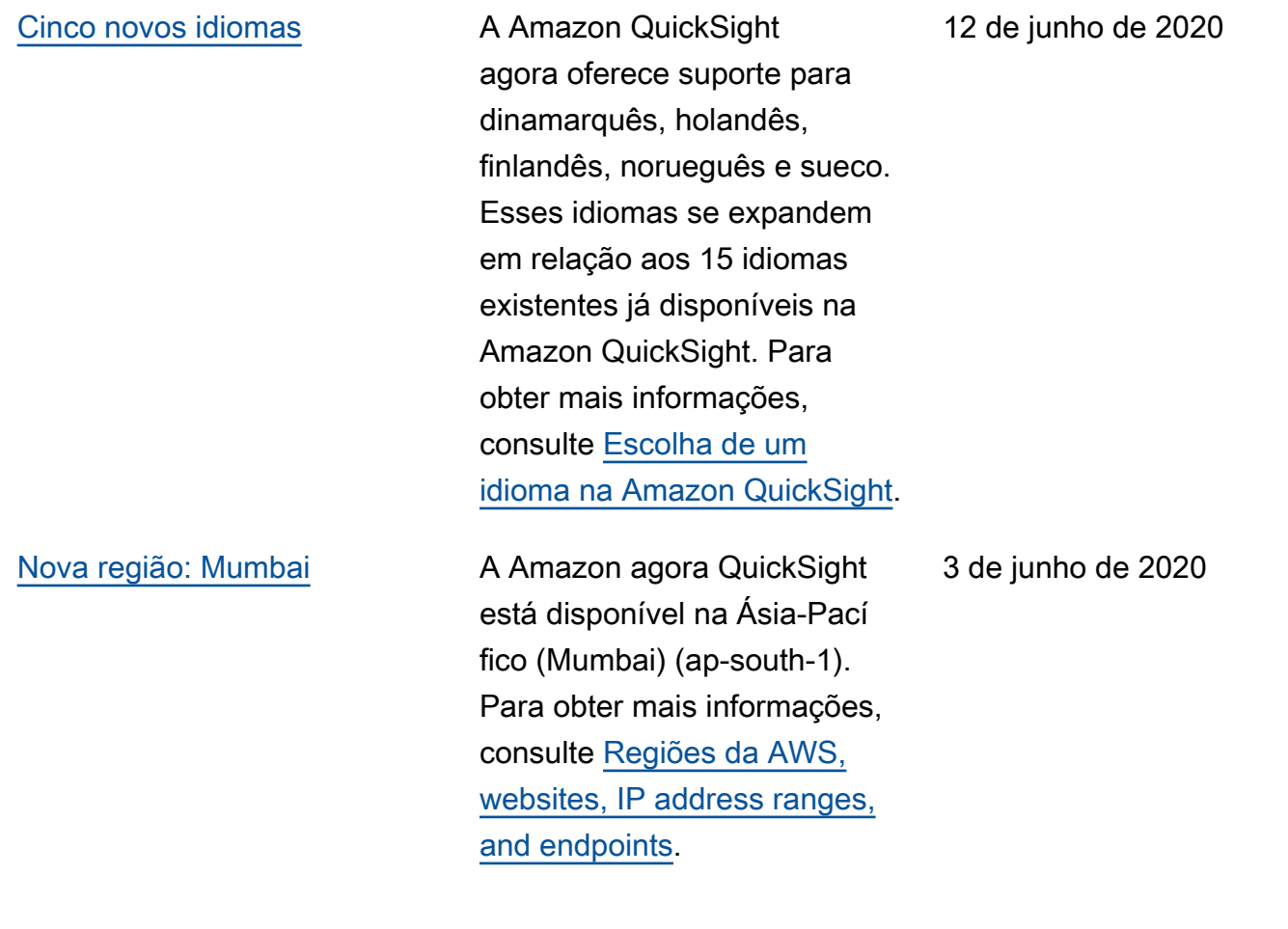

[A SageMaker integração](#page-1913-0)  [com a Amazon agora está](#page-1913-0)  [disponível ao público em geral](#page-1913-0)

[Novo editor SQL](#page-1913-0) A Amazon QuickSight aprimorou o editor SQL que você usa para criar conjuntos de dados a partir de consultas SQL. O novo editor SQL é compatível com o destaque da sintaxe, o preenchimento automático básico, o recuo automático e a numeração de linha. Além disso, você pode usar o novo explorado r de esquema para explorar interativamente esquemas, tabelas, campos e tipos de dados. Para obter mais informações, consulte [Using a](https://docs.aws.amazon.com/quicksight/latest/user/adding-a-SQL-query.html?icmpid=icmpid=docs_quicksight_console_whatsnew) [SQL query.](https://docs.aws.amazon.com/quicksight/latest/user/adding-a-SQL-query.html?icmpid=icmpid=docs_quicksight_console_whatsnew)

> A integração SageMaker com a Amazon QuickSight foi lançada em versão prévia pouco antes do AWS re:Invent 2019. Agora, esse recurso geralmente está disponível em todos os Regiões da AWS que são suportados peloQuick Sight. A Amazon QuickSight e SageMaker a Together tornam mais rápido, fácil e econômico que os clientes usem seus modelos de aprendizado de máquina para visualiza ção e previsões. Para obter mais informações, consulte [QuickSight Integração da](https://docs.aws.amazon.com/quicksight/latest/user/sagemaker-integration.html?icmpid=icmpid=docs_quicksight_console_whatsnew) [Amazon com SageMaker](https://docs.aws.amazon.com/quicksight/latest/user/sagemaker-integration.html?icmpid=icmpid=docs_quicksight_console_whatsnew).

20 de maio de 2020

19 de maio de 2020

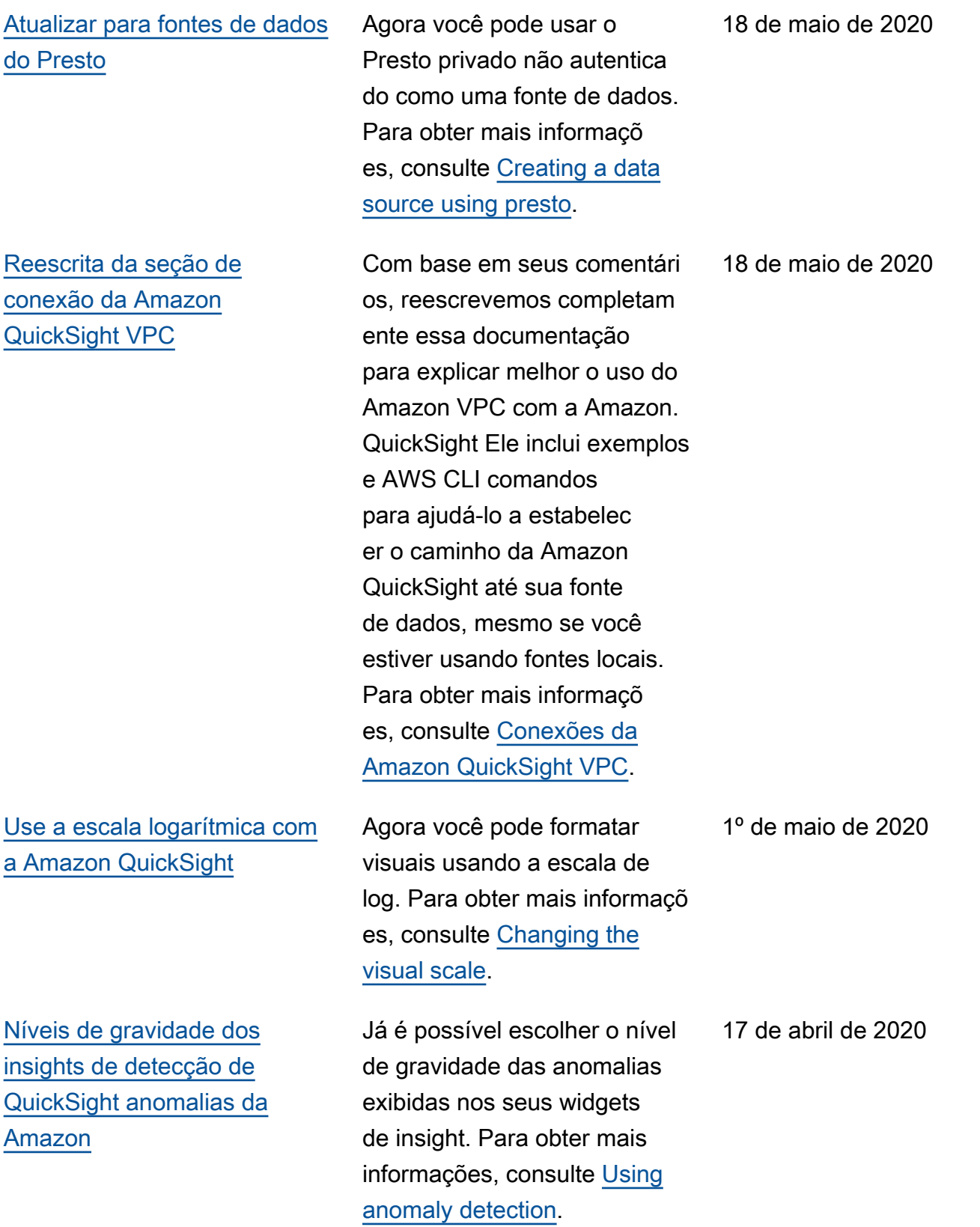

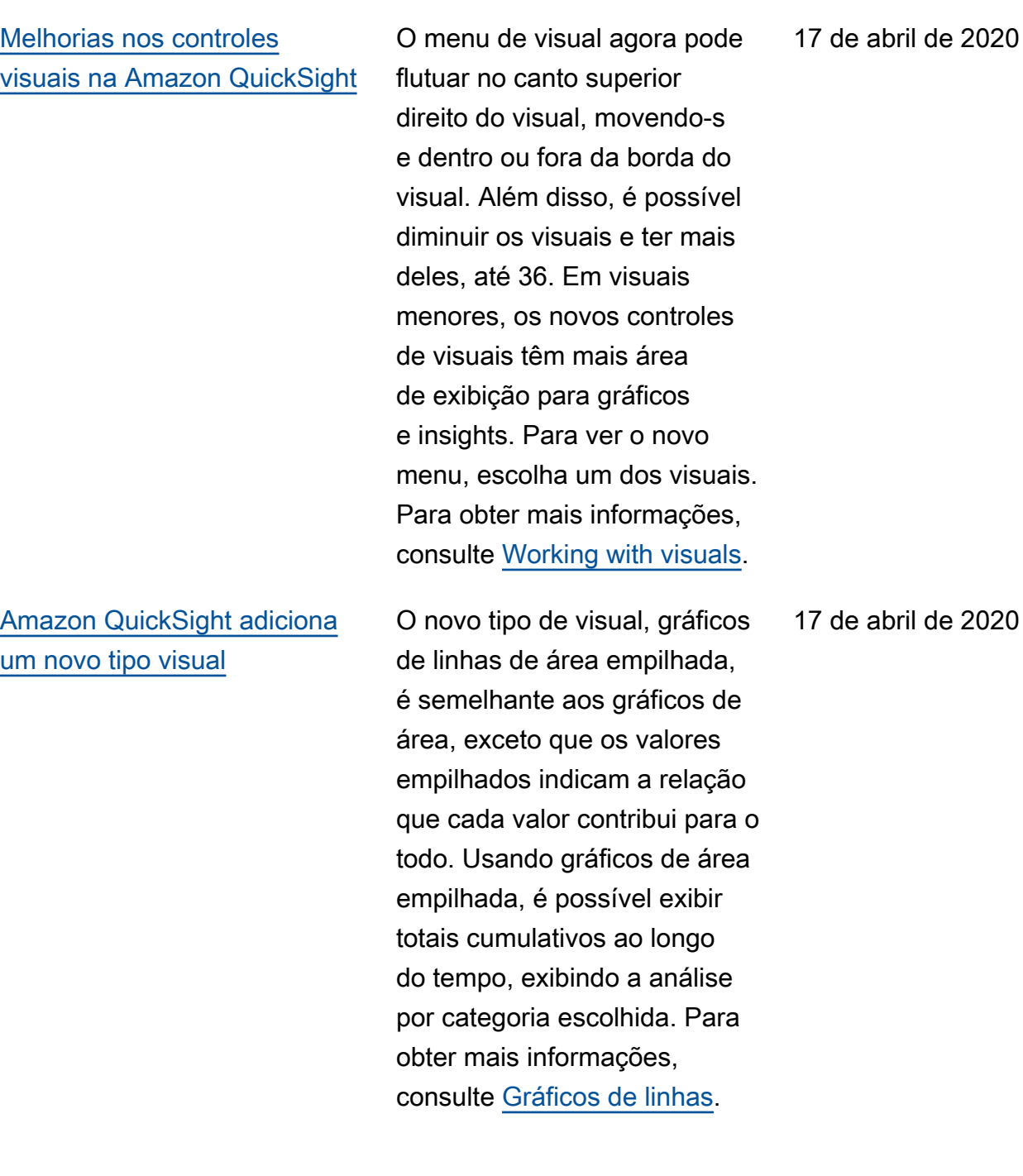

17 de abril de 2020

[A Amazon QuickSight ativa](#page-1913-0) [legendas adicionando menus](#page-1913-0)  [para acesso rápido aos](#page-1913-0) [recursos](#page-1913-0)

# [Amazon QuickSight adiciona](#page-1913-0) [filtros em cascata](#page-1913-0)

[Operação de módulo](#page-1913-0)  [disponível na Amazon](#page-1913-0)  **[QuickSight](#page-1913-0)** 

A Amazon QuickSight agora permite clicar em itens de legenda para acessar rapidamente recursos como filtragem, detalhamento, cores do gráfico e ações personali zadas para filtragem e URLs. Para obter mais informações, consulte [Foco em elementos](https://docs.aws.amazon.com/quicksight/latest/user/focusing-on-visual-elements.html?icmpid=docs_quicksight_console_rssdochistory)  [visuais](https://docs.aws.amazon.com/quicksight/latest/user/focusing-on-visual-elements.html?icmpid=docs_quicksight_console_rssdochistory) e [Ações personali](https://docs.aws.amazon.com/quicksight/latest/user/quicksight-actions.html?icmpid=docs_quicksight_console_rssdochistory)  [zadas em QuickSight.](https://docs.aws.amazon.com/quicksight/latest/user/quicksight-actions.html?icmpid=docs_quicksight_console_rssdochistory)

Agora você pode criar filtros em cascata adicionando-os a ações personalizadas nas suas análises e nos seus painéis. Cada ação de filtro personalizada pode direcionar um ou mais visuais na mesma planilha, criando um efeito de filtro em cascata. Para obter mais informações, consulte [Ações personalizadas em](https://docs.aws.amazon.com/quicksight/latest/user/quicksight-actions.html?icmpid=docs_quicksight_console_rssdochistory)  [QuickSight](https://docs.aws.amazon.com/quicksight/latest/user/quicksight-actions.html?icmpid=docs_quicksight_console_rssdochistory).

Agora você pode usar a operação módulo para encontrar o resto depois de dividir um número por outro. Para obter mais informações, consulte [mod.](https://docs.aws.amazon.com/quicksight/latest/user/mod-function.html?icmpid=docs_quicksight_console_rssdochistory)

17 de abril de 2020

2 de abril de 2020

8 de março de 2020

[Imagens nas QuickSight](#page-1913-0)  [narrativas da Amazon](#page-1913-0)

## [Amazon QuickSight adiciona](#page-1913-0) [datas mínimas e máximas](#page-1913-0)

[Agora você pode personali](#page-1913-0) [zar valores delta mínimos](#page-1913-0) [para aprimorar a detecção](#page-1913-0) [de anomalias com base no](#page-1913-0) [Amazon QuickSight ML](#page-1913-0)

Agora você pode inserir imagens de URLs a serem renderizadas como parte de uma narrativa. As imagens podem ser redimensionadas e exibidas condicionalmente dentro de um bloco IF, além de terem um hiperlink com o recurso de URL. Para obter mais informações, consulte [Expression editor screen and](https://docs.aws.amazon.com/quicksight/latest/user/using-narratives-expression-editor-menus.html?icmpid=docs_quicksight_console_rssdochistory)  [menus.](https://docs.aws.amazon.com/quicksight/latest/user/using-narratives-expression-editor-menus.html?icmpid=docs_quicksight_console_rssdochistory)

Agora você pode usar agregações de data mínima e máxima em tabelas e tabelas dinâmicas. Para obter mais informações, consulte [máx](https://docs.aws.amazon.com/quicksight/latest/user/max-function.html?icmpid=docs_quicksight_console_rssdochistory) e [mín](https://docs.aws.amazon.com/quicksight/latest/user/min-function.html?icmpid=docs_quicksight_console_rssdochistory).

Agora você pode controlar o valor delta mínimo que a Amazon QuickSight usa para detectar anomalias (também conhecidas como discrepân cias). Essa configuração pode ser alterada ao configurar ou explorar anomalias. Para obter mais informações, consulte [Detecting outliers with ML](https://docs.aws.amazon.com/quicksight/latest/user/anomaly-detection.html?icmpid=docs_quicksight_console_rssdochistory)[powered anomaly detection](https://docs.aws.amazon.com/quicksight/latest/user/anomaly-detection.html?icmpid=docs_quicksight_console_rssdochistory).

8 de março de 2020

8 de março de 2020

4 de fevereiro de 2020

[SageMaker integração agora](#page-1913-0) [disponível em mais Regiões](#page-1913-0)  [da AWS](#page-1913-0)

[Suporte privado de VPC para](#page-1913-0) [presto na Amazon QuickSight](#page-1913-0) A Amazon QuickSight agora oferece uma interface muito mais espaçosa para edição de expressões narrativas. Agora, a interface tem feedback instantâneo em uma visualiza ção de sua narrativa avaliada antes de salvar qualquer alteração. Além disso, agora, as narrativas são compatíve is com URLs estáticas e dinâmicas em suas narrativa s personalizadas de links para pesquisas, aplicativos, outros painéis e outras planilhas no mesmo painel e muito mais. Para obter mais informações, consulte [Using autonarratives.](https://docs.aws.amazon.com/quicksight/latest/user/using-narratives-expression-editor.html?icmpid=docs_quicksight_console_rssdochistory)

A prévia pública da integraçã o SageMaker com a Amazon agora QuickSight está disponível em todas as AWS regiões que são suportadas pela QuickSight. Para obter mais informações, consulte [QuickSight Integração da](https://docs.aws.amazon.com/quicksight/latest/user/sagemaker-integration.html?icmpid=docs_quicksight_console_whatsnew) [Amazon com SageMaker](https://docs.aws.amazon.com/quicksight/latest/user/sagemaker-integration.html?icmpid=docs_quicksight_console_whatsnew).

Agora o Presto pode usar uma conexão da VPC. Para obter mais informações, consulte [Supported data sources for](https://docs.aws.amazon.com/quicksight/latest/user/working-with-aws-vpc.html#vpc-supported?icmpid=docs_quicksight_console_rssdochistory) [VPC](https://docs.aws.amazon.com/quicksight/latest/user/working-with-aws-vpc.html#vpc-supported?icmpid=docs_quicksight_console_rssdochistory).

4 de fevereiro de 2020

10 de janeiro de 2020

10 de dezembro de 2019

A Amazon

[Athena](#page-1913-0)

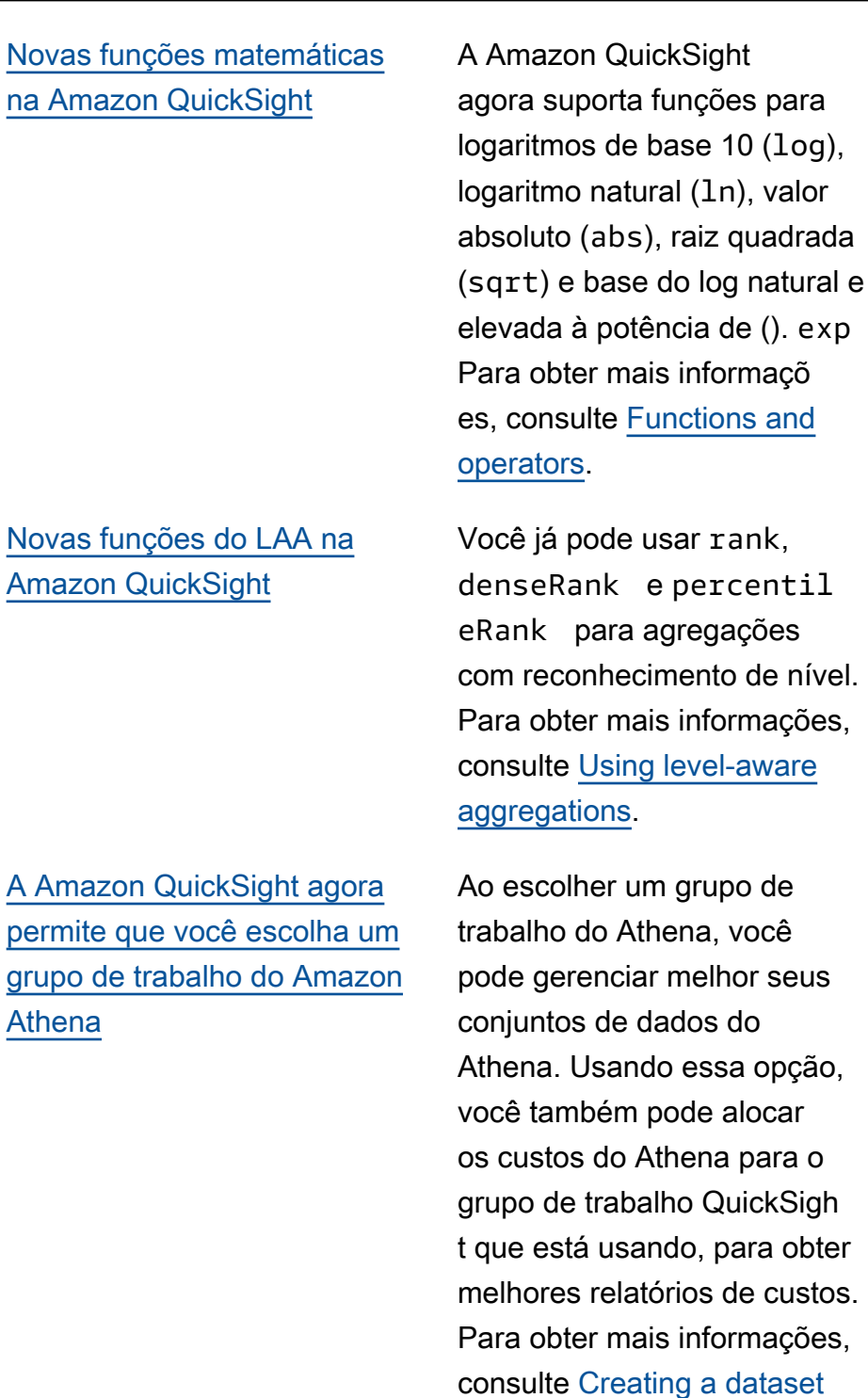

[using Amazon Athena.](https://docs.aws.amazon.com/quicksight/latest/user/create-a-data-set-athena.html?icmpid=docs_quicksight_console_rssdochistory)

10 de dezembro de 2019

10 de dezembro de 2019

10 de dezembro de 2019

[Integre modelos de](#page-1913-0) [SageMaker ML em suas](#page-1913-0)  [QuickSight análises e painéis](#page-1913-0) [da Amazon](#page-1913-0)

Nesta prévia pública, a Amazon QuickSight lança a capacidade de integrar modelos de aprendizado de máquina (ML) criados e treinados em SageMaker. Esse novo recurso facilita a ampliação dos dados de sua empresa com previsões de ML. Adicione as inferênci as e previsões pré-compi ladas por seus cientistas de dados aos painéis de seus analistas e deixe a colaboraç ão e a tomada de decisões começarem. Para obter mais informações, consulte [QuickSight Integração da](https://docs.aws.amazon.com/quicksight/latest/user/sagemaker-integration.html?icmpid=docs_quicksight_console_rssdochistory) [Amazon com SageMaker](https://docs.aws.amazon.com/quicksight/latest/user/sagemaker-integration.html?icmpid=docs_quicksight_console_rssdochistory).

26 de novembro de 2019
[Novas opções de formataçã](#page-1913-0) [o para imagens na Amazon](#page-1913-0) **[QuickSight](#page-1913-0)** 

A Amazon QuickSight lança mais formatação para imagens e títulos visuais, incluindo tamanhos de fonte de extra pequeno a extra grande. Em indicadores chave de desempenho (KPIs), é possível definir tamanhos de fonte para valores primários e de comparação. Em tabelas dinâmicas e tabelas, é possível ver tamanhos de fonte para cabeçalho s de tabela, células, totais e subtotais. Agora, seus visuais são renderizados melhor mesmo quando sejam menores e com menos preenchimento entre gráficos. Para gráficos combinados, agora é possível sincronizar os eixos Y para barras e linhas em um único eixo. Para obter mais informações, consulte [Formatting a visual.](https://docs.aws.amazon.com/quicksight/latest/user/formatting-a-visual.html?icmpid=docs_quicksight_console_rssdochistory)

### [Novas operações de](#page-1913-0)  [QuickSight API da Amazon](#page-1913-0)

A Amazon QuickSight lança novas operações de API para gerenciar programat icamente seus dados, painéis e recursos refinados de controle de acesso vinculado s ao (IAM). AWS Identity and Access Management Com novas operações de API de dados, você pode criar, atualizar e excluir fontes de dados e conjuntos de QuickSight dados da Amazon de forma programática. Você também pode gerenciar as atualizações de dados nos seus conjuntos de dados do SPICE com operações de API. A Amazon QuickSight também apresenta modelos, que armazenam a configura ção visual e os esquemas de dados necessários para um painel. Você pode transferir modelos entre contas ou usálos para instanciar painéis com a mesma apresentação visual, mas dados diferente s. Para obter mais informaçõ es, consulte a [referência da](https://docs.aws.amazon.com/quicksight/latest/APIReference/qs-api-overview.html?icmpid=docs_quicksight_console_rssdochistory)  [QuickSight API da Amazon](https://docs.aws.amazon.com/quicksight/latest/APIReference/qs-api-overview.html?icmpid=docs_quicksight_console_rssdochistory).

## [A Amazon QuickSight suporta](#page-1913-0)  a now [função em SPICE](#page-1913-0)

Para ter mais informações, consulte [now](https://docs.aws.amazon.com/quicksight/latest/user/now-function.html?icmpid=docs_quicksight_console_rssdochistory).

22 de novembro de 2019

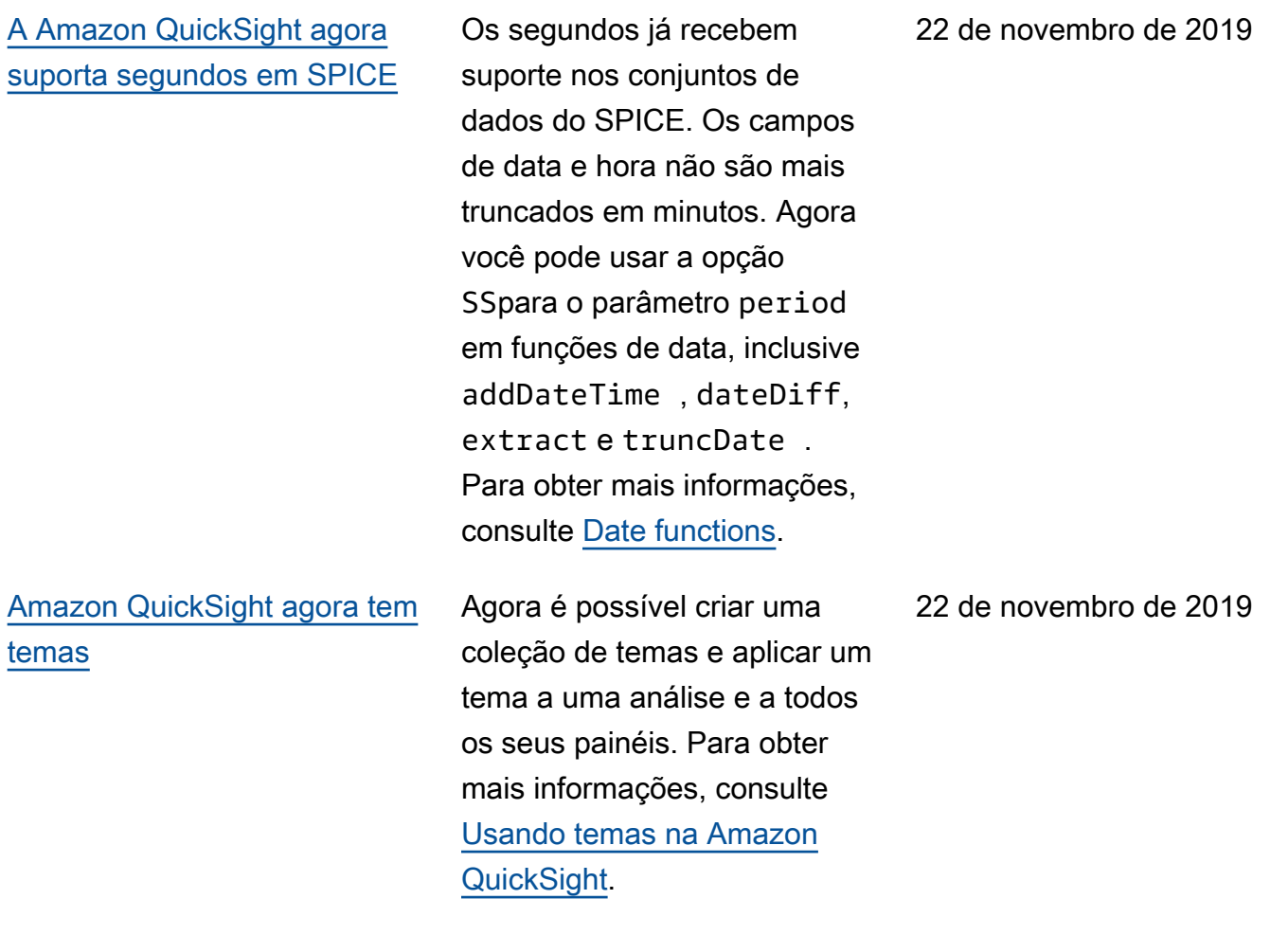

[A Amazon QuickSight agora](#page-1913-0) [oferece suporte à formataçã](#page-1913-0)  [o condicional para tabelas,](#page-1913-0) [tabelas dinâmicas e indicador](#page-1913-0)  [es-chave de desempenho](#page-1913-0)  [\(KPIs\).](#page-1913-0)

[Visualize o histórico de](#page-1913-0) [SPICE ingestão em seus](#page-1913-0) [conjuntos de dados da](#page-1913-0) [Amazon QuickSight](#page-1913-0)

Em caso de tabelas e tabelas dinâmicas, é possível definir várias condições para campos ou agregações compatíveis, juntamente com opções de formato a serem aplicadas a uma célula de destino. Em caso de KPIs, é possível formatar o valor primário com base nas condições que são aplicadas a qualquer dimensão no conjunto de dados. Agora as opções de formatação condicional compatíveis são a cor do texto, a cor do plano de fundo e o posicionamento de ícones compatíveis. É possível utilizar ícones do conjunto fornecido ou, em vez disso, usar ícones Unicode. Para obter mais informações, consulte [Adding](https://docs.aws.amazon.com/quicksight/latest/user/conditional-formatting-for-visuals.html?icmpid=docs_quicksight_console_rssdochistory)  [conditional formatting to](https://docs.aws.amazon.com/quicksight/latest/user/conditional-formatting-for-visuals.html?icmpid=docs_quicksight_console_rssdochistory)  [visuals](https://docs.aws.amazon.com/quicksight/latest/user/conditional-formatting-for-visuals.html?icmpid=docs_quicksight_console_rssdochistory).

Agora você pode ver o histórico de ingestão de SPICE conjuntos de dados na Amazon. QuickSight Veja informações como quando a última ingestão começou, quanto tempo demorou e qual é o status. Para obter mais informações, consulte [View](https://docs.aws.amazon.com/quicksight/latest/user/view-history-of-spice-ingestion.html?icmpid=docs_quicksight_console_rssdochistory) [SPICE ingestion history](https://docs.aws.amazon.com/quicksight/latest/user/view-history-of-spice-ingestion.html?icmpid=docs_quicksight_console_rssdochistory).

18 de novembro de 2019

[Adicione sua própria funcional](#page-1913-0) [idade aos recursos visuais](#page-1913-0) [com as ações da Amazon](#page-1913-0)  **[QuickSight](#page-1913-0)** 

[A Amazon QuickSight agora](#page-1913-0) [oferece suporte a títulos de](#page-1913-0) [planilhas dinâmicos](#page-1913-0)

[Use QuickSight a Amazon](#page-1913-0)  [para unir dados de várias](#page-1913-0) [fontes de dados](#page-1913-0)

A Amazon QuickSight permite que você adicione à funcional idade básica de recursos visuais criando suas próprias ações personalizadas para filtrar ou abrir URLs. Para obter mais informações, consulte [Ações personali](https://docs.aws.amazon.com/quicksight/latest/user/quicksight-actions.html?icmpid=docs_quicksight_console_rssdochistory)  [zadas na Amazon QuickSight.](https://docs.aws.amazon.com/quicksight/latest/user/quicksight-actions.html?icmpid=docs_quicksight_console_rssdochistory)

Agora é possível usar parâmetros em títulos de planilhas para tornar o contexto de um painel mais claro para o leitor. Para obter mais informações, consulte [Formatting a visual.](https://docs.aws.amazon.com/quicksight/latest/user/formatting-a-visual.html?icmpid=docs-quicksight-rssdochistory)

A Amazon QuickSight agora oferece suporte à criação de conjuntos de dados que unem várias fontes de dados. Para obter mais informações, consulte [Joining data](https://docs.aws.amazon.com/quicksight/latest/user/joining-data.html?icmpid=docs_quicksight_console_rssdochistory).

7 de novembro de 2019

6 de novembro de 2019

[Atualização QuickSight móvel](#page-1913-0) [para iOS da Amazon e um](#page-1913-0) [novo aplicativo para Android](#page-1913-0)

[A Amazon QuickSight oferece](#page-1913-0)  [suporte à impressão](#page-1913-0)

[A Amazon QuickSight oferece](#page-1913-0)  [suporte a um novo Região da](#page-1913-0) [AWS](#page-1913-0)

Obtenha acesso aos insights dos seus dados em tempo real. Faça download do aplicativo iOS atualizado ou do novo aplicativo Android. Você pode navegar, dar preferência e interagir com os painéis e explorar os dados com detalhamentos e filtros. Você pode ficar à frente da concorrência usando previsão. Você pode receber alertas por e-mail quando ocorrerem alterações inesperadas em seus dados e compartilhar essas informações com colegas. Para obter mais informações, consulte [Amazon](https://docs.aws.amazon.com/quicksight/latest/user/using-quicksight-mobile.html?icmpid=docs_quicksight_console_rssdochistory) [QuickSight mobile](https://docs.aws.amazon.com/quicksight/latest/user/using-quicksight-mobile.html?icmpid=docs_quicksight_console_rssdochistory).

Agora você pode imprimir um painel ou uma análise. Para obter mais informações, consulte [Imprimir.](https://docs.aws.amazon.com/quicksight/latest/user/printing1.html?icmpid=docs_quicksight_console_rssdochistory)

A Amazon agora QuickSight está disponível na Ásia-Pací fico (Seul) (ap-northeast-2). Para obter mais informações, consulte [Regiões da AWS,](https://docs.aws.amazon.com/quicksight/latest/user/regions.html?icmpid=docs-quicksight-rssdochistory) [websites, IP address ranges,](https://docs.aws.amazon.com/quicksight/latest/user/regions.html?icmpid=docs-quicksight-rssdochistory) [and endpoints.](https://docs.aws.amazon.com/quicksight/latest/user/regions.html?icmpid=docs-quicksight-rssdochistory)

5 de novembro de 2019

17 de outubro de 2019

17 de outubro de 2019

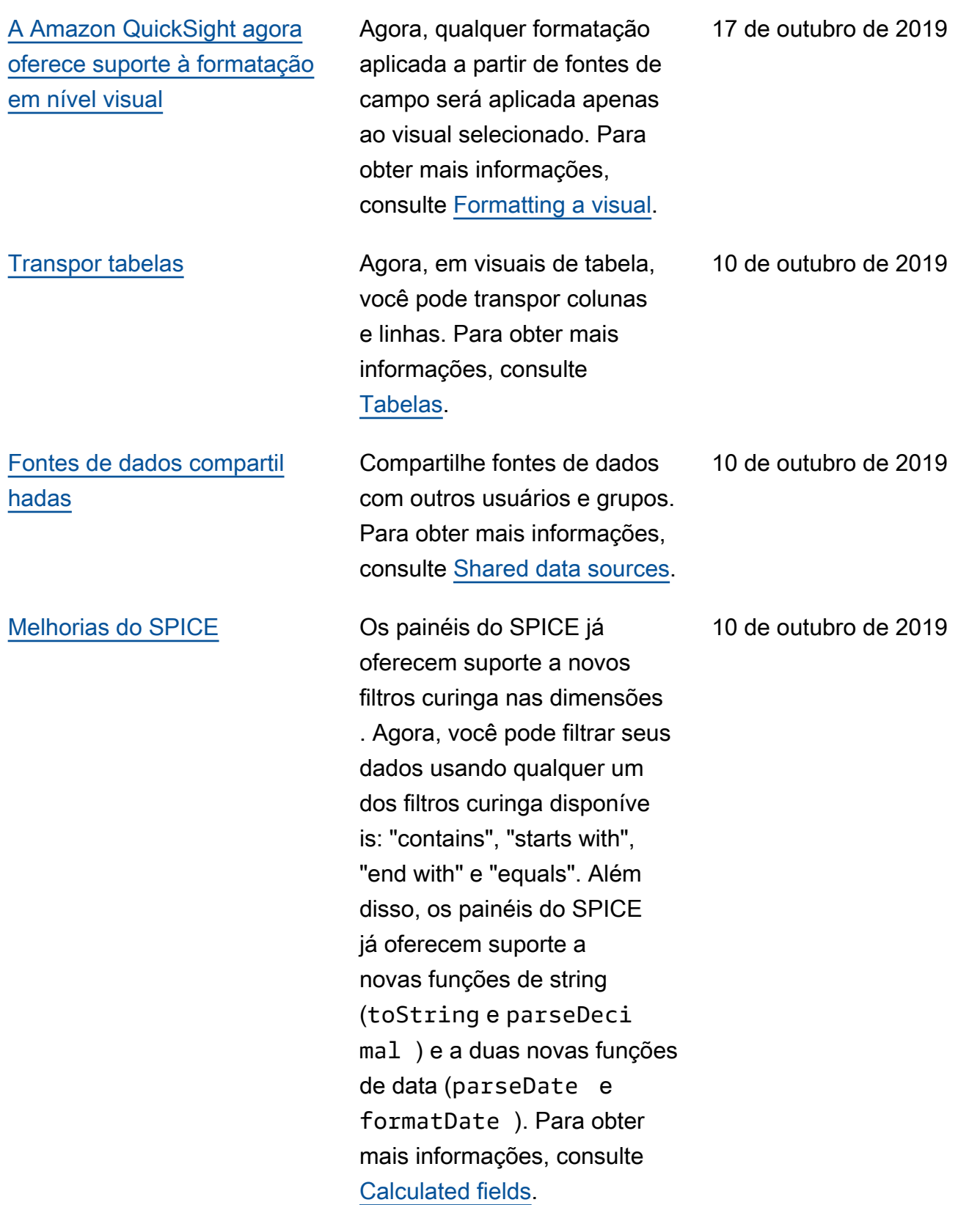

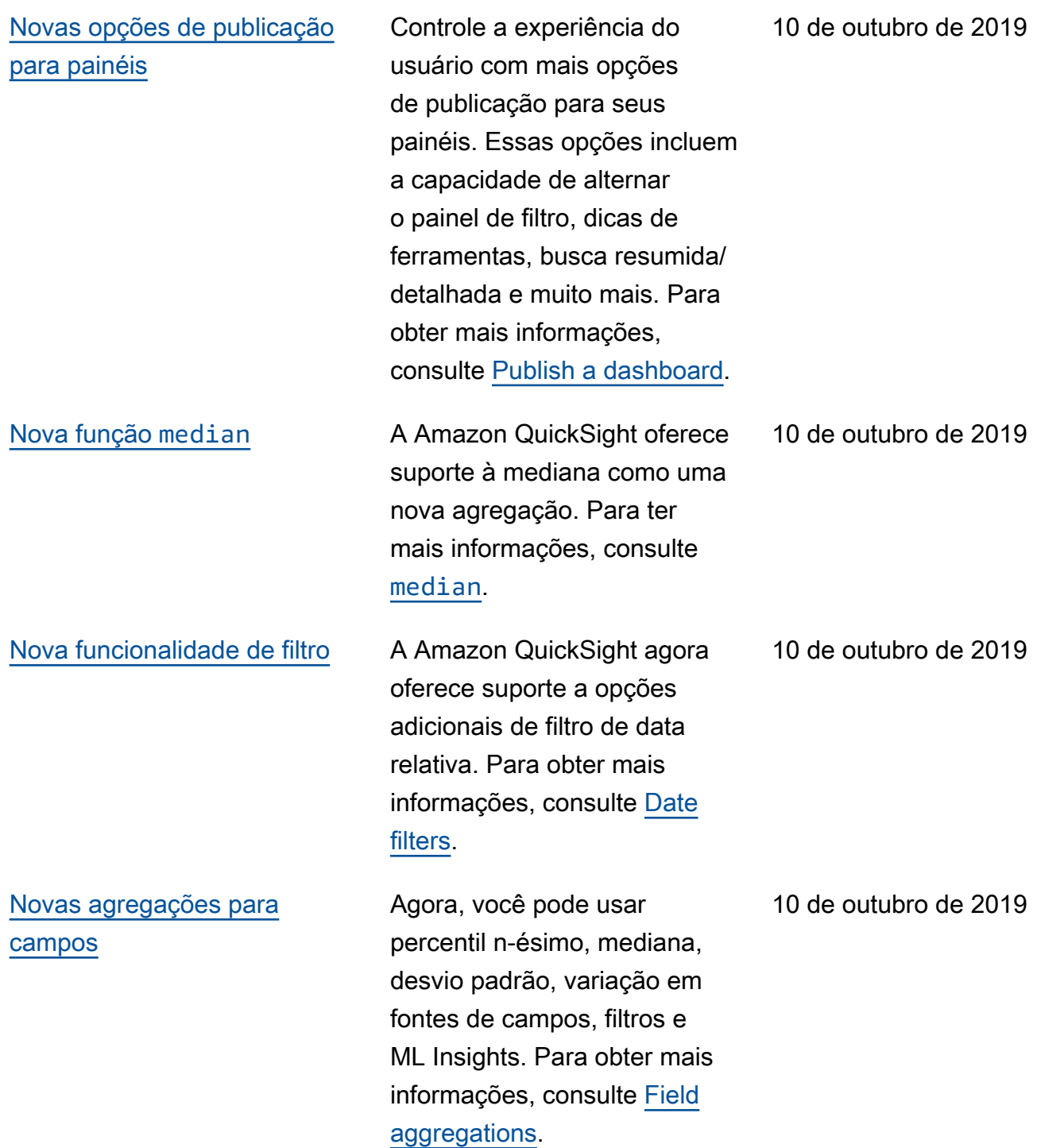

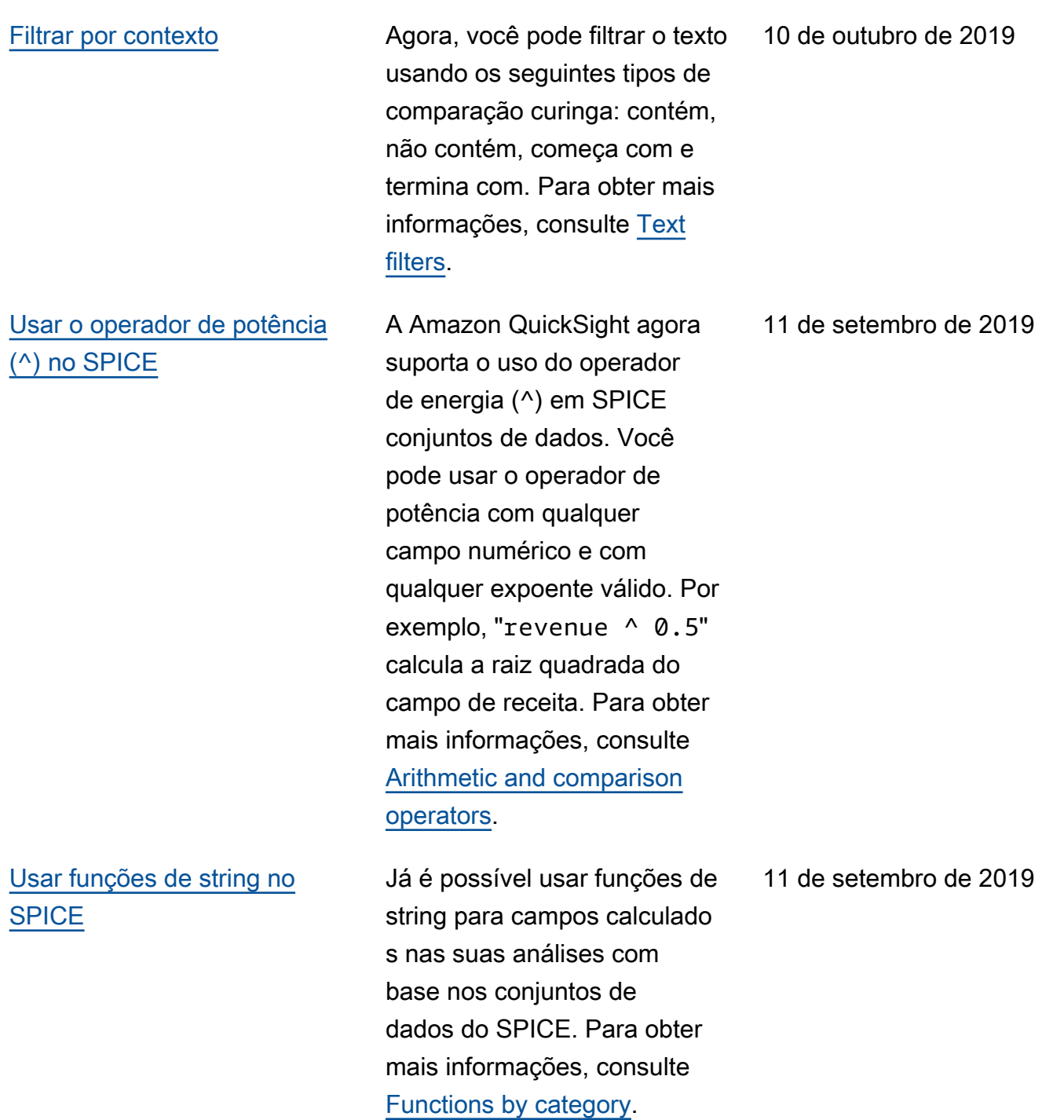

# [Usar agregações com](#page-1913-0) [reconhecimento de nível para](#page-1913-0)  [controlar seus cálculos](#page-1913-0)

A Amazon QuickSight agora oferece suporte a cálculos de agregação com reconheci mento de nível. Usando esse recurso, você pode executar agregações em níveis de pré-filtro e de pré-agregação, antes que as agregações ocorram na exibição. Isso ajuda você a explorar estratégi as de criação de consultas mais avançadas do que nunca. Para obter mais informações, consulte [Level](https://docs.aws.amazon.com/quicksight/latest/user/level-aware-calculations.html#spice-limits?icmpid=docs-quicksight-whatsnew)[aware aggregations.](https://docs.aws.amazon.com/quicksight/latest/user/level-aware-calculations.html#spice-limits?icmpid=docs-quicksight-whatsnew)

[Classificar suas anomalias](#page-1913-0) Agora você pode escolher como classificar anomalias no widget de insights e na página de exploração de anomalias . A escolha de como priorizar anomalias pode ajudar a identificar as anomalias mais importantes para você. Para obter mais informações, consulte [Using ML-powered](https://docs.aws.amazon.com/quicksight/latest/user/anomaly-detection-using.html?icmpid=docs-quicksight-whatsnew) [anomaly detection.](https://docs.aws.amazon.com/quicksight/latest/user/anomaly-detection-using.html?icmpid=docs-quicksight-whatsnew)

11 de setembro de 2019

11 de setembro de 2019

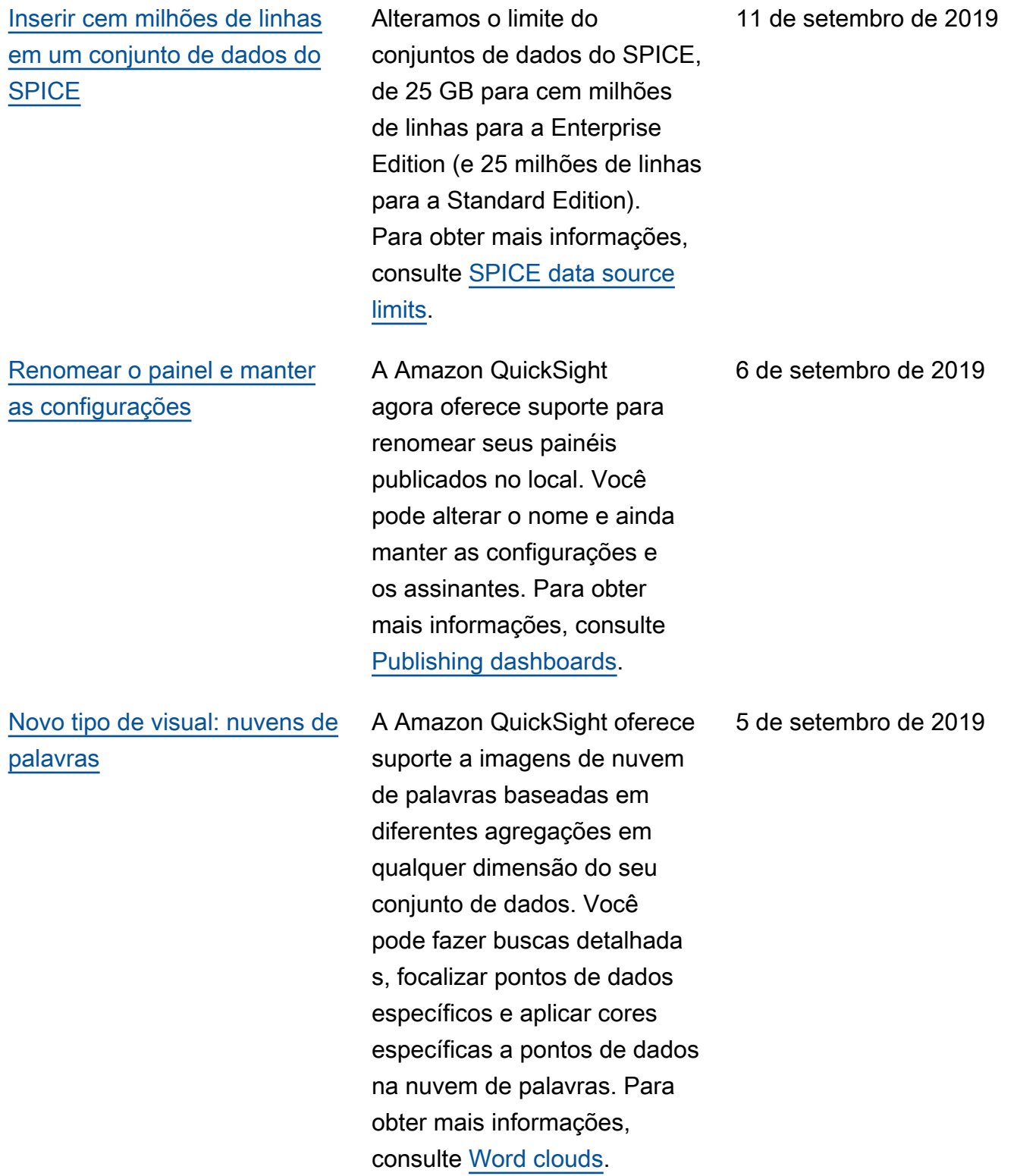

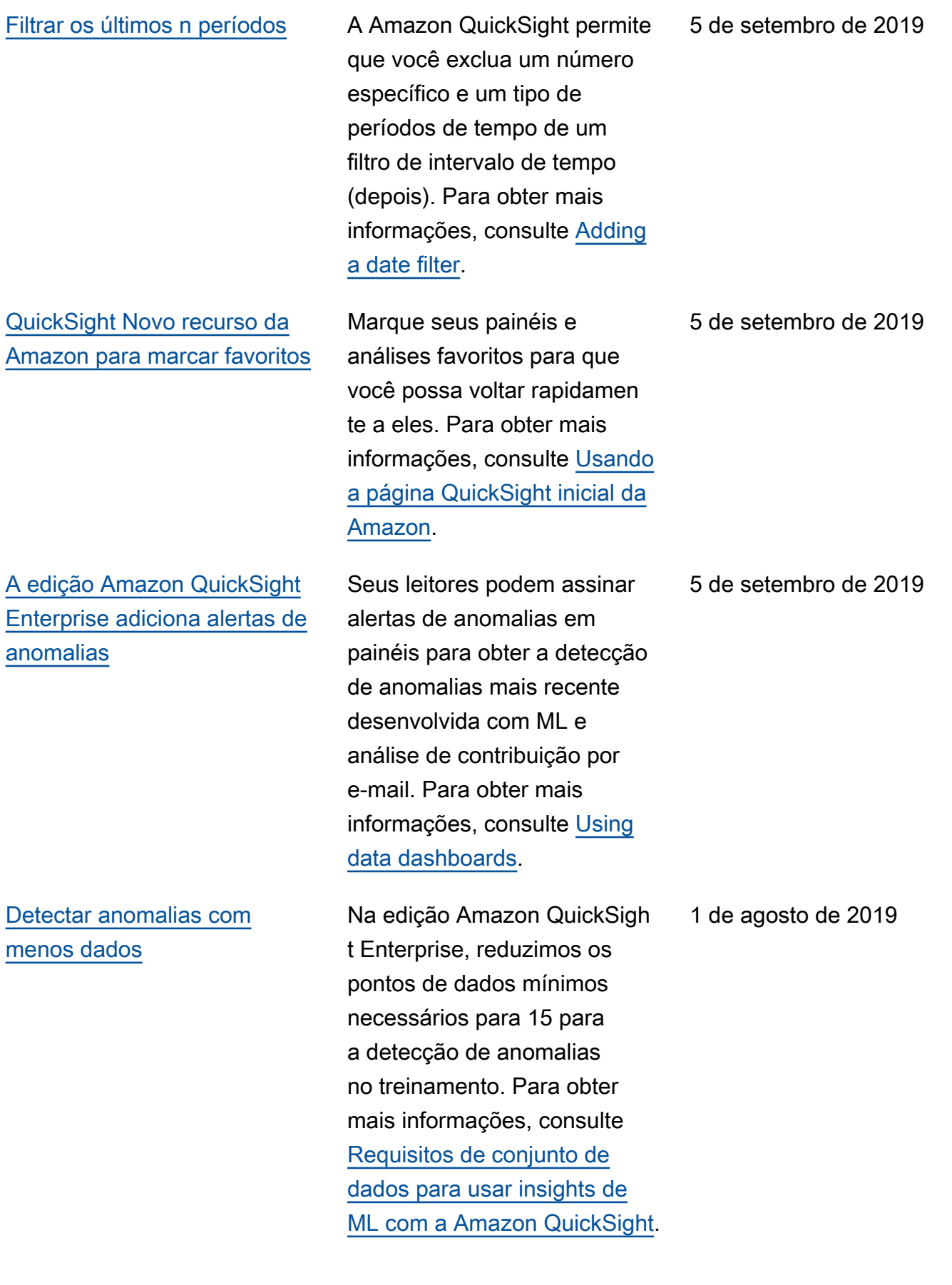

# [Amazon QuickSight oferece](#page-1913-0) [suporte a novos Regiões da](#page-1913-0) [AWS](#page-1913-0)

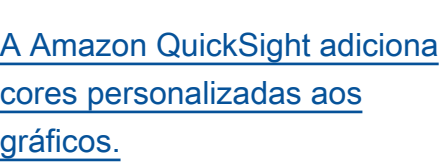

A Amazon QuickSight está disponível na Europa (Londres) e na Europa (Frankfurt). Além disso, agora você pode se conectar ao Active Directory em qualquer lugar Região da AWS suportado pela Amazon QuickSight, exceto Ásia-Pací fico (Cingapura) e Ásia-Pací fico (Sydney). Para obter mais informações, consulte [Regiões](https://docs.aws.amazon.com/quicksight/latest/user/regions.html?icmpid=docs-quicksight-rssdochistory)  [da AWS and IP address](https://docs.aws.amazon.com/quicksight/latest/user/regions.html?icmpid=docs-quicksight-rssdochistory) [ranges](https://docs.aws.amazon.com/quicksight/latest/user/regions.html?icmpid=docs-quicksight-rssdochistory).

Com o seletor de cores QuickSight aprimorado da Amazon, você pode escolher cores personalizadas para gráficos nos quais a personali zação de cores é suportada. O seletor de cores avançado também mantém as oito cores personalizadas usadas mais recentemente para facilitar a seleção em vários gráficos. Para obter mais informaçõ es, consulte [Changing visual](https://docs.aws.amazon.com/quicksight/latest/user/changing-visual-colors.html?icmpid=docs-quicksight-rssdochistory) [colors.](https://docs.aws.amazon.com/quicksight/latest/user/changing-visual-colors.html?icmpid=docs-quicksight-rssdochistory)

1 de agosto de 2019

1 de agosto de 2019

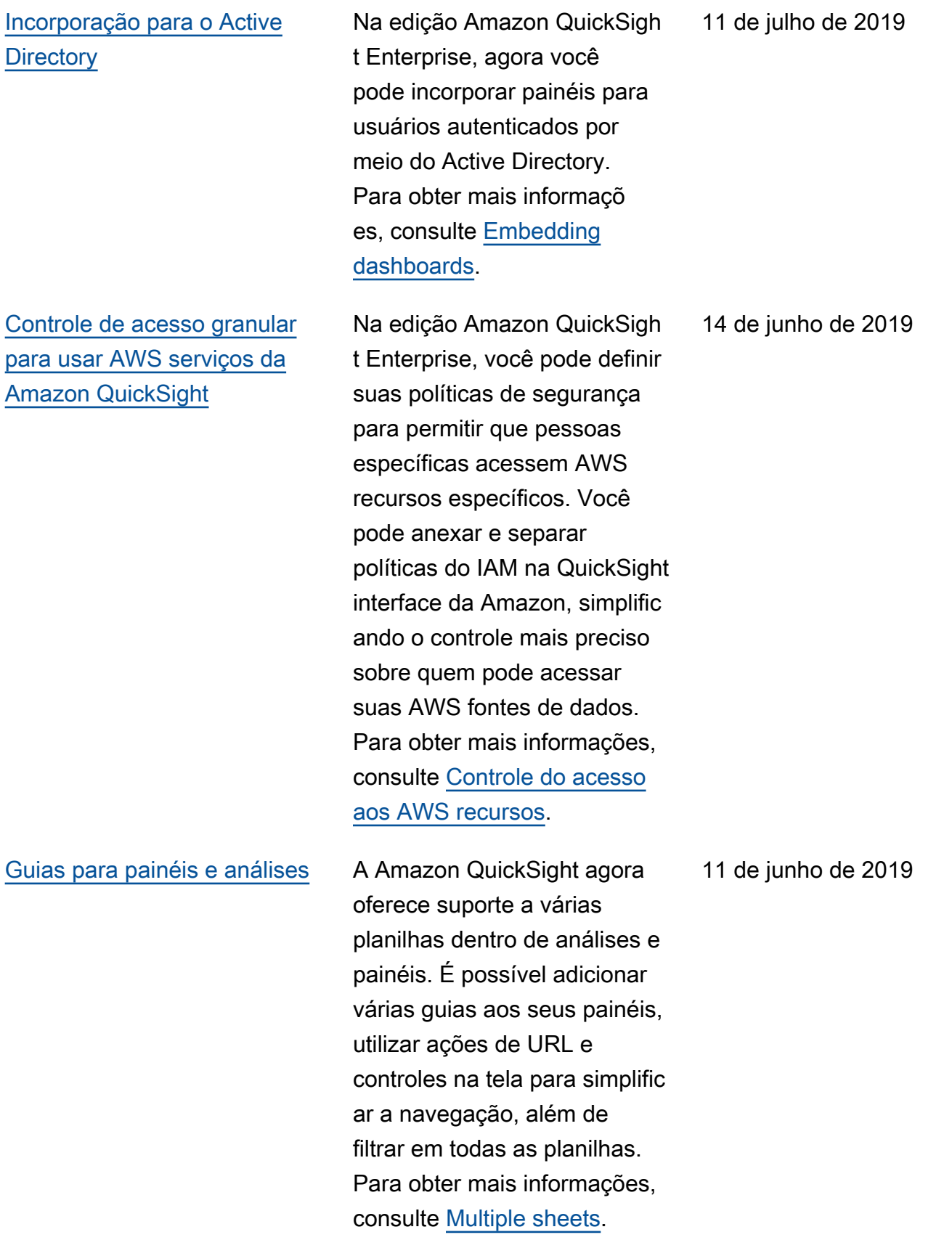

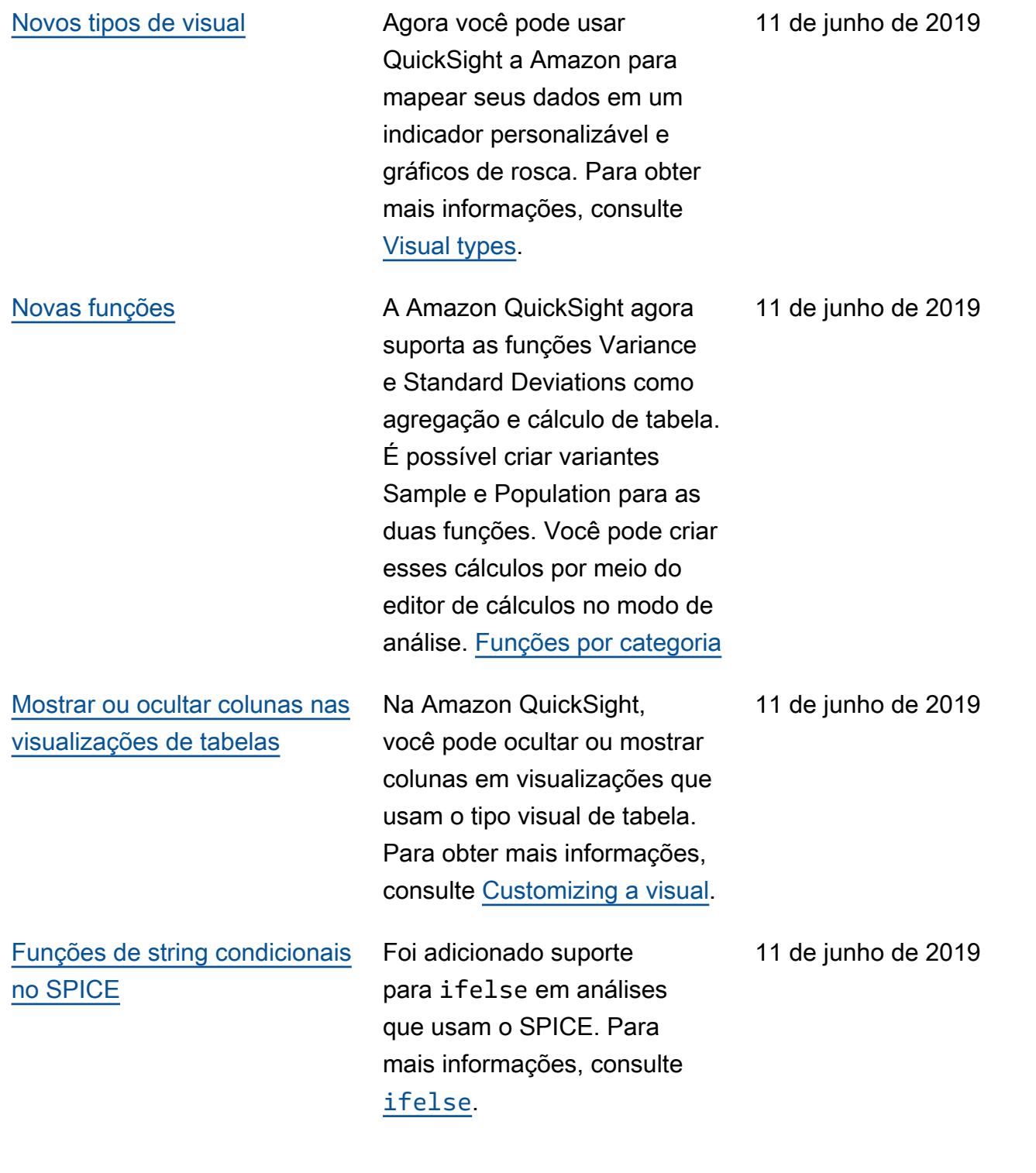

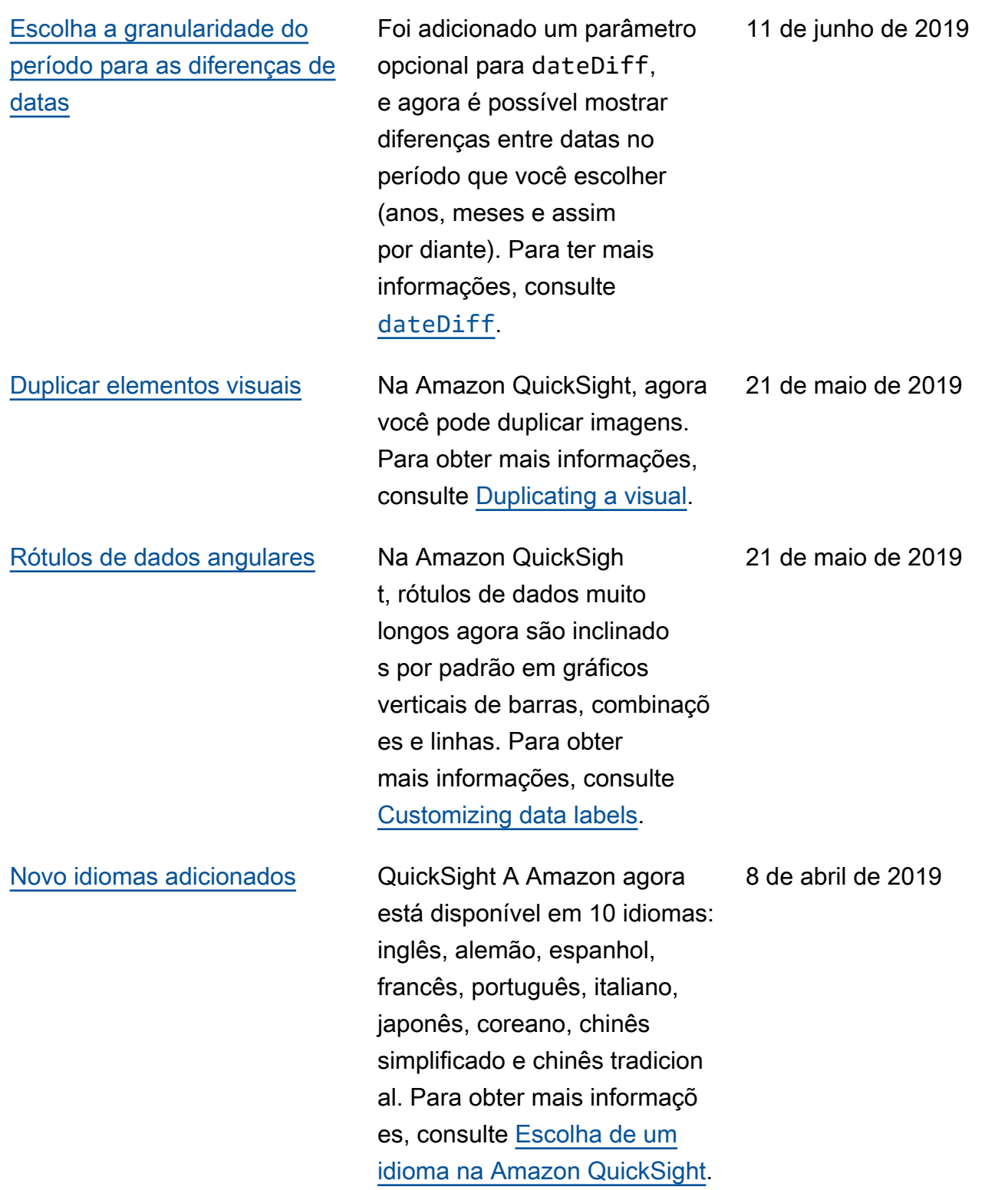

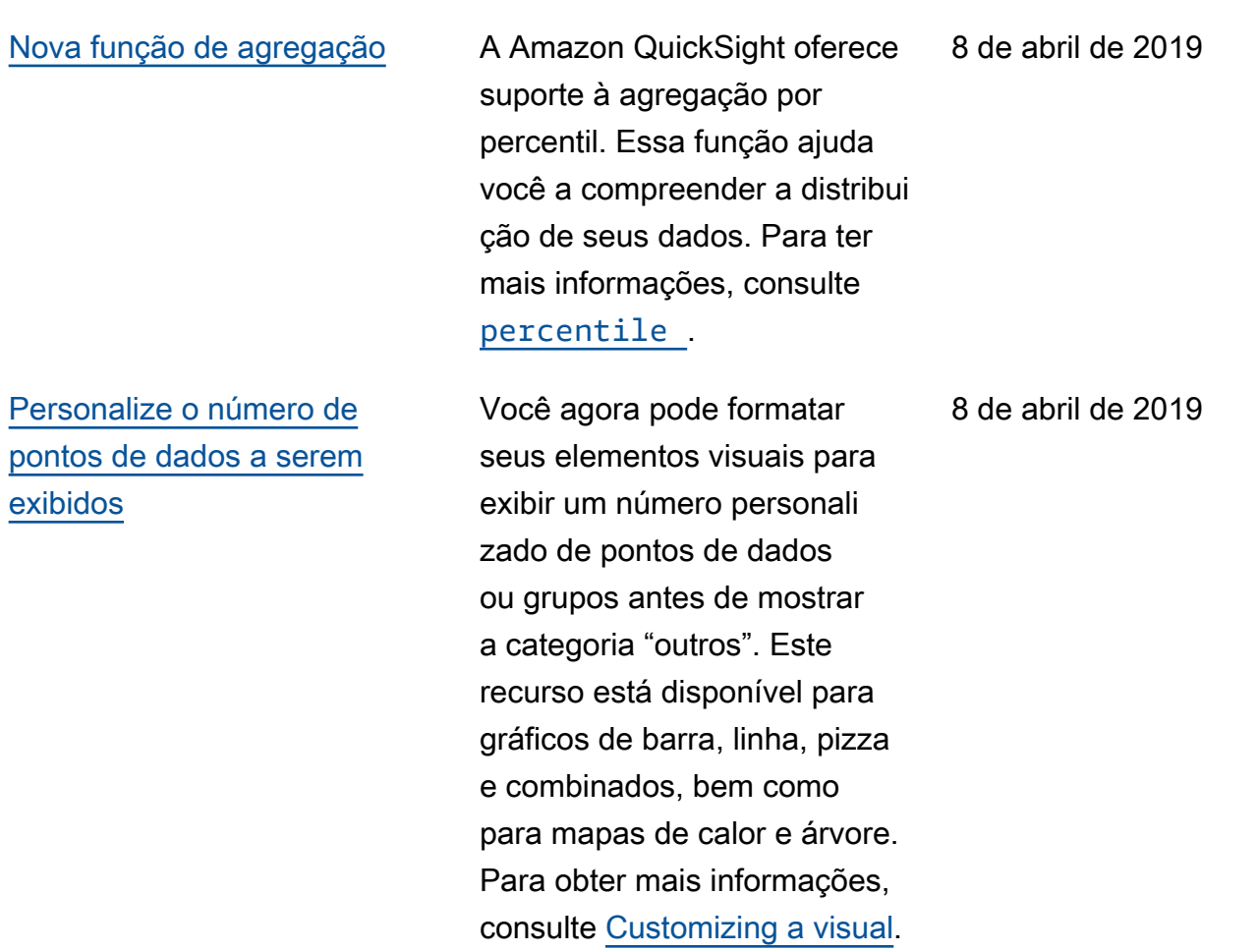

#### [Previsão baseada em ML](#page-1913-0) Com a previsão baseada

em aprendizado de máquina e análises hipotéticas na Amazon QuickSight, usuários não técnicos agora podem prever facilmente suas principais métricas de negócios. Nenhuma experiênc ia em ML ou modelagem de dados do Microsoft Excel é necessária. O algoritmo de ML integrado na Amazon foi QuickSight projetado para lidar com cenários complexos do mundo real. A Amazon QuickSight usa o ML para fornecer previsões mais confiáveis do que os meios tradicionais. Para obter mais informações, consulte [Forecasts and what-ifs](https://docs.aws.amazon.com/quicksight/latest/user/forecasts-and-whatifs.html?icmpid=docs_quicksight_console_rssdochistory).

14 de março de 2019

A Amazon QuickSight usa a tecnologia comprovada da Amazon para executar continuamente a detecção de anomalias baseada em ML em milhões de métricas e bilhões de pontos de dados. Essa detecção de anomalias permite que você obtenha informações detalhadas que geralmente estão escondida s nos agregados, invisíveis aos olhos e não dimension áveis com análise manual. Com a detecção de anomalias desenvolvida com ML, não há necessidade de análise manual, desenvolvimento personalizado ou experiência no domínio de ML. Para obter mais informações, consulte [Anomaly detection](https://docs.aws.amazon.com/quicksight/latest/user/anomaly-detection.html?icmpid=docs_quicksight_console_rssdochistory).

14 de março de 2019

[Narrativas automáticas](#page-1913-0) As narrativas automátic as oferecem informações importantes na linguagem cotidiana, incorporadas contextualmente em seu painel, economizando horas de análise manual. Com narrativas automáticas, a Amazon QuickSight interpreta os gráficos e tabelas em seu painel e fornece uma série de sugestões de insights em linguagem natural. Dependend o da forma e do formato de seus dados, sugestões diferentes podem ser obtidas. Por exemplo, você pode ver como foram as day-overday mudanças, qual foi a maior data de vendas ou qual é a taxa de crescimen to. Ou você pode ver qual é a previsão para os próximos sete dias. Como autor do painel, você pode personalizar as linguagens de computaçã o e negócios de acordo com as suas necessidades. Use as narrativas automáticas para contar a história de seus dados com eficiência em linguagem simples. Para obter mais informações, consulte [Narrative insights](https://docs.aws.amazon.com/quicksight/latest/user/narratives-creating.html?icmpid=docs_quicksight_console_rssdochistory).

# Atualizações anteriores

A tabela a seguir descreve as mudanças importantes em cada versão do Guia do QuickSight usuário da Amazon antes de 4 de março de 2019.

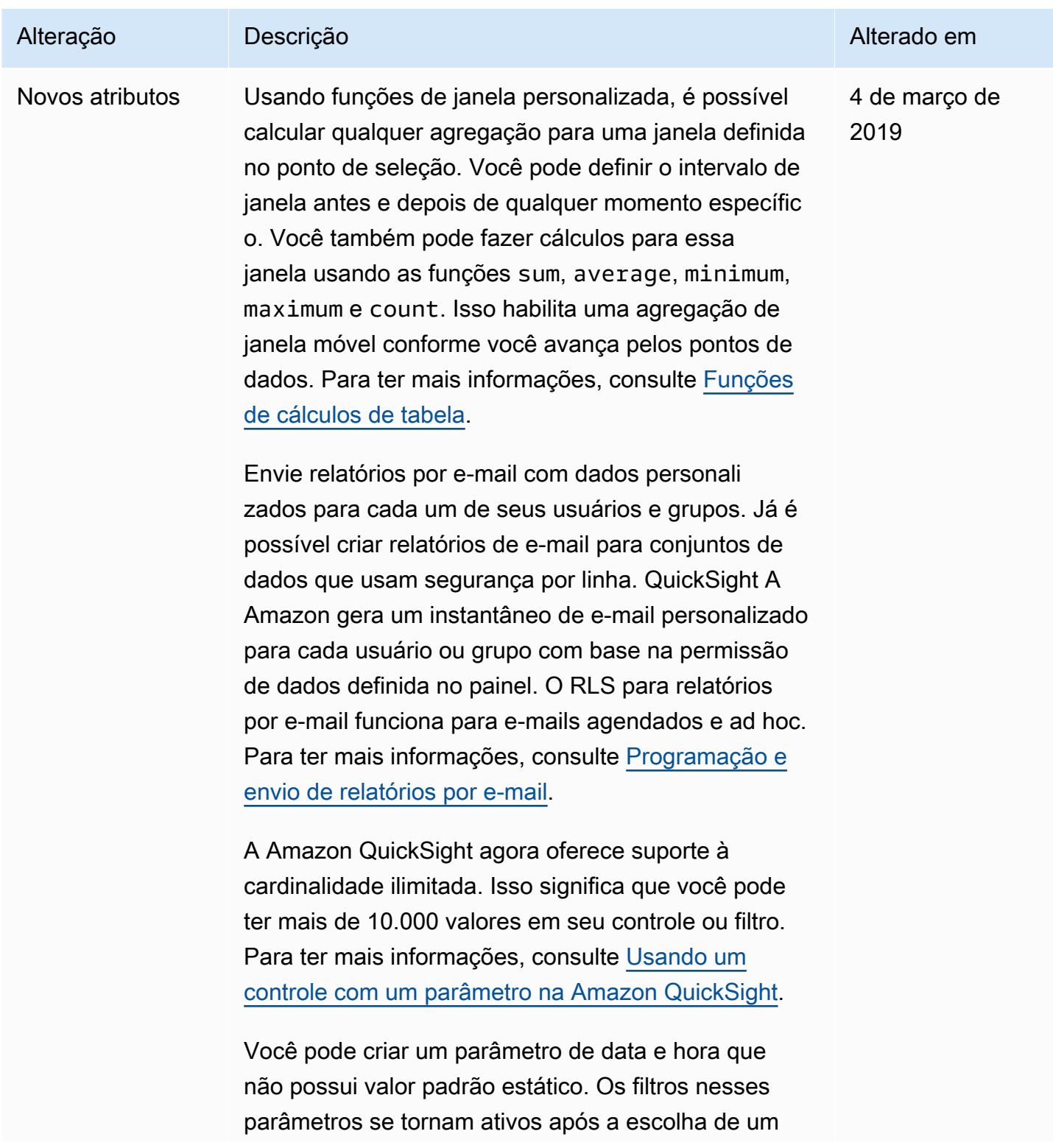

Amazon QuickSight Manual do usuário

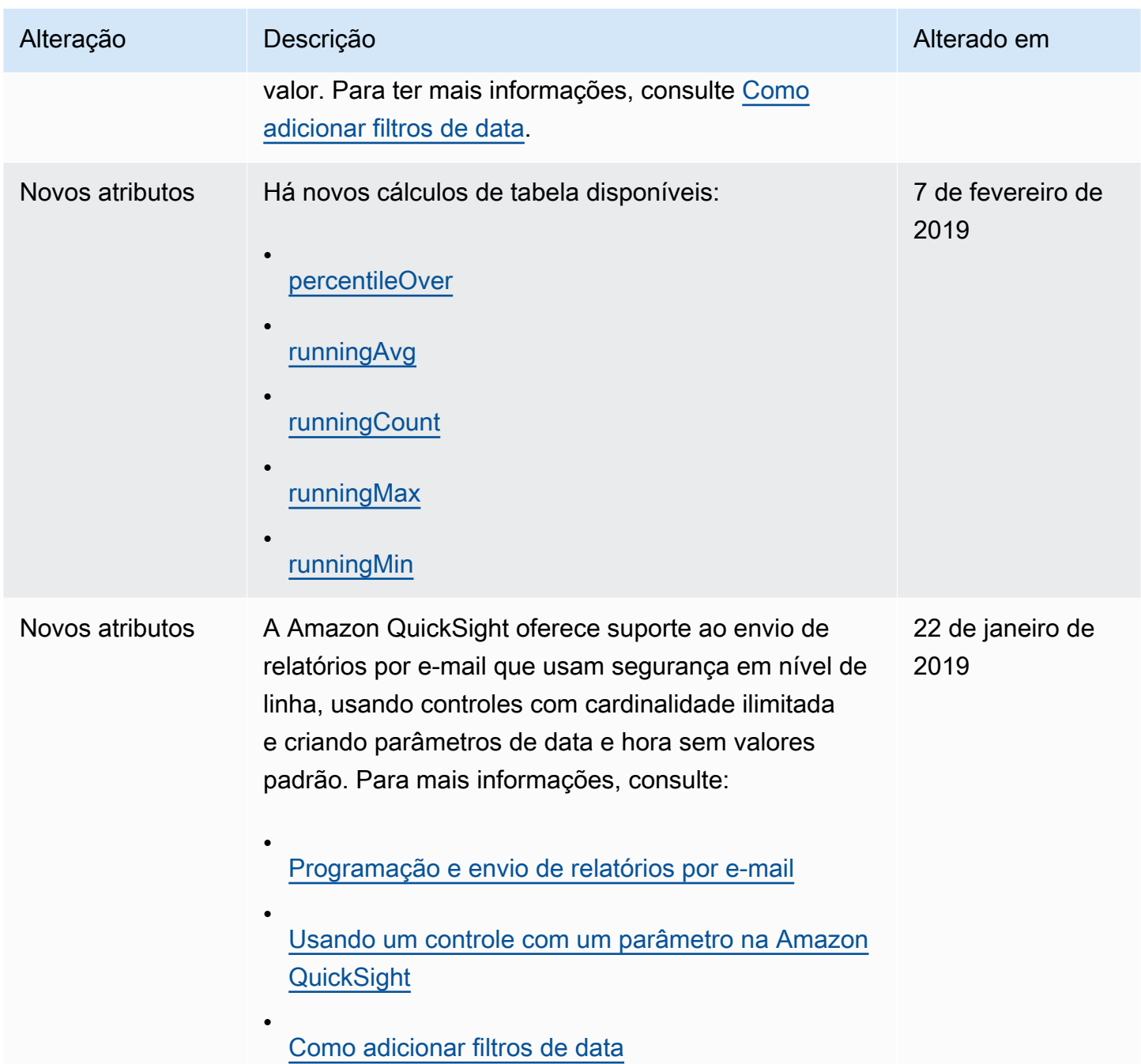

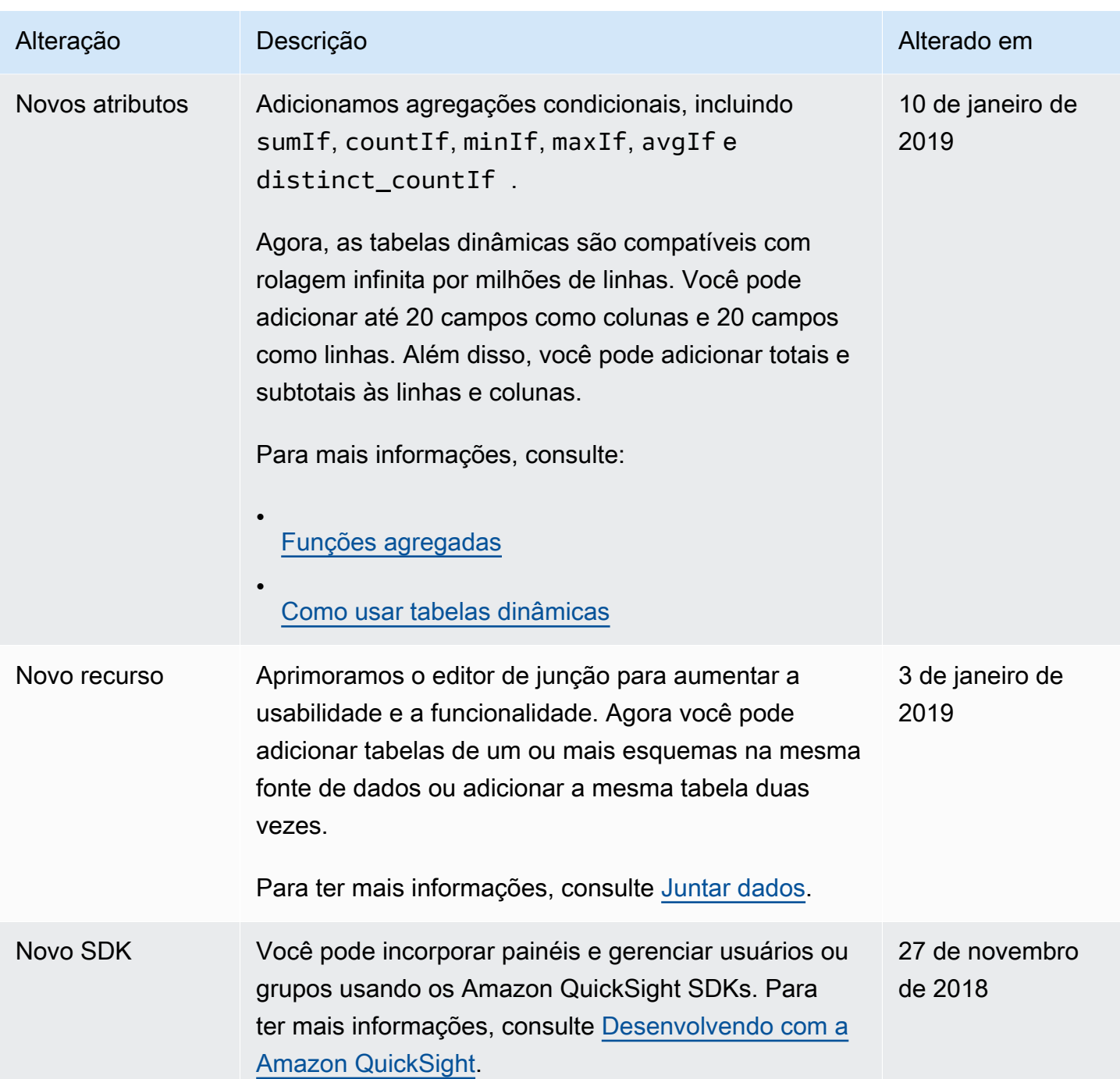

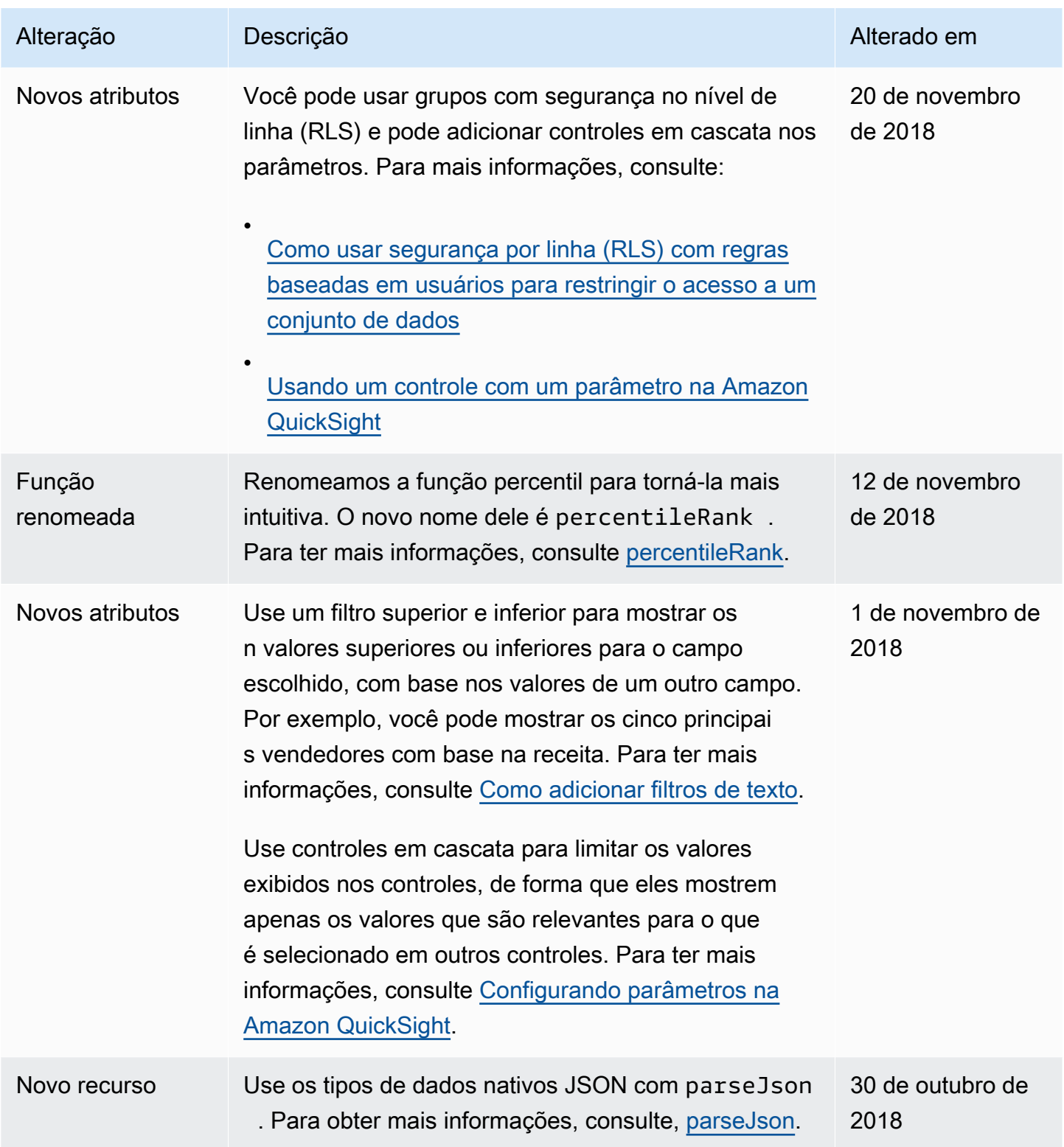

Amazon QuickSight Manual do usuário

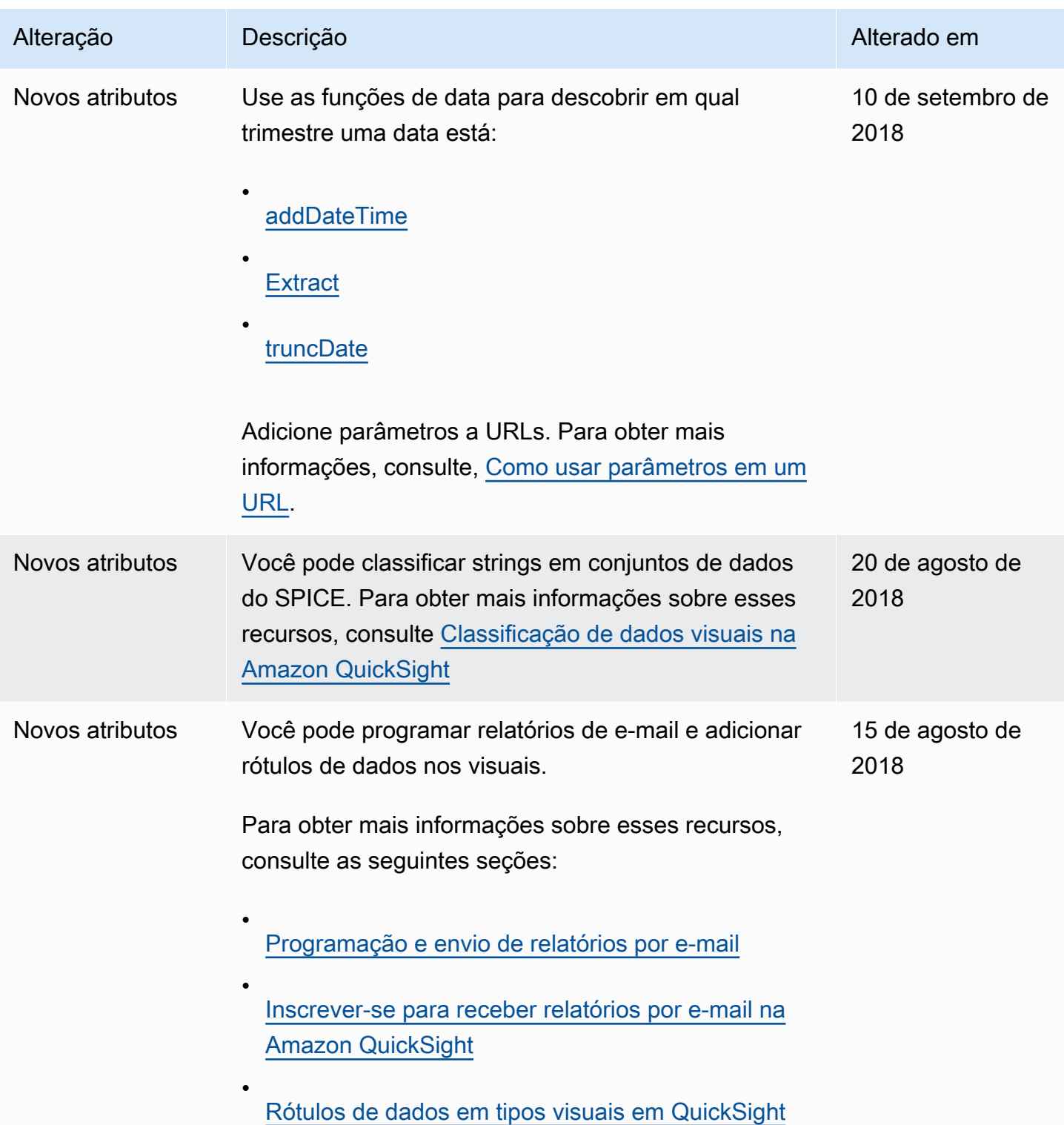

Amazon QuickSight Manual do usuário

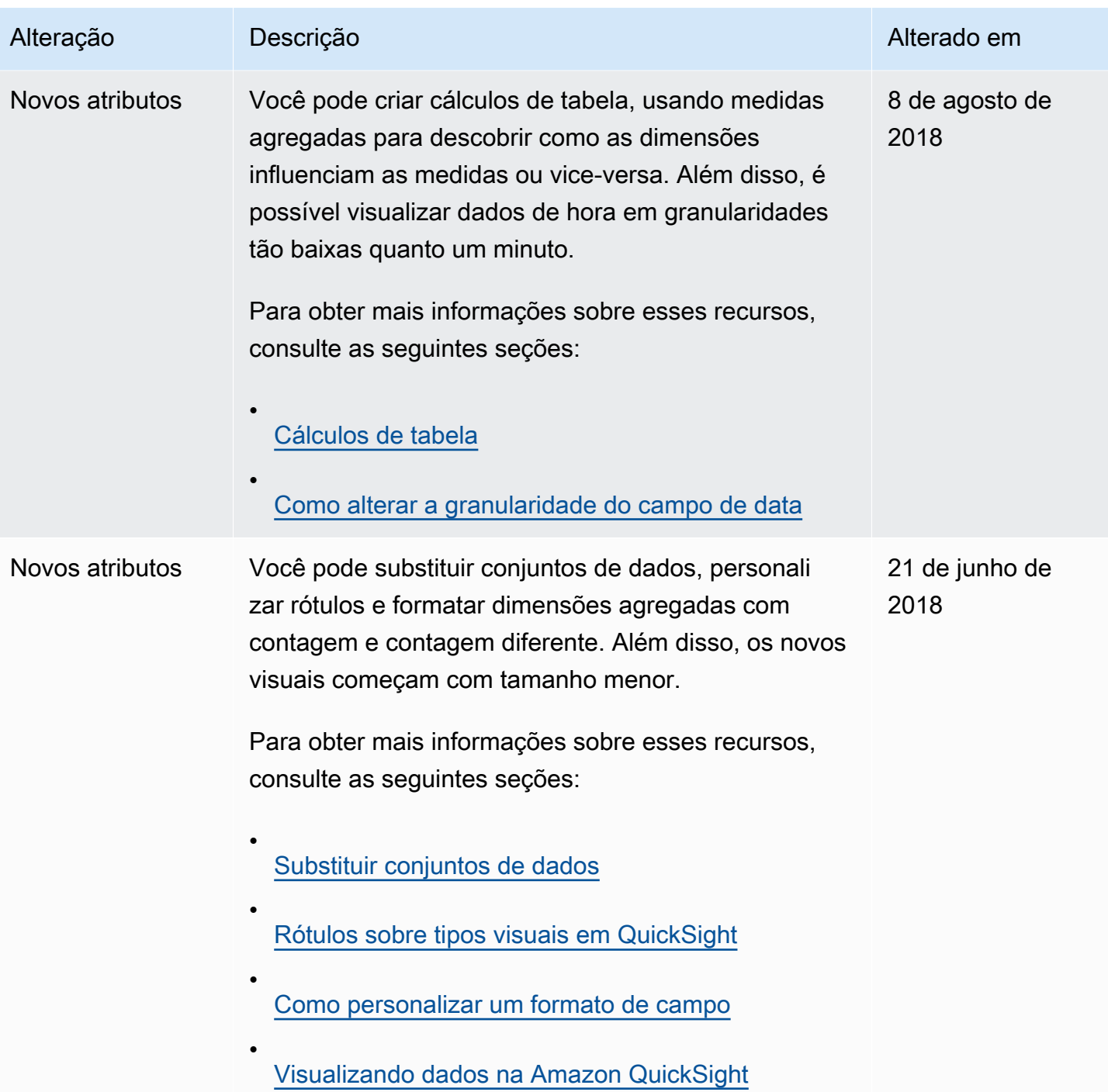

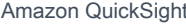

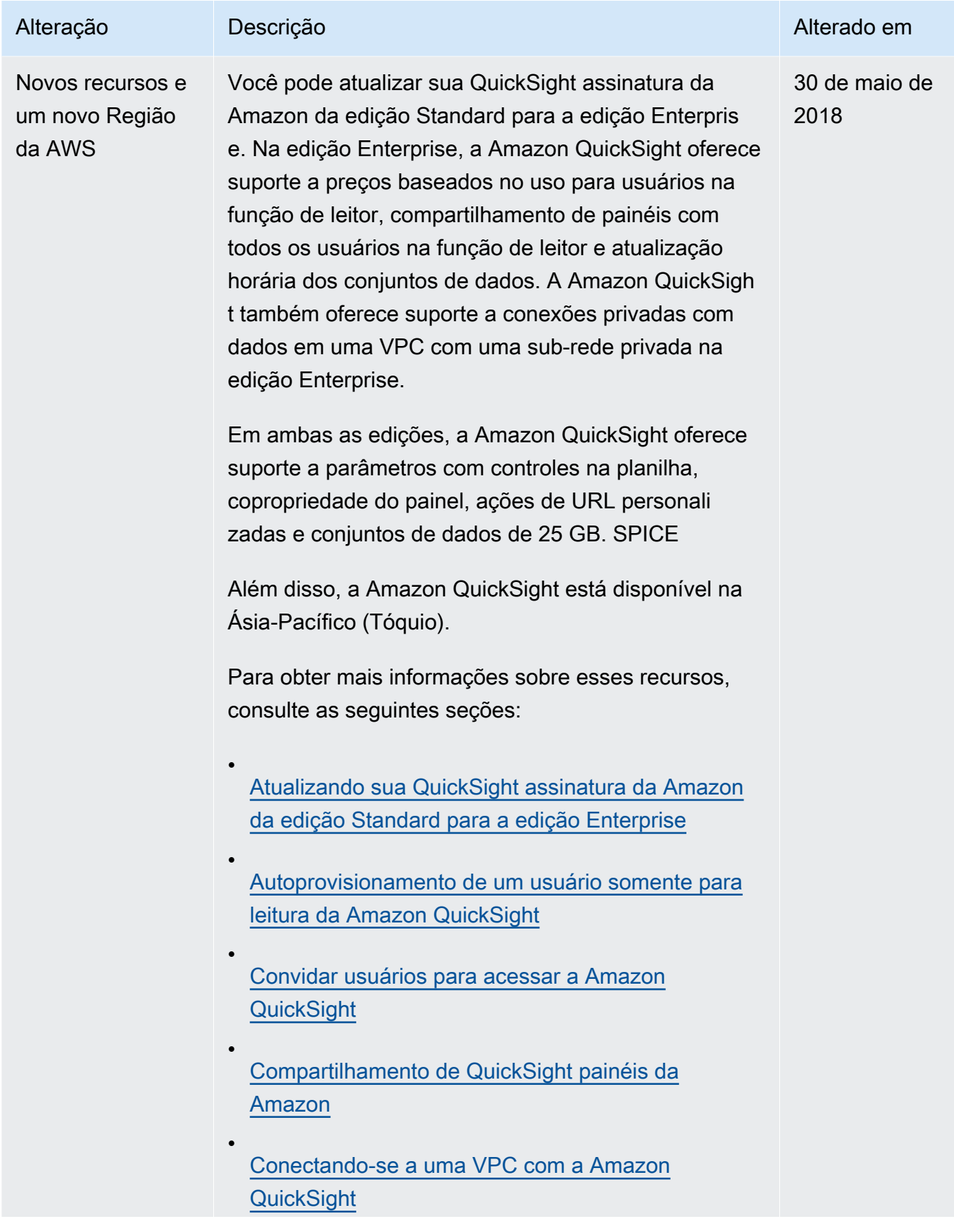

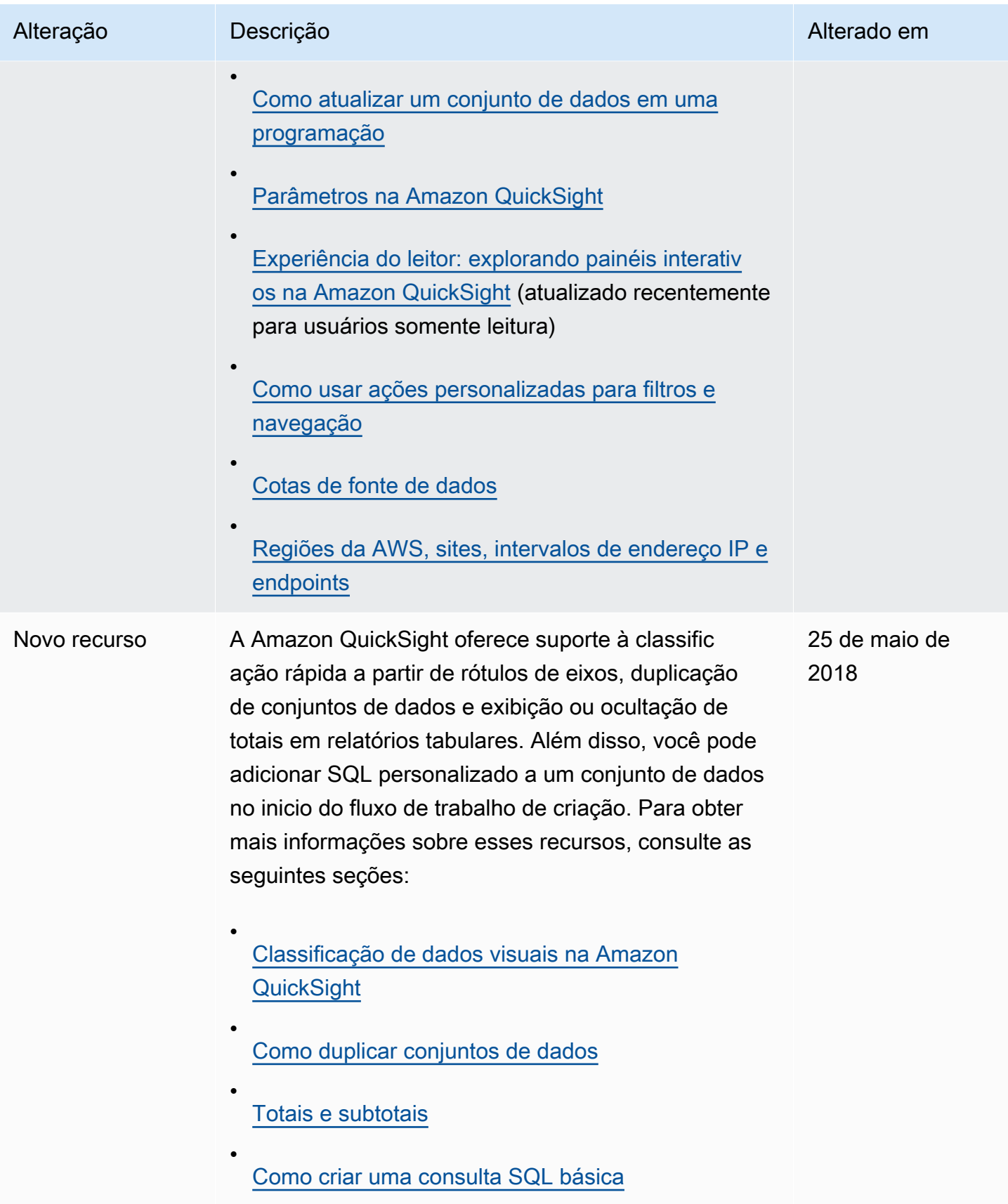

Amazon QuickSight Manual do usuário

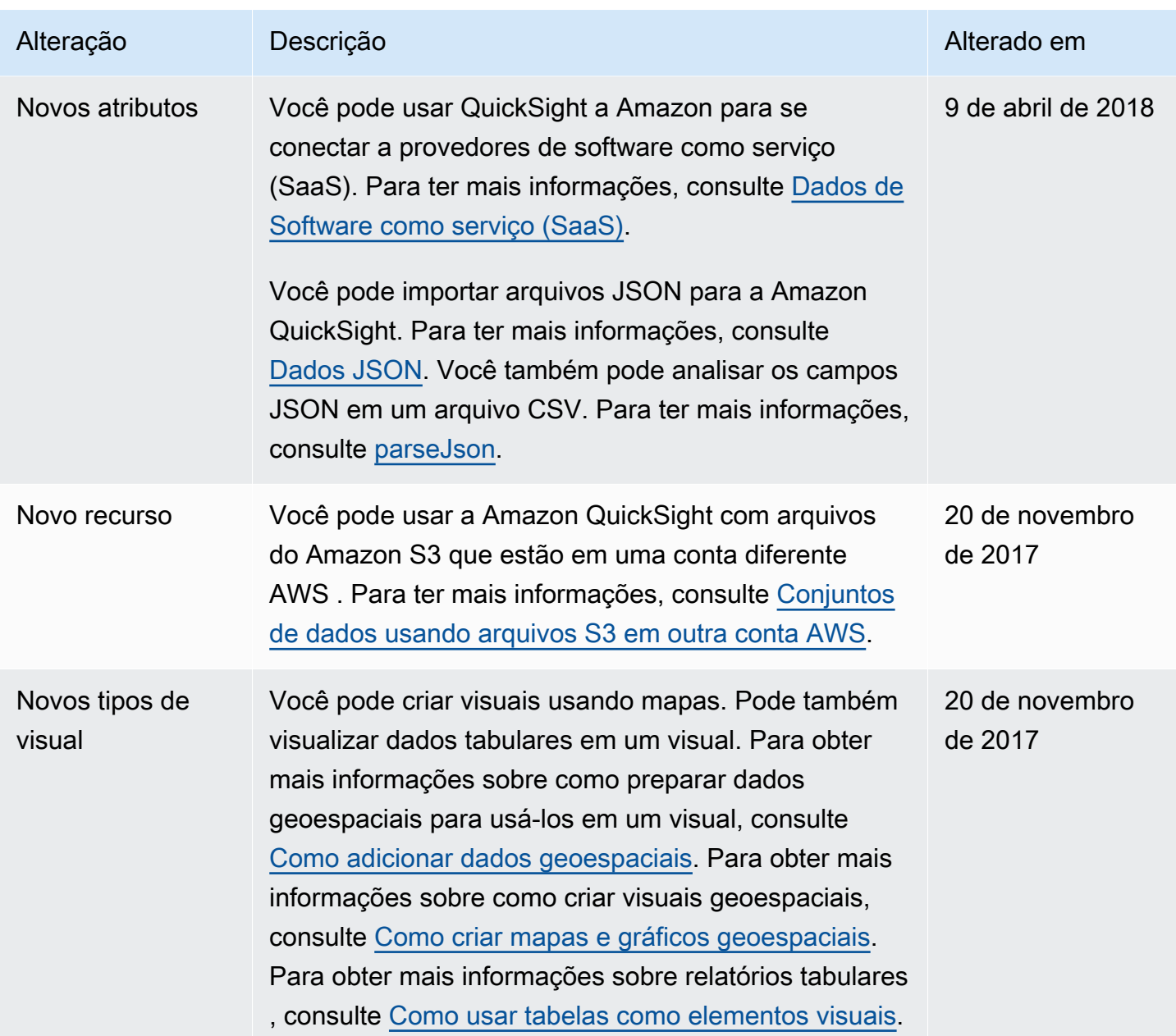

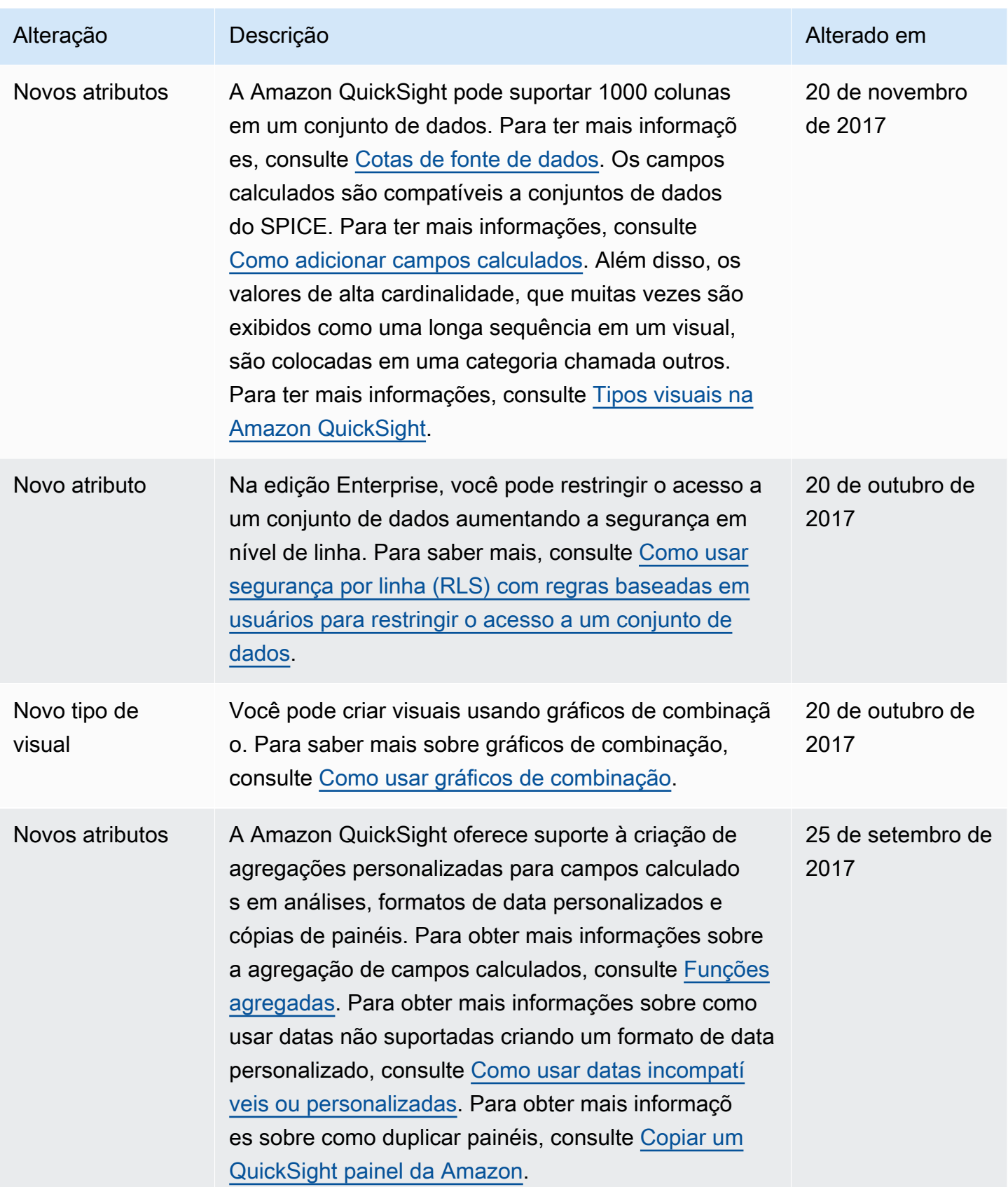

Amazon QuickSight Manual do usuário

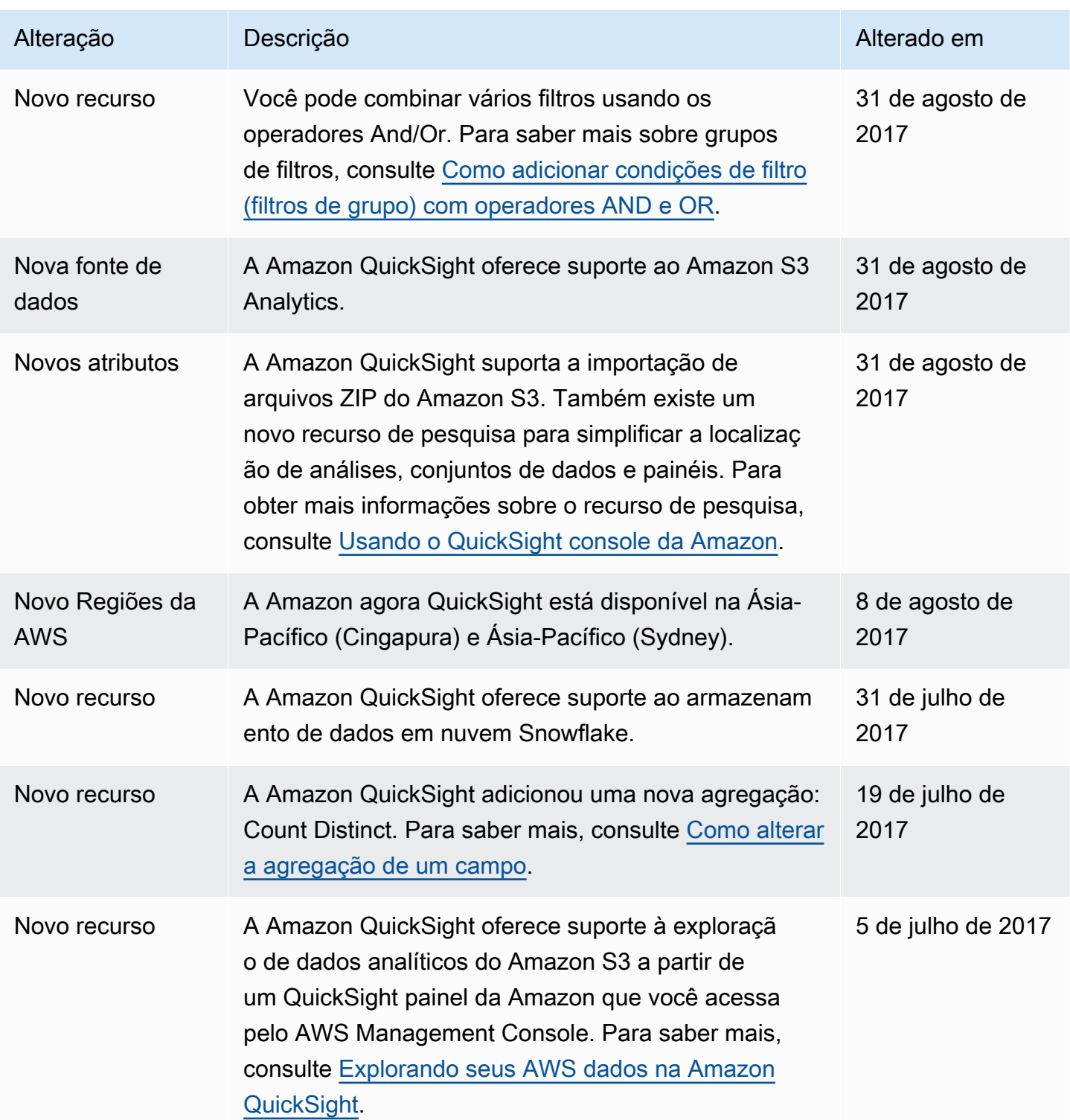

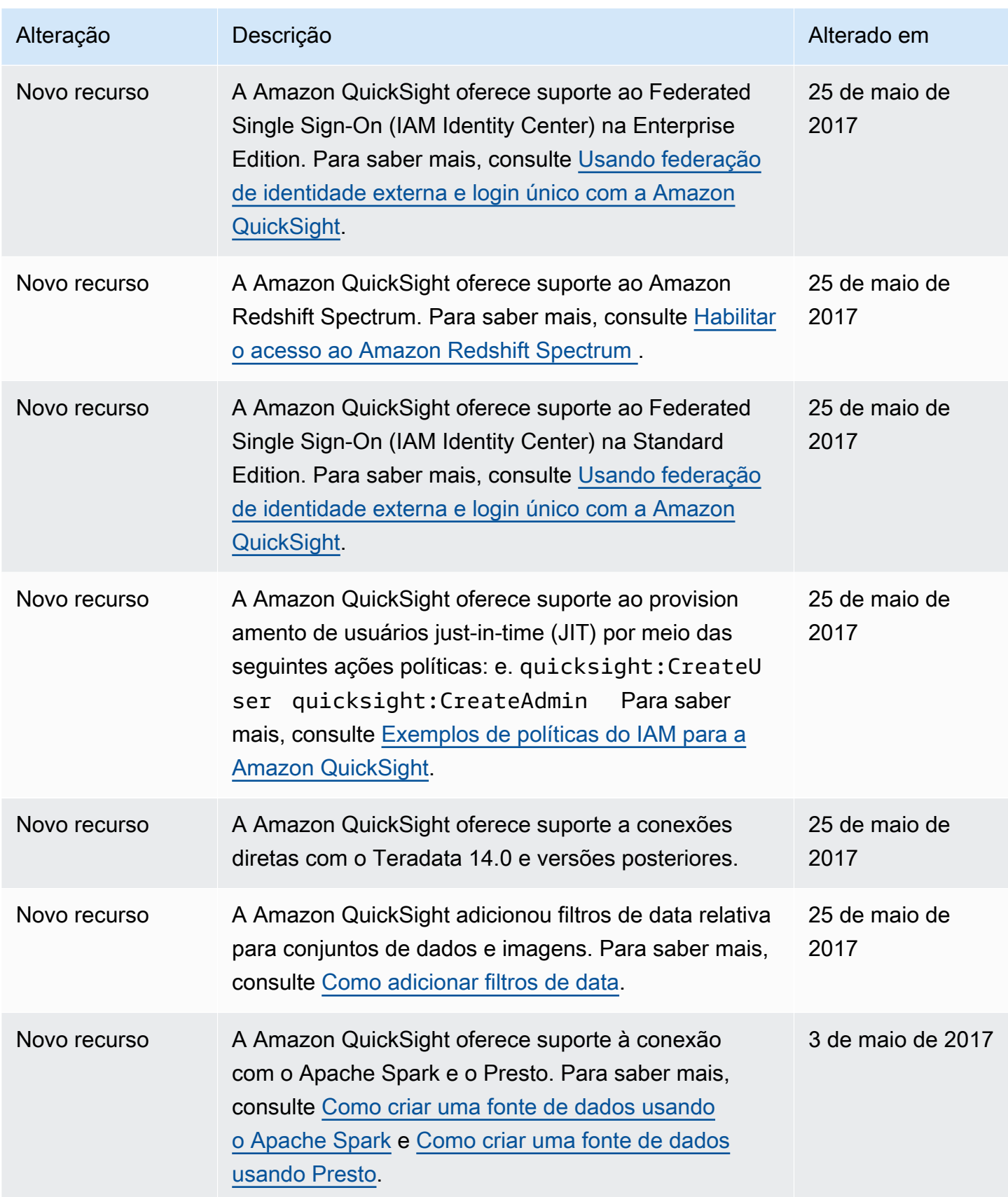

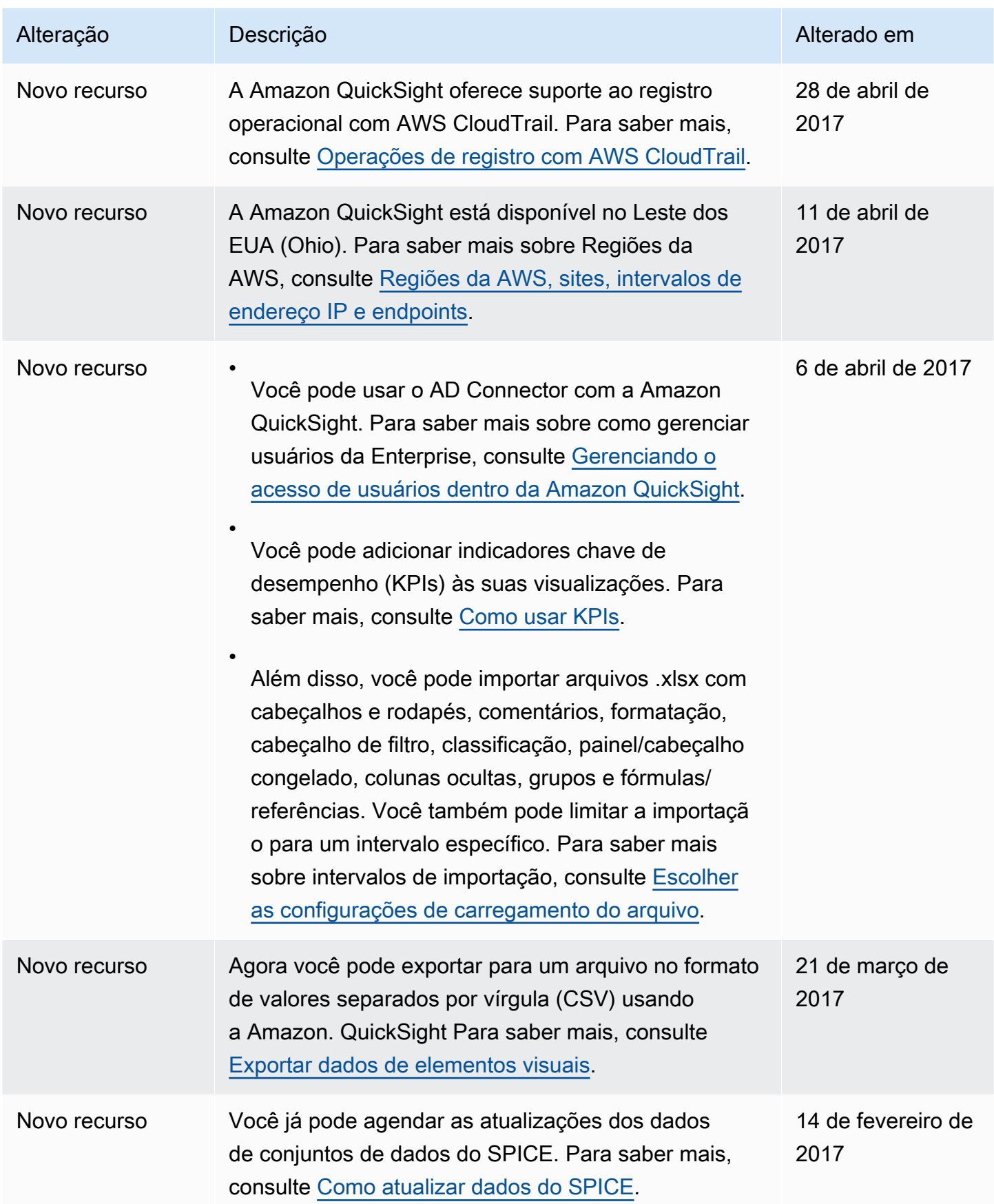

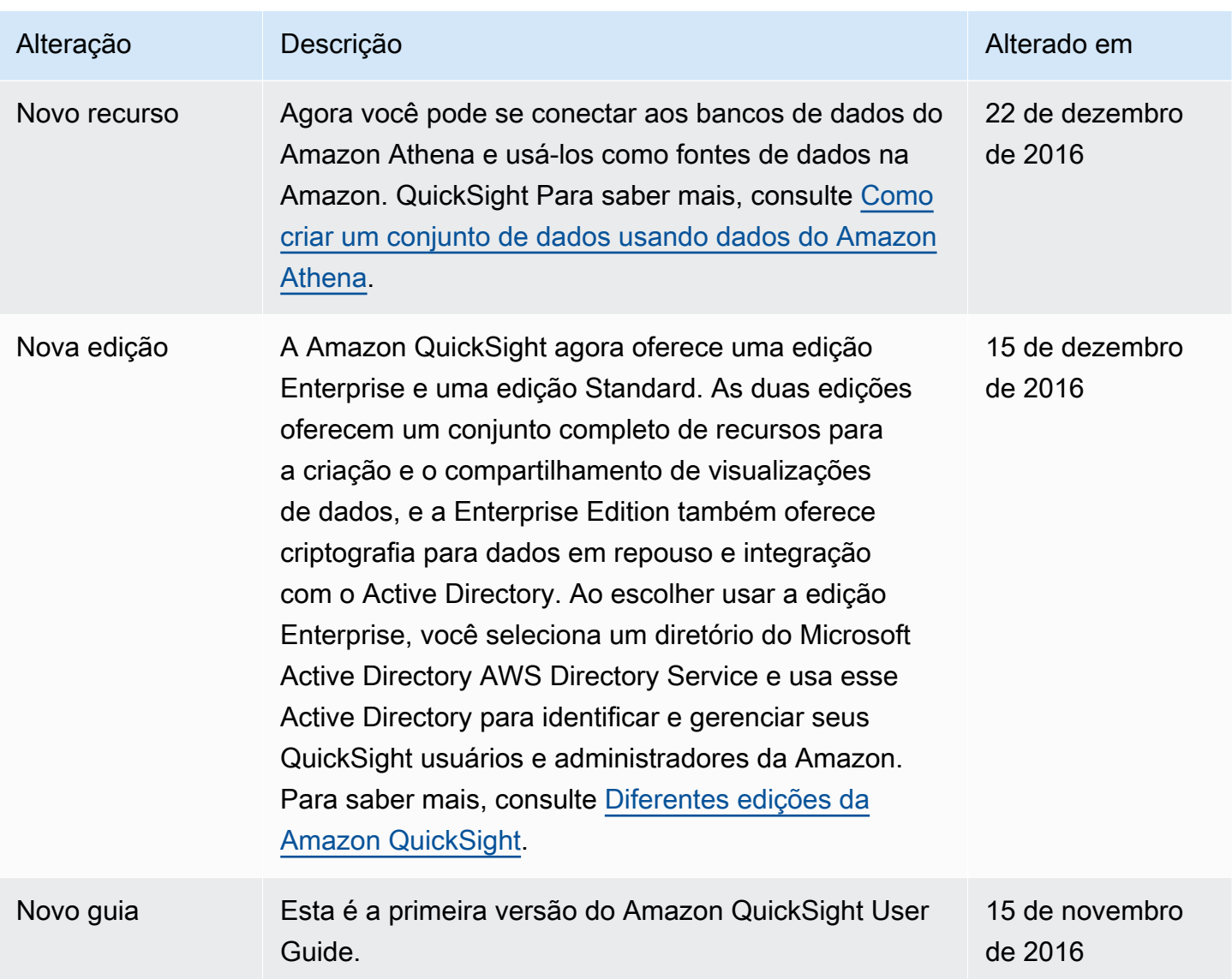

# Atribuições

A seguir, você pode descobrir mais sobre atribuições e licenças de terceiros para material usado na documentação da Amazon. QuickSight

\*\* Mapzen Who's On First; version latest -- https://tinyurl.com/y8p87rwl

Dados provenientes de Who's On First. http://whosonfirst.mapzen.com#License

CC0 1.0 Universal

A CREATIVE COMMONS CORPORATION NÃO É UM ESCRITÓRIO DE ADVOCACIA E NÃO PRESTA SERVIÇOS JURÍDICOS. A DISTRIBUIÇÃO DESTE DOCUMENTO NÃO ESTABELECE NENHUMA RELAÇÃO ENTRE ADVOGADO E CLIENTE. A CREATIVE COMMONS DISPONIBILIZA ESTAS INFORMAÇÕES "NO ESTADO EM QUE SE ENCONTRAM". A CREATIVE COMMONS NÃO OFERECE GARANTIAS QUANTO AO USO DESTE DOCUMENTO, NEM ÀS INFORMAÇÕES OU AOS TRABALHOS MENCIONADOS A SEGUIR, E SE ISENTA DA RESPONSABILIDADE POR DANOS RESULTANTES DE SEU USO OU DAS INFORMAÇÕES OU OBRAS ABAIXO MENCIONADAS.

### Declaração de propósito

As leis da maioria das jurisdições ao redor do mundo conferem automaticamente direitos autorais e direitos conexos exclusivos (definidos a seguir) ao criador e a um ou mais proprietários subsequentes (em todos os casos, denominados "Proprietário") de uma obra de autoria original e/ou de banco de dados (denominada cada uma "Obra").

O desejo de alguns proprietários é abdicar permanentemente dos direitos a uma obra com o objetivo de contribuir para obras criativas, culturais e científicas comuns ("Obras Comuns") das quais o público possa, de forma confiável e sem receio de alegações posteriores de violação, ampliar, modificar, incorporar em outras obras, reutilizar e redistribuir o mais livremente possível em qualquer formato e para qualquer finalidade, incluindo, entre outras, finalidades comerciais. Esses proprietários podem contribuir para essas Obras Comuns com o objetivo de promover o ideal de uma cultura gratuita ou livre e de uma maior produção de obras criativas, culturais e científicas ou de ganhar reputação ou ampliar a distribuição de sua obra em parte por meio do uso e dos esforços de outras pessoas.

Para essas e/ou outras finalidades e motivações, e sem qualquer expectativa de pagamento ou remuneração adicional, a pessoa que está associando o CC0 a uma obra ("Declarante/Licenciante"), desde que proprietário dos direitos autorais e direitos conexos sobre a Obra, voluntariamente opta por associar o CC0 à sua obra e distribuí-la publicamente de acordo com os termos do CC0, com conhecimento de seus direitos autorais e direitos relacionados sobre a Obra e do significado e efeito legal pretendido do CC0 sobre esses direitos.

1. Direitos autorais e direitos conexos. Uma obra disponibilizada sob o CC0 pode ser protegida por direitos autorais e direitos conexos ou direitos relacionados ("Direitos Autorais e Direitos Conexos"). Os Direitos Autorais e Direitos Conexos incluem, entre outros, o seguinte:

i. o direito de reproduzir, adaptar, distribuir, representar, exibir, comunicar e traduzir uma Obra;

ii. os direitos morais mantidos pelo(s) autor(es) original(is) e/ou ator(es);

iii. os direitos de publicidade e privacidade relativos à imagem de uma pessoa ou à imagem retratada em uma Obra;

iv. os direitos de proteção contra concorrência desleal em relação a uma Obra, que estão sujeitos às limitações no parágrafo 4(a), abaixo;

v. direitos de proteção contra extração, disseminação, uso e reutilização de dados em uma Obra;

vi. direitos de banco de dados (como os procedentes da Diretiva 96/9/CE do Parlamento Europeu e do Conselho de 11 de março de 1996, sobre proteção legal de banco de dados, e incluídos em qualquer implementação nacional concernente, bem como em qualquer versão corrigida ou sucessora dessa diretiva); e

vii. outros direitos semelhantes, equivalentes ou correspondentes ao redor do mundo, com base na lei aplicável, e quaisquer implementações nacionais concernentes.

2. Renúncia. Até o grau máximo permitido por lei aplicável, mas sem a violar, o Declarante, por meio deste documento, abdica, cede e renuncia abertamente, totalmente, permanentemente, irrevogavelmente e incondicionalmente a todos os Direitos Autorais e Direitos Conexos e a reivindicações e causas de ação associadas, conhecidas ou desconhecidas neste momento (incluindo reivindicações e causas de ação existentes e futuras) sobre a Obra (i) em todas as regiões do mundo, (ii) pela duração máxima concedida por lei aplicável ou tratado (incluindo futuras extensões de tempo), (iii) em qualquer mídia atual e futura e para qualquer número de cópias e (iv) para qualquer finalidade, incluindo, entre outras, finalidades comerciais, promocionais ou de
propaganda (a "Renúncia"). O Declarante faz a Renúncia em benefício de cada membro do público em geral e em prejuízo de seus herdeiros e sucessores, com a intenção total de que essa Renúncia não seja objeto de revogação, anulação, cancelamento, rescisão ou qualquer outra ação justa legal ou equitativa para prejudicar o usufruto sem impedimento da Obra pelo público, tal como contemplado pela Declaração de Propósito expressa pelo Declarante.

3. Retirada de licença pública. Caso qualquer parte da Renúncia seja considerada por qualquer motivo legalmente inválida ou ineficaz sob a lei aplicável, a Renúncia deve ser preservada até a medida máxima permitida, levando em conta a Declaração de Propósito expressa pelo Declarante. Além disso, desde que a Renúncia seja assim considerada, o Declarante concede a cada pessoa afetada uma licença isenta de royalties, não transferível, não sublicenciável, não exclusiva, irrevogável e incondicional, para exercer os Direitos Autorais e Direitos Conexos do Declarante sobre a Obra (i) em todas as regiões do mundo, (ii) pela duração máxima concedida por lei aplicável ou tratado (incluindo futuras extensões de tempo), (iii) em qualquer mídia atual e futura e para qualquer número de cópias e (iv) para qualquer finalidade, incluindo, entre outras, finalidades comerciais, promocionais ou de propaganda (a "Licença"). A Licença deve ser considerada efetiva a partir da data que o CC0 foi associado à Obra pelo Declarante. Se qualquer parte da Licença for considerada por qualquer motivo legalmente inválida ou ineficaz sob a lei aplicável, essa invalidade ou ineficácia parcial não deve invalidar o restante da Licença. Nesse caso, o Declarante afirma por meio deste documento que não (i) exercerá nenhum de seus Direitos Autorais e Direitos Conexos restantes sobre a Obra nem (ii) defenderá nenhuma reivindicação e causa de ação associada à Obra, em ambos os casos contrárias à Declaração de Propósito expressa pelo Declarante.

4. Limitações e isenções.

a. Nenhum direito de patente ou marca comercial mantido pelo Declarante é renunciado, cedido, abdicados, licenciado ou de outra forma afetado por este documento.

b. O Declarante oferece a Obra na forma em que encontra e não faz declarações nem dá garantias de qualquer tipo a respeito da Obra, expressas, implícitas, estatutárias ou de outra natureza, incluindo, entre outras, garantias de titularidade, comercialização, adequação a uma finalidade específica, não violação ou ausência de defeitos ocultos ou outros defeitos, precisão ou presença ou ausência de erros, quer ou não detectáveis, tudo isso na medida máxima permitida por lei aplicável.

c. O Declarante isenta-se de responsabilidade por direitos de compensação de outras pessoas que possam se associar à Obra ou a qualquer uso concernente, incluindo, entre outros, qualquer Direito Autoral e Direito Relacionado da pessoa à Obra. Além disso, o Declarante isenta-se de responsabilidade por obter quaisquer consentimentos necessários, qualquer permissão ou qualquer outro direito exigido para qualquer tipo de uso da Obra.

d. O Declarante compreende e reconhece que o Creative Commons não tem parte neste documento e não tem nenhum dever nem obrigação com relação a esta licença CC0 ou ao uso da Obra.

-----

\*\* Quattroshapes; version latest -- https://tinyurl.com/y72sd8u8

Inclui dados do foursquare/quattroshapes. https://github.com/foursquare/quattroshapes/.

Esse banco de dados de mapas contém dados abertos de fontes governamentais e de outras fontes. Procure incluir as declarações de direitos autorais a seguir ao usar os dados.

Europa

EuroGeoGraphics os direitos autorais dos dados são mantidos pelas Agências Nacionais de Mapeamento da Europa.

Áustria © Bundesamt für Eich- und Vermessungswesen

Bélgica © Institut Géographique National – Belgique

Bulgária © Cadastre Agency, MRDPW

Croácia © Drzavna Geodetska Uprava

Chipre © Terras e Levantamentos, Levantamento e Cartografia Br.

República Tcheca © Ceskúrad zememerick a katastrální

Dinamarca © Kort og Matrikelstyrelsen

Estônia © Maaamet

Ilhas Faroe © Kort og Matrikelstyrelsen

Finlândia © Maanmittauslaitos

França © Institut National de l'Information Géographique et Forestière – France

Geórgia © Agência Nacional de Registro Público Alemanha © Bundesamt für Kartographie und Geodäsie Grã-Bretanha © Ordnance Survey Grécia © Hellenic Military Geographical Service Groenlândia © Kort og Matrikelstyrelsen Hungria © Földmérési és Távérzékelési Intézet Islândia © Landmælingar Íslands Irlanda © Ordnance Survey Ireland Itália © Istituto Geografico Militare Italiano Letônia © Latvijas Republikas Valsts zemes dienests Liechtenstein © Bundesamt für Landestopographie (Suíça) Lituânia © Nacionalinė žemės tarnyba Luxemburgo © Administration du Cadastre et de la Topographie Malta © Malta Environment and Planning Authority (MEPA) Moldávia © Agência Estatal de Relações e Cadastros Territoriais Holanda © Topografische Dienst Nederland Irlanda do Norte © Ordnance Survey of Northern Ireland Noruega © Statens Kartverk Polônia © Główny Urząd Geodezji i Kartografii Portugal © Instituto Geográfico Português Eslováquia © Geodetick a kartografick ústav

Romênia © CNGCFT (Centro Nacional de Geodesia, Cartografia, Fotogrametria e Sensoriamento Remoto)

Sérvia © Republički geodetski zavod

Eslovênia © Geodetska Uprava Republike Slovenije

Espanha © Centro Nacional de Información Geográfica – Instituto Geográfico Nacional

Suécia © Lantmäteriet

Suíça © Bundesamt für Landestopographie

Ucrânia © Instituto de Pesquisa de Geodesia e Cartografia

Outros dados europeus

Reino Unido: Contém dados da Ordnance Survey © Copyright e direito de banco de dados da Coroa [2012]

Holanda: Kadaster

Espanha: Instituto Geográfico Nacional

França: Institut Géographique National

Suíça: swisstopo

Grande Europa: Zonas morfológicas urbanas da Agência Ambiental Europeia (EEA), 2006

Américas

Estados Unidos: Departamento do Censo dos EUA (arquivos geográficos do Censo de 2010).

Canadá: © Departamento de Recursos Naturais do Canadá. Todos os direitos reservados. Statistics Canada e BC Stats.

Brasil: IBGE

#### México: INEGI

Chile: Mapa Global do Chile © Comitê de Direção Internacional de Mapeamento Global/Instituto Geográfico Militar do Chile

Ásia

Indonésia: Mapa Global da Indonésia no ISCGM/Indonésia

Austrália: Geoscience Australia e Departamento Australiano de Estatística

Nova Zelândia: Land Information New Zealand

África do Sul: Mapa Global da República da África do Sul © Copyright ISCGM/Estado, Departamento de Desenvolvimento Rural e Reforma Territorial, Junta Chefe da National Geospatial Information, site: http://www.ngi.gov.za/

Palestina: "Mapa Global de PALESTINE © ISCGM/Autoridade Nacional Palestina, Ministério do Planejamento. Centro Geográfico e Suporte Técnico www.mop.gov.ps

Ordnance Survey

Contém dados da OS © Direitos autorais e de banco de dados da Coroa 2016

Contém dados da Royal Mail © Direitos autorais e direito de banco de dados da Royal Mail 2016

Contém dados da National Statistics © Direitos autorais e de banco de dados da Coroa 2016

Atribuição 2.0

A CREATIVE COMMONS CORPORATION NÃO É UM ESCRITÓRIO DE ADVOCACIA E NÃO PRESTA SERVIÇOS JURÍDICOS. A DISTRIBUIÇÃO DESTA LICENÇA NÃO ESTABELECE NENHUMA RELAÇÃO ENTRE ADVOGADO E CLIENTE. A CREATIVE COMMONS DISPONIBILIZA ESTAS INFORMAÇÕES "NO ESTADO EM QUE SE ENCONTRAM". O CREATIVE COMMONS NÃO OFERECE GARANTIAS QUANTO AO USO DAS INFORMAÇÕES FORNECIDAS E SE ISENTA DA RESPONSABILIDADE POR DANOS RESULTANTES DE SEU USO.

#### Licença

A OBRA (CONFORME DEFINIDA ABAIXO) É DISPONIBILIZA DE ACORDO COM OS TERMOS DESTA LICENÇA CREATIVE COMMONS ("CCPL" OU "LICENÇA"). A OBRA É PROTEGIDA POR DIREITOS AUTORAIS E/OU OUTRAS LEIS APLICÁVEIS. QUALQUER USO DA OBRA QUE NÃO O AUTORIZADO NESTA LICENÇA OU PELA LEI DE DIREITOS AUTORAIS É PROIBIDO.

AO EXERCER QUAISQUER DOS DIREITOS À OBRA AQUI CONCEDIDOS, VOCÊ ACEITA E CONCORDA A AGIR DE ACORDO COM OS TERMOS DESTA LICENÇA. O LICENCIANTE CONCEDE A VOCÊ OS DIREITOS AQUI CONTIDOS EM VISTA DE SUA ACEITAÇÃO DESTES TERMOS E CONDIÇÕES.

### 1. Definições

a. "Obra Coletiva" significa uma obra, como a edição de um periódico, uma antologia ou uma enciclopédia, na qual a Obra é incluída em sua totalidade em sua forma não modificada com uma série de outras contribuições que constituem em si obras separadas e independentes, montadas como um todo coletivo. A obra que constitui uma Obra Coletiva não será considerada uma Obra Derivada (conforme definida abaixo) para a finalidade desta Licença.

b. "Obra Derivada" significa uma Obra baseada na Obra ou na Obra e em outras Obras preexistentes, como tradução, arranjo musical, dramatização, romantização, adaptação cinematográfica, gravação musical, reprodução artística, resumo, condensação ou qualquer outra forma em que a Obra possa ser refeita, transformada ou adaptada, com exceção da obra que constitua uma Obra Coletiva, a qual não será considerada Obra Derivada para a finalidade desta Licença. Para evitar dúvidas, quando a Obra for uma composição musical ou gravação musical, a sincronização cronometrada da Obra com uma imagem em movimento ("sincronização") será considerada uma Obra Derivada para a finalidade desta Licença.

c. "Licenciante" significa a pessoa física ou entidade que oferece a Obra de acordo com os termos desta Licença.

d. "Autor Original" significa o indivíduo ou a entidade que criou a Obra.

e. "Obra" significa um trabalho de autoria suscetível a registro de direitos autorais oferecido de acordo com os termos desta Licença.

f. "Você" significa uma pessoa ou entidade que exerce direitos sob esta Licença, que não tenha previamente violado os termos desta Licença com respeito à Obra ou que tenha recebido permissão expressa do Licenciante para exercer direitos sob esta Licença apesar de uma violação anterior.

2. Direitos de uso legítimo. Nada nesta Licença destina-se a reduzir, limitar ou restringir quaisquer direitos decorrentes do uso legítimo, da primeira venda ou de outras limitações sobre os direitos exclusivos do titular dos direitos autorais de acordo com a lei de direitos autorais ou outras leis aplicáveis.

3. Concessão de licença. De acordo com os termos e condições desta Licença, por meio deste documento o Licenciante concede a Você uma licença de abrangência mundial, isenta de royalties, não exclusiva, perpétua (pela duração do direito autoral aplicável) para exercer os direitos sobre a Obra tal como definido abaixo:

a. reproduzir a Obra, incorporar a Obra em uma ou mais Obras Coletivas e reproduzir a Obra tal como incorporada nas Obras Coletivas;

b. criar e reproduzir Obras Derivadas;

c. distribuir cópias ou fonogramas, exibir publicamente, executar publicamente e executar publicamente a Obra por meio de transmissão de audiodigital, incluindo obras incorporadas em Obras Coletivas;

d. distribuir cópias ou fonogramas, exibir publicamente, executar publicamente e executar publicamente Obras Derivadas por meio de transmissão de audiodigital.

e. Para evitar dúvidas, quando a obra é uma composição musical:

i. Royalties de performance em licenças gerais (blanket licenses). O Licenciante renuncia ao direito exclusivo de recolher royalties, seja individualmente ou por meio de uma sociedade de gestão de direitos de performance (por exemplo, ASCAP, BMI, SESAC), pela performance pública ou performance pública digital (por exemplo, webcast) da Obra.

ii. Direitos mecânicos e royalties estatutários. O Licenciante renuncia ao direito exclusivo de recolher royalties, seja individualmente ou por meio de uma agência de direitos musicais ou agente designado (por exemplo, Harry Fox Agency), por qualquer disco fonográfico que Você criar com base na Obra ("gravação não original") e distribuir, sujeito à licença compulsória criada pela Seção 115 do USC 17 da Lei de Direitos Autorais dos EUA (ou leis equivalentes em outras jurisdições).

f. Direitos de transmissão de webcast e royalties estatutários. Para evitar dúvidas, quando a Obra é uma gravação de som, o Licenciante renuncia ao direito exclusivo de cobrar, individualmente ou por meio de uma sociedade de direitos de desempenho (por exemplo SoundExchange), royalties pela apresentação digital pública (por exemplo, webcast) da Obra, sujeita à licença compulsória criada pela 17 USC Seção 114 da Lei de Direitos Autorais dos EUA (ou equivalente em outras jurisdições). Os direitos acima podem ser exercidos em todos os formatos e mídias, sejam eles conhecidos agora ou concebidos futuramente. Os direitos acima incluem o direito de tornar essas modificações tecnicamente necessárias para exercer os direitos em outras mídias e formatos. Todos os direitos não expressamente concedidos pelo Licenciante estão reservados meio desta Licença.

4. Restrições. A licença concedida na Seção 3 acima está expressamente sujeita e limitada pelas seguintes restrições:

a. Você pode distribuir, exibir publicamente, executar publicamente ou executar digitalmente em público a Obra apenas de acordo com os termos desta Licença. Além disso, Você deve incluir uma cópia desta Licença ou o Identificador Uniformizado de Recursos desta Licença em todo fonograma ou cópia da Obra que distribuir, exibir publicamente, executar publicamente ou executar digitalmente em público. Você não pode oferecer ou impor quaisquer termos sobre a Obra que alterem ou restrinjam os termos desta Licença ou o exercício pelos destinatários dos direitos aqui concedidos. Você não pode sublicenciar a Obra. Você deve manter intactas todas as notificações que se referem a esta Licença e à exclusão de garantias. Você não pode distribuir, exibir publicamente, executar publicamente ou executar digitalmente em público a Obra com quaisquer medidas tecnológicas que controlem o acesso ou uso da Obra de uma maneira incoerente com os termos deste Acordo de Licença. O acima exposto aplica-se à Obra incorporada em Obra Coletiva, mas isso não exige que a Obra Coletiva à parte da Obra em si se submeta aos termos desta Licença. Se Você criar uma Obra Coletiva, mediante notificação de qualquer Licenciante deverá remover da Obra Coletiva, na medida do possível, qualquer referência a esse Licenciante ou ao Autor Original, conforme solicitado. Se Você criar uma Obra Derivada, mediante notificação de qualquer Licenciante deverá remover da Obra Derivada, na medida do possível, qualquer referência a esse Licenciante ou ao Autor Original, conforme solicitado.

b. Se Você distribuir, exibir publicamente, executar publicamente ou executar digitalmente em público a Obra ou qualquer Obra Derivada ou Obra Coletiva, deverá manter intactas todas as notificações de direitos autorais sobre a Obra e exibir, de forma razoável em relação ao meio ou mídia por Você utilizado, o nome (ou pseudônimo, se for o caso) do Autor Original, se fornecido; o título da Obra, se fornecido; se razoavelmente viável, o Identificador Uniformizado de Recurso, a menos que o URI não se refira ao aviso de direitos autorais ou às informações de licenciamento da Obra; e no caso de uma Obra Derivada, um crédito identificando o uso da Obra na Obra Derivada (por exemplo, "Tradução francesa da Obra pelo Autor Original" ou "Roteiro do Autor Original baseado na Obra original"). Esse crédito pode ser implementado de qualquer forma razoável; entretanto, no caso de uma Obra Coletiva ou Obra Derivada, no mínimo esse crédito deve ser exibido onde qualquer outro crédito de autoria comparável aparece e de um modo pelo menos tão proeminente quanto outro crédito de autoria comparável.

#### 5. Representações, garantias e isenção de responsabilidade

EXCETO QUANDO DE OUTRA FORMA MUTUAMENTE ACORDADO PELAS PARTES POR ESCRITO, O LICENCIANTE OFERECE A OBRA NO ESTADO EM QUE SE ENCONTRA E NÃO FAZ DECLARAÇÕES NEM DÁ GARANTIAS DE QUALQUER TIPO A RESPEITO DA OBRA, EXPRESSAS, IMPLÍCITAS, ESTATUTÁRIAS OU DE OUTRA NATUREZA, INCLUINDO, ENTRE OUTRAS, GARANTIAS DE TITULARIDADE, COMERCIALIZAÇÃO, ADEQUAÇÃO A UMA FINALIDADE ESPECÍFICA, NÃO VIOLAÇÃO OU AUSÊNCIA DE DEFEITOS OCULTOS OU OUTROS DEFEITOS, PRECISÃO OU PRESENÇA OU AUSÊNCIA DE ERROS, QUER OU NÃO DETECTÁVEIS, TUDO ISSO NA MEDIDA MÁXIMA PERMITIDA POR LEI APLICÁVEL. ALGUMAS JURISDIÇÕES NÃO PERMITEM A EXCLUSÃO DE GARANTIAS IMPLÍCITAS; PORTANTO, TAL EXCLUSÃO PODE NÃO SE APLICAR A VOCÊ.

6. Limitação de responsabilidade. EXCETO NA MEDIDA EXIGIDA PELA LEI APLICÁVEL, EM NENHUMA CIRCUNSTÂNCIA O LICENCIANTE TERÁ RESPONSABILIDADE PARA COM VOCÊ POR QUAISQUER DANOS, ESPECIAIS, INCIDENTAIS, CONSEQUENCIAIS, PUNITIVOS OU EXEMPLARES, ORIUNDOS DESTA LICENÇA OU DO USO DA OBRA, MESMO QUE O LICENCIANTE TENHA SIDO AVISADO DA POSSIBILIDADE DESSES DANOS.

### 7. Rescisão

a. Esta Licença e os direitos aqui concedidos encerrarão automaticamente em caso de qualquer violação dos termos desta licença por Você. No entanto, os indivíduos ou entidades que tiverem recebido Obras Derivadas ou Obras Coletivas de Você sob esta licença, não terão suas licenças encerradas desde que mantenham total conformidade com essas licenças. As Seções 1, 2, 5, 6, 7 e 8 subsistirão a qualquer encerramento desta Licença.

b. De acordo com os termos e condições acima, a licença aqui concedida é perpétua (pela duração dos direitos autorais aplicáveis à Obra). Não obstante o acima disposto, o Licenciante reserva-se o direito de lançar a Obra de acordo com termos de licença diferentes ou de interromper a distribuição da Obra a qualquer momento; no entanto, desde que quaisquer destas ações não sirvam como meio de revogação desta Licença (ou de qualquer outra licença que tenha sido concedida ou que deva ser concedida sob os termos desta Licença), esta Licença continuará válida e eficaz – a não ser que encerrada de acordo com o disposto acima.

### 8. Diversos

a. Toda vez que Você distribui ou executa digitalmente em público a Obra ou uma Obra Coletiva, o Licenciante oferece ao destinatário uma licença da Obra de acordo com os mesmos termos e condições da licença concedida a Você sob esta Licença.

b. Toda vez que Você distribui ou executa digitalmente em público uma Obra Derivada, o Licenciante oferece ao destinatário uma licença da Obra original de acordo com os mesmos termos e condições da licença concedida a Você sob esta Licença.

c. Se qualquer disposição desta Licença for inválida ou inexequível de acordo com a lei aplicável, ela não afetará a validade ou a possibilidade de execução do restante dos termos desta Licença. Além disso, sem a necessidade de qualquer outra ação das partes deste acordo, tal disposição deverá ser corrigida, na medida mínima necessária para que se torne válida e exequível.

d. Nenhum termo ou disposição desta Licença deve ser objeto de renúncia e nenhuma violação deve ser consentida, a menos que tal renúncia ou consentimento seja feito por escrito e assinado pela parte a ser responsabilizada por essa renúncia ou consentimento.

e. Esta licença representa o acordo integral entre as partes com respeito à Obra aqui licenciada. Não há entendimentos, acordos nem declarações concernentes à Obra que não estejam aqui especificados. O Licenciante não será obrigado por nenhuma outra disposição que possa surgir em qualquer comunicação de sua parte. Esta Licença não pode ser modificada sem o acordo mútuo, por escrito, entre o Licenciante e Você.

-----

\*\* Yahoo! Geoplanet; version latest -- https://tinyurl.com/y8p87rwl

Conteúdo licenciado de acordo com a Licença Creative Commons Atribuição 3.0, Estados Unidos

Licença. Forneça atribuição ao "Yahoo! GeoPlanet"

Licença

A OBRA (CONFORME DEFINIDA ABAIXO) É DISPONIBILIZA DE ACORDO COM OS TERMOS DESTA LICENÇA CREATIVE COMMONS ("CCPL" OU "LICENÇA"). A OBRA É PROTEGIDA POR DIREITOS AUTORAIS E/OU OUTRAS LEIS APLICÁVEIS. QUALQUER USO DA OBRA QUE NÃO O AUTORIZADO NESTA LICENÇA OU PELA LEI DE DIREITOS AUTORAIS É PROIBIDO.

AO EXERCER QUAISQUER DOS DIREITOS À OBRA AQUI CONCEDIDOS, VOCÊ ACEITA E CONCORDA A AGIR DE ACORDO COM OS TERMOS DESTA LICENÇA. NA MEDIDA EM QUE

# ESTA LICENÇA PODE SER CONSIDERADA UM CONTRATO, O LICENCIANTE CONCEDE A VOCÊ OS DIREITOS AQUI CONTIDOS EM VISTA DE SUA ACEITAÇÃO DESTES TERMOS E CONDIÇÕES.

# 1. Definições

"Adaptação" significa uma obra baseada na Obra ou na Obra e em outras Obras preexistentes, como tradução, adaptação, obra derivada, arranjo musical ou outras alterações de obra literária ou artística, fonograma ou performance. Inclui também adaptações cinematográficas ou qualquer outra forma em que a Obra possa ser refeita, transformada ou adaptada, bem como qualquer forma reconhecível derivada do original, com exceção da obra que constitua uma Coletânea, a qual não será considerada Adaptação para a finalidade desta Licença. Para evitar dúvidas, quando a Obra for um trabalho musical, performance ou fonograma, a sincronização cronometrada da Obra com uma imagem em movimento ("sincronização") será considerada uma Adaptação para a finalidade desta Licença.

"Coletânea" significa uma compilação de obras literárias ou artísticas, como enciclopédias e antologias, ou performances, fonogramas ou transmissões, ou outras obras ou temas diferentes das obras relacionadas na Seção 1(f) abaixo, que, por motivo da seleção e organização de seu conteúdo, constituem criações intelectuais, em que a Obra é incluída em sua totalidade em sua forma não modificada com uma série de outras contribuições que constituem em si obras separadas e independentes, montadas como um todo coletivo. A obra que constitui uma Coletânea não será considerada Adaptação (conforme definida abaixo) para a finalidade desta Licença.

"Distribuir" significa disponibilizar ao público o original e cópias da Obra ou Adaptação, o que for apropriado, por meio de venda ou outra transferência de propriedade.

"Licenciante" refere-se a um ou mais indivíduos ou a uma ou mais entidades que oferecem a Obra de acordo com os termos desta Licença.

"Autor Original" significa, no caso de obra literária ou artística, o(s) indivíduo(s) ou a(s) entidade(s) que criaram a Obra ou, se não for possível identificar nenhum indivíduo ou entidade, a editora; além disso, (i) no caso de performance, os atores, cantores, músicos, bailarinos e outras pessoas que atuam, cantam, recitam, declamam, representam, interpretam ou, de outra forma, interpretam obras literárias ou artísticas, ou expressões folclóricas; (ii) no caso de fonograma, o produtor enquanto pessoa física ou entidade legal que primeiro arranja as músicas de uma performance ou outras músicas; e, (iii) no caso de transmissões, a organização que transmite o programa.

"Obra" significa a obra literária e/ou artística oferecida de acordo com os termos desta Licença, incluindo, entre outras, qualquer produção nos âmbitos literário, científico e artístico, como livro, folheto e outros escritos, seja qual for o modo ou a forma de expressão, incluindo a digital; uma conferência, alocução, sermão e outra Obra da mesma natureza; uma Obra dramática ou dramáticomusical; uma Obra coreográfica ou pantomima; uma composição musical com ou sem palavras; uma Obra cinematográfica e as expressas por processo análogo ao da cinematografia; uma Obra de desenho, pintura, arquitetura, escultura, gravura ou litografia; uma Obra fotográfica em que Obras semelhantes são expressas por um processo análogo ao da fotografia; uma Obra de arte aplicada; uma ilustração, mapa, plano, esboço ou Obra tridimensional relativa a geografia, topografia, arquitetura ou ciência; uma performance, transmissão; um fonograma; uma compilação de dados desde que protegida como Obra suscetível ao registro de direitos autorais; ou uma Obra executada por uma variedade de artistas circenses, desde que não seja de outra forma considerada Obra literária ou artística.

"Você" significa uma pessoa ou entidade que exerce direitos sob esta Licença, que não tenha previamente violado os termos desta Licença com respeito à Obra ou que tenha recebido permissão expressa do Licenciante para exercer direitos sob esta Licença apesar de uma violação anterior.

"Executar publicamente" significa fazer declamações públicas da Obra e comunicar ao público essas declamações públicas, por qualquer meio ou processo, inclusive por meio com ou sem fio ou performances públicas digitais; disponibilizar Obras ao público de uma forma que os membros desse público possam acessá-las por um local e em um local escolhido individualmente por eles; executar a Obra para o público por qualquer meio ou processo e transmitir ao público performances da Obra, incluindo performance pública digital; transmitir e retransmitir a Obra por qualquer meio, incluindo sinais, sons ou imagens.

"Reproduzir" significa fazer cópias da Obra por qualquer meio, que inclui, entre outros, gravação sonora ou visual e o direito de fixar e Reproduzir fixações da Obra, inclusive o armazenamento de uma performance protegida ou fonograma, em forma digital ou qualquer outro meio eletrônico.

2. Direitos de negociação justa. Nada nesta Licença destina-se a reduzir, limitar ou restringir qualquer uso isento de direitos autorais ou direitos decorrentes de limitações ou exceções estabelecidas relativamente à proteção de direitos autorais de acordo com a lei de direitos autorais ou outras leis aplicáveis.

3. Concessão de licença. De acordo com os termos e condições desta Licença, por meio deste documento o Licenciante concede a Você uma licença de abrangência mundial, isenta de royalties, não exclusiva, perpétua (pela duração do direito autoral aplicável) para exercer os direitos sobre a Obra tal como definido abaixo:

reproduzir a Obra, incorporar a Obra em uma ou mais Coletâneas e reproduzir a Obra tal como incorporada em nas Coletâneas;

criar e reproduzir Adaptações desde que a Adaptação, incluindo qualquer tradução em qualquer mídia, adote medidas razoáveis para qualificar claramente, demarcar ou identificar que as alterações foram feitas para a Obra original; por exemplo, uma tradução poderia ser identificada desta forma: "A obra original foi traduzida do inglês para o espanhol"; ou uma modificação poderia indicar: "A obra original foi modificada";

distribuir e executar publicamente a Obra, inclusive da forma como ela está incorporada em Coletâneas; e

distribuir e executar publicamente Adaptações.

## Para evitar dúvidas:

Esquemas de licença compulsória não renunciáveis. Nas jurisdições em que o direito de recolher royalties por meio de qualquer esquema de licenciamento estatutário ou compulsório não pode ser objeto de renúncia, o Licenciante reserva-se o direito exclusivo de recolher os royalties relativos a qualquer exercício de sua parte dos direitos concedidos sob esta Licença.

Esquemas de licença compulsória renunciável. Nas jurisdições em que o direito de recolher royalties por meio de qualquer esquema de licenciamento estatutário ou compulsório pode ser objeto de renúncia, o Licenciante renuncia ao direito exclusivo de recolher os royalties relativos a qualquer exercício de sua parte dos direitos concedidos sob esta Licença. E

Esquemas de licença voluntária. O Licenciante renuncia ao direito de recolher royalties, quer individualmente ou, caso seja membro de uma sociedade de recolhimento que administra esquemas de licenciamento voluntário, por meio dessa sociedade, relativos a qualquer exercício de sua parte dos direitos concedidos sob esta Licença.

Os direitos acima podem ser exercidos em todos os formatos e mídias, sejam eles conhecidos agora ou concebidos futuramente. Os direitos acima incluem o direito de tornar essas modificações tecnicamente necessárias para exercer os direitos em outras mídias e formatos. De acordo com a Seção 8(f), todos os direitos não expressamente concedidos pelo Licenciante estão reservados meio desta Licença.

4. Restrições. A licença concedida na Seção 3 acima está expressamente sujeita e limitada pelas seguintes restrições:

Você pode distribuir ou executar publicamente a Obra apenas de acordo com os termos desta Licença. Você deve incluir uma cópia da licença ou o respectivo Identificador Uniformizado de Recurso com cada cópia da Obra que Você distribuir ou executar publicamente. Você não pode oferecer ou impor nenhum termos sobre a Obra que restrinja os termos desta Licença ou a capacidade do destinatário da Obra de exercer os direitos concedidos a esse destinatário de acordo com os termos da Licença. Você não pode sublicenciar a Obra. Você deve manter intactas todas as notificações que se referem a esta Licença e à exclusão de garantias com cada cópia da Obra que Você distribuir ou executar publicamente. Quando Você distribuir ou executar publicamente a Obra, não poderá impor nenhuma medida tecnológica eficaz sobre a Obra que restrinja a capacidade de um destinatário que receba a Obra de Você de exercer os direitos concedidos a ele de acordo com os termos da Licença. A Seção 4(a) aplica-se à Obra incorporada em Coletânea, mas isso não exige que a Coletânea à parte da Obra em si se submeta aos termos desta Licença. Se Você criar uma Coletânea, mediante notificação de qualquer Licenciante deverá remover da Coletânea, na medida do possível, qualquer crédito conforme solicitado, de acordo com o que é exigido na Seção 4(b). Se Você criar uma Adaptação, mediante notificação de qualquer Licenciante deverá remover da Adaptação, na medida do possível, qualquer crédito conforme solicitado, de acordo com o que é exigido na Seção 4(b).

Se Você Distribuir ou executar publicamente a Obra ou qualquer Adaptação ou Coletânea, deverá, a menos que tenha sido feita uma solicitação conforme a Seção 4(a), manter intactas todas as notificações de direitos autorais da Obra e fornecer, de forma razoável em relação ao meio ou mídia por Você utilizado: (i) o nome (ou pseudônimo, se for o caso) do Autor Original, se fornecido, e/ou, se o Autor Original e/ou Licenciante designar outra(s) parte(s) (por exemplo, um instituto, uma editora ou periódico responsável) para a atribuição ("Partes da Atribuição") no aviso de direitos autorais do Licenciante, os termos do serviço ou por outros meios cabíveis, o nome dessa(s) parte(s); (ii) o título da Obra, se fornecido; (iii) se razoavelmente viável, o URI, se houver, que o Licenciante especificar que está associado à Obra, a menos que esse URI não se refira à aviso de direitos autorais ou às informações de licenciamento da Obra; e (iv), de acordo com a Seção 3(b), no caso de Adaptação, um crédito identificando o uso da Obra nessa Adaptação (por exemplo, "Tradução francesa da Obra pelo Autor Original" ou "Roteiro do Autor Original baseado na Obra original"). O crédito exigido na Seção 4(b) pode ser implementado de qualquer forma razoável; entretanto, desde que, no caso de Adaptação ou Coletânea, esse crédito seja no mínimo exibido, se um crédito para todos os autores colaboradores da Adaptação ou Coletânea aparecer, como parte desses créditos e de uma maneira

ao menos tão proeminente quanto os créditos dos outros autores colaboradores. Para evitar dúvidas, Você só pode usar o crédito exigido por essa seção para a finalidade de atribuição da forma definida acima. Além disso, ao exercer seus direitos sob esta Licença, não poderá declarar implicitamente ou explicitamente ou sugerir qualquer relação, patrocínio ou endosso do Autor Original, Licenciante e/ou Partes da Atribuição, o que for apropriado, a Você ou ao uso que Você fizer da Obra, sem a permissão prévia por escrito, expressa e independente, do Autor Original, Licenciante e/ou Partes da Atribuição.

Exceto quando de outra forma acordado pelo Licenciante por escrito ou conforme permitido pela lei aplicável, se Você reproduzir, distribuir ou executar publicamente a Obra sozinho ou como parte de qualquer Adaptação ou Coletânea, não deverá distorcer, adulterar, modificar ou tomar outra medida depreciativa em relação à Obra que possa prejudicar a honra ou reputação do Autor Original. Nas jurisdições (por exemplo, Japão) nas quais qualquer exercício do direito concedido na Seção 3(b) desta Licença (direito de fazer Adaptações) possa ser considerado distorção, adulteração, modificação ou outra ação depreciativa prejudicial à honra e reputação do Autor Original, o Licenciante concorda em renunciar ou não reconhecer essa seção, o que for apropriado, na medida máxima permitida pela lei nacional aplicável, com o objetivo de permitir que Você exerça razoavelmente seu direito conforme a Seção 3(b) desta Licença (direito de fazer Adaptações), e não o contrário.

# 5. Representações, garantias e isenção de responsabilidade

EXCETO QUANDO DE OUTRA FORMA MUTUAMENTE ACORDADO PELAS PARTES POR ESCRITO, O LICENCIANTE OFERECE A OBRA NO ESTADO EM QUE SE ENCONTRA E NÃO FAZ DECLARAÇÕES NEM DÁ GARANTIAS DE QUALQUER TIPO A RESPEITO DA OBRA, EXPRESSAS, IMPLÍCITAS, ESTATUTÁRIAS OU DE OUTRA NATUREZA, INCLUINDO, ENTRE OUTRAS, GARANTIAS DE TITULARIDADE, COMERCIALIZAÇÃO, ADEQUAÇÃO A UMA FINALIDADE ESPECÍFICA, NÃO VIOLAÇÃO OU AUSÊNCIA DE DEFEITOS OCULTOS OU OUTROS DEFEITOS, PRECISÃO OU PRESENÇA OU AUSÊNCIA DE ERROS, QUER OU NÃO DETECTÁVEIS, TUDO ISSO NA MEDIDA MÁXIMA PERMITIDA POR LEI APLICÁVEL. ALGUMAS JURISDIÇÕES NÃO PERMITEM A EXCLUSÃO DE GARANTIAS IMPLÍCITAS; PORTANTO, TAL EXCLUSÃO PODE NÃO SE APLICAR A VOCÊ.

6. Limitação de responsabilidade. EXCETO NA MEDIDA EXIGIDA PELA LEI APLICÁVEL, EM NENHUMA CIRCUNSTÂNCIA O LICENCIANTE TERÁ RESPONSABILIDADE PARA COM VOCÊ POR QUAISQUER DANOS, ESPECIAIS, INCIDENTAIS, CONSEQUENCIAIS, PUNITIVOS

# OU EXEMPLARES, ORIUNDOS DESTA LICENÇA OU DO USO DA OBRA, MESMO QUE O LICENCIANTE TENHA SIDO AVISADO DA POSSIBILIDADE DESSES DANOS.

## 7. Rescisão

Esta Licença e os direitos aqui concedidos encerrarão automaticamente em caso de qualquer violação dos termos desta licença por Você. No entanto, os indivíduos ou entidades que tiverem recebido Adaptações ou Coletâneas de Você sob esta licença, não terão suas licenças encerradas desde que mantenham total conformidade com essas licenças. As Seções 1, 2, 5, 6, 7 e 8 subsistirão a qualquer encerramento desta Licença.

De acordo com os termos e condições acima, a licença aqui concedida é perpétua (pela duração dos direitos autorais aplicáveis à Obra). Não obstante o acima disposto, o Licenciante reserva-se o direito de lançar a Obra de acordo com termos de licença diferentes ou de interromper a distribuição da Obra a qualquer momento; no entanto, desde que quaisquer destas ações não sirvam como meio de revogação desta Licença (ou de qualquer outra licença que tenha sido concedida ou que deva ser concedida sob os termos desta Licença), esta Licença continuará válida e eficaz – a não ser que encerrada de acordo com o disposto acima.

### 8. Diversos

Toda vez que Você distribui ou executa publicamente a Obra ou uma Coletânea, o Licenciante oferece ao destinatário uma licença da Obra de acordo com os mesmos termos e condições da licença concedida a Você sob esta Licença.

Toda vez que Você distribui ou executa publicamente uma Adaptação, o Licenciante oferece ao destinatário uma licença da Obra original de acordo com os mesmos termos e condições da licença concedida a Você sob esta Licença.

Se qualquer disposição desta Licença for inválida ou inexequível de acordo com a lei aplicável, ela não afetará a validade ou a possibilidade de execução do restante dos termos desta Licença. Além disso, sem a necessidade de qualquer outra ação das partes deste acordo, tal disposição deverá ser corrigida, na medida mínima necessária para que se torne válida e exequível.

Nenhum termo ou disposição desta Licença deve ser objeto de renúncia e nenhuma violação deve ser consentida, a menos que tal renúncia ou consentimento seja feito por escrito e assinado pela parte a ser responsabilizada por essa renúncia ou consentimento.

Esta licença representa o acordo integral entre as partes com respeito à Obra aqui licenciada. Não há entendimentos, acordos nem declarações concernentes à Obra que não estejam aqui especificados. O Licenciante não será obrigado por nenhuma outra disposição que possa surgir em qualquer comunicação de sua parte. Esta Licença não pode ser modificada sem o acordo mútuo, por escrito, entre o Licenciante e Você.

Os direitos concedidos e o tema referido nesta Licença foram esboçados com base na terminologia da Convenção de Berna para a Proteção de Obras Literárias e Artísticas (de acordo com a emenda de 28 de setembro de 1979), da Convenção de Roma de 1961, do Tratado de Direitos Autorais da WIPO de 1996, do Tratado de Performances e Fonogramas da WIPO de 1996 e da Convenção Universal de Direitos Autorais (tal como revista em 24 de julho de 1971). Esses direitos e temas têm efeito na jurisdição relevante em que se busca aplicar os termos da Licença de acordo com as disposições correspondentes da implementação das disposições desses tratados, na lei nacional aplicável. Se o conjunto padrão de direitos concedidos sob a lei de direitos autorais aplicável incluir outros direitos não concedidas sob esta Licença, deve-se considerar que esses outros direitos estão incluídos na Licença; o objetivo desta Licença não é restringir a licença de qualquer direito de acordo com a lei aplicável.

-----

\*\* geonames.org; versão mais recente – https://www.geonames.org

Esta obra é licenciada de acordo com a Licença Creative Commons Atribuição 4.0; consulte http:// creativecommons.org/licenses/by/4.0/

Os dados são fornecidos no "estado em que se encontram", sem garantia nem declaração de precisão, atualidade ou integridade.

\*\* Zetashapes; version latest -- https://tinyurl.com/y8p87rwl

Os dados da fonte primária são da US TIGER/Line Census Data, que se encontram em domínio público (Q10). Esse site também usa dados extraídos da api do Flickr.

Licença Pública Internacional Creative Commons Atribuição 4.0

Ao exercer os Direitos Licenciados (definidos abaixo), Você aceita e concorda em cumprir os termos e condições desta Licença Pública Internacional Creative Commons Atribuição 4.0 ("Licença Pública"). Na medida em que esta licença pode ser interpretada como um contrato, são concedidos

a Você Direitos Licenciados em vista de sua aceitação destes termos e condições. Além disso, o Licenciante concede esses direitos a Você em vista dos benefícios que ele recebe ao disponibilizar o Material Licenciado de acordo com esses termos e condições.

Seção 1 – Definições.

a. Material Adaptado significa material sujeito a Direitos Autorais e Direitos Conexos que é derivado ou baseado em Material Licenciado e no qual o Material Licenciado é traduzido, alterado, organizado, transformado ou modificado de um modo que exige permissão segundo os Direitos Autorais e Direitos Conexos mantidos pelo Licenciante. Para a finalidade desta Licença Pública, quando o Material Licenciado é uma obra musical, performance ou gravação musical, sempre se produz um Material Adaptado quando esse material é submetido a uma sincronização cronometrada em relação a uma imagem em movimento.

b. Licença do Adaptador refere-se à licença que Você aplica aos Direitos Autorais e Direitos Conexos em suas contribuições para o Material Adaptado, de acordo com os termos e condições da Licença Pública.

c. Direitos Autorais e Direitos Conexos (ou Similares) referem-se a direitos autorais e/ou a direitos similares estreitamente relacionadas com direitos autorais e que incluem, entre outros, performance, transmissão, gravação musical e Direitos de Banco de Dados Sui Generis, independentemente da forma como os direitos são chamados ou categorizados. Para a finalidade desta Licença Pública, os direitos especificados na Seção 2(b)(1)-(2) não são Direitos Autorais e Direitos Conexos.

d. Medidas Tecnológicas Efetivas referem-se a medidas que, na ausência de autoridade apropriada, não podem ser burladas segundo a lei que satisfaça às obrigações prescritas no artigo 11 do Tratado de Direitos Autorais da WIPO, adotado em 20 de dezembro de 1996, e/ou acordos internacionais semelhantes.

e. Exceções e Limitações significam uso legítimo, negociação justa e/ou qualquer outra exceção ou limitação aos Direitos Autorais e Direitos Conexos que se aplicam ao uso que Você faz do Material Licenciado.

f. Material Licenciado refere-se a obra artística ou literária, banco de dados ou outro material ao qual o Licenciante aplica esta Licença Pública.

g. Direitos Licenciados referem-se a direitos concedidos a Você que estão sujeitos aos termos e condições desta Licença Pública, os quais estão limitados a todos os Direitos Autorais e Direitos Conexos que se aplicam ao uso que Você faz do Material Licenciado e que o Licenciante tem autoridade para licenciar.

h. Licenciante refere-se ao(s) indivíduo(s) ou à(s) entidade(s) que concedem direitos sob esta Licença Pública.

i. Compartilhar significa fornecer material ao público por qualquer meio ou processo que requer permissão de acordo com os Direitos Licenciados, como reprodução pública, exibição pública, performance pública, distribuição, disseminação, comunicação ou importação, e disponibilizar material ao público de uma forma que ele possa acessá-lo material de um local e em um momento individualmente escolhidos por eles.

j. Direitos de Banco de Dados Sui Generis referem-se a outros direitos além dos direitos autorais, resultantes da Diretiva 96/9/CE do Parlamento Europeu e do Conselho de 11 março de 1996, sobre proteção legal de bancos de dados, tal como for emendado e/ou substituído, bem como outros direitos essencialmente equivalentes em qualquer lugar do mundo.

k. Você significa o indivíduo ou a entidade que exerce os Direitos Licenciados sob esta Licença Pública. Seu tem um significado correspondente.

Seção 2 – Escopo.

a. Concessão de licença.

1. De acordo com os termos e condições desta Licença Pública, por meio deste documento o Licenciante concede a Você uma licença de abrangência mundial, isenta de royalties, não sublicenciável, não exclusiva e irrevogável para exercer os Direitos Licenciados no Material Licenciado para:

A. reproduzir e compartilhar o Material Licenciado, no todo ou em parte; e

B. produzir, reproduzir e compartilhar material adaptado.

2. Exceções e limitações. Para evitar dúvidas, nos casos em que as Exceções e Limitações se aplicam ao seu uso, essa Licença Pública não se aplica, e Você não precisa estar em conformidade com os respectivos termos e condições.

3. Período de vigência. A duração desta Licença Pública é especificada na Seção 6(a).

4. Mídias e formatos; modificações técnicas permitidas. O Licenciante autoriza Você a exercer os Direitos Licenciados em todos os formatos e mídias, sejam eles conhecidos agora ou concebidos futuramente, e a realizar as modificações técnicas necessárias para fazê-lo. O Licenciante renuncia e/ou concorda em não reivindicar qualquer direito ou autoridade a fim de proibir Você de fazer as modificações técnicas necessárias para exercer os Direitos Licenciados, inclusive as modificações

técnicas necessárias para contornar Medidas Tecnológicas Efetivas. Para a finalidade desta Licença Pública, as modificações autorizadas realizadas conforme esta Seção 2(a)(4) nunca constituirão Material Adaptado.

5. Destinatários posteriores.

A. Proposta do Licenciante: Material Licenciado. Todo destinatário do Material Licenciado receberá automaticamente uma proposta do Licenciante para exercer os Direitos Licenciados de acordo com os termos e condições desta Licença Pública.

B. Nenhuma restrição posterior. Você não pode propor ou impor nenhum outro termo ou condição diferente ou aplicar qualquer Medida Tecnológica Efetiva ao Material, se isso restringir o exercício dos Direitos Licenciados por qualquer destinatário do Material Licenciado.

6. Nenhum endosso. Nada nesta Licença Pública constitui ou pode ser interpretado como permissão para declarar ou sugerir que Você está associado – ou que o uso que Você faz do Material Licenciado está associado é patrocinado, endossado ou recebeu status oficial – com o Licenciante ou outros designados para receber atribuição, tal como estabelecido na Seção 3(a)(1)(A)(i).

b. Outros direitos.

1. Os direitos morais, como o direito de integridade, não são licenciados sob esta Licença Pública, nem o são os direitos de publicidade, privacidade e/ou outros direitos semelhantes de personalidade; no entanto, na medida do possível, o Licenciante renuncia e/ou concorda em não reivindicar nenhum direito por ele mantido, na proporção máxima necessária para que Você exerça os Direitos Licenciados, mas não o contrário.

2. Os direitos de patentes e marca comercial não são licenciados sob esta Licença Pública.

3. Na medida do possível, o Licenciante renuncia a qualquer direito de recolher royalties de Você pelo exercício dos Direitos Licenciados, seja diretamente ou por meio de uma sociedade de recolhimento, sob qualquer esquema de licenciamento estatutário ou compulsório voluntário ou renunciável. Em todos os outros casos, o Licenciante reserva-se expressamente o direito de recolher esses royalties.

Seção 3 – Condições de licença.

O exercício dos Direitos Licenciados está expressamente sujeito às condições a seguir.

a. Atribuição.

1. Se Você compartilhar o Material Licenciado (incluindo sua forma modificada), deverá:

A. reter o seguinte, se fornecido pelo Licenciante com o Material Licenciado:

i. identificação do(s) criador(es) do Material Licenciado e de outros designados para receber atribuição, de qualquer forma razoável solicitada pelo Licenciante (incluindo por pseudônimo, se designado);

ii. um aviso de direitos autorais;

iii. um aviso que se refere a essa Licença Pública;

iv. um aviso que se refere à exclusão de garantias;

v. um URI ou hiperlink para o Material Licenciado, se razoavelmente viável;

B. indicar se Você modificou o Material Licenciado e manter uma indicação de quaisquer modificações anteriores; e

C. indicar que o Material Licenciado é licenciado de acordo com esta Política Pública e incluir o texto ou o URI ou hiperlink desta Licença Pública.

2. Você pode satisfazer as condições na Seção 3(a)(1), de qualquer forma razoável, com base na mídia, nos meios e no contexto em que Você compartilhar o Material Licenciado. Por exemplo, pode ser cabível satisfazer as condições ao fornecer um URI ou hiperlink para um recurso que inclui as informações necessárias.

3. Se solicitado pelo Licenciante, Você deve remover qualquer uma das informações requeridas pela Seção 3(a)(1)(A), se razoavelmente viável.

4. Se Você compartilhar Material Adaptado que Você produzir, a Licença do Adaptador que Você aplica não deve impedir que os destinatários do Material Adaptado ajam de acordo com esta Licença Pública.

Seção 4 – Direitos de Banco de Dados Sui Generis.

Circunstância em que os Direitos Licenciados incluem Direitos de Banco de Dados Sui Generis que se aplicam ao uso que Você faz do Material Licenciado:

a. para evitar dúvidas, a Seção 2(a)(1) concede a Você o direito de extrair, reutilizar, reproduzir e compartilhar todo o conteúdo ou uma parte substancial do conteúdo do banco de dados;

b. se Você incluir todo ou uma parte substancial do conteúdo do banco de dados em um banco de dados em que Você tenha Direitos de Banco de Dados Sui Generis, esse banco de dados (mas não seu conteúdo específico) será considerado Material Adaptado; e

c. Você deve cumprir as condições na Seção 3(a) se compartilhar todo ou uma parte substancial do conteúdo do banco de dados.

Para evitar dúvidas, a Seção 4 complementa e não substitui suas obrigações nesta Licença Pública em que os Direitos Licenciados incluem outros Direitos Autorais e Direitos Conexos.

Seção 5 – Exclusão de garantias e limitação de responsabilidade.

a. A menos que de outra forma garantido separadamente pelo Licenciante, desde que possível, o Licenciante oferece o Material Licenciado no estado em que se encontra e do modo como foi disponibilizado e não faz declarações nem dá garantias de qualquer tipo a respeito do Material Licenciado, expressas, implícitas, legais ou outras. Isso inclui, entre outros fatores, título, garantias de propriedade, comercialização, adequação a uma finalidade específica, não violação, ausência de defeitos ocultos ou outros defeitos, precisão ou a presença ou ausência de erros, sejam ou não conhecidos ou detectáveis. Nas circunstâncias em que as exclusões de garantias não são permitidos no todo ou em parte, essa exclusão pode não se aplicar a Você.

b. Se possível, em hipótese alguma o Licenciante será responsabilizado perante Você com relação a qualquer teoria legal (incluindo, entre outras, negligência) ou por quaisquer danos diretos, especiais, indiretos, acidentais, consequenciais, punitivos, exemplares, ou por outras perdas, custos, despesas ou danos resultantes desta Licença Pública ou do uso do Material Licenciado, mesmo que o Licenciante tenha sido avisado da possibilidade dessas perdas, custos, despesas ou danos. Nas circunstâncias em que a limitação de responsabilidade não é permitida no todo ou em parte, essa limitação pode não se aplicar a Você.

c. A exclusão de garantias e limitação de responsabilidade apresentadas acima devem ser interpretadas na medida do possível de um modo que se aproxime ao máximo da isenção e exoneração absolutas de qualquer responsabilidade.

Seção 6 – Duração e rescisão.

a. Esta Licença Pública aplica-se pelo período de vigência dos Direitos Autorais e Direitos Conexos aqui licenciados. No entanto, se Você não agir de acordo com esta Licença Pública, seus direitos sob esta Licença Pública serão suspendidos automaticamente.

b. Quando seu direito de usar o Material Licenciado é suspendido de acordo com a Seção 6(a), ele é restabelecido:

1. automaticamente a partir da data em que a violação é remediada, contanto que isso ocorra 30 dias depois da descoberta da violação; ou

2. mediante restabelecimento expresso pelo Licenciante.

Para evitar dúvidas, a Seção 6(b) não afeta nenhum direito que o Licenciante possa ter de procurar reparar suas violações desta Licença Pública.

c. Para evitar dúvidas, o Licenciante também pode oferecer o Material Licenciado de acordo com termos ou condições diferentes ou parar de distribuir o Material Licenciado a qualquer momento; no entanto, isso não encerra esta Licença Pública.

d. As Seções 1, 5, 6, 7 e 8 subsistirão ao encerramento desta Licença Pública.

Seção 7 – Outros termos e condições.

a. O Licenciante não deve ser obrigado a cumprir quaisquer termos ou condições adicionais ou diferentes transmitidos por Você, a menos que isso seja expressamente combinado.

b. Quaisquer ajustes, entendimentos ou acordos sobre o Material Licenciado não descritos aqui são distintos e independentes dos termos e condições desta Licença Pública.

Seção 8 – Interpretação.

a. Para evitar dúvidas, esta Licença Pública não reduz, limita, restringe nem impõe condições a qualquer uso do Material Licenciado que possa ser feito legitimamente sem permissão sob esta Licença Pública, e não deve ser interpretada como tal.

b. Na medida do possível, se qualquer disposição desta Licença Pública for considerada inexigível, ela será automaticamente corrigida na medida mínima necessária para que se torne exequível. Se a disposição não puder ser corrigida, deverá ser cortada desta Licença Pública sem afetar o cumprimento dos termos e condições restantes.

c. Nenhum termo ou condição desta Licença Pública será objeto de renúncia e nenhuma indicação de falta de conformidade será consentida, a menos que expressamente aceita pelo Licenciante.

d. Nada nesta Licença Pública constitui ou deve ser interpretado como limitação ou renúncia a quaisquer privilégios e isenções que se aplicam ao Licenciante ou a Você, inclusive de processos jurídicos de qualquer jurisdição ou autoridade.

-----

<sup>\*\*</sup> Bancos de dados de exemplo da Microsoft: World Wide Importers; versão mais recente: https:// tinyurl.com/ybat5d8k

Código de exemplo do Microsoft SQL Server

Copyright (c) Microsoft Corporation

Todos os direitos reservados.

Licença do MIT.

Qualquer pessoa tem permissão gratuita para obter uma cópia

deste software e arquivos de documentação correspondentes (o "Software"), para comprar ou vender

o Software sem restrições, bem como o direito, entre outros,

de usar, copiar, modificar, mesclar, publicar, distribuir, sublicenciar e/ou vender

cópias do Software, e para permitir que as pessoas para as quais o Software é

fornecido façam isso, mas com as seguintes condições:

O aviso de direitos autorais acima e esse aviso de permissão devem ser incluídos em

todas as cópias ou em partes substanciais do Software.

O SOFTWARE É FORNECIDO "NO ESTADO EM QUE SE ENCONTRA" SEM NENHUM TIPO DE GARANTIA EXPRESSA

OU IMPLÍCITA, INCLUSIVE, ENTRE OUTRAS, GARANTIAS DE NEGOCIABILIDADE,

ADEQUAÇÃO PARA UMA FINALIDADE ESPECÍFICA E NÃO VIOLAÇÃO. EM NENHUMA CIRCUNSTÂNCIA OS

AUTORES OU TITULARES DE DIREITOS AUTORAIS DEVEM SER RESPONSABILIZADOS POR QUALQUER RECLAMAÇÃO, DANO OU

OUTRA OBRIGAÇÃO, SEJA EM CASO DE AÇÃO CONTRATUAL OU OUTRO ATO ILÍCITO PROVENIENTE DE

OU ASSOCIADO AO SOFTWARE, AO USO OU A OUTROS PROCEDIMENTOS

NO SOFTWARE.

-----

\*\* Bancos de dados de amostra da Microsoft: AdventureWorks; última versão -- https://github.com/ Microsoft/ sql-server-samples /releases/tag/adventureworks2014

Código de exemplo do Microsoft SQL Server

Copyright (c) Microsoft Corporation

Todos os direitos reservados.

Licença Pública da Microsoft (Ms-PL)

Esta licença controla o uso do software que a acompanha. Ao usar o software, isso significa que você aceita esta licença. Se não aceitar a licença, não use o software.

1. Definições

Aqui, os termos "reproduzir", "reprodução", "obras derivadas" e "distribuição" têm o mesmo significado que na lei de direitos autorais dos Estados Unidos.

"Contribuição" refere-se ao software original ou a qualquer adições ou alterações no software.

"Colaborador" é qualquer pessoa que distribui sua contribuição sob esta licença.

"Patentes licenciadas" são reivindicações de patente de um colaborador indicadas diretamente em sua contribuição.

2. Concessão de direitos

(A) Concessão de direitos autorais – de acordo com os termos desta licença, incluindo as condições e limitações na Seção 3, cada colaborador concede a você uma licença de direito autoral não

exclusiva, de abrangência mundial e isenta de royalties para reproduzir sua contribuição, preparar obras derivadas de sua contribuição e distribuir sua contribuição ou qualquer obra derivada que você criar.

(B) Concessão de patentes – de acordo com os termos desta licença, incluindo as condições e limitações na Seção 3, cada colaborador concede a você uma licença não exclusiva, de abrangência mundial e isenta de royalties, em suas patentes licenciadas, para fazer, mandar fazer, usar, oferecer para venda, importar e/ou de outra forma dispor-se de sua contribuição para o software ou em obras derivadas dessa contribuição.

# 3. Condições e limitações

(A) Nenhuma licença de marca comercial – esta licença não concede a você o direito de usar nome, logotipos nem marcas comerciais.

(B) Se mover uma ação de reivindicação de patente contra qualquer colaborador com respeito a patentes que você alega estarem sendo violadas pelo software, sua licença de patente proveniente desse colaborador do software encerrará automaticamente.

(C) Se distribuir qualquer parte do software, deverá manter todos os avisos de direito autoral, patente, marca comercial e atribuição presentes no software.

(D) Se distribuir qualquer parte do software em forma de código-fonte, só poderá fazê-lo sob esta licença incluindo uma cópia completa desta licença em sua distribuição. Se distribuir qualquer parte do software em forma de código compilado ou código-objeto, só poderá pode fazê-lo sob uma licença que esteja em conformidade com esta licença.

(E) O software é licenciado no "estado em que se encontra". Você arca com o risco de usá-lo. Os colaboradores não oferecem nenhuma garantia expressa, fiança ou limitações. Você pode ter outros direitos de consumidor regidos pela legislação local que não podem ser alterados por esta licença. Desde que permitido pelas leis locais, os colaboradores excluem as garantias implícitas de comercialização, adequação a uma finalidade específica e não violação.

\*\* OurAirports; versão mais recente -- https://tinyurl.com/y8p87rwl

Feito com OurAirports. http://ourairports.com/data/

Por meio deste documento, liberamos todos esses arquivos ao domínio público, sem nenhum tipo de garantia. Ao fazer download de qualquer um desses arquivos, você concorda that OurAirports .com, Megginson Technologies Ltd. e qualquer pessoa envolvida com o site ou a empresa não terão nenhuma responsabilidade sobre qualquer coisa que ocorrer quando você usar os dados, incluindo (entre outros) danos ao computador, perda de receita, quedas ou uma sensação geral de sonolência que persistem por mais de dois dias.

-----

\*\* Natural Earth; versão mais recente: https://tinyurl.com/y8p87rwl

Desenvolvido com o Natural Earth. Dados gratuitos de mapas vetoriais e mapas raster no naturalearthdata.com.

Todas as versões dos dados de mapas raster+ mapas vetoriais da Natural Earth encontrados neste site estão em domínio público. Você pode usar os mapas de qualquer forma, bem como modificar o conteúdo e o design, disseminá-los eletronicamente e imprimi-los em offset. Os principais autores, Tom Patterson e Nathaniel Vaughn Kelso, e todos os outros colaboradores renunciam a todos os créditos financeiros pelos mapas e o convida a usá-los para finalidades pessoais, educacionais e comerciais.

Nenhuma permissão é necessária para usar o Natural Earth. A concessão de crédito aos autores

# não é necessária.